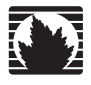

Concepts & Examples ScreenOS Reference Guide

<span id="page-0-0"></span>Volume 1: **Overview** 

*Release 5.4.0, Rev. A*

**Juniper Networks, Inc.**

1194 North Mathilda Avenue Sunnyvale, CA 94089 USA 408-745-2000 **www.juniper.net**

Part Number: 530-015768-01, Revision A

#### Copyright Notice

Copyright © 2006 Juniper Networks, Inc. All rights reserved.

Juniper Networks and the Juniper Networks logo are registered trademarks of Juniper Networks, Inc. in the United States and other countries. All other trademarks, service marks, registered trademarks, or registered service marks in this document are the property of Juniper Networks or their respective owners. All specifications are subject to change without notice. Juniper Networks assumes no responsibility for any inaccuracies in this document or for any obligation to update information in this document. Juniper Networks reserves the right to change, modify, transfer, or otherwise revise this publication without notice.

#### FCC Statement

The following information is for FCC compliance of Class A devices: This equipment has been tested and found to comply with the limits for a Class A digital device, pursuant to part 15 of the FCC rules. These limits are designed to provide reasonable protection against harmful interference when the equipment is operated in a commercial environment. The equipment generates, uses, and can radiate radio-frequency energy and, if not installed and used in accordance with the instruction manual, may cause harmful interference to radio communications. Operation of this equipment in a residential area is likely to cause harmful interference, in which case users will be required to correct the interference at their own expense.

The following information is for FCC compliance of Class B devices: The equipment described in this manual generates and may radiate radio-frequency energy. If it is not installed in accordance with Juniper Networks' installation instructions, it may cause interference with radio and television reception. This equipment has been tested and found to comply with the limits for a Class B digital device in accordance with the specifications in part 15 of the FCC rules. These specifications are designed to provide reasonable protection against such interference in a residential installation. However, there is no guarantee that interference will not occur in a particular installation.

If this equipment does cause harmful interference to radio or television reception, which can be determined by turning the equipment off and on, the user is encouraged to try to correct the interference by one or more of the following measures:

- Reorient or relocate the receiving antenna.
- **Increase the separation between the equipment and receiver.**
- Consult the dealer or an experienced radio/TV technician for help.
- Connect the equipment to an outlet on a circuit different from that to which the receiver is connected.

Caution: Changes or modifications to this product could void the user's warranty and authority to operate this device.

#### Disclaimer

THE SOFTWARE LICENSE AND LIMITED WARRANTY FOR THE ACCOMPANYING PRODUCT ARE SET FORTH IN THE INFORMATION PACKET THAT SHIPPED WITH THE PRODUCT AND ARE INCORPORATED HEREIN BY THIS REFERENCE. IF YOU ARE UNABLE TO LOCATE THE SOFTWARE LICENSE OR LIMITED WARRANTY, CONTACT YOUR JUNIPER NETWORKS REPRESENTATIVE FOR A COPY.

Writers: ScreenOS Team Editor: Lisa Eldridge

# **Table of Contents**

#### **Volume 1: Overview**

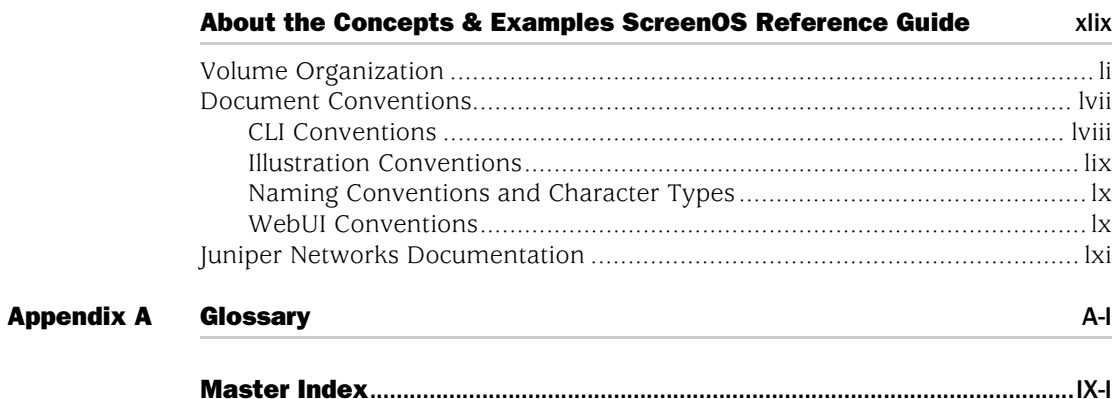

## Volume 2: **Fundamentals**

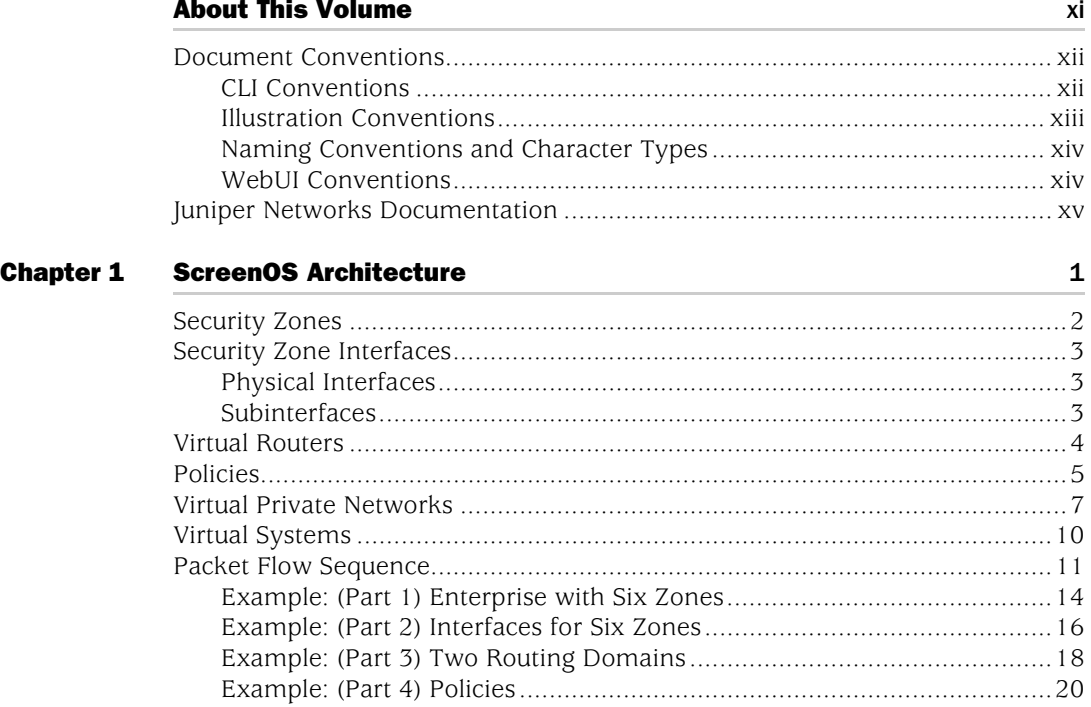

#### **Chapter 2**

**Zones** 

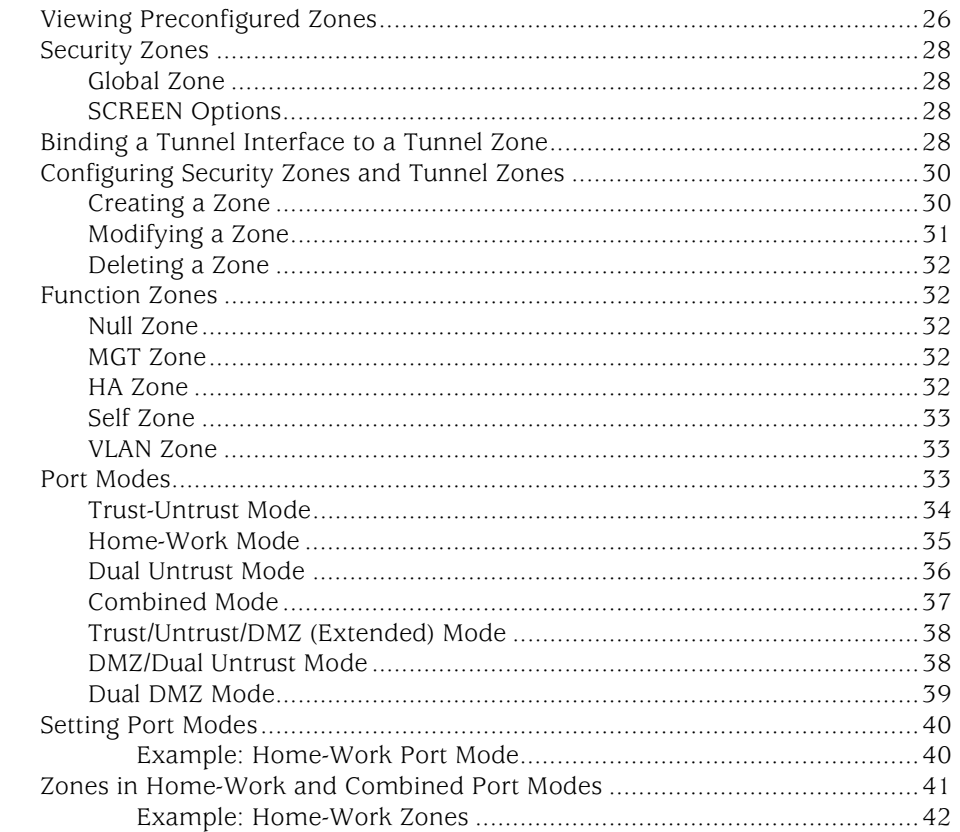

25

45

#### **Chapter 3 Interfaces**

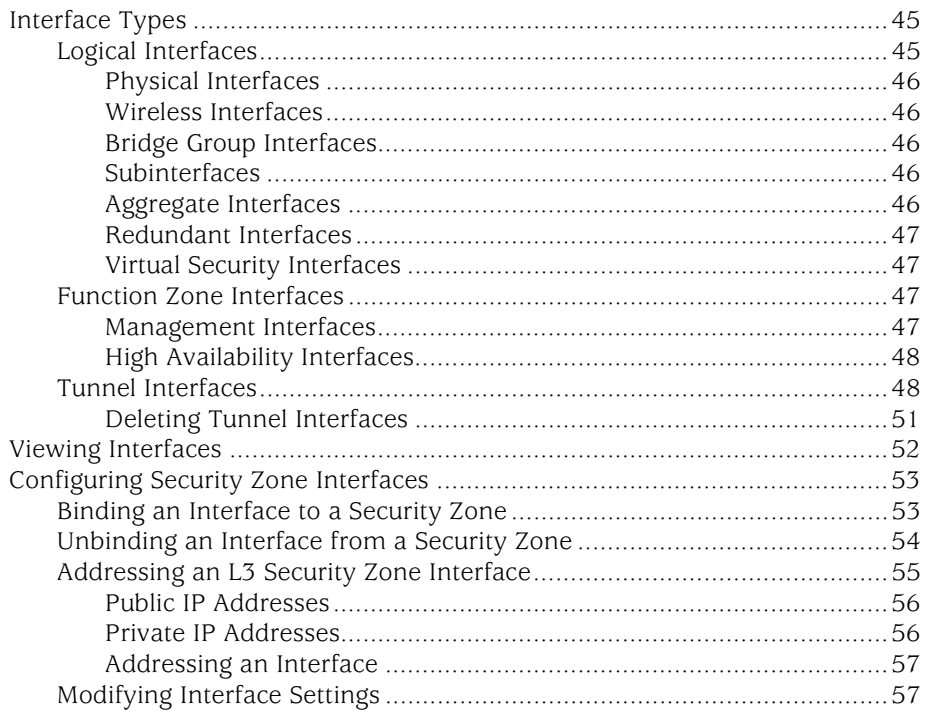

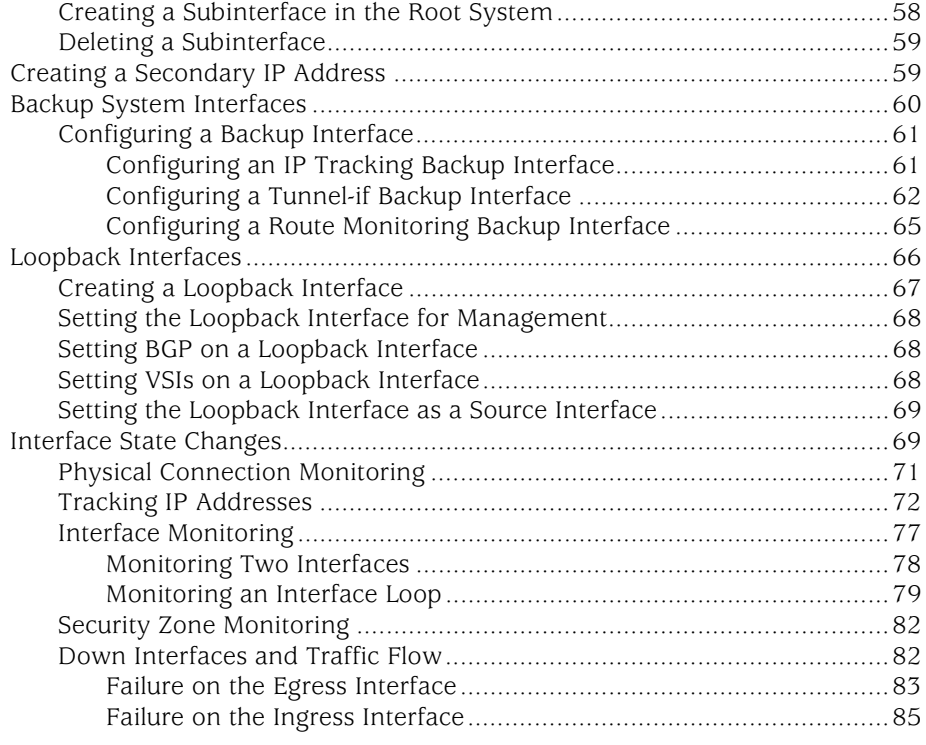

#### **Chapter 4**

#### **Interface Modes**

89

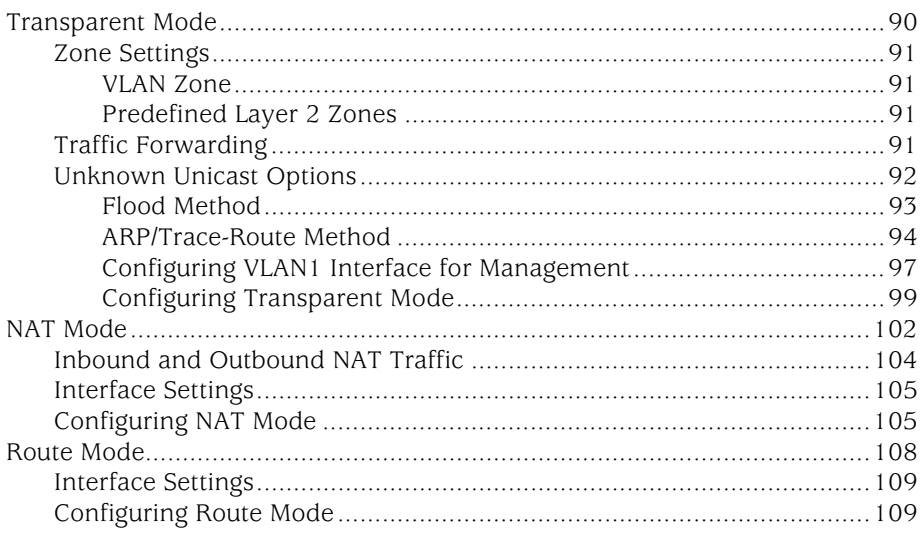

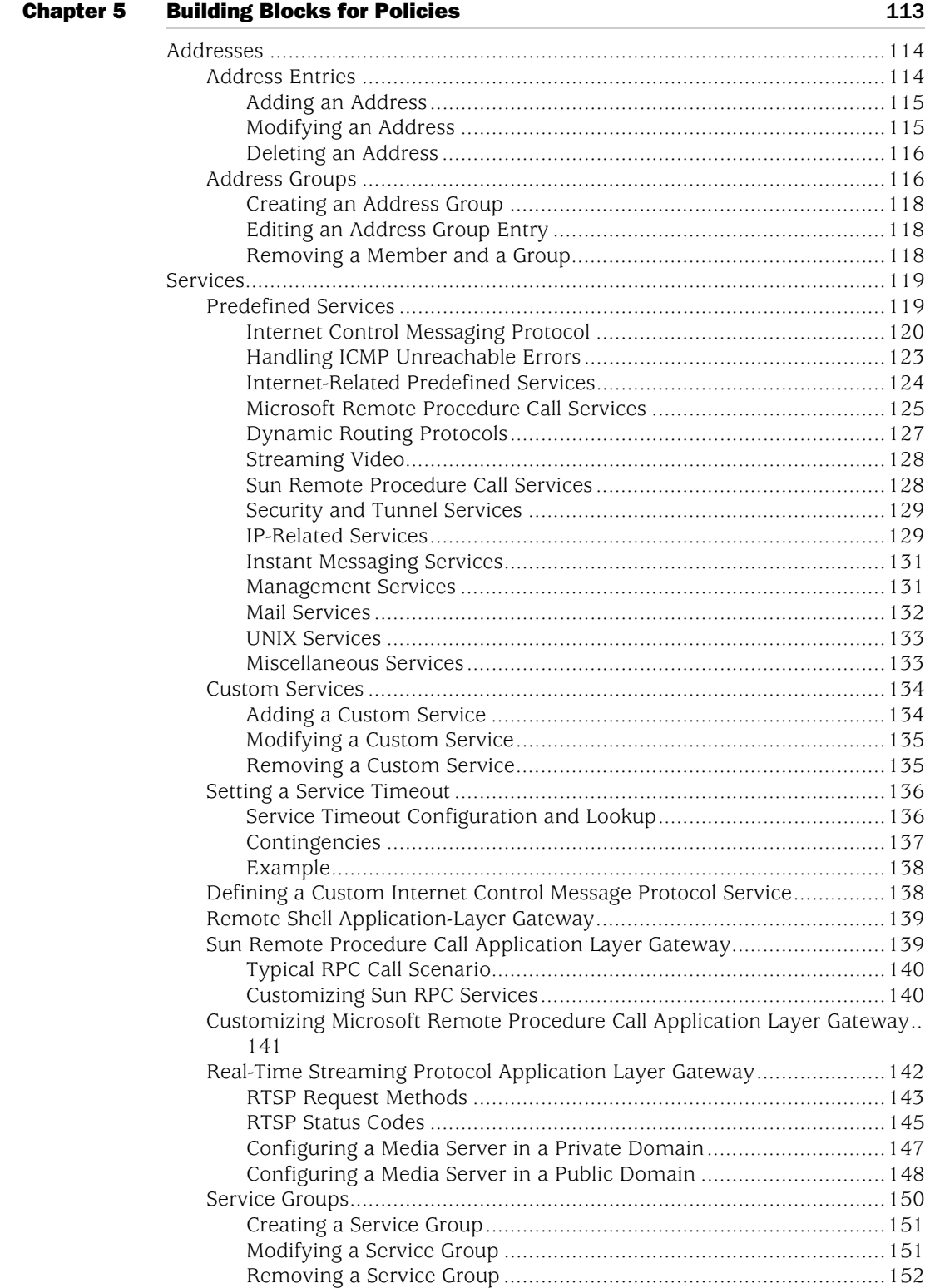

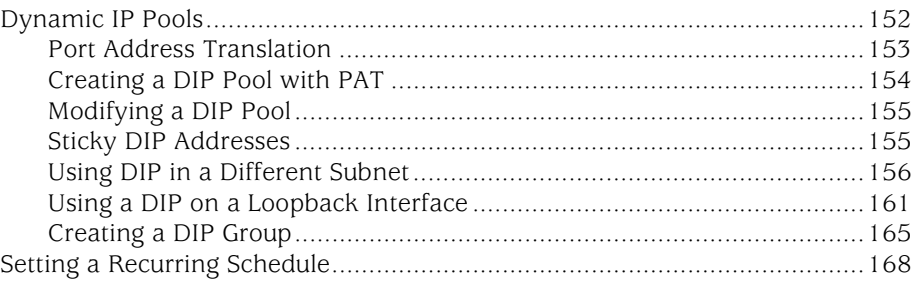

## **Chapter 6 Policion**

 $171$ 

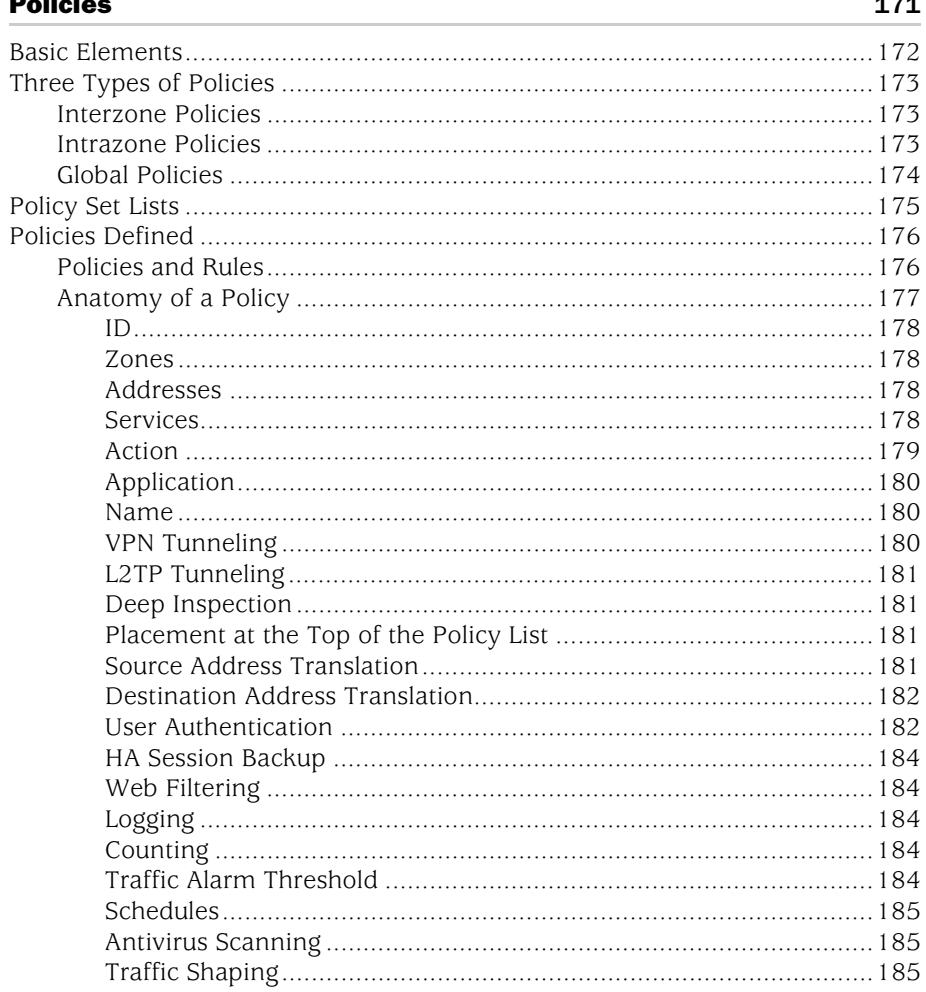

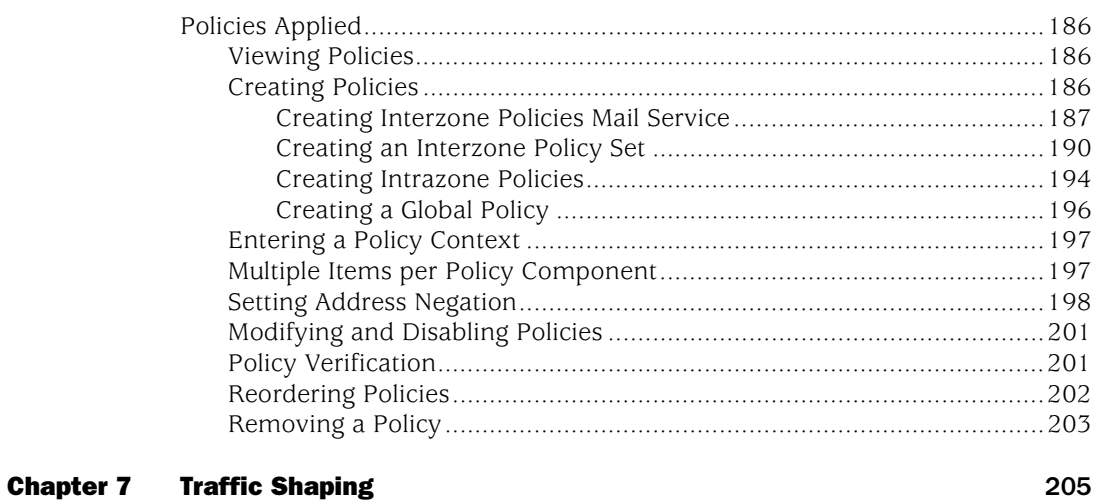

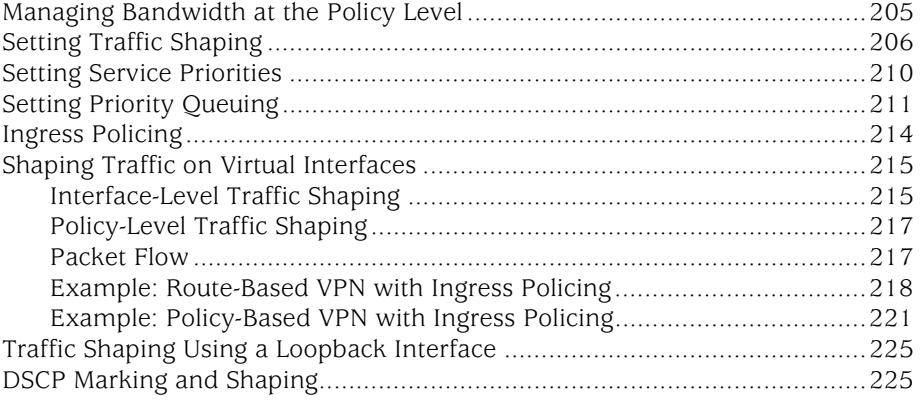

### [Chapter 8](#page-358-0) [System Parameters](#page-358-1) 229

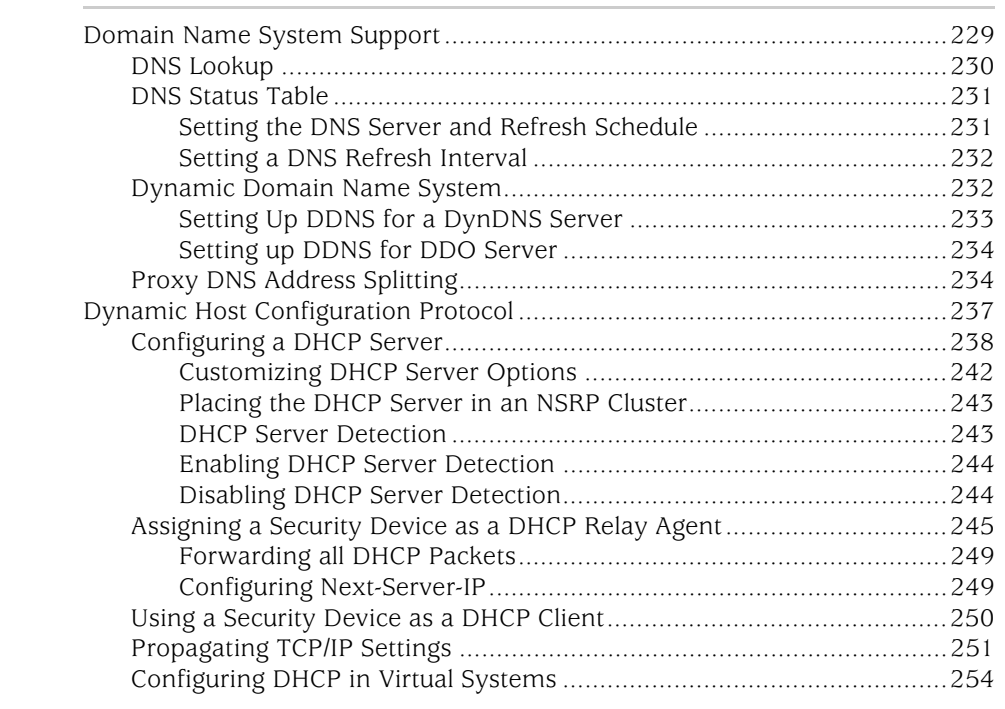

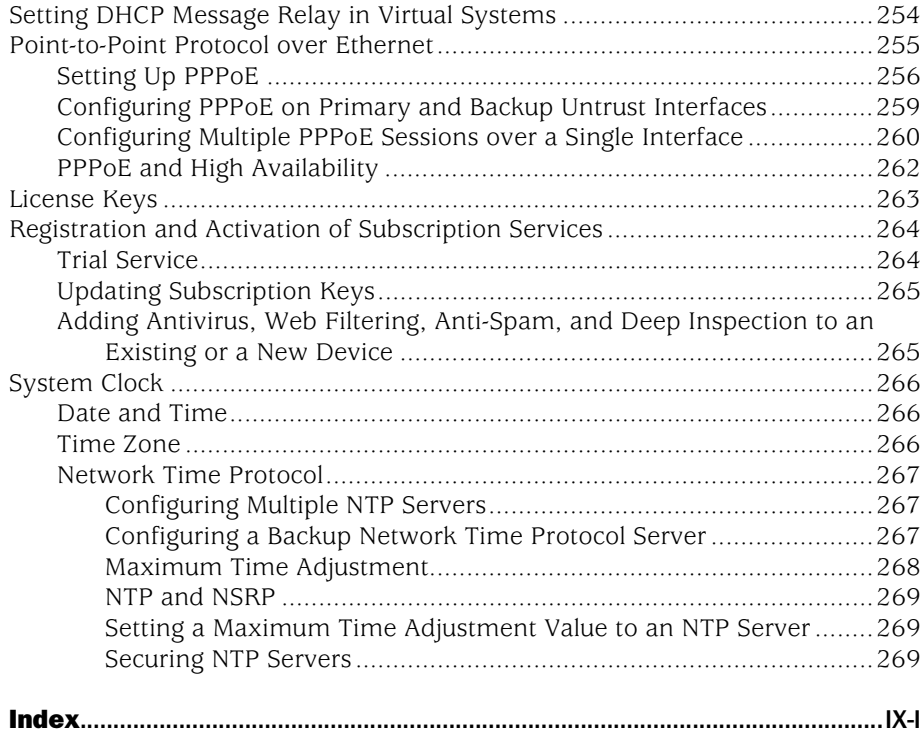

## Volume 3: [Administration](#page-406-0)

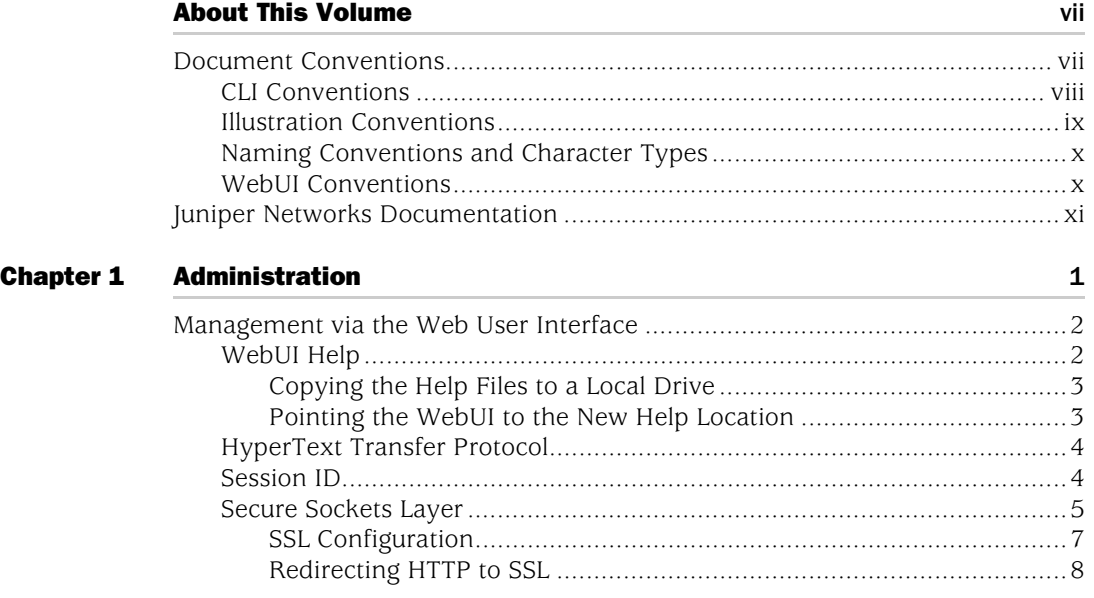

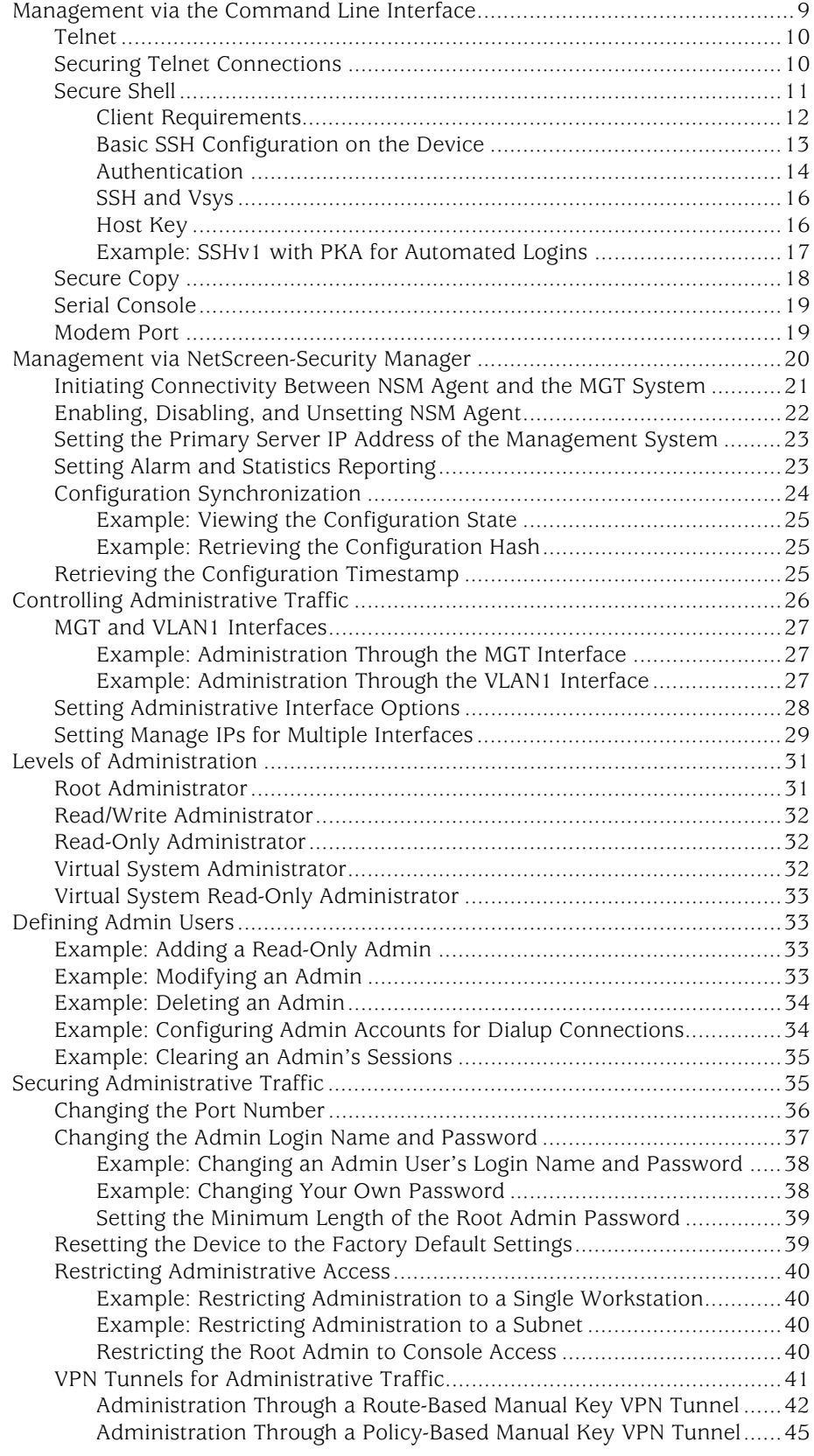

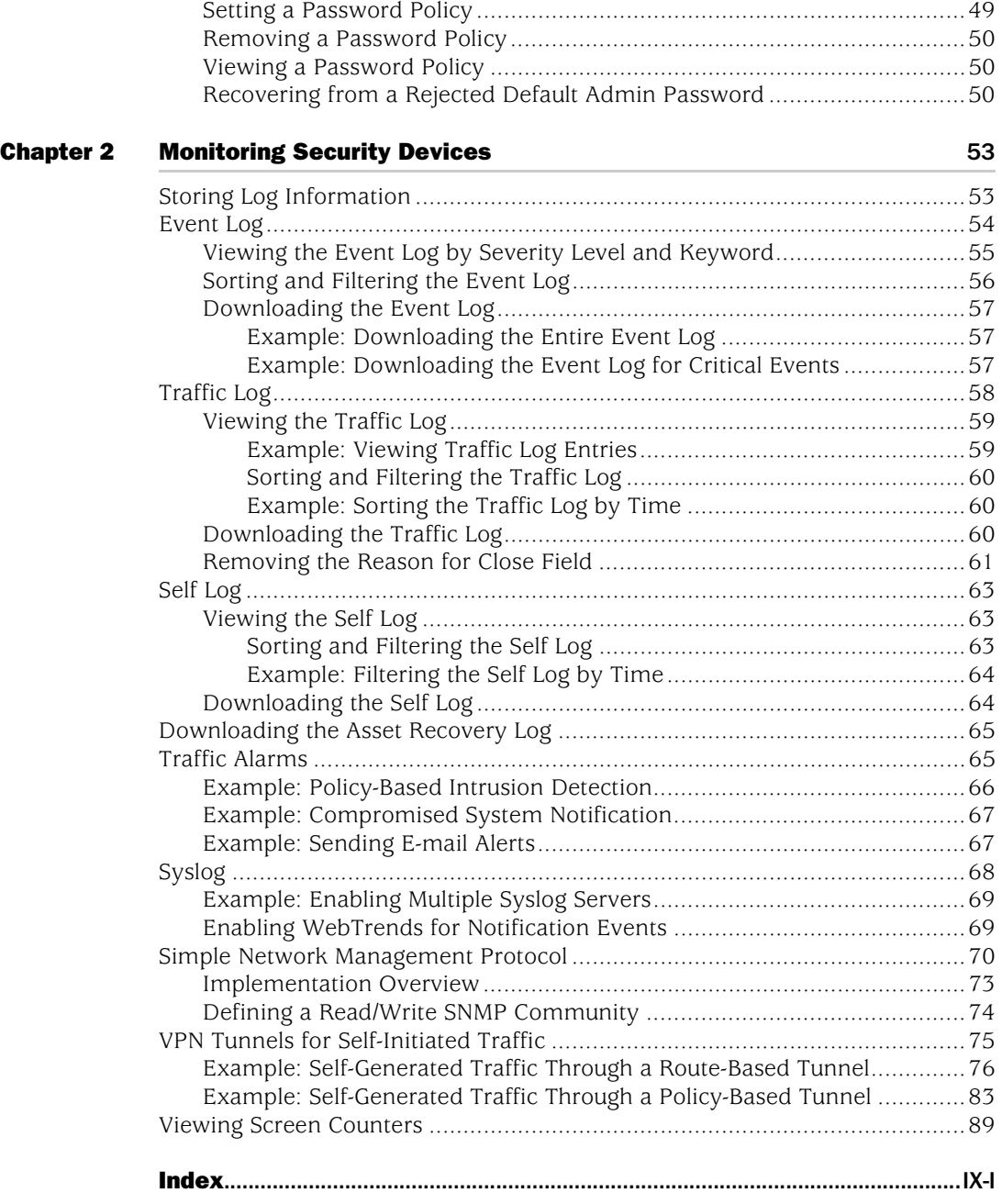

[Password Policy.............................................................................................49](#page-466-0)

#### **Volume 4: Attack Detection and Defense Mechanisms**

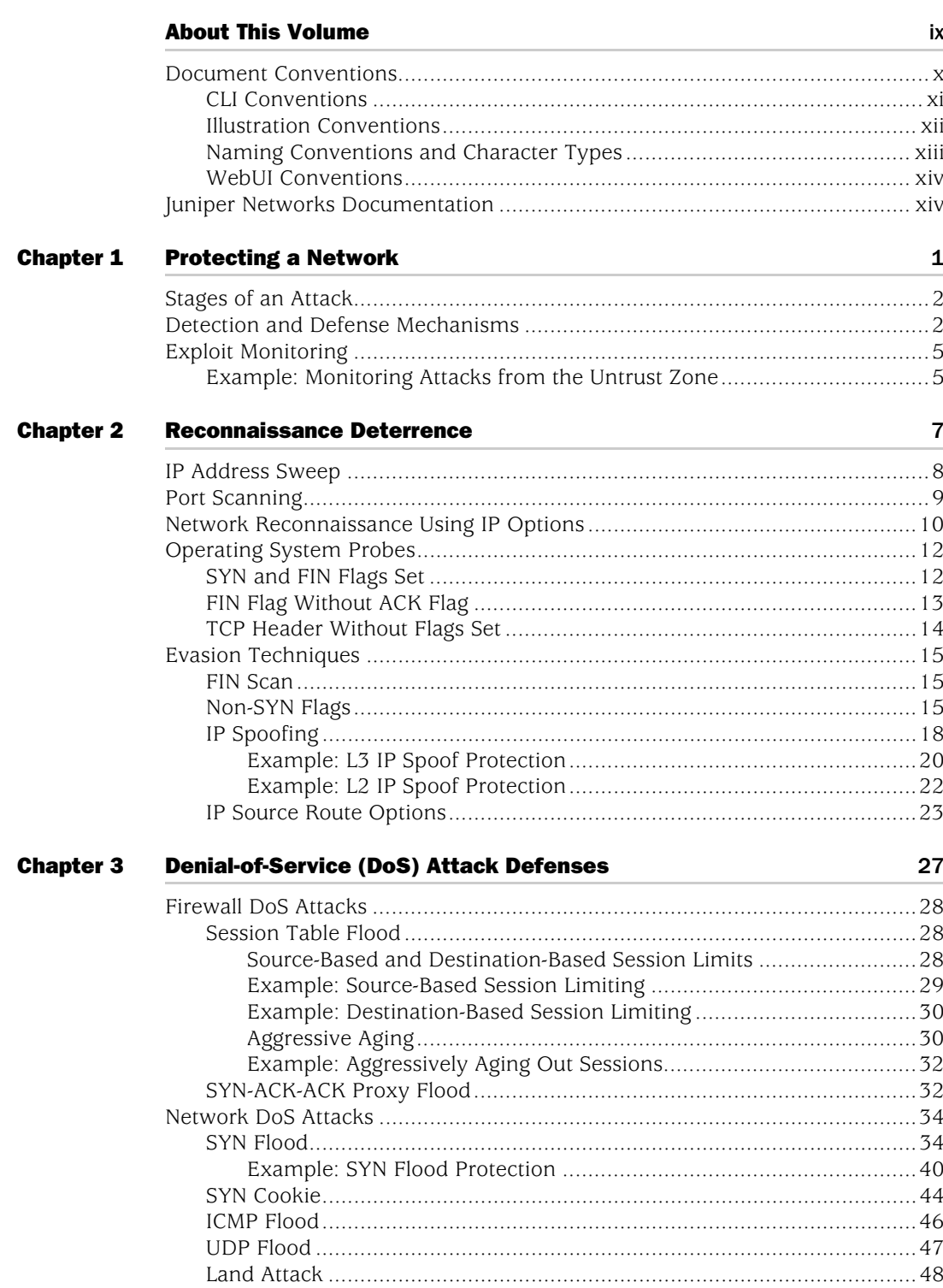

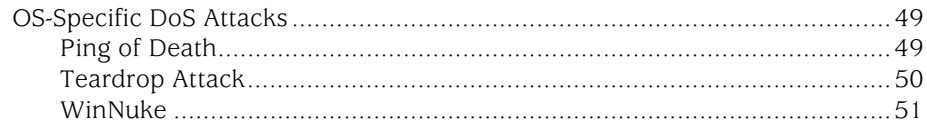

#### **Content Monitoring and Filtering Chapter 4**

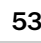

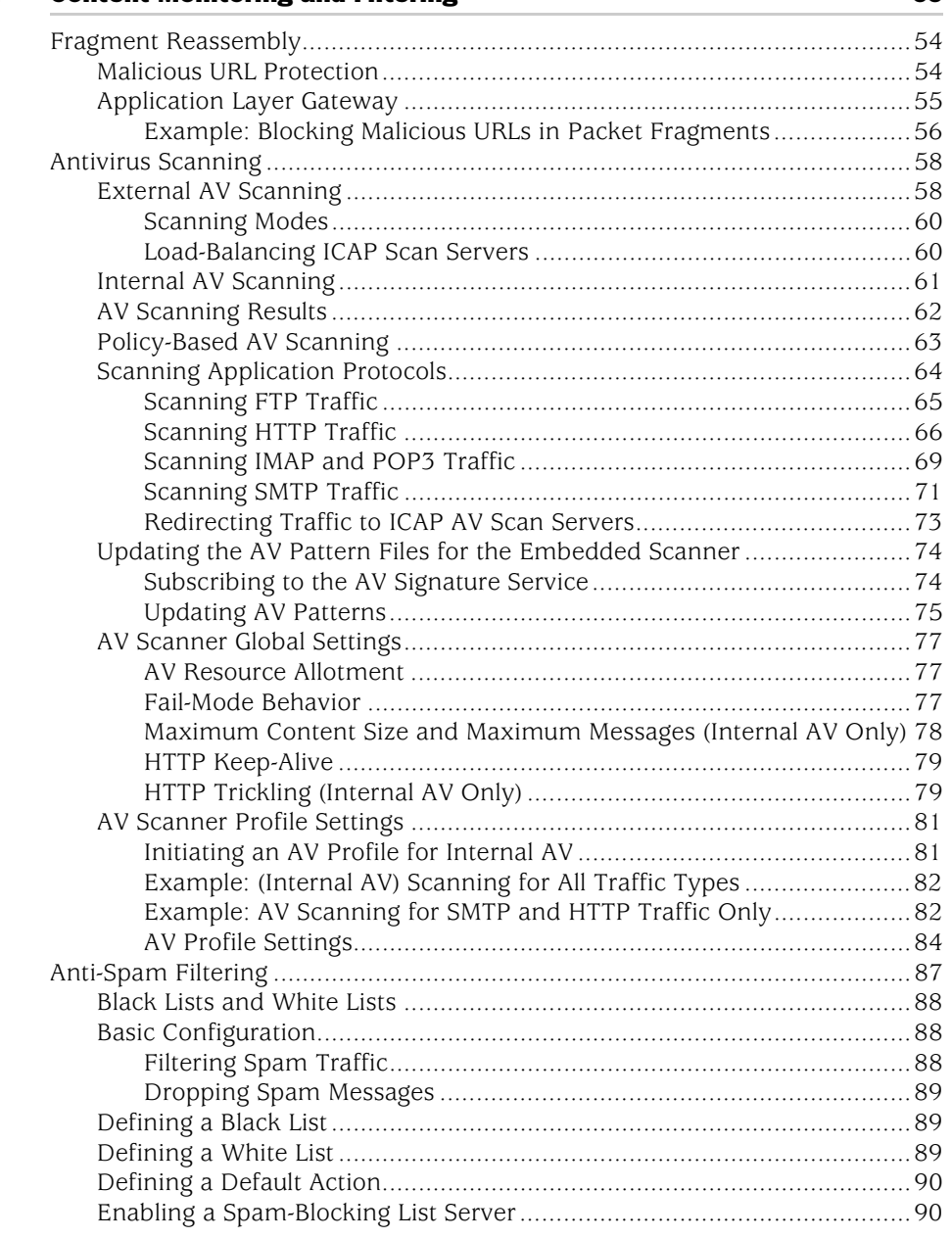

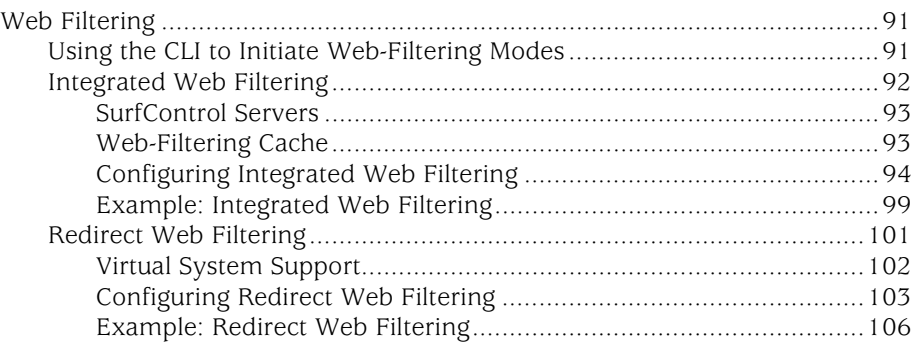

#### [Chapter 5](#page-638-0) [Deep Inspection](#page-638-1) 2009

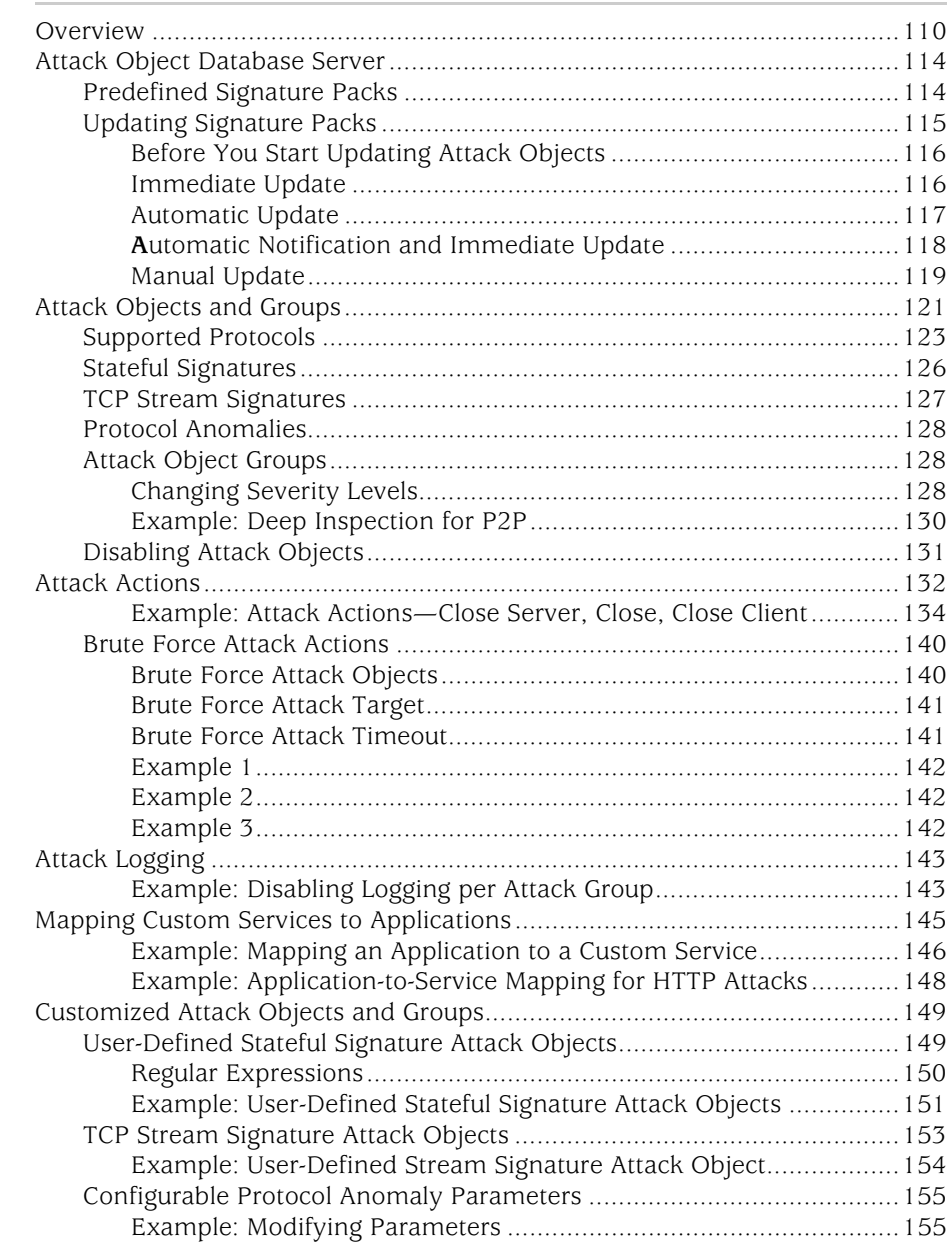

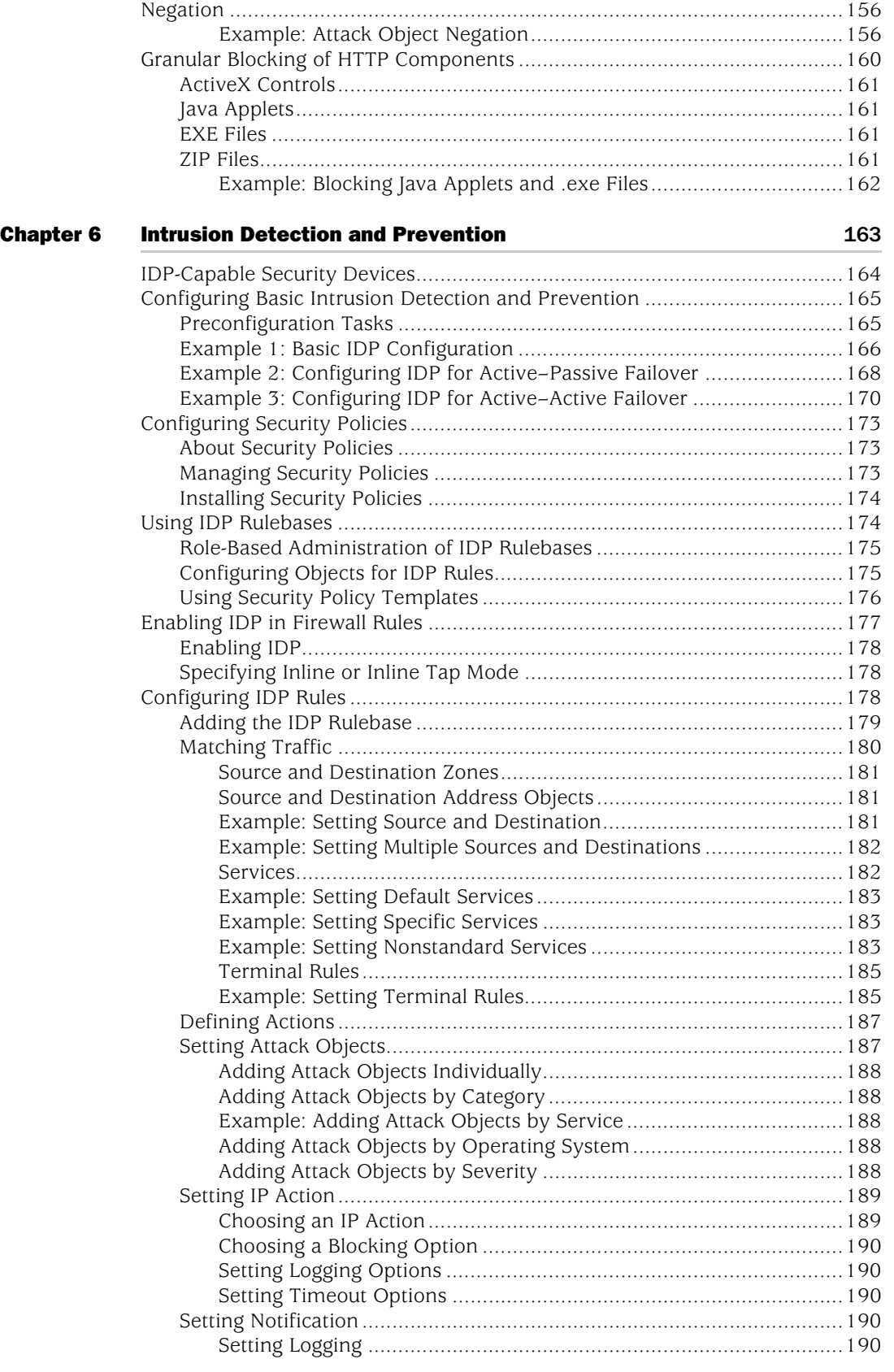

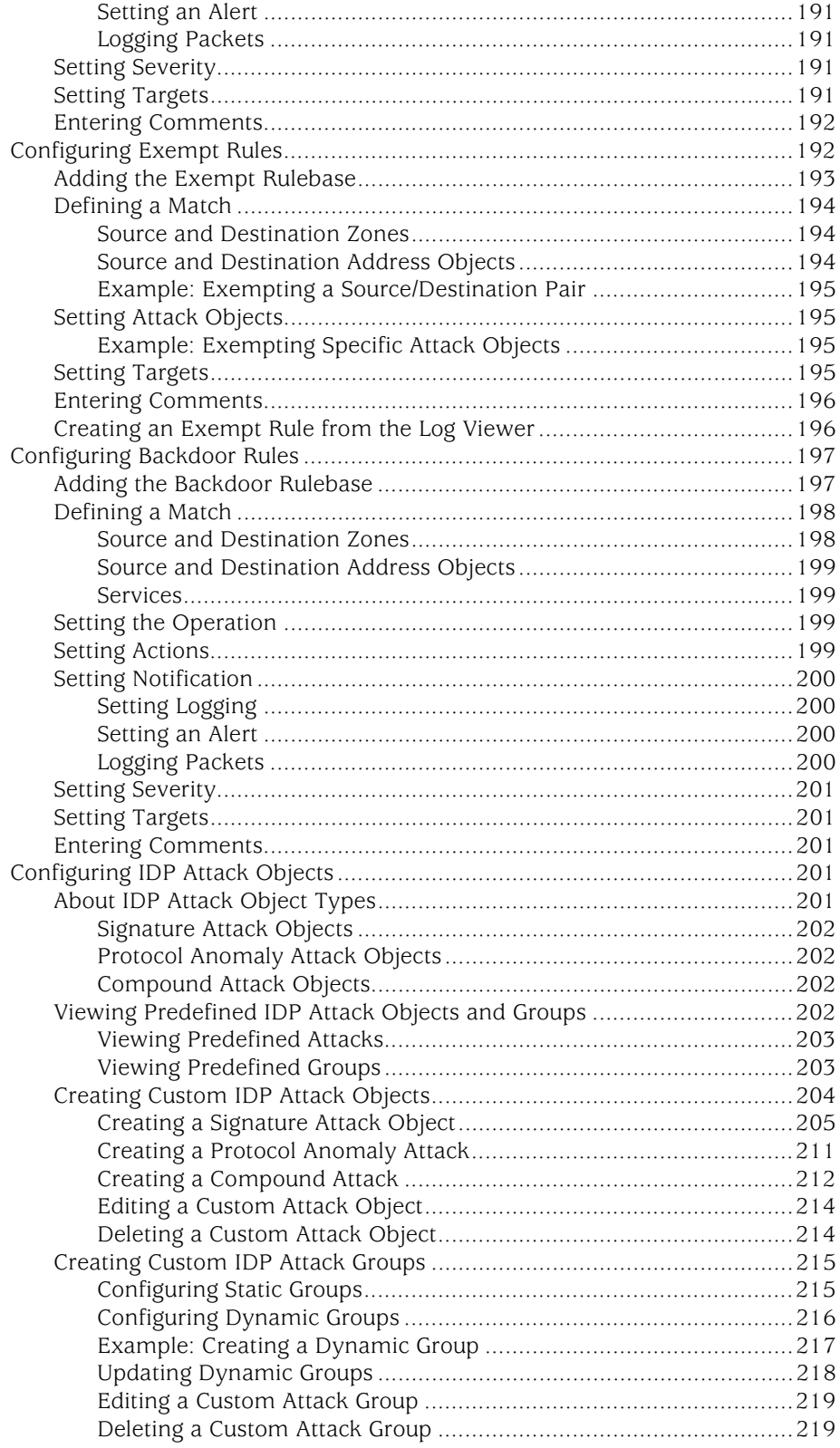

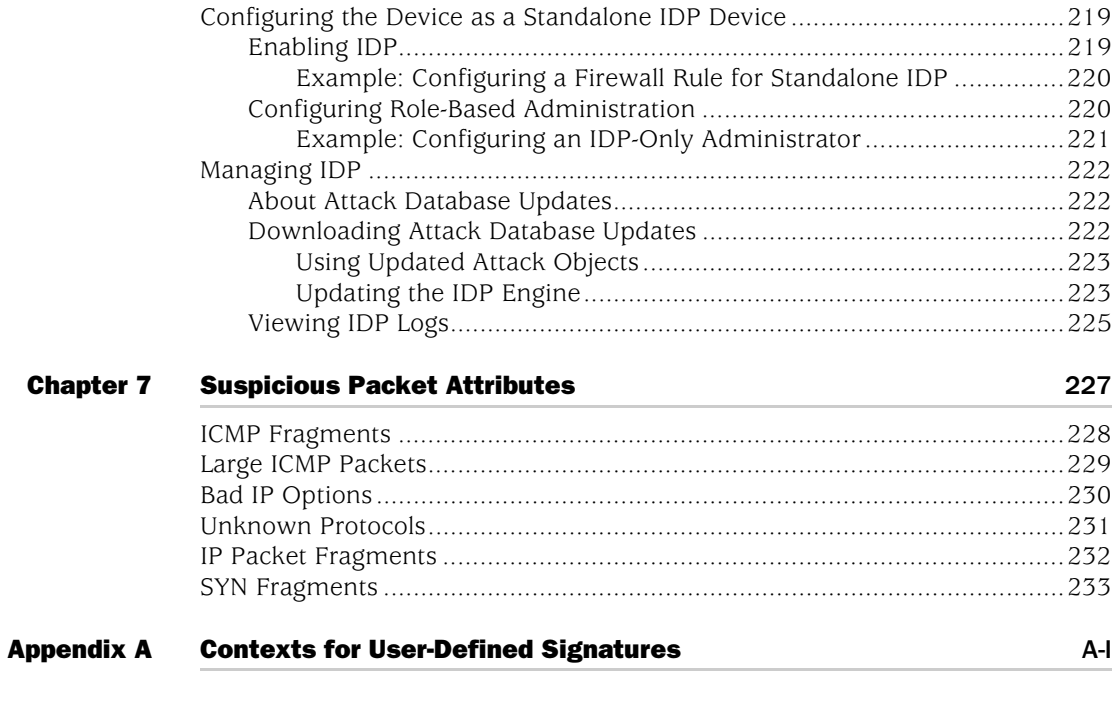

## Volume 5: **Virtual Private Networks**

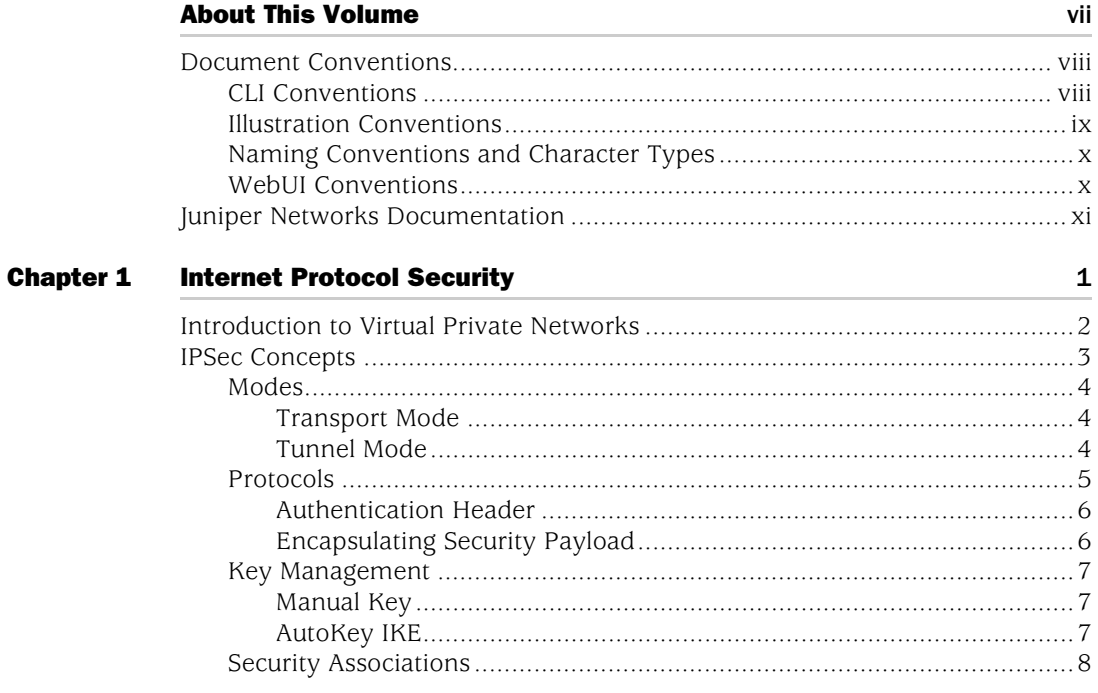

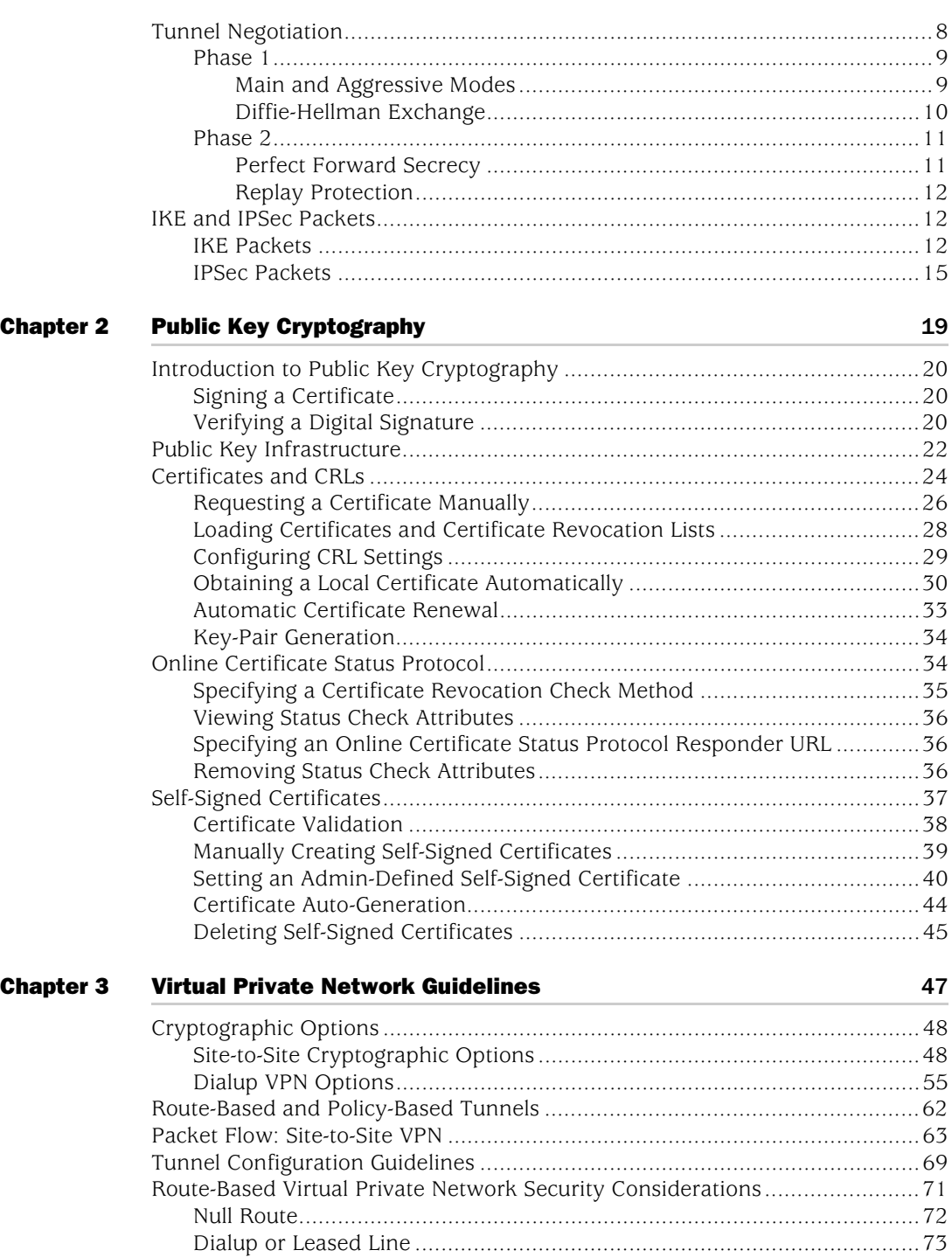

[VPN Failover to Leased Line or Null Route...............................................74](#page-859-0) [Decoy Tunnel Interface ...........................................................................76](#page-861-0) [Virtual Router for Tunnel Interfaces.........................................................77](#page-862-0) [Reroute to Another Tunnel ......................................................................77](#page-862-1)

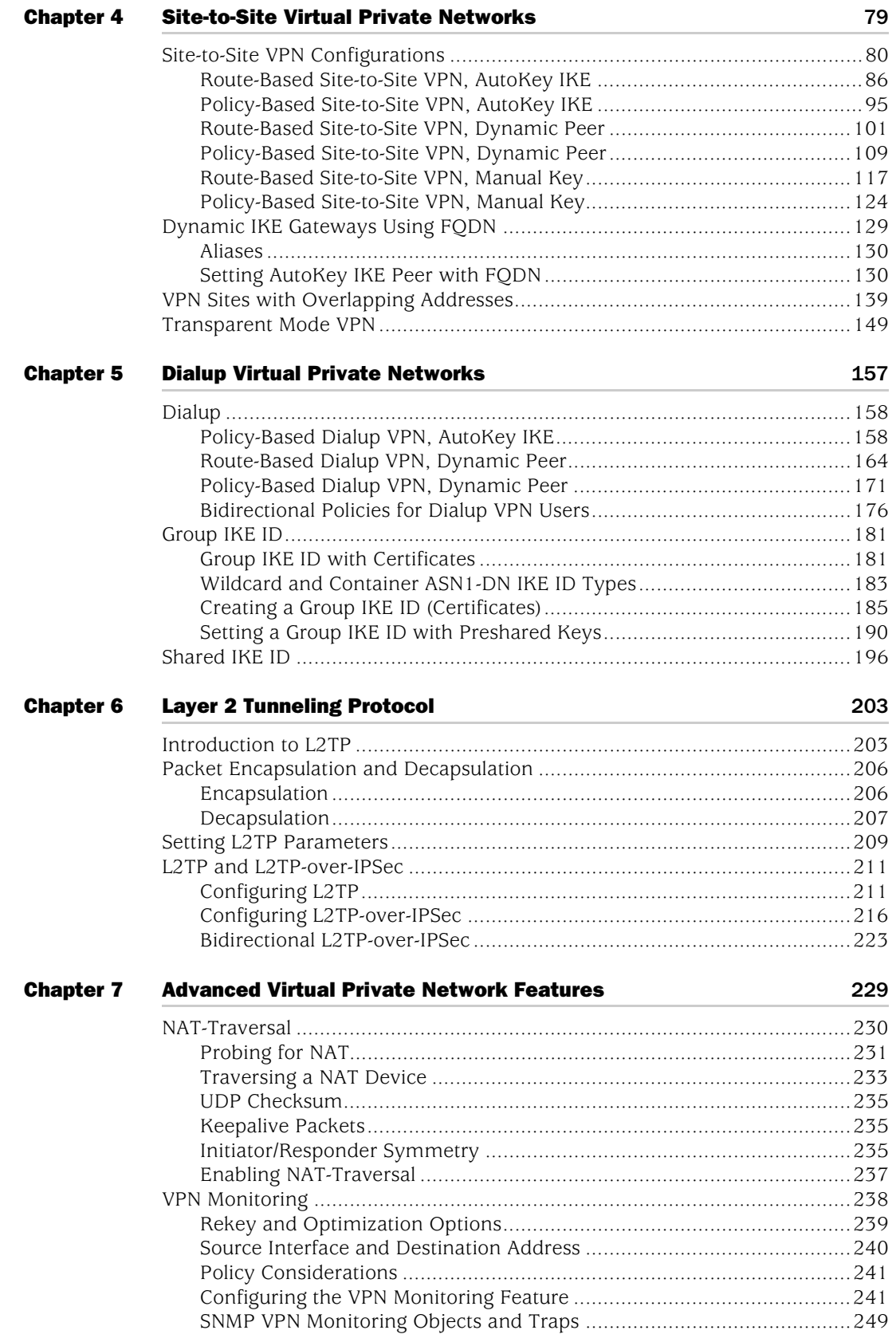

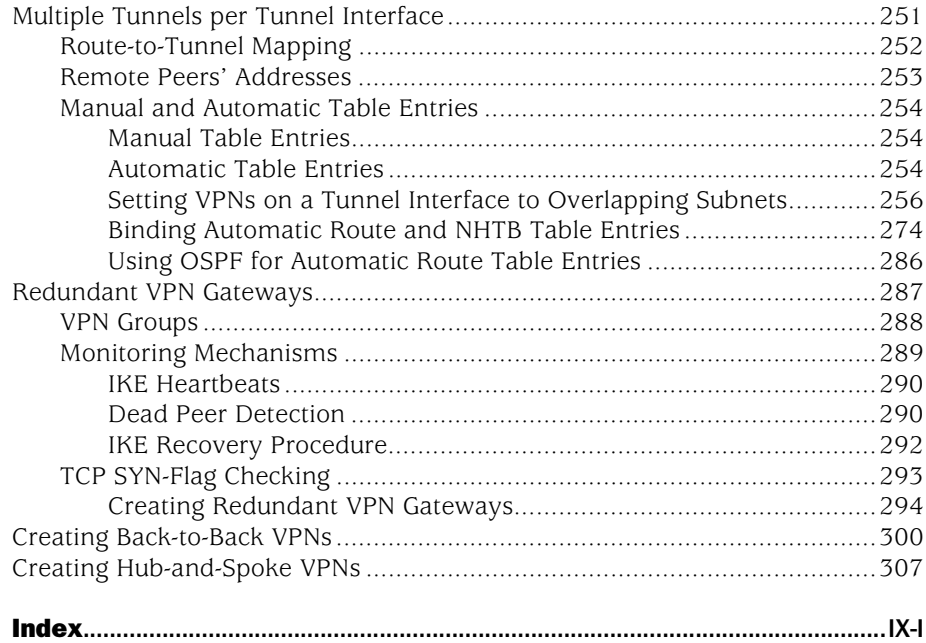

## Volume 6: [Voice-over-Internet Protocol](#page-1106-0)

**[Chapter 1](#page-1116-0)** 

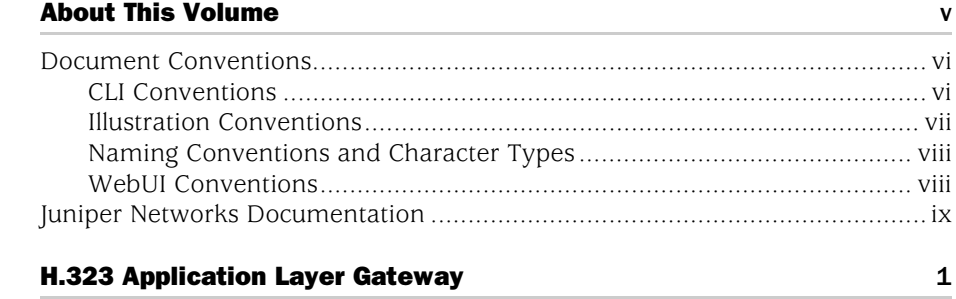

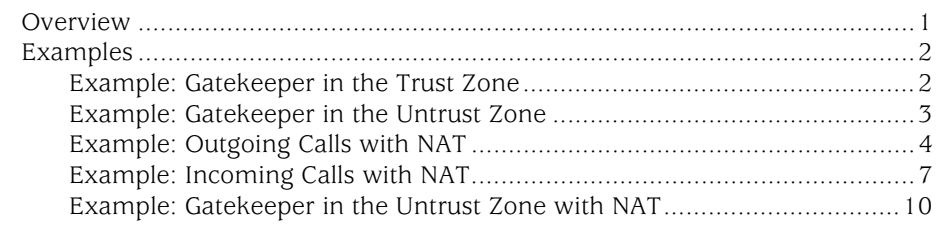

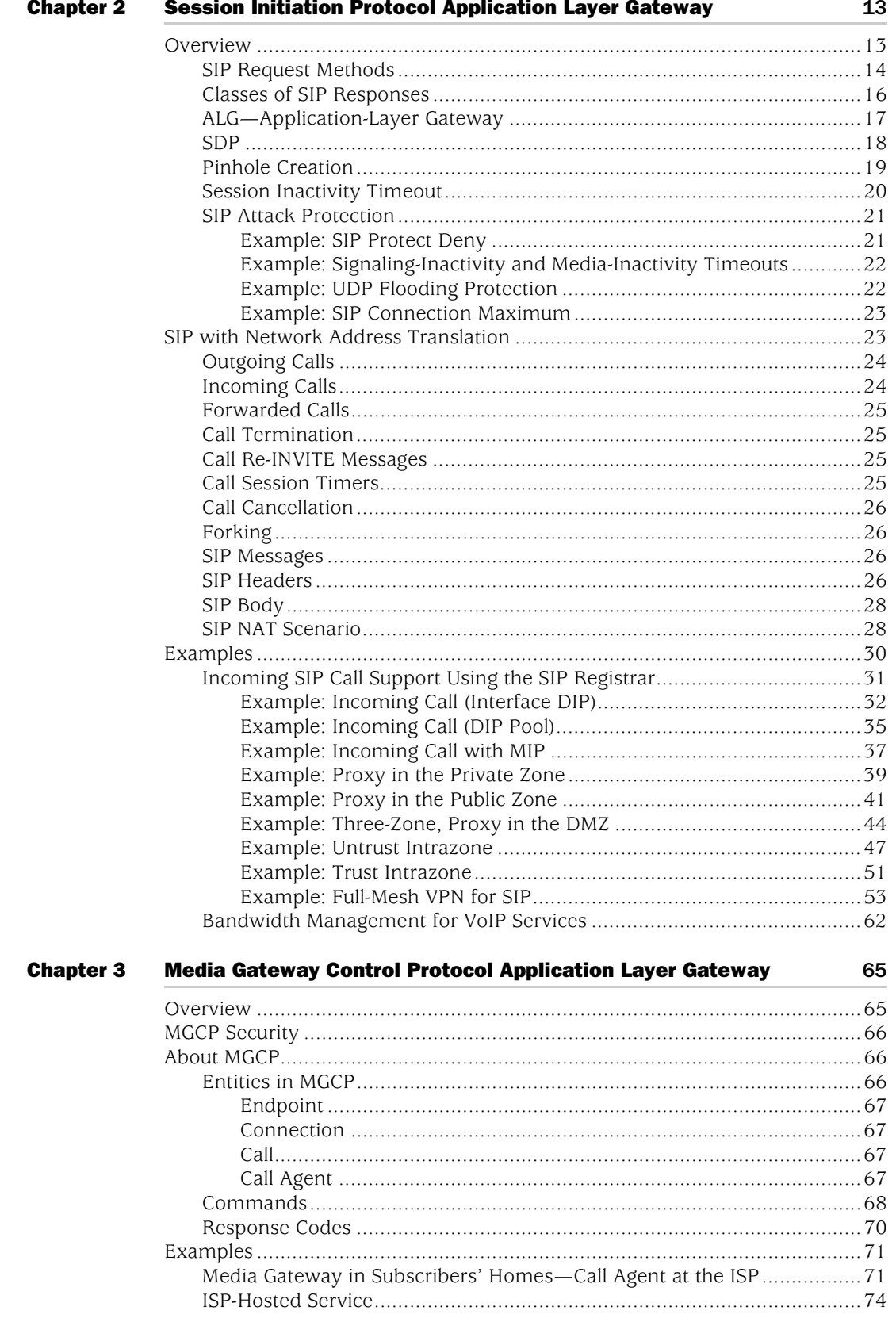

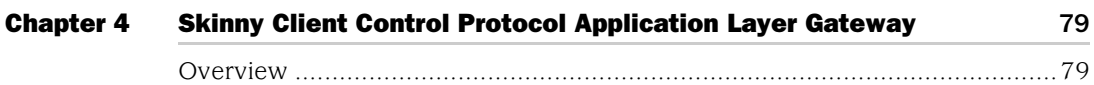

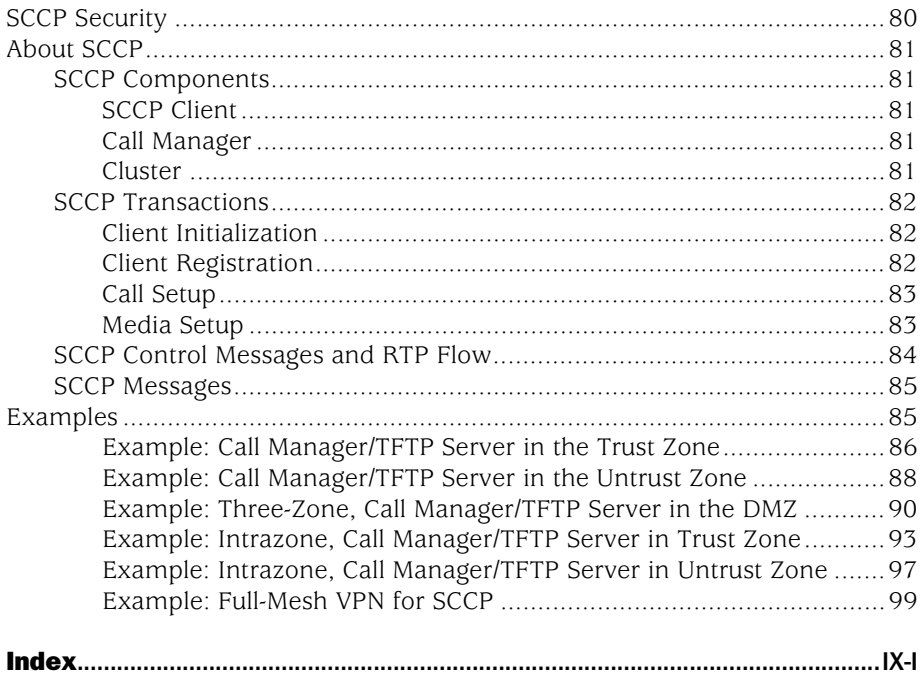

### [Volume 7:](#page-1226-0) Routing

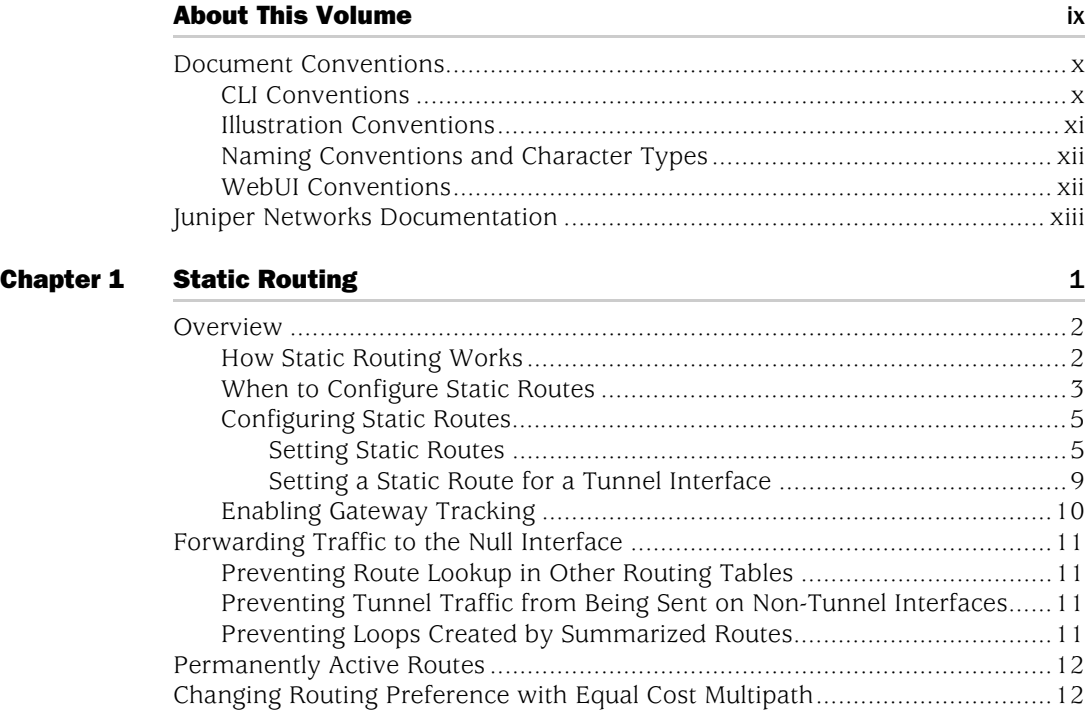

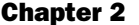

**[Chapter 3](#page-1284-0)** 

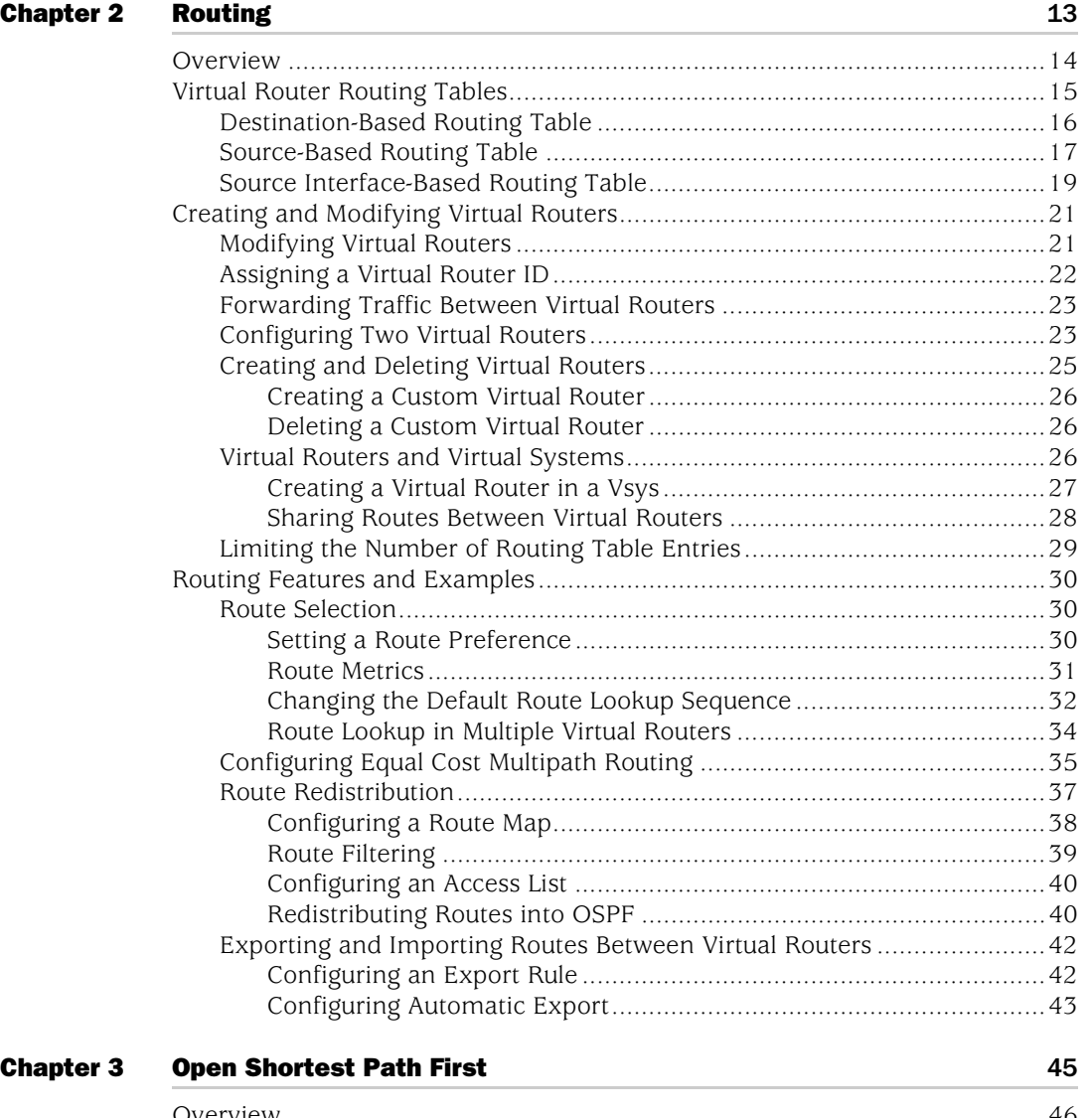

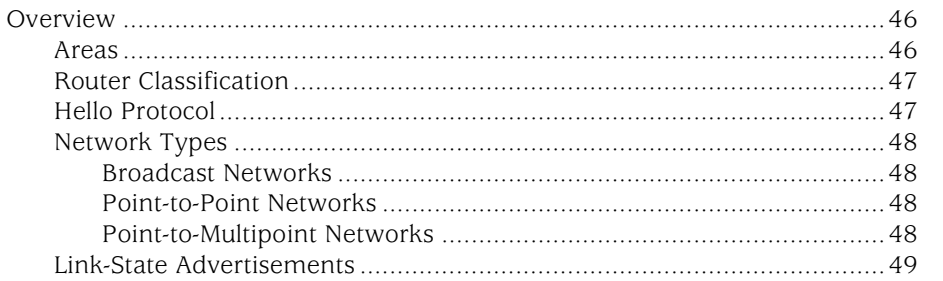

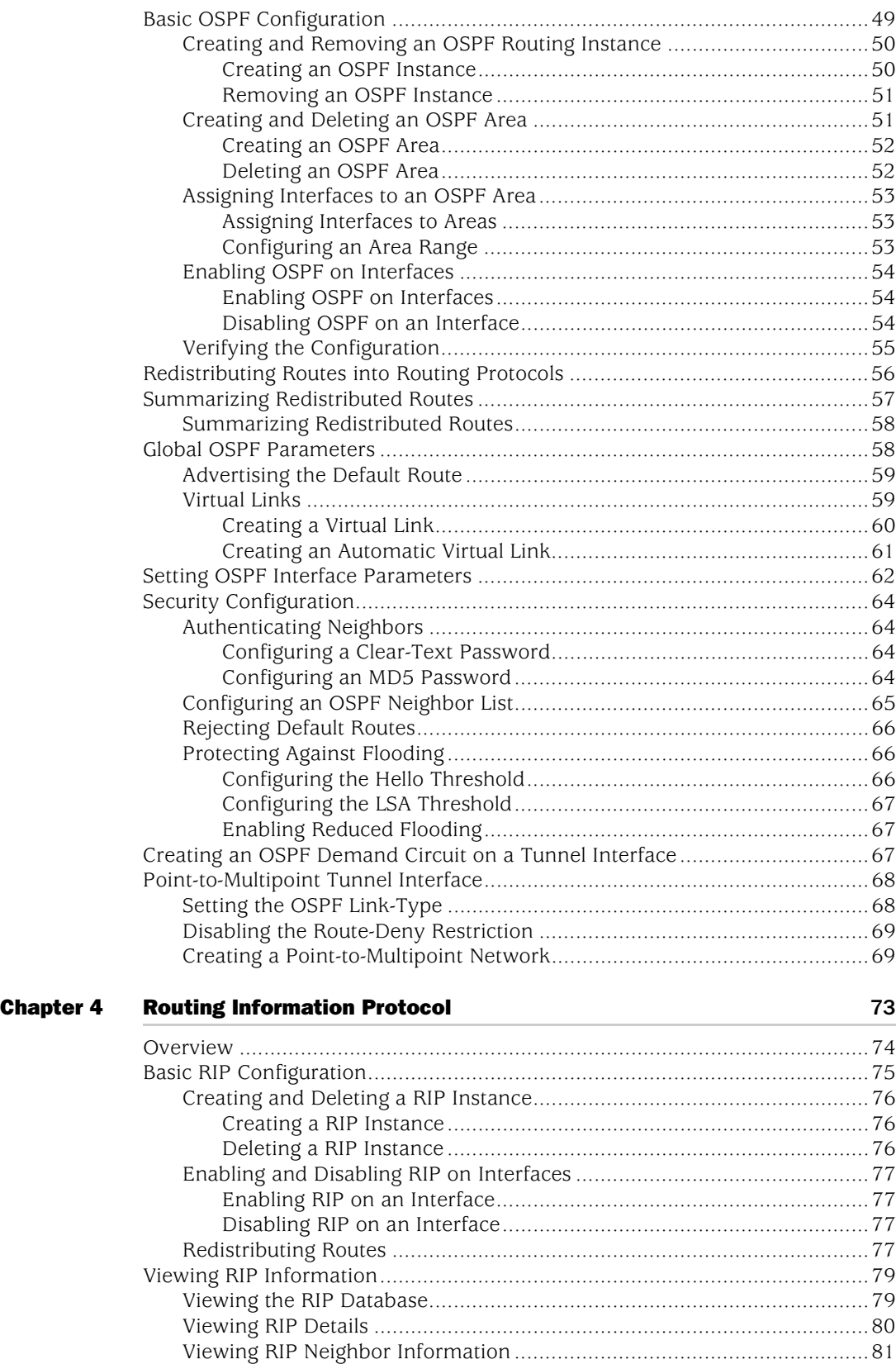

[Viewing RIP Details for a Specific Interface .............................................82](#page-1321-0)

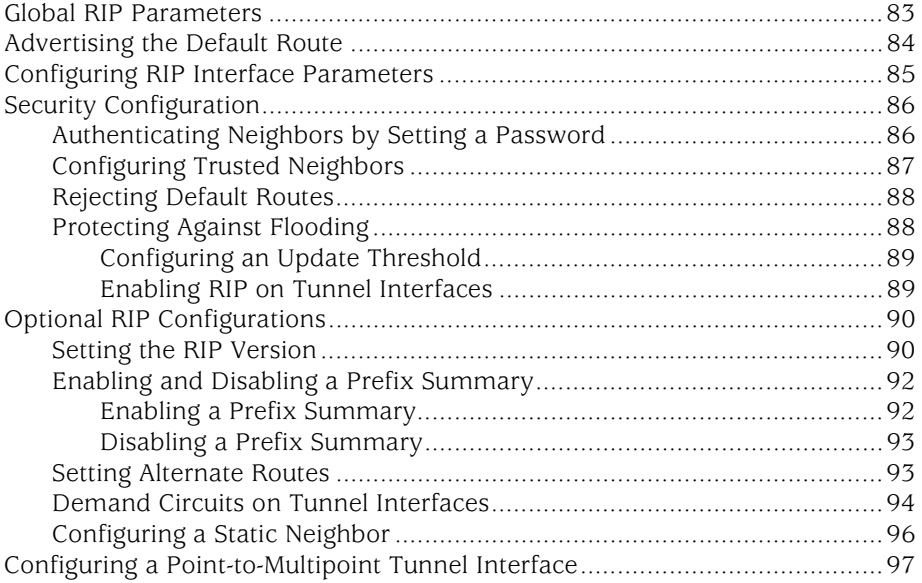

#### [Chapter 5](#page-1342-0) [Border Gateway Protocol](#page-1342-1) 203

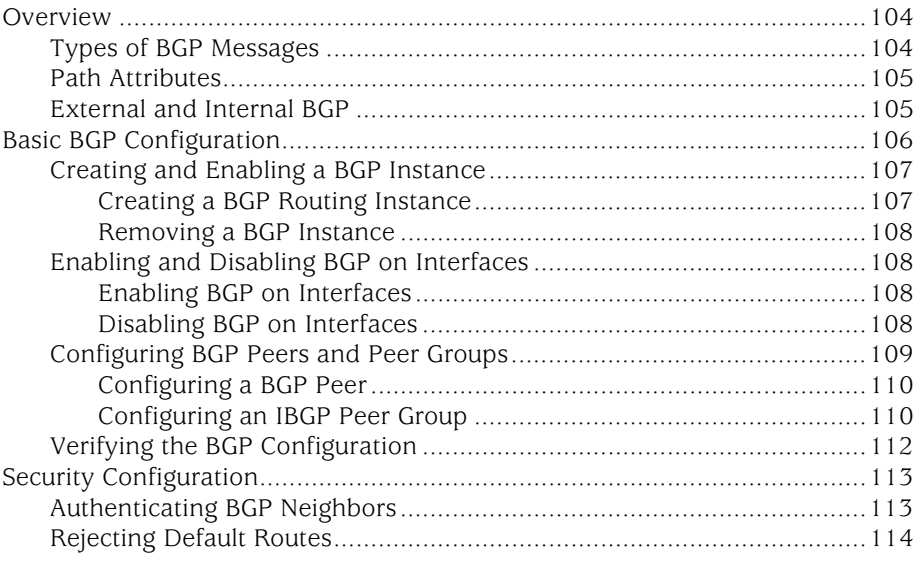

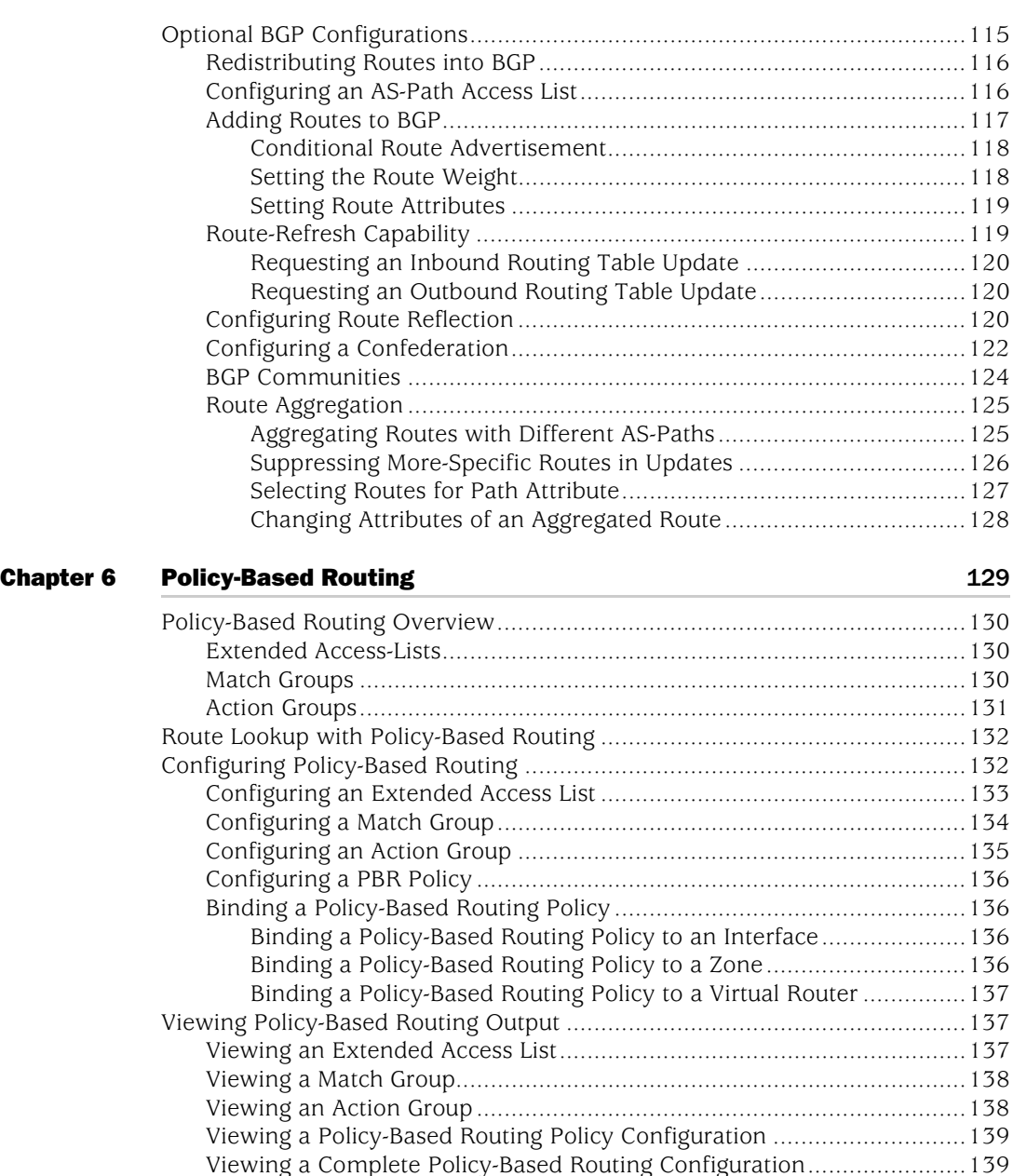

[Advanced PBR Example...............................................................................140](#page-1379-0) [Routing..................................................................................................141](#page-1380-0) [PBR Elements........................................................................................142](#page-1381-0) [Extended Access Lists .....................................................................143](#page-1382-0) [Match Groups..................................................................................143](#page-1382-1) [Action Group...................................................................................143](#page-1382-2) [PBR Policies ....................................................................................144](#page-1383-0) [Interface Binding ...................................................................................144](#page-1383-1) [Advanced PBR with High Availability and Scalability....................................145](#page-1384-0) [Resilient PBR Solution ...........................................................................145](#page-1384-1) [Scalable PBR Solution............................................................................145](#page-1384-2)

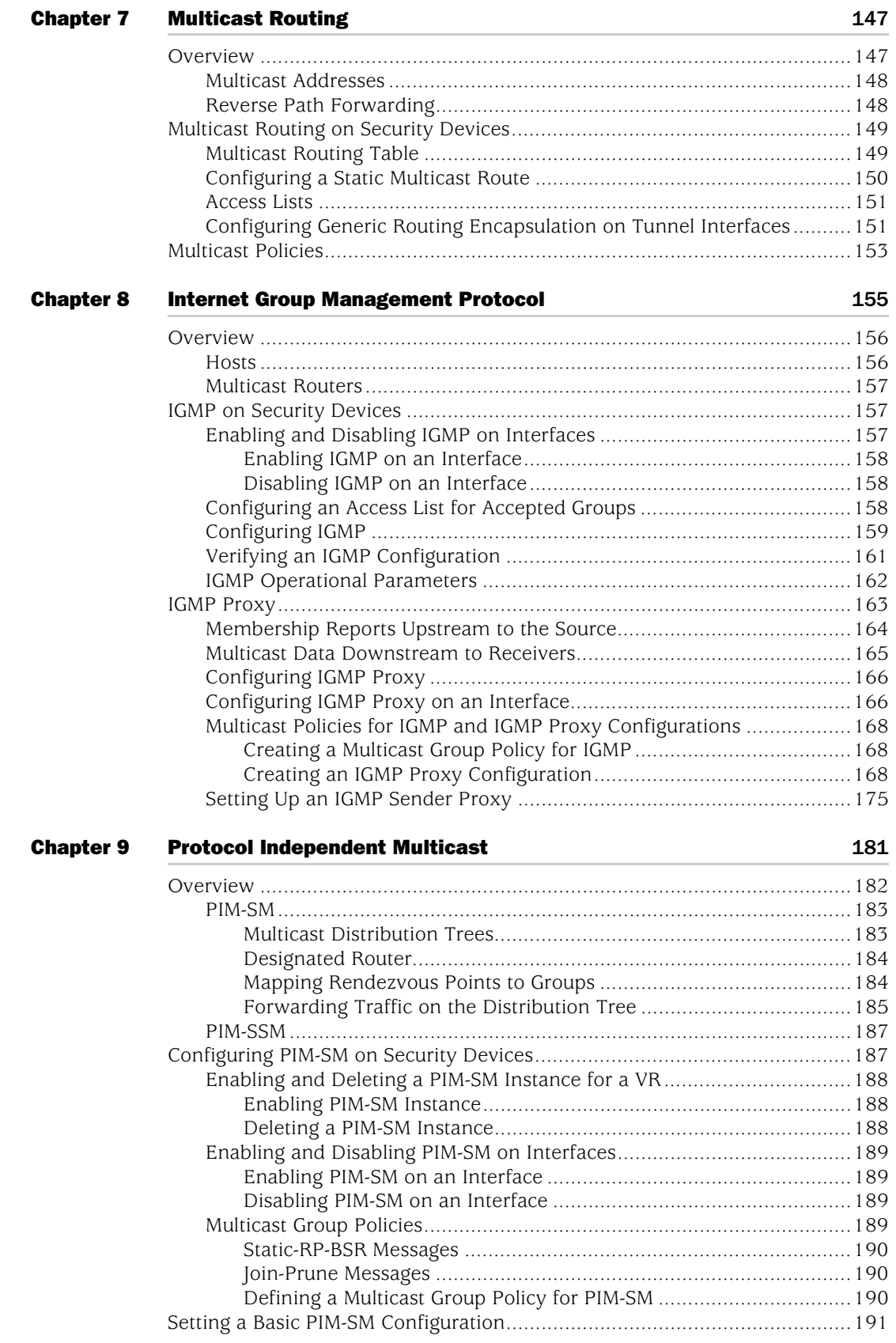

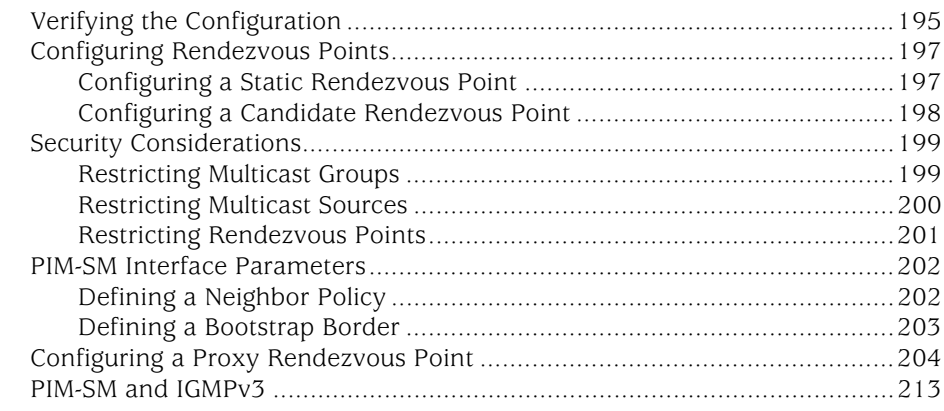

#### [Chapter 10](#page-1454-0) [ICMP Router Discovery Protocol](#page-1454-1) 215

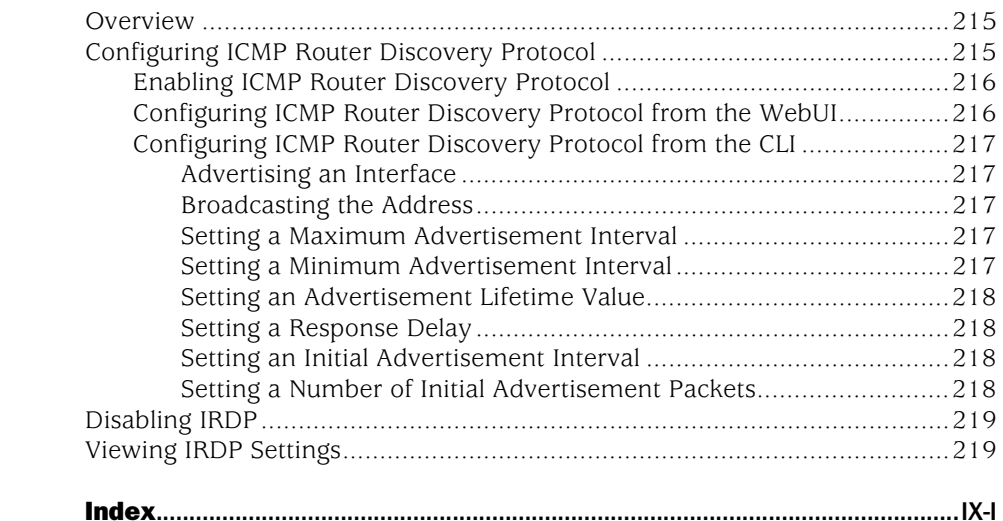

### Volume 8: [Address Translation](#page-1464-0)

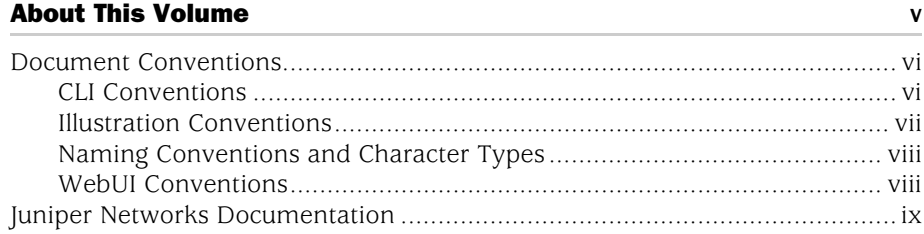

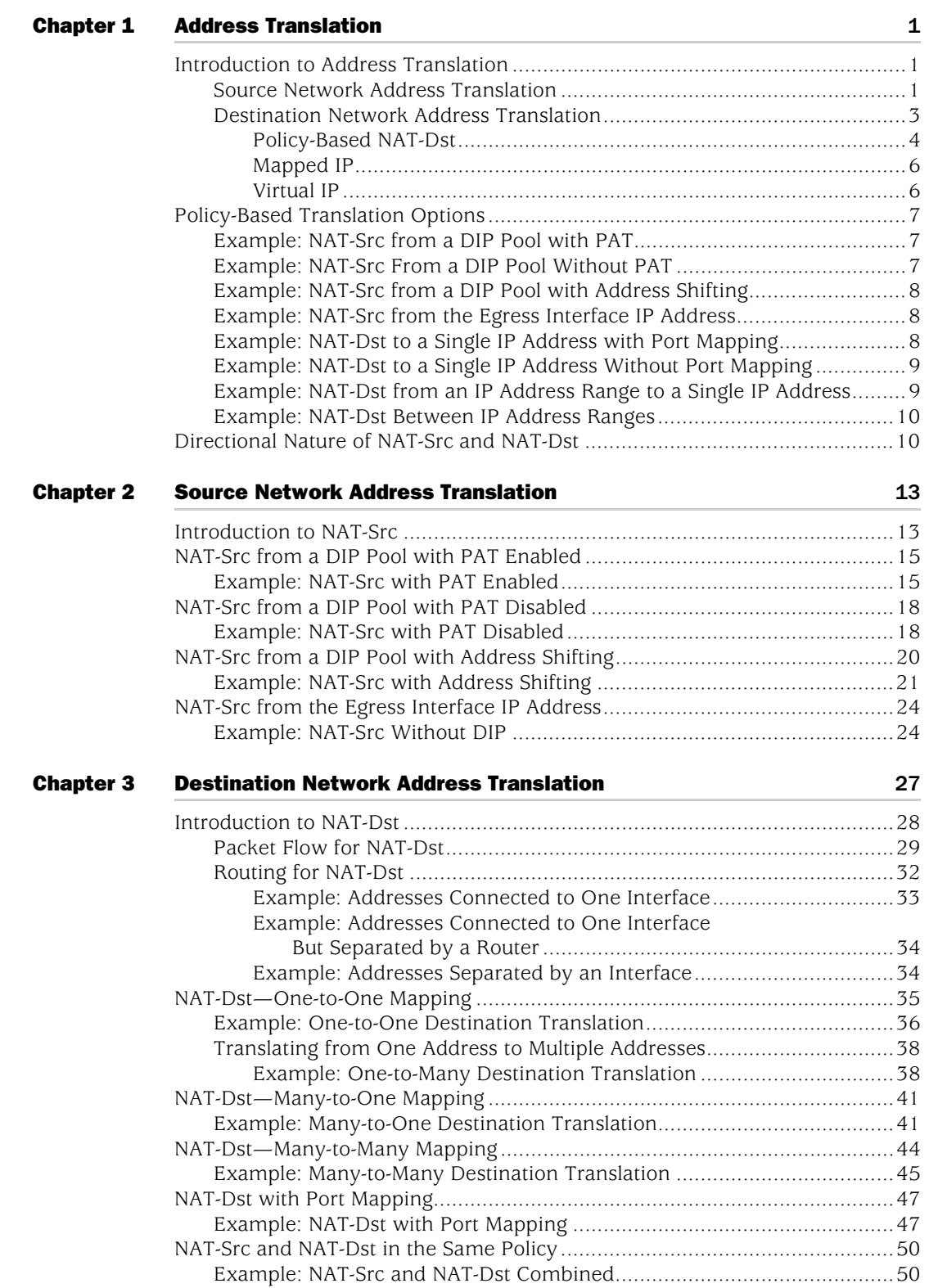

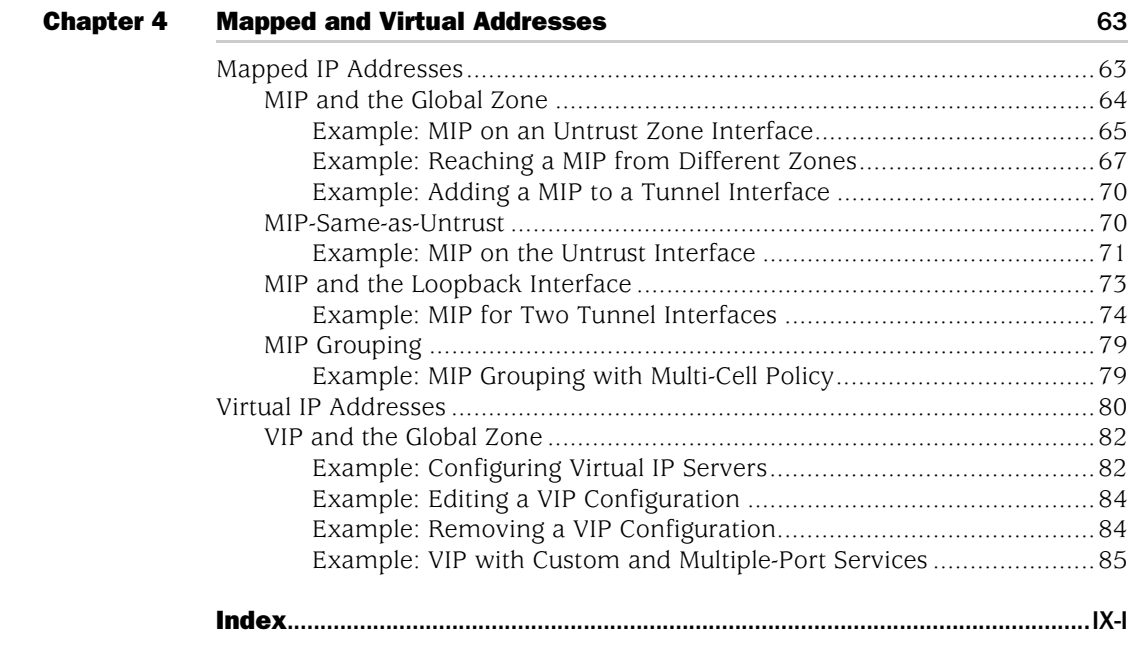

## Volume 9: [User Authentication](#page-1564-0)

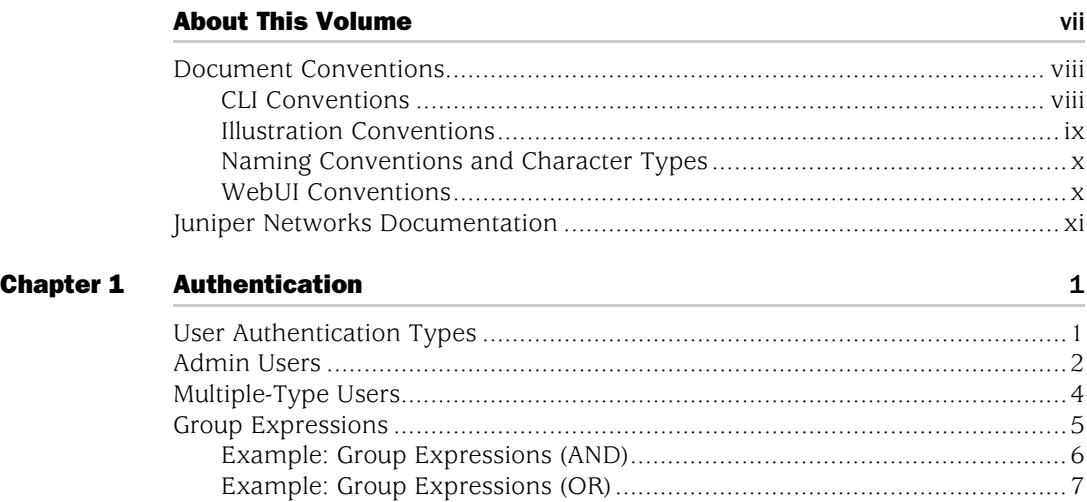

[Example: Group Expressions \(NOT\)...........................................................9](#page-1584-0) [Banner Customization....................................................................................10](#page-1585-0) [Example: Customizing a WebAuth Banner ..............................................10](#page-1585-1)

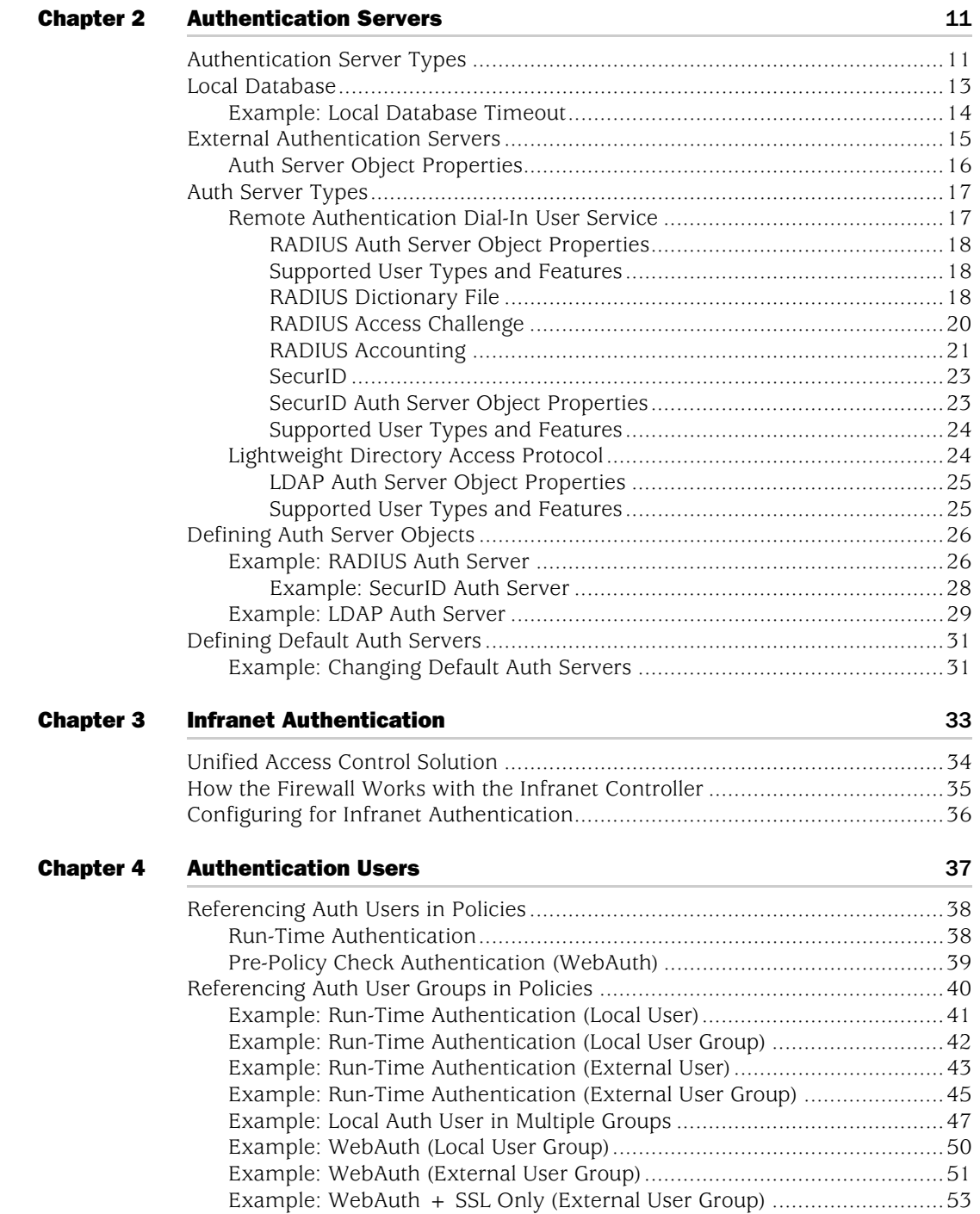

#### [Chapter 5](#page-1632-0) [IKE, XAuth, and L2TP Users](#page-1632-1) 67

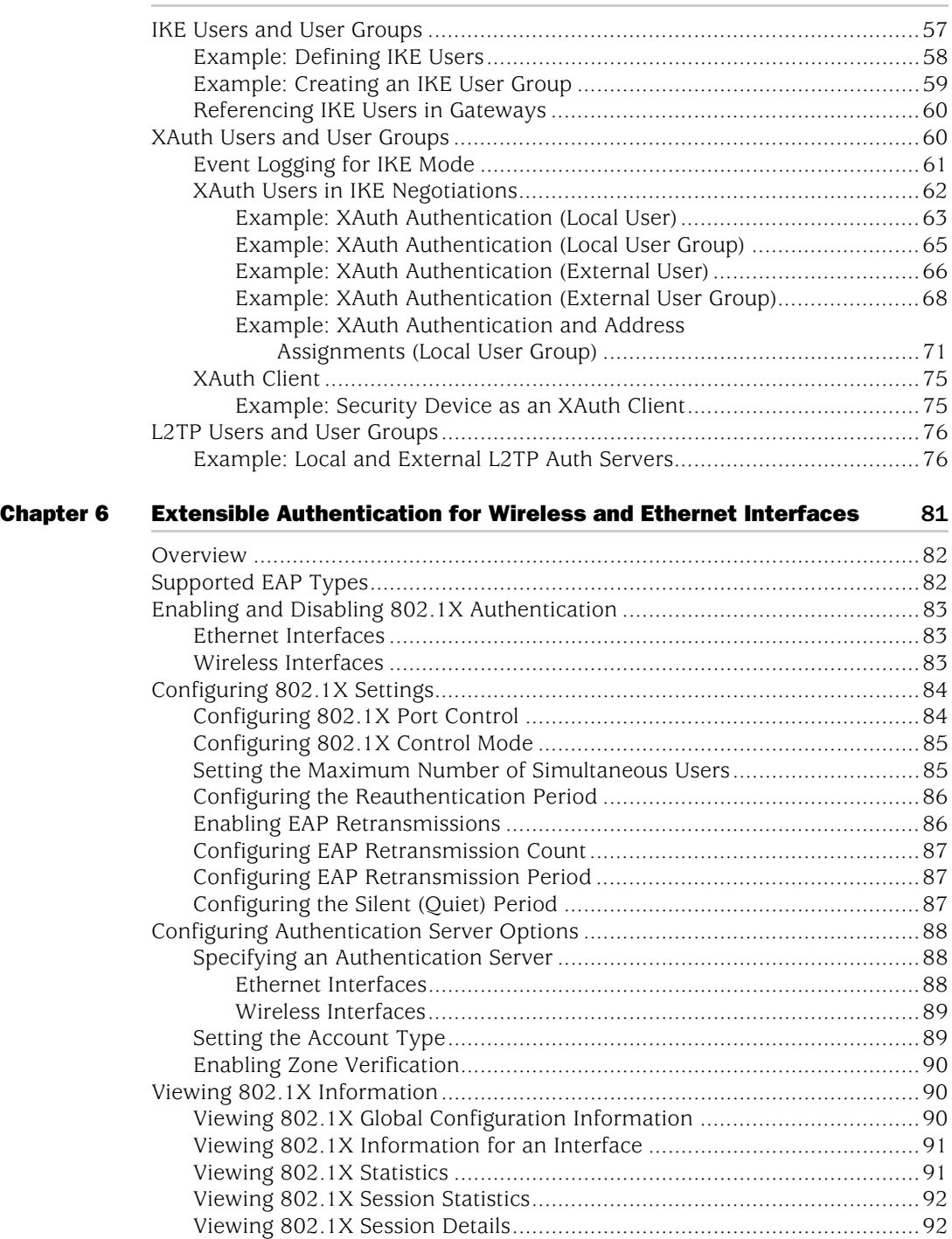

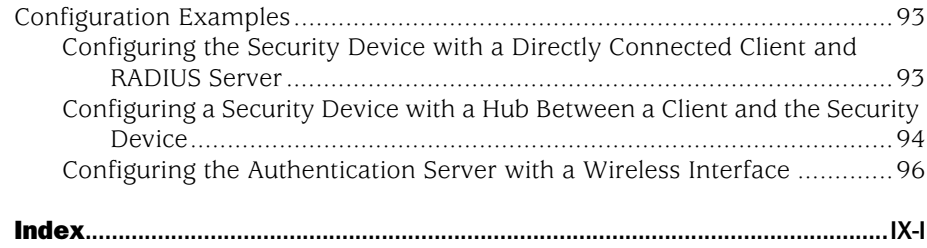

## Volume 10: [Virtual Systems](#page-1676-0)

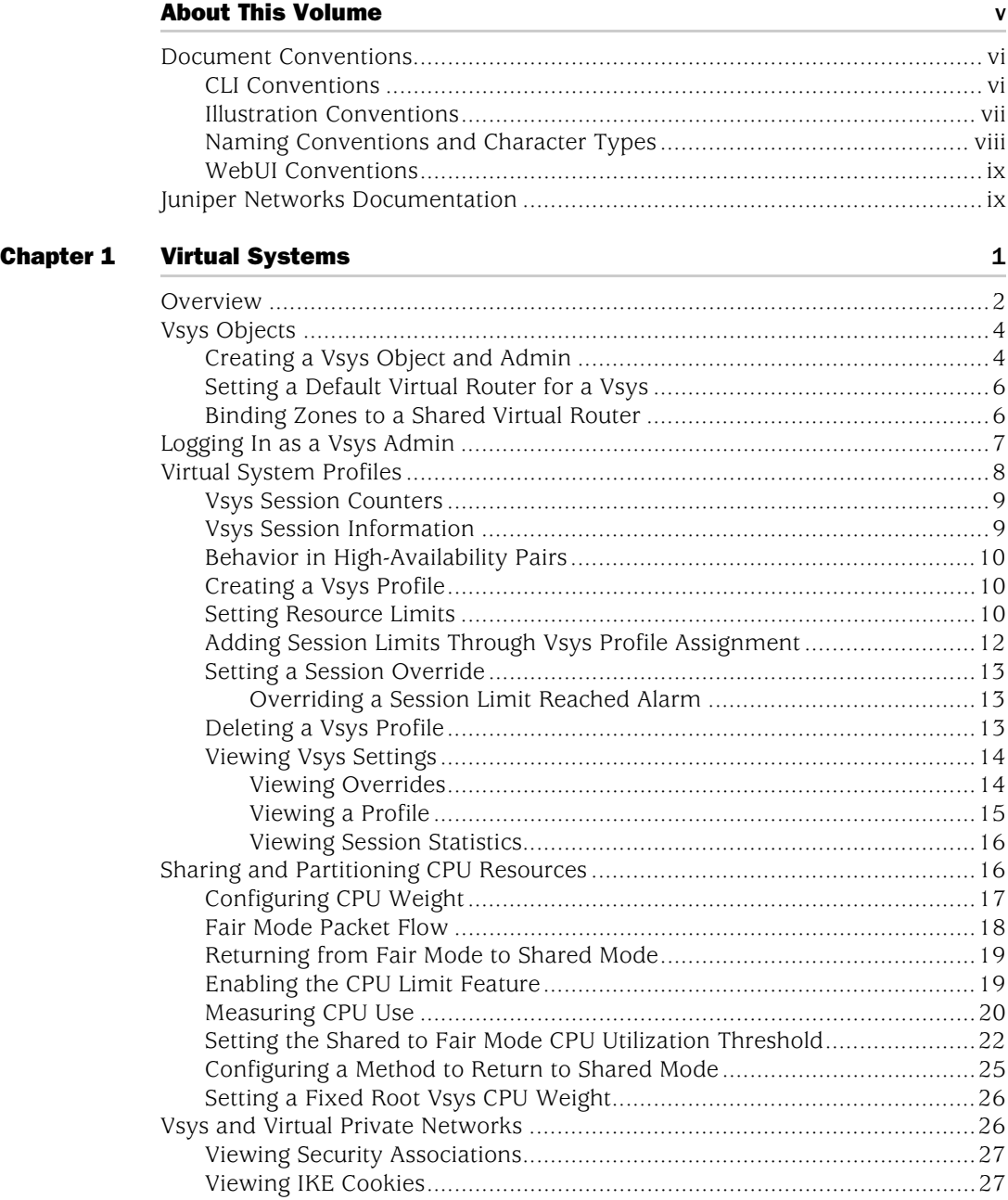

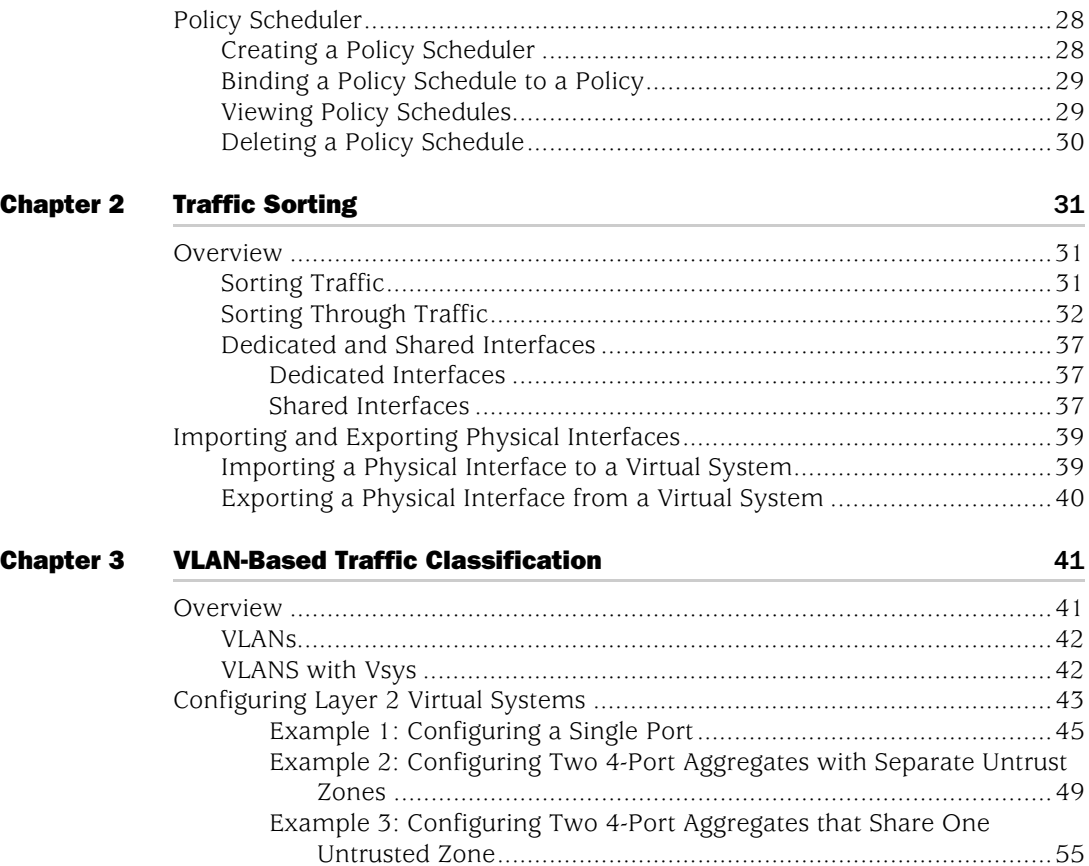

[Defining Subinterfaces and VLAN Tags ..........................................................61](#page-1746-0) [Communicating Between Virtual Systems......................................................64](#page-1749-0)

[Overview .......................................................................................................69](#page-1754-2) [Designating an IP Range to the Root System .................................................70](#page-1755-0) [Configuring IP-Based Traffic Classification .....................................................71](#page-1756-0)

[Index](#page-1758-0)..........................................................................................................................IX-I

[Chapter 4](#page-1754-0) [IP-Based Traffic Classification](#page-1754-1) 69

#### $\mathbf{x} \mathbf{x} \mathbf{x} \mathbf{i} \mathbf{v}$  **Table of Contents**

## Volume 11: **High Availability**

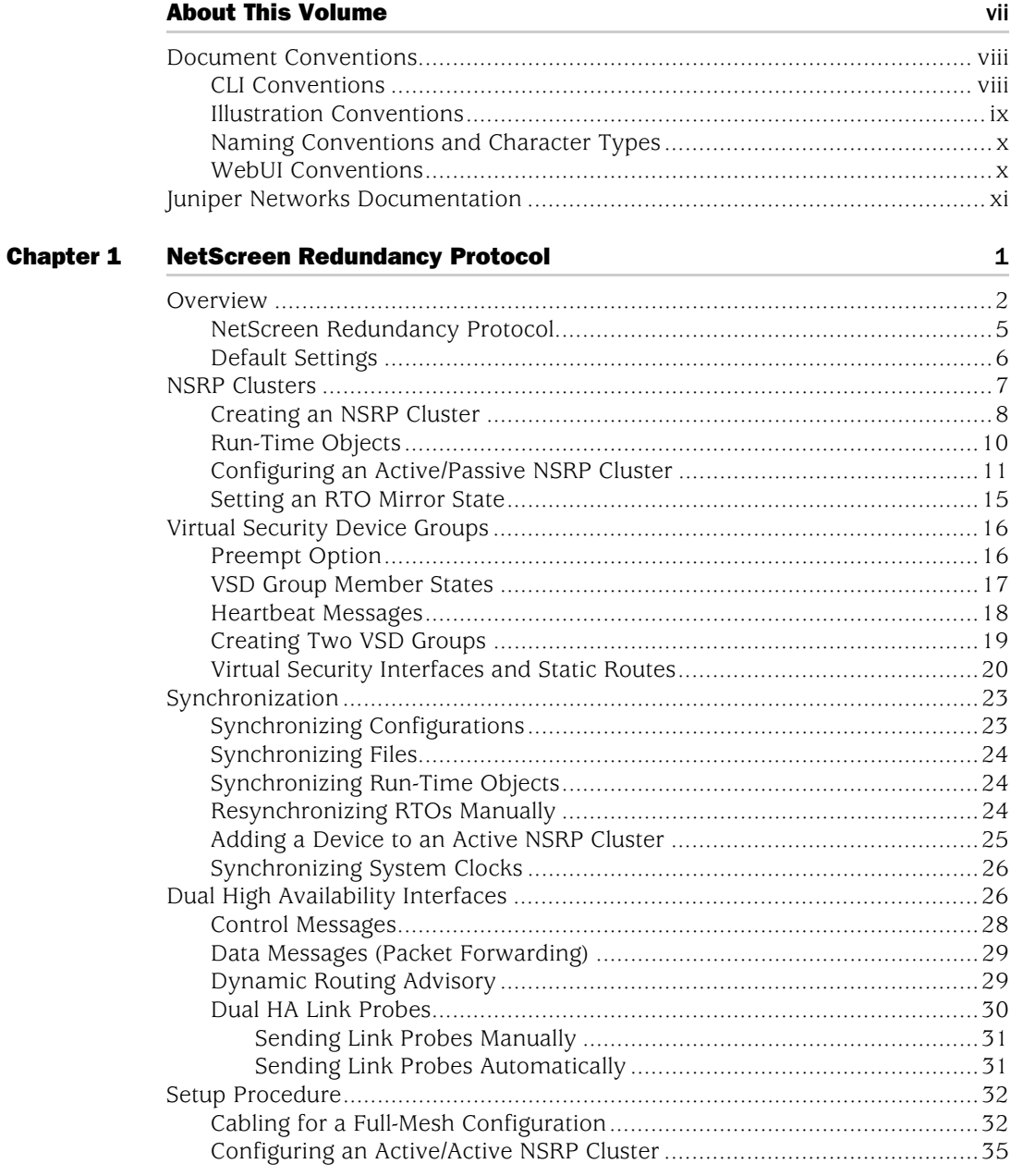

#### [Chapter 2](#page-1812-0) [Interface Redundancy](#page-1812-1) **41**

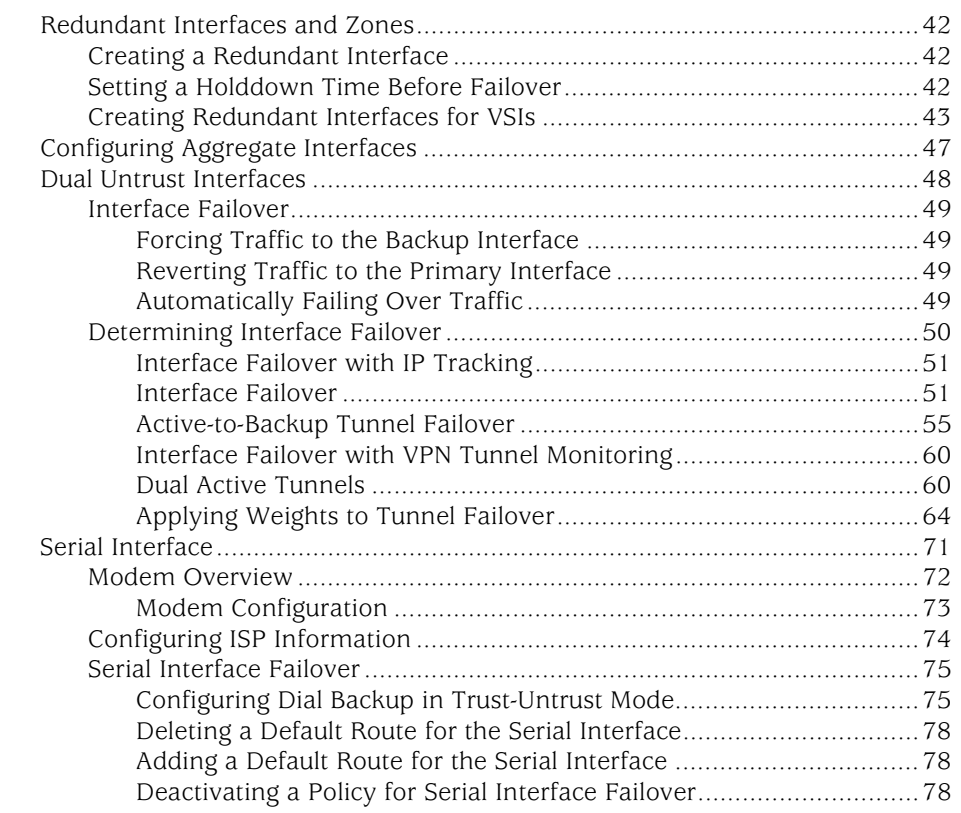

#### [Chapter 3](#page-1850-0) [Failover](#page-1850-1) 79

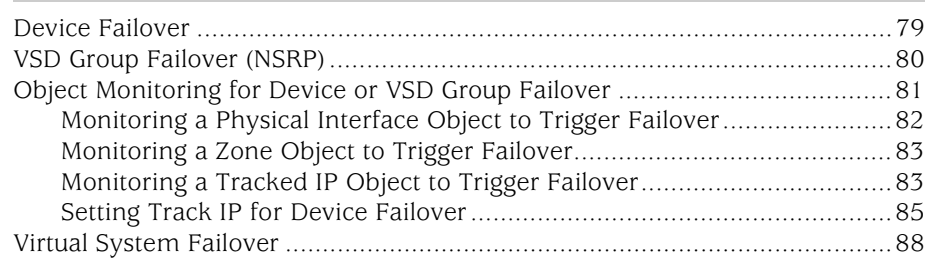
95

#### **Chapter**

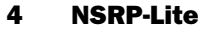

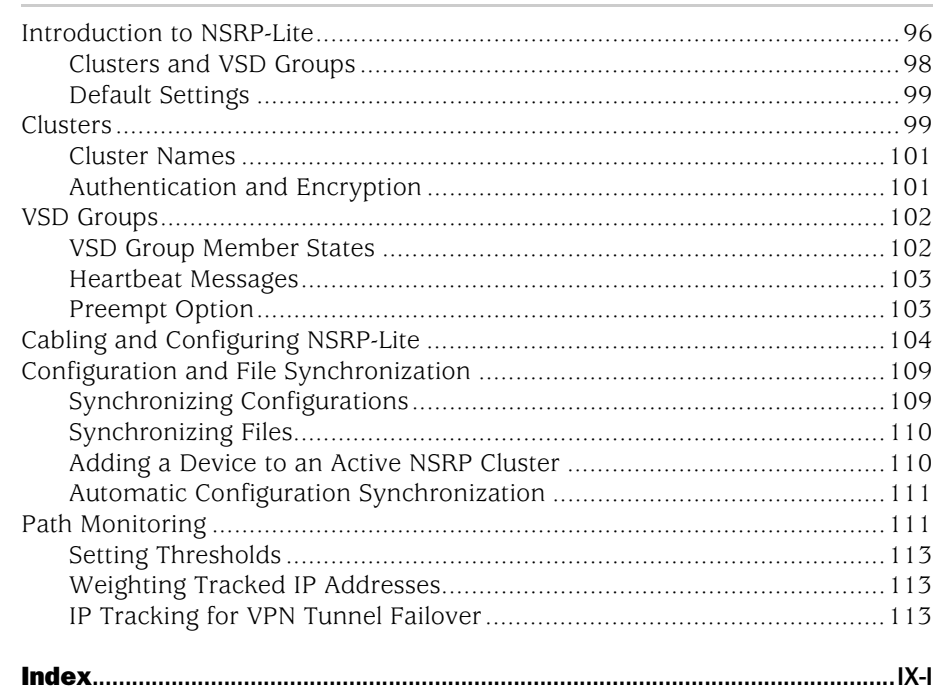

## Volume 12: WAN, ADSL, Dial, and Wireless

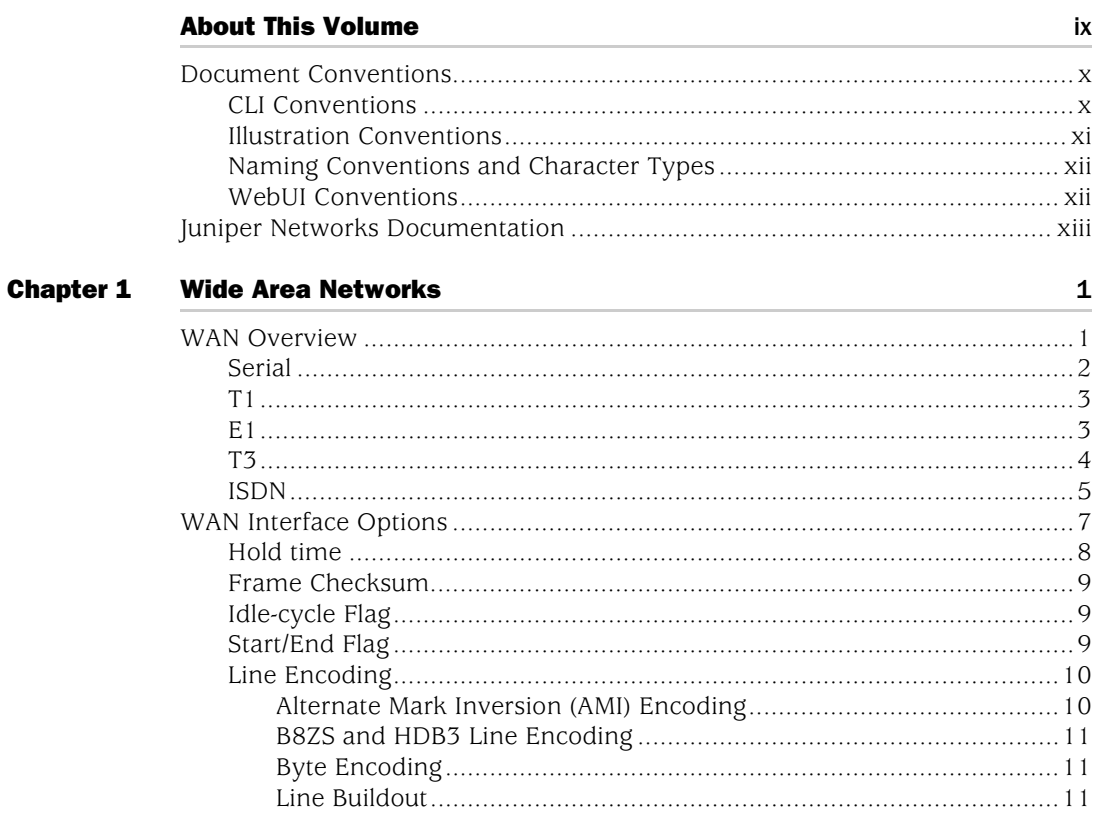

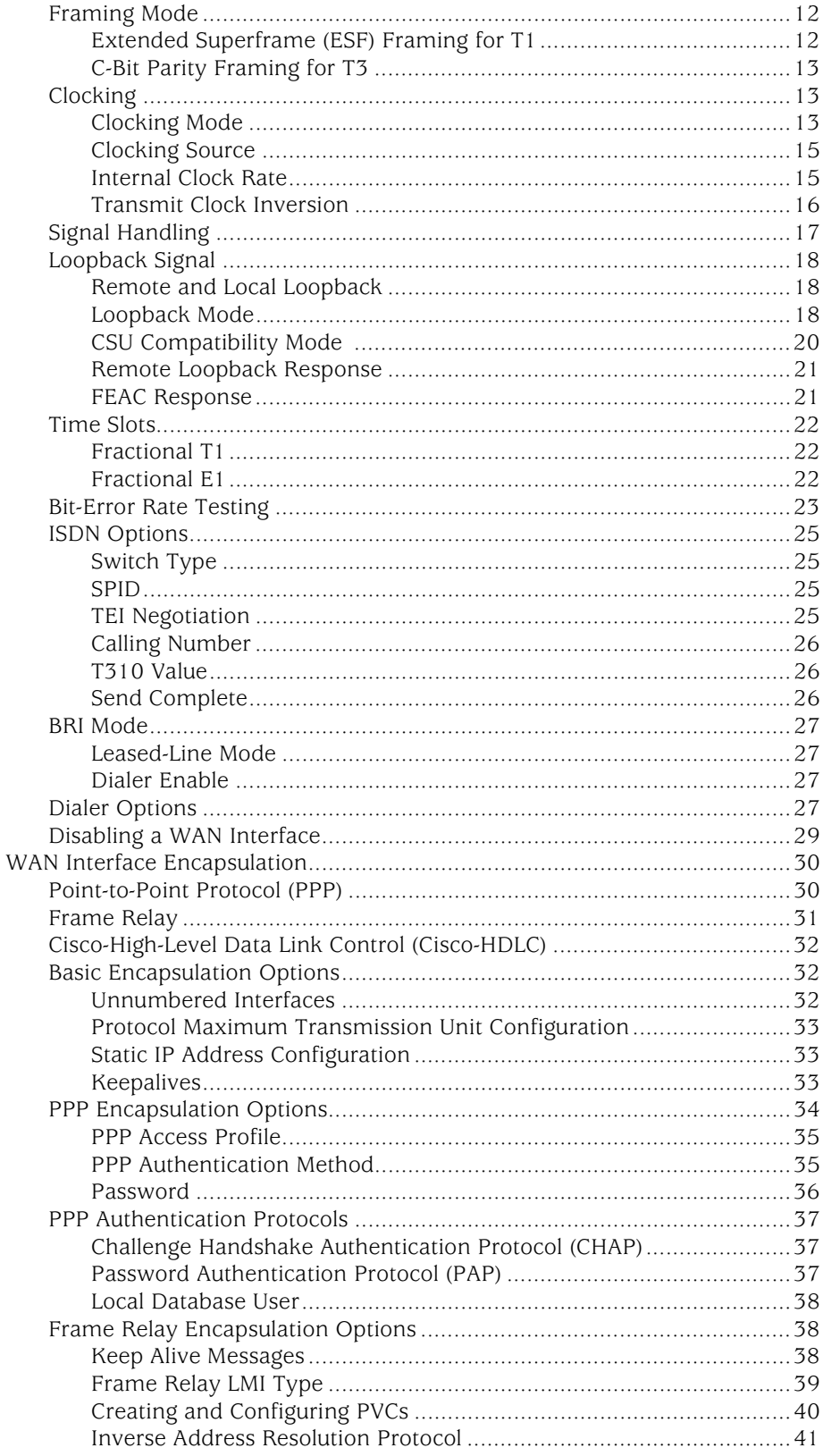

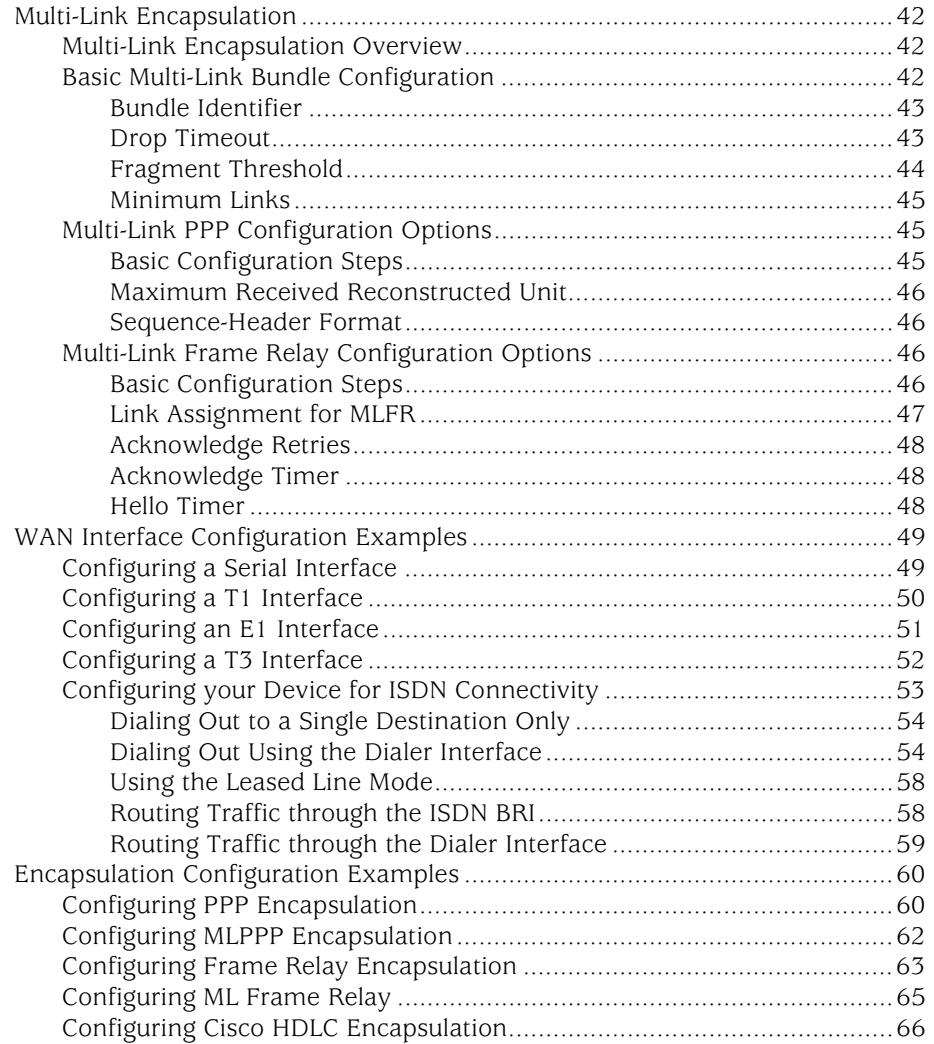

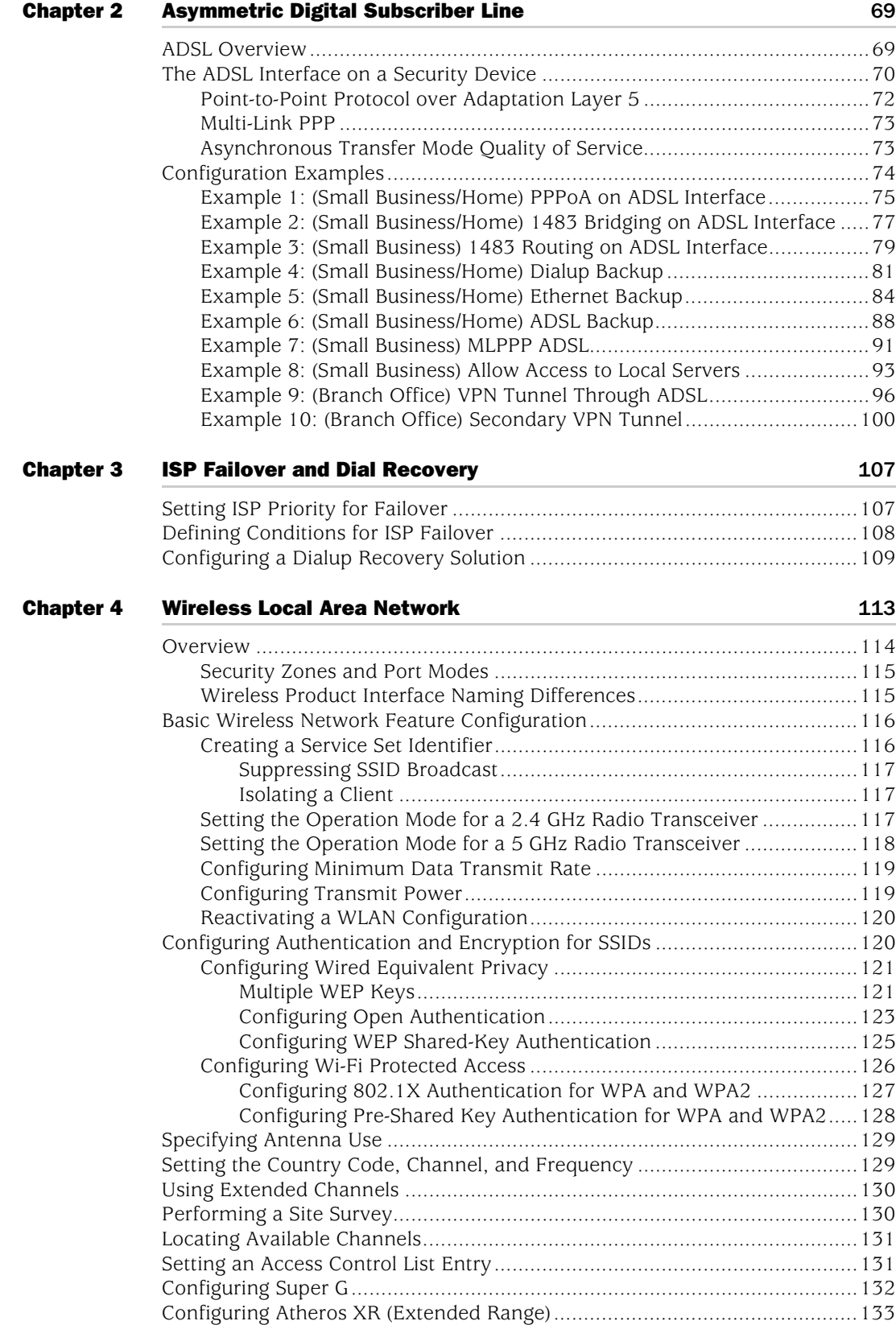

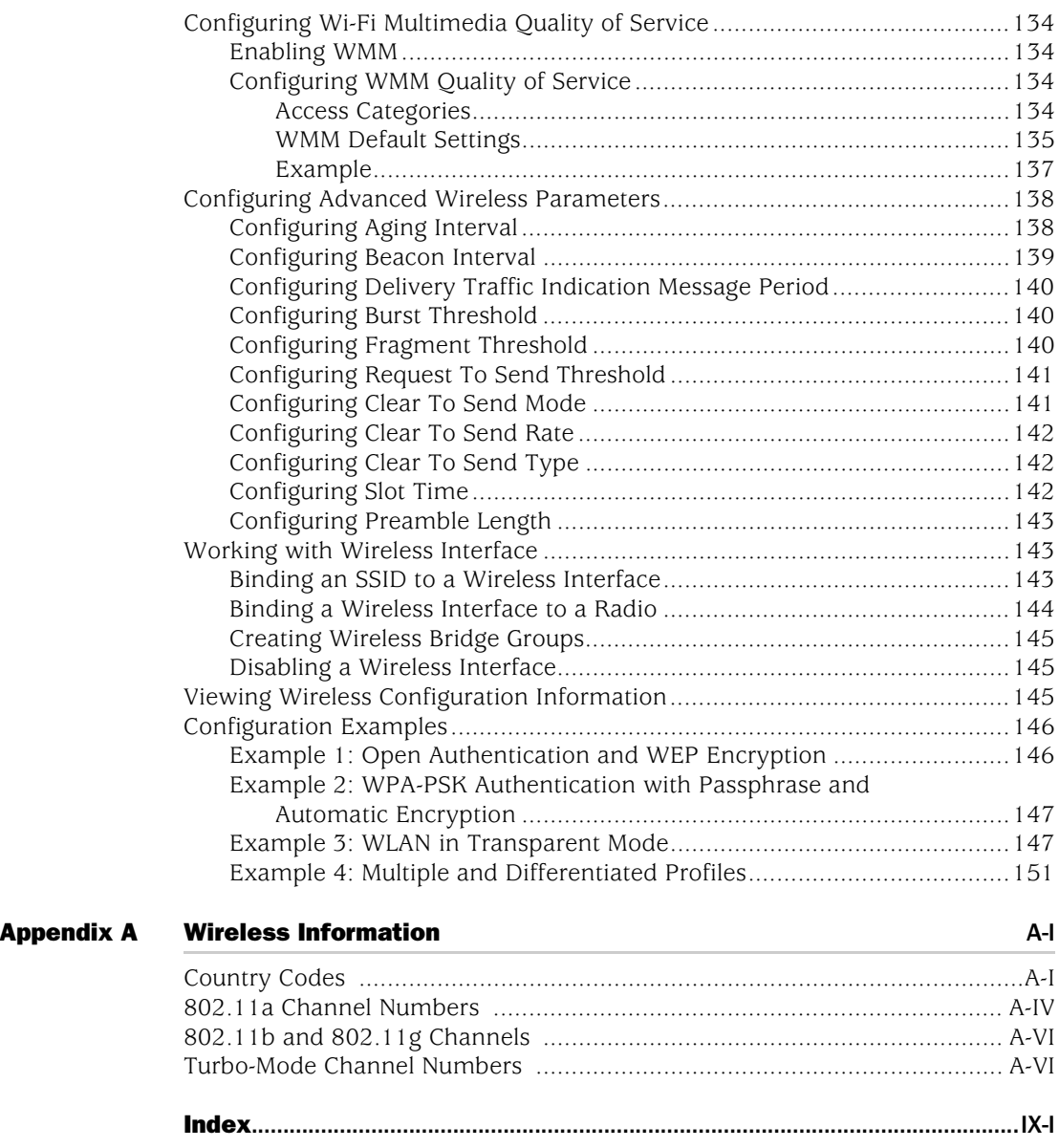

## Volume 13: [General Packet Radio Service](#page-2080-0)

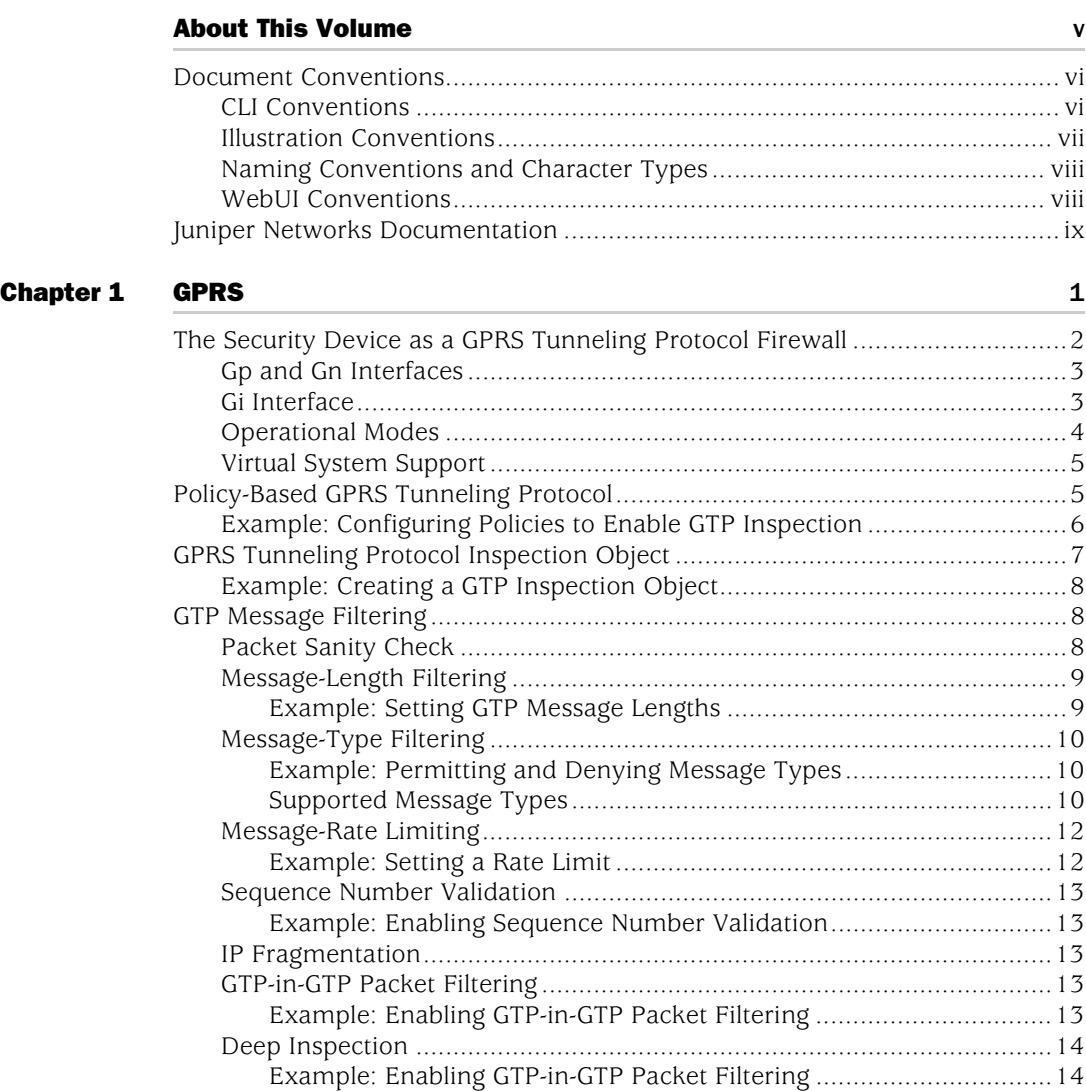

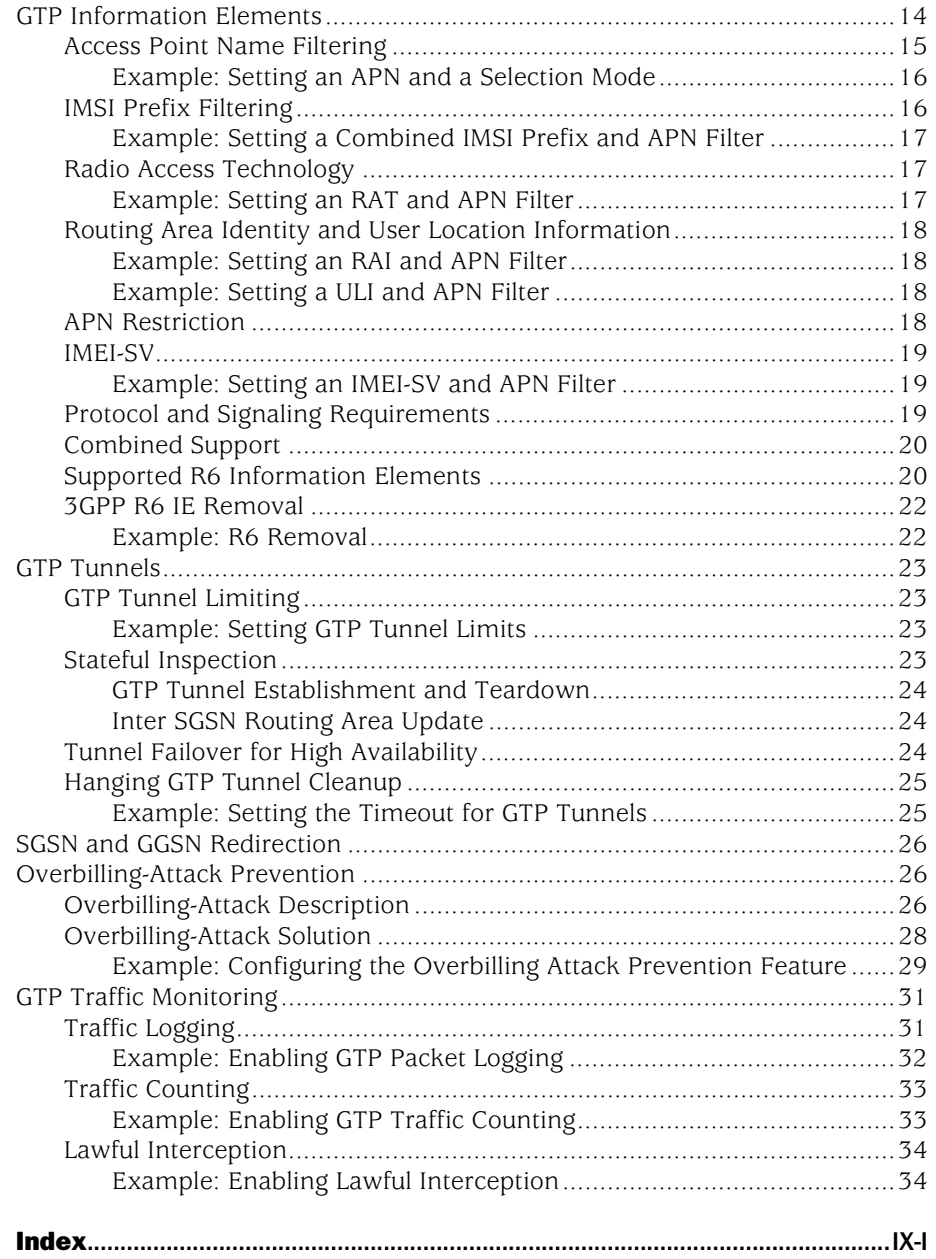

## Volume 14: **Dual-Stack Architecture with IPv6**

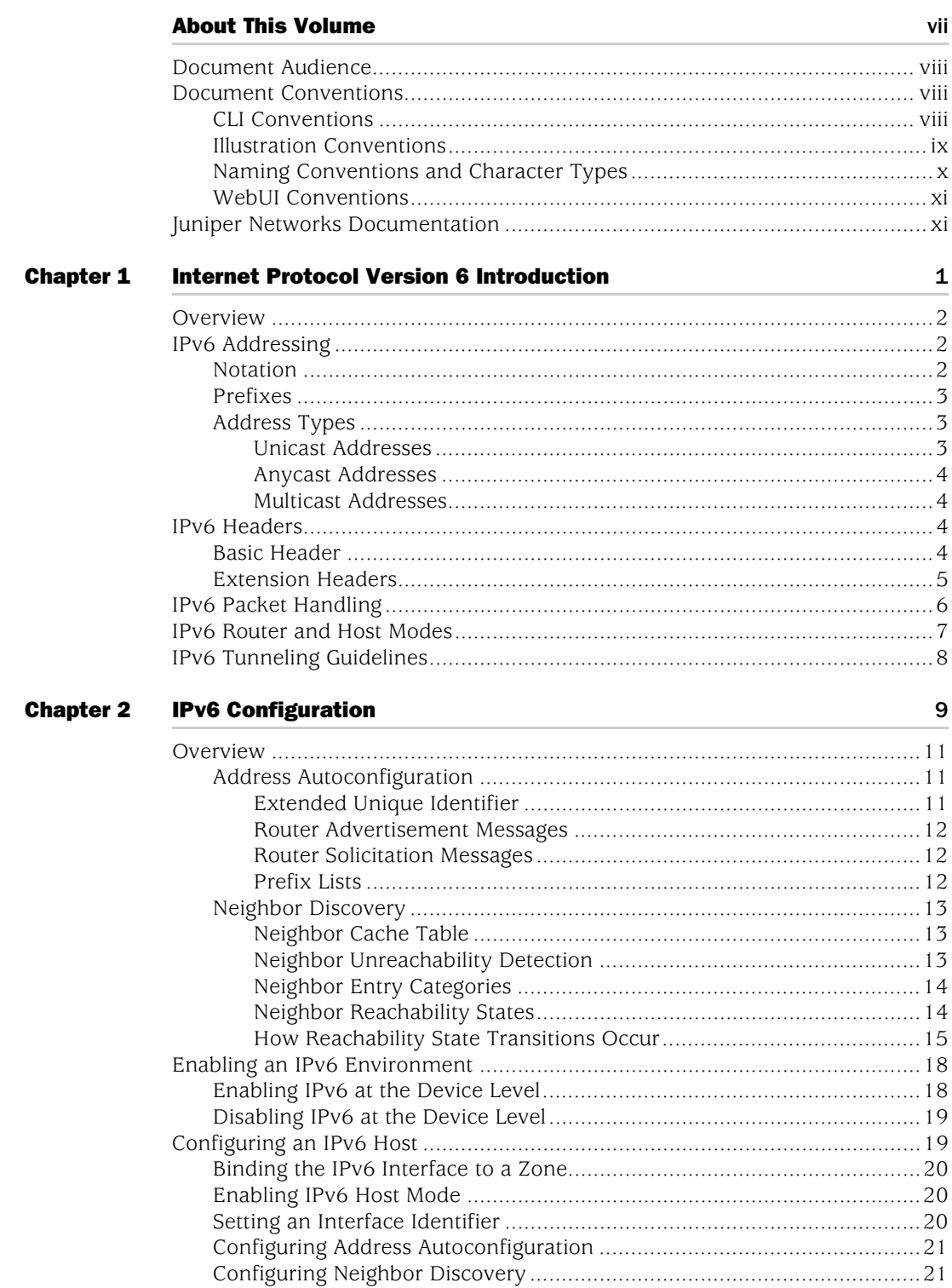

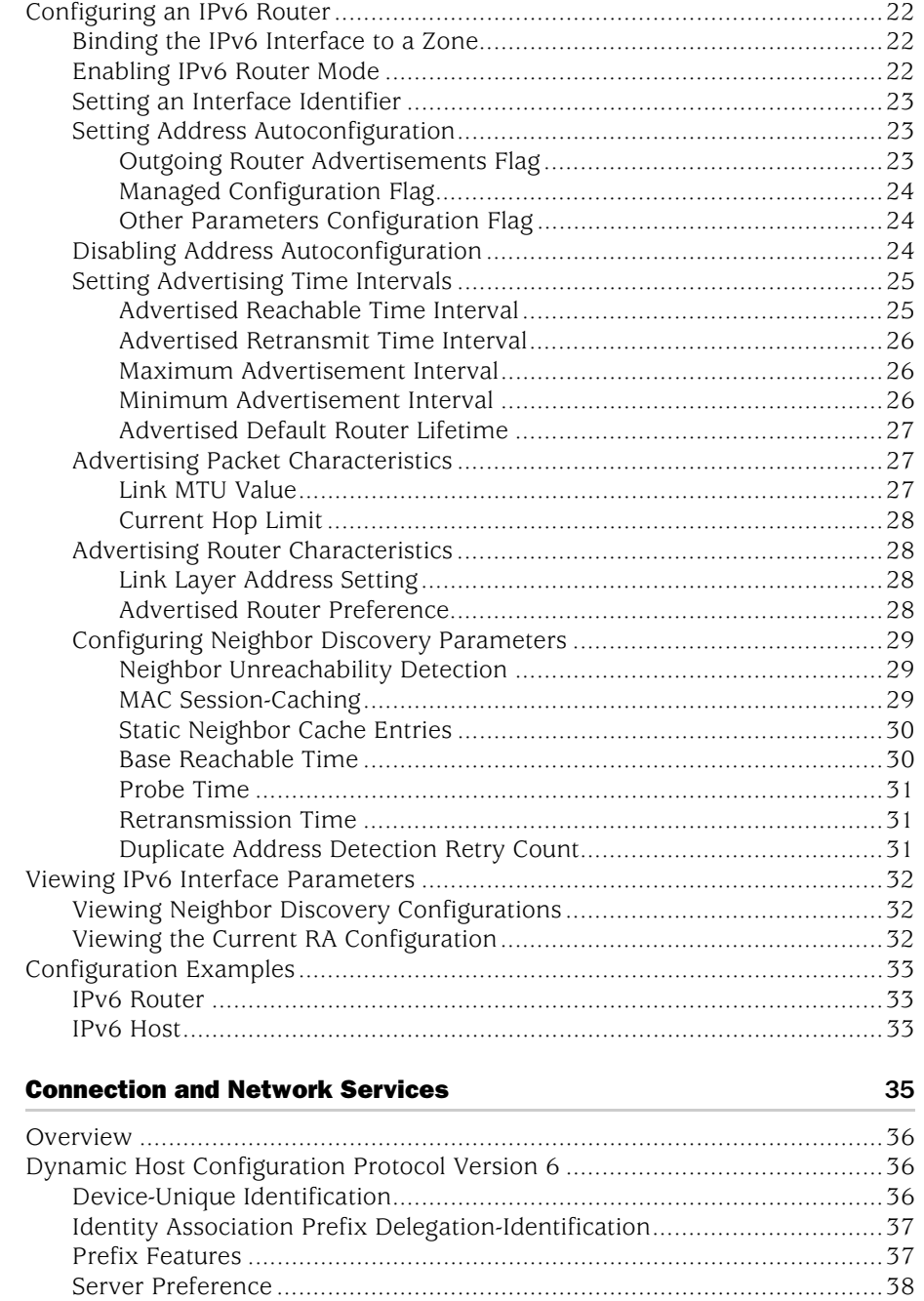

[Configuring a DHCPv6 Server..................................................................38](#page-2175-1) [Configuring a DHCPv6 Client...................................................................40](#page-2177-0) [Viewing DHCPv6 Settings........................................................................41](#page-2178-0) [Configuring Domain Name System Servers....................................................42](#page-2179-0) [Requesting DNS and DNS Search List Information ..................................43](#page-2180-0) [Setting Proxy DNS Address Splitting........................................................44](#page-2181-0) [Configuring PPPoE.........................................................................................46](#page-2183-0) [Setting Fragmentation....................................................................................47](#page-2184-0)

**[Chapter 3](#page-2172-0)** 

## [Chapter 4](#page-2186-0) [Static and Dynamic Routing](#page-2186-1) **19 and 19 and 19 and 19 and 19 and 19 and 19 and 19 and 19 and 19 and 19 and 19 and 19 and 19 and 19 and 19 and 19 and 19 and 19 and 19 and 19 and 19 and 19 and 19 and 19 and 19 and 19**

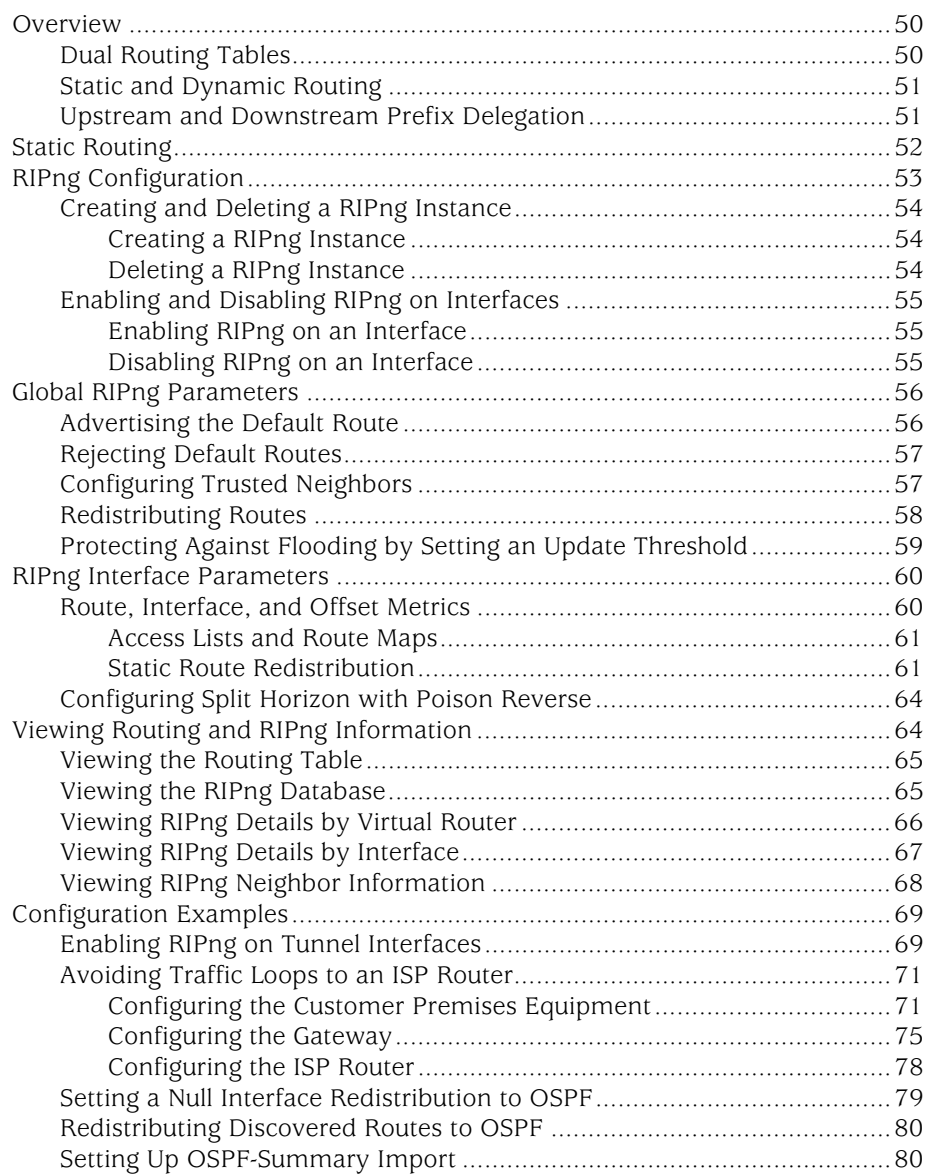

81

#### **Chapter 5**

## **Address Translation**

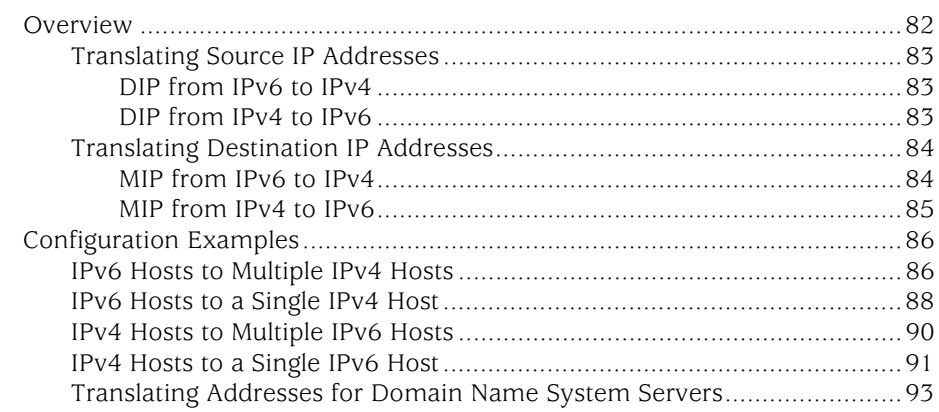

#### **Chapter 6 IPv6 in an IPv4 Environment**

97

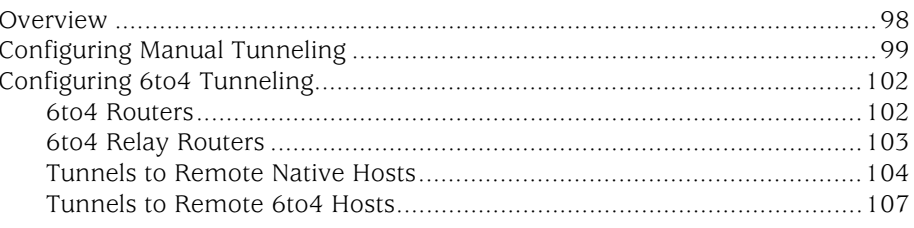

#### **Chapter 7 IPSec Tunneling**

111

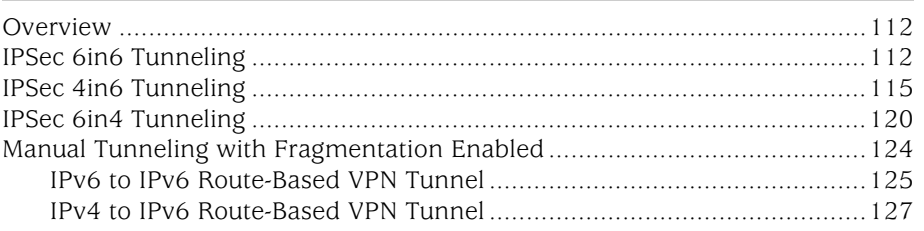

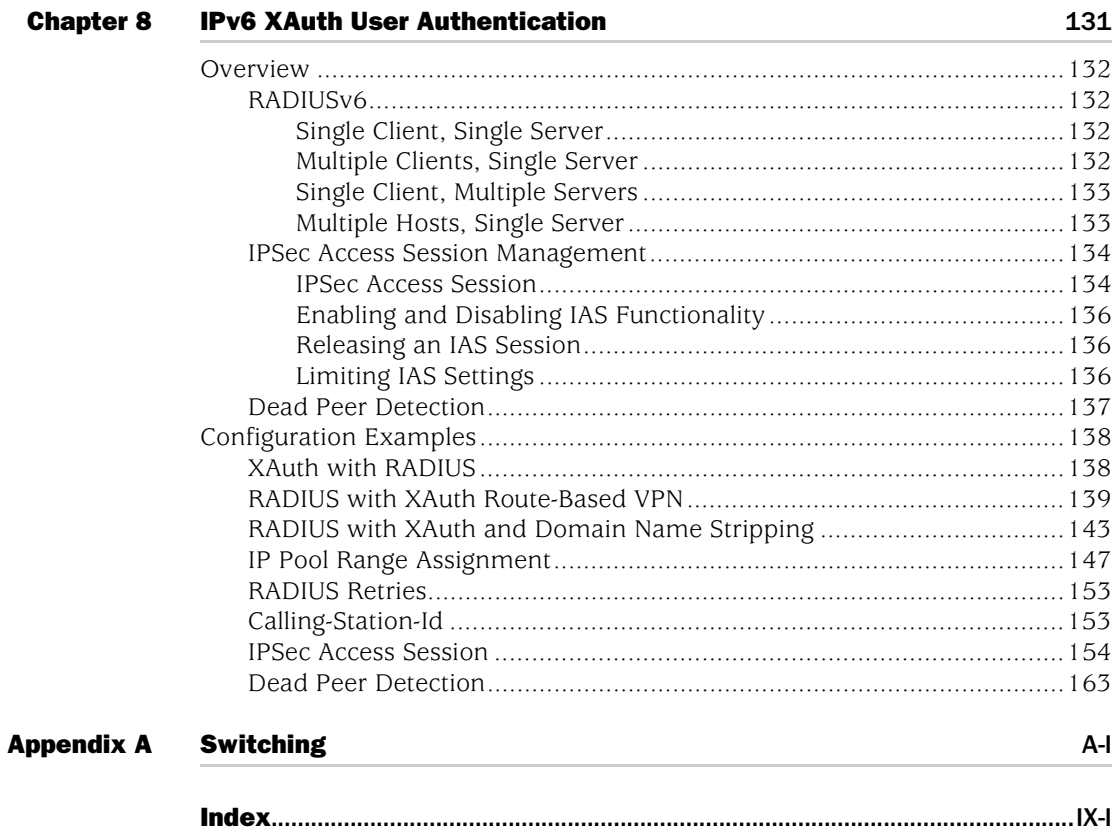

# About the *Concepts & Examples ScreenOS Reference Guide*

Juniper Networks security devices are Application-Specific Integrated Circuit (ASIC)-based, Internet Computer Security Association (ICSA)-certified Internet security appliances and security systems that integrate firewall, virtual private network (VPN), and traffic-shaping features to provide flexible protection for security zones such as the internal local area network (LAN) or demilitarized zone (DMZ) when connecting to the Internet.

- **Firewall:** A firewall screens traffic crossing the boundary between a private LAN and the public network, such as the Internet.
- **Layered Security:** The layered security solution is deployed at different locations to repel attacks. If the first one fails, the second layer catches the attacks. Some functions help protect remote locations with site-to-site VPN. Devices deployed at the perimeter help repel network-based attacks. Another layer is the integrated intrusion prevention in the form of both IDP and Deep Inspection. Intrusion prevention automatically detects and prevents attacks from inflicting damages. Moving further into the network, the last security layer is network segmentation also described as virtualization. This is the ability to divide the network up into secure domains and protecting critical resources from unauthorized roaming users and network attacks.
- **Content Security:** Protects users from malicious URLs and provides embedded antivirus scanning and web filtering. In addition, works with third-party products to provide external antivirus scanning, anti-spam, and web filtering.
- **VPN:** A VPN provides a secure communications channel between two or more remote network appliances.
- **Integrated Networking Functions:** Dynamic routing protocols learn reachability and advertise dynamically changing network topologies. In addition, traffic shaping functionality allows administrative monitoring and control of traffic passing across the Juniper Networks firewall to maintain a network's quality-of-service (QoS) level.
- **Centralized Management:** The Netscreen-Security Manager tool simplifies configuration, deployment, and management of security devices.
- **Redundancy:** High availability of interfaces, routing paths, security devices, and—on high-end Juniper Networks devices—power supplies and fans, to avoid a single point of failure in any of these areas.

NOTE: For information about Juniper Networks compliance with Federal Information Processing Standards (FIPS) and for instructions on setting a FIPS-compliant security device in FIPS mode, see the platform-specific Cryptographic Module Security Policy document on the documentation CD.

#### Figure 1: Key Features in ScreenOS

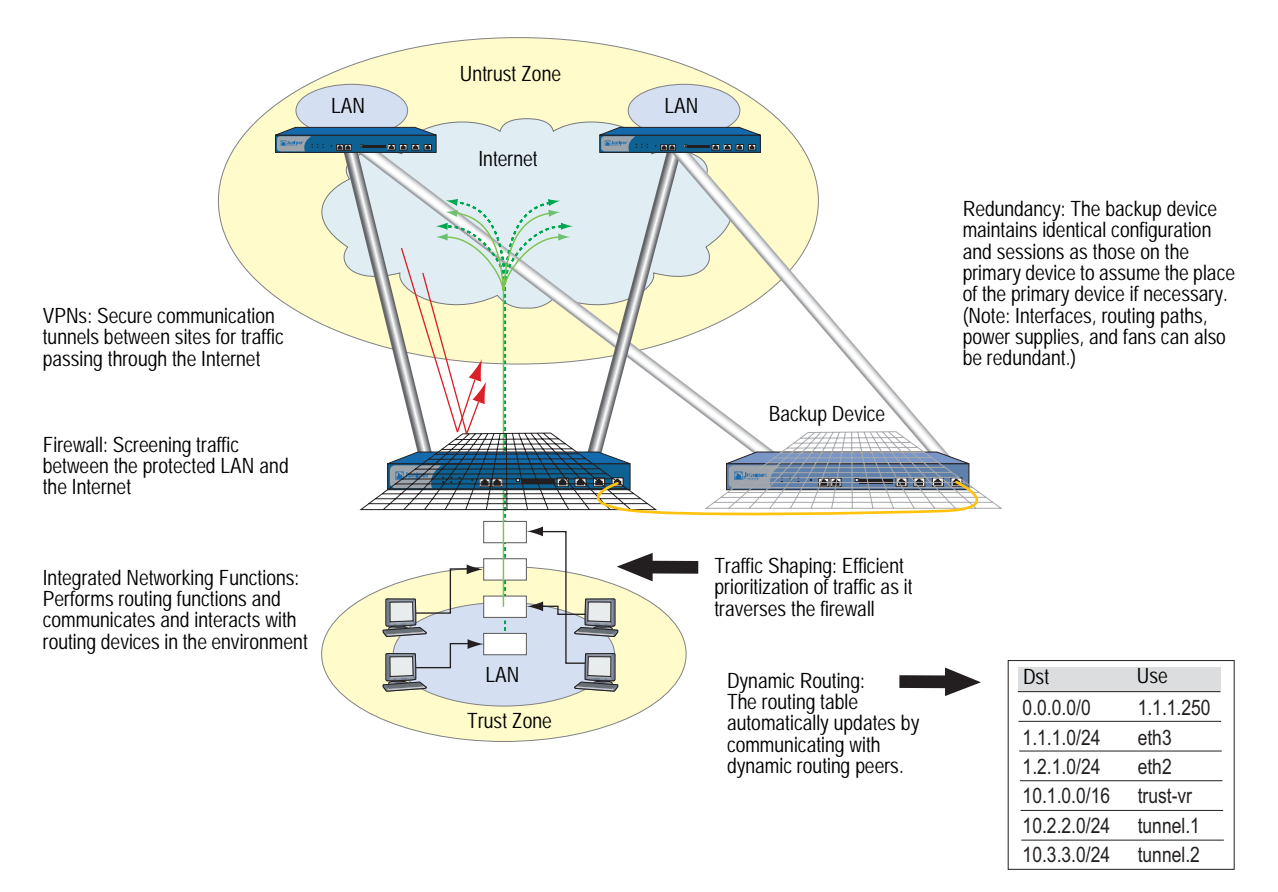

The ScreenOS system provides all the features needed to set up and manage any security appliance or system. This document is a reference guide for configuring and managing a Juniper Networks security device through ScreenOS.

### Volume Organization

The *Concepts & Examples ScreenOS Reference Guide* is a multi-volume manual. The following information outlines and summarizes the material in each volume:

*[Volume 1: Overview](#page-0-0)*

- ["Table of Contents"](#page-2-0) contains a master table of contents for all volumes in the manual*.*
- **[Appendix A,](#page-62-0) ["Glossary,"](#page-62-1) provides definitions for all the key terms used** throughout all volumes in the manual.
- ["Master Index"](#page-86-0) is a master index for all volumes in the manual*.*

#### *[Volume 2: Fundamentals](#page-114-0)*

- [Chapter 1](#page-130-0), ["ScreenOS Architecture,"](#page-130-1) presents the fundamental elements of the architecture in ScreenOS and concludes with a four-part example illustrating an enterprise-based configuration incorporating most of those elements. In this and all subsequent chapters, each concept is accompanied by illustrative examples.
- [Chapter 2](#page-154-0), ["Zones,"](#page-154-1) explains security zones, tunnel zones, and function zones.
- [Chapter 3](#page-174-0), ["Interfaces,"](#page-174-1) describes the various physical, logical, and virtual interfaces on security devices.
- [Chapter 4](#page-218-0), ["Interface Modes,"](#page-218-1) explains the concepts behind Transparent, Network Address Translation (NAT), and Route interface operational modes.
- [Chapter 5](#page-242-0), ["Building Blocks for Policies,"](#page-242-1) discusses the elements used for creating policies and virtual private networks (VPNs): addresses (including VIP addresses), services, and DIP pools. It also presents several example configurations support for the H.323 protocol.
- [Chapter 6](#page-300-0), ["Policies,"](#page-300-1) explores the components and functions of policies and offers guidance on their creation and application.
- [Chapter 7](#page-334-0), ["Traffic Shaping,"](#page-334-1) explains how you can manage bandwidth at the interface and policy levels and prioritize services.
- [Chapter 8](#page-358-0), ["System Parameters,"](#page-358-1) presents the concepts behind Domain Name System (DNS) addressing; using Dynamic Host Configuration Protocol (DHCP) to assign or relay TCP/IP settings; downloading and uploading system configurations and software; and setting the system clock.

#### *[Volume 3: Administration](#page-406-0)*

- [Chapter 1](#page-418-0), ["Administration,"](#page-418-1) explains the different means available for managing a security device both locally and remotely. This chapter also explains the privileges pertaining to each of the four levels of network administrators that can be defined.
- [Chapter 2](#page-470-0), ["Monitoring Security Devices,"](#page-470-1) explains various monitoring methods and provides guidance in interpreting monitoring output.

#### *[Volume 4: Attack Detection and Defense Mechanisms](#page-516-0)*

- [Chapter 1](#page-530-0), ["Protecting a Network,"](#page-530-1) outlines the basic stages of an attack and the firewall options available to combat the attacker at each stage.
- [Chapter 2](#page-536-0), ["Reconnaissance Deterrence,"](#page-536-1) describes the options available for blocking IP address sweeps, port scans, and attempts to discover the type of operating system (OS) of a targeted system.
- [Chapter 3](#page-556-0), ["Denial-of-Service \(DoS\) Attack Defenses,"](#page-556-1) explains firewall, network, and OS-specific DoS attacks and how ScreenOS mitigates such attacks.
- [Chapter 4](#page-582-0), ["Content Monitoring and Filtering,"](#page-582-1) describes how to protect HyperText Transfer Protocol (HTTP) users from malicious uniform resource locators (URLs) and how to configure the security device to work with third party products to provide antivirus scanning and web filtering.
- [Chapter 5](#page-638-0), ["Deep Inspection,"](#page-638-1) describes how to configure the security device to obtain Deep Inspection (DI) attack object updates, how to create user-defined attack objects and attack object groups, and how to apply IDP at the policy level.
- [Chapter 6](#page-692-0), ["Intrusion Detection and Prevention,"](#page-692-1) describes Juniper Networks Intrusion Detection and Prevention (IDP) technology which can both detect and then stop attacks when deployed inline to your network. The chapter describes how to apply IDP at the policy level to drop malicious packets or connections before the attacks can enter your network.
- [Chapter 7](#page-756-0), ["Suspicious Packet Attributes,"](#page-756-1) explains a number of SCREEN options that block potentially dangerous packets.
- [Appendix A,](#page-764-0) ["Contexts for User-Defined Signatures,"](#page-764-1) provides a list and descriptions of contexts that you can specify when defining a stateful signature attack object.

#### *[Volume 5: Virtual Private Networks](#page-774-0)*

- [Chapter 1](#page-786-0), ["Internet Protocol Security,"](#page-786-1) provides background information about IPSec, presents a flow sequence for Phase 1 in IKE negotiations in Aggressive and Main modes, and concludes with information about IKE and IPSec packet encapsulation.
- [Chapter 2](#page-804-0), ["Public Key Cryptography,"](#page-804-1) provides information about how to obtain and load digital certificates and certificate revocation lists (CRLs).
- [Chapter 3](#page-832-0), ["Virtual Private Network Guidelines,"](#page-832-1) offers some useful information to help in the selection of the available VPN options. It also presents a packet flow chart to demystify VPN packet processing.
- [Chapter 4](#page-864-0), ["Site-to-Site Virtual Private Networks,"](#page-864-1) provides extensive examples VPN configurations connecting two private networks.
- [Chapter 5](#page-942-0), ["Dialup Virtual Private Networks,"](#page-942-1) provides extensive examples of client-to-LAN communication using AutoKey IKE. It also details group IKE ID and shared IKE ID configurations.
- [Chapter 6](#page-988-0), ["Layer 2 Tunneling Protocol,"](#page-988-1) explains the Layer 2 Tunneling Protocol and its use alone and in conjunction with IPSec (L2TP-over-IPSec).
- [Chapter 7](#page-1014-0), ["Advanced Virtual Private Network Features,"](#page-1014-1) contains information and examples for the more advanced VPN configurations, such as NAT-Traversal, VPN monitoring, binding multiple tunnels to a single tunnel interface, and hub-and-spoke and back-to-back tunnel designs.

#### *[Volume 6: Voice-over-Internet Protocol](#page-1106-0)*

- [Chapter 1](#page-1116-0), ["H.323 Application Layer Gateway,"](#page-1116-1) describes the H.323 protocol and provides examples of typical scenarios.
- [Chapter 2](#page-1128-0), ["Session Initiation Protocol Application Layer Gateway,"](#page-1128-1) describes the Session Initiation Protocol (SIP) and shows how the SIP ALG processes calls in Route and Network Address Translation (NAT) modes. Examples of typical scenarios follow a summary of the SIP architecture.
- [Chapter 3](#page-1180-0), ["Media Gateway Control Protocol Application Layer Gateway,"](#page-1180-1) presents an overview of the Media Gateway Control Protocol (MGCP) ALG and lists the firewall security features of the implementation. Examples of typical scenarios follow a summary of the MGCP architecture.
- [Chapter 4](#page-1194-0), ["Skinny Client Control Protocol Application Layer Gateway,"](#page-1194-1) presents an overview of the Skinny Client Control Protocol (SCCP) ALG and lists the firewall security features of the implementation. Examples of typical scenarios follow a summary of the SCCP architecture.

#### *[Volume 7: Routing](#page-1226-0)*

- [Chapter 1](#page-1240-0), ["Static Routing,"](#page-1240-1) describes the ScreenOS routing table, the basic routing process on the security device, and how to configure static routes on security devices.
- [Chapter 2](#page-1252-0), ["Routing,"](#page-1252-1) explains how to configure virtual routers on security devices and how to redistribute routing table entries between protocols or between virtual routers.
- [Chapter 3](#page-1284-0), ["Open Shortest Path First,"](#page-1284-1) describes how to configure the OSPF dynamic routing protocol on security devices.
- [Chapter 4](#page-1312-0), ["Routing Information Protocol,"](#page-1312-1) describes how to configure the RIP dynamic routing protocol on security devices.
- [Chapter 5](#page-1342-0), ["Border Gateway Protocol,"](#page-1342-1) describes how to configure the BGP dynamic routing protocol on security devices.
- [Chapter 6](#page-1368-0), ["Policy-Based Routing,"](#page-1368-1) explains how to force interesting traffic along a specific path in the network.
- [Chapter 7](#page-1386-0), ["Multicast Routing,"](#page-1386-1) introduces basic multicast routing concepts.
- [Chapter 8](#page-1394-0), ["Internet Group Management Protocol,"](#page-1394-1) describes how to configure the Internet Group Management Protocol (IGMP) on security devices.
- [Chapter 9](#page-1420-0), ["Protocol Independent Multicast,"](#page-1420-1) describes how to configure the Protocol Independent Multicast (PIM) routing protocol on security devices.
- [Chapter 10,](#page-1454-0) ["ICMP Router Discovery Protocol,"](#page-1454-1) explains how to set up an Internet Control Messages Protocol (ICMP) message exchange between a host and a router.

#### *[Volume 8: Address Translation](#page-1464-0)*

- [Chapter 1](#page-1474-0), ["Address Translation,"](#page-1474-1) gives an overview of the various translation options, which are covered in detail in subsequent chapters.
- [Chapter 2](#page-1486-0), ["Source Network Address Translation,"](#page-1486-1) describes NAT-src, the translation of the source IP address in a packet header, with and without Port Address Translation (PAT).
- [Chapter 3](#page-1500-0), ["Destination Network Address Translation,"](#page-1500-1) describes NAT-dst, the translation of the destination IP address in a packet header, with and without destination port address mapping. This section also includes information about the packet flow when doing NAT-src, routing considerations, and address shifting.
- [Chapter 4](#page-1536-0), ["Mapped and Virtual Addresses,"](#page-1536-1) describes the mapping of one destination IP address to another based on IP address alone (mapped IP) or based on destination IP address and destination port number (virtual IP).

#### *[Volume 9: User Authentication](#page-1564-0)*

- [Chapter 1](#page-1576-0), ["Authentication,"](#page-1576-1) details the various authentication methods and uses that ScreenOS supports.
- [Chapter 2](#page-1586-0), ["Authentication Servers,"](#page-1586-1) presents the options of using one of three possible types of external authentication server—RADIUS, SecurID, or LDAP—or the internal database and shows how to configure the security device to work with each type.
- [Chapter 3](#page-1608-0), ["Infranet Authentication,"](#page-1608-1) details how the security device is deployed in a unified access control (UAC) solution. Juniper Networks unified access control solution (UAC) secures and assures the delivery of applications and services across an enterprise infranet.
- [Chapter 4](#page-1612-0), ["Authentication Users,"](#page-1612-1) explains how to define profiles for authentication users and how to add them to user groups stored either locally or on an external RADIUS authentication server.
- [Chapter 5](#page-1632-0), ["IKE, XAuth, and L2TP Users,"](#page-1632-1) explains how to define IKE, XAuth, and L2TP users. Although the XAuth section focusses primarily on using the security device as an XAuth server, it also includes a subsection on configuring select security devices to act as an XAuth client.
- [Chapter 6](#page-1656-0), ["Extensible Authentication for Wireless and Ethernet Interfaces,"](#page-1656-1) explains the options available for and examples of how to use Extensible Authentication Protocol to provide authentication for Ethernet and wireless interfaces.

#### *[Volume 10: Virtual Systems](#page-1676-0)*

- [Chapter 1](#page-1686-0), ["Virtual Systems,"](#page-1686-1) discusses virtual systems, objects, and administrative tasks.
- [Chapter 2](#page-1716-0), ["Traffic Sorting,"](#page-1716-1) explains how ScreenOS sorts traffic.
- [Chapter 3](#page-1726-0), ["VLAN-Based Traffic Classification,"](#page-1726-1) explains VLAN-based traffic classification for virtual systems.
- [Chapter 4](#page-1754-0), ["IP-Based Traffic Classification,"](#page-1754-1) explains IP-based traffic classification for virtual systems.

#### *[Volume 11: High Availability](#page-1760-0)*

- [Chapter 1](#page-1772-0), ["NetScreen Redundancy Protocol,"](#page-1772-1) explains how to cable, configure, and manage Juniper Networks security devices in a redundant group to provide high availability (HA) using the NetScreen Redundancy Protocol (NSRP).
- [Chapter 2](#page-1812-0), ["Interface Redundancy,"](#page-1812-1) describes the various ways in which Juniper Networks security devices provide interface redundancy.
- [Chapter 3](#page-1850-0), ["Failover,"](#page-1850-1) describes the configuration for the failover of a device, virtual security device (VSD) group, and virtual system. It also explains how to monitor certain objects to determine the failover of a device or VSD group.
- [Chapter 4](#page-1866-2), ["NSRP-Lite,"](#page-1866-3) explains how to configure Juniper Networks security devices that support NSRP-Lite.

*[Volume 12: WAN, ADSL, Dial, and Wireless](#page-1898-1)*

- [Chapter 1](#page-1912-3), ["Wide Area Networks,"](#page-1912-4) describes how to configure a wide area network (WAN).
- [Chapter 2](#page-1980-3), ["Asymmetric Digital Subscriber Line,"](#page-1980-4) describes the Asymmetric Digital Subscriber Line (ADSL) interface on the security device. ADSL is a Digital Subscriber Line (DSL) technology that allows existing telephone lines to carry both voice telephone service and high-speed digital transmission.
- [Chapter 3](#page-2018-3), ["ISP Failover and Dial Recovery,"](#page-2018-4) describes how to set priority and define conditions for ISP failover and how to configure a dialup recovery solution.
- [Chapter 4](#page-2024-2), ["Wireless Local Area Network,"](#page-2024-3) describes the wireless interfaces on Juniper Networks wireless devices and provides example configurations.
- [Appendix A,](#page-2068-3) ["Wireless Information,"](#page-2068-4) lists available channels, frequencies, and regulatory domains and lists the channels that are available on wireless devices for each country.

*[Volume 13: General Packet Radio Service](#page-2080-1)*

■ [Chapter 1](#page-2090-2), ["GPRS,"](#page-2090-3) describes the GPRS Tunneling Protocol (GTP) features in ScreenOS and demonstrates how to configure GTP functionality on a Juniper Networks security device.

*[Volume 14: Dual-Stack Architecture with IPv6](#page-2126-1)*

- [Chapter 1](#page-2138-2), ["Internet Protocol Version 6 Introduction,"](#page-2138-3) explains IPv6 headers, concepts, and tunneling guidelines.
- [Chapter 2](#page-2146-2), ["IPv6 Configuration,"](#page-2146-3) explains how to configure an interface for operation as an IPv6 router or host.
- [Chapter 3](#page-2172-2), ["Connection and Network Services,"](#page-2172-3) explains how to configure Dynamic Host Configuration protocol version 6 (DHCPv6), Domain Name Services (DNS), Point-to-Point Protocol over Ethernet (PPPoE), and fragmentation.
- [Chapter 4](#page-2186-2), ["Static and Dynamic Routing,"](#page-2186-3) explains how to set up static and dynamic routing. This chapter explains ScreenOS support for Routing Information Protocol-Next Generation (RIPng).
- [Chapter 5](#page-2218-2), ["Address Translation,"](#page-2218-3) explains how to use Network Address Translation (NAT) with dynamic IP (DIP) and mapped-IP (MIP) addresses to traverse IPv4/IPv6 boundaries.
- [Chapter 6](#page-2234-2), ["IPv6 in an IPv4 Environment,"](#page-2234-3) explains manual and dynamic tunneling .
- [Chapter 7](#page-2248-2), ["IPSec Tunneling,"](#page-2248-3) explains how to configure IPSec tunneling to connect dissimilar hosts.
- [Chapter 8](#page-2268-2), ["IPv6 XAuth User Authentication,"](#page-2268-3) explains how to configure Remote Authentication Dial In User Service (RADIUS) and IPSec Access Session (IAS) management.
- [Appendix A,](#page-2306-2) ["Switching,"](#page-2306-3) lists options for using the security device as a switch to pass IPv6 traffic.

#### Document Conventions

This document uses several types of conventions, which are introduced in the following sections:

- **CLI Conventions**" on page lviii
- ["Illustration Conventions" on page lix](#page-58-0)
- ["Naming Conventions and Character Types" on page lx](#page-59-0)
- ["WebUI Conventions" on page lx](#page-59-1)

### <span id="page-57-0"></span>*CLI Conventions*

The following conventions are used to present the syntax of CLI commands in examples and in text.

In examples:

- Anything inside square brackets [ ] is optional.
- Anything inside braces { } is required.
- If there is more than one choice, each choice is separated by a pipe  $(|)$ . For example:

set interface { ethernet1 | ethernet2 | ethernet3 } manage

means "set the management options for the ethernet1, the ethernet2, *or* the ethernet3 interface."

Variables are in *italic* type:

set admin user *name1* password *xyz*

In text:

- Commands are in **boldface** type.
- Variables are in *italic* type.
- **NOTE:** When entering a keyword, you only have to type enough letters to identify the word uniquely. For example, typing **set adm u kath j12fmt54** is enough to enter the command **set admin user kathleen j12fmt54**. Although you can use this shortcut when entering commands, all the commands documented here are presented in their entirety.

### <span id="page-58-0"></span>*Illustration Conventions*

The following figure shows the basic set of images used in illustrations throughout this manual.

#### Figure 2: Images in Manual Illustrations

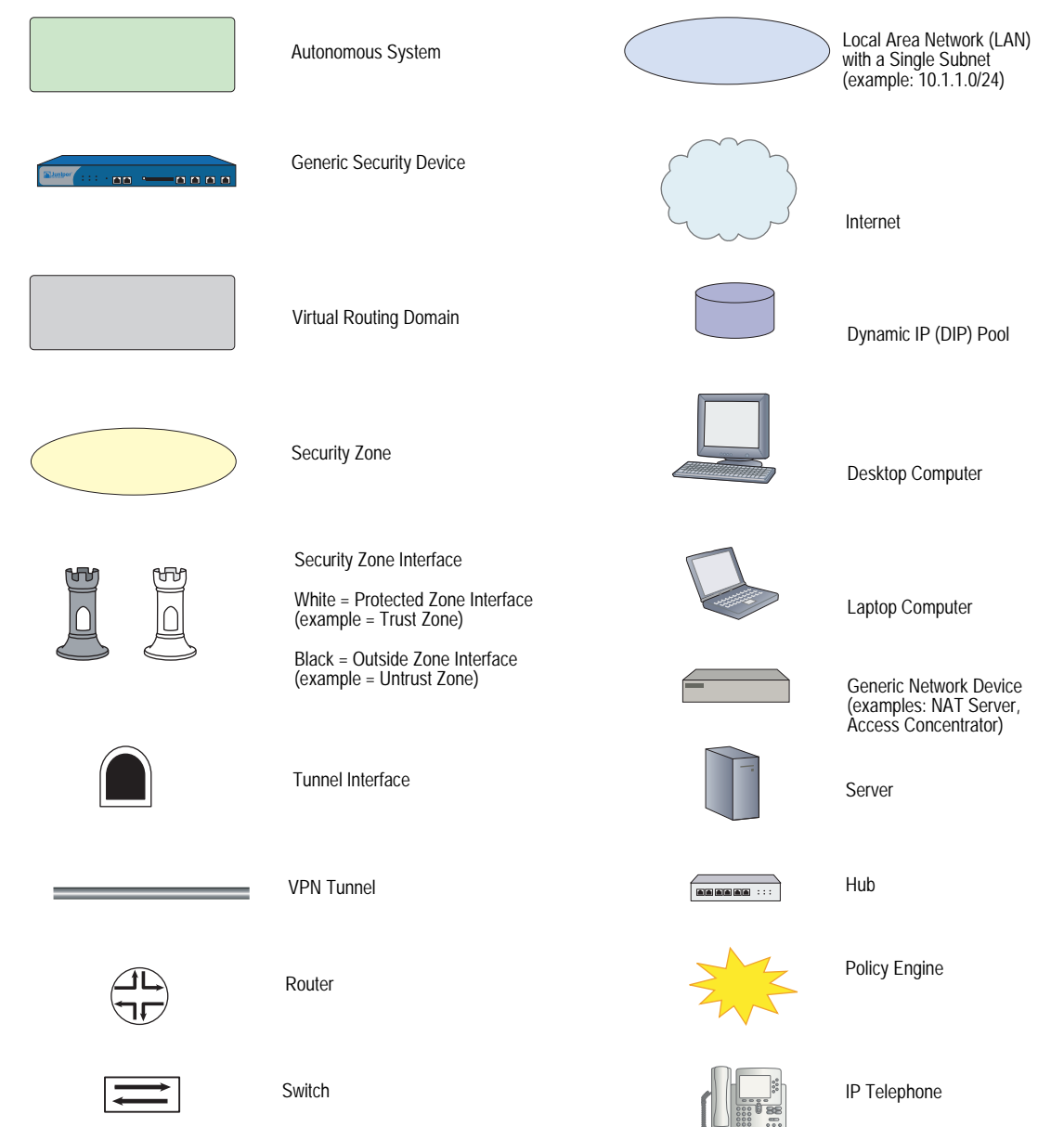

#### <span id="page-59-0"></span>*Naming Conventions and Character Types*

ScreenOS employs the following conventions regarding the names of objects—such as addresses, admin users, auth servers, IKE gateways, virtual systems, VPN tunnels, and zones—defined in ScreenOS configurations:

 If a name string includes one or more spaces, the entire string must be enclosed within double quotes; for example:

#### set address trust "local LAN" 10.1.1.0/24

- Any leading spaces or trailing text within a set of double quotes are trimmed; for example, **" local LAN "** becomes **"local LAN"**.
- Multiple consecutive spaces are treated as a single space.
- Name strings are case-sensitive, although many CLI keywords are case-insensitive. For example, **"local LAN"** is different from **"local lan"**.

ScreenOS supports the following character types:

- Single-byte character sets (SBCS) and multiple-byte character sets (MBCS). Examples of SBCS are ASCII, European, and Hebrew. Examples of MBCS—also referred to as double-byte character sets (DBCS)—are Chinese, Korean, and Japanese.
- ASCII characters from 32 (0x20 in hexadecimals) to 255 (0xff), except double quotes ( " ), which have special significance as an indicator of the beginning or end of a name string that includes spaces.
- NOTE: A console connection only supports SBCS. The WebUI supports both SBCS and MBCS, depending on the character sets that your browser supports.

#### <span id="page-59-1"></span>*WebUI Conventions*

A chevron ( > ) shows the navigational sequence through the WebUI, which you follow by clicking menu options and links. The following figure shows the following path to the address configuration dialog box—Objects > Addresses > List > New:

#### Figure 3: WebUI Navigation

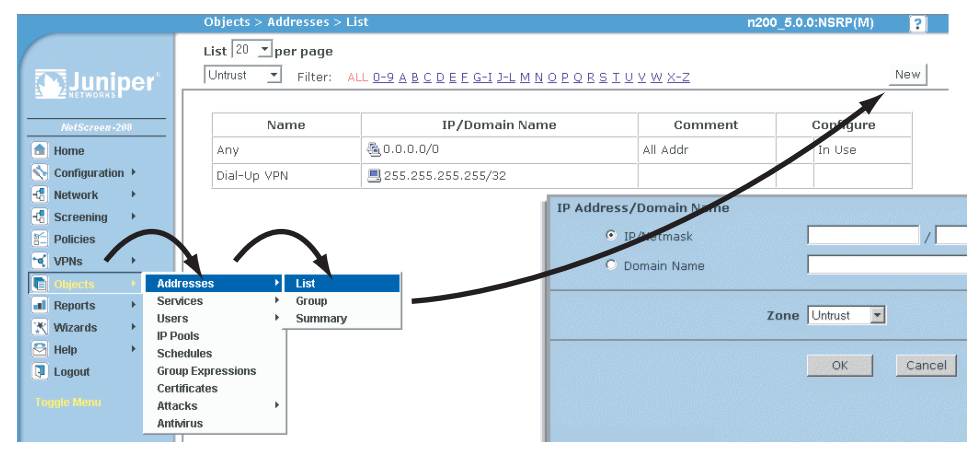

To perform a task with the WebUI, you first navigate to the appropriate dialog box, where you then define objects and set parameters. The set of instructions for each task is divided into navigational path and configuration settings:

The next figure lists the path to the address configuration dialog box with the following sample configuration settings:

Objects > Addresses > List > New: Enter the following, then click **OK**:

Address Name: addr\_1 IP Address/Domain Name: IP/Netmask: (select), 10.2.2.5/32 Zone: Untrust

Figure 4: Navigational Path and Configuration Settings

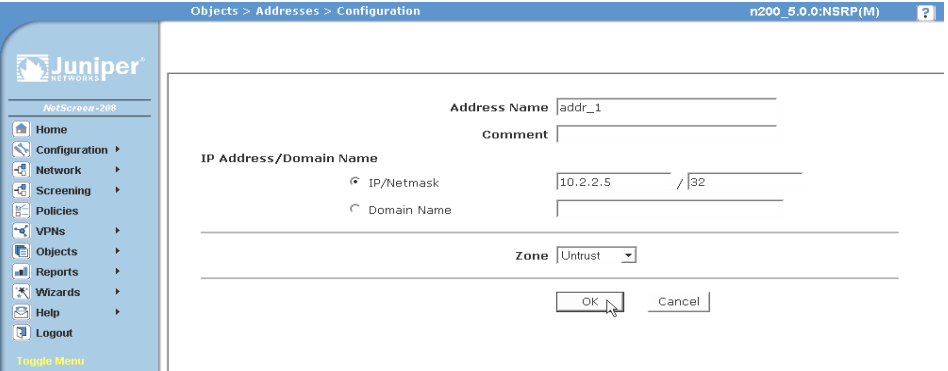

#### Juniper Networks Documentation

To obtain technical documentation for any Juniper Networks product, visit [www.juniper.net/techpubs/](http://www.juniper.net/techpubs/).

For technical support, open a support case using the Case Manager link at <http://www.juniper.net/support/>or call 1-888-314-JTAC (within the United States) or 1-408-745-9500 (outside the United States).

If you find any errors or omissions in this document, please contact us at the email address below:

[techpubs-comments@juniper.net](mailto:techpubs-comments@juniper.net)

Concepts & Examples ScreenOS Reference Guide

## <span id="page-62-1"></span><span id="page-62-0"></span>Appendix A **Glossary**

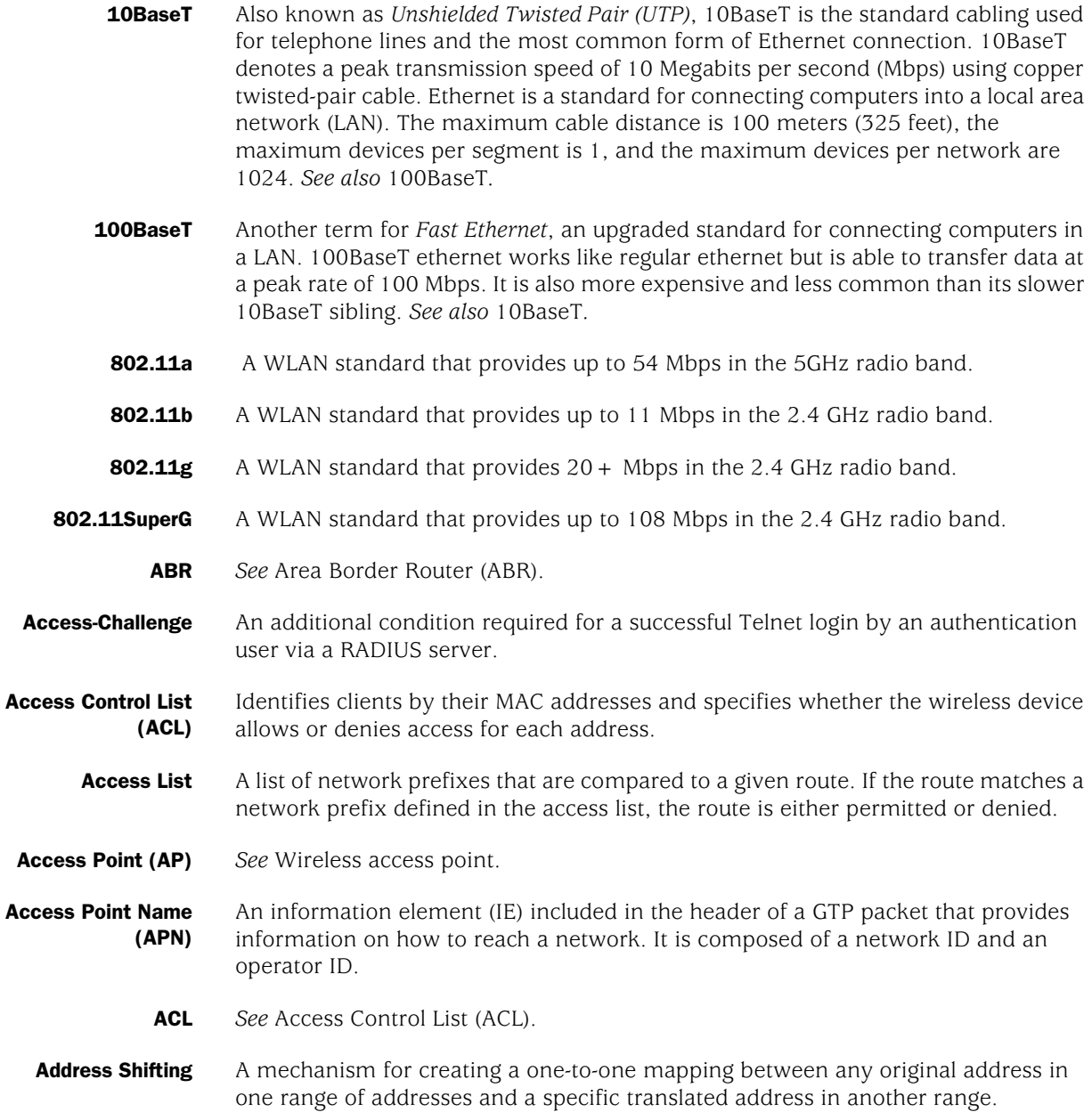

- **Adjacencies** When two routers can exchange routing information, they are considered to have constructed an adjacency. Point-to-point networks, which have only two routers, automatically form an adjacency. Point-to-multipoint networks are a series of several point-to-point networks. When routers pair in this more complex networking scheme, they are considered to be adjacent to one another.
	- ADM *See* Add-Drop Multiplexer (ADM).
	- ADSL *See* Asymmetric Digital Subscriber Line (ADSL).
- **Advertisement** A method a router uses to announce itself to other devices on the network, transmitting basic information including IP address, network mask, and other data.
- **Aggregate State** A router is in an aggregate state when it is one of multiple virtual BGP routing instances bundled into one address. *See also* Border Gateway Protocol (BGP).
	- **Aggregation** The process of combining several routes in such a way that only a single route advertises itself. This technique minimizes the size of the routing table for the router.
	- **Aggregator** An object used to bundle multiple routes under one common route generalized according to the value of the network mask.
- Aggressive Aging A mechanism to accelerate the timeout process when the number of sessions in the session table surpasses a specified high-watermark threshold. When the number of sessions in the table dips below a specified low-watermark threshold, the timeout process returns to normal.
	- AH *See* Encapsulating Security Protocol/Authentication Header (ESP/AH).
	- ALG *See* Application Layer Gateway (ALG).
- Antivirus (AV) Scanning A mechanism for detecting and blocking viruses in File Transfer Protocol (FTP), Internet Message Access Protocol (IMAP), Simple Mail Transfer Protocol (SMTP), HyperText Transfer Protocol (HTTP)—including HTTP webmail—and Post Office Protocol version 3 (POP3) traffic. ScreenOS offers an internal AV scanning solution.
	- Application Layer Gateway (ALG) On a security device, a software component that is designed to manage specific protocols such as Session Initiation Protocol (SIP) or File Transfer Protocol (FTP). The ALG intercepts and analyzes the specified traffic, allocates resources, and defines dynamic policies to permit the traffic to pass securely through the security device.
		- Area The most fundamental ordering method in the Open Shortest Path First (OSPF) routing protocol. An OSPF area divides the internetwork into smaller, more manageable constituent pieces. This technique reduces the amount of information about all the other routers that each router must store and maintain. When a router in an area needs information about another device inside or outside its area, it contacts a special router, called the Area Border Router (ABR), that contains all essential device information. In addition, the ABR filters all information coming into the area to avoid burdening other routers in the area with unnecessary information.

#### Area Border Router – A router with at least one interface in Area 0 and at least one interface in another (ABR) area.

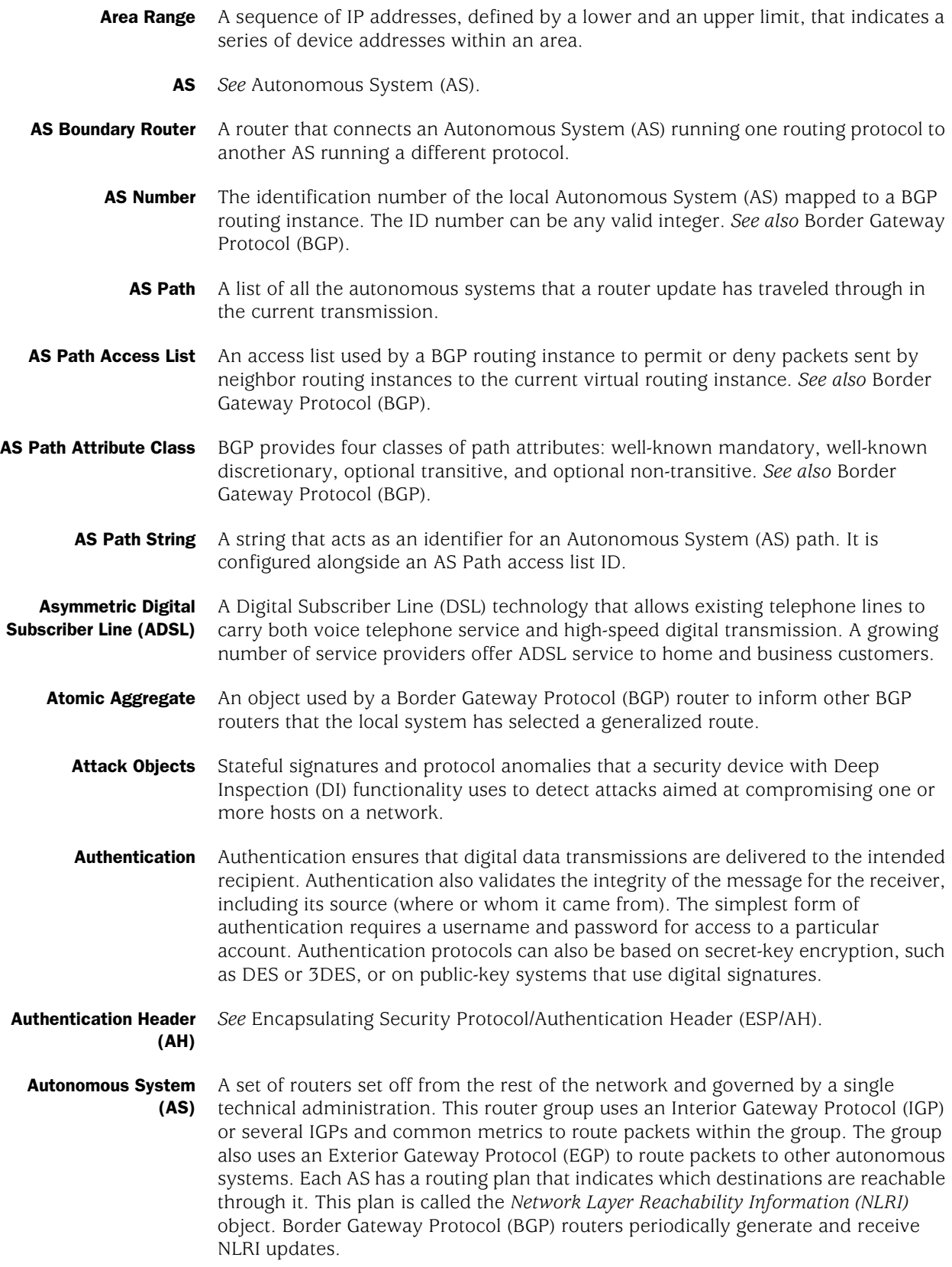

**Auxiliary port (AUX)** This port is usually the same as COM 1 and is used to access external networks. **B8ZS** 8 bits zero suppression. **B-Channel** The ISDN BRI service provided by your telephone service provider two bearer channels (B channels) and one data channel (D channel). The B channel operates at 64 kbps and carries user data. **Bit error rate (BER)** The ratio of error bits to the total number of bits received in a transmission, usually expressed as 10 to a negative power. Border Gateway Protocol (BGP) An inter-autonomous system routing protocol. BGP routers and autonomous systems exchange routing information for the Internet. **Basic Rate Interface** An ISDN service also called 2B + D, because it consists of two 64 Kbps B-channels (BRI) and one 16 Kbps D-channel. **Bridge** A device that forwards traffic between network segments based on Data-Link Layer information. These segments share a common Network Layer address space. **Bridge Group interface** This interface is also known as the bgroup interface. These interfaces allow several physical ports to be grouped together acting like a pseudo switch. You can group multiple wired interfaces or wireless and wired interfaces so they are located in the same subnet. **Broadcast Network** A network that supports many routers with the capability to communicate directly with one another. Ethernet is an example of a broadcast network. **bundle** An aggregation of multiple physical links. Certificate Revocation List (CRL) A list of invalid certificates. **Circuit-Level Proxy** Proxy servers are available for common Internet services; for example, an HTTP proxy is used for Web access; an FTP proxy is used for file transfers. Such proxies are called *application-level proxies* or *application-level gateways*, because they are dedicated to a particular application and protocol and are aware of the content of the packets being sent. A generic proxy, called a *circuit-level* proxy, supports multiple applications. For example, SOCKS is a generic IP-based proxy server that supports TCP and UDP applications. *See also* Proxy Server. Cisco High-Level Data Link Control (Cisco-HDLC) Proprietary Cisco encapsulation for transmitting LAN protocols over a WAN. HDLC specifies a data encapsulation method on synchronous serial links by means of frame characters and checksums. Cisco HDLC enables the transmission of multiple protocols. **Classless Routing** Support for interdomain routing, regardless of the size or class of the network. Network addresses are divided into three classes, but these are transparent in BGP, giving the network greater flexibility. *See also* Border Gateway Protocol (BGP). **Cluster** A group of routers in a BGP AS where one is established as a route reflector and the others are clients to the reflector. The reflector is responsible for informing the clients of route and address information it learns from devices in another AS. The term *cluster* has another meaning in regards to high availability. *See* High Availability; NetScreen Redundancy Protocol (NSRP). *See also* Border Gateway Protocol (BGP).

**Cluster List** A list of paths recorded as a packet travels through a BGP route-reflector cluster.

- Communication Protocol A set of rules that allow computers with different operating systems to communicate with each other.
	- **Community** A grouping of Border Gateway Protocol (BGP) destinations. By updating the community, you automatically update its member destinations with new attributes.
- **Confederation** An object inside a Border Gateway Protocol Autonomous System (BGP AS) that is a subset of routing instances in the AS. By grouping devices into confederations inside a BGP AS, you reduce the complexity associated with the matrix of routing connections, known as a *mesh*, within the AS.
- **Connection States** When a packet sent from one router arrives at another router, a negotiation occurs between the source and destination routers. The negotiation goes through six states: Idle, Connect, Active, OpenSent, OpenConnect, and Establish.
	- CRL *See* Certificate Revocation List (CRL).

#### Data circuit-terminating equipment (DCE) Equipment that provides switching services in the WAN and is typically owned and managed by the service provider.

Data Encryption Standard (DES) A 40-bit and 56-bit encryption algorithm that was developed by the National Institute of Standards and Technology (NIST). DES is a block-encryption method originally developed by IBM. It has since been certified by the U.S. government for transmission of any data that is not classified top secret. DES uses an algorithm for private-key encryption. The key consists of 64 bits of data, which are transformed and combined with the first 64 bits of the message to be sent. To apply the encryption, the message is broken up into 64-bit blocks so that each can be combined with the key using a complex 16-step process. Although DES is fairly weak, with only one iteration, repeating it using slightly different keys can provide excellent security.

- Data Encryption Standard–Cipher Block Chaining (DES–CBC) Message text and, if required, message signatures can be encrypted using the Data Encryption Standard (DES) algorithm in the Cipher Block Chaining (CBC) mode of operation. The character string "DES-CBC" within an encapsulated Privacy Enhanced Mail (PEM) header field indicates the use of DES–CBC.
- Data-Link Connection Identifier (DLCI) Separates customer traffic in Frame Relay configuration.

Data terminal equipment (DTE) A RS-232 interface that is used to exchange information with a serial device. This equipment is the terminating point for a specific network and is typically located on the customer premises.

- **Dead Interval** The amount of time that elapses before a routing instance determines that another routing instance is not running.
- Dead Peer Detection (DPD) DPD allows an IPSec device to verify the current existence and availability of other IPSec peer devices. The device performs this verification by sending encrypted IKE Phase 1 notification payloads (R-U-THERE) to the peers and waiting for DPD acknowledgements (R-U-THERE-ACK).

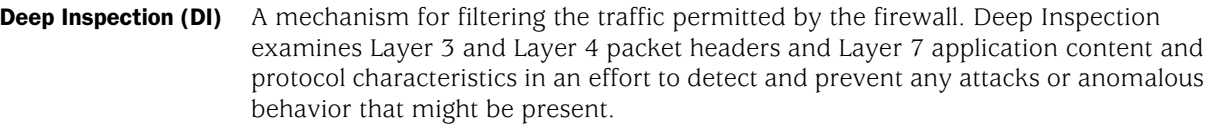

Default Route A catch-all routing table entry that defines the forwarding of traffic for destination networks that are not explicitly defined in the routing table. The destination network for the default route is represented by the network address 0.0.0.0/0.

Demilitarized Zone (DMZ) From the military term for an area between two opponents where fighting is prevented. DMZ ethernets connect networks and computers controlled by different bodies. They may be external or internal. External DMZ ethernets link regional networks with routers.

- DES *See* Data Encryption Standard (DES).
- DES–CBC *See* Data Encryption Standard–Cipher Block Chaining (DES–CBC).

Destination Network Address Translation (NAT-dst) The translation of the original destination IP address in a packet header to a different destination address. ScreenOS supports the translation of one or several original destination IP addresses to a single IP address (one-to-one or many-to-one relationships). The security device also supports the translation of one range of IP addresses to another range (a many-to-many relationship) using address shifting.

> When the security device performs NAT-dst without address shifting it can also map the destination port number to a different predetermined port number. When the security device performs NAT-dst with address shifting, it cannot also perform port mapping.

- DI *See* Deep Inspection (DI).
- **Digital signal 0 (DS0)** The base for the digital signal X series. Provides a transmission rate of 64 Kbps.
	- **DS1** Digital signal 1, also known as a T1 interface.
	- **DS3** Digital signal 3, also known as a T3 interface.
	- **Distance Vector** A routing strategy that relies on an algorithm that works by having routers sporadically broadcast entire copies of their own routing table to all directly connected neighbors. This update identifies the networks each router knows about, and the distance between each of those networks. The distance is measured in hop counts or the number of routing domains that a packet must traverse between its source device and the device it attempts to reach.
		- DMZ *See* Demilitarized Zone (DMZ).

#### Domain Name System (DNS) Stores information about host names and domain names in a type of distributed database on networks such as the Internet. Of the many types of information that can be stored, DNS most importantly provides a physical location (IP address) for each domain name and lists the mail-exchange servers accepting email for each domain.

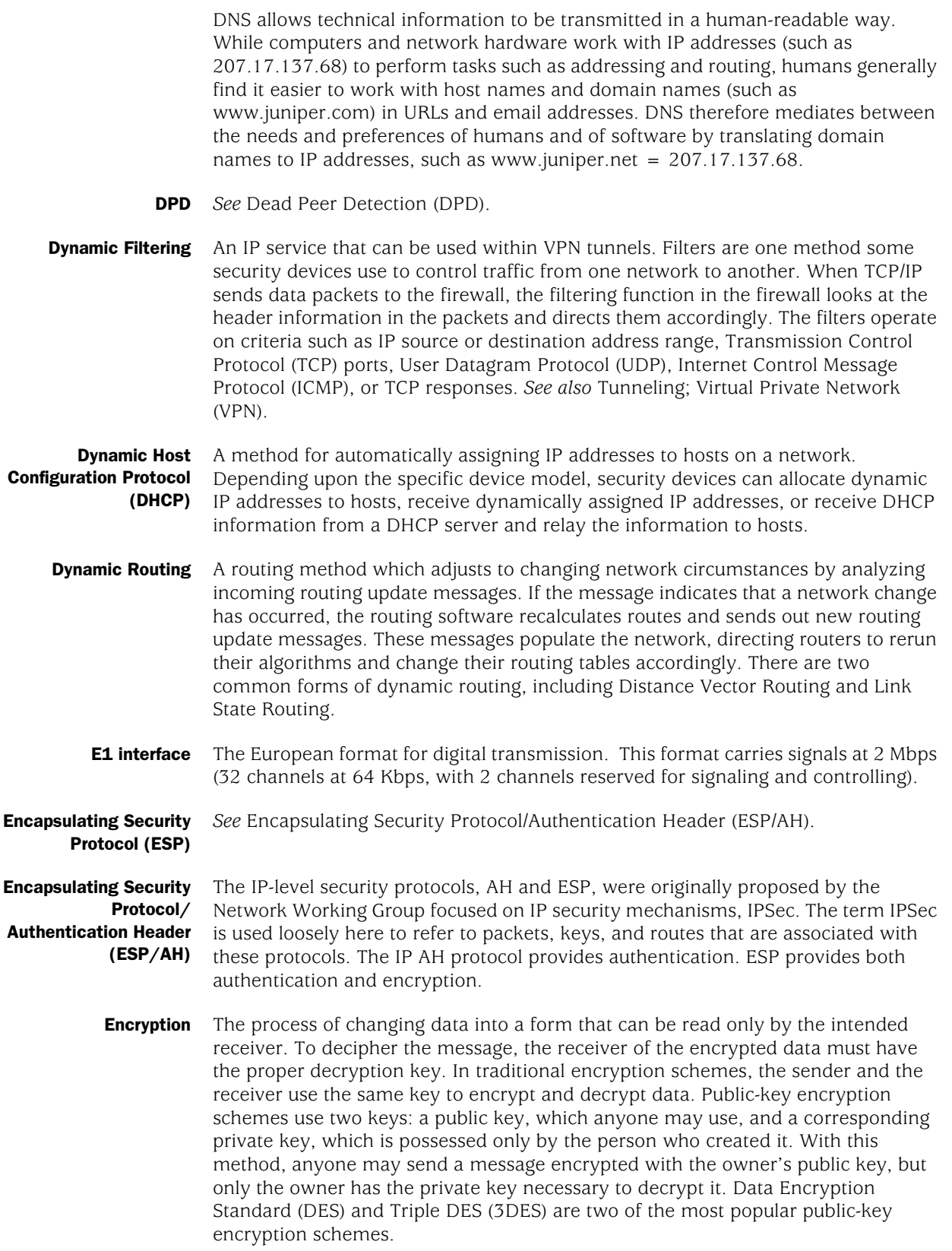

#### Equal Cost Multipath (ECMP) ECMP assists with load balancing among two to four routes to the same destination or increases the effective bandwidth usage among two or more destinations. When enabled, security devices use the statically defined routes or dynamically learn multiple routes to the same destination through a routing protocol. The security device assigns routes of equal cost in round robin fashion. Default: disabled

- **Ethernet** A best-effort Local Area Network (LAN) delivery system that uses Carrier Sense Multiple Access with Collision Detection (CSMA/CD) technology. Ethernet can be run over a variety of cable schemes, including thick coaxial, thin coaxial, twisted pair, and fiber optic cable. Ethernet is a standard for connecting computers into a LAN. The most common form of ethernet is 10BaseT, also called *Unshielded Twisted Pair (UTP)*, which denotes a peak transmission speed of 10 Mbps using copper twisted-pair cable. *See also* 100BaseT.
- **Export Rules** When you have two or more virtual routers on a security device, you can configure export rules that define which routes on one virtual router are allowed to learned by another virtual router. *See also* Import Rules.
- External Neighbors Two peer BGP routers residing in two different autonomous systems. *See* Border Gateway Protocol (BGP).
	- **Extranet** The connecting of two or more intranets. An intranet is an internal website that allows users inside a company to communicate and exchange information. An extranet connects that virtual space with the intranet of another company, thus allowing these two (or more) companies to share resources and communicate over the Internet in their own virtual space. This technology greatly enhances business-to-business communications.
	- Fast Ethernet *See* 100BaseT.
		- Filter List A list of IP addresses permitted to send packets to the current routing domain.
		- Firewall A device that protects and controls the connection of one network to another, for traffic both entering and leaving. Firewalls are used by companies that want to protect any network-connected server from damage (intentional or otherwise) by those who log in to it. This could be a dedicated computer equipped with security measures, or it could be a software-based protection.
	- Frame Relay WAN protocol that operates over a variety of network interfaces, including serial, T1/E1, and T3/E3. Frame Relay allows private networks to reduce costs by sharing facilities between the end-point switches of a network managed by a Frame Relay service provider.
		- Gateway Also called a *router*, a gateway is a program or a special-purpose device that transfers IP datagrams from one network to another until the final destination is reached.

#### Gateway GPRS Support Node (GGSN) A device that acts as an interface between the GPRS backbone network and the external packet data networks (radio and IP). Among other things, a GGSN converts GPRS packets coming from an SGSN into the appropriate Packet Data Protocol (PDP) format and sends them out on the corresponding PDN. A GGSN also performs authentication and charging functions. *See also* General Packet Radio Service (GPRS).

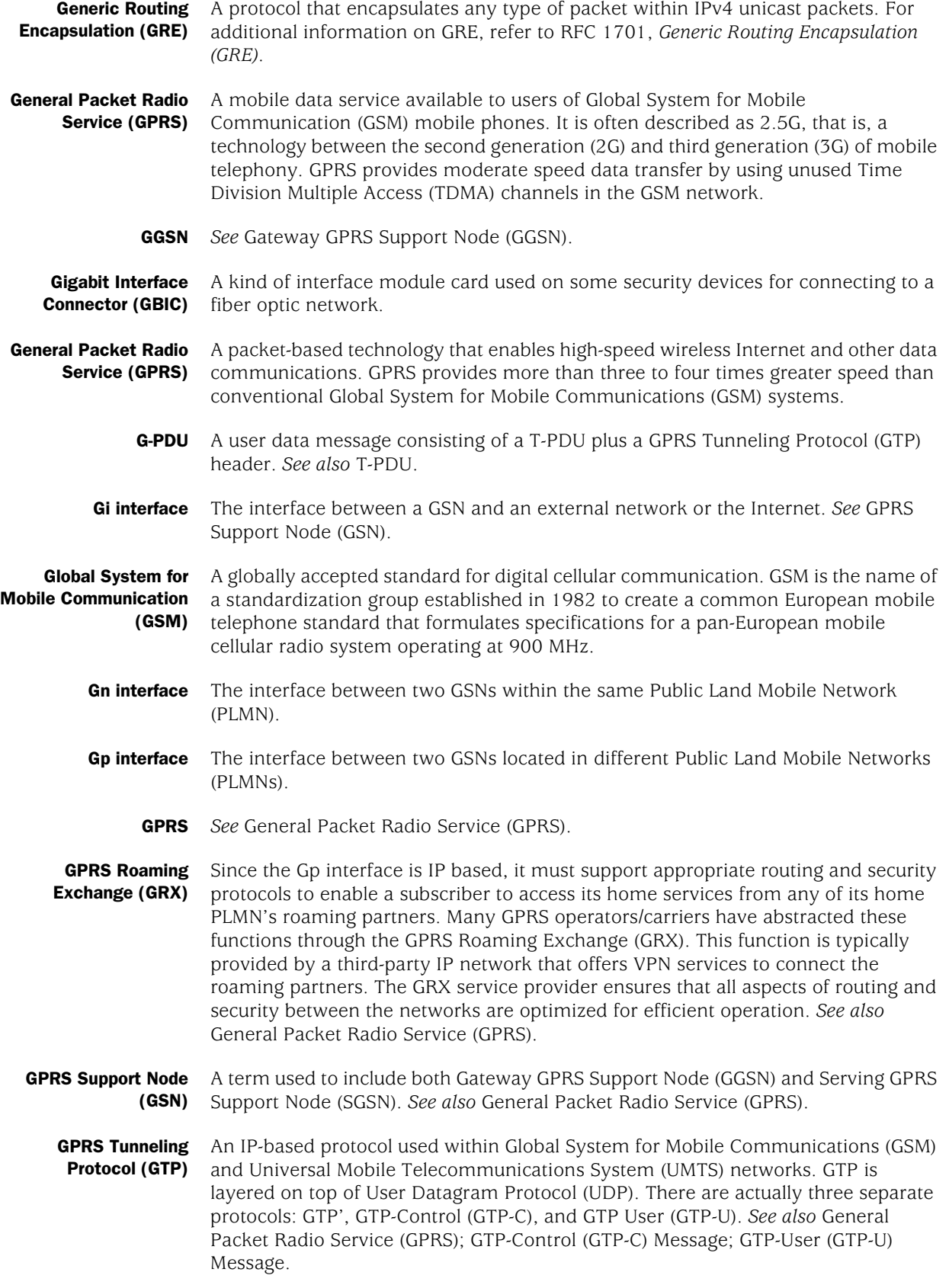

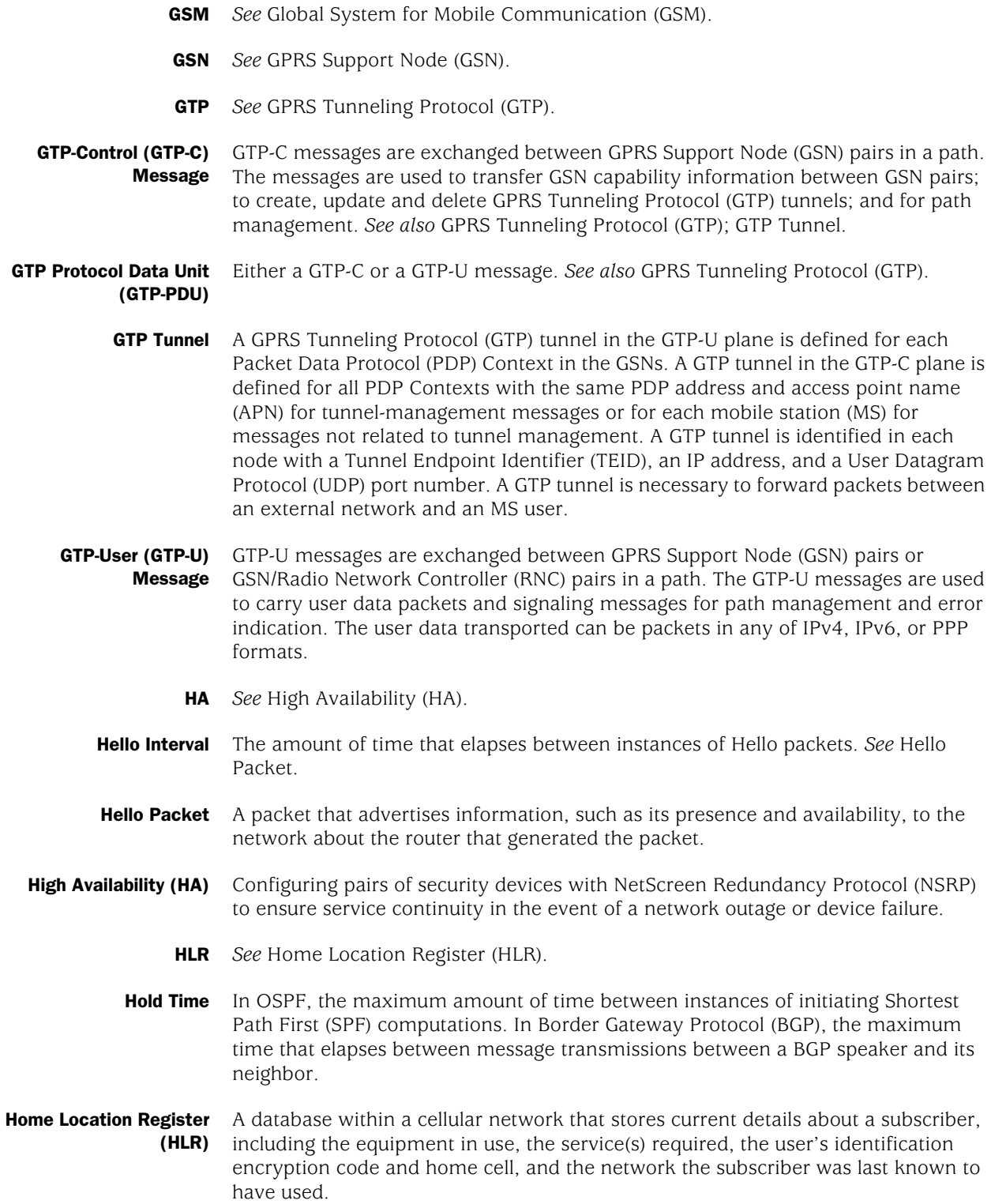

GRX *See* GPRS Roaming Exchange (GRX).
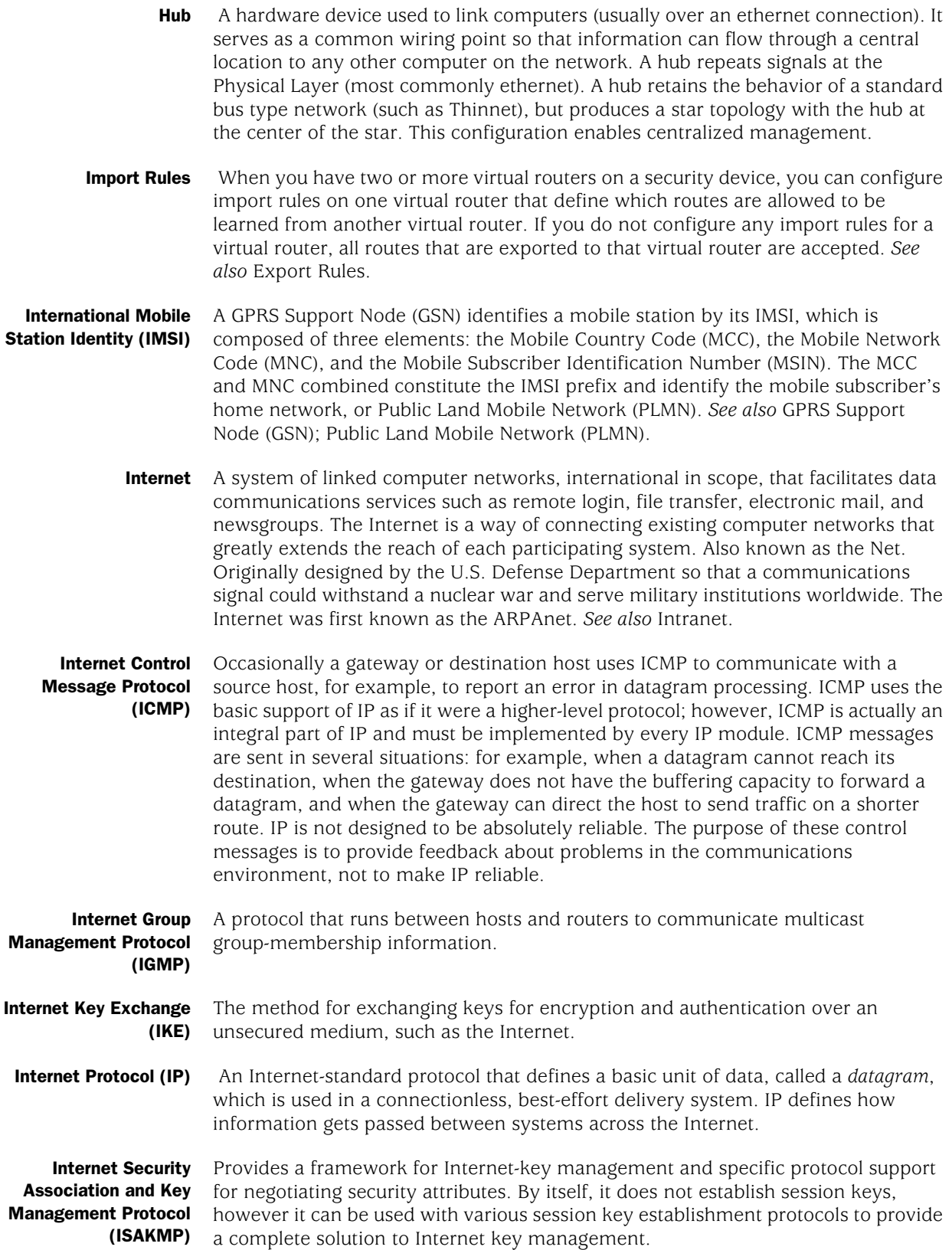

- **Infranet** A public network that combines the ubiquitous connectivity of the Internet with the assured performance and security of a private network.
- Intranet A play on the word *Internet*, an intranet is a restricted-access network that works like the Web, but isn't on it. Usually owned and managed by a corporation, an intranet enables a company to share its resources with its employees without confidential information being made available to everyone with Internet access.
- IP Gateway Also called a *router*, a gateway is a program or a special-purpose device that transfers IP datagrams from one network to another until the final destination is reached.
- **IP Security (IPSec)** Security standard produced by the Internet Engineering Task Force (IETF). It is a protocol suite that provides authentication, integrity, and confidentiality for secure communications and supports key exchanges even in larger networks. *See also* Data Encryption Standard-Cipher Block Chaining (DES-CBC); Encapsulating Security Protocol/Authentication Header (ESP/AH).
	- **IP Tracking** A mechanism for monitoring configured IP addresses to see if they respond to ping or ARP requests. You can configure IP tracking with NSRP to determine device or VSD group failover. You can also configure IP tracking on a device interface to determine if the interface is up or down.

Integrated Services Digital Network (ISDN) ISDN is an international communications standard for sending voice, video, and data over digital telephone lines.

- **Keepalive Interval** The time, in seconds, that elapses between keepalive packets, which ensure that the TCP connection is up between a local BGP router and its neighbor.
- **Key Management** The only reasonable way to protect the integrity and privacy of information is to rely upon the use of secret information in the form of private keys for signing and/or encryption. The management and handling of these pieces of secret information is generally referred to as *key management*. This includes the activities of selection, exchange, storage, certification, expiration, revocation, changing, and transmission of keys. Most of the work in managing information security systems lies in the key management. *See also* Internet Security Association and Key Management Protocol (ISAKMP).
	- Link State Link-state routing protocols operate using an algorithm commonly called *Shortest Path First (SPF)*. Instead of relying on rumored information from directly connected neighbors as in distance vector protocols, each router in a link-state system maintains a complete topology of the network and computes SPF information based on the topology.
	- Link State Advertisement The conveyance that enables OSPF routers to make device, network, and routing information available for the link-state database. Each router retrieves information from the LSAs sent by other routers on the network to construct a picture of the entire internetwork from which an individual routing instance distills path information to use in its routing table.
	- **Load Balancing** The mapping (or re-mapping) of work to two or more processors, with the intent of improving the efficiency of a concurrent computation.

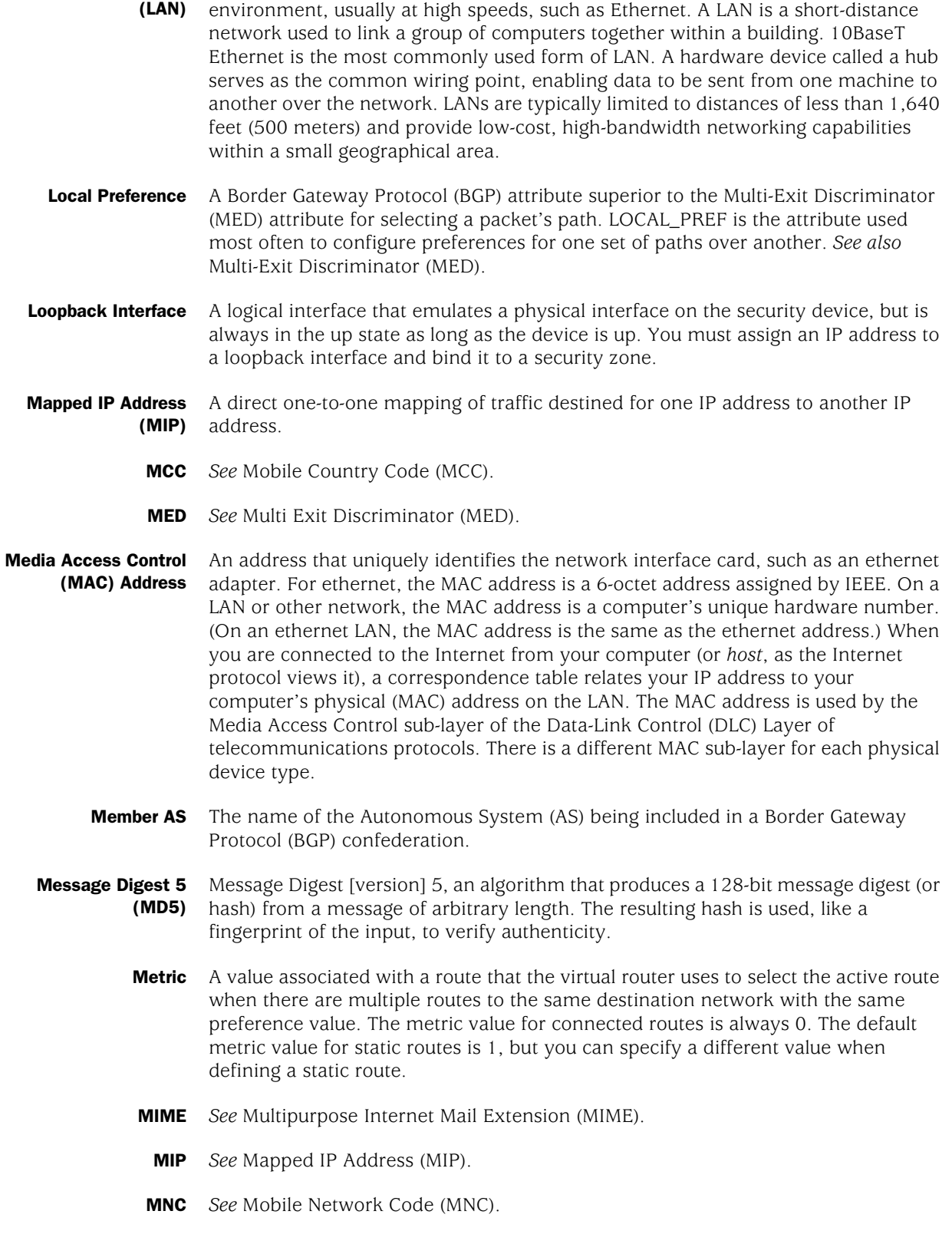

Local Area Network Any network technology that interconnects resources within an office

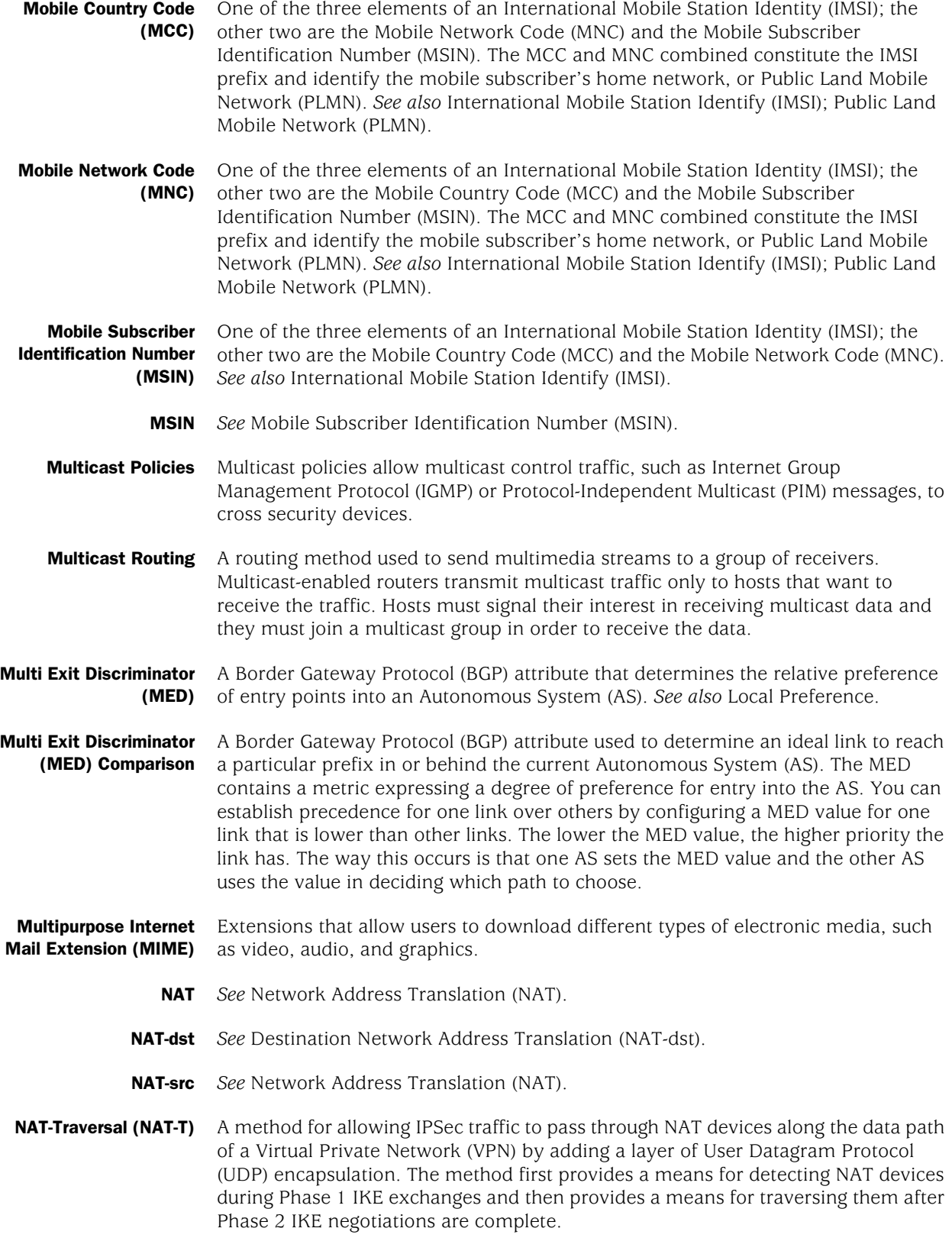

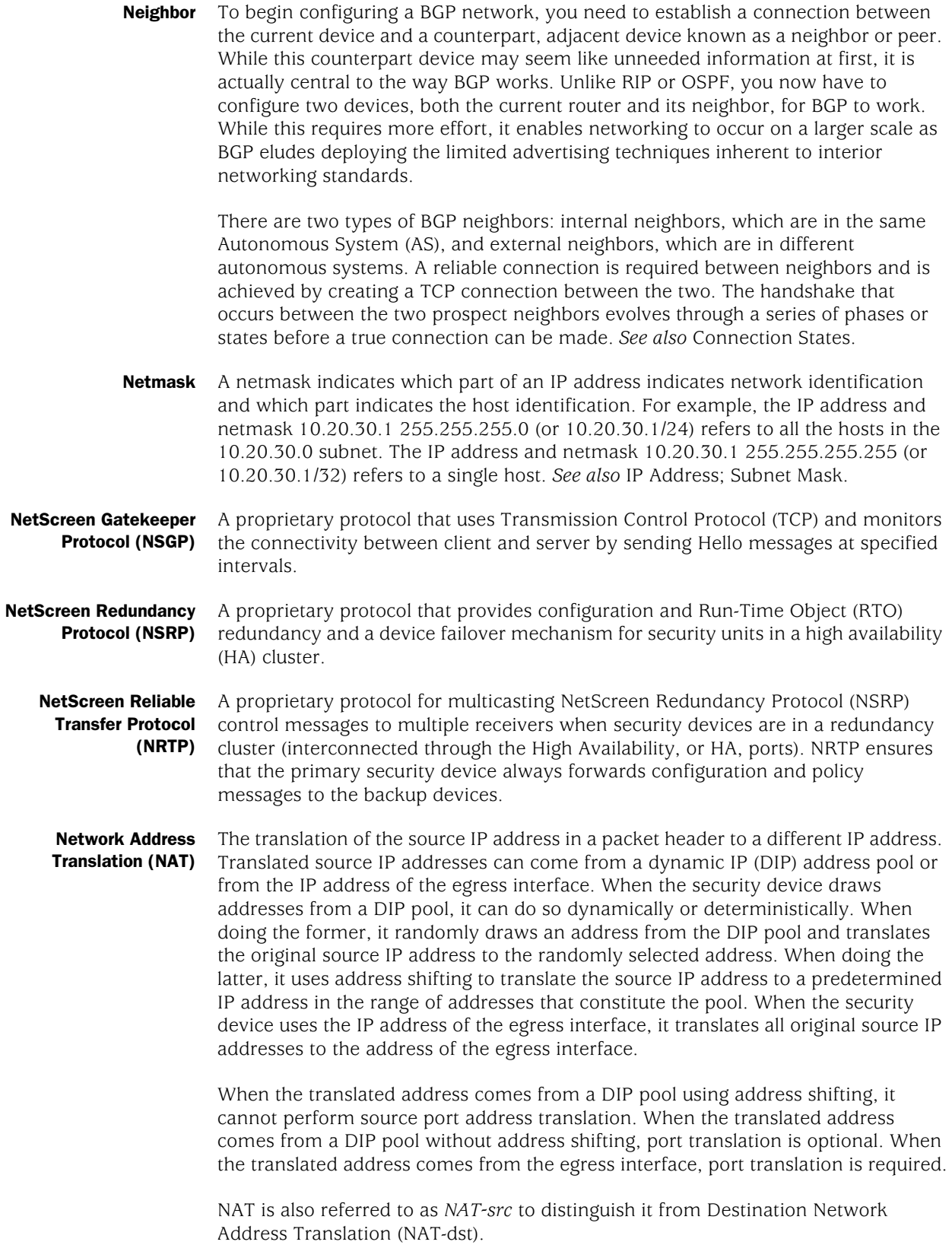

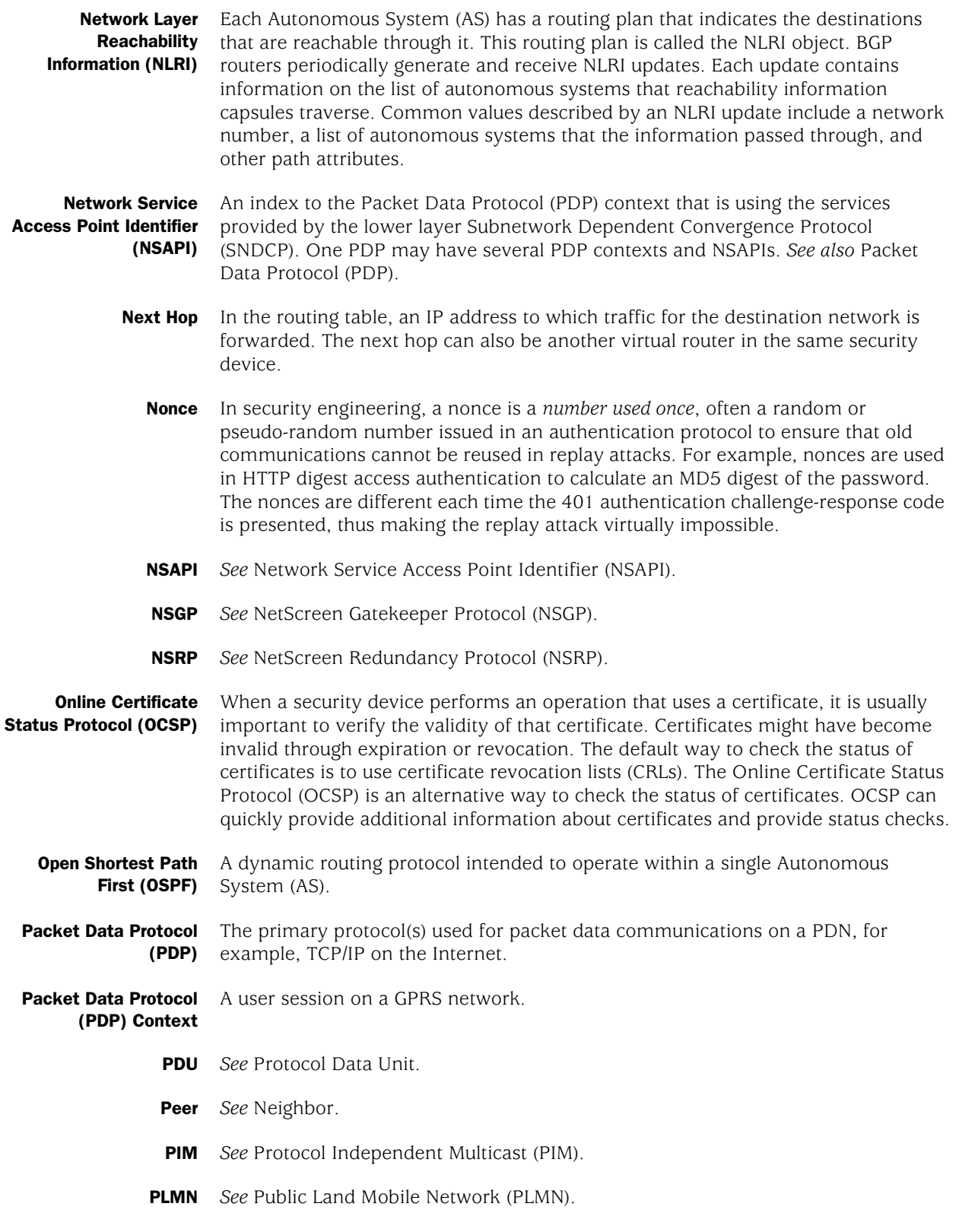

Point-to-Point Protocol over Ethernet (PPPoE) Allows multiple users at a site to share the same digital subscriber line, cable modem, or wireless connection to the Internet. You can configure PPPoE client instances, including the username and password, on any or all interfaces on some security devices.

> **Policies** Policies provide the initial protection mechanism for the firewall, allowing you to determine which traffic passes across it based on IP session details. You can use policies to protect the resources in a security zone from attacks from another zone (interzone policies) or from attacks from within a zone (intrazone policies). You can also use policies to monitor traffic attempting to cross your firewall.

Port Address Translation (PAT) The translation of the original source port number in a packet to a different, randomly designated port number.

- **Port Mapping** The translation of the original destination port number in a packet to a different, predetermined port number.
	- **Port Mode** A feature supported on some Juniper Networks security appliances, port mode allows you to select one of several different sets of port, interface, and zone bindings on the device. Changing the port mode removes any existing configurations on the device and requires a system reset.
	- **Preference** A value associated with a route that the virtual router uses to select the active route when there are multiple routes to the same destination network. The preference value is determined by the protocol or origin of the route. The lower the preference value of a route, the more likely the route is to be selected as the active route.
		- **Prefix** An IP address that represents a route.
- Protocol Data Unit Information that is delivered as a unit among peer entities of a network and that (PDU) may contain control information, address information, or data.

In layered systems, a PDU is a unit of data specified in a protocol for a given layer and consisting of protocol-control information (and possibly user data) for the layer.

Protocol Independent Multicast (PIM) A multicast routing protocol that runs between routers to forward multicast traffic to multicast group members throughout the network. PIM-Dense Mode (PIM-DM) floods multicast traffic throughout the network and then prunes routes to receivers that do not want to receive the multicast traffic. PIM-Sparse Mode (PIM-SM) forwards multicast traffic only to those receivers that request it.

> Protocol Independent Multicast-Source-Specific Mode (PIM-SSM) is derived from PIM-SM, and, like PIM-SM, it forwards multicast traffic to interested receivers only. Unlike PIM-SM, it immediately forms an SPT to the source.

**Proxy Server** Also called a *proxy*, a proxy server is a technique used to cache information on a webserver and act as an intermediary between a web client and that webserver. It stores the most commonly and recently used web content in order to provide quicker access and to increase server security. This is common for an ISP, especially if it has a slow link to the Internet. *See also* Circuit-Level Proxy.

#### Public Land Mobile Network (PLMN) A public network dedicated to the operation of mobile radio communications.

**Querier** A router that sends Internet Group Management Protocol (IGMP) messages to all hosts in the network to solicit group membership information. There is usually one querier for each network. Real-Time Transport Control Protocol (RTCP) RTCP provides information about the members of a session and the quality of the communication. It synchronizes media streams by associating timestamps and a real-time clock. Real-Time Transport Protocol (RTP) RTP is used to ensure the reception of packets in a chronological sequence by assigning timestamps and sequence numbers to the packet header. Every RTP session has a corresponding RTCP session. *See* Real-Time Transport Control Protocol (RTCP). Received Signal Strength Indicator (RSSI) A measurement of the strength (not necessarily the quality) of the received signal strength in a wireless environment. Measured in decibels relative to 1 milliwatt (dBm). The lower the RSSI, the stronger the signal. **Redistribution** The process of importing a route into the current routing domain from another part of the network that uses another routing protocol. When this occurs, the current domain has to translate all the information, particularly known routes, from the other protocol. For example, if you are on an OSPF network and it connects to a BGP network, the OSPF domain has to import all the routes from the BGP network to inform all of its devices about how to reach all the devices on the BGP network. The receipt of all the route information is known as *route redistribution*. **Redistribution List** A list of routes the current routing domain imported from another routing domain that uses a different protocol. **Rendezvous Point (RP)** A router at the root of the multicast distribution tree. All sources in a group send their packets to the RP, and the RP sends data down the shared distribution tree to all receivers in a network. Reverse Path Forwarding A method used by multicast routers to check the validity of multicast packets. A router performs a route lookup on the unicast route table to check if the interface on which it received the packet (ingress interface) is the same interface it must use to send packets back to the sender. If it is, the router creates the multicast route entry and forwards the packet to the next-hop router. If it is not, the router drops the packet. **RJ-11** Short for Registered Jack-11, a four- or six-wire connector used primarily to connect telephone equipment in the United States. RJ-11 connectors are also used to connect some types of local-area networks (LANs), although RJ-45 connectors are more common. **RJ-45** Resembling a standard telephone connector, an RJ-45 connector is twice as wide (with eight wires) and is used for hooking up computers to Local Area Networks (LANs) or telephones with multiple lines. **Route Flap Damping** Border Gateway Protocol (BGP) provides a technique, called *flap damping*, for blocking the advertisement of a route somewhere near its source until the route becomes stable. Route flap damping allows routing instability to be contained at an Autonomous System (AS) border router adjacent to the region where instability is occurring. Limiting such unnecessary propagation maintains reasonable route-change convergence time as a routing topology grows.

- **Route Map** Route maps are used with Border Gateway Protocol (BGP) to control and modify routing information and to define the conditions by which routes are redistributed between routing domains. A route map contains a list of route-map entries, each containing a sequence number along with a match and a set value. The route-map entries are evaluated in the order of an incrementing sequence number. Once an entry returns a matched condition, no further route maps are evaluated. Once a match has been found, the route map carries out a permit or deny operation for the entry. If the route-map entry is not a match, then the next entry is evaluated for matching criteria.
- Route Redistribution The exporting of route rules from one virtual router to another.
	- Route Reflector A router whose Border Gateway Protocol (BGP) configuration enables readvertising of routes between Interior BGP (IBGP) neighbors or neighbors within the same BGP Autonomous System (AS). A route reflector client is a device that uses a route reflector to readvertise its routes to the entire AS. It also relies on that route reflector to learn about routes from the rest of the network.
		- **Router** A hardware or (in a security environment) virtual device that distributes data to all other routers and receiving points inside or outside the local routing domain. Routers also act as filters, allowing only authorized devices to transmit data into the local network so that private information can remain secure. In addition to supporting these connections, routers also handle errors, keep network usage statistics, and handle security issues.
- Routing Information Protocol (RIP) A dynamic routing protocol used within moderate-sized autonomous systems.
	- **Routing Table** A list in a virtual router's memory that contains a real-time view of all the connected and remote networks to which a router is currently routing packets.
		- RSSI *See* Received Signal Strength Indicator (RSSI).
- **Run-Time Object (RTO)** A code object created dynamically in memory during normal operation. Some examples of RTOs are session table entries, ARP cache entries, certificates, DHCP leases, and IPSec Phase 2 security associations (SAs).
	- **Secure Copy (SCP)** A method of transferring files between a remote client and a security device using the SSH protocol. The security device acts as an SCP server, accepting connections from SCP clients on remote hosts.
	- Secure Hash Algorithm-1 (SHA-1) An algorithm that produces a 160-bit hash from a message of arbitrary length. (It is generally regarded as more secure than MD5 because of the larger hashes it produces.)
	- **Secure Shell (SSH)** A protocol that allows device administrators to remotely manage the device in a secure manner. You can run either an SSH version 1 or version 2 server on the security device.
	- Security Association (SA) A unidirectional agreement between the VPN participants regarding the methods and parameters to use in securing a communication channel. For bidirectional communications, there must be at least two SAs, one for each direction. The VPN participants negotiate and agree to Phase 1 and Phase 2 SAs during an AutoKey IKE negotiation. *See also* Security Parameters Index (SPI).

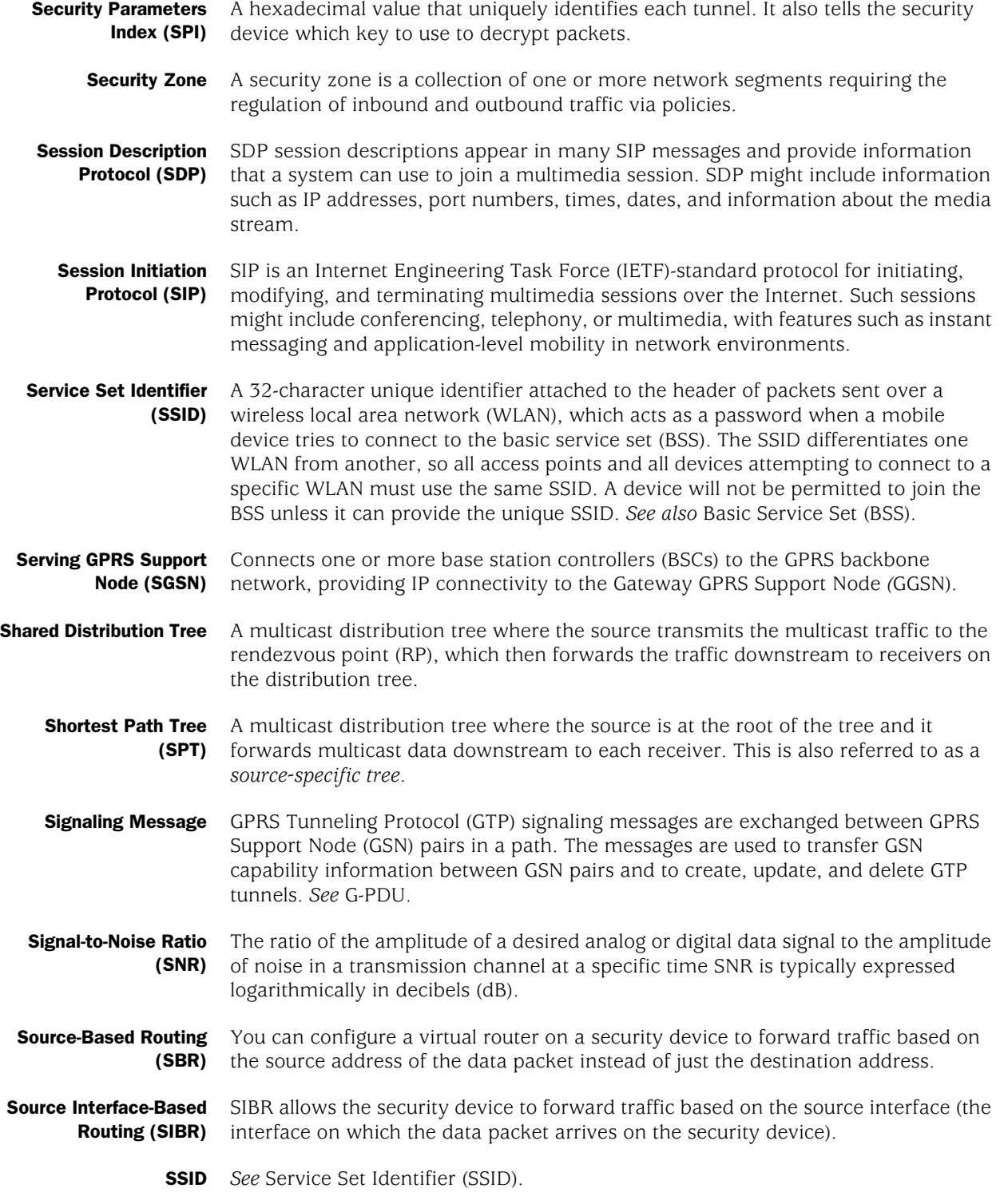

**Static Routing** User-defined routes that cause packets moving between a source and a destination to take a specified path. Static routing algorithms are table mappings established by the network administrator prior to the beginning of routing. These mappings do not change unless the network administrator alters them. Algorithms that use static routes are simple to design and work well in environments where network traffic is relatively predictable and where network design is relatively simple.

> The software remembers static routes until you remove them. However, you can override static routes with dynamic routing information through judicious assignment of administrative distance values. To do this, you must ensure that the administrative distance of the static route is higher than that of the dynamic protocol.

- **Subinterface** A logical division of a physical interface that borrows the bandwidth it needs from the physical interface from which it stems. A subinterface is an abstraction that functions identically to an interface for a physically present port and is distinguished by 802.1Q VLAN tagging.
- **Subnet Mask** In larger networks, the subnet mask lets you define subnetworks. For example, if you have a class B network, a subnet mask of 255.255.255.0 specifies that the first two portions of the decimal dot format are the network ID, while the third portion is a subnet ID. The fourth portion is the host ID. If you do not want to have a subnet on a class B network, you would use a subnet mask of 255.255.0.0. A network can be subnetted into one or more physical networks which form a subset of the main network. The subnet mask is the part of the IP address which is used to represent a subnetwork within a network. Using subnet masks allows you to use network address space which is normally unavailable and ensures that network traffic does not get sent to the whole network unless intended. *See also* IP Address; Netmask.
	- **Syslog** A protocol that enables a device to send log messages to a host running the syslog daemon (syslog server). The syslog server then collects and stores these log messages locally.
- **T1 interface** Physical WAN interface for transmitting digital signals in the T-carrier system, used in North America and Japan. I usually a dedicated phone connection supporting data rates of 1.544 Mbps. This interface is also known as DS1.
- **T3 interface** Physical WAN interface for transmitting digital signals in the T-carrier system, used in North America and Japan. A dedicated phone connection supporting data rates of about 43 Mbps. This interface is also known as DS3.
	- TEID *See* Tunnel Endpoint Identifier (TEID).
	- TID *See* Tunnel Identifier (TID).
- **Three-Way Handshake** A Transmission Control Protocol (TCP) connection is established with a triple exchange of packets known as a three-way handshake: A sends a synchronize (SYN) packet to B, B responds with a synchronize/acknowledge (SYN/ACK) packet, and A responds with an acknowledge (ACK) packet.
	- **T-PDU** The payload that is tunneled in the GPRS Tunneling Protocol (GTP) tunnel.

Transmission Control Protocol/Internet Protocol (TCP/IP) A set of communication protocols that supports peer-to-peer connectivity functions both for Local Area Networks (LANs) and for Wide Area Networks (WANs). TCP/IP controls how data is transferred between computers on the Internet. See *Communication Protocols*.

- **Trunk Port** A trunk port allows a switch to bundle traffic from several VLANs through a single physical port, sorting the various packets by the VLAN identifier (VID) in their frame headers.
- Trust Zone One of two security zones that enables packets to be secured from being seen by devices external to your current security domain.

Tunnel Endpoint Identifier (TEID) Uniquely identifies a tunnel endpoint in the receiving GTP-U or GTP-C protocol entity. The receiving end side of a GPRS Tunneling Protocol (GTP) tunnel locally assigns the TEID value that the transmitting side has to use. The TEID values are exchanged between tunnel endpoints using GTP-C messages. *See also* GPRS Tunneling Protocol (GTP); GTP-Control (GTP-C) Message; GTP Tunnel; GTP-User (GTP-U) Message.

- **Tunnel Identifier (TID)** Packets traveling along the GPRS backbone are wrapped inside an additional addressing layer to form GPRS Tunneling Protocol (GTP) packets. Each GTP packet then carries a TID. *See also G*lobal System for Mobile Communication (GSM).
	- **Tunneling** A method of data encapsulation. With Virtual Private Network (VPN) tunneling, a mobile professional dials into a Point of Presence (POP) of a local Internet Service Provider (ISP) instead of dialing directly into a corporate network. This means that no matter where mobile professionals are located, they can dial a local ISP that supports VPN tunneling technology and gain access to their corporate network, incurring only the cost of a local telephone call. When remote users dial into their corporate network using an ISP that supports VPN tunneling, the remote user as well as the organization knows that it is a secure connection. All remote dial-in users are authenticated by an authenticating server at the ISP's site and then again by another authenticating server on the corporate network. This means that only authorized remote users can access their corporate network and that they can access only the hosts that they are authorized to use.

**Tunnel Interface** The opening, or doorway, through which traffic to or from a VPN tunnel passes. A tunnel interface can be numbered (that is, assigned an IP address) or unnumbered. A numbered tunnel interface can be in either a tunnel zone or security zone. An unnumbered tunnel interface can only be in a security zone that contains at least one security zone interface. The unnumbered tunnel interface borrows the IP address from the security zone interface.

- **Tunnel Zone** A tunnel zone is a logical segment that hosts one or more tunnel interfaces. A tunnel zone is associated with a security zone that acts as its carrier.
- Uniform Resource Locator (URL) A standard method developed for specifying the location of a resource available electronically. Also referred to as a *location* or an *address*, a URL specifies the location of files on servers. A general URL has the syntax *protocol://address*. For example, http://www.juniper.net/support/manuals.html specifies that the protocol is HTTP and that the address is www.juniper.net/support/manuals.html.

#### Unshielded Twisted Pair (UTP) *See* 10BaseT. *See also* 100BaseT.

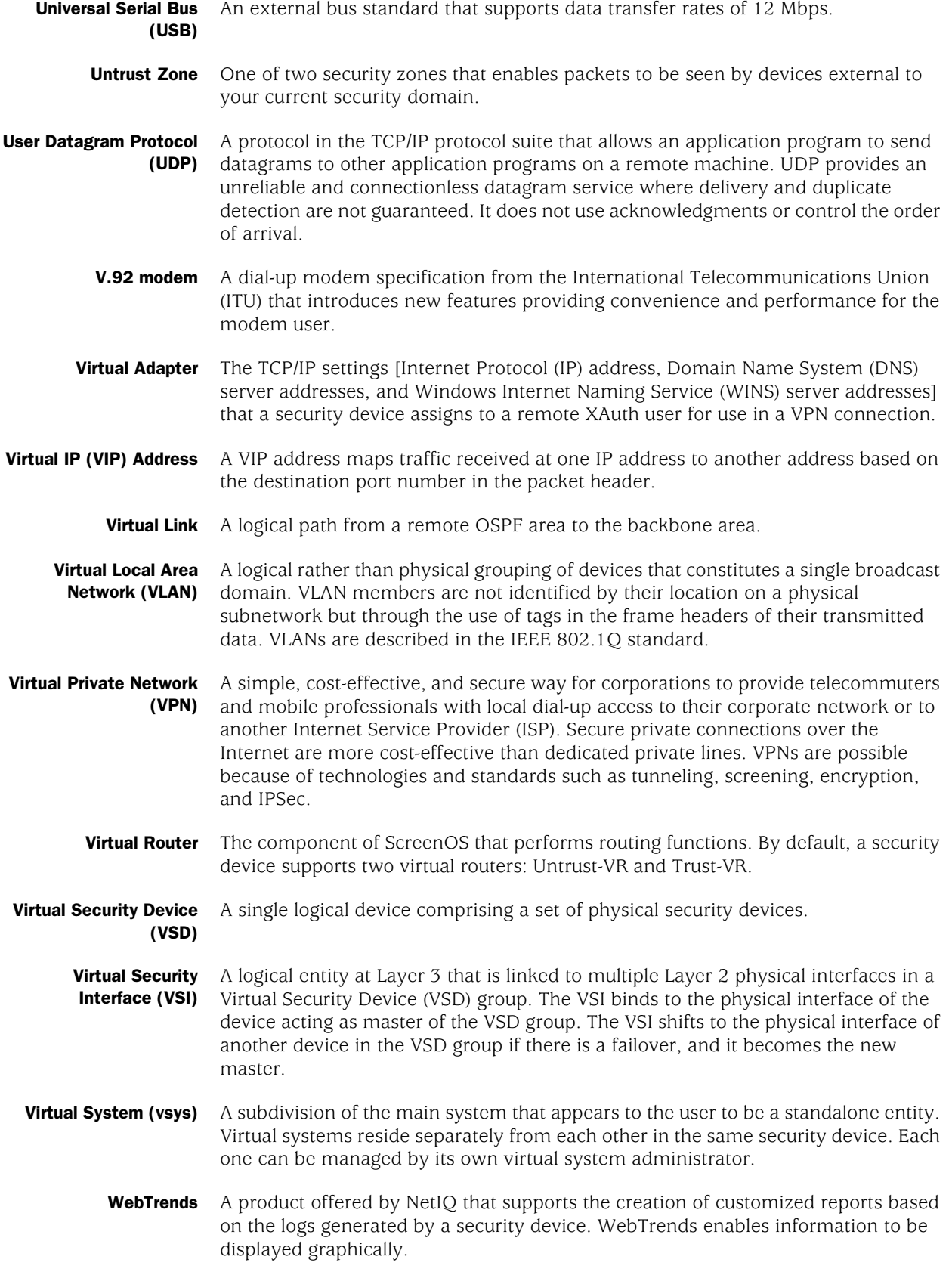

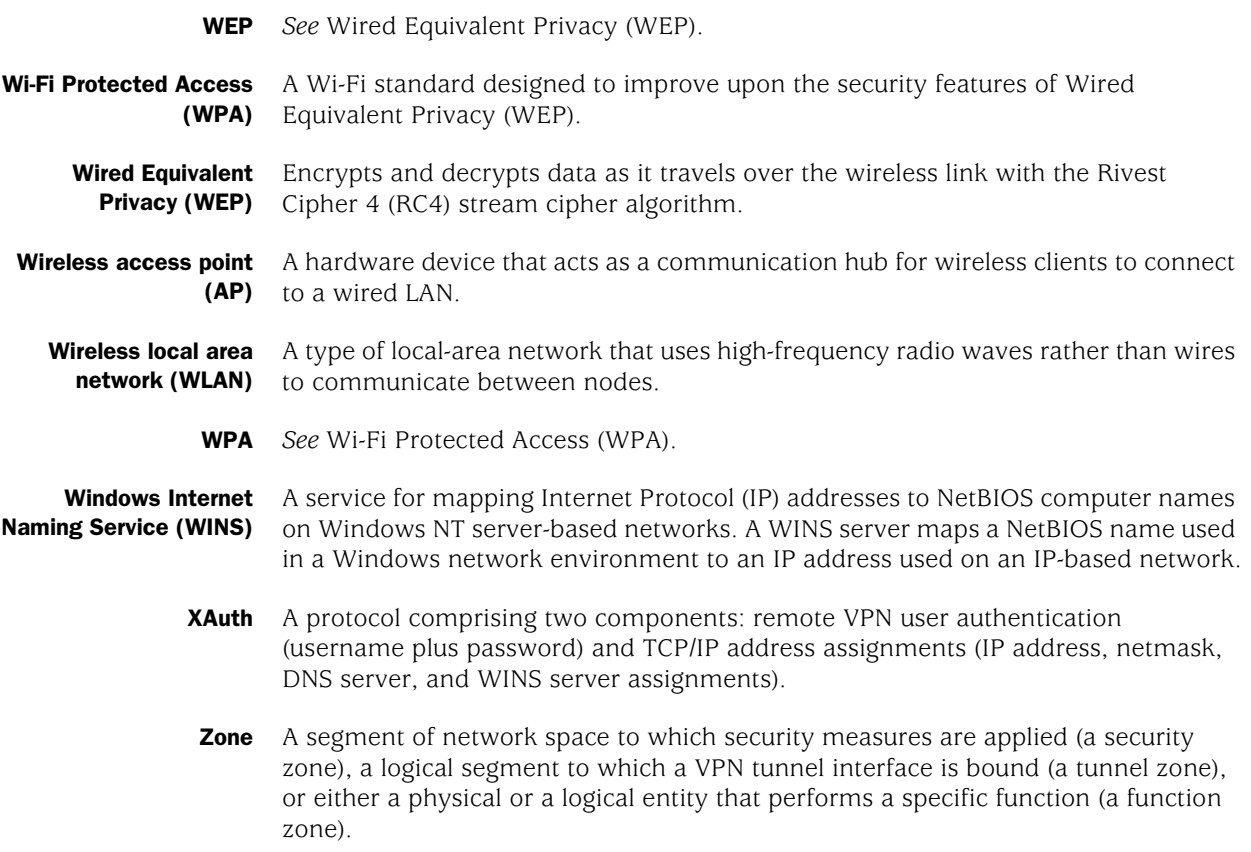

# Master Index

**Note**: The entries in this index use the numbering format volume-page. For example, 5-6 refers to volume 5, page 6.

### Numerics

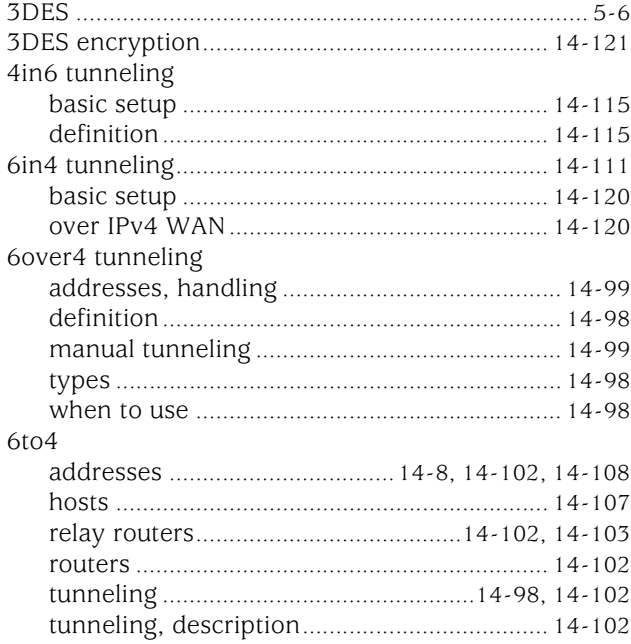

### A

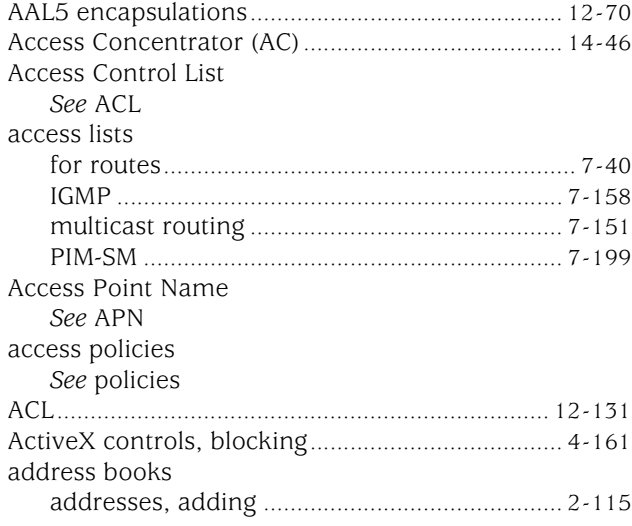

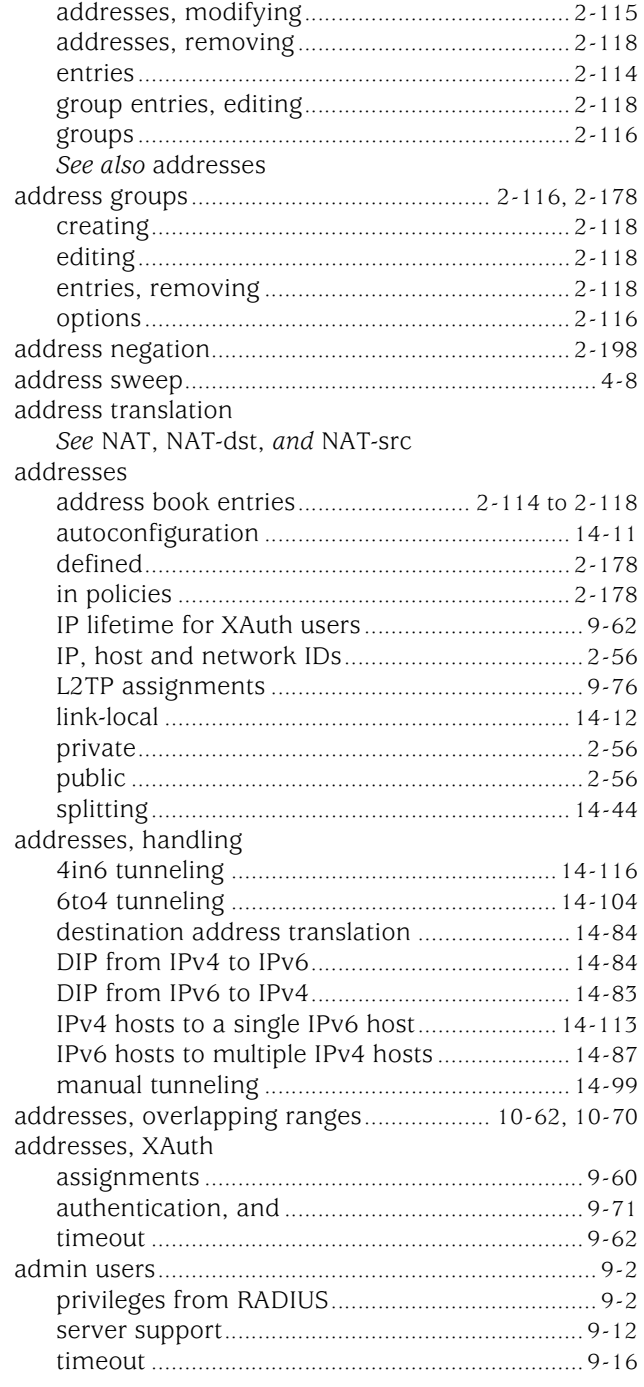

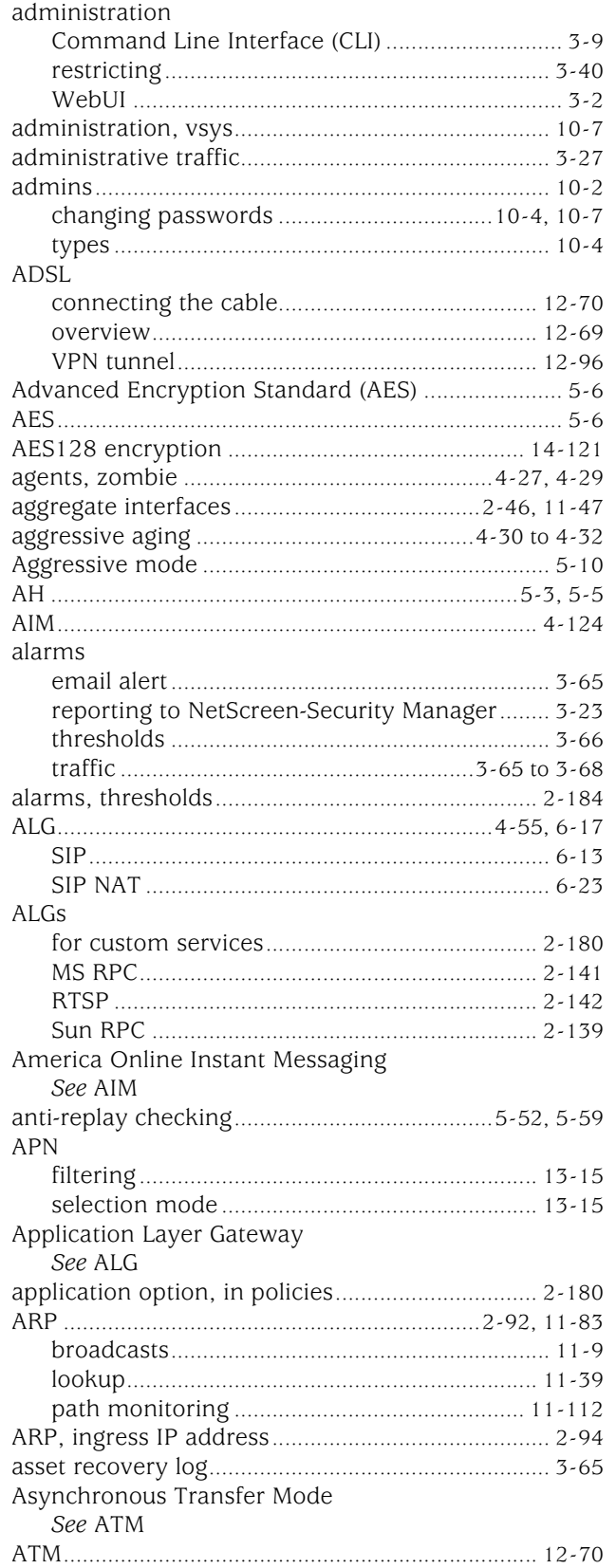

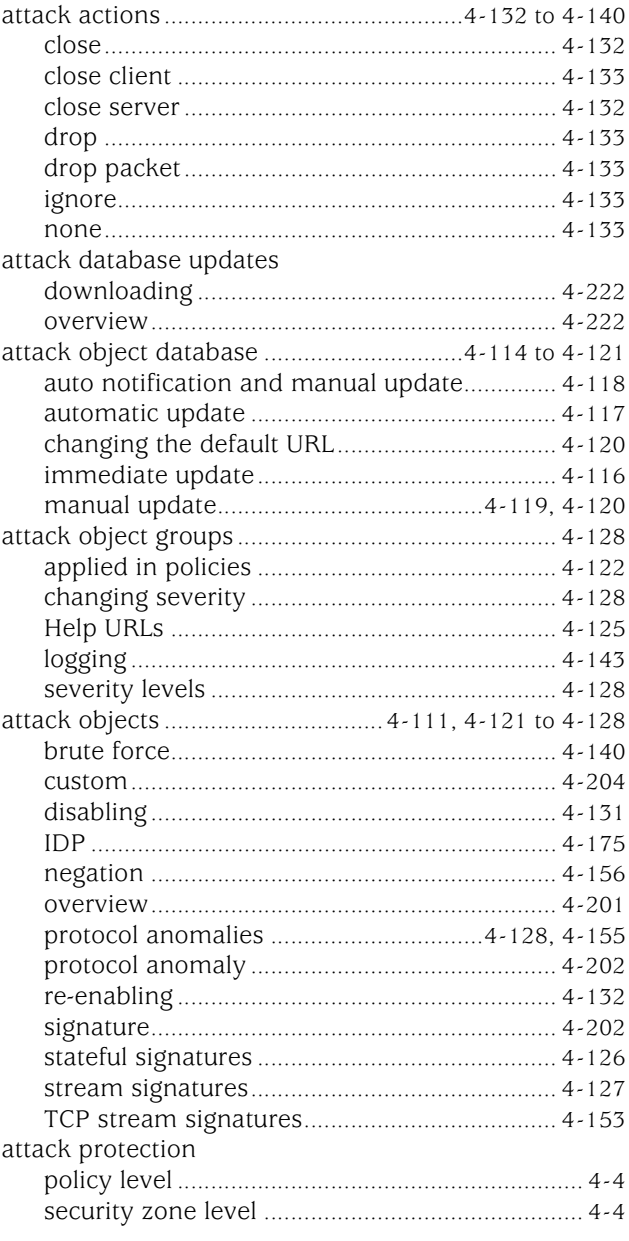

Note: The entries in this index use the numbering format volume-page. For example, 5-6 refers to<br>volume 5, page 6.

#### attacks

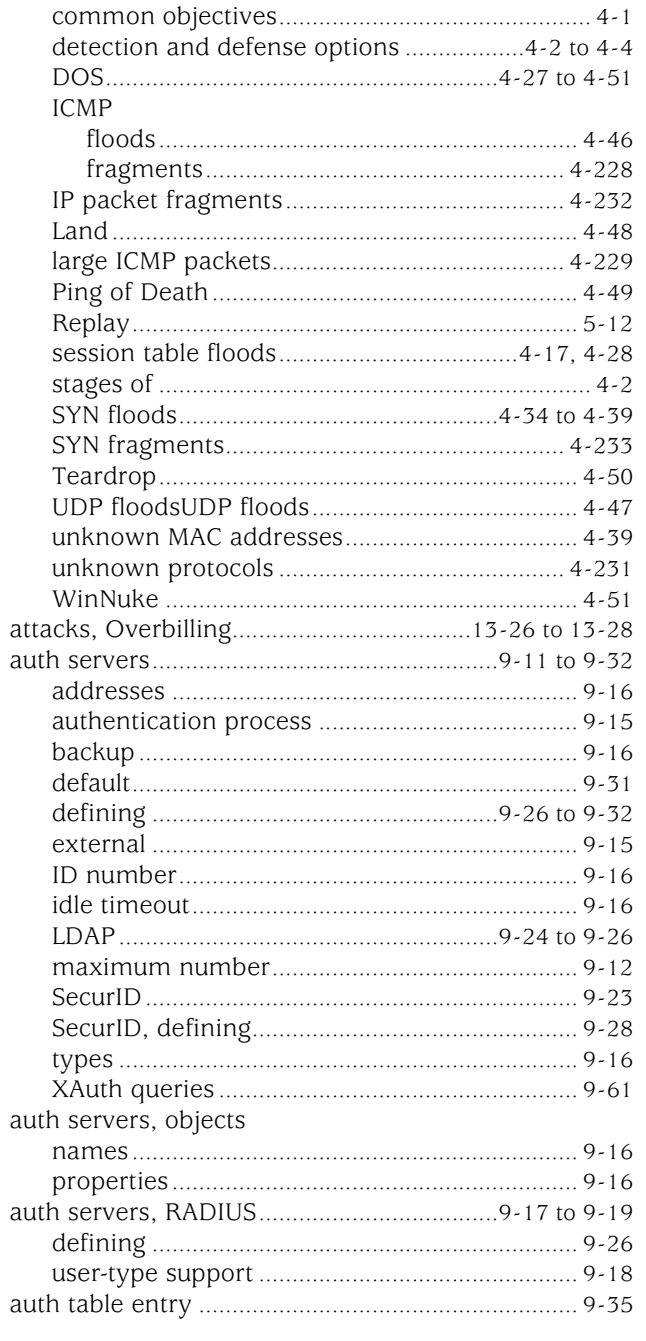

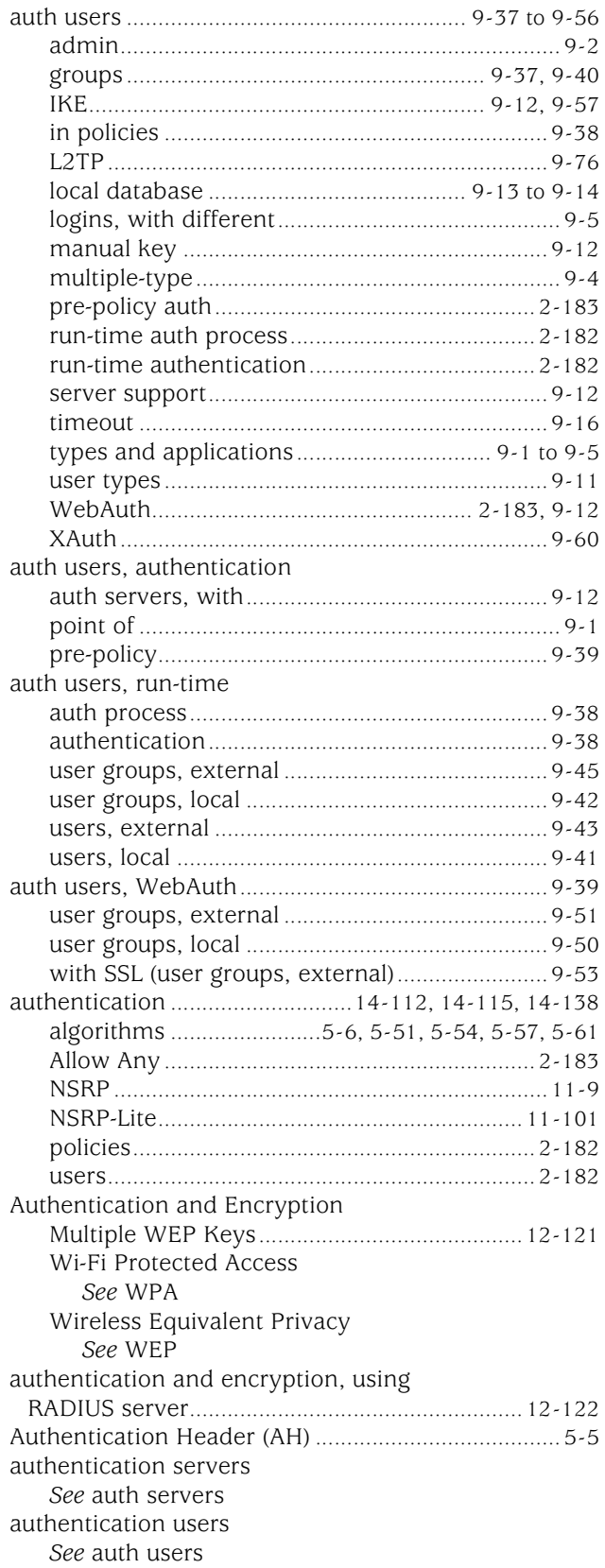

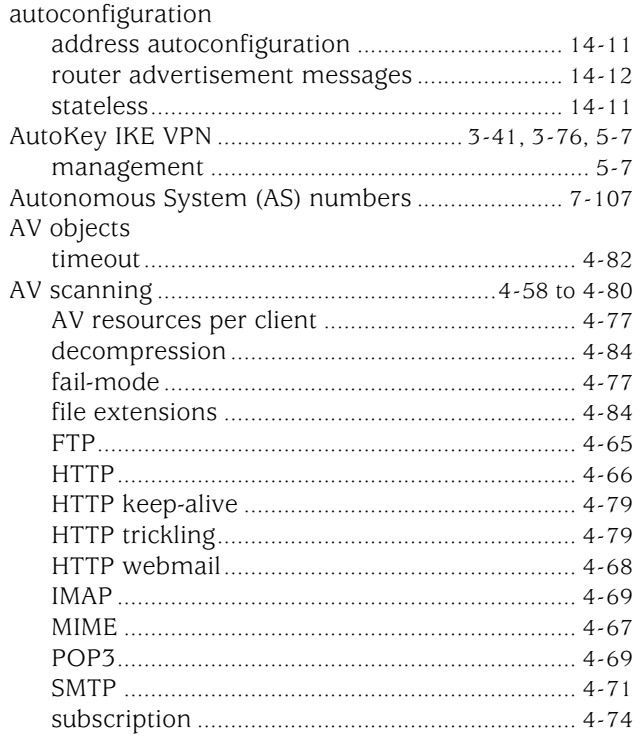

### $\mathbf B$

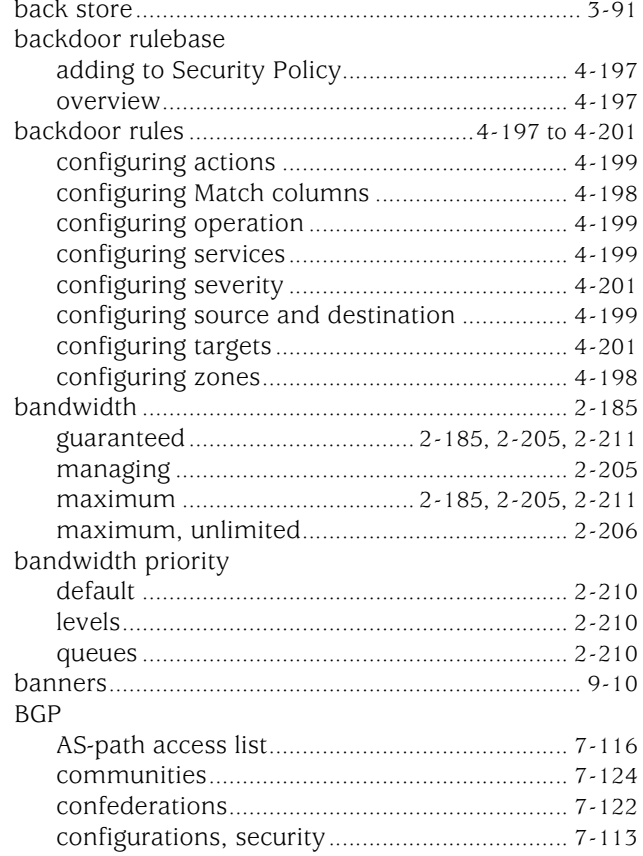

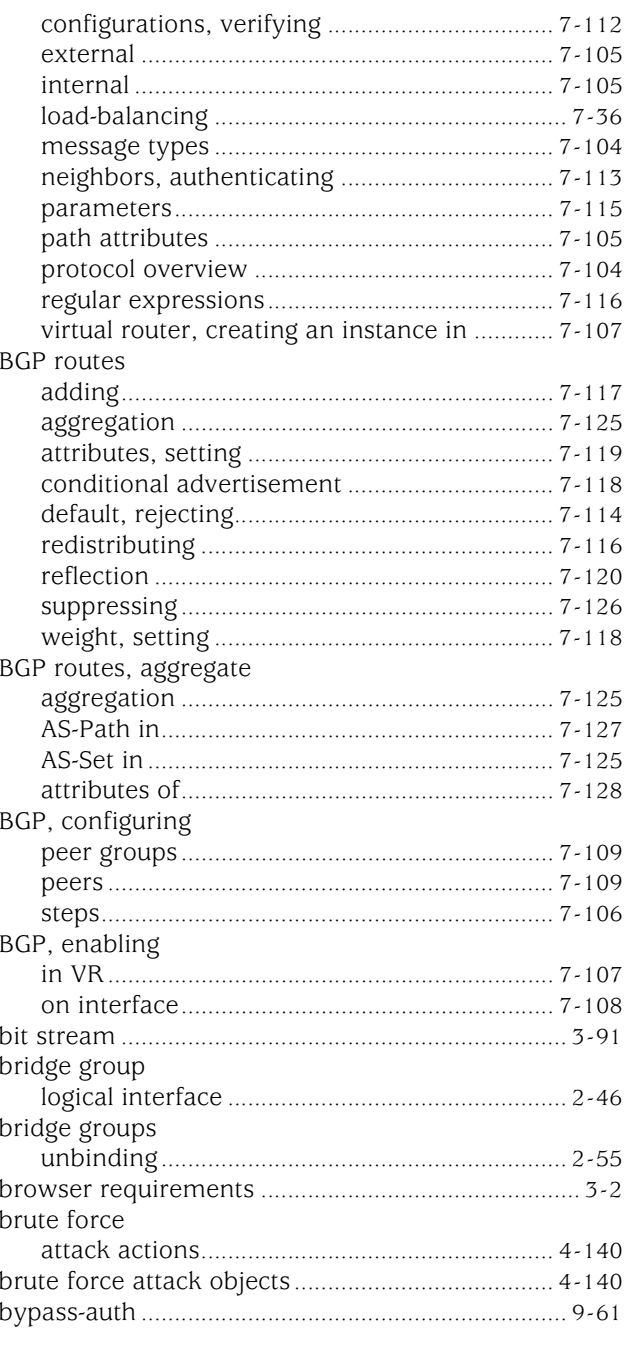

**Note**: The entries in this index use the numbering format volume-page. For example, 5-6 refers to volume 5, page 6.

### C

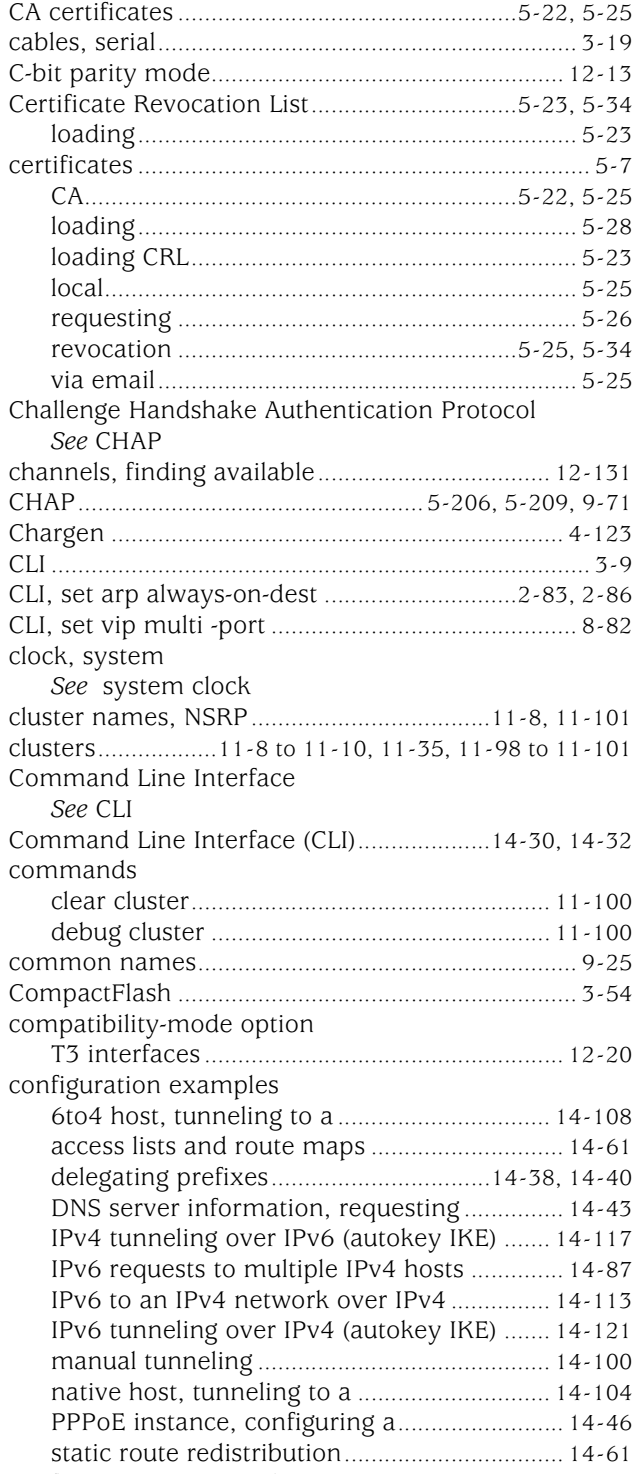

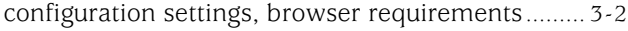

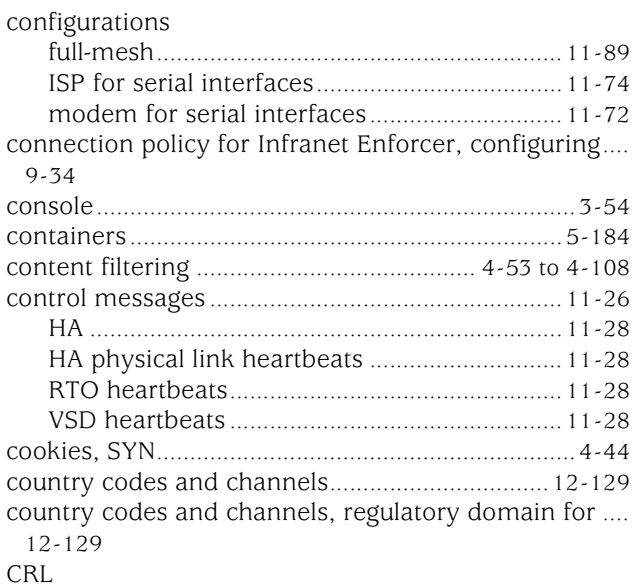

#### *[See](#page-819-0)* Certificate Revocation List

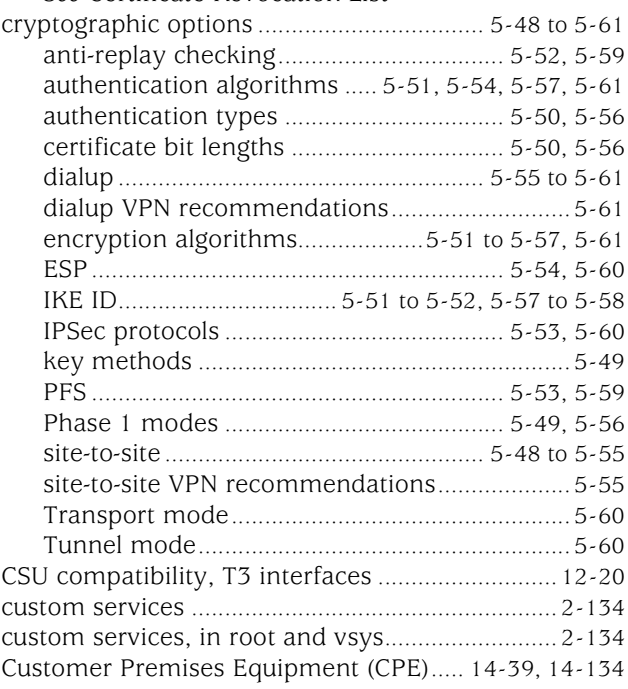

### D

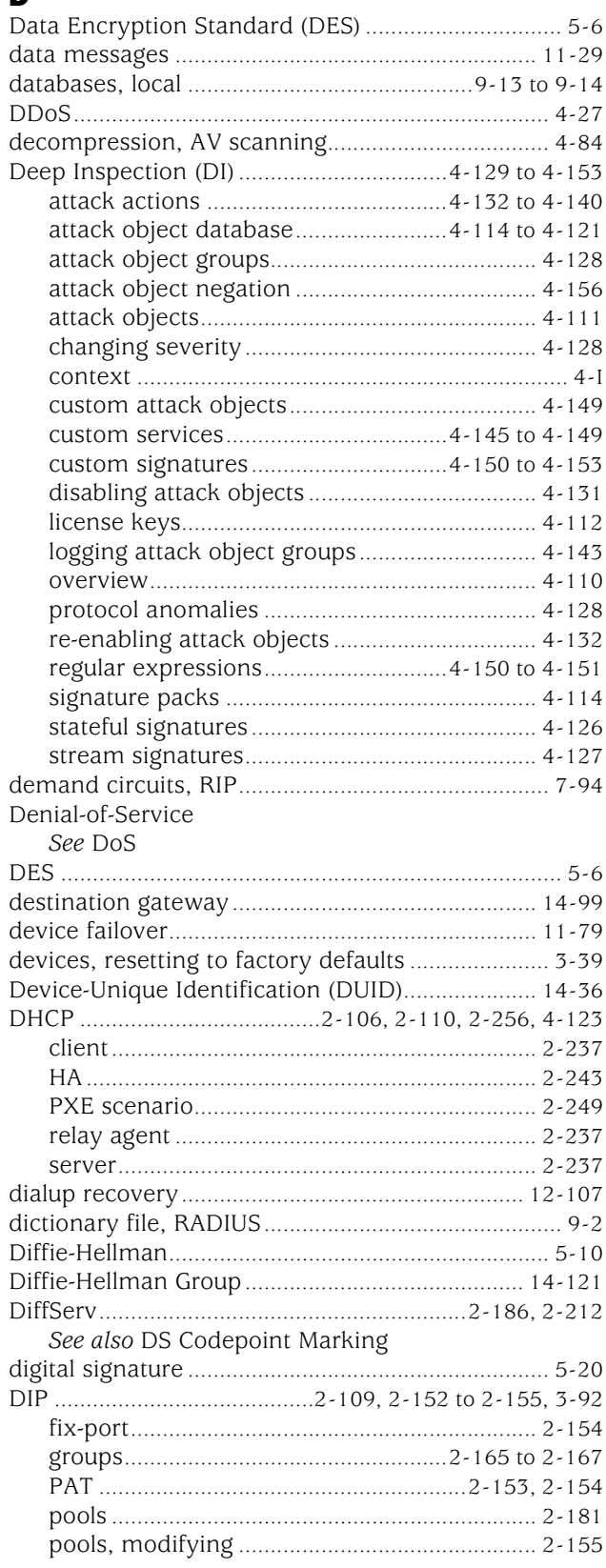

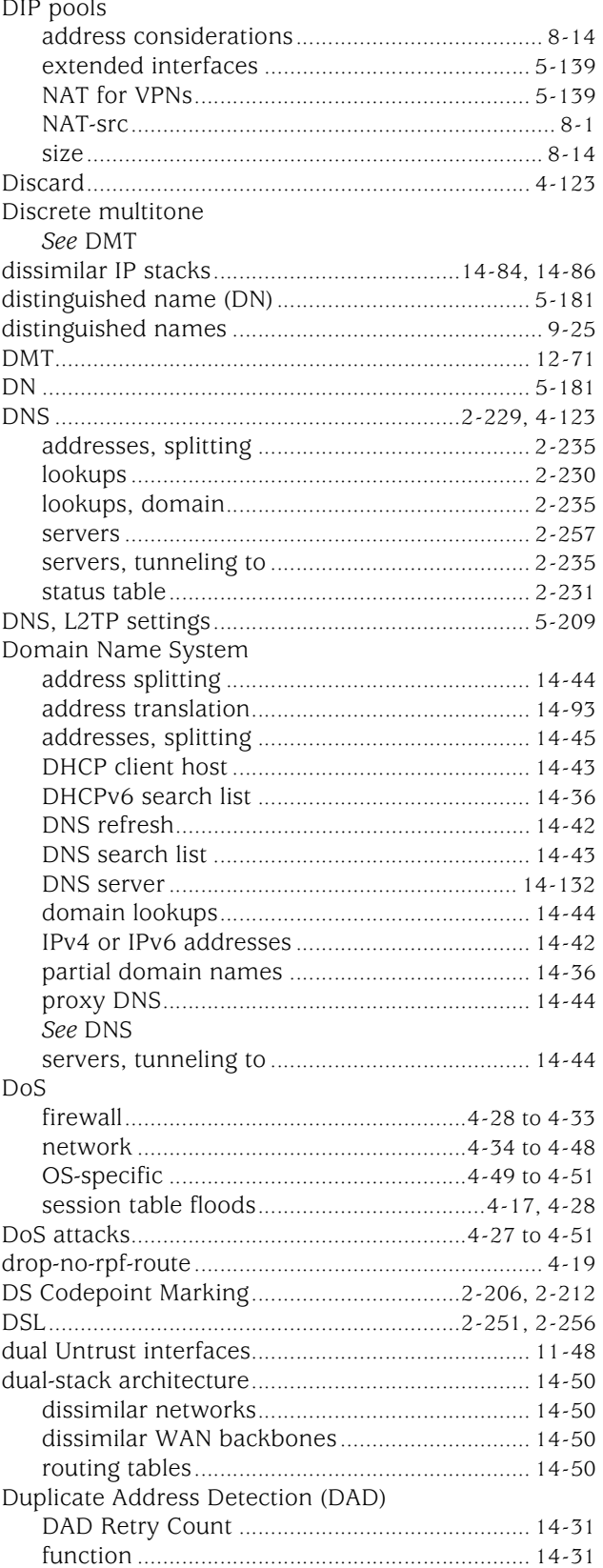

Dynamic Host Configuration Protocol version 6  $(DHCPv6)$ 

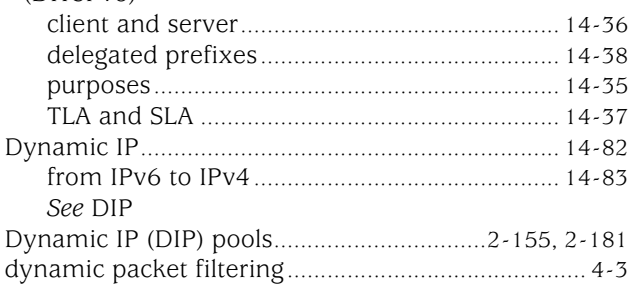

### E

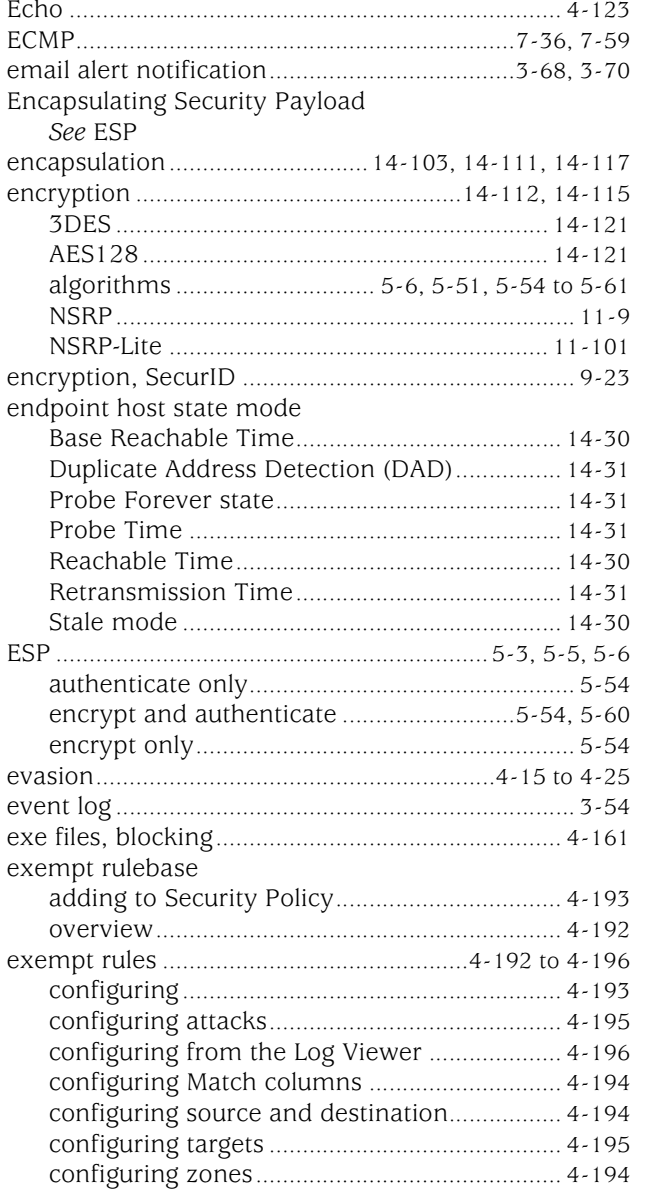

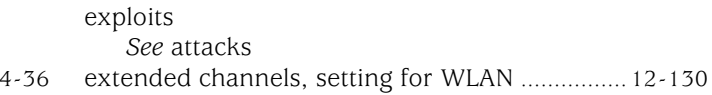

### F

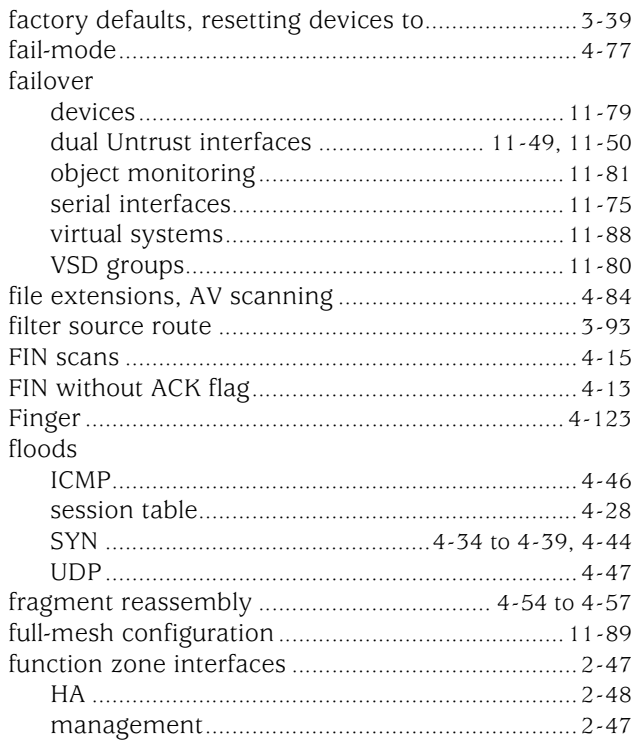

### $\mathbf G$

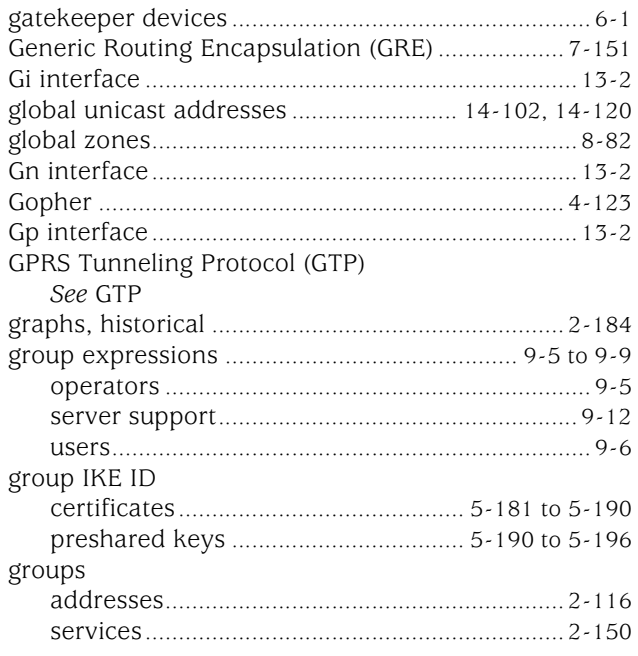

Note: The entries in this index use the numbering format volume-page. For example, 5-6 refers to volume 5, page 6.

#### GTP

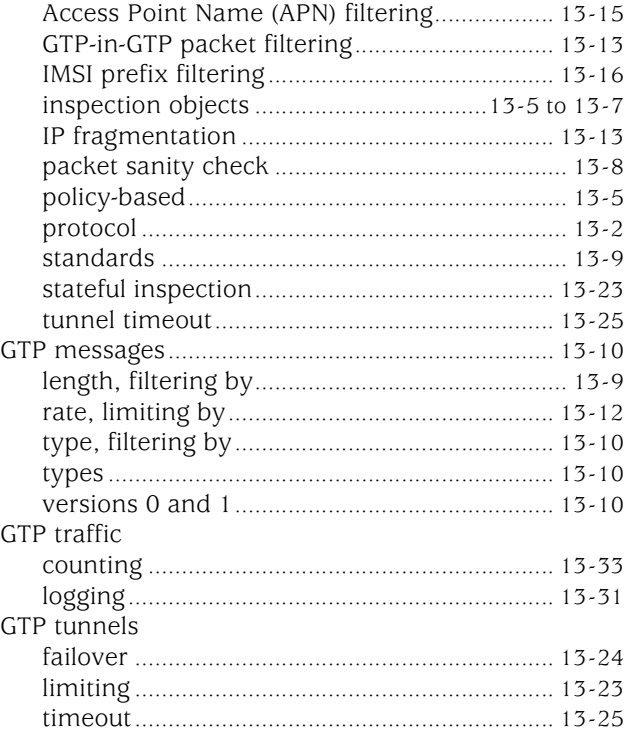

#### $\mathbf{H}$  $H^2$

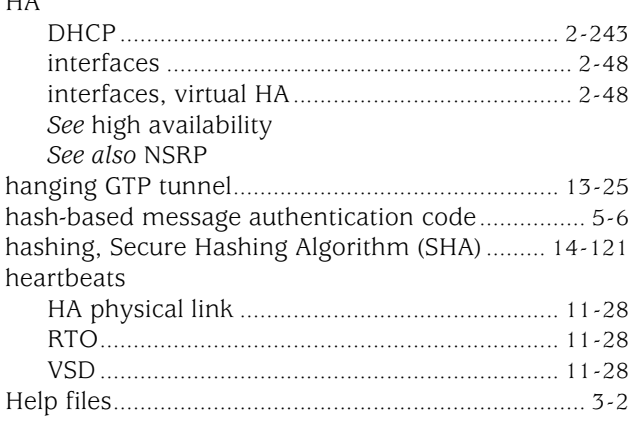

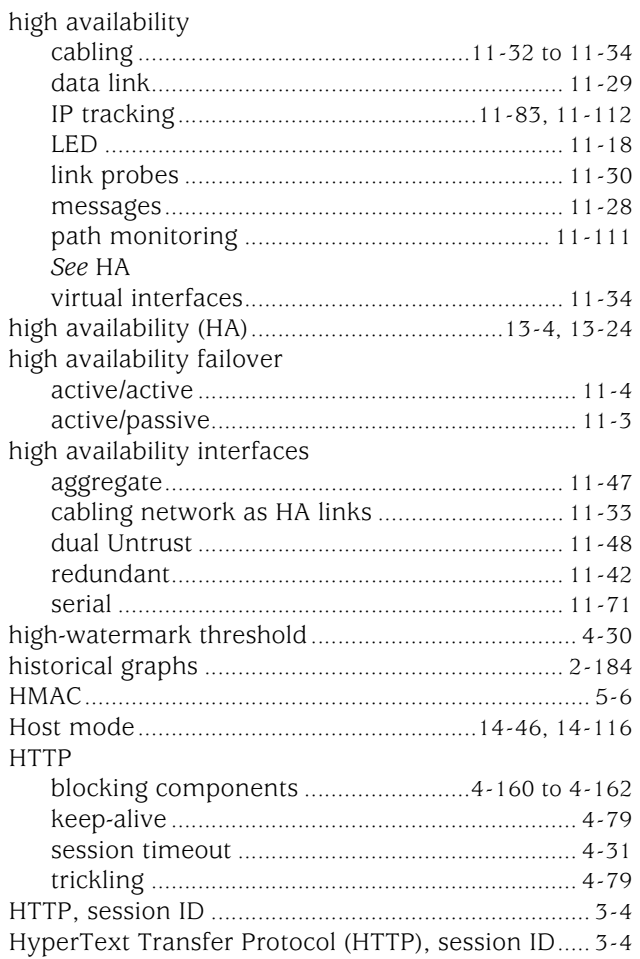

### $\mathbf{I}$

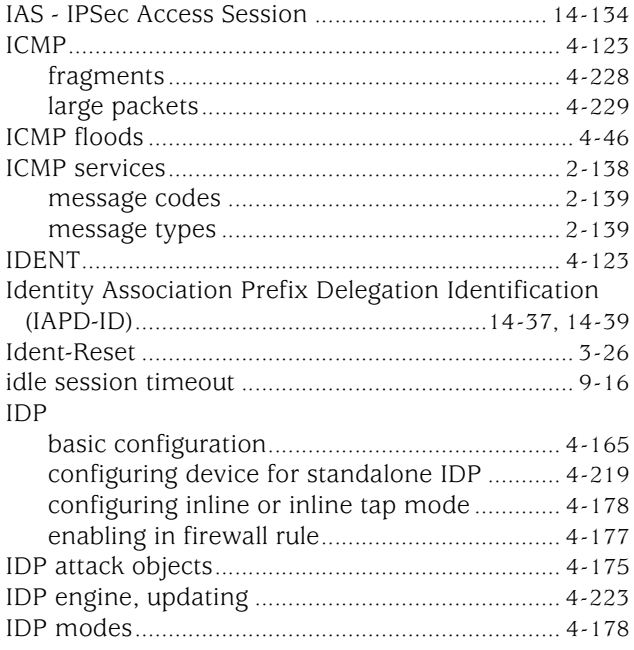

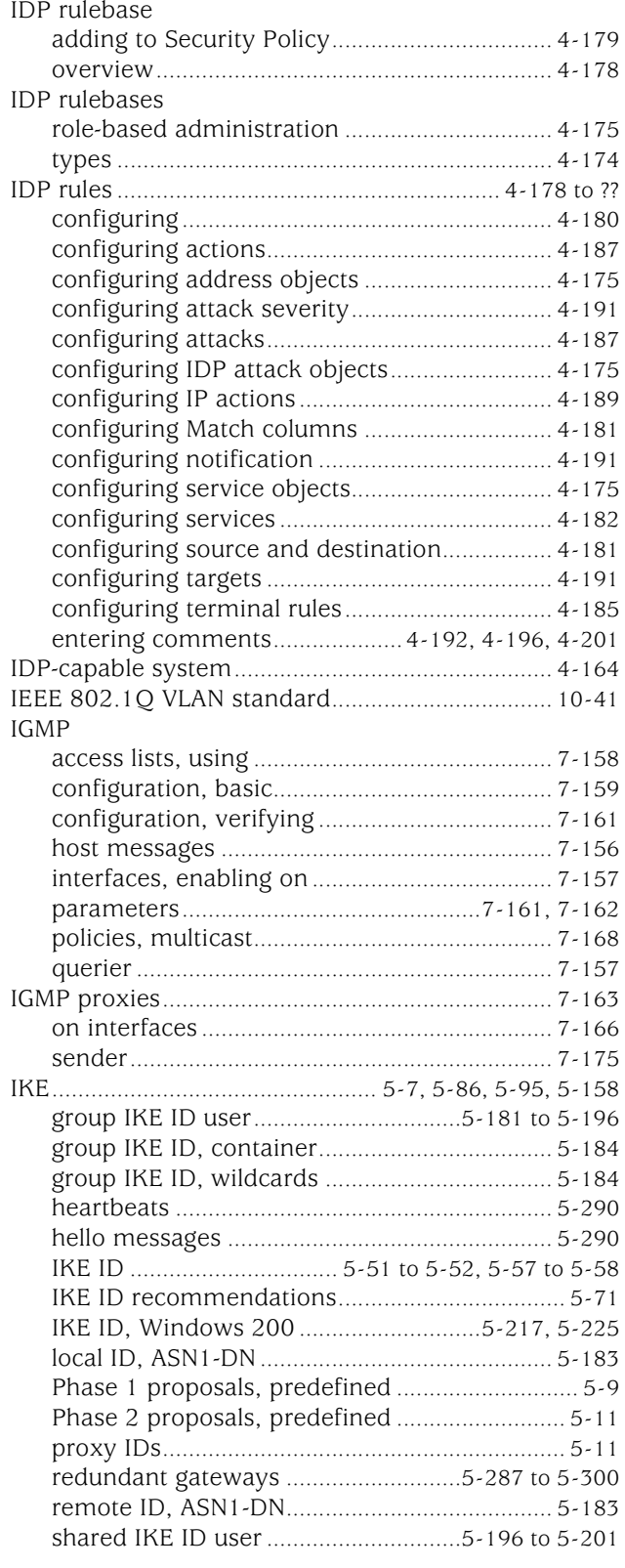

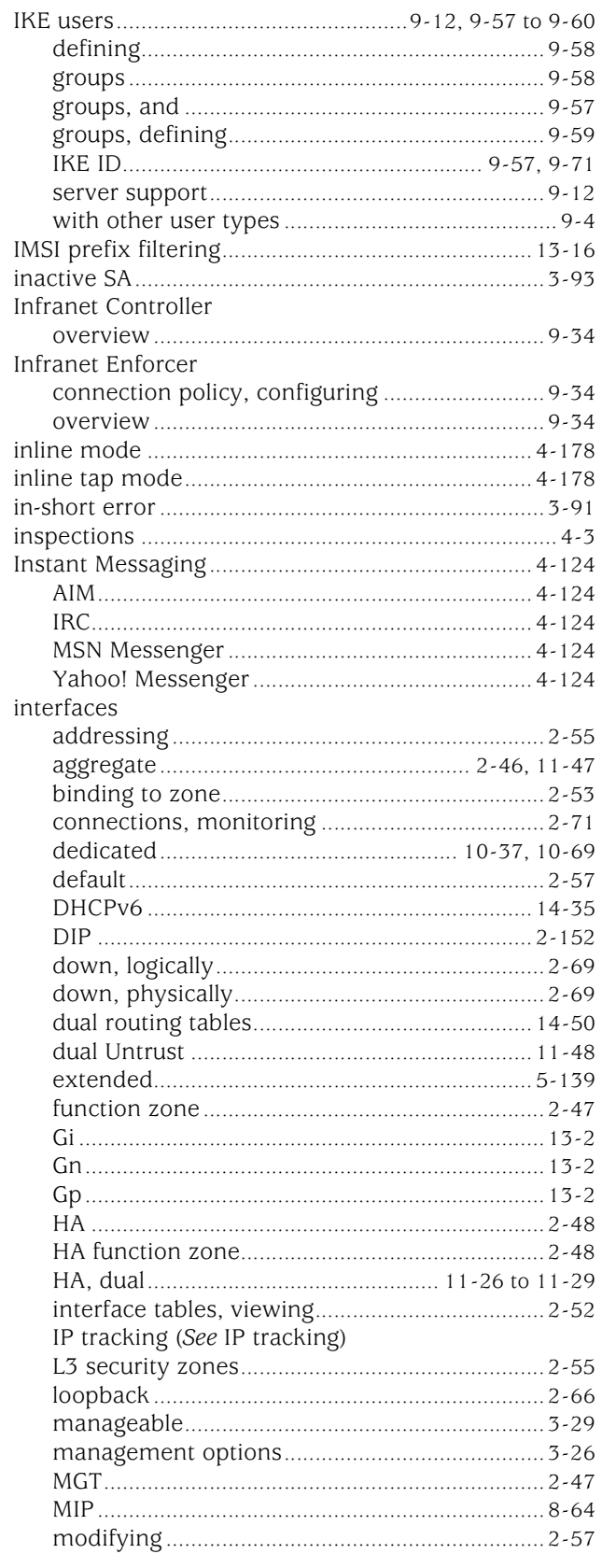

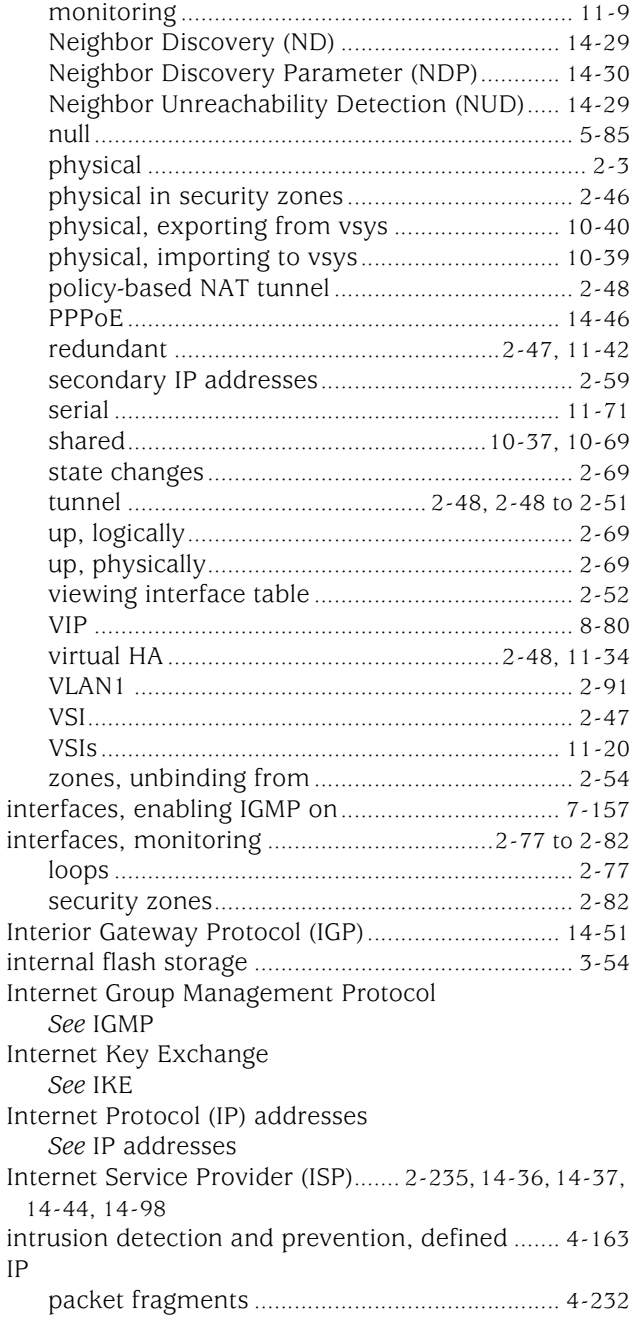

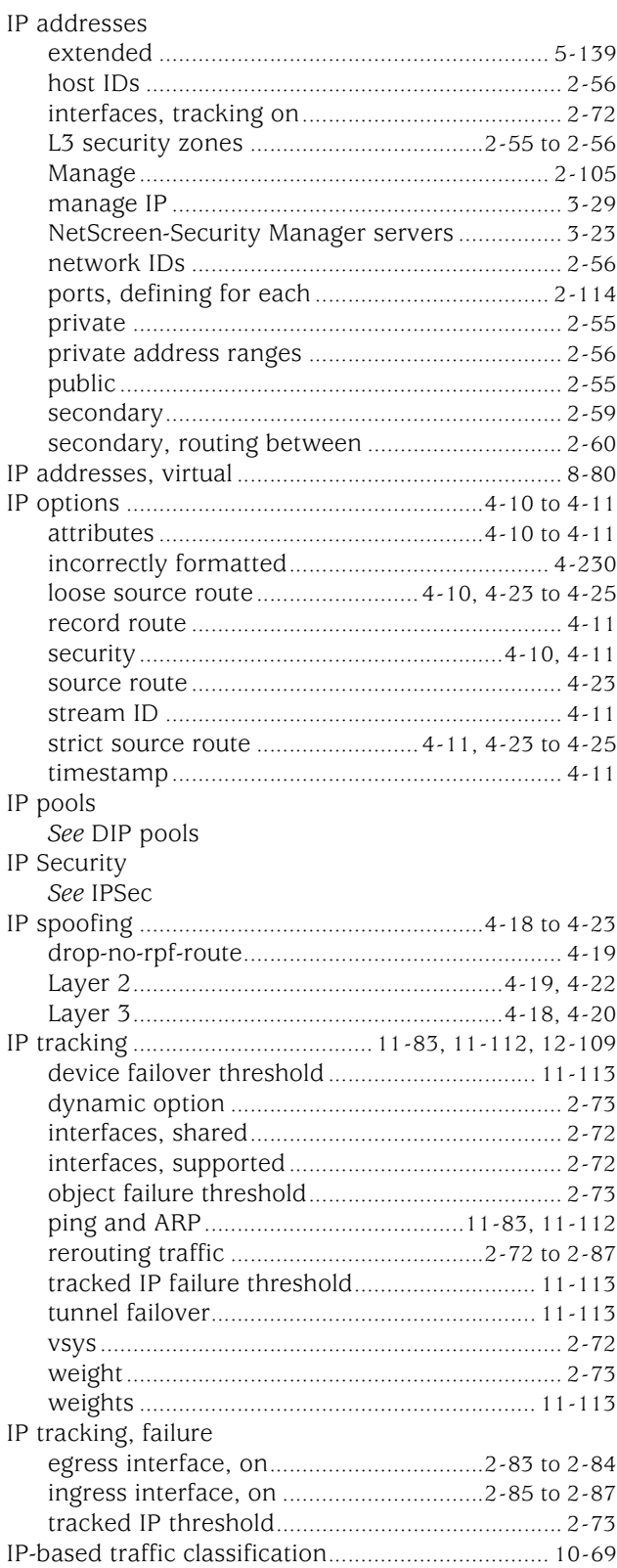

**Note**: The entries in this index use the numbering format volume-page. For example, 5-6 refers to volume 5, page 6.

### IPSec

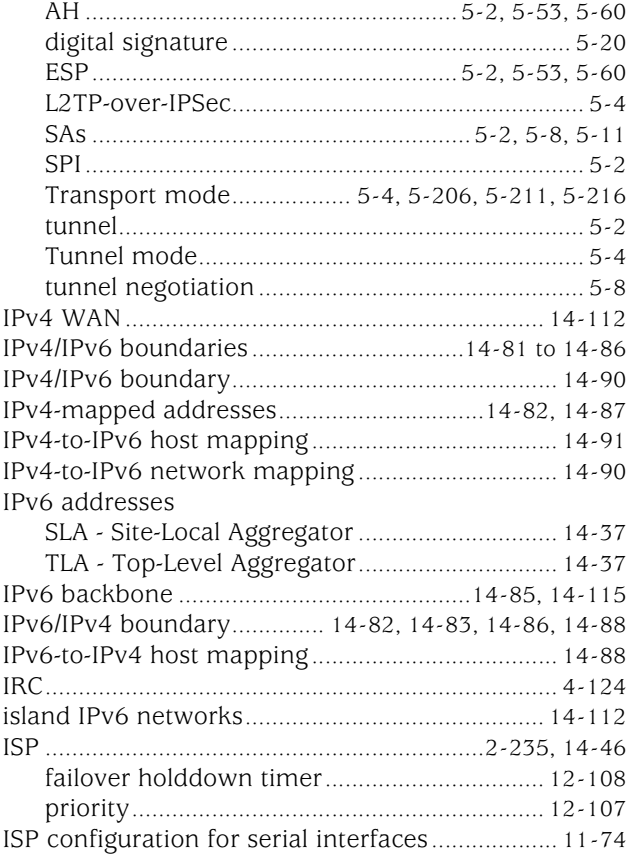

### J

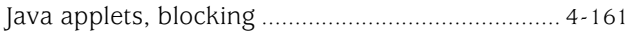

### K

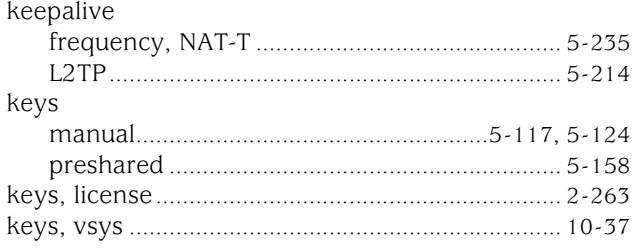

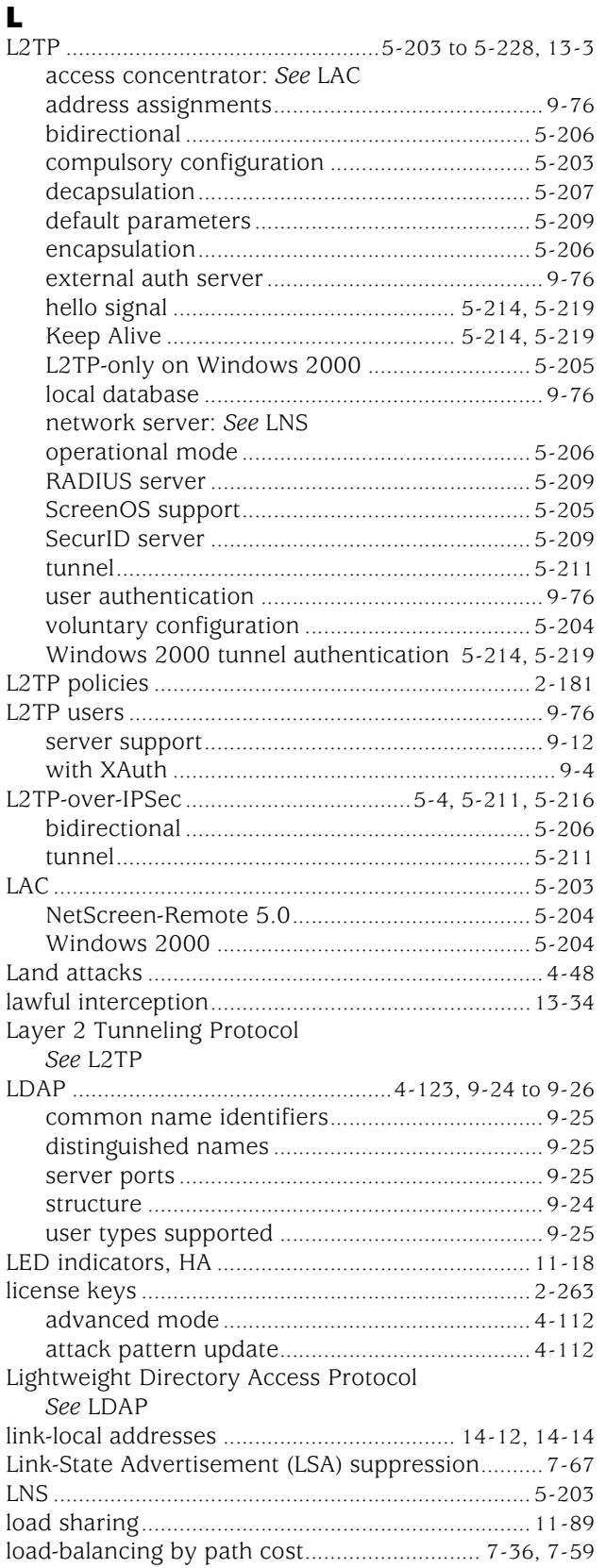

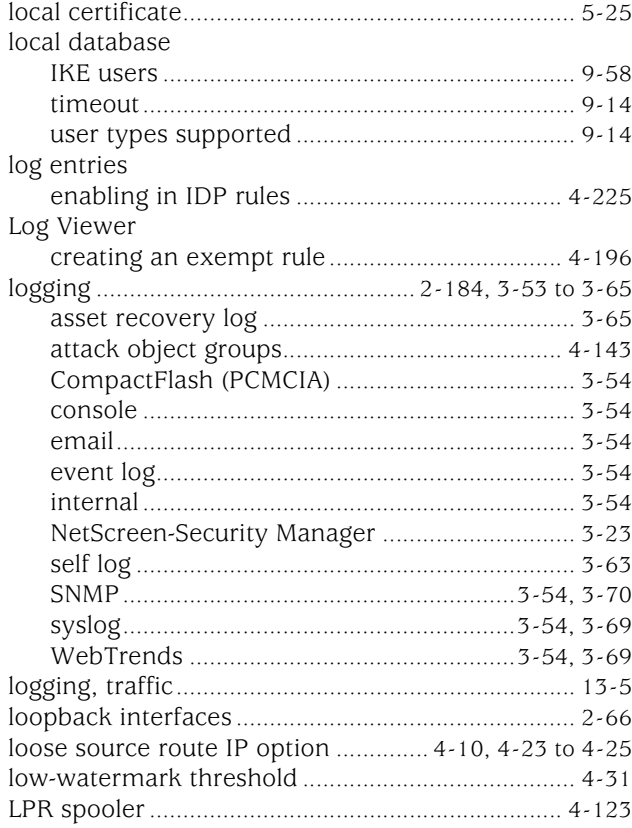

### M

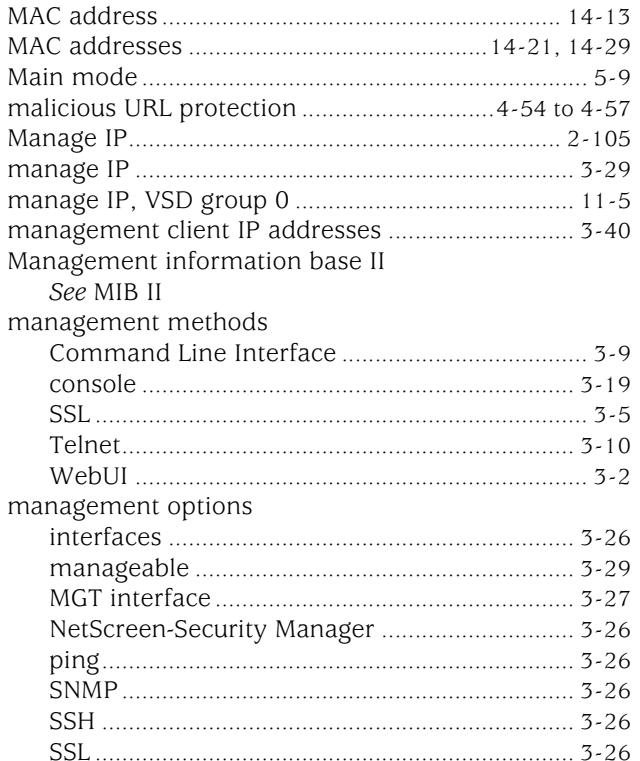

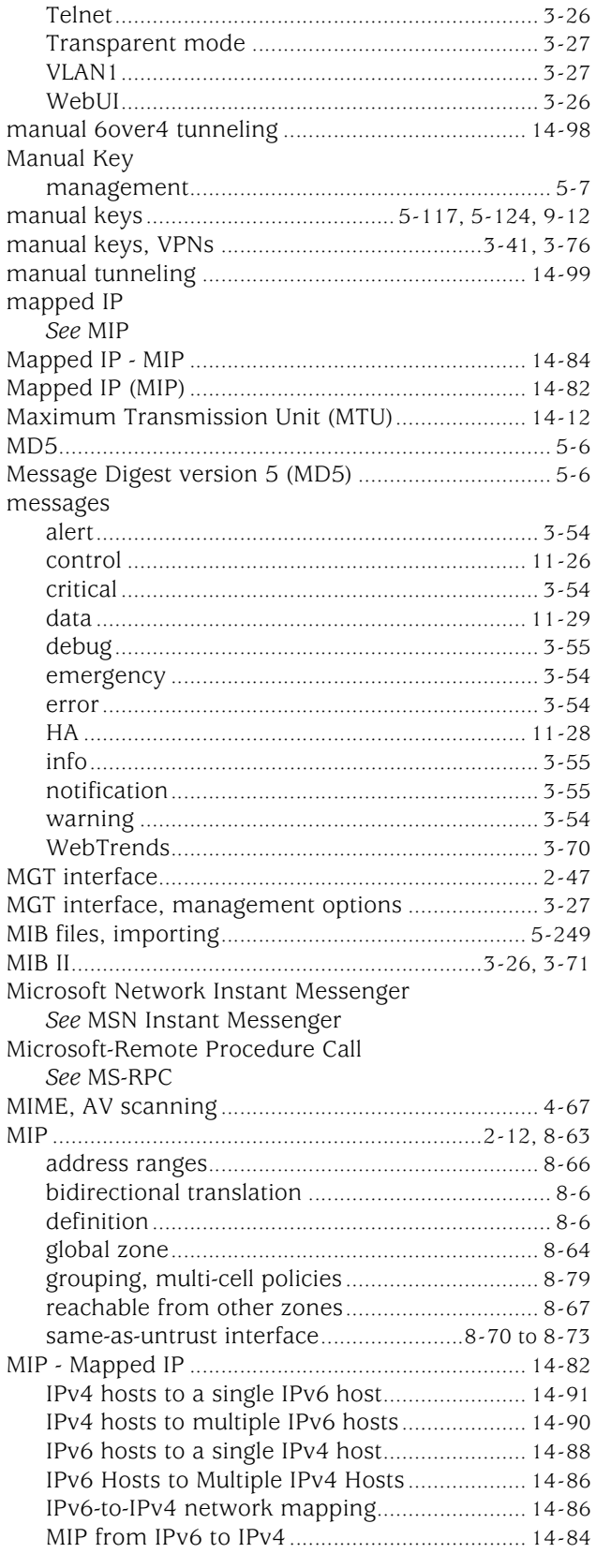

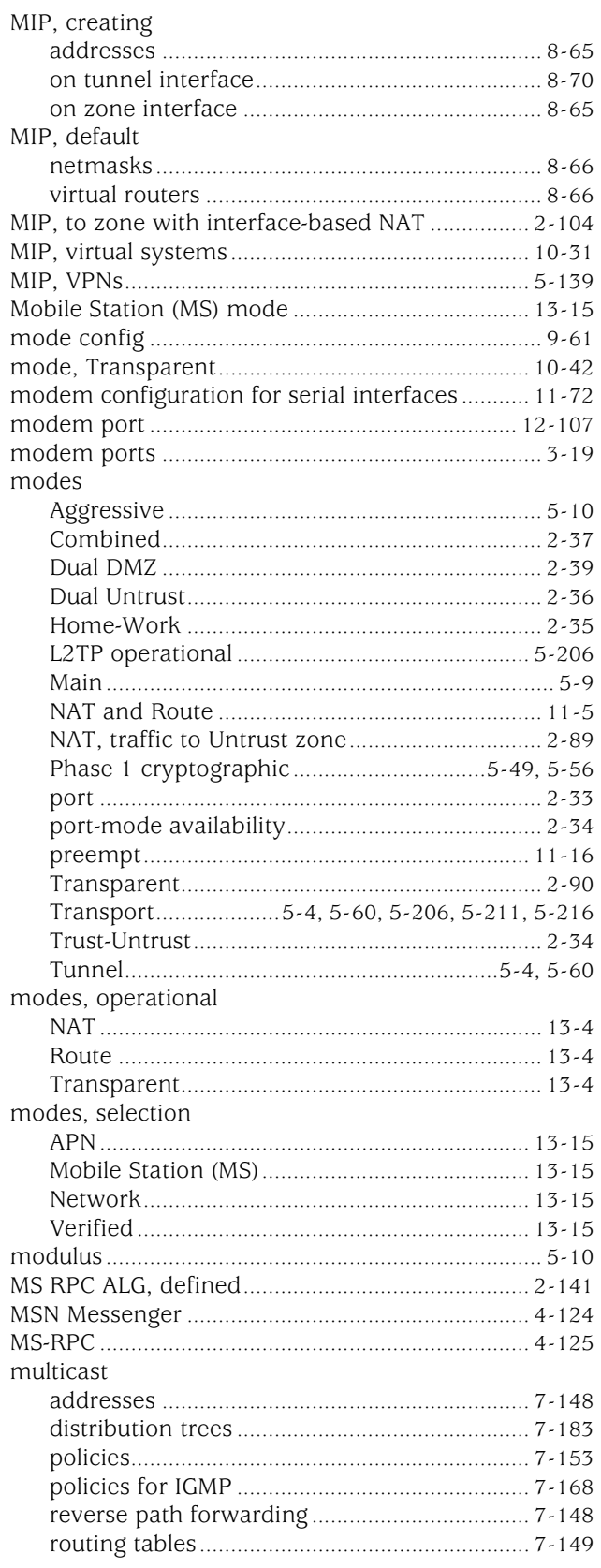

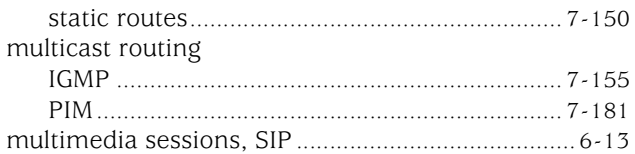

#### $\blacksquare$

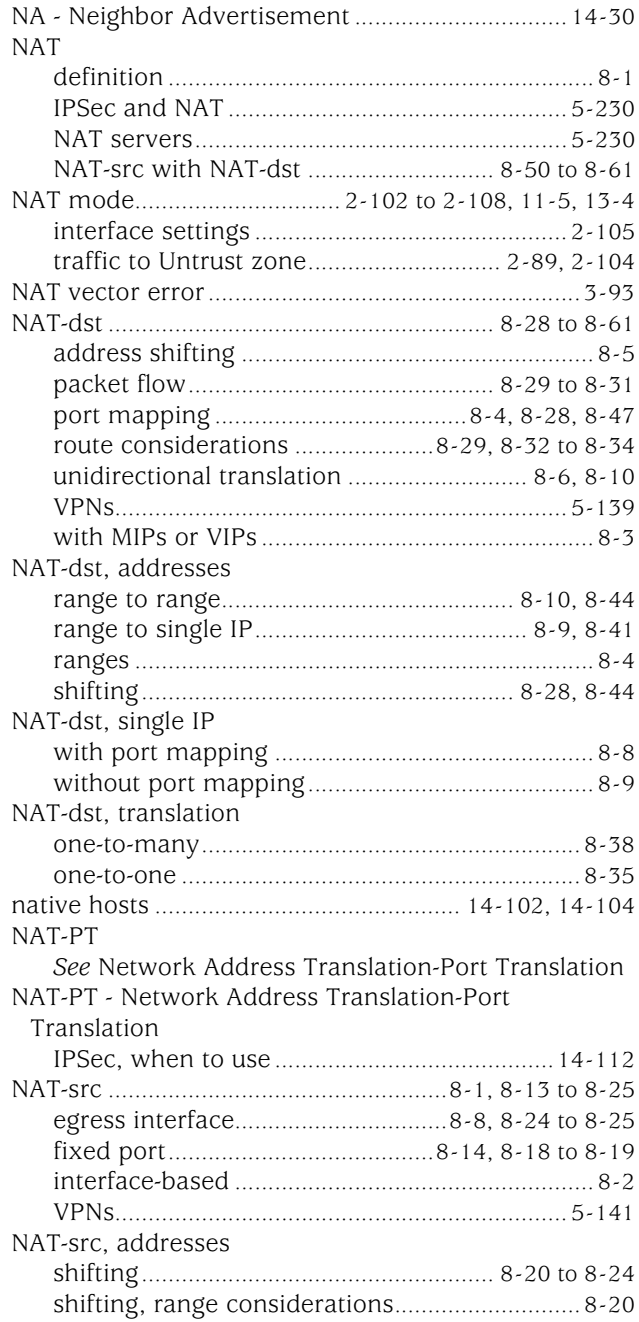

**Note**: The entries in this index use the numbering format volume-page. For example, 5-6 refers to volume 5, page 6.

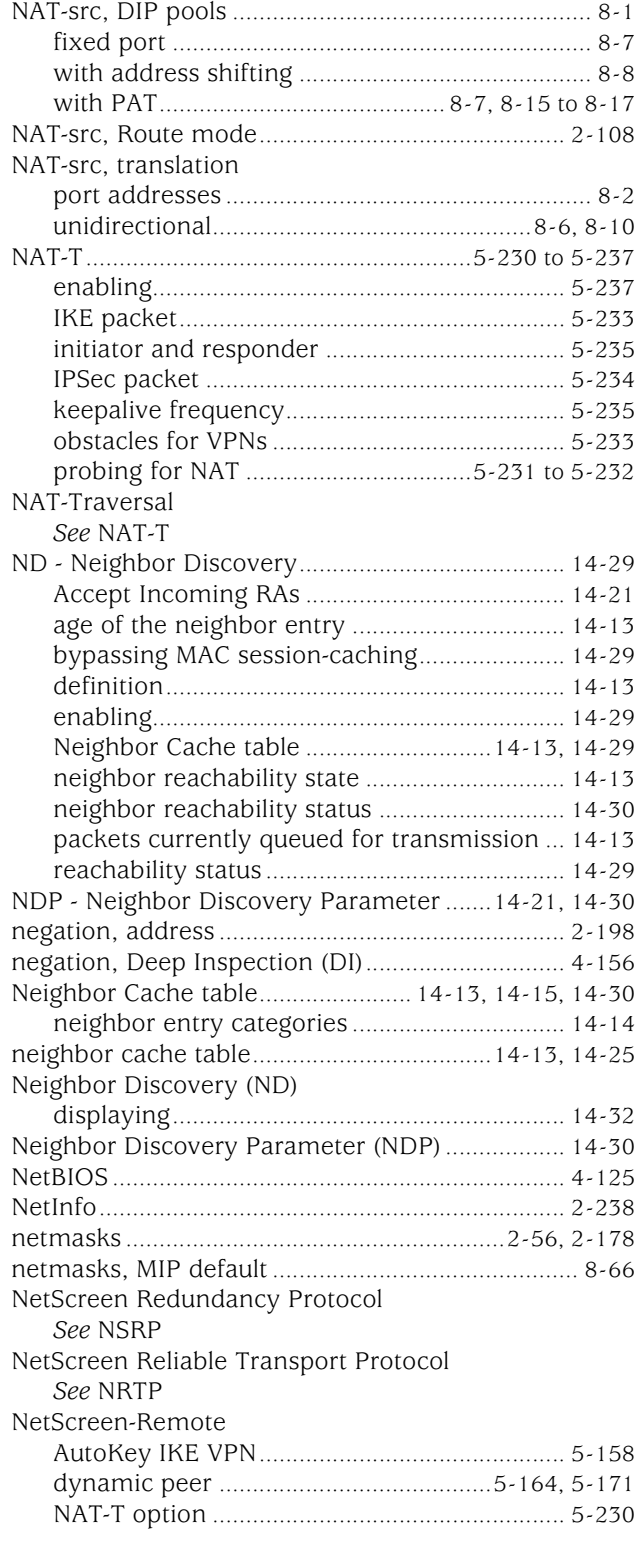

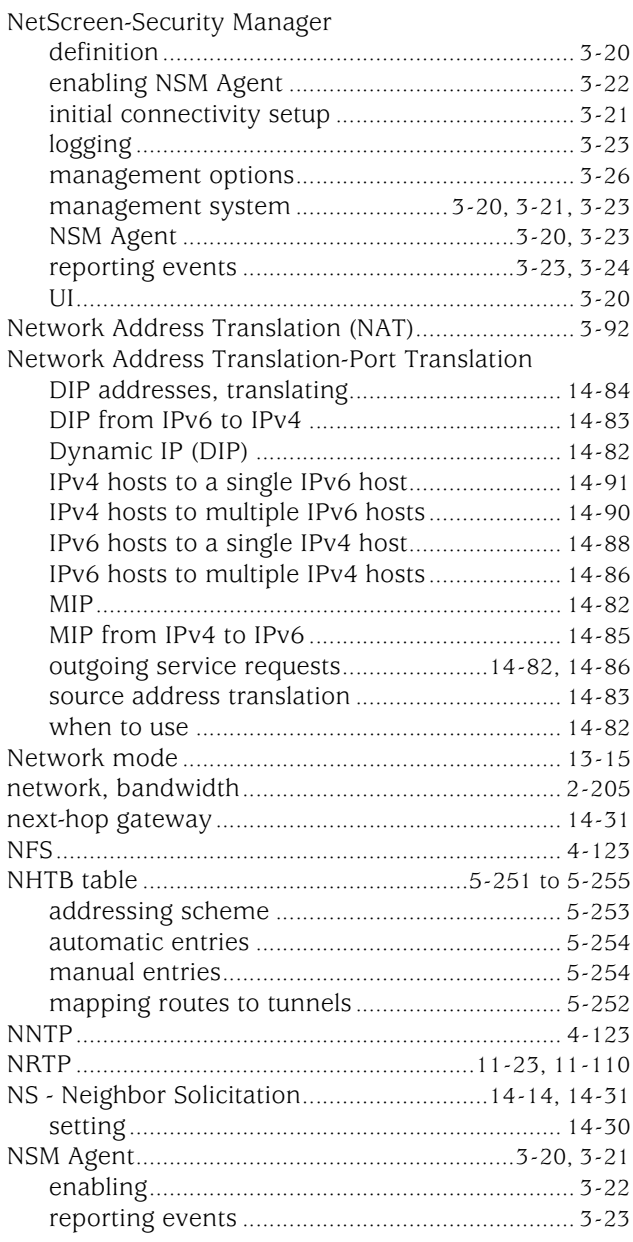

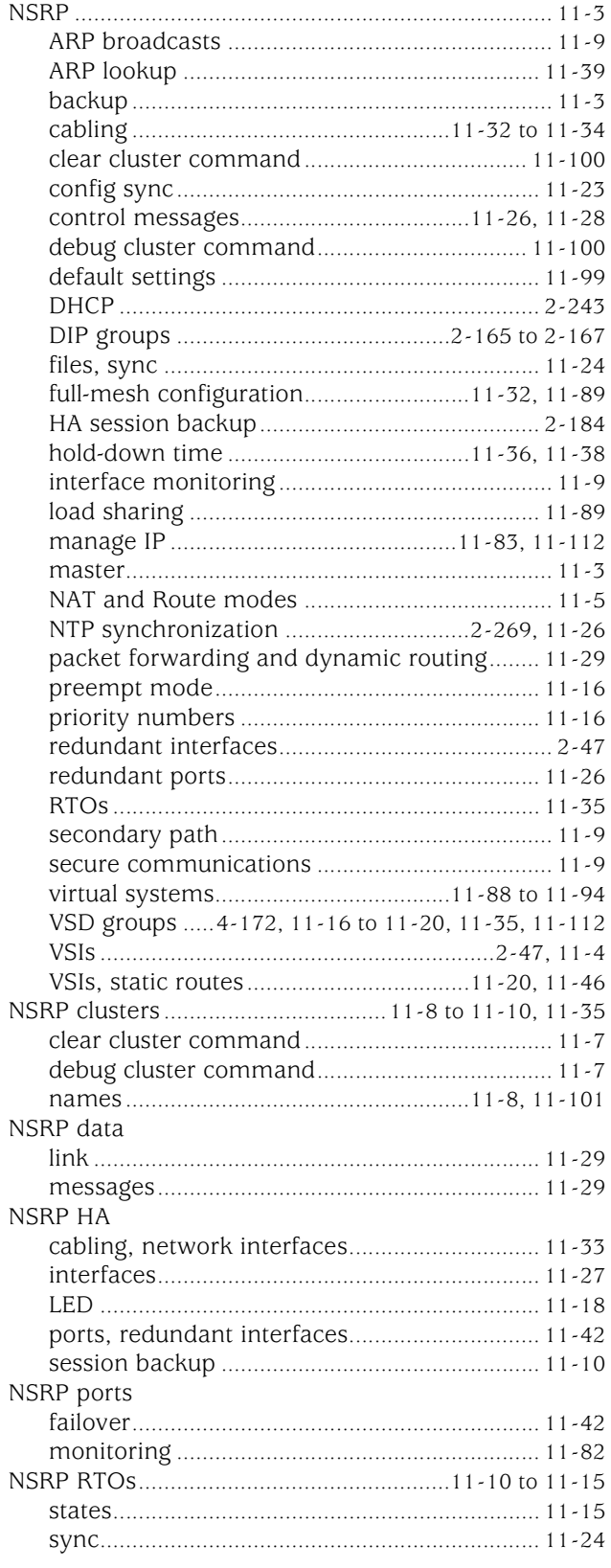

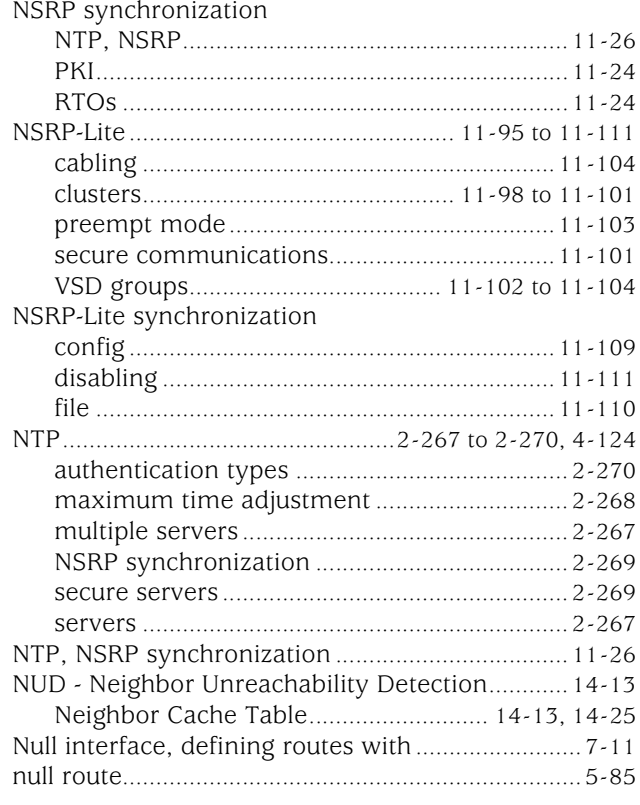

# $\overline{\mathbf{0}}$

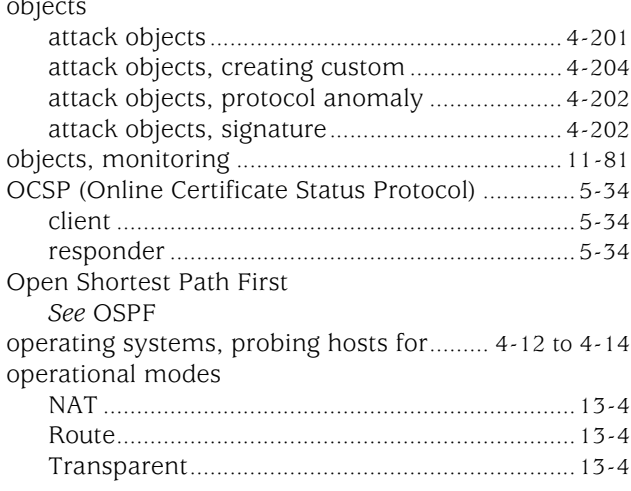

#### OSPF

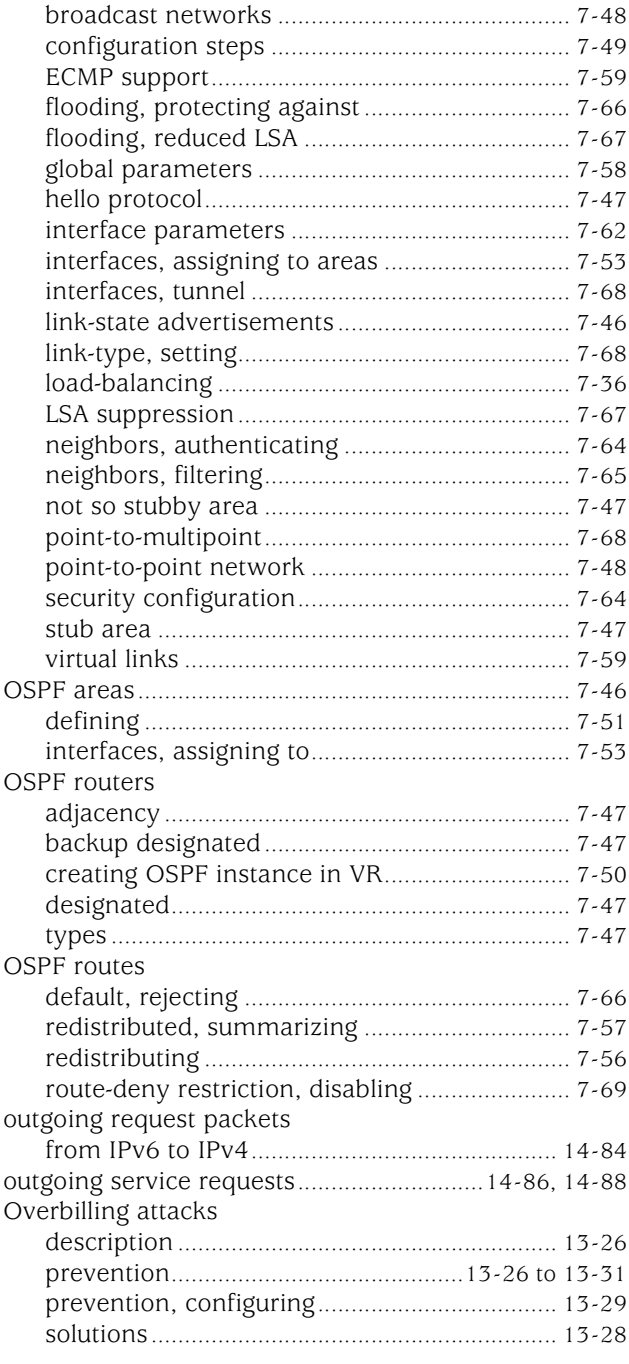

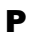

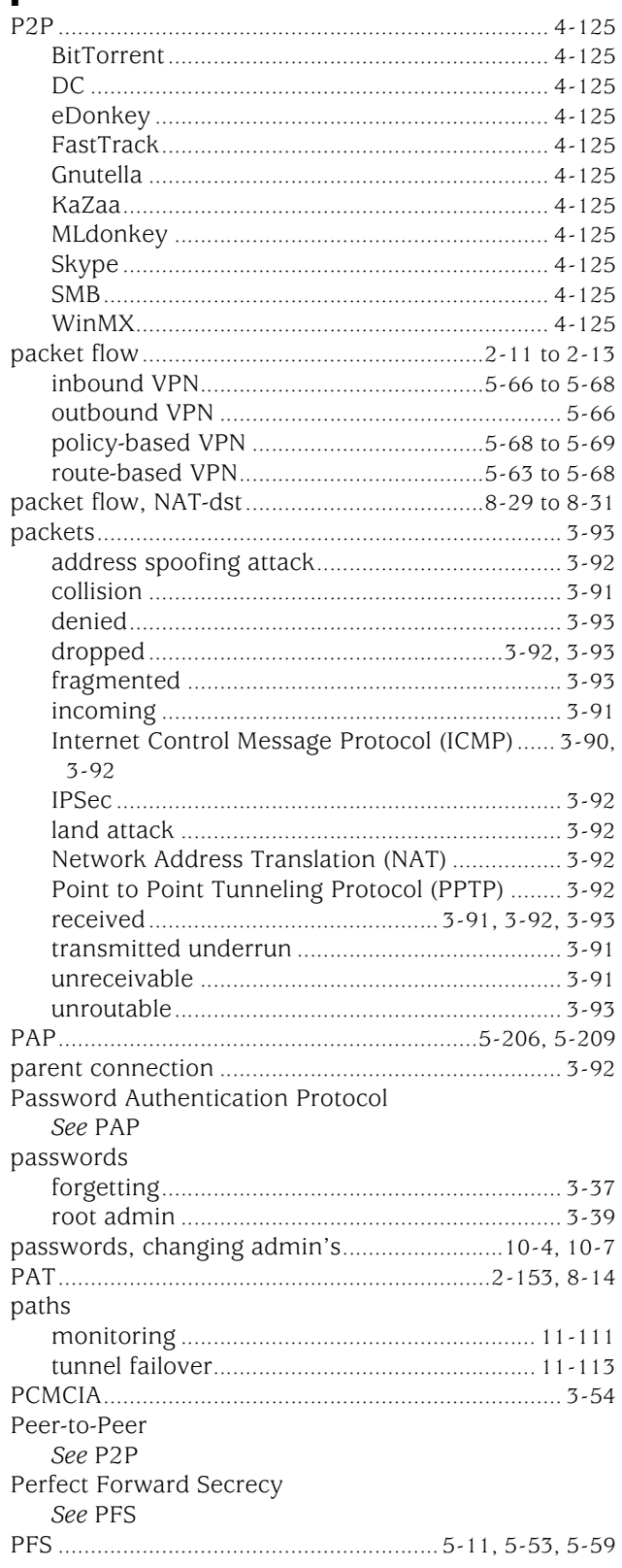

**Note**: The entries in this index use the numbering<br>format volume-page. For example, 5-6 refers to<br>volume 5, page 6.

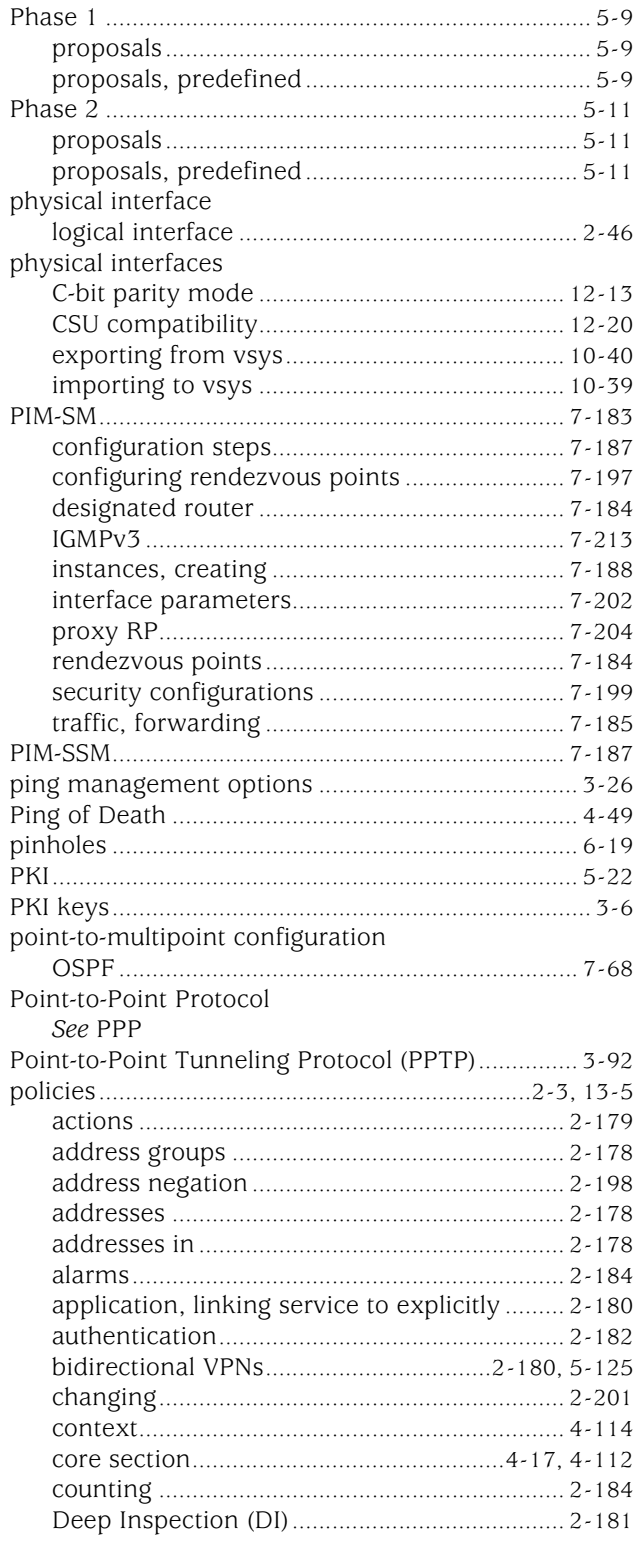

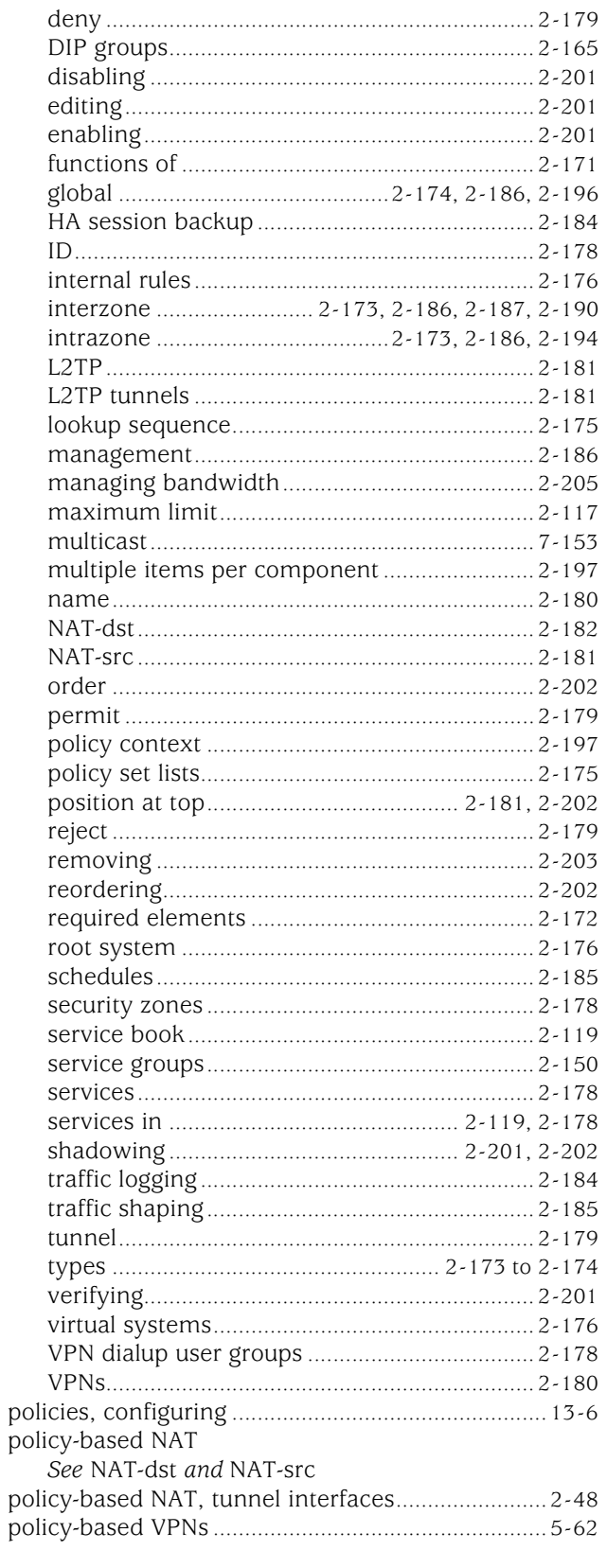

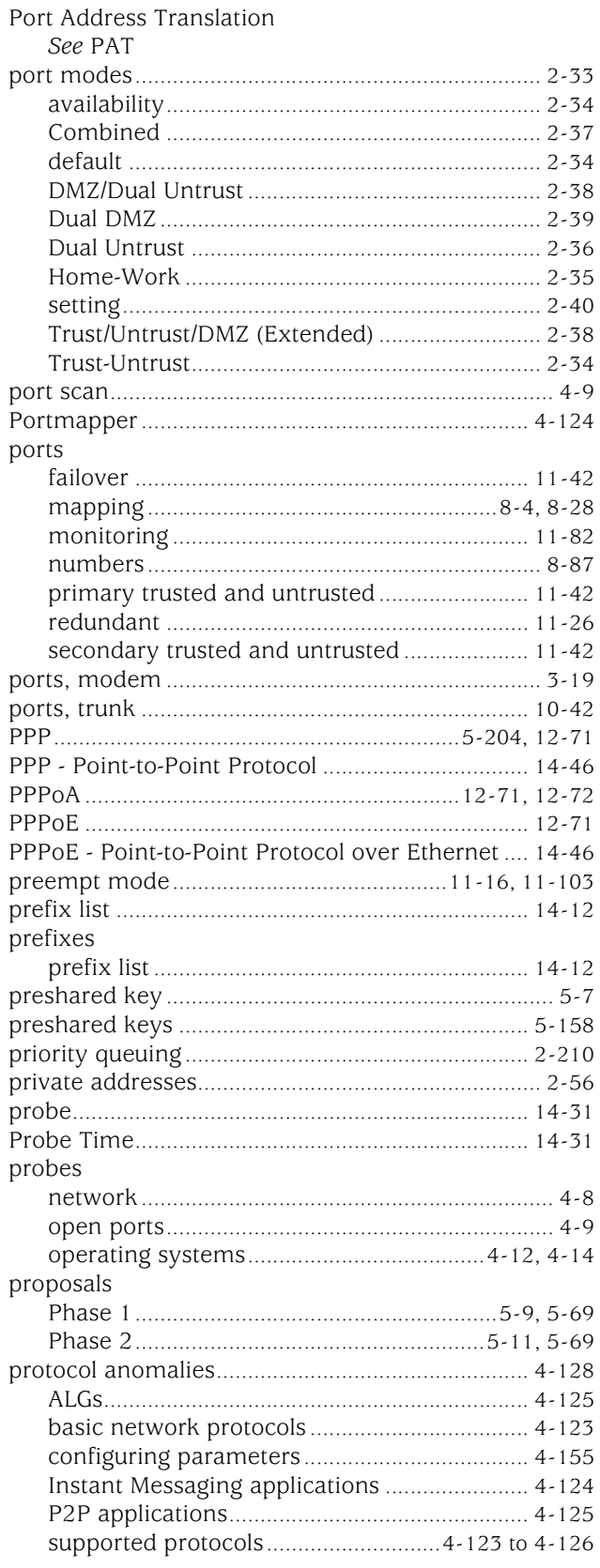

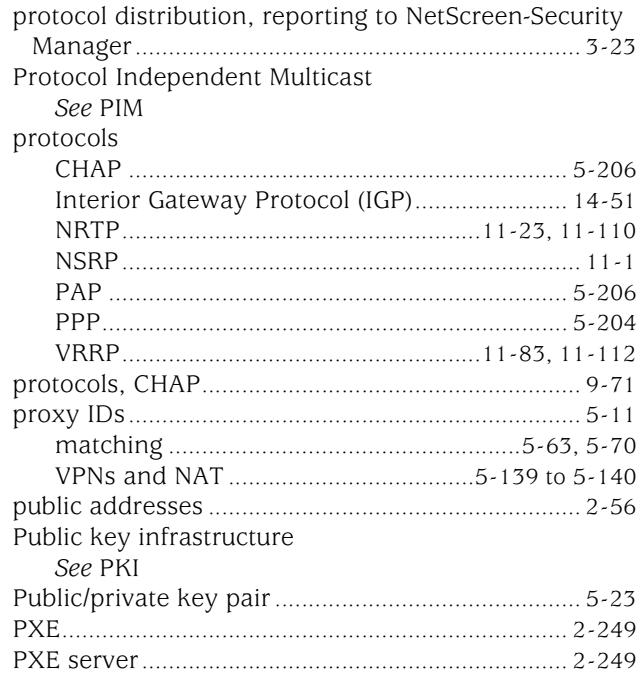

## $\mathbf Q$

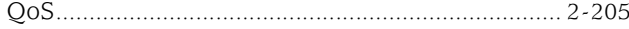

### $\mathbf R$

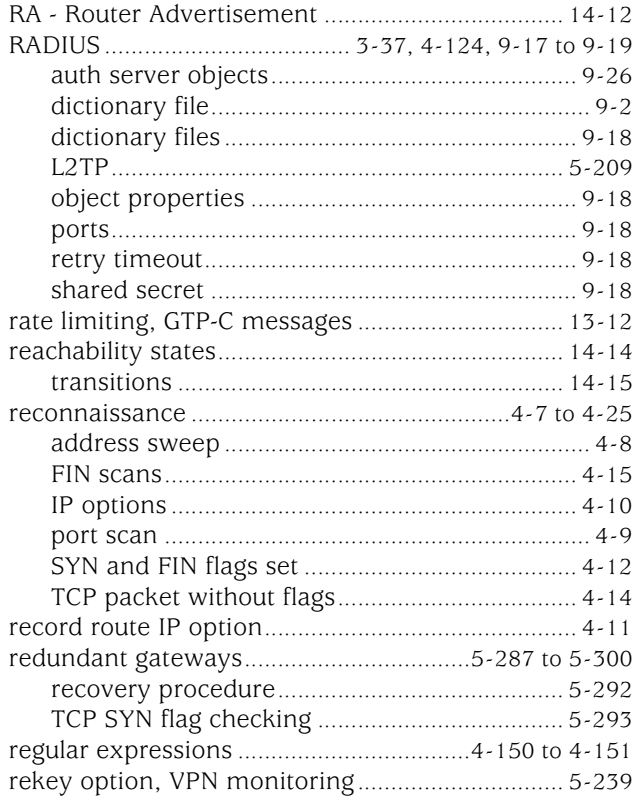

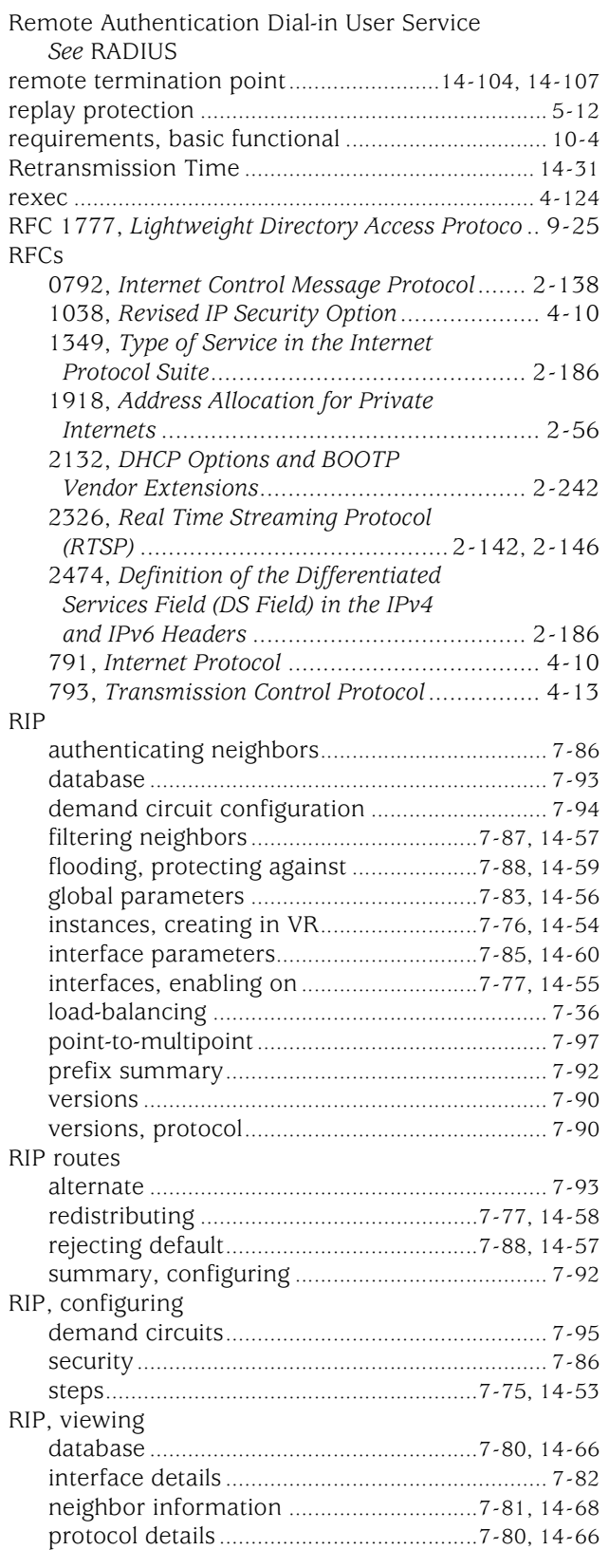

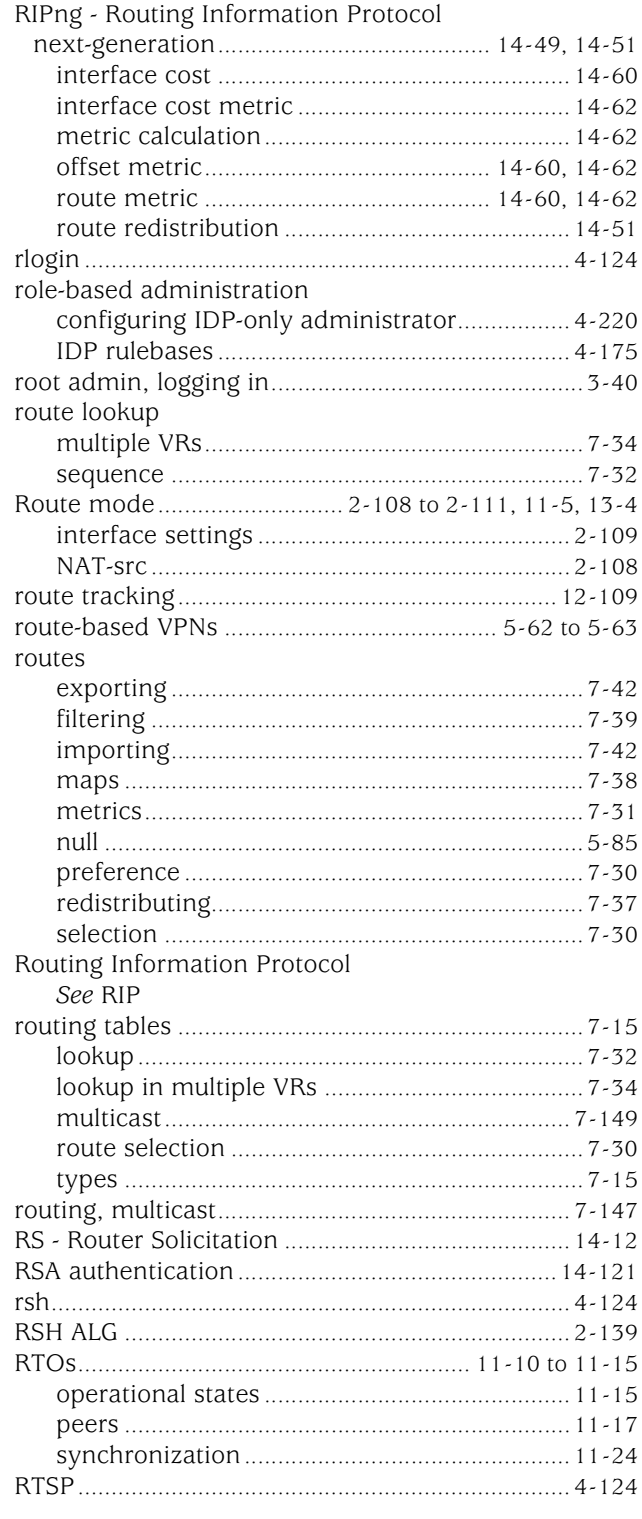

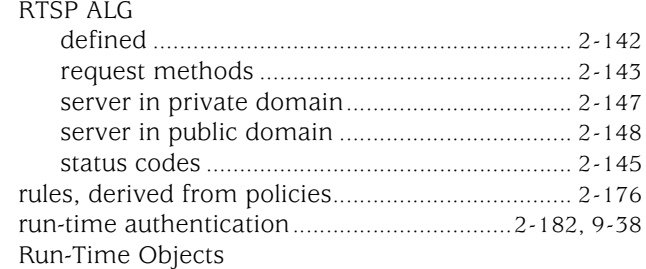

42 43

45

See RTOs

### $\mathbf s$

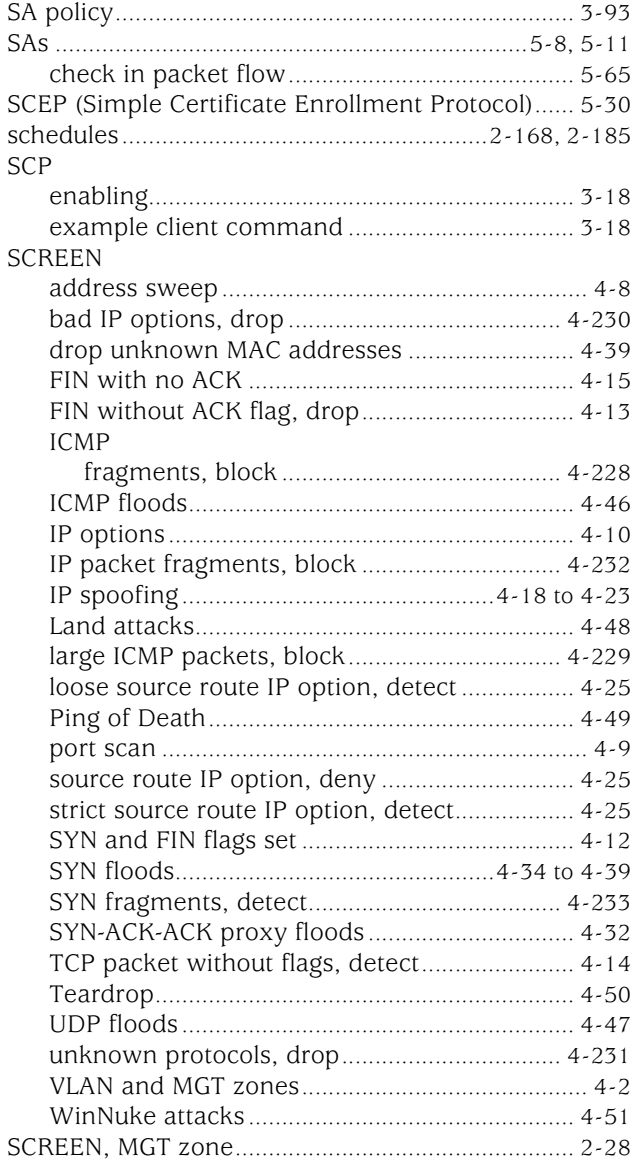

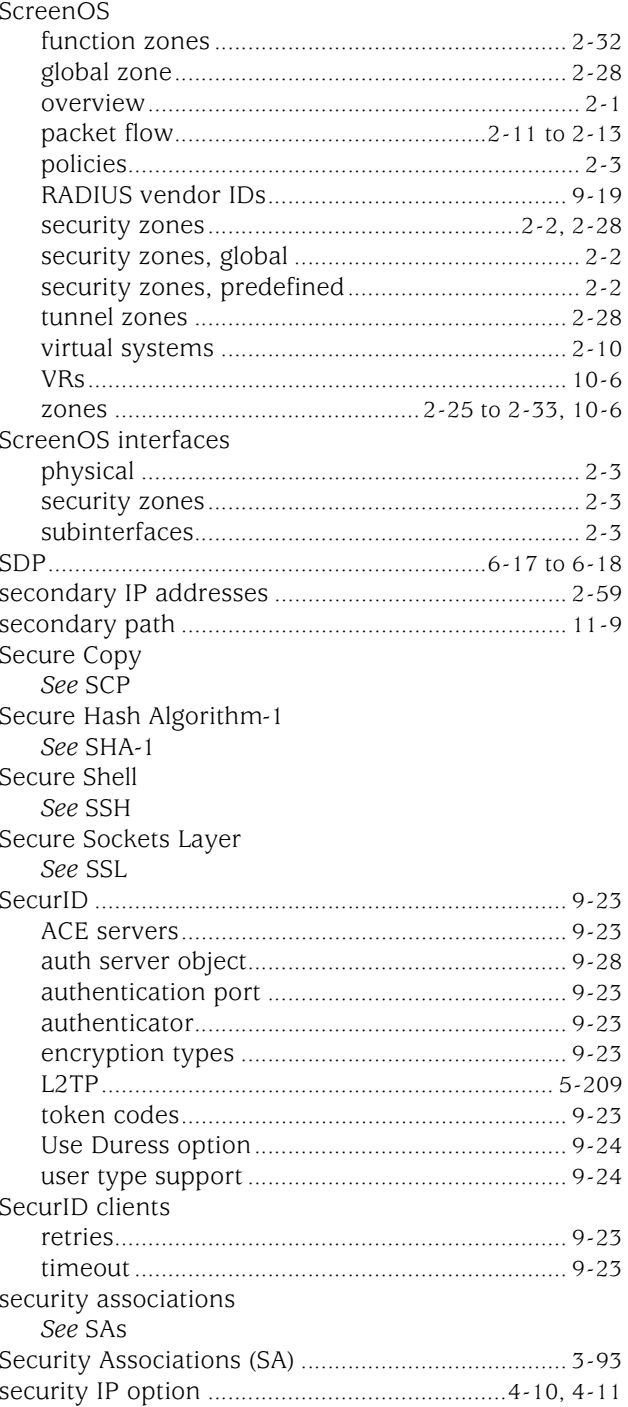

**Note**: The entries in this index use the numbering<br>format volume-page. For example, 5-6 refers to<br>volume 5, page 6.

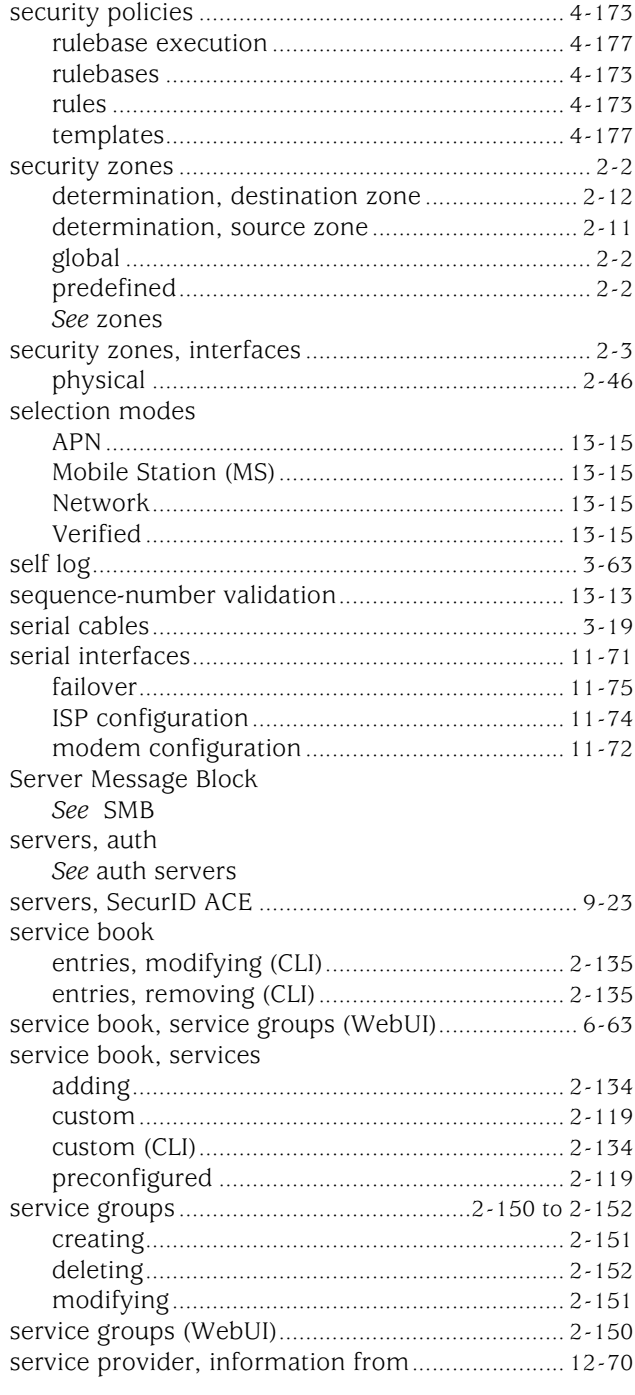

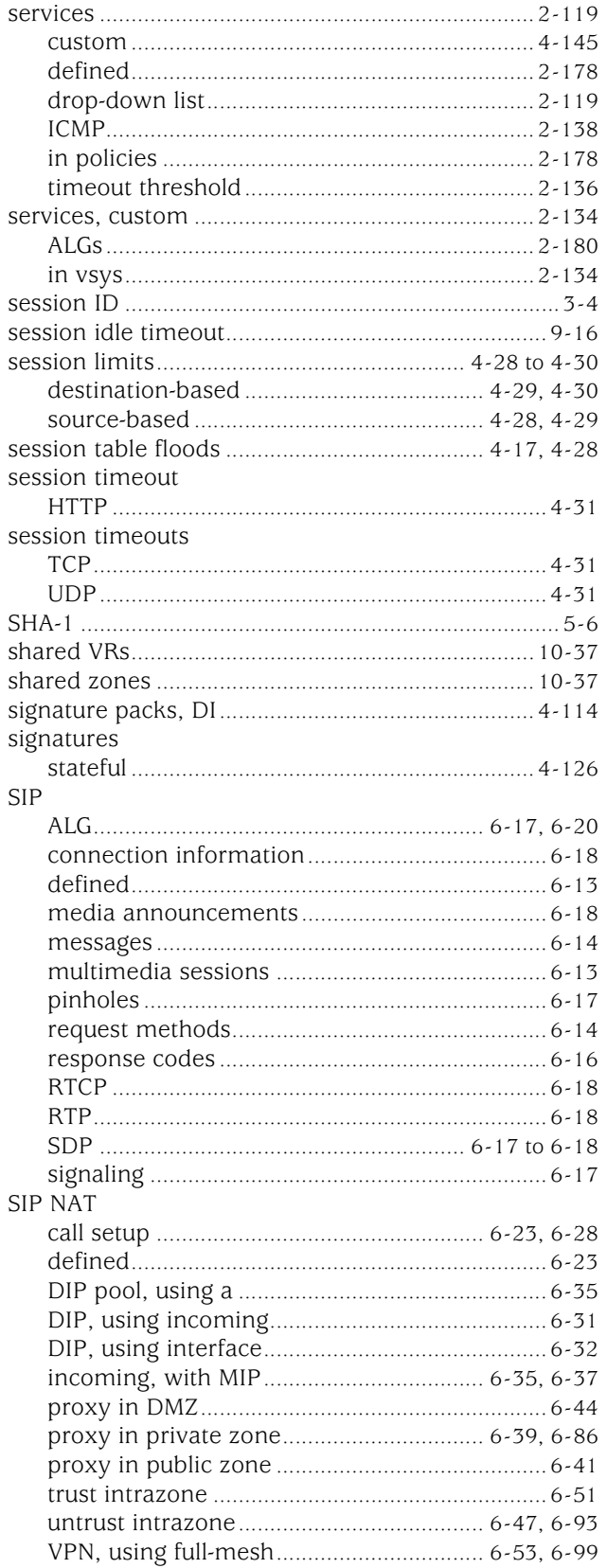

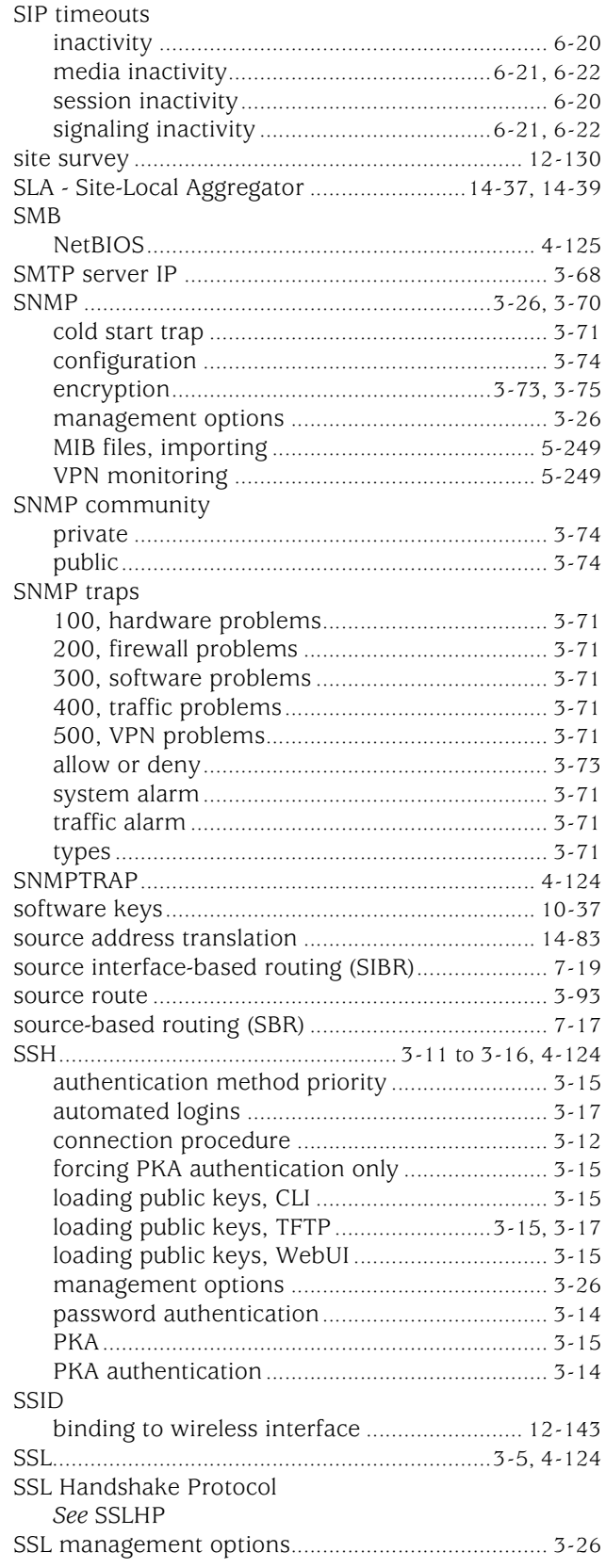

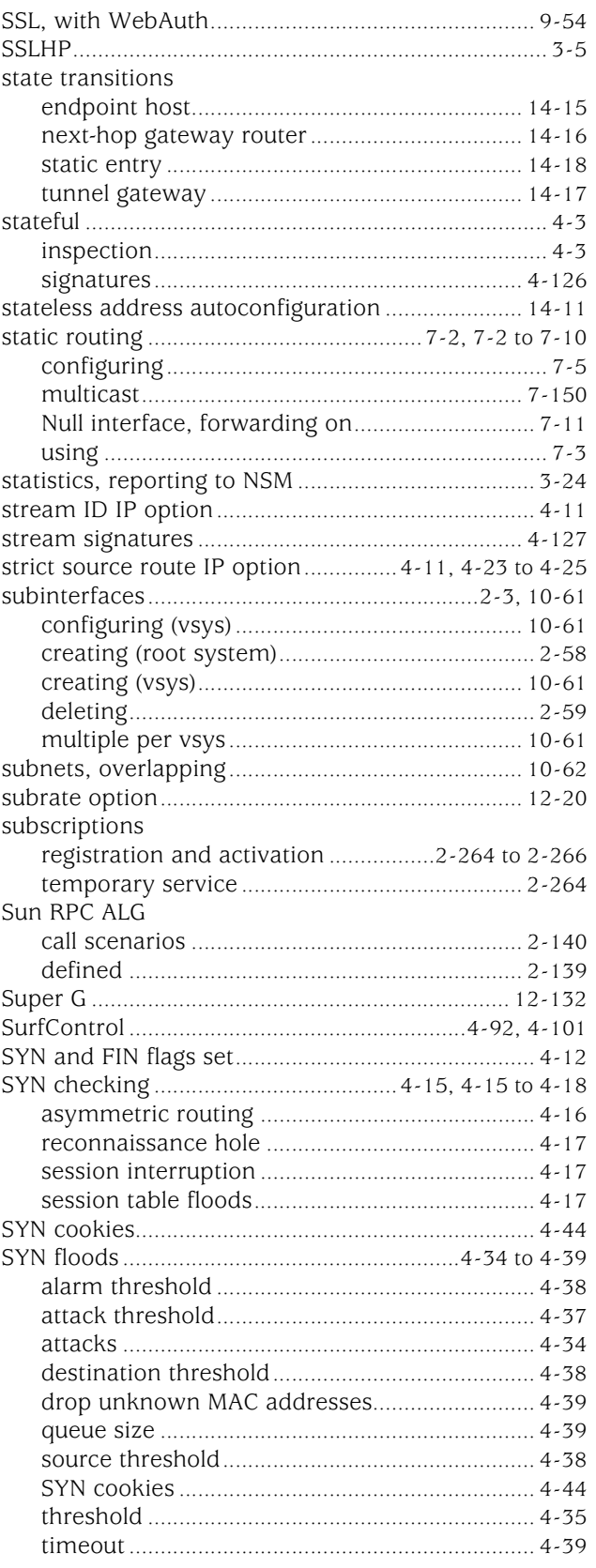
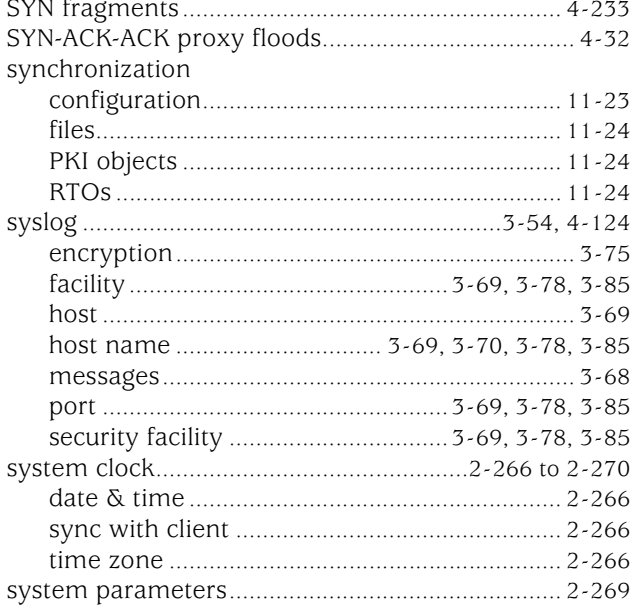

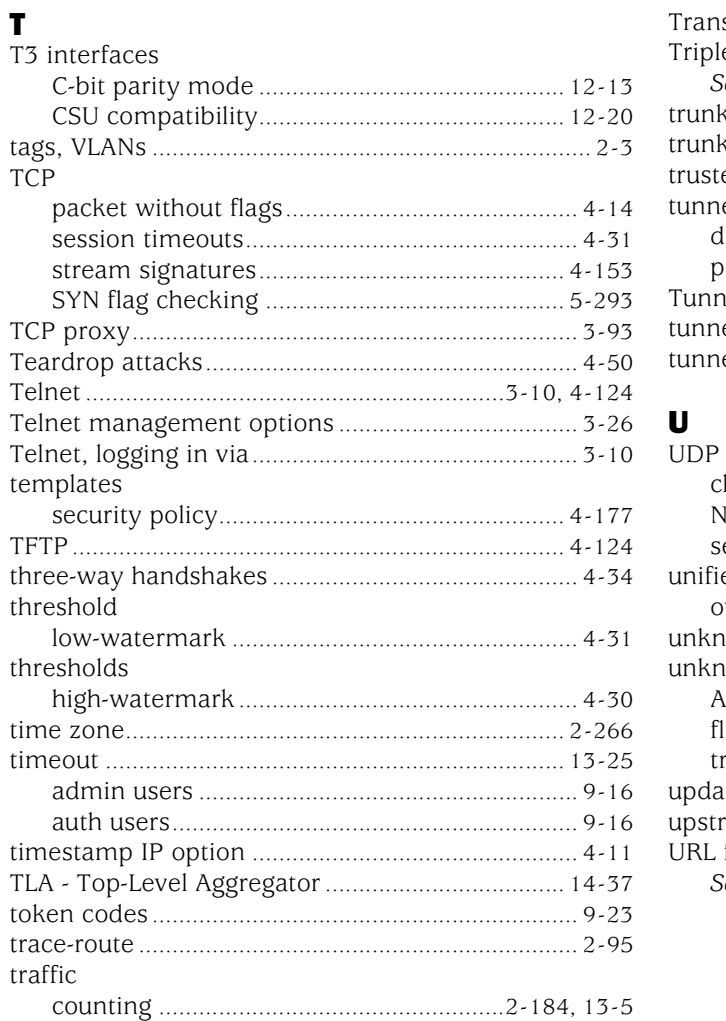

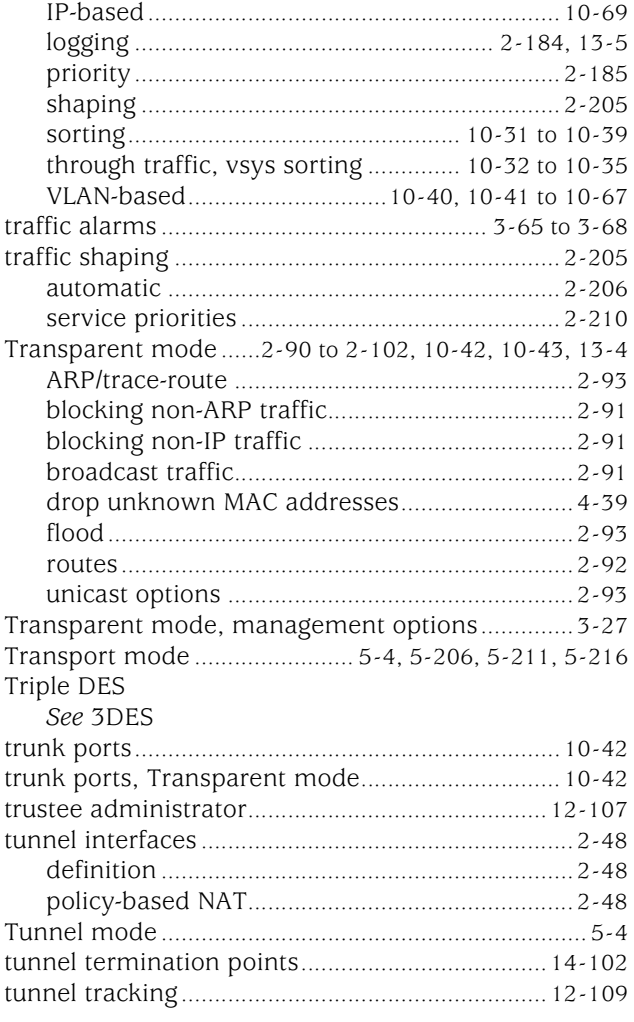

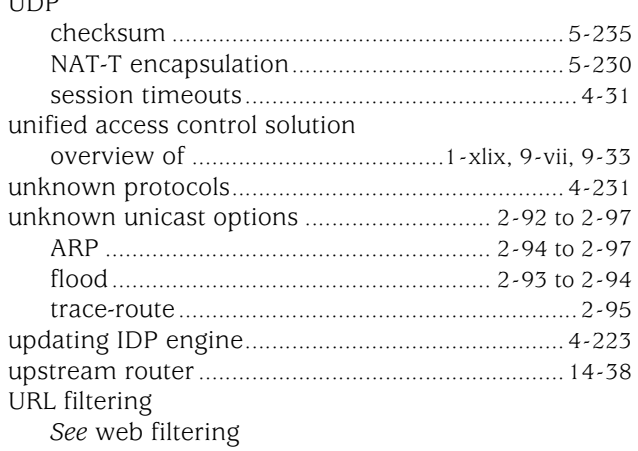

**Note**: The entries in this index use the numbering format volume-page. For example, 5-6 refers to volume 5, page 6.

#### users

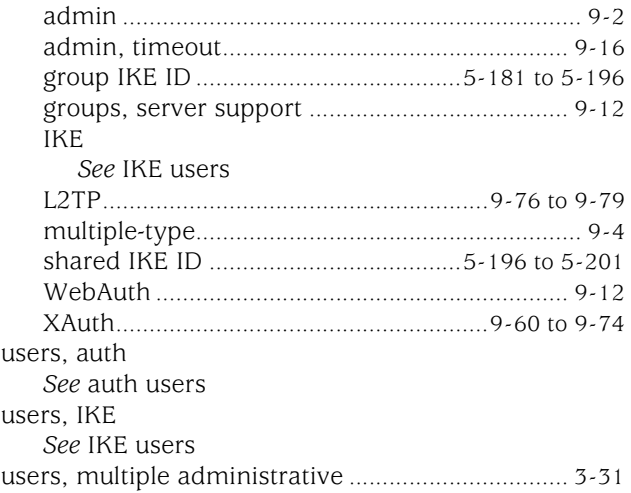

## V

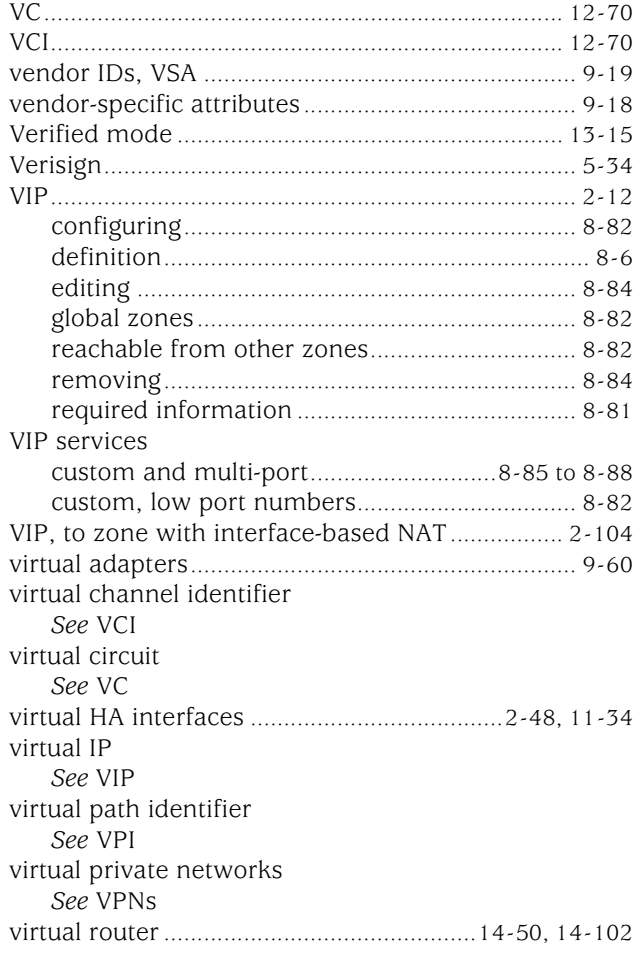

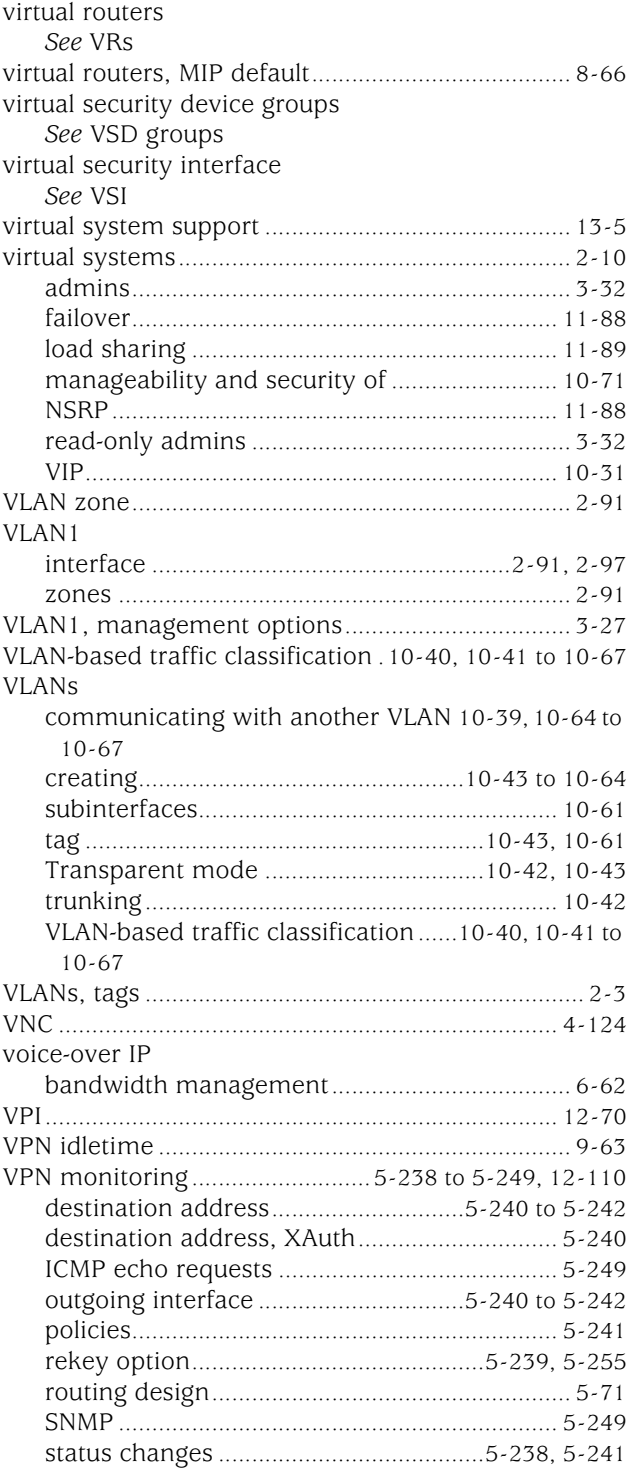

#### **VPNs**

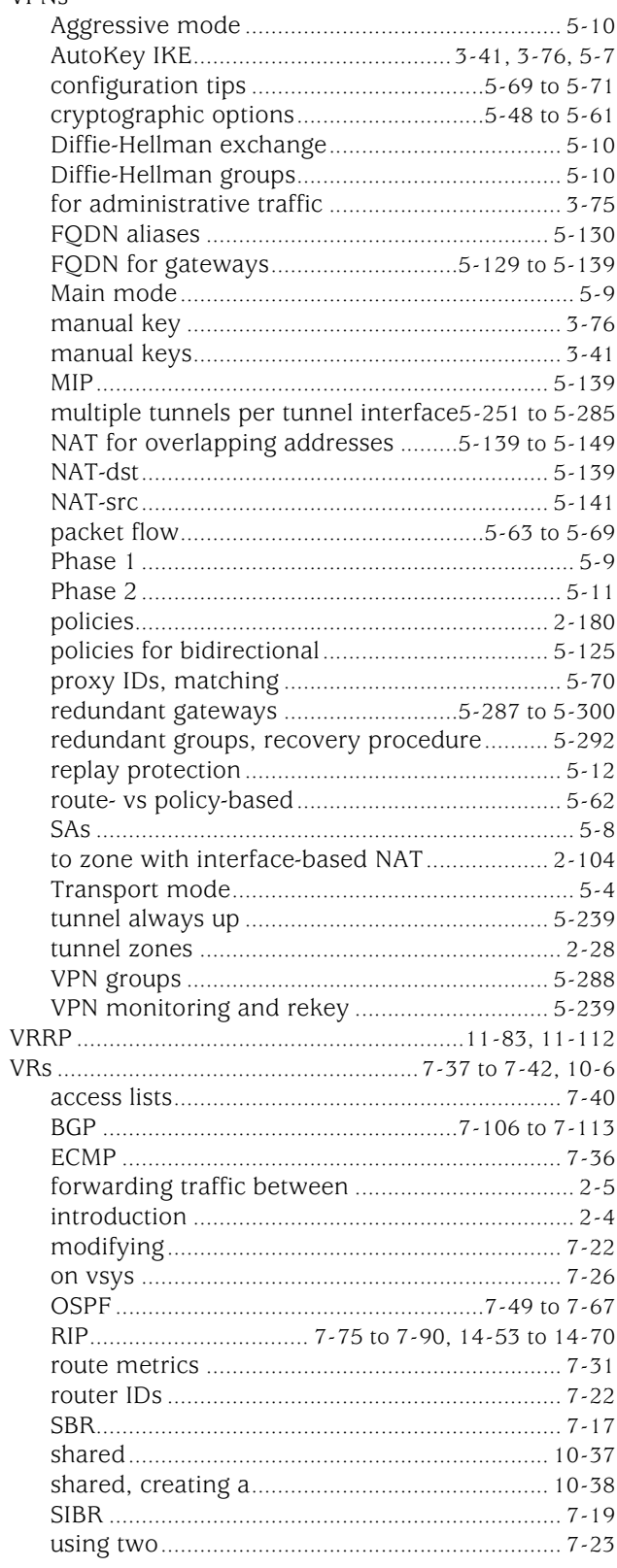

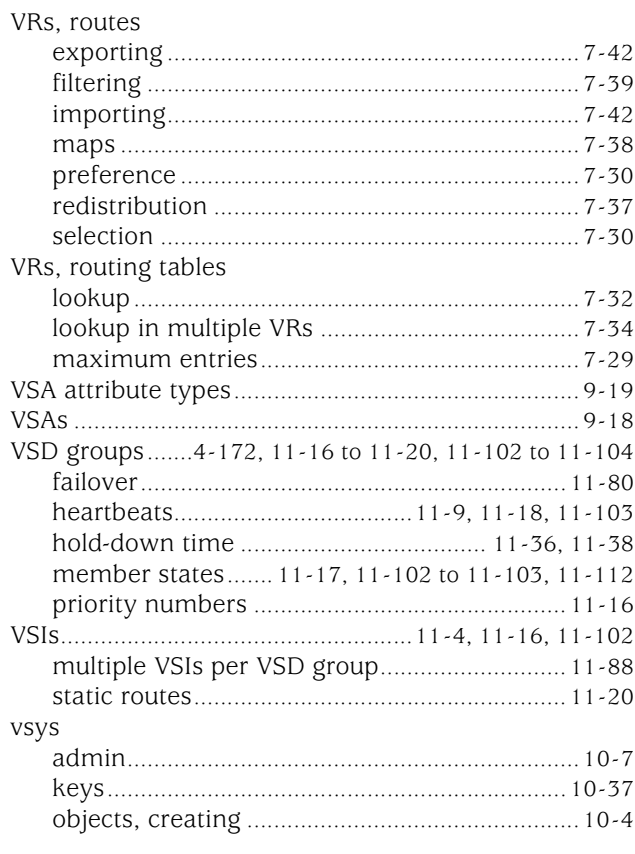

### W

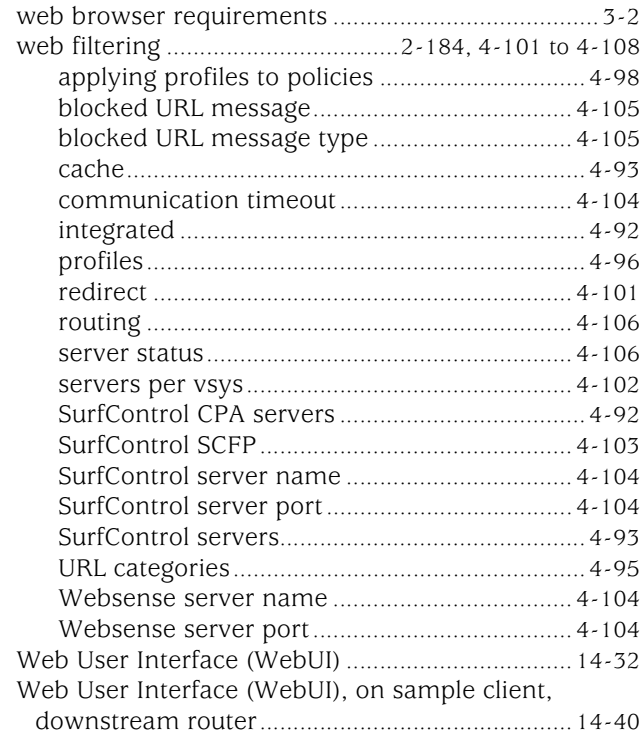

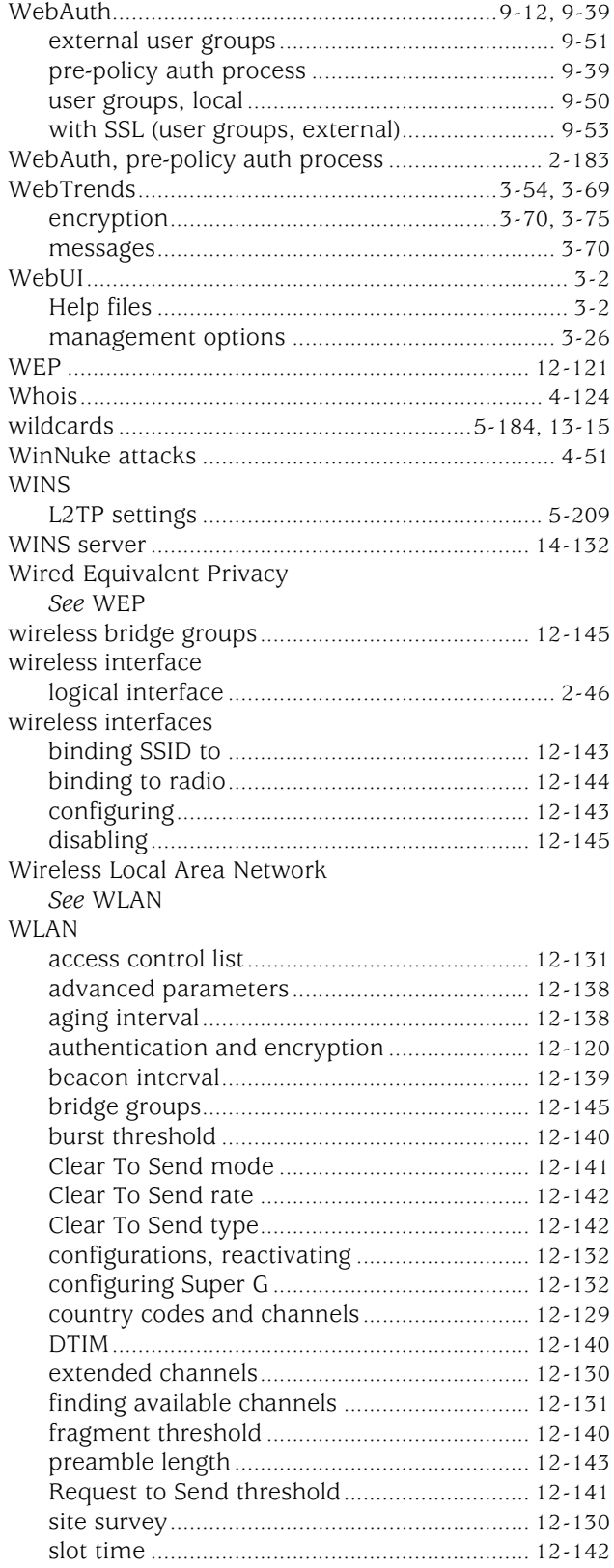

viewing wireless configuration information [12-145](#page-2056-2)

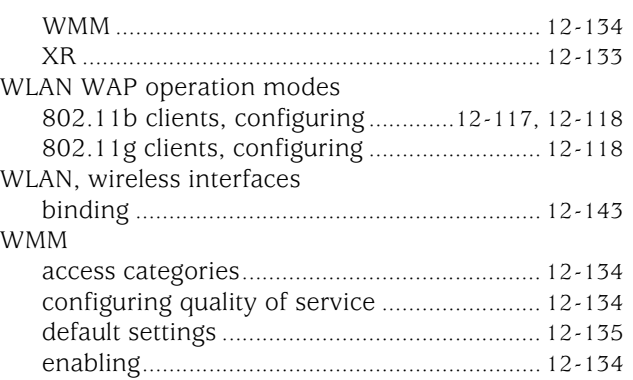

#### X

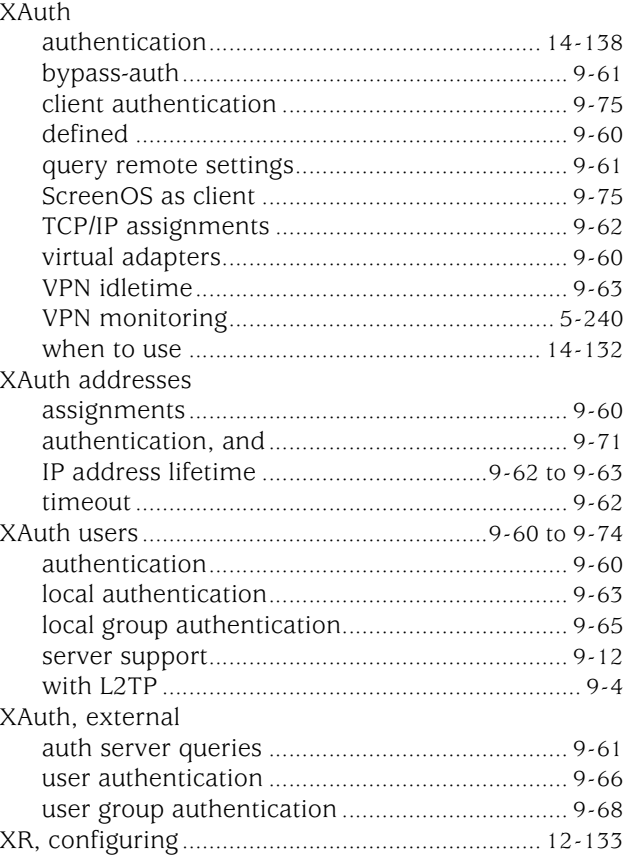

# Y

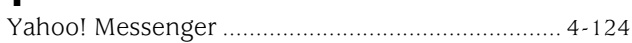

## $\mathbf{z}$

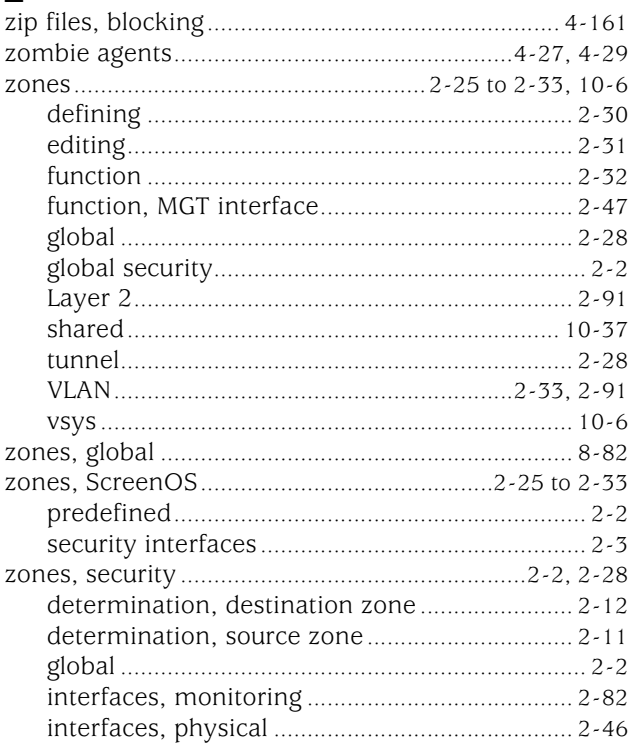

Concepts & Examples ScreenOS Reference Guide

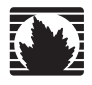

Concepts & Examples ScreenOS Reference Guide

# <span id="page-114-0"></span>Volume 2: Fundamentals

*Release 5.4.0, Rev. A*

**Juniper Networks, Inc.**

1194 North Mathilda Avenue Sunnyvale, CA 94089 USA 408-745-2000 **www.juniper.net**

Part Number: 530-015769-01, Revision A

#### Copyright Notice

Copyright © 2006 Juniper Networks, Inc. All rights reserved.

Juniper Networks and the Juniper Networks logo are registered trademarks of Juniper Networks, Inc. in the United States and other countries. All other trademarks, service marks, registered trademarks, or registered service marks in this document are the property of Juniper Networks or their respective owners. All specifications are subject to change without notice. Juniper Networks assumes no responsibility for any inaccuracies in this document or for any obligation to update information in this document. Juniper Networks reserves the right to change, modify, transfer, or otherwise revise this publication without notice.

#### FCC Statement

The following information is for FCC compliance of Class A devices: This equipment has been tested and found to comply with the limits for a Class A digital device, pursuant to part 15 of the FCC rules. These limits are designed to provide reasonable protection against harmful interference when the equipment is operated in a commercial environment. The equipment generates, uses, and can radiate radio-frequency energy and, if not installed and used in accordance with the instruction manual, may cause harmful interference to radio communications. Operation of this equipment in a residential area is likely to cause harmful interference, in which case users will be required to correct the interference at their own expense.

The following information is for FCC compliance of Class B devices: The equipment described in this manual generates and may radiate radio-frequency energy. If it is not installed in accordance with Juniper Networks' installation instructions, it may cause interference with radio and television reception. This equipment has been tested and found to comply with the limits for a Class B digital device in accordance with the specifications in part 15 of the FCC rules. These specifications are designed to provide reasonable protection against such interference in a residential installation. However, there is no guarantee that interference will not occur in a particular installation.

If this equipment does cause harmful interference to radio or television reception, which can be determined by turning the equipment off and on, the user is encouraged to try to correct the interference by one or more of the following measures:

- Reorient or relocate the receiving antenna.
- **Increase the separation between the equipment and receiver.**
- Consult the dealer or an experienced radio/TV technician for help.
- Connect the equipment to an outlet on a circuit different from that to which the receiver is connected.

Caution: Changes or modifications to this product could void the user's warranty and authority to operate this device.

#### Disclaimer

THE SOFTWARE LICENSE AND LIMITED WARRANTY FOR THE ACCOMPANYING PRODUCT ARE SET FORTH IN THE INFORMATION PACKET THAT SHIPPED WITH THE PRODUCT AND ARE INCORPORATED HEREIN BY THIS REFERENCE. IF YOU ARE UNABLE TO LOCATE THE SOFTWARE LICENSE OR LIMITED WARRANTY, CONTACT YOUR JUNIPER NETWORKS REPRESENTATIVE FOR A COPY.

Writers: ScreenOS Team Editor: Lisa Eldridge

# **Table of Contents**

#### **About This Volume**

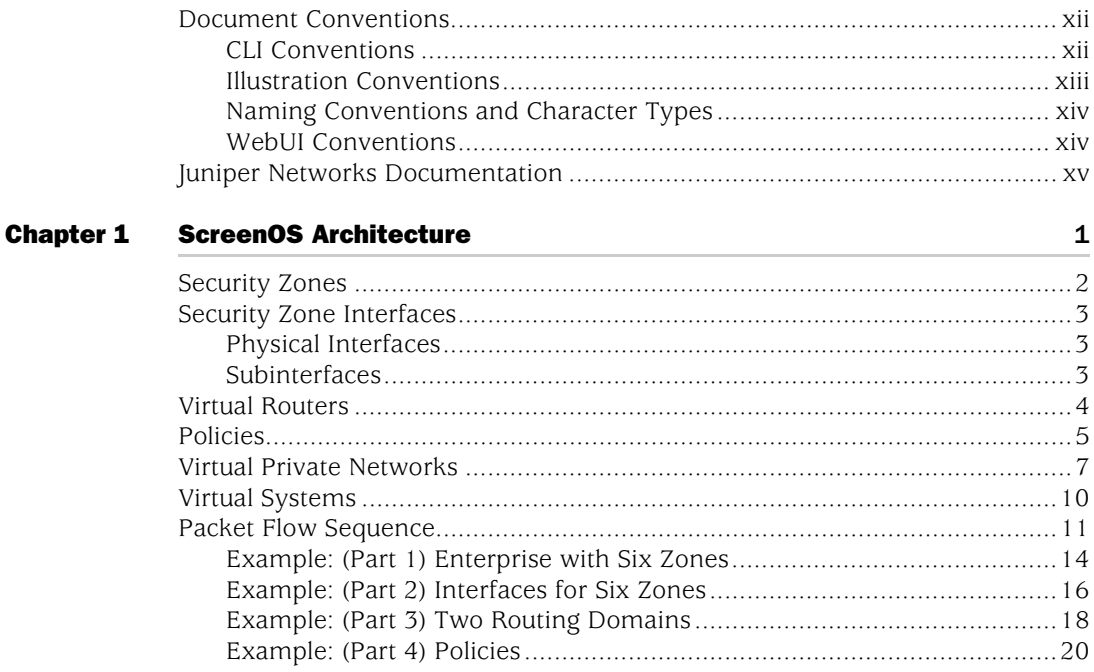

#### **Chapter 2 Zones**

## 25

xi

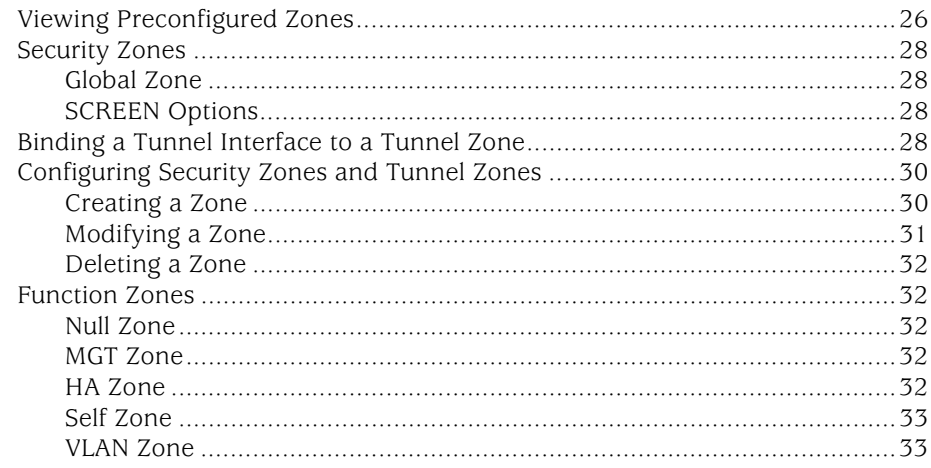

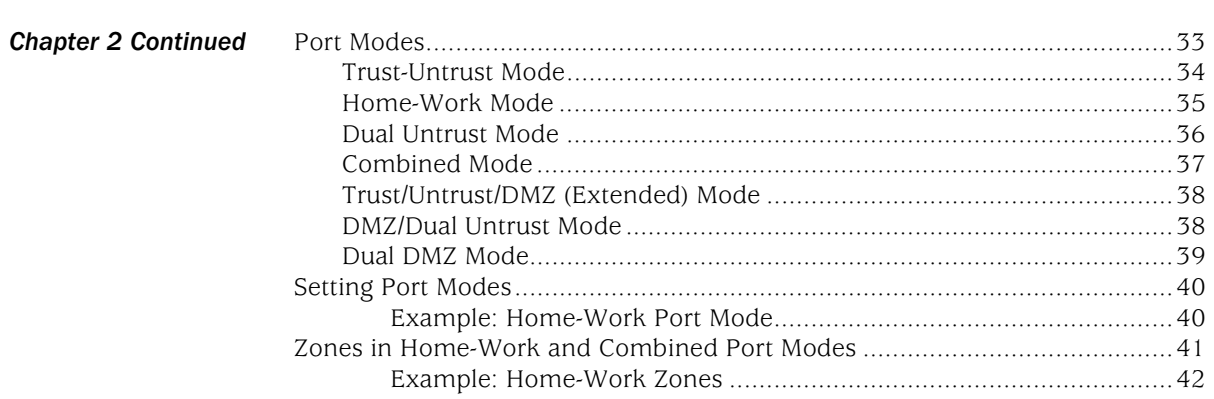

#### **Chapter 3 Interfaces**

## 45

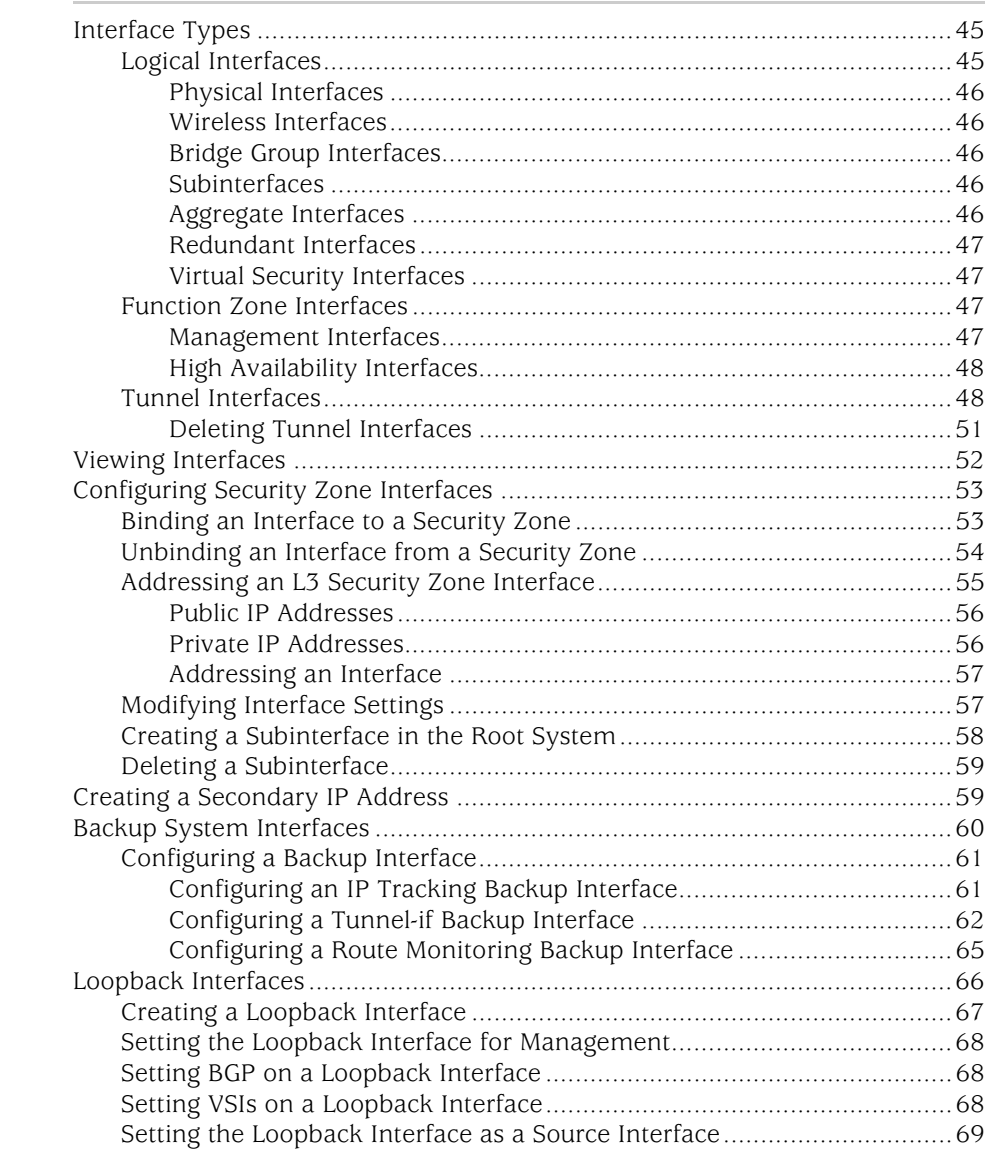

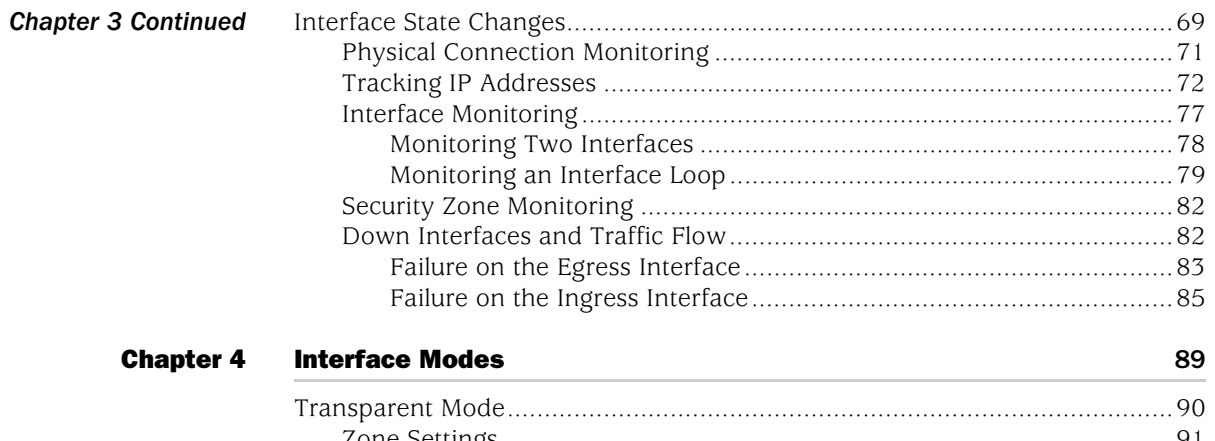

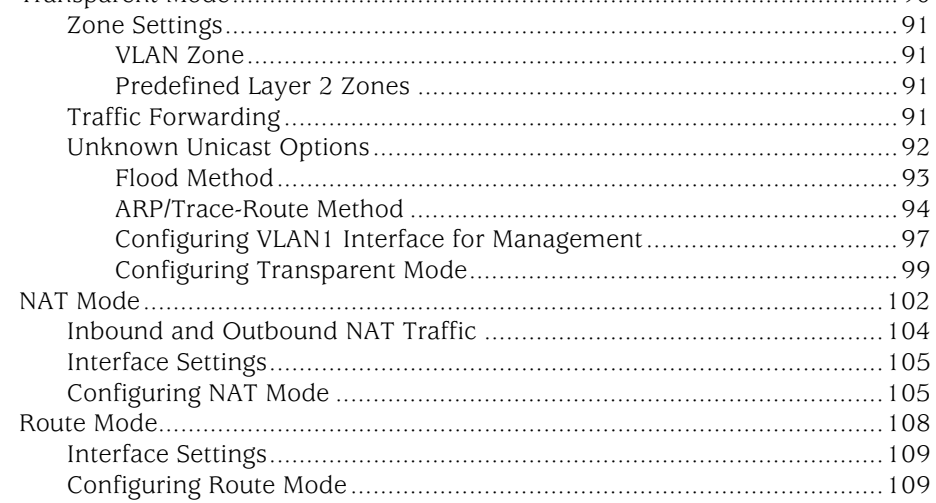

#### **Chapter 5 Building Blocks for Policies** 113  $Adi$

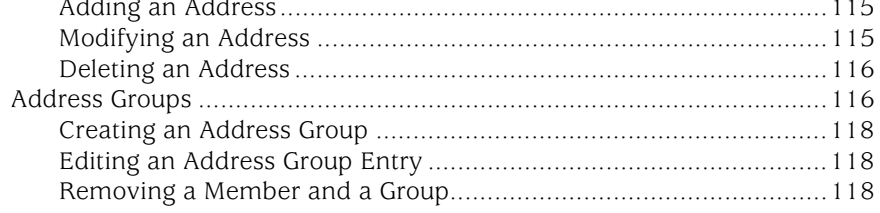

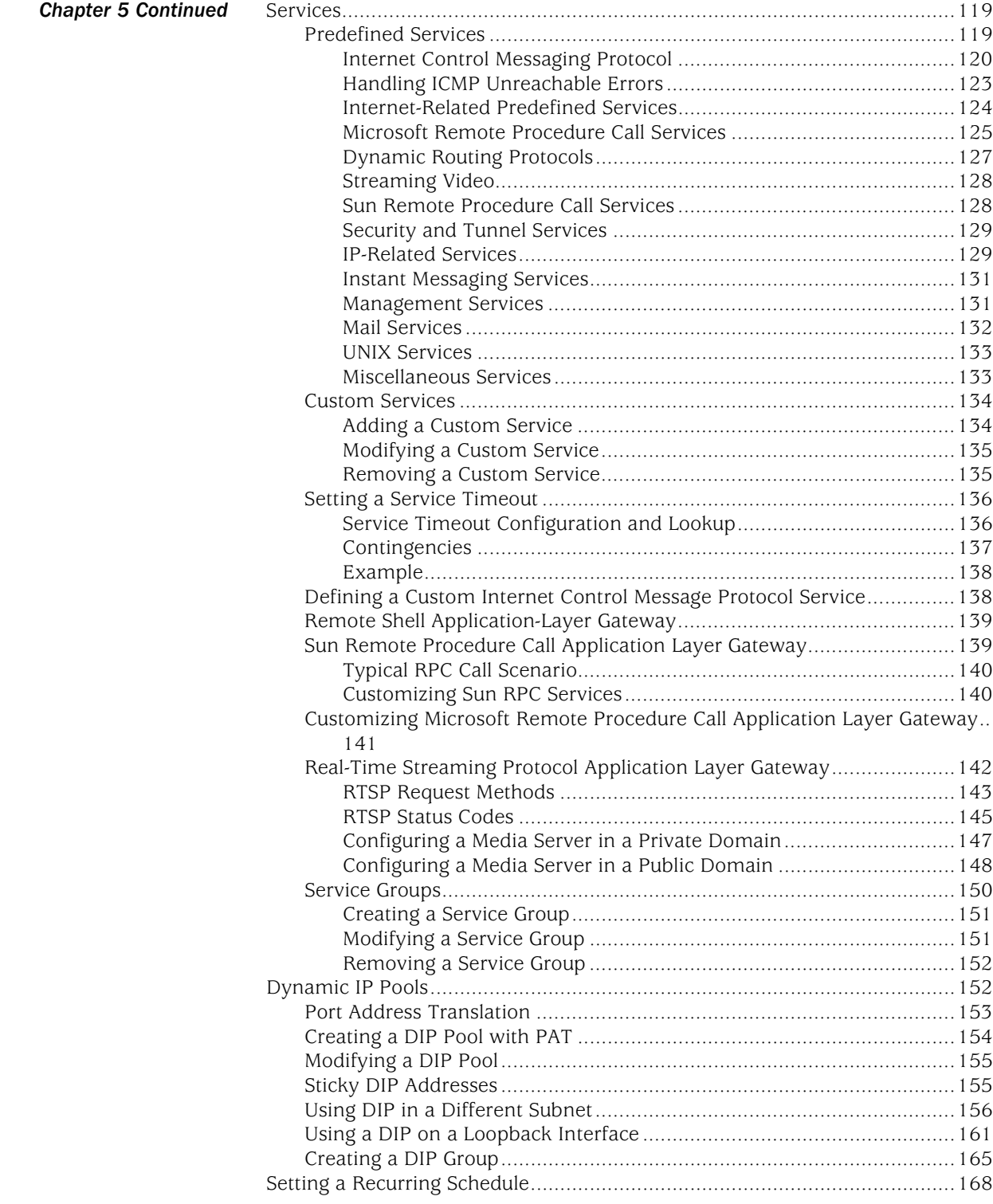

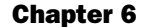

**Policies** 

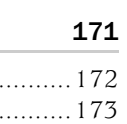

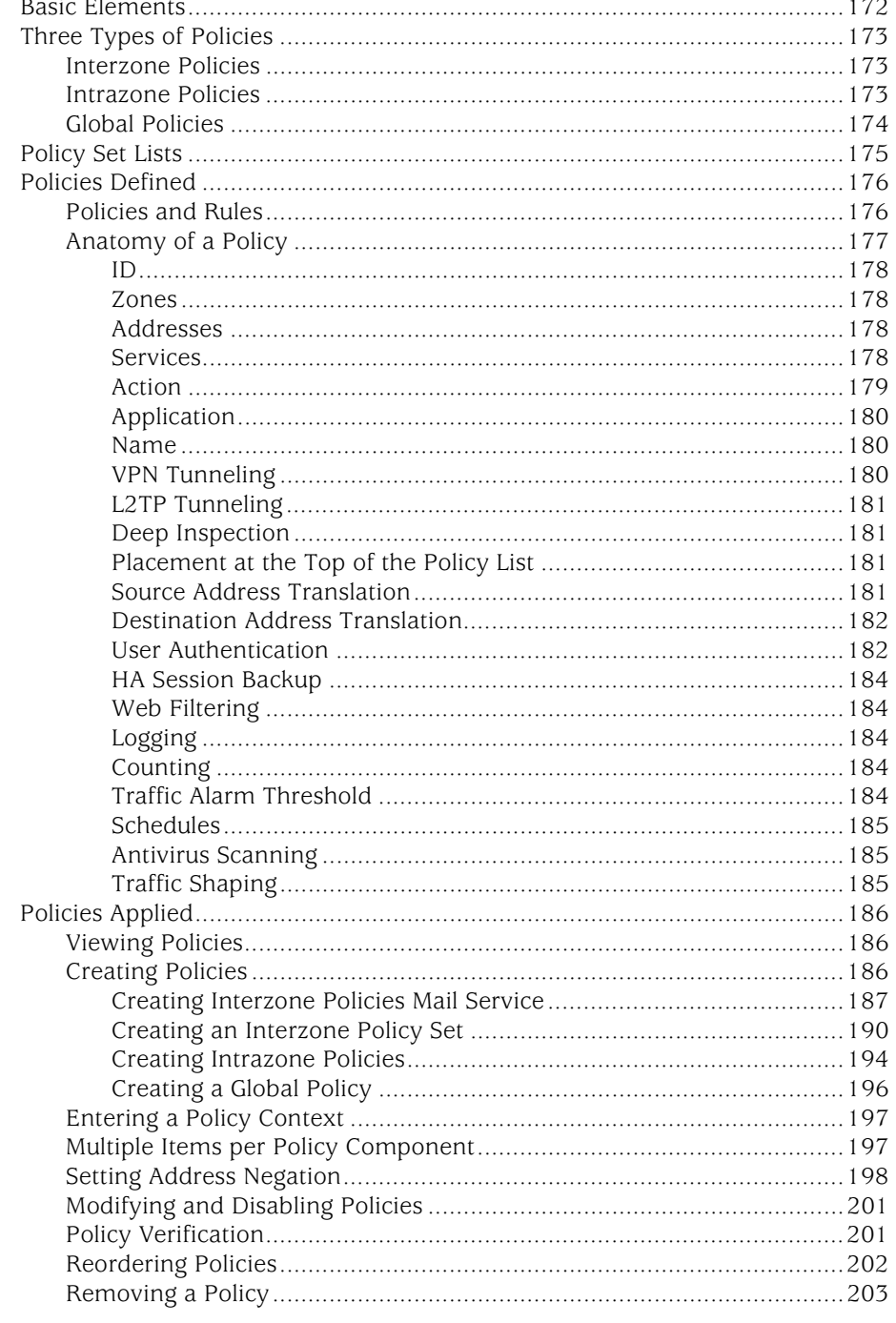

#### [Chapter 7](#page-334-1) [Traffic Shaping](#page-334-2) 205

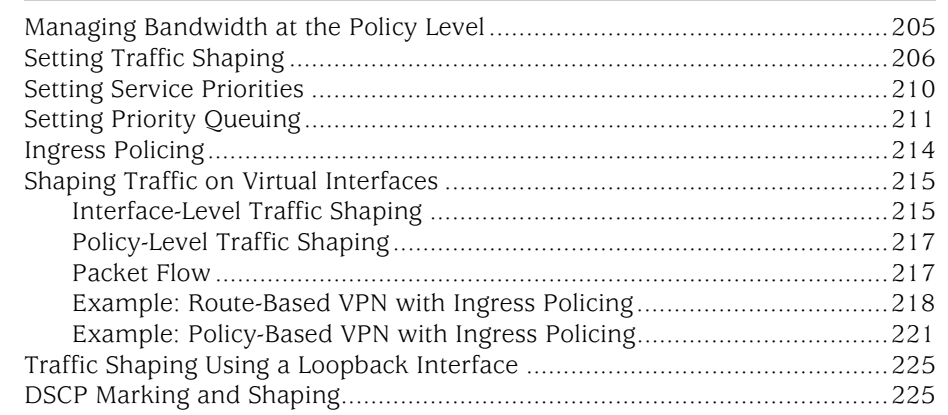

#### [Chapter 8](#page-358-0) [System Parameters](#page-358-1) 229

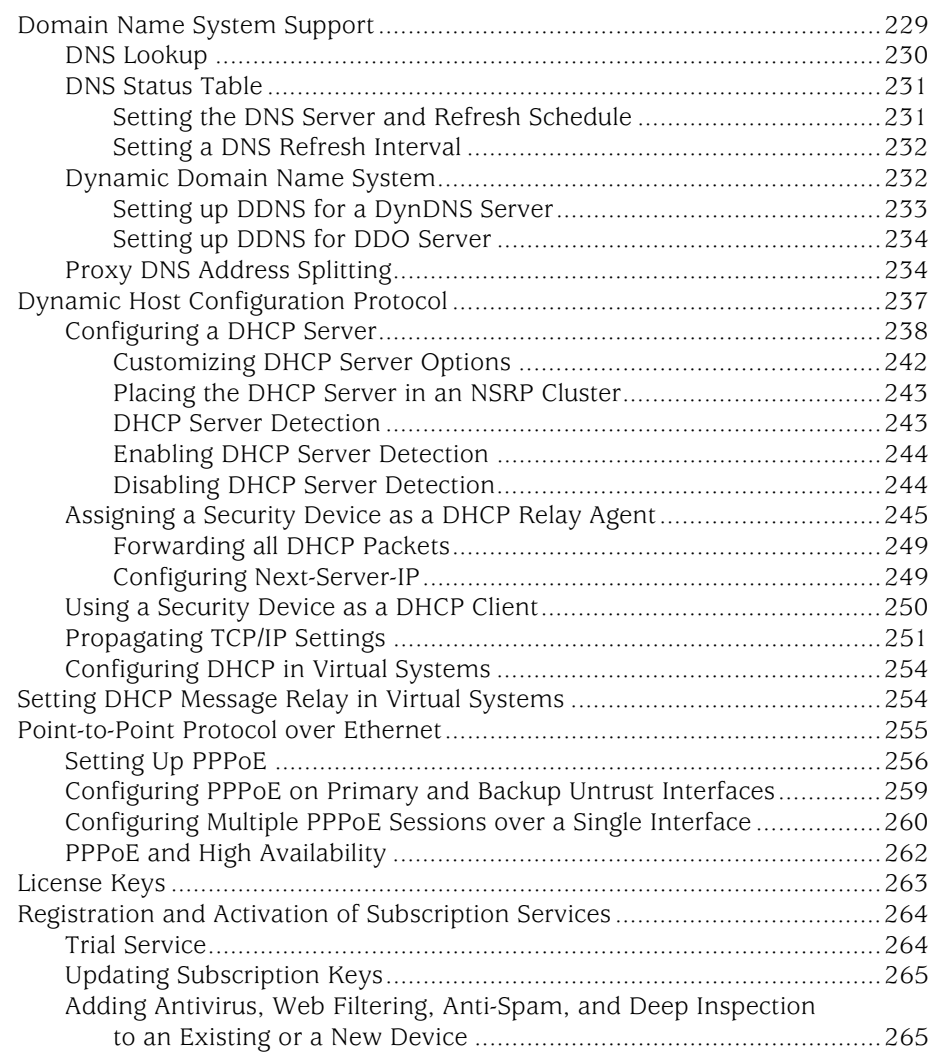

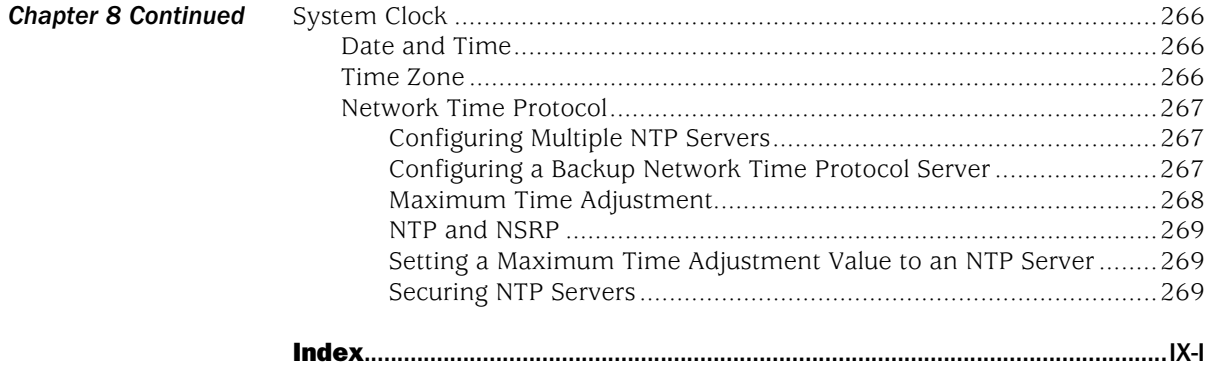

Concepts & Examples ScreenOS Reference Guide

# <span id="page-124-0"></span>About This Volume

*[Volume 2: Fundamentals](#page-114-0)* describes the ScreenOS architecture and its elements, including examples for configuring various elements. This volume contains the following chapters:

- [Chapter 1](#page-130-2), ["ScreenOS Architecture,"](#page-130-3) presents the fundamental elements of the architecture in ScreenOS and concludes with a four-part example illustrating an enterprise-based configuration incorporating most of those elements. In this and all subsequent chapters, each concept is accompanied by illustrative examples.
- [Chapter 2](#page-154-4), ["Zones,"](#page-154-5) explains security zones, tunnel zones, and function zones.
- [Chapter 3](#page-174-4), ["Interfaces,"](#page-174-5) describes the various physical, logical, and virtual interfaces on security devices.
- [Chapter 4](#page-218-2), ["Interface Modes,"](#page-218-3) explains the concepts behind Transparent, Network Address Translation (NAT), and Route interface operational modes.
- [Chapter 5](#page-242-2), ["Building Blocks for Policies,"](#page-242-3) discusses the elements used for creating policies and virtual private networks (VPNs): addresses (including VIP addresses), services, and DIP pools. It also presents several example configurations support for the H.323 protocol.
- [Chapter 6](#page-300-2), ["Policies,"](#page-300-3) explores the components and functions of policies and offers guidance on their creation and application.
- [Chapter 7](#page-334-4), ["Traffic Shaping,"](#page-334-5) explains how you can manage bandwidth at the interface and policy levels and prioritize services.
- [Chapter 8](#page-358-3), ["System Parameters,"](#page-358-4) presents the concepts behind Domain Name System (DNS) addressing; using Dynamic Host Configuration Protocol (DHCP) to assign or relay TCP/IP settings; downloading and uploading system configurations and software; and setting the system clock.

#### <span id="page-125-0"></span>Document Conventions

This document uses several types of conventions, which are introduced in the following sections:

- ["CLI Conventions"](#page-125-1) on this page
- ["Illustration Conventions" on page xiii](#page-126-0)
- ["Naming Conventions and Character Types" on page xiv](#page-127-0)
- ["WebUI Conventions" on page xiv](#page-127-1)

#### <span id="page-125-1"></span>*CLI Conventions*

The following conventions are used to present the syntax of CLI commands in examples and in text.

In examples:

- Anything inside square brackets [ ] is optional.
- Anything inside braces { } is required.
- If there is more than one choice, each choice is separated by a pipe ( | ). For example:

set interface { ethernet1 | ethernet2 | ethernet3 } manage

means "set the management options for the ethernet1, the ethernet2, *or* the ethernet3 interface."

■ Variables are in *italic* type:

set admin user *name1* password *xyz*

In text:

- Commands are in **boldface** type.
- Variables are in *italic* type.
- NOTE: When entering a keyword, you only have to type enough letters to identify the word uniquely. For example, typing **set adm u kath j12fmt54** is enough to enter the command **set admin user kathleen j12fmt54**. Although you can use this shortcut when entering commands, all the commands documented here are presented in their entirety.

### <span id="page-126-0"></span>*Illustration Conventions*

The following figure shows the basic set of images used in illustrations throughout this manual.

#### Figure 1: Images in Manual Illustrations

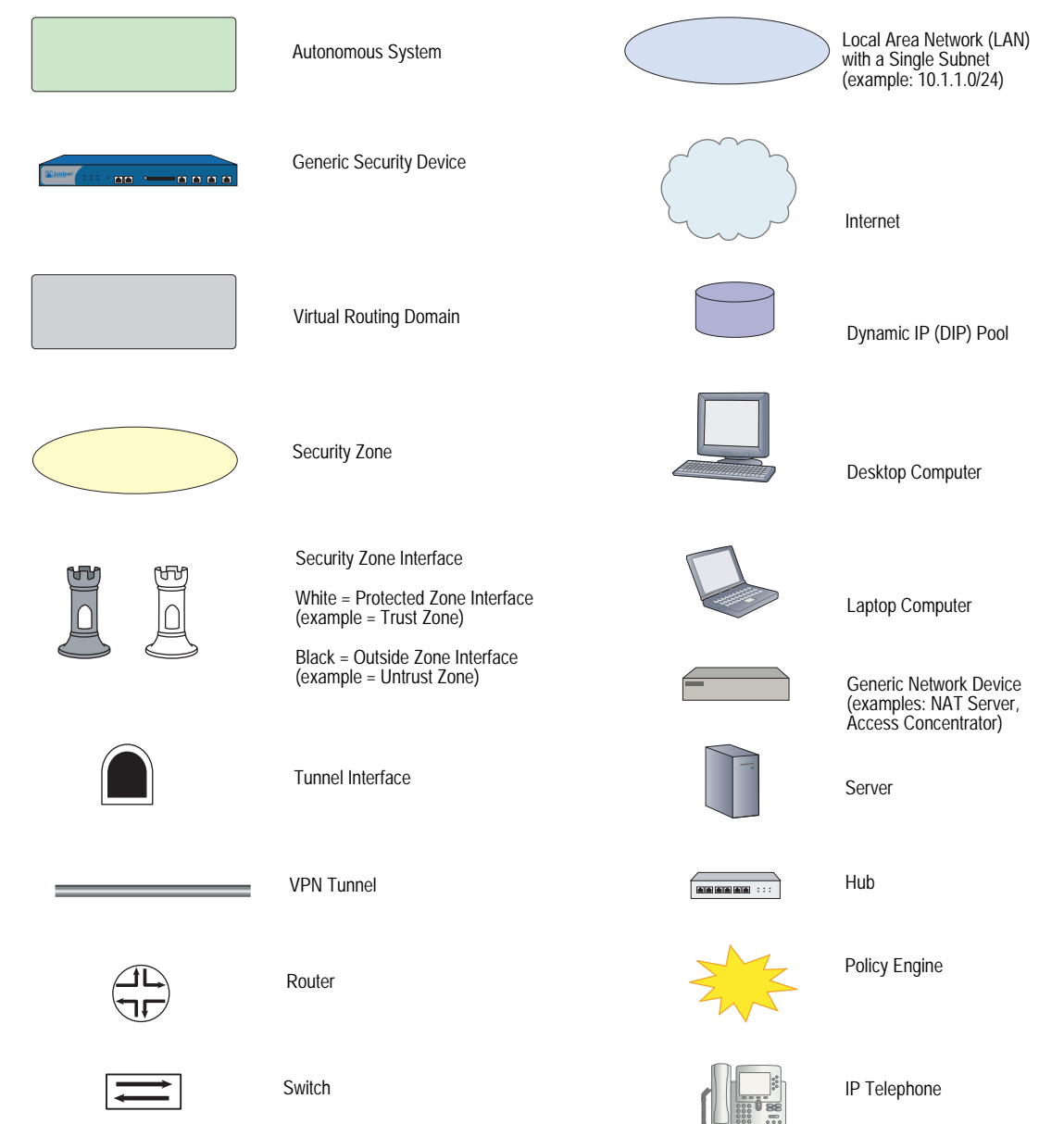

#### <span id="page-127-0"></span>*Naming Conventions and Character Types*

ScreenOS employs the following conventions regarding the names of objects—such as addresses, admin users, auth servers, IKE gateways, virtual systems, VPN tunnels, and zones—defined in ScreenOS configurations:

 If a name string includes one or more spaces, the entire string must be enclosed within double quotes; for example:

#### set address trust "local LAN" 10.1.1.0/24

- Any leading spaces or trailing text within a set of double quotes are trimmed; for example, **" local LAN "** becomes **"local LAN"**.
- Multiple consecutive spaces are treated as a single space.
- Name strings are case-sensitive, although many CLI keywords are case-insensitive. For example, **"local LAN"** is different from **"local lan"**.

ScreenOS supports the following character types:

- Single-byte character sets (SBCS) and multiple-byte character sets (MBCS). Examples of SBCS are ASCII, European, and Hebrew. Examples of MBCS—also referred to as double-byte character sets (DBCS)—are Chinese, Korean, and Japanese.
- ASCII characters from 32 (0x20 in hexadecimals) to 255 (0xff), except double quotes ( " ), which have special significance as an indicator of the beginning or end of a name string that includes spaces.
- NOTE: A console connection only supports SBCS. The WebUI supports both SBCS and MBCS, depending on the character sets that your browser supports.

#### <span id="page-127-1"></span>*WebUI Conventions*

A chevron ( > ) shows the navigational sequence through the WebUI, which you follow by clicking menu options and links. The following figure shows the following path to the address configuration dialog box—Objects > Addresses > List > New:

#### Figure 2: WebUI Navigation

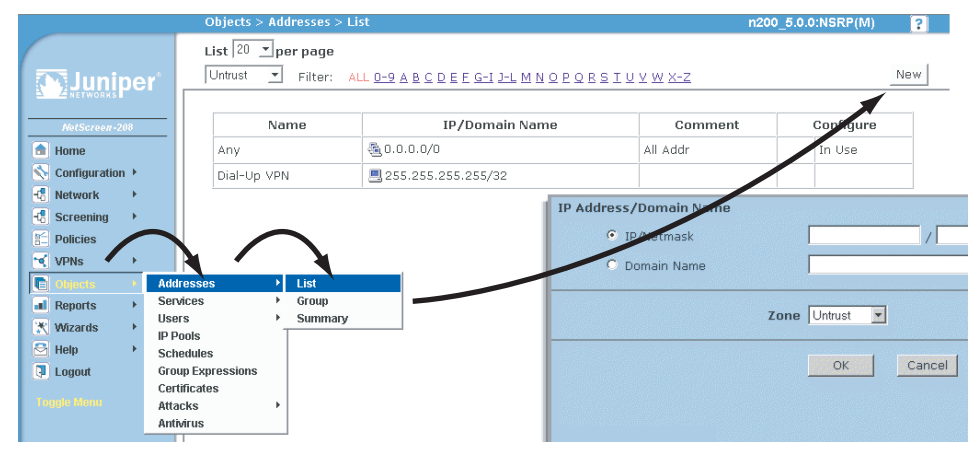

To perform a task with the WebUI, you first navigate to the appropriate dialog box, where you then define objects and set parameters. The set of instructions for each task is divided into navigational path and configuration settings:

The next figure lists the path to the address configuration dialog box with the following sample configuration settings:

```
Objects > Addresses > List > New: Enter the following, then click OK:
```

```
Address Name: addr_1
IP Address/Domain Name:
   IP/Netmask: (select), 10.2.2.5/32
Zone: Untrust
```
#### Figure 3: Navigational Path and Configuration Settings

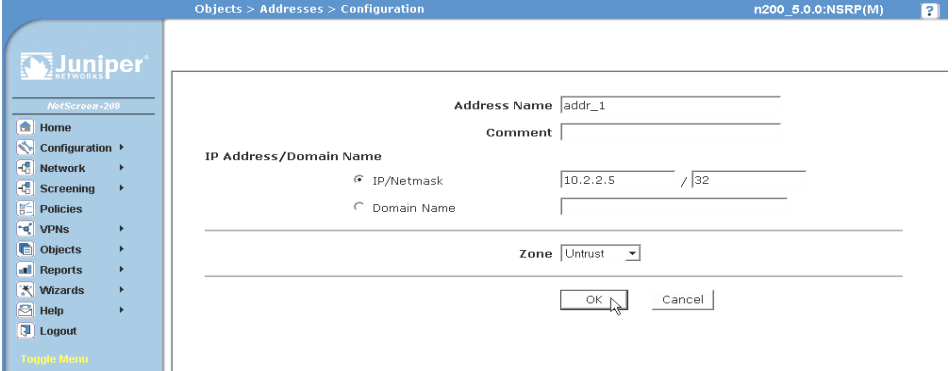

#### <span id="page-128-0"></span>Juniper Networks Documentation

To obtain technical documentation for any Juniper Networks product, visit [www.juniper.net/techpubs/](http://www.juniper.net/techpubs/).

For technical support, open a support case using the Case Manager link at <http://www.juniper.net/support/>or call 1-888-314-JTAC (within the United States) or 1-408-745-9500 (outside the United States).

If you find any errors or omissions in this document, please contact us at the email address below:

[techpubs-comments@juniper.net](mailto:techpubs-comments@juniper.net)

Concepts & Examples ScreenOS Reference Guide

# <span id="page-130-3"></span><span id="page-130-2"></span><span id="page-130-1"></span><span id="page-130-0"></span>Chapter 1` ScreenOS Architecture

Juniper Networks ScreenOS architecture offers great flexibility in designing the layout of your network security. On Juniper Networks security devices with more than two interfaces, you can create numerous security zones and configure policies to regulate traffic between and within zones. You can bind one or more interfaces to each zone and enable a unique set of management and firewall attack screening options on a per-zone basis. Essentially, ScreenOS allows you to create the number of zones your network environment requires, assign the number of interfaces each zone requires, and design each interface to your specifications.

This chapter presents an overview of ScreenOS. It contains the following sections:

- ["Security Zones" on page 2](#page-131-3)
- ["Security Zone Interfaces" on page 3](#page-132-2)
- ["Virtual Routers" on page 4](#page-133-2)
- ["Policies" on page 5](#page-134-1)
- ["Virtual Private Networks" on page 7](#page-136-0)
- ["Virtual Systems" on page 10](#page-139-1)

To better understand the ScreenOS mechanism for processing traffic, you can see the flow sequence for an incoming packet in ["Packet Flow Sequence" on page 11.](#page-140-1)

The chapter concludes with a four-part example that illustrates a basic configuration for a security device using ScreenOS:

- ["Example: \(Part 1\) Enterprise with Six Zones" on page 14](#page-143-0)
- ["Example: \(Part 2\) Interfaces for Six Zones" on page 16](#page-145-0)
- ["Example: \(Part 3\) Two Routing Domains" on page 18](#page-147-0)
- ["Example: \(Part 4\) Policies" on page 20](#page-149-0)

#### <span id="page-131-3"></span>Security Zones

<span id="page-131-2"></span><span id="page-131-1"></span>A security zone is a collection of one or more network segments requiring the regulation of inbound and outbound traffic via policies (see ["Policies" on page 5\)](#page-134-1). Security zones are logical entities to which one or more interfaces are bound. With many types of Juniper Networks security devices, you can define multiple security zones, the exact number of which you determine based on your network needs. In addition to user-defined zones, you can also use the predefined zones: Trust, Untrust, and DMZ (for Layer 3 operation), or V1-Trust, V1-Untrust, and V1-DMZ (for Layer 2 operation). If you want, you can continue using just the predefined zones. You can also ignore the predefined zones and use user-defined zones exclusively. Optionally, you can use both kinds of zones—predefined and user-defined—side by side. This flexibility for zone configuration allows you to create a network design that best suits your specific needs. See [Figure 1.](#page-131-4)

NOTE: The one security zone that requires no network segment is the global zone. (For more information, see ["Global Zone" on page 28.](#page-157-7)) Additionally, any zone without an interface bound to it nor any address book entries can also be said not to contain any network segments.

<span id="page-131-0"></span>If you upgrade from an earlier version of ScreenOS, all your configurations for these zones remain intact.

You cannot delete a predefined security zone. You can, however, delete a user-defined zone. When you delete a security zone, you also automatically delete all addresses configured for that zone.

[Figure 1](#page-131-4)shows a network configured with five security zones—three default zones (Trust, Untrust, DMZ) and two user-defined zones (Finance, Eng). Traffic passes from one security zone to another only if a policy permits it.

#### <span id="page-131-4"></span>Figure 1: Predefined Security Zones

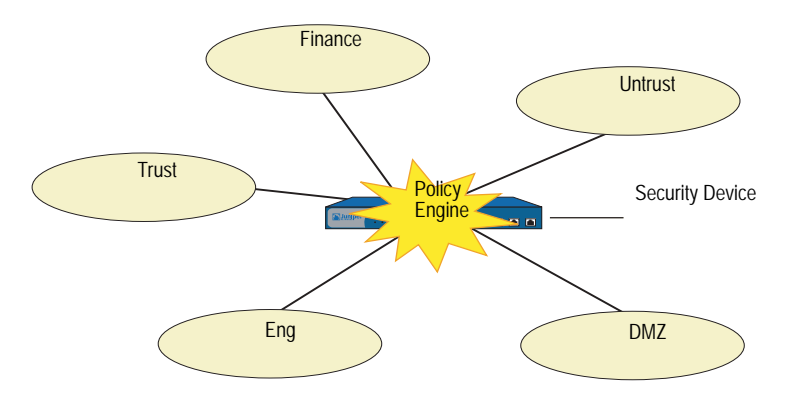

#### <span id="page-132-2"></span>Security Zone Interfaces

<span id="page-132-1"></span>An interface for a security zone can be thought of as a doorway through which TCP/IP traffic can pass between that zone and any other zone.

Through the policies you define, you can permit traffic between zones to flow in one direction or in both. With the routes that you define, you specify the interfaces that traffic from one zone to another must use. Because you can bind multiple interfaces to a zone, the routes you chart are important for directing traffic to the interfaces of your choice.

**NOTE:** For traffic to flow between interfaces bound to the same zone, no policy is required because both interfaces have security equivalency. ScreenOS requires policies for traffic between zones, not within a zone.

To permit traffic to flow from zone to zone, you bind an interface to the zone and—for an interface in Route or NAT mode (see ["Interface Modes" on](#page-218-3)  [page 89](#page-218-3))—assign an IP address to the interface. Two common interface types are physical interfaces and—for those devices with virtual system support—subinterfaces (that is, a Layer 2 substantiation of a physical interface). For more information, see ["Interfaces" on page 45](#page-174-5).

#### <span id="page-132-3"></span>*Physical Interfaces*

A physical interface relates to components that are physically present on the security device. The interface naming convention differs from device to device. On the NetScreen-500, for example, a physical interface is identified by the position of an interface module and an ethernet port on that module. For example, the interface *ethernet1/2* designates the interface module in the **first bay** *(ethernet1/2)* and the **second port** *(ethernet1/2)*. See [Figure 2](#page-132-5).

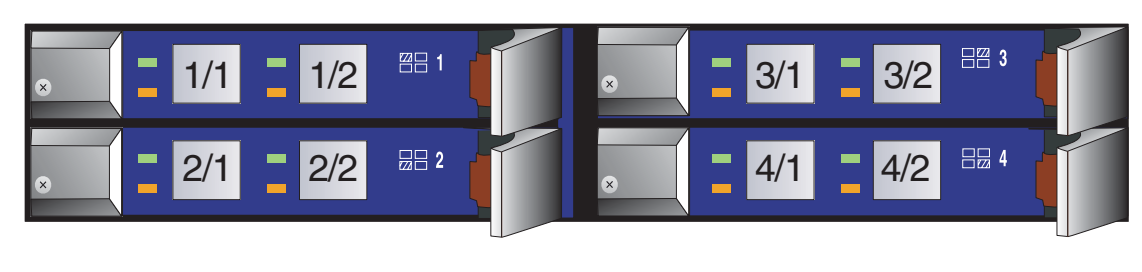

<span id="page-132-5"></span>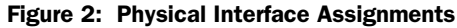

**NOTE:** To see the naming convention for a specific security device, refer to the user guide for that device.

#### <span id="page-132-4"></span>*Subinterfaces*

<span id="page-132-0"></span>On devices that support virtual LANs (VLANs), you can logically divide a physical interface into several virtual subinterfaces, each of which borrows the bandwidth it needs from the physical interface from which it stems. A subinterface is an abstraction that functions identically to a physical interface and is distinguished by 802.1Q VLAN tagging. The security device directs traffic to and from a zone with a subinterface via its IP address and VLAN tag. For convenience, administrators

usually use the same number for a VLAN tag as the subinterface number. For example, the interface ethernet1/2 using VLAN tag 3 is named *ethernet1/2.3*. This refers to the interface module in the first bay, the second port on that module, and subinterface number **3** *(ethernet1/2.3)*.

NOTE: 802.1Q is an IEEE standard that defines the mechanisms for the implementation of virtual bridged LANs and the ethernet frame formats used to indicate VLAN membership via VLAN tagging.

Note that although a subinterface shares part of its identity with a physical interface, the zone to which you bind it is not dependent on the zone to which you bind the physical interface. You can bind the subinterface *ethernet1/2.3* to a different zone than that to which you bind the physical interface *ethernet1/2*, or to which you bind *ethernet1/2.2*. Similarly, there are no restrictions in terms of IP address assignments. The term *subinterface* does not imply that its address be in a subnet of the address space of the physical interface. See [Figure 3](#page-133-3).

<span id="page-133-3"></span>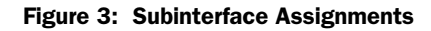

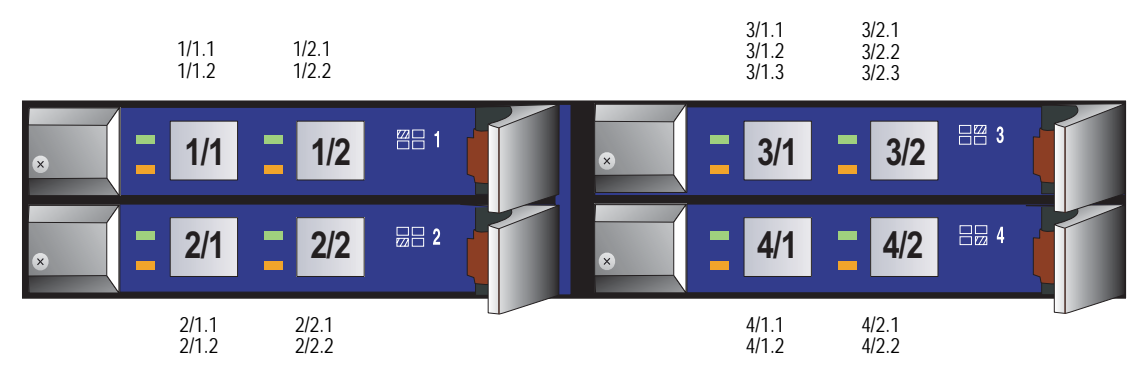

#### <span id="page-133-2"></span>Virtual Routers

<span id="page-133-1"></span><span id="page-133-0"></span>A virtual router (VR) functions as a router. It has its own interfaces and its own unicast and multicast routing tables. In ScreenOS, a security device supports two predefined virtual routers. This allows the security device to maintain two separate unicast and multicast routing tables and to conceal the routing information in one virtual router from the other. For example, the untrust-vr is typically used for communication with untrusted parties and does not contain any routing information for the protected zones. Routing information for the protected zones is maintained by the trust-vr. Thus, no internal network information can be gathered by the covert extraction of routes from the untrust-vr. See [Figure 4 on page 5.](#page-134-2)

#### <span id="page-134-2"></span>Figure 4: Virtual Router Security Zones

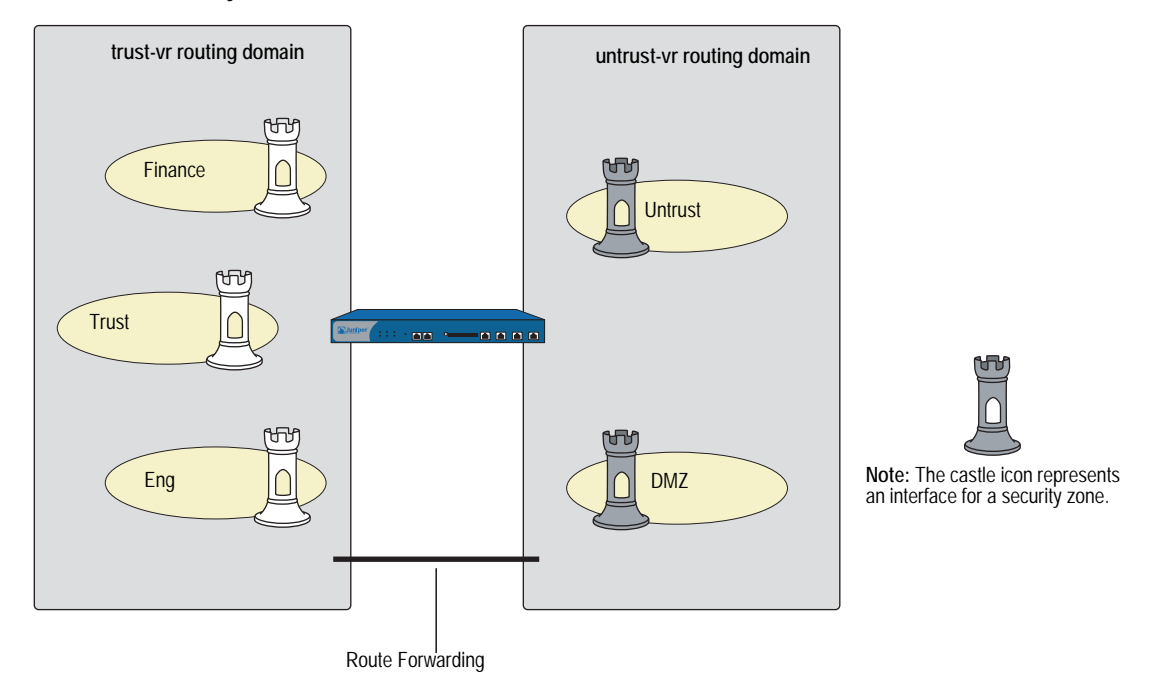

<span id="page-134-0"></span>When there are two virtual routers on a security device, traffic is *not* automatically forwarded between zones that reside in different VRs, even if there are policies that permit the traffic. If you want traffic to pass between virtual routers, you need to either export routes between the VRs or configure a static route in one VR that defines the other VR as the next-hop. For more information about using two virtual routers, see *[Volume 7: Routing](#page-1226-0)*.

### <span id="page-134-1"></span>Policies

Juniper Networks security devices secure a network by inspecting, and then allowing or denying, all connection attempts that require passage from one security zone to another.

By default, a security device denies all traffic in all directions. Through the creation of policies, you can then control the traffic flow from zone to zone by defining the kinds of traffic permitted to pass from specified sources to specified destinations at scheduled times. At the broadest level, you can allow all kinds of traffic from any source in one zone to any destination in all other zones without any scheduling restrictions. At the narrowest level, you can create a policy that allows only one kind of traffic between a specified host in one zone and another specified host in another zone during a scheduled period. See [Figure 5 on page 6.](#page-135-0)

#### NOTE: Some security devices ship with a default policy that allows all outbound traffic from the Trust to the Untrust zone but denies all inbound traffic from the Untrust zone to the Trust zone.

#### <span id="page-135-0"></span>Figure 5: Default Policy

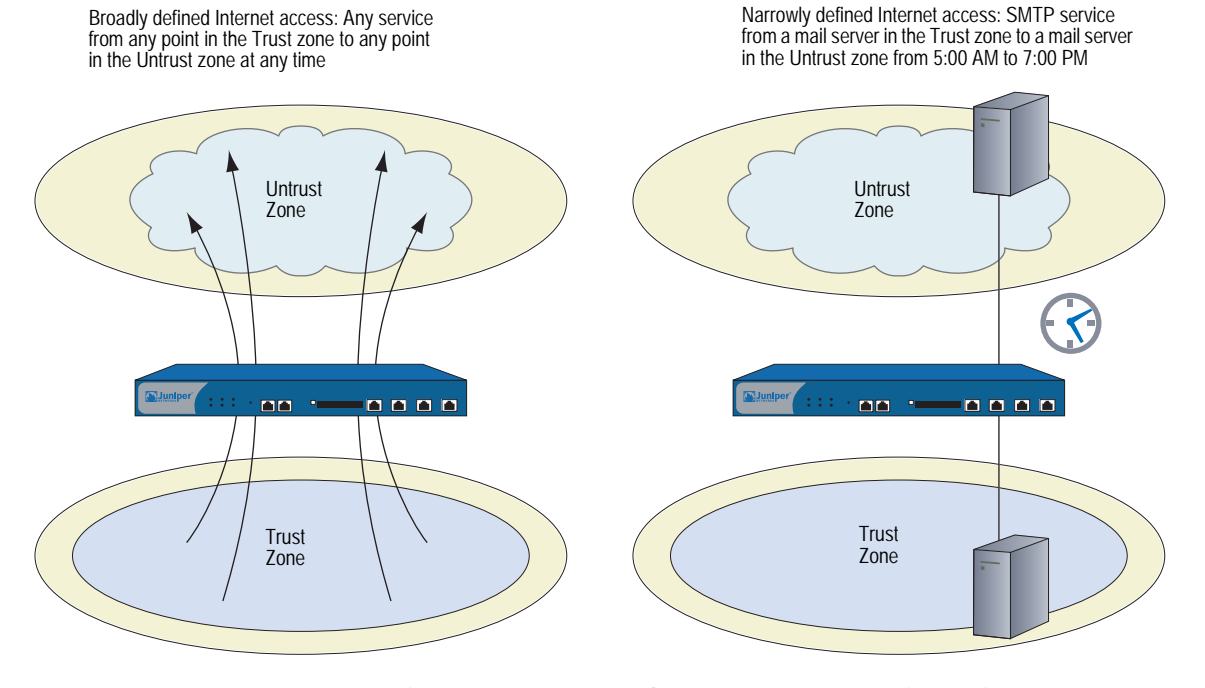

Every time a packet attempts to pass from one zone to another or between two interfaces bound to the same zone, the security device checks its policy set lists for a policy that permits such traffic (see ["Policy Set Lists" on page 175](#page-304-1)). To allow traffic to pass from one security zone to another—for example, from zone A to zone B—you must configure a policy that permits zone A to send traffic to zone B. To allow traffic to flow the other way, you must configure another policy permitting traffic from zone B to zone A. For any traffic to pass from one zone to another, there must be a policy that permits it. Also, if intrazone blocking is enabled, there must be a policy to permit traffic to pass from one interface to another within that zone. See [Figure 6 on page 7](#page-136-1).

#### <span id="page-136-1"></span>Figure 6: Policy Architecture

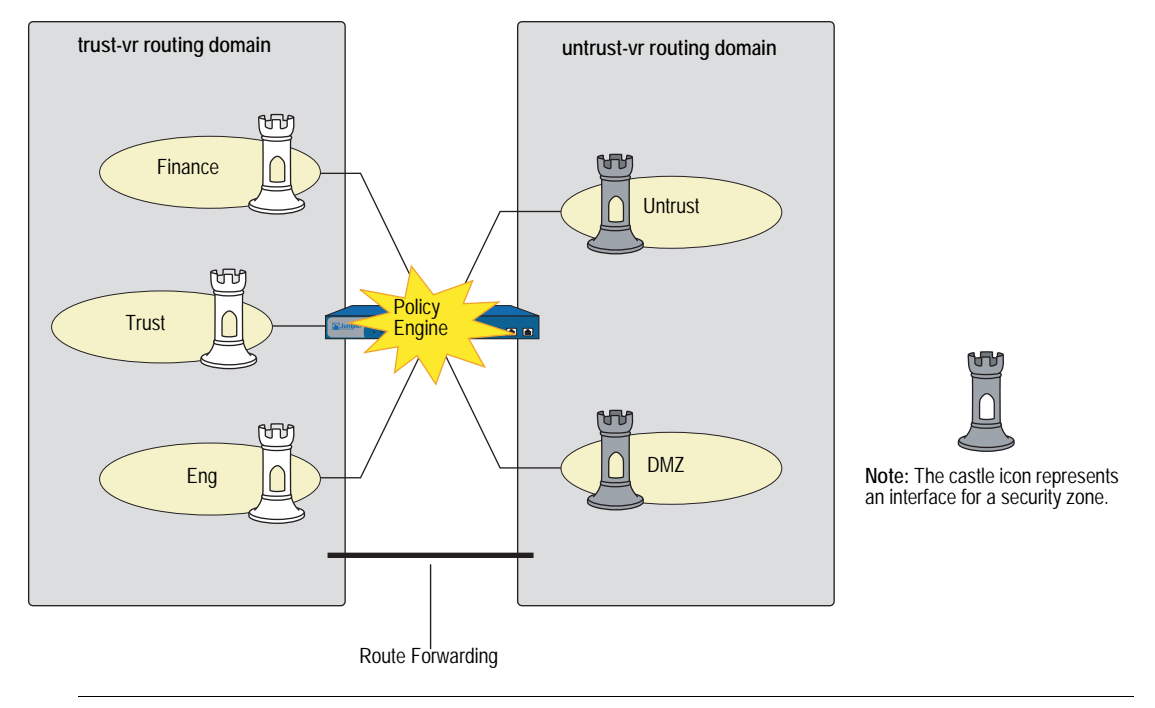

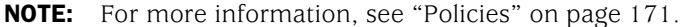

If you configure multicast routing on a security device, you might have to configure multicast policies. By default, a security device does not permit multicast control traffic between zones. Multicast control traffic are the messages transmitted by multicast protocols, such as Protocol Independent Multicast (PIM). Multicast policies control the flow of multicast control traffic only. To allow data traffic (both unicast and multicast) to pass between zones, you must configure firewall policies. (For more information, see ["Multicast Policies" on page](#page-1392-0) **7-**153.)

#### <span id="page-136-0"></span>Virtual Private Networks

ScreenOS supports several virtual private network (VPN) configuration options. The two main types are as follows:

- **Route-based VPN**—A route lookup determines which traffic the security device encapsulates. Policies either permit or deny traffic to the destination specified in the route. If the policy permits the traffic and the route references a tunnel interface bound to a VPN tunnel, then the security device also encapsulates it. This configuration separates the application of policies from the application of VPN tunnels. Once configured, such tunnels exist as available resources for securing traffic en route between one security zone and another.
- **Policy-based VPN**—A policy lookup determines which traffic the security device encapsulates when the policy references a particular VPN tunnel and specifies "tunnel" as the action.

A route-based VPN is good choice for site-to-site VPN configurations because you can be apply multiple policies to traffic passing through a single VPN tunnel. A policy-based VPN is a good choice for dialup VPN configurations because the dialup client might not have an internal IP address to which you can set a route. See [Figure 7](#page-137-0).

The following steps provide a sense of the main elements involved in a route-based VPN configuration:

- 1. While configuring the VPN tunnel (for example, *vpn-to-SF*, where *SF* is the destination or end entity), specify a physical interface or subinterface on the local device as the outgoing interface. (The IP address for this interface is what the remote peer must use when configuring its remote gateway.)
- 2. Create a tunnel interface (for example, *tunnel.1*), and bind it to a security zone.
- **NOTE:** You do not have to bind the tunnel interface to the same zone for which VPN traffic is destined. Traffic to any zone can access a tunnel interface if a route points to that interface.
	- 3. Bind the tunnel interface *tunnel.1* to the VPN tunnel *vpn-to-SF*.
	- 4. To direct traffic through this tunnel, set up a route stating that traffic to *SF* must use *tunnel.1*.

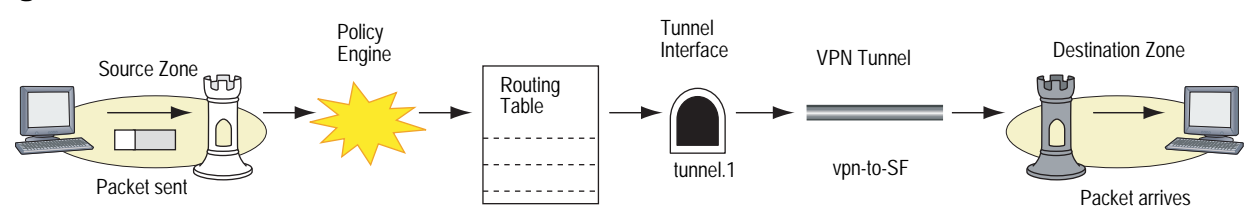

At this point, the tunnel is ready for traffic bound for *SF*. You can now create address book entries, such as "Trust LAN" (10.1.1.0/24) and "SF LAN" (10.2.2.0/24) and set up policies to permit or block different types of traffic from a specified source, such as **Trust LAN**, to a specified destination, such as **SF LAN**. See [Figure 8](#page-138-0)  [on page 9.](#page-138-0)

#### <span id="page-137-0"></span>Figure 7: VPN Traffic

#### <span id="page-138-0"></span>Figure 8: VPN Traffic from Untrust Security Zone

The local security device routes traffic from the Trust zone to SF LAN in the Untrust zone through<br>the tunnel.1 interface. Because tunnel.1 is bound to the VPN tunnel svpn-to-SF, the device<br>encrypts the traffic and sends i

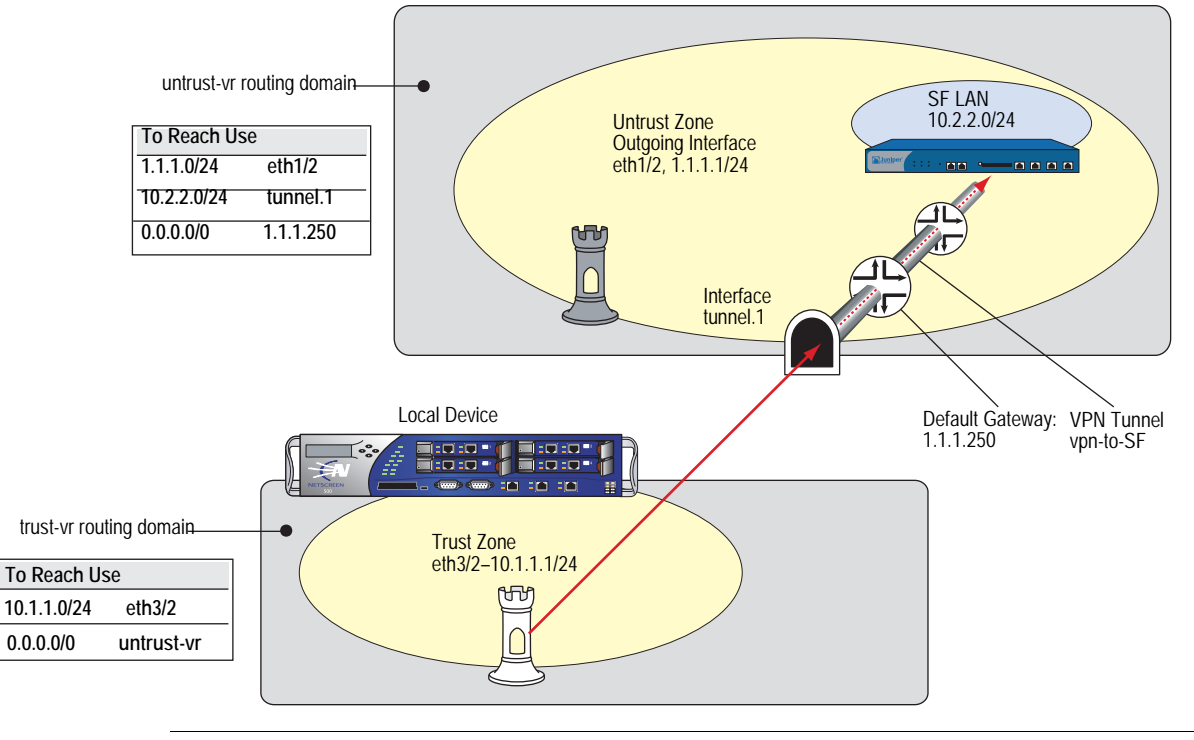

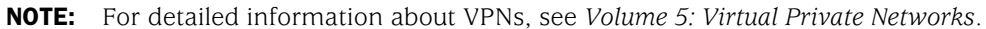

### <span id="page-139-1"></span>Virtual Systems

<span id="page-139-0"></span>Some Juniper Networks security devices support virtual systems (vsys). A virtual system is a subdivision of the main system that appears to the user to be a stand-alone entity. Virtual systems reside separately from each other and from the root system within the same security device. The application of ScreenOS to virtual systems involves the coordination of three main components: zones, interfaces, and virtual routers. [Figure 9 on page 10](#page-139-2) presents a conceptual overview of how ScreenOS integrates these components at both the root and vsys levels.

#### <span id="page-139-2"></span>Figure 9: Vsys Architecture

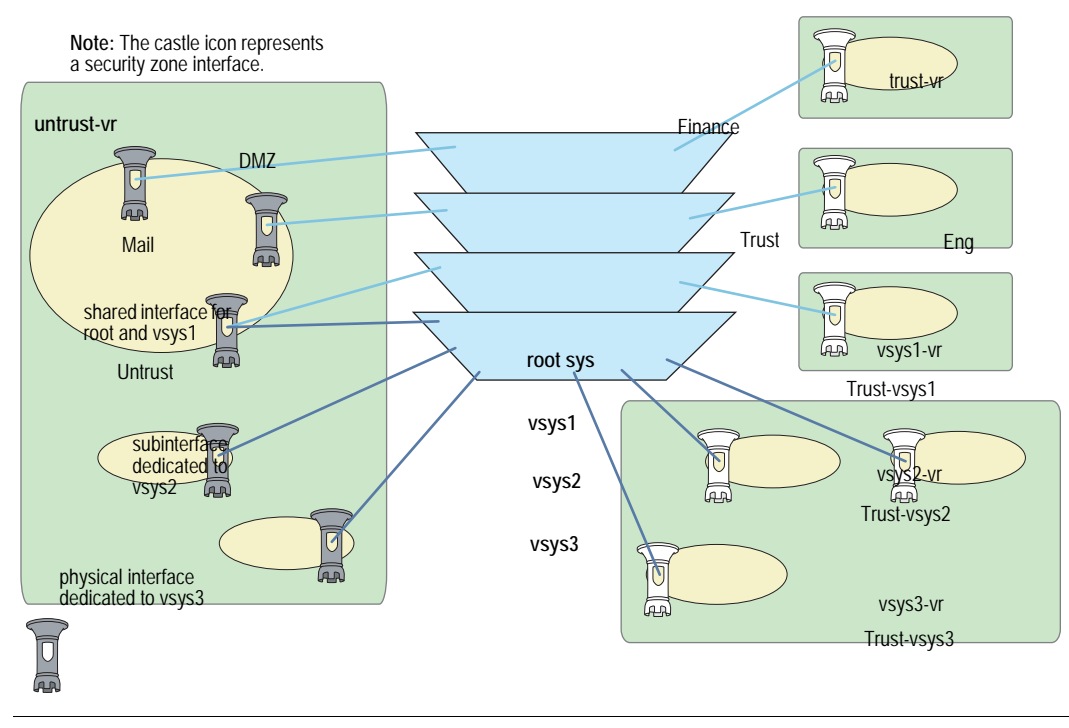

NOTE: For further information about virtual systems and the application of zones, interfaces, and virtual routers within the context of virtual systems, see *[Volume 10: Virtual Systems](#page-1676-0)*.

#### <span id="page-140-1"></span>**Packet Flow Sequence**

In ScreenOS, the flow sequence of an incoming packet progresses as presented in Figure 10.

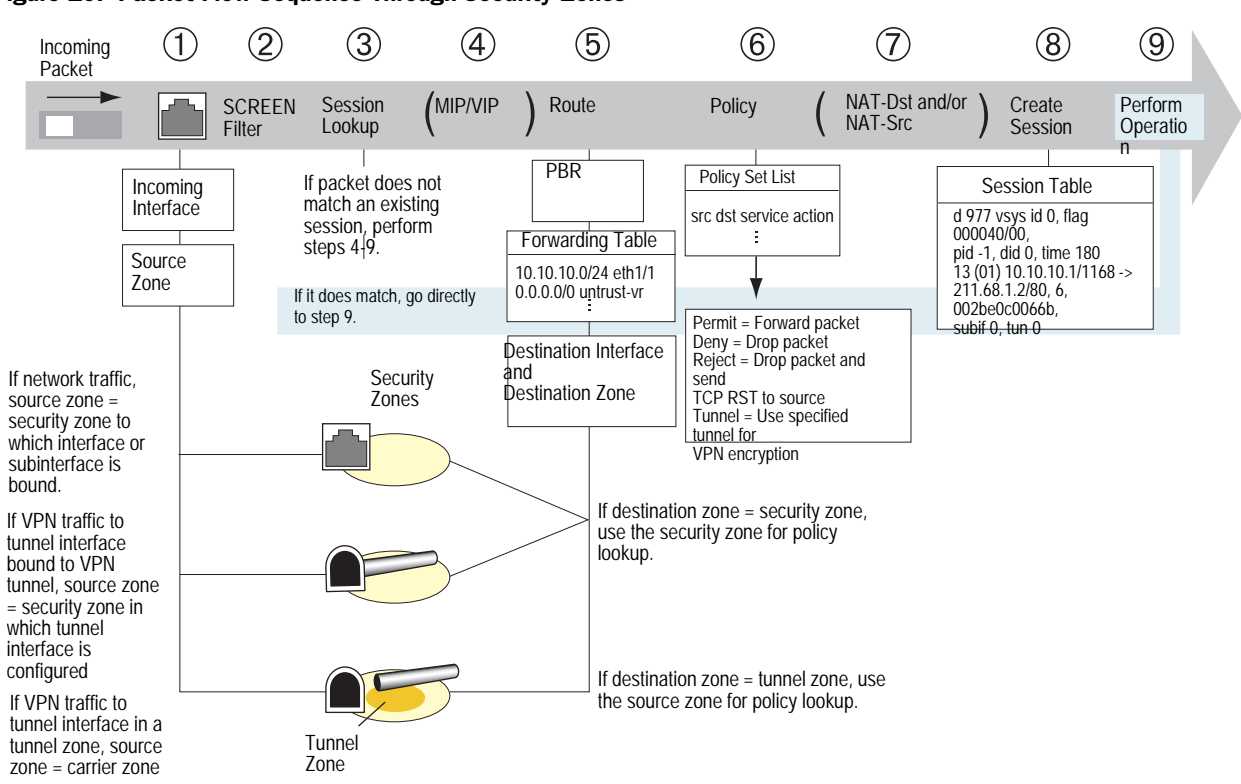

#### <span id="page-140-2"></span>Figure 10: Packet Flow Sequence Through Security Zones

1. The interface module identifies the incoming interface and, consequently, the source zone to which the interface is bound.

<span id="page-140-0"></span>The source zone determination is based on the following criteria:

- $\blacksquare$ If the packet is not encapsulated, the source zone is the security zone to which the incoming interface or subinterface is bound.
- If the packet is encapsulated and the tunnel interface is bound to a VPN  $\blacksquare$ tunnel, the source zone is the security zone in which the tunnel interface is configured.
- If the packet is encapsulated and the tunnel interface is in a tunnel zone,  $\blacksquare$ the source zone is the corresponding carrier zone (a security zone that carries a tunnel zone) for that tunnel zone.
- 2. If you have enabled SCREEN options for the source zone, the security device activates the SCREEN module at this point. SCREEN checking can produce one of the following three results:
	- If a SCREEN mechanism detects anomalous behavior for which it is configured to block the packet, the security device drops the packet and makes an entry in the event log.
- $\blacksquare$  If a SCREEN mechanism detects anomalous behavior for which it is configured to record the event but not block the packet, the security device records the event in the SCREEN counters list for the ingress interface and proceeds to the next step.
- **If the SCREEN mechanisms detect no anomalous behavior, the security** device proceeds to the next step.
- 3. The session module performs a session lookup, attempting to match the packet with an existing session.

If the packet does not match an existing session, the security device performs First Packet Processing, a procedure involving the following steps 4 through 9.

<span id="page-141-0"></span>If the packet matches an existing session, the security device performs Fast Processing, using the information available from the existing session entry to process the packet. Fast Processing bypasses steps 4 through 8 because the information generated by those steps has already been obtained during the processing of the first packet in the session.

- 4. If a mapped IP (MIP) or virtual IP (VIP) address is used, the address-mapping module resolves the MIP or VIP so that the routing table can search for the actual host address.
- 5. Prior to route lookup, ScreenOS checks the packet for policy-based routing (PBR). If PBR is enabled on that in-interface, the following actions apply to the packet:
	- The PBR policy bound to that in-interface is applied to the packet.
	- If no PBR policy exists at the interface level, the PBR policy bound to the zone associated with the in-interface is applied to the packet.
	- If no PBR policy exists at the zone level, the PBR policy bound to the VR associated with the in-interface is applied to the packet.

NOTE: For more information about PBR, see *Volume 7: Routing*.

If PBR is not enabled, the route table lookup finds the interface that leads to the destination address. In so doing, the interface module identifies the destination zone to which that interface is bound.

<span id="page-141-1"></span>The destination zone determination is based on the following criteria:

- If the destination zone is a security zone, that zone is used for the policy lookup.
- If the destination zone is a tunnel zone, the corresponding carrier zone is used for the policy lookup.
- If the destination zone is the same as the source zone and intrazone blocking is disabled for that zone, the security device bypasses steps 6 and 7 and creates a session (step 8). If intrazone blocking is enabled, then the security device drops the packet.

6. The policy engine searches the policy set lists for a policy between the addresses in the identified source and destination zones.

The action configured in the policy determines what the ScreenOS firewall does with the packet:

- If the action is **permit**, the security device determines to forward the packet to its destination.
- If the action is **deny**, the security device determines to drop the packet.
- If the action is **reject**, the security device determines to drop the packet and—if the protocol is TCP—to send a reset (RST) to the source IP address.
- **If the action is tunnel**, the security device determines to forward the packet to the VPN module, which encapsulates the packet and transmits it using the specified VPN tunnel settings.
- 7. If destination address translation (NAT-dst) is specified in the policy, the NAT module translates the original destination address in the IP packet header to a different address.

If source address translation is specified (either interface-based NAT or policy-based NAT-src), the NAT module translates the source address in the IP packet header before forwarding it either to its destination or to the VPN module.

(If both NAT-dst and NAT-src are specified in the same policy, the security device first performs NAT-dst and then NAT-src.)

8. The session module creates a new entry in the session table containing the results of steps 1 through 7.

The security device then uses the information maintained in the session entry when processing subsequent packets of the same session.

9. The security device performs the operation specified in the session.

Some typical operations are source address translation, VPN tunnel selection and encryption, decryption, and packet forwarding.

#### <span id="page-143-0"></span>*Example: (Part 1) Enterprise with Six Zones*

This is the first of a four-part example, the purpose of which is to illustrate some of the concepts covered in the previous sections. For this second part, in which the interfaces for each zone are set, see ["Example: \(Part 2\) Interfaces for Six Zones" on](#page-145-0)  [page 16](#page-145-0). Here you configure the following six zones for an enterprise:

- Finance
- Trust
- Eng
- Mail
- Untrust
- DMZ

The Trust, Untrust, and DMZ zones are preconfigured. You must define the Finance, Eng, and Mail zones. By default, a user-defined zone is placed in the trust-vr routing domain. Thus, you do not have to specify a virtual router for the Finance and Eng zones. However, in addition to configuring the Mail zone, you must also specify that it be in the untrust-vr routing domain. You must also shift virtual router bindings for the Untrust and DMZ zones from the trust-vr to the untrust-vr. See [Figure 11.](#page-143-1)

NOTE: For more information about virtual routers and their routing domains, see *[Volume 7: Routing](#page-1226-0)*.

<span id="page-143-1"></span>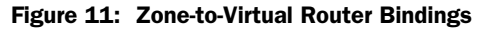

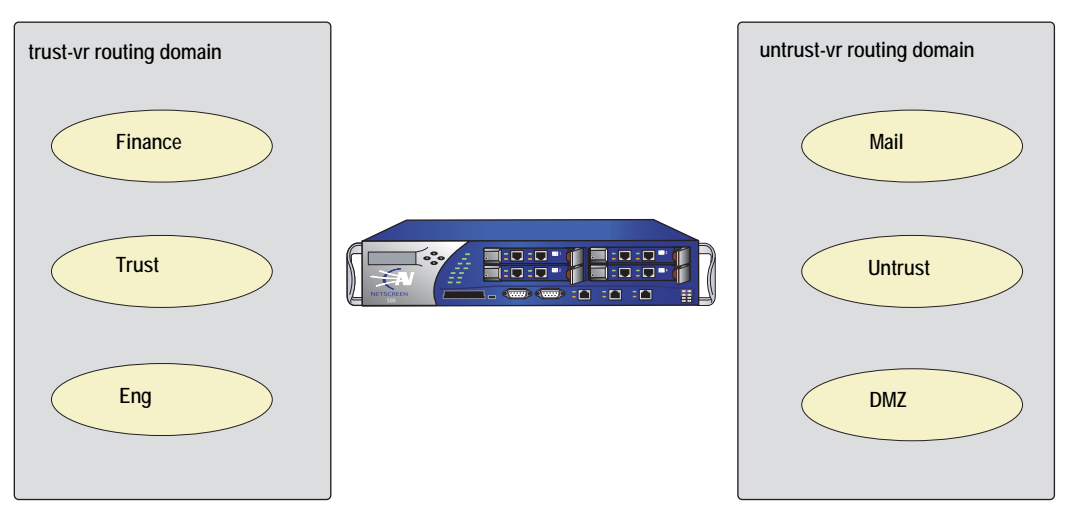
### *WebUI*

Network > Zones > New: Enter the following, then click **OK**:

Zone Name: Finance Virtual Router Name: trust-vr Zone Type: Layer 3: (select)

Network > Zones > New: Enter the following, then click **OK**:

Zone Name: Eng Virtual Router Name: trust-vr Zone Type: Layer 3: (select)

Network > Zones > New: Enter the following, then click **OK**:

Zone Name: Mail Virtual Router Name: untrust-vr Zone Type: Layer 3: (select)

Network > Zones > Edit (for Untrust): Select **untrust-vr** in the Virtual Router Name drop-down list, then click **OK**.

Network > Zones > Edit (for DMZ): Select **untrust-vr** in the Virtual Router Name drop-down list, then click **OK**.

### *CLI*

set zone name finance set zone name eng set zone name mail set zone mail vrouter untrust-vr set zone untrust vrouter untrust-vr set zone dmz vrouter untrust-vr save

# <span id="page-145-1"></span>*Example: (Part 2) Interfaces for Six Zones*

This is the second part of an ongoing example. For the first part, in which zones are configured, see ["Example: \(Part 1\) Enterprise with Six Zones" on](#page-143-0)  [page 14](#page-143-0). For the next part, in which virtual routers are configured, see ["Example: \(Part 3\) Two Routing Domains" on page 18.](#page-147-0) This part of the example demonstrates how to bind interfaces to zones and configure them with an IP address and various management options. See [Figure 12](#page-145-0).

#### <span id="page-145-0"></span>Figure 12: Interface-to-Zone Bindings

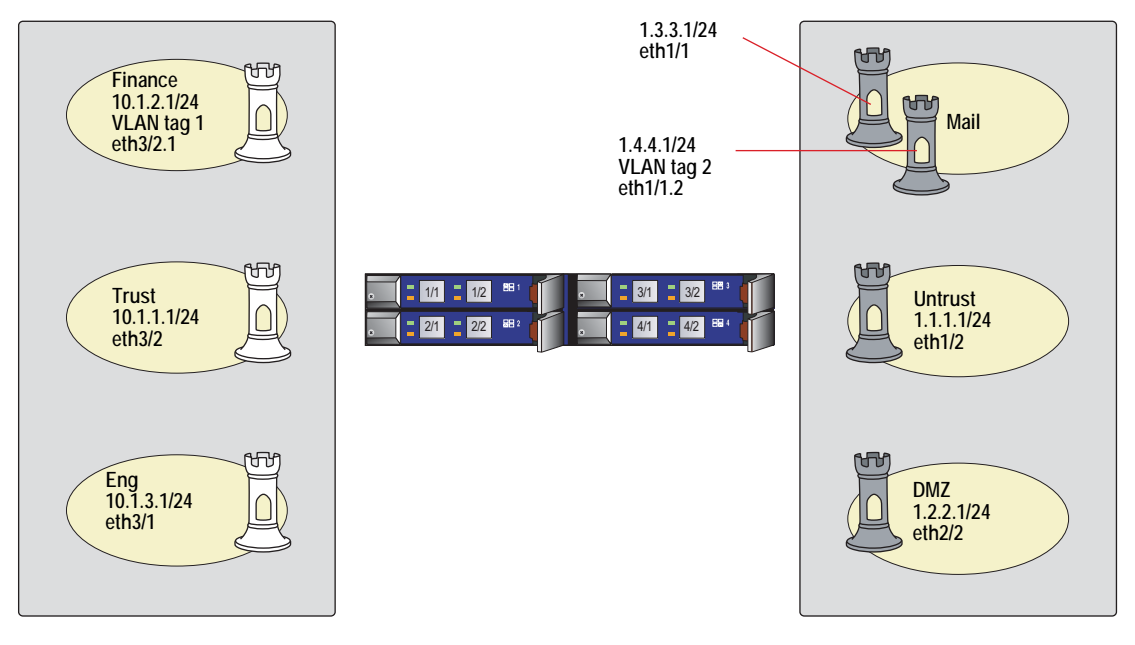

*WebUI*

### 1. Interface ethernet3/2

Network > Interfaces > Edit (for ethernet3/2): Enter the following, then click **OK**:

Zone Name: Trust Static IP: (select this option when present) IP Address/Netmask: 10.1.1.1/24 Manageable: (select) Management Services: WebUI, Telnet, SNMP, SSH (select) Other Services: Ping (select)

#### 2. Interface ethernet3/2.1

Network > Interfaces > Sub-IF New: Enter the following, then click **OK**:

Interface Name: ethernet3/2.1 Zone Name: Finance Static IP: (select this option when present) IP Address/Netmask: 10.1.2.1/24 VLAN Tag: 1 Other Services: Ping (select)

#### 3. Interface ethernet3/1

Network > Interfaces > Edit (for ethernet3/1): Enter the following, then click **OK**:

Zone Name: Eng Static IP: (select this option when present) IP Address/Netmask: 10.1.3.1/24 Other Services: Ping (select)

#### 4. Interface ethernet1/1

Network > Interfaces > Edit (for ethernet1/1): Enter the following, then click **OK**:

Zone Name: Mail Static IP: (select this option when present) IP Address/Netmask: 1.3.3.1/24

#### 5. Interface ethernet1/1.2

Network > Interfaces > Sub-IF New: Enter the following, then click **OK**:

Interface Name: ethernet1/1.2 Zone Name: Mail Static IP: (select this option when present) IP Address/Netmask: 1.4.4.1/24 VLAN Tag: 2

# 6. Interface ethernet1/2

Network > Interfaces > Edit (for ethernet1/2): Enter the following, then click **OK**:

Zone Name: Untrust Static IP: (select this option when present) IP Address/Netmask: 1.1.1.1/24 Manageable: (select) Management Services: SNMP (select)

### 7. Interface ethernet2/2

Network  $>$  Interfaces  $>$  Edit (for ethernet 2/2): Enter the following, then click **OK**:

Zone Name: DMZ Static IP: (select) IP Address/Netmask: 1.2.2.1/24

### *CLI*

### 1. Interface ethernet3/2

set interface ethernet3/2 zone trust set interface ethernet3/2 ip 10.1.1.1/24 set interface ethernet3/2 manage ping set interface ethernet3/2 manage webui set interface ethernet3/2 manage telnet set interface ethernet3/2 manage snmp set interface ethernet3/2 manage ssh

### 2. Interface ethernet3/2.1

set interface ethernet3/2.1 tag 1 zone finance set interface ethernet3/2.1 ip 10.1.2.1/24 set interface ethernet3/2.1 manage ping

3. Interface ethernet3/1

set interface ethernet3/1 zone eng set interface ethernet3/1 ip 10.1.3.1/24 set interface ethernet3/1 manage ping

- 4. Interface ethernet1/1 set interface ethernet1/1 zone mail set interface ethernet1/1 ip 1.3.3.1/24
- 5. Interface ethernet1/1.2 set interface ethernet1/1.2 tag 2 zone mail set interface ethernet1/1.2 ip 1.4.4.1/24

### 6. Interface ethernet1/2

set interface ethernet1/2 zone untrust set interface ethernet1/2 ip 1.1.1.1/24 set interface ethernet1/2 manage snmp

### 7. Interface ethernet2/2

set interface ethernet2/2 zone dmz set interface ethernet2/2 ip 1.2.2.1/24 save

# <span id="page-147-0"></span>*Example: (Part 3) Two Routing Domains*

This is the third part of an ongoing example. For the previous part, in which interfaces for the various security zones are defined, see ["Example: \(Part 2\)](#page-145-1)  [Interfaces for Six Zones" on page 16.](#page-145-1) For the next part, in which the policies are set, see ["Example: \(Part 4\) Policies" on page](#page-149-0) 20. In this example, you only have to configure a route for the default gateway to the Internet. The other routes are automatically created by the security device when you create the interface IP addresses. See [Figure 13.](#page-147-1)

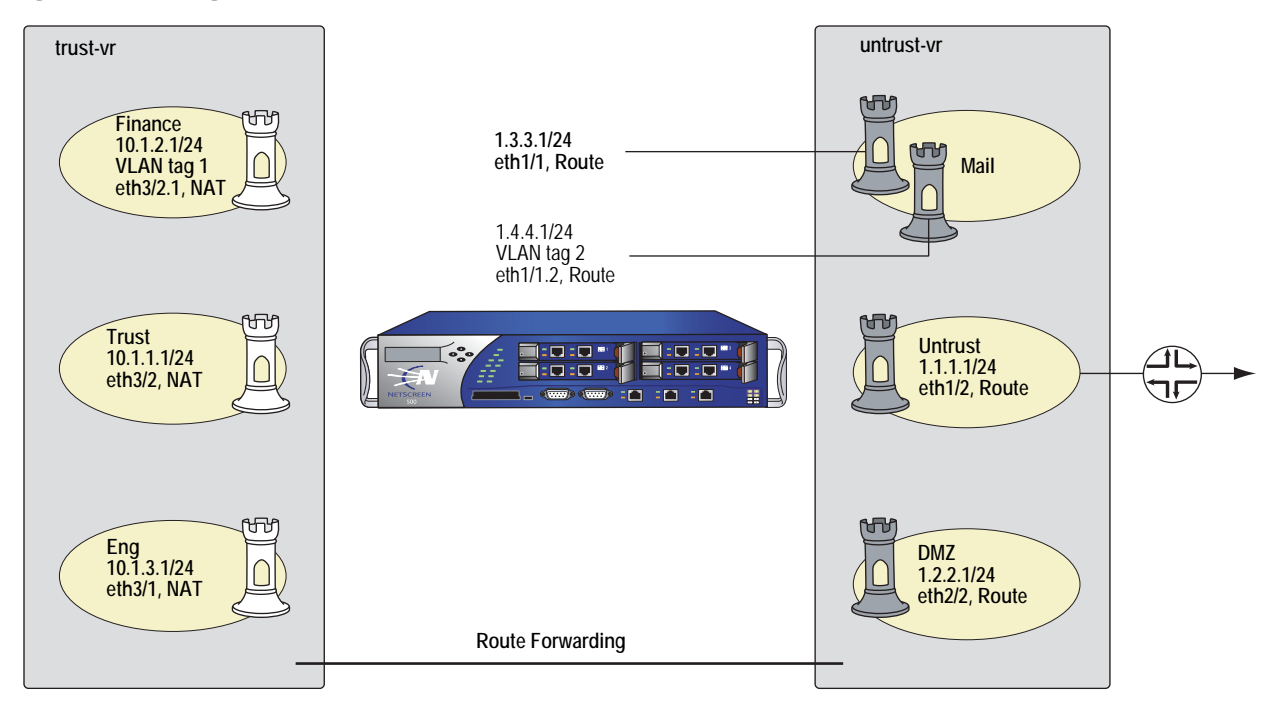

<span id="page-147-1"></span>Figure 13: Routing Domains

### *WebUI*

Network > Routing > Routing Entries > trust-vr New: Enter the following, then click **OK**:

Network Address/Netmask: 0.0.0.0/0 Next Hop Virtual Router Name: (select); untrust-vr

Network > Routing > Routing Entries > untrust-vr New: Enter the following, then click **OK**:

Network Address/Netmask: 0.0.0.0/0 Gateway: (select) Interface: ethernet1/2 Gateway IP Address: 1.1.1.254

### *CLI*

set vrouter trust-vr route 0.0.0.0/0 vrouter untrust-vr set vrouter untrust-vr route 0.0.0.0/0 interface eth1/2 gateway 1.1.1.254 save

The security device automatically creates the routes shown in [Table 1](#page-148-0) and [Table 2](#page-148-1)  (except as indicated).

<span id="page-148-0"></span>Table 1: Route Table for trust-vr

| To Reach:   | Use Interface: | Use Gateway/Vrouter: | Created by:     |
|-------------|----------------|----------------------|-----------------|
| 0.0.0.0/0   | n/a            | untrust-vr           | User-configured |
| 10.1.3.0/24 | eth 3/1        | 0.0.0.0              | Security device |
| 10.1.1.0/24 | eth3/2         | 0.0.0.0              | Security device |
| 10 1 2 0/24 | eth 3/2.1      | 0.0.0.0              | Security device |

### <span id="page-148-1"></span>Table 2: Route Table for untrust-vr

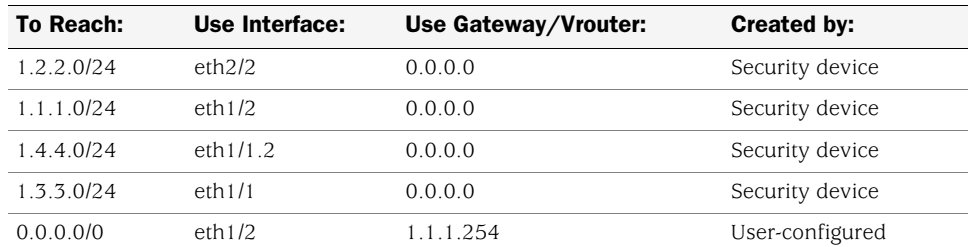

# <span id="page-149-0"></span>*Example: (Part 4) Policies*

This is the last part of an ongoing example. The previous part is ["Example: \(Part 3\)](#page-147-0)  [Two Routing Domains" on page 18.](#page-147-0) This part of the example demonstrates how to configure new policies. See [Figure 14](#page-149-1).

### <span id="page-149-1"></span>Figure 14: Policies

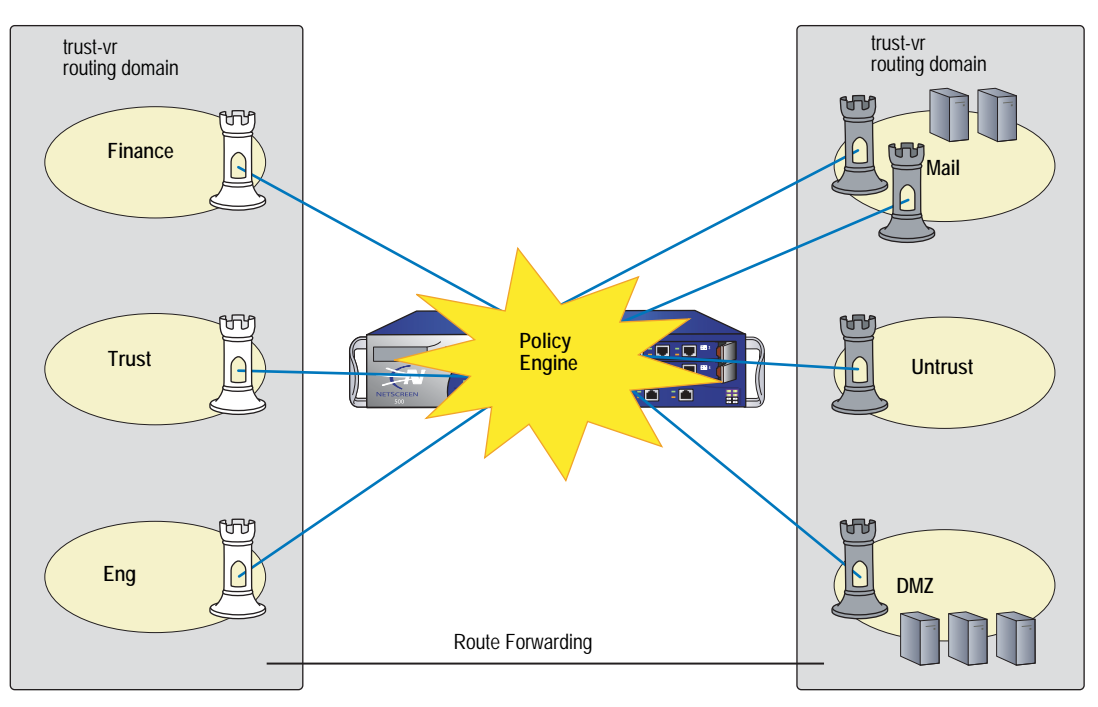

For the purpose of this example, before you begin configuring new policies, you need to create new service groups.

**NOTE:** When you create a zone, the security device automatically creates the address **Any** for all hosts within that zone. This example makes use of the address **Any** for the hosts.

#### *WebUI*

#### 1. Service Groups

Objects > Services > Groups > New: Enter the following, then click **OK**:

#### Group Name: Mail-Pop3

Select **Mail**, then use the **<<** button to move that service from the Available Members column to the Group Members column.

Select **Pop3**, then use the  $\lt$   $\lt$  button to move that service from the Available Members column to the Group Members column.

Objects > Services > Groups > New: Enter the following, then click **OK**:

Group Name: HTTP-FTPGet

Select **HTTP**, then use the **<<** button to move that service from the Available Members column to the Group Members column.

Select **FTP-Get**, then use the **<<** button to move that service from the Available Members column to the Group Members column.

### 2. Policies

Policies > (From: Finance, To: Mail) New: Enter the following, then click **OK**:

Source Address: Address Book Entry: (select), Any Destination Address: Address Book Entry: (select), Any Service: Mail-Pop3 Action: Permit

Policies > (From: Trust, To: Mail) New: Enter the following, then click **OK**:

Source Address: Address Book Entry: (select), Any Destination Address: Address Book Entry: (select), Any Service: Mail-Pop3 Action: Permit

Policies > (From: Eng, To: Mail) New: Enter the following, then click **OK**:

Source Address: Address Book Entry: (select), Any Destination Address: Address Book Entry: (select), Any Service: Mail-Pop3 Action: Permit

Policies > (From: Untrust, To: Mail) New: Enter the following, then click **OK**:

Source Address: Address Book Entry: (select), Any Destination Address: Address Book Entry: (select), Any Service: Mail Action: Permit

Policies > (From: Finance, To: Untrust) New: Enter the following, then click **OK**:

Source Address: Address Book Entry: (select), Any Destination Address: Address Book Entry: (select), Any Service: HTTP-FTPGet Action: Permit

Policies > (From: Finance, To: DMZ) New: Enter the following, then click **OK**:

Source Address: Address Book Entry: (select), Any Destination Address: Address Book Entry: (select), Any Service: HTTP-FTPGet Action: Permit

Policies > (From: Trust, To: Untrust) New: Enter the following, then click **OK**:

Source Address: Address Book Entry: (select), Any Destination Address: Address Book Entry: (select), Any Service: HTTP-FTPGet Action: Permit

Policies > (From: Trust, To: DMZ) New: Enter the following, then click **OK**:

Source Address: Address Book Entry: (select), Any Destination Address: Address Book Entry: (select), Any Service: HTTP-FTPGet Action: Permit

Policies > (From: Eng, To: DMZ) New: Enter the following, then click **OK**:

Source Address: Address Book Entry: (select), Any Destination Address: Address Book Entry: (select), Any Service: HTTP-FTPGet Action: Permit

Policies > (From: Eng, To: DMZ) New: Enter the following, then click **OK**:

Source Address: Address Book Entry: (select), Any Destination Address: Address Book Entry: (select), Any Service: FTP-Put Action: Permit

Policies > (From: Untrust, To: DMZ) New: Enter the following, then click **OK**:

Source Address: Address Book Entry: (select), Any Destination Address: Address Book Entry: (select), Any Service: HTTP-FTPGet Action: Permit

### *CLI*

#### 1. Service Groups

set group service mail-pop3 add mail set group service mail-pop3 add pop3 set group service http-ftpget add http set group service http-ftpget add ftp-get

### 2. Policies

set policy from finance to mail any any mail-pop3 permit set policy from trust to mail any any mail-pop3 permit set policy from eng to mail any any mail-pop3 permit set policy from untrust to mail any any mail permit set policy from finance to untrust any any http-ftpget permit set policy from finance to dmz any any http-ftpget permit set policy from trust to untrust any any http-ftpget permit set policy from trust to dmz any any http-ftpget permit set policy from eng to untrust any any http-ftpget permit set policy from eng to dmz any any http-ftpget permit set policy from eng to dmz any any ftp-put permit set policy from untrust to dmz any any http-ftpget permit save

Concepts & Examples ScreenOS Reference Guide

# Chapter 2 Zones

A zone can be a segment of network space to which security measures are applied (a security zone), a logical segment to which a VPN tunnel interface is bound (a tunnel zone), or either a physical or a logical entity that performs a specific function (a function zone).

This chapter examines each type of zone, with particular emphasis given to the security zone, and describes the port modes. The chapter contains the following sections:

- ["Viewing Preconfigured Zones" on page 26](#page-155-0)
- ["Security Zones" on page 28](#page-157-0)
	- Global Zone" on page 28
	- SCREEN Options" on page 28
- ["Binding a Tunnel Interface to a Tunnel Zone" on page 28](#page-157-3)
- ["Configuring Security Zones and Tunnel Zones" on page 30](#page-159-0)
	- ["Creating a Zone" on page 30](#page-159-1)
	- ["Modifying a Zone" on page 31](#page-160-0)
	- ["Deleting a Zone" on page 32](#page-161-0)
- ["Function Zones" on page 32](#page-161-1)
	- ["Null Zone" on page 32](#page-161-2)
	- ["MGT Zone" on page 32](#page-161-3)
	- ["HA Zone" on page 32](#page-161-4)
	- ["Self Zone" on page 33](#page-162-0)
	- ["VLAN Zone" on page 33](#page-162-1)
- ["Port Modes" on page 33](#page-162-2)
	- **Trust-Untrust Mode" on page 34**
	- ["Home-Work Mode" on page 35](#page-164-0)
	- **Dual Untrust Mode" on page 36**
	- ["Combined Mode" on page 37](#page-166-0)
	- ["Trust/Untrust/DMZ \(Extended\) Mode" on page 38](#page-167-0)
	- ["DMZ/Dual Untrust Mode" on page 38](#page-167-1)
	- **Dual DMZ Mode" on page 39**
- ["Setting Port Modes" on page 40](#page-169-0)
- ["Zones in Home-Work and Combined Port Modes" on page 41](#page-170-0)

# <span id="page-155-0"></span>Viewing Preconfigured Zones

When you first boot up a security device, you can see a number of preconfigured zones. To view these zones using the WebUI, click **Network > Zones** in the menu column on the left. See [Figure 15.](#page-155-1)

To view these zones using the CLI, use the **get zone** command. See [Figure 16 on](#page-156-0)  [page 27](#page-156-0).

<span id="page-155-1"></span>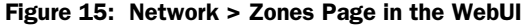

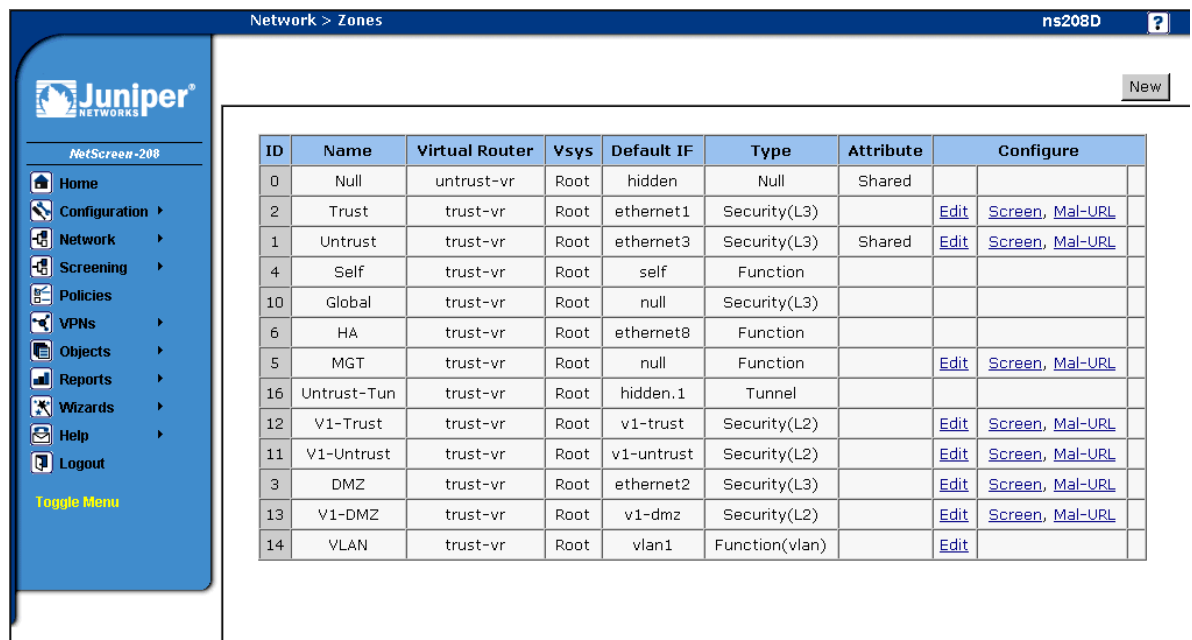

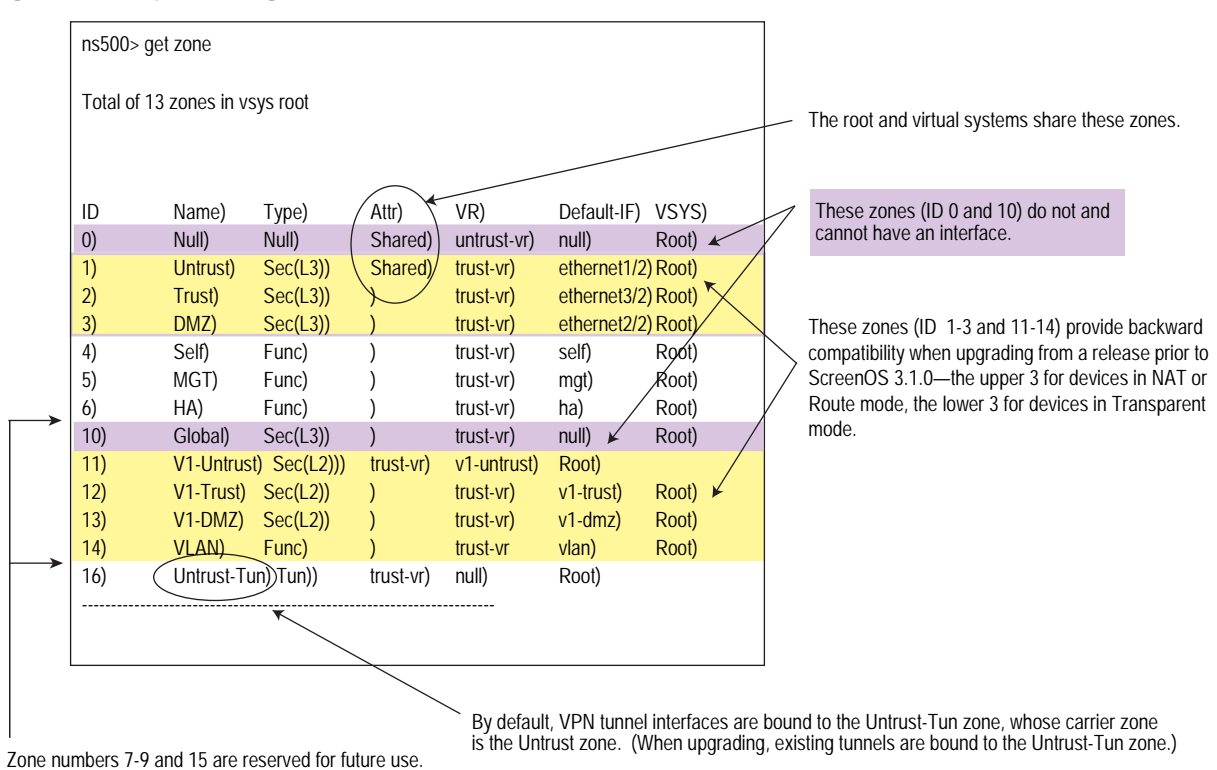

[Figure 16](#page-156-0) shows the output of the **get zone** command.

<span id="page-156-0"></span>Figure 16: Output of the get zone Command

The preconfigured zones shown in [Figure 15](#page-155-1) and [Figure 16](#page-156-0) can be grouped into three different types:

- Security Zones: Untrust, Trust, DMZ, Global, V1-Untrust, V1-Trust, V1-DMZ
- Tunnel Zone: Untrust-Tun
- Function Zones: Null, Self, MGT, HA, VLAN

### <span id="page-157-0"></span>Security Zones

On a single security device, you can configure multiple security zones, dividing the network into segments to which you can apply various security options to satisfy the needs of each segment. At a minimum, you must define two security zones, basically to protect one area of the network from the other. On some security platforms, you can define many security zones, bringing finer granularity to your network security design—and without deploying multiple security appliances to do so.

# <span id="page-157-1"></span>*Global Zone*

You can identify a security zone because it has an address book and can be referenced in policies. The Global zone satisfies these criteria. However, it does not have one element that all other security zones have—an interface. The Global zone serves as a storage area for mapped IP (MIP) and virtual IP (VIP) addresses. The predefined Global zone address "Any" applies to all MIPs, VIPs, and other user-defined addresses set in the Global zone. Because traffic going to these addresses is mapped to other addresses, the Global zone does not require an interface for traffic to flow through it.

The Global zone also contains addresses for use in global policies. For information about global policies, see ["Global Policies" on page 174.](#page-303-0)

**NOTE:** Any policy that uses the Global zone as its destination cannot support NAT or traffic shaping.

### <span id="page-157-2"></span>*SCREEN Options*

A Juniper Networks firewall secures a network by inspecting, and then allowing or denying, all connection attempts that require passage from one security zone to another. For every security zone, and the MGT zone, you can enable a set of predefined SCREEN options that detect and block various kinds of traffic that the security device determines as potentially harmful.

For more information about available SCREEN options, see *[Volume 4:](#page-516-0)  [Attack Detection and Defense Mechanisms](#page-516-0)*.

# <span id="page-157-3"></span>Binding a Tunnel Interface to a Tunnel Zone

A tunnel zone is a logical segment that hosts one or more tunnel interfaces. A tunnel zone is conceptually affiliated with a security zone in a "child-parent" relationship. The security zone acting as the "parent," which you can also conceive of as a carrier zone, provides the firewall protection to the encapsulated traffic. The tunnel zone provides packet encapsulation/decapsulation, and—by supporting tunnel interfaces with IP addresses and netmasks that can host mapped IP (MIP) addresses and dynamic IP (DIP) pools—can also provide policy-based NAT services. The security device uses the routing information for the carrier zone to direct traffic to the tunnel endpoint. The default tunnel zone is Untrust-Tun, and it is associated with the Untrust zone. You can create other tunnel zones and bind them to other security zones, with a maximum of one tunnel zone per carrier zone per virtual system.

NOTE: The root system and all virtual systems can share the Untrust zone. However, each system has its own separate Untrust-Tun zone.

By default, a tunnel zone is in the trust-vr routing domain, but you can also move a tunnel zone into another routing domain. See [Figure 17 on page 29.](#page-158-0)

#### <span id="page-158-0"></span>Figure 17: Tunnel Zone Routing Domain

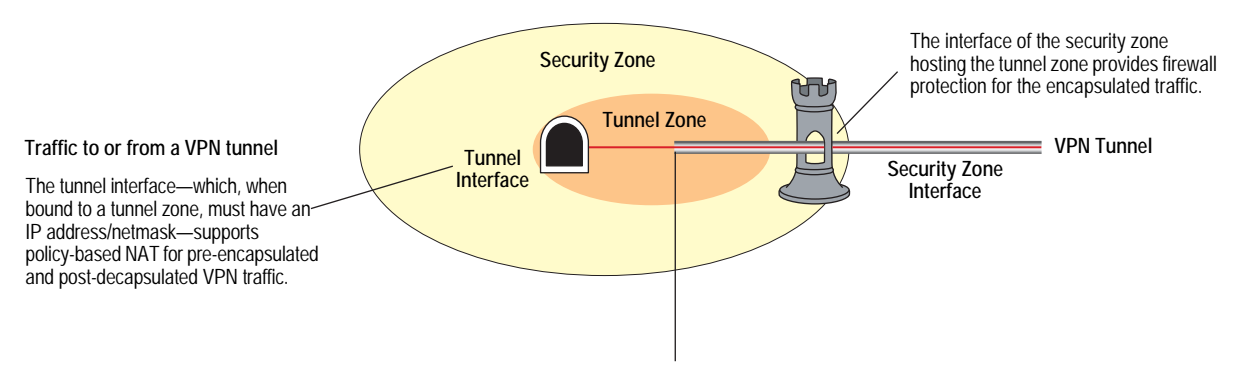

Outbound traffic enters the tunnel zone via the tunnel interface, is encapsulated, and exits via the security zone interface. Inbound traffic enters via the security zone interface, is decapsulated in the tunnel zone, and exits via the tunnel interface.

> When upgrading from a version of ScreenOS earlier than 3.1.0, existing tunnel interfaces are bound by default to the preconfigured Untrust-Tun tunnel zone, which is a "child" of the preconfigured Untrust security zone. You can bind multiple tunnel zones to the same security zone; however, you cannot bind a tunnel zone to another tunnel zone.

> In this example, you create a tunnel interface and name it tunnel.3. You bind it to the Untrust-Tun zone, and assign it IP address 3.3.3.3/24. You then define a mapped IP (MIP) address on tunnel.3, translating 3.3.3.5 to 10.1.1.5, which is the address of a server in the Trust zone. Both the Untrust zone, which is the carrier zone for the Untrust-Tun zone, and the Trust zone are in the trust-vr routing domain.

#### *WebUI*

### 1. Tunnel Interface

Network > Interfaces > New Tunnel IF: Enter the following, then click **OK**:

Tunnel Interface Name: tunnel.3 Zone (VR): Untrust-Tun (trust-vr) Fixed IP: (select) IP Address / Netmask 3.3.3.3/24

### 2. MIP

Network > Interfaces > Edit (for tunnel.3) > MIP > New: Enter the following, then click **OK**:

Mapped IP: 3.3.3.5 Netmask: 255.255.255.255 Host IP Address: 10.1.1.5 Host Virtual Router Name: trust-vr

### *CLI*

#### 1. Tunnel Interface

set interface tunnel.3 zone Untrust-Tun set interface tunnel.3 ip 3.3.3.3/24

2. MIP

set interface tunnel.3 mip 3.3.3.5 host 10.1.1.5 save

## <span id="page-159-0"></span>Configuring Security Zones and Tunnel Zones

For best performance, always save your changes and reboot after creating a zone. The processes for creating, modifying, and deleting Layer 3 or Layer 2 security zones and tunnel zones are quite similar.

NOTE: You cannot delete predefined security zones or the predefined tunnel zone, although you can edit them.

### <span id="page-159-1"></span>*Creating a Zone*

To create a Layer 3 or Layer 2 security zone, or to create a tunnel zone, use either the WebUI or CLI.

#### *WebUI*

Network > Zones > New: Enter the following, then click **OK**:

**Zone Name:** Type a name for the zone.

**Virtual Router Name:** Select the virtual router in whose routing domain you want to place the zone.

### **Zone Type:**

Select **Layer 3** to create a zone to which you can bind interfaces in NAT or Route mode.

Select **Layer 2** to create a zone to which you can bind interfaces in Transparent mode.

Select **Tunnel Out Zone** when creating a tunnel zone and binding it to a carrier zone, then select a specific carrier zone from the drop-down list.

**Block Intra-Zone Traffic:** Select this option to block traffic between hosts within the same security zone. By default, intra-zone blocking is disabled.

**NOTE:** The name of a Layer 2 security zone must begin with "L2-"; for example, "L2-Corp" or "L2-XNet."

### *CLI*

set zone name *zone* [ l2 *vlan\_id\_num* | tunnel *sec\_zone* ] set zone *zone* block set zone *zone* vrouter *name\_str*

**NOTE:** When creating a Layer 2 security zone, the VLAN ID number must be 1 (for VLAN1).

### <span id="page-160-0"></span>*Modifying a Zone*

To modify the name of a security zone or tunnel zone, or to change the carrier zone for a tunnel zone, you must first delete the zone and then create it again with the changes. You can change the intra-zone blocking option and the virtual router on an existing zone.

**NOTE:** Before you can remove a zone, you must first unbind all interfaces bound to it.

Before you can change the virtual router for a zone, you must first remove any interfaces bound to it.

### *WebUI*

#### 1. Modifying the Zone Name

Network > Zones: Click **Remove** (for the security zone or tunnel zone whose name you want to change or for the tunnel zone whose carrier zone you want to change).

When the prompt appears, asking for confirmation of the removal, click **Yes**.

Network > Zones > New: Enter the zone settings with your changes, then click **OK**.

#### 2. Changing the Intra-Zone Blocking Option or Virtual Router

Network > Zones > Edit (for the zone that you want to modify): Enter the following, then click **OK**:

Virtual Router Name: From the drop-down list, select the virtual router into whose routing domain you want to move the zone.

Block Intra-Zone Traffic: To enable, select the checkbox. To disable, clear it.

### *CLI*

### 1. Modifying the Zone Name unset zone *zone* set zone name *zone* [ l2 *vlan\_id\_num* | tunnel *sec\_zone* ]

2. Changing the Intra-Zone Blocking Option or Virtual Router { set | unset } zone *zone* block

set zone *zone* vrouter *name\_str*

# <span id="page-161-0"></span>*Deleting a Zone*

For best performance, always save your changes and reboot after deleting a zone. To delete a security zone or tunnel zone, do either of the following:

### *WebUI*

Network > Zones: Click **Remove** (for the zone you want to delete).

When the prompt appears, asking for confirmation of the removal, click **Yes**.

### *CLI*

unset zone *zone*

NOTE: Before you can remove a zone, you must first unbind all interfaces bound to it. To unbind an interface from a zone, see ["Binding an Interface to a Security Zone" on](#page-182-0)  [page 53](#page-182-0).

# <span id="page-161-4"></span><span id="page-161-3"></span><span id="page-161-2"></span><span id="page-161-1"></span>Function Zones The five function zones are Null, MGT, HA, Self, and VLAN. Each zone exists for a single purpose, as explained in the subsections following. *Null Zone* This zone serves as temporary storage for any interfaces that are not bound to any other zone. *MGT Zone* This zone hosts the out-of-band management interface, MGT. You can set firewall options on this zone to protect the management interface from different types of attacks. For more information about firewall options, see *[Volume 4:](#page-516-0)  [Attack Detection and Defense Mechanisms](#page-516-0)*. *HA Zone* This zone hosts the high availability interfaces, HA1 and HA2. Although you can set interfaces for the HA zone, the zone itself is not configurable.

# <span id="page-162-0"></span>*Self Zone*

This zone hosts the interface for remote management connections. When you connect to the security device via HTTP, SCS, or Telnet, you connect to the Self zone.

# <span id="page-162-1"></span>*VLAN Zone*

This zone hosts the VLAN1 interface, which you use to manage the device and terminate VPN traffic when the device is in Transparent mode. You can also set firewall options on this zone to protect the VLAN1 interface from various attacks.

# <span id="page-162-2"></span>Port Modes

You can select a *port mode* for some Juniper Networks security devices. The port mode automatically sets different port, interface, and zone bindings for the device.

In the port-mode context, *port* refers to a physical interface on the back of the device. The ports are referenced by their labels:

- Untrusted
- 1-4
- Console
- Modem

The term *interface* refers to a logical interface that can be configured through the WebUI or CLI. Each port can be bound to only one interface, but each interface can have multiple ports bound to it.

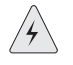

**WARNING:** Changing the port mode removes any existing configurations on the security device and requires a system reset.

[Table 3](#page-163-1) shows the port modes available on the security devices. To see the wireless interface-to-zone bindings, see ["Wireless Local Area Network" on page](#page-2024-0) **12** -113.

### <span id="page-163-1"></span>Table 3: Port-Mode Availability

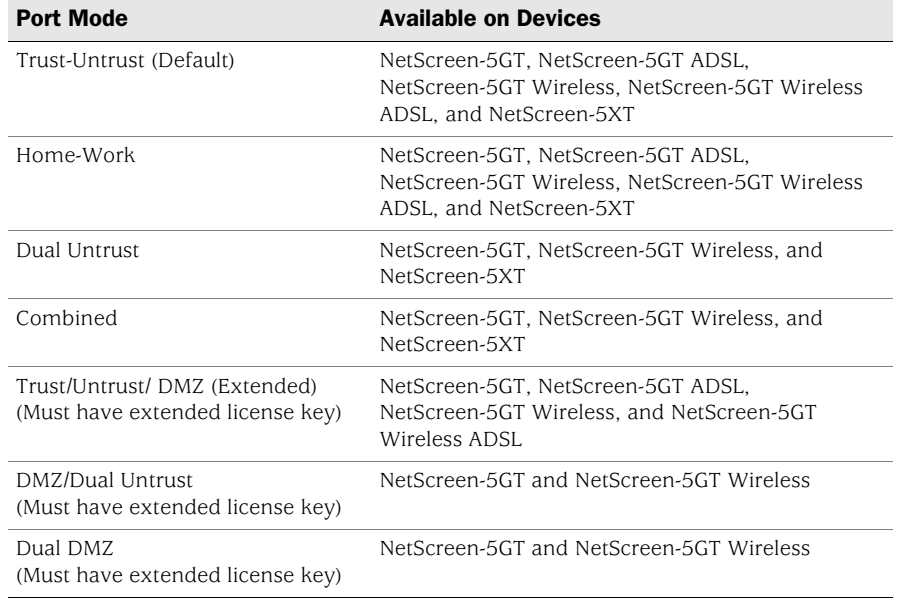

# <span id="page-163-0"></span>*Trust-Untrust Mode*

Trust-Untrust mode is the default port mode. See [Figure 18](#page-163-2).

### <span id="page-163-2"></span>Figure 18: Trust-Untrust Port-Mode Interface to Zone Binding

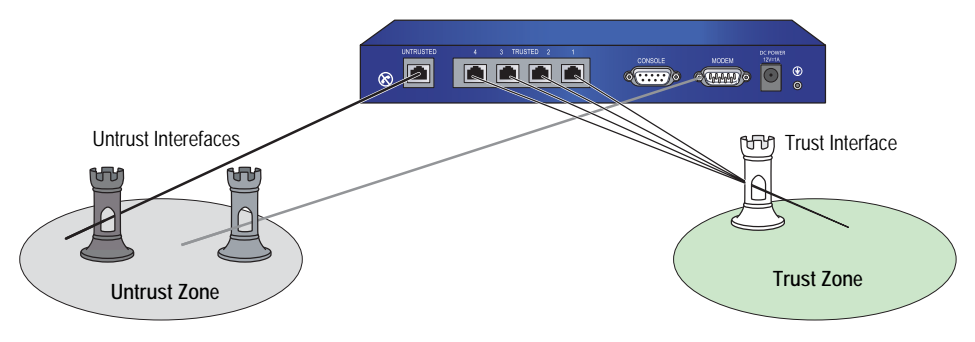

[Table 4](#page-164-2) provides the Trust-Untrust Mode interface-to-zone bindings.

### <span id="page-164-2"></span>Table 4: Trust-Untrust Bindings

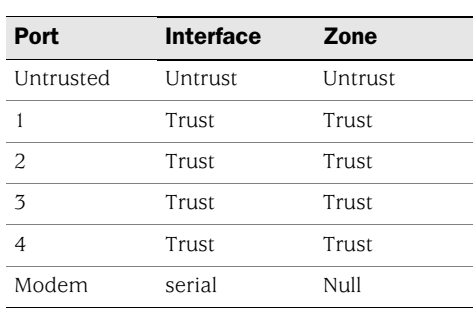

# <span id="page-164-0"></span>*Home-Work Mode*

Home-Work mode binds interfaces to the Untrust security zone and to Home and Work security zones. The Work and Home zones allow you to segregate users and resources in each zone. In this mode, default policies allow traffic flow and connections from the Work zone to the Home zone but do not allow traffic from the Home zone to the Work zone. You can customize policies that apply to traffic transmitted from the Home Zone to the Work Zone. See [Figure 19](#page-164-1). By default, there are no restrictions for traffic from the Home zone to the Untrust zone. The Home zone responds to pings.

#### <span id="page-164-1"></span>Figure 19: Home-Work Port-Mode Interface to Zone Bindings

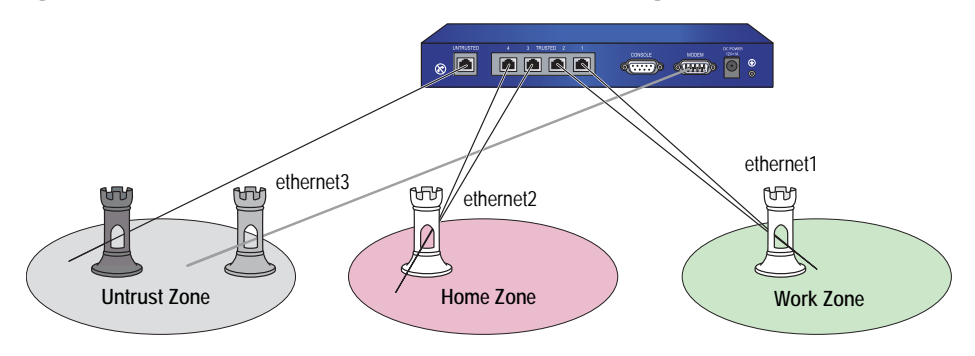

[Table 5](#page-164-3) provides the Home-Work Mode interface-to-zone bindings.

#### <span id="page-164-3"></span>Table 5: Home-Work Bindings

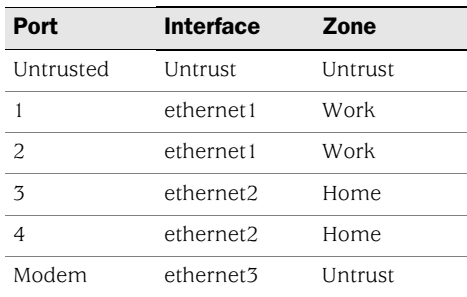

See ["Zones in Home-Work and Combined Port Modes" on page 41](#page-170-0) for more information about configuring and using the Home-Work mode.

# <span id="page-165-0"></span>*Dual Untrust Mode*

Dual Untrust mode binds two interfaces to the Untrust security zone, which allows traffic to simultaneously pass through the internal network. See [Figure 20](#page-165-1).

<span id="page-165-1"></span>Figure 20: Dual Untrust Port-Mode Interface to Zone Bindings

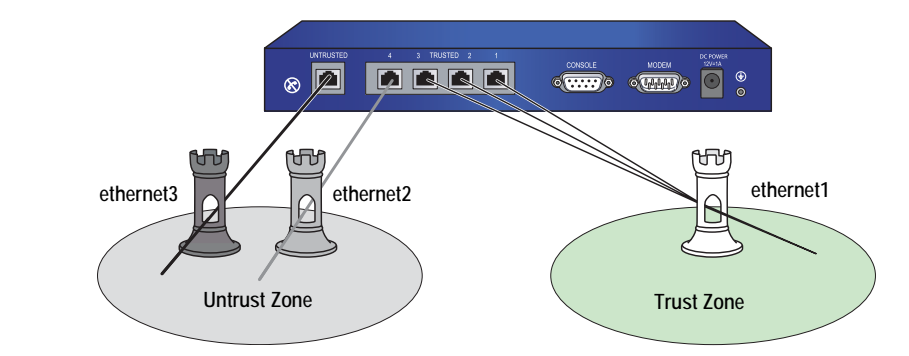

[Table 6](#page-165-2) provides the Dual Untrust Mode interface-to-zone bindings.

### <span id="page-165-2"></span>Table 6: Dual Untrust Bindings

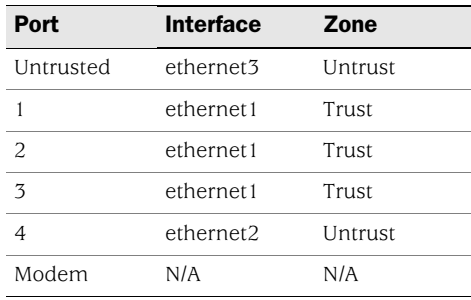

NOTE: The serial interface is not available in Dual Untrust port mode.

To enable failover, instead of passing traffic simultaneously, use the **set failover enable** command.

See *[Volume 11: High Availability](#page-1760-0)* for more information about configuring and using Dual Untrust mode.

# <span id="page-166-0"></span>*Combined Mode*

Combined mode binds a primary and backup interface to the Internet and allows user and resource segregation in Work and Home zones. See [Figure 21.](#page-166-1)

<span id="page-166-1"></span>Figure 21: Combined Port-Mode Interface to Zone Bindings

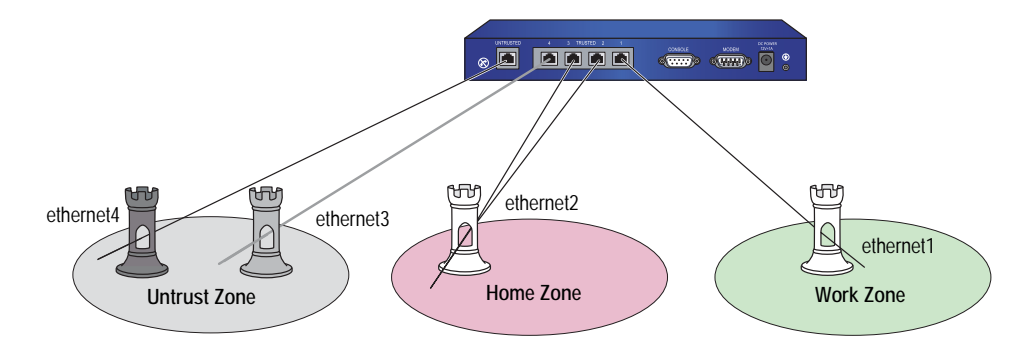

NOTE: For the NetScreen-5XT, the Combined mode is supported only on the NetScreen-5XT Elite (unrestricted users) platform. You cannot configure the Combined mode with the Initial Configuration Wizard. This mode can only be configured using the WebUI or CLI.

[Table 7](#page-166-2) provides the Combined mode interface-to-zone bindings.

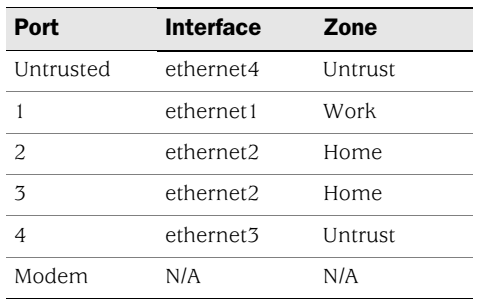

### <span id="page-166-2"></span>Table 7: Combined Bindings

**NOTE:** The serial interface is not available in Combined port mode.

See *[Volume 11: High Availability](#page-1760-0)* and ["Zones in Home-Work and Combined Port](#page-170-0)  [Modes" on page 41](#page-170-0) for more information about configuring and using the Combined mode.

# <span id="page-167-0"></span>*Trust/Untrust/DMZ (Extended) Mode*

Trust/Untrust/DMZ (Extended) mode binds interfaces to the Untrust, Trust, and DMZ security zones, allowing you to segregate web, email, or other application servers from the internal network. See [Figure 22](#page-167-2).

<span id="page-167-2"></span>Figure 22: Extended Port-Mode Interface to Zone Bindings

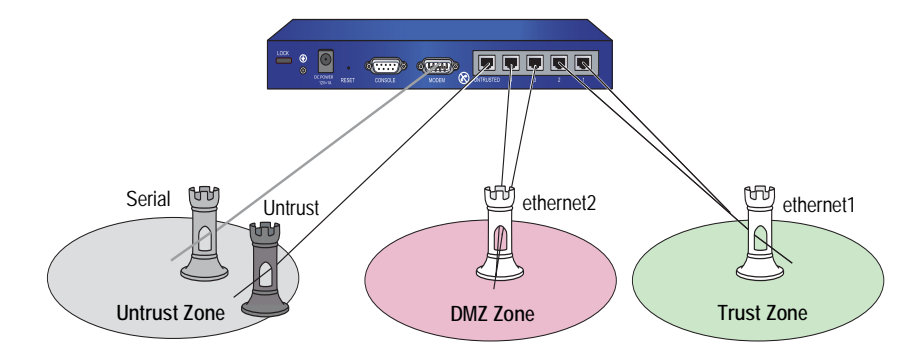

[Table 8](#page-167-3) provides the Extended mode interface-to-zone bindings.

### <span id="page-167-3"></span>Table 8: Extended Bindings

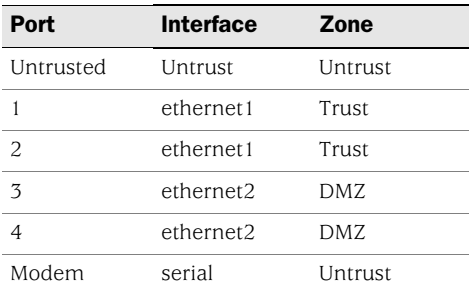

## <span id="page-167-1"></span>*DMZ/Dual Untrust Mode*

DMZ/Dual Untrust mode binds interfaces to the Untrust, Trust, and DMZ security zones, allowing you to pass traffic simultaneously from the internal network. See [Figure 23 on page 38.](#page-167-4)

### <span id="page-167-4"></span>Figure 23: DMZ/Dual Untrust Port-Mode Interface to Zone Bindings

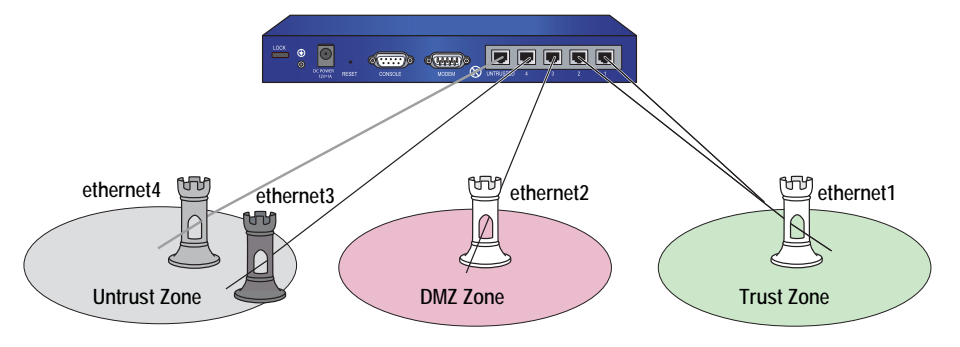

**NOTE:** The DMZ/Dual Untrust mode is supported only on the NetScreen-5GT and NetScreen-5GT Wireless platforms with an extended license key.

[Table 9](#page-168-1) provides the DMZ/Dual Untrust Mode interface-to-zone bindings.

<span id="page-168-1"></span>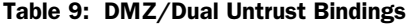

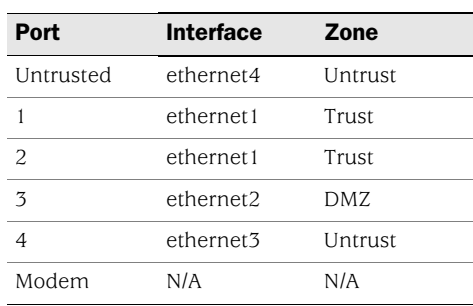

NOTE: The serial interface is not available in DMZ/Dual Untrust port mode. To enable failover, instead of passing traffic simultaneously, use the **set failover enable** command.

# <span id="page-168-0"></span>*Dual DMZ Mode*

Dual DMZ mode binds interfaces to the Untrust, Trust, DMZ, and DMZ2 security zones, allowing you to pass traffic simultaneously from the internal network. See [Figure 24 on page 39.](#page-168-2)

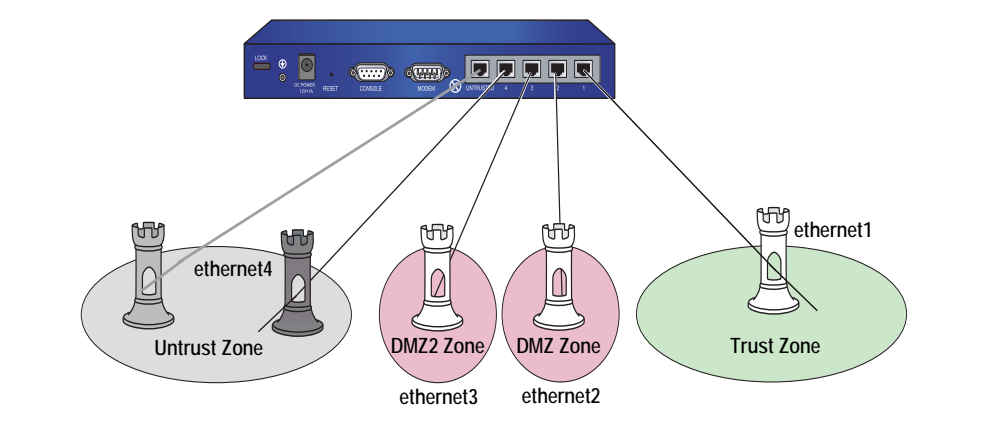

# <span id="page-168-2"></span>Figure 24: Dual DMZ Port-Mode Interface to Zone Bindings

NOTE: The Dual DMZ mode is supported only on the NetScreen-5GT and NetScreen-5GT Wireless platforms with an extended license key.

[Table 10](#page-169-1) provides the Dual DMZ Mode interface-to-zone bindings.

#### <span id="page-169-1"></span>Table 10: Dual DMZ Bindings

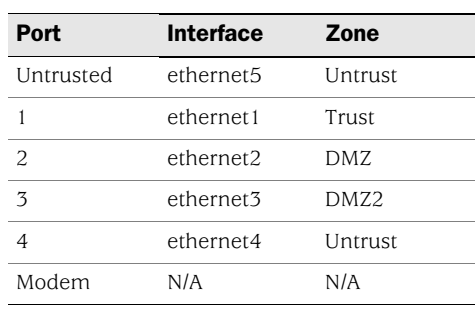

### <span id="page-169-0"></span>Setting Port Modes

You change the port-mode setting on the security device through the WebUI or CLI. Before setting the port mode, note the following:

- Changing the port mode *removes* any existing configurations on the device and requires a system reset.
- Issuing the **unset all** CLI command does not affect the port-mode setting on the device. For example, if you want to change the port-mode setting from the Combined mode back to the default Trust-Untrust mode, issuing the **unset all** command removes the existing configuration but does *not* set the device to the Trust-Untrust mode.

## Example: Home-Work Port Mode

In this example, you set the port mode on the NetScreen-5XT to the Home-Work mode.

### *WebUI*

Configuration > Port Mode > Port Mode: Select Home-Work from the drop-down list, then click **Apply**.

At the following prompt, click **OK**:

Operational mode change will erase current configuration and reset the device, continue?

#### *CLI*

exec port-mode home-work

At the following prompt, enter **y** (for yes):

Change port mode from <trust-untrust> to <home-work> will erase system configuration and reboot box

Are you sure y/[n] ?

To see the current port-mode setting on the device, do either of the following:

### *WebUI*

Configuration > Port Mode

*CLI*

get system

# <span id="page-170-0"></span>Zones in Home-Work and Combined Port Modes

Security conflicts can arise as both employee telecommuting and home networks become more common. A home network used by both the telecommuter and his or her family members can create a dangerous back door to a corporate network, carrying threats (such as viruses and worms) and allowing access to corporate resources (such as servers and networks) by non-employees.

The Home-Work and Combined port modes bind ScreenOS interfaces to special Work and Home zones. This allows segregation of business and home users and resources, while allowing users in both Home and Work zones access to the Untrust zone. See [Figure 25 on page 41](#page-170-1).

<span id="page-170-1"></span>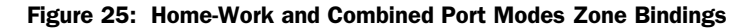

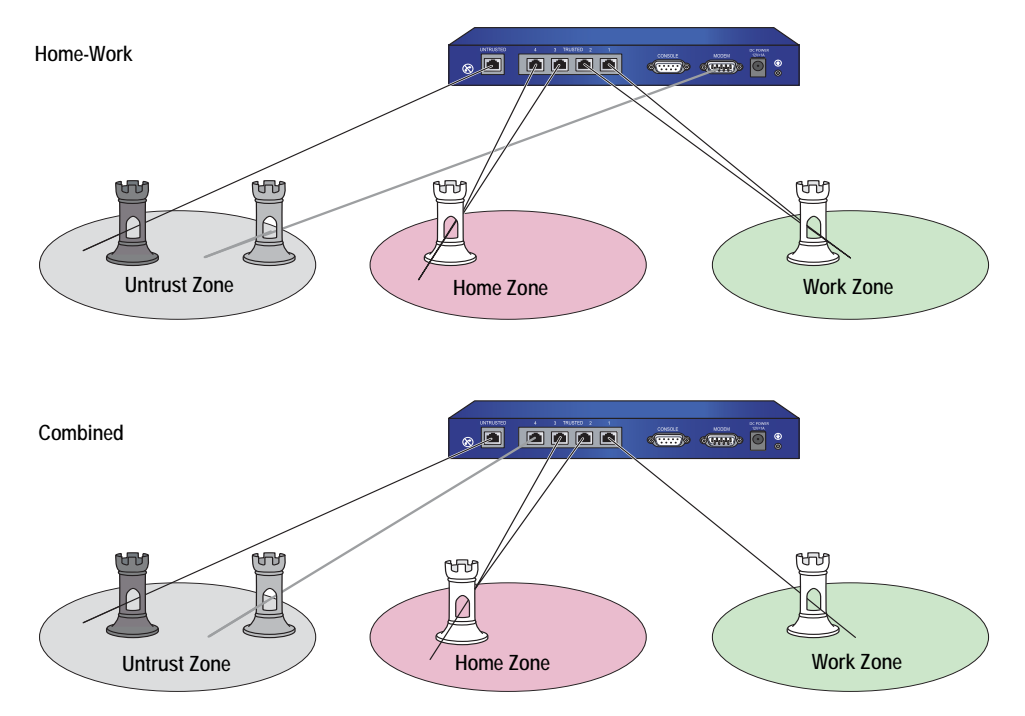

The Home-Work port mode also binds the Modem port to a serial interface, which you can bind as a backup interface to the Untrust security zone. For more information about using the serial interface as a backup interface to the Untrust security zone, see *[Volume 11: High Availability](#page-1760-0)*.

The Combined port mode also binds the Ethernet port 4 to the Untrust zone to back up the Untrust security port. The backup interface is used only when there is a failure on the primary interface to the Untrust zone. For more information about using the ethernet3 interface as a backup interface to the Untrust security zone, see *[Volume 11: High Availability](#page-1760-0)*.

By default, the NetScreen-5XT acts as a Dynamic Host Configuration Protocol (DHCP) server, allocating dynamic IP addresses to DHCP clients in the Work zone. (For more information, see ["Assigning a Security Device as a DHCP Relay Agent"](#page-374-0)  [on page 245.](#page-374-0))

You can configure the device using a Telnet connection or the WebUI from the Work zone only. You cannot configure the device from the Home zone. You cannot use any management services, including ping, on the Home zone interface. The default IP address of the Work zone interface (ethernet1) is 192.168.1.1/24.

The default policies in the Home-Work and Combined port modes provide the following traffic control between zones:

- Allow all traffic from the Work zone to the Untrust zone
- Allow all traffic from the Home zone to the Untrust zone
- Allow all traffic from the Work zone to the Home zone
- Block all traffic from the Home zone to the Work zone (you cannot remove this policy)

You can create new policies for traffic from the Work zone to the Untrust zone, from the Home zone to the Untrust zone, and from the Work zone to the Home zone. You can also remove the default policies that allow all traffic from the Work zone to the Untrust zone, from the Home zone to the Untrust zone, and from the Work zone to the Home zone.

# Example: Home-Work Zones

In this example, you do the following:

- 1. Set the home-work port mode.
- 2. Set a policy to allow only FTP from the Home zone to the Untrust zone.
- 3. Delete the default policy that allows all traffic from the Home zone to the Untrust zone.
- 4. Unset policy ID 2, which allows traffic from any source address to any destination address for any service.

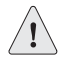

**CAUTION:** Changing the port mode removes any existing configurations on the device and requires a system reset.

### *WebUI*

Configuration > Port Mode > Port Mode: Select **Home-Work** from the drop-down list, then click **Apply**.

At the following prompt, click **OK**:

Operational mode change will erase current configuration and reset the device, continue?

At this point, the system reboots. Log in, then do the following:

Policies > (From: Home, To: Untrust) > New: Enter the following, then click **OK**.

Source Address: Address Book Entry: (select), Any Destination Address: Address Book Entry: (select), Any Service: FTP Action: Permit

Policies: In the From Home to Untrust policy list, click **Remove** in the Configure column for the policy with **ID 2**.

#### *CLI*

exec port-mode home-work

At the following prompt, enter **y** (for yes):

Change port mode from trust-untrust to home-work will erase system configuration and reboot box

Are you sure y/[n] ?

set policy from home to untrust any any ftp permit unset policy 2 save

Concepts & Examples ScreenOS Reference Guide

# Chapter 3 Interfaces

Physical interfaces and subinterfaces allow traffic to enter and exit a security zone. To allow network traffic to flow in and out of a security zone, you must bind an interface to that zone and, if it is a Layer 3 zone, assign it an IP address. Then, you must configure policies to allow traffic to pass from interface to interface between zones. You can assign multiple interfaces to a zone, but you cannot assign a single interface to multiple zones.

This chapter contains the following sections:

- ["Interface Types"](#page-174-0) on this page
- ["Viewing Interfaces" on page 52](#page-181-0)
- ["Configuring Security Zone Interfaces" on page 53](#page-182-1)
- ["Creating a Secondary IP Address" on page 59](#page-188-0)
- ["Backup System Interfaces" on page 60](#page-189-0)
- ["Loopback Interfaces" on page 66](#page-195-0)
- ["Interface State Changes" on page 69](#page-198-0)

# <span id="page-174-0"></span>Interface Types

This section describes logical interfaces, function zone interfaces, and tunnel interfaces. For information about viewing a table of all these interfaces, see ["Viewing Interfaces" on page 52.](#page-181-0)

# *Logical Interfaces*

The purpose of logical interfaces is to provide an opening through which network traffic can pass between zones.

# Physical Interfaces

The name of a physical interface is composed of the media type, slot number (for some devices), and index number, for example, *ethernet3/2*, *ethernet2, wireless2, wireless0/2, bgroup2, serial0/0, serial0/2, bri0/0, or adsl0/2*. You can bind a physical interface to any security zone where it acts as a doorway through which traffic enters and exits the zone. Without an interface, no traffic can enter or leave the zone.

On security devices that support changes to interface-to-zone bindings, three of the physical ethernet interfaces are pre-bound to specific Layer 3 security zones—Trust, Untrust, and DMZ. Which interface is bound to which zone is specific to each platform. (For more information about security zones, see ["Configuring](#page-182-1)  [Security Zone Interfaces" on page 53](#page-182-1).)

### Wireless Interfaces

A wireless interface, like a physical interface, acts as a doorway through which traffic enters and exits a security zone. Each wireless security device allows up to four wireless interfaces (wireless0/0 — wireless0/3) to be active simultaneously.

A wireless interface cannot be bound to the Untrust security zone. (For more information, see ["Binding an Interface to a Security Zone" on page 53.](#page-182-2))

### Bridge Group Interfaces

Some security devices support bridged groups (bgroup). You can group multiple wired interfaces or wireless and wired interfaces so they are located in the same subnet. Each grouped interface is noted as *bgroupx*, with x being 0-3. Only ethernet and wireless interfaces can be assigned to a group interface.

You can bind a bridge group interface to any zone. (For more information, see ["Binding an Interface to a Security Zone" on page 53.](#page-182-2))

### **Subinterfaces**

A subinterface, like a physical interface, acts as a doorway through which traffic enters and exits a security zone. You can logically divide a physical interface into several virtual subinterfaces. Each virtual subinterface borrows the bandwidth it needs from the physical interface from which it stems, thus its name is an extension of the physical interface name, for example, *ethernet3/2.1* or *ethernet2.1*

You can bind a subinterface to any Layer 3 zone. You can bind a subinterface to the same zone as its physical interface, or you can bind it to a different zone. (For more information, see ["Binding an Interface to a Security Zone" on page 53.](#page-182-2))

### Aggregate Interfaces

Some security devices support aggregate interfaces. An aggregate interface is the accumulation of two or more physical interfaces that share the traffic load directed to the IP address of the aggregate interface equally among themselves. By using an aggregate interface, you can increase the amount of bandwidth available to a single IP address. Also, if one member of an aggregate interface fails, the other member or members can continue processing traffic—although with less bandwidth than previously available.

NOTE: For more information about aggregate interfaces, see "Interface Redundancy" on [page](#page-1812-0) **11**-41.

### Redundant Interfaces

You can bind two physical interfaces together to create one redundant interface, which you can then bind to a security zone. One of the two physical interfaces acts as the primary interface and handles all the traffic directed to the redundant interface. The other physical interface acts as the secondary interface and stands by in case the active interface experiences a failure. If that occurs, traffic to the redundant interface fails over to the secondary interface, which becomes the new primary interface. The use of redundant interfaces provides a first line of redundancy before escalating a failover to the device level.

**NOTE:** For more information about redundant interfaces, see "Interface Redundancy" on [page](#page-1812-0) **11**-41.

### Virtual Security Interfaces

Virtual security interfaces (VSIs) are the virtual interfaces that two security devices forming a virtual security device (VSD) share when operating in HA mode. Network and VPN traffic use the IP address and virtual MAC address of a VSI. The VSD then maps the traffic to the physical interface, subinterface, or redundant interface to which you have previously bound the VSI. When two security devices are operating in HA mode, you must bind security zone interfaces that you want to provide uninterrupted service in the event of a device failover to one or more virtual security devices (VSDs). When you bind an interface to a VSD, the result is a virtual security interface (VSI).

NOTE: For more information about VSIs and how they function with VSDs in an HA cluster, see *[Volume 11: High Availability](#page-1760-0)*.

# *Function Zone Interfaces*

Function zone interfaces, such as Management and HA, serve a special purpose.

### Management Interfaces

On some security devices, you can manage the device through a separate physical interface—the Management (MGT) interface—moving administrative traffic outside the regular network user traffic. Separating administrative traffic from network user traffic greatly increases security and ensures constant management bandwidth.

**NOTE:** For information about configuring the device for administration, see ["Administration" on page](#page-418-0) **3**-1.

# High Availability Interfaces

The high availability (HA) interface is a physical port used exclusively for HA functions. With security devices that have dedicated HA interfaces, you can link two devices together to form a redundant group, or cluster. In a redundant group, one unit serves as the primary device—performing network firewall, VPN, and traffic-shaping functions—while the other unit serves as the backup device, waiting to take over the firewall functions when the primary unit fails. This is an active/passive configuration. You can also set up both members of the cluster to be primary and backup for each other. This is an active/active configuration. Both configurations are explained fully in *[Volume 11: High Availability](#page-1760-0)*.

### *Virtual HA Interfaces*

On security devices without a dedicated HA interface, a virtual HA interface provides the same functionality. Because there is no separate physical port used exclusively for HA traffic, you must bind the virtual HA interface to one of the physical ethernet ports. You use the same procedure for binding a network interface to the HA zone as you do for binding a network interface to a security zone (see ["Binding an Interface to a Security Zone" on page 53](#page-182-2)).

NOTE: For more information about HA interfaces, see "Dual High Availability Interfaces" [on page](#page-1797-0) **11**-26.

# *Tunnel Interfaces*

A tunnel interface acts as a doorway to a VPN tunnel. Traffic enters and exits a VPN tunnel via a tunnel interface.

When you bind a tunnel interface to a VPN tunnel, you can reference that tunnel interface in a route to a specific destination and then reference that destination in one or more policies. With this approach, you can finely control the flow of traffic through the tunnel. It also provides dynamic routing support for VPN traffic. When there is no tunnel interface bound to a VPN tunnel, you must specify the tunnel in the policy itself and choose **tunnel** as the action. Because the action **tunnel** implies permission, you cannot specifically deny traffic from a VPN tunnel.

You can perform policy-based NAT on outgoing or incoming traffic using a pool of dynamic IP (DIP) addresses in the same subnet as the tunnel interface. A typical reason for using policy-based NAT on a tunnel interface is to avoid IP address conflicts between the two sites on either end of the VPN tunnel.

You must bind a route-based VPN tunnel to a tunnel interface so that the security device can route traffic to and from it. You can bind a route-based VPN tunnel to a tunnel interface that is either numbered (with IP address/netmask) or unnumbered (without IP address/netmask). If the tunnel interface is unnumbered, you must specify an interface from which the tunnel interface borrows an IP address. The security device only uses the borrowed IP address as a source address when the security device itself initiates traffic—such as OSPF messages—through the tunnel. The tunnel interface can borrow the IP address from an interface in the same security zone or from an interface in a different one as long as both zones are in the same routing domain.

You can achieve very secure control of VPN traffic routing by binding all the unnumbered tunnel interfaces to one zone, which is in its own virtual routing domain, and borrowing the IP address from a loopback interface bound to the same zone. For example, you can bind all the unnumbered tunnel interfaces to a user-defined zone named "VPN" and configure them to borrow an IP address from the loopback.1 interface, also bound to the VPN zone. The VPN zone is in a user-defined routing domain named "vpn-vr." You put all destination addresses to which the tunnels lead in the VPN zone. Your routes to these addresses point to the tunnel interfaces, and your policies control VPN traffic between other zones and the VPN zone. See [Figure 26 on page 49.](#page-178-0)

#### <span id="page-178-0"></span>Figure 26: Unnumbered Tunnel Interface Bindings

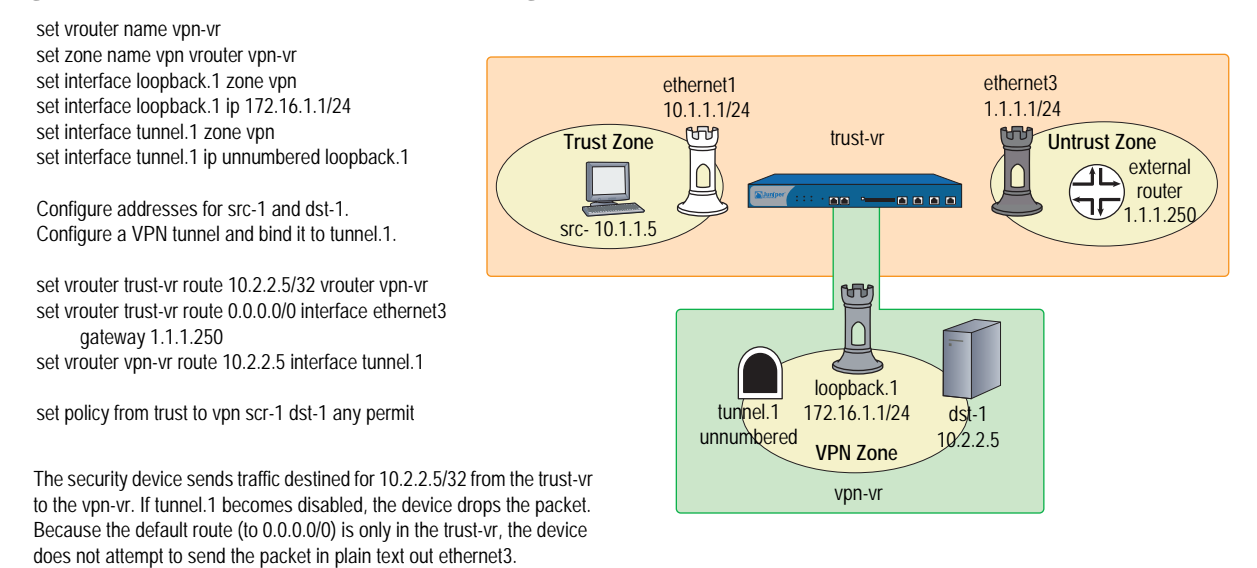

Putting all the tunnel interfaces in such a zone is very secure because there is no chance for the failure of a VPN, which causes the route to the associated tunnel interface to become inactive, to redirect traffic intended for tunneling to use a non-tunneled route—such as the default route. (For several suggestions about how to avoid such a problem, see ["Route-Based Virtual Private Network Security](#page-856-0)  [Considerations" on page](#page-856-0) **5**-71.)

You can also bind a tunnel interface to a tunnel zone. When you do, it must have an IP address. The purpose of binding a tunnel interface to a tunnel zone is to make NAT services available for policy-based VPN tunnels. See [Figure 27 on page 50.](#page-179-0)

NOTE: Network address translation (NAT) services include dynamic IP (DIP) pools and mapped IP (MIP) addresses defined in the same subnet as an interface.

### <span id="page-179-0"></span>Figure 27: Tunnel Interface to Zone Binding

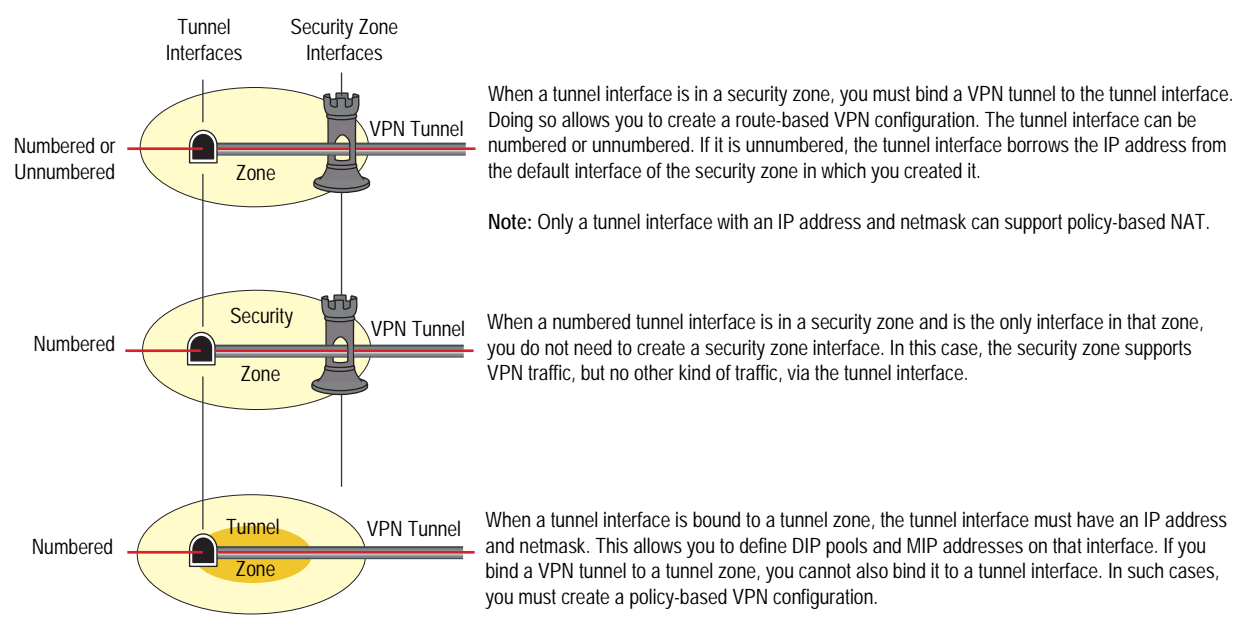

Conceptually, you can view VPN tunnels as pipes that you have laid. They extend from the local device to remote gateways, and the tunnel interfaces are the openings to these pipes. The pipes are always there, available for use whenever the routing engine directs traffic to one of their interfaces.

Generally, assign an IP address to a tunnel interface if you want the interface to support one or more dynamic IP (DIP) pools for source address translation (NAT-src) and mapped IP (MIP) addresses for destination address translation (NAT-dst). For more information about VPNs and address translation, see ["VPN](#page-924-0)  [Sites with Overlapping Addresses" on page](#page-924-0) **5**-139. You can create a tunnel interface with an IP address and netmask in either a security or tunnel zone.

If the tunnel interface does not need to support address translation, and your configuration does not require the tunnel interface to be bound to a tunnel zone, you can specify the interface as unnumbered. You must bind an unnumbered tunnel interface to a security zone; you cannot bind it to a tunnel zone. You must also specify an interface with an IP address that is in the same virtual routing domain as the security zone to which the unnumbered interface is bound. The unnumbered tunnel interface borrows the IP address from that interface.

## **NOTE:** For examples showing how to bind a tunnel interface to a tunnel, see the route-based VPN examples in ["Site-to-Site Virtual Private Networks" on page](#page-864-0) **5**-79 and ["Dialup Virtual Private Networks" on page](#page-942-0) **5**-157.

If you are transmitting multicast packets through a VPN tunnel, you can enable Generic Routing Encapsulation (GRE) on the tunnel interfaces to encapsulate multicast packets in unicast packets. Juniper Networks security devices support GREv1 for encapsulating IP packets in IPv4 unicast packets. For additional information about GRE, see ["Configuring Generic Routing Encapsulation on Tunnel](#page-1390-0)  [Interfaces" on page](#page-1390-0) **7**-151.
# Deleting Tunnel Interfaces

You cannot immediately delete a tunnel interface that hosts mapped IP addresses (MIPs) or Dynamic IP (DIP) address pools. Before you delete a tunnel interface hosting any of these features, you must first delete any policies that reference them. Then you must delete the MIPs and DIP pools on the tunnel interface. Also, if a route-based VPN configuration references a tunnel interface, you must first delete the VPN configuration before you can delete the tunnel interface.

In this example, tunnel interface tunnel.2 is linked to DIP pool 8. DIP pool 8 is referenced in a policy (ID 10) for VPN traffic from the Trust zone to the Untrust zone through a VPN tunnel named vpn1. To remove the tunnel interface, you must first delete the policy (or remove the reference to DIP pool 8 from the policy), and then the DIP pool. Then, you must unbind tunnel.2 from vpn1. After removing all the configurations that depend on the tunnel interface, you can then delete it.

#### *WebUI*

- 1. Deleting Policy 10, Which References DIP Pool 8 Policies (From: Trust, To: Untrust): Click **Remove** for Policy ID 10.
- 2. Deleting DIP Pool 8, Which Is Linked to tunnel.2 Network > Interfaces > Edit (for tunnel.2) > DIP: Click **Remove** for DIP ID 8.
- 3. Unbinding tunnel.2 from vpn1

VPNs > AutoKey IKE > Edit (for vpn1) > Advanced: Select **None** in the Bind to: Tunnel Interface drop-down list, click **Return**, then click **OK**.

### 4. Deleting tunnel.2

Network > Interfaces: Click **Remove** for tunnel.2.

### *CLI*

- 1. Deleting Policy 10, Which References DIP Pool 8 unset policy 10
- 2. Deleting DIP Pool 8, Which Is Linked to tunnel.2 unset interface tunnel.2 dip 8
- 3. Unbinding tunnel.2 from vpn1 unset vpn vpn1 bind interface
- 4. Deleting tunnel.2 unset interface tunnel.2 save

## Viewing Interfaces

You can view a table that lists all interfaces on your security device. Because they are predefined, physical interfaces are listed regardless of whether or not you configure them. Subinterfaces and tunnel interfaces are only listed once you create and configure them.

To view the interface table in the WebUI, click **Network > Interfaces**. You can specify the types of interfaces to display from the List Interfaces drop-down list.

To view the interface table in the CLI, use the **get interface** command.

The interface table displays the following information about each interface:

- **Name:** This field identifies the name of the interface.
- **IP/Netmask:** This field identifies the IP address and netmask address of the interface.
- **Zone:** This field identifies the zone to which the interface is bound.
- **Type:** This field indicates the interface type: Layer 2, Layer 3, tunnel, redundant, aggregate, VSI.
- Link: This field identifies whether the interface is active (up) or inactive (down).
- **Configure:** This field allows you modify or remove interfaces.

## Figure 28: WebUI Interface Table

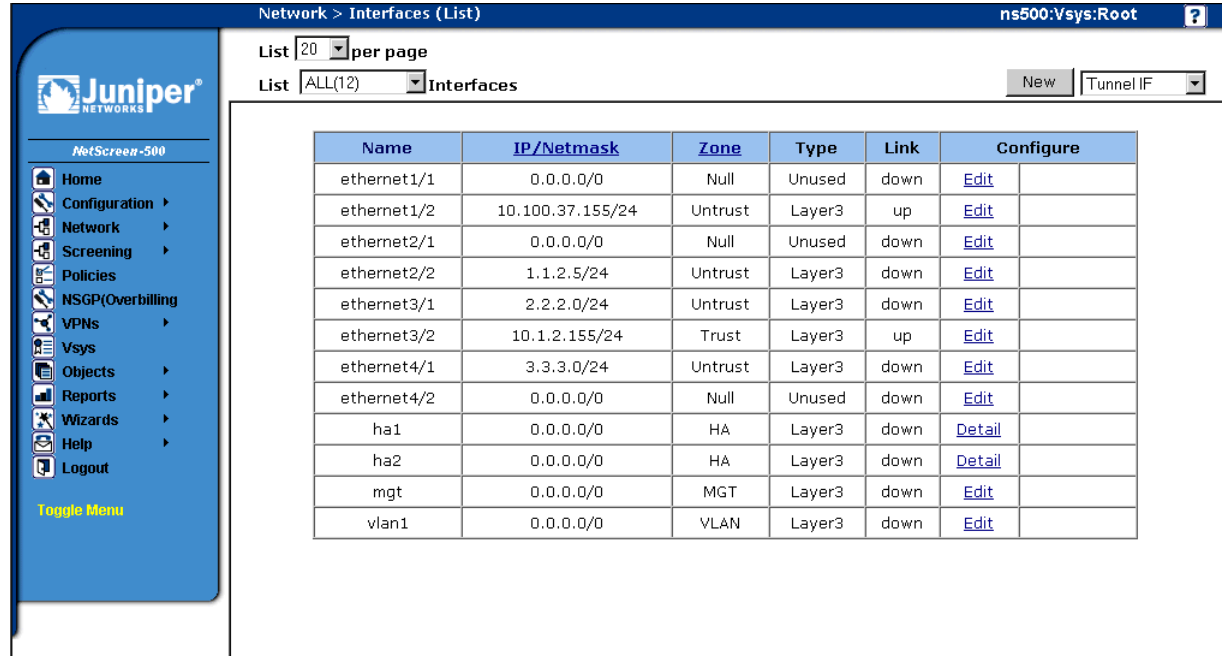

#### Figure 29: CLI Interface Table

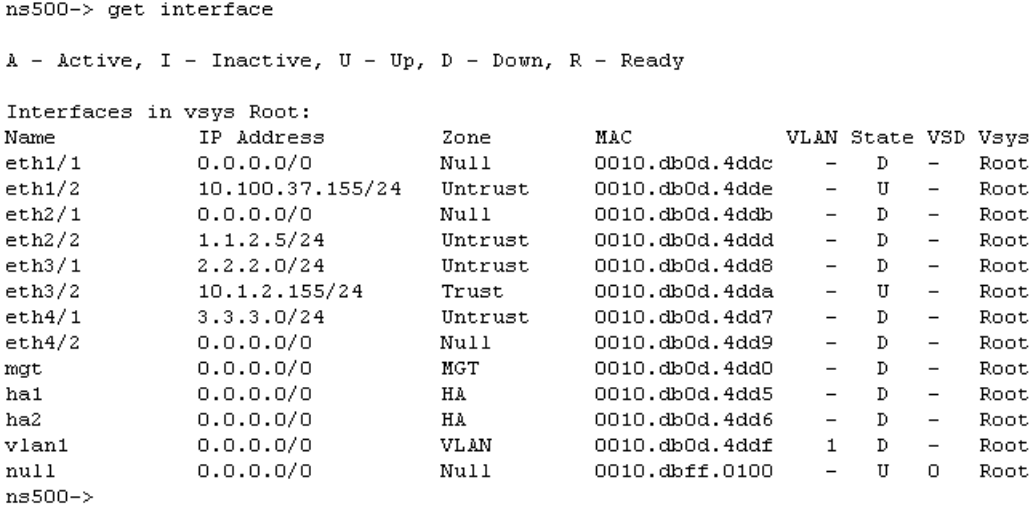

## Configuring Security Zone Interfaces

This section describes how to configure the following aspects of security zone interfaces:

- Binding and unbinding an interface to a security zone
- Assigning an address to a Layer 3 (L3) security zone interface
- Modifying physical interfaces and subinterfaces
- Creating subinterfaces
- Deleting subinterfaces

### *Binding an Interface to a Security Zone*

You can bind some physical interfaces to either an L2 or L3 security zone. WAN interfaces, except for ADSL, cannot be bound to L2 security zones. You can bind a subinterface only to an L3 security zone because a subinterface requires an IP address. You can only assign an IP address to an interface after you have bound it to an L3 security zone. Wireless interfaces cannot be bound to the Untrust security zone.

Some security devices allow you to group multiple interfaces. Before adding an interface to a group, the interface must be set to the Null security zone. After interfaces are added to a group, the group interface must be assigned to a security zone for connection to be established.

NOTE: For information about setting traffic bandwidth for an interface, see "Traffic [Shaping" on page 205.](#page-334-0) For more information about the management and other services options available per interface, see ["Controlling Administrative Traffic"](#page-443-0)  [on page](#page-443-0) **3**-26.

In this example, you bind ethernet5 to the Trust zone.

#### *WebUI*

Network > Interfaces > Edit (for ethernet5): Select **Trust** from the Zone Name drop-down list, then click **Apply**.

### *CLI*

set interface ethernet<sub>5</sub> zone trust save

In this example, you set ethernet0/3 and ethernet0/4 to be in the Null security zone, group the interfaces in bgroup1, then bind the group to the DMZ security zone:

#### *WebUI*

Network > Interfaces > Edit (for ethernet0/3): Select Null from the Zone Name dorp-down list, then click **Apply**.

Network > Interfaces > Edit (for ethernet0/4): Select Null from the Zone Name dorp-down list, then click **Apply**.

Network > Interfaces > Edit (for bgroup1): Select DMZ from the Zone Name dorp-down list, then click **Apply**.

Network > Interfaces > Edit (for bgroup1): Check **ethernet0/3** and **ethernet0/4** in the Bind to Current Bgroup column, then click **Apply**.

### *CLI*

set interface ethernet0/3 zone null set interface ehternet0/4 zone null set interface bgroup1 port ethernet0/3 set interface bgroup1 port ethernet0/4 set interface bgroup1 zone DMZ save

# *Unbinding an Interface from a Security Zone*

If an interface is unnumbered, you can unbind it from one security zone and bind it to another. If an interface is numbered, you first must set its IP address and netmask to 0.0.0.0. Then, you can unbind it from one security zone and bind it to another one, and (optionally) reassign it an IP address/netmask.

In this example, ethernet3 has the IP address 210.1.1.1/24 and is bound to the Untrust zone. You set its IP address and netmask to 0.0.0.0/0 and bind it to the Null zone.

#### *WebUI*

Network > Interfaces > Edit (for ethernet3): Enter the following, then click **OK**:

Zone Name: Null IP Address/Netmask: 0.0.0.0/0

# *CLI*

set interface ethernet3 ip 0.0.0.0/0

set interface ethernet3 zone null save

To unbind an interface from a group and reassign it to a different security zone, the interface must be released from the bgroup. Releasing the interface from the bgroup puts the interface in the Null security zone. Once in the Null security zone, the interface can be bound to any security zone then configured with an IP address.

### *WebUI*

Network > Interfaces > Edit (for bgroup1) > Bind Port: Deselect ethernet0/3 in the Bind to Current Bgroup column, then click **Apply**.

Network > Interfaces > Edit (for ethernet0/3): Select Trust from the Zone Name dorp-down list, then click **Apply**.

### *CLI*

unset interface bgroup1 port ethernet0/3 set interface ethernet0/3 zone trust save

## *Addressing an L3 Security Zone Interface*

When defining a Layer 3 (L3) security zone interface or subinterface, you must assign it an IP address and a netmask. If you bind the interface to a zone in the trust-vr, you can also specify the interface mode as NAT or Route. (If the zone to which you bind the interface is in the untrust-vr, the interface is always in Route mode.)

NOTE: For examples of NAT and Route mode configurations, see "Interface Modes" on [page 89](#page-218-0).

The two basic types of IP addresses to be considered when making interface address assignments are as follows:

- Public addresses, which Internet service providers (ISPs) supply for use on a public network like the Internet and which must be unique
- Private addresses, which a local network administrator assigns for use on a private network and which other administrators can assign for use on other private networks as well

NOTE: When you add an IP address to an interface, the security device checks via an ARP request to make sure that the IP address does not already exist on the local network. (The physical link must be up at the time.) If the IP address already exists, a warning is displayed.

# Public IP Addresses

If an interface connects to a public network, it must have a public IP address. Also, if an L3 security zone in the untrust-vr connects to a public network and the interfaces of zones in the trust-vr are in Route mode, then all the addresses in the zones in the trust-vr—for interfaces and for hosts—must also be public addresses. Public IP addresses fall into three classes, A, B, and C, as shown in [Table 11.](#page-185-0)

<span id="page-185-0"></span>Table 11: Public Address Ranges

| <b>Address Range</b>          | <b>Excluded Address Range</b>                           |
|-------------------------------|---------------------------------------------------------|
| $0.0.0.0 - 127.255.255.255$   | $10.0.0 - 10.255.255.255$ , $127.0.0 - 127.255.255.255$ |
| $128.0.0.0 - 191.255.255.255$ | $172.16.0.0 - 172.31.255.255$                           |
| $192.0.0.0 - 223.255.255.255$ | $192.168.0.0 - 192.168.255.255$                         |
|                               |                                                         |

**NOTE:** There are also D and E class addresses, which are reserved for special purposes.

An IP address is composed of four octets, each octet being 8 bits long. In a class A address, the first 8 bits indicate the network ID, and the final 24 bits indicate the host ID (nnn.hhh.hhh.hhh). In a class B address, the first 16 bits indicate the network ID, and the final 16 bits indicate the host ID (nnn.nnn.hhh.hhh). In a class C address, the first 24 bits indicate the network ID, and the the final 8 bits indicate the host ID (nnn.nnn.nnn.hhh).

Through the application of subnet masks (or netmasks), you can further divide networks. A netmask essentially masks part of the host ID so that the masked part becomes a subnet of the network ID. For example, the 24-bit mask in the address 10.2.3.4/24 indicates that the first 8 bits (that is, the first octet—010) identify the network portion of this private class A address, the next 16 bits (that is, the second and third octets—002.003) identify the subnetwork portion of the address, and the last 8 bits (the last octet—004) identify the host portion of the address. Using subnets to narrow large network address spaces into smaller subdivisions greatly increases the efficient delivery of IP datagrams.

**NOTE:** The dotted-decimal equivalent of a 24-bit mask is 255.255.255.0.

## Private IP Addresses

If an interface connects to a private network, a local network administrator can assign it any address, although it is conventional to use an address from the range of addresses reserved for private use—10.0.0.0/8, 172.16.0.0 – 172.31.255.255, 192.168.0.0/16— as defined in RFC 1918, *Address Allocation for Private Internets*.

If an L3 security zone in the untrust-vr connects to a public network and the interfaces bound to zones in the trust-vr are in NAT mode, then all the addresses in the zones in the trust-vr—for interfaces and for hosts—can be private addresses.

# Addressing an Interface

In this example, you assign ethernet5 the IP address 210.1.1.1/24 and give it the Manage IP address 210.1.1.5. (Note that the Manage IP address must be in the same subnet as the security zone interface IP address.) Finally, you set the interface in NAT mode, which translates all internal IP addresses to the default interfaces bound to the other security zones.

NOTE: The default interface in a security zone is the first interface bound to the zone. To learn which interface is the default interface for a zone, see the Default IF column on the Network > Zones page in the WebUI, or the Default-If column in the output from the **get zone** command in the CLI.

#### *WebUI*

Network > Interfaces > Edit (for ethernet5): Enter the following, then click **OK**:

IP Address/Netmask: 210.1.1.1/24 Manage IP: 210.1.1.5

### *CLI*

set interface ethernet5 ip 210.1.1.1/24 set interface ethernet5 manage-ip 210.1.1.5 save

## *Modifying Interface Settings*

After you have configured a physical interface, a subinterface, a redundant interface, an aggregate interface, or a Virtual Security Interface (VSI), you can later change any of the following settings should the need arise:

- IP address and netmask.
- Manage IP address.
- (L3 zone interfaces) Management and network services.
- (Subinterface) Subinterface ID number and VLAN tag number.
- (Interfaces bound to L3 security zones in the trust-vr) Interface mode—NAT or Route.
- (Physical interface) Traffic bandwidth settings (see ["Traffic Shaping" on](#page-334-0)  [page 205\)](#page-334-0).
- (Physical, redundant, and aggregate interfaces) Maximum Transmission Unit (MTU) size.
- (L3 interfaces) Block traffic from coming in and going out the same interface, including traffic between a primary and secondary subnet or between secondary subnets (this is done using the CLI **set interface** command with the **route-deny** option).

For physical interfaces on some security devices, you can force the physical state of the link to be down or up. By forcing the physical state of the link to be down, you can simulate a disconnect of the cable from the interface port. (This is done with the CLI **set interface** command with the **phy link-down** option.)

In this example, you make some modifications to ethernet1, an interface bound to the Trust zone. You change the Manage IP address from 10.1.1.2 to 10.1.1.12. To enforce tighter security of administrative traffic, you also change the management services options, enabling SCS and SSL and disabling Telnet and WebUI.

#### *WebUI*

Network > Interfaces > Edit (for ethernet1): Make the following modifications, then click **OK**:

Manage IP: 10.1.1.12 Management Services: (select) SSH, SSL; (clear) Telnet, WebUI

### *CLI*

set interface ethernet1 manage-ip 10.1.1.12 set interface ethernet1 manage ssh set interface ethernet1 manage ssl unset interface ethernet1 manage telnet unset interface ethernet1 manage web save

## *Creating a Subinterface in the Root System*

You can create a subinterface on any physical interface in the root system or virtual system. A subinterface makes use of VLAN tagging to distinguish traffic bound for it from traffic bound for other interfaces. Note that although a subinterface stems from a physical interface, from which it borrows the bandwidth it needs, you can bind a subinterface to any zone, not necessarily that to which its "parent" interface is bound. Additionally, the IP address of a subinterface must be in a different subnet from the IP addresses of all other physical interfaces and subinterfaces.

NOTE: You can also configure subinterfaces on redundant interfaces and VSIs. For an example that includes the configuration of a subinterface on a redundant interface, see ["Virtual System Failover" on page](#page-1859-0) **11**-88.

In this example, you create a subinterface for the Trust zone in the root system. You configure the subinterface on ethernet1, which is bound to the Trust zone. You bind the subinterface to a user-defined zone named "accounting," which is in the trust-vr. You assign it subinterface ID 3, IP address 10.2.1.1/24, and VLAN tag ID 3. The interface mode is NAT.

#### *WebUI*

Network > Interfaces > New Sub-IF: Enter the following, then click **OK**:

Interface Name: ethernet1.3 Zone Name: accounting IP Address/Netmask: 10.2.1.1/24 VLAN Tag: 3

## *CLI*

```
set interface ethernet1.3 zone accounting
set interface ethernet1.3 ip 10.2.1.1/24 tag 3
save
```
# *Deleting a Subinterface*

You cannot immediately delete a subinterface that hosts mapped IP addresses (MIPs), virtual IP addresses (VIPs), or Dynamic IP (DIP) address pools. Before you delete a subinterface hosting any of these features, you must first delete any policies or IKE gateways that reference them. Then you must delete the MIPs, VIPs, and DIP pools on the subinterface.

In this example, you delete the subinterface ethernet1:1.

### *WebUI*

Network > Interfaces: Click **Remove** for ethernet1:1.

A system message prompts you to confirm the removal.

Click **Yes** to delete the subinterface.

## *CLI*

unset interface ethernet1:1 save

## Creating a Secondary IP Address

Each ScreenOS interface has a single, unique *primary* IP address. However, some situations demand that an interface have multiple IP addresses. For example, an organization might have additional IP address assignments and might not wish to add a router to accommodate them. In addition, an organization might have more network devices than its subnet can handle, as when there are more than 254 hosts connected to a LAN. To solve such problems, you can add *secondary* IP addresses to an interface in the Trust, DMZ, or user-defined zone.

NOTE: You cannot set multiple secondary IP addresses for interfaces in the Untrust zone.

Secondary addresses have certain properties that affect how you can implement such addresses. These properties are as follows:

- There can be no subnet address overlap between any two secondary IP addresses. In addition, there can be no subnet address overlap between a secondary IP and any existing subnet on the security device.
- When you manage a security device through a secondary IP address, the address always has the same management properties as the primary IP address. Consequently, you cannot specify a separate management configuration for the secondary IP address.
- You cannot configure a gateway for a secondary IP address.

 Whenever you create a new secondary IP address, the security device automatically creates a corresponding routing table entry. When you delete a secondary IP address, the device automatically deletes its routing table entry.

Enabling or disabling routing between two secondary IP addresses causes no change in the routing table. For example, if you disable routing between two such addresses, the security device drops any packets directed from one interface to the other, but no change occurs in the routing table.

In this example, you set up a secondary IP address—192.168.2.1/24—for ethernet1, an interface that has IP address 10.1.1.1/24 and is bound to the Trust zone.

### *WebUI*

Network > Interfaces > Edit (for ethernet1) > Secondary IP: Enter the following, then click **Add**:

IP Address/Netmask: 192.168.2.1/24

#### *CLI*

set interface ethernet1 ip 192.168.2.1/24 secondary save

## Backup System Interfaces

The interface backup feature allows you to configure a backup interface that can take over traffic from a configured primary interface. You can back up any type of interface with any other type of interface supported on the platform. The only requirement is that both interfaces must be in the untrust zone.

You set a backup interface so that the security device can switch traffic over to it in the event that the primary interface goes down (is unplugged, or fails), destinations on the primary interface become unreachable, or the tunnel bound to the primary interface becomes inactive. When the connection through the primary interface is restored, ScreenOS automatically switches traffic from the backup interface to the primary. The interface backup feature also provides a way for you manually to force the primary interface to switch over to the backup, and to force the backup to switch over to the primary. Each primary interface can have only one backup interface, and each backup interface can have only one primary.

You can configure the security device to switch over to the backup interface when any of the following conditions are met on the primary interface:

- Certain IP addresses become unreachable through the interface.
- Certain VPN tunnels on the interface become unreachable.
- A preconfigured route becomes unreachable through the interface.

For the security device to switch traffic over to a backup interface for any of these reasons, you must first configure the primary interface for that purpose, then configure the backup interface accordingly. You must also configure two default routes, one for the primary interface and one for the backup interface. You can configure the backup interface feature through the WebUI or at the CLI.

## *Configuring a Backup Interface*

ScreenOS determines when to switch over to a backup interface by tracking or monitoring activity on the primary interface. You can configure the following types of backup interfaces:

- **IP Tracking**
- Tunnel-if tracking
- Route monitoring

## Configuring an IP Tracking Backup Interface

In this example, you configure ScreenOS to track IP address 10.1.1.1 on the primary interface (ethernet0/0), and to switch over to the backup interface (dialer1), in the event that this address becomes unreachable. For a discussion of how IP tracking works, see ["Interface Failover with IP Tracking" on page](#page-1822-0) **11**-51.

### *WeUI*

## **Interfaces**

Network > Interfaces > (for ethernet0/0) Edit > Monitor > Add: Enter the following, then click **Apply**:

Track IP: 10.1.1.1 Weight: 200 Interval: 2 Threshold: 5

Network > Interfaces > Backup: Enter the following, then click **Apply**:

Primary interface (select): ethernet0/0 Backup Interface (select): dialer1

## **Routes**

Network > Routing > Routing Entries > trust-tr New: Enter the following, then click **Apply**:

IP Address/Netmask: 0.0.0.0/0 Interface (select): ethernet0/0

Network > Routing > Routing Entries > trust-tr New: Enter the following, then click **Apply**:

IP Address/Netmask: 0.0.0.0/0 Interface (select): dialer1

### *CLI*

## **Interfaces**

set interface ethernet0/0 monitor track-ip set interface ethernet0/0 monitor track-ip threshold 100 set interface ethernet0/0 monitor trackip ip 10.1.1.1 interval 2 set interface ethernet0/0 monitor trackip ip 10.1.1.1 threshold 5 set interface ethernet0/0 monitor trackip ip 10.1.1.1 weight 200 set interface ethernet0/0 backup interface dialer1 type track-ip

#### **Routes**

set route 0.0.0.0/0 interface ether0/0 set route 0.0.0.0/0 interface dialer1

## Configuring a Tunnel-if Backup Interface

In this example, you configure a pair of unidirectional VPN tunnels on ethernet0/0—one on Router-1 and one on Router-2—and you configure dialer1 as the backup interface on Route-1. The tunnels connect hosts in the Trust zone at a branch site to an SMTP server in the Trust zone at the corporate site. The zones at each site are in the trust-vr routing domain.

You configure both tunnels with the primary Untrust zone interface (ethernet0/0) as the outgoing interface, and the backup VPN tunnel with the backup Untrust zone interface (dialer1) as the outgoing interface. The security device monitors the primary VPN tunnels to determine when to switch over to the backup. It does this by comparing the backup weight with the VPN monitor threshold. You set the threshold to 100 (**set vpnmonitor threshold 100**) and the backup weight to 200 (**set vpn vpn backup-weight 200**). When the primary interface becomes inactive for any reason, ScreenOS compares the VPN monitor threshold with the backup weight, and if the backup weight is greater that the threshold, it switches the interface over to the backup.

You also enable the VPN monitor rekey feature. In the event of a failover, this feature enables the security device to revert traffic from the backup interface to the primary if the accumulated weight of the VPN tunnels on the primary interface becomes greater than the VPN monitor threshold.

The security device in the branch site receives its Untrust zone interfaces address, default gateway, and DNS server addresses dynamically from two different ISPs. Each ISP uses a different protocol. ISP-1 uses DHCP to assign an address to ethernet0/0, and ISP-2 uses PPP to assign an address to dialer1. The security device at the corporate site has a static IP address (2.2.2.2). The IP address of its default gateway is 2.2.2.250.

The destination address for VPN monitoring is not the default—the remote gateway IP address (2.2.2.2)—but the addresses of the server (10.2.2.10). If you use the remote gateway IP address and it becomes unreachable, the primary tunnel always switches over to the backup.

Because this example is extensive, only the CLI configuration is included in its entirety. The WebUI section lists the navigational paths to the pages where you can set the various elements of the configuration. You can see what you need to set by referring to the CLI commands.

### *WebUI (for Router-1)*

**Interfaces**

Network > Interfaces > Edit (for ethernet0/0)

```
Network > Interfaces > Edit (for bri1/0)
```
Network > Interfaces > New Tunnel IF

## **VPN**

Network > AutoKey Advanced > IKE> New

Network > AutoKey Advanced > gateway > New

### **Asymmetric VPN**

Network > Zones > Edit (for Trust)

## **Backup**

Network > Interfaces > Backup

### **Routes**

Network > Routing > Routing Entries > trust-vr

#### *CLI (for Router-1)*

### **Interfaces**

set interface ethernet0/0 zone untrust set interface ethernet0/0 dhcp client

- set interface bri2/0 isdn switch-type etsi
- set interface dialer1 zone untrust
- set dialer pool name pool-1
- set interface bri2/0 dialer-pool-member pool-1
- set interface dialer1 dialer-pool pool-1
- set ppp profile isdn-ppp
- set ppp profile isdn-ppp auth type chap
- set ppp profile isdn-ppp auth local-name juniper
- set ppp profile isdn-ppp auth secret juniper
- set ppp profile isdn-ppp passive
- set ppp dialer1 ppp profile isdn-ppp

set interface tunnel.1 untrust

set interface tunnel.1 ip unnumbered interface bgroup0

set interface tunnel.2 untrust

set interface tunnel.2 ip unnumbered interface bgroup0

## **VPN**

set ike gateway corp1 address 2.2.2.2 aggressive local-id ssg5ssg20-e0 outgoing-interface ethernet0/0 preshare juniper1 sec-level basic

set ike gateway corp1 address 2.2.2.2 aggressive local-id ssg5ssg20-dialer outgoing-interface dialer1 preshare juniper2 sec-level basic

set vpn vpn1 gateway corp1 sec-level basic

set vpn vpn1 bind interface tunnel.1

set vpn vpn1 proxy-id local-ip 0.0.0.0/0 remote-ip 0.0.0.0/0 smtp

set vpn vpn1 monitor source-interface bgroup0 destination-ip 10.2.2.10 rekey

set vpn vpn1 backup-weight 200

set vpn vpn2 gateway corp2 sec-level basic set vpn vpn2 bind interface tunnel.2 set vpn vpn2 proxy-id local-ip 0.0.0.0/0 remote-ip 0.0.0.0/0 smtp set vpn vpn2 monitor source-interface bgroup0 destination-ip 10.2.2.10 rekey

### **Asymmetric VPN**

set zone trust asymmetric-vpn

#### **Backup**

set interface ethernet0/0 backup interface dialer1 type tunnel-if set vpnmonitor threshold 100

### **Routes**

set route 10.2.2.10/32 interface tunnel.1 set route 10.2.2.10/32 interface tunnel.2 set route 0.0.0.0/0 interface ethernet0/0

### *WebUI (for Router-2)*

# **Interfaces**

Network > Interfaces > Edit (for bgroup1)

Network  $>$  Interfaces  $>$  Edit (for ethernet 0/0)

Network > Interfaces > New Tunnel IF

### **Addresses**

Objects > Addresses > List > New

### **VPN**

Network > AutoKey Advanced > IKE> New

Network > AutoKey Advanced > gateway > New

#### **Asymmetric VPN**

Network > Zones > Edit (for Trust)

Network > Interfaces > Edit (for ethernet0/0)

### **Route**

Network > Routing > Routing Entries > trust-vr

#### **Policy**

Policies (Fromt Untrust to trust) > New

### *CLI (for Router-2)*

set interface bgroup zone trust set interface bgroup ip 10.2.2.1/24 set interface bgroup nat

set interface ethernet0/0 zone untrust

set interface ethernet0/0 ip 2.2.2.2/24

set interface tunnel.1 zone trust

set interface tunnel.1 ip unnumbered interface bgroup0

set interface tunnel.2 zone untrust

set interface tunnel.2 ip unnumbered interface bgroup0

### **Addresses**

set address untrust branch 10.1.1.0/24 set address trust smtp-1 10.2.2.10/24 set address trust http-1 10.2.2.15/32 set group address trust servers add smtp-1

set group service vpn-srv add smtp

#### **VPN**

- set ike gateway branch1 dynamic ssg5ssg20-e0 aggressive outgoing-interface ethernet0/0 preshare juniper1 sec-level basic
- set ike gateway branch2 dynamic ssg5ssg20-dialer aggressive outgoing-interface ethernet0/0 preshare juniper2 sec-level basic
- set vpn vpn1 gateway branch1 sec-level basic
- set vpn vpn1 gind interface tunnel.1
- set vpn pvn1 proxy-id local-ip 0.0.0.0/0 remote-ip 0.0.0.0/0 smtp
- set vpn vpn2 gateway branch2 sec-level basic
- set vpn vpn2 bind interface tunnel.2
- set vpn vpn2 proxy-id local-ip 0.0.0.0/0 remote-ip 0.0.0.0/0 smtp

#### **Asymmetric VPN**

set zone trust asymmetric-vpn

#### **Route**

set vrouter trust-vr route 0.0.0.0/0 interface ethernet 0/0 gateway 2.2.2.250

#### **Policy**

set policy from untrust to trust branch servers vpn-srv permit

## Configuring a Route Monitoring Backup Interface

In this example, on the primary interface (ethernet0/0) you configure a route to the network segment 5.5.5.0/24 using gateway 10.10.10.1; and you configure dialer1 as the backup interface, with a route to the same network segment. You then configure a default route for the primary interface to the same gateway (10.10.10.1), and a default route for the dialer1 interface.

### *WebUI*

#### **Interfaces**

Network > Routing > Routing Entries > Configuration > trust-vr > New: Enter the following, then click **Apply**:

IP Address/Netmask: 5.5.5.0/24 Gateway: (select) Interface: (select) ethernet0/0 Gateway IP Address: 10.10.10.1

Network > Interfaces > Backup: New: Enter the following, then click **Apply**:

Primary Interface: (select) ethernet0/0 Backup Interface: (select) dialer1 Type: (select) route vrouter: (select) trust-vr IP Address/Netmask: 5.5.5.0/24

### **Route**

Network > Routing > Source Interface Based Routing (for ethernet0/0) > New: Enter the following, then click **Okay**:

Gateway: 10.10.10.1

Network > Routing > Routing Entries (for trust-vr) > New: Enter the following, then click **Okay**:

Interface (select): Null

#### *CLI*

set vrouter trust-vr route 5.5.5.0/24 interface ethernet0/0 gateway 10.10.10.1 set interface ethernet0/0 backup interface dialer1 type route vrouter trust-vr 5.5.5.0/24 set route 0.0.0.0/0 interface ethernet0/0 gateway 10.10.10.1

set route 0.0.0.0/0 interface dialer1

## Loopback Interfaces

A loopback interface is a logical interface that emulates a physical interface on the security device. However, unlike a physical interface, a loopback interface is always in the up state as long as the device on which it resides is up. Loopback interfaces are named loopback.*id\_num*, where *id\_num* is a number greater than or equal to 1 and denotes a unique loopback interface on the device. Like a physical interface, you must assign an IP address to a loopback interface and bind it to a security zone.

NOTE: The maximum *id\_num* value you can specify is platform-specific.

After defining a loopback interface, you can then define other interfaces as members of its group. Traffic can reach a loopback interface if it arrives through one of the interfaces in its group. Any interface type can be a member of a loopback interface group—physical interface, subinterface, tunnel interface, redundant interface, or VSI.

After creating a loopback interface, you can use it in many of the same ways as a physical interface:

- ["Setting the Loopback Interface for Management" on page 68](#page-197-0)
- ["Setting BGP on a Loopback Interface" on page 68](#page-197-1)
- ["Setting VSIs on a Loopback Interface" on page 68](#page-197-2)
- ["Setting the Loopback Interface as a Source Interface" on page 69](#page-198-0)

NOTE: You cannot bind a loopback interface to an HA zone, nor can you configure a loopback interface for Layer 2 operation or as a redundant/aggregate interface. You cannot configure the following features on loopback interfaces: NTP, DNS, VIP, secondary IP, track IP, or WebAuth.

You can define a MIP on a loopback interface. This allows the MIP to be accessed by a group of interfaces; this capability is unique to loopback interfaces. For information about using the loopback interface with MIPs, see ["MIP and the](#page-1546-0)  [Loopback Interface" on page](#page-1546-0) **8**-73.

You can manage the security device using either the IP address of a loopback interface or the manage IP address that you assign to a loopback interface.

### *Creating a Loopback Interface*

In the following example, you create the loopback interface loopback.1, bind it to the Untrust zone, and assign the IP address 1.1.1.27/24 to it.

#### *WebUI*

Network > Interfaces > New Loopback IF: Enter the following, then click **OK**:

Interface Name: loopback.1 Zone: Untrust (select) IP Address/Netmask: 1.1.1.27./24

### *CLI*

set interface loopback.1 zone untrust set interface loopback.1 ip 1.1.1.27 save

NOTE: The loopback interface is not directly accessible from networks or hosts that reside in other zones. You must define a policy to permit traffic to and from the interface.

## <span id="page-197-0"></span>*Setting the Loopback Interface for Management*

In the following example, you configure the previously defined loopback.1 interface as a management interface for the device.

#### *WebUI*

Network > Interfaces > loopback.1 > Edit: Select all the management options, then click **OK**.

#### *CLI*

set interface loopback.1 manage save

## <span id="page-197-1"></span>*Setting BGP on a Loopback Interface*

The loopback interface can support the BGP dynamic routing protocol on the security device. In the following example, you enable BGP on the loopback.1 interface.

**NOTE:** To enable BGP on the loopback interface, you must first create a BGP instance for the virtual router in which you plan to bind the interface. For information about configuring BGP on Juniper Networks security devices, See *[Volume 7: Routing](#page-1226-0)*.

#### *WebUI*

Network > Interfaces > loopback.1 > Edit: Select **Protocol BGP**, then click **OK**.

#### *CLI*

set interface loopback.1 protocol bgp save

## <span id="page-197-2"></span>*Setting VSIs on a Loopback Interface*

You can configure Virtual Security Interfaces (VSIs) for NSRP on a loopback interface. The physical state of the VSI on the loopback interface is always up. The interface can be active or not, depending upon the state of the VSD group to which the interface belongs.

#### *WebUI*

Network > Interfaces > New VSI IF: Enter the following, then click **OK**:

Interface Name: VSI Base: loopback.1 VSD Group: 1 IP Address/Netmask: 1.1.1.1/24

### *CLI*

set interface loopback.1:1 ip 1.1.1.1/24 save

# <span id="page-198-0"></span>*Setting the Loopback Interface as a Source Interface*

You can use a loopback interface as a source interface for certain traffic that originates from the security device. (When you define a source interface for an application, the specified source interface address is used instead of the outbound interface address to communicate with an external device.) In the following example, you specify that the security device uses the previously defined loopback.1 interface for sending syslog packets.

#### *WebUI*

Configuration > Report Settings > Syslog: Enter the following, then click **Apply**:

Enable Syslog Messages: (select) Source interface: loopback.1 (select) Syslog Servers: No.: 1 (select) IP/Hostname: 10.1.1.1 Traffic Log: (select) Event Log: (select)

#### *CLI*

set syslog config 10.1.1.1 log all set syslog src-interface loopback.1 set syslog enable save

## Interface State Changes

An interface can be in one of the following states:

- **Physically Up**—For physical ethernet interfaces operating at either Layer 2 (Transparent mode) or Layer 3 (Route Mode) in the Open Systems Interconnection (OSI) model. An interface is physically up when it is cabled to another network device and can establish a link to that device.
- **Logically Up**—For both physical interfaces and logical interfaces (subinterfaces, redundant interfaces, and aggregate interfaces). An interface is logically up when traffic passing through that interface is able to reach specified devices (at tracked IP addresses) on a network.
- **Physically Down**—An interface is physically down when it is not cabled to another network device or when it is cabled but cannot establish a link. You can also force an interface to be physically down with the following CLI command: **set interface interface phy link-down**.
- **Logically Down**—An interface is logically down when traffic passing through that interface cannot reach specified devices (at tracked IP addresses) on a network.

The physical state of an interface takes precedence over its logical state. An interface can be physically up and—at the same time—be either logically up or logically down. If an interface is physically down, its logical state becomes irrelevant.

When the state of an interface is up, all routes that make use of that interface remain active and usable. When the state of an interface is down, the security device deactivates all routes using that interface—although, depending on whether the interface is physically or logically down, traffic might still flow through an interface whose state is down (see ["Down Interfaces and Traffic Flow" on page 82\)](#page-211-0). To compensate for the loss of routes caused by the loss of an interface, you can configure alternate routes using an alternate interface.

Depending on how you set up the action that an observed interface state change can cause, a state change from up to down in a monitored interface can cause the monitoring interface to change its state from down to up. To configure this behavior, you can use the following CLI command:

set interface *interface* monitor threshold *number* action up { logically | physically }

When you enter the above command, the security device automatically forces the monitoring interface into a down state. If the monitored object (tracked IP address, interface, zone) fails, then the state of the monitoring interface becomes up—either logically or physically, per your configuration.

An interface can monitor objects for one or more of the following events. See [Figure 30 on page 71.](#page-200-0) Each of these events by itself or in combination can cause the state of the monitoring interface to change from up to down and from down to up:

- Physical disconnection/reconnection
- IP tracking failure/success
- Failure/success of a monitored interface
- Failure/success of a monitored security zone

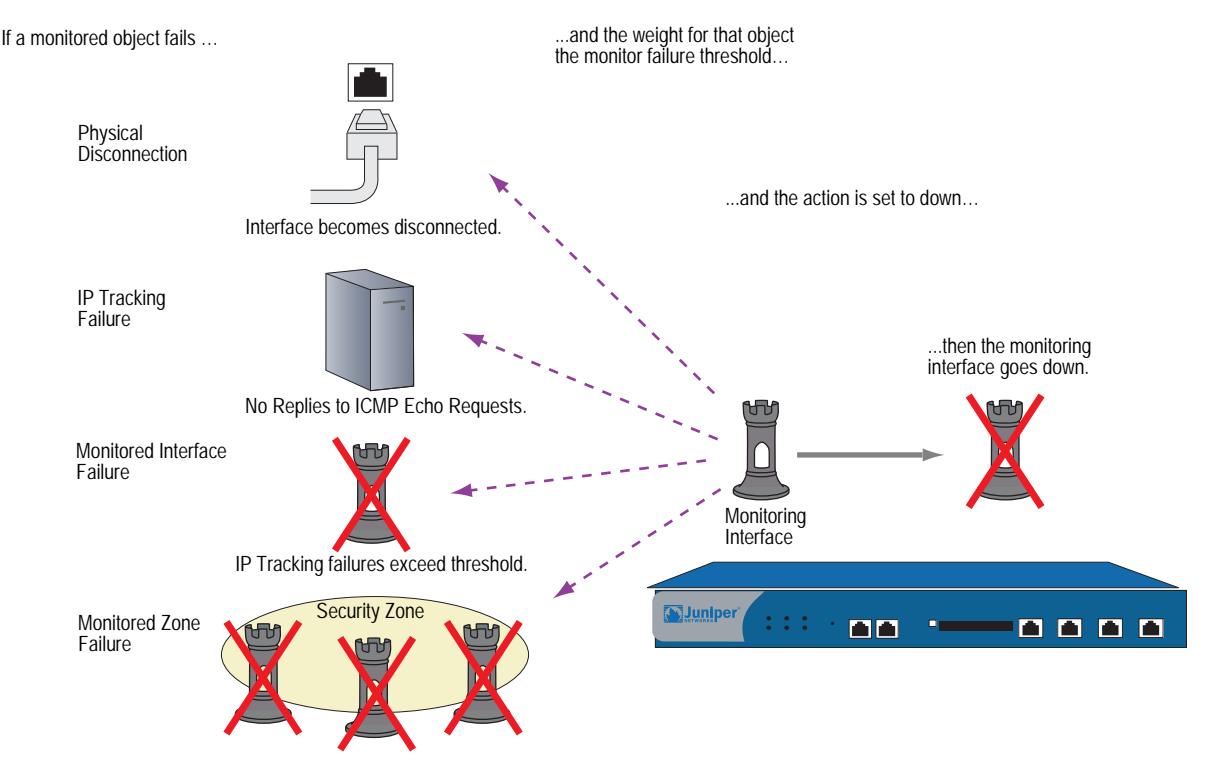

### <span id="page-200-0"></span>Figure 30: Interface State Monitoring

All interfaces in the same zone go down.

If, after failing, a monitored object succeeds (the interface is reconnected or IP tracking again succeeds), then the monitoring interface comes back up. There is approximately a one-second delay between the monitored object succeeding and the monitoring interface reactivating.

Each of the above events is presented in the sections following.

# *Physical Connection Monitoring*

All physical interfaces on a security device monitor the state of their physical connection to other network devices. When an interface is connected to and has established a link with another network device, its state is physically up, and all routes that use that interface are active.

You can see the state of an interface in the State column in the output of the **get interface** command and in the Link column on the Network > Interfaces page in the WebUI. It can be up or down.

You can see the state of a route in the status field of the **get route id** *number* command and on the Network > Routing > Routing Entries page in the WebUI. If there is an asterisk, the route is active. If there is no asterisk, it is inactive.

# <span id="page-201-0"></span>*Tracking IP Addresses*

The security device can track specified IP addresses through an interface so that when one or more of them become unreachable, the security device can deactivate all routes associated with that interface, even if the physical link is still active. A deactivated route becomes active again after the security device regains contact with those IP addresses.

**NOTE:** For some ScreenOS appliances, this action also causes a failover to the backup interface that is bound to the same zone as the interface on which IP tracking is configured (see ["Determining Interface Failover" on page](#page-1821-0) **11**-50).

ScreenOS uses Layer 3 path monitoring, or *IP tracking*, similar to that used for NSRP, to monitor the reachability of specified IP addresses through an interface. For example, if an interface connects directly to a router, you can track the next-hop address on the interface to determine if the router is still reachable. When you configure IP tracking on an interface, the security device sends ping requests on the interface to up to four target IP addresses at user-defined intervals. The security device monitors these targets to see if it receives a response. If there is no response from a target for a specified number of times, that IP address is deemed to be unreachable. Failure to elicit a response from one or more targets can cause the security device to deactivate routes associated with that interface. If another route to the same destination is available, the security device then redirects traffic to use the new route.

You can define IP tracking on the following interfaces for which you have configured a manage IP address:

Physical interface bound to a security zone (not the HA or MGT function zones)

NOTE: The interface can operate at Layer 2 (Transparent mode) or Layer 3 (Route mode).

- Subinterface
- Redundant interface
- Aggregate interface
- **NOTE:** Although the interface can be a redundant interface or an aggregate interface, it cannot be a member of a redundant or aggregate interface.

On devices that support virtual systems, the interface on which you set IP tracking can belong to the root system or to a virtual system (vsys). However, to set IP tracking on a shared interface, you can only set it at the root level.

**NOTE:** From a vsys, you can set interface monitoring to monitor a shared interface from an interface that belongs to the vsys. However, from within a vsys, you cannot set interface monitoring from a shared interface. For more information, see ["Interface Monitoring" on page 77](#page-206-0).

For each interface, you can configure up to four IP addresses for the security device to track. On a single device, you can configure up to 64 track IP addresses. That total includes all track IP addresses whether they are for interface-based IP tracking, for NSRP-based IP tracking, at the root level, or at the vsys level.

The tracked IP addresses do not have to be in the same subnetwork as the interface. For each IP address to be tracked, you can specify the following:

- Interval, in seconds, at which the pings are sent to the specified IP address.
- Number of consecutive unsuccessful ping attempts before the connection to the IP address is considered failed.
- Weight of the failed IP connection (once the sum of the weights of all failed IP connections crosses a specified threshold, routes that are associated with the interface are deactivated).

You can also configure the security device to track the default gateway for an interface that is a PPPoE or DHCP client. To do that, use the "Dynamic" option: (CLI) **set interface** *interface* **monitor dynamic** or (WebUI) Network > Interfaces > Edit (for the DHCP or PPPoE client interface) > Monitor > Track IP > Add: Select **Dynamic**.

**NOTE:** When you configure an IP address for the security device to track, the security device does not add a host route for that IP address to the routing table.

There are two types of thresholds in configuring tracking IP addresses:

- Failure threshold for a specific tracked IP address  $-$  The number of consecutive failures to elicit a ping response from a specific IP address that constitutes a failure in reaching the IP address. Not exceeding the threshold indicates an acceptable level of connectivity with the address; exceeding the threshold indicates an unacceptable level. You set this threshold for each IP address at any value between 1 and 200. The default value is 3.
- Failure threshold for IP tracking on the interface  $-$  The total weight of the cumulative failed attempts to reach IP addresses on the interface that causes routes associated with the interface to be deactivated. You can set this threshold at any value between 1 and 255. The default value is 1, which means a failure to reach any configured tracked IP address causes routes associated with the interface to be deactivated.

By applying a *weight*, or a value, to a tracked IP address, you can adjust the importance of connectivity to that address in relation to reaching other tracked addresses. You can assign comparatively greater weights to relatively more important addresses, and less weight to relatively less important addresses. Note that the assigned weights only come into play when the failure threshold for a specific tracked IP address is reached. For example, if the failure threshold for IP tracking on an interface is 3, failure of a single tracked IP address with a weight of 3 meets the failure threshold for IP tracking on the interface, which causes routes associated with the interface to be deactivated. The failure of a single tracked IP address with a weight of 1 would not meet the failure threshold for IP tracking on the interface and routes associated with the interface would remain active.

In the following example, the interface ethernet1 is bound to the Trust zone and assigned the network address 10.1.1.1/24. The interfaces ethernet3 and ethernet4 are bound to the Untrust zone. The ethernet3 interface is assigned the network address 1.1.1.1/24 and is connected to the router at 1.1.1.250. The ethernet4 interface is assigned the network address 2.2.2.1/24 and is connected to the router at 2.2.2.250. See [Figure 31.](#page-203-0)

<span id="page-203-0"></span>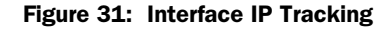

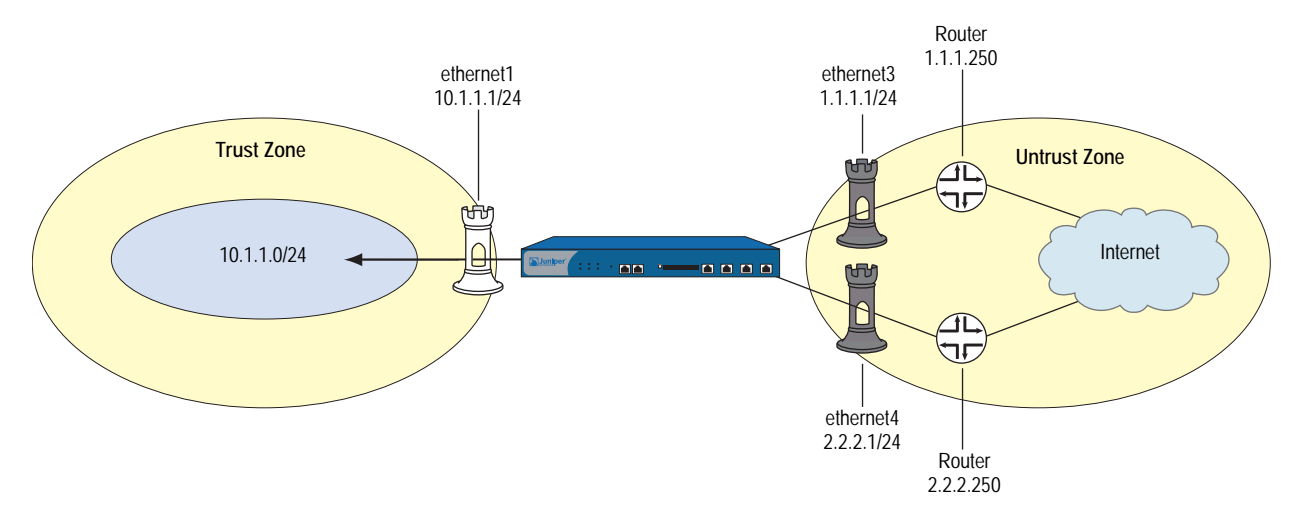

There are two default routes configured: one uses ethernet3 as the outbound interface with the router address 1.1.1.250 as the gateway; the other uses ethernet4 as the outbound interface with the router address 2.2.2.250 as the gateway and is configured with a metric value of 10. The default route that uses ethernet3 is the preferred route since it has a lower metric (the default metric value for static routes is 1). The following output from the **get route** command shows four active routes for the trust-vr (active routes are denoted with an asterisk). The default route through ethernet3 is active, while the default route through ethernet4 is not active since it is less preferred.

#### Figure 32: Output of the get route Command

ns-> **get route** untrust-vr (0 entries)

----------------------------------------------------------------------------------------------------

C - Connected, S - Static, A - Auto-Exported, I - Imported, R - RIP

iB - IBGP, eB - EBGP, O - OSPF, E1 - OSPF external type 1

E2 - OSPF external type 2

trust-vr (4 entries)

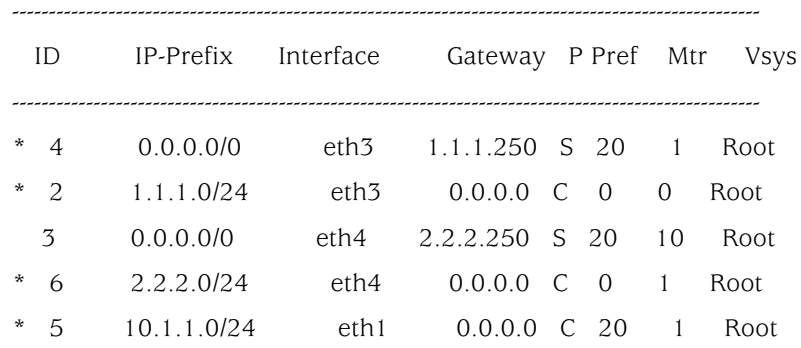

If the route through ethernet3 becomes unavailable, the default route through ethernet4 becomes active. You enable and configure IP tracking on the ethernet3 interface to monitor the router address 1.1.1.250. If IP tracking fails to reach 1.1.1.250, all routes associated with the ethernet3 interface become inactive on the security device. As a result, the default route through ethernet4 becomes active. When IP tracking is again able to reach 1.1.1.250, the default route through ethernet3 becomes active and, at the same time, the default route through ethernet4 becomes inactive, because it is less preferred than the default route through ethernet3.

The following enables IP tracking with an interface failure threshold of 5 and configures IP tracking on the ethernet3 interface to monitor the router IP address 1.1.1.250, which is assigned a weight of 10.

### *WebUI*

Network > Interfaces > Edit (for ethernet3) > Monitor: Enter the following, then click **Apply**:

Enable Track IP: (select) Threshold: 5 > Monitor Track IP ADD: Enter the following, then click Add: Static: (select) Track IP: 1.1.1.250 Weight: 10

## *CLI*

set interface ethernet3 monitor track-ip ip 1.1.1.250 weight 10 set interface ethernet3 monitor track-ip threshold 5 set interface ethernet3 monitor track-ip save

In the example, the failure threshold for the target address is set to the default value of 3. That is, if the target does not return a response to three consecutive pings, a weight of 10 is applied toward the failure threshold for IP tracking on the interface. Because the failure threshold for IP tracking on the interface is 5, a weight of 10 causes routes associated with the interface to be deactivated on the security device.

You can verify the status of the IP tracking on the interface by issuing the CLI command **get interface ethernet3 track-ip**, as shown in [Figure 33:](#page-205-0)

### <span id="page-205-0"></span>Figure 33: Output of the get interface Command

ns-> **get interface ethernet3 track-ip**

ip addressintervalthreshold wei gatewayfail-countsuccess-rate

1.1.1.250 11100.0.0.034346%

threshold: 5, failed: 1 ip(s) failed, weighted sum  $= 10$ 

The **get route** command shows that the default route through ethernet4 is now active, while all routes through ethernet3 are no longer active.

#### Figure 34: Output of the get route Command

```
ns-> get route
untrust-vr (0 entries)
----------------------------------------------------------------------
C - Connected, S - Static, A - Auto-Exported, I - Imported, R - RIP
iB - IBGP, eB - EBGP, O - OSPF, E1 - OSPF external type 1
E2 - OSPF external type 2
trust-vr (4 entries)
 ----------------------------------------------------------------------
    ID IP-PrefixInterfaceGateway PPref MtrVsys
----------------------------------------------------------------------
     40.0.0.0/0eth31.1.1.250S201Root
     21.1.1.0/24eth30.0.0.0C00Root
```
- 30.0.0.0/0eth42.2.2.250S2010Root
- \* 62.2.2.0/24eth40.0.0.0C01Root
- \* 510.1.1.0/24eth10.0.0.0C201Root

Note that even though the routes through ethernet3 are no longer active, IP tracking uses the routes associated with ethernet3 to continue sending ping requests to the target IP address. When IP tracking is again able to reach 1.1.1.250, the default route through ethernet3 again becomes active on the security device. At the same time, the default route through ethernet4 becomes inactive, since it is less preferred than the default route through ethernet3.

# <span id="page-206-0"></span>*Interface Monitoring*

A security device can monitor the physical and logical state of interfaces and then take action based on observed changes. See [Figure 35](#page-206-1). For example, if the state of a monitored interface changes from up to down, the following can occur, as shown in [Table 12.](#page-206-2)

### <span id="page-206-2"></span>Table 12: Monitored Interface

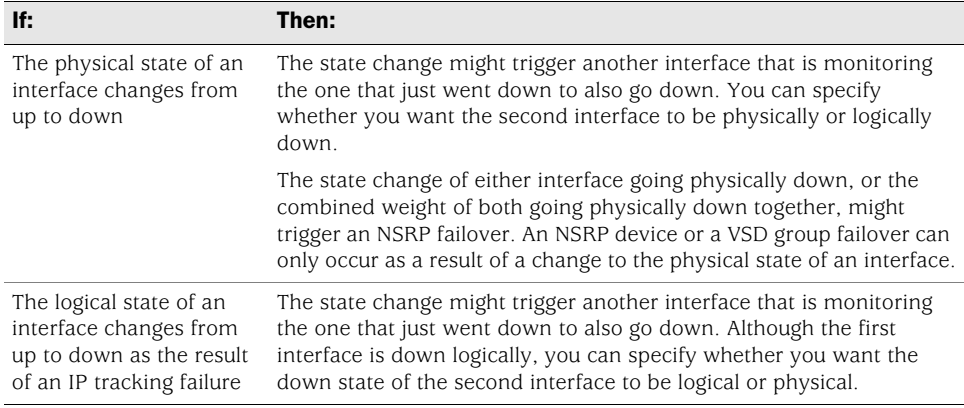

#### <span id="page-206-1"></span>Figure 35: Ethernet1 and Ethernet2 Interface Monitoring

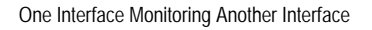

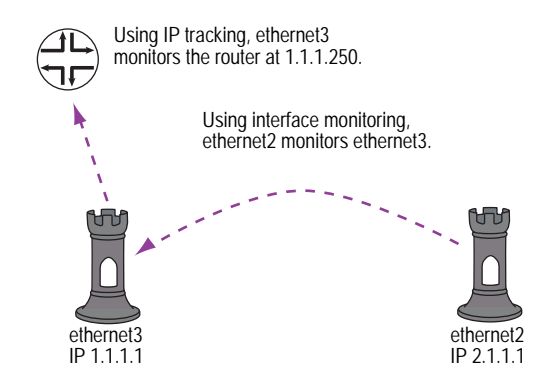

To set interface monitoring, do either of the following:

#### *WebUI*

Network > Interfaces > Edit (for the interface you want to do the monitoring) > Monitor > Edit Interface: Enter the following, then click **Apply**:

Interface Name: Select the interface that you want to be monitored. Weight: Enter a weight between 1 and 255.

## *CLI*

set interface *interface1* monitor interface *interface2* [ weight *number* ] If you do not set a weight, the security device applies the default value, 255.

If two interfaces monitor each other, they form a loop. In that case, if either interface changes state, the other interface in the loop also changes state. See [Figure 36.](#page-207-0)

**NOTE:** An interface can only be in one loop at a time. We do not support a configuration in which one interface belongs to multiple loops.

#### <span id="page-207-0"></span>Figure 36: Loop Monitoring

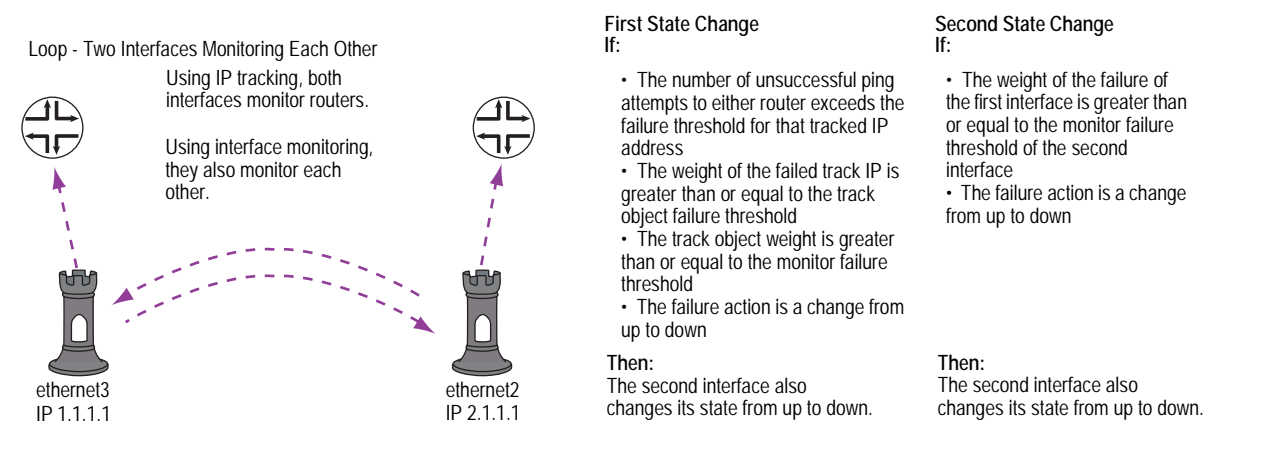

# Monitoring Two Interfaces

In this example, you configure ethernet3 to monitor two interfaces—ethernet1 and ethernet2. Because the weight for each monitored interface  $(8 + 8)$  equals the monitor failure threshold (16), both ethernet1 and ethernet must fail (and change their state from up to down) concurrently to cause ethernet3 to fail (and change its state from up to down). See [Figure 37.](#page-207-1)

NOTE: This example omits the configuration of IP tracking on the ethernet1 and ethernet2 interfaces (see ["Tracking IP Addresses" on page 72](#page-201-0)). Without IP tracking, the only way that ethernet1 and ethernet2 might fail is if they become physically disconnected from other network devices or if they cannot maintain links with those devices.

If you set the monitor failure threshold to 8—or leave it at 16 and set the weight of each monitored interface to 16—the failure of either ethernet1 or ethernet2 can cause ethernet3 to fail.

<span id="page-207-1"></span>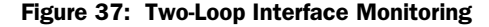

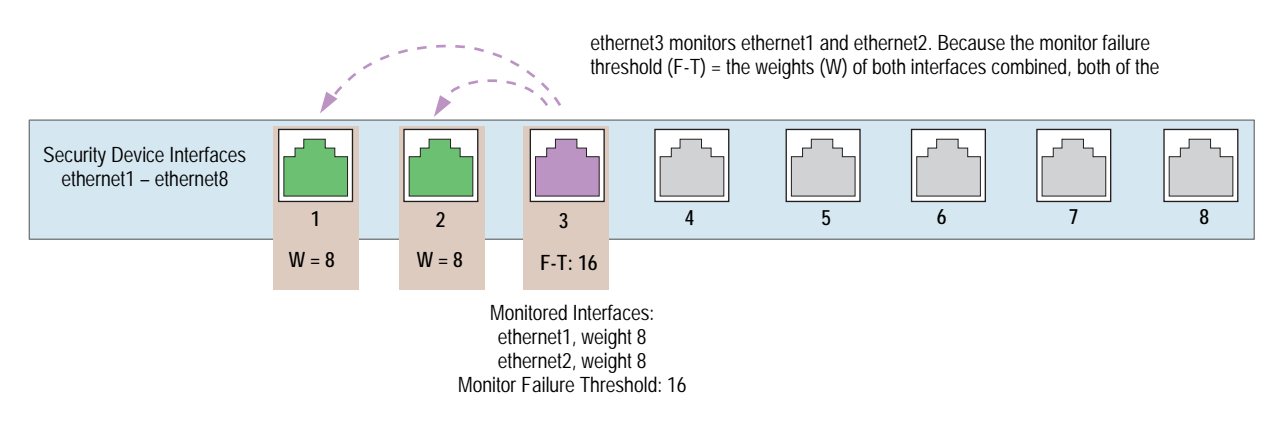

## *WebUI*

Network > Interfaces > Edit (for ethernet3) > Monitor > Edit Interface: Enter the following, then click **Apply**:

ethernet1: (select); Weight: 8 ethernet2: (select); Weight: 8

Network > Interfaces > Edit (for ethernet3) > Monitor: Enter **16** in the Monitor Threshold field, then click **Apply**.

### *CLI*

set interface ethernet3 monitor interface ethernet1 weight 8 set interface ethernet3 monitor interface ethernet2 weight 8 set interface ethernet3 monitor threshold 16 save

# Monitoring an Interface Loop

In this example, you first configure IP tracking for two interfaces—ethernet1 and ethernet3. Then you configure these interfaces to monitor each other so that if one changes its state, the other does likewise. Finally, you define two sets of routes. The first set forwards traffic through ethernet1 and ethernet3. The second set has the same destination addresses, but these routes have lower ranked metrics and use different egress interfaces (ethernet2 and ethernet4) and different gateways from the first set. With this configuration, if the first set of interfaces fails, the security device can reroute all traffic through the second set. All zones are in the trust-vr routing domain.

#### Figure 38: Four-Interface Loop Monitoring

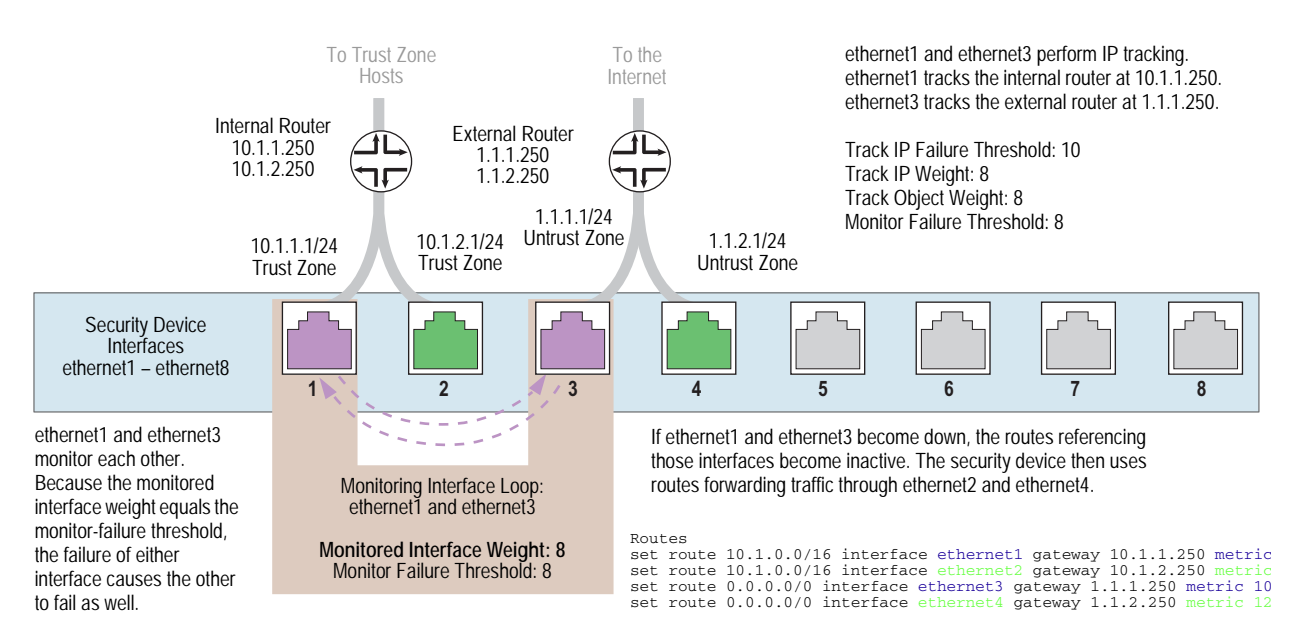

### *WebUI*

### 1. IP Tracking

Network > Interfaces > Edit (for ethernet1) > Monitor: Enter the following, then click **Apply**.

Enable Track IP: (select) Monitor Threshold: 8 Track IP Option: Threshold: 8 Weight: 8

**NOTE:** To control whether the state of an interface becomes logically or physically down (or up), you must use the CLI command **set interface** *interface* **monitor threshold**  *number* **action** { **down** | **up** } { **logically** | **physically** }. Only physical interfaces bound to any security zone other than the Null zone can be physically up or down.

> Monitor Track IP ADD: Enter the following, then click **Add**:

Static: (select) Track IP: 10.1.1.250 Weight: 8 Interval: 3 Seconds Threshold: 10

Network > Interfaces > Edit (for ethernet3) > Monitor: Enter the following, then click **Apply**.

Enable Track IP: (select) Monitor Threshold: 8 Track IP Option: Threshold: 8 Weight: 8

> Monitor Track IP ADD: Enter the following, then click **Add**:

Static: (select) Track IP: 1.1.1.250 Weight: 8 Interval: 3 Seconds Threshold: 10

#### 2. Interface Monitoring

Network > Interfaces > Edit (for ethernet1) > Monitor > Edit Interface: Enter the following, then click **Apply**:

ethernet3: (select); Weight: 8

Network > Interfaces > Edit (for ethernet3) > Monitor > Edit Interface: Enter the following, then click **Apply**:

ethernet1: (select); Weight: 8

## 3. Routes

Network > Routing > Routing Entries > trust-vr New: Enter the following, then click **OK**:

Network Address/Netmask: 10.1.0.0/16 Gateway: (select) Interface: ethernet1 Gateway IP Address: 10.1.1.250 Metric: 10

Network > Routing > Routing Entries > trust-vr New: Enter the following, then click **OK**:

```
Network Address/Netmask: 10.1.0.0/16
Gateway: (select)
      Interface: ethernet2
      Gateway IP Address: 10.1.2.250
      Metric: 12
```
Network > Routing > Routing Entries > trust-vr New: Enter the following, then click **OK**:

Network Address/Netmask: 0.0.0.0/0 Gateway: (select) Interface: ethernet3 Gateway IP Address: 1.1.1.250 Metric: 10

Network > Routing > Routing Entries > trust-vr New: Enter the following, then click **OK**:

Network Address/Netmask: 0.0.0.0/0 Gateway: (select) Interface: ethernet4 Gateway IP Address: 1.1.2.250 Metric: 12

# *CLI*

### 1. IP Tracking

set interface ethernet1 track-ip ip 10.1.1.250 weight 8 set interface ethernet1 track-ip threshold 8 set interface ethernet1 track-ip weight 8 set interface ethernet1 track-ip set interface ethernet3 track-ip ip 1.1.1.250 weight 8 set interface ethernet3 track-ip threshold 8 set interface ethernet3 track-ip weight 8 set interface ethernet3 track-ip

### 2. Interface Monitoring

set interface ethernet1 monitor interface ethernet3 weight 8 set interface ethernet1 monitor threshold 8 action down physically set interface ethernet3 monitor interface ethernet1 weight 8 set interface ethernet3 monitor threshold 8 action down physically

## 3. Routes

set vrouter trust-vr route 10.1.0.0/16 interface ethernet1 gateway 10.1.1.250 metric 10

- set vrouter trust-vr route 10.1.0.0/16 interface ethernet2 gateway 10.1.2.250 metric 12
- set vrouter trust-vr route 0.0.0.0/0 interface ethernet3 gateway 1.1.1.250 metric 10
- set vrouter trust-vr route 0.0.0.0/0 interface ethernet4 gateway 1.1.2.250 metric 12
- save

## *Security Zone Monitoring*

In addition to monitoring individual interfaces, an interface can monitor all the interfaces in a security zone—any security zone other than its own. For an entire security zone to fail, every interface bound to that zone must fail. As long as one interface bound to a monitored zone is up, the security device considers the entire zone to be up.

To configure an interface to monitor a security zone, do either of the following:

### *WebUI*

Network  $>$  Interfaces  $>$  Edit (for the interface you want to do the monitoring) > Monitor > Edit Zone: Enter the following, then click **Apply**:

Zone Name: Select the zone that you want to be monitored. Weight: Enter a weight between 1 and 255.

## *CLI*

set interface *interface* monitor zone *zone* [ weight *number* ]

If you do not set a weight, the security device applies the default value, 255.

# <span id="page-211-0"></span>*Down Interfaces and Traffic Flow*

Configuring IP tracking on an interface allows the security device to reroute outgoing traffic through a different interface if certain IP addresses become unreachable through the first interface. However, while the security device might deactivate routes associated with an interface because of an IP tracking failure, the interface can remain physically active and still send and receive traffic. For example, the security device continues to process incoming traffic for an existing session that might arrive on the original interface on which IP tracking failed. Also, the security device continues to use the interface to send ping requests to target IP addresses to determine if the targets again become reachable. In these situations, traffic still passes through an interface on which IP tracking has failed and for which the security device has deactivated routes.

How the security device handles session traffic on such an interface depends upon the following:

- If the interface on which you configure IP tracking functions as an egress interface for a session, session replies might continue to arrive at the interface and the security device still processes them.
- If the interface on which you configure IP tracking functions as an ingress interface for a session, applying the **set arp always-on-dest** command causes the security device to reroute session replies to another interface. If you do not set this command, the security device forwards session replies through the interface on which IP tracking failed even though the security device has deactivated routes using that interface. (By default, this command is unset.)

By default, a security device caches a session initiator's MAC address when it receives the initial packet for a new session. If you enter the CLI command **set arp always-on-dest**, the security device does not cache a session initiator's MAC address. Instead, the security device performs an ARP lookup when processing the reply to that initial packet. If the initiator's MAC address is in the ARP table, the security device uses that. If the MAC address is not in the ARP table, the security device sends an ARP request for the destination MAC address and then adds the MAC address it receives to its ARP table. The security device performs another ARP lookup whenever a route change occurs.

["Failure on the Egress Interface"](#page-212-0) describes separate scenarios in which IP tracking fails on the egress interface and on the ingress interface; and, in the case of the latter, what occurs when you use the command **set arp always-on-dest**.

NOTE: ["Failure on the Egress Interface"](#page-212-0) describes how IP tracking triggers routing changes and how those changes can affect the packet flow through all Juniper Networks security devices other than the NetScreen-5XT and NetScreen-5GT. For these devices, an IP tracking failure triggers an interface failover. For more information, see ["Dual Untrust Interfaces" on page](#page-1819-0) **11**-48.

# <span id="page-212-0"></span>Failure on the Egress Interface

In the following scenario, you configure IP tracking on ethernet2, which is the egress interface for sessions from Host A to Host B. Host A initiates the session by sending a packet to Host B, as shown in [Figure 39](#page-213-0).

**NOTE:** You must first create two routes to Host B, and both the egress interfaces must be in the same zone so that the same policy applies to traffic before and after the rerouting occurs.

### <span id="page-213-0"></span>Figure 39: Host A and Host B IP Tracking

Traffic Flow from Host A to Host B – Request (Session Initiation)

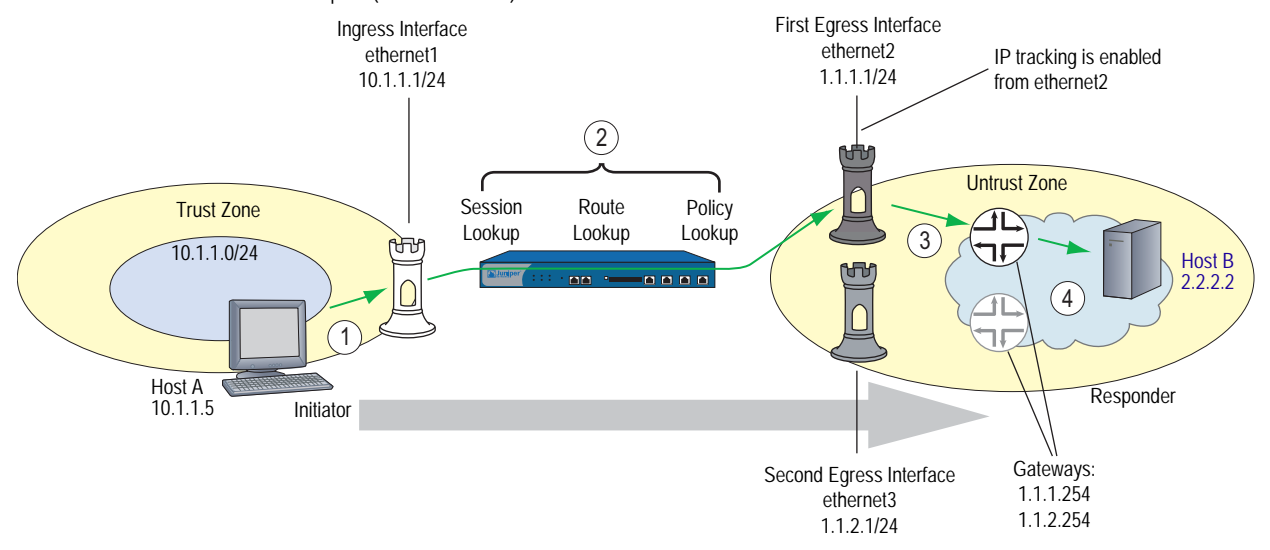

When Host B replies to Host A, the return traffic follows a similar path back through the security device, as shown in [Figure 40.](#page-213-1)

### <span id="page-213-1"></span>Figure 40: Host B to Host A Egress Traffic Flow

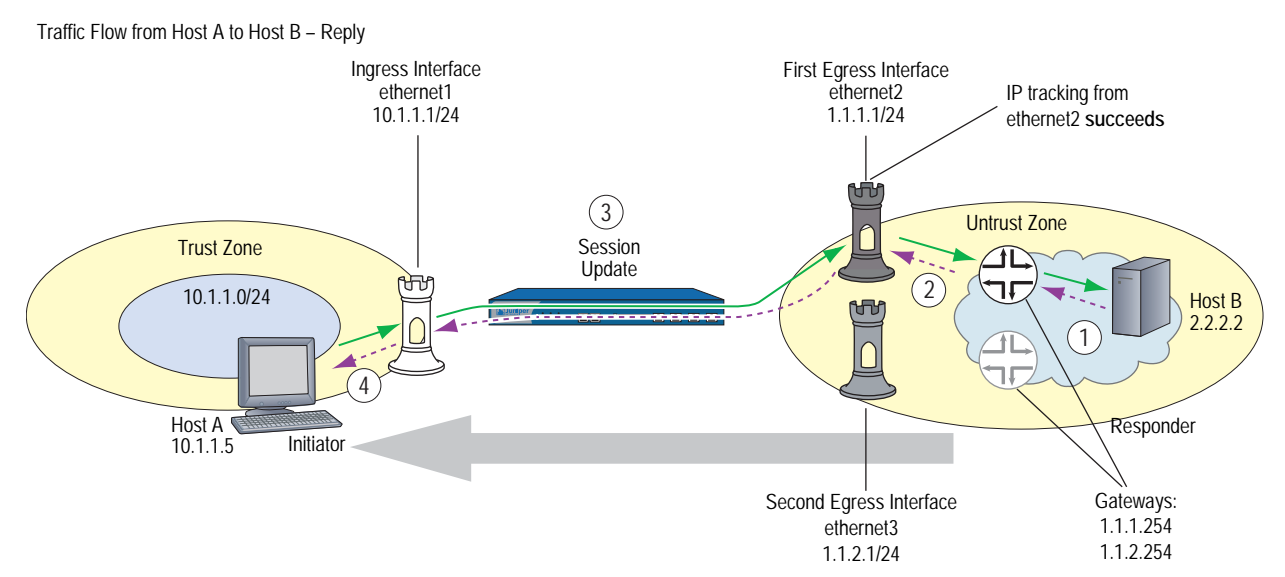

If IP tracking on ethernet2 fails, the security device deactivates routes that use ethernet2 and uses ethernet3 for outbound traffic to Host B. However, replies from Host B to Host A can arrive through either ethernet2 or ethernet3 and the security device forwards them through ethernet1 to Host A. See [Figure 41.](#page-214-0)

### <span id="page-214-0"></span>Figure 41: Egress IP Tracking Failure

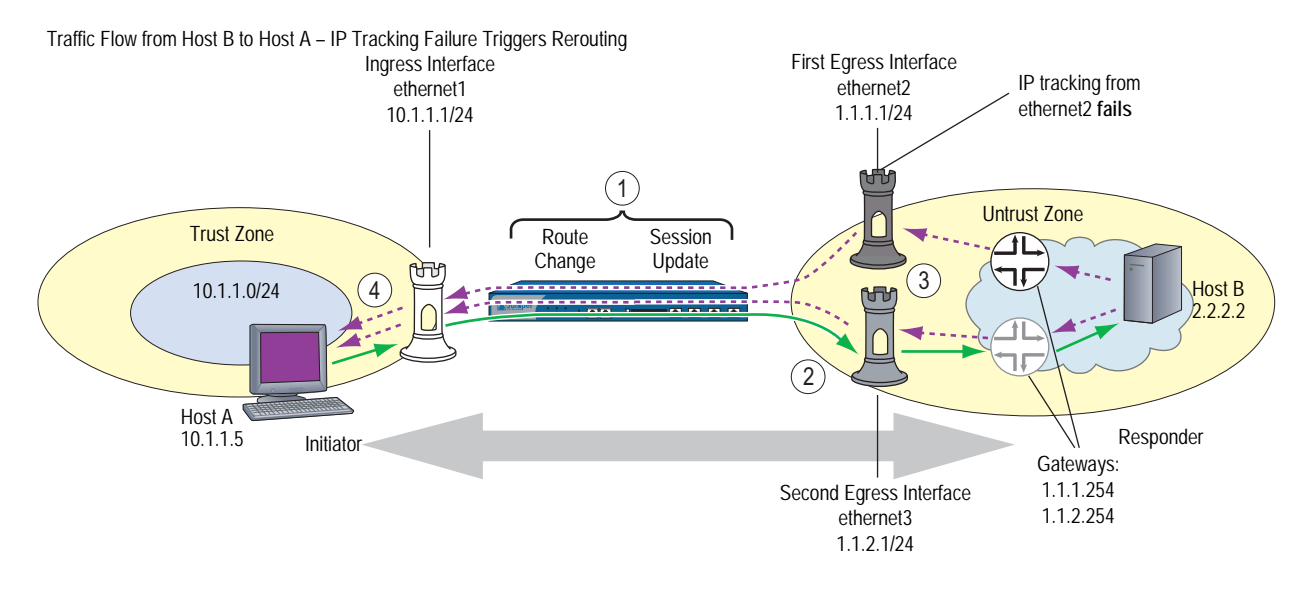

# Failure on the Ingress Interface

In the following scenario, you again configure IP tracking on ethernet2, but this time ethernet2 is the ingress interface on the security device for sessions from Host B to Host A. Host B initiates the session by sending a packet to Host A, as shown in [Figure 42](#page-214-1).

<span id="page-214-1"></span>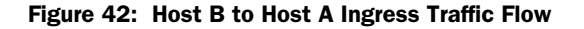

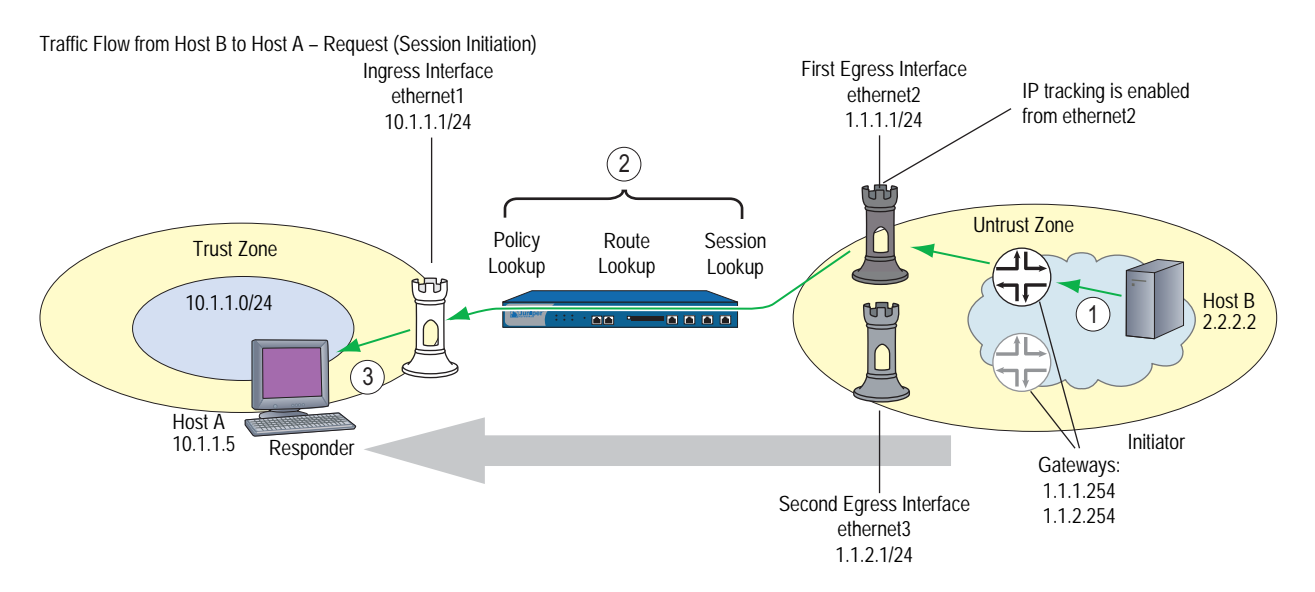

When Host A replies to Host B, the return traffic follows a similar path back through the security device, as shown in [Figure 43.](#page-215-0)

#### <span id="page-215-0"></span>Figure 43: Ingress Host A to Host B Traffic Flow

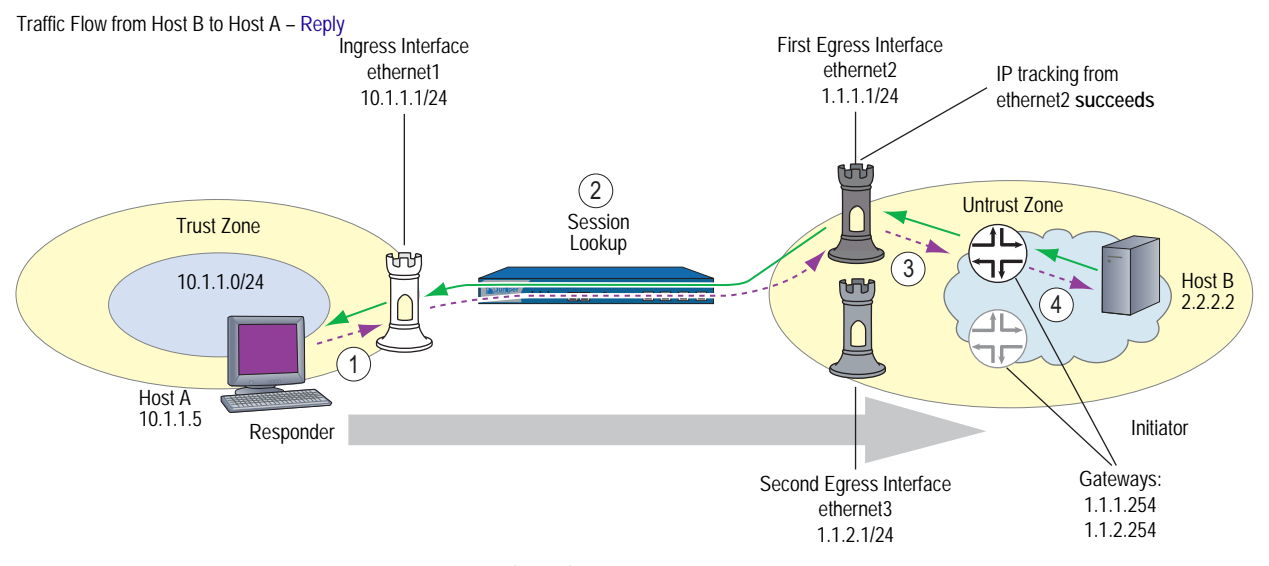

1. Host A at 10.1.1.5 sends a reply packet destined for Host B (2.2.2.2) to ethernet1 at 10.1.1.1.

- 2. The security device performs a session lookup. Because this is a reply, the device matches it with an existing session and refreshes the session table entry.
- 3. By using the cached MAC address for the gateway at 1.1.1.254, or by doing an ARP lookup to discover its MAC address, the device forwards the packet through ethernet2 to the gateway.
- 4. When the gateway at 1.1.1.254 receives the reply, it forwards it to its next hop. Routing continues until Host B receives it.

If IP tracking on ethernet2 fails, the security device deactivates routes that use ethernet2 and uses ethernet3 for outbound traffic to Host B. However, requests from Host B to Host A can still arrive through ethernet2 and the security device still forwards them to Host A through ethernet1. The data flow for requests from Host B to Host A looks the same after an IP tracking failure as it did before. However, the replies from Host A can take one of two different paths, depending on the application of the **set arp always-on-dest** command.

If you set the command **set arp always-on-dest**, the security device sends an ARP request for the destination MAC address when processing the reply to the first packet in a session or when a route change occurs. (When this command is unset, the security device caches the session initiator's MAC address and uses that when processing replies. By default, this command is unset).

When IP tracking on ethernet2 fails, the security device first deactivates all routes using ethernet2 and then does a route lookup. It finds another route to reach Host B through ethernet3 and the gateway at 1.1.2.254. It then scans its session table and redirects all sessions to the new route. If you have the **set arp always-on-dest** command enabled, the security device does an ARP lookup when it receives the next packet from Host A because it is in a session affected by the route change. Despite the ingress interface on which packets from Host B arrive, the security device sends all further replies from Host A through ethernet3 to the gateway at 1.1.2.254. See [Figure 44](#page-216-0).
#### Figure 44: Ingress IP Tracking Failure with Traffic Rerouting

Traffic Flow from Host B to Host A – IP Tracking Failure Triggers Rerouting

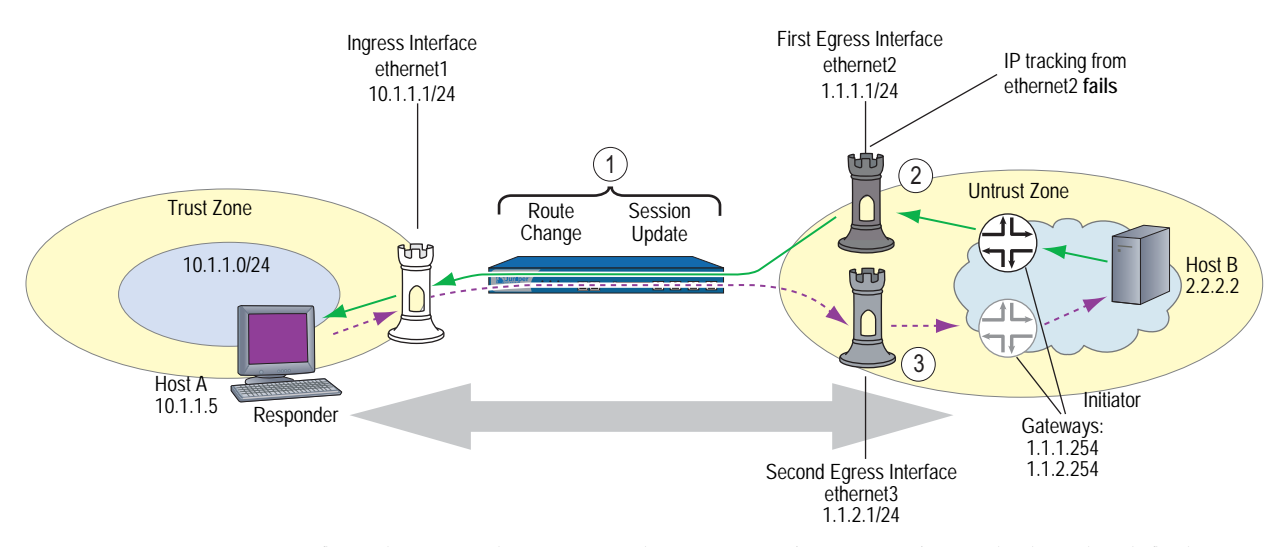

If you have set the command **unset arp always-on-dest** (which is the default configuration), the security device uses the MAC address for the gateway at 1.1.1.1 that it cached when Host B sent the initial session packet. The security device continues to send session replies through ethernet2. In this case, the IP tracking failure caused no change in the flow of data through the security device.

#### Figure 45: Ingress IP Tracking Failure with No Rerouting

Traffic Flow from Host B to Host A – IP Tracking Failure Triggers No Rerouting

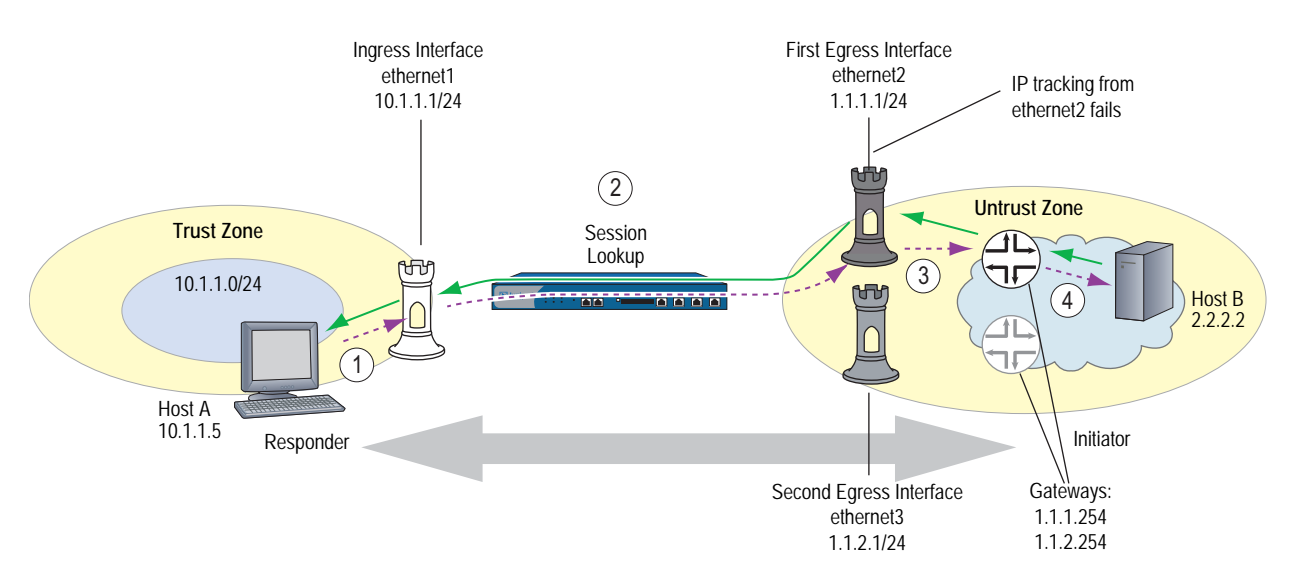

Concepts & Examples ScreenOS Reference Guide

# Chapter 4 Interface Modes

Interfaces can operate in three different modes: Network Address Translation (NAT), Route, and Transparent. If an interface bound to a Layer 3 zone has an IP address, you can define the operational mode for that interface as either NAT or Route. An interface bound to a Layer 2 zone (such as the predefined v1-trust, v1-untrust, and v1-dmz zones, or a user-defined Layer 2 zone) must be in Transparent mode. You select an operational mode when you configure an interface.

**NOTE:** Although you can define the operational mode for an interface bound to any Layer 3 zone as NAT, the security device only performs NAT on traffic passing through that interface en route to the Untrust zone. ScreenOS does not perform NAT on traffic destined for any zone other than the Untrust zone. Also, note that ScreenOS allows you to set an Untrust zone interface in NAT mode, but doing so activates no NAT operations.

This chapter contains the following sections:

- ["Transparent Mode" on page 90](#page-219-0)
	- ["Zone Settings" on page 91](#page-220-0)
	- **Traffic Forwarding" on page 91**
	- ["Unknown Unicast Options" on page 92](#page-221-0)
- ["NAT Mode" on page 102](#page-231-0)
	- ["Inbound and Outbound NAT Traffic" on page 104](#page-233-0)
	- **Interface Settings" on page 105**
- ["Route Mode" on page 108](#page-237-0)
	- **Interface Settings" on page 109**

# <span id="page-219-0"></span>Transparent Mode

When an interface is in Transparent mode, the security device filters packets traversing the firewall without modifying any of the source or destination information in the IP packet header. All interfaces behave as though they are part of the same network, with the security device acting much like a Layer 2 switch or bridge. In Transparent mode, the IP addresses of interfaces are set at 0.0.0.0, making the presence of the security device transparent (invisible) to users. See [Figure 46.](#page-219-1)

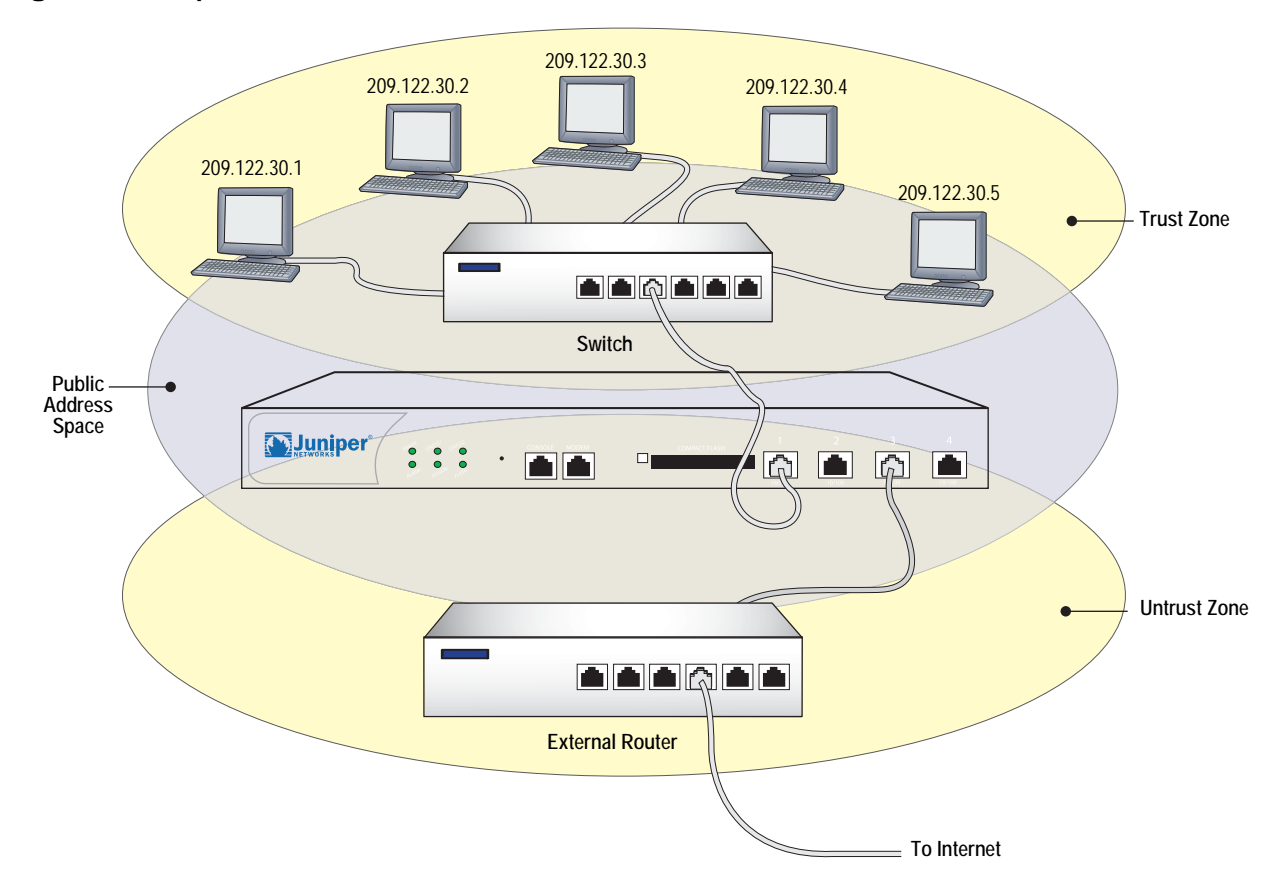

#### <span id="page-219-1"></span>Figure 46: Transparent Mode

Transparent mode is a convenient means for protecting webservers or any other kind of server that mainly receives traffic from untrusted sources. Using Transparent mode offers the following benefits:

- No need to reconfigure the IP settings of routers or protected servers
- No need to create Mapped or Virtual IP addresses for incoming traffic to reach protected servers

# <span id="page-220-0"></span>*Zone Settings*

By default, ScreenOS creates one function zone, the VLAN zone, and three L2 security zones: V1-Trust, V1-Untrust, and V1-DMZ.

# VLAN Zone

The VLAN zone hosts the VLAN1 interface, which has the same configuration and management abilities as a physical interface. When the security device is in Transparent mode, you use the VLAN1 interface for managing the device and terminating VPN traffic. You can configure the VLAN1 interface to permit hosts in the L2 security zones to manage the device. To do that, you must set the VLAN1 interface IP address in the same subnet as the hosts in the L2 security zones.

For management traffic, the VLAN1 Manage IP takes precedence over the VLAN1 interface IP. You can set the VLAN1 Manage IP for management traffic and dedicate the VLAN1 interface IP solely for VPN tunnel termination.

# Predefined Layer 2 Zones

ScreenOS provides three L2 security zones by default: V1-Trust, V1-Untrust, and V1-DMZ. These three zones share the same L2 domain. When you configure an interface in one of the zones, it gets added to the L2 domain shared by all interfaces in all the L2 zones. All hosts in the L2 zones must be on the same subnet to communicate.

As stated in the previous section, when the device is in transparent mode, you use the VLAN1 interface to manage the device. For management traffic to reach the VLAN1 interface, you must enable the management options on the VLAN1 interface and on the zone(s) through which the management traffic passes. By default, all management options are enabled in the V1-Trust zone. To enable hosts in other zones to manage the device, you must set those options on the zones to which they belong.

**NOTE:** To see which physical interfaces are prebound to the L2 zones for each Juniper Networks security platform, refer to the installer guide for that platform.

# <span id="page-220-1"></span>*Traffic Forwarding*

A security device operating at Layer 2 (L2) does not permit any inter-zone or intra-zone traffic unless there is a policy configured on the device. For more information about setting policies, see ["Policies" on page](#page-300-0) **2**-171. After you configure a policy on the security device, it does the following:

- Allows or denies the traffic specified in the policy.
- Allows ARP and L2 non-IP multicast and broadcast traffic. The security device can then receive and pass L2 broadcast traffic for the spanning tree protocol.
- Continues to block all non-IP and non-ARP unicast traffic and IPSec traffic.

You can change the forwarding behavior of the device as follows:

 To block all L2 non-IP and non-ARP traffic, including multicast and broadcast traffic, enter the **unset interface vlan1 bypass-non-ip-all** command.

- To allow all L2 non-IP traffic to pass through the device, enter the **set interface vlan1 bypass-non-ip** command.
- To revert to the default behavior of the device, which is to block all non-IP and non-ARP unicast traffic, enter the **unset interface vlan1 bypass-non-ip** command.

Note that the **unset interface vlan1 bypass-non-ip-all** command always overwrites the **unset interface vlan1 bypass-non-ip** command when both commands are in the configuration file. Therefore, if you had previously entered the **unset interface vlan1 bypass-non-ip-all** command, and you now want the device to revert to its default behavior of blocking only the non-IP and non-ARP unicast traffic, you should first enter the **set interface vlan1 bypass-non-ip** command to allow all non-IP and non-ARP traffic, including multicast, unicast, and broadcast traffic to pass through the device. Then you must enter the **unset interface vlan1 bypass-non-ip** command to block only the non-IP, non-ARP unicast traffic.

- To allow a security device to pass IPSec traffic without attempting to terminate it, use the **set interface vlan1 bypass-others-ipsec** command. The security device then allows the IPSec traffic to pass through to other VPN termination points.
- NOTE: A security device with interfaces in Transparent mode requires routes for two purposes: to direct self-initiated traffic, such as SNMP traps, and to forward VPN traffic after encapsulating or decapsulating it.

# <span id="page-221-0"></span>*Unknown Unicast Options*

When a host or any kind of network device does not know the MAC address associated with the IP address of another device, it uses the Address Resolution Protocol (ARP) to obtain it. The requestor broadcasts an ARP query (arp-q) to all the other devices on the same subnet. The arp-q requests the device at the specified destination IP address to send back an ARP reply (arp-r), which provides the requestor with the MAC address of the replier. When all the other devices on the subnet receive the arp-q, they check the destination IP address and, because it is not their IP address, drop the packet. Only the device with the specified IP address returns an arp-r. After a device matches an IP address with a MAC address, it stores the information in its ARP cache.

As ARP traffic passes through a security device in Transparent mode, the device notes the source MAC address in each packet and learns which interface leads to that MAC address. In fact, the security device learns which interface leads to which MAC address by noting the source MAC addresses in all packets it receives. It then stores this information in its forwarding table.

**NOTE:** A security device in Transparent mode does not permit any traffic between zones unless there is a policy configured on the device. For more information about how the device forwards traffic when it is in Transparent mode, see ["Traffic](#page-220-1)  [Forwarding" on page 91](#page-220-1).

The situation can arise when a device sends a unicast packet with a destination MAC address, which it has in its ARP cache, but which the security device does not have in its forwarding table. For example, the security device clears its forwarding table every time it reboots. (You can also clear the forwarding table with the CLI command **clear arp**.) When a security device in Transparent mode receives a unicast packet for which it has no entry in its forwarding table, it can follow one of two courses:

- After doing a policy lookup to determine the zones to which traffic from the source address is permitted, flood the initial packet out the interfaces bound to those zones, and then continue using whichever interface receives a reply. This is the Flood option, which is enabled by default.
- Drop the initial packet, flood ARP queries (and, optionally, trace-route packets, which are ICMP echo requests with the time-to-live value set to 1) out all interfaces (except the interface at which the packet arrived), and then send subsequent packets through whichever interface receives an ARP (or trace-route) reply from the router or host whose MAC address matches the destination MAC address in the initial packet. The trace-route option allows the security device to discover the destination MAC address when the destination IP address is in a nonadjacent subnet.
- **NOTE:** Of the two methods—flood and ARP/trace-route—ARP/trace-route is more secure because the security device floods ARP queries and trace-route packets—not the initial packet—out all interfaces.

# Flood Method

The flood method forwards packets in the same manner as most Layer 2 switches. A switch maintains a forwarding table that contains MAC addresses and associated ports for each Layer 2 domain. The table also contains the corresponding interface through which the switch can forward traffic to each device. Every time a packet arrives with a new source MAC address in its frame header, the switch adds the MAC address to its forwarding table. It also tracks the interface at which the packet arrived. If the destination MAC address is unknown to the switch, the switch duplicates the packet and floods it out all interfaces (other than the interface at which the packet arrived). It learns the previously unknown MAC address and its corresponding interface when a reply with that MAC address arrives at one of its interfaces.

When you enable the flood method and the security device receives an ethernet frame with a destination MAC address that is not listed in the security device MAC table, it floods the packet out all interfaces.

## Figure 47: Flood Method

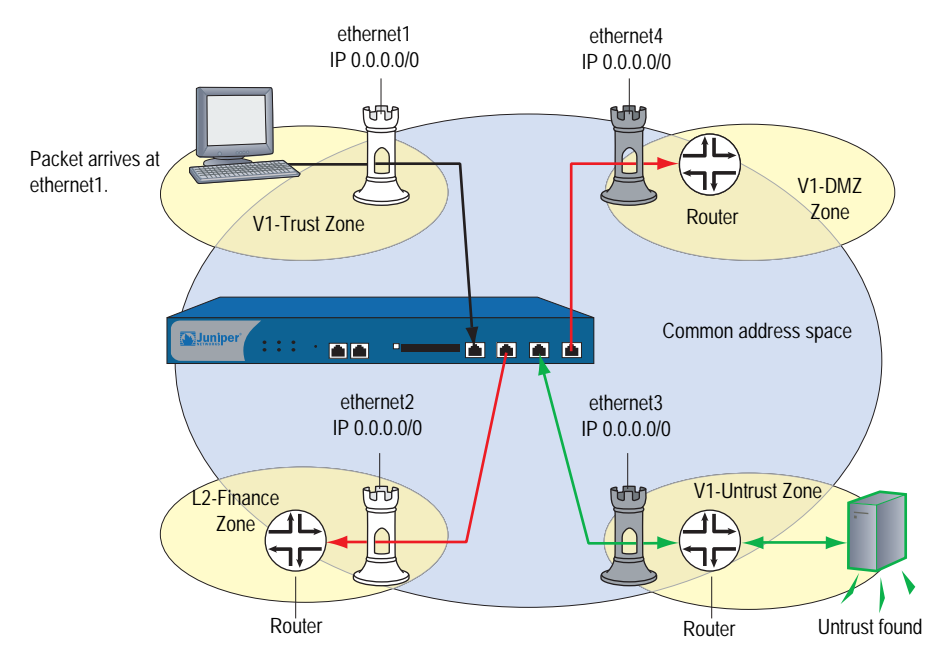

The security device floods the packet out ethernet2 but receives no reply.

To enable the flood method for handling unknown unicast packets, do either of the following:

#### *WebUI*

Network > Interface > Edit (for VLAN1): For the broadcast options, select **Flood**, then click **OK**.

## *CLI*

set interface vlan1 broadcast flood save

# ARP/Trace-Route Method

When you enable the ARP method with the trace-route option and the security device receives an ethernet frame with a destination MAC address that is not listed in its MAC table, the security device performs the following series of actions:

**NOTE:** When you enable the ARP method, the trace-route option is enabled by default. You can also enable the ARP method without the trace-route option. However, this method only allows the security device to discover the destination MAC address for a unicast packet if the destination IP address is in the same subnet as the ingress IP address. (For more information about the ingress IP address, see the next Note.)

- 1. The security device notes the destination MAC address in the initial packet (and, if it is not already there, adds the source MAC address and its corresponding interface to its forwarding table).
- 2. The security device drops the initial packet.
- 3. The security device generates two packets—ARP query (arp-q) and a trace-route (an ICMP echo request, or PING) with a time-to-live (TTL) field of 1—and floods those packets out all interfaces except the interface at which the initial packet arrived. For the arp-q packets and ICMP echo requests, the security device uses the source and destination IP addresses from the initial packet. For arp-q packets, the security device replaces the source MAC address from the initial packet with the MAC address for VLAN1, and it replaces the destination MAC address from the initial packet with ffff.ffff.ffff. For the trace-route option, the security device uses the source and destination MAC addresses from the initial packet in the ICMP echo requests that it broadcasts.

If the destination IP address belongs to a device in the same subnet as the ingress IP address, the host returns an ARP reply (arp-r) with its MAC address, thus indicating the interface through which the security device must forward traffic destined for that address. (See [Figure 48, "ARP Method," on page 96](#page-225-0).)

**NOTE:** The ingress IP address refers to the IP address of the last device to send the packet to the security device. This device might be the source that sent the packet or a router forwarding the packet.

> If the destination IP address belongs to a device in a subnet beyond that of the ingress IP address, the trace-route returns the IP and MAC addresses of the router leading to the destination, and more significantly, indicates the interface through which the security device must forward traffic destined for that MAC address. (See [Figure 49, "Trace-Route," on page 97.](#page-226-0))

- NOTE: Actually, the trace-route returns the IP and MAC addresses of all the routers in the subnet. The security device then matches the destination MAC address from the initial packet with the source MAC address on the arp-r packets to determine which router to target, and consequently, which interface to use to reach that target.
	- 4. Combining the destination MAC address gleaned from the initial packet with the interface leading to that MAC address, the security device adds a new entry to its forwarding table.
	- 5. The security device forwards all subsequent packets it receives out the correct interface to the destination.

To enable the ARP/trace-route method for handling unknown unicast packets, do either of the following:

### *WebUI*

Network > Interface > Edit (for VLAN1): For the broadcast options, select **ARP**, then click **OK**.

## *CLI*

set interface vlan1 broadcast arp save

NOTE: The trace-route option is enabled by default. If you want to use ARP without the trace-route option, enter the following command: **unset interface vlan1 broadcast arp trace-route**. This command unsets the trace-route option but does not unset ARP as the method for handling unknown unicast packets.

[Figure 48](#page-225-0) shows how the ARP method can locate the destination MAC when the destination IP address is in an adjacent subnet.

#### <span id="page-225-0"></span>Figure 48: ARP Method

**Note:** Only the relevant elements of the packet header and the last four digits in the MAC addresses are shown below.

#### If the following packet:

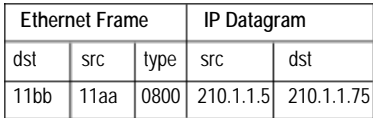

arrives at ethernet1 and the forwarding table does not have an entry for MAC address 00bb.11bb.11bb, the security device floods the following arp-q packet:

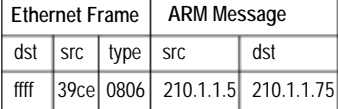

When the device receives the following arp-r at ethernet2:

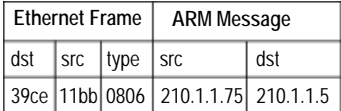

It can now associate the MAC address with the interface leading to it.

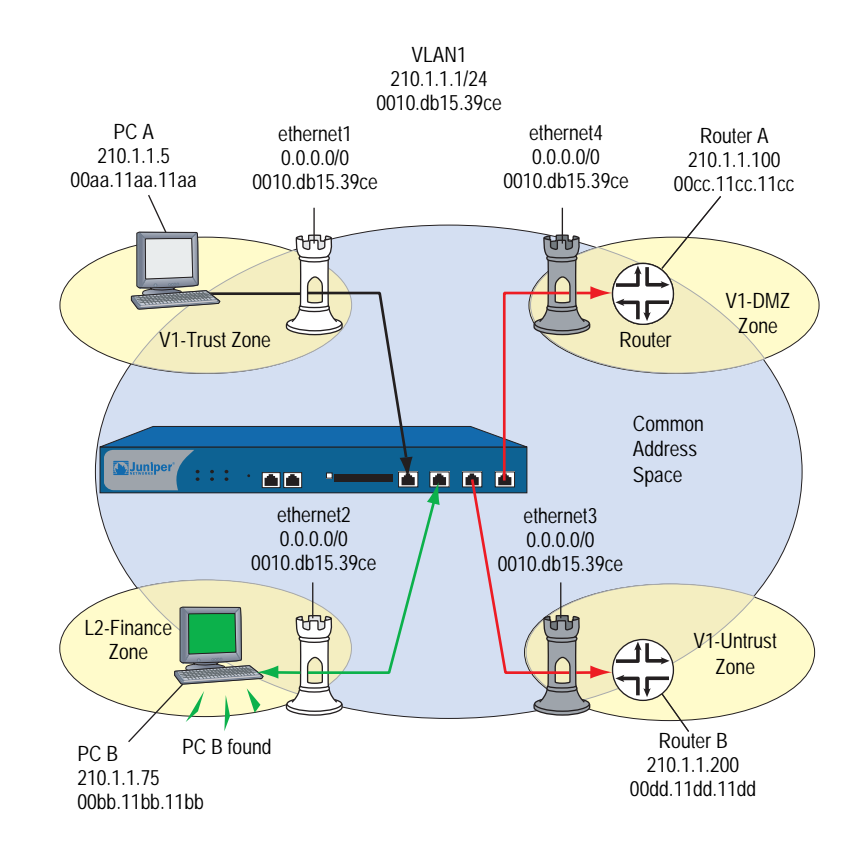

[Figure 49](#page-226-0) shows how the trace-route option can locate the destination MAC when the destination IP address is in a nonadjacent subnet.

#### <span id="page-226-0"></span>Figure 49: Trace-Route

**Note:** Only the relevant elements of the packet header and the last four digits in the MAC addresses are shown below.

If the following packet:

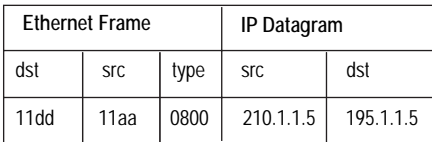

arrives at ethernet1 and the forwarding table does not have an entry for MAC address 00dd.11dd.11dd, the security device floods the following trace-route packet out ethernet2, 3, and 4:

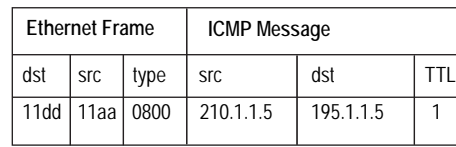

When the device receives the following response at ethernet3:

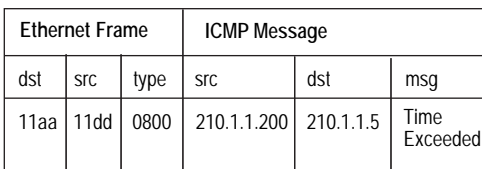

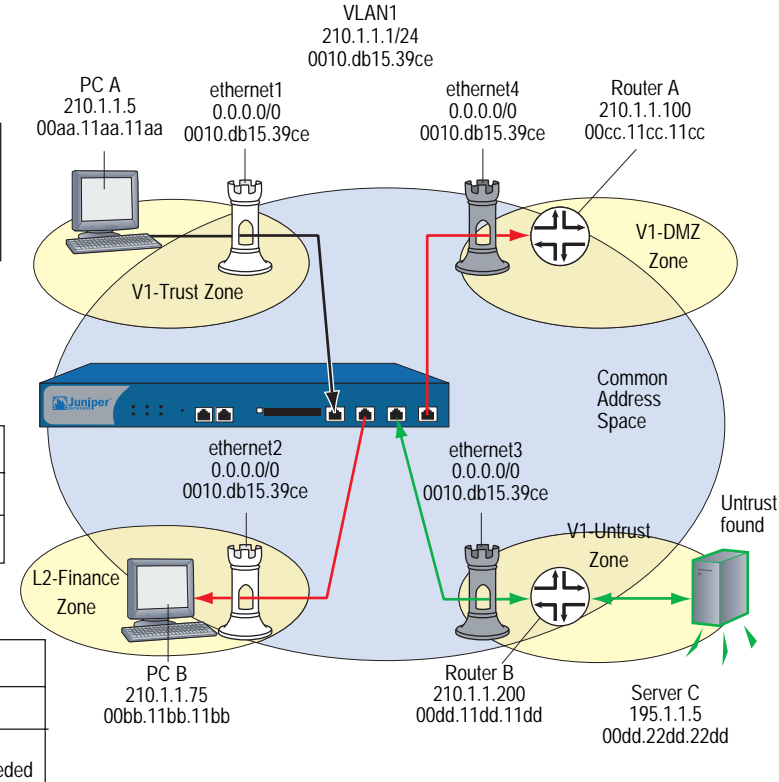

It can now associate the MAC address with the interface leading to it.

# Configuring VLAN1 Interface for Management

In this example, you configure the security device for management to its VLAN1 interface as follows:

- Assign the VLAN1 interface an IP address of 1.1.1.1/24.
- Enable Web, Telnet, SSH, and Ping on both the VLAN1 interface and the V1-Trust security zone.
- NOTE: By default, ScreenOS enables the management options for the VLAN1 interface and V1-Trust security zone. Enabling these options is included in this example for illustrative purposes only. Unless you have previously disabled them, you really do not need to enable them manually.

To manage the device from a Layer 2 security zone, you must set the same management options for both the VLAN1 interface and the Layer 2 security zone. Add a route in the trust virtual router (all Layer 2 security zones are in the trust-vr routing domain) to enable management traffic to flow between the security device and an administrative workstation beyond the immediate subnet of the security device. All security zones are in the trust-vr routing domain.

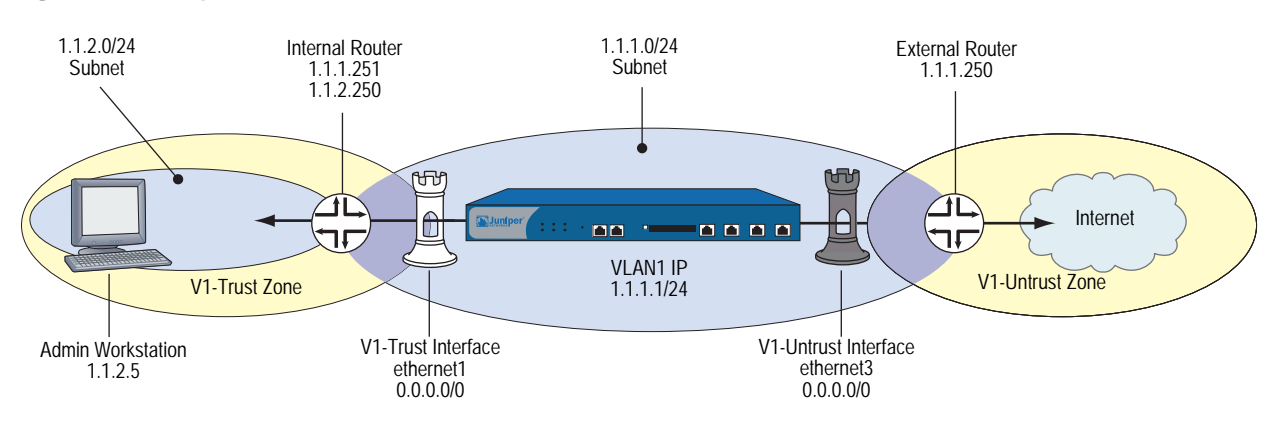

#### Figure 50: Transparent VLAN

## *WebUI*

## 1. VLAN1 Interface

Network > Interfaces > Edit (for VLAN1): Enter the following, then click **OK**:

IP Address/Netmask: 1.1.1.1/24 Management Services: WebUI, Telnet, SSH (select) Other Services: Ping (select)

#### 2. V1-Trust Zone

Network > Zones > Edit (for V1-Trust): Select the following, then click **OK**:

Management Services: WebUI, Telnet, SSH Other Services: Ping

# 3. Route

Network > Routing > Routing Entries > trust-vr New: Enter the following, then click **OK**:

Network Address/Netmask: 1.1.2.0/24 Gateway: (select) Interface: vlan1(trust-vr) Gateway IP Address: 1.1.1.251 Metric: 1

## *CLI*

#### 1. VLAN1 Interface

set interface vlan1 ip 1.1.1.1/24 set interface vlan1 manage web set interface vlan1 manage telnet set interface vlan1 manage ssh set interface vlan1 manage ping

#### 2. V1-Trust Zone

set zone v1-trust manage web set zone v1-trust manage telnet set zone v1-trust manage ssh set zone v1-trust manage ping

3. Route

set vrouter trust-vr route 1.1.2.0/24 interface vlan1 gateway 1.1.1.251 metric 1 save

# Configuring Transparent Mode

The following example illustrates a basic configuration for a single LAN protected by a security device in Transparent mode. Policies permit outgoing traffic for all hosts in the V1-Trust zone, incoming SMTP services for the mail server, and incoming FTP-GET services for the FTP server.

To increase the security of management traffic, you change the HTTP port number for WebUI management from 80 to 5555, and the Telnet port number for CLI management from 23 to 4646. You use the VLAN1 IP address—1.1.1.1/24—to manage the security device from the V1-Trust security zone. You define addresses for the FTP and Mail servers. You also configure a default route to the external router at 1.1.1.250, so that the security device can send outbound VPN traffic to it. (The default gateway on all hosts in the V1-Trust zone is also 1.1.1.250.)

**NOTE:** For an example of configuring a VPN tunnel for a security device with interfaces in Transparent mode, see ["Transparent Mode VPN" on page](#page-934-0) **5**-149.

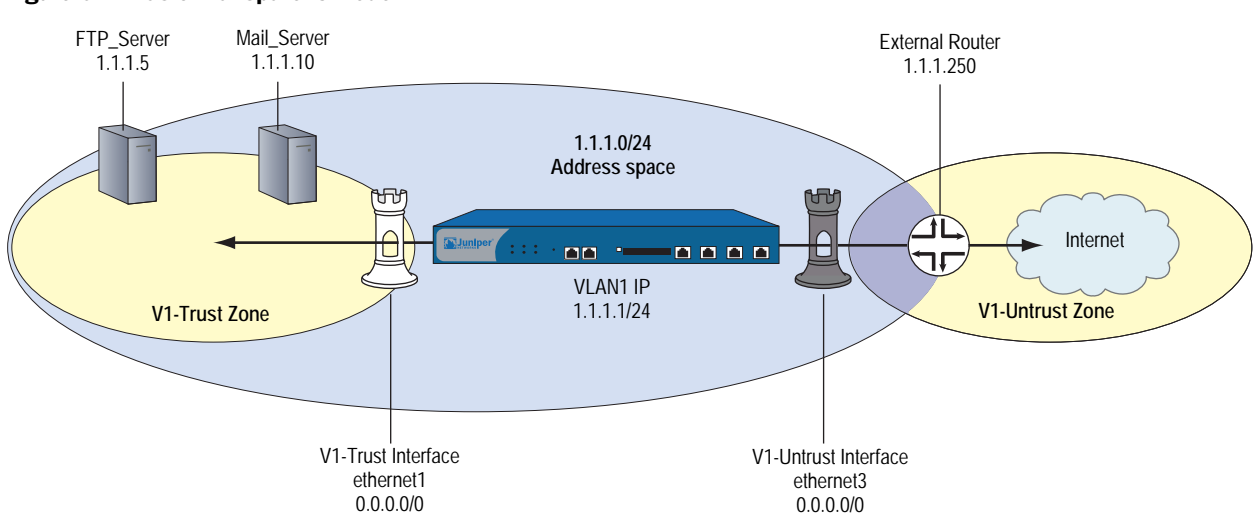

#### Figure 51: Basic Transparent Mode

#### *WebUI*

#### 1. VLAN1 Interface

Network > Interfaces > Edit (for the VLAN1 interface): Enter the following, then click **OK**:

IP Address/Netmask: 1.1.1.1/24 Management Services: WebUI, Telnet (select) Other Services: Ping (select)

## 2. HTTP Port

Configuration > Admin > Management: In the HTTP Port field, type 5555 and then click **Apply**.

**NOTE:** The default port number is 80. Changing this to any number between 1024 and 32,767 is advised for discouraging unauthorized access to the configuration. When logging in to manage the device later, enter the following in the URL field of your browser: http://1.1.1.1:5555.

#### 3. Interfaces

Network > Interfaces > Edit (for ethernet1): Enter the following, then click **OK**:

Zone Name: V1-Trust IP Address/Netmask: 0.0.0.0/0

Network  $>$  Interfaces  $>$  Edit (for ethernet3): Enter the following, then click **OK**:

Zone Name: V1-Untrust IP Address/Netmask: 0.0.0.0/0

## 4. V1-Trust Zone

Network > Zones > Edit (for v1-trust): Select the following, then click **OK**:

Management Services: WebUI, Telnet Other Services: Ping

#### 5. Addresses

Objects > Addresses > List > New: Enter the following and then click **OK**:

Address Name: FTP\_Server IP Address/Domain Name: IP/Netmask: (select), 1.1.1.5/32 Zone: V1-Trust

Objects > Addresses > List > New: Enter the following and then click **OK**:

Address Name: Mail\_Server IP Address/Domain Name: IP/Netmask: (select), 1.1.1.10/32 Zone: V1-Trust

## 6. Route

Network > Routing > Routing Entries > trust-vr New: Enter the following, then click **OK**:

Network Address/Netmask: 0.0.0.0/0 Gateway: (select) Interface: vlan1(trust-vr) Gateway IP Address: 1.1.1.250 Metric: 1

## 7. Policies

Policies > (From: V1-Trust, To: V1-Untrust) New: Enter the following and then click **OK**:

Source Address: Address Book Entry: (select), Any Destination Address: Address Book Entry: (select), Any Service: Any Action: Permit

Policies > (From: V1-Untrust, To: V1-Trust) New: Enter the following and then click **OK**:

Source Address: Address Book Entry: (select), Any Destination Address: Address Book Entry: (select), Mail\_Server Service: Mail Action: Permit

Policies > (From: V1-Untrust, To: V1-Trust) New: Enter the following and then click **OK**:

Source Address: Address Book Entry: (select), Any Destination Address: Address Book Entry: (select), FTP\_Server Service: FTP-GET Action: Permit

## *CLI*

1. VLAN1

set interface vlan1 ip 1.1.1.1/24 set interface vlan1 manage web set interface vlan1 manage telnet set interface vlan1 manage ping

2. Telnet

set admin telnet port 4646

NOTE: The default port number for Telnet is 23. Changing this to any number between 1024 and 32,767 is advised for discouraging unauthorized access to the configuration. When logging in to manage the device later via Telnet, enter the following address: 1.1.1.1 4646.

## 3. Interfaces

set interface ethernet1 ip 0.0.0.0/0 set interface ethernet1 zone v1-trust set interface ethernet3 ip 0.0.0.0/0 set interface ethernet3 zone v1-untrust

#### 4. V1-Trust Zone

set zone v1-trust manage web set zone v1-trust manage telnet set zone v1-trust manage ping

#### 5. Addresses

set address v1-trust FTP\_Server 1.1.1.5/32 set address v1-trust Mail\_Server 1.1.1.10/32

#### 6. Route

set vrouter trust-vr route 0.0.0.0/0 interface vlan1 gateway 1.1.1.250 metric 1

#### 7. Policies

set policy from v1-trust to v1-untrust any any any permit set policy from v1-untrust to v1-trust any Mail\_Server mail permit set policy from v1-untrust to v1-trust any FTP\_Server ftp-get permit save

# <span id="page-231-0"></span>NAT Mode

When an ingress interface is in Network Address Translation (NAT) mode, the security device, acting like a Layer 3 switch (or router), translates two components in the header of an outgoing IP packet destined for the Untrust zone: its source IP address and source port number. The security device replaces the source IP address of the originating host with the IP address of the Untrust zone interface. Also, it replaces the source port number with another random port number generated by the security device.

#### Figure 52: NAT Topology

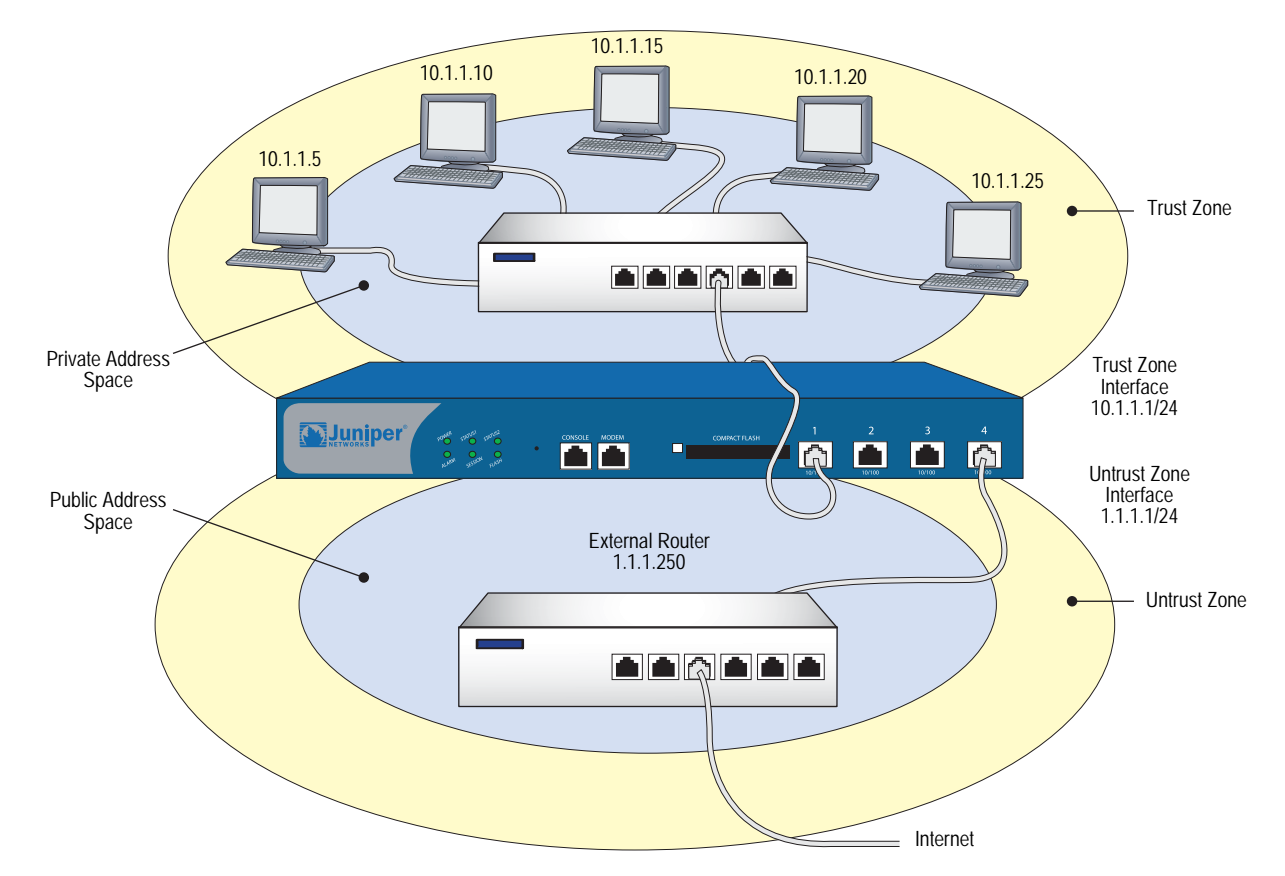

When the reply packet arrives at the security device, the device translates two components in the IP header of the incoming packet: the destination address and port number, which are translated back to the original numbers. The security device then forwards the packet to its destination.

NAT adds a level of security not provided in Transparent mode: The addresses of hosts sending traffic through an ingress interface in NAT mode (such as a Trust zone interface) are never exposed to hosts in the egress zone (such as the Untrust zone) unless the two zones are in the same virtual routing domain and the security device is advertising routes to peers through a dynamic routing protocol (DRP). Even then, the Trust zone addresses are only reachable if you have a policy permitting inbound traffic to them. (If you want to keep the Trust zone addresses hidden while using a DRP, then put the Untrust zone in the untrust-vr and the Trust zone in the trust-vr, and do not export routes for internal addresses in the trust-vr to the untrust-vr.)

If the security device uses static routing and just one virtual router, the internal addresses remain hidden when traffic is outbound, due to interface-based NAT. The policies you configure control inbound traffic. If you use only mapped IP (MIP) and virtual IP (VIP) addresses as the destinations in your inbound policies, the internal addresses still remain hidden.

Also, NAT preserves the use of public IP addresses. In many environments, resources are not available to provide public IP addresses for all devices on the network. NAT services allow many private IP addresses to have access to Internet resources through one or a few public IP addresses. The following IP address ranges are reserved for private IP networks and must not get routed on the Internet:

- $10.0.0.0 10.255.255.255$
- 172.16.0.0 172.31.255.255
- 192.168.0.0 192.168.255.255

# <span id="page-233-0"></span>*Inbound and Outbound NAT Traffic*

A host in a zone sending traffic through an interface in NAT mode can initiate traffic to the Untrust zone—assuming that a policy permits it. In releases prior to ScreenOS 5.0.0, a host behind an interface in NAT mode was unable to receive traffic from the Untrust zone unless a mapped IP (MIP), virtual IP (VIP), or VPN tunnel was set up for it. However, in ScreenOS 5.0.0, traffic to a zone with a NAT-enabled interface from any zone—including the Untrust zone—does not need to use a MIP, VIP, or VPN. If you want to preserve the privacy of addresses or if you are using private addresses that do not occur on a public network such as the Internet, you can still define a MIP, VIP, or VPN for traffic to reach them. However, if issues of privacy and private IP addresses are not a concern, traffic from the Untrust zone can reach hosts behind an interface in NAT mode directly, without the use of a MIP, VIP, or VPN.

**NOTE:** You can define a virtual IP (VIP) address only on an interface bound to the Untrust zone.

#### Figure 53: NAT Traffic Flow

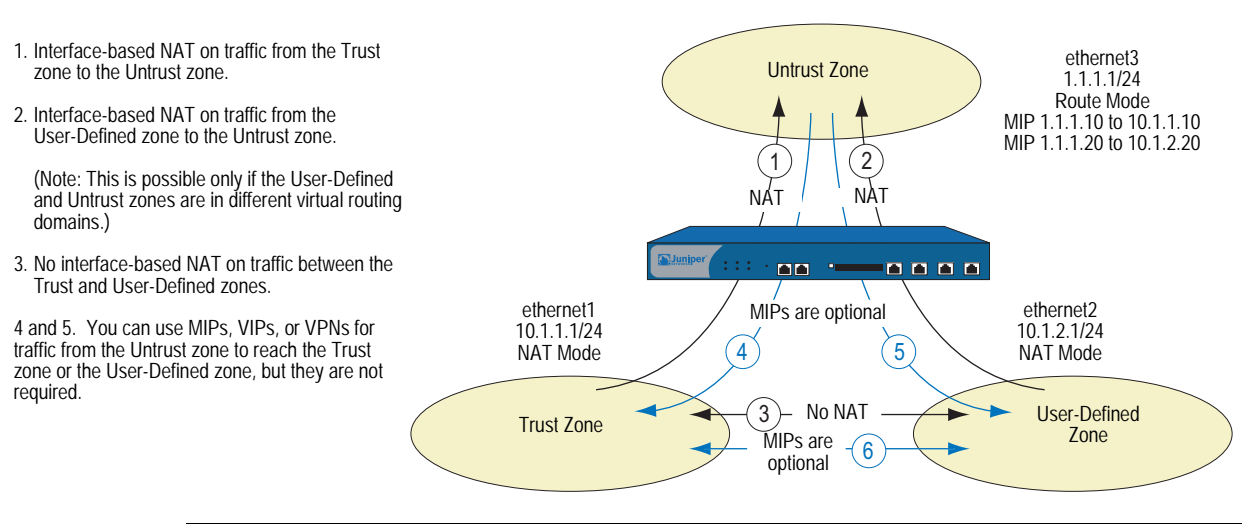

NOTE: For more information about MIPs, see ["Mapped IP Addresses" on page](#page-1536-0) **8**-63. For more about VIPs, see ["Virtual IP Addresses" on page](#page-1553-0) **8**-80.

# <span id="page-234-0"></span>*Interface Settings*

For NAT mode, define the following interface settings, where *ip\_addr1* and *ip\_addr2* represent numbers in an IP address, *mask* represents the numbers in a netmask, *vlan\_id\_num* represents the number of a VLAN tag, *zone* represents the name of a zone, and *number* represents the bandwidth size in kbps:

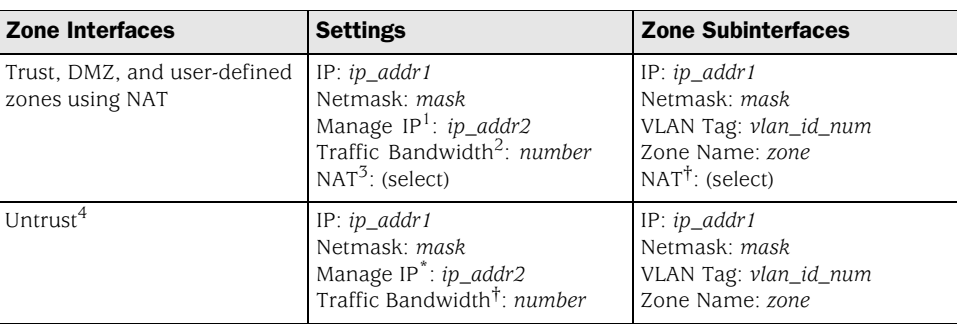

<span id="page-234-1"></span>1.You can set the manage IP address on a per interface basis. Its primary purpose is to provide an IP address for administrative traffic separate from network traffic. You can also use the manage IP address for accessing a specific device when it is in a high availability configuration.

- <span id="page-234-2"></span>2.Optional setting for traffic shaping.
- 3.Selecting NAT defines the interface mode as NAT. Selecting Route defines the interface mode as Route.
- 4.Although you are able to select NAT as the interface mode on an interface bound to the Untrust zone, the security device does not perform any NAT operations on that interface.

**NOTE:** In NAT mode, you can manage a security device from any interface—and from multiple interfaces—using the system IP address, interface IP addresses, manage IP addresses, or the MGT IP address.

# <span id="page-234-4"></span>*Configuring NAT Mode*

The following example illustrates a simple configuration for a LAN with a single subnet in the Trust zone. The LAN is protected by a security device in NAT mode. Policies permit outgoing traffic for all hosts in the Trust zone and incoming mail for the mail server. The incoming mail is routed to the mail server through a Virtual IP address. Both the Trust and Untrust zones are in the trust-vr routing domain.

NOTE: Compare [Figure 54](#page-234-3) with that for Route mode in Figure 56, "Device in Route [Mode," on page 109.](#page-238-1)

<span id="page-234-3"></span>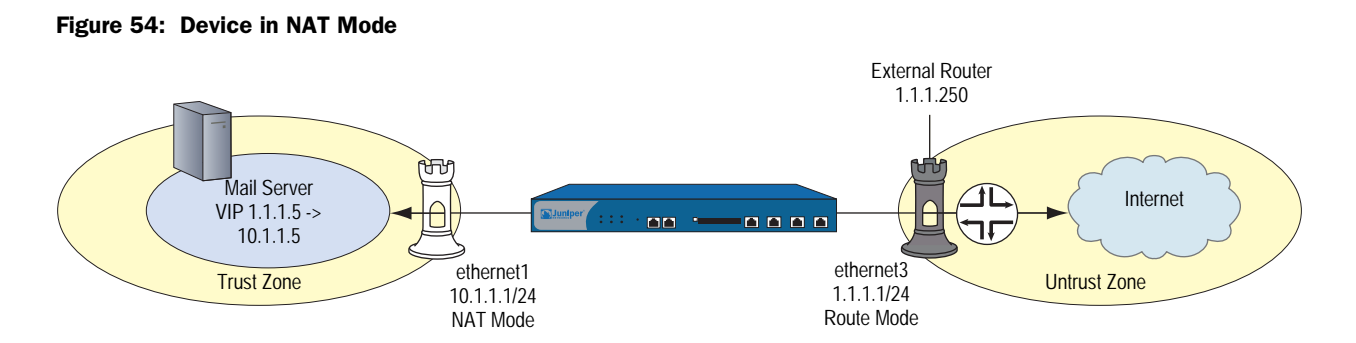

## *WebUI*

1. Interfaces

Network > Interfaces > Edit (for ethernet1): Enter the following, then click **Apply**:

Zone Name: Trust Static IP: (select this option when present) IP Address/Netmask: 10.1.1.1/24 Enter the following, then click OK: Interface Mode: NAT

**NOTE:** By default, any interface that you bind to the Trust zone is in NAT mode. Consequently, this option is already enabled for interfaces bound to the Trust zone.

> Network  $>$  Interfaces  $>$  Edit (for ethernet3): Enter the following, then click **OK**:

Zone Name: Untrust Static IP: (select this option when present) IP Address/Netmask: 1.1.1.1/24 Interface Mode: Route

- **NOTE:** If the IP address in the Untrust zone on the security device is dynamically assigned by an ISP, leave the IP address and netmask fields empty and select **Obtain IP using DHCP**. If the ISP uses Point-to-Point Protocol over Ethernet, select **Obtain IP using PPPoE**, click the **Create new PPPoE settings** link, and enter the name and password.
	- 2. VIP

Network  $>$  Interfaces  $>$  Edit (for ethernet3)  $>$  VIP: Enter the following, then click **Add**:

Virtual IP Address: 1.1.1.5

Network > Interfaces > Edit (for ethernet3) > VIP > New VIP Service: Enter the following, then click **OK**:

Virtual Port: 25 Map to Service: Mail Map to IP: 10.1.1.5

NOTE: For information about virtual IP (VIP) addresses, see ["Virtual IP Addresses" on](#page-1553-0)  [page](#page-1553-0) **8**-80.

#### 3. Route

Network > Routing > Routing Entries > trust-vr New: Enter the following, then click **OK**:

Network Address/Netmask: 0.0.0.0/0 Gateway: (select) Interface: ethernet3 Gateway IP Address: 1.1.1.250

#### 4. Policies

Policies > (From: Trust, To: Untrust) New: Enter the following, then click **OK**:

Source Address: Address Book Entry: (select), Any Destination Address: Address Book Entry: (select), Any Service: ANY Action: Permit

Policies > (From: Untrust, To: Global) New: Enter the following, then click **OK**:

Source Address: Address Book Entry: (select), Any Destination Address: Address Book Entry: (select), VIP(1.1.1.5) Service: MAIL Action: Permit

*CLI*

# 1. Interfaces set interface ethernet1 zone trust

set interface ethernet1 ip 10.1.1.1/24 set interface ethernet1 nat set interface ethernet3 zone untrust set interface ethernet3 ip 1.1.1.1/24 set interface ethernet3 route

NOTE: The **set interface ethernet***n* **nat** command determines that the security device operates in NAT mode.

If the IP address in the Untrust zone on the security device is dynamically assigned by an ISP, use the following command: **set interface untrust dhcp**. If the ISP uses Point-to-Point Protocol over Ethernet, use the **set pppoe** and **exec pppoe** commands. For more information, refer to *ScreenOS CLI Reference Guide IPv4 Command Descriptions.*

## 2. VIP

set interface ethernet3 vip 1.1.1.5 25 mail 10.1.1.5

#### 3. Route

set vrouter trust-vr route 0.0.0.0/0 interface ethernet3 gateway 1.1.1.250

#### 4. Policies

set policy from trust to untrust any any any permit set policy from untrust to global any vip(1.1.1.5) mail permit save

# <span id="page-237-0"></span>Route Mode

When an interface is in Route mode, the security device routes traffic between different zones without performing source NAT (NAT-src); that is, the source address and port number in the IP packet header remain unchanged as it traverses the security device. Unlike NAT-src, you do not need to establish mapped IP (MIP) and virtual IP (VIP) addresses to allow inbound traffic to reach hosts when the destination zone interface is in Route mode. Unlike Transparent mode, the interfaces in each zone are on different subnets.

#### Figure 55: NAT Topology

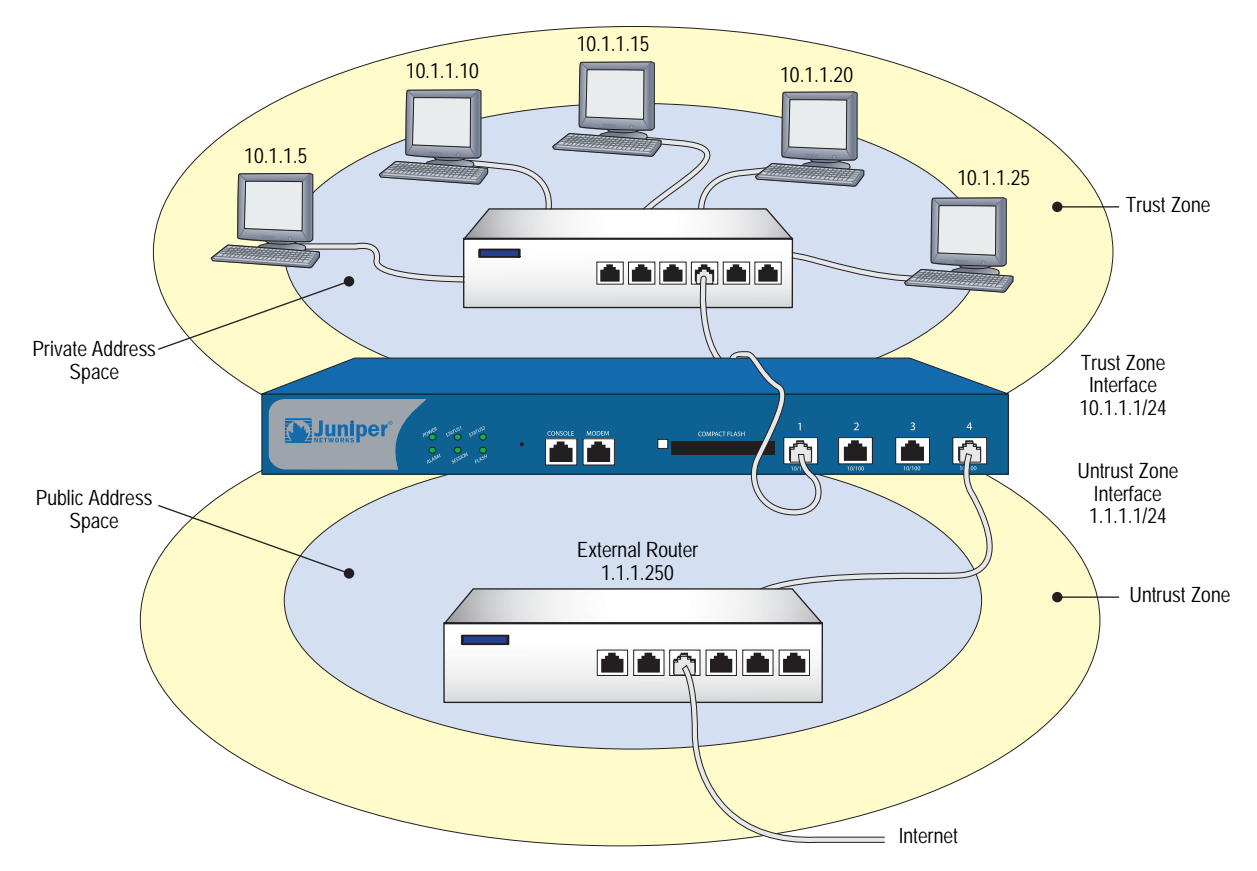

You do not have to apply Source Network Address Translation (NAT-src) at the interface level so that all source addresses initiating outgoing traffic get translated to the IP address of the destination zone interface. Instead, you can perform NAT-src selectively at the policy level. You can determine which traffic to route and on which traffic to perform NAT-src by creating policies that enable NAT-src for specified source addresses on either incoming or outgoing traffic. For network traffic, NAT can use the IP address or addresses of the destination zone interface from a Dynamic IP (DIP) pool, which is in the same subnet as the destination zone interface. For VPN traffic, NAT can use a tunnel interface IP address or an address from its associated DIP pool.

# <span id="page-238-0"></span>*Interface Settings*

For Route mode, define the following interface settings, where *ip\_addr1* and *ip\_addr2* represent numbers in an IP address, *mask* represents the numbers in a netmask, *vlan\_id\_num* represents the number of a VLAN tag, *zone* represents the name of a zone, and *number* represents the bandwidth size in kbps:

#### Table 13: Interface Settings

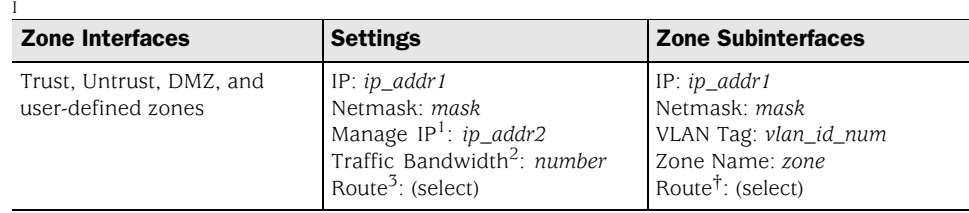

1.You can set the manage IP address on a per interface basis. Its primary purpose is to provide an IP address for administrative traffic separate from network traffic. You can also use the manage IP address for accessing a specific device when it is in a high availability configuration.

2.Optional setting for traffic shaping.

3.Selecting Route defines the interface mode as Route. Selecting NAT defines the interface mode as NAT.

## *Configuring Route Mode*

In ["Configuring NAT Mode" on page 105,](#page-234-4) the hosts in the Trust zone LAN have private IP addresses and a Mapped IP for the mail server. In the following example of the same network protected by a security device operating in Route mode, note that the hosts have public IP addresses and that a MIP is unnecessary for the mail server. Both security zones are in the trust-vr routing domain.

#### <span id="page-238-1"></span>Figure 56: Device in Route Mode

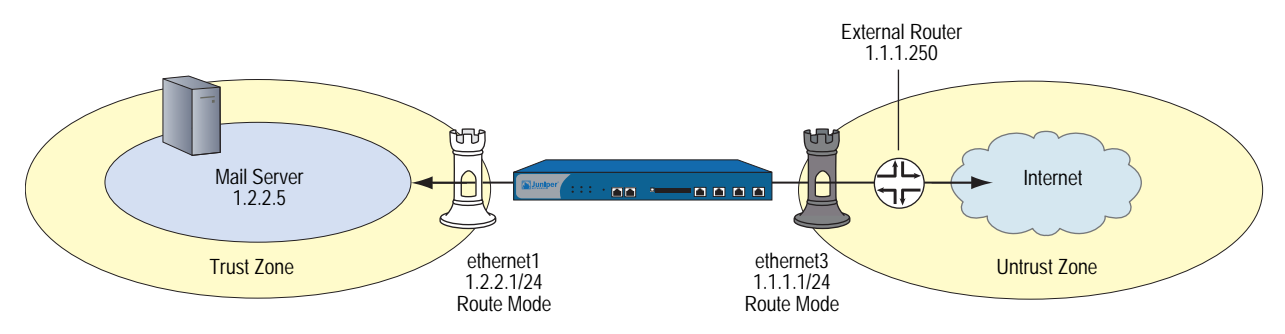

NOTE: For more information about configuring policy-based NAT-src, see "Source" [Network Address Translation" on page](#page-1486-0) **8**-13.

## *WebUI*

#### 1. Interfaces

Network > Interfaces > Edit (for ethernet1): Enter the following, then click **Apply**:

Zone Name: Trust Static IP: (select this option when present) IP Address/Netmask: 1.2.2.1/24 Enter the following, then click OK: Interface Mode: Route

Network  $>$  Interfaces  $>$  Edit (for ethernet3): Enter the following, then click **OK**:

Zone Name: Untrust Static IP: (select this option when present) IP Address/Netmask: 1.1.1.1/24

NOTE: Selecting **Route** determines that the security device operates in Route mode, without performing NAT on traffic entering or exiting the Trust zone.

If the IP address in the Untrust zone on the security device is dynamically assigned by an ISP, leave the IP address and netmask fields empty and select **Obtain IP using DHCP**. If the ISP uses Point-to-Point Protocol over Ethernet, select **Obtain IP using PPPoE**, click the **Create new PPPoE settings** link, and enter the name and password.

# 2. Address

Objects > Addresses > List > New: Enter the following and then click **OK**:

Address Name: Mail Server IP Address/Domain Name: IP/Netmask: (select), 1.2.2.5/32 Zone: Trust

## 3. Route

Network > Routing > Routing Entries > trust-vr New: Enter the following, then click **OK**:

Network Address/Netmask: 0.0.0.0/0 Gateway: (select) Interface: ethernet3 Gateway IP Address: 1.1.1.250

#### 4. Policies

Policies > (From: Trust, To: Untrust) New: Enter the following, then click **OK**:

Source Address: Address Book Entry: (select), Any Destination Address: Address Book Entry: (select), Any Service: ANY Action: Permit

Policies > (From: Untrust, To: Trust) New: Enter the following, then click **OK**:

```
Source Address: 
      Address Book Entry: (select), Any
Destination Address: 
      Address Book Entry: (select), Mail Server
Service: MAIL
Action: Permit
```
# *CLI*

## 1. Interfaces

set interface ethernet1 zone trust set interface ethernet1 ip 1.2.2.1/24 set interface ethernet1 route set interface ethernet3 zone untrust set interface ethernet3 ip 1.1.1.1/24 set interface ethernet3 route

NOTE: The **set interface ethernet***number* **route** command determines that the security device operates in Route mode.

#### 2. Address

set address trust mail\_server 1.2.2.5/24

- 3. Route
	- set vrouter trust-vr route 0.0.0.0/0 interface ethernet3 gateway 1.1.1.250
- 4. Policies

set policy from trust to untrust any any any permit set policy from untrust to trust any mail\_server mail permit save

Concepts & Examples ScreenOS Reference Guide

# Chapter 5 Building Blocks for Policies

This chapter discusses the components, or building blocks, that you can reference in policies. It contains the following sections:

- ["Addresses" on page 114](#page-243-0)
	- Address Entries" on page 114
	- Address Groups" on page 116
- ["Services" on page 119](#page-248-0)
	- **The ["Predefined Services" on page 119](#page-248-1)**
	- **Custom Services**" on page 134
	- **EXEC** ["Setting a Service Timeout" on page 136](#page-265-0)
	- "Defining a Custom Internet Control Message Protocol Service" on [page 138](#page-267-0)
	- ["Remote Shell Application-Layer Gateway" on page 139](#page-268-0)
	- ["Sun Remote Procedure Call Application Layer Gateway" on page 139](#page-268-1)
	- "Customizing Microsoft Remote Procedure Call Application Layer [Gateway" on page 141](#page-270-0)
	- ["Real-Time Streaming Protocol Application Layer Gateway" on page 142](#page-271-0)
	- **EXECUTE:** ["Service Groups" on page 150](#page-279-0)
- ["Dynamic IP Pools" on page 152](#page-281-0)
	- ["Sticky DIP Addresses" on page 155](#page-284-0)
	- **Using DIP in a Different Subnet" on page 156**
	- ["Using a DIP on a Loopback Interface" on page 161](#page-290-0)
	- ["Creating a DIP Group" on page 165](#page-294-0)
- ["Setting a Recurring Schedule" on page 168](#page-297-0)

NOTE: For information about user authentication, see *[Volume 9: User Authentication](#page-1564-0)*.

# <span id="page-243-1"></span><span id="page-243-0"></span>Addresses ScreenOS classifies the addresses of all other devices by location and netmask. Each zone possesses its own list of addresses and address groups. Individual hosts have only a single IP address defined and therefore, must have a netmask setting of 255.255.255.255 (which masks out all but this host). Subnets have an IP address and a netmask (for example, 255.255.255.0 or 255.255.0.0). Before you can configure policies to permit, deny, or tunnel traffic to and from individual hosts and subnets, you must make entries for them in ScreenOS address lists, which are organized by zones. *Address Entries* Before you can set up many of the Juniper Networks firewall, VPN, and traffic shaping features, you need to define addresses in one or more address lists. The address list for a security zone contains the IP addresses or domain names of hosts or subnets whose traffic is either allowed, blocked, encrypted, or user-authenticated. **NOTE:** You do not have to make address entries for "Any." This term automatically applies to all devices physically located within their respective zones. **NOTE:** Before you can use domain names for address entries, you must configure the security device for Domain Name System (DNS) services. For information about DNS configuration, see ["Domain Name System Support" on page 229.](#page-358-0) For information regarding ScreenOS naming conventions—which apply to the names you create for addresses—see ["Naming Conventions and Character Types"](#page-127-0)  [on page xiv](#page-127-0).

# Adding an Address

In this example, you add the subnet "Sunnyvale\_Eng" with the IP address 10.1.10.0/24 as an address in the Trust zone, and the address www.juniper.net as an address in the Untrust zone.

#### *WebUI*

Objects > Addresses > List > New: Enter the following, then click **OK**:

```
Address Name: Sunnyvale_Eng
IP Address/Domain Name: 
      IP/Netmask: (select), 10.1.10.0/24
Zone: Trust
```
Objects > Addresses > List > New: Enter the following, then click **OK**:

Address Name: Juniper IP Address/Domain Name: Domain Name: (select), www.juniper.net Zone: Untrust

#### *CLI*

set address trust Sunnyvale\_Eng 10.1.10.0/24 set address untrust Juniper www.juniper.net save

# Modifying an Address

In this example, you change the address entry for the address "Sunnyvale\_Eng" to reflect that this department is specifically for software engineering and has a different IP address—10.1.40.0/24.

#### *WebUI*

Objects > Addresses > List > Edit (for Sunnyvale\_Eng): Change the name and IP address to the following, then click **OK**:

Address Name: Sunnyvale\_SW\_Eng IP Address/Domain Name: IP/Netmask: (select), 10.1.40.0/24 Zone: Trust

# *CLI*

unset address trust Sunnyvale\_Eng set address trust Sunnyvale\_SW\_Eng 10.1.40.0/24 save

**NOTE:** After you define an address—or an address group—and associate it with a policy, you cannot change the address location to another zone (such as from Trust to Untrust). To change its location, you must first disassociate it from the underlying policy.

# Deleting an Address

In this example, you remove the address entry for the address "Sunnyvale\_SW\_Eng".

## *WebUI*

Objects > Addresses > List: Click **Remove** in the Configure column for Sunnyvale\_SW\_Eng.

#### *CLI*

unset address trust "Sunnyvale\_SW\_Eng" save

## <span id="page-245-0"></span>*Address Groups*

["Address Entries" on page 114](#page-243-1) explained how you create, modify, and delete address book entries for individual hosts and subnets. As you add addresses to an address list, it becomes difficult to manage how policies affect each address entry. ScreenOS allows you to create groups of addresses. Rather than manage a large number of address entries, you can manage a small number of groups. Changes you make to the group are applied to each address entry in the group.

#### Figure 57: Address Groups

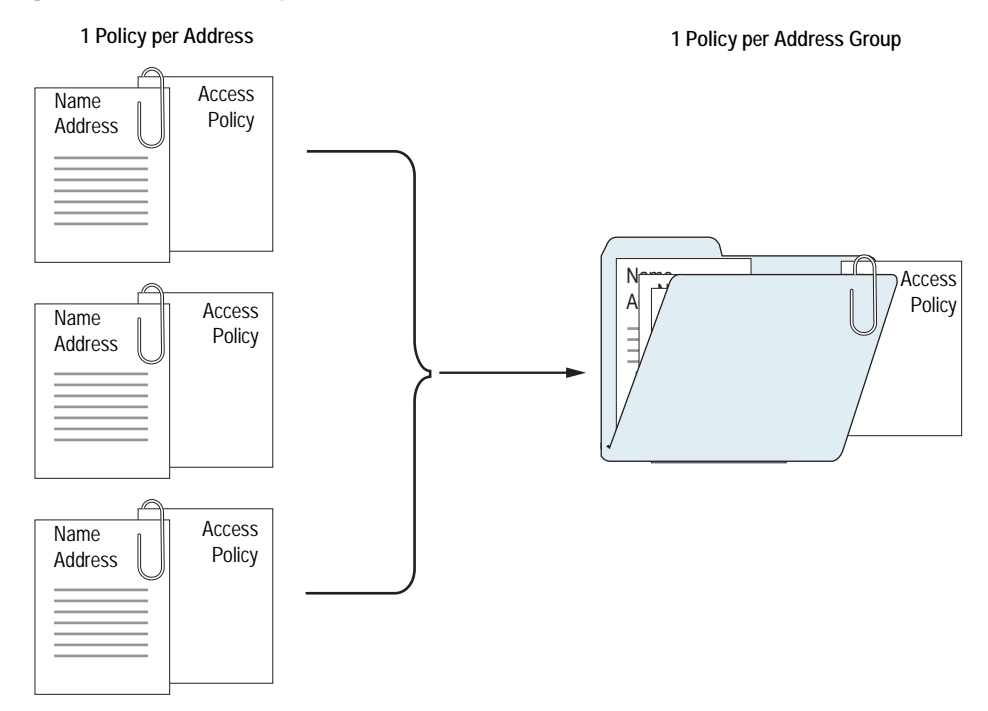

The address group option has the following features:

- You can create address groups in any zone.
- You can create address groups with existing users, or you can create empty address groups and later fill them with users.
- An address group can be a member of another address group.
- **NOTE:** To ensure that a group does not accidentally contain itself as a member, the security device performs a sanity check when you add one group to another. For example, if you add group A as a member to group B, the security device automatically checks that A does not already contain B as its member.
	- You can reference an address group entry in a policy like an individual address book entry.
	- ScreenOS applies policies to each member of the group by internally creating individual policies for each group member. While you only have to create one policy for a group, ScreenOS actually creates an internal policy for each member in the group (as well as for each service configured for each user).
- **NOTE:** The automatic nature by which the security device applies policies to each address group member, saves you from having to create them one by one for each address. Furthermore, ScreenOS writes these policies to ASIC which makes lookups run very fast.
	- When you delete an individual address book entry from the address book, the security device automatically removes it from all groups to which it belonged.

The following constraints apply to address groups:

- Address groups can only contain addresses that belong to the same zone.
- Address names cannot be the same as group names. If the name "Paris" is used for an individual address entry, it cannot be used for a group name.
- If an address group is referenced in a policy, the group cannot be removed. It can, however, be edited.
- When a single policy is assigned to an address group, it is applied to each group member individually, and the security device makes an entry for each member in the access control list (ACL). If you are not vigilant, it is possible to exceed the number of available policy resources, especially if both the source and destination addresses are address groups and the specified service is a service group.
- You cannot add the predefined addresses: "Any," "All Virtual IPs," and "Dial-Up VPN" to groups.

# Creating an Address Group

In the following example, you create a group named "HQ 2nd Floor" that includes "Santa Clara Eng" and "Tech Pubs," two addresses that you have already entered in the address book for the Trust zone.

#### *WebUI*

Objects > Addresses > Groups > (for Zone: Trust) New: Enter the following group name, move the following addresses, then click **OK**:

Group Name: HQ 2nd Floor

Select **Santa Clara Eng** and use the **<<** button to move the address from the Available Members column to the Group Members column.

Select **Tech Pubs** and use the **<<** button to move the address from the Available Members column to the Group Members column.

## *CLI*

set group address trust "HQ 2nd Floor" add "Santa Clara Eng" set group address trust "HQ 2nd Floor" add "Tech Pubs" save

# Editing an Address Group Entry

In this example, you add "Support" (an address that you have already entered in the address book) to the "HQ 2nd Floor" address group.

#### *WebUI*

Objects > Addresses > Groups > (for Zone: Trust) Edit (for HQ 2nd Floor): Move the following address, then click **OK**:

Select **Support** and use the **<<** button to move the address from the Available Members column to the Group Members column.

#### *CLI*

set group address trust "HQ 2nd Floor" add Support save

## Removing a Member and a Group

In this example, you remove the member "Support" from the HQ 2nd Floor address group, and delete "Sales," an address group that you had previously created.

# *WebUI*

Objects > Addresses > Groups > (for Zone: Trust) Edit (HQ 2nd Floor): Move the following address, then click **OK**:

Select **Support** and use the **>>** button to move the address from the Group Members column to the Available Members column.

Objects > Addresses > Groups > (Zone: Trust): Click **Remove** in the Configure column for Sales.

# *CLI*

unset group address trust "HQ 2nd Floor" remove Support unset group address trust Sales save

**NOTE:** The security device does not automatically delete a group from which you have removed all names.

# <span id="page-248-0"></span>**Services**

Services are types of traffic for which protocol standards exist. Each service has a transport protocol and destination port number(s) associated with it, such as TCP/port 21 for FTP and TCP/port 23 for Telnet. When you create a policy, you must specify a service for it. You can select one of the predefined services from the service book, or a custom service or service group that you created. You can see which service you can use in a policy by viewing the Service drop-down List on the Policy Configuration page (WebUI), or by using the **get service** command (CLI).

# <span id="page-248-1"></span>*Predefined Services*

You can view the list of predefined or custom services or service groups on the security device using the WebUI or the CLI.

- Using the WebUI:
	- Objects > Services > Predefined
	- Objects > Services > Custom
	- Objects > Services > Groups
- Using the CLI:

get service [ group | predefined | user ]

NOTE: Each predefined service has a source port range of 1-65535, which includes the entire set of valid port numbers. This prevents potential attackers from gaining access by using a source port outside of the range. If you need to use a different source port range for any predefined service, create a custom service. For information, see ["Custom Services" on page 134.](#page-263-0)

This section contains information about the following predefined services:

- ["Internet Control Messaging Protocol" on page 120](#page-249-0)
- ["Internet-Related Predefined Services" on page 124](#page-253-0)
- ["Microsoft Remote Procedure Call Services" on page 125](#page-254-0)
- ["Dynamic Routing Protocols" on page 127](#page-256-0)
- ["Streaming Video" on page 128](#page-257-0)
- ["Sun Remote Procedure Call Services" on page 128](#page-257-1)
- ["Security and Tunnel Services" on page 129](#page-258-0)
- ["IP-Related Services" on page 129](#page-258-1)
- ["Instant Messaging Services" on page 131](#page-260-0)
- ["Management Services" on page 131](#page-260-1)
- ["Mail Services" on page 132](#page-261-0)
- ["UNIX Services" on page 133](#page-262-0)
- ["Miscellaneous Services" on page 133](#page-262-1)

You can find more detailed information about some of these listed on the following pages:

- ["Defining a Custom Internet Control Message Protocol Service" on page 138](#page-267-0)
- ["Remote Shell Application-Layer Gateway" on page 139](#page-268-0)
- ["Sun Remote Procedure Call Application Layer Gateway" on page 139](#page-268-1)
- ["Customizing Microsoft Remote Procedure Call Application Layer Gateway" on](#page-270-0)  [page 141](#page-270-0)
- ["Real-Time Streaming Protocol Application Layer Gateway" on page 142](#page-271-0)

# <span id="page-249-0"></span>Internet Control Messaging Protocol

Internet Control Messaging Protocol (ICMP) is a part of IP and provides a way to query a network (ICMP Query Messages) and to receive feedback from the network for error patterns (ICMP Error Messages). ICMP does not, however, guarantee error message delivery or report all lost datagrams; and it is not a reliable protocol. ICMP code and type codes describe ICMP Query Messages and ICMP Error Messages.

You can choose to permit or deny any or specific types of ICMP messages to improve network security. Some types of ICMP messages can be exploited to gain information about your network that might compromise security. For example, ICMP, TCP, or UDP packets can be constructed to return ICMP error messages that contain information about a network, such as its topology, and access list filtering characteristics. The following table lists ICMP message names, the corresponding code, type, and description.

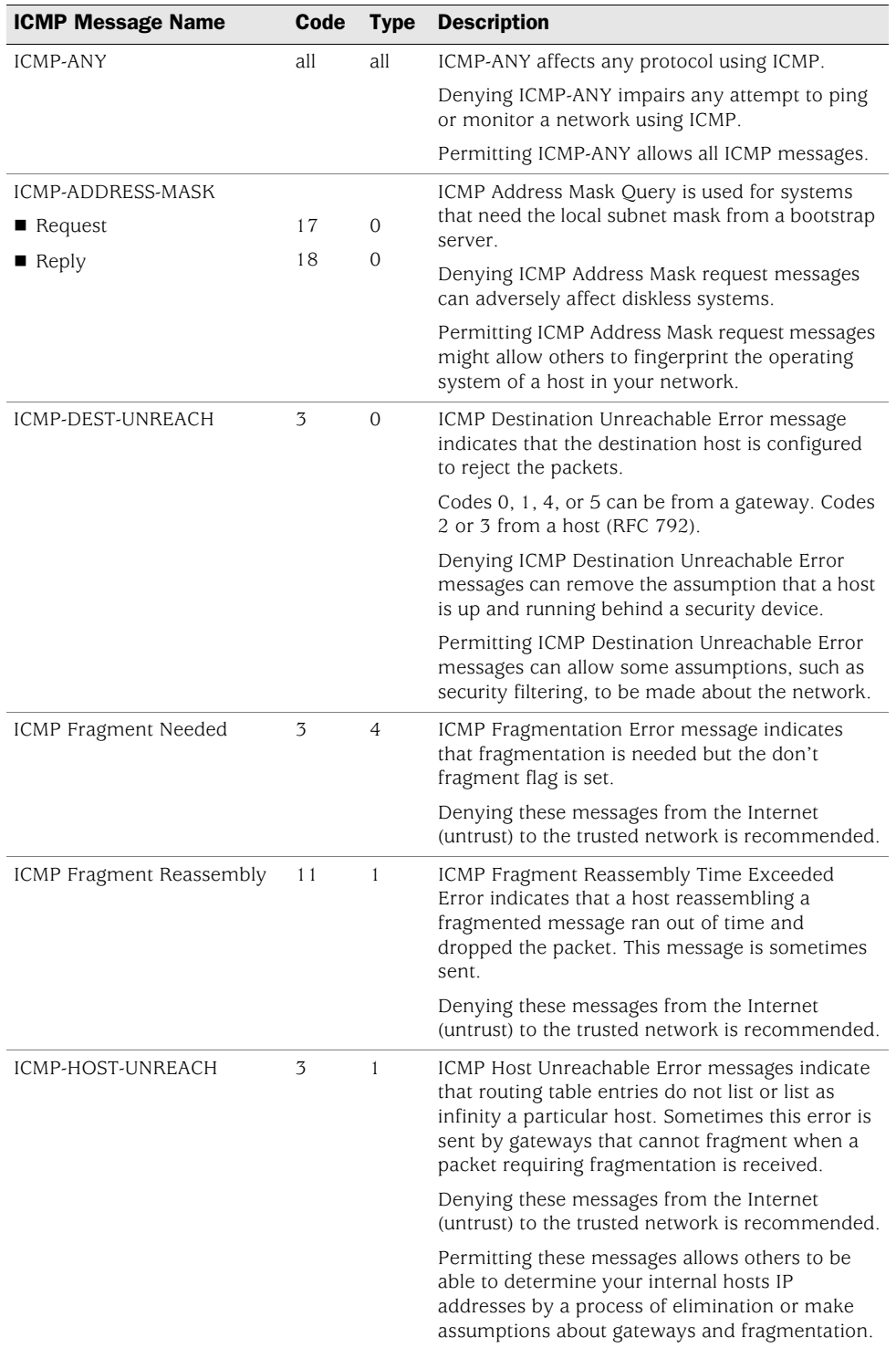

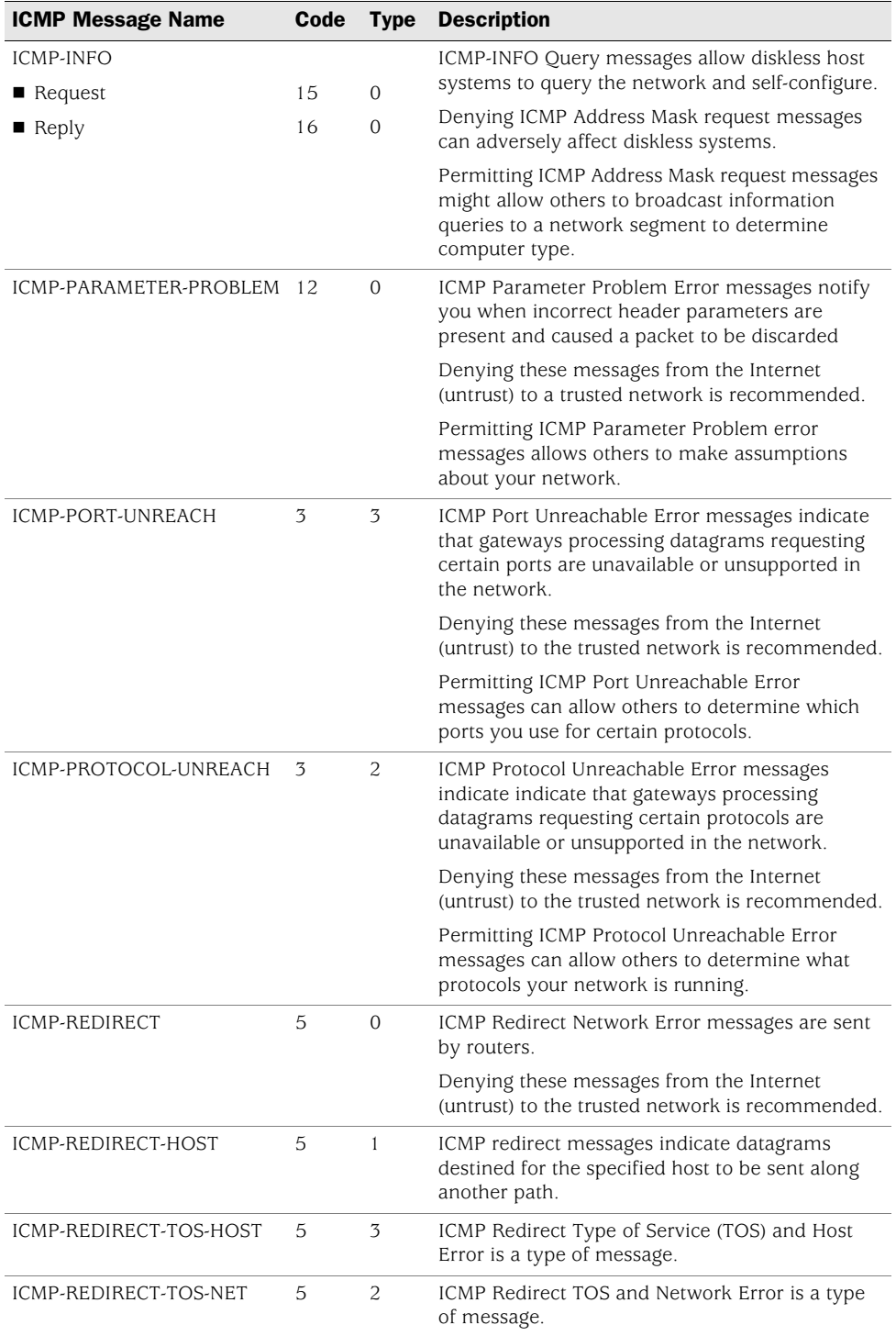
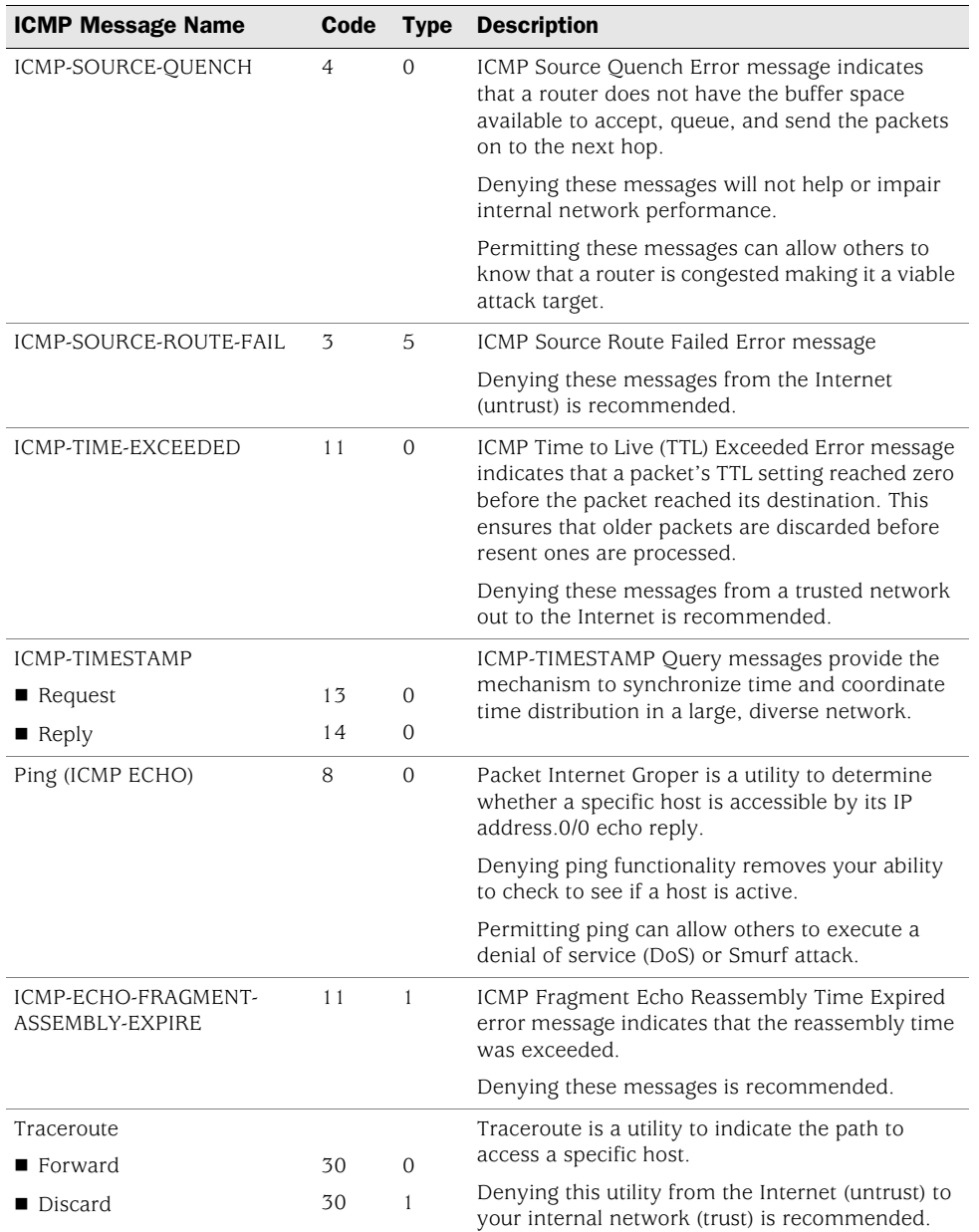

# Handling ICMP Unreachable Errors

For different levels of security, the default behavior for ICMP unreachable errors from downstream routers is handled as follows:

■ Sessions do not close for ICMP type 3 code 4 messages.

ICMP messages pass through without dropping sessions. Packets are however, dropped per session.

Sessions do not close on receiving any kind of ICMP unreachable messages.

Sessions store ICMP unreachable message, thereby restricting the number of messages flowing through to 1.

One ICMP unreachable message is generated globally per device. The remaining ICMP unreachable errors are dropped.

# Internet-Related Predefined Services

The following table lists Internet-related predefined services. Depending on your network requirements, you can choose to permit or deny any or all of these services. Each entry lists the service name, default receiving port, and service description.

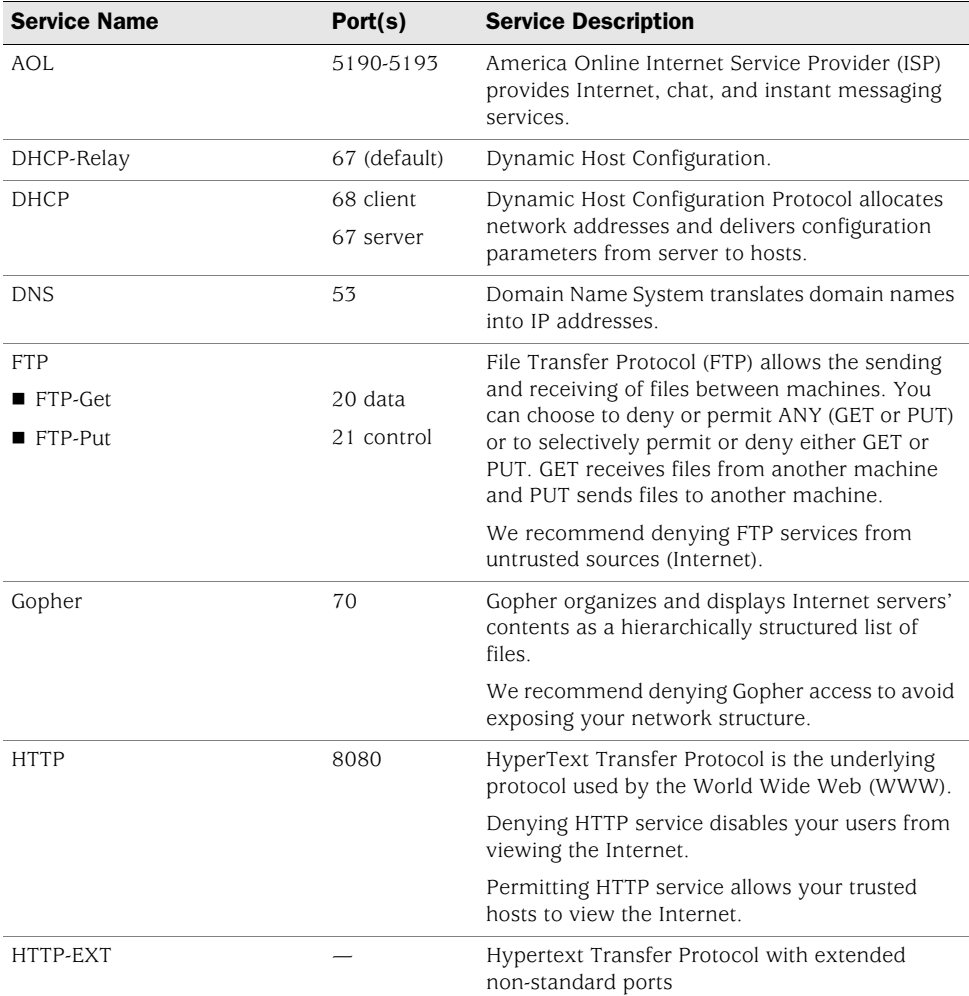

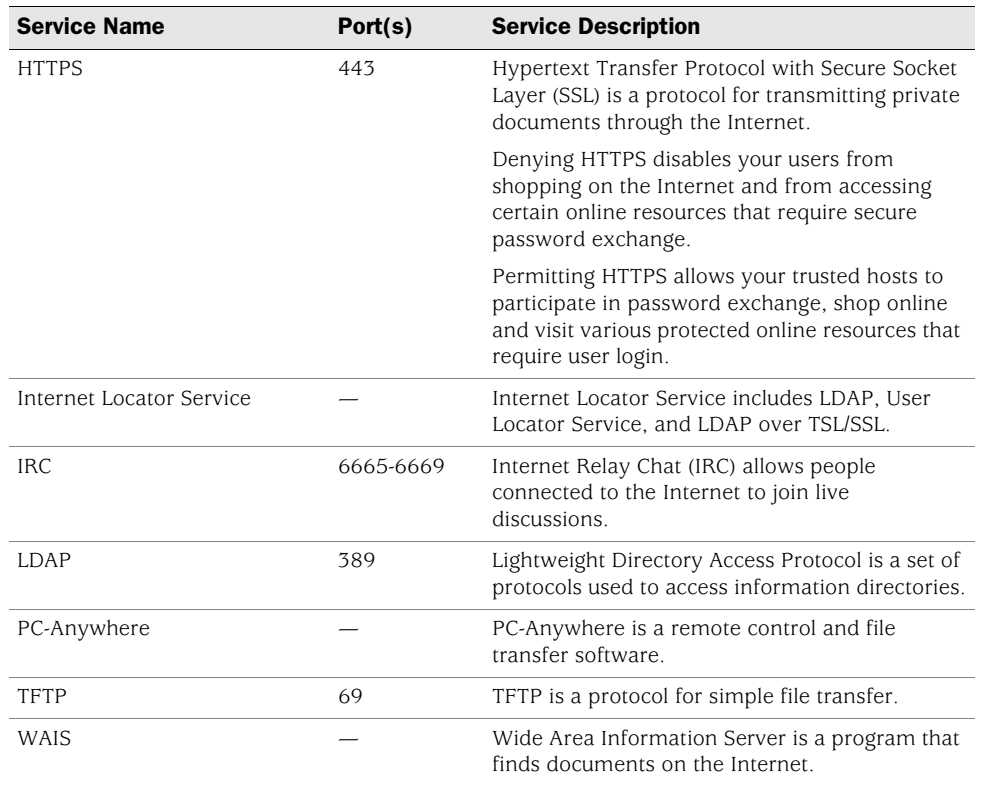

# Microsoft Remote Procedure Call Services

The following table lists predefined Microsoft services, parameters associated with each service, and a brief description of each service. Parameters include Universal Unique Identifiers (UUIDs) and TCP/UDP source and destination ports. A UUID is a 128-bit unique number generated from a hardware address, a timestamp, and seed values.

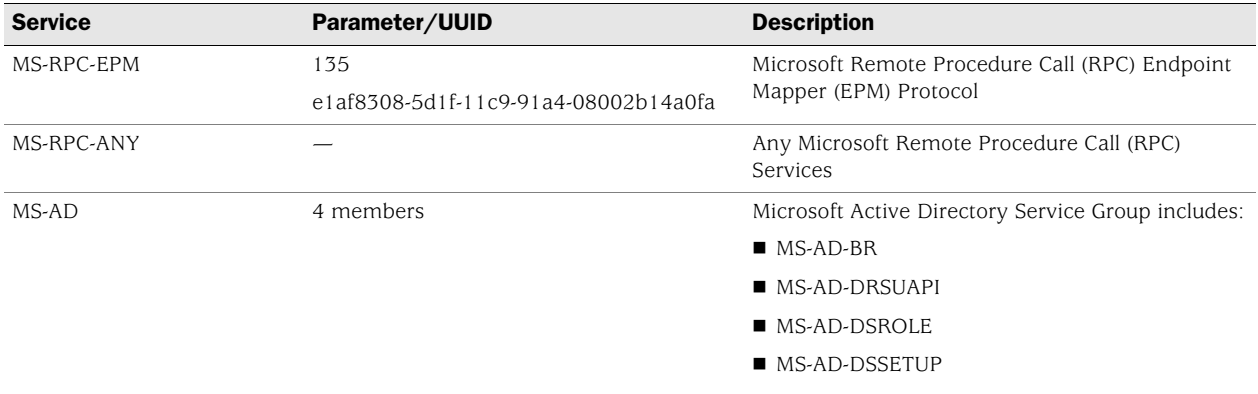

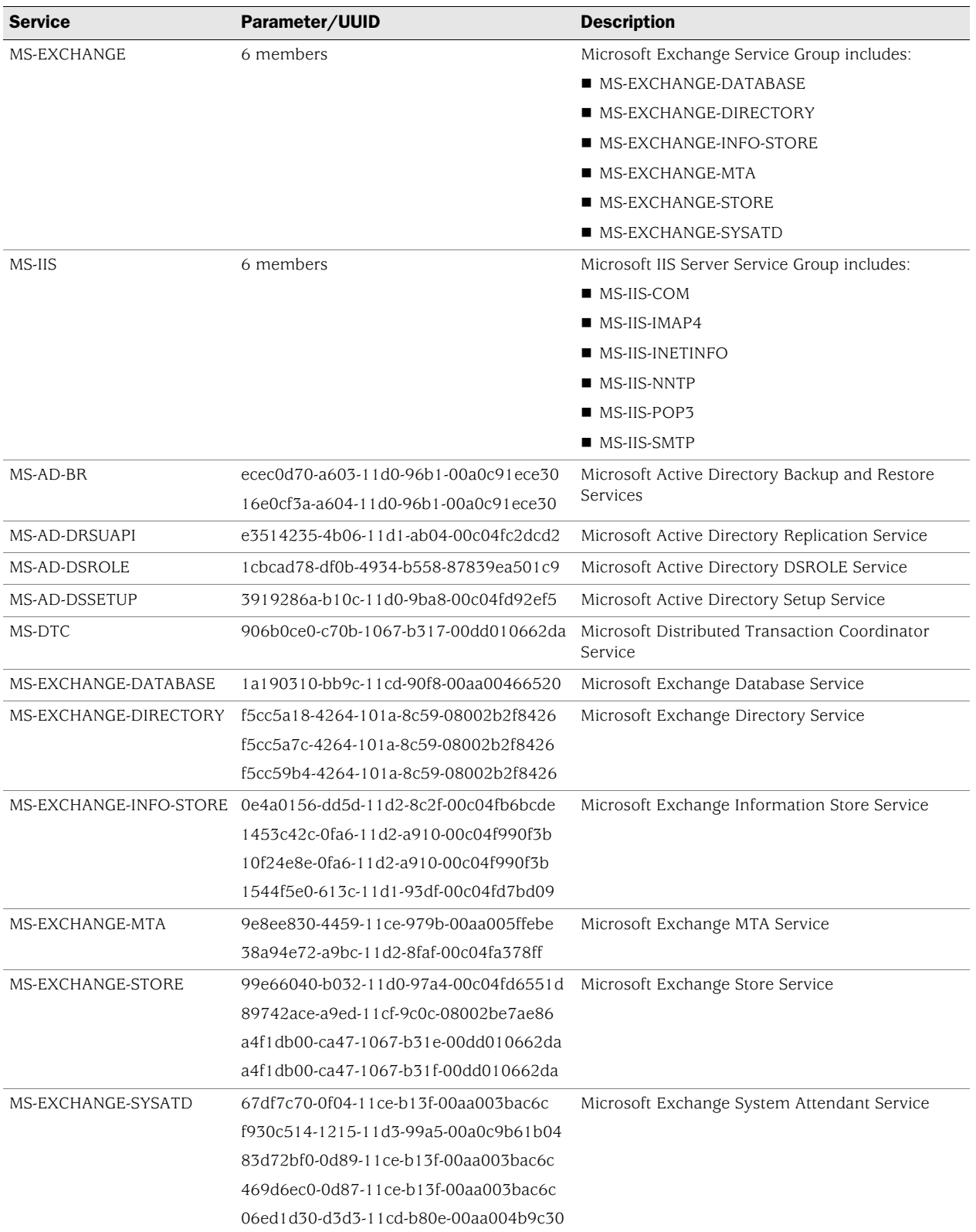

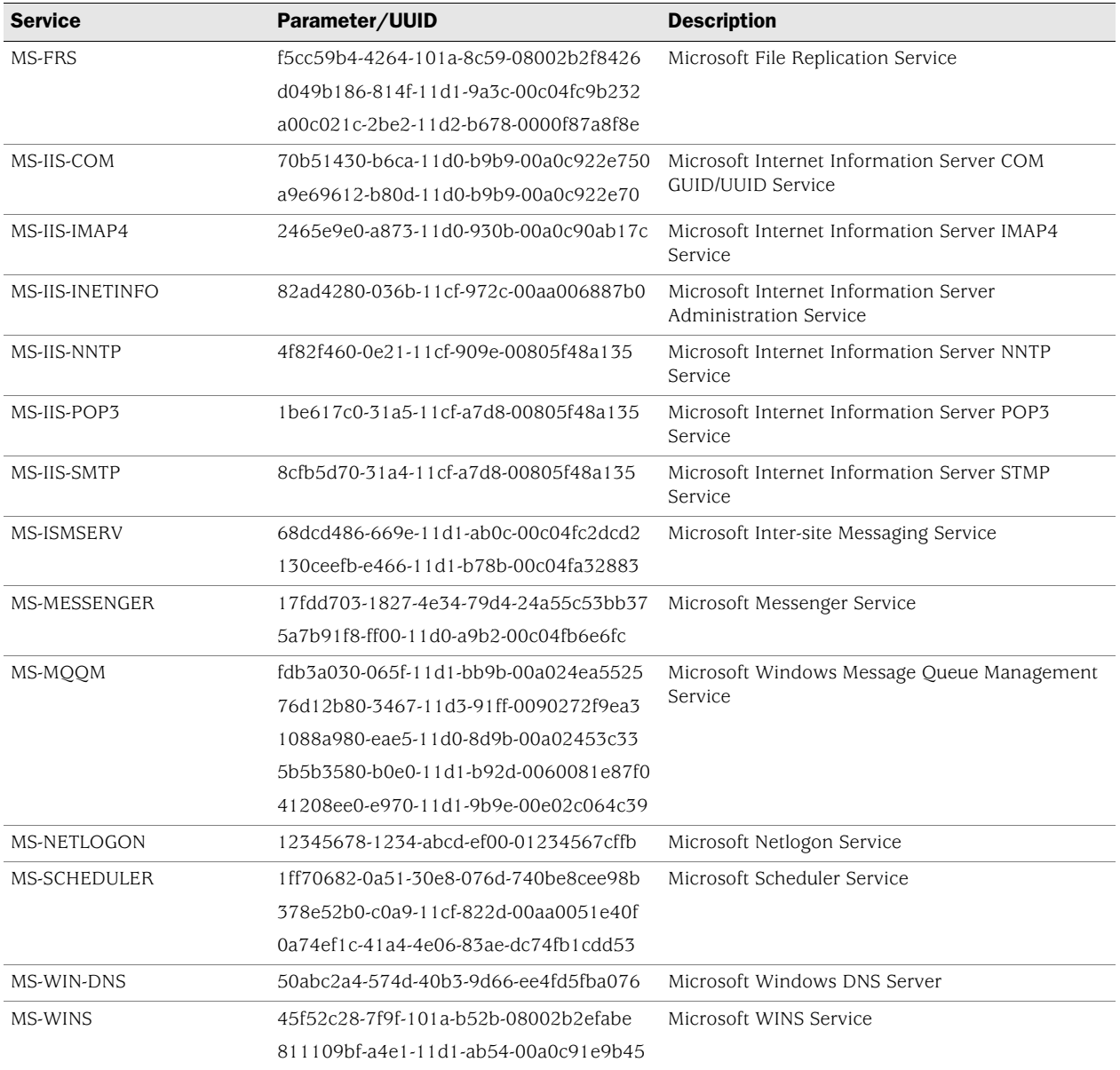

# Dynamic Routing Protocols

Depending on your network requirements, you can choose to permit or deny messages generated from and packets of these dynamic routing protocols. The following table lists each supported dynamic routing protocol by name, port, and description.

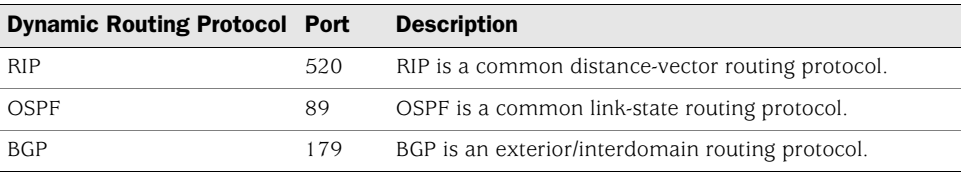

# Streaming Video

The following table lists each supported streaming video service by name and includes the default port and description. Depending on your network requirements, you can choose to permit or deny any or all of these services.

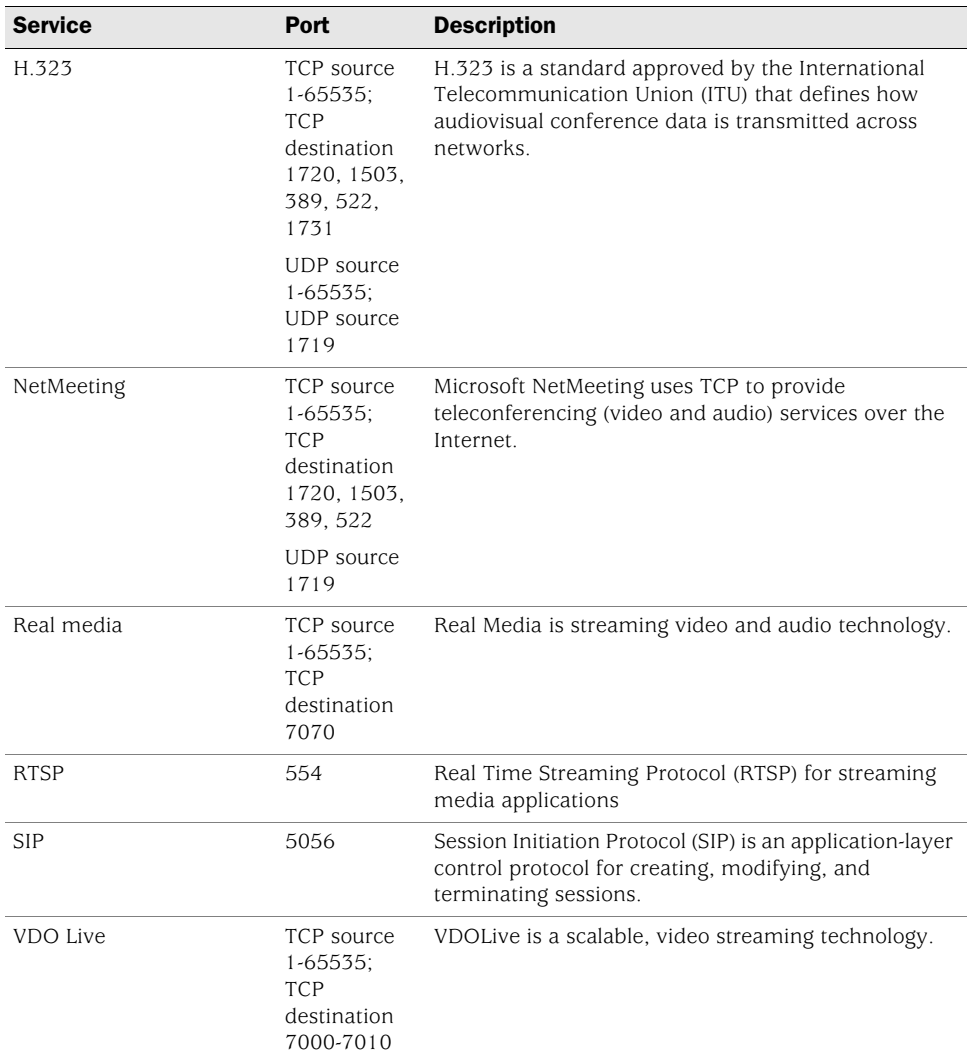

# Sun Remote Procedure Call Services

The following table lists each Sun Remote Procedure Call Application Layer Gateway (RPC ALG) service name, parameters, and full name.

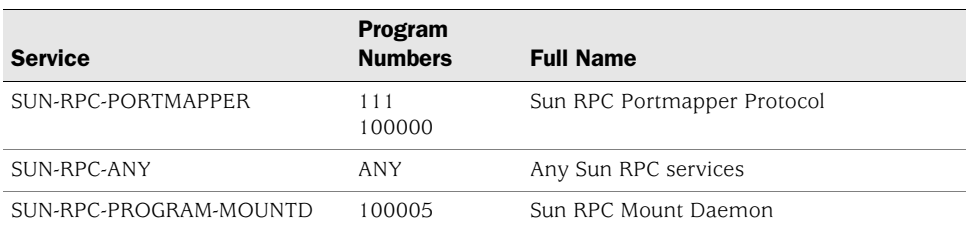

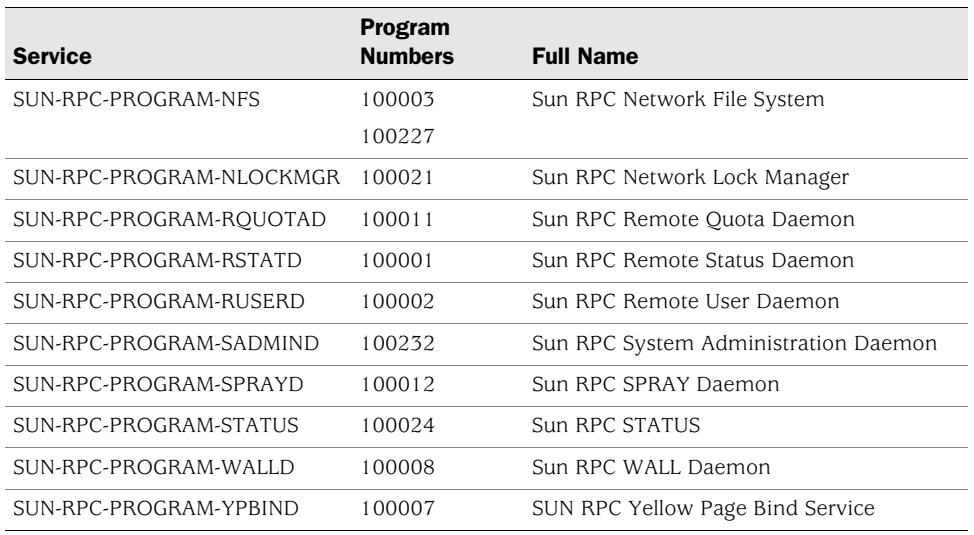

# Security and Tunnel Services

The following table lists each supported services and gives the port(s) and a description of each entry.

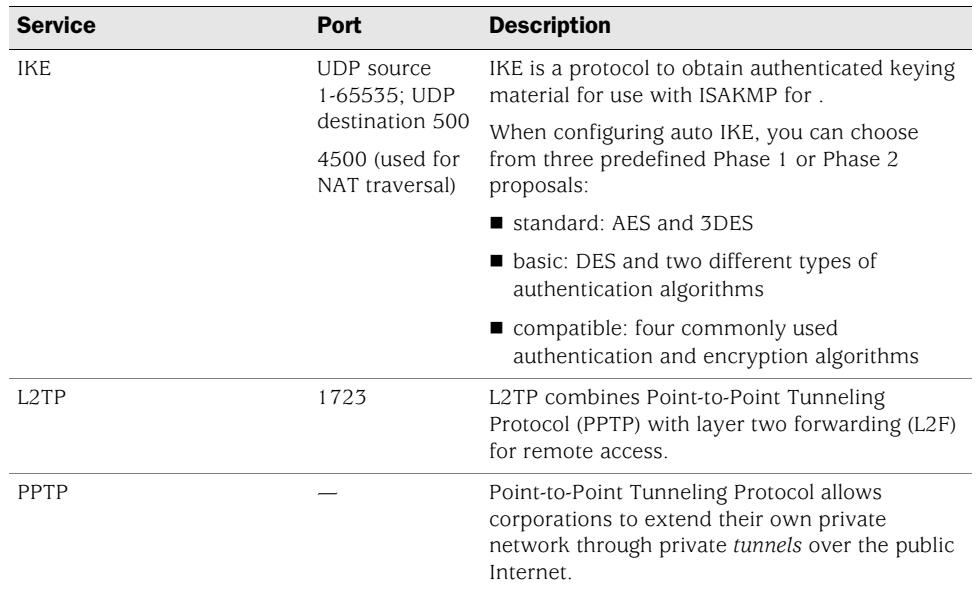

# IP-Related Services

The following table lists the predefined IP-related services. Each entry includes the default port and a description of the service.

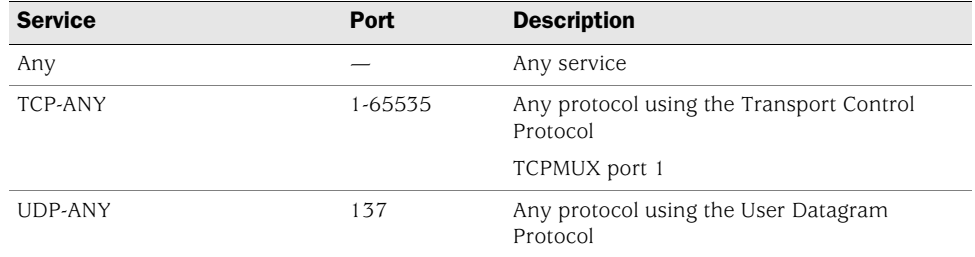

# Instant Messaging Services

The following table lists predefined Internet messaging services. Each entry includes the name of the service, the default or assigned ports, and a description of the service.

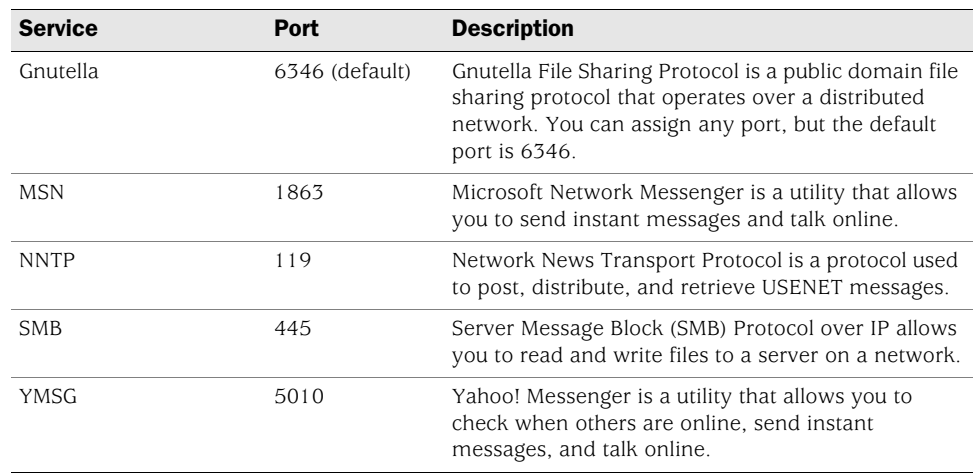

# Management Services

The following table lists the predefined management services. Each entry includes the name of the service, the default or assigned port, and a description of the service.

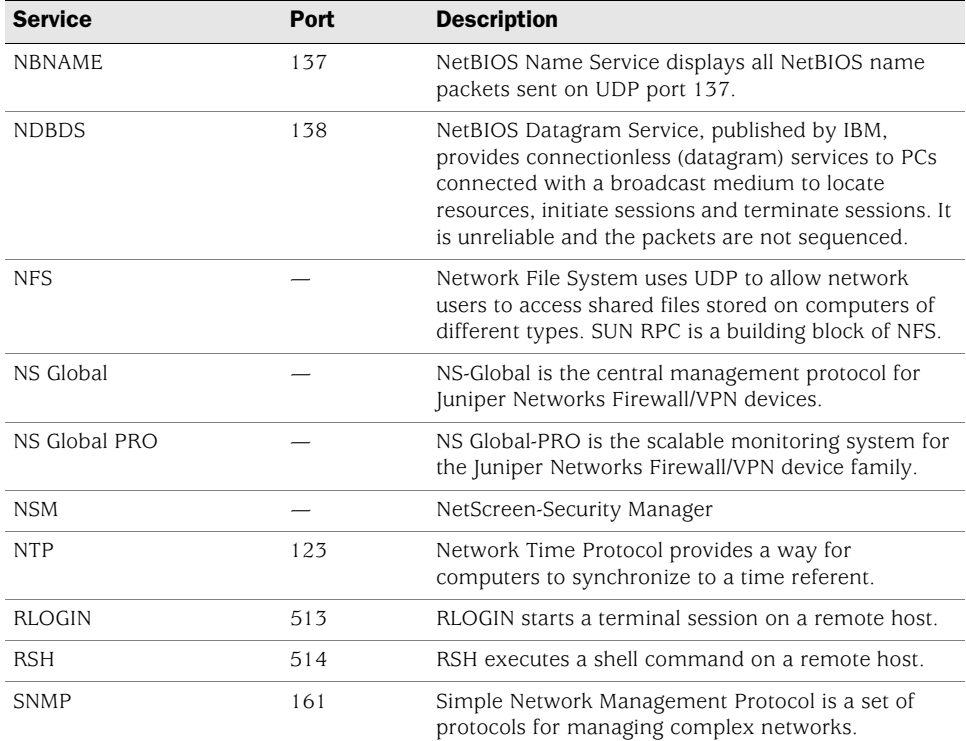

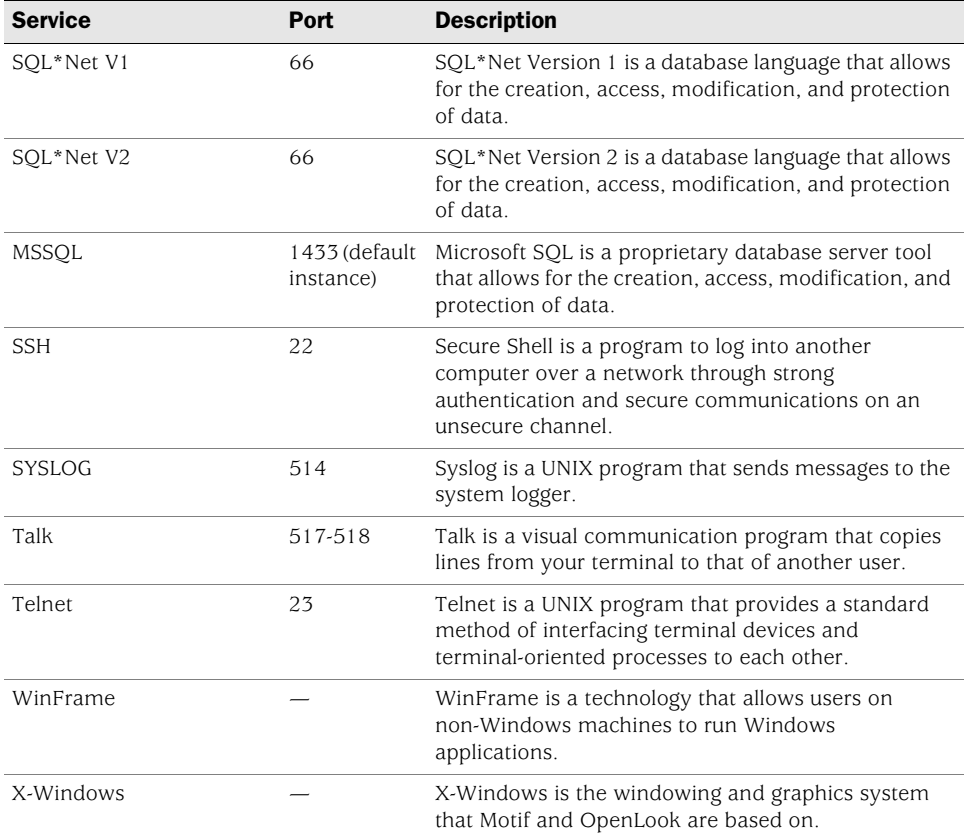

# Mail Services

The following table lists the predefined mail services. Each includes the name of the service, the default or assigned port number, and a description of the service.

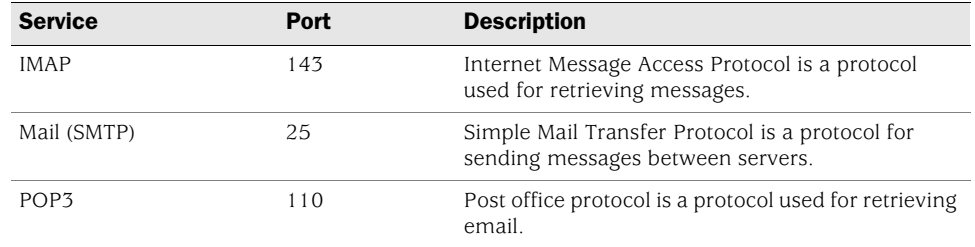

# UNIX Services

The following table lists the predefined UNIX services. Each entry includes the name of the service, the default or assigned port, and a description of the service.

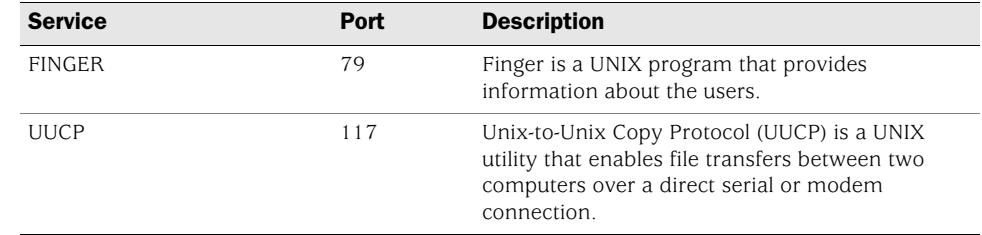

# Miscellaneous Services

The following table lists predefined miscellaneous services. Each entry includes the service name, default or assigned port, and a description of the service.

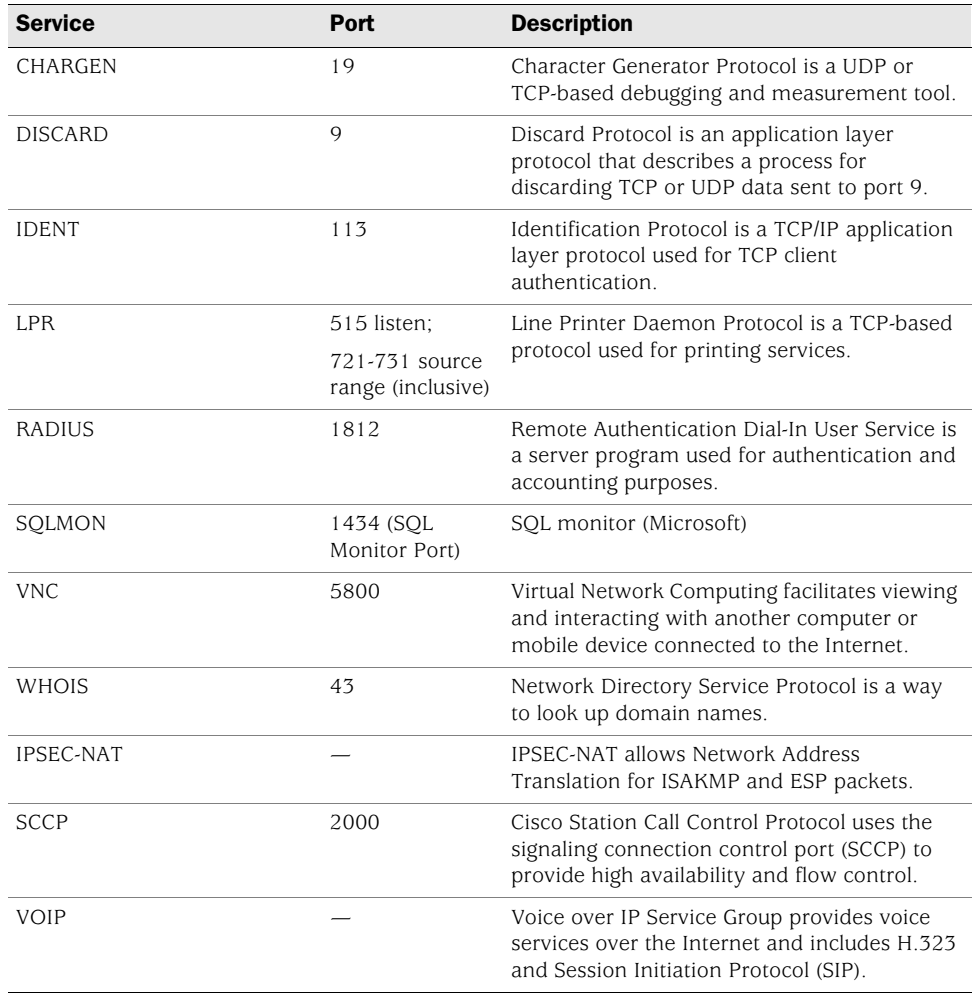

## *Custom Services*

Instead of using predefined services, you can easily create custom services. You can assign each custom service the following attributes:

- Name
- Transport protocol
- Source and destination port numbers for services using TCP or UDP
- Type and code values for services using ICMP
- Timeout value

If you create a custom service in a virtual system (vsys) that has the same name as a previously defined custom service in the root system, the service in the vsys takes the default timeout for the specified transport protocol (TCP, UDP, or ICMP). To define a custom timeout for a service in a vsys that is different from the default when a custom service with the same name in the root system has its own timeout, create the custom service in the vsys and root system in the following order:

- 1. First, create the custom service with a custom timeout in the vsys.
- 2. Then create another custom service with the same name but a different timeout in the root system.

The following examples describe how to add, modify, and remove a custom service.

**NOTE:** For information regarding ScreenOS naming conventions—which apply to the names you create for custom services—see ["Naming Conventions and Character](#page-127-0)  [Types" on page xiv.](#page-127-0)

# Adding a Custom Service

To add a custom service to the service book, you need the following information:

- A name for the service: in this example "cust-telnet."
- A range of source port numbers: 1 65535.
- A range of destination port numbers to receive the service request: for example: 23000 – 23000.
- Whether the service uses TCP or UDP protocol, or some other protocol as defined by the Internet specifications. In this example, the protocol is TCP.

### *WebUI*

Objects > Services > Custom > New: Enter the following, then click **OK**:

Service Name: cust-telnet Service Timeout: Custom (select), 30 (type) Transport Protocol: TCP (select) Source Port Low: 1 Source Port High: 65535 Destination Port Low: 23000 Destination Port High: 23000

#### *CLI*

set service cust-telnet protocol tcp src-port 1-65535 dst-port 23000-23000 set service cust-telnet timeout 30 save

**NOTE:** The timeout value is in minutes. If you do not set it, the timeout value of a custom service is 180 minutes. If you do not want a service to time out, enter **never**.

## Modifying a Custom Service

In this example, you modify the custom service "cust-telnet" by changing the destination port range to 23230-23230.

Use the **set service** *service\_name* **clear** command to remove the definition of a custom service without removing the service from the service book:

#### *WebUI*

Objects > Services > Custom > Edit (for cust-telnet): Enter the following, then click **OK**:

Destination Port Low: 23230 Destination Port High: 23230

# *CLI*

set service cust-telnet clear set service cust-telnet + tcp src-port 1-65535 dst-port 23230-23230 save

# Removing a Custom Service

In this example, you remove the custom service "cust-telnet".

## *WebUI*

Objects > Services > Custom: Click **Remove** in the Configure column for "cust-telnet".

# *CLI*

unset service cust-telnet save

### *Setting a Service Timeout*

The service timeout value you set for a service determines the session timeout. You can set the timeout threshold for a predefined or custom service; you can use the service default timeout, specify a custom timeout, or use no timeout at all. Service timeout behavior is the same in virtual systems (vsys) security domains as at the root level.

# Service Timeout Configuration and Lookup

Service timeout values are stored in the service entry database and in the corresponding vsys TCP and UDP port-based timeout tables. When you set a service timeout value, the security device updates these tables with the new value. There is also default timeout values in the services entry database, which are taken from predefined services, You can set a timeout but you cannot alter the default values.

Services with multiple rule entries share the same timeout value. If multiple services share the same protocol and destination port range, all services share the last timeout value configured.

For single service entries, service timeout lookup proceeds as follows:

- 1. The specified timeout in the service entry database, if set.
- 2. The default timeout in the service entry database, if specified in the predefined service.
- 3. The protocol-based default timeout table.

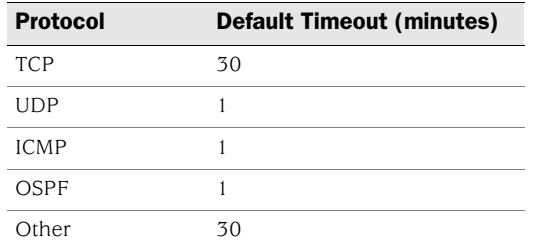

#### Figure 58: Protocol-Based Default Timeout Table

For service groups, including hidden groups created in multi-cell policy configurations, and for the predefined service "ANY" (if timeout is not set), service timeout lookup proceeds as follows:

- 1. The vsys TCP and UDP port-based timeout table, if a timeout is set.
- 2. The protocol-based default timeout table.

# Contingencies

When setting timeouts, be aware of the following:

 If a service contains several service rule entries, all rule entries share the same timeout. The timeout table is updated for each rule entry that matches the protocol (for UDP and TCP—other protocols use the default). You need define the service timeout only once. For example, if you create a service with two rules, the following commands will set the timeout to 20 minutes for both rules:

set service test protocol tcp dst-port 1035-1035 timeout 20 set service test + udp src-port 1-65535 dst-port 1111-1111

 If multiple services are configured with the same protocol and overlapping destination ports, the latest service timeout configured overrides the others in the port-based table. For example:

set service ftp-1 protocol tcp src 0-65535 dst 2121-2121 timeout 10 set service telnet-1 protocol tcp src 0-65535 dst 2100-2148 timeout 20

With this configuration, the security device applies the 20-minute timeout for destination port 2121 in a service group, because the destination port numbers for telnet-1 (2100-2148) overlap those for ftp-1 (2121), and you defined telnet-1 after you defined ftp-1.

To modify a service timeout when multiple services use the same protocol and an overlapping destination port range, you must unset the service and reset it with the new timeout value. This is because, during reboot, services are loaded according to creation time, not modification time.

To avoid the unintended application of the wrong timeout to a service, do not create services with overlapping destination port numbers.

 If you unset a service timeout, the default protocol-based timeout in the service entry database is used, and the timeout values in both the service entry and port-based timeout tables are updated with the default value.

If the modified service has overlapping destination ports with other services, the default protocol-based timeout might not be the desired value. In that case, reboot the security device, or set the service timeout again for the desired timeout to take effect.

 When you modify a predefined service and reboot, the modified service might not be the last one in the configuration. This is because predefined services are loaded before custom services, and any change made to a custom service, even if made earlier, will show as the later than the predefined service change when you reboot.

For example, if you create the following service:

#### set service my\_service protocol tcp dst-port 179-179 timeout 60

and later modify the timeout of the predefine service BGP as follows:

#### set service bgp timeout 75

the BGP service will use the 75-minute timeout value, because it is now written to the service entry database. But the timeout for port 179, the port BGP uses, is also changed to 75 in the TCP port-based timeout table. After you reboot, the BGP service will continue to use the 75-minute timeout which, as a single service, it gets from the service entry database. But the timeout in the TCP port-based table for port 179 will now be 60. You can verify this by entering the **get service bgp** command.

This has no effect on single services. But if you add BGP or my\_service to a service group, the 60-minute timeout value will be used for destination port 179. This is because service group timeout is taken from the port-based timeout table, if one is set.

To ensure predictability when you modify a predefine service timeout, therefore, you can create a similar service, for example:

set service my-bgp protocol tcp dst-port 179-179 timeout 75

## Example

In the following example, you change the timeout threshold for the FTP predefined service to 75 minutes:

#### *WebUI*

Objects > Services > Predefined > Edit (FTP): Enter the following, then click **OK**:

Service Timeout: Custom (select), 75 (type)

### *CLI*

set service FTP timeout 75 save

## *Defining a Custom Internet Control Message Protocol Service*

ScreenOS supports Internet Control Message Protocol (ICMP) as well as several ICMP messages, as predefined or custom services. When configuring a custom ICMP service, you must define a type and code. There are different message types within ICMP. For example:

- type 0 = Echo Request message
- type 3 = Destination Unreachable message
- NOTE: For more information about ICMP types and codes, refer to RFC 792, *Internet Control Message Protocol*.

An ICMP message type can also have a message code. The code provides more specific information about the message, as shown in [Table 14.](#page-268-0)

<span id="page-268-0"></span>Table 14: Message Descriptions

| <b>Message Type</b>        | <b>Message Code</b>                                         |
|----------------------------|-------------------------------------------------------------|
| $5 = \text{Reduce}$        | $0 =$ Redirect Datagram for the Network (or subnet)         |
|                            | $1 =$ Redirect Datagram for the Host                        |
|                            | $2$ = Redirect Datagram for the Type of Service and Network |
|                            | 3 = Redirect Datagram for the Type of Service and Host      |
|                            |                                                             |
| $11 =$ Time Exceeded Codes | $0 =$ Time to Live exceeded in Transit                      |
|                            | $=$ Fragment Reassembly Time Exceeded                       |

ScreenOS supports any type or code within the 0-255 range.

In this example, you define a custom service named "host-unreachable" using ICMP as the transport protocol. The type is 3 (for Destination Unreachable) and the code is 1 (for Host Unreachable). You set the timeout value at 2 minutes.

#### *WebUI*

Objects > Services > Custom: Enter the following, then click **OK**:

Service Name: host-unreachable Service Timeout: Custom (select), 2 (type) Transport Protocol: ICMP (select) ICMP Type: 3 ICMP Code: 1

## *CLI*

set service host-unreachable protocol icmp type 5 code 0 set service host-unreachable timeout 2 save

## *Remote Shell Application-Layer Gateway*

Remote Shell Application-Layer Gateway (RSH ALG) allows authenticated users to run shell commands on remote hosts. Juniper Networks security devices support the RSH service in Transparent (L2), Route (L3), and NAT modes, but the devices do not support port translation of RSH traffic.

## <span id="page-268-1"></span>*Sun Remote Procedure Call Application Layer Gateway*

Sun Remote Procedure Call—also known as Open Network Computing Remote Procedure Call (ONC RPC)—provides a way for a program running on one host to call procedures in a program running on another host. Because of the large number of RPC services and the need to broadcast, the transport address of an RPC service is dynamically negotiated based on the service's program number and version number. Several binding protocols are defined for mapping the RPC program number and version number to a transport address.

Juniper Networks security devices support Sun RPC as a predefined service and allow and deny traffic based on a policy you configure. The Application Layer Gateway (ALG) provides the functionality for security devices to handle the dynamic transport address negotiation mechanism of Sun RPC and to ensure program number-based firewall policy enforcement. You can define a firewall policy to permit or deny all RPC requests, or to permit or deny by specific program number. The ALG also supports Route and NAT mode for incoming and outgoing requests.

# Typical RPC Call Scenario

When a client calls a remote service, it needs to find the transport address of the service—in the case of TCP/UDP, this is a port number. A typical procedure for this case is as follows:

- 1. The client sends the GETPORT message to the RPCBIND service on the remote machine. The GETPORT message contains the program number, and version and procedure number of the remote service it wants to call.
- 2. The RPCBIND service replies with a port number.
- 3. The client calls the remote service using the port number returned.
- 4. The remote service replies to the client.

A client also can use the CALLIT message to call the remote service directly, without knowing the port number of the service. In this case, the procedure is as follows:

- 1. The client sends a CALLIT message to the RPCBIND service on the remote machine. The CALLIT message contains the program number, and the version and procedure number of the remote service it wants to call.
- 2. RPCBIND calls the service for the client.
- 3. RCPBIND replies to the client if the call has been successful. The reply contains the call result and the services's port number.

# Customizing Sun RPC Services

Because Sun RPC services use dynamically negotiated ports, you can not use regular service objects based on fixed TCP/UDP ports to permit them in security policy. Instead, you must create sun rpc service objects using program numbers. For example, NFS uses two program numbers: 100003 and 100227. The corresponding TCP/UDP ports are dynamic. In order to permit the program numbers, you create a sun-rpc-nfs service object that contains these two numbers. The ALG maps the program numbers into dynamically negotiated TCP/UDP ports and permits or denies the service based on a policy you configure.

In this example, you create a service object called my-sunrpc-nfs to use the Sun RPC Network File System, which is identified by two Program IDs: 100003 and 100227.

### *WebUI*

Objects > Services > Sun RPC Services > New: Enter the following, then click **Apply** :

Service Name: my-sunrpc-nfs Service Timeout: (select) Program ID Low: 100003 Program ID High: 100003 Program ID Low: 100227 Program ID High: 100227

*CLI*

set service my-sunrpc-nfs protocol sun-rpc program 100003-100003 set service my-sunrpc-nfs + sun-rpc program 100227-100227 save

# *Customizing Microsoft Remote Procedure Call Application Layer Gateway*

Microsoft Remote Procedure Call (MS RPC) is the Microsoft implementation of the Distributed Computing Environment (DCE) RPC. Like the Sun RPC (see ["Sun](#page-268-1)  [Remote Procedure Call Application Layer Gateway" on page 139](#page-268-1)), MS RPC provides a way for a program running on one host to call procedures in a program running on another host. Because of the large number of RPC services and the need to broadcast, the transport address of an RPC service is dynamically negotiated based on the service program's Universal Unique IDentifier (UUID). The Endpoint Mapper binding protocol is defined in ScreenOS to map the specific UUID to a transport address.

Juniper Networks security devices support MS RPC as a predefined service; they allow and deny traffic based on a policy you configure. The ALG provides the functionality for security devices to handle the dynamic transport address negotiation mechanism of MS RPC, and to ensure UUID-based firewall policy enforcement. You can define a firewall policy to permit or deny all RPC requests, or to permit or deny by specific UUID number. The ALG also supports Route and NAT mode for incoming and outgoing requests.

Because MS RPC services use dynamically negotiated ports, you can not use regular service objects based on fixed TCP/UDP ports to permit them in a security policy. Instead, you must create MS RPC service objects using UUIDs. The MS Exchange Info Store service, for example, uses the following four UUIDs:

- 0e4a0156-dd5d-11d2-8c2f-00c04fb6bcde
- 1453c42c-0fa6-11d2-a910-00c04f990f3b
- 10f24e8e-0fa6-11d2-a910-00c04f990f3b
- 1544f5e0-613c-11d1-93df-00c04fd7bd09

The corresponding TCP/UDP ports are dynamic. To permit them, you create an ms-exchange-info-store service object that contains these four UUIDs. The ALG maps the program numbers into dynamically negotiated TCP/UDP ports based on these four UUIDs and permits or denies the service based on a policy you configure.

In this example, you create a service object called my-ex-info-store that includes the UUIDs for the MS Exchange Info Store service.

#### *WebUI*

Objects > Services > MS RPC: Enter the following, then click **Apply**:

Service Name: my-ex-info-store UUID: 0e4a0156-dd5d-11d2-8c2f-00c04fb6bcde UUID: 1453c42c-0fa6-11d2-a910-00c04f990f3b UUID: 10f24e8e-0fa6-11d2-a910-00c04f990f3b UUID: 1544f5e0-613c-11d1-93df-00c04fd7bd09

*CLI*

set service my-ex-info-store protocol ms-rpc uuid 0e4a0156-dd5d-11d2-8c2f-00c04fb6bcde set service my-ex-info-store + ms-rpc uuid 1453c42c-0fa6-11d2-a910-00c04f990f3b set service my-ex-info-store + ms-rpc uuid 10f24e8e-0fa6-11d2-a910-00c04f990f3b set service my-ex-info-store + ms-rpc uuid 1544f5e0-613c-11d1-93df-00c04fd7bd09 save

## *Real-Time Streaming Protocol Application Layer Gateway*

Real-Time Streaming Protocol (RTSP) is an Application Layer protocol used to control delivery of one or more synchronized streams of multimedia, such as audio and video. Although RTSP is capable of delivering the data streams itself—interleaving the continuous media streams with the control stream—it is more typically used as a kind of network remote control for multimedia servers. The protocol was designed as a means for selecting delivery channels, such as UDP, multicast UDP, and TCP, and for selecting delivery mechanism based on the Real Time Protocol (RTP). RTSP may also use the Session Description Protocol (SDP) as a means of providing information to the client for aggregate control of a presentation composed of streams from one or more servers, and non-aggregate control of a presentation composed of multiple streams from a single server. The sources of data can be live feeds or stored clips.

Juniper Networks security devices support RTSP as a service and allow or deny RTSP traffic based on a policy you configure. The ALG is needed because RTSP uses dynamically assigned port numbers that are conveyed in the packet payload during control connection establishment. The ALG keeps track of the dynamically assigned port numbers and opens pinholes accordingly. In NAT mode, the ALG translates IP addresses and ports if necessary. Security devices support RTSP in Route mode, Transparent mode, and in both interface-based and policy-based NAT mode.

[Figure 59 on page 143](#page-272-0) diagrams a typical RTSP session. The client initiates the session (when the user clicks the Play button on a RealPlayer, for example) and establishes a TCP connection to the RTSP server on port 554, then sends the OPTIONS message (messages are also called methods), to find out what audio and video features the server supports. The server responds to the OPTIONS message by specifying the name and version of the server, and a session identifier, for example, 24256-1. (For more information about methods, see ["SIP Request](#page-1129-0)  [Methods" on page](#page-1129-0) **6**-14 and RFC 2326, section 11.)

The client then sends the DESCRIBE message with the URL of the actual media file it wants. The server responds to the DESCRIBE message with a description of the media using the SDP format. The client then sends the SETUP message, which specifies the transport mechanisms acceptable to the client for streamed media, for example RTP/RTCP or RDT, and the ports on which it will receive the media. When using NAT, the RTSP ALG keeps track of these ports and translates them as necessary. The server responds to the SETUP method and selects one of the transport protocols, and, in this way, both client and server agree on a mechanism for media transport. The client then sends the PLAY method, and the server begins streaming the media to the client.

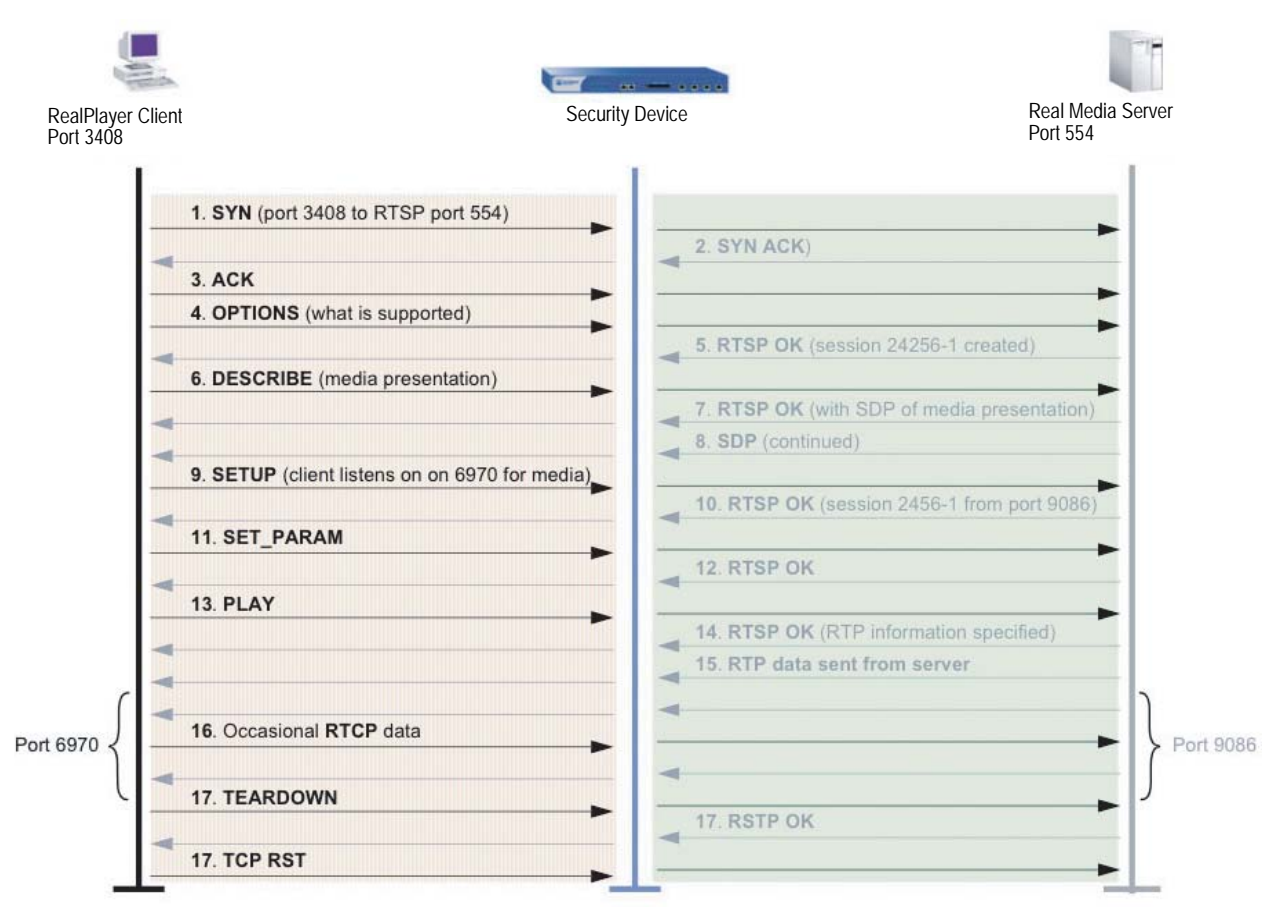

#### <span id="page-272-0"></span>Figure 59: Typical RTSP Session

## RTSP Request Methods

[Table 15](#page-273-0) lists methods that can be performed on a resource (media object), the direction or directions in which information flows, and whether the method is required, recommended, or optional. Presentation refers to information such as network addresses, encoding, and content about a set of one or more streams presented to the client as a complete media feed. A Stream is a single media instance, for example audio or video, as well as all packets created by a source within the session.

| <b>Method</b>        | <b>Direction</b> | <b>Object</b>        | <b>Requirement</b>        |
|----------------------|------------------|----------------------|---------------------------|
| <b>OPTIONS</b>       | Client to Serve  | Presentation, Stream | Client to Server required |
|                      | Server to Client | Presentation, Stream | Server to Client optional |
| <b>DESCRIBE</b>      | Client to Server | Presentation, Stream | Recommended               |
| <b>ANNOUNCE</b>      | Client to Server | Presentation, Stream | Optional                  |
|                      | Server to Client | Presentation, Stream |                           |
| <b>SETUP</b>         | Client to Server | Stream               | Required                  |
| <b>GET PARAMETER</b> | Client to Server | Presentation, Stream | Optional                  |
|                      | Server to Client |                      |                           |
| <b>SET PARAMETER</b> | Client to Server | Presentation, Stream | Optional                  |
|                      | Server to Client |                      |                           |
| <b>PLAY</b>          | Client to Server | Presentation, Stream | Required                  |
| PAUSE                | Client to Server | Presentation, Stream | Recommended               |
| <b>RECORD</b>        | Client to Server | Presentation, Stream | Optional                  |
| <b>REDIRECT</b>      | Server to Client | Presentation, Stream | Optional                  |
| <b>TEARDOWN</b>      | Client to Server | Presentation, Stream | Required                  |

<span id="page-273-0"></span>Table 15: RTSP Request Methods

Methods are defined as follows:

- OPTIONS—Client queries the server about what audio or video features it supports, as well as such things as the name and version of the server, and session ID.
- DESCRIBE—For exchange of media initialization information, such as clock rates, color tables, and any transport-independent information the client needs for playback of the media stream. Typically the client sends the URL of the of file it is requesting, and the server responds with a description of the media in SDP format.
- ANNOUNCE—Client uses this method to post a description of the presentation or media object identified by the request URL. The server uses this method to update the session description in real-time.
- SETUP—Client specifies acceptable transport mechanisms to be used, such as the ports on which it will receive the media stream, and the transport protocol.
- GET\_PARAMETER—Retrieves the value of a presentation or stream parameter specified in the URL. This method can be used with no entity body to test client or server aliveness. Ping can also be used to test for aliveness.
- SET\_PARAMETER—Client uses this method to set the value of a parameter for a presentation or stream specified by the URI. Due to firewall considerations, this method cannot be used to set transport parameters.
- PLAY—Instructs the server to begin sending data using the mechanism specified in SETUP. The Client does not issue PLAY requests until all SETUP requests are successful. The server queues PLAY requests in order, and delays executing any new PLAY request until an active PLAY request is completed.

PLAY requests may or may not contain a specified range. The range may contain a time parameter—specified in Coordinated Universal Time (UTC)—for start of playback, which can also be used to synchronize streams from different sources.

- PAUSE—Temporarily halts delivery of an active presentation. If the request URL specifies a particular stream, for example audio, this is equivalent to muting. Synchronization of tracks is maintained when playback or recording is resumed, although servers may close the session if PAUSE is for the duration specified in the timeout parameter in SETUP. A PAUSE request discards all queued PLAY requests.
- RECORD—Initiates recording a range of media defined in the presentation description. A UTC timestamp indicates start and end times, otherwise the server uses the start and end times in the presentation description.
- REDIRECT—Informs the client it must connect to a different server, and contains location information and possibly a range parameter for that new URL. To continue to receive media for this URI, the client must issue a TEARDOWN request for the current session and a SETUP for the new session.
- TEARDOWN—Stops stream delivery for the given URI and frees the resources associated with it. Unless all transport parameters are defined by the session description, a SETUP request must be issued before the session can be played again.

# RTSP Status Codes

RTSP uses status codes to provide information about client and server requests. Status codes include a machine-readable three digit result code, and a human-readable reason phrase. It is at the client's discretion whether to display the reason phrase. Status codes are classed as follows:

- Informational (100 to 199)—request has been received and is being processed
- Success (200 to 299)—action has been received successfully, understood, and accepted
- Redirection (300 to 399)—further action is necessary to complete the request
- Client Error (400 to 499)—request contains bad syntax and cannot be fulfilled
- Server Error (500 to 599)—server failed to fulfill an apparently valid request

The following table lists all status codes defined for RTSP 1.0, and recommended reason phrases. Reason phrases can be revised or redefined without affecting the operation of the protocol.

| <b>Status Code</b> | <b>Reason Phrase</b>             | <b>Status Code</b> | <b>Reason Phrase</b>                   |
|--------------------|----------------------------------|--------------------|----------------------------------------|
| 100                | Continue                         | 414                | Request-URI Too Large                  |
| 200                | OK                               | 415                | Unsupported Media Type                 |
| 201                | Created                          | 451                | Unsupported Media Type                 |
| 250                | Low on Storage Space             | 452                | Conference Not Found                   |
| 300                | Multiple Choices                 | 453                | Not Enough Bandwidth                   |
| 301                | Moved Permanently                | 454                | Session Not Found                      |
| 303                | See Other                        | 455                | Method Not Valid in This State         |
| 304                | Not Modified                     | 456                | Header Field Not Valid for<br>Resource |
| 305                | Use Proxy                        | 457                | Invalid Range                          |
| 400                | <b>Bad Request</b>               | 458                | Parameter is Read-Only                 |
| 401                | Unauthorized                     | 459                | Aggregate operation not allowed        |
| 402                | Payment Required                 | 460                | Only aggregate operation allowed       |
| 403                | Forbidden                        | 461                | Unsupported transport                  |
| 404                | Not Found                        | 462                | Destination unreachable                |
| 405                | Method Not Allowed               | 500                | Internal Server Error                  |
| 406                | Not Acceptable                   | 501                | Not Implemented                        |
| 407                | Proxy Authentication<br>Required | 502                | <b>Bad Gateway</b>                     |
| 408                | Request Time-out                 | 503                | Service Unavailable                    |
| 410                | Gone                             | 504                | Gateway Time-out                       |
| 411                | Length Required                  | 505                | RTSP Version not supported             |
| 412                | Precondition Failed              | 551                | Option not supported                   |
| 413                | Request Entity Too Large         |                    |                                        |

Table 16: RTSP 1.0 Status Codes

NOTE: For complete definitions of status codes, see RFC 2326, *Real Time Streaming Protocol (RTSP)*.

# Configuring a Media Server in a Private Domain

In this example, the media server is in the Trust zone and the client is in the Untrust zone. You put a MIP on the ethernet3 interface to the media server in the Trust zone, then create a policy to allow RTSP traffic to flow from the client in the Untrust zone to the media server in the Trust zone.

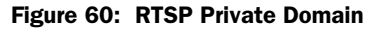

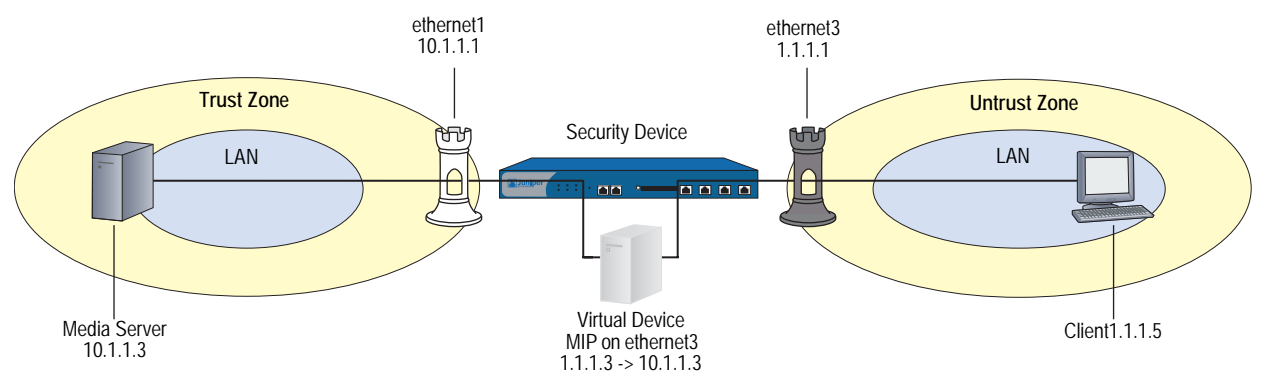

#### *WebUI*

## 1. Interfaces

Network > Interfaces > Edit (for ethernet1): Enter the following, then click **Apply**:

Zone Name: Trust Static IP: (select this option when present) IP Address/Netmask: 10.1.1.1/24 Manage IP: 10.1.1.2

Network > Interfaces > Edit (for ethernet3): Enter the following, then click **Apply**:

Zone Name: Untrust Static IP: (select this option when present) IP Address/Netmask: 1.1.1.1/24 Manage IP: 1.1.1.2

## 2. Addresses

Objects > Addresses > List > New: Enter the following, then click **OK**:

Address Name: media\_server IP Address/Domain Name: IP/Netmask: (select), 10.1.1.3/24 Zone: Trust

Objects > Addresses > List > New: Enter the following, then click **OK**:

Address Name: client IP Address/Domain Name: IP/Netmask: (select), 1.1.1.5/24 Zone: Untrust

### 3. MIP

Network > Interfaces > Edit (for ethernet3) > MIP > New: Enter the following, then click **OK**:

Mapped IP: 1.1.1.3 Host IP Address: 10.1.1.5

### 4. Policy

Policies > (From: Untrust, To: Trust) > New: Enter the following, then click **OK**:

Source Address: Address Book Entry: (select), client Destination Address: Address Book Entry: (select), MIP(1.1.1.3) Service: RTSP Action: Permit

## *CLI*

### 1. Interfaces

set interface ethernet1 trust set interface ethernet1 ip 10.1.1.1 set interface ethernet3 untrust set interface ethernet3 ip 1.1.1.1

#### 2. Addresses

set address trust media\_server 10.1.1.3/24 set address untrust client 1.1.1.5

#### 3. MIP

set interface ethernet3 mip (1.1.1.3) host 10.1.1.3

4. Policy

set policy from untrust to trust client mip(1.1.1.3) rtsp permit save

# Configuring a Media Server in a Public Domain

In this example, the media server is in the Untrust zone and the client is in the Trust zone. You put a DIP pool on the ethernet3 interface to do NAT when the media server to responds to the client from the Untrust zone, then create a policy to allow RTSP traffic to flow from the Trust to the Untrust zone.

#### Figure 61: RTSP Public Domain

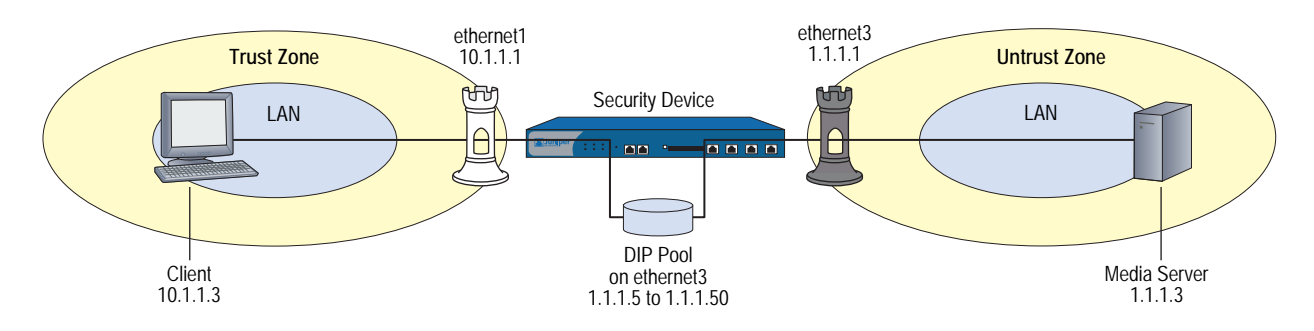

## *WebUI*

#### 1. Interface

Network > Interfaces > Edit (for ethernet1): Enter the following, then click **Apply**:

Zone Name: Trust Static IP: (select this option when present) IP Address/Netmask: 10.1.1.1/24 Manage IP: 10.1.1.2

Network > Interfaces > Edit (for ethernet3): Enter the following, then click **Apply**:

Zone Name: Untrust Static IP: (select this option when present) IP Address/Netmask: 1.1.1.1/24 Manage IP: 1.1.1.2

### 2. Addresses

Objects > Addresses > List > New: Enter the following, then click **OK**:

Address Name: client IP Address/Domain Name: IP/Netmask: (select), 10.1.1.3/24 Zone: Trust

Objects > Addresses > List > New: Enter the following, then click **OK**:

Address Name: media\_server IP Address/Domain Name: IP/Netmask: (select), 1.1.1.3/24 Zone: Untrust

## 3. DIP Pool

Network > Interfaces > Edit (for ethernet3) > DIP > New: Enter the following, then click **OK**:

ID: 5

IP Address Range: (select) 1.1.1.5 ~ 1.1.1.50 Port Translation: (select)

# 4. Policy

Policies > (From: Trust, To: Untrust) > New: Enter the following, then click **OK**:

Source Address: Address Book Entry (select): client Destination Address: Address Book Entry (select): media\_server Service: RTSP Action: Permit

> Advanced: Enter the following, then click **OK**:

NAT: Source Translation: (select) (DIP on): 5 (1.1.1.5-1.1.1.50)/port-xlate

#### *CLI*

## 1. Interface

set interface ethernet1 zone trust set interface ethernet1 ip 10.1.1.1 set interface ethernet3 zone untrust set interface ethernet3 ip 1.1.1.1/24

# 2. Addresses

set address trust client ip 10.1.1.3/24 set address untrust media\_server ip 1.1.1.3/24

# 3. DIP Pool

set interface ethernet3 dip 5 1.1.5 1.1.1.50

4. Policy

set policy from trust to untrust client media\_server rtsp nat dip 5 permit save

## *Service Groups*

A service group is a set of services that you have gathered together under one name. After you create a group containing several services, you can then apply services at the group level to policies, thus simplifying administration.

The ScreenOS service group option has the following features:

- Each service book entry can be referenced by one or more service groups.
- Each service group can contain predefined and user-defined service book entries.

Service groups are subject to the following limitations:

- Service groups cannot have the same names as services; therefore, if you have a service named "FTP," you cannot have a service group named "FTP."
- If a service group is referenced in a policy, you can edit the group but you cannot remove it until you have first removed the reference to it in the policy.
- If a custom service book entry is deleted from the service book, the entry is also removed from all the groups in which it was referenced.
- One service group cannot contain another service group as a member.
- The all-inclusive service term "ANY" cannot be added to groups.
- A service can be part of only one group at a time.

# <span id="page-280-0"></span>Creating a Service Group

In this example, you create a service group named grp1 that includes IKE, FTP, and LDAP services.

## *WebUI*

Objects > Services > Groups > New: Enter the following group name, move the following services, then click **OK**:

Group Name: grp1

Select **IKE** and use the **<<** button to move the service from the Available Members column to the Group Members column.

Select **FTP** and use the **<<** button to move the service from the Available Members column to the Group Members column.

Select **LDAP** and use the **<<** button to move the service from the Available Members column to the Group Members column.

#### *CLI*

set group service grp1 set group service grp1 add ike set group service grp1 add ftp set group service grp1 add Idap save

**NOTE:** If you try to add a service to a service group that does not exist, the security device creates the group. Also, ensure that groups referencing other groups do not include themselves in the reference list.

# Modifying a Service Group

In this example, you change the members in the service group named grp1 that you created in ["Creating a Service Group" on page 151](#page-280-0). You remove IKE, FTP, and LDAP services, and add HTTP, FINGER, and IMAP.

#### *WebUI*

Objects > Services > Groups > Edit (for grp1): Move the following services, then click **OK**:

Select **IKE** and use the **>>** button to move the service from the Group Members column to the Available Members column.

Select **FTP** and use the **>>** button to move the service from the Group Members column to the Available Members column.

Select **LDAP** and use the **>>** button to move the service from the Group Members column to the Available Members column.

Select **HTTP** and use the **<<** button to move the service from the Available Members column to the Group Members column.

Select **Finger** and use the **<<** button to move the service from the Available Members column to the Group Members column.

Select **IMAP** and use the **<<** button to move the service from the Available Members column to the Group Members column.

*CLI*

unset group service grp1 clear set group service grp1 add http set group service grp1 add finger set group service grp1 add imap save

## Removing a Service Group

In this example, you delete the service group named "grp1".

#### *WebUI*

Objects > Services > Groups: Click **Remove** (for grp1).

#### *CLI*

unset group service grp1 save

**NOTE:** The security device does not automatically delete a group from which you have removed all members.

## Dynamic IP Pools

A dynamic IP (DIP) pool is a range of IP addresses from which the security device can dynamically or deterministically take addresses to use when performing Network Address Translation on the source IP address (NAT-src) in IP packet headers. (For information about deterministic source address translation, see ["NAT-Src from a DIP Pool with Address Shifting" on page](#page-1493-0) **8**-20.) If the range of addresses in a DIP pool is in the same subnet as the interface IP address, the pool must exclude the interface IP address, router IP addresses, and any mapped IP (MIP) or virtual IP (VIP) addresses that might also be in that subnet. If the range of addresses is in the subnet of an extended interface, the pool must exclude the extended interface IP address.

There are three kinds of interfaces that you can link to Dynamic IP (DIP) pools: physical interfaces and subinterfaces for network and VPN traffic, and tunnel interfaces for VPN tunnels only.

#### Figure 62: DIP Interfaces

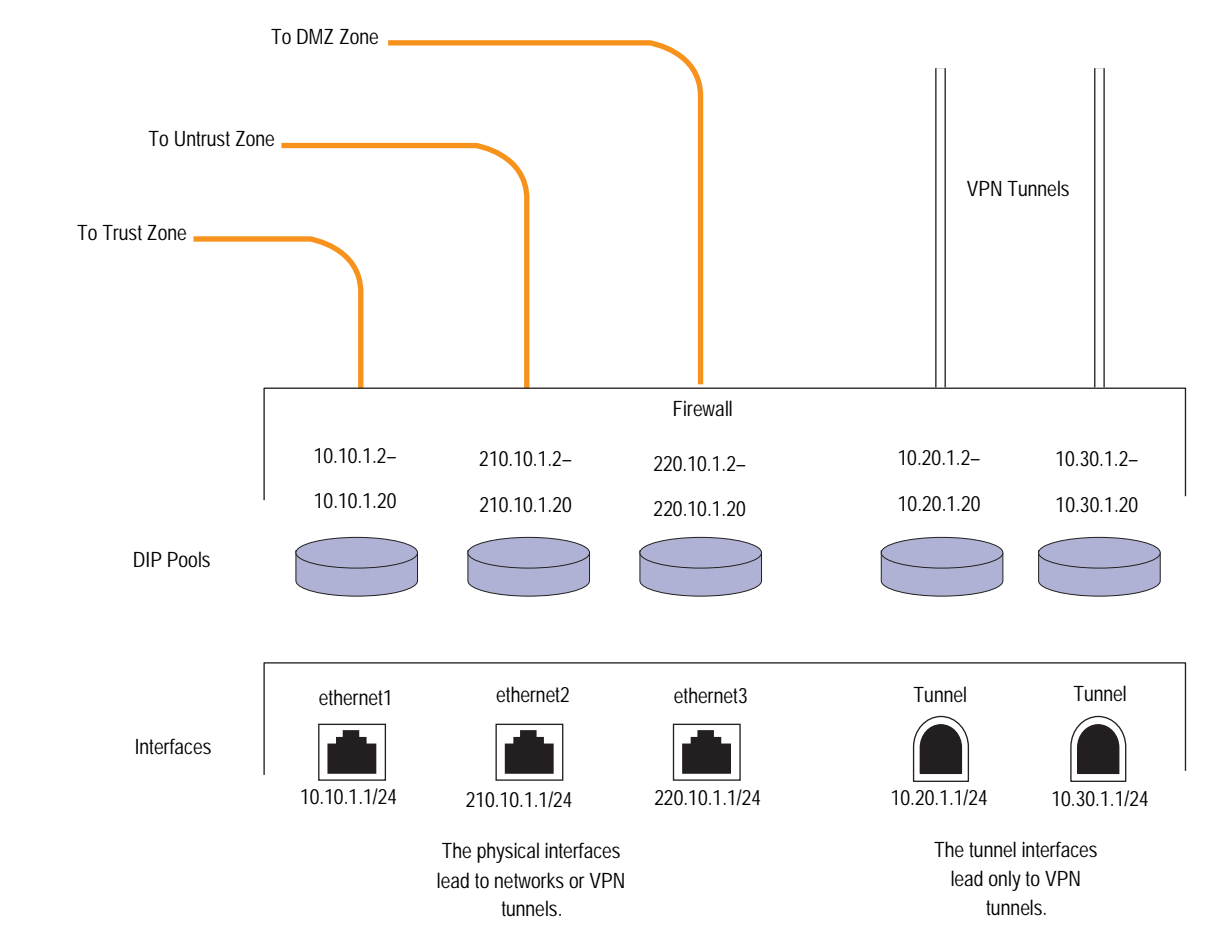

# *Port Address Translation*

Using Port Address Translation (PAT), multiple hosts can share the same IP address, the security device maintaining a list of assigned port numbers to distinguish which session belongs to which host. With PAT enabled, up to  $\sim 64,500$ hosts can share a single IP address.

Some applications, such as NetBIOS Extended User Interface (NetBEUI) and Windows Internet Naming Service (WINS), require specific port numbers and cannot function properly if PAT is applied to them. For such applications, you can specify not to perform PAT (that is, to use a fixed port) when applying DIP. For fixed-port DIP, the security device hashes the original host IP address and saves it in its host hash table, thus allowing the security device to associate the right session with each host.

## *Creating a DIP Pool with PAT*

In this example, you want to create a VPN tunnel for users at the local site to reach an FTP server at a remote site. However, the internal networks at both sites use the same private address space of 10.1.1.0/24. To solve the problem of overlapping addresses, you create a tunnel interface in the Untrust zone on the local security device, assign it IP address 10.10.1.1/24, and associate it with a DIP pool with a range of one address (10.10.1.2–10.10.1.2) and Port Address Translation enabled.

The admin at the remote site, must also create a tunnel interface with an IP address in a neutral address space, such as 10.20.2.1/24, and set up a Mapped IP (MIP) address to its FTP server, such as 10.20.2.5 to host 10.1.1.5.

**NOTE:** This example includes only the configuration of the tunnel interface and its accompanying DIP pool. For a complete example showing all the configuration steps necessary for this scenario, see ["VPN Sites with Overlapping Addresses" on](#page-924-0)  [page](#page-924-0) **5**-139.

#### *WebUI*

Network > Interfaces > New Tunnel IF: Enter the following, then click **OK**:

Tunnel Interface Name: tunnel.1 Zone (VR): Untrust (trust-vr) Fixed IP: (select) IP Address / Netmask: 10.10.1.1/24

Network > Interfaces > Edit (for tunnel.1) > DIP > New: Enter the following, then click **OK**:

ID: 5 IP Address Range: 10.10.1.2 ~ 10.10.1.2 Port Translation: (select) In the same subnet as the interface IP or its secondary IPs: (select)

**NOTE:** You can use the ID number displayed, which is the next available number sequentially, or type a different number.

#### *CLI*

set interface tunnel.1 zone untrust-tun set interface tunnel.1 ip 10.10.1.1/24 set interface tunnel.1 dip 5 10.10.1.2 10.10.1.2 save

**NOTE:** Because PAT is enabled by default, there is no argument for enabling it. To create the same DIP pool as defined above but without PAT (that is, with fixed port numbers), do the following:

(WebUI) Network > Interfaces > Edit (for tunnel.1) > DIP > New: Clear the Port Translation checkbox, then click OK.

(CLI) set interface tunnel.1 dip 5 10.10.1.2 10.10.1.2 fix-port

# *Modifying a DIP Pool*

In this example, you change the range of addresses in an existing DIP pool (ID 5) from 10.20.1.2 – 10.20.1.2 to 10.20.1.2 – 10.20.1.10. This DIP pool is associated with tunnel.1. Note that to change the DIP pool range through the CLI, you must first remove (or unset) the existing dip pool and then create a new pool.

**NOTE:** There are no policies using this particular DIP pool. If a policy uses a DIP pool, you must first delete the policy or modify it to not use the DIP pool before you can modify the DIP pool.

#### *WebUI*

Network > Interfaces > Edit (for tunnel.1) >  $DIP$  > Edit (for ID 5): Enter the following, then click **OK**:

IP Address Range: 10.20.1.2 ~ 10.20.1.10

#### *CLI*

unset interface tunnel.1 dip 5 set interface tunnel.1 dip 5 10.20.1.2 10.20.1.10 save

## *Sticky DIP Addresses*

When a host initiates several sessions that match a policy requiring Network Address Translation (NAT) and is assigned an address from a DIP pool with port translation enabled, the security device assigns a different source IP address for each session. Such random address assignment can be problematic for services that create multiple sessions that require the same source IP address for each session.

**NOTE:** For DIP pools that do not perform port translation, the security device assigns one IP address for all concurrent sessions from the same host.

For example, it is important to have the same IP address for multiple sessions when using the AOL Instant Messaging (AIM) client. You create one session when you log in, and another for each chat. For the AIM server to verify that a new chat belongs to an authenticated user, it must match the source IP address of the login session with that of the chat session. If they are different—possibly because they were randomly assigned from a DIP pool during the NAT process—the AIM server rejects the chat session.

To ensure that the security device assigns the same IP address from a DIP pool to a host for multiple concurrent sessions, you can enable the "sticky" DIP address feature by entering the CLI command **set dip sticky**.

## *Using DIP in a Different Subnet*

If circumstances require that the source IP address in outbound firewall traffic be translated to an address in a different subnet from that of the egress interface, you can use the extended interface option. This option allows you to graft a second IP address and an accompanying DIP pool onto an interface that is in a different subnet. You can then enable NAT on a per-policy basis and specify the DIP pool built on the extended interface for the translation.

In this example, two branch offices have leased lines to a central office. The central office requires them to use only the authorized IP addresses it has assigned them. However, the offices receive different IP addresses from their ISPs for Internet traffic. For communication with the central office, you use the extended interface option to configure the security device in each branch office to translate the source IP address in packets it sends to the central office to the authorized address. The authorized and assigned IP addresses for branch offices A and B are as follows:

Table 17: Authorized Office IP Addresses

| Assigned IP Address (from ISP)<br><b>Used for Untrust Zone Physical</b><br><b>Interface</b> | <b>Authorized IP Address (from Central Office)</b><br>Used for Untrust Zone Extended Interface<br><b>DIP</b> |
|---------------------------------------------------------------------------------------------|----------------------------------------------------------------------------------------------------|
| Office A 195.1.1.1/24                                                                       | 211.10.1.1/24                                                                                                |
| Office B 201.1.1.1/24                                                                       | 211.20.1.1/24                                                                                                |

The security devices at both sites have a Trust zone and an Untrust zone. All security zones are in the trust-vr routing domain. You bind ethernet1 to the Trust zone and assign it IP address 10.1.1.1/24. You bind ethernet3 to the Untrust zone and give it the IP address assigned by the ISPs: 195.1.1.1/24 for Office A and 201.1.1.1/24 for Office B. You then create an extended interface with a DIP pool containing the authorized IP address on ethernet3:

- Office A: extended interface IP 211.10.1.10/24; DIP pool 211.10.1.1 211.10.1.1; PAT enabled
- Office B: extended interface IP 211.20.1.10/24; DIP pool 211.20.1.1 -211.20.1.1; PAT enabled

You set the Trust zone interface in NAT mode. It uses the Untrust zone interface IP address as its source address in all outbound traffic except for traffic sent to the central office. You configure a policy to the central office that translates the source address to an address in the DIP pool in the extended interface. (The DIP pool ID number is 5. It contains one IP address, which, with Port Address Translation (PAT), can handle sessions for  $\sim 64,500$  hosts.) The MIP address that the central office uses for inbound traffic is 200.1.1.1, which you enter as "HQ" in the Untrust zone address book on each security device.

#### Figure 63: DIP Under Another Subnet

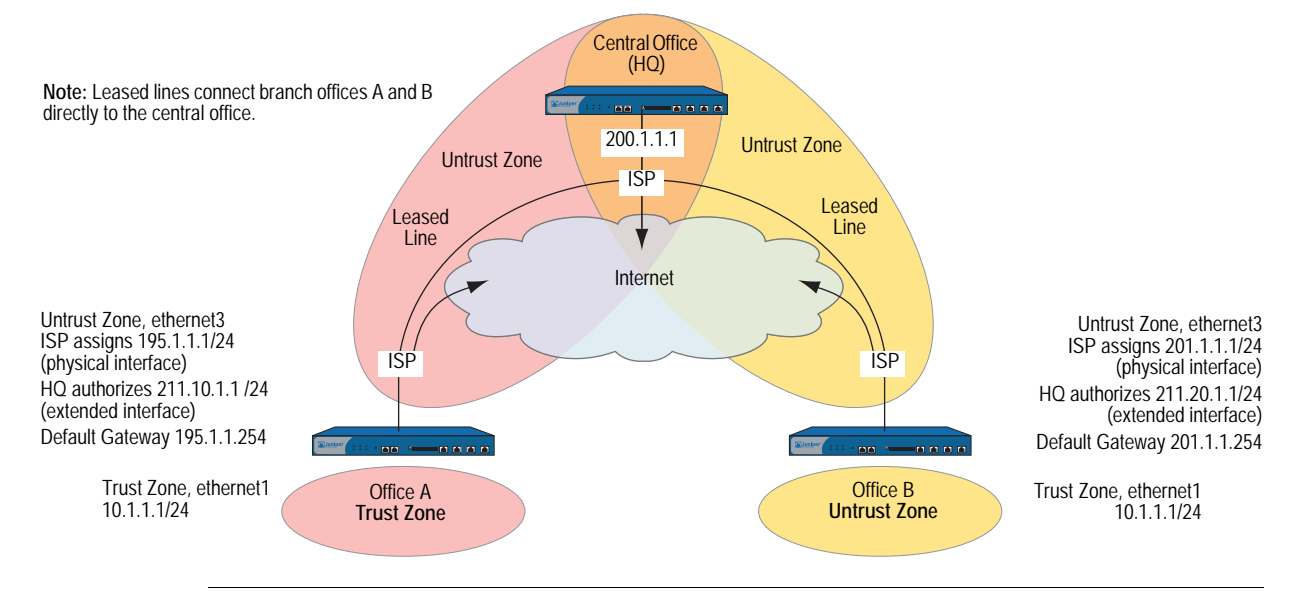

**NOTE:** Each ISP must set up a route for traffic destined to a site at the end of a leased line to use that leased line. The ISPs route any other traffic they receive from a local security device to the Internet.

#### *WebUI (Branch Office A)*

### 1. Interfaces

Network > Interfaces > Edit (for ethernet1): Enter the following, then click **OK**:

Zone Name: Trust Static IP: (select this option when present) IP Address/Netmask: 10.1.1.1/24 Interface Mode: NAT

Network > Interfaces > Edit (for ethernet3): Enter the following, then click **OK**:

Zone Name: Untrust Static IP: (select this option when present) IP Address/Netmask: 195.1.1.1/24 Interface Mode: Route

Network > Interfaces > Edit (for ethernet3) > DIP > New: Enter the following, then click **OK**:

ID: 5 IP Address Range: 211.10.1.1 ~ 211.10.1.1 Port Translation: (select) Extended IP/Netmask: 211.10.1.10/255.255.255.0

### 2. Address

Objects > Addresses > List > New: Enter the following, then click **OK**:

Address Name: HQ IP Address/Domain Name: IP/Netmask: (select), 200.1.1.1/32 Zone: Untrust

3. Route

Network > Routing > Routing Entries > trust-vr New: Enter the following, then click **OK**:

Network Address/Netmask: 0.0.0.0/0 Gateway: (select) Interface: ethernet3 Gateway IP address: 195.1.1.254

## 4. Policies

Policies > (From: Trust, To: Untrust) New: Enter the following, then click **OK**:

Source Address: Address Book Entry: (select), Any Destination Address: Address Book Entry: (select), Any Service: ANY Action: Permit

Policies > (From: Trust, To: Untrust) New: Enter the following, then click **OK**:

Source Address: Address Book Entry: (select), Any Destination Address: Address Book Entry: (select), HQ Service: ANY Action: Permit Position at Top: (select)

> Advanced: Enter the following, then click **Return** to set the advanced options and return to the basic configuration page:

NAT:

Source Translation: (select) (DIP on): 5 (211.10.1.1-211.10.1.1)/X-late

## *WebUI (Branch Office B)*

#### 1. Interfaces

Network  $>$  Interfaces  $>$  Edit (for ethernet1): Enter the following, then click **OK**:

Zone Name: Trust Static IP: (select this option when present) IP Address/Netmask: 10.1.1.1/24 Interface Mode: NAT
Network > Interfaces > Edit (for ethernet3): Enter the following, then click **OK**:

Zone Name: Untrust Static IP: (select this option when present) IP Address/Netmask: 201.1.1.1/24 Interface Mode: Route

Network > Interfaces > Edit (for ethernet3) > DIP > New: Enter the following, then click **OK**:

ID: 5 IP Address Range: 211.20.1.1 ~ 211.20.1.1 Port Translation: (select) Extended IP/Netmask: 211.20.1.10/255.255.255.0

## 2. Address

Objects > Addresses > List > New: Enter the following, then click **OK**:

Address Name: HQ IP Address/Domain Name: IP/Netmask: (select), 200.1.1.1/32 Zone: Untrust

## 3. Route

Network > Routing > Routing Entries > trust-vr New: Enter the following, then click **OK**:

Network Address/Netmask: 0.0.0.0/0 Gateway: (select) Interface: ethernet3 Gateway IP address: 201.1.1.254

## 4. Policies

Policies > (From: Trust, To: Untrust) New: Enter the following, then click **OK**:

Source Address: Address Book Entry: (select), Any Destination Address: Address Book Entry: (select), Any Service: ANY Action: Permit

Policies > (From: Trust, To: Untrust) New: Enter the following, then click **OK**:

Source Address: Address Book Entry: (select), Any Destination Address: Address Book Entry: (select), HQ Service: ANY Action: Permit Position at Top: (select)

> Advanced: Enter the following, then click **Return** to set the advanced options and return to the basic configuration page:

NAT: Source Translation: (select) DIP On: (select), 5 (211.20.1.1-211.20.1.1)/X-late

## *CLI (Branch Office A)*

## 1. Interfaces

set interface ethernet1 zone trust set interface ethernet1 ip 10.1.1.1/24 set interface ethernet1 nat set interface ethernet3 zone untrust set interface ethernet3 ip 195.1.1.1/24 set interface ethernet3 rout set interface ethernet3 ext ip 211.10.1.10 255.255.255.0 dip 5 211.10.1.1

## 2. Address

set address untrust hq 200.1.1.1/32

3. Route

set vrouter trust-vr route 0.0.0.0/0 interface ethernet3 gateway 195.1.1.254

4. Policies

set policy from trust to untrust any any any permit set policy top from trust to untrust any hq any nat src dip 5 permit save

## *CLI (Branch Office B)*

## 1. Interfaces

set interface ethernet1 zone trust set interface ethernet1 ip 10.1.1.1/24 set interface ethernet1 nat set interface ethernet3 zone untrust set interface ethernet3 ip 201.1.1.1/24 set interface ethernet3 route set interface ethernet3 ext ip 211.20.1.10 255.255.255.0 dip 5 211.20.1.1

2. Address

set address untrust hq 200.1.1.1/32

3. Route

set vrouter trust-vr route 0.0.0.0/0 interface ethernet3 gateway 201.1.1.254

4. Policies

set policy from trust to untrust any any any permit set policy top from trust to untrust any hq any nat src dip 5 permit save

## *Using a DIP on a Loopback Interface*

A loopback interface is a logical interface that is always in the up state as long as the device on which it resides is up. You can create a pool of dynamic IP (DIP) addresses on a loopback interface so that it can be accessed by the group of interfaces belonging to its associated loopback interface group when performing source address translation. The addresses that the security device draws from such a DIP pool are in the same subnet as the loopback interface IP address, not in the subnet of any of the member interfaces. (Note that the addresses in the DIP pool must not overlap with the interface IP address or any MIP addresses also defined on the loopback interface.)

**NOTE:** For information about loopback interfaces, see ["Loopback Interfaces" on page 66](#page-195-0).

The primary application for putting a DIP pool on a loopback interface is to translate source addresses to the same address or range of addresses although different packets might use different egress interfaces.

#### Figure 64: Loopback DIP

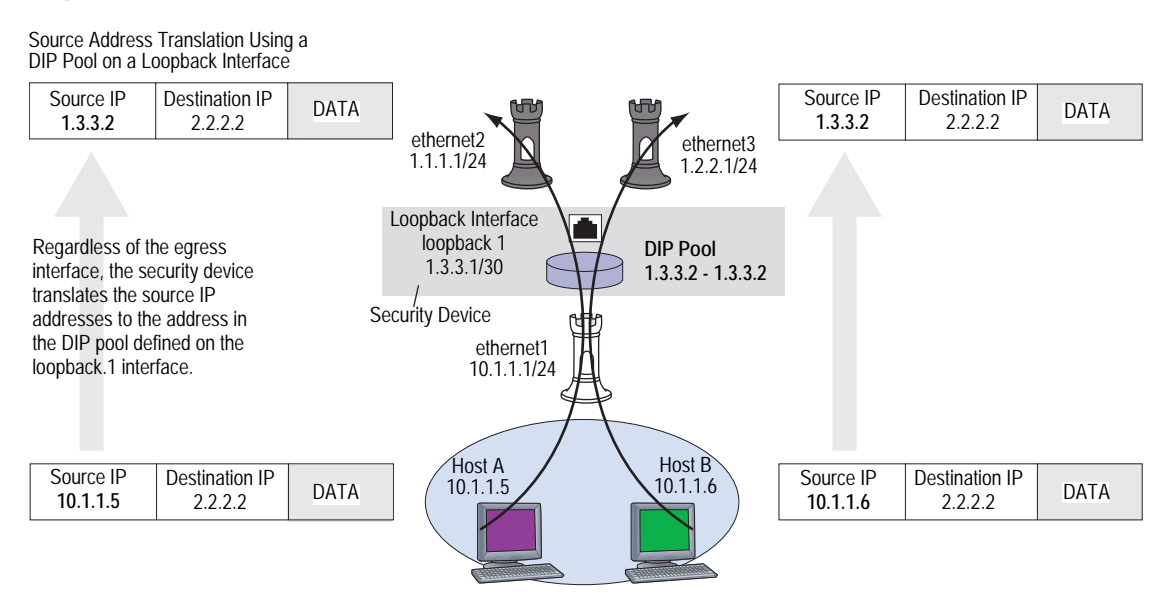

In this example, the security device receives the following IP addresses for two Untrust zone interfaces from different Internet service providers (ISPs): ISP-1 and ISP-2:

- ethernet2, 1.1.1.1/24, ISP-1
- ethernet3, 1.2.2.1/24, ISP-2

You bind these interfaces to the Untrust zone and then assign them the above IP addresses. You also bind ethernet1 to the Trust zone and assign it IP address 10.1.1.1/24.

You want the security device to translate the source address in outbound traffic from the Trust zone to a remote office in the Untrust zone. The translated address must be the same IP address (1.3.3.2) because the remote office has a policy permitting inbound traffic only from that IP address. You have previously obtained the public IP addresses 1.3.3.1 and 1.3.3.2 and have notified both ISPs that you are using these addresses in addition to the addresses that they assign the device.

You configure a loopback interface loopback.1 with the IP address 1.3.3.1/30 and a DIP pool of 1.3.3.2 – 1.3.3.2 on that interface. The DIP pool has ID number 10. You then make ethernet1 and ethernet2 members of the loopback group for loopback.1.

You define an address for the remote office named "r-office" with IP address 2.2.2.2/32. You also define default routes for both ethernet1 and ethernet2 interfaces pointing to the routers for ISP-1 and ISP-2, respectively.

You define routes to two gateways for outbound traffic to use. Because you do not prefer one route over the other, you do not include any metrics in the routes. Outbound traffic might follow either route.

NOTE: To indicate a route preference, include metrics in both routes, giving your preferred route a higher metric—that is, a value closer to 1.

> Finally, you create a policy applying Source Network Address Translation (NAT-src) to outbound traffic to the remote office. The policy references DIP pool ID 10.

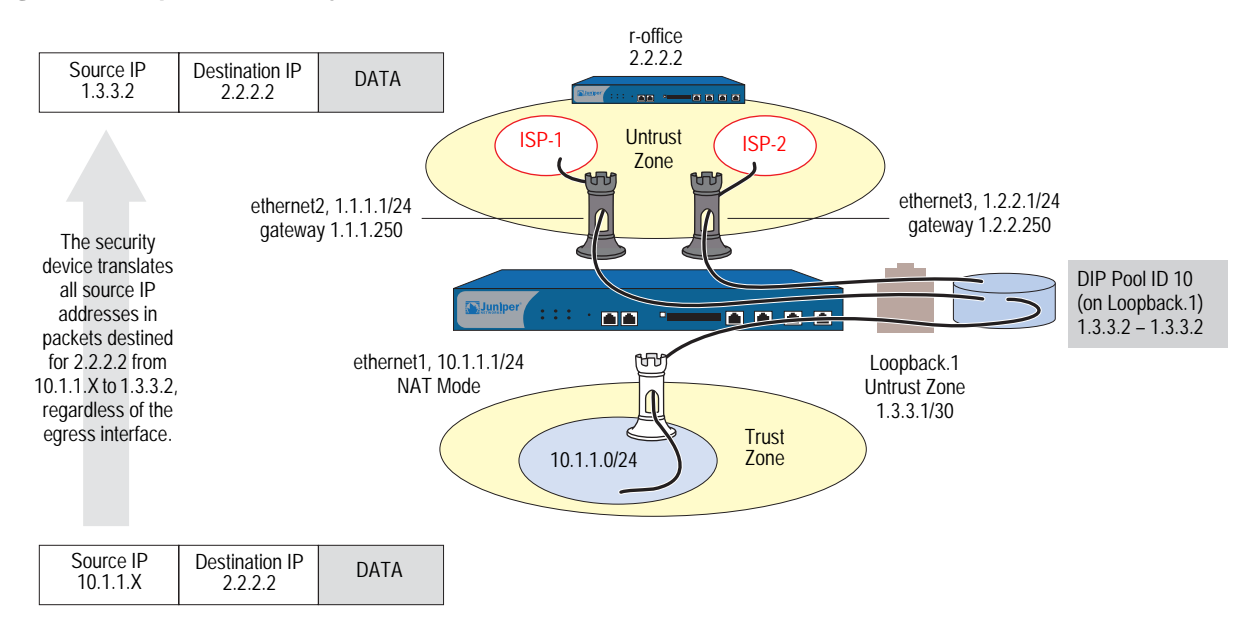

## Figure 65: Loopback DIP Policy

## *WebUI*

## 1. Interfaces

Network > Interfaces > New Loopback IF: Enter the following, then click **OK**:

Interface Name: loopback.1 Zone: Untrust (trust-vr) IP Address/Netmask: 1.3.3.1/30

Network > Interfaces > Edit (for ethernet1): Enter the following, then click **OK**:

```
As member of loopback group: loopback.1
Zone Name: Trust
Static IP: (select this option when present)
IP Address/Netmask: 10.1.1.1/24
Interface Mode: NAT
```
Network > Interfaces > Edit (for ethernet2): Enter the following, then click **OK**:

As member of loopback group: loopback.1 Zone Name: Untrust Static IP: (select this option when present) IP Address/Netmask: 1.1.1.1/24 Interface Mode: Route

Network > Interfaces > Edit (for ethernet3): Enter the following, then click **OK**:

Zone Name: Untrust Static IP: (select this option when present) IP Address/Netmask: 1.2.2.1/24 Interface Mode: Route

## 2. DIP Pool

Network > Interfaces > Edit (for loopback.1) > DIP > New: Enter the following, then click **OK**:

```
ID: 5
```
IP Address Range: 1.3.3.2 ~ 1.3.3.2 Port Translation: (select)

## 3. Address

Objects > Addresses > List > New: Enter the following, then click **OK**:

Address Name: r-office IP Address/Domain Name: IP/Netmask: (select), 2.2.2.2/32 Zone: Untrust

## 4. Routes

Network > Routing > Routing Entries > trust-vr New: Enter the following, then click **OK**:

Network Address/Netmask: 0.0.0.0/0 Gateway: (select) Interface: ethernet2 Gateway IP address: 1.1.1.250

Network > Routing > Routing Entries > trust-vr New: Enter the following, then click **OK**:

Network Address/Netmask: 0.0.0.0/0 Gateway: (select) Interface: ethernet3 Gateway IP address: 1.2.2.250

## 5. Policy

Policies > (From: Trust, To: Untrust) New: Enter the following, then click **OK**:

Source Address: Address Book Entry: (select), Any Destination Address: Address Book Entry: (select), r-office Service: ANY Action: Permit

> Advanced: Enter the following, then click **Return** to set the advanced options and return to the basic configuration page:

NAT: Source Translation: (select) DIP On: (select), 10 (1.3.3.2-1.3.3.2)/port-xlate

# *CLI*

## 1. Interfaces

set interface loopback.1 zone untrust set interface loopback.1 ip 1.3.3.1/30 set interface ethernet1 zone trust set interface ethernet1 ip 10.1.1.1/24 set interface ethernet1 nat set interface ethernet2 zone untrust set interface ethernet2 ip 1.1.1.1/24 set interface ethernet2 loopback-group loopback.1 set interface ethernet3 zone untrust set interface ethernet3 ip 1.2.2.1/24

set interface ethernet3 loopback-group loopback.1

### 2. DIP Pool

set interface loopback.1 dip 10 1.3.3.2 1.3.3.2

3. Address

set address untrust r-office 2.2.2.2/32

4. Routes

set vrouter trust-vr route 0.0.0.0/0 interface ethernet2 gateway 1.1.1.250 set vrouter trust-vr route 0.0.0.0/0 interface ethernet3 gateway 1.2.2.250

5. Policy

set policy from trust to untrust any r-office any nat src dip-id 10 permit save

## *Creating a DIP Group*

When you group two security devices into a redundant cluster to provide high availability (HA) services in an active/active configuration, both devices share the same configuration and both process traffic simultaneously. A problem can arise when you define a policy to perform Network Address Translation (NAT) using a dynamic IP (DIP) pool located on one VSI. Because that VSI is active only on the security device acting as the primary of the VSD group to which the VSI is bound, any traffic sent to the other security device—the one acting as the backup of that VSD group—cannot use that DIP pool and is dropped.

#### Figure 66: DIP Problems with NAT with One VSI

Problematic use of a DIP pool in a policy when in an NSRP cluster: set policy name out-nat from trust to untrust any any any nat src dip-id 7 permit

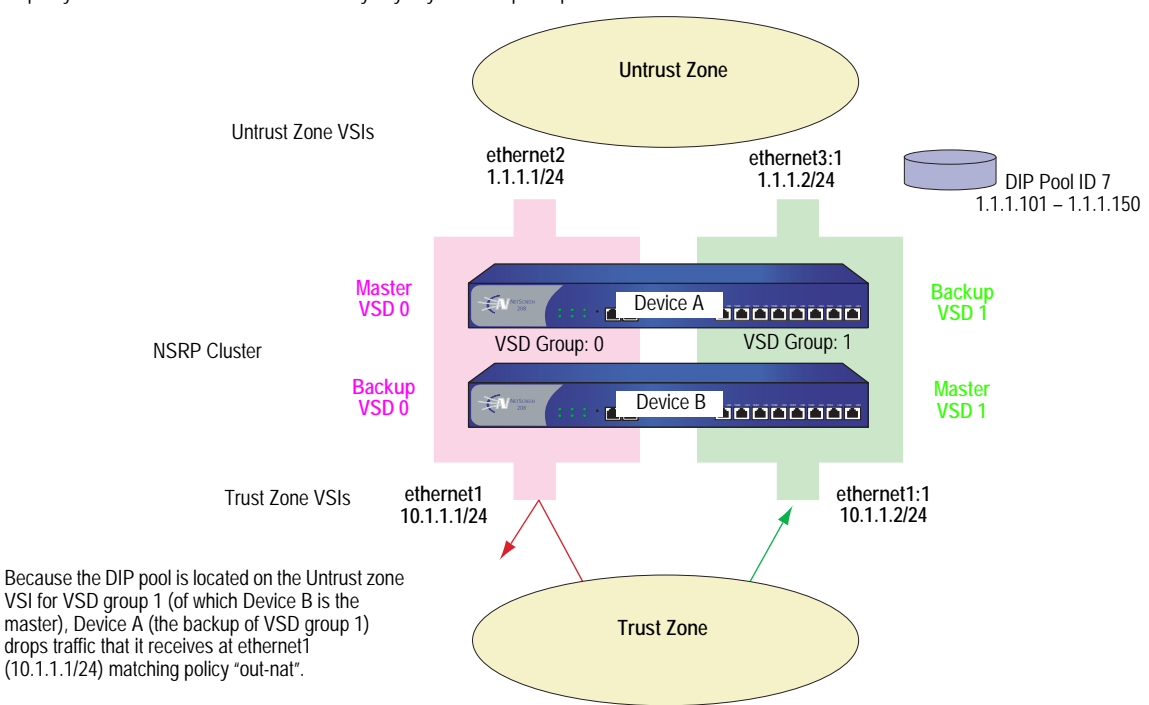

To solve this problem, you can create two DIP pools—one on the Untrust zone VSI for each VSD group—and combine the two DIP pools into one DIP group, which you reference in the policy. Each VSI uses its own VSD pool even though the policy specifies the DIP group.

#### Figure 67: Creating Two DIP Pools in One DIP Group

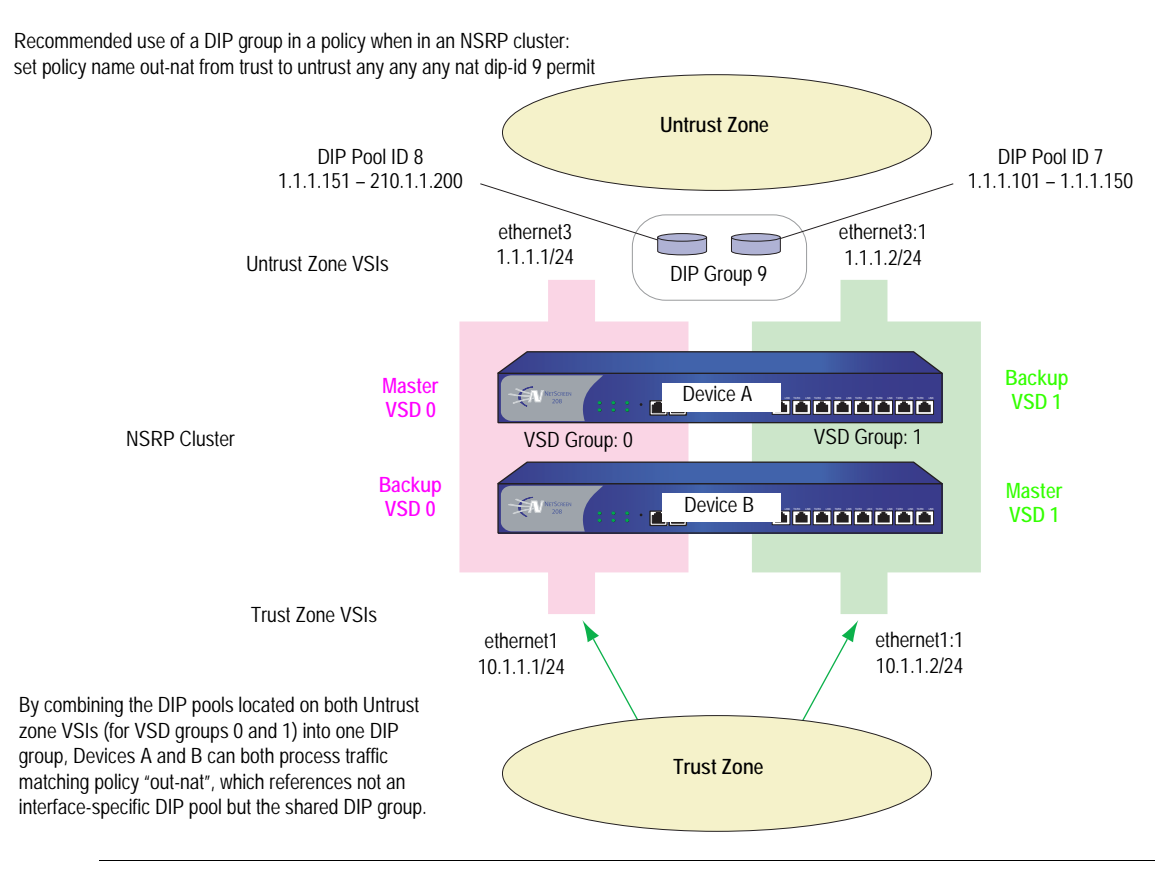

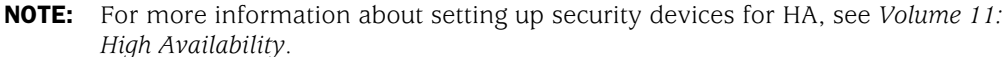

In this example, you provide NAT services on two security devices (Devices A and B) in an active/active HA pair.

You create two DIP pools—DIP 5 (1.1.1.20 – 1.1.1.29) on ethernet3 and DIP 6  $(1.1.1.30 - 1.1.1.39)$  on ethernet 3:1. You then combine them into a DIP group identified as DIP 7, which you reference in a policy.

The VSIs for VSD groups 0 and 1 are as follows:

- Untrust zone VSI ethernet3 1.1.1.1/24 (VSD group 0)
- Untrust zone VSI ethernet3:1 1.1.1.2/24 (VSD group 1)
- Trust zone VSI ethernet1 10.1.1.1/24 (VSD group 0)
- Trust zone VSI ethernet1:1 10.1.1.1/24 (VSD group 1)

Let's assume that you have already set up Devices A and B in an NSRP cluster, created VSD group 1 (ScreenOS automatically creates VSD group 0 when you put a device in an NSRP cluster), and configured the above interfaces. (For information about configuring security devices for NSRP, see *[Volume 11: High Availability](#page-1760-0)*.)

## *WebUI*

#### 1. DIP Pools

Network > Interfaces > Edit (for ethernet3) > DIP > New: Enter the following, then click **OK**:

```
ID: 5
IP Address Range: 1.1.1.20 – 1.1.1.29
      Port Translation: (select)
```
Network > Interfaces > Edit (for ethernet3:1) > DIP > New: Enter the following, then click **OK**:

ID: 6 IP Address Range: 1.1.1.30 – 1.1.1.39 Port Translation: (select)

**NOTE:** At the time of this release, you can only define a DIP group through the CLI.

2. Policy

Policies > (From: Trust, To: Untrust) New: Enter the following, then click **OK**:

```
Source Address:
      Address Book Entry: (select), Any
Destination Address:
      Address Book Entry: (select), Any
Service: ANY
Action: Permit
```
> Advanced: Enter the following, then click **Return** to set the advanced options and return to the basic configuration page:

NAT: Source Translation: (select) DIP On: (select), 7

# *CLI*

## 1. DIP Pools

set interface ethernet3 dip 5 1.1.1.20 1.1.1.29 set interface ethernet3:1 dip 6 1.1.1.30 1.1.1.39

```
2. DIP Groups
```
set dip group 7 member 5 set dip group 7 member 6

3. Policy

set policy from trust to untrust any any any nat src dip-id 7 permit save

## Setting a Recurring Schedule

A schedule is a configurable object that you can associate with one or more policies to define when they are in effect. Through the application of schedules, you can control network traffic flow and enforce network security.

When you define a schedule, enter values for the following parameters:

- **Schedule Name:** The name that appears in the Schedule drop-down list in the Policy Configuration dialog box. Choose a descriptive name to help you identify the schedule. The name must be unique and is limited to 19 characters.
- **Comment:** Any additional information that you want to add.
- **Recurring:** Enable this when you want the schedule to repeat on a weekly basis.

**Start and End Times:** You must configure both a start time and an end time. You can specify up to two time periods within the same day.

**Once:** Enable this when you want the schedule to start and end only once.

**mm/dd/yyyy hh:mm:** You must enter both start and stop dates and times.

In this example, there is a short-term employee named Tom who is using the company's Internet access for personal pursuits after work. You create a schedule for non-business hours that you can then associate with a policy to deny outbound TCP/IP traffic from that worker's computer (10.1.1.5/32) outside of regular business hours.

## *WebUI*

## 1. Schedule

Objects > Schedules > New: Enter the following, then click **OK**:

Schedule Name: After Hours Comment: For non-business hours Recurring: (select) Period 1:

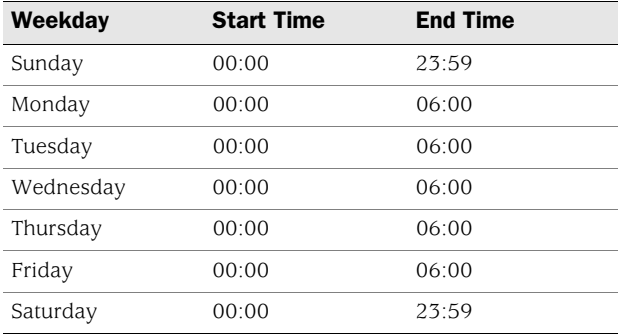

## Period 2:

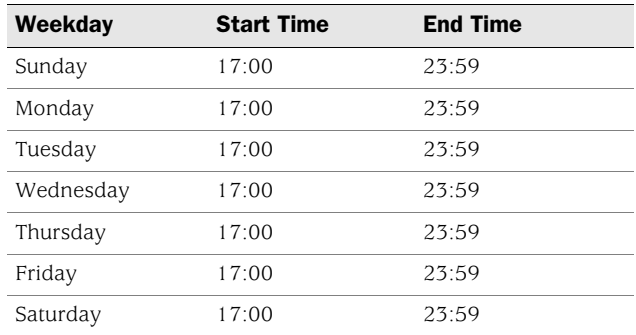

## 2. Address

Objects > Addresses > List > New: Enter the following, then click **OK**:

Address Name: Tom Comment: Temp IP Address/Domain Name: IP/Netmask: (select), 10.1.1.5/32 Zone: Trust

# 3. Policy

Policies > (From: Trust, To: Untrust) New: Enter the following, then click **OK**:

Name: No Net Source Address: Address Book Entry: (select), Tom Destination Address: Address Book Entry: (select), Any Service: HTTP Action: Deny Schedule: After Hours

## *CLI*

## 1. Schedule

- set schedule "after hours" recurrent sunday start 00:00 stop 23:59
- set schedule "after hours" recurrent monday start 00:00 stop 06:00 start 17:00 stop 23:59
- set schedule "after hours" recurrent tuesday start 00:00 stop 06:00 start 17:00 stop 23:59
- set schedule "after hours" recurrent wednesday start 00:00 stop 06:00 start 17:00 stop 23:59
- set schedule "after hours" recurrent thursday start 00:00 stop 06:00 start 17:00 stop 23:59
- set schedule "after hours" recurrent friday start 00:00 stop 06:00 start 17:00 stop 23:59
- set schedule "after hours" recurrent saturday start 00:00 stop 23:59 comment "for non-business hours"
- 2. Address

set address trust tom 10.1.1.5/32 "temp"

3. Policy

set policy from trust to untrust tom any http deny schedule "after hours" save

# Chapter 6 Policies

The default behavior of a security device is to deny all traffic between security zones (interzone traffic) and—except for traffic within the Untrust zone—allow all traffic between interfaces bound to the same zone (intrazone traffic). To permit selected interzone traffic to cross a security device you must create interzone policies that override the default behavior. Similarly, to prevent selected intrazone traffic from crossing a security device, you must create intrazone policies.

NOTE: By default, the NetScreen-5XP and NetScreen-5XT permit traffic from the Trust zone to the Untrust zone.

This chapter describes what policies do and how the various elements that comprise a policy are related. It contains the following sections:

- ["Basic Elements" on page 172](#page-301-0)
- ["Three Types of Policies" on page 173](#page-302-0)
- ["Policy Set Lists" on page 175](#page-304-0)
- ["Policies Defined" on page 176](#page-305-0)
- ["Policies Applied" on page 186](#page-315-0)

NOTE: If you configure multicast routing on a security device, you might have to configure multicast policies. For information about multicast policies, see ["Multicast Policies" on page](#page-1392-0) **7**-153.

# <span id="page-301-0"></span>Basic Elements

A policy permits, denies, or tunnels specified types of traffic unidirectionally between two points. The type of traffic (or "service"), the location of the two endpoints, and the invoked action compose the basic elements of a policy. Although there can be other components, the required elements, which together constitute the core section of a policy, are as follows:

**NOTE:** The "tunnel" action—(VPN or L2TP tunnel)—contains the concept of "permit" implicitly.

- **Direction**—The direction of traffic between two security zones (from a source zone to a destination zone)
- **Source Address**—The address from which traffic initiates
- **Destination Address**—The address to which traffic is sent
- **Service**—The type of traffic transmitted
- **Action**—The action that the security device performs when it receives traffic meeting the first four criteria: deny, permit, reject, or tunnel

For example, the policy stated in the following CLI command permits FTP traffic from any address in the Trust zone to an FTP server named "server1" in the DMZ zone:

#### set policy from trust to untrust any server1 ftp permit

- **Direction**: **from trust to untrust** (that is, from the Trust zone to the Untrust zone)
- **Source Address**: **any** (that is, any address in the Trust zone. The term "any" stands for a predefined address that applies to any address in a zone)
- **Destination Address**: **server1** (a user-defined address in the Untrust zone address book)
- **Service: ftp** (File Transfer Protocol)
- **Action**: **permit** (that security device permits this traffic to traverse its firewall)

# <span id="page-302-0"></span>Three Types of Policies

You can control the flow of traffic through the following three kinds of policies:

- Through the creation of interzone policies, you can regulate the kind of traffic that you want to permit from one security zone to another.
- Through the creation of intrazone policies, you can also control the kind of traffic that you want to permit to cross interfaces bound to the same zone.
- Through the creation of global policies, you can regulate traffic between addresses, regardless of their security zones.

## <span id="page-302-1"></span>*Interzone Policies*

Interzone policies provide traffic control between security zones. You can set interzone policies to deny, permit, reject, or tunnel traffic from one zone to another. Using stateful inspection techniques, a security device maintains a table of active TCP sessions and active UDP "pseudo" sessions so that it can allow replies to service requests. For example, if you have a policy allowing HTTP requests from host A in the Trust zone to server B in the Untrust zone, when the security device receives HTTP replies from server B to host A, the security device checks the received packet against its table. Finding the packet to be a reply to an approved HTTP request, the security device allows the packet from server B in the Untrust zone to cross the firewall to host A in the Trust zone. To permit traffic initiated by server B to host A (not just replies to traffic initiated by host A), you must create a second policy from server B in the Untrust zone to host A in the Trust zone.

#### Figure 68: Interzone Policy

set policy from trust to untrust "host A" "server B" http permit

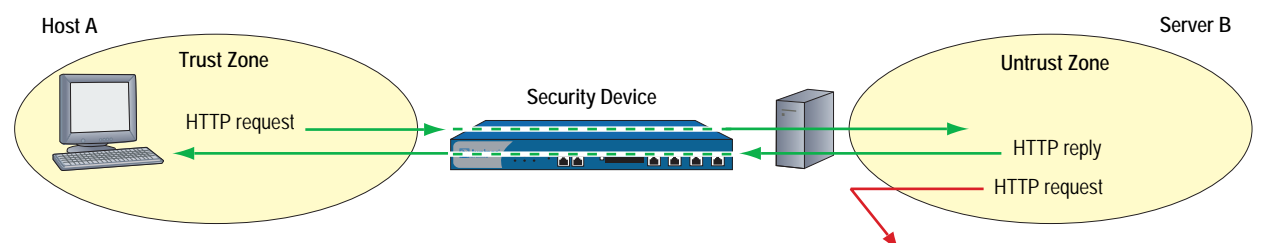

**Note:** The security device rejects the HTTP request from server B because there is no policy permitting

# <span id="page-302-2"></span>*Intrazone Policies*

Intrazone policies provide traffic control between interfaces bound to the same security zone. The source and destination addresses are in the same security zone but are reached via different interfaces on the security device. Like interzone policies, intrazone policies control traffic flowing unidirectionally. To allow traffic initiated at either end of a data path, you must create two policies—one policy for each direction.

### Figure 69: Intrazone Policy

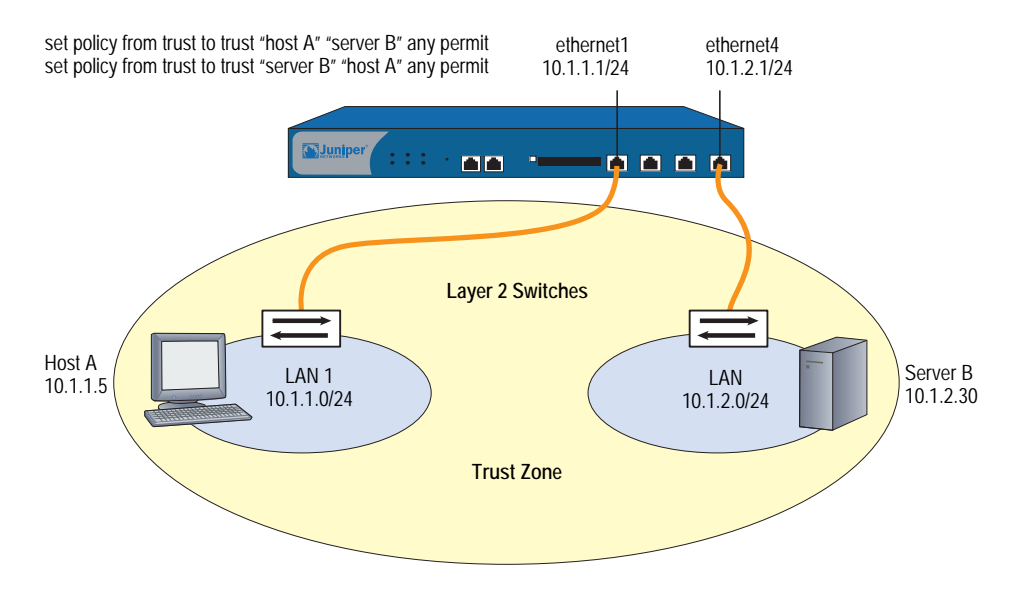

Intrazone policies do not support VPN tunnels or source network address translation (NAT-src) when it is set at the interface level (**set interface** *interface* **nat**). However, intrazone policies do support policy-based NAT-src and NAT-dst. They also support destination address translation when the policy references a mapped IP (MIP) as the destination address. (For information about NAT-src, NAT-dst, and MIPs, see *[Volume 8: Address Translation](#page-1464-0)*.)

# *Global Policies*

Unlike interzone and intrazone policies, global policies do not reference specific source and destination zones. Global policies reference user-defined Global zone addresses or the predefined Global zone address "any". These addresses can span multiple security zones. For example, if you want to provide access to or from multiple zones, you can create a global policy with the Global zone address "any," which encompasses all addresses in all zones.

**NOTE:** At the time of this release, global policies do not support source network address translation (NAT-src), VPN tunnels, or Transparent mode. You can, however, specify a MIP or VIP as the destination address in a global policy.

# <span id="page-304-0"></span>Policy Set Lists

A security device maintains three different policy set lists, one for each of the following kinds of policies:

- Interzone policies
- Intrazone policies
- Global policies

When the security device receives a packet initiating a new session, the device notes the ingress interface, and thereby learns the source zone to which that interface is bound. The security device then performs a route lookup to determine the egress interface, and thus determines the destination zone to which that interface is bound. Using the source and destination zones, the security device can perform a policy lookup, consulting the policy set lists in the following order:

1. If the source and destination zones are different, the security device performs a policy lookup in the interzone policy set list.

(or)

If the source and destination zones are the same, the security device performs a policy lookup in the intrazone policy set list.

- 2. If the security device performs the interzone or intrazone policy lookup and does not find a match, the security device then checks the global policy set list for a match.
- 3. If the security device performs the interzone and global policy lookups and does not find a match, the security device then applies the default permit/deny policy to the packet: **unset/set policy default-permit-all**.

(or)

If the security device performs the intrazone and global policy lookups and does not find a match, the security device then applies the intrazone blocking setting for that zone to the packet: **unset/set zone** *zone* **block**.

The security device searches each policy set list from top to bottom. Therefore, you must position more specific policies above less specific policies in the list. (For information about policy order, see ["Reordering Policies" on page 202](#page-331-0).)

# <span id="page-305-0"></span>Policies Defined

A firewall provides a network boundary with a single point of entry and exit. Because all traffic must pass through this point, you can screen and direct that traffic through the implementation of policy set lists—for interzone policies, intrazone policies, and global policies.

Policies allow you to deny, permit, reject (deny and send a TCP RST or ICMP port unreachable message to the source host), encrypt and decrypt, authenticate, prioritize, schedule, filter, and monitor the traffic attempting to cross from one security zone to another. You decide which users and what data can enter and exit, and when and where they can go.

**NOTE:** For security devices that support virtual systems, policies set in the root system do not affect policies set in virtual systems.

# <span id="page-305-1"></span>*Policies and Rules*

A single user-defined policy produces one or more logical rules internally, and each logical rule consists of a set of components—source address, destination address, and service. The components consume memory resources. The logical rules that reference the components do not.

Depending on the use of multiple entries or groups for the source address, destination address, and service components in a policy, the number of logical rules can be much larger than is readily apparent from the creation of the single policy. For example, the following policy produces 125 logical rules:

1 policy: 5 source addresses x 5 destination addresses x 5 services =  $125$ logical rules

However, the security device does not duplicate components for each logical rule. The rules make use of the same set of components in various combinations. For example, the above policy that produces 125 logical rules results in only 15 components:

5 source addresses  $+ 5$  destination addresses  $+ 5$  services  $= 15$  components

These 15 components combine in various ways to produce the 125 logical rules generated by the single policy. By allowing multiple logical rules to use the same set of components in different combinations, the security device consumes far fewer resources than if each logical rule had a one-to-one relationship with its components.

Because the installation time of a new policy is proportional to the number of components that the security device adds, removes, or modifies, policy installation becomes faster with fewer components. Also, by allowing a large number of logical rules to share a small set of components, ScreenOS allows you to create more policies—and the security device to create more rules—than would be possible if each rule required dedicated components.

# *Anatomy of a Policy*

A policy must contain the following elements:

- [ID](#page-307-0) (automatically generated, but can be user-defined in the CLI)
- [Zones](#page-307-1) (source and destination)
- [Addresses](#page-307-2) (source and destination)
- [Services](#page-307-3)
- [Action](#page-308-0) (deny, permit, reject, tunnel)

A policy can also contain the following elements:

- [Application](#page-309-0)
- [Name](#page-309-1)
- [VPN Tunneling](#page-309-2)
- **[L2TP Tunneling](#page-310-0)**
- **[Deep Inspection](#page-310-1)**
- **[Placement at the Top of the Policy List](#page-310-2)**
- [Source Address Translation](#page-310-3)
- **[Destination Address Translation](#page-311-0)**
- **[User Authentication](#page-311-1)**
- [HA Session Backup](#page-313-0)
- **Neb Filtering**
- **[Logging](#page-313-2)**
- **[Counting](#page-313-3)**
- [Traffic Alarm Threshold](#page-313-4)
- [Schedules](#page-314-0)
- **[Antivirus Scanning](#page-314-1)**
- **[Traffic Shaping](#page-314-2)**

The remainder of this section examines each of the above elements in turn.

# <span id="page-307-0"></span>ID

Every policy has an ID number, whether you define one or the security device automatically assigns it. You can only define an ID number for a policy through the set policy command in the CLI: **set policy id** *number* … After you know the ID number, you can enter the policy context to issue further commands to modify the policy. (For more information about policy contexts, see ["Entering a Policy](#page-326-0)  [Context" on page 197.](#page-326-0))

## <span id="page-307-1"></span>Zones

A zone can be a segment of network space to which security measures are applied (a security zone), a logical segment to which a VPN tunnel interface is bound (a tunnel zone), or either a physical or logical entity that performs a specific function (a function zone). A policy allows traffic to flow between two security zones (interzone policy) or between two interfaces bound to the same zone (intrazone policy). (For more information, see ["Zones" on page 25,](#page-154-0) ["Interzone Policies" on](#page-302-1)  [page 173](#page-302-1), and ["Intrazone Policies" on page 173.](#page-302-2))

## <span id="page-307-2"></span>Addresses

Addresses are objects that identify network devices such as hosts and networks by their location in relation to the firewall—in one of the security zones. Individual hosts are specified using the mask 255.255.255.255, indicating that all 32 bits of the address are significant. Networks are specified using their subnet mask to indicate which bits are significant. To create a policy for specific addresses, you must first create entries for the relevant hosts and networks in the address book.

You can also create address groups and apply policies to them as you would to other address book entries. When using address groups as elements of policies, be aware that because the security device applies the policy to each address in the group, the number of available internal logical rules and the components that comprise those rules can become depleted more quickly than expected. This is a danger especially when you use address groups for both the source and destination. (For more information, see ["Policies and Rules" on page 176.](#page-305-1))

## <span id="page-307-3"></span>Services

Services are objects that identify application protocols using Layer 4 information such as standard and accepted TCP and UDP port numbers for application services like Telnet, FTP, SMTP, and HTTP. The ScreenOS includes predefined core Internet services. Additionally, you can define custom services.

You can define policies that specify which services are permitted, denied, encrypted, authenticated, logged, or counted.

# <span id="page-308-0"></span>Action

An action is an object that describes what the firewall does to the traffic it receives.

- **Deny** blocks the packet from traversing the firewall.
- **Permit** allows the packet to pass the firewall.
- **Reject** blocks the packet from traversing the firewall. The security device drops the packet and sends a TCP reset (RST) segment to the source host for TCP traffic and an ICMP "destination unreachable, port unreachable" message (type 3, code 3) for UDP traffic. For types of traffic other than TCP and UDP, the security device drops the packet without notifying the source host, which is also what occurs when the action is "deny."
- **NOTE:** The security device sends a TCP RST after receiving (and dropping) a TCP segment with any code bit set other than another RST.

When the ingress interface is operating at Layer 2 or 3 and the protocol is TCP, the source IP address in the TCP RST is the destination IP address in the original (dropped) packet. When the ingress interface is operating at Layer 2 and the protocol is UDP, the source IP address in the ICMP message is also the destination IP address in the original packet. However, if the ingress interface is operating at Layer 3 and the protocol is UDP, then the source IP address in the ICMP message is that of the ingress interface.

- **Tunnel** encapsulates outgoing IP packets and decapsulates incoming IP packets. For an IPSec VPN tunnel, specify which VPN tunnel to use. For an L2TP tunnel, specify which L2TP tunnel to use. For L2TP-over-IPSec, specify both an IPSec VPN tunnel and an L2TP tunnel.
- NOTE: For L2TP-over-IPSec, the source and destination addresses for the IPSec VPN tunnel must be the same as those for the L2TP tunnel.

The security device applies the specified action on traffic that matches the previously presented criteria: zones (source and destination), addresses (source and destination), and service.

# <span id="page-309-0"></span>Application

The application option specifies the Layer 7 application that maps to the Layer 4 service that you reference in a policy. A predefined service already has a mapping to a Layer 7 application. However, for custom services, you must link the service to an application explicitly, especially if you want the policy to apply an Application Layer Gateway (ALG) or Deep Inspection to the custom service.

**NOTE:** ScreenOS supports ALGs for numerous services, including DNS, FTP, H.323, HTTP, RSH, SIP, Telnet, and TFTP.

Applying an ALG to a custom service involves the following two steps:

- Define a custom service with a name, timeout value, transport protocol, and source and destination ports
- When configuring a policy, reference that service and the application type for the ALG that you want to apply

For information about applying Deep Inspection to a custom service, see ["Mapping](#page-674-0)  [Custom Services to Applications" on page](#page-674-0) **4**-145.

## <span id="page-309-1"></span>Name

You can give a policy a descriptive name to provide a convenient means for identifying its purpose.

**NOTE:** For information regarding ScreenOS naming conventions—which apply to the names you create for policies—see ["Naming Conventions and Character Types"](#page-127-0)  [on page xiv](#page-127-0).

## <span id="page-309-2"></span>VPN Tunneling

You can apply a single policy or multiple policies to any VPN tunnel that you have configured. In the WebUI, the VPN Tunnel option provides a drop-down list of all such tunnels. In the CLI, you can see all available tunnels with the **get vpn** command. (For more information, see ["Site-to-Site Virtual Private Networks" on](#page-864-0)  [page](#page-864-0) **5**-79 and ["Dialup Virtual Private Networks" on page](#page-942-0) **5**-157.)

When the VPN configurations at both ends of a VPN tunnel are using policy-based-NAT, then the administrators of both gateway devices each need to create an inbound and an outbound policy (four policies in total). When the VPN policies constitute a matching pair (that is, everything in the inbound and outbound policy configurations is the same except that the source and destination addresses are reversed), you can configure one policy and then select the **Modify matching bidirectional VPN policy** checkbox to create a second policy automatically for the opposite direction. For the configuration of a new policy, the matching VPN policy checkbox is cleared by default. For the modification of an existing policy that is a member of a matching pair, the checkbox is selected by default, and any changes made to one policy are propagated to the other.

**NOTE:** This option is only available through the WebUI. It is not supported when there are multiple entries for any of the following policy components: source address, destination address, or service.

# <span id="page-310-0"></span>L2TP Tunneling

You can apply a single policy or multiple policies to any Layer 2 Tunneling Protocol (L2TP) tunnel that you have configured. In the WebUI, the L2TP option provides a drop-down list of all such tunnels. In the CLI, you can display status of active L2TP tunnels with the **get l2tp** *tunn\_str* **active** command, and see all available tunnels with the **get l2tp all** command. You can also combine a VPN tunnel and an L2TP tunnel—if both have the same endpoints—to create a tunnel combining the characteristics of each. This is called L2TP-over-IPSec.

**NOTE:** A security device in Transparent mode does not support L2TP.

# <span id="page-310-1"></span>Deep Inspection

Deep Inspection (DI) is a mechanism for filtering the traffic permitted at the Network and Transport Layers by examining not only these layers but the content and protocol characteristics at the Application Layer. The goal of DI is the detection and prevention any attacks or anomalous behavior that might be present in traffic that the Juniper Networks firewall permits.

NOTE: In the Open Systems Interconnection (OSI) Model, the Network Layer is Layer 3, the Transport Layer is Layer 4, and the Application Layer is Layer 7. The OSI Model is a networking industry standard model of network protocol architecture. The OSI Model consists of seven layers.

To configure a policy for attack protection, you must make two choices: which attack group (or groups) to use and which attack action to take if an attack is detected. (For more information, see ["Deep Inspection" on page](#page-638-0) **4**-109.)

# <span id="page-310-2"></span>Placement at the Top of the Policy List

By default, ScreenOS positions a newly created policy at the bottom of a policy set list. If you need to reposition the policy, you can use either of the policy reordering methods explained in ["Reordering Policies" on page 202](#page-331-0). To avoid the extra step of repositioning a newly created policy to the top of a policy set list, you can select the **Position at Top** option in the WebUI, or use the keyword **top** in the **set policy** command (**set policy top …**) in the CLI.

# <span id="page-310-3"></span>Source Address Translation

You can apply source address translation (NAT-src) at the policy level. With NAT-src, you can translate the source address on either incoming or outgoing network and VPN traffic. The new source address can come from either a dynamic IP (DIP) pool or the egress interface. NAT-src also supports source port address translation (PAT). To learn about all the NAT-src options that are available, see ["Source Network Address Translation" on page](#page-1486-0) **8**-13.

**NOTE:** You can also perform source address translation at the interface level, known as network address translation (NAT). For information about interface level NAT-src, or simply NAT, see ["NAT Mode" on page 102.](#page-231-0)

# <span id="page-311-0"></span>Destination Address Translation

You can apply destination address translation (NAT-dst) at the policy level. With NAT-dst, you can translate the destination address on either incoming or outgoing network and VPN traffic. NAT-dst can also support destination port mapping. To learn about all the NAT-dst options that are available, see ["Destination Network](#page-1500-0)  [Address Translation" on page](#page-1500-0) **8**-27.

# <span id="page-311-1"></span>User Authentication

Selecting this option requires the auth user at the source address to authenticate his/her identity by supplying a username and password before traffic is allowed to traverse the firewall or enter the VPN tunnel. The security device can use the local database or an external RADIUS, SecurID, or LDAP auth server to perform the authentication check.

**NOTE:** If a policy requiring authentication applies to a subnet of IP addresses, authentication is required for each IP address in that subnet.

> If a host supports multiple auth user accounts (as with a Unix host running Telnet), then after the security device authenticates the first user, all other users from that host can pass traffic through the security device without being authenticated, having inherited the privileges of the first user.

ScreenOS provides two authentication schemes:

- Run-time authentication, in which the security device prompts an auth user to log on when it receives HTTP, FTP or Telnet traffic matching a policy that has authentication enabled
- WebAuth, in which a user must authenticate himself or herself before sending traffic through the security device

#### Run-Time Authentication

The run-time authentication process proceeds as follows:

- 1. When the auth user sends an HTTP, FTP or Telnet connection request to the destination address, the security device intercepts the packet and buffers it.
- 2. The security device sends the auth user a login prompt.
- 3. The auth user responds to this prompt with his/her username and password.
- 4. The security device authenticates the auth user's login information.

If the authentication is successful, a connection is established between the auth user and the destination address.

For the initial connection request, a policy must include one or all of the three following services: Telnet, HTTP, or FTP. Only a policy with one or all of these services is capable of initiating the authentication process. You can use any of the following services in a policy involving user authentication:

- Any (because "any" includes all three required services).
- Telnet, or FTP, or HTTP.
- A service group that includes the service or services you want, plus one or more of the three services required to initiate the authentication process (Telnet, FTP, or HTTP). For example, you can create a custom service group named "Login" that supports FTP, NetMeeting, and H.323 services. Then, when you create the policy, specify "Login" as the service.

For any connection following a successful authentication, all services specified in the policy are valid.

**NOTE:** A policy with authentication enabled does not support DNS (port 53) as the service.

#### Pre-Policy Check Authentication (WebAuth)

The WebAuth authentication process proceeds as follows:

- 1. The auth user makes an HTTP connection to the IP address of the WebAuth server.
- 2. The security device sends the auth user a login prompt.
- 3. The auth user responds to this prompt with his/her username and password.
- 4. The security device or an external auth server authenticates the auth user's login information.

If the authentication attempt is successful, the security device permits the auth user to initiate traffic to destinations as specified in policies that enforce authentication via the WebAuth method.

NOTE: For more information about these two user authentication methods, see ["Referencing Auth Users in Policies" on page](#page-1613-0) **9**-38.

> You can restrict or expand the range of auth users to which the policy applies by selecting a specific user group, local or external user, or group expression. (For information about group expressions, see ["Group Expressions" on page](#page-1580-0) **9**-5.) If you do not reference an auth user or user group in a policy (in the WebUI, select the **Allow Any** option), the policy applies to all auth users in the specified auth server.

**NOTE:** ScreenOS links authentication privileges with the IP address of the host from which the auth user logs on. If the security device authenticates one user from a host behind a NAT device that uses a single IP address for all NAT assignments, then users at other hosts behind that NAT device automatically receive the same privileges.

## <span id="page-313-0"></span>HA Session Backup

When two security devices are in an NSRP cluster for high availability (HA), you can specify which sessions to backup and which not to backup. For traffic whose sessions you do not want backed up, apply a policy with the HA session backup option disabled. In the WebUI, clear the **HA Session Backup** checkbox. In the CLI, use the **no-session-backup** argument in the **set policy** command. By default, security devices in an NSRP cluster back up sessions.

## <span id="page-313-1"></span>Web Filtering

Web filtering, also called URL filtering, enables you to manage Internet access and prevent access to inappropriate web content. For more information, see ["Web](#page-620-0)  [Filtering" on page](#page-620-0) **4**-91.

# <span id="page-313-2"></span>Logging

When you enable logging in a policy, the security device logs all connections to which that particular policy applies. You can view the logs through either the WebUI or CLI. In the WebUI, click **Reports > Policies > Logging** (for the policy whose log you want to see). In the CLI, use the **get log traffic policy** *id\_num* command.

**NOTE:** For more information about viewing logs and graphs, see "Monitoring Security [Devices" on page](#page-470-0) **3**-53.

## <span id="page-313-3"></span>Counting

When you enable counting in a policy, the security device counts the total number of bytes of traffic to which this policy applies and records the information in historical graphs. To view the historical graphs for a policy in the WebUI, click **Reports > Policies > Counting** (for the policy whose traffic count you want to see).

# <span id="page-313-4"></span>Traffic Alarm Threshold

You can set a threshold that triggers an alarm when the traffic permitted by the policy exceeds a specified number of bytes per second, bytes per minute, or both. Because the traffic alarm requires the security device to monitor the total number of bytes, you must also enable the counting feature.

NOTE: For more information about traffic alarms, see ["Traffic Alarms" on page](#page-482-0) **3**-65.

# <span id="page-314-0"></span>**Schedules**

By associating a schedule to a policy, you can determine when the policy is in effect. You can configure schedules on a recurring basis and as a one-time event. Schedules provide a powerful tool in controlling the flow of network traffic and in enforcing network security. For an example of the latter, if you were concerned about employees transmitting important data outside the company, you might set a policy that blocked outbound FTP-Put and MAIL traffic after normal business hours.

In the WebUI, define schedules in the **Objects > Schedules** section. In the CLI, use the **set schedule** command.

**NOTE:** In the WebUI, scheduled policies appear with a gray background to indicate that the current time is not within the defined schedule. When a scheduled policy becomes active, it appears with a white background.

# <span id="page-314-1"></span>Antivirus Scanning

Some Juniper Networks security devices support an internal AV scanner that you can configure to filter FTP, HTTP, IMAP, POP3, and SMTP traffic. If the embedded AV scanner detects a virus, it drops the packet and sends a message reporting the virus to the client initiating the traffic.

NOTE: For more information about antivirus scanning, see "Antivirus Scanning" on [page](#page-314-1) **2**-185.

## <span id="page-314-2"></span>Traffic Shaping

You can set parameters for the control and shaping of traffic for each policy. The traffic shaping parameters include:

- **Guaranteed Bandwidth:** Guaranteed throughput in kilobits per second (kbps). Traffic below this threshold passes with the highest priority without being subject to any traffic management or shaping mechanism.
- **Maximum Bandwidth:** Secured bandwidth available to the type of connection in kilobits per second (kbps). Traffic beyond this threshold is throttled and dropped.
- **NOTE:** It is advised that you do not use rates less than 10 Kbps. Rates below this threshold lead to dropped packets and excessive retries that defeat the purpose of traffic management.
	- **Traffic Priority:** When traffic bandwidth falls between the guaranteed and maximum settings, the security device passes higher priority traffic first, and lower priority traffic only if there is no other higher priority traffic. There are eight priority levels.

 **DiffServ Codepoint Marking:** Differentiated Services (DiffServ) is a system for tagging (or "marking") traffic at a position within a hierarchy of priority. You can map the eight ScreenOS priority levels to the DiffServ system. By default, the highest priority (priority 0) in the ScreenOS system maps to the first three bits (111) in the DiffServ field (see RFC 2474), or the IP precedence field in the TOS byte (see RFC 1349), in the IP packet header. The lowest priority (priority 7) in ScreenOS maps to (000) in the TOS DiffServ system. When you enable DSCP, ScreenOS overwrites the first 3 bits in the ToS byte with the IP precedence priority. When you enable DSCP and set a *dscp-byte* **value**, ScreenOS overwrites the first 6 bits of the ToS byte with the DSCP value.

**NOTE:** For a more detailed discussion of traffic management and shaping, see "Traffic [Shaping" on page 205.](#page-334-0)

> To change the mapping between the ScreenOS priority levels and the DiffServ system, use the following CLI command:

set traffic-shaping ip\_precedence *number0 number1 number2 number3 number4 number5 number6 number7*

where *number0* is the mapping for priority 0 (the highest priority in the TOS DiffServ system), *number1* is the mapping for priority 1, and so on.

To subsume IP precedence into class selector codepoints—that is, to zero out the second three bits in the DiffServ field and thus insure that priority levels you set with **ip\_precedence** are preserved and handled correctly by downstream routers—use the following CLI command:

#### set traffic-shaping dscp-class-selector

# <span id="page-315-0"></span>Policies Applied

This section describes the management of policies: viewing, creating, modifying, ordering and reordering, and removing policies.

## *Viewing Policies*

To view policies through the WebUI, click **Policies**. You can sort the displayed policies by source and destination zones by choosing zone names from the **From** and **To** drop-down lists and then clicking **Go**. In the CLI, use the **get policy** [ **all** | **from** *zone* **to** *zone* | **global** | **id** *number* ] command.

## *Creating Policies*

To allow traffic to flow between two zones, you create policies to deny, permit, reject, or tunnel traffic between those zones. You can also create policies to control traffic within the same zone if the security device is the only network device that can route the intrazone traffic between the source and destination addresses referenced in the policy. You can also create global policies, which make use of source and destination addresses in the Global zone address book.

To allow bidirectional traffic between two zones—for example, between the Trust and Untrust zones—you need to create a policy that goes from Trust to Untrust, and then create a second policy from Untrust to Trust. Depending on your needs, the policies can use the same or different IP addresses, only the source and destination addresses are reversed.

You can define policies between any zones that are located within the same system—root or virtual. To define a policy between the root system and a vsys, one of the zones must be a shared zone. (For information about shared zones in relation to virtual systems, see *[Volume 10: Virtual Systems](#page-1676-0)*.)

## Creating Interzone Policies Mail Service

In this example, you create three policies to control the flow of email traffic.

The first policy allows internal users in the Trust zone to send and retrieve email from a local mail server in the DMZ zone. This policy permits the services MAIL (that is, SMTP) and POP3 originating from the internal users to traverse the Juniper Networks firewall to reach the local mail server.

The second and third policies permit the service MAIL to traverse the firewall between the local mail server in the DMZ zone and a remote mail server in the Untrust zone.

However, before creating policies to control traffic between different security zones, you must first design the environment in which to apply those policies. First, you first bind interfaces to zones and assign the interfaces IP addresses:

- Bind ethernet1 to the Trust zone and assign it IP address 10.1.1.1/24.
- Bind ethernet 2 to the DMZ zone and assign it IP address  $1.2.2.1/24$ .
- Bind ethernet 3 to the Untrust zone and assign it IP address  $1.1.1.1/24$ .

All security zones are in the trust-vr routing domain.

Second, you create addresses for use in the policies:

- Define an address in the Trust zone named "corp\_net" and assign it IP address 10.1.1.0/24.
- Define an address in the DMZ zone named "mail\_svr" and assign it IP address 1.2.2.5/32.
- Define an address in the Untrust zone named "r-mail\_svr" and assign it IP address 2.2.2.5/32.

Third, you create a service group named "MAIL-POP3" containing the two predefined services MAIL and POP3.

Fourth, you configure a default route in the trust-vr routing domain pointing to the external router at 1.1.1.250 through ethernet3.

After completing steps 1 through 4, you can then create the policies necessary to permit the transmission, retrieval, and delivery of email in and out of your protected network.

### *WebUI*

#### 1. Interfaces

Network > Interfaces > Edit (for ethernet1): Enter the following, then click **Apply**:

Zone Name: Trust Static IP: (select this option when present) IP Address/Netmask: 10.1.1.1/24 Enter the following, then click OK: Interface Mode: NAT

Network  $>$  Interfaces  $>$  Edit (for ethernet2): Enter the following, then click **OK**:

Zone Name: DMZ Static IP: (select this option when present) IP Address/Netmask: 1.2.2.1/24

Network > Interfaces > Edit (for ethernet3): Enter the following, then click **OK**:

Zone Name: Untrust Static IP: (select this option when present) IP Address/Netmask: 1.1.1.1/24

#### 2. Addresses

Objects > Addresses > List > New: Enter the following, then click **OK**:

Address Name: corp\_net IP Address/Domain Name: IP/Netmask: (select), 10.1.1.0/24 Zone: Trust

Objects > Addresses > List > New: Enter the following, then click **OK**:

Address Name: mail\_svr IP Address/Domain Name: IP/Netmask: (select), 1.2.2.5/32 Zone: DMZ

Objects > Addresses > List > New: Enter the following, then click **OK**:

Address Name: r-mail\_svr IP Address/Domain Name: IP/Netmask: (select), 2.2.2.5/32 Zone: Untrust

## 3. Service Group

Objects > Services > Groups: Enter the following group name, move the following services, then click **OK**:

#### Group Name: MAIL-POP3

Select **MAIL** and use the **<<** button to move the service from the Available Members column to the Group Members column.

Select **POP3** and use the **<<** button to move the service from the Available Members column to the Group Members column.

#### 4. Route

Network > Routing > Routing Entries > trust-vr New: Enter the following, then click **OK**:

Network Address/Netmask: 0.0.0.0/0 Gateway: (select) Interface: ethernet3 Gateway IP Address: 1.1.1.250

#### 5. Policies

Policies > (From: Trust, To: Untrust) > New: Enter the following, then click **OK**:

Source Address: Address Book Entry: (select), corp\_net Destination Address: Address Book Entry: (select), mail\_svr Service: Mail-POP3 Action: Permit

Policies > (From: DMZ, To: Untrust) New: Enter the following, then click **OK**:

Source Address: Address Book Entry: (select), mail\_svr Destination Address: Address Book Entry: (select), r-mail\_svr Service: MAIL Action: Permit

Policies > (From: Untrust, To: DMZ) New: Enter the following, then click **OK**:

Source Address: Address Book Entry: (select), r-mail\_svr Destination Address: Address Book Entry: (select), mail\_svr Service: MAIL Action: Permit

#### *CLI*

## 1. Interfaces

set interface ethernet1 zone trust set interface ethernet1 ip 10.1.1.1/24 set interface ethernet2 zone dmz set interface ethernet2 ip 1.2.2.1/24 set interface ethernet3 zone untrust set interface ethernet3 ip 1.1.1.1/24

2. Addresses

set address trust corp\_net 10.1.1.0/24 set address dmz mail\_svr 1.2.2.5/32 set address untrust r-mail\_svr 2.2.2.5/32

3. Service Group

set group service MAIL-POP3 set group service MAIL-POP3 add mail set group service MAIL-POP3 add pop3

4. Route

set vrouter trust-vr route 0.0.0.0/0 interface ethernet3 gateway 1.1.1.250

5. Policies

set policy from trust to dmz corp\_net mail\_svr MAIL-POP3 permit set policy from dmz to untrust mail\_svr r-mail\_svr MAIL permit set policy from untrust to dmz r-mail\_svr mail\_svr MAIL permit save

## Creating an Interzone Policy Set

A small software firm, ABC Design, has divided its internal network into two subnets, and both are in the Trust zone. These two subnets are:

- Engineering (with the defined address "Eng")
- The rest of the company (with the defined address "Office")

It also has a DMZ zone for its web and mail servers.

The following example presents a typical set of policies for the following users:

- "Eng" can use all the services for outbound traffic except FTP-Put, IMAP, MAIL, and POP3.
- "Office" can use email and access the Internet, provided they authenticate themselves via WebAuth. (For information about WebAuth user authentication, see ["Authentication Users" on page](#page-1612-0) **9**-37.)
- Everyone in the Trust zone can access the Web and mail servers in the DMZ zone.
- A remote mail server in the Untrust zone can access the local mail server in the DMZ zone.

 There is also a group of system administrators (with the user-defined address "sys-admins") who have complete user and administrative access to the servers in the DMZ zone.

## Figure 70: Interzone Policy Set

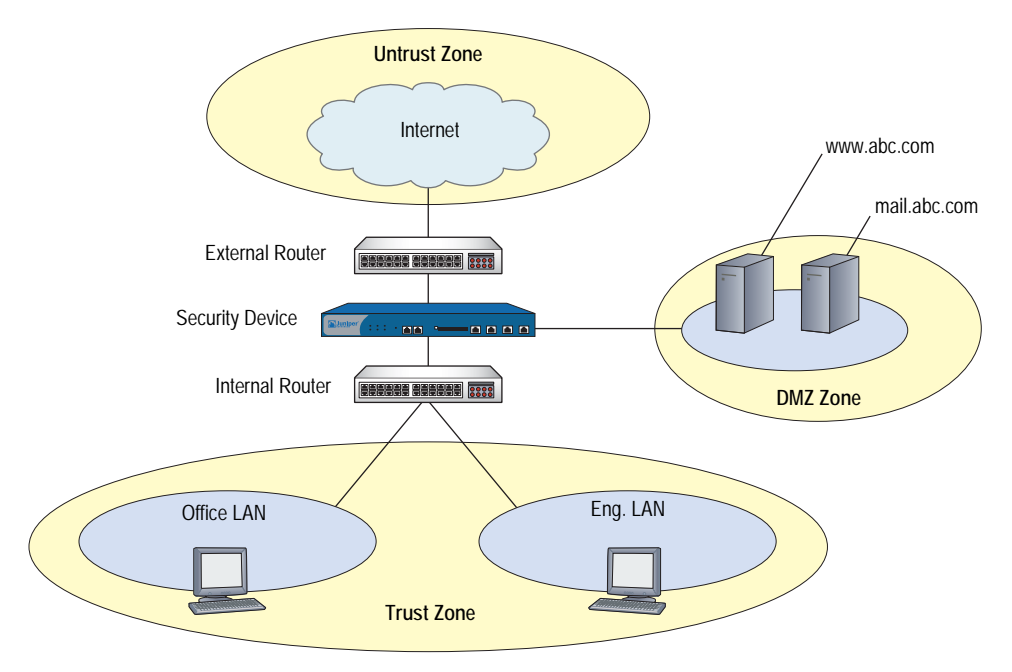

It is assumed that you have already configured the interfaces, addresses, service groups, and routes that must be in place. For more information about configuring these, see ["Interfaces" on page 45](#page-174-0), ["Addresses" on page 114,](#page-243-0) ["Service Groups" on](#page-279-0)  [page 150](#page-279-0), and *[Volume 7: Routing](#page-1226-0)*.

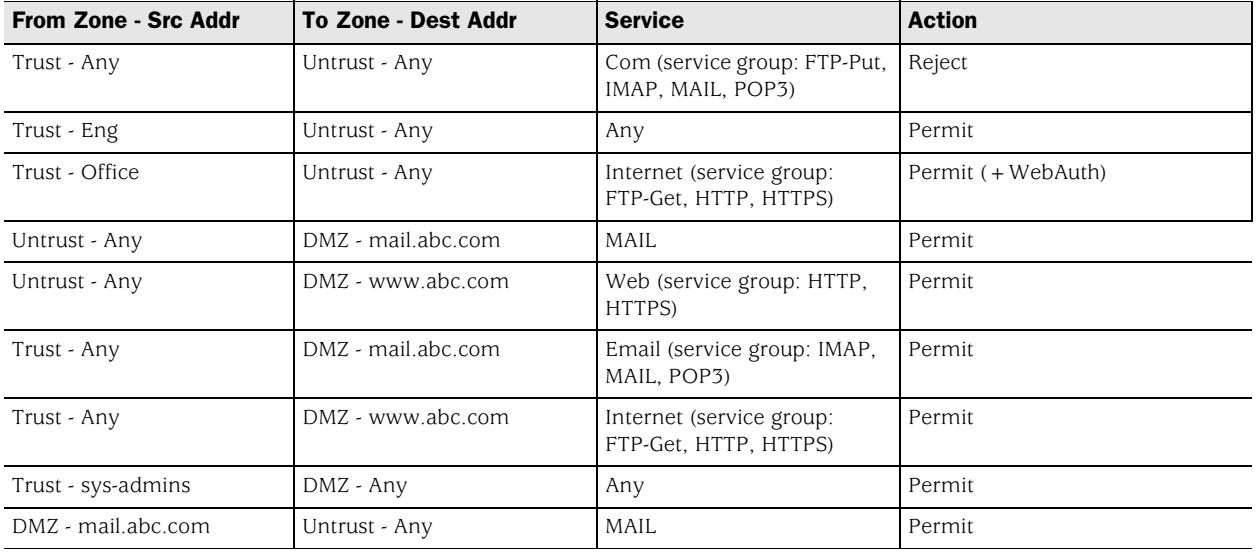

#### Table 18: Configured Policies

**NOTE:** The default policy is to deny all.

#### *WebUI*

## 1. From Trust to Untrust

Policies > (From: Trust, To: Untrust) New: Enter the following, then click **OK**:

Source Address: Address Book Entry: (select), Eng Destination Address: Address Book Entry: (select), Any Service: ANY Action: Permit

Policies > (From: Trust, To: Untrust) New: Enter the following, then click **OK**:

Source Address: Address Book Entry: (select), Office Destination Address: Address Book Entry: (select), Any Service: Internet Action: Permit

> Advanced: Enter the following, then click **Return** to set the advanced options and return to the basic configuration page:

Authentication: (select) WebAuth: (select)

NOTE: "Internet" is a service group with the following members: FTP-Get, HTTP, and HTTPS.

Policies > (From: Trust, To: Untrust) New: Enter the following, then click **OK**:

Source Address: Address Book Entry: (select), Any Destination Address: Address Book Entry: (select), Any Service: Com Action: Reject Position at Top: (select)

NOTE: "Com" is a service group with the following members: FTP-Put, MAIL, IMAP, and POP3.

For traffic from the Untrust zone to the Trust zone, the default deny policy denies everything.

#### 2. From Untrust to DMZ

Policies > (From: Untrust, To: DMZ) New: Enter the following, then click **OK**:

Source Address: Address Book Entry: (select), Any Destination Address: Address Book Entry: (select), mail.abc.com Service: MAIL Action: Permit

Policies > (From: Untrust, To: DMZ) New: Enter the following, then click **OK**:

Source Address: Address Book Entry: (select), Any Destination Address: Address Book Entry: (select), www.abc.com Service: Web Action: Permit

**NOTE:** "Web" is a service group with the following members: HTTP and HTTPS.

#### 3. From Trust to DMZ

Policies > (From: Trust, To: DMZ) New: Enter the following, then click **OK**:

Source Address: Address Book Entry: (select), Any Destination Address: Address Book Entry: (select), mail.abc.com Service: e-mail Action: Permit

NOTE: "e-mail" is a service group with the following members: MAIL, IMAP, and POP3.

Policies > (From: Trust, To: DMZ) New: Enter the following, then click **OK**:

Source Address: Address Book Entry: (select), Any Destination Address: Address Book Entry: (select), www.abc.com Service: Internet Action: Permit

Policies > (From: Trust, To: DMZ) New: Enter the following, then click **OK**:

Source Address: Address Book Entry: (select), sys-admins Destination Address: Address Book Entry: (select), Any Service: ANY Action: Permit

#### 4. From DMZ to Untrust

Policies > (From: DMZ, To: Untrust) New: Enter the following, then click **OK**:

Source Address: Address Book Entry: (select), mail.abc.com Destination Address: Address Book Entry: (select), Any Service: MAIL Action: Permit

## *CLI*

#### 1. From Trust to Untrust

set policy from trust to untrust eng any any permit set policy from trust to untrust office any Internet permit webauth set policy top from trust to untrust any any Com reject

**NOTE:** "Internet" is a service group with the following members: FTP-Get, HTTP, and HTTPS.

"Com" is a service group with the following members: FTP-Put, MAIL, IMAP, and POP3.

## 2. From Untrust to DMZ

set policy from untrust to dmz any mail.abc.com mail permit set policy from untrust to dmz any www.abc.com Web permit

**NOTE:** "Web" is a service group with the following members: HTTP and HTTPS.

## 3. From Trust to DMZ

set policy from trust to dmz any mail.abc.com e-mail permit set policy from trust to dmz any www.abc.com Internet permit set policy from trust to dmz sys-admins any any permit

**NOTE:** "e-mail" is a service group with the following members: MAIL, IMAP, and POP3.

"Internet" is a service group with the following members: FTP-Get, HTTP, and HTTPS.

#### 4. From DMZ to Untrust

set policy from dmz to untrust mail.abc.com any mail permit save

# Creating Intrazone Policies

In this example, you create an intrazone policy to permit a group of accountants access to a confidential server on the corporate LAN in the Trust zone. You first bind ethernet1 to the Trust zone and give it IP address 10.1.1.1/24. You then bind ethernet2 to the Trust zone and assign it IP address 10.1.5.1/24. You enable intrazone blocking in the Trust zone. Next, you define two addresses—one for a server on which the company stores its financial records (10.1.1.100/32) and another for the subnet on which hosts for the accounting department are located (10.1.5.0/24). You then create an intrazone policy to permit access to the server from those hosts.
## *WebUI*

#### 1. Trust Zone—Interfaces and Blocking

Network > Interfaces > Edit (for ethernet1): Enter the following, then click **Apply**:

Zone Name: Trust Static IP: (select this option when present) IP Address/Netmask: 10.1.1.1/24 Select the following, then click OK: Interface Mode: NAT

Network  $>$  Interfaces  $>$  Edit (for ethernet1): Enter the following, then click **Apply**:

Zone Name: Trust Static IP: (select this option when present) IP Address/Netmask: 10.1.5.1/24 Select the following, then click OK: Interface Mode: NAT

Network > Zones > Edit (for Trust): Enter the following, then click **OK**:

Block Intra-Zone Traffic: (select)

#### 2. Addresses

Objects > Addresses > List > New: Enter the following, then click **OK**:

Address Name: Hamilton IP Address/Domain Name: IP/Netmask: (select), 10.1.1.100/32 Zone: Trust

Objects > Addresses > List > New: Enter the following, then click **OK**:

Address Name: accounting IP Address/Domain Name: IP/Netmask: (select), 10.1.5.0/24 Zone: Trust

#### 3. Policy

Policies > (From: Trust, To: Trust) > New: Enter the following, then click **OK**:

Source Address: Address Book Entry: (select), accounting Destination Address: Address Book Entry: (select), Hamilton Service: ANY Action: Permit

## *CLI*

#### 1. Trust Zone—Interfaces and Blocking

set interface ethernet1 zone trust set interface ethernet1 ip 10.1.1.1/24 set interface ethernet1 nat set interface ethernet2 zone trust set interface ethernet2 ip 10.1.5.1/24 set interface ethernet2 nat set zone trust block

#### 2. Addresses

set address trust Hamilton 10.1.1.100/32 set address trust accounting 10.1.5.0/24

3. Policy

set policy from trust to trust accounting Hamilton any permit save

# Creating a Global Policy

In this example, you create a global policy so that every host in every zone can access the company website, which is www.juniper.net. Using a global policy is a convenient shortcut when there are many security zones. In this example, one global policy accomplishes what *n* interzone policies would have accomplished (where  $n =$  number of zones).

**NOTE:** To use a domain name instead of an IP address, be sure to have DNS service configured on the security device.

## *WebUI*

## 1. Global Address

Objects > Addresses > List > New: Enter the following, then click **OK**:

Address Name: server1 IP Address/Domain Name: Domain Name: (select), www.juniper.net Zone: Global

## 2. Policy

Policies > (From: Global, To: Global) > New: Enter the following, then click **OK**:

Source Address: Address Book Entry: (select), Any Destination Address: Address Book Entry: (select), server1 Service: HTTP Action: Permit

## *CLI*

#### 1. Global Address

set address global server1 www.juniper.net

#### 2. Policy

set policy global any server1 http permit save

# *Entering a Policy Context*

When configuring a policy through the CLI, after you first create a policy, you can then enter the context of the policy to make additions and modifications. For example, perhaps you first create the following policy:

#### set policy id 1 from trust to untrust host1 server1 HTTP permit attack HIGH:HTTP:SIGS action close

If you want to make some changes to the policy, such as adding another source or destination address, another service, or another attack group, you can enter the context for policy 1 and then enter the pertinent commands:

set policy id 1 ns(policy:1)-> set src-address host2 ns(policy:1)-> set dst-address server2 ns(policy:1)-> set service FTP ns(policy:1)-> set attack CRITICAL:HTTP:SIGS

You can also remove multiple items for a single policy component as long as you do not remove them all. For example, you can remove server2 from the above configuration, but not server2 and server1 because then no destination address would remain.

## *Multiple Items per Policy Component*

ScreenOS allows you to add multiple items to the following components of a policy:

- Source address
- Destination address
- Service
- Attack group

In ScreenOS releases prior to 5.0.0, the only way to have multiple source and destination addresses or services is to first create an address or service group with multiple members and then reference that group in a policy. You can still use address and service groups in policies in ScreenOS 5.0.0. In addition, you can simply add extra items directly to a policy component.

**NOTE:** If the first address or service referenced in a policy is "Any," you cannot logically add anything else to it. ScreenOS prevents this kind of misconfiguration and displays an error message should it occur.

To add multiple items to a policy component, do either of the following:

#### *WebUI*

To add more addresses and services, click the **Multiple** button next to the component to which you want to add more items. To add more attack groups, click the **Attack Protection** button. Select an item in the "Available Members" column, and then use the **<<** key to move it to the "Active Members" column. You can repeat this action with other items. When finished, click **OK** to return to the policy configuration page.

## *CLI*

Enter the policy context with the following command:

set policy id *number*

Then use one of the following commands as appropriate:

ns(policy:*number*)-> set src-address *string* ns(policy:*number*)-> set dst-address *string* ns(policy:*number*)-> set service *string* ns(policy:*number*)-> set attack *string*

## *Setting Address Negation*

You can configure a policy so that it applies to all addresses except the one specified as either the source or destination. For example, you might want to create a policy that permits Internet access to everyone except the "P-T\_contractors" address group. To accomplish this, you can use the address negation option.

In the WebUI, this option is available on the pop-up that appears when you click the **Multiple** button next to either Source Address or Destination Address on the policy configuration page.

In the CLI, you insert an exclamation point ( ! ) immediately before source or destination address.

## NOTE: Address negation occurs at the policy component level, applying to all items in the negated component.

In this example, you create an intrazone policy that allows all addresses in the Trust zone access to all FTP servers except to an FTP server named "vulcan", which engineering uses to post functional specifications for one another.

However, before creating the policy, you must first design the environment in which to apply it. First, you enable intrazone blocking for the Trust zone. Intrazone blocking requires a policy lookup before the security device passes traffic between two interfaces bound to the same zone.

Second, you bind two interfaces to the Trust zone and assign them IP addresses:

- You bind ethernet1 to the Trust zone and assign it IP address 10.1.1.1/24.
- You bind ethernet4 to the Trust zone and assign it IP address 10.1.2.1/24.

Third, you create an address (10.1.2.5/32) for the FTP server named "vulcan" in the Trust zone.

After completing these two steps , you can then create the intrazone policies.

**NOTE:** You do not have to create a policy for the engineering department to reach their FTP server because the engineers are also in the 10.1.2.0/24 subnet and do not have to cross the Juniper Networks firewall to reach their own server.

Figure 71: Intrazone Policies Negation

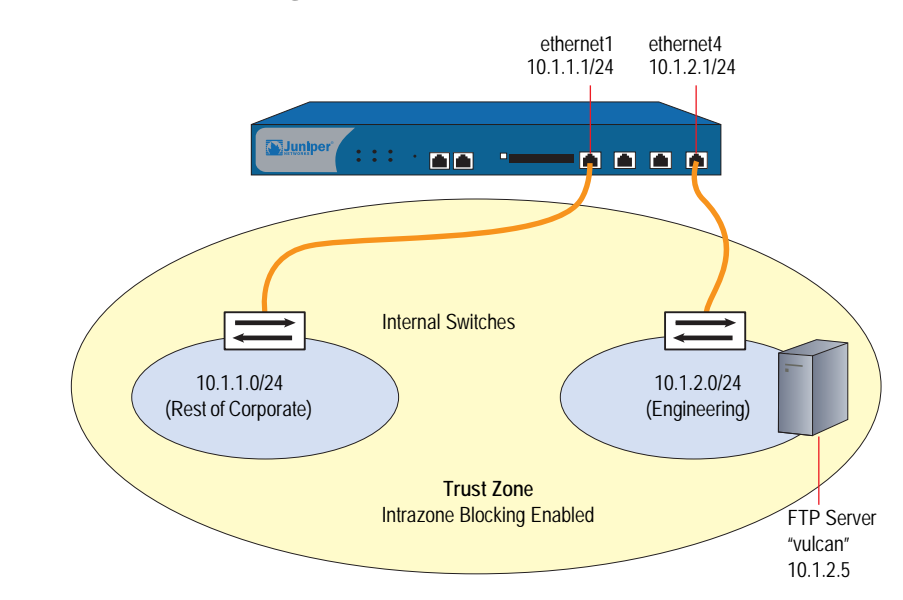

## *WebUI*

## 1. Intrazone Blocking

Network > Zones > Edit (for Trust): Enter the following, then click **OK**:

Virtual Router Name: trust-vr Block Intra-Zone Traffic: (select)

#### 2. Trust Zone Interfaces

Network > Interfaces > Edit (for ethernet1): Enter the following, then click **Apply**:

Zone Name: Trust Static IP: (select this option when present) IP Address/Netmask: 10.1.1.1/24 Select the following, then click OK: Interface Mode: NAT

Network > Interfaces > Edit (for ethernet4): Enter the following, then click **Apply**:

Zone Name: Trust Static IP: (select this option when present) IP Address/Netmask: 10.1.2.1/24 Select the following, then click OK: Interface Mode: NAT

## 3. Address

Objects > Addresses > List > New: Enter the following, then click **OK**:

Address Name: vulcan IP Address/Domain Name: IP/Netmask: (select), 10.1.2.5/32 Zone: Trust

# 4. Policy

Policies > (From: Trust, To: Trust) New: Enter the following, then click **OK**:

Source Address: Address Book Entry: (select), Any Destination Address: Address Book Entry: (select), vulcan

> Click **Multiple**, select the **Negate Following** checkbox, then click **OK** to return to the basic policy configuration page.

Service: FTP Action: Permit

## *CLI*

1. Intrazone Blocking set zone trust block

#### 2. Trust Zone Interfaces

set interface ethernet1 zone trust set interface ethernet1 ip 10.1.1.1/24 set interface ethernet1 nat set interface ethernet4 zone trust set interface ethernet4 ip 10.1.2.1/24 set interface ethernet1 nat

## 3. Address

set address trust vulcan 10.1.2.5/32

4. Policy

set policy from trust to trust any !vulcan ftp permit save

## *Modifying and Disabling Policies*

After you create a policy, you can always return to it to make modifications. In the WebUI, click the **Edit** link in the Configure column for the policy that you want to change. In the Policy configuration page that appears for that policy, make your changes, then click **OK**. In the CLI, use the **set policy** command.

ScreenOS also provides a means for enabling and disabling policies. By default, a policy is enabled. To disable it, do the following:

#### *WebUI*

Policies: Clear the **Enable** checkbox in the Configure column for the policy that you want to disable.

The row of text for a disabled policy appears as grey.

## *CLI*

set policy id *id\_num* disable save

NOTE: To enable the policy again, select **Enable** in the Configure column for the policy that you want to enable (WebUI), or type **unset policy id** id\_num **disable** (CLI).

## *Policy Verification*

ScreenOS offers a tool for verifying that the order of policies in the policy list is valid. It is possible for one policy to eclipse, or "shadow," another policy. Consider the following example:

set policy id 1 from trust to untrust any any HTTP permit set policy id 2 from trust to untrust any dst-A HTTP deny

Because the security device performs a policy lookup starting from the top of the list, when it finds a match for traffic received, it does not look any lower in the policy list. In the above example, the security device never reaches policy 2 because the destination address "any" in policy 1 includes the more specific "dst-A" address in policy 2. When an HTTP packet arrives at the security device from an address in the Trust zone bound for dst-A in the Untrust zone, the security device always first finds a match with policy 1.

To correct the above example, you can simply reverse the order of the policies, putting the more specific one first:

set policy id 2 from trust to untrust any dst-A HTTP deny set policy id 1 from trust to untrust any any HTTP permit

Of course, this example is purposefully simple to illustrate the basic concept. In cases where there are dozens or hundreds of policies, the eclipsing of one policy by another might not be so easy to spot. To check if there is any policy shadowing in your policy list, you can use the following CLI command:

#### exec policy verify

This command reports the shadowing and shadowed policies. It is then the admin's responsibility to correct the situation.

**NOTE:** The concept of policy "shadowing" refers to the situation where a policy higher in the policy list always takes effect before a subsequent policy. Because the policy lookup always uses the first policy it finds that matches the five-part tuple of source and destination zone, source and destination address, and service type, if another policy applies to the same tuple (or a subset of the tuple), the policy lookup uses the first policy in the list and never reaches the second one.

The policy verification tool cannot detect the case where a combination of policies shadows another policy. In the following example, no single policy shadows policy 3; however, policies 1 and 2 together do shadow it:

set group address trust grp1 add host1 set group address trust grp1 add host2 set policy id 1 from trust to untrust host1 server1 HTTP permit set policy id 2 from trust to untrust host2 server1 HTTP permit set policy id 3 from trust to untrust grp1 server1 HTTP deny

## *Reordering Policies*

The security device checks all attempts to traverse the firewall against policies, beginning with the first one listed in the policy set for the appropriate list (see ["Policy Set Lists" on page 175\)](#page-304-0) and moving through the list. Because the security device applies the action specified in the policy to the first matching policy in the list, you must arrange them from the most specific to the most general. (Whereas a specific policy does not preclude the application of a more general policy located down the list, a general policy appearing before a specific one does.)

By default, a newly created policy appears at the bottom of a policy set list. There is an option that allows you to position a policy at the top of the list instead. In the Policy configuration page in the WebUI, select the **Position at Top** checkbox. In the CLI, add the key word **top** to the **set policy** command: **set policy top** …

To move a policy to a different position in the list, do either of the following:

## *WebUI*

There are two ways to reorder policies in the WebUI: by clicking the circular arrows or by clicking the single arrow in the Configure column for the policy you want to move.

If you click the circular arrows:

A User Prompt dialog box appears.

To move the policy to the very end of the list, enter <-1>. To move it up in the list, enter the ID number of the policy above which you want to move the policy in question.

Click **OK** to execute the move.

If you click the single arrow:

A Policy Move page appears displaying the policy you want to move and a table displaying the other policies.

In the table displaying the other policies, the first column, Move Location, contains arrows pointing to various locations where you can move the policy. Click the arrow that points to the location in the list where you want to move the policy.

The Policy List page reappears with the policy you moved in its new position.

## *CLI*

set policy move *id\_num* { before | after } *number* save

# *Removing a Policy*

In addition to modifying and repositioning a policy, you can also delete it. In the WebUI, click **Remove** in the Configure column for the policy that you want to remove. When the system message prompts for confirmation to proceed with the removal, click **Yes**. In the CLI, use the **unset policy** *id\_num* command.

Concepts & Examples ScreenOS Reference Guide

# Chapter 7 Traffic Shaping

This chapter discusses the various ways you can use your Juniper Networks security device to manage limited bandwidth without compromising quality and availability of the network to all of your users. It contains the following sections:

- ["Managing Bandwidth at the Policy Level"](#page-334-0) on this page
- ["Setting Traffic Shaping" on page 206](#page-335-0)
- ["Setting Service Priorities" on page 210](#page-339-0)
- ["Setting Priority Queuing" on page 211](#page-340-0)
- ["Ingress Policing" on page 214](#page-343-0)
- ["Shaping Traffic on Virtual Interfaces" on page 215](#page-344-0)
- ["DSCP Marking and Shaping" on page 225](#page-354-0)

Traffic shaping is the allocation of the appropriate amount of network bandwidth to every user and application on an interface. The appropriate amount of bandwidth is defined as cost-effective carrying capacity at a guaranteed Quality of Service (QoS). You use a security device to shape traffic by creating policies and by applying appropriate rate controls to each class of traffic going through the device.

## <span id="page-334-0"></span>Managing Bandwidth at the Policy Level

To classify traffic, you create policies and specify the amount of guaranteed bandwidth and maximum bandwidth, and the priority for each class of traffic. Guaranteed bandwidth and maximum bandwidth are not strictly policy based but, with multiple physical interfaces in the egress zone, are based on both policy and total egress physical interface bandwidth available. The physical bandwidth of every interface is allocated to the guaranteed bandwidth parameter for all policies. If there is any bandwidth left over, it is sharable by any other traffic. In other words, each policy gets its guaranteed bandwidth and shares whatever is left over, on a priority basis (up to the limit of its maximum bandwidth specification), with all other policies.

The traffic-shaping function applies to traffic from all policies. If you turn off traffic shaping for a specific policy, while traffic shaping is still turned on for other policies, the system applies a default traffic-shaping policy to that particular policy, with the following parameters:

- Guaranteed bandwidth 0
- Unlimited maximum bandwidth
- Priority of 7 (the lowest priority setting)
- NOTE: You can enable a mapping of priority levels to the DiffServ Codepoint Marking system. For more information about DS Codepoint Marking, see ["Traffic Shaping"](#page-314-0)  [on page 185.](#page-314-0)

If you do not want the system to assign this default traffic-shaping policy to policies for which you have turned off traffic shaping, you can turn off traffic shaping system wide via the CLI command: **set traffic-shaping mode off**. Use the CLI command: **set traffic-shaping mode on** to turn on shaping on an interface. Or, you can set traffic shaping to automatic in the WebUI: **Configuration > Advanced > Traffic Shaping**. This allows the system to turn on traffic shaping when a policy requires it and to turn off traffic shaping when policies do not require it.

# <span id="page-335-0"></span>Setting Traffic Shaping

In this example, you partition 45Mbps of bandwidth on a T3 interface among three departments on the same subnet. The interface ethernet1 is bound to the Trust zone, and ethernet3 is bound to the Untrust zone.

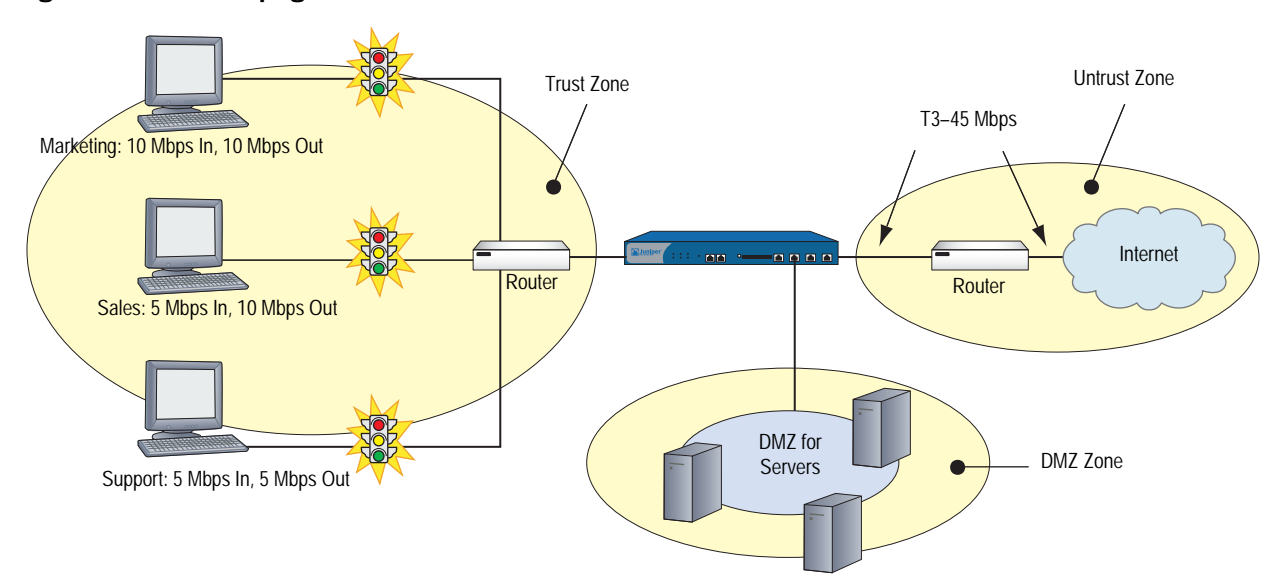

#### Figure 72: Traffic Shaping

#### *WebUI*

## 1. Bandwidth on Interfaces

Network > Interfaces > Edit (for ethernet1): Enter the following, then click **OK**:

Traffic Bandwidth: 45000

**NOTE:** If you do not specify bandwidth settings on an interface, the security device uses the available physical bandwidth.

> Network > Interfaces > Edit (for ethernet3): Enter the following, then click **OK**:

Traffic Bandwidth: 45000

## 2. Bandwidth in Policies

Policies > (From: Trust, To: Untrust) New: Enter the following, then click **OK**:

Name: Marketing Traffic Shaping Source Address: Address Book Entry: (select), Marketing Destination Address: Address Book Entry: (select), Any Service: Any Action: Permit VPN Tunnel: None

**NOTE:** You can also enable traffic shaping in policies referencing VPN tunnels.

> Advanced: Enter the following, then click **Return** to set the advanced options and return to the basic configuration page:

Traffic Shaping: (select) Guaranteed Bandwidth: 10000 Maximum Bandwidth: 15000

Policies > (From: Trust, To: Untrust) New: Enter the following, then click **OK**:

Name: Sales Traffic Shaping Policy Source Address: Address Book Entry: (select), Sales Destination Address: Address Book Entry: (select), Any Service: Any Action: Permit

> Advanced: Enter the following, then click **Return** to set the advanced options and return to the basic configuration page:

Traffic Shaping: (select) Guaranteed Bandwidth: 10000 Maximum Bandwidth: 10000

Policies > (From: Trust, To: Untrust) New: Enter the following, then click **OK**:

Name: Support Traffic Shaping Policy Source Address: Address Book Entry: (select), Support Destination Address: Address Book Entry: (select), Any Service: Any Action: Permit

> Advanced: Enter the following, then click **Return** to set the advanced options and return to the basic configuration page:

Traffic Shaping: (select) Guaranteed Bandwidth: 5000 Maximum Bandwidth: 10000

Policies > (From: Untrust, To: Trust) New: Enter the following, then click **OK**:

Name: Allow Incoming Access to Marketing Source Address: Address Book Entry: (select), Any Destination Address: Address Book Entry: (select), Marketing Service: Any Action: Permit

> Advanced: Enter the following, then click **Return** to set the advanced options and return to the basic configuration page:

Traffic Shaping: (select) Guaranteed Bandwidth: 10000 Maximum Bandwidth: 10000

Policies > (From: Untrust, To: Trust) New: Enter the following, then click **OK**:

Name: Allow Incoming Access to Sales Source Address: Address Book Entry: (select), Any Destination Address: Address Book Entry: (select), Sales Service: Any Action: Permit

> Advanced: Enter the following, then click **Return** to set the advanced options and return to the basic configuration page:

Traffic Shaping: (select) Guaranteed Bandwidth: 5000 Maximum Bandwidth: 10000

Policies > (From: Untrust, To: Trust) New: Enter the following, then click **OK**:

Name: Allow Incoming Access to Support Source Address: Address Book Entry: (select), Any Destination Address: Address Book Entry: (select), Support Service: Any Action: Permit

> Advanced: Enter the following, then click **Return** to set the advanced options and return to the basic configuration page:

Traffic Shaping: (select) Guaranteed Bandwidth: 5000 Maximum Bandwidth: 5000

## *CLI*

To enable traffic shaping by policy, do the following:

## 1. Bandwidth on Interfaces

set interface ethernet1 bandwidth 45000 set interface ethernet3 bandwidth 45000

NOTE: If you do not specify bandwidth settings on an interface, the security device uses the available physical bandwidth.

## 2. Bandwidth in Policies

- set policy name "Marketing Traffic Shaping" from trust to untrust marketing any any permit traffic gbw 10000 priority 0 mbw 15000
- set policy name "Sales Traffic Shaping Policy" from trust to untrust sales any any permit traffic gbw 10000 priority 0 mbw 10000
- set policy name "Support Traffic Shaping Policy" from trust to untrust support any any permit traffic gbw 5000 priority 0 mbw 10000
- set policy name "Allow Incoming Access to Marketing" from untrust to trust any marketing any permit traffic gbw 10000 priority 0 mbw 10000
- set policy name "Allow Incoming Access to Sales" from untrust to trust any sales any permit traffic gbw 5000 priority 0 mbw 10000
- set policy name "Allow Incoming Access to Support" from untrust to trust any support any permit traffic gbw 5000 priority 0 mbw 5000

save

# <span id="page-339-0"></span>Setting Service Priorities

The traffic-shaping feature on Juniper Networks security devices allows you to perform priority queuing on the bandwidth that is not allocated to guaranteed bandwidth, or unused guaranteed bandwidth. Priority queuing is a feature that allows all your users and applications to have access to available bandwidth as they need it, while ensuring that important traffic can get through, if necessary at the expense of less important traffic. Queuing allows the security device to buffer traffic in up to eight different priority queues. These eight queues are:

- High priority
- 2nd priority
- 3rd priority
- 4th priority
- 5th priority
- 6th priority
- 7th priority
- Low priority (default)

The priority setting for a policy means that the bandwidth not already guaranteed to other policies is queued on the basis of high priority first and low priority last. Policies with the same priority setting compete for bandwidth in a round robin fashion. The security device processes all of the traffic from all of the policies with high priority before processing any traffic from policies with the next lower priority setting, and so on, until all traffic requests have been processed. If traffic requests exceed available bandwidth, the lowest priority traffic is dropped.

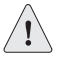

**CAUTION:** Be careful not to allocate more bandwidth than the interface can support. The policy configuration process does not prevent you from creating unsupported policy configurations. You can lose data if the guaranteed bandwidth on contending policies surpasses the traffic bandwidth set on the interface.

If you do not allocate any guaranteed bandwidth, then you can use priority queuing to manage all of traffic on your network. That is, all high priority traffic is sent before any 2nd priority traffic is sent, and so on. The security device processes low priority traffic only after all other traffic has been processed.

# <span id="page-340-0"></span>Setting Priority Queuing

In this example, you configure the guaranteed and maximum bandwidth (in Mbps) for three departments—Support, Sales, and Marketing—as shown in [Table 19:](#page-340-1)

<span id="page-340-1"></span>Table 19: Maximum Bandwidth Configuration

|           | <b>Outbound</b><br>Guaranteed | <b>Inbound</b><br>Guaranteed | <b>Combined</b><br>Guaranteed | <b>Priority</b> |
|-----------|-------------------------------|------------------------------|-------------------------------|-----------------|
| Support   | 5                             | 5                            | 10                            | High            |
| Sales     | 2.5                           | 3.5                          | 6                             |                 |
| Marketing | 2.5                           | 1.5                          | 4                             |                 |
| Total     | 10                            | ()                           | 20                            |                 |

If all three departments send and receive traffic concurrently through the firewall, the security device must allocate 20 Mbps of bandwidth to fulfill the guaranteed policy requirements. The interface ethernet1 is bound to the Trust zone, and ethernet3 is bound to the Untrust zone.

## Figure 73: Priority Queuing

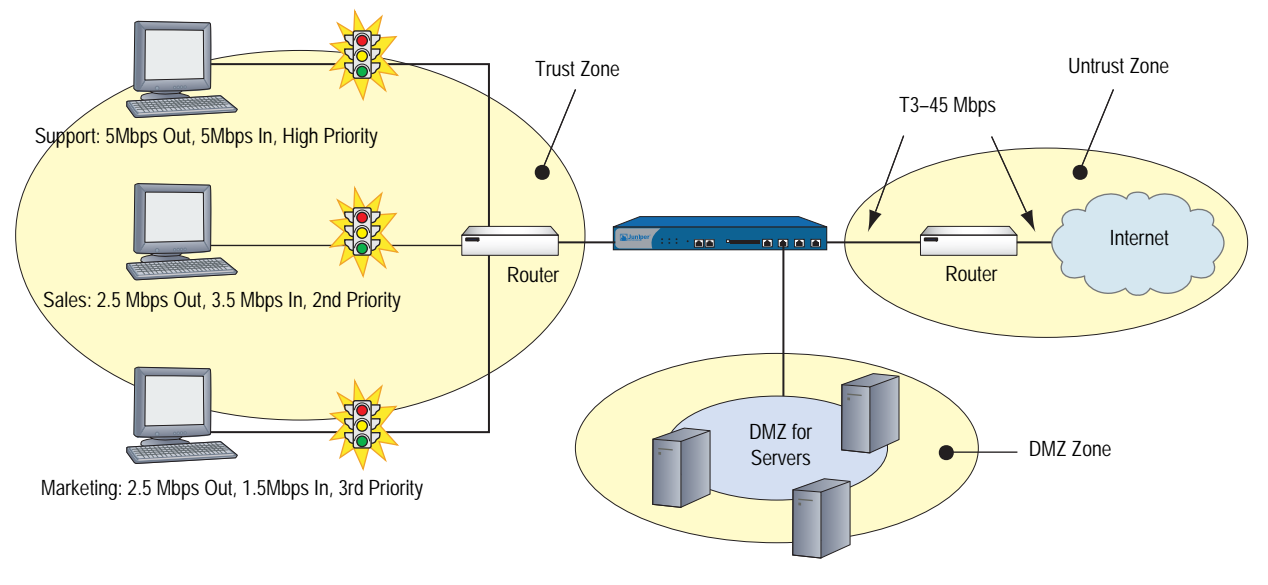

# *WebUI*

## 1. Bandwidth on Interfaces

Interfaces > Edit (for ethernet1): Enter the following, then click **OK**:

Traffic Bandwidth: 40000

Interfaces > Edit (for ethernet3): Enter the following, then click **OK**:

Traffic Bandwidth: 40000

## 2. Bandwidth in Policies

Policies > (From: Trust, To: Untrust) New: Enter the following, then click **OK**:

Name: Sup-out Source Address: Address Book Entry: (select), Support Destination Address: Address Book Entry: (select), Any Service: Any Action: Permit

> Advanced: Enter the following, then click **Return** to set the advanced options and return to the basic configuration page:

Traffic Shaping: (select) Guaranteed Bandwidth: 5000 Maximum Bandwidth: 40000 Traffic Priority: High priority DiffServ Codepoint Marking: (select)

**NOTE:** Differentiated Services (DS) is a system for tagging (or "marking") traffic at a position within a hierarchy of priority. DS Codepoint Marking maps the ScreenOS priority level of the policy to the first three bits of codepoint in the DS field in the IP packet header. For more information about DS Codepoint Marking, see ["Traffic](#page-314-0)  [Shaping" on page 185.](#page-314-0)

Policies > (From: Trust, To: Untrust) New: Enter the following, then click **OK**:

Name: Sal-out Source Address: Address Book Entry: (select), Sales Destination Address: Address Book Entry: (select), Any Service: Any Action: Permit

> Advanced: Enter the following, then click **Return** to set the advanced options and return to the basic configuration page:

Traffic Shaping: (select) Guaranteed Bandwidth: 2500 Maximum Bandwidth: 40000 Traffic Priority: 2nd priority DiffServ Codepoint Marking: Enable

Policies > (From: Trust, To: Untrust) New: Enter the following, then click **OK**:

Name: Mar-out Source Address: Address Book Entry: (select), Marketing Destination Address: Address Book Entry: (select), Any Service: Any Action: Permit

> Advanced: Enter the following, then click **Return** to set the advanced options and return to the basic configuration page:

Traffic Shaping: (select) Guaranteed Bandwidth: 2500 Maximum Bandwidth: 40000 Traffic Priority: 3rd priority DiffServ Codepoint Marking: (select)

Policies > (From: Untrust, To: Trust) New: Enter the following, then click **OK**:

Name: Sup-in Source Address: Address Book Entry: (select), Any Destination Address: Address Book Entry: (select), Support Service: Any Action: Permit

> Advanced: Enter the following, then click **Return** to set the advanced options and return to the basic configuration page:

Traffic Shaping: (select) Guaranteed Bandwidth: 5000 Maximum Bandwidth: 40000 Traffic Priority: High priority DiffServ Codepoint Marking: (select)

Policies > (From: Untrust, To: Trust) New: Enter the following, then click **OK**:

Name: Sal-in Source Address: Address Book Entry: (select), Any Destination Address: Address Book Entry: (select), Sales Service: Any Action: Permit

> Advanced: Enter the following, then click **Return** to set the advanced options and return to the basic configuration page:

Traffic Shaping: (select) Guaranteed Bandwidth: 3500 Maximum Bandwidth: 40000 Traffic Priority: 2nd priority DiffServ Codepoint Marking: (select)

Policies > (From: Untrust, To: Trust) New: Enter the following, then click **OK**:

Name: Mar-in Source Address: Address Book Entry: (select), Any Destination Address: Address Book Entry: (select), Marketing Service: Any Action: Permit

> Advanced: Enter the following, then click **Return** to set the advanced options and return to the basic configuration page:

Traffic Shaping: (select) Guaranteed Bandwidth: 1500 Maximum Bandwidth: 40000 Traffic Priority: 3rd priority DiffServ Codepoint Marking: (select)

#### *CLI*

#### 1. Bandwidth on Interfaces

set interface ethernet1 bandwidth 40000 set interface ethernet3 bandwidth 40000

## 2. Bandwidth in Policies

- set policy name sup-out from trust to untrust support any any permit traffic gbw 5000 priority 0 mbw 40000 dscp enable
- set policy name sal-out from trust to untrust sales any any permit traffic gbw 2500 priority 2 mbw 40000 dscp enable
- set policy name mar-out from trust to untrust marketing any any permit traffic gbw 2500 priority 3 mbw 40000 dscp enable
- set policy name sup-in from untrust to trust any support any permit traffic gbw 5000 priority 0 mbw 40000 dscp enable
- set policy name sal-in from untrust to trust any sales any permit traffic gbw 3500 priority 2 mbw 40000 dscp enable
- set policy name mar-in from untrust to trust any marketing any permit traffic gbw 1500 priority 3 mbw 40000 dscp enable

save

# <span id="page-343-0"></span>Ingress Policing

Ingress policing is traffic control at the ingress side of the security device. By constraining the flow of traffic at the point of ingress, traffic exceeding your bandwidth setting is dropped with minimal processing, conserving system resources. You can configure ingress policing at the interface level and in security policies.

You configure ingress policing on an interface by setting a maximum bandwidth (the **mbw** keyword). The following command, for example, limits bandwidth on Ethernet1, the ingress interface, to 22 Mbps:

#### set interface ethernet1 bandwidth ingress mbw 22000

Incoming traffic on ethernet1 exceeding this bandwidth is dropped. If you set traffic shaping at the interface, you must also set traffic-shaping mode to on (**set traffic-shaping mode on**).

To apply ingress policing to a specific application, however, requires a policy. The following command creates a policy called *my\_ftp* that limits FTP bandwidth on the ingress side of the security device to 10 Mbps:

set policy my\_ftp from untrust to trust any any ftp permit traffic pbw 10000

Incoming FTP traffic exceeding the configured policing bandwidth (the **pbw** keyword) is dropped. You can also set **mbw** in the policy, but at the policy level **mbw** applies only to the egress side of traffic flow—traffic exceeding your configured rate is still processed, and is dropped only at the egress side (see [Figure 75, "Traffic-Shaping Packet Flow" on page 217](#page-346-0)). You can configure **mbw** or **pbw** in a policy, but not both.

Configuration and enforcement of ingress policing on virtual interfaces is the same as on physical interfaces, with the one exception that you can also configure guaranteed bandwidth (the **gbw** keyword) on virtual interfaces (see [Policy-Level](#page-346-1)  [Traffic Shaping on page 217\)](#page-346-1). On physical interfaces, guaranteed bandwidth is the same as maximum bandwidth.

**NOTE:** Ingress policing on tunnel interfaces is enforced after the encrypted packets are decrypted by the VPN engine.

## <span id="page-344-0"></span>Shaping Traffic on Virtual Interfaces

In the context of traffic shaping, the term *virtual interfaces* refers only to subinterfaces and tunnel interfaces—not to other types of virtual interfaces, such as virtual security interfaces (VSI), or aggregate or redundant interfaces. You cannot configure shaping parameters in policies created in a vsys. Similarly, bandwidth cannot be shaped on interfaces owned (inherited) by a user-created vsys. See *[Volume 10: Virtual Systems](#page-1676-0)* for more information.

Traffic shaping (as distinct from ingress policing) concerns traffic management at the egress side of the security device. As with physical interfaces, you shape traffic on virtual interfaces by setting bandwidth values at the interface level, and in policies.

## *Interface-Level Traffic Shaping*

Traffic shaping at the interface level is control of the minimum and maximum rate of traffic flow on a specific interface. You control minimum bandwidth by specifying a guaranteed bandwidth (**gbw**). This means that no matter what else happens on the device, this minimum rate is guaranteed to the appropriate traffic. The maximum bandwidth (**mbw**) you set establishes the rate traffic can never exceed. By default, maximum bandwidth on a physical interface is the carrying capacity of the interface; therefore, you cannot set guaranteed bandwidth on the physical interface.

In the context of traffic shaping, a virtual interfaces refers subinterfaces bound to physical interfaces and, by extension, tunnel interfaces bound to those subinterfaces—creating a hierarchy of interfaces. A subinterface bound to a physical interface is said to be the *child* of the physical interface, its *parent*. Accordingly, a tunnel interface bound to a subinterface is the child of that subinterface, the physical interface being its *grandparent*. [Figure 74](#page-345-0) illustrates these dependencies.

<span id="page-345-0"></span>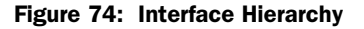

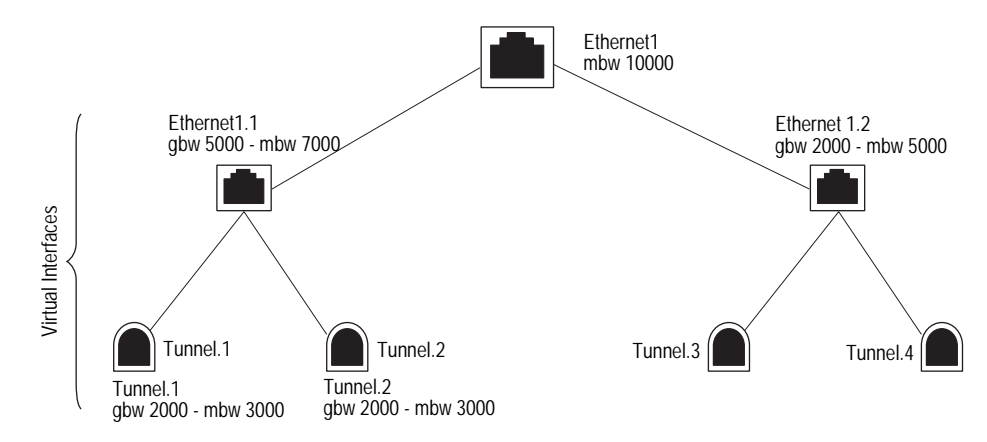

When working with virtual interfaces, bear in mind the following rules of interface hierarchy:

- Guaranteed bandwidth allocated to subinterfaces cannot be greater than the carrying capacity of the physical interface they are bound to. In [Figure 74](#page-345-0), for example, the combined **gbw** of ethernet1.1 and ethernet 1.2 is 9000 Kbps, 1000 Kbps below the **mbw** of ethernet1. Note, however, that the combined maximum bandwidth of these two subinterfaces exceeds the carrying capacity of the physical interface they are bound to by 2000 Kbps. This is acceptable because the **mbw** keyword is used only to limit traffic to a maximum rate. If traffic falls below a maximum setting on a subinterface, that bandwidth is available to any other subinterface bound to the same physical interface.
- Guaranteed bandwidth allocated to tunnel interfaces cannot be greater than the guaranteed bandwidth of the subinterface they are bound to.
- If guaranteed bandwidth is not configured for the immediate parent, bandwidth is taken from the grandparent interface.
- Total guaranteed bandwidth of children cannot exceed parent guaranteed bandwidth.
- Child maximum bandwidth cannot exceed parent maximum bandwidth.

As already stated, you cannot configure guaranteed bandwidth on physical interfaces because guaranteed bandwidth is the same as maximum bandwidth, which is the link speed of the interface. On virtual interfaces, however, you can configure egress **gbw** and **mbw**. You can also configure ingress **mbw**, which is ingress policing at the interface level.The following command guarantees a minimum out-going bit rate of 2000 Kbps on Ethernet4.1, and a maximum rate, both incoming and outgoing, of 2000 Kbps:

#### set interface ethernet4.1 bandwidth egress gbw 1000 mbw 2000 ingress mbw 2000

You set bandwidth in the WebUI on the **Network > Interfaces > Edit** page.

After setting bandwidth, you can use the **get traffic-shaping interface** command to see the actual bandwidth flowing through the security device. For example, you might have traffic entering on ethernet1 and exiting on ethernet3. If you set ingress bandwidth on ethernet1, the command **get traffic-shaping interface ethernet3** will show actual throughput on the device.

If you set traffic shaping at the interface, you must also set traffic-shaping mode to on (**set traffic-shaping mode on**).

## <span id="page-346-1"></span>*Policy-Level Traffic Shaping*

You shape traffic at the policy level to allocate bandwidth for particular types of traffic. The following command guarantees a minimum 1Mbps bandwidth to FTP traffic, and drops any traffic exceeding 2 Mbps:

set policy from trust to untrust any any ftp permit traffic gbw 1000 pbw 2000

Note that this command uses the policing bandwidth (**pbw**) keyword. You can use **pbw** or **mbw** in a policy, but not both. The advantage to using **pbw** is that traffic is dropped at the ingress side of the security device, reducing throughput processing and conserving system resources. (See [Ingress Policing on page 214](#page-343-0).)

In the WebUI, after creating a policy, click the **Advanced** button to configure traffic-shaping parameters.

Although you must set traffic-shaping mode to **on** to shape traffic on interfaces, it is not necessary to turn on traffic shaping when shaping traffic in policies. This is because traffic-shaping mode is set to **auto** by default. When a session becomes active and policy lookup discovers traffic shaping, ScreenOS turns on traffic shaping for that session.

# *Packet Flow*

[Figure 75](#page-346-0) illustrates the part of the packet flow through the security device that is affected by traffic shaping and policing. (See ["Packet Flow Sequence" on page 11](#page-140-0) for a complete picture of packet flow.) Packets exceeding **pbw** (or **mbw** configured at the interface) are dropped at step 9; shaping and DSCP marking occur at step 10, and packets exceeding **mbw** (configured in a policy) are dropped at step 11.

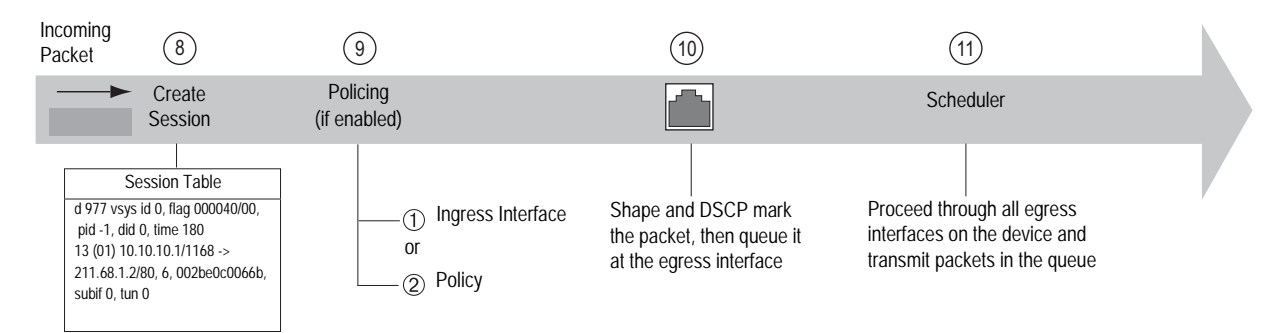

#### <span id="page-346-0"></span>Figure 75: Traffic-Shaping Packet Flow

## *Example: Route-Based VPN with Ingress Policing*

This example illustrates how to enforce ingress policing at the interface level for encrypted traffic. Ingress policing is configured on both the subinterface (e2.1, maximum bandwidth:1200 Kbps) and the tunnel interface (t.1, maximum bandwidth:1000 Kbps). You set the policing rate on the subinterface higher than on the tunnel interface bound to it to allow for the overhead of encryption (assuming, in this example, that all traffic received on the subinterface is meant for the tunnel interface). Policing on the subinterface is applied to the encrypted packets, while policing on the tunnel interface is applied to the decrypted inner packets. All encrypted traffic over 1200 Kbps on e2.1 is dropped. And all decrypted (clear text) traffic over 1000 Kbps. on the t.1 interface is dropped.

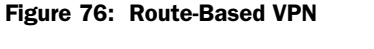

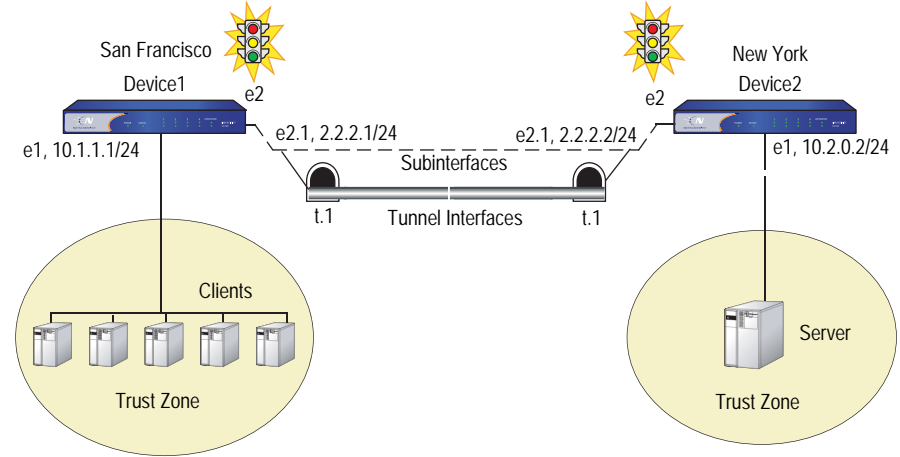

#### *WebUI (Configuration for Device1)*

#### 1. Interfaces

Network > Interfaces > Edit (for ethernet1): Enter the following, then click **OK**:

IP Address/Netmask: 10.1.1.1/24 Zone: Trust

Network > Interfaces > Sub-IF > New: Enter the following, then click **Apply**:

Interface Name: (Select) ethernet2 and enter: 1 Zone: Untrust IP Address/Netmask: 2.2.2.1/24 VLAN Tag: 128

Network > Interfaces > New Tunnel IF: Enter the following, then click **Apply**:

Tunnel Interface Name: 1 Zone: Untrust Unnumbered (select) ethernet2.1 Interface: e2.1

## 2. Route

Network > Routing > Routing Entries > trust-vr New: Enter the following, then click **OK**:

Network Address/Netmask: 10.2.0.0/24 Interface (select): Tunnel.1

# 3. IKE

VPNs > AutoKey Advanced > Gateway > New: Enter the following, then click **OK**:

Gateway Name: device1\_ike Security Level: Standard Remote Gateway Type: Static IP Address: (select), IP Address/Hostname: 2.2.2.2

#### Preshared Key

Preshared Key: secret Outgoing Interface: e2.1

VPNs > AutoKey IKE New: Enter the following, then click **OK**:

VPN Name: device1\_vpn Gateway Name: device1\_ike

> Advanced: Enter the following advanced settings, then click **Return** to return to the basic AutoKey IKE configuration page:

Bind to: (Select) Tunnel Interface, (Select) tunnel.1

## *CLI (Configuration for the Device1)*

#### 1. Interfaces

set interface e1 zone trust set interface e1 ip 10.1.1.1/24 set interface e2.1 tag 128 zone untrust set interface t.1 zone trust set interface e2.1 ip 2.2.2.1/24 set interface t.1 ip unnumbered interface e2.1 set route 10.2.0.0/24 int t.1

# 2. IKE

set ike gateway device1\_ike address 2.2.2.2 outgoing-interface e2.1 preshare sec-level standard set vpn device1\_vpn gateway 208a\_ike sec-level standard set vpn device1\_vpn bind interface t.1

#### *WebUI (Configuration for Device2)*

#### 1. Interfaces

Network > Interfaces > Edit (for ethernet1): Enter the following, then click **OK**:

IP Address/Netmask: 10.2.0.2/24 Zone: Trust

Network > Interfaces > Sub-IF > New: Enter the following, then click **Apply**:

Interface Name: (Select) ethernet2 and enter: 1 Zone: Untrust IP Address/Netmask: 2.2.2.2/24 VLAN Tag: 128

Network > Interfaces > Tunnel IF > New: Enter the following, then click **Apply**:

Tunnel Interface Name: 1 Unnumbered (select) ethernet2.1 Interface: e2.1

#### 2. Bandwidth on Interfaces

Network > Interfaces > Edit (for ethernet2.1): Enter the following, then click **OK**:

Traffic Bandwidth, Ingress: 1200

Network > Interfaces > Edit (for tunnel.1): Enter the following, then click **OK**:

Traffic Bandwidth, Ingress: 1000

#### 3. Route

Network > Routing > Routing Entries > trust-vr New: Enter the following, then click **OK**:

Network Address/Netmask: 10.1.1.0/24 Interface (select): Tunnel.1

#### 4. IKE

VPNs  $>$  AutoKey Advanced  $>$  Gateway  $>$  New: Enter the following, then click **OK**:

Gateway Name: device2\_ike Security Level: Standard Remote Gateway Type: Static IP Address: (select), IP Address/Hostname: 2.2.2.2

#### Preshared Key

Preshared Key: secret Outgoing Interface: e2.1

VPNs > AutoKey IKE New: Enter the following, then click **OK**:

VPN Name: device2\_vpn Gateway Name: device2\_ike > Advanced: Enter the following advanced settings, then click **Return** to return to the basic AutoKey IKE configuration page:

#### Bind to: (Select) Tunnel Interface, (Select) tunnel.1

## 5. Policies

Policies > (From: Trust, To: Untrust) New: Enter the following, then click **OK**:

Service: Any Action: Permit

Policies > (From: Untrust, To: Trust) New: Enter the following, then click **OK**:

Service: Any Action: Permit

#### *CLI (Configuration for the Device2)*

#### 1. Interfaces

set interface e1 zone trust set interface e1 ip 10.2.0.2/24 set interface e2.1 tag 128 zone untrust set interface e2.1 ip 2.2.2.2/24 set interface t.1 zone untrust set interface t.1 ip unnumbered interface e2.1 set route 10.1.1.0/24

#### 2. Bandwidth on interfaces

set interface e2.1 bandwidth ingress mbw 1200 set interface t.1 bandwidth ingress mbw 1000

3. IKE

set ike gateway device2\_ike address 2.2.2.1 preshare secret sec-level standard set vpn device2\_vpn gateway 208b\_ike sec-level standard set vpn device2 vpn bind interface t.1

4. Policy

set policy from trust to untrust any any any permit set policy from untrust to trust any any any permit

## *Example: Policy-Based VPN with Ingress Policing*

This example illustrates how to enforce ingress policing at both the interface level and in policies. On the ethernet1 interface on *Device1*, you set the ingress maximum bandwidth at 20000 Kbps. With this setting, all traffic over 20000 Kbps from clients connected to *Device1* on the ethernet1 interface, is dropped. Ingress policing at the interface applies to all the traffic that arrives on that interface. For finer granularity, you can apply ingress policing at the policy level. In this example, you create policies to restrict all ingress FTP protocol traffic on *Device1* by creating policies between the trust and untrust zones, and set the policing bandwidth to 5000 Kbps. All FTP traffic over 5000 Kbps from the trust zone to the untrust zone is dropped.

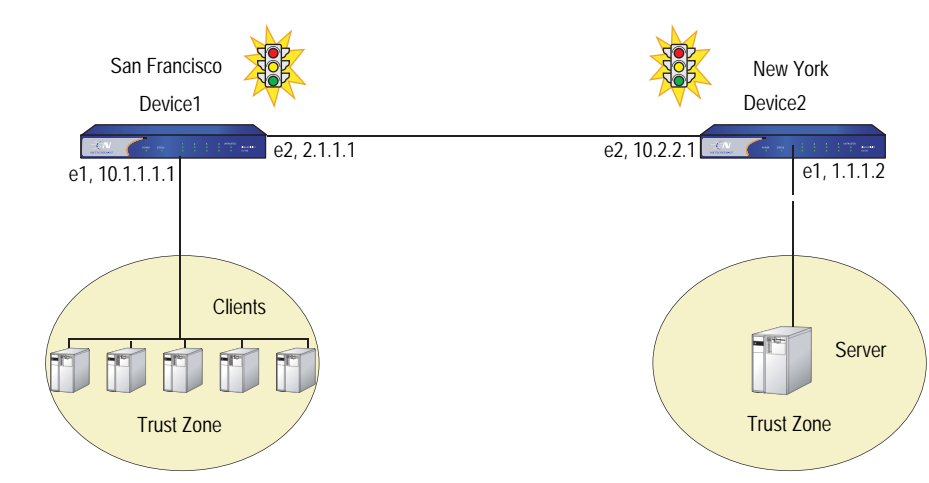

## Figure 77: Policy-Based VPN

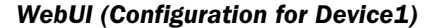

## 1. Interfaces

Network > Interfaces > Edit (for ethernet1): Enter the following, then click **OK**:

IP Address/Netmask: 10.1.1.1/24 Zone: Trust Interface mode: (select) NAT

Network > Interfaces > Edit (for ethernet2): Enter the following, then click **OK**:

IP Address/Netmask: 2.1.1.1/24 Zone: Untrust Interface mode: (select) Route

#### 2. IKE VPN

VPNs > AutoKey Advanced > Gateway > New: Enter the following, then click **OK**:

Gateway Name: device2\_ike Security Level: Standard Remote Gateway Type: Static IP Address: (select), IP Address/Hostname: 2.2.2.2

#### Preshared Key

Preshared Key: secret Outgoing Interface: ethernet2

> Advanced: Enter the following advanced settings, then click **OK** to return to basic Gateway configuration page:

Phase 1 Proposal: pre-g2-3des-sha

VPNs > AutoKey IKE New: Enter the following, then click **OK**:

VPN Name: device2\_vpn Gateway Name: device2\_ike

#### 3. Interface-Based Policing

Network > Interfaces > Edit (for ethernet1): Enter the following, then click **OK**:

Traffic Bandwidth, Ingress: 20000

#### 4. Routing

Network > Routing > Destination > New: Enter the following, then click **OK**:

Network IP Address/Netmask: 10.2.1.0/24 Interface: (select), ethernet2 Gateway IP Address: 2.2.2.2

## 5. Policies

Policies > (From: Trust, To: Untrust) New: Enter the following, then click **OK**:

Name: 1 Service: FTP Action: Tunnel Tunnel VPN: (select), device2\_vpn Modify matching bidirectional VPN policy: (select)

> Advanced: Enter the following advanced settings, then click **Return** to return to the basic Policies configuration page:

Traffic Shaping (select) Policing Bandwidth: 5000

## *CLI (Configuration for Device1)*

#### 1. Interfaces

- set interface ethernet1 zone trust
- set interface ethernet2 zone untrust
- set interface ethernet1 ip 10.1.1.1/24
- set interface ethernet1 nat
- set interface ethernet2 ip 2.1.1.1/24
- set interface ethernet1 route
- 2. IKE VPN
	- set ike gateway device2\_ike address 2.2.2.2 main outgoing interface ethernet2 preshare secret proposal pre-g2-3des-sha
	- set vpn device2\_vpn gateway device2\_ike no-replay tunnel idletime 0 sec-level standard
- 3. Routing

set route 10.2.1.0/24 interface ethernet2 gateway 2.2.2.2

- 4. Policies
	- set policy from trust to untrust any any ftp tunnel vpn device2\_vpn pair-policy 2 traffic pbw 5000
	- set policy from untrust to trust any any ftp tunnel vpn netscreeen2\_vpn pair-policy 1 traffic pbw 5000

#### 5. Interface-Based Policing

set interface ethernet1 bandwidth ingress mbw 20000

#### *WebUI (Configuration for Device2)*

#### 1. Interfaces

Network > Interfaces > Edit (for ethernet1): Enter the following, then click **OK**:

IP Address/Netmask: 1.1.1.1/24 Zone: Trust Interface mode: (select) Route

Network > Interfaces > Edit (for ethernet2): Enter the following, then click **OK**:

IP Address/Netmask: 10.2.2.1/24 Zone: Untrust Interface mode: (select) NAT

## 2. IKE VPN

VPNs > AutoKey Advanced > Gateway > New: Enter the following, then click **OK**:

Gateway Name: device1\_ike Security Level: Standard Remote Gateway Type: Static IP Address: (select), IP Address/Hostname: 2.1.1.1

#### Preshared Key

Preshared Key: secret Outgoing Interface: ethernet2

> Advanced: Enter the following advanced settings, then click **OK** to return to basic Gateway configuration page:

#### Phase 1 Proposal: pre-g2-3des-sha

VPNs > AutoKey IKE New: Enter the following, then click **OK**:

VPN Name: device1\_vpn Gateway Name: device1\_ike

## 3. Routing

Network > Routing > Destination > New: Enter the following, then click **OK**:

Network IP Address/Netmask: 10.1.1.0/24 Interface: (select), ethernet2 Gateway IP Address: 1.1.1.1

#### 4. Policies

Policies > (From: Trust, To: Untrust) New: Enter the following, then click **OK**:

Name: 1 Service: FTP Action: Tunnel Tunnel VPN: (select), device1\_vpn Modify matching bidirectional VPN policy: (select)

#### *CLI (Configuration for Device2)*

- 1. Interfaces
	- set interface ethernet1 1.1.1.2/24
	- set interface ethernet1 route
	- set interface ethernet2 ip 10.2.2.1/24
	- set interface ethernet2 nat
- 2. IKE VPN
	- set ike gateway device1\_ike address 2.1.1.1 main outgoing interface ethernet2 preshare secret proposal pre-g2-3des-sha
	- set vpn device1 vpn gateway device1 ike no-replay tunnel idletime 0 sec-level standard
- 3. Routing

set route 10.1.1.0/24 interface ethernet1 gateway 1.1.1.1

4. Policies

set policy id 1 from trust to untrust any any ftp tunnel vpn device1 vpn pair-policy 2 set policy id 2 from untrust to trust any any ftp tunnel vpn device 1 vpn pair-policy 1

# Traffic Shaping Using a Loopback Interface

Traffic shaping is not supported on loopback interfaces, because no traffic is actually transmitted on a loopback interface. However, a loopback interface is often used as an anchor point (for example in the case of a VPN, to derive the source IP address), while the data is transmitted on an actual egress interface. When using a loopback interface in a VPN, therefore, you configure traffic shaping on the outgoing interface. ScreenOS then associates the session with the real outgoing interface, which it deduces from the routing table, dynamically updating the association as the routing table changes.

# <span id="page-354-0"></span>DSCP Marking and Shaping

You can shape traffic in a policy that uses DSCP marking, or you can use DSCP marking independent of traffic shaping. Traffic shaping governs how traffic is processed on the security device and can be configured at the interface level or in policies. DSCP marking, which you set at the policy level, governs how traffic is processed by downstream routers.

If you enable DSCP marking but do not set a value, ScreenOS maps the policy priority to an equivalent IP precedence priority in the DSCP system. It does this by overwriting the first 3 bits in the ToS byte with the IP precedence priority. For example, if you create a policy that gives all traffic a priority of, for example, 2 (0 is the highest priority), and you enable DSCP marking, ScreenOS queues traffic for that policy with level 2 priority at the egress interface and marks it with an equivalent IP precedence priority. The following command creates a policy that gives priority 2 to all traffic, and enables DSCP marking:

set policy from trust to untrust any any any permit traffic priority 2 dscp enable

But if you give DSCP a *dscp-byte* **value** of, for example, 46 (the highest priority), the security device still queues traffic at the egress interface at priority 2 but overwrites the first 6 bits of the ToS byte with the DSCP value.

## set policy from trust to untrust any any any permit traffic priority 2 dscp enable value 46

DSCP marking is supported on all platforms and can be configured with traffic shaping or independently. The following tables show how DSCP marking works with the various platforms.

#### Table 20: DSCP Marking for Clear-Text Traffic

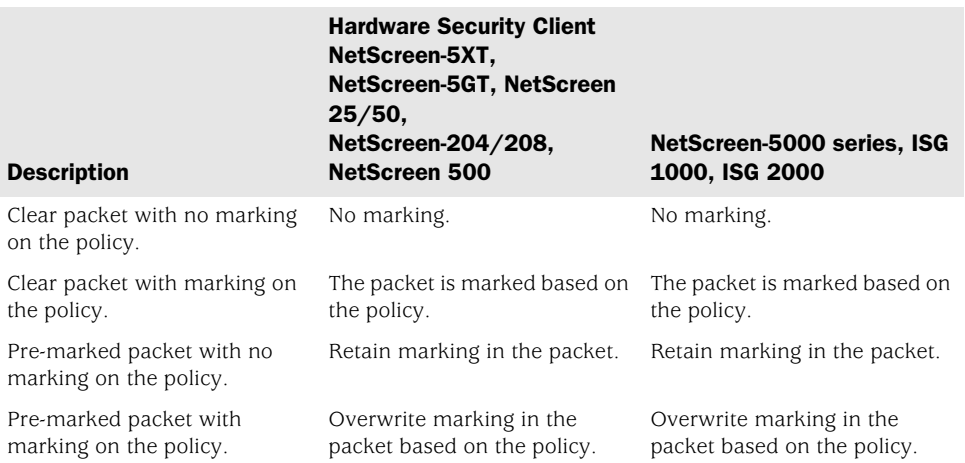

#### Table 21: DSCP Marking for Policy-Based VPNs

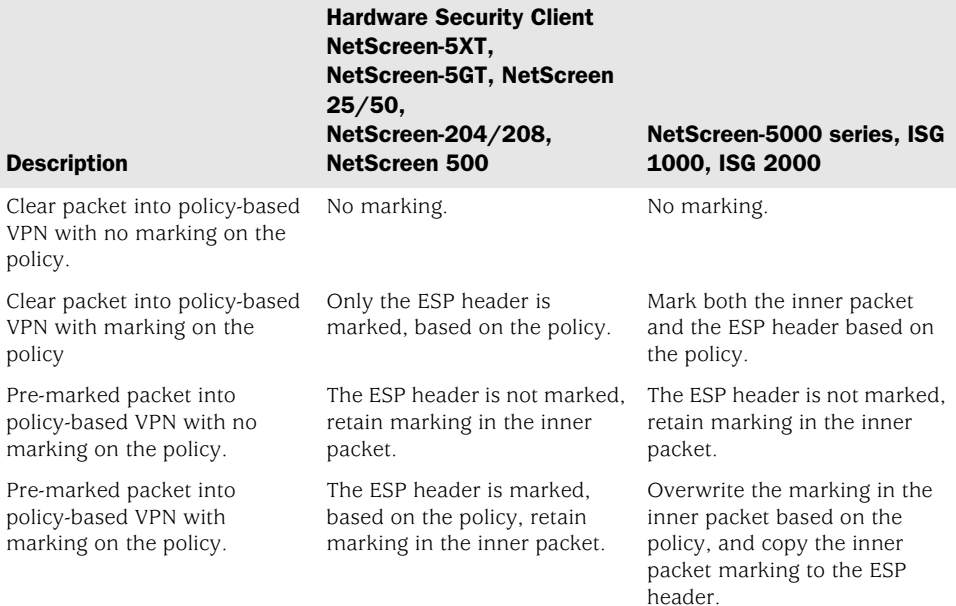

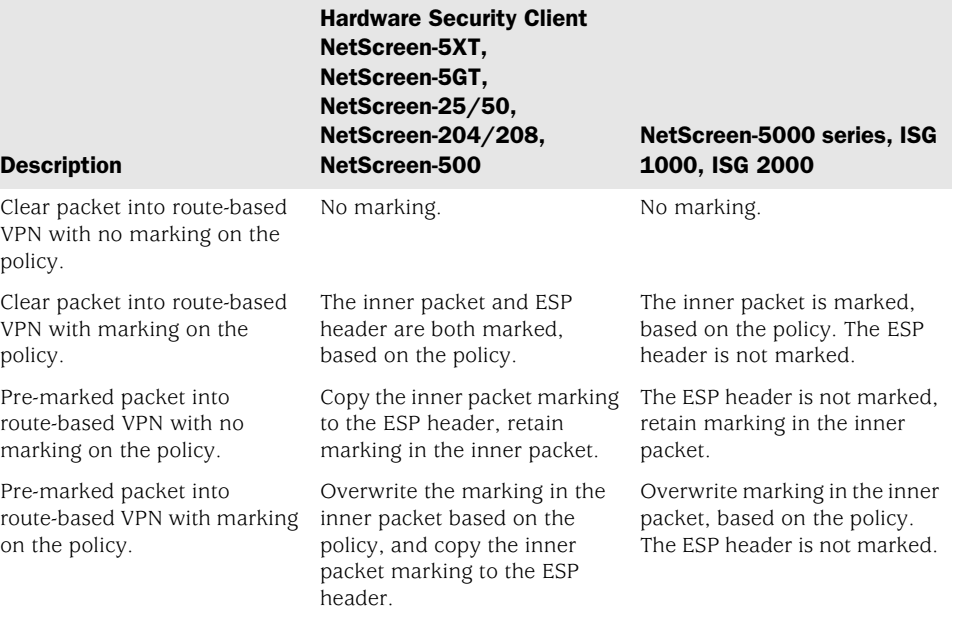

# Table 22: DSCP Marking for Route-Based VPNs

Concepts & Examples ScreenOS Reference Guide

# Chapter 8 System Parameters

This chapter focuses on the concepts involved in establishing system parameters affecting the following areas of a security security appliance. It contains the following sections:

- ["Domain Name System Support"](#page-358-0) on this page
- ["Dynamic Host Configuration Protocol" on page 237](#page-366-0)
- ["Point-to-Point Protocol over Ethernet" on page 255](#page-384-0)
- ["License Keys" on page 263](#page-392-0)
- ["Registration and Activation of Subscription Services" on page 264](#page-393-0)
- ["System Clock" on page 266](#page-395-0)

# <span id="page-358-0"></span>Domain Name System Support

The Juniper Networks security device incorporates Domain Name System (DNS) support, which allows you to use domain names as well as IP addresses for identifying locations. A DNS server keeps a table of the IP addresses associated with domain names. Using DNS makes it possible to reference locations by domain name (such as www.juniper.net) in addition to using the routable IP address, which for www.juniper.net is 207.17.137.68. DNS translation is supported in all the following programs:

- Address Book
- Syslog
- Email
- WebTrends
- Websense
- LDAP
- SecurID
- RADIUS
- NetScreen-Security Manager

Before you can use DNS for domain name/address resolution, you must enter the addresses for DNS servers in the security device.

**NOTE:** When enabling the security device as a Dynamic Host Configuration Protocol (DHCP) server (see ["Dynamic Host Configuration Protocol" on page 237](#page-366-0)), you must also enter the IP addresses for DNS servers in the DHCP page on the WebUI or through the **set interface** *interface* **dhcp** command in the CLI.

## *DNS Lookup*

The security device refreshes all the entries in its DNS table by checking them with a specified DNS server at the following times:

- After an HA failover occurs
- At a regularly scheduled time of day and at regularly scheduled intervals throughout the day
- When you manually command the device to perform a DNS lookup
	- WebUI: Network > DNS: Click Refresh DNS cache.
	- CLI: **exec dns refresh**

In addition to the existing method of setting a time for a daily automatic refresh of the DNS table, you can also define an interval of time from 4 hours to 24 hours.

**NOTE:** When you add a fully qualified domain name (FQDN) such as an address or IKE gateway through the WebUI, the security device resolves it when you click **Apply**  or **OK**. When you type a CLI command that references an FQDN, the security device attempts to resolve it when you enter it.

When the security device connects to the DNS server to resolve a domain name/IP address mapping, it stores that entry in its DNS status table. The following list contains some of the details involved in a DNS lookup:

- When a DNS lookup returns multiple entries, the address book accepts all entries. The other programs listed on [page 229](#page-358-0) accept only the first one.
- The security device reinstalls all policies if it finds that anything in the domain name table has changed when you refresh a lookup using the **Refresh** button in the WebUI or enter the **exec dns refresh** CLI command.
- **If a DNS server fails, the security device looks up everything again.**
- If a lookup fails, the security device removes it from the cache table.
If the domain name lookup fails when adding addresses to the address book, the security device displays an error message stating that you have successfully added the address but the DNS name lookup failed.

The security device must do a new lookup once a day, which you can schedule it to do at a specified time.

#### *WebUI*

Network > DNS: Enter the following, then click **Apply**:

DNS refresh every day at: Select checkbox and enter time <hh:mm>

#### *CLI*

set dns host schedule *time\_str*

# *DNS Status Table*

The DNS status table reports all the domain names looked up, their corresponding IP addresses, whether the lookup was successful, and when each domain name/IP address was last resolved.

Table 23: DNS Status Table

| <b>Name</b>    | <b>IP Address</b>                                                | <b>Status</b>  | <b>Last Lookup</b> |
|----------------|------------------------------------------------------------------|----------------|--------------------|
| www.yahoo.com  | 204.71.200.74<br>204.71.200.75<br>204.71.200.67<br>204.71.200.68 | <b>Success</b> | 8/13/2000 16:45:33 |
| www.hotbot.com | 209.185.151.28<br>209.185.151.210<br>216.32.228.18               | <b>Success</b> | 8/13/2000 16:45:38 |

To view the DNS status table, do either of the following:

# *WebUI*

Network > DNS > Show DNS Table

# *CLI*

get dns host report

# Setting the DNS Server and Refresh Schedule

To implement DNS functionality, the IP addresses for the DNS servers at 24.1.64.38 and 24.0.0.3 are entered in the security device, protecting a single host in a home office. The security device is scheduled to refresh the DNS settings stored in its DNS status table every day at 11:00 P.M.

#### Figure 78: DNS Refresh

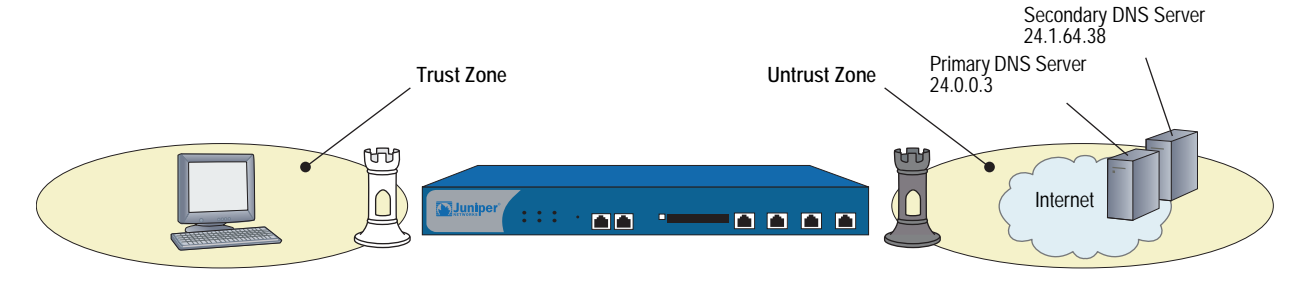

#### *WebUI*

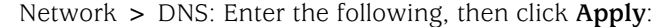

Primary DNS Server: 24.0.0.3 Secondary DNS Server: 24.1.64.38 DNS Refresh: (select) Every Day at: 23:00

### *CLI*

set dns host dns1 24.0.0.3 set dns host dns2 24.1.64.38 set dns host schedule 23:00 save

# Setting a DNS Refresh Interval

In this example, you configure the security device to refresh its DNS table every 4 hours beginning at 00:01 AM every day.

#### *WebUI*

Network > DNS: Enter the following, then click **Apply**:

DNS Refresh: (select) Every Day at: 00:01 Interval: 4

### *CLI*

set dns host schedule 00:01 interval 4 save

# *Dynamic Domain Name System*

Dynamic Domain Name System (DDNS) is a mechanism that allows clients to dynamically update IP addresses for registered domain names. This update is useful when an ISP uses PPP, DHCP, or XAuth to dynamically change the IP address for a CPE router (such as a security device) that protects a web server. Clients from the Internet can access the web server using a domain name, even if the IP address of the CPE router previously changed. This change is made possible by a DDNS server such as dyndns.org or ddo.jp, which contains the dynamically-changed addresses and their associated domain names. The CPE updates the DDNS servers with this information, periodically or in response to IP address changes.

<span id="page-362-0"></span>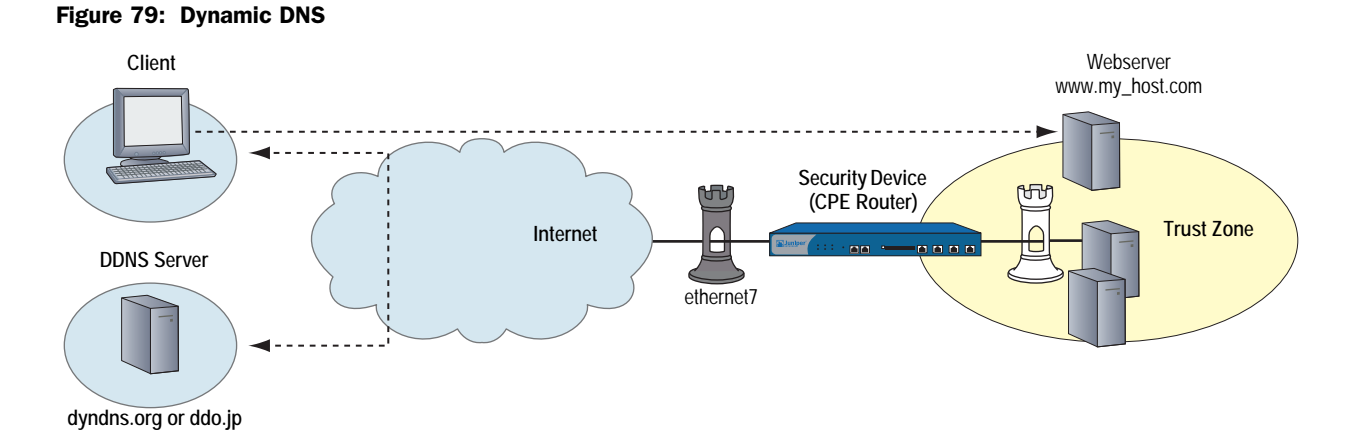

To use DDNS, create an account (username and password) on the DDNS server. The server uses this account information to configure the client device.

In [Figure 79](#page-362-0), it is possible that the IP address for interface ethernet7 might change. When a change happens, the client can still access the protected web server using the host name (www.my\_host.com), either through the dyndns.org server or the ddo.jp server. Each of these servers require different configurations on the security device.

## Setting Up DDNS for a DynDNS Server

In the following example, you configure a security device for DDNS operation. The device uses the dyndns.org server to resolve changed addresses. For this server, you specify the protected host using the Host Name setting, which explicitly binds to the DNS interface (ethernet7). When the device sends an update to the ddo.jp server, it associates the Host Name with the IP address of the interface.

# *WebUI*

Network > DNS > DDNS > New: Enter the following, then click **OK**:

- ID: 12 Server Settings Server Type: dyndns Server Name: dyndns.org Refresh Interval: 24 Minimum Update Interval: 15 Account Settings Username: swordfish Password: ad93lvb Bind to Interface: ethernet7 Host Name: www.my\_host.com
- **NOTE:** Minimum Update Interval specifies the minimum time interval (expressed in minutes) between DDNS updates. The default is 10 minutes, and the allowable range is 1-1440. In some cases, the device might not update the interval because the DNS server first needs to timeout the DDNS entry from its cache. In addition, if you set the Minimum Update Interval to a low value, then the security device might lock you out. The recommended value is 10 minutes or greater.

### *CLI*

set dns ddns

- set dns ddns enable
- set dns ddns id 12 server dyndns.org server-type dyndns refresh-interval 24 minimum-update-interval 15
- set dns ddns id 12 src-interface ethernet7 host-name www.my\_host.com set dns ddns id 12 username swordfish password ad93lvb save

# Setting up DDNS for DDO Server

In the following example, you configure a security device for DDNS. The device uses the ddo.jp server to resolve addresses. For the ddo.jp server, you specify the protected host FQDN as the Username for the DDNS entry, instead of specifying the protected host using the Host Name setting. The service automatically derives the host name from the Username value. For example, the ddo.jp server translates a username of my\_host to my\_host.ddo.jp. You need to make sure that the registered domain name on ddo.jp matches the derived DNS.

#### *WebUI*

Network > DNS > DDNS > New: Enter the following, then click **OK**:

ID: 25 Server Settings Server Type: ddo Server Name: juniper.net Refresh Interval: 24 Minimum Update Interval: 15 Account Settings Username: my\_host Password: ad93lvb Bind to Interface: ethernet7

#### *CLI*

set dns ddns set dns ddns enable set dns ddns id 25 server ddo.jp server-type ddo refresh-interval 24 minimum-update-interval 15 set dns ddns id 25 src-interface ethernet7 set dns ddns id 25 username my\_host password ad93lvb save

## *Proxy DNS Address Splitting*

The proxy DNS feature provides a transparent mechanism that allows clients to make split DNS queries. Using this technique, the proxy selectively redirects the DNS queries to specific DNS servers, according to partial or complete domain names. This is useful when multiple VPN tunnels or PPPoE virtual links provide network connectivity, and it is necessary to direct some DNS queries to one network and other queries to another network.

The advantages of a DNS proxy are as follows:

- Domain lookups are usually more efficient. For example, DNS queries meant for the corporate domain (such as acme.com) could go to the corporate DNS server exclusively, while all others go to the ISP DNS server, which reduces the load on the corporate server. This can also prevent corporate domain information from leaking into the Internet.
- DNS proxy allows you to transmit selected DNS queries through a tunnel interface, which prevents malicious users from learning about the internal configuration of a network. For example, DNS queries bound for the corporate server can pass through a tunnel interface to use security features such as authentication, encryption, and anti-replay.

The following commands create two proxy-DNS entries that selectively forward DNS queries to different servers.

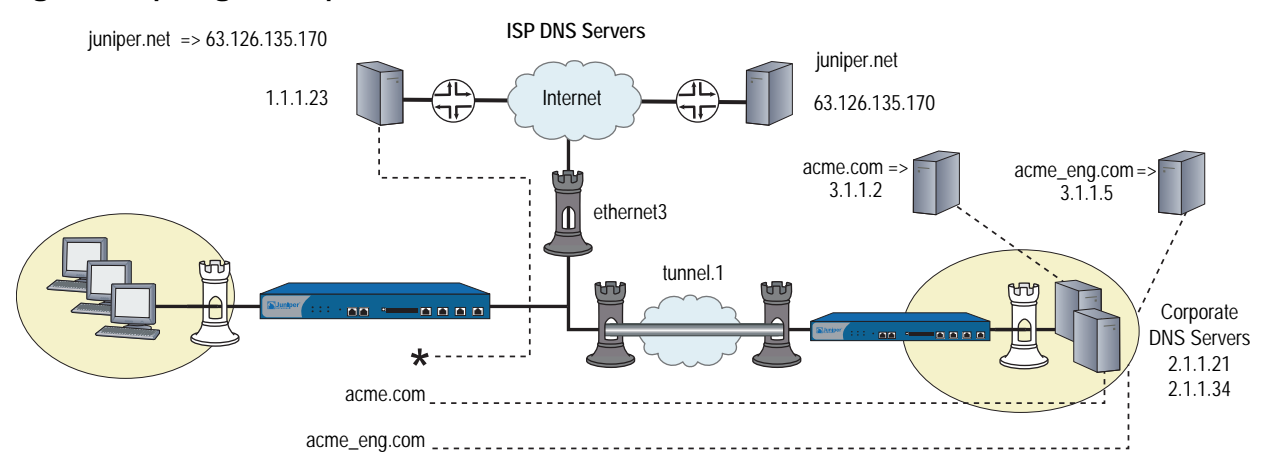

#### Figure 80: Splitting DNS Requests

 Any DNS query with a FQDN containing the domain name acme.com goes out through tunnel interface tunnel.1, to the corporate DNS server at IP address 2.1.1.21.

For example, if a host sends a DNS query for www.acme.com, the device automatically directs the query to this server. (Let's assume that the server resolves the query to IP address 3.1.1.2.)

 Any DNS query with a FQDN containing the domain name acme\_engineering.com goes out through tunnel interface tunnel.1 to the DNS server at IP address 2.1.1.34.

For example, if a host sends a DNS query for intranet.acme\_eng.com, the device directs the query to this server. (Let's assume that the server resolves the query to IP address 3.1.1.5.)

■ All other DNS queries (denoted by an asterisk) bypass the corporate servers and go out through interface ethernet3 to the DNS server at IP address 1.1.1.23.

For example, if the host and domain name is www.juniper.net, the device automatically bypasses the corporate servers and directs the query to this server, which resolves the query to IP address 207.17.137.68.

#### *WebUI*

- 1. Network > DNS > Proxy: Enter the following, then click Apply: Initialize DNS Proxy: Enable Enable DNS Proxy: Enable
- 2. Network > DNS > Proxy > New: Enter the following, then click OK: Domain Name: acme.com Outgoing Interface: tunnel.1 Primary DNS Server: 2.1.1.21
- 3. Network > DNS > Proxy > New: Enter the following, then click OK: Domain Name: acme\_eng.com Outgoing Interface: tunnel.1 Primary DNS Server: 2.1.1.34
- 4. Network > DNS > Proxy > New: Enter the following, then click OK: Domain Name: \*

Outgoing Interface: ethernet3 Primary DNS Server: 1.1.1.23

# *CLI*

- set dns proxy
- set dns proxy enable
- set interface ethernet3 proxy dns
- set dns server-select domain acme.com outgoing-interface tunnel.1 primary-server 2.1.1.21
- set dns server-select domain acme\_eng.com outgoing-interface tunnel.1 primary-server 2.1.1.34
- set dns server-select domain \* outgoing-interface ethernet3 primary-server 1.1.1.23

save

# Dynamic Host Configuration Protocol

Dynamic Host Configuration Protocol (DHCP) was designed to reduce the demands on network administrators by automatically assigning the TCP/IP settings for the hosts on a network. Instead of requiring administrators to assign, configure, track, and change (when necessary) all the TCP/IP settings for every machine on a network, DHCP does it all automatically. Furthermore, DHCP ensures that duplicate addresses are not used, reassigns unused addresses, and automatically assigns IP addresses appropriate for the subnet on which a host is connected.

Different security devices support different DHCP roles:

- **DHCP Client:** Some security devices can act as DHCP clients, receiving a dynamically assigned IP address for any physical interface in any zone.
- **DHCP Server:** Some security devices can also act as DHCP servers, allocating dynamic IP addresses to hosts (acting as DHCP clients) on any physical or VLAN interface in any zone.
- **NOTE:** While using the DHCP server module to assign addresses to hosts such as workstations in a zone, you can still use fixed IP addresses for other machines such as mail servers and WINS servers.
	- **DHCP Relay Agent:** Some security devices can also act as DHCP relay agents, receiving DHCP information from a DHCP server and relaying that information to hosts on any physical or VLAN interface in any zone.
	- **DHCP Client/Server/Relay Agent:** Some security devices can simultaneously act as a DHCP client, server, and relay agent. You can only configure one DHCP role on a single interface. For example, you cannot configure the DHCP client and server on the same interface. Optionally, you can configure the DHCP client module to forward TCP/IP settings that it receives to the DHCP server module, for use when providing TCP settings to hosts in the Trust zone acting as DHCP clients.

DHCP consists of two components: a protocol for delivering host-specific TCP/IP configuration settings and a mechanism for allocating IP addresses. When the security device acts as a DHCP server, it provides the following TCP/IP settings to each host when that host boots up:

- Default gateway IP address and netmask. If you leave these settings as 0.0.0.0/0, the DHCP server module automatically uses the IP address and netmask of the default Trust zone interface.
- **NOTE:** On devices that can have multiple interfaces bound to the Trust zone, the default interface is the first interface bound to that zone and assigned an IP address.
- The IP addresses of the following servers:
	- WINS servers (2): A Windows Internet Naming Service (WINS) server maps a NetBIOS name used in a Windows NT network environment to an IP address used on an IP-based network. The number in parentheses indicates the number of servers supported.
	- $\blacksquare$  NetInfo servers (2): NetInfo is an Apple network service used for the distribution of administrative data within a LAN.
	- $\blacksquare$  NetInfo tag (1): The identifying tag used by the Apple NetInfo database.
	- DNS servers (3): A Domain Name System (DNS) server maps a uniform resource locator (URL) to an IP address.
	- SMTP server (1): A Simple Mail Transfer Protocol (SMTP) server delivers SMTP messages to a mail server, such as a POP3 server, which stores the incoming mail.
	- POP3 server (1): A Post Office Protocol version 3 (POP3) server stores incoming mail. A POP3 server must work conjointly with an SMTP server.
	- News server  $(1)$ : A news server receives and stores postings for news groups.
- **NOTE:** If a DHCP client to which the security device is passing the above parameters has a specified IP address, that address overrides all the dynamic information received from the DHCP server.

## *Configuring a DHCP Server*

A security device can support up to eight DHCP servers on any physical or VLAN interface in any zone. When acting as a DHCP server, a security device allocates IP addresses and subnet masks in two modes:

- In Dynamic mode, the security device, acting as a DHCP server, assigns (or "leases") an IP address from an address pool to a host DHCP client. The IP address is leased for a determined period of time or until the client relinquishes the address. (To define an unlimited lease period, enter 0.)
- In Reserved mode, the security device assigns a designated IP address from an address pool exclusively to a specific client every time that client goes online.

NOTE: An address pool is a defined range of IP addresses within the same subnet from which the security device can draw DHCP address assignments. You can group up to 255 IP addresses.

The DHCP server supports up to 64 entries, which can include both single IP addresses and IP address ranges, for dynamic and reserved IP addresses.

The security device saves every IP address assigned through DHCP in flash memory. Consequently, rebooting the security device does not affect address assignments.

In this example, using DHCP, the 172.16.10.0/24 network in the Trust zone is sectioned into three IP address pools.

- 172.16.10.10 through 172.16.10.19
- 172.16.10.120 through 172.16.10.129
- 172.16.10.210 through 172.16.10.219

The DHCP server assigns all IP addresses dynamically, except for two workstations with reserved IP addresses and four servers with static IP addresses. The interface ethernet1 is bound to the Trust zone, has IP address 172.16.10.1/24, and is in NAT mode. The domain name is dynamic.com.

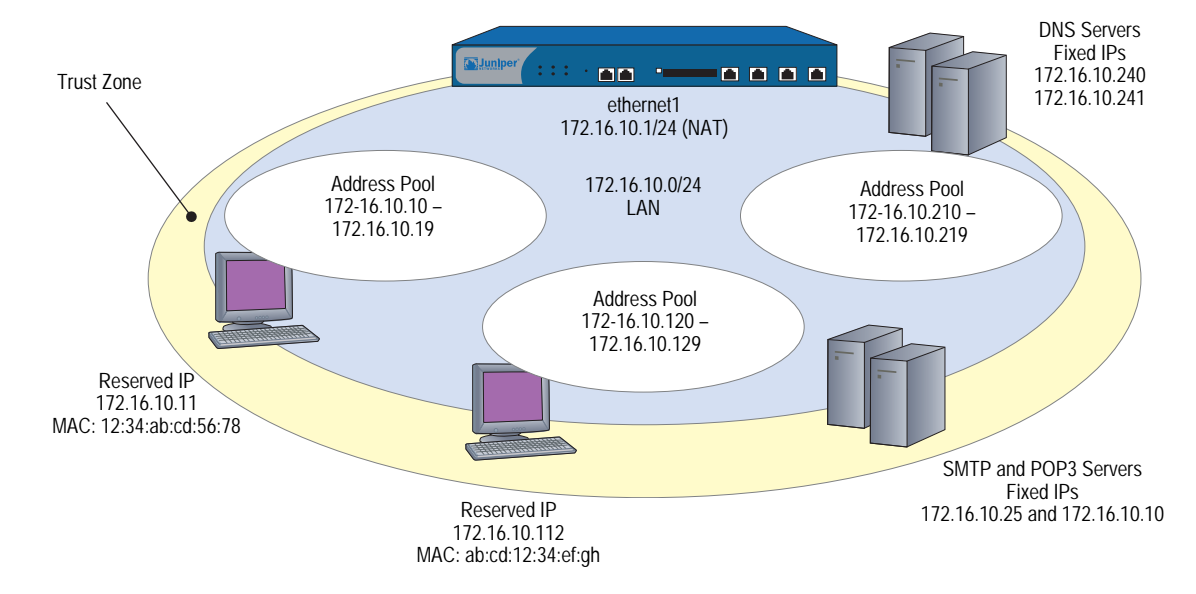

#### Figure 81: Device as DHCP Server

### *WebUI*

## 1. Addresses

```
Objects > Addresses > List > New: Enter the following, then click OK:
```
Address Name: DNS#1 Comment: Primary DNS Server IP Address/Domain Name: IP/Netmask: (select), 172.16.10.240/32 Zone: Trust

Objects > Addresses > List > New: Enter the following, then click **OK**:

Address Name: DNS#2 Comment: Secondary DNS Server IP Address/Domain Name: IP/Netmask: (select), 172.16.10.241/32 Zone: Trust

Objects > Addresses > List > New: Enter the following, then click **OK**:

Address Name: SMTP Comment: SMTP Server IP Address/Domain Name: IP/Netmask: (select), 172.16.10.25/32 Zone: Trust

Objects > Addresses > List > New: Enter the following, then click **OK**:

Address Name: POP3 Comment: POP3 Server IP Address/Domain Name: IP/Netmask: (select), 172.16.10.110/32 Zone: Trust

#### 2. DHCP Server

Network > DHCP > Edit (for ethernet1) > DHCP Server: Enter the following, then click **Apply**:

Lease: Unlimited (select) WINS#1: 0.0.0.0 DNS#1: 172.16.10.240

NOTE: If you leave the Gateway and Netmask fields as **0.0.0.0**, the DHCP server module sends the IP address and netmask set for ethernet1 to its clients (172.16.10.1 and 255.255.255.0 in this example). However, if you enable the DHCP client module to forward TCP/IP settings to the DHCP server module (see ["Propagating TCP/IP](#page-380-0)  [Settings" on page 251](#page-380-0)), then you must manually enter **172.16.10.1** and **255.255.255.0** in the Gateway and Netmask fields, respectively.

> Advanced: Enter the following, then click **Return** to set the advanced options and return to the basic configuration page:

WINS#2: 0.0.0.0 DNS#2: 172.16.10.241 DNS#3: 0.0.0.0 SMTP: 172.16.10.25 POP3: 172.16.10.110 NEWS: 0.0.0.0 NetInfo Server #1: 0.0.0.0 NetInfo Server #2: 0.0.0.0 NetInfo Tag: (leave field empty) Domain Name: dynamic.com

> Addresses > New: Enter the following, then click **OK**:

Dynamic: (select) IP Address Start: 172.16.10.10 IP Address End: 172.16.10.19

> Addresses > New: Enter the following, then click **OK**:

Dynamic: (select) IP Address Start: 172.16.10.120 IP Address End: 172.16.10.129

> Addresses > New: Enter the following, then click **OK**:

Dynamic: (select) IP Address Start: 172.16.10.210 IP Address End: 172.16.10.219

> Addresses > New: Enter the following, then click **OK**:

Reserved: (select) IP Address: 172.16.10.11 Ethernet Address: 1234 abcd 5678

> Addresses > New: Enter the following, then click **OK**:

Reserved: (select) IP Address: 172.16.10.112 Ethernet Address: abcd 1234 efgh

# *CLI*

### 1. Addresses

set address trust dns1 172.16.10.240/32 "primary dns server" set address trust dns2 172.16.10.241/32 "secondary dns server" set address trust snmp 172.16.10.25/32 "snmp server" set address trust pop3 172.16.10.110/32 "pop3 server"

### 2. DHCP Server

set interface ethernet1 dhcp server option domainname dynamic.com set interface ethernet1 dhcp server option lease 0 set interface ethernet1 dhcp server option dns1 172.16.10.240 set interface ethernet1 dhcp server option dns2 172.16.10.241 set interface ethernet1 dhcp server option smtp 172.16.10.25 set interface ethernet1 dhcp server option pop3 172.16.10.110

set interface ethernet1 dhcp server ip 172.16.10.10 to 172.16.10.19 set interface ethernet1 dhcp server ip 172.16.10.120 to 172.16.10.129 set interface ethernet1 dhcp server ip 172.16.10.210 to 172.16.10.219 set interface ethernet1 dhcp server ip 172.16.10.11 mac 1234abcd5678 set interface ethernet1 dhcp server ip 172.16.10.112 mac abcd1234efgh set interface ethernet1 dhcp server service save

**NOTE:** If you do not set an IP address for the gateway or a netmask, the DHCP server module sends its clients the IP address and netmask for ethernet1 (172.16.10.1 and 255.255.255.0 in this example). However, if you enable the DHCP client module to forward TCP/IP settings to the DHCP server module (see ["Propagating](#page-380-0)  [TCP/IP Settings" on page 251\)](#page-380-0), then you must manually set these options: **set interface ethernet1 dhcp server option gateway 172.16.10.1** and **set interface ethernet1 dhcp server option netmask 255.255.255.0**.

# Customizing DHCP Server Options

When you specify DHCP servers for an interface, you might need to specify options that identify the servers or provide information used by the servers. For example, you can specify the IP address of the primary and secondary DNS servers, or set the IP address lease time.

The following are predefined DHCP services, as described in RFC 2132*, DHCP Options and BOOTP Vendor Extensions*.

| <b>Terminology</b>                        | <b>ScreenOS CLI Terminology</b> | <b>Option Code</b> |
|-------------------------------------------|---------------------------------|--------------------|
| Subnet Mask                               | netmask                         | 1                  |
| Router Option                             | gateway                         | 3                  |
| Domain Name System (DNS)<br>server        | dns1, dns2, dns3                | 6                  |
| Domain Name                               | domainname                      | 15                 |
| NetBIOS over TCP/IP Name<br>Server Option | wins1, wins2                    | 44                 |
| IP Address Lease Time                     | lease                           | 51                 |
| <b>SMTP Server Option</b>                 | smtp                            | 69                 |
| POP3 Server Option                        | pop3                            | 70                 |
| NNTP Server Option                        | news                            | 71                 |
| (N/A)                                     | nis1, nis2                      | 112                |
| (N/A)                                     | nistag                          | 113                |

Table 24: Predefined DHCP Services

In situations where the predefined server options are inadequate, you can define custom DHCP server options. For example, for certain Voice-over IP (VoIP) configurations, it is necessary send extra configuration information, which is not supported by predefined server options. In such cases, you must define suitable custom options.

In the following example, you create DHCP server definitions for IP phones which act as DHCP clients. The phones use the following custom options:

- Option code 444, containing string "Server 4"
- Option code 66, containing IP address 1.1.1.1
- Option code 160, containing integer 2004

#### *CLI*

1. Addresses

set address trust dns1 172.16.10.240/32 "primary dns server" set address trust dns2 172.16.10.241/32 "secondary dns server"

### 2. DHCP Server

set interface ethernet1 dhcp server option domainname dynamic.com set interface ethernet1 dhcp server option lease 0 set interface ethernet1 dhcp server option dns1 172.16.10.240 set interface ethernet1 dhcp server option dns2 172.16.10.241 set interface ethernet1 dhcp server option custom 444 string "Server 4" set interface ethernet1 dhcp server option custom 66 ip 1.1.1.1 set interface ethernet1 dhcp server option custom 160 integer 2004 set interface ethernet1 dhcp server ip 172.16.10.10 to 172.16.10.19

# Placing the DHCP Server in an NSRP Cluster

When the primary unit in a redundant NSRP cluster functions as a DHCP server, all members in the cluster maintain all DHCP configurations and IP address assignments. In the event of a failover, the new primary unit maintains all the DHCP assignments. However, termination of HA communication disrupts synchronization of existing DHCP assignments among the cluster members. After restoring HA communication, you can resynchronize the DHCP assignments by using the following CLI command on both units in the cluster: **set nsrp rto-mirror sync**.

# DHCP Server Detection

When a DHCP server on a security device starts up, the system can first check to see if there is already a DHCP server on the interface. ScreenOS automatically stops the local DHCP server process from starting if another DHCP server is detected on the network. To detect another DHCP server, the device sends out DHCP boot requests at two-second intervals. If the device does not receive any response to its boot requests, it then starts its local DHCP server process.

If the security device receives a response from another DHCP server, the system generates a message indicating that the DHCP service is enabled on the security device but not started because another DHCP server is present on the network. The log message includes the IP address of the existing DHCP server.

You can set one of three operational modes for DHCP server detection on an interface: Auto, Enable, or Disable. Auto mode causes the security device to always check for an existing DHCP server at bootup. You can configure the device to not attempt to detect another DHCP server on an interface by setting the security DHCP server to Enable or Disable mode. In Enable mode, the DHCP server is always on and the device does not check if there is an existing DHCP server on the network. In Disable mode, the DHCP server is always off.

**NOTE:** Auto mode is the default DHCP server detection mode for NetScreen-5XP and NetScreen-5XT devices. For other Juniper Networks security devices that support the DHCP server, Enable mode is the default DHCP server detection mode.

# Enabling DHCP Server Detection

In this example, you set the DHCP server on the ethernet1 interface to check for an existing DHCP server on the interface first before starting up.

#### *WebUI*

Network > DHCP > Edit (for ethernet1) > DHCP Server: Enter the following, then click **OK**:

Server Mode: Auto (select)

# *CLI*

set interface ethernet1 dhcp server auto save

# Disabling DHCP Server Detection

In this example, you set the DHCP server on the ethernet1 interface to start up without checking to see if there is an existing DHCP server on the network.

#### *WebUI*

Network > DHCP > Edit (for ethernet1) > DHCP Server: Enter the following, then click **OK**:

Server Mode: Enable (select)

### *CLI*

set interface ethernet1 dhcp server enable save

NOTE: Issuing the CLI command **set interface** interface **dhcp server service** command activates the DHCP server. If the DHCP server detection mode for the interface is set to Auto, the DHCP server on the security device starts only if it does not find an existing server on the network. Issuing the **unset interface** interface **dhcp server service** command disables the DHCP server on the security device and also deletes any existing DHCP configuration.

# *Assigning a Security Device as a DHCP Relay Agent*

When acting as a DHCP relay agent, the security device forwards DHCP requests and assignments between DHCP clients directly attached to one interface and one or more DHCP servers accessible through another interface. The clients and servers may be in the same security zone or in separate security zones.

You can configure a DHCP relay agent on one or more physical or VLAN interfaces on a security device, but you cannot configure a DHCP relay agent and DHCP server or client functions on the same interface.

When the security device functions as a DHCP relay agent, its interfaces must be in either Route mode or function as a Layer 3 device. For interfaces in Layer 3 mode (that is have IP addresses assigned to the interfaces), you must configure a security policy (from zone to zone or intrazone) to permit the predefined service DHCP-Relay before forwarding occurs.

You can configure up to three DHCP servers for each DHCP relay agent. The relay agent unicasts an address request from a DHCP client to all configured DHCP servers. The relay agent forwards to the client all DHCP packets received from all servers. See ["Forwarding all DHCP Packets" on page 249.](#page-378-0)

**NOTE:** When a security device acts as a DHCP relay agent, the device does not generate DHCP allocation status reports because the remote DHCP server controls all the IP address allocations.

ScreenOS 5.4 supports DHCP relay in different vsys and for VLAN-tagged subinterfaces.

[Figure 82](#page-375-0) illustrates the process involved in using a security device as a DHCP relay agent. To ensure security, the DHCP messages pass through a VPN tunnel when traveling through the untrusted network.

<span id="page-375-0"></span>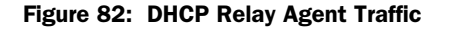

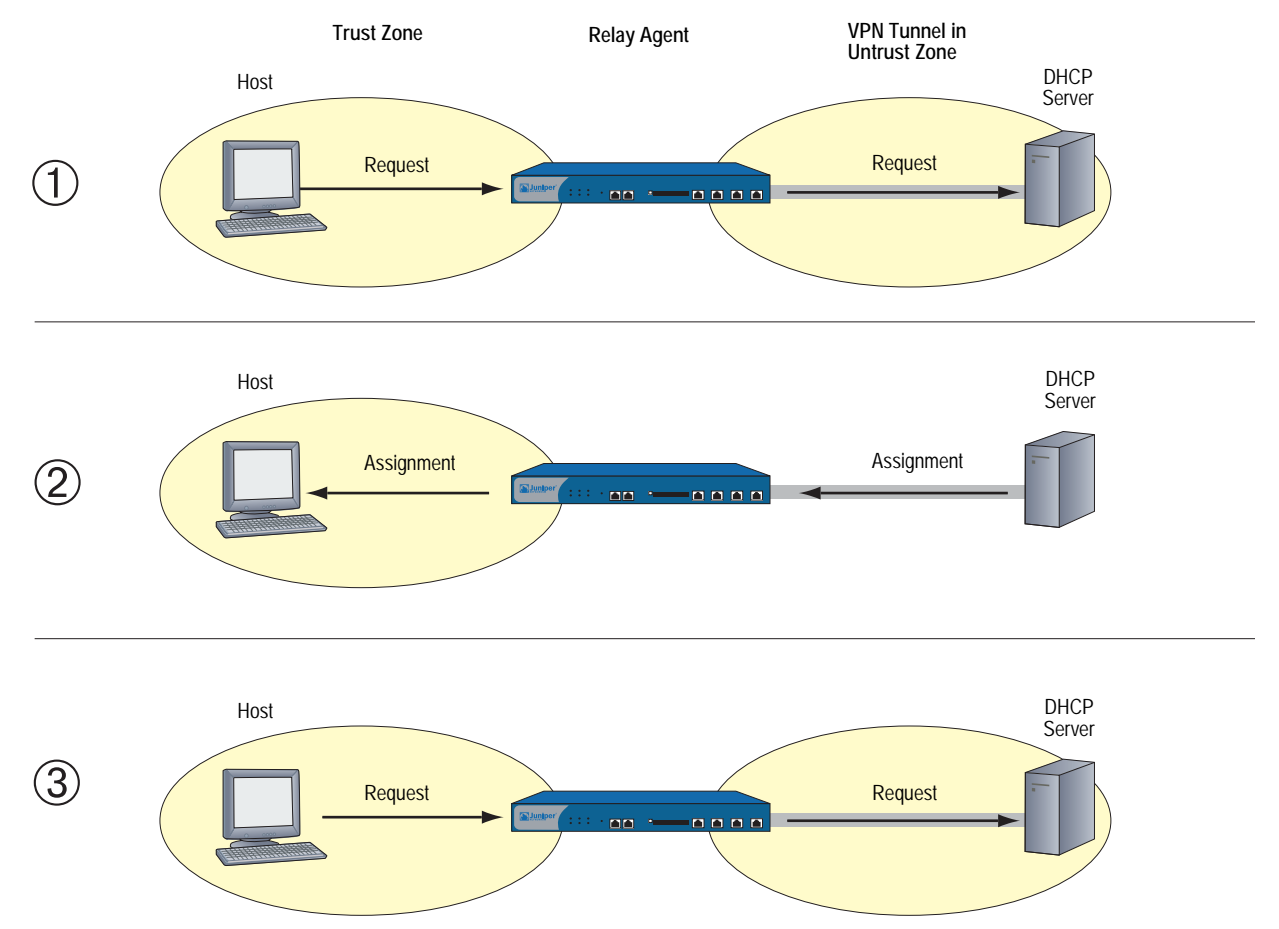

In [Figure 83](#page-375-1), a security device receives its DHCP information from a DHCP server at 194.2.9.10 and relays it to hosts in the Trust zone. The hosts receive IP addresses from an IP pool defined on the DHCP server. The address range is 180.10.10.2—180.10.10.254. The DHCP messages pass through a VPN tunnel between the local security device and the DHCP server, located behind a remote security device whose Untrust zone interface IP address is 2.2.2.2/24. The interface ethernet1 is bound to the Trust zone, has the IP address 180.10.10.1/24, and is in Route mode. The interface ethernet3 is bound to the Untrust zone and has the IP address 1.1.1.1/24. All security zones are in the trust-vr routing domain.

<span id="page-375-1"></span>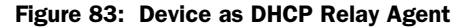

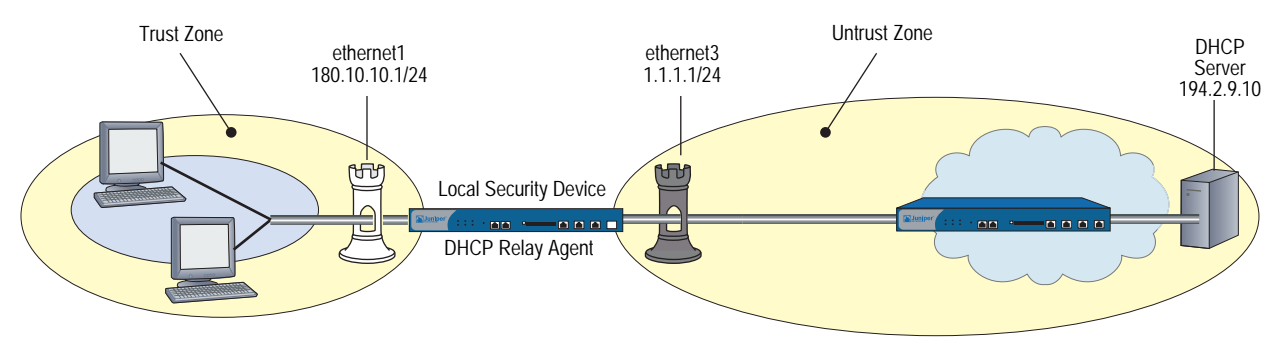

## *WebUI*

#### 1. Interfaces

Interfaces > Edit (for ethernet1): Enter the following, then click **Apply**:

Zone: Trust Static IP: (select this option when present) IP Address/Netmask: 180.10.10.1/24

Enter the following, then click **OK**:

Interface Mode: Route

Interfaces > Edit (for ethernet3): Enter the following, then click **OK**:

Zone: Untrust Static IP: (select this option when present) IP Address/Netmask: 1.1.1.1/24

### 2. Address

Objects > Addresses > List > New: Enter the following, then click **OK**:

Address Name: DHCP Server IP Address/Domain Name: IP/Netmask: (select), 194.2.9.10/32 Zone: Untrust

# 3. VPN

VPNs > AutoKey Advanced > Gateway > New: Enter the following, then click **OK**:

Gateway Name: dhcp server Security Level: Custom Remote Gateway Type: Static IP: (select), Address/Hostname: 2.2.2.2 Outgoing Interface: ethernet3

> Advanced: Enter the following, then click **Return** to set the advanced options and return to the basic configuration page:

Security Level: User Defined: Custom (select) Phase1 Proposal: rsa-g2-3des-sha Mode (Initiator): Main (ID Protection)

VPNs > AutoKey IKE > New: Enter the following, then click **OK**:

VPN Name: to\_dhcp Security Level: Compatible Remote Gateway: Predefined: (select), to\_dhcp

> Advanced: Enter the following, then click **Return** to set the advanced options and return to the basic configuration page:

Bind to: None

### 4. DHCP Relay Agent

Network > DHCP > Edit (for ethernet1) > DHCP Relay Agent: Enter the following, then click **Apply**:

Relay Agent Server IP or Domain Name: 194.2.9.10 Use Trust Zone Interface as Source IP for VPN: (select)

#### 5. Route

Network > Routing > Routing Entries > trust-vr New: Enter the following, then click **OK**:

Network Address/Netmask: 0.0.0.0/0 Gateway: (select) Interface: ethernet3 Gateway IP Address: 1.1.1.250

- **NOTE:** Setting a route to the external router designated as the default gateway is essential for both outbound VPN and network traffic. In this example, the security device sends encapsulated VPN traffic to this router as the first hop along its route to the remote security device. In [Figure 83](#page-375-1), the concept is presented by depicting the tunnel passing through the router.
	- 6. Policies

Policies > (From: Trust, To: Untrust) New: Enter the following, then click **OK**:

Source Address: Address Book Entry: (select), Any Destination Address: Address Book Entry: (select), DHCP Server Service: DHCP-Relay Action: Tunnel Tunnel VPN: to\_dhcp Modify matching outgoing VPN policy: (select)

# *CLI*

## 1. Interfaces

set interface ethernet1 zone trust set interface ethernet1 ip 180.10.10.1/24 set interface ethernet1 route set interface ethernet3 zone untrust set interface ethernet3 ip 1.1.1.1/24

#### 2. Address

set address untrust dhcp\_server 194.2.9.10/32

### 3. VPN

set ike gateway "dhcp server" ip 2.2.2.2 main outgoing-interface ethernet3 proposal rsa-g2-3des-sha

set vpn to\_dhcp gateway "dhcp server" proposal g2-esp-3des-sha

#### 4. DHCP Relay Agent

set interface ethernet1 dhcp relay server-name 194.2.9.10 set interface ethernet1 dhcp relay vpn

#### 5. Route

set vrouter trust-vr route 0.0.0.0/0 interface ethernet3 gateway 1.1.1.250

### 6. Policies

set policy from trust to untrust any dhcp\_server dhcp-relay tunnel vpn to dhcp set policy from untrust to trust dhcp\_server any dhcp-relay tunnel vpn to\_dhcp save

# <span id="page-378-0"></span>Forwarding all DHCP Packets

ScreenOS 5.4 allows your security device to relay all DHCP responses from multiple servers to a client. Some environments require multiple servers to respond with identical data and their clients only process the first-received response; other environments have multiple servers replying with unique data and the clients process appropriate data from each, for example in a Pre-Boot Execution Environment (PXE) scenario.

In common PXE cases (as shown in [Figure](#page-378-1) 84), at least two DHCP servers serve clients. When the DHCP servers receive a request from the DHCP client, one of the servers, DHCP Server1, provides DHCP address information to the client while DHCP Server 2 (such as MS RIS) provides PXE information. This release of ScreenOS allows the security device to forward all DHCP packets to the client.

<span id="page-378-1"></span>Figure 84: Relaying All DHCP Packets from Multiple DHCP Servers

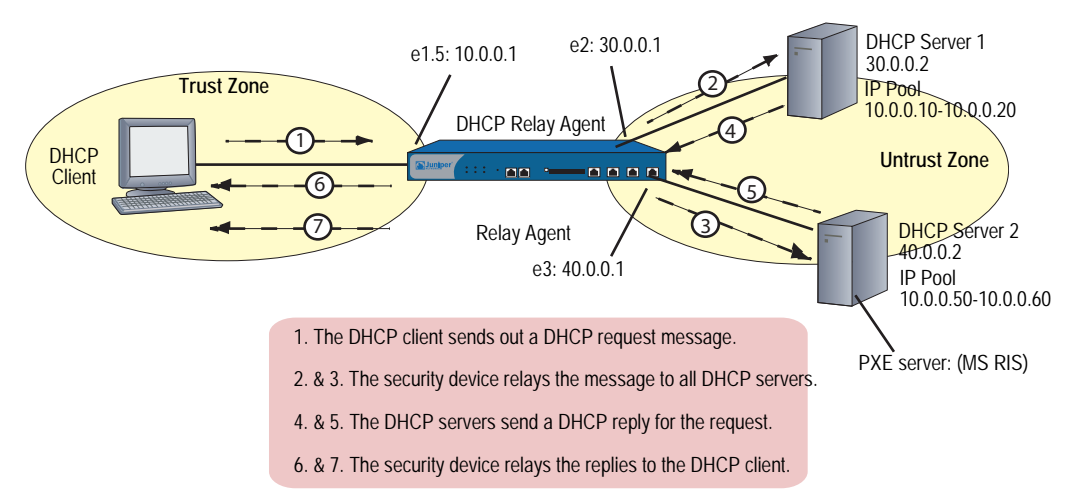

Typically, a PXE server provides a boot-image-server for diskless PXE clients, which are diskless PC machine. When a PXE client powers on, it sends out a broadcast DHCP-DISCOVER (a kind of request), which means that the client requests the IP and boot-image path. In most cases, two kinds of servers serve the PXE: a PXE server (like a Microsoft RIS server) and a DHCP server. Both servers receive the DISCOVER request. The PXE server replies to the DISCOVER request with boot-image-server information. At the same time, the DHCP server replies to the DISCOVER request with an IP-assignment information. Both the responses from the two servers are forwarded to the DHCP client (diskless PC).

## Configuring Next-Server-IP

If a security device receives conflicting or confusing information from the DHCP server, the device uses the IP address in the Next-Server-IP field. This DHCP configuration parameter has traditionally been used as the address of the TFTP server in the bootstrap process.

For example, in PXE scenarios, the first DHCP server serves the IP address, and the second DHCP server provides OS information. The Next-Server-IP field is configured to specify the next server in the chain. The chain and each member can vary from site to site. However, typically, it is a DHCP server chaining to a TFTP server. The chain is terminated either by supplying all zeroes (0.0.0.0) or by specifying the device interface IP into this field as shown in [Table 25.](#page-379-0)

This Next-Server-IP information is returned in the siaddr field of the DHCP header and is often used to chain several bootstrap servers together, with each serving a specific function. The siaddr field is mandatory, if available, because some DHCP servers will place their own IP address in this field when it is not configured.

Next Server IP Description None (default) siaddr = 0.0.0.0 (default) Interface siaddr = the IP interface bound to the DHCP server Option66 siaddr = option66 (identifies the TFTP server for supporting diskless PCs) Input siaddr = custom IP address

<span id="page-379-0"></span>Table 25: Specifying Next-Server-IP

If the Next-Server-IP is non-zero and not equal to this server's address, then it is interpreted by the client as the address of the next server in a chain that supplies additional boot information. In the following example, the Next-Server-IP is configured for Option66.

#### *WebUI*

Network > DHCP > Edit (DHCP Server): Select one of the following, then click **Apply**:

Next Server IP: From Option66

#### *CLI*

set interface e1 dhcp server enable set interface e1 dhcp server option custom 66 ip 10.10.10.1 set interface e1 dhcp server config next-server-ip option66 save

# *Using a Security Device as a DHCP Client*

When acting as a DHCP client, the security device receives an IP address dynamically from a DHCP server for any physical interface in any security zone. If multiple interfaces bound to a single security zone exist, you can configure a DHCP client for each interface as long as each interface is not connected to the same network segment. If you configure a DHCP client for two interfaces that are connected to the same network segment, the first address assigned by a DHCP server is used. (If the DHCP client receives an address update to the same IP address, IKE is not rekeyed.)

NOTE: While some security devices can act as DHCP servers, a DHCP relay agents, or DHCP clients at the same time, you cannot configure more than one DHCP role on a single interface.

In this example, the interface bound to the Untrust zone has a dynamically assigned IP address. When the security device requests its IP address from its ISP, it receives its IP address, subnet mask, gateway IP address, and the length of its lease for the address. The IP address of the DHCP server is 2.2.2.5.

#### Figure 85: Device as DHCP Client

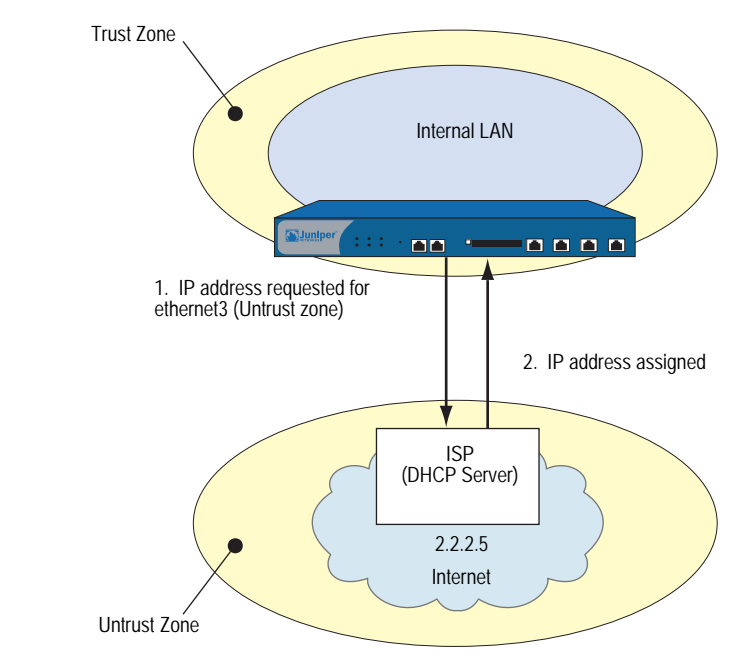

NOTE: Before setting up a site for DHCP service, you must have a Digital Subscriber Line (DSL) and an account with an Internet Service Provider (ISP).

### *WebUI*

Network > Interfaces > Edit (for ethernet3): Select **Obtain IP using DHCP**, then click **OK**.

**NOTE:** You cannot specify the IP address of the DHCP server through the WebUI; however, you can do so through the CLI.

## *CLI*

set interface ethernet3 dhcp client set interface ethernet3 dhcp settings server 2.2.2.5 save

# <span id="page-380-0"></span>Propagating TCP/IP Settings

Some security devices can act as a Dynamic Host Control Protocol (DHCP) client, receiving its TCP/IP settings and the IP address for any physical interface in any security zone from an external DHCP server. Some security devices can act as a DHCP server, providing TCP/IP settings and IP addresses to clients in any zone. When a security device acts both as a DHCP client and a DHCP server simultaneously, it can transfer the TCP/IP settings learned through its DHCP client module to its default DHCP server module.

TCP/IP settings include the IP address of the default gateway and a subnet mask, and IP addresses for any or all of the following servers:

- $\blacksquare$  DNS (3)
- WINS (2)
- NetInfo (2)
- SMTP (1)
- POP3 (1)
- News (1)
- **NOTE:** While you can configure up to eight DHCP servers on any physical or VLAN interface, the default DHCP server on the device resides on a specific interface on each platform. On the NetScreen-5XP, the default DHCP server resides on the Trust interface. On the NetScreen-5XT, the default DHCP server resides on the Trust interface for Trust-Untrust port mode, the ethernet1 interface for Dual-Untrust port mode, and the ethernet2 interface for Home-Work and Combined port modes. For other devices, the default DHCP server resides on the ethernet1 interface.

In [Figure 86 on page 253,](#page-382-0) the security device is both a client of the DHCP server in the Untrust zone and a DHCP server to the clients in the Trust zone. The device takes the TCP/IP settings that it receives as a DHCP client and forwards them as a DHCP server to the clients in the Trust zone. The Untrust Zone Interface is the DHCP client and receives IP addresses dynamically from an ISP.

#### <span id="page-382-0"></span>Figure 86: DHCP Propagation

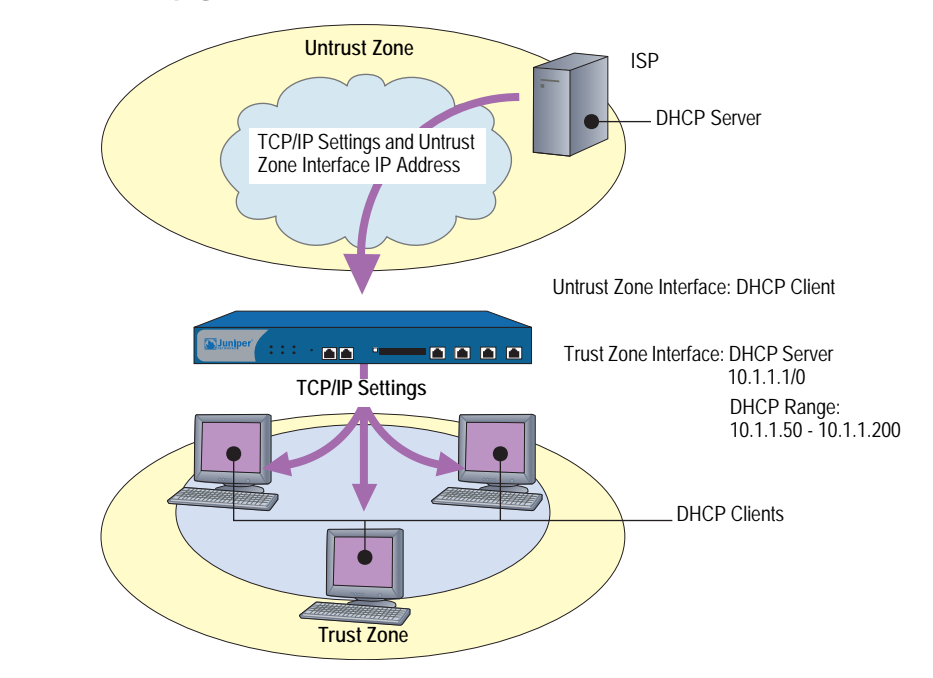

You can configure the DHCP server module to propagate all TCP/IP settings that it receives from the DHCP client module using the **set interface** *interface* **dhcp-client settings update-dhcpserver** command. You can also override any setting with a different one.

In this example, you configure the security device to act both as a DHCP client on the ethernet3 interface and as a DHCP server on the ethernet1 interface. (The default DHCP server is on the ethernet1 interface.)

As a DHCP client, the security device receives an IP address for the ethernet3 interface and its TCP/IP settings from an external DHCP server at 211.3.1.6. You enable the DHCP client module in the security device to transfer the TCP/IP settings it receives to the DHCP server module.

You configure the DHCP server module to do the following with the TCP/IP settings that it receives from the DHCP client module:

- Forward the DNS IP addresses to its DHCP clients in the Trust zone.
- Override the default gateway, netmask, SMTP server, and POP3 server IP addresses with the following:
	- $10.1.1.1$  (this is the IP address of the ethernet1 interface)
	- 255.255.255.0 (this is the netmask for the ethernet1 interface)
	- $\blacksquare$  SMTP: 211.1.8.150
	- $POP3: 211.1.8.172$

**NOTE:** If the DHCP server is already enabled on the Trust interface and has a defined pool of IP addresses (which is default behavior for certain platforms), you must first delete the IP address pool before you can change the default gateway and netmask.

You also configure the DHCP server module to deliver the following TCP/IP settings that it does not receive from the DHCP client module:

- Primary WINS server: 10.1.2.42
- Secondary WINS server: 10.1.5.90

Finally, you configure the DHCP server module to assign IP addresses from the following IP Pool to the hosts acting as DHCP clients in the Trust zone: 10.1.1.50 – 10.1.1.200.

#### *WebUI*

**NOTE:** You can set this feature only through the CLI.

#### *CLI*

## 1. DHCP Client

set interface ethernet3 dhcp-client settings server 211.3.1.6 set interface ethernet3 dhcp-client settings update-dhcpserver set interface ethernet3 dhcp-client settings autoconfig set interface ethernet3 dhcp-client enable

#### 2. DHCP Server

set interface ethernet1 dhcp server option gateway 10.1.1.1 set interface ethernet1 dhcp server option netmask 255.255.255.0 set interface ethernet1 dhcp server option wins1 10.1.2.42 set interface ethernet1 dhcp server option wins2 10.1.5.90 set interface ethernet1 dhcp server option pop3 211.1.8.172 set interface ethernet1 dhcp server option smtp 211.1.8.150 set interface ethernet1 dhcp server ip 10.1.1.50 to 10.1.1.200 set interface ethernet1 dhcp server service save

# *Configuring DHCP in Virtual Systems*

 DHCP: ScreenOS now fully supports DHCP relay for Vsys. You can configure DHCP relay for a specific Vsys and relay all packets from multiple DHCP servers to a client.

# Setting DHCP Message Relay in Virtual Systems

ScreenOS allows you to configure Dynamic Host Configuration Protocol (DHCP) message relay from one or multiple DHCP servers to clients within a virtual system (vsys). You can configure DHCP message relay on an interface that is available to a virtual system.

If you have two DHCP servers, server 1 and server 2, a security device, sitting between the DHCP servers and a client, individually passes DHCP requests to each DHCP server on different outgoing interfaces. As each DHCP reply is received, the security device passes them to the root vsys and then forwards them to the appropriate DHCP client within a vsys.

#### Table 26: DHCP Relay Services Within a Vsys

**ISG 2000** DHCP clier DHCP Server 1 DHCP Server 2 Security Device Providing DHCP Relay

To configure DHCP with vsys:

- 1. Create a virtual system.
- 2. Enable DHCP for that vsys.
- 3. Configure a static route to allow the DHCP server in the root system to access the vsys.
- 4. Set security policies in the virtual system.

# Point-to-Point Protocol over Ethernet

PPP-over-Ethernet (PPPoE) merges the Point-to-Point Protocol (PPP), which is usually used for dialup connections, with the Ethernet protocol, which can connect multiple users at a site to the same customer premises equipment. Many users can share the same physical connection, but access control, billing, and type of service are handled on a per-user basis. Some security devices support a PPPoE client, allowing them to operate compatibly on DSL, Ethernet Direct, and cable networks run by ISPs using PPPoE for their clients' Internet access.

On devices that support PPPoE, you can configure a PPPoE client instance on any or all interfaces. You configure a specific instance of PPPoE with a username, password, and other parameters, and then you bind the instance to an interface. When two Ethernet interfaces (a primary and a backup) are bound to the Untrust zone, you can configure one or both interfaces for PPPoE. For example, in Dual Untrust port mode, you can configure the primary interface (ethernet3) for DHCP and the backup interface (ethernet2) for PPPoE or you can configure PPPoE for both the primary and backup interfaces.

## NOTE: Port modes are supported on some platforms, such as the NetScreen-5XT device.

# *Setting Up PPPoE*

The following example illustrates how to define the untrusted interface of a security device for PPPoE connections and how to initiate PPPoE service.

In this example, the security device receives a dynamically assigned IP address for its Untrust zone interface (ethernet3) from the ISP, and the security device also dynamically assigns IP addresses for the three hosts in its Trust zone. In this case, the security device acts both as a PPPoE client and a DHCP server. The Trust zone interface must be in either NAT or Route mode. In this example, it is in NAT mode.

## Figure 87: PPPoE

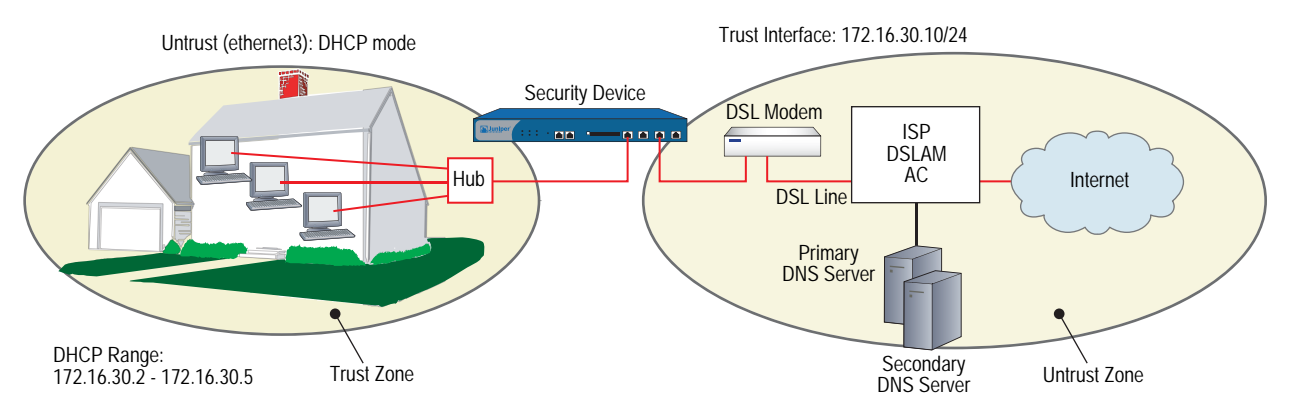

Before setting up the site in this example for PPPoE service, you must have the following:

- Digital subscriber line (DSL) modem and line
- Account with ISP
- Username and password (obtained from the ISP)

## *WebUI*

### 1. Interfaces and PPPoE

Network > Interfaces > Edit (for ethernet1): Enter the following, then click **OK**:

Zone: Trust Static IP: (select this option when present) IP Address/Netmask: 172.16.30.10/24

Network > Interfaces > Edit (for ethernet3): Enter the following, then click **OK**:

Zone: Untrust Obtain IP using PPPoE: (select) User Name/Password: *name/password*

Network > Interfaces > Edit (for ethernet3): To test your PPPoE connection, click **Connect**.

NOTE: When you initiate a PPPoE connection, your ISP automatically provides the IP addresses for the Untrust zone interface and for the Domain Name System (DNS) servers. When the security device receives DNS addresses by PPPoE, the new DNS settings overwrite the local settings by default. If you do not want the new DNS settings to replace the local settings, you can use the CLI command **unset pppoe dhcp-updateserver** to disable this behavior.

If you use a static IP address for the Untrust zone interface, you must obtain the IP addresses of the DNS servers and manually enter them on the security device and on the hosts in the Trust zone.

2. DHCP Server

Network > Interfaces > Edit (for ethernet1) > DHCP: Select **DHCP Server**, then click **Apply**.

Network > Interfaces > Edit (for ethernet1) > DHCP: Enter the following, then click **Apply**:

Lease: 1 hour Gateway: 0.0.0.0 Netmask: 0.0.0.0 DNS#1: 0.0.0.0

> Advanced: Enter the following, then click **Return**:

DNS#2: 0.0.0.0 Domain Name: (leave blank)

Network > Interfaces > DHCP (for ethernet1) > New Address: Enter the following, then click **OK**:

Dynamic: (select) IP Address Start: 172.16.30.2 IP Address End: 172.16.30.5

#### 3. Activating PPPoE on the Security Device

- 1. Turn off the power to the DSL modem, the security device, and the three workstations.
- 2. Turn on the DSL modem.
- 3. Turn on the security device.

The security device makes a PPPoE connection to the ISP and, through the ISP, gets the IP addresses for the DNS servers.

#### 4. Activating DHCP on the Internal Network

Turn on the workstations.

The workstations automatically receive the IP addresses for the DNS servers. They get an IP address for themselves when they attempt a TCP/IP connection.

**NOTE:** When you use DHCP to assign IP addresses to hosts in the Trust zone, the security device automatically forwards the IP addresses of the DNS servers that it receives from the ISP to the hosts.

If the IP addresses for the hosts are not dynamically assigned through DHCP, you must manually enter the IP addresses for the DNS servers on each host.

Every TCP/IP connection that a host in the Trust zone makes to the Untrust zone automatically goes through the PPPoE encapsulation process.

#### *CLI*

#### 1. Interfaces and PPPoE

set interface ethernet1 zone trust set interface ethernet1 ip 172.16.30.10/24 set interface ethernet3 zone untrust set pppoe interface ethernet3 set pppoe username *name\_str* password *pswd\_str*

To test your PPPoE connection:

exec pppoe connect get pppoe

#### 2. DHCP Server

set interface ethernet1 dhcp server service set interface ethernet1 dhcp server ip 172.16.30.2 to 172.16.30.5 set interface ethernet1 dhcp server option lease 60 save

#### 3. Activating PPPoE on the Security Device

- 1. Turn off the power to the DSL modem, the security device, and the three workstations.
- 2. Turn on the DSL modem.
- 3. Turn on the security device.

#### 4. Activating DHCP on the Internal Network

Turn on the workstations.

The workstations automatically receive the IP addresses for the DNS servers. They get an IP address for themselves when they attempt a TCP/IP connection.

Every TCP/IP connection that a host in the Trust zone makes to the Untrust zone automatically goes through the PPPoE encapsulation process.

# *Configuring PPPoE on Primary and Backup Untrust Interfaces*

For this example, the NetScreen-5XT device is in Dual Untrust mode. In the following example, you configure PPPoE for both the primary (ethernet3) and backup (ethernet2) interfaces to the Untrust zone.

### *WebUI*

#### PPPoE Configuration for ethernet3 Interface

Network > PPPoE > New: Enter the following, then click **OK**:

PPPoE instance: eth3-pppoe Bound to interface: ethernet3 (select) Username: user1 Password: 123456 Authentication: Any (select) Access Concentrator: ac-11

## PPPoE Configuration for ethernet2 Interface

Network > PPPoE > New: Enter the following, then click **OK**:

PPPoE instance: eth2-pppoe Bound to interface: ethernet2 (select) Username: user2 Password: 654321 Authentication: Any (select) Access Concentrator: ac-22

*CLI*

#### 1. PPPoE Configuration for ethernet3 Interface

set pppoe name eth3-pppoe username user1 password 123456 set pppoe name eth3-pppoe ac ac-11 set pppoe name eth3-pppoe authentication any set pppoe name eth3-pppoe interface ethernet3

#### 2. PPPoE Configuration for ethernet2 Interface

set pppoe name eth2-pppoe username user2 password 654321 set pppoe name eth2-pppoe ac ac-22 set pppoe name eth2-pppoe authentication any set pppoe name eth2-pppoe interface ethernet2 save

# *Configuring Multiple PPPoE Sessions over a Single Interface*

Some security devices support creation of multiple PPPoE subinterfaces (each with the same MAC address) for a given physical interface. This support allows you to establish a private network connection with one ISP and connect to the Internet through a different ISP using the same physical interface. You can establish these connections using different user or domain names or be connected simultaneously to different ISPs.

The maximum number of concurrent PPPoE sessions on a physical interface is limited only by number of subinterfaces allowed by the device. There is no restriction on how many physical interfaces can support multiple sessions. You can specify username, static-ip, idle-timeout, auto-connect and other parameters separately for each PPPoE instance or session.

To support a PPPoE session, a subinterface must be untagged. An untagged interface uses encap (not a VLAN tag) to identify a VLAN for a subinterface. Encap binds the subinterface to PPPoE encapsulation. By hosting multiple subinterfaces, a single physical interface can host multiple PPPoE instances. You can configure each instance to go to a specified Access Concentrator (AC), allowing separate entities such as ISPs to manage the PPPoE sessions through a single interface. For more information about VLANs and VLAN tags, see *[Volume 10: Virtual Systems](#page-1676-0)*.

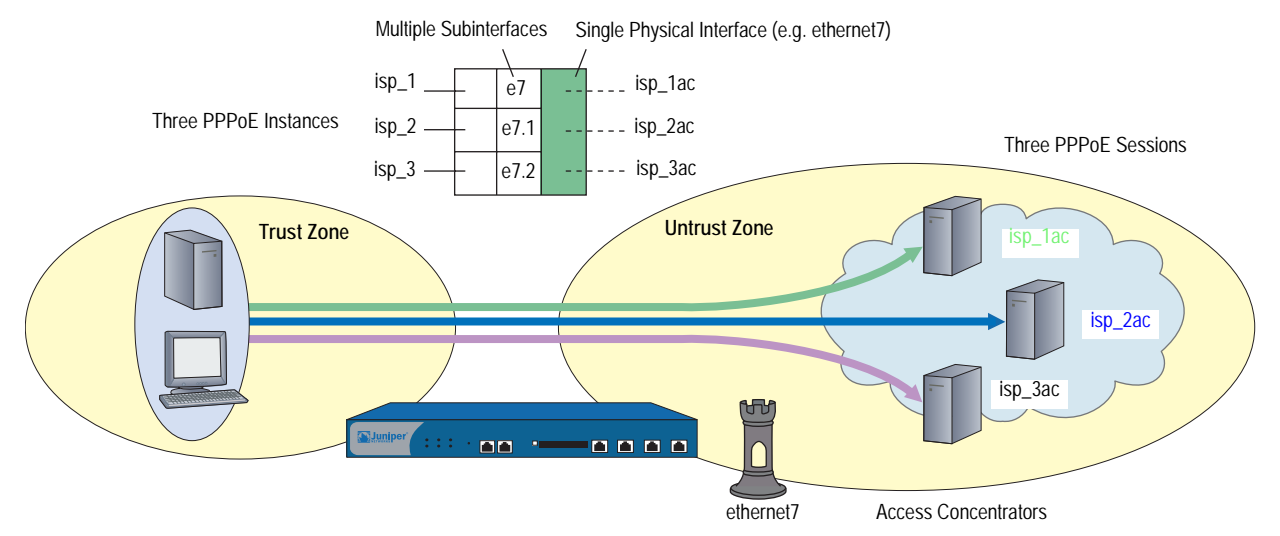

#### Figure 88: PPPoE with Multiple Sessions

In the following example, you define three PPPoE instances, specify an Access Concentrator (AC) for each, then initiate each instance.

- Instance isp\_1, username **user1@domain1**, password **swordfish**, bound to interface ethernet7. The AC is **isp\_1ac**.
- Instance isp\_2, username **user2@domain2**, password **marlin**, bound to subinterface ethernet7.1. The AC is **isp\_2ac**.
- Instance isp\_3, username **user3@domain3**, password **trout**, bound to subinterface ethernet7.2. The AC is **isp\_3ac**.

#### *WebUI*

#### Interface and Subinterfaces

1. Network > Interfaces > Edit (for ethernet7): Enter the following, then click **OK**:

Zone Name: Untrust

2. Network > Interfaces > New (Sub-IF): Enter the following, then click **OK**:

> Interface Name: ethernet7.1 Zone Name: Untrust

3. Network > Interfaces > New (Sub-IF):

Enter the following, then click **OK**:

Interface Name: ethernet7.2 Zone Name: Untrust

## PPPoE Instances and AC

### 4. Network > PPPoE > New:

Enter the following, then click **OK**:

PPPoE Instance: isp\_1 Enable: Enable Bound to Interface: ethernet7 Username: user1@domain1 Access Concentrator: isp\_1ac

#### 5. Network > PPPoE > New:

Enter the following, then click **OK**:

PPPoE Instance: isp\_2 Enable: Enable Bound to Interface: ethernet7.1 Username: user2@domain2 Access Concentrator: isp\_2ac

### 6. Network > PPPoE > New:

Enter the following, then click **OK**:

PPPoE Instance: isp\_3 Enable: Enable Bound to Interface: ethernet7.2 Username: user3@domain3 Access Concentrator: isp\_3ac

PPPoE Initiation

- 7. Network > PPPoE > Connect (for isp\_1)
- 8. Network > PPPoE > Connect (for isp\_2)
- 9. Network > PPPoE > Connect (for isp\_3)

*CLI*

### 1. Interface and Subinterfaces

set interface ethernet<sub>7</sub> zone untrust set interface ethernet 7.1 encap pppoe zone untrust set interface ethernet7.2 encap pppoe zone untrust

## 2. PPPoE Instances and ACs

set pppoe name isp 1 username user1@domain1 password swordfish set pppoe name isp\_1 interface ethernet7 set pppoe name isp\_1 ac isp\_1ac set pppoe name isp\_2 username user2@domain2 password marlin set pppoe name isp\_2 interface ethernet7.1 set pppoe name isp\_2 ac isp\_2ac set pppoe name isp\_3 username user3@domain3 password trout set pppoe name isp\_3 interface ethernet7.2 set pppoe name isp\_3 ac isp\_3ac save

### 3. PPPoE Initiation

exec pppoe name isp\_1 connect exec pppoe name isp\_2 connect exec pppoe name isp\_3 connect

# *PPPoE and High Availability*

Two security devices that support PPPoE in Active/Passive mode can handle failover of a PPPoE connection. Upon initiation of the connection, the primary device synchronizes its PPPoE state with the backup device. Because the passive device uses the same IP address as the primary device, it does not have to make a new PPPoE connection once it becomes the primary. Therefore, it can maintain communication with the Access Concentrator after failure of the primary. This is necessary when the PPPoE interface supports VPN connections, and these connections must continue, using the same interface IP after failover. For more information about HA configurations, see *[Volume 11: High Availability](#page-1760-0)*.

# License Keys

The license key feature allows you to expand the capabilities of your Juniper Networks security device without having to upgrade to a different device or system image. You can purchase the following type of keys:

- Advanced
- Capacity
- Extended
- Virtualization
- GTP
- Vsys
- IDP

Each security device ships with a standard set of features enabled and might support the activation of optional features or the increased capacity of existing features. For information regarding which features are currently available for upgrading, refer to the latest marketing literature from Juniper Networks.

The procedure for obtaining and applying a license key is as follows:

1. Gather your authorization code and device serial number.

**Authorization Code**: A pass key required to generate and activate the license key that you or your company have purchased for your Juniper Networks security device. Note: The Authorization Code is required to generate your license key  $-$  it is not the actual license key.

**Device Serial Number**: A unique 16-character code Juniper Networks uses to identify your particular security device when generating license keys. You can find the device serial number at the bottom or back of the device. You can also find the serial number in the device information section in the GUI or by executing a "get system" command on the CLI.

- 2. [Sign in to the Juniper Networks License Management System \(LMS\) at](http://www.juniper.net/generate_license)  [http://www.juniper.net/generate\\_license, select the](http://www.juniper.net/generate_license) **Firewall/IPSec VPN and Intrusion Prevention** link, then follow the instructions in the system user interface.
- 3. The Juniper License Management System provides the license key in one of two ways:
	- Download the license key to your computer.
	- Receive an email that contains your license key.

4. Install the license key in one of the following ways:

### *WebUI*

Configuration > Update > ScreenOS/Keys > Select **License Key Update (Features)** > click **Browse** > select the file with the license key, then click **Apply**.

*CLI*

exec license-key *key\_num*

# Registration and Activation of Subscription Services

Before your Juniper Networks security device can receive regular subscription service for antivirus (AV) patterns, Deep Inspection (DI) signatures, anti-spam, or web filtering, you must do the following:

- Purchase a subscription
- Register the subscription
- Retrieve the subscription key

Retrieving the subscription license key activates your services on the device for the time period purchased. Your specific service-activation process depends upon which services you purchased and the method you used to purchase them.

# *Trial Service*

To allow you to use AV, DI, anti-spam, or web-filtering services, the security device provides a trial period. During this period, the device can obtain services on a temporary basis. To retrieve eligible trial license keys from the entitlement server, use the **exec license-key** update trials CLI command.

- No Juniper Networks security device comes with DI already enabled. To obtain trial DI service, you must start a WebUI session, then click **Retrieve Subscriptions Now** in the Configuration > Update > ScreenOS/Keys page. This action provides a one-time, one-day DI key.
- If your device has AV service bundled at the time of purchase, then the device has preinstalled trial service. This trial service lasts up to 60 days.
- Anti-spam
- No Juniper Networks security device comes with web filtering already enabled. This feature does not have a trial service.

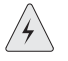

**CAUTION:** To avoid service interruption, you must register your Juniper Networks security device as soon as possible after purchasing your subscription. Registration ensures continuation of the subscription.

# *Updating Subscription Keys*

If there is any software with an expiration date installed in the security device, the device periodically connects to the entitlement server to retrieve the subscription keys. The device connects to the entitlement server, License Management System, under all of following conditions:

- Key expires in two months
- Key expires in one month
- Key expires in two weeks
- Key expires
- 30 days after key expires
- NOTE: To delete a single license key from the key file, use the **exec license-key delete** *name\_str* CLI command.

# *Adding Antivirus, Web Filtering, Anti-Spam, and Deep Inspection to an Existing or a New Device*

After purchasing AV, web-filtering, anti-spam, or deep inspection (DI) subscriptions to add to your existing Juniper Networks security device, perform the following steps to activate the services.

- 1. After ordering the subscription, you should receive an authorization code, via email, from Juniper Networks or your authorized VAR. This code is a readable document that contains information you need to register your subscription.
- 2. Make sure the device is registered. If it is not currently registered, go to the following site:

<http://tools.juniper.net/subreg>

- 3. Register the subscription authorization code to the device.
- 4. Confirm that your device has Internet connectivity.
- 5. Retrieve the subscription key on the device. You can do this in one of two ways:
	- In the WebUI, click **Retrieve Subscriptions Now** from the Configuration > Update > ScreenOS/Keys page.
	- Using the CLI, run the following command:

#### exec license-key update

6. You must reset the device after the key has been loaded.

You can now configure the device to automatically or manually retrieve the signature services. For instructions on configuring your security device for these services, see the following sections:

- ["Fragment Reassembly" on page](#page-583-0) **4-**54
- ["Antivirus Scanning" on page](#page-587-0) **4-**58
- ["Web Filtering" on page](#page-620-0) **4-**91

# System Clock

It is important that your Juniper Networks security device always be set to the right time. Among other things, the time on your device affects the set up of VPN tunnels and the timing of schedules. First, to ensure that the device always maintains the proper time, you must set the system clock to the current time. Next, you can enable the daylight saving time option, and you can configure up to three NTP servers (one primary and two backups) from which the device can regularly update its system clock.

# *Date and Time*

To set the clock to the current time and date, you can use the WebUI or the CLI. Through the WebUI, you do this by synchronizing the system clock with the clock on your computer:

1. Configuration > Date/Time: Click the **Sync Clock with Client** button.

A pop-up message prompts you to specify if you have enabled the daylight saving time option on your computer clock.

2. Click **Yes** to synchronize the system clock and adjust it according to daylight saving time or **No** to synchronize the system clock without adjusting it for daylight saving time.

Through the CLI, you set the clock by manually entering the date and time using this command "**set clock mm/dd/yyyy hh:mm:ss**".

# *Time Zone*

You set the time zone by specifying the number of hours by which the local time for the security device is behind or ahead of GMT (Greenwich Mean Time). For example, if the local time zone for the device is Pacific Standard Time, it is 8 hours behind GMT. Therefore, you have to set the clock to **-8**.
If you set the time zone using the WebUI:

Configuration > Date/Time > Set Time Zone\_hours\_minutes from GMT

If you set the time zone using the CLI:

ns -> set clock timezone *number* (a number from -12 to 12)

or

<span id="page-396-0"></span>ns-> set ntp timezone *number* (a number from -12 to 12)

#### *Network Time Protocol*

To ensure that the security device always maintains the right time, it can use Network Time Protocol (NTP) to synchronize its system clock with that of an NTP server over the Internet. You can do this manually or configure the device to perform this synchronization automatically at time intervals that you specify.

### <span id="page-396-2"></span><span id="page-396-1"></span>Configuring Multiple NTP Servers

You can configure up to three NTP servers on a Juniper Networks security device: one primary server and two backup servers. When you configure the security device to synchronize its system clock automatically, it queries each configured NTP server sequentially. The device always queries the primary NTP server first. If the query is not successful, the device then queries the first backup NTP server and so on until it gets a valid reply from one of the NTP servers configured on the device. The device makes four attempts on each NTP server before it terminates the update and logs the failure.

When you manually synchronize the system clock, and you can only do this using the CLI, you can specify a particular NTP server or none at all. If you specify an NTP server, the security device queries that server only. If you do not specify an NTP server, the device queries each NTP server configured on the device sequentially. You can specify an NTP server using its IP address or its domain name.

#### Configuring a Backup Network Time Protocol Server

You can specify an individual interface as the source address to direct Network Time Protocol (NTP) requests from the device over a VPN tunnel to the primary NTP server or a backup server as necessary. Among other interface types, you can select a loopback interface to perform this function.

The security device sends NTP requests from a source interface and optionally uses an encrypted, preshared key when sending NTP requests to the NTP server. The key provides authentication.

In the following example, you configure the primary NTP server and two backup NTP servers by assigning an IP address to each server. Next, you set each server to send NTP requests from the Trust interface. After that, you set the key-id and preshared key for each server.

#### *WebUI*

Configuration > Date/Time: Enter the following, then click **Apply**:

Primary Server IP/Name: 1.1.1.1 Primary server Key ID: 10 Source interface: Select Trust from the list. Preshared Key: !2005abc Backup Server1 IP/Name: 1.1.1.2 Primary server Key ID: 10 Source interface: Select Trust from the list. Preshared Key: !2005abc Backup Server2 IP/Name: 1.1.1.3 Primary server Key ID: 10 Source interface: Select Trust from the list. Preshared Key: !2005abc

#### *CLI*

set ntp server 1.1.1.1 set ntp server backup1 1.1.1.2 set ntp server backup2 1.1.1.3 set ntp server src-interface trust set ntp server backup1 src-interface trust set ntp server backup2 src-interface trust set ntp server key-id 10 pre-share-key !2005abc set ntp server backup1 key-id 10 pre-share-key !2005abc set ntp server backup2 key-id 10 pre-share-key !2005abc save

### <span id="page-397-0"></span>Maximum Time Adjustment

For automatic synchronization, you can specify a maximum time adjustment value (in seconds). The maximum time adjustment value represents the acceptable time difference between the security device system clock and the time received from an NTP server. The device only adjusts its clock with the NTP server time if the time difference between its clock and the NTP server time is within the maximum time adjustment value that you set. For example, if the maximum time adjustment value is 3 seconds, and the time on the device system clock is 4:00:00 and the NTP server sends 4:00:02 as the time, the difference in time between the two is acceptable and the device can update its clock. If the time adjustment is greater than the value you set, the device does not synchronize its clock and proceeds to try the first backup NTP server configured on the device. If the device does not receive a valid reply after trying all the configured NTP servers, it generates an error message in the event log. The default value for this feature is 3 seconds and the range is 0 (no limit) to 3600 (one hour).

When you manually synchronize the system clock, and you can only do this using the CLI, the security device does not verify the maximum time adjustment value. Instead, if it receives a valid reply, the device displays a message informing you of which NTP server it reached, what the time adjustment is, and the type of authentication method used. The message also asks you to confirm or cancel the system clock update.

If the security device does not receive a reply, it displays a timeout message. This message appears only after the device unsuccessfully attempted to reach all NTP servers configured on the device.

**NOTE:** When issuing requests using the CLI, you can cancel the current request by pressing **Ctrl-C** on the keyboard.

### <span id="page-398-0"></span>NTP and NSRP

NetScreen Redundancy Protocol (NSRP) contains a mechanism for synchronizing the system clock of NSRP cluster members. Although the resolution for synchronization is in seconds, NTP has sub-second resolution. Because the time on each cluster member might differ by a few seconds due to processing delays, Juniper Networks recommends that you disable NSRP time synchronization when NTP is enabled on both cluster members and they can each update their system clock from an NTP server. To disable the NSRP time synchronization function, enter the following command:

set ntp no-ha-sync

#### Setting a Maximum Time Adjustment Value to an NTP Server

In the following example you configure the security device to update its clock at five-minute intervals from NTP servers at IP addresses 1.1.1.1, 1.1.1.2, and 1.1.1.3. You also set a maximum time adjustment value of 2 seconds.

#### *WebUI*

Configuration > Date/Time: Enter the following, then click **Apply**:

Automatically synchronize with an Internet Time Server (NTP): (select) Update system clock every minutes: 5 Maximum time adjustment seconds: 2 Primary Server IP/Name: 1.1.1.1 Backup Server1 IP/Name: 1.1.1.2 Backup Server2 IP/Name: 1.1.1.3

#### *CLI*

<span id="page-398-2"></span>set clock ntp set ntp server 1.1.1.1 set ntp server backup1 1.1.1.2 set ntp server backup2 1.1.1.3 set ntp interval 5 set ntp max-adjustment 2 save

### <span id="page-398-1"></span>Securing NTP Servers

You can secure NTP traffic by using MD5-based checksum to provide authentication of NTP packets. You do not need to create an IPSec tunnel. This type of authentication ensures the integrity of NTP traffic. It does not prevent outside parties from viewing the data, but it prevents anyone from tampering with it.

To enable the authentication of NTP traffic, you must assign a unique key ID and preshared key to each NTP server you configure on a security device. The key ID and preshared key serve to create a checksum with which the security device and the NTP server can authenticate the data.

<span id="page-399-2"></span>There are two types of authentication for NTP traffic:

- Required
- **Preferred**

When you select **Required** authentication, the security device must include the authentication information—key id and checksum—in every packet it sends to an NTP server and must authenticate all NTP packets it receives from an NTP server. Before authentication can occur between a security device and an NTP server, the administrators of the security device and the NTP server must first exchange a key id and a preshared key. They have to exchange these manually and can do so in different ways such as via email or telephone.

<span id="page-399-3"></span><span id="page-399-1"></span><span id="page-399-0"></span>When you select **Preferred** authentication, the security device must first operate as in Required mode by trying to authenticate all NTP traffic. If all attempts to authenticate fail, the security device then operates as if you selected no authentication. It sends out packets to an NTP server without including a key id and checksum. Essentially, although there is a preference for authentication, if authentication fails, the security device still permits NTP traffic.

# **Index**

# $\mathbf{A}$

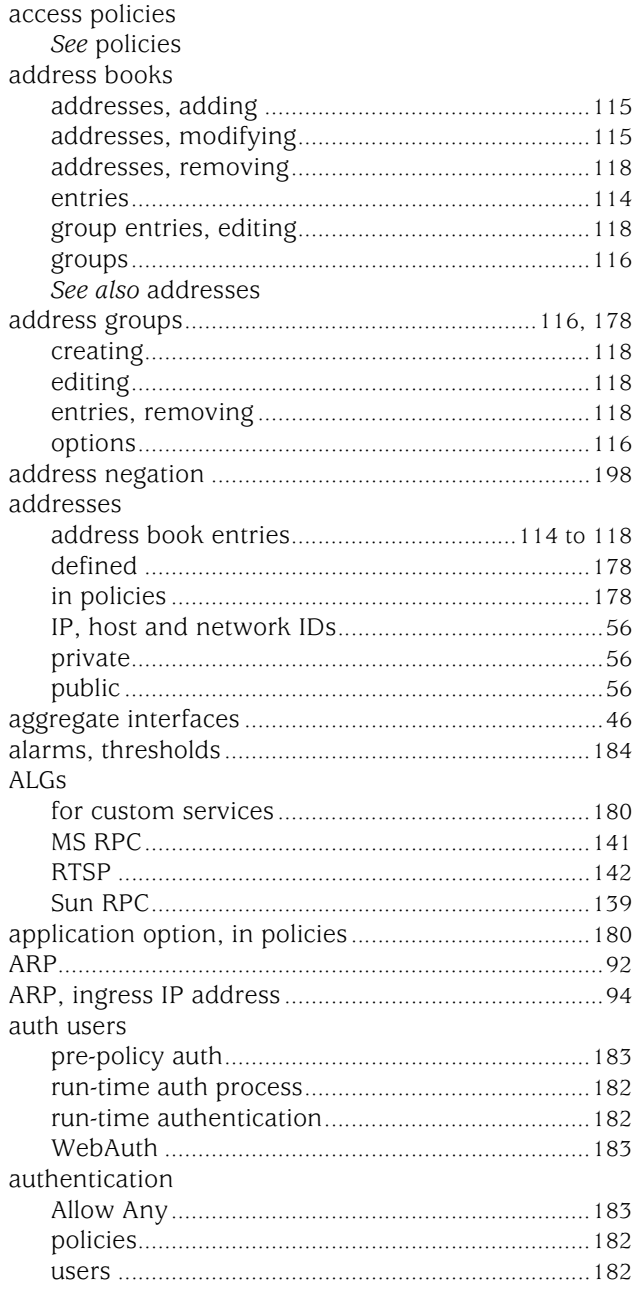

# $\mathbf{B}$

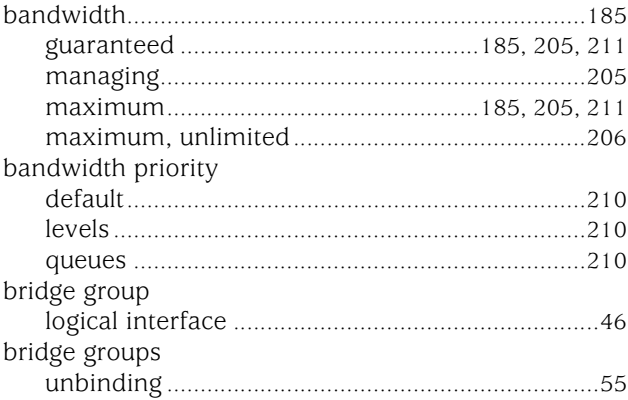

# $\mathbf c$

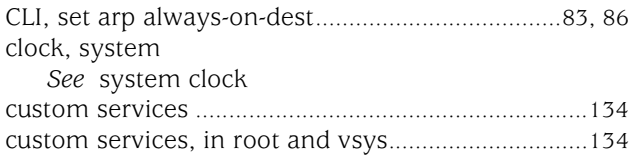

# $\mathbf D$

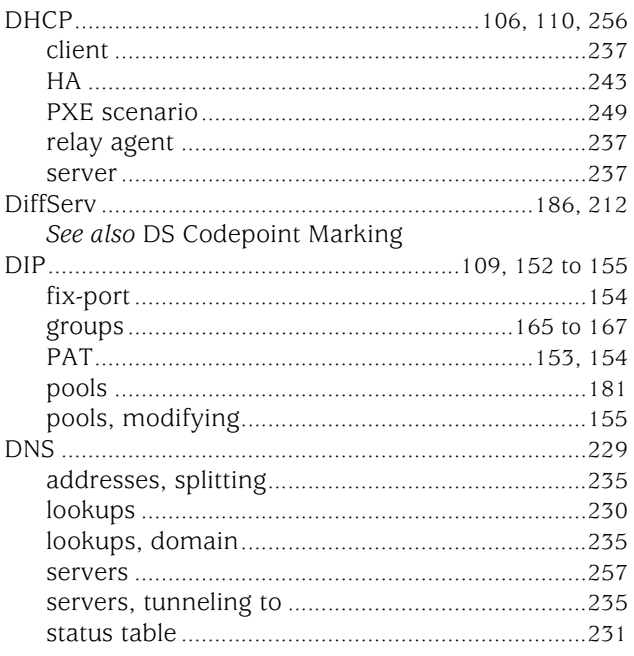

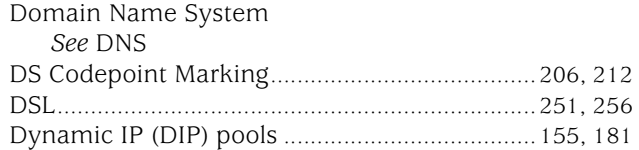

# F

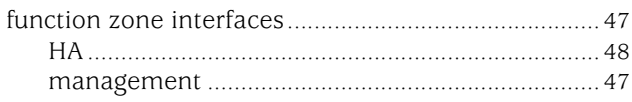

# $\mathbf G$

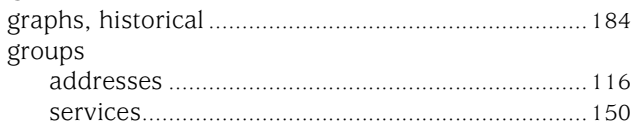

# $\pmb{\mathsf{H}}$

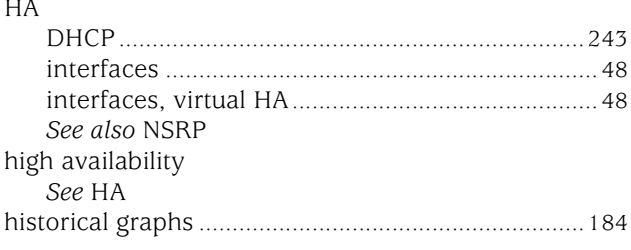

# $\mathbf{I}$

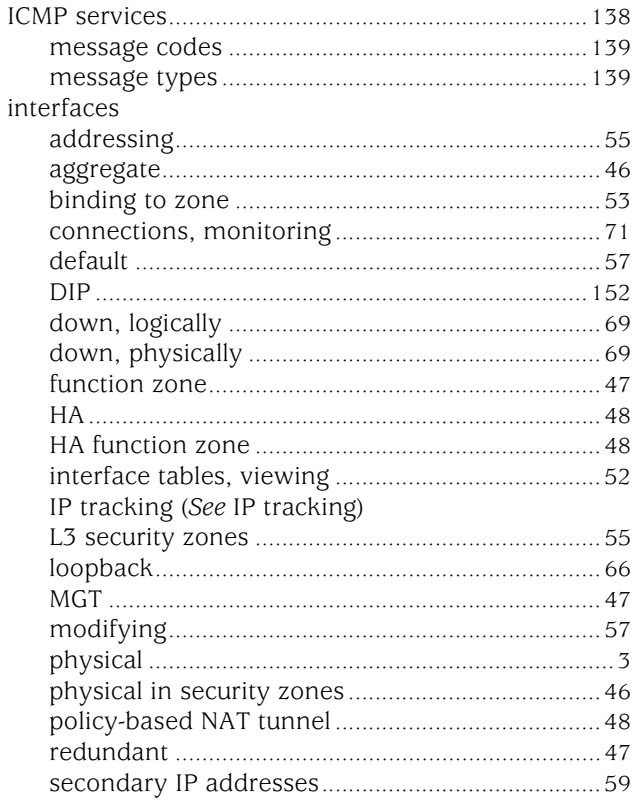

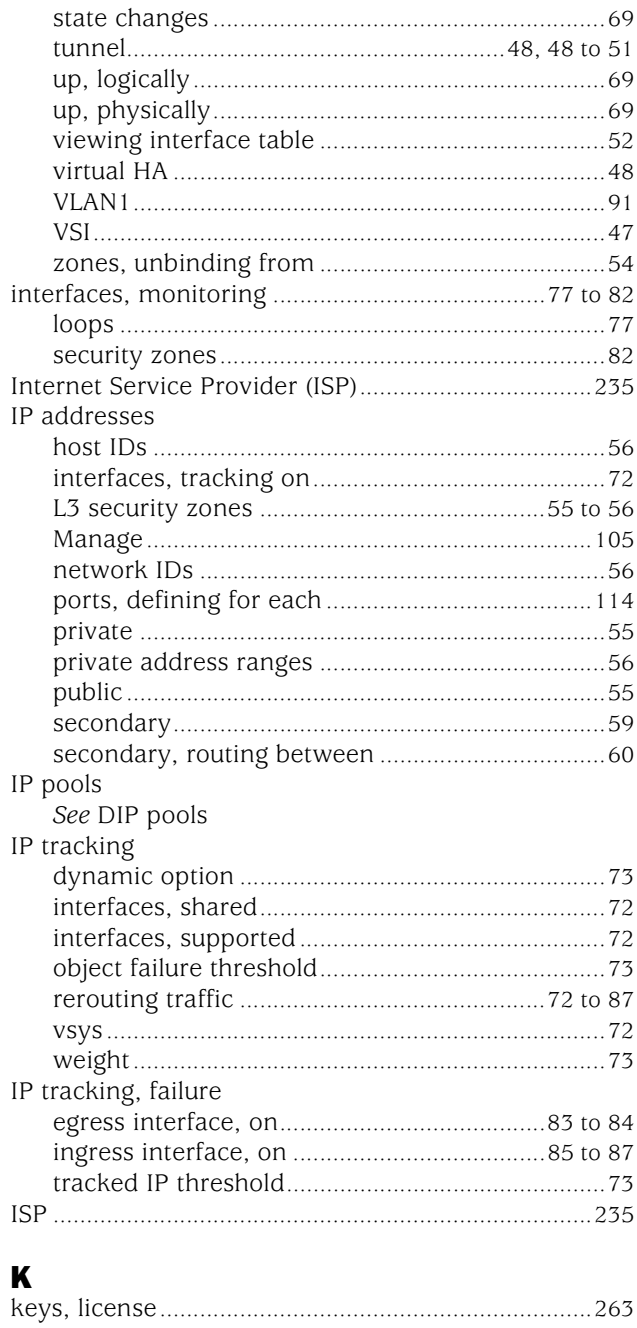

# $\mathbf{L}$

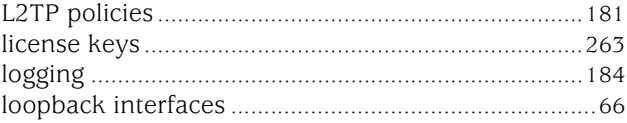

# M

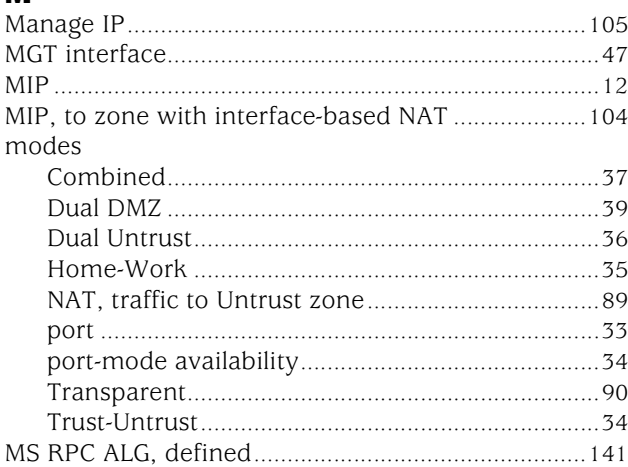

# $\mathbf N$

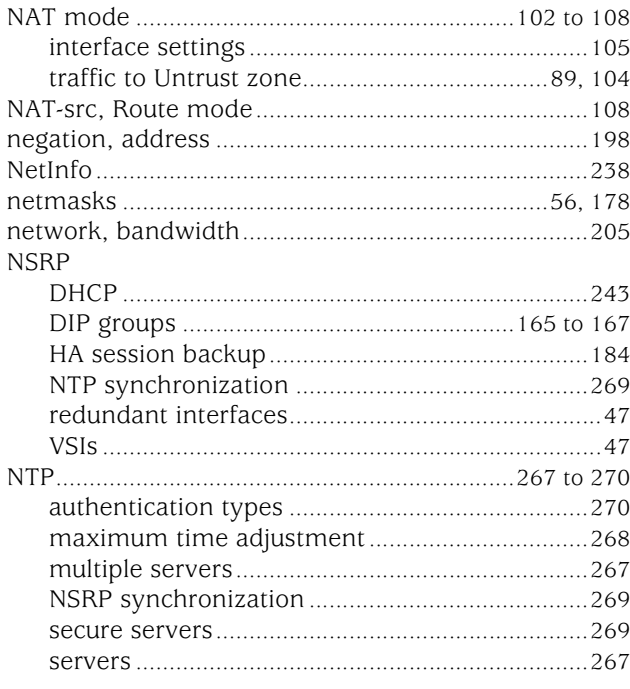

# $\mathbf P$

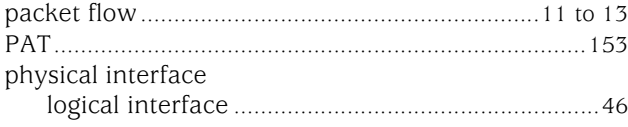

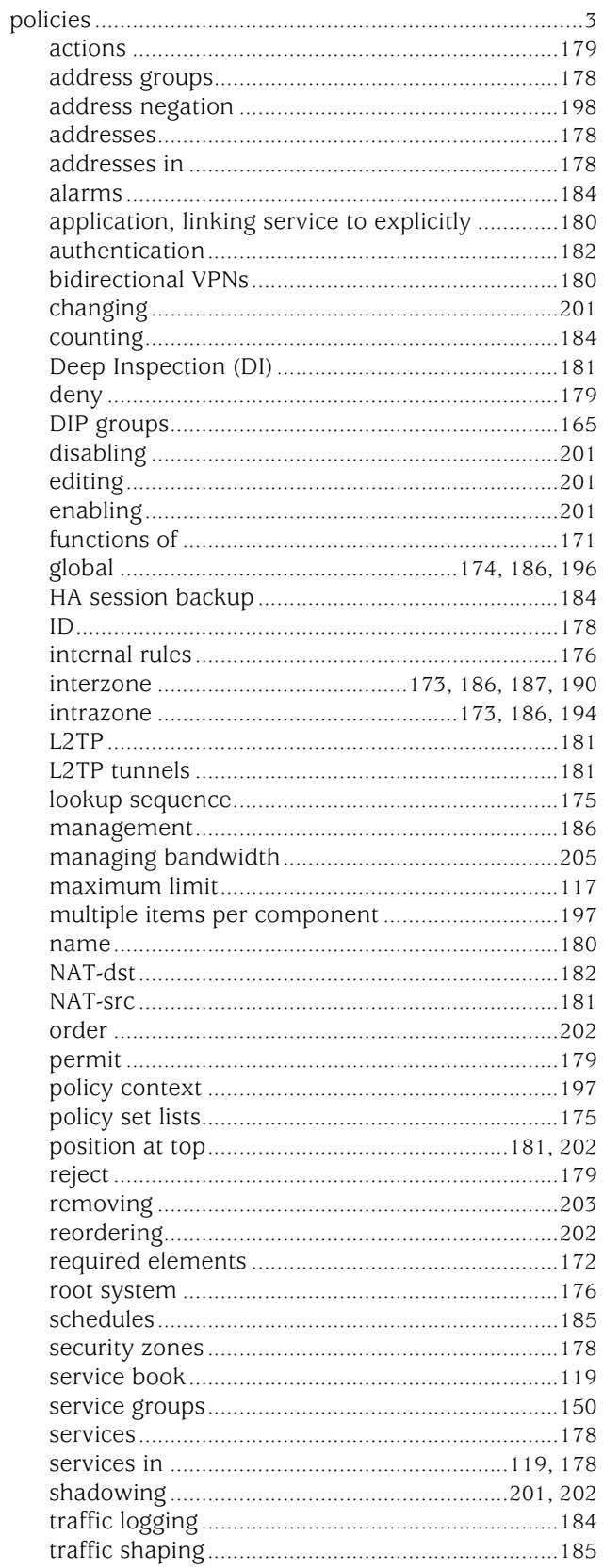

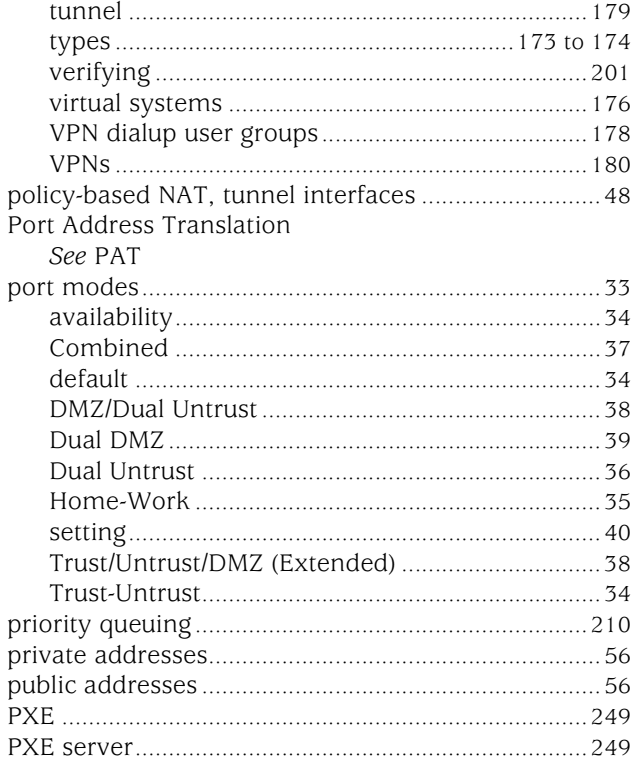

# $\mathbf Q$

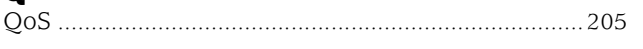

# $\mathbf R$

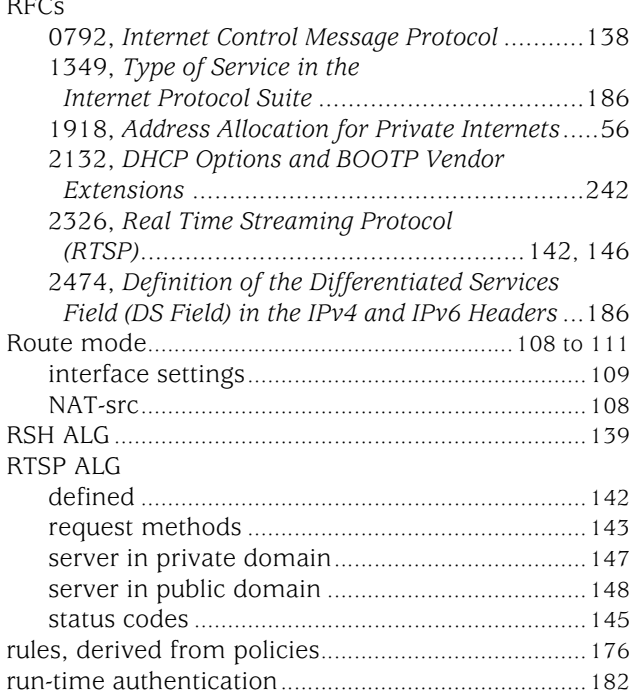

# $\mathbf{s}$

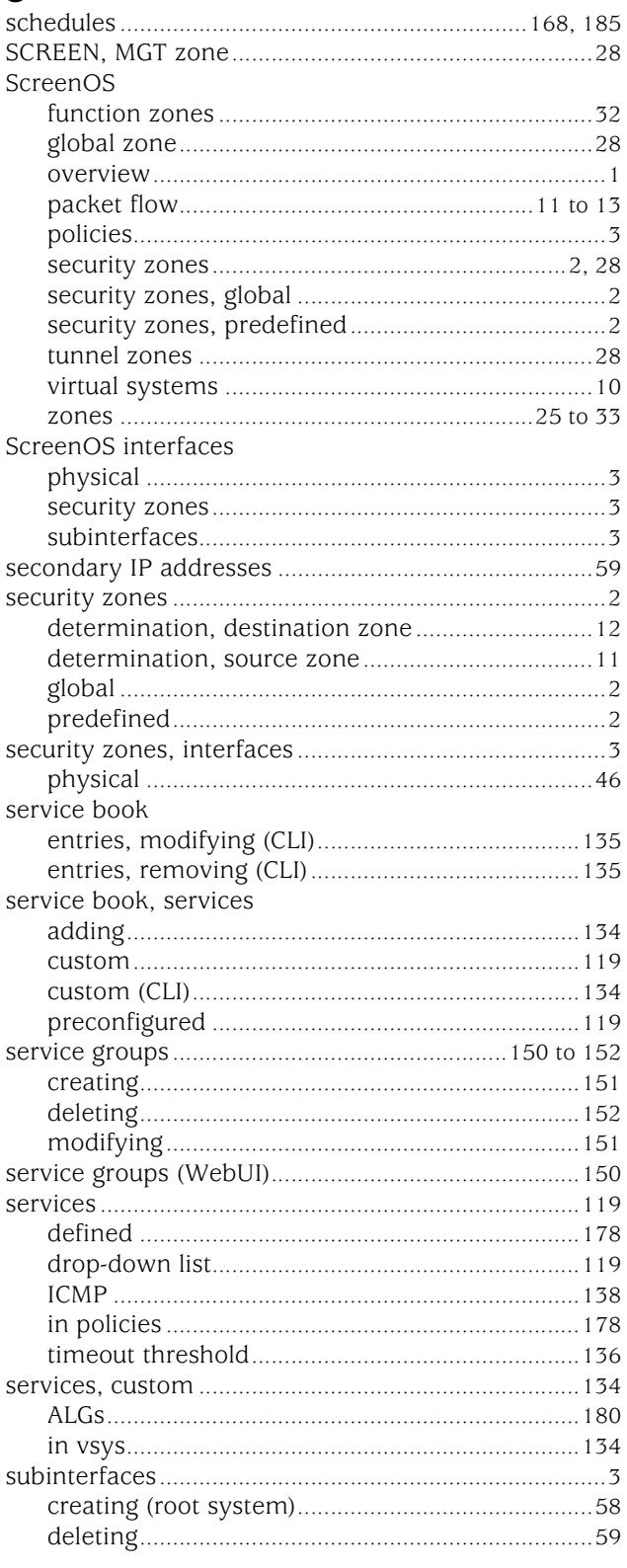

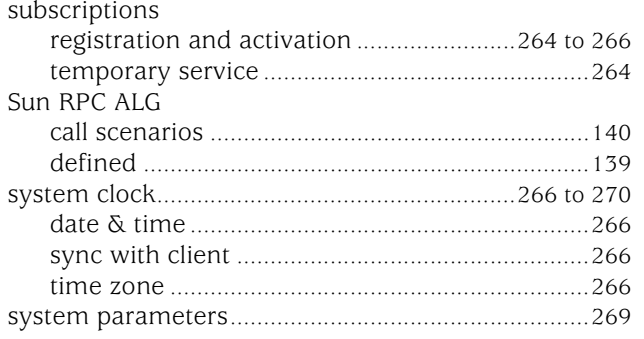

# $\bar{\mathbf{L}}$

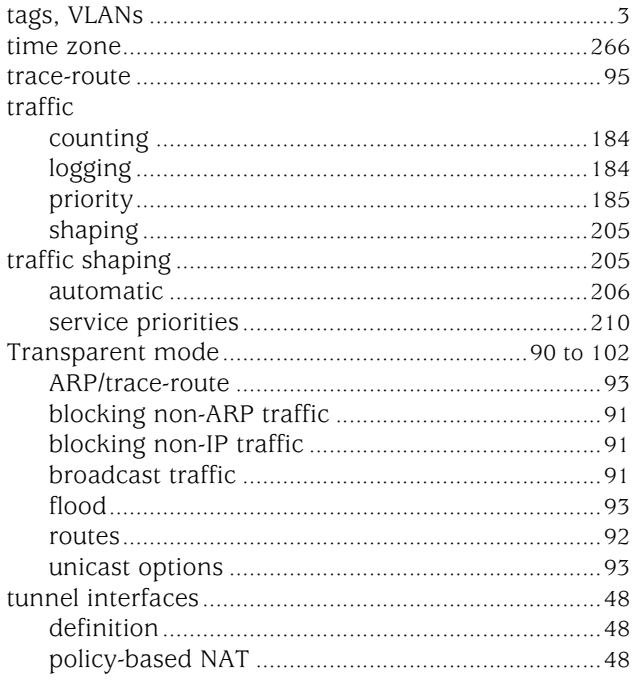

# $\pmb{\pmb{\cup}}$

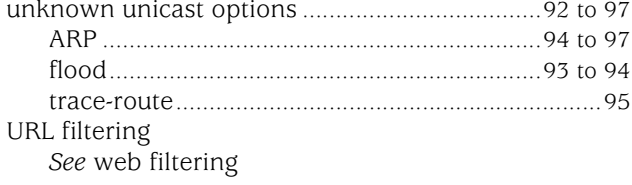

# $\mathbf V$

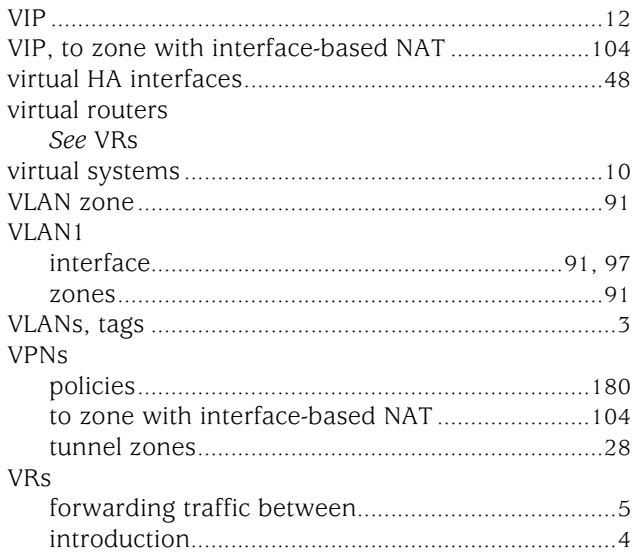

# W

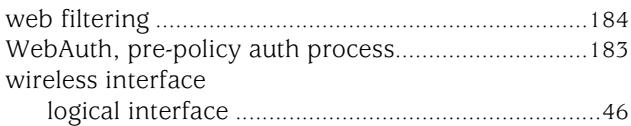

# $\mathbf{z}$

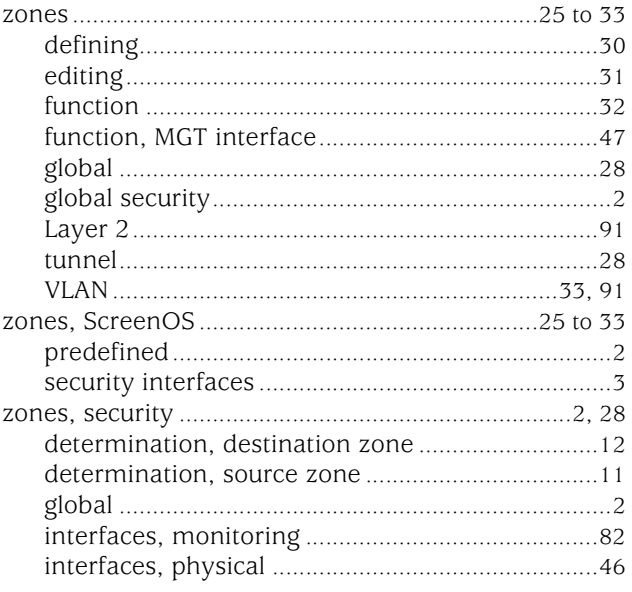

Concepts & Examples ScreenOS Reference Guide

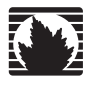

Concepts & Examples ScreenOS Reference Guide

# <span id="page-406-0"></span>Volume 3: Administration

*Release 5.4.0, Rev. A*

**Juniper Networks, Inc.**

1194 North Mathilda Avenue Sunnyvale, CA 94089 USA 408-745-2000 **www.juniper.net**

Part Number: 530-015770-01, Revision A

#### Copyright Notice

Copyright © 2006 Juniper Networks, Inc. All rights reserved.

Juniper Networks and the Juniper Networks logo are registered trademarks of Juniper Networks, Inc. in the United States and other countries. All other trademarks, service marks, registered trademarks, or registered service marks in this document are the property of Juniper Networks or their respective owners. All specifications are subject to change without notice. Juniper Networks assumes no responsibility for any inaccuracies in this document or for any obligation to update information in this document. Juniper Networks reserves the right to change, modify, transfer, or otherwise revise this publication without notice.

#### FCC Statement

The following information is for FCC compliance of Class A devices: This equipment has been tested and found to comply with the limits for a Class A digital device, pursuant to part 15 of the FCC rules. These limits are designed to provide reasonable protection against harmful interference when the equipment is operated in a commercial environment. The equipment generates, uses, and can radiate radio-frequency energy and, if not installed and used in accordance with the instruction manual, may cause harmful interference to radio communications. Operation of this equipment in a residential area is likely to cause harmful interference, in which case users will be required to correct the interference at their own expense.

The following information is for FCC compliance of Class B devices: The equipment described in this manual generates and may radiate radio-frequency energy. If it is not installed in accordance with Juniper Networks' installation instructions, it may cause interference with radio and television reception. This equipment has been tested and found to comply with the limits for a Class B digital device in accordance with the specifications in part 15 of the FCC rules. These specifications are designed to provide reasonable protection against such interference in a residential installation. However, there is no guarantee that interference will not occur in a particular installation.

If this equipment does cause harmful interference to radio or television reception, which can be determined by turning the equipment off and on, the user is encouraged to try to correct the interference by one or more of the following measures:

- Reorient or relocate the receiving antenna.
- **Increase the separation between the equipment and receiver.**
- Consult the dealer or an experienced radio/TV technician for help.
- Connect the equipment to an outlet on a circuit different from that to which the receiver is connected.

Caution: Changes or modifications to this product could void the user's warranty and authority to operate this device.

#### Disclaimer

THE SOFTWARE LICENSE AND LIMITED WARRANTY FOR THE ACCOMPANYING PRODUCT ARE SET FORTH IN THE INFORMATION PACKET THAT SHIPPED WITH THE PRODUCT AND ARE INCORPORATED HEREIN BY THIS REFERENCE. IF YOU ARE UNABLE TO LOCATE THE SOFTWARE LICENSE OR LIMITED WARRANTY, CONTACT YOUR JUNIPER NETWORKS REPRESENTATIVE FOR A COPY.

Writers: ScreenOS Team Editor: Lisa Eldridge

# Table of Contents

### [About This Volume](#page-412-0) vii [Document Conventions.................................................................................. vii](#page-412-1) [CLI Conventions ..................................................................................... viii](#page-413-0) [Illustration Conventions............................................................................ix](#page-414-0) [Naming Conventions and Character Types................................................x](#page-415-0) [WebUI Conventions...................................................................................x](#page-415-1) [Juniper Networks Documentation ...................................................................xi](#page-416-0) [Chapter 1](#page-418-0) [Administration](#page-418-1) **1** 2008 1 [Management via the Web User Interface .........................................................2](#page-419-0) [WebUI Help...............................................................................................2](#page-419-1) [Copying the Help Files to a Local Drive ...............................................3](#page-420-0) [Pointing the WebUI to the New Help Location ....................................3](#page-420-1) [HyperText Transfer Protocol......................................................................4](#page-421-0) [Session ID..................................................................................................4](#page-421-1) [Secure Sockets Layer.................................................................................5](#page-422-0) [SSL Configuration................................................................................7](#page-424-0) [Redirecting HTTP to SSL .....................................................................8](#page-425-0) [Management via the Command Line Interface.................................................9](#page-426-0) [Telnet ......................................................................................................10](#page-427-0) [Securing Telnet Connections ...................................................................10](#page-427-1) [Secure Shell.............................................................................................11](#page-428-0) [Client Requirements..........................................................................12](#page-429-0) [Basic SSH Configuration on the Device .............................................13](#page-430-0) [Authentication ..................................................................................14](#page-431-0) [SSH and Vsys ....................................................................................16](#page-433-0) [Host Key ...........................................................................................16](#page-433-1) Example: SSHv1 with PKA for Automated Logins ..................................17 [Secure Copy ............................................................................................18](#page-435-0) [Serial Console..........................................................................................19](#page-436-0) [Modem Port ............................................................................................19](#page-436-1) [Management via NetScreen-Security Manager ...............................................20](#page-437-0) [Initiating Connectivity Between NSM Agent and the MGT System ...........21](#page-438-0) [Enabling, Disabling, and Unsetting NSM Agent........................................22](#page-439-0) [Setting the Primary Server IP Address of the Management System .........23](#page-440-0) [Setting Alarm and Statistics Reporting.....................................................23](#page-440-1) [Configuration Synchronization ................................................................24](#page-441-0) [Example: Viewing the Configuration State ........................................25](#page-442-0) [Example: Retrieving the Configuration Hash.....................................25](#page-442-1) [Retrieving the Configuration Timestamp .................................................25](#page-442-2)

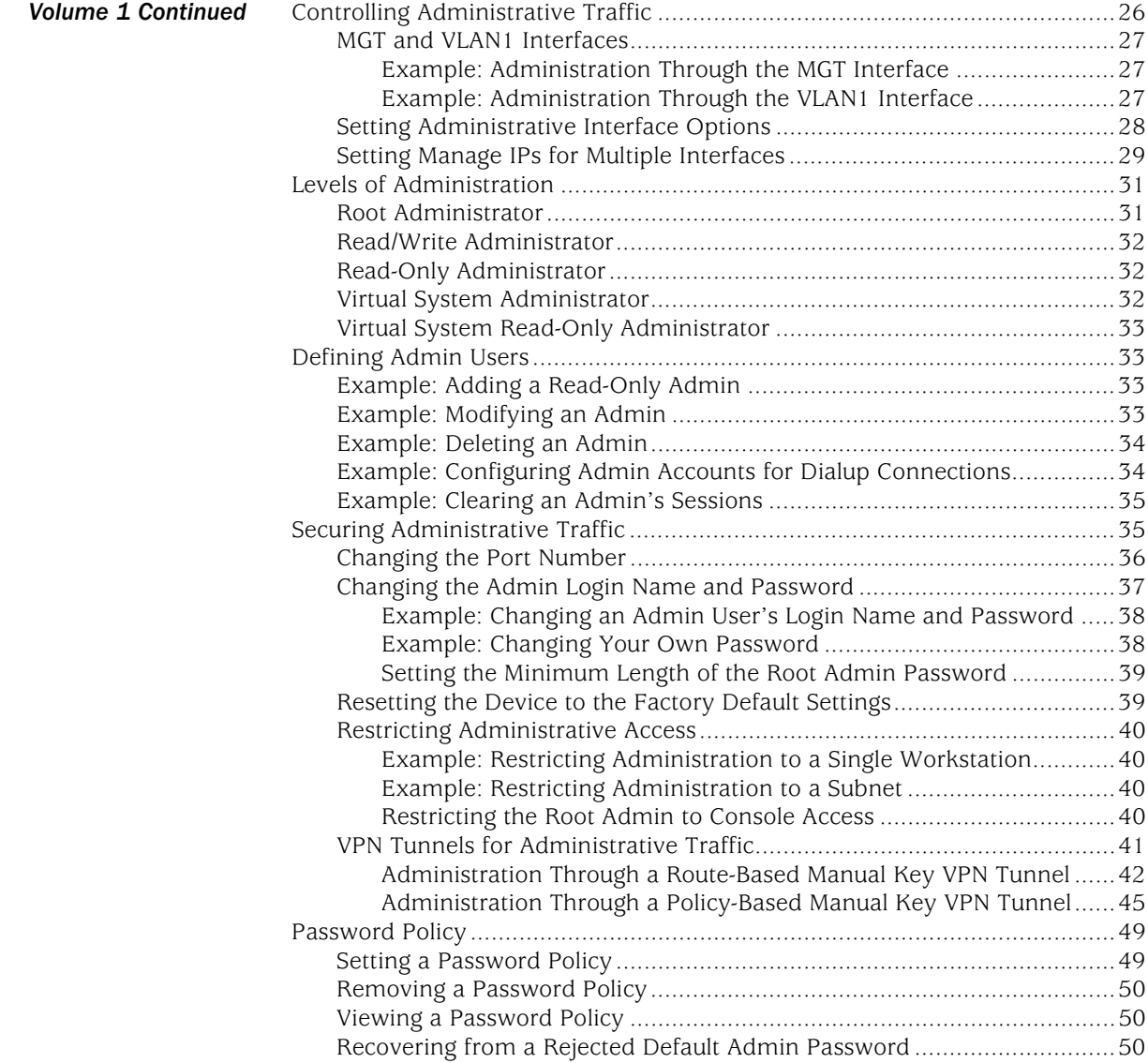

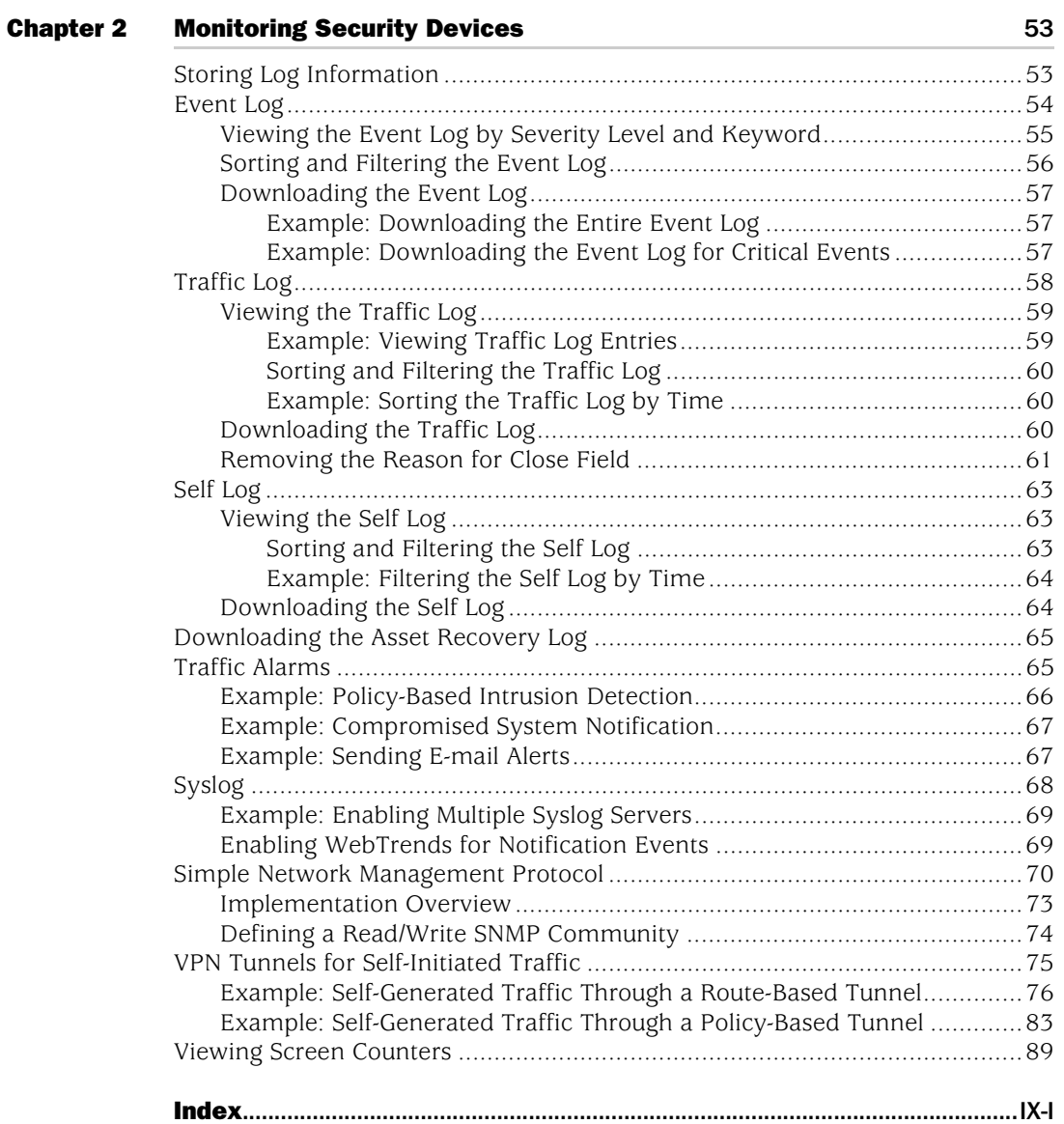

Concepts & Examples ScreenOS Reference Guide

# <span id="page-412-0"></span>About This Volume

Juniper Networks security devices provide different ways for you to manage the devices, either locally or remotely. *[Volume 3: Administration](#page-406-0)* contains the following chapters:

- [Chapter 1](#page-418-2), ["Administration,"](#page-418-3) explains the different means available for managing a security device both locally and remotely. This chapter also explains the privileges pertaining to each of the four levels of network administrators that can be defined.
- [Chapter 2](#page-470-3), ["Monitoring Security Devices,"](#page-470-4) explains various monitoring methods and provides guidance in interpreting monitoring output.

### <span id="page-412-1"></span>Document Conventions

This document uses several types of conventions, which are introduced in the following sections:

- ["CLI Conventions" on page viii](#page-413-0)
- ["Illustration Conventions" on page ix](#page-414-0)
- ["Naming Conventions and Character Types" on page x](#page-415-0)
- ["WebUI Conventions" on page x](#page-415-1)

### <span id="page-413-0"></span>*CLI Conventions*

The following conventions are used to present the syntax of CLI commands in examples and in text.

In examples:

- Anything inside square brackets [ ] is optional.
- Anything inside braces { } is required.
- If there is more than one choice, each choice is separated by a pipe  $(|)$ . For example:

set interface { ethernet1 | ethernet2 | ethernet3 } manage

means "set the management options for the ethernet1, the ethernet2, *or* the ethernet3 interface."

Variables are in *italic* type:

set admin user *name1* password *xyz*

In text:

- Commands are in **boldface** type.
- Variables are in *italic* type.
- **NOTE:** When entering a keyword, you only have to type enough letters to identify the word uniquely. For example, typing **set adm u kath j12fmt54** is enough to enter the command **set admin user kathleen j12fmt54**. Although you can use this shortcut when entering commands, all the commands documented here are presented in their entirety.

## <span id="page-414-0"></span>*Illustration Conventions*

The following figure shows the basic set of images used in illustrations throughout this manual.

### Figure 1: Images in Manual Illustrations

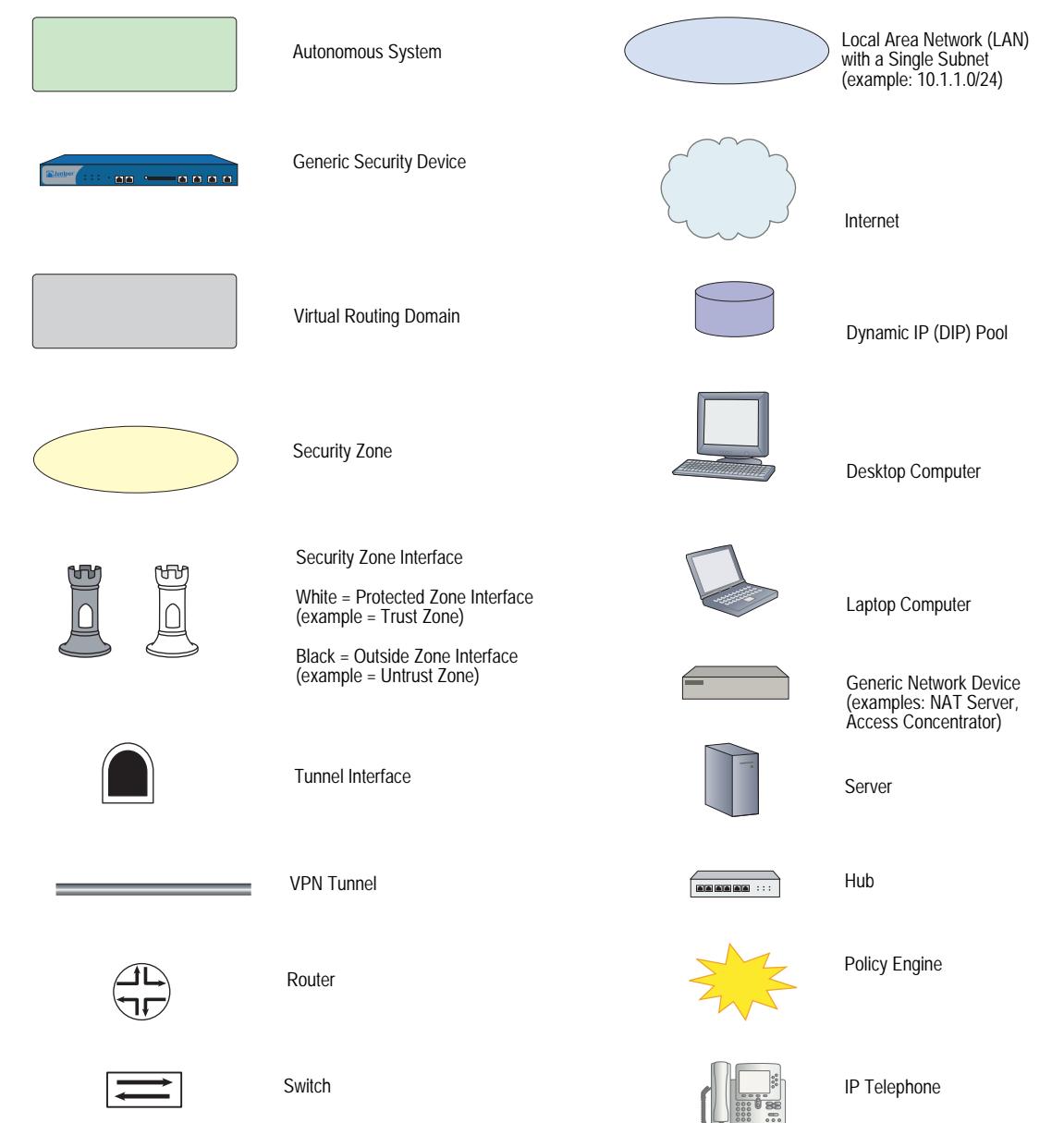

### <span id="page-415-0"></span>*Naming Conventions and Character Types*

ScreenOS employs the following conventions regarding the names of objects—such as addresses, admin users, auth servers, IKE gateways, virtual systems, VPN tunnels, and zones—defined in ScreenOS configurations:

 If a name string includes one or more spaces, the entire string must be enclosed within double quotes; for example:

#### set address trust "local LAN" 10.1.1.0/24

- Any leading spaces or trailing text within a set of double quotes are trimmed; for example, **" local LAN "** becomes **"local LAN"**.
- Multiple consecutive spaces are treated as a single space.
- Name strings are case-sensitive, although many CLI keywords are case-insensitive. For example, **"local LAN"** is different from **"local lan"**.

ScreenOS supports the following character types:

- Single-byte character sets (SBCS) and multiple-byte character sets (MBCS). Examples of SBCS are ASCII, European, and Hebrew. Examples of MBCS—also referred to as double-byte character sets (DBCS)—are Chinese, Korean, and Japanese.
- ASCII characters from 32 (0x20 in hexadecimals) to 255 (0xff), except double quotes ( " ), which have special significance as an indicator of the beginning or end of a name string that includes spaces.
- NOTE: A console connection only supports SBCS. The WebUI supports both SBCS and MBCS, depending on the character sets that your browser supports.

#### <span id="page-415-1"></span>*WebUI Conventions*

A chevron ( > ) shows the navigational sequence through the WebUI, which you follow by clicking menu options and links. The following figure shows the following path to the address configuration dialog box—Objects > Addresses > List > New:

#### Figure 2: WebUI Navigation

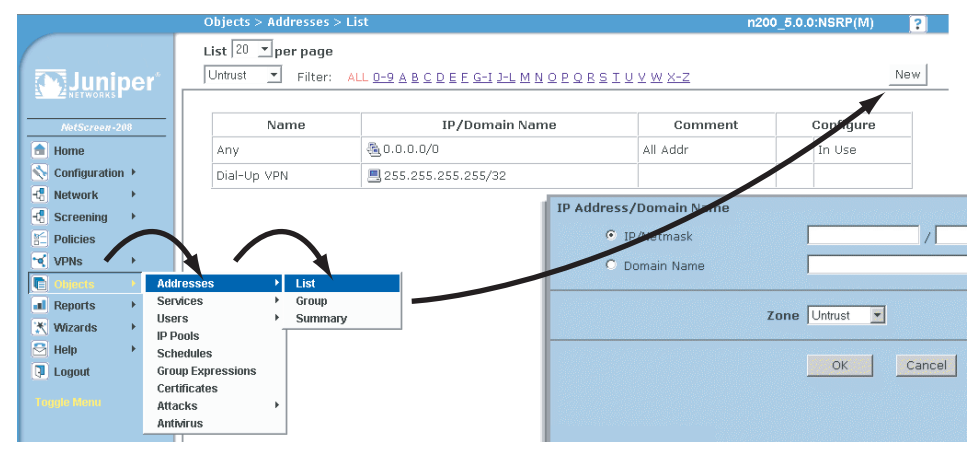

To perform a task with the WebUI, you first navigate to the appropriate dialog box, where you then define objects and set parameters. The set of instructions for each task is divided into navigational path and configuration settings:

The next figure lists the path to the address configuration dialog box with the following sample configuration settings:

```
Objects > Addresses > List > New: Enter the following, then click OK:
```

```
Address Name: addr_1
IP Address/Domain Name:
   IP/Netmask: (select), 10.2.2.5/32
Zone: Untrust
```
#### Figure 3: Navigational Path and Configuration Settings

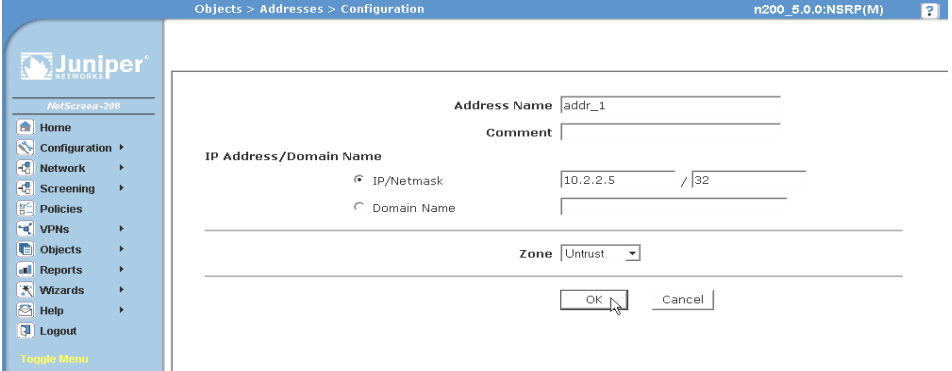

#### <span id="page-416-0"></span>Juniper Networks Documentation

To obtain technical documentation for any Juniper Networks product, visit [www.juniper.net/techpubs/](http://www.juniper.net/techpubs/).

For technical support, open a support case using the Case Manager link at <http://www.juniper.net/support/>or call 1-888-314-JTAC (within the United States) or 1-408-745-9500 (outside the United States).

If you find any errors or omissions in this document, please contact us at the email address below:

[techpubs-comments@juniper.net](mailto:techpubs-comments@juniper.net)

Concepts & Examples ScreenOS Reference Guide

# <span id="page-418-3"></span><span id="page-418-2"></span><span id="page-418-1"></span><span id="page-418-0"></span>Chapter 1 Administration

This chapter describes management methods and tools, methods for securing administrative traffic, and the administrative privilege levels that you can assign to admin users. This chapter contains the following sections:

- ["Management via the Web User Interface" on page 2](#page-419-0)
- ["Management via the Command Line Interface" on page 9](#page-426-0)
- ["Management via NetScreen-Security Manager" on page 20](#page-437-0)
- ["Controlling Administrative Traffic" on page 26](#page-443-0)
- **E** ["Levels of Administration" on page 31](#page-448-0)
- **Defining Admin Users" on page 33**
- ["Securing Administrative Traffic" on page 35](#page-452-1)
- **Password Policy" on page 49**

#### <span id="page-419-0"></span>Management via the Web User Interface

You can use the Web User Interface (WebUI) to configure and manage the software for Juniper Networks security devices. [Figure 1](#page-419-2) shows the WebUI window. The left pane contains the navigation menu, and the right pane displays the navigation window.

#### <span id="page-419-2"></span>Figure 1: WebUI

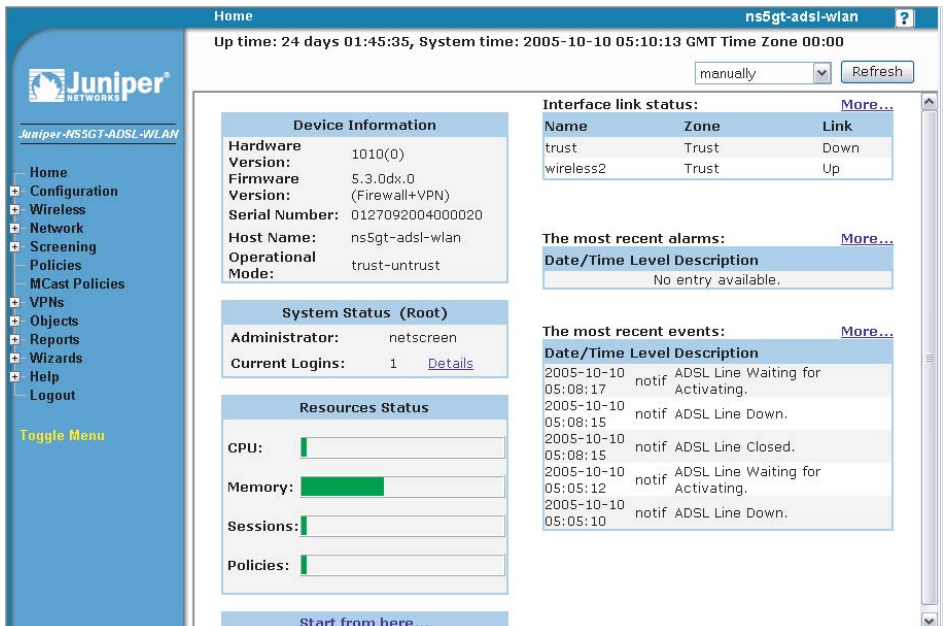

To use the WebUI, you must have the following application and connection:

- Netscape Communicator (version 4.7 or later) or Microsoft Internet Explorer (version 5.5 or later)
- TCP/IP network connection to the security device

### <span id="page-419-1"></span>*WebUI Help*

You can view Help files for the WebUI at http://help.juniper.net/help/english/*screenos\_version* (for example, http://help.juniper.net/help/english/5.3).

You also have the option of relocating the Help files. You might want to store them locally and point the WebUI to either the administrator's workstation or a secured server on the local network. In case you do not have Internet access, storing the Help files locally provides accessibility to them you otherwise would not have.

### <span id="page-420-0"></span>Copying the Help Files to a Local Drive

The Help files are available on the documentation CD. You can modify the WebUI to point to the Help files on the CD in your local CD drive. You can also copy the files from the CD to a server on your local network or to another drive on your workstation and configure the WebUI to invoke the Help files from that location.

**NOTE:** If you want to run the Help files directly from the documentation CD, you can skip this procedure. Proceed to ["Pointing the WebUI to the New Help Location"](#page-420-1) on this page.

- 1. Load the documentation CD in the CD drive of your workstation.
- 2. Navigate to the CD drive and copy the directory named **help**.
- 3. Navigate to the location where you want to store the Help directory and paste the Help directory there.

### <span id="page-420-1"></span>Pointing the WebUI to the New Help Location

You must now redirect the WebUI to point to the new location of the Help directory. Change the default URL to the new file path, where *path* is the specific path to the Help directory from the administrator's workstation.

1. Configuration > Admin > Management: In the Help Link Path field, replace the default URL:

http://help.juniper.net/help/english/*screenos\_version*

with

(for local drive) file://*path*…/help

or

(for local server) http://*server\_name*…/*path*/help

2. Click **Apply**.

When you click the **help** link in the upper right corner of the WebUI, the device now uses the new path that you specified in the Help Link Path field to locate the appropriate Help file.

#### <span id="page-421-0"></span>*HyperText Transfer Protocol*

With a standard browser, you can access, monitor, and control your network security configurations remotely using HyperText Transfer Protocol (HTTP).

You can secure HTTP administrative traffic by encapsulating it in a virtual private network (VPN) tunnel or by using the Secure Sockets Layer (SSL) protocol. You can further secure administrative traffic by completely separating it from network user traffic. To do this, you can run all administrative traffic through the MGT interface—available on some security devices—or bind an interface to the MGT zone and devote it exclusively to administrative traffic.

NOTE: For more information, see ["Secure Sockets Layer" on page 5](#page-422-0), ["VPN Tunnels for](#page-458-0)  [Administrative Traffic" on page 41,](#page-458-0) and ["MGT and VLAN1 Interfaces" on page 27](#page-444-0).

### <span id="page-421-1"></span>*Session ID*

The security device assigns each HTTP administrative session a unique session ID. For security devices that support virtual systems (vsys), the ID is globally unique across all systems—root and vsys.

Each session ID is a 39-byte number resulting from the combination of five pseudo-randomly generated numbers. The randomness of the ID generation—versus a simple numerical incremental scheme—makes the ID nearly impossible to predict. Furthermore, the randomness combined with the length of the ID makes accidental duplication of the same ID for two concurrent administrative sessions extremely unlikely.

The following are two benefits that a session ID provides to administrators:

 [Figure 2](#page-421-2) illustrates how the security device can distinguish concurrent sessions from multiple admins behind a NAT device that assigns the same source IP address to all outbound packets.

#### <span id="page-421-2"></span>Figure 2: Session ID with a NAT device

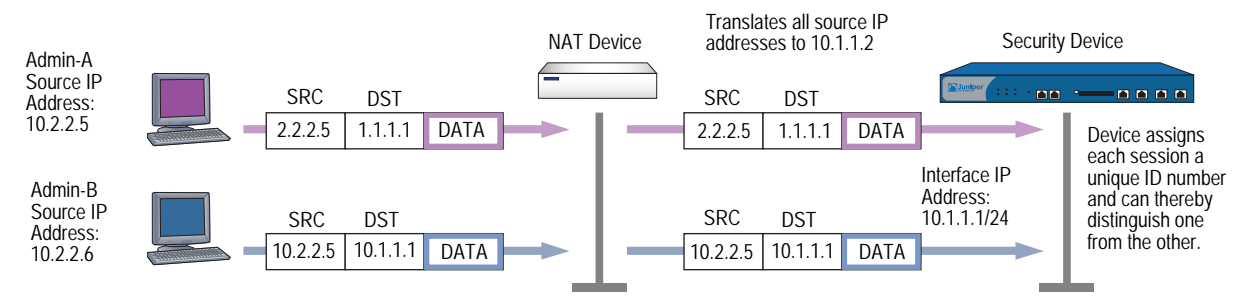

 [Figure 3](#page-422-1) illustrates how the security device can distinguish concurrent root-level admin sessions from the same source IP address to the root system and from there to different virtual systems.

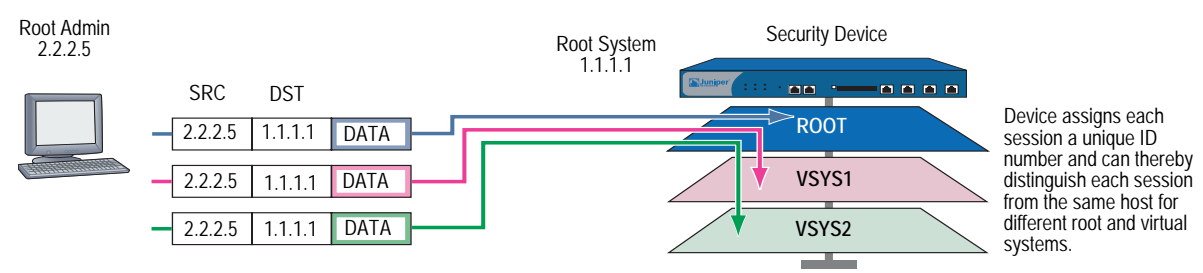

#### <span id="page-422-1"></span>Figure 3: Session ID with Source IP Address

#### <span id="page-422-0"></span>*Secure Sockets Layer*

Secure Sockets Layer (SSL) is a set of protocols that can provide a secure connection between a web client and a webserver communicating over a TCP/IP network. SSL consists of the SSL Handshake Protocol (SSLHP), which can allow the client and server to authenticate each other and negotiate an encryption method, and the SSL Record Protocol (SSLRP), which provides basic security services to higher-level protocols such as HTTP. These two protocols operate at the following two layers in the Open Systems Interconnection (OSI) Model:

- SSLHP at the Application Layer (Layer 7)
- SSLRP at the Presentation Layer (Layer 6)

Independent of application protocol, SSL uses TCP to provide secure service (see [Figure 4](#page-422-2)). SSL uses certificates to authenticate first the server or both the client and the server, and then encrypt the traffic sent during the session. ScreenOS supports authentication only of the server (security device), not the client (administrator attempting to connect to the security device through SSL).

#### <span id="page-422-2"></span>Figure 4: SSL Client to Server

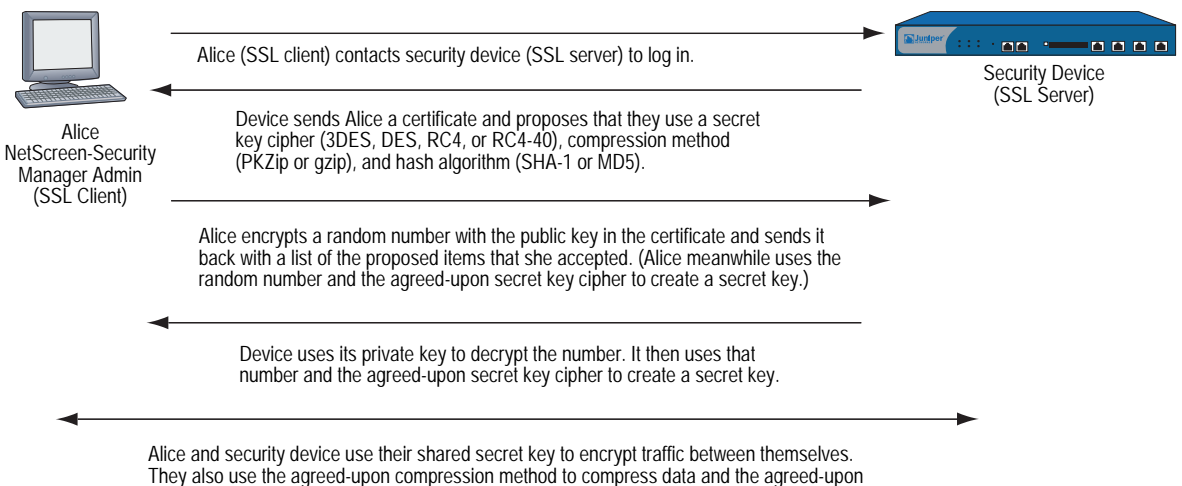

hash algorithm to generate a hash of the data to provide message integrity.

A Juniper Networks security device can redirect administrative traffic using HTTP (default port 80) to SSL (default port 443). The default certificate for SSL is the automatically generated self-signed certificate, although you can later use a different certificate if you want. Because SSL is integrated with PKI key/certificate management, you can select the SSL certificate from any in the certificate list. You can also use the same certificate for an IPSec VPN.

NOTE: For information about redirecting administrative HTTP traffic to SSL, see ["Redirecting HTTP to SSL" on page 8.](#page-425-0) For information about self-signed certificates, see ["Self-Signed Certificates" on page](#page-822-0) **5**-37. For information on obtaining certificates, see ["Certificates and CRLs" on page](#page-809-0) **5**-24.

The ScreenOS implementation of SSL provides the following capabilities, compatibilities, and integration:

- SSL server authentication (not SSL server and client authentication); that is, the security device authenticates itself to the administrator attempting to connect through SSL, but the administrator does not use SSL to authenticate himself to the device
- SSL version 3 compatibility (not version 2)
- Compatibility with Netscape Communicator 4.7x and later and Internet Explorer 5.x later
- Public Key Infrastructure (PKI) key management integration (see ["Public Key](#page-804-0)  [Cryptography" on page 19\)](#page-804-0)
- The following encryption algorithms for SSL:
	- RC4-40 with 40-bit keys
	- RC4 with 128-bit keys
	- DES: Data Encryption Standard with 56-bit keys
	- 3DES: Triple DES with 168-bit keys
- The same authentication algorithms for SSL as for VPNs:
	- Message Digest version 5 (MD5)—128-bit keys
	- Secure Hash Algorithm version 1 (SHA-1)-160-bit keys

**NOTE:** The RC4 algorithms are always paired with MD5; DES and 3DES with SHA-1.

## <span id="page-424-0"></span>SSL Configuration

The basic steps for setting up SSL are as follows:

- 1. Make use of the self-signed certificate that the security device automatically generates during its initial bootup, or create another self-signed certificate, or obtain a CA-signed certificate and load it on the device.
- **NOTE:** Check your browser to see how strong the ciphers can be and which ones your browser supports. (Both the security device and your browser must support the same kind and size of ciphers you use for SSL.) In Internet Explorer 5x, click **Help**, **About Internet Explorer**, and read the section about cipher strength. To obtain the advanced security package, click **Update Information**. In Netscape Communicator, click **Help**, **About Communicator**, and read the section about RSA. To change the SSL configuration settings, click **Security Info**, **Navigator**, **Configure SSL v3.**

For more information, see ["Self-Signed Certificates" on page](#page-822-0) **5**-37. For details on requesting and loading a certificate, see ["Certificates and CRLs" on page](#page-809-0) **5**-24.

2. Enable SSL management.

**NOTE:** SSL is enabled by default.

#### *WebUI*

Configuration > Admin > Management: Enter the following, then click **Apply**:

SSL: (select)

Port: Use the default port number (443) or change it to another. Certificate: Select the certificate you intend to use from the drop-down list. Cipher: Select the cipher you intend to use from the drop-down list.

**NOTE:** If you change the SSL port number, the admins need to specify the nondefault port number when entering the URL in their browser.

#### *CLI*

```
set ssl port num
set ssl cert id_num
set ssl encrypt { { 3des | des } sha-1 | { rc4 | rc4-40 } | md5 }
set ssl enable
save
```
**NOTE:** To learn the ID number for a certificate, use the following command: **get pki x509 list cert.**

> 3. Configure the interface through which you manage the security device to permit SSL management:

#### *WebUI*

Network > Interfaces > Edit (for the interface you want to manage): Select the SSL management service checkbox, then click **OK**.

#### *CLI*

set interface *interface* manage ssl save

4. Connect to the security device via the SSL port. When you enter the IP address for managing the security device in the browser's URL field, change **http** to **https**, and follow the IP address with a colon and the HTTPS (SSL) port number if you have changed it from the default. For example:

https://123.45.67.89:1443).

### <span id="page-425-0"></span>Redirecting HTTP to SSL

The security device can redirect administrative traffic using HTTP (default port 80) to SSL (default port 443), as shown in [Figure 5](#page-425-1).

During the SSL handshake, the security device sends Alice its certificate. Alice encrypts a random number with the public key contained in the certificate and sends it back to the device, which uses its private key to decrypt the number. Both participants then use the shared random number and a negotiated secret key cipher (3DES, DES, RC4, or RC4-40) to create a shared secret key, which they use to encrypt traffic between themselves. They also use an agreed-upon compression method (PKZip or gzip) to compress data and an agreed-upon hash algorithm (SHA-1 or MD-5) to generate a hash of the data to provide message integrity.

<span id="page-425-1"></span>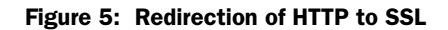

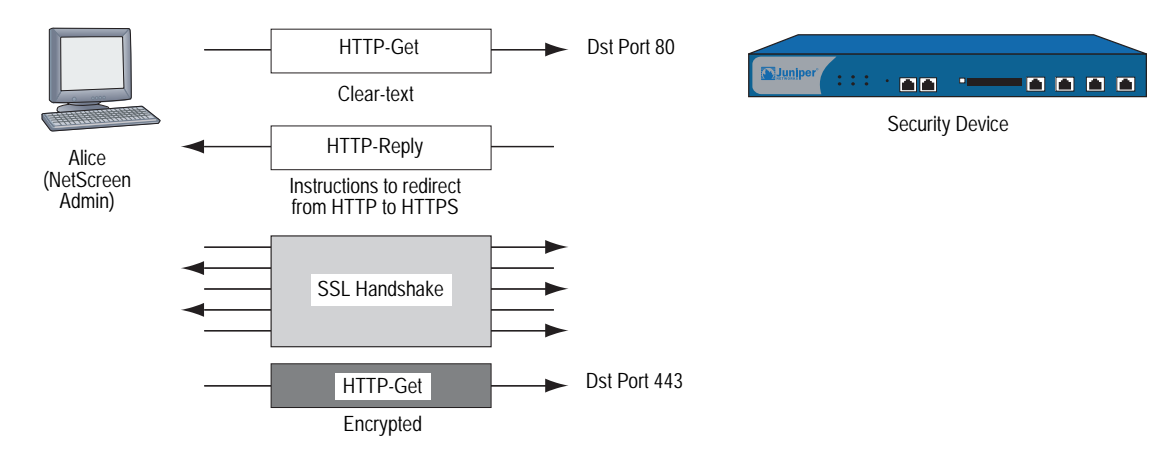

To enable the redirection and use the default automatically generated self-signed certificate for SSL, do either of the following:

#### *WebUI*

Configuration > Admin > Management: Enter the following, then click **Apply**:

Redirect HTTP to HTTPS: (select) Certificate: Default – System Self-Signed Cert

*CLI*

set admin http redirect save

**NOTE:** You do not have to enter a CLI command to apply the automatically generated self-signed certificate for use with SSL because the security device applies it to SSL by default. If you have previously assigned another certificate for use with SSL and you now want to use the default certificate instead, you must unset the other certificate with the **unset ssl cert** *id\_num* command, in which *id\_num* is the ID number of the previously assigned certificate.

Although HTTP does not provide the security that SSL does, you can configure the security device so that it does not redirect HTTP traffic. To disable the HTTP-to-SSL redirect mechanism, clear the Redirect HTTP to HTTPS option in the WebUI, or enter the **unset admin http redirect** CLI command.

#### <span id="page-426-0"></span>Management via the Command Line Interface

Advanced administrators can attain finer control by using the Command Line Interface (CLI). To configure a security device with the CLI, you can use any software that emulates a VT100 terminal. With a terminal emulator, you can configure the security device using a console from any Windows, UNIX, or Macintosh operating system. For remote administration through the CLI, you can use Telnet or Secure Shell (SSH). With a direct connection through the console port, you can use HyperTerminal.

NOTE: For a complete listing of the ScreenOS CLI commands, refer to the *ScreenOS CLI Reference Guide: IPv4 Command Descriptions*.

### <span id="page-427-0"></span>*Telnet*

Telnet is a login and terminal emulation protocol that uses a client/server relationship to connect to and remotely configure network devices over a TCP/IP network. The administrator launches a Telnet client program on the administration workstation and creates a connection with the Telnet server program on the security device. After logging in, the administrator can issue CLI commands, which are sent to the Telnet program on the security device, effectively configuring the device as if operating through a direct connection. Using Telnet to manage security devices requires the following application and connection:

- Telnet software on the administrative workstation
- An Ethernet connection to the security device

[Figure 6](#page-427-2) illustrates the setup procedure for establishing a Telnet connection.

<span id="page-427-2"></span>Figure 6: Establishing a Telnet Connection

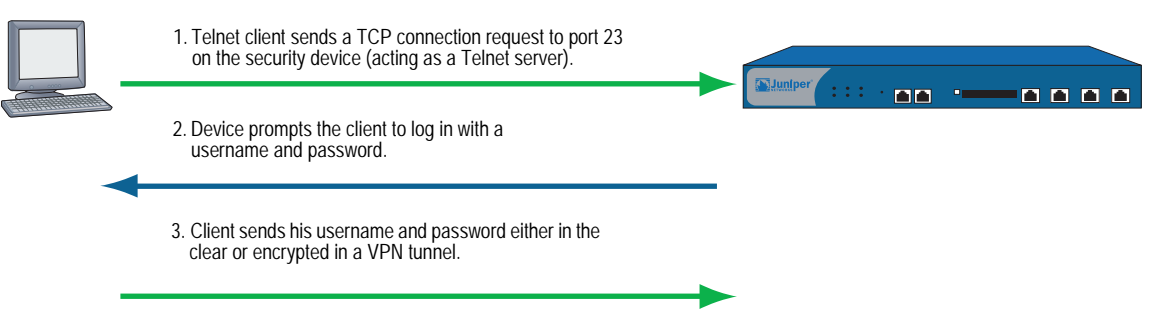

To minimize an unauthorized user's chances of logging into a device, you can limit the number of unsuccessful login attempts allowed before the security device terminates a Telnet session. This restriction also protects against certain types of attacks, such as automated dictionary attacks.

By default, the device allows up to three unsuccessful login attempts before it closes the Telnet session. To change this number, enter the following command:

#### set admin access attempts *number*

**NOTE:** You must use the CLI to set this restriction.

#### <span id="page-427-1"></span>*Securing Telnet Connections*

You can secure Telnet traffic by completely separating it from network user traffic. Depending upon your security device model, you can run all administrative traffic through the MGT interface or devote an interface such as the DMZ entirely to administrative traffic.

In addition, to ensure that admin users use a secure connection when they manage a security device through Telnet, you can require such users to Telnet only through a virtual private network (VPN) tunnel. After you have set this restriction, the device denies access if anyone tries to Telnet without going through a VPN tunnel.

#### NOTE: For information about VPN tunnels, see *[Volume 5: Virtual Private Networks](#page-774-0)*.

To restrict Telnet access through a VPN, enter the following command:

#### set admin telnet access tunnel

**NOTE:** You must use the CLI to set this restriction.

### <span id="page-428-0"></span>*Secure Shell*

The built-in Secure Shell (SSH) server on a Juniper Networks security device provides a means by which administrators can remotely manage the device in a secure manner using applications that are SSH aware. SSH allows you to open a remote command shell securely and execute commands. SSH provides protection from IP or DNS spoofing attacks and password or data interception.

You can choose to run either an SSH version 1 (SSHv1) or an SSH version 2 (SSHv2) server on the device. SSHv2 is considered more secure than SSHv1 and is currently being developed as the IETF standard. However, SSHv1 has been widely deployed and is commonly used. Note that SSHv1 and SSHv2 are not compatible with each other. That is, you cannot use an SSHv1 client to connect to an SSHv2 server on the security device, or vice versa. The client console or terminal application must run the same SSH version as the server. [Figure 7](#page-428-1) illustrates SSH traffic flow.

#### <span id="page-428-1"></span>Figure 7: SSH Traffic Flow

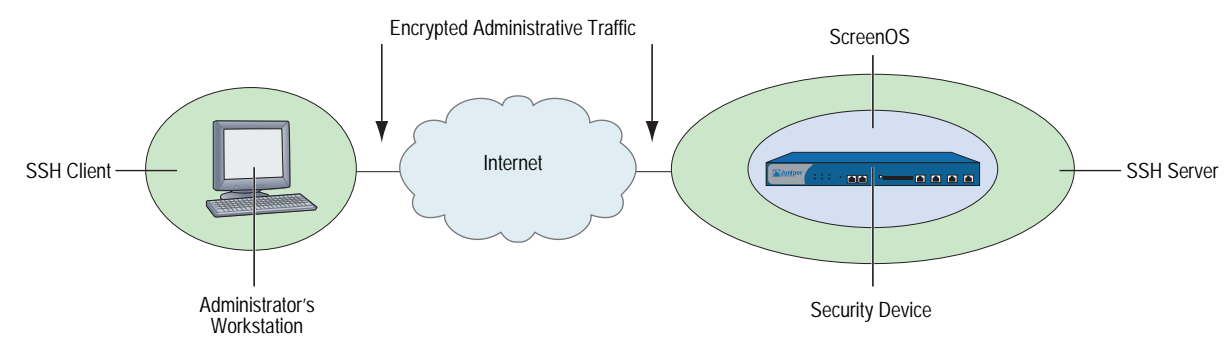

[Figure 8](#page-429-1) illustrates the basic SSH connection procedure.

#### <span id="page-429-1"></span>Figure 8: SSH Connection

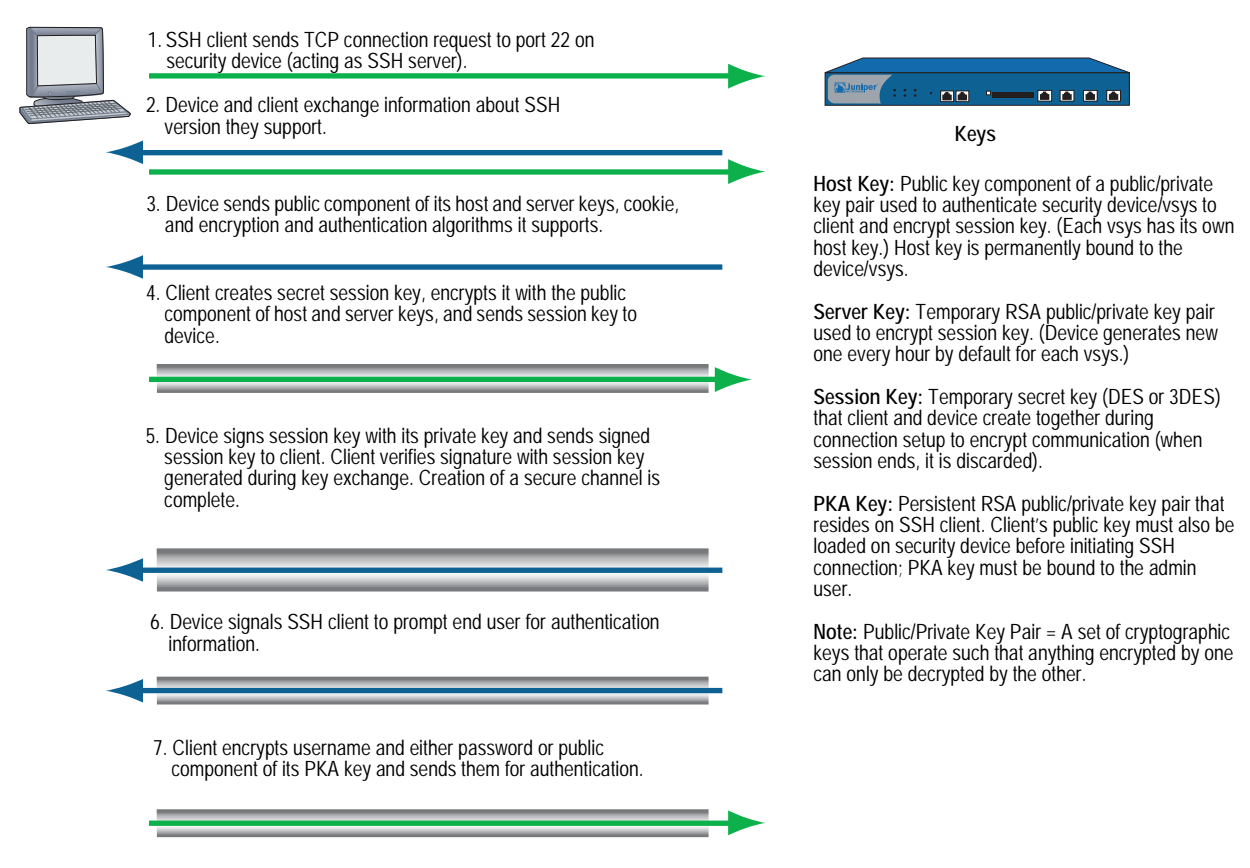

A maximum of five SSH sessions are allowed on a Juniper Networks security device at any one time.

#### <span id="page-429-0"></span>Client Requirements

As mentioned in ["Secure Shell" on page 11](#page-428-0), the client application must run the same SSH version as the server on the security device. SSHv2 clients must be configured to request the Diffie-Hellman key exchange algorithm and the Digital Signature Algorithm (DSA) for public key device authentication. SSHv1 clients must be configured to request the RSA for public key device authentication.

## <span id="page-430-0"></span>Basic SSH Configuration on the Device

The following are the basic steps for configuring SSH on a Juniper Networks security device:

- 1. Determine whether you will use password or Public Key Authentication (PKA) for SSH. If PKA will be used, the PKA keys must be bound to an admin before SSH connections can be made. See ["Authentication" on page 14](#page-431-0) for more information about using passwords or PKA.
- 2. Determine which version of SSH you need to enable on the security device. (Remember that the client application and the SSH server on the device must run the same SSH version.) If you enabled SSH on the device in a previous ScreenOS version, SSHv1 runs when you enable SSH now. To see which version of SSH is active but not enabled on the device, enter the **get ssh** CLI command:

device> get ssh SSH V1 is active SSH is not enabled SSH is not ready for connections Maximum sessions: 8 Active sessions: 0

In the output shown above, SSHv1 is active and runs when you enable SSH. If you want to use a different SSH version, make sure that all keys created with the previous version are removed. For example, to clear SSHv1 keys and to use SSHv2, enter the following CLI commands:

#### device> delete ssh device all

The following messages appear:

SSH disabled for vsys: 1 PKA key deleted from device: 0 Host keys deleted from device: 1 Execute the 'set ssh version v2' command to activate SSH v2 for the device

To use SSHv2, enter the following CLI command:

#### device-> set ssh version v2

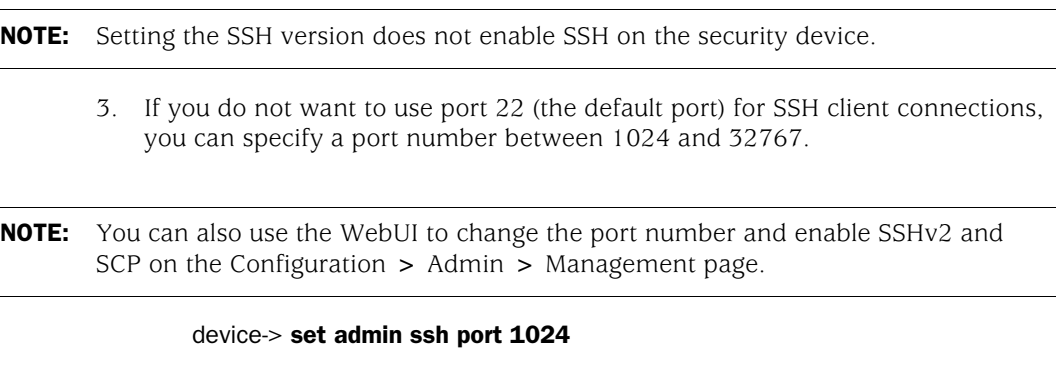

4. Enable SSH for the root system or for the virtual system. See ["SSH and Vsys"](#page-433-0)  [on page 16](#page-433-0) for additional information about enabling and using SSH on a per-vsys basis.

To enable SSH for the root system:

#### device-> set ssh enable

To enable SSH for a vsys, you need to first enter the vsys and then enable SSH:

```
device-> set vsys v1
device(v1)-> set ssh enable
```
5. Enable SSH on the interface on which the SSH client will connect.

#### device-> set interface manage ssh

6. Distribute the host key that is generated on the security device to the SSH client. See ["Host Key" on page 16](#page-433-1) for more information.

#### <span id="page-431-0"></span>Authentication

An administrator can connect to a Juniper Networks security device with SSH using one of two authentication methods:

- **Password Authentication:** This method is used by administrators who need to configure or monitor a security device. The SSH client initiates an SSH connection to the device. If SSH manageability is enabled on the interface receiving the connection request, the device signals the SSH client to prompt the user for a username and password. When the SSH client has this information, it sends it to the device, which compares it with the username and password in the admin user's account. If they match, the device authenticates the user. If they do not match, the device rejects the connection request.
- Public Key Authentication (PKA): This method provides increased security over the password authentication method and allows you to run automated scripts. Instead of a username and password, the SSH client sends a username and the public key component of a public/private key pair. The device compares it with up to four public keys that can be bound to an admin. If one of the keys matches, the device authenticates the user. If none of them matches, the device rejects the connection request.

#### **NOTE:** The supported authentication algorithms are RSA for SSHv1 and DSA for SSHv2.

Both authentication methods require the establishment of a secure connection before the SSH client logs on. After an SSH client has established an SSH connection with the device, he must authenticate himself either with a username and password or with a username and public key.

Both password authentication and PKA require that you create an account for the admin user on the device and enable SSH manageability on the interface through which you intend to manage the device via an SSH connection. (For information about creating an admin user account, see ["Defining Admin Users" on page 33.](#page-450-1)) The password authentication method does not require any further set up on the SSH client.
On the other hand, to prepare for PKA, you must first perform the following tasks:

- 1. On the SSH client, generate a public and private key pair using a key generation program. (The key pair is either RSA for SSHv1 or DSA for SSHv2. See the SSH client application documentation for more information.)
- **NOTE:** If you want to use PKA for automated logins, you must also load an agent on the SSH client to decrypt the private key component of the PKA public/private key pair and hold the decrypted version of the private key in memory.
	- 2. Move the public key from the local SSH directory to a directory on your TFTP server, and launch the TFTP program.
- **NOTE:** You can also paste the content of the public key file directly into the CLI command **set ssh pka-rsa** [ **username** *name\_str* ] **key** *key\_str* (for SSHv1) or **set ssh pka-dsa**  [ **user-name** *name\_str* ] **key** *key\_str* (for SSHv2), pasting it where indicated by the variable *key\_str*, or into the Key field in the WebUI (Configuration > Admin > Administrators > SSH PKA). However, the CLI and WebUI have a size restriction: the public key size cannot exceed 512 bits. This restriction is not present when loading the key via TFTP.
	- 3. Log into the device so that you can configure it through the CLI.
	- 4. To load the public key from the TFTP server to the device, enter one of the following CLI commands:

For SSHv1:

### exec ssh tftp pka-rsa [ username *name* ] file-name *name\_str* ip-addr *tftp\_ip\_addr*

For SSHv2:

### exec ssh tftp pka-dsa [ user-name *name* ] file-name *name\_str* ip-addr *tftp\_ip\_addr*

The **username** or **user-name** options are only available to the root admin, so that only the root admin can bind an RSA key to another admin. When you—as the root admin or as a read/write admin—enter the command without a username, the device binds the key to your own admin account; that is, it binds the key to the admin that enters the command.

**NOTE:** The security device supports up to four PKA public keys per admin user.

When an administrator attempts to log in via SSH on an interface that has SSH manageability enabled, the device first checks if a public key is bound to that administrator. If so, the device authenticates the administrator using PKA. If a public key is not bound to the administrator, the device prompts for a username and password. (You can use the following command to force an admin to use only the PKA method: **set admin ssh password disable username** *name\_str*.)

Regardless of the authentication method you intend the administrator to use, when you initially define his or her account, you still must include a password, even though when you later bind a public key to this user, the password becomes irrelevant.

# SSH and Vsys

For security devices that support vsys, you can enable and configure SSH on a per-vsys basis. Each vsys has its own host key (see ["Host Key" on page 16](#page-433-0)) and maintains and manages a PKA key for the admin of the system.

The maximum number of SSH sessions is a device-wide limit and is between 2 and 24, depending upon the platform. If the maximum number of SSH clients are already logged into the device, no other SSH client can log into the SSH server. The root system and the vsys share the same SSH port number. This means that if you change the SSH port from the default port 22, the port is changed for all vsys as well.

**NOTE:** When you deploy a large number of virtual systems on a single device, be aware that if many or all vsys admins use SSH, the storage reserved for PKI objects can fill up.

# <span id="page-433-0"></span>Host Key

The host key allows the security device to identify itself to an SSH client. On devices that support virtual systems (vsys), each vsys has its own host key. When SSH is first enabled on a vsys (for devices that support vsys) or on a device, a host key is generated that is unique to the vsys or device. The host key is permanently bound to the vsys or device and the same host key is used if SSH is disabled and then enabled again.

The host key on the device must be distributed to the SSH client in one of two ways:

- Manually—the root or vsys admin sends the host key to the client admin user via email, telephone, and so on. The receiving admin stores the host key in the appropriate SSH file on the SSH client system. (The SSH client application determines the file location and format.)
- Automatically—When the SSH client connects to the device, the SSH server sends the unencrypted public component of the host key to the client. The SSH client searches its local host key database to see if the received host key is mapped to the address of the device. If the host key is unknown (there is no mapping to the device address in the client's host key database), the Admin user might be able to decide whether to accept the host key. Otherwise, the connection is terminated. (See the appropriate SSH client documentation for information on accepting unknown host keys.)

To verify that the SSH client has received the correct host key, the Admin user on the client system can generate the SHA hash of the received host key. The client Admin user can then compare this SHA hash with the SHA hash of the host key on the device. On the device, you can display the SHA hash of the host key by executing the CLI command **get ssh host-key**.

# Example: SSHv1 with PKA for Automated Logins

In this example, you (as the root admin) set up SSHv1 public key authentication (PKA) for a remote host that runs an automated script. The sole purpose for this remote host to access the device is to download the configuration file every night. Because authentication is automated, no human intervention is necessary when the SSH client logs into the device.

You define an admin user account named **cfg**, with password **cfg** and read-write privileges. You enable SSH manageability on interface ethernet1, which is bound to the Untrust zone.

You have previously used a key generation program on your SSH client to generate an RSA public/private key pair, moved the public key file, which has the filename "idnt\_cfg.pub", to a directory on your TFTP server, and launched the TFTP program. The IP address of the TFTP server is 10.1.1.5.

## *WebUI*

Configuration  $>$  Admin  $>$  Administrators  $>$  New: Enter the following, then click **OK**:

Name: cfg New Password: cfg Confirm Password: cfg Privileges: Read-Write (select) SSH Password Authentication: (select)

Network > Interfaces > Edit (for ethernet1): Select **SSH** in Service Options, then click **OK**.

NOTE: You can only load a public key file for SSH from a TFTP server via the **exec ssh** command.

### *CLI*

set admin user cfg password cfg privilege all set interface ethernet1 manage ssh exec ssh tftp pka-rsa username cfg file-name idnt\_cfg.pub ip-addr 10.1.1.5 save

## *Secure Copy*

Secure Copy (SCP) provides a way for a remote client to transfer files to or from the security device using the SSH protocol. (The SSH protocol provides authentication, encryption, and data integrity to the SCP connection.) The device acts as an SCP server to accept connections from SCP clients on remote hosts.

SCP requires that the remote client be authenticated before file transfer commences. SCP authentication is exactly the same process used to authenticate SSH clients. The SCP client can be authenticated with either a password or a PKA key. Once the SCP client is authenticated, one or more files can be transferred to or from the device. The SCP client application determines the exact method for specifying the source and destination file names; refer to the SCP client application documentation.

SCP is disabled by default on the device. To enable SCP, you must also enable SSH.

### *WebUI*

Configuration > Admin > Management: Select the following, then click **Apply**:

Enable SSH: (select) Enable SCP: (select)

### *CLI*

set ssh enable set scp enable save

The following is an example of an SCP client command to copy the configuration file from flash memory on a device (administrator name is "juniper" and the IP address is 10.1.1.1) to the file "ns\_sys\_config\_backup" on the client system:

### scp juniper@10.1.1.1:ns\_sys\_config ns\_sys\_config\_backup

You can also copy a ScreenOS image to and from a device. To save an image named "ns.5.1.0r1" to a device from an SCP client, enter the following SCP client command, in which the administrator's login name is "juniper" and the IP address of the device is 10.1.1.1:

## scp ns.5.1.0r1 juniper@10.1.1.1:image

Then enter the **reset** command to reboot the security device to load and run the new ScreenOS image.

To copy a ScreenOS image from a device to an SCP client and name the saved image "current\_image\_backup," enter the following SCP client command:

### scp juniper@10.1.1.1:image current\_image\_backup

You need to consult your SCP client application documentation for information on how to specify the administrator name, device IP address, source file, and destination file.

# *Serial Console*

You can manage a security device through a direct serial connection from the administrator's workstation to the device via the console port. Although a direct connection is not always possible, this is the most secure method for managing the device provided that the location around the device is secure.

NOTE: To prevent unauthorized users from logging in remotely as the root admin, you can require the root admin to log into the device through the console only. For additional information on this restriction, see ["Restricting the Root Admin to](#page-457-0)  [Console Access" on page 40.](#page-457-0)

Depending on your Juniper Networks security device model, creating a serial connection requires one of the following cables:

- A female DB-9 to male DB-25 straight-through serial cable
- A female DB-9 to male DB-9 straight-through serial cable
- A female DB-9 to male MiniDIN-8 serial cable
- A female DB-9 to RJ-45 adapter with an RJ-45 to RJ-45 straight-through Ethernet cable

You will also need HyperTerminal software (or another kind of VT100 terminal emulator) on the management workstation, with the HyperTerminal port settings configured as follows:

- Serial communications 9600 bps
- 8 bit
- No parity
- 1 stop bit
- No flow control

NOTE: For more details on using HyperTerminal, refer to *ScreenOS CLI Reference Guide: IPv4 Command Descriptions* or the documentation for your device.

# *Modem Port*

You can also manage a security device by connecting the administrator's workstation to the modem port on the device. The modem port functions similarly to the console port, except that you cannot define parameters for the modem port or use this connection to upload an image.

To prevent unauthorized users from managing the device through a direct connection to the console or modem port, you can disable both ports by entering the following commands:

## set console disable set console aux disable

**NOTE:** On a NetScreen-5XT device, you can use the modem port to connect to an external modem only.

# Management via NetScreen-Security Manager

NetScreen-Security Manager is Juniper Networks' enterprise-level management software application that configures and monitors multiple Juniper Networks security devices over a local area network (LAN) or a wide area network (WAN) environment. The NetScreen-Security Manager User Interface (UI) enables network administrators to deploy, configure, and manage multiple devices from central locations.

NetScreen-Security Manager uses three components to enable remote communication with security devices:

- The *NetScreen-Security Manager User Interface (UI)* is a java-based software application that you use to access and configure data on your network with the NetScreen-Security Manager management system. From the UI, you can view, configure, and manage your network.
- The *management system* is a set of services that resides on an external host. These services process, track, and store device management information exchanged between a device and the NetScreen-Security Manager UI. The management system is composed of two components:
	- The *GUI Server* receives and responds to requests and commands from the UI. It manages the system resources and configuration data required to manage your network. It also contains a local data store of information about your managed security devices, administrators, and configurations.
	- The *Device Server* acts as a collection point for all data generated by each of your network devices. It stores this data, primarily traffic logs, in the local data store.
	- *NSM Agent* is a service that resides on each managed security device. NSM Agent receives configuration parameters from the external management system and forwards them to ScreenOS. NSM Agent also monitors each device and transmits reports back to the management system. NSM Agent can download signature packs, certificates, and entitlements between a security device and NetScreen-Security Manager.

[Figure 9](#page-438-0) shows how NSM Agent communicates with the NetScreen-Security Manager UI.

### <span id="page-438-0"></span>Figure 9: Security Device with NSM Agent Enabled

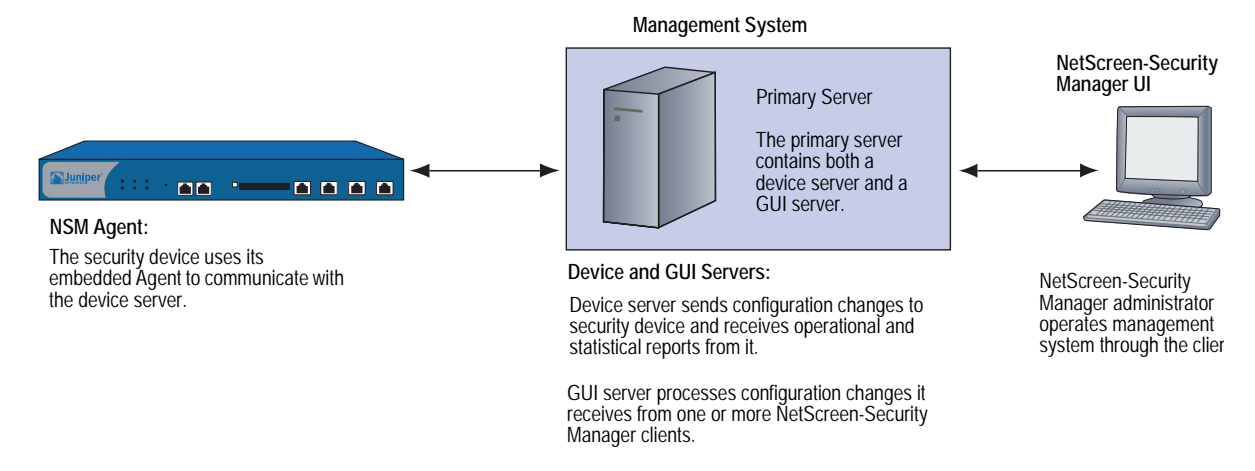

For more information about these and other NetScreen-Security Manager components, refer to the *NetScreen-Security Manager Administrator's Guide*.

## *Initiating Connectivity Between NSM Agent and the MGT System*

Before NetScreen-Security Manager can access and manage a security device, it is necessary to initiate communications between NSM Agent (which resides on the device) and the management system (which resides on an external host). Initialization might require up to two users at two different sites, depending upon the current availability of the security device. These users might include the NetScreen-Security Manager administrator, who uses the NetScreen-Security Manager UI on a client host, and the on-site user, who executes CLI commands on a device via a console session. Possible initialization cases include the following:

 *Case 1:* A device already has a known IP address and is reachable over your network infrastructure.

In this case, the NetScreen-Security Manager administrator adds the device using the NetScreen-Security Manager UI on the client host. (No on-site user is necessary.) The device automatically connects back to the management system and is ready to send configuration information to the NetScreen-Security Manager database that resides there.

*Case 2:* The IP address is unreachable.

In this case, both users perform initialization tasks. The administrator adds the device through the NetScreen-Security Manager UI. The administrator also determines which CLI commands the on-site user needs and delivers them to the user, who then executes them through the console. The device then automatically connects with the management system and is ready to send configuration information to the NetScreen-Security Manager database.

*Case 3:* The device is a new appliance and contains the factory default settings.

In this case, both users perform initialization tasks. The on-site user can use an encrypted configuration script, called *Configlet*, which the NetScreen-Security Manager administrator generates. The process is as follows:

- 1. The administrator selects the device platform and ScreenOS version, using the Add Device wizard in the NetScreen-Security Manager UI.
- 2. The administrator edits the device and enters the desired configuration.
- 3. The administrator activates the device.
- 4. The administrator generates and delivers the Configlet file (or the necessary CLI commands, as with Case 2) to the on-site user.
- 5. The on-site user executes Configlet (or the CLI commands).

For more information, refer to the discussion about adding devices in the *NetScreen-Security Manager Administrator's Guide*.

## *Enabling, Disabling, and Unsetting NSM Agent*

Before a security device can communicate with the management system, you must enable the NetScreen-Security Manager (NSM) Agent residing on the device.

If you want to unset NetScreen-Security Manager, use the **unset nsmgmt all** command. This command sets NSM Agent to its initial defaults, so it acts as though it was never connected to NetScreen-Security Manager. Use the **unset nsmgmt all** command when you want to reconfigure the NetScreen-Security Manager settings.

To enable NSM Agent on the security device, do either of the following:

#### *WebUI*

Configuration > Admin > NSM: Select **Enable Communication with NetScreen Security Manager (NSM)**, then click **Apply**.

# *CLI*

set nsmgt enable save

To disable NSM Agent on the device, do either of the following:

### *WebUI*

Configuration > Admin > NSM: Clear **Enable Communication with NetScreen Security Manager (NSM)**, then click **Apply**.

## *CLI*

unset nsmgt enable save

# *Setting the Primary Server IP Address of the Management System*

The IP address by which NSM Agent identifies the external management system servers is a configurable parameter.

In the following example you set the primary server IP address to 1.1.1.100.

### *WebUI*

Configuration > Admin > NSM: Enter the following, then click **Apply**:

Primary IP Address/Name: 1.1.1.100

### *CLI*

set nsmgmt server primary 1.1.1.100 save

## *Setting Alarm and Statistics Reporting*

NSM Agent monitors the device events and transmits reports back to the management system. This allows the NetScreen-Security Manager administrator to view the events from the NetScreen-Security Manager UI.

The categories of events tracked by NSM Agent are as follows:

- *Alarms* report potentially dangerous attacks or traffic anomalies, including attacks detected through deep inspection.
- *Log events* report changes in a device's configuration and non-severe changes that occur on a device.
- *Protocol distribution* events report messages generated by the following protocols:
	- **Authentication Header (AH)**
	- **Encapsulating Security Payload (ESP)**
	- Generic Routing Encapsulation (GRE)
	- Internet Control Message Protocol (ICMP)
	- Open Shortest Path First (OSPF)
	- Transmission Control Protocol (TCP)
	- User Datagram Protocol (UDP)
- *Statistics* messages report the following statistical information:
	- **Attack statistics**
	- $E$  Ethernet statistics
	- **Traffic flow statistics**
	- **Policy statistics**

In the following example, you enable transmission of all Alarm and Statistics messages to the Management System.

#### *WebUI*

Configuration > Admin > NSM: Enter the following, then click **Apply**:

Attack Statistics: (select) Policy Statistics: (select) Attack Alarms: (select) Traffic Alarms: (select) Flow Statistics: (select) Ethernet Statistics: (select) Deep Inspection Alarms: (select) Event Alarms: (select)

#### *CLI*

set nsmgmt report statistics attack enable set nsmgmt report statistics policy enable set nsmgmt report alarm attack enable set nsmgmt report alarm traffic enable set nsmgmt report statistics flow enable set nsmgmt report statistics ethernet enable set nsmgmt report alarm idp enable set nsmgmt report alarm other enable save

# *Configuration Synchronization*

If the ScreenOS configuration is changed from the last time it was synchronized with NetScreen-Security Manager, then the security device notifies the NetScreen-Security Manager administrator of the change. For example, the device sends a message when a device administrator uses console, telnet, SSH, or the WebUI to change a security device configuration. Changing the configuration with any application other than NetScreen-Security Manager causes it to be unsynchronized. The NetScreen-Security Manager configuration file must be synchronized with the security device configuration file for NetScreen-Security Manager to work correctly. The synchronization is achieved when you import the configuration file to NetScreen-Security Manager. For information on importing devices, refer to the *NetScreen-Security Manager Administrator's Guide*.

The following example displays the command used to view the configuration status.

# Example: Viewing the Configuration State

In the following example, you view the configuration synchronization state of a security device.

### *WebUI*

**NOTE:** You must use the CLI to retrieve the running configuration state.

### *CLI*

get config nsmgmt-dirty

NOTE: If applications other than NetScreen-Security Manager applications have not changed the configuration file, then the command returns a blank; otherwise, it returns a "yes."

# Example: Retrieving the Configuration Hash

NetScreen-Security Manager uses the configuration hash to verify the configuration synchronization of a security device. In the following example, you retrieve the running configuration hash for a specific virtual system.

### *WebUI*

**NOTE:** You must use the CLI to retrieve the running configuration hash.

### *CLI*

device-> enter vsys vsys1 device(vsys1)-> get config hash a26a16cd6b8ef40dc79d5b2ec9e1ab4f device(vsys1)-> device(vsys1)-> exit

# *Retrieving the Configuration Timestamp*

A security device provides two configuration timestamps—running-config and saved-config. The running-config timestamp is when the set or unset command was last executed for each virtual system. The saved-config timestamp is when the device configuration was last saved.

In the following example, the security device retrieves the last running and saved configuration timestamps for the vsys1 virtual system:

### *WebUI*

**NOTE:** You must use the CLI to retrieve the running and saved configuration timestamps.

*CLI*

get config timestamp vsys vsys1 get config saved timestamp

NOTE: If you omit **vsys vsys\_name** from the command, the security device retrieves the configuration timestamp for the root system. If the timestamp is unavailable, then an "unknown" message is displayed.

# <span id="page-443-0"></span>Controlling Administrative Traffic

ScreenOS provides the following options for configuring and managing the security device:

- **WebUI:** Selecting this option allows the interface to receive HTTP traffic for management via the Web User Interface (WebUI).
- **Telnet:** A terminal emulation program for TCP/IP networks such as the Internet, Telnet is a common way to remotely control network devices. Selecting this option enables Telnet manageability.
- **SSH:** You can administer the security device from an Ethernet connection or a dial-in modem using Secure Command Shell (SSH). You must have an SSH client that is compatible with Version 1.5 of the SSH protocol. These clients are available for Windows 95 and later, Windows NT, Linux, and UNIX. The security device communicates with the SSH client through its built-in SSH server, which provides device configuration and management services. Selecting this option enables SSH manageability.
- **SNMP:** The security device supports both SNMPv1 and SNMPv2c, and all relevant Management Information Base II (MIB II) groups, as defined in RFC-1213. Selecting this option enables SNMP manageability.
- **SSL:** Selecting this option allows the interface to receive HTTPS traffic for secure management of the security device via the WebUI.
- **NetScreen-Security Manager:** Selecting this option allows the interface to receive NetScreen-Security Manager traffic.
- **Ping:** Selecting this option allows the security device to respond to an ICMP echo request, or ping, which determines whether a specific IP address is accessible over the network.
- **Ident-Reset:** Services like Mail and FTP send identification requests. If they receive no acknowledgement, they send the request again. While the request is processing, there is no user access. By enabling the Ident-reset option, the security device sends a TCP reset announcement in response to an IDENT request to port 113 and restores access that has been blocked by an unacknowledged identification request.

To use these options, you enable them on one or more interfaces, depending on your security and administrative needs.

# *MGT and VLAN1 Interfaces*

Some Juniper Networks security devices have a physical interface—Management (MGT)—dedicated exclusively for management traffic. You can use this interface for management traffic when interfaces are in NAT, Route, or Transparent mode.

In Transparent mode, you can configure all security devices to allow administration through the logical interface, VLAN1. To enable management traffic to reach the VLAN1 interface, you must enable the management options you want both on VLAN1 and on the Layer 2 zones—V1-Trust, V1-Untrust, V1-DMZ, user-defined Layer 2 zone—through which the management traffic passes to reach VLAN1.

To maintain the highest level of security, Juniper Networks recommends that you limit administrative traffic exclusively to the VLAN1 or MGT interface and user traffic to the security zone interfaces. Separating administrative traffic from network user traffic greatly increases administrative security and ensures constant management bandwidth.

# Example: Administration Through the MGT Interface

In this example, you set the IP address of the MGT interface to 10.1.1.2/24 and enable the MGT interface to receive web and SSH administrative traffic.

# *WebUI*

Network > Interfaces > Edit (for mgt): Enter the following, then click **OK**:

IP Address/Netmask: 10.1.1.2/24 Management Services: WebUI, SSH: (select)

## *CLI*

set interface mgt ip 10.1.1.2/24 set interface mgt manage web set interface mgt manage ssh save

# Example: Administration Through the VLAN1 Interface

In this example, you set the IP address of the VLAN1 interface to 10.1.1.1/24 and enable the VLAN1 interface to receive Telnet and web administrative traffic through the V1-Trust zone.

### *WebUI*

Network > Interfaces > Edit (for VLAN1): Enter the following, then click **OK**:

IP Address/Netmask: 10.1.1.1/24 Management Services: WebUI, Telnet: (select)

Network > Zones > Edit (for V1-Trust): Select the following, then click **OK**:

Management Services: WebUI, Telnet: (select)

## *CLI*

set interface vlan1 ip 10.1.1.1/24 set interface vlan1 manage web set interface vlan1 manage telnet set zone v1-trust manage web set zone v1-trust manage telnet save

## *Setting Administrative Interface Options*

On security devices that have multiple physical interfaces for network traffic, but no physical MGT interface, you might dedicate one physical interface exclusively for administration, separating management traffic completely from network user traffic. For example, you might have local management access the device through an interface bound to the Trust zone and remote management through an interface bound to the Untrust zone.

In this example, you bind ethernet1 to the Trust zone and ethernet3 to the Untrust zone. You assign ethernet1 the IP address 10.1.1.1/24 and give it the Manage IP address 10.1.1.2. (Note that the Manage IP address must be in the same subnet as the security zone interface IP address.) You also allow ethernet1 to receive web and Telnet traffic. You then assign ethernet3 the IP address 1.1.1.1/24 and block all administrative traffic to that interface.

### *WebUI*

Network  $>$  Interfaces  $>$  Edit (for ethernet1): Enter the following, then click **Apply**:

Zone Name: Trust Static IP: (select this option when present) IP Address/Netmask: 10.1.1.1/24 Manage IP: 10.1.1.2 Management Services: WebUI: (select) SNMP: (clear) Telnet: (select) SSL: (clear) SSH: (clear)

Enter the following, then click **OK**:

Interface Mode: NAT Network > Interfaces > Edit (for ethernet3):

Enter the following, then click OK:

Zone Name: Untrust Static IP: (select this option when present) IP Address/Netmask: 1.1.1.1/24 Management Services: WebUI: (clear) SNMP: (clear) Telnet: (clear) SSL: (clear) SSH: (clear)

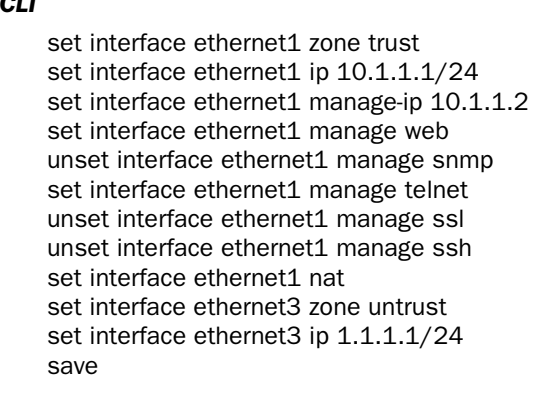

**NOTE:** When you bind an interface to any security zone other than the Trust and V1-Trust zones, all management options are disabled by default. Therefore, in this example, you do not have to disable the management options on ethernet3.

# *Setting Manage IPs for Multiple Interfaces*

*CLI*

Any physical, redundant, or aggregate interface or sub-interface you bind to a security zone can have at least two IP addresses:

- An interface IP address, which connects to a network.
- A logical manage IP address for receiving administrative traffic.

When a security device is a backup unit in a redundant group for high availability (HA), you can access and configure the unit through its manage IP address (or addresses)

**NOTE:** The manage IP address differs from the VLAN1 address in the following two ways:

When the security device is in Transparent mode, the VLAN1 IP address can be the endpoint of a VPN tunnel, but the manage IP address cannot.

You can define multiple manage IP addresses—one for each network interface—but you can only define one VLAN1 IP address—for the entire system.

If you select the Manageable option on the interface configuration page in the WebUI, you can manage the security device either through the interface IP address or the Manage IP address associated with that interface.

[Figure 10 on page 30](#page-447-0) illustrates this example in which you bind ethernet2 to the DMZ zone and ethernet3 to the Untrust zone. You set the management options on each interface to provide access for the specific kinds of administrative traffic. You allow HTTP and Telnet access on ethernet2 for a group of local administrators in the DMZ zone, and SNMP access on ethernet3 for central device monitoring from a remote site. Ethernet2 and ethernet3 each have a manage IP address, to which the administrative traffic is directed. You also set a route directing self-generated SNMP traffic out ethernet3 to the external router at 1.1.1.250.

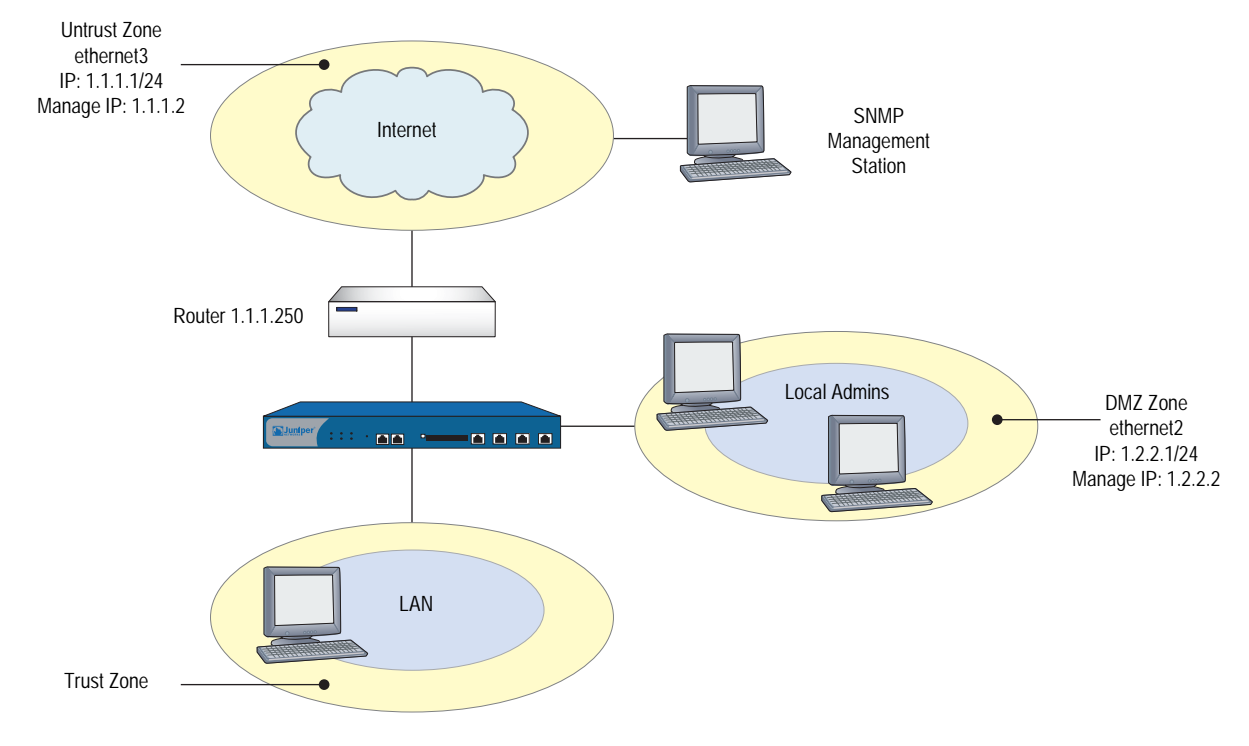

### <span id="page-447-0"></span>Figure 10: Setting Management IPs for Multiple Interfaces

### *WebUI*

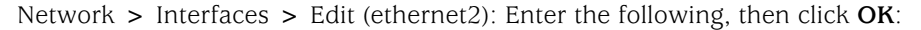

Zone Name: DMZ Static IP: (select this option when present) IP Address/Netmask: 1.2.2.1/24 Manage IP: 1.2.2.2 Management Services: WebUI: (select) Telnet: (select)

Network > Interfaces > Edit (ethernet3): Enter the following, then click **OK**:

Zone Name: Untrust Static IP: (select this option when present) IP Address/Netmask: 1.1.1.1/24 Manage IP: 1.1.1.2 Management Services: SNMP: (select)

# *CLI*

set interface ethernet2 zone dmz set interface ethernet2 ip 1.2.2.1/24 set interface ethernet2 manage-ip 1.2.2.2 set interface ethernet2 manage web set interface ethernet2 manage telnet set interface ethernet3 zone untrust set interface ethernet3 ip 1.1.1.1/24 set interface ethernet3 manage-ip 1.1.1.2 set interface ethernet3 manage snmp save

# <span id="page-448-0"></span>Levels of Administration

Juniper Networks security devices support multiple administrative users. For any configuration changes made by an administrator, the security device logs the following information:

- The name of the administrator making the change
- The IP address from which the change was made
- The time of the change

There are several levels of administrative user. The availability of some of these levels depends on the model of your Juniper Networks security device. The following sections list all the admin levels and the privileges for each level. These privileges are only accessible to an admin after he or she successfully logs in with a valid username and password.

# *Root Administrator*

The root administrator has complete administrative privileges. There is only one root administrator per security device. The root administrator has the following privileges:

- Manages the root system of the security device
- Adds, removes, and manages all other administrators
- Establishes and manages virtual systems, and assigns physical or logical interfaces to them
- Creates, removes, and manages virtual routers (VRs)
- Adds, removes, and manages security zones
- Assigns interfaces to security zones
- Performs asset recovery
- Sets the device to FIPS mode
- Resets the device to its default settings
- Updates the firmware
- Loads configuration files
- Clears all active sessions of a specified admin or of all active admins

## *Read/Write Administrator*

The read/write administrator has the same privileges as the root administrator, but cannot create, modify, or remove other admin users. The read/write administrator has the following privileges:

- **EXEC** Creates virtual systems and assigns a virtual system administrator for each one
- Monitors any virtual system
- Tracks statistics (a privilege that cannot be delegated to a virtual system administrator)

## *Read-Only Administrator*

The read-only administrator has only viewing privileges using the WebUI, and can only issue the **get** and **ping** CLI commands. The read-only administrator has the following privileges:

- Read-only privileges in the root system, using the following four commands: **enter**, **exit**, **get**, and **ping**
- Read-only privileges in virtual systems

# *Virtual System Administrator*

Some security devices support virtual systems. Each virtual system (vsys) is a unique security domain, which can be managed by virtual system administrators with privileges that apply only to that vsys. Virtual system administrators independently manage virtual systems through the CLI or WebUI. On each vsys, the virtual system administrator has the following privileges:

- Creates and edits auth, IKE, L2TP, XAuth, and Manual Key users
- Creates and edits services
- Creates and edits policies
- Creates and edits addresses
- Creates and edits VPNs
- Modifies the virtual system administrator login password
- Creates and manages security zones
- Adds and removes virtual system read-only administrators

## *Virtual System Read-Only Administrator*

A virtual system read-only administrator has the same set of privileges as a read-only administrator, but only within a specific virtual system. A virtual system read-only administrator has viewing privileges for his particular vsys through the WebUI, and can only issue the **enter**, **exit**, **get**, and **ping** CLI commands within his vsys.

NOTE: For more information on virtual systems, see ["Virtual Systems" on page](#page-1686-0) **10**-1.

# Defining Admin Users

The root administrator is the only one who can create, modify, and remove admin users. In the following example, the one performing the procedure must be a root administrator.

# *Example: Adding a Read-Only Admin*

In this example, you—as the root admin—add a read-only administrator named Roger with password 2bd21wG7.

#### *WebUI*

Configuration > Admin > Administrators > New: Enter the following, then click **OK**:

Name: Roger New Password: 2bd21wG7 Confirm New Password: 2bd21wG7 Privileges: Read-Only (select)

**NOTE:** The password can be up to 31 characters long and is case sensitive.

## *CLI*

set admin user Roger password 2bd21wG7 privilege read-only save

## *Example: Modifying an Admin*

In this example, you—as the root admin—change Roger's privileges from read-only to read/write.

### *WebUI*

Configuration > Admin > Administrators > Edit (for Roger): Enter the following, then click **OK**:

Name: Roger New Password: 2bd21wG7 Confirm New Password: 2bd21wG7 Privileges: Read-Write (select)

### *CLI*

```
unset admin user Roger
set admin user Roger password 2bd21wG7 privilege all
save
```
## *Example: Deleting an Admin*

In this example, you—as the root admin—delete the admin user Roger.

### *WebUI*

Configuration > Admin > Administrators: Click **Remove** in the Configure column for Roger.

### *CLI*

unset admin user Roger save

## *Example: Configuring Admin Accounts for Dialup Connections*

The NS-5XT and the NS-5GT devices support a modem connection for outbound dial-up disaster recovery situations. You can set up trustee accounts for the interface, for the modem or for both the interface and modem. This section describes the two types of trustees:

Interface trustee

An interface trustee only has access to the WebUI and is restricted to the signaling methods and IP address assignment for the primary Untrust interface.

For devices with ADSL interfaces, an interface trustee has control over the following characteristics:

- Layer 1 characteristics: VPI/VCI, multiplexing mode, RFC1483 bridged or routed
- Layer 2 signaling methods (PPPoE or PPPoA, and their parameters)
- IP address assignment methods (statically defined by an administrator, or dynamically acquired from the circuit through PPPoE or PPPoA).

For devices with only ethernet interfaces, an interface trustee can control how the interface IP address is assigned (statically defined by administrator, or dynamically acquired from the circuit via DHCP or PPPoE).

Modem trustee

A modem trustee only has access to the WebUI, and is restricted to Modem and ISP settings for the serial interface. A modem trustee can created, modify, and delete modem definitions to suit their specific needs, and can create, modify, and delete the settings for ISP1 and ISP2. A modem trustee can view the configurations for ISP3 and ISP4, and can test connectivity for any defined ISP and phone number.

You can view all administrator accounts by entering the **get admin user** command, or you can view only the trustee accounts by entering the **get admin user trustee** command.

In the following example, you configure a Read/Write modem trustee account for Richard Brockie. You set his user name to be *rbrockie* and his password to be *!23fb*.

#### *WebUI*

Configuration > Admin > Administrators

## *CLI*

Set admin user rbrockie password !23fb privilege all Set admin user rbrockie trustee modem

# *Example: Clearing an Admin's Sessions*

In this example, you—as the root admin—terminate all active sessions of the admin user Roger. When you execute the following command, the security device closes all active sessions and automatically logs off Roger from the system.

## *WebUI*

NOTE: You must use the CLI to clear an admin's sessions.

### *CLI*

clear admin name Roger save

## Securing Administrative Traffic

To secure the security device during setup, perform the following steps:

1. On the WebUI, change the administrative port.

See ["Changing the Port Number" on page 36.](#page-453-0)

2. Change the username and password for administration access.

See ["Changing the Admin Login Name and Password" on page 37](#page-454-0).

3. Define the management client IP addresses for the admin users.

See ["Restricting Administrative Access" on page 40](#page-457-1).

4. Turn off any unnecessary interface management service options.

See ["Controlling Administrative Traffic" on page 26](#page-443-0).

5. Disable the ping and ident-reset service options on the interfaces, both of which respond to requests initiated by unknown parties and can reveal information about your network:

### *WebUI*

Network > Interfaces > Edit (for the interface you want to edit): Disable the following service options, then click **OK**:

**Ping:** Selecting this option allows the security device to respond to an ICMP echo request, or "ping," which determines whether a specific IP address is accessible from the device.

**Ident-Reset:** When a service such as Mail or FTP sends an identification request and receives no acknowledgment, it sends the request again. While the request is in progress, user access is disabled. With the Ident-Reset checkbox enabled, the security device automatically restores user access.

*CLI*

unset interface *interface* manage ping unset interface *interface* manage ident-reset

## <span id="page-453-0"></span>*Changing the Port Number*

Changing the port number to which the security device listens for HTTP management traffic improves security. The default setting is port 80, the standard port number for HTTP traffic. After you change the port number, you must then enter the new port number in the URL field in your browser when you next attempt to contact the security device. (In the following example, the administrator needs to enter http://188.30.12.2:15522.)

In this example, the IP address of the interface bound to the Trust zone is 10.1.1.1/24. To manage the security device via the WebUI on this interface, you must use HTTP. To increase the security of the HTTP connection, you change the HTTP port number from 80 (the default) to 15522.

## *WebUI*

Configuration > Admin > Management: In the HTTP Port field, enter **15522**, then click **Apply**.

## *CLI*

set admin port 15522 save

# <span id="page-454-0"></span>*Changing the Admin Login Name and Password*

By default, the initial login name for security devices is **netscreen**. The initial password is also **netscreen**. Because these have been widely published, Juniper Networks recommends you change the login name and password immediately. The login name and password are both case-sensitive. They can contain any character that can be entered from the keyboard with the exception of ? and ". Record the new admin login name and password in a secure manner.

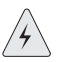

**WARNING:** Be sure to record your new password. If you forget it, you must reset the security device to its factory settings, and all your configurations will be lost. For more information, see ["Resetting the Device to the Factory Default Settings"](#page-456-0)  [on page 39](#page-456-0).

Admin users for the security device can be authenticated using the internal database or an external auth server. When the admin user logs into the security device, it first checks the local internal database for authentication. If there is no entry present and an external auth server is connected, it then checks for a matching entry in the external auth server database. After an admin user successfully logs into an external auth server, the security device maintains the admin's login status locally.

**NOTE:** Juniper Networks supports RADIUS, SecurID, and LDAP servers for admin user authentication. (For more information, see ["Admin Users" on page](#page-1577-0) **9**-2.) Although the root admin account must be stored on the local database, you can store root-level read/write and root-level read-only admin users on an external auth server. To store root-level and vsys-level admin users on an external auth server and query their privileges, the server must be RADIUS and you must load the netscreen.dct file on it.

For more information about admin user levels, see ["Levels of Administration" on](#page-448-0)  [page 31](#page-448-0). For more about using external auth servers, see ["External Authentication](#page-1590-0)  [Servers" on page](#page-1590-0) **9**-15.

When the root admin changes any attribute of an admin user's profile—username, password, or privilege—any administrative session that the admin currently has open automatically terminates. If the root admin changes any of these attributes for himself, or if a root-level read/write admin or vsys read/write admin changes his own password, all of that user's currently open admin sessions terminate, other than the one in which he made the change.

# **NOTE:** The behavior of an HTTP or HTTPS session using the WebUI is different. Because HTTP does not support a persistent connection, any change that you make to your own user profile automatically logs you out of that and all other open sessions.

# Example: Changing an Admin User's Login Name and Password

In this example, you—as the root admin—change a read/write administrator's login name from "John" to "Smith" and his password from xL7s62a1 to 3MAb99j2.

NOTE: Instead of using actual words for passwords, which might be guessed or discovered through a dictionary attack, you can use an apparently random string of letters and numbers. To create such a string that you can easily remember, compose a sentence and use the first letter from each word. For example, "Charles will be 6 years old on November 21" becomes "Cwb6yooN21."

For more information, see ["Levels of Administration" on page 31.](#page-448-0)

#### *WebUI*

Configuration > Admin > Administrators > Edit (for John): Enter the following, then click **OK**:

Name: Smith New Password: 3MAb99j2 Confirm New Password: 3MAb99j2

## *CLI*

unset admin user John set admin user Smith password 3MAb99j2 privilege all save

# Example: Changing Your Own Password

Admin users with read/write privileges can change their own administrator password, but not their login name. In this example, an administrator with read/write privileges and the login name "Smith" changes his password from 3MAb99j2 to ru494Vq5.

### *WebUI*

Configuration  $>$  Admin  $>$  Administrators  $>$  Edit (for first entry): Enter the following, then click **OK**:

Name: Smith New Password: ru494Vq5 Confirm New Password: ru494Vq5

# *CLI*

set admin password ru494Vq5 save

# Setting the Minimum Length of the Root Admin Password

In some corporations, one person might initially configure the device as the root admin, but another person later assumes the role of root admin and manages the device. To prevent the subsequent root admin from using short passwords that are potentially easier to decode, the initial root admin can set a minimum length requirement for the root admin's password to any number from 1 to 31.

You can set the minimum password length only if you are the root admin and your own password meets the minimum length requirement you are attempting to set. Otherwise, the security device displays an error message.

To specify a minimum length for the root admin's password, enter the following CLI command:

### set admin password restrict length *number*

**NOTE:** You must use the CLI to set this restriction.

# <span id="page-456-0"></span>*Resetting the Device to the Factory Default Settings*

If the admin password is lost, you can use the following procedure to reset the security device to its default settings. The configurations will be lost, but access to the device will be restored. To perform this operation, you need to make a console connection, which is described in detail in *ScreenOS CLI Reference Guide: IPv4 Command Descriptions* and the documentation for your device.

- NOTE: By default, the device recovery feature is enabled. You can disable it by entering the **unset admin device-reset** command. Also, if the security device is in FIPS mode, the recovery feature is automatically disabled.
	- 1. At the login prompt, enter the serial number of the device.
	- 2. At the password prompt, enter the serial number again.

The following message appears:

!!!! Lost Password Reset !!!! You have initiated a command to reset the device to factory defaults, clearing all current configuration, keys and settings. Would you like to continue? y/n

3. Press the **y** key.

The following message appears:

!! Reconfirm Lost Password Reset !! If you continue, the entire configuration of the device will be erased. In addition, a permanent counter will be incremented to signify that this device has been reset. This is your last chance to cancel this command. If you proceed, the device will return to factory default configuration, which is: System IP: 192.168.1.1; username: netscreen; password: netscreen. Would you like to continue? y/n

4. Press the **y** key to reset the device. You can now log in using **netscreen** as the default username and password.

# <span id="page-457-1"></span>*Restricting Administrative Access*

You can administer security devices from one or multiple addresses of a subnet. By default, any host on the trusted interface can administer a security device. To restrict this ability to specific workstations, you must configure management client IP addresses.

NOTE: The assignment of a management client IP address takes effect immediately. If you are managing the device via a network connection and your workstation is not included in the assignment, the security device immediately terminates your current session and you are no longer able to manage the device from that workstation.

# Example: Restricting Administration to a Single Workstation

In this example, the administrator at the workstation with the IP address 172.16.40.42 is the only administrator specified to manage the security device.

#### *WebUI*

Configuration > Admin > Permitted IPs: Enter the following, then click **Add**:

IP Address / Netmask: 172.16.40.42/32

### *CLI*

set admin manager-ip 172.16.40.42/32 save

## Example: Restricting Administration to a Subnet

In this example, the group of administrators with workstations in the 172.16.40.0/24 subnet are specified to manage a security device.

### *WebUI*

Configuration > Admin > Permitted IPs: Enter the following, then click **Add**:

IP Address / Netmask: 172.16.40.0/24

## *CLI*

set admin manager-ip 172.16.40.0 255.255.255.0 save

# <span id="page-457-0"></span>Restricting the Root Admin to Console Access

You can also require the root admin to log into the security device through the console only. This restriction requires the root admin to have physical access to the device to log in, thus preventing unauthorized users from logging in remotely as the root admin. After you have set this restriction, the device denies access if anyone tries to log in as the root admin through other means, such as the WebUI, Telnet, or SSH, even if these management options are enabled on the ingress interface.

To restrict the access of the root admin to the console only, enter the following command:

### set admin root access console

**NOTE:** You must use the CLI to set this restriction.

# *VPN Tunnels for Administrative Traffic*

You can use virtual private network (VPN) tunnels to secure remote management of a security device from either a dynamically assigned or fixed IP address. Using a VPN tunnel, you can protect any kind of traffic, such as NetScreen-Security Manager, HTTP, Telnet, or SSH. (For information about creating a VPN tunnel to secure self-initiated traffic such as NetScreen-Security Manager reports, syslog reports, or SNMP traps, see ["VPN Tunnels for Self-Initiated Traffic" on page 75](#page-492-0).)

Juniper Networks security devices support two types of VPN tunnel configurations:

- **Route-based VPNs**: The security device uses route table entries to direct traffic to tunnel interfaces, which are bound to VPN tunnels.
- **Policy-based VPNs**: The security device uses the VPN tunnel names specifically referenced in policies to direct traffic through VPN tunnels.

For each VPN tunnel configuration type, there are the following types of VPN tunnel:

- **Manual key**: You manually set the three elements that define a Security Association (SA) at both ends of the tunnel: a Security Parameters Index (SPI), an encryption key, and an authentication key. To change any element in the SA, you must manually enter it at both ends of the tunnel.
- **AutoKey IKE with pre-shared key**: One or two pre-shared secrets—one for authentication and one for encryption—function as seed values. Using them, the IKE protocol generates a set of symmetrical keys at both ends of the tunnel; that is, the same key is used to encrypt and decrypt. At predetermined intervals, these keys are automatically regenerated.
- **AutoKey IKE with certificates**: Using the Public Key Infrastructure (PKI), the participants at both ends of the tunnel use a digital certificate (for authentication) and an RSA public/private key pair (for encryption). The encryption is asymmetrical; that is, one key in a pair is used to encrypt and the other to decrypt.
- NOTE: For a complete description of VPN tunnels, see *[Volume 5: Virtual Private Networks](#page-774-0)*. For more information on NetScreen-Remote, refer to the *NetScreen-Remote VPN Client Administrator Guide*.

If you use a policy-based VPN configuration, you must create an address book entry with the IP address of an interface in any zone other than the one to which the outgoing interface is bound. You can then use that as the source address in policies referencing the VPN tunnel. This address also serves as the end entity address for the remote IPSec peer. If you are using a route-based VPN configuration, such an address book entry is unnecessary.

# <span id="page-459-1"></span>Administration Through a Route-Based Manual Key VPN Tunnel

[Figure 11](#page-459-0) illustrates an example in which you set up a route-based Manual Key VPN tunnel to provide confidentiality for administrative traffic. The tunnel extends from the NetScreen-Remote VPN client running on an admin's workstation at 10.1.1.56 to ethernet1 (10.1.1.1/24). The admin's workstation and ethernet1 are both in the Trust zone. You name the tunnel "tunnel-adm". You create an unnumbered tunnel interface, name it tunnel.1, and bind it to the Trust zone and to the VPN tunnel "tunnel-adm."

The security device uses the internal IP address configured on the NetScreen-Remote client—10.10.10.1—as the destination address to target beyond the peer gateway address of 10.1.1.56. You define a route to 10.10.10.1/32 through tunnel.1. A policy is unnecessary because of the following two reasons:

- The VPN tunnel protects administrative traffic that terminates at the security device itself instead of passing through the device to another security zone.
- This is a route-based VPN, meaning that the route lookup—not a policy lookup—links the destination address to the tunnel interface, which is bound to the appropriate VPN tunnel.
- NOTE: Compare this example with "Administration Through a Policy-Based Manual Key [VPN Tunnel" on page 45.](#page-462-0)

NetScreen-Remote uses the IP address of ethernet3—1.1.1.1—as the destination address to target beyond the remote gateway at 10.1.1.1. The NetScreen-Remote configuration specifies the remote party ID type as "IP address" and the protocol as "All."

### <span id="page-459-0"></span>Figure 11: Administration Through a Route-Based Manual Key VPN Tunnel

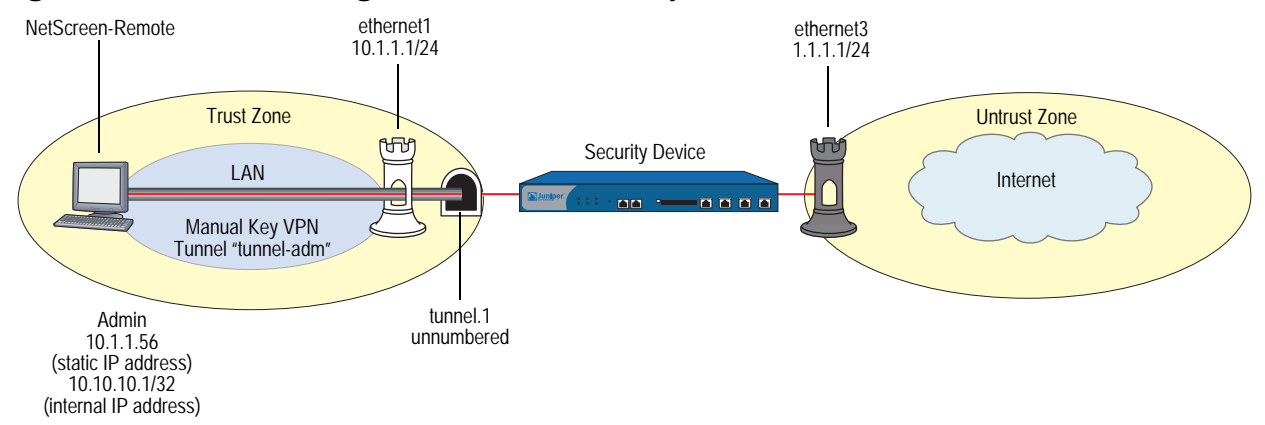

# *WebUI*

### 1. Interfaces

Network > Interfaces > Edit (ethernet1): Enter the following, then click **Apply**:

Zone Name: Trust Static IP: (select this option when present) IP Address/Netmask: 10.1.1.1/24

Select the following, then click **OK**:

Interface Mode: NAT

Network > Interfaces > Edit (ethernet3): Enter the following, then click **OK**:

Zone Name: Untrust Static IP: (select this option when present) IP Address/Netmask: 1.1.1.1/24

Network > Interfaces > New Tunnel IF: Enter the following, then click **OK**:

Tunnel Interface Name: Tunnel.1 Zone (VR): Trust (trust-vr) Unnumbered: (select) Interface: ethernet1(trust-vr)

NOTE: The unnumbered tunnel interface borrows the IP address of the specified security zone interface.

# 2. VPN

VPNs > Manual Key > New: Enter the following, then click **OK**:

VPN Tunnel Name: tunnel-adm Gateway IP: 10.1.1.56 Security Index (HEX Number): 5555 (Local) 5555 (Remote) Outgoing Interface: ethernet1 ESP-CBC: (select) Encryption Algorithm: DES-CBC Generate Key by Password: netscreen1 Authentication Algorithm: MD5 Generate Key by Password: netscreen2

> Advanced: Enter the following, then click **Return** to set the advanced options and return to the basic configuration page:

Bind to Tunnel Interface: (select), Tunnel.1

**NOTE:** Because NetScreen-Remote processes passwords into keys differently than do other Juniper Networks products, after you configure the tunnel you need to do the following: (1) Return to the Manual Key Configuration dialog box (click **Edit** in the Configure column for "tunnel-adm"); (2) copy the generated hexadecimal keys; (3) use those hexadecimal keys when configuring the NetScreen-Remote end of the tunnel.

## 3. Route

Network > Routing > Routing Entries > trust-vr New: Enter the following, then click **OK**:

Network Address/Netmask: 10.10.10.1/32 Gateway: (select) Interface: Tunnel.1 Gateway IP Address: 0.0.0.0

*CLI*

## 1. Interfaces

set interface ethernet1 zone trust set interface ethernet1 ip 10.1.1.1/24 set interface ethernet1 nat set interface ethernet3 zone untrust set interface ethernet3 ip 1.1.1.1/24 set interface tunnel.1 zone trust set interface tunnel.1 ip unnumbered interface ethernet1

NOTE: The unnumbered tunnel interface borrows the IP address of the specified security zone interface.

### 2. VPN

set vpn tunnel-adm manual 5555 5555 gateway 10.1.1.56 outgoing ethernet1 esp des password netscreen1 auth md5 password netscreen2 set vpn tunnel-adm bind interface tunnel.1

- NOTE: Because NetScreen-Remote processes passwords into keys differently than do other Juniper Networks products, after you configure the tunnel you need to do the following: (1) Enter **get vpn admin-tun**; (2) copy the hexadecimal keys generated by "netscreen1" and "netscreen2"; (3) use those hexadecimal keys when configuring the NetScreen-Remote end of the tunnel.
	- 3. Route

set vrouter trust-vr route 10.10.10.1/32 interface tunnel.1 save

### *NetScreen-Remote Security Policy Editor*

- 1. Click **Options** > **Global Policy Settings**, and select the Allow to Specify Internal Network Address checkbox.
- 2. Click **Options** > **Secure** > **Specified Connections**.
- 3. Click **Add a new connection**, and enter **Admin** next to the new connection icon that appears.
- 4. Configure the connection options:

Connection Security: Secure Remote Party Identity and Addressing: ID Type: IP Address, 1.1.1.1 Protocol: All Connect using Secure Gateway Tunnel: (select) ID Type: IP Address, 10.1.1.1

- 5. Click the **PLUS** symbol, located to the left of the unix icon, to expand the connection policy.
- 6. Click **My Identity**, in the Select Certificate dropdown list, choose **None**, and in the Internal Network IP Address, enter **10.10.10.1**.
- 7. Click **Security Policy**, and select **Use Manual Keys**.
- 8. Click the **PLUS** symbol, located to the left of the Security Policy icon, and then click the **PLUS** symbol to the left of Key Exchange (Phase 2) to expand the policy further.
- 9. Click **Proposal 1**, and select the following IPSec Protocols:

Encapsulation Protocol (ESP): (select) Encrypt Alg: DES Hash Alg: MD5 Encapsulation: Tunnel

- 10. Click **Inbound Keys**, and in the Security Parameters Index field, enter **5555**.
- 11. Click **Enter Key**, enter the following, then click **OK**:

Choose key format: Binary ESP Encryption Key: dccbee96c7e546bc ESP Authentication Key: dccbe9e6c7e546bcb0b667794ab7290c

- NOTE: These are the two generated keys that you copied after configuring the security device.
	- 12. Click **Outbound Keys**, and, in the Security Parameters Index field, enter **5555**.
	- 13. Click **Enter Key**, enter the following, then click **OK**:

Choose key format: Binary ESP Encryption Key: dccbee96c7e546bc ESP Authentication Key: dccbe9e6c7e546bcb0b667794ab7290c

14. Click **Save**.

# <span id="page-462-0"></span>Administration Through a Policy-Based Manual Key VPN Tunnel

[Figure 12](#page-463-0) illustrates an example in which you set up a policy-based Manual Key VPN tunnel for administrative traffic. The tunnel extends from the NetScreen-Remote VPN client running on an admin's workstation at 10.1.1.56 to ethernet1 (10.1.1.1/24). The admin's workstation and ethernet1 are both in the Trust zone. You name the tunnel "tunnel-adm" and bind it to the Trust zone.

The security device uses the internal IP address configured on the NetScreen-Remote—10.10.10.1—as the destination address to target beyond the peer gateway address of 10.1.1.56. You define a Trust zone address book entry specifying 10.10.10.1/32, and an Untrust zone address book entry specifying the IP address of ethernet3. Although the address of the ethernet3 interface is 1.1.1.1/24, the address you create has a 32-bit netmask: 1.1.1.1/32. You use this address and

the internal address of the admin's workstation in the policy you create referencing the tunnel "tunnel-adm". A policy is necessary because this is a policy-based VPN, meaning that the policy lookup—not a route lookup—links the destination address to the appropriate VPN tunnel.

You must also define a route to 10.10.10.1/32 through ethernet1.

NOTE: Compare this example with "Administration Through a Route-Based Manual Key [VPN Tunnel" on page 42.](#page-459-1)

NetScreen-Remote uses the IP address 1.1.1.1 as the destination address to target beyond the remote gateway at 10.1.1.1. The NetScreen-Remote tunnel configuration specifies the remote party ID type as IP address and the protocol as "All."

<span id="page-463-0"></span>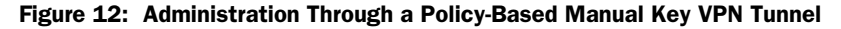

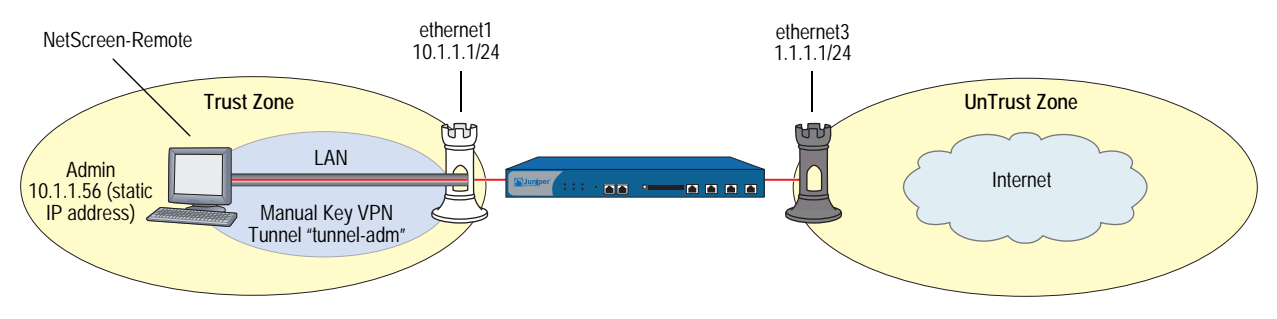

## *WebUI*

### 1. Interfaces

Network > Interfaces > Edit (ethernet1): Enter the following, then click **Apply**:

Zone Name: Trust Static IP: (select this option when present) IP Address/Netmask: 10.1.1.1/24

Select the following, then click **OK**:

### Interface Mode: NAT

Network > Interfaces > Edit (ethernet3): Enter the following, then click **OK**:

Zone Name: Untrust Static IP: (select this option when present) IP Address/Netmask: 1.1.1.1/24

### 2. Addresses

Objects > Addresses > List > New: Enter the following, then click **OK**:

Address Name: Untrust-IF IP Address/Domain Name: IP/Netmask: (select), 1.1.1.1/32 Zone: Untrust

Objects > Addresses > List > New: Enter the following, then click **OK**:

Address Name: admin IP Address/Domain Name: IP/Netmask: (select), 10.10.10.1/32 Zone: Trust

3. VPN

VPNs > Manual Key > New: Enter the following, then click **OK**:

VPN Tunnel Name: tunnel-adm Gateway IP: 10.1.1.56 Security Index (HEX Number): 5555 (Local) 5555 (Remote) Outgoing Interface: ethernet1 ESP-CBC: (select) Encryption Algorithm: DES-CBC Generate Key by Password: netscreen1 Authentication Algorithm: MD5 Generate Key by Password: netscreen2

NOTE: Because NetScreen-Remote processes passwords into keys differently than do other Juniper Networks products, after you configure the tunnel you need to do the following: (1) Return to the Manual Key Configuration dialog box (click **Edit** in the Configure column for "tunnel-adm"); (2) copy the generated hexadecimal keys; (3) use those hexadecimal keys when configuring the NetScreen-Remote end of the tunnel.

4. Route

Network > Routing > Routing Entries > trust-vr New: Enter the following, then click **OK**:

Network Address/Netmask: 10.10.10.1/32 Gateway: (select) Interface: ethernet1 Gateway IP Address: 0.0.0.0

5. Policies

Policies > (From: Trust, To: Untrust) New: Enter the following, then click **OK**:

Source Address: Address Book Entry: (select), admin Destination Address: Address Book Entry: (select), Untrust-IF Service: Any Action: Tunnel Tunnel: VPN: tunnel-adm Modify matching bidirectional VPN policy: (select) Position at Top: (select)

### *CLI*

# 1. Interfaces

set interface ethernet1 zone trust set interface ethernet1 ip 10.1.1.1/24 set interface ethernet1 nat set interface ethernet3 zone untrust set interface ethernet3 ip 1.1.1.1/24

## 2. Addresses

set address trust admin 10.10.10.1/32 set address untrust Untrust-IF 1.1.1.1/32

### 3. VPN

set vpn tunnel-adm manual 5555 5555 gateway 10.1.1.56 outgoing ethernet1 esp des password netscreen1 auth md5 password netscreen2

**NOTE:** Because NetScreen-Remote processes passwords into keys differently than do other Juniper Networks products, after you configure the tunnel you need to do the following: (1) Enter **get vpn admin-tun**; (2) copy the hexadecimal keys generated by "netscreen1" and "netscreen2"; (3) use those hexadecimal keys when configuring the NetScreen-Remote end of the tunnel.

4. Route

set vrouter trust-vr route 10.10.10.1/32 interface ethernet1

```
5. Policies
```
set policy top from trust to untrust admin Untrust-IF any tunnel vpn tunnel-adm set policy top from untrust to trust Untrust-IF admin any tunnel vpn tunnel-adm save

### *NetScreen-Remote Security Policy Editor*

- 1. Click **Options** > **Secure** > **Specified Connections**.
- 2. Click **Add a new connection**, and enter **Admin** next to the new connection icon that appears.
- 3. Configure the connection options:

Connection Security: Secure Remote Party Identity and Addressing: ID Type: IP Address, 1.1.1.1 Protocol: All Connect using Secure Gateway Tunnel: (select) ID Type: IP Address, 10.1.1.1

- 4. Click the **PLUS** symbol, located to the left of the Unix icon, to expand the connection policy.
- 5. Click **My Identity**, and in the **Select Certificate** drop-down list, choose **None**.
- 6. Click **Security Policy**, and select **Use Manual Keys**.
- 7. Click the **PLUS** symbol, located to the left of the Security Policy icon, and then the **PLUS** symbol to the left of Key Exchange (Phase 2) to expand the policy further.

8. Click **Proposal 1**, and select the following IPSec Protocols:

Encapsulation Protocol (ESP): (select) Encrypt Alg: DES Hash Alg: MD5 Encapsulation: Tunnel

- 9. Click **Inbound Keys**, and in the Security Parameters Index field, enter **5555**.
- 10. Click **Enter Key**, enter the following, and click **OK**:

Choose key format: Binary ESP Encryption Key: dccbee96c7e546bc ESP Authentication Key: dccbe9e6c7e546bcb0b667794ab7290c

- NOTE: These are the two generated keys that you copied after configuring the security device.
	- 11. Click **Outbound Keys**, and in the Security Parameters Index field, enter **5555**.
	- 12. Click **Enter Key**, enter the following, then click **OK**:

Choose key format: Binary ESP Encryption Key: dccbee96c7e546bc ESP Authentication Key: dccbe9e6c7e546bcb0b667794ab7290c

13. Click **Save**.

# Password Policy

The password policy feature allows you to enforce a minimum length and a complexity scheme for administrator (admin) and authenticated (auth) user passwords. The password policy feature is intended for use in a local database, and therefore is useful in environments where the Windows directory or RADIUS are not available to provide centralized password policy enforcement.

# *Setting a Password Policy*

You can create a password policy to require that admin and auth passwords fulfill one or both of the following:

- Minimum length
- Complexity

The range for password minimum length is 1 to 32 characters. Use the following command to create a password policy requiring a minimum length of 8 characters for admin passwords:

set password-policy user-type admin minimum-length 8

Password complexity means passwords must include at least two uppercase letters, two lowercase letters, and two alphanumeric and two non-alphanumeric characters; for example:  $AAbb12@#$ . To require that passwords contain complexity, you set complexity to 1. To unset the complexity requirement, set complexity to 0. Use the following command to create a password policy requiring that auth passwords contain complexity:

#### set password-policy user-type auth complexity 1

In the following example, you create a password policy for admin and auth accounts requiring complexity and a minimum length of 8 characters:

### *CLI*

set password-policy user-type admin minimum-length 8 set password-policy user-type admin complexity 1 set password-policy user-type auth minimum-length 8 set password-policy user-type auth complexity 1 save

**NOTE:** You can configure a password policy only from the command line interface (CLI).

## *Removing a Password Policy*

Use the **unset password-policy** command to delete a password policy. When you remove a password policy, the password requirement for the account reverts to the default settings. In the following example, you remove the minimum length requirement for auth passwords.

#### *CLI*

unset password-policy user-type auth minimum-length

## *Viewing a Password Policy*

Use the **get password-policy** command to display the password policy for admin and auth users.

## *Recovering from a Rejected Default Admin Password*

When you delete (unset) the root admin account on a device on which you have a password policy configured, you might need to set a new admin password before logging off the system. This is because ScreenOS reverts to the default password (*netscreen*) when you delete the root admin account. If you have a password policy requiring complexity, or a minimum length greater than 9 characters, your next login attempt will fail. If this happens, use the asset recovery procedure to gain access to the device. Refer to the user's guide for your platform for details.

In the following example, you delete the admin account named **admin2005**, then display the current password policy. As shown, the policy specifies that passwords must have a minimum length of 8 characters, and use complexity (a minimum of two uppercase, two lowercase, two alphanumeric, and two non-alphanumeric characters). You then create a new admin account named **admin2006** and set a password for it that fulfills the minimum length and complexity requirements of the password policy.
# *CLI*

unset admin admin2005 get password-policy user-type: admin

password minimum length: 8 password complexity scheme: 1

user-type: auth password minimum length: 8 password complexity scheme: 1

```
set admin admin2006 password AAbb12@#
save
```
NOTE: You can configure an admin account only from the command line interface (CLI).

Concepts & Examples ScreenOS Reference Guide

# Chapter 2 Monitoring Security Devices

This chapter discusses the following topics about monitoring Juniper Networks security devices:

- ["Storing Log Information"](#page-470-0) on this page
- ["Event Log" on page 54](#page-471-0)
- ["Traffic Log" on page 58](#page-475-0)
- ["Self Log" on page 63](#page-480-0)
- ["Downloading the Asset Recovery Log" on page 65](#page-482-0)
- ["Traffic Alarms" on page 65](#page-482-1)
- ["Syslog" on page 68](#page-485-0)
- ["Simple Network Management Protocol" on page 70](#page-487-0)
- ["VPN Tunnels for Self-Initiated Traffic" on page 75](#page-492-0)
- ["Viewing Screen Counters" on page 89](#page-506-0)

# <span id="page-470-0"></span>Storing Log Information

All Juniper Networks security devices allow you to store event and traffic log data internally (in flash storage) and externally (in a number of locations). Although storing log information internally is convenient, the amount of device memory is limited. When the internal storage space completely fills up, the security device begins overwriting the oldest log entries with the latest ones. If this first-in-first-out (FIFO) mechanism occurs before you save the logged information, you can lose data. To mitigate such data loss, you can store event and traffic logs externally in a syslog or WebTrends server or in the NetScreen-Global PRO database. The security device sends new event and traffic log entries to an external storage location every second.

The following list provides the possible destinations for logged data:

- **Console:** A destination for all log entries to appear when you are troubleshooting a security device through the console. Optionally, you might elect to have only alarm messages (critical, alert, emergency) appear here to alert you immediately if you happen to be using the console at the time an alarm is triggered.
- **Internal:** Allows you store a limited number of log entries.
- **Email:** A method for sending event and traffic logs to remote administrators.
- **SNMP:** In addition to the transmission of SNMP traps, a security device can also send alarm messages (critical, alert, emergency) from its event log to an SNMP community.
- **Syslog:** All event and traffic log entries that a security device can store internally, it can also send to a syslog server. Because syslog servers have a much greater storage capacity than the internal flash storage on a security device, sending data to a syslog server can mitigate data loss that might occur when log entries exceed the maximum internal storage space. Syslog stores alert- and emergency-level events in the security facility that you specify, and all other events (including traffic data) in the facility you specify.
- **WebTrends:** Allows you to view log data for critical-, alert-, and emergency-level events in a more graphical format than syslog, which is a text-based tool.
- **CompactFlash (PCMCIA):** Allows you to store data on a CompactFlash card.

### <span id="page-471-0"></span>Event Log

ScreenOS provides an event log for monitoring system events such as admin-generated configuration changes, and self-generated messages and alarms regarding operational behavior and attacks. The security device categorizes system events by the following severity levels:

- **Emergency:** Messages on SYN attacks, Tear Drop attacks, and Ping of Death attacks. For more information on these types of attacks, see *[Volume 4:](#page-516-0)  [Attack Detection and Defense Mechanisms](#page-516-0)*.
- **Alert:** Messages about conditions that require immediate attention, such as firewall attacks and the expiration of license keys.
- **Critical:** Messages about conditions that probably affect the functionality of the device, such as high availability (HA) status changes.
- **Error:** Messages about error conditions that probably affect the functionality of the device, such as a failure in antivirus scanning or in communicating with SSH servers.
- **Warning:** Messages about conditions that could affect the functionality of the device, such as a failure to connect to email servers or authentication failures, timeouts, and successes.
- **Notification:** Messages about normal events, including configuration changes initiated by an admin.
- **Information:** Messages that provide general information about system operations.
- **Debugging:** Messages that provide detailed information used for debugging purposes.

The event log displays the date, time, level and description of each system event. You can view system events for each category stored in flash storage on the security device through the WebUI or the CLI. You can also open or save the file to the location you specify, and then use an ASCII text editor (such as Notepad or WordPad) to view the file. Alternatively, you can send them to an external storage space (see ["Storing Log Information" on page 53](#page-470-0)).

NOTE: For detailed information about the messages that appear in the event log, refer to the *ScreenOS Message Log Reference Guide*.

# *Viewing the Event Log by Severity Level and Keyword*

You can view the event log stored in the device by using the CLI or the WebUI. You can display log entries by severity level and search the event log by keyword in both the WebUI and CLI.

To display the event log by severity level, do either of the following:

#### *WebUI*

Reports > System Log > Event: Select a severity level from the Log Level drop-down list.

### *CLI*

get event level { emergency | alert | critical | error | warning | notification | information | debugging }

To search the event log by keyword, do either of the following:

#### *WebUI*

Reports > System Log > Event: Enter a word or phrase up to 15 characters in length in the search field, then click **Search**.

#### *CLI*

get event include *word\_string*

In this example, you view event log entries with a "warning" severity level and do a search for the keyword AV.

#### *WebUI*

Reports > System Log > Event:

Log Level: Warning (select)

Search: Enter AV, then click **Search**.

### *CLI*

get event level warning include av

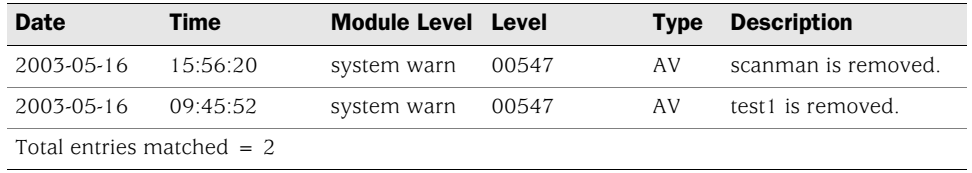

### *Sorting and Filtering the Event Log*

Additionally, you can use the CLI to sort or filter the event log based on the following criteria:

 **Source or Destination IP Address:** Only certain events contain a source or destination IP address, such as land attacks or ping flood attacks. When you sort event logs by source or destination IP address, the device sorts and displays only the event logs that contain source or destination IP addresses. It ignores all event logs with no source or destination IP address.

When you filter the event log by specifying a source or destination IP address or range of addresses, the device displays the log entries for the specified source or destination IP address, or range of addresses.

 **Date:** You can sort the event log by date only, or by date and time. When you sort log entries by date and time, the device lists the log entries in descending order by date and time.

You can also filter event log entries by specifying a start date, an end date, or a date range. When you specify a start date, the device displays log entries with date/time stamps after the start date. When you specify an end date, the device displays log entries with date/time stamps before the end date.

- **Time:** When you sort logs by time, the device displays the log entries in descending order by time, regardless of the date. When you specify a start time, the device displays log entries with time stamps after the specified start time, regardless of the date. When you specify an end time, the device displays log entries with time stamps before the specified end time, regardless of the date. When you specify both a start and end time, the device displays log entries with time stamps within the specified time period.
- **Message Type ID Number:** You can display event log entries for a specific message type ID number, or you can display log entries with message type ID numbers within a specified range. The device displays log entries with the message type ID number(s) you specified, in descending order by date and time.

In this example you view event log entries that contain source IP addresses within the range 10.100.0.0 to 10.200.0.0. The log entries are also sorted by source IP address.

### *WebUI*

**NOTE:** You must use the CLI to sort the event log by address entries.

#### *CLI*

get event sort-by src-ip 10.100.0.0-10.200.0.0

#### *Downloading the Event Log*

You can open or save the event log to the location you specify, and then use an ASCII text editor (such as Notepad or WordPad) to view the file. Alternatively, you can send the log entries to an external storage space (see ["Storing Log Information"](#page-470-0)  [on page 53](#page-470-0)). You can download the entire event log through the WebUI. You can download the event log by severity level through the CLI.

### Example: Downloading the Entire Event Log

In this example, you download the event log to the local directory. Using the WebUI, you download it to *C:\netscreen\logs*. Using the CLI, you download it to the root directory of a TFTP server at the IP address 10.1.1.5. You name the file "evnt07-02.txt."

#### *WebUI*

1. Reports > System Log > Event: Click **Save**.

The File Download dialog box prompts you to open the file (using an ASCII editor) or save it to disk.

2. Select the **Save** option, then click **OK**.

The File Download dialog box prompts you to choose a directory.

- 3. Specify **C:\netscreen\logs**, name the file *evnt07-02.txt*, then click **Save**.
- *CLI*

get event > tftp 10.1.1.5 evnt07-02.txt

### Example: Downloading the Event Log for Critical Events

In this example, you download the critical events entered in the event log to the root directory of a TFTP server at the IP address 10.1.1.5. You name the file *crt\_evnt07-02.txt*.

### *WebUI*

**NOTE:** You must use the CLI to download entries by severity level.

#### *CLI*

get event level critical > tftp 10.1.1.5 crt\_evnt07-02.txt

# <span id="page-475-0"></span>Traffic Log

The Juniper Networks security device can monitor and record traffic that it permits or denies based on previously configured policies. You can enable the logging option for each policy that you configure. When you enable the logging option for a policy that permits traffic, the device records the traffic allowed by that policy. When you enable the logging option for a policy that denies traffic, the device records traffic that attempted to pass through the device, but was dropped because of that policy.

A traffic log notes the following elements for each session:

- Date and time that the connection started
- Duration
- Source address and port number
- Translated source address and port number
- Destination address and port number
- The duration of the session
- The service used in the session

To log all traffic that a security device receives, you must enable the logging option for all policies. To log specific traffic, enable logging only on policies that apply to that traffic. To enable the logging option on a policy, do either of the following:

### *WebUI*

Policies > (From: *src\_zone*, To: *dst\_zone*) New: Select **Logging** and then click **OK**.

### *CLI*

set policy from *src\_zone* to *dst\_zone src\_addr dst\_addr service action* log

In addition to logging traffic for a policy, the device can also maintain a count in bytes of all network traffic to which the policy was applied. When you enable the counting option, the device includes the following information when it displays traffic log entries

- Bytes transmitted from a source to a destination
- Bytes transmitted from a destination to a source

You can enable counting on a policy from the WebUI and from the Command Line Interface (CLI).

#### *WebUI*

Policies > (From: *src\_zone*, To: *dst\_zone*) New > Advanced: Select **Counting**, click **Return**, then click **OK**.

### *CLI*

set policy from *src\_zone* to *dst\_zone src\_addr dst\_addr service action* log count

# *Viewing the Traffic Log*

You can view traffic log entries stored in flash storage on the security device using either the WebUI or the CLI.

### *WebUI*

Policies > Logging (for policy ID *number*)

or

Reports > Policies > Logging (for policy ID *number*)

# *CLI*

get log traffic policy *number*

# Example: Viewing Traffic Log Entries

In this example, you view the traffic log details of a policy with ID number 3, and for which you have previously enabled logging:

#### *WebUI*

Policies: Click the Logging icon for the policy with ID number 3.

The following information appears:

- Date/Time: 2003-01-09 21:33:43
- Duration: 1800 sec.
- Source IP Address/Port: 1.1.1.1:1046
- Destination IP Address/Port: 10.1.1.5:80
- Service: HTTP
- Reason for Close: Age out
- Translated Source IP Address/Port: 1.1.1.1:1046
- Translated Destination IP Address/Port: 10.1.1.5:80
- Policy ID number: 3

#### *CLI*

get log traffic policy 3

# Sorting and Filtering the Traffic Log

Similar to the event log, when you use the CLI to view the traffic log, you can sort or filter the log entries according to the following criteria:

- **Source or Destination IP Address:** You can sort the traffic log by source or destination IP address. You can also filter the traffic log by specifying a source or destination IP address or range of addresses.
- **Date:** You can sort the traffic log by date only, or by date and time. The device lists the log entries in descending order by date and time.

You can also filter event log entries by specifying a start date, an end date, or a date range. When you specify a start date, the device displays log entries with date/time stamps after the start date. When you specify an end date, the device displays log entries with date/time stamps before the end date.

 **Time:** When you sort the traffic log by time, the device displays the log entries in descending order by time, regardless of the date. When you specify a start time, the device displays log entries with time stamps after the specified start time, regardless of the date. When you specify an end time, the device displays log entries with time stamps before the specified end time, regardless of the date. When you specify both a start and end time, the device displays log entries with time stamps within the specified time period.

# Example: Sorting the Traffic Log by Time

In this example you view the traffic log sorted by time with a time stamp after 1:00 a.m.

#### *WebUI*

**NOTE:** The ability to sort the traffic log by time is available only through the CLI.

#### *CLI*

get log traffic sort-by time start-time 01:00:00

### *Downloading the Traffic Log*

You can also open or save the log to the location you specify, and then use an ASCII text editor (such as Notepad or WordPad) to view the file.

Alternatively, you can send traffic log entries to an external storage space (see ["Storing Log Information" on page 53](#page-470-0)). The security device makes an entry in the traffic log when a session terminates. When you enable the security device to send traffic log entries to an external storage location, it sends new entries every second. Because the security device makes a traffic log entry when a session closes, the security device sends traffic log entries for all sessions that have closed within the past second. You can also include traffic log entries with event log entries sent by email to an admin.

In this example, you download the traffic log for a policy with ID number 12. For the WebUI, you download it to the local directory "C:\netscreen\logs". For the CLI, you download it to the root directory of a TFTP server at the IP address 10.10.20.200. You name the file "traf\_log11-21-02.txt."

### *WebUI*

1. Reports > Policies > Logging (for policy ID 12): Click **Save**.

The File Download dialog box prompts you to open the file (using an ASCII editor) or save it to disk.

2. Select the **Save** option, then click **OK**.

The File Download dialog box prompts you to choose a directory.

3. Specify C:\netscreen\logs, name the file traf\_log11-21-02.txt, then click **Save**.

### *CLI*

get log traffic policy 12 > tftp 10.10.20.200 traf\_log11-21-02.txt

# *Removing the Reason for Close Field*

By default ScreenOS records and displays the reason for session close so that you can differentiate session creation messages from session close messages. If you do not want the reason to display, you can explicitly configure the device not to display the field.

[Table 1](#page-478-0) lists the reasons for session close that ScreenOS identifies. Any session that cannot be identified is labeled OTHER.

<span id="page-478-0"></span>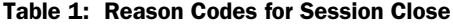

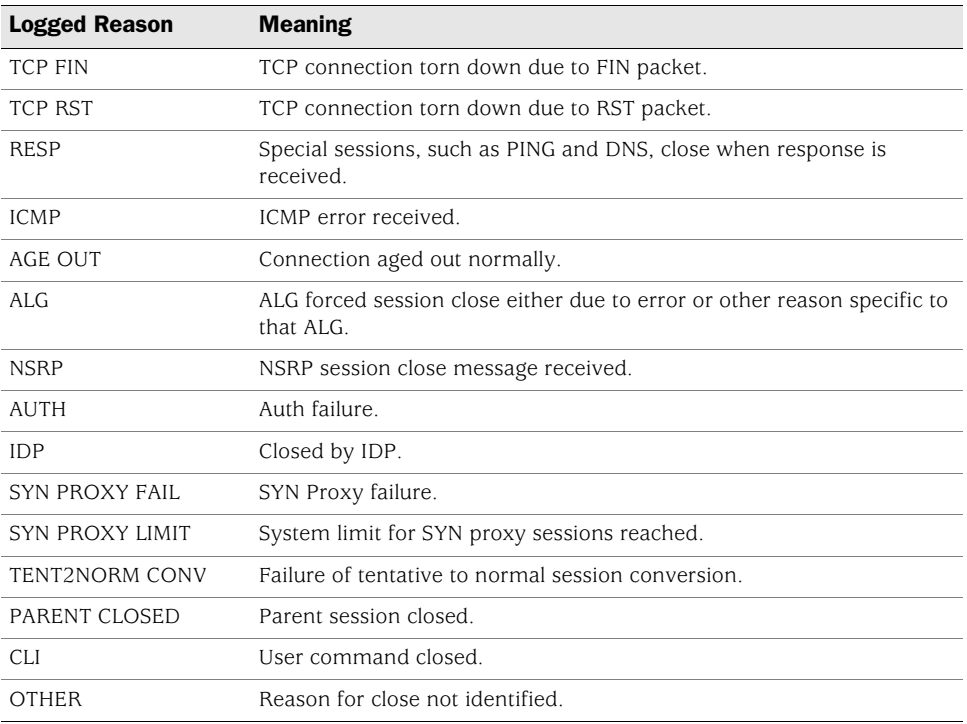

Sample traffic log with reason for close listed:

ns-> get log traffic PID 1, from Trust to Untrust, src Any, dst Any, service ANY, action Permit Total traffic entries matched under this policy = 2300 ================================================================================== Date Time Duration Source IP Port Destination IP Port Service Reason Xlated Src IP Port Xlated Dst IP Port ID ================================================================================== 2001-10-25 07:08:51 0:00:59 10.251.10.25 137 172.24.16.10 137 NETBIOS (NS) Close - AGE OUT 172.24.76.127 8946 172.24.16.10 137 2001-10-25 07:08:51 0:00:59 10.251.10.25 137 172.24.244.10 137 NETBIOS (NS) Close - AGE OUT 172.24.76.127 8947 172.24.244.10 137 2001-10-25 07:07:53 0:00:01 10.251.10.25 1028 172.24.16.10 53 DNS Close - RESP 172.24.76.127 8945 172.24.16.10 53

2001-10-25 07:06:29 0:01:00 10.251.10.25 138 172.24.244.10 138 NETBIOS (DGM) Close - AGE OUT 172.24.76.127 8933 172.24.244.10 138 2001-10-25 07:06:11 0:03:16 10.251.10.25 2699 172.24.60.32 1357 TCP PORT 1357 Close - TCP FIN 172.24.76.127 8921 172.24.60.32 1357

Sample traffic log without reason for close listed:

ns-> get log traffic PID 1, from Trust to Untrust, src Any, dst Any, service HTTP, action Permit Total traffic entries matched under this policy = 1538 ================================================================================== Date Time Duration Source IP Port Destination IP Port Service Xlated Src IP Port Xlated Dst IP Port ID ================================================================================== 2002-07-19 15:53:11 0:01:33 10.251.10.25 2712 207.17.137.108 80 HTTP 10.251.10.25 2712 207.17.137.108 80 2002-07-19 15:51:33 0:00:12 10.251.10.25 2711 66.163.175.128 80 HTTP 10.251.10.25 2711 66.163.175.128 80 2002-07-19 15:41:33 0:00:12 10.251.10.25 2688 66.163.175.128 80 HTTP 10.251.10.25 2688 66.163.175.128 80 2002-07-19 15:31:39 0:00:18 10.251.10.25 2678 66.163.175.128 80 HTTP

> In the following example, you configure the device to not display the reason for closing sessions because it interferes with a script that you want to run on the traffic log. You must use the command line interface to change the log output style.

#### *WebUI*

10.251.10.25 2678 66.163.175.128 80

Not available.

#### *CLI*

set log traffic detail 0 save

### <span id="page-480-0"></span>Self Log

ScreenOS provides a self log to monitor and record all packets terminated at the security device. For example, if you disable some management options on an interface—such as WebUI, SNMP, and ping—and HTTP, SNMP, or ICMP traffic is sent to that interface, entries appear in the self log for each dropped packet.

To activate the self log, do one of the following:

#### *WebUI*

Configuration > Report Settings > Log Settings: Select the **Log Packets Terminated to Self** checkbox, then click **Apply**.

### *CLI*

set firewall log-self

When you enable the self log, the security device logs the entries in two places: the self log and the traffic log. Similar to the traffic log, the self log displays the date, time, source address/port, destination address/port, duration, and service for each dropped packet terminating at the security device. Self log entries typically have a source zone of Null and a destination zone of "self."

# *Viewing the Self Log*

You can view the self log, which is stored in flash storage on the security device, through either the CLI or WebUI.

#### *WebUI*

Reports > System Log > Self

### *CLI*

get log self

### Sorting and Filtering the Self Log

Similar to the event and traffic logs, when you use the CLI to view the self log, you can sort or filter the log entries according to the following criteria:

- **Source or Destination IP Address:** You can sort the self log by source or destination IP address. YOu can also filter the self log by specifying a source or destination IP address or range of addresses.
- **Date:** You can sort the self log by date only, or by date and time. The device lists the log entries in descending order by date and time.

You can also filter self log entries by specifying a start date, an end date, or a date range. When you specify a start date, the device displays log entries with date/time stamps after the start date. When you specify an end date, the device displays log entries with date/time stamps before the end date.

 **Time:** When you sort the self log by time, the security device displays the log entries in descending order by time, regardless of the date. When you specify a start time, the device displays log entries with time stamps after the specified start time, regardless of the date. When you specify an end time, the device displays log entries with time stamps before the specified end time, regardless of the date. When you specify both a start and end time, the device displays log entries with time stamps within the specified time period.

# Example: Filtering the Self Log by Time

In this example, you filter self log entries by the end time. The security device displays log entries with time stamps before the specified end time**:**

### *WebUI*

**NOTE:** The ability to filter the self log by time is available only through the CLI.

#### *CLI*

get log self end-time 16:32:57

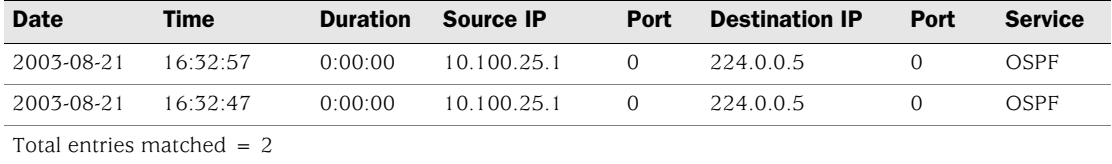

# *Downloading the Self Log*

You can also save the log as a text file to a location you specify, and then use an ASCII text editor (such as Notepad or WordPad) to view it.

In this example, you download a self log to the local directory "C:\netscreen\logs" (WebUI) or to the root directory of a TFTP server at the IP address 10.1.1.5 (CLI). You name the file "self\_log07-03-02.txt."

#### *WebUI*

1. Reports > System Log > Self: Click **Save**.

The File Download dialog box prompts you to open the file (using an ASCII editor) or save it to disk.

2. Select the **Save** option, then click **OK**.

The File Download dialog box prompts you to choose a directory.

3. Specify C:\netscreen\logs, name the file self\_log07-03-02.txt, then click **Save**.

#### *CLI*

get log self > tftp 10.1.1.5 self\_log07-03-02.txt

# <span id="page-482-0"></span>Downloading the Asset Recovery Log

A Juniper Networks security device provides an asset recovery log to display information about each time the device is returned to its default settings using the asset recovery procedure (see ["Resetting the Device to the Factory Default Settings"](#page-456-0)  [on page 39](#page-456-0)). In addition to viewing the asset recovery log through the WebUI or CLI, you can also open or save the file to the location you specify. Use an ASCII text editor (such as Notepad) to view the file.

In this example, you download the asset recovery log to the local directory "C:\netscreen\logs" (WebUI) or to the root directory of a TFTP server at the IP address 10.1.1.5 (CLI). You name the file "sys\_rst.txt,"

#### *WebUI*

1. Reports > System Log > Asset Recovery: Click **Save**.

The File Download dialog box prompts you to open the file (using an ASCII editor) or save it to disk.

2. Select the **Save** option, then click **OK**.

The File Download dialog box prompts you to choose a directory.

- 3. Specify C:\netscreen\logs, name the file sys\_rst.txt, then click **Save**.
- *CLI*

get log asset-recovery  $>$  tftp 10.1.1.5 sys\_rst.txt

# <span id="page-482-1"></span>Traffic Alarms

The security device supports traffic alarms when traffic exceeds thresholds that you have defined in policies. You can configure the security device to alert you through one or more of the following methods whenever the security device generates a traffic alarm:

- Console
- Internal (Event Log)
- Email
- SNMP
- Syslog
- WebTrends
- NetScreen-Global PRO

You set alarm thresholds to detect anomalous activity. To know what constitutes anomalous activity, you must first establish a baseline of normal activity. To create such a baseline for network traffic, you must observe traffic patterns over a period of time. Then, after you have determined the amount of traffic that you consider as normal, you can set alarm thresholds above that amount. Traffic exceeding that threshold triggers an alarm to call your attention to a deviation from the baseline. You can then evaluate the situation to determine what caused the deviation and whether you need to take action in response.

You can also use traffic alarms to provide policy-based intrusion detection and notification of a compromised system. Examples of the use of traffic alarms for these purposes are provided below.

### *Example: Policy-Based Intrusion Detection*

In this example, there is a webserver with IP address 211.20.1.5 (and name "web1") in the DMZ zone. You want to detect any attempts from the Untrust zone to access this webserver via Telnet. To accomplish this, you create a policy denying Telnet traffic from any address in the Untrust zone destined to the webserver named web1 in the DMZ zone, and you set a traffic alarm threshold at 64 bytes. Because the smallest size of IP packet is 64 bytes, even one Telnet packet attempting to reach the webserver from the Untrust zone will trigger an alarm.

#### *WebUI*

Objects > Addresses > List > New: Enter the following, then click **OK**:

Address Name: web1 IP Address/Domain Name: IP/Netmask: (select), 211.20.1.5/32 Zone: DMZ

Policies > (From: Untrust, To: DMZ) New: Enter the following, then click **OK**:

Source Address: Address Book Entry: (select), Any Destination Address: Address Book Entry: (select), web1 Service: Telnet Action: Deny

> Advanced: Enter the following, then click **Return** to set the advanced options and return to the basic configuration page:

Counting: (select) Alarm Threshold: 64 Bytes/Sec, 0 Kbytes/Min

### *CLI*

set address dmz web1 211.20.1.5/32 set policy from untrust to dmz any web1 telnet deny count alarm 64 0 save

### *Example: Compromised System Notification*

In this example, you use traffic alarms to provide notification of a compromised system. You have an FTP server with IP address 211.20.1.10 (and name ftp1) in the DMZ zone. You want to allow FTP-get traffic to reach this server. You don't want traffic of any kind to originate from the FTP server. The occurrence of such traffic would indicate that the system has been compromised, perhaps by a virus similar to the NIMDA virus. You define an address for the FTP server in the Global zone, so that you can then create two global policies.

### *WebUI*

Objects > Addresses > List > New: Enter the following, then click **OK**:

Address Name: ftp1 IP Address/Domain Name: IP/Netmask: (select), 211.20.1.10/32 Zone: Global

Policies > (From: Global, To: Global) New: Enter the following, then click **OK**:

Source Address: Address Book Entry: (select), Any Destination Address: Address Book Entry: (select), ftp1 Service: FTP-Get Action: Permit

Policies > (From: Global, To: Global) New: Enter the following, then click **OK**:

Source Address: Address Book Entry: (select), ftp1 Destination Address: Address Book Entry: (select), Any Service: ANY Action: Deny

> Advanced: Enter the following, then click **Return** to set the advanced options and return to the basic configuration page:

Counting: (select) Alarm Threshold: 64 Bytes/Sec, 0 Kbytes/Min

#### *CLI*

set address global ftp1 211.20.1.10/32 set policy global any ftp1 ftp-get permit set policy global ftp1 any deny count alarm 64 0 save

# *Example: Sending E-mail Alerts*

In this example, you set up notification by email alerts when there is an alarm. The mail server is at 172.16.10.254, the first email address to be notified is jharker@juniper.net, and the second address is driggs@juniper.net. The security device includes traffic logs with event logs sent via email.

### *WebUI*

Configuration > Report Settings > Email: Enter the following information, then click **Apply**:

Enable E-Mail Notification for Alarms: (select) Include Traffic Log: (select) SMTP Server Name: 172.16.10.254 E-Mail Address 1: jharker@juniper.net E-Mail Address 2: driggs@juniper.net

**NOTE:** If you have DNS enabled, you can also use a host name for the mail server, such as mail.juniper.net.

### *CLI*

set admin mail alert set admin mail mail-addr1 jharker@juniper.net set admin mail mail-addr2 driggs@juniper.net set admin mail server-name 172.16.10.254 set admin mail traffic-log save

# <span id="page-485-0"></span>Syslog

A security device can generate syslog messages for system events at predefined severity levels (see the list of severity levels in ["Event Log" on page 54\)](#page-471-0), and optionally for traffic that policies permit across a firewall. It sends these messages to up to four designated syslog hosts running on UNIX/Linux systems. For each syslog host, you can specify the following:

- Whether the security device includes traffic log entries, event log entries, or both traffic and event log entries.
- Whether to send traffic through a VPN tunnel to the syslog server and—if through a VPN tunnel—which interface to use as the source interface (for examples, see ["Example: Self-Generated Traffic Through a Route-Based](#page-493-0)  [Tunnel" on page 76](#page-493-0) and ["Example: Self-Generated Traffic Through a](#page-500-0)  [Policy-Based Tunnel" on page 83\)](#page-500-0).
- The port to which the security device sends syslog messages.
- The security facility, which classifies and sends emergency and alert level messages to the Syslog host; and the regular facility, which classifies and sends all other messages for events unrelated to security.

By default, the security device sends messages to syslog hosts via UDP (port 514). To increase the reliability of the message delivery, you can change the transport protocol for each syslog host to TCP.

You can use syslog messages to create email alerts for the system administrator, or to display messages on the console of the designated host using UNIX syslog conventions.

**NOTE:** On UNIX/Linux platforms, modify the /etc/rc.d/init.d/syslog file so that syslog retrieves information from the remote source (syslog -r).

### *Example: Enabling Multiple Syslog Servers*

In this example, you configure the security device to send event and traffic logs via TCP to three syslog servers at the following IP addresses/port numbers: 1.1.1.1/1514, 2.2.2.1/2514, and 3.3.3.1/3514. You set both the security and facility levels to Local0.

#### *WebUI*

Configuration > Report Settings > Syslog: Enter the following, then click **Apply**:

Enable syslog messages: Select this option to send logs to the specified syslog servers.

No.: Select 1, 2, and 3 to indicate you are adding 3 syslog servers. IP/Hostname: 1.1.1.1, 2.2.2.1, 3.3.3.1 Port: 1514, 2514, 3514 Security Facility: Local0, Local0, Local0 Facility: Local0, Local0, Local0 Event Log: (select) Traffic Log: (select) TCP: (select)

*CLI*

set syslog config 1.1.1.1 port 1514 set syslog config 1.1.1.1 log all set syslog config 1.1.1.1 facilities local0 local0 set syslog config 1.1.1.1 transport tcp set syslog config 2.2.2.1 port 2514 set syslog config 2.2.2.1 log all set syslog config 2.2.2.1 facilities local0 local0 set syslog config 2.2.2.1 transport tcp set syslog config 3.3.3.1 port 3514 set syslog config 3.3.3.1 log all set syslog config 3.3.3.1 facilities local0 local0 set syslog config 2.2.2.1 transport tcp set syslog enable save

# *Enabling WebTrends for Notification Events*

NetIQ offers a product called the WebTrends Firewall Suite that allows you to create customized reports based on the logs generated by a security device. WebTrends analyzes the log files and displays the information you need in a graphical format. You can create reports on all events and severity levels or focus on an area such as firewall attacks. (For additional information on WebTrends, refer to the WebTrends product documentation.)

You can also send WebTrends messages through a VPN tunnel. In the WebUI, use the **Use Trust Zone Interface as Source IP for VPN** option. In the CLI, use the **set webtrends vpn** command.

In the following example, you send notification messages to the WebTrends host (172.10.16.25).

#### *WebUI*

#### 1. WebTrends Settings

Configuration > Report Settings > WebTrends: Enter the following, then click **Apply**:

Enable WebTrends Messages: (select) WebTrends Host Name/Port: 172.10.16.25/514

### 2. Severity Levels

Configuration > Report Settings > Log Settings: Enter the following, then click **Apply**:

WebTrends Notification: (select)

**NOTE:** When you enable WebTrends on a security device running in Transparent mode, you must set up a static route. See ["Static Routing" on page](#page-1240-0) **7** -1.

#### *CLI*

- 3. WebTrends Settings set webtrends host-name 172.10.16.25 set webtrends port 514 set webtrends enable
- 4. Severity Levels

set log module system level notification destination webtrends save

### <span id="page-487-0"></span>Simple Network Management Protocol

The Simple Network Management Protocol (SNMP) agent for the Juniper Networks security device provides network administrators with a way to view statistical data about the network and the devices on it, and to receive notification of system events of interest.

Juniper Networks security devices support the SNMPv1 protocol, described in RFC-1157, *A Simple Network Management Protocol*, and the SNMPv2c protocol, described in the following RFCs:

- RFC-1901, *Introduction to Community-based SNMPv2*
- RFC-1905, *Protocol Operations for Version 2 of the Simple Network Management Protocol (SNMPv2)*
- RFC-1906, *Transport Mappings for Version 2 of the Simple Network Management Protocol (SNMPv2)*

Security devices also support all relevant Management Information Base II (MIB II) groups defined in RFC-1213, *Management Information Base for Network Management of TCP/IP-based Internets: MIB-II.* The devices also have private enterprise MIB files, which you can load into an SNMP MIB browser.

NOTE: Using SNMP MIB Browser, you can check the cpu usage, memory usage, and session usage counts on both the ScreenOS and Intrusion Detection Protection (IDP) security modules.

The Juniper Networks SNMP agent generates the following traps, or notifications, when specified events or conditions occur:

- **Cold Start Trap:** The security device generates a cold start trap when it becomes operational after you power it on.
- **Trap for SNMP Authentication Failure:** The SNMP agent in the security device triggers the authentication failure trap if someone attempts to connect to it using an incorrect SNMP community string or if the IP address of the host attempting the connection is not defined in an SNMP community. (This option is enabled by default.)
- **Traps for System Alarms:** security device error conditions and firewall conditions trigger system alarms. Three enterprise traps are defined to cover alarms related to hardware, security, and software. (For more information on firewall settings and alarms, see ["ICMP Fragments" on page](#page-757-0) **4** -228 and ["Traffic](#page-482-1)  [Alarms" on page 65](#page-482-1).)
- **Traps for Traffic Alarms:** Traffic alarms are triggered when traffic exceeds the alarm thresholds set in policies. (For more information on configuring policies, see ["Policies" on page](#page-300-0) **2** -171.)

["Trap Alarm Types" on page 72](#page-489-0) lists possible alarm types and their associated trap number:

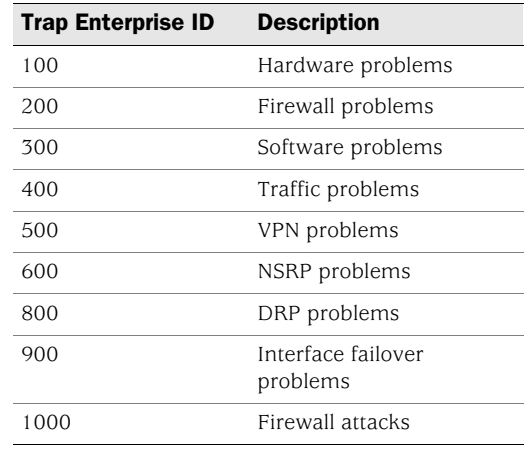

#### <span id="page-489-0"></span>Table 2: Trap Alarm Types

NOTE: The network administrator must have an SNMP manager application such as HP OpenView or SunNet Manager to browse the SNMP MIB II data and to receive traps from either the trusted or untrusted interface. Shareware and freeware SNMP manager applications available from the Internet.

Security devices do not ship with a default configuration for the SNMP manager. To configure your security device for SNMP, you must first create communities, define their associated hosts, and assign permissions (read/write or read-only).

When you create an SNMP community, you can specify whether the community supports SNMPv1, SNMPv2c, or both SNMP versions, as required by the SNMP management stations. (For backward compatibility with earlier ScreenOS releases that only support SNMPv1, security devices support SNMPv1 by default.) If an SNMP community supports both SNMP versions, you must specify a trap version for each community member.

For security reasons, an SNMP community member with read/write privileges can change only the following variables on a security device:

- **sysContact** Contact information for the admin of the security device in case the SNMP admin needs to contact him or her. This can be the security admin's name, email address, telephone number, office location, or a combination of such information.
- **sysLocation** The physical location of the security device. This can be the name of a country, city, building, or its exact location on a rack in a network operations center (NOC).
- **sysName** The name that SNMP administrators use for the security device. By convention, this is a fully-qualified domain name (FQDN), but it can be something else.
- **snmpEnableAuthenTraps** This enables or disables the SNMP agent in the security device to generate a trap whenever someone attempts to contact the SNMP agent with an incorrect SNMP community name.
- **ipDefaultTTL** The default value inserted into the time-to-live (TTL) field in the IP header of datagrams originating from the security device whenever the Transport Layer protocol does not supply a TTL value.
- **ipForwarding** This indicates whether or not the security device forwards traffic—other than that destined for the security device itself. By default, the security device indicates that it does not forward traffic.

# *Implementation Overview*

Juniper Networks has implemented SNMP in its devices in the following ways:

- SNMP administrators are grouped in SNMP communities. A device can support up to three communities, with up to eight members in each community.
- A community member can be either a single host or a subnet of hosts, depending on the netmask you use when defining the member. By default, the security device assigns an SNMP community member with a 32-bit netmask (255.255.255.255), which defines it as a single host.
- If you define an SNMP community member as a subnet, any device on that subnet can poll the security device for SNMP MIB information. However, the security device cannot send an SNMP trap to a subnet, only to an individual host.
- Each community has either read-only or read-write permission for the MIB II data.
- Each community can support SNMPv1, SNMPv2c, or both. If a community supports both versions of SNMP, you must specify a trap version for each community member.
- You can allow or deny each community from receiving traps.
- You can access the MIB II data and traps through any physical interface.
- Each system alarm (a system event classified with a severity level of critical, alert, or emergency) generates a single enterprise SNMP trap to each of the hosts in each community that is set to receive traps.
- The security device sends Cold Start / Link Up / Link Down traps to all hosts in communities that you set to receive traps.
- If you specify trap-on for a community, you also have the option to allow traffic alarms.
- You can send SNMP messages through a route-based or policy-based VPN tunnel. For more information, see ["VPN Tunnels for Self-Initiated Traffic" on](#page-492-0)  [page 75](#page-492-0).

### *Defining a Read/Write SNMP Community*

In this example, you create an SNMP community, named *MAge11.* You assign it read/write privileges and enable its members to receive MIB II data and traps. It has the following two members 1.1.1.5/32 and 1.1.1.6/32. Each of these members has an SNMP manager application running a different version of SNMP: SNMPv1 and SNMPv2c. The community name functions as a password and needs to be protected.

You provide contact information for the local admin of the security device in case an SNMP community member needs to contact him—name: al\_baker@mage.com. You also provide the location of the security device—location: 3-15-2. These numbers indicate that the device is on the third floor, in the fifteenth row, and in the second position in that row.

You also enable the SNMP agent to generate traps whenever someone illegally attempts an SNMP connection to the security device. Authentication failure traps is a global setting that applies to all SNMP communities and is disabled by default.

Finally, you enable SNMP manageability on ethernet1, an interface that you have previously bound to the Trust zone. This is the interface through which the SNMP manager application communicates with the SNMP agent in the security device.

#### *WebUI*

Configuration > Report Settings > SNMP: Enter the following settings, then click **Apply**:

System Contact: al\_baker@mage.com Location: 3-15-2 Enable Authentication Fail Trap: (select)

Configuration > Report Settings > SNMP > New Community: Enter the following settings, then click **OK**:

Community Name: MAge11 Permissions: Write: (select) Trap: (select) Including Traffic Alarms: (clear) Version: ANY (select) Hosts IP Address/Netmask and Trap Version: 1.1.1.5/32 v1 1.1.1.6/32 v2c

Network > Interfaces > Edit (for ethernet1): Enter the following settings, then click **OK**:

Service Options: Management Services: SNMP

### *CLI*

set snmp contact al baker@mage.com set snmp location 3-15-2 set snmp auth-trap enable set snmp community MAge11 read-write trap-on version any set snmp host Mage 1.1.1.5/32 trap v1 set snmp host Mage 1.1.1.6/32 trap v2 set interface ethernet1 manage snmp save

# <span id="page-492-0"></span>VPN Tunnels for Self-Initiated Traffic

You can use virtual private network (VPN) tunnels to secure remote monitoring of a security device from a fixed IP address. Using a VPN tunnel, you can protect traffic addressed to and initiated from a security device. Types of traffic initiated from a security device can include NetScreen-Global PRO reports, event log entries sent to syslog and WebTrends servers, and SNMP MIB traps.

Juniper Networks security devices support two types of VPN tunnel configurations:

 **Route-Based VPNs**: The security device uses route table entries to direct traffic to tunnel interfaces, which are bound to VPN tunnels.

To send traffic such as event log entries, NetScreen-Global PRO reports, or SNMP traps generated by the security device through a route-based VPN tunnel, you must manually enter a route to the proper destination. The route must point to the tunnel interface that is bound to the VPN tunnel through which you want the security device to direct the traffic. No policy is required.

 **Policy-Based VPNs**: The security device uses the VPN tunnel names specifically referenced in policies to direct traffic through VPN tunnels.

To send self-initiated traffic through a policy-based VPN tunnel, you must include the source and destination addresses in the policy. For the source address, use the IP address of an interface on the security device. For the destination address, use the IP address of the storage server or SNMP community member's workstation, if it is located behind a remote security device. If the remote SNMP community member uses the NetScreen-Remote VPN client to make VPN connections to the local security device, use an internal IP address defined on the NetScreen-Remote as the destination address.

If either the remote gateway or the end entity has a dynamically assigned IP address, then the security device cannot initiate the formation of a VPN tunnel because these addresses cannot be predetermined, and thus you cannot define routes to them. In such cases, the remote host must initiate the VPN connection. After either a policy-based or route-based VPN tunnel is established, both ends of the tunnel can initiate traffic if policies permit it. Also, for a route-based VPN, there must be a route to the end entity through a tunnel interface bound to the VPN tunnel—either because you manually entered the route or because the local security device received the route through the exchange of dynamic routing messages after a tunnel was established. (For information about dynamic routing

protocols, see *[Volume 7: Routing](#page-1226-0)*.) You can also use VPN monitoring with the rekey option or IKE heartbeats to ensure that once the tunnel is established, it remains up regardless of VPN activity. (For more information about these options, see ["VPN](#page-1023-0)  [Monitoring" on page](#page-1023-0) **5** -238 and ["Monitoring Mechanisms" on page](#page-1074-0) **5** -289.)

For each VPN tunnel configuration type, you can use any of the following types of VPN tunnel:

- **Manual Key**: You manually set the three elements that define a Security Association (SA) at both ends of the tunnel: a Security Parameters Index (SPI), an encryption key, and an authentication key. To change any element in the SA, you must manually enter it at both ends of the tunnel.
- **AutoKey IKE with Pre-shared Key**: One or two pre-shared secrets—one for authentication and one for encryption—function as seed values. Using them, the IKE protocol generates a set of symmetrical keys at both ends of the tunnel; that is, the same key is used to encrypt and decrypt. At predetermined intervals, these keys are automatically regenerated.
- **AutoKey IKE with Certificates**: Using the Public Key Infrastructure (PKI), the participants at both ends of the tunnel use a digital certificate (for authentication) and an RSA public/private key pair (for encryption). The encryption is asymmetrical; that is, one key in a pair is used to encrypt and the other to decrypt.
- NOTE: For a complete description of VPN tunnels, see *[Volume 5: Virtual Private Networks](#page-774-0)*. For more information on NetScreen-Remote, refer to the *NetScreen-Remote VPN Client Administrator Guide*.

# <span id="page-493-0"></span>*Example: Self-Generated Traffic Through a Route-Based Tunnel*

[Figure 13](#page-494-0) illustrates an example in which you configure a local security device (Device-A) to send SNMPv1 MIB traps and syslog reports through a route-based AutoKey IKE VPN tunnel to an SNMP community member behind a remote security device (Device-B). The tunnel uses a pre-shared key (Ci5y0a1aAG) for data origin authentication and the security level predefined as "Compatible" for both Phase 1 and Phase 2 proposals. You, as the local admin for Device-A, create the tunnel.1 interface and bind it to vpn1. You and the admin for Device-B define the proxy IDs as shown in [Table 3](#page-493-1):

<span id="page-493-1"></span>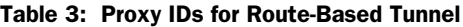

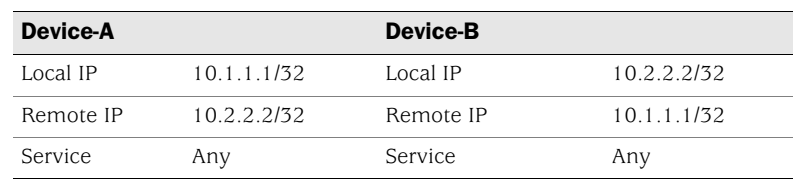

You bind ethernet1 to the Trust zone and ethernet3 to the Untrust zone. The default gateway IP address is 1.1.1.250. All zones are in the trust-vr routing domain.

#### <span id="page-494-0"></span>Figure 13: Traffic Through a Route-Based Tunnel

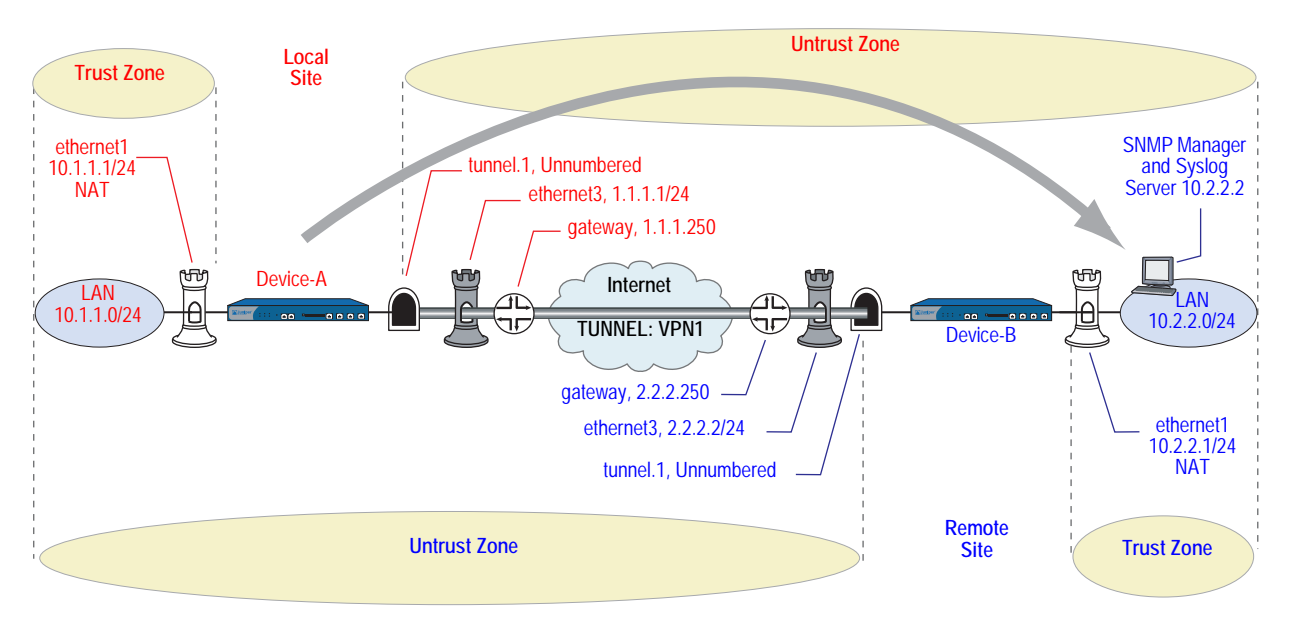

The remote admin for Device-B uses similar settings to define that end of the AutoKey IKE VPN tunnel so that the pre-shared key, proposals, and proxy IDs match.

You also configure an SNMP community named "remote\_admin" with read/write privileges, and you enable the community to receive traps. You define the host at 10.2.2.2/32 as a community member.

**NOTE:** This example assumes that the remote admin has already set up the syslog server and SNMP manager application that supports SNMPv1. When the remote admin sets up the VPN tunnel on his security device, he uses 1.1.1.1 as the remote gateway and 10.1.1.1 as the destination address.

#### *WebUI (Device-A)*

### 1. Interfaces

Network > Interfaces > Edit (for ethernet1): Enter the following, then click **Apply**:

Zone Name: Trust Static IP: (select this option when present) IP Address/Netmask: 10.1.1.1/24

Select the following, then click **OK**:

Interface Mode: NAT (select)

NOTE: By default, any interface that you bind to the Trust zone is in NAT mode. Consequently, this option is already enabled for interfaces bound to the Trust zone.

When the remote admin configures the SNMP manager, he must enter **10.1.1.1** in the Remote SNMP Agent field. This is the address to which the SNMP manager sends queries.

Network > Interfaces > Edit (for ethernet3): Enter the following, then click **OK**:

Zone Name: Untrust Static IP: (select this option when present) IP Address/Netmask: 1.1.1.1/24 Service Options: Management Services: SNMP

Network > Interfaces > New Tunnel IF: Enter the following, then click **OK**:

Tunnel Interface Name: tunnel.1 Zone (VR): Untrust (trust-vr) Unnumbered: (select) Interface: ethernet1(trust-vr)

2. Syslog and SNMP

Configuration > Report Settings > Syslog: Enter the following, then click **Apply**:

#### Enable Syslog Messages: (select)

No.: Select 1 to indicate you are adding 1 syslog server. IP / Hostname: 10.2.2.2 Port: 514 Security Facility: auth/sec Facility: Local0

Configuration > Report Settings > SNMP > New Community: Enter the following, then click **OK**:

Community Name: remote\_admin Permissions: Write: (select) Trap: (select) Including Traffic Alarms: (clear) Version: V1 Hosts IP Address/Netmask: 10.2.2.2/32 V1 Trap Version: V1

#### 3. VPN

VPNs > AutoKey IKE > New: Enter the following, then click **OK**:

VPN Name: vpn1 Security Level: Compatible Remote Gateway: Create a Simple Gateway: (select) Gateway Name: to\_admin Type: Static IP, Address/Hostname: 2.2.2.2 Preshared Key: Ci5y0a1aAG Security Level: Compatible Outgoing interface: ethernet3

> Advanced: Enter the following advanced settings, then click **Return** to return to the basic AutoKey IKE configuration page:

Bind to: Tunnel Interface: (select), tunnel.1 Proxy-ID: (select) Local IP/Netmask: 10.1.1.1/32 Remote IP/Netmask: 10.2.2.2/32 Service: ANY

### 4. Routes

Network > Routing > Routing Entries > trust-vr New: Enter the following, then click **OK**:

Network Address/Netmask: 10.2.2.2/32 Gateway: (select) Interface: tunnel.1 Gateway IP Address: 0.0.0.0

Network > Routing > Routing Entries > trust-vr New: Enter the following, then click **OK**:

Network Address/Netmask: 0.0.0.0/0 Gateway: (select) Interface: ethernet3 Gateway IP Address: (select) 1.1.1.250

#### *CLI (Device-A)*

#### 1. Interfaces

set interface ethernet1 zone trust set interface ethernet1 ip 10.1.1.1/24 set interface ethernet1 nat set interface ethernet3 zone untrust set interface ethernet3 ip 1.1.1.1/24 set interface ethernet3 manage snmp set interface tunnel.1 zone untrust set interface tunnel.1 ip unnumbered interface ethernet1

### NOTE: When the remote admin configures the SNMP manager, he must enter **10.1.1.1** in the Remote SNMP Agent field. This is the address to which the SNMP manager sends queries.

By default, any interface that you bind to the Trust zone is in NAT mode. Consequently, this option is already enabled for interfaces bound to the Trust zone.

### 2. VPN

- set ike gateway to\_admin address 2.2.2.2 outgoing-interface ethernet3 preshare Ci5y0a1aAG sec-level compatible
- set vpn vpn1 gateway to\_admin sec-level compatible
- set vpn vpn1 bind interface tunnel.1
- set vpn vpn1 proxy-id local-ip 10.1.1.1/32 remote-ip 10.2.2.2/32 any

#### 3. Syslog and SNMP

set syslog config 10.2.2.2 auth/sec local0

- set syslog enable
- set snmp community remote\_admin read-write trap-on version v1
- set snmp host remote\_admin 10.2.2.2/32

#### 4. Routes

set vrouter trust-vr route 10.2.2.2/32 interface tunnel.1 set vrouter trust-vr route 0.0.0.0/0 interface ethernet3 gateway 1.1.1.250 save

# *WebUI (Device-B)*

### 1. Interfaces

Network > Interfaces > Edit (for ethernet1): Enter the following, then click **Apply**:

Zone Name: Trust Static IP: (select this option when present) IP Address/Netmask: 10.2.2.1/24

Select the following, then click **OK**:

#### Interface Mode: NAT

Network > Interfaces > Edit (for ethernet3): Enter the following, then click **OK**:

Zone Name: Untrust Static IP: (select this option when present) IP Address/Netmask: 2.2.2.2/24

Network > Interfaces > New Tunnel IF: Enter the following, then click **OK**:

Tunnel Interface Name: tunnel.1 Zone (VR): Untrust (trust-vr) Unnumbered: (select) Interface: ethernet1(trust-vr)

### 2. Addresses

Objects > Addresses > List > New: Enter the following, then click **OK**:

Address Name: addr1 IP Address/Domain Name: IP/Netmask: 10.2.2.2/32 Zone: Trust

Objects > Addresses > List > New: Enter the following, then click **OK**:

Address Name: ns-a IP Address/Domain Name: IP/Netmask: 10.1.1.1/32 Zone: Untrust

### 3. Service Group

Objects  $>$  Services  $>$  Groups  $>$  New: Enter the following group name, move the following services, then click **OK**:

#### Group Name: s-grp1

Select **Syslog** and use the **<<** button to move the service from the Available Members column to the Group Members column.

Select **SNMP** and use the **<<** button to move the service from the Available Members column to the Group Members column.

#### 4. VPN

VPNs > AutoKey IKE > New: Enter the following, then click **OK**:

VPN Name: vpn1 Security Level: Compatible Remote Gateway: Create a Simple Gateway: (select) Gateway Name: to\_admin Type: Static IP, Address/Hostname: 1.1.1.1 Preshared Key: Ci5y0a1aAG Security Level: Compatible Outgoing Interface: ethernet3

> Advanced: Enter the following advanced settings, then click **Return** to return to the basic AutoKey IKE configuration page:

> Bind to: Tunnel Interface: (select), tunnel.1 Proxy-ID: (select) Local IP/Netmask: 10.2.2.2/32 Remote IP/Netmask: 10.1.1.1/32 Service: Any

### 5. Routes

Network > Routing > Routing Entries > trust-vr New: Enter the following, then click **OK**:

Network Address/Netmask:10.1.1.1/32 Gateway: (select) Interface: tunnel.1 Gateway IP Address: 0.0.0.0

Network > Routing > Routing Entries > trust-vr New: Enter the following, then click **OK**:

Network Address/Netmask: 0.0.0.0/0 Gateway: (select) Interface: ethernet3 Gateway IP Address: (select) 2.2.2.250

### 6. Policies

Policies > (From: Trust, To: Untrust) New: Enter the following, then click **OK**:

Source Address: Address Book Entry: (select), addr1 Destination Address: Address Book Entry: (select), ns-a Service: s-grp1 Action: Permit Position at Top: (select)

Policies > (From: Untrust, To: Trust) New: Enter the following, then click **OK**:

Source Address: Address Book Entry: (select), ns-a Destination Address: Address Book Entry: (select), addr1 Service: s-grp1 Action: Permit Position at Top: (select)

#### *CLI (Device-B)*

### 1. Interfaces

set interface ethernet1 zone trust set interface ethernet1 ip 10.2.2.1/24 set interface ethernet1 nat set interface ethernet3 zone untrust set interface ethernet3 ip 2.2.2.2/24 set interface tunnel.1 zone untrust set interface tunnel.1 ip unnumbered interface ethernet1

#### 2. Addresses

set address trust addr1 10.2.2.2/32 set address untrust ns-a 10.1.1.1/32

#### 3. Service Group

set group service s-grp1 set group service s-grp1 add syslog set group service s-grp1 add snmp

### 4. VPN

set ike gateway to\_admin address 1.1.1.1 outgoing-interface ethernet3 preshare Ci5y0a1aAG sec-level compatible set vpn vpn1 gateway to\_admin sec-level compatible set vpn vpn1 bind interface tunnel.1 set vpn vpn1 proxy-id local-ip 10.2.2.2/32 remote-ip 10.1.1.1/32 any

#### 5. Routes

set vrouter trust-vr route 10.1.1.1/32 interface tunnel.1 set vrouter trust-vr route 0.0.0.0/0 interface ethernet3 gateway 2.2.2.250

#### 6. Policies

set policy top from trust to untrust addr1 ns-a s-grp1 permit set policy top from untrust to trust ns-a addr1 s-grp1 permit save

# <span id="page-500-0"></span>*Example: Self-Generated Traffic Through a Policy-Based Tunnel*

In this example (illustrated in [Figure 14](#page-500-1)), you configure a local security device (Device-A) to send SNMPv2c MIB traps and syslog reports through a policy-based AutoKey IKE VPN tunnel (vpn1) to an SNMP community member behind a remote security device (Device-B). The tunnel uses a preshared key (Ci5y0a1aAG) for data origin authentication and the security level predefined as "Compatible" for both Phase 1 and Phase 2 proposals.

**NOTE:** This example assumes that the remote admin has already set up the syslog server and an SNMP manager application that supports SNMPv2c. When the remote admin sets up the VPN tunnel on his security device, he uses 1.1.1.1 as the remote gateway and 10.1.1.1 as the destination address.

Both you and the remote admin bind ethernet1 to the Trust zone, and ethernet3 to the Untrust zone on Device-A and Device-B. The default gateway IP address for Device-A is 1.1.1.250. The default gateway IP address for Device-B is 2.2.2.250. All zones are in the trust-vr routing domain.

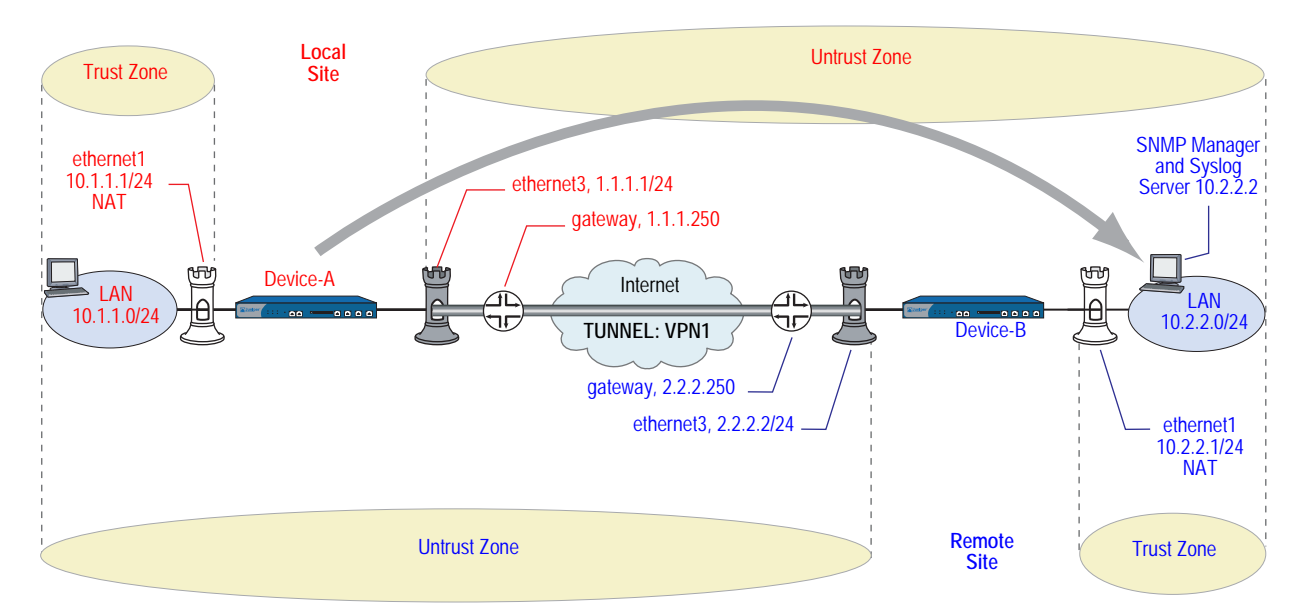

<span id="page-500-1"></span>Figure 14: Traffic Through a Policy-Based Tunnel

You also configure an SNMP community named "remote\_admin" with read/write privileges, and you enable the community to receive traps. You define the host at 10.2.2.2/32 as a community member.

The inbound and outbound policies on Device-A match the outbound and inbound policies on Device-B. The addresses and service used in the policies are as follows:

- 10.1.1.1/32, the address of the Trust zone interface on Device-A
- 10.2.2.2/32, the address of the host for the SNMP community member and syslog server
- Service group named "s-grp1," which contains SNMP and syslog services

From the policies that you and the admin for Device-B create, the two security devices derive the following proxy IDs for vpn1:

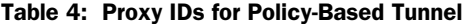

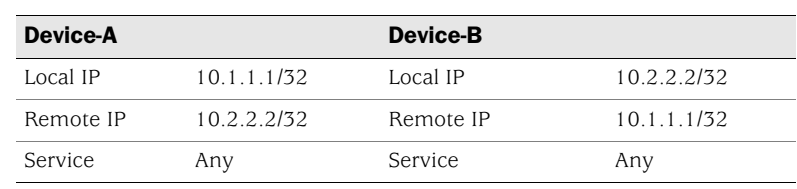

**NOTE:** The security device treats a service group as "any" in proxy IDs.

#### *WebUI (Device-A)*

#### 1. Interfaces—Security Zones

Network > Interfaces > Edit (for ethernet1): Enter the following, then click **OK**:

Zone Name: Trust Static IP: (select this option when present) IP Address/Netmask: 10.1.1.1/24

Select the following, then click **OK**:

Interface Mode: NAT (select)

NOTE: When the remote admin configures the SNMP manager, he must enter **10.1.1.1** in the Remote SNMP Agent field. This is the address to which the SNMP manager sends queries.

By default, any interface that you bind to the Trust zone is in NAT mode. Consequently, this option is already enabled for interfaces bound to the Trust zone.

Network > Interfaces > Edit (for ethernet3): Enter the following, then click **OK**:

Zone Name: Untrust Static IP: (select this option when present) IP Address/Netmask: 1.1.1.1/24 Service Options: Management Services: SNMP

#### 2. Addresses

Objects > Addresses > List > New: Enter the following, then click **OK**:

Address Name: trust\_int IP Address/Domain Name: IP/Netmask: 10.1.1.1/32 Zone: Trust

Objects > Addresses > List > New: Enter the following, then click **OK**:

Address Name: remote\_admin IP Address/Domain Name: IP/Netmask: 10.2.2.2/32 Zone: Untrust

### 3. Service Group

Objects > Services > Groups > New: Enter the following group name, move the following services, then click **OK**:

#### Group Name: s-grp1

Select **Syslog** and use the **<<** button to move the service from the Available Members column to the Group Members column.

Select **SNMP** and use the **<<** button to move the service from the Available Members column to the Group Members column.

# 4. VPN

VPNs > AutoKey IKE > New: Enter the following, then click **OK**:

VPN Name: vpn1 Security Level: Compatible Remote Gateway: Create a Simple Gateway: (select) Gateway Name: to\_admin Type: Static IP, Address/Hostname: 2.2.2.2 Preshared Key: Ci5y0a1aAG Security Level: Compatible Outgoing Interface: ethernet3

#### 5. Syslog and SNMP

Configuration > Report Settings > Syslog: Enter the following, then click **Apply**:

#### Enable Syslog Messages: (select)

Source Interface: ethernet1 No.: Select 1 to indicate you are adding 1 syslog server. IP/Hostname: 10.2.2.2 Port: 514 Security Facility: auth/sec Facility: Local0

Configuration > Report Settings > SNMP > New Community: Enter the following, then click **OK**:

Community Name: remote\_admin Permissions: Write: (select) Trap: (select) Including Traffic Alarms: (clear) Version: V2C Hosts IP Address/Netmask: 10.2.2.2/32 V2C Trap Version: V2C Source Interface: ethernet1 (select)

Configuration > Report Settings > SNMP: Enter the following, then click **Apply**:

Enable Authentication Fail Trap: (select)

#### 6. Route

Network > Routing > Routing Entries > trust-vr New: Enter the following, then click **OK**:

Network Address/Netmask: 0.0.0.0/0 Gateway: (select) Interface: ethernet3 Gateway IP Address: 1.1.1.250

### 7. Policies

Policies > (From: Trust, To: Untrust) New: Enter the following, then click **OK**:

Source Address: Address Book Entry: (select), trust\_int Destination Address: Address Book Entry: (select), remote\_admin Service: s-grp1 Action: Tunnel Tunnel VPN: vpn1 Modify matching outgoing VPN policy: (select) Position at Top: (select)

### *CLI (Device-A)*

#### 1. Interfaces—Security Zones

set interface ethernet1 zone trust set interface ethernet1 ip 10.1.1.1/24 set interface ethernet1 nat set interface ethernet3 zone untrust set interface ethernet3 ip 1.1.1.1/24 set interface ethernet3 manage snmp

NOTE: By default, any interface that you bind to the Trust zone is in NAT mode. Consequently, this option is already enabled for interfaces bound to the Trust zone.
# 2. Addresses

set address trust trust int 10.1.1.1/32 set address untrust remote\_admin 10.2.2.2/32

### 3. Service Group

set group service s-grp1 set group service s-grp1 add syslog set group service s-grp1 add snmp

# 4. VPN

set ike gateway to\_admin address 2.2.2.2 outgoing-interface ethernet3 preshare Ci5y0a1aAG sec-level compatible

set vpn vpn1 gateway to admin sec-level compatible

### 5. Syslog and SNMP

set syslog config 10.2.2.2 auth/sec local0 set syslog src-interface ethernet1 set syslog enable set snmp community remote\_admin read-write trap-on version v2c set snmp host remote\_admin 10.2.2.2/32 src-interface ethernet1

#### 6. Route

set vrouter trust-vr route 0.0.0.0/0 interface ethernet3 gateway 1.1.1.250

# 7. Policies

set policy top from trust to untrust trust\_int remote\_admin s-grp1 tunnel vpn vpn1 set policy top from untrust to trust remote\_admin trust\_int s-grp1 tunnel vpn vpn1 save

# *WebUI (Device-B)*

#### 1. Interfaces—Security Zones

Network > Interfaces > Edit (for ethernet1): Enter the following, then click **Apply**:

Zone Name: Trust Static IP: (select this option when present) IP Address/Netmask: 10.2.2.1/24

Select the following, then click **OK**:

Interface Mode: NAT

Network > Interfaces > Edit (for ethernet3): Enter the following, then click **OK**:

Zone Name: Untrust Static IP: (select this option when present) IP Address/Netmask: 2.2.2.2/24

#### 2. Addresses

Objects > Addresses > List > New: Enter the following, then click **OK**:

Address Name: addr1 IP Address/Domain Name: IP/Netmask: 10.2.2.2/32 Zone: Trust

Objects > Addresses > List > New: Enter the following, then click **OK**:

Address Name: ns-a IP Address/Domain Name: IP/Netmask: 10.1.1.1/32 Zone: Untrust

#### 3. Service Group

Objects > Services > Group: Enter the following group name, move the following services, then click **OK**:

Group Name: s-grp1

Select **Syslog** and use the **<<** button to move the service from the Available Members column to the Group Members column.

Select **SNMP** and use the **<<** button to move the service from the Available Members column to the Group Members column.

# 4. VPN

VPNs > AutoKey IKE > New: Enter the following, then click **OK**:

VPN Name: vpn1 Security Level: Compatible Remote Gateway: Create a Simple Gateway: (select) Gateway Name: to\_admin Type: Static IP, IP Address: 1.1.1.1 Preshared Key: Ci5y0a1aAG Security Level: Compatible Outgoing interface: ethernet3

#### 5. Route

Network > Routing > Routing Table > trust-vr New: Enter the following, then click **OK**:

Network Address/Netmask: 0.0.0.0/0 Gateway: (select) Interface: ethernet3 Gateway IP Address: (select) 2.2.2.250

# 6. Policies

Policies > (From: Trust, To: Untrust) New: Enter the following, then click **OK**:

Source Address: Address Book Entry: (select), addr1 Destination Address: Address Book Entry: (select), ns-a Service: s-grp1 Action: Tunnel Tunnel VPN: vpn1 Modify matching outgoing VPN policy: (select) Position at Top: (select)

# *CLI (Device-B)*

#### 1. Interfaces—Security Zones

set interface ethernet1 zone trust set interface ethernet1 ip 10.2.2.1/24 set interface ethernet1 nat set interface ethernet3 zone untrust set interface ethernet3 ip 2.2.2.2/24

# 2. Addresses

set address trust addr1 10.2.2.2/32 set address untrust ns-a 10.1.1.1/32

# 3. Service Group

set group service s-grp1 set group service s-grp1 add syslog set group service s-grp1 add snmp

# 4. VPN

set ike gateway to\_admin address 1.1.1.1 outgoing-interface ethernet3 preshare Ci5y0a1sec-level compatible

set vpn vpn1 gateway to\_admin sec-level compatible

#### 5. Route

set vrouter trust-vr route 0.0.0.0/0 interface ethernet3 gateway 2.2.2.250

# 6. Policies

set policy top from trust to untrust addr1 ns-a s-grp1 tunnel vpn vpn1 set policy top from untrust to trust ns-a addr1 s-grp1 tunnel vpn vpn1 save

# Viewing Screen Counters

Juniper Networks security devices provide screen, hardware, and flow counters for monitoring traffic. Counters give processing information for specified zones and interfaces, and help you to verify configurations for desired policies.

[Table 5](#page-506-0) shows the screen counters for monitoring general firewall behavior and for viewing the amount of traffic affected by specified policies.

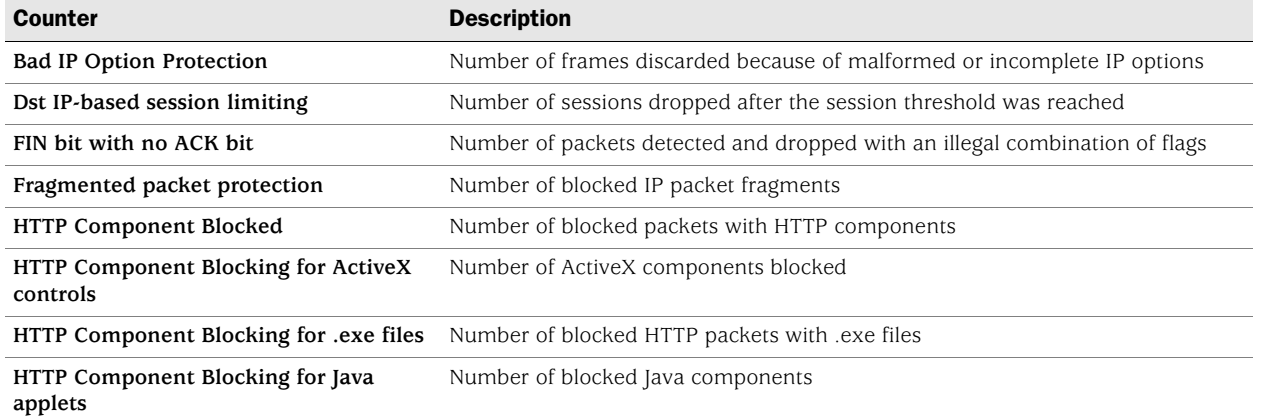

# <span id="page-506-0"></span>Table 5: Screen Counters

<span id="page-507-0"></span>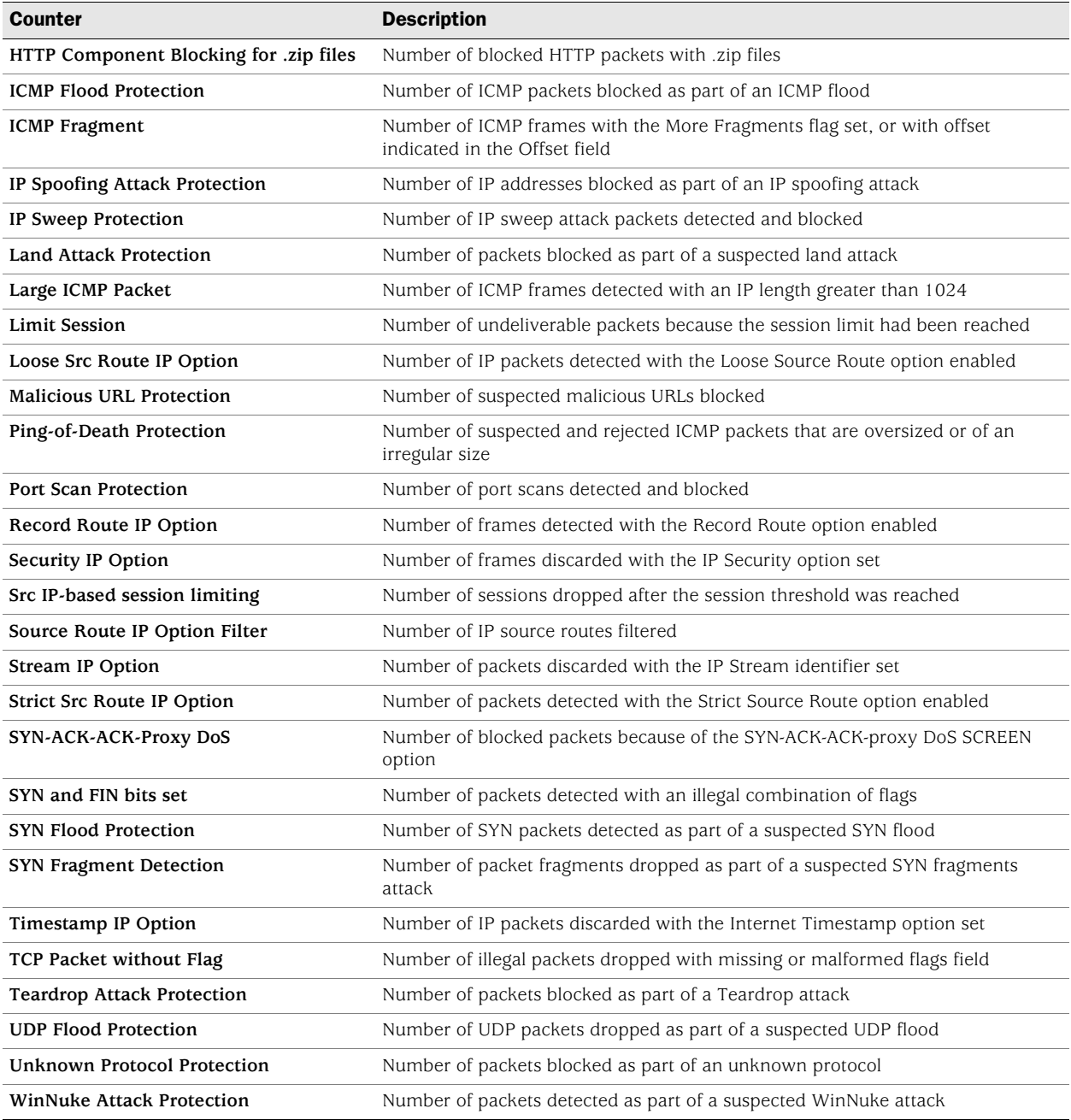

[Table 6 on page 91](#page-508-0) shows the hardware counters for monitoring hardware performance and packets with errors.

# <span id="page-508-0"></span>Table 6: Hardware Counters

<span id="page-508-8"></span><span id="page-508-7"></span><span id="page-508-6"></span><span id="page-508-5"></span><span id="page-508-4"></span><span id="page-508-3"></span><span id="page-508-2"></span>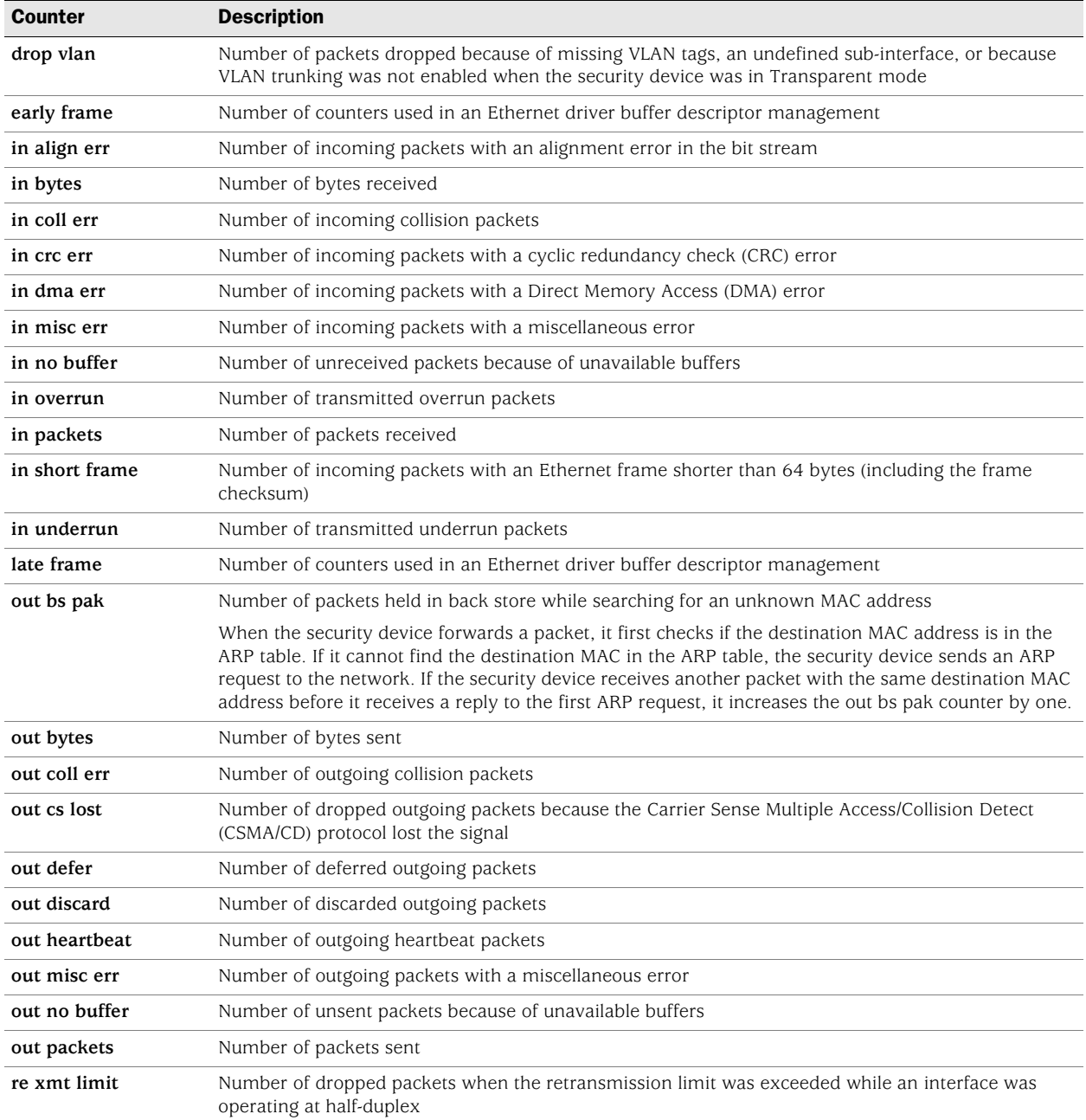

<span id="page-508-1"></span>[Table 7 on page 92](#page-509-0) shows the flow counters for monitoring the number of packets inspected at the flow level.

# <span id="page-509-0"></span>Table 7: Flow Counters

<span id="page-509-11"></span><span id="page-509-10"></span><span id="page-509-9"></span><span id="page-509-8"></span><span id="page-509-7"></span><span id="page-509-6"></span><span id="page-509-5"></span><span id="page-509-4"></span><span id="page-509-3"></span><span id="page-509-2"></span><span id="page-509-1"></span>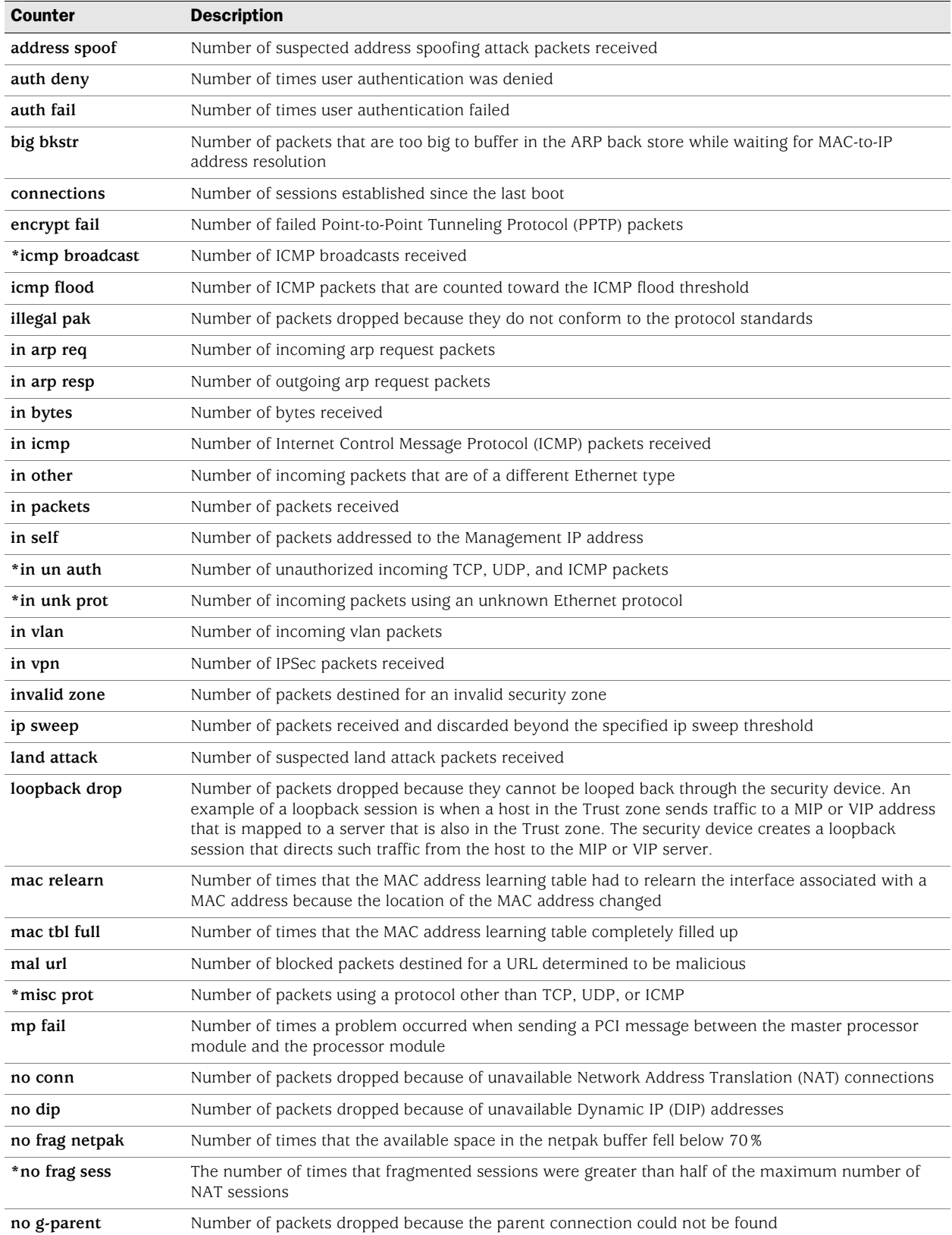

<span id="page-510-12"></span><span id="page-510-11"></span><span id="page-510-10"></span><span id="page-510-9"></span><span id="page-510-8"></span><span id="page-510-7"></span><span id="page-510-6"></span><span id="page-510-5"></span><span id="page-510-4"></span><span id="page-510-3"></span><span id="page-510-2"></span><span id="page-510-1"></span><span id="page-510-0"></span>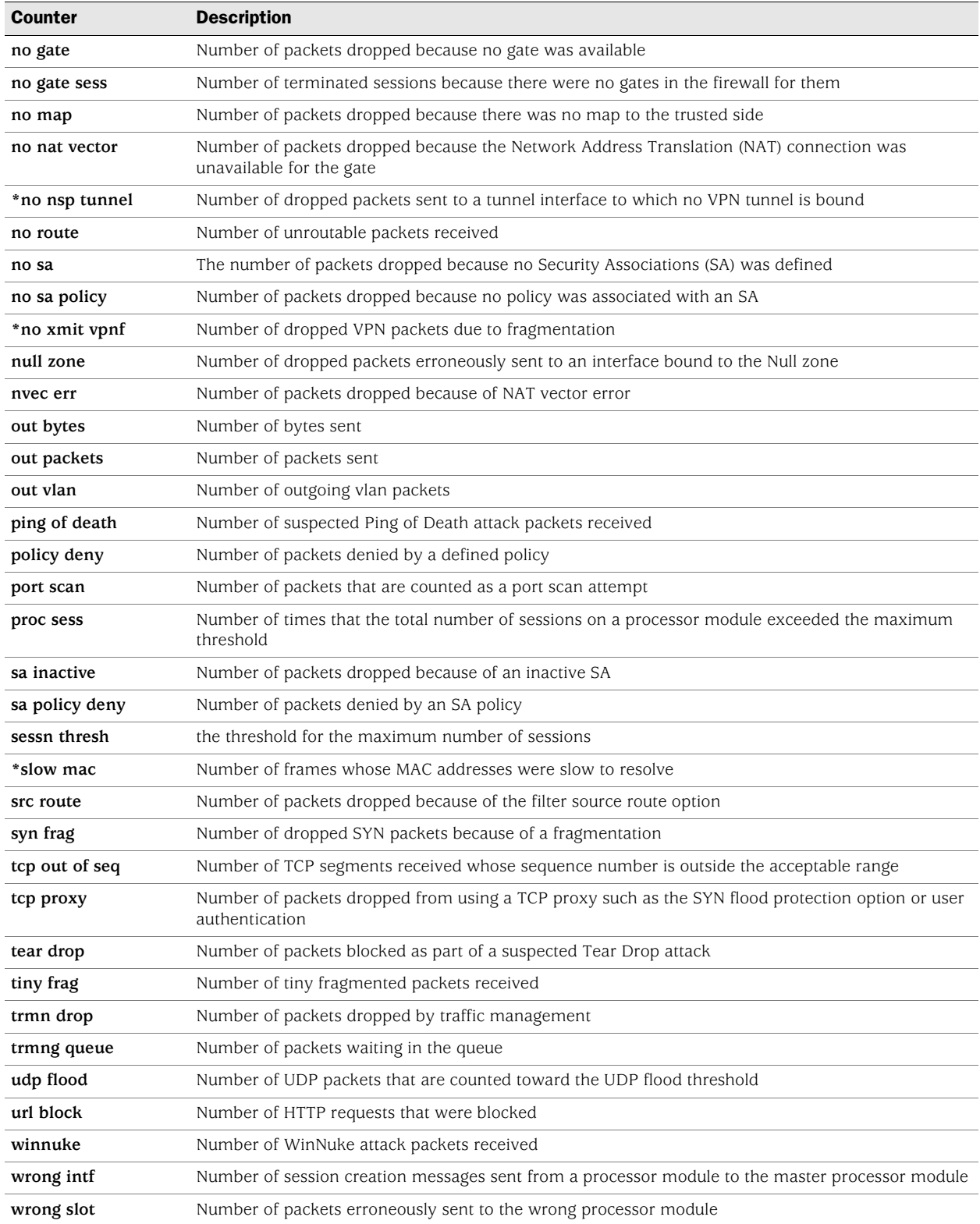

NOTE: For more information about the Carrier Sense Multiple Access/Collision Detect (CSMA/CD) protocol, see the IEEE 802.3 standard available at http://standards.ieee.org.

In this example, you view the device screen counters for the Trust zone.

# *WebUI*

Reports > Counters > Zone Screen: Select **Trust** from the Zone drop-down list.

# *CLI*

get counter screen zone trust

# **Index**

# $\boldsymbol{\mathsf{A}}$

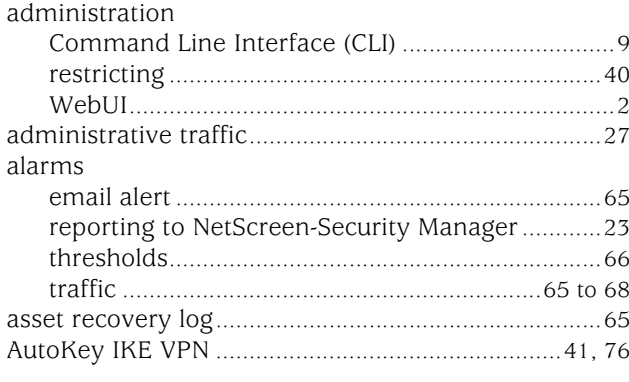

# $\mathbf{B}$

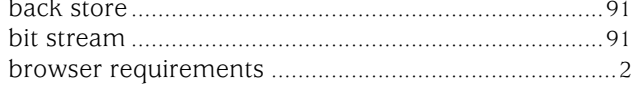

# $\mathbf c$

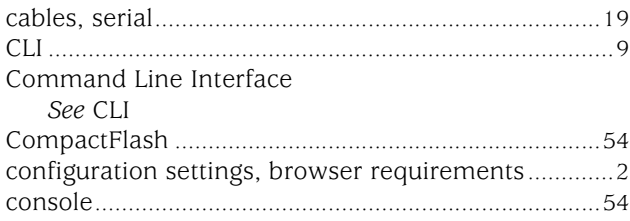

# $\mathbf D$

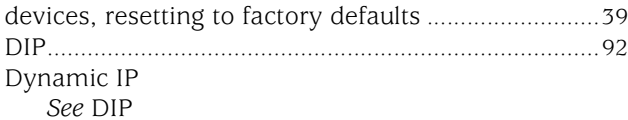

# $\mathsf E$

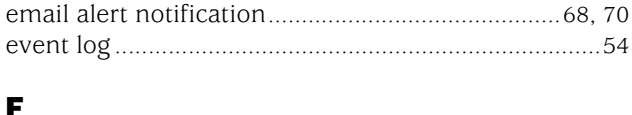

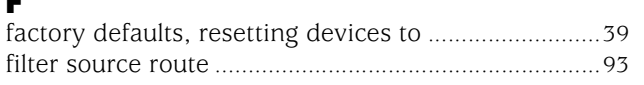

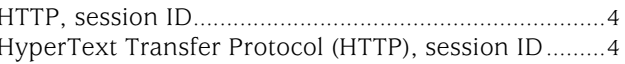

# $\mathbf{I}$

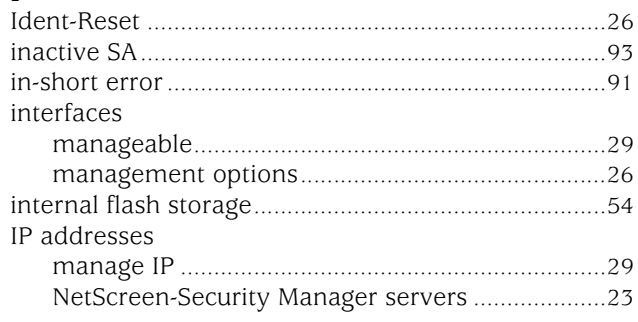

# $\frac{L}{\log L}$

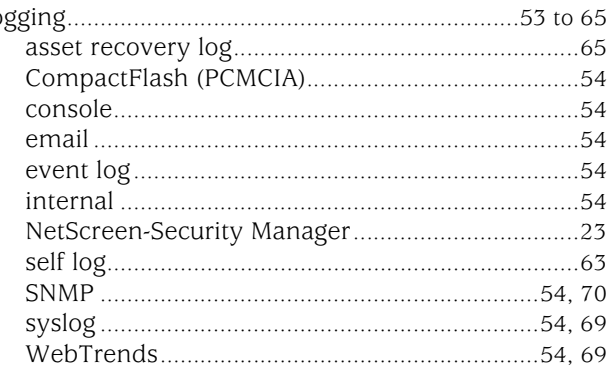

# M

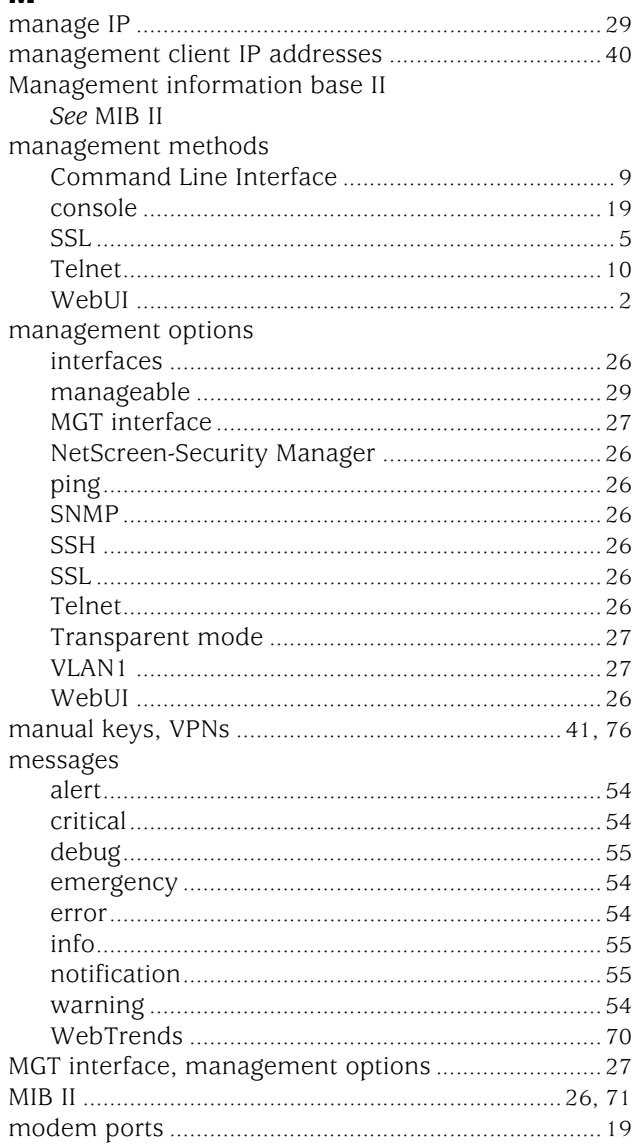

# N

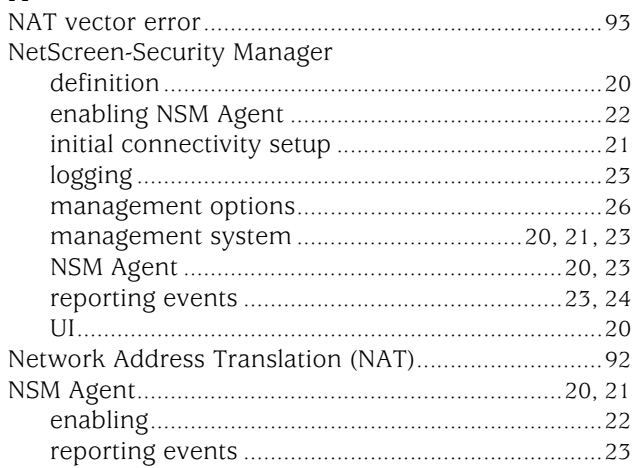

# $\mathsf{P}$

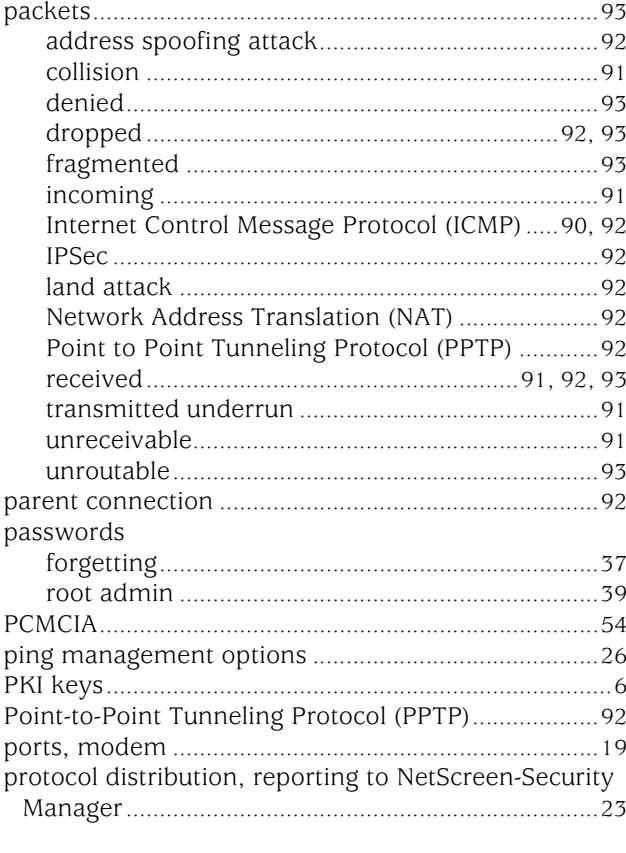

# $\pmb{\mathsf{R}}$

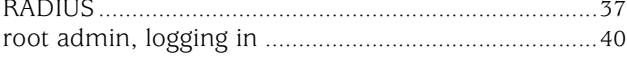

# S

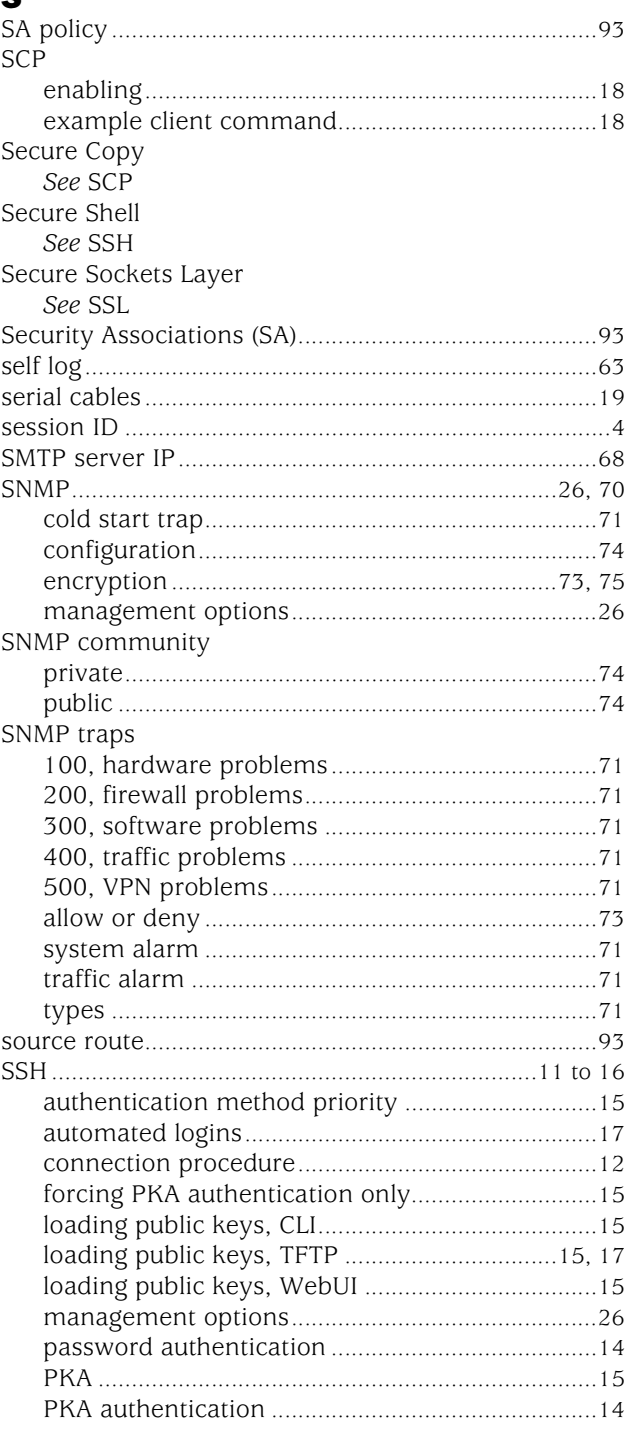

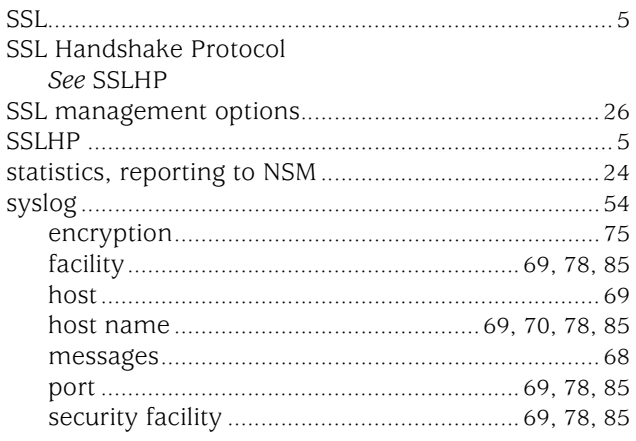

# $\mathbf T$

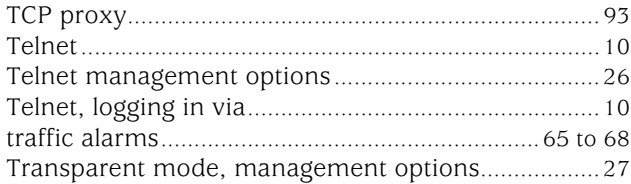

# $\mathbf U$

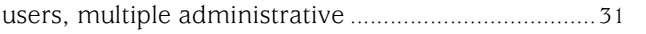

# $\mathbf v$

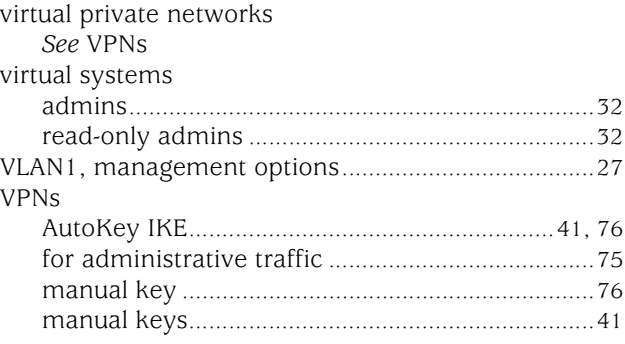

# W

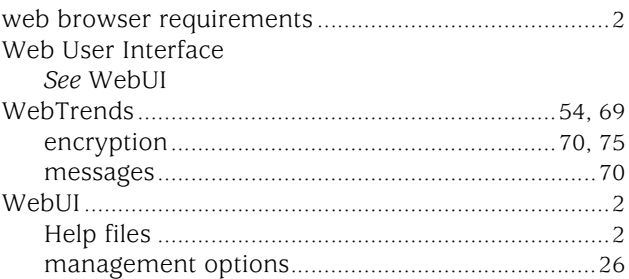

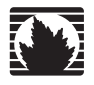

Concepts & Examples ScreenOS Reference Guide

# <span id="page-516-0"></span>Volume 4: Attack Detection and Defense Mechanisms

*Release 5.4.0, Rev. A*

**Juniper Networks, Inc.** 1194 North Mathilda Avenue Sunnyvale, CA 94089 USA 408-745-2000 **www.juniper.net**

Part Number: 530-015771-01, Revision A

#### Copyright Notice

Copyright © 2006 Juniper Networks, Inc. All rights reserved.

Juniper Networks and the Juniper Networks logo are registered trademarks of Juniper Networks, Inc. in the United States and other countries. All other trademarks, service marks, registered trademarks, or registered service marks in this document are the property of Juniper Networks or their respective owners. All specifications are subject to change without notice. Juniper Networks assumes no responsibility for any inaccuracies in this document or for any obligation to update information in this document. Juniper Networks reserves the right to change, modify, transfer, or otherwise revise this publication without notice.

#### FCC Statement

The following information is for FCC compliance of Class A devices: This equipment has been tested and found to comply with the limits for a Class A digital device, pursuant to part 15 of the FCC rules. These limits are designed to provide reasonable protection against harmful interference when the equipment is operated in a commercial environment. The equipment generates, uses, and can radiate radio-frequency energy and, if not installed and used in accordance with the instruction manual, may cause harmful interference to radio communications. Operation of this equipment in a residential area is likely to cause harmful interference, in which case users will be required to correct the interference at their own expense.

The following information is for FCC compliance of Class B devices: The equipment described in this manual generates and may radiate radio-frequency energy. If it is not installed in accordance with Juniper Networks' installation instructions, it may cause interference with radio and television reception. This equipment has been tested and found to comply with the limits for a Class B digital device in accordance with the specifications in part 15 of the FCC rules. These specifications are designed to provide reasonable protection against such interference in a residential installation. However, there is no guarantee that interference will not occur in a particular installation.

If this equipment does cause harmful interference to radio or television reception, which can be determined by turning the equipment off and on, the user is encouraged to try to correct the interference by one or more of the following measures:

- Reorient or relocate the receiving antenna.
- **Increase the separation between the equipment and receiver.**
- Consult the dealer or an experienced radio/TV technician for help.
- Connect the equipment to an outlet on a circuit different from that to which the receiver is connected.

Caution: Changes or modifications to this product could void the user's warranty and authority to operate this device.

#### Disclaimer

THE SOFTWARE LICENSE AND LIMITED WARRANTY FOR THE ACCOMPANYING PRODUCT ARE SET FORTH IN THE INFORMATION PACKET THAT SHIPPED WITH THE PRODUCT AND ARE INCORPORATED HEREIN BY THIS REFERENCE. IF YOU ARE UNABLE TO LOCATE THE SOFTWARE LICENSE OR LIMITED WARRANTY, CONTACT YOUR JUNIPER NETWORKS REPRESENTATIVE FOR A COPY.

Writers: ScreenOS Team Editor: Lisa Eldridge

# **Table of Contents**

# **About This Volume** ix **Chapter 1 Protecting a Network** 1 **Chapter 2 Reconnaissance Deterrence**  $\overline{7}$

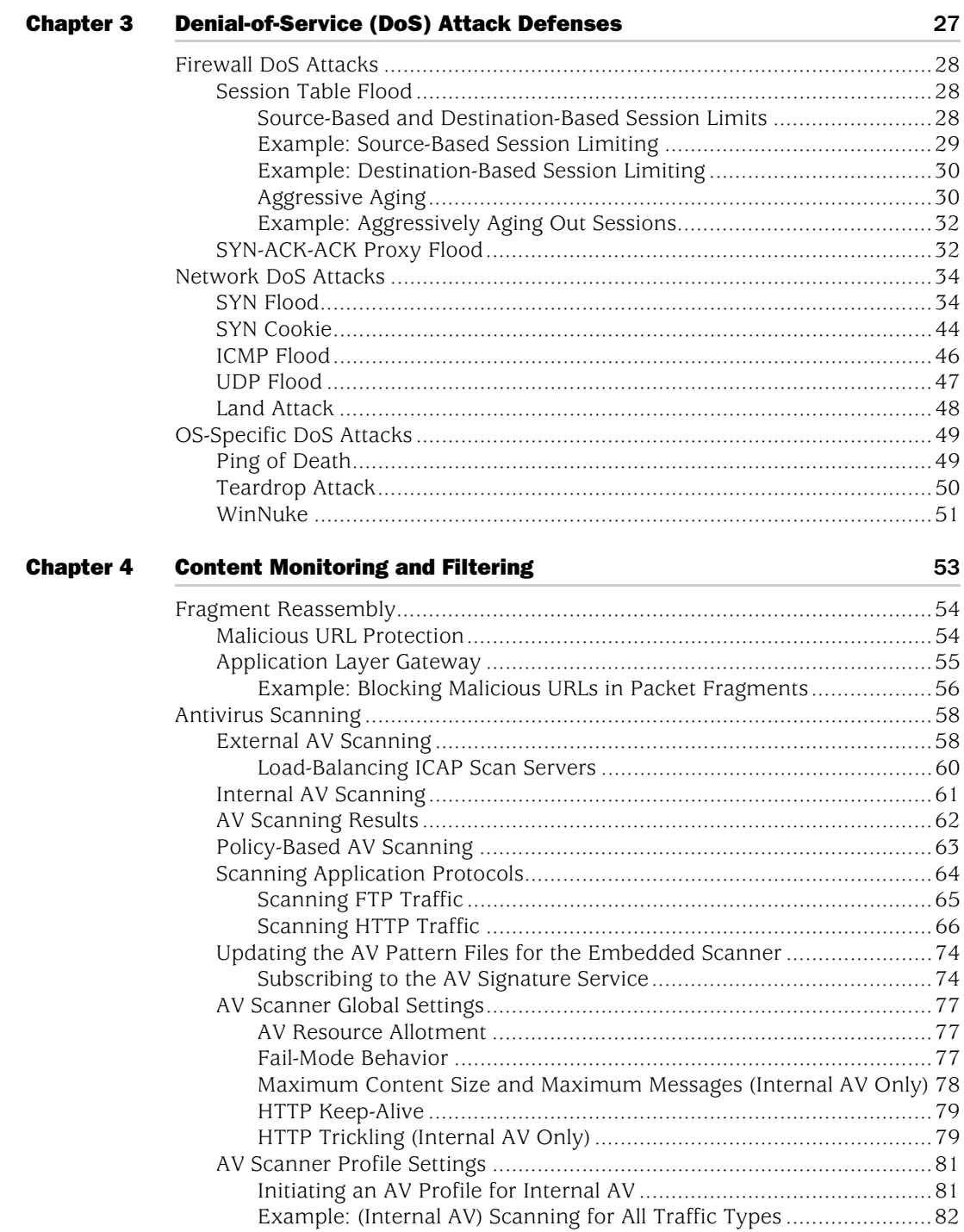

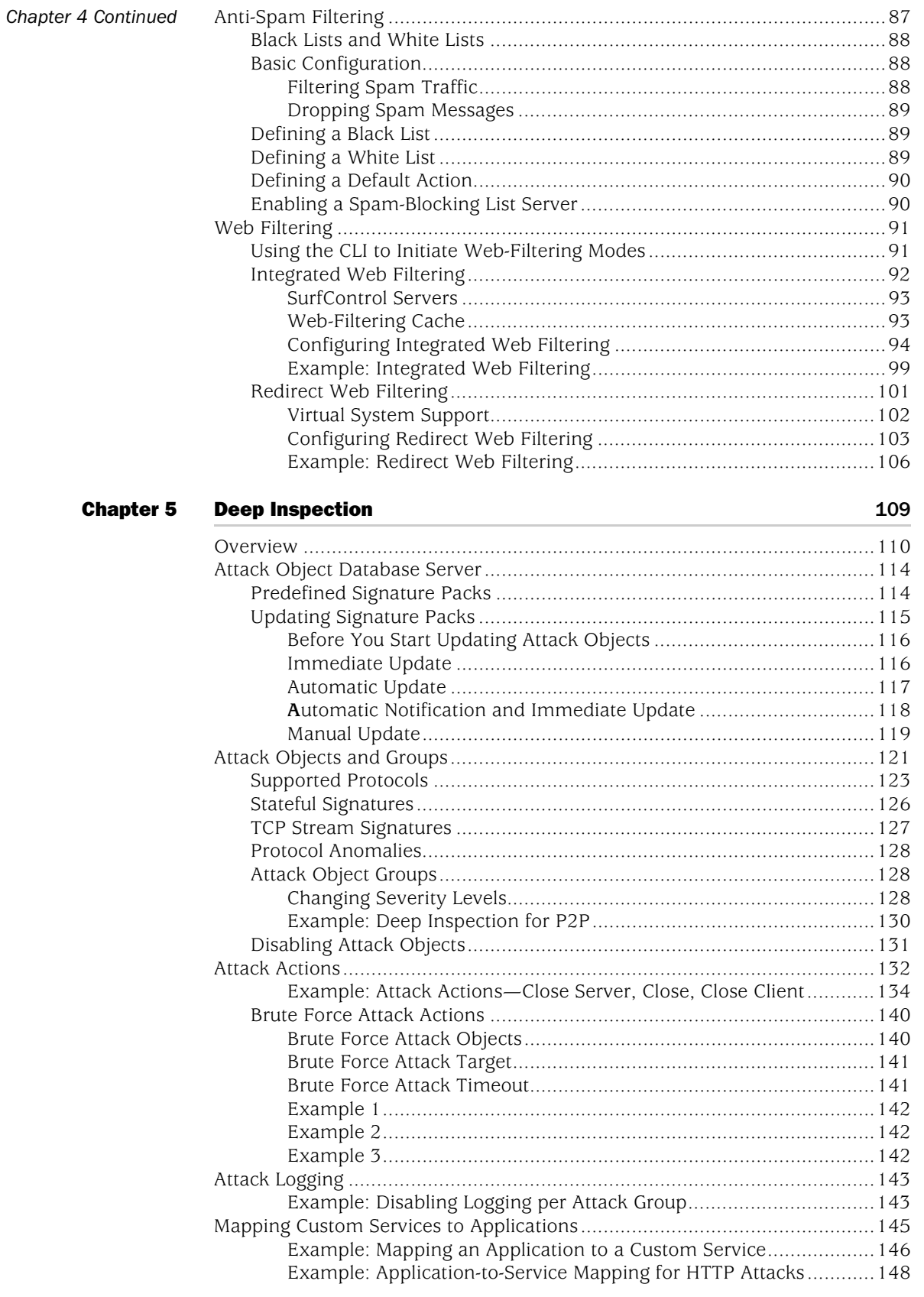

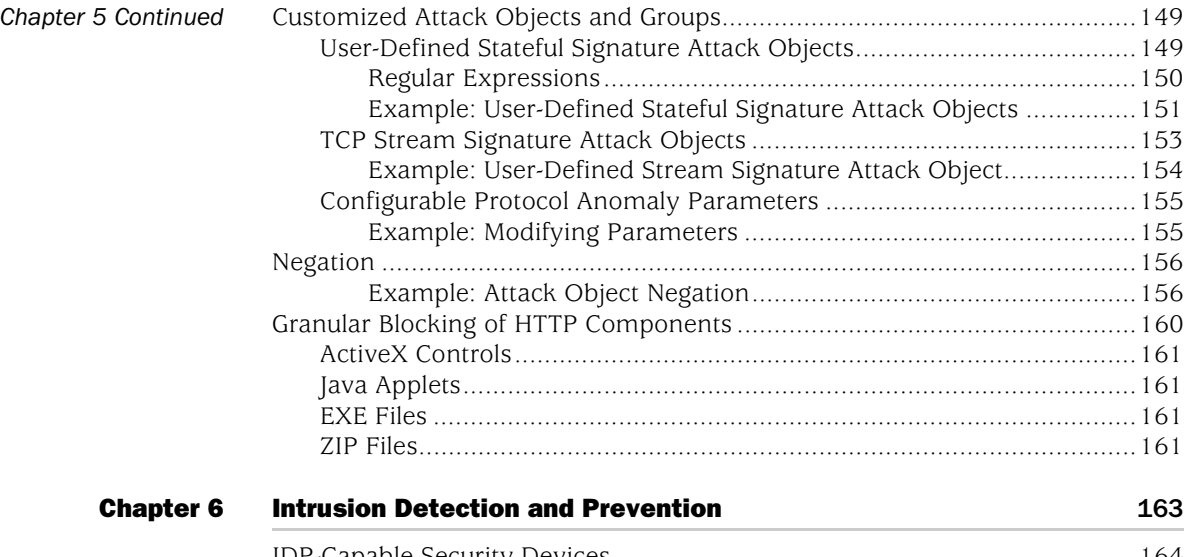

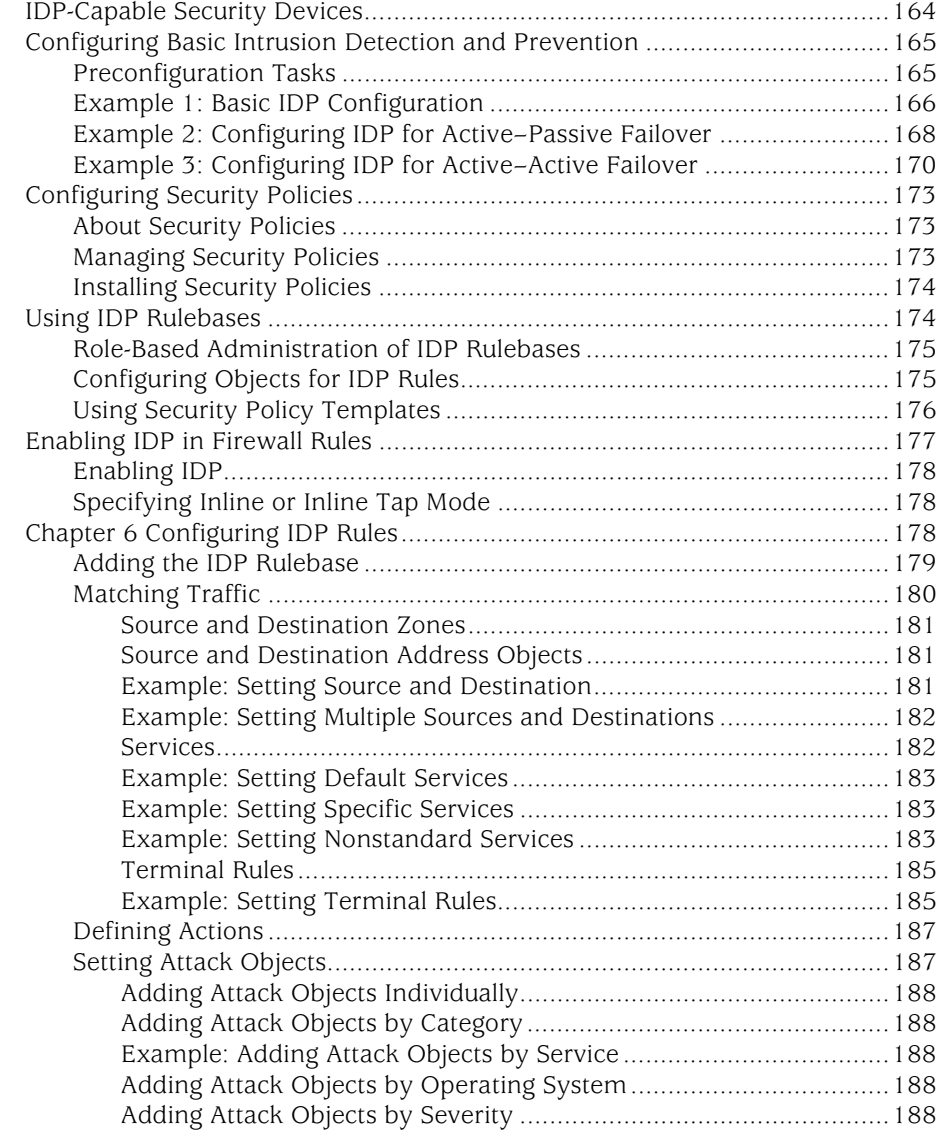

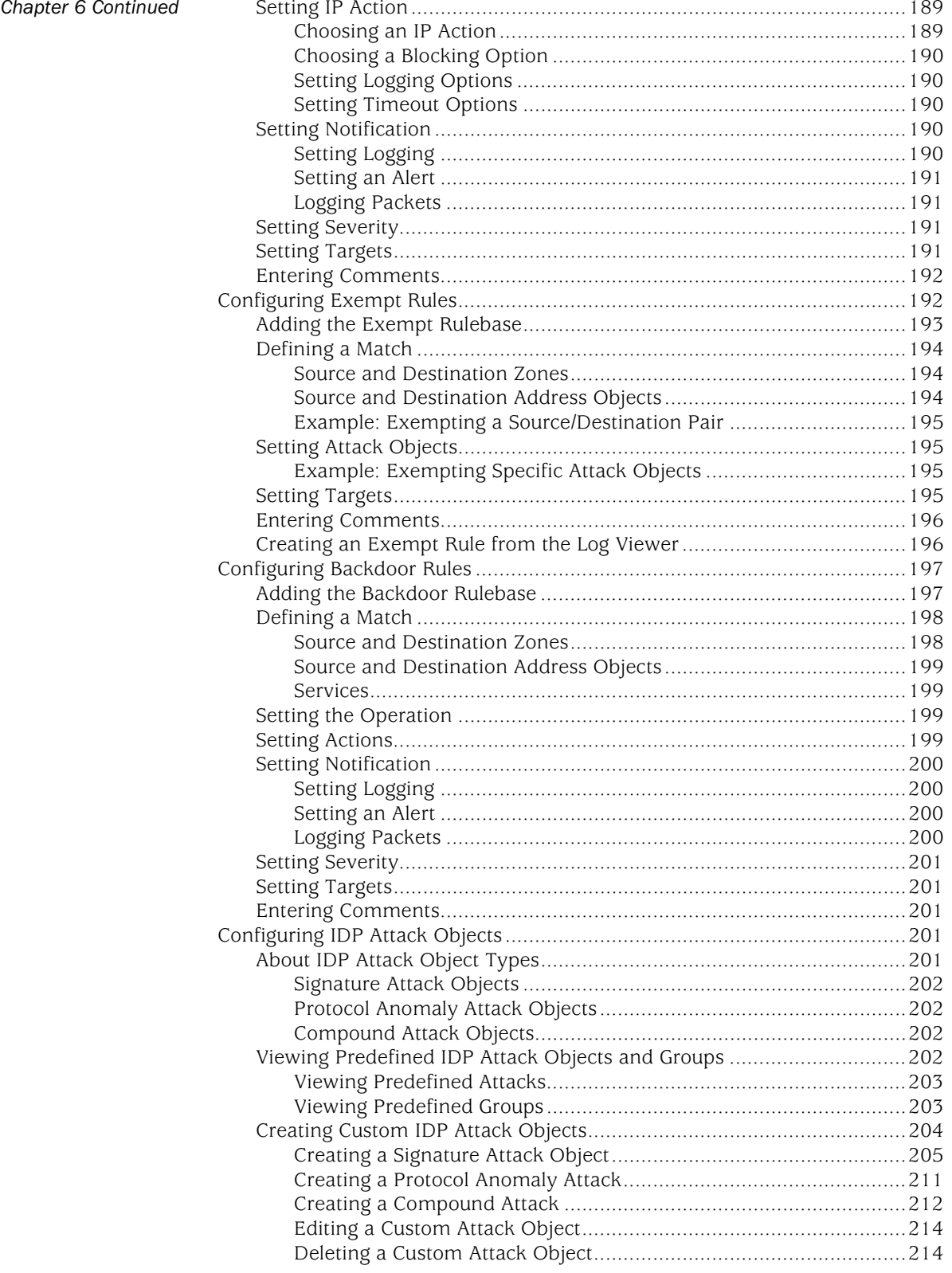

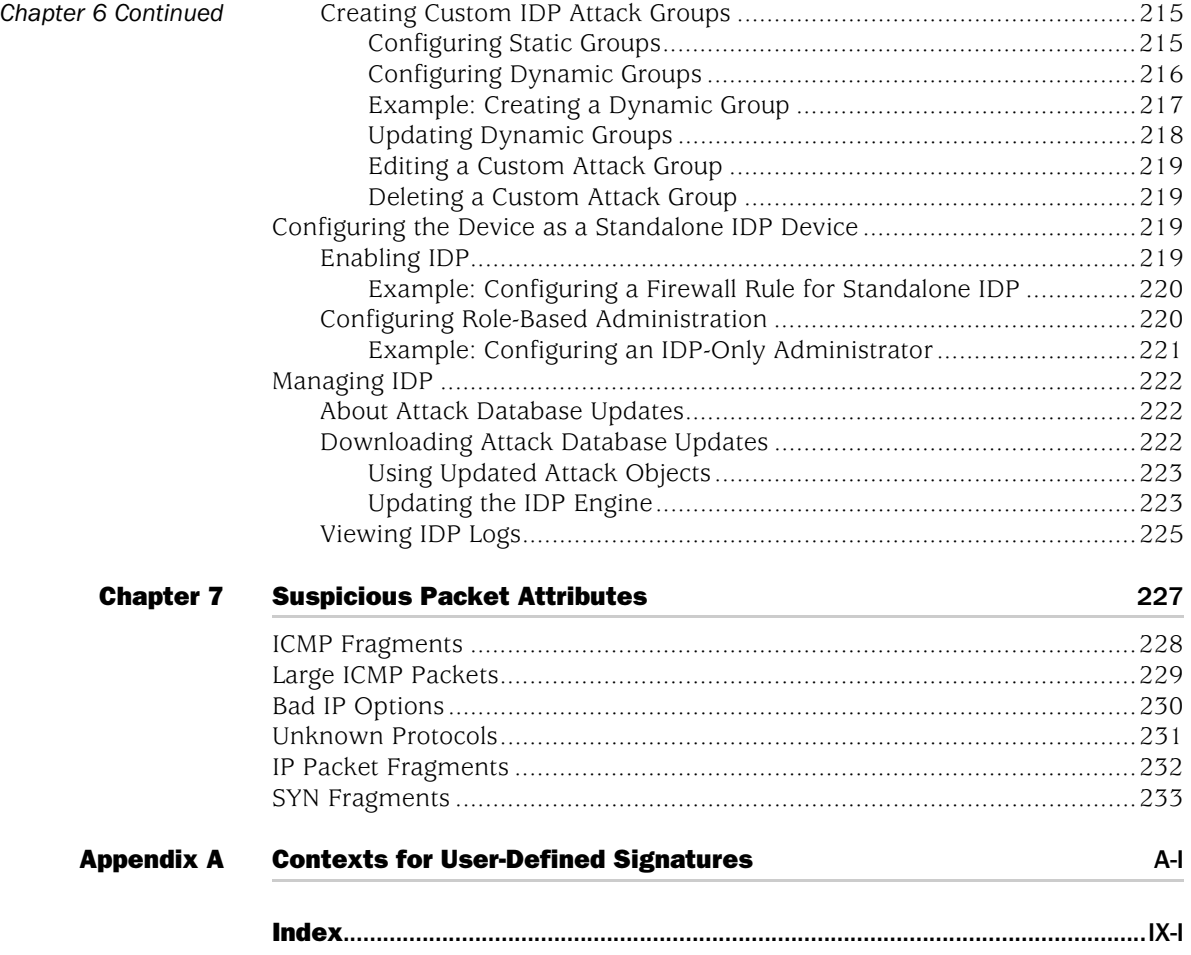

# <span id="page-524-0"></span>About This Volume

*[Volume 4: Attack Detection and Defense Mechanisms](#page-516-0)* describes the Juniper Networks security options available in ScreenOS. You can enable many of these options at the security zone level. These options apply to traffic reaching the Juniper Networks security device through any interface bound to a zone for which you have enabled such options. These options offer protection against IP address and port scans, denial-of-service (DoS) attacks, and other kinds of malicious activity. You can apply other network security options, such as web filtering, antivirus checking, and intrusion detection and prevention (IDP), at the policy level. These options only apply to traffic under the jurisdiction of the policies in which they are enabled.

**NOTE:** The subject of policies is presented only peripherally in this volume, as it applies to the network security options that you can enable at the policy level. For a complete examination of policies, see ["Policies" on page](#page-300-0) **2**-171.

This volume contains the following sections:

- [Chapter 1](#page-530-2), ["Protecting a Network,"](#page-530-3) outlines the basic stages of an attack and the firewall options available to combat the attacker at each stage.
- [Chapter 2](#page-536-2), ["Reconnaissance Deterrence,"](#page-536-3) describes the options available for blocking IP address sweeps, port scans, and attempts to discover the type of operating system (OS) of a targeted system.
- [Chapter 3](#page-556-2), ["Denial-of-Service \(DoS\) Attack Defenses,"](#page-556-3) explains firewall, network, and OS-specific DoS attacks and how ScreenOS mitigates such attacks.
- [Chapter 4](#page-582-2), ["Content Monitoring and Filtering,"](#page-582-3) describes how to protect HyperText Transfer Protocol (HTTP) and File Transfer Protocol (FTP) users from malicious uniform resource locators (URLs) and how to configure the Juniper Networks security device to work with third-party products to provide antivirus scanning, anti-spam, and web filtering.
- [Chapter 5](#page-638-2), ["Deep Inspection,"](#page-638-3) describes how to configure the Juniper Networks security device to obtain IDP attack object updates, how to create user-defined attack objects and attack object groups, and how to apply IDP at the policy level.
- [Chapter 6](#page-692-2), ["Intrusion Detection and Prevention,"](#page-692-3) describes Juniper Networks Intrusion Detection and Prevention (IDP) technology which can both detect and then stop attacks when deployed inline to your network. The chapter describes how to apply IDP at the policy level to drop malicious packets or connections before the attacks can enter your network.
- [Chapter 7](#page-756-2), ["Suspicious Packet Attributes,"](#page-756-3) presents several SCREEN options that protect network resources from potential attacks indicated by unusual IP and ICMP packet attributes.
- [Appendix A,](#page-764-2) ["Contexts for User-Defined Signatures,"](#page-764-3) provides descriptions of contexts that you can specify when defining a stateful signature attack object.

# <span id="page-525-0"></span>Document Conventions

This document uses several types of conventions, which are introduced in the following sections:

- ["CLI Conventions" on page xi](#page-526-0)
- ["Illustration Conventions" on page xii](#page-527-0)
- ["Naming Conventions and Character Types" on page xiii](#page-528-0)
- ["WebUI Conventions" on page xiv](#page-529-0)

# <span id="page-526-0"></span>*CLI Conventions*

The following conventions are used to present the syntax of CLI commands in examples and text.

In examples:

- Anything inside square brackets [ ] is optional.
- Anything inside braces { } is required.
- If there is more than one choice, each choice is separated by a pipe  $(|)$ . For example:

set interface { ethernet1 | ethernet2 | ethernet3 } manage

means "set the management options for the ethernet1, the ethernet2, *or* the ethernet3 interface."

■ Variables are in *italic* type:

set admin user *name1* password *xyz*

In text:

- Commands are in **boldface** type.
- Variables are in *italic* type.
- **NOTE:** When entering a keyword, you only have to type enough letters to identify the word uniquely. For example, typing **set adm u kath j12fmt54** is enough to enter the command **set admin user kathleen j12fmt54**. Although you can use this shortcut when entering commands, all the commands documented here are presented in their entirety.

# <span id="page-527-0"></span>*Illustration Conventions*

The following figure shows the basic set of images used in illustrations throughout this document.

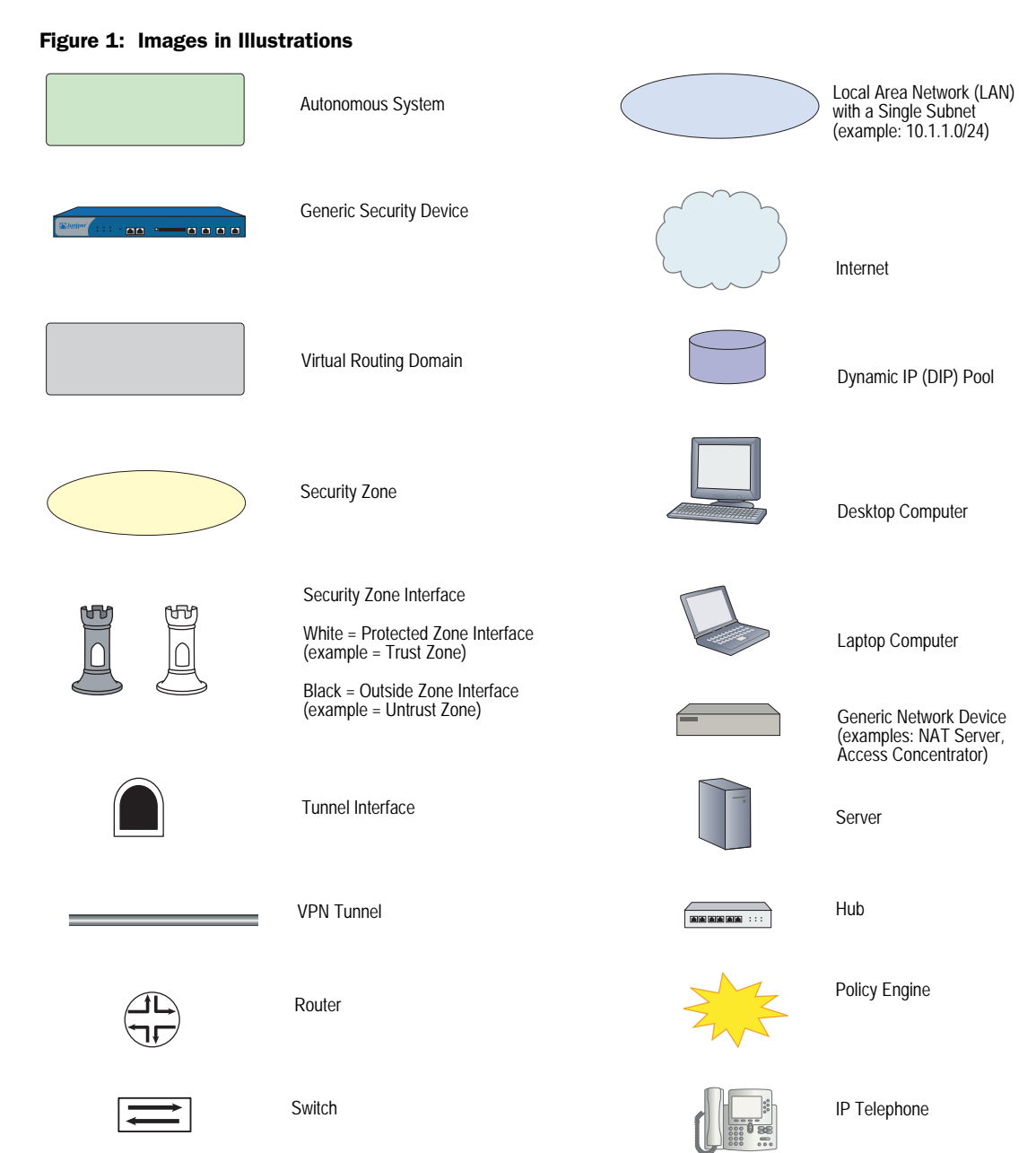

# <span id="page-528-0"></span>*Naming Conventions and Character Types*

ScreenOS employs the following conventions regarding the names of objects—such as addresses, admin users, auth servers, IKE gateways, virtual systems, VPN tunnels, and zones—defined in ScreenOS configurations:

If a name string includes one or more spaces, the entire string must be enclosed within double quotes; for example:

#### set address trust "local LAN" 10.1.1.0/24

- Any leading spaces or trailing text within a set of double quotes are trimmed; for example, **" local LAN "** becomes **"local LAN"**.
- Multiple consecutive spaces are treated as a single space.
- Name strings are case-sensitive, although many CLI keywords are case-insensitive. For example, **"local LAN"** is different from **"local lan"**.

ScreenOS supports the following character types:

- Single-byte character sets (SBCS) and multiple-byte character sets (MBCS). Examples of SBCS are ASCII, European, and Hebrew. Examples of MBCS—also referred to as double-byte character sets (DBCS)—are Chinese, Korean, and Japanese.
- ASCII characters from 32 (0x20 in hexadecimals) to 255 (0xff), except double quotes ( " ), which have special significance as an indicator of the beginning or end of a name string that includes spaces.
- NOTE: A console connection only supports SBCS. The WebUI supports both SBCS and MBCS, depending on the character sets that your browser supports.

# <span id="page-529-0"></span>*WebUI Conventions*

To perform a task with the WebUI, you first navigate to the appropriate dialog box, where you then define objects and set parameters. A chevron ( > ) shows the navigational sequence through the WebUI, which you follow by clicking menu options and links. The set of instructions for each task is divided into navigational path and configuration settings.

The following figure lists the path to the address configuration dialog box with the following sample configuration settings:

Objects > Addresses > List > New: Enter the following, then click **OK**:

Address Name: addr\_1 IP Address/Domain Name: IP/Netmask: (select), 10.2.2.5/32 Zone: Untrust

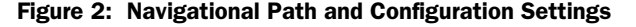

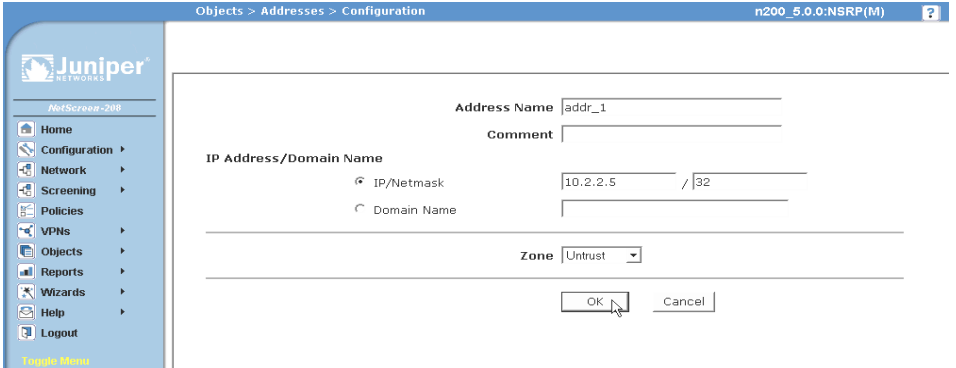

# <span id="page-529-1"></span>Juniper Networks Documentation

To obtain technical documentation for any Juniper Networks product, visit [www.juniper.net/techpubs/](http://www.juniper.net/techpubs/).

For technical support, open a support case using the Case Manager link at <http://www.juniper.net/support/>or call 1-888-314-JTAC (within the United States) or 1-408-745-9500 (outside the United States).

If you find any errors or omissions in this document, please contact us at the email address below:

[techpubs-comments@juniper.net](mailto:techpubs-comments@juniper.net)

# <span id="page-530-3"></span><span id="page-530-2"></span><span id="page-530-1"></span><span id="page-530-0"></span>Chapter 1 Protecting a Network

There can be many reasons for invading a protected network. The following list contains some common objectives:

- Gathering the following kinds of information about the protected network:
	- Topology
	- $\blacksquare$  IP addresses of active hosts
	- Numbers of active ports on active hosts
	- Operating systems of active hosts
- Overwhelming a host on a protected network with bogus traffic to induce a Denial-of-Service (DoS)
- Overwhelming the protected network with bogus traffic to induce a network-wide DoS
- Overwhelming a firewall with bogus traffic to induce a DoS for the network behind it
- Causing damage to and stealing data from a host on a protected network
- Gaining access to a host on a protected network to obtain information
- Gaining control of a host to launch other exploits
- Gaining control of a firewall to control access to the network that it protects

ScreenOS provides detective and defensive tools for uncovering and thwarting the efforts of attackers to achieve the above objectives when they attempt to target a network protected by a Juniper Networks security device.

This chapter presents an overview of the main stages of an attack and the various defense mechanisms that you can employ to thwart an attack at each stage:

- ["Stages of an Attack" on page 2](#page-531-0)
- ["Detection and Defense Mechanisms" on page 2](#page-531-1)
- ["Exploit Monitoring" on page 5](#page-534-0)

# <span id="page-531-0"></span>Stages of an Attack

Each attack typically progresses in two major stages. In the first stage, the attacker gathers information, and in the second stage he or she launches the attack.

- 1. Perform reconnaissance.
	- a. Map the network and determine which hosts are active (IP address sweep).
	- b. Discern which ports are active (port scans) on the hosts discovered by the IP address sweep.
	- c. Determine the operating system (OS), which might expose a weakness in the OS or suggest an attack to which that particular OS is susceptible.
- 2. Launch the attack.
	- a. Conceal the origin of the attack.
	- b. Perform the attack.
	- c. Remove or hide evidence.

# <span id="page-531-1"></span>Detection and Defense Mechanisms

An exploit can be an information-gathering probe or an attack to compromise, disable, or harm a network or network resource. In some cases, the distinction between the two objectives of an exploit can be unclear. For example, a barrage of TCP SYN segments might be an IP address sweep with the intent of triggering responses from active hosts, or it might be a SYN flood attack with the intent of overwhelming a network so that it can no longer function properly. Furthermore, because an attacker usually precedes an attack by performing reconnaissance on the target, we can consider information-gathering efforts as a precursor to an impending attack—that is, they constitute the first stage of an attack. Thus, the term *exploit* encompasses both reconnaissance and attack activities, and the distinction between the two is not always clear.

Juniper Networks provides various detection methods and defense mechanisms at the zone and policy levels to combat exploits at all stages of their execution:

- SCREEN options at the zone level
- Firewall policies at the inter-, intra-, and super-zone policy levels (*super-zone* here means in global policies, where no security zones are referenced).
- **NOTE:** Although the VLAN and MGT zones are function zones and not security zones, you can set SCREEN options for them. The VLAN zone supports the same set of SCREEN options as a Layer 3 security zone. (Layer 2 security zones support an additional SYN flood option that Layer 3 zones do not: Drop Unknown MAC). Because the following SCREEN options do not apply to the MGT zone, they are not available for that zone: SYN flood protection, SYN-ACK-ACK proxy flood protection, HTTP component blocking, and WinNuke attack protection.

To secure all connection attempts, Juniper Networks security devices use a dynamic packet-filtering method known as stateful inspection. Using this method, the security device notes various components in the IP packet and TCP segment headers— source and destination IP addresses, source and destination port numbers, and packet sequence numbers—and maintains the state of each TCP session and pseudo UDP session traversing the firewall. (The device also modifies session states based on changing elements such as dynamic port changes or session termination.) When a responding TCP packet arrives, the device compares the information reported in its header with the state of its associated session stored in the inspection table. If they match, the responding packet is allowed to pass the firewall. If the two do not match, the packet is dropped.

ScreenOS SCREEN options secure a zone by inspecting, then allowing or denying, all connection attempts that require crossing an interface bound to that zone. The security device then applies firewall policies, which can contain content filtering and intrusion detection and prevention (IDP) components, to the traffic that passes the SCREEN filters.

A Juniper Networks firewall provides the following sets of defense mechanisms:

- Reconnaissance deterrence
	- **IP** address sweep
	- Port scanning
	- Operating system probes
	- **Evasion techniques**
- Content monitoring and filtering
	- **Filter** Fragment reassembly
	- **Antivirus scanning**
	- **Anti-spam filtering**
	- Web filtering
- Deep inspection
	- Stateful signatures
	- **Protocol anomalies**
	- Granular blocking of HTTP components
- Denial-of-Service (DoS) attack defenses
	- Firewall DoS attacks
		- Session table flood
		- SYN-ACK-ACK proxy flood
	- Network DoS attacks
		- SYN flood
		- ICMP flood
		- **u** UDP flood
	- OS-specific DoS attacks
		- □ Ping of death
		- Teardrop attack
		- WinNuke
- Suspicious packet attributes
	- **ICMP** fragments
	- **Large ICMP packets**
	- Bad IP options
	- **Unknown protocols**
	- **IP** packet fragments
	- SYN fragments

ScreenOS network-protection settings operate at two levels: security zone and policy. The Juniper Networks security device performs reconnaissance deterrence and DoS attack defenses at the security zone level. In the area of content monitoring and filtering, the security device applies fragment reassembly at the zone level and antivirus (AV) scanning and uniform resource locator (URL) filtering at the policy level. The device applies IDP at the policy level, except for the detection and blocking of HTTP components, which occurs at the zone level. Zone-level firewall settings are SCREEN options. A network protection option set in a policy is a component of that policy.

# <span id="page-534-0"></span>Exploit Monitoring

Although you typically want the security device to block exploits, there might be times when you want to gather intelligence about them. You might want to learn specifically about a particular exploit—to discover its intention, its sophistication, and possibly (if the attacker is careless or unsophisticated) its source.

If you want to gather information about an exploit, you can let it occur, monitor it, analyze it, perform forensics, and then respond as delineated in a previously prepared incident response plan. You can instruct the security device to notify you of an exploit, but, instead of taking action, the device allows the exploit to transpire. You can then study what occurred, and try to understand the attacker's method, strategy, and objectives. Increased understanding of the threat to the network can then allow you to better fortify your defenses. Although a smart attacker can conceal his or her location and identity, you might be able to gather enough information to discern where the attack originated. You also might be able to estimate the attacker's capabilities. This kind of information allows you to gauge your response.

# <span id="page-534-1"></span>*Example: Monitoring Attacks from the Untrust Zone*

In this example, IP spoofing attacks from the Untrust zone have occurred on a daily basis, usually between 21:00 PM and 0:00 AM. Instead of dropping the packets with the spoofed source IP addresses, you want the security device to notify you of their arrival but allow them to pass, perhaps directing them to a honeypot (a decoy network server that is designed to lure attackers and then record their actions during an attack) that you have connected on the DMZ interface connection. At 20:55 PM, you change the firewall behavior from notification and rejection of packets belonging to a detected attack to notification and acceptance. When the attack occurs, you can then use the honeypot to monitor the attacker's activity after crossing the firewall. You might also work in cooperation with the upstream ISP to begin tracking the source of the packets back to their source.

# *WebUI*

Screening > Screen (Zone: Untrust): Enter the following, then click **Apply**:

Generate Alarms without Dropping Packet: (select) IP Address Spoof Protection: (select)

# *CLI*

set zone untrust screen alarm-without-drop set zone untrust screen ip-spoofing save

Concepts & Examples ScreenOS Reference Guide

# <span id="page-536-3"></span><span id="page-536-2"></span><span id="page-536-1"></span><span id="page-536-0"></span>Chapter 2 Reconnaissance Deterrence

Attackers can better plan their attack when they first know the layout of the targeted network (which IP addresses have active hosts), the possible entry points (which port numbers are active on the active hosts), and the constitution of their victims (which operating system the active hosts are running). To gain this information, attackers must perform reconnaissance. Juniper Networks provides several SCREEN options to deter attackers' reconnaissance efforts and thereby hinder them from obtaining valuable information about the protected network and network resources.

- **IF Address Sweep" on page 8**
- ["Port Scanning" on page 9](#page-538-0)
- ["Network Reconnaissance Using IP Options" on page 10](#page-539-0)
- ["Operating System Probes" on page 12](#page-541-0)
	- SYN and FIN Flags Set" on page 12
	- ["FIN Flag Without ACK Flag" on page 13](#page-542-0)
	- **TCP Header Without Flags Set" on page 14**
- ["Evasion Techniques" on page 15](#page-544-0)
	- **FIN Scan**" on page 15
	- ["Non-SYN Flags" on page 15](#page-544-2)
	- **IF** ["IP Spoofing" on page 18](#page-547-0)
	- **IF**  ["IP Source Route Options" on page 23](#page-552-0)

# <span id="page-537-0"></span>IP Address Sweep

An address sweep occurs when one source IP address sends 10 ICMP packets to different hosts within a defined interval (5000 microseconds is the default). The purpose of this scheme is to send ICMP packets—typically echo requests—to various hosts in the hopes that at least one replies, thus uncovering an address to target. The security device internally logs the number of ICMP packets to different addresses from one remote source. Using the default settings, if a remote host sends ICMP traffic to 10 addresses in 0.005 seconds (5000 microseconds), the security device flags this as an address sweep attack, and rejects all further ICMP echo requests from that host for the remainder of the specified threshold time period. The device detects and drops the tenth packet that meets the address sweep attack criterion.

#### Figure 1: Address Sweep

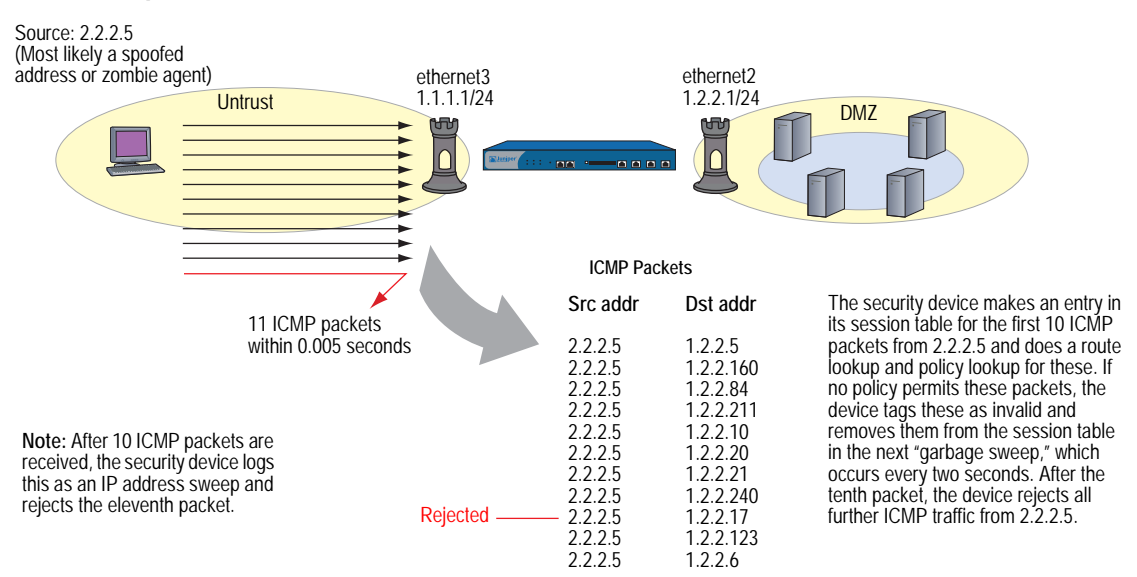

Consider enabling this SCREEN option for a security zone only if there is a policy permitting ICMP traffic from that zone. Otherwise, you do not need to enable it. The lack of such a policy denies all ICMP traffic from that zone, precluding an attacker from successfully performing an IP address sweep anyway.

To block IP address sweeps originating in a particular security zone, do either of the following:

#### *WebUI*

Screening > Screen (Zone: select a zone name): Enter the following, then click **Apply**:

IP Address Sweep Protection: (select) Threshold: (enter a value to trigger IP address sweep protection)

**NOTE:** The value unit is microseconds. The default value is 5000 microseconds.

# *CLI*

set zone *zone* screen ip-sweep threshold *number* set zone *zone* screen ip-sweep

# <span id="page-538-0"></span>Port Scanning

A port scan occurs when one source IP address sends IP packets containing TCP SYN segments to 10 different ports at the same destination IP address within a defined interval (5000 microseconds is the default). The purpose of this scheme is to scan the available services in the hopes that at least one port will respond, thus identifying a service to target. The security device internally logs the number of different ports scanned from one remote source. Using the default settings, if a remote host scans 10 ports in 0.005 seconds (5000 microseconds), the device flags this as a port scan attack, and rejects all further packets from the remote source for the remainder of the specified timeout period. The device detects and drops the tenth packet that meets the port scan attack criterion.

# Figure 2: Port Scan

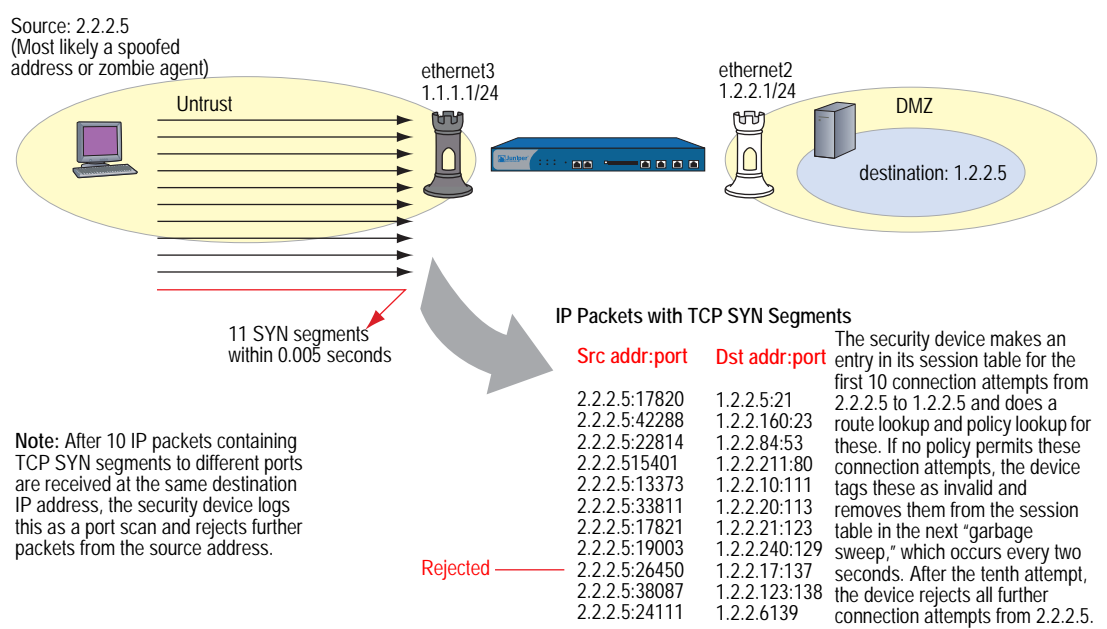

To block port scans originating in a particular security zone, do either of the following:

#### *WebUI*

Screening > Screen (Zone: select a zone name): Enter the following, then click **Apply**:

Port Scan Protection: (select) Threshold: (enter a value to trigger protection against port scans)

NOTE: The value unit is microseconds. The default value is 5000 microseconds.

# *CLI*

set zone *zone* screen port-scan threshold *number* set zone *zone* screen port-scan

# <span id="page-539-0"></span>Network Reconnaissance Using IP Options

The Internet Protocol standard RFC 791, *Internet Protocol*, specifies a set of options to provide special routing controls, diagnostic tools, and security. These options appear after the destination address in an IP packet header, as shown in [Figure 3](#page-539-2).

# <span id="page-539-2"></span>Figure 3: Routing Options

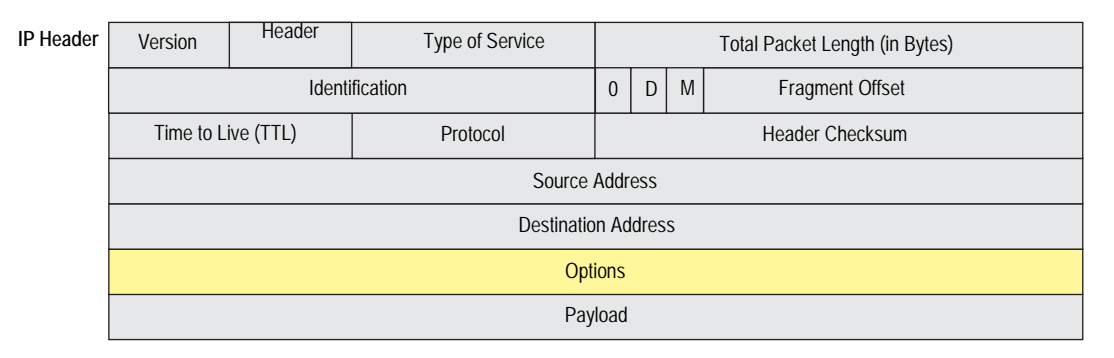

RFC 791 states that these options are "unnecessary for the most common communications" and, in reality, they rarely appear in IP packet headers. When they do appear, they are frequently being put to some illegitimate use. [Table 1](#page-539-1) lists the IP options and their accompanying attributes.

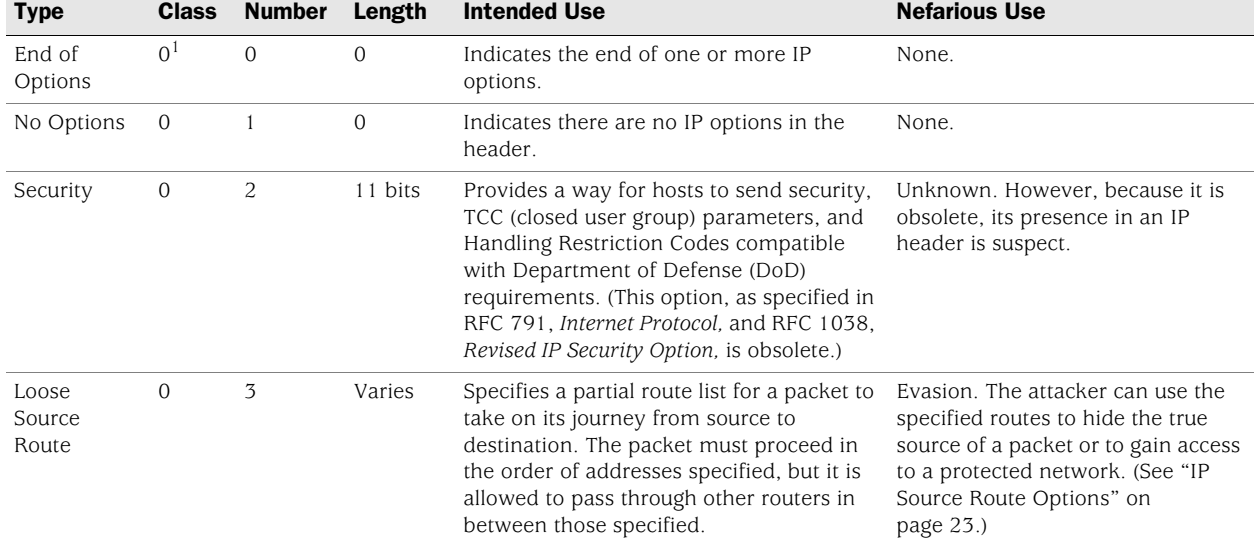

#### <span id="page-539-1"></span>Table 1: IP Options and Attributes
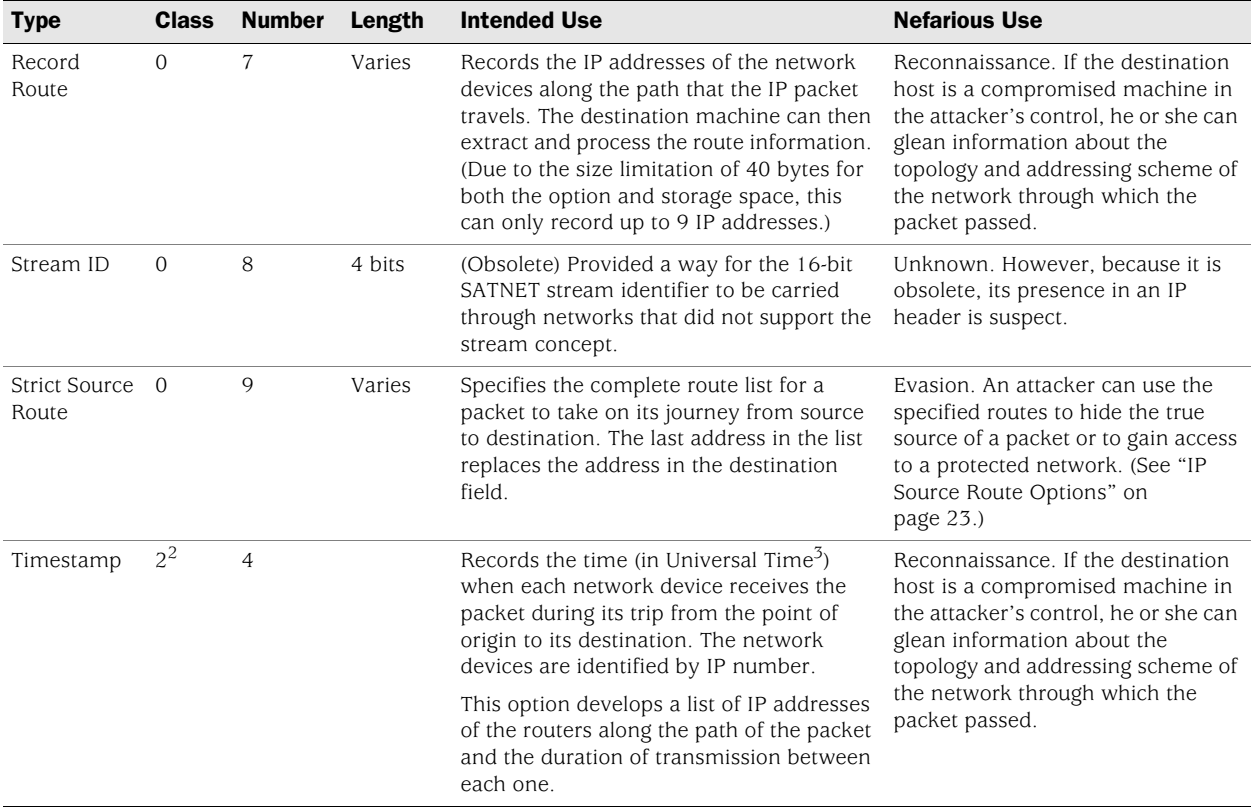

1.The class of options identified as "0" was designed to provide extra packet or network control.

2.The class of options identified as "2" was designed diagnostics, debugging, and measurement.

3.The timestamp uses the number of milliseconds since midnight Universal Time (UT). UT is also known as Greenwich Mean Time (GMT), which is the basis for the international time standard.

> The following SCREEN options detect IP options that an attacker can use for reconnaissance or for some unknown but suspect purpose:

- **Record Route:** The security device detects packets where the IP option is 7 (Record Route) and records the event in the SCREEN counters list for the ingress interface.
- **Timestamp:** The security device detects packets where the IP option list includes option 4 (Internet Timestamp) and records the event in the SCREEN counters list for the ingress interface.
- **Security:** The security device detects packets where the IP option is 2 (security) and records the event in the SCREEN counters list for the ingress interface.
- **Stream ID:** The security device detects packets where the IP option is 8 (Stream ID) and records the event in the SCREEN counters list for the ingress interface.

To detect packets with the above IP options set, do either of the following, where the specified security zone is the one from which the packets originate:

#### *WebUI*

Screening > Screen (Zone: select a zone name): Enter the following, then click **Apply**:

IP Record Route Option Detection: (select) IP Timestamp Option Detection: (select) IP Security Option Detection: (select) IP Stream Option Detection: (select)

# *CLI*

set zone *zone* screen ip-record-route set zone *zone* screen ip-timestamp-opt set zone *zone* screen ip-security-opt set zone *zone* screen ip-stream-opt

# Operating System Probes

Before launching an exploit, an attacker might try to probe the targeted host to learn its operating system (OS). With that knowledge, he can better decide which attack to launch and which vulnerabilities to exploit. A Juniper Networks security device can block reconnaissance probes commonly used to gather information about OS types.

# *SYN and FIN Flags Set*

Both the SYN and FIN control flags are not normally set in the same TCP segment header. The SYN flag synchronizes sequence numbers to initiate a TCP connection. The FIN flag indicates the end of data transmission to finish a TCP connection. Their purposes are mutually exclusive. A TCP header with the SYN and FIN flags set is anomalous TCP behavior, causing various responses from the recipient, depending on the OS. See [Figure 4](#page-541-0).

### <span id="page-541-0"></span>Figure 4: TCP Header with SYN and FIN Flags Set

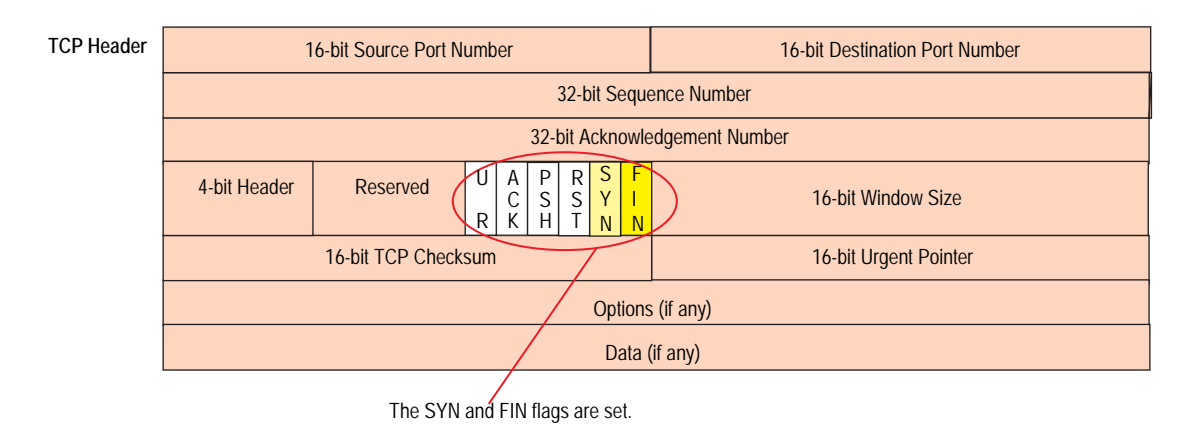

An attacker can send a segment with both flags set to see what kind of system reply is returned and thereby determine what kind of OS is on the receiving end. The attacker can then use any known system vulnerabilities for further attacks.

When you enable this SCREEN option, the security device checks if the SYN and FIN flags are set in TCP headers. If it discovers such a header, it drops the packet.

To block packets with both the SYN and FIN flags set, do either of the following, where the specified security zone is the one from which the packets originate:

#### *WebUI*

Screening > Screen (Zone: select a zone name): Select **SYN and FIN Bits Set Protection**, then click **Apply**.

### *CLI*

set zone *zone* screen syn-fin

# *FIN Flag Without ACK Flag*

[Figure 5](#page-542-0) shows TCP segments with the FIN control flag set (to signal the conclusion of a session and terminate the connection). Normally, TCP segments with the FIN flag set also have the ACK flag set (to acknowledge the previous packet received). Because a TCP header with the FIN flag set but not the ACK flag is anomalous TCP behavior, there is no uniform response to this. The OS might respond by sending a TCP segment with the RST flag set. Another might completely ignore it. The victim's response can provide the attacker with a clue as to its OS. (Other purposes for sending a TCP segment with the FIN flag set are to evade detection while performing address and port scans and to evade defenses on guard for a SYN flood by performing a FIN flood instead. For information about FIN scans, see ["FIN Scan"](#page-544-0)  [on page 15](#page-544-0).)

NOTE: Vendors have interpreted RFC 793, *Transmission Control Protocol*, variously when designing their TCP/IP implementations. When a TCP segment arrives with the FIN flag set but not the ACK flag, some implementations send RST segments. Some drop the packet without sending an RST.

#### <span id="page-542-0"></span>Figure 5: TCP Header with FIN Flag Set

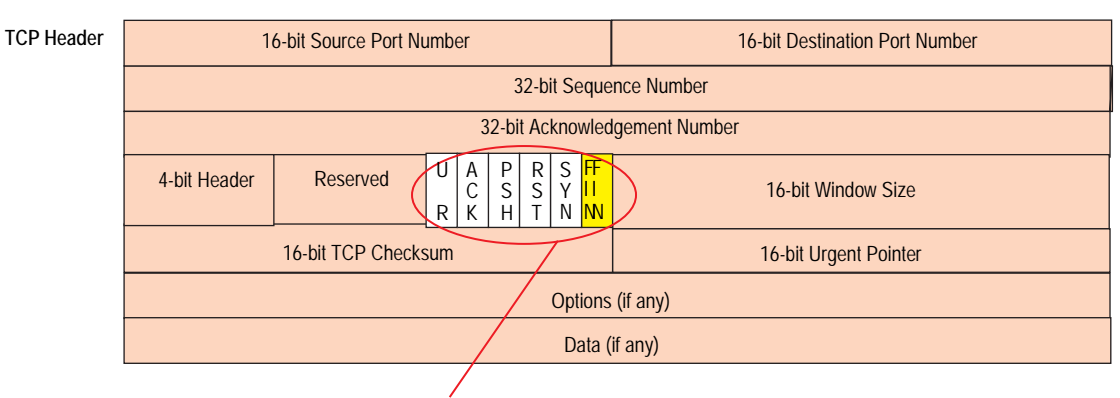

Only the FIN flag is set.

When you enable this SCREEN option, the security device checks if the FIN flag is set but not the ACK flag in TCP headers. If it discovers a packet with such a header, it drops the packet.

To block packets with the FIN flag set but not the ACK flag, do either of the following, where the specified security zone is the one from which the packets originate:

#### *WebUI*

Screening > Screen (Zone: select a zone name): Select **FIN Bit with No ACK Bit in Flags Protection**, then click **Apply**.

#### *CLI*

set zone *zone* screen fin-no-ack

# *TCP Header Without Flags Set*

A normal TCP segment header has at least one flag control set. A TCP segment with no control flags set is an anomalous event. Because different operating systems respond differently to such anomalies, the response (or lack of response) from the targeted device can provide a clue as to the type of OS it is running. See [Figure 6.](#page-543-0)

# <span id="page-543-0"></span>Figure 6: TCP Header with No Flags Set

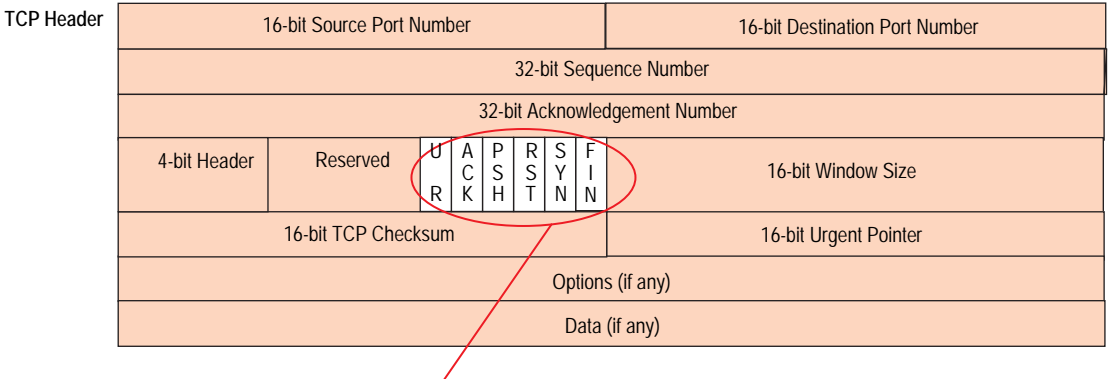

None of the flags is set.

When you enable the security device to detect TCP segment headers with no flags set, the device drops all TCP packets with a missing or malformed flags field.

To block packets with no flags set, do either of the following, where the specified security zone is the one from which the packets originate:

# *WebUI*

Screening > Screen (Zone: select a zone name): Select **TCP Packet without Flag Protection**, then click **Apply**.

### *CLI*

set zone *zone* screen tcp-no-flag

# Evasion Techniques

Whether gathering information or launching an attack, it is generally expected that the attacker avoids detection. Although some IP address and port scans are blatant and easily detectable, more wily attackers use a variety of means to conceal their activity. Such techniques as using FIN scans instead of SYN scans—which attackers know most firewalls and intrusion detection programs detect—indicate an evolution of reconnaissance and exploit techniques to evade detection and successfully accomplish their tasks.

# <span id="page-544-0"></span>*FIN Scan*

A FIN scan sends TCP segments with the FIN flag set in an attempt to provoke a response (a TCP segment with the RST flag set) and thereby discover an active host or an active port on a host. An attacker might use this approach rather than perform an address sweep with ICMP echo requests or an address scan with SYN segments because he or she knows that many firewalls typically guard against the latter two approaches—but not necessarily against FIN segments. The use of TCP segments with the FIN flag set might evade detection and thereby help the attacker succeed in his or her reconnaissance efforts.

To thwart a FIN scan, you can do either or both of the following:

**Enable the SCREEN option that specifically blocks TCP segments with the FIN** flag set but not the ACK flag, which is anomalous for a TCP segment:

WebUI: Screening > Screen: Select the zone to which you want to apply this SCREEN option from the Zone drop-down list, and then select **FIN Bit With No ACK Bit in Flags Protection**.

CLI: Enter **set zone** *name* **screen fin-no-ack**, in which *name* is the name of the zone to which you want to apply this SCREEN option

- Change the packet processing behavior to reject all non-SYN packets that do not belong to an existing session by entering the CLI command: **set flow tcp-syn-check**. (For more information about SYN flag checking, see ["Non-SYN](#page-544-1)  [Flags" on page 15.](#page-544-1))
- **NOTE:** Changing the packet flow to check that the SYN flag is set for packets that do not belong to existing sessions also thwarts other types of non-SYN scans, such as a null scan (when no TCP flags are set).

# <span id="page-544-1"></span>*Non-SYN Flags*

By default, the security device checks for SYN flags in the first packet of a session and rejects any TCP segments with non-SYN flags attempting to initiate a session. You can leave this packet flow as is or change it to so that the device does not enforce SYN flag checking before creating a session. [Figure 7 on page 16](#page-545-0) illustrates packet flow sequences when SYN flag checking is enabled and when it is disabled.

**NOTE:** By default, checking for the TCP SYN flag in the initial packet of a session is enabled when you install a Juniper Networks security device running ScreenOS 5.1.0 or higher. If you upgrade from a release prior to ScreenOS 5.1.0, SYN checking remains disabled by default—unless you have previously changed the default behavior.

These packet flows are the same whether the ingress interface is operating at Layer 3 (Route or NAT mode) or at Layer 2 (Transparent mode).

#### <span id="page-545-0"></span>Figure 7: SYN Flag Checking

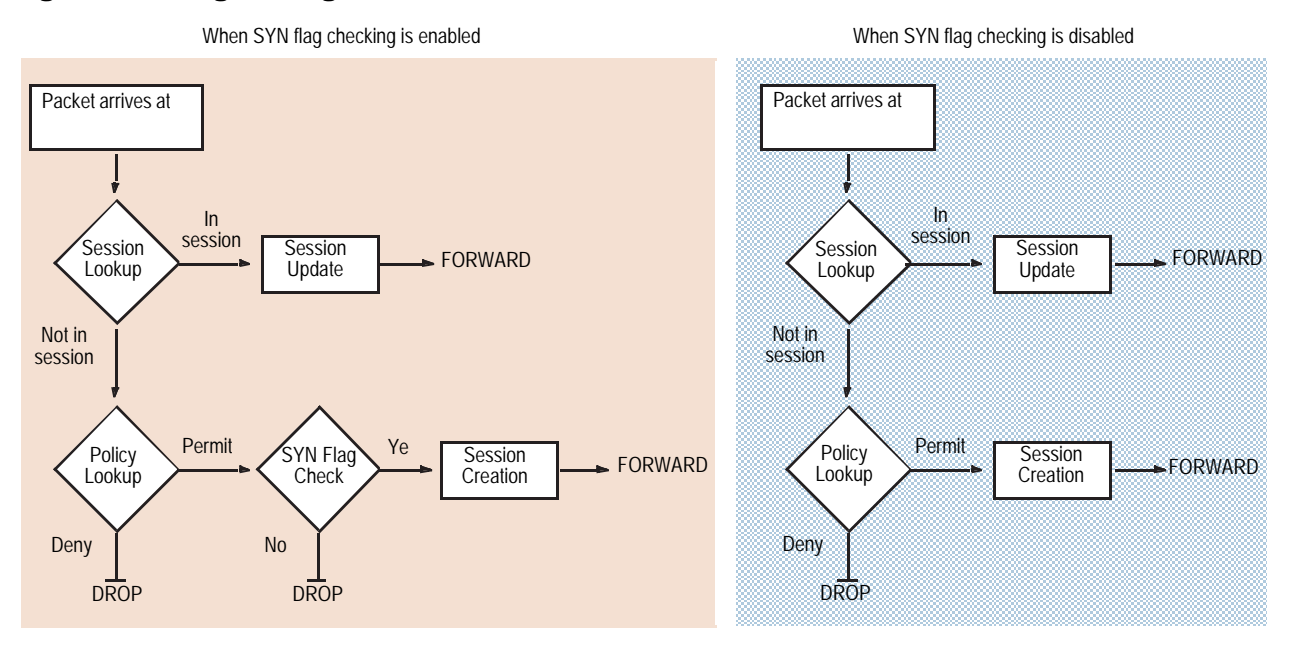

When the security device with SYN flag checking enabled receives a non-SYN TCP segment that does not belong to an existing session, it drops the packet and sends the source host to a TCP RST—unless the code bit of the initial non-SYN TCP packet is also RST. In that case, the security device simply drops the packet.

You can enable and disable SYN checking with the following CLI commands:

set flow tcp-syn-check unset flow tcp-syn-check

Not checking for the SYN flag in the first packets offers the following advantages:

**NSRP with Asymmetric Routing:** In an active/active NSRP configuration in a dynamic routing environment, a host might send the initial TCP segment with the SYN flag set to one security device (Device-A) but the SYN/ACK might be routed to the other security device in the cluster (Device-B). If this asymmetric routing occurs after Device-A has synchronized its session with Device-B, all is well. On the other hand, if the SYN/ACK response reaches Device-B before Device-A synchronizes the session and SYN checking is enabled, Device-B rejects the SYN/ACK, and the session cannot be established. With SYN checking disabled, Device-B accepts the SYN/ACK response—even though there is no existing session to which it belongs—and creates a new session table entry for it.

- **Uninterrupted Sessions:** If SYN checking is enabled and you add a security device operating in Transparent mode to a working network, it disrupts all existing sessions, which must then be restarted. For lengthy sessions, such as large data transfers or database backups, this can be a troublesome disruption. Similarly, if you reset the device or even change a component in the core section of a policy and SYN checking is enabled, all existing sessions or those sessions to which the policy change applies are disrupted and must be restarted. Disabling SYN checking avoids such disruptions to network traffic flows.
- **NOTE:** A solution to this scenario is to install the security device with SYN checking disabled initially. Then, after a few hours—when established sessions are running through the device—enable SYN checking.

The core section in a policy contains the following main components: source and destination zones, source and destination addresses, one or more services, and an action.

However, note that the above advantages exact the following security sacrifices:

 **Reconnaissance Holes:** When an initial TCP segment with a non-SYN flag—such as ACK, URG, RST, FIN—arrives at a closed port, many operating systems (Windows, for example) respond with a TCP segment that has the RST flag set. If the port is open, then the recipient does not generate any response.

By analyzing these responses or lack thereof, an intelligence gatherer can perform reconnaissance on the protected network and also on the ScreenOS policy set. If he sends a TCP segment with a non-SYN flag set and the policy permits it through, the destination host receiving such a segment might drop it and respond with a TCP segment that has the RST flag set. Such a response informs the perpetrator of the presence of an active host at a specific address and that the targeted port number is closed. The intelligence gatherer also learns that the firewall policy permits access to that port number on that host.

By enabling SYN flag checking, the security device drops TCP segments without a SYN flag if they do not belong to an existing session. It does not return a TCP RST segment. Consequently, the scanner gets no replies regardless of the policy set or whether the port is open or closed on the targeted host.

 **Session Table Floods:** If SYN checking is disabled, an attacker can bypass the ScreenOS SYN flood protection feature by flooding a protected network with a barrage of TCP segments that have non-SYN flags set. Although the targeted hosts drop the packets—and possibly send TCP RST segments in reply—such a flood can fill up the session table of the security device. When the session table is full, the device cannot process new sessions for legitimate traffic.

By enabling SYN checking and SYN flood protection, you can thwart this kind of attack. Checking that the SYN flag is set on the initial packet in a session forces all new sessions to begin with a TCP segment that has the SYN flag set. SYN flood protection then limits the number of TCP SYN segments per second so that the session table does not become overwhelmed.

**NOTE:** For information about session table floods, see ["Session Table Flood" on page 28.](#page-557-0) For information about SYN floods, see ["SYN Flood" on page 34](#page-563-0).

If you do not need SYN checking disabled, Juniper Networks strongly recommends that it be enabled (its default state for an initial installation of ScreenOS). You can enable it with the following command: **set flow tcp-syn-check**. With SYN checking enabled, the security device rejects TCP segments with non-SYN flags set unless they belong to an established session.

# *IP Spoofing*

One method of attempting to gain access to a restricted area of the network is to insert a bogus source address in the packet header to make the packet appear to come from a trusted source. This technique is called IP spoofing. ScreenOS has two IP spoofing detection methods, both of which accomplish the same task: determining that the packet came from a location other than that indicated in its header. The method that a Juniper Networks security device uses depends on whether it is operating at Layer 3 or Layer 2 in the OSI Model.

 **Layer 3**—When interfaces on the security device are operating in Route or NAT mode, the mechanism to detect IP spoofing relies on route table entries. If, for example, a packet with source IP address 10.1.1.6 arrives at ethernet3, but the security device has a route to 10.1.1.0/24 through ethernet1, IP spoof checking notes that this address arrived at an invalid interface—as defined in the route table, a valid packet from 10.1.1.6 can only arrive via ethernet1, not ethernet3. Therefore, the device concludes that the packet has a spoofed source IP address and discards it.

#### Figure 8: Layer 3 IP Spoofing

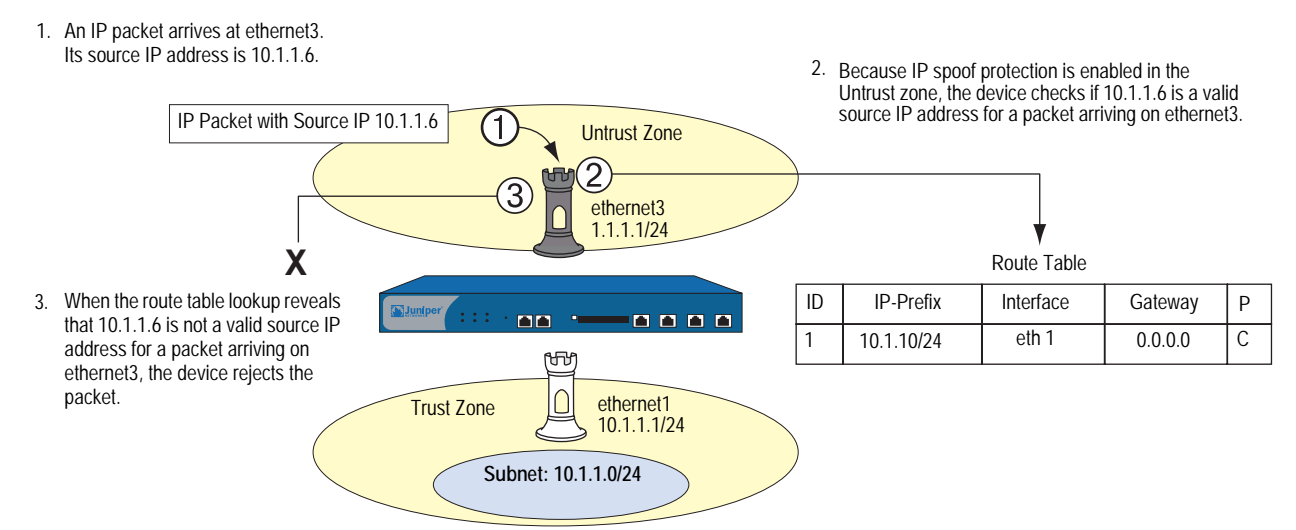

If the source IP address in a packet does not appear in the route table, by default the security device allows that packet to pass (assuming that a policy exists permitting it). Using the following CLI command—where the specified security zone is the one from which the packets originate—you can instruct the security device to drop any packet whose source IP address is not in the route table:

#### set zone *zone* screen ip-spoofing drop-no-rpf-route

 **Layer 2**—When interfaces on the security device are operating in Transparent mode, the IP spoof checking mechanism makes use of the address book entries. For example, you define an address for "serv A" as 1.2.2.5/32 in the V1-DMZ zone. If a packet with source IP address 1.2.2.5 arrives at a V1-Untrust zone interface (ethernet3), IP spoof checking notes that this address arrived at an invalid interface. The address belongs to the V1-DMZ zone, not to the V1-Untrust zone, and is accepted only at ethernet2, which is bound to V1-DMZ. The device concludes that the packet has a spoofed source IP address and discards it.

### <span id="page-548-0"></span>Figure 9: Layer 2 IP Spoofing

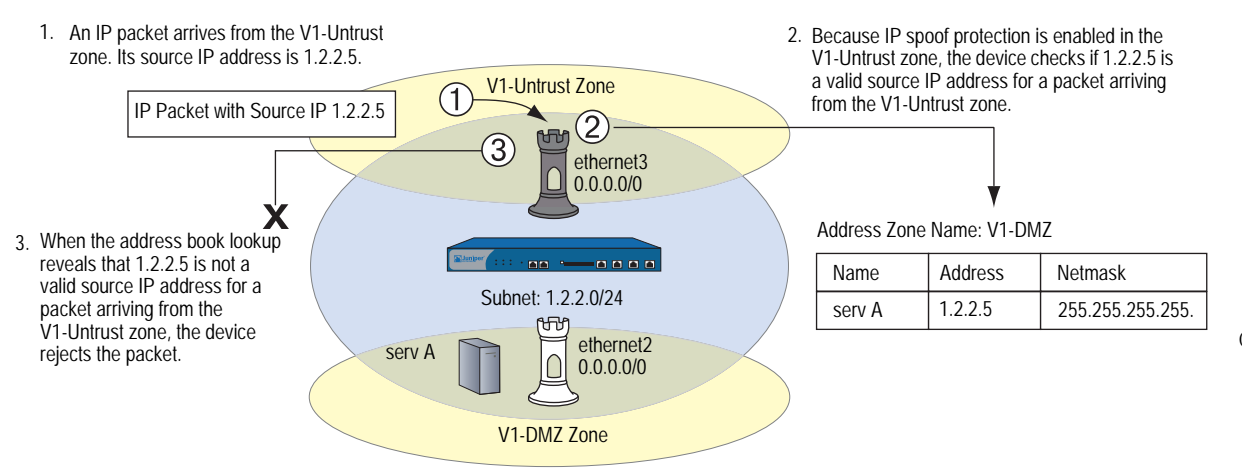

Be careful when defining addresses for the subnet that straddles multiple security zones. In [Figure 9,](#page-548-0) 1.2.2.0/24 belongs to both the V1-Untrust and V1-DMZ zones. If you configure the security device as follows, the device will block traffic from the V1-DMZ zone that you want it to permit:

- You define an address for 1.2.2.0/24 in the V1-Untrust zone.
- You have a policy permitting traffic from any address in the V1-DMZ zone to any address in the V1-Untrust zone (**set policy from v1-dmz to v1-untrust any any any permit**).
- You enable IP spoof checking.

Because addresses in the V1-DMZ zone are also in the 1.2.2.0/24 subnet, when traffic from these addresses reaches ethernet2, the IP spoof check refers to the address book and finds 1.2.2.0/24 in the V1-Untrust zone. Consequently, the security device blocks the traffic.

# Example: L3 IP Spoof Protection

In this example, you enable IP spoof protection for the Trust, DMZ, and Untrust zones for a Juniper Networks security device operating at Layer 3. By default, the device automatically makes entries in the route table for the subnets specified in interface IP addresses. In addition to these automatic route table entries, you manually enter the three routes shown in the following table:

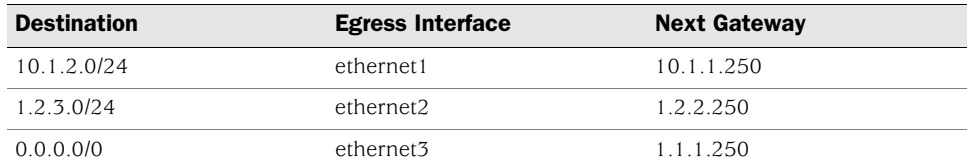

If you enable the IP spoof protection SCREEN option but do not enter the above three routes, the device drops all traffic from the addresses in the "Destination" column and enters alarms in the event log. For example, if a packet with the source address 10.1.2.5 arrives at ethernet1 and there is no route to the 10.1.2.0/24 subnet via ethernet1, the device determines that packet has arrived at an invalid interface and drops it.

All the security zones in this example are in the trust-vr routing domain.

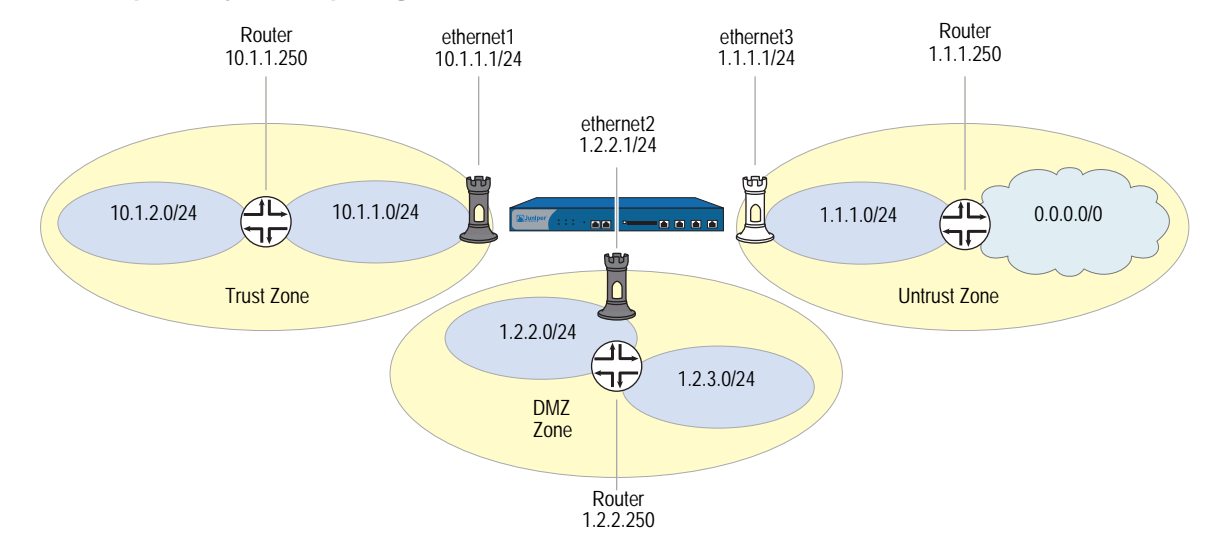

#### Figure 10: Example of Layer 3 IP Spoofing

# *WebUI*

### 1. Interfaces

Network > Interfaces > Edit (for ethernet1): Enter the following, then click **Apply**:

Zone Name: Trust Static IP: (select this option when present) IP Address/Netmask: 10.1.1.1/24

Enter the following, then click **OK**:

Interface Mode: NAT

Network > Interfaces > Edit (for ethernet2): Enter the following, then click **OK**:

Zone Name: DMZ Static IP: (select this option when present) IP Address/Netmask: 1.2.2.1/24

Network > Interfaces > Edit (for ethernet3): Enter the following, then click **OK**:

Zone Name: Untrust Static IP: (select this option when present) IP Address/Netmask: 1.1.1.1/24

### 2. Routes

Network > Routing > Routing Entries > trust-vr New: Enter the following, then click **OK**:

Network Address/Netmask: 10.1.2.0/24 Gateway: (select) Interface: ethernet1 Gateway IP Address: 10.1.1.250

Network > Routing > Routing Entries > trust-vr New: Enter the following, then click **OK**:

Network Address/Netmask: 1.2.3.0/24 Gateway: (select) Interface: ethernet2 Gateway IP Address: 1.2.2.250

Network > Routing > Routing Entries > trust-vr New: Enter the following, then click **OK**:

Network Address/Netmask: 0.0.0.0/0 Gateway: (select) Interface: ethernet3 Gateway IP Address: 1.1.1.250

### 3. IP Spoof Protection

Screening > Screen (Zone: Trust): Select **IP Address Spoof Protection**, then click **Apply**.

Screening > Screen (Zone: DMZ): Select **IP Address Spoof Protection**, then click **Apply**.

Screening > Screen (Zone: Untrust): Select **IP Address Spoof Protection**, then click **Apply**.

#### *CLI*

## 1. Interfaces

set interface ethernet1 zone trust set interface ethernet1 ip 10.1.1.1/24 set interface ethernet1 nat set interface ethernet2 zone dmz set interface ethernet2 ip 1.2.2.1/24 set interface ethernet3 zone untrust set interface ethernet3 ip 1.1.1.1/24

### 2. Routes

set vrouter trust-vr route 10.1.2.0/24 interface ethernet1 gateway 10.1.1.250 set vrouter trust-vr route 1.2.3.0/24 interface ethernet2 gateway 1.2.2.250 set vrouter trust-vr route 0.0.0.0/0 interface ethernet3 gateway 1.1.1.250

#### 3. IP Spoof Protection

set zone trust screen ip-spoofing set zone dmz screen ip-spoofing set zone untrust screen ip-spoofing save

# Example: L2 IP Spoof Protection

In this example, you protect the V1-DMZ zone from IP spoofing on traffic originating in the V1-Untrust zone. First, you define the following addresses for three webservers in the V1-DMZ zone:

- servA: 1.2.2.10
- $\blacksquare$  servB: 1.2.2.20
- $\blacksquare$  servC: 1.2.2.30

You then enable IP spoofing in the V1-Untrust zone.

If an attacker in the V1-Untrust zone attempts to spoof the source IP address using any of the three addresses in the V1-DMZ zone, the security device checks the address against those in the address books. When it finds that the source IP address on a packet coming from the V1-Untrust zone belongs to a defined address in the V1-DMZ zone, the device rejects the packet.

# *WebUI*

#### 1. Addresses

Objects > Addresses > List > New: Enter the following, then click **OK**:

Address Name: servA IP Address/Domain Name: IP/Netmask: (select), 1.2.2.10/32 Zone: V1-DMZ

Objects > Addresses > List > New: Enter the following, then click **OK**:

Address Name: servB IP Address/Domain Name: IP/Netmask: (select), 1.2.2.20/32 Zone: V1-DMZ

Objects > Addresses > List > New: Enter the following, then click **OK**:

Address Name: servC IP Address/Domain Name: IP/Netmask: (select), 1.2.2.30/32 Zone: V1-DMZ

### 2. IP Spoof Protection

Screening > Screen (Zone: V1-Trust): Select **IP Address Spoof Protection**, then click **Apply**.

# *CLI*

### 1. Addresses

set address v1-dmz servA 1.2.2.10/32 set address v1-dmz servB 1.2.2.20/32 set address v1-dmz servC 1.2.2.30/32

# 2. IP Spoof Protection

set zone v1-untrust screen ip-spoofing save

# <span id="page-552-0"></span>*IP Source Route Options*

Source routing was designed to allow the user at the source of an IP packet transmission to specify the IP addresses of the routers (also referred to as "hops") along the path that he or she wants an IP packet to take on its way to its destination. The original intent of the IP source route options was to provide routing control tools to aid diagnostic analysis. If, for example, the transmission of a packet to a particular destination meets with irregular success, you might first use either the record route or timestamp IP option to discover the addresses of routers along the path or paths that the packet takes. You can then use either the loose or strict source route option to direct traffic along a specific path, using the addresses you learned from the results that the record route or timestamp options produced. By changing router addresses to alter the path and sending several packets along different paths, you can note changes that either improve or lessen the success rate. Through analysis and the process of elimination, you might be able to deduce where the trouble lies.

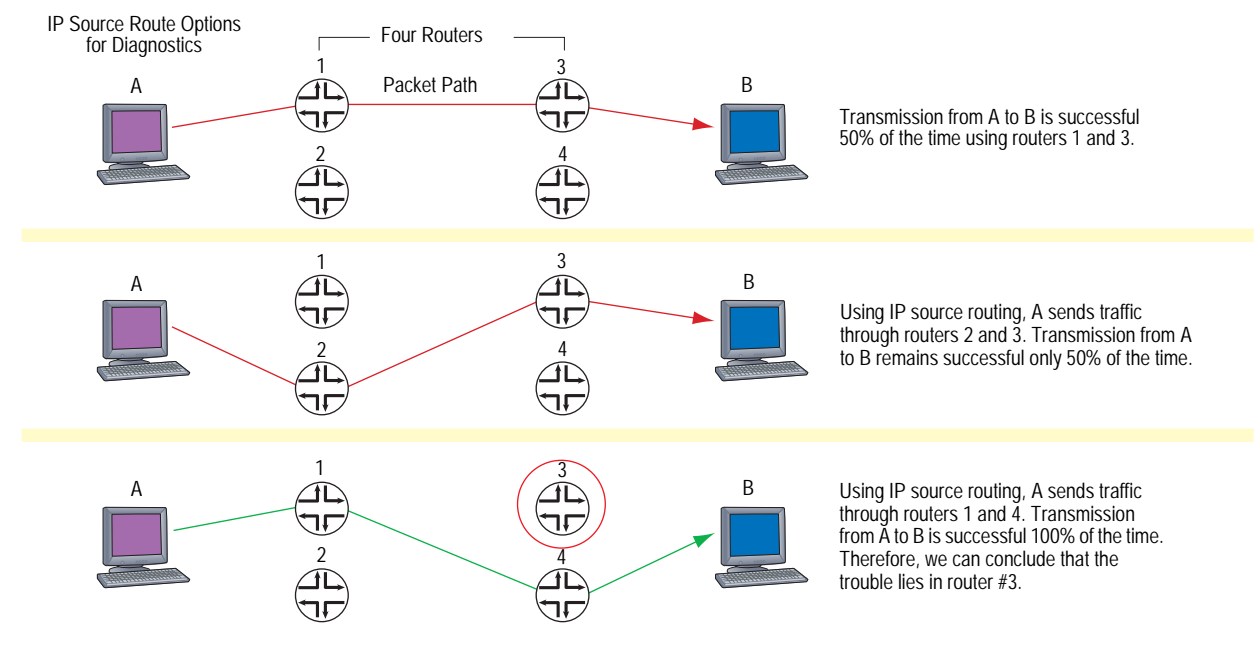

### Figure 11: IP Source Routing

Although the uses of IP source route options were originally benign, attackers have learned to put them to more devious uses. They can use IP source route options to hide their true address and access restricted areas of a network by specifying a different path. For an example showing how an attacker can put both deceptions to use, consider the following scenario as illustrated in [Figure 12](#page-553-0).

### <span id="page-553-0"></span>Figure 12: Loose IP Source Route Option for Deception

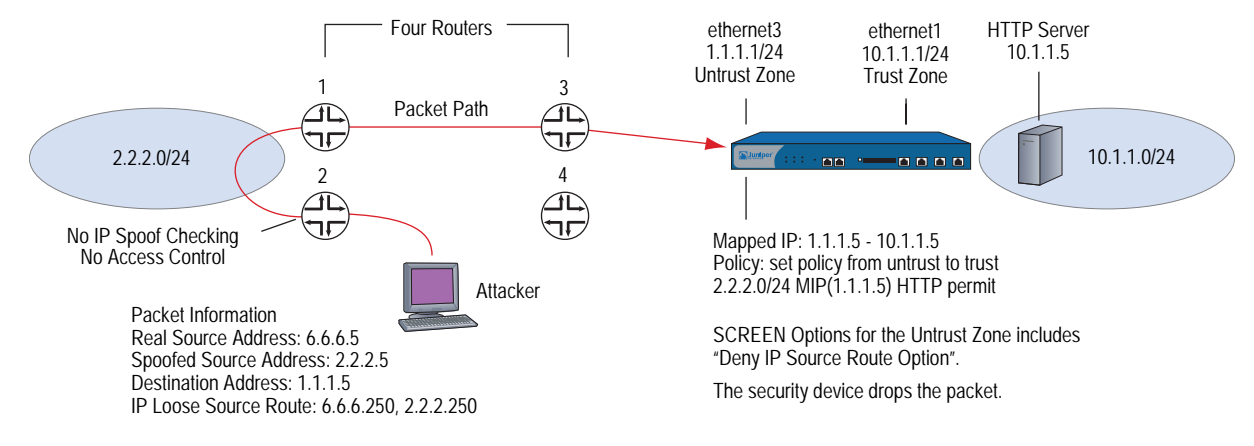

The Juniper Networks security device only allows traffic 2.2.2.0/24 if it comes through ethernet1, an interface bound to the Untrust zone. Routers 3 and 4 enforce access controls but routers 1 and 2 do not. Furthermore, router 2 does not check for IP spoofing. The attacker spoofs the source address, and by using the loose source route option, directs the packet through router 2 to the 2.2.2.0/24 network and from there out router 1. Router 1 forwards it to router 3, which forwards it to the security device. Because the packet came from the 2.2.2.0/24 subnet and has a source address from that subnet, it seems to be valid. However, one remnant of the earlier chicanery remains: the loose source route option. In this example, you have enabled the "Deny IP Source Route Option" SCREEN option for the Untrust zone. When the packet arrives at ethernet3, the device rejects it.

You can enable the security device to either block any packets with loose or strict source route options set or detect such packets and then record the event in the counters list for the ingress interface. The SCREEN options are as follows:

- **Deny IP Source Route Option:** Enable this option to block all IP traffic that employs the loose or strict source route option. Source route options can allow an attacker to enter a network with a false IP address.
- **Detect IP Loose Source Route Option:** The security device detects packets where the IP option is 3 (Loose Source Routing) and records the event in the SCREEN counters list for the ingress interface. This option specifies a partial route list for a packet to take on its journey from source to destination. The packet must proceed in the order of addresses specified, but it is allowed to pass through other routers in between those specified.
- **Detect IP Strict Source Route Option:** The security device detects packets where the IP option is 9 (Strict Source Routing) and records the event in the SCREEN counters list for the ingress interface. This option specifies the complete route list for a packet to take on its journey from source to destination. The last address in the list replaces the address in the destination field.

(For more information about all the IP options, see ["Network Reconnaissance](#page-539-0)  [Using IP Options" on page 10](#page-539-0).)

To block packets with either a loose or strict source route option set, do either of the following, where the specified security zone is the one from which the packets originate:

### *WebUI*

Screening > Screen (Zone: select a zone name): Select **IP Source Route Option Filter**, then click **Apply**.

#### *CLI*

set zone *zone* screen ip-filter-src

To detect and record (but not block) packets with a loose or strict source route option set, do either of the following, where the specified security zone is the one from which the packets originate:

# *WebUI*

Screening > Screen (Zone: select a zone name): Enter the following, then click **Apply**:

IP Loose Source Route Option Detection: (select) IP Strict Source Route Option Detection: (select)

# *CLI*

set zone *zone* screen ip-loose-src-route set zone *zone* screen ip-strict-src-route

# Chapter 3 Denial-of-Service (DoS) Attack Defenses

The intent of a denial-of-service (DoS) attack is to overwhelm the targeted victim with a tremendous amount of bogus traffic so that the victim becomes so preoccupied processing the bogus traffic that it is unable to process legitimate traffic. The target can be the Juniper Networks firewall, the network resources to which the firewall controls access, or the specific hardware platform or operating system (OS) of an individual host.

If a DoS attack originates from multiple source addresses, it is known as a distributed denial-of-service (DDoS) attack. Typically, the source address of a DoS attack is spoofed. The source addresses in a DDoS attack might be spoofed or the actual addresses of hosts that the attacker has previously compromised and which he or she is now using as "zombie agents" from which to launch the attack.

The security device can defend itself and the resources it protects from DoS and DDoS attacks. The following sections describe the various defense options available:

- ["Firewall DoS Attacks" on page 28](#page-557-1)
	- **EXECUTE:** ["Session Table Flood" on page 28](#page-557-2)
	- ["SYN-ACK-ACK Proxy Flood" on page 32](#page-561-0)
- ["Network DoS Attacks" on page 34](#page-563-1)
	- SYN Flood" on page 34
	- SYN Cookie" on page 44
	- ["ICMP Flood" on page 46](#page-575-0)
	- UDP Flood" on page 47
	- ["Land Attack" on page 48](#page-577-0)
- ["OS-Specific DoS Attacks" on page 49](#page-578-0)
	- ["Ping of Death" on page 49](#page-578-1)
	- ["Teardrop Attack" on page 50](#page-579-0)
	- ["WinNuke" on page 51](#page-580-0)

# <span id="page-557-1"></span>Firewall DoS Attacks

If an attacker discovers the presence of the Juniper Networks firewall, he or she might launch a denial-of-service (DoS) attack against it instead of the network behind it. A successful DoS attack against a firewall amounts to a successful DoS attack against the protected network in that it thwarts attempts of legitimate traffic to traverse the firewall. This section explains two methods that an attacker might use to fill up the session table of a Juniper Networks security device and thereby produce a DoS: [Session Table Flood](#page-557-2) and [SYN-ACK-ACK Proxy Flood.](#page-561-0)

# <span id="page-557-2"></span><span id="page-557-0"></span>*Session Table Flood*

A successful DoS attack overwhelms its victim with such a massive barrage of false simulated traffic that it becomes unable to process legitimate connection requests. DoS attacks can take many forms—SYN flood, SYN-ACK-ACK flood, UDP flood, ICMP flood, and so on—but they all seek the same objective: to fill up their victim's session table. When the session table is full, that host cannot create any new sessions and begins rejecting new connection requests. The following SCREEN options help mitigate such attacks:

- [Source-Based and Destination-Based Session Limits](#page-557-3)
- [Aggressive Aging](#page-559-0)

# <span id="page-557-3"></span>Source-Based and Destination-Based Session Limits

In addition to limiting the number of concurrent sessions from the same source IP address, you can also limit the number of concurrent sessions to the same destination IP address. One benefit of setting a source-based session limit is that it can stem an attack such as the Nimda virus (which is actually both a virus and a worm) that infects a server and then begins generating massive amounts of traffic from that server. Because all the virus-generated traffic originates from the same IP address, a source-based session limit ensures that the firewall can curb such excessive amounts of traffic.

Figure 13: Limiting Sessions Based on Source IP Address

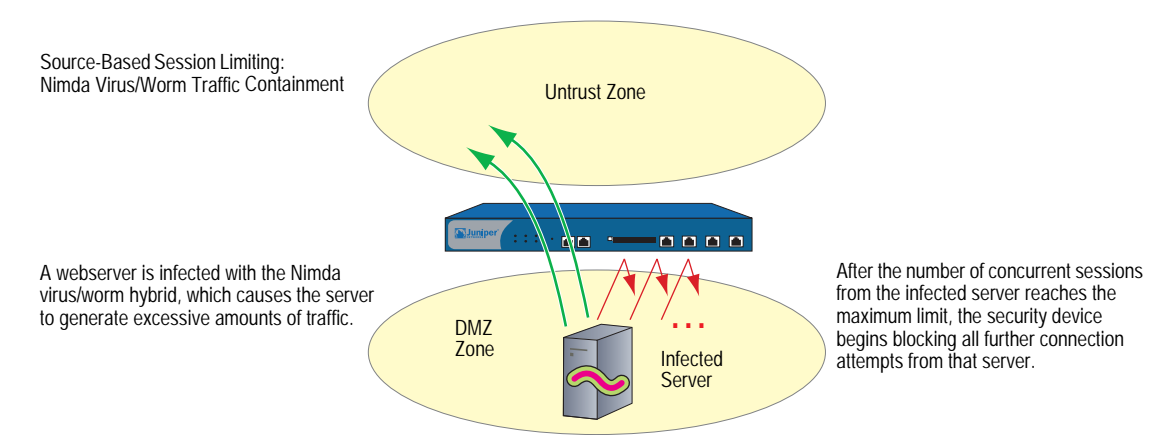

Another benefit of source-based session limiting is that it can mitigate attempts to fill up the ScreenOS session table—if all the connection attempts originate from the same source IP address. However, a wily attacker can launch a distributed denial-of-service (DDoS) attack. In a DDoS attack, the malicious traffic can come

from hundreds of hosts, known as *zombie agents*, that are surreptitiously under the control of an attacker. In addition to the SYN, UDP, and ICMP flood detection and prevention SCREEN options, setting a destination-based session limit can ensure that the security device allows only an acceptable number of concurrent connection requests—no matter what the source—to reach any one host.

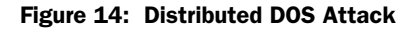

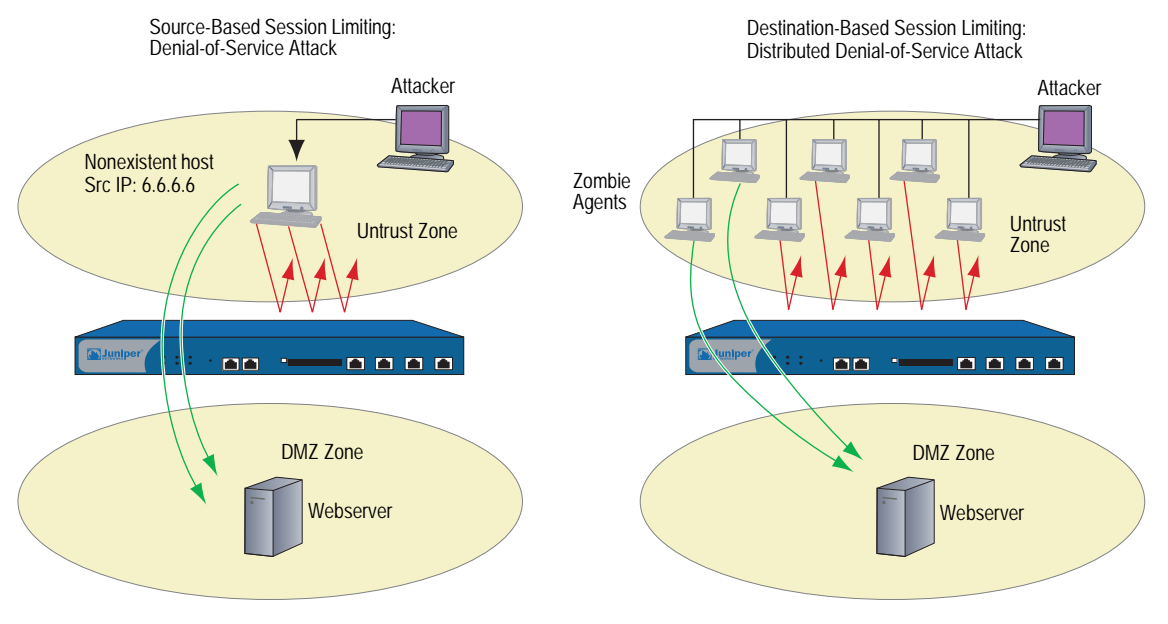

When the number of concurrent sessions from 6.6.6.6 surpasses the maximum limit, the security device begins blocking further connection attempts from that IP address. When the number of concurrent sessions to the webserver surpasses the maximum limit, the security device begins blocking further connection attempts to that IP address.

Determining what constitutes an acceptable number of connection requests requires a period of observation and analysis to establish a baseline for typical traffic flows. You also need to consider the maximum number of concurrent sessions required to fill up the session table of the particular Juniper Networks platform you are using. To see the maximum number of sessions that your session table supports, use the CLI command **get session**, and then look at the first line in the output, which lists the number of current (allocated) sessions, the maximum number of sessions, and the number of failed session allocations:

#### alloc 420/max 128000, alloc failed 0

The default maximum for both source- and destination-based session limits is 128 concurrent sessions, a value that might need adjustment to suit the needs of your network environment and the platform.

# Example: Source-Based Session Limiting

In this example, you want to limit the amount of sessions that any one server in the DMZ and Trust zones can initiate. Because the DMZ zone only contains webservers, none of which should initiate traffic, you set the source-session limit at the lowest possible value: 1 session. On the other hand, the Trust zone contains personal computers, servers, printers, and so on, many of which do initiate traffic. For the Trust zone, you set the source-session limit maximum to 80 concurrent sessions.

#### *WebUI*

Screening > Screen (Zone: DMZ): Enter the following, then click **OK**:

Source IP Based Session Limit: (select) Threshold: 1 Sessions

Screening > Screen (Zone: Trust): Enter the following, then click **OK**:

Source IP Based Session Limit: (select) Threshold: 80 Sessions

### *CLI*

set zone dmz screen limit-session source-ip-based 1 set zone dmz screen limit-session source-ip-based set zone trust screen limit-session source-ip-based 80 set zone trust screen limit-session source-ip-based save

# Example: Destination-Based Session Limiting

In this example, you want to limit the amount of traffic to a webserver at 1.2.2.5. The server is in the DMZ zone. After observing the traffic flow from the Untrust zone to this server for a month, you have determined that the average number of concurrent sessions it receives is 2000. Based on this information, you decide to set the new session limit at 4000 concurrent sessions. Although your observations show that traffic spikes sometimes exceed that limit, you opt for firewall security over occasional server inaccessibility.

#### *WebUI*

Screening > Screen (Zone: Untrust): Enter the following, then click **OK**:

Destination IP Based Session Limit: (select) Threshold: 4000 Sessions

#### *CLI*

set zone untrust screen limit-session destination-ip-based 4000 set zone untrust screen limit-session destination-ip-based save

# <span id="page-559-0"></span>Aggressive Aging

By default, an initial TCP session 3-way handshake takes 20 seconds to time out (that is, to expire because of inactivity). After a TCP session has been established, the timeout value changes to 30 minutes. For HTTP and UDP sessions, the session timeouts are 5 minutes and 1 minute, respectively. The session timeout counter begins when a session starts and is refreshed every 10 seconds if the session is active. If a session becomes idle for more than 10 seconds, the timeout counter begins to decrement.

On certain hardware platforms, ScreenOS provides a mechanism for accelerating the timeout process when the number of sessions in the session table surpasses a specified high-watermark threshold. This feature is not available on the high-end systems.

When the number of sessions dips below a specified low-watermark threshold, the timeout process returns to normal. During the period when the aggressive aging out process is in effect, a security device ages out the oldest sessions first, using the aging out rate that you specify. These aged-out sessions are tagged as invalid and are removed in the next "garbage sweep," which occurs every 2 seconds.

The aggressive ageout option shortens default session timeouts by the amount you enter. When you set and enable the aggressive ageout option, the normal session timeout value displayed in the configuration remains unchanged—1800 seconds for TCP, 300 seconds for HTTP, and 60 seconds for UDP sessions. However, when the aggressive ageout period is in effect, these sessions time out earlier—by the amount you specify for early ageout—instead of counting down all the way to zero.

The aggressive ageout value can be between 2 and 10 units, where each unit represents a 10-second interval (that is, the aggressive ageout setting can be between 20 and 100 seconds). The default setting is 2 units, or 20 seconds. If you define the aggressive ageout setting at 100 seconds, for example, you shorten the TCP and HTTP session timeouts as follows:

 TCP: The session timeout value shortens from 1800 seconds (30 minutes) to 1700 seconds (28:20 minutes) during the time when the aggressive aging process is in effect. During that period, the security device automatically deletes all TCP sessions whose timeout value has passed 1700 seconds, beginning with the oldest sessions first.

### Figure 15: TCP Session Timeout

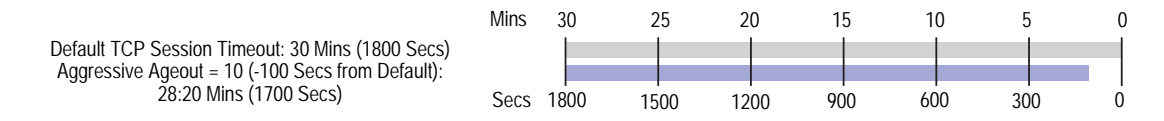

 HTTP: The session timeout value shortens from 300 seconds (5 minutes) to 200 seconds (3:20 minutes) during the time when the aggressive aging process is in effect. During that period, the security device automatically deletes all HTTP sessions whose timeout value has passed 200 seconds, beginning with the oldest sessions first.

#### Figure 16: HTTP Session Timeout

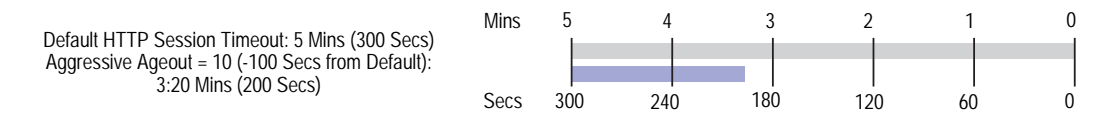

 UDP: Because the default UDP session timeout is 60 seconds, defining an early ageout setting at 100 seconds causes all UDP sessions to ageout and be marked for deletion in the next garbage sweep.

# Example: Aggressively Aging Out Sessions

In this example, you set the aggressive aging out process to commence when traffic exceeds a high-watermark of 80 percent and cease when it retreats below a low-watermark of 70 percent. You specify 40 seconds for the aggressive age-out interval. When the session table is more than 80 percent full (the high-mark threshold), the security device decreases the timeout for all sessions by 40 seconds and begins aggressively aging out the oldest sessions until the number of sessions in the table is under 70 percent (the low-mark threshold).

Figure 17: Aging Out Sessions Aggressively

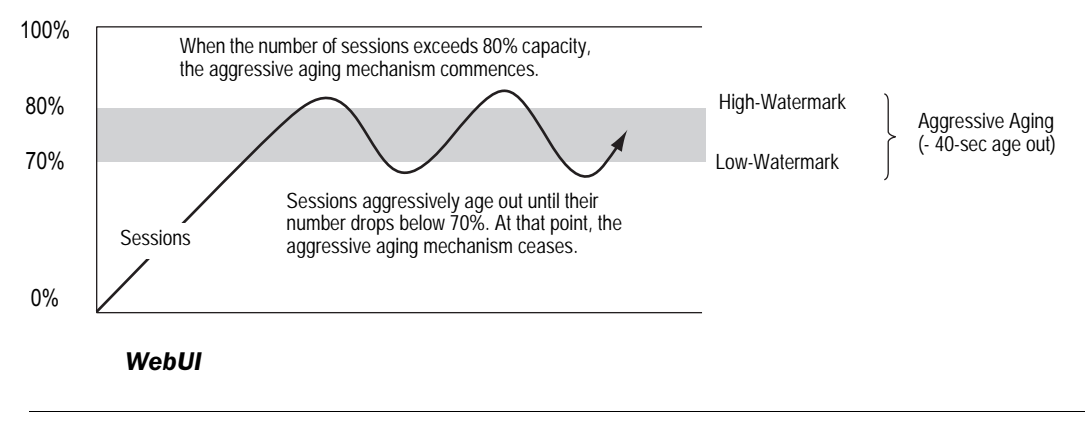

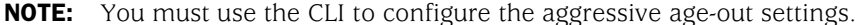

#### *CLI*

set flow aging low-watermark 70 set flow aging high-watermark 80 set flow aging early-ageout 4 save

# <span id="page-561-0"></span>*SYN-ACK-ACK Proxy Flood*

When an authentication user initiates a Telnet or FTP connection, the user sends a SYN segment to the Telnet or FTP server. The security device intercepts the SYN segment, creates an entry in its session table, and proxies a SYN-ACK segment to the user. The user then replies with an ACK segment. At that point, the initial three-way handshake is complete. The device sends a login prompt to the user. If the user, with malicious intent, does not log in, but instead continues initiating SYN-ACK-ACK sessions, the ScreenOS session table can fill up to the point where the device begins rejecting legitimate connection requests.

See [Figure 18](#page-562-0) for a step-by-step process:

- 1. The client sends a SYN segment to the server.
- 2. The security device proxies a SYN/ACK segment.
- 3. The client responds with an ACK segment.
- 4. The security device prompts the client (auth user) to log in.
- 5. The client ignores the login prompt and keeps repeating steps 1—4 until the session table is full.
- 6. Because the session table is full, the security device must reject all further connection requests.

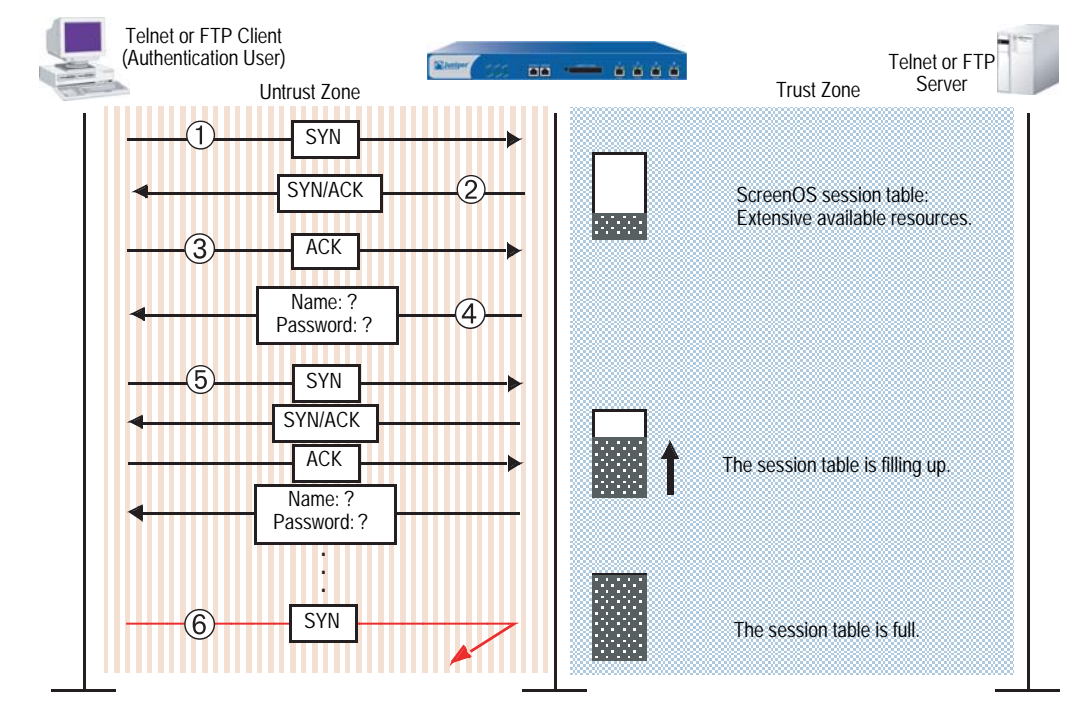

# <span id="page-562-0"></span>Figure 18: SYN-ACK-ACK Proxy Flood

To prevent such an attack, you can enable the SYN-ACK-ACK proxy protection SCREEN option. After the number of connections from the same IP address reaches the SYN-ACK-ACK proxy threshold, the security device rejects further connection requests from that IP address. By default, the threshold is 512 connections from any single IP address. You can change this threshold (to any number between 1 and 250,000) to better suit the requirements of your network environment.

To enable protection against a SYN-ACK-ACK proxy flood, do either of the following, where the specified zone is that in which the attack originates:

### *WebUI*

Screening > Screen (Zone: select a zone name): Enter the following, then click **Apply**:

SYN-ACK-ACK Proxy Protection: (select) Threshold: (enter a value to trigger SYN-ACK-ACK proxy flood protection)

**NOTE:** The value unit is connections per source address. The default value is 512 connections from any single address.

#### *CLI*

set zone *zone* screen syn-ack-ack-proxy threshold *number* set zone *zone* screen syn-ack-ack-proxy

# <span id="page-563-1"></span>Network DoS Attacks

A denial-of-service (DoS) attack directed against one or more network resources floods the target with an overwhelming number of SYN, ICMP, or UDP packets, or with an overwhelming number of SYN fragments. Depending on the attacker's purpose and the extent and success of previous intelligence gathering efforts, the attacker might single out a specific host, such as a router or server; or he or she might aim at random hosts across the targeted network. Either approach has the potential of upsetting service to a single host or to the entire network, depending on how critical the role of the victim is to the rest of the network.

# <span id="page-563-2"></span><span id="page-563-0"></span>*SYN Flood*

A SYN flood occurs when a host becomes so overwhelmed by SYN segments initiating incomplete connection requests that it can no longer process legitimate connection requests.

Two hosts establish a TCP connection with a triple exchange of packets known as a *three-way handshake*: A sends a SYN segment to B; B responds with a SYN/ACK segment; and A responds with an ACK segment. A SYN flood attack inundates a site with SYN segments containing forged (spoofed) IP source addresses with nonexistent or unreachable addresses. B responds with SYN/ACK segments to these addresses and then waits for responding ACK segments. Because the SYN/ACK segments are sent to nonexistent or unreachable IP addresses, they never elicit responses and eventually time out.

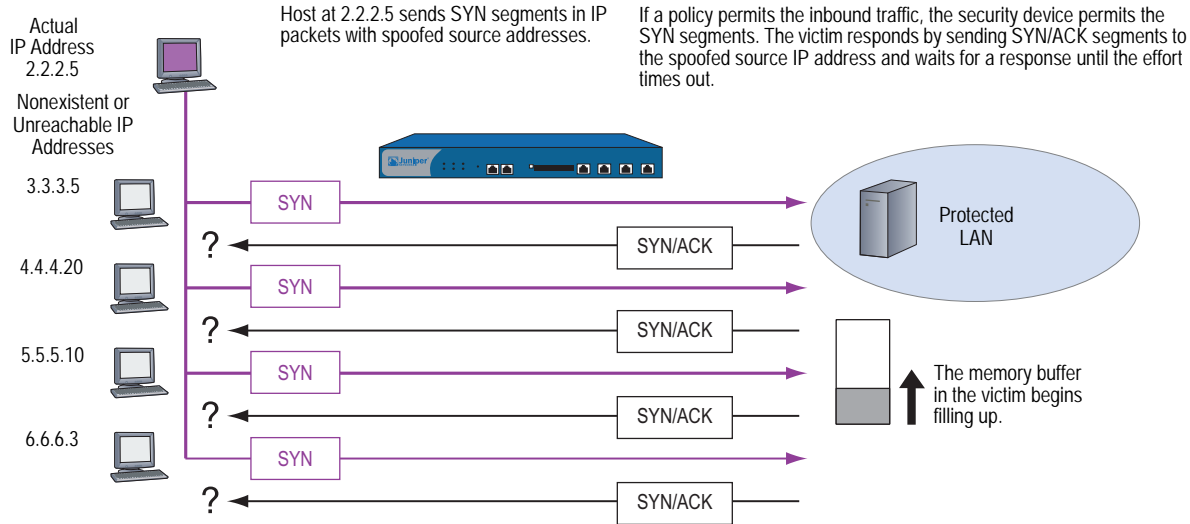

By flooding a host with incomplete TCP connections, the attacker eventually fills the memory buffer of the victim. Once this buffer is full, the host can no longer process new TCP connection requests. The flood might even damage the victim's operating system. Either way, the attack disables the victim and its normal operations.

# Figure 19: SYN Flood Attack

# *SYN Flood Protection*

Juniper Networks security devices can impose a limit on the number of SYN segments permitted to pass through the firewall per second. You can base the attack threshold on the destination address and port, the destination address only, or the source address only. When the number of SYN segments per second exceeds one of these thresholds, the security device starts proxying incoming SYN segments, replying with SYN/ACK segments and storing the incomplete connection requests in a connection queue. The incomplete connection requests remain in the queue until the connection is completed or the request times out. In [Figure 20,](#page-564-0) the SYN attack threshold has been passed, and the device has started proxying SYN segments.

<span id="page-564-0"></span>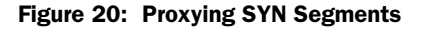

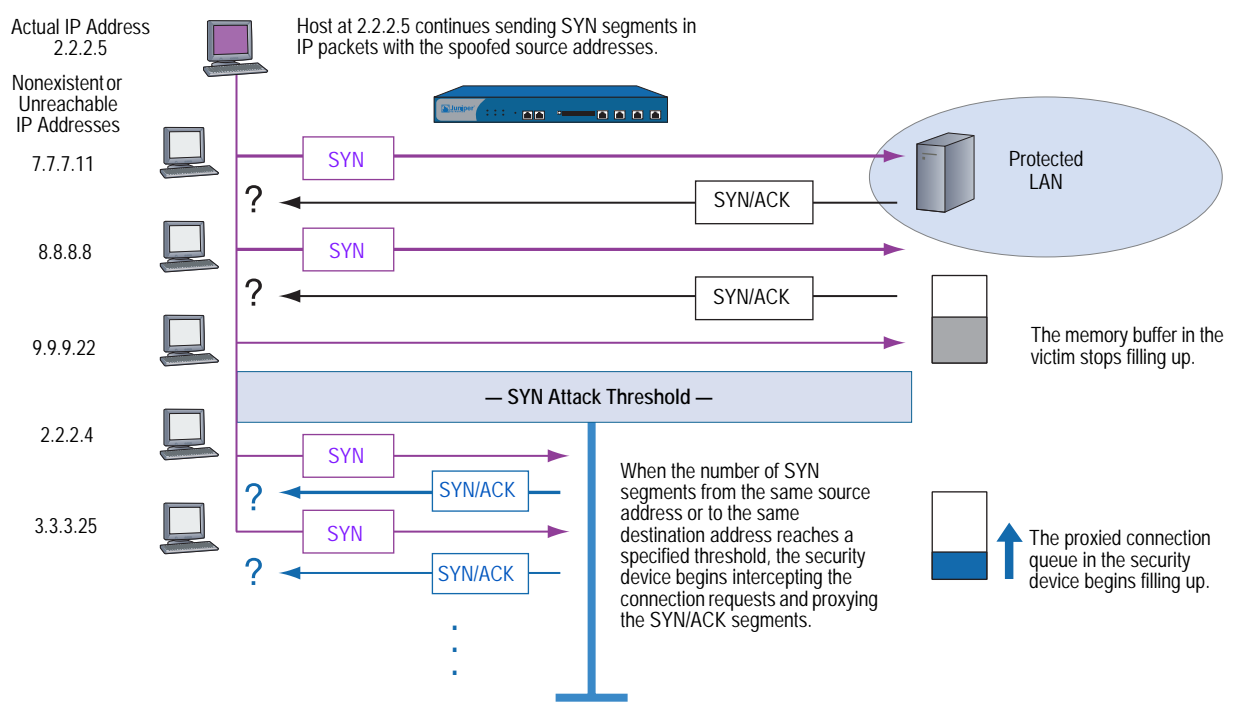

In [Figure 21](#page-565-0), the proxied connection queue has completely filled up, and the security device is rejecting new incoming SYN segments. This action shields hosts on the protected network from the bombardment of incomplete three-way handshakes.

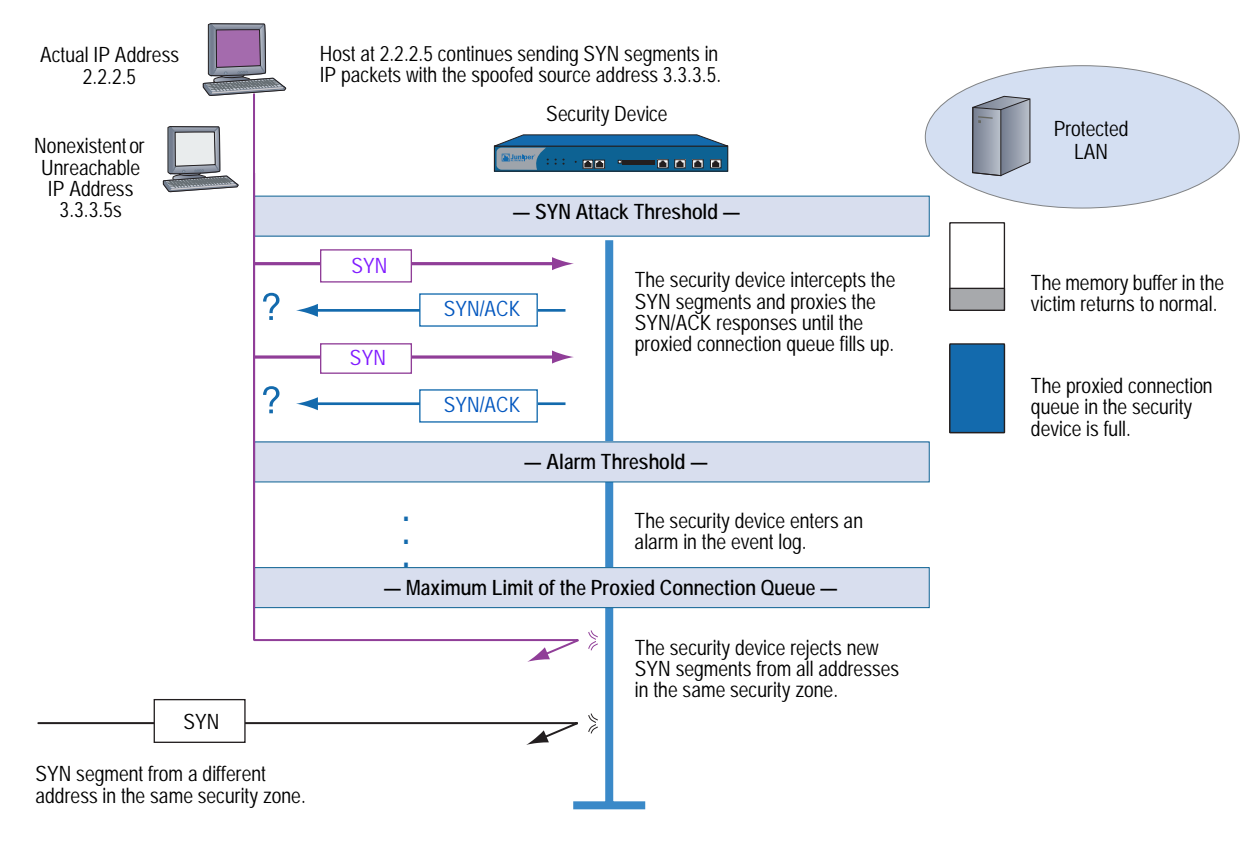

<span id="page-565-0"></span>Figure 21: Rejecting New SYN Segments

The security device starts receiving new SYN packets when the proxy queue drops below the maximum limit.

NOTE: The procedure of proxying incomplete SYN connections above a set threshold pertains only to traffic permitted by existing policies. Any traffic for which a policy does not exist is automatically dropped.

To enable the SYN flood protection SCREEN option and define its parameters, do either of the following, where the specified zone is that in which a flood might originate:

### *WebUI*

Screening > Screen (Zone: select a zone name): Enter the following, then click **Apply**:

SYN Flood Protection: (select to enable)

Threshold: (enter the number of SYN packets—that is, TCP segments with the SYN flag set—per second required to activate the SYN proxying mechanism)

Alarm Threshold: (enter the number of proxied TCP connection requests required to write an alarm in the event log)

Source Threshold: (enter the number SYN packets per second from a single IP address required for the security device to begin rejecting new connection requests from that source)

Destination Threshold: (enter the number SYN packets per second to a single IP address required for the security device to begin rejecting new connection requests to that destination)

Timeout Value: (enter the length of time in seconds that the security device holds an incomplete TCP connection attempt in the proxied connection queue)

Queue Size: (enter the number of proxied TCP connection requests held in the proxied connection queue before the security device starts rejecting new connection requests)

**NOTE:** For more details about each of these parameters, see the descriptions in the following CLI section.

# *CLI*

To enable SYN flood protection:

#### set zone *zone* screen syn-flood

You can set the following parameters for proxying uncompleted TCP connection requests:

 **Attack Threshold:** The number of SYN segments (that is, TCP segments with the SYN flag set) to the same destination address and port number per second required to activate the SYN proxying mechanism. Although you can set the threshold at any number, you need to know the normal traffic patterns at your site to set an appropriate threshold for it. For example, if it is an e-business site that normally gets 20,000 SYN segments per second, you might want to set the threshold at 30,000/second. If a smaller site normally gets 20 SYN segments/second, you might consider setting the threshold at 40.

### set zone *zone* screen syn-flood attack-threshold *number*

- **Alarm Threshold:** The number of proxied, half-complete TCP connection requests per second after which the security device enters an alarm in the event log. The value you set for an alarm threshold triggers an alarm when the number of proxied, half-completed connection requests to the same destination address and port number per second exceeds that value. For example, if you set the SYN attack threshold at 2000 SYN segments per second and the alarm at 1000, then a total of 3001 SYN segments to the same destination address and port number per second is required to trigger an alarm entry in the log. More precisely:
	- 1. The firewall passes the first 2000 SYN segments per second that meet policy requirements.
	- 2. The firewall proxies the next 1000 SYN segments in the same second.
	- 3. The 1001st proxied connection request (or 3001st connection request in that second) triggers the alarm.

#### set zone *zone* screen syn-flood alarm-threshold *number*

For each SYN segment to the same destination address and port number in excess of the alarm threshold, the attack detection module generates a message. At the end of the second, the logging module compresses all similar messages into a single log entry that indicates how many SYN segments to the same destination address and port number arrived after exceeding the alarm threshold. If the attack persists beyond the first second, the event log enters an alarm every second until the attack stops.

**Source Threshold:** This option allows you to specify the number of SYN segments received per second from a single source IP address—regardless of the destination IP address and port number—before the security device begins dropping connection requests from that source.

### set zone *zone* screen syn-flood source-threshold *number*

Tracking a SYN flood by source address uses different detection parameters from tracking a SYN flood by destination address and destination port number. When you set a SYN attack threshold and a source threshold, you put both the basic SYN flood protection mechanism and the source-based SYN flood tracking mechanism in effect.

 **Destination Threshold:** This option allows you to specify the number of SYN segments received per second for a single destination IP address before the security device begins dropping connection requests to that destination. If a protected host runs multiple services, you might want to set a threshold based on destination IP address only—regardless of the destination port number.

#### set zone *zone* screen syn-flood destination-threshold *number*

When you set a SYN attack threshold and a destination threshold, you put both the basic SYN flood protection mechanism and the destination-based SYN flood tracking mechanism in effect.

Tracking a SYN flood by destination address uses different detection parameters from tracking a SYN flood by destination address and destination port number. Consider the following case where the security device has policies permitting FTP requests (port 21) and HTTP requests (port 80) to the same server. If the SYN flood attack threshold is 1000 packets per second (pps) and an attacker sends 999 FTP packets and 999 HTTP packets per second, neither set of packets (where a set is defined as having the same destination address and port number) activates the SYN proxying mechanism. The basic SYN flood attack mechanism tracks destination address and port number, and neither set exceeds the attack threshold of 1000 pps. However, if the destination threshold is 1000 pps, the device treats both FTP and HTTP packets with the same destination address as members of a single set and rejects the 1001st packet—FTP or HTTP—to that destination.

 **Timeout:** The maximum length of time before a half-completed connection is dropped from the queue. The default is 20 seconds, and you can set the timeout from 0–50 seconds. You might try decreasing the timeout value to a shorter length until you begin to see any dropped connections during normal traffic conditions. Twenty seconds is a very conservative timeout for a three-way handshake ACK response.

### set zone *zone* screen syn-flood timeout *number*

 **Queue size:** The number of proxied connection requests held in the proxied connection queue before the security device starts rejecting new connection requests. The longer the queue size, the longer the device needs to scan the queue to match a valid ACK response to a proxied connection request. This can slightly slow the initial connection establishment; however, because the time to begin data transfer is normally far greater than any minor delays in initial connection setup, users would not see a noticeable difference.

# set zone *zone* screen syn-flood queue-size *number*

**Drop Unknown MAC:** When a security device detects a SYN attack, it proxies all TCP connection requests. However, a device in Transparent mode cannot proxy a TCP connection request if the destination MAC address is not in its MAC learning table. By default, a device in Transparent mode that has detected a SYN attack passes SYN packets containing unknown MAC addresses. You can use this option to instruct the device to drop SYN packets containing unknown destination MAC addresses instead of letting them pass.

#### set zone *zone* screen syn-flood drop-unknown-mac

# Example: SYN Flood Protection

In this example, you protect four webservers in the DMZ zone from SYN flood attacks originating in the Untrust zone by enabling the SYN flood protection SCREEN option for the Untrust zone.

**NOTE:** We recommend that you augment the SYN flood protection that the security device provides with device-level SYN flood protection on each of the webservers. In this example, the webservers are running UNIX, which also provides some SYN flood defenses, such as adjusting the length of the connection request queue and changing the timeout period for incomplete connection requests.

### Figure 22: Device-Level SYN Flood Protection

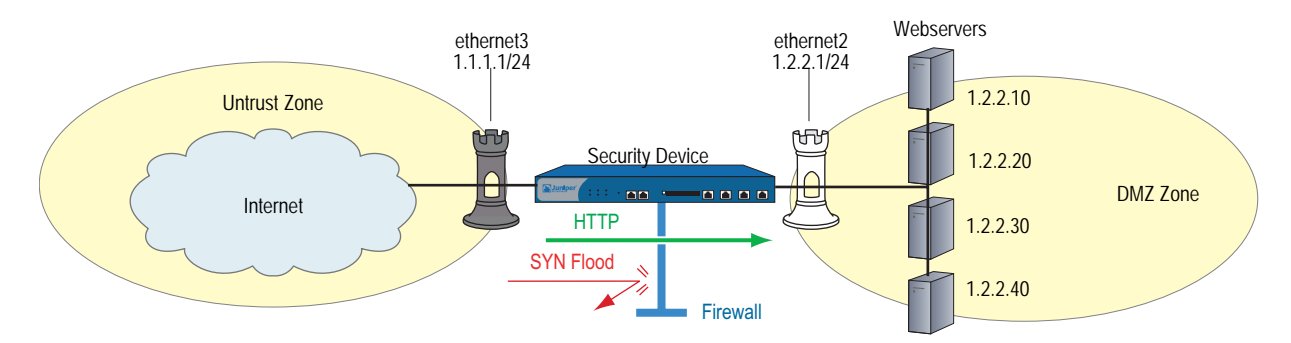

To configure the SYN flood protection parameters with appropriate values for your network, you must first establish a baseline of typical traffic flows. For one week, you run a sniffer on ethernet3—the interface bound to the Untrust zone—to monitor the number of new TCP connection requests arriving every second for the four webservers in the DMZ. Your analysis of the data accumulated from one week of monitoring produces the following statistics:

- Average number of new connection requests per server: 250/second
- Average peak number of new connection requests per server: 500/second
- **NOTE:** A sniffer is a network-analyzing device that captures packets on the network segment to which you attach it. Most sniffers allow you to define filters to collect only the type of traffic that interests you. Later, you can view and evaluate the accumulated information. In this example, you want the sniffer to collect all TCP packets with the SYN flag set arriving at ethernet3 and destined for one of the four webservers in the DMZ.

You might want to continue running the sniffer at regular intervals to see if there are traffic patterns based on the time of day, days of the week, the time of month, or the season of the year. For example, in some organizations, traffic might increase dramatically during a critical event. Significant changes probably warrant adjusting the various thresholds.

Based on this information, you set the following SYN flood protection parameters for the Untrust zone, as shown in [Table 2.](#page-570-0)

<span id="page-570-0"></span>Table 2: SYN Flood Protection Parameters

| <b>Parameter Value</b>   |                                                | <b>Reason for Each Value</b>                                                                                                    |
|--------------------------|------------------------------------------------|----------------------------------------------------------------------------------------------------|
| Attack<br>Threshold      | 625 packets<br>per second<br>(pps)             | This is 25% higher than the average peak number of new connection requests per second per<br>server, which is unusual for this network environment. When the number of SYN packets per<br>second for any one of the four webservers exceeds this number, the device begins proxying<br>new connection requests to that server. (In other words, beginning with the 626th SYN packet<br>to the same destination address and port number in one second, the device begins proxying<br>connection requests to that address and port number.) |
| Alarm<br>Threshold       | 250 pps                                        | 250 pps is 1/4 of the queue size (1000 proxied, half-completed connection requests <sup>1</sup> ). When<br>the device proxies 251 new connection requests in one second, it makes an alarm entry in the<br>event log. By setting the alarm threshold somewhat higher than the attack threshold, you can<br>avoid alarm entries for traffic spikes that only slightly exceed the attack threshold.                                                                                                    |
| Source<br>Threshold      | 25 pps                                         | When you set a source threshold, the device tracks the source IP address of SYN packets,<br>regardless of the destination address and port number. (Note that this source-based tracking is<br>separate from the tracking of SYN packets based on destination address and destination port<br>number that constitutes the basic SYN flood protection mechanism.)                                                                                                    |
|                          |                                                | In the one week of monitoring activity, you observed that no more than 1/25 of new<br>connection requests for all servers came from any one source within a one-second interval.<br>Therefore, connection requests exceeding this threshold are unusual and provide sufficient<br>cause for the device to execute its proxying mechanism. (25 pps is 1/25 of the attack threshold,<br>which is 625 pps.)                                                                                                    |
|                          |                                                | If the device tracks 25 SYN packets from the same source IP address, beginning with the 26th<br>packet, it rejects all further SYN packets from that source for the remainder of that second and<br>the next second as well.                                                                                                    |
| Destination<br>Threshold | 0 pps                                          | When you set a destination threshold, the device runs a separate tracking of only the<br>destination IP address, regardless of the destination port number. Because the four webservers<br>only receive HTTP traffic (destination port 80)—no traffic to any other destination port number<br>reaches them—setting a separate destination threshold offers no additional advantage.                                                                                                    |
| Timeout                  | 20 seconds                                     | Because the queue size is relatively short (1000 proxied connection requests), the default value<br>of 20 seconds is a reasonable length of time to hold incomplete connection requests in the<br>queue for this configuration.                                                                                                    |
| Queue Size               | 1000 proxied,<br>half-completed<br>connections | 1000 proxied, half-completed connection requests is twice the average peak number of new<br>connection requests (500 pps). The device proxies up to 1000 requests per second before<br>dropping new requests. Proxying twice the average peak number of new connection requests<br>provides a conservative buffer for legitimate connection requests to get through.                                                                                                    |

1.Half-completed connection requests are incomplete three-way handshakes. A three-way handshake is the initial phase of a TCP connection. It consists of a TCP segment with the SYN flag set, a response with the SYN and ACK flags set, and a response to that with the ACK flag set.

### *WebUI*

#### 1. Interfaces

Network > Interfaces > Edit (for ethernet2): Enter the following, then click **OK**:

Zone Name: DMZ Static IP: (select this option when present) IP Address/Netmask: 1.2.2.1/24

Network > Interfaces > Edit (for ethernet3): Enter the following, then click **OK**:

Zone Name: Untrust Static IP: (select this option when present) IP Address/Netmask: 1.1.1.1/24

### 2. Addresses

Objects > Addresses > List > New: Enter the following, then click **OK**:

```
Address Name: ws1
IP Address/Domain Name:
      IP/Netmask: (select), 1.2.2.10/32
Zone: DMZ
```
Objects > Addresses > List > New: Enter the following, then click **OK**:

```
Address Name: ws2
IP Address/Domain Name:
      IP/Netmask: (select), 1.2.2.20/32
Zone: DMZ
```
Objects > Addresses > List > New: Enter the following, then click **OK**:

Address Name: ws3 IP Address/Domain Name: IP/Netmask: (select), 1.2.2.30/32 Zone: DMZ

Objects > Addresses > List > New: Enter the following, then click **OK**:

Address Name: ws4 IP Address/Domain Name: IP/Netmask: (select), 1.2.2.40/32 Zone: DMZ

Objects > Addresses > Groups > (for Zone: DMZ) New: Enter the following group name, move the following addresses, then click **OK**:

Group Name: web\_servers

Select **ws1** and use the **<<** button to move the address from the Available Members column to the Group Members column.

Select **ws2** and use the **<<** button to move the address from the Available Members column to the Group Members column.

Select **ws3** and use the **<<** button to move the address from the Available Members column to the Group Members column.

Select **ws4** and use the **<<** button to move the address from the Available Members column to the Group Members column.

### 3. Policy

Policies > (From: Untrust, To: DMZ) New: Enter the following, then click **OK**:

```
Source Address:
      Address Book Entry: (select), Any
Destination Address:
      Address Book Entry: (select), web_servers
Service: HTTP
Action: Permit
```
4. Screen

Screening > Screen (Zone: Untrust): Enter the following, then click **Apply**:

SYN Flood Protection: (select) Threshold: 625 Alarm Threshold: 250 Source Threshold: 25 Destination Threshold: 0 Timeout Value: 20 Queue Size: 1000

NOTE: Because 20 seconds is the default setting, you do not have to set the timeout to 20 seconds unless you have previously set it to another value.

# *CLI*

# 1. Interfaces

set interface ethernet2 zone dmz set interface ethernet2 ip 1.2.2.1/24 set interface ethernet3 zone untrust set interface ethernet3 ip 1.1.1.1/24

# 2. Addresses

set address dmz ws1 1.2.2.10/32 set address dmz ws2 1.2.2.20/32 set address dmz ws3 1.2.2.30/32 set address dmz ws4 1.2.2.40/32 set group address dmz web\_servers add ws1 set group address dmz web\_servers add ws2 set group address dmz web\_servers add ws3 set group address dmz web\_servers add ws4

#### 3. Policy

set policy from untrust to dmz any web\_servers HTTP permit

# 4. Screen

set zone untrust screen syn-flood attack-threshold 625 set zone untrust screen syn-flood alarm-threshold 250 set zone untrust screen syn-flood source-threshold 25 set zone untrust screen syn-flood timeout 20 set zone untrust screen syn-flood queue-size 1000 set zone untrust screen syn-flood save

NOTE: Because 20 seconds is the default setting, you do not have to set the timeout to 20 seconds unless you have previously set it to another value.

# <span id="page-573-0"></span>*SYN Cookie*

SYN Cookie is a stateless SYN proxy mechanism you can use in conjunction with the defenses against a SYN flood attack described in ["SYN Flood" on page 34.](#page-563-2) Like traditional SYN proxying, SYN Cookie is activated when the SYN flood attack threshold is exceeded, but because SYN Cookie is stateless, it does not set up a session or do policy and route lookups upon receipt of a SYN segment, and maintains no connection request queues. This dramatically reduces CPU and memory usage and is the primary advantage of using SYN Cookie over the traditional SYN proxying mechanism.

When SYN Cookie is enabled on the security device and becomes the TCP-negotiating proxy for the destination server, it replies to each incoming SYN segment with a SYN/ACK containing an encrypted cookie as its Initial Sequence Number (ISN). The cookie is a MD5 hash of the original source address and port number, destination address and port number, and ISN from the original SYN packet. After sending the cookie, the device drops the original SYN packet and deletes the calculated cookie from memory. If there is no response to the packet containing the cookie, the attack is noted as an active SYN attack and is effectively stopped.

If the initiating host responds with a TCP packet containing the cookie  $+1$  in the TCP ACK field, the device extracts the cookie, subtracts 1 from the value, and recomputes the cookie to validate that it is a legitimate ACK. If it is legitimate, the device starts the TCP proxy process by setting up a session and sending a SYN to the server containing the source information from the original SYN. When the device receives a SYN/ACK from the server, it sends ACKs to the sever and to the initiation host. At this point the connection is established and the host and server are able to communicate directly.

[Figure 23](#page-574-0) shows how a connection is established between an initiating host and a server when SYN Cookie is active on the security device.

<span id="page-574-0"></span>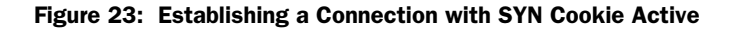

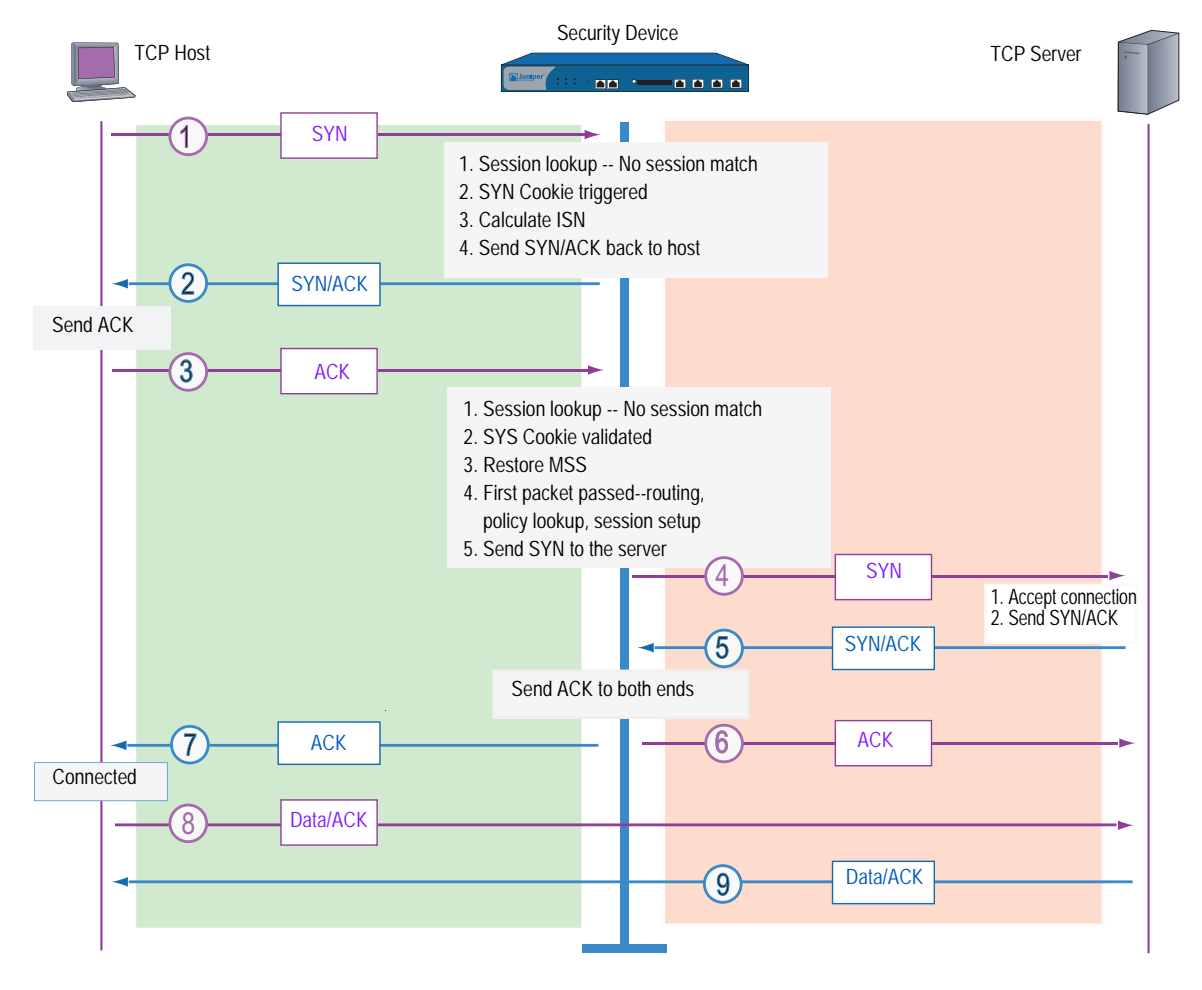

To enable SYN Cookie, set a SYN flood attack threshold (as described in ["SYN](#page-563-2)  [Flood" on page 34\)](#page-563-2), and do one of the following:

### *WebUI*

Configuration > Advanced > Flow: Enter the following, then click **Apply**:

TCP SYN-proxy SYN-cookie: (select)

# *CLI*

set flow syn-proxy syn-cookie

# <span id="page-575-0"></span>*ICMP Flood*

An ICMP flood typically occurs when ICMP echo requests overload its victim with so many requests that it expends all its resources responding until it can no longer process valid network traffic. When enabling the ICMP flood protection feature, you can set a threshold that once exceeded invokes the ICMP flood attack protection feature. (The default threshold value is 1000 packets per second.) If the threshold is exceeded, the security device ignores further ICMP echo requests for the remainder of that second plus the next second as well.

NOTE: An ICMP flood can consist of any type of ICMP message. Therefore, a Juniper Networks security device monitors all ICMP message types, not just echo requests.

### Figure 24: ICMP Flooding

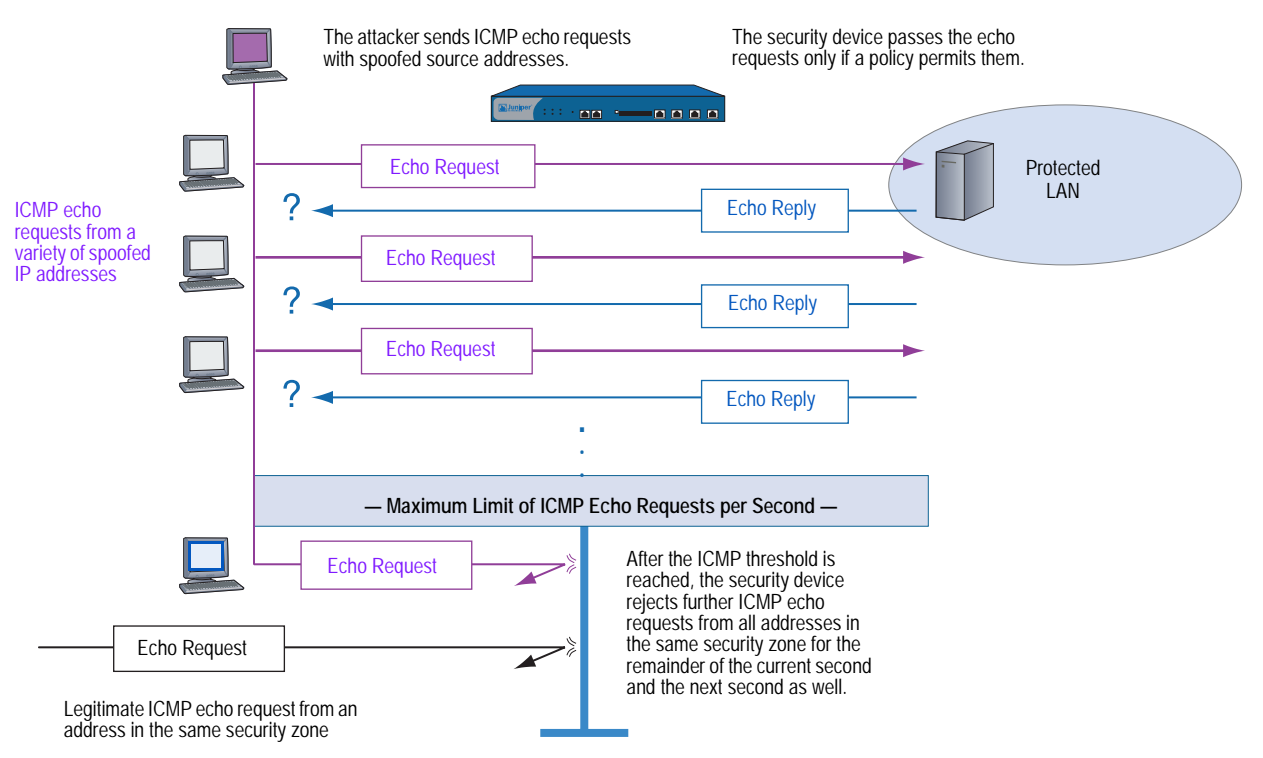

To enable ICMP flood protection, do either of the following, where the specified zone is that in which a flood might originate:

### *WebUI*

Screening > Screen (Zone: select a zone name): Enter the following, then click **Apply**:

ICMP Flood Protection: (select) Threshold: (enter a value to trigger ICMP flood protection)

NOTE: The value unit is ICMP packets per second. The default value is 1000 packets per second.
# *CLI*

set zone *zone* screen icmp-flood threshold *number* set zone *zone* screen icmp-flood

# *UDP Flood*

Similar to the ICMP flood, UDP flooding occurs when an attacker sends IP packets containing UDP datagrams with the purpose of slowing down the victim to the point that it can no longer handle valid connections. After enabling the UDP flood protection feature, you can set a threshold that, once exceeded, invokes the UDP flood attack protection feature. (The default threshold value is 1000 packets per second.) If the number of UDP datagrams from one or more sources to a single destination exceeds this threshold, the security device ignores further UDP datagrams to that destination for the remainder of that second plus the next second as well.

### Figure 25: UDP Flooding

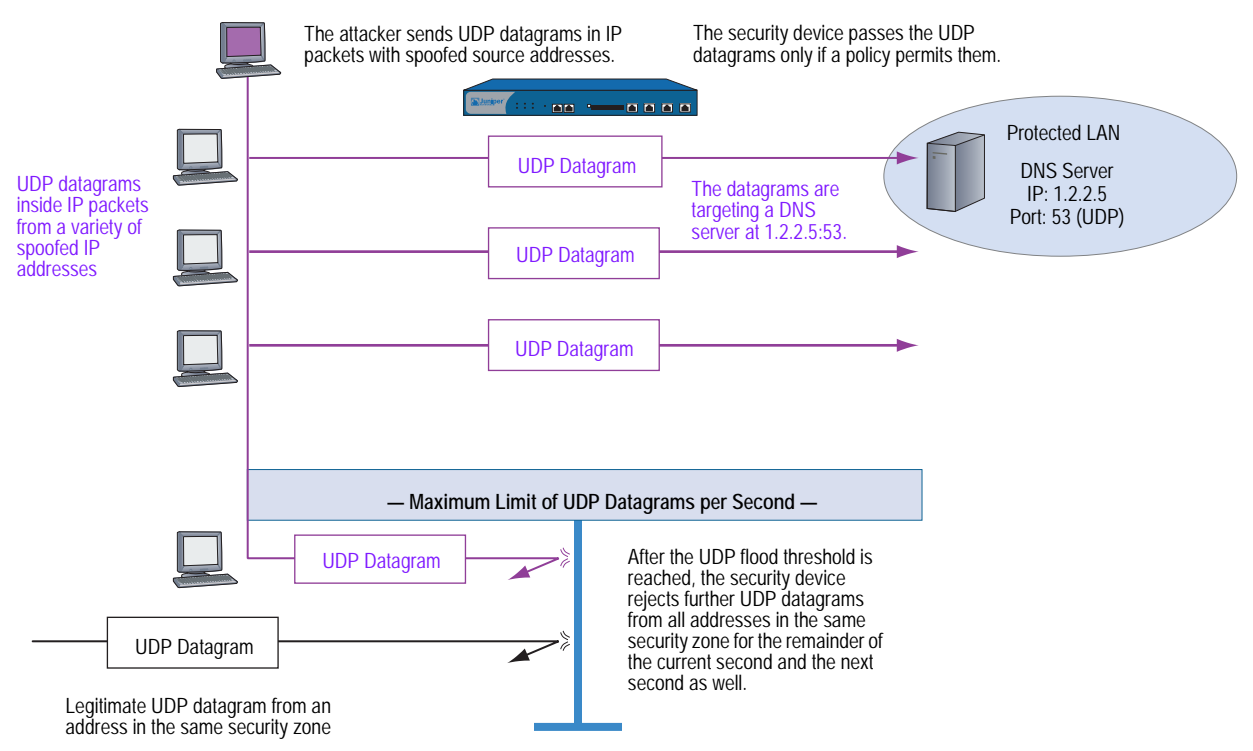

To enable UDP flood protection, do either of the following, where the specified zone is that in which a flood might originate:

Screening > Screen (Zone: select a zone name): Enter the following, then click **Apply**:

UDP Flood Protection: (select) Threshold: (enter a value to trigger UDP flood protection)

**NOTE:** The value unit is UDP packets per second. The default value is 1000 packets per second.

### *CLI*

set zone *zone* screen udp-flood threshold *number* set zone *zone* screen udp-flood

# *Land Attack*

Combining a SYN attack with IP spoofing, a Land attack occurs when an attacker sends spoofed SYN packets containing the IP address of the victim as both the destination and source IP address. The receiving system responds by sending the SYN-ACK packet to itself, creating an empty connection that lasts until the idle timeout value is reached. Flooding a system with such empty connections can overwhelm the system, causing a denial of service.

#### Figure 26: Land Attack

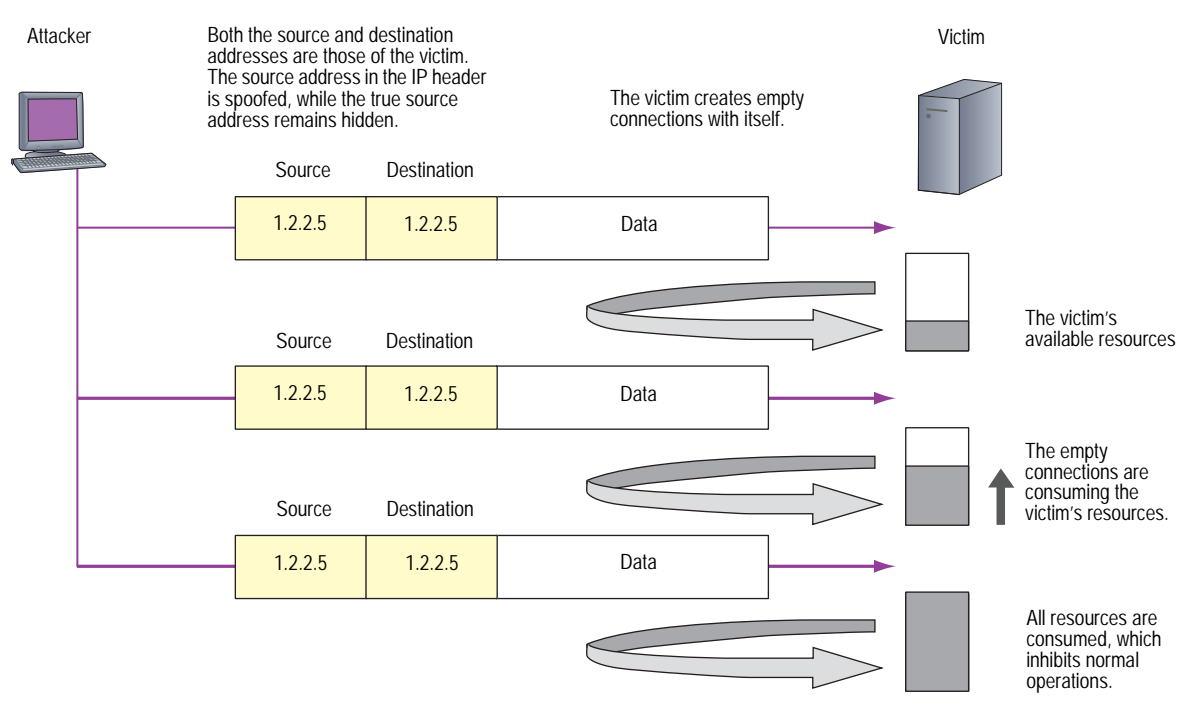

When you enable the SCREEN option to block Land attacks, the security device combines elements of the SYN flood defense and IP spoofing protection to detect and block any attempts of this nature.

To enable protection against a Land attack, do either of the following, where the specified zone is that in which the attack originates:

Screening > Screen (Zone: select a zone name): Select **Land Attack Protection**, then click **Apply**.

#### *CLI*

set zone *zone* screen land

# OS-Specific DoS Attacks

If an attacker not only identifies the IP address and responsive port numbers of an active host but also its operating system (OS), instead of resorting to brute-force attacks, he or she can launch more elegant attacks that can produce one- or two-packet "kills." The attacks presented in this section can cripple a system with minimum effort. If your Juniper Networks security device is protecting hosts susceptible to these attacks, you can enable the security device to detect these attacks and block them before they reach their target.

# *Ping of Death*

The maximum allowable IP packet size is 65,535 bytes, including the packet header, which is typically 20 bytes long. An ICMP echo request is an IP packet with a pseudo header, which is 8 bytes long. Therefore, the maximum allowable size of the data area of an ICMP echo request is  $65,507$  bytes  $(65,535 \cdot 20 \cdot 8 = 65,507)$ .

However, many ping implementations allow the user to specify a packet size larger than 65,507 bytes. A grossly oversized ICMP packet can trigger a range of adverse system reactions such as denial of service (DoS), crashing, freezing, and rebooting.

When you enable the Ping of Death SCREEN option, the security device detects and rejects such oversized and irregular packet sizes even when the attacker hides the total packet size by purposefully fragmenting it.

NOTE: For information about IP specifications, see RFC 791, *Internet Protocol*.

For information about ICMP specifications, see RFC 792, *Internet Control Message Protocol*[.](http://www.insecure.org/sploits/ping-o-death.html)

For information about Ping of Death, see [http://www.insecure.org/sploits/ping-o-death.html.](http://www.insecure.org/sploits/ping-o-death.html)

#### Figure 27: Ping of Death

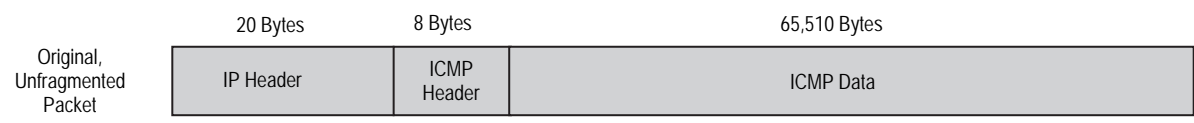

The size of this packet is 65,538 bytes. It exceeds the size limit prescribed by RFC 791, Internet Protocol, which is 65,535 bytes. As the packet is transmitted, it becomes broken into numerous fragments. The reassembly process might cause the receiving system to crash.

> To enable protection against a Ping of Death attack, do either of the following, where the specified zone is that in which the attack originates:

Screening > Screen (Zone: select a zone name): Select **Ping of Death Attack Protection**, then click **Apply**.

*CLI*

set zone *zone* screen ping-death

### *Teardrop Attack*

Teardrop attacks exploit the reassembly of fragmented IP packets. In the IP header, one of the fields is the fragment offset field, which indicates the starting position, or offset, of the data contained in a fragmented packet relative to the data of the original unfragmented packet.

#### Figure 28: Teardrop Attacks

IP Header

The security device checks for discrepancies in the fragment offset field.

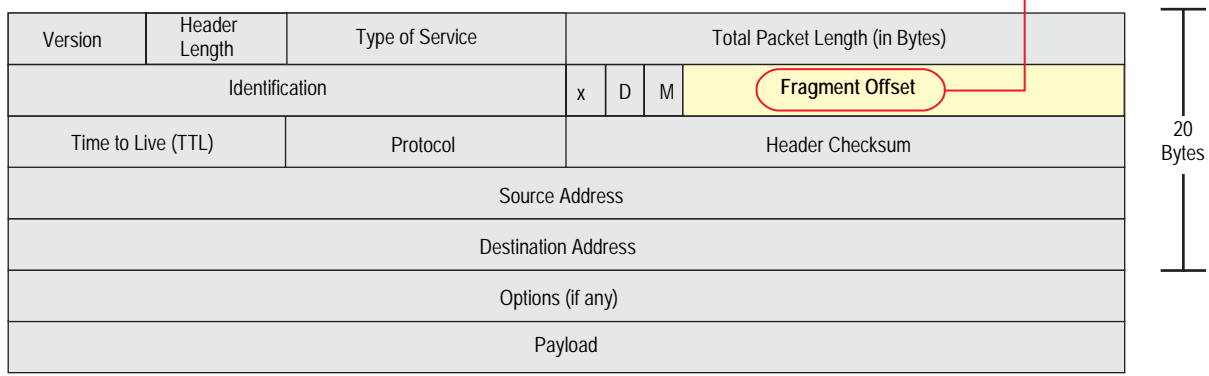

When the sum of the offset and size of one fragmented packet differ from that of the next fragmented packet, the packets overlap, and the server attempting to reassemble the packet can crash, especially if it is running an older operating system that has this vulnerability.

### Figure 29: Fragment Discrepancy

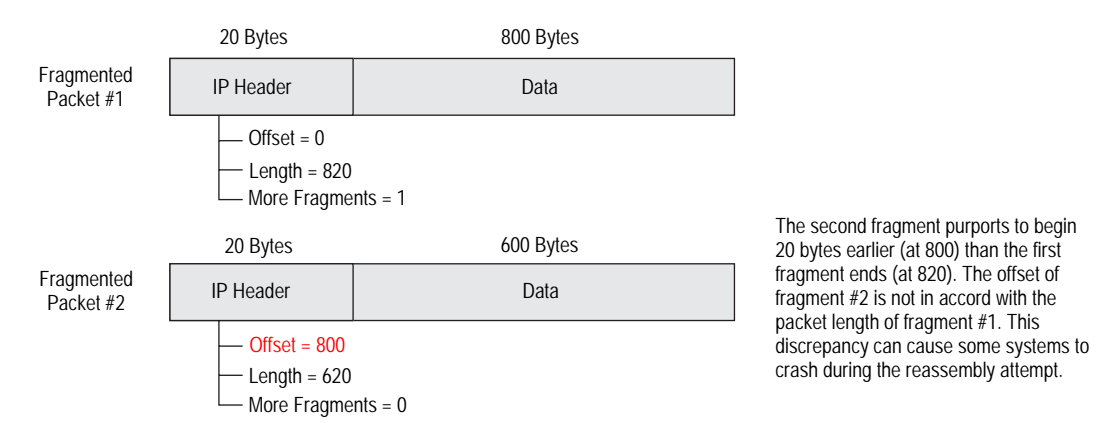

After you enable the Teardrop Attack SCREEN option, whenever the device detects this discrepancy in a fragmented packet, it drops it.

To enable protection against a Teardrop attack, do either of the following, where the specified zone is that in which the attack originates:

#### *WebUI*

Screening > Screen (Zone: select a zone name): Select **Teardrop Attack Protection**, then click **Apply**.

### *CLI*

set zone *zone* screen tear-drop

# *WinNuke*

WinNuke is a DoS attack targeting any computer on the Internet running Windows. The attacker sends a TCP segment—usually to NetBIOS port 139 with the urgent (URG) flag set—to a host with an established connection. This introduces a NetBIOS fragment overlap, which causes many machines running Windows to crash. After rebooting the attacked machine, the following message appears, indicating that an attack has occurred:

An exception OE has occurred at 0028:[address] in VxD MSTCP(01) + 000041AE. This was called from 0028:[address] in VxD NDIS(01) + 00008660. It may be possible to continue normally.

Press any key to attempt to continue.

Press CTRL+ALT+DEL to restart your computer. You will lose any unsaved information in all applications.

Press any key to continue.

### Figure 30: WinNuke Attack Indicators

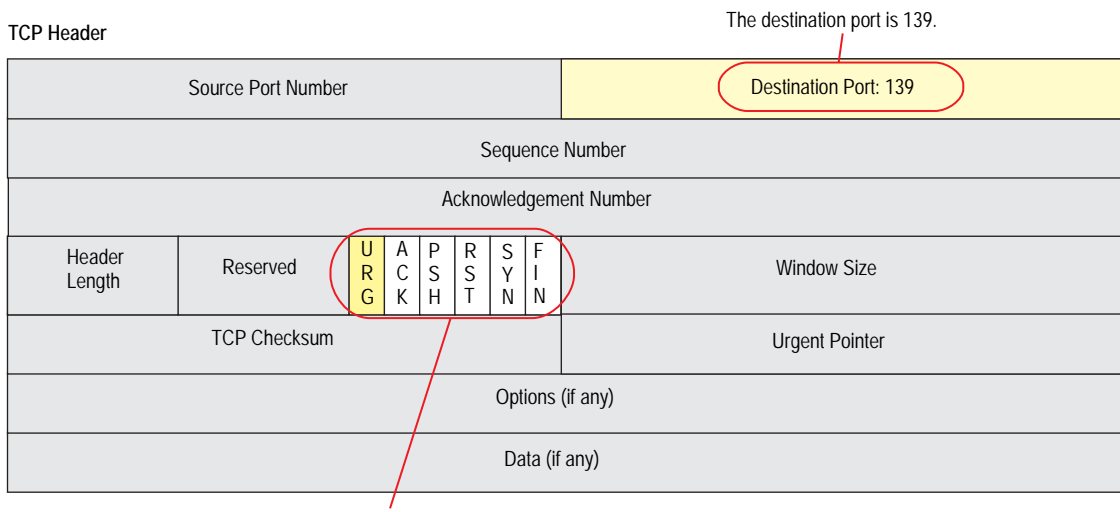

The URG flag is set.

If you enable the WinNuke attack defense SCREEN option, the security device scans any incoming Microsoft NetBIOS session service (port 139) packets. If the device observes that the URG flag is set in one of those packets, it unsets the URG flag, clears the URG pointer, forwards the modified packet, and makes an entry in the event log noting that it has blocked an attempted WinNuke attack.

To enable protection against a WinNuke attack, do either of the following, where the specified zone is that in which the attack originates:

### *WebUI*

Screening > Screen (Zone: select a zone name): Select **WinNuke Attack Protection**, then click **Apply**.

# *CLI*

set zone *zone* screen winnuke

# Chapter 4 Content Monitoring and Filtering

Juniper Networks provides broad protection and control of network activity through ScreenOS features and the pairing of ScreenOS with Websense, SurfControl, Kaspersky Lab, and Trend Micro products.

This chapter describes how to configure the device to perform segment and packet reassembly, monitor HTTP traffic for malicious URLs, and communicate with other devices to perform AV scanning and web filtering. The chapter is organized into the following sections:

- ["Fragment Reassembly" on page 54](#page-583-0)
	- **Malicious URL Protection" on page 54**
	- **Number 13** ["Application Layer Gateway" on page 55](#page-584-0)
- ["Antivirus Scanning" on page 58](#page-587-0)
	- **EXTERENAL AV Scanning"** on page 58
	- ["Internal AV Scanning" on page 61](#page-590-0)
	- ["Policy-Based AV Scanning" on page 63](#page-592-0)
	- ["Scanning Application Protocols" on page 64](#page-593-0)
	- ["Updating the AV Pattern Files for the Embedded Scanner" on page 74](#page-603-0)
	- AV Scanner Global Settings" on page 77
	- ["AV Scanner Profile Settings" on page 81](#page-610-0)
- ["Anti-Spam Filtering" on page 87](#page-616-0)
- ["Web Filtering" on page 91](#page-620-0)
	- ["Integrated Web Filtering" on page 92](#page-621-0)
	- Redirect Web Filtering" on page 101

# <span id="page-583-0"></span>Fragment Reassembly

Typically, a network-forwarding device such as a router or switch does not reassemble the fragmented packets that it receives. Usually the destination host reconstructs the fragmented packets when they all arrive. The main function of a forwarding device is the efficient delivery of traffic. If the forwarding device also needs to queue, reassemble, and refragment all packets, its efficiency is adversely affected. However, passing fragmented packets through a firewall is insecure. An attacker can intentionally break up packets to conceal traffic strings that the firewall otherwise would detect and block.

ScreenOS allows you to enable fragment reassembly on a per zone basis. Doing so allows the security device to expand its ability to detect and block malicious URL strings. Fragment reassembly occurs on Application Layer Gateway (ALG)-enabled traffic only if device is configured for NAT.

# <span id="page-583-1"></span>*Malicious URL Protection*

In addition to the web-filtering feature (explained in ["Redirect Web Filtering" on](#page-630-0)  [page 101](#page-630-0)), you can define up to 48 malicious URL string patterns per zone, each of which can be up to 64 characters long, for malicious URL protection at the zone level. With the Malicious URL blocking feature enabled, the security device examines the data payload of all HTTP packets. If it locates a URL and detects that the beginning of its string—up to a specified number of characters—matches the pattern you defined, the device blocks that packet from passing through the firewall.

A resourceful attacker, realizing that the string is known and might be guarded against, can deliberately fragment the IP packets or TCP segments to make the pattern unrecognizable during a packet-by-packet inspection. For example, if the malicious URL string is **120.3.4.5/level/50/exec**, IP fragmentation might break up the string into the following sections:

- First packet: **120**
- Second packet: **3.4.5/level/50**
- Third packet: **/exec**

Individually, the fragmented strings can pass undetected through the security device, even if you have the string defined as **120.3.4.5/level/50/exec** with a length of 20 characters. The string in the first packet—"120."— matches the first part of the defined pattern, but it is shorter than the required length of 20 matching characters. The strings in the second and third packets do not match the beginning of the defined pattern, so would also pass without impedance.

However, if the packets are reassembled, the fragments combine to form a recognizable string that the device can block. Using the Fragment Reassembly feature, the device can buffer fragments in a queue, reassemble them into a complete packet, and then inspect that packet for a malicious URL. Depending on the results of this reassembly process and subsequent inspection, the device performs one of the following actions:

- If the device discovers a malicious URL, it drops the packet and enters the event in the log.
- If the device cannot complete the reassembly process, a time limit is imposed to age out and discard fragments.
- If the device determines that the URL is not malicious but the reassembled packet is too big to forward, the device fragments that packet into multiple packets and forwards them.
- If the device determines that the URL is not malicious and does not need to fragment it, it forwards the packet.

# <span id="page-584-0"></span>*Application Layer Gateway*

ScreenOS provides an Application Layer Gateway (ALG) for a number of protocols such as DNS, FTP, H.323, and HTTP. Of these, fragment reassembly can be an important component in the enforcement of policies involving FTP and HTTP services. The ability of the Juniper Networks firewall to screen packets for protocols such as FTP-Get and FTP-Put requires it to examine not only the packet header but also the data in the payload. For example, there might be two policies, one denying FTP-Put from the Untrust to DMZ zones and another permitting FTP-Get from the Untrust to the DMZ zones:

#### set policy from untrust to dmz any any ftp-put deny set policy from untrust to dmz any any ftp-get permit

To distinguish the two types of traffic, the firewall examines the payload. If it reads **RETR** *filename*, the FTP client has sent a request to retrieve the specified file from the FTP server, and the security device allows the packet to pass. If the security device finds **STOR** *filename*, the client has sent a request to store the specified file on the server, and the device blocks the packet.

To thwart this defense, an attacker can deliberately fragment a single FTP-Put packet into two packets that contain the following text in their respective payloads:

- packet 1: **ST**
- packet 2: **OR** *filename*

When the security device inspects each packet individually, it does not find the string **STOR** *filename*, so would consequently allow both fragments to pass.

However, if the packets are reassembled, the fragments combine to form a recognizable string upon which the security device can act. Using the Fragment Reassembly feature, the device buffers the FTP fragments in a queue, reassembles them into a complete packet, and then inspects that packet for the complete FTP request. Depending on the results of this reassembly process and subsequent inspection, the device performs one of the following actions:

- If the device discovers an FTP-Put request, it drops the packet and enters the event in the log.
- If the device cannot complete the reassembly process, a time limit is imposed to age out and discard fragments.
- **If the device discovers an FTP-Get request but the reassembled packet is too big** to forward, the device fragments that packet into multiple packets and forwards them.
- If the device discovers an FTP-Get request and does not need to fragment it, the device then forwards the packet.

# Example: Blocking Malicious URLs in Packet Fragments

In this example, you define the following three malicious URL strings and enable the malicious URL blocking option:

- Malicious URL 1
	- ID: Perl
	- **Pattern: scripts/perl.exe**
	- $\blacksquare$  Length: 14
- Malicious URL 2
	- ID: CMF
	- Pattern: cgi-bin/phf
	- $\blacksquare$  Length: 11
- Malicious URL 3
	- **ID: DLL**
	- Pattern: 210.1.1.5/msadcs.dll
	- $\blacksquare$  Length: 18

The values for length indicate the number of characters in the pattern that must be present in a URL—starting from the first character—for a positive match. Note that for 1 and 3, not every character is required.

You then enable fragment reassembly for the detection of the URLs in fragmented HTTP traffic arriving at an Untrust zone interface.

Screening > Mal-URL (Zone: Untrust): Enter the following, then click **OK**:

ID: perl Pattern: /scripts/perl.exe Length: 14

Screening > Mal-URL (Zone: Untrust): Enter the following, then click **OK**:

ID: cmf Pattern: cgi-bin/phf Length: 11

Screening > Mal-URL (Zone: Untrust): Enter the following, then click **OK**:

ID: dll Pattern: 210.1.1.5/msadcs.dll Length: 18

Network > Zones > Edit (for Untrust): Select the TCP/IP Reassembly for ALG checkbox, then click **OK**.

### *CLI*

set zone untrust screen mal-url perl "scripts/perl.exe" 14 set zone untrust screen mal-url cmf "cgi-bin/phf" 11 set zone untrust screen mal-url dll "210.1.1.5/msadcs.dll" 18 set zone untrust reassembly-for-alg save

# <span id="page-587-0"></span>Antivirus Scanning

A virus is executable code that infects or attaches itself to other executable code in order to reproduce itself. Some malicious viruses erase files or lock up systems, while other viruses merely infect files and can overwhelm the target host or network with bogus data.

Juniper Networks supports internal and external antivirus (AV) scanning on select security devices. Refer to the *ScreenOS 5.4 Release Notes* for a list of security devices and the supported AV scan engine.

You have the following two antivirus solutions for the ISG series of products:

Internet Content Adaptation Protocol (ICAP) AV

Use this solution for lower speeds, such as in T-3 or fractional T-3 deployments. For more details, see ["External AV Scanning"](#page-587-1) on this page.

Policy-Based Routing (PBR)

Use this solution for higher speeds, such as in OC-3 deployments. In this scenario, PBR on the ISG offloads specific traffic to a high-end security device running the embedded AV scanner (internal AV scanner). For more details on this configuration, see ["Advanced PBR Example" on page](#page-1379-0) **7-**140. For more details on the embedded AV scanner, see ["Internal AV Scanning" on page 61](#page-590-0).

### <span id="page-587-1"></span>*External AV Scanning*

External AV scanning occurs when the security device redirects traffic to an external Internet Content Adaptation Protocol (ICAP) AV scan server. The ICAP client on the security device communicates with the external ICAP scan server to provide the following features:

- Supports ICAP v1.0 and is fully compliant with RFC 3507
- Supports Symantec Scan Engine 5.0 ICAP server
- Scalable antivirus scanning (add additional ICAP scan servers)
- Multiple security devices (firewalls) share the same ICAP scan server
- Load balancing traffic among a set of ICAP servers
- Encapsulation of HTTP and SMTP traffic
- Supports custom HTML message for HTTP traffic
- Supports custom x-response header
- Supports persistent connection to the same ICAP server Persistent connection reduces processing overhead and enhances AV scanning throughput.

[Figure 31](#page-588-0) illustrates how external AV scanning works with the security device.

<span id="page-588-0"></span>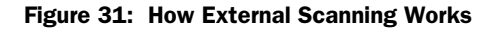

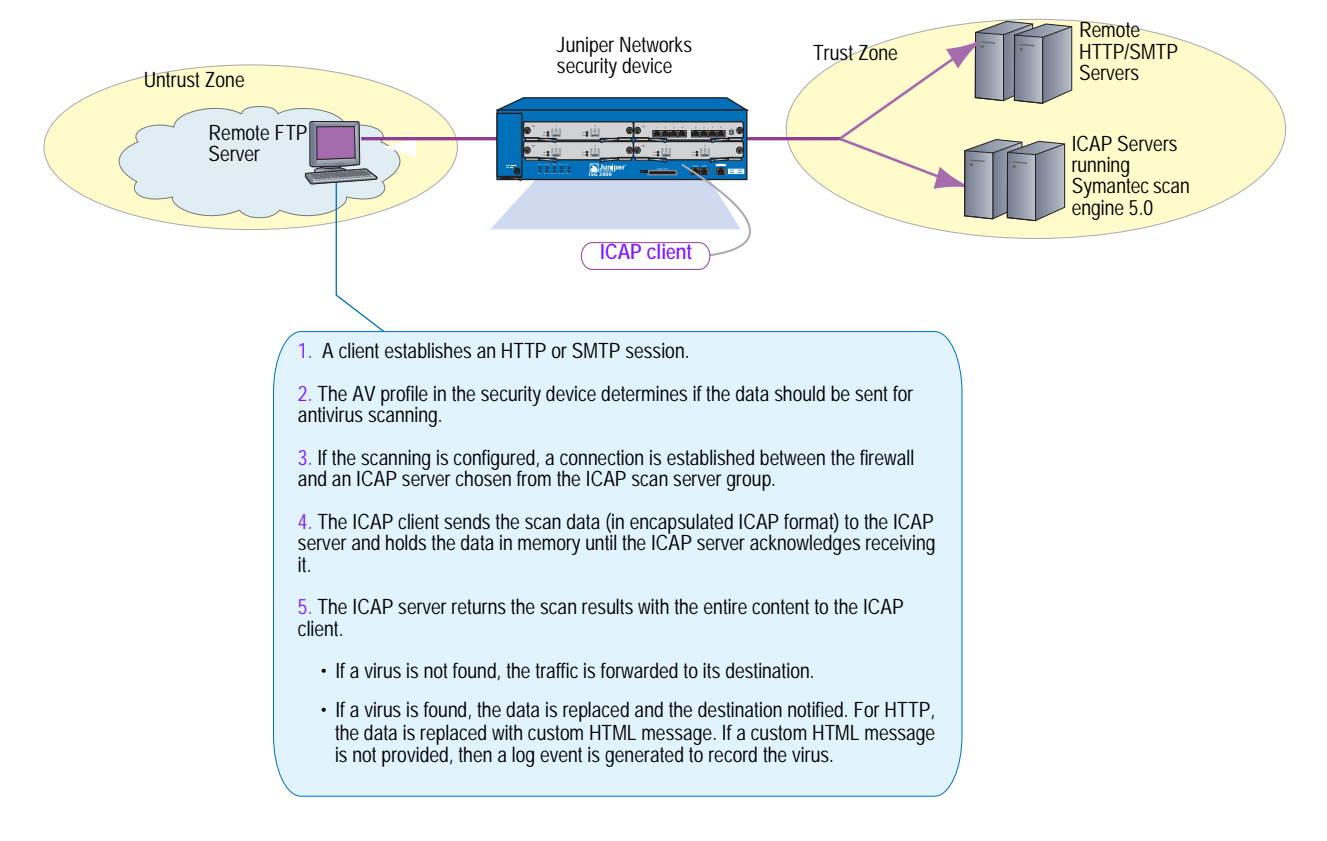

# Scanning Modes

After the traffic undergoes antivirus scanning, the ICAP server running Symantec Scan Engine 5.0 provides one of the following results:

- **Scan only**. Denies access to the infected file, but does nothing to the infected file.
- **Scan and delete.** Deletes all infected files, including files that are embedded in archive files without attempting to repair.
- **Scan and repair files.** Attempts to repair infected files, but does nothing to files that cannot be repaired.
- **Scan and repair or delete.** Attempts to repair infected files, and deletes any unrecoverable files from archive files.

Refer to the ICAP server documentation for more information about scanning behavior and results.

# Load-Balancing ICAP Scan Servers

ScreenOS 5.4 external AV scanning allows you to load-balance ICAP scan servers configured in a ICAP server group. The load-balancing algorithm used among the ICAP scan servers in the group is least request. The ICAP servers are load-balanced based upon the server's health and traffic volume (number of pending requests). Unhealthy servers are bypassed, and traffic is reduced automatically to the overloaded server.

A configured ICAP server can be in either enabled or disabled state. The status of an enabled ICAP server can be *in-service* or *out-of-service*.When an ICAP server is configured as disabled, then the server is not used to serve new requests.

ICAP servers are monitored through a probing mechanism.For example, if the probe interval is set to 30, then an enabled ICAP server is automatically probed every 30 seconds to determine its status (in-service or out-of-service).

An auto probe returns an *out-of-service* result for the following conditions:

- Firewall cannot establish a successful TCP connection to an ICAP server
- Invalid ICAP server AV license
- Client-side error response for ICAP options request
- Server-side error response for ICAP options request

The server goes into an *out-of-service* state when three consecutive probes fail.

# <span id="page-590-0"></span>*Internal AV Scanning*

Internal AV scanning occurs when the embedded scanner in the security device scans traffic for viruses. Juniper Networks supports two embedded scan engines, Trend Micro and Juniper-Kaspersky. With a few exceptions, both scan engines support all the same antivirus features.

**NOTE:** The internal AV scanner requires you to install an AV license on your security device. An AV license is not required if you are using an external AV scanner.

The embedded scan engine allows you to do the following:

Enable/disable scanning based on file extension and content type

For example, you can set up a profile that supports scanning of executable files (.exe) but not documentation files (.doc or .pdf).

Configure decompression layers for specific application protocols

In each profile, you can configure different decompression levels for each protocol (HTTP/SMTP/POP3/IMAP/FTP). Based on your network environment, for example, you might want to specify the number of embedded zip files to unpack for each protocol.

Use the Exclude option to define URL patterns for Webmail scanning

By default, the internal AV scanner examines only predefined HTTP Webmail patterns (for example, AOL, YAHOO!, and MSN mail services). You can add or update other patterns as your environment requires.

You can specify the optional "exclude" keyword if you want to match a pattern other than the specified URL string. For example, you would use "exclude" to examine for virus patterns in all paths except those containing the matching string.

- Configure email notification to sender/receiver on detected virus and scanning errors
- Configure scanning levels to provide spyware and phishing protection

The Juniper-Kaspersky scan engine, by default, provides the highest level of security. In addition to stopping all viruses (including polymorphic and other advanced viruses), this scan engine also provides inbound spyware and phishing protection. (This level of security is not included in the Trend Micro scan engine.)

**Spyware protection.** The spyware-protection feature adds another layer of protection to Juniper Networks anti-spyware and anti-adware solutions by letting you block incoming spyware, adware, keyloggers, and related malware to prevent it from penetrating your enterprise.

This solution complements Juniper Networks IDP products, which provide spyware phone-home protection (that is, stopping spyware from sending sensitive data if your laptops/desktops/servers are infected).

**Phishing protection.** The "phishing" protection allows you to block emails that try to entice users to fake (phishing) sites that steal sensitive data from them.

You may choose to change the default security level of scanning with the following two options:

- **Basic in-the-wild scanning.** This level of scanning administers a lower degree of security by scanning the most prevalent viruses, although it provides increased performance.
- **Extended scanning.** This level of scanning includes traditionally more noisy pieces of spyware/adware in the standard scan. It provides more spyware coverage but potentially can return more false positives.

NOTE: You must use the CLI to modify the default security level of scanning.

#### set av scan-mgr pattern-type standard

The standard option is the default.

# *AV Scanning Results*

AV scanning may not occur for several reasons. When your device is configured for external scanning, the device simply redirects the traffic to the external ICAP server. Refer to the ICAP server documentation for information about AV scanning behavior and results.

If your device is configured for internal AV scanning, the **get av stat** command at the CLI informs you of scanning failures. In addition to the following scan code results, an event log is generated with more information about scanning results.

Scan Code: Clear Scan Code: Infect Scan Code: Psw Archive File Scan Code: Decompress Layer Scan Code: Corrupt File Scan Code: Out Of Resource Scan Code: Internal Error Scan Code: Error Scan Eng: Error: Fail Mode:

See ["Scanning Application Protocols" on page 64](#page-593-0) for information about AV-scanning failure, including those instances when data cannot be successfully scanned.

Refer to the *ScreenOS Messages Guide* for a list of error messages generated from AV scanning.

# <span id="page-592-0"></span>*Policy-Based AV Scanning*

AV Scanning Profiles increase the flexibility and granularity of AV scans. Profile-based scanning allows you to configure a profile to scan traffic and assign the profile to a policy. Policy-based scanning allows you to

- Select specific data traffic for AV scanning
- Enhance performance and control the AV scan engine

To configure policy-based scanning, you must configure AV profiles for use in policies by doing the following:

- 1. Initiate an AV profile context. For more information, see ["Initiating an AV](#page-610-1)  [Profile for Internal AV" on page 81](#page-610-1).
- 2. Configure a profile (*ns-profile* is predefined for internal AV) to examine network traffic for the following protocols:

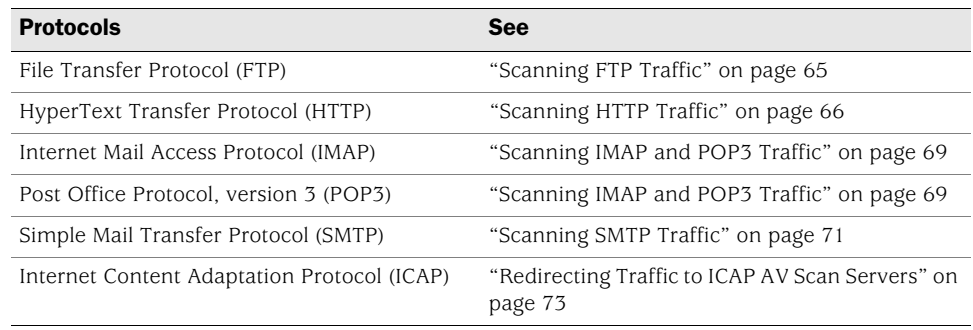

- 3. Exit the AV profile context.
- 4. Assign the AV profile to a firewall policy. (Only one AV profile can be linked to a policy.)

To apply AV protection, you reference the AV profile in a security policy. When the security device receives traffic to which a policy requiring AV scanning applies, it directs the content it receives to the AV scanner (internal or external).

5. Save your profile.

[Figure 32](#page-593-1) shows how the AV profile works with the AV scanner (internal or external).

<span id="page-593-1"></span>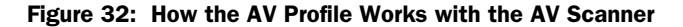

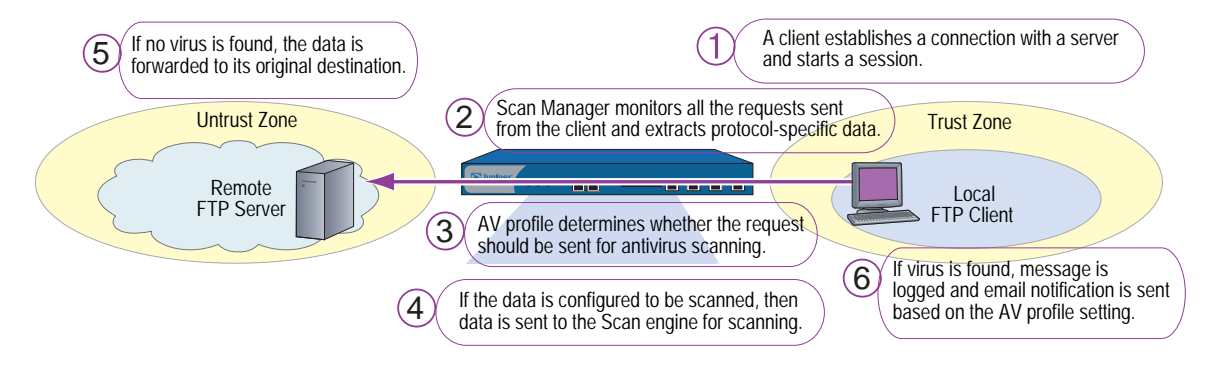

### <span id="page-593-0"></span>*Scanning Application Protocols*

The internal embedded AV scan engine supports scanning for specific Application Layer transactions allowing you to select the content (FTP, HTTP, IMAP, POP3, or SMTP traffic) to scan. For example, scan performance can be enhanced by not scanning certain content. Similarly, external AV scanning is supported for HTTP and SMTP protocols only.

NOTE: You need to assess the risk and determine the best trade-off between security and performance.

This section discusses how to configure the following application protocols for AV scanning:

- ["Scanning FTP Traffic" on page 65](#page-594-0)
- ["Scanning HTTP Traffic" on page 66](#page-595-0)
- ["Scanning IMAP and POP3 Traffic" on page 69](#page-598-0)
- ["Scanning SMTP Traffic" on page 71](#page-600-0)

Each of the above applications can be configured for one or more of the following:

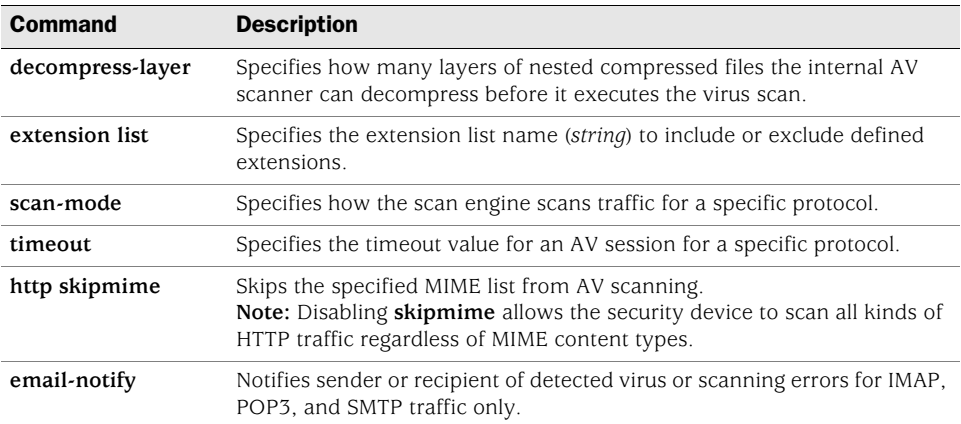

# <span id="page-594-0"></span>Scanning FTP Traffic

For File Transfer Protocol (FTP) traffic, the security device monitors the control channel and, when it detects one of the FTP commands for transferring data (RETR, STOR, STOU, APPE, or NLST), it scans the data sent over the data channel.

Depending on the results of the scan and how you have configured the fail-mode behavior, the security device takes one of the following actions:

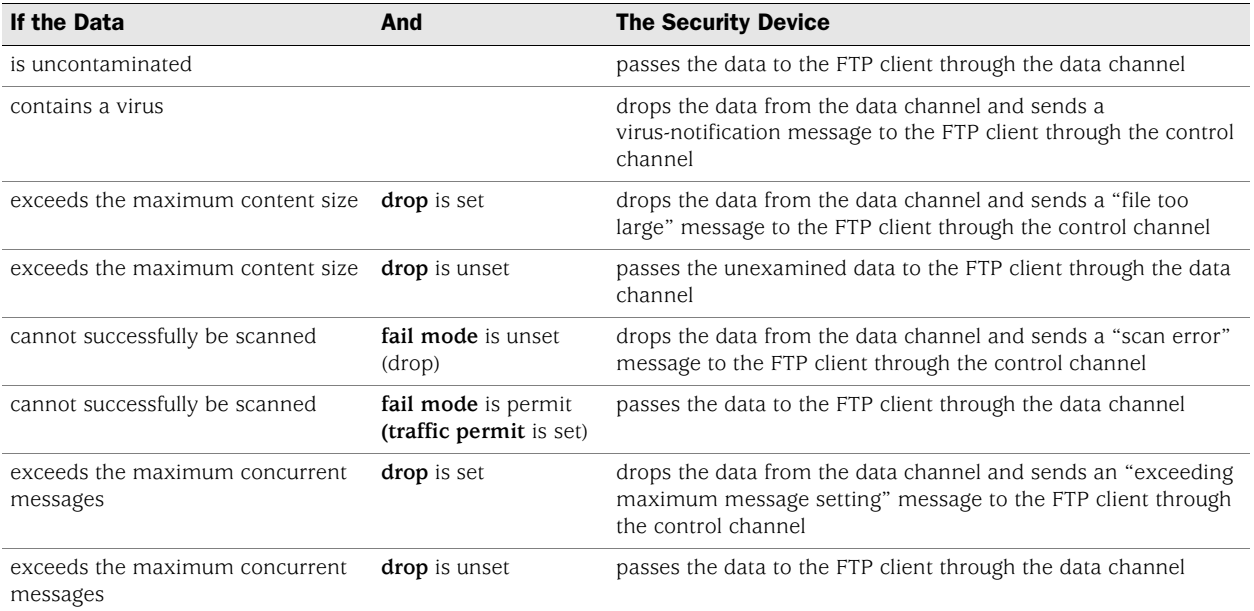

#### Figure 33: Antivirus Scanning for FTP Traffic

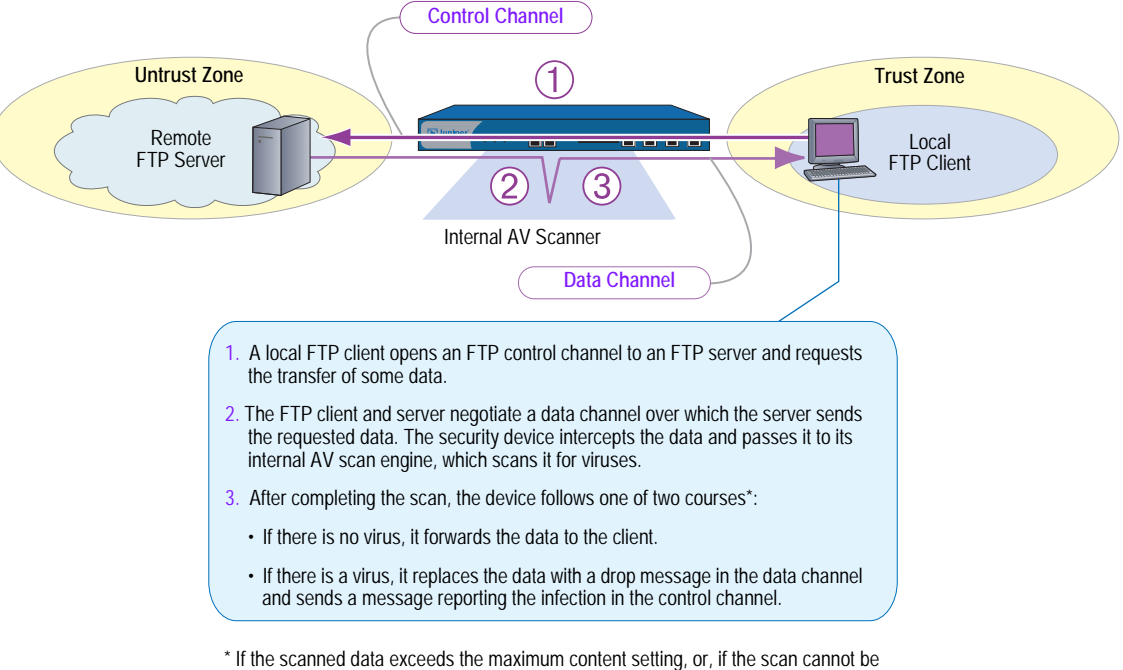

successfully completed, the device follows a different course of action depending on the fail-mode setting.

# <span id="page-595-0"></span>Scanning HTTP Traffic

For HTTP traffic, the security device scans both HTTP responses and requests (get, **post**, and **put** commands). The internal AV scanner examines HTTP downloads, that is, HTTP data contained in responses from a webserver to HTTP requests from a client. The internal AV scanner also scans uploads, such as when an HTTP client completes a questionnaire on a webserver or when a client writes a message in an email originating on a webserver.

Depending on the results of the scan and how you have configured the fail-mode behavior, the security device takes one of the following actions:

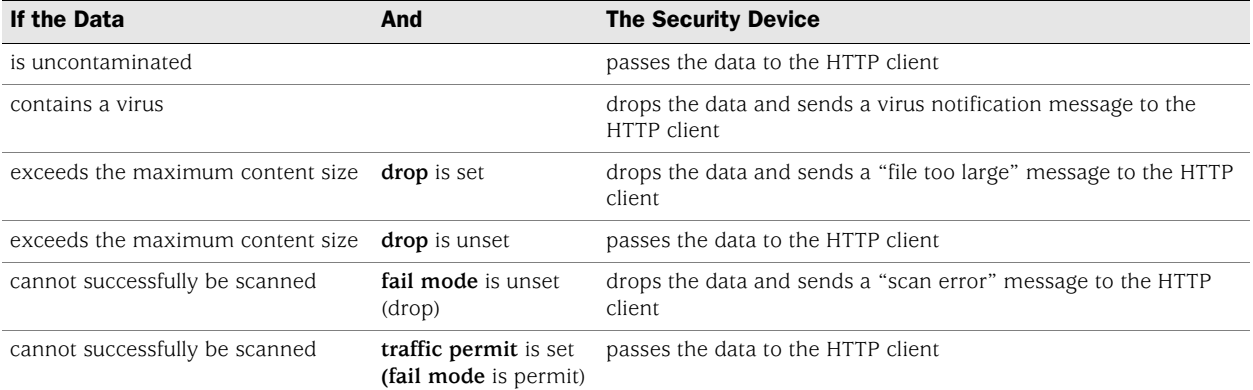

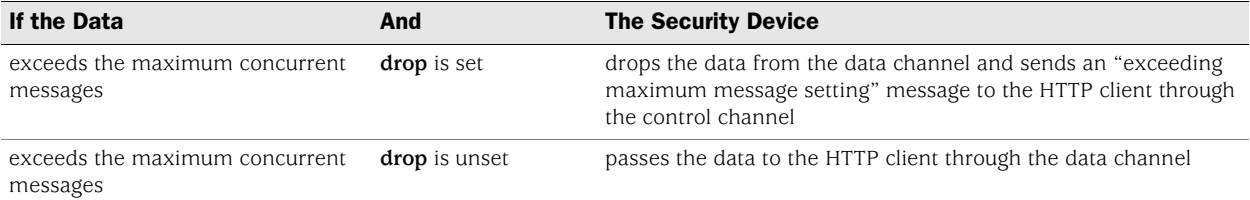

#### Figure 34: Antivirus Scanning for HTTP Traffic

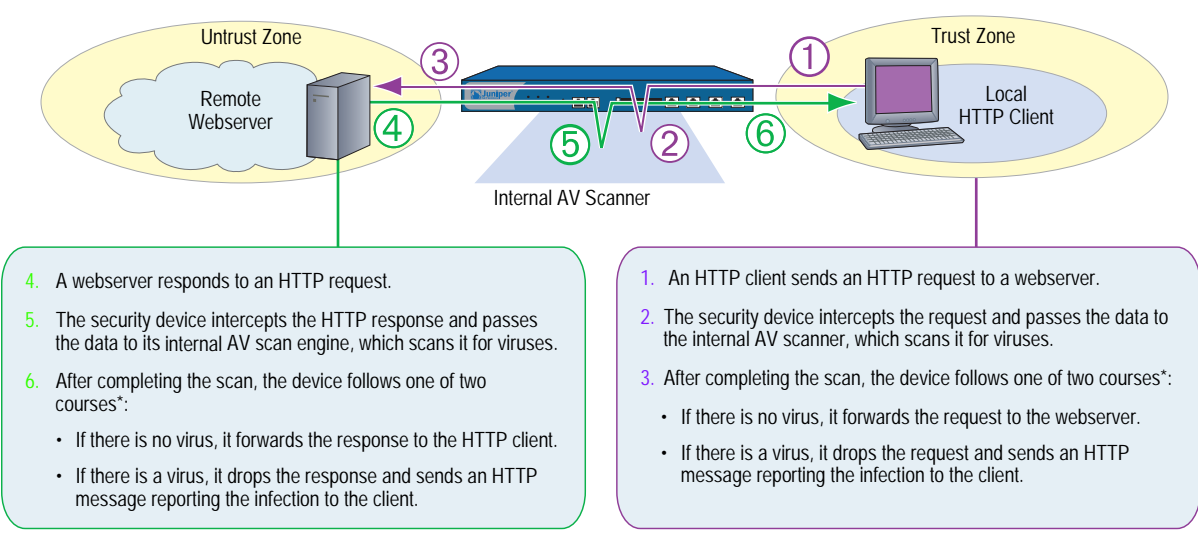

\* If the scanned data exceeds the maximum content setting, or, if the scan cannot be successfully completed, the security device follows a different course of action depending on the fail-mode setting.

#### *HTTP MIME Extensions*

By default, HTTP scanning does not scan HTTP entities composed of any of the following Multipurpose Internet Mail Extensions (MIME) content types and subtypes (when present following a slash):

- Application/x-director
- Application/pdf
- Image/
- Video/
- Audio/
- Text/css
- Text/html

To improve performance, Juniper Networks security devices do not scan the above MIME content types. Because most HTTP entities are made up of the above content types, HTTP scanning only applies to a small subset of HTTP entities, such as application/zip and application/exe content types, which are most likely to contain viruses.

To change HTTP scanning behavior so that the security device scans all HTTP traffic regardless of MIME content types, enter the following command:

set av profile *jnpr-profile* (av:*jnpr-profile*)-> unset av http skipmime (av:*jnpr-profile*)-> exit save

### *HTTP Webmail*

For HTTP Webmail traffic, the security device redirects the webserver replies (responding to a client's HTTP Webmail requests) to the internal AV scanner before forwarding the traffic to the client.

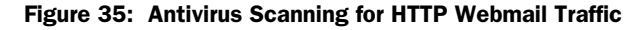

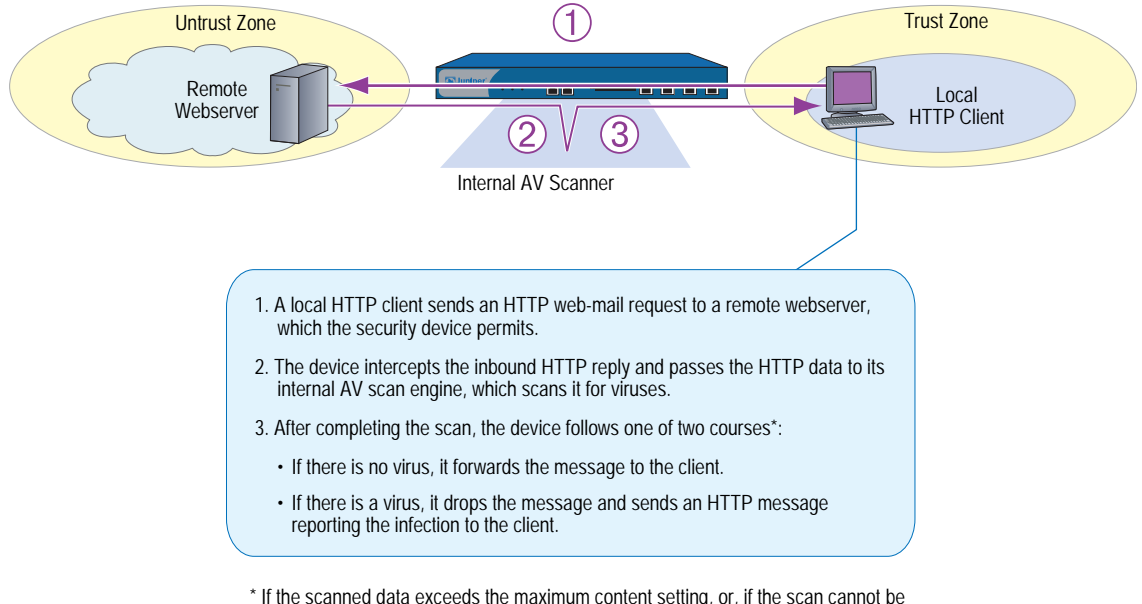

\* If the scanned data exceeds the maximum content setting, or, if the scan cannot be successfully completed, the security device follows a different course of action depending on the fail-mode setting. If a virus is found in an element of the HTML page, the element content is replaced by white space.

# <span id="page-598-0"></span>Scanning IMAP and POP3 Traffic

For IMAP and POP3 traffic, the security device redirects traffic from a local mail server to the internal AV scanner before sending it to the local IMAP or POP3 client. Depending on the results of the scan and how you have configured the fail-mode behavior, the security device takes one of the following actions:

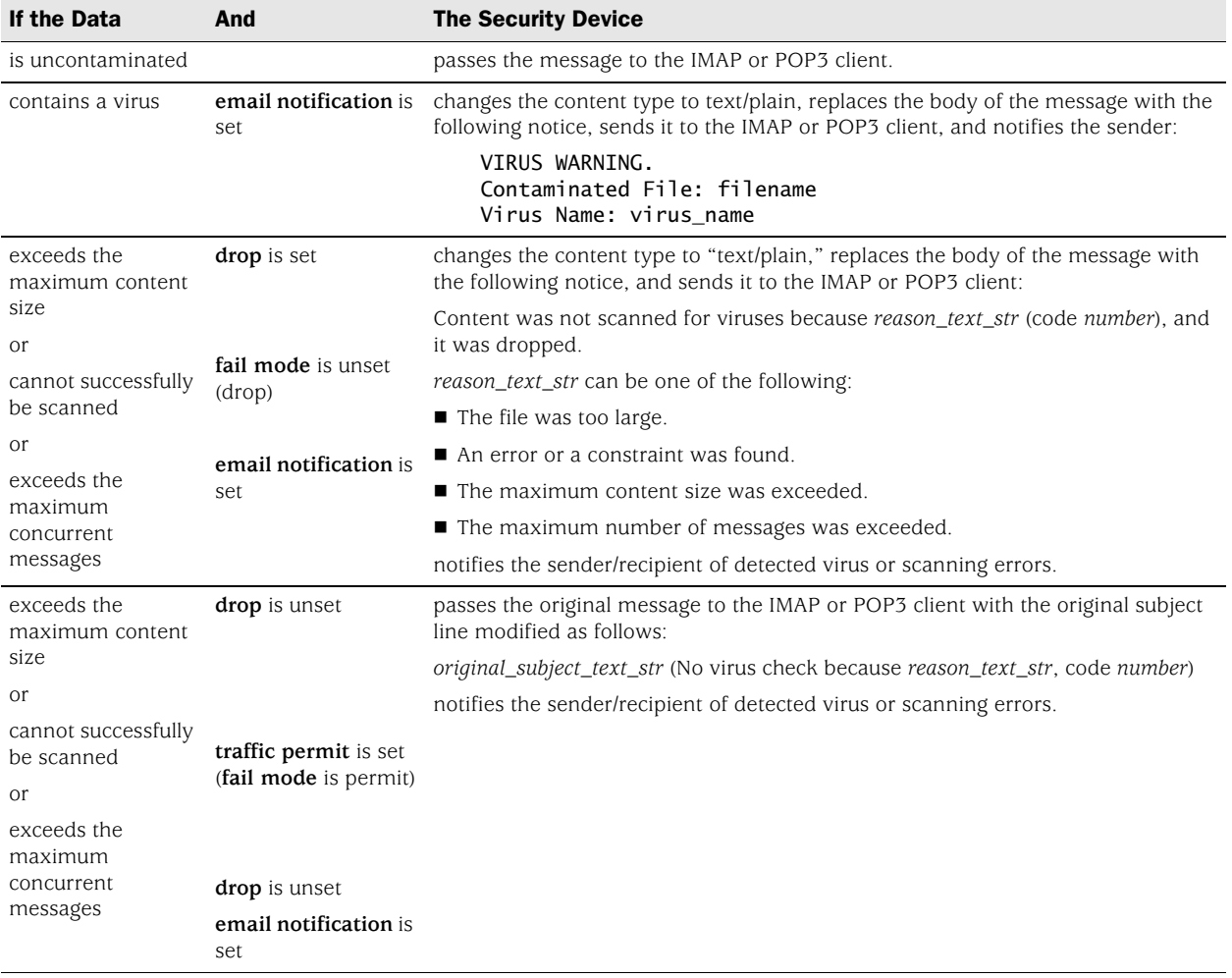

#### Figure 36: Antivirus Scanning for IMAP and POP3 Traffic

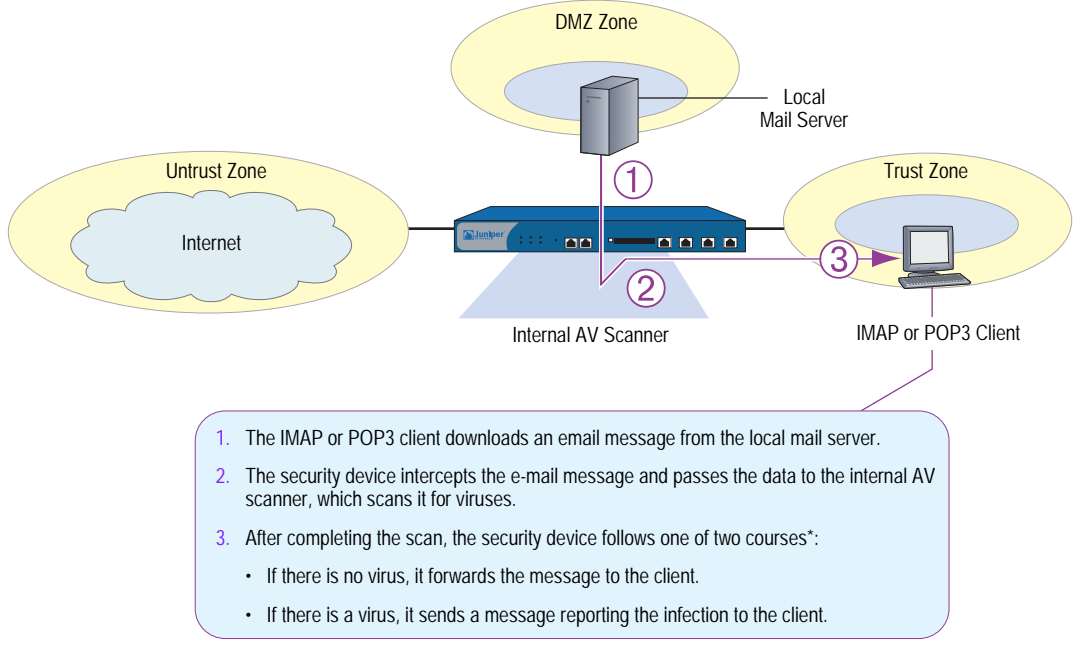

\* If the scanned message exceeds the maximum content setting or, if, the scan cannot be successfully completed, the security device follows a different course of action depending on the fail-mode setting.

# <span id="page-600-0"></span>Scanning SMTP Traffic

For SMTP traffic, the security device redirects traffic from local SMTP clients to the internal AV scanner before sending it to the local mail server. Depending on the results of the scan and how you have configured the fail-mode behavior, the security device takes one of the following actions:

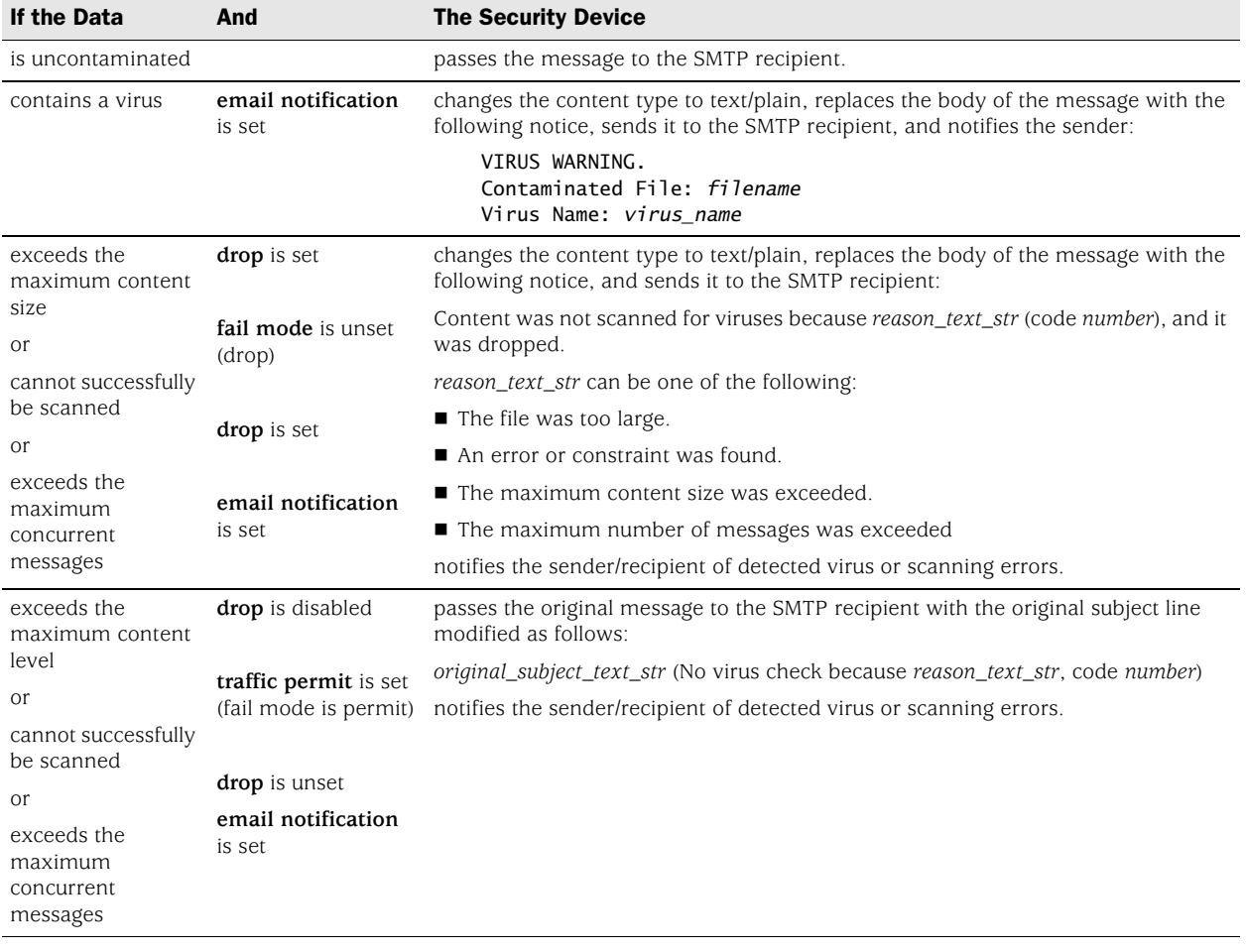

NOTE: Because an SMTP *client* refers to the entity that sends email, a client could, in fact, be another SMTP server.

Figure 37: Antivirus Scanning for SMTP Traffic

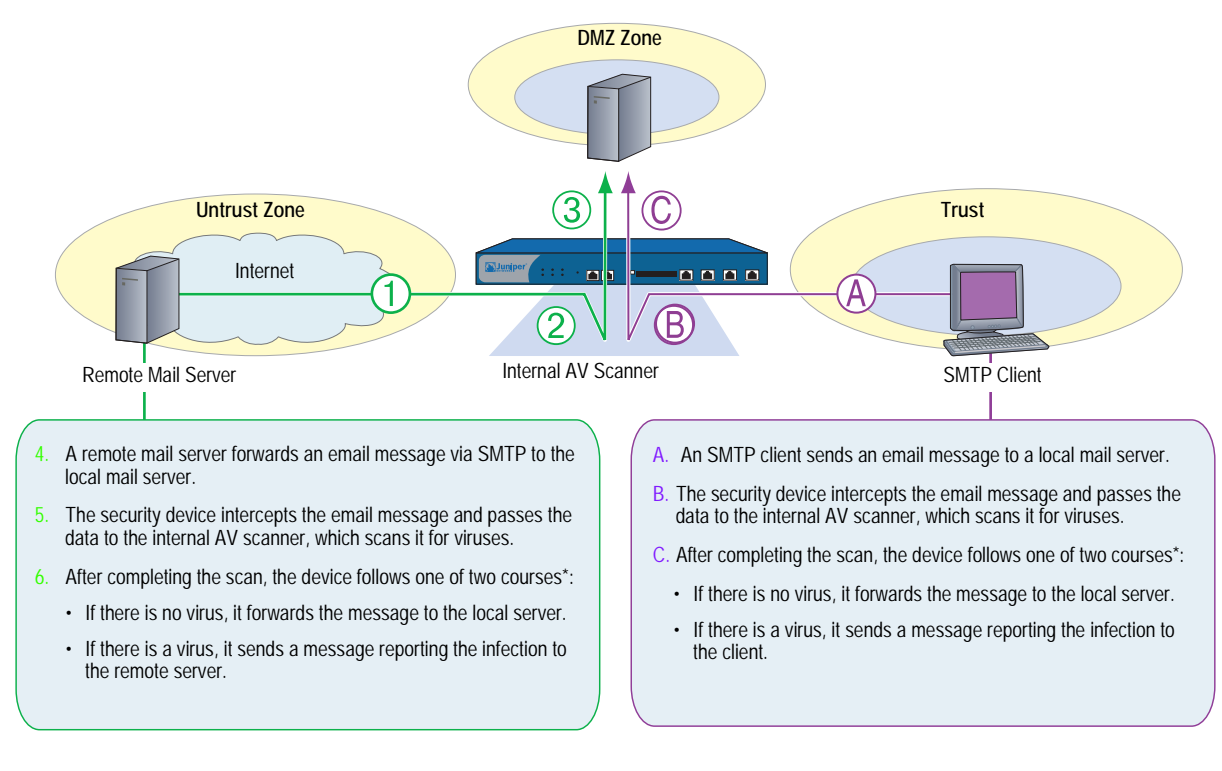

\* If the scanned message exceeds the maximum content setting, or, if the scan cannot be successfully completed, the security device follows a different course of action depending on the fail-mode setting.

# <span id="page-602-0"></span>Redirecting Traffic to ICAP AV Scan Servers

Your Juniper Networks security device communicates with an external AV scan engine using the Internet Content Adaptation Protocol (ICAP). ScreenOS 5.4 supports redirection of HTTP and SMTP traffic only.

To configure the security device to support external ICAP AV scanning, perform the following steps:

- 1. Use the **set icap** command to configure the external ICAP scan server.
- 2. Configure an ICAP profile and specify one or more of the following:

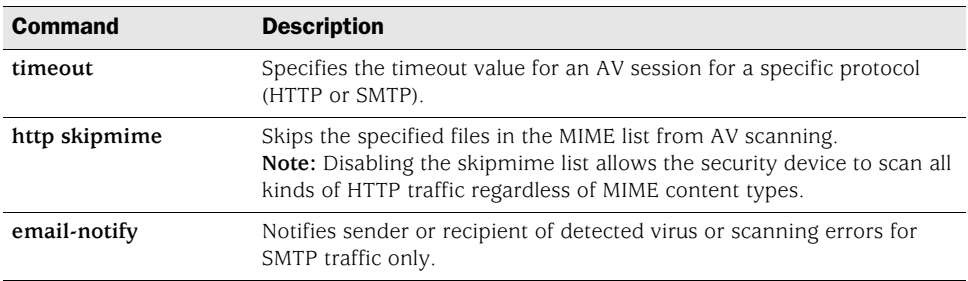

# *WebUI*

Objects > Antivirus > ICAP Server >New: Enter the following, then click **Apply**:

ICAP AV Server Name: ICAP\_Server1 Enable: (select), Scan Server Name/IP: 1.1.1.1 Scan Server Port: 1344, Scan URL: /SYMCScan-Resp-AV Probe Interval: 10, Max Connections:

### *CLI*

set icap server icap\_server1 host 1.1.1.1 save

The ICAP server is automatically enabled when it is set up.

# <span id="page-603-0"></span>*Updating the AV Pattern Files for the Embedded Scanner*

Internal AV scanning requires that you load a database of AV patterns onto the Juniper Networks security device and periodically update the pattern file.

Before you start updating the AV pattern files, make sure your device supports the following:

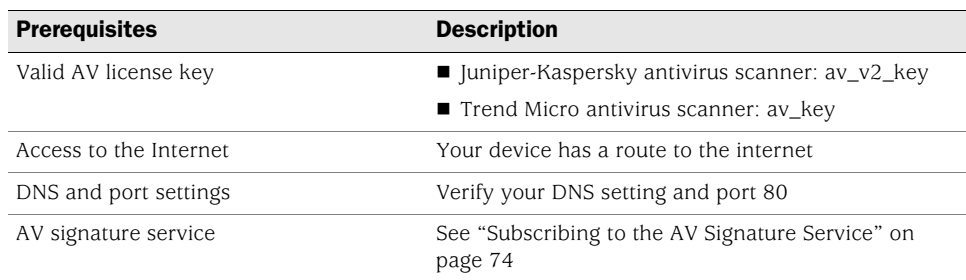

# <span id="page-603-1"></span>Subscribing to the AV Signature Service

To purchase a subscription for the AV signature service you must first register your device. For the life of the subscription, you can load the current version of the database and update it as newer versions become available. The procedure for initiating the AV signature service varies depending on one of the following:

- If you purchased a security device with AV functionality, you can load an AV pattern file for a short period after the initial purchase. You must, however, register the device and purchase a subscription for AV signatures in order to continue receiving pattern updates.
- If you are upgrading a current security device to use internal AV scanning, you must register the device and purchase a subscription for AV signatures before you can begin loading the AV pattern file. After completing the registration process, you must wait up to four hours before initiating the AV pattern file download.

**NOTE:** For more information about the AV signature service, see "Registration and [Activation of Subscription Services" on page](#page-393-0) **2-**264.

# Updating AV Patterns

[Figure 38](#page-604-0) and [Figure 39](#page-605-0) illustrate how the pattern file is updated. Update the AV pattern file as follows:

1. On the security device, specify the URL address of the pattern-update server.

Depending on your AV scan engine type, use one of the following two default pattern-update URLs:

Juniper-Kaspersky antivirus scanner

<http://update.juniper-updates.net/av/5gt>

Trend Micro antivirus scanner

[http://5gt-p.activeupdate.trendmicro.com/activeupdate/server.ini](http://5gt-p.activeupdate.trendmicro.com/activeupdate/server.ini )

<span id="page-604-0"></span>Figure 38: Updating Pattern Files—Step 1

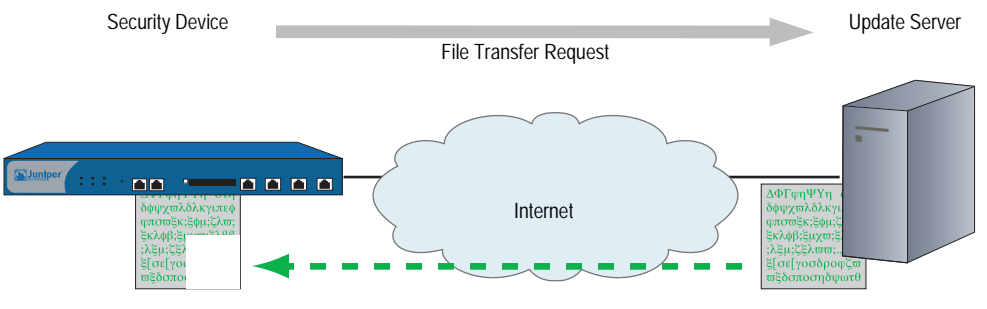

Trend Micro URL = http://5gt-p.activeupdate.trendmicro.com/activeupdate/server.ini Juniper-Kaspersky URL = http://update.juniper-updates.net/av/5gt

2. After the security device downloads the server-initialization file, the device checks that the pattern file is valid. The device then parses the file to obtain information about it, including the file version, size, and location of the pattern fileserver.

NOTE: ScreenOS contains a CA certificate for authenticating communications with the pattern update fileserver.

3. If the pattern file on the security device is out of date (or nonexistent because this is the first time you are loading it), and, if the AV pattern-update service subscription is still valid, the device automatically retrieves an updated pattern file from the pattern fileserver.

#### <span id="page-605-0"></span>Figure 39: Updating Pattern Files—Step 2

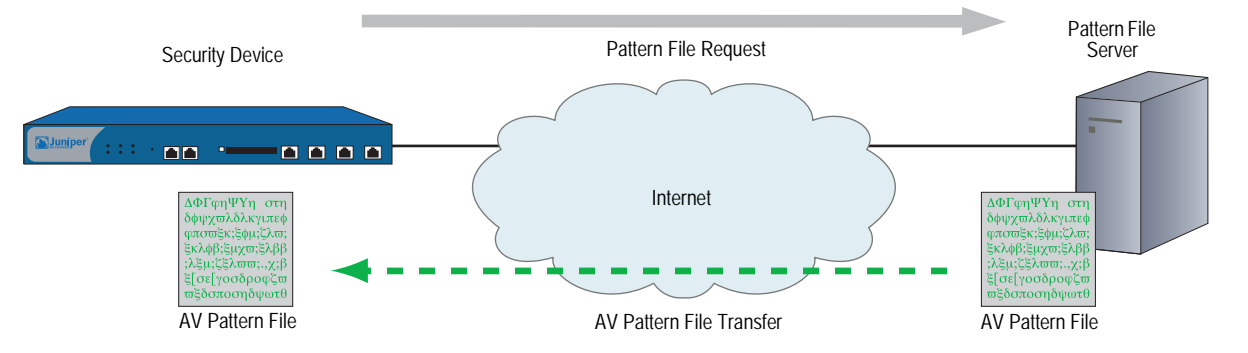

4. The device saves the new pattern file to flash and RAM memory and overwrites the existing file, if there is one.

Updates to the pattern file are added as new viruses propagate. You can configure the security device to regularly update the pattern file automatically, or you can update the file manually.

NOTE: Once your subscription expires, the update server no longer permits you to update the AV pattern file.

#### *Example: Automatic Update*

In this example, you configure the security device to update the pattern file automatically every 120 minutes. (The default AV pattern-update interval is 60 minutes.) For example, if the pattern-update server is located at the URL: http://update.juniper-updates.net/av/5gt, you configure automatic update as follows:

#### *WebUI*

Screening > Antivirus > Scan Manager: Enter the following, then click **Apply**:

Pattern Update Server: http://update.juniper-updates.net/av/5gt Auto Pattern Update: (select), Interval: 120 minutes (10~10080)

#### *CLI*

set av scan-mgr pattern-update-url http://update.juniper-updates.net/av/5gt interval 120

save

#### *Example: Manual Update*

In this example, you update the pattern file manually. The pattern update server is located at the following URL: http://update.juniper-updates.net/av/5gt

### *WebUI*

Screening > Antivirus > Scan Manager: Enter the following, then click **Apply**:

Pattern Update Server: http://update.juniper-updates.net/av/5gt Update Now: (select)

#### *CLI*

exec av scan-mgr pattern-update

The set command is not required because the URL address is the default.

# <span id="page-606-0"></span>*AV Scanner Global Settings*

You can modify AV scanner settings to serve the needs of your network environment. The following sections explain the global settings for your AV scanner:

- ["AV Resource Allotment" on page 77](#page-606-1)
- ["Fail-Mode Behavior" on page 77](#page-606-2)
- ["Maximum Content Size and Maximum Messages \(Internal AV Only\)" on](#page-607-0)  [page 78](#page-607-0)
- ["HTTP Keep-Alive" on page 79](#page-608-0)
- ["HTTP Trickling \(Internal AV Only\)" on page 79](#page-608-1)

# <span id="page-606-1"></span>AV Resource Allotment

A malicious user might generate a large amount of traffic all at once in an attempt to consume all available resources and hinder the ability of the AV scanner to scan other traffic. To prevent such activity from succeeding, the Juniper Networks security device can impose a maximum percentage of AV resources that traffic from a single source can consume at one time. The default maximum percentage is 70 percent. You can change this setting to any value between 1 and 100 percent, where 100 percent does not impose any restriction on the amount of AV resources that traffic from a single source can consume.

#### *WebUI*

**NOTE:** You must use the CLI to configure this option.

#### *CLI*

set av all resources *number* unset av all resources

The above **unset av** command returns the maximum percentage of AV resources per source to the default (70 percent).

# <span id="page-606-2"></span>Fail-Mode Behavior

Fail-mode is the behavior that the security device applies when it cannot complete a scan operation—either to permit the unexamined traffic or to block it. By default, if a device cannot complete a scan, it blocks the traffic that a policy with antivirus checking enabled permits. You can change the default behavior from block to permit.

When the AV scan engine is scanning a file and runs out of memory (typically, when decompressing files), the content is either dropped or passed based on the max-content-size (set av scan-mgr max-content-size) setting, instead of the fail-mode setting.

#### *WebUI*

Screening > Antivirus > Global: Select **Fail Mode Traffic Permit** to permit unexamined traffic, or clear it to block unexamined traffic, then click **Apply**.

### *CLI*

set av all fail-mode traffic permit unset av all fail-mode traffic

The above **unset av** command returns the fail mode behavior to the default (block unexamined traffic).

### <span id="page-607-0"></span>Maximum Content Size and Maximum Messages (Internal AV Only)

Scan manager settings for maximum content size and maximum messages are supported on internal AV only. ICAP AV does not support maximum content size and maximum messages settings.

The internal AV scanner in some devices examines a maximum of 16 messages and 10 megabytes of decompressed file content at a time. If the total number of messages or the size of the content received concurrently exceeds these limits, by default the scanner drops the content without checking for viruses.

**NOTE:** The default for Maximum Content Size is 10 MB for some security devices. However, if DI is enabled, we recommend that you configure a value of 6 MB.

For example, the scanner can receive and examine four 4-megabyte messages concurrently. If the scanner receives nine 2-megabyte messages concurrently, it drops the contents of the last two files without scanning it. You can change this default behavior so that the scanner passes the traffic instead of dropping it by doing the following:

#### *WebUI*

Screening > Antivirus > Scan Manager: Select **pass** if the file size exceeds 10,000 KB

Or

Select **pass** if the number of files exceeds 16, then click **Apply**.

#### *CLI*

unset av scan-mgr max-content-size drop unset av scan-mgr max-msgs drop

When the AV scan engine is scanning a file and runs out of memory (typically, when decompressing files), the content is either dropped or passed based on the max-content-size setting, instead of the fail-mode (set av all failmode) setting.

# <span id="page-608-0"></span>HTTP Keep-Alive

By default, the security device uses the HTTP "keep-alive" connection option, which does not send a TCP FIN to indicate the termination of data transmission. The HTTP server must indicate that it has sent all the data in another way, such as by sending the content length in the HTTP header or by some form of encoding. (The method that a server uses varies by server type.) This method keeps the TCP connection open while the antivirus examination occurs, which decreases latency and improves processor performance.

You can change the default behavior of the security device to use the HTTP "close" connection option for indicating the end of data transmission. (If necessary, the device changes the token in the connection header field from "keep-alive" to "close.") With this method, when the HTTP server completes its data transmission, it sends a TCP FIN to close the TCP connection and indicate that the server has finished sending data. When the device receives a TCP FIN, it has all the HTTP data from the server and can instruct the AV scanner to begin scanning it.

NOTE: The "keep-alive" not as secure as the "close" connection method. You can change the default behavior if you find that HTTP connections are timing out during the antivirus examination.

#### *WebUI*

Screening > Antivirus > Global: Select **Keep Alive** to use the "keep-alive" connection option, or clear it to use the "close" connection option, then click **Apply**.

# *CLI*

set av http keep-alive unset av http keep-alive

# <span id="page-608-1"></span>HTTP Trickling (Internal AV Only)

HTTP trickling is the forwarding of specified amounts of unscanned HTTP traffic to the requesting HTTP client to prevent the browser window from timing out while the scan manager examines downloaded HTTP files. (The security device forwards small amounts of data in advance of transferring an entire scanned file.) By default, HTTP trickling is disabled. To enable it and use the default HTTP trickling parameters, do either of the following:

NOTE: HTTP trickling is supported on internal AV only. ICAP AV does not support HTTP trickling.

#### *WebUI*

Screening > Antivirus > Global: Select the Trickling Default checkbox, then click **Apply**.

# *CLI*

set av http trickling default

With the default parameters, the security device employs trickling if the size of an HTTP file is 3 MB or larger. Then it forwards 500 bytes of content for every 1 MB sent for scanning.

To change the parameters for HTTP trickling, do either of the following:

#### *WebUI*

Screening > Antivirus > Global: Enter the following, then click **Apply**:

Trickling: Custom: (select) Minimum Length to Start Trickling: Enter *number1*. Trickle Size: Enter *number2*. Trickle for Every MB Sent for Scanning: Enter *number3*.

### *CLI*

set av http trickling *number1 number3 number2*

The three *number* variables have the following meanings:

- *number1:* The minimum size (in megabytes) of an HTTP file required to trigger trickling
- *number2:* The size (in bytes) of unscanned traffic that the security device forwards
- *number3*: The size (in megabytes) of a block of traffic to which the security device applies trickling
- NOTE: Data trickled to the client's hard drive appears as a small, unusable file. Because trickling works by forwarding a small amount of data to a client without scanning it, virus code might be among the data that the security device has trickled to the client. We advise users to delete such files.

You can disable HTTP trickling in the WebUI (Screening > Antivirus: Click **Disable** in the Trickling section) or with the CLI command **unset av http trickling enable**. However, if a file being downloaded is larger than 8 MB and HTTP trickling is disabled, the browser window will probably time out.

# <span id="page-610-0"></span>*AV Scanner Profile Settings*

Policies use AV profiles to determine which traffic undergoes AV examination and the actions to take as a result of this examination.

NOTE: For internal embedded AV only, a predefined AV profile, **ns-profile,** exists on your Juniper Networks security device.

You must do the following to link the AV profile to a firewall policy. Only one AV profile can be linked to a firewall policy.

#### *WebUI*

Policies: Click **Edit** on the policy to which you want to link the AV profile and select the profile under Antivirus Profile. Click **OK**.

#### *CLI*

#### device-> set policy id *policy\_num* av ns-profile

The following sections explain how to initiate an AV profile and configure the profile settings:

- ["Initiating an AV Profile for Internal AV" on page 81](#page-610-1)
- ["Example: \(Internal AV\) Scanning for All Traffic Types" on page 82](#page-611-1)
- ["Example: AV Scanning for SMTP and HTTP Traffic Only" on page 82](#page-611-0)
- ["AV Profile Settings" on page 84](#page-613-0)

# <span id="page-610-1"></span>Initiating an AV Profile for Internal AV

The following commands initiate a custom AV profile named *jnpr-profile,* which by default is configured to scan FTP, HTTP, IMAP, POP3, and SMTP traffic.

#### *WebUI*

Screening > Antivirus > Profile: Select **New** and enter the profile name, *jnpr-profile,* then click **OK**.

# *CLI*

set av profile *jnpr-profile* device(av:jnpr-profile)->

device-> set av profile jnpr-profile device(av:jnpr-profile)->

After you enter an AV profile context, all subsequent command executions modify the specified AV profile (*jnpr-profile*).

# <span id="page-611-1"></span>Example: (Internal AV) Scanning for All Traffic Types

In this example, you configure the AV scanner to examine FTP, HTTP, IMAP, POP3, and SMTP traffic. Because you anticipate that the scanner will be processing a lot of traffic, you also increase the timeout from 180 seconds (the default setting) to 300 seconds.

### *WebUI*

Screening > Antivirus > Profile: Enter *profile\_name*, then click **OK**.

By default, traffic for all five protocols is scanned.

**NOTE:** To change the timeout value, you must use the CLI.

### *CLI*

```
set av profile jnpr-profile
(av:jnpr-profile)-> set http enable
(av:jnpr-profile)-> set http timeout 300
(av:jnpr-profile)-> set ftp enable
(av:jnpr-profile)-> set ftp timeout 300
(av:jnpr-profile)-> set imap enable
(av:jnpr-profile)-> set imap timeout 300
(av:jnpr-profile)-> set pop3 enable
(av:jnpr-profile)-> set pop3 timeout 300
(av:jnpr-profile)-> set smtp enable
(av:jnpr-profile)-> set smtp timeout 300
(av:jnpr-profile)-> exit
save
```
# <span id="page-611-0"></span>Example: AV Scanning for SMTP and HTTP Traffic Only

By default, the AV scanner examines FTP, HTTP, IMAP, POP3, and SMTP traffic. You can change the default behavior so that the scanner examines specific types of network traffic only.

You can also change the timeout value for each protocol. By default, an AV scan operation times out after 180 seconds if the security device does not start scanning after it receives all the data. The range is 1 to 1800 seconds.

In this example, you configure the AV scanner to examine all SMTP and HTTP traffic. You return the timeout value for both protocols to their defaults: 180 seconds.

**NOTE:** The internal AV scanner examines specific HTTP Webmail patterns only. The patterns for Yahoo!, Hotmail, and AOL mail services are predefined.
# *WebUI*

Screening > Antivirus > Select **New** and enter the profile name *jnpr-profile.*

Enter the following, then click **OK**.

Protocols to be scanned: HTTP: (select) SMTP: (select) POP3: (clear) FTP: (clear) IMAP: (clear)

**NOTE:** To change the timeout value, you must use the CLI.

## *CLI*

```
set av profile jnpr-profile
(av:jnpr-profile)-> set smtp timeout 180
(av:jnpr-profile)-> set http timeout 180 
(av:jnpr-profile)-> unset pop3 enable
(av:jnpr-profile)-> unset ftp enable
(av:jnpr-profile)-> unset imap enable
(av:jnpr-profile)-> exit
unset av http webmail enable
save
```
The unset webmail command enables a full HTTP scan including webmail. Make sure a policy enabling HTTP exists.

# AV Profile Settings

The following scanning options are configured for each application protocol:

- ["Decompressing File Attachments" on page 84](#page-613-1)
- ["AV Scanning Based on File Extensions" on page 84](#page-613-0)
- ["AV Scanning Based on HTTP Content Type" on page 85](#page-614-0)
- ["Notifying Sender and Recipient via Email" on page 85](#page-614-1)
- ["Example: Dropping Large Files" on page 86](#page-615-0)

#### <span id="page-613-1"></span>*Decompressing File Attachments*

When the device receives content, the internal AV scanner decompresses any compressed files. It decompresses up to two layers of compressed files by default. For example, if the scanner receives a file with an attachment and the attachment is a compressed file layered within another compressed file, the scanner may decompress both layers in order to detect any viruses. You can configure the internal AV scanner to decompress up to four compressed files layered within one another.

## WebUI

Screening > Antivirus > Profile: Select **New** or **Edit** to edit an existing profile. Update the Decompress Layer to 2, then click **Apply**.

#### CLI

set av profile jnpr-profile (av:jnpr-profile)-> set smtp decompress-layer 3

When transmitting data, some protocols use content encoding. The AV scan engine needs to decode this layer, which is considered as a decompression level before it scans for viruses.

#### <span id="page-613-0"></span>*AV Scanning Based on File Extensions*

File-extension lists are used to determine on which files undergo AV scanning for a specific protocol. You can select to *Include* a file-extension list and *Exclude* a file-extension list for each protocol.

A message is scanned when the file extension of a message is in the inclusion file-extension list. A message is not scanned if the file extension is in the exclusion file-extension list. If the file extension is not in either file-extension list, then the scanning decision depends on the default file-extension-scan setting. The default file extension is in the scan engine database, so it is read-only. There is no predefined file extension list for each protocol.

Configure the AV scanner to scan IMAP traffic by extensions and exclude files with the following extensions: .ace, .arj, and .chm.

## **WebUI**

Screening  $>$  Antivirus  $>$  Ext-list  $>$  New  $>$  Enter an extension-list name (elist1), and enter the list of extensions (ace;arj;chm). Click **OK**.

Antivirus >Profile > Select the Profile to **Edit >** Select **IMAP >** Select the following options, then click **OK**:

Enable Scan Mode: Scan by Extension Exclude Extension List: elist1

#### CLI

set av extension-list elist1 ace;arj;chm set av profile test1 (av:test1)-> set imap scan-mode scan-ext (av:test1)-> set imap extension-list exclude elist1

#### <span id="page-614-0"></span>*AV Scanning Based on HTTP Content Type*

You may use this option to determine which HTTP traffic must undergo AV scanning. The HTTP traffic is categorized into default predefined Multipurpose Internet Mail Extensions (MIME) types such as application/x-director, application/pdf, image, and so on. You can configure the AV profile to skip MIME lists containing specific MIME types. The default predefined MIME list is ns-skip-mime-list.

In this example, you configure the security device to scan all kinds of HTTP traffic regardless of MIME content type:

## WebUI

Screening > Antivirus > Profile >Select the Profile to **Edit**>Select HTTP and clear the Skipmime Enable option. Click **OK**.

# CLI

set av profile *jnpr-profile* (av:*jnpr-profile*)-> unset av http skipmime (av:*jnpr-profile*)-> exit save

For more information about MIME types, refer to the *ScreenOS CLI Reference Guide IPv4 Command Descriptions*.

#### <span id="page-614-1"></span>*Notifying Sender and Recipient via Email*

The email-notification option applies only to the IMAP, POP3, and SMTP protocols. You can configure the AV profile to notify senders or recipients scanning errors or virus information.

When a virus is found in an email message, the content of the warning message (virus name, source/destination IP) is included in a notification-level message. The warning-level message is sent via an email through the SMTP protocol.

When a scanning error occurs in a message, the content of the scanning error message should be included in a warning-level message. This message is sent via an email through the SMTP protocol.

In this example, you configure the security device to do the following:

- Notify the sender when a virus is detected
- Notify the sender and recipients if scanning errors occur

#### **WebUI**

Screening > Antivirus > Profile > Select the Profile to **Edit**> Select IMAP, then click **OK**.

Enter the following, then click OK: Protocols to be scanned: Email Notify > Select Virus Sender Email Notify > Select Scan-error Sender Email Notify > Select Scan-error Recipient

## CLI

set av profile *jnpr-profile* (av:*jnpr-profile*)-> set imap email-notify virus sender (av:*jnpr-profile*)-> set imap email-notify scan-error sender (av:*jnpr-profile*)-> set imap email-notify scan-error recipient (av:*jnpr-profile*)-> exit save

## <span id="page-615-0"></span>*Example: Dropping Large Files*

In this example, you configure the AV scanner to decompress HTTP traffic of up to three files layered within one another. You also configure the scanner to drop content either if the total number of messages received concurrently exceeds four messages or if the total decompressed size of the content exceeds the configured value. The total decompressed file content size that ScreenOS can handle is device-specific with a minimum of 10MB.

NOTE: The default value for decompressed file content size is per message and not the total number of concurrent messages being examined.

The default values for Maximum Concurrent Messages and Maximum Queue size indicate that the AV scanner can examine a total of 256 concurrent messages at any specific time. The 257th message is dropped or passed as configured.

#### WebUI

Screening > Antivirus > Scan Manager: Enter the following, then click **OK**:

Drop: (select) file if it exceeds 3000 KB (20~10000) Drop: (select) file if the number of files exceeds 4 files  $(1~1~6)$ 

Screening > Antivirus > Profile: Select Edit > HTTP: Enter the following, then click **OK**:

File decompression: 3 layers  $(1-4)$ 

# CLI

set av scan-mgr max-msgs 4 set av scan-mgr max-content-size 3000 set av scan-mgr max-content-size drop set av profile jnpr-profile (av:jnpr-profile)-> set http decompress-layer 3 (av:jnpr-profile)-> exit save

# Anti-Spam Filtering

Spam consists of unwanted email messages, usually sent by commercial, malicious, or fraudulent entities. The anti-spam feature examines transmitted messages to identify spam. When the device detects a message deemed to be spam, it either drops the message or tags the message field with a preprogrammed string.

This anti-spam feature is not meant to replace your anti-spam server, but to complement it. Configuring this command prevents an internal corporate email server from receiving and distributing spams. Corporate users retrieve emails from an internal email server without going through the firewall. This should be a typical configuration in an enterprise environment.

Juniper Networks anti-spam uses a constantly updated, IP-based, spam-blocking service that uses information gathered worldwide. Because this service is robust and yields very few false positives, you are not required to tune or configure black lists. However, you have the option of adding specific domains and IPs to local white lists or black lists, which the device can enforce locally.

**NOTE:** This release supports anti-spam for the SMTP protocol only.

To prevent or reduce the volume of spam messages you receive, you can configure an anti-spam profile. You can use the profile in policies to detect and filter out suspected spam messages. An anti-spam profile allows you to designate lists of IP addresses, emails, hostnames, or domain names identified as malicious (spam) or benign (non-spam). The anti-spam profile can include lists of the following types:

Public-based black or white lists

If the connection is from a mail- forwarding agent, the device can filter the connection's source IP address using lists of devices deemed to be benign (white list) or malicious (black list).

- Custom defined black or white lists
	- Domain name-based white or black lists.

The device can use such lists to filter connections that use domain names deemed to be benign or malicious.

Address book-based white or black lists.

The device can use such lists to base filtering on the sender's email address or domain. By default, any email server should accept its own user's email.

## *Black Lists and White Lists*

The anti-spam feature requires that the firewall have Internet connectivity with the Spam Block List (SBL) server. Domain Name Service (DNS) must be available to access the SBL server. The firewall performs reverse DNS lookups on the source of the SMTP sender (or relaying agent), adding the name of the SBL server (such as sbl-server) as the authoritative domain. The DNS server then forwards each request to the SBL server, which returns a value to the firewall.

Alternatively, you can configure local white and black lists. In this case, by default the system checks first against the local database of white/black lists. If it does not find the hostname, the firewall proceeds to query the SBL server located on the Internet.

# *Basic Configuration*

The following commands provide an example of basic anti-spam configuration where you are protecting an smtp server (or relay server) from receiving spam emails.

set anti-spam profile ns-profile

set policy from untrust to trust any mail-server SMTP permit log anti-spam ns-profile

In the following example, the firewall tests spammer.org to see if it resides on the white list or the black list.

#### exec anti-spam testscan spammer.org

If the black list contains spammer.org, the device might produce the following output:

#### AS: anti spam result: action Tag email subject, reason: Match local blacklist

Alternatively, if the white list contains spammer.org, the device may produce the following output:

AS: anti spam result: action Pass, reason: Match local whitelist

For information about creating black lists or white lists, see ["Defining a Black List"](#page-618-0)  [on page 89](#page-618-0) and ["Defining a White List" on page 89.](#page-618-1)

# Filtering Spam Traffic

In the following examples, SMTP traffic that includes spam traverses the security device. However, ScreenOS checks for spam by either DNS name or IP address.

The following commands provide an example of filtering spam traffic.

device-> exec anti-spam test 2.2.2.2

AS: anti spam result: action Tag email subject, reason: Match local black list exec anti-spam testscan spammer.org

AS: anti spam result: action Tag email subject, reason: Match local black list

# Dropping Spam Messages

Executing the **set anti-spam profile ns-profile** command without specifying further options places the CLI within the context of a new or existing anti-spam profile. For example, the following commands define a profile named **ns-profile** and then enter the **ns-profile** context to instruct the device to drop suspected spam messages:

device-> set anti-spam profile ns-profile device(ns-profile)-> set default action drop

After you enter an anti-spam context, all subsequent command executions modify the specified anti-spam profile (**ns-profile** in this example). To save your changes, you must first exit the anti-spam context and then enter the **save** command:

device(ns-profile)-> exit device-> save

# <span id="page-618-0"></span>*Defining a Black List*

Use the black-list commands to add or remove an IP or email address, a hostname, or a domain name from the local anti-spam black list. Each entry in a black list can identify a possible spammer.

To define a Black List, perform the following steps:

- 1. Initiate a profile context (**ns-profile**).
- 2. Give the profile a black list entry that prevents connections with the hostname www.wibwaller.com.
- 3. Exit the spam context and apply the profile to an existing policy (id 2).

device-> set anti-spam profile ns-profile device(anti-spam:ns-profile)-> set blacklist www.wibwaller.com device(anti-spam:ns-profile)-> exit device-> set policy id 2 anti-spam ns-profile

# <span id="page-618-1"></span>*Defining a White List*

Use the white-list commands to add or remove an IP or email address, a hostname, or a domain name from the local white list. Each entry in a white list can identify an entity that is not a suspected spammer. The following table shows some possible entries.

To define a White List, perform the following steps:

- 1. Initiate a profile context (**ns-profile**).
- 2. Give the profile a white list entry that allows connections with the hostname www.fiddwicket.com.
- 3. Exit the spam context and apply the profile to an existing policy (id 2).

device-> set anti-spam profile ns-profile device(anti-spam:ns-profile)-> set whitelist www.fiddwicket.com

## device(anti-spam:ns-profile)-> exit device-> set policy id 2 anti-spam ns-profile

# *Defining a Default Action*

Use the default commands to specify how the device handles messages deemed to be spam. The device can either drop a spam message or identify it as spam by tagging it.

You can place the tag either in the message header or the subject line.

To define the default action for spam, perform the following tasks:

- 1. Initiate a profile context (**ns-profile**).
- 2. Specify that email messages deemed to be spam will have the string "This is spam" added to the message header.
- 3. Exit the spam context and apply the profile to an existing policy (id 2).

device-> set anti-spam profile ns-profile device(anti-spam:ns-profile)-> set default action tag header "This is spam" device(anti-spam:ns-profile)-> exit device-> set policy id 2 anti-spam ns-profile

# *Enabling a Spam-Blocking List Server*

Use the **sbl** command to enable use of the external spam-blocking SBL service, which uses a black list to identify known spam sources. The service replies to queries from the device about whether an IP address belongs to a known spammer.

Example: These commands perform the following tasks:

- 1. Initiate a profile context (**ns-profile**).
- 2. Enable use of the default anti-spam service.
- 3. Exit the spam context and apply the profile to an existing policy (id 2).

device-> set anti-spam profile ns-profile device(anti-spam:ns-profile)-> set sbl default-server-enable device(anti-spam:ns-profile)-> exit device-> set policy id 2 anti-spam ns-profile

# Web Filtering

Web filtering enables you to manage Internet access by preventing access to inappropriate web content. ScreenOS provides two web-filtering solutions:

Integrated

Select security devices support an integrated web-filtering solution that employs Content Portal Authority (CPA) servers from SurfControl.

**NOTE:** Integrated web-filtering requires you to install a license key on your security device.

> Integrated web filtering allows you to permit or block access to a requested site by binding a web-filtering profile to a firewall policy. A web-filtering profile specifies URL categories and the action the security device takes (permit or block) when it receives a request to access a URL in each category. URL categories are predefined and maintained by SurfControl or are user-defined. For information about configuring the integrated web-filtering feature, see ["Integrated Web Filtering" on page 92](#page-621-0).

Redirect

Select security devices support a web-filtering solution that employs SurfControl and Websense services to a SurfControl or Websense server.

In redirect web filtering, the security device sends the HTTP request in a TCP connection to either a Websense server or a SurfControl server, enabling you to block or permit access to different sites based on their URLs, domain names, and IP addresses. For information about configuring the redirect web-filtering feature, see ["Integrated Web Filtering" on page 92](#page-621-0).

**NOTE:** Use integrated web filtering to manage HTTPS traffic. Redirect web filtering does not support HTTPS traffic.

# <span id="page-620-0"></span>*Using the CLI to Initiate Web-Filtering Modes*

You can use the WebUI or CLI to configure your security device for web filtering. If you are using the CLI, then you perform the following steps to configure either of the web-filtering solutions:

1. Select the protocol.

For example, the **set url protocol type { sc-cpa | scfp | websense }** command selects the protocol.

2. Initiate the web-filtering mode.

Executing the **set url protocol { sc-cpa | scfp | websense }** command places the CLI in the web-filtering context. Once you initiate the web-filtering context, all subsequent command executions apply to that web-filtering mode.

[Table 3](#page-621-1) shows the commands for entering and exiting the three different web-filtering modes.

<span id="page-621-1"></span>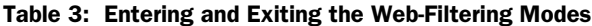

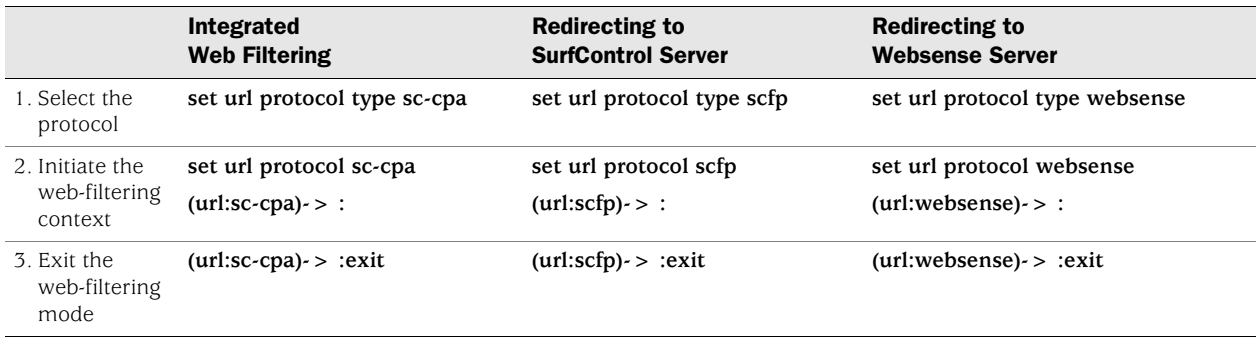

## <span id="page-621-0"></span>*Integrated Web Filtering*

To enable web filtering, you first bind a web-filtering profile to a firewall policy. With integrated web filtering, the Juniper Networks security device intercepts each HTTP request, determines whether to permit or block access to a requested site by categorizing its URL, then matches the URL category to a web-filtering profile. A web-filtering profile defines the action the security device takes (permit or block) when it receives a request to access a URL.

A URL category is a list of URLs organized by content. Security devices use the SurfControl predefined URL categories to determine the category of the requested URL. SurfControl Content Portal Authority (CPA) servers maintain the largest database of all types of web content classified into about 40 categories. A partial list of the URL categories is shown in ["Define URL Categories \(Optional\)" on page 95.](#page-624-0)

For a complete list of SurfControl URL categories, visit the SurfControl website at http://www.surfcontrol.com. In addition to the SurfControl predefined URL [categories, you can also group URLs and create categories based on your needs. For](http://www.surfcontrol.com)  information about creating user-defined categories, see ["Define URL Categories](#page-624-0)  [\(Optional\)" on page 95.](#page-624-0)

Following is the basic sequence of events when a host in the Trust zone tries an HTTP connection to a server in the Untrust zone:

- 1. The security device checks for a firewall policy that applies to the traffic:
	- If there is no firewall policy for the traffic, the device drops the traffic.
	- If there is a firewall policy and if web filtering is enabled on that policy, the device intercepts all HTTP requests.
- 2. The device checks for a user-defined profile bound to the firewall policy. If there is none, the device then uses the default profile, **ns-profile**.
- 3. The device determines if the category of the requested URL is already cached. If it is not, the device sends the URL to the SurfControl CPA server for categorization and caches the result.
- 4. Once the device determines the category of the URL, it checks for the category in the web-filtering profile bound to the firewall policy.
	- If the category is in the profile, the device blocks or permits access to the URL as defined in the profile.
	- If the category is not in the profile, the device performs the configured default action.

This section addresses the following integrated web-filtering topics:

- ["SurfControl Servers"](#page-622-1) on this page
- ["Redirect Web Filtering" on page 101](#page-630-0)
- ["Web-Filtering Cache" on page 93](#page-622-0)
- ["Configuring Integrated Web Filtering" on page 94](#page-623-0)
- ["Example: Integrated Web Filtering" on page 99](#page-628-0)

# <span id="page-622-1"></span>SurfControl Servers

SurfControl has three server locations, each of which serves a specific geographic area: the Americas, Asia Pacific, and Europe/MiddleEast/Africa. The default primary server is the Americas, and the default backup server is Asia Pacific. You can change the primary server, and the security device automatically selects a backup server, based on the primary server. (The Asia Pacific server is the backup for the Americas server, and the Americas server is the backup for the other two servers.)

The SurfControl CPA server periodically updates its list of categories. Since the CPA server does not notify its clients when the list is updated, the security device must periodically poll the CPA server. By default, the device queries the CPA server for category updates every two weeks. You can change this default to support your networking environment. You can also manually update the category list by entering the web-filtering context and executing the **exec cate-list-update** command. To manually update the category list, do the following:

```
device-> set url protocol sc-cpa
device(url:sc-cpa)-> exec cate-list-update
```
# <span id="page-622-0"></span>Web-Filtering Cache

By default, the security device caches the URL categories. This action reduces the overhead of accessing the SurfControl CPA server each time the device receives a new request for previously requested URLs. You can configure the size and duration of the cache, according to the performance and memory requirements of your networking environment. The default cache size is platform-dependent, and the default timeout is 24 hours.

In the following example, you change the cache size to 500 kilobytes (KB) and the timeout value to 18 hours.

## *WebUI*

Screening > Web Filtering > Protocol Selection > SC-CPA: Enter the following, then click **Apply**:

Enable Cache: (select) Cache Size: 500 (K) Cache Timeout: 18 (Hours)

#### *CLI*

```
device-> set url protocol sc-cpa
device(url:sc-cpa)-> set cache size 500
device(url:sc-cpa)-> set cache timeout 18
device(url:sc-cpa)-> exit
device-> save
```
# <span id="page-623-0"></span>Configuring Integrated Web Filtering

To configure a security device for web filtering, perform the following steps:

- 1. ["Set Up a Domain Name Server"](#page-623-1) on this page
- 2. ["Enable Web Filtering"](#page-623-2) on this page
- 3. ["Define URL Categories \(Optional\)" on page 95](#page-624-0)
- 4. ["Define Web-Filtering Profiles \(Optional\)" on page 96](#page-625-0)
- 5. ["Enable Web-Filtering Profile and Policy" on page 98](#page-627-0)

Each step is described in detail in the following sections.

#### <span id="page-623-1"></span>1. Set Up a Domain Name Server

The Juniper Networks security device incorporates Domain Name System (DNS) support, allowing you to use domain names as well as IP addresses for identifying locations. You must configure at least one DNS server to enable the security device to resolve the CPA server name to an address. For more information about DNS, see ["Domain Name System Support" on page](#page-358-0) **2-**229.

# <span id="page-623-2"></span>2. Enable Web Filtering

You can use the Web UI or CLI commands to enable integrated web filtering on a security device. If you use the CLI, you must enter the web-filtering context before entering the commands specific to integrated web filtering.

#### *WebUI*

Screening > Web Filtering > Protocol Selection: Select **Integrated (SurfControl)**, then click **Apply**. Then select **Enable Web Filtering via CPA Server**, and click **Apply** again.

#### *CLI*

device-> set url protocol type sc-cpa device-> set url protocol sc-cpa device(url:sc-cpa)-> set enable device(url:sc-cpa)-> exit device-> save

The *device***(url:sc-cpa)->** prompt indicates that you have entered the integrated web-filtering context and can now configure integrated web-filtering parameters.

## <span id="page-624-0"></span>3. Define URL Categories (Optional)

A category is a list of URLs grouped by content. There are two types of categories: predefined and user-defined. SurfControl maintains about 40 predefined [categories. A partial list of the URL categories is shown in Table 4 on page 95. For a](http://www.surfcontrol.com)  complete list and description of each URL category developed by SurfControl, visit the SurfControl website at http://www.surfcontrol.com.

To view the list of SurfControl predefined URL categories, do the following:

#### *WebUI*

Screening > Web Filtering > Profile > Predefine Category

# *CLI*

device-> set url protocol type sc-cpa device-> set url protocol sc-cpa device(url:sc-cpa)-> get category pre

The URL category list displayed is similar to that shown in [Table 4](#page-624-1).

#### <span id="page-624-1"></span>Table 4: Partial List of SurfControl URL Categories

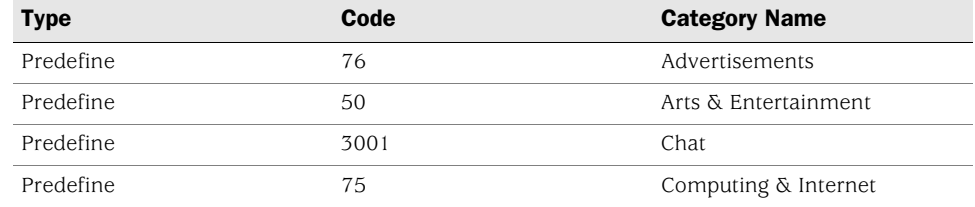

The predefined categories list displays the categories and their SurfControl internal codes. Though you cannot list the URLs within a category, you can determine the category of a website by using the Test A Site feature on the SurfControl website at www.surfcontrol.com.

In addition to the SurfControl predefined URL categories, you can group URLs and create categories specific to your needs. Each category can have a maximum of 20 URLs. When you create a category, you can add either the URL or the IP address of a site. When you add a URL to a user-defined category, the device performs DNS lookup, resolves the host name into IP addresses, and caches this information. When a user tries to access a site with the IP address of the site, the device checks the cached list of IP addresses and tries to resolve the hostname.

Many sites have dynamic IP addresses, meaning that their IP addresses change periodically. A user attempting to access a site can type an IP address that is not in the cached list on the device. Therefore, if you know the IP addresses of sites you are adding to a category, enter both the URL and the IP address(es) of the site.

**NOTE:** If a URL appears in both a user-defined category and a predefined category, the device matches the URL to the user-defined category.

In the following example, you create a category named **Competitors** and add the following URLs: www.games1.com and www.games2.com

#### *WebUI*

Screening > Web Filtering > Profile > Custom List > New: Enter the following, then click **Apply**:

Category Name: Competitors URL: www.games1.com

Enter the following, then click **OK**:

URL: www.games2.com

#### *CLI*

```
device-> set url protocol sc-cpa
device(url:sc-cpa)-> set category competitors url www.games1.com
device(url:sc-cpa)-> set category competitors url www.games2.com
device(url:sc-cpa)-> exit
device-> save
```
# <span id="page-625-0"></span>4. Define Web-Filtering Profiles (Optional)

A web-filtering profile consists of a group of URL categories assigned with one of the following actions:

- **Permit The security device always allows access to the websites in this** category.
- Block The security device blocks access to the websites in this category. When the device blocks access to this category of websites, it displays a message in your browser indicating the URL category.
- Black List The security device always blocks access to the websites in this list. You can create a user-defined category or use a predefined category.
- White List The security device always allows access to the websites in this list. You can create a user-defined category or use a predefined category.

Juniper Networks security devices provide a default profile called **ns-profile**. This profile lists the SurfControl predefined URL categories and their actions. You cannot edit the default profile. To view the predefined profile, use the following command:

#### *WebUI*

Screening > Web Filtering > Profile > Predefined Profile

# *CLI*

device-> set url protocol sc-cpa device(url:sc-cpa)-> get profile ns-profile The security device displays the predefined profile as illustrated below:

Profile Name: ns-profile Black-List category: None White-List category: None Default Action: Permit Category **Action** Advertisements block Arts & Entertainment permit Chat permit Computing & Internet permit .

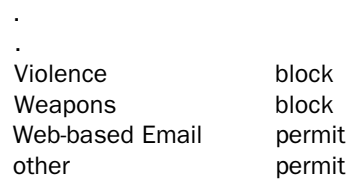

If the URL in an HTTP request is not in any of the categories listed in the default profile, the default action of the security device is to permit access to the site.

You can create a custom profile by cloning an existing profile, saving it with a new name, and then editing the profile. Perform the following step in the WebUI to clone **ns-profile**.

#### *WebUI*

Screening > Web Filtering > Profile > Custom Profile: ns-profile: Select **Clone**.

NOTE: You must use the WebUI to clone **ns-profile**.

You can also create your own web-filtering profile. When you create a web-filtering profile, you can:

- Add both user-defined and SurfControl predefined URL categories
- Specify a category for the black list and/or the white list
- Change the default action

In the following example, you create a custom profile called **my-profile** with a default action of **permit**. Then, you take the category you created in the previous example and add it to my-profile with an action of **block**.

## *WebUI*

Screening > Web Filtering > Profile > Custom Profile > New: Enter the following, then click **Apply**:

Profile Name: my-profile Default Action: Permit Select the following, then click OK: Subscribers Identified by: Category Name: Competitors (select) Action: Block (select) Configure: Add (select)

**NOTE:** To configure the default action using the CLI, specify the action for the Other category.

#### *CLI*

device-> set url protocol type sc-cpa device-> set url protocol sc-cpa device(url:sc-cpa)-> set profile my-profile other permit device(url:sc-cpa)-> set profile my-profile competitors block device(url:sc-cpa)-> exit device-> save

## <span id="page-627-0"></span>5. Enable Web-Filtering Profile and Policy

Firewall policies permit or deny specified types of unidirectional traffic between two points. (For information about firewall policies, see ["Policies" on page](#page-300-0) **2-**171.) You can enable both antivirus (AV) scanning and integrated web filtering in a policy. (For information about AV scanning, see ["Antivirus Scanning" on page 58](#page-587-0).)

Enable web filtering in the policy and bind the profile to the policy. When you enable integrated web filtering in a policy, the security device intercepts all HTTP requests. If there is a web-filtering profile bound to the policy, the device matches the URL in the incoming HTTP request to the categories in the profile in the following sequence:

- 1. Black list
- 2. White list
- 3. User-defined categories
- 4. SurfControl predefined URL categories

If the device is unable to determine the category of the requested URL, then it blocks or permits access based on the default configuration in the profile.

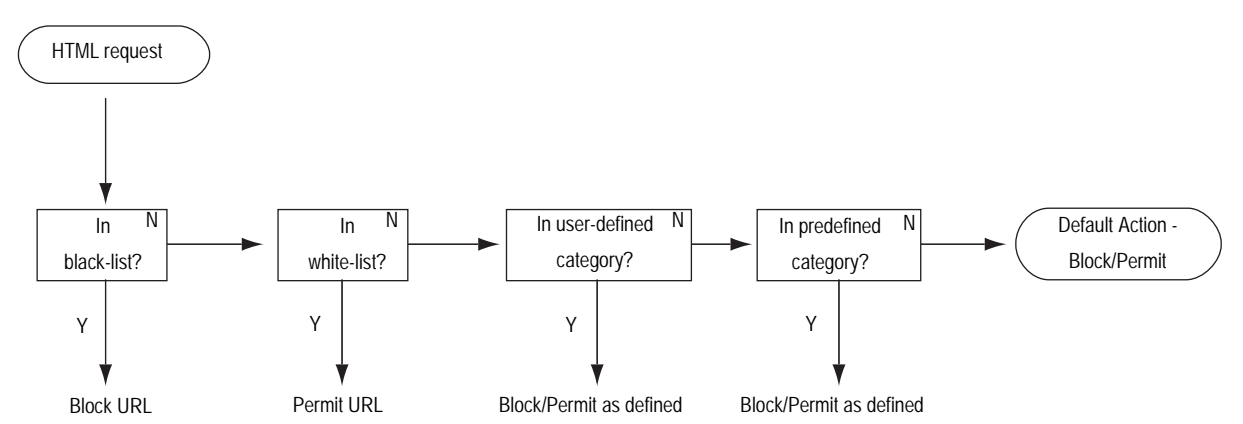

#### Figure 40: Web-Filtering Profiles and Policies Flowchart

If the device determines that the URL is in a permitted category, and if AV scanning is enabled for that policy, then the device scans the contents for viruses. If the device determines that the URL is in a blocked category, it closes the TCP connection, sends a message alerting the user, and does not perform AV scanning.

# <span id="page-628-0"></span>Example: Integrated Web Filtering

In this example, you perform the following steps to enable integrated web filtering on the security device and block access to the competitor sites.

- 1. Create a category called **Competitors**.
- 2. Add the following URLS to the category: www.comp1.com and www.comp2.com
- 3. Create a profile called my-profile, and add the **Competitors** category.
- 4. Apply **my-profile** to a firewall policy.

#### *WebUI*

1. Web Filtering

Screening > Web Filtering > Protocol Selection: Select **Integrated (SurfControl)**, then click **Apply**. Then, select **Enable Web Filtering via CPA Server**, and click **Apply** again.

# 2. URL Category

Screening > Web Filtering > Profile > Custom List > New: Enter the following, then click **Apply**:

Category Name: Competitors URL: www.comp1.com

Enter the following, then click **OK**:

URL: www.comp2.com

## 3. Web-Filtering Profile

Screening > Web Filtering > Profile > Custom Profile > New: Enter the following, then click **Apply**:

Profile Name: my-profile Default Action: Permit

Category Name: Competitors (select) Action: Block (select) Configure: Add (select)

## 4. Policy

Policies > (From: Trust, To: Untrust) New: Enter the following, then click **OK**:

Source Address: Address Book Entry: (select), Any Destination Address: Address Book Entry: (select), Any Service: HTTP Web Filtering: (select), my-profile Action: Permit

# *CLI*

# 1. Web Filtering

device->set url protocol sc-cpa device(url:sc-cpa)-> set enable

#### 2. URL Category

device(url:sc-cpa)-> set category competitors url www.comp1.com device(url:sc-cpa)-> set category competitors url www.comp2.com

## 3. Web-Filtering Profile

device(url:sc-cpa)-> set profile my-profile other permit device(url:sc-cpa)-> set profile my-profile competitors block device(url:sc-cpa)-> exit

#### 4. Firewall Policy

device-> set policy id 23 from trust to untrust any any http permit url-filter device-> set policy id 23 device(policy:23)-> set url protocol sc-cpa profile my-profile device(policy:23)-> exit device-> save

# <span id="page-630-0"></span>*Redirect Web Filtering*

Juniper Networks security devices support redirect web filtering using either the Websense Enterprise Engine or the SurfControl Web Filter, both of which enable you to block or permit access to different sites based on their URLs, domain names, and IP addresses. The security device can link directly to a Websense or SurfControl web-filtering server.

NOTE: For additional information about Websense, visit www.websense.com. For additional information about SurfControl, visit www.surfcontrol.com.

[Figure 41](#page-630-1) shows the basic sequence of events when a host in the Trust zone attempts an HTTP connection to a server in the Untrust zone. However, web filtering determines that the requested URL is prohibited.

# <span id="page-630-1"></span>Figure 41: A Blocked URL from Trust Zone to Untrust Zone

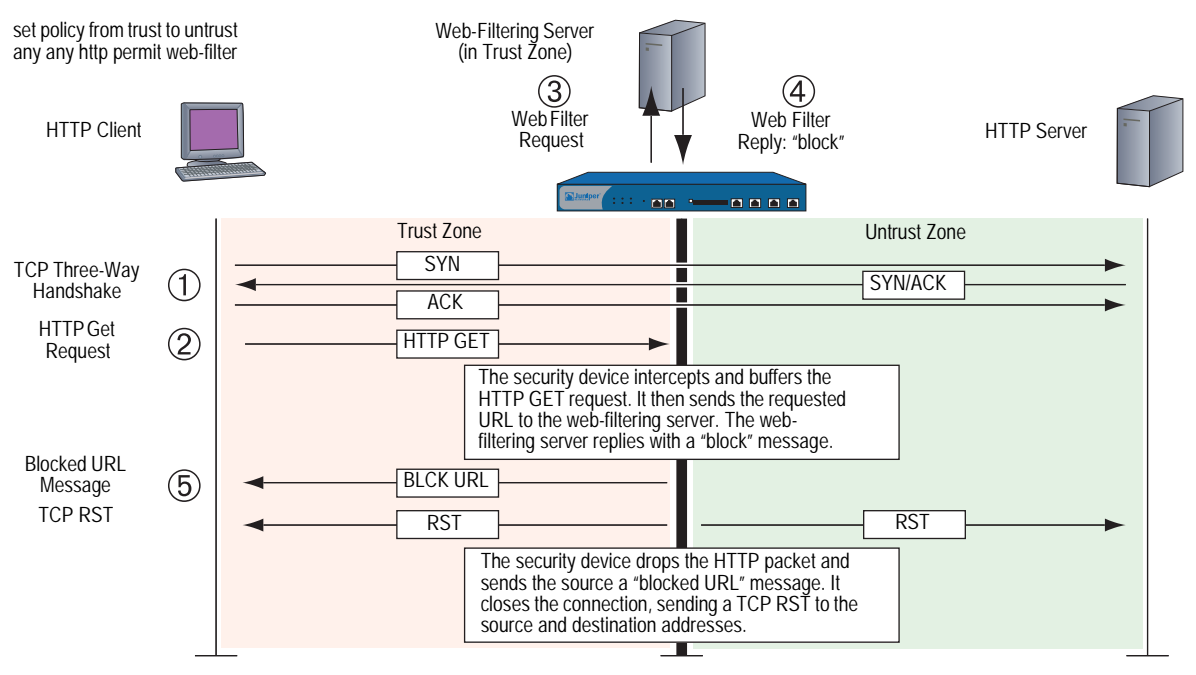

If the server permits access to the URL, the sequence of events in the HTTP connection attempt proceeds as shown in [Figure 42.](#page-631-0)

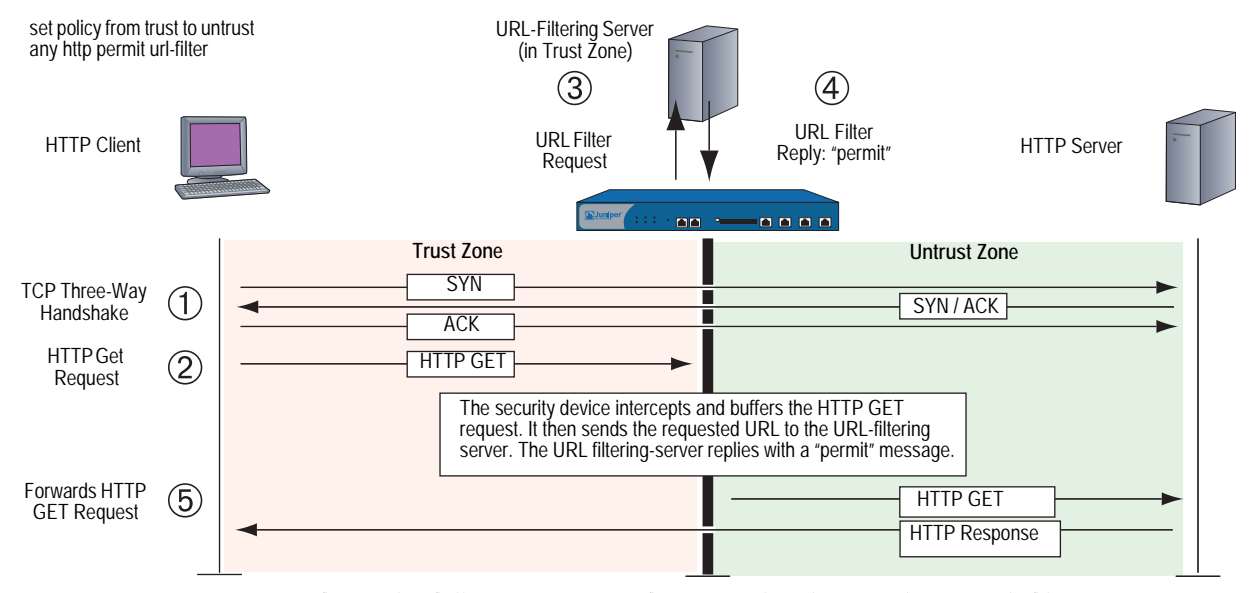

#### <span id="page-631-0"></span>Figure 42: A Permitted URL from Trust Zone to Untrust Zone

Refer to the following sections for more details on redirect Web filtering:

- ["Virtual System Support"](#page-631-1) on this page
- ["Configuring Redirect Web Filtering" on page 103](#page-632-0)
- ["Example: Redirect Web Filtering" on page 106](#page-635-0)

# <span id="page-631-1"></span>Virtual System Support

Security devices with virtual systems (vsys) support up to eight web-filtering servers—one server reserved for the root system, which can be shared with an unrestricted number of virtual systems, and seven web-filtering servers for private use by the virtual systems. A root-level administrator can configure the web-filtering module at the root and vsys levels. A vsys-level administrator can configure the URL module for his or her own vsys if that vsys has its own dedicated web-filtering server. If the vsys-level administrator uses the root web-filtering server settings, that administrator can view—but not edit—the root-level web-filtering settings.

Alternatively, devices with virtual systems that use Websense web-filtering servers can share all eight Websense servers, not just the root server. Each Websense server can support an unrestricted number of virtual systems, allowing you to balance the traffic load among the eight servers.

To configure multiple virtual systems to connect to a Websense web-filtering server, the root-level or vsys administrator must perform the following steps:

1. Create a account name for each vsys. Use the following CLI command:

device-> set url protocol type websense device-> set url protocol websense device(url:websense)-> set account *name*

When a host in a vsys sends out a URL request, it includes the account name. This name enables the Websense server to identify which vsys sent the URL request.

2. Configure the same web-filtering server settings and system-level parameters for each vsys that shares a Websense web-filtering server. The next section contains information about configuring web-filtering settings and parameters.

# <span id="page-632-0"></span>Configuring Redirect Web Filtering

To configure a security device to perform redirected web filtering, follow these steps:

# 1. Set Up a Domain Name System (DNS) Server

The Juniper Networks security device incorporates Domain Name System (DNS) support, allowing you to use domain names as well as IP addresses for identifying locations. You must configure at least one DNS server to enable the security device to resolve the CPA server name to an address. For more information about DNS, see ["Domain Name System Support" on page](#page-358-0) **2-**229.

# 2. Set Up Communication with the Web-Filtering Servers

Configure the security device to communicate with one of the following servers:

- Websense server
- SurfControl server using the SurfControl Content Filtering Protocol (SCFP)

You can set up communications with up to eight web-filtering servers.

#### *WebUI*

Screening > Web Filtering > Protocol > Select Redirect (Websense) or Redirect (SurfControl), then click Apply.

# *CLI*

Enter the web-filtering context for SurfContol (scfp) or Websense (websense) redirect filtering. For more information, see ["Using the CLI to Initiate](#page-620-0)  [Web-Filtering Modes" on page 91.](#page-620-0)

device-> set url protocol type { websense | scfp } device-> set url protocol { websense | scfp } device(url:scfp)-> set server { *ip\_addr* | *dom\_name* } *port\_num timeout\_num* Configure the following web-filtering settings at the system level for web-filtering server communication:

- **Source Interface:** The source from which the device initiates web-filter requests to a web-filtering server.
- **Server Name:** The IP address or Fully Qualified Domain Name (FQDN) of the computer running the Websense or SurfControl server.
- **Server Port:** If you have changed the default port on the server, you must also change it on the security device. (The default port for Websense is 15868, and the default port for SurfControl is 62252.) Please see your Websense or SurfControl documentation for full details.
- **Communication Timeout:** The time interval, in seconds, that the device waits for a response from the web-filtering server. If the server does not respond within the time interval, the device either blocks or allows the request. For the time interval, enter a value from 10 through 240.

If a device with multiple virtual systems connects to a Websense server, the virtual systems can share the server. To configure multiple virtual systems to share a Websense server, use the following CLI commands to create an account name for each vsys:

device-> set url protocol type websense device-> set url protocol websense device(url:websense)-> set account *name*

Once you have configured the vsys names, you define the settings for the web-filtering server and the parameters for the behavior that you want the security device to take when applying web filtering. If you configure these settings in the root system, they also apply to any vsys that shares the web-filtering configuration with the root system. For a vsys, the root and vsys administrators must configure the settings separately. Virtual systems that share the same Websense web-filtering server must have the same web-filtering settings.

# 3. Enable Web Filtering at the Root and Vsys Levels

You must enable web filtering at the system level. For a device that is hosting virtual systems, enable web filtering for each system that you want to apply it. For example, if you want the root system and a vsys to apply web filtering, enable web filtering in both the root system and that vsys.

To enable web filtering, do either of the following:

## *WebUI*

Screening > Web Filtering > Protocol > Select Redirect (Websense) or Redirect (SurfControl), then click Apply. Enable Web Filtering checkbox.

#### *CLI*

device-> set url protocol type { websense | scfp } device-> set url protocol { websense | scfp } device(url:scfp)-> set config enable

When web filtering is enabled at the system level, HTTP requests are redirected to a Websense or SurfControl server. This action allows the device to check all HTTP traffic for policies (defined in that system) that require web filtering. If you disable web filtering at the system level, the device ignores the web-filtering component in policies and treats the policies as "permit" policies.

# 4. Define the System-Level Behavioral Parameters

Define the parameters that you want the system—root or vsys—to use when applying web filtering. One set of parameters can apply to the root system and any vsys that shares the web-filtering configuration with the root system. Other sets can apply to virtual systems that have a dedicated web-filtering server.

The options are as follows:

- **If connectivity to the server is lost:** If the security device loses contact with the web-filtering server, you can specify whether to **Block** or **Permit** all HTTP requests.
- **Blocked URL Message Type:** If you select **NetPartners Websense/SurfControl**, the security device forwards the message it receives in the "block" response from the Websense or SurfControl server. When you select **Juniper Networks**, the device sends the message that you have previously entered in the **Juniper Networks Blocked URL Message** field.

NOTE: If you select **NetScreen**, some of the functions that Websense provides, such as redirection, are suppressed.

> **Juniper Networks Blocked URL Message:** This is the message the security device returns to the user after blocking a site. You can use the message sent from the Websense or SurfControl server, or you can create a message (up to 500 characters) to be sent from the device.

To configure these settings, use either of the following:

#### *WebUI*

Screening > Web Filtering > Protocol > Select Redirect (Websense) or Redirect (SurfControl), then click Apply.

## *CLI*

device-> set url protocol type { websense | scfp } device-> set url protocol { websense | scfp } device(url:scfp)-> set fail-mode permit device(url:scfp)-> set deny-message use-server

# 5. Enable Web Filtering in Individual Policies

Configure the device to contact the web-filtering server based on the policy.

To enable web filtering in a policy, use either of the following:

#### *WebUI*

Policies > Click **Edit** (edit the policy that you want web filtering to apply), then select the **Web Filter** checkbox.

Select the web-filtering profile from the dropdown box.

#### *CLI*

set policy from *zone* to *zone src\_addr dst\_addr service* permit url-filter

**NOTE:** The device reports the status of the Websense or SurfControl server. To update the status report, click the **Server Status** icon in the WebUI:

> Screening > Web Filtering > Protocol > Select Redirect (Websense) or Redirect (SurfControl), then click Apply.

# <span id="page-635-0"></span>Example: Redirect Web Filtering

In this example, you configure the security device to do the following:

- 1. Set the interfaces to work with a SurfControl server at IP address 10.1.2.5, with port number 62252 (default), and have the web-filtering server in the Trust security zone.
- 2. Enable web filtering on all outbound HTTP traffic from hosts in the Trust zone to hosts in the Untrust zone. If the device loses connectivity with the web-filtering server, the device permits outbound HTTP traffic. When an HTTP client requests access to a prohibited URL, the device sends the following message: "We're sorry, but the requested URL is prohibited. Contact ntwksec@mycompany.com."
- 3. Set both security zones to be in the trust-vr routing domain with the interface for the Untrust zone as ethernet3, IP address 1.1.1.1/24, and the interface for the Trust zone as ethernet1, IP address 10.1.1.1/24. Because the web-filtering server is not in the immediate subnet of one of the device interfaces, a route is added to it through ethernet1 and the internal router at 10.1.1.250.
- 4. Configure the policy to enable web filtering so that Trust to Untrust permits HTTP service from any source address to any destination address.

# *WebUI*

## 1. Interfaces

Network > Interfaces > Edit (for ethernet1): Enter the following, then click **Apply**:

Zone Name: Trust Static IP: (select this option when present) IP Address/Netmask: 10.1.1.1/24

Enter the following, then click **OK**:

Interface Mode: NAT

Network > Interfaces > Edit (for ethernet3): Enter the following, then click **OK**:

Zone Name: Untrust Static IP: (select this option when present) IP Address/Netmask: 1.1.1.1/24

#### 2. Web-Filtering Server

Screening > Web Filtering > Protocol: Select **Redirect (SurfControl)**, then click **Apply**. Then enter the following, and click **Apply** again:

Enable Web Filtering: (select) Server Name: 10.1.2.5 Server Port: 62252 Communication Timeout: 10 (seconds) If connectivity to the server is lost … all HTTP requests: Permit Blocked URL Message Type: NetScreen NetScreen Blocked URL Message: We're sorry, but the requested URL is prohibited. Contact ntwksec@mycompany.com.

# 3. Routes

Network > Routing > Routing Entries > trust-vr New: Enter the following, then click **OK**:

Network Address/Netmask: 0.0.0.0/0 Gateway: (select) Interface: ethernet3 Gateway IP Address: 1.1.1.250

Network > Routing > Routing Entries > trust-vr New: Enter the following, then click **OK**:

Network Address/Netmask: 10.1.2.0/24 Gateway: (select) Interface: ethernet1 Gateway IP Address: 10.1.1.250

# 4. Policy

Policies > (From: Trust, To: Untrust) New: Enter the following, then click **OK**:

Source Address: Address Book Entry: (select), Any Destination Address: Address Book Entry: (select), Any Service: HTTP Action: Permit Web Filtering: (select)

## *CLI*

## 1. Interfaces

set interface ethernet1 zone trust set interface ethernet1 ip 10.1.1.1/24 set interface ethernet3 zone untrust set interface ethernet3 ip 1.1.1.1/24

# 2. Web-Filtering Server

device-> set url protocol type scfp device-> set url protocol scfp device(url:scfp)-> set server 10.1.2.5 62252 10 device(url:scfp)-> set fail-mode permit device(url:scfp)-> set deny-message "We're sorry, but the requested URL is prohibited. Contact ntwksec@mycompany.com." device(url:scfp)-> set config enable

## 3. Routes

set vrouter trust-vr route 0.0.0.0/0 interface ethernet3 gateway 1.1.1.250 set vrouter trust-vr route 10.1.2.0/24 interface ethernet1 gateway 10.1.1.250

#### 4. Policy

set policy from trust to untrust any any http permit url-filter save

# Chapter 5 Deep Inspection

You can enable Deep Inspection (DI) in policies to examine permitted traffic and take action if the DI module in ScreenOS finds attack signatures or protocol anomalies. The following sections in this chapter present the DI elements that appear in policies and explains how to configure them:

- ["Overview" on page 110](#page-639-0)
- ["Attack Object Database Server" on page 114](#page-643-0)
- ["Attack Objects and Groups" on page 121](#page-650-0)
	- ["Supported Protocols" on page 123](#page-652-0)
	- ["Stateful Signatures" on page 126](#page-655-0)
	- **THE** ["TCP Stream Signatures" on page 127](#page-656-0)
	- **The ["Protocol Anomalies" on page 128](#page-657-0)**
	- ["Attack Object Groups" on page 128](#page-657-1)
	- ["Disabling Attack Objects" on page 131](#page-660-0)
- ["Attack Actions" on page 132](#page-661-0)
	- ["Brute Force Attack Actions" on page 140](#page-669-0)
- ["Attack Logging" on page 143](#page-672-0)
- ["Mapping Custom Services to Applications" on page 145](#page-674-0)
- ["Customized Attack Objects and Groups" on page 149](#page-678-0)
	- ["User-Defined Stateful Signature Attack Objects" on page 149](#page-678-1)
	- **THE** ["TCP Stream Signature Attack Objects" on page 153](#page-682-0)
	- ["Configurable Protocol Anomaly Parameters" on page 155](#page-684-0)
- ["Negation" on page 156](#page-685-0)

You can also enable DI at the security zone level for HTTP components. These SCREEN options are explained in the final section of this chapter:

- ["Granular Blocking of HTTP Components" on page 160](#page-689-0)
	- ["ActiveX Controls" on page 161](#page-690-0)
	- **The ["Java Applets" on page 161](#page-690-1)**
	- **EXE Files**" on page 161
	- ["ZIP Files" on page 161](#page-690-3)

# <span id="page-639-0"></span>**Overview**

Deep Inspection (DI) is a mechanism for filtering the traffic permitted by the Juniper Networks firewall. DI examines Layer 3 and Layer 4 packet headers and Layer 7 application content and protocol characteristics in an effort to detect and prevent any attacks or anomalous behavior that might be present. [Figure 43](#page-640-0) shows how a packet undergoes Layer 3 inspection.

NOTE: Juniper Networks security devices detect anomalous traffic patterns at Layer 3 and Layer 4 (IP and TCP) via SCREEN options set at the zone level, not the policy level. Examples of IP and TCP traffic-anomaly detection are ["IP Address Sweep"](#page-537-0)  [on page 8,](#page-537-0) ["Port Scanning" on page 9](#page-538-0), and the various flood attacks described in ["Network DoS Attacks" on page 34.](#page-563-0)

<span id="page-640-0"></span>Figure 43: Stateful Firewall Inspection

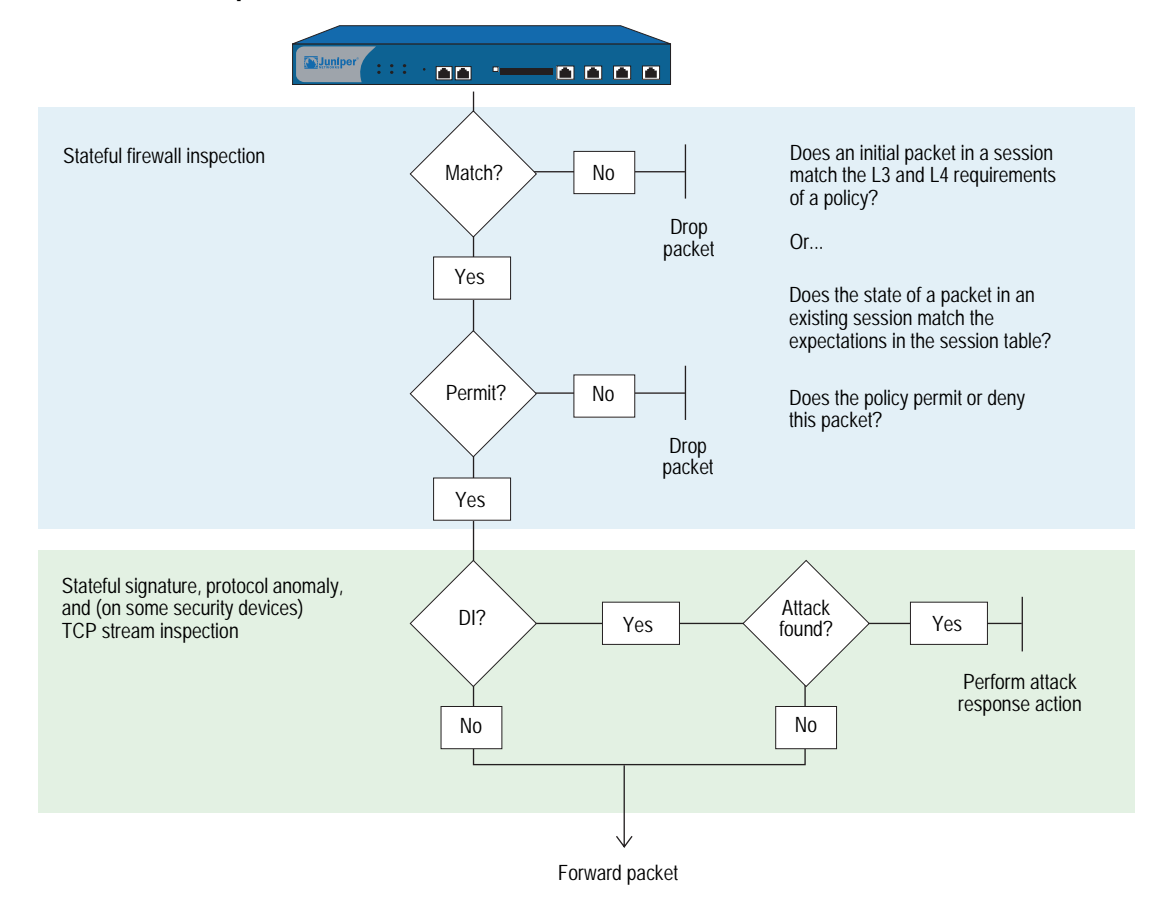

When the security device receives the first packet of a session, it inspects the source and destination IP addresses in the IP packet header (Layer 3 inspection) and the source and destination port numbers and protocol in the TCP segment or UDP datagram header (Layer 4 inspection). If the Layer 3 and 4 components match the criteria specified in a policy, the device then performs the specified action on the packet—permit, deny, or tunnel. When the device receives a packet for an established session, it compares it with the state information maintained in the session table to determine if it belongs to the session.

NOTE: If the specified action is tunnel, the notion of permission is implied. Note that if you enable DI in a policy whose action is tunnel, the security device performs the specified DI operations before encrypting an outbound packet and after decrypting an inbound packet.

If you have enabled DI in the policy that applies to this packet and the policy action is "permit" or "tunnel," then the security device further inspects it and its associated data stream for attacks. It scans the packet for patterns that match those defined in one or more groups of attack objects. Attack objects can be attack signatures or protocol anomalies, which you can either define yourself or download to the security device from a database server. (For more information, see ["Attack](#page-650-0)  [Objects and Groups" on page 121](#page-650-0) and ["Customized Attack Objects and Groups" on](#page-678-0)  [page 149](#page-678-0).)

**NOTE:** The Deep Inspection (DI) feature is available after you have obtained and loaded an advanced mode license key. (If you upgrade from a pre-5.0.0 version of ScreenOS, the mode automatically becomes "advanced." In this case, an advanced-mode license key is not required.)The ability to download signature packs from the database server requires that you first subscribe for the service. For more information, see ["Registration and Activation of Subscription Services"](#page-393-0)  [on page](#page-393-0) **2-**264.

Based on the attack objects specified in the policy, the security device might perform the following inspections (see [Figure 44\)](#page-641-0):

- Examine header values and payload data for stateful attack signatures
- Compare the format of the transmitted protocol with the standards specified in the RFCs and RFC extensions for that protocol to determine if someone has altered it, possibly for malicious purposes

<span id="page-641-0"></span>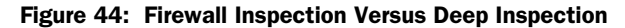

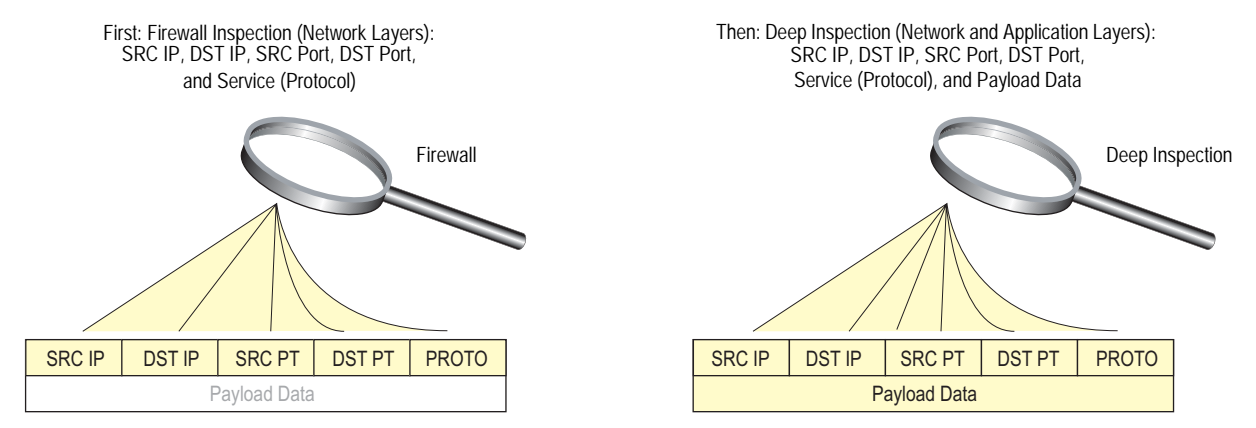

If the security device detects an attack, it performs the action specified for the attack object group to which the matching attack object belongs: close, close-client, close-server, drop, drop-packet, ignore, or none. If it does not find an attack, it forwards the packet. (For more information about attack actions, see ["Attack](#page-661-0)  [Actions" on page 132](#page-661-0).)

You can conceptually separate a **set policy** command into two parts—the core section and the DI component:

- The core section contains the source and destination zones, source and destination addresses, one or more services, and an action.
- The DI component instructs the security device to inspect traffic permitted by the core section of the policy for patterns matching the attack objects contained in one or more attack object groups. If the security device detects an attack object, it then performs the action defined for the corresponding group.

NOTE: You can optionally add other extensions to the core component of a **set policy** command: VPN and L2TP tunnel references, a schedule reference, address translation specifications, user authentication specifications, antivirus checking, logging, counting, and traffic management settings. Whereas these extensions are optional, the elements that constitute the core of a policy—source and destination zones, source and destination addresses, service (or services), and action—are required. (An exception to this is a global policy, in which no source and destination zones are specified: **set policy global** *src\_addr dst\_addr service*  action. For more information about global policies, see "Global Policies" on [page](#page-303-0) **2-**174.)

The following **set policy** command includes a DI component:

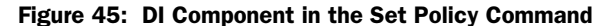

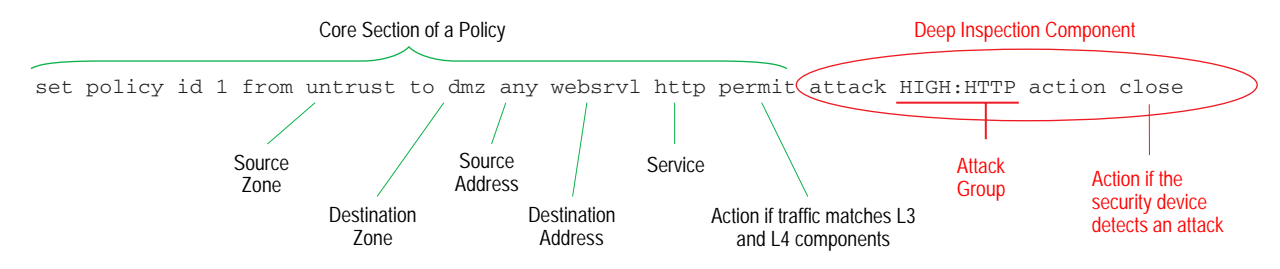

The above command directs the security device to permit HTTP traffic from any address in the Untrust zone to the destination address "websrv1" in the DMZ zone. It also instructs the device to inspect all HTTP traffic permitted by this policy. If any pattern in the traffic matches an attack object defined in the attack object group "HIGH:HTTP:ANOM", the device closes the connection by dropping the packet and sending TCP RST notifications to the hosts at the source and destination addresses.

It is possible to enter the context of an existing policy by using its ID number. For example:

device-> set policy id 1 device(policy:1)->

**NOTE:** The command prompt changes to signal that the subsequent command will be within a particular policy context.

Entering a policy context is convenient if you want to enter several commands related to a single policy. For example, the following set of commands creates a policy that permits HTTP and HTTPS traffic from the any address in the Untrust to websrv1 and websrv2 in the DMZ zone and looks for high and critical HTTP stateful signature and protocol anomaly attacks:

device-> set policy id 1 from untrust to dmz any websrv1 http permit attack CRITICAL:HTTP:ANOM action close device-> set policy id 1 device(policy:1)-> set dst-address websrv2 device(policy:1)-> set service https device(policy:1)-> set attack CRITICAL:HTTP:SIGS action close-server device(policy:1)-> set attack HIGH:HTTP:ANOM action drop device(policy:1)-> set attack HIGH:HTTP:SIGS action close-server device(policy:1)-> exit device-> save

The above configuration permits both HTTP and HTTPS traffic, but only looks for attacks in HTTP traffic. To be able to add attack object groups within a policy context, you must first specify a DI attack and action in the top-level command. In the above example, you can add CRITICAL:HTTP:SIGS, HIGH:HTTP:ANOM, and HIGH:HTTP:SIGS attack object groups because you first configured the policy for DI with the CRITICAL:HTTP:ANOM group.

**NOTE:** You can specify a different attack action for each attack object group in a policy. If the security device simultaneously detects multiple attacks, it applies the most severe action, which in the above example is "close." For information about the seven attack actions, including their severity levels, see ["Attack Actions" on](#page-661-0)  [page 132](#page-661-0).

# <span id="page-643-0"></span>Attack Object Database Server

The attack object database server contains all the predefined attack objects, organized into attack object groups by protocol and severity level. Juniper Networks stores the attack object database on a server at https://services.netscreen.com/restricted/sigupdates.

# *Predefined Signature Packs*

The attack object database is organized into four signature packs, base, server protection, client protection, and worm mitigation. This approach is ideal because of the limited device memory and increased protocol support in the signature packs. [Table 5](#page-644-0) describes each of the predefined signature packs and the threat coverage.

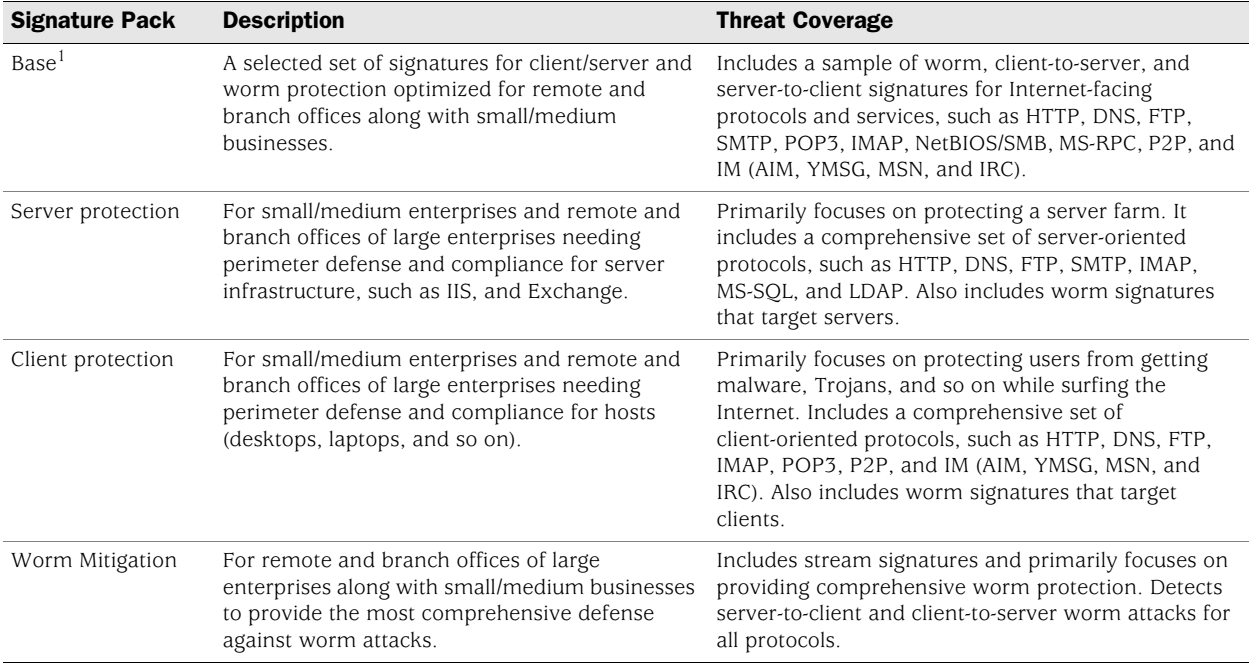

#### <span id="page-644-0"></span>Table 5: Predefined Signature Packs

1.Due to memory allocation required for new enhancements, only DI signatures of critical severity are provided for NS-5XT/GT devices.

[Table 6](#page-644-1) lists the predefined signatures packs with the corresponding URLs.

#### <span id="page-644-1"></span>Table 6: URLs for Predefined Signature Packs

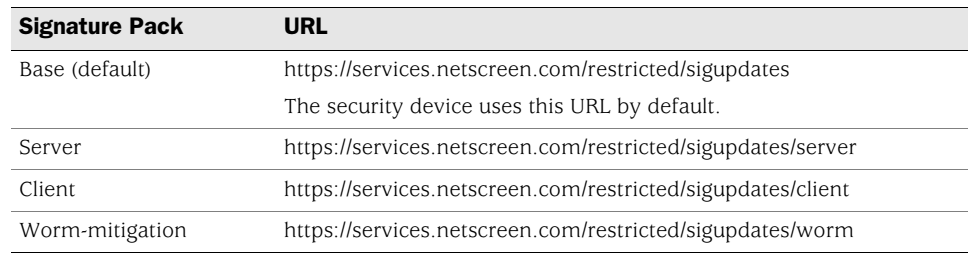

# *Updating Signature Packs*

Juniper Networks stores the four predefined signature packs on an attack object database server at https://services.netscreen.com/restricted/sigupdates. To gain access to this database server, you must first subscribe to the DI signature service for your device as described in the next section.

There are four ways to update the database:

- **Inmediate Update"** on page 116
- ["Automatic Update" on page 117](#page-646-0)
- ["Automatic Notification and Immediate Update" on page 118](#page-647-0)
- ["Manual Update" on page 119](#page-648-0)

**NOTE:** You can also use NetScreen-Security Manager to download the signature packs. For information, see the *NetScreen-Security Manager Administration Guide.*

# Before You Start Updating Attack Objects

Before you start downloading and updating attack objects, you must do the following:

- 1. Register your security device and obtain an authorization code.
- 2. Purchase a license key and activate a subscription for Deep Inspection.
- 3. Verify that the system clock and the Domain Name System (DNS) settings on your device are accurate.

For more information, see ["Registration and Activation of Subscription Services" on](#page-393-0)  [page](#page-393-0) **2-**264.

#### *WebUI*

Configuration > Date/Time

Network > DNS > Host

4. Click the **Update Now** button.

Note that this option is only available after you retrieve a Deep Inspection subscription key.

The security device then attempts to contact the server at the default URL: https://services.netscreen.com/restricted/sigupdates; or, if you have entered a different URL in the Database Server field, it attempts to contact the URL that you entered. [Table 6 on page 115](#page-644-1) lists the predefined signatures packs and the corresponding URLs.

After a few moments, a message appears indicating whether the update was successful. If the update was unsuccessful, then check the event log to determine the cause of the failure.

NOTE: After you download the signature pack the first time, you must reset the security device. Following each download thereafter, resetting the device is unnecessary.

# <span id="page-645-0"></span>Immediate Update

The **Immediate Update** option allows you to update the signature pack on the security device immediately with the signature pack stores on the database server. For this operation to work, you must first configure the attack object database server settings.

In this example (see [Figure 46\)](#page-646-1), you save a predefined signature pack from the attack object database server to the security device immediately.

You do not set a schedule for updating the database on the security device. Instead, you save the database from the server to the security device immediately.

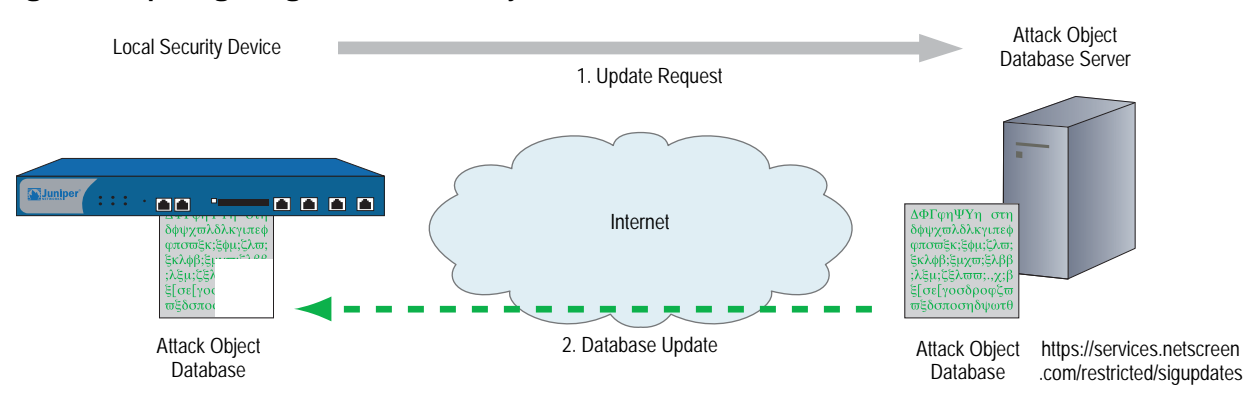

#### <span id="page-646-1"></span>Figure 46: Updating DI Signatures Immediately

## *WebUI*

Configuration > Update > Attack Signature: Signature Pack: Client Click the **Update Now** button.

*CLI*

set attack db sigpack client exec attack-db update Loading attack database............. Done. Done. Switching attack database...Done Saving attack database to flash...Done.

# <span id="page-646-0"></span>Automatic Update

The **Automatic Update** option, downloads the signature pack at user-scheduled times if the database on the server is a newer version than that previously loaded on the device. Juniper Networks updates the signature pack on a regular basis with newly discovered attack patterns. Therefore, because of its changing nature, you must update the signature pack on your security device regularly too. For this operation to work, you must first configure the attack object database server settings.

In this example (see [Figure 47\)](#page-647-1), you set a schedule to update the database on the security device every Monday at 4:00 AM. At that scheduled time, the device compares the version of the database on the server with that on the device. If the version on the server is more recent, the security device automatically replaces its database with the newer version.

For example, select Server to update the server signature pack. See [Table 6 on](#page-644-1)  [page 115](#page-644-1) for a list of predefined signatures packs and the corresponding URLs.

## <span id="page-647-1"></span>Figure 47: Updating DI Signatures Automatically

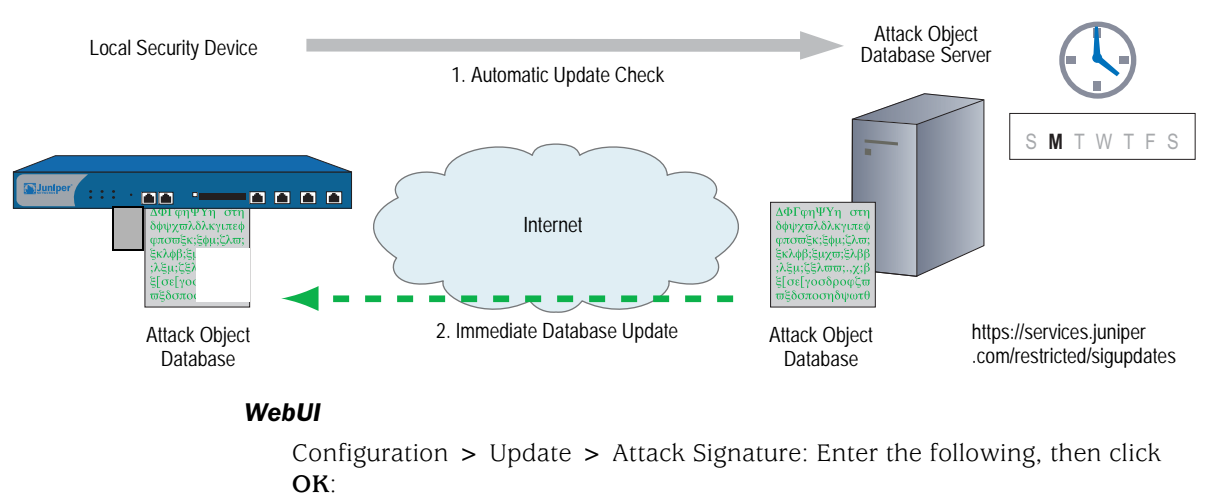

Signature Pack: Server Update Mode: Automatic Update Schedule: Weekly on: Monday Time (hh:mm): 04:00

**NOTE:** If you schedule updates on a monthly basis and the date you choose does not occur in a month (for example, 31 does not occur in several months), the security device uses the last possible date of the month in its place.

*CLI*

set attack db sigpack server set attack db mode update set attack db schedule weekly monday 04:00 save

# <span id="page-647-0"></span>Automatic Notification and Immediate Update

The **Automatic Notification** and I**mmediate Update** option allows you to check at user-scheduled times if the data on the database server is more recent than that on the security device. If the data on the server is more recent, a notice appears on the Home page in the WebUI, and in the CLI after you log into the security device. You can then enter the exec attack-db update command or click the Update Now button on the Configuration > Update > Attack Signature page in the WebUI to save the signature pack from the server to the device. For the server-checking operation semi-automatic procedure to work, you must first configure the attack object database server settings.

In this example (see [Figure 48\)](#page-648-1), you set a schedule to check the database on the security device every day at 07:00 AM.

When you receive a notice that the database on the server has been updated, you click the **Update Now** button on the Configuration > Update > Attack Signature page in the WebUI or enter the **exec attack-db update** command to save the database from the server to the device.
For example, do the following to update the Client signature pack. See [Table 6 on](#page-644-0)  [page 115](#page-644-0) for a list of predefined signatures packs and the corresponding URLs.

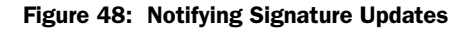

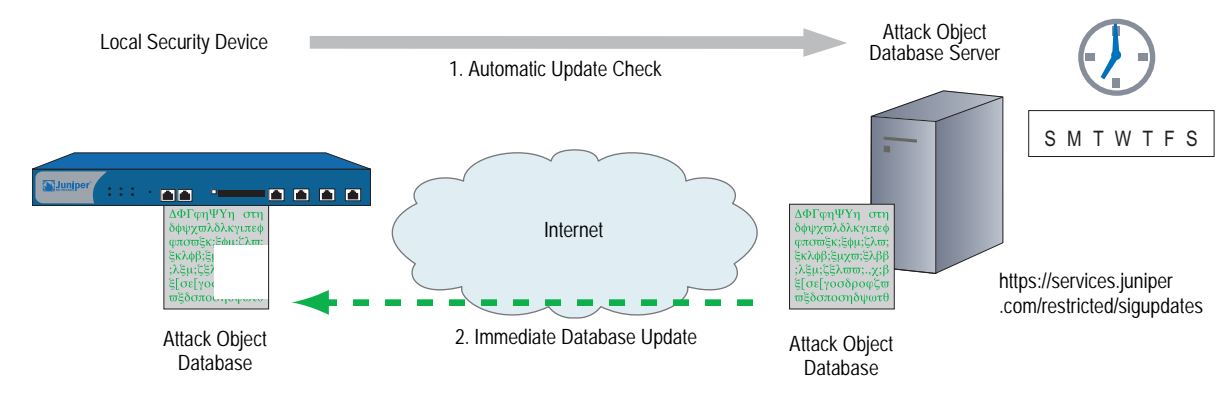

```
WebUI
```
### 1. Scheduled Database Checking

Configuration > Update > Attack Signature: Enter the following, then click **OK**:

Signature Pack: Client Update Mode: Automatic Notification Schedule: Daily Time (hh:mm): 07:00

#### 2. Immediate Database Update

When you receive a notice that the attack database on the server is more current than the one on the security device, do the following:

Configuration > Update > Attack Signature

Signature pack: Client Click the **Update Now** button.

# *CLI*

#### 1. Scheduled Database Checking

set attack db sigpack client set attack db mode notification set attack db schedule daily 07:00

## 2. Immediate Database Update

When you receive a notice that the attack database on the server is more current than the one on the security device, do the following:

exec attack-db update

# Manual Update

The **Manual Update** option, allows you to first use a browser to download the signature pack to a local directory or TFTP server directory. You can then load the signature pack on the security device using either the WebUI (from the local directory) or CLI (from the TFTP server directory).

NOTE: Before performing an immediate database update, you can use the **exec attack-db check** command to check if the attack object database on the server is more recent than the one on the security device.

In this example (see [Figure 49\)](#page-649-0), you manually save the latest signature pack to the local directory "C:\netscreen\attacks-db" (if you want to use the WebUI to load the database) or C:\Program Files\TFTP Server (if you want to use the CLI to load it). You then load the database on the security device from your local directory.

**NOTE:** After downloading the signature pack, you can also post it on a local server and set it up for other security devices to access. The admins for the other devices must then change the database server URL to that of the new location. They can either enter the new URL in the Database Server field on the Configuration > Update > Attack Signature page or use the following CLI command: **set attack db server** *url\_string*.

For an automatic update, the security device automatically adds the following elements to the URL:

- Serial number of the security device
- Number of the major ScreenOS version running on the device
- Platform type

When you manually update the DI Signatures, you must add these elements yourself. In this example, the serial number is 0043012001000213, the ScreenOS version is 5.4, and the platform is NetScreen-208 (ns200). Consequently, the resulting URL is:

https://services.netscreen.com/restricted/sigupdates/5.4/ns200/attacks.bin?s n=0043012001000213

<span id="page-649-0"></span>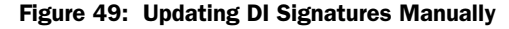

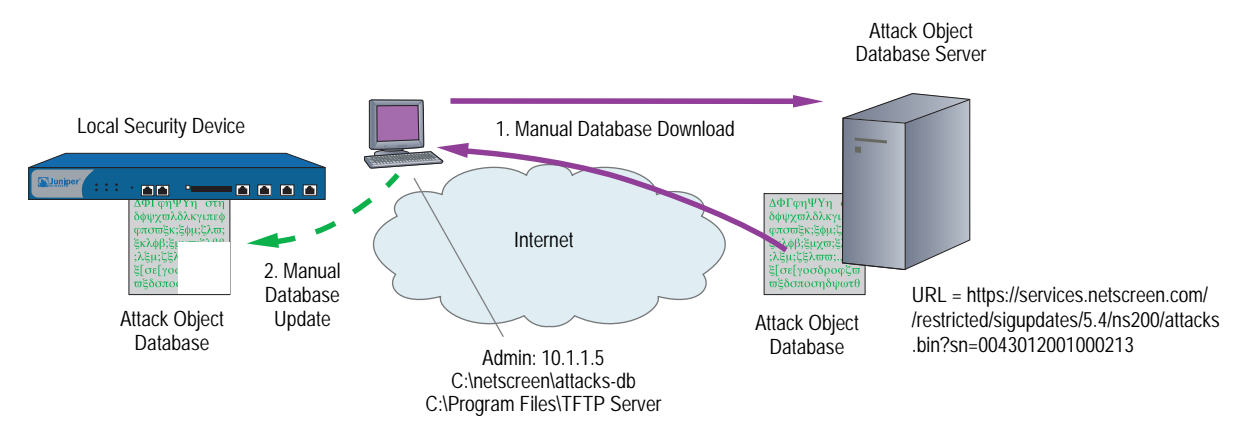

## 1. Downloading the Signature Pack

To save the signature pack to your local server, enter the following URL in the address field of your browser. See [Table 6 on page 115](#page-644-0) for a list of predefined signatures packs and the corresponding URLs.

## https://services.netscreen.com/restricted/sigupdates/5.4/ns200/attacks.bin?s n=0043012001000213

Save *attacks.bin* to the local directory "C:\netscreen\attacks-db" (for loading via the WebUI) or to your TFTP server directory C:\Program Files\TFTP Server (when you want to use the CLI to load it).

### 2. Updating the Signature Pack

# *WebUI*

Configuration > Update > Attack Signature: Enter the following, then click **OK**:

Deep Inspection Signature Update: Load File: Enter C:\netscreen\attacks-db\attacks.bin

# Or

Click **Browse** and navigate to that directory, select **attacks.bin**, then click **Open**.

If you downloaded the server, client, or worm protection signature packs, then enter the appropriate filename.

# *CLI*

save attack-db from tftp 10.1.1.5 attacks.bin to flash

# Attack Objects and Groups

Attack objects are stateful signatures, stream signatures (on the NetScreen-5000 series), and protocol anomalies that a security device uses to detect attacks aimed at compromising one or more hosts on a network. Attack objects are in groups organized by protocol type and then by severity. When you add Deep Inspection (DI) to a policy, the device inspects the traffic that the policy permits for any patterns matching those in the referenced attack object group (or groups).

# Figure 50: Attack Objects and Groups

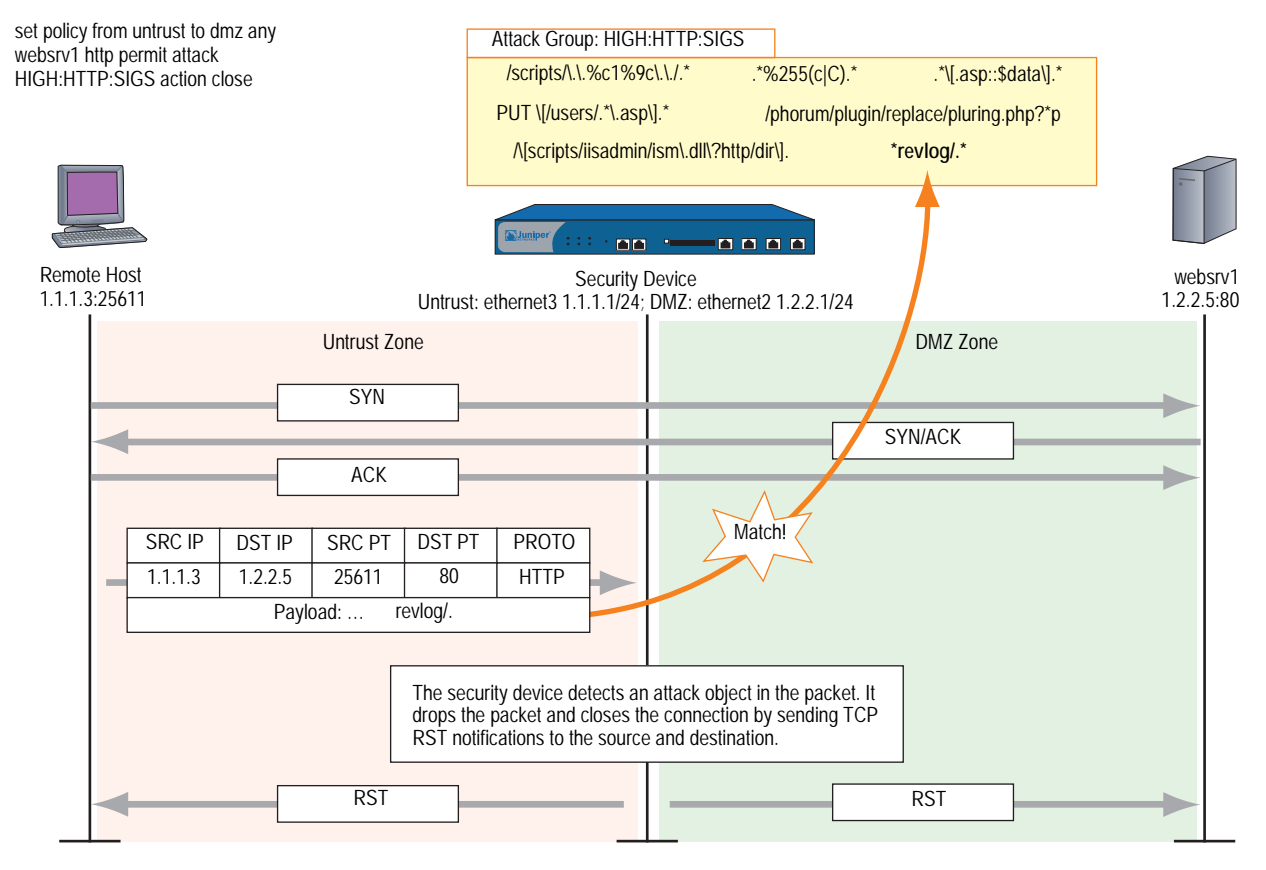

The attack object groups that you reference in the DI component of a policy must target the same service type that the policy permits. For example, if the policy permits SMTP traffic, the attack object group must aim at attacks on SMTP traffic. The following policy exemplifies a valid configuration:

## set policy id 2 from trust to untrust any any smtp permit attack CRIT:SMTP:SIGS action close

The next policy is erroneous because the policy permits SMTP traffic, but the attack object group is for POP3 traffic:

## set policy id 2 from trust to untrust any any smtp permit attack CRIT:POP3:SIGS action close

The second policy is configured incorrectly and, if implemented, would cause the security device to expend unnecessary resources inspecting SMTP traffic for POP3 attack objects that it could never find. If policy 2 permits both SMTP and POP3 traffic, you can configure the DI component to check for SMTP attack objects, POP3 attack objects, or for both.

set group service grp1 set group service **grp1** add smtp set group service **grp1** add **pop3** set policy id 2 from trust to untrust any any grp1 permit attack CRIT:SMTP:SIGS action close set policy id 2 attack CRIT: POP3: SIGS action close

# <span id="page-652-0"></span>*Supported Protocols*

The Deep Inspection (DI) module supports stateful signature attack objects and protocol anomaly attack objects for the following protocols and applications:

Table 7: Basic Network Protocols

| <b>Protocol</b> | <b>Stateful</b><br><b>Signature</b> | <b>Protocol</b><br><b>Anomaly</b> | <b>Definition</b>                                                                                                    |
|-----------------|-------------------------------------|-----------------------------------|----------------------------------------------------------------------------------------------------|
| <b>DNS</b>      | Yes                                 | Yes                               | Domain Name System (DNS) is a database system for translating domain names<br>to IP addresses, such as www.juniper.net = $207.17.137.68$ .                                                                                                    |
| <b>FTP</b>      | Yes                                 | Yes                               | File Transfer Protocol (FTP) is a protocol for exchanging files between computers<br>across a network.                                                                                                    |
| HTTP            | Yes                                 | Yes                               | HyperText Transfer Protocol (HTTP) is a protocol primarily used to transfer<br>information from webservers to web clients.                                                                                                    |
| IMAP            | Yes                                 | Yes                               | Internet Mail Access Protocol (IMAP) is a protocol that provides incoming e-mail<br>storage and retrieval services, with the option that users can either download<br>their e-mail or leave it on the IMAP server.                                     |
| <b>NetBIOS</b>  | Yes                                 | Yes                               | NetBIOS (Network Basic Input Output System) is an application interface that<br>allows applications on users' workstations to access network services provided by<br>network transports such as NetBEUI, SPX/IPX, and TCP/IP.                          |
| POP3            | Yes                                 | Yes                               | Post Office Protocol, version 3 (POP3) is a protocol that provides incoming e-mail<br>storage and retrieval services.                                                                                                    |
| SMTP            | Yes                                 | Yes                               | Simple Mail Transfer Protocol (SMTP) is a protocol for transferring e-mail between<br>mail servers.                                                                                                    |
| Chargen         | Yes                                 | Yes                               | Character generator protocol                                                                                                    |
| DHCP            | Yes                                 | Yes                               | Dynamic Host Configuration Protocol is used to control vital networking<br>parameters of hosts (running clients) with the help of a server. DHCP is backward<br>compatible with BOOTP.                                                                 |
| Discard         | Yes                                 | Yes                               | Discard protocol is a useful debugging and measurement tool. A discard service<br>simply throws away any data it receives.                                                                                                    |
| Echo            | Yes                                 | Yes                               | Echo protocol is an internet protocol intended for testing and measurement<br>purposes. A host may connect to a server that supports the ECHO protocol, on<br>either TCP or UDP port 7. The server then sends back any data it receives.               |
| Finger          | Yes                                 | Yes                               | Finger User Information protocol is a simple protocol that provides an interface to<br>a remote user information program.                                                                                                    |
| Gopher          | Yes                                 | Yes                               | Gopher is an internet protocol designed for distributed document search and<br>retrieval.                                                                                                    |
| ICMP            | Yes                                 | Yes                               | Internet Control Message Protocol is a required protocol tightly integrated with IP.<br>ICMP messages, delivered in IP packets, are used for out-of-band messages<br>related to network operation.                                                     |
| IDENT           | Yes                                 | Yes                               | Identification protocol provides a means to determine the identity of a user of a<br>particular TCP connection.                                                                                                    |
| LDAP            | Yes                                 | Yes                               | Lightweight Directory Access Protocol is a set of protocols for accessing<br>information directories.                                                                                                    |
| LPR             | Yes                                 | Yes                               | Line Printer spooler                                                                                                    |
| <b>NFS</b>      | Yes                                 | Yes                               | Network File System (NFS) protocol provides transparent remote access to shared<br>files across networks. The NFS protocol is designed to be portable across different<br>machines, operating systems, network architectures, and transport protocols. |
| <b>NNTP</b>     | Yes                                 | Yes                               | Network News Transfer Protocol specifies a protocol for the distribution, inquiry,<br>retrieval, and posting of news articles using a reliable stream-based transmission<br>of news.                                                                   |

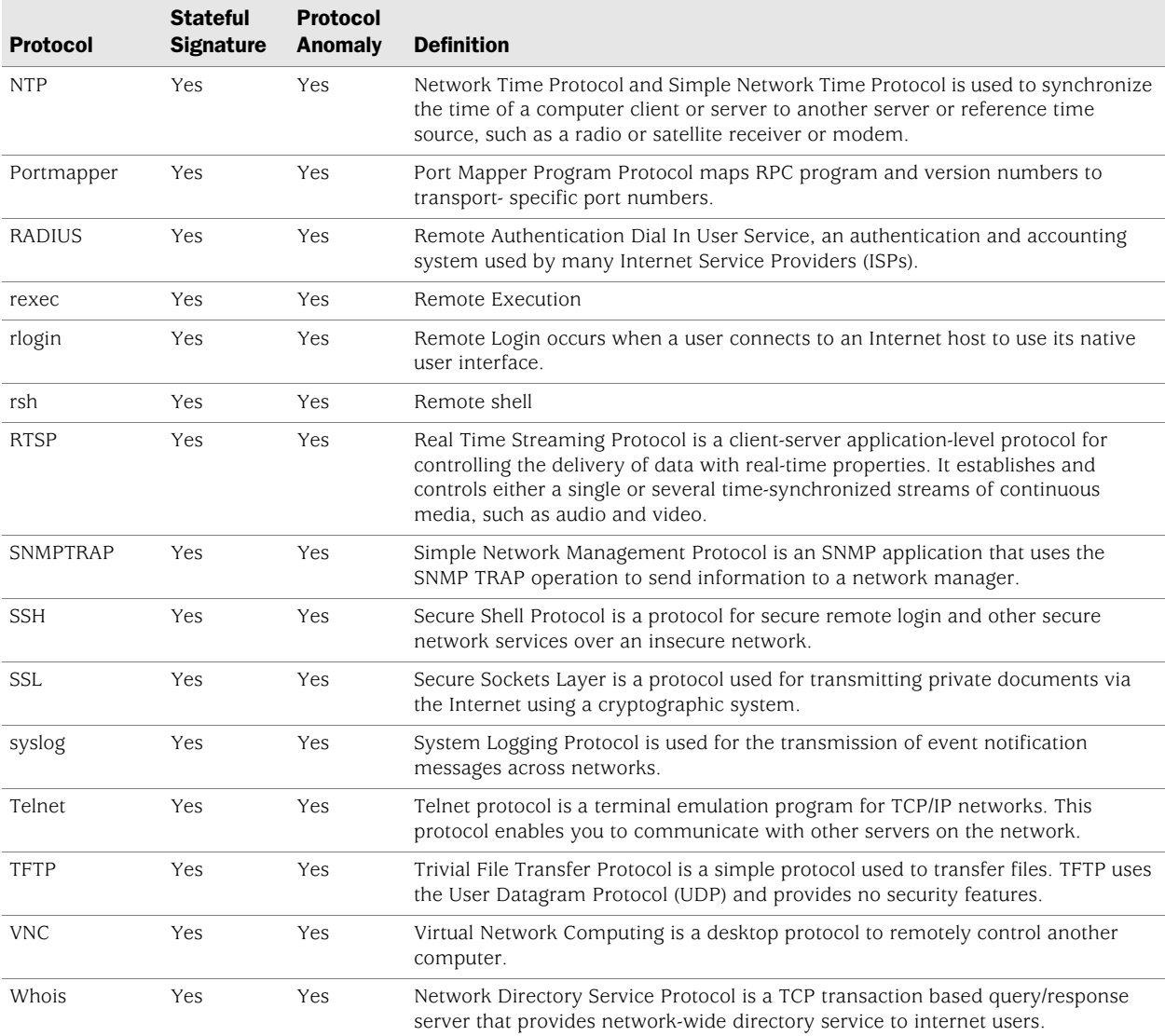

# Table 8: Instant Messaging Applications

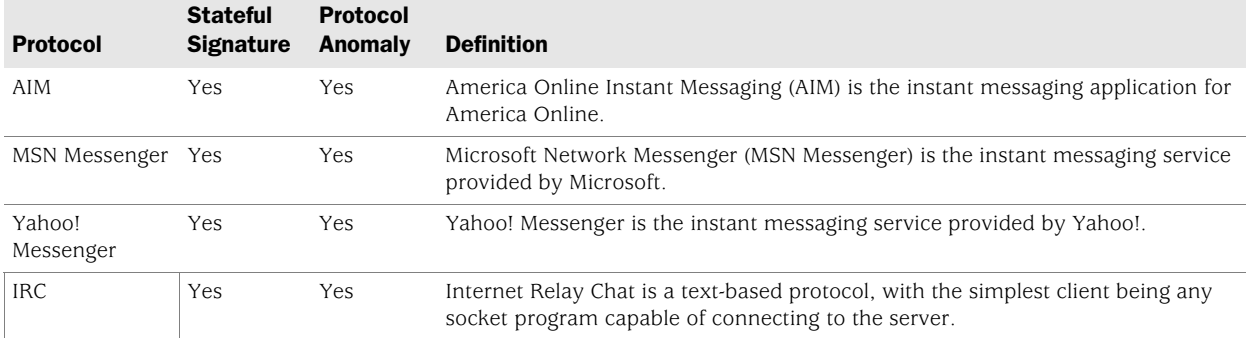

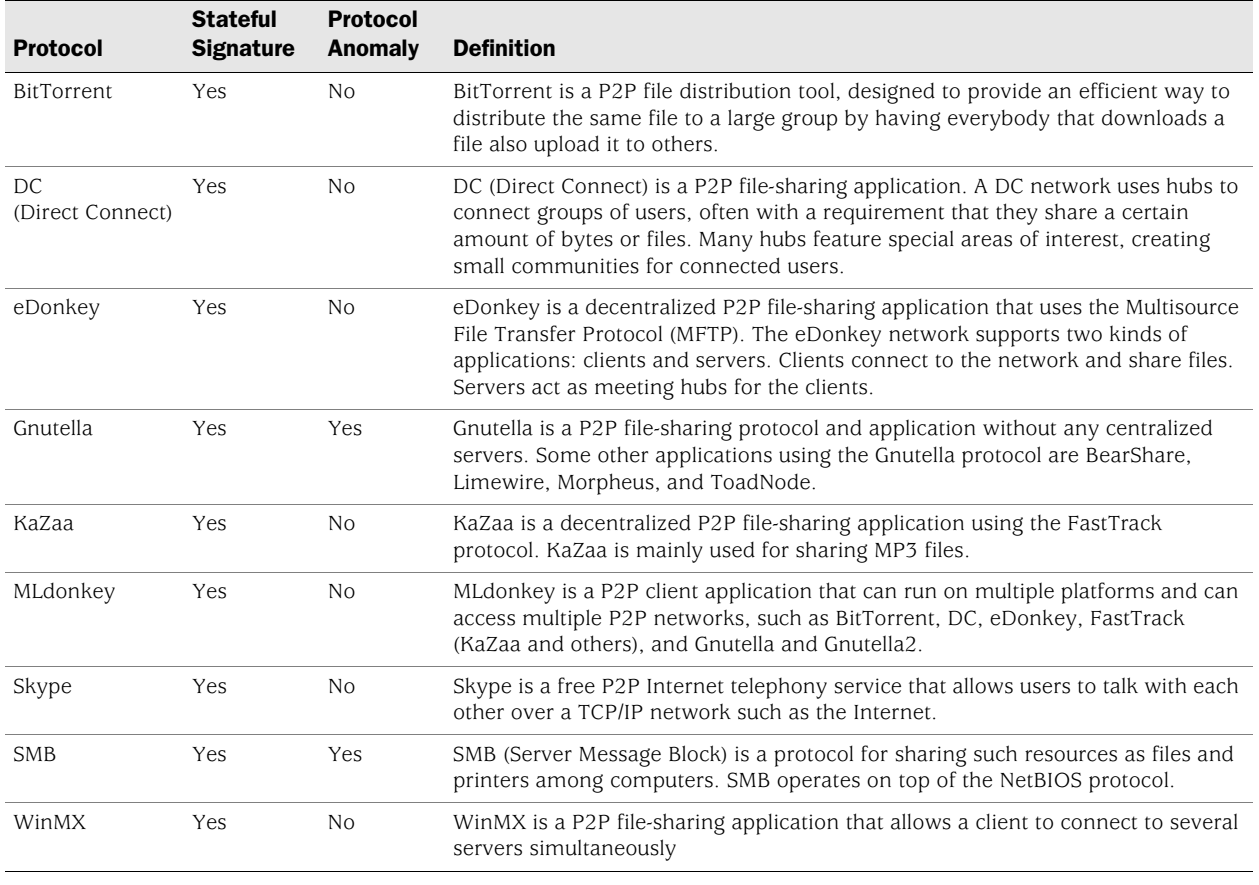

### Table 9: Peer-to-Peer (P2P) Networking Applications

**NOTE:** Many of the listed P2P applications use their own proprietary protocols.

## Table 10: Application Layer Gateways (ALGs)

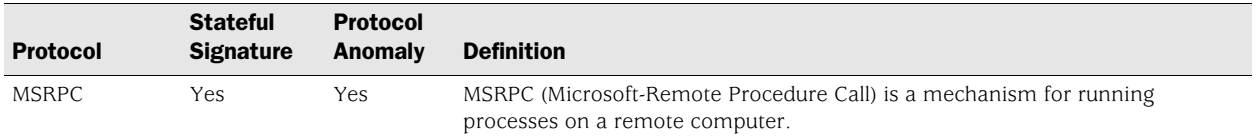

If the security device has access to http://help.juniper.net/sigupdates/english, you can see the contents of all the predefined attack object groups and descriptions of the predefined attack objects. Open your browser, and enter one of the following URLs in the Address field:

http://help.juniper.net/sigupdates/english/AIM.html http://help.juniper.net/sigupdates/english/DNS.html http://help.juniper.net/sigupdates/english/FTP.html http://help.juniper.net/sigupdates/english/GNUTELLA.html http://help.juniper.net/sigupdates/english/HTTP.html http://help.juniper.net/sigupdates/english/IMAP.html http://help.juniper.net/sigupdates/english/MSN.html http://help.juniper.net/sigupdates/english/NBDS.html http://help.juniper.net/sigupdates/english/NBNAME.html

http://help.juniper.net/sigupdates/english/POP3.html http://help.juniper.net/sigupdates/english/SMTP.html http://help.juniper.net/sigupdates/english/MSRPC.html http://help.juniper.net/sigupdates/english/SMB.html http://help.juniper.net/sigupdates/english/YMSG.html

Each of the above URLs links to an HTML page containing a list of all the predefined attack objects—organized in groups by severity—for a particular protocol. To see a description of an attack object, click its name.

# *Stateful Signatures*

An attack signature is a pattern that exists when a particular exploit is in progress. The signature can be a Layer 3 or 4 traffic pattern, such as when one address sends lots of packets to different port numbers at another address (see ["Port Scanning"](#page-538-0)  [on page 9](#page-538-0)), or a textual pattern, such as when a malicious URL string appears in the data payload of a single HTTP or FTP packet. The string can also be a specific segment of code or a specific value in the packet header. However, when searching for a textual pattern, the Deep Inspection (DI) module in a security device looks for more than just a signature in a packet; it looks for the signature in a particular portion of the packet (even if fragmented or segmented), in packets sent at a particular time in the life of the session, and sent by either the connection initiator or the responder.

NOTE: Because the DI module supports regular expressions, it can use wildcards when searching for patterns. Thus, a single attack signature definition can apply to multiple attack pattern variations. For information about regular expressions, see ["Regular Expressions" on page 150.](#page-679-0)

When the DI module checks for a textual pattern, it considers the roles of the participants as client or server and monitors the state of the session to narrow its search to just those elements relevant to the exploit for which attackers use the pattern. Using contextual information to refine packet examination greatly reduces false alarms—or "false positives"—and avoids unnecessary processing. The term "stateful signatures" conveys this concept of looking for signatures within the context of the participants' roles and session state.

To see the advantage of considering the context in which a signature occurs, note the way the DI module examines packets when enabled to detect the EXPN Root attack. Attackers use the EXPN Root attack to expand and expose mailing lists on a mail server. To detect the EXPN Root attack, the security device searches for the signature "expn root" in the control portion of a Simple Mail Transfer Protocol (SMTP) session. The device examines only the control portion because that is only where the attack can occur. If "expn root" occurs in any other portion of the session, it is not an attack.

Using a simple textual packet signature detection technique, the signature "expn root" triggers an alarm even if it appears in the data portion of the SMTP connection; that is, in the body of an e-mail message. If, for example, you were writing to a colleague about EXPN Root attacks, a simple packet signature detector would regard this as an attack. Using stateful signatures, the DI module can distinguish between text strings that signal attacks and those that are harmless occurrences.

NOTE: For a list of protocols for which there are predefined stateful signature attack objects, see ["Supported Protocols" on page 123.](#page-652-0)

## *TCP Stream Signatures*

Like a stateful signature, a TCP stream signature is a pattern that exists when an exploit is in progress. However, when the DI module examines traffic for stateful signatures, it searches only within specific contexts. When the DI module examines traffic for TCP stream signatures, it does so without regard for contexts. Another distinction between the two types of signatures is that although stateful signatures can be predefined or user-defined, TCP stream signatures must be user-defined. After you add a stream signature attack object to an attack object group, you can then reference that group in a policy that applies DI. (For more about TCP stream signatures, see ["TCP Stream Signature Attack Objects" on page 153](#page-682-0).)

**NOTE:** You can define TCP stream signatures on the high-end systems only.

Stream signatures are independent of protocols and are therefore more flexible in matching traffic. Stream signatures can examine traffic where protocols decoders can't inspect. However, this flexibility affects performance and resource consumption.

Stream signatures consume resources and affect performance, so they must be used sparingly. Stream256 signatures however, operate the same way, but rather than matching over the entire stream, they only match on the first 256 bytes of the stream. Therefore, they consume fewer resources and are less of a performance hit.

# *Protocol Anomalies*

Attack objects that search for protocol anomalies detect traffic that deviates from the standards defined in RFCs and common RFC extensions. With signature attack objects, you must use a predefined pattern or create a new one; therefore, they can only detect known attacks. Protocol anomaly detection is particularly useful for catching new attacks or those attacks that cannot be defined by a textual pattern.

**NOTE:** For a list of protocols for which there are predefined protocol anomaly attack objects, see ["Supported Protocols" on page 123.](#page-652-0)

# *Attack Object Groups*

Predefined attack object groups contain attack objects for a specific protocol. For each protocol, the groups are separated into protocol anomalies and stateful signatures, and then roughly organized by severity. The three attack object group severity levels are critical, high, and medium:

- **Critical:** Contains attack objects matching exploits that attempt to evade detection, cause a network device to crash, or gain system-level privileges.
- **High:** Contains attack objects matching exploits that attempt to disrupt a service, gain user-level access to a network device, or activate a Trojan horse previously loaded on a device.
- **Medium:** Contains attack objects matching exploits that detect reconnaissance efforts attempting to access vital information through directory traversal or information leaks.
- **Low:** Contains attack objects matching exploits that attempt to obtain non-critical information or scan a network with a scanning tool.
- **Info:** Contains attack objects matching normal, harmless traffic containing URLs, DNS lookup failures, SNMP public community strings, and Peer-to-Peer (P2P) parameters. You can use informational attack objects to obtain information about your network.

# <span id="page-657-0"></span>Changing Severity Levels

Although attack object groups are classified by protocol and severity level (critical, high, medium), each attack object has its own specific severity level: critical, high, medium, low, info. These attack object severity levels map to severity levels for event log entries as follows:

### Table 11: Attack Object Severity Levels

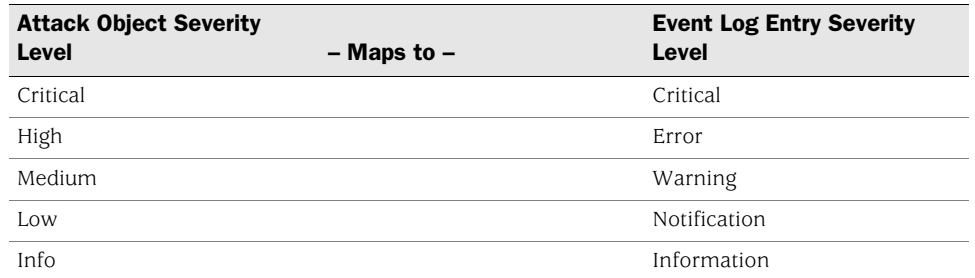

For example, if the security device detects an attack with the severity level "Medium," the corresponding entry that appears in the event log then has the severity level "Warning."

It is possible to override the default severity level of all attack objects in one or more attack object groups referenced in a policy. You do this at the policy level by entering the context of an existing policy and then assigning a new severity level to all the attack object groups that the policy references.

The following shows how to change the severity level of the attack object groups referenced in a policy through the WebUI and CLI:

# *WebUI*

Policies > Edit (for an existing policy): Do the following, then click **OK**:

> Deep Inspection: Select a severity option in the Severity drop-down list, then click **OK**.

# *CLI*

device-> set policy id *number* device(policy:*number*)-> set di-severity { info | low | medium | high | critical }

To return the severity level for each attack object to its original setting, you again enter the context of a policy and do either of the following:

### *WebUI*

Policies > Edit (for an existing policy): Do the following, then click **OK**:

> Deep Inspection: Select **Default** in the Severity drop-down list, then click **OK**.

# *CLI*

device-> set policy id *number* device(policy:*number*)-> unset di-severity

# Example: Deep Inspection for P2P

In this example, you permit any host in the Trust zone to initiate a peer-to-peer (P2P) session with any host in the Untrust zone using HTTP, DNS, and Gnutella services. You then apply Deep Inspection (DI) to the permitted traffic to check for stateful signatures and protocol anomalies as defined in the following attack object groups:

- INFO:DNS:SIGS
- INFO:GNUTELLA:ANOM
- INFO:HTTP:SIGS
- NOTE: For security reasons, you do not define a policy permitting any host in the Untrust zone to initiate a P2P session with a host in the Trust zone.

If the security device detects a signature or anomalous behavior, it severs the connection and sends a TCP RST to the client to close the session. You also enable the logging of any discovered attack, which is the default behavior.

NOTE: For information about the various attack actions that the security device can perform, see ["Attack Actions" on page 132.](#page-661-0) For information about logging detected attacks, see ["Attack Logging" on page 143](#page-672-0).

## *WebUI*

Policies > (From: Trust, To: Untrust) New: Enter the following, then click **OK**:

Source Address: Address Book Entry: (select), Any Destination Address: Address Book Entry: (select), Any Service: DNS

> Click **Multiple**, select **GNUTELLA** and **HTTP**, then click **OK** to return to the basic policy configuration page.

### Action: Permit

> Click **Deep Inspection**, enter the following, click **Add** to enter each attack object group, then click **OK** to return to the basic policy configuration page:

Severity: Default Group: INFO:DNS:SIGS Action: Close Client Log: (select) Severity: Default Group: INFO:GNUTELLA:ANOM Action: Close Client Log: (select) Severity: Default Group: INFO:HTTP:SIGS Action: Close Client Log: (select)

*CLI*

set policy id 1 from trust to untrust any any dns permit attack INFO:DNS:SIGS action close-client set policy id 1 device(policy:1)-> set service gnutella device(policy:1)-> set service http device(policy:1)-> set attack INFO:GNUTELLA:ANOM action close-client device(policy:1)-> set attack INFO:HTTP:SIGS action close-client device(policy:1)-> exit save

**NOTE:** Because the logging of detected attacks is enabled by default, you do not have to specify logging through CLI commands.

# *Disabling Attack Objects*

When you reference an attack object group in a policy, the security device checks the traffic to which the policy applies for patterns matching any of the attack objects in that group. At some point, you might not want to use a particular attack object if it repeatedly produces false-positives; that is, if it erroneously interprets legitimate traffic as an attack. If the problem stems from a custom attack object, you can simply remove it from its custom attack object group. However, you cannot remove a predefined attack object from a predefined attack object group. In that case, the best course of action is to disable the object.

Note that a predefined attack object is disabled only within the root system or virtual system (vsys) in which you disable it. For example, disabling a predefined attack object in the root system does not automatically disable it in any virtual systems. Likewise, disabling an attack object in one vsys does not affect that object in any other vsys.

## **NOTE:** Disabling attack objects does not improve throughput performance.

To disable an attack object, do either of the following:

### *WebUI*

Objects > Attacks > Predefined: Clear the checkbox in the **Configure** column for the attack object that you want to disable.

# *CLI*

set attack disable *attack\_object\_name*

To re-enable a previously disabled attack object, do either of the following:

## *WebUI*

Objects > Attacks > Predefined: Select the checkbox in the **Configure** column for the attack object that you want to enable.

## *CLI*

unset attack disable *attack\_object\_name*

# <span id="page-661-0"></span>Attack Actions

When the security device detects an attack, it performs the action that you specify for the attack group containing the object that matches the attack. The seven actions are as follows, from most to least severe:

**Close** (severs connection and sends RST to client and server)

**NOTE:** The client is always the initiator of a session; that is, the source address in a policy. The server is always the responder, or the destination address.

> Use this option for TCP connections. The security device drops the connection and sends a TCP RST to both the client (source) and server (destination). Because the delivery of RST notifications is unreliable, by sending a RST to both client and server, there is a greater chance that at least one gets the RST and closes the session.

**Close Server** (severs connection and sends RST to server)

Use this option for inbound TCP connections from an untrusted client to a protected server. If the client tries to launch an attack, the security device drops the connection and sends a TCP RST only to the server for it to clear its resources while the client is left hanging.

**Close Client** (severs connection and sends RST to client)

Use this option for outbound TCP connections from a protected client to an untrusted server. If, for example, the server sends a malicious URL string, the security device drops the connection and sends a RST only to the client for it to clear its resources while the server is left hanging.

**Drop** (severs connection without sending anyone a RST)

Use this option for UDP or other non-TCP connections, such as DNS. The security device drops all packets in a session, but does not send a TCP RST.

**Drop Packet** (drops a particular packet, but does not sever connection)

This option drops the packet in which an attack signature or protocol anomaly occurs but does not terminate the session itself. Use this option to drop malformed packets without disrupting the entire session. For example, if the security device detects an attack signature or protocol anomaly from an AOL proxy, dropping everything would disrupt all AOL service. Instead, dropping just the packet stops the problem packet without stopping the flow of all the other packets.

 **Ignore** (after detecting an attack signature or anomaly, the security device makes a log entry and stops checking—or ignores—the remainder of the connection)

If the security device detects an attack signature or protocol anomaly, it makes an event log entry but does not sever the session itself. Use this option to tweak false positives during the initial setup phase of your Deep Inspection (DI) implementation. Also, use this option when a service uses a standard port number for nonstandard protocol activities; for example, Yahoo Messenger uses port 25 (SMTP port) for non-SMTP traffic. The security device logs the occurrence once per session (so that it does not fill the log with false positives), but takes no action.

**None** (no action)

It is useful when first identifying attack types during the initial setup phase of your DI implementation. When the security device detects an attack signature or protocol anomaly, it makes an entry in the event log but takes no action on the traffic itself. The security device continues to check subsequent traffic in that session and make log entries if it detects other attack signatures and anomalies.

You can create a policy referencing multiple attack object groups, each group having a different action. If the security device simultaneously detects multiple attacks that belong to different attack object groups, it applies the most severe action specified by one of those groups.

# Example: Attack Actions—Close Server, Close, Close Client

In this example, there are three zones: Trust, Untrust, and DMZ. You have finished analyzing attacks and have concluded you need the following three policies:

 **Policy ID 1:** Permit HTTP, HTTPS, PING, and FTP-GET traffic from any address in the Untrust zone to the webservers (websrv1 and websrv2) in the DMZ.

### **Attack Settings for Policy ID 1:**

- CRITICAL:HTTP:ANOM, CRITICAL:HTTP:SIGS
- HIGH:HTTP:ANOM, HIGH:HTTP:SIGS
- MEDIUM:HTTP:ANOM, MEDIUM:HTTP:SIGS
- CRITICAL:FTP:SIGS
- Action for all attack object groups: Close Server
- Logging: Enabled (default setting)

You choose to drop the connection and send a TCP RST notification only to the protected webservers so they can terminate sessions and clear resources. You anticipate attacks coming from the Untrust zone.

**Policy ID 2:** Permit HTTP, HTTPS, PING, and FTP traffic from any address in the Trust zone to the webservers (websrv1 and websrv2) in the DMZ

## **Attack Settings for Policy ID 2:**

- CRITICAL:HTTP:ANOM, CRITICAL:HTTP:SIGS
- HIGH:HTTP:ANOM, HIGH:HTTP:SIGS
- MEDIUM:HTTP:ANOM, MEDIUM:HTTP:SIGS
- CRITICAL:FTP:SIGS
- Action for all attack object groups: Close
- Logging: Enabled (default setting)

You choose to drop the connection and send a TCP RST notification to both the protected clients and servers so they both can terminate their sessions and clear their resources regardless of the severity level of the attack.

**Policy ID 3:** Permit FTP-GET, HTTP, HTTPS, PING traffic from any address in the Trust zone to any address in the Untrust zone

### **Attack Settings for Policy ID 3:**

- CRITICAL:HTTP:ANOM, CRITICAL:HTTP:SIGS
- HIGH:HTTP:ANOM, HIGH:HTTP:SIGS
- MEDIUM:HTTP:ANOM, MEDIUM:HTTP:SIGS
- CRITICAL:FTP:SIGS
- Action for all attack object groups: Close Client
- Logging: Enabled (default setting)

You choose to drop the connection and send a TCP RST notification to the protected clients so they both can terminate their sessions and clear their resources. In this case, you anticipate an attack coming from an untrusted HTTP or FTP server.

Although the policies permit HTTP, HTTPS, Ping, and FTP-Get or FTP, the security device activates DI only for HTTP and FTP traffic. All zones are in the trust-vr routing domain.

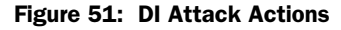

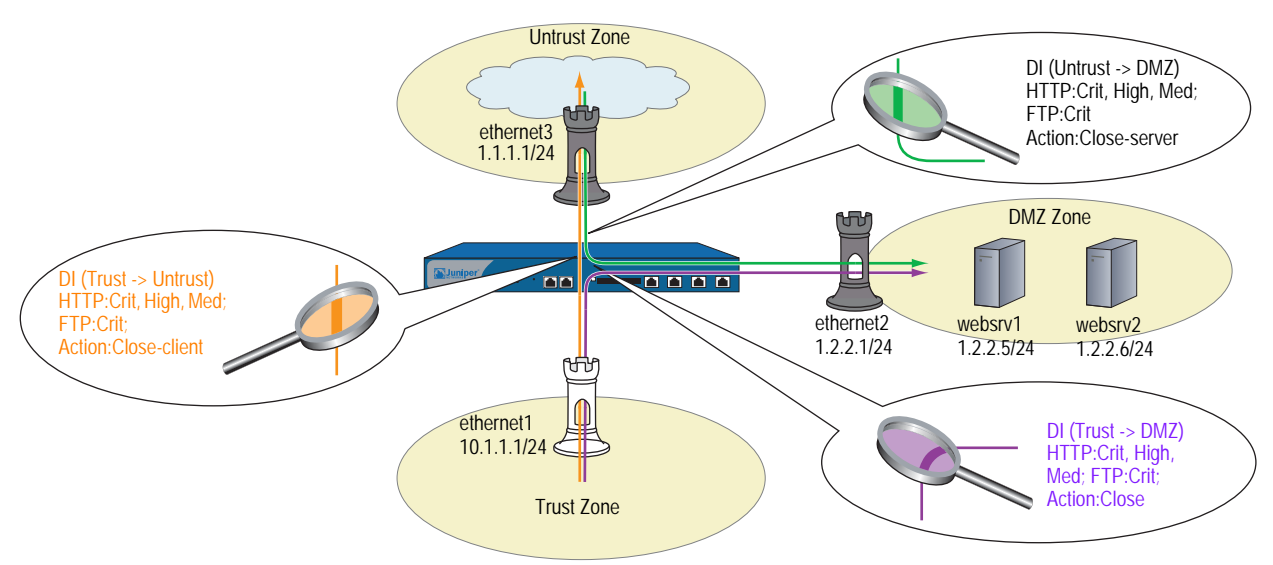

### *WebUI*

### 1. Interfaces

Network > Interfaces > Edit (for ethernet1): Enter the following, then click **Apply**:

Zone Name: Trust Static IP: (select this option when present) IP Address/Netmask: 10.1.1.1/24

Enter the following, then click **OK**:

Interface Mode: NAT Service Options: Management Services: (select all) Other services: Ping

Network > Interfaces > Edit (for ethernet3): Enter the following, then click **OK**:

Zone Name: Untrust Static IP: (select this option when present) IP Address/Netmask: 1.1.1.1/24

Network > Interfaces > Edit (for ethernet2): Enter the following, then click **OK**:

Zone Name: DMZ Static IP: (select this option when present) IP Address/Netmask: 1.2.2.1/24

### 2. Addresses

Objects > Addresses > List > New: Enter the following, then click **OK**:

Address Name: websrv1 IP Address/Domain Name: IP/Netmask: (select), 1.2.2.5/32 Zone: DMZ

Objects > Addresses > List > New: Enter the following, then click **OK**:

Address Name: websrv2 IP Address/Domain Name: IP/Netmask: (select), 1.2.2.6/32 Zone: DMZ

## 3. Route

Network > Routing > Routing Entries > trust-vr New: Enter the following, then click **OK**:

Network Address/Netmask: 0.0.0.0/0 Gateway: (select) Interface: ethernet3 Gateway IP Address: 1.1.1.250

## 4. Policy ID 1

Policies > (From: Untrust, To: DMZ) New: Enter the following, then click **OK**:

Source Address: Address Book Entry: (select), Any Destination Address: Address Book Entry: (select), websrv1

> Click **Multiple**, select **websrv2**, then click **OK** to return to the basic policy configuration page.

### Service: HTTP

> Click **Multiple**, select **FTP-GET**, **HTTPS**, **PING**, then click **OK** to return to the basic policy configuration page.

### Action: Permit

> Click **Deep Inspection**, enter the following, click **Add** to enter each attack object group, then click **OK** to return to the basic policy configuration page:

Group: CRITICAL:HTTP:ANOM

Action: Close Server Log: (select) Group: CRITICAL:HTTP:SIGS Action: Close Server Log: (select) Group: HIGH:HTTP:ANOM Action: Close Server Log: (select) Group: HIGH:HTTP:SIGS Action: Close Server Log: (select) Group: MEDIUM:HTTP:ANOM Action: Close Server Log: (select) Group: MEDIUM:HTTP:SIGS Action: Close Server Log: (select) Group: CRITICAL:FTP:SIGS Action: Close Server Log: (select)

### 5. Policy ID 2

Policies > (From: Trust, To: DMZ) New: Enter the following, then click **OK**:

Source Address: Address Book Entry: (select), Any Destination Address: Address Book Entry: (select), websrv1

> Click **Multiple**, select **websrv2**, then click **OK** to return to the basic policy configuration page.

#### Service: HTTP

> Click **Multiple**, select **FTP-GET**, **HTTPS**, **PING**, then click **OK** to return to the basic policy configuration page.

Action: Permit

> Click **Deep Inspection**, enter the following, click **Add** to enter each attack object group, then click **OK** to return to the basic policy configuration page:

Group: CRITICAL:HTTP:ANOM Action: Close Log: (select) Group: CRITICAL:HTTP:SIGS Action: Close Log: (select) Group: HIGH:HTTP:ANOM Action: Close Log: (select) Group: HIGH:HTTP:SIGS Action: Close Log: (select) Group: MEDIUM:HTTP:ANOM Action: Close Log: (select)

Group: MEDIUM:HTTP:SIGS Action: Close Log: (select) Group: CRITICAL:FTP:SIGS Action: Close Log: (select)

### 6. Policy ID 3

Policies > (From: Trust, To: Untrust) New: Enter the following, then click **OK**:

Source Address: Address Book Entry: (select), Any Destination Address: Address Book Entry: (select), Any Service: HTTP

> Click **Multiple**, select **FTP-GET**, **HTTPS**, **PING**, then click **OK** to return to the basic policy configuration page.

### Action: Permit

> Click **Deep Inspection**, enter the following, click **Add** to enter each attack object group, then click **OK** to return to the basic policy configuration page:

Group: CRITICAL:HTTP:ANOM Action: Close Client Log: (select) Group: CRITICAL:HTTP:SIGS Action: Close Client Log: (select) Group: HIGH:HTTP:ANOM Action: Close Client Log: (select) Group: HIGH:HTTP:SIGS Action: Close Client Log: (select) Group: MEDIUM:HTTP:ANOM Action: Close Client Log: (select) Group: MEDIUM:HTTP:SIGS Action: Close Client Log: (select) Group: CRITICAL:FTP:SIGS Action: Close Client Log: (select)

### *CLI*

### 1. Interfaces

set interface ethernet1 zone trust set interface ethernet1 ip 10.1.1.1/24 set interface ethernet1 manage set interface ethernet3 zone untrust set interface ethernet3 ip 1.1.1.1/24 set interface ethernet2 zone dmz set interface ethernet2 ip 2.1.1.1/24

### 2. Addresses

set address dmz websrv1 1.2.2.5/32 set address dmz websrv2 1.2.2.6/32

## 3. Route

set vrouter trust-vr route 0.0.0.0/0 interface ethernet3 gateway 1.1.1.250

### 4. Policy ID 1

set policy id 1 from untrust to dmz any websrv1 http permit attack CRITICAL:HTTP:ANOM action close-server set policy id 1

device(policy:1)-> set dst-address websrv2

device(policy:1)-> set service ftp-get

device(policy:1)-> set service https

device(policy:1)-> set service ping

device(policy:1)-> set attack CRITICAL:HTTP:SIGS action close-server device(policy:1)-> set attack HIGH:HTTP:ANOM action close-server device(policy:1)-> set attack HIGH:HTTP:SIGS action close-server device(policy:1)-> set attack MEDIUM:HTTP:ANOM action close-server device(policy:1)-> set attack MEDIUM:HTTP:SIGS action close-server device(policy:1)-> set attack CRITICAL:FTP:SIGS action close-server device(policy:1)-> exit

### 5. Policy ID 2

set policy id 2 from trust to dmz any websrv1 http permit attack CRITICAL:HTTP:ANOM action close

set policy id 2

device(policy:2)-> set dst-address websrv2

device(policy:2)-> set service ftp

device(policy:2)-> set service https

device(policy:2)-> set service ping

device(policy:2)-> set attack CRITICAL:HTTP:SIGS action close

device(policy:2)-> set attack HIGH:HTTP:ANOM action close

device(policy:2)-> set attack HIGH:HTTP:SIGS action close

device(policy:2)-> set attack MEDIUM:HTTP:ANOM action close device(policy:2)-> set attack MEDIUM:HTTP:SIGS action close

device(policy:2)-> set attack CRITICAL:FTP:SIGS action close device(policy:2)-> exit

### 6. Policy ID 3

set policy id 3 from trust to untrust any any http permit attack CRITICAL:HTTP:ANOM action close-client set policy id 3

device(policy:3)-> set service ftp-get

device(policy:3)-> set service https

device(policy:3)-> set service ping

device(policy:3)-> set attack CRITICAL:HTTP:SIGS action close-client

device(policy:3)-> set attack HIGH:HTTP:ANOM action close-client device(policy:3)-> set attack HIGH:HTTP:SIGS action close-client device(policy:3)-> set attack MEDIUM:HTTP:ANOM action close-client device(policy:3)-> set attack MEDIUM:HTTP:SIGS action close-client device(policy:3)-> set attack CRITICAL:FTP:SIGS action close-client device(policy:3)-> exit save

# *Brute Force Attack Actions*

A typical brute force attack is accomplished by sending lots of traffic with varying source ports or IP in an attempt to obtain network access. In order to effectively prevent future attempts, ScreenOS allows you to associate an IP action for each attack group in a policy.

Brute force attack is detected based on the threshold values set for the DI supported protocols. For example,

# set di service *protocol-name value*

Apart from a DI action, brute force attack actions are configured with the **IP action** command for a configured amount of time for a specified target. If your security device detects a brute force attack, then select one of the following actions to perform:

- Notify: The security device logs the event but does not take any action against further traffic matching the target definition for the period of time specified in the timeout setting.
- Block: The security device logs the event and drops all further traffic matching the target definition for the period of time specified in the timeout setting.
- Close: The security device logs the event and drops all further traffic matching the target definition for the period of time specified in the timeout setting, and sends a Reset (RST) for TCP traffic to the source and destination addresses.

# Brute Force Attack Objects

[Table 12](#page-670-0) lists the brute force attack objects in ScreenOS 5.4 and the threshold parameters that can be used with the IP actions.

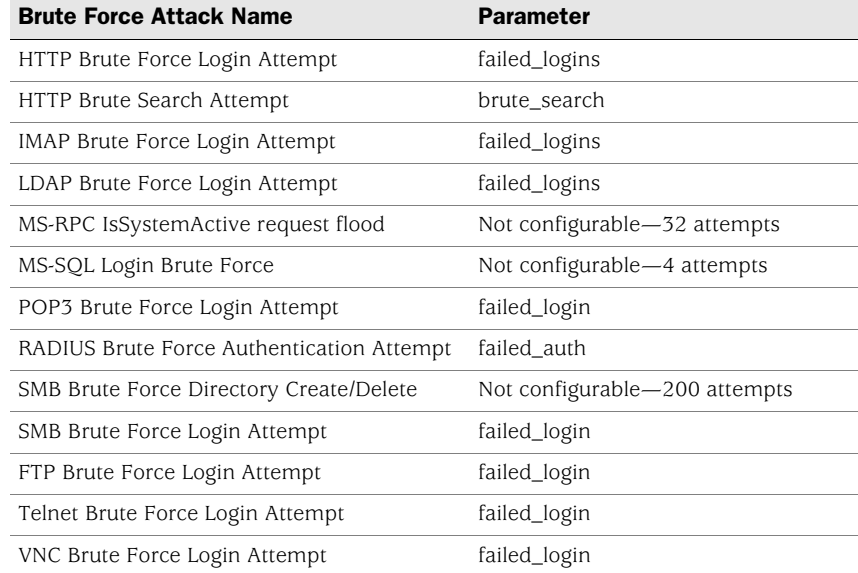

### <span id="page-670-0"></span>Table 12: Brute Force Attack Objects

# Brute Force Attack Target

The target option specifies a set of elements that must match for the security device to consider a packet part of a brute force attack. The specified set of elements in an IP packet arriving during a specified timeout period must match that in the packet that the security device detected as part of a brute force attack for the subsequent packet to be considered part of the same attack. The default target definition is Serv. You can select any of the following target definitions shown in [Table 13](#page-670-1).

<span id="page-670-1"></span>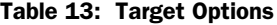

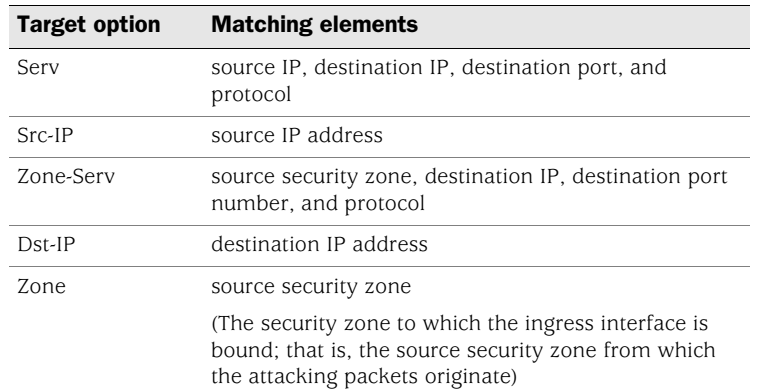

# Brute Force Attack Timeout

Timeout is a period of time following brute force attack detection during which the security device performs an IP action on packets matching specified target parameters. The default timeout is 60 seconds.

# Example 1

In this example, you configure an IP action along with the existing DI action for each group in a policy. The following CLI commands block brute force attack object—HTTP Brute Force Login Attempt or HTTP Brute Force Search for 45 seconds. All other attacks in the HIGH:HTTP:ANOM attack group are configured with a DI action of **close**.

*CLI*

device>get attack group HIGH:HTTP:ANOM GROUP "HIGH:HTTP:ANOM" is pre-defined. It has the following members ID Name 1674 HTTP:INVALID:INVLD-AUTH-CHAR 1675 HTTP:INVALID:INVLD-AUTH-LEN 1711 HTTP:OVERFLOW:HEADER 1713 HTTP:OVERFLOW:INV-CHUNK-LEN 1717 HTTP:OVERFLOW:AUTH-OVFLW 5394 HTTP:EXPLOIT:BRUTE-FORCE 5395 HTTP:EXPLOIT:BRUTE-SEARCH device> set policy id 1 from Untrust to DMZ Any Any Any permit attack MEDIUM:HTTP:ANOM action none device> set policy id 1 device(policy:1)-> set attack HIGH:HTTP:ANOM action close ip-action block target dst-ip timeout 45

If the configured attack group does not have any brute force attack protocol anomalies, IP action is not enforced.

# Example 2

In this example, you associate an IP action for each attack group for a configured amount of time from a specified host.

set policy id 1 from trust to untrust any any any permit attack POP3 BRUTE FORCE Login Attempt action close ip-action notify target serv timeout 60

# Example 3

In this example, the default threshold value of FTP brute force login attempt is 8 attempts per minute. If a user at IP address 192.168.2.2 is launching a FTP brute force login attempt to FTP server at 10.150.50.5 in order to figure out a user account name and password, the attempt is detected when the attacker makes 8 FTP login attempts within a minute.

If an IP action is configured to "Block" for 120 seconds for target of "serv", any traffic coming from 192.168.2.2 (src IP) to 10.150.50.5 (dst IP) over TCP (protocol) port 21 (dst port) is blocked for 120 seconds.

Note that some IP action targets may affect traffic matching another policy.

# <span id="page-672-0"></span>Attack Logging

You can enable the logging of detected attacks per attack group per policy. In other words, within the same policy, you can apply multiple attack groups and selectively enable the logging of detected attacks for just some of them.

By default, logging is enabled. You might want to disable logging for attacks that are lower priority for you and about which you do not give much attention. Disabling logging for such attacks helps prevent the event log from becoming cluttered with entries that you do not plan to look at anyway.

# Example: Disabling Logging per Attack Group

In this example, you reference the following five attack groups in a policy and enable logging only for the first two:

- HIGH:IMAP:ANOM
- HIGH:IMAP:SIGS
- MEDIUM:IMAP:ANOM
- LOW:IMAP:ANOM
- INFO:IMAP:ANOM

The policy applies to IMAP traffic from all hosts in the Trust zone to a mail server named "mail1" in the DMZ. If any of the predefined IMAP attack objects in the above five groups match an attack, the security device closes the connection. However, it only creates log entries for detected attacks matching attack objects in the first two groups.

### *WebUI*

## 1. Address

Objects > Addresses > List > New: Enter the following, then click **OK**:

Address Name: mail1 IP Address/Domain Name: IP/Netmask: (select), 1.2.2.10/32 Zone: DMZ

## 2. Policy

Policies > (From: Trust, To: DMZ) New: Enter the following, then click **OK**:

Source Address: Address Book Entry: (select), Any Destination Address: Address Book Entry: (select), mail1 Service: IMAP Action: Permit

> Click **Deep Inspection**, enter the following, click **Add** to enter each attack object group, then click **OK** to return to the basic policy configuration page:

Group: HIGH:IMAP:ANOM Action: Close Log: (select)

Group: HIGH:IMAP:SIGS Action: Close Log: (select)

Group: MEDIUM:IMAP:ANOM Action: Close Log: (clear)

Group: LOW:IMAP:ANOM Action: Close Log: (clear)

Group: INFO:IMAP:ANOM Action: Close Log: (clear)

# *CLI*

1. Address

set address dmz mail1 1.2.2.10/32

2. Policy

device-> set policy id 1 from trust to dmz any mail1 imap permit attack HIGH:IMAP:ANOM action close device-> set policy id 1 device(policy:1)-> set attack HIGH:IMAP:SIGS action close device(policy:1)-> set attack MEDIUM:IMAP:ANOM action close device(policy:1)-> unset attack MEDIUM:IMAP:ANOM logging device(policy:1)-> set attack LOW:IMAP:ANOM action close device(policy:1)-> unset attack LOW:IMAP:ANOM logging device(policy:1)-> set attack INFO:IMAP:ANOM action close device(policy:1)-> unset attack INFO:IMAP:ANOM logging device(policy:1)-> exit device-> save

# Mapping Custom Services to Applications

When using a custom service in a policy with a Deep Inspection (DI) component, you must explicitly specify the application that is running on that service so that the DI module can function properly. For example, if you create a custom service for FTP running on a nonstandard port number such as 2121 (see [Figure 52](#page-674-0)), you can reference that custom service in a policy as follows:

## set service ftp-custom protocol tcp src-port 0-65535 dst-port 2121-2121 set policy id 1 from untrust to trust any ftp-srv1 custom-ftp permit

However, if you add a DI component to a policy that references a custom service, the DI module cannot recognize the application because it is using a nonstandard port number.

set policy id 1 from untrust to trust any ftp-srv1 custom-ftp permit attack CRITICAL:FTP:SIGS action close-server

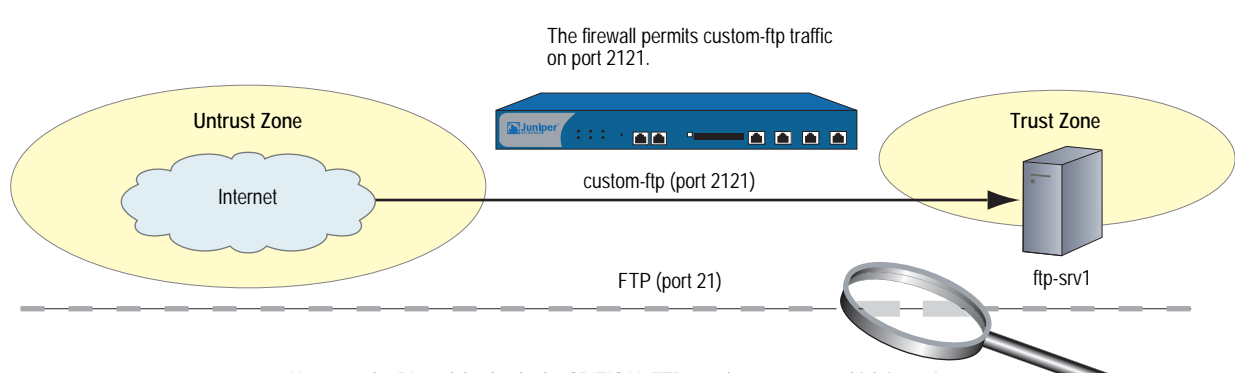

### <span id="page-674-0"></span>Figure 52: Mapping Custom Service

However, the DI module checks for CRITICAL:FTP attacks on port 21, which is not in use.

To avoid this problem, you must inform the DI module that the FTP application is running on port 2121 (see [Figure 53](#page-675-0)). Essentially, you must map the protocol in the Application Layer to a specific port number in the Transport Layer. You can do this binding at the policy level:

### set policy id 1 application ftp

When you map the FTP application to the custom service "custom-ftp" and configure DI to examine FTP traffic for the attacks defined in the CRITICAL:FTP:SIGS attack object group in a policy that references custom-ftp, the DI module perform its inspection on port 2121.

# set policy id 1 from untrust to trust any ftp-srv1 custom-ftp permit attack CRITICAL:FTP:SIGS action close-server set policy id 1 application ftp

### <span id="page-675-0"></span>Figure 53: Mapping Custom Service to Attack Object Group

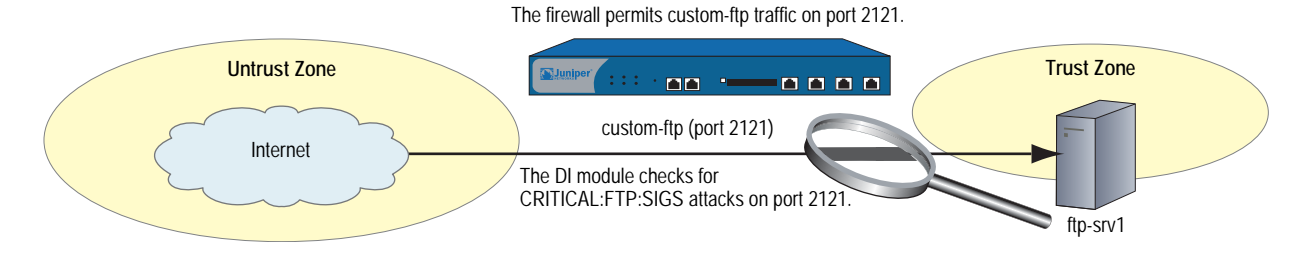

# Example: Mapping an Application to a Custom Service

In this example, you define a custom service named "HTTP1" that uses destination port 8080. You map the HTTP application to the custom service for a policy permitting HTTP1 traffic from any address in the Untrust zone to a webserver named "server1" in the DMZ zone. You then apply Deep Inspection (DI) to the permitted HTTP traffic running on port 8080. The DI settings for this policy are as follows:

- Attack Object Groups:
	- CRITICAL:HTTP:ANOM, CRITICAL:HTTP:SIGS
	- HIGH:HTTP:ANOM, HIGH:HTTP:SIGS
	- MEDIUM:HTTP:ANOM, MEDIUM:HTTP:SIGS
- Action for all attack object groups: Close Server
- Logging: Enabled (default setting)

#### *WebUI*

### 1. Custom Service

Objects > Services > Custom > New: Enter the following, then click **OK**:

Service Name: HTTP1 Transport Protocol: TCP (select) Source Port Low: 0 Source Port High: 65535 Destination Port Low: 8080 Destination Port High: 8080

### 2. Address

Objects > Addresses > List > New: Enter the following, then click **OK**:

Address Name: server1 IP Address/Domain Name: IP/Netmask: 1.2.2.5/32 Zone: DMZ

### 3. Policy

Policies > (From: Untrust, To: DMZ) New: Enter the following, then click **OK**:

Source Address: Address Book Entry: (select), Any Destination Address: Address Book Entry: (select), server1 Service: HTTP1 Application: HTTP Action: Permit

> Click **Deep Inspection**, enter the following, click **Add** to enter each attack object group, then click **OK** to return to the basic policy configuration page:

Group: CRITICAL:HTTP:ANOM Action: Close Server Log: (select)

Group: CRITICAL:HTTP:SIGS Action: Close Client Log: (select)

Group: HIGH:HTTP:ANOM Action: Close Client Log: (select)

Group: HIGH:HTTP:SIGS Action: Close Client Log: (select)

Group: MEDIUM:HTTP:ANOM Action: Close Client Log: (select)

Group: MEDIUM:HTTP:SIGS Action: Close Client Log: (select)

## *CLI*

### 1. Custom Service

set service HTTP1 protocol tcp src-port 0-65535 dst-port 8080-8080

## 2. Address

set address dmz server1 1.2.2.5/32

3. Policy

device-> set policy id 1 from untrust to dmz any server1 HTTP1 permit attack CRITICAL:HTTP:ANOM action close-server

device-> set policy id 1 device(policy:1)-> set attack CRITICAL:HTTP:SIGS action close-server device(policy:1)-> set attack HIGH:HTTP:ANOM action close-server device(policy:1)-> set attack HIGH:HTTP:SIGS action close-server device(policy:1)-> set attack MEDIUM:HTTP:ANOM action close-server device(policy:1)-> set attack MEDIUM:HTTP:SIGS action close-server device(policy:1)-> exit device-> set policy id 1 application http save

# Example: Application-to-Service Mapping for HTTP Attacks

Some known HTTP attacks use TCP port 8000. At the time of this writing, there are currently two such attacks in the Deep Inspection (DI) attack object database:

3656, App: HP Web JetAdmin Framework Infoleak

DOS:NETDEV:WEBJET-FW-INFOLEAK (in the attack object group MEDIUM:HTTP:SIGS)

3638, App: HP Web JetAdmin WriteToFile Vulnerability,

DOS:NETDEV:WEBJET-WRITETOFILE (in the attack object group CRITICAL:HTTP:SIGS)

However, by default, ScreenOS considers only TCP traffic on port 80 to be HTTP. Therefore, if the security device receives TCP traffic using port 8000, it does not recognize it as HTTP. Consequently the DI engine does not scan such HTTP traffic for these attacks and cannot detect them if they occur—unless you map HTTP as an application to a custom service using port 8000.

In this example, you associate traffic using the nonstandard port of 8000 with HTTP to detect the above attacks.

**NOTE:** In general, if you are running some services using nonstandard port numbers in your network and you want the DI engine to scan that traffic, you must associate the nonstandard port number to the service.

## *WebUI*

### 1. Custom Service

Objects > Services > Custom > New: Enter the following, then click **OK**:

Service Name: HTTP2 Transport Protocol: TCP (select) Source Port Low: 0 Source Port High: 65535 Destination Port Low: 8000 Destination Port High: 8000

### 2. Policy

Policies > (From: Untrust, To: DMZ) New: Enter the following, then click **OK**:

Source Address: Address Book Entry: (select), Any Destination Address: Address Book Entry: (select), Any Service: HTTP2 Application: HTTP Action: Permit

> Click **Deep Inspection**, enter the following, click **Add** to enter each attack object group, then click **OK** to return to the basic policy configuration page:

Group: CRITICAL:HTTP:SIGS Action: Close Log: (select)

Group: MEDIUM:HTTP:SIGS Action: Close Log: (select)

## *CLI*

### 1. Custom Service

set service HTTP2 protocol tcp src-port 0-65535 dst-port 8000-8000

### 2. Policy

device-> set policy id 1 from untrust to dmz any any HTTP2 permit attack CRITICAL:HTTP:SIGS action close device-> set policy id 1 device(policy:1)-> set attack MEDIUM:HTTP:SIGS action close device(policy:1)-> exit device-> set policy id 1 application http save

# Customized Attack Objects and Groups

You can define new attack objects and object groups to customize the Deep Inspection (DI) application to best meet your needs. User-defined attack objects can be stateful signatures or—on the NetScreen-5000—TCP stream signatures. You can also adjust various parameters to modify predefined protocol anomaly attack objects.

# *User-Defined Stateful Signature Attack Objects*

You can create a stateful signature attack object for FTP, HTTP, and SMTP. When creating an attack object, you perform the following steps:

- Name the attack object. (All user-defined attack objects must begin with "CS:".)
- Set the context for the DI search. (For a complete list of all the contexts that you can use when creating attack objects, see ["Contexts for User-Defined](#page-764-0)  [Signatures" on page I](#page-764-0))
- Define the signature. (["Regular Expressions" on page 150](#page-679-0) examines the regular expressions that you can use when defining signatures.)
- Assign the attack object a severity level. (For information about severity levels, see ["Changing Severity Levels" on page 128](#page-657-0).)

You must then put a user-defined attack object in a user-defined attack object group for use in policies.

NOTE: A user-defined attack object group can only contain user-defined attack objects. You cannot mix predefined and user-defined attack objects in the same attack object group.

# <span id="page-679-0"></span>Regular Expressions

When entering the text string for a signature, you can enter an alphanumeric string of ordinary characters to search for an exact character-to-character match, or you can use regular expressions to broaden the search for possible matches to sets of characters. ScreenOS supports the following regular expressions as shown in [Table 14](#page-679-1).

<span id="page-679-1"></span>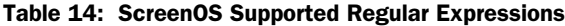

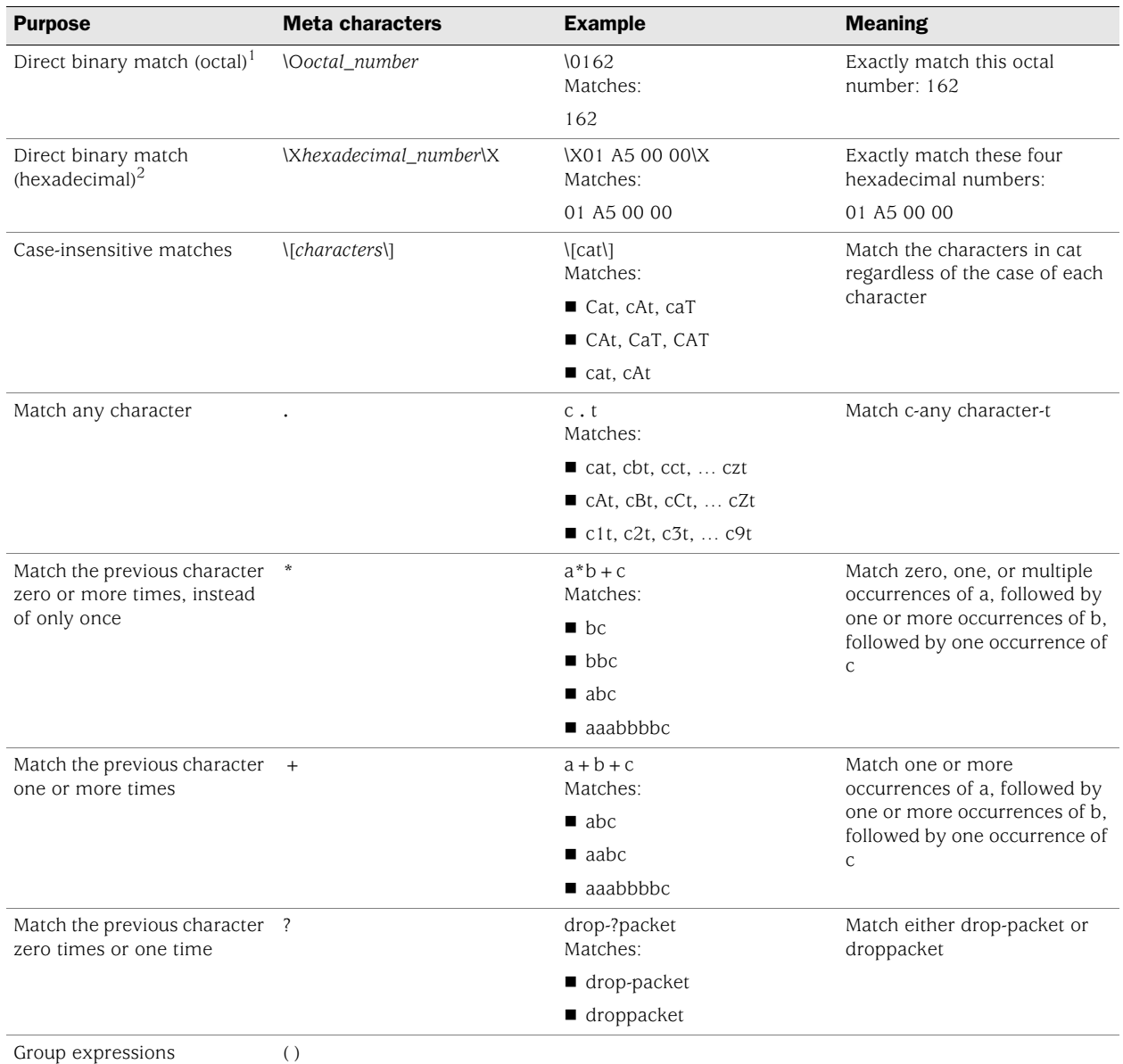

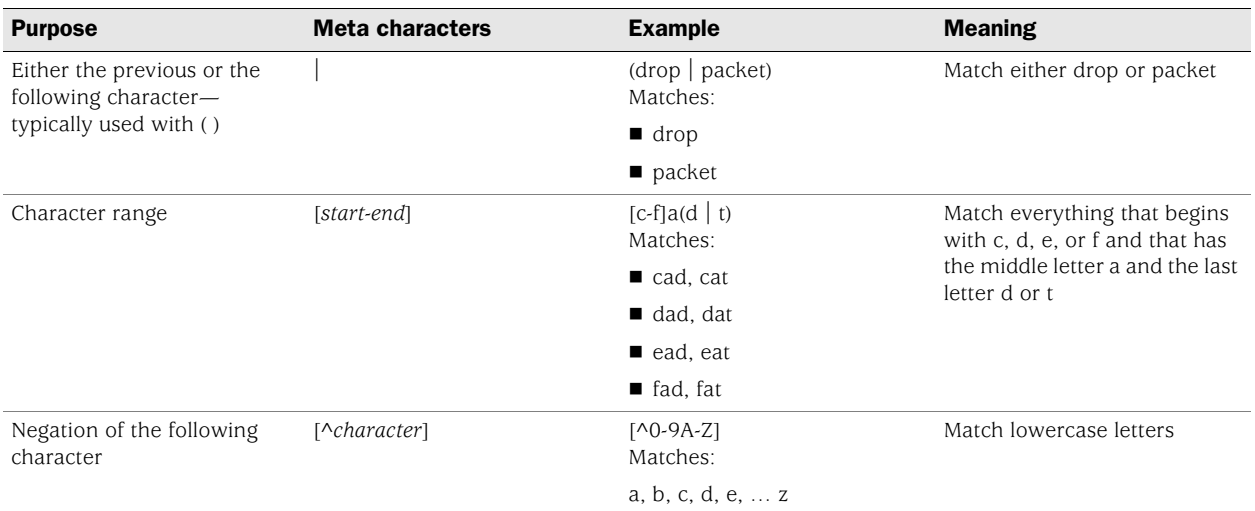

1.Octal is a base-8 number system that uses only the digits 0–7.

2. Hexadecimal is a base-16 number system that uses digits 0–9 as usual, and then the letters A–F representing hexadecimal digits with decimal values of 10–15.

# Example: User-Defined Stateful Signature Attack Objects

In this example, you have an FTP server, a webserver, and a mail server in the DMZ zone. You define the following attack objects for the use-defined signature objects as shown in [Table 15.](#page-680-0)

<span id="page-680-0"></span>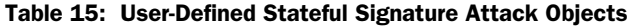

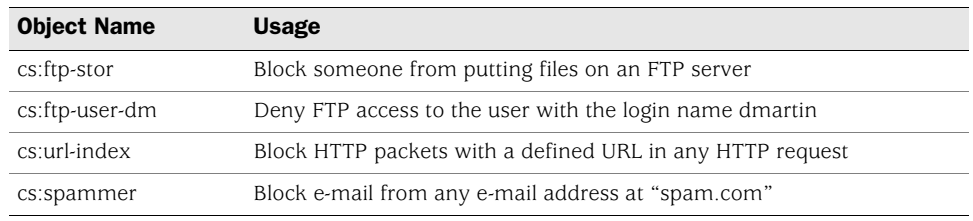

You then organize them into a user-defined attack object group named "DMZ DI", which you reference in a policy permitting traffic from the Untrust zone to the servers in the DMZ zone.

## *WebUI*

## 1. Attack Object 1: ftp-stor

Objects > Attacks > Custom > New: Enter the following, then click **OK**:

Attack Name: cs:ftp-stor Attack Context: FTP Command Attack Severity: Medium Attack Pattern: STOR

### 2. Attack Object 2: ftp-user-dm

Objects > Attacks > Custom > New: Enter the following, then click **OK**:

Attack Name: cs:ftp-user-dm Attack Context: FTP User Name Attack Severity: Low

Attack Pattern: dmartin

### 3. Attack Object 3: url-index

Objects > Attacks > Custom > New: Enter the following, then click **OK**:

Attack Name: cs:url-index Attack Context: HTTP URL Parsed Attack Severity: High Attack Pattern: .\*index.html.\*

## 4. Attack Object 4: spammer

Objects > Attacks > Custom > New: Enter the following, then click **OK**:

Attack Name: cs:spammer Attack Context: SMTP From Attack Severity: Info Attack Pattern: .\*@spam.com

### 5. Attack Object Group

Objects > Attacks > Custom Groups > New: Enter the following group name, move the following custom attack objects, then click **OK**:

Group Name: CS:DMZ DI

Select **cs:ftp-stor** and use the **<<** button to move the address from the Selected Members column to the Selected Members column.

Select **cs:ftp-user-dm** and use the **<<** button to move the address from the Available Members column to the Selected Members column.

Select  $cs:url-index$  and use the  $\lt$   $\lt$  button to move the address from the Available Members column to the Selected Members column.

Select **cs:spammer** and use the **<<** button to move the address from the Available Members column to the Selected Members column.

### 6. Policy

Policies > (From: Untrust, To: DMZ) New: Enter the following, then click **OK**:

Source Address: Address Book Entry: (select), Any Destination Address: Address Book Entry: (select), Any Service: HTTP

> Click **Multiple**, select **FTP**, then click **OK** to return to the basic policy configuration page.

Action: Permit

> Click **Deep Inspection**, enter the following, click **Add** to enter each attack object group, then click **OK** to return to the basic policy configuration page:

Group: CS:DMZ DI Action: Close Server Log: (select)

# *CLI*

- 1. Attack Object 1: ftp-stor set attack cs:ftp-stor ftp-command STOR severity medium
- 2. Attack Object 2: ftp-user-dm set attack cs:ftp-user-dm ftp-username dmartin severity low

# 3. Attack Object 3: url-index

set attack cs:url-index http-url-parsed index.html severity high

### 4. Attack Object 4: url-index

set attack cs:spammer smtp-from .\*@spam.com severity info

### 5. Attack Object Group

set attack group "CS:DMZ DI" set attack group "CS:DMZ DI" add cs:ftp-stor set attack group "CS:DMZ DI" add cs:ftp-user-dm set attack group "CS:DMZ DI" add cs:url-index set attack group "CS:DMZ DI" add cs:spammer

# 6. Policy

set policy id 1 from untrust to dmz any any http permit attack "CS:DMZ DI" action close-server set policy id 1 device(policy:1)-> set service ftp device(policy:1)-> exit save

# <span id="page-682-0"></span>*TCP Stream Signature Attack Objects*

The stateful signatures are context-based within specific applications, such as an FTP username or an SMTP header field. TCP stream signatures look for patterns anywhere in any kind of TCP traffic regardless of the application protocol in use.

NOTE: You can define TCP stream signatures on NetScreen-5000 series systems only.

Because there are no predefined TCP stream signature attack objects, you must define them. When creating a signature attack object, you define the following components:

- Attack object name (All user-defined attack objects must begin with "CS:".)
- Object type ("stream")
- Pattern definition
- Severity level

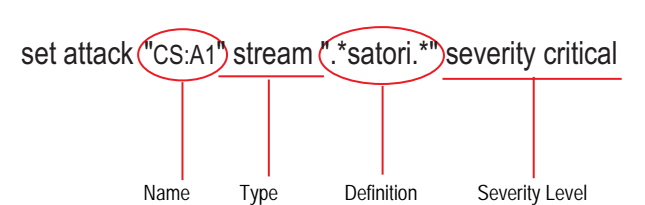

## Figure 54: Example of a TCP Stream Signature Attack Object

# Example: User-Defined Stream Signature Attack Object

In this example, you define a stream signature object ".\*satori.\*". You name it "CS:A1" and define its severity level as critical. Because a policy can reference only attack object groups, you create a group named "CS:Gr1", and then add this object to it. Finally, you define a policy that references CS:Gr1 and that instructs the security device to sever the connection and send TCP RST to the client if the pattern appears in any traffic to which the policy applies.

### *WebUI*

### 1. Stream Signature Attack Object

Objects > Attacks > Custom > New: Enter the following, then click **OK**:

Attack Name: CS:A1 Attack Context: Stream Attack Severity: Critical Attack Pattern: .\*satori.\*

## 2. Stream Signature Attack Object Group

Objects  $>$  Attacks  $>$  Custom Groups  $>$  New: Enter the following, then click **OK**:

Group Name: CS:Gr1

Select **CS:A1** in the Available Members column and then click **<<** to move it to the Selected Members column.

### 3. Policy

Policies > (From: Trust, To: Untrust) New: Enter the following, then click **OK**:

Source Address: Address Book Entry: (select), Any Destination Address: Address Book Entry: (select), Any Service: ANY Action: Permit

> Click **Deep Inspection**, enter the following, click **Add** to enter each attack object group; and then click **OK** to return to the basic policy configuration page:

Group: CS:Gr1 Action: Close Client Log: (select)
*CLI*

1. Stream Signature Attack Object

set attack "CS:A1" stream ".\*satori.\*" severity critical

- 2. Stream Signature Attack Group set attack group "CS:Gr1" set attack group "CS:Gr1" add "CS:A1"
- 3. Policy

set policy from trust to untrust any any any permit attack CS:Gr1 action close-client save

## *Configurable Protocol Anomaly Parameters*

You can modify certain parameters of a protocol anomaly attack object. Although Juniper defines protocol anomaly attack objects to find deviations from protocol standards defined in RFCs and common RFC extensions, not all implementations adhere to these standards. If you find that the application of a certain protocol anomaly attack object is producing numerous false positives, you can modify its parameters to better match the accepted use of that protocol in your network.

NOTE: For a complete list of all configurable parameters, see the **di** command in *ScreenOS CLI Reference Guide: IPv4 Command Descriptions*.

## Example: Modifying Parameters

In this example, you set higher values for the following parameters to reduce the number of false positives that occurred with the default settings:

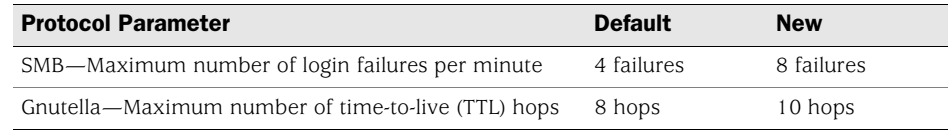

For the following parameters, you set lower values to detect anomalous behavior that the security device missed with the default settings:

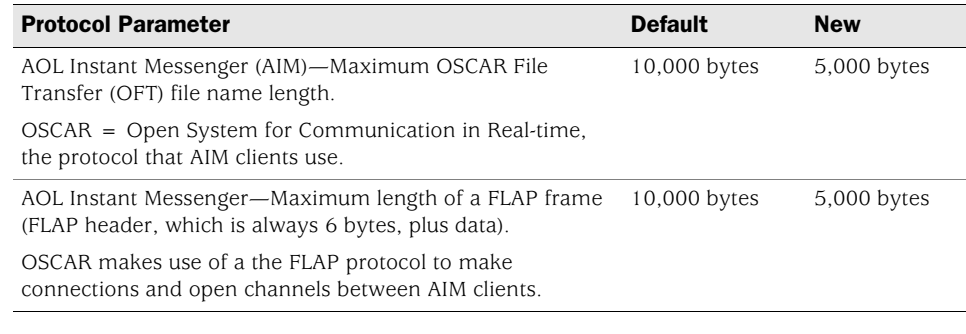

#### *WebUI*

**NOTE:** You must use the CLI to modify protocol anomaly parameters.

# *CLI*

set di service smb failed\_logins 8 set di service gnutella max\_ttl\_hops 10 set di service aim max\_flap\_length 5000 set di service aim max\_oft\_frame 5000 save

## Negation

Typically, you use attack objects to match patterns that are indicative of malicious or anomalous activity. However, you can also use them to match patterns indicative of benign or legitimate activity. WIth this approach, something is amiss only if a type of traffic does *not* match a particular pattern. To use attack objects in this way, you apply the concept of negation.

A useful application of attack object negation would be to block all login attempts other than those with the correct username and password. It would be difficult to define all invalid usernames and passwords, but quite easy to define the correct ones and then apply negation to reverse what the security device considers an attack; that is, everything except the specified attack object.

# Example: Attack Object Negation

In this example (see [Figure 55\)](#page-686-0), you define two attack objects: one specifying the correct username required to log in to an FTP server, and another the correct password. You then apply negation to both attack objects, so that the security device blocks any login attempt to that server that uses any other username or password than those defined in the attack objects.

The example uses the following settings:

- The correct username and password are *admin1* and *pass1*.
- The FTP server is at 1.2.2.5 in the DMZ zone. Its address name is *ftp1*.
- You apply DI on FTP traffic to the server from all hosts in the Untrust and Trust zones.
- All security zones are in the trust-vr routing domain.

You create the following two attack objects:

- $\blacksquare$  Attack Object #1:
	- Name: CS:FTP1\_USR\_OK
	- Negation: enabled
	- Context: ftp-username
	- Pattern: admin1
	- Severity: high
- Attack Object #2:
	- Name: CS:FTP1\_PASS\_OK
	- Negation: enabled
	- Context: ftp-password
	- Pattern: pass1
	- Severity: high

You then put both objects into an attack object group named *CS:FTP1\_LOGIN* and reference that attack object group in two policies permitting FTP traffic from the Trust and Untrust zones to ftp1 in the DMZ.

# <span id="page-686-0"></span>Figure 55: Attack Object Negation

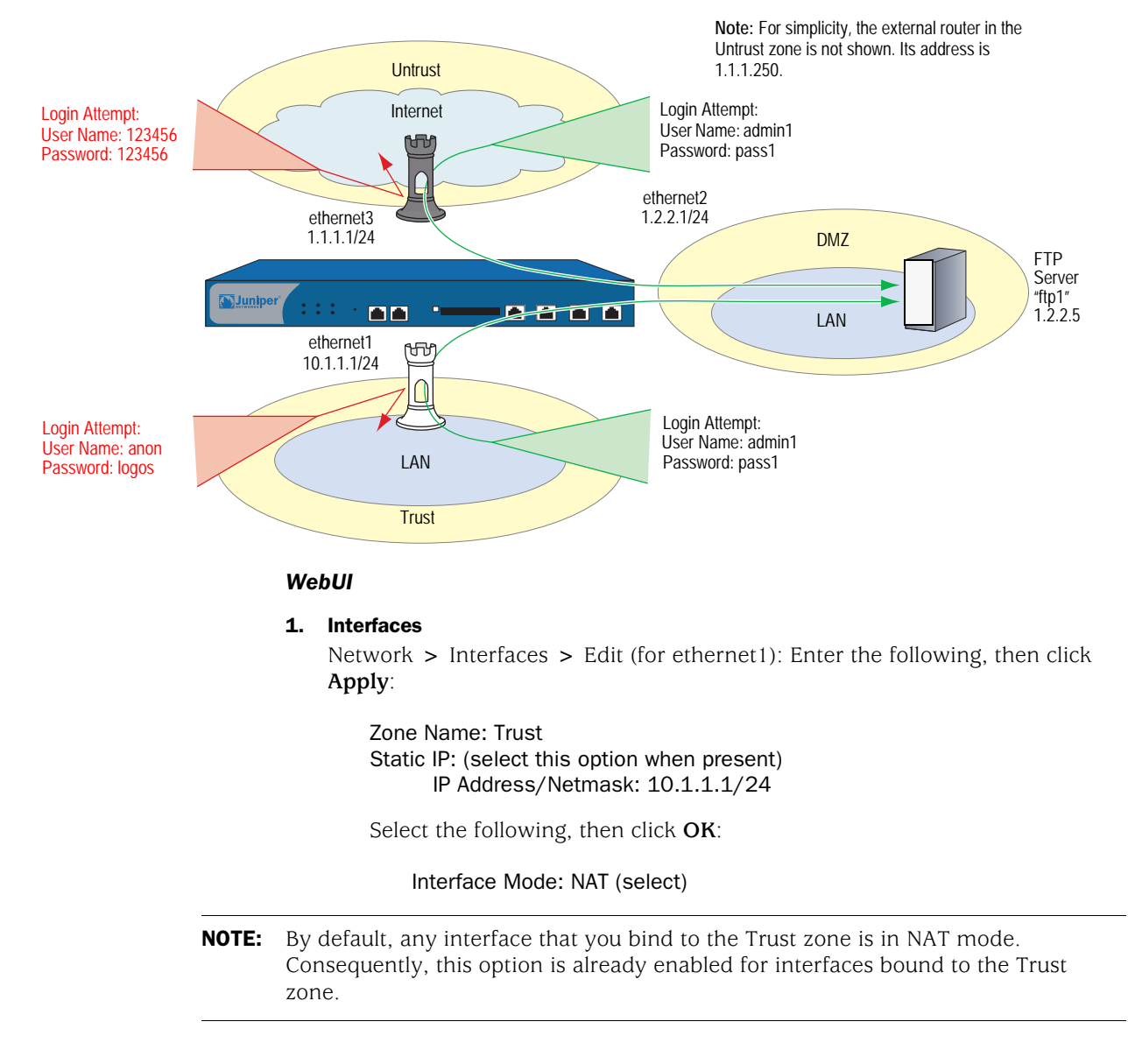

Network > Interfaces > Edit (for ethernet2): Enter the following, then click **OK**:

Zone Name: DMZ Static IP: (select this option when present) IP Address/Netmask: 1.2.2.1/24

Network > Interfaces > Edit (for ethernet3): Enter the following, then click **OK**:

Zone Name: Untrust Static IP: (select this option when present) IP Address/Netmask: 1.1.1.1/24

#### 2. Address

Objects > Addresses > List > New: Enter the following, then click **OK**:

Address Name: ftp1 IP Address/Domain Name: IP/Netmask: (select), 1.2.2.5/32 Zone: DMZ

#### 3. Attack Object 1: CS:FTP1\_USR\_OK

Objects > Attacks > Custom > New: Enter the following, then click **OK**:

Attack Name: CS: FTP1\_USR\_OK Attack Context: ftp-username Attack Severity: High Attack Pattern: admin1 Pattern Negation: (select)

#### 4. Attack Object 2: CS:FTP1\_PASS\_OK

Objects > Attacks > Custom > New: Enter the following, then click **OK**:

Attack Name: CS: FTP1\_PASS\_OK Attack Context: ftp-password Attack Severity: High Attack Pattern: pass1 Pattern Negation: (select)

#### 5. Attack Object Group

Objects > Attacks > Custom Groups > New: Enter the following group name, move the following custom attack objects, then click **OK**:

#### Group Name: CS:FTP1\_LOGIN

Select **CS:FTP1\_USR\_OK** and use the **<<** button to move the address from the Available Members column to the Selected Members column.

Select **CS:FTP1\_PASS\_OK** and use the **<<** button to move the address from the Available Members column to the Selected Members column.

## 6. Route

Network > Routing > Routing Entries > trust-vr New: Enter the following, then click **OK**:

Network Address/Netmask: 0.0.0.0/0 Gateway: (select) Interface: ethernet3 Gateway IP Address: (select) 1.1.1.250

#### 7. Policies

Policies > (From: Untrust, To: DMZ) New: Enter the following, then click **OK**:

Source Address: Address Book Entry: (select), Any Destination Address: Address Book Entry: (select), ftp1 Service: FTP Action: Permit

> Click **Deep Inspection**, enter the following, click **Add** to enter each attack object group; and then click **OK** to return to the basic policy configuration page:

Group: CS:FTP1\_LOGIN Action: Drop Log: (select)

Policies > (From: Trust, To: DMZ) New: Enter the following, then click **OK**:

Source Address: Address Book Entry: (select), Any Destination Address: Address Book Entry: (select), ftp1 Service: FTP Action: Permit

> Click **Deep Inspection**, enter the following, click **Add** to enter each attack object group, then click **OK** to return to the basic policy configuration page:

Group: CS:FTP1\_LOGIN Action: Drop Log: (select)

*CLI*

#### 1. Interfaces

set interface ethernet1 zone trust set interface ethernet1 ip 10.1.1.1/24 set interface ethernet1 nat set interface ethernet2 zone dmz set interface ethernet2 ip 1.2.2.1/24 set interface ethernet3 zone untrust set interface ethernet3 ip 1.1.1.1/24

2. Address

set address dmz ftp1 1.2.2.5/32

#### 3. Attack Objects

set attack CS:FTP1\_USR\_OK ftp-username not admin1 severity high set attack CS:FTP1\_PASS\_OK ftp-password not pass1 severity high set attack group CS:FTP1\_LOGIN set attack group CS:FTP1\_LOGIN add CS:FTP1\_USR\_OK set attack group CS:FTP1\_LOGIN add CS:FTP1\_PASS\_OK

#### 4. Route

set vrouter trust-vr route 0.0.0.0/0 interface ethernet3 gateway 1.1.1.250

5. Policies

set policy from untrust to dmz any ftp1 ftp permit attack CS:FTP1\_LOGIN action drop

set policy from trust to dmz any ftp1 ftp permit attack CS:FTP1\_LOGIN action drop save

#### Granular Blocking of HTTP Components

A Juniper Networks security device can selectively block ActiveX controls, Java applets, .zip files, and .exe files sent via HTTP. The danger that these components pose to the security of a network is that they provide a means for an untrusted party to load and then control an application on hosts in a protected network.

When you enable the blocking of one or more of these components in a security zone, the security device examines every HTTP header that arrives at an interface bound to that zone. It checks if the content type listed in the header indicates that any of the targeted components are in the packet payload. If the content type is Java, .exe, or .zip and you have configured the security device to block those HTTP component types, the device blocks the packet. If the content type lists only "octet stream" instead of a specific component type, then the device examines the file type in the payload. If the file type is Java, .exe, or .zip and you have configured the device to block those component types, the device blocks the packet.

When you enable the blocking of ActiveX controls, the device blocks all HTTP packets containing any type of HTTP component in its payload—ActiveX controls, Java applets, .exe files, or .zip files.

**NOTE:** When ActiveX-blocking is enabled, the security device blocks Java applets, .exe files, and .zip files whether or not they are contained within an ActiveX control.

# *ActiveX Controls*

Microsoft ActiveX technology provides a tool for web designers to create dynamic and interactive web pages. ActiveX controls are components that allow different programs to interact with each other. For example, ActiveX allows your browser to open a spreadsheet or display your personal account from a backend database. ActiveX components might also contain other components such as Java applets, or files such as .exe and .zip files.

When you visit an ActiveX-enabled website, the site prompts you to download ActiveX controls to your computer. Microsoft provides a pop-up message displaying the name of the company or programmer who authenticated the ActiveX code that is offered for download. If you trust the source of the code, you can proceed to download the controls. If you distrust the source, you can refuse them.

If you download an ActiveX control to your computer, it can then do whatever its creator designed it to do. If it is malicious code, it can now reformat your hard drive, delete all your files, send all your personal e-mail to your boss, and so on.

# *Java Applets*

Serving a similar purpose as ActiveX, Java applets also increase the functionality of web pages by allowing them to interact with other programs. You download Java applets to a Java Virtual Machine (VM) on your computer. In the initial version of Java, the VM did not allow the applets to interact with other resources on your computer. Starting with Java 1.1, some of these restrictions were relaxed to provide greater functionality. As a result, Java applets can now access local resources outside the VM. Because an attacker can program Java applets to operate outside the VM, they pose the same security threat as ActiveX controls do.

# *EXE Files*

If you download and run an executable file (that is, a file with a .exe extension) obtained off the Web, you cannot guarantee that the file is uncontaminated. Even if you trust the site from which you downloaded it, it is possible that somebody sniffing download requests from that site has intercepted your request and responded with a doctored .exe file that contains malicious code.

# *ZIP Files*

A zip file (that is, a file with a .zip extension) is a type of file containing one or more compressed files. The danger of downloading a .exe file presented in the previous section about .exe files applies to .zip files, because a .zip file can contain one or more .exe files.

# Example: Blocking Java Applets and .exe Files

In this example, you block any HTTP traffic containing Java applets and .exe files in packets arriving at an Untrust zone interface.

## *WebUI*

Screening > Screen (Zone: Untrust): Select **Block Java Component** and **Block EXE Component**, then click **Apply**.

#### *CLI*

set zone untrust screen component-block jar set zone untrust screen component-block exe save

# Chapter 6 Intrusion Detection and Prevention

An Intrusion Prevention System (IPS), more commonly known as a *firewall*, is used to detect and prevent attacks in network traffic. While firewalls provide perimeter and boundary protection, allowed traffic can hide attacks that firewalls are not designed to detect.

Juniper Networks Intrusion Detection and Prevention (IDP) technology can detect and then stop attacks when deployed inline to your network. Unlike an IPS alone, IDP uses multiple methods to detect attacks against your network and prevent attackers from gaining access and doing damage. IDP can drop malicious packets or connections before the attacks can enter your network. It is designed to reduce false positives and ensure that only actual malicious traffic is detected and stopped. You can also deploy IDP as a passive sniffer, similar to a traditional IPS but with greater accuracy and manageability.

This chapter contains the following sections:

- ["IDP-Capable Security Devices" on page 164](#page-693-0)
- ["Configuring Basic Intrusion Detection and Prevention" on page 165](#page-694-0)
- ["Configuring Security Policies" on page 173](#page-702-0)
- ["Using IDP Rulebases" on page 174](#page-703-0)
- ["Enabling IDP in Firewall Rules" on page 177](#page-706-0)
- ["Configuring IDP Rules" on page 178](#page-707-0)
- ["Configuring Exempt Rules" on page 192](#page-721-0)
- ["Configuring Backdoor Rules" on page 197](#page-726-0)
- ["Configuring IDP Attack Objects" on page 201](#page-730-0)
- ["Configuring the Device as a Standalone IDP Device" on page 219](#page-748-0)
- ["Managing IDP" on page 222](#page-751-0)

# <span id="page-693-0"></span>IDP-Capable Security Devices

ScreenOS supports IDP capabilities on some security devices only. The security module, an optional component installed in some security devices provides IDP functionality.

If you purchased a security device with only firewall or virtual private network (VPN) capabilities, you can upgrade the device to an IDP-capable system by doing the following:

- Installing the Advanced and IDP license keys
- Upgrading the boot loader
- Installing an IDP-capable version of ScreenOS
- Upgrading the system memory
- $\blacksquare$  Installing security module (s)

NOTE: Installing the IDP license key disables the ScreenOS Deep Inspection (DI) feature.

Refer to the *ISG 2000 and ISG 1000 Field Upgrade* documents for instructions on how to upgrade the devices to include IDP capabilities.

You can use the IDP-capable security device as a fully integrated firewall/VPN/IDP security system that not only screens traffic between the Internet and your private network but also provides application-level security. You can also use this device as a standalone IDP system to protect critical segments of your private network. For more information, see ["Configuring the Device as a Standalone IDP Device" on](#page-748-0)  [page 219](#page-748-0).

# <span id="page-694-0"></span>Configuring Basic Intrusion Detection and Prevention

This section presents three basic examples for configuring IDP on your security device:

- ["Example 1: Basic IDP Configuration" on page 166](#page-695-0)
- ["Example 2: Configuring IDP for Active–Passive Failover" on page 168](#page-697-0)
- ["Example 3: Configuring IDP for Active–Active Failover" on page 170](#page-699-0)

# *Preconfiguration Tasks*

Before you start configuring IDP on the device, you need to ensure the following:

- Your security device is IDP-capable. For more information, see ["IDP-Capable](#page-693-0)  [Security Devices" on page 164](#page-693-0).
- You have installed and configured a NetScreen-Security Manager (NSM) system on a management station.
- NOTE: Although you can perform basic device configuration using the ScreenOS CLI or WebUI, you need NSM to configure and manage IDP on the security device.

NetScreen-Security Manager provides integrated policy management, where each security device is linked to one security policy that contains rules defining the types of traffic permitted on the network and the way that traffic is treated inside the network.

■ You have a security policy for the device. You can use the default security policy provided in NetScreen-Security Manager, or you can create a custom security policy for the firewall/VPN functions on the device.

## <span id="page-695-0"></span>*Example 1: Basic IDP Configuration*

In this example, a Juniper Networks device is deployed with firewall/VPN/IDP functionality. Before you start configuring, make sure your device is IDP-capable as described in ["IDP-Capable Security Devices" on page 164](#page-693-0). Set up the device as shown in [Figure 56](#page-695-1), then do the following:

- 1. Physically connect the network components.
- 2. Add the network components that you want IDP to protect using the CLI, WebUI, or NetScreen-Security Manager UI.

<span id="page-695-1"></span>Figure 56: Setting Up the Device for Basic IDP

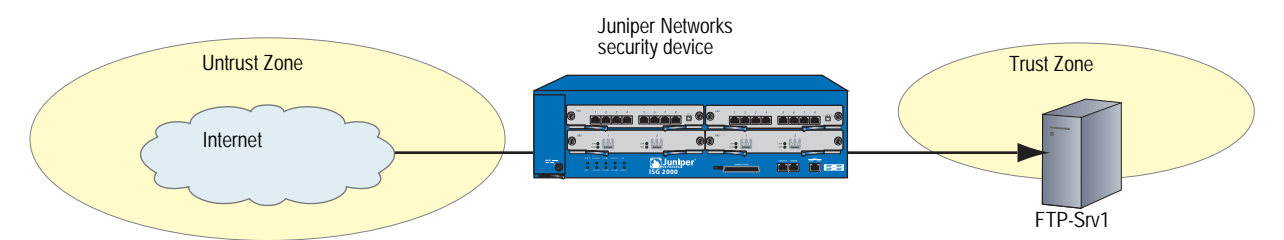

These components can be routers, servers, workstations, subnetworks, or any other objects connected to your network. In NetScreen-Security Manager, these network components are represented as *address objects*. You can also create address object *groups*, which represent multiple address objects. For more information about creating address objects, refer to the *NetScreen-Security Manager Administrator's Guide*.

3. Enable IDP (the default is inline mode) in the appropriate firewall rule for the device.

This step can be performed using the CLI, Web UI, or NetScreen-Security Manager UI. The CLI commands are shown below (to configure using NSM, see ["Enabling IDP in Firewall Rules" on page 177\)](#page-706-0):

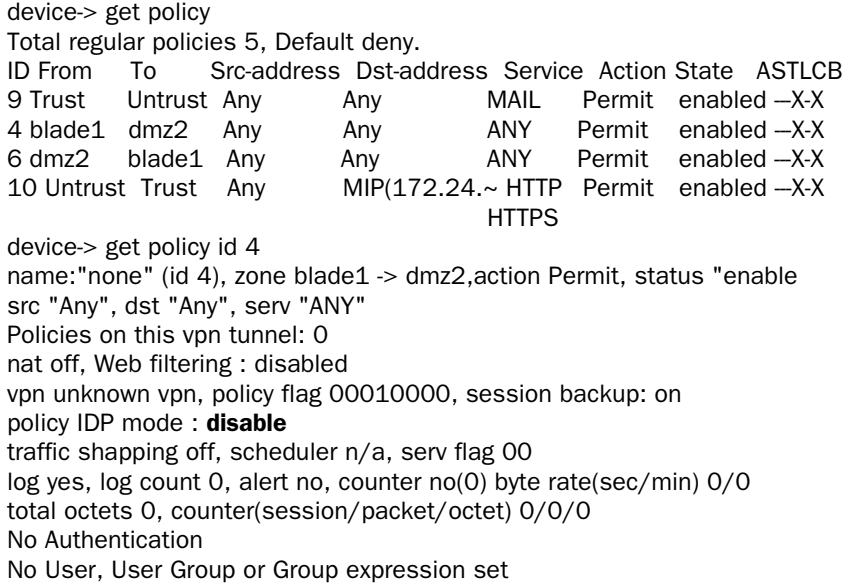

device-> set policy id 4 device (policy:4)-> set idp device (policy:4)-> exit device-> get policy id 4 policy IDP mode: inline

4. Add the device using the Netscreen-Security Manager UI.

To **add the device**, do the following:

- a. Select **Device Manager** > **Security Devices** > + (**Device**).
- b. Enter a device name, then and click **Next**.
- c. Enter the management IP address of the device, then click **Finish**.

The new device appears in the list of security devices.

5. Validate the security policy on your device.

Make sure you have a security policy for the device. You can use the default security policy; or, if the device is deployed as an integrated firewall/VPN/IDP device, you can create a custom security policy for the firewall/VPN functions on the device. For more information, see ["Configuring Security Policies" on](#page-702-0)  [page 173.](#page-702-0) For more information on configuring security polices using NSM, refer to the *NetScreen-Security Manager Administrator's Guide*.

6. Import the device.

To **import the device**, right-click on the device that you added, then select **Import device**. Importing the device copies the security-policy information from the device to the NSM server so that the device can be managed. The imported policy is displayed in NSM under **Security Policy**.

For more information about adding and configuring devices using NSM, refer to the *NetScreen-Security Manager Administrator's Guide*. Other configuration settings include operational mode, administrative password, zone interface assignments, and default route configurations.

7. Add and configure IDP rules in the security policy for the device.

You configure a security policy on the device to include IDP rules. When you update the configuration on the device, the entire security policy, including IDP rule additions or changes, is installed on the device. For more information about enabling and configuring IDP rules, see ["Configuring IDP Rules" on](#page-707-0)  [page 178](#page-707-0).

- **NOTE:** If you are using the device as a standalone IDP system, you need to configure a simple firewall rule that directs all traffic to be checked against the IDP rules. For more information, see ["Configuring the Device as a Standalone IDP Device" on](#page-748-0)  [page 219](#page-748-0).
	- 8. Assign the security policy to the security device.

9. Allow traffic to flow and view the IDP sessions with the following command:

#### device->get sm status SM CPU aval ena Sess\_cnt  $\begin{array}{ccccccccc}\n1 & 1 & 1 & 10 \end{array}$ 21 1 8 30 1 0 40 1 0 50 1 0 60 1 0  $>$  Security Module 1 Security Module 2 Security Module 3

The above command shows one security module (SM1 and SM2) installed in the device. The CPU column indicates that security modules 2 and 3 are not installed in the device. The status on the two CPUs on each security module is displayed in separate rows.

The management module in the device processes the traffic and then forwards it for IDP inspection to the security modules. The traffic is load-balanced between the two CPUs in the security module (see the **Sess\_Cnt** column). If your device has more than one security module, then the management module load-balances the traffic between the security modules.

- **NOTE:** When you have more than one security module installed in the device and one module fails, then the IDP sessions are automatically transferred to the next security module.
	- 10. Periodically update the attack object database on the NetScreen-Security Manager server.

See ["Managing IDP" on page 222](#page-751-0) for more information.

## <span id="page-697-0"></span>*Example 2: Configuring IDP for Active–Passive Failover*

In this example, set up your security device in high availability (HA) pairs to remove a potential point of failure from your network design. [Figure 57](#page-698-0) illustrates device setup for configuring IDP for active-passive failover. The two devices are in an active-passive failover configuration; that is, the primary device is active, handling all firewall and VPN activities; and the backup device is passive, waiting to take over when the primary device fails.

<span id="page-698-0"></span>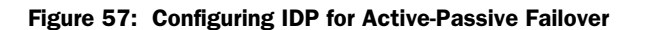

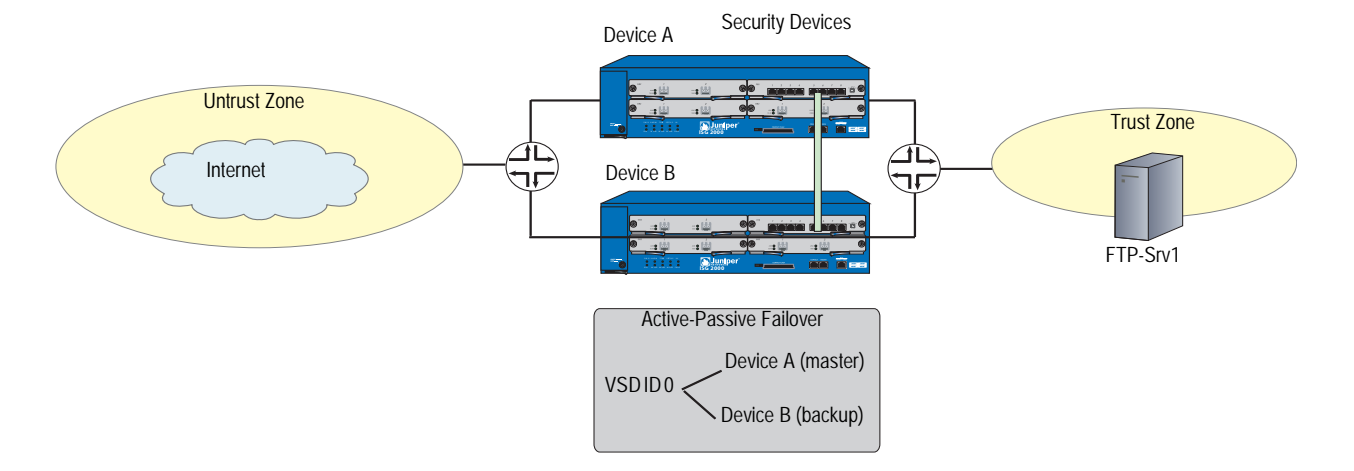

Set up the device as shown in [Figure 57](#page-698-0), then do the following:

- 1. Configure Device A and Device B for IDP as described in ["Example 1: Basic IDP](#page-695-0)  [Configuration" on page 166.](#page-695-0)
- 2. To ensure continuous traffic flow, cable and configure two security devices in a redundant cluster with Device A acting as a primary device and Device B acting as its backup.

Cable e1/x on Device A to e1/x on Device B. Similarly cable the e2/x interfaces. For more information about cabling the two devices together, setting up managed IP addresses to manage a backup device, or removing other potential points of failure by setting up redundant switches on either side of the HA pair, see *Volume 11: High Availability Concepts & Examples ScreenOS Reference Guide.*

3. Configure the HA interfaces.

Specify the zones with HA interfaces. Bind e1/x and e2/x to the HA zone. Set manage IP addresses for the Trust zone interfaces on both devices.

4. Configure an active-passive NetScreen Redundancy Protocol (NSRP) cluster.

Assign each device to NSRP cluster ID 0. When the devices become members of the NSRP cluster, the IP addresses of their physical interfaces automatically become the IP addresses of the Virtual Security Interfaces (VSIs) for Virtual Security Device (VSD) group ID 0. Each VSD member has a default priority of 100. The device with the higher unit ID becomes the VSD group's primary device. For more information about VSDs, see *Volume 11: High Availability Concepts & Examples ScreenOS Reference Guide*.

For example, enter the following on each of the devices to configure an NSRP cluster:

a. Add the device to an NSRP cluster and a VSD group.

set nsrp cluster id 0

b. Enable automatic Run-Time Object (RTO) synchronization.

set nsrp rto sync all

c. Select the ports that you want the devices to monitor.

If the device detects a loss of network connectivity on one of the monitored ports, then it triggers a device failover.

set nsrp rto-mirror sync set nsrp monitor interface ethernet1 set nsrp monitor interface ethernet3 set nsrp cluster id 0 save

Upon initial NSRP configuration, the VSD group members with the priority number closest to 0 becomes the primary device. (The default is 100.) If Device A and B have the same priority value, the device with the highest MAC address becomes primary device.

The primary device propagates all its network and configuration settings and the current session information to the backup device. Although the backup device is passive, it is maintaining its synchronization with the information it receives from the primary device. If the primary device fails, the backup device is promoted to primary and takes over the traffic processing.

**NOTE:** Synchronization is maintained for firewall sessions only. Stateful failover does not occur for IDP sessions.

# <span id="page-699-0"></span>*Example 3: Configuring IDP for Active–Active Failover*

In this example, set up your security devices in Route or Network Address Translation (NAT) mode and configure them in a redundant cluster to be active, sharing the traffic distributed between them. This is accomplished using NSRP to create two VSD groups as shown in [Figure](#page-700-0) 58. Device A acts as the primary device in VSD group 1 and as the backup of VSD group 2. Device B acts as the primary device in VSD group 2 and as the backup of VSD group 1. No single point of failure exists in an active-active setup.

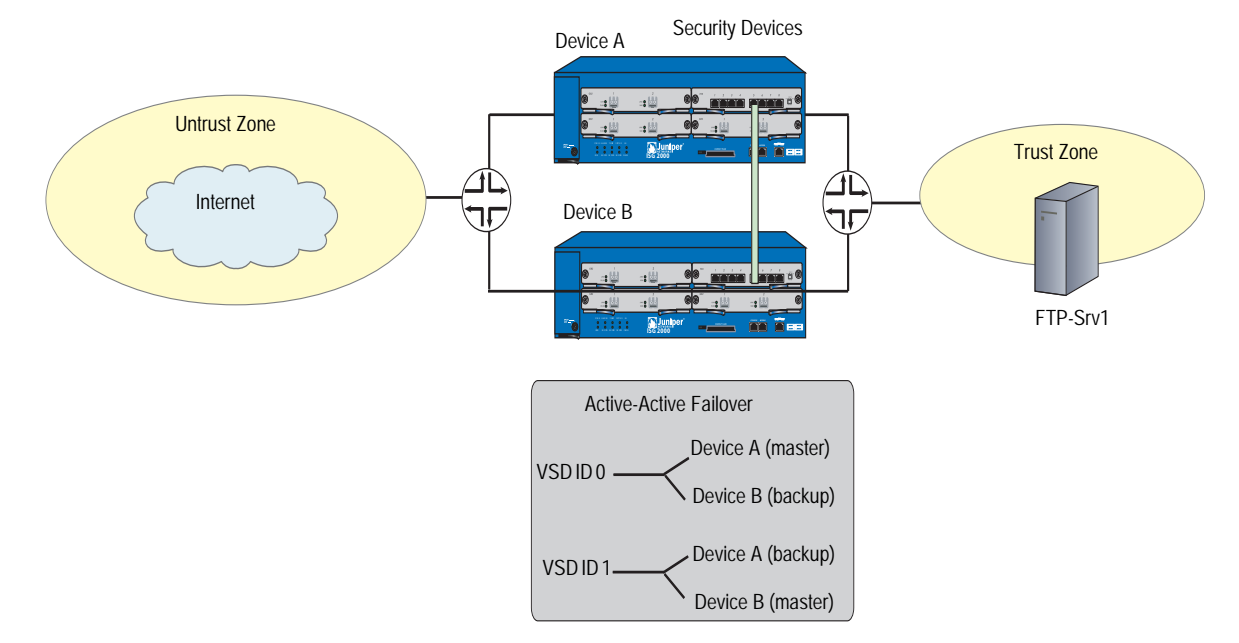

#### <span id="page-700-0"></span>Figure 58: Configuring IDP for Active-Active Failover

Set up the device as shown in [Figure 58](#page-700-0), then do the following:

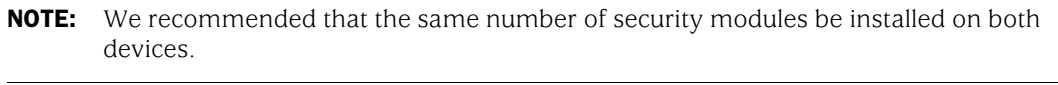

- 1. Configure Device A and Device B for IDP as described in ["Example 1: Basic IDP](#page-695-0)  [Configuration" on page 166.](#page-695-0)
- 2. To ensure continuous traffic flow, cable and configure two security devices in a redundant cluster.

Cable e1/x on Device A to e1/x on Device B. Similarly cable the e2/x interfaces. For more information on how to cable the two devices together, setting up managed IP addresses to manage a backup device, or to remove other potential points of failure by setting up redundant switches on either side of the HA pair, see *Volume 11: High Availability Concepts & Examples ScreenOS Reference Guide*.

3. Configure the HA interfaces.

Specify the zones with HA interfaces. Bind e1/x and e2/x to the HA zone. Set manage IP addresses for the trust zone interfaces on both devices.

4. Configure an active-active NSRP cluster.

Devices A and B are members of the same NSRP cluster and VSD group 0. For active-active failover, create a second VSD group—group 1.

1. Assign Device A priority 1 in group 0 and the default priority (100) in group 1.

2. Assign Device B priority 1 in group 1 and the default priority (100) in group 0.

In both VSD groups, enable the preempt option on the primary device and set the preempt hold-down time to 10 seconds. If both devices are active, Device A is always the primary device of group 1 and Device B is always the primary device of group 2.

#### Device A

set nsrp vsd-group id 0 priority 1 set nsrp vsd-group id 0 preempt hold-down 10 set nsrp vsd-group id 0 preempt set nsrp vsd-group id 1 save

#### Device B

set nsrp vsd-group id 1 priority 1 set nsrp vsd-group id 1 preempt hold-down 10 set nsrp vsd-group id 1 preempt save

For more information about creating two VSD groups, see *Volume 11: High Availability Concepts & Examples ScreenOS Reference Guide*.

Devices A and B each receive 50 percent of the network and VPN traffic. When Device A fails, Device B becomes the primary device of VSD group 1, as well as continuing to be the primary device of VSD group 2, and handles 100 percent of the traffic.

NOTE: Synchronization is maintained for firewall sessions only. Stateful failover does not occur for IDP sessions.

# <span id="page-702-0"></span>Configuring Security Policies

A security policy defines how your managed devices handle network traffic. You can configure multiple security policies in NetScreen-Security Manager, but a device can only have one active security policy at a time. You can install the same security policy on multiple devices, or you can install a unique security policy on each device in your network.

#### *About Security Policies*

Each instruction in a security policy is called a *rule.* Security policies can contain multiple rules. You create rules in *rulebases*, sets of rules that combine to define a security policy. Each security policy contains the Zone and Global firewall rulebases, which cannot be deleted. You can add or delete any other rulebase—Multicast, IDP, Exempt, and Backdoor—in a security policy; however, a single policy can only contain one instance of any type of rulebase. Each security policy (all rulebases combined) can contain a maximum of 40,000 rules.

This section describes the IDP, Exempt, and Backdoor rulebases. For more information about Zone and Global firewall rulebases and the Multicast rulebase, refer to the information about configuring security policies in the *NetScreen-Security Manager Administrator's Guide*.

**NOTE:** In the ScreenOS WebUI and CLI, a security policy is a single statement that defines a source, destination, zone, direction, and service. In NetScreen-Security Manager, those same statements are known as *rules*, and a security policy is a collection of rules.

# *Managing Security Policies*

Within security policies, you can manage individual rules in each rulebase, including:

- Determining the order in which rules are applied to network traffic
- Disabling a rule
- Negating source or destination addresses (ScreenOS 5.x devices only)
- Verifying the security policy
- Merging security policies

**NOTE:** The IDP, Exempt, and Backdoor rulebases are not included when you merge two policies into a single policy.

For detailed information about managing your security policy, refer to the *NetScreen-Security Manager Administrator's Guide*.

#### *Installing Security Policies*

After you create a security policy by building rules in one or more rulebases, you can assign, validate, and install that policy on specific managed devices. For detailed information about installing security policies, refer to the *NetScreen-Security Manager Administrator's Guide*.

## <span id="page-703-0"></span>Using IDP Rulebases

After a firewall rule (intrazone or global) has permitted the network traffic, you can direct the device to further inspect the traffic for known attacks. NetScreen-Security Manager supports the following IDP rulebases:

- **IDP:** This rulebase protects your network from attacks by using attack objects to detect known and unknown attacks. Juniper Networks provides predefined attack objects that you can use in IDP rules. You can also configure your own custom attack objects. For more information, see ["Configuring IDP Attack](#page-730-0)  [Objects" on page 201](#page-730-0).
- **NOTE:** Juniper Networks regularly updates predefined attack objects to keep current with newly discovered attacks. For more information about updating attack objects, see ["Managing IDP" on page 222](#page-751-0).
	- **Exempt:** This rulebase works in conjunction with the IDP rulebase to prevent unnecessary alarms from being generated. You configure rules in this rulebase to exclude known false positives or to exclude a specific source, destination, or source/destination pair from matching an IDP rule. If traffic matches a rule in the IDP rulebase, IDP attempts to match the traffic against the Exempt rulebase before performing the action specified.
	- **Backdoor Detection:** This rulebase protects your network from mechanisms installed on a host computer that facilitate unauthorized access to the system. Attackers who have already compromised a system typically install backdoors (such as Trojans) to make future attacks easier. When attackers send information to and retrieve information from a backdoor program, they generate interactive traffic that IDP can detect.

The rules in all rulebases, including the Zone, Global, and Multicast rulebases, combine to create a security policy. To direct the device to process and execute rules in the IDP rulebases, you need to enable IDP in a firewall rule. See ["Enabling](#page-706-0)  [IDP in Firewall Rules" on page 177.](#page-706-0)

## **NOTE:** If you import the device into NetScreen-Security Manager, the imported device configuration does not include the IDP, Exempt, or Backdoor rulebases.

# *Role-Based Administration of IDP Rulebases*

NetScreen-Security Manager's role-based administration (RBA) allows you to create custom roles for individual administrators to give them authority to view or edit IDP rulebases. For more information about RBA, refer to the *NetScreen-Security Manager Administrator's Guide*. You can assign view or edit capabilities for a role based on a IDP rulebase. For example, an administrator who can view and edit a firewall rulebase may be able to only view IDP and Backdoor rulebases.

By default, the predefined roles System Administrator and Domain Administrator can view and edit all rulebases, and the Read-Only System Administrator and Read-Only Domain Administrator can only view rulebases. When you create a new role, the New Role dialog box allows you to specify whether an administrator can view or edit IDP or Backdoor rulebases.

## *Configuring Objects for IDP Rules*

Objects are reusable logical entities that you can apply to rules. Each object that you create is added to a database for the object type. You can use the following types of objects:

- **Address objects** represent components of your network, such as host machines, servers, and subnets. You use address objects in security policy rules to specify the network components that you want to protect.
- **NOTE:** You must create each object in the Address Object database. There are no default address objects.

For information about creating address objects, refer to the *NetScreen-Security Manager Administrator's Guide*.

- **Service objects** represent network services that use Transport layer protocols such as TCP, UDP, RPC, and ICMP. You use service objects in rules to specify the service an attack uses to access your network. NetScreen-Security Manager includes predefined service objects, a database of service objects that are based on industry-standard services. If you need to add service objects that are not included in the predefined service objects, you can create custom service objects. For more information about creating service objects, refer to the *NetScreen-Security Manager Administrator's Guide*.
- **IDP attack objects** represent known and unknown attacks. IDP includes a predefined attack object database that is periodically updated by Juniper Networks (see ["Managing IDP" on page](#page-751-0) 222). You can also add custom attack objects to detect attacks that are unique to your network (see ["Configuring IDP](#page-730-0)  [Attack Objects" on page 201.](#page-730-0))

# *Using Security Policy Templates*

When you create a new security policy, you have the following options:

- Create a security policy that contains a default firewall rule.
- Select a predefined template.
- Copy an existing security policy into a new policy, which you can then modify.

A template is a set of rules of a specific rulebase type that you can use as a starting point when creating a security policy. For a list of templates, refer to the *NetScreen-Security Manager Administrator's Guide*.

# <span id="page-706-0"></span>Enabling IDP in Firewall Rules

The rules in all rulebases combine to create a security policy. Security devices process and execute rules in each rulebase in the following order:

- 1. Zone-based firewall
- 2. Global firewall
- 3. Multicast
- 4. IDP
- 5. Exempt
- 6. Backdoor

Enabling IDP in a zone-based or global firewall rule directs traffic that matches the firewall rule to be checked against the IDP rulebases.

NOTE: The firewall action must be **permit**. You cannot enable IDP for traffic that the device denies or rejects.

To enable IDP in a firewall rule, right-click in the Rule Options column for the zone-based or global firewall rule, then select **DI Profile/Enable IDP**. The DI Profile/Enable IDP dialog box appears, as shown in [Figure 59](#page-706-1).

# <span id="page-706-1"></span>Figure 59: DI Profile/Enable IDP Dialog Box

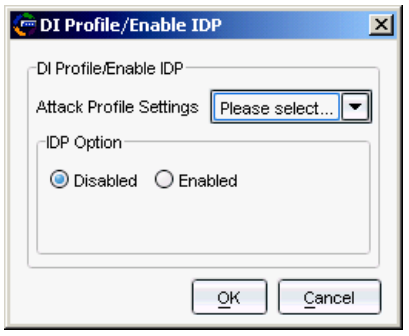

**NOTE:** These attack-profile settings apply only to the Deep Inspection (DI) feature on firewall/VPN devices. When you install the IDP license on the device, DI is disabled on the device.

# *Enabling IDP*

By default, the IDP option is disabled. Select **Enable** to enable IDP for traffic that matches the firewall rule. When you enable IDP, you can also select whether the IDP function is to operate inline or in inline tap mode on the device on which the security policy is installed.

**NOTE:** If you do not enable IDP in a firewall rule for a target device, you can still configure IDP rules for the device. However, you will not be able to apply the IDP rules when you update the security policy on the device.

## *Specifying Inline or Inline Tap Mode*

IDP on the target device can operate in one of two modes:

- In **inline** mode, IDP is directly in the path of traffic on your network and can detect and block attacks. For example, you can deploy the security device with integrated firewall/VPN/IDP capabilities between the Internet and an enterprise LAN, WAN, or special zone such as the DMZ. This is the default mode.
- In **inline tap** mode*,* IDP receives a copy of a packet while the original packet is forwarded on the network. IDP examines the copy of the packet and flags any potential problems. IDP's inspection of packets does not affect the forwarding of the packet on the network.
- **NOTE:** You must deploy the IDP-capable device inline. You cannot connect a device that is in inline tap mode to an external TAP or SPAN port on a switch.

You specify the IDP mode as part of the security policy for the device.

# <span id="page-707-0"></span>Configuring IDP Rules

The IDP rulebase protects your network from attacks by using attack objects to identify malicious activity and then by taking action to thwart the attacks. Caution against configuring a large number of IDP rules and having performance issues.

When you create an IDP rule, you must specify the following:

- The type of network traffic you want IDP to monitor for attacks, using the following characteristics:
	- **From Zone/To Zone:** All traffic flows from a source to a destination zone. You can select any zone for the source or destination; however, the zone must be valid for the security devices you select in the Install On column of the rule. You can also use zone exceptions to specify unique **to** and **from** zones for each device.
	- **Source IP:** The source IP address from which the network traffic originates. You can set this to "any" to monitor network traffic originating from any IP address. You can also specify "negate" to specify all sources except the specified addresses.
- **Destination IP:** The destination IP address to which the network traffic is sent. You can set this to "any" to monitor network traffic sent to any IP address. You can also specify "negate" to specify all destinations except the specified addresses.
- **Service:** The Application Layer protocols supported by the destination IP address.
- **Terminate Match:** By default, rules in the IDP rulebase are *nonterminal*, meaning that IDP examines all rules in the rulebase and executes all matches. You can specify that a rule is *terminal*; if IDP encounters a match for the source, destination, and service specified in a terminal rule, it does not examine any subsequent rules for that connection. Note that the traffic does not need to match the attacks specified in the terminal rule. Terminal rules should appear near the top of the rulebase, before other rules that would match the same traffic. Use caution when specifying terminal rules.

See [Figure 69 on page 186](#page-715-0) and not that if you check Terminate Match, rules below the Terminate Match Rule (Rule Shadowing) are not evaluated.

If you do not check Terminate Match, multi-event logging/matching occur, which results in one attack creating multiple entries in the logs and multiple actions.

- The attack(s) you want IDP to match in the monitored network traffic. Each attack is defined as an *attack object*, which represents a known pattern of attack. Whenever this known pattern of attack is encountered in the monitored network traffic, the attack object is matched. You can add attack objects by category, operating system, severity, or individually.
- The action you want IDP to take when the monitored traffic matches the rule's attack objects. You can specify the following:
	- **Action:** The action you want IDP to perform against the current connection.
	- **IP Actions:** The action you want IDP to perform against future connections that use the same IP address.
	- **Notification:** Choose **none**; or enable logging, then select the appropriate logging options for your network.
	- **Severity:** Use the default severity settings of the selected attack objects, or choose a specific severity for your rule.

# *Adding the IDP Rulebase*

Before you can configure a rule in the IDP rulebase, you need to add the IDP rulebase to a security policy using the following steps:

1. In the main navigation tree, select **Security Policies**. Open a security policy either by double-clicking on the policy name in the Security Policy window or by clicking on the policy name and then selecting the Edit icon.

2. Click the Add icon in the upper right corner of the Security Policy window, then select **Add IDP Rulebase.** See [Figure 60.](#page-709-0)

#### <span id="page-709-0"></span>Figure 60: Adding an IDP Rulebase

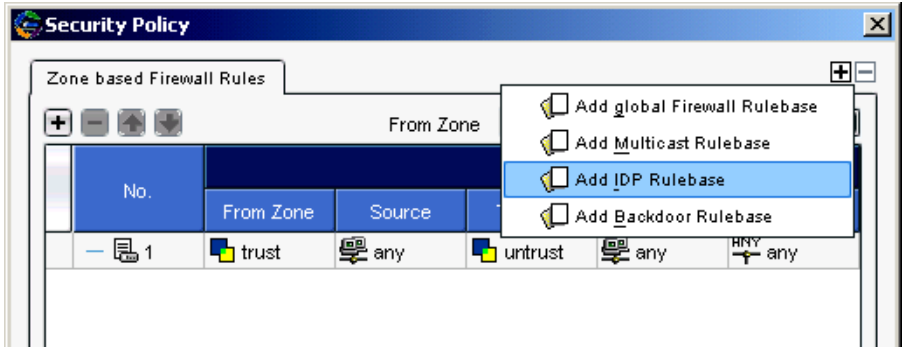

The IDP rulebase tab appears. See [Figure 61](#page-709-1).

## <span id="page-709-1"></span>Figure 61: IDP Rulebase Added

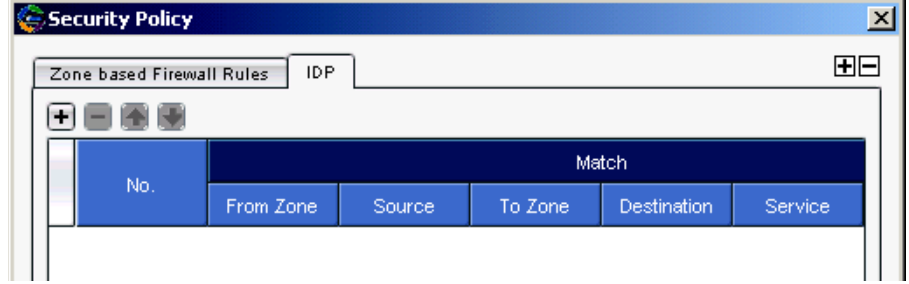

3. To configure an IDP rule, click the Add icon on the left side of the Security Policy window.

A default IDP rule appears. You can modify this rule as needed. See [Figure 62.](#page-709-2)

#### <span id="page-709-2"></span>Figure 62: IDP Rule Added

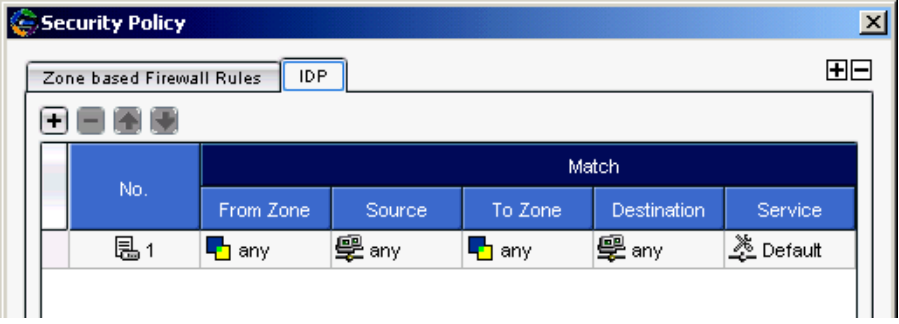

# *Matching Traffic*

When creating your IDP rules, you must specify the type of network traffic that you want IDP to monitor for attacks. These characteristics include the network components that originate and receive the traffic and the firewall zones the traffic passes through.

The Match columns From Zone, Source, To Zone, Destination, and Service are required for all rules in the IDP rulebase. The Terminate Match selection allows you to designate a rule as terminal; if IDP encounters a match for the other Match columns in a terminal rule, no other rules in the rulebase are examined. The matching traffic does not need to match the attacks specified in a terminal rule. (For more information, see ["Terminal Rules" on page 185](#page-714-0).)

The following sections detail the Match columns of an IDP rule.

# Source and Destination Zones

You can select multiple zones for the source and destination; however, these zones must be available on the security devices on which you will install the policy. You can specify "any" for the source or destination zones to monitor network traffic originating from or destined for any zone.

NOTE: You can create custom zones for some security devices. The list of zones from which you can select source and destination zones includes the predefined and custom zones that have been configured for all devices managed by NetScreen-Security Manager. Therefore, you should only select zones that are applicable for the device on which you will install the security policy.

## Source and Destination Address Objects

In the NetScreen-Security Manager system, address objects are used to represent components on your network: hosts, networks, servers, and so on. Typically, a server or other device on your network is the destination IP for incoming attacks and can sometimes be the source IP for interactive attacks (see ["Configuring](#page-726-0)  [Backdoor Rules" on page 197](#page-726-0) for more information about interactive attacks). You can specify "any" to monitor network traffic originating from any IP address. You can also "negate" the address object(s) listed in the Source or Destination column to specify all sources or destinations except the excluded object(s).

You can create address objects either before you create an IDP rule (refer to the *NetScreen-Security Manager Administrator's Guide)* or while creating or editing an IDP rule. To select or configure an address object, right-click on either the Source or the Destination column of a rule, then select **Select Address**. In the **Select Source Addresses** dialog box, you can either select an already created address object or click the Add icon to create a new host, network, or group object.

# Example: Setting Source and Destination

You want to detect incoming attacks that target your internal network. Set the From Zone to **Untrust** and the Source IP to **any**. Set the To Zone to **dmz** and **trust**. Select the address object that represents the host or server you want to protect from attacks as the Destination IP.

Your rule looks similar to the example shown in [Figure 63](#page-711-0).

#### <span id="page-711-0"></span>Figure 63: Set Source and Destination

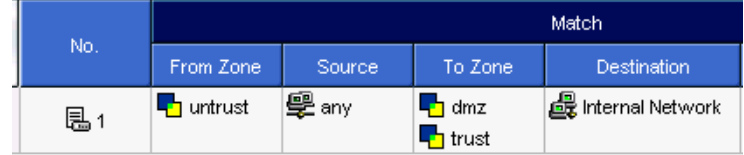

## Example: Setting Multiple Sources and Destinations

You want to detect attacks between two networks. Select multiple address objects for the Source and Destination.

Your rule looks similar to the example in [Figure 64.](#page-711-1)

#### <span id="page-711-1"></span>Figure 64: Set Multiple Source and Destination Networks

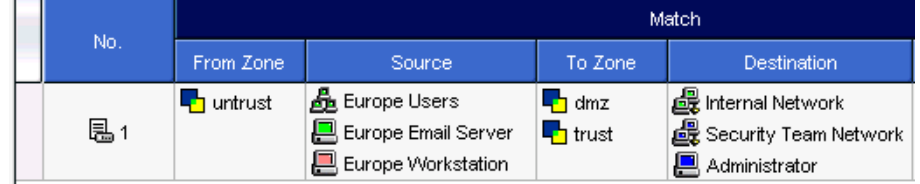

The more specific you are in defining the source and destination of an attack, the more you reduce false positives.

# Services

Services are Application Layer protocols that define how data is structured as it travels across the network. Because the services you support on your network are the same services that attackers must use to attack your network, you can specify which services are supported by the destination IP to make your rule more efficient.

**NOTE:** All services rely on a Transport Layer protocol to transmit data. IDP includes services that use the TCP, UDP, RPC, and ICMP Transport Layer protocols.

Service objects represent the services running on your network. NetScreen-Security Manager includes predefined service objects that are based on industry-standard services. You use these service objects in rules to specify the service an attack uses to access your network. You can also create custom service objects to represent protocols that are not included in the predefined services. For more information about configuring service objects, refer to the information about object configuration in the *NetScreen-Security Manager Administrator's Guide*.

In the Service column, you select the service of the traffic you want IDP to match:

 Select **Default** to accept the service specified by the attack object you select in the Attacks column. When you select an attack object in the Attack column, the service associated with that attack object becomes the default service for the rule. To see the exact service, view the attack object details.

- Select **Any** to set any service.
- Select **Select Service** to choose specific services from the list of defined service objects.

# Example: Setting Default Services

You want to protect your FTP server from FTP attacks. Set the service to Default, and add an attack object that detects FTP buffer overflow attempts. The Service column in the rule still displays "Default", but the rule actually uses the default service of TCP-FTP, which is specified in the attack object.

Your rule looks similar to the example shown in [Figure 65](#page-712-1).

#### <span id="page-712-1"></span>Figure 65: Set Default Services

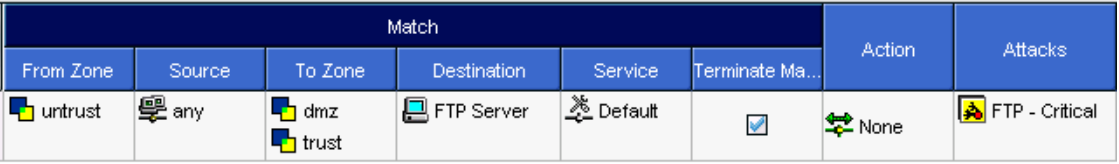

# Example: Setting Specific Services

Your mail server supports POP3 and SMTP connections but does not support IMAP. Set POP3 and SMTP service objects as services that can be used to attack the mail server. Because IMAP is not supported, you do not need to add the IMAP service object.

Your rule looks similar to the example in [Figure 66.](#page-712-0)

#### <span id="page-712-0"></span>Figure 66: Set Specific Services

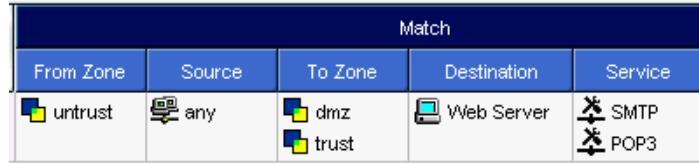

If you are supporting services on nonstandard ports, you should choose a service other than the default.

# Example: Setting Nonstandard Services

You use a nonstandard port (8080) for your HTTP services. Use the Object Manager to create a custom service object on port 8080.

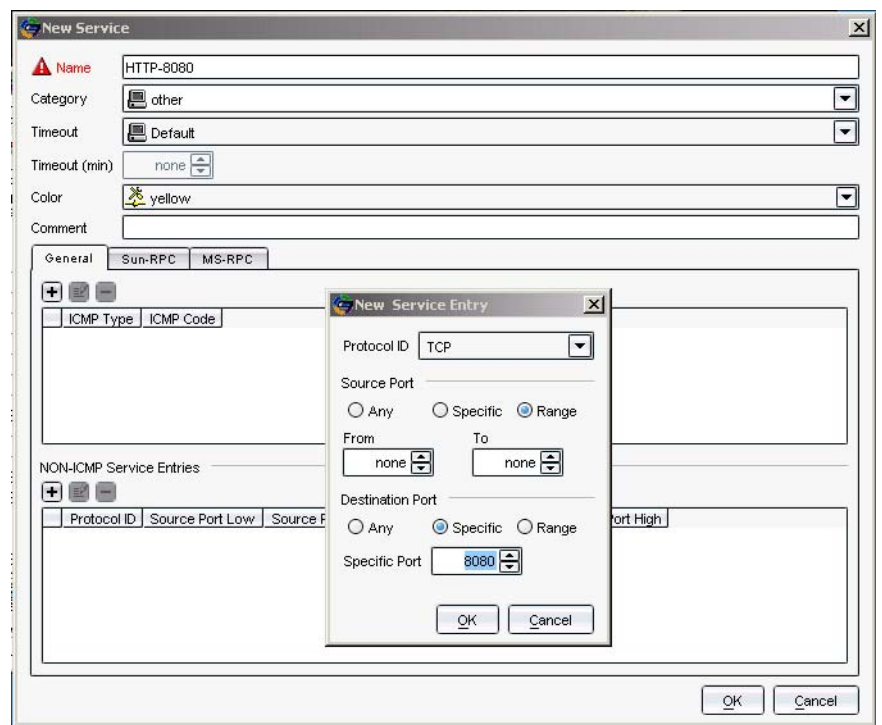

Figure 67: Add Nonstandard Services Object

Add this service object to your rule, then add several HTTP attack objects, which have a default service of TCP/80. IDP uses the specified service, HTTP-8080, instead of the default and looks for matches to the HTTP attacks in TCP traffic on port 8080.

Your rule looks similar to the example in [Figure 68.](#page-713-0)

<span id="page-713-0"></span>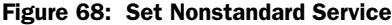

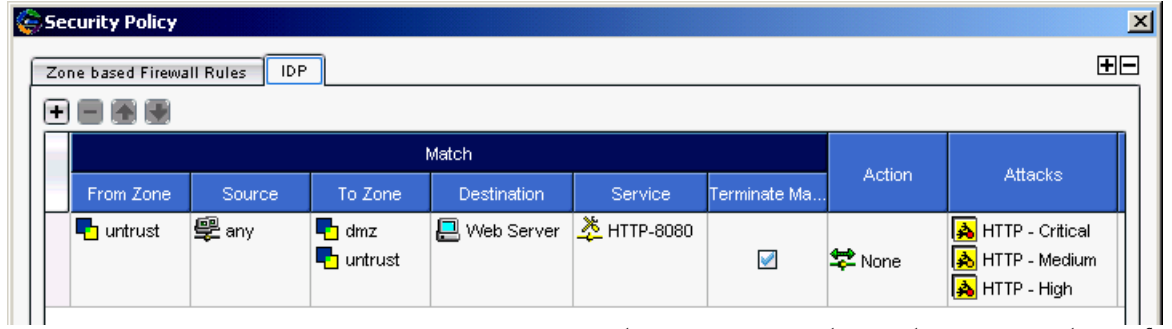

You can create your own service objects to use in rules, such as service objects for protocols that use nonstandard ports. However, you cannot match attack objects to protocols they do not use.

# <span id="page-714-0"></span>Terminal Rules

The normal IDP rule-matching algorithm starts from the top of the rulebase and checks traffic against all rules in the rulebase that match the source, destination, and service. A terminal rule is an exception to this normal rule-matching algorithm. When a match is discovered in a terminal rule for the source, destination, and service, IDP does not continue to check subsequent rules for the same source, destination, and service. It does not matter whether or not the traffic matches the attack objects in the matching rule.

You can use a terminal rule for the following purposes:

- To set different actions for different attacks for the same Source and Destination. This is illustrated by rules 3 and 6 in the following section, ["Example: Setting Terminal Rules".](#page-714-1)
- To disregard traffic that originates from a known trusted source. Typically, the action is None for this type of terminal rule. This is illustrated by rule 1 in the following section, ["Example: Setting Terminal Rules".](#page-714-1)
- To disregard traffic sent to a server that is only vulnerable to a specific set of attacks. Typically, the action is Drop Connection for this type of terminal rule.

Use caution when defining terminal rules. An inappropriate terminal rule can leave your network open to attacks. Remember that traffic matching the source, destination, and service of a terminal rule is not compared to subsequent rules, even if the traffic does not match an attack object in the terminal rule. Use a terminal rule only when you want to examine a certain type of traffic for one specific set of attack objects. Be particularly careful about terminal rules that use "any" for both the source and destination.

Terminal rules should appear near the top of the rulebase before other rules that would match the same traffic. You set a rule as terminal by selecting the box in the Terminate Match column of the Security Policy window when you create or modify the rule.

**NOTE:** In many cases, you can use an exempt rule instead of a terminal rule. You might find it easier and more straightforward to configure an exempt rule than a terminal rule. See ["Configuring Exempt Rules" on page 192.](#page-721-0)

# <span id="page-714-1"></span>Example: Setting Terminal Rules

In the example IDP rulebase shown below, rules 1, 3, 4, and 5 are configured as terminal rules:

- Rule 1 terminates the match algorithm if the source IP of the traffic originates from the security network, a known trusted network. If this rule is matched, IDP disregards traffic from the security network and does not continue monitoring the session for malicious data.
- Rules 3 and 6 set different actions for different attacks when the destination IP is the Corporate or Europe email server. Rule 3 terminates the match algorithm when the attack is an email that uses the SMTP context Confidential. Rule 6 closes the server when the attack is an SMTP attack.
- Rule 4 terminates the match algorithm when the destination is the webserver and the attack is a Critical or High HTTP attack. The rule ensures that IDP drops the most important HTTP attacks against the webserver and does not continue to match the connection.
- Rule 5 terminates the match algorithm when the source is the internal network and the attack is a critical, high, or medium trojan backdoor. The rule ensures that IDP closes both the client and server and does not continue to match the connection.

The default in the Service Column (see [Figure 69 on page 186\)](#page-715-0) means the rule is dynamically built based on the service bindings of the attack objects of that rule. To see the service bindings for a rule, right click on the attacks and select **View Services**. Even if you select a broad category like HTTP Critical, use the View Services for more details.

## <span id="page-715-0"></span>Figure 69: Set Terminal Rules

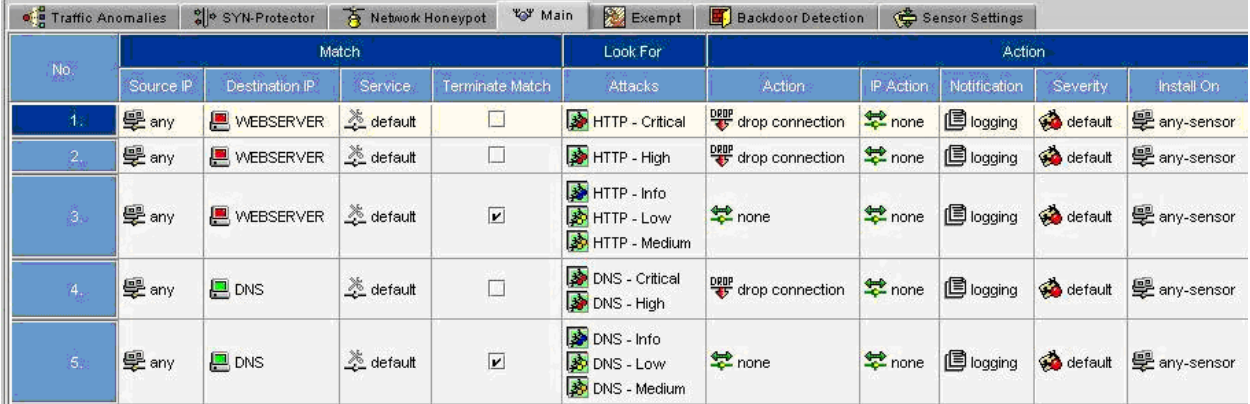

## <span id="page-716-1"></span>*Defining Actions*

You can specify which actions IDP is to perform against attacks that match rules in your security policy. For each attack that matches a rule, you can choose to ignore, drop, or close the current attacking packets or connection. If the rule is triggered, IDP can perform actions against the connection.

IDP drops traffic only when it is running in inline mode; when IDP is running in inline tap mode, it cannot perform drop or close actions. However, IDP running in inline tap mode and configured for Drop Packet finds a TCP attack, then the Security Module informs the Management Module that successive packets are attacks and consequently the IDP Action is updated to a higher severity, Drop Connection.

[Table 16](#page-716-0) shows the actions you can specify for IDP rules.

<span id="page-716-0"></span>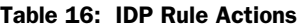

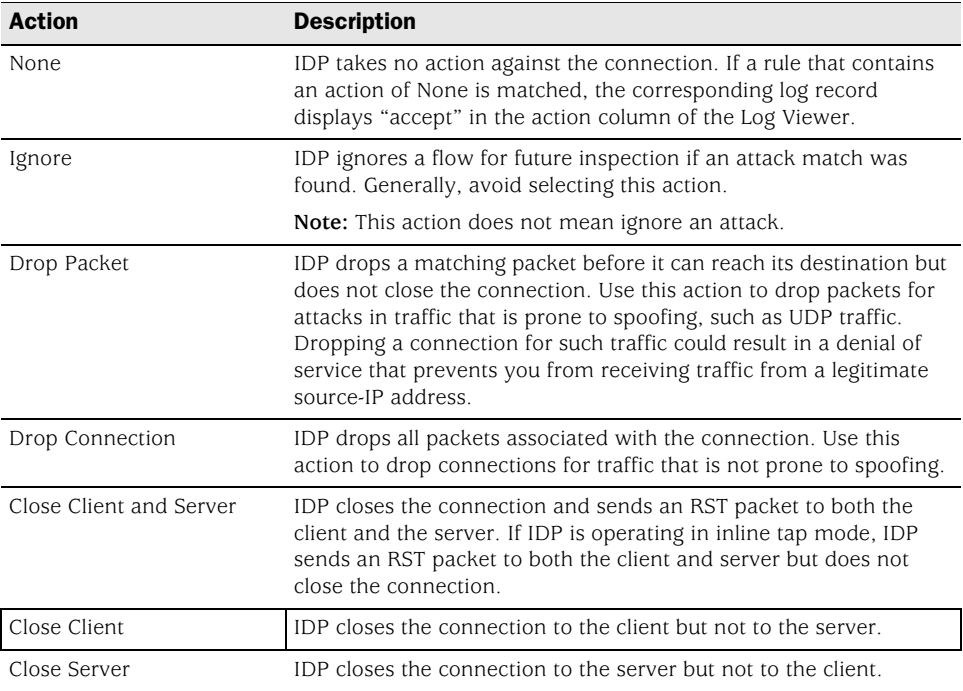

## *Setting Attack Objects*

Attack objects represent specific patterns of malicious activity within a connection, and are a method for detecting attacks. Each attack object detects a known or an unknown attack that can be used to compromise your network. From more information about attack objects, see ["Configuring IDP Attack Objects" on](#page-730-0)  [page 201](#page-730-0).

You can add attack objects to your rule individually or in groups. Attack objects are organized as follows:

**Attack List** is an alphabetical list of all attack objects, including custom attack objects.

**Dynamic Attack Group** contains predefined and custom attack groups.

To add attack objects for a rule, right-click the Attacks column of the rule, then select **Select Attacks**. The Add Attacks dialog box appears.

# Adding Attack Objects Individually

The Attack List allows you to select one or more specific attack objects for your rule. The Attack List contains attack objects displayed in alphabetical order. You can also use the integrated search function in NetScreen-Security Manager to locate a specific word or string in the attack object name. For more information about using the search feature, refer to the *NetScreen-Security Manager Administrator's Guide.*

For more information about attack objects and creating custom attack objects and groups, see ["Configuring IDP Attack Objects" on page 201.](#page-730-0)

# Adding Attack Objects by Category

IDP groups attack objects into predefined service category groups. Services are Application Layer protocols which define how data is structured as it travels across the network.

To attack a system, an attacker must use a protocol supported on that system. Therefore, When you create a rule to protect a system, you must select only the categories that are used by the address objects you are protecting with the rule.

# Example: Adding Attack Objects by Service

You rely on FTP and HTTP for extensive file transfer on your webserver. Choose the FTP and HTTP category groups to carefully monitor all traffic that uses these services.

If you do not want to choose an entire category group for a rule, you can select your attack objects by severity.

## Adding Attack Objects by Operating System

IDP groups attack objects for several predefined operating systems to help you choose the attack objects that are the most dangerous to specific devices on your network. You can choose BSD, Linux, Solaris, or Windows.

If you do not want to choose an entire operating system group for a rule, you can select your attack objects by severity.

# Adding Attack Objects by Severity

IDP defines five severity levels, each with a recommended set of IDP actions and notifications (see [Table 17](#page-718-0)). You can add a severity level to the Attacks column in your rule, then choose the recommended actions for the severity level in the Action column. (For more information about the actions you can select, see ["Defining](#page-716-1)  [Actions" on page 187.](#page-716-1)) You can also choose the recommended notifications for the severity level in the Notifications column. (For more information about the notifications you can select, see ["Setting Notification" on page 190](#page-719-0).)

**NOTE:** To protect critical address objects or popular targets for attack, such as your mail server, use multiple severity levels to ensure maximum protection.

[Table 17](#page-718-0) shows the IDP severity levels, along with their recommended actions and notifications.

<span id="page-718-0"></span>Table 17: Severity Levels with Recommended Actions and Notifications

| <b>Severity</b> | <b>Description</b>                                                                                                    | <b>Recommended</b> | <b>Recommended</b>  |
|-----------------|----------------------------------------------------------------------------------------------------|--------------------|---------------------|
| Level           |                                                                                                    | <b>Action</b>      | <b>Notification</b> |
| Critical        | Attacks attempt to evade an IPS, crash a machine, or gain                                                                                                    | Drop Packet        | Logging             |
|                 | system-level privileges.                                                                                                    | Drop Connection    | Alert               |
| Major           | Attacks attempt to crash a service, perform a denial-of-service,                                                                                                    | Drop Packet        | Logging             |
|                 | install or use a Trojan, or gain user-level access to a host.                                                                                                    | Drop Connection    | Alert               |
| Minor           | Attacks attempt to obtain critical information through directory<br>traversal or information leaks.                                                                                                    | None               | Logging             |
| Warning         | Attacks attempt to obtain noncritical information or scan the<br>network. They can also be obsolete attacks (but probably harmless)<br>traffic.                                                           | None               | Logging             |
| Info            | Attacks are normal, harmless traffic containing URLs, DNS lookup<br>failures, and SNMP public community strings. You can use<br>informational attack objects to obtain information about your<br>network. | None               | None                |

#### *Setting IP Action*

The IP Action column appears only when you view the security policy in Expanded mode. To change the security policy view from Compact to Expanded mode, select **View > Expanded Mode**.

If the current network traffic matches a rule, IDP can perform an IP action against future network traffic that uses the same IP address. IP actions are similar to other actions; they direct IDP to drop or close the connection. However, because you now also have the attacker's IP address, you can choose to block the attacker for a specified time. If attackers cannot immediately regain a connection to your network, they might try to attack easier targets.

Use IP actions in conjunction with actions and logging to secure your network. In a rule, first configure an action to detect and prevent current malicious connections from reaching your address objects. Then, right-click in the IP Action column of the rule and select **Configure** to bring up the Configure IP Action dialog box. Enable and configure an IP action to prevent future malicious connections from the attacker's IP address.

# Choosing an IP Action

For each IP action option, an IP action is generated by the IDP system. The IP action instructs IDP to perform the specified task. Select from the following options:

**IDP Notify**. IDP does not take any action against future traffic, but logs the event. This is the default.

- **IDP Drop**. IDP drops the matching connection and blocks future connections that match the criteria in the Blocking Options box.
- **IDP Close**. IDP closes future connections that match the criteria in the Blocking Options box.

# Choosing a Blocking Option

Each blocking option follows the criteria you set in the Actions box. Blocking options can be based on the following matches of the attack traffic:

- **Source, Destination**, **Destination Port** and **Protocol**. IDP blocks future traffic based on the source, destination, destination port, and protocol of the attack traffic. This is the default.
- **Source**. IDP blocks future traffic based on the source of the attack traffic.
- **Destination**. IDP blocks future traffic based on the destination of the attack traffic.
- **From Zone**, **Destination**, **Destination Port** and **Protocol**. IDP blocks future traffic based on the source zone, destination, destination port, and protocol of the attack traffic.
- **From Zone**. IDP blocks future traffic based on the source zone of the attack traffic.

# Setting Logging Options

When IDP detects attack traffic that matches a rule and triggers an IP action, IDP can log information about the IP action or create an alert in the Log Viewer. By default, no logging options are set.

# Setting Timeout Options

You can set the number of seconds that you want the IP action to remain in effect after a traffic match. For permanent IP actions, the default timeout value is 0.

## <span id="page-719-0"></span>*Setting Notification*

The first time you design a security policy, you might be tempted to log all attacks and let the policy run indefinitely. Don't do this! Some attack objects are informational only, and others can generate false positives and redundant logs. If you become overloaded with data, you can miss something important. Remember that security policies that generate too many log records are hazardous to the security of your network, as you might discover an attack too late or miss a security breach entirely if you have to sift through hundreds of log records. Excessive logging can also affect IDP throughput, performance, and available disk space. A good security policy generates enough logs to fully document only the important security events on a network.

# Setting Logging

In the Configure Notification dialog box, select **Logging**, then click **OK**. Each time the rule is matched, the IDP system creates a log record that appears in the Log Viewer.
Logging an attack creates a log record that you can view in realtime in the Log Viewer. For more critical attacks, you can also set an alert flag to appear in the log record.

To log an attack for a rule, right-click the Notification column of the rule, then select **Configure**. The Configure Notification dialog box appears.

## Setting an Alert

In the Configure Notification dialog box, select **Alert**, then click **OK**. If **Alert** is selected and the rule is matched, IDP places an alert flag in the Alert column of the Log Viewer for the matching log record.

## Logging Packets

You can record individual packets in network traffic that match a rule by capturing the packet data for the attack. Viewing the packets used in an attack on your network can help you determine the extent of the attempted attack and its purpose, whether or not the attack was successful, and any possible damage to your network.

**NOTE:** To improve IDP performance, log only the packets received after the attack.

If multiple rules with packet capture enabled match the same attack, IDP captures the maximum specified number of packets. For example, you configure rule 1 to capture 10 packets before and after the attack, and you configure rule 2 to capture 5 packets before and after the attack. If both rules match the same attack, IDP attempts to capture 10 packets before and after the attack.

**NOTE:** Packet captures are restricted to 256 packets before and after an attack.

# *Setting Severity*

The Severity column appears only when you view the security policy in Expanded mode. To change the security policy view from Compact to Expanded mode, from the menu bar, select **View > Expanded Mode**.

You can override the inherent severity for an attack on a per-rule basis within the IDP rulebase. You can set the severity level to Default, Info, Warning, Minor, Major, or Critical.

To change the severity for a rule, right-click the Severity column of the rule, then select a severity.

#### *Setting Targets*

For each rule in the IDP rulebase, you can select the security device that will use that rule to detect and prevent attacks. When you install the security policy to which the rule belongs, the rule becomes active only on the device(s) you selected in the Install On column of the rulebase.

# *Entering Comments*

You can enter notations about the rule in the Comments column. The information in the Comments column is not pushed to the target device(s). To enter a comment, right-click on the Comments column, then select **Edit Comments**. The Edit Comments dialog box appears. You can enter a comment of up to 1024 characters.

## Configuring Exempt Rules

The Exempt rulebase works in conjunction with the IDP rulebase. Before you can create exempt rules, you must first create rules in the IDP rulebase. If traffic matches a rule in the IDP rulebase, IDP attempts to match the traffic against the Exempt rulebase before performing the specified action or creating a log record for the event.

**NOTE:** If you delete the IDP rulebase, the Exempt rulebase is also deleted.

You might want to use an exempt rule under the following conditions:

- When an IDP rule uses an attack object group that contains one or more attack objects that produce false positives or irrelevant log records.
- When you want to exclude a specific source, destination, or source/destination pair from matching an IDP rule. This prevents IDP from generating unnecessary alarms.

You can also use an exempt rule if the IDP rulebase uses static or dynamic attack-object groups containing one or more attack objects that produce false positives or irrelevant log records.

When you create an exempt rule, you must specify the following:

- Source and destination for traffic you want to exempt. You can set the source or destination to "any" to exempt network traffic originating from any source or sent to any destination. You can also specify "negate" to specify all sources or destinations except specified addresses.
- The attack(s) you want IDP to exempt for the specified source/destination addresses. You must include at least one attack object in an exempt rule.

**NOTE:** The Exempt rulebase is a nonterminal rulebase. That is, IDP attempts to match traffic against all rules in the Exempt rulebase and executes all matches.

# *Adding the Exempt Rulebase*

Before you can configure a rule in the Exempt rulebase, you need to add the Exempt rulebase to a security policy with the following steps:

- 1. In the main navigation tree, select **Security Policies**. Open a security policy either by double-clicking on the policy name in the Security Policies window, or by clicking on the policy name, then selecting the Edit icon.
- 2. Click the Add icon in the upper right corner of the Security Policy window, then select **Add Exempt Rulebase**.

Figure 70: Adding an Exempt Rulebase

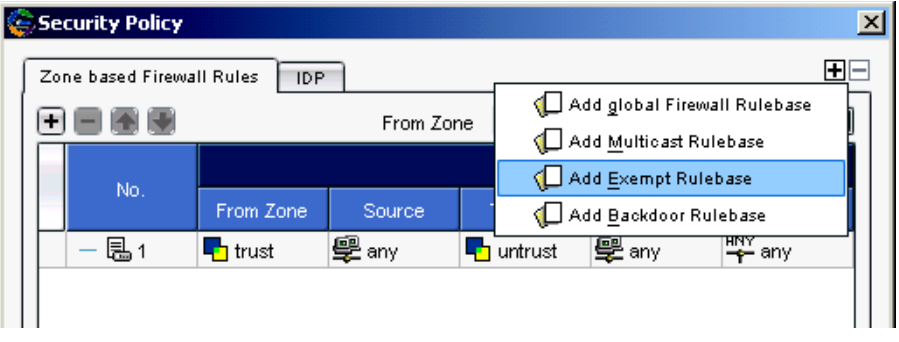

The Add Exempt Rulebase tab appears.

### Figure 71: Exempt Rulebase Added

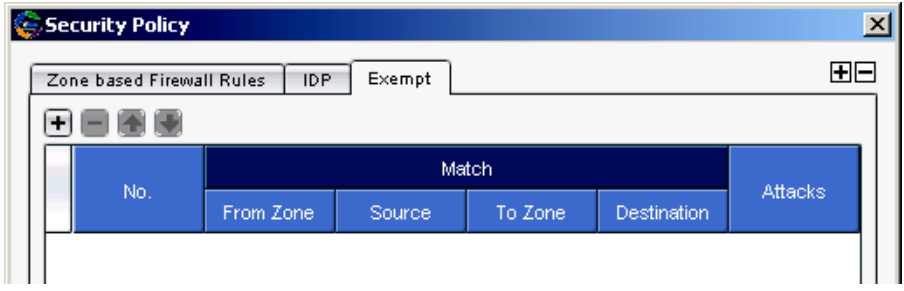

3. To configure an exempt rule, click the Add icon on the left side of the Security Policy window.

A default exempt rule appears. You can modify this rule as needed.

#### Figure 72: Exempt Rule Added

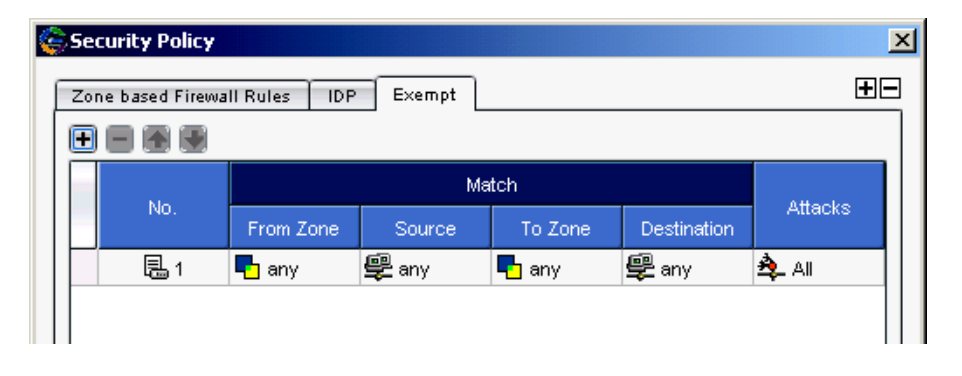

## *Defining a Match*

Specify the traffic you want to exempt from attack detection. The Match columns From Zone, Source, To Zone, and Destination are required for all rules in the exempt rulebase.

The following sections detail the Match columns of an exempt rule.

## Source and Destination Zones

You can select multiple zones for the source and destination, however these zones must be available on the devices on which you will install the policy. You can specify "any" for the source or destination zones to monitor network traffic originating from or destined for any zone.

NOTE: You can create custom zones for some security devices. The list of zones from which you can select source and destination zones includes the predefined and custom zones that have been configured for all devices managed by NetScreen-Security Manager. Therefore, you should only select zones that are applicable for the device on which you will install the security policy.

# Source and Destination Address Objects

In the NetScreen-Security Manager system, address objects are used to represent components on your network: hosts, networks, servers, and so on. You can specify "any" to monitor network traffic originating from any IP address. You can also negate the address object(s) listed in the Source or Destination column of a rule to specify all sources or destinations except the excluded object.

You can create address objects either before you create an exempt rule (refer to the *NetScreen-Security Manager Administrator's Guide)* or while creating or editing an exempt rule. To select or configure an address object, right-click on either the Source or Destination column of a rule, then select **Select Address**. In the Select Source Addresses dialog box, you can either select an already created address object, or you can click the Add icon to create a new host, network, or group object.

# Example: Exempting a Source/Destination Pair

To improve performance and eliminate false positives between your Internal Lab devices and your Engineering desktops, you want to exempt attack detection. Your exempt rule looks similar to [Figure 73:](#page-724-0)

<span id="page-724-0"></span>Figure 73: Exempting Source and Destination

|  | Zone based Firewall Rules | <b>IDP</b>           | Exempt         | <b>Backdoor</b>      |                    |              | 田日           |
|--|---------------------------|----------------------|----------------|----------------------|--------------------|--------------|--------------|
|  |                           |                      |                |                      |                    |              |              |
|  | No.                       | Match                |                |                      |                    | Attacks      | Install On   |
|  |                           | From Zone            | Source,        | To Zone              | <b>Destination</b> |              |              |
|  | 昆1                        | $\blacksquare$ trust | de Engineering | $\blacksquare$ trust | de Internal Lab    | <b>A</b> LA⊪ | <b>⊑ any</b> |

# *Setting Attack Objects*

You specify the attack(s) you want IDP to exempt for the specified source/destination addresses. You must include at least one attack object in an exempt rule.

# Example: Exempting Specific Attack Objects

You consistently find that your security policy generates false positives for the attack HTTP Buffer Overflow: Header on your internal network. You want to exempt attack detection for this attack when the source IP is from your internal network. Your exempt rule looks similar to [Figure 74](#page-724-1):

<span id="page-724-1"></span>Figure 74: Exempting Attack Object

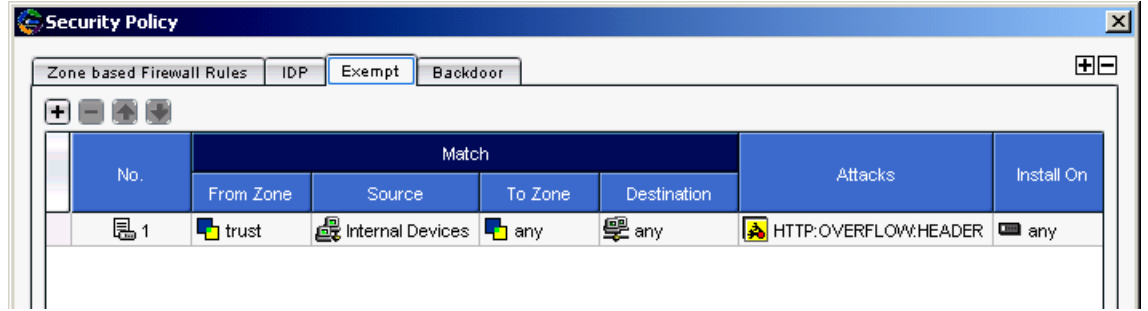

# *Setting Targets*

For each rule in the Exempt rulebase, you can select the IDP-capable device that will use that rule to detect and prevent attacks. When you install the security policy to which the rule belongs, the rule becomes active only on the device(s) you select in the Install On column of the rulebase.

# *Entering Comments*

You can enter notations about the rule in the Comments column. The information in the Comments column is not pushed to the target device(s). To enter a comment, right-click on the Comments column, then select **Edit Comments**. The Edit Comments dialog box appears. You can enter a comment of up to 1024 characters.

## *Creating an Exempt Rule from the Log Viewer*

You can also create a rule in the Exempt rulebase directly from the NetScreen-Security Manager Log Viewer. You might want to use this method to quickly eliminate rules that generate false positive log records. (For more information about viewing IDP logs, see ["Managing IDP" on page 222.](#page-751-0) For more information about using the Log Viewer, refer to the *NetScreen-Security Manager Administrator's Guide*.)

To create an exempt rule from the Log Viewer, perform the following steps:

- 1. View the IDP/DI logs in the Log Viewer.
- 2. Right-click a log record that contains an attack you want to exempt, then select **Exempt**.

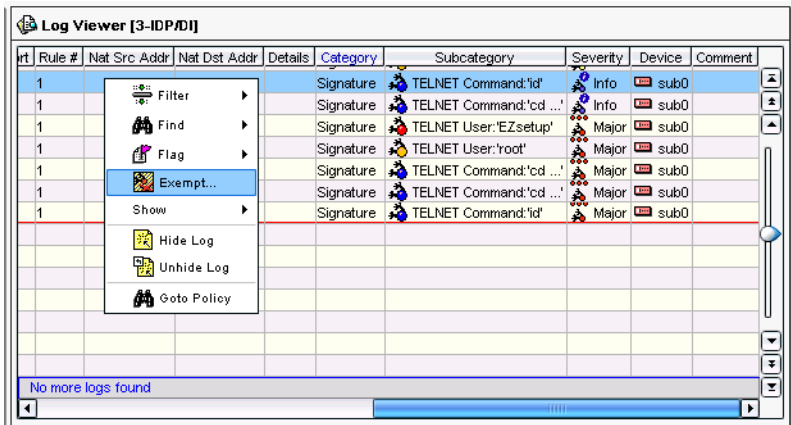

#### Figure 75: Exempting a Log Record Rule

The Exempt rulebase for the security policy that generated the log record is displayed, with the exempt rule that is associated with the log entry. The source, destination, and attack settings for the rule are automatically filled in based on the information in the log record.

**NOTE:** If the Exempt rulebase does not already exist when you create an exempt rule from the Log Viewer, the rulebase is automatically created and the rule is added.

You can modify, reorder, or merge an exempt rule created from the Log Viewer in the same manner as any other exempt rule that you create directly in the Exempt rulebase.

### Configuring Backdoor Rules

A backdoor is a mechanism installed on a host computer that facilitates unauthorized access to a system. Attackers who have already compromised a system can install a backdoor to make future attacks easier. When attackers type commands to control a backdoor, they generate interactive traffic.

Unlike antivirus software, which scans for known backdoor or executable files on the host system, IDP detects the interactive traffic that is produced when backdoors are used. If interactive traffic is detected, IDP can perform IP actions against the connection to prevent an attacker from further compromising your network.

When you configure a backdoor rule, you must specify the following:

- Source and destination addresses for traffic you want to monitor. To detect incoming interactive traffic, set the Source to "any" and the Destination to the IP address of network device you want to protect. To detect outgoing interactive traffic, set the Source to the IP address of the network device you want to protect and the Destination to "any."
- Services that are offered by the Source or Destination as well as interactive services that can be installed and used by attackers.
- **NOTE:** Do not include Telnet, SSH, RSH, NetMeeting, or VNC, as these services are often used to legitimately control a remote system and their inclusion might generate false positives.
	- Action that the IDP is to perform if interactive traffic is detected. Set the Operation to "detect." If you are protecting a large number of network devices from interactive traffic, you can create a rule that ignores accepted forms of interactive traffic from those devices, then create another rule that detects all interactive traffic from those devices.
- NOTE: The Backdoor rulebase is a terminal rulebase. That is, when IDP finds a match on a rule in the Backdoor rulebase, it does not execute successive rules.

### *Adding the Backdoor Rulebase*

Before you can configure a rule in the Backdoor rulebase, you need to add the Backdoor rulebase to a security policy with the following steps:

- 1. In the main navigation tree, select **Security Policies**. Open a security policy either by double-clicking on the policy name in the Security Policy window, or by clicking on the policy name, then selecting the Edit icon.
- 2. To configure a backdoor rule, click the Add icon in the upper right corner of the Security Policy window (see [Figure 76](#page-727-0)).

### <span id="page-727-0"></span>Figure 76: Adding the Backdoor Rulebase

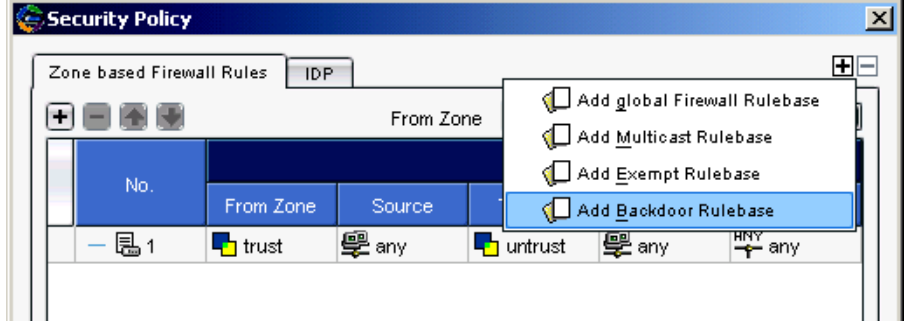

### 3. Select **Add Backdoor Rulebase**.

A default backdoor rule appears as shown in [Figure 77](#page-727-1). You can modify this rule as needed.

<span id="page-727-1"></span>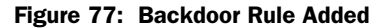

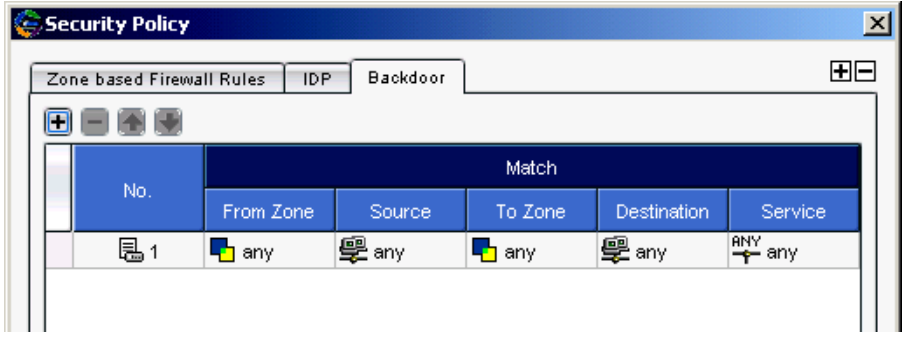

### *Defining a Match*

You specify the traffic you want IDP to monitor for indications of backdoors or Trojans. The Match columns From Zone, Source, To Zone, Destination, and Service are required for all rules in the Backdoor rulebase.

The following sections detail the Match columns of a backdoor rule.

## Source and Destination Zones

You can select multiple zones for the source and destination. However, these zones must be available on the security devices on which you will install the policy. You can specify "any" for the source or destination zones to monitor network traffic originating from or destined for any zone.

NOTE: You can create custom zones for some security devices. The list of zones from which you can select source and destination zones includes the predefined and custom zones that have been configured for all devices managed by NetScreen-Security Manager. Therefore, you should only select zones that are applicable for the device on which you will install the security policy.

# Source and Destination Address Objects

In the NetScreen-Security Manager system, address objects are used to represent components on your network: hosts, networks, servers, and so on. Typically, a server or other device on your network is the destination IP for incoming attacks and it can sometimes be the source IP for interactive attacks. You can specify "any" to monitor network traffic originating from any IP address. You can also negate the address object(s) listed in the Source or Destination column to specify all sources or destinations except the excluded address object.

You can create address objects either before you create a backdoor rule (refer to the *NetScreen-Security Manager Administrator's Guide)* or while creating or editing a backdoor rule. To select or configure an address object, right-click on either the Source or Destination column of a rule, then select **Select Address**. In the Select Source Addresses dialog box, you can either select an already created address object or you can click the **Add** icon to create a new host, network, or group object.

### **Services**

Select interactive service objects. Be sure to include services that are offered by the source or destination IP as well as interactive services that are not; attackers can use a backdoor to install any interactive service. Do not include Telnet, SSH, RSH, NetMeeting, or VNC, as these services are often used to control a remote system legitimately, and their inclusion might generate false positives.

## *Setting the Operation*

Set the Operation to **detect** or **ignore**. If you select **detect**, choose an action to perform if backdoor traffic is detected. If you are protecting a large number of address objects from interactive traffic, you can create a rule that ignores accepted forms of interactive traffic from those objects, then create a succeeding rule that detects all interactive traffic from those objects.

# *Setting Actions*

Use the following steps to configure an action to perform if IDP detects interactive traffic:

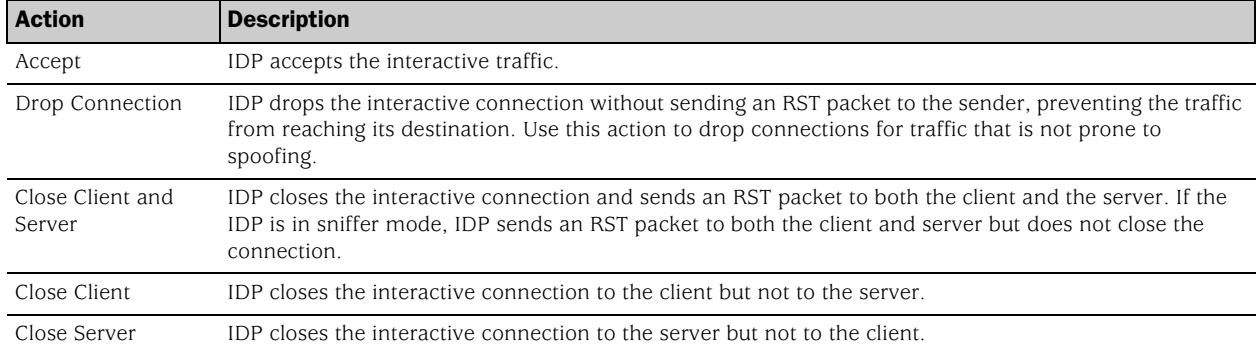

#### Table 18: Actions for Backdoor Rule

### *Setting Notification*

The first time you design a security policy, you might be tempted to log all attacks and let the policy run indefinitely. Don't do this! Some attack objects are informational only, and others can generate false positives and redundant logs. If you become overloaded with data, you might miss something important. Remember that security policies that generate too many log records are hazardous to the security of your network, as you might discover an attack too late or miss a security breach entirely if you have to sift through hundreds of log records. Excessive logging can also affect IDP throughput, performance, and available disk space. A good security policy generates enough logs to fully document only the important security events on a network.

# Setting Logging

In the Configure Notification dialog box, select **Logging**, then click **OK**. Each time the rule is matched, the IDP system creates a log record that appears in the Log Viewer.

Logging an attack creates a log record that you can view real time in the Log Viewer. For more critical attacks, you can also set an alert flag to appear in the log record, notify you immediately by email, have IDP run a script in response to the attack, or set an alarm flag to appear in the log record. Your goal is to fine tune the attack notifications in your security policy to your individual security needs.

To log an attack for a rule, right-click the Notification column of the rule, then select **Configure**. The Configure Notification dialog box appears.

# Setting an Alert

In the Configure Notification dialog box, select **Alert**, then click **OK**. If Alert is selected and the rule is matched, IDP places an alert flag in the Alert column of the Log Viewer for the matching log record.

# Logging Packets

You can record the individual packets in network traffic that matched a rule by capturing the packet data for the attack. Viewing the packets used in an attack on your network can help you determine the extent of the attempted attack and its purpose, whether or not the attack was successful, and any possible damage to your network.

**NOTE:** To improve IDP performance, log only the packets following the attack.

If multiple rules with packet capture enabled match the same attack, IDP captures the maximum specified number of packets. For example, you configure rule 1 to capture 10 packets before and after the attack, and you can configure rule 2 to capture 5 packets before and after the attack. If both rules match the same attack, IDP attempts to capture 10 packets before and after the attack.

**NOTE:** Packet captures are restricted to 256 packets before and after the attack.

## *Setting Severity*

You can override the inherent attack severity on a per-rule basis within the Backdoor rulebase. You can set the severity to Default, Info, Warning, Minor, Major, or Critical.

To change the severity for a rule, right-click the Severity column, then select a severity.

## *Setting Targets*

For each rule in the Backdoor rulebase, you can select the security device that will use that rule to detect and prevent attacks. When you install the security policy to which the rule belongs, the rule becomes active only on the devices you select in the Install On column of the rulebase.

## *Entering Comments*

You can enter notations about the rule in the Comments column. The information in the Comments column is not pushed to the target device(s). To enter a comment, right-click on the Comments column, then select **Edit Comments**. The Edit Comments dialog box appears. You can enter a comment of up to 1024 characters.

# Configuring IDP Attack Objects

Attack objects contain patterns for known attacks that attackers can use to compromise your network. Attack objects do not work on their own—they need to be part of a rule before they can start detecting known attacks and preventing malicious traffic from entering your network. To use attack objects in your IDP rules, add the IDP rulebase in your security policy, then add an IDP rule to the rulebase. See ["Configuring Security Policies" on page 173.](#page-702-0)

**NOTE:** IDP is supported only on security devices with IDP capabilities.

### *About IDP Attack Object Types*

In a security policy, you can select the attack object that a device uses to detect attacks against your network. If an attack is detected, the device generates an attack log entry that appears in the Log Viewer. For more information, see ["Configuring IDP Rules" on page 178](#page-707-0).

NetScreen-Security Manager supports three types of IDP attack objects:

- Signature attack objects
- Protocol anomaly attack objects
- Compound attack objects

The following sections detail each attack object type.

# Signature Attack Objects

An attack *signature* is a pattern that always exists within an attack; if the attack is present, so is the attack signature. IDP uses *stateful signatures* to detect attacks. Stateful signatures are more specific than regular signatures. With stateful signatures, IDP can look for the specific protocol or service used to perpetrate the attack, the direction and flow of the attack, and the context in which the attack occurs. ScreenOS combines the attack pattern with service, context, and other information into the attack object. Stateful signatures produce few false positives because the context of the attack is defined, eliminating huge sections of network traffic in which the attack would not occur.

# <span id="page-731-0"></span>Protocol Anomaly Attack Objects

Protocol anomaly attack objects detect abnormal or ambiguous messages within a connection according to the set of rules for the particular protocol being used. Protocol anomaly detection works by finding deviations from protocol standards, most often defined by RFCs and common RFC extensions. Most legitimate traffic adheres to established protocols. Traffic that does not produces an anomaly, which may be created by attackers for specific purposes, such as evading an IPS.

# <span id="page-731-1"></span>Compound Attack Objects

A compound attack object combines multiple signatures and/or protocol anomalies into a single object. Traffic must match all of the combined signatures and/or protocol anomalies to match the compound attack object; you can specify the order in which signatures or anomalies must match. Use compound attack objects to refine your security policy rules, reduce false positives, and increase detection accuracy.

A compound attack object enables you to be very specific about the events that need to occur before IDP identifies traffic as an attack. For example, you might want to take action only if an FTP session includes a failed login attempt for specific users.

# *Viewing Predefined IDP Attack Objects and Groups*

Juniper Networks provides predefined attack objects and attack object groups that you can use in security policies to match traffic against known attacks. Juniper Networks regularly updates the predefined attack objects and groups. While you cannot create, edit, or delete predefined attack objects, you can update the list of attack objects that you can use in security policies. The revised attack objects and groups are available as part of an attack database update, which is downloaded to the NetScreen-Security Manager GUI Server. See ["Managing IDP" on page 222](#page-751-0) for information about attack-database updates.

To view predefined attack objects and groups perform the following steps:

- 1. In the Object Manager, click **Attack Objects > IDP Objects**. The IDP Objects dialog box appears.
- 2. Click the Predefined Attacks or Predefined Attack Groups tab to view predefined attack objects or groups.

# <span id="page-732-0"></span>Viewing Predefined Attacks

The Predefined Attacks tab displays all attacks in a table format and includes the following information:

- Name of the attack object
- Severity of the attack: critical, major, minor, warning, info
- Category
- Keywords for the attack
- CVE number, which identifies the attack's number in the Common Vulnerabilities and Exposures database
- Bugtraq number, which identifies the equivalent attack in the Security Focus Bugtraq database

Initially, attack objects are listed alphabetically by Category name but you can view attacks in different orders by clicking on a column heading.

To locate all rules that use a predefined attack object, right-click the attack object, then select **View Usages**.

To display a detailed description of an attack object, double-click on the attack.

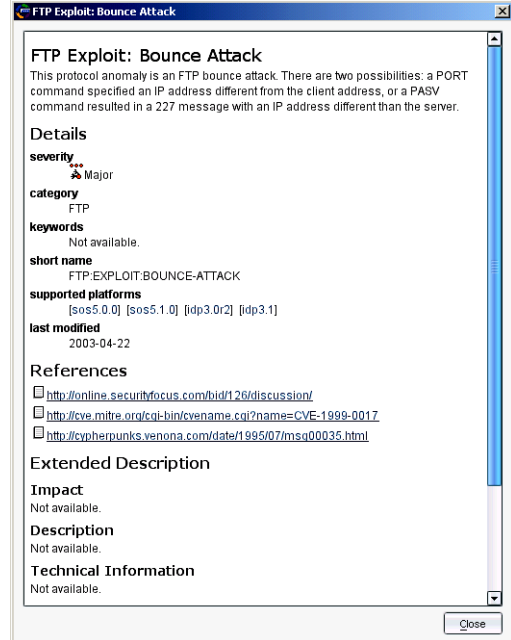

# Figure 78: Attack Viewer

# Viewing Predefined Groups

The Predefined Attack Group tab displays the following predefined attack groups:

- **Category** groups attack objects by predefined categories. Within each category, attack objects are grouped by severity.
- **P** Operating System groups attack objects by the operating system to which they apply: BSD, Linux, Solaris, or Windows. Within each operating system, attack objects are grouped by services and severity.
- **Severity** groups attack objects by the severity assigned to the attack. IDP has five severity levels: Info, Warning, Minor, Major, Critical. Within each severity, attack objects are grouped by category.

To locate all rules that use a predefined attack object group, right-click the attack object group, then select **View Usages**.

To display a detailed description of an attack object, double-click on the attack.

# *Creating Custom IDP Attack Objects*

You can create custom attack objects to detect new attacks or otherwise meet the unique needs of your network.

To create a custom attack object, perform the following steps:

- 1. In the Object Manager, click **Attack Objects** > **IDP Objects**. The IDP Objects dialog box appears.
- 2. Click the **Custom Attacks** tab.
- 3. Click the **Add** icon. The Custom Attack dialog box appears with the General tab selected.

#### Figure 79: Custom Attack Dialog Box

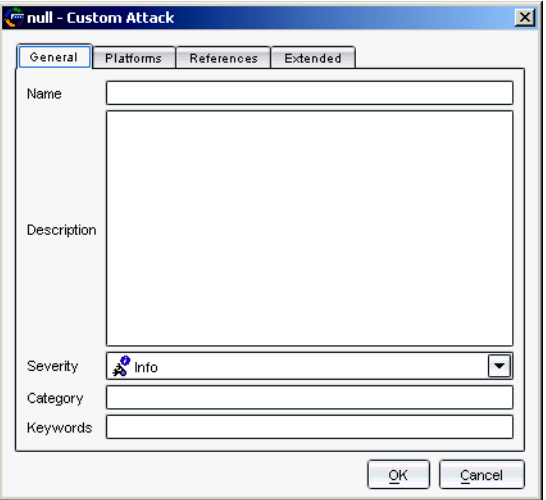

a. Enter a name for the attack. The name is used to display the attack object in the UI. You might want to include the protocol the attack uses as part of the attack name.

- b. Enter a description for the attack. The description provides details about the attack. Entering a description is optional when creating a new attack object, but it can help you remember important information about the attack. View the attack descriptions for predefined attacks for examples. To display details about a predefined attacks, see ["Viewing Predefined](#page-732-0)  [Attacks" on page 203.](#page-732-0)
- c. Select a severity for this attack: Info, Warning, Minor, Major, or Critical. Critical attacks are the most dangerous—typically these attacks attempt to crash your server or gain control of your network. Informational attacks are the least dangerous and typically are used by network administrators to discover holes in their own security system.
- d. Enter a category for this attack. You can use a predefined category or define a new category
- e. Enter one or more keywords for this attack that can help you find it later. A keyword is a unique identifier used to display the attack object in log records. Keywords indicate the important words that relate to the attack and the attack object.
- 4. Click the Platforms tab in the Custom Attack dialog box to specify the security platform on which the attack detection is to occur.
	- a. Click the Add icon. The Custom Attack dialog box appears.
	- b. Select the platform on which the attack detection is to occur.
	- c. Select the type of attack—Signature, Protocol Anomaly, or Compound Attack—then click **Next**.

If you are configuring a new attack object, the attack object editor leads you through the screens to configure the specific type of attack:

- For signature attack objects, see the following section, ["Creating a Signature](#page-734-0)  [Attack Object".](#page-734-0)
- For protocol anomaly attack objects, see ["Protocol Anomaly Attack Objects" on](#page-731-0)  [page 202](#page-731-0).
- For compound attack objects, see ["Compound Attack Objects" on page 202.](#page-731-1)

# <span id="page-734-0"></span>Creating a Signature Attack Object

To configure a signature attack in the Custom Attack dialog box, perform the following steps:

- 1. Configure general parameters for the attack perform the following steps:
	- **False-Positives** indicates the frequency (Unknown, Rarely, Occasionally, Frequently) that the attack object produces a false positive when used in a security policy. By default, all compound attack objects are set to Unknown, as you fine tune your IDP system to your network traffic, you can change this setting to help you track false positives.
- **Service Binding** allows you to select a protocol that the attack uses to enter your network. Depending upon the protocol you select, additional fields might appear. You can select the following protocol types:
	- **Any** allows IDP to match the signature in all services (attacks can use multiple services to attack your network).
	- **IP** (specify protocol number) allows IDP to match the signature for a specified IP protocol type.
	- **TCP** (specify port ranges) allows IDP to match the signature for specified TCP port(s).
	- **UDP** (specify port ranges) allows IDP to match the signature for specified UDP port(s).
	- **ICMP** (specify ID) allows IDP to match the signature for specified ICMP ID.
	- **RPC** (specify program number) allows IDP to match the signature for a specified remote procedure call program number.
	- **Service** (specify service) allows IDP to match the signature for a specified service.
- **Time Binding** allows IDP to detect a sequence of the same attacks over a period of time. If you select **Time Binding**, you can specify the following attributes which are bound to the attack object for one minute:
	- **Scope** specifies whether the counting of the attack is from the same source IP address, the same destination IP address, or a peer. If you select **Source**, IDP detects attacks from a given source IP address for the specified number of times, regardless of the destination IP address. If you select **Destination**, IDP detects attacks to a given destination IP address for the specified number of times, regardless of the source IP address. If you select **Peer**, IDP detects attacks between source and destination IP addresses of the sessions for the specified number of times.
	- **Count** specifies the number of times that IDP detects the attack within the specified scope before triggering an event.
- 2. Click **Next**.
- 3. Configure detection parameters for the signature attack:
	- The attack pattern is the signature of the attack you want to detect. The signature is a pattern that always exists within an attack; if the attack is present, so is the signature. When creating a new signature attack object, you must analyze the attack to detect a pattern (such as a segment of code, a URL, or a value in a packet header) and then use that pattern to create a signature. You can also negate an entered pattern.

[Table 19](#page-736-0) shows the regular expressions you can use in the attack pattern:

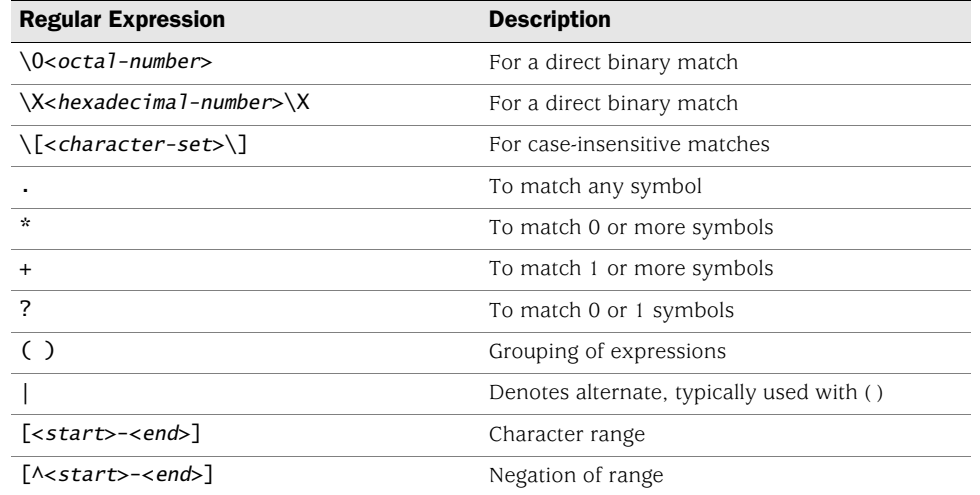

#### <span id="page-736-0"></span>Table 19: Attack Pattern Expressions

- **Offset** is the starting place from the specified service context where IDP should look for the attack. If there is no offset, you can specify **None**; otherwise, you can specify a decimal value.
- **Context** defines the location where IDP should look for the attack in a specific Application-Layer protocol. When creating a signature attack object, you should choose a service context, if possible. Because the service context is very specific, your chances of detecting a false positive are greatly reduced. However, choosing a service context overrides any protocol you previously specified in the Service Binding general parameter.

[Table 20](#page-737-0) lists the service contexts you can use for the attacks.

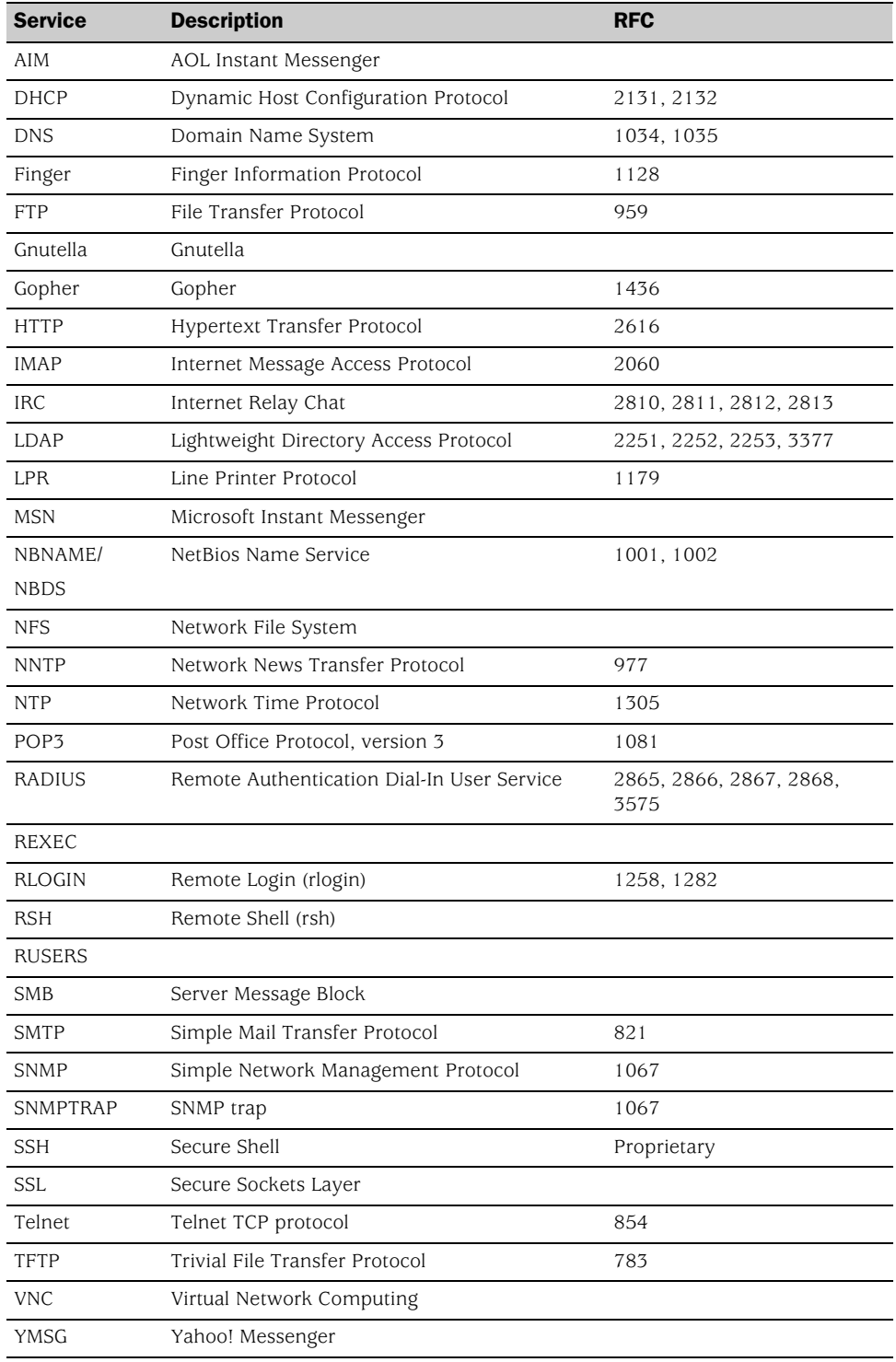

#### <span id="page-737-0"></span>Table 20: Service Context for Signature Attacks

**Direction** defines the connection direction of the attack:

**Client to Server** detects the attack only in client-to-server traffic.

- **Server to Client** detects the attack only in server-to-client traffic.
- **Any** detects the attack in either direction.
- **Flow** defines the connection flow of the attack: Control, Auxiliary, or Both.
- 4. Click **Next**.
- 5. Configure the header match information for the signature attack. The header match configuration allows you to specify that IDP search a packet for a pattern match only for certain header information for the following protocols:
	- Internet Protocol (IP)
		- **Type-of-service**. Specify an operand (none, =, !, >, <) and a decimal value.
		- **Total length**. Specify an operand (none, =, I, >, <) and a decimal value.
		- **ID**. Specify an operand (none,  $=$ ,  $\vert \cdot \rangle$ ,  $\lt$ ) and a decimal value.
		- **Time-to-live**. Specify an operand (none, =, !, >, <) and a decimal value.
		- **Protocol**. Specify an operand (none, =, I, >, <) and a decimal value.
		- **Source**. Specify the IP address of the attacking device.
		- **Destination**. Specify the IP address of the attack target.
		- **Reserved Bi**t. Specifies that IDP looks for a pattern match whether or not the IP flag is set (**none**), only if the flag is set (**set**), or only if the flag is not set (**unset**).
		- **More Fragments**. Specifies that IDP looks for a pattern match whether or not the IP flag is set (**none**), only if the flag is set (**set**), or only if the flag is not set (**unset**).
		- **Don't Fragment**. Specifies that IDP looks for a pattern match whether or not the IP flag is set (**none**), only if the flag is set (**set**), or only if the flag is not set (**unset**).
	- Transmission Control Protocol (TCP)
		- **Source Port**. The port number on the attacking device.
		- **Destination Port**. The port number of the attack target.
		- **Sequence Number**. The sequence number of the packet. This number identifies the location of the data in relation to the entire data sequence.
- **ACK Number**. The ACK number of the packet. This number identifies the next sequence number; the ACK flag must be set to activate this field.
- **Header Length**. The number of bytes in the TCP header.
- **Window Size**. The number of bytes in the TCP window size.
- **Urgent Pointer**. Indicates that the data in the packet is urgent; the URG flag must be set to activate this field.
- **Data Length**. The number of bytes in the data payload. For SYN, ACK, and FIN packets, this field should be empty.

You can also specify the following TCP flag options as **none**, **set**, or **unset**:

- **URG**. When set, the urgent flag indicates that the packet data is urgent.
- **ACK**. When set, the acknowledgment flag acknowledges receipt of a packet.
- **PSH**. When set, the push flag indicates that the receiver should push all data in the current sequence to the destination application (identified by the port number) without waiting for the remaining packets in the sequence.
- **RST**. When set, the reset flag resets the TCP connection, discarding all packets in an existing sequence.
- **FIN**. When set, the final flag indicates that the packet transfer is complete and the connection can be closed.
- User Datagram Protocol (UDP)
	- **Source Port**. The port number on the attacking device. Specify an operand (none,  $=$ ,  $\ell$ ,  $>$ ,  $\lt$ ) and a decimal value.
	- **Destination Port**. The port number of the attack target. Specify an operand (none,  $=$ ,  $\mathbb{I}, >, <$ ) and a decimal value.
	- **Data Length**. The number of bytes in the data payload. Specify an operand (none,  $=$ ,  $\ell$ ,  $>$ ,  $\lt$ ) and a decimal value.
- Internet Control Message Protocol
	- **ICMP Type**. The primary code that identifies the function of the request/reply.
	- **ICMP Code**. The secondary code that identifies the function of the request/reply within a given type.
	- **Sequence Number**. The sequence number of the packet. This number identifies the location of the request/reply in relation to the entire sequence.
- **ICMP ID**. The identification number is a unique value used by the destination system to associate requests and replies.
- **Data Length**. The number of bytes in the data payload.
- 6. Click **Finish**.

# Creating a Protocol Anomaly Attack

Perform the following steps to configure a protocol anomaly attack in the Custom Attack dialog box:

- 1. Configure general parameters for the attack:
	- **False-Positives** indicates the frequency (**Unknown**, **Rarely**, **Occasionally**, **Frequently**) that the attack object produces a false positive when used in a security policy. As you finetune your IDP system to your network traffic, you can change this setting to help you track false positives.
	- **Anomaly** allows you to select a protocol anomaly from a list of known protocol anomalies. NetScreen-Security Manager detects anomalies for the following protocols:

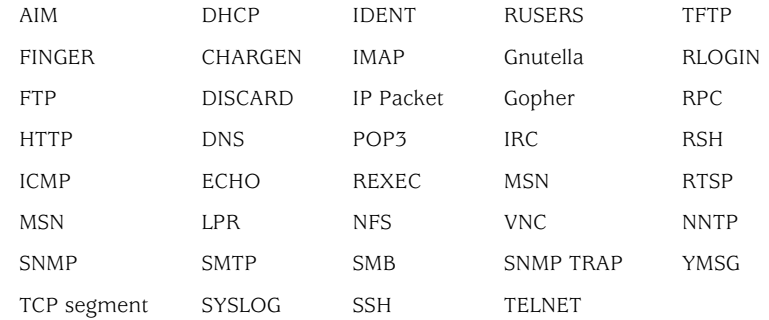

- **Time Binding** allows IDP to detect a sequence of the same attacks over a specified period. If you select **Time Binding**, you can specify the following attributes that are bound to the attack object for one minute:
	- **Scope** specifies whether the counting of the attack is from the same source IP address, the same destination IP address, or a peer. If you select **Source**, IDP detects attacks from a given source IP address for the specified number of times, regardless of the destination IP address. If you select **Destination**, IDP detects attacks to a given destination IP address for the specified number of times, regardless of the source IP address. If you select **Peer**, IDP detects attacks between source and destination IP addresses of the sessions for the specified number of times.
	- **Count** specifies the number of times that IDP detects the attack within the specified scope before an event is triggered.
- 2. Click **Finish**.

# Creating a Compound Attack

Note the following when creating a custom compound attack object:

- All members of the compound attack object must use the same service setting or service binding, such as FTP, Telnet, YMSG, TCP/80, and so on.
- You cannot add predefined or custom signature attack objects to a compound attack object. Instead, you specify the signature directly within the compound attack object, including such details as service (or service binding), service context, attack pattern, and direction. You can add protocol anomaly attack objects to a compound attack object.
- You can add between 2 and 32 protocol anomaly attack objects and/or signatures as members of the compound attack object. However, all members must use the same service setting or service binding.

Perform the following steps to configure a compound attack in the Custom Attack dialog box:

- 1. Configure general parameters for the attack:
	- **False-Positives** indicates the frequency (**Unknown**, **Rarely**, **Occasionally**, **Frequently**) that the attack object produces a false positive when used in a security policy. By default, all compound attack objects are set to **Unknown**. As you finetune IDP to your network traffic, you can change this setting to help you track false positives.
	- **Service Binding** allows you to select a protocol that the attack uses to enter your network. Depending upon the protocol you select, additional fields may appear. You can select the following protocol types:
		- **Any** allows IDP to match the signature in all services (attacks can use multiple services to attack your network).
		- **IP** (specify protocol number) allows IDP to match the signature in a specified IP protocol type.
		- **TCP** (specify port ranges) allows IDP to match the signature for specified TCP port(s).
		- **UDP** (specify port ranges) allows IDP to match the signature for specified UDP port(s).
		- **ICMP** (specify ID) allows IDP to match the signature for specified ICMP ID.
		- **RPC** (specify program number) allows IDP to match the signature for a specified remote procedure call program number.
		- **Service** (specify service) allows IDP to match the signature for a specified service.
	- **Time Binding** allows IDP to detect a sequence of the same attacks over a specified period. If you select **Time Binding**, you can specify the following attributes that are bound to the attack object for one minute:
- **Scope** specifies whether the counting of the attack is from the same source IP address, the same destination IP address, or a peer. If you select **Source**, IDP detects attacks from a given source IP address for the specified number of times, regardless of the destination IP address. If you select **Destination**, IDP detects attacks to a given destination IP address for the specified number of times, regardless of the source IP address. If you select **Peer**, IDP detects attacks between source and destination IP addresses of the sessions for the specified number of times.
- **Count** specifies the number of times that IDP detects the attack within the specified scope before an event is triggered.
- 2. Click **Next**.
- 3. Perform the following steps to configure the compound attack members:
	- **Scope** specifies whether the match should occur over a single session or can be made across multiple transactions within a session:
		- Select **Session** to allow multiple matches for the object within the same session.
		- Select **Transaction** to match the object across multiple transactions that occur within the same session.
	- **EXECT:** Select **Reset** if the compound attack should be matched more than once within a single session or transaction. If **Reset** is selected, multiple matches can be made within a single session or transaction.
	- **Select Ordered Match** to create a compound attack object that must match each member signature or protocol anomaly in the order you specify. If you do not specify an ordered match, the compound attack object still must match all members, but the attacks or protocol anomalies can appear in random order.

You can now add signature or protocol anomaly attack objects to the compound attack, as described in the following sections.

#### *Adding a Signature to the Compound Attack Object*

- 1. To add an attack pattern to the compound attack object, click the Add icon, then select **Signature**. The New Member dialog box appears.
- 2. Double-click the newly created signature member of the compound attack object. Configure the attack pattern settings:
	- **DFA Pattern**. Specify the pattern IDP should match. You construct the attack pattern just as you would when creating a new signature attack object.

To exclude the specified pattern from being matched, select the Negate checkbox.

- **Context.** Specify the context in which the IDP should look for the pattern. The context displays only contexts that are appropriate for the specified service. If you selected a service binding of **any**, you are restricted to the service contexts packet and first packet.
- **Direction**. Specify whether IDP should match the pattern in traffic flowing in any direction, from client-to-server, or from server-to-client.

Examine the traffic before you determine the direction. Juniper Networks recommends client-to-server direction for better performance. There is a performance hit on the device if you select server-to-client and the risk of attack objects is lower with client-to-server.

3. Click **OK**.

#### *Adding a Protocol Anomaly to the Compound Attack Object*

- 1. To add a protocol anomaly to the compound attack object, click the Add icon, then select **Anomaly**. The New Member dialog box appears.
- 2. Select an anomaly.
- 3. Click **OK**.

#### *Deleting a Member from the Compound Attack Object*

To remove a member signature or an anomaly, select the member in the list, then click the Delete icon. A confirmation window asks you to verify that you want to delete the item. Click **OK**.

# Editing a Custom Attack Object

To modify a custom attack object, double-click the object in the Custom Attacks tab in the IDP Objects dialog box. The Custom Attacks dialog box appears with the previously configured information in the General and Platforms tabs. You can enter optional information in the References and Extended tabs. Enter any changes you want to make, then click **Apply**. To close the dialog box, click **OK**.

# Deleting a Custom Attack Object

To delete a custom attack object, right-click the object in the Custom Attacks tab in the IDP Objects dialog box, then select **Delete**. A confirmation window asks you to verify that you want to delete the item. Click **OK**.

## *Creating Custom IDP Attack Groups*

The IDP system contains hundreds of predefined attack objects, and you can create additional custom attack objects. When you create your security policy rules, you can add attack objects individually or by the predefined or the custom attack group. To help keep your security policies organized, you can organize attack objects into groups.

You can create *static groups*, which contain only the groups or attack objects you specify, or *dynamic groups*, which contain attack objects based on criteria you specify.

# Configuring Static Groups

A static group contains a specific, finite set of attack objects or groups. There are two types of static groups: *predefined* static groups and *custom* static groups.

A predefined static group can include the following members:

- Predefined attack objects
- Predefined static groups
- Predefined dynamic groups

A custom static group can include the same members as a predefined static group, plus the following members:

- Custom attack objects
- Custom dynamic groups
- Other custom static groups

You use static groups to do the following:

- Define a specific set of attacks to which you know your network is vulnerable
- Group custom attack objects
- Define a specific set of informational attack objects that you use to keep you aware of what is happening on your network

Static groups require more maintenance than dynamic groups because you must manually add or remove attack objects in a static group in order to change the members. However, you can include a dynamic group within a static group to automatically update some attack objects. For example, the predefined attack object group Operating System is a static group that contains four predefined static groups: BSD, Linux, Solaris, and Windows. The BSD group contains the predefined dynamic group BSD-Services-Critical, to which attack objects can be added during an attack database update.

To create a custom static group:

- 1. In Object Manager, click **Attack Objects > IDP Objects**. The IDP Objects dialog box appears.
- 2. Click the Custom Attack Groups tab.
- 3. Click the Add icon, then select **Add Static Group**. The New Static Group dialog box appears.
- 4. Enter a name and description for the static group. Select a color for the group icon.
- 5. To add an attack or a group to the static group, select the attack or group from the Attacks/Group list, then click **Add**.
- 6. Click **OK**.

# Configuring Dynamic Groups

A dynamic group contains a dynamic set of attack objects that are automatically added or deleted based on specified criteria for the group. For example, an attack database update can add or remove attack objects from a dynamic group based on the group criteria. This eliminates the need for you to review each new signature to determine if you need to use it in your existing security policy.

A predefined or custom dynamic group can only contain attack objects, not attack groups. Dynamic group members can be either predefined or custom attack objects.

Perform the following steps to create a custom dynamic group:

- 1. In the Object Manager, click **Attack Objects > IDP Objects**. The IDP Objects dialog box appears.
- 2. Click the Custom Attack Groups tab.
- 3. Click the Add icon, then select **Add Dynamic Group**. The New Dynamic Group dialog box appears.
- 4. Enter a name and description for the static group. Select a color for the group icon.
- 5. In the Filters tab, click the Add icon, then select one of the following:
	- **Add Products Filter** adds attack objects based on the application that is vulnerable to the attack
	- **Add Severity Filter** adds attack objects based on the attack severity.
- **NOTE:** All predefined attack objects are assigned a severity level by Juniper Networks. However, you can edit this setting to match the needs of your network.

■ **Add Category Filter** adds attack objects based on category

■ **Add Last Modified Filter** adds attack objects based on their last modification date

You create filters one at a time; as you add each criteria, IDP compares it to the attributes for each attack object and immediately filters out any attack object that does not match. If you create a filter with attributes that no attack object can match, a message appears warning you that your dynamic group has no members.

From the resulting list of matching attack objects, you can then exclude any attack objects that produce false positives on your network or that detect an attack to which your network is not vulnerable.

NOTE: A dynamic group cannot contain another group (predefined, static, or dynamic). However, you can include a dynamic group as a member of a static group.

# Example: Creating a Dynamic Group

Perform the following steps to create a dynamic group:

- 1. In the Custom Attack Groups tab, click the Add icon, then select **Add Dynamic Group**. The New Dynamic Group dialog box appears.
- 2. Enter a name and description for the group. Select a color for the group icon.

#### Figure 80: New Dynamic Group

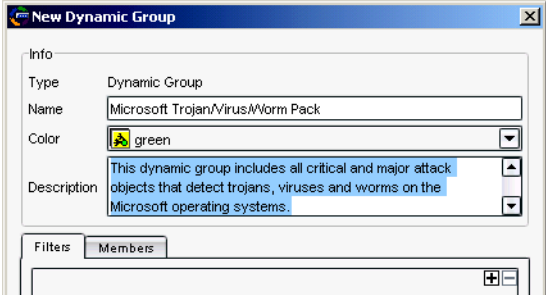

- 3. In the Filters tab, click the Add icon, then add the filters that determine which attack objects should be in the group:
	- a. Add a Products filter to add attack objects that detect attacks against all Microsoft Windows operating systems.
	- b. Add a Severity filter to add attack objects that have a severity level of Critical or Major.

IDP automatically applies all filters to the entire attack object database, identifies the attack objects that meet the defined criteria, and adds the matching objects as members of the group.

4. View the members of the group by clicking on the Members tab as shown in [Figure 81:](#page-747-0)

#### <span id="page-747-0"></span>Figure 81: New Dynamic Group Members

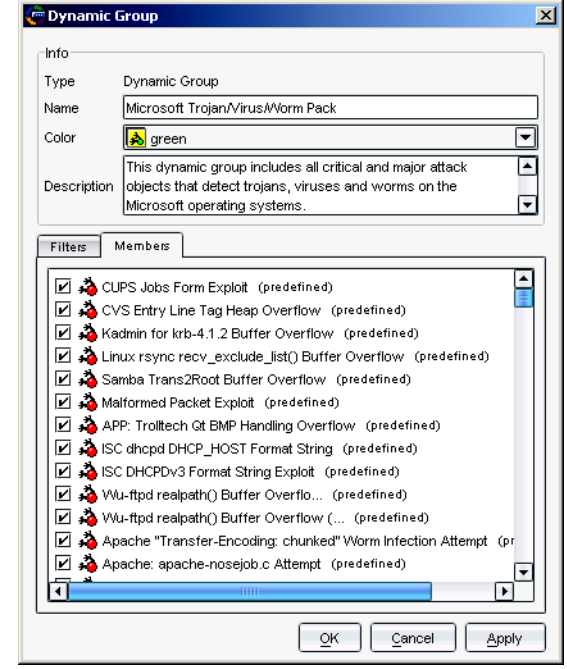

5. Click **OK** to save the dynamic group.

# Updating Dynamic Groups

When you are satisfied with the group criteria and its members, use the group in a security policy. The next time you update your attack objects, the following tasks are performed automatically:

- For all new attack objects, the update compares the predefined attributes of each attack object to each dynamic group criteria and adds the attack objects that match.
- For all updated attack objects, the update removes attack objects that no longer meet their dynamic group criteria. The update also reviews updated attack objects to determine if they now meet any other dynamic group criteria and adds them to those groups as necessary.
- For all deleted attack objects, the update removes the attack objects from their dynamic groups.

You can also edit a dynamic group manually, adding new filters or adjusting existing filters to get the type of attack objects you want. You can also edit a dynamic group from within a security policy (see ["Configuring Security Policies" on](#page-702-0)  [page 173](#page-702-0)).

# Editing a Custom Attack Group

To modify a custom attack group, double-click the group in the Custom Attack Groups tab in the IDP Objects dialog box. The Static Group or Dynamic Group dialog box appears with the previously configured information displayed. Enter any changes you want to make, then click **Apply**; to close the dialog box, click **OK**.

# Deleting a Custom Attack Group

To delete a custom attack group, right-click the group in the Custom Attack Groups tab in the IDP Objects dialog box, then select **Delete**. A confirmation window asks you to verify that you want to delete the item. Click **OK**.

## Configuring the Device as a Standalone IDP Device

You can deploy the IDP-capable device as a standalone IDP security system protecting critical segments of your private network. For example, you might already have a security device actively screening traffic between the Internet and your private network (some devices can optionally use Deep Inspection to inspect this traffic). But you still need to protect internal systems, such as mail servers, from attacks that might originate from user machines in an otherwise trusted network. In this case, you need a security system that provides IDP instead of firewall functions.

This section describes how to configure the security device to provide standalone IDP functions.

NOTE: Juniper Networks offers standalone IDP appliances that provide IDP functionality without integrated firewall/VPN capabilities. You can use the NetScreen-Security Manager system to manage these appliances as well as IDP-capable firewall/VPN devices.

## *Enabling IDP*

To enable IDP, you need to configure a firewall rule in a security policy that directs traffic between the applicable zones to be checked against IDP rulebases. You can make this firewall rule very simple in that it can match all traffic from all sources to all destinations for all services.

- 1. Create a firewall rule that permits traffic from any source to any destination for any service.
- 2. Right-click in the Rule Options column for the firewall rule, then select **DI Profile/Enable IDP**.
- 3. In the DI Profile/Enable IDP dialog box, click the button to enable IDP, then select **OK**.
- 4. Configure IDP rules, creating IDP rulebases as needed.

For more information about configuring security policies that include IDP rules, see ["Configuring Security Policies" on page 173.](#page-702-0)

# Example: Configuring a Firewall Rule for Standalone IDP

In this example, you are deploying an IDP/firewall/VPN device as a standalone IDP security system between the Trust zone and the custom Data\_Center zone in your network. Your company's file, mail, and database servers reside in the Data\_Center zone. While you want to allow users in the Trust zone to be able to access the servers in the Data\_Center zone, you also need to protect the servers from attacks that inadvertently might have been introduced into a user machine in the Trust zone. You create a firewall rule from the Trust to the Data\_Center zone that allows traffic from any source to any destination for any service, then enable IDP in the Rule Options column, as shown in [Figure 82.](#page-749-0)

#### <span id="page-749-0"></span>Figure 82: Firewall Rule for Standalone IDP

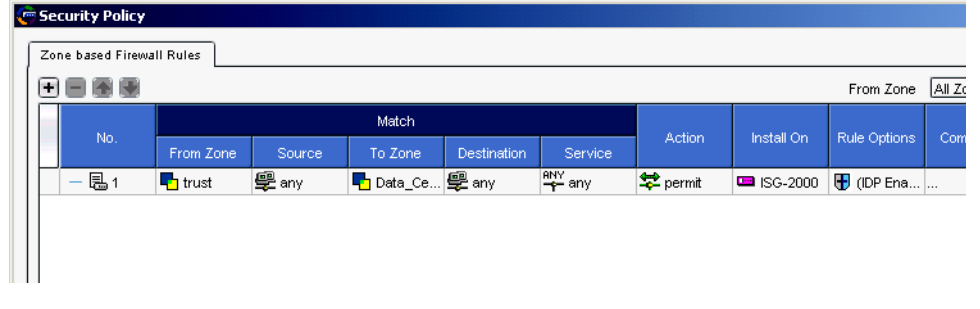

You would then add and configure IDP rulebases for the security policy to detect possible attacks against servers in the Data\_Center zone, as shown in [Figure 83.](#page-749-1)

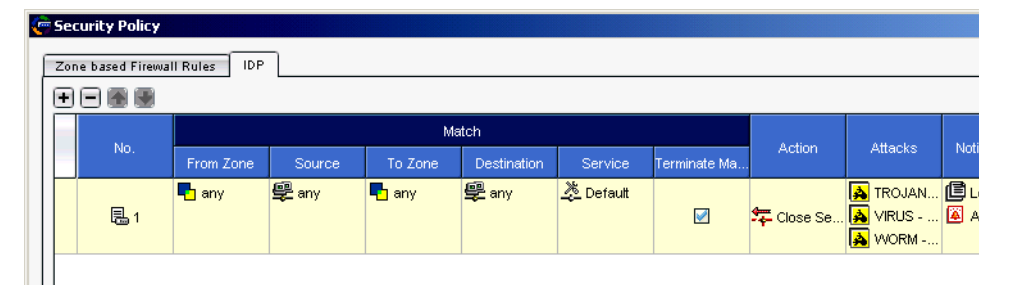

<span id="page-749-1"></span>Figure 83: IDP Rules for Standalone IDP

### *Configuring Role-Based Administration*

NetScreen-Security Manager's role-based administration (RBA) allows the super administrator (superadmin) to create a custom role and administrator for the standalone IDP device. This gives the IDP administrator permission to perform only those tasks that are specific to configuring and administering IDP functions; the IDP administrator does not need to create, edit, delete, view, or update device configurations. When the IDP administrator logs into the NetScreen-Security Manager UI, he or she only sees the menus and options that are applicable to IDP.

# Example: Configuring an IDP-Only Administrator

In this example, you (the superadmin) create a custom role and an IDP administrator who can only perform tasks that are specific to configuring and administering IDP on the standalone IDP device.

- 1. Log into the global domain as the superadmin. From the Menu bar, select **Tools > Manage Administrators and Domains**.
- 2. Click the Roles tab, then click the Add icon to create a role called **IDP\_Only**. Select tasks that are specific for IDP configuration and administration, such as:
	- Attack Update
	- Create/View/Edit/Delete Policies
	- Create/View/Edit/Delete Backdoor and IDP Rulebases
	- View Firewall Rulebases
	- Create/Edit/Delete Shared Objects and Groups

Select any other tasks that might be helpful for the IDP administrator; for example, you can select the options to view Jobs and the System Status Monitor.

- 3. Click **OK** in the New Role dialog box to return to the Manage Administrators and Domains dialog box.
- 4. Click the Administrators tab, then click the Add icon to create an administrator called **IDP\_Administrator**. The New Admin dialog box appears with the General tab selected.
- 5. In the Name field, enter **IDP\_Administrator**. You can enter contact information for the administrator.
- 6. Click the Authorization tab. Select the authorization method and the local password for the administrator.
- 7. Click the Permissions tab, then click the Add icon to select the role **IDP\_Only** for this administrator.
- 8. Click **OK** to close the New Select Role and Domains dialog box. Click **OK** to close the New Admin dialog box. Click **OK** to close the Manage Administrators and Domains dialog box.

The administrator for the standalone IDP device can now log into NetScreen-Security Manager as **IDP\_Administrator**. Upon login, the NetScreen-Security Manager UI displays a limited navigation tree and menu options for this user, as shown in [Figure 84.](#page-751-1) Note that the UI displays only the security policy and Object Manager options in the navigation tree; the Devices > Configuration options are not available for this user.

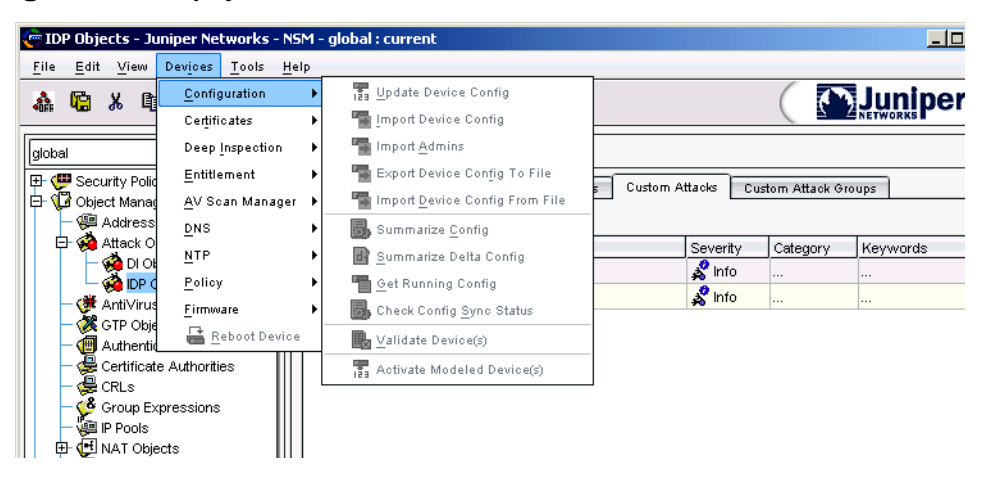

#### <span id="page-751-1"></span>Figure 84: UI Display for IDP\_Administrator

## <span id="page-751-0"></span>Managing IDP

This section describes IDP management on the IDP-capable device.

#### *About Attack Database Updates*

Juniper Networks periodically provides attack database updates, in the form of a download file, on the Juniper website. Attack database updates can include the following:

- New or modified predefined IDP attack objects and groups
- New or modified signatures used by the Deep Inspection (DI) feature
- Updates to the IDP engine, which runs in the security device

In a new attack database update, the version number increments by 1. When you download a version of an attack database update from the Juniper Networks website, NetScreen-Security Manager stores the version number of the attack database update. You can check to see if there is a more recent update available than the last one you downloaded.

### *Downloading Attack Database Updates*

The attack database updates are downloaded to the NetScreen-Security Manager GUI server. Perform the following steps to download an attack database update file:

- 1. From the menu bar, select **Tools** > **View/Update NSM Attack Database**. The Attack Update Manager wizard appears.
- 2. Follow the instructions in the Attack Update Manager to download the attack database update file to the NetScreen-Security Manager GUI server.

**NOTE:** The Juniper Networks website is set by default in the New Preferences dialog box, which you access by selecting **Tools > Preferences**. The GUI Server must have Internet access.

# Using Updated Attack Objects

You cannot create, edit, or delete predefined IDP attack objects or groups, but you can update the attack object database installed in the NetScreen-Security Manager GUI server. Updates to predefined IDP attack objects and groups can include the following:

- New descriptions or severities for existing attack objects
- New attack objects or groups
- Deletion of obsolete attack objects

When you download updated IDP attack objects and groups to the GUI server, any new attack objects in the update are available for selection in an IDP rulebase in a security policy. When you install a security policy on your managed device, only the attack objects that are used in IDP rules for the device are pushed from the GUI server to the device.

**NOTE:** For the DI feature, all updated signatures are pushed to your managed device. For more information about updating the attack object database for DI on your managed device, refer to the *NetScreen-Security Manager Administrator's Guide*.

# Updating the IDP Engine

The IDP engine is dynamically changeable firmware that runs on the firewall/VPN device. There are two ways that the IDP engine can be updated on the device:

- When you upgrade the firmware on an IDP/firewall/VPN device, the upgraded firmware will typically include a recent version of the IDP engine as well as a new version of ScreenOS. (For information about upgrading the firmware on a security device, refer to the *NetScreen-Security Manager Administrator's Guide*.)
- You can update the IDP engine on a managed device from an attack database update on the GUI server. Because attack database updates are available more often than firmware releases, an attack database update may include a more recent version of the IDP engine than is available on the latest firmware release. For example, an attack database update might contain updated IDP attack objects that can only be used with an updated version of the IDP engine.

Perform the following steps to see the version of the IDP engine that is currently running on the device:

- 1. Select **Tools > View/Update NSM Attack Database**. The Attack Update Manager wizard appears.
- 2. Click **Nex**t.

The Attack Update Summary, as shown in [Figure 85,](#page-753-0) displays information about the current version downloaded on the GUI server and the latest version available from Juniper Networks.

#### <span id="page-753-0"></span>Figure 85: Attack Update Summary

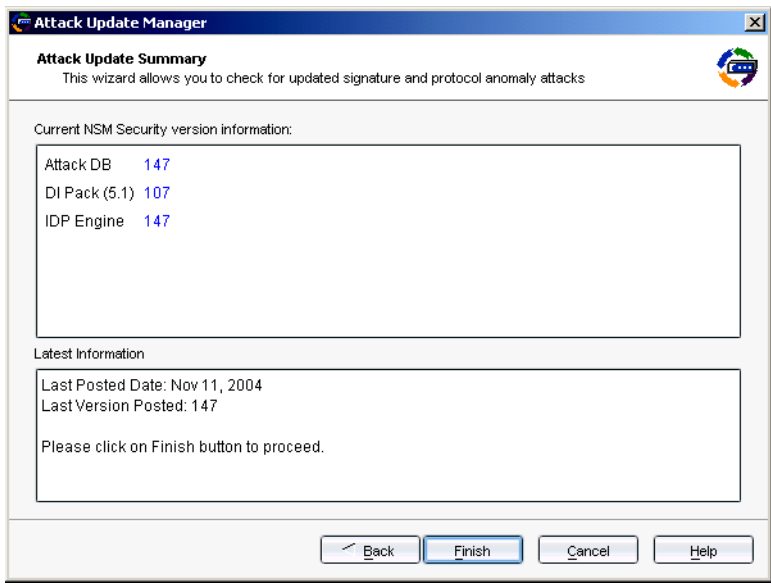

3. Click **Finish** to continue downloading the latest attack database update, or click **Cancel** to exit the Attack Update Manager.

To update the IDP engine on the device:

1. Select **Devices > IDP Detector Engine > IDP Detector Engine**. The Change Device Sigpack dialog box appears.

**NOTE:** The IDP engine version you install on the security device must be compatible with the version of the firmware that is running in the device. You cannot downgrade the IDP engine version on the device.

- 2. Click **Next**, then select the managed devices on which you want to install the IDP engine update.
- 3. Follow the instructions in the Change Device Manager to update the IDP engine on the selected device.

### **NOTE:** Updating the IDP engine on a device does not require a reboot of the device.

# *Viewing IDP Logs*

When attack objects are matched in an IDP rule, IDP log entries appear in the NetScreen-Security Manager Log Viewer. Perform the following steps to receive IDP log entries in the Log Viewer:

- 1. Enable the device to send log entries with the desired severity settings to NetScreen-Security Manager:
	- a. In Device Manager, open the device configuration for the device.
	- b. In the device navigation tree, select **Report Settings > General > NSM**.
	- c. Select the severity settings you want logged to NetScreen-Security Manager.
	- d. Click **OK**.
- 2. Enable IDP detection and logging in the security policy installed on the device. For detailed information about configuring IDP logging in the security policy, see ["Configuring Security Policies" on page 173.](#page-702-0)

IDP alarm log entries appear in the Log Viewer and display the following columns of information:

- Source and Destination Address
- Action
- Protocol
- Category (Anomaly, Custom, or Signature)
- Subcategory
- Severity
- Device

Concepts & Examples ScreenOS Reference Guide
# Chapter 7 Suspicious Packet Attributes

As shown in the other chapters in this volume, attackers can craft packets to perform reconnaissance or launch denial-of-service (DoS) attacks. Sometimes it is unclear what the intent of a crafted packet is, but the very fact that it is crafted suggests that its being put to some kind of insidious use. All of the SCREEN options presented in this chapter block suspicious packets that might contain hidden threats:

- ["ICMP Fragments" on page 228](#page-757-0)
- ["Large ICMP Packets" on page 229](#page-758-0)
- ["Bad IP Options" on page 230](#page-759-0)
- **Unknown Protocols" on page 231**
- ["IP Packet Fragments" on page 232](#page-761-0)
- SYN Fragments" on page 233

### <span id="page-757-0"></span>ICMP Fragments

<span id="page-757-1"></span>Internet Control Message Protocol (ICMP) provides error reporting and network probe capabilities. Because ICMP packets contain very short messages, there is no legitimate reason for ICMP packets to be fragmented. If an ICMP packet is so large that it must be fragmented, something is amiss. When you enable the ICMP Fragment Protection SCREEN option, the security device blocks any ICMP packet that has the More Fragments flag set or that has an offset value indicated in the offset field.

### Figure 86: Blocking ICMP Fragments

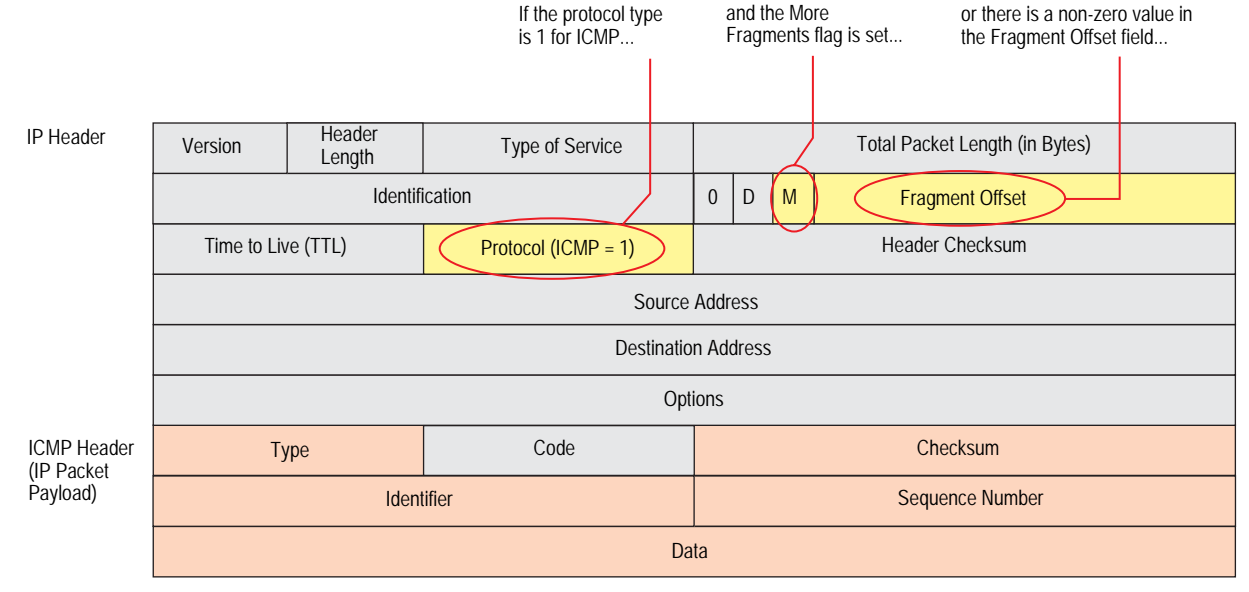

...the security device blocks the packet.

To block fragmented ICMP packets, do either of the following, where the specified security zone is the one from which the fragments originate:

### *WebUI*

Screening > Screen (Zone: select a zone name): Select **ICMP Fragment Protection**, then click **Apply**.

### *CLI*

set zone *zone* screen icmp-fragment

### <span id="page-758-0"></span>Large ICMP Packets

<span id="page-758-1"></span>As stated in ["ICMP Fragments" on page](#page-757-0) 228, Internet Control Message Protocol (ICMP) provides error reporting and network probe capabilities. Because ICMP packets contain very short messages, there is no legitimate reason for large ICMP packets. If an ICMP packet is unusually large, something is wrong. For example, the Loki program uses ICMP as a channel for transmitting covert messages. The presence of large ICMP packets might expose a compromised machine acting as a Loki agent. It also might indicate some other kind of questionable activity.

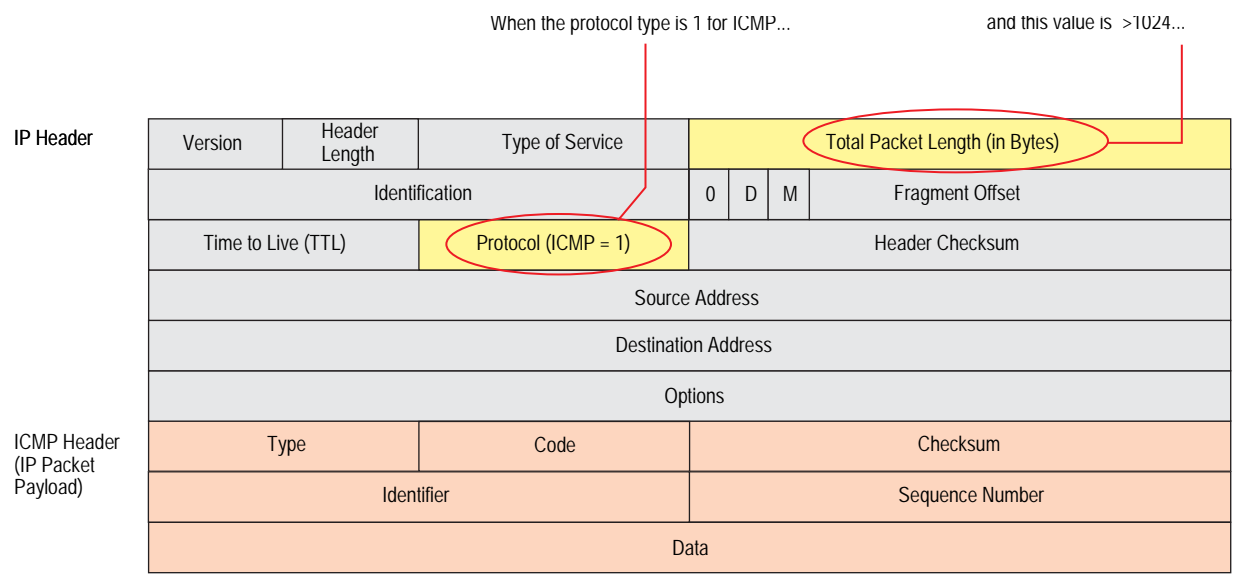

### Figure 87: Blocking Large ICMP Packets

...the security device blocks the packet.

When you enable the Large Size ICMP Packet Protection SCREEN option, the security device checks drops ICMP packets with a length greater than 1024 bytes.

To block large ICMP packets, do either of the following, where the specified security zone is the one from which the ICMP packets originate:

### *WebUI*

Screening > Screen (Zone: select a zone name): Select **Large Size ICMP Packet (Size > 1024) Protection**, then click **Apply**.

### *CLI*

set zone *zone* screen icmp-large

### <span id="page-759-0"></span>Bad IP Options

<span id="page-759-1"></span>The Internet Protocol standard RFC 791, *Internet Protocol*, specifies a set of eight options that provide special routing controls, diagnostic tools, and security. Although the original, intended uses for these options served worthy ends, people have figured out ways to twist these options to accomplish less commendable objectives. (For a summary of the exploits that attackers can initiate from IP options, see ["Network Reconnaissance Using IP Options" on page 10.](#page-539-0))

Either intentionally or accidentally, attackers sometimes configure IP options incorrectly, producing either incomplete or malformed fields. Regardless of the intentions of the person who crafted the packet, the incorrect formatting is anomalous and potentially harmful to the intended recipient.

### Figure 88: Incorrectly Formatted IP Options

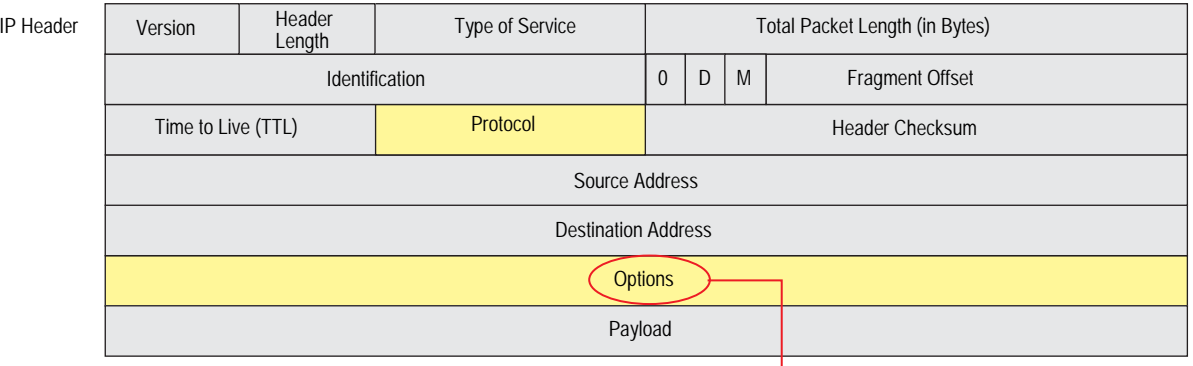

If the IP options are incorrectly formatted, the security device records the event in the SCREEN counters for the ingress interface.

When you enable the Bad IP Option Protection SCREEN option, the security device blocks packets when any IP option in the IP packet header is incorrectly formatted. The security device records the event in the event log.

To detect and block IP packets with incorrectly formatted IP options, do either of the following, where the specified security zone is the one from which the packets originate:

### *WebUI*

Screening > Screen (Zone: select a zone name): Select **Bad IP Option Protection**, then click **Apply**.

### *CLI*

set zone *zone* screen ip-bad-option

### <span id="page-760-0"></span>Unknown Protocols

<span id="page-760-1"></span>These protocol types with ID numbers of 137 or greater are reserved and undefined at this time. Precisely because these protocols are undefined, there is no way to know in advance if a particular unknown protocol is benign or malicious. Unless your network makes use of a nonstandard protocol with an ID number of 137 or greater, a cautious stance is to block such unknown elements from entering your protected network.

### Figure 89: Unknown Protocols

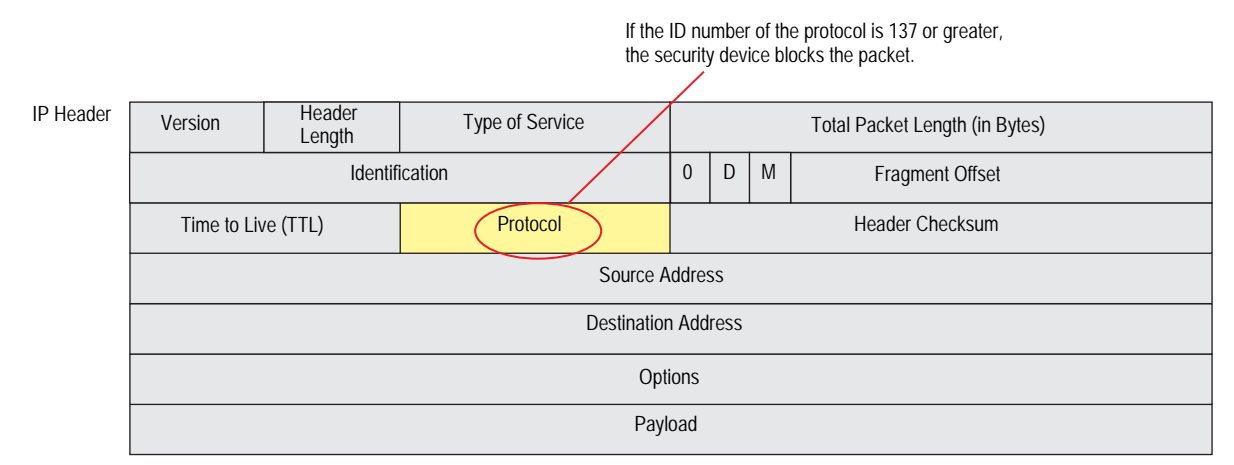

If the IP options are incorrectly formatted, the security device records the event in the SCREEN counters for the ingress interface.

When you enable the Unknown Protocol Protection SCREEN option, the security device drops packets when the protocol field is contains a protocol ID number of 137 or greater.

To drop packets using an unknown protocol, do either of the following, where the specified security zone is the one from which the packets originate:

### *WebUI*

Screening > Screen (Zone: select a zone name): Select **Unknown Protocol Protection**, then click **Apply**.

### *CLI*

set zone *zone* screen unknown-protocol

### <span id="page-761-0"></span>IP Packet Fragments

<span id="page-761-1"></span>As packets traverse different networks, it is sometimes necessary to break a packet into smaller pieces (fragments) based upon the maximum transmission unit (MTU) of each network. IP fragments might contain an attacker's attempt to exploit the vulnerabilities in the packet reassembly code of specific IP stack implementations. When the victim receives these packets, the results can range from processing the packets incorrectly to crashing the entire system.

### Figure 90: IP Packet Fragments

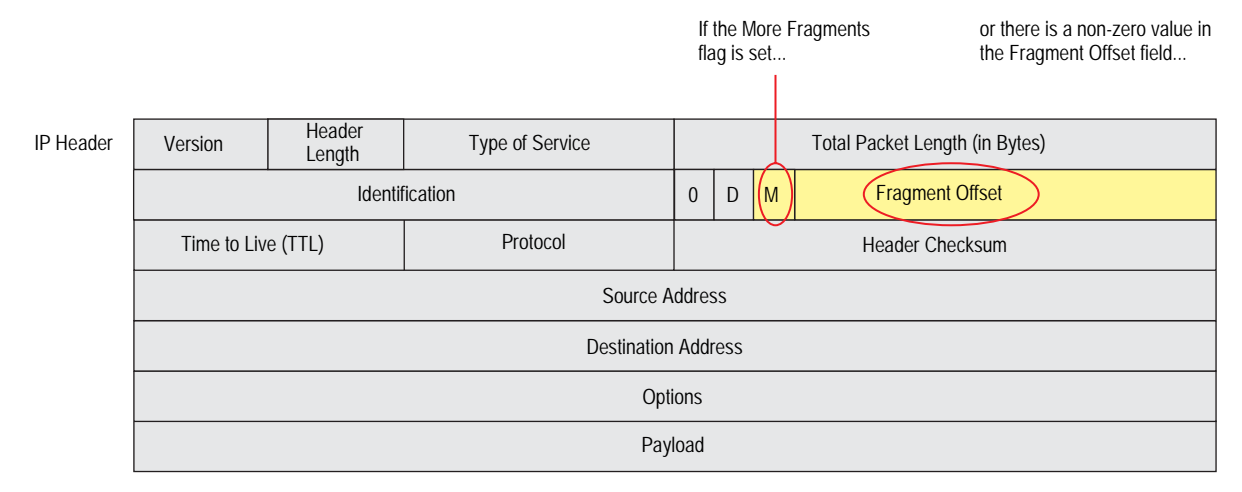

...the security device blocks the packet.

When you enable the security device to deny IP fragments on a security zone, the device blocks all IP packet fragments that it receives at interfaces bound to that zone.

To drop fragmented IP packets, do either of the following, where the specified security zone is the one from which the fragments originate:

### *WebUI*

Screening > Screen (Zone: select a zone name): Select **Block Fragment Traffic**, then click **Apply**.

### *CLI*

set zone *zone* screen block-frag

### <span id="page-762-0"></span>SYN Fragments

<span id="page-762-1"></span>The Internet Protocol (IP) encapsulates a Transmission Control Protocol (TCP) SYN segment in the IP packet that initiates a TCP connection. Because the purpose of this packet is to initiate a connection and invoke a SYN/ACK segment in response, the SYN segment typically does not contain any data. Because the IP packet is small, there is no legitimate reason for it to be fragmented. A fragmented SYN packet is anomalous, and as such suspect. To be cautious, block such unknown elements from entering your protected network.

When you enable the SYN Fragment Detection SCREEN option, the security device detects packets when the IP header indicates that the packet has been fragmented and the SYN flag is set in the TCP header. The security device records the event in the SCREEN counters list for the ingress interface.

To drop IP packets containing SYN fragments, do either of the following, where the specified security zone is the one from which the packets originate:

### *WebUI*

Screening > Screen (Zone: select a zone name): Select **SYN Fragment Protection**, then click **Apply**.

*CLI*

set zone *zone* screen syn-frag

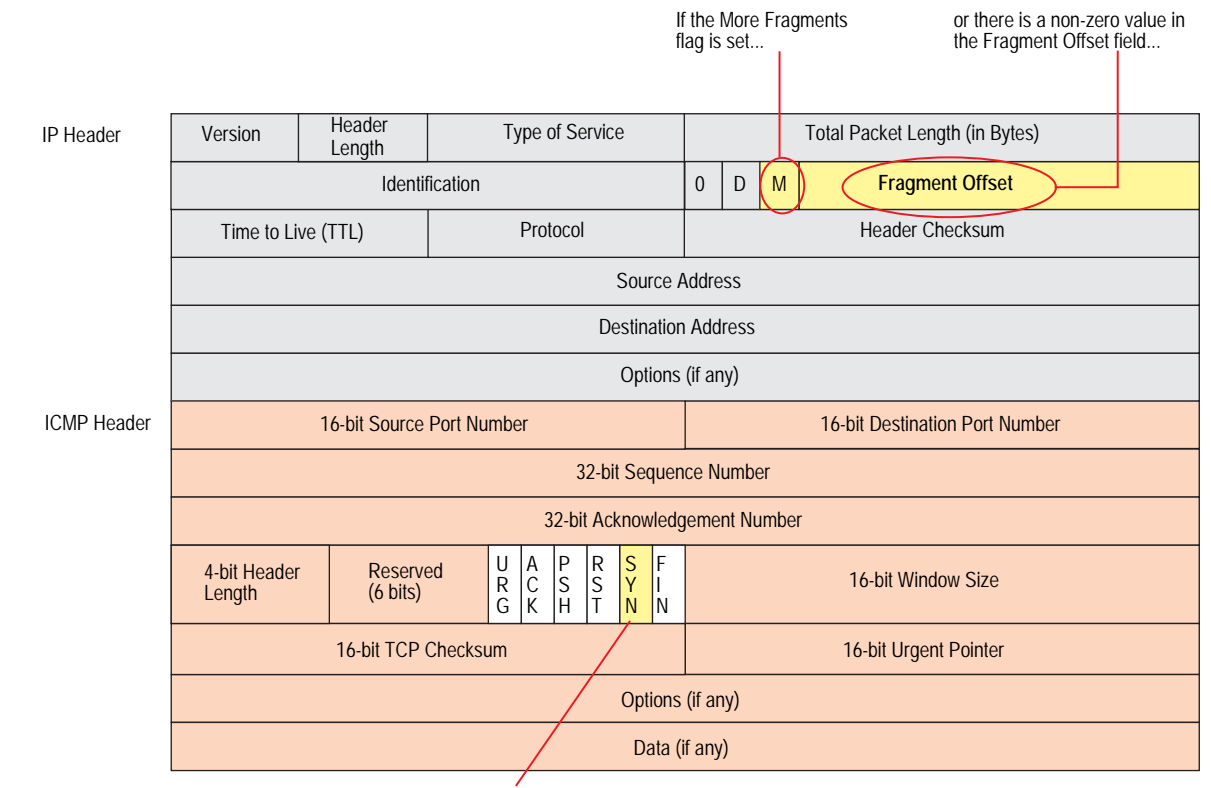

## Figure 91: SYN Fragments

...and the SYN flag is set... ...the device drops the packet.

Concepts & Examples ScreenOS Reference Guide

# Appendix A Contexts for User-Defined Signatures

<span id="page-764-0"></span>The context defines the location in the packet where the Deep Inspection (DI) module searches for a signature matching the attack object pattern. When defining a stateful signature attack object, you can specify any of the contexts in the following lists. After you define an attack object, you must then put it in a user-defined attack object group for use in policies.

NOTE: A user-defined attack object group can only contain user-defined attack objects. You cannot mix predefined and user-defined attack objects in the same attack object group.

When the DI module examines traffic for TCP stream signatures, it does so without regard for contexts. TCP stream signatures look for patterns anywhere in any kind of TCP traffic regardless of the application protocol in use. Stream signatures are defined on NetScreen-5000 and 2000 series systems only. Stream256, however, looks for patterns in the first 256 bytes of data.

| <b>Protocol</b> | <b>Context</b>                 | <b>Description (Sets the Context As)</b>                                                                                                    |
|-----------------|--------------------------------|----------------------------------------------------------------------------------------------------|
| AIM             | aim-chat-room-desc             | The description of a chat room in an America Online Instant Messenger (AIM) or ICQ<br>(I Seek You) session.                                                                                          |
|                 | aim-chat-room-name             | The name of a chat room in an AIM or ICQ session.                                                                                                    |
|                 | aim-get-file                   | The name of a file that a user is transferring from a peer.                                                                                                    |
|                 | aim-nick-name                  | The nickname of an AIM or ICQ user.                                                                                                    |
|                 | aim-put-file                   | The name of a file that a user is transferring to a peer.                                                                                                    |
|                 | aim-screen-name                | The screen name of an AIM or ICQ user.                                                                                                    |
| <b>DNS</b>      | dns-cname                      | The CNAME (canonical name) in a Domain Name System (DNS) request or response,<br>as defined in RFC 1035, Domain Names—Implementation and Specification).                                             |
| <b>FTP</b>      | ftp-command                    | One of the FTP commands specified in RFC 959, File Transfer Protocol (FTP).                                                                                                    |
|                 | ftp-password                   | An FTP login password.                                                                                                    |
|                 | ftp-pathname                   | A directory or file name in any FTP command.                                                                                                    |
|                 | ftp-username                   | The name that a user enters when logging in to an FTP server.                                                                                                    |
| Gnutella        | gnutella-http-<br>get-filename | The name of a file that a Gnutella client intends to retrieve.                                                                                                    |
| <b>HTTP</b>     | http-authorization             | The username and password decoded from an Authorization: Basic header in an<br>HyperText Transfer Protocol (HTTP) request, as specified in RFC 1945, <i>HyperText</i><br>Transfer Protocol-HTTP/1.0. |

Table 21: Contexts for User-Defined Signatures

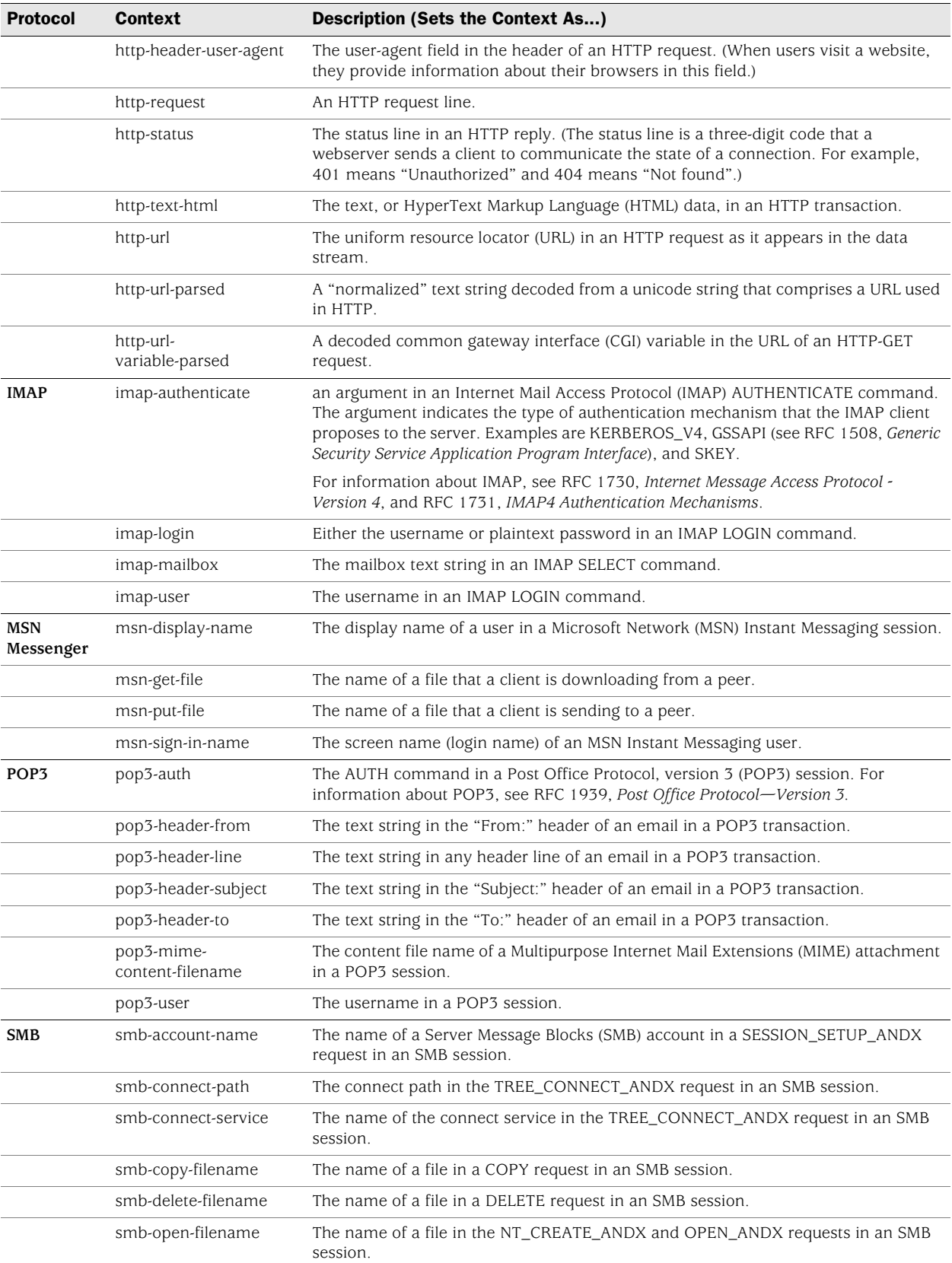

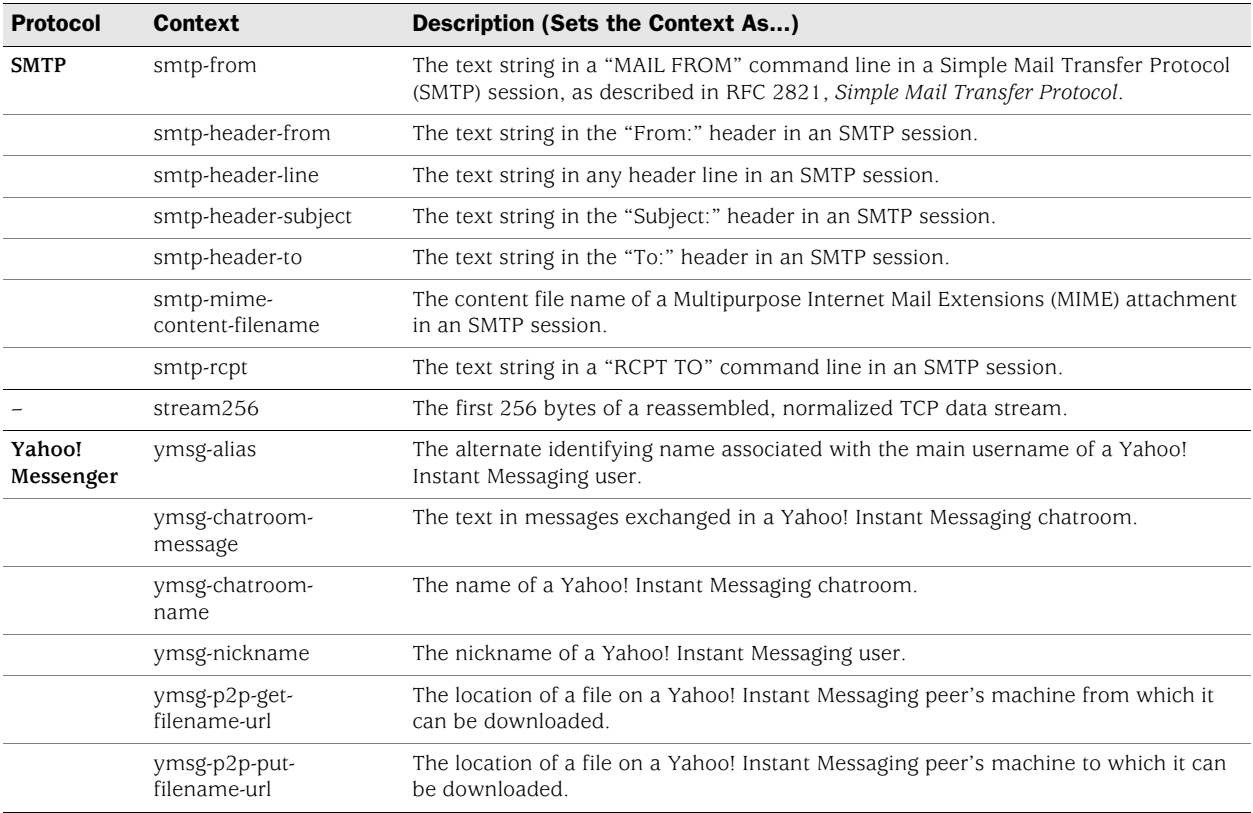

Concepts & Examples ScreenOS Reference Guide

# **Index**

## $\mathbf{A}$

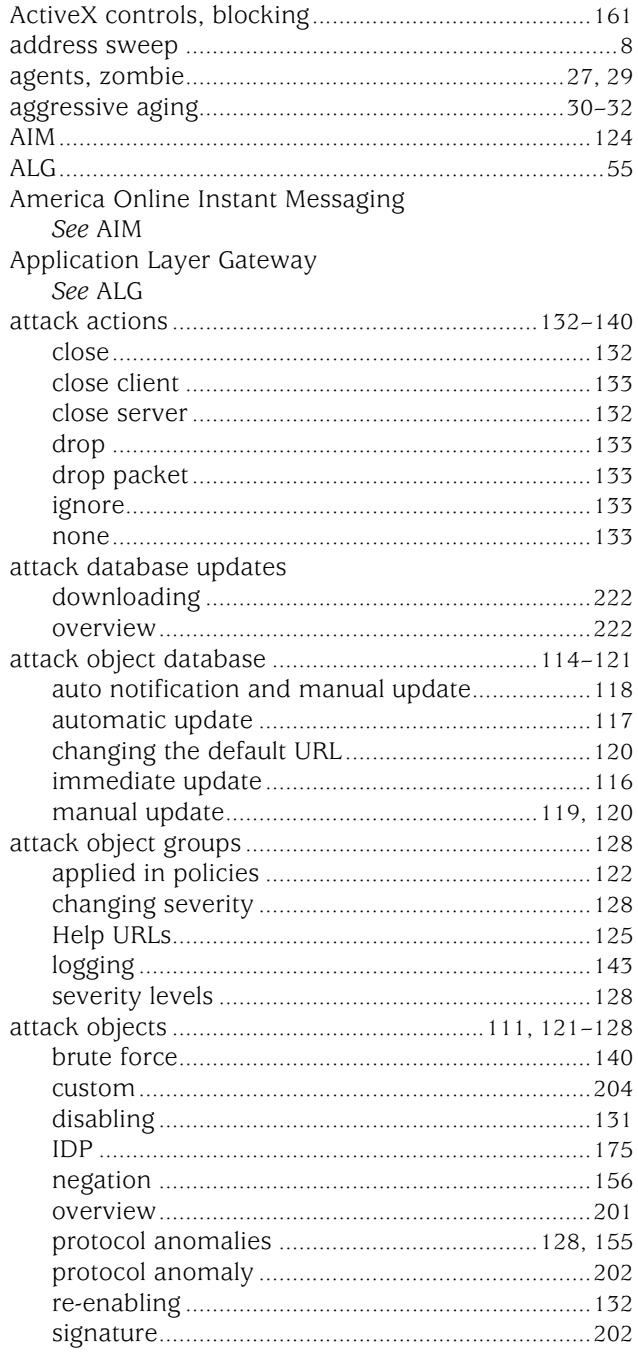

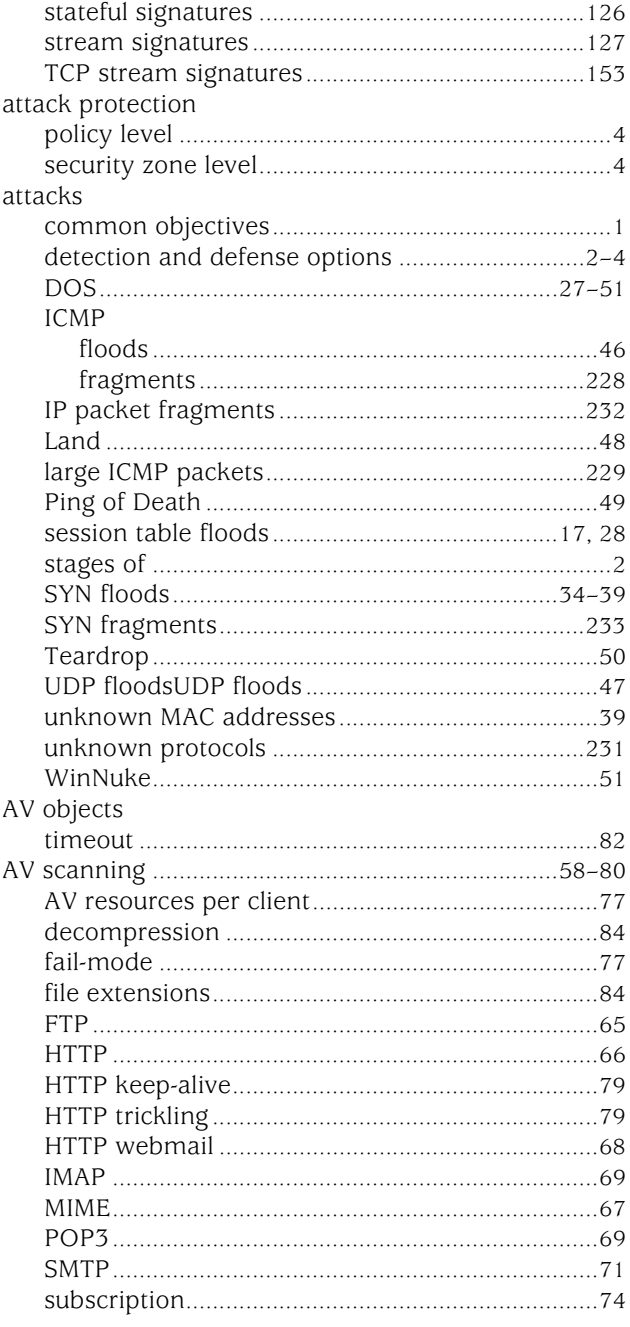

## $\mathbf{B}$

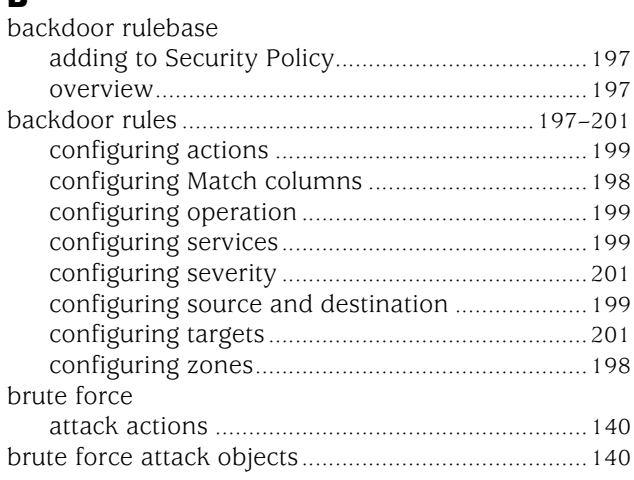

# $\mathbf c$

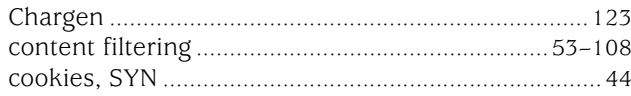

# $\mathbf D$

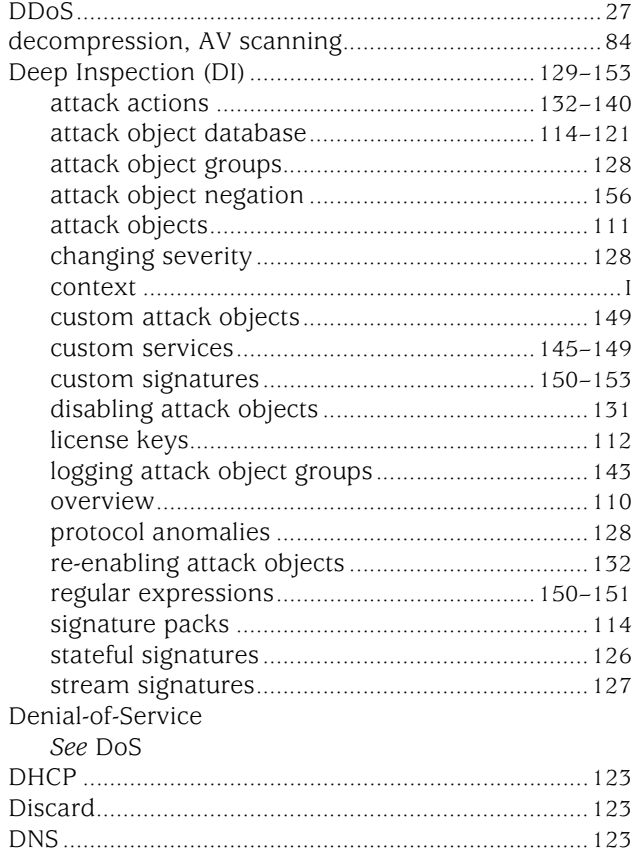

## DoS

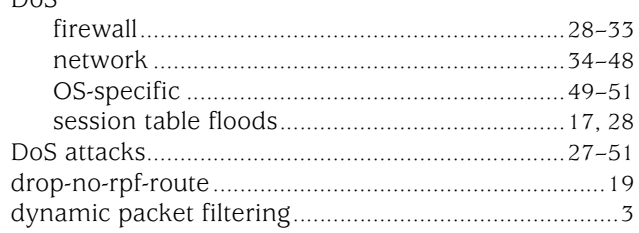

# E

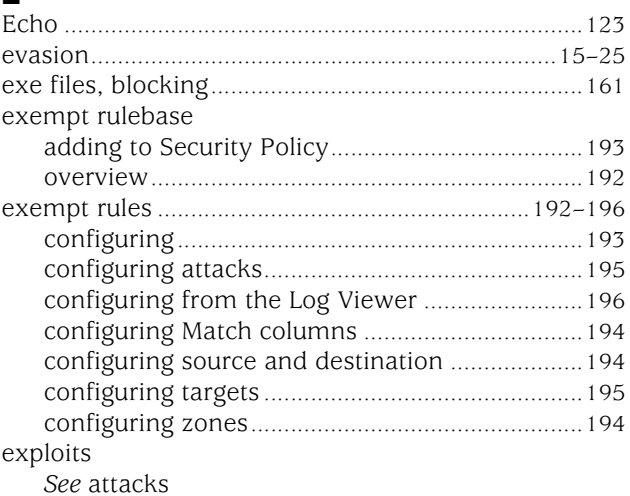

## F

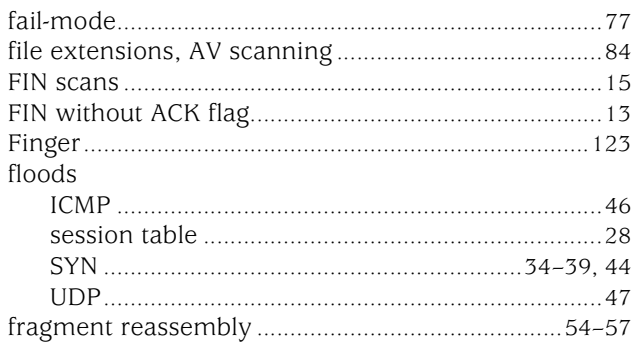

# $\mathbf G$

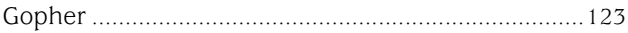

# $\pmb{\mathsf{H}}$

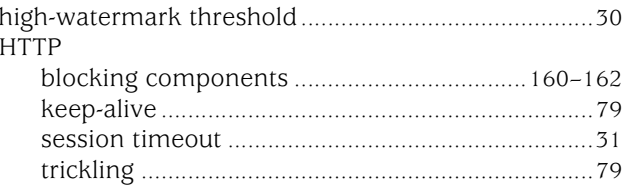

# $\mathbf{I}$

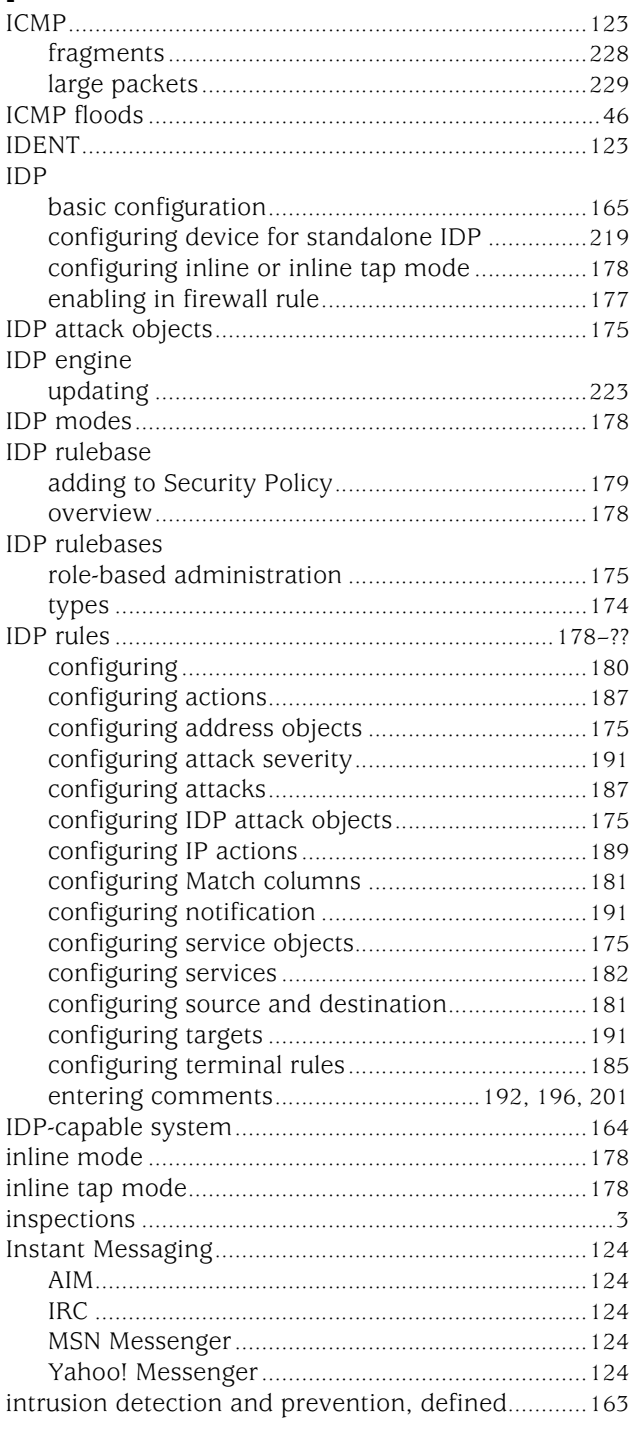

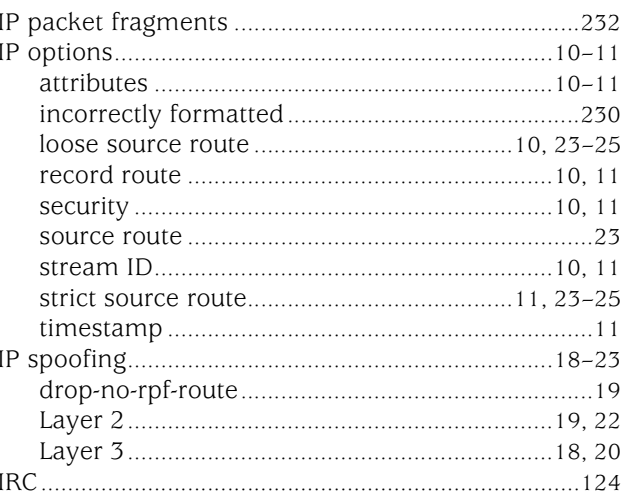

### $\pmb{\mathsf{J}}$

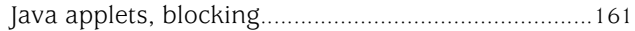

# $\mathbf{L}$

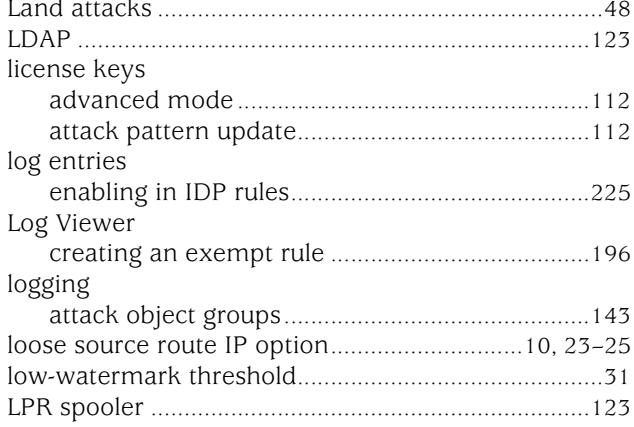

### $\boldsymbol{\mathsf{M}}$

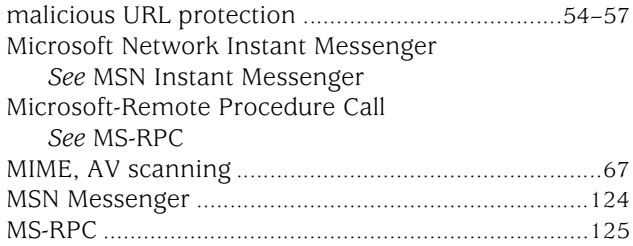

## N

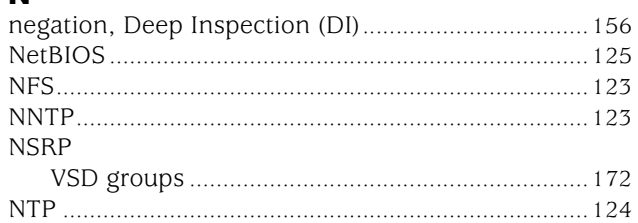

# O<br>objects

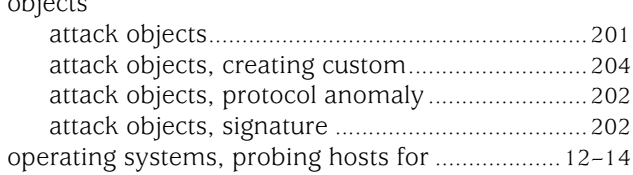

## P

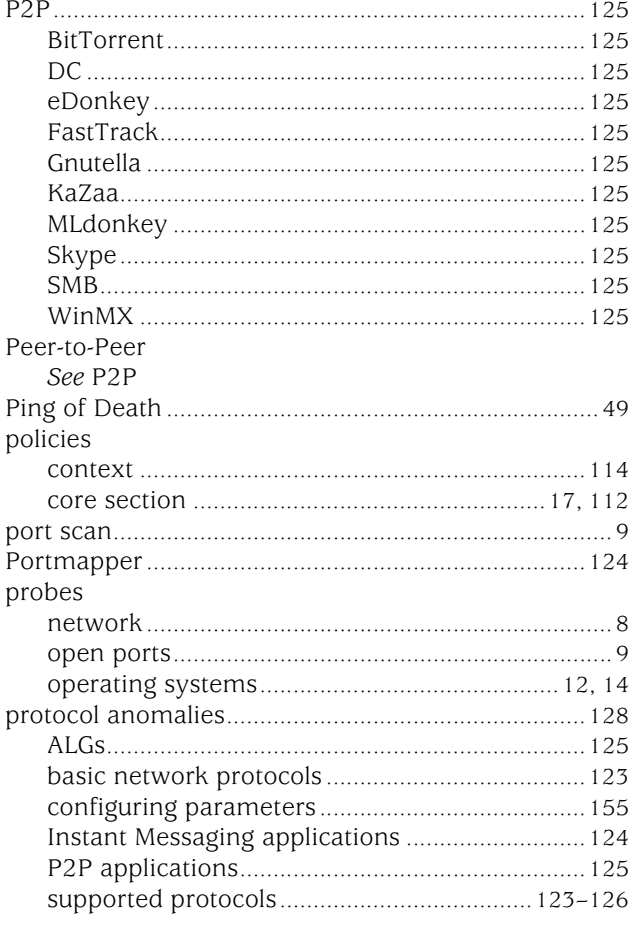

# $\mathbf R$

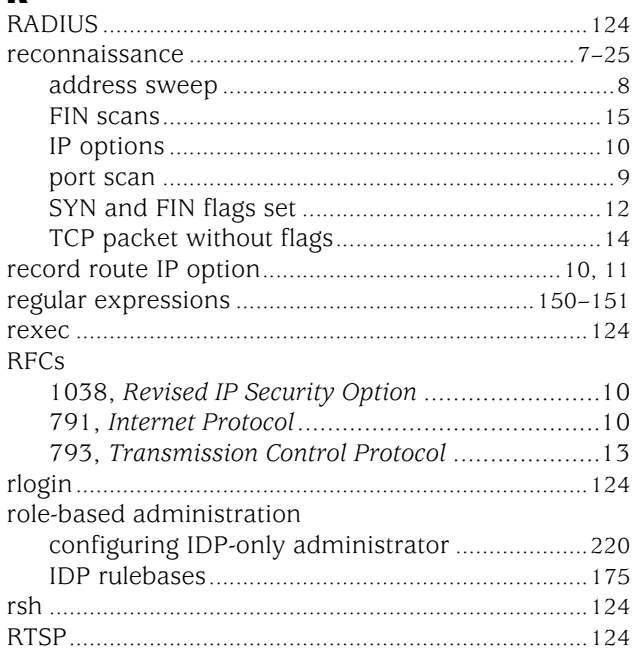

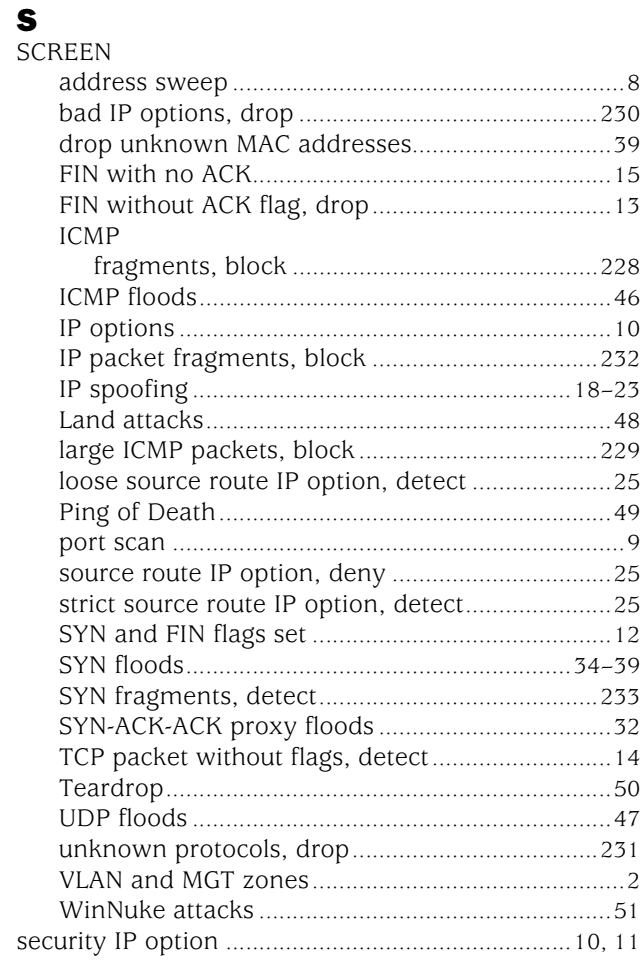

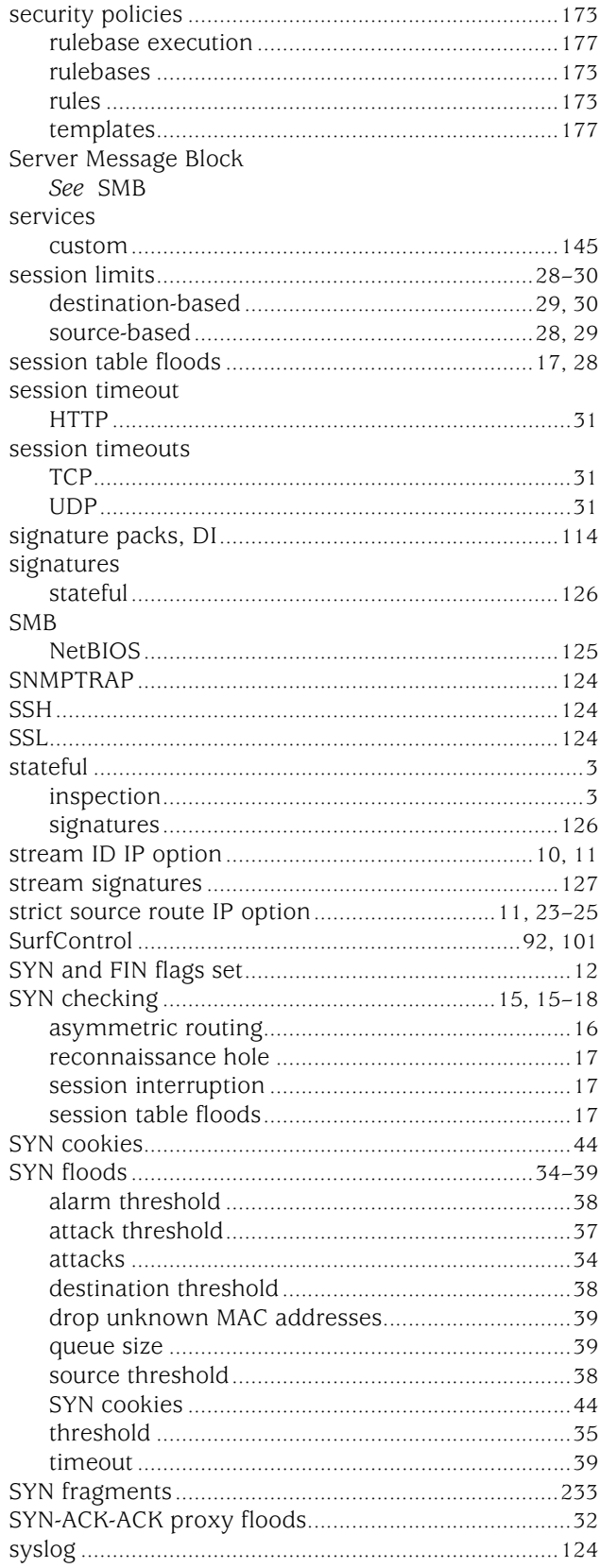

# T<br>TCP

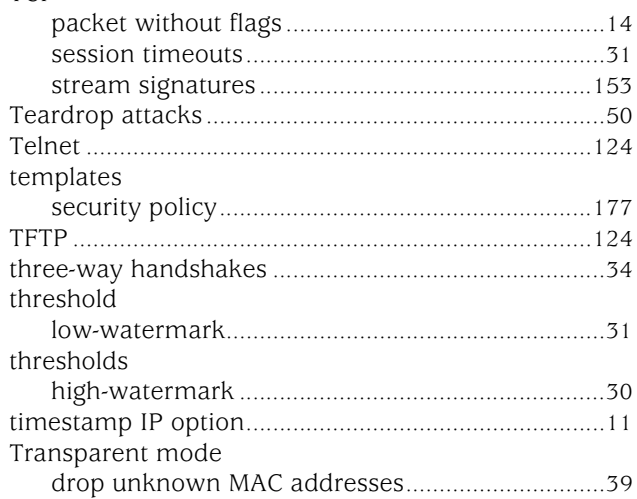

### $\mathbf U$ **UDP**

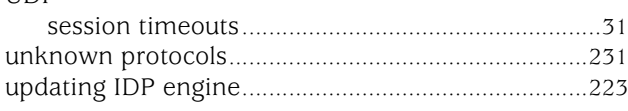

# $\mathbf{V}$

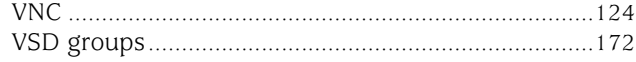

## W

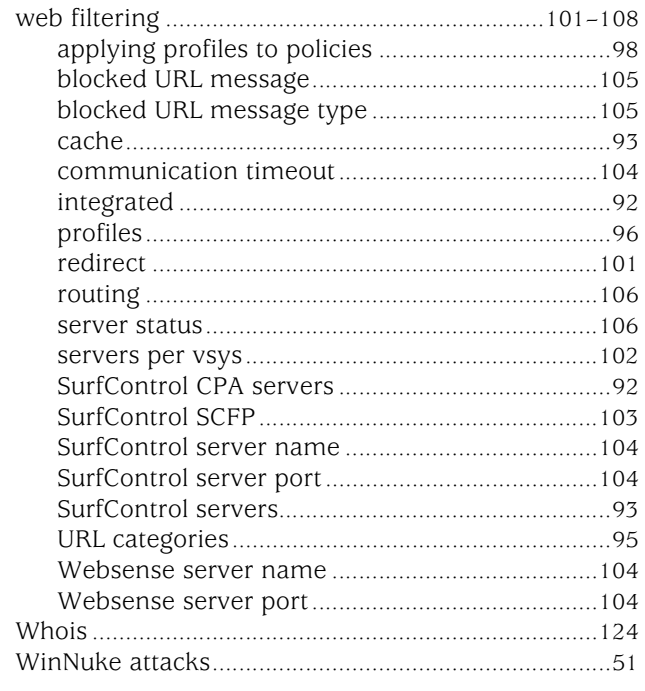

# Y

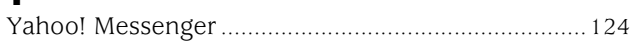

# Z

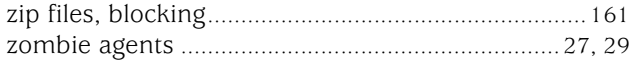

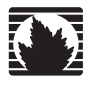

Concepts & Examples ScreenOS Reference Guide

# <span id="page-774-0"></span>Volume 5: Virtual Private Networks

*Release 5.4.0, Rev. A*

**Juniper Networks, Inc.** 1194 North Mathilda Avenue Sunnyvale, CA 94089 USA 408-745-2000 **www.juniper.net**

Part Number: 530-015772-01, Revision A

### Copyright Notice

Copyright © 2006 Juniper Networks, Inc. All rights reserved.

Juniper Networks and the Juniper Networks logo are registered trademarks of Juniper Networks, Inc. in the United States and other countries. All other trademarks, service marks, registered trademarks, or registered service marks in this document are the property of Juniper Networks or their respective owners. All specifications are subject to change without notice. Juniper Networks assumes no responsibility for any inaccuracies in this document or for any obligation to update information in this document. Juniper Networks reserves the right to change, modify, transfer, or otherwise revise this publication without notice.

### FCC Statement

The following information is for FCC compliance of Class A devices: This equipment has been tested and found to comply with the limits for a Class A digital device, pursuant to part 15 of the FCC rules. These limits are designed to provide reasonable protection against harmful interference when the equipment is operated in a commercial environment. The equipment generates, uses, and can radiate radio-frequency energy and, if not installed and used in accordance with the instruction manual, may cause harmful interference to radio communications. Operation of this equipment in a residential area is likely to cause harmful interference, in which case users will be required to correct the interference at their own expense.

The following information is for FCC compliance of Class B devices: The equipment described in this manual generates and may radiate radio-frequency energy. If it is not installed in accordance with Juniper Networks' installation instructions, it may cause interference with radio and television reception. This equipment has been tested and found to comply with the limits for a Class B digital device in accordance with the specifications in part 15 of the FCC rules. These specifications are designed to provide reasonable protection against such interference in a residential installation. However, there is no guarantee that interference will not occur in a particular installation.

If this equipment does cause harmful interference to radio or television reception, which can be determined by turning the equipment off and on, the user is encouraged to try to correct the interference by one or more of the following measures:

- Reorient or relocate the receiving antenna.
- **Increase the separation between the equipment and receiver.**
- Consult the dealer or an experienced radio/TV technician for help.
- Connect the equipment to an outlet on a circuit different from that to which the receiver is connected.

Caution: Changes or modifications to this product could void the user's warranty and authority to operate this device.

### Disclaimer

THE SOFTWARE LICENSE AND LIMITED WARRANTY FOR THE ACCOMPANYING PRODUCT ARE SET FORTH IN THE INFORMATION PACKET THAT SHIPPED WITH THE PRODUCT AND ARE INCORPORATED HEREIN BY THIS REFERENCE. IF YOU ARE UNABLE TO LOCATE THE SOFTWARE LICENSE OR LIMITED WARRANTY, CONTACT YOUR JUNIPER NETWORKS REPRESENTATIVE FOR A COPY.

Writers: ScreenOS Team Editor: Lisa Eldridge

# **Table of Contents**

### **About This Volume** vii **Chapter 1 Internet Protocol Security** 1

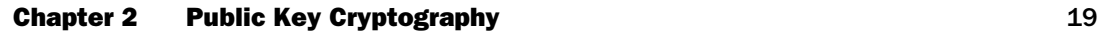

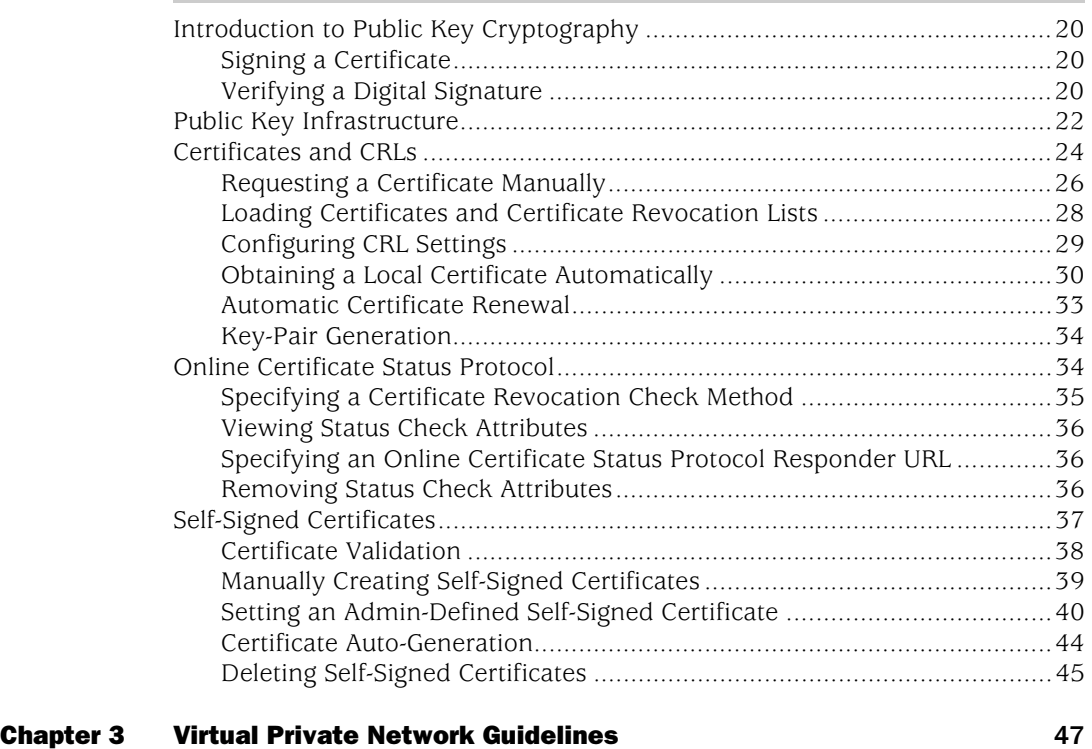

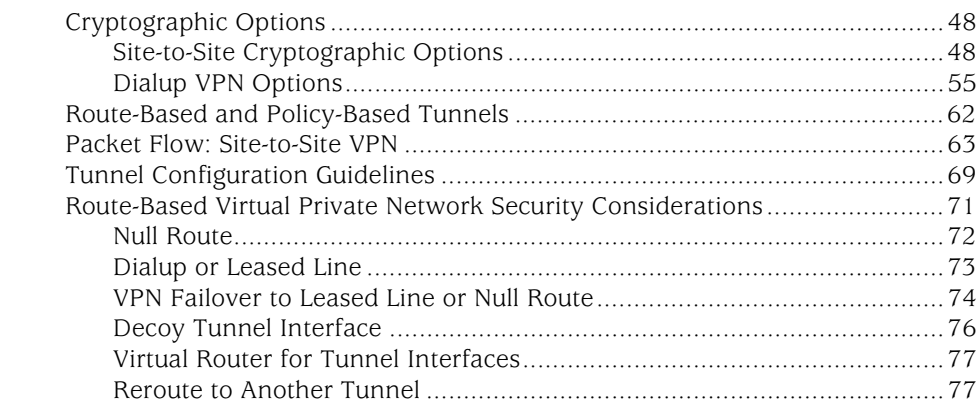

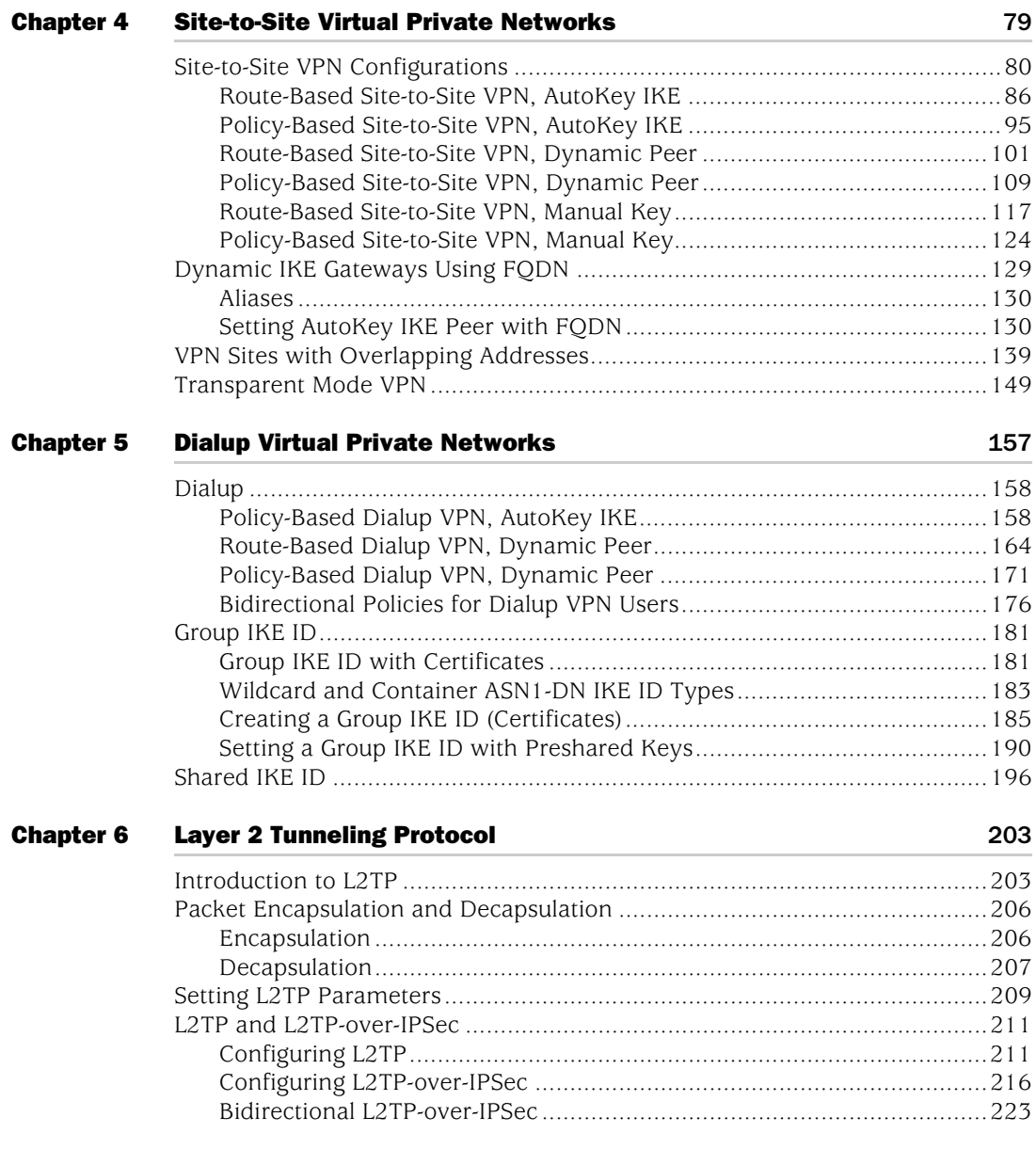

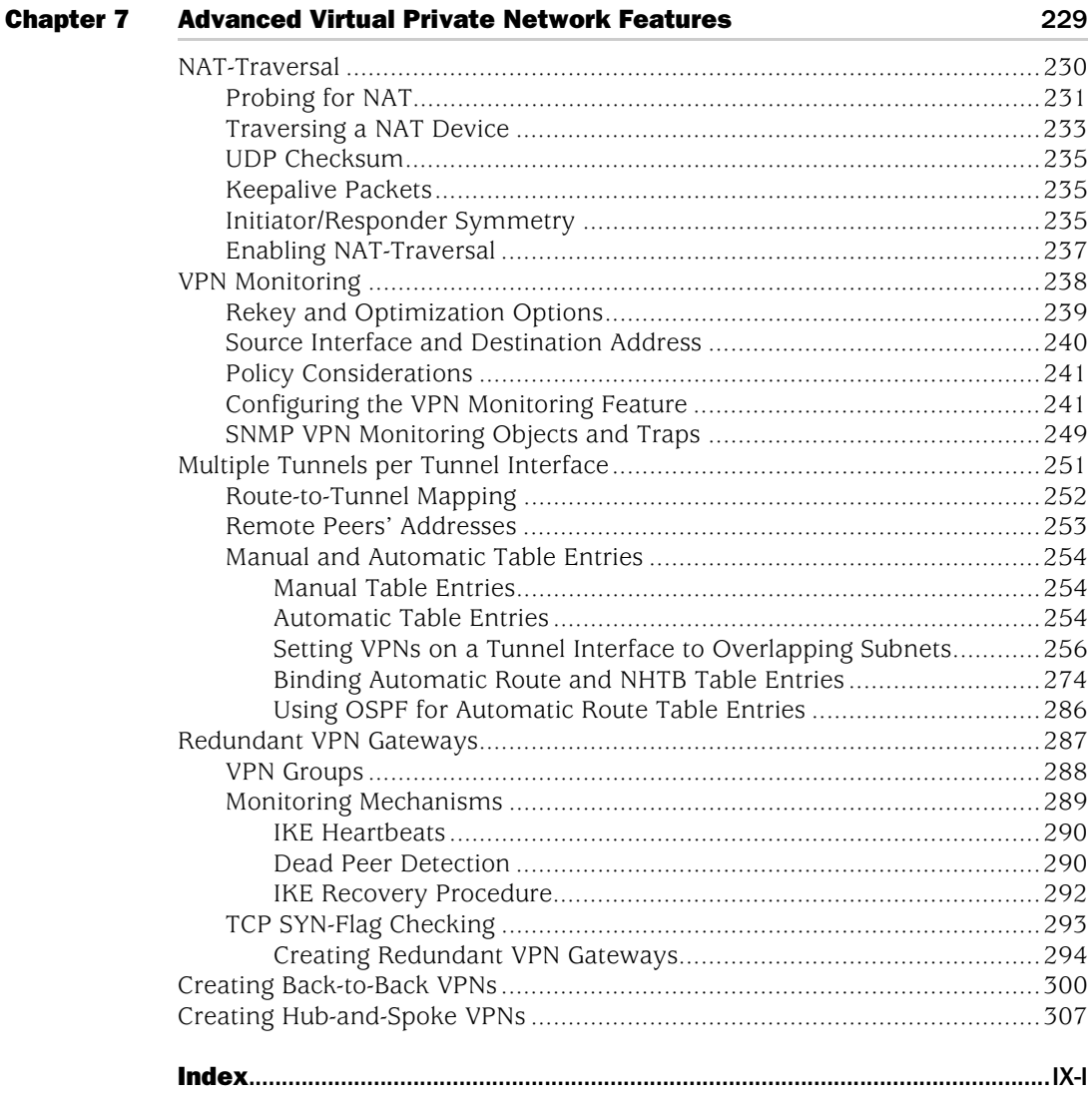

# <span id="page-780-0"></span>About This Volume

*[Volume 5: Virtual Private Networks](#page-774-0)* describes virtual private network (VPN) concepts and ScreenOS VPN-specific features.

This volume contains the following chapters:

- [Chapter 1](#page-786-2), ["Internet Protocol Security,"](#page-786-3) introduces elements of Internet Protocol Security (IPSec) and how they relate to VPN tunneling.
- [Chapter 2](#page-804-2), ["Public Key Cryptography,"](#page-804-3) provides an introduction to public key cryptography, certificate use, and certificate revocation list (CRL) use within the context of Public Key Infrastructure (PKI).
- [Chapter 3](#page-832-3), ["Virtual Private Network Guidelines,"](#page-832-2) explains VPN tunneling.
- [Chapter 4](#page-864-2), ["Site-to-Site Virtual Private Networks,"](#page-864-3) explains how to configure a site-to-site VPN tunnel between two Juniper Networks security devices.
- [Chapter 5](#page-942-3), ["Dialup Virtual Private Networks,"](#page-942-2) explains how to set up a dialup VPN.
- [Chapter 6](#page-988-3), ["Layer 2 Tunneling Protocol,"](#page-988-4) explains Layer 2 Tunneling Protocol (L2TP) and provides configuration examples for L2TP and L2TP-over-IPSec.
- [Chapter 7](#page-1014-3), ["Advanced Virtual Private Network Features,"](#page-1014-2) explains Network Address Translation (NAT) topics, VPN monitoring, and VPNs that use multiple tunnels.

### <span id="page-781-0"></span>Document Conventions

This document uses several types of conventions, which are introduced in the following sections:

- ["CLI Conventions"](#page-781-1) on this page
- ["Illustration Conventions" on page ix](#page-782-0)
- ["Naming Conventions and Character Types" on page x](#page-783-0)
- ["WebUI Conventions" on page x](#page-783-1)

### <span id="page-781-1"></span>*CLI Conventions*

The following conventions are used to present the syntax of CLI commands in examples and in text.

In examples:

- Anything inside square brackets [ ] is optional.
- Anything inside braces { } is required.
- If there is more than one choice, each choice is separated by a pipe ( | ). For example:

set interface { ethernet1 | ethernet2 | ethernet3 } manage

means "set the management options for the ethernet1, the ethernet2, *or* the ethernet3 interface."

■ Variables are in *italic* type:

set admin user *name1* password *xyz*

In text:

- Commands are in **boldface** type.
- Variables are in *italic* type.
- NOTE: When entering a keyword, you only have to type enough letters to identify the word uniquely. For example, typing **set adm u kath j12fmt54** is enough to enter the command **set admin user kathleen j12fmt54**. Although you can use this shortcut when entering commands, all the commands documented here are presented in their entirety.

### <span id="page-782-0"></span>*Illustration Conventions*

The following figure shows the basic set of images used in illustrations throughout this manual.

Figure 1: Images in Manual Illustrations

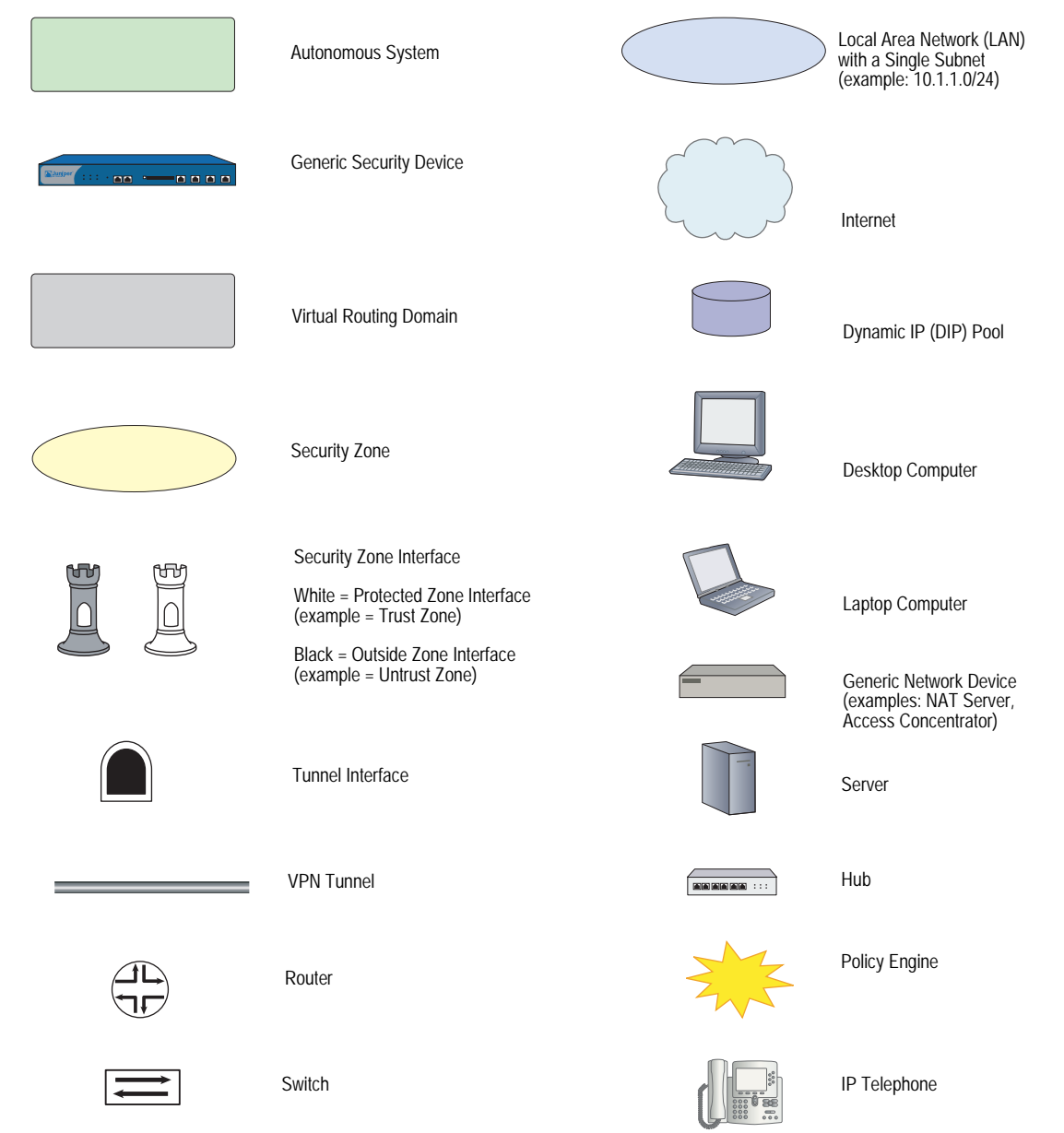

### <span id="page-783-0"></span>*Naming Conventions and Character Types*

ScreenOS employs the following conventions regarding the names of objects—such as addresses, admin users, auth servers, IKE gateways, virtual systems, VPN tunnels, and zones—defined in ScreenOS configurations:

 If a name string includes one or more spaces, the entire string must be enclosed within double quotes; for example:

### set address trust "local LAN" 10.1.1.0/24

- Any leading spaces or trailing text within a set of double quotes are trimmed; for example, **" local LAN "** becomes **"local LAN"**.
- Multiple consecutive spaces are treated as a single space.
- Name strings are case-sensitive, although many CLI keywords are case-insensitive. For example, **"local LAN"** is different from **"local lan"**.

ScreenOS supports the following character types:

- Single-byte character sets (SBCS) and multiple-byte character sets (MBCS). Examples of SBCS are ASCII, European, and Hebrew. Examples of MBCS—also referred to as double-byte character sets (DBCS)—are Chinese, Korean, and Japanese.
- ASCII characters from 32 (0x20 in hexadecimals) to 255 (0xff), except double quotes ( " ), which have special significance as an indicator of the beginning or end of a name string that includes spaces.
- NOTE: A console connection only supports SBCS. The WebUI supports both SBCS and MBCS, depending on the character sets that your browser supports.

### <span id="page-783-1"></span>*WebUI Conventions*

A chevron ( > ) shows the navigational sequence through the WebUI, which you follow by clicking menu options and links. The following figure shows the following path to the address configuration dialog box—Objects > Addresses > List > New:

### Figure 2: WebUI Navigation

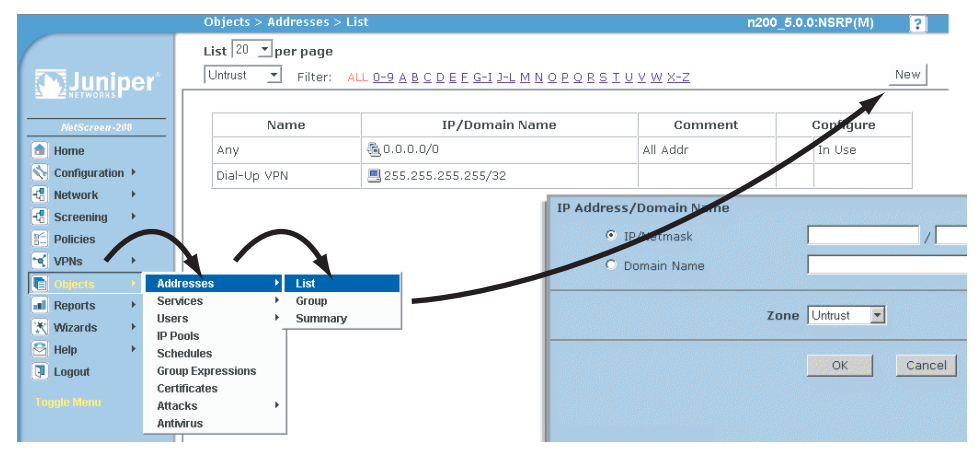

To perform a task with the WebUI, you first navigate to the appropriate dialog box, where you then define objects and set parameters. The set of instructions for each task is divided into navigational path and configuration settings:

The next figure lists the path to the address configuration dialog box with the following sample configuration settings:

```
Objects > Addresses > List > New: Enter the following, then click OK:
```

```
Address Name: addr_1
IP Address/Domain Name:
   IP/Netmask: (select), 10.2.2.5/32
Zone: Untrust
```
### Figure 3: Navigational Path and Configuration Settings

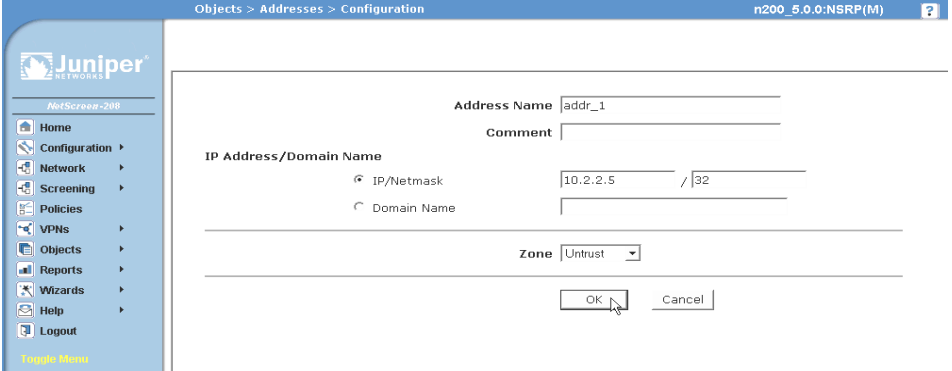

### <span id="page-784-0"></span>Juniper Networks Documentation

To obtain technical documentation for any Juniper Networks product, visit [www.juniper.net/techpubs/](http://www.juniper.net/techpubs/).

For technical support, open a support case using the Case Manager link at <http://www.juniper.net/support/>or call 1-888-314-JTAC (within the United States) or 1-408-745-9500 (outside the United States).

If you find any errors or omissions in this document, please contact us at the email address below:

[techpubs-comments@juniper.net](mailto:techpubs-comments@juniper.net)

Concepts & Examples ScreenOS Reference Guide

# <span id="page-786-3"></span><span id="page-786-2"></span><span id="page-786-1"></span><span id="page-786-0"></span>Chapter 1 Internet Protocol Security

This chapter introduces elements of Internet Protocol Security (IPSec) and describes how they relate to virtual private network (VPN) tunneling. This chapter includes the following sections:

- ["Introduction to Virtual Private Networks" on page 2](#page-787-0)
- **IF**  ["IPSec Concepts" on page 3](#page-788-0)
	- ["Modes" on page 4](#page-789-0)
	- **THE** ["Protocols" on page 5](#page-790-0)
	- ["Key Management" on page 7](#page-792-0)
	- **EXECUTE:** ["Security Associations" on page 8](#page-793-0)
- **Tunnel Negotiation**" on page 8
	- ["Phase 1" on page 9](#page-794-0)
	- **Phase 2" on page 11**
- ["IKE and IPSec Packets" on page 12](#page-797-1)
	- ["IKE Packets" on page 12](#page-797-2)
	- **THE** ["IPSec Packets" on page 15](#page-800-0)

### <span id="page-787-0"></span>Introduction to Virtual Private Networks

A virtual private network (VPN) provides a means for securely communicating between remote computers across a public wide area network (WAN), such as the Internet.

A VPN connection can link two local area networks (LANs) or a remote dialup user and a LAN. The traffic that flows between these two points passes through shared resources such as routers, switches, and other network equipment that make up the public WAN. To secure VPN communication while passing through the WAN, the two participants create an IP Security (IPSec) tunnel.

NOTE: The term *tunnel* does not denote either Transport or Tunnel mode (see ["Modes"](#page-789-0)  [on page 4\)](#page-789-0). It refers to the IPSec connection.

An IPSec tunnel consists of a pair of unidirectional Security Associations (SAs)—one at each end of the tunnel—that specify the security parameter index (SPI), destination IP address, and security protocol (Authentication Header or Encapsulating Security Payload) employed.

For more information on SPIs, see ["Security Associations" on page 8](#page-793-0). For more about the IPSec security protocols, see ["Protocols" on page 5](#page-790-0).

Through the SA, an IPSec tunnel can provide the following security functions:

- Privacy (via encryption)
- Content integrity (via data authentication)
- Sender authentication and—if using certificates—nonrepudiation (via data origin authentication)

The security functions you employ depend on your needs. If you only need to authenticate the IP packet source and content integrity, you can authenticate the packet without applying any encryption. On the other hand, if you are only concerned with preserving privacy, you can encrypt the packet without applying any authentication mechanisms. Optionally, you can both encrypt and authenticate the packet. Most network security designers choose to encrypt, authenticate, and replay-protect their VPN traffic.

ScreenOS supports IPSec technology for creating VPN tunnels with two kinds of key creation mechanisms:

- **Manual Key**
- AutoKey IKE with a preshared key or a certificate

### <span id="page-788-0"></span>IPSec Concepts

IP Security (IPSec) is a suite of related protocols for cryptographically securing communications at the IP Packet Layer. IPSec consists of two modes and two main protocols:

- Transport and tunnel modes
- The Authentication Header (AH) protocol for authentication and the Encapsulating Security Payload (ESP) protocol for encryption (and authentication)

IPSec also provides methods for the manual and automatic negotiation of Security Associations (SAs) and key distribution, all the attributes for which are gathered in a Domain of Interpretation (DOI). See RFC 2407 and RFC 2408.

### Figure 1: IPSec Architecture

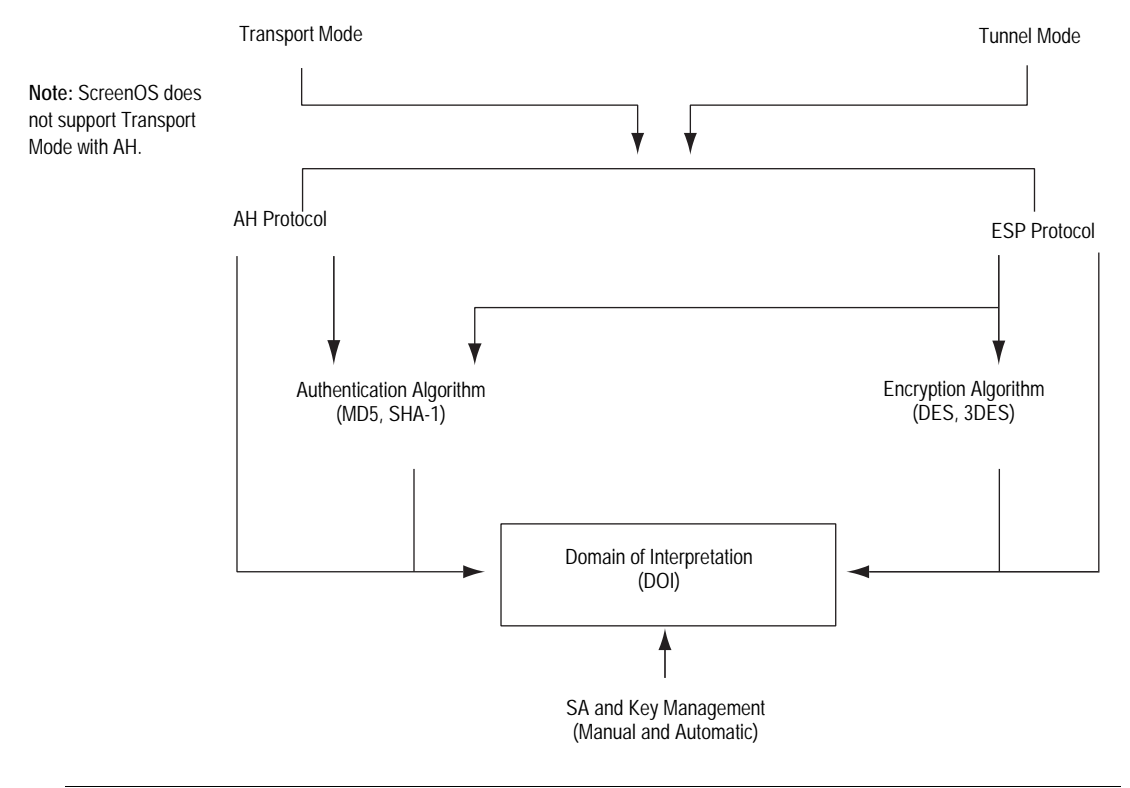

NOTE: The IPSec Domain of Interpretation (DOI) is a document containing definitions for all the security parameters required for the successful negotiation of a VPN tunnel—essentially, all the attributes required for SA and IKE negotiations.

### <span id="page-789-0"></span>*Modes*

IPSec operates in one of two modes—Transport or Tunnel. When both ends of the tunnel are hosts, you can use either mode. When at least one of the endpoints of a tunnel is a security gateway, such as a router or firewall, you must use Tunnel mode. Juniper Networks security devices always operate in Tunnel mode for IPSec tunnels and Transport mode for L2TP-over-IPSec tunnels.

### <span id="page-789-1"></span>Transport Mode

The original IP packet is not encapsulated within another IP packet, as shown in [Figure 2](#page-789-3). The entire packet can be authenticated (with AH), the payload can be encrypted (with ESP), and the original header remains in plaintext as it is sent across the WAN.

### <span id="page-789-3"></span>Figure 2: Transport Modes

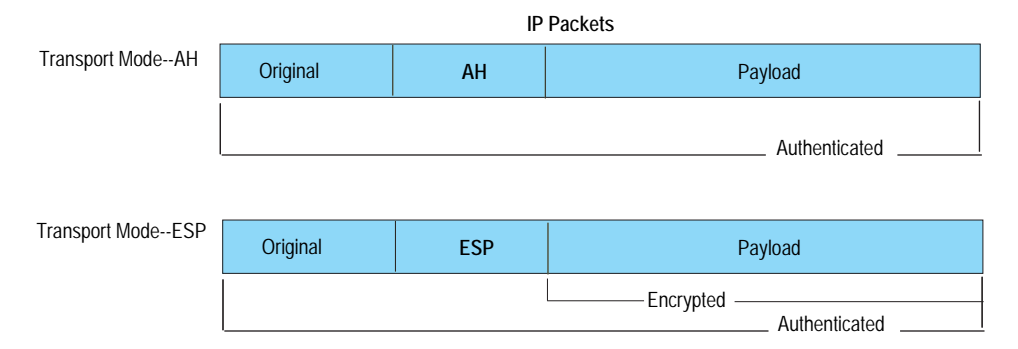

### <span id="page-789-2"></span>Tunnel Mode

The entire original IP packet—payload and header—is encapsulated within another IP payload and a new header is appended to it, as shown in [Figure 3.](#page-789-4) The entire original packet can be encrypted, authenticated, or both. With AH, the AH and new headers are also authenticated. With ESP, the ESP header can also be authenticated.

### <span id="page-789-4"></span>Figure 3: Tunnel Modes

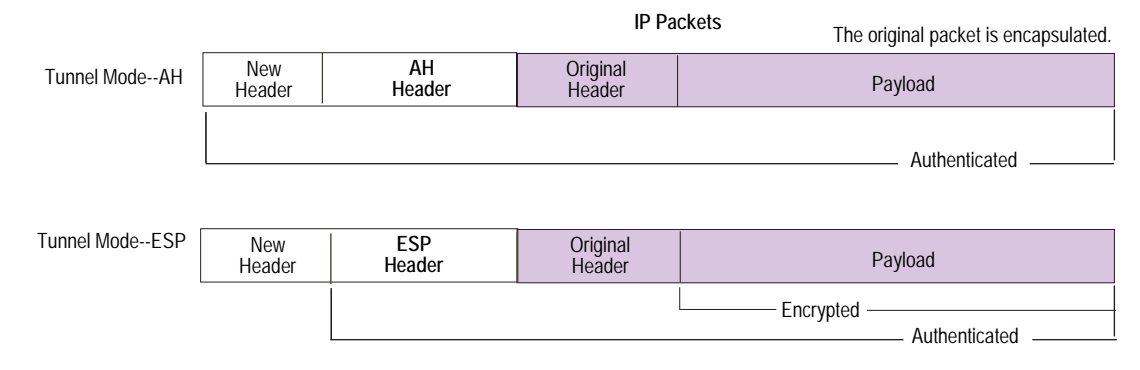

In a site-to-site VPN, the source and destination addresses used in the new header are the IP addresses of the outgoing interface (in NAT or Route mode) or the VLAN1 IP address (in Transparent mode); the source and destination addresses of the encapsulated packets are the addresses of the ultimate endpoints of the connection.

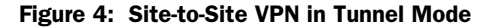

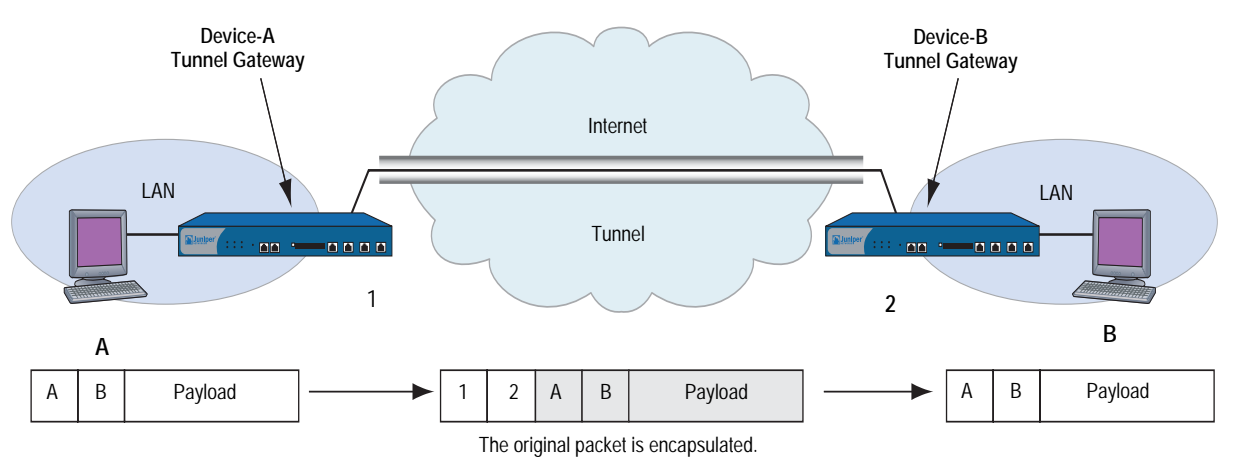

In a dialup VPN, there is no tunnel gateway on the VPN dialup client end of the tunnel; the tunnel extends directly to the client itself. In this case, on packets sent from the dialup client, both the new header and the encapsulated original header have the same IP address: that of the client's computer.

NOTE: Some VPN clients such as the NetScreen-Remote allow you to define a virtual inner IP address. In such cases, the virtual inner IP address is the source IP address in the original packet header of traffic originating from the client, and the IP address that the ISP dynamically assigns the dialup client is the source IP address in the outer header.

### Figure 5: Dialup VPN in Tunnel Mode

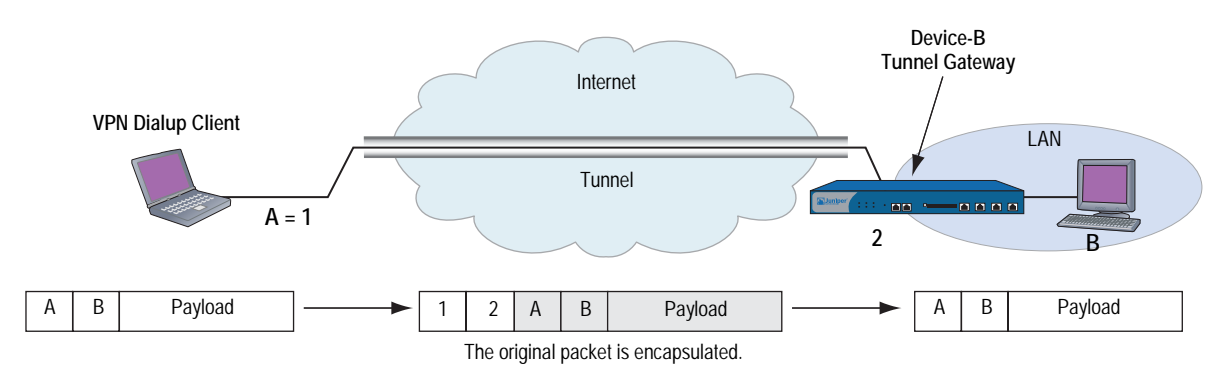

### <span id="page-790-0"></span>*Protocols*

IPSec uses two protocols to secure communications at the IP Layer:

- Authentication Header (AH)—A security protocol for authenticating the source of an IP packet and verifying the integrity of its content
- Encapsulating Security Payload (ESP)—A security protocol for encrypting the entire IP packet (and authenticating its content)

### <span id="page-791-0"></span>Authentication Header

The Authentication Header (AH) protocol provides a means to verify the authenticity/integrity of the content and origin of a packet. You can authenticate the packet by the checksum calculated via a hash-based message authentication code (HMAC) using a secret key and either MD5 or SHA-1 hash functions.

- **Message Digest version 5 (MD5)**—An algorithm that produces a 128-bit hash (also called a *digital signature* or *message digest*) from a message of arbitrary length and a 16-byte key. The resulting hash is used, like a fingerprint of the input, to verify content and source authenticity and integrity.
- **Secure Hash Algorithm-1 (SHA-1)**—An algorithm that produces a 160-bit hash from a message of arbitrary length and a 20-byte key. It is generally regarded as more secure than MD5 because of the larger hashes it produces. Because the computational processing is done in the ASIC, the performance cost is negligible.
- NOTE: For more information on MD5 and SHA-1 hashing algorithms, see the following RFCs: (MD5) 1321, 2403; (SHA-1) 2404. For information on HMAC, see RFC 2104.

### <span id="page-791-1"></span>Encapsulating Security Payload

The Encapsulating Security Payload (ESP) protocol provides a means to ensure privacy (encryption) and source authentication and content integrity (authentication). ESP in tunnel mode encapsulates the entire IP packet (header and payload) and then appends a new IP header to the now-encrypted packet. This new IP header contains the destination address needed to route the protected data through the network.

With ESP, you can both encrypt and authenticate, encrypt only, or authenticate only. For encryption, you can choose one of the following encryption algorithms:

- **Data Encryption Standard (DES)**—A cryptographic block algorithm with a 56-bit key.
- **Triple DES (3DES)—A** more powerful version of DES in which the original DES algorithm is applied in three rounds, using a 168-bit key. DES provides a significant performance savings but is considered unacceptable for many classified or sensitive material transfers.
- **Advanced Encryption Standard (AES)**—An emerging encryption standard which, when adopted by Internet infrastructures worldwide, will offer greater interoperability with other network security devices. ScreenOS supports AES with 128-bit, 192-bit, and 256-bit keys.

For authentication, you can use either MD5 or SHA-1 algorithms.

NOTE: Even though it is possible to select **NULL** for authentication, it has been demonstrated that IPSec might be vulnerable to attack under such circumstances. Therefore, in inadvisable to select **NULL** for authentication.
# *Key Management*

The distribution and management of keys are critical to using VPNs successfully. IPSec supports both manual and automatic key-distribution methods.

# Manual Key

With manual keys, administrators at both ends of a tunnel configure all the security parameters. This is a viable technique for small, static networks where the distribution, maintenance, and tracking of keys are not difficult. However, safely distributing manual-key configurations across great distances poses security issues. Aside from passing the keys face-to-face, you cannot be completely sure that the keys have not been compromised while in transit. Also, whenever you want to change the key, you are faced with the same security issues as when you initially distributed it.

# <span id="page-792-0"></span>AutoKey IKE

When you need to create and manage numerous tunnels, you need a method that does not require you to configure every element manually. IPSec supports the automated generation and negotiation of keys and security associations using the Internet Key Exchange (IKE) protocol. ScreenOS refers to such automated tunnel negotiation as AutoKey IKE and supports AutoKey IKE with preshared keys and AutoKey IKE with certificates.

# *AutoKey IKE with Preshared Keys*

With AutoKey IKE using preshared keys to authenticate the participants in an IKE session, each side must configure and securely exchange the preshared key in advance. In this regard, the issue of secure key distribution is the same as that with manual keys. However, once distributed, an autokey, unlike a manual key, can automatically change its keys at predetermined intervals using the IKE protocol. Frequently changing keys greatly improves security, and automatically doing so greatly reduces key-management responsibilities. However, changing keys increases traffic overhead; therefore, doing so too often can reduce data transmission efficiency.

**NOTE:** A preshared key is a key for both encryption and decryption, which both participants must have before initiating communication.

# *AutoKey IKE with Certificates*

When using certificates to authenticate the participants during an AutoKey IKE negotiation, each side generates a public/private key pair (see ["Public Key](#page-804-0)  [Cryptography" on page 19\)](#page-804-0) and acquires a certificate (see ["Certificates and CRLs"](#page-809-0)  [on page 24\)](#page-809-0). As long as the issuing certificate authority (CA) is trusted by both sides, the participants can retrieve the peer's public key and verify the peer's signature. There is no need to keep track of the keys and SAs; IKE does it automatically.

# NOTE: For examples of both manual key and AutoKey IKE tunnels, see "Site-to-Site" [Virtual Private Networks" on page 79.](#page-864-0)

## *Security Associations*

A security association (SA) is a unidirectional agreement between the VPN participants regarding the methods and parameters to use in securing a communication channel. Full bidirectional communication requires at least two SAs, one for each direction.

An SA groups together the following components for securing communications:

- Security algorithms and keys
- Protocol mode (Transport or Tunnel)
- Key-management method (manual key or AutoKey IKE)
- SA lifetime

For outbound VPN traffic, the policy invokes the SA associated with the VPN tunnel. For inbound traffic, the security device looks up the SA by using the following triplet:

- Destination IP
- Security protocol (AH or ESP)
- Security parameter index (SPI) value

# Tunnel Negotiation

For a manual key IPSec tunnel, because all of the SA parameters have been previously defined, there is no need to negotiate which SAs to use. In essence, the tunnel has already been established. When traffic matches a policy using that manual key tunnel or when a route involves the tunnel, the security device simply encrypts and authenticates the data, as you determined, and forwards it to the destination gateway.

To establish an AutoKey IKE IPSec tunnel, two phases of negotiation are required:

- In Phase 1, the participants establish a secure channel in which to negotiate the IPSec SAs.
- In Phase 2, the participants negotiate the IPSec SAs for encrypting and authenticating the ensuing exchanges of user data.

# *Phase 1*

Phase 1 of an AutoKey IKE tunnel negotiation consists of the exchange of proposals for how to authenticate and secure the channel. The exchange can be in one of two modes: Aggressive or Main. Using either mode, the participants exchange proposals for acceptable security services such as:

- Encryption algorithms (DES and 3DES) and authentication algorithms (MD5 and SHA-1). For more information about these algorithms, see ["Protocols" on](#page-790-0)  [page 5.](#page-790-0)
- A Diffie-Hellman Group (see ["Diffie-Hellman Exchange" on page 10](#page-795-0)).
- Preshared Key or RSA/DSA certificates (see ["AutoKey IKE" on page 7](#page-792-0)).

A successful Phase 1 negotiation concludes when both ends of the tunnel agree to accept at least one set of the Phase 1 security parameters proposed and then process them. Juniper Networks security devices support up to four proposals for Phase 1 negotiations, allowing you to define how restrictive a range of security parameters for key negotiation you will accept.

The predefined Phase 1 proposals that ScreenOS provides are as follows:

- **Standard:** pre-g2-aes128-sha and pre-g2-3des-sha
- **Compatible:** pre-g2-3des-sha, pre-g2-3des-md5, pre-g2-des-sha, and pre-g2-des-md5
- **Basic:** pre-g1-des-sha and pre-g1-des-md5

You can also define custom Phase 1 proposals.

# Main and Aggressive Modes

Phase 1 can take place in either Main or Aggressive mode. The two modes are described below.

**Main mode:** The initiator and recipient send three two-way exchanges (six messages total) to accomplish the following services:

- First exchange (messages 1 and 2): Propose and accept the encryption and authentication algorithms.
- Second exchange (messages 3 and 4): Execute a Diffie-Hellman exchange, and the initiator and recipient each provide a pseudo-random number.
- Third exchange (messages 5 and 6): Send and verify their identities.

The information transmitted in the third exchange of messages is protected by the encryption algorithm established in the first two exchanges. Thus, the participants' identities are not transmitted in the clear.

**Aggressive Mode:** The initiator and recipient accomplish the same objectives, but only in two exchanges, with a total of three messages:

- First message: The initiator proposes the SA, initiates a Diffie-Hellman exchange, and sends a pseudo-random number and its IKE identity.
- Second message: The recipient accepts the SA; authenticates the initiator; and sends a pseudo-random number, its IKE identity, and, if using certificates, the recipient's certificate.
- Third message: The initiator authenticates the recipient, confirms the exchange, and, if using certificates, sends the initiator's certificate.

Because the participants' identities are exchanged in the clear (in the first two messages), Aggressive mode does not provide identity protection.

**NOTE:** When a dialup VPN user negotiates an AutoKey IKE tunnel with a preshared key, Aggressive mode must be used. Note also that a dialup VPN user can use an email address, a fully qualified domain name (FQDN), or an IP address as its IKE ID. A dynamic peer can use either an email address or FQDN, but not an IP address.

# <span id="page-795-0"></span>Diffie-Hellman Exchange

A Diffie-Hellman (DH) exchange allows the participants to produce a shared secret value. The strength of the technique is that it allows the participants to create the secret value over an unsecured medium without passing the secret value through the wire. There are five Diffie-Hellman groups; ScreenOS supports groups 1, 2, and 5. The size of the prime modulus used in each group's calculation differs as follows:

- **DH Group 1:** 768-bit modulus
- **DH Group 2:** 1024-bit modulus
- **DH Group 5:** 1536-bit modulus
- **NOTE:** The strength of DH Group 1 security has depreciated, and we do not recommend its use.

The larger the modulus, the more secure the generated key is considered to be; however, the larger the modulus, the longer the key-generation process takes. Because the modulus for each DH group is a different size, the participants must agree to use the same group.

**NOTE:** If you configure multiple (up to four) proposals for Phase 1 negotiations, use the same Diffie-Hellman group in all proposals. The same guideline applies to multiple proposals for Phase 2 negotiations.

# *Phase 2*

After the participants have established a secure and authenticated channel, they proceed through Phase 2, in which they negotiate the SAs to secure the data to be transmitted through the IPSec tunnel.

Like the process for Phase 1, the participants exchange proposals to determine which security parameters to employ in the SA. A Phase 2 proposal also includes a security protocol—either Encapsulating Security Payload (ESP) or Authentication Header (AH)—and selected encryption and authentication algorithms. The proposal can also specify a Diffie-Hellman group, if Perfect Forward Secrecy (PFS) is desired.

Regardless of the mode used in Phase 1, Phase 2 always operates in Quick mode and involves the exchange of three messages.

Juniper Networks security devices support up to four proposals for Phase 2 negotiations, allowing you to define how restrictive a range of tunnel parameters you will accept. ScreenOS also provides a replay protection feature. Use of this feature does not require negotiation because packets are always sent with sequence numbers. You simply have the option of checking or not checking the sequence numbers. (For more information about replay protection, see ["Replay](#page-797-0)  [Protection" on page 12.](#page-797-0))

The predefined Phase 2 proposals that ScreenOS provides are as follows:

- **Standard:** g2-esp-3des-sha and g2-esp-aes128-sha
- **Compatible:** nopfs-esp-3des-sha, nopfs-esp-3des-md5, nopfs-esp-des-sha, and nopfs-esp-des-md5
- **Basic:** nopfs-esp-des-sha and nopfs-esp-des-md5

You can also define custom Phase 2 proposals.

In Phase 2, the peers also exchange proxy IDs. A proxy ID is a three-part tuple consisting of local IP address–remote IP address–service. The proxy ID for both peers must match, which means that the service specified in the proxy ID for both peers must be the same, and the local IP address specified for one peer must be the same as the remote IP address specified for the other peer.

# Perfect Forward Secrecy

Perfect Forward Secrecy (PFS) is a method for deriving Phase 2 keys independent from and unrelated to the preceding keys. Alternatively, the Phase 1 proposal creates the key (the SKEYID\_d key) from which all Phase 2 keys are derived. The SKEYID\_d key can generate Phase 2 keys with a minimum of CPU processing. Unfortunately, if an unauthorized party gains access to the SKEYID\_d key, all your encryption keys are compromised.

PFS addresses this security risk by forcing a new Diffie-Hellman key exchange to occur for each Phase 2 tunnel. Using PFS is thus more secure, although the rekeying procedure in Phase 2 might take slightly longer with PFS enabled.

# <span id="page-797-0"></span>Replay Protection

A replay attack occurs when somebody intercepts a series of packets and uses them later either to flood the system, causing a denial-of-service (DoS), or to gain entry to the trusted network. The replay-protection feature enables security devices to check every IPSec packet to see if it has been received previously. If packets arrive outside a specified sequence range, the security device rejects them.

# IKE and IPSec Packets

An IPSec VPN tunnel consists of two major elements:

- **Tunnel Setup:** The peers first establish security associations (SAs), which define the parameters for securing traffic between themselves. The admins at each end can define the SAs manually, or the SAs can be defined dynamically through IKE Phase 1 and Phase 2 negotiations. Phase 1 can occur in either Main mode or Aggressive mode. Phase 2 always occurs in Quick mode.
- **Applied Security:** IPSec protects traffic sent between the two tunnel endpoints by using the security parameters defined in the SAs that the peers agreed to during the tunnel setup. IPSec can be applied in one of two modes—Transport or Tunnel. Both modes support the two IPSec protocols—Encapsulating Security Payload (ESP) and Authentication Header (AH).

For an explanation of the packet processing that occurs during the IKE and IPSec stages of a VPN tunnel, see ["IKE Packets"](#page-797-1) on this page and ["IPSec Packets" on](#page-800-0)  [page 15](#page-800-0). These sections show the packet headers for IKE and IPSec, respectively.

# <span id="page-797-1"></span>*IKE Packets*

When a clear-text packet arrives at the security device that requires tunneling and no active Phase 2 SA exists for that tunnel, the security device begins IKE negotiations (and drops the packet). The source and destination addresses in the IP packet header are those of the local and remote IKE gateways, respectively. In the IP packet payload, there is a UDP segment encapsulating an ISAKMP (IKE) packet. The format for IKE packets is the same for Phase 1 and Phase 2.

**NOTE:** When the initial IP packet is dropped, the source host resends it. Typically, by the time the second packet reaches the security device, IKE negotiations are complete and the security device protects it—and all subsequent packets in the session—with IPSec before forwarding it.

#### Figure 6: IKE Packet for Phases 1 and 2

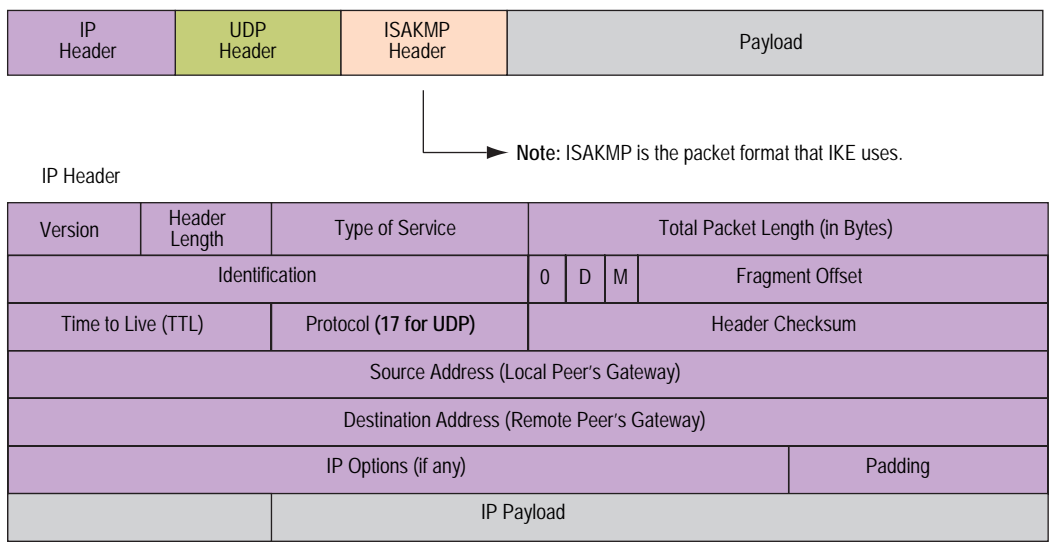

UDP Header

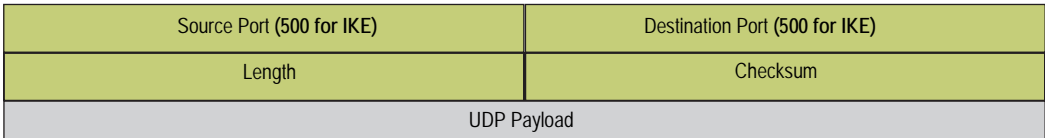

ISAKMP Header (for IKE)

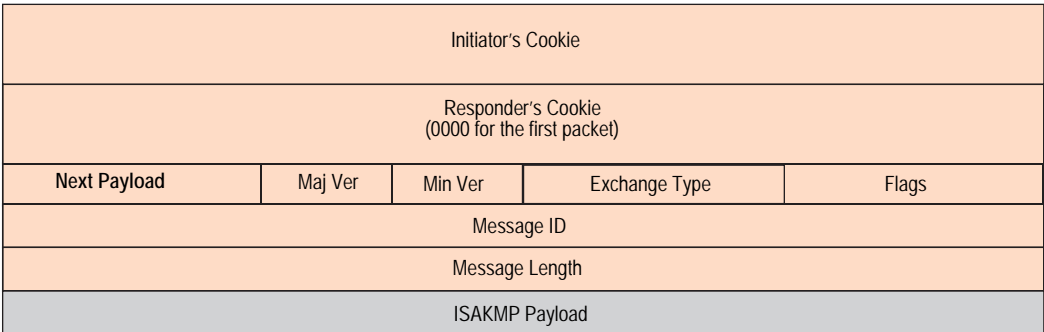

The Next Payload field contains a number indicating one of the following payload types:

- 0002—SA Negotiation Payload: contains a definition for a Phase 1 or Phase 2 SA.
- 0004—Proposal Payload: can be a Phase 1 or Phase 2 proposal.
- 0008—Transform Payload: the transform payload gets encapsulated in a proposal payload which gets encapsulated in an SA payload.
- 0010—Key Exchange (KE) Payload: contains information necessary to perform a key exchange, such as a Diffie-Hellman public value.
- 0020—Identification (IDx) Payload.
	- In Phase 1, IDii indicates the initiator ID, and IDir indicates the responder ID.
	- $\blacksquare$  In Phase 2, IDui indicates the user initiator, and IDur indicates the user responder.

The IDs are IKE ID types such as FQDN, U-FQDN, IP address, and ASN.1\_DN.

- 0040—Certificate (CERT) Payload.
- 0080—Certificate Request (CERT\_REQ) Payload.
- 0100—Hash (HASH) Payload: contains the digest output of a particular hash function.
- 0200—Signature (SIG) Payload: contains a digital signature.
- 0400—Nonce (Nx) Payload: contains some pseudo-random information necessary for the exchange).
- 0800—Notify Payload.
- 1000—ISAKMP Delete Payload.
- 2000—Vendor ID (VID) Payload: can be included anywhere in Phase 1 negotiations. ScreenOS uses it to mark support for NAT-T.

Each ISAKMP payload begins with the same generic header, as shown in [Figure 7.](#page-799-0)

<span id="page-799-0"></span>Figure 7: Generic ISAKMP Payload Header

|         | Reserved<br>Next Header |  | Payload Length (in bytes) |  |  |
|---------|-------------------------|--|---------------------------|--|--|
| Payload |                         |  |                           |  |  |

There can be multiple ISAKMP payloads chained together, with each subsequent payload type indicated by the value in the Next Header field. A value of **0000** indicates the last ISAKMP payload. See [Figure 8 on page 15](#page-800-1) for an example.

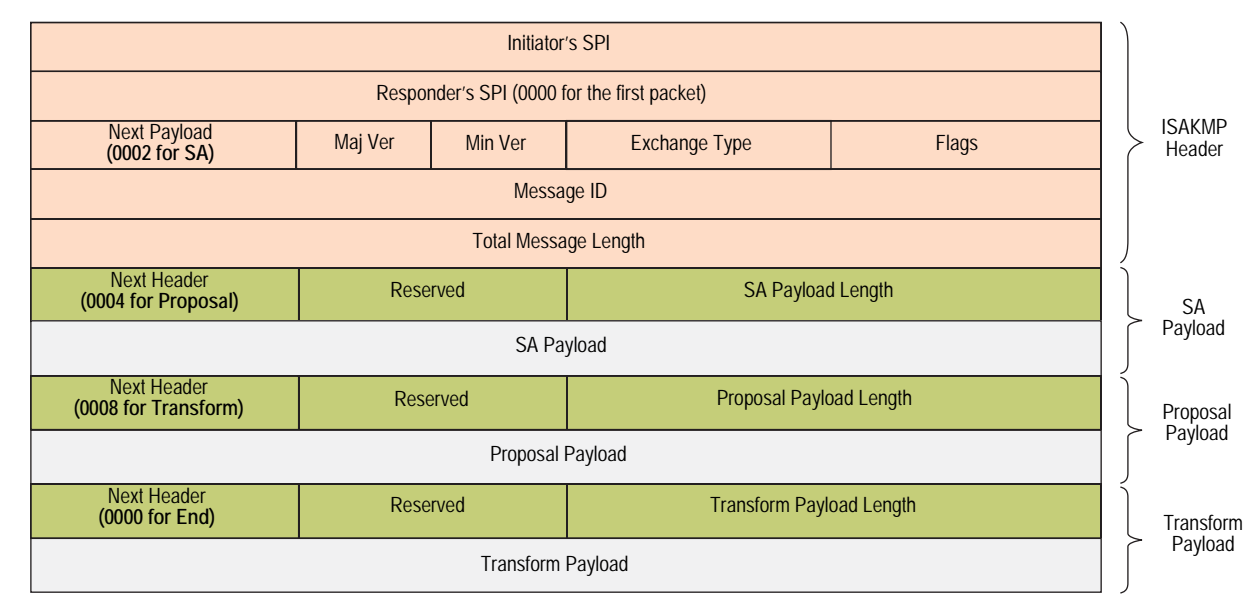

#### <span id="page-800-1"></span>Figure 8: ISAKMP Header with Generic ISAKMP Payloads

# <span id="page-800-0"></span>*IPSec Packets*

After IKE negotiations complete and the two IKE gateways have established Phase 1 and Phase 2 security associations (SAs), the security device applies IPSec protection to subsequent clear-text IP packets that hosts behind one IKE gateway send to hosts behind the other gateway (assuming that policies permit the traffic). If the Phase 2 SA specifies the Encapsulating Security Protocol (ESP) in Tunnel mode, the packet looks like the one shown below. The security device adds two additional headers to the original packet that the initiating host sends.

NOTE: For information about ESP, see ["Encapsulating Security Payload" on page 6.](#page-791-0) For information about Tunnel mode, see ["Tunnel Mode" on page 4](#page-789-0).

#### <span id="page-800-2"></span>Figure 9: IPSec Packet—Encapsulating Security Payload (ESP) in Tunnel Mode

|                 | <b>IPSec Packet</b><br>Sent by IKE Gateway |                 | Original Packet<br>Sent by Initiating Host |         |  |
|-----------------|--------------------------------------------|-----------------|--------------------------------------------|---------|--|
| IP <sub>2</sub> | <b>ESP</b>                                 | IP <sub>1</sub> | <b>TCP</b>                                 | Payload |  |
| Header          | Header                                     | Header          | Header                                     |         |  |

The local gateway adds

these headers to the packet.

As shown in [Figure 9](#page-800-2), the packet that the initiating host constructs includes the payload, the TCP header, and the inner IP header (IP1).

The outer IP header (IP2), which the security device adds, contains the IP address of the remote gateway as the destination IP address and the IP address of the local security device as the source IP address. The security device also adds an ESP header between the outer and inner IP headers. The ESP header contains information that allows the remote peer to properly process the packet when it receives it. This is illustrated in [Figure 10 on page 16.](#page-801-0)

### <span id="page-801-0"></span>Figure 10: Outer IP Header (IP2) and ESP Header

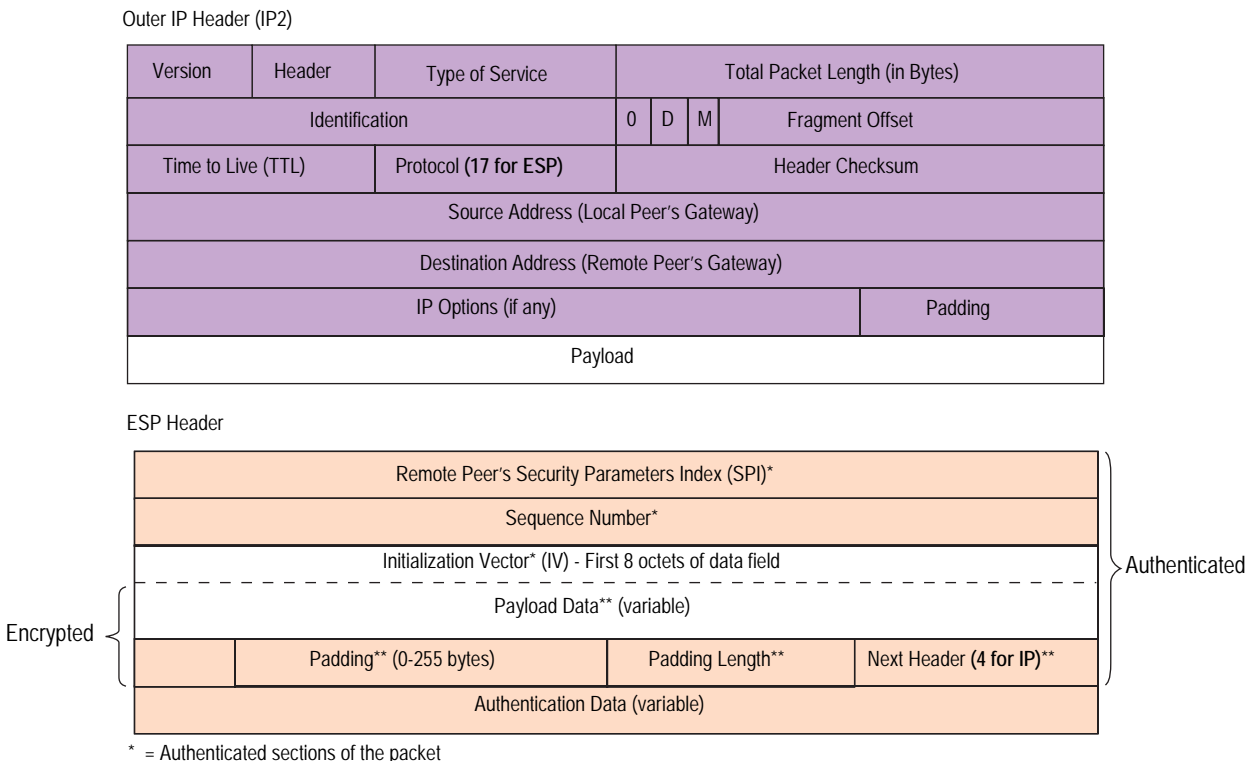

\*\* = Encrypted sections of the packet

The Next Header field indicates the type of data in the payload field. In Tunnel mode, this value is 4, indicating IP-in-IP. If ESP is applied in Transport mode, this value indicates a Transport Layer protocol such as 6 for TCP or 17 for UDP.

# Figure 11: Inner IP Header (IP1) and TCP Header

# Inner IP Header (IP1) Version Header<br>
Length Type of Service **Total Packet Length (in Bytes)** Identification  $\begin{vmatrix} 0 & D & M \end{vmatrix}$  Fragment Offset Time to Live (TTL) Protocol (6 for TCP) Protocol (6 for TCP) Source Address (Initiating Host) Destination Address (Receiving Host) IP Options (if any) Padding Payload D M

# TCP Header

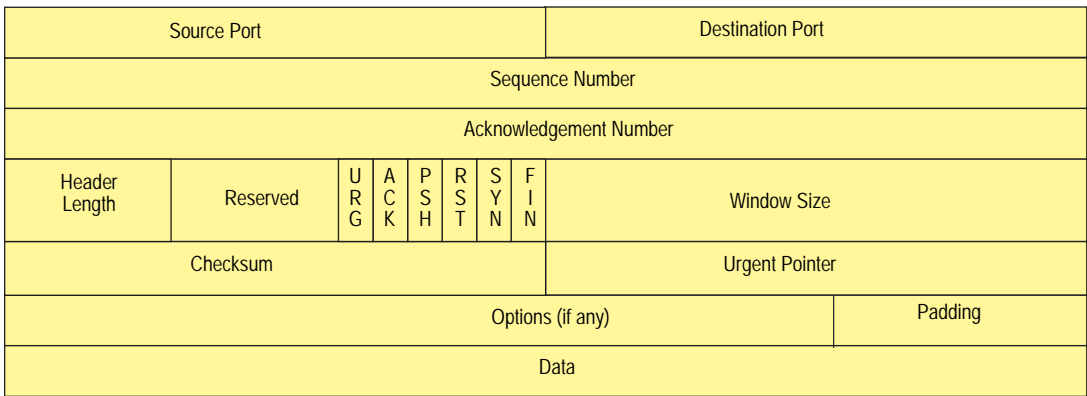

Concepts & Examples ScreenOS Reference Guide

# <span id="page-804-0"></span>Chapter 2 Public Key Cryptography

This chapter provides an introduction to public key cryptography and the use of certificates and certificate revocation lists (CRLs) within the context of Public Key Infrastructure (PKI). This chapter includes the following topics:

- ["Introduction to Public Key Cryptography" on page 20](#page-805-0)
	- ["Signing a Certificate" on page 20](#page-805-1)
	- ["Verifying a Digital Signature" on page 20](#page-805-2)
- ["Public Key Infrastructure" on page 22](#page-807-0)
- ["Certificates and CRLs" on page 24](#page-809-1)
	- ["Loading Certificates and Certificate Revocation Lists" on page 28](#page-813-0)
	- **The ["Configuring CRL Settings" on page 29](#page-814-0)**
	- ["Obtaining a Local Certificate Automatically" on page 30](#page-815-0)
	- ["Automatic Certificate Renewal" on page 33](#page-818-0)
- ["Online Certificate Status Protocol" on page 34](#page-819-0)
	- ["Key-Pair Generation" on page 34](#page-819-1)
	- ["Specifying a Certificate Revocation Check Method" on page 35](#page-820-0)
	- "Specifying an Online Certificate Status Protocol Responder URL" on [page 36](#page-821-0)
- ["Self-Signed Certificates" on page 37](#page-822-0)
	- ["Removing Status Check Attributes" on page 36](#page-821-1)
	- ["Manually Creating Self-Signed Certificates" on page 39](#page-824-0)
	- ["Setting an Admin-Defined Self-Signed Certificate" on page 40](#page-825-0)
	- ["Deleting Self-Signed Certificates" on page 45](#page-830-0)

# <span id="page-805-0"></span>Introduction to Public Key Cryptography

In public key cryptography, a public/private key pair is used to encrypt and decrypt data. Data encrypted with a public key, which the owner makes available to the public, can only be decrypted with the corresponding private key, which the owner keeps secret and protected. For example, if Alice wants to send Bob an encrypted message, Alice can encrypt it with Bob's public key and send it to him. Bob then decrypts the message with his private key.

The reverse is also useful; that is, encrypting data with a private key and decrypting it with the corresponding public key. This is known as creating a digital signature. For example, if Alice wants to present her identity as the sender of a message, she can encrypt the message with her private key and send the message to Bob. Bob then decrypts the message with Alice's public key, thus verifying that Alice is indeed the sender.

Public/private key pairs also play an important role in the use of digital certificates. The procedure for signing a certificate (by a CA) and then verifying the signature (by the recipient) works as shown in the following subsections.

# <span id="page-805-1"></span>*Signing a Certificate*

- 1. The Certificate Authority (CA) that issues a certificate hashes the certificate by using a hash algorithm (MD5 or SHA-1) to generate a digest.
- 2. The CA then "signs" the certificate by encrypting the digest with its private key. The result is a digital signature.
- 3. The CA then sends the digitally signed certificate to the person who requested it.

# <span id="page-805-2"></span>*Verifying a Digital Signature*

- 1. When the recipient gets the certificate, he or she also generates another digest by applying the same hash algorithm (MD5 or SHA-1) on the certificate file.
- 2. The recipient uses the CA's public key to decrypt the digital signature.
- 3. The recipient compares the decrypted digest with the digest just generated. If the two match, the recipient can confirm the integrity of the CA's signature and, by extension, the integrity of the accompanying certificate.

#### Figure 12: Digital Signature Verification

- 1. Using either the MD5 or SHA-1 hash algorithm, the CA makes digest A from the certificate.
- 2. Using the its private key, the CA encrypts digest A. The result is digest B, the digital signature.
- 3. The CA sends the digitally signed certificate to the person who requested it.

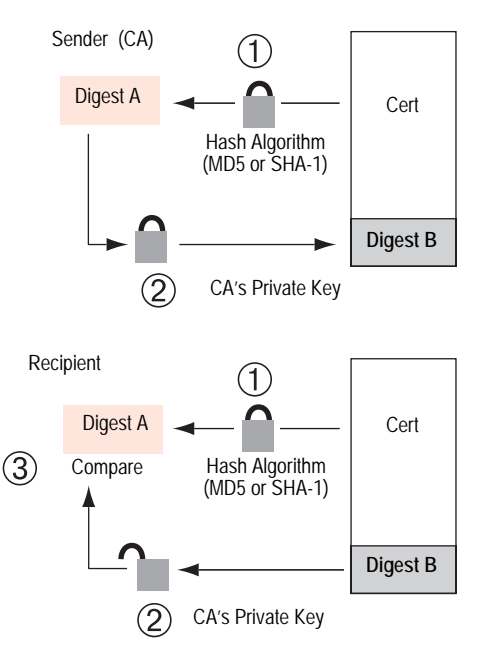

- 1. Using either MD5 or SHA-1, the recipient makes digest A from the certificate.
- 2. Using the CA's public key, the recipient decrypts digest B.
- 3. The recipient compares digest A with digest B. If they match, the recipient knows that the certificate has not been tampered with.

The procedure for digitally signing messages sent between two participants in an IKE session works very similarly, with the following differences:

- **IFM** Instead of making a digest from the CA certificate, the sender makes it from the data in the IP packet payload.
- Instead of using the CA's public/private key pair, the participants use the sender's public/private key pair.

# <span id="page-807-0"></span>Public Key Infrastructure

Public Key Infrastructure (PKI) refers to the hierarchical structure of trust required for the successful implementation of public key cryptography. To verify the trustworthiness of a certificate, you must be able to track a path of certified CAs from the one issuing your local certificate back to a root authority of a CA domain.

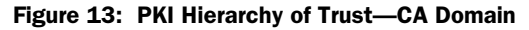

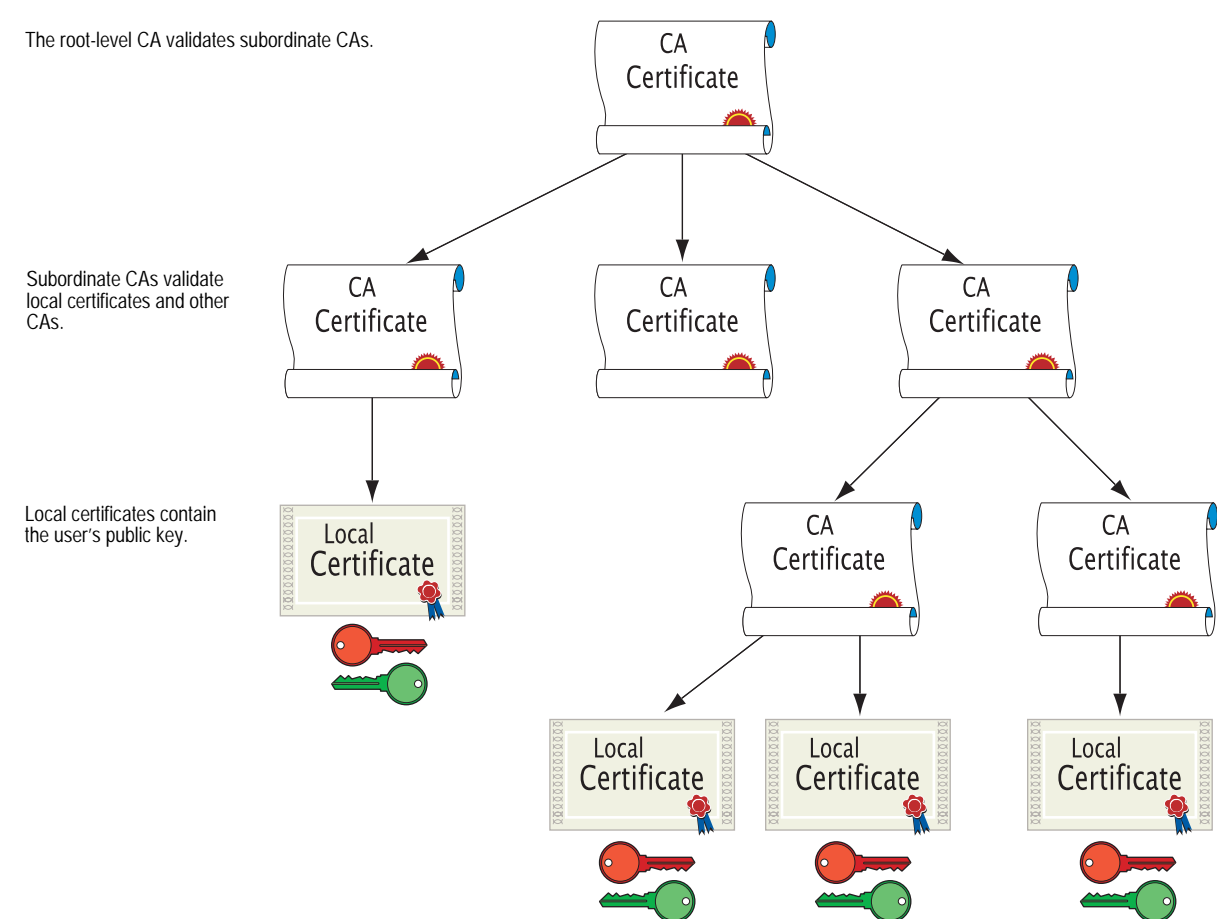

If certificates are used solely within an organization, that organization can have its own CA domain within which a company CA issues and validates certificates among its employees. If that organization later wants its employees to be able to exchange their certificates with those from another CA domain (for example, with employees at another organization that also has its own CA domain), the two CAs can develop cross-certification; that is, they can agree to trust the authority of each other. In this case, the PKI structure does not extend vertically but does extend horizontally.

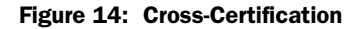

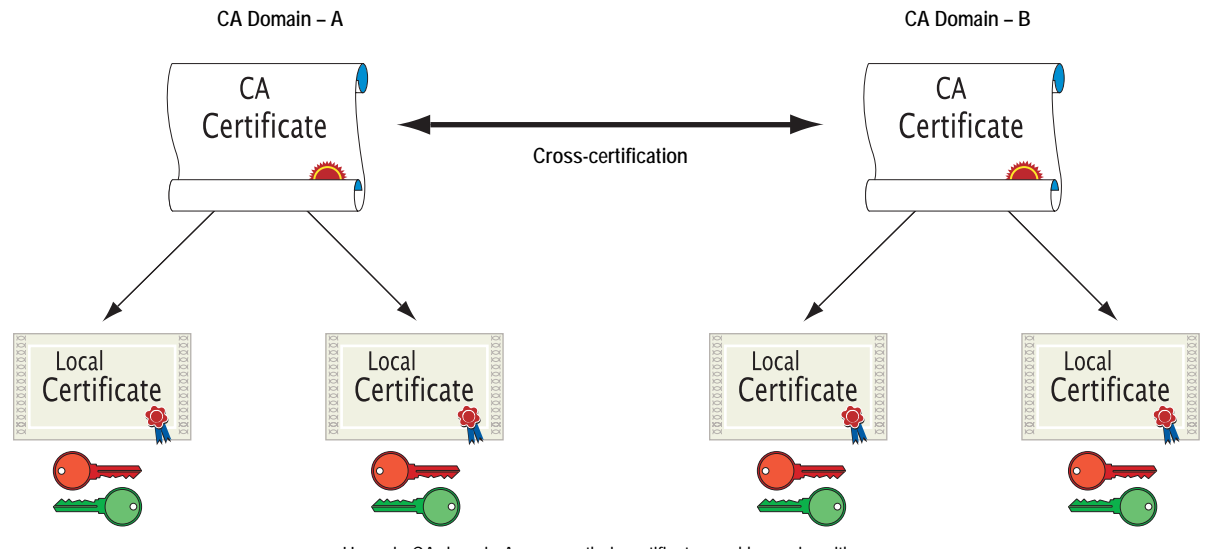

Users in CA domain A can use their certificates and key pairs with users in CA domain B because the CAs have cross-certified each other.

For convenience and practicality, PKI must be transparently managed and implemented. Toward this goal, ScreenOS does the following:

- 1. Generates a public/private key pair when you create a certificate request.
- 2. Supplies that public key as part of the certificate request in the form of a text file for transmission to a Certificate Authority (CA) for certificate enrollment (PKCS10 file).
- 3. Supports loading the local certificate, the CA certificate, and the certificate revocation list (SubinterfaceCRL) into the unit.

NOTE: The Certificate Authority usually provides a CRL. Although you can load a CRL into the security device, you cannot view it once loaded.

> You can also specify an interval for refreshing the CRL online. For more information on CRLs, see ["Certificates and CRLs" on page 24.](#page-809-1)

- 4. Provides certificate delivery when establishing an IPSec tunnel.
- 5. Supports certificate path validation upward through eight levels of CA authorities in the PKI hierarchy.

6. Supports the PKCS #7 cryptographic standard, which means the security device can accept X.509 certificates and CRLs packaged within a PKCS #7 envelope. PKCS #7 support allows you to submit multiple X.509 certificates within a single PKI request. You can now configure PKI to validate all the submitted certificates from the issuing CA at one time.

NOTE: ScreenOS supports a PKCS #7 file size of up to 7 Kilobytes.

7. Supports online CRL retrieval via LDAP or HTTP.

# <span id="page-809-1"></span><span id="page-809-0"></span>Certificates and CRLs

A digital certificate is an electronic means for verifying your identity through the word of a trusted third party, known as a Certificate Authority (CA). The CA server you use can be owned and operated by an independent CA or by your own organization, in which case you become your own CA. If you use an independent CA, you must contact them for the addresses of their CA and CRL servers (for obtaining certificates and certificate revocation lists) and for the information they require when submitting personal certificate requests. When you are your own CA, you determine this information yourself.

NOTE: ScreenOS supports the following CAs: Baltimore, Entrust, Microsoft, Netscape, RSA Keon, and Verisign.

ScreenOS contains a CA certificate for authenticating downloads from the antivirus (AV) pattern file server and the Deep Inspection (DI) attack object database server. For more information about the AV pattern file server, see ["Antivirus Scanning" on page](#page-587-0) **4**-58. For more information about the DI attack object database server, see ["Attack Object Database Server" on page](#page-643-0) **4**-114.

To use a digital certificate to authenticate your identity when establishing a secure VPN connection, you must first do the following:

- Generate a key in the security device, send it to a CA to obtain a personal certificate (also known as a *local* certificate), and load the certificate in the security device.
- Obtain a CA certificate for the CA that issued the personal certificate (basically verifying the identity of the CA verifying you), and load the CA certificate in the security device. You can perform this task manually, or you can perform this task automatically using Simple Certificate Enrollment Protocol (SCEP).
- If the certificate does not contain a certificate distribution point (CDP) extension, and you cannot automatically retrieve the CRL via LDAP or HTTP, you can retrieve a CRL manually and load that in the security device.

During the course of business, there are several events that make it necessary to revoke a certificate. You might wish to revoke a certificate if you suspect that it has been compromised or when a certificate holder leaves a company. Managing certificate revocations and validation can be accomplished locally (which is a limited solution) or by referencing a CA's CRL, which you can automatically access online at daily, weekly, or monthly intervals or at the default interval set by the CA.

To obtain a signed digital certificate using the manual method, you must complete several tasks in the following order:

- 1. Generate a public/private key pair.
- 2. Fill out the certificate request.
- 3. Submit your request to your CA of choice.
- 4. After you receive your signed certificate, you must load it into the security device along with the CA certificate.

You now have the following items for the following uses:

- A local certificate for the security device, to authenticate your identity with each tunnel connection
- A CA Certificate (their public key), to be used to verify the peer's certificate
- If the Certificate Revocation List (CRL) was included with the CA certificate, a CRL to identify invalid certificates
- NOTE: A CRL might accompany a CA certificate and be stored in the ScreenOS database. Alternatively, the CA certificate might contain the CRL URL (either LDAP or HTTP) for a CRL that is stored in the CA's database. If the CRL is unobtainable by either method, you can manually enter the default server settings for the CRL URL in the security device, as explained in ["Configuring CRL Settings" on page 29](#page-814-0).

When you receive these files (the certificate files typically have the extension .cer, and the CRL typically has the extension .crl), load them into your security device using the procedure described in ["Requesting a Certificate Manually" on page 26](#page-811-0).

**NOTE:** If you are planning to use email to submit a PKCS10 file to obtain your certificates, you must properly configure your ScreenOS settings so that you can send email to your system administrator. You have to set your primary and secondary DNS servers and specify the SMTP server and email address settings.

## <span id="page-811-0"></span>*Requesting a Certificate Manually*

When you request a certificate, the security device generates a key pair. The public key becomes incorporated in the request itself and, eventually, in the digitally signed local certificate you receive from the CA.

In the following example, the security administrator is making a certificate request for Michael Zhang in the Development department at Juniper Networks in Sunnyvale, California. The certificate is going to be used for a security device at IP address 10.10.5.44. The administrator instructs the security device to send the request via email to the security administrator at *admin@juniper.net.* The security administrator then copies and pastes the request in the certificate request text field at the CA's certificate enrollment site. After the enrollment process is complete, the CA usually sends the certificates via email back to the security administrator.

NOTE: A special certificate identity string, called *domain-component*, is available only through the CLI. Devices can use this value in certificates for IPSec logon to VPN gateways. For example, the device could use this as a Group IKE ID, accepting ASN1\_DN type IKE identities containing "DC=Engineering, DC=NewYork".

Before generating a certificate request, make sure that you have set the system clock and assigned a host name and domain name to the security device. (If the security device is in an NSRP cluster, replace the host name with a cluster name. For more information, see ["Creating an NSRP Cluster" on page](#page-1779-0) **11**-8.)

#### *WebUI*

#### 1. Certificate Generation

Objects > Certificates > New: Enter the following, then click **Generate**:

Name: Michael Zhang Phone: 408-730-6000 Unit/Department: Development Organization: Juniper Networks County/Locality: Sunnyvale State: CA Country: US E-mail: mzhang@juniper.net IP Address: 10.10.5.44 Write to file: (select) RSA: (select) Create new key pair of *1024* length: (select)

The device generates a PKCS #10 file and prompts you to send the file via email, save the file to disk, or automatically enroll via the Simple Certificate Enrollment Protocol (SCEP).

Select the **E-mail to** option, type **admin@juniper.net**, then click **OK**.

**NOTE:** Some CAs do not support an email address in a certificate. If you do not include an email address in the local certificate request, you cannot use an email address as the local IKE ID when configuring the security device as a dynamic peer. Instead, you can use a fully-qualified domain name (if it is in the local certificate), or you can leave the local ID field empty. By default the security device sends its *hostname.domainname*. If you do not specify a local ID for a dynamic peer, enter the *hostname.domainname* of that peer on the device at the other end of the IPSec tunnel in the peer ID field.

The value 1024 indicates the bit length of the key pair. If you are using the certificate for SSL (see ["Secure Sockets Layer" on page](#page-422-0) **3**-5), be sure to use a bit length that your browser also supports.

Using the email address assumes that you have already configured the IP address for your SMTP server: set admin mail server-name { *ip\_addr | dom\_name* }.

# 2. Certificate Request

The security administrator opens the file and copies its contents, taking care to copy the entire text but not any blank spaces before or after the text. (Start at "-----BEGIN CERTIFICATE REQUEST-----", and end at "-----END CERTIFICATE REQUEST-----".)

The security administrator then follows the certificate request directions at the CA's website, pasting the PKCS #10 file in the appropriate field when required.

#### 3. Certificate Retrieval

When the security administrator receives the certificate from the CA via email, he forwards it to you. Copy it to a text file, and save it to your workstation (to be loaded to the security device later through the WebUI) or to a TFTP server (to be loaded later through the CLI).

## *CLI*

#### 1. Certificate Generation

set pki x509 dn country-name US set pki x509 dn email mzhang@juniper.net set pki x509 dn ip 10.10.5.44 set pki x509 dn local-name "Santa Clara" set pki x509 dn name "Michael Zhang" set pki x509 dn org-name "Juniper Networks" set pki x509 dn org-unit-name Development set pki x509 phone 408-730-6000 set pki x509 dn state-name CA set pki x509 default send-to admin@juniper.net exec pki rsa new-key 1024

# **NOTE:** Using the email address assumes that you have already configured the IP address for your SMTP server: **set admin mail server-name** { *ip\_addr | dom\_name* }.

The certificate request is sent via email to admin $\omega$  juniper.net.

#### 2. Certificate Request

The security administrator opens the file and copies its contents, taking care to copy the entire text but not any blank spaces before or after the text. (Start at "-----BEGIN CERTIFICATE REQUEST-----", and end at "-----END CERTIFICATE REQUEST-----".)

The security administrator then follows the certificate request directions at the CA's website, pasting the PKCS #10 file in the appropriate field when required.

#### 3. Certificate Retrieval

When the security administrator receives the certificate from the CA via email, he forwards it to you. Copy it to a text file, and save it to your workstation (to be loaded to the security device later through the WebUI) or to a TFTP server (to be loaded later through the CLI).

# <span id="page-813-0"></span>*Loading Certificates and Certificate Revocation Lists*

The CA returns the following three files to you for loading onto the security device:

- A CA certificate, which contains the CA's public key
- A local certificate that identifies your local machine (your public key)
- A CRL, which lists any certificates revoked by the CA

For the WebUI example, you have downloaded the files to a directory named C:\certs\ns on the administrator's workstation. For the CLI example, you have downloaded the TFTP root directory on a TFTP server with IP address 198.168.1.5.

**NOTE:** Juniper Networks security devices (including virtual systems) configured with ScreenOS 2.5 or later support loading multiple local certificates from different CAs.

This example illustrates how to load two certificate files named auth.cer (CA certificate) and local.cer (your public key), along with the CRL file named distrust.crl.

#### *WebUI*

- 1. Objects > Certificates: Select **Load Cert**, then click **Browse**.
- 2. Navigate to the C:\certs directory, select **auth.cer**, then click **Open**.

The directory path and filename (C:\certs\ns\auth.cer) appear in the File Browse field.

3. Click **Load**.

The auth.cer certificate file loads.

4. Objects > Certificates: Select **Load Cert**, then click **Browse**.

5. Navigate to the C:\certs directory, select **local.cer**, then click **Open**.

The directory path and filename (C:\certs\ns\local.cer) appear in the File Browse field.

6. Click **Load**.

The auth.cer certificate file loads.

- 7. Objects > Certificates: Select **Load CRL**, then click **Browse**.
- 8. Navigate to the C:\certs directory, select **distrust.crl**, then click **Open**.
- 9. Click **Load**.

The distrust.crl CRL file loads.

# *CLI*

exec pki x509 tftp 198.168.1.5 cert-name auth.cer exec pki x509 tftp 198.168.1.5 cert-name local.cer exec pki x509 tftp 198.168.1.5 crl-name distrust.crl

# <span id="page-814-0"></span>*Configuring CRL Settings*

In Phase 1 negotiations, participants check the CRL list to see if certificates received during an IKE exchange are still valid. If a CRL did not accompany a CA certificate and is not loaded in the ScreenOS database, the security device tries to retrieve the CRL through the LDAP or HTTP CRL location defined within the CA certificate itself. If there is no URL address defined in the CA certificate, the security device uses the URL of the server that you define for that CA certificate. If you do not define a CRL URL for a particular CA certificate, the security device refers to the CRL server at the default CRL URL address.

**NOTE:** The CRL distribution point extension (.cdp) in an X509 certificate can be either an HTTP URL or an LDAP URL.

With ScreenOS 2.5 and later, you can disable the checking of a CRL's digital signature when you load the CRL. However, disabling CRL certificate checking compromises the security of your device.

In this example, you first configure the Entrust CA server to check the CRL daily by connecting to the LDAP server at 2.2.2.121 and locating the CRL file. You then configure default certificate-validation settings to use the company's LDAP server at 10.1.1.200, also checking the CRL every day.

**NOTE:** The index (IDX) number for the Entrust CA certificate is 1. To view a list of the IDX numbers for all the CA certificates loaded on a security device, use the following CLI command: **get pki x509 list ca-cert**.

#### *WebUI*

Objects > Certificates (Show: CA) > Server Settings (for NetScreen): Enter the following, and the click **OK**:

X509 Cert\_Path Validation Level: Full CRL Settings:

> URL Address: ldap:///CN=Entrust,CN=en2001,CN=PublicKeyServices, CN=Services,CN=Configuration,DC=EN2001,DC=com?CertificateRevocati onList?base?objectclass=CRLDistributionPoint LDAP Server: 2.2.2.121 Refresh Frequency: Daily

Objects > Certificates > Default Cert Validation Settings: Enter the following, then click **OK**:

X509 Certificate Path Validation Level: Full Certificate Revocation Settings: Check Method: CRL URL Address: ldap:///CN=NetScreen,CN=safecert,CN=PublicKeyServices, CN=Services,CN=Configuration,DC=SAFECERT,DC=com?CertificateRevoc ationList?base?objectclass=CRLDistributionPoint LDAP Server: 10.1.1.200

#### *CLI*

set pki authority 1 cert-path full

- set pki authority 1 cert-status crl url "Idap:///CN=Entrust,CN=en2001, CN=PublicKeyServices,CN=Services,CN=Configuration,DC=EN2000,DC=com? CertificateRevocationList?base?objectclass=CRLDistributionPoint"
- set pki authority 1 cert-status crl server-name 2.2.2.121
- set pki authority 1 cert-status crl refresh daily
- set pki authority default cert-path full
- set pki authority default cert-status crl url "Idap:///CN=NetScreen, CN=safecert,CN=PublicKeyServices,CN=Services,CN=Configuration,DC=SAFE CERT,
	- DC=com?CertificateRevocationList?base?objectclass=CRLDistributionPoint"
- set pki authority default cert-status crl server-name 10.1.1.200

set pki authority default cert-status crl refresh daily

save

#### <span id="page-815-0"></span>*Obtaining a Local Certificate Automatically*

To use a digital certificate to authenticate your identity when establishing a secure VPN connection, you must first do the following:

- Obtain a certificate authority (CA) certificate from which you intend to obtain a personal certificate, and then load the CA certificate in the security device.
- Obtain a local certificate (also known as a personal certificate) from the CA whose CA certificate you have previously loaded, and then load the local certificate in the security device. You can perform this task manually, or automatically using Simple Certificate Enrollment Protocol (SCEP).

Because the manual method of requesting local certificates has steps requiring you to copy information from one certificate to another, it can be a somewhat lengthy process. To bypass these steps, you can use the automatic method.

Note that, before using SCEP, you must perform the following tasks:

- Configure and enable DNS. (See ["Domain Name System Support" on](#page-358-0)  [page](#page-358-0) **2**-229.)
- Set the system clock. (See ["System Clock" on page](#page-395-0) **2**-266.)
- Assign a host name and domain name to the security device. (If the security device is in an NSRP cluster, replace the host name with a cluster name. For more information, see ["Creating an NSRP Cluster" on page](#page-1779-0) **11**-8.)

In this example, you use the automatic method to request a local certificate. You use SCEP with the Verisign CA. You set the following CA settings:

- Full certificate path validation
- RA CGI: http://ipsec.verisign.com/cgi-bin/pkiclient.exe
- **NOTE:** The Common Gateway Interface (CGI) is a standard way for a webserver to pass a user request to an application program and to receive data back. CGI is part of the HyperText Transfer Protocol (HTTP). You must specify an RA CGI path even if the RA does not exist. If the RA does not exist, use the value specified for the CA CGI.
	- CA CGI: http://ipsec.verisign.com/cgi-bin/pkiclient.exe
	- Automatic integrity confirmation of CA certificates
	- CA ID, which identifies a SCEP server, where Verisign SCEP server uses a domain name, such as juniper.net or a domain set up by Verisign for your company
	- Challenge password
	- Automatic certificate polling every 30 minutes (the default is no polling)

You then generate an RSA key pair, specifying a key length of 1024 bits, and initiate the SCEP operation to request a local certificate from the Verisign CA with the above CA settings.

When using the WebUI, you refer to CA certificates by name. When using the CLI, you refer to CA certificates by index (IDX) number. In this example, the IDX number for the Verisign CA is "1." To see the IDX numbers for CA certificates, use the following command: **get pki x509 list ca-cert**. The output displays an IDX number and an ID number for each certificate. Note the IDX number and use that when referencing the CA certificate in commands.

#### *WebUI*

#### 1. CA Server Settings

Objects > Certificates > Show CA > Server Settings (for Verisign): Enter the following, then click **OK**:

X509 certificate path validation level: Full SCEP Settings: RA CGI: http://ipsec.verisigncom/cgi-bin/pkiclient.exe

CA CGI: http://ipsec.verisigncom/cgi-bin/pkiclient.exe

> Advanced: Enter the following advanced settings, then click **Return** to return to the basic CA Server Settings configuration page:

Polling Interval: 30 Certificate Authentication: Auto Certificate Renew: 14

#### 2. Local Certificate Request

Objects > Certificates > New: Enter the following, then click **Generate**:

Name: Michael Zhang Phone: 408-730-6000 Unit/Department: Development Organization: Juniper Networks County/Locality: Sunnyvale State: CA Country: US Email: mzhang@juniper.net IP Address: 10.10.5.44 Key Pair Information RSA: (select) Create new key pair of 1024 length.

**NOTE:** The value 1024 indicates the bit length of the key pair. If you are using the certificate for SSL, be sure to use a bit length that your browser also supports.

> Issue the **get pki x509 pkcs** CLI command to have the security device generate a PKCS #10 file and then, do one of the following:

- Send the PKCS  $#10$  certificate request file to an email address
- Save it to disk
- Automatically enroll by sending the file to a CA that supports the Simple Certificate Enrollment Protocol (SCEP)

#### 3. Automatic Enrollment

Select the **Automatically enroll to** option, select the **Existing CA server settings** option, then select **Verisign** from the drop-down list.

Contact Verisign to inform them of your certificate request. They must authorize the certificate request before you can download the certificate. *CLI*

#### 1. CA Server Settings

- set pki authority 1 cert-path full
	- set pki authority 1 scep ca-cgi "http://ipsec.verisign.com/cgi-bin /pkiclient.exe"
	- set pki authority 1 scep ra-cgi "http://ipsec.verisign.com/cgi-bin /pkiclient.exe"
	- set pki authority 1 scep polling-int 30
- set pki authority 1 scep renew-start 14
- **NOTE:** The Common Gateway Interface (CGI) is a standard way for a webserver to pass a user request to an application program, and to receive data back. CGI is part of the HyperText Transfer Protocol (HTTP).

You must specify an RA CGI path even if the RA does not exist. If the RA does not exist, use the value specified for the CA CGI.

#### 2. Local Certificate Request

set pki x509 dn country-name US set pki x509 dn email mzhang@juniper.net set pki x509 dn ip 10.10.5.44 set pki x509 dn local-name "Santa Clara" set pki x509 dn name "Michael Zhang" set pki x509 dn org-name "Juniper Networks" set pki x509 dn org-unit-name Development set pki x509 phone 408-730-6000 set pki x509 dn state-name CA exec pki rsa new 1024

#### 3. Automatic Enrollment

exec pki x509 scep 1

If this is the first certificate request from this CA, a prompt appears presenting a fingerprint value for the CA certificate. You must contact the CA to confirm that this is the correct CA certificate.

Contact Verisign to inform them of your certificate request. They must authorize the certificate request before you can download the certificate.

### <span id="page-818-0"></span>*Automatic Certificate Renewal*

You can enable the security device to automatically renew certificates it acquired through Simple Certificate Enrollment Protocol (SCEP). This feature saves you from having to remember to renew certificates on the security device before they expire, and, by the same token, helps maintain valid certificates at all times.

This feature is disabled by default. You can configure the security device to automatically send out a request to renew a certificate before it expires. You can set the time when you want the security device to send out the certificate renewal request in number of days and minutes before the expiration date. By setting different times for each certificate, you prevent the security device from having to renew all certificates at the same time.

For this feature to work, the security device must be able to reach the SCEP server, and the certificate must be present on the security device during the renewal process. Furthermore, for this feature to work, you must also ensure that the CA issuing the certificate can do the following:

- Support automatic approval of certificate requests.
- Return the same DN (Domain Name). In other words, the CA cannot modify the subject name and SubjectAltName extension in the new certificate.

You can enable and disable the automatic SCEP certificate-renewal feature for all SCEP certificates or on a per-certificate basis.

## <span id="page-819-1"></span>*Key-Pair Generation*

A security device holds pregenerated keys in memory. The number of pregenerated keys depends on the device model. During normal operation, the security device can manage to have enough keys available to renew certificates by generating a new key every time it uses one. The process of generating a key usually goes unnoticed as the device has time to generate a new key before one is needed. In the event that the security device renews a great number of certificates at once, thus using up keys rapidly, it might run out of pregenerated keys and have to generate them promptly for each new request. In this case, the generation of keys might affect the performance of the security device, especially in a high-availability (HA) environment where the performance of the security device might slow down for a number of minutes.

The number of pregenerated key pairs on a security device depends on the model. For more information, refer to the specification sheet for your Juniper Networks security product.

# <span id="page-819-0"></span>Online Certificate Status Protocol

When a security device performs an operation that uses a certificate, it is usually important to verify the validity of that certificate. Certificates might have become invalid through expiration or revocation. The default way to check the status of certificates is to use certificate revocation lists (CRLs). The Online Certificate Status Protocol (OCSP) is an alternative way to check the status of certificates. OCSP can provide additional information about certificates and provide status checks in a more timely manner.

When a security device uses OCSP, it is referred to as the *OCSP client* (or *requester*). This client sends a verification request to a server device called the *OCSP responder*. ScreenOS supports RSA Keon and Verisign as OCSP responders. The client's request contains the identity of the certificate to check. Before the security device can perform any OCSP operation, you must configure it to recognize the location of the OCSP responder.

**NOTE:** We have also successfully tested with the Valicert OCSP responder during an extensive evaluation in the past.

After receiving the request, the OCSP responder confirms that the status information for the certificate is available, then returns the current status to the security device. The response of the OCSP responder contains the certificate's revocation status, the name of the responder, and the validity interval of the response. Unless the response is an error message, the responder signs the response using the responder's private key. The security device verifies the validity of the responder's signature by using the certificate of the responder. The certificate of the responder may either be embedded in the OCSP response, or stored locally and specified in the OCSP configuration. If the certificate is stored locally, use the following command to specify the locally stored certificate:

#### set pki authority *id\_num1* cert-status ocsp cert-verify id *id\_num2*

*id\_num1* identifies the CA certificate that issued the certificate being verified, and *id\_num2* identifies the locally stored certificate the device uses to verify the signature on the OCSP response.

If the certificate of the responder is not embedded in the OCSP response or stored locally, then the security device verifies the signature by using the CA certificate that issued the certificate in question.

You can use CLI commands to configure a security device for OCSP. Most of these commands use an identification number to associate the revocation reference URL with the CA certificate. You can obtain this ID number using the following CLI command:

#### get pki x509 list ca-cert

**NOTE:** The security device dynamically assigns the ID number to the CA certificate when you list the CA certificates. This number might change after you modify the certificate store.

# <span id="page-820-0"></span>*Specifying a Certificate Revocation Check Method*

To specify the revocation check method (CRL, OCSP, or none) for a certificate of a particular CA, use the following CLI syntax:

#### set pki authority *id\_num* cert-status revocation-check { CRL | OCSP | none }

where *id\_num* is the identification number for the certificate.

The following example specifies OCSP revocation checking:

#### set pki authority 3 cert-status revocation-check ocsp

The ID number 3 identifies the certificate of the CA.

## *Viewing Status Check Attributes*

To display the status check attributes for a particular CA, use the following CLI syntax:

#### get pki authority *id\_num* cert-status

where *id\_num* is the identification number for the certificate issued by the CA.

To display the status check attributes for the CA that issued certificate 7:

get pki authority 7 cert-status

#### <span id="page-821-0"></span>*Specifying an Online Certificate Status Protocol Responder URL*

To specify the URL string of an OCSP responder for a particular certificate, use the following CLI syntax:

#### set pki authority *id\_num* cert-status ocsp url *url\_str*

To specify the URL string of an OCSP responder (http:\\192.168.10.10) for the CA with certificate at index 5, use the following CLI syntax:

set pki authority 5 cert-status ocsp url http:\\192.168.10.10

To remove the URL (http:\\192.168.2.1) of a CRL server for a certificate 5:

unset pki authority 5 cert-status ocsp url http:\\192.168.2.1

#### <span id="page-821-1"></span>*Removing Status Check Attributes*

To remove all certificate status check attributes for a CA that issued a particular certificate, use the following syntax:

#### unset pki authority *id\_num* cert-status

To remove all revocation attributes related to certificate 1:

unset pki authority 1 cert-status

# <span id="page-822-0"></span>Self-Signed Certificates

A self-signed certificate is a certificate that is signed by and issued to the same entity; that is, the issuer and the subject of the certificate are the same. For example, the CA certificates of all root certificate authorities (CAs) are self-signed.

A security device automatically generates a self-signed certificate when powering up—if there is no certificate already configured for Secure Sockets Layer (SSL), which is the case when you first power it up. The security device that creates an auto-generated self-signed certificate is the only device that uses it. The device never exports this certificate outside itself. Even if the security device is in a NetScreen Redundancy Protocol (NSRP) cluster, it does not include the auto-generated self-signed certificate with other types of certificates when synchronizing PKI objects among other members in the cluster. (NSRP members do exchange manually generated self-signed certificates. For information about manually generating self-signed certificates, see ["Manually Creating Self-Signed](#page-824-0)  [Certificates" on page 39.](#page-824-0))

Although you cannot export an auto-generated self-signed certificate, you can copy its subject name and fingerprint. You can then deliver this to a remote admin who can later use the subject name and fingerprint to verify the self-signed certificate received during SSL negotiations. Checking the subject name and fingerprint is an important precaution against man-in-the-middle attacks in which someone intercepts an SSL connection attempt and pretends to be the targeted security device by responding with his own self-signed certificate. (For more information about verifying a self-signed certificate, see ["Certificate Validation" on page 38.](#page-823-0))

You can use a self-signed certificate when making a Secure Sockets Layer (SSL) connection to the security device. When you manage the device through the WebUI, SSL can provide authentication and encryption to secure your administrative traffic. You can even configure a security device to redirect an administrative connection attempt using HTTP (default port 80) to SSL (default port 443).

NOTE: For more information on SSL, including the HTTP-to-SSL redirect mechanism, see ["Secure Sockets Layer" on page](#page-422-0) **3**-5.

By default, the security device makes the auto-generated self-signed certificate available for use with SSL negotiations. It is the default SSL certificate. If you later install a CA-signed certificate or you configure the security device to generate another self-signed certificate, you can use one of these other certificates for SSL. If you delete the auto-generated self-signed certificate and do not assign another certificate for SSL use, the security device automatically generates another self-signed certificate the next time the device reboots.

# **NOTE:** To learn how to create another self-signed certificate, see "Manually Creating" [Self-Signed Certificates" on page 39](#page-824-0). To learn how to delete an auto-generated self-signed certificate, see ["Deleting Self-Signed Certificates" on page 45.](#page-830-0)

# <span id="page-823-0"></span>*Certificate Validation*

During an SSL handshake, the security device authenticates itself by sending a certificate to the SSL client. When the security device sends a self-signed certificate, the SSL client cannot validate it by checking the issuing CA's signature because no CA issued it. When the security device presents a self-signed certificate for use in establishing an SSL session, the browser on the admin's computer tries to validate it with a CA certificate in its CA store. When it fails to find such an authority, the browser displays a message such as that shown in [Figure 15,](#page-823-1) prompting the admin to accept or refuse the certificate.

<span id="page-823-1"></span>Figure 15: Security Alerts for Self-Signed Certificates

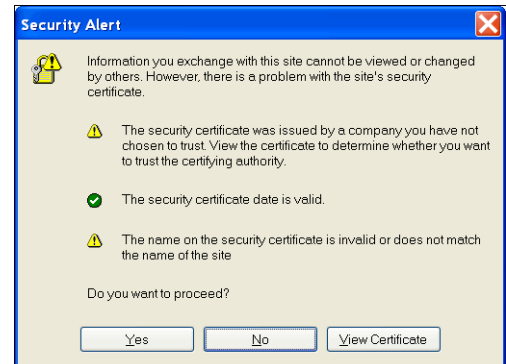

If this is the first time connecting to the security device after its initial bootup, the system clock might be inaccurate. Consequently, the validity period on the certificate might also be inaccurate. Even if you set the system clock and then regenerate a self-signed certificate, the browser can never find an authenticating CA, so the admin must be prepared to see one of the above messages each time the security device uses a self-signed certificate for an SSL connection.

Without recourse to the certificate validation of an impartial third-party CA, the admin logging in through SSL might wonder if the received self-signed certificate is indeed from the security device to which he is attempting to connect. (After all, the certificate might be from an interloper using a man-in-the-middle attack in an attempt to masquerade as the security device.) The admin can validate the certificate that he receives by using the subject name and fingerprint of the self-signed certificate. You can deliver the subject name and fingerprint to the admin so that he can validate the self-signed certificate when the security device later provides it to authenticate itself.

To see the subject name and fingerprint of an auto-generated self-signed certificate, use the following command:

ns-> get pki x509 cert system

. . .

. . .

CN=0043022002000186,CN=system generated,CN=self-signed,

finger print (md5) <e801eae4 56699fbc 324e38f2 4cfa5d47> finger print (sha) <0113f5ec 6bd6d32b 4ef6ead9 f809eead 3a71435b>

**NOTE:** You cannot view the details of an auto-generated self-signed certificate through the WebUI.

After viewing the subject name and fingerprint, you can copy and deliver them (using a secure out-of-band method of your choice) to the admin that is later going to connect to the security device through SSL. When the admin's SSL client receives the certificate from the security device during the SSL handshake, he can compare the subject name and fingerprint in the received certificate with those that he earlier received out-of-band. If they match, he knows that the certificate is authentic. Because there is no trusted third-party CA authority to authenticate the certificate, wIthout the subject name and fingerprint to compare, the remote admin cannot know for sure if the certificate is genuine.

### <span id="page-824-0"></span>*Manually Creating Self-Signed Certificates*

The security device automatically generates a self-signed certificate when you first power up the device so that it can support SSL for the initial connection. However, you might want to generate a different self-signed certificate from the one that the security device automatically generates. The following are some possible reasons for replacing the auto-generated self-signed certificate with an admin-defined self-signed certificate:

- The auto-generated self-signed certificate uses a fixed key size of 1024 bits. Your needs might require a larger or smaller key size, which you can control when generating your own self-signed key.
- You might want to use a certificate with a different subject name from the one that is automatically created.
- You might have a need for multiple self-signed certificates. On security devices that support virtual systems, the root system can share the auto-generated self-signed certificate with all the virtual systems. However, vsys admins might prefer to generate their own self-signed certificates and then require their admins to check the subject name and fingerprint of these specific certificates instead of the attributes of a shared certificate.
- **NOTE:** Unlike an auto-generated self-signed certificate, which never passes outside the device in which it is created, a manually generated self-signed certificate is included with other certificates when a security device in an NSRP cluster synchronizes PKI objects with other members in the cluster.

Although you can configure various components of a self-signed certificate—such as the distinguished name (DN) fields, the subject alternative name, and the key size—the following common name (CN) elements always appear at the end of the DN:

"CN = *dev\_serial\_num*, CN = NetScreen self-signed"

Although the primary intended use of a self-signed certificate is to provide immediate out-of-the-box support for making a Secure Sockets Layer (SSL) connection to a security device, you can potentially use this certificate as you would any other CA-signed certificate. The uses for a self-signed certificate can include the following:

- Making a Secure Sockets Layer (SSL) connection to protect administrative traffic to a security device
- Securing traffic between the NetScreen-Security Manager (NSM) and a security device
- Authenticating IKE peers when establishing VPN tunnels

**NOTE:** For the current ScreenOS release, we support self-signed certificates only for use with SSL.

#### <span id="page-825-0"></span>*Setting an Admin-Defined Self-Signed Certificate*

In this example, you define the following components of a self-signed certificate for use with SSL:

- Distinguished Name/Subject Name:
	- Name: 4ssl
	- **Organization:** jnpr
	- **FQDN:** www.juniper.net
- Key type and length: RSA, 1024 bits

After defining it, you generate the certificate and view it. You can then copy the subject name and fingerprint (also referred to as a "thumbprint") for distribution to other admins logging in via SSL to manage the security device.

When an admin attempts to log in using SSL, the security device sends him this certificate. When he receives it, he can open the certificate and compare the subject name and fingerprint in the certificate with the information he received previously. If they match, he knows that the certificate is authentic.

#### *WebUI*

#### 1. Define the Certificate Attributes

Objects > Certificates > New: Enter the following, then click **Generate**:

Certificate Subject Information: Name: 4ssl Organization: jnpr FQDN: www.juniper.net Key Pair Information: RSA: (select) Create new key pair of 1024 length.

#### 2. Generate the Self-Signed Certificate

After the security device completes the key generation it composes a certificate request. Click **Generate Self-Signed Cert**.

#### 3. View the Self-Signed Certificate

Objects > Certificates > Show Local: Click **Detail** for the certificate that you just created.

The Certificate Details page appears, as shown in [Figure 16](#page-826-0).

<span id="page-826-0"></span>Figure 16: Certificate Details

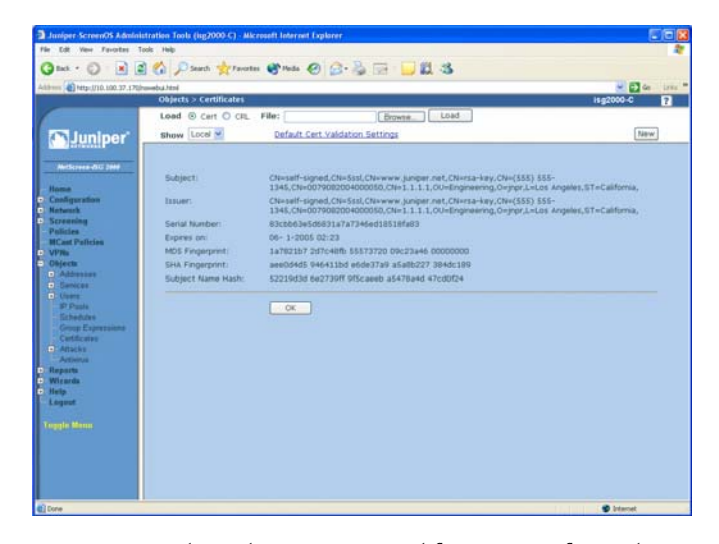

You can copy the subject name and fingerprint from this page and communicate it to other administrators who intend to use SSL when managing the security device. When they initiate an SSL connection, they can then use this information to ensure that the certificate they receive is indeed from the security device.

#### *CLI*

#### 1. Define the Certificate Attributes

set pki x509 dn name 4ssl set pki x509 dn org-name jnpr set pki x509 cert-fqdn www.juniper.net save

#### 2. Generate the Self-Signed Certificate

To generate a public/private key pair, which the Juniper Networks security device uses in its certificate request, enter the following command:

exec pki rsa new-key 1024

After the security device generates a key pair, it composes the following certificate request:

-BEGIN CERTIFICATE REQUEST-

MIIB0jCCATsCAQAwZTENMAsGA1UEChMESk5QUjEZMBcGA1UEAxMQMDA0MzAyM jAw

MjAwMDE4NjEQMA4GA1UEAxMHcnNhLWtleTEYMBYGA1UEAxMPd3d3Lmp1bmlwZ XIu

bmV0MQ0wCwYDVQQDEwQ1c3NsMIGfMA0GCSqGSIb3DQEBAQUAA4GNADCBiQK BgQDP

aAtelkL4HxQmO1w1jv9NMmrWnzdVYnGrKrXnw2MaB3xEgouWrlymEkZetA2ouKeA D24SL0h1YvJ7Sd9PvkhwHOnvP1zkOCWA84TgvxBzcAyeBnS1UpSwcC0admX0Da6 T

80EUuGrmUWodddRFUc8o5d2VGTUOM7WgcFDZRSGQGwIDAQABoC0wKwYJKoZIh vcN

AQkOMR4wHDAaBgNVHREEEzARgg93d3cuanVuaXBlci5uZXQwDQYJKoZIhvcNAQEF BQADgYEAgvDXI4H905y/2+k4omo9Y4XQrgq44Rj3jqXAYYMgQBd0Q8HoyL5NE3+i QUkiYjMTWO2wIWzEr4u/tdAISEVTu03achZa3zIkUtn8sD/VYKhFlyPCBVvMiaHd FzIHUgBuMrr+awowJDG6wARhR75w7pORXy7+aAmvIjew8YRre9s= ---END CERTIFICATE REQUEST-

To learn the ID number for the key pair, use the following command:

get pki x509 list key-pair

Getting OTHER PKI OBJECT ...

IDX ID num X509 Certificate Subject Distinguish Name ========================================================

#### 0000 176095259 CN=4ssl,CN=www.juniper.net,CN=rsa-key,CN=0043022002000186, O=jnpr, ========================================================

To generate the self-signed certificate, enter the following command, referencing the key-pair ID number that you learned from the output of the previous command:

exec pki x509 self-signed-cert key-pair 176095259
### 3. View the Self-Signed Certificate

To view the self-signed certificate that you have just created, enter the following command:

get pki x509 list local-cert

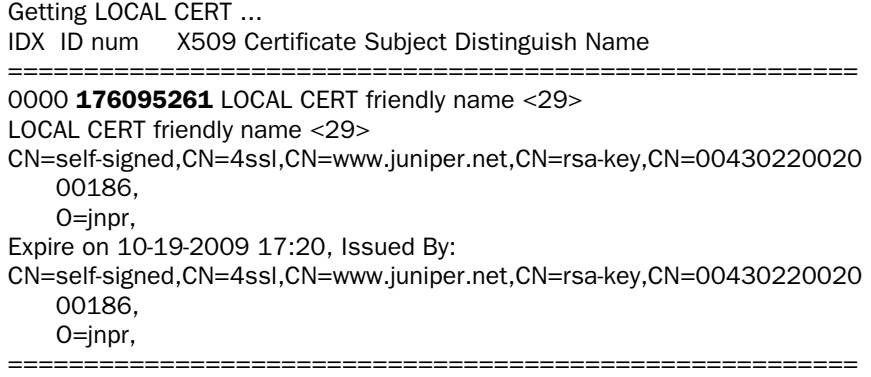

To view the certificate in more detail, enter the following command using the ID number of the certificate:

get pki x509 cert 176095261

# -0001 176095261 LOCAL CERT friendly name <29> CN=self-signed,CN=4ssl,CN=www.juniper.net,CN=rsa-key,CN=0043022002 000186, O=jnpr, Expire on 10-19-2009 17:20, Issued By: CN=self-signed,CN=4ssl,CN=www.juniper.net,CN=rsa-key,CN=00430220020 00186, O=inpr. Serial Number: <9d1c03365a5caa172ace4f82bb5ec9da> subject alt name extension: email(1): (empty) fqdn(2): (www.juniper.net) ipaddr(7): (empty) no renew finger print (md5) <be9e0280 02bdd9d1 175caf23 6345198e> finger print (sha) <87e0eee0 c06f9bac 9098bd02 0e631c1b 26e37e0e> subject name hash: <d82be8ae 4e71a576 2e3f06fc a98319a3 5c8c6c27> use count: <1> flag <00000000>

You can copy the **subject name** and **fingerprint** from this output and communicate it to other administrators who intend to use SSL when managing the security device. When they initiate an SSL connection, they can then use this information to ensure that the certificate they receive is indeed from the security device.

# *Certificate Auto-Generation*

The first time the security device powers up, it automatically generates a self-signed certificate. The primary purpose of this certificate is to support SSL immediately after the initial bootup of a security device. To see this certificate, use the following CLI command:

get pki x509 cert system

CN=0010062001000021,CN=system generated,CN=self-signed, Expire on 08- 3-2014 16:19, Issued By: CN=0010062001000021,CN=system generated,CN=self-signed, Serial Number: <c927f2044ee0cf8dc931cdb1fc363119> finger print (md5) <fd591375 83798574 88b3e698 62890b5d> finger print (sha) <40a1bda8 dcd628fe e9deaee1 92a2783c 817e26d9> subject name hash: <0324d38d 52f814fe 647aba3a 86eda7d4 a7834581>

By default, the security device automatically generates a self-signed certificate during the bootup process if the following conditions are met:

- No automatically generated self-signed certificate exists on the device.
- No certificate has been assigned for use with SSL.

You can use the following command to see if a certificate is already configured for SSL:

get ssl web SSL enable. web SSL port number(443). web SSL cert: Default - System Self-Signed Cert. web SSL cipher(RC4\_MD5).

In the above output, you can see that SSL is using the automatically generated ("System") self-signed certificate.

[Figure 17](#page-830-0) shows the decision path for certificate generation that the security device takes when booting up.

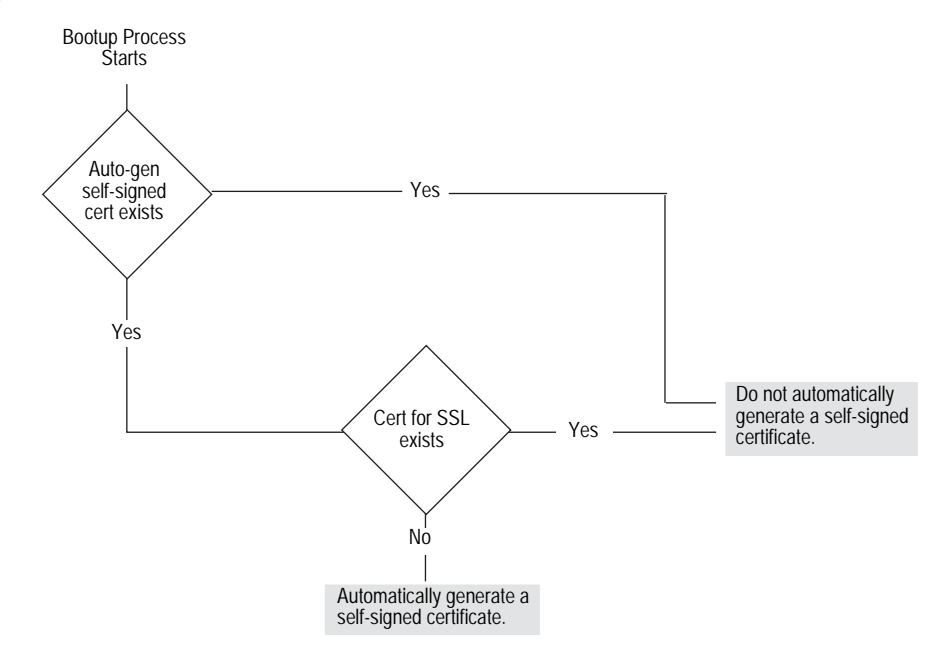

#### <span id="page-830-0"></span>Figure 17: Decision Path for Certificate Auto-Generation

If you delete the automatically generated self-signed certificate, assign another certificate for use with SSL, and then reset the device, the security device does not regenerate another self-signed certificate during the bootup process. If you next change the SSL configuration so that no certificate is assigned to it and then reset the device, the security device does automatically regenerate a new self-signed certificate during the next bootup process.

### *Deleting Self-Signed Certificates*

You can delete a self-signed certificate that is automatically or manually generated as you can with any type of certificate. Perhaps you obtain a CA-signed certificate that you prefer to use for SSL instead of a self-signed certificate. For whatever reason, to delete the auto-generated self-signed certificate, use the following CLI command:

### delete pki object-id system

To delete an admin-configured self-signed certificate, use the following command, where *id\_num* is the ID number of the certificate that you want to delete:

delete pki object-id *id\_num*

If you delete the auto-generated self-signed certificate and then later want the security device to generate another one, do the following:

- Assign no other certificate for SSL (You can use the following command: **unset ssl cert**).
- Reset the security device.

The security device can redirect HTTP traffic (default port 80) sent to the device itself to SSL (default port 443). Therefore, to ensure that a certificate is available for SSL, during the bootup process, the security device always checks if an auto-generated self-signed certificate exists or if another certificate has been assigned for SSL to use. If there is no auto-generated self-signed certificate and no other certificate is assigned for SSL use, the security device automatically generates a self-signed certificate.

**NOTE:** You can only delete an automatically generated self-signed certificate through the CLI.

To learn the ID number for a certificate, use the following command: **get pki x509 list local-cert**.

For information about the redirection of HTTP traffic to SSL, see ["Redirecting](#page-425-0)  [HTTP to SSL" on page](#page-425-0) **3**-8.

# Chapter 3 Virtual Private Network Guidelines

ScreenOS offers a variety of cryptographic options when you configure a virtual private network (VPN) tunnel. Even when configuring a simple tunnel, you must make choices. The goals of the first half of this chapter are to first summarize all the choices for a basic site-to-site VPN and a basic dialup VPN and to then present one or more reasons for choosing one option or another.

The second half of the chapter explores the difference between policy-based and route-based VPN tunnels. It also examines the packet flow for a route-based and policy-based site-to-site AutoKey IKE VPN tunnel to see the outbound and inbound processing stages that a packet undergoes. The chapter concludes with some VPN configuration tips to keep in mind when configuring a tunnel.

This chapter contains the following sections:

- ["Cryptographic Options" on page 48](#page-833-0)
	- ["Site-to-Site Cryptographic Options" on page 48](#page-833-1)
	- ["Dialup VPN Options" on page 55](#page-840-0)
- ["Route-Based and Policy-Based Tunnels" on page 62](#page-847-0)
- ["Packet Flow: Site-to-Site VPN" on page 63](#page-848-0)
- ["Tunnel Configuration Guidelines" on page 69](#page-854-0)
- ["Route-Based Virtual Private Network Security Considerations" on page 71](#page-856-0)
	- ["Null Route" on page 72](#page-857-0)
	- ["Dialup or Leased Line" on page 73](#page-858-0)
	- ["VPN Failover to Leased Line or Null Route" on page 74](#page-859-0)
	- ["Decoy Tunnel Interface" on page 76](#page-861-0)
	- ["Virtual Router for Tunnel Interfaces" on page 77](#page-862-0)
	- ["Reroute to Another Tunnel" on page 77](#page-862-1)

# <span id="page-833-0"></span>Cryptographic Options

When configuring a VPN, you must make many decisions about the cryptography you want to use. Questions arise about which Diffie-Hellman group is the right one to choose, which encryption algorithm provides the best balance between security and performance, and so on. This section presents all the cryptographic options required to configure a basic site-to-site VPN tunnel and a basic dialup VPN tunnel and explains one or more benefits about each one to help you make your decisions.

The first decision that you must make is whether the tunnel is for a site-to-site VPN tunnel (between two security devices) or whether it is for a dialup VPN (from the NetScreen-Remote VPN client to a security device). Although this is a networking decision, the distinction between the two types of tunnels affects some cryptographic options. Therefore, the options are presented in two different figures:

- ["Site-to-Site Cryptographic Options"](#page-833-1) explains [Figure 18, "Cryptographic](#page-834-0)  [Options for a Site-to-Site VPN Tunnel," on page 49.](#page-834-0)
- ["Dialup VPN Options"](#page-840-0) explains [Figure 19, "Cryptographic Options for a Dialup](#page-840-1)  [VPN Tunnel," on page 55.](#page-840-1)

After you decide whether you are going to configure a site-to-site tunnel or a dialup tunnel, you can refer to either [Figure 18](#page-834-0) or [Figure 19](#page-840-1) for guidance. Each figure presents the cryptographic choices that you must make while configuring the tunnel. Following each figure are reasons for choosing each option that appears in the figure.

NOTE: Examples for configuring both kinds of tunnels are in [Chapter 4,](#page-864-0) ["Site-to-Site](#page-864-1)  [Virtual Private Networks,"](#page-864-1) and [Chapter 5,](#page-942-0) ["Dialup Virtual Private Networks."](#page-942-1)

# <span id="page-833-1"></span>*Site-to-Site Cryptographic Options*

When configuring a basic site-to-site VPN tunnel, you must choose among the cryptographic options shown in [Figure 18](#page-834-0). Advantages for each option follow the figure.

NOTE: [Figure 18 on page 49](#page-834-0) shows recommended options in **boldface**. For background information about the different IPSec options, see ["Internet Protocol Security" on](#page-786-0)  [page 1.](#page-786-0)

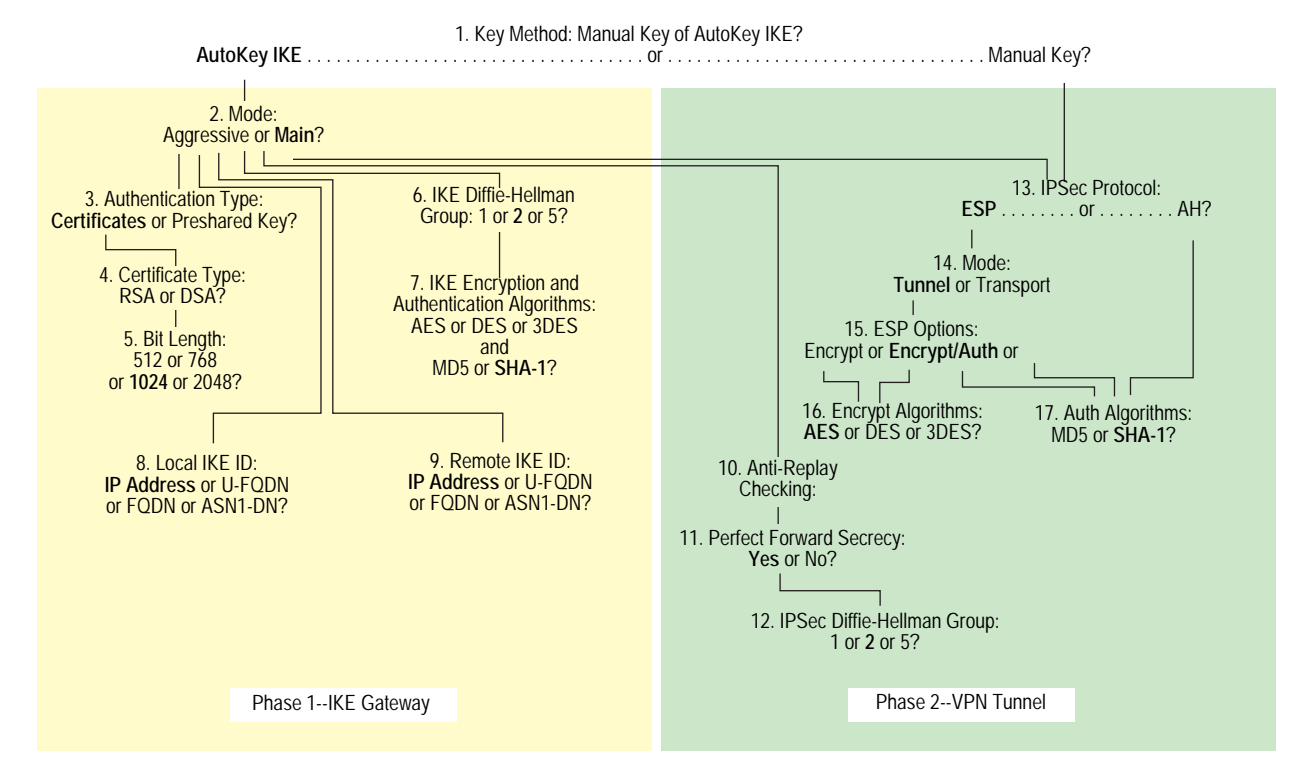

### <span id="page-834-0"></span>Figure 18: Cryptographic Options for a Site-to-Site VPN Tunnel

1. Key Method: Manual Key of AutoKey IKE?

#### AutoKey IKE

- Recommended
- **Provides automatic key renewal and key freshness, thereby increasing security**

#### Manual Key

- **Useful for debugging IKE problems**
- Eliminates IKE negotiation delays when establishing a tunnel

### 2. Mode: Aggressive or Main?

# Aggressive

Required when the IP address of one of the IPSec peers is dynamically assigned and a preshared key is used

#### Main

- Recommended
- Provides identity protection
- Can be used when the dialup user has a static IP address or if certificates are used for authentication

### 3. Authentication Type: Preshared Key or Certificates?

#### **Certificates**

- **Recommended**
- Greater security than provided by preshared keys because you can validate certificates with a certificate authority (CA). (For more information, see ["Public](#page-804-0)  [Key Cryptography" on page 19](#page-804-0).)

#### Preshared Key

Easier to use and faster to set up because it does not require a Public Key Infrastructure (PKI)

### 4. Certificate Type: RSA or DSA?

This depends on the CA from whom you get your certificates. There is no advantage of one certificate type over the other.

#### 5. Bit Length: 512 or 768 or 1024 or 2048?

#### 512

Incurs the least processing overhead

### 768

- $\blacksquare$  Provides more security than 512 bits
- Incurs less processing overhead than 1024 and 2048 bits

#### 1024

- Recommended
- Provides more security than 512 and 768 bits
- Incurs less processing overhead than 2048 bits

### 2048

Provides the most security

### 6. IKE Diffie-Hellman Group: 1 or 2 or 5?

### Diffie-Hellman Group 1

- Incurs less processing overhead than Diffie-Hellman Groups 2 and 5
- Processing acceleration provided in Juniper Networks security hardware

#### Diffie-Hellman Group 2

- Recommended
- Incurs less processing overhead than Diffie-Hellman Group 5
- Provides more security than Diffie-Hellman Group 1
- Processing acceleration provided in Juniper Networks security hardware

### Diffie-Hellman Group 5

Provides the most security

# 7. IKE Encrypt and Auth Algorithms: AES or DES or 3DES and MD5 or SHA-1?

### AES

- **Recommended**
- Cryptographically stronger than DES and 3DES if key lengths are all equal
- Processing acceleration provided in Juniper Networks security hardware
- Approved encryption algorithm for Federal Information Processing Standards (FIPS) and Common Criteria EAL4 standards

# DES

- Incurs less processing overhead than 3DES and AES
- Useful when the remote peer does not support AES

#### 3DES

- **Provides more cryptographic security than DES**
- **Processing acceleration provided in Juniper Networks security hardware**

#### MD5

Incurs less processing overhead than SHA-1

#### SHA-1

- **Recommended**
- Provides more cryptographic security than MD5
- The only authentication algorithm that FIPS accepts
- 8. Local IKE ID: IP Address (Default) or U-FQDN or FQDN or ASN1-DN?

#### IP Address

- Recommended
- Can only be used if the local security device has a static IP address
- Default IKE ID when using a preshared key for authentication
- Can be used with a a certificate if the IP address appears in the SubjectAltName field

### U-FODN

User-Fully Qualified Domain Name (U-FQDN—an email address): Can be used with a preshared key or a certificate if the U-FQDN appears in the SubjectAltName field

#### **FODN**

- Fully Qualified Domain Name (FQDN): Can be used with a preshared key or a certificate if the FQDN appears in the SubjectAltName field
- Useful for VPN gateways that have dynamic IP addresses
- Default IKE ID when using RSA or DSA certificates for authentication

#### ASN1-DN

- Can be used only with certificates
- Useful if the CA does not support the SubjectAltName field in the certificates it issues

#### 9. Remote IKE ID: IP Address (Default) or U-FQDN or FQDN or ASN1-DN?

### IP Address

- **Recommended**
- Does not require you to enter a remote IKE ID for a peer at a static IP address when using preshared keys for authentication and the peer is a security device
- Can be used for a device with a static IP address
- Can be used with a preshared key or a certificate if the IP address appears in the SubjectAltName field

#### U-FQDN

User-Fully Qualified Domain Name (U-FQDN—an email address): Can be used with a preshared key or a certificate if the U-FQDN appears in the SubjectAltName field

### **FODN**

- Fully Qualified Domain Name (FQDN): Can be used with a preshared key or a certificate if the FQDN appears in the SubjectAltName field
- Useful for VPN gateways that have dynamic IP addresses
- Does not require you to enter a remote IKE ID when using certificates for authentication and the peer is a security device

### ASN1-DN

- Can be used only with certificates
- Useful if the CA does not support the SubjectAltName field in the certificates it issues

### 10. Anti-Replay Checking: No or Yes?

### Yes

- Recommended
- Enables the recipient to check sequence numbers in packet headers to prevent Denial-of-Service (DoS) attacks caused when a malefactor resends intercepted IPSec packets

### No

Disabling this might resolve compatibility issues with third-party peers

### 11. Perfect Forward Secrecy: No or Yes?

#### Yes

- Recommended
- Perfect Forward Secrecy (PFS): Provides increased security because the peers perform a second Diffie-Hellman exchange to produce the key used for IPSec encryption/decryption

#### No

- **Provides faster tunnel setup**
- Incurs less processing during Phase 2 IPSec negotiations

# 12. IPSec Diffie-Hellman Group: 1 or 2 or 5?

#### Diffie-Hellman Group 1

- Incurs less processing overhead than Diffie-Hellman Groups 2 and 5
- Processing acceleration provided in Juniper Networks security hardware

### Diffie-Hellman Group 2

- Recommended
- Incurs less processing overhead than Diffie-Hellman Group 5
- Provides more security than Diffie-Hellman Group 1
- Processing acceleration provided in Juniper Networks security hardware

### Diffie-Hellman Group 5

Provides the most security

### 13. IPSec Protocol: ESP or AH?

### ESP

- Recommended
- Encapsulating Security Payload (ESP): Can provide both confidentiality through encryption and encapsulation of the original IP packet and integrity through authentication
- Can provide either encryption alone or authentication alone

### AH

Authentication Header (AH): Provides authentication of the entire IP packet, including the IPSec header and outer IP header

#### 14. Mode: Tunnel or Transport?

#### **Tunnel**

- Recommended
- **Conceals the original IP header, thereby increasing privacy**

#### **Transport**

Required for L2TP-over-IPSec tunnel support

### 15. ESP Options: Encrypt or Encrypt/Auth or Auth?

#### Encrypt

- **Provides faster performance and incurs less processing overhead than using** encrypt/auth
- Useful when you require confidentiality but do not require authentication

#### Encrypt/Auth

- **Recommended**
- Useful when you want confidentiality and authentication

#### Auth

Useful when you want authentication but do not require confidentiality. Perhaps when the information is not secret, but it is important to establish that the information truly comes from the person who claims to send it and that nobody tampered with the content while in transit.

### 16. Encrypt Algorithms: AES or DES or 3DES?

### AES

- **Recommended**
- Cryptographically stronger than DES and 3DES if key lengths are all equal
- Processing acceleration provided in Juniper Networks security hardware
- Approved encryption algorithm for FIPS and Common Criteria EAL4 standards

### DES

- Incurs less processing overhead than 3DES and AES
- Useful when the remote peer does not support AES

#### 3DES

- **Provides more cryptographic security than DES**
- **Processing acceleration provided in Juniper Networks security hardware**

### 17. Auth Algorithms: MD5 or SHA-1?

### MD5

Incurs less processing overhead than SHA-1

#### SHA-1

- Recommended
- **Provides more cryptographic security than MD5**

Using the recommended options from the previous list, a generic site-to-site VPN configuration between two security devices with static IP addresses would consist of the following components:

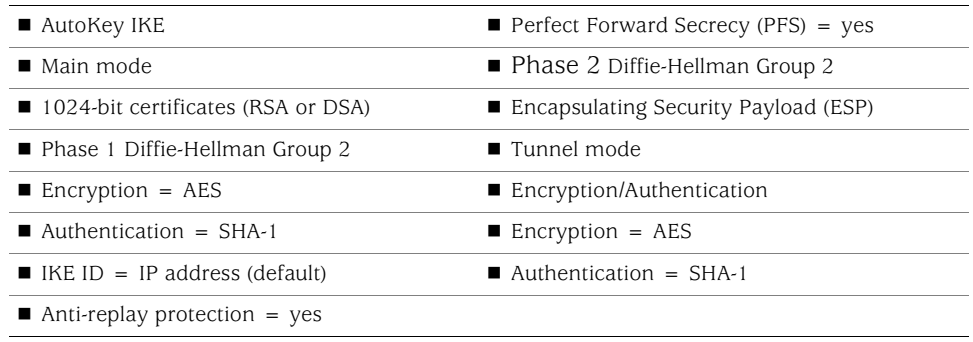

# <span id="page-840-0"></span>*Dialup VPN Options*

When configuring a basic dialup VPN tunnel, you must choose among the cryptographic options shown in [Figure 19](#page-840-1). Advantages for each option follow the figure.

NOTE: [Figure 19](#page-840-1) shows recommended options in **boldface**. For background information about the different IPSec options, see ["Internet Protocol Security" on page 1](#page-786-0).

<span id="page-840-1"></span>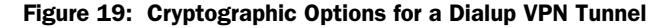

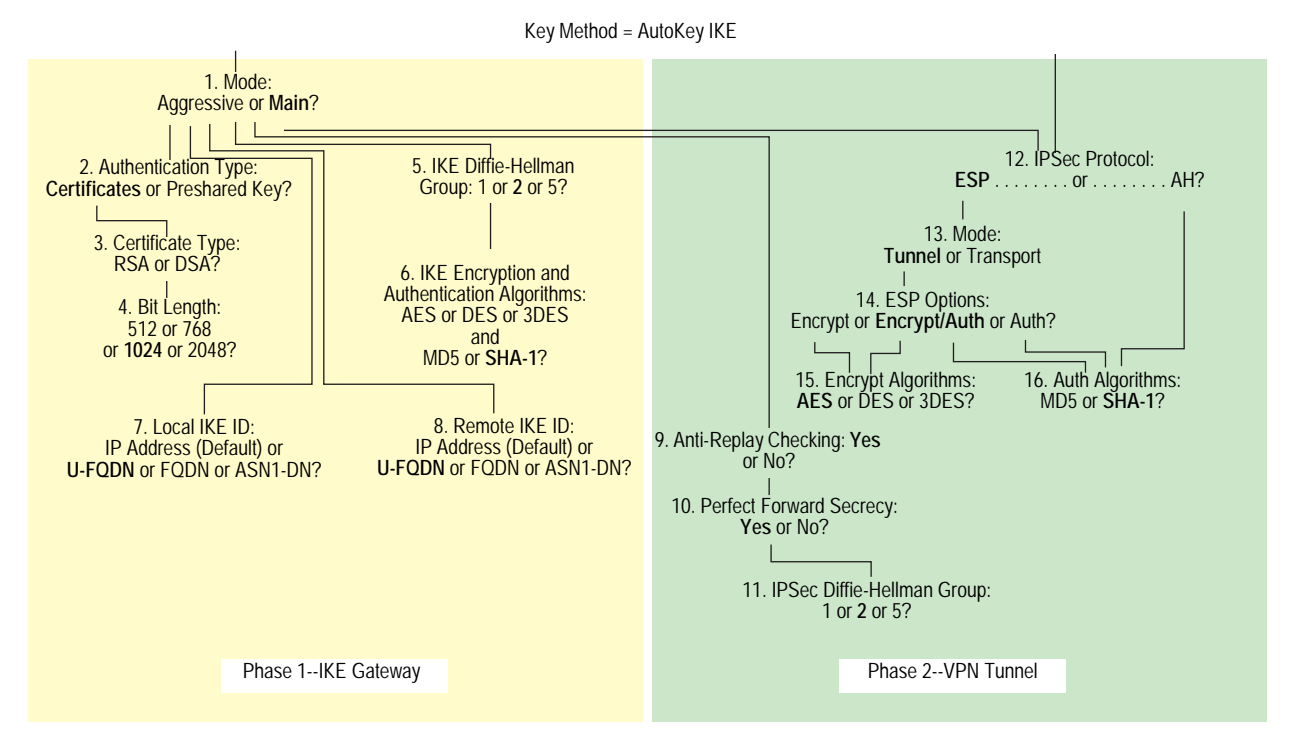

### 1. Mode: Aggressive or Main?

#### Aggressive

- Recommended
- Required when the IP address of one of the IPSec peers is dynamically assigned and a preshared key is used
- Can be used with either certificates or preshared keys for authentication

### Main

Provides identity protection

### 2. Authentication Type: Preshared Key or Certificates?

### **Certificates**

- Recommended
- Greater security than provided by preshared keys because you can validate certificates with a certificate authority (CA). (For more information, see ["Public](#page-804-0)  [Key Cryptography" on page 19](#page-804-0).)

#### Preshared Key

Easier to use and faster to set up because it does not require a Public Key Infrastructure (PKI)

### 3. Certificate Type: RSA or DSA?

This depends on the CA from whom you get your certificates. There is no advantage of one certificate type over the other.

### 4. Bit Length: 512 or 768 or 1024 or 2048?

#### 512

Incurs the least processing overhead

### 768

- Provides more security than 512 bits
- Incurs less processing overhead than 1024 and 2048 bits

#### 1024

- Recommended
- Provides more security than 512 and 768 bits
- Incurs less processing overhead than 2048 bits

#### 2048

Provides the most security

### 5. IKE Diffie-Hellman Group: 1 or 2 or 5?

# Diffie-Hellman Group 1

- Incurs less processing overhead than Diffie-Hellman Groups 2 and 5
- Processing acceleration provided in Juniper Networks security hardware

### Diffie-Hellman Group 2

- **Recommended**
- Incurs less processing overhead than Diffie-Hellman Group 5
- Provides more security than Diffie-Hellman Group 1
- Processing acceleration provided in Juniper Networks security hardware

### Diffie-Hellman Group 5

Provides the most security

### 6. IKE Encrypt and Auth Algorithms: AES or DES or 3DES and MD5 or SHA-1?

### AES

- Recommended
- Cryptographically stronger than DES and 3DES if key lengths are all equal
- **Processing acceleration provided in Juniper Networks security hardware**
- Approved encryption algorithm for FIPS and Common Criteria EAL4 standards

#### DES

- Incurs less processing overhead than 3DES and AES
- Useful when the remote peer does not support AES

#### 3DES

- **Provides more cryptographic security than DES**
- **Processing acceleration provided in Juniper Networks security hardware**

### MD5

Incurs less processing overhead than SHA-1

### SHA-1

- Recommended
- **Provides more cryptographic security than MD5**

# 7. Local IKE ID: IP Address (Default) or U-FQDN or FQDN or ASN1-DN?

### IP Address (Default)

- Does not require you to enter an IKE ID for a device with a static IP address
- Can be used for a device with a static IP address
- Can be used with a preshared key or a certificate if the IP address appears in the SubjectAltName field

### U-FQDN

- **Recommended**
- User-Fully Qualified Domain Name (U-FQDN—an email address): Can be used with a preshared key or a certificate if the U-FQDN appears in the SubjectAltName field

### FQDN

- Fully Qualified Domain Name (FQDN): Can be used with a preshared key or a certificate if the FQDN appears in the SubjectAltName field
- Useful for VPN gateways that have dynamic IP addresses

### ASN1-DN

- Can be used only with certificates
- Useful if the CA does not support the SubjectAltName field in the certificates it issues

### 8. Remote IKE ID: IP Address (Default) or U-FQDN or FQDN or ASN1-DN?

#### IP Address (Default)

- Does not require you to enter an IKE ID for a device with a static IP address
- Can be used for a device with a static IP address
- Can be used with a preshared key or a certificate if the IP address appears in the SubjectAltName field

### U-FQDN

- **Recommended**
- User-Fully Qualified Domain Name (U-FQDN—an email address): Can be used with a preshared key or a certificate if the U-FQDN appears in the SubjectAltName field

# **FODN**

- Fully Qualified Domain Name (FQDN): Can be used with a preshared key or a certificate if the FQDN appears in the SubjectAltName field
- Useful for VPN gateways that have dynamic IP addresses

### ASN1-DN

- Can be used only with certificates
- Useful if the CA does not support the SubjectAltName field in the certificates it issues

### 9. Anti-Replay Checking: No or Yes?

#### Yes

- Recommended
- Enables the recipient to check sequence numbers in packet headers to prevent Denial-of-Service (DoS) attacks caused when a malefactor resends intercepted IPSec packets

### No

Disabling this might resolve compatibility issues with third-party peers

### 10. Perfect Forward Secrecy: No or Yes?

### Yes

- **Recommended**
- **Perfect Forward Secrecy (PFS): Provides increased security because the peers** perform a second Diffie-Hellman exchange to produce the key used for IPSec encryption/decryption

#### No

- **Provides faster tunnel setup**
- Incurs less processing during Phase 2 IPSec negotiations

# 11. IPSec Diffie-Hellman Group: 1 or 2 or 5?

#### Diffie-Hellman Group 1

- Incurs less processing overhead than Diffie-Hellman Groups 2 and 5
- Processing acceleration provided in Juniper Networks security hardware

### Diffie-Hellman Group 2

- Recommended
- Incurs less processing overhead than Diffie-Hellman Group 5
- Provides more security than Diffie-Hellman Group 1
- Processing acceleration provided in Juniper Networks security hardware

### Diffie-Hellman Group 5

Provides the most security

### 12. IPSec Protocol: ESP or AH?

### ESP

- Recommended
- Encapsulating Security Payload (ESP): Can provide both confidentiality through encryption and encapsulation of the original IP packet and integrity through authentication
- Can provide either encryption alone or authentication alone

# AH

Authentication Header (AH): Provides authentication of the entire IP packet, including the IPSec header and outer IP header

### 13. Mode: Tunnel or Transport?

### **Tunnel**

- **Recommended**
- Conceals the original IP header, thereby increasing privacy

### **Transport**

Required for L2TP-over-IPSec tunnel support

### 14. ESP Options: Encrypt or Encrypt/Auth or Auth?

### Encrypt

- **Provides faster performance and incurs less processing overhead than using** encrypt/auth
- Useful when you require confidentiality but do not require authentication

# Encrypt/Auth

- Recommended
- Useful when you want confidentiality and authentication

## Auth

Useful when you want authentication but do not require confidentiality. Perhaps when the information is not secret, but it is important to establish that the information truly comes from the person who claims to send it and that nobody tampered with the content while in transit.

### 15. Encrypt Algorithms: AES or DES or 3DES?

### AES

- Recommended
- Cryptographically stronger than DES and 3DES if key lengths are all equal
- **Processing acceleration provided in Juniper Networks security hardware**
- Approved encryption algorithm for FIPS and Common Criteria EAL4 standards

# DES

- Incurs less processing overhead than 3DES and AES
- Useful when the remote peer does not support AES

#### 3DES

- **Provides more cryptographic security than DES**
- **Processing acceleration provided in Juniper Networks security hardware**

### 16. Auth Algorithms: MD5 or SHA-1?

#### MD5

Incurs less processing overhead than SHA-1

#### SHA-1

- Recommended
- **Provides more cryptographic security than MD5**

Using the recommended options from the above list, a generic dialup VPN configuration between two security devices with static IP addresses would consist of the following components:

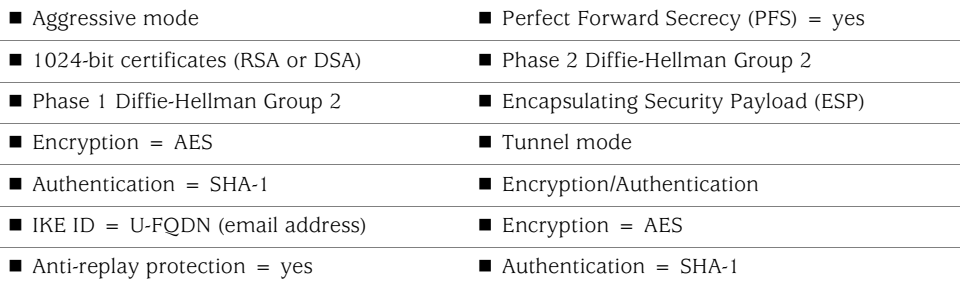

# <span id="page-847-0"></span>Route-Based and Policy-Based Tunnels

The configuration of a security device for VPN support is particularly flexible. You can create route-based and policy-based VPN tunnels. Additionally, each type of tunnel can use Manual Key or AutoKey IKE to manage the keys used for encryption and authentication.

With policy-based VPN tunnels, a tunnel is treated as an object (or a building block) that together with source, destination, service, and action, comprises a policy that permits VPN traffic. (Actually, the VPN policy action is *tunnel*, but the action *permit* is implied, if unstated). In a policy-based VPN configuration, a policy specifically references a VPN tunnel by name.

With route-based VPNs, the policy does not specifically reference a VPN tunnel. Instead, the policy references a destination address. When the security device does a route lookup to find the interface through which it must send traffic to reach that address, it finds a route via a tunnel interface, which is bound to a specific VPN tunnel.

NOTE: Typically, a tunnel interface is bound to a single tunnel. You can also bind a tunnel interface to multiple tunnels. For more information, see ["Multiple Tunnels per](#page-1036-0)  [Tunnel Interface" on page 251.](#page-1036-0)

Thus, with a policy-based VPN tunnel, you can consider a tunnel as an element in the construction of a policy. With a route-based VPN tunnel, you can consider a tunnel as a means for delivering traffic, and the policy as a method for either permitting or denying the delivery of that traffic.

The number of policy-based VPN tunnels that you can create is limited by the number of policies that the device supports. The number of route-based VPN tunnels that you create is limited by the number of route entries or the number of tunnel interfaces that the device supports—whichever number is lower.

A route-based VPN tunnel configuration is a good choice when you want to conserve tunnel resources while setting granular restrictions on VPN traffic. Although you can create numerous policies referencing the same VPN tunnel, each policy creates an individual IPSec security association (SA) with the remote peer, each of which counts as an individual VPN tunnel. With a route-based approach to VPNs, the regulation of traffic is not coupled to the means of its delivery. You can configure dozens of policies to regulate traffic flowing through a single VPN tunnel between two sites, and there is just one IPSec SA at work. Also, a route-based VPN configuration allows you to create policies referencing a destination reached through a VPN tunnel in which the action is *deny*, unlike a policy-based VPN configuration, in which—as stated earlier—the action must be *tunnel*, implying *permit*.

Another advantage that route-based VPNs offer is the exchange of dynamic routing information through VPN tunnels. You can enable an instance of a dynamic routing protocol, such as Border Gateway Protocol (BGP), on a tunnel interface that is bound to a VPN tunnel. The local routing instance exchanges routing information through the tunnel with a neighbor enabled on a tunnel interface bound to the other end.

When a tunnel does not connect large networks running dynamic routing protocols and you do not need to conserve tunnels or define various policies to filter traffic through the tunnel, a policy-based tunnel makes sense. Also, because there is no network beyond a dialup VPN client, policy-based VPN tunnels can be a good choice for dialup VPN configurations.

That said, when the dialup client supports a virtual internal IP address—which the NetScreen-Remote does—there are also compelling reasons for using a route-based VPN configuration. A route-based dialup VPN tunnel offers the following benefits:

- You can bind its tunnel interface to any zone to require or not require policy enforcement.
- You can define routes to force traffic through the tunnel, unlike a policy-based VPN configuration.
- A route-based VPN tunnel simplifies the addition of a spoke to a hub-and-spoke configuration (see ["Creating Hub-and-Spoke VPNs" on page 307\)](#page-1092-0).
- You can adjust the proxy ID to accept any IP address from the dialup VPN client by configuring the remote client's address as 255.255.255.255/32.
- You can define one or more mapped IP (MIP) addresses on the tunnel interface.
- NOTE: For an example of a route-based VPN configuration for a dialup client, see ["Route-Based Dialup VPN, Dynamic Peer" on page 164](#page-949-0).

# <span id="page-848-0"></span>Packet Flow: Site-to-Site VPN

To better understand how the various components comprising the creation of an IPSec tunnel work in relation to each other, this section looks at the processing of a packet flow through a tunnel—both when a security device sends outbound VPN traffic and when it receives inbound VPN traffic. The processing for a route-based VPN is presented, followed by an addendum noting the two places in the flow that differ for a policy-based VPN.

A company based in Tokyo has just opened a branch office in Paris and needs to connect the two sites through an IPSec tunnel. The tunnel uses AutoKey IKE, the ESP protocol, AES for encryption, SHA-1 for authentication using a preshared key, and has anti-replay checking enabled. The security devices protecting each site are in NAT mode, and all the zones are in the trust-vr routing domain. The addresses are as shown in [Figure 20 on page 64.](#page-849-0)

### <span id="page-849-0"></span>Figure 20: Site-to-Site VPN Tunnel

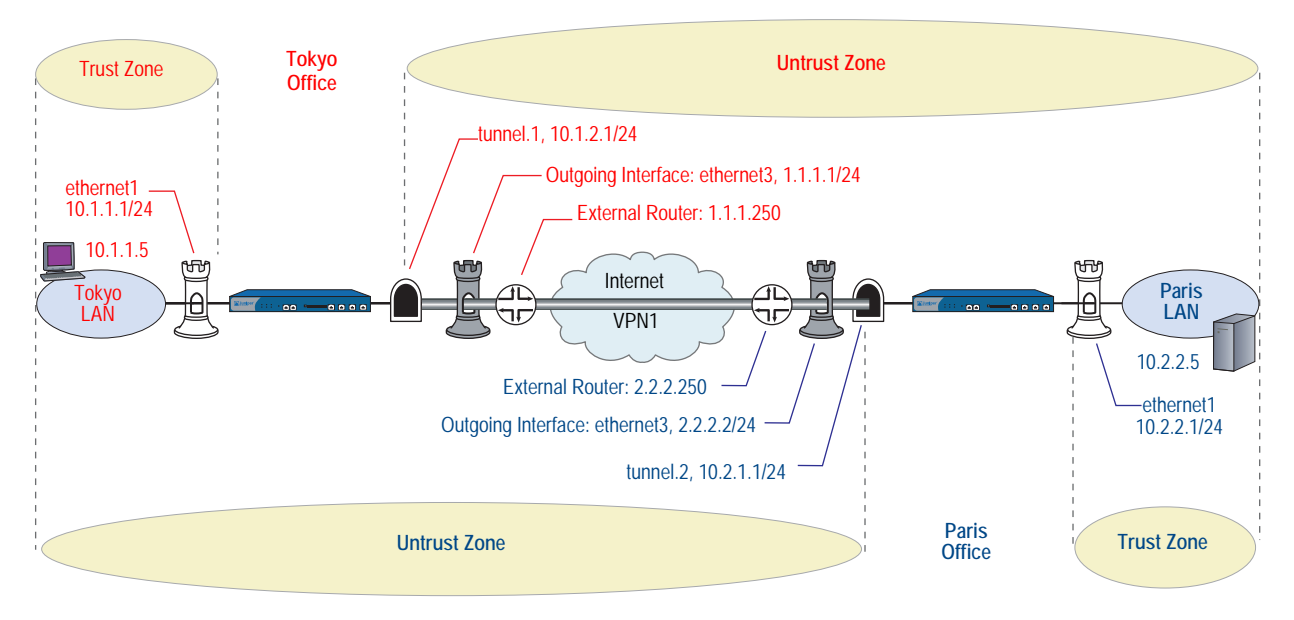

The path of a packet coming from 10.1.1.5/32 in the Tokyo LAN and going to 10.2.2.5/32 in the Paris LAN through an IPSec tunnel proceeds as described in the following subsections.

#### Tokyo (Initiator)

- 1. The host at 10.1.1.5 sends a packet destined for 10.2.2.5 to 10.1.1.1, which is the IP address ethernet1 and is the default gateway configured in the TCP/IP settings of host.
- 2. The packet arrives at ethernet1, which is bound to the Trust zone.
- 3. If you have enabled SCREEN options such as IP spoof detection for the Trust zone, the security device activates the SCREEN module at this point. SCREEN checking can produce one of the following three results:
	- If a SCREEN mechanism detects anomalous behavior for which it is configured to block the packet, the security device drops the packet and makes an entry in the event log.
	- If a SCREEN mechanism detects anomalous behavior for which it is configured to record the event but not block the packet, the security device records the event in the SCREEN counters list for ethernet1 and proceeds to the next step.
	- **IF IF THE SCREEN mechanisms detect no anomalous behavior, the security** device proceeds to the next step.

If you have not enabled any SCREEN options for the Trust zone, the security device immediately proceeds to the next step.

4. The session module performs a session lookup, attempting to match the packet with an existing session.

If the packet does not match an existing session, the security device performs First Packet Processing, a procedure involving the remaining steps.

If the packet matches an existing session, the security device performs Fast Processing, using the information available from the existing session entry to process the packet. Fast Processing bypasses the route and policy lookups because the information generated by the bypassed steps has already been obtained during the processing of the first packet in the session.

- 5. The address-mapping module checks if a mapped IP (MIP) configuration uses the destination IP address 10.2.2.5. Because 10.2.2.5 is not used in a MIP configuration, the security device proceeds to the next step. (For information about packet processing when MIPs, VIPs, or destination address translation [NAT-dst] is involved, see ["Packet Flow for NAT-Dst" on page](#page-1502-0) **8** -29.)
- 6. To determine the destination zone, the route module does a route lookup for 10.2.2.5. (The route module uses the ingress interface to determine which virtual router to use for the route lookup.) It finds a route entry directing traffic to 10.2.2.5 through the tunnel.1 interface bound to a VPN tunnel named "vpn1". The tunnel interface is in the Untrust zone. By determining the ingress and egress interfaces, the security device has thereby determined the source and destination zones and can now do a policy lookup.
- 7. The policy engine does a policy lookup between the Trust and Untrust zones (as determined by the corresponding ingress and egress interfaces). The action specified in the policy matching the source address and zone, destination address and zone, and service is permit.
- 8. The IPSec module checks if an active Phase 2 security association (SA) exists with the remote peer. The Phase 2 SA check can produce either of the following results:
	- If the IPSec module discovers an active Phase 2 SA with that peer, it proceeds to step [10.](#page-851-0)
	- **If the IPSec module does not discover an active Phase 2 SA with that peer,** it drops the packet and triggers the IKE module.
- 9. The IKE module checks if an active Phase 1 SA exists with the remote peer. The Phase 1 SA check can produce either of the following results:
	- **If the IKE module discovers an active Phase 1 SA with the peer, it uses this** SA to negotiate a Phase 2 SA.
	- If the IKE module does not discover an active Phase 1 SA with that peer, it begins Phase 1 negotiations in Main mode, and then Phase 2 negotiations.
- <span id="page-851-0"></span>10. The IPSec module puts an ESP header and then an outer IP header on the packet. Using the address specified as the outgoing interface, it puts 1.1.1.1 as the source IP address in the outer header. Using the address specified for remote gateway, it puts 2.2.2.2 as the destination IP address in the outer header. Next, it encrypts the packet from the payload to the next header field in the original IP header. Then, it authenticates the packet from the ESP trailer to the ESP header.
- 11. The security device sends the encrypted and authenticated packet destined for 2.2.2.2 through the outgoing interface (ethernet3) to the external router at 1.1.1.250.

### Paris (Recipient)

- 1. The packet arrives at 2.2.2.2, which is the IP address of ethernet3, an interface bound to the Untrust zone.
- 2. Using the SPI, destination IP address, and IPSec protocol contained in the outer packet header, the IPSec module attempts to locate an active Phase 2 SA with the initiating peer along with the keys to authenticate and decrypt the packet. The Phase 2 SA check can produce one of the following three results:
	- If the IPSec module discovers an active Phase 2 SA with the peer, it proceeds to step 4.
	- If the IPSec module does not discover an active Phase 2 SA with the peer but it can match an inactive Phase 2 SA using the source IP address but not the SPI, it drops the packet, makes an event log entry, and sends a notification that it received a bad SPI to the initiating peer.
	- If the IPSec module does not discover an active Phase 2 SA with that peer, it drops the packet and triggers the IKE module.
- 3. The IKE module checks if an active Phase 1 SA exists with the remote peer. The Phase 1 SA check can produce either of the following results:
	- **If the IKE module discovers an active Phase 1 SA with the peer, it uses this** SA to negotiate a Phase 2 SA.
	- If the IKE module does not discover an active Phase 1 SA with that peer, it begins Phase 1 negotiations in Main mode, and then Phase 2 negotiations.
- 4. The IPSec module performs an anti-replay check. This check can produce one of two results:
	- If the packet fails the anti-replay check, because it detects a sequence number that the security device has already received, the security device drops the packet.
	- If the packet passes the anti-replay check, the security device proceeds to the next step.
- 5. The IPSec module attempts to authenticate the packet. The authentication check can produce one of two results:
	- If the packet fails the authentication check, the security device drops the packet.
	- If the packet passes the authentication check, the security device proceeds to the next step.
- 6. Using the Phase 2 SA and keys, the IPSec module decrypts the packet, uncovering its original source address (10.1.1.5) and its ultimate destination (10.2.2.5). It learns that the packet came through vpn1, which is bound to tunnel.1. From this point forward, the security device treats the packet as if its ingress interface is tunnel.1 instead of ethernet3. It also adjusts the anti-replay sliding window at this point.
- 7. If you have enabled SCREEN options for the Untrust zone, the security device activates the SCREEN module at this point. SCREEN checking can produce one of the following three results:
	- **IF A SCREEN mechanism detects anomalous behavior for which it is** configured to block the packet, the security device drops the packet and makes an entry in the event log.
	- If a SCREEN mechanism detects anomalous behavior for which it is configured to record the event but not block the packet, the security device records the event in the SCREEN counters list for ethernet3 and proceeds to the next step.
	- **If the SCREEN mechanisms detect no anomalous behavior, the security** device proceeds to the next step.
- 8. The session module performs a session lookup, attempting to match the packet with an existing session. It then either performs First Packet Processing or Fast Processing.

If the packet matches an existing session, the security device performs Fast Processing, using the information available from the existing session entry to process the packet. Fast Processing bypasses all but the last two steps (encrypting the packet and forwarding it) because the information generated by the bypassed steps has already been obtained during the processing of the first packet in the session.

9. The address-mapping module checks if a mapped IP (MIP) or virtual IP (VIP) configuration uses the destination IP address 10.2.2.5. Because 10.2.2.5 is not used in a MIP or VIP configuration, the security device proceeds to the next step.

- 10. The route module first uses the ingress interface to determine the virtual router to use for the route lookup; in this case, the trust-vr. It then performs a route lookup for 10.2.2.5 in the trust-vr and discovers that it is accessed through ethernet1. By determining the ingress interface (tunnel.1) and the egress interface (ethernet1), the security device can thereby determine the source and destination zones. The tunnel.1 interface is bound to the Untrust zone, and ethernet1 is bound to the Trust zone. The security device can now do a policy lookup.
- 11. The policy engine checks its policy list from the Untrust zone to the Trust zone and finds a policy that grants access.
- 12. The security device forwards the packet through ethernet1 to its destination at 10.2.2.5.

#### *Addendum: Policy-Based VPN*

The packet flow for a policy-based VPN configuration differs from that of a route-based VPN configuration at two points: the route lookup and the policy lookup.

#### Tokyo (Initiator)

The first stages of the outbound packet flow are the same for both route-based and policy-based VPN configurations until the route lookup and subsequent policy lookup occur:

- **Route Lookup:** To determine the destination zone, the route module does a route lookup for 10.2.2.5. Not finding an entry for that specific address, the route module resolves it to a route through ethernet3, which is bound to the Untrust zone. By determining the ingress and egress interfaces, the security device has thereby determined the source and destination zones, and can now perform a policy lookup.
- **Policy Lookup:** The policy engine does a policy lookup between the Trust and Untrust zones. The lookup matches the source address and zone, destination address and zone, and service and finds a policy that references a VPN tunnel named vpn1.

The security device then forwards the packet through ethernet1 to its destination at 10.2.2.5.

### Paris (Recipient)

Most stages of the inbound packet flow on the recipient's end are the same for both route-based and policy-based VPN configurations except that the tunnel is not bound to a tunnel interface, but to a tunnel zone. The security device learns that the packet came through vpn1, which is bound to the Untrust-Tun tunnel zone, whose carrier zone is the Untrust zone. Unlike route-based VPNs, the security device considers ethernet3 to be the ingress interface of the decrypted packet—not tunnel.1.

The flow changes after packet decryption is complete. At this point, the route and policy lookups differ:

- **Route Lookup:** The route module performs a route lookup for 10.2.2.5 and discovers that it is accessed through ethernet1, which is bound to the Trust zone. By learning that the Untrust zone is the source zone (because vpn1 is bound to the Untrust-Tun tunnel zone, whose carrier zone is the Untrust zone) and by determining the destination zone based on the egress interface (ethernet1 is bound to the Trust zone), the security device can now check for a policy from the Untrust to the Trust zones that references vpn1.
- **Policy Lookup:** The policy engine checks its policy list from the Untrust zone to the Trust zone and finds a policy that references a VPN tunnel named vpn1 and that grants access to 10.2.2.5.

The security device then forwards the packet to its destination.

# <span id="page-854-0"></span>Tunnel Configuration Guidelines

This section offers some guidelines for configuring VPN tunnels. When configuring an IPSec VPN tunnel, you might want to consider the following:

- ScreenOS supports up to four proposals for Phase 1 negotiations and up to four proposals for Phase 2 negotiations. A peer must be configured to accept at least one Phase 1 proposal and one Phase 2 proposal proffered by the other peer. For information about Phase 1 and Phase 2 IKE negotiations, see ["Tunnel](#page-793-0)  [Negotiation" on page 8.](#page-793-0)
- If you want to use certificates for authentication and there is more than one local certificate loaded on the security device, you must specify which certificate you want each VPN tunnel configuration to use. For more information about certificates, see [Chapter 2](#page-804-1), ["Public Key Cryptography."](#page-804-0)
- For a basic policy-based VPN:
	- Use user-defined addresses in the policy, not the pre-defined address "Any".
	- The addresses and service specified in policies configured at both ends of the VPN must match.
	- Use symmetric policies for bidirectional VPN traffic.
- The proxy ID for both peers must match, which means that the service specified in the proxy ID for both peers is the same, and the local IP address specified for one peer is the same as the remote IP address specified for the other peer.
- **NOTE:** The proxy ID is a three-part tuple consisting of local IP address–remote IP address–service.
	- For a route-based VPN configuration, the proxy ID is user-configurable.
	- For a policy-based VPN configuration, the security device—by default—derives the proxy ID from the source address, destination address, and service specified in the policy that references that VPN tunnel in the policy list. You can also define a proxy ID for a policy-based VPN that supersedes the derived proxy ID.

The simplest way to ensure that the proxy IDs match is to use 0.0.0.0/0 for the local address, 0.0.0.0/0 for the remote address, and "any" for the service. Instead of using the proxy ID for access control, you use policies to control the traffic to and from the VPN. For examples of VPN configurations with user-configurable proxy IDs, see the route-based VPN examples in ["Site-to-Site Virtual Private Networks" on](#page-864-1)  [page 79](#page-864-1).

- **NOTE:** When the remote address is the virtual internal address of a dialup VPN client, use 255.255.255.255/32 for the remote IP address /netmask in the proxy ID.
	- As long as the peers' proxy ID settings match, it does not matter if one peer defines a route-based VPN and the other defines a policy-based VPN. If peer-1 uses a policy-based VPN configuration and peer-2 uses a route-based VPN configuration, then peer-2 must define a proxy ID that matches the proxy ID derived from peer-1's policy. If peer-1 performs source network address translation (NAT-src) using a DIP pool, use the address and netmask for the DIP pool as the remote address in peer-2's proxy ID. For example:

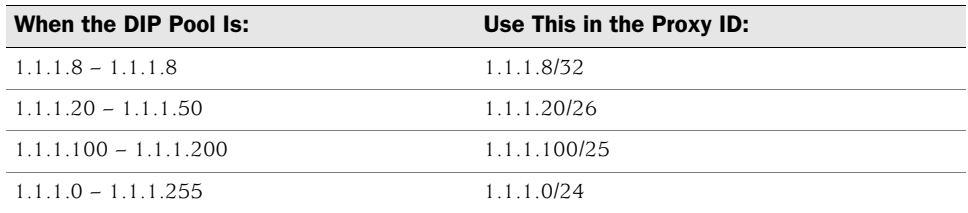

For more information about proxy IDs when used with NAT-src and NAT-dst, see ["VPN Sites with Overlapping Addresses" on page 139](#page-924-0).

**NOTE:** Peer-1 can also define a proxy ID that matches peer-2's proxy ID. Peer-1's user-defined proxy ID supersedes the proxy ID that the security device derives from the policy components.

- Because proxy IDs support either a single service or all services, the service in a proxy ID derived from a policy-based VPN referencing a service group is considered as "any".
- When both peers have static IP addresses, they can each use the default IKE ID, which is their IP addresses. When a peer or dialup user has a dynamically assigned IP address, that peer or user must use another type of IKE ID. An FQDN is a good choice for a dynamic peer and a U-FQDN (email address) is a good choice for a dialup user. You can use both FQDN and U-FQDN IKE ID types with preshared keys and certificates (if the FQDN or U-FQDN appears in the SubjectAltName field in the certificate). If you use certificates, the dynamic peer or dialup user can also use all or part of the ASN1-DN as the IKE ID.

# <span id="page-856-0"></span>Route-Based Virtual Private Network Security Considerations

Although route changes do not affect policy-based VPNs, route-based VPNs are a different matter. The security device can route packets through a route-based VPN tunnel with a combination of static routes and dynamic routing protocols. As long as no route change occurs, the security device consistently encrypts and forwards packets destined for tunnel interfaces bound to route-based VPN tunnels.

However, when using VPN monitoring with a route-based VPN tunnel configuration, the state of a tunnel might change from up to down. When this occurs, all route table entries referencing the tunnel interface bound to that tunnel change to inactive. Then, when the security device does a route lookup for traffic originally intended to be encrypted and sent through a tunnel bound to that tunnel interface, it bypasses the route referencing the tunnel interface and searches for a route with the next longest match. The route that it finds might be the default route. Using this route, the security device would then send the traffic unencrypted (that is, in *clear* or *plain text*) out through a non-tunnel interface to the public WAN.

To avoid rerouting traffic originally intended for a VPN tunnel to the public WAN in clear text, you can configure the security device to reroute such traffic to another tunnel, reroute it to a leased line, or just drop it, by using one of the following work-arounds:

- ["Null Route"](#page-857-0) on this page (drops traffic when the route to the tunnel interface becomes inactive)
- ["Dialup or Leased Line" on page 73](#page-858-0) (reroutes traffic to an alternate secure path when the route to the tunnel interface becomes inactive)
- ["Decoy Tunnel Interface" on page 76](#page-861-0) (drops traffic when the route to the tunnel interface becomes inactive)
- ["Virtual Router for Tunnel Interfaces" on page 77](#page-862-0) (drops traffic when the route to the tunnel interface becomes inactive)
- ["Reroute to Another Tunnel" on page 77](#page-862-1) (reroutes traffic to an alternate VPN tunnel when the route to the tunnel interface becomes inactive)

# <span id="page-857-0"></span>*Null Route*

If the state of a VPN tunnel changes to "down," the security device changes any route referencing that tunnel interface to "inactive." If the route to the tunnel interface becomes unavailable and the next choice is the default route (for example), then the security device uses the default route to forward the traffic originally intended for the VPN tunnel. To avoid sending traffic in plain text out to the public WAN when a route change occurs, you can make use of a null route. A null route targets the same destination address as the route through the tunnel interface, but it instead points the traffic to the Null interface. The Null interface is a logical interface that drops traffic sent to it. You give the null route a higher metric (farther from zero) than the route using the tunnel interface so that the null route is less preferred.

NOTE: Releases prior to ScreenOS 5.1.0 do not support a null interface. However, you can use a decoy tunnel interface to accomplish the same objective. For information, see ["Decoy Tunnel Interface" on page 76.](#page-861-0)

For example, if you create a static route through tunnel.1 to a remote LAN with the IP address 10.2.2.0/24, it automatically receives the default value of 1 for its metric:

set vrouter trust-vr route 10.2.2.0/24 interface tunnel.1 get route

Dest-Routes for <trust-vr> (4 entries)

…

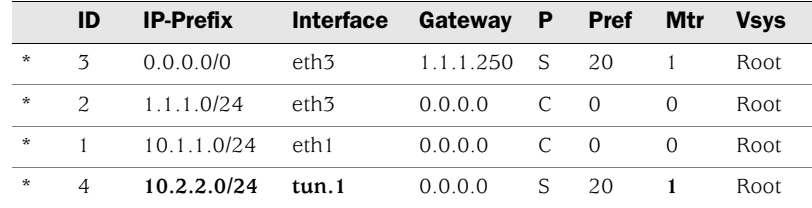

In the above routing table, an asterisk ( \* ) indicates that a route is active, S indicates a static route, and "C" indicates a connected route.

In the routing table above, the security device has two routes to reach any address in the 10.2.2.0/24 subnet. The first choice is route #4 because it has the longest match with that address. The second choice is the default route (0.0.0.0/0).

If you then add another route to 10.2.2.0/24 through the Null interface and give it a value greater than 1, that route becomes the second routing choice to any address in the 10.2.2.0/24 subnet. If the route to 10.2.2.0/24 through tunnel.1 becomes inactive, then the security device uses the route to the Null interface. The security device forwards traffic for 10.2.2.0/24 to that interface, and then drops it.

set vrouter trust-vr route 10.2.2.0/24 interface null metric 10 get route …

Dest-Routes for <trust-vr> (5 entries)

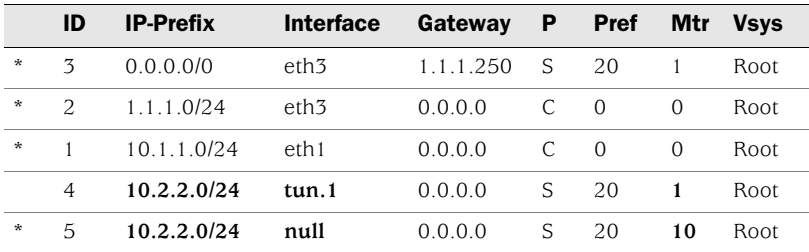

In the routing table above, the route to 10.2.2.0/24 through tunnel.1 is inactive (indicated by the absence of an asterisk in the far left column). Therefore, the security device searches for the next route that has the longest match to the destination address, and it finds route #5. (The next choice after route #5 is the default route with ID #3.) The security device then forwards traffic for 10.2.2.0/24 to the null interface, which drops the traffic. As a result, if the route using tunnel.1 becomes inactive, the security device drops traffic for 10.2.2.0/24 rather than using route #3 to forward it out ethernet3 as clear text to the router at 1.1.1.250.

# <span id="page-858-0"></span>*Dialup or Leased Line*

If you do not want to drop traffic to a remote peer when the tunnel to that peer becomes inactive, you can add an alternate route to that peer that flows over a dialup or leased line. This alternate route uses the same destination IP address as that in the route through the VPN tunnel, but it has a different egress interface and a less-preferred metric. If the route through the VPN tunnel becomes inactive, then the security device reroutes traffic to the remote peer through the dialup or leased line.

When using a dialup or leased line as the next-choice route, there is still the possibility that both the first- and second-choice routes can become inactive at the same time. Then the security device resorts to the third choice, which might be the default route. In anticipation of such a situation, you can make the dialup or leased line route the second choice and the null route the third choice (see ["Null Route" on](#page-857-0)  [page 72](#page-857-0)). [Figure 21](#page-858-1) shows how these options for handling a routing failover can work together.

### <span id="page-858-1"></span>Figure 21: Routing Failover Alternatives for VPN Traffic

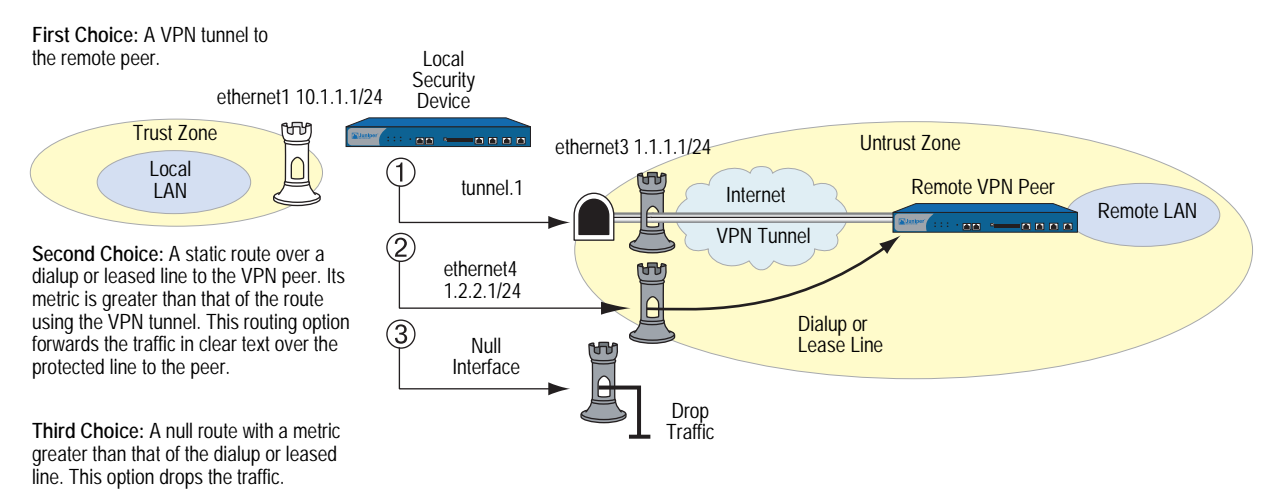

# <span id="page-859-0"></span>*VPN Failover to Leased Line or Null Route*

In this example, you want traffic from the branch office behind Device-A to reach the corporate network behind Device-B over a secure VPN connection. If the tunnel fails, you then want traffic to flow over a leased line to the corporate office. If both the VPN tunnel and the leased line fail, you want Device-A to drop the traffic rather than send it out onto the Internet in cleartext.

You create three routes on Device-A to reach 10.2.2.0/24 and assign each a different metric:

- **Preferred Route**—use tunnel.1, which is bound to vpn1 (metric = 1)
- **Secondary Route**—use ethernet4 and the gateway at 1.2.2.5 to use the leased line (metric  $= 2$ )
- **Tertiary Route**—use the null interface to drop traffic (metric = 10)

When you create the preferred route, you use the default metric for a static route, which is 1. You assign a metric of 2 to the secondary route; that is, the backup route over the leased line (shown in [Figure 22 on page 74\)](#page-859-1). The metric is less than that of the preferred route through the VPN tunnel. The security device does not use the secondary route unless the preferred route through the VPN tunnel fails.

Finally, you add a NULL route with a metric of 10. If the preferred route fails and then the secondary route fails, the security device drops all packets. All the security zones are in the trust-vr routing domain.

**NOTE:** This example shows only the configuration for four routes—three for the failovers plus the default route—on Device-A.

<span id="page-859-1"></span>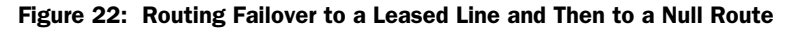

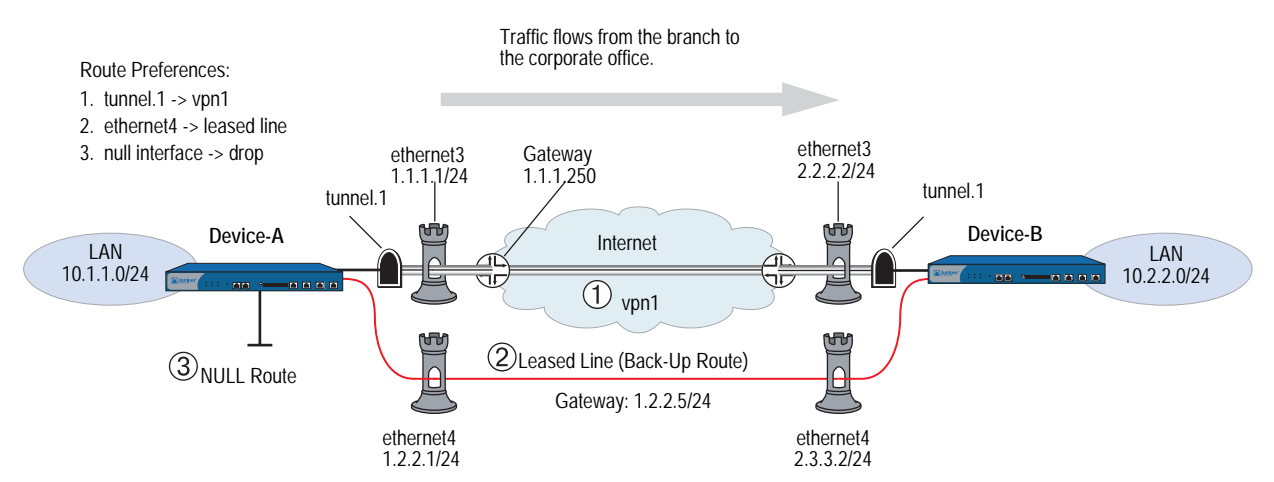

# *WebUI (Device-A)*

Network > Routing > Routing Entries > trust-vr New: Enter the following, then click **OK**:

Network Address/Netmask: 0.0.0.0/0 Gateway: (select) Interface: ethernet3 Gateway IP Address: 1.1.1.250 Metric: 1

Network > Routing > Routing Entries > trust-vr New: Enter the following and then click **OK**:

```
Network Address/Netmask: 10.2.2.0/24
Gateway: (select)
      Interface: tunnel.1
      Gateway IP Address: 0.0.0.0
Metric: 1
```
Network > Routing > Routing Entries > trust-vr New: Enter the following and then click **OK**:

Network Address/Netmask: 10.2.2.0/24 Gateway: (select) Interface: ethernet4 Gateway IP Address: 1.2.2.5 Metric: 2

Network > Routing > Routing Entries > trust-vr New: Enter the following and then click **OK**:

Network Address/Netmask: 10.2.2.0/24 Gateway: (select) Interface: Null Gateway IP Address: 0.0.0.0 Metric: 10

### *CLI (Device-A)*

set vrouter trust-vr route 0.0.0.0/0 interface ethernet3 gateway 1.1.1.250 set vrouter trust-vr route 10.2.2.0/24 interface tunnel.1 set vrouter trust-vr route 10.2.2.0/24 interface ethernet4 gateway 1.2.2.5 metric 2 set vrouter trust-vr route 10.2.2.0/24 interface null metric 10 save

You can verify that the new routes are present by executing the **get route** command.

isg2000-C-> get route

IPv4 Dest-Routes for <untrust-vr> (0 entries)

H: Host C: Connected S: Static A: Auto-Exported I: Imported R: RIP P: Permanent D: Auto-Discovered iB: IBGP eB: EBGP O: OSPF E1: OSPF external type 1 E2: OSPF external type 2

IPv4 Dest-Routes for <trust-vr> (7 entries)

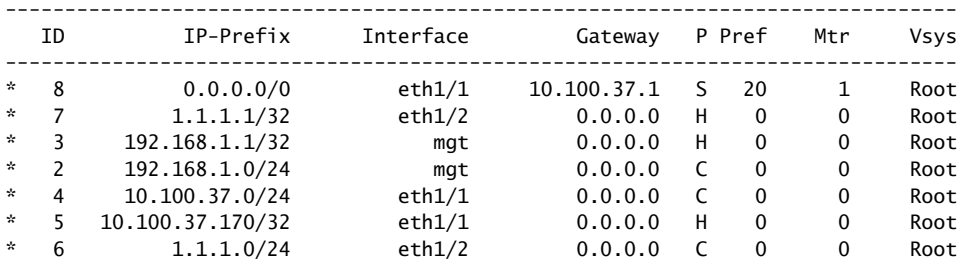

--------------------------------------------------------------------------------

The route table entry with ID 5 directs traffic for 10.2.2.0/24 to tunnel.1 and then through the VPN tunnel. It is the preferred route for traffic to reach the 10.2.2.0 network. If that tunnel fails, the next best route is route entry 6 over a leased line through a gateway at 1.2.2.5. If the connection for route entry 6 fails, route entry 7 becomes the next best route, and the security device directs traffic for 10.2.2.0/24 to the null interface, which then drops it.

# <span id="page-861-0"></span>*Decoy Tunnel Interface*

Instead of failing over traffic from a VPN tunnel to a null interface (and then dropping it), you can use a nonfunctioning tunnel interface to accomplish the same objective.

NOTE: Releases prior to ScreenOS 5.1.0 do not support a null interface (see "Null Route" [on page 72](#page-857-0)). However, you can use a decoy tunnel interface to accomplish the same objective.

To set up a decoy tunnel interface, do the following:

1. Create a second tunnel interface, but do not bind it to a VPN tunnel. Instead, bind it to a tunnel zone that is in the same virtual routing domain as the first tunnel interface.

**NOTE:** If a tunnel interface is bound to a tunnel zone, its status is always up.

2. Define a second route to the same destination using this second tunnel interface, and assign it a higher metric (farther from zero) than the preferred route.

If the state of the functioning tunnel interface changes from up to down and the route table entry referencing that interface becomes inactive, all subsequent route lookups find this second route to the nonfunctioning tunnel interface. The security device forwards traffic to the second tunnel interface and because it is not bound to a VPN tunnel, the device drops the traffic.

# <span id="page-862-0"></span>*Virtual Router for Tunnel Interfaces*

To avoid the case where the route through a VPN tunnel becomes deactivated and then fails over traffic originally intended to pass through the tunnel to the default route, you can create a special virtual routing domain exclusively for VPN traffic. To set this up, take the following steps:

- 1. Create a separate virtual router to use for all routes pointing to tunnel interfaces and name it, for example, "VR-VPN."
- 2. Create a security zone—named, for example, "VPN zone"—and bind it to VR-VPN.
- 3. Bind all tunnel interfaces to the VPN zone, and also put all addresses for remote sites that you want to reach through VPN tunnels in this zone.
- 4. Configure static routes in all other virtual routers to VR-VPN for traffic that you want encrypted and sent through the tunnels. If necessary, define static routes for decrypted traffic from VR-VPN to the other virtual routers. Such routes are necessary to allow inbound VPN traffic through the tunnel if it is initiated from the remote site.

If the state of a tunnel interface changes from up to down, the security device still forwards traffic to VR-VPN, where—because the state of the route to that interface is now inactive and there are no other matching routes—the security device drops the traffic.

# <span id="page-862-1"></span>*Reroute to Another Tunnel*

You can configure two or more VPN tunnels to the same remote peer. If one tunnel goes down, the security device can then reroute traffic through another VPN tunnel. For information and examples about configuring redundant VPN tunnels, see the following:

- ["Dual Untrust Interfaces" on page](#page-1819-0) **11-**48
- ["Active-to-Backup Tunnel Failover" on page](#page-1826-0) **11-**55
- ["Dual Active Tunnels" on page](#page-1831-0) **11-**60
- ["Applying Weights to Tunnel Failover" on page](#page-1835-0) **11-**64

Concepts & Examples ScreenOS Reference Guide
# Chapter 4 Site-to-Site Virtual Private Networks

This chapter explains how to configure a site-to-site virtual private network (VPN) tunnel between two Juniper Networks security devices. It examines route-based and policy-based VPN tunnels, presents the various elements that you must consider when setting up a tunnel, and offers several examples.

This chapter contains the following sections:

- ["Site-to-Site VPN Configurations" on page 80](#page-865-0)
	- ["Route-Based Site-to-Site VPN, AutoKey IKE" on page 86](#page-871-0)
	- ["Policy-Based Site-to-Site VPN, AutoKey IKE" on page 95](#page-880-0)
	- ["Route-Based Site-to-Site VPN, Dynamic Peer" on page 101](#page-886-0)
	- ["Policy-Based Site-to-Site VPN, Dynamic Peer" on page 109](#page-894-0)
	- ["Route-Based Site-to-Site VPN, Manual Key" on page 117](#page-902-0)
	- ["Policy-Based Site-to-Site VPN, Manual Key" on page 124](#page-909-0)
- ["Dynamic IKE Gateways Using FQDN" on page 129](#page-914-0)
	- Aliases" on page 130
	- ["Setting AutoKey IKE Peer with FQDN" on page 130](#page-915-0)
- ["VPN Sites with Overlapping Addresses" on page 139](#page-924-0)
- ["Transparent Mode VPN" on page 149](#page-934-0)

# <span id="page-865-0"></span>Site-to-Site VPN Configurations

An IPSec VPN tunnel exists between two gateways, and each gateway needs an IP address. When both gateways have static IP addresses, you can configure the following kinds of tunnels:

- Site-to-Site VPN, AutoKey IKE tunnel (with a preshared key or certificates)
- Site-to-Site VPN, Manual Key tunnel

When one gateway has a static address and the other has a dynamically assigned address, you can configure the following kind of tunnel:

■ Dynamic Peer Site-to-Site VPN, AutoKey IKE tunnel (with a preshared key or certificates)

As used here, a static site-to-site VPN involves an IPSec tunnel connecting two sites, each with a security device operating as a secure gateway. The physical interface or subinterface used as the outgoing interface on both devices has a fixed IP address, and the internal hosts also have static IP addresses. If the security device is in Transparent mode, it uses the VLAN1 address as the IP address for the outgoing interface. With a static site-to-site VPN, hosts at either end of the tunnel can initiate the VPN tunnel setup because the IP address of the remote gateway remains constant and thus reachable.

If the outgoing interface of one of the security devices has a dynamically assigned IP address, that device is termed a dynamic peer and the VPN is configured differently. With a dynamic peer site-to-site VPN, only hosts behind the dynamic peer can initiate the VPN tunnel setup because only their remote gateway has a fixed IP address and is thus reachable from their local gateway. However, after a tunnel is established between a dynamic peer and a static peer, hosts behind either gateway can initiate VPN traffic if the destination hosts have fixed IP addresses.

NOTE: For background information about the available VPN options, see "Internet" [Protocol Security" on page 1](#page-786-0). For guidance when choosing among the various options, see ["Virtual Private Network Guidelines" on page 47.](#page-832-0)

The configuration of a site-to-site VPN tunnel requires the coordination of the tunnel configuration with that of other settings—interfaces, addresses, routes, and policies. The three example VPN configurations in this section are set in the following context: an office in Tokyo wants to communicate securely with an office in Paris through an IPSec VPN tunnel.

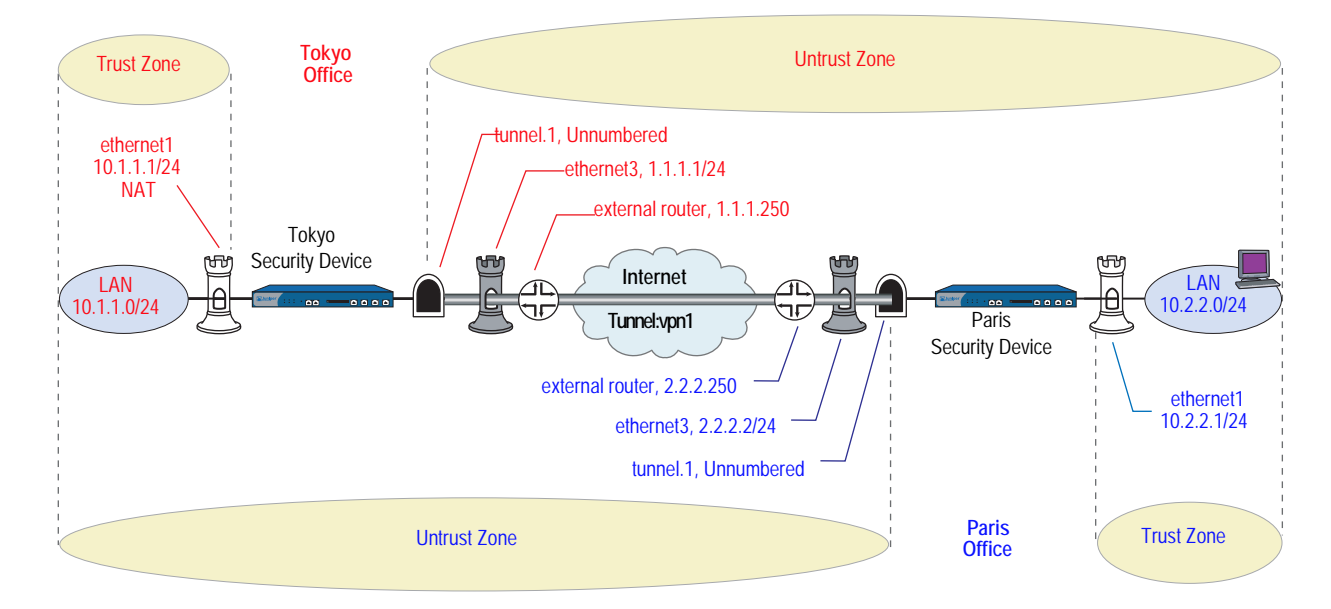

# Figure 23: Site-to-Site VPN Tunnel Configuration

The administrators in both offices configure the following settings:

- [Interfaces Security Zones and Tunnel](#page-867-0)
- [Addresses](#page-868-0)
- [VPN](#page-869-0) (one of the following)
	- AutoKey IKE
	- **Dynamic Peer**
	- **Manual Key**
- [Routes](#page-870-0)
- **[Policies](#page-871-1)**

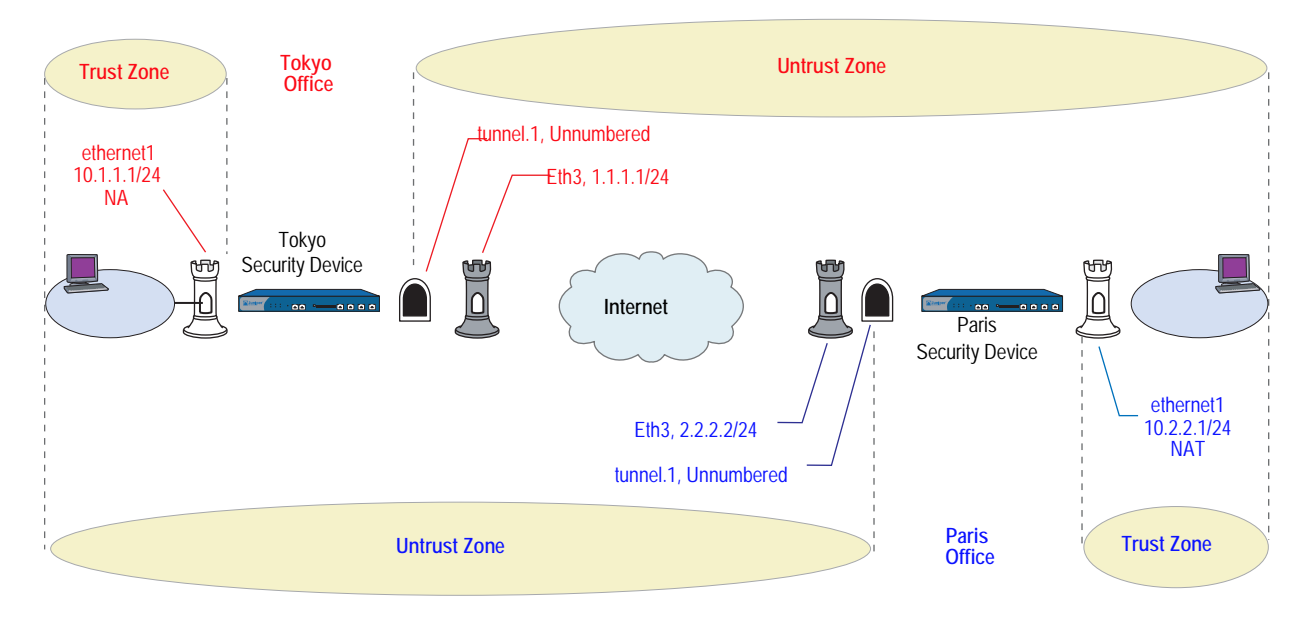

# <span id="page-867-1"></span>Figure 24: Site-to-Site Tunnel Configuration—Interfaces

# <span id="page-867-0"></span>1. Interfaces – Security Zones and Tunnel

The admin at the Tokyo office configures the security zone and tunnel interfaces with the settings that appear in the upper half of [Figure 24.](#page-867-1) The admin at the Paris office does likewise with the settings that appear in the lower half of the figure.

Ethernet3 is going to be the outgoing interface for VPN traffic and the remote gateway for VPN traffic sent from the other end of the tunnel.

Ethernet1 is in NAT mode so each admin can assign IP addresses to all the internal hosts, yet when traffic passes from the Trust zone to the Untrust zone, the security device translates the source IP address in the packet headers to the address of the Untrust zone interface, ethernet3—1.1.1.1 for Tokyo, and 2.2.2.2 for Paris.

For a route-based VPN, each admin binds the tunnel interface tunnel.1 to the VPN tunnel vpn1. By defining a route to the address space of the remote office LAN, the security device can direct all traffic bound for that LAN to the tunnel.1 interface and thus through the tunnel to which tunnel.1 is bound.

Because policy-based NAT services are not needed, a route-based VPN configuration does not require tunnel.1 to have an IP address/netmask, and a policy-based VPN configuration does not even require a tunnel interface.

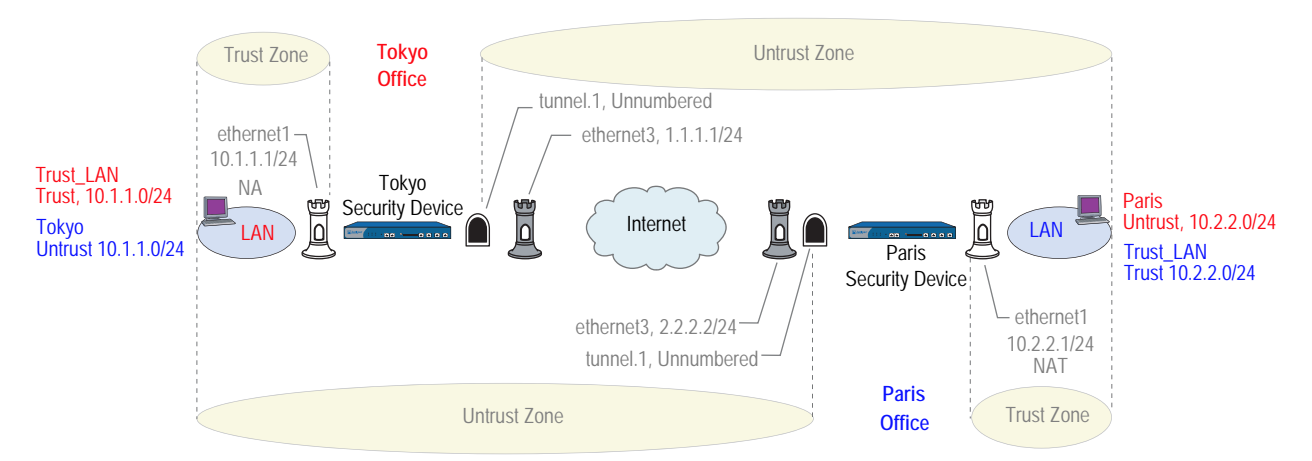

#### <span id="page-868-1"></span>Figure 25: Site-to-Site Tunnel Configuration—Addresses

# <span id="page-868-0"></span>2. Addresses

The admins define addresses for later use in inbound and outbound policies. The admin at the Tokyo office defines the addresses that appear in the upper half of [Figure 25.](#page-868-1) The admin at the Paris office does likewise with the addresses that appear in the lower half of the figure.

For policy-based VPNs, the security device derives proxy IDs from policies. Because the proxy IDs used by the security devices at both ends of the VPN tunnel must match perfectly, you cannot use the predefined address "ANY," whose IP address is 0.0.0.0/0, at one end of the tunnel if you use a more specific address at the other end. For example:

If the proxy ID in Tokyo is as follows:

From: 0.0.0.0/0 To: 10.2.2.0/24 Service: ANY

And if the proxy ID in Paris is as follows:

To: 10.1.1.0/24 From: 10.2.2.0/24 Service: ANY

Then the proxy IDs do not match, and IKE negotiations will fail.

NOTE: Beginning with ScreenOS 5.0.0, you can also define proxy IDs for VPN tunnels referenced in policy-based VPN configurations.

For route-based VPNs, you can use "0.0.0.0/0–0.0.0.0/0–any" to define the local and remote IP addresses and service type for a proxy ID. You can then use more restrictive policies to filter the inbound and outbound VPN traffic by source address, destination address, and service type.

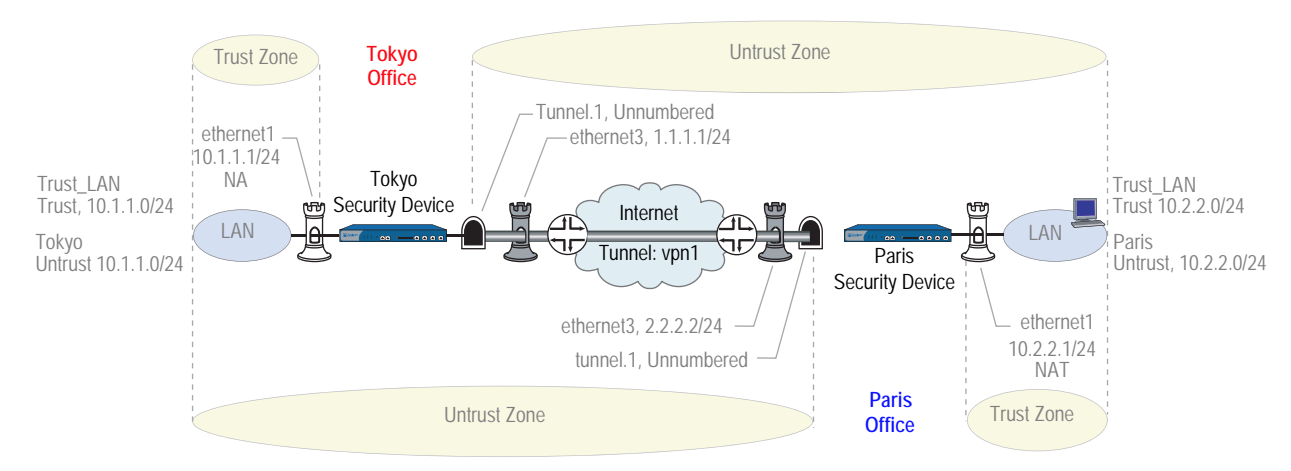

## Figure 26: Site-to-Site Tunnel Configuration—VPN Tunnel

#### <span id="page-869-0"></span>3. VPN

You can configure one of the following three VPNs:

AutoKey IKE

The AutoKey IKE method uses a preshared key or a certificate to refresh—that is, change—the encryption and authentication keys automatically at user-defined intervals (known as key lifetimes). Essentially, frequently updating these keys strengthens security, although excessively short lifetimes might reduce overall performance.

Dynamic Peer

A dynamic peer is a remote gateway that has a dynamically assigned IP address. Because the IP address of the remote peer might be different each time IKE negotiations begin, hosts behind the peer must initiate VPN traffic. Also—if using a preshared key for authentication—the peer must send an IKE ID during the first message of Phase 1 negotiations in aggressive mode to identify itself.

Manual Key

The Manual Key method requires you to set and update the encryption and authentication keys manually. This method is a viable option for a small set of VPN tunnels.

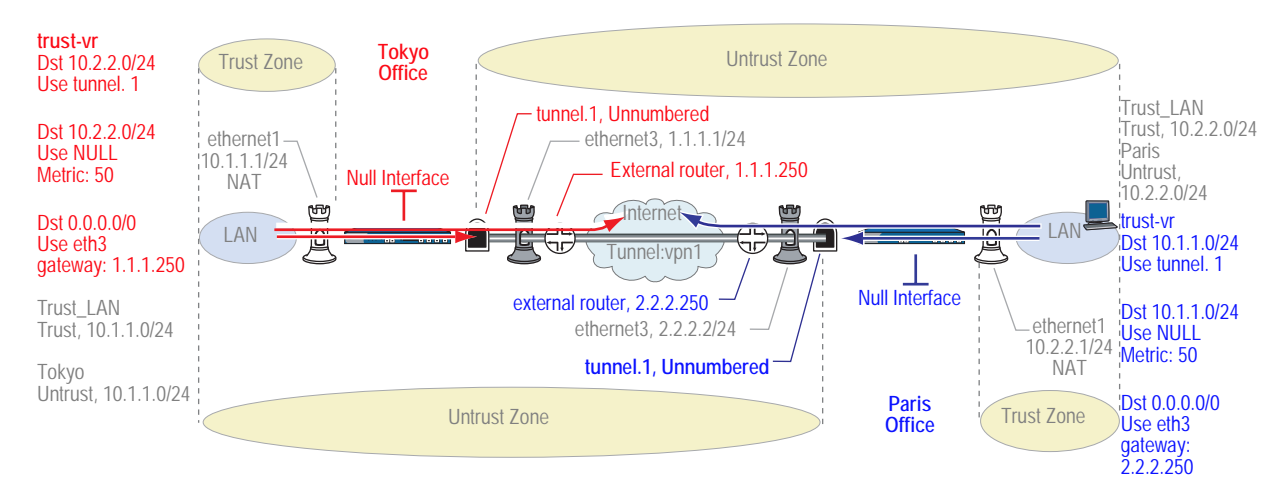

## Figure 27: Site-to-Site Tunnel Configuration—Routes

#### <span id="page-870-0"></span>4. Routes

The admins at each site must configure at least the following routes:

- A route for traffic to reach an address on the remote LAN to use tunnel.1
- A default route for all other traffic, including the outer VPN tunnel traffic, to reach the internet via ethernet3 and then the external router beyond it—1.1.1.250 for the Tokyo office and 2.2.2.250 for Paris. The external router is the default gateway to which the security device forwards any traffic for which it does not have a specific route in its routing table.
- **NOTE:** If the security device at the Tokyo office receives its external IP address dynamically from its ISP (that is, from the point of view of the Paris office, the security device at the Tokyo office is its dynamic peer), then the ISP automatically provides the Tokyo device with its default gateway IP address.
	- A null route so that if the state of tunnel.1 ever changes to "down" and any route referencing tunnel.1 becomes deactivated, the security device does not use the default route to forward traffic destined to the remote LAN unencrypted out ethernet3. A null route uses the remote LAN as the destination address, but it points traffic to the Null interface, a logical interface that drops traffic sent to it. You give the null route a higher metric (farther from zero) than the route to the remote LAN using tunnel.1, making the null route less preferred than the route referencing the tunnel.1 interface.

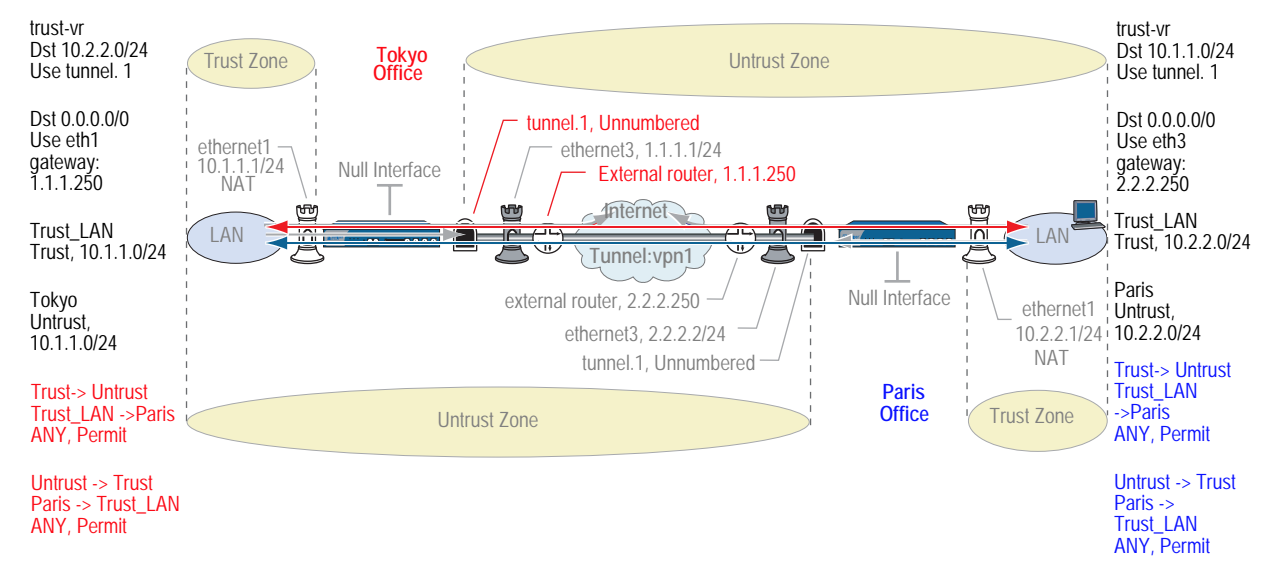

#### Figure 28: Site-to-Site Tunnel Configuration—Policies

#### <span id="page-871-1"></span>5. Policies

The admins at each site define policies to permit traffic between the two offices:

- A policy permitting any kind of traffic from "Trust\_LAN" in the Trust zone to "Paris" or "Tokyo" in the Untrust zone
- A policy permitting any kind of traffic from "Paris" or "Tokyo" in the Untrust zone to "Trust\_LAN" in the Trust zone

Because the preferred route to the remote site specifies tunnel.1, which is bound to the VPN tunnel vpn1, the policy does not need to reference the VPN tunnel.

# <span id="page-871-0"></span>*Route-Based Site-to-Site VPN, AutoKey IKE*

In this example, an AutoKey IKE tunnel using either a preshared secret or a pair of certificates (one at each end of the tunnel) provides the secure connection between the Tokyo and Paris offices. For the Phase 1 and Phase 2 security levels, you specify one Phase 1 proposal—either pre-g2-3des-sha for the preshared key method or rsa-g2-3des-sha for certificates—and select the predefined "Compatible" set of proposals for Phase 2. All zones are in the trust-vr.

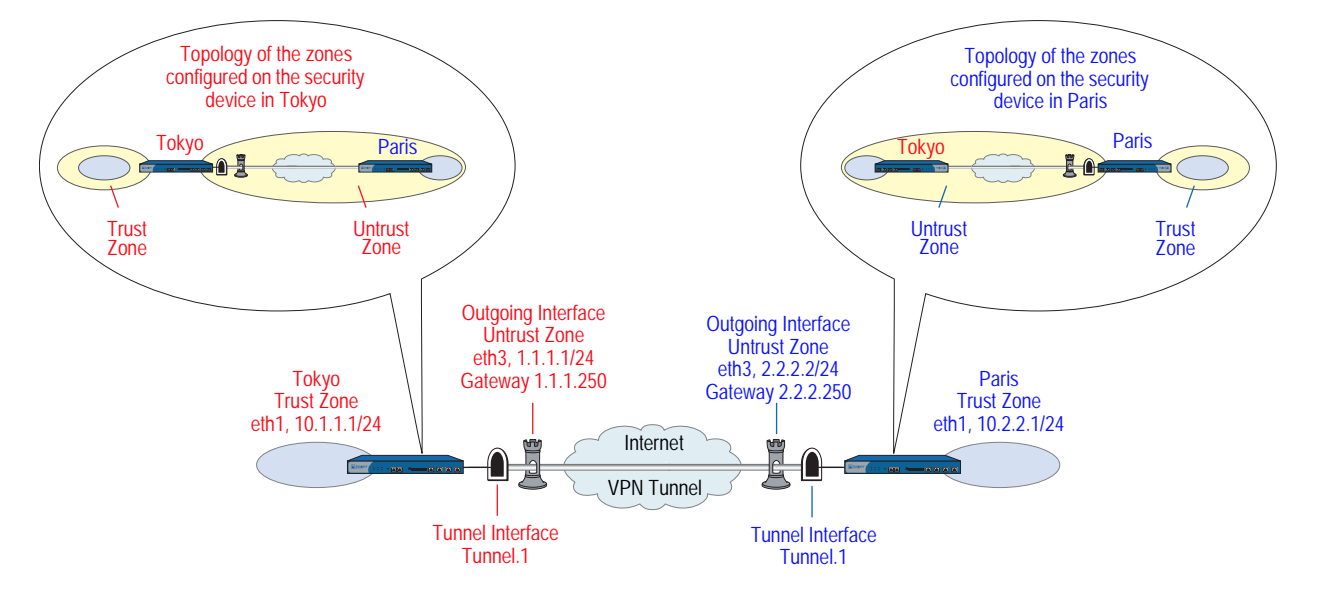

## Figure 29: Route-Based Site-to-Site VPN, AutoKey IKE

Setting up a route-based AutoKey IKE tunnel using either a preshared secret or certificates, involves the following steps:

- 1. Assign IP addresses to the physical interfaces bound to the security zones and to the tunnel interface.
- 2. Configure the VPN tunnel, designate its outgoing interface in the Untrust zone, bind it to the tunnel interface, and configure its proxy-ID.
- 3. Enter the IP addresses for the local and remote endpoints in the address books for the Trust and Untrust zones.
- 4. Enter a default route to the external router in the trust-vr, a route to the destination via the tunnel interface, and a null route to the destination. You assign a higher metric (farther from zero) to the null route so that it becomes the next-choice route to the destination. Then, if the state of the tunnel interface changes to "down" and the route referencing that interface becomes inactive, the security device uses the null route, which essentially drops any traffic sent to it, rather than the default route, which forwards unencrypted traffic.
- 5. Set up policies for VPN traffic to pass between each site.

In the following examples, the preshared key is h1p8A24nG5. It is assumed that both participants already have RSA certificates and are using Entrust as the certificate authority (CA). (For information about obtaining and loading certificates, see ["Certificates and CRLs" on page 24.](#page-809-0))

## *WebUI (Tokyo)*

#### 1. Interfaces

Network > Interfaces > Edit (for ethernet1): Enter the following, then click **Apply**:

Zone Name: Trust Static IP: (select this option when present) IP Address/Netmask: 10.1.1.1/24

Select the following, then click **OK**:

Interface Mode: NAT

Network > Interfaces > Edit (for ethernet3): Enter the following, then click **OK**:

Zone Name: Untrust Static IP: (select this option when present) IP Address/Netmask: 1.1.1.1/24

Network > Interfaces > New Tunnel IF: Enter the following, then click **OK**:

Tunnel Interface Name: tunnel.1 Zone (VR): Untrust (trust-vr) Unnumbered: (select) Interface: ethernet3 (trust-vr)

#### 2. Addresses

Objects > Addresses > List > New: Enter the following, then click **OK**:

Address Name: Trust\_LAN IP Address/Domain Name: IP/Netmask: (select), 10.1.1.0/24 Zone: Trust

Objects > Addresses > List > New: Enter the following, then click **OK**:

Address Name: Paris\_Office IP Address/Domain Name: IP/Netmask: (select), 10.2.2.0/24 Zone: Untrust

## 3. VPN

VPNs > AutoKey Advanced > Gateway > New: Enter the following, then click **OK**:

Gateway Name: To\_Paris Security Level: Custom Remote Gateway Type: Static IP Address: (select), IP Address/Hostname: 2.2.2.2

#### Preshared Key

Preshared Key: h1p8A24nG5 Outgoing Interface: ethernet3

> Advanced: Enter the following advanced settings, then click **Return** to return to the basic Gateway configuration page:

Security Level: Custom Phase 1 Proposal (for Custom Security Level): pre-g2-3des-sha Mode (Initiator): Main (ID Protection)

(or)

#### **Certificates**

Outgoing Interface: ethernet3

> Advanced: Enter the following advanced settings, then click **Return** to return to the basic Gateway configuration page:

Security Level: Custom Phase 1 Proposal (for Custom Security Level): rsa-g2-3des-sha Preferred certificate (optional) Peer CA: Entrust Peer Type: X509-SIG

VPNs > AutoKey IKE > New: Enter the following, then click **OK**:

VPN Name: Tokyo\_Paris Security Level: Compatible Remote Gateway: Predefined: (select), To\_Paris

> Advanced: Enter the following advanced settings, then click **Return** to return to the basic AutoKey IKE configuration page:

Security Level: Compatible Bind to: Tunnel Interface, tunnel.1 Proxy-ID: (select) Local IP / Netmask: 10.1.1.0/24 Remote IP / Netmask: 10.2.2.0/24 Service: ANY

# 4. Routes

Network > Routing > Routing Entries > trust-vr New: Enter the following, then click **OK**:

Network Address/Netmask: 0.0.0.0/0 Gateway: (select) Interface: ethernet3 Gateway IP Address: 1.1.1.250

Network > Routing > Routing Entries > trust-vr New: Enter the following, then click **OK**:

Network Address/Netmask: 10.2.2.0/24 Gateway: (select) Interface: Tunnel.1 Gateway IP Address: 0.0.0.0

Network > Routing > Routing Entries > trust-vr New: Enter the following, then click **OK**:

Network Address/Netmask: 10.2.2.0/24 Gateway: (select) Interface: Null Gateway IP Address: 0.0.0.0 Metric: 10

## 5. Policies

Policies > (From: Trust, To: Untrust) New: Enter the following, then click **OK**:

Name: To Paris Source Address: Trust\_LAN Destination Address: Paris\_Office Service: ANY Action: Permit Position at Top: (select)

Policies > (From: Untrust, To: Trust) > New: Enter the following, then click **OK**:

Name: From Paris Source Address: Paris\_Office Destination Address: Trust\_LAN Service: ANY Action: Permit Position at Top: (select)

# *WebUI (Paris)*

# 1. Interfaces

Network > Interfaces > Edit (for ethernet1): Enter the following, then click **Apply**:

Zone Name: Trust Static IP: (select this option when present) IP Address/Netmask: 10.2.2.1/24

Select the following, then click **OK**:

Interface Mode: NAT

Network > Interfaces > Edit (for ethernet3): Enter the following, then click **OK**:

Zone Name: Untrust Static IP: (select this option when present) IP Address/Netmask: 2.2.2.2/24

Network > Interfaces > New Tunnel IF: Enter the following, then click **OK**:

Tunnel Interface Name: tunnel.1 Zone (VR): Untrust (trust-vr) Unnumbered: (select) Interface: ethernet3 (trust-vr)

#### 2. Addresses

Objects > Addresses > List > New: Enter the following, then click **OK**:

Address Name: Trust\_LAN IP Address/Domain Name: IP/Netmask: (select), 10.2.2.0/24 Zone: Trust

Objects > Addresses > List > New: Enter the following, then click **OK**:

Address Name: Tokyo\_Office IP Address/Domain Name: IP/Netmask: (select), 10.1.1.0/24 Zone: Untrust

## 3. VPN

VPNs > AutoKey Advanced > Gateway > New: Enter the following, then click **OK**:

Gateway Name: To\_Tokyo Security Level: Custom Remote Gateway Type: Static IP Address: (select), IP Address/Hostname: 1.1.1.1

## Preshared Key

Preshared Key: h1p8A24nG5 Outgoing Interface: ethernet3

> Advanced: Enter the following advanced settings, then click **Return** to return to the basic Gateway configuration page:

Security Level: Custom Phase 1 Proposal (For Custom Security Level): pre-g2-3des-sha Mode (Initiator): Main (ID Protection)

(or)

#### **Certificates**

Outgoing Interface: ethernet3

> Advanced: Enter the following advanced settings, then click **Return** to return to the basic Gateway configuration page:

Security Level: Custom Phase 1 Proposal (for Custom Security Level): rsa-g2-3des-sha Preferred certificate (optional) Peer CA: Entrust Peer Type: X509-SIG

VPNs > AutoKey IKE > New: Enter the following, then click **OK**:

Name: Paris\_Tokyo Security Level: Compatible Remote Gateway: Predefined: (select), To\_Tokyo > Advanced: Enter the following advanced settings, then click **Return** to return to the basic AutoKey IKE configuration page:

Security Level: Compatible Bind to: Tunnel Interface, tunnel.1 Proxy-ID: (select) Local IP / Netmask: 10.2.2.0/24 Remote IP / Netmask: 10.1.1.0/24 Service: ANY

#### 4. Routes

Network > Routing > Routing Entries > trust-vr New: Enter the following, then click **OK**:

Network Address/Netmask: 0.0.0.0/0 Gateway: (select) Interface: ethernet3 Gateway IP Address: 2.2.2.250

Network > Routing > Routing Entries > trust-vr New: Enter the following, then click **OK**:

Network Address/Netmask: 10.1.1.0/24 Gateway: (select) Interface: Tunnel.1 Gateway IP Address: 0.0.0.0

Network > Routing > Routing Entries > trust-vr New: Enter the following, then click **OK**:

Network Address/Netmask: 10.1.1.0/24 Gateway: (select) Interface: Null Gateway IP Address: 0.0.0.0 Metric: 10

# 5. Policies

Policies > (From: Trust, To: Untrust) New: Enter the following, then click **OK**:

Name: To Tokyo Source Address: Address Book Entry: (select), Trust\_LAN Destination Address: Address Book Entry: (select), Tokyo\_Office Service: ANY Action: Permit Position at Top: (select)

Policies > (From: Untrust, To: Trust) New: Enter the following, then click **OK**:

Name: From Tokyo Source Address: Address Book Entry: (select), Tokyo\_Office Destination Address: Address Book Entry: (select), Trust\_LAN Service: ANY Action: Permit Position at Top: (select)

# *CLI (Tokyo)*

#### 1. Interfaces

set interface ethernet1 zone trust set interface ethernet1 ip 10.1.1.1/24 set interface ethernet1 nat set interface ethernet3 zone untrust set interface ethernet3 ip 1.1.1.1/24 set interface tunnel.1 zone untrust set interface tunnel.1 ip unnumbered interface ethernet3

#### 2. Addresses

set address trust Trust\_LAN 10.1.1.0/24 set address untrust Paris\_Office 10.2.2.0/24

## 3. VPN

## Preshared Key

- set ike gateway To\_Paris address 2.2.2.2 main outgoing-interface ethernet3 preshare h1p8A24nG5 proposal pre-g2-3des-sha
- set vpn Tokyo\_Paris gateway To\_Paris sec-level compatible
- set vpn Tokyo\_Paris bind interface tunnel.1
- set vpn Tokyo\_Paris proxy-id local-ip 10.1.1.0/24 remote-ip 10.2.2.0/24 any

(or)

#### **Certificate**

- set ike gateway To\_Paris address 2.2.2.2 main outgoing-interface ethernet3 proposal rsa-g2-3des-sha
- set ike gateway To\_Paris cert peer-ca 1
- set ike gateway To\_Paris cert peer-cert-type x509-sig
- set vpn Tokyo\_Paris gateway To\_Paris sec-level compatible
- set vpn Tokyo\_Paris bind interface tunnel.1
- set vpn Tokyo\_Paris proxy-id local-ip 10.1.1.0/24 remote-ip 10.2.2.0/24 any

**NOTE:** The number 1 is the CA ID number. To discover the CA's ID number, use the following command: **get ike ca**.

#### 4. Routes

set vrouter trust-vr route 0.0.0.0/0 interface ethernet3 gateway 1.1.1.250 set vrouter trust-vr route 10.2.2.0/24 interface tunnel.1 set vrouter trust-vr route 10.2.2.0/24 interface null metric 10

# 5. Policies

- set policy top name "To Paris" from trust to untrust Trust\_LAN Paris\_Office any permit
- set policy top name "From Paris" from untrust to trust Paris\_Office Trust\_LAN any permit

save

# *CLI (Paris)*

#### 1. Interfaces

set interface ethernet1 zone trust set interface ethernet1 ip 10.2.2.1/24 set interface ethernet1 nat set interface ethernet3 zone untrust set interface ethernet3 ip 2.2.2.2/24 set interface tunnel.1 zone untrust set interface tunnel.1 ip unnumbered interface ethernet3

#### 2. Addresses

set address trust Trust\_LAN 10.2.2.0/24 set address untrust Tokyo\_Office 10.1.1.0/24

### 3. VPN

#### Preshared Key

- set ike gateway To\_Tokyo address 1.1.1.1 main outgoing-interface ethernet3 preshare h1p8A24nG5 proposal pre-g2-3des-sha
- set vpn Paris\_Tokyo gateway To\_Tokyo sec-level compatible
- set vpn Paris\_Tokyo bind interface tunnel.1
- set vpn Paris\_Tokyo proxy-id local-ip 10.2.2.0/24 remote-ip 10.1.1.0/24 any

(or)

#### **Certificate**

- set ike gateway To\_Tokyo address 1.1.1.1 main outgoing-interface ethernet3 proposal rsa-g2-3des-sha
- set ike gateway To\_Tokyo cert peer-ca 1
- set ike gateway To\_Tokyo cert peer-cert-type x509-sig
- set vpn Paris\_Tokyo gateway To\_Tokyo sec-level compatible
- set vpn Paris\_Tokyo bind interface tunnel.1
- set vpn Paris\_Tokyo proxy-id local-ip 10.2.2.0/24 remote-ip 10.1.1.0/24 any

#### 4. Routes

set vrouter trust-vr route 0.0.0.0/0 interface ethernet3 gateway 2.2.2.250 set vrouter trust-vr route 10.1.1.0/24 interface tunnel.1 set vrouter trust-vr route 10.1.1.0/24 interface null metric 10

#### 5. Policies

set policy top name "To Tokyo" from trust to untrust Trust\_LAN Tokyo\_Office any permit

set policy top name "From Tokyo" from untrust to trust Tokyo\_Office Trust\_LAN any permit

save

# <span id="page-880-0"></span>*Policy-Based Site-to-Site VPN, AutoKey IKE*

In this example, an AutoKey IKE tunnel using either a preshared secret or a pair of certificates (one at each end of the tunnel) provides the secure connection between the Tokyo and Paris offices. For the Phase 1 and Phase 2 security levels, you specify one Phase 1 proposal—either pre-g2-3des-sha for the preshared key method or rsa-g2-3des-sha for certificates—and select the predefined "Compatible" set of proposals for Phase 2. All zones are in the trust-vr.

Figure 30: Policy-Based Site-to-Site VPN, AutoKey IKE

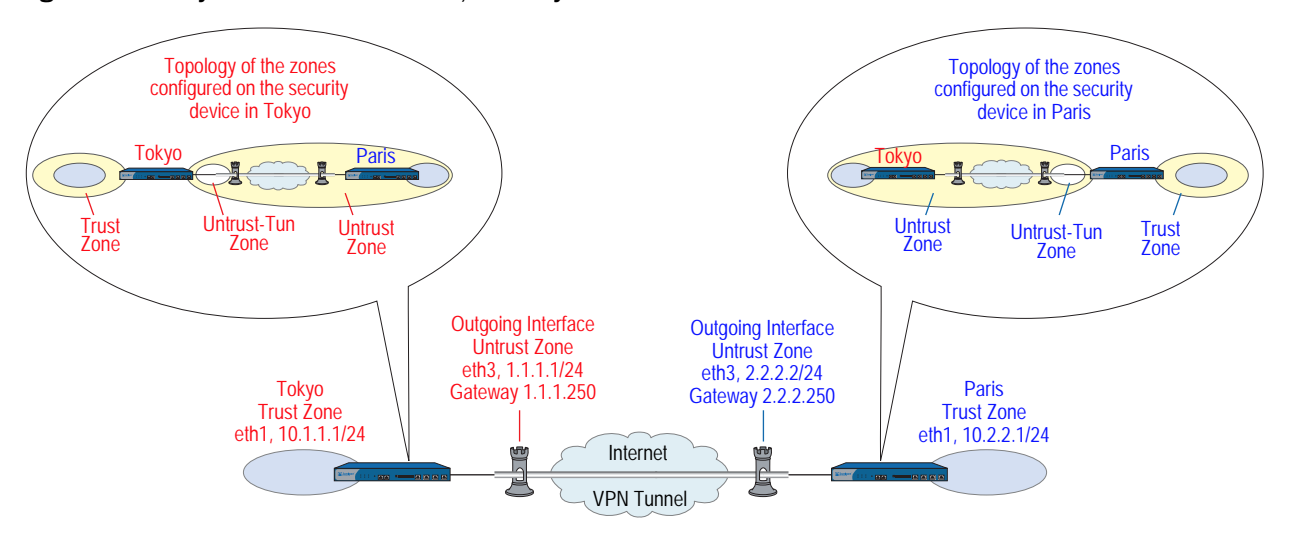

Setting up the AutoKey IKE tunnel using AutoKey IKE, with either a preshared secret or certificates, involves the following steps:

- 1. Define security zone interface IP addresses.
- 2. Make address book entries for the local and remote end entities.
- 3. Define the remote gateway and key exchange mode, and specify either a preshared secret or a certificate.
- 4. Create the Autokey IKE VPN.
- 5. Set a default route to the external router.
- 6. Configure policies.

In the following examples, the preshared key is h1p8A24nG5. It is assumed that both participants already have RSA certificates and are using Entrust as the certificate authority (CA). (For information about obtaining and loading certificates, see ["Certificates and CRLs" on page 24.](#page-809-0))

## *WebUI (Tokyo)*

#### 1. Interfaces

Network > Interfaces > Edit (for ethernet1): Enter the following, then click **Apply**:

Zone Name: Trust Static IP: (select this option when present) IP Address/Netmask: 10.1.1.1/24

Select the following, then click **OK**:

Interface Mode: NAT

Network > Interfaces > Edit (for ethernet3): Enter the following, then click **OK**:

Zone Name: Untrust Static IP: (select this option when present) IP Address/Netmask: 1.1.1.1/24

#### 2. Addresses

Objects > Addresses > List > New: Enter the following, then click **OK**:

Address Name: Trust\_LAN IP Address/Domain Name: IP/Netmask: (select), 10.1.1.0/24 Zone: Trust

Objects > Addresses > List > New: Enter the following, then click **OK**:

Address Name: Paris\_Office IP Address/Domain Name: IP/Netmask: (select), 10.2.2.0/24 Zone: Untrust

# 3. VPN

VPNs > AutoKey Advanced > Gateway > New: Enter the following, then click **OK**:

Gateway Name: To\_Paris Security Level: Custom Remote Gateway Type: Static IP Address: (select), IP Address/Hostname: 2.2.2.2

## Preshared Key

Preshared Key: h1p8A24nG5 Outgoing Interface: ethernet3

> > Advanced: Enter the following advanced settings, then click **OK** to return to the basic Gateway configuration page:

Security Level: Custom Phase 1 Proposal (For Custom Security Level): pre-g2-3des-sha Mode (Initiator): Main (ID Protection)

#### **Certificates**

Outgoing Interface: ethernet3

> Advanced: Enter the following advanced settings, then click **OK** to return to the basic Gateway configuration page:

Security Level: Custom Phase 1 Proposal (For Custom Security Level): rsa-g2-3des-sha Mode (Initiator): Main (ID Protection) Preferred certificate (optional) Peer CA: Entrust Peer Type: X509-SIG

VPNs > AutoKey IKE > New: Enter the following, then click **OK**:

VPN Name: Tokyo\_Paris Security Level: Compatible Remote Gateway: Predefined: (select), To\_Paris

# 4. Route

Network > Routing > Routing Entries > trust-vr New: Enter the following, then click **OK**:

Network Address/Netmask: 0.0.0.0/0 Gateway: (select) Interface: ethernet3 Gateway IP Address: 1.1.1.250

## 5. Policies

Policies > (From: Trust, To: Untrust) New: Enter the following, then click **OK**:

Name: To/From Paris Source Address: Address Book Entry: (select), Trust\_LAN Destination Address: Address Book Entry: (select), Paris\_Office Service: ANY Action: Tunnel Tunnel VPN: Tokyo\_Paris Modify matching bidirectional VPN policy: (select) Position at Top: (select)

#### *WebUI (Paris)*

#### 1. Interfaces

Network > Interfaces > Edit (for ethernet1): Enter the following, then click **Apply**:

Zone Name: Trust Static IP: (select this option when present) IP Address/Netmask: 10.2.2.1/24

Select the following, then click **OK**:

Interface Mode: NAT

Network > Interfaces > Edit (for ethernet3): Enter the following, then click **OK**:

Zone Name: Untrust Static IP: (select this option when present) IP Address/Netmask: 2.2.2.2/24

## 2. Addresses

Objects > Addresses > List > New: Enter the following, then click **OK**:

Address Name: Trust\_LAN IP Address/Domain Name: IP/Netmask: (select), 10.2.2.0/24 Zone: Trust

Objects > Addresses > List > New: Enter the following, then click **OK**:

Address Name: Tokyo\_Office IP Address/Domain Name: IP/Netmask: (select), 10.1.1.0/24 Zone: Untrust

# 3. VPN

VPNs > AutoKey Advanced > Gateway > New: Enter the following, then click **OK**:

Gateway Name: To\_Tokyo Security Level: Custom Remote Gateway Type: Static IP Address: (select), IP Address/Hostname: 1.1.1.1

#### Preshared Key

Preshared Key: h1p8A24nG5 Outgoing Interface: ethernet3

> > Advanced: Enter the following advanced settings, then click **Return** to return to the basic Gateway configuration page:

Security Level: Custom Phase 1 Proposal (For Custom Security Level): pre-g2-3des-sha Mode (Initiator): Main (ID Protection)

(or)

#### **Certificates**

Outgoing Interface: ethernet3

> Advanced: Enter the following advanced settings, then click **Return** to return to the basic Gateway configuration page:

Security Level: Custom Phase 1 Proposal (For Custom Security Level): rsa-g2-3des-sha Mode (Initiator): Main (ID Protection) Preferred certificate (optional) Peer CA: Entrust Peer Type: X509-SIG

VPNs > AutoKey IKE > New: Enter the following, then click **OK**:

VPN Name: Paris\_Tokyo Security Level: Compatible Remote Gateway: Predefined: (select), To\_Tokyo

#### 4. Route

Network > Routing > Routing Entries > trust-vr New: Enter the following, then click **OK**:

Network Address/Netmask: 0.0.0.0/0 Gateway: (select) Interface: ethernet3 Gateway IP Address: 2.2.2.250

## 5. Policies

Policies > (From: Trust, To: Untrust) New: Enter the following, then click **OK**:

Name: To/From Tokyo Source Address: Address Book Entry: (select), Trust\_LAN Destination Address: Address Book Entry: (select), Tokyo\_Office Service: ANY Action: Tunnel Tunnel VPN: Paris\_Tokyo Modify matching bidirectional VPN policy: (select) Position at Top: (select)

# *CLI (Tokyo)*

# 1. Interfaces

set interface ethernet1 zone trust set interface ethernet1 ip 10.1.1.1/24 set interface ethernet1 nat set interface ethernet3 zone untrust set interface ethernet3 ip 1.1.1.1/24

2. Addresses

set address trust Trust\_LAN 10.1.1.0/24 set address untrust paris\_office 10.2.2.0/24

# 3. VPN

#### Preshared Key

set ike gateway to paris address 2.2.2.2 main outgoing-interface ethernet3 preshare h1p8A24nG5 proposal pre-g2-3des-sha set vpn tokyo\_paris gateway to\_paris sec-level compatible

(or)

#### **Certificates**

set ike gateway to\_paris address 2.2.2.2 main outgoing-interface ethernet3 proposal rsa-g2-3des-sha

- set ike gateway to\_paris cert peer-ca 1
- set ike gateway to paris cert peer-cert-type x509-sig
- set vpn tokyo\_paris gateway to\_paris sec-level compatible

**NOTE:** The number 1 is the CA ID number. To discover the CA's ID number, use the following command: **get ike ca**.

## 4. Route

set vrouter trust-vr route 0.0.0.0/0 interface ethernet3 gateway 1.1.1.250

#### 5. Policies

set policy top name "To/From Paris" from trust to untrust Trust LAN paris office any tunnel vpn tokyo\_paris

set policy top name "To/From Paris" from untrust to trust paris\_office Trust\_LAN any tunnel vpn tokyo\_paris

save

# *CLI (Paris)*

#### 1. Interfaces

set interface ethernet1 zone trust set interface ethernet1 ip 10.2.2.1/24 set interface ethernet1 nat set interface ethernet3 zone untrust set interface ethernet3 ip 2.2.2.2/24

# 2. Addresses

set address trust Trust\_LAN 10.2.2.0/24 set address untrust tokyo\_office 10.1.1.0/24

#### 3. VPN

#### Preshared Key

set ike gateway to\_tokyo address 1.1.1.1 main outgoing-interface ethernet3 preshare h1p8A24nG5 proposal pre-g2-3des-sha

set vpn paris\_tokyo gateway to\_tokyo sec-level compatible

(or)

#### **Certificates**

set ike gateway to\_tokyo address 1.1.1.1 main outgoing-interface ethernet3 proposal rsa-g2-3des-sha

set ike gateway to\_tokyo cert peer-ca 1

set ike gateway to\_tokyo cert peer-cert-type x509-sig

set vpn paris\_tokyo gateway to\_tokyo tunnel proposal nopfs-esp-3des-sha

#### 4. Route

set vrouter trust-vr route 0.0.0.0/0 interface ethernet3 gateway 2.2.2.250

#### 5. Policies

set policy top name "To/From Tokyo" from trust to untrust Trust\_LAN tokyo\_office any tunnel vpn paris\_tokyo

set policy top name "To/From Tokyo" from untrust to trust tokyo\_office Trust\_LAN any tunnel vpn paris\_tokyo

save

# <span id="page-886-0"></span>*Route-Based Site-to-Site VPN, Dynamic Peer*

In this example, an AutoKey IKE VPN tunnel using either a preshared key or a pair of certificates (one at each end of the tunnel) provides a secure connection between security devices protecting the Tokyo and Paris offices. The Untrust zone interface for the Paris security device has a static IP address. The ISP serving the Tokyo office assigns the IP address for the Untrust zone interface dynamically via DHCP. Because only the Paris security device has a fixed address for its Untrust zone, VPN traffic must originate from hosts in the Tokyo office. After a tunnel has been established, traffic through the tunnel can originate from either end. All security and tunnel zones are in the trust-vr.

Figure 31: Route-Based Site-to-Site VPN, Dynamic Peer

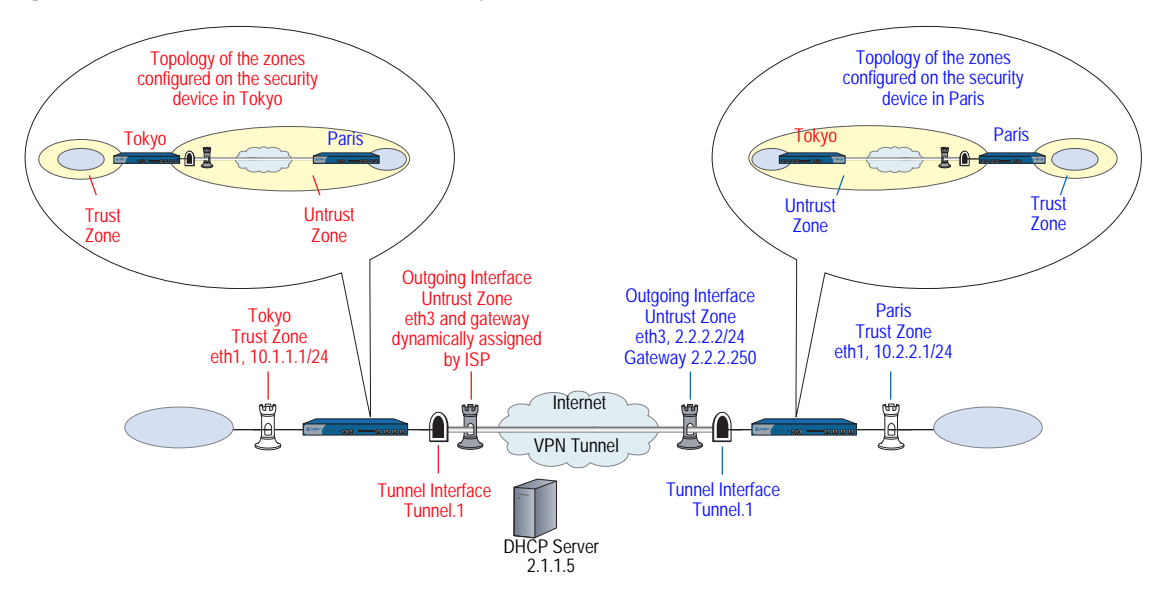

The preshared key is h1p8A24nG5. It is assumed that both participants already have RSA certificates from the certificate authority (CA) Verisign and that the email address *pmason@abc.com* appears in the local certificate on Device-A. (For information about obtaining and loading certificates, see ["Certificates and CRLs" on](#page-809-0)  [page 24](#page-809-0).) For the Phase 1 and Phase 2 security levels, you specify one Phase 1 proposal—either pre-g2-3des-sha for the preshared key method or rsa-g2-3des-sha for certificates—and select the "Compatible" set of proposals for Phase 2.

You enter three routes on the security devices at each end of the VPN tunnel:

- A default route to the external router in the trust-vr
- A route to the destination via the tunnel interface
- A null route to the destination. You assign a higher metric (farther from zero) to the null route so that it becomes the next-choice route to the destination. Then, if the state of the tunnel interface changes to "down" and the route referencing that interface becomes inactive, the security device uses the null route, which essentially drops any traffic sent to it, rather than the default route, which forwards unencrypted traffic.

Finally, you configure policies to permit bidirectional traffic between the two sites.

## *WebUI (Tokyo)*

#### 1. Interfaces

Network > Interfaces > Edit (for ethernet1): Enter the following, then click **Apply**:

Zone Name: Trust Static IP: (select this option when present) IP Address/Netmask: 10.1.1.1/24

Select the following, then click **OK**:

Interface Mode: NAT

Network > Interfaces > Edit (for ethernet3): Enter the following, then click **Apply**:

Zone Name: Untrust

Enter the following, then click **OK**:

Obtain IP using DHCP: (select)

**NOTE:** You cannot specify the IP address of the DHCP server through the WebUI; however, you can do so through the CLI.

Network > Interfaces > New Tunnel IF: Enter the following, then click **OK**:

Tunnel Interface Name: tunnel.1 Zone (VR): Untrust (trust-vr) Unnumbered: (select) Interface: ethernet3 (trust-vr)

2. Addresses

Objects > Addresses > List > New: Enter the following, then click **OK**:

Address Name: Trust\_LAN IP Address/Domain Name: IP/Netmask: (select), 10.1.1.0/24 Zone: Trust

Objects > Addresses > List > New: Enter the following, then click **OK**:

Address Name: Paris\_Office IP Address/Domain Name: IP/Netmask: (select), 10.2.2.0/24 Zone: Untrust

#### 3. VPN

VPNs > AutoKey Advanced > Gateway > New: Enter the following, then click **OK**:

Gateway Name: To\_Paris Security Level: Custom Remote Gateway Type: Static IP Address: (select), IP Address/Hostname: 2.2.2.2

#### Preshared Key

Preshared Key: h1p8A24nG5 Local ID: pmason@abc.com Outgoing Interface: ethernet3

> > Advanced: Enter the following advanced settings, then click **Return** to return to the basic Gateway configuration page:

Security Level: Custom Phase 1 Proposal (For Custom Security Level): pre-g2-3des-sha Mode (Initiator): Aggressive

(or)

# **Certificates**

Local ID: pmason@abc.com Outgoing Interface: ethernet3

NOTE: The U-FQDN "pmason@abc.com" must appear in the SubjectAltName field in the certificate.

> > Advanced: Enter the following advanced settings, then click **Return** to return to the basic Gateway configuration page:

Security Level: Custom Phase 1 Proposal (For Custom Security Level): rsa-g2-3des-sha Mode (Initiator): Aggressive Preferred Certificate (optional): Peer CA: Verisign Peer Type: X509-SIG

VPNs > AutoKey IKE > New: Enter the following, then click **OK**:

VPN Name: Tokyo\_Paris Security Level: Compatible Remote Gateway: Predefined: (select), To\_Paris

> Advanced: Enter the following advanced settings, then click **Return** to return to the basic AutoKey IKE configuration page:

Bind to: Tunnel Interface: (select), tunnel.1 Proxy-ID: (select) Local IP / Netmask: 10.1.1.0/24 Remote IP / Netmask: 10.2.2.0/24 Service: ANY

# 4. Routes

Network > Routing > Routing Entries > trust-vr New: Enter the following, then click **OK**:

Network Address/Netmask: 0.0.0.0/0 Gateway: (select) Interface: ethernet3 Gateway IP Address: 0.0.0.0

# NOTE: The ISP provides the gateway IP address dynamically through DHCP.

Network > Routing > Routing Entries > trust-vr New: Enter the following, then click **OK**:

Network Address/Netmask: 10.2.2.0/24 Gateway: (select) Interface: Tunnel.1 Gateway IP Address: 0.0.0.0

Network > Routing > Routing Entries > trust-vr New: Enter the following, then click **OK**:

Network Address/Netmask: 10.2.2.0/24 Gateway: (select) Interface: Null Gateway IP Address: 0.0.0.0 Metric: 10

## 5. Policies

Policies > (From: Trust, To: Untrust) New: Enter the following, then click **OK**:

Source Address: Address Book Entry: (select), Trust\_LAN Destination Address: Address Book Entry: (select), Paris\_Office Service: Any Action: Permit Position at Top: (select)

Policies > (From: Untrust, To: Trust) New: Enter the following, then click **OK**:

Source Address: Address Book Entry: (select), Paris\_Office Destination Address: Address Book Entry: (select), Trust\_LAN Service: Any Action: Permit Position at Top: (select)

# *WebUI (Paris)*

# 1. Interfaces

Network > Interfaces > Edit (for ethernet1): Enter the following, then click **Apply**:

Zone Name: Trust Static IP: (select this option when present) IP Address/Netmask: 10.2.2.1/24

Select the following, then click **OK**:

Interface Mode: NAT

Network > Interfaces > Edit (for ethernet3): Enter the following, then click **OK**:

Zone Name: Untrust Static IP: (select this option when present) IP Address: 2.2.2.2/24

Network > Interfaces > New Tunnel IF: Enter the following, then click **OK**:

Tunnel Interface Name: tunnel.1 Zone (VR): Untrust (trust-vr) Unnumbered: (select) Interface: ethernet3 (trust-vr)

#### 2. Addresses

Objects > Addresses > List > New: Enter the following, then click **OK**:

Address Name: Trust\_LAN IP Address/Domain Name: IP/Netmask: (select), 10.2.2.0/24 Zone: Trust

Objects > Addresses > List > New: Enter the following, then click **OK**:

Address Name: Tokyo\_Office IP Address/Domain Name: IP/Netmask: (select), 10.1.1.0/24 Zone: Untrust

## 3. VPN

VPNs > AutoKey Advanced > Gateway > New: Enter the following, then click **OK**:

Gateway Name: To\_Tokyo Security Level: Custom Remote Gateway Type: Dynamic IP Address: (select), Peer ID: pmason@abc.com

## Preshared Key

Preshared Key: h1p8A24nG5 Outgoing Interface: ethernet3

> > Advanced: Enter the following advanced settings, then click **Return** to return to the basic Gateway configuration page:

Security Level: Custom Phase 1 Proposal (For Custom Security Level): pre-g2-3des-sha Mode (Initiator): Aggressive

(or)

#### **Certificates**

Outgoing Interface: ethernet3

> Advanced: Enter the following advanced settings, then click **Return** to return to the basic Gateway configuration page:

Security Level: Custom Phase 1 Proposal (For Custom Security Level): rsa-g2-3des-sha Mode (Initiator): Aggressive Preferred Certificate (optional): Peer CA: Verisign Peer Type: X509-SIG

VPNs > AutoKey IKE > New: Enter the following, then click **OK**:

VPN Name: Paris\_Tokyo Security Level: Compatible Remote Gateway: Predefined: (select), To\_Tokyo

> Advanced: Enter the following advanced settings, then click **Return** to return to the basic AutoKey IKE configuration page:

Bind to: Tunnel Interface: (select), tunnel.1 Proxy-ID: (select) Local IP / Netmask: 10.2.2.0/24 Remote IP / Netmask: 10.1.1.0/24 Service: ANY

# 4. Routes

Network > Routing > Routing Entries > trust-vr New: Enter the following, then click **OK**:

Network Address/Netmask: 0.0.0.0/0 Gateway: (select) Interface: ethernet3 Gateway IP Address: (select), 2.2.2.250

Network > Routing > Routing Entries > trust-vr New: Enter the following, then click **OK**:

Network Address/Netmask: 10.1.1.0/24 Gateway: (select) Interface: Tunnel.1 Gateway IP Address: 0.0.0.0

Network > Routing > Routing Entries > trust-vr New: Enter the following, then click **OK**:

Network Address/Netmask: 10.1.1.0/24 Gateway: (select) Interface: Null Gateway IP Address: 0.0.0.0 Metric: 10

## 5. Policies

Policies > (From: Trust, To: Untrust) New: Enter the following, then click **OK**:

Source Address: Address Book Entry: (select), Trust\_LAN Destination Address: Address Book Entry: (select), Tokyo\_Office Service: Any Action: Permit Position at Top: (select)

Policies > (From: Untrust, To: Trust) New: Enter the following, then click **OK**:

Source Address: Address Book Entry: (select), Tokyo\_Office Destination Address: Address Book Entry: (select), Trust\_LAN Service: Any Action: Permit Position at Top: (select)

# *CLI (Tokyo)*

## 1. Interfaces

set interface ethernet1 zone trust set interface ethernet1 ip 10.1.1.1/24 set interface ethernet1 nat set interface ethernet3 zone untrust set interface ethernet3 dhcp client set interface ethernet3 dhcp client settings server 1.1.1.5 set interface tunnel.1 zone untrust set interface tunnel.1 ip unnumbered interface ethernet3

# 2. Addresses

set address trust Trust\_LAN 10.1.1.0/24 set address untrust Paris\_Office 10.2.2.0/24

## 3. VPN

# Preshared Key

set ike gateway To\_Paris address 2.2.2.2 aggressive local-id pmason@abc.com outgoing-interface ethernet3 preshare h1p8A24nG5 proposal pre-g2-3des-sha set vpn Tokyo\_Paris gateway To\_Paris tunnel sec-level compatible set vpn Tokyo\_Paris bind interface tunnel.1

set vpn Tokyo Paris proxy-id local-ip 10.1.1.0/24 remote-ip 10.2.2.0/24 any

(or)

#### **Certificates**

- set ike gateway To Paris address 2.2.2.2 aggressive local-id pmason@abc.com outgoing-interface ethernet3 proposal rsa-g2-3des-sha
- set ike gateway To Paris cert peer-ca 1
- set ike gateway To\_Paris cert peer-cert-type x509-sig
- set vpn Tokyo\_Paris gateway To\_Paris tunnel sec-level compatible
- set vpn Tokyo\_Paris bind interface tunnel.1

set vpn Tokyo\_Paris proxy-id local-ip 10.1.1.0/24 remote-ip 10.2.2.0/24 any

NOTE: The U-FQDN "pmason@abc.com" must appear in the SubjectAltName field in the certificate.

The number 1 is the CA ID number. To discover the CA's ID number, use the following command: **get ike ca**.

# 4. Routes

set vrouter trust-vr route 0.0.0.0/0 interface ethernet3 set vrouter trust-vr route 10.2.2.0/24 interface tunnel.1 set vrouter trust-vr route 10.2.2.0/24 interface null metric 10

**NOTE:** The ISP provides the gateway IP address dynamically through DHCP, so you cannot specify it here.

#### 5. Policies

set policy top from trust to untrust Trust\_LAN Paris\_Office any permit set policy top from untrust to trust Paris\_Office Trust\_LAN any permit save

#### *CLI (Paris)*

#### 1. Interfaces

- set interface ethernet1 zone trust set interface ethernet1 ip 10.2.2.1/24 set interface ethernet1 nat set interface ethernet3 zone untrust set interface ethernet3 ip 2.2.2.2/24 set interface tunnel.1 zone untrust set interface tunnel.1 ip unnumbered interface ethernet3
- 2. Addresses

set address trust Trust\_LAN 10.2.2.0/24 set address untrust Tokyo\_Office 10.1.1.0/24

3. VPN

#### Preshared Key

set ike gateway To\_Tokyo dynamic pmason@abc.com aggressive

outgoing-interface ethernet3 preshare h1p8A24nG5 proposal pre-g2-3des-sha

- set vpn Paris\_Tokyo gateway To\_Tokyo tunnel sec-level compatible
- set vpn Paris\_Tokyo bind interface tunnel.1

set vpn Paris Tokyo proxy-id local-ip 10.2.2.0/24 remote-ip 10.1.1.0/24 any

(or)

#### **Certificates**

set ike gateway To Tokyo dynamic pmason@abc.com aggressive outgoing-interface ethernet3 proposal rsa-g2-3des-sha

set ike gateway To Tokyo cert peer-ca 1

set ike gateway To\_Tokyo cert peer-cert-type x509-sig

set vpn Paris\_Tokyo gateway To\_Tokyo tunnel sec-level compatible

set vpn Paris\_Tokyo bind interface tunnel.1

set vpn Paris\_Tokyo proxy-id local-ip 10.2.2.0/24 remote-ip 10.1.1.0/24 any

**NOTE:** The number 1 is the CA ID number. To discover the CA's ID number, use the following command: **get ike ca**.

#### 4. Routes

set vrouter trust-vr route 0.0.0.0/0 interface ethernet3 gateway 2.2.2.250 set vrouter trust-vr route 10.1.1.0/24 interface tunnel.1 set vrouter trust-vr route 10.1.1.0/24 interface null metric 10

#### 5. Policies

set policy top from trust to untrust Trust LAN Tokyo Office any permit set policy top from untrust to trust Tokyo\_Office Trust\_LAN any permit save

# <span id="page-894-0"></span>*Policy-Based Site-to-Site VPN, Dynamic Peer*

In this example, a VPN tunnel securely connects the users in the Trust zone behind Device-A to the mail server in the corporate DMZ zone, protected by Device-B. The Untrust zone interface for Device-B has a static IP address. The ISP serving Device-A assigns the IP address for its Untrust zone interface dynamically via DHCP. Because only Device-B has a fixed address for its Untrust zone, VPN traffic must originate from hosts behind Device-A. After Device-A has established the tunnel, traffic through the tunnel can originate from either end. All zones are in the trust-vr routing domain.

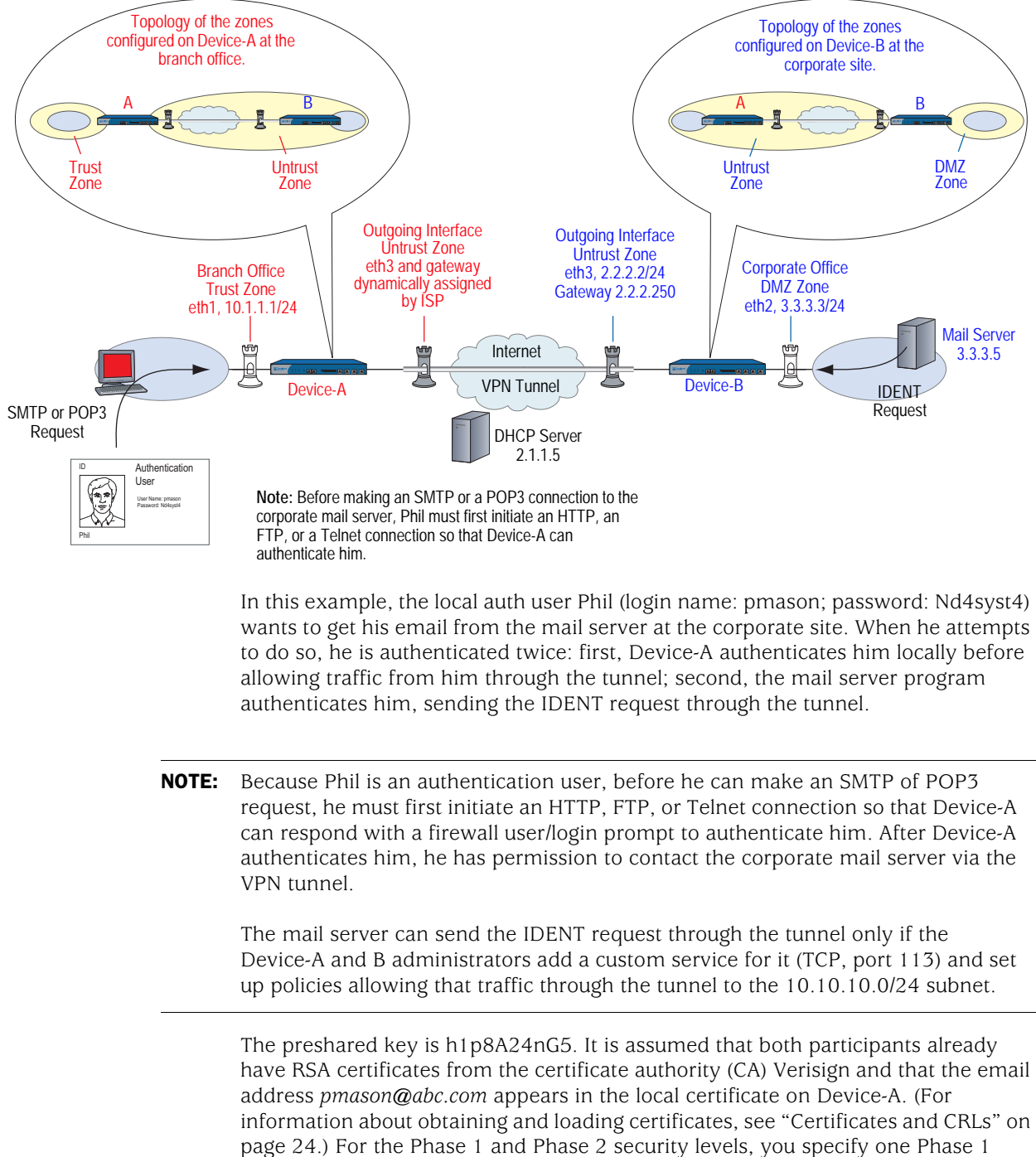

## Figure 32: Policy-Based Site-to-Site VPN, Dynamic Peer

proposal—either pre-g2-3des-sha for the preshared key method or rsa-g2-3des-sha for certificates—and select the predefined "Compatible" set of proposals for Phase 2.

# *WebUI (Device-A)*

1. Interfaces

Network > Interfaces > Edit (for ethernet1): Enter the following, then click **Apply**:

Zone Name: Trust Static IP: (select this option when present) IP Address/Netmask: 10.1.1.1/24

Select the following, then click **OK**:

Interface Mode: NAT

Network > Interfaces > Edit (for ethernet3): Enter the following, then click **OK**:

Zone Name: Untrust Obtain IP using DHCP: (select)

**NOTE:** You cannot specify the IP address of the DHCP server through the WebUI; however, you can do so through the CLI.

#### 2. User

Objects > Users > Local > New: Enter the following, then click **OK**:

User Name: pmason Status: Enable Authentication User: (select) User Password: Nd4syst4 Confirm Password: Nd4syst4

#### 3. Addresses

Objects > Addresses > List > New: Enter the following, then click **OK**:

Address Name: Trusted network IP Address/Domain Name: IP/Netmask: (select), 10.1.1.0/24 Zone: Trust

Objects > Addresses > List > New: Enter the following, then click **OK**:

Address Name: Mail Server IP Address/Domain Name: IP/Netmask: (select), 3.3.3.5/32 Zone: Untrust

#### 4. Services

Objects > Services > Custom > New: Enter the following, then click **OK**:

Service Name: Ident Service Timeout: Use protocol default: (select) Transport Protocol: TCP (select) Source Port: Low 0, High 65535 Destination Port: Low 113, High 113 Objects > Services > Group > New: Enter the following, move the following services, then click **OK**:

Group Name: Remote\_Mail

Group Members << Available Members: HTTP FTP Telnet Ident MAIL POP3

#### 5. VPN

VPNs > AutoKey Advanced > Gateway > New: Enter the following, then click **OK**:

Gateway Name: To\_Mail Security Level: Custom Remote Gateway Type: Static IP Address: (select), IP Address/Hostname: 2.2.2.2

#### Preshared Key

Preshared Key: h1p8A24nG5 Local ID: pmason@abc.com Outgoing Interface: ethernet3

> > Advanced: Enter the following advanced settings, then click **Return** to return to the basic Gateway configuration page:

Security Level: Custom Phase 1 Proposal (For Custom Security Level): pre-g2-3des-sha Mode (Initiator): Aggressive

(or)

## **Certificates**

Local ID: pmason@abc.com Outgoing Interface: ethernet3

> > Advanced: Enter the following advanced settings, then click **Return** to return to the basic Gateway configuration page:

Security Level: Custom Phase 1 Proposal (For Custom Security Level): rsa-g2-3des-sha Mode (Initiator): Aggressive Preferred Certificate (optional): Peer CA: Verisign Peer Type: X509-SIG

VPNs > AutoKey IKE > New: Enter the following, then click **OK**:

Name: branch\_corp Security Level: Compatible Remote Gateway Tunnel: To\_Mail

## 6. Route

Network > Routing > Routing Entries > trust-vr New: Enter the following, then click **OK**:

Network Address/Netmask: 0.0.0.0/0 Gateway: (select) Interface: ethernet3 Gateway IP Address: 0.0.0.0

NOTE: The ISP provides the gateway IP address dynamically through DHCP.

#### 7. Policies

Policies > (From: Trust, To: Untrust) New: Enter the following, then click **OK**:

Source Address: Address Book Entry: (select), Trusted network Destination Address: Address Book Entry: (select), Mail Server Service: Remote\_Mail Action: Tunnel VPN Tunnel: branch\_corp Modify matching bidirectional VPN policy: (select) Position at Top: (select)

> Advanced: Enter the following advanced settings, then click **Return** to return to the basic Policy configuration page:

Authentication: (select) Auth Server: Local User: (select), Local Auth User - pmason

#### *WebUI (Device-B)*

# 1. Interfaces

Network > Interfaces > Edit (for ethernet2): Enter the following, then click **OK**:

Zone Name: DMZ Static IP: (select this option when present) IP Address/Netmask: 3.3.3.3/24

Network > Interfaces > Edit (for ethernet3): Enter the following, then click **OK**:

Zone Name: Untrust Static IP: (select this option when present) IP Address/Netmask: 2.2.2.2/24

#### 2. Addresses

Objects > Addresses > List > New: Enter the following, then click **OK**:

Address Name: Mail Server IP Address/Domain Name: IP/Netmask: (select), 3.3.3.5/32 Zone: DMZ

Objects > Addresses > List > New: Enter the following, then click **OK**:

Address Name: branch office IP Address/Domain Name: IP/Netmask: (select), 10.1.1.0/24 Zone: Untrust

#### 3. Services

Objects > Services > Custom > New: Enter the following, then click **OK**:

Service Name: Ident Service Timeout: Use protocol default: (select) Transport Protocol: TCP (select) Source Port: Low 0, High 65535 Destination Port: Low 113, High 113

Objects  $>$  Services  $>$  Group  $>$  New: Enter the following, move the following services, then click **OK**:

Group Name: Remote\_Mail Group Members << Available Members: Ident MAIL POP3

#### 4. VPN

VPNs > AutoKey Advanced > Gateway > New: Enter the following, then click **OK**:

Gateway Name: To\_branch Security Level: Custom Remote Gateway Type: Dynamic IP Address: (select), Peer ID: pmason@abc.com

#### Preshared Key

Preshared Key: h1p8A24nG5 Outgoing Interface: ethernet3

> > Advanced: Enter the following advanced settings, then click **Return** to return to the basic Gateway configuration page:

Security Level: Custom Phase 1 Proposal (For Custom Security Level): pre-g2-3des-sha Mode (Initiator): Aggressive

```
(or)
```
### **Certificates**

Outgoing Interface: ethernet3

> Advanced: Enter the following advanced settings, then click **Return** to return to the basic Gateway configuration page:

Security Level: Custom Phase 1 Proposal (For Custom Security Level): rsa-g2-3des-sha Mode (Initiator): Aggressive Preferred Certificate (optional): Peer CA: Verisign Peer Type: X509-SIG

VPNs > AutoKey IKE > New: Enter the following, then click **OK**:

VPN Name: corp\_branch Security Level: Compatible Remote Gateway: Predefined: (select), To\_branch

### 5. Route

Network > Routing > Routing Entries > trust-vr New: Enter the following, then click **OK**:

Network Address/Netmask: 0.0.0.0/0 Gateway: (select) Interface: ethernet3 Gateway IP Address: 2.2.2.250

# 6. Policies

Policies > (From: DMZ, To: Untrust) New: Enter the following, then click **OK**:

Source Address: Address Book Entry: (select), Mail Server Destination Address: Address Book Entry: (select), branch office Service: Remote\_Mail Action: Tunnel VPN Tunnel: corp\_branch Modify matching bidirectional VPN policy: (select) Position at Top: (select)

# *CLI (Device-A)*

## 1. Interfaces

set interface ethernet1 zone trust set interface ethernet1 ip 10.1.1.1/24 set interface ethernet1 nat set interface ethernet<sub>3</sub> zone untrust set interface ethernet3 dhcp client set interface ethernet3 dhcp client settings server 1.1.1.5

2. User

set user pmason password Nd4syst4

# 3. Addresses

set address trust "trusted network" 10.1.1.0/24 set address untrust "mail server" 3.3.3.5/32

# 4. Services

set service ident protocol tcp src-port 0-65535 dst-port 113-113

set group service remote\_mail

set group service remote mail add http

set group service remote mail add ftp

set group service remote\_mail add telnet

set group service remote\_mail add ident

set group service remote\_mail add mail

set group service remote\_mail add pop3

## 5. VPN

# Preshared Key

set ike gateway to\_mail address 2.2.2.2 aggressive local-id pmason@abc.com outgoing-interface ethernet3 preshare h1p8A24nG5 proposal pre-g2-3des-sha set vpn branch\_corp gateway to\_mail sec-level compatible

(or)

#### **Certificates**

set ike gateway to\_mail address 2.2.2.2 aggressive local-id pmason@abc.com outgoing-interface ethernet3 proposal rsa-g2-3des-sha

set ike gateway to\_mail cert peer-ca 1

set ike gateway to\_mail cert peer-cert-type x509-sig

set vpn branch\_corp gateway to\_mail sec-level compatible

**NOTE:** The U-FQDN "pmason@abc.com" must appear in the SubjectAltName field in the certificate.

The number 1 is the CA ID number. To discover the CA's ID number, use the following command: **get ike ca**.

#### 6. Route

set vrouter trust-vr route 0.0.0.0/0 interface ethernet3

**NOTE:** The ISP provides the gateway IP address dynamically through DHCP.

### 7. Policies

set policy top from trust to untrust "trusted network" "mail server" remote\_mail tunnel vpn branch\_corp auth server Local user pmason

set policy top from untrust to trust "mail server" "trusted network" remote\_mail tunnel vpn branch\_corp

save

### *CLI (Device-B)*

# 1. Interfaces

set interface ethernet2 zone dmz set interface ethernet2 ip 3.3.3.3/24 set interface ethernet3 zone untrust set interface ethernet3 ip 2.2.2.2/24

2. Addresses

set address dmz "mail server" 3.3.3.5/32 set address untrust "branch office" 10.1.1.0/24

## 3. Services

set service ident protocol tcp src-port 0-65535 dst-port 113-113

set group service remote\_mail

set group service remote mail add ident

set group service remote mail add mail

set group service remote\_mail add pop3

### 4. VPN

### Preshared Key

set ike gateway to\_branch dynamic pmason@abc.com aggressive outgoing-interface ethernet3 preshare h1p8A24nG5 proposal pre-g2-3des-sha set vpn corp\_branch gateway to\_branch tunnel sec-level compatible

(or)

# **Certificates**

set ike gateway to\_branch dynamic pmason@abc.com aggressive outgoing-interface ethernet3 proposal rsa-g2-3des-sha

set ike gateway to\_branch cert peer-ca 1

set ike gateway to\_branch cert peer-cert-type x509-sig set vpn corp\_branch gateway to\_branch sec-level compatible

**NOTE:** The number 1 is the CA ID number. To discover the CA's ID number, use the following command: **get ike ca**.

# 5. Route

set vrouter trust-vr route 0.0.0.0/0 interface ethernet3 gateway 2.2.2.250

# 6. Policies

- set policy top from dmz to untrust "mail server" "branch office" remote\_mail tunnel vpn corp\_branch
- set policy top from untrust to dmz "branch office" "mail server" remote\_mail tunnel vpn corp\_branch

save

# *Route-Based Site-to-Site VPN, Manual Key*

In this example, a Manual Key tunnel provides a secure communication channel between offices in Tokyo and Paris. The Trust zones at each site are in NAT mode. The addresses are as follows:

- **Tokyo:** 
	- Trust zone interface (ethernet1):  $10.1.1.1/24$
	- Untrust zone interface (ethernet3): 1.1.1.1/24
- **Paris:** 
	- Trust zone interface (ethernet1): 10.2.2.1/24
	- Untrust zone interface (ethernet3): 2.2.2.2/24

The Trust and Untrust security zones are all in the trust-vr routing domain. The Untrust zone interface (ethernet3) serves as the outgoing interface for the VPN tunnel.

Figure 33: Route-Based Site-to-Site VPN, Manual Key

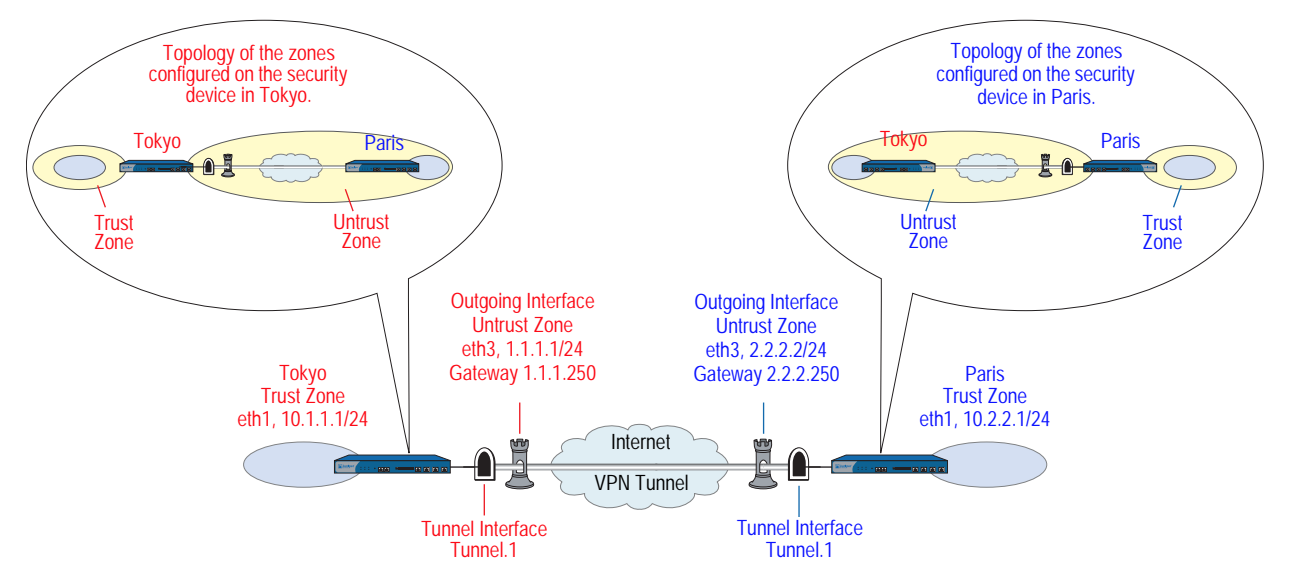

To set up the tunnel, perform the following steps on the security devices at both ends of the tunnel:

- 1. Assign IP addresses to the physical interfaces bound to the security zones and to the tunnel interface.
- 2. Configure the VPN tunnel, designate its outgoing interface in the Untrust zone, and bind it to the tunnel interface.
- 3. Enter the IP addresses for the local and remote endpoints in the address books for the Trust and Untrust zones.
- 4. Enter a default route to the external router in the trust-vr, a route to the destination via the tunnel interface, and a null route to the destination. You assign a higher metric (farther from zero) to the null route so that it becomes the next-choice route to the destination. Then, if the state of the tunnel interface changes to "down" and the route referencing that interface becomes inactive, the security device uses the null route, which essentially drops any traffic sent to it, rather than the default route, which forwards unencrypted traffic.
- 5. Set up policies for VPN traffic to pass between each site.

# *WebUI (Tokyo)*

### 1. Interfaces

Network > Interfaces > Edit (for ethernet1): Enter the following, then click **Apply**:

Zone Name: Trust Static IP: (select this option when present) IP Address/Netmask: 10.1.1.1/24

Select the following, then click **OK**:

Interface Mode: NAT

Network > Interfaces > Edit (for ethernet3): Enter the following, then click **OK**:

Zone Name: Untrust Static IP: (select this option when present) IP Address/Netmask: 1.1.1.1/24

Network > Interfaces > New Tunnel IF: Enter the following, then click **OK**:

Tunnel Interface Name: tunnel.1 Zone (VR): Untrust (trust-vr) Unnumbered: (select) Interface: ethernet3 (trust-vr)

### 2. Addresses

Objects > Addresses > List > New: Enter the following, then click **OK**:

Address Name: Trust\_LAN IP Address/Domain Name: IP/Netmask: (select), 10.1.1.0/24 Zone: Trust

Objects > Addresses > List > New: Enter the following, then click **OK**:

Address Name: Paris\_Office IP Address/Domain Name: IP/Netmask: (select), 10.2.2.0/24 Zone: Untrust

## 3. VPN

VPNs > Manual Key > New: Enter the following, then click **OK**:

VPN Tunnel Name: Tokyo\_Paris Gateway IP: 2.2.2.2 Security Index: 3020 (Local), 3030 (Remote) Outgoing Interface: ethernet3 ESP-CBC: (select) Encryption Algorithm: 3DES-CBC Generate Key by Password: asdlk24234 Authentication Algorithm: SHA-1 Generate Key by Password: PNas134a

> Advanced: Enter the following advanced settings, then click **Return** to return to the basic Manual Key tunnel configuration page:

Bind to: Tunnel Interface, tunnel.1

# 4. Routes

Network > Routing > Routing Entries > trust-vr New: Enter the following, then click **OK**:

Network Address/Netmask: 0.0.0.0/0 Gateway: (select) Interface: ethernet3 Gateway IP Address: 1.1.1.250

Network > Routing > Routing Entries > trust-vr New: Enter the following, then click **OK**:

Network Address/Netmask: 10.2.2.0/24 Gateway: (select) Interface: tunnel.1 Gateway IP Address: 0.0.0.0

Network > Routing > Routing Entries > trust-vr New: Enter the following, then click **OK**:

Network Address/Netmask: 10.2.2.0/24 Gateway: (select) Interface: Null Gateway IP Address: 0.0.0.0 Metric: 10

### 5. Policies

Policies > (From: Trust, To: Untrust) New: Enter the following, then click **OK**:

Name: To Paris Source Address: Address Book Entry: (select), Trust\_LAN Destination Address: Address Book Entry: (select), Paris\_Office Service: ANY Action: Permit Position at Top: (select)

Policies > (From: Untrust, To: Trust) New: Enter the following, then click **OK**:

Name: From Paris Source Address: Address Book Entry: (select), Paris\_Office Destination Address: Address Book Entry: (select), Trust\_LAN Service: ANY Action: Permit Position at Top: (select)

# *WebUI (Paris)*

# 1. Interfaces

Network > Interfaces > Edit (for ethernet1): Enter the following, then click **Apply**:

Zone Name: Trust Static IP: (select this option when present) IP Address/Netmask: 10.2.2.1/24

Select the following, then click **OK**:

Interface Mode: NAT

Network > Interfaces > Edit (for ethernet3): Enter the following, then click **OK**:

Zone Name: Untrust Static IP: (select this option when present) IP Address/Netmask: 2.2.2.2/24

Network > Interfaces > New Tunnel IF: Enter the following, then click **OK**:

Tunnel Interface Name: tunnel.1 Zone (VR): Untrust (trust-vr) Unnumbered: (select) Interface: ethernet3 (trust-vr)

### 2. Addresses

Objects > Addresses > List > New: Enter the following, then click **OK**:

Address Name: Trust\_LAN IP Address/Domain Name: IP/Netmask: (select), 10.2.2.0/24 Zone: Trust

Objects > Addresses > List > New: Enter the following, then click **OK**:

Address Name: Tokyo\_Office IP Address/Domain Name: IP/Netmask: (select), 10.1.1.0/24 Zone: Untrust

## 3. VPN

VPNs > Manual Key > New: Enter the following, then click **OK**:

VPN Tunnel Name: Paris\_Tokyo Gateway IP: 1.1.1.1 Security Index: 3030 (Local), 3020 (Remote) Outgoing Interface: ethernet3 ESP-CBC: (select) Encryption Algorithm: 3DES-CBC Generate Key by Password: asdlk24234 Authentication Algorithm: SHA-1 Generate Key by Password: PNas134a

> Advanced: Enter the following advanced settings, then click **Return** to return to the basic Manual Key tunnel configuration page:

Bind to: Tunnel Interface, tunnel.1

# 4. Routes

Network > Routing > Routing Entries > trust-vr New: Enter the following, then click **OK**:

Network Address/Netmask: 0.0.0.0/0 Gateway: (select) Interface: ethernet3 Gateway IP Address: 2.2.2.250

Network > Routing > Routing Entries > trust-vr New: Enter the following, then click **OK**:

Network Address/Netmask: 10.1.1.0/24 Gateway: (select) Interface: tunnel.1 Gateway IP Address: 0.0.0.0

Network > Routing > Routing Entries > trust-vr New: Enter the following, then click **OK**:

Network Address/Netmask: 10.1.1.0/24 Gateway: (select) Interface: Null Gateway IP Address: 0.0.0.0 Metric: 10

### 5. Policies

Policies > (From: Trust, To: Untrust) New: Enter the following, then click **OK**:

Name: To Tokyo Source Address: Address Book Entry: (select), Trust\_LAN Destination Address: Address Book Entry: (select), Tokyo\_Office Service: ANY Action: Permit Position at Top: (select)

Policies > (From: Untrust, To: Trust) New: Enter the following, then click **OK**:

Name: From Tokyo Source Address: Address Book Entry: (select), Tokyo\_Office Destination Address: Address Book Entry: (select), Trust\_LAN Service: ANY Action: Permit Position at Top: (select)

# *CLI (Tokyo)*

### 1. Interfaces

set interface ethernet1 zone trust set interface ethernet1 ip 10.1.1.1/24 set interface ethernet1 nat set interface ethernet3 zone untrust set interface ethernet3 ip 1.1.1.1/24 set interface tunnel.1 zone untrust set interface tunnel.1 ip unnumbered interface ethernet3

#### 2. Addresses

set address trust Trust\_LAN 10.1.1.0/24 set address untrust Paris\_Office 10.2.2.0/24

## 3. VPN

set vpn Tokyo\_Paris manual 3020 3030 gateway 2.2.2.2 outgoing-interface ethernet3 esp 3des password asdlk24234 auth sha-1 password PNas134a set vpn Tokyo\_Paris bind interface tunnel.1

### 4. Routes

set vrouter trust-vr route 0.0.0.0/0 interface ethernet3 gateway 1.1.1.250 set vrouter trust-vr route 10.2.2.0/24 interface tunnel.1 set vrouter trust-vr route 10.2.2.0/24 interface null metric 10

5. Policies

set policy top name "To Paris" from trust to untrust Trust\_LAN Paris\_Office any permit

set policy top name "From Paris" from untrust to trust Paris\_Office Trust\_LAN any permit

save

### *CLI (Paris)*

## 1. Interfaces

set interface ethernet1 zone trust set interface ethernet1 ip 10.2.2.1/24 set interface ethernet1 nat set interface ethernet3 zone untrust set interface ethernet3 ip 2.2.2.2/24 set interface tunnel.1 zone untrust set interface tunnel.1 ip unnumbered interface ethernet3

# 2. Addresses

set address trust Trust LAN 10.2.2.0/24 set address untrust Tokyo\_Office 10.1.1.0/24

### 3. VPN

set vpn Paris\_Tokyo manual 3030 3020 gateway 1.1.1.1 outgoing-interface ethernet3 esp 3des password asdlk24234 auth sha-1 password PNas134a set vpn Paris\_Tokyo bind interface tunnel.1

4. Routes

set vrouter trust-vr route 0.0.0.0/0 interface ethernet3 gateway 2.2.2.250 set vrouter trust-vr route 10.1.1.0/24 interface tunnel.1 set vrouter trust-vr route 10.1.1.0/24 interface null metric 10

# 5. Policies

set policy top name "To Tokyo" from trust to untrust Trust\_LAN Tokyo\_Office any permit

set policy top name "From Tokyo" from untrust to trust Tokyo\_Office Trust\_LAN any permit

```
save
```
# *Policy-Based Site-to-Site VPN, Manual Key*

In this example, a Manual Key tunnel provides a secure communication channel between offices in Tokyo and Paris, using ESP with 3DES encryption and SHA-1 authentication. The Trust zones at each site are in NAT mode. The addresses are as follows:

- **Tokyo:** 
	- Trust interface (ethernet1):  $10.1.1.1/24$
	- Untrust interface (ethernet3):  $1.1.1.1/24$
- Paris
	- Trust interface (ethernet1): 10.2.2.1/24
	- Untrust interface (ethernet3): 2.2.2.2/24

The Trust and Untrust security zones and the Untrust-Tun tunnel zone are in the trust-vr routing domain. The Untrust zone interface (ethernet3) serves as the outgoing interface for the VPN tunnel.

Figure 34: Policy-Based Site-to-Site VPN, Manual Key

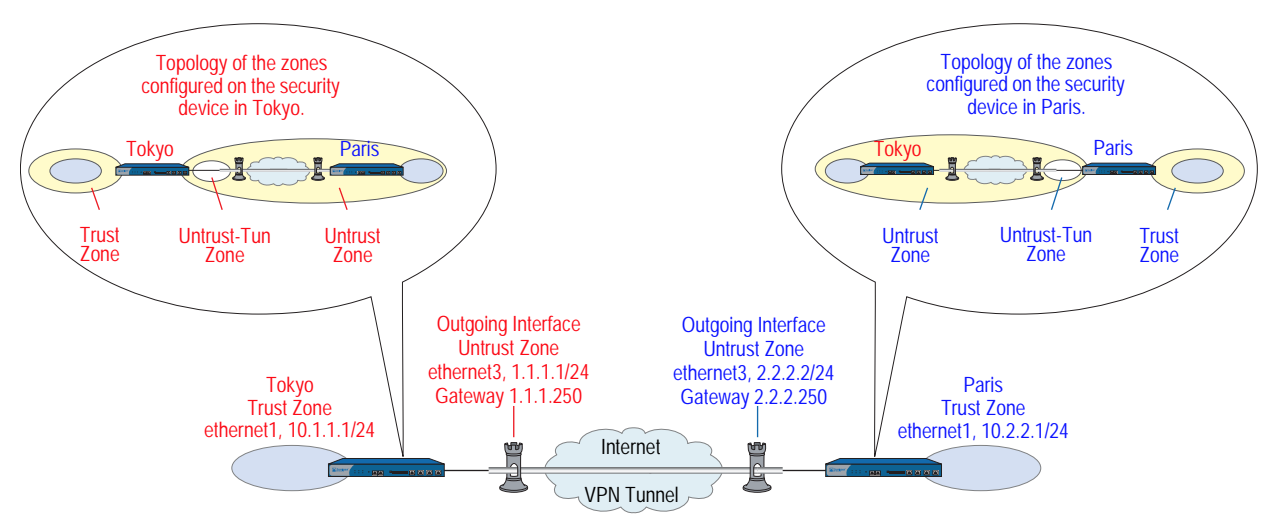

To set up the tunnel, perform the following five steps on the security devices at both ends of the tunnel:

- 1. Assign IP addresses to the physical interfaces bound to the security zones.
- 2. Configure the VPN tunnel, and designate its outgoing interface in the Untrust zone.
- 3. Enter the IP addresses for the local and remote endpoints in the Trust and Untrust address books.
- 4. Enter a default route to the external router.
- 5. Set up policies for VPN traffic to pass bidirectionally through the tunnel.

# *WebUI (Tokyo)*

### 1. Interfaces

Network > Interfaces > Edit (for ethernet1): Enter the following, then click **Apply**:

Zone Name: Trust Static IP: (select this option when present) IP Address/Netmask: 10.1.1.1/24

Select the following, then click **OK**:

Interface Mode: NAT

Network > Interfaces > Edit (for ethernet3): Enter the following, then click **OK**:

Zone Name: Untrust Static IP: (select this option when present) IP Address/Netmask: 1.1.1.1/24

#### 2. Addresses

Objects > Addresses > List > New: Enter the following, then click **OK**:

Address Name: Trust\_LAN IP Address/Domain Name: IP/Netmask: (select), 10.1.1.0/24 Zone: Trust

Objects > Addresses > List > New: Enter the following, then click **OK**:

Address Name: Paris\_Office IP Address/Domain Name: IP/Netmask: (select), 10.2.2.0/24 Zone: Untrust

## 3. VPN

VPNs > Manual Key > New: Enter the following, then click **OK**:

VPN Tunnel Name: Tokyo\_Paris Gateway IP: 2.2.2.2 Security Index: 3020 (Local), 3030 (Remote) Outgoing Interface: ethernet3 ESP-CBC: (select) Encryption Algorithm: 3DES-CBC Generate Key by Password: asdlk24234 Authentication Algorithm: SHA-1 Generate Key by Password: PNas134a

> Advanced: Enter the following advanced settings, then click **Return** to return to the basic Manual Key tunnel configuration page:

Bind to: Tunnel Zone, Untrust-Tun

## 4. Route

Network > Routing > Routing Entries > trust-vr New: Enter the following, then click **OK**:

Network Address/Netmask: 0.0.0.0/0 Gateway: (select) Interface: ethernet3 Gateway IP Address: 1.1.1.250

### 5. Policies

Policies > (From: Trust, To: Untrust) New: Enter the following, then click **OK**:

Name: To/From Paris Source Address: Address Book Entry: (select), Trust\_LAN Destination Address: Address Book Entry: (select), Paris\_Office Service: ANY Action: Tunnel Tunnel VPN: Tokyo\_Paris Modify matching bidirectional VPN policy: (select) Position at Top: (select)

# *WebUI (Paris)*

# 1. Interfaces

Network > Interfaces > Edit (for ethernet1): Enter the following, then click **Apply**:

Zone Name: Trust Static IP: (select this option when present) IP Address/Netmask: 10.2.2.1/24

Select the following, then click **OK**:

Interface Mode: NAT

Network > Interfaces > Edit (for ethernet3): Enter the following, then click **OK**:

Zone Name: Untrust Static IP: (select this option when present) IP Address/Netmask: 2.2.2.2/24

## 2. Addresses

Objects > Addresses > List > New: Enter the following, then click **OK**:

Address Name: Trust\_LAN IP Address/Domain Name: IP/Netmask: (select), 10.2.2.0/24 Zone: Trust

Objects > Addresses > List > New: Enter the following, then click **OK**:

Address Name: Tokyo\_Office IP Address/Domain Name: IP/Netmask: (select), 10.1.1.0/24 Zone: Untrust

# 3. VPN

VPNs > Manual Key > New: Enter the following, then click **OK**:

VPN Tunnel Name: Paris\_Tokyo Gateway IP: 1.1.1.1 Security Index (HEX Number): 3030 (Local), 3020 (Remote) Outgoing Interface: ethernet3 ESP-CBC: (select) Encryption Algorithm: 3DES-CBC Generate Key by Password: asdlk24234 Authentication Algorithm: SHA-1 Generate Key by Password: PNas134a

> Advanced: Enter the following advanced settings, then click **Return** to return to the basic Manual Key tunnel configuration page:

Bind to: Tunnel Zone, Untrust-Tun

#### 4. Route

Network > Routing > Routing Entries > trust-vr New: Enter the following, then click **OK**:

Network Address/Netmask: 0.0.0.0/0 Gateway: (select) Interface: ethernet3 Gateway IP Address: 2.2.2.250

## 5. Policies

Policies > (From: Trust, To: Untrust) New: Enter the following, then click **OK**:

Name: To/From Tokyo Source Address: Address Book Entry: (select), Trust\_LAN Destination Address: Address Book Entry: (select), Tokyo\_Office Service: ANY Action: Tunnel Tunnel VPN: Paris\_Tokyo Modify matching bidirectional VPN policy: (select) Position at Top: (select)

# *CLI (Tokyo)*

#### 1. Interfaces

set interface ethernet1 zone trust set interface ethernet1 ip 10.1.1.1/24 set interface ethernet1 nat set interface ethernet3 zone untrust set interface ethernet3 ip 1.1.1.1/24

### 2. Addresses

set address trust Trust LAN 10.1.1.0/24 set address untrust paris\_office 10.2.2.0/24

3. VPN

set vpn tokyo\_paris manual 3020 3030 gateway 2.2.2.2 outgoing-interface ethernet3 esp 3des password asdlk24234 auth sha-1 password PNas134a set vpn tokyo\_paris bind zone untrust-tun

4. Route

set vrouter trust-vr route 0.0.0.0/0 interface ethernet3 gateway 1.1.1.250

## 5. Policies

set policy top name "To/From Paris" from trust to untrust Trust LAN paris office any tunnel vpn tokyo\_paris

set policy top name "To/From Paris" from untrust to trust paris\_office Trust\_LAN any tunnel vpn tokyo\_paris

save

# *CLI (Paris)*

### 1. Interfaces

set interface ethernet1 zone trust set interface ethernet1 ip 10.2.2.1/24 set interface ethernet1 nat set interface ethernet3 zone untrust set interface ethernet3 ip 2.2.2.2/24

2. Addresses

set address trust Trust\_LAN 10.2.2.0/24 set address untrust tokyo\_office 10.1.1.0/24

# 3. VPN

set vpn paris\_tokyo manual 3030 3020 gateway 1.1.1.1 outgoing-interface ethernet3 esp 3des password asdlk24234 auth sha-1 password PNas134a set vpn paris\_tokyo bind zone untrust-tun

### 4. Route

set vrouter trust-vr route 0.0.0.0/0 interface ethernet3 gateway 2.2.2.250

5. Policies

set policy top name "To/From Tokyo" from trust to untrust Trust\_LAN tokyo\_office any tunnel vpn paris\_tokyo

set policy top name "To/From Tokyo" from untrust to trust tokyo\_office Trust\_LAN any tunnel vpn paris\_tokyo

save

# Dynamic IKE Gateways Using FQDN

For an IKE peer that obtains its IP address dynamically, you can specify its fully qualified domain name (FQDN) in the local configuration for the remote gateway. For example, an Internet service provider (ISP) might assign IP addresses via DHCP to its customers. The ISP draws addresses from a large pool of addresses and assigns them when its customers come online. Although the IKE peer has an unchanging FQDN, it has an unpredictably changing IP address. The IKE peer has three methods available for maintaining a Domain Name System (DNS) mapping of its FQDN to its dynamically assigned IP address (a process known as dynamic DNS).

- If the remote IKE peer is a security device, the admin can manually notify the DNS server to update its FQDN-to-IP address mapping each time the security device receives a new IP address from its ISP.
- If the remote IKE peer is another kind of VPN termination device that has dynamic DNS software running on it, that software can automatically notify the DNS server of its address changes so the server can update its FQDN-to-IP address mapping table.
- If the remote IKE peer is a security device or any other kind of VPN termination device, a host behind it can run an FQDN-to-IP address automatic update program that alerts the DNS server of address changes.

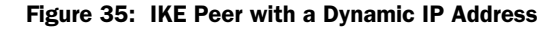

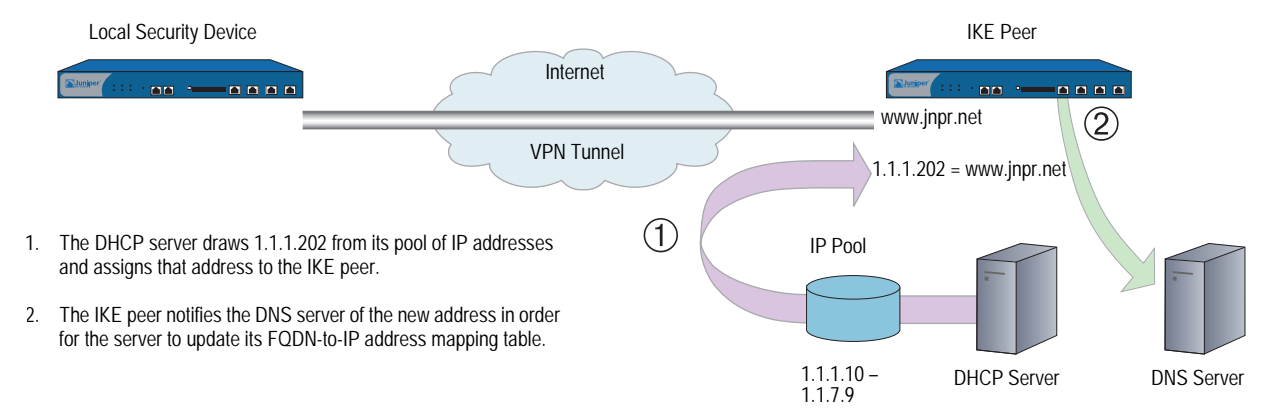

Without needing to know the current IP address of a remote IKE peer, you can now configure an AutoKey IKE VPN tunnel to that peer using its FQDN instead of an IP address.

# *Aliases*

You can also use an alias for the FQDN of the remote IKE peer if the DNS server that the local security device queries returns only one IP address. If the DNS server returns several IP addresses, the local device uses the first one it receives. Because there is no guarantee for the order of the addresses in the response from the DNS server, the local security device might use the wrong IP address, and IKE negotiations might fail.

#### Figure 36: Multiple DNS Replies Leading to IKE Negotiation Success or Failure

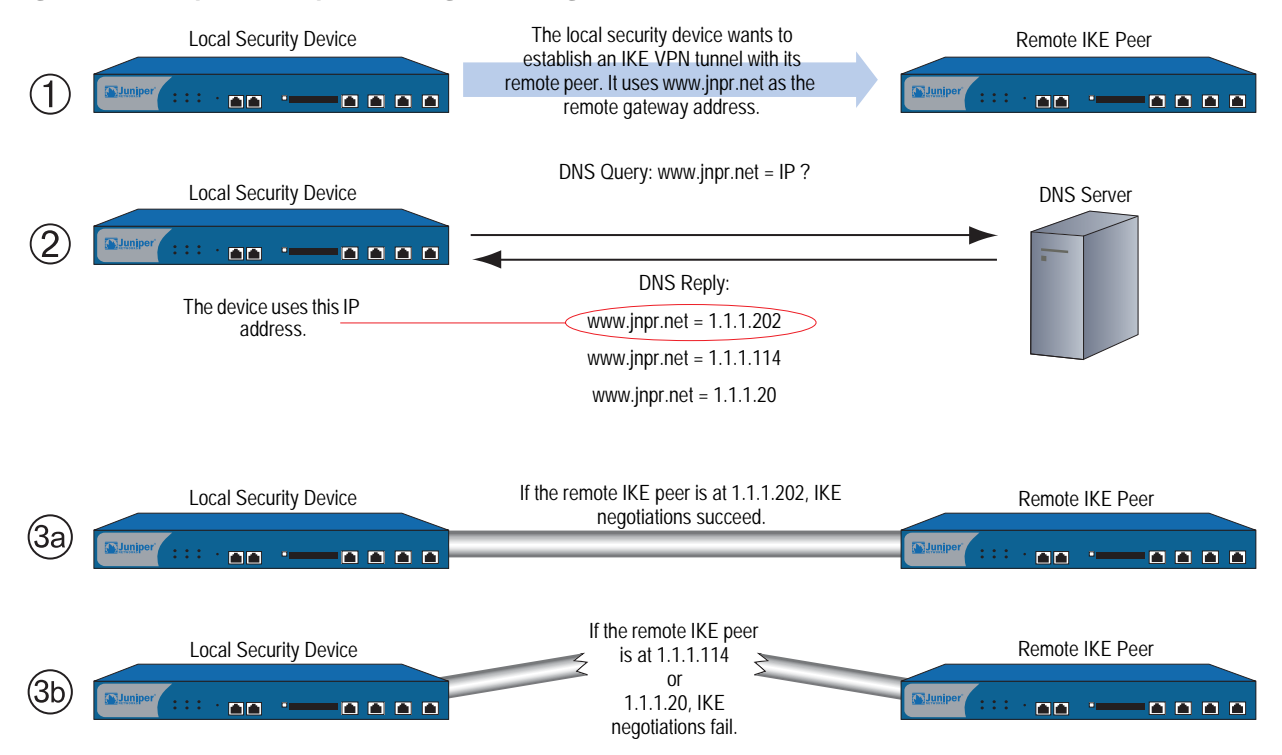

# *Setting AutoKey IKE Peer with FQDN*

In this example, an AutoKey IKE VPN tunnel using either a preshared secret or a pair of certificates (one at each end of the tunnel) provides a secure connection between two offices in Tokyo and Paris. The Paris office has a dynamically assigned IP address, so the Tokyo office uses the remote peer's FQDN (www.nspar.com) as the address of the remote gateway in its VPN tunnel configuration.

The configuration shown in [Figure 37](#page-916-0) is for a route-based VPN tunnel. For the Phase 1 and Phase 2 security levels, you specify one Phase 1 proposal—either pre-g2-3des-sha for the preshared key method or rsa-g2-3des-sha for certificates—and select the predefined "Compatible" set of proposals for Phase 2. All zones are in the trust-vr.

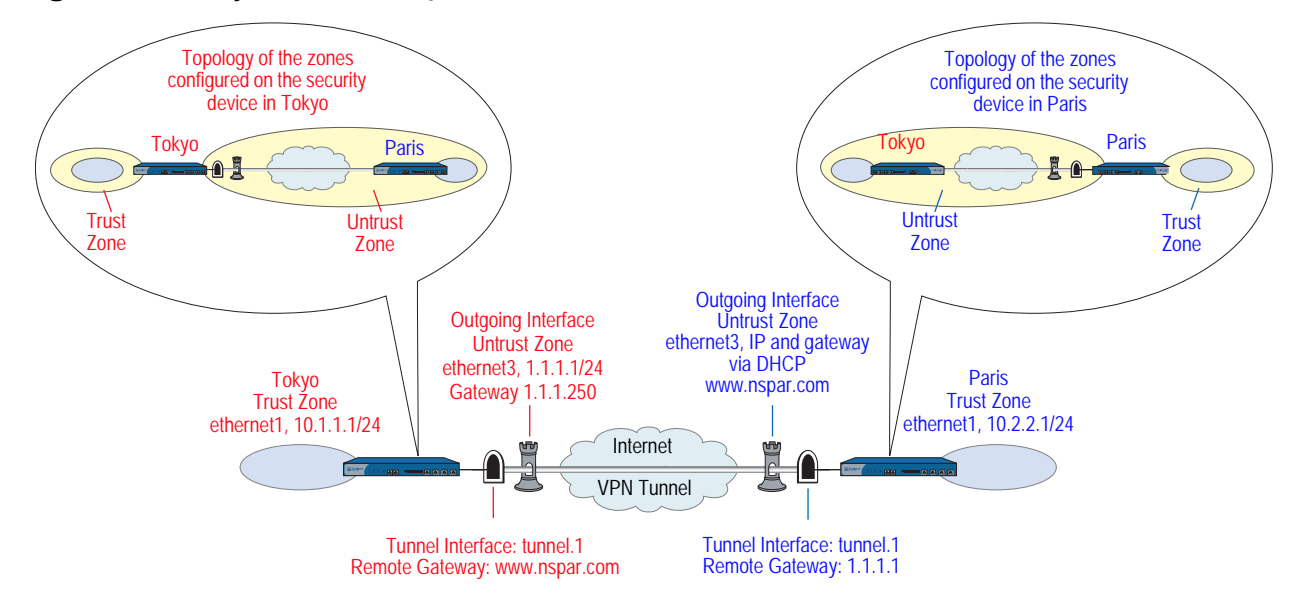

### <span id="page-916-0"></span>Figure 37: AutoKey IKE Peer with FQDN

Setting up a route-based AutoKey IKE tunnel using either a preshared secret or certificates involves the following steps:

- 1. Assign IP addresses to the physical interfaces bound to the security zones and to the tunnel interface.
- 2. Define the remote gateway and key exchange mode, and specify either a preshared secret or a certificate
- 3. Configure the VPN tunnel, designate its outgoing interface in the Untrust zone, bind it to the tunnel interface, and configure its proxy-ID.
- 4. Enter the IP addresses for the local and remote endpoints in the Trust and Untrust address books.
- 5. Enter a default route to the external router in the trust-vr, a route to the destination via the tunnel interface, and a null route to the destination. You assign a higher metric (farther from zero) to the null route so that it becomes the next-choice route to the destination. Then, if the state of the tunnel interface changes to "down" and the route referencing that interface becomes inactive, the security device uses the null route, which essentially drops any traffic sent to it, rather than the default route, which forwards unencrypted traffic.
- 6. Set up policies for traffic to pass between each site.

In the following examples, the preshared key is h1p8A24nG5. It is assumed that both participants already have RSA certificates and are using Entrust as the certificate authority (CA). (For information about obtaining and loading certificates, see ["Public Key Cryptography" on page 19.](#page-804-0))

### *WebUI (Tokyo)*

### 1. Interfaces

Network > Interfaces > Edit (for ethernet1): Enter the following, then click **Apply**:

Zone Name: Trust Static IP: (select this option when present) IP Address/Netmask: 10.1.1.1/24

Select the following, then click **OK**:

Interface Mode: NAT

Network > Interfaces > Edit (for ethernet3): Enter the following, then click **OK**:

Zone Name: Untrust Static IP: (select this option when present) IP Address/Netmask: 1.1.1.1

Network > Interfaces > New Tunnel IF: Enter the following, then click **OK**:

Tunnel Interface Name: tunnel.1 Zone (VR): Untrust (trust-vr) Unnumbered: (select) Interface: ethernet3 (trust-vr)

#### 2. Addresses

Objects > Addresses > List > New: Enter the following, then click **OK**:

Address Name: Trust\_LAN IP Address/Domain Name: IP/Netmask: (select), 10.1.1.0/24 Zone: Trust

Objects > Addresses > List > New: Enter the following, then click **OK**:

Address Name: Paris\_Office IP Address/Domain Name: IP/Netmask: (select), 10.2.2.0/24 Zone: Untrust

# 3. VPN

VPNs > AutoKey Advanced > Gateway > New: Enter the following, then click **OK**:

Gateway Name: To\_Paris Security Level: Custom Remote Gateway Type: Static IP Address: (select), IP Address/Hostname: www.nspar.com

### Preshared Key

Preshared Key: h1p8A24nG5 Outgoing Interface: ethernet3

> > Advanced: Enter the following advanced settings, then click **Return** to return to the basic Gateway configuration page:

Security Level: Custom Phase 1 Proposal (for Custom Security Level): pre-g2-3des-sha Mode (Initiator): Main (ID Protection)

(or)

#### **Certificates**

Outgoing Interface: ethernet3

> Advanced: Enter the following advanced settings, then click **Return** to return to the basic Gateway configuration page:

Security Level: Custom Phase 1 Proposal (for Custom Security Level): rsa-g2-3des-sha Preferred certificate (optional) Peer CA: Entrust Peer Type: X509-SIG

VPNs > AutoKey IKE > New: Enter the following, then click **OK**:

VPN Name: Tokyo\_Paris Security Level: Compatible Remote Gateway: Predefined: (select), To\_Paris

> Advanced: Enter the following advanced settings, then click **Return** to return to the basic AutoKey IKE configuration page:

Security Level: Compatible Bind to: Tunnel Interface, tunnel.1 Proxy-ID: (select) Local IP / Netmask: 10.1.1.0/24 Remote IP / Netmask: 10.2.2.0/24 Service: ANY

# 4. Routes

Network > Routing > Routing Entries > trust-vr New: Enter the following, then click **OK**:

Network Address/Netmask: 0.0.0.0/0 Gateway: (select) Interface: ethernet3 Gateway IP Address: 0.0.0.0

**NOTE:** The ISP provides the gateway IP address dynamically through DHCP.

Network > Routing > Routing Entries > trust-vr New: Enter the following, then click **OK**:

```
Network Address/Netmask: 10.2.2.0/24
Gateway: (select)
      Interface: tunnel.1
      Gateway IP Address: 0.0.0.0
```
Network > Routing > Routing Entries > trust-vr New: Enter the following, then click **OK**:

Network Address/Netmask: 10.2.2.0/24 Gateway: (select) Interface: Null Gateway IP Address: 0.0.0.0 Metric: 10

### 5. Policies

Policies > (From: Trust, To: Untrust) New: Enter the following, then click **OK**:

Name: To Paris Source Address: Trust\_LAN Destination Address: Paris\_Office Service: ANY Action: Permit Position at Top: (select)

Policies > Policy (From: Untrust, To: Trust) > New Policy: Enter the following, then click **OK**:

Name: From Paris Source Address: Paris\_Office Destination Address: Trust\_LAN Service: ANY Action: Permit Position at Top: (select)

# *WebUI (Paris)*

#### 1. Host Name and Domain Name

Network > DNS: Enter the following, then click **Apply**:

Host Name: www Domain Name: nspar.com

## 2. Interfaces

Network > Interfaces > Edit (for ethernet1): Enter the following, then click **Apply**:

Zone Name: Trust Static IP: (select this option when present) IP Address/Netmask: 10.2.2.1/24

Select the following, then click **OK**:

Interface Mode: NAT

Network > Interfaces > Edit (for ethernet3): Enter the following, then click **OK**:

Zone Name: Untrust Obtain IP using DHCP: (select)

Network > Interfaces > New Tunnel IF: Enter the following, then click **OK**:

Tunnel Interface Name: tunnel.1 Zone (VR): Untrust (trust-vr) Unnumbered: (select) Interface: ethernet3 (trust-vr)

#### 3. Addresses

Objects > Addresses > List > New: Enter the following, then click **OK**:

Address Name: Trust\_LAN IP Address/Domain Name: IP/Netmask: (select), 10.2.2.0/24 Zone: Trust

Objects > Addresses > List > New: Enter the following, then click **OK**:

Address Name: Tokyo\_Office IP Address/Domain Name: IP/Netmask: (select), 10.1.1.0/24 Zone: Untrust

## 4. VPN

VPNs > AutoKey Advanced > Gateway > New: Enter the following, then click **OK**:

Gateway Name: To\_Tokyo Security Level: Custom Remote Gateway Type: Static IP Address: (select), IP Address/Hostname: 1.1.1.1

#### Preshared Key

Preshared Key: h1p8A24nG5 Outgoing Interface: ethernet3

> Advanced: Enter the following advanced settings, then click **Return** to return to the basic Gateway configuration page:

Security Level: Custom Phase 1 Proposal (For Custom Security Level): pre-g2-3des-sha Mode (Initiator): Main (ID Protection)

(or)

### **Certificates**

Outgoing Interface: ethernet3

> Advanced: Enter the following advanced settings, then click **Return** to return to the basic Gateway configuration page:

Security Level: Custom Phase 1 Proposal (for Custom Security Level): rsa-g2-3des-sha Preferred certificate (optional) Peer CA: Entrust Peer Type: X509-SIG

VPNs > AutoKey IKE > New: Enter the following, then click **OK**:

Name: Paris\_Tokyo Security Level: Custom Remote Gateway: Predefined: (select), To\_Tokyo

> Advanced: Enter the following advanced settings, then click **Return** to return to the basic AutoKey IKE configuration page:

Security Level: Compatible Bind to: Tunnel Interface, tunnel.1 Proxy-ID: (select) Local IP / Netmask: 10.2.2.0/24 Remote IP / Netmask: 10.1.1.0/24 Service: ANY

#### 5. Routes

Network > Routing > Routing Entries > trust-vr New: Enter the following, then click **OK**:

Network Address/Netmask: 0.0.0.0/0 Gateway: (select) Interface: ethernet3 Gateway IP Address: 2.2.2.250

Network > Routing > Routing Entries > trust-vr New: Enter the following, then click **OK**:

Network Address/Netmask: 10.1.1.0/24 Gateway: (select) Interface: tunnel.1 Gateway IP Address: 0.0.0.0

Network > Routing > Routing Entries > trust-vr New: Enter the following, then click **OK**:

Network Address/Netmask: 10.1.1.0/24 Gateway: (select) Interface: Null Gateway IP Address: 0.0.0.0 Metric: 10

### 6. Policies

Policies > (From: Trust, To: Untrust) New: Enter the following, then click **OK**:

Name: To Tokyo Source Address: Trust\_LAN Destination Address: Tokyo\_Office Service: ANY Action: Permit Position at Top: (select)

Policies > (From: Untrust, To: Trust) New: Enter the following, then click **OK**:

Name: From Tokyo Source Address: Tokyo\_Office Destination Address: Trust\_LAN Service: ANY Action: Permit Position at Top: (select)

# *CLI (Tokyo)*

## 1. Interfaces

set interface ethernet1 zone trust set interface ethernet1 ip 10.1.1.1/24 set interface ethernet1 nat set interface ethernet3 zone untrust set interface ethernet3 ip 1.1.1.1/24 set interface tunnel.1 zone untrust set interface tunnel.1 ip unnumbered interface ethernet3

#### 2. Addresses

set address trust Trust\_LAN 10.1.1.0/24 set address untrust paris\_office 10.2.2.0/24

#### 3. VPN

### Preshared Key

set ike gateway to paris address www.nspar.com main outgoing-interface ethernet3 preshare h1p8A24nG5 proposal pre-g2-3des-sha set vpn tokyo\_paris gateway to\_paris sec-level compatible set vpn tokyo\_paris bind interface tunnel.1 set vpn tokyo\_paris proxy-id local-ip 10.1.1.0/24 remote-ip 10.2.2.0/24 any

(or)

# **Certificate** set ike gateway to\_paris address www.nspar.com main outgoing-interface ethernet3 proposal rsa-g2-3des-sha set ike gateway to\_paris cert peer-ca 1 set ike gateway to paris cert peer-cert-type x509-sig set vpn tokyo\_paris gateway to\_paris sec-level compatible set vpn tokyo\_paris bind interface tunnel.1

set vpn tokyo\_paris proxy-id local-ip 10.1.1.0/24 remote-ip 10.2.2.0/24 any

**NOTE:** The number 1 is the CA ID number. To discover the CA's ID number, use the following command: **get ike ca**.

# 4. Routes

set vrouter trust-vr route 0.0.0.0/0 interface ethernet3 gateway 1.1.1.250 set vrouter trust-vr route 10.2.2.0/24 interface tunnel.1 set vrouter trust-vr route 10.2.2.0/24 interface null metric 10

## 5. Policies

- set policy top name "To Paris" from trust to untrust Trust\_LAN paris\_office any permit
- set policy top name "From Paris" from untrust to trust paris\_office Trust\_LAN any permit

save

# *CLI (Paris)*

### 1. Host Name and Domain Name

set hostname www set domain nspar.com

#### 2. Interfaces

- set interface ethernet1 zone trust
- set interface ethernet1 ip 10.2.2.1/24
- set interface ethernet1 nat
- set interface ethernet<sub>3</sub> zone untrust
- set interface ethernet3 ip dhcp-client enable
- set interface tunnel.1 zone untrust
- set interface tunnel.1 ip unnumbered interface ethernet3

### 3. Addresses

set address trust Trust\_LAN 10.2.2.0/24 set address untrust tokyo\_office 10.1.1.0/24

#### 4. VPN

### Preshared Key

set ike gateway to tokyo address 1.1.1.1 main outgoing-interface ethernet3 preshare h1p8A24nG5 proposal pre-g2-3des-sha

set vpn paris\_tokyo gateway to\_tokyo sec-level compatible

set vpn paris tokyo bind interface tunnel.1

set vpn paris\_tokyo proxy-id local-ip 10.2.2.0/24 remote-ip 10.1.1.0/24 any (or)

### **Certificate**

set ike gateway to\_tokyo address 1.1.1.1 main outgoing-interface ethernet3 proposal rsa-g2-3des-sha

set ike gateway to tokyo cert peer-ca 1

set ike gateway to tokyo cert peer-cert-type x509-sig

set vpn paris\_tokyo gateway to\_tokyo sec-level compatible

set vpn paris\_tokyo bind interface tunnel.1

set vpn paris\_tokyo proxy-id local-ip 10.2.2.0/24 remote-ip 10.1.1.0/24 any

# 5. Routes

set vrouter trust-vr route 0.0.0.0/0 interface ethernet3 gateway 2.2.2.250 set vrouter trust-vr route 10.1.1.0/24 interface tunnel.1 set vrouter trust-vr route 10.1.1.0/24 interface null metric 10

### 6. Policies

set policy top name "To Tokyo" from trust to untrust Trust LAN tokyo office any permit

set policy top name "From Tokyo" from untrust to trust tokyo\_office Trust\_LAN any permit

save

# VPN Sites with Overlapping Addresses

Because the range of private IP addresses is relatively small, there is a good chance that the addresses of protected networks of two VPN peers overlap. For bidirectional VPN traffic between two end entities with overlapping addresses, the security devices at both ends of the tunnel must apply source and destination network address translation (NAT-src and NAT-dst) to the VPN traffic passing between them.

**NOTE:** An overlapping address space is when the IP address range in two networks are partially or completely the same.

For NAT-src, the interfaces at both ends of the tunnel must have IP addresses in mutually unique subnets, with a dynamic IP (DIP) pool in each of those subnets. The policies regulating outbound VPN traffic can then apply NAT-src using DIP pool addresses to translate original source addresses to those in a neutral address space.

NOTE: The range of addresses in a DIP pool must be in the same subnet as the tunnel interface, but the pool must not include the interface IP address or any MIP or VIP addresses that might also be in that subnet. For security zone interfaces, you can also define an extended IP address and an accompanying DIP pool in a different subnet from that of the interface IP address. For more information, see ["Using](#page-285-0)  [DIP in a Different Subnet" on page](#page-285-0) **2**-156.

To provide NAT-dst on inbound VPN traffic, there are two options:

- Policy-based NAT-dst: A policy can apply NAT-dst to translate inbound VPN traffic to an address that is either in the same subnet as the tunnel interface—but not in the same range as the local DIP pool used for outbound VPN traffic—or to an address in another subnet to which the security device has an entry in its route table. (For information about routing considerations when configuring NAT-dst, see ["Routing for NAT-Dst" on page](#page-1505-0) **8**-32.)
- Mapped IP (MIP): A policy can reference a MIP as the destination address. The MIP uses an address in the same subnet as the tunnel interface—but not in the same range as the local DIP pool used for outbound VPN traffic. (For information about MIPs, see ["Mapped IP Addresses" on page](#page-1536-0) **8**-63.)

VPN traffic between sites with overlapping addresses requires address translation in both directions. Because the source address on outbound traffic cannot be the same as the destination address on inbound traffic—the NAT-dst address or MIP cannot be in the DIP pool—the addresses referenced in the inbound and outbound policies cannot be symmetrical.

When you want the security device to perform source and destination address translation on bidirectional VPN traffic through the same tunnel, you have two choices:

■ You can define a proxy ID for a policy-based VPN configuration. When you specifically reference a VPN tunnel in a policy, the security device derives a proxy ID from the components in the policy that references that tunnel. The security device derives the proxy ID when you first create the policy, and each time the device reboots thereafter. However, if you manually define a proxy ID for a VPN tunnel that is referenced in a policy, the security device applies the user-defined proxy ID, not the proxy ID derived from the policy.

**NOTE:** A proxy ID is a kind of agreement between IKE peers to permit traffic through a tunnel if the traffic matches a specified tuple of local address, remote address, and service.

■ You can use a route-based VPN tunnel configuration, which must have a user-defined proxy ID. With a route-based VPN tunnel configuration, you do not specifically reference a VPN tunnel in a policy. Instead, the policy controls access (permit or deny) to a particular destination. The route to that destination points to a tunnel interface that in turn is bound to a VPN tunnel. Because the VPN tunnel is not directly associated with a policy from which it can derive a proxy ID from the source address, destination address, and service, you must manually define a proxy ID for it. (Note that a route-based VPN configuration also allows you to create multiple policies that make use of a single VPN tunnel; that is, a single Phase 2 SA.)

Consider the addresses in [Figure 38,](#page-925-0) which illustrates a VPN tunnel between two sites with overlapping address spaces.

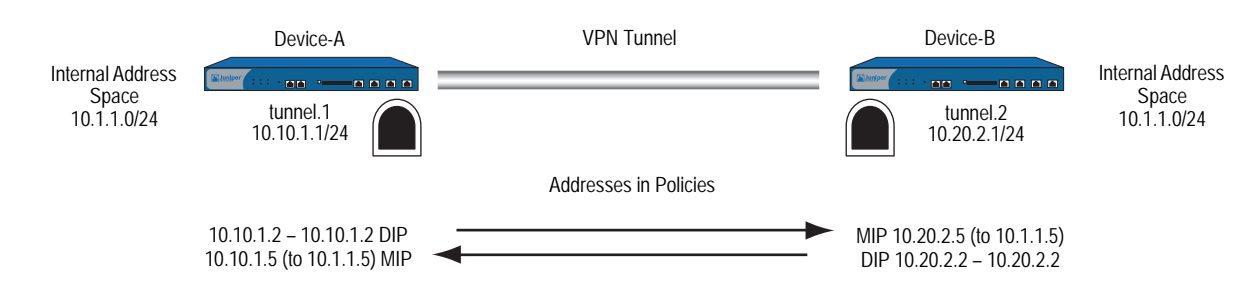

<span id="page-925-0"></span>Figure 38: Overlapping Addresses at Peer Sites

If the security devices in [Figure 38](#page-925-0) derive proxy IDs from the policies, as they do in policy-based VPN configurations, then the inbound and outbound policies produce the following proxy IDs:

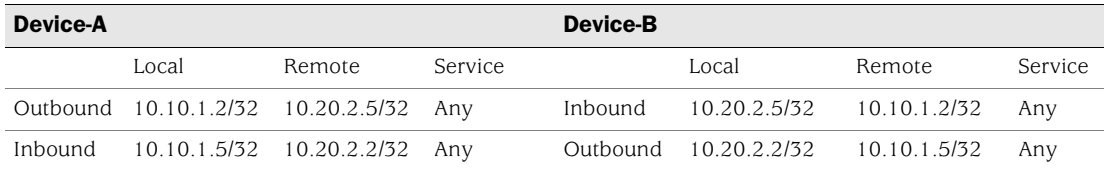

As shown in the table, there are two proxy IDs: one for outbound VPN traffic and another for inbound. When Device-A first sends traffic from 10.10.1.2/32 to 10.20.2.5/32, the two peers perform IKE negotiations and produce Phase 1 and Phase 2 security associations (SAs). The Phase 2 SA results in the above outbound proxy ID for Device-A, and the inbound proxy ID for Device-B.

If Device-B then sends traffic to Device-A, the policy lookup for traffic from 10.20.2.2/32 to 10.10.1.5/32 indicates that there is no active Phase 2 SA for such a proxy ID. Therefore, the two peers use the existing Phase 1 SA (assuming that its lifetime has not yet expired) to negotiate a different Phase 2 SA. The resulting proxy IDs are shown above as the inbound proxy ID for Device-A and the outbound proxy ID for Device-B. There are two Phase 2 SAs—two VPN tunnels—because the addresses are asymmetrical and require different proxy IDs.

To create just one tunnel for bidirectional VPN traffic, you can define the following proxy IDs with addresses whose scope includes both the translated source and destination addresses at each end of the tunnel:

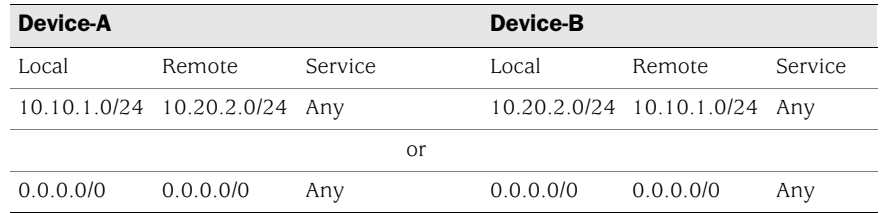

The above proxy IDs encompass addresses appearing in both inbound and outbound VPN traffic between the two sites. The address 10.10.1.0/24 includes both the DIP pool 10.10.1.2 – 10.10.1.2 and the MIP 10.10.1.5. Likewise, the address 10.20.2.0/24 includes both the DIP pool 10.20.2.2 – 10.20.2.2 and the MIP 10.20.2.5. The above proxy IDs are symmetrical; that is, the local address for Device-A is the remote address for Device-B, and vice versa. If Device-A sends traffic to Device-B, the Phase 2 SA and proxy ID also apply to traffic sent from Device-B to Device-A. Thus, a single Phase 2 SA—that is, a single VPN tunnel—is all that is required for bidirectional traffic between the two sites.

# NOTE: The address 0.0.0.0/0 includes all IP addresses, and thus the addresses of the DIP pool and MIP.

To create one VPN tunnel for bidirectional traffic between sites with overlapping address spaces when the addresses for NAT-src and NAT-dst configured on the same device are in different subnets from each other, the proxy ID for the tunnel must be (local IP) 0.0.0.0/0 – (remote IP) 0.0.0.0/0 – *service type*. If you want to use more restrictive addresses in the proxy ID, then the addresses for NAT-src and NAT-dst must be in the same subnet.

In this example, you configure a VPN tunnel between "Device-A" at a corporate site and "Device-B" at a branch office. The address space for the VPN end entities overlaps; they both use addresses in the 10.1.1.0/24 subnet. To overcome this conflict, you use NAT-src to translate the source address on outbound VPN traffic

and NAT-dst to translate the destination address on inbound VPN traffic. The policies permit all addresses in the corporate LAN to reach an FTP server at the branch site, and for all addresses at the branch office site to reach an FTP server at the corporate site.

NOTE: For more information about source and destination network address translation (NAT-src and NAT-dst), see *[Volume 8: Address Translation](#page-1464-0)*.

The tunnel configurations at both ends of the tunnel use the following parameters: AutoKey IKE, preshared key ("netscreen1"), and the security level predefined as "Compatible" for both Phase 1 and Phase 2 proposals. (For details about these proposals, see ["Tunnel Negotiation" on page 8.](#page-793-0))

The outgoing interface on Device-A at the corporate site is ethernet3, which has IP address 1.1.1.1/24 and is bound to the Untrust zone. Device-B at the branch office uses this address as its remote IKE gateway.

The outgoing interface on Device-B at the branch office is ethernet3, which has IP address 2.2.2.2/24 and is bound to the Untrust zone. Device-A at the corporate site uses this address as its remote IKE gateway.

The Trust zone interface on both security devices is ethernet1 and has IP address 10.1.1.1/24. All zones on both security devices are in the trust-vr routing domain.

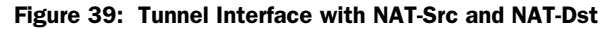

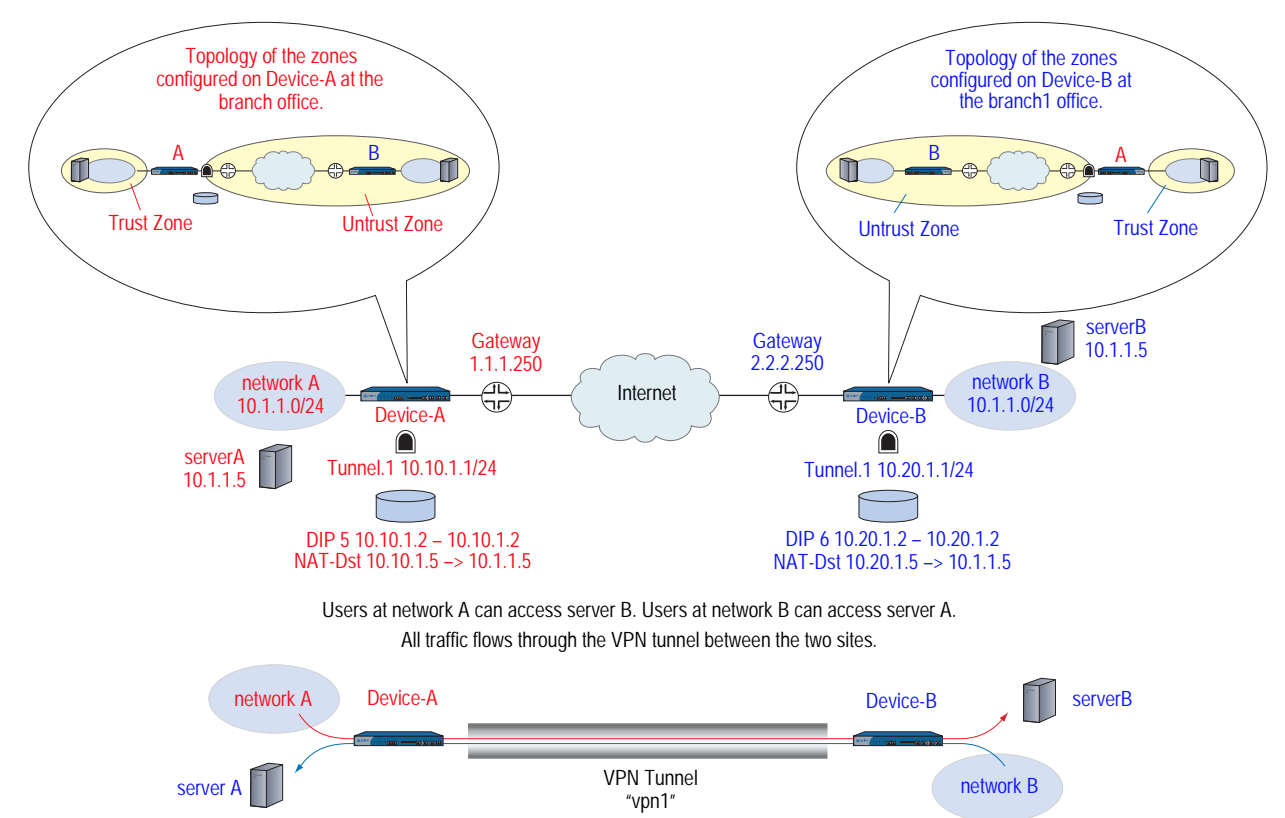

# *WebUI (Device-A)*

## 1. Interfaces

Network > Interfaces > Edit (for ethernet1): Enter the following, then click **Apply**:

Zone Name: Trust Static IP: (select this option when present) IP Address/Netmask: 10.1.1.1/24

Select the following, then click **OK**:

Interface Mode: NAT

Network > Interfaces > Edit (for ethernet3): Enter the following, then click **OK**:

Zone Name: Untrust Static IP: (select this option when present) IP Address/Netmask: 1.1.1.1/24

Network > Interfaces > New Tunnel IF: Enter the following, then click **OK**:

Tunnel Interface Name: tunnel.1 Zone (VR): Untrust (trust-vr) Fixed IP: (select) IP Address / Netmask: 10.10.1.1/24

# 2. DIP

Network > Interfaces > Edit (for tunnel.1) >  $DIP$  > New: Enter the following, then click **OK**:

ID: 5 IP Address Range: (select), 10.10.1.2 ~ 10.10.1.2 Port Translation: (select) In the same subnet as the interface IP or its secondary IPs: (select)

#### 3. Addresses

Objects > Addresses > List > New: Enter the following, then click **OK**:

Address Name: corp IP Address/Domain Name: IP/Netmask: (select), 10.1.1.0/24 Zone: Trust

Objects > Addresses > List > New: Enter the following, then click **OK**:

Address Name: virtualA IP Address/Domain Name: IP/Netmask: (select), 10.10.1.5/32 Zone: Trust

Objects > Addresses > List > New: Enter the following, then click **OK**:

Address Name: branch1 IP Address/Domain Name: IP/Netmask: (select), 10.20.1.2/32 Zone: Untrust

Objects > Addresses > List > New: Enter the following, then click **OK**:

Address Name: serverB IP Address/Domain Name: IP/Netmask: (select), 10.20.1.5/32 Zone: Untrust

4. VPN

VPNs > AutoKey IKE > New: Enter the following, then click **OK**:

VPN Name: vpn1 Security Level: Compatible Remote Gateway: Create a Simple Gateway: (select) Gateway Name: branch1 Type: Static IP: (select), Address/Hostname: 2.2.2.2 Preshared Key: netscreen1 Security Level: Compatible Outgoing Interface: ethernet3

**NOTE:** The outgoing interface does not have to be in the same zone to which the tunnel interface is bound, although in this case they are in the same zone.

> > Advanced: Enter the following advanced settings, then click **Return** to return to the basic AutoKey IKE configuration page:

Bind to: Tunnel Interface, tunnel.1 Proxy-ID: (select) Local IP / Netmask: 10.10.1.0/24 Remote IP / Netmask: 10.20.1.0/24 Service: ANY

# 5. Routes

Network > Routing > Routing Entries > trust-vr New: Enter the following, then click **OK**:

Network Address/Netmask: 0.0.0.0/0 Gateway: (select) Interface: ethernet3 Gateway IP Address: 1.1.1.250

Network > Routing > Routing Entries > trust-vr New: Enter the following, then click **OK**:

Network Address/Netmask: 10.20.1.0/24 Gateway: (select) Interface: tunnel.1 Gateway IP Address: 0.0.0.0

Network > Routing > Routing Entries > trust-vr New: Enter the following, then click **OK**:

Network Address/Netmask: 10.20.1.0/24 Gateway: (select) Interface: Null Gateway IP Address: 0.0.0.0 Metric: 10

### 6. Policies

Policies > (From: Trust, To: Untrust) New: Enter the following, then click **OK**:

Source Address: Address Book Entry: (select), corp Destination Address: Address Book Entry: (select), serverB Service: FTP Action: Permit Position at Top: (select)

> Advanced: Enter the following advanced settings, then click **Return** to return to the basic Policy configuration page:

NAT: Source Translation: (select) DIP On: 5 (10.10.1.2–10.10.1.2)/X-late

Policies > (From: Untrust, To: Trust) New: Enter the following, then click **OK**:

Source Address: Address Book Entry: (select), branch1 Destination Address: Address Book Entry: (select), virtualA Service: FTP Action: Permit Position at Top: (select)

> Advanced: Enter the following advanced settings, then click **Return** to return to the basic Policy configuration page:

### NAT:

Destination Translation: (select) Translate to IP: (select), 10.1.1.5 Map to Port: (clear)

# *WebUI (Device-B)*

# 1. Interfaces

Network > Interfaces > Edit (for ethernet1): Enter the following, then click **Apply**:

Zone Name: Trust Static IP: (select this option when present) IP Address/Netmask: 10.1.1.1/24

Select the following, then click **OK**:

Interface Mode: NAT

Network > Interfaces > Edit (for ethernet3): Enter the following, then click **OK**:

Zone Name: Untrust Static IP: (select this option when present) IP Address/Netmask: 2.2.2.2/24

Network > Interfaces > New Tunnel IF: Enter the following, then click **OK**:

Tunnel Interface Name: tunnel.1 Zone (VR): Untrust (trust-vr) Fixed IP: (select) IP Address / Netmask: 10.20.1.1/24

### 2. DIP

Network > Interfaces > Edit (for tunnel.1) > DIP > New: Enter the following, then click **OK**:

ID: 6

IP Address Range: (select), 10.20.1.2 ~ 10.20.1.2 Port Translation: (select) In the same subnet as the interface IP or its secondary IPs: (select)

### 3. Addresses

Objects > Addresses > List > New: Enter the following, then click **OK**:

Address Name: branch1 IP Address/Domain Name: IP/Netmask: (select), 10.1.1.0/24 Zone: Trust

Objects > Addresses > List > New: Enter the following, then click **OK**:

Address Name: virtualB IP Address/Domain Name: IP/Netmask: (select), 10.20.1.5/32 Zone: Trust

Objects > Addresses > List > New: Enter the following, then click **OK**:

```
Address Name: corp
IP Address/Domain Name:
      IP/Netmask: (select), 10.10.1.2/32
Zone: Untrust
```
Objects > Addresses > List > New: Enter the following, then click **OK**:

Address Name: serverA IP Address/Domain Name: IP/Netmask: (select), 10.10.1.5/32 Zone: Untrust

# 4. VPN

VPNs > AutoKey IKE > New: Enter the following, then click **OK**:

VPN Name: vpn1 Security Level: Compatible Remote Gateway: Create a Simple Gateway: (select) Gateway Name: corp Type: Static IP: (select), Address/Hostname: 1.1.1.1 Preshared Key: netscreen1 Security Level: Compatible Outgoing Interface: ethernet3

> Advanced: Enter the following advanced settings, then click **Return** to return to the basic AutoKey IKE configuration page:

Bind to: Tunnel Interface, tunnel.1 Proxy-ID: (select) Local IP / Netmask: 10.20.1.0/24 Remote IP / Netmask: 10.10.1.0/24 Service: ANY

**NOTE:** The outgoing interface does not have to be in the same zone to which the tunnel interface is bound, although in this case they are in the same zone.

#### 5. Routes

Network > Routing > Routing Entries > trust-vr New: Enter the following, then click **OK**:

Network Address/Netmask: 0.0.0.0/0 Gateway: (select) Interface: ethernet3 Gateway IP Address: 2.2.2.250

Network > Routing > Routing Entries > trust-vr New: Enter the following, then click **OK**:

Network Address/Netmask: 10.10.1.0/24 Gateway: (select) Interface: tunnel.1 Gateway IP Address: 0.0.0.0

Network > Routing > Routing Entries > trust-vr New: Enter the following, then click **OK**:

Network Address/Netmask: 10.10.1.0/24 Gateway: (select) Interface: Null Gateway IP Address: 0.0.0.0 Metric: 10

## 6. Policies

Policies > (From: Trust, To: Untrust) New: Enter the following, then click **OK**:

Source Address: Address Book Entry: (select), corp Destination Address: Address Book Entry: (select), serverA Service: FTP Action: Permit Position at Top: (select)

> Advanced: Enter the following advanced settings, then click **Return** to return to the basic Policy configuration page:

NAT: Source Translation: (select) DIP on: 6 (10.20.1.2–10.20.1.2)/X-late Policies > (From: Untrust, To: Trust) New: Enter the following, then click **OK**:

Source Address: Address Book Entry: (select), corp Destination Address: Address Book Entry: (select), virtualB Service: FTP Action: Permit Position at Top: (select)

> Advanced: Enter the following advanced settings, then click **Return** to return to the basic Policy configuration page:

NAT: Destination Translation: (select) Translate to IP: 10.1.1.5 Map to Port: (clear)

### *CLI (Device-A)*

## 1. Interfaces

set interface ethernet1 zone trust set interface ethernet1 ip 10.1.1.1/24 set interface ethernet1 nat set interface ethernet3 zone untrust set interface ethernet3 ip 1.1.1.1/24 set interface tunnel.1 zone untrust set interface tunnel.1 ip 10.10.1.1/24

## 2. DIP

set interface tunnel.1 dip 5 10.10.1.2 10.10.1.2

# 3. Addresses

set address trust corp 10.1.1.0/24 set address trust virtualA 10.10.1.5/32 set address untrust branch1 10.20.1.2/32 set address untrust serverB 10.20.1.5/32

4. VPN

set ike gateway branch1 address 2.2.2.2 outgoing-interface ethernet3 preshare netscreen1 sec-level compatible set vpn vpn1 gateway branch1 sec-level compatible set vpn vpn1 bind interface tunnel.1 set vpn vpn1 proxy-id local-ip 10.10.1.0/24 remote-ip 10.20.1.0/24 any

**NOTE:** The outgoing interface does not have to be in the same zone to which the tunnel interface is bound, although in this case they are in the same zone.

#### 5. Routes

set vrouter trust-vr route 0.0.0.0/0 interface ethernet3 gateway 1.1.1.250 set vrouter trust-vr route 10.20.1.0/24 interface tunnel.1 set vrouter trust-vr route 10.20.1.0/24 interface null metric 10

6. Policies

set policy top from trust to untrust corp serverB ftp nat src dip-id 5 permit set policy top from untrust to trust branch1 virtualA ftp nat dst ip 10.1.1.5 permit save

### *CLI (Device-B)*

1. Interfaces

set interface ethernet1 zone trust set interface ethernet1 ip 10.1.1.1/24 set interface ethernet1 nat set interface ethernet3 zone untrust set interface ethernet3 ip 2.2.2.2/24 set interface tunnel.1 zone untrust set interface tunnel.1 ip 10.20.1.1/24

2. DIP

set interface tunnel.1 dip 6 10.20.1.2 10.20.1.2

## 3. Addresses

set address trust branch1 10.1.1.0/24 set address trust virtualB 10.20.1.5/32 set address untrust corp 10.10.1.2/32 set address untrust serverA 10.10.1.5/32

### 4. VPN

set ike gateway corp address 1.1.1.1 outgoing-interface ethernet3 preshare netscreen1 sec-level compatible

set vpn vpn1 gateway corp sec-level compatible

set vpn vpn1 bind interface tunnel.1

set vpn vpn1 proxy-id local-ip 10.20.1.0/24 remote-ip 10.10.1.0/24 any

**NOTE:** The outgoing interface does not have to be in the same zone to which the tunnel interface is bound, although in this case they are in the same zone.

#### 5. Routes

set vrouter trust-vr route 0.0.0.0/0 interface ethernet3 gateway 2.2.2.250 set vrouter trust-vr route 10.10.1.0/24 interface tunnel.1 set vrouter trust-vr route 10.10.1.0/24 interface null metric 10

6. Policies

set policy top from trust to untrust branch1 serverA ftp nat src dip-id 6 permit set policy top from untrust to trust corp virtualB ftp nat dst ip 10.1.1.5 permit save

### Transparent Mode VPN

When the security device interfaces are in Transparent mode (that is, they have no IP addresses and are operating at Layer 2 in the OSI Model), you can use the VLAN1 IP address as a VPN termination point. In place of an outgoing interface, as used when the interfaces are in Route or NAT mode (that is, they have IP addresses and are operating at Layer 3), a VPN tunnel references an outgoing zone. By default, a tunnel uses the V1-Untrust zone as its outgoing zone. If you have multiple interfaces bound to the same outgoing zone, the VPN tunnel can use any one of them.

**NOTE:** The OSI Model is a networking industry standard model of network protocol architecture. The OSI Model consists of seven layers, in which Layer 2 is the Data-Link Layer and Layer 3 is the Network Layer.

At the time of this release, a security device whose interfaces are in Transparent mode supports only policy-based VPNs. For more information about Transparent mode, see ["Transparent Mode" on page](#page-219-0) **2**-90.

It is not necessary that the interfaces of both security devices be in Transparent mode. The interfaces of the device at one end of the tunnel can be in Transparent mode and those of the other device can be in Route or NAT mode.

In this example, you set up a policy-based AutoKey IKE VPN tunnel between two security devices with interfaces operating in Transparent mode.

NOTE: It is not necessary that the interfaces of both security devices be in Transparent mode. The interfaces of the device at one end of the tunnel can be in Transparent mode and those of the other device can be in Route or NAT mode.

The key elements of the configuration for the security devices at both ends of the tunnel are as follows:

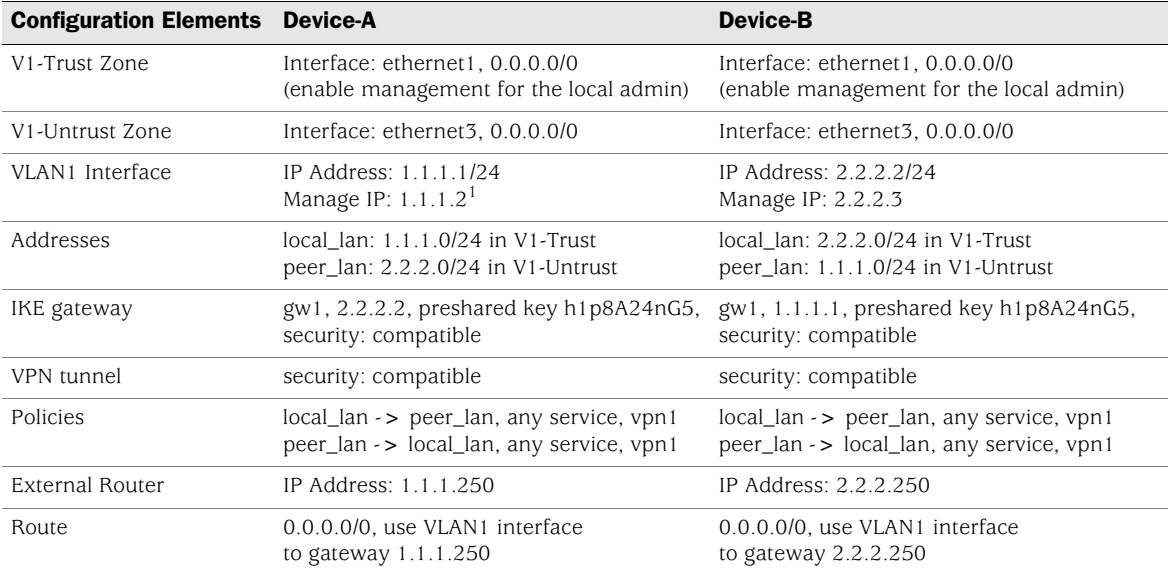

1.You can separate administrative from VPN traffic by using the manage IP address to receive administrative traffic and the VLAN1 address to terminate VPN traffic.
Configuring a policy-based AutoKey IKE tunnel for a security device whose interfaces are in Transparent mode involves the following steps:

- 1. Remove any IP addresses from the physical interfaces, and bind them to the Layer 2 security zones.
- 2. Assign an IP address and manage IP address to the VLAN1 interface.
- 3. Enter the IP addresses for the local and remote endpoints in the address books for the V1-Trust and V1-Untrust zones.
- 4. Configure the VPN tunnel and designate its outgoing zone as the V1-Untrust zone.
- 5. Enter a default route to the external router in the trust-vr.
- 6. Set up policies for VPN traffic to pass between each site.

#### *WebUI (Device-A)*

#### 1. Interfaces

**NOTE:** Moving the VLAN1 IP address to a different subnet causes the security device to delete any routes involving the previous VLAN1 interface. When configuring a security device through the WebUI, your workstation must reach the first VLAN1 address and then be in the same subnet as the new address. After changing the VLAN1 address, you must then change the IP address of your workstation so that it is in the same subnet as the new VLAN1 address. You might also have to relocate your workstation to a subnet physically adjacent to the security device.

> Network > Interfaces > Edit (for the VLAN1 interface): Enter the following, then click **OK**:

IP Address/Netmask: 1.1.1.1/24 Manage IP: 1.1.1.2 Management Services: WebUI, Telnet, Ping

**NOTE:** You enable the management options for WebUI, Telnet, and Ping on both the V1-Trust zone and the VLAN1 interface so that a local admin in the V1-Trust zone can reach the VLAN1 manage IP address. If management via the WebUI is not already enabled on VLAN1 and the V1-Trust zone interfaces, you cannot reach the security device through the WebUI to make these settings. Instead, you must first set WebUI manageability on these interfaces through a console connection.

> Network > Interfaces > Edit (for ethernet1): Enter the following, then click **Apply**:

Management Services: WebUI, Telnet Other Services: Ping

Select the following, then click **OK**:

Zone Name: V1-Trust IP Address/Netmask: 0.0.0.0/0 Network > Interfaces > Edit (for ethernet3): Enter the following, then click **OK**:

Zone Name: V1-Untrust IP Address/Netmask: 0.0.0.0/0

#### 2. Addresses

Objects > Addresses > List > New: Enter the following, then click **OK**:

Address Name: local\_lan IP Address/Domain Name: IP/Netmask: (select), 1.1.1.0/24 Zone: V1-Trust

Objects > Addresses > List > New: Enter the following, then click **OK**:

Address Name: peer\_lan IP Address/Domain Name: IP/Netmask: (select), 2.2.2.0/24 Zone: V1-Untrust

# 3. VPN

VPNs > AutoKey Advanced > Gateway > New: Enter the following, then click **OK**:

Gateway Name: gw1 Security Level: Compatible Remote Gateway Type: Static IP Address: (select), IP Address/Hostname: 2.2.2.2 Preshared Key: h1p8A24nG5 Outgoing Zone: V1-Untrust

VPNs > AutoKey IKE > New: Enter the following, then click **OK**:

VPN Name: vpn1 Security Level: Compatible Remote Gateway: Predefined: (select), gw1

#### 4. Route

Network > Routing > Routing Entries > trust-vr New: Enter the following, then click **OK**:

Network Address/Netmask: 0.0.0.0/0 Gateway: (select) Interface: VLAN1 (VLAN) Gateway IP Address: 1.1.1.250

#### 5. Policies

Policies > (From: Trust, To: Untrust) New: Enter the following, then click **OK**:

Source Address: Address Book Entry: (select), local\_lan Destination Address: Address Book Entry: (select), peer\_lan Service: ANY Action: Tunnel Tunnel VPN: vpn1 Modify matching bidirectional VPN policy: (select) Position at Top: (select)

#### *WebUI (Device-B)*

## 1. Interfaces

**NOTE:** Moving the VLAN1 IP address to a different subnet causes the security device to delete any routes involving the previous VLAN1 interface. When configuring a security device through the WebUI, your workstation must reach the first VLAN1 address and then be in the same subnet as the new address. After changing the VLAN1 address, you must then change the IP address of your workstation so that it is in the same subnet as the new VLAN1 address. You might also have to relocate your workstation to a subnet physically adjacent to the security device.

> Network > Interfaces > Edit (for the VLAN1 interface): Enter the following, then click **OK**:

IP Address/Netmask: 2.2.2.2/24 Manage IP: 2.2.2.3 Management Services: WebUI, Telnet, Ping

NOTE: If management via the WebUI is not already enabled on VLAN1 and the V1-Trust zone interfaces, you cannot reach the security device through the WebUI to make these settings. Instead, you must first set WebUI manageability on these interfaces through a console connection.

> Network  $>$  Interfaces  $>$  Edit (for ethernet1): Enter the following, then click **Apply**:

Management Services: WebUI, Telnet Other Services: Ping

Select the following, then click **OK**:

Zone Name: V1-Trust IP Address/Netmask: 0.0.0.0/0

Network  $>$  Interfaces  $>$  Edit (for ethernet3): Enter the following, then click **OK**:

Zone Name: V1-Untrust IP Address/Netmask: 0.0.0.0/0

## 2. Addresses

Objects > Addresses > List > New: Enter the following, then click **OK**:

Address Name: local\_lan IP Address/Domain Name: IP/Netmask: (select), 2.2.2.0/24 Zone: V1-Trust

Objects > Addresses > List > New: Enter the following, then click **OK**:

Address Name: peer\_lan IP Address/Domain Name: IP/Netmask: (select), 1.1.1.0/24 Zone: V1-Untrust

#### 3. VPN

VPNs > AutoKey Advanced > Gateway > New: Enter the following, then click **OK**:

Gateway Name: gw1 Security Level: Compatible Remote Gateway Type: Static IP Address: (select), IP Address/Hostname: 1.1.1.1 Preshared Key: h1p8A24nG5 Outgoing Zone: V1-Untrust

VPNs > AutoKey IKE > New: Enter the following, then click **OK**:

VPN Name: vpn1 Security Level: Compatible Remote Gateway: Predefined: (select), gw1

## 4. Route

Network > Routing > Routing Entries > trust-vr New: Enter the following, then click **OK**:

Network Address/Netmask: 0.0.0.0/0 Gateway: (select) Interface: VLAN1 (VLAN) Gateway IP Address: 2.2.2.250

#### 5. Policies

Policies > (From: Trust, To: Untrust) New: Enter the following, then click **OK**:

Source Address: Address Book Entry: (select), local\_lan Destination Address: Address Book Entry: (select), peer\_lan Service: ANY Action: Tunnel Tunnel VPN: vpn1 Modify matching bidirectional VPN policy: (select) Position at Top: (select)

# *CLI (Device-A)*

- 1. Interfaces and Zones unset interface ethernet1 ip unset interface ethernet1 zone set interface ethernet1 zone v1-trust set zone v1-trust manage web set zone v1-trust manage telnet set zone v1-trust manage ping unset interface ethernet3 ip unset interface ethernet3 zone set interface ethernet3 zone v1-untrust set interface vlan1 ip 1.1.1.1/24 set interface vlan1 manage-ip 1.1.1.2 set interface vlan1 manage web set interface vlan1 manage telnet set interface vlan1 manage ping
- NOTE: You enable the management options for WebUI, Telnet, and Ping on both the V1-Trust zone and the VLAN1 interface so that a local admin in the V1-Trust zone can reach the VLAN1 manage IP address.

## 2. Addresses

set address v1-trust local\_lan 1.1.1.0/24 set address v1-untrust peer\_lan 2.2.2.0/24

# 3. VPN

set ike gateway gw1 address 2.2.2.2 main outgoing-interface v1-untrust preshare h1p8A24nG5 sec-level compatible set vpn vpn1 gateway gw1 sec-level compatible

#### 4. Routes

set vrouter trust-vr route 0.0.0.0/0 interface vlan1 gateway 1.1.1.250

5. Policies

set policy top from v1-trust to v1-untrust local\_lan peer\_lan any tunnel vpn vpn1 set policy top from v1-untrust to v1-trust peer\_lan local\_lan any tunnel vpn vpn1 save

## *CLI (Device-B)*

## 1. Interfaces and Zones

unset interface ethernet1 ip unset interface ethernet1 zone set interface ethernet1 zone v1-trust set zone v1-trust manage unset interface ethernet3 ip unset interface ethernet3 zone set interface ethernet3 zone v1-untrust set interface vlan1 ip 2.2.2.2/24 set interface vlan1 manage-ip 2.2.2.3 set interface vlan1 manage

#### 2. Addresses

set address v1-trust local\_lan 2.2.2.0/24 set address v1-untrust peer\_lan 1.1.1.0/24

# 3. VPN

set ike gateway gw1 address 1.1.1.1 main outgoing-interface v1-untrust preshare h1p8A24nG5 sec-level compatible set vpn vpn1 gateway gw1 sec-level compatible

#### 4. Routes

set vrouter trust-vr route 0.0.0.0/0 interface vlan1 gateway 2.2.2.250

## 5. Policies

set policy top from v1-trust to v1-untrust local\_lan peer\_lan any tunnel vpn vpn1 set policy top from v1-untrust to v1-trust peer\_lan local\_lan any tunnel vpn vpn1 save

# Chapter 5 Dialup Virtual Private Networks

Juniper Networks security devices can support dialup virtual private network (VPN) connections. You can configure a security device that has a static IP address to secure an IPSec tunnel with a NetScreen-Remote client or with another security device with a dynamic IP address.

This chapter contains the following sections:

- ["Dialup" on page 158](#page-943-0)
	- ["Policy-Based Dialup VPN, AutoKey IKE" on page 158](#page-943-1)
	- ["Route-Based Dialup VPN, Dynamic Peer" on page 164](#page-949-0)
	- ["Policy-Based Dialup VPN, Dynamic Peer" on page 171](#page-956-0)
	- ["Bidirectional Policies for Dialup VPN Users" on page 176](#page-961-0)
- ["Group IKE ID" on page 181](#page-966-1)
	- **The ["Group IKE ID with Certificates" on page 181](#page-966-0)**
	- ["Wildcard and Container ASN1-DN IKE ID Types" on page 183](#page-968-0)
	- ["Creating a Group IKE ID \(Certificates\)" on page 185](#page-970-0)
	- ["Setting a Group IKE ID with Preshared Keys" on page 190](#page-975-0)
- ["Shared IKE ID" on page 196](#page-981-0)

## <span id="page-943-0"></span>Dialup

You can configure tunnels for VPN dialup users on a per-user basis or form users into a VPN dialup group for which you need only configure one tunnel. You can also create a group IKE ID user, which allows you to define one user whose IKE ID is used as part of the IKE IDs of dialup IKE users. This approach is particularly timesaving when there are large groups of dialup users because you do not have to configure each IKE user individually.

NOTE: For more information on creating IKE user groups, see "IKE Users and User [Groups" on page](#page-1632-0) **9**-57. For more information about the Group IKE ID feature, see ["Group IKE ID" on page 181.](#page-966-1)

If the dialup client can support a virtual internal IP address, which the NetScreen-Remote does, you can also create a dynamic peer dialup VPN, AutoKey IKE tunnel (with a preshared key or certificates). You can configure a Juniper Networks security gateway with a static IP address to secure an IPSec tunnel with a NetScreen-Remote client or with another security device with a dynamic IP address.

**NOTE:** For background information about the available VPN options, see "Internet" [Protocol Security" on page 1](#page-786-0). For guidance when choosing among the various options, see ["Virtual Private Network Guidelines" on page 47.](#page-832-0)

You can configure policy-based VPN tunnels for VPN dialup users. For a dialup dynamic peer client, you can configure either a policy-based or route-based VPN. Because a dialup dynamic peer client can support a virtual internal IP address, which the NetScreen-Remote does, you can configure a routing table entry to that virtual internal address via a designated tunnel interface. Doing so allows you to configure a route-based VPN tunnel between the security device and that peer.

NOTE: A dialup dynamic peer client is a dialup client that supports a virtual internal IP address.

The dialup dynamic peer is nearly identical to the Site-to-Site dynamic peer except that the internal IP address for the dialup client is a virtual address.

# <span id="page-943-1"></span>*Policy-Based Dialup VPN, AutoKey IKE*

In this example, an AutoKey IKE tunnel using either a preshared key or a pair of certificates (one at each end of the tunnel) provides the secure communication channel between the IKE user Wendy and the UNIX server. The tunnel again uses ESP with 3DES encryption and SHA-1 authentication.

**NOTE:** The preshared key is h1p8A24nG5. It is assumed that both participants already have certificates. For more information about certificates, see ["Certificates and](#page-809-0)  [CRLs" on page 24](#page-809-0).

Setting up the AutoKey IKE tunnel using AutoKey IKE with either a preshared key or certificates requires the following configuration at the corporate site:

- 1. Configure interfaces for the Trust and Untrust zones, both of which are in the trust-vr routing domain.
- 2. Enter the address of the UNIX server in the Trust zone address book.
- 3. Define Wendy as an IKE user.
- 4. Configure the remote gateway and AutoKey IKE VPN.
- 5. Set up a default route.
- 6. Create a policy from the Untrust zone to the Trust zone permitting access to the UNIX from the dialup user.

#### Figure 40: Policy-Based Dialup VPN, AutoKey IKE

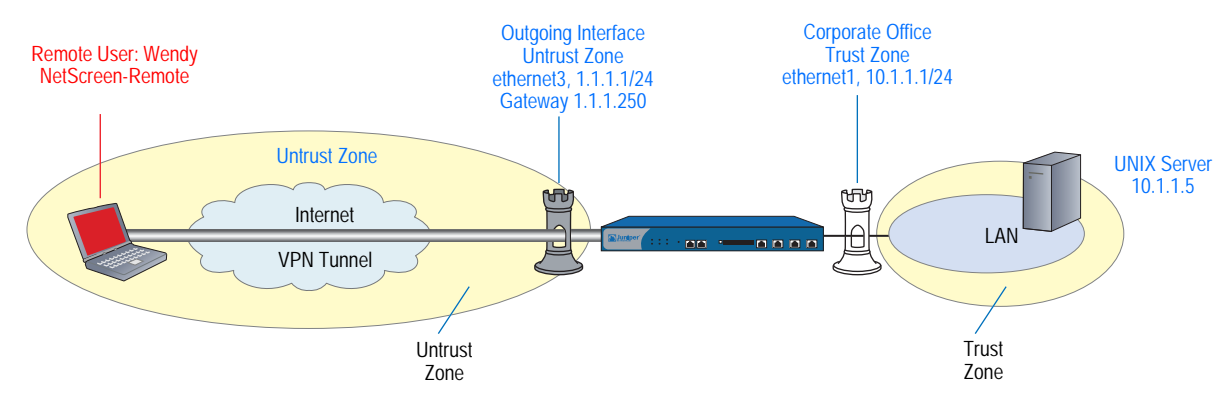

The preshared key is h1p8A24nG5. This example assumes that both participants already have RSA certificates issued by Verisign and that the local certificate on the NetScreen-Remote contains the U-FQDN wparker@email.com*.* (For information about obtaining and loading certificates, see ["Certificates and CRLs" on page 24](#page-809-0).) For the Phase 1 and 2 security levels, you specify one Phase 1 proposal—either pre-g2-3des-sha for the preshared key method or rsa-g2-3des-sha for certificates—and select the predefined "Compatible" set of proposals for Phase 2.

## *WebUI*

## 1. Interfaces

Network > Interfaces > Edit (for ethernet1): Enter the following, then click **Apply**:

Zone Name: Trust Static IP: (select this option when present) IP Address/Netmask: 10.1.1.1/24 Select the following, then click OK: Interface Mode: NAT

Network > Interfaces > Edit (for ethernet3): Enter the following, then click **OK**:

Zone Name: Untrust Static IP: (select this option when present) IP Address/Netmask: 1.1.1.1/24

## 2. Address

Objects > Addresses > List > New: Enter the following, then click **OK**:

Address Name: UNIX IP Address/Domain Name: IP/Netmask: (select), 10.1.1.5/32 Zone: Trust

## 3. User

Objects > Users > Local > New: Enter the following, then click **OK**:

User Name: Wendy Status: Enable (select) IKE User: (select) Simple Identity: (select) IKE Identity: wparker@email.com

#### 4. VPN

VPNs  $>$  AutoKey Advanced  $>$  Gateway  $>$  New: Enter the following, then click **OK**:

Gateway Name: Wendy\_NSR Security Level: Custom Remote Gateway Type: Dialup User: (select), User: Wendy

# **Certificates**

Outgoing Interface: ethernet3

> Advanced: Enter the following advanced settings, then click **Return** to return to the basic Gateway configuration page:

Security Level: Custom Phase 1 Proposal (For Custom Security Level): rsa-g2-3des-sha Mode (Initiator): Aggressive Preferred Certificate (optional): Peer CA: Verisign Peer Type: X509-SIG

VPNs > AutoKey IKE > New: Enter the following, then click **OK**:

VPN Name: Wendy\_UNIX Security Level: Compatible Remote Gateway: Predefined: (select), Wendy\_NSR

(or)

#### Preshared Key

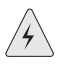

**CAUTION:** Aggressive mode is insecure. Due to protocol limitations, Main mode IKE in combination with preshared key (PSK) is not possible for dialup VPN users. In addition, it is never advisable to use Aggressive mode because this mode has inherent security problems. Consequently, it is strongly advisable to configure dialup VPN users with PKI certificates and Main mode.

## Preshared Key: h1p8A24nG5 Outgoing Interface: ethernet3

> Advanced: Enter the following advanced settings, then click **Return** to return to the basic Gateway configuration page:

Security Level: Custom Phase 1 Proposal (For Custom Security Level): pre-g2-3des-sha Mode (Initiator): Aggressive

## 5. Route

Network > Routing > Routing Entries > trust-vr New: Enter the following, then click **OK**:

Network Address/Netmask: 0.0.0.0/0 Gateway: (select) Interface: ethernet3 Gateway IP Address: 1.1.1.250

#### 6. Policy

Policies > (From: Untrust, To: Trust) New: Enter the following, then click **OK**:

Source Address: Address Book Entry: (select), Dial-Up VPN Destination Address: Address Book Entry: (select), UNIX Service: ANY Action: Tunnel Tunnel VPN: Wendy\_UNIX Modify matching bidirectional VPN policy: (clear) Position at Top: (select)

## *CLI*

## 1. Interfaces

set interface ethernet1 zone trust set interface ethernet1 ip 10.1.1.1/24 set interface ethernet1 nat set interface ethernet3 zone untrust set interface ethernet3 ip 1.1.1.1/24

## 2. Address

set address trust unix 10.1.1.5/32

3. User

set user wendy ike-id u-fqdn wparker@email.com

4. VPN

#### **Certificates**

- set ike gateway wendy\_nsr dialup wendy aggressive outgoing-interface ethernet3 proposal rsa-g2-3des-sha
- set ike gateway wendy\_nsr cert peer-ca 1
- set ike gateway wendy\_nsr cert peer-cert-type x509-sig

set vpn wendy unix gateway wendy nsr sec-level compatible

**NOTE:** The number 1 is the CA ID number. To discover the CA's ID number, use the following command: **get pki x509 list ca-cert**.

(or)

## Preshared Key

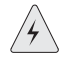

**CAUTION:** Aggressive mode is insecure. Due to protocol limitations, Main mode IKE in combination with preshared key (PSK) is not possible for dialup VPN users. In addition, it is never advisable to use Aggressive mode because this mode has inherent insecurity problems. Consequently, it is strongly advisable to configure dialup VPN users with PKI certificates and Main mode.

set ike gateway wendy\_nsr dialup wendy aggressive outgoing-interface ethernet3 preshare h1p8A24nG5 proposal pre-g2-3des-sha set vpn wendy\_unix gateway wendy\_nsr sec-level compatible

5. Route

set vrouter trust-vr route 0.0.0.0/0 interface ethernet3 gateway 1.1.1.250

6. Policy

set policy top from untrust to trust "Dial-Up VPN" unix any tunnel vpn wendy unix save

#### *NetScreen-Remote Security Policy Editor*

- 1. Click **Options > Secure > Specified Connections**.
- 2. Click **Add a new connection**, and type **UNIX** next to the new connection icon that appears.
- 3. Configure the connection options:

Connection Security: Secure Remote Party Identity and Addressing: ID Type: IP Address, 10.1.1.5 Protocol: All Connect using Secure Gateway Tunnel: (select) ID Type: IP Address, 1.1.1.1

4. Click the **PLUS** symbol, located to the left of the UNIX icon, to expand the connection policy.

5. Click **My Identity**: Do either of the following:

Click **Pre-shared Key** > **Enter Key**: Type **h1p8A24nG5**, then click **OK**.

ID Type: (select **E-mail Address**), and type **wparker@email.com**.

(or)

Select a certificate from the Select Certificate drop-down list.

ID Type: (select **E-mail Address**)

NOTE: The email address from the certificate automatically appears in the identifier field.

- 6. Click the **Security Policy** icon, then select **Aggressive Mode** and clear **Enable Perfect Forward Secrecy (PFS)**.
- 7. Click the **PLUS** symbol, located to the left of the Security Policy icon, and then the **PLUS** symbol to the left of Authentication (Phase 1) and Key Exchange (Phase 2) to expand the policy further.
- 8. Click **Authentication (Phase 1)** > **Proposal 1**: Select the following Authentication Method and Algorithms:

Authentication Method: Pre-Shared Key

(or)

Authentication Method: RSA Signatures Encrypt Alg: Triple DES Hash Alg: SHA-1 Key Group: Diffie-Hellman Group 2

9. Click **Key Exchange (Phase 2)** > **Proposal 1**: Select the following IPSec Protocols:

> Encapsulation Protocol (ESP): (select) Encrypt Alg: Triple DES Hash Alg: SHA-1 Encapsulation: Tunnel

10. Click **Key Exchange (Phase 2)** > **Create New Proposal**: Select the following IPSec Protocols:

> Encapsulation Protocol (ESP): (select) Encrypt Alg: Triple DES Hash Alg: MD5 Encapsulation: Tunnel

11. Click **Key Exchange (Phase 2)** > **Create New Proposal**: Select the following IPSec Protocols:

Encapsulation Protocol (ESP): (select) Encrypt Alg: DES Hash Alg: SHA-1 Encapsulation: Tunnel

12. Click **Key Exchange (Phase 2)** > **Create New Proposal**: Select the following IPSec Protocols:

> Encapsulation Protocol (ESP): (select) Encrypt Alg: DES Hash Alg: MD5 Encapsulation: Tunnel

13. Click **File > Save Changes**.

# <span id="page-949-0"></span>*Route-Based Dialup VPN, Dynamic Peer*

In this example, a VPN tunnel securely connects the user behind the NetScreen-Remote to the Untrust zone interface of the security device protecting the mail server in the DMZ zone. The Untrust zone interface has a static IP address. The NetScreen-Remote client has a dynamically assigned external IP address and a static (virtual) internal IP address. The administrator of the security device must know the peer's internal IP address for the following two purposes:

- $\blacksquare$  The admin can use it in policies.
- The admin can create a route linking the address with a tunnel interface bound to an appropriate tunnel.

After the NetScreen-Remote client establishes the tunnel, traffic through the tunnel can then originate from either end. All zones on the security device are in the trust-vr routing domain.

Figure 41: Route-Based Dialup VPN, Dynamic Peer

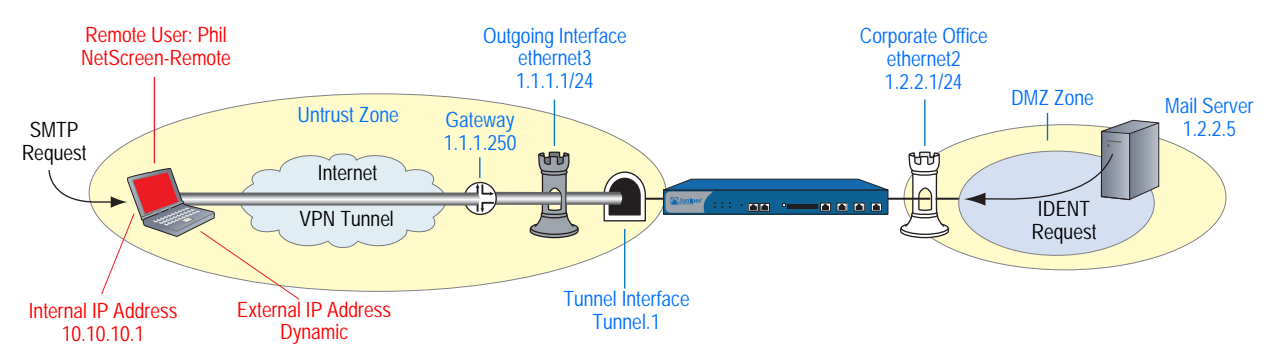

In this example, Phil wants to get his email from the mail server at the company site. When he attempts to do so, he is authenticated by the mail server program, which sends him an IDENT request through the tunnel.

**NOTE:** The mail server can send the IDENT request through the tunnel only if the security administrator adds a custom service for it (TCP, port 113) and sets up an outgoing policy allowing that traffic through the tunnel to 10.10.10.1.

The preshared key is h1p8A24nG5. It is assumed that both participants already have RSA certificates issued by Verisign and that the local certificate on the NetScreen-Remote contains the U-FQDN *pm@juniper.net.* (For information about obtaining and loading certificates, see ["Certificates and CRLs" on page 24.](#page-809-0)) For the Phase 1 and Phase 2 security levels, you specify one Phase 1 proposal—either pre-g2-3des-sha for the preshared key method or rsa-g2-3des-sha for certificates—and select the predefined "Compatible" set of proposals for Phase 2.

You enter the following three routes on the security device:

- A default route to the external router in the trust-vr
- A route to the destination via the tunnel interface
- A null route to the destination. You assign a higher metric (farther from zero) to the null route so that it becomes the next-choice route to the destination. Then, if the state of the tunnel interface changes to "down" and the route referencing that interface becomes inactive, the security device uses the null route, which essentially drops any traffic sent to it, rather than the default route, which forwards unencrypted traffic.

Finally, you create policies allowing traffic to flow in both directions between Phil and the mail server.

#### *WebUI*

#### 1. Interfaces

Network > Interfaces > Edit (for ethernet2): Enter the following, then click **OK**:

Zone Name: DMZ Static IP: (select this option when present) IP Address/Netmask: 1.2.2.1/24

Network > Interfaces > Edit (for ethernet3): Enter the following, then click **OK**:

Zone Name: Untrust Static IP: (select this option when present) IP Address/Netmask: 1.1.1.1/24

Network > Interfaces > New Tunnel IF: Enter the following, then click **OK**:

Tunnel Interface Name: tunnel.1 Zone (VR): Untrust (trust-vr) Unnumbered: (select) Interface: ethernet3 (trust-vr)

## 2. Addresses

Objects > Addresses > List > New: Enter the following, then click **OK**:

Address Name: Mail Server IP Address/Domain Name: IP/Netmask: (select), 1.2.2.5/32 Zone: DMZ

Objects > Addresses > List > New: Enter the following, then click **OK**:

Address Name: Phil IP Address/Domain Name: IP/Netmask: (select), 10.10.10.1/32 Zone: Untrust

## 3. Services

Objects > Services > Custom > New: Enter the following, then click **OK**:

Service Name: Ident Service Timeout: Use protocol default: (select) Transport Protocol: TCP (select) Source Port: Low 1, High 65535 Destination Port: Low 113, High 113

Objects > Services > Group > New: Enter the following, move the following services, then click **OK**:

Group Name: Remote\_Mail Group Members << Available Members: Ident MAIL POP3

#### 4. VPN

VPNs > AutoKey Advanced > Gateway > New: Enter the following, then click **OK**:

Gateway Name: To\_Phil Security Level: Custom Remote Gateway Type: Dynamic IP Address: (select), Peer ID: pm@juniper.net

#### Preshared Key

Preshared Key: h1p8A24nG5 Outgoing Interface: ethernet3

> > Advanced: Enter the following advanced settings, then click **Return** to return to the basic Gateway configuration page:

Security Level: Custom Phase 1 Proposal (For Custom Security Level): pre-g2-3des-sha Mode (Initiator): Aggressive

#### **Certificates**

Outgoing Interface: ethernet3

> Advanced: Enter the following advanced settings, then click **Return** to return to the basic Gateway configuration page:

Security Level: Custom Phase 1 Proposal (For Custom Security Level): rsa-g2-3des-sha Mode (Initiator): Aggressive Preferred Certificate (optional): Peer CA: Verisign Peer Type: X509-SIG

VPNs > AutoKey IKE > New: Enter the following, then click **OK**:

VPN Name: corp\_Phil Security Level: Compatible Remote Gateway: Predefined: (select), To\_Phil

> Advanced: Enter the following advanced settings, then click **Return** to return to the basic AutoKey IKE configuration page:

Bind to: Tunnel Interface: (select), tunnel.1 Proxy-ID: (select) Local IP / Netmask: 1.2.2.5/32 Remote IP / Netmask: 10.10.10.1/32 Service: Any

# 5. Routes

Network > Routing > Routing Entries > trust-vr New: Enter the following, then click **OK**:

Network Address/Netmask: 0.0.0.0/0 Gateway: (select) Interface: ethernet3 Gateway IP Address: 1.1.1.250

Network > Routing > Routing Entries > trust-vr New: Enter the following, then click **OK**:

Network Address/Netmask: 10.10.10.1/32 Gateway: (select) Interface: tunnel.1 Gateway IP Address: 0.0.0.0

Network > Routing > Routing Entries > trust-vr New: Enter the following, then click **OK**:

Network Address/Netmask: 10.10.10.1/32 Gateway: (select) Interface: Null Gateway IP Address: 0.0.0.0 Metric: 10

## 6. Policies

Policies > (From: Untrust, To: DMZ) New: Enter the following, then click **OK**:

Source Address: Address Book Entry: (select), Phil Destination Address: Address Book Entry: (select), Mail Server Service: Remote\_Mail Action: Permit Position at Top: (select)

Policies > (From: DMZ, To: Untrust) New: Enter the following, then click **OK**:

Source Address: Address Book Entry: (select), Mail Server Destination Address: Address Book Entry: (select), Phil Service: Remote\_Mail Action: Permit Position at Top: (select)

#### *CLI*

## 1. Interfaces

set interface ethernet2 zone dmz set interface ethernet2 ip 1.2.2.1/24 set interface ethernet3 zone untrust set interface ethernet3 ip 1.1.1.1/24 set interface tunnel.1 zone untrust set interface tunnel.1 ip unnumbered interface ethernet3

#### 2. Addresses

set address dmz "Mail Server" 1.2.2.5/32 set address untrust phil 10.10.10.1/32

#### 3. Services

set service ident protocol tcp src-port 1-65535 dst-port 113-113 set group service remote\_mail set group service remote\_mail add ident set group service remote mail add mail set group service remote\_mail add pop3

# 4. VPN

#### Preshared Key

set ike gateway to\_phil dynamic pm@juniper.net aggressive outgoing-interface ethernet3 preshare h1p8A24nG5 proposal pre-g2-3des-sha

set vpn corp\_phil gateway to phil sec-level compatible

set vpn corp\_phil bind interface tunnel.1

set vpn corp\_phil proxy-id local-ip 1.2.2.5/32 remote-ip 10.10.10.1/32 any

(or)

## **Certificates**

- set ike gateway to phil dynamic pm@juniper.net aggressive outgoing-interface ethernet3 proposal rsa-g2-3des-sha
- set ike gateway to phil cert peer-ca 1
- set ike gateway to phil cert peer-cert-type x509-sig
- set vpn corp\_phil gateway to\_phil sec-level compatible
- set vpn corp\_phil bind interface tunnel.1
- set vpn corp\_phil proxy-id local-ip 1.2.2.5/32 remote-ip 10.10.10.1/32 any

**NOTE:** The number 1 is the CA ID number. To discover the CA's ID number, use the following command: **get pki x509 list ca-cert**.

#### 5. Routes

set vrouter trust-vr route 0.0.0.0/0 interface ethernet3 gateway 1.1.1.250 set vrouter trust-vr route 10.10.10.1/32 interface tunnel.1 set vrouter trust-vr route 10.10.10.1/32 interface null metric 10

6. Policies

set policy top from dmz to untrust "Mail Server" phil remote mail permit set policy top from untrust to dmz phil "Mail Server" remote\_mail permit save

#### *NetScreen-Remote*

- 1. Click **Options** > **Global Policy Settings**, and select the **Allow to Specify Internal Network Address** checkbox.
- 2. **Options > Secure > Specified Connections**.
- 3. Click the **Add a new connection** button, and type **Mail** next to the new connection icon that appears.
- 4. Configure the connection options:

Connection Security: Secure Remote Party Identity and Addressing: ID Type: IP Address, 1.2.2.5 Protocol: All Connect using Secure Gateway Tunnel: (select) ID Type: IP Address, 1.1.1.1

- 5. Click the **PLUS** symbol, located to the left of the unix icon, to expand the connection policy.
- 6. Click the **Security Policy** icon, then select **Aggressive Mode** and clear **Enable Perfect Forward Secrecy (PFS)**.
- 7. Click **My Identity** and do either of the following:

Click **Pre-shared Key** > **Enter Key**: Type **h1p8A24nG5**, then click **OK**.

ID Type: E-mail Address; pm@juniper.net Internal Network IP Address: 10.10.10.1

(or)

Select the certificate that contains the email address "pm@juniper.net" from the Select Certificate drop-down list.

ID Type: E-mail Address; pm@juniper.net Internal Network IP Address: 10.10.10.1

- 8. Click the **PLUS** symbol, located to the left of the Security Policy icon, and then the **PLUS** symbol to the left of Authentication (Phase 1) and Key Exchange (Phase 2) to expand the policy further.
- 9. Click **Authentication (Phase 1)** > **Proposal 1**: Select the following Authentication Method and Algorithms:

Authentication Method: Pre-Shared Key

(or)

Authentication Method: RSA Signatures Encrypt Alg: Triple DES Hash Alg: SHA-1 Key Group: Diffie-Hellman Group 2

10. Click **Key Exchange (Phase 2)** > **Proposal 1**: Select the following IPSec Protocols:

> Encapsulation Protocol (ESP): (select) Encrypt Alg: Triple DES Hash Alg: SHA-1 Encapsulation: Tunnel

11. Click **Key Exchange (Phase 2)** > **Create New Proposal**: Select the following IPSec Protocols:

> Encapsulation Protocol (ESP): (select) Encrypt Alg: Triple DES Hash Alg: MD5 Encapsulation: Tunnel

12. Click **Key Exchange (Phase 2)** > **Create New Proposal**: Select the following IPSec Protocols:

> Encapsulation Protocol (ESP): (select) Encrypt Alg: DES Hash Alg: SHA-1 Encapsulation: Tunnel

13. Click **Key Exchange (Phase 2)** > **Create New Proposal**: Select the following IPSec Protocols:

Encapsulation Protocol (ESP): (select) Encrypt Alg: DES Hash Alg: MD5 Encapsulation: Tunnel

14. Click **File > Save Changes**.

# <span id="page-956-0"></span>*Policy-Based Dialup VPN, Dynamic Peer*

In this example, a VPN tunnel securely connects the user behind the NetScreen-Remote to the Untrust zone interface of the security device protecting the mail server in the DMZ zone. The Untrust zone interface has a static IP address. The NetScreen-Remote client has a dynamically assigned external IP address and a static (virtual) internal IP address. The administrator of the security device must know the client's internal IP address so that he can add it to the Untrust address book for use in policies to tunnel traffic from that source. After the NetScreen-Remote client establishes the tunnel, traffic through the tunnel can originate from either end.

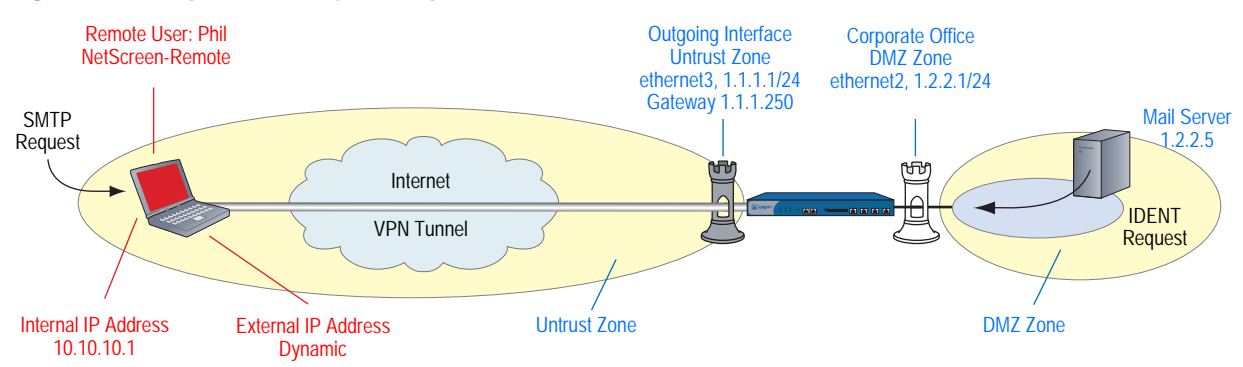

Figure 42: Policy-Based Dialup VPN, Dynamic Peer

In this example, Phil wants to get his email from the mail server at the company site. When he attempts to do so, he is authenticated by the mail server program, which sends him an IDENT request through the tunnel.

NOTE: The mail server can send the IDENT request through the tunnel only if the security administrator adds a custom service for it (TCP, port 113) and sets up an outgoing policy allowing that traffic through the tunnel to 10.10.10.1.

The preshared key is h1p8A24nG5. This example assumes that both participants have RSA certificates issued by Verisign and that the local certificate on the NetScreen-Remote contains the U-FQDN *pm@juniper.net.* (For more information about obtaining and loading certificates, see ["Certificates and CRLs" on page 24](#page-809-0).) For the Phase 1 and Phase 2 security levels, you specify one Phase 1 proposal—either pre-g2-3des-sha for the preshared key method or rsa-g2-3des-sha for certificates—and select the predefined "Compatible" set of proposals for Phase 2.

## *WebUI*

#### 1. Interfaces

Network  $>$  Interfaces  $>$  Edit (for ethernet2): Enter the following, then click **OK**:

Zone Name: DMZ Static IP: (select this option when present) IP Address/Netmask: 1.2.2.1/24

Network > Interfaces > Edit (for ethernet3): Enter the following, then click **OK**:

Zone Name: Untrust Static IP: (select this option when present) IP Address/Netmask: 1.1.1.1/24

## 2. Addresses

Objects > Addresses > List > New: Enter the following, then click **OK**:

Address Name: Mail Server IP Address/Domain Name: IP/Netmask: (select), 1.2.2.5/32 Zone: DMZ

Objects > Addresses > List > New: Enter the following, then click **OK**:

Address Name: Phil IP Address/Domain Name: IP/Netmask: (select), 10.10.10.1/32 Zone: Untrust

# 3. Services

Objects > Services > Custom > New: Enter the following, then click **OK**:

Service Name: Ident Service Timeout: Use protocol default: (select) Transport Protocol: TCP (select) Source Port: Low 1, High 65535 Destination Port: Low 113, High 113

Objects > Services > Group > New: Enter the following, move the following services, then click **OK**:

Group Name: Remote\_Mail Group Members << Available Members: Ident MAIL POP3

# 4. VPN

VPNs > AutoKey Advanced > Gateway > New: Enter the following, then click **OK**:

Gateway Name: To\_Phil Security Level: Custom Remote Gateway Type: Dynamic IP Address: (select), Peer ID: pm@juniper.net

#### Preshared Key

Preshared Key: h1p8A24nG5 Outgoing Interface: ethernet3

> > Advanced: Enter the following advanced settings, then click **Return** to return to the basic Gateway configuration page:

Security Level: Custom Phase 1 Proposal (For Custom Security Level): pre-g2-3des-sha Mode (Initiator): Aggressive

(or)

#### **Certificates**

Outgoing Interface: ethernet3

> Advanced: Enter the following advanced settings, then click **Return** to return to the basic Gateway configuration page:

Security Level: Custom Phase 1 Proposal (For Custom Security Level): rsa-g2-3des-sha Mode (Initiator): Aggressive Preferred Certificate (optional): Peer CA: Verisign Peer Type: X509-SIG

VPNs > AutoKey IKE > New: Enter the following, then click **OK**:

VPN Name: corp\_Phil Security Level: Compatible Remote Gateway: Predefined: (select), To\_Phil

# 5. Route

Network > Routing > Routing Entries > trust-vr New: Enter the following, then click **OK**:

Network Address/Netmask: 0.0.0.0/0 Gateway: (select) Interface: ethernet3 Gateway IP Address: 1.1.1.250

## 6. Policies

Policies > (From: Untrust, To: DMZ) New: Enter the following, then click **OK**:

Source Address: Address Book Entry: (select), Phil Destination Address: Address Book Entry: (select), Mail Server Service: Remote\_Mail Action: Tunnel VPN Tunnel: corp\_Phil Modify matching bidirectional VPN policy: (select) Position at Top: (select)

## *CLI*

#### 1. Interfaces

set interface ethernet2 zone dmz set interface ethernet2 ip 1.2.2.1/24 set interface ethernet3 zone untrust set interface ethernet3 ip 1.1.1.1/24

## 2. Addresses

set address dmz "mail server" 1.2.2.5/32 set address untrust phil 10.10.10.1/32

# 3. Services

set service ident protocol tcp src-port 1-65535 dst-port 113-113 set group service remote\_mail set group service remote\_mail add ident set group service remote\_mail add mail set group service remote\_mail add pop3

## 4. VPN

# Preshared Key

- set ike gateway to phil dynamic pm@juniper.net aggressive outgoing-interface ethernet3 preshare h1p8A24nG5 proposal pre-g2-3des-sha
- set vpn corp\_phil gateway to\_phil sec-level compatible

(or)

#### **Certificates**

- set ike gateway to\_phil dynamic pm@juniper.net aggressive outgoing-interface ethernet3 proposal rsa-g2-3des-sha
- set ike gateway to phil cert peer-ca 1
- set ike gateway to phil cert peer-cert-type x509-sig
- set vpn corp\_phil gateway to\_phil sec-level compatible

**NOTE:** The number 1 is the CA ID number. To discover the CA's ID number, use the following command: **get pki x509 list ca-cert**.

#### 5. Route

set vrouter trust-vr route 0.0.0.0/0 interface ethernet3 gateway 1.1.1.250

## 6. Policies

- set policy top from untrust to dmz phil "mail server" remote\_mail tunnel vpn corp\_phil
- set policy top from dmz to untrust "mail server" phil remote\_mail tunnel vpn corp\_phil

save

## *NetScreen-Remote*

- 1. Click **Options** > **Global Policy Settings**, and select **Allow to Specify Internal Network Address**.
- 2. **Options > Secure > Specified Connections**.
- 3. Click **Add a new connection**, and type **Mail** next to the new connection icon that appears.

4. Configure the connection options:

Connection Security: Secure Remote Party Identity and Addressing: ID Type: IP Address, 1.2.2.5 Protocol: All Connect using Secure Gateway Tunnel: (select) ID Type: IP Address, 1.1.1.1

- 5. Click the **PLUS** symbol, located to the left of the unix icon, to expand the connection policy.
- 6. Click the **Security Policy** icon, then select **Aggressive Mode** and clear **Enable Perfect Forward Secrecy (PFS)**.
- 7. Click **My Identity** and do either of the following:

Click **Pre-shared Key** > **Enter Key**: Type **h1p8A24nG5**, then click **OK**.

Internal Network IP Address: 10.10.10.1 ID Type: E-mail Address; pm@juniper.net

(or)

Select the certificate that contains the email address "pmason@email.com" from the Select Certificate drop-down list.

Internal Network IP Address: 10.10.10.1 ID Type: E-mail Address; pm@juniper.net

- 8. Click the **PLUS** symbol, located to the left of the Security Policy icon, and then the **PLUS** symbol to the left of Authentication (Phase 1) and Key Exchange (Phase 2) to expand the policy further.
- 9. Click **Authentication (Phase 1)** > **Proposal 1**: Select the following Authentication Method and Algorithms:

Authentication Method: Pre-Shared Key

(or)

Authentication Method: RSA Signatures Encrypt Alg: Triple DES Hash Alg: SHA-1 Key Group: Diffie-Hellman Group 2

10. Click **Key Exchange (Phase 2)** > **Proposal 1**: Select the following IPSec Protocols:

> Encapsulation Protocol (ESP): (select) Encrypt Alg: Triple DES Hash Alg: SHA-1 Encapsulation: Tunnel

11. Click **Key Exchange (Phase 2)** > **Create New Proposal**: Select the following IPSec Protocols:

Encapsulation Protocol (ESP): (select) Encrypt Alg: Triple DES Hash Alg: MD5 Encapsulation: Tunnel

12. Click **Key Exchange (Phase 2)** > **Create New Proposal**: Select the following IPSec Protocols:

Encapsulation Protocol (ESP): (select) Encrypt Alg: DES Hash Alg: SHA-1 Encapsulation: Tunnel

13. Click **Key Exchange (Phase 2)** > **Create New Proposal**: Select the following IPSec Protocols:

> Encapsulation Protocol (ESP): (select) Encrypt Alg: DES Hash Alg: MD5 Encapsulation: Tunnel

14. Click **File > Save Changes**.

# <span id="page-961-0"></span>*Bidirectional Policies for Dialup VPN Users*

You can create bidirectional policies for dialup VPNs. This configuration provides similar functionality as a dynamic peer VPN configuration. However, with a dynamic peer VPN configuration, the security device admin must know the internal IP address space of the dialup user, so that the admin can use it as the destination address when configuring an outgoing policy (see ["Policy-Based Dialup VPN,](#page-956-0)  [Dynamic Peer" on page 171](#page-956-0)). With a dialup VPN user configuration, the admin at the LAN site does not need to know the internal address space of the dialup user. The security device protecting the LAN uses the predefined address "Dial-Up VPN" as the source address in the incoming policy and the destination in the outgoing policy.

The ability to create bidirectional policies for a dialup VPN tunnel allows traffic to originate from the LAN end of the VPN connection after the connection has been established. (The remote end must first initiate the tunnel creation.) Note that unlike a dialup dynamic peer VPN tunnel, this feature requires that the services on the incoming and outgoing policies be identical.

NOTE: ScreenOS does not support service groups and address groups in bidirectional policies that reference a dialup VPN configuration.

The internal address space of two or more concurrently connected dialup VPN users might overlap. For example, dialup users A and B might both have an internal IP address space of 10.2.2.0/24. If that happens, the security device sends all outbound VPN traffic to both user A and user B through the VPN referenced in the first policy it finds in the policy list. For example, if the outbound policy referencing the VPN to user A appears first in the policy list, then the security device sends all outbound VPN traffic intended for users A and B to user A.

Similarly, the internal address of a dialup user might happen to overlap an address in any other policy—whether or not that other policy references a VPN tunnel. If that occurs, the security device applies the first policy that matches the basic traffic attributes of source address, destination address, source port number, destination port number, service. To avoid a bidirectional dialup VPN policy with a dynamically derived address superseding another policy with a static address, Juniper Networks recommends positioning the bidirectional dialup VPN policy lower in the policy list.

In this example, you configure bidirectional policies for a dialup AutoKey IKE VPN tunnel named *VPN\_dial* for IKE user *dialup-j* with IKE ID *jf@ns.com*. For Phase 1 negotiations, you use the proposal *pre-g2-3des-sha*, with the preshared key *Jf11d7uU*. You select the predefined "Compatible" set of proposals for Phase 2 negotiations.

The IKE user initiates a VPN connection to the security device from the Untrust zone to reach corporate servers in the Trust zone. After the IKE user establishes the VPN connection, traffic can initiate from either end of the tunnel.

The Trust zone interface is ethernet1, has IP address 10.1.1.1/24, and is in NAT mode. The Untrust zone interface is ethernet3 and has IP address 1.1.1.1/24. The default route points to the external router at 1.1.1.250.

## *WebUI*

# 1. Interfaces

Network > Interfaces > Edit (for ethernet1): Enter the following, then click **Apply**:

Zone Name: Trust Static IP: (select this option when present) IP Address/Netmask: 10.1.1.1/24

Select the following, then click **OK**:

Interface Mode: NAT

Network > Interfaces > Edit (for ethernet3): Enter the following, then click **OK**:

Zone Name: Untrust Static IP: (select this option when present) IP Address/Netmask: 1.1.1.1/24

# 2. Objects

Objects > Addresses > List > New: Enter the following, then click **OK**:

Address Name: trust\_net IP Address/Domain Name: IP/Netmask: (select), 10.1.1.0/24 Zone: Trust

Objects > Users > Local > New: Enter the following, then click **OK**:

User Name: dialup-j Status: Enable IKE User: (select) Simple Identity: (select); jf@ns.com

# 3. VPN

VPNs  $>$  AutoKey Advanced  $>$  Gateway  $>$  New: Enter the following, then click **OK**:

Gateway Name: dialup1 Security Level: Custom Remote Gateway Type: Dialup User: (select); dialup-j Preshared Key: Jf11d7uU

> Advanced: Enter the following advanced settings, then click **Return** to return to the basic Gateway configuration page:

Security Level: Custom Phase 1 Proposal (For Custom Security Level): pre-g2-3des-sha Mode (Initiator): Aggressive

VPNs > AutoKey IKE > New: Enter the following, then click **OK**:

VPN Name: VPN\_dial Security Level: Compatible Remote Gateway: Create a Simple Gateway: (select) Gateway Name: dialup1 Type: Dialup User: (select); dialup-j Preshared Key: Jf11d7uU Security Level: Compatible Outgoing Interface: ethernet3

# 4. Route

Network > Routing > Routing Entries > trust-vr New: Enter the following, then click **OK**:

Network Address/Netmask: 0.0.0.0/0 Gateway: (select) Interface: ethernet1 Gateway IP Address: 1.1.1.250

## 5. Policies

Policies > (From: Untrust, To: Trust) New: Enter the following, then click **OK**:

Source Address: Address Book Entry: (select), Dial-Up VPN Destination Address: Address Book Entry: (select), trust\_net Service: ANY Action: Tunnel VPN Tunnel: VPN\_dial Modify matching bidirectional VPN policy: (select)

## *CLI*

#### 1. Interfaces

set interface ethernet1 zone trust set interface ethernet1 ip 10.1.1.1/24 set interface ethernet1 nat set interface ethernet3 zone untrust set interface ethernet3 ip 1.1.1.1/24

## 2. Objects

set address trust trust\_net 10.1.1.0/24 set user dialup-j ike-id u-fqdn jf@ns.com

# 3. VPN

set ike gateway dialup1 dialup dialup-j aggressive outgoing-interface ethernet3 preshare Jf11d7uU proposal pre-g2-3des-sha set vpn VPN\_dial gateway dialup1 sec-level compatible

4. Route

set vrouter trust-vr route 0.0.0.0/0 interface ethernet3 gateway 1.1.1.250

5. Policies

set policy from untrust to trust "Dial-Up VPN" trust\_net any tunnel vpn VPN\_dial set policy from trust to untrust trust net "Dial-Up VPN" any tunnel vpn VPN dial save

#### *NetScreen-Remote Security Policy Editor*

- 1. Click **Options > Secure > Specified Connections**.
- 2. Click **Add a new connection**, and type **Corp** next to the new connection icon that appears.
- 3. Configure the connection options:

Connection Security: Secure Remote Party Identity and Addressing ID Type: IP Subnet Subnet: 10.1.1.0 Mask: 255.255.255.0 Protocol: All Connect using Secure Gateway Tunnel: (select) ID Type: IP Address, 1.1.1.1

- 4. Click the **PLUS** symbol, located to the left of the UNIX icon, to expand the connection policy.
- 5. Click **My Identity**: Do either of the following:

Click **Pre-shared Key** > **Enter Key**: Type **Jf11d7uU**, then click **OK**.

ID Type: (select **E-mail Address**), and type **jf@ns.com**.

6. Click the **Security Policy** icon, then select **Aggressive Mode** and clear **Enable Perfect Forward Secrecy (PFS)**.

- 7. Click the **PLUS** symbol, located to the left of the Security Policy icon, and then the **PLUS** symbol to the left of Authentication (Phase 1) and Key Exchange (Phase 2) to expand the policy further.
- 8. Click **Authentication (Phase 1)** > **Proposal 1**: Select the following Authentication Method and Algorithms:

Authentication Method: Pre-Shared Key

(or)

Authentication Method: RSA Signatures Encrypt Alg: Triple DES Hash Alg: SHA-1 Key Group: Diffie-Hellman Group 2

9. Click **Key Exchange (Phase 2)** > **Proposal 1**: Select the following IPSec Protocols:

> Encapsulation Protocol (ESP): (select) Encrypt Alg: Triple DES Hash Alg: SHA-1 Encapsulation: Tunnel

10. Click **Key Exchange (Phase 2)** > **Create New Proposal**: Select the following IPSec Protocols:

> Encapsulation Protocol (ESP): (select) Encrypt Alg: Triple DES Hash Alg: MD5 Encapsulation: Tunnel

11. Click **Key Exchange (Phase 2)** > **Create New Proposal**: Select the following IPSec Protocols:

Encapsulation Protocol (ESP): (select) Encrypt Alg: DES Hash Alg: SHA-1 Encapsulation: Tunnel

12. Click **Key Exchange (Phase 2)** > **Create New Proposal**: Select the following IPSec Protocols:

Encapsulation Protocol (ESP): (select) Encrypt Alg: DES Hash Alg: MD5 Encapsulation: Tunnel

13. Click **File > Save Changes**.

# <span id="page-966-1"></span>Group IKE ID

Some organizations have many dialup VPN users. For example, a sales department might have hundreds of users, many of whom require secure dialup communication when off site. With so many users, it is impractical to create a separate user definition, dialup VPN configuration, and policy for each one.

To avoid this difficulty, the Group IKE ID method makes one user definition available for multiple users. The group IKE ID user definition applies to all users having certificates with specified values in the distinguished name (dn) or to all users whose full IKE ID and preshared key on their VPN client match a partial IKE ID and preshared key on the security device.

**NOTE:** When a dialup IKE user connects to the security device, the security device first extracts and uses the full IKE ID to search its peer gateway records in case the user does not belong to a group IKE ID user group. If the full IKE ID search produces no matching entry, the security device then checks for a partial IKE ID match between the incoming embedded IKE ID and a configured group IKE ID user.

You add a single group IKE ID user to an IKE dialup VPN user group and specify the maximum number of concurrent connections that the group supports. The maximum number of concurrent sessions cannot exceed the maximum number of allowed Phase 1 SAs or the maximum number of VPN tunnels allowed on the platform.

# <span id="page-966-0"></span>*Group IKE ID with Certificates*

Group IKE ID with certificates is a technique for performing IKE authentication for a group of dialup IKE users without configuring a separate user profile for each one. Instead, the security device uses a single group IKE ID user profile that contains a partial IKE ID. A dialup IKE user can successfully build a VPN tunnel to a security device if the VPN configuration on his VPN client specifies a certificate that contains distinguished name elements that match those configured as the partial IKE ID definition in the group IKE ID user profile on the security device.

#### Figure 43: Group IKE ID with Certificates

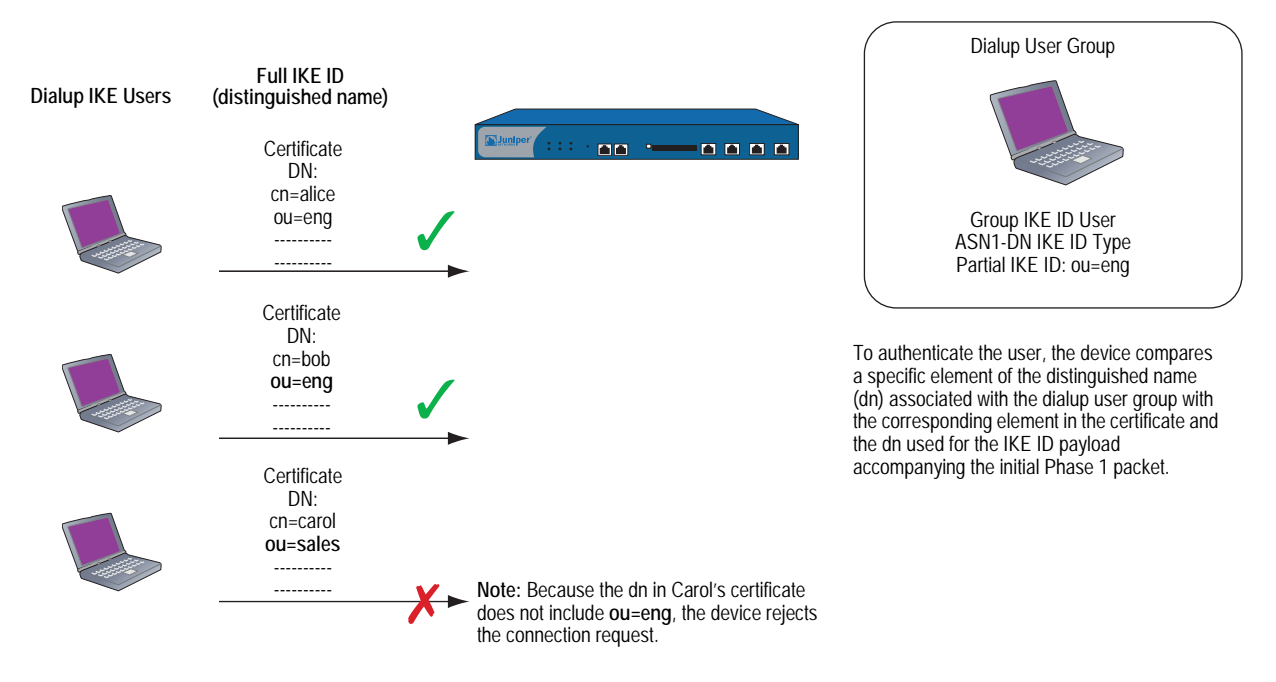

You can set up group IKE ID with certificates as follows:

#### On the Security Device:

- 1. Create a new group IKE ID user with a partial IKE identity (such as *ou=sales,o=netscreen*), and specify how many dialup users can use the group IKE ID profile to log on.
- 2. Assign the new group IKE ID user to a dialup user group, and name the group.

**NOTE:** You can put only one group IKE ID user in an IKE user group.

- 3. In the dialup AutoKey IKE VPN configuration, specify the name of the dialup user group, that the Phase 1 negotiations be in Aggressive mode and that certificates (RSA or DSA, depending on the type of certificate loaded on the dialup VPN clients) be used for authentication.
- 4. Create a policy permitting inbound traffic via the specified dialup VPN.

#### On the VPN Client:

- 1. Obtain and load a certificate whose distinguished name contains the same information as defined in the partial IKE ID on the security device.
- 2. Configure a VPN tunnel to the security device using Aggressive mode for Phase 1 negotiations, specify the certificate that you have previously loaded, and select *Distinguished Name* for the local IKE ID type.

Thereafter, each individual dialup IKE user with a certificate with distinguished name elements that match the partial IKE ID defined in the group IKE ID user profile can successfully build a VPN tunnel to the security device. For example, if the group IKE ID user has IKE ID *OU=sales,O=netscreen,* the security device

accepts Phase 1 negotiations from any user with a certificate containing those elements in its distinguished name. The maximum number of such dialup IKE users that can connect to the security device depends upon the maximum number of concurrent sessions that you specify in the group IKE ID user profile.

# <span id="page-968-0"></span>*Wildcard and Container ASN1-DN IKE ID Types*

When you define the IKE ID for a group IKE user, you must use the Abstract Syntax Notation, version 1, distinguished name (ASN1-DN) as the IKE ID type of identity configuration. This notation is a string of values, which is frequently although not always ordered from general to specific. See [Figure 44](#page-968-1) for an example.

## <span id="page-968-1"></span>Figure 44: ASN1 Distinguished Name

ASN1-DN: C=us,ST=ca,L=sunnyvale,O=juniper,OU=sales,CN=jozef

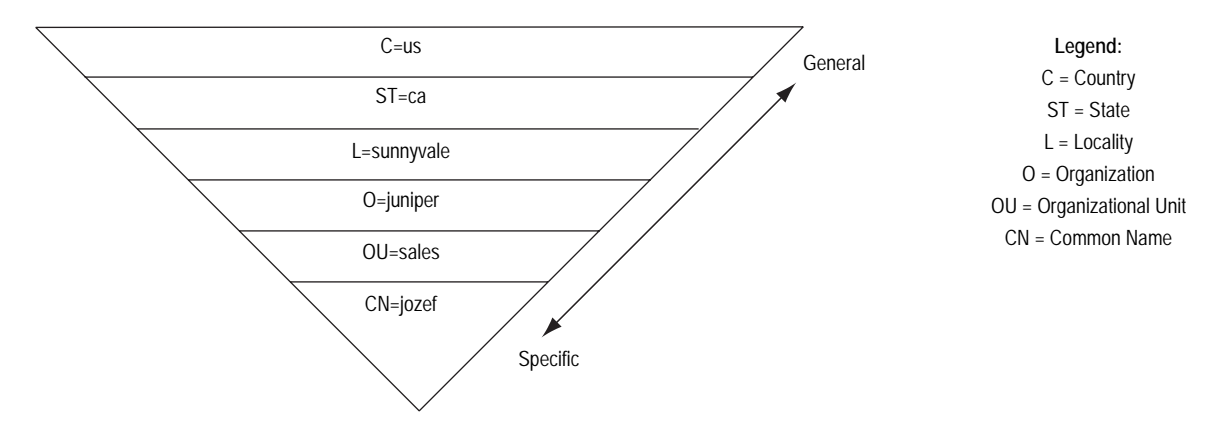

When configuring the group IKE ID user, you must specify the peer's ASN1-DN ID as one of two types:

- **Wildcard:** ScreenOS authenticates a dialup IKE user's ID if the values in the dialup IKE user's ASN1-DN identity fields match those in the group IKE user's ASN1-DN identity fields. The wildcard ID type supports only one value per identity field (for example, "ou = eng" or "ou = sw" but not "ou = eng, ou = sw"). The ordering of the identity fields in the two ASN1-DN strings is inconsequential.
- **Container:** ScreenOS authenticates a dialup IKE user's ID if the values in the dialup IKE user's ASN1-DN identity fields exactly match the values in the group IKE user's ASN1-DN identity fields. The container ID type supports multiple entries for each identity field (for example, "ou=eng,ou=sw,ou=screenos"). The ordering of the values in the identity fields of the two ASN1-DN strings must be identical.

When configuring an ASN1-DN ID for a remote IKE user, specify the type as either "wildcard" or "container" and define the ASN1-DN ID that you expect to receive in the peer's certificate (for example, "c = us, st = ca, cn = kgreen"). When configuring an ASN1-DN ID for a local IKE ID, use the following keyword: [DistinguishedName]. Include the brackets and spell it exactly as shown.

#### Wildcard ASN1-DN IKE ID

A wildcard ASN1-DN requires values in the remote peer's distinguished name IKE ID to match values in the group IKE user's partial ASN1-DN IKE ID. The sequencing of these values in the ASN1-DN string is inconsequential. For example, if the dialup IKE user's ID and the group IKE user's ID are as follows

- Dialup IKE user's full ASN1-DN IKE ID: CN=kristine,OU=finance,**O=juniper**,ST=ca,**C=us**
- Group IKE user's partial ASN1-DN IKE ID: **C=us**,**O=juniper**

then a wildcard ASN1-DN IKE ID successfully matches the two IKE IDs, even though the order of values in the two IDs is different.

#### Figure 45: Successful Wildcard ASN1-DN Authentication

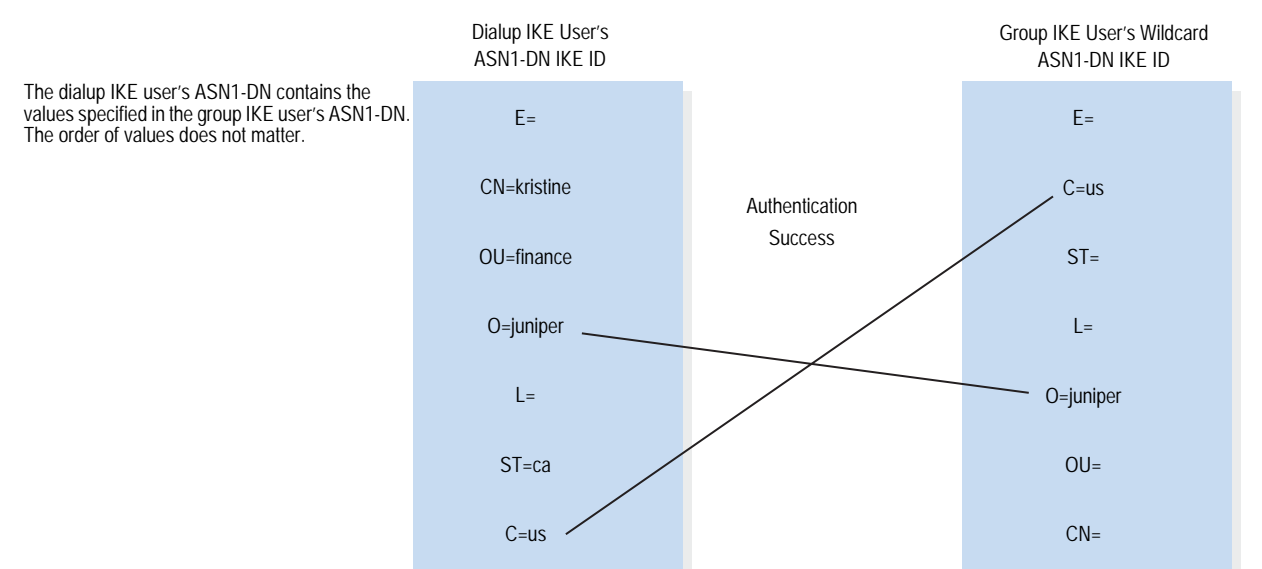

#### Container ASN1-DN IKE ID

A container ASN1-DN ID allows the group IKE user's ID to have multiple entries in each identity field. ScreenOS authenticates a dialup IKE user if the dialup user's ID contains values that exactly match the values in the group IKE user's ID. Unlike the wildcard type, the order of the ASN1-DN fields must be identical in both the dialup IKE user's and group IKE user's IDs and the order of multiple values in those fields must be identical.

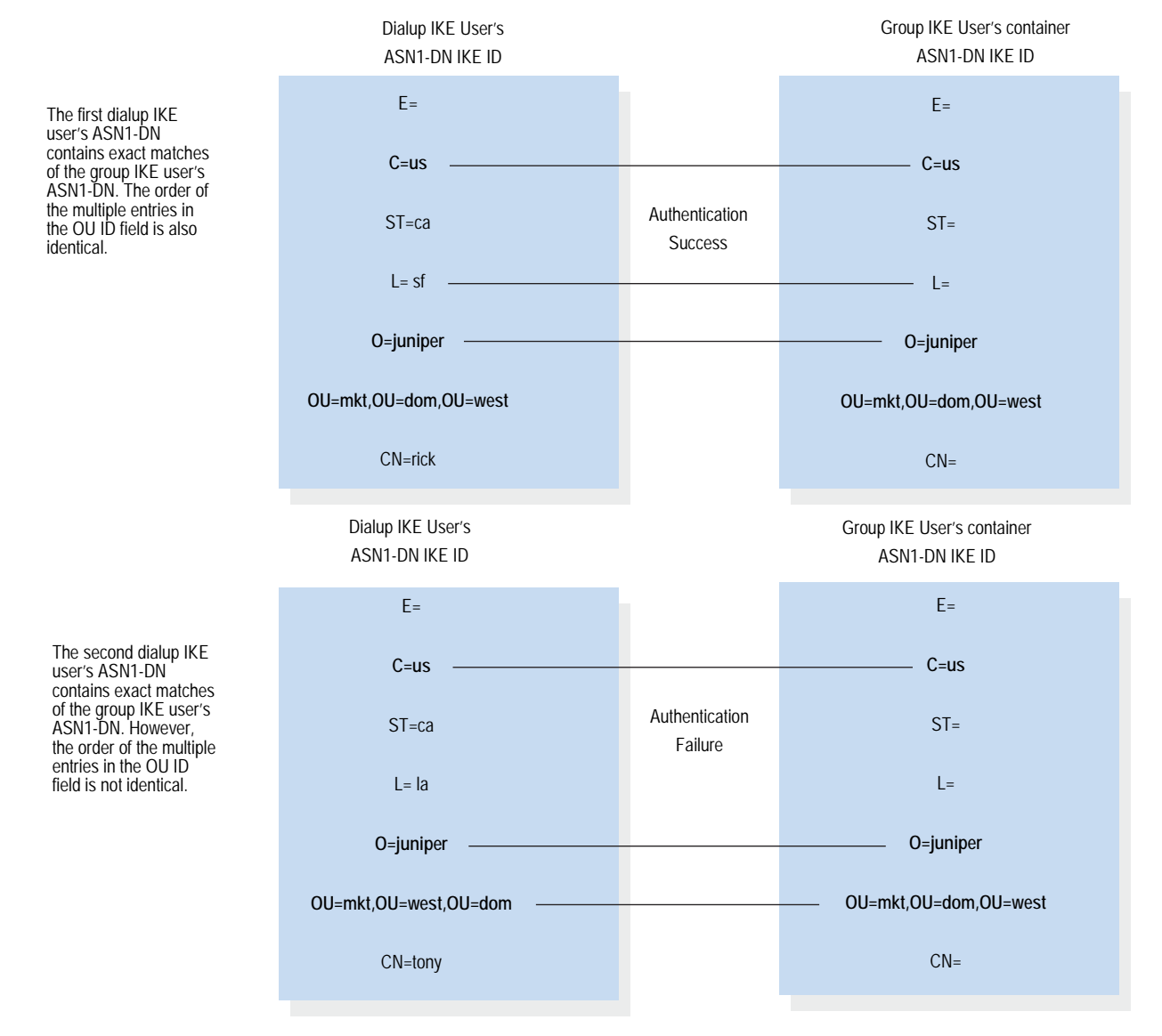

#### Figure 46: Authentication Success and Failure Using Container ASN1-DN IDs

# <span id="page-970-0"></span>*Creating a Group IKE ID (Certificates)*

In this example, you create a new group IKE ID user definition named *User1*. You configure it to accept up to 10 Phase 1 negotiations concurrently from VPN clients with RSA certificates containing *O=netscreen* and *OU=marketing*. The certificate authority (CA) is Verisign. You name the dialup IKE user group *office\_1*.

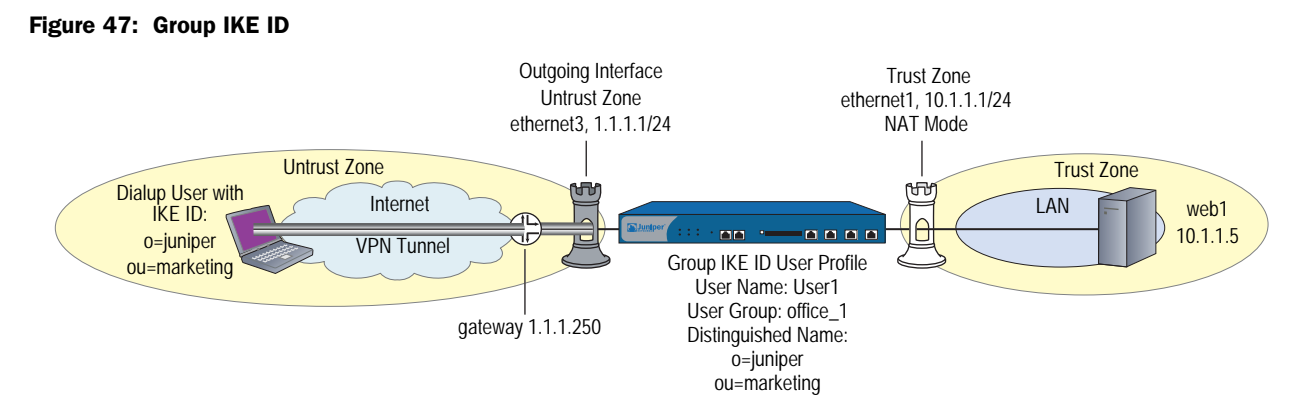

The dialup IKE users send a distinguished name as their IKE ID. The distinguished name (dn) in a certificate for a dialup IKE user in this group might appear as the following concatenated string:

## C=us, ST=ca, L=sunnyvale, O=netscreen, OU=marketing, CN=carrie nowocin,CN=a2010002,CN=ns500, CN=4085557800,CN=rsa-key,CN=10.10.5.44

Because the values *O=netscreen* and *OU=marketing* appear in the peer's certificate and the user uses the distinguished name as its IKE ID type, the security device authenticates the user.

For the Phase 1 and Phase 2 security levels, you specify one Phase 1 proposal rsa-g2-3des-sha for certificates—and select the predefined "Compatible" set of proposals for Phase 2.

You configure a dialup VPN and a policy permitting HTTP traffic via the VPN tunnel to reach the webserver *Web1*. The configuration of the remote VPN client (using NetScreen-Remote) is also included.

# *WebUI*

# 1. Interfaces

Network > Interfaces > Edit (for ethernet1): Enter the following, then click **OK**:

Zone Name: Trust Static IP: (select this option when present) IP Address/Netmask: 10.1.1.1/24 Select the following, then click OK: Interface Mode: NAT
Network > Interfaces > Edit (for ethernet3): Enter the following, then click **OK**:

Zone Name: Untrust Static IP: (select this option when present) IP Address/Netmask: 1.1.1.1/24

# 2. Address

Objects > Addresses > List > New: Enter the following, then click **OK**:

Address Name: web1 IP Address/Domain Name: IP/Netmask: (select), 10.1.1.5/32 Zone: Trust

# 3. Users

Objects > Users > Local > New: Enter the following, then click **OK**:

User Name: User1 Status Enable: (select) IKE User: (select) Number of Multiple Logins with same ID: 10 Use Distinguished Name For ID: (select) OU: marketing Organization: juniper

Objects > User Groups > Local > New: Type **office\_1** in the Group Name field, do the following, then click **OK**:

Select User1 and use the  $\lt$  button to move her from the Available Members column to the Group Members column.

# 4. VPN

VPNs > AutoKey Advanced > Gateway > New: Enter the following, then click **OK**:

Gateway Name: Corp\_GW Security Level: Custom Remote Gateway Type: Dialup User Group: (select), Group: office\_1 Outgoing Interface: ethernet3

> Advanced: Enter the following advanced settings, then click **Return** to return to the basic Gateway configuration page:

Security Level: Custom Phase 1 Proposal (For Custom Security Level): rsa-g2-3des-sha Mode (Initiator): Aggressive Preferred Certificate (optional): Peer CA: Verisign Peer Type: X509-SIG

VPNs > AutoKey IKE > New: Enter the following, then click **OK**:

VPN Name: Corp\_VPN Security Level: Compatible Remote Gateway: Predefined: (select), Corp\_GW

# 5. Route

Network > Routing > Routing Entries > trust-vr New: Enter the following, then click **OK**:

Network Address/Netmask: 0.0.0.0/0 Gateway: (select) Interface: ethernet3 Gateway IP Address: 1.1.1.250

### 6. Policy

Policies > (From: Untrust, To: Trust) New: Enter the following, then click **OK**:

Source Address: Address Book Entry: (select), Dial-Up VPN Destination Address: Address Book Entry: (select), web1 Service: HTTP Action: Tunnel Tunnel VPN: Corp\_VPN Modify matching bidirectional VPN policy: (clear) Position at Top: (select)

# *CLI*

## 1. Interfaces

set interface ethernet1 zone trust set interface ethernet1 ip 10.1.1.1/24 set interface ethernet1 nat set interface ethernet3 zone untrust set interface ethernet3 ip 1.1.1.1/24

# 2. Address

set address trust web1 10.1.1.5/32

3. Users

set user User1 ike-id asn1-dn wildcard o=juniper,ou=marketing share-limit 10 set user-group office\_1 user User1

# 4. VPN

set ike gateway Corp\_GW dialup office\_1 aggressive outgoing-interface ethernet3 proposal rsa-g2-3des-sha set ike gateway Corp\_GW cert peer-ca 1 set ike gateway Corp\_GW cert peer-cert-type x509-sig

- set vpn Corp\_VPN gateway Corp\_GW sec-level compatible
- **NOTE:** The number 1 is the CA ID number. To discover the CA's ID number, use the following command: **get pki x509 list ca-cert**.

## 5. Route

set vrouter trust-vr route 0.0.0.0/0 interface ethernet3 gateway 1.1.1.250

#### 6. Policy

set policy top from untrust to trust "Dial-Up VPN" web1 http tunnel vpn Corp\_VPN save

## *NetScreen-Remote Security Policy Editor*

- 1. Click **Options > Secure > Specified Connections**.
- 2. Click **Add a new connection**, and type **web1** next to the new connection icon that appears.
- 3. Configure the connection options:

Connection Security: Secure Remote Party Identity and Addressing ID Type: IP Address, 10.1.1.5 Protocol: Highlight All, type HTTP, press the Tab key, and type 80. Connect using Secure Gateway Tunnel: (select) ID Type: IP Address, 1.1.1.1

- 4. Click the **PLUS** symbol, located to the left of the web1 icon, to expand the connection policy.
- 5. Click **My Identity**: Select the certificate that has *o=netscreen,ou=marketing* as elements in its distinguished name from the Select Certificate drop-down list.

ID Type: Select Distinguished Name from the drop-down list.

- **NOTE:** This example assumes that you have already loaded a suitable certificate on the NetScreen-Remote client. For information on loading certificates on the NetScreen-Remote, refer to NetScreen-Remote documentation.
	- 6. Click the **Security Policy** icon, then select **Aggressive Mode** and clear **Enable Perfect Forward Secrecy (PFS)**.
	- 7. Click the **PLUS** symbol, located to the left of the Security Policy icon, and then the **PLUS** symbol to the left of Authentication (Phase 1) and Key Exchange (Phase 2) to expand the policy further.
	- 8. Click **Authentication (Phase 1)** > **Proposal 1**: Select the following Encryption and Data Integrity Algorithms:

Authentication Method: RSA Signatures Encrypt Alg: Triple DES Hash Alg: SHA-1 Key Group: Diffie-Hellman Group 2

9. Click **Key Exchange (Phase 2)** > **Proposal 1**: Select the following IPSec Protocols:

> Encapsulation Protocol (ESP): (select) Encrypt Alg: Triple DES Hash Alg: SHA-1 Encapsulation: Tunnel

10. Click **Key Exchange (Phase 2)** > **Create New Proposal**: Select the following IPSec Protocols:

Encapsulation Protocol (ESP): (select) Encrypt Alg: Triple DES Hash Alg: MD5 Encapsulation: Tunnel

11. Click **Key Exchange (Phase 2)** > **Create New Proposal**: Select the following IPSec Protocols:

Encapsulation Protocol (ESP): (select) Encrypt Alg: DES Hash Alg: SHA-1 Encapsulation: Tunnel

12. Click **Key Exchange (Phase 2)** > **Create New Proposal**: Select the following IPSec Protocols:

> Encapsulation Protocol (ESP): (select) Encrypt Alg: DES Hash Alg: MD5 Encapsulation: Tunnel

13. Click **File > Save Changes**.

# *Setting a Group IKE ID with Preshared Keys*

Group IKE ID with preshared keys is a technique for performing IKE authentication for a group of dialup IKE users without configuring a separate user profile for each one. Instead, the security device uses a single group IKE ID user profile, which contains a partial IKE ID. A dialup IKE user can successfully build a VPN tunnel to a security device if the VPN configuration on his VPN client has the correct preshared key and if the rightmost part of the user's full IKE ID matches the group IKE ID user profile's partial IKE ID.

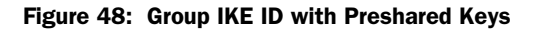

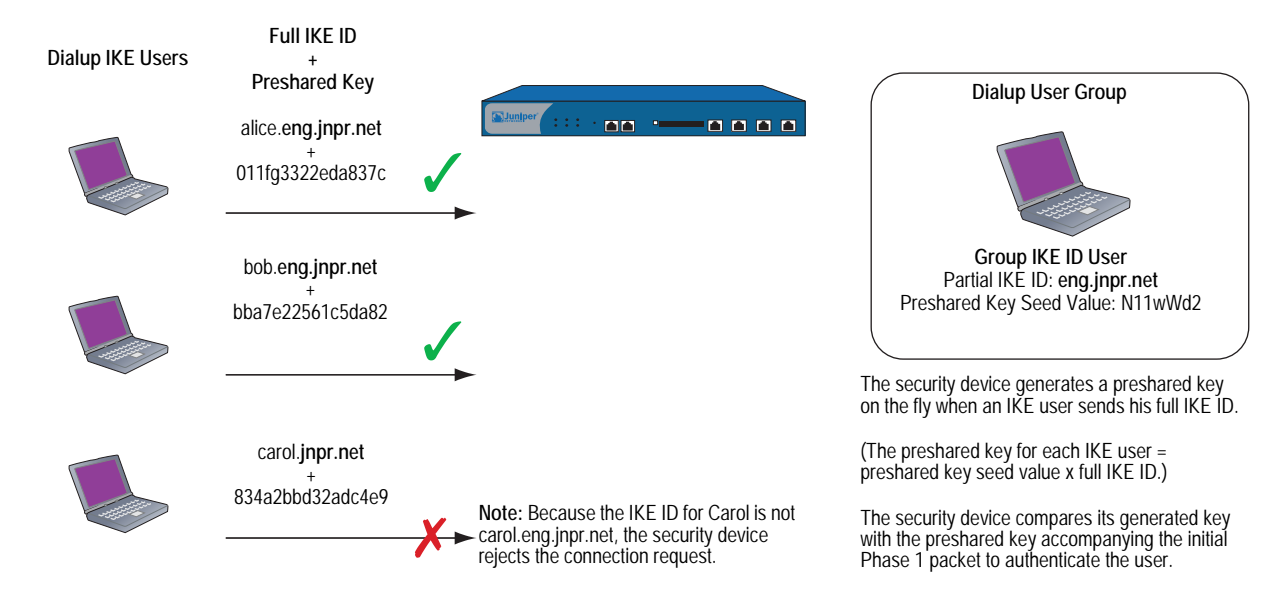

The IKE ID type that you can use for the Group IKE ID with Preshared Key feature can be either an email address or a fully qualified domain name (FQDN).

You can set up group IKE ID with preshared keys as follows:

#### On the Security Device:

- 1. Create a new group IKE ID user with a partial IKE identity (such as **juniper.net**), and specify the number of dialup users that can use the group IKE ID profile to log on.
- 2. Assign the new group IKE ID user to a dialup user group.
- 3. In the dialup AutoKey IKE VPN configuration, assign a name for the remote gateway (such as **road1**), specify the dialup user group, and enter a preshared key seed value.
- 4. Use the following CLI command to generate an individual dialup user's preshared key using the preshared key seed value and the full user IKE ID (such as **lisa@juniper.net**)

exec ike preshare-gen *name\_str usr\_name\_str* (for example) exec ike preshare-gen road1 lisa@juniper.net

5. Record the preshared key for use when configuring the remote VPN client.

#### On the VPN Client:

Configure a VPN tunnel to the security device using Aggressive mode for Phase 1 negotiations and enter the preshared key that you previously generated on the security device.

Thereafter, the security device can successfully authenticate each individual user whose full IKE ID contains a section that matches the partial group IKE ID user profile. For example, if the group IKE ID user has IKE identity **juniper.net**, any user with that domain name in his IKE ID can initiate Phase 1 IKE negotiations in Aggressive mode with the security device. For example: **alice@juniper.net**, **bob@juniper.net,** and **carol@juniper.net**. How many such users can log on depends upon a maximum number of concurrent sessions specified in the group IKE ID user profile.

In this example, you create a new group IKE ID user named *User2*. You configure it to accept up to 10 Phase 1 negotiations concurrently from VPN clients with preshared keys containing an IKE ID ending with the string *juniper.net*. The seed value for the preshared key is *jk930k*. You name the dialup IKE user group *office\_2*.

## Figure 49: Group IKE ID (Preshared Keys)

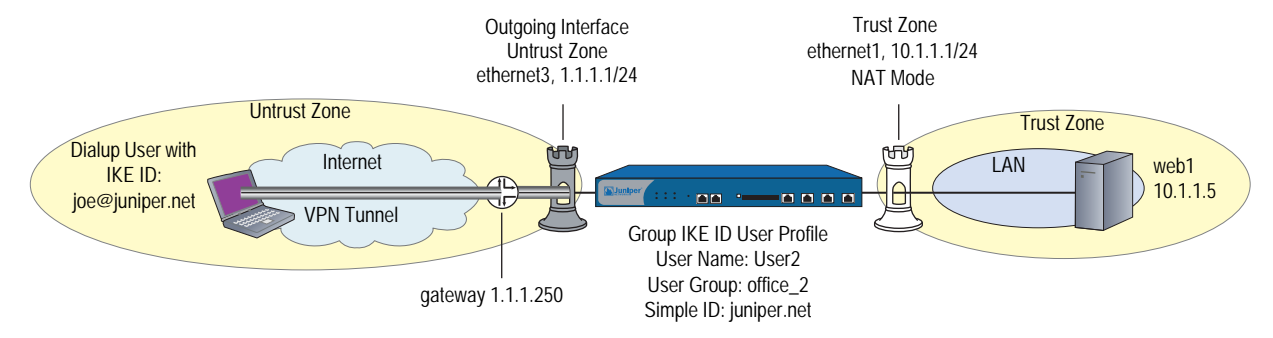

For both the Phase 1 and Phase 2 negotiations, you select the security level predefined as "Compatible." All the security zones are in the trust-vr routing domain.

#### *WebUI*

# 1. Interfaces

Network > Interfaces > Edit (for ethernet1): Enter the following, then click **OK**:

Zone Name: Trust Static IP: (select this option when present) IP Address/Netmask: 10.1.1.1/24 Select the following, then click OK: Interface Mode: NAT

Network > Interfaces > Edit (for ethernet3): Enter the following, then click **OK**:

Zone Name: Untrust Static IP: (select this option when present) IP Address/Netmask: 1.1.1.1/24

#### 2. Address

Objects > Addresses > List > New : Enter the following, then click **OK**:

Address Name: web1 IP Address/Domain Name: IP/Netmask: (select), 10.1.1.5/32 Zone: Trust

#### 3. Users

Objects > Users > Local > New: Enter the following, then click **OK**:

User Name: User2 Status: Enable IKE User: (select) Number of Multiple Logins with same ID: 10 Simple Identity: (select) IKE Identity: juniper.net

Objects > User Groups > Local > New: Type **office\_2** in the Group Name field, do the following, then click **OK**:

Select User2 and use the  $\leq$  button to move him from the Available Members column to the Group Members column.

4. VPN

**NOTE:** The WebUI allows you to enter only a value for a preshared key, not a seed value from which the security device derives a preshared key. To enter a preshared key seed value when configuring an IKE gateway, you must use the CLI.

VPNs > AutoKey IKE > New: Enter the following, then click **OK**:

VPN Name: Corp\_VPN Security Level: Compatible Remote Gateway: Predefined: (select), Corp\_GW

# 5. Route

Network > Routing > Routing Entries > trust-vr New: Enter the following, then click **OK**:

Network Address/Netmask: 0.0.0.0/0 Gateway: (select) Interface: ethernet3 Gateway IP Address: 1.1.1.250

#### 6. Policy

Policies > (From: Untrust, To: Trust) New: Enter the following, then click **OK**:

Source Address: Address Book Entry: (select), Dial-Up VPN Destination Address: Address Book Entry: (select), web1 Service: HTTP Action: Tunnel Tunnel VPN: Corp\_VPN Modify matching bidirectional VPN policy: (clear) Position at Top: (select)

# *CLI*

# 1. Interfaces

set interface ethernet1 zone trust set interface ethernet1 ip 10.1.1.1/24 set interface ethernet1 nat set interface ethernet3 zone untrust set interface ethernet3 ip 1.1.1.1/24

2. Address

set address trust web1 10.1.1.5/32

3. Users

set user User2 ike-id u-fqdn juniper.net share-limit 10 set user-group office 2 user User2

# 4. VPN

set ike gateway Corp\_GW dialup office 2 aggressive seed-preshare jk930k sec-level compatible

set vpn Corp\_VPN gateway Corp\_GW sec-level compatible

5. Route

set vrouter trust-vr route 0.0.0.0/0 interface ethernet3 gateway 1.1.1.250

6. Policy

set policy top from untrust to trust "Dial-Up VPN" web1 http tunnel vpn Corp\_VPN save

#### *Obtaining the Preshared Key*

You can only obtain the preshared key by using the following CLI command:

#### exec ike preshare-gen *name\_str usr\_name\_str*

The preshared key, based on the preshared key seed value *jk930k* (as specified in the configuration for the remote gateway named *Corp\_GW*), and the full identity of individual user *heidi@juniper.net* is *11ccce1d396f8f29ffa93d11257f691af96916f2*.

## *NetScreen-Remote Security Policy Editor*

- 1. Click **Options > Secure > Specified Connections**.
- 2. Click **Add a new connection**, and type **web1** next to the new connection icon that appears.
- 3. Configure the connection options:

Connection Security: Secure Remote Party Identity and Addressing ID Type: IP Address, 10.1.1.5 Protocol: Highlight All, type HTTP, press the Tab key, and type 80. Connect using Secure Gateway Tunnel: (select) ID Type: IP Address, 1.1.1.1

- 4. Click the **PLUS** symbol, located to the left of the web1 icon, to expand the connection policy.
- 5. Click the **Security Policy** icon, then select **Aggressive Mode** and clear **Enable Perfect Forward Secrecy (PFS)**.
- 6. Click **My Identity**: Click **Pre-shared Key** > **Enter Key**: Type **11ccce1d396f8f29ffa93d11257f691af96916f2**, then click **OK**.

ID Type: (select **E-mail Address**), and type **heidi@juniper.net**.

7. Click the **PLUS** symbol, located to the left of the Security Policy icon, then click the **PLUS** symbol to the left of Authentication (Phase 1) and Key Exchange (Phase 2) to expand the policy further.

8. Click **Authentication (Phase 1)** > **Proposal 1**: Select the following Encryption and Data Integrity Algorithms:

Authentication Method: Pre-Shared Key Encrypt Alg: Triple DES Hash Alg: SHA-1 Key Group: Diffie-Hellman Group 2

9. Click **Authentication (Phase 1)** > **Create New Proposal**: Select the following IPSec Protocols:

Authentication Method: Pre-Shared Key Encrypt Alg: Triple DES Hash Alg: MD5 Key Group: Diffie-Hellman Group 2

10. Click **Authentication (Phase 1)** > **Create New Proposal**: Select the following IPSec Protocols:

Authentication Method: Pre-Shared Key Encrypt Alg: DES Hash Alg: SHA-1 Key Group: Diffie-Hellman Group 2

11. Click **Authentication (Phase 1)** > **Create New Proposal**: Select the following IPSec Protocols:

> Authentication Method: Pre-Shared Key Encrypt Alg: DES Hash Alg: MD5 Key Group: Diffie-Hellman Group 2

12. Click **Key Exchange (Phase 2)** > **Proposal 1**: Select the following IPSec Protocols:

> Encapsulation Protocol (ESP): (select) Encrypt Alg: Triple DES Hash Alg: SHA-1 Encapsulation: Tunnel

13. Click **Key Exchange (Phase 2)** > **Create New Proposal**: Select the following IPSec Protocols:

Encapsulation Protocol (ESP): (select) Encrypt Alg: Triple DES Hash Alg: MD5 Encapsulation: Tunnel

14. Click **Key Exchange (Phase 2)** > **Create New Proposal**: Select the following IPSec Protocols:

Encapsulation Protocol (ESP): (select) Encrypt Alg: DES Hash Alg: SHA-1 Encapsulation: Tunnel

15. Click **Key Exchange (Phase 2)** > **Create New Proposal**: Select the following IPSec Protocols:

> Encapsulation Protocol (ESP): (select) Encrypt Alg: DES Hash Alg: MD5 Encapsulation: Tunnel

16. Click **File > Save Changes**.

# Shared IKE ID

The shared IKE ID feature facilitates the deployment of a large number of dialup users. With this feature, the security device authenticates multiple dialup VPN users using a single group IKE ID and preshared key. Thus, it provides IPSec protection for large remote user groups through a common VPN configuration.

This feature is similar to the Group IKE ID with pre-shared keys feature, with the following differences:

- With the group IKE ID feature, the IKE ID can be an email address or an FQDN (fully qualified domain name). For this feature, the IKE ID must be an email address.
- Instead of using the preshared key seed value and the full user IKE ID to generate a preshared key for each user, you specify a single preshared key for all users in the group.
- You must use XAuth to authenticate the individual users.

To set up a shared IKE ID and preshared key on the security device:

- 1. Create a new group IKE ID user, and specify how many dialup users can use the group IKE ID to log on. For this feature, use an email address as the IKE ID.
- 2. Assign the new group IKE ID to a dialup user group.
- 3. In the dialup-to-LAN autokey IKE VPN configuration, create a shared IKE ID gateway.
- 4. Define the XAuth users and enable XAuth on the remote IKE gateway.

On the VPN Client:

Configure a VPN tunnel to the security device using Aggressive mode for Phase 1 negotiations and enter the preshared key that you previously defined on the security device.Thereafter, the security device authenticates each remote user as follows:

During Phase 1 negotiations, the security device first authenticates the VPN client by matching the IKE ID and preshared key that the client sends with the IKE ID and preshared key on the security device. If there is a match, then the security device uses XAuth to authenticate the individual user. It sends a login prompt to the user at the remote site between Phase 1 and Phase 2 IKE negotiations. If the remote user successfully logs on with the correct username and password, Phase 2 negotiations begin.

In this example, you create a new group IKE ID user named Remote\_Sales. It accepts up to 250 Phase 1 negotiations concurrently from VPN clients with the same preshared key (abcd1234). You name the dialup IKE user group *R\_S*. In addition, you configure two XAuth users, Joe and Mike.

For both the Phase 1 and Phase 2 negotiations, you select the security level predefined as "Compatible." All the security zones are in the trust-vr routing domain.

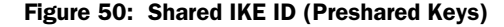

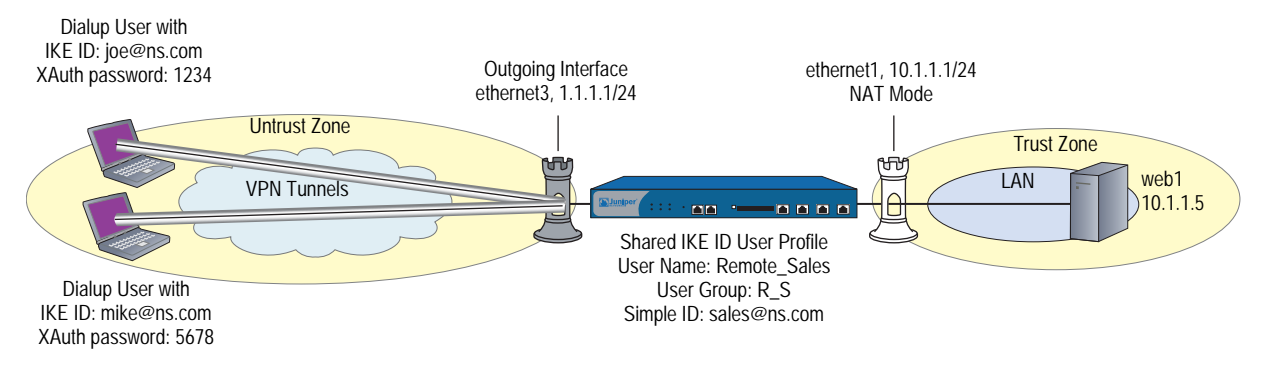

### *WebUI*

#### 1. Interfaces

Network > Interfaces > Edit (for ethernet1): Enter the following, then click **Apply**:

Zone Name: Trust Static IP: (select this option when present) IP Address/Netmask: 10.1.1.1/24 Select the following, then click OK: Interface Mode: NAT

Network > Interfaces > Edit (for ethernet3): Enter the following, then click **OK**:

Zone Name: Untrust Static IP: (select this option when present) IP Address/Netmask: 1.1.1.1/24

## 2. Address

Objects > Addresses > List > New: Enter the following, then click **OK**:

Address Name: web1 IP Address/Domain Name: IP/Netmask: (select), 10.1.1.5/32 Zone: Trust

# 3. Users

Objects > Users > Local > New: Enter the following, then click **OK**:

User Name: Remote\_Sales Status: Enable IKE User: (select) Number of Multiple Logins with same ID: 250 Simple Identity: (select) IKE Identity: sales@ns.com

Objects > User Groups > Local > New: Type **R\_S** in the Group Name field, do the following, then click **OK**:

Select Remote\_sales and use the << button to move him from the Available Members column to the Group Members column.

Objects > Users > Local > New: Enter the following, then click **OK**:

User Name: Joe Status: Enable XAuth User: (select) Password: 1234 Confirm Password: 1234

Objects > Users > Local > New: Enter the following, then click **OK**:

User Name: Mike Status: Enable XAuth User: (select) Password: 5678 Confirm Password: 5678

## 4. VPN

VPNs  $>$  AutoKey Advanced  $>$  Gateway  $>$  New: Enter the following, then click **OK**:

Gateway Name: sales\_gateway Security Level: Compatible (select) Remote Gateway Type: Dialup Group (select), R\_S Preshared Key: abcd1234 Outgoing Interface: ethernet3

> Advanced: Enter the following, then click **Return** to return to the base Gateway configuration page:

Enable XAuth: (select) Local Authentication: (select) Allow Any: (select)

VPNs > AutoKey IKE > New: Enter the following, then click **OK**:

```
VPN Name: Sales_VPN
Security Level: Compatible
Remote Gateway: Predefined: (select) sales_gateway
```
> Advanced: Enter the following advanced settings, then click **Return** to return to the basic AutoKey IKE configuration page:

Bind to: Tunnel Zone, Untrust-Tun

#### 5. Route

Network > Routing > Routing Entries > trust-vr New: Enter the following, then click **OK**:

Network Address / Netmask: 0.0.0.0/0 Gateway: (select) Interface: ethernet3 Gateway IP Address: 1.1.1.250

# 6. Policy

Policies > (From: Untrust, To: Trust) New: Enter the following, then click **OK**:

Source Address: Address Book Entry: (select), Dial-Up VPN Destination Address: Address Book Entry: (select), web1 Service: HTTP Action: Tunnel Tunnel VPN: Sales\_VPN Modify matching bidirectional VPN policy: (clear) Position at Top: (select)

# *CLI*

# 1. Interfaces

set interface ethernet1 zone trust set interface ethernet1 ip 10.1.1.1/24 set interface ethernet1 nat set interface ethernet3 zone untrust set interface ethernet3 ip 1.1.1.1/24

# 2. Address

set address trust web1 10.1.1.5/32

# 3. Users

set user Remote\_Sales ike-id sales@ns.com share-limit 250 set user-group R\_S user Remote\_Sales set user Joe password 1234 set user Joe type xauth set user Mike password 5678 set user Mike type xauth

## 4. VPN

- set ike gateway sales\_gateway dialup R\_S aggressive outgoing-interface ethernet3 preshare abcd1234 sec-level compatible
- set ike gateway sales\_gateway xauth
- set vpn sales vpn gateway sales gateway sec-level compatible
- set vpn sales\_vpn bind zone untrust-tun
- 5. Route

set route 0.0.0.0/0 interface ethernet3 gateway 1.1.1.250

6. Policy

set policy top from untrust to trust "Dial-Up VPN" web1 http tunnel vpn sales\_vpn save

# *NetScreen-Remote Security Policy Editor*

This example shows the configuration for the user named Joe.

- 1. Click **Options > Secure > Specified Connections**.
- 2. Click **Add a new connection**, and type **web1** next to the new connection icon that appears.
- 3. Configure the connection options:

Connection Security: Secure Remote Party ID Type: IP Address IP Address: 10.1.1.5 Connect using Secure Gateway Tunnel: (select) ID Type: IP Address; 1.1.1.1

- 4. Click the **PLUS** symbol, located to the left of the web1 icon, to expand the connection policy.
- 5. Click the **Security Policy** icon, then select **Aggressive Mode** and clear **Enable Perfect Forward Secrecy (PFS)**.
- 6. Click **My Identity**: Click **Pre-shared Key** > **Enter Key**: Type **abcd1234**, then click **OK**.

ID Type: (select **E-mail Address**), and type **sales@ns.com**.

- 7. Click the **PLUS** symbol, located to the left of the Security Policy icon, then click the **PLUS** symbol to the left of Authentication (Phase 1) and Key Exchange (Phase 2) to expand the policy further.
- 8. Click **Authentication (Phase 1)** > **Proposal 1**: Select the following Encryption and Data Integrity Algorithms:

Authentication Method: Pre-Shared Key; Extended Authentication Encrypt Alg: Triple DES Hash Alg: SHA-1 Key Group: Diffie-Hellman Group 2

9. Click **Authentication (Phase 1)** > **Create New Proposal**: Select the following IPSec Protocols:

> Authentication Method: Pre-Shared Key; Extended Authentication Encrypt Alg: Triple DES Hash Alg: MD5 Key Group: Diffie-Hellman Group 2

10. Click **Authentication (Phase 1)** > **Create New Proposal**: Select the following IPSec Protocols:

Authentication Method: Pre-Shared Key; Extended Authentication Encrypt Alg: DES Hash Alg: SHA-1 Key Group: Diffie-Hellman Group 2

11. Click **Authentication (Phase 1)** > **Create New Proposal**: Select the following IPSec Protocols:

> Authentication Method: Pre-Shared Key; Extended Authentication Encrypt Alg: DES Hash Alg: MD5 Key Group: Diffie-Hellman Group 2

12. Click **Key Exchange (Phase 2)** > **Proposal 1**: Select the following IPSec Protocols:

> Encapsulation Protocol (ESP): (select) Encrypt Alg: Triple DES Hash Alg: SHA-1 Encapsulation: Tunnel

13. Click **Key Exchange (Phase 2)** > **Create New Proposal**: Select the following IPSec Protocols:

Encapsulation Protocol (ESP): (select) Encrypt Alg: Triple DES Hash Alg: MD5 Encapsulation: Tunnel

14. Click **Key Exchange (Phase 2)** > **Create New Proposal**: Select the following IPSec Protocols:

Encapsulation Protocol (ESP): (select) Encrypt Alg: DES Hash Alg: SHA-1 Encapsulation: Tunnel

15. Click **Key Exchange (Phase 2)** > **Create New Proposal**: Select the following IPSec Protocols:

> Encapsulation Protocol (ESP): (select) Encrypt Alg: DES Hash Alg: MD5 Encapsulation: Tunnel

16. Click **File > Save Changes**.

Concepts & Examples ScreenOS Reference Guide

# Chapter 6 Layer 2 Tunneling Protocol

This chapter provides an introduction to Layer 2 Tunneling Protocol (L2TP), its use alone and with IPSec support, and some configuration examples for L2TP and L2TP-over-IPSec. It contains the following sections:

- ["Introduction to L2TP"](#page-988-0) on this page
- ["Packet Encapsulation and Decapsulation" on page 206](#page-991-0)
	- **EXECO** ["Encapsulation" on page 206](#page-991-1)
	- **Decapsulation**" on page 207
- ["Setting L2TP Parameters" on page 209](#page-994-0)
- ["L2TP and L2TP-over-IPSec" on page 211](#page-996-0)
	- ["Configuring L2TP" on page 211](#page-996-1)
	- ["Configuring L2TP-over-IPSec" on page 216](#page-1001-0)
	- ["Bidirectional L2TP-over-IPSec" on page 223](#page-1008-0)

# <span id="page-988-0"></span>Introduction to L2TP

Layer 2 Tunneling Protocol (L2TP) provides a way for a dialup user to make a virtual Point-to-Point Protocol (PPP) connection to an L2TP network server (LNS), which can be a security device. L2TP sends PPP frames through a tunnel between an L2TP access concentrator (LAC) and the LNS.

Originally, L2TP was designed so that a LAC residing at an ISP site tunneled to an LNS at either another ISP or corporate site. The L2TP tunnel did not extend completely to the dialup user's computer, but only to the LAC at the dialup user's local ISP. (This is sometimes referred to as a compulsory L2TP configuration.)

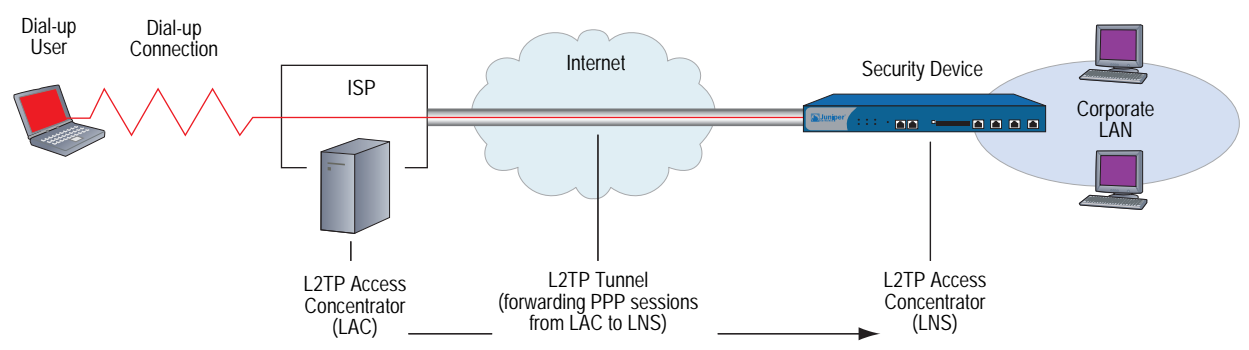

Figure 51: L2TP Tunnel Between ISP (LAC) and Security Device (LNS)

A NetScreen-Remote client on Windows 2000 or Windows NT, or a Windows 2000 client by itself, can act as a LAC. The L2TP tunnel can extend directly to the dialup user's computer, thus providing end-to-end tunneling. (This approach is sometimes referred to as a voluntary L2TP configuration.)

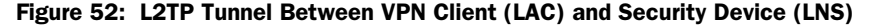

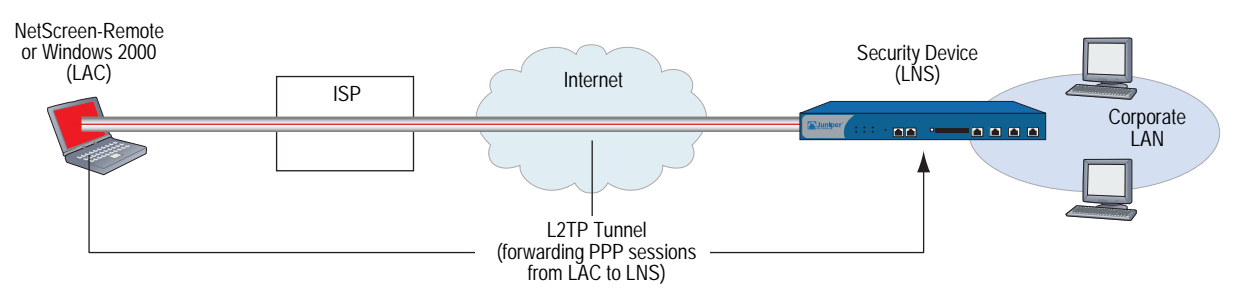

Because the PPP link extends from the dialup user across the Internet to the security device (LNS), it is the security device, not the ISP, that assigns the client its IP address, DNS and WINS servers addresses, and authenticates the user, either from the local database or from an external auth server (RADIUS, SecurID, or LDAP).

In fact, the client receives two IP addresses—one for its physical connection to the ISP, and a logical one from the LNS. When the client contacts its ISP, perhaps using PPP, the ISP makes IP and DNS assignments, and authenticates the client. This allows users to connect to the Internet with a public IP address, which becomes the outer IP address of the L2TP tunnel.

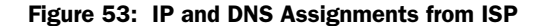

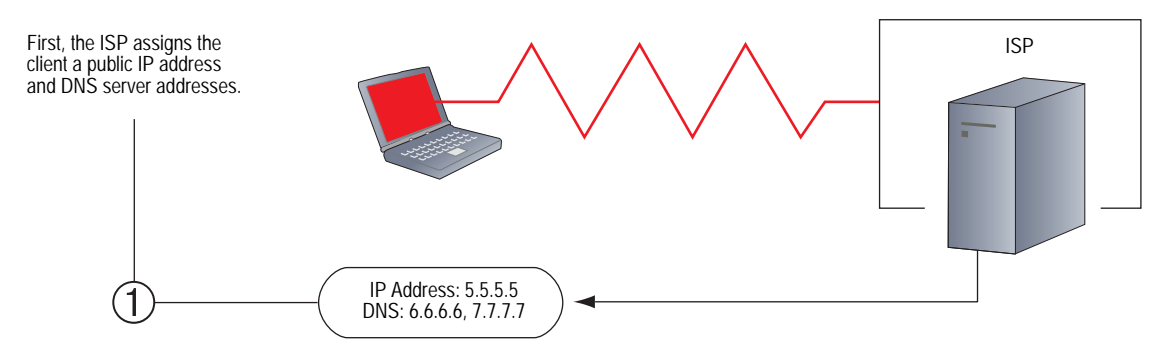

Then, when the L2TP tunnel forwards the encapsulated PPP frames to the security device, the security device assigns the client an IP address, and DNS and WINS settings. The IP address can be from the set of private addresses not used on the Internet. This address becomes the inner IP address of the L2TP tunnel.

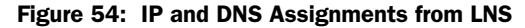

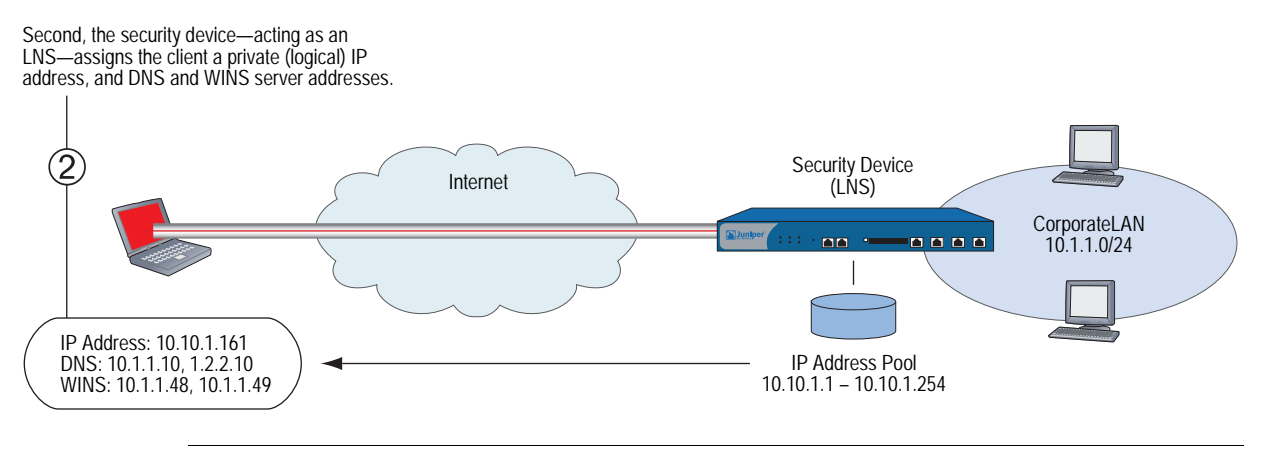

NOTE: The IP addresses assigned to the L2TP client must be in a different subnet from the IP addresses in the corporate LAN.

The current version of ScreenOS provides the following L2TP support:

- <span id="page-990-0"></span>■ L2TP tunnels originating from a host running Windows 2000
- NOTE: By default, Windows 2000 performs L2TP-over-IPSec. To force it to use L2TP only, you must navigate to the ProhibitIPSec key in the registry and change **0** (L2TP-over-IPSec) to **1** (L2TP only). (Before performing this, Juniper Networks recommends that you back up your registry.) Click **Start** > **Run**: Type **regedit**. Double-click **HKEY\_LOCAL\_MACHINE** > **System** > **CurrentControlSet** > **Services** > **RasMan** > **Parameters**. Double-click **ProhibitIPSec**: Type **1** in the Value data field, select **Hexadecimal** as the base value, then click **OK**. Reboot. (If you do not find such an entry in the registry, see Microsoft WIndows documentation for information on how to create one.)
- Combination of L2TP and IPSec in transport mode (L2TP-over-IPSec)
	- For NetScreen-Remote: L2TP-over-IPSec with Main mode negotiations using certificates, and Aggressive mode using either a preshared key or certificates
	- For Windows 2000: L2TP-over-IPSec with Main mode negotiations using certificates
- Outgoing dialup policy for L2TP and L2TP-over-IPSec tunnels (An outgoing dialup policy can be paired with an incoming policy to provide a bidirectional tunnel.)
- User authentication using either the Password Authentication Protocol (PAP) and Challenge Handshake Authentication Protocol (CHAP) from the local database or an external auth server (RADIUS, SecurID, or LDAP)
- NOTE: The local database and RADIUS servers support both PAP and CHAP. SecurID and LDAP servers support PAP only.
	- The assignment of dialup users' IP address, Domain Name System (DNS) servers, and Windows Internet Naming Service (WINS) servers from either the local database or a RADIUS server
	- L2TP tunnels and L2TP-over-IPSec tunnels for the root system and virtual systems
- **NOTE:** To use L2TP, the security device must be operating at Layer 3, with security zone interfaces in NAT or Route mode. When the security device is operating at Layer 2, with security zone interfaces in Transparent mode, no L2TP-related material appears in the WebUI, and L2TP-related CLI commands elicit error messages.

# <span id="page-991-0"></span>Packet Encapsulation and Decapsulation

L2TP employs encapsulation of packets as the means for transporting PPP frames from the LAC to the LNS. Before looking at specific examples for setting up L2TP and L2TP-over-IPSec, an overview of the encapsulation and decapsulation involved in the L2TP process is presented.

# <span id="page-991-1"></span>*Encapsulation*

When a dialup user on an IP network sends data over an L2TP tunnel, the LAC encapsulates the IP packet within a series of Layer 2 frames, Layer 3 packets, and Layer 4 segments. Assuming that the dialup user connects to the local ISP over a PPP link, the encapsulation proceeds as shown in [Figure 55 on page 207](#page-992-1).

# <span id="page-992-1"></span>Figure 55: L2TP Packet Encapsulation

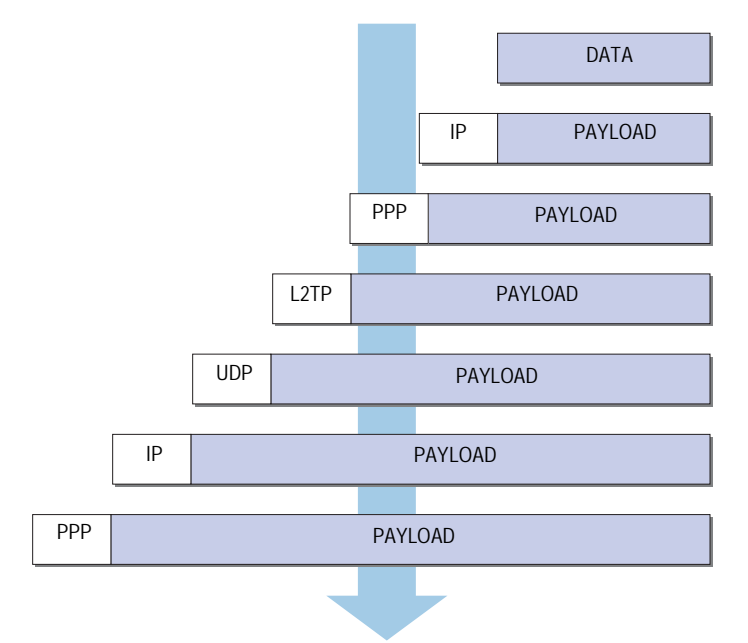

- 1. The data is placed in an IP payload.
- 2. The IP packet is encapsulated in a PPP frame.
- 3. The PPP frame is encapsulated in an L2TP frame.
- 4. The L2TP frame is encapsulated in a UDP segment.
- 5. The UDP segment is encapsulated in an IP packet.
- 6. The IP packet is encapsulated in a PPP frame to make the physical connection between the dialup user and the ISP.

# <span id="page-992-0"></span>*Decapsulation*

When the LAC initiates the PPP link to the ISP, the decapsulation and forwarding of the nested contents proceed as shown in [Figure 56 on page 208](#page-993-0).

# <span id="page-993-0"></span>Figure 56: L2TP Packet Decapsulation

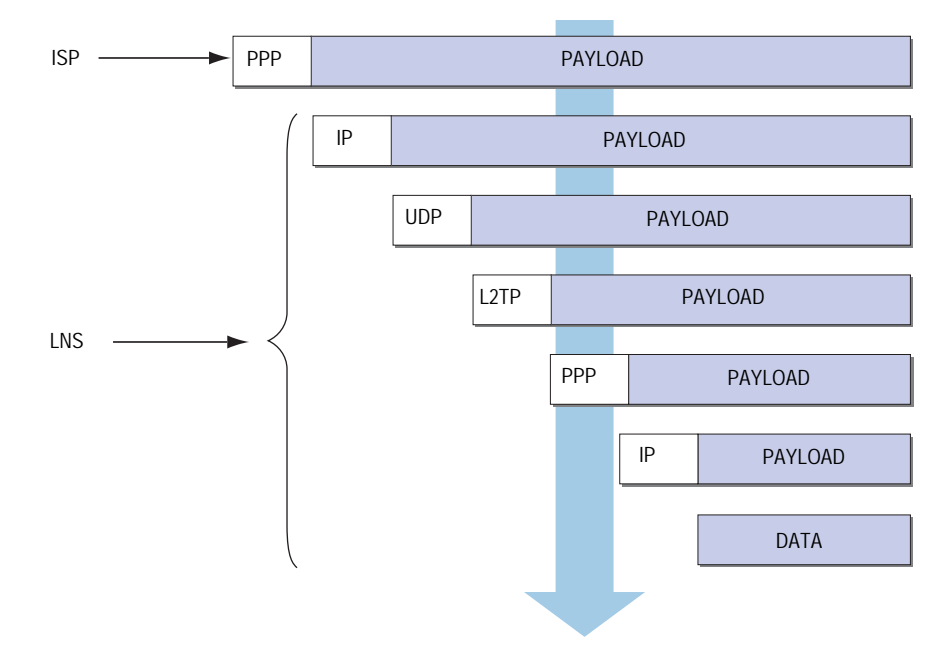

- 1. The ISP completes the PPP link and assigns the user's computer an IP address. Inside the PPP payload is an IP packet.
- 2. The ISP removes the PPP header and forwards the IP packet to the LNS.
- 3. The LNS removes the IP header.

Inside the IP payload is a UDP segment specifying port 1701, the port number reserved for L2TP.

4. The LNS removes the UDP header.

Inside the UDP payload is an L2TP frame.

5. The LNS processes the L2TP frame, using the tunnel ID and call ID in the L2TP header to identify the specific L2TP tunnel. The LNS then removes the L2TP header.

Inside the L2TP payload is a PPP frame.

6. The LNS processes the PPP frame, assigning the user's computer a logical IP address.

Inside the PPP payload is an IP packet.

7. The LNS routes the IP packet to its ultimate destination, where the IP header is removed and the data in the IP packet is extracted.

# <span id="page-994-0"></span>Setting L2TP Parameters

The LNS uses L2TP to provide the PPP settings for a dialup user, which typically come from an ISP. These settings are as follows:

- IP address The security device selects an address from a pool of IP addresses and assigns it to the dialup user's computer. The selection process operates cyclically through the IP address pool; that is, in a pool from 10.10.1.1 to 10.10.1.3, the addresses are selected in the following cycle: 10.10.1.1 –  $10.10.1.2 - 10.10.1.3 - 10.10.1.1 - 10.10.1.2 ...$
- **DIS primary and secondary server IP addresses The security device provides** these addresses to the dialup user's computer.
- WINS primary and secondary server IP addresses The security device also provides these addresses to the dialup user's computer.

The LNS also authenticates the user through a username and password. You can enter the user in the local database or in an external auth server (RADIUS, SecurID, or LDAP).

NOTE: The RADIUS or SecurID server that you use for authenticating L2TP users can be the same server you use for network users, or it can be a different server.

In addition, you can specify one of the following schemes for the PPP authentication:

- Challenge Handshake Authentication Protocol (CHAP), in which the security device sends a challenge (encryption key) to the dialup user after he or she makes a PPP link request, and the user encrypts his or her login name and password with the key. The local database and RADIUS servers support CHAP.
- Password Authentication Protocol (PAP), which sends the dialup user's password in the clear along with the PPP link request. The local database and RADIUS, SecurID, and LDAP servers support PAP.
- "ANY", meaning that the security device negotiates CHAP, and then if that fails, PAP.

You can apply to dialup users and dialup user groups the default L2TP parameters that you configure on the L2TP Default Configuration page (VPNs > L2TP > Default Settings) or with the **set l2tp default** command. You can also apply L2TP parameters that you configure specifically for L2TP users on the User Configuration page (Users > Users > Local > New) or with the **set user** *name\_str* **remote-settings** command. The user-specific L2TP settings supersede the default L2TP settings.

As shown in [Figure 57 on page 210](#page-995-0), you define an IP address pool with addresses ranging from 10.1.3.40 to 10.1.3.100. You specify DNS server IP addresses 1.1.1.2 (primary) and 1.1.1.3 (secondary). The security device performs PPP authentication using CHAP.

**NOTE:** You specify the auth server on a per-L2TP tunnel basis.

<span id="page-995-0"></span>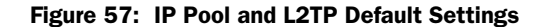

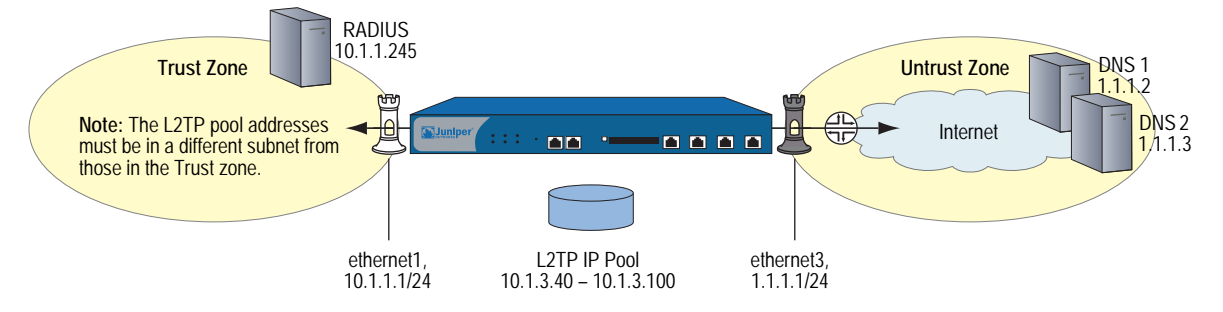

#### *WebUI*

#### 1. IP Pool

Objects > IP Pools > New: Enter the following, then click **OK**:

IP Pool Name: Sutro Start IP: 10.1.3.40 End IP: 10.1.3.100

## 2. Default L2TP Settings

VPNs > L2TP > Default Settings: Enter the following, then click **Apply**:

IP Pool Name: Sutro PPP Authentication: CHAP DNS Primary Server IP: 1.1.1.2 DNS Secondary Server IP: 1.1.1.3 WINS Primary Server IP: 0.0.0.0 WINS Secondary Server IP: 0.0.0.0

#### *CLI*

1. IP Pool

set ippool sutro 10.1.3.40 10.1.3.100

# 2. Default L2TP Settings

set l2tp default ippool sutro set l2tp default ppp-auth chap set l2tp default dns1 1.1.1.2 set l2tp default dns2 1.1.1.3 save

# <span id="page-996-0"></span>L2TP and L2TP-over-IPSec

Although the dialup user can be authenticated using CHAP or PAP, an L2TP tunnel is not encrypted, and therefore is not a true VPN tunnel. The purpose of L2TP is simply to permit the administrator of the local security device to assign IP addresses to remote dialup users. These addresses can then be referenced in policies.

To encrypt an L2TP tunnel, you need to apply an encryption scheme to the L2TP tunnel. Because L2TP assumes that the network between the LAC and the LNS is IP, you can employ IPSec to provide encryption. This combination is called L2TP-over-IPSec. L2TP-over-IPSec requires setting up both an L2TP tunnel and an IPSec tunnel with the same endpoints, and then linking them together in a policy. L2TP-over-IPSec requires that the IPSec tunnel be in transport mode so that the tunnel endpoint addresses remain in the clear. (For information about transport mode and tunnel mode, see ["Modes" on page 4.](#page-789-0))

You can create an L2TP tunnel between a security device and a host running Windows 2000 if you change the Windows 2000 registry settings. (For instructions on how to change the registry, see the note on [page 205](#page-990-0).)

You can create an L2TP-over-IPSec tunnel between a security device and either of the following VPN clients:

- A host running NetScreen-Remote on a Windows 2000 or Windows NT operating system
- A host running Windows 2000 (without NetScreen-Remote)
- **NOTE:** To provide authentication when using WIndows 2000 without the NetScreen-Remote, you must use certificates.

# <span id="page-996-1"></span>*Configuring L2TP*

In this example, as illustrated in [Figure 58 on page 212,](#page-997-0) you create a dialup user group called "fs" (for "field-sales") and configure an L2TP tunnel called "sales\_corp," using ethernet3 (Untrust zone) as the outgoing interface for the L2TP tunnel. The security device applies the following default L2TP tunnel settings to the dialup user group:

- The L2TP users are authenticated via the local database.
- PPP authentication uses CHAP.
- The range of addresses in the IP pool (named "global") is from 10.10.2.100 to 10.10.2.180.
- The DNS servers are 1.1.1.2 (primary) and 1.1.1.3 (secondary)

NOTE: An L2TP-only configuration is not secure. It is recommended only for debugging purposes.

The addresses in the L2TP IP pool must be in a different subnet than the addresses in the corporate network.

<span id="page-997-0"></span>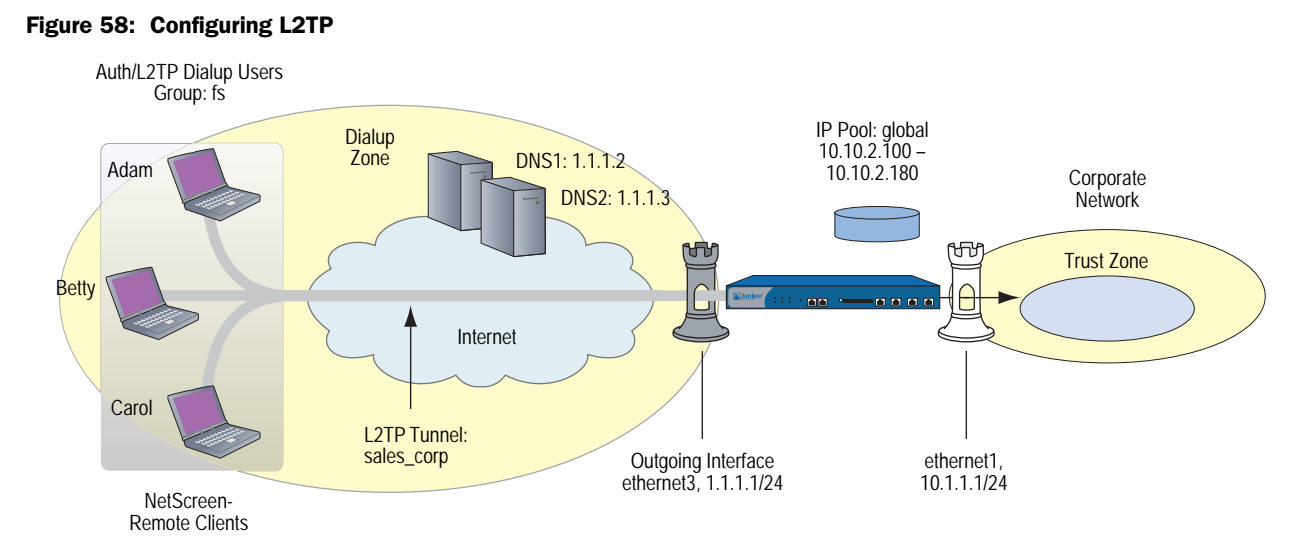

The remote L2TP clients are on Windows 2000 operating systems. For information on how to configure L2TP on the remote clients, refer to Windows 2000 documentation. Only the configuration for the security device end of the L2TP tunnel is provided below.

# *WebUI*

# 1. Interfaces

Network > Interfaces > Edit (for ethernet1): Enter the following, then click **Apply**:

Zone Name: Trust Static IP: (select this option when present) IP Address/Netmask: 10.1.1.1/24

Select the following, then click **OK**:

Interface Mode: NAT

Network > Interfaces > Edit (for ethernet3): Enter the following, then click **OK**:

Zone Name: Untrust Static IP: (select this option when present) IP Address/Netmask: 1.1.1.1/24

#### 2. L2TP Users

Objects > Users > Local > New: Enter the following, then click **OK**:

User Name: Adam Status: Enable L2TP User: (select) User Password: AJbioJ15 Confirm Password: AJbioJ15

Objects > Users > Local > New: Enter the following, then click **OK**:

User Name: Betty Status: Enable L2TP User: (select) User Password: BviPsoJ1 Confirm Password: BviPsoJ1

Objects > Users > Local > New: Enter the following, then click **OK**:

User Name: Carol Status: Enable L2TP User: (select) User Password: Cs10kdD3 Confirm Password: Cs10kdD3

# 3. L2TP User Group

Objects > User Groups > Local > New: Type **fs** in the Group Name field, do the following, then click **OK**:

Select **Adam** and use the **<<** button to move him from the Available Members column to the Group Members column.

Select **Betty** and use the **<<** button to move her from the Available Members column to the Group Members column.

Select **Carol** and use the **<<** button to move her from the Available Members column to the Group Members column.

## 4. Default L2TP Settings

Objects > IP Pools > New: Enter the following, then click **OK**:

IP Pool Name: global Start IP: 10.10.2.100 End IP: 10.10.2.180

VPNs > L2TP > Default Settings: Enter the following, then click **OK**:

IP Pool Name: global PPP Authentication: CHAP DNS Primary Server IP: 1.1.1.2 DNS Secondary Server IP: 1.1.1.3 WINS Primary Server IP: 0.0.0.0 WINS Secondary Server IP: 0.0.0.0

# 5. L2TP Tunnel

VPNs > L2TP > Tunnel > New: Enter the following, then click **OK**:

Name: sales\_corp Use Custom Settings: (select) Authentication Server: Local Dialup Group: Local Dialup Group - fs Outgoing Interface: ethernet3 Peer IP: 0.0.0.0 Host Name (optional): Enter the name of the computer acting as the LAC. Secret (optional): Enter a secret shared between the LAC and the LNS. Keep Alive: 60

Peer IP: Because the peer's ISP dynamically assigns it an IP address, you would enter **0.0.0.0** in the above example.

**LAC:** To find the name of a computer running Windows 2000, do the following: Click **Start > Settings > Control Panel > System**. The System Properties dialog box appears. Click the **Network Identification** tab, and see entry following **Full computer name**.

To add a secret to the LAC for authenticating the L2TP tunnel, you must modify the Windows 2000 registry as follows:

- 1. Click **Start > Run**, and then type **regedit**. The Registry Editor opens.
- 2. Click **HKEY\_LOCAL\_MACHINE**.
- 3. Right-click **SYSTEM**, and then select **Find** from the pop-up menu that appears.
- 4. Type **ms\_l2tpminiport**, then click **Find Next**.
- 5. In the Edit menu, highlight **New**, and then select **String Value**.
- 6. Type **Password**.
- 7. Double-click **Password**. The Edit String dialog box appears.
- 8. Type the password in the Value data field. This must be the same as the word in the L2TP Tunnel Configuration Secret field on the security device.
- 9. Reboot the computer running Windows 2000.

When using L2TP-over-IPSec, which is the Windows 2000 default, tunnel authentication is unnecessary; all L2TP messages are encrypted and authenticated inside IPSec.

**Keep-Alive:** The Keep Alive value is the number of seconds of inactivity before the security device sends an L2TP hello signal to the LAC.

# 6. Route

Network > Routing > Routing Entries > New: Enter the following, then click **OK**:

Network Address/Netmask: 0.0.0.0/0 Gateway: (select) Interface: ethernet3 Gateway IP Address: 1.1.1.250

#### 7. Policy

Policies > (From: Untrust, To: Trust) New: Enter the following, then click **OK**:

Source Address: Address Book Entry: (select), Dial-Up VPN Destination Address: Address Book Entry: (select), Any NAT: Off Service: ANY Action: Tunnel Tunnel L2TP: sales\_corp Position at Top: (select)

# *CLI*

# 1. Dialup Users

set user adam type l2tp set user adam password AJbioJ15 unset user adam type auth set user betty type l2tp set user betty password BviPsoJ1 unset user betty type auth set user carol type l2tp set user carol password Cs10kdD3 unset user carol type auth

NOTE: Defining a password for a user automatically classifies the user as an auth user. Therefore, to define the user type strictly as L2TP, you must unset the auth user type.

# 2. L2TP User Group

set user-group fs location local set user-group fs user adam set user-group fs user betty set user-group fs user carol

# 3. Default L2TP Settings

set ippool global 10.10.2.100 10.10.2.180

- set l2tp default ippool global
- set l2tp default auth server Local
- set l2tp default ppp-auth chap
- set l2tp default dns1 1.1.1.2
- set l2tp default dns2 1.1.1.3

# 4. L2TP Tunnel

set l2tp sales\_corp outgoing-interface ethernet3 set l2tp sales corp auth server Local user-group fs

# 5. Route

set vrouter trust-vr route 0.0.0.0/0 interface ethernet3 gateway 1.1.1.250

#### 6. Policy

set policy top from untrust to trust "Dial-Up VPN" any any tunnel l2tp sales\_corp save

# <span id="page-1001-0"></span>*Configuring L2TP-over-IPSec*

This example uses the same L2TP tunnel created in the previous example (["Configuring L2TP" on page 211](#page-996-1)). Additionally, you overlay an IPSec tunnel onto the L2TP tunnel to provide encryption. The IPSec tunnel negotiates Phase 1 in Aggressive Mode using a previously loaded RSA certificate, 3DES encryption and SHA-1 authentication. The certificate authority (CA) is Verisign. (For information on obtaining and loading certificates, see [Chapter 2,](#page-804-0) ["Public Key Cryptography."\)](#page-804-1) The Phase 2 negotiation uses the security level predefined as "Compatible" for Phase 2 proposals. The IPSec tunnel is in transport mode.

The predefined Trust zone and the user-defined Dialup zone are in the trust-vr routing domain. The interfaces for the Dialup and Trust zones are ethernet2  $(1.3.3.1/24)$  and ethernet1  $(10.1.1.1/24)$ , respectively. The Trust zone is in NAT mode.

The dialup users Adam, Betty, and Carol use NetScreen-Remote clients on a Windows 2000 operating system. The NetScreen-Remote configuration for dialup user Adam is also included below. (The NetScreen-Remote configuration for the other two dialup users is the same as that for Adam.)

**NOTE:** To configure an L2TP-over-IPSec tunnel for Windows 2000 (without NetScreen-Remote), the Phase 1 negotiations must be in Main mode and the IKE ID type must be ASN1-DN.

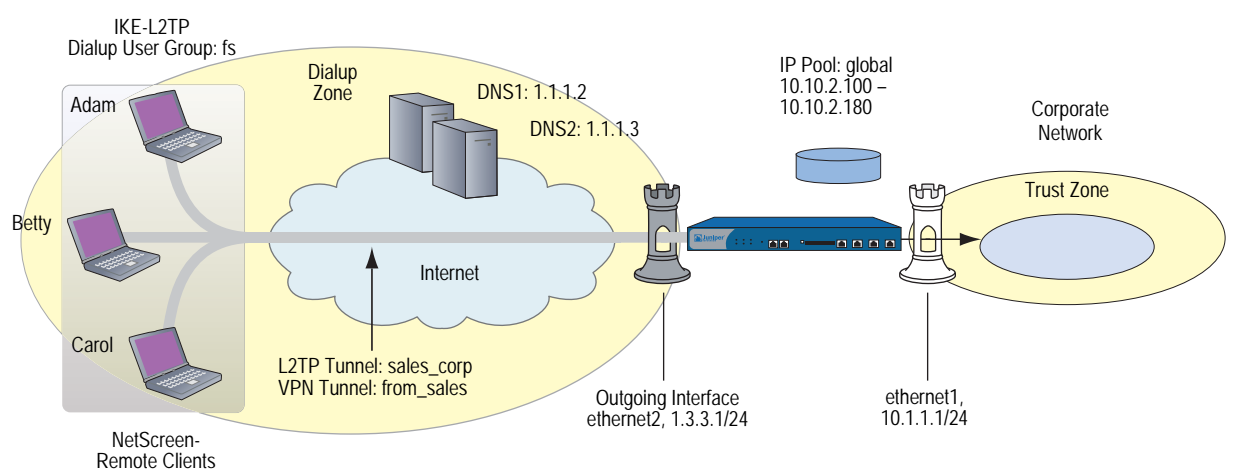

# Figure 59: Configuring L2TP-over-IPSec

## *WebUI*

#### 1. User-Defined Zone

Network > Zones > New: Enter the following, then click **OK**:

Zone Name: Dialup Virtual Router Name: trust-vr Zone Type: Layer 3 (select) Block Intra-Zone Traffic: (select) TCP/IP Reassembly for ALG: (clear)

**NOTE:** The Trust zone is preconfigured. You do not need to create it.

#### 2. Interfaces

Network > Interfaces > Edit (for ethernet1): Enter the following, then click **Apply**:

Zone Name: Trust Static IP: (select this option when present) IP Address/Netmask: 10.1.1.1/24 Select the following, then click OK: Interface Mode: NAT

Network > Interfaces > Edit (for ethernet2): Enter the following, then click **OK**:

Zone Name: Dialup Static IP: (select this option when present) IP Address/Netmask: 1.3.3.1/24

#### 3. IKE/L2TP Users

Objects > Users > Local > New: Enter the following, then click **OK**:

User Name: Adam Status: Enable IKE User: (select) Simple Identity: (select) IKE Identity: ajackson@abc.com L2TP User: (select) User Password: AJbioJ15 Confirm Password: AJbioJ15

**NOTE:** The IKE ID that you enter must be the same as the one that the NetScreen-Remote client sends, which is the email address that appears in the certificate that the client uses for authentication.

Objects > Users > Local > New: Enter the following, then click **OK**:

User Name: Betty Status: Enable IKE User: (select) Simple Identity: (select) IKE Identity: bdavis@abc.com L2TP User: (select) User Password: BviPsoJ1 Confirm Password: BviPsoJ1

Objects > Users > Local > New: Enter the following, then click **OK**:

User Name: Carol Status: Enable IKE User: (select) Simple Identity: (select) IKE Identity: cburnet@abc.com L2TP User: (select) User Password: Cs10kdD3 Confirm Password: Cs10kdD3

## 4. IKE/L2TP User Group

Objects > User Groups > Local > New: Type **fs** in the Group Name field, do the following, then click **OK**:

Select **Adam** and use the **<<** button to move him from the Available Members column to the Group Members column.

Select **Betty** and use the **<<** button to move her from the Available Members column to the Group Members column.

Select **Carol** and use the **<<** button to move her from the Available Members column to the Group Members column.

#### 5. IP Pool

Objects > IP Pools > New: Enter the following, then click **OK**:

IP Pool Name: global Start IP: 10.10.2.100 End IP: 10.10.2.180

#### 6. Default L2TP Settings

VPNs > L2TP > Default Settings: Enter the following, then click **Apply**:

IP Pool Name: global PPP Authentication: CHAP DNS Primary Server IP: 1.1.1.2 DNS Secondary Server IP: 1.1.1.3 WINS Primary Server IP: 0.0.0.0 WINS Secondary Server IP: 0.0.0.0

# 7. L2TP Tunnel

VPNs > L2TP > Tunnel > New: Enter the following, then click **OK**:

Name: sales\_corp Dialup Group: (select), Local Dialup Group - fs Authentication Server: Local Outgoing Interface: ethernet2 Peer IP: 0.0.0.0

Host Name (optional): If you want to restrict the L2TP tunnel to a specific host, enter the name of the computer acting as the LAC.

Secret (optional): Enter a secret shared between the LAC and the LNS.

Keep Alive: 60

**LAC:** To find the name of a computer running Windows 2000, do the following: Click **Start > Settings > Control Panel > System**. The System Properties dialog box appears. Click the **Network Identification** tab, and see entry following **Full computer name**.

**Secret:** To add a secret to the LAC for authenticating the L2TP tunnel, you must modify the Windows 2000 registry as follows:

- 1. Click **Start > Run**, and then type **regedit**. The Registry Editor opens.
- 2. Click **HKEY\_LOCAL\_MACHINE**.
- 3. Right-click **SYSTEM**, and then select **Find** from the pop-up menu that appears.
- 4. Type **ms\_l2tpminiport**, then click **Find Next**.
- 5. In the Edit menu, highlight **New**, and then select **String Value**.
- 6. Type **Password**.
- 7. Double-click **Password**. The Edit String dialog box appears.
- 8. Type the password in the Value data field. This must be the same as the word in the L2TP Tunnel Configuration Secret field on the security device.
- 9. Reboot the computer running Windows 2000.

When using L2TP-over-IPSec, which is the Windows 2000 default, tunnel authentication is unnecessary; all L2TP messages are encrypted and authenticated inside IPSec.

**Keep-Alive:** The Keep Alive value is the number of seconds of inactivity before the security device sends an L2TP hello signal to the LAC.

**NOTE:** The host name and secret settings can usually be ignored. Only advanced users are recommended to use these settings.

# 8. VPN Tunnel

VPNs > AutoKey Advanced > Gateway > New: Enter the following, then click **OK**:

Gateway Name: field Security Level: Custom Remote Gateway Type: Dialup User Group: (select), Group: fs Outgoing Interface: ethernet2

> Advanced: Enter the following advanced settings, then click **Return** to return to the basic Gateway configuration page:

Security Level: User Defined: Custom Phase 1 Proposal: rsa-g2-3des-sha Mode (Initiator): Aggressive Preferred Certificate (Optional): Peer CA: Verisign Peer Type: X509-SIG

NOTE: Windows 2000 (without NetScreen-Remote) supports Main mode negotiations only.

VPNs > AutoKey IKE > New: Enter the following, then click **OK**:

Name: from\_sales Security Level: Compatible Remote Gateway: Predefined: field

> Advanced: Enter the following advanced settings, then click **Return** to return to the basic AutoKey IKE configuration page:

Security Level: Compatible Transport Mode: (select)

#### 9. Policy

Policies > (From: Dialup, To: Trust) New: Enter the following, then click **OK**:

Source Address: Address Book Entry: (select), Dial-Up VPN Destination Address: Address Book Entry: (select), Any Service: ANY Action: Tunnel Tunnel VPN: from\_sales Modify matching bidirectional VPN policy: (clear) L2TP: sales\_corp Position at Top: (select)

# *CLI*

# 1. User-Defined Zone

set zone name dialup set zone dialup vrouter trust-vr set zone dialup block

# 2. Interfaces

set interface ethernet1 zone trust set interface ethernet1 ip 10.1.1.1/24 set interface ethernet1 nat set interface ethernet2 zone dialup set interface ethernet2 ip 1.3.3.1/24

## 3. L2TP/IKE Users

set user adam type ike l2tp set user adam password AJbioJ15 unset user adam type auth set user adam ike-id u-fqdn ajackson@abc.com set user betty type ike l2tp set user betty password BviPsoJ1 unset user betty type auth set user betty ike-id u-fqdn bdavis@abc.com set user carol type ike l2tp set user carol password Cs10kdD3 unset user carol type auth set user carol ike-id u-fqdn cburnet@abc.com

#### 4. IKE/L2TP User Group

set user-group fs location Local set user-group fs user adam set user-group fs user betty set user-group fs user carol

#### 5. IP Pool

set ippool global 10.10.2.100 10.10.2.180

#### 6. Default L2TP Settings

set l2tp default ippool global set l2tp default ppp-auth chap set l2tp default dns1 1.1.1.2 set l2tp default dns2 1.1.1.3

# 7. L2TP Tunnel

set l2tp sales\_corp outgoing-interface ethernet2 set l2tp sales\_corp auth server Local user-group fs

## 8. VPN Tunnel

- set ike gateway field dialup fs aggressive outgoing-interface ethernet2 proposal rsa-g2-3des-sha
- set ike gateway field cert peer-ca1
- set ike gateway field cert peer-cert-type x509-sig
- set vpn from\_sales gateway field transport sec-level compatible
- NOTE: Windows 2000 (without NetScreen-Remote) supports Main mode negotiations only.

The number 1 is the CA ID number. To discover the CA's ID number, use the following command: **get pki x509 list ca-cert**.

# 9. Policy

set policy top from dialup to trust "Dial-Up VPN" any any tunnel vpn from sales l2tp sales\_corp

save

#### *NetScreen-Remote Security Policy Editor (Adam)*

To configure L2TP-over-IPSec tunnels for Betty and Carol's NetScreen-Remote clients, follow the same procedure as that provided here for Adam.

- 1. Click **Options > Secure > Specified Connections**.
- 2. Click **Add a new connection**, and type **AJ** next to the new connection icon that appears.
- 3. Configure the connection options:

Connection Security: Secure Remote Party ID Type: IP Address IP Address: 1.3.3.1 Protocol: UDP Port: L2TP Connect using Secure Gateway Tunnel: (clear)

- 4. Click the **PLUS** symbol, located to the left of the AJ icon, to expand the connection policy.
- 5. Click **My Identity**, and configure the following:

Select the certificate with the email address specified as the user's IKE ID on the security device from the Select Certificate drop-down list:

ID Type: E-mail Address Port: L2TP

**NOTE:** The email address from the certificate appears in the identifier field automatically.

- 6. Click the **Security Policy** icon, and select **Aggressive Mode**.
- 7. Click the **PLUS** symbol, located to the left of the Security Policy icon, and then the **PLUS** symbol to the left of Authentication (Phase 1) and Key Exchange (Phase 2) to expand the policy further.
- 8. Click **Authentication (Phase 1)** > **Proposal 1**: Select the following Authentication Method and Algorithms:

Authentication Method: Pre-Shared Key (or) Authentication Method: RSA Signatures Hash Alg: SHA-1 Key Group: Diffie-Hellman Group 2

9. Click **Key Exchange (Phase 2)** > **Proposal 1**: Select the following IPSec Protocols:

> Encapsulation Protocol (ESP): (select) Encrypt Alg: Triple DES Hash Alg: SHA-1 Encapsulation: Transport
10. Click **Key Exchange (Phase 2)** > **Create New Proposal**: Select the following IPSec Protocols:

Encapsulation Protocol (ESP): (select) Encrypt Alg: Triple DES Hash Alg: MD5 Encapsulation: Transport

11. Click **Key Exchange (Phase 2)** > **Create New Proposal**: Select the following IPSec Protocols:

> Encapsulation Protocol (ESP): (select) Encrypt Alg: DES Hash Alg: SHA-1 Encapsulation: Transport

12. Click **Key Exchange (Phase 2)** > **Create New Proposal**: Select the following IPSec Protocols:

> Encapsulation Protocol (ESP): (select) Encrypt Alg: DES Hash Alg: MD5 Encapsulation: Transport

- 13. Click **File > Save Changes**.
- 14. You also need to set up the network connection for your Windows 2000 operating system using the Network Connection Wizard.
- **NOTE:** When configuring the Network Connection Wizard, you must enter a destination host name or IP address. Enter 1.3.3.1. Later, when initiating a connection and are prompted for a username and password, enter adam, AJbioJ15. For more information, consult Microsoft Windows 2000 documentation.

## *Bidirectional L2TP-over-IPSec*

In this example, ethernet1 (10.1.1.1/24) is the Trust zone interface and is in NAT mode, and ethernet3 (1.1.1.1/24) is the Untrust zone interface. You create L2TP-over-IPSec tunnels between a NetScreen-Remote dialup user and a corporate LAN. The remote user is running an X-Windows application, which requires bidirectional policies.

You configure incoming and outgoing policies for the dialup AutoKey IKE VPN tunnel named *VPN\_dial* for IKE user *dialup-j* with IKE ID *jf@ns.com.*, and the L2TP tunnel named tun1. The IKE user initiates a IPSec connection to the security device from the Untrust zone to reach corporate servers in the Trust zone. At this point, only L2TP communication is allowed. After L2TP/PPP negotiation, the L2TP tunnel is established. With bidirectional policies configured, traffic can initiate from either end of the tunnel.

The dialup user *dialup-j* uses a NetScreen-Remote client on a Windows 2000 operating system. The NetScreen-Remote configuration for dialup user *dialup-j* is included after [Figure 60 on page 224.](#page-1009-0)

#### <span id="page-1009-0"></span>Figure 60: Bidirectional L2TP-over-IPSec

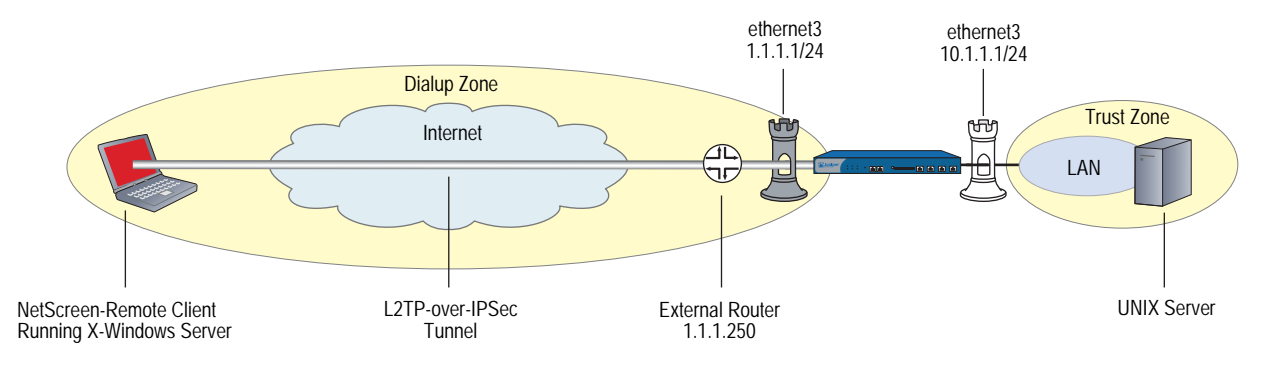

NOTE: To configure an L2TP-over-IPSec tunnel for Windows 2000 (without the NetScreen-Remote), the Phase 1 negotiations must be in Main mode and the IKE ID type must be ASN1-DN.

#### *WebUI*

## 1. Interfaces

Network > Interfaces > Edit (for ethernet1): Enter the following, then click **Apply**:

Zone Name: Trust Static IP: (select this option when present) IP Address/Netmask: 10.1.1.1/24

Select the following, then click **OK**:

Interface Mode: NAT

Network > Interfaces > Edit (for ethernet3): Enter the following, then click **OK**:

Zone Name: Untrust Static IP: (select this option when present) IP Address/Netmask: 1.1.1.1/24

#### 2. Address

Objects > Addresses > List > New: Enter the following, then click **OK**:

Address Name: trust\_net IP Address/Domain Name: IP/Netmask: (select), 10.1.1.0/24 Zone: Trust

## 3. L2TP/IKE User

Objects > Users > Local > New: Enter the following, then click **OK**:

User Name: dialup-j Status: Enable IKE User: (select) Simple Identity: (select) IKE Identity: jf@ns.com Authentication User: (select) L2TP User: (select) User Password: abc123 Confirm Password: abc123

NOTE: The IKE ID that you enter must be the same as the one that the NetScreen-Remote client sends, which is the email address that appears in the certificate that the client uses for authentication.

# 4. L2TP

VPNs > L2TP > Tunnel > New: Enter the following, then click **OK**:

Name: tun1 Use Default Settings: (select) Secret: netscreen Keepalive: 60

## 5. VPN

VPNs > AutoKey Advanced > Gateway > New: Enter the following, then click **OK**:

Gateway Name: dialup1 Security Level: (select); Standard Remote Gateway Type: Dialup User; (select), dialup-j Preshared Key: n3TsCr33N Outgoing Interface: (select) ethernet3

> Advanced: Enter the following, and the click **Return** to return to the basic AutoKey IKE Gateway configuration page:

Mode (Initiator): Aggressive Enable NAT-Traversal: (select) UDP Checksum: (select) Keepalive Frequency: 5

VPNs > AutoKey IKE > New: Enter the following, then click **OK**:

VPN Name: VPN\_dial Remote Gateway: Predefined: (select), dialup1

> Advanced: Enter the following, and the click **Return** to return to the basic AutoKey IKE configuration page:

Security Level: Standard (select) Transport Mode (For L2TP-over-IPSec only): (select)

## 6. Route

Network > Routing > Routing Entries > New: Enter the following, then click **OK**:

Network Address/Netmask: 0.0.0.0/0 Gateway: (select) Interface: ethernet3 Gateway IP Address: 1.1.1.250

#### 7. Policies

Policies > (From: Untrust, To: Trust > New: Enter the following, then click **OK**:

Source Address: Address Book Entry: (select), Dial-Up VPN Destination Address: Address Book Entry: (select), trust\_net Service: ANY Action: Tunnel Tunnel VPN: VPN\_dial Modify matching bidirectional VPN policy: (select) L<sub>2</sub>tp: (select) tun1

Policies > (From: Trust, To: Untrust > New: Enter the following, then click **OK**:

Source Address: Address Book Entry: (select), trust\_net Destination Address: Address Book Entry: (select), Dial-Up VPN Service: ANY Action: Tunnel Tunnel VPN: VPN\_dial Modify matching bidirectional VPN policy: (select) L2TP: tun1

## *CLI*

# 1. Interfaces

set interface ethernet1 zone trust set interface ethernet1 ip 10.1.1.1/24 set interface ethernet1 nat set interface ethernet3 zone untrust set interface ethernet3 ip 1.1.1.1/24

2. Address

set address trust trust\_net 10.1.1.0/24

## 3. L2TP/IKE User

set user dialup-j ike-id u-fqdn jf@ns.com set user dialup-j type auth ike l2tp set user dialup-j password abc123

# 4. L2TP

set l2tp tun1 outgoing-interface ethernet3 secret "netscreen" keepalive 60

## 5. VPN

- set ike gateway dialup1 dialup "dialup-j" aggressive outgoing-interface ethernet3 preshare n3TsCr33N sec-level standard
- set ike gateway dialup1 nat-traversal udp-checksum
- set ike gateway dialup1 nat-traversal keepalive-frequency 5
- set vpn VPN\_dial gateway dialup1 no-replay transport idletime 0 sec-level standard

## 6. Route

- set vrouter trust-vr route 0.0.0.0/0 interface ethernet3 gateway 1.1.1.250
- 7. Policies
	- set policy from untrust to trust "Dial-Up VPN" "trust\_net" any tunnel vpn VPN\_dial tun1
	- set policy from trust to untrust trust\_net "Dial-Up VPN" any tunnel vpn VPN\_dial l2tp tun1

save

## *NetScreen-Remote Security Policy Editor (for User "dialup-j")*

- 1. Click **Options > Secure > Specified Connections**.
- 2. Click **Add a new connection**, and type **dialup-j** next to the new connection icon that appears.
- 3. Configure the connection options:

Connection Security: Secure Remote Party ID Type: IP Address IP Address: 1.1.1.1 Protocol: UDP Port: L2TP Connect using Secure Gateway Tunnel: (clear)

- 4. Click the **PLUS** symbol, located to the left of the dialup-j icon, to expand the connection policy.
- 5. Click **My Identity**, and configure the following:

Select the certificate with the email address specified as the user's IKE ID on the security device from the Select Certificate drop-down list

ID Type: E-mail Address Port: L2TP

## **NOTE:** The email address from the certificate appears in the identifier field automatically.

- 6. Click the **Security Policy** icon, and select **Aggressive Mode**.
- 7. Click the **PLUS** symbol, located to the left of the Security Policy icon, and then the **PLUS** symbol to the left of Authentication (Phase 1) and Key Exchange (Phase 2) to expand the policy further.

8. Click **Authentication (Phase 1)** > **Proposal 1**: Select the following Authentication Method and Algorithms:

> Authentication Method: Pre-Shared Key (or) Authentication Method: RSA Signatures Hash Alg: SHA-1 Key Group: Diffie-Hellman Group 2

NOTE: When Perfect Forwarding Secrecy (PFS) is enabled on the security device (DF Group 1,2 or 5), it must also be enabled for the VPN client in NetScreen-Remote.

9. Click **Key Exchange (Phase 2)** > **Proposal 1**: Select the following IPSec Protocols:

> Encapsulation Protocol (ESP): (select) Encrypt Alg: Triple DES Hash Alg: SHA-1 Encapsulation: Transport

10. Click **Key Exchange (Phase 2)** > **Create New Proposal**: Select the following IPSec Protocols:

> Encapsulation Protocol (ESP): (select) Encrypt Alg: Triple DES Hash Alg: MD5 Encapsulation: Transport

11. Click **Key Exchange (Phase 2)** > **Create New Proposal**: Select the following IPSec Protocols:

Encapsulation Protocol (ESP): (select) Encrypt Alg: DES Hash Alg: SHA-1 Encapsulation: Transport

12. Click **Key Exchange (Phase 2)** > **Create New Proposal**: Select the following IPSec Protocols:

> Encapsulation Protocol (ESP): (select) Encrypt Alg: DES Hash Alg: MD5 Encapsulation: Transport

13. Click **File > Save Changes**.

You also need to set up the network connection for your Windows 2000 operating system using the Network Connection Wizard.

NOTE: When configuring the Network Connection Wizard, you must enter a destination host name or IP address. Enter 1.1.1.1. Later, when initiating a connection and you are prompted for a username and password, enter dialup-j, abc123. For more information, consult Microsoft Windows 2000 documentation.

# Chapter 7 Advanced Virtual Private Network Features

This chapter covers the following uses of virtual private network (VPN) technology:

- ["NAT-Traversal" on page 230](#page-1015-0)
	- **Probing for NAT" on page 231**
	- **The Traversing a NAT Device" on page 233**
	- UDP Checksum" on page 235
	- ["Keepalive Packets" on page 235](#page-1020-1)
	- ["Initiator/Responder Symmetry" on page 235](#page-1020-2)
	- ["Enabling NAT-Traversal" on page 237](#page-1022-0)
- ["VPN Monitoring" on page 238](#page-1023-0)
	- ["Rekey and Optimization Options" on page 239](#page-1024-0)
	- ["Source Interface and Destination Address" on page 240](#page-1025-0)
	- **Policy Considerations**" on page 241
	- ["Configuring the VPN Monitoring Feature" on page 241](#page-1026-1)
	- ["SNMP VPN Monitoring Objects and Traps" on page 249](#page-1034-0)
- ["Multiple Tunnels per Tunnel Interface" on page 251](#page-1036-0)
	- Route-to-Tunnel Mapping" on page 252
	- Remote Peers' Addresses" on page 253
	- **Manual and Automatic Table Entries**" on page 254
- ["Redundant VPN Gateways" on page 287](#page-1072-0)
	- ["VPN Groups" on page 288](#page-1073-0)
	- **Monitoring Mechanisms" on page 289**
	- ["TCP SYN-Flag Checking" on page 293](#page-1078-0)
- ["Creating Back-to-Back VPNs" on page 300](#page-1085-0)
- ["Creating Hub-and-Spoke VPNs" on page 307](#page-1092-0)

# <span id="page-1015-0"></span>NAT-Traversal

Network Address Translation (NAT) and Network Address Port Translation (NAPT) are Internet standards that allow a local-area network (LAN) to use one set of IP addresses for internal traffic and a second set of addresses for external traffic. NAT devices generate these external addresses from predetermined pools of IP addresses.

When setting up an IPSec tunnel, the presence of a NAT device along the data path has no effect on Phase 1 and Phase 2 IKE negotiations, which always encapsulate IKE packets within User Datagram Protocol (UDP) segments. However, after the Phase 2 negotiations complete, performing NAT on the IPSec packets causes the tunnel to fail. Of the many reasons why NAT causes disruption to IPSec, one reason is that, for the Encapsulating Security Protocol (ESP), NAT devices cannot discern the location of the Layer 4 header for port translation (because it is encrypted). For the Authentication Header (AH) protocol, NAT devices can modify the port number, but the authentication check, which includes the entire IPSec packet, fails.

## NOTE: For a list of IPSec/NAT incompatibilities, see *draft-ietf-ipsec-nat-regts-00.txt* by Bernard Aboba.

To solve these problems, security devices and the NetScreen-Remote client (version 6.0 or later) can apply a NAT-Traversal (NAT-T) feature. NAT-T adds a layer of UDP encapsulation to IPSec packets after detecting one or more NAT devices along the data path during Phase 1 exchanges, as prescribed in the IETF drafts *draft-ietf-ipsec-nat-t-ike-00.txt* and *draft-ietf-ipsec-udp-encaps-00.txt*, as well as in later versions of these drafts.

## NOTE: NetScreen-Remote 6 and NetScreen-Remote 7 support NAT-T as described in *draft-ietf-ipsec-nat-t-ike-00.txt* and *draft-ietf-ipsec-udp-encaps-00.txt*. NetScreen-Remote 8.2 supports *draft 02*.

NAT devices can create another problem if they are also IKE/IPSec-aware and attempt to process packets with the IKE port number of 500 or the IPSec protocol numbers 50 (for ESP) and 51 (for AH). To avoid such intermediary processing of IKE packets, version 2 of the previously mentioned IETF drafts proposes the shifting (or "floating") of UDP port numbers for IKE from 500 to 4500. To avoid intermediary processing of IPSec packets, both drafts 0 and 2 insert a UDP header between the outer IP header and the ESP or AH header, thereby changing the value in the Protocol field from 50 or 51 (for ESP or AH, respectively) to 17 (for UDP). In addition, the inserted UDP header also uses port 4500. The current version of ScreenOS supports NAT-T based on *draft-ietf-ipsec-nat-t-ike-02.txt* and *draft-ietf-ipsec-udp-encaps-02.txt*, as well as version 0 of these drafts.

NOTE: ScreenOS does not support NAT-T for Manual Key tunnels nor for IPSec traffic using AH. ScreenOS only supports NAT-T for AutoKey IKE tunnels using ESP.

# <span id="page-1016-0"></span>*Probing for NAT*

To check that both ends of the VPN tunnel support NAT-T, ScreenOS sends two MD-5 hashes in the vendor ID payload in the first two exchanges of Phase 1 negotiations—one hash for the title of draft 0 and one of the title for draft 2:

- "4485152d 18b6bbcd 0be8a846 9579ddcc"—which is an MD-5 hash of "draft-ietf-ipsec-nat-t-ike-00"
- "90cb8091 3ebb696e 086381b5 ec427b1f"—which is an MD-5 hash of "draft-ietf-ipsec-nat-t-ike-02"

Both peers must send and receive at least one of these values in the vendor payload ID for the NAT-T probe to continue. If they send hashes for both drafts, ScreenOS uses the NAT-T implementation for draft 2.

If the devices at each endpoint support NAT-T, they send each other NAT discovery (NAT-D) payloads in the third and fourth Phase 1 exchanges (Main mode) or in the second and third exchanges (Aggressive mode).

NOTE: The NAT discovery (NAT-D) payload is a newly introduced IKE payload type for NAT-T. The NAT-D payload type number is 0130. For a list of other IKE payload types, see ["IKE Packets" on page 12.](#page-797-0)

The NAT-D payloads contain a negotiated hash of the following information:

- Destination NAT-D hash:
	- Initiator's cookie (CKY-I)
	- Responder's cookie (CKY-R)
	- Remote (destination) IKE peer's IP address
	- **Destination port number**
- Source NAT-D hash (one or more):
	- $\blacksquare$  Initiator's cookie (CKY-I)
	- Responder's cookie (CKY-R)
	- Local (source) IKE peer's IP address
	- Source port number

NOTE: NAT-T supports multiple source NAT-D hashes for devices with multiple interfaces and implementations that do not specify an outgoing interface.

When each peer compares the hashes it receives with the ones it sends, it can tell if address translation has occurred between them. Distinguishing which packet has been modified also indicates the location of the NAT device:

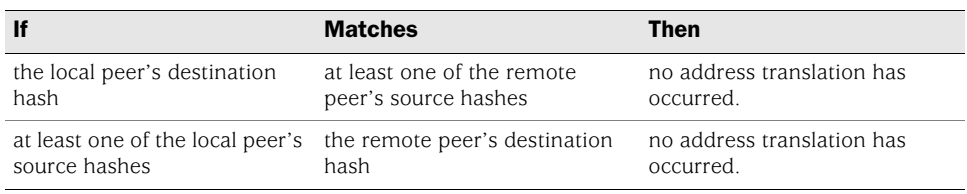

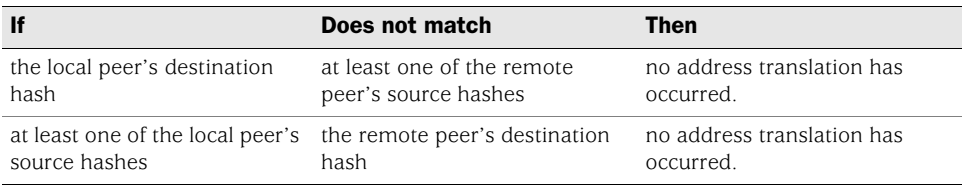

Knowing the location of the NAT device is important because IKE keepalives must initiate from the peer behind the NAT device. See ["Keepalive Packets" on page 235](#page-1020-1).

If both peers support IETF draft 2, then they also float the IKE port number from 500 to 4500 as soon as they detect a NAT device between themselves during Phase 1 negotiations. In Main mode, the port numbers float to 4500 in the fifth and sixth exchanges of Phase 1, and then for all Phase 2 exchanges. In Aggressive mode, the port number floats to 4500 in the third—and final—exchange of Phase 1, and then for all Phase 2 exchanges. The peers also use 4500 for the UDP port number for all subsequent IPSec traffic.

## <span id="page-1018-0"></span>*Traversing a NAT Device*

In [Figure 61](#page-1018-1), a NAT device at the perimeter of a hotel LAN receives a packet from a VPN dialup client with IP address 2.1.1.5, assigned by the hotel. For all outbound traffic, the NAT device replaces the original source IP address in the outer header with a new address 2.2.2.2. During Phase 1 negotiations, the VPN client and the security device detect that both VPN participants support NAT-T, that a NAT device is present along the data path, and that it is located in front of the VPN client.

#### <span id="page-1018-1"></span>Figure 61: NAT-Traversal

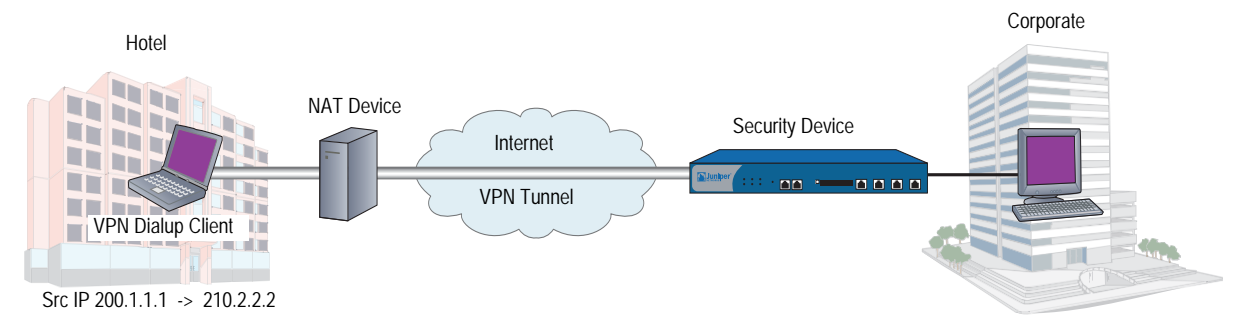

Encapsulating the IPSec packets within UDP packets—which both the VPN client and the security device do—solves the problem of the authentication check failure. The NAT device processes them as UDP packets, changing the source port in the UDP header and leaving the SPI in the AH or ESP header unmodified. The VPN participants strip off the UDP layer and process the IPSec packets, which pass the authentication check because none of the authenticated content has been changed.

Another problem can arise if the NAT device is IKE/IPSec-aware. An IKE/IPSec-aware NAT device might attempt to process IKE/IPSec traffic instead of forwarding it. To prevent such intermediary processing, NAT-T (v2) changes the source and destination UDP port numbers for IKE from 500 to 4500. NAT-T also inserts a non-ESP marker in the UDP header just before the payload. For IPSec traffic, NAT-T (v0 and v2) inserts a UDP header between the outer IP header and the ESP header. The UDP packet also uses 4500 for both the source and destination port numbers.

As mentioned, NAT-T (v2) adds a Non-ESP marker between the header and payload of the UDP segment encapsulating the ISAKMP packet. The non-ESP marker is 4 bytes of zero (0000), and is added to the UDP segment to distinguish an encapsulated ISAKMP packet from an encapsulated ESP packet, which does not have such a marker. Without the non-ESP marker, the recipient would be unsure if the encapsulated packet was an ISAKMP packet or an ESP packet because the UDP header uses 4500 for both types. Using this marker indicates the correct type of packet that is encapsulated so that the recipient can correctly demultiplex it.

As shown in [Figure 62 on page 234](#page-1019-0), after detecting a NAT device in the data path, the source and destination port numbers in the UDP header of an IKE packet change from 500 to 4500. Also, the VPN tunnel endpoints insert a non-ESP marker between the UDP header and payload to distinguish the encapsulated ISAKMP packet from an ESP packet. The recipient can use this marker to distinguish the encapsulated ISAKMP packet from an ESP packet and demultiplex it correctly.

## <span id="page-1019-0"></span>Figure 62: IKE Packet (for Phases 1 and 2)

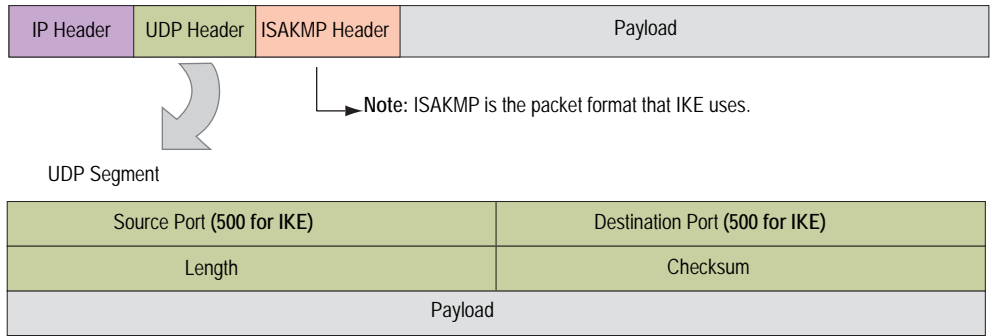

## **UDP Segment after detecting a NAT device**

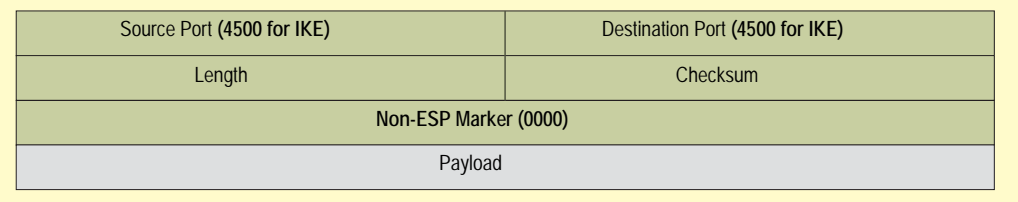

[Figure 63](#page-1019-1) shows how, after detecting a NAT device in the data path, the VPN tunnel endpoints insert an additional UDP header between the outer IP header and the ESP header of an IPSec packet. Because there is no non-ESP marker, the recipient can distinguish the encapsulated ESP packet from an ISAKMP packet and demultiplex the ESP packet correctly.

#### <span id="page-1019-1"></span>Figure 63: IPSec ESP Packet Before and After NAT Detection

IPSec ESP Packet *before detecting a NAT device*

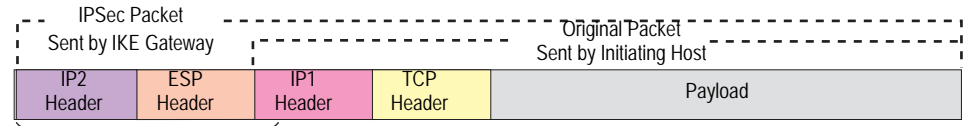

The local gateway adds these headers to the packet.

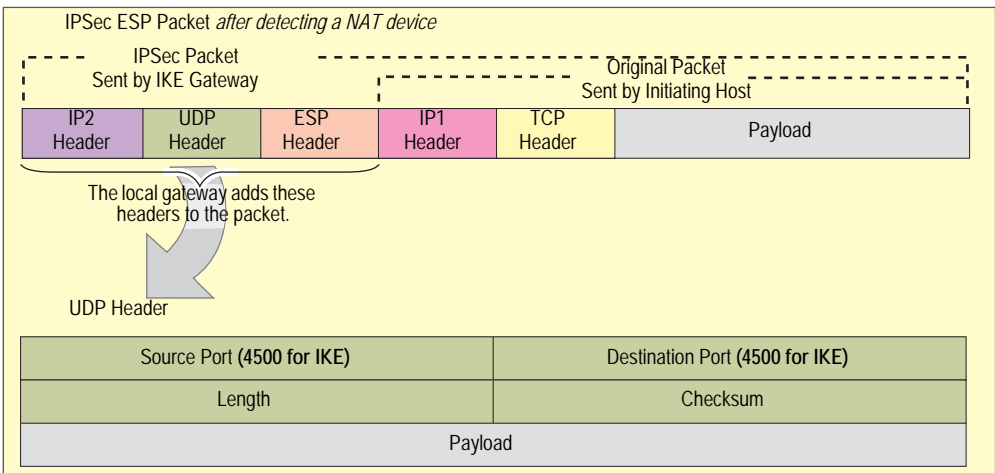

## <span id="page-1020-0"></span>*UDP Checksum*

All UDP packets contain a UDP checksum, a calculated value that ensures UDP packets are free of transmission errors. A security device does not require use of the UDP checksum for NAT-T, so the WebUI and CLI present the checksum as an optional setting. Even so, some NAT devices require a checksum, so you might have to enable or disable this setting. By default, the UDP checksum is included when you enable NAT-T.

#### *WebUI*

VPNs > AutoKey Advanced > Gateway > New:

Enter the necessary parameters for the new tunnel gateway as described in ["Site-to-Site Virtual Private Networks" on page 79](#page-864-0) or ["Dialup Virtual Private](#page-942-0)  [Networks" on page 157](#page-942-0); enter the following, then click **OK**:

> Advanced: Enter the following advanced settings, then click **Return** to return to the basic Gateway configuration page:

Enable NAT-Traversal: (select) UDP Checksum: Enable

#### *CLI*

set ike gateway *name* nat-traversal udp-checksum unset ike gateway *name* nat-traversal udp-checksum

## <span id="page-1020-1"></span>*Keepalive Packets*

When a NAT device assigns an IP address to a host, the NAT device determines how long the new address remains valid when no traffic occurs. For example, a NAT device might invalidate any generated IP address that remains unused for 20 seconds. Therefore, it is usually necessary for the IPSec participants to send periodic keepalive packets—empty UDP packets—through the NAT device, so that the NAT mapping does not change until the Phase 1 and Phase 2 SAs expire.

**NOTE:** NAT devices have different session timeout intervals, depending on the manufacturer and model. It is important to determine what the interval is for the NAT device and to set the keepalive frequency value below that.

## <span id="page-1020-2"></span>*Initiator/Responder Symmetry*

When two security devices establish a tunnel in the absence of a NAT device, either device can serve as initiator or responder. However, if either host resides behind a NAT device, such initiator/responder symmetry might be impossible. This happens whenever the NAT device generates IP addresses dynamically.

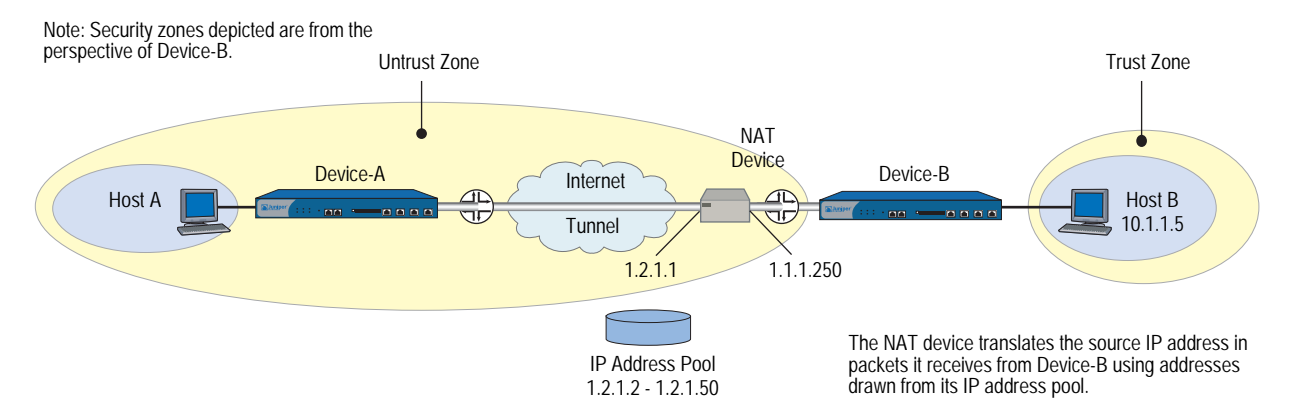

#### <span id="page-1021-0"></span>Figure 64: Security Device with a Dynamically Assigned IP Address Behind a NAT Device

In [Figure 64](#page-1021-0), Device-B resides in a subnet located behind a NAT device. If the NAT device generates new source IP addresses for packets it receives from Device-B—drawing them dynamically from a pool of IP addresses—Device-A cannot unambiguously identify Device-B. Therefore, Device-A cannot successfully initiate a tunnel with Device-B. Device-A must be the responder, Device-B the initiator, and they must perform Phase 1 negotiations in Aggressive mode.

However, if the NAT device generates the new IP address using a mapped IP (MIP) address, or some other one-to-one addressing method, Device-A can unambiguously identify Device-B. Consequently, either Device-A or Device-B can be the initiator, and both can use Main mode or Aggressive mode for Phase 1.

NOTE: If you enable NAT-T on a security device acting as the responder and configure it to perform IKE negotiations in Main mode, then that device and all its peers of the following types that are configured on the same outgoing interface must use the same Phase 1 proposals presented in the same order as each other:

Dynamic peer (peers with dynamically assigned IP addresses) Dialup VPN users Peers with static IP addresses behind a NAT device

Because it is not possible to know the identity of a peer when negotiating Phase 1 in Main mode until the last two messages, the Phase 1 proposals must all be the same so that IKE negotiations can proceed.

The security device automatically checks that all Phase 1 proposals are the same and in the same order when you configure IKE in Main mode to one of the above peer types on the same outgoing interface. If the proposals are different, the security device generates an error message.

## <span id="page-1022-0"></span>*Enabling NAT-Traversal*

In [Figure 65,](#page-1022-1) a NAT device at the perimeter of a hotel LAN assigns an address to the VPN dialup client used by Michael Smith, a salesman attending a convention. For Michael Smith to reach the corporate LAN via a dialup VPN tunnel, you must enable NAT-T for the remote gateway "msmith," configured on the security device, and for the remote gateway configured on the VPN dialup client. You also enable the security device to include a UDP checksum in its transmissions, and you set the keepalive frequency to 8 seconds.

## <span id="page-1022-1"></span>Figure 65: Enabling NAT-Traversal

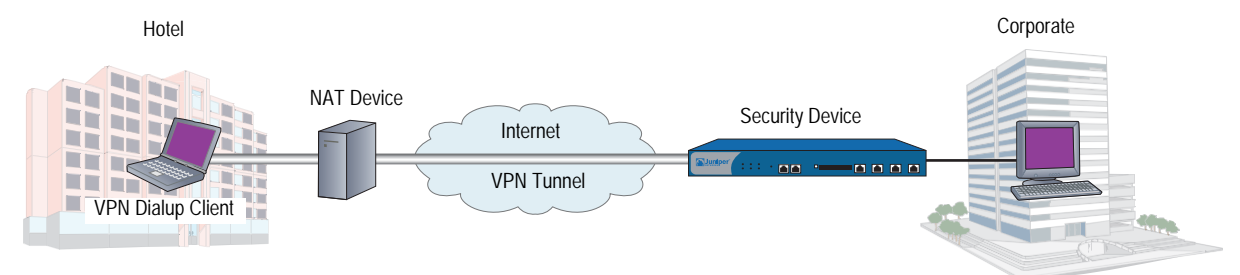

## *WebUI*

VPNs > AutoKey Advanced > Gateway > New: Enter the necessary parameters for the new tunnel gateway as described in [Chapter 4](#page-864-1), ["Site-to-Site](#page-864-0)  [Virtual Private Networks,"](#page-864-0) or [Chapter 5](#page-942-1), ["Dialup Virtual Private Networks,"](#page-942-0) enter the following, then click **OK**:

> Advanced: Enter the following advanced settings, then click **Return** to return to the basic Gateway configuration page:

Enable NAT-Traversal: (select) UDP Checksum: Enable Keepalive Frequency: 8 Seconds (0~300 Sec)

**NOTE:** When you configure a dialup VPN through the CLI, the security device automatically enables NAT-Traversal.

## *CLI*

set ike gateway msmith nat-traversal set ike gateway msmith nat-traversal udp-checksum set ike gateway msmith nat-traversal keepalive-frequency 8 save

## <span id="page-1023-0"></span>VPN Monitoring

When you enable VPN monitoring for a specific tunnel, the security device sends ICMP echo requests (or "pings") through the tunnel at specified intervals (configured in seconds) to monitor network connectivity through the tunnel.

NOTE: To change the ping interval, you can use the following CLI command: **set vpnmonitor interval** *number*. The default is 10 seconds.

> If the ping activity indicates that the VPN monitoring status has changed, the security device triggers one of the following Simple Network Management Protocol (SNMP) traps:

- **Up to Down:** This trap occurs when the state of VPN monitoring for the tunnel is up, but a specified consecutive number of ICMP echo requests does not elicit a reply and there is no other incoming VPN traffic. Then the state changes to down.
- **Down to Up:** When the state of VPN monitoring for the tunnel is down, but the ICMP echo request elicits a single response, then the state changes to up. The down-to-up trap occurs only if you have disabled the rekey option and the Phase 2 SA is still active when an ICMP echo request elicits a reply through the tunnel.
- **NOTE:** To change the threshold for the number of consecutive unsuccessful ICMP echo requests, you can use the following CLI command: **set vpnmonitor threshold** *number*. The default is 10 consecutive requests.

For more information about the SNMP data that VPN monitoring provides, see ["SNMP VPN Monitoring Objects and Traps" on page 249](#page-1034-0).

You apply VPN monitoring per VPN object, not necessarily per VPN tunnel. A VPN object is what you define with the **set vpn** command or with its WebUI counterpart. After you define one VPN object, you can then reference it in one or more policies (creating policy-based VPNs). Because ScreenOS derives a policy-based VPN tunnel from a VPN object plus the other policy parameters, a single VPN object can be an element in numerous VPN tunnels. This distinction between VPN object and VPN tunnel is important because Juniper Networks recommends that you apply VPN monitoring to no more than 100 IPSec VPN tunnels—if you do not enable optimization. If you do enable optimization, then there is no limitation to the number of VPN tunnels to which you can apply VPN monitoring. To learn about the optimization option, see ["Rekey and Optimization Options" on page 239](#page-1024-0).

**NOTE:** VPN monitoring optimization operates on a per-object basis. You can enable it on all VPN objects, on none, or only on some.

## <span id="page-1024-0"></span>*Rekey and Optimization Options*

If you enable the rekey option, the security device starts sending ICMP echo requests immediately upon completion of the tunnel configuration and continues to send them indefinitely. The echo requests trigger an attempt to initiate IKE negotiations to establish a VPN tunnel until the state of VPN monitoring for the tunnel is up. The security device then uses the pings for VPN monitoring purposes. If the state of VPN monitoring for the tunnel changes from up to down, the security device deactivates its Phase 2 security association (SA) for that peer. The security device continues to send echo requests to its peer at defined intervals, triggering attempts to reinitiate IKE Phase 2 negotiations—and Phase 1 negotiations, if necessary—until it succeeds. At that point, the security device reactivates the Phase 2 SA, generates a new key, and reestablishes the tunnel. A message appears in the event log stating that a successful rekey operation has occurred.

**NOTE:** If a security device is a DHCP client, a DHCP update to a different address causes IKE to rekey. However, a DHCP update to the same address does not provoke the IKE rekey operation.

You can use the rekey option to ensure that an AutoKey IKE tunnel is always up, perhaps to monitor devices at the remote site or to allow dynamic routing protocols to learn routes at a remote site and transmit messages through the tunnel. Another use to which you can apply VPN monitoring with the rekey option is for automatic population of the next-hop tunnel binding table (NHTB table) and the route table when multiple VPN tunnels are bound to a single tunnel interface. For an example of this last use, see ["Multiple Tunnels per Tunnel Interface" on page 251](#page-1036-0).

If you disable the rekey option, the security device performs VPN monitoring only when the tunnel is active with user-generated traffic.

By default, VPN monitoring optimization is disabled. If you enable it (**set vpn** *name* **monitor optimized**), the VPN monitoring behavior changes as follows:

- The security device considers incoming traffic through the VPN tunnel to be the equivalent of ICMP echo replies. Accepting incoming traffic as a substitute for ICMP echo replies can reduce false alarms that might occur when traffic through the tunnel is heavy and the echo replies do not get through.
- If there is both incoming and outgoing traffic through the VPN tunnel, the security device suppresses VPN monitoring pings altogether. Doing so can help reduce network traffic.

Although VPN monitoring optimization offers some benefits, be aware that VPN monitoring can no longer provide accurate SNMP statistics, such as VPN network delay time, when the optimization option is active. Also, if you are using VPN monitoring to track the availability of a particular destination IP address at the remote end of a tunnel, the optimization feature can produce misleading results.

# <span id="page-1025-0"></span>*Source Interface and Destination Address*

By default, the VPN monitoring feature uses the IP address of the local outgoing interface as the source address and the IP address of the remote gateway as the destination address. If the remote peer is a VPN dialup client—such as the NetScreen-Remote—that has an internal IP address, the security device automatically detects its internal address and uses that as the destination. The VPN client can be an XAuth user with an assigned internal IP address, or a dialup VPN user or a member of a dialup VPN group with an internal IP address. You can also specify the use of other source and destination IP addresses for VPN monitoring—mainly to provide support for VPN monitoring when the other end of a VPN tunnel is not a security device.

Because VPN monitoring operates independently at the local and remote sites, the source address configured on the device at one end of a tunnel does not have to be the destination address configured on the device at the other end. In fact, you can enable VPN monitoring at both ends of a tunnel or at only one end.

#### Figure 66: Source and Destination Addresses for VPN Monitoring

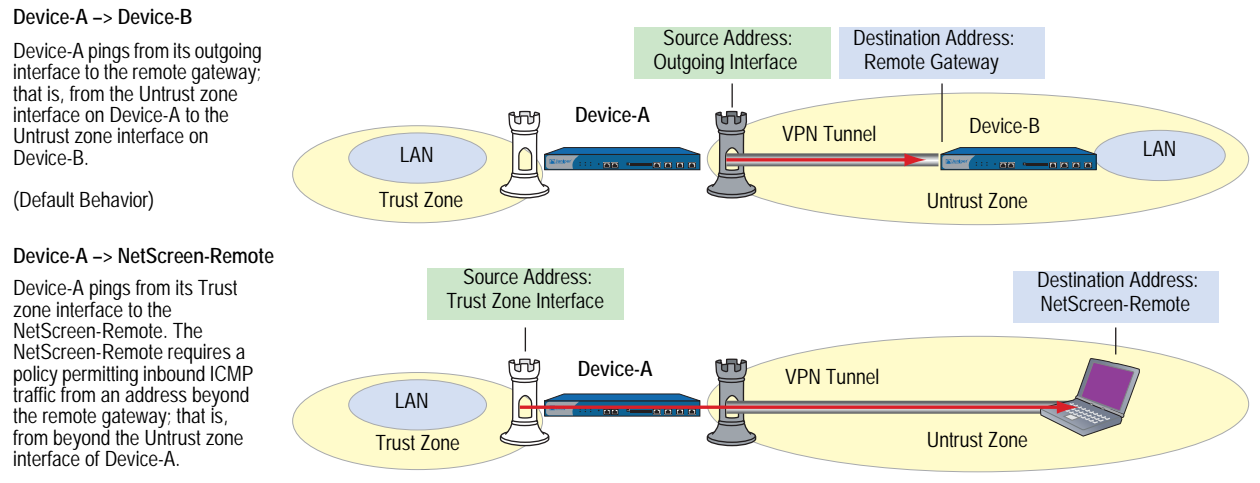

**Note:** Device-A requires a policy permitting ping traffic from the Trust to Untrust zones.

#### **Device-A –> Third-Party VPN Terminator**

Device-A pings from its Trust zone interface to a device beyond the remote gateway. This might be necessary if the remote peer does not respond to pings but can support policies permitting inbound ping traffic.

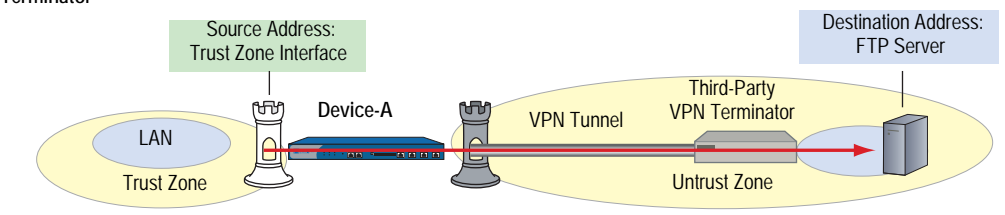

**Note:** Device-A requires a policy permitting ping traffic from the Trust to Untrust zones.

NOTE: If the other end of a tunnel is the NetScreen-Remote VPN client that receives its address through XAuth, then the security device, by default, uses the XAuth-assigned IP address as the destination for VPN monitoring. For information about XAuth, see ["XAuth Users and User Groups" on page](#page-1635-0) **9**-60.

## <span id="page-1026-0"></span>*Policy Considerations*

You must create a policy on the sending device to permit pings from the zone containing the source interface to pass through the VPN tunnel to the zone containing the destination address if:

- The source interface is in a different zone from the destination address
- The source interface is in the same zone as the destination address, and intrazone blocking is enabled

Likewise, you must create a policy on the receiving device to permit pings from the zone containing the source address to pass through the VPN tunnel to the zone containing the destination address if:

- The destination address is in a different zone from the source address
- The destination address is in the same zone as the source address, and intrazone blocking is enabled
- **NOTE:** If the receiving device is a third-party product that does not respond to the ICMP echo requests, change the destination to an internal host in the remote peer's LAN that does respond. The remote peer's firewall must have a policy permitting the ICMP echo requests to pass through it.

# <span id="page-1026-1"></span>*Configuring the VPN Monitoring Feature*

To enable VPN monitoring, do the following:

#### *WebUI*

VPNs > AutoKey IKE > New: Configure the VPN, click **Advanced**, enter the following, click **Return** to go back to the basic VPN configuration page, then click **OK**:

VPN Monitor: Select to enable VPN monitoring of this VPN tunnel.

Source Interface: Choose an interface from the drop-down list. If you choose "default," the security device uses the outgoing interface.

Destination IP: Enter a destination IP address. If you do not enter anything, the security device uses the remote gateway IP address.

Rekey: Select this option if you want the security device to attempt IKE Phase 2 negotiations—and IKE Phase 1 negotiations if necessary—if the tunnel status changes from up to down. When you select this option, the security device attempts IKE negotiations to set up the tunnel and begin VPN monitoring immediately after you finish configuring the tunnel.

Clear this option if you do not want the security device to attempt IKE negotiations if the tunnel status changes from up to down. When the rekey option is disabled, VPN monitoring begins after user-generated traffic has triggered IKE negotiations and stops when the tunnel status changes from up to down.

(Or)

VPNs > Manual Key > New: Configure the VPN, click **Advanced**, enter the following, click **Return** to go back to the basic VPN configuration page, then click **OK**:

VPN Monitor: Select to enable VPN monitoring of this VPN tunnel.

Source Interface: Choose an interface from the drop-down list. If you choose "default" the security device uses the outgoing interface.

Destination IP: Enter a destination IP address. If you do not enter anything, the security device uses the remote gateway IP address.

## *CLI*

set vpnmonitor frequency *number* set vpnmonitor threshold *number* set vpn *name\_str* monitor [ source-interface *interface* [ destination-ip *ip\_addr* ] ] [optimized] [ rekey ] save

NOTE: The VPN monitoring frequency is in seconds. The default setting is 10-second intervals.

The VPN monitoring threshold number is the consecutive number of successful or unsuccessful ICMP echo requests that determines whether the remote gateway is reachable through the VPN tunnel or not. The default threshold is 10 consecutive successful or 10 consecutive unsuccessful ICMP echo requests.

If you do not choose a source interface, the security device uses the outgoing interface as the default.

If you do not choose a destination IP address, the security device uses the IP address for the remote gateway.

The rekey option is not available for Manual Key VPN tunnels.

In this example, you configure an AutoKey IKE VPN tunnel between two security devices (Device-A and Device-B). On device A, you set up VPN monitoring from its Trust zone interface (ethernet1) to the Trust zone interface (10.2.1.1/24) on Device-B. On the Device-B, you set up VPN monitoring from its Trust zone interface (ethernet1) to a corporate intranet server (10.1.1.5) behind Device-A.

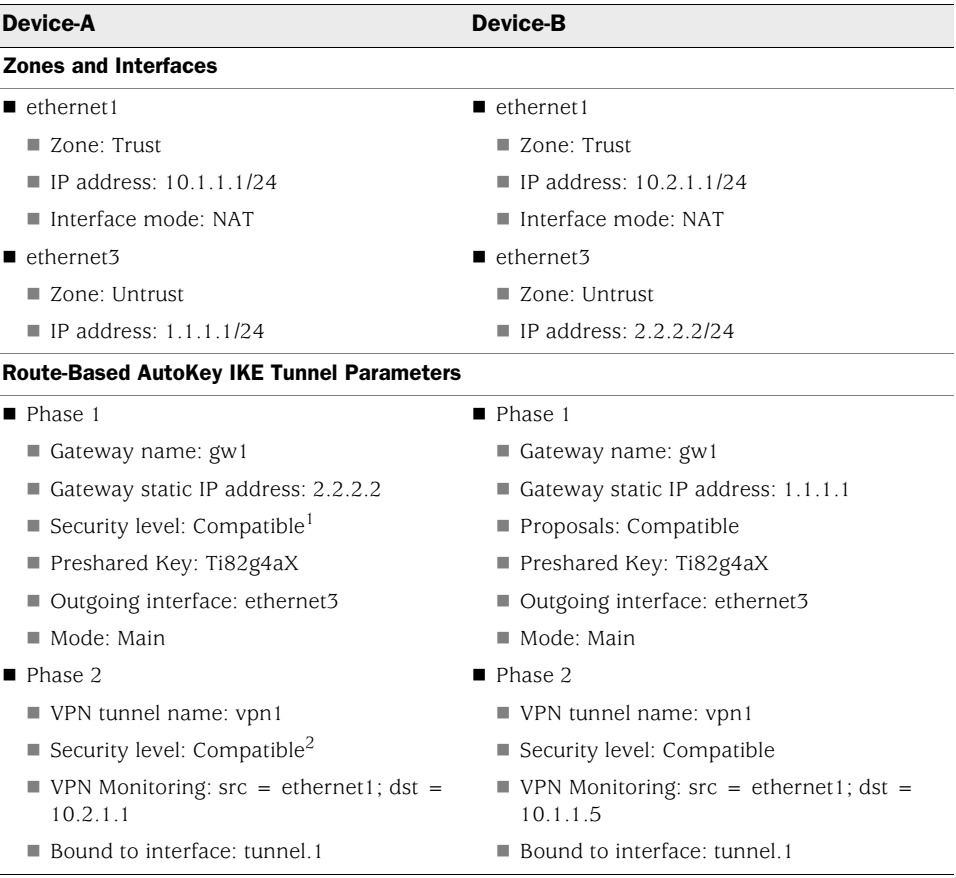

1.A Phase 1 security level of Compatible includes these proposals: pre-g2-3des-sha, pre-g2-3des-md5, pre-g2-des-sha, and pre-g2-des-md5.

2.A Phase 2 security level of Compatible includes these proposals: nopfs-esp-3des-sha, nopfs-esp-3des-md5, nopfs-esp-des-sha, and nopfs-esp-des-md5.

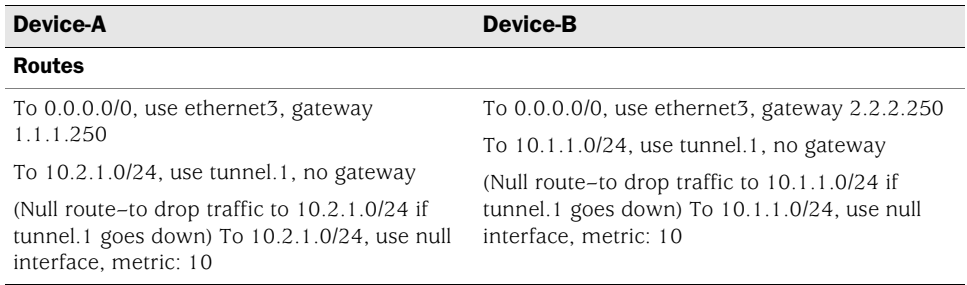

Because both devices ping from an interface in their Trust zone to an address in their Untrust zone, the admins at both ends of the VPN tunnel must define policies permitting pings to pass from zone to zone.

**NOTE:** Because both VPN terminators are security devices in this example, you can use the default source and destination addresses for VPN monitoring. The use of other options is included purely to illustrate how you can configure a security device to use them.

## *WebUI (Device-A)*

#### 1. Interfaces

Network > Interfaces > Edit (for ethernet1): Enter the following, then click **Apply**:

Zone Name: Trust Static IP: (select this option when present) IP Address/Netmask: 10.1.1.1/24 Enter the following, then click OK: Interface Mode: NAT

Network  $>$  Interfaces  $>$  Edit (for ethernet3): Enter the following, then click **OK**:

Zone Name: Untrust Static IP: (select this option when present) IP Address/Netmask: 1.1.1.1/24

Network > Interfaces > Tunnel IF New: Enter the following, then click **OK**:

Tunnel Interface Name: tunnel.1 Zone (VR): Trust (trust-vr) Unnumbered: (select) Interface: ethernet1(trust-vr)

## 2. Addresses

Objects > Addresses > List > New: Enter the following, then click **OK**:

Address Name: Trust\_LAN IP Address/Domain Name: IP/Netmask: (select), 10.1.1.0/24 Zone: Trust

Objects > Addresses > List > New: Enter the following, then click **OK**:

Address Name: Remote\_LAN IP Address/Domain Name: IP/Netmask: (select), 10.2.1.0/24 Zone: Untrust

# 3. VPN

VPNs > AutoKey IKE > New: Enter the following, then click **OK**:

VPN Name: vpn1 Security Level: Compatible Remote Gateway: Create a Simple Gateway: (select) Gateway Name: gw1 Type: Static IP: (select), Address/Hostname: 2.2.2.2 Preshared Key: Ti82g4aX Security Level: Compatible Outgoing Interface: ethernet3

> Advanced: Enter the following advanced settings, then click **Return** to return to the basic AutoKey IKE configuration page:

Bind to: Tunnel Interface, tunnel.1 Proxy-ID: (select) Local IP / Netmask: 10.1.1.0/24 Remote IP / Netmask: 10.2.1.0/24 Service: ANY VPN Monitor: (select) Source Interface: ethernet1 Destination IP: 10.2.1.1 Rekey: (clear)

## 4. Routes

Network > Routing > Routing Entries > trust-vr New: Enter the following, then click **OK**:

Network Address / Netmask: 0.0.0.0/0 Gateway: (select) Interface: ethernet3 Gateway IP Address: 1.1.1.250

Network > Routing > Routing Entries > trust-vr New: Enter the following, then click **OK**:

Network Address / Netmask: 10.2.1.0/24 Gateway: (select) Interface: Tunnel.1 Gateway IP Address: 0.0.0.0

Network > Routing > Routing Entries > trust-vr New: Enter the following, then click **OK**:

Network Address / Netmask: 10.2.1.0/24 Gateway: (select) Interface: Null Gateway IP Address: 0.0.0.0 Metric: 10

## 5. Policies

Policies > (From: Trust, To: Untrust) New: Enter the following, then click **OK**:

Source Address: Address Book Entry: (select), Trust\_LAN Destination Address: Address Book Entry: (select), Remote\_LAN Service: ANY Action: Permit Position at Top: (select)

Policies > (From: Untrust, To: Trust) New: Enter the following, then click **OK**:

Source Address: Address Book Entry: (select), Remote\_LAN Destination Address: Address Book Entry: (select), Trust\_LAN Service: Any Action: Permit Position at Top: (select)

## *WebUI (Device-B)*

#### 1. Interfaces

Network > Interfaces > Edit (for ethernet1): Enter the following, then click **Apply**:

Zone Name: Trust Static IP: (select this option when present) IP Address/Netmask: 10.2.1.1/24 Enter the following, then click OK: Interface Mode: NAT

Network > Interfaces > Edit (for ethernet3): Enter the following, then click **OK**:

Zone Name: Untrust Static IP: (select this option when present) IP Address/Netmask: 2.2.2.2/24

Network > Interfaces > Tunnel IF New: Enter the following, then click **OK**:

Tunnel Interface Name: tunnel.1 Zone (VR): Trust (trust-vr) Unnumbered: (select) Interface: ethernet1(trust-vr)

#### 2. Addresses

Objects > Addresses > List > New: Enter the following, then click **OK**:

Address Name: Trust\_LAN IP Address/Domain Name: IP/Netmask: (select), 10.2.1.0/24 Zone: Trust

Objects > Addresses > List > New: Enter the following, then click **OK**:

Address Name: Remote\_LAN IP Address/Domain Name: IP/Netmask: (select), 10.1.1.0/24 Zone: Untrust

#### 3. VPN

VPNs > AutoKey IKE > New: Enter the following, then click **OK**:

VPN Name: vpn1 Security Level: Compatible Remote Gateway: Create a Simple Gateway: (select) Gateway Name: gw1 Type: Static IP: (select), Address/Hostname: 1.1.1.1 Preshared Key: Ti82g4aX Security Level: Compatible Outgoing Interface: ethernet3

> Advanced: Enter the following advanced settings, then click **Return** to return to the basic AutoKey IKE configuration page:

Bind to: Tunnel Interface, tunnel.1 Proxy-ID: (select) Local IP / Netmask: 10.2.1.0/24 Remote IP / Netmask: 10.1.1.0/24 Service: ANY VPN Monitor: (select) Source Interface: ethernet1 Destination IP: 10.1.1.5 Rekey: (clear)

## 4. Routes

Network > Routing > Routing Entries > trust-vr New: Enter the following, then click **OK**:

Network Address / Netmask: 0.0.0.0/0 Gateway: (select) Interface: ethernet3 Gateway IP Address: 2.2.2.250

Network > Routing > Routing Entries > trust-vr New: Enter the following, then click **OK**:

Network Address / Netmask: 10.1.1.0/24 Gateway: (select) Interface: Tunnel.1 Gateway IP Address: 0.0.0.0

Network > Routing > Routing Entries > trust-vr New: Enter the following, then click **OK**:

Network Address / Netmask: 10.1.1.0/24 Gateway: (select) Interface: Null Gateway IP Address: 0.0.0.0 Metric: 10

## 5. Policies

Policies > (From: Trust, To: Untrust) New: Enter the following, then click **OK**:

Source Address: Address Book Entry: (select), Trust\_LAN Destination Address: Address Book Entry: (select), Remote\_LAN Service: ANY Action: Permit Position at Top: (select)

Policies > (From: Untrust, To: Trust) New: Enter the following, then click **OK**:

Source Address: Address Book Entry: (select), Remote\_LAN Destination Address: Address Book Entry: (select), Trust\_LAN Service: Any Action: Permit Position at Top: (select)

#### *CLI (Device-A)*

## 1. Interfaces

set interface ethernet1 zone trust set interface ethernet1 ip 10.1.1.1/24 set interface ethernet1 nat set interface ethernet3 zone untrust set interface ethernet3 ip 1.1.1.1/24 set interface tunnel.1 zone trust

set interface tunnel.1 ip unnumbered interface ethernet1

## 2. Addresses

set address trust Trust\_LAN 10.1.1.0/24 set address untrust Remote\_LAN 10.2.1.0/24

# 3. VPN

set ike gateway gw1 address 2.2.2.2 main outgoing-interface ethernet3 preshare Ti82g4aX sec-level compatible

set vpn vpn1 gateway gw1 sec-level compatible

set vpn vpn1 bind interface tunnel.1

set vpn vpn1 proxy-id local-ip 10.1.1.0/24 remote-ip 10.2.1.0/24 any

set vpn vpn1 monitor source-interface ethernet1 destination-ip 10.2.1.1

#### 4. Routes

set vrouter trust-vr route 0.0.0.0/0 interface ethernet3 gateway 1.1.1.250 set vrouter trust-vr route 10.2.1.0/24 interface tunnel.1 set vrouter trust-vr route 10.2.1.0/24 interface null metric 10

#### 5. Policies

set policy top from trust to untrust Trust\_LAN Remote\_LAN any permit set policy top from untrust to trust Remote\_LAN Trust\_LAN any permit save

#### *CLI (Device-B)*

#### 1. Interfaces

- set interface ethernet1 zone trust
- set interface ethernet1 ip 10.2.1.1/24
- set interface ethernet1 nat
- set interface ethernet3 zone untrust
- set interface ethernet3 ip 2.2.2.2/24
- set interface tunnel.1 zone trust

set interface tunnel.1 ip unnumbered interface ethernet1

## 2. Addresses

set address trust Trust\_LAN 10.2.1.0/24 set address untrust Remote\_LAN 10.1.1.0/24

## 3. VPN

set ike gateway gw1 address 1.1.1.1 main outgoing-interface ethernet3 preshare Ti82g4aX sec-level compatible

set vpn vpn1 gateway gw1 sec-level compatible

set vpn vpn1 bind interface tunnel.1

set vpn vpn1 proxy-id local-ip 10.2.1.0/24 remote-ip 10.1.1.0/24 any

set vpn vpn1 monitor source-interface ethernet1 destination-ip 10.1.1.5

# 4. Routes

set vrouter trust-vr route 0.0.0.0/0 interface ethernet3 gateway 2.2.2.250 set vrouter trust-vr route 10.1.1.0/24 interface tunnel.1 set vrouter trust-vr route 10.1.1.0/24 interface null metric 10

## 5. Policies

set policy top from trust to untrust Trust LAN Remote LAN any permit set policy top from untrust to trust Remote\_LAN Trust\_LAN any permit save

# <span id="page-1034-0"></span>*SNMP VPN Monitoring Objects and Traps*

ScreenOS provides the ability to determine the status and condition of active VPNs through the use of Simple Network Management Protocol (SNMP) VPN monitoring objects and traps. The VPN monitoring MIB notes whether each ICMP echo request elicits a reply, a running average of successful replies, the latency of the reply, and the average latency over the last 30 attempts.

**NOTE:** To enable your SNMP manager application to recognize the VPN monitoring MIBs, you must import the ScreenOS-specific MIB extension files into the application. You can find the MIB extension files on the documentation CD that shipped with your security device.

By enabling the VPN monitoring feature on an AutoKey IKE or Manual Key VPN tunnel, the security device activates its SNMP VPN monitoring objects, which include data on the following:

- The total number of active VPN sessions
- The time each session started
- The Security Association (SA) elements for each session:
	- ESP encryption (DES or 3DES) and authentication algorithm (MD5 or SHA-1) types
	- AH algorithm type (MD5 or SHA-1)
	- Key exchange protocol (AutoKey IKE or Manual Key)
	- Phase 1 authentication method (Preshared Key or certificates)
	- VPN type (dialup or peer-to-peer)
	- Peer and local gateway IP addresses
	- **Peer and local gateway IDs**
	- Security Parameter Index (SPI) numbers
- Session status parameters
	- **VPN** monitoring status (up or down)
	- Tunnel status (up or down)
	- Phase 1 and 2 status (inactive or active)
	- Phase 1 and 2 lifetime (time in seconds before rekeying; Phase 2 lifetime is also reported in remaining bytes before rekeying)

# <span id="page-1036-0"></span>Multiple Tunnels per Tunnel Interface

You can bind multiple IPSec VPN tunnels to a single tunnel interface. To link a specific destination to one of a number of VPN tunnels bound to the same tunnel interface, the security device uses two tables: the route table and the next-hop tunnel binding (NHTB) table. The security device maps the next-hop gateway IP address specified in the route table entry to a particular VPN tunnel specified in the NHTB table. With this technique, a single tunnel interface can support many VPN tunnels. (See ["Route-to-Tunnel Mapping" on page 252.](#page-1037-0))

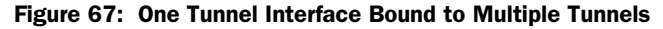

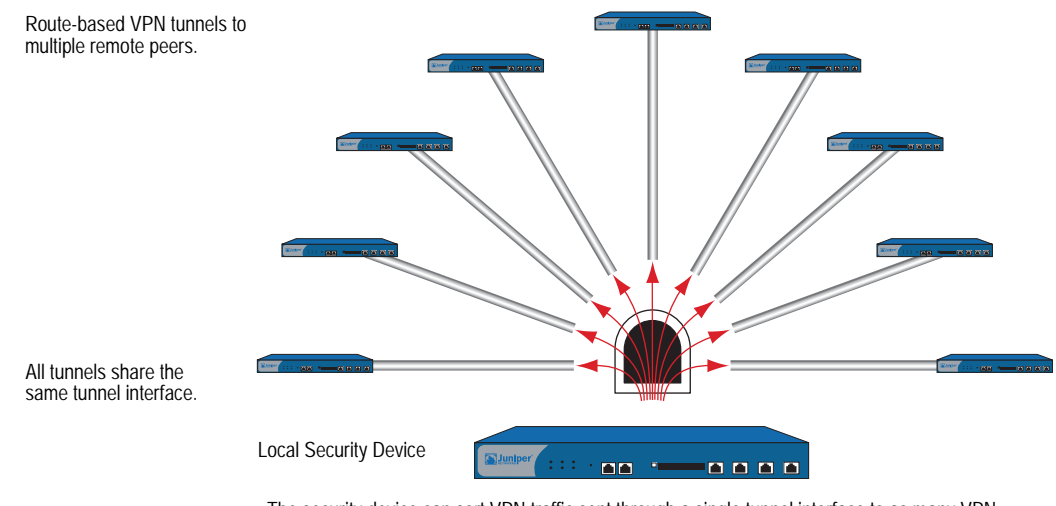

The security device can sort VPN traffic sent through a single tunnel interface to as many VPN tunnels as the route table or VPN tunnel capacity—whichever is lower—can support.

The maximum number of VPN tunnels is not limited by the number of tunnel interfaces that you can create, but by either route table capacity or the maximum number of dedicated VPN tunnels allowed—whichever is lower. For instance, if your security device supports 4000 routes and 1000 dedicated VPN tunnels, you can create 1000 VPN tunnels and bind them to a single tunnel interface. If your security device supports 8192 routes and 10,000 dedicated VPN tunnels, then you can create over 8000 VPN tunnels and bind them to a single tunnel interface. To see the maximum route and tunnel capacities for your security device, refer to the relevant product data sheet.

**NOTE:** If route-table capacity is the limiting factor, you must subtract the routes automatically generated by security zone interfaces and any other static routes—such as the route to the default gateway—that you might need to define from the total available for route-based VPN tunnels.

## <span id="page-1037-0"></span>*Route-to-Tunnel Mapping*

To sort traffic among multiple VPN tunnels bound to the same tunnel interface, the security device maps the next-hop gateway IP address specified in the route to a particular VPN tunnel name. The mapping of entries in the route table to entries in the NHTB table is shown below. In [Figure 68,](#page-1037-1) the local security device routes traffic sent from 10.2.1.5 to 10.1.1.5 through the tunnel.1 interface and then through vpn2.

<span id="page-1037-1"></span>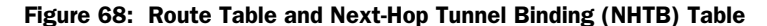

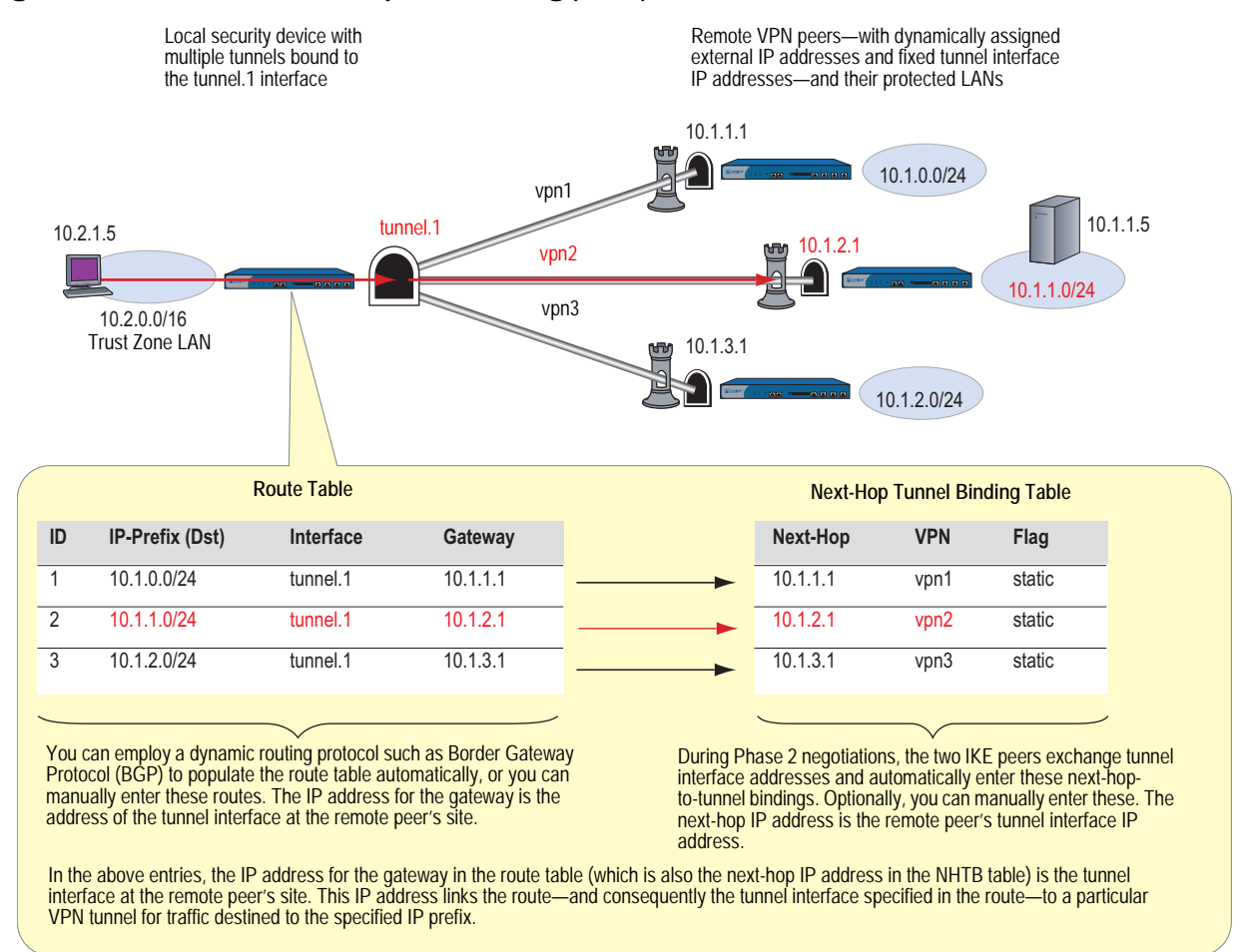

The security device uses the IP address of the remote peer's tunnel interface as the gateway and next-hop IP address. You can enter the route manually, or you can allow a dynamic routing protocol to enter a route referencing the peer's tunnel interface IP address as the gateway in the route table automatically. The same IP address must also be entered as the next hop, along with the appropriate VPN tunnel name, in the NHTB table. Again, there are two options: you can either enter it manually, or you can allow the security device to obtain it from the remote peer during Phase 2 negotiations and enter it automatically.

The security device uses the gateway IP address in the route table entry and the next-hop IP address in the NHTB table entry as the common element to link the tunnel interface with the corresponding VPN tunnel. The security device can then direct traffic destined for the IP-prefix specified in the route with the correct VPN tunnel specified in the NHTB table.

# <span id="page-1038-0"></span>*Remote Peers' Addresses*

The internal addressing scheme for all remote peers reached through route-based VPNs must be unique among each other. One way to accomplish this is for each remote peer to perform network address translation (NAT) for the source and destination addresses. In addition, the tunnel interface IP addresses must also be unique among all remote peers. If you intend to connect to large numbers of remote sites, an address plan becomes imperative. The following is a possible addressing plan for up to 1000 VPN tunnels:

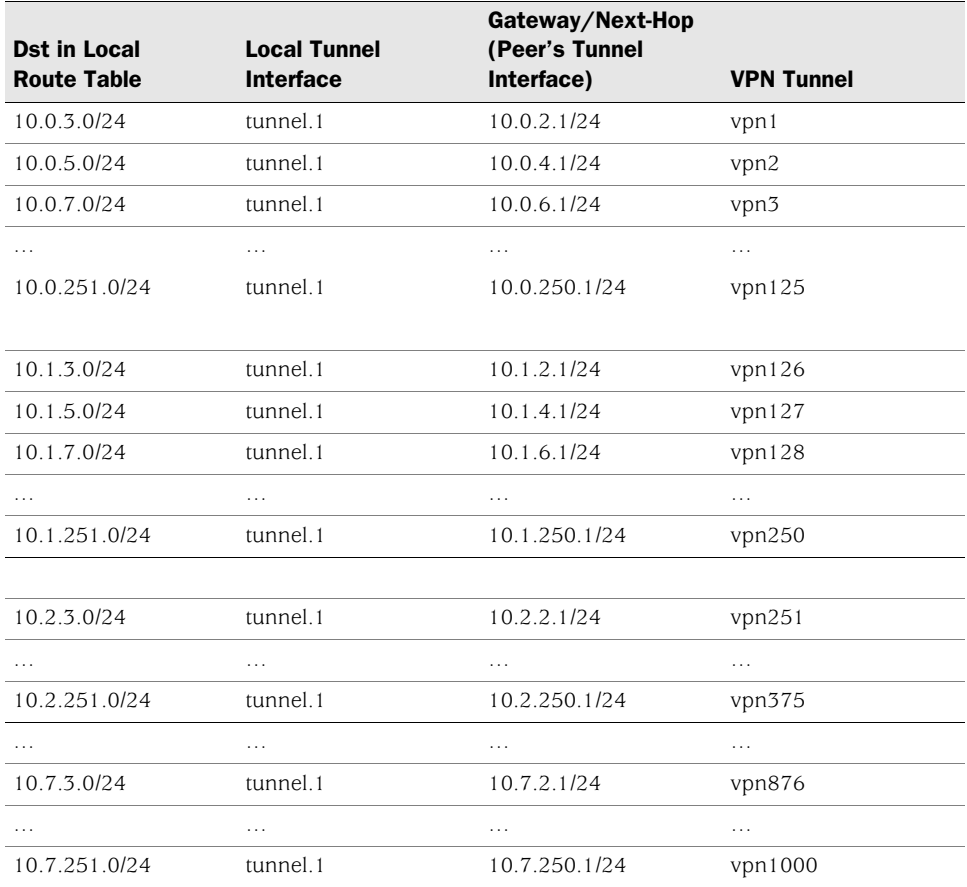

The tunnel interface on the local security device: is 10.0.0.1/24. On all remote hosts, there is a tunnel interface with an IP address, which appears as the gateway/next-hop IP address in the local route table and NHTB table.

For an example illustrating multiple tunnels bound to a single tunnel interface with address translation, see ["Setting VPNs on a Tunnel Interface to Overlapping](#page-1041-0)  [Subnets" on page 256](#page-1041-0).

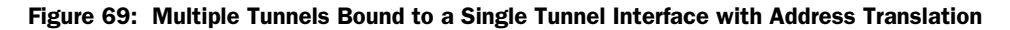

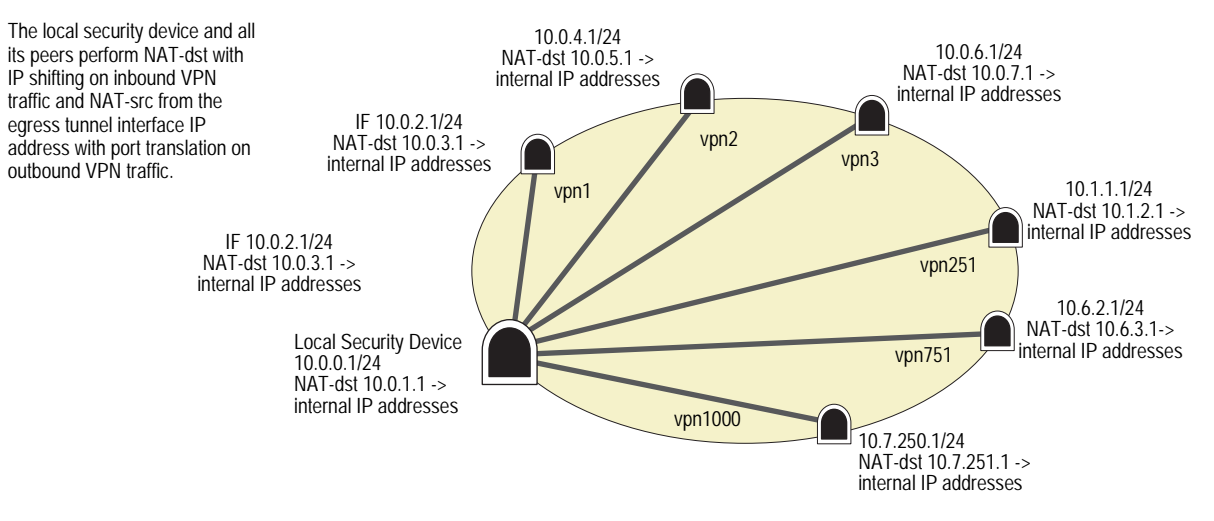

# <span id="page-1039-0"></span>*Manual and Automatic Table Entries*

You can make entries in the NHTB and route tables manually. You can also automate the populating of the NHTB and route tables. For a small number of tunnels bound to a single tunnel interface, the manual method works well. For a large number of tunnels, the automatic method reduces administrative setup and maintenance as the routes dynamically self-adjust if tunnels or interfaces become unavailable on the tunnel interface at the hub site.

## Manual Table Entries

You can manually map a VPN tunnel to the IP address of a remote peer's tunnel interface in the next-hop tunnel binding (NHTB) table. First, you must contact the remote admin and learn the IP address used for the tunnel interface at that end of a tunnel. Then, you can associate that address with the VPN tunnel name in the NHTB table with the following command:

#### set interface tunnel.1 nhtb *peer's\_tunnel\_interface\_addr* vpn *name\_str*

After that, you can enter a static route in the route table that uses that tunnel interface IP address as the gateway. You can enter the route either through the WebUI or through the following CLI command:

#### set vrouter *name-str* route *dst\_addr* interface tunnel.1 gateway *peer's\_tunnel\_interface\_addr*

## Automatic Table Entries

To make the population of both the NHTB and route tables automatic, the following conditions must be met:

- The remote peers for all VPN tunnels bound to a single local tunnel interface must be security devices running ScreenOS 5.0.0.
- Each remote peer must bind its tunnel to a tunnel interface, and that interface must have an IP address unique among all peer tunnel interface addresses.
- At both ends of each VPN tunnel, enable VPN monitoring with the rekey option, or enable the IKE heartbeat reconnect option for each remote gateway.
- The local and remote peers must have an instance of a dynamic routing protocol enabled on their connecting tunnel interfaces.

The use of VPN monitoring with the rekey option allows the security devices at both ends of a tunnel to set up the tunnel without having to wait for user-originated VPN traffic. After you enable VPN monitoring with the rekey option at both ends of a VPN tunnel, the two security devices perform Phase 1 and Phase 2 IKE negotiations to establish the tunnel. (For more information, see ["VPN Monitoring" on page 238](#page-1023-0).)

**NOTE:** If you are running a dynamic routing protocol on the tunnel interfaces, traffic generated by the protocol can trigger IKE negotiations even without enabling VPN monitoring with the rekey option or enabling the IKE heartbeat reconnect option. Still, we recommend that you not rely on dynamic routing traffic to trigger IKE negotiations. Instead use VPN monitoring with the rekey option or the IKE heartbeat reconnect option.

For Open Shortest Path First (OSPF), you must configure the tunnel interface on the local peer as a point-to-multipoint interface before you enable the routing protocol on the interface.

For remote peers with a dynamically assigned external IP address or with a fully-qualified domain name (FQDN) mapped to a dynamic IP address, the remote peer must first initiate IKE negotiations. However, because the Phase 2 SA on the local security device caches the remote peer's dynamically assigned IP address, either peer can reinitiate IKE negotiations to reestablish a tunnel whose VPN monitoring state has changed from up to down.

During Phase 2 negotiations, the security devices exchange tunnel interface IP addresses with each other. Each IKE module can then automatically enter the tunnel interface IP address and its corresponding VPN tunnel name in the NHTB table.

To enable the local security device to enter routes to remote destinations automatically in its route table, you must enable an instance of BGP on the local and remote tunnel interfaces. The basic steps are as follows:

- 1. Create a BGP routing instance on the virtual router that contains the tunnel interface to which you have bound multiple VPN tunnels.
- 2. Enable the routing instance on the virtual router.
- 3. Enable the routing instance on the tunnel interface leading to the BPG peers.

The remote peers also perform these steps.

On the local (or hub) device, you must also define a default route and a static route to each peer's tunnel interface IP address. Static routes to the peers' tunnel interfaces are necessary for the hub device to reach its BGP neighbors initially through the correct VPN tunnel.

After establishing communications, the BGP neighbors exchange routing information so that they can each automatically populate their route tables. After the two peers establish a VPN tunnel between themselves, the remote peers can send and receive routing information to and from the local device. When the dynamic routing instance on the local security device learns a route to a peer through a local tunnel interface, it includes the IP address of the remote peer's tunnel interface as the gateway in the route.

For an example illustrating the configuration of multiple tunnels bound to a single tunnel interface where the "hub" device populates its NHTB and route tables automatically, see ["Binding Automatic Route and NHTB Table Entries" on](#page-1059-0)  [page 274](#page-1059-0).

# <span id="page-1041-0"></span>Setting VPNs on a Tunnel Interface to Overlapping Subnets

In this example, you bind three route-based AutoKey IKE VPN tunnels—vpn1, vpn2, and vpn3—to a single tunnel interface—tunnel.1. The tunnels lead from Device-A to three remote peers—peer1, peer2, and peer3. You manually add both the route table and NHTB table entries on Device-A for all three peers. To see a configuration that provides an automatic means of populating the route and NHTB tables, see ["Binding Automatic Route and NHTB Table Entries" on page 274](#page-1059-0).

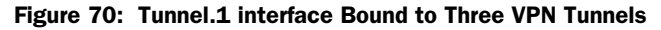

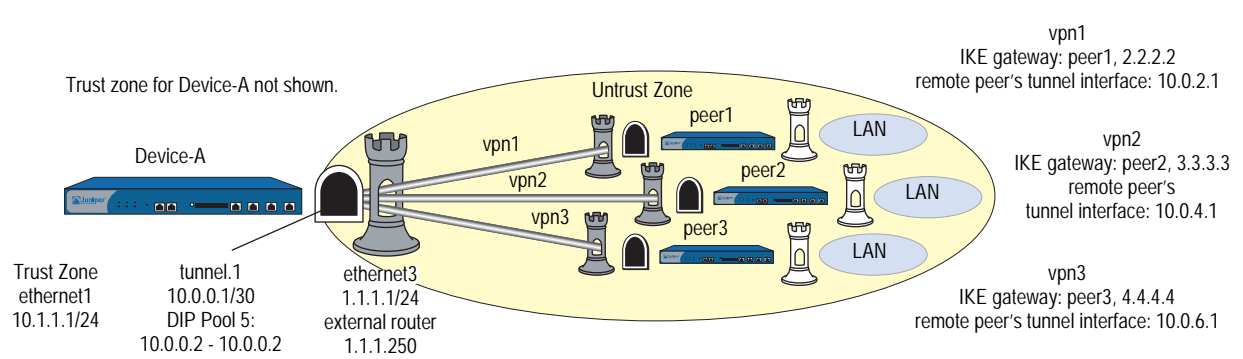

The VPN tunnel configurations at both ends of each tunnel use the following parameters:

- AutoKey IKE
- Preshared key for each peer:
	- peer1 uses "netscreen1"
	- peer2 uses "netscreen2"
	- peer3 uses "netscreen3"
- Security level predefined as "Compatible" for both Phase 1 and Phase 2 proposals. (For details about these proposals, see ["Tunnel Negotiation" on](#page-793-0)  [page 8.](#page-793-0))

All security zones and interfaces on each device are in the trust-vr virtual routing domain for that device.

This example uses the same address space—10.1.1.0/24—for every LAN to show how you can use source and destination network address translation (NAT-src and NAT-dst) to overcome addressing conflicts among IPSec peers. For more information about NAT-src and NAT-dst, see *[Volume 8: Address Translation](#page-1464-0)*.

## *WebUI (Device-A)*

#### 1. Interfaces

Network > Interfaces > Edit (for ethernet1): Enter the following, then click **Apply**:

Zone Name: Trust Static IP: (select this option when present) IP Address/Netmask: 10.1.1.1/24 Enter the following, then click OK: Interface Mode: NAT

Network > Interfaces > Edit (for ethernet3): Enter the following, then click **OK**:

Zone Name: Untrust Static IP: (select this option when present) IP Address/Netmask: 1.1.1.1/24

Network > Interfaces > New Tunnel IF: Enter the following, then click **OK**:

Tunnel Interface Name: tunnel.1 Zone (VR): Untrust (trust-vr) Fixed IP: (select) IP Address / Netmask: 10.0.0.1/30

Network > Interfaces > Edit (for tunnel.1) >  $DIP$  > New: Enter the following, then click **OK**:

ID: 5 IP Address Range: (select), 10.0.0.2 ~ 10.0.0.2 Port Translation: (select) In the same subnet as the interface IP or its secondary IPs: (select)

#### 2. Addresses

Objects > Addresses > List > New: Enter the following, then click **OK**:

Address Name: corp IP Address/Domain Name: IP/Netmask: (select), 10.1.1.0/24 Zone: Trust

Objects > Addresses > List > New: Enter the following, then click **OK**:

Address Name: oda1 IP Address/Domain Name: IP/Netmask: (select), 10.0.1.0/24 Zone: Trust

Objects > Addresses > List > New: Enter the following, then click **OK**:

Address Name: peers IP Address/Domain Name: IP/Netmask: (select), 10.0.0.0/16 Zone: Untrust

#### 3. VPNs

VPNs > AutoKey IKE > New: Enter the following, then click **OK**:

VPN Name: vpn1 Security Level: Compatible Remote Gateway: Create a Simple Gateway: (select) Gateway Name: peer1 Type: Static IP: (select), Address/Hostname: 2.2.2.2 Preshared Key: netscreen1 Security Level: Compatible Outgoing Interface: ethernet3

> Advanced: Enter the following advanced settings, then click **Return** to return to the basic AutoKey IKE configuration page:

Bind to: Tunnel Interface, tunnel.1 Proxy-ID: (select) Local IP / Netmask: 0.0.0.0/0 Remote IP / Netmask: 0.0.0.0/0 Service: ANY

VPNs > AutoKey IKE > New: Enter the following, then click **OK**:

VPN Name: vpn2 Security Level: Compatible Remote Gateway: Create a Simple Gateway: (select) Gateway Name: peer2 Type: Static IP: (select), Address/Hostname: 3.3.3.3 Preshared Key: netscreen2 Security Level: Compatible Outgoing Interface: ethernet3

> Advanced: Enter the following advanced settings, then click **Return** to return to the basic AutoKey IKE configuration page:

Bind to: Tunnel Interface, tunnel.1 Proxy-ID: (select) Local IP / Netmask: 0.0.0.0/0 Remote IP / Netmask: 0.0.0.0/0 Service: ANY

VPNs > AutoKey IKE > New: Enter the following, then click **OK**:

VPN Name: vpn3 Security Level: Compatible Remote Gateway: Create a Simple Gateway: (select) Gateway Name: peer3 Type: Static IP: (select), Address/Hostname: 4.4.4.4 Preshared Key: netscreen3 Security Level: Compatible Outgoing Interface: ethernet3
> Advanced: Enter the following advanced settings, then click **Return** to return to the basic AutoKey IKE configuration page:

Bind to: Tunnel Interface, tunnel.1 Proxy-ID: (select) Local IP / Netmask: 0.0.0.0/0 Remote IP / Netmask: 0.0.0.0/0 Service: ANY

# 4. Routes

Network > Routing > Routing Entries > (trust-vr) New: Enter the following, then click **OK**:

Network Address / Netmask: 0.0.0.0/0 Gateway: (select) Interface: ethernet3 Gateway IP Address: 1.1.1.250

Network > Routing > Routing Entries > (trust-vr) New: Enter the following, then click **OK**:

Network Address / Netmask: 10.0.1.0/24 Gateway: (select) Interface: ethernet1 Gateway IP Address: 0.0.0.0

Network > Routing > Routing Entries > (trust-vr) New: Enter the following, then click **OK**:

Network Address / Netmask: 10.0.3.0/24 Gateway: (select) Interface: tunnel.1 Gateway IP Address: 10.0.2.1

Network > Routing > Routing Entries > (trust-vr) New: Enter the following, then click **OK**:

Network Address / Netmask: 10.0.2.2/32 Gateway: (select) Interface: tunnel.1 Gateway IP Address: 10.0.2.1

Network > Routing > Routing Entries > (trust-vr) New: Enter the following, then click **OK**:

Network Address / Netmask: 10.0.5.0/24 Gateway: (select) Interface: tunnel.1 Gateway IP Address: 10.0.4.1

Network > Routing > Routing Entries > (trust-vr) New: Enter the following, then click **OK**:

Network Address / Netmask: 10.0.4.2/32 Gateway: (select) Interface: tunnel.1 Gateway IP Address: 10.0.4.1

Network > Routing > Routing Entries > (trust-vr) New: Enter the following, then click **OK**:

```
Network Address / Netmask: 10.0.7.0/24
Gateway: (select)
      Interface: tunnel.1
      Gateway IP Address: 10.0.6.1
```
Network > Routing > Routing Entries > (trust-vr) New: Enter the following, then click **OK**:

Network Address / Netmask: 10.0.6.2/32 Gateway: (select) Interface: tunnel.1 Gateway IP Address: 10.0.6.1

Network > Routing > Routing Entries > (trust-vr) New: Enter the following, then click **OK**:

Network Address / Netmask: 10.0.0.0/16 Gateway: (select) Interface: null Gateway IP Address: 0.0.0.0 Metric: 10

Network > Interfaces > Edit (for tunnel.1) > NHTB > New: Enter the following, then click **Add**:

New Next Hop Entry: IP Address: 10.0.2.1 VPN: vpn1

Network > Interfaces > Edit (for tunnel.1) > NHTB: Enter the following, then click **Add**:

New Next Hop Entry: IP Address: 10.0.4.1 VPN: vpn2

Network > Interfaces > Edit (for tunnel.1) > NHTB: Enter the following, then click **Add**:

New Next Hop Entry: IP Address: 10.0.6.1 VPN: vpn3

# 5. Policies

Policies > (From: Trust, To: Untrust) New: Enter the following, then click **OK**:

Source Address: Address Book: (select), corp Destination Address: Address Book: (select), peers Service: Any Action: Permit Position at Top: (select)

> Advanced: Enter the following advanced settings, then click **Return** to return to the basic Policy configuration page:

#### NAT:

Source Translation: (select) DIP On: 5 (10.0.0.2–10.0.0.2)/X-late

Policies > (From: Untrust, To: Trust) New: Enter the following, then click **OK**:

Source Address: Address Book Entry: (select), peers Destination Address: Address Book Entry: (select), oda1 Service: Any Action: Permit Position at Top: (select)

> Advanced: Enter the following advanced settings, then click **Return** to return to the basic Policy configuration page:

NAT:

Destination Translation: (select) Translate to IP Range: (select), 10.1.1.0 - 10.1.1.254

# *CLI (Device-A)*

# 1. Interfaces

set interface ethernet1 zone trust set interface ethernet1 ip 10.1.1.1/24 set interface ethernet3 zone untrust set interface ethernet3 ip 1.1.1.1/24 set interface tunnel.1 zone untrust set interface tunnel.1 ip 10.0.0.1/30 set interface tunnel.1 dip 5 10.0.0.2 10.0.0.2

# 2. Addresses

set address trust corp 10.1.1.0/24 set address trust oda1 10.0.1.0/24 set address untrust peers 10.0.0.0/16

# 3. VPNs

- set ike gateway peer1 address 2.2.2.2 outgoing-interface ethernet3 preshare netscreen1 sec-level compatible
- set vpn vpn1 gateway peer1 sec-level compatible
- set vpn vpn1 bind interface tunnel.1
- set vpn vpn1 proxy-id local-ip 0.0.0.0/0 remote-ip 0.0.0.0/0 any
- set ike gateway peer2 address 3.3.3.3 outgoing-interface ethernet3 preshare netscreen2 sec-level compatible
- set vpn vpn2 gateway peer2 sec-level compatible
- set vpn vpn2 bind interface tunnel.1
- set vpn vpn2 proxy-id local-ip 0.0.0.0/0 remote-ip 0.0.0.0/0 any
- set ike gateway peer3 address 4.4.4.4 outgoing-interface ethernet3 preshare netscreen3 sec-level compatible
- set vpn vpn3 gateway peer3 sec-level compatible
- set vpn vpn3 bind interface tunnel.1
- set vpn vpn3 proxy-id local-ip 0.0.0.0/0 remote-ip 0.0.0.0/0 any

#### 4. Routes

set vrouter trust-vr route 0.0.0.0/0 interface ethernet3 gateway 1.1.1.250 set vrouter trust-vr route 10.0.1.0/24 interface ethernet1 set vrouter trust-vr route 10.0.3.0/24 interface tunnel.1 gateway 10.0.2.1 set vrouter trust-vr route 10.0.2.2/32 interface tunnel.1 gateway 10.0.2.1 set vrouter trust-vr route 10.0.5.0/24 interface tunnel.1 gateway 10.0.4.1 set vrouter trust-vr route 10.0.4.2/32 interface tunnel.1 gateway 10.0.4.1 set vrouter trust-vr route 10.0.7.0/24 interface tunnel.1 gateway 10.0.6.1 set vrouter trust-vr route 10.0.6.2/32 interface tunnel.1 gateway 10.0.6.1 set vrouter trust-vr route 10.0.0.0/16 interface null metric 10 set interface tunnel.1 nhtb 10.0.2.1 vpn vpn1 set interface tunnel.1 nhtb 10.0.4.1 vpn vpn2 set interface tunnel.1 nhtb 10.0.6.1 vpn vpn3

## 5. Policies

set policy from trust to untrust corp peers any nat src dip-id 5 permit set policy from untrust to trust peers oda1 any nat dst ip 10.1.1.0 10.1.1.254 permit

save

### Peer1

The following configuration, as illustrated in [Figure 71,](#page-1047-0) is what the remote admin for the security device at the peer1 site must enter to create a VPN tunnel to Device-A at the corporate site. The remote admin configures the security device to perform source and destination NAT (NAT-src and NAT-dst) because the internal addresses are in the same address space as those in the corporate LAN: 10.1.1.0/24. Peer1 performs NAT-src using DIP pool 6 to translate all internal source addresses to 10.0.2.2 when sending traffic through VPN1 to Device-A. Peer1 performs NAT-dst on VPN traffic sent from Device-A, translating addresses from 10.0.3.0/24 to 10.1.1.0/24 with address shifting in effect.

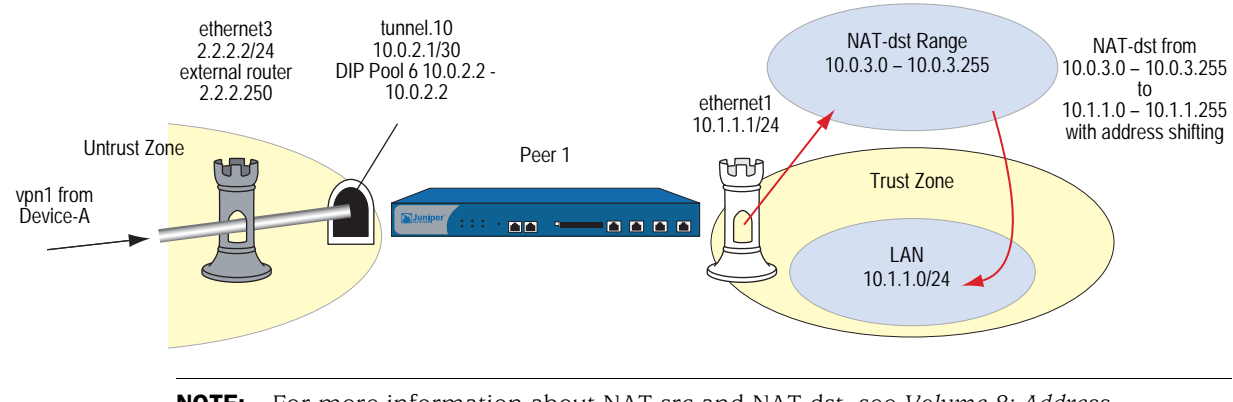

#### <span id="page-1047-0"></span>Figure 71: Peer1 Performing NAT-Dst

NOTE: For more information about NAT-src and NAT-dst, see *[Volume 8: Address](#page-1464-0)  [Translation](#page-1464-0)*.

# *WebUI (Peer1)*

### 1. Interfaces

Network > Interfaces > Edit (for ethernet1): Enter the following, then click **Apply**:

Zone Name: Trust Static IP: (select this option when present) IP Address/Netmask: 10.1.1.1/24 Enter the following, then click OK: Interface Mode: NAT

Network  $>$  Interfaces  $>$  Edit (for ethernet3): Enter the following, then click **OK**:

Zone Name: Untrust Static IP: (select this option when present) IP Address/Netmask: 2.2.2.2/24

Network > Interfaces > New Tunnel IF: Enter the following, then click **OK**:

```
Tunnel Interface Name: tunnel.10
Zone (VR): Untrust (trust-vr)
Fixed IP: (select)
      IP Address / Netmask: 10.0.2.1/30
```
Network > Interfaces > Edit (for tunnel.10) > DIP > New: Enter the following, then click **OK**:

ID: 6 IP Address Range: (select), 10.0.2.2 ~ 10.0.2.2 Port Translation: (select) In the same subnet as the interface IP or its secondary IPs: (select)

### 2. Addresses

Objects > Addresses > List > New: Enter the following, then click **OK**:

Address Name: lan IP Address/Domain Name: IP/Netmask: (select), 10.1.1.0/24 Zone: Trust

Objects > Addresses > List > New: Enter the following, then click **OK**:

Address Name: oda2 IP Address/Domain Name: IP/Netmask: (select), 10.0.3.0/24 Zone: Trust

Objects > Addresses > List > New: Enter the following, then click **OK**:

Address Name: to\_corp IP Address/Domain Name: IP/Netmask: (select), 10.0.1.0/24 Zone: Untrust

Objects > Addresses > List > New: Enter the following, then click **OK**:

Address Name: fr\_corp IP Address/Domain Name: IP/Netmask: (select), 10.0.0.2/32 Zone: Untrust

## 3. VPN

VPNs > AutoKey IKE > New: Enter the following, then click **OK**:

VPN Name: vpn1 Security Level: Compatible Remote Gateway: Create a Simple Gateway: (select) Gateway Name: corp Type: Static IP: (select), Address/Hostname: 1.1.1.1 Preshared Key: netscreen1 Security Level: Compatible Outgoing Interface: ethernet3

> Advanced: Enter the following advanced settings, then click **Return** to return to the basic AutoKey IKE configuration page:

Bind to: Tunnel Interface, tunnel.10 Proxy-ID: (select) Local IP / Netmask: 0.0.0.0/0 Remote IP / Netmask: 0.0.0.0/0 Service: ANY

# 4. Routes

Network > Routing > Routing Entries > (trust-vr) New: Enter the following, then click **OK**:

Network Address / Netmask: 0.0.0.0/0 Gateway: (select) Interface: ethernet3 Gateway IP Address: 2.2.2.250 Metric: 1

Network > Routing > Routing Entries > (trust-vr) New: Enter the following, then click **OK**:

Network Address / Netmask: 10.0.3.0/24 Gateway: (select) Interface: ethernet1 Gateway IP Address: 0.0.0.0 Metric: 1

Network > Routing > Routing Entries > (trust-vr) New: Enter the following, then click **OK**:

Network Address / Netmask: 10.0.0.0/8 Gateway: (select) Interface: tunnel.10 Gateway IP Address: 0.0.0.0 Metric: 10

Network > Routing > Routing Entries > (trust-vr) New: Enter the following, then click **OK**:

Network Address / Netmask: 10.0.0.0/8 Gateway: (select) Interface: null Gateway IP Address: 0.0.0.0 Metric: 12

# 5. Policies

Policies > (From: Untrust, To: Trust) New: Enter the following, then click **OK**:

Source Address: Address Book Entry: (select), fr\_corp Destination Address: Address Book Entry: (select), oda2 Service: Any Action: Permit Position at Top: (select)

> Advanced: Enter the following advanced settings, then click **Return** to return to the basic Policy configuration page:

## NAT:

Destination Translation: (select) Translate to IP Range: (select), 10.1.1.0 - 10.1.1.254

Policies > (From: Trust, To: Untrust) New: Enter the following, then click **OK**:

Source Address: Address Book Entry: (select), lan Destination Address: Address Book Entry: (select), to\_corp Service: Any Action: Permit Position at Top: (select)

> Advanced: Enter the following advanced settings, then click **Return** to return to the basic Policy configuration page:

NAT:

Source Translation: (select) DIP On: 6 (10.0.2.2–10.0.2.2)/X-late

# *CLI (Peer1)*

## 1. Interfaces

set interface ethernet1 zone trust set interface ethernet1 ip 10.1.1.1/24 set interface ethernet3 zone untrust set interface ethernet3 ip 2.2.2.2/24 set interface tunnel.10 zone untrust set interface tunnel.10 ip 10.0.2.1/30 set interface tunnel.10 dip 6 10.0.2.2 10.0.2.2

# 2. Addresses

set address trust lan 10.1.1.0/24 set address trust oda2 10.0.3.0/24 set address untrust to corp 10.0.1.0/24 set address untrust fr\_corp 10.0.0.2/32

### 3. VPN

set ike gateway corp address 1.1.1.1 outgoing-interface ethernet3 preshare netscreen1 sec-level compatible

set vpn vpn1 gateway corp sec-level compatible set vpn vpn1 bind interface tunnel.10

set vpn vpn1 proxy-id local-ip 0.0.0.0/0 remote-ip 0.0.0.0/0 any

#### 4. Routes

set vrouter trust-vr route 0.0.0.0/0 interface ethernet3 gateway 2.2.2.250 metric 1

set vrouter trust-vr route 10.0.3.0/24 interface ethernet1 metric 1 set vrouter trust-vr route 10.0.0.0/8 interface tunnel.10 metric 10 set vrouter trust-vr route 10.0.0.0/8 interface null metric 12

#### 5. Policies

set policy from trust to untrust lan to\_corp any nat src dip-id 6 permit set policy from untrust to trust fr\_corp oda2 any nat dst ip 10.1.1.0 10.1.1.254 permit

save

#### Peer2

The following configuration, as illustrated in [Figure 72,](#page-1051-0) is what the remote admin for the security device at the peer2 site must enter to create a VPN tunnel to Device-A at the corporate site. The remote admin configures the security device to perform source and destination NAT (NAT-src and NAT-dst) because the internal addresses are in the same address space as those in the corporate LAN: 10.1.1.0/24. Peer2 performs NAT-src using DIP pool 7 to translate all internal source addresses to 10.0.4.2 when sending traffic through VPN2 to Device-A. Peer2 performs NAT-dst on VPN traffic sent from Device-A, translating addresses from 10.0.5.0/24 to 10.1.1.0/24 with address shifting in effect.

#### <span id="page-1051-0"></span>Figure 72: Peer2

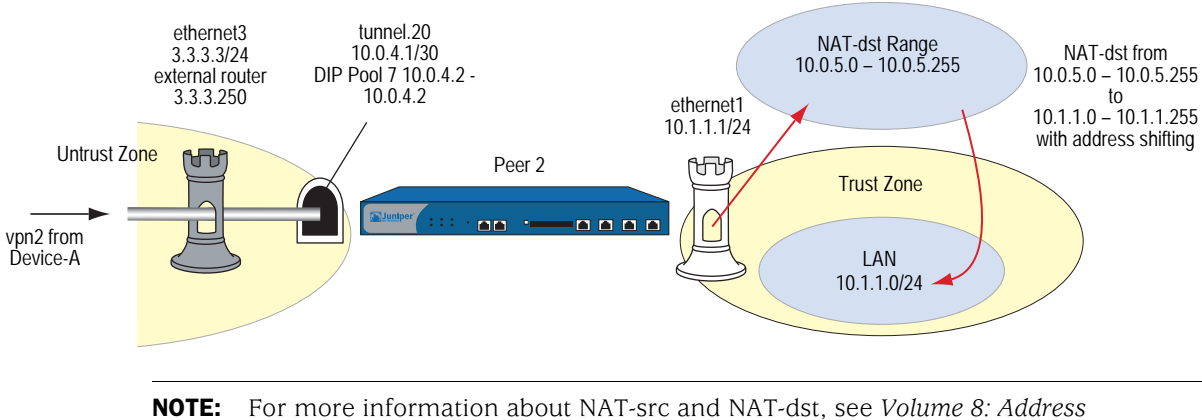

*[Translation](#page-1464-0)*.

# *WebUI (Peer2)*

### 1. Interfaces

Network > Interfaces > Edit (for ethernet1): Enter the following, then click **Apply**:

Zone Name: Trust Static IP: (select this option when present) IP Address/Netmask: 10.1.1.1/24 Enter the following, then click OK: Interface Mode: NAT

Network  $>$  Interfaces  $>$  Edit (for ethernet3): Enter the following, then click **OK**:

Zone Name: Untrust Static IP: (select this option when present) IP Address/Netmask: 3.3.3.3/24

Network > Interfaces > New Tunnel IF: Enter the following, then click **OK**:

```
Tunnel Interface Name: tunnel.20
Zone (VR): Untrust (trust-vr)
Fixed IP: (select)
      IP Address / Netmask: 10.0.4.1/30
```
Network > Interfaces > Edit (for tunnel.20) > DIP > New: Enter the following, then click **OK**:

ID: 7 IP Address Range: (select), 10.0.4.2 ~ 10.0.4.2 Port Translation: (select) In the same subnet as the interface IP or its secondary IPs: (select)

### 2. Addresses

Objects > Addresses > List > New: Enter the following, then click **OK**:

Address Name: lan IP Address/Domain Name: IP/Netmask: (select), 10.1.1.0/24 Zone: Trust

Objects > Addresses > List > New: Enter the following, then click **OK**:

Address Name: oda3 IP Address/Domain Name: IP/Netmask: (select), 10.0.5.0/24 Zone: Trust

Objects > Addresses > List > New: Enter the following, then click **OK**:

Address Name: to\_corp IP Address/Domain Name: IP/Netmask: (select), 10.0.1.0/24 Zone: Untrust

Objects > Addresses > List > New: Enter the following, then click **OK**:

Address Name: fr\_corp IP Address/Domain Name: IP/Netmask: (select), 10.0.0.2/32 Zone: Untrust

### 3. VPN

VPNs > AutoKey IKE > New: Enter the following, then click **OK**:

VPN Name: vpn2 Security Level: Compatible Remote Gateway: Create a Simple Gateway: (select) Gateway Name: corp Type: Static IP: (select), Address/Hostname: 1.1.1.1 Preshared Key: netscreen2 Security Level: Compatible Outgoing Interface: ethernet3

> Advanced: Enter the following advanced settings, then click **Return** to return to the basic AutoKey IKE configuration page:

Bind to: Tunnel Interface, tunnel.20 Proxy-ID: (select) Local IP / Netmask: 0.0.0.0/0 Remote IP / Netmask: 0.0.0.0/0 Service: ANY

# 4. Routes

Network > Routing > Routing Entries > (trust-vr) New: Enter the following, then click **OK**:

Network Address / Netmask: 0.0.0.0/0 Gateway: (select) Interface: ethernet3 Gateway IP Address: 3.3.3.250 Metric: 1

Network > Routing > Routing Entries > (trust-vr) New: Enter the following, then click **OK**:

Network Address / Netmask: 10.0.5.0/24 Gateway: (select) Interface: ethernet1 Gateway IP Address: 0.0.0.0 Metric: 1

Network > Routing > Routing Entries > (trust-vr) New: Enter the following, then click **OK**:

Network Address / Netmask: 10.0.1.0/24 Gateway: (select) Interface: tunnel.20 Gateway IP Address: 0.0.0.0 Metric: 10

Network > Routing > Routing Entries > (trust-vr) New: Enter the following, then click **OK**:

Network Address / Netmask: 10.0.1.0/24 Gateway: (select) Interface: null Gateway IP Address: 0.0.0.0 Metric: 12

# 5. Policies

Policies > (From: Trust, To: Untrust) New: Enter the following, then click **OK**:

Source Address: Address Book Entry: (select), lan Destination Address: Address Book Entry: (select), to\_corp Service: Any Action: Permit Position at Top: (select)

> Advanced: Enter the following advanced settings, then click **Return** to return to the basic Policy configuration page:

# NAT:

Source Translation: (select) DIP On: 7 (10.0.4.2–10.0.4.2)/X-late

Policies > (From: Untrust, To: Trust) New: Enter the following, then click **OK**:

Source Address: Address Book Entry: (select), fr\_corp Destination Address: Address Book Entry: (select), oda3 Service: Any Action: Permit Position at Top: (select)

> Advanced: Enter the following advanced settings, then click **Return** to return to the basic Policy configuration page:

NAT:

Destination Translation: (select) Translate to IP Range: (select), 10.1.1.0 - 10.1.1.254

# *CLI (Peer2)*

# 1. Interfaces

set interface ethernet1 zone trust set interface ethernet1 ip 10.1.1.1/24 set interface ethernet3 zone untrust set interface ethernet3 ip 3.3.3.3/24 set interface tunnel.20 zone untrust set interface tunnel.20 ip 10.0.4.1/30 set interface tunnel.20 dip 7 10.0.4.2 10.0.4.2

# 2. Addresses

set address trust lan 10.1.1.0/24 set address trust oda3 10.0.5.0/24 set address untrust to corp 10.0.1.0/24 set address untrust fr\_corp 10.0.0.2/32

### 3. VPN

set ike gateway corp address 1.1.1.1 outgoing-interface ethernet3 preshare netscreen2 sec-level compatible

set vpn vpn2 gateway corp sec-level compatible set vpn vpn2 bind interface tunnel.20

set vpn vpn2 proxy-id local-ip 0.0.0.0/0 remote-ip 0.0.0.0/0 any

#### 4. Routes

set vrouter trust-vr route 0.0.0.0/0 interface ethernet3 gateway 3.3.3.250 metric 1

set vrouter trust-vr route 10.0.5.0/24 interface ethernet1 metric 1 set vrouter trust-vr route 10.0.0.0/8 interface tunnel.20 metric 10 set vrouter trust-vr route 10.0.0.0/8 interface null metric 12

#### 5. Policies

set policy from trust to untrust lan to\_corp any nat src dip-id 7 permit set policy from untrust to trust fr\_corp oda3 any nat dst ip 10.1.1.0 10.1.1.254 permit

save

#### Peer3

The following configuration, as illustrated in [Figure 73,](#page-1055-0) is what the remote admin for the security device at the peer3 site must enter to create a VPN tunnel to Device-A at the corporate site. The remote admin configures the security device to perform source and destination NAT (NAT-src and NAT-dst) because the internal addresses are in the same address space as those in the corporate LAN: 10.1.1.0/24. Peer3 performs NAT-src using DIP pool 8 to translate all internal source addresses to 10.0.6.2 when sending traffic through VPN3 to Device-A. Peer3 performs NAT-dst on VPN traffic sent from Device-A, translating addresses from 10.0.7.0/24 to 10.1.1.0/24 with address shifting in effect.

#### <span id="page-1055-0"></span>Figure 73: Peer3

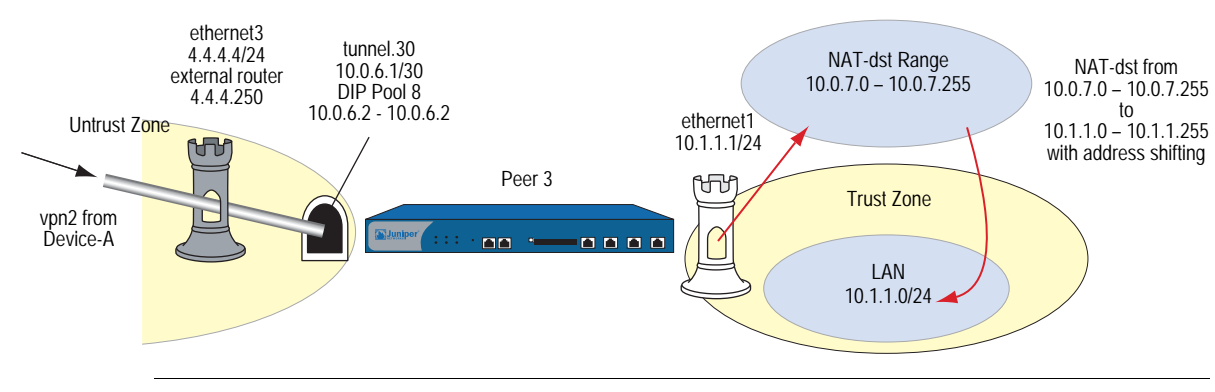

NOTE: For more information about NAT-dst, see *[Volume 8: Address Translation](#page-1464-0)*.

# *WebUI (Peer3)*

### 1. Interfaces

Network > Interfaces > Edit (for ethernet1): Enter the following, then click **Apply**:

Zone Name: Trust Static IP: (select this option when present) IP Address/Netmask: 10.1.1.1/24 Enter the following, then click OK: Interface Mode: NAT

Network  $>$  Interfaces  $>$  Edit (for ethernet3): Enter the following, then click **OK**:

Zone Name: Untrust Static IP: (select this option when present) IP Address/Netmask: 4.4.4.4/24

Network > Interfaces > New Tunnel IF: Enter the following, then click **OK**:

```
Tunnel Interface Name: tunnel.30
Zone (VR): Untrust (trust-vr)
Fixed IP: (select)
      IP Address / Netmask: 10.0.6.1/30
```
Network > Interfaces > Edit (for tunnel.320) > DIP > New: Enter the following, then click **OK**:

ID: 7 IP Address Range: (select), 10.0.6.2 ~ 10.0.6.2 Port Translation: (select) In the same subnet as the interface IP or its secondary IPs: (select)

### 2. Addresses

Objects > Addresses > List > New: Enter the following, then click **OK**:

Address Name: lan IP Address/Domain Name: IP/Netmask: (select), 10.1.1.0/24 Zone: Trust

Objects > Addresses > List > New: Enter the following, then click **OK**:

Address Name: oda4 IP Address/Domain Name: IP/Netmask: (select), 10.0.7.0/24 Zone: Trust

Objects > Addresses > List > New: Enter the following, then click **OK**:

Address Name: to\_corp IP Address/Domain Name: IP/Netmask: (select), 10.0.1.0/24 Zone: Untrust

Objects > Addresses > List > New: Enter the following, then click **OK**:

Address Name: fr\_corp IP Address/Domain Name: IP/Netmask: (select), 10.0.0.2/32 Zone: Untrust

# 3. VPN

VPNs > AutoKey IKE > New: Enter the following, then click **OK**:

VPN Name: vpn3 Security Level: Compatible Remote Gateway: Create a Simple Gateway: (select) Gateway Name: corp Type: Static IP: (select), Address/Hostname: 1.1.1.1 Preshared Key: netscreen3 Security Level: Compatible Outgoing Interface: ethernet3

> Advanced: Enter the following advanced settings, then click **Return** to return to the basic AutoKey IKE configuration page:

Bind to: Tunnel Interface, tunnel.30 Proxy-ID: (select) Local IP / Netmask: 0.0.0.0/0 Remote IP / Netmask: 0.0.0.0/0 Service: ANY

# 4. Routes

Network > Routing > Routing Entries > (trust-vr) New: Enter the following, then click **OK**:

Network Address / Netmask: 0.0.0.0/0 Gateway: (select) Interface: ethernet3 Gateway IP Address: 4.4.4.250 Metric: 1

Network > Routing > Routing Entries > (trust-vr) New: Enter the following, then click **OK**:

Network Address / Netmask: 10.0.7.0/24 Gateway: (select) Interface: ethernet1 Gateway IP Address: 0.0.0.0 Metric: 1

Network > Routing > Routing Entries > (trust-vr) New: Enter the following, then click **OK**:

Network Address / Netmask: 10.0.0.0/8 Gateway: (select) Interface: tunnel.20 Gateway IP Address: 10.0.0.1 Metric: 10

Network > Routing > Routing Entries > (trust-vr) New: Enter the following, then click **OK**:

Network Address / Netmask: 10.0.0.0/8 Gateway: (select) Interface: null Gateway IP Address: 10.0.0.1 Metric: 12

# 5. Policies

Policies > (From: Trust, To: Untrust) New: Enter the following, then click **OK**:

Source Address: Address Book Entry: (select), lan Destination Address: Address Book Entry: (select), to\_corp Service: Any Action: Permit Position at Top: (select)

> Advanced: Enter the following advanced settings, then click **Return** to return to the basic Policy configuration page:

# NAT:

Source Translation: (select) DIP On: 8 (10.0.6.2–10.0.6.2)/X-late

Policies > (From: Untrust, To: Trust) New: Enter the following, then click **OK**:

Source Address: Address Book Entry: (select), fr\_corp Destination Address: Address Book Entry: (select), oda4 Service: Any Action: Permit Position at Top: (select)

> Advanced: Enter the following advanced settings, then click **Return** to return to the basic Policy configuration page:

NAT:

Destination Translation: (select) Translate to IP Range: (select), 10.1.1.0 - 10.1.1.254

# *CLI (Peer3)*

## 1. Interfaces

set interface ethernet1 zone trust set interface ethernet1 ip 10.1.1.1/24 set interface ethernet3 zone untrust set interface ethernet3 ip 4.4.4.4/24 set interface tunnel.30 zone untrust set interface tunnel.30 ip 10.0.6.1/30 set interface tunnel.30 dip 8 10.0.6.2 10.0.6.2

# 2. Addresses

set address trust lan 10.1.1.0/24 set address trust oda4 10.0.7.0/24 set address untrust to corp 10.0.1.0/24 set address untrust fr\_corp 10.0.0.2/32

# 3. VPN

set ike gateway corp address 1.1.1.1 outgoing-interface ethernet3 preshare netscreen3 sec-level compatible

set vpn vpn3 gateway corp sec-level compatible set vpn vpn3 bind interface tunnel.30

set vpn vpn3 proxy-id local-ip 0.0.0.0/0 remote-ip 0.0.0.0/0 any

# 4. Routes

set vrouter trust-vr route 0.0.0.0/0 interface ethernet3 gateway 3.3.3.250 metric 1

set vrouter trust-vr route 10.0.7.0/24 interface ethernet1 metric 1 set vrouter trust-vr route 10.0.0.0/8 interface tunnel.30 metric 10 set vrouter trust-vr route 10.0.0.0/8 interface null metric 12

# 5. Policies

set policy from trust to untrust lan to\_corp any nat src dip-id 8 permit set policy from untrust to trust fr\_corp oda4 any nat dst ip 10.1.1.0 10.1.1.254 permit

```
save
```
# Binding Automatic Route and NHTB Table Entries

In [Figure 74 on page 275](#page-1060-0), you bind two route-based AutoKey IKE VPN tunnels—vpn1, vpn2—to a single tunnel interface—tunnel.1 on Device-A at the corporate site. The network that each remote peer protects has multiple routes behind the connected route. Using Border Gateway Protocol (BGP), the peers communicate their routes to Device-A. This example permits VPN traffic from the corporate site behind Device-A to the peer sites.

**NOTE:** You can also use Open Shortest Path First (OSPF) instead of BGP as the routing protocol in this example. See ["Using OSPF for Automatic Route Table Entries" on](#page-1071-0)  [page 286](#page-1071-0) for the OSPF configurations.

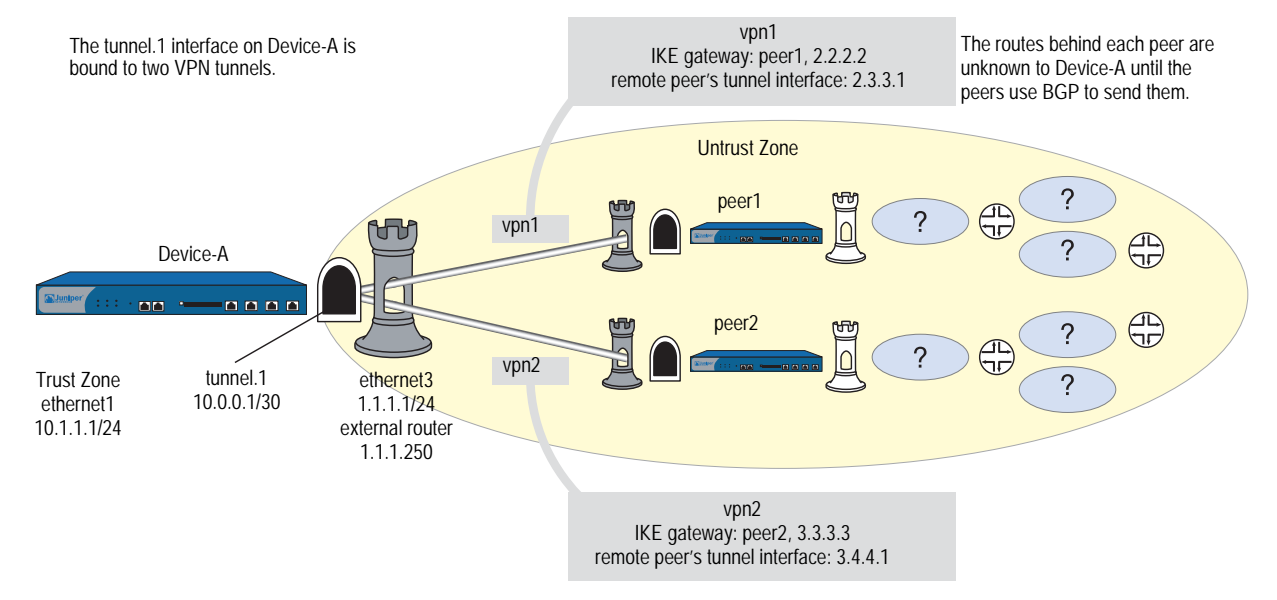

# <span id="page-1060-0"></span>Figure 74: Automatic Route and NHTB Table Entries (Device-A)

The VPN tunnel configurations at both ends of each tunnel use the following parameters: AutoKey IKE, preshared key (peer1: "netscreen1", peer2: "netscreen2"), and the security level predefined as "Compatible" for both Phase 1 and Phase 2 proposals. (For details about these proposals, see ["Tunnel Negotiation"](#page-793-0)  [on page 8.](#page-793-0))

By configuring the following two features, you can enable Device-A to populate its NHTB and route tables automatically:

- VPN monitoring with the rekey option (or the IKE heartbeats reconnect option)
- BGP dynamic routing on tunnel.1

NOTE: If you are running a dynamic routing protocol on the tunnel interfaces, traffic generated by the protocol can trigger IKE negotiations even without enabling VPN monitoring with the rekey option or enabling the IKE heartbeat reconnect option. Still, Juniper Networks recommends that you not rely on dynamic routing traffic to trigger IKE negotiations. Instead use VPN monitoring with the rekey option or the IKE heartbeat reconnect option.

If you are running BGP on the tunnel interfaces, the BGP-generated traffic can trigger IKE negotiations even without enabling VPN monitoring with the rekey option or enabling the IKE heartbeat reconnect option. Still, Juniper Networks recommends that you not rely on BGP traffic to trigger IKE negotiations. Instead, use VPN monitoring with the rekey option or the IKE heartbeat reconnect option. When you enable VPN monitoring with the rekey option for an AutoKey IKE VPN tunnel, Device-A establishes a VPN connection with its remote peer as soon as you and the admin at the remote site finish configuring the tunnel. The devices do not wait for user-generated VPN traffic to perform IKE negotiations. During Phase 2 negotiations, the security devices exchange their tunnel interface IP address, so that Device-A can automatically make a VPN-to-next-hop mapping in its NHTB table.

The rekey option ensures that when the Phase 1 and Phase 2 key lifetimes expire, the devices automatically negotiate the generation of new keys without the need for human intervention. VPN monitoring with the rekey option enabled essentially provides a means for keeping a VPN tunnel up continually, even when there is no user-generated traffic. This is necessary so that the BGP dynamic routing instances that you and the remote admins create and enable on the tunnel interfaces at both ends of the tunnels can send routing information to Device-A and automatically populate its route table with the routes it needs to direct traffic through the VPN tunnel before those routes are required for user-generated traffic. (The admins at the peer sites still need to enter a single static route to the rest of the virtual private network through the tunnel interface at each respective site.)

You enter a default route and static routes on Device-A to reach its BGP neighbors through the correct VPN tunnels. All security zones and interfaces on each device are in the trust-vr virtual routing domain for that device.

# *WebUI (Device-A)*

### 1. Interfaces

Network > Interfaces > Edit (for ethernet1): Enter the following, then click **Apply**:

Zone Name: Trust Static IP: (select this option when present) IP Address/Netmask: 10.1.1.1/24 Enter the following, then click OK: Interface Mode: NAT

Network  $>$  Interfaces  $>$  Edit (for ethernet3): Enter the following, then click **OK**:

Zone Name: Untrust Static IP: (select this option when present) IP Address/Netmask: 1.1.1.1/24

Network > Interfaces > New Tunnel IF: Enter the following, then click **OK**:

Tunnel Interface Name: tunnel.1 Zone (VR): Untrust (trust-vr) Fixed IP: (select) IP Address / Netmask: 10.0.0.1/30

### 2. VPNs

VPNs > AutoKey IKE > New: Enter the following, then click **OK**:

VPN Name: vpn1 Security Level: Compatible Remote Gateway: Create a Simple Gateway: (select) Gateway Name: peer1

Type: Static IP: (select), Address/Hostname: 2.2.2.2 Preshared Key: netscreen1 Security Level: Compatible Outgoing Interface: ethernet3

> Advanced: Enter the following advanced settings, then click **Return** to return to the basic AutoKey IKE configuration page:

> Bind to: Tunnel Interface, tunnel.1 Proxy-ID: (select) Local IP / Netmask: 0.0.0.0/0 Remote IP / Netmask: 0.0.0.0/0 Service: ANY VPN Monitor: (select) Rekey: (select)

NOTE: Leave the Source Interface and Destination IP options at their default settings. For information about these options, see ["VPN Monitoring" on page 238](#page-1023-0).

VPNs > AutoKey IKE > New: Enter the following, then click **OK**:

VPN Name: vpn2 Security Level: Compatible Remote Gateway: Create a Simple Gateway: (select) Gateway Name: peer2 Type: Static IP: (select), Address/Hostname: 3.3.3.3 Preshared Key: netscreen2 Security Level: Compatible Outgoing Interface: ethernet3

> Advanced: Enter the following advanced settings, then click **Return** to return to the basic AutoKey IKE configuration page:

Bind to: Tunnel Interface, tunnel.1 Proxy-ID: (select) Local IP / Netmask: 0.0.0.0/0 Remote IP / Netmask: 0.0.0.0/0 Service: ANY VPN Monitor: (select) Rekey: (select)

NOTE: Leave the Source Interface and Destination IP options at their default settings. For information about these options, see ["VPN Monitoring" on page 238](#page-1023-0).

## 3. Static Route

Network > Routing > Routing Entries > (trust-vr) New: Enter the following, then click **OK**:

Network Address / Netmask: 0.0.0.0/0 Gateway: (select) Interface: ethernet3 Gateway IP Address: 1.1.1.250

Network > Routing > Routing Entries > (trust-vr) New: Enter the following, then click **OK**:

Network Address / Netmask: 2.3.3.1/32 Gateway: (select) Interface: tunnel.1 Gateway IP Address: 2.3.3.1

Network > Routing > Routing Entries > (trust-vr) New: Enter the following, then click **OK**:

Network Address / Netmask: 3.4.4.1/32 Gateway: (select) Interface: tunnel.1 Gateway IP Address: 3.4.4.1

# 4. Dynamic Routing

Network > Routing > Virtual Routers > Edit (for trust-vr) > Create BGP Instance: Enter the following, then click **OK**:

AS Number (required): 99 BGP Enabled: (select)

Network > Interfaces > Edit (for tunnel.1) > BGP: Select the **Protocol BGP** checkbox, then click **OK**.

Network > Routing > Virtual Routers > Edit (for trust-vr) > Edit BGP Instance > Neighbors: Enter the following, then click **Add**:

AS Number: 99 Remote IP: 2.3.3.1 Outgoing Interface: tunnel.1

Network > Routing > Virtual Routers > Edit (for trust-vr) > Edit BGP Instance > Neighbors: Enter the following, then click **Add**:

AS Number: 99 Remote IP: 3.4.4.1 Outgoing Interface: tunnel.1

#### 5. Policy

Policies > (From: Trust, To: Untrust) New: Enter the following, then click **OK**:

Source Address: Address Book: (select), Any Destination Address: Address Book: (select), Any Service: ANY Action: Permit

## *CLI (Device-A)*

### 1. Interfaces

set interface ethernet1 zone trust set interface ethernet1 ip 10.1.1.1/24 set interface ethernet1 nat set interface ethernet3 zone untrust set interface ethernet3 ip 1.1.1.1/24 set interface tunnel.1 zone untrust set interface tunnel.1 ip 10.0.0.1/30

# 2. VPNs

- set ike gateway peer1 address 2.2.2.2 outgoing-interface ethernet3 preshare netscreen1 sec-level compatible
- set vpn vpn1 gateway peer1 sec-level compatible
- set vpn vpn1 bind interface tunnel.1
- set vpn vpn1 proxy-id local-ip 0.0.0.0/0 remote-ip 0.0.0.0/0 any
- set vpn vpn1 monitor rekey
- set ike gateway peer2 address 3.3.3.3 outgoing-interface ethernet3 preshare netscreen2 sec-level compatible
- set vpn vpn2 gateway peer2 sec-level compatible
- set vpn vpn2 bind interface tunnel.1
- set vpn vpn2 proxy-id local-ip 0.0.0.0/0 remote-ip 0.0.0.0/0 any
- set vpn vpn2 monitor rekey

# 3. Static Routes

set vrouter trust-vr route 0.0.0.0/0 interface ethernet3 gateway 1.1.1.250 set vrouter trust-vr route 2.3.3.1/32 interface tunnel.1 gateway 2.3.3.1 set vrouter trust-vr route 2.4.4.1/32 interface tunnel.1 gateway 2.4.4.1

#### 4. Dynamic Routing

ns-> set vrouter trust-vr protocol bgp 99 ns-> set vrouter trust-vr protocol bgp enable ns-> set interface tunnel.1 protocol bgp ns-> set vrouter trust-vr ns(trust-vr)-> set protocol bgp ns(trust-vr/bgp)-> set neighbor 2.3.3.1 remote-as 99 outgoing interface tunnel.1 ns(trust-vr/bgp)-> set neighbor 2.3.3.1 enable ns(trust-vr/bgp)-> set neighbor 3.4.4.1 remote-as 99 outgoing interface tunnel.1 ns(trust-vr/bgp)-> set neighbor 3.4.4.1 enable ns(trust-vr/bgp)-> exit ns(trust-vr)-> exit

## 5. Policy

set policy from trust to untrust any any any permit save

# Peer1

The following configuration, as illustrated in [Figure 75 on page 279](#page-1064-0), is what the remote admin for the security device at the peer1 site must enter to create a VPN tunnel to Device-A at the corporate site. The remote admin configures the security device to permit inbound traffic from the corporate site. He also configures the security device to communicate internal routes to its BGP neighbor through vpn1.

# <span id="page-1064-0"></span>Figure 75: Peer1

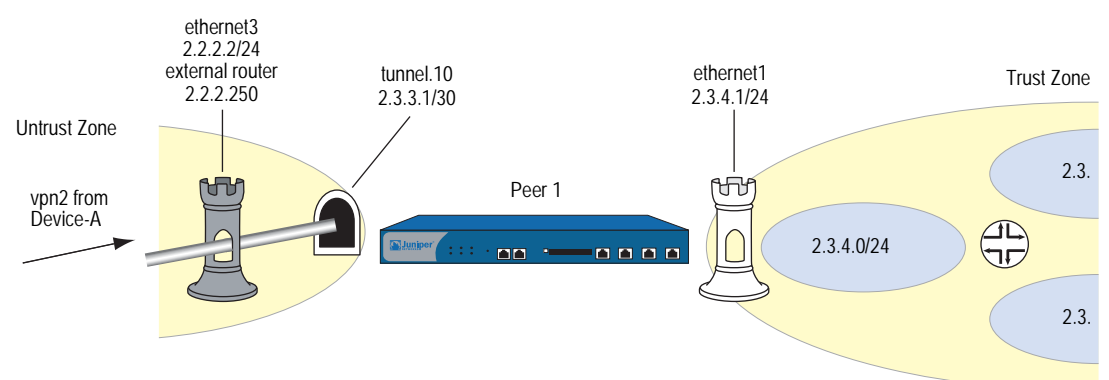

# *WebUI (Peer 1)*

# 1. Interfaces

Network > Interfaces > Edit (for ethernet1): Enter the following, then click **OK**:

Zone Name: Trust Static IP: (select this option when present) IP Address/Netmask: 2.3.4.1/24

Network > Interfaces > Edit (for ethernet3): Enter the following, then click **OK**:

Zone Name: Untrust Static IP: (select this option when present) IP Address/Netmask: 2.2.2.2/24

Network > Interfaces > New Tunnel IF: Enter the following, then click **OK**:

Tunnel Interface Name: tunnel.10 Zone (VR): Untrust (trust-vr) Fixed IP: (select) IP Address / Netmask: 2.3.3.1/30

#### 2. Address

Objects > Addresses > List > New: Enter the following, then click **OK**:

Address Name: corp IP Address/Domain Name: IP/Netmask: (select), 10.1.1.0/24 Zone: Untrust

## 3. VPN

VPNs > AutoKey IKE > New: Enter the following, then click **OK**:

VPN Name: vpn1 Security Level: Compatible Remote Gateway: Create a Simple Gateway: (select) Gateway Name: corp Type: Static IP: (select), Address/Hostname: 1.1.1.1 Preshared Key: netscreen1 Security Level: Compatible Outgoing Interface: ethernet3

> Advanced: Enter the following advanced settings, then click **Return** to return to the basic AutoKey IKE configuration page:

Bind to: Tunnel Interface, tunnel.10 Proxy-ID: (select) Local IP / Netmask: 0.0.0.0/0 Remote IP / Netmask: 0.0.0.0/0 Service: ANY

# 4. Static Routes

Network > Routing > Routing Entries > (trust-vr) New: Enter the following, then click **OK**:

Network Address / Netmask: 0.0.0.0/0 Gateway: (select) Interface: ethernet3 Gateway IP Address: 2.2.2.250 Metric: 1

Network > Routing > Routing Entries > (trust-vr) New: Enter the following, then click **OK**:

Network Address / Netmask: 10.1.1.0/24 Gateway: (select) Interface: tunnel.10 Gateway IP Address: 0.0.0.0 Metric: 1

# 5. Dynamic Routing

Network > Routing > Virtual Routers > Edit (for trust-vr) > Create BGP Instance: Enter the following, then click **OK**:

AS Number (required): 99 BGP Enabled: (select)

Network > Interfaces > Edit (for tunnel.10) > BGP: Select the **Protocol BGP** checkbox, then click **OK**.

Network > Routing > Virtual Routers > Edit (for trust-vr) > Edit BGP Instance > Neighbors: Enter the following, then click **Add**:

AS Number: 99 Remote IP: 10.0.0.1 Outgoing Interface: tunnel.10

# 6. Policy

Policies > (From: Untrust, To: Trust) New: Enter the following, then click **OK**:

Source Address: Address Book Entry: (select), corp Destination Address: Address Book Entry: (select), Any Service: ANY Action: Permit

### *CLI (Peer1)*

# 1. Interfaces

set interface ethernet1 zone trust set interface ethernet1 ip 2.3.4.1/24 set interface ethernet3 zone untrust set interface ethernet3 ip 2.2.2.2/24 set interface tunnel.10 zone untrust set interface tunnel.10 ip 2.3.3.1/30

# 2. Address

set address untrust corp 10.1.1.0/24

# 3. VPN

set ike gateway corp address 1.1.1.1 outgoing-interface ethernet3 preshare netscreen1 sec-level compatible

set vpn vpn1 gateway corp sec-level compatible

set vpn vpn1 bind interface tunnel.10

set vpn vpn1 proxy-id local-ip 0.0.0.0/0 remote-ip 0.0.0.0/0 any

#### 4. Static Routes

set vrouter trust-vr route 0.0.0.0/0 interface ethernet3 gateway 2.2.2.250 metric 1

set vrouter trust-vr route 10.1.1.0/24 interface tunnel.10 metric 1

# 5. Dynamic Routing

ns-> set vrouter trust-vr protocol bgp 99 ns-> set vrouter trust-vr protocol bgp enable ns-> set interface tunnel.10 protocol bgp ns-> set vrouter trust-vr ns(trust-vr)-> set protocol bgp ns(trust-vr/bgp)-> set neighbor 10.0.0.1 remote-as 99 outgoing interface tunnel.10 ns(trust-vr/bgp)-> set neighbor 10.0.0.1 enable ns(trust-vr/bgp)-> exit ns(trust-vr)-> exit

# 6. Policy

set policy from untrust to trust corp any any permit save

#### Peer2

The following configuration, as illustrated in [Figure 76,](#page-1068-0) is what the remote admin for the security device at the peer2 site must enter to create a VPN tunnel to Device-A at the corporate site. The remote admin configures the security device to permit inbound traffic from the corporate site. He also configures the security device to communicate internal routes to its BGP neighbor through vpn2.

#### <span id="page-1068-0"></span>Figure 76: Peer2

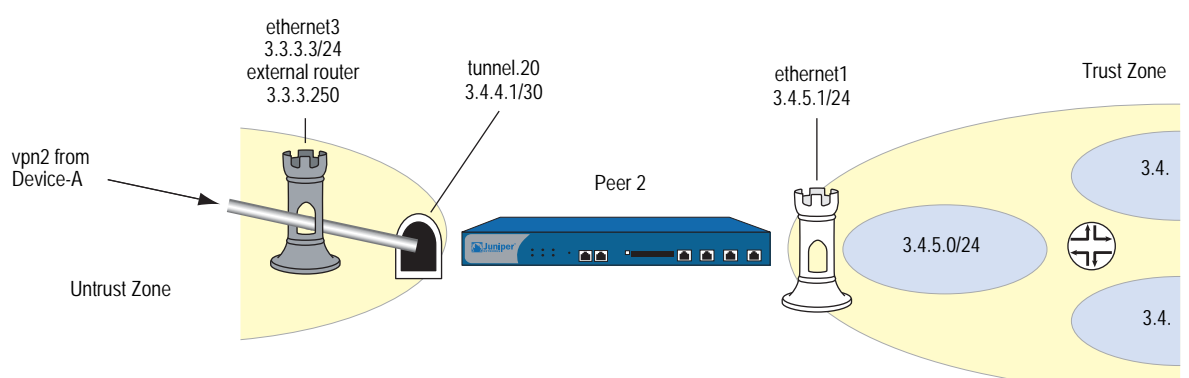

# *WebUI (Peer 2)*

#### 1. Interfaces

Network > Interfaces > Edit (for ethernet1): Enter the following, then click **OK**:

Zone Name: Trust Static IP: (select this option when present) IP Address/Netmask: 2.3.4.1/24

Network > Interfaces > Edit (for ethernet3): Enter the following, then click **OK**:

Zone Name: Untrust Static IP: (select this option when present) IP Address/Netmask: 3.3.3.3/24

Network > Interfaces > New Tunnel IF: Enter the following, then click **OK**:

Tunnel Interface Name: tunnel.20 Zone (VR): Untrust (trust-vr) Fixed IP: (select) IP Address / Netmask: 3.4.4.1/30

### 2. Address

Objects > Addresses > List > New: Enter the following, then click **OK**:

Address Name: corp IP Address/Domain Name: IP/Netmask: (select), 10.1.1.0/24 Zone: Untrust

# 3. VPN

VPNs > AutoKey IKE > New: Enter the following, then click **OK**:

VPN Name: vpn2 Security Level: Compatible Remote Gateway: Create a Simple Gateway: (select) Gateway Name: corp Type: Static IP: (select), Address/Hostname: 1.1.1.1 Preshared Key: netscreen2 Security Level: Compatible Outgoing Interface: ethernet3

> Advanced: Enter the following advanced settings, then click **Return** to return to the basic AutoKey IKE configuration page:

Bind to: Tunnel Interface, tunnel.20 Proxy-ID: (select) Local IP / Netmask: 0.0.0.0/0 Remote IP / Netmask: 0.0.0.0/0 Service: ANY

### 4. Static Routes

Network > Routing > Routing Entries > (trust-vr) New: Enter the following, then click **OK**:

Network Address / Netmask: 0.0.0.0/0 Gateway: (select) Interface: ethernet3 Gateway IP Address: 3.3.3.250 Metric: 1

Network > Routing > Routing Entries > (trust-vr) New: Enter the following, then click **OK**:

Network Address / Netmask: 10.1.1.0/24 Gateway: (select) Interface: tunnel.20 Gateway IP Address: 0.0.0.0 Metric: 1

# 5. Dynamic Routing

Network > Routing > Virtual Routers > Edit (for trust-vr) > Create BGP Instance: Enter the following, then click **OK**:

AS Number (required): 99 BGP Enabled: (select)

Network > Interfaces > Edit (for tunnel.20) > BGP: Select the **Protocol BGP** checkbox, then click **OK**.

Network > Routing > Virtual Routers > Edit (for trust-vr) > Edit BGP Instance > Neighbors: Enter the following, then click **Add**:

AS Number: 99 Remote IP: 10.0.0.1 Outgoing Interface: tunnel.20

# 6. Policy

Policies > (From: Untrust, To: Trust) New: Enter the following, then click **OK**:

Source Address: Address Book Entry: (select), corp Destination Address: Address Book Entry: (select), Any Service: ANY Action: Permit

# *CLI (Peer2)*

# 1. Interfaces

set interface ethernet1 zone trust set interface ethernet1 ip 3.4.5.1/24 set interface ethernet3 zone untrust set interface ethernet3 ip 3.3.3.3/24 set interface tunnel.20 zone untrust set interface tunnel.20 ip 3.4.4.1/30

# 2. Address

set address untrust corp 10.1.1.0/24

# 3. VPN

set ike gateway corp address 1.1.1.1 outgoing-interface ethernet3 preshare netscreen2 sec-level compatible

set vpn vpn1 gateway corp sec-level compatible

set vpn vpn1 bind interface tunnel.20

set vpn vpn1 proxy-id local-ip 0.0.0.0/0 remote-ip 0.0.0.0/0 any

# 4. Static Routes

set vrouter trust-vr route 0.0.0.0/0 interface ethernet3 gateway 3.3.3.250 metric 1

set vrouter trust-vr route 10.1.1.0/24 interface tunnel.20 metric 1

# 5. Dynamic Routing

ns-> set vrouter trust-vr protocol bgp 99 ns-> set vrouter trust-vr protocol bgp enable ns-> set interface tunnel.20 protocol bgp ns-> set vrouter trust-vr ns(trust-vr)-> set protocol bgp ns(trust-vr/bgp)-> set neighbor 10.0.0.1 remote-as 99 outgoing interface tunnel.20 ns(trust-vr/bgp)-> set neighbor 10.0.0.1 enable ns(trust-vr/bgp)-> exit ns(trust-vr)-> exit

# 6. Policy

set policy from untrust to trust corp any any permit save

# <span id="page-1071-0"></span>Using OSPF for Automatic Route Table Entries

You can also configure OSPF instead of BGP dynamic routing for the peers to communicate routes to Device-A. To allow tunnel.1 on Device-A to form OSPF adjacencies with its peers, you must configure the tunnel interface as a point-to-multipoint interface. The OSPF dynamic routing configuration for each device is shown below.

# *WebUI (Device-A)*

#### Dynamic Routing (OSPF)

Network > Routing > Virtual Routers > Edit (for trust-vr) > Create OSPF Instance: Select **OSPF Enabled**, then click **Apply**.

Area > Configure (for area 0.0.0.0): Click **<< Add** to move the tunnel.1 interface from the Available Interface(s) list to the Selected Interface(s) list, then click **OK**.

Network > Interfaces > Edit (for tunnel.1) > OSPF: Enter the following, then click **Apply**:

Bind to Area: (select), Select 0.0.0.0 from the drop down list Protocol OSPF: Enable Link Type: Point-to-Multipoint (select)

## *CLI (Device-A)*

### Dynamic Routing (OSPF)

ns-> set vrouter trust-vr protocol ospf

- ns-> set vrouter trust-vr protocol ospf enable
- ns-> set interface tunnel.1 protocol ospf area 0
- ns-> set interface tunnel.1 protocol ospf link-type p2mp
- ns-> set interface tunnel.1 protocol ospf enable
- ns-> save

# *WebUI (Peer 1)*

#### Dynamic Routing (OSPF)

Network > Routing > Virtual Routers > Edit (for trust-vr) > Create OSPF Instance: Select **OSPF Enabled**, then click **Apply**.

Area > Configure (for area 0.0.0.0): Click **<< Add** to move the tunnel.1 interface from the Available Interface(s) list to the Selected Interface(s) list, then click **OK**.

Network > Interfaces > Edit (for tunnel.1) > OSPF: Enter the following, then click **Apply**:

Bind to Area: (select), Select 0.0.0.0 from the drop down list Protocol OSPF: Enable

# *CLI (Peer1)*

#### Dynamic Routing (OSPF)

ns-> set vrouter trust-vr protocol ospf

- ns-> set vrouter trust-vr protocol ospf enable
- ns-> set interface tunnel.1 protocol ospf area 0
- ns-> set interface tunnel.1 protocol ospf enable

ns-> save

# *WebUI (Peer 2)*

## Dynamic Routing (OSPF)

Network > Routing > Virtual Routers > Edit (for trust-vr) > Create OSPF Instance: Select **OSPF Enabled**, then click **Apply**.

Area > Configure (for area 0.0.0.0): Click **<< Add** to move the tunnel.1 interface from the Available Interface(s) list to the Selected Interface(s) list, then click **OK**.

Network > Interfaces > Edit (for tunnel.1) > OSPF: Enter the following, then click **Apply**:

Bind to Area: (select), Select 0.0.0.0 from the drop down list Protocol OSPF: Enable

# *CLI (Peer2)*

# Dynamic Routing (OSPF)

ns-> set vrouter trust-vr protocol ospf

- ns-> set vrouter trust-vr protocol ospf enable
- ns-> set interface tunnel.1 protocol ospf area 0
- ns-> set interface tunnel.1 protocol ospf enable
- ns-> save

# Redundant VPN Gateways

The redundant gateway feature provides a solution for continuous VPN connectivity during and after a site-to-site failover. You can create a VPN group to provide a set of up to four redundant gateways to which policy-based site-to-site or site-to-site dynamic peer AutoKey IKE IPSec VPN tunnels can connect. When the security device first receives traffic matching a policy referencing a VPN group, it performs Phase 1 and Phase 2 IKE negotiations with all members in that group. The security device sends data through the VPN tunnel to the gateway with the highest priority, or weight, in the group. For all other gateways in the group, the security device maintains the Phase 1 and 2 SAs and keeps the tunnels active by sending IKE keepalive packets through them. If the active VPN tunnel fails, the tunnel can fail over to the tunnel and gateway with the second highest priority in the group.

NOTE: VPN groups do not support L2TP, L2TP-over-IPSec, dialup, Manual Key, or route-based VPN tunnel types. In a Site-to-Site Dynamic Peer arrangement, the security device monitoring the VPN group must be the one whose untrust IP address is dynamically assigned, while the untrust IP addresses of the VPN group members must be static.

This scheme assumes that the sites behind the redundant gateways are connected so that data is mirrored among hosts at all sites. Furthermore, each site—being dedicated to high availability (HA)—has a redundant cluster of security devices operating in HA mode. Therefore, the VPN failover threshold must be set higher than the device failover threshold or VPN failovers might occur unnecessarily.

### Figure 77: Redundant VPN Gateways for VPN Tunnel Failover

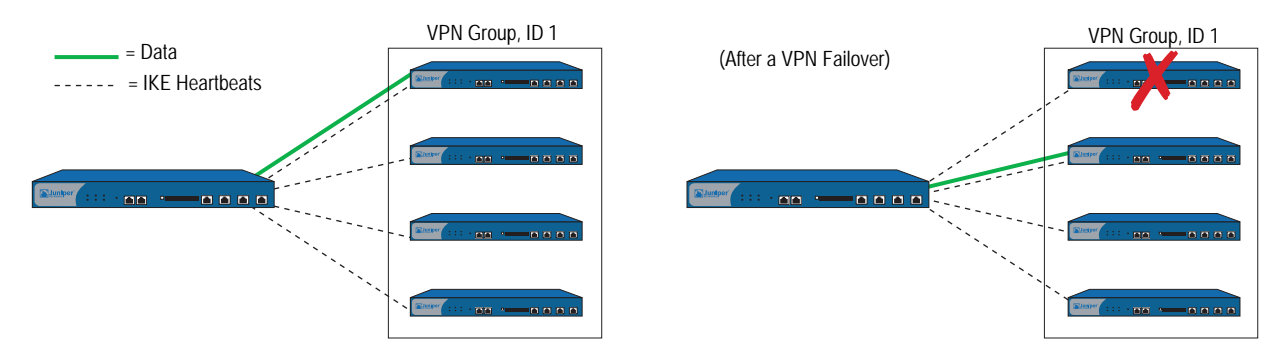

### *VPN Groups*

A VPN group is a set of VPN tunnel configurations for up to four targeted remote gateways. The Phase 1 and Phase 2 security association (SA) parameters for each tunnel in a group can be different or identical (except for the IP address of the remote gateway, which obviously must be different). The VPN group, shown in [Figure 78 on page 289,](#page-1074-0) has a unique ID number, and each member in the group is assigned a unique weight to indicate its place in rank of preference to be the active tunnel. A value of 1 indicates the lowest, or least-preferred, ranking.

#### <span id="page-1074-0"></span>Figure 78: Targeted Remote Gateways

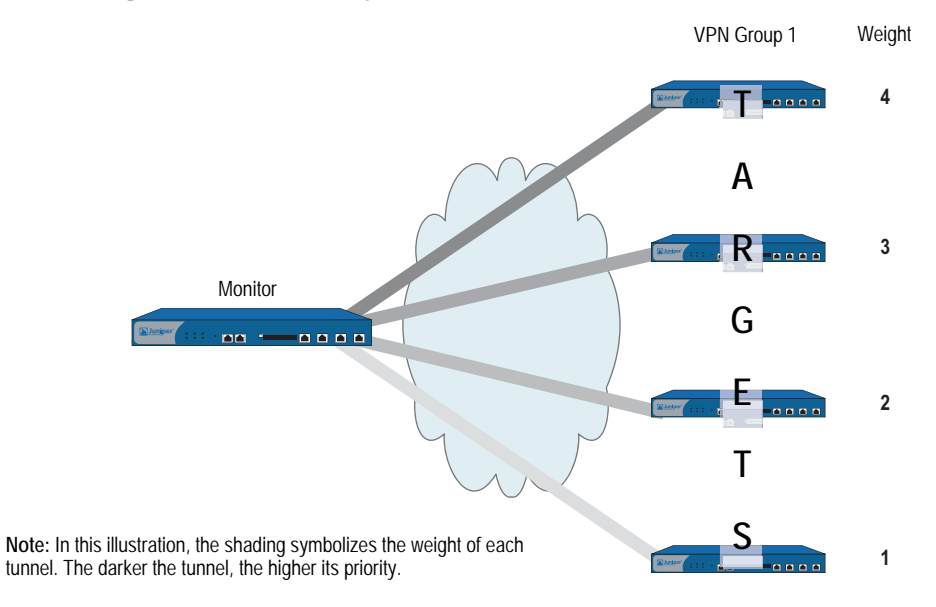

The security device communicating with VPN group members and the members themselves have a monitor-to-target relationship. The monitoring device continually monitors the connectivity and wellbeing of each targeted device. The tools that the monitor uses to do this are as follows:

- IKE heartbeats
- IKE recovery attempts

Both tools are presented in the next section, ["Monitoring Mechanisms," on](#page-1074-1)  [page 289](#page-1074-1).

NOTE: The monitor-to-target relationship need not be one way. The monitoring device might also be a member of a VPN group and thus be the target of another monitoring device.

# <span id="page-1074-1"></span>*Monitoring Mechanisms*

Two mechanisms monitor members of a VPN group to determine their ability to terminate VPN traffic:

- IKE heartbeats
- IKE recovery attempts

Using these two tools, plus the TCP application failover option (see ["TCP SYN-Flag](#page-1078-0)  [Checking" on page 293\)](#page-1078-0), security devices can detect when a VPN failover is required and shift traffic to the new tunnel without disrupting VPN service.

# IKE Heartbeats

IKE heartbeats are hello messages that IKE peers send to each other under the protection of an established Phase 1 security association (SA) to confirm the connectivity and wellbeing of the other. If, for example, device\_m (the "monitor") does not receive a specified number of heartbeats (the default is 5) from device\_t (the "target"), device\_m concludes that device\_t is down. Device\_m clears the corresponding Phase 1 and Phase 2 security associations (SAs) from its SA cache and begins the IKE recovery procedure. (See ["IKE Recovery Procedure" on](#page-1077-0)  [page 292.](#page-1077-0)) Device\_t also clears its SAs.

NOTE: The IKE heartbeats feature must be enabled on the devices at both ends of a VPN tunnel in a VPN group. If it is enabled on device\_m but not on device\_t, device\_m suppresses IKE heartbeat transmission and generates the following message in the event log: "Heartbeats have been disabled because the peer is not sending them."

## Figure 79: IKE Heartbeats Flow in Both Directions

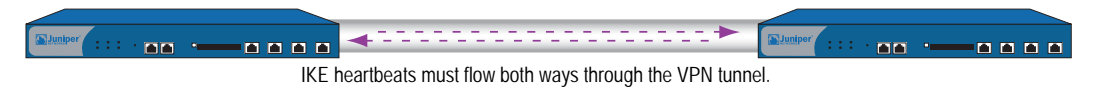

To define the IKE heartbeat interval and threshold for a specified VPN tunnel (the default is 5), do the following:

#### *WebUI*

VPNs > AutoKey Advanced > Gateway > Edit (for the gateway whose IKE heartbeat threshold you want to modify) > Advanced: Enter the new values in the Heartbeat Hello and Heartbeat Threshold fields, then click **OK**.

#### *CLI*

set ike gateway *name\_str* heartbeat hello *number* set ike gateway *name\_str* heartbeat threshold *number*

# Dead Peer Detection

DPD is a protocol used by network devices to verify the current existence and availability of other peer devices.

You can use DPD as an alternative to the IKE heartbeat feature (described above). However, you cannot use both features simultaneously. In addition, IKE heartbeat can be a global setting, which affects all IKE gateways configured in the device. The IKE heartbeat setting can also apply to an individual IKE gateway context, which affects an individual gateway only. By contrast, you can configure DPD only in an individual IKE gateway context, not as a global parameter.

A device performs DPD verification by sending encrypted IKE Phase 1 notification payloads (R-U-THERE) to peers, and waiting for DPD acknowledgements (R-U-THERE-ACK) from the peers. The device sends an R-U-THERE request if and only if it has not received any traffic from the peer during a specified DPD interval. If a DPD-enabled device receives traffic on a tunnel, it resets its R-U-THERE counter for that tunnel, thus starting a new interval. If the device receives an R-U-THERE-ACK from the peer during this interval, it considers the peer alive. If the device does not receive an R-U-THERE-ACK response during the interval, it considers the peer dead.

When the device deems a peer device to be dead, the device removes the Phase 1 SA and all Phase 2 SAs for the peer.

You can configure the following DPD parameters, either through the CLI or the WebUI:

- The **interval** parameter specifies the DPD interval. This interval is the amount of time (expressed in seconds) the device allows to pass before considering a peer to be dead.
- The **always-send** parameter instructs the device to send DPD requests regardless of whether there is IPSec traffic with the peer.
- The **retry** parameter specifies the maximum number of times to send the R-U-THERE request before considering the peer to be dead. As with an IKE heartbeat configuration, the default number of transmissions is 5 times, with a permissible range of 1-128 retries. A setting of zero disables DPD.

In the following example you create a gateway that uses a DPD interval of five seconds.

# *WebUI*

VPNs > AutoKey Advanced > Gateway > Edit: Create a gateway by entering the following values, and then click **OK**.

Gateway Name: our\_gateway Security Level: Standard Remote Gateway Type: Static IP Address IP Address/Hostname: 1.1.1.1 Preshared Key: jun9345

VPNs > AutoKey Advanced > Gateway > Edit (our\_gateway): Enter the following values, and then click **OK**.

Predefined: Standard (select) DPD: Interval: 5

# *CLI*

set ike gateway "our\_gateway" address 1.1.1.1 main outgoing-interface "untrust" preshare "jun9345" sec-level standard set ike gateway "our\_gateway" dpd interval 5

# <span id="page-1077-0"></span>IKE Recovery Procedure

After the monitoring security device determines that a targeted device is down, the monitor stops sending IKE heartbeats and clears the SAs for that peer from its SA cache. After a defined interval, the monitor attempts to initiate Phase 1 negotiations with the failed peer. If the first attempt is unsuccessful, the monitor continues to attempt Phase 1 negotiations at regular intervals until negotiations are successful.

#### Figure 80: Repeated IKE Phase 1 Negotiation Attempts

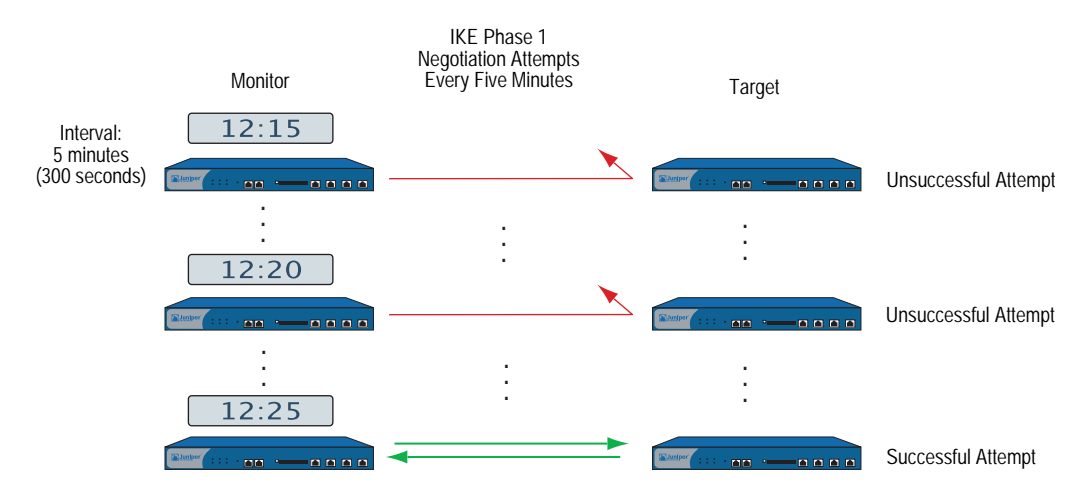

To define the IKE recovery interval for a specified VPN tunnel (the minimum setting is 60 seconds), do either of the following:

#### *WebUI*

VPNs  $>$  AutoKey Advanced  $>$  Gateway  $>$  Edit (for the gateway whose IKE reconnect interval you want to modify) > Advanced: Enter the value in seconds in the Heartbeat Reconnect field, then click **OK**.

### *CLI*

#### set ike gateway *name\_str* heartbeat reconnect *number*

When a VPN group member with the highest weight fails over the tunnel to another group member and then reconnects with the monitoring device, the tunnel automatically fails back to the first member. The weighting system always causes the best ranking gateway in the group to handle the VPN data whenever it can do so.

[Figure 81 on page 293](#page-1078-1) presents the process that a member of a VPN group undergoes when the missing heartbeats from a targeted gateway surpass the failure threshold.

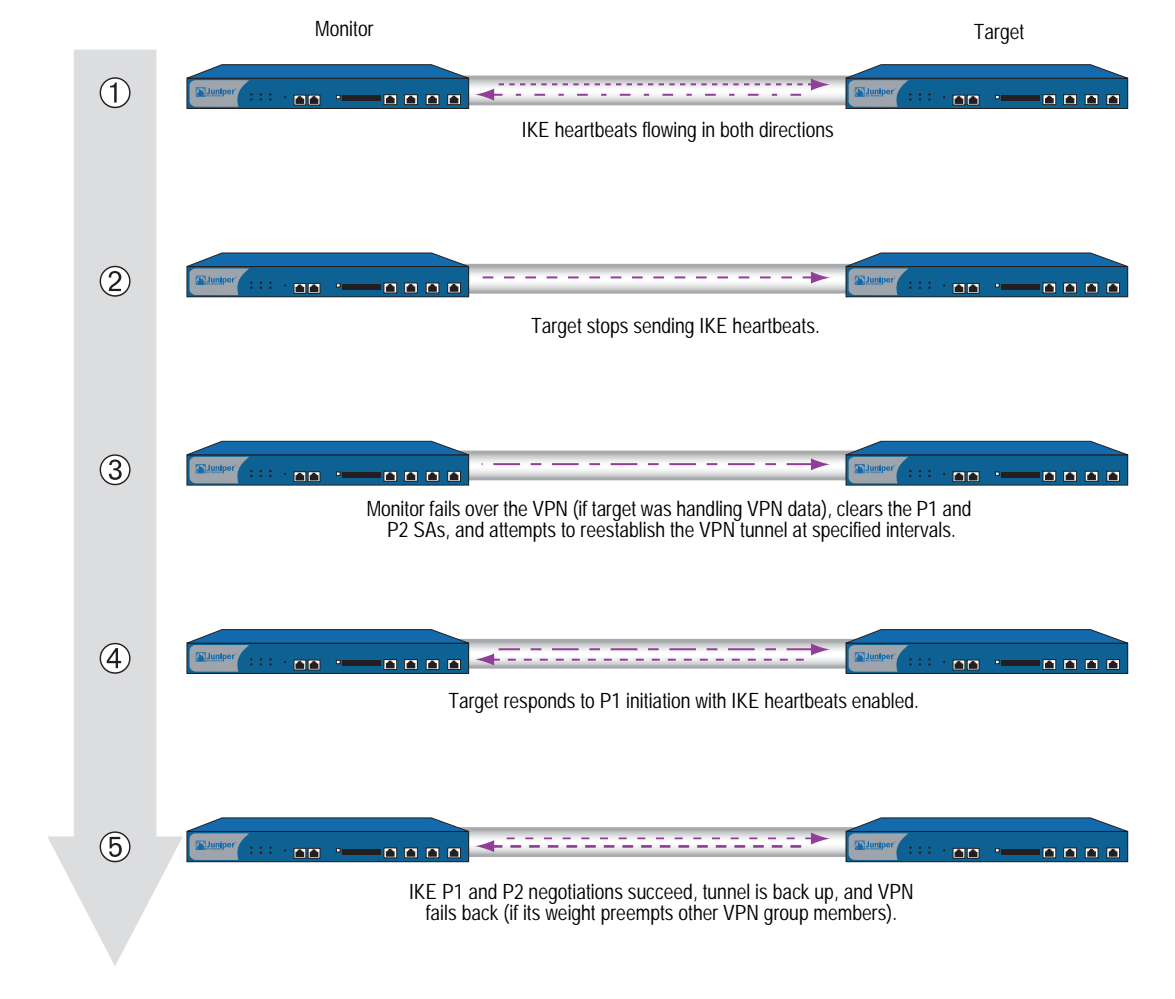

### <span id="page-1078-1"></span>Figure 81: Failover and Then Recovery

# <span id="page-1078-0"></span>*TCP SYN-Flag Checking*

For a seamless VPN failover to occur, the handling of TCP sessions must be addressed. If, after a failover, the new active gateway receives a packet in an existing TCP session, the new gateway treats it as the first packet in a new TCP session and checks if the SYN flag is set in the packet header. Because this packet is really part of an existing session, it does not have the SYN flag set. Consequently, the new gateway rejects the packet. With TCP SYN flag checking enabled, all TCP applications have to reconnect after the failover occurs.

To resolve this, you can disable SYN-flag checking for TCP sessions in VPN tunnels, as follows:

## *WebUI*

You cannot disable SYN-flag checking via the WebUI.

# *CLI*

unset flow tcp-syn-check-in-tunnel

# NOTE: By default, SYN-flag checking is enabled.

# Creating Redundant VPN Gateways

In this example, a corporate site has one VPN tunnel to a data center and a second tunnel to a backup data center. All the data is mirrored via a leased line connection between the two data center sites. The data centers are physically separate to provide continuous service even in the event of a catastrophic failure such as an all-day power outage or a natural disaster.

The device location and name, the physical interfaces and their IP addresses for the Trust and Untrust zones, and the VPN group ID and weight for each security device are as follows:

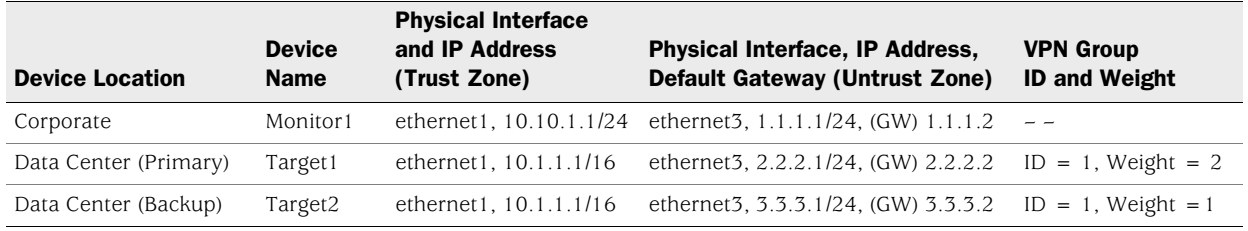

**NOTE:** The internal address space at both data center sites must be identical.

All security zones are in the trust-vr routing domain. All the Site-to-Site AutoKey IKE tunnels use the security level predefined as "Compatible" for both Phase 1 and Phase 2 proposals. Preshared keys authenticate the participants.

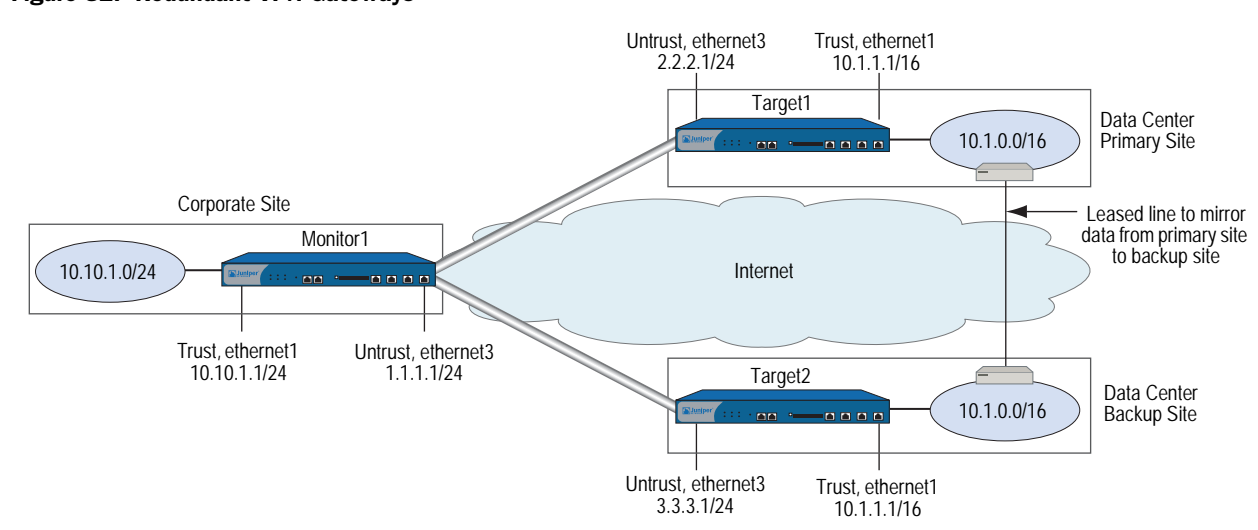

## Figure 82: Redundant VPN Gateways
#### *WebUI (Monitor1)*

#### 1. Interfaces

Network > Interfaces > Edit (for ethernet1): Enter the following, then click **Apply**:

Zone Name: Trust Static IP: (select this option when present) IP Address/Netmask: 10.10.1.1/24 Enter the following, then click OK: Interface Mode: NAT

Network > Interfaces > Edit (for ethernet3): Enter the following, then click **OK**:

Zone Name: Untrust Static IP: (select this option when present) IP Address/Netmask: 1.1.1.1/24

#### 2. Addresses

Objects > Addresses > List > New: Enter the following, then click **OK**:

Address Name: in\_trust IP Address/Domain Name: IP/Netmask: (select), 10.10.1.0/24 Zone: Trust

Objects > Addresses > List > New: Enter the following, then click **OK**:

Address Name: data\_ctr IP Address/Domain Name: IP/Netmask: (select), 10.1.0.0/16 Zone: Untrust

#### 3. VPNs

VPNs > AutoKey Advanced > VPN Group: Enter 1 in the VPN Group ID field, then click **Add**.

VPNs > AutoKey Advanced > Gateway > New: Enter the following, then click **OK**:

Gateway Name: target1 Security Level: Compatible Remote Gateway Type: Static IP Address: (select), IP Address: 2.2.2.1 Preshared Key: SLi1yoo129 Outgoing Interface: ethernet3

> Advanced: Enter the following advanced settings, then click **Return** to return to the basic Gateway configuration page:

Security Level: Compatible Mode (Initiator): Main (ID Protection) Heartbeat: Hello: 3 Seconds Reconnect: 60 seconds Threshold: 5

VPNs > AutoKey IKE > New: Enter the following, then click **OK**:

VPN Name: to\_target1 Security Level: Compatible Remote Gateway: Predefined: (select), target1

> Advanced: Enter the following advanced settings, then click **Return** to return to the basic AutoKey IKE configuration page:

VPN Group: VPN Group-1 Weight: 2

VPNs > AutoKey Advanced > Gateway > New: Enter the following, then click **OK**:

Gateway Name: target2 Security Level: Compatible Remote Gateway Type: Static IP Address: (select), IP Address: 3.3.3.1 Preshared Key: CMFwb7oN23 Outgoing Interface: ethernet3

> Advanced: Enter the following advanced settings, then click **Return** to return to the basic Gateway configuration page:

Security Level: Compatible Mode (Initiator): Main (ID Protection) Heartbeat: Hello: 3 Seconds Reconnect: 60 seconds Threshold: 5

VPNs > AutoKey IKE > New: Enter the following, then click **OK**:

VPN Name: to\_target2 Security Level: Compatible Remote Gateway: Predefined: (select), target2

> Advanced: Enter the following advanced settings, then click **Return** to return to the basic AutoKey IKE configuration page:

VPN Group: VPN Group-1 Weight: 1

#### 4. Route

Network > Routing > Routing Entries > trust-vr New: Enter the following, then click **OK**:

Network Address / Netmask: 0.0.0.0/0 Gateway: (select) Interface: ethernet3 Gateway IP Address: 1.1.1.2(untrust)

#### 5. Policies

Policies > (From: Trust, To: Untrust) New: Enter the following, then click **OK**:

Source Address: Address Book Entry: (select), in\_trust Destination Address: Address Book Entry: (select), data\_ctr Service: ANY Action: Tunnel VPN: VPN Group-1 Modify matching bidirectional VPN policy: (select) Position at Top: (select)

#### *WebUI (Target1)*

#### 1. Interfaces

Network > Interfaces > Edit (for ethernet1): Enter the following, then click **Apply**:

Zone Name: Trust Static IP: (select this option when present) IP Address/Netmask: 10.1.1.1/16 Enter the following, then click OK: Interface Mode: NAT

Network > Interfaces > Edit (for ethernet3): Enter the following, then click **OK**:

Zone Name: Untrust Static IP: (select this option when present) IP Address/Netmask: 2.2.2.1/24

#### 2. Addresses

Objects > Addresses > List > New: Enter the following, then click **OK**:

Address Name: in\_trust IP Address/Domain Name: IP/Netmask: (select), 10.1.0.0/16 Zone: Trust

Objects > Addresses > List > New: Enter the following, then click **OK**:

Address Name: corp IP Address/Domain Name: IP/Netmask: (select), 10.10.1.0/24 Zone: Untrust

#### 3. VPN

VPNs > AutoKey Advanced > Gateway > New: Enter the following, then click **OK**:

Gateway Name: monitor1 Security Level: Compatible Remote Gateway Type: Static IP Address: (select), IP Address/Hostname: 1.1.1.1 Preshared Kev: SLi1yoo129 Outgoing Interface: ethernet3

> Advanced: Enter the following advanced settings, then click **Return** to return to the basic Gateway configuration page:

Security Level: Compatible Mode (Initiator): Main (ID Protection) Heartbeat: Hello: 3 Seconds Reconnect: 0 seconds

VPN > AutoKey IKE > New: Enter the following, then click **OK**:

Name: to\_monitor1 Security Level: Compatible Remote Gateway: Predefined: (select), monitor1

#### 4. Route

Network > Routing > Routing Entries > trust-vr New: Enter the following, then click **OK**:

Network Address / Netmask: 0.0.0.0/0 Gateway: (select) Interface: ethernet3 Gateway IP Address: 2.2.2.2

#### 5. Policies

Policies > ( From: Trust, To: Untrust) New: Enter the following, then click **OK**:

Source Address: Address Book Entry: (select), in\_trust Destination Address: Address Book Entry: (select), corp Service: ANY Action: Tunnel Tunnel VPN: monitor1 Modify matching bidirectional VPN policy: (select) Position at Top: (select)

#### *WebUI (Target2)*

**NOTE:** Follow the Target1 configuration steps to configure Target2, but define the Untrust zone interface IP address as 3.3.3.1/24, the default gateway IP address as 3.3.3.2, and use CMFwb7oN23 to generate the preshared key.

#### *CLI (Monitor1)*

#### 1. Interfaces

set interface ethernet1 zone trust set interface ethernet1 ip 10.10.1.1/24 set interface ethernet1 nat set interface ethernet3 zone untrust set interface ethernet3 ip 1.1.1.1/24

2. Addresses

set address trust in\_trust 10.10.1.0/24 set address untrust data\_ctr 10.1.0.0/16

#### 3. VPNs

- set ike gateway target1 address 2.2.2.1 main outgoing-interface ethernet3 preshare SLi1yoo129 sec-level compatible
- set ike gateway target1 heartbeat hello 3
- set ike gateway target1 heartbeat reconnect 60
- set ike gateway target1 heartbeat threshold 5
- set vpn to\_target1 gateway target1 sec-level compatible
- set ike gateway target2 address 3.3.3.1 main outgoing-interface ethernet3 preshare CMFwb7oN23 sec-level compatible
- set ike gateway target2 heartbeat hello 3
- set ike gateway target2 heartbeat reconnect 60
- set ike gateway target2 heartbeat threshold 5
- set vpn to\_target2 gateway target2 sec-level compatible
- set vpn-group id 1 vpn to\_target1 weight 2
- set vpn-group id 1 vpn to target2 weight 1
- unset flow tcp-syn-check-in-tunnel
- 4. Route

set vrouter trust-vr route 0.0.0.0/0 interface ethernet3 gateway 1.1.1.2

#### 5. Policies

set policy top from trust to untrust in\_trust data\_ctr any tunnel "vpn-group 1" set policy top from untrust to trust data\_ctr in\_trust any tunnel "vpn-group 1" save

#### *CLI (Target1)*

#### 1. Interfaces

set interface ethernet1 zone trust set interface ethernet1 ip 10.1.1.1/16 set interface ethernet1 nat set interface ethernet3 zone untrust set interface ethernet3 ip 2.2.2.1/24

2. Addresses

set address trust in\_trust 10.1.0.0/16 set address untrust corp 10.10.1.0/24

#### 3. VPN

set ike gateway monitor1 address 1.1.1.1 main outgoing-interface ethernet3 preshare SLi1yoo129 sec-level compatible

set ike gateway monitor1 heartbeat hello 3

set ike gateway monitor1 heartbeat threshold 5 set vpn to\_monitor1 gateway monitor1 sec-level compatible

4. Route

set vrouter trust-vr route 0.0.0.0/0 interface ethernet3 gateway 2.2.2.2

#### 5. Policies

set policy top from trust to untrust in\_trust corp any tunnel vpn to\_monitor set policy top from untrust to trust corp in\_trust any tunnel vpn to\_monitor save

#### <span id="page-1085-2"></span><span id="page-1085-1"></span><span id="page-1085-0"></span>*CLI (Target2)*

NOTE: Follow the Target1 configuration steps to configure Target2, but define the Untrust zone interface IP address as 3.3.3.1/24, the default gateway IP address as 3.3.3.2, and use CMFwb7oN23 to generate the preshared key.

#### Creating Back-to-Back VPNs

You can enforce interzone policies at the hub site for traffic passing from one VPN tunnel to another by putting the spoke sites in different zones. Because they are in different zones, the security device at the hub must do a policy lookup before routing the traffic from one tunnel to another. You can control the traffic flowing via the VPN tunnels between the spoke sites. This arrangement is called *back-to-back VPNs*.

**NOTE:** Optionally, you can enable intrazone blocking and define an intrazone policy to control traffic between the two tunnel interfaces within the same zone.

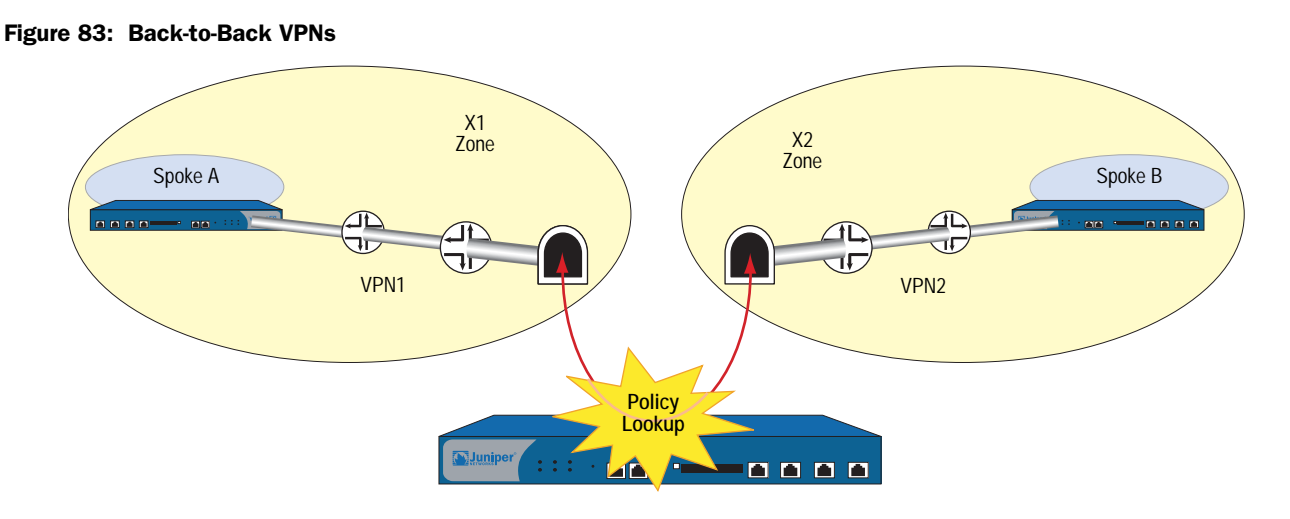

Hub

Following are a few benefits of back-to-back VPNs:

- You can conserve the number of VPNs you need to create. For example, perimeter site A can link to the hub and to perimeter sites B, C, D…, but A only has to set up one VPN tunnel. Especially for NetScreen-5XP users, who can use a maximum of ten VPN tunnels concurrently, applying the hub-and-spoke method dramatically increases their VPN options and capabilities.
- The administrator (admin) at the hub device can completely control VPN traffic between perimeter sites. For example,
	- The admin might permit only HTTP traffic to flow from sites A to B, but allow any kind of traffic to flow from B to A.
- $\blacksquare$  The admin can allow traffic originating from A to reach C, but deny traffic originating from C to reach A.
- $\blacksquare$  The admin can allow a specific host at A to reach the entire D network, while allowing only a specific host at D to reach a different host at A.
- The administrator at the hub device can completely control outbound traffic from all perimeter networks. At each perimeter site, there must first be a policy that tunnels all outbound traffic through the spoke VPNs to the hub; for example: **set policy top from trust to untrust any any any tunnel vpn**  *name\_str* (where *name\_str* defines the specific VPN tunnel from each perimeter site to the hub). At the hub, the administrator can control Internet access, allowing certain kinds of traffic (such as HTTP only), performing URL blocking on undesirable websites, and so on.
- Regional hubs can be used and interconnected via spoke tunnels, allowing spoke sites in one region to reach spoke sites in another.

The following example is similar to ["Creating Hub-and-Spoke VPNs" on page 307](#page-1092-0)  except that the security device at the hub site in New York performs policy checking on the traffic it routes between the two tunnels to the branch offices in Tokyo and Paris. By putting each remote site in a different zone, you control the VPN traffic at the hub.

The Tokyo LAN address is in the user-defined X1 zone, and the Paris LAN address is in the user-defined X2 zone. Both zones are in the Trust-VR routing domain.

**NOTE:** To create user-defined zones, you might first need to obtain and load a zone software key on the security device.

You bind the VPN1 tunnel to the tunnel.1 interface and the VPN2 tunnel to the tunnel.2 interface. Although you do not assign IP addresses to the X1 and X2 zone interfaces, you do give addresses to both tunnel interfaces. Routes for these interfaces automatically appear in the Trust-VR routing table. By putting the IP address for a tunnel interface in the same subnet as that of the destination, traffic destined for that subnet is routed to the tunnel interface.

The outgoing interface is ethernet3, which is bound to the Untrust zone. As you can see in [Figure 84](#page-1087-0), both tunnels terminate in the Untrust zone; however, the endpoints for the traffic that makes use of the tunnels are in the X1 and X2 zones. The tunnels use AutoKey IKE, with preshared keys. You select the security level predefined as "Compatible" for both Phase 1 and Phase 2 proposals. You bind the Untrust zone to the untrust-vr. Because the tunnels are route-based (that is, the correct tunnel is determined by routing, not by a tunnel name specified in a policy), proxy IDs are included in the configuration of each tunnel.

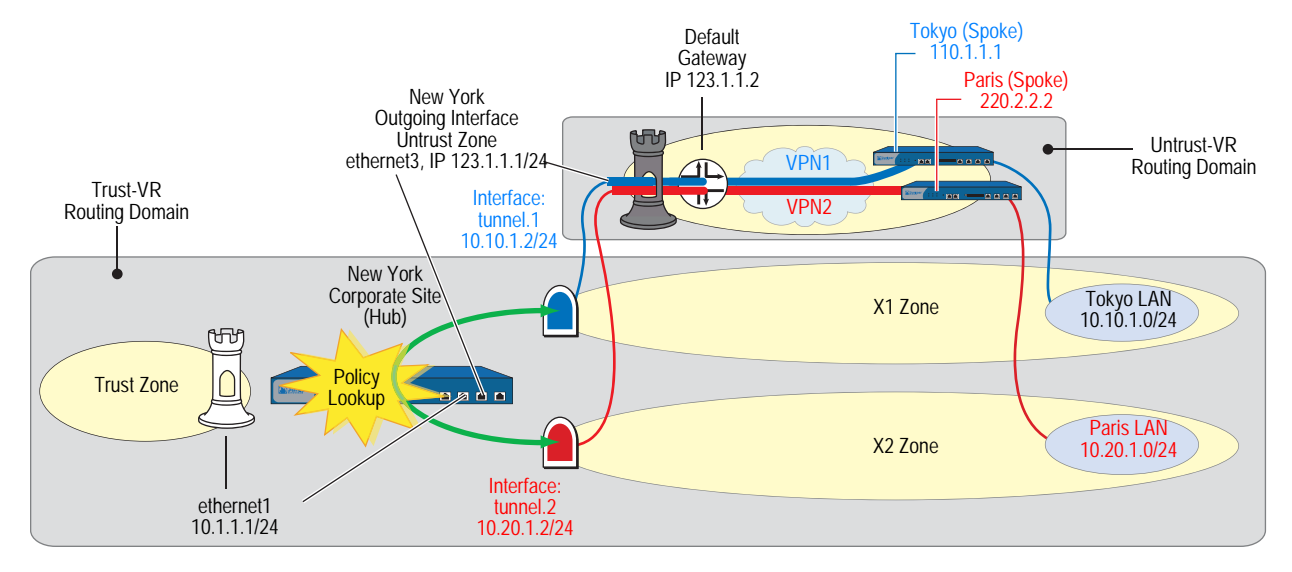

#### <span id="page-1087-0"></span>Figure 84: Back-to-Back VPNs with Two Routing Domains and Multiple Security Zones

#### *WebUI*

#### 1. Security Zones and Virtual Routers

Network > Interfaces > Edit (for ethernet3): Enter the following, then click **OK**:

IP Address/Netmask: 0.0.0.0/0 Manage IP: 0.0.0.0

Network > Interfaces > Edit (for ethernet3): Enter the following, then click **OK**:

Zone Name: Null

Network > Zones > Edit (for Untrust): Enter the following, then click **OK**:

Virtual Router Name: untrust-vr Block Intra-Zone Traffic: (select)

Network > Zones > New: Enter the following, then click **OK**:

Zone Name: X1 Virtual Router Name: trust-vr Block Intra-Zone Traffic: (select)

Network > Zones > New: Enter the following, then click **OK**:

Name: X2 Virtual Router Name: trust-vr Block Intra-Zone Traffic: (select)

#### 2. Interfaces

Network > Interfaces > Edit (for ethernet3): Enter the following, then click **OK**:

Zone Name: Untrust Static IP: (select this option when present) IP Address/Netmask: 123.1.1.1/24

Network > Interfaces > New Tunnel IF: Enter the following, then click **OK**:

Tunnel Interface Name: tunnel.1 Zone (VR): X1 (trust-vr) Fixed IP: (select) IP Address / Netmask: 10.10.1.2/24

Network > Interfaces > New Tunnel IF: Enter the following, then click **OK**:

Tunnel Interface Name: tunnel.2 Zone (VR): X2 (trust-vr) Fixed IP: (select) IP Address / Netmask: 10.20.1.2/24

#### 3. VPN for Tokyo Office

VPNs > AutoKey IKE > New: Enter the following, then click **OK**:

VPN Name: VPN1 Security Level: Compatible Remote Gateway: Create a Simple Gateway: (select) Gateway Name: Tokyo Type: Static IP: (select), Address/Hostname: 110.1.1.1 Preshared Key: netscreen1 Outgoing Interface: ethernet3

> Advanced: Enter the following advanced settings, then click **Return** to return to the basic AutoKey IKE configuration page:

Proxy-ID: (select) Local IP / Netmask: 10.20.1.0/24 Remote IP / Netmask: 10.10.1.0/24 Service: ANY

**NOTE:** When configuring the VPN tunnel on the security device protecting the Tokyo and Paris offices, do either of the following:

(Route-based VPN) Select the **Enable Proxy-ID** checkbox, and enter **10.10.1.0/24** (Tokyo) and **10.20.1.0/24** (Paris) for the Local IP and Netmask and **10.20.1.0/24** (Tokyo) and **10.10.1.0/24** (Paris) for the Remote IP and Netmask.

(Policy-based VPN) Make an entry in the Trust zone address book for 10.10.1.0/24 (Tokyo) and 10.20.1.0/24 (Paris) and another in the Untrust zone address book for 10.20.1.0/24 (Tokyo) and 10.10.1.0/24 (Paris). Use those as the source and destination addresses in the policy referencing the VPN tunnel to the hub site.

#### 4. VPN for Paris Office

VPNs > AutoKey IKE > New: Enter the following, then click **OK**:

VPN Name: VPN2 Security Level: Compatible Remote Gateway: Create a Simple Gateway: (select) Gateway Name: Paris Type: Static IP: (select), Address/Hostname: 220.2.2.2 Preshared Key: netscreen2 Outgoing Interface: ethernet3

> Advanced: Enter the following advanced settings, then click **Return** to return to the basic AutoKey IKE configuration page:

Proxy-ID: (select) Local IP / Netmask: 10.10.1.0/24 Remote IP / Netmask: 10.20.1.0/24 Service: ANY

#### 5. Routes

Network > Routing > Routing Entries > trust-vr New: Enter the following, then click **OK**:

Network Address / Netmask: 0.0.0.0/0 Next Hop Virtual Router Name: (select), untrust-vr

Network > Routing > Routing Entries > untrust-vr New: Enter the following, then click **OK**:

Network Address / Netmask: 0.0.0.0/0 Gateway: (select) Interface: ethernet3 Gateway IP Address: 123.1.1.2

#### 6. Addresses

Objects > Addresses > List > New: Enter the following, then click **OK**:

Address Name: Tokyo LAN IP Address/Domain Name: IP/Netmask: (select), 10.10.1.0/24 Zone: X1

Objects > Addresses > List > New: Enter the following, then click **OK**:

Address Name: Paris LAN IP Address/Domain Name: IP/Netmask: (select), 10.20.1.0/24 Zone: X2

#### 7. Policies

Policy > (From: X1, To: X2) New: Enter the following, then click **OK**:

Source Address: Address Book Entry: (select), Tokyo LAN Destination Address: Address Book Entry: (select), Paris LAN Service: ANY Action: Permit Position at Top: (select)

Policy > (From: X2, To: X1) New: Enter the following, then click **OK**:

Source Address: Address Book Entry: (select), Paris LAN Destination Address: Address Book Entry: (select), Tokyo LAN Service: ANY Action: Permit Position at Top: (select)

#### *CLI*

#### 1. Security Zones and Virtual Routers

unset interface ethernet3 ip unset interface ethernet3 zone set zone untrust vrouter untrust-vr set zone untrust block set zone name X1 set zone x1 vrouter trust-vr set zone x1 block set zone name x2 set zone x2 vrouter trust-vr set zone x2 block

#### 2. Interfaces

set interface ethernet3 zone untrust set interface ethernet3 ip 123.1.1.1/24 set interface tunnel.1 zone x1 set interface tunnel.1 ip 10.10.1.2/24 set interface tunnel.2 zone x2 set interface tunnel.2 ip 10.20.1.2/24

#### 3. VPN for Tokyo Office

set ike gateway Tokyo address 110.1.1.1 outgoing-interface ethernet3 preshare netscreen1 sec-level compatible

set vpn VPN1 gateway Tokyo sec-level compatible

set vpn VPN1 bind interface tunnel.1

set vpn VPN1 proxy-id local-ip 10.20.1.0/24 remote-ip 10.10.1.0/24 any

**NOTE:** When configuring the VPN tunnel on the security device protecting the Tokyo and Paris offices, do either of the following:

(Route-based VPN) Enter the following commands: **set vpn VPN1 proxy-id local-ip 10.20.1.0/24 remote-ip 10.10.1.0/24** (Tokyo) and **set vpn VPN1 proxy-id local-ip 10.10.1.0/24 remote-ip 10.20.1.0/24** (Paris).

(Policy-based VPN) Make an entry in the Trust zone address book for 10.10.1.0/24 (Tokyo) and 10.20.1.0/24 (Paris) and another in the Untrust zone address book for 10.20.1.0/24 (Tokyo) and 10.10.1.0/24 (Paris). Use those as the source and destination addresses in the policies referencing the VPN tunnel to the hub site.

#### 4. VPN for Paris Office

set ike gateway Paris address 220.2.2.2 outgoing-interface ethernet3 preshare netscreen2 sec-level compatible set vpn VPN2 gateway Paris sec-level compatible set vpn VPN2 bind interface tunnel.2 set vpn VPN2 proxy-id local-ip 10.10.1.0/24 remote-ip 10.20.1.0/24 any

5. Routes

set vrouter trust-vr route 0.0.0.0/0 vrouter untrust-vr set vrouter untrust-vr route 0.0.0.0/0 interface ethernet3 gateway 123.1.1.2

6. Addresses

set address x1 "Tokyo LAN" 10.10.1.0/24 set address x2 "Paris LAN" 10.20.1.0/24

7. Policies

set policy top from x1 to x2 "Tokyo LAN" "Paris LAN" any permit set policy top from x2 to x1 "Paris LAN" "Tokyo LAN" any permit save

NOTE: You can ignore the following message, which appears because tunnel interfaces are in NAT mode:

Warning: Some interfaces in the zone\_name zone are in NAT mode. Traffic might not pass through them!

#### <span id="page-1092-0"></span>Creating Hub-and-Spoke VPNs

If you create two VPN tunnels that terminate at a security device, you can set up a pair of routes so that the security device directs traffic exiting one tunnel to the other tunnel. If both tunnels are contained within a single zone, you do not need to create a policy to permit the traffic to pass from one tunnel to the other. You only need to define the routes. Such an arrangement is known as a *hub-and-spoke VPN*.

You can also configure multiple VPNs in one zone and route traffic between any two tunnels.

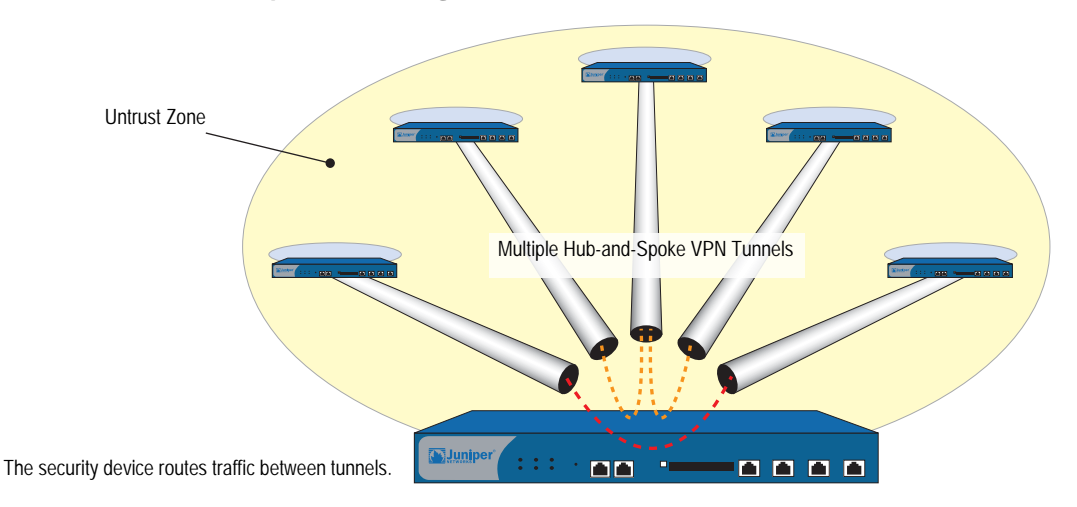

#### Figure 85: Multiple Tunnels in a Hub-and-Spoke VPN Configuration

In this example, two branch offices in Tokyo and Paris communicate with each other via a pair of VPN tunnels—VPN1 and VPN2. Each tunnel originates at the remote site and terminates at the corporate site in New York. The security device at the corporate site routes traffic exiting one tunnel into the other tunnel.

By disabling intrazone blocking, the security device at the corporate site only needs to do a route lookup—not a policy lookup—when conducting traffic from tunnel to tunnel because both remote endpoints are in the same zone (the Untrust Zone).

**NOTE:** Optionally, you can leave intrazone blocking enabled and define an intrazone policy permitting traffic between the two tunnel interfaces.

You bind the tunnels to the tunnel interfaces—tunnel.1 and tunnel.2—which are both unnumbered. The tunnels use AutoKey IKE, with the preshared keys. You select the security level predefined as "Compatible" for both Phase 1 and Phase 2 proposals. You bind the Untrust zone to the untrust-vr. The Untrust zone interface is ethernet3.

#### NOTE: The following configuration is for route-based VPNs. If you configure policy-based hub-and-spoke VPNs, you must use the Trust and Untrust zones in the policies; you cannot use user-defined security zones.

#### Figure 86: Hub-and-Spoke VPNs

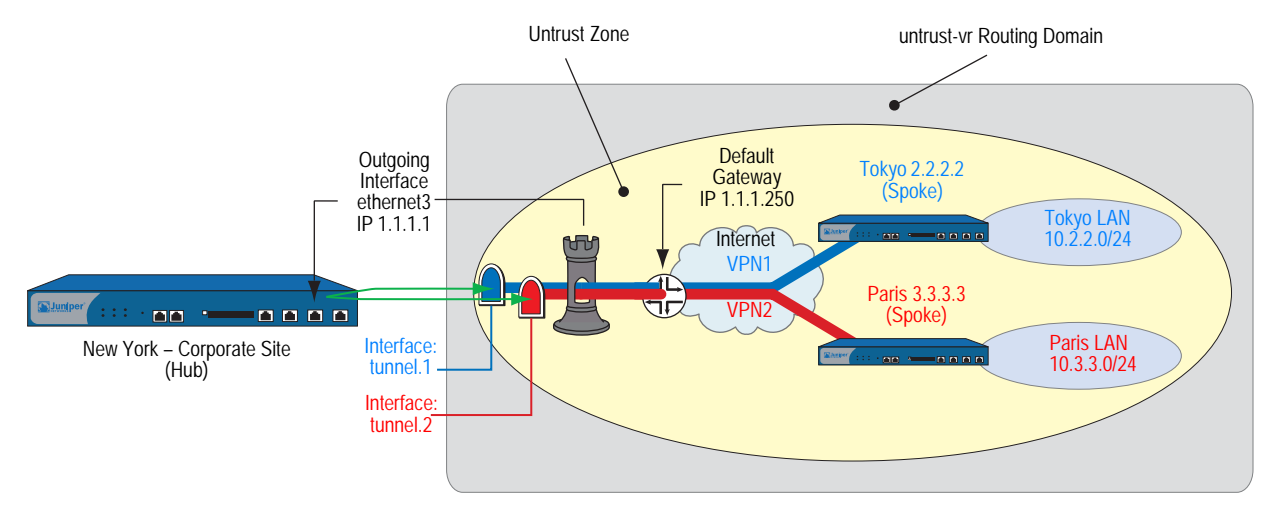

#### *WebUI (New York)*

#### 1. Security Zones and Virtual Routers

Network > Interfaces > Edit (for ethernet3): Enter the following, then click **OK**:

IP Address/Netmask: 0.0.0.0/0 Manage IP: 0.0.0.0

Network > Interfaces > Edit (for ethernet3): Enter the following, then click **OK**:

Zone Name: Null

Network > Zones > Edit (for Untrust): Enter the following, then click **OK**:

Virtual Router Name: untrust-vr Block Intra-Zone Traffic: (clear)

#### 2. Interfaces

Network > Interfaces > Edit (for ethernet3): Enter the following, then click **OK**:

Zone Name: Untrust Static IP: (select this option when present) IP Address/Netmask: 1.1.1.1/24

Network > Interfaces > New Tunnel IF: Enter the following, then click **OK**:

Tunnel Interface Name: tunnel.1 Zone (VR): Untrust (untrust-vr) Unnumbered: (select) Interface: ethernet3 (untrust-vr) Network > Interfaces > New Tunnel IF: Enter the following, then click **OK**:

Tunnel Interface Name: tunnel.2 Zone (VR): Untrust (untrust-vr) Unnumbered: (select) Interface: ethernet3 (untrust-vr)

#### 3. VPN for Tokyo Office

VPNs > AutoKey IKE > New: Enter the following, then click **OK**:

VPN Name: VPN1 Security Level: Compatible Remote Gateway: Create a Simple Gateway: (select) Gateway Name: Tokyo Type: Static IP: (select), Address/Hostname: 2.2.2.2 Preshared Key: netscreen1 Security Level: Compatible Outgoing Interface: ethernet3

> Advanced: Enter the following advanced settings, then click **Return** to return to the basic AutoKey IKE configuration page:

Proxy-ID: (select) Local IP / Netmask: 0.0.0.0/0 Remote IP / Netmask: 0.0.0.0/0 Service: ANY

#### 4. VPN for Paris Office

VPNs > AutoKey IKE > New: Enter the following, then click **OK**:

VPN Name: VPN2 Security Level: Compatible Remote Gateway: Create a Simple Gateway: (select) Gateway Name: Paris Type: Static IP: (select), Address/Hostname: 3.3.3.3 Preshared Key: netscreen2 Security Level: Compatible Outgoing Interface: ethernet3

> Advanced: Enter the following advanced settings, then click **Return** to return to the basic AutoKey IKE configuration page:

Proxy-ID: (select) Local IP / Netmask: 0.0.0.0/0 Remote IP / Netmask: 0.0.0.0/0 Service: ANY

#### 5. Routes

Network > Routing > Routing Entries > untrust-vr New: Enter the following, then click **OK**:

Network Address / Netmask: 10.2.2.0/24 Gateway: (select) Interface: tunnel.1 Gateway IP Address: 0.0.0.0

Network > Routing > Routing Entries > untrust-vr New: Enter the following, then click **OK**:

```
Network Address / Netmask: 10.3.3.0/24
Gateway: (select)
      Interface: tunnel.2
      Gateway IP Address: 0.0.0.0
```
Network > Routing > Routing Entries > untrust-vr New: Enter the following, then click **OK**:

Network Address / Netmask: 0.0.0.0/0 Gateway: (select) Interface: ethernet3 Gateway IP Address: 1.1.1.250

#### *WebUI (Tokyo)*

#### 1. Security Zones and Virtual Routers

Network > Interfaces > Edit (for ethernet3): Enter the following, then click **OK**:

IP Address/Netmask: 0.0.0.0/0 Manage IP: 0.0.0.0

Network > Interfaces > Edit (for ethernet3): Enter the following, then click **OK**:

Zone Name: Null

Network > Zones > Edit (for Untrust): Enter the following, then click **OK**:

Virtual Router Name: untrust-vr Block Intra-Zone Traffic: (select)

#### 2. Interfaces

Network > Interfaces > Edit (for ethernet1): Enter the following, then click **Apply**:

Zone Name: Trust Static IP: (select this option when present) IP Address/Netmask: 10.2.2.1/24 Select the following, then click OK: Interface Mode: NAT

Network > Interfaces > Edit (for ethernet3): Enter the following, then click **OK**:

Zone Name: Untrust Static IP: (select this option when present) IP Address/Netmask: 2.2.2.2/24

Network > Interfaces > New Tunnel IF: Enter the following, then click **OK**:

Tunnel Interface Name: tunnel.1 Zone (VR): Untrust (untrust-vr) Unnumbered: (select) Interface: ethernet3 (untrust-vr)

#### 3. Address

Objects > Addresses > List > New: Enter the following, then click **OK**:

Address Name: Paris IP Address/Domain Name: IP/Netmask: (select), 10.3.3.0/24 Zone: Untrust

#### 4. VPN

VPNs > AutoKey IKE > New: Enter the following, then click **OK**:

VPN Name: VPN1 Security Level: Compatible Remote Gateway: Create a Simple Gateway: (select) Gateway Name: New York Type: Static IP: (select), Address/Hostname: 1.1.1.1 Preshared Key: netscreen1 Security Level: Compatible Outgoing Interface: ethernet3

> Advanced: Enter the following advanced settings, then click **Return** to return to the basic AutoKey IKE configuration page:

Proxy-ID: (select) Local IP / Netmask: 0.0.0.0/0 Remote IP / Netmask: 0.0.0.0/0 Service: ANY

#### 5. Routes

Network > Routing > Routing Entries > trust-vr New: Enter the following, then click **OK**:

Network Address / Netmask: 0.0.0.0/0 Next Hop Virtual Router Name: (select); untrust-vr

Network > Routing > Routing Entries > untrust-vr New: Enter the following, then click **OK**:

Network Address / Netmask: 0.0.0.0/0 Gateway: (select) Interface: ethernet3 Gateway IP Address: 2.2.2.250

Network > Routing > Routing Entries > untrust-vr New: Enter the following, then click **OK**:

Network Address / Netmask: 10.3.3.0/24 Gateway: (select) Interface: tunnel.1 Gateway IP Address: 0.0.0.0

#### 6. Policies

Policies > (From: Trust, To: Untrust) New: Enter the following, then click **OK**:

Source Address: Address Book Entry: (select), Any Destination Address: Address Book Entry: (select), Paris Service: ANY Action: Permit

#### *WebUI (Paris)*

#### 1. Security Zones and Virtual Routers

Network > Interfaces > Edit (for ethernet3): Enter the following, then click **OK**:

IP Address/Netmask: 0.0.0.0/0 Manage IP: 0.0.0.0

Network > Interfaces > Edit (for ethernet3): Enter the following, then click **OK**:

Zone Name: Null

Network > Zones > Edit (for Untrust): Enter the following, then click **OK**:

Virtual Router Name: untrust-vr Block Intra-Zone Traffic: (select)

#### 2. Interfaces

Network > Interfaces > Edit (for ethernet1): Enter the following, then click **Apply**:

Zone Name: Trust Static IP: (select this option when present) IP Address/Netmask: 10.3.3.1/24 Select the following, then click OK: Interface Mode: NAT

Network > Interfaces > Edit (for ethernet3): Enter the following, then click **OK**:

Zone Name: Untrust Static IP: (select this option when present) IP Address/Netmask: 3.3.3.3/24

Network > Interfaces > New Tunnel IF: Enter the following, then click **OK**:

Tunnel Interface Name: tunnel.1 Zone (VR): Untrust (untrust-vr) Unnumbered: (select) Interface: ethernet3 (untrust-vr)

#### 3. Address

Objects > Addresses > List > New: Enter the following, then click **OK**:

Address Name: Tokyo IP Address/Domain Name: IP/Netmask: (select), 10.2.2.0/24 Zone: Untrust

#### 4. VPN

VPNs > AutoKey IKE > New: Enter the following, then click **OK**:

VPN Name: VPN2 Security Level: Compatible Remote Gateway: Create a Simple Gateway: (select) Gateway Name: New York Type: Static IP: (select), Address/Hostname: 1.1.1.1 Preshared Key: netscreen2 Security Level: Compatible Outgoing Interface: ethernet3

> Advanced: Enter the following advanced settings, then click **Return** to return to the basic AutoKey IKE configuration page:

Proxy-ID: (select) Local IP / Netmask: 0.0.0.0/0 Remote IP / Netmask: 0.0.0.0/0 Service: ANY

#### 5. Routes

Network > Routing > Routing Entries > trust-vr New: Enter the following, then click **OK**:

Network Address / Netmask: 0.0.0.0/0 Next Hop Virtual Router Name: (select); untrust-vr

Network > Routing > Routing Entries > untrust-vr New: Enter the following, then click **OK**:

Network Address / Netmask: 0.0.0.0/0 Gateway: (select) Interface: ethernet3 Gateway IP Address: 3.3.3.250

Network > Routing > Routing Entries > untrust-vr New: Enter the following, then click **OK**:

Network Address / Netmask: 10.2.2.0/24 Gateway: (select) Interface: tunnel.1 Gateway IP Address: 0.0.0.0

#### 6. Policies

Policies > (From: Trust, To: Untrust) New: Enter the following, then click **OK**:

Source Address: Address Book Entry: (select), Any Destination Address: Address Book Entry: (select), Tokyo Service: ANY Action: Permit

#### *CLI (New York)*

#### 1. Security Zones and Virtual Routers

unset interface ethernet3 ip unset interface ethernet3 zone set zone untrust vrouter untrust-vr unset zone untrust block

#### 2. Interfaces

set interface ethernet3 zone untrust set interface ethernet3 ip 1.1.1.1/24 set interface tunnel.1 zone untrust set interface tunnel.1 ip unnumbered interface ethernet3 set interface tunnel.2 zone untrust set interface tunnel.2 ip unnumbered interface ethernet3

#### 3. VPN for Tokyo Office

set ike gateway Tokyo address 2.2.2.2 outgoing-interface ethernet3 preshare netscreen1 sec-level compatible

set vpn VPN1 gateway Tokyo sec-level compatible

set vpn VPN1 bind interface tunnel.1

set vpn VPN1 proxy-id local-ip 0.0.0.0/0 remote-ip 0.0.0.0/0 any

#### 4. VPN for Paris Office

set ike gateway Paris address 3.3.3.3 outgoing-interface ethernet3 preshare netscreen2 sec-level compatible

set vpn VPN2 gateway Paris sec-level compatible

set vpn VPN2 bind interface tunnel.2

set vpn VPN2 proxy-id local-ip 0.0.0.0/0 remote-ip 0.0.0.0/0 any

#### 5. Routes

set vrouter untrust-vr route 10.2.2.0/24 interface tunnel.1 set vrouter untrust-vr route 10.3.3.0/24 interface tunnel.2 set vrouter untrust-vr route 0.0.0.0/0 interface ethernet3 gateway 1.1.1.250 save

#### *CLI (Tokyo)*

#### 1. Security Zones and Virtual Routers

unset interface ethernet3 ip unset interface ethernet3 zone set zone untrust vrouter untrust-vr

#### 2. Interfaces

set interface ethernet1 zone trust set interface ethernet1 ip 10.2.2.1/24 set interface ethernet1 nat set interface ethernet3 zone untrust set interface ethernet3 ip 2.2.2.2/24 set interface tunnel.1 zone untrust set interface tunnel.1 ip unnumbered interface ethernet3

#### 3. Address

set address untrust Paris 10.3.3.0/24

#### 4. VPN

set ike gateway "New York" address 1.1.1.1 outgoing-interface ethernet3 preshare netscreen1 sec-level compatible set vpn VPN1 gateway "New York" sec-level compatible set vpn VPN1 bind interface tunnel.1 set vpn VPN1 proxy-id local-ip 0.0.0.0/0 remote-ip 0.0.0.0/0 any

#### 5. Routes

set vrouter trust-vr route 0.0.0.0/0 vrouter untrust-vr set vrouter untrust-vr route 0.0.0.0/0 interface ethernet3 gateway 2.2.2.250 set vrouter untrust-vr route 10.3.3.0/24 interface tunnel.1

#### 6. Policies

set policy from trust to untrust any Paris any permit set policy from untrust to trust Paris any any permit save

#### *CLI (Paris)*

#### 1. Security Zones and Virtual Routers

unset interface ethernet3 ip unset interface ethernet3 zone set zone untrust vrouter untrust-vr

#### 2. Interfaces

set interface ethernet1 zone trust set interface ethernet1 ip 10.3.3.1/24 set interface ethernet1 nat set interface ethernet<sub>3</sub> zone untrust set interface ethernet3 ip 3.3.3.3/24 set interface tunnel.1 zone untrust set interface tunnel.1 ip unnumbered interface ethernet3

#### 3. Address

set address untrust Tokyo 10.2.2.0/24

#### 4. VPN

set ike gateway "New York" address 1.1.1.1 outgoing-interface ethernet3 preshare netscreen2 sec-level compatible

set vpn VPN2 gateway "New York" sec-level compatible

set vpn VPN2 bind interface tunnel.1

set vpn VPN2 proxy-id local-ip 0.0.0.0/0 remote-ip 0.0.0.0/0 an

#### 5. Routes

set vrouter trust-vr route 0.0.0.0/0 vrouter untrust-vr set vrouter untrust-vr route 0.0.0.0/0 interface ethernet3 gateway 3.3.3.250 set vrouter untrust-vr route 10.2.2.0/24 interface tunnel.1

#### 6. Policies

set policy from trust to untrust any Tokyo any permit set policy from untrust to trust Tokyo any any permit save

# **Index**

### **Numerics**

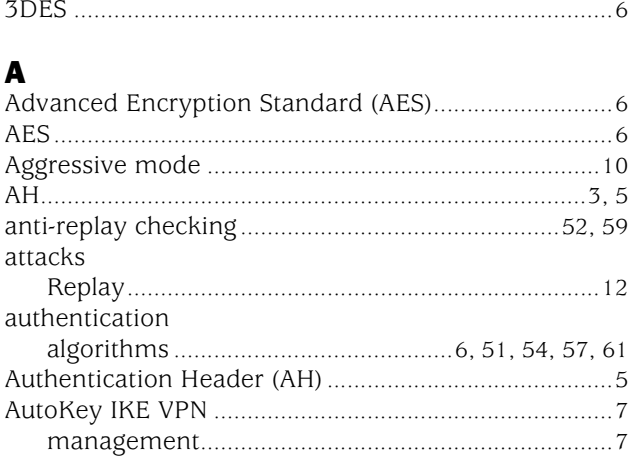

## $\mathbf c$

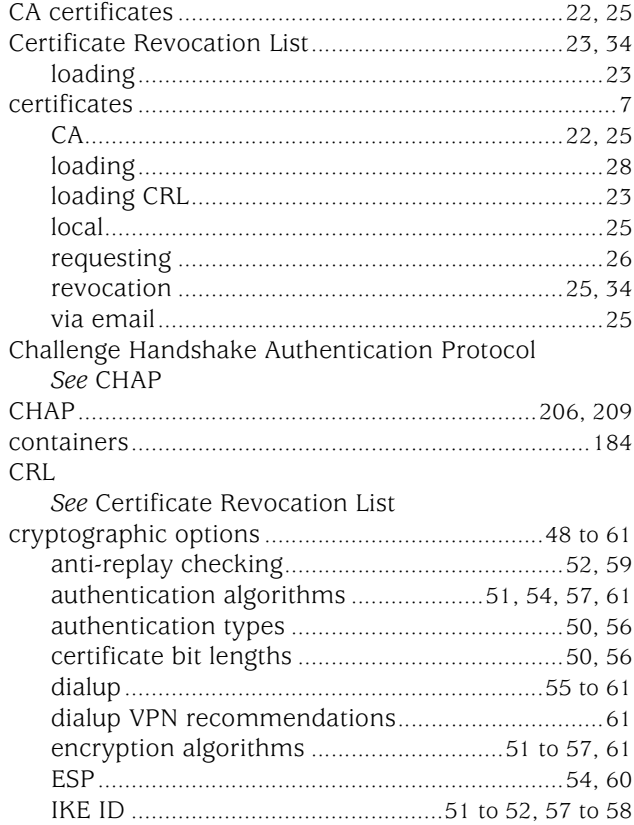

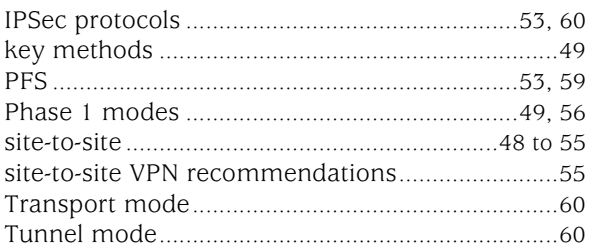

### $\mathbf D$

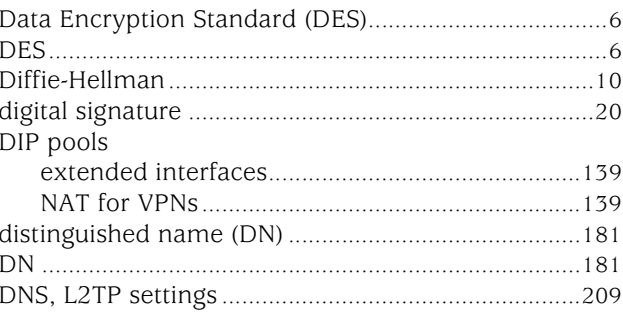

### $\mathbf{E}$

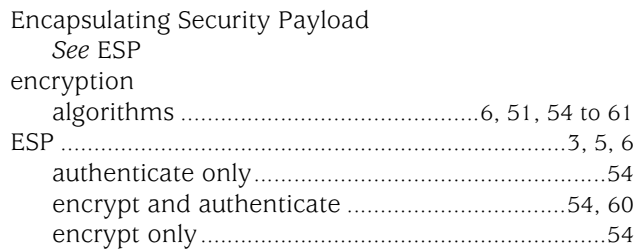

### G

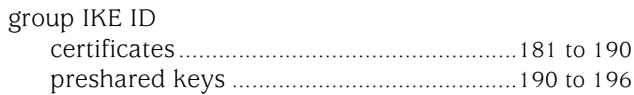

### $\mathbf{H}$

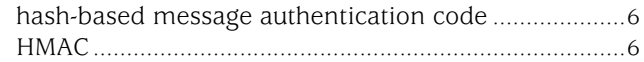

## $\blacksquare$

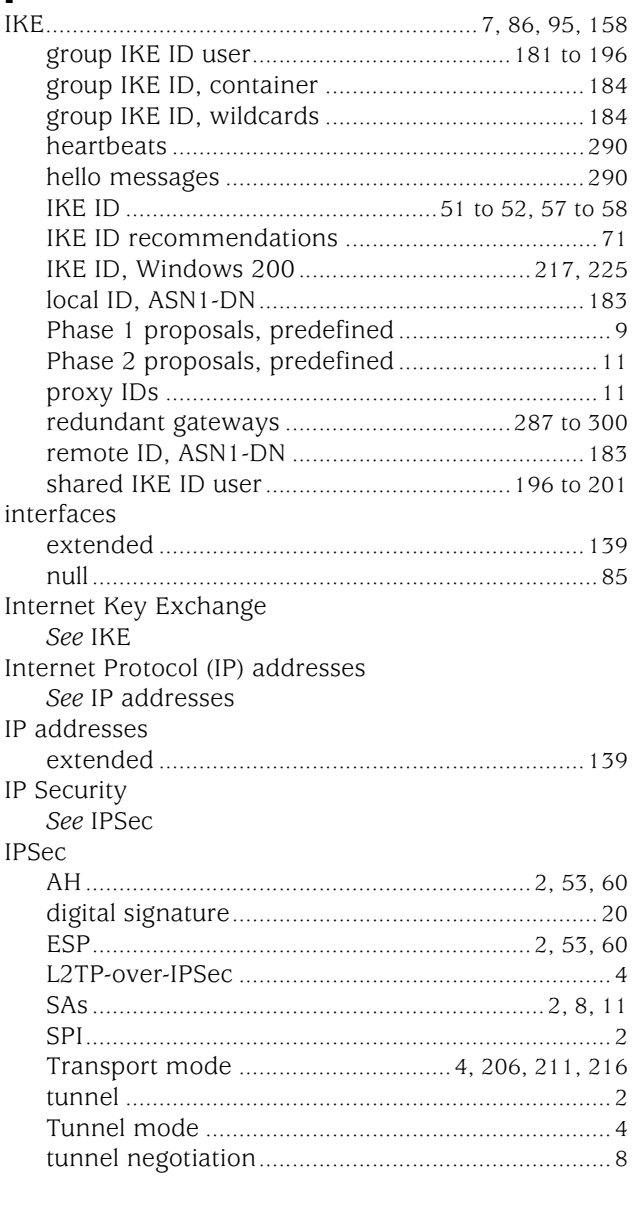

## $\mathbf K$

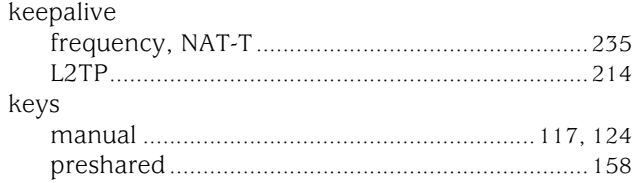

## L

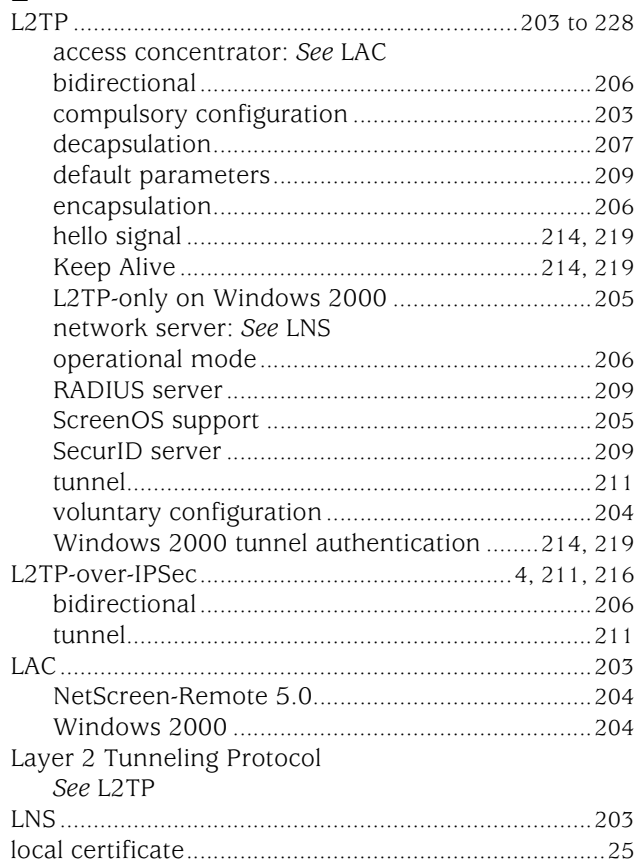

## M

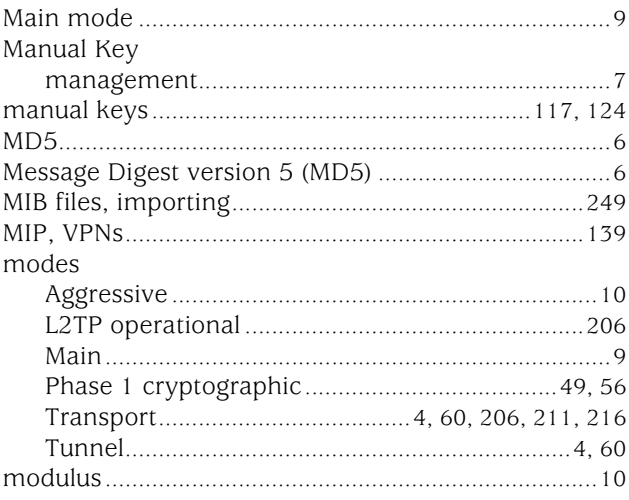

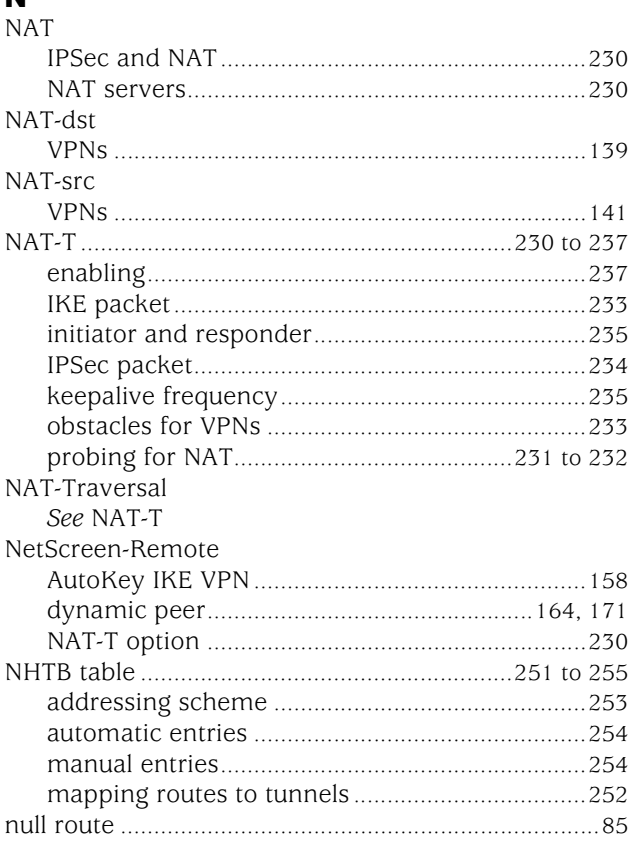

## $\bullet$

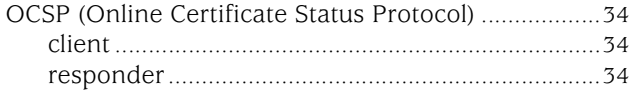

## $\mathsf{P}$

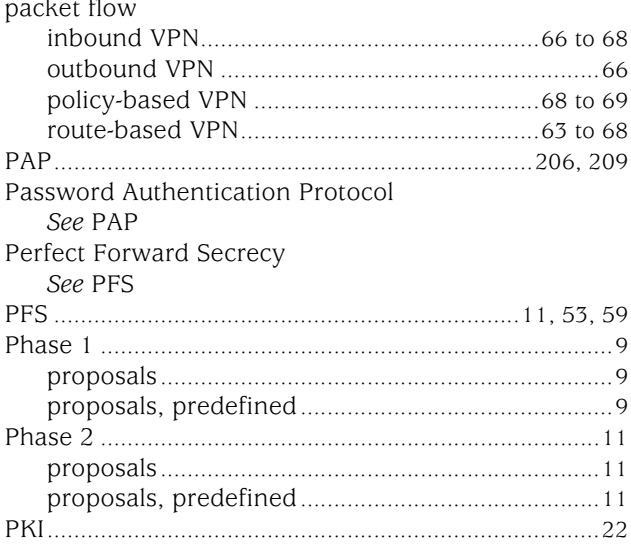

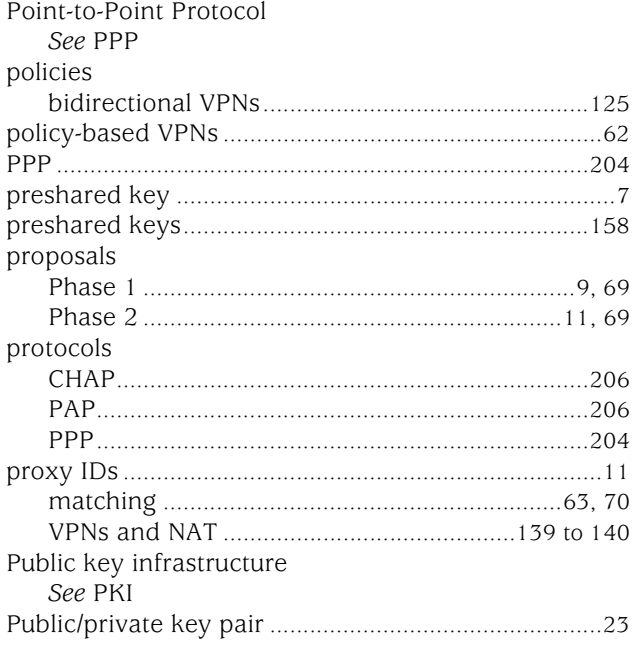

# R<br>Radius

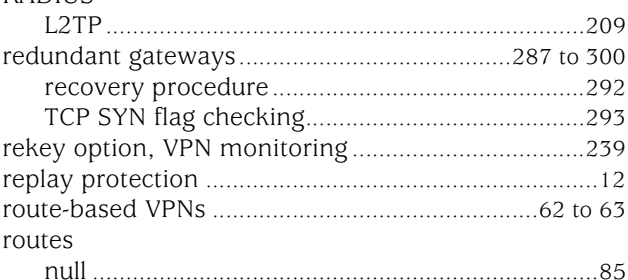

## $\mathbf{s}$

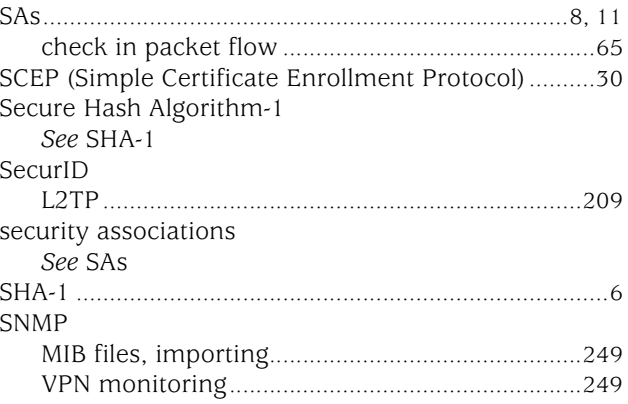

## $\mathbf T$

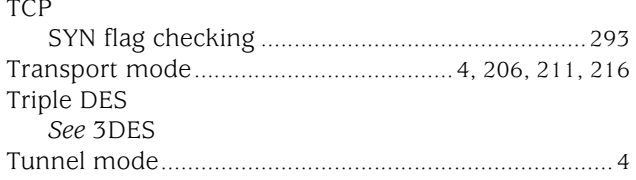

## $\mathbf{U}$

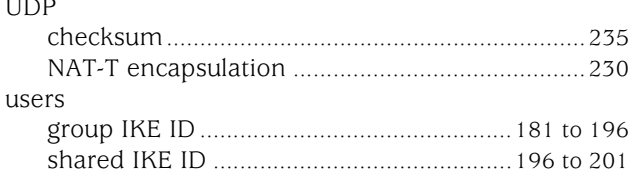

## $\mathbf{V}$

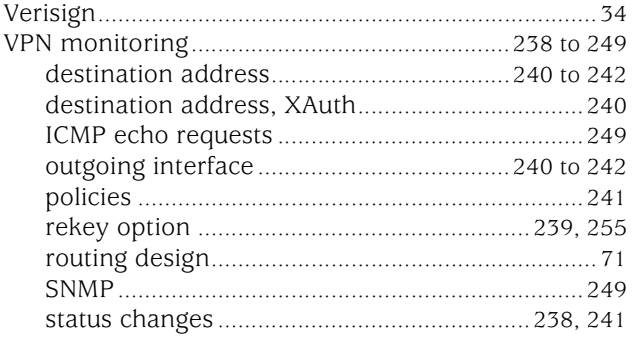

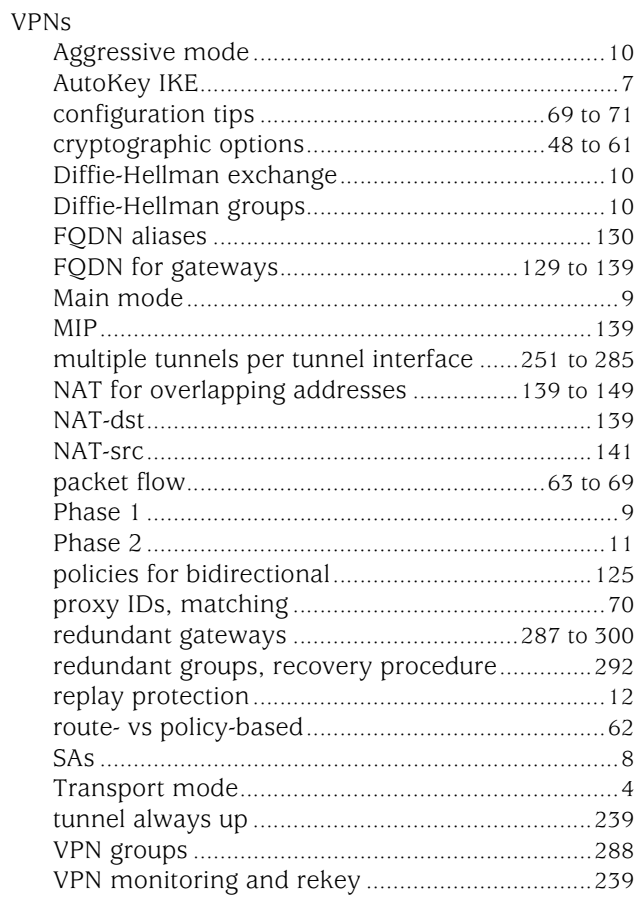

### W

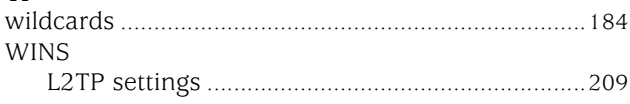

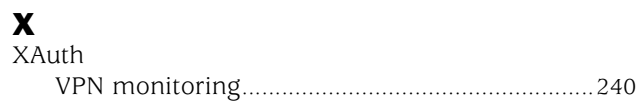

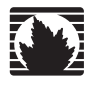

Concepts & Examples ScreenOS Reference Guide

# <span id="page-1106-0"></span>Volume 6: Voice-over-Internet Protocol

*Release 5.4.0, Rev. A*

**Juniper Networks, Inc.** 1194 North Mathilda Avenue Sunnyvale, CA 94089 USA 408-745-2000 **www.juniper.net**

Part Number: 530-015773-01, Revision A

#### Copyright Notice

Copyright © 2006 Juniper Networks, Inc. All rights reserved.

Juniper Networks and the Juniper Networks logo are registered trademarks of Juniper Networks, Inc. in the United States and other countries. All other trademarks, service marks, registered trademarks, or registered service marks in this document are the property of Juniper Networks or their respective owners. All specifications are subject to change without notice. Juniper Networks assumes no responsibility for any inaccuracies in this document or for any obligation to update information in this document. Juniper Networks reserves the right to change, modify, transfer, or otherwise revise this publication without notice.

#### FCC Statement

The following information is for FCC compliance of Class A devices: This equipment has been tested and found to comply with the limits for a Class A digital device, pursuant to part 15 of the FCC rules. These limits are designed to provide reasonable protection against harmful interference when the equipment is operated in a commercial environment. The equipment generates, uses, and can radiate radio-frequency energy and, if not installed and used in accordance with the instruction manual, may cause harmful interference to radio communications. Operation of this equipment in a residential area is likely to cause harmful interference, in which case users will be required to correct the interference at their own expense.

The following information is for FCC compliance of Class B devices: The equipment described in this manual generates and may radiate radio-frequency energy. If it is not installed in accordance with Juniper Networks' installation instructions, it may cause interference with radio and television reception. This equipment has been tested and found to comply with the limits for a Class B digital device in accordance with the specifications in part 15 of the FCC rules. These specifications are designed to provide reasonable protection against such interference in a residential installation. However, there is no guarantee that interference will not occur in a particular installation.

If this equipment does cause harmful interference to radio or television reception, which can be determined by turning the equipment off and on, the user is encouraged to try to correct the interference by one or more of the following measures:

- Reorient or relocate the receiving antenna.
- **Increase the separation between the equipment and receiver.**
- Consult the dealer or an experienced radio/TV technician for help.
- Connect the equipment to an outlet on a circuit different from that to which the receiver is connected.

Caution: Changes or modifications to this product could void the user's warranty and authority to operate this device.

#### Disclaimer

THE SOFTWARE LICENSE AND LIMITED WARRANTY FOR THE ACCOMPANYING PRODUCT ARE SET FORTH IN THE INFORMATION PACKET THAT SHIPPED WITH THE PRODUCT AND ARE INCORPORATED HEREIN BY THIS REFERENCE. IF YOU ARE UNABLE TO LOCATE THE SOFTWARE LICENSE OR LIMITED WARRANTY, CONTACT YOUR JUNIPER NETWORKS REPRESENTATIVE FOR A COPY.

Writers: ScreenOS Team Editor: Lisa Eldridge

# **Table of Contents**

#### **About This Volume**

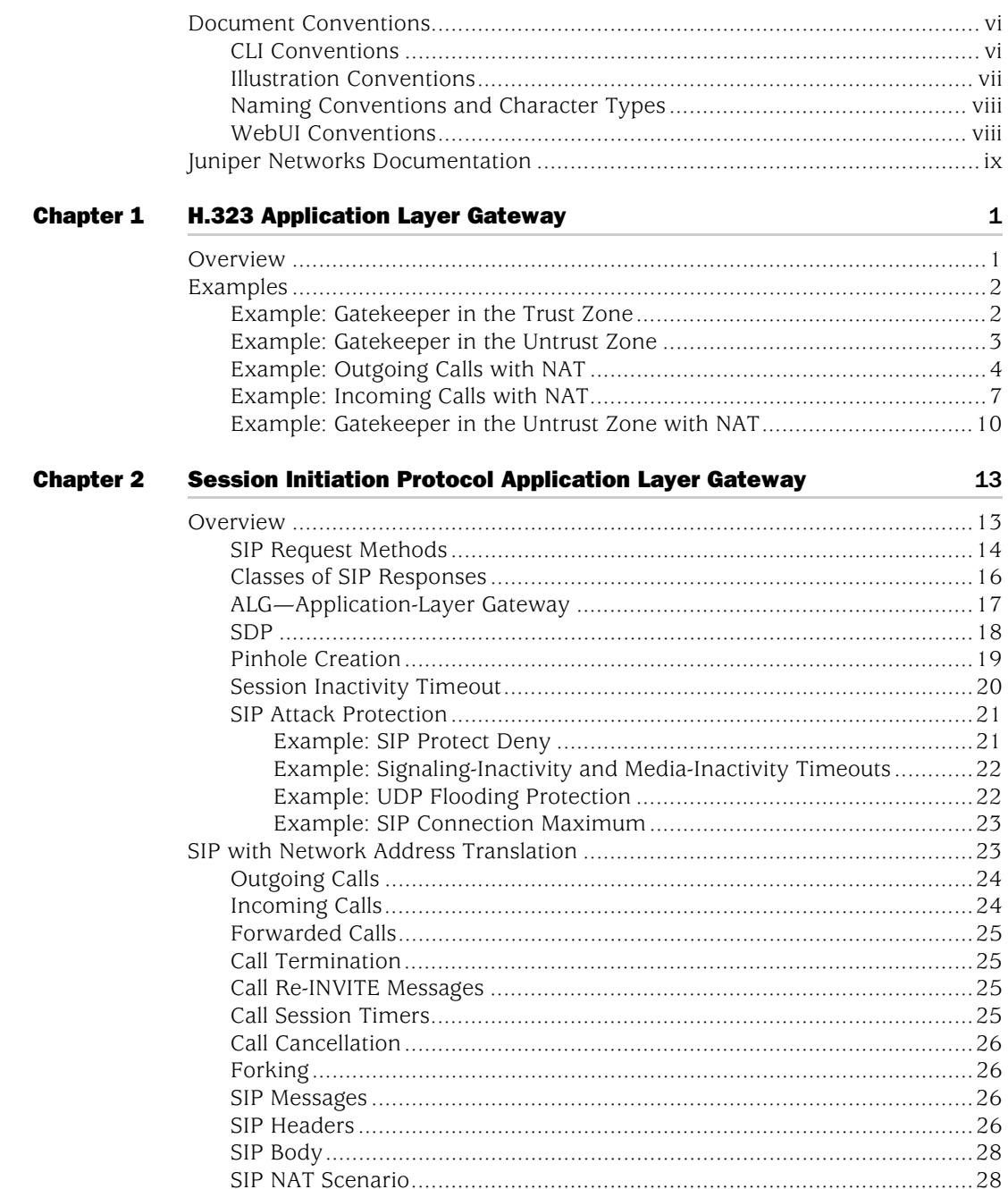

 $\mathbf v$ 

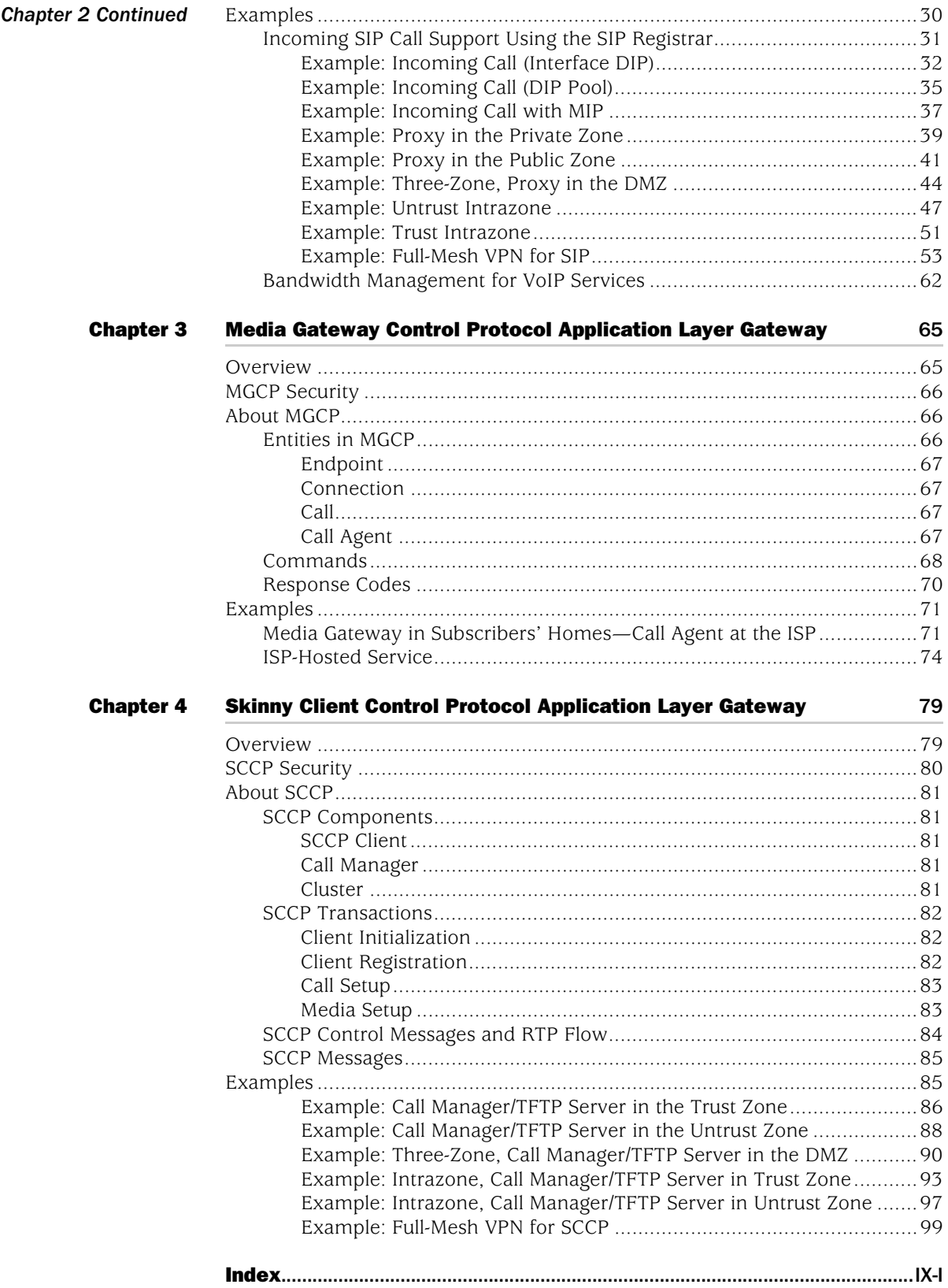

# <span id="page-1110-0"></span>About This Volume

*[Volume 6: Voice-over-Internet Protocol](#page-1106-0)* describes the supported VoIP Application Layer Gateways (ALGs) and contains the following chapters:

- [Chapter 1](#page-1116-3), ["H.323 Application Layer Gateway,"](#page-1116-4) describes the H.323 protocol and provides examples of typical scenarios.
- [Chapter 2](#page-1128-4), ["Session Initiation Protocol Application Layer Gateway,"](#page-1128-3) describes the Session Initiation Protocol (SIP) and shows how the SIP ALG processes calls in Route and Network Address Translation (NAT) modes. Examples of typical scenarios follow a summary of the SIP architecture.
- [Chapter 3](#page-1180-4), ["Media Gateway Control Protocol Application Layer Gateway,"](#page-1180-3) presents an overview of the Media Gateway Control Protocol (MGCP) ALG and lists the firewall security features of the implementation. Examples of typical scenarios follow a summary of the MGCP architecture.
- [Chapter 4](#page-1194-3), ["Skinny Client Control Protocol Application Layer Gateway,"](#page-1194-4) presents an overview of the Skinny Client Control Protocol (SCCP) ALG and lists the firewall security features of the implementation. Examples of typical scenarios follow a summary of the SCCP architecture.

#### <span id="page-1111-0"></span>Document Conventions

This document uses several types of conventions, which are introduced in the following sections:

- ["CLI Conventions"](#page-1111-1) on this page
- ["Illustration Conventions" on page vii](#page-1112-0)
- ["Naming Conventions and Character Types" on page viii](#page-1113-0)
- ["WebUI Conventions" on page viii](#page-1113-1)

#### <span id="page-1111-1"></span>*CLI Conventions*

The following conventions are used to present the syntax of CLI commands in examples and in text.

In examples:

- Anything inside square brackets [ ] is optional.
- Anything inside braces { } is required.
- If there is more than one choice, each choice is separated by a pipe  $(|)$ . For example:

set interface { ethernet1 | ethernet2 | ethernet3 } manage

means "set the management options for the ethernet1, the ethernet2, *or* the ethernet3 interface."

Variables are in *italic* type:

set admin user *name1* password *xyz*

In text:

- $\blacksquare$  Commands are in **boldface** type.
- Variables are in *italic* type.
- **NOTE:** When entering a keyword, you only have to type enough letters to identify the word uniquely. For example, typing **set adm u kath j12fmt54** is enough to enter the command **set admin user kathleen j12fmt54**. Although you can use this shortcut when entering commands, all the commands documented here are presented in their entirety.

#### <span id="page-1112-0"></span>*Illustration Conventions*

The following figure shows the basic set of images used in illustrations throughout this manual.

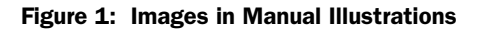

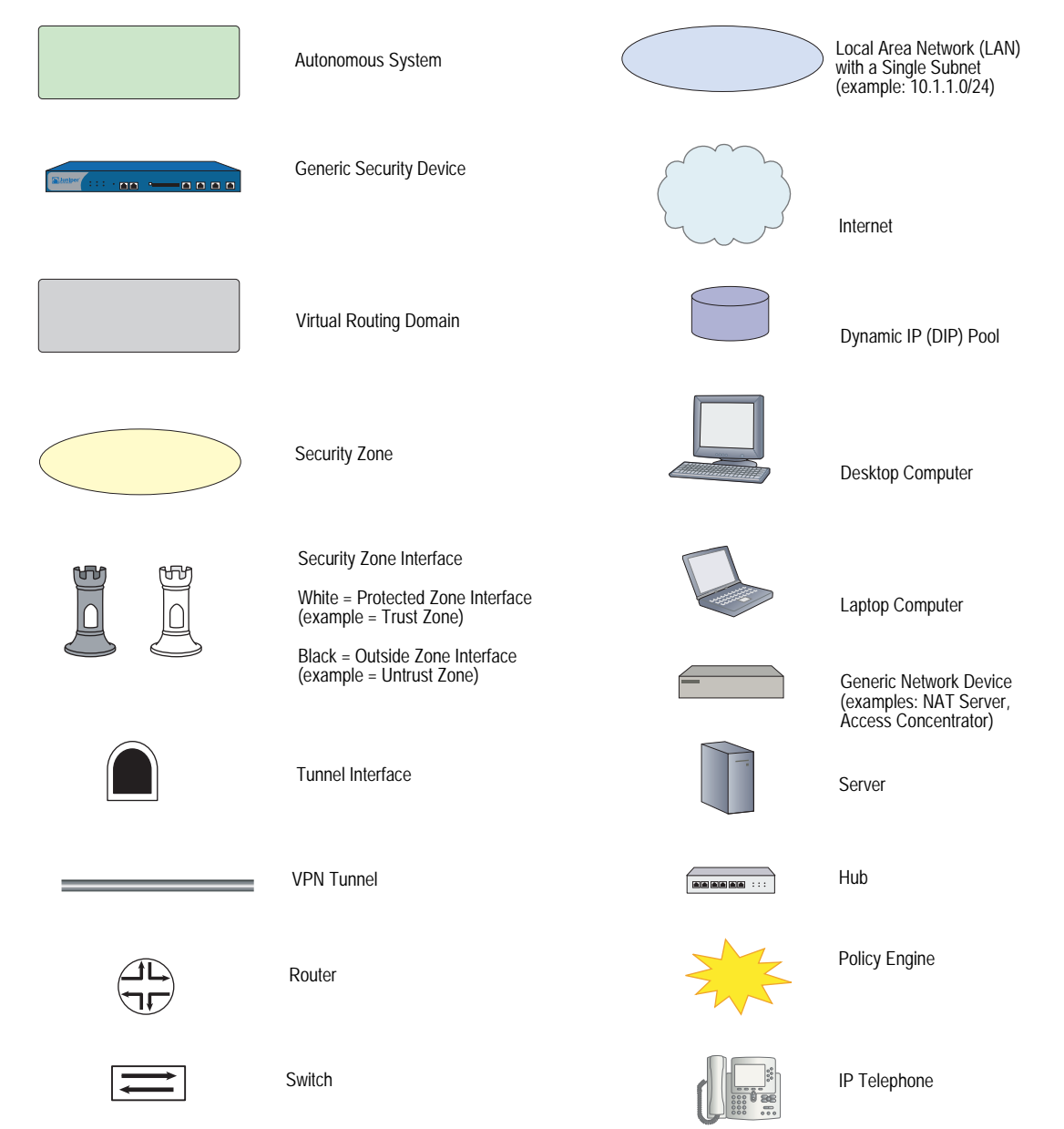

#### <span id="page-1113-0"></span>*Naming Conventions and Character Types*

ScreenOS employs the following conventions regarding the names of objects—such as addresses, admin users, auth servers, IKE gateways, virtual systems, VPN tunnels, and zones—defined in ScreenOS configurations:

 If a name string includes one or more spaces, the entire string must be enclosed within double quotes; for example:

#### set address trust "local LAN" 10.1.1.0/24

- Any leading spaces or trailing text within a set of double quotes are trimmed; for example, **" local LAN "** becomes **"local LAN"**.
- Multiple consecutive spaces are treated as a single space.
- Name strings are case-sensitive, although many CLI keywords are case-insensitive. For example, **"local LAN"** is different from **"local lan"**.

ScreenOS supports the following character types:

- Single-byte character sets (SBCS) and multiple-byte character sets (MBCS). Examples of SBCS are ASCII, European, and Hebrew. Examples of MBCS—also referred to as double-byte character sets (DBCS)—are Chinese, Korean, and Japanese.
- ASCII characters from 32 (0x20 in hexadecimals) to 255 (0xff), except double quotes ( " ), which have special significance as an indicator of the beginning or end of a name string that includes spaces.
- **NOTE:** A console connection only supports SBCS. The WebUI supports both SBCS and MBCS, depending on the character sets that your browser supports.

#### <span id="page-1113-1"></span>*WebUI Conventions*

A chevron ( > ) shows the navigational sequence through the WebUI, which you follow by clicking menu options and links. The following figure shows the following path to the address configuration dialog box—Objects > Addresses > List > New:

#### Figure 2: WebUI Navigation

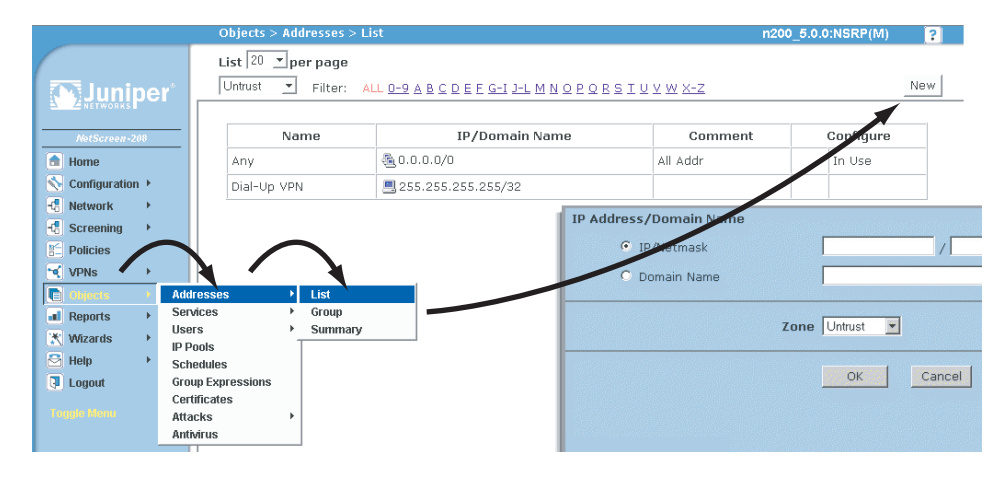

To perform a task with the WebUI, you first navigate to the appropriate dialog box, where you then define objects and set parameters. The set of instructions for each task is divided into navigational path and configuration settings:

The next figure lists the path to the address configuration dialog box with the following sample configuration settings:

```
Objects > Addresses > List > New: Enter the following, then click OK:
```

```
Address Name: addr_1
IP Address/Domain Name:
   IP/Netmask: (select), 10.2.2.5/32
Zone: Untrust
```
#### Figure 3: Navigational Path and Configuration Settings

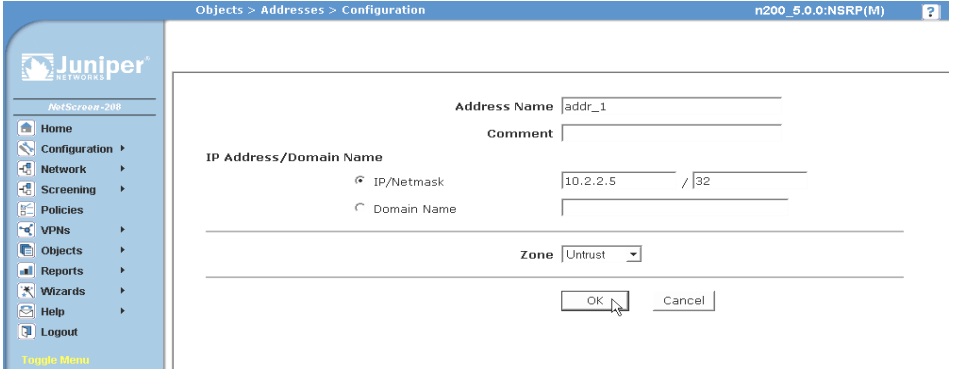

#### <span id="page-1114-0"></span>Juniper Networks Documentation

To obtain technical documentation for any Juniper Networks product, visit [www.juniper.net/techpubs/](http://www.juniper.net/techpubs/).

For technical support, open a support case using the Case Manager link at <http://www.juniper.net/support/>or call 1-888-314-JTAC (within the United States) or 1-408-745-9500 (outside the United States).

If you find any errors or omissions in this document, please contact us at the email address below:

[techpubs-comments@juniper.net](mailto:techpubs-comments@juniper.net)

Concepts & Examples ScreenOS Reference Guide
# Chapter 1 H.323 Application Layer Gateway

This chapter describes the H.323 protocol and provides examples for configuring the H.323 Application Layer Gateway (ALG) on a Juniper Networks security device. This chapter contains the following sections:

- ["Overview"](#page-1116-0) on this page
- ["Examples" on page 2](#page-1117-0)

# <span id="page-1116-0"></span>**Overview**

The H.323 Application Layer Gateway (ALG) lets you secure Voice-over-IP (VoIP) communication between terminal hosts, such as IP phones and multimedia devices. In such a telephony system, gatekeeper devices manage call registration, admission, and call status for VoIP calls. Gatekeepers can reside in the two different zones or in the same zone.

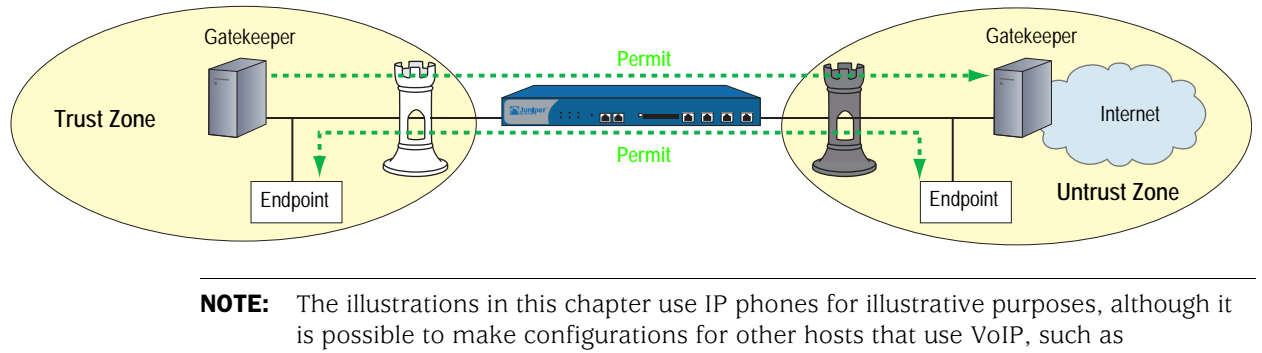

# Figure 1: H.323 Protocol

NetMeeting multimedia devices.

# <span id="page-1117-0"></span>Examples

This section contains the following configuration scenarios:

- ["Example: Gatekeeper in the Trust Zone"](#page-1117-1) on this page
- ["Example: Gatekeeper in the Untrust Zone" on page 3](#page-1118-0)
- ["Example: Outgoing Calls with NAT" on page 4](#page-1119-0)
- ["Example: Incoming Calls with NAT" on page 7](#page-1122-0)
- ["Example: Gatekeeper in the Untrust Zone with NAT" on page 10](#page-1125-0)

### <span id="page-1117-1"></span>*Example: Gatekeeper in the Trust Zone*

In the following example, you set up two policies that allow H.323 traffic to pass between IP phone hosts and a gatekeeper in the Trust zone, and an IP phone host (2.2.2.5) in the Untrust zone. In this example, the security device can be in either Transparent mode or Route mode. Both the Trust and Untrust security zones are in the trust-vr routing domain.

### Figure 2: H.323 Gatekeeper in the Trust Zone

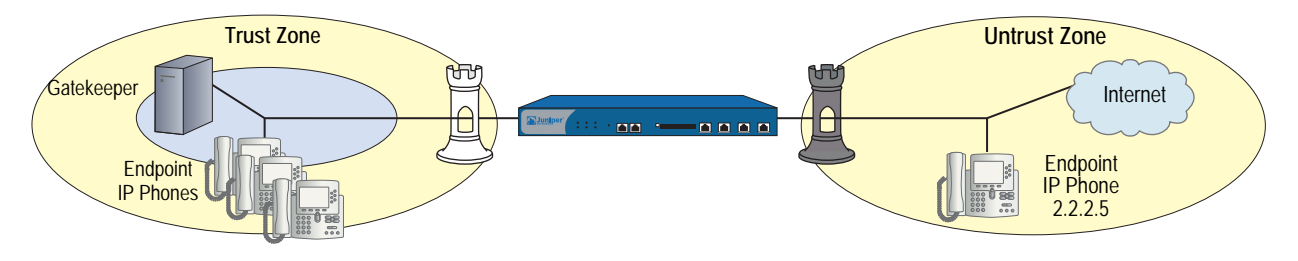

#### *WebUI*

#### 1. Address

Objects > Addresses > List > New: Enter the following, then click **OK**:

Address Name: IP\_Phone IP Address/Domain Name: IP/Netmask: (select), 2.2.2.5/32 Zone: Untrust

#### 2. Policies

Policies > (From: Trust, To: Untrust) New: Enter the following, then click **OK**:

Source Address: Address Book Entry: (select), Any Destination Address: Address Book Entry: (select), IP\_Phone Service: H.323 Action: Permit

Policies > (From: Untrust, To: Trust) New: Enter the following, then click **OK**:

Source Address: Address Book Entry: (select), IP\_Phone Destination Address: Address Book Entry: (select), Any Service: H.323 Action: Permit

```
CLI
```

```
1. Address
```
set address untrust IP\_Phone 2.2.2.5/32

2. Policies

set policy from trust to untrust any IP\_Phone h.323 permit set policy from untrust to trust IP\_Phone any h.323 permit save

# <span id="page-1118-0"></span>*Example: Gatekeeper in the Untrust Zone*

Because Transparent mode and Route mode do not require address mapping of any kind, security device configuration for a gatekeeper in the Untrust zone is usually identical to the configuration for a gatekeeper in the Trust zone.

In the following example, you set up two policies to allow H.323 traffic to pass between IP phone hosts in the Trust zone, and the IP phone at IP address 2.2.2.5 (and the gatekeeper) in the Untrust zone. The device can be in Transparent or Route mode. Both the Trust and Untrust security zones are in the trust-vr routing domain.

Figure 3: H.323 Gatekeeper in the Untrust Zone

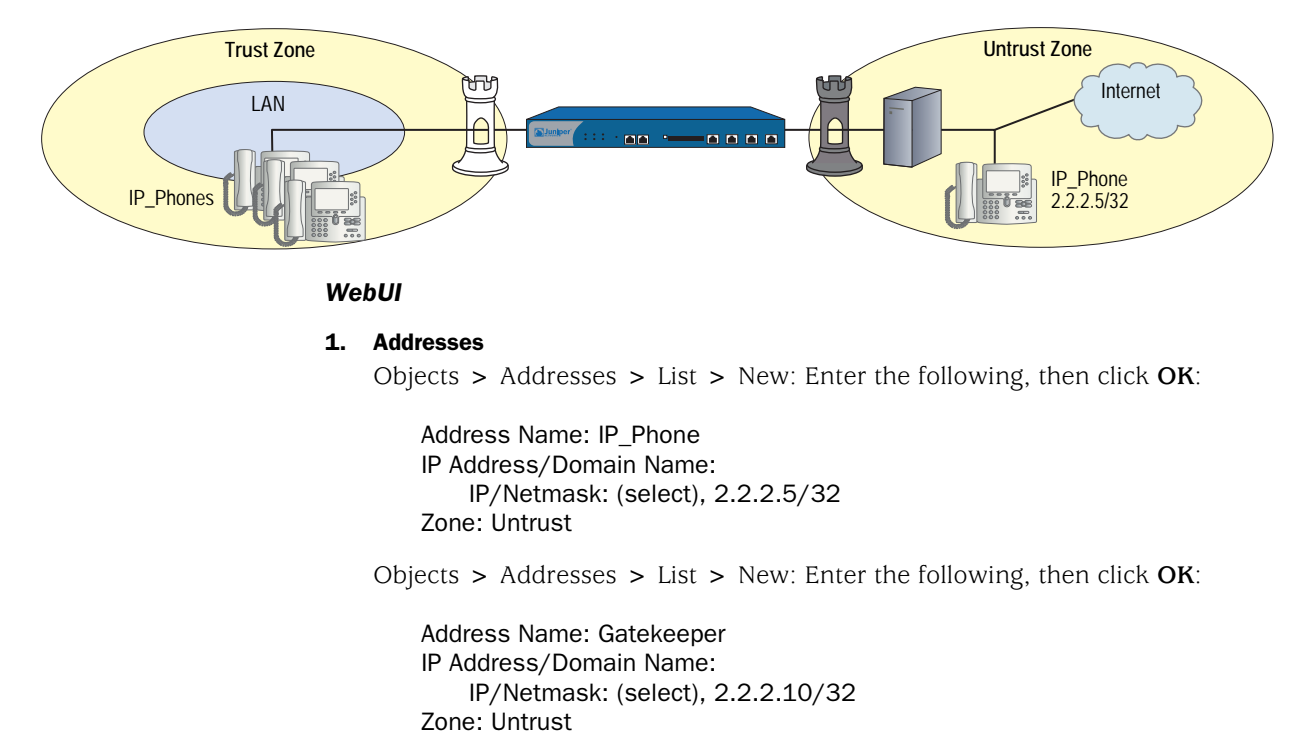

### 2. Policies

Policies > (From: Trust, To: Untrust) New: Enter the following, then click **OK**:

Source Address: Address Book Entry: (select), Any Destination Address: Address Book Entry: (select), IP\_Phone Service: H.323 Action: Permit

Policies > (From: Untrust, To: Trust) New: Enter the following, then click **OK**:

Source Address: Address Book Entry: (select), IP\_Phone Destination Address: Address Book Entry: (select), Any Service: H.323 Action: Permit

Policies > (From: Trust, To: Untrust) New: Enter the following, then click **OK**:

Source Address: Address Book Entry: (select), Any Destination Address: Address Book Entry: (select), Gatekeeper Service: H.323 Action: Permit

### *CLI*

#### 1. Addresses

set address untrust IP\_Phone 2.2.2.5/32 set address untrust gatekeeper 2.2.2.10/32

2. Policies

set policy from trust to untrust any IP\_Phone h.323 permit set policy from trust to untrust any gatekeeper h.323 permit set policy from untrust to trust IP\_Phone any h.323 permit set policy from untrust to trust gatekeeper any h.323 permit save

# <span id="page-1119-0"></span>*Example: Outgoing Calls with NAT*

When the security device uses NAT (Network Address Translation), a gatekeeper or endpoint device in the Trust zone has a private address, and when it is in the Untrust zone it has a public address. When you set a security device in NAT mode, you must map a public IP address to each device that needs to receive incoming traffic with a private address.

In this example, the devices in the Trust zone include the endpoint host (10.1.1.5) and the gatekeeper device (10.1.1.25). IP\_Phone2 (2.2.2.5) is in the Untrust zone. You configure the security device to allow traffic between the endpoint host IP\_Phone1 and the gatekeeper in the Trust zone and the endpoint host IP\_Phone2 in the Untrust zone. Both the Trust and Untrust security zones are in the trust-vr routing domain.

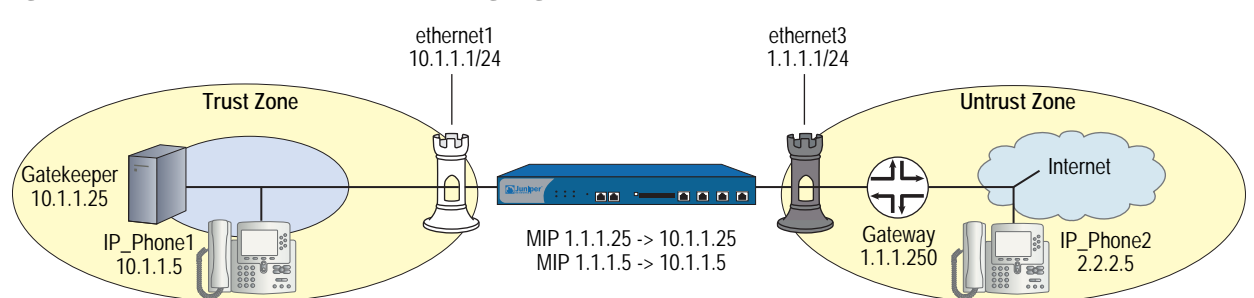

### Figure 4: Network Address Translation—Outgoing Calls

#### *WebUI*

### 1. Interfaces

Network > Interfaces > Edit (for ethernet1): Enter the following, then click **Apply**:

Zone Name: Trust Static IP: (select this option when present) IP Address/Netmask: 10.1.1.1/24 Select the following, then click OK: Interface Mode: NAT

Network > Interfaces > Edit (for ethernet3): Enter the following, then click **OK**:

Zone Name: Untrust Static IP: (select this option when present) IP Address/Netmask: 1.1.1.1/24

#### 2. Addresses

Objects > Addresses > List > New: Enter the following, then click **OK**:

Address Name: IP\_Phone1 IP Address/Domain Name: IP/Netmask: (select), 10.1.1.5/32 Zone: Trust

Objects > Addresses > List > New: Enter the following, then click **OK**:

Address Name: Gatekeeper IP Address/Domain Name: IP/Netmask: (select), 10.1.1.25/32 Zone: Trust

Objects > Addresses > List > New: Enter the following, then click **OK**:

Address Name: IP\_Phone2 IP Address/Domain Name: IP/Netmask: (select), 2.2.2.5/32 Zone: Untrust

### 3. Mapped IP Addresses

Network > Interfaces > Edit (for ethernet3) > MIP > New: Enter the following, then click **OK**:

Mapped IP: 1.1.1.5 Netmask: 255.255.255.255 Host IP Address: 10.1.1.5 Host Virtual Router Name: trust-vr

Network > Interfaces > Edit (for ethernet3) > MIP > New: Enter the following, then click **OK**:

Mapped IP: 1.1.1.25 Netmask: 255.255.255.255 Host IP Address: 10.1.1.25 Host Virtual Router Name: trust-vr

# 4. Route

Network > Routing > Routing Entries > trust-vr New: Enter the following, then click **OK**:

Network Address/Netmask: 0.0.0.0/0 Gateway: (select) Interface: ethernet3 Gateway IP Address: 1.1.1.250

#### 5. Policies

Policies > (From: Trust, To: Untrust) New: Enter the following, then click **OK**:

Source Address: Address Book Entry: (select), IP\_Phone1 Destination Address: Address Book Entry: (select), IP\_Phone2 Service: H.323 Action: Permit

Policies > (From: Trust, To: Untrust) New: Enter the following, then click **OK**:

Source Address: Address Book Entry: (select), Gatekeeper Destination Address: Address Book Entry: (select), IP\_Phone2 Service: H.323 Action: Permit

Policies > (From: Untrust, To: Trust) New: Enter the following, then click **OK**:

Source Address: Address Book Entry: (select), IP\_Phone2 Destination Address: Address Book Entry: (select), MIP(1.1.1.5) Service: H.323 Action: Permit

Policies > (From: Untrust, To: Trust) New: Enter the following, then click **OK**:

Source Address: Address Book Entry: (select), IP\_Phone2 Destination Address: Address Book Entry: (select), MIP(1.1.1.25) Service: H.323 Action: Permit

*CLI*

### 1. Interfaces

set interface ethernet1 zone trust set interface ethernet1 ip 10.1.1.1/24 set interface ethernet<sub>3</sub> zone untrust set interface ethernet3 ip 1.1.1.1/24

#### 2. Addresses

set address trust IP\_Phone1 10.1.1.5/32 set address trust gatekeeper 10.1.1.25/32 set address untrust IP\_Phone2 2.2.2.5/32

# 3. Mapped IP Addresses

set interface ethernet3 mip 1.1.1.5 host 10.1.1.5 set interface ethernet3 mip 1.1.1.25 host 10.1.1.25

### 4. Route

set vrouter trust-vr route 0.0.0.0/0 interface ethernet3 gateway 1.1.1.250

### 5. Policies

set policy from trust to untrust IP\_Phone1 IP\_Phone2 h.323 permit set policy from trust to untrust gatekeeper IP\_Phone2 h.323 permit set policy from untrust to trust IP\_Phone2 mip(1.1.1.5) h.323 permit set policy from untrust to trust IP\_Phone2 mip (1.1.1.25) h.323 permit save

# <span id="page-1122-0"></span>*Example: Incoming Calls with NAT*

In this example, you configure the security device to accept incoming calls over a NAT boundary. To do this, you can create a DIP address pool for dynamically allocating destination addresses. This differs from most configurations, where a DIP pool provides source addresses only.

### Figure 5: Network Address Translation—Incoming Calls

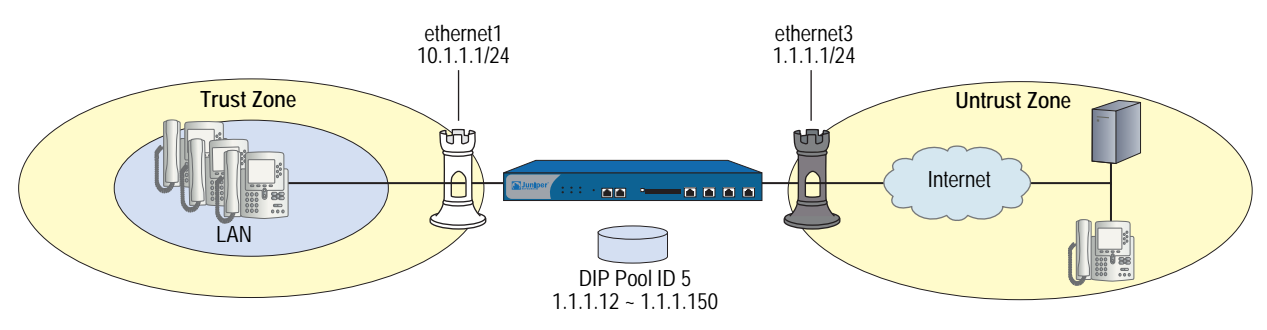

The name of the DIP pool can be DIP(*id\_num*) for a user-defined DIP, or DIP(*interface*) when the DIP pool uses the same address as an interface IP address. You can use such address entries as destination addresses in policies, together with the services H.323, SIP, or other VoIP (Voice-over-IP) protocols, to support incoming calls.

The following example uses DIP in an H.323 VoIP configuration. The keyword "incoming" instructs the device to add the DIP and interface addresses to the global zone.

### *WebUI*

### 1. Interfaces

Network > Interfaces > Edit (for ethernet1): Enter the following, then click **Apply**:

Zone Name: Trust Static IP: (select this option when present) IP Address/Netmask: 10.1.1.1/24 Enter the following, then click OK: Interface Mode: NAT

Network  $>$  Interfaces  $>$  Edit (for ethernet3): Enter the following, then click **OK**:

Zone Name: Untrust Static IP: (select this option when present) IP Address/Netmask: 1.1.1.1/24

### 2. DIP with Incoming NAT

Network > Interface > Edit (for ethernet3) > DIP > New: Enter the following, then click **OK**:

 $ID: 5$ IP Address Range: (select), 1.1.1.12 ~ 1.1.1.150 Port Translation: (select) In the same subnet as the interface IP or its secondary IPs: (select) Incoming NAT: (select)

### 3. Addresses

Objects > Addresses > List > New (for Trust): Enter the following, then click **OK**:

Address Name: IP\_Phones1 IP Address/Domain Name: IP/Netmask: (select), 10.1.1.5/24 Zone: Trust

Objects > Addresses > List > New (for Untrust): Enter the following, then click **OK**:

Address Name: IP\_Phone2 IP Address/Domain Name: IP/Netmask: (select), 2.2.2.5/32 Zone: Untrust

### 4. Policies

Policies > (From: Trust, To: Untrust) New: Enter the following, then click **OK**:

Source Address: Address Book Entry: (select), IP\_Phones1 Destination Address: Address Book Entry: (select), Any Service: H.323 Action: Permit

Policies > (From: Untrust, To: Trust) New: Enter the following, then click **OK**:

Source Address: Address Book Entry: (select), IP\_Phone2 Destination Address: Address Book Entry: (select), DIP(5) Service: H.323 Action: Permit

# *CLI*

# 1. Interfaces

set interface ethernet1 zone trust set interface ethernet1 ip 10.1.1.1/24 set interface ethernet3 zone untrust set interface ethernet3 ip 1.1.1.1/24

# 2. DIP with Incoming NAT

set interface ethernet3 dip 5 1.1.1.12 1.1.1.150 incoming

### 3. Addresses

set address trust IP\_Phones1 10.1.1.5/24 set address untrust IP\_Phone2 2.2.2.5/32

4. Policies

set policy from trust to untrust IP\_Phones1 any h.323 nat src dip 5 permit set policy from untrust to trust IP\_Phone2 dip(5) h.323 permit save

# <span id="page-1125-0"></span>*Example: Gatekeeper in the Untrust Zone with NAT*

In this example, the gatekeeper device (2.2.2.25) and host IP\_Phone2 (2.2.2.5) are in the Untrust zone and host IP\_Phone1 (10.1.1.5) is in the Trust zone. You configure the security device to allow traffic between host IP\_Phone1 in the Trust zone and host IP\_Phone2 (and the gatekeeper) in the Untrust zone. Both the Trust and Untrust security zones are in the trust-vr routing domain.

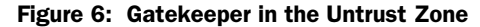

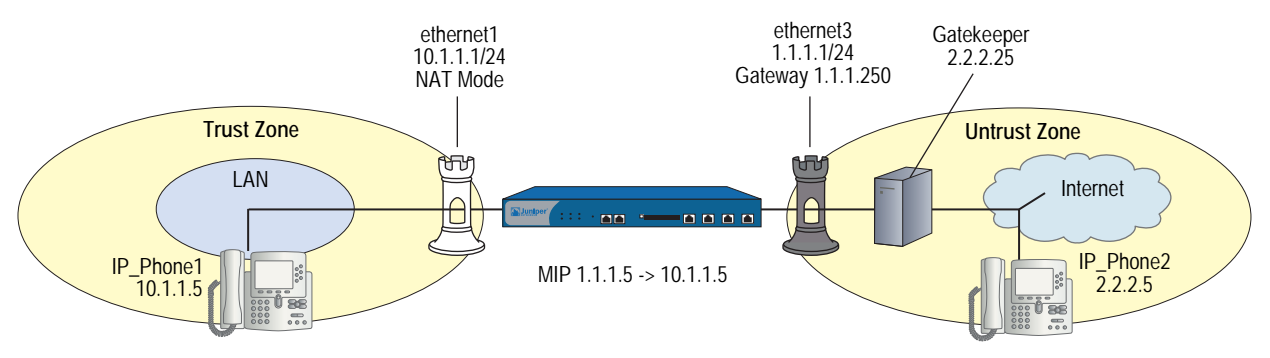

```
WebUI
```
1. Interfaces

Network > Interfaces > Edit (for ethernet1): Enter the following, then click **Apply**:

Zone Name: Trust Static IP: (select this option when present) IP Address/Netmask: 10.1.1.1/24 Enter the following, then click OK: Interface Mode: NAT

Network > Interfaces > Edit (for ethernet3): Enter the following, then click **OK**:

Zone Name: Untrust Static IP: (select this option when present) IP Address/Netmask: 1.1.1.1/24

#### 2. Addresses

Objects > Addresses > List > New: Enter the following, then click **OK**:

Address Name: IP\_Phone1 IP Address/Domain Name: IP/Netmask: (select), 10.1.1.5/32 Zone: Trust

Objects > Addresses > List > New: Enter the following, then click **OK**:

Address Name: Gatekeeper IP Address/Domain Name: IP/Netmask: (select), 2.2.2.25/32 Zone: Untrust

Objects > Addresses > List > New: Enter the following, then click **OK**:

Address Name: IP\_Phone2 IP Address/Domain Name: IP/Netmask: (select), 2.2.2.5/32 Zone: Untrust

### 3. Mapped IP Address

Network > Interfaces > Edit (for ethernet3) > MIP > New: Enter the following, then click **OK**:

Mapped IP: 1.1.1.5 Netmask: 255.255.255.255 Host IP Address: 10.1.1.5

# 4. Route

Network > Routing > Routing Entries > trust-vr New: Enter the following, then click **OK**:

Network Address/Netmask: 0.0.0.0/0 Gateway: (select) Interface: ethernet3 Gateway IP Address: 1.1.1.250

### 5. Policies

Policies > (From: Trust, To: Untrust) New: Enter the following, then click **OK**:

Source Address: Address Book Entry: (select), IP\_Phone1 Destination Address: Address Book Entry: (select), IP\_Phone2 Service: H.323 Action: Permit

Policies > (From: Trust, To: Untrust) New: Enter the following, then click **OK**:

Source Address: Address Book Entry: (select), IP\_Phone1 Destination Address: Address Book Entry: (select), Gatekeeper Service: H.323 Action: Permit

Policies > (From: Untrust, To: Trust) New: Enter the following, then click **OK**:

Source Address: Address Book Entry: (select), IP\_Phone2 Destination Address: Address Book Entry: (select), MIP(1.1.1.5) Service: H.323 Action: Permit

Policies > (From: Untrust, To: Trust) New: Enter the following, then click **OK**:

Source Address: Address Book Entry: (select), Gatekeeper Destination Address: Address Book Entry: (select), MIP(1.1.1.5) Service: H.323 Action: Permit

*CLI*

### 1. Interfaces

set interface ethernet1 zone trust set interface ethernet1 ip 10.1.1.1/24 set interface ethernet3 zone untrust set interface ethernet3 ip 1.1.1.1/24

# 2. Addresses

set address trust IP\_Phone1 10.1.1.5/32 set address untrust gatekeeper 2.2.2.25/32 set address untrust IP\_Phone2 2.2.2.5/32

### 3. Mapped IP Addresses

set interface ethernet3 mip 1.1.1.5 host 10.1.1.5

4. Route

set vrouter trust-vr route 0.0.0.0/0 interface ethernet3 gateway 1.1.1.250

### 5. Policies

set policy from trust to untrust IP\_Phone1 IP\_Phone2 h.323 permit set policy from trust to untrust IP\_Phone1 gatekeeper h.323 permit set policy from untrust to trust IP\_Phone2 mip(1.1.1.5) h.323 permit set policy from untrust to trust gatekeeper mip(1.1.1.5) h.323 permit save

# Chapter 2 Session Initiation Protocol Application Layer Gateway

This chapter describes the Session Initiation Protocol (SIP) Application Layer Gateway (ALG) and contains the following sections:

- ["Overview"](#page-1128-0) on this page
- ["SIP with Network Address Translation" on page 23](#page-1138-0)
- ["Examples" on page 30](#page-1145-0)

# <span id="page-1128-0"></span>**Overview**

Session Initiation Protocol (SIP) is an Internet Engineering Task Force (IETF)-standard protocol for initiating, modifying, and terminating multimedia sessions over the Internet. Such sessions might include conferencing, telephony, or multimedia, with features such as instant messaging and application-level mobility in network environments.

Juniper Networks security devices support SIP as a service and can screen SIP traffic, allowing and denying it based on a policy that you configure. SIP is a predefined service in ScreenOS and uses port 5060 as the destination port.

SIP's primary function is to distribute session-description information and, during the session, to negotiate and modify the parameters of the session. SIP is also used to terminate a multimedia session.

Session-description information is included in INVITE and ACK messages and indicates the multimedia type of the session, for example, voice or video. Although SIP can use different description protocols to describe the session, the Juniper Networks SIP ALG supports only Session Description Protocol (SDP).

SDP provides information that a system can use to join a multimedia session. SDP might include information such as IP addresses, port numbers, times, and dates. Note that the IP address and port number in the SDP header (the "c = " and "m = " fields, respectively) are the address and port where the client wants to receive the media streams and not the IP address and port number from which the SIP request originates (although they can be the same). See ["SDP" on page 18](#page-1133-0) for more information.

SIP messages consist of requests from a client to a server and responses to the requests from a server to a client with the purpose of establishing a session (or a call). A User Agent (UA) is an application that runs at the endpoints of the call and consists of two parts: the User Agent Client (UAC), which sends SIP requests on behalf of the user; and a User Agent Server (UAS), which listens to the responses and notifies the user when they arrive. Examples of UAs are SIP proxy servers and phones.

### <span id="page-1129-0"></span>*SIP Request Methods*

The SIP transaction model includes a number of request and response messages, each of which contains a *method* field that denotes the purpose of the message. ScreenOS supports the following method types and response codes:

- INVITE—A user sends an INVITE request to invite another user to participate in a session. The body of an INVITE request may contain the description of the session. In NAT mode, the IP addresses in the Via:, From:, To:, Call-ID:, Contact:, Route:, and Record-Route: header fields are modified as shown in [Table 2 on page 27](#page-1142-0).
- ACK—The user from whom the INVITE originated sends an ACK request to confirm reception of the final response to the INVITE request. If the original INVITE request did not contain the session description, the ACK request must include it. In NAT mode, the IP addresses in the Via:, From:, To:, Call-ID:, Contact:, Route:, and Record-Route: header fields are modified as shown in [Table 2 on page 27](#page-1142-0).
- OPTIONS—Used by the User Agent (UA) to obtain information about the capabilities of the SIP proxy. A server responds with information about what methods, session description protocols, and message encoding it supports. In NAT mode, when the OPTIONS request is sent from a UA outside NAT to a proxy inside NAT, the SIP ALG translates the address in the Request-URI and the IP address in the To: field to the appropriate IP address of the internal client. When the UA is inside NAT and the proxy is outside NAT, the SIP ALG translates the From:, Via:, and Call-ID: fields as shown in [Table 2 on page 27](#page-1142-0).
- BYE—A user sends a BYE request to abandon a session. A BYE request from either user automatically terminates the session. In NAT mode, the IP addresses in the Via:, From:, To:, Call-ID:, Contact:, Route:, and Record-Route: header fields are modified as shown in [Table 2 on page 27.](#page-1142-0)
- CANCEL—A user can send a CANCEL request to cancel a pending INVITE request. A CANCEL request has no effect if the SIP server processing the INVITE had sent a final response for the INVITE before it received the CANCEL. In NAT mode, the IP addresses in the Via:, From:, To:, Call-ID:, Contact:, Route:, and Record-Route: header fields are modified as shown in [Table 2 on page 27.](#page-1142-0)
- REGISTER—A user sends a REGISTER request to a SIP *registrar* server to inform it of the current location of the user. A SIP registrar server records all the information it receives in REGISTER requests and makes this information available to any SIP server attempting to locate a user. In NAT mode, REGISTER requests are handled as follows:
	- REGISTER requests from an external client to an internal registrar—When the SIP ALG receives the incoming REGISTER request it translates the IP address, if any, in the Request-URI. Incoming REGISTER messages are allowed only to a MIP or VIP address. No translation is needed for the outgoing response.
	- REGISTER requests from an internal client to an external registrar—When the SIP ALG receives the outgoing REGISTER request it translates the IP addresses in the To:, From:, Via:, Call-ID:, and Contact: header fields. A backward translation is performed for the incoming response.
- Info—Used to communicate mid-session signaling information along the signaling path for the call. In NAT mode, the IP addresses in the Via:, From:, To:, Call-ID:, Contact:, Route:, and Record-Route: header fields are modified as shown in [Table 2 on page 27](#page-1142-0).
- Subscribe—Used to request current state and state updates from a remote node. In NAT mode, the address in the Request-URI is changed to a private IP address if the messages is coming from the external network into the internal network. The IP addresses in Via:, From:, To:, Call-ID:, Contact:, Route:, and Record-Route: header fields are modified as shown in the table in [Table 2 on](#page-1142-0)  [page 27](#page-1142-0).
- Notify—Sent to inform subscribers of changes in state to which the subscriber has a subscription. In NAT mode, the IP address in the Request-URI: header field is changed to a private IP address if the message is coming from the external network into the internal network. The IP address in the Via:, From:, To:, Call-ID:, Contact:, Route:, and Record-Route: header fields are modified as shown in [Table 2 on page 27](#page-1142-0).
- Refer—Used to refer the recipient (identified by the Request-URI) to a third party by the contact information provided in the request. In NAT mode, the IP address in the Request-URI is changed to a private IP address if the message is coming from the external network into the internal network. The IP addresses in the Via:, From:, To:, Call-ID:, Contact:, Route:, and Record-Route: header fields are modified as shown in [Table 2 on page 27.](#page-1142-0)

For example, if user A in a private network refers user B, in a public network, to user C, who is also in the private network, the SIP ALG allocates a new IP address and port number for user C so that user C can be contacted by user B. If user C is registered with a registrar, however, its port mapping is stored in the ALG NAT table and is reused to perform the translation.

- Update—Used to open pinhole for new or updated SDP information. The Via:, From:, To:, Call-ID:, Contact:, Route:, and Record-Route: header fields are modified as shown in [Table 2 on page 27.](#page-1142-0)
- 1*xx*, 202, 2*xx*, 3*xx*, 4*xx*, 5*xx*, 6*xx* Response Codes—Used to indicate the status of a transaction. Header fields are modified as shown in [Table 2 on page 27.](#page-1142-0)

# <span id="page-1131-1"></span>*Classes of SIP Responses*

SIP responses provide status information about SIP transactions and include a response code and a reason phrase. SIP responses are grouped into the following classes:

- Informational (100 to 199)—Request received, continuing to process the request.
- Success (200 to 299)—Action successfully received, understood, and accepted.
- Redirection (300 to 399)—Further action required to complete the request.
- Client Error (400 to 499)—Request contains bad syntax or cannot be fulfilled at this server.
- Server Error (500 to 599)—Server failed to fulfill an apparently valid request.
- Global Failure (600 to 699)—Request cannot be fulfilled at any server.

[Table 1](#page-1131-0) provides a complete list of current SIP responses, all of which are supported on Juniper Networks security devices.

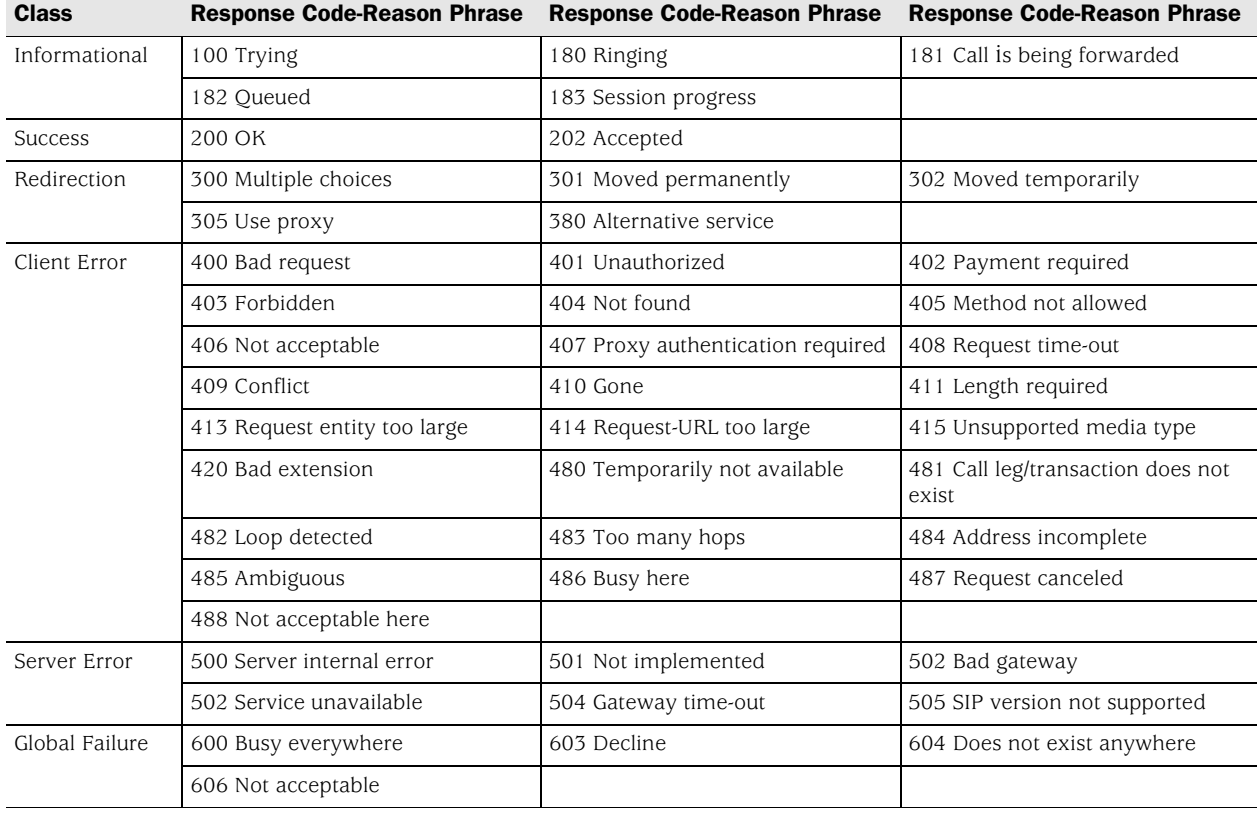

#### <span id="page-1131-0"></span>Table 1: SIP Responses

# *ALG—Application-Layer Gateway*

There are two types of SIP traffic, the signaling and the media stream. SIP signaling traffic consists of request and response messages between client and server and uses transport protocols such as User Datagram Protocol (UDP) or Transmission Control Protocol (TCP). The media stream carries the data (audio data, for example) and uses Application Layer protocols such as Real Time Protocol (RTP) over UDP.

Juniper Networks security devices support SIP signaling messages on port 5060. You can simply create a policy that permits SIP service, and the security device filters SIP signaling traffic like any other type of traffic, permitting or denying it. The media stream, however, uses dynamically assigned port numbers that can change several times during the course of a call. Without fixed ports, it is impossible to create a static policy to control media traffic. In this case, the security device invokes the SIP ALG. The SIP ALG reads SIP messages and their SDP content and extracts the port-number information it needs to dynamically open pinholes and let the media stream traverse the security device.

# **NOTE:** We refer to a pinhole as the limited opening of a port to allow exclusive traffic.

The SIP ALG monitors SIP transactions and dynamically creates and manages pinholes based on the information it extracts from these transactions. The Juniper Networks SIP ALG supports all SIP methods and responses (see ["SIP Request](#page-1129-0)  [Methods" on page 14](#page-1129-0) and ["Classes of SIP Responses" on page 16](#page-1131-1)). You can allow SIP transactions to traverse the Juniper Networks firewall by creating a static policy that permits SIP service. This policy enables the security device to intercept SIP traffic and do one of the following actions: permit or deny the traffic or enable the SIP ALG to open pinholes to pass the media stream. The SIP ALG needs to open pinholes only for the SIP requests and responses that contain media information (SDP). For SIP messages that do not contain SDP, the security device simply lets them through.

The SIP ALG intercepts SIP messages that contain SDP and, using a parser, extracts the information it requires to create pinholes. The SIP ALG examines the SDP portion of the packet, and a parser extracts information such as IP addresses and port numbers, which the SIP ALG records in a pinhole table. The SIP ALG uses the IP addresses and port numbers recorded in the pinhole table to open pinholes and allow media streams to traverse the security device.

NOTE: Juniper Networks security devices do not support encrypted SDP. If a security device receives a SIP message in which SDP is encrypted, the SIP ALG permits it through the firewall but generates a log message informing the user that it cannot process the packet. If SDP is encrypted, the SIP ALG cannot extract the information it needs from SDP to open pinholes. As a result, the media content that SDP describes cannot traverse the security device.

### <span id="page-1133-0"></span>*SDP*

An SDP session description is text-based and consists of a set of lines. It can contain session-level and media-level information. The session-level information applies to the whole session, while the media-level information applies to a particular media stream. An SDP session description always contains session-level information, which appears at the beginning of the description, and might contain media-level information, which comes after.

**NOTE:** In the SDP session description, the media-level information begins with the  $m =$ field.

Of the many fields in the SDP description, two are particularly useful to the SIP ALG because they contain Transport Layer information. The two fields are the following:

■ **c**= for connection information

This field can appear at the session or media level. It displays in this format:

 $c =$ <network type> < address type> < connection address>

Currently, the security device supports only "IN" (for Internet) as the network type, "IP4" as the address type, and a unicast IP address or domain name as the destination (connection) IP address.

**NOTE:** Generally, the destination IP address can also be a multicast IP address, but ScreenOS does not currently support multicast with SIP.

> If the destination IP address is a unicast IP address, the SIP ALG creates pinholes using the IP address and port numbers specified in the media description field  $m =$ .

**m=** for media announcement

This field appears at the media level and contains the description of the media. It displays in this format:

 $m =$  < media > < port > < transport > < fmt list >

Currently, the security device supports only "audio" as the media and "RTP" as the Application Layer transport protocol. The port number indicates the destination (not the origin) of the media stream. The format list (fmt list) provides information on the Application Layer protocol that the media uses.

In this release of ScreenOS, the security device opens ports only for RTP and RTCP. Every RTP session has a corresponding Real Time Control Protocol (RTCP) session. Therefore, whenever a media stream uses RTP, the SIP ALG must reserve ports (create pinholes) for both RTP and RTCP traffic. By default, the port number for RTCP is one higher than the RTP port number.

**NOTE:** Generally, the destination IP address can also be a multicast IP address, but ScreenOS does not currently support multicast with SIP.

# *Pinhole Creation*

Both pinholes for the RTP and RTCP traffic share the same destination IP address. The IP address comes from the  $c =$  field in the SDP session description. Because the  $c =$  field can appear in either the session-level or media-level portion of the SDP session description, the parser determines the IP address based on the following rules (in accordance with SDP conventions):

- First, the SIP ALG parser verifies if there is a  $c =$  field containing an IP address in the media level. If there is one, the parser extracts that IP address, and the SIP ALG uses it to create a pinhole for the media.
- If there is no  $c =$  field in the media level, the SIP ALG parser extracts the IP address from the  $c =$  field in the session level, and the SIP ALG uses it to create a pinhole for the media. If the session description does not contain  $a = field$ in either level, this indicates an error in the protocol stack, and the security device drops the packet and logs the event.

The following lists the information the SIP ALG needs to create a pinhole. This information comes from the SDP session description and parameters on the security device:

- Protocol: UDP.
- Source IP: Unknown.
- Source port: Unknown.
- Destination IP: The parser extracts the destination IP address from the  $c =$  field in the media or session level.
- **Destination port: The parser extracts the destination port number for RTP from** the  $m =$  field in the media level and calculates the destination port number for RTCP using the following formula:

*RTP port number + one*

 Lifetime: This value indicates the length of time (in seconds) during which a pinhole is open to allow a packet through. A packet must go through the pinhole before the lifetime expires. When the lifetime expires, the SIP ALG removes the pinhole.

When a packet goes through the pinhole within the lifetime period, immediately afterwards the SIP ALG removes the pinhole for the direction from which the packet came.

[Figure 7](#page-1135-0) describes a call setup between two SIP clients and how the SIP ALG creates pinholes to allow RTP and RTCP traffic. The illustration assumes that the security device has a policy that permits SIP, thus opening port 5060 for SIP signaling messages.

### <span id="page-1135-0"></span>Figure 7: SIP ALG Call Setup

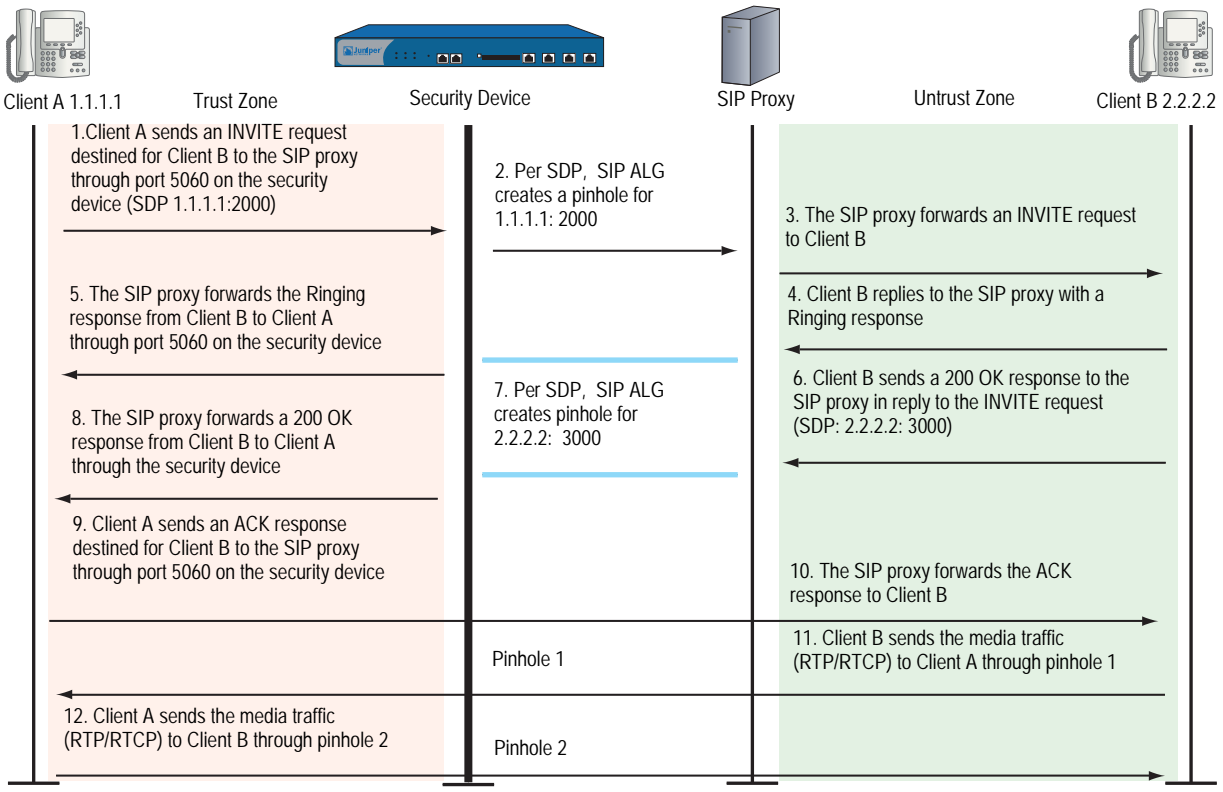

NOTE: The SIP ALG does not create pinholes for RTP and RTCP traffic when the destination IP address is 0.0.0.0, which indicates that the session is on hold. To put a session on hold, during a telephone communication, for example, a user (User A) sends the other user (User B) a SIP message in which the destination IP address is 0.0.0.0. Doing so indicates to User B not to send any media until further notice. If User B sends media anyway, the security device drops the packets.

### *Session Inactivity Timeout*

Typically a call ends when one of the clients sends a BYE or CANCEL request. The SIP ALG intercepts the BYE or CANCEL request and removes all media sessions for that call. There could be reasons or problems preventing clients in a call from sending BYE or CANCEL requests, for example, a power failure. In this case, the call might go on indefinitely, consuming resources on the security device. The inactivity-timeout feature helps the security device to monitor the liveliness of the call and terminate it if there is no activity for a specific period of time.

A call can have one or more voice channels. Each voice channel has two sessions (or two media streams), one for RTP and one for RTCP. When managing the sessions, the security device considers the sessions in each voice channel as one group. Settings such as the inactivity timeout apply to a group as opposed to each session.

There are two types of inactivity timeouts that determine the lifetime of a group:

- Signaling-inactivity timeout: This parameter indicates the maximum length of time (in seconds) a call can remain active without any SIP-signaling traffic. Each time a SIP-signaling message occurs within a call, this timeout resets. The default setting is 43200 seconds (12 hours).
- Media-inactivity timeout: This parameter indicates the maximum length of time (in seconds) a call can remain active without any media (RTP or RTCP) traffic within a group. Each time an RTP or RTCP packet occurs within a call, this timeout resets. The default setting is 120 seconds.

If either of these timeouts expires, the security device removes all sessions for this call from its table, thus terminating the call.

# *SIP Attack Protection*

The ability of the SIP proxy server to process calls can be affected by repeat SIP INVITE requests, whether malicious or through client or server error, that it initially denied. To prevent the SIP proxy server from being overwhelmed by such requests, you can use the **sip protect deny** command to configure the security device to monitor INVITE requests and proxy server replies to them. If a reply contains a 3*xx*, 4*xx*, or 5*xx* response code (see ["Classes of SIP Responses" on page 16\)](#page-1131-1), the ALG stores the source IP address of the request and the IP address of the proxy server in a table. Subsequently, the security device checks all INVITE requests against this table and, for a configurable number of seconds (the default is 3), discards any packets that match entries in the table. You can also configure the security device to monitor INVITE request to a specific proxy server by specifying the destination IP address. SIP attack protection is configured globally.

# Example: SIP Protect Deny

In this example, you configure the security device to protect a single SIP proxy server (1.1.1.3/24) from repeat INVITE requests to which it has already denied service. Packets are dropped for a period of 5 seconds, after which the security device resumes forwarding INVITE requests from those sources.

### *WebUI*

You must use the CLI to protect SIP proxy servers from being inundated by INVITE requests.

# *CLI*

```
set alg sip app-screen protect deny dst-ip 1.1.1.3/24
set alg sip protect deny timeout 5
save
```
# Example: Signaling-Inactivity and Media-Inactivity Timeouts

In this example, you configure the signaling-inactivity timeout to 30,000 seconds and the media-inactivity timeout to 90 seconds.

### *WebUI*

**NOTE:** You must use the CLI to set SIP-signaling and media-inactivity timeouts.

#### *CLI*

set alg sip signaling-inactivity-timeout 30000 set alg sip media-inactivity-timeout 90 save

# Example: UDP Flooding Protection

You can protect the security device against UDP flooding by zone and destination address. In this example, you set a threshold of 80,000 per second for the number of UDP packets that can be received on IP address 1.1.1.5, in the Untrust zone, before the security device generates an alarm and drops subsequent packets for the remainder of that second.

**NOTE:** This example uses a general ScreenOS command and is not necessarily SIP-specific. For more information about UDP flood protection and how to determine effective settings, see ["UDP Flood" on page](#page-576-0) **4**-47.

### *WebUI*

Screening > Screen: Enter the following, then click **Apply**:

Zone: Untrust UDP Flood Protection (select)

> Destination IP: Enter the following, then click the Back arrow in your browser to return to the Screen configuration page:

Destination IP: 1.1.1.5 Threshold: 80000 Add: (select)

### *CLI*

set zone untrust screen udp-flood dst-ip 1.1.1.5 threshold 80000 save

# Example: SIP Connection Maximum

In this example, you prevent flood attacks on the SIP network from attackers in the Untrust zone by setting a maximum of 20 concurrent sessions from a single IP address. If the security device detects more than 20 connection attempts from the same IP address, it begins dropping subsequent attempts until the number of sessions drops below the specified maximum.

**NOTE:** This example uses a general ScreenOS command and is not necessarily SIP-specific. For more information about source-based session limits and how to determine effective settings, see ["Source-Based and Destination-Based Session](#page-557-0)  [Limits" on page](#page-557-0) **4**-28.

#### *WebUI*

Screening > Screen (Zone: Untrust): Enter the following, then click **OK**:

Source IP Based Session Limit: (select) Threshold: 20 Sessions

#### *CLI*

set zone untrust screen limit-session source-ip-based 20 save

### <span id="page-1138-0"></span>SIP with Network Address Translation

The Network Address Translation (NAT) protocol enables multiple hosts in a private subnet to share a single public IP address to access the Internet. For outgoing traffic, NAT replaces the private IP address of the host in the private subnet with the public IP address. For incoming traffic, the public IP address is converted back into the private address, and the message is routed to the appropriate host in the private subnet.

Using NAT with the SIP service is more complicated because SIP messages contain IP addresses in the SIP headers as well as in the SIP body. The SIP headers contain information about the caller and the receiver, and the security device translates this information to hide it from the outside network. The SIP body contains the Session Description Protocol (SDP) information, which includes IP addresses and port numbers for transmission of the media. The security device translates SDP information for allocating resources to send and receive the media.

How IP addresses and port numbers in SIP messages are replaced depends on the direction of the message. For an outgoing message, the private IP address and port number of the client are replaced with the public IP address and port number of the Juniper Networks firewall. For an incoming message, the public address of the firewall is replaced with the private address of the client.

When an INVITE message is sent out across the firewall, the SIP ALG collects information from the message header into a call table, which it uses to forward subsequent messages to the correct end point. When a new message arrives, for example an ACK or 200 OK, the ALG compares the "From:, To:, and "Call-ID: fields against the call table to identify the call context of the message. If a new INVITE message arrives that matches the existing call, the ALG processes it as a REINVITE. When a message containing SDP information arrives, the ALG allocates ports and creates a NAT mapping between them and the ports in the SDP. Because the SDP requires sequential ports for the Real Time Protocol (RTP) and Real Time Control Protocol (RTCP) channels, the ALG provides consecutive even-odd ports. If it is unable to find a pair of ports it discards the SIP message.

# *Outgoing Calls*

When a SIP call is initiated with a SIP request message from the internal to the external network, NAT replaces the IP addresses and port numbers in the SDP and creates a binding to map the IP addresses and port numbers to the Juniper Networks firewall. Via:, Contact:, Route:, and Record-Route: SIP header fields, if present, are also bound to the firewall IP address. The ALG stores these mappings for use in retransmissions and for SIP response messages.

The SIP ALG then opens pinholes in the firewall to allow media through the security device on the dynamically assigned ports negotiated based on information in the SDP and the Via:, Contact:, and Record-Route: header fields. The pinholes also allow incoming packets to reach the Contact:, Via:, and Record-Route: IP addresses and ports. When processing return traffic, the ALG inserts the original Contact:, Via:, Route:, and Record-Route: SIP fields back into the packets.

# *Incoming Calls*

Incoming calls are initiated from the public network to public mapped IP (MIP) addresses or to interface IP addresses on the security device. MIPs are statically configured IP addresses that point to internal hosts; interface IP addresses are dynamically recorded by the ALG as it monitors REGISTER messages sent by internal hosts to the SIP registrar. (For more information, see ["Examples" on](#page-1145-0)  [page 30](#page-1145-0).) When the security device receives an incoming SIP packet, it sets up a session and forwards the payload of the packet to the SIP ALG.

The ALG examines the SIP request message (initially an INVITE) and, based on information in the SDP, opens gates for outgoing media. When a 200 OK response message arrives, the SIP ALG performs NAT on the IP addresses and ports and opens pinholes in the outbound direction. (The opened gates have a short time-to-live, and time out if a 200 OK response message is not received quickly.)

When a 200 OK response arrives, the SIP proxy examines the SDP information and reads the IP addresses and port numbers for each media session. The SIP ALG on the security device performs NAT on the addresses and port numbers, opens pinholes for outbound traffic, and refreshes the timeout for gates in the inbound direction.

When the ACK arrives for the 200 OK, it also passes through the SIP ALG. If the message contains SDP information, the SIP ALG ensures that the IP addresses and port numbers are not changed from the previous INVITE—if they are, the ALG deletes old pinholes and creates new pinholes to allow media to pass through. The ALG also monitors the Via:, Contact:, and Record-Route: SIP fields and opens new pinholes if it determines that these fields have changed.

# *Forwarded Calls*

A forwarded call is when, for example, user A outside the network calls user B inside the network, and user B forwards the call to user C outside the network. The SIP ALG processes the INVITE from user A as a normal incoming call. But when the ALG examines the forwarded call from B to C outside the network and notices that B and C are reached using the same interface, it does not open pinholes in the firewall, because media will flow directly between user A and user C.

# *Call Termination*

The BYE message is used to terminate a call. When the security device receives a BYE message, it translates the header fields just as it does for any other message, But because a BYE message must be acknowledged by the receiver with a 200 OK, the ALG delays call teardown for five seconds to allow time for transmission of the 200 OK.

# *Call Re-INVITE Messages*

Re-INVITE messages are used to add new media sessions to a call, and to removing existing media sessions. When new media sessions are added to a call, new pinholes are opened in the firewall and new address bindings created. The process is identical to the original call setup. When one or more media sessions are removed from a call, pinholes are closed and bindings released just as with a BYE message.

# *Call Session Timers*

The SIP ALG uses the Session-Expires value to time out a session if a Re-INVITE or UPDATE message is not received. The ALG gets the Session-Expires value, if present, from the 200 OK response to the INVITE and uses this value for signaling timeout. If the ALG receives another INVITE before the session times out, it resets all timeout values to this new INVITE or to default values, and the process is repeated.

As a precautionary measure, the SIP ALG uses hard timeout values to set the maximum amount of time a call can exist. This ensures that the security device is protected in the event of the following:

- End systems crash during a call and a BYE message is not received.
- Malicious users never send a BYE in an attempt to attack a SIP ALG.
- Poor implementations of sip proxy fail to process Record-Route and never send a BYE message.
- Network failures prevent a BYE message from being received.

# *Call Cancellation*

Either party can cancel a call by sending a CANCEL message. Upon receiving a CANCEL message, the SIP ALG closes pinholes through the firewall—if any have been opened—and releases address bindings. Before releasing the resources, the ALG delays the control channel age-out for approximately five seconds to allow time for the final 200 OK to pass through. The call is terminated when the five second timeout expires, regardless of whether a 487 or non-200 response arrives.

### *Forking*

Forking enables a SIP proxy to send a single INVITE message to multiple destinations simultaneously. When the multiple 200 OK response messages arrive for the single call, the SIP ALG parses but updates call information with the first 200 OK message it receives.

### *SIP Messages*

The SIP message format consists of a SIP header section, and the SIP body. In request messages, the first line of the header section is the request line, which includes the method type, Request-URI, and protocol version. In response messages, the first line is the status line, which contains a status code. SIP headers contain IP addresses and port numbers used for signaling. The SIP body, separated from the header section by a blank line, is reserved for session description information, which is optional. Juniper Networks security devices currently support the Session Description Protocol (SDP) only. The SIP body contains IP addresses and port numbers used to transport the media.

In NAT mode, the security device translates information in the SIP headers to hide the information from the outside network. NAT is performed on SIP body information to allocate resources, that is, port numbers where the media is to be received.

# *SIP Headers*

In the following sample SIP request message, NAT replaces the IP addresses in the header fields—shown in bold font—to hide them from the outside network.

INVITE bob@10.150.20.5 SIP/2.0 Via: SIP/2.0/UDP 10.150.20.3:5434 From: alice@10.150.20.3 To: bob@10.150.20.5 Call-ID: a12abcde@10.150.20.3 Contact: alice@10.150.20.3:5434 Route: <sip:netscreen@10.150.20.3:5060> Record-Route: <sip:netscreen@10.150.20.3:5060> How IP address translation is performed depends on the type and direction of the message, which can be any of the following:

- **Inbound request**
- Outbound response
- **Outbound request**
- **Inbound response**

[Table 2](#page-1142-0) shows how NAT is performed in each of these cases. Note that for several of the header fields the ALG must know more than just whether the messages comes from inside or outside the network. It must also know what client initiated the call, and whether the message is a request or response.

<span id="page-1142-0"></span>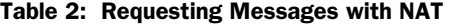

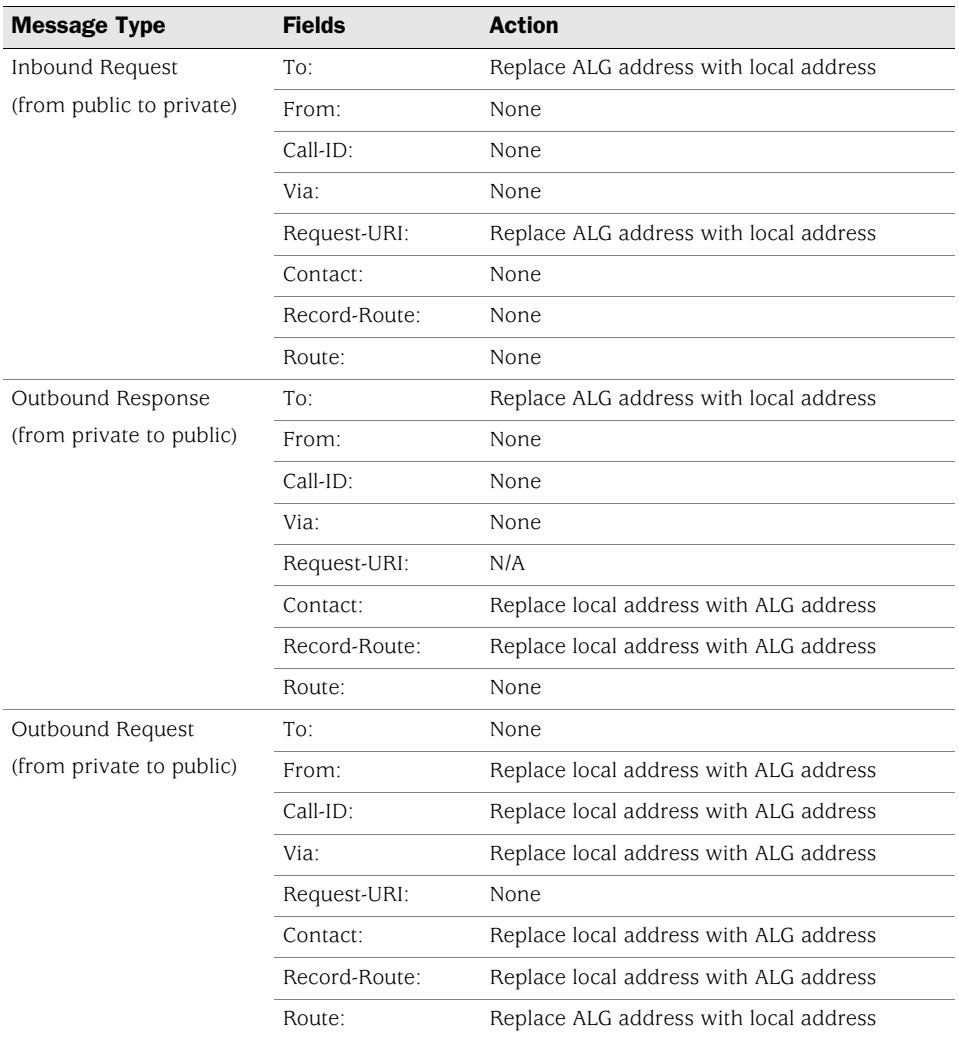

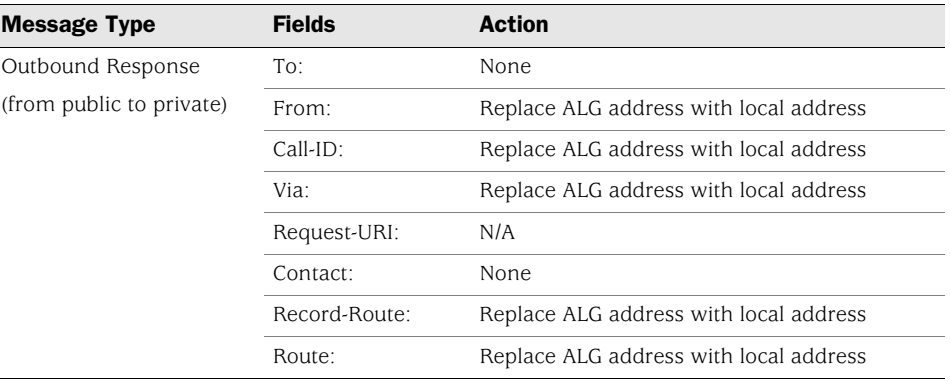

### *SIP Body*

The SDP information in the SIP body includes IP addresses the ALG uses to create channels for the media stream. Translation of the SDP section also allocates resources, that is, port numbers to send and receive the media.

The following except from a sample SDP section shows the fields that are translated for resource allocation.

### o=user 2344234 55234434 IN IP4 10.150.20.3 c=IN IP4 10.150.20.3 m=audio 43249 RTP/AVP 0

SIP messages can contain more than one media stream. The concept is similar to attaching multiple files to an email message. For example, an INVITE message sent from a SIP client to a SIP server might have the following fields:

c=IN IP4 10.123.33.4 m=audio 33445 RTP/AVP 0 c=IN IP4 10.123.33.4 m=audio 33447 RTP/AVP 0 c=IN IP4 10.123.33.4 m=audio 33449 RTP/AVP 0

Juniper Networks security devices support up to 6 SDP channels negotiated for each direction, for a total of 12 channels per call. For more information, see ["SDP"](#page-1133-0)  [on page 18](#page-1133-0).

# *SIP NAT Scenario*

In [Figure 8,](#page-1144-0) ph1 sends a SIP INVITE message to ph2. Note how the IP addresses in the header fields—shown in bold font—are translated by the security device.

The SDP section of the INVITE message indicates where the caller is willing to receive media. Note that the Media Pinhole contains two port numbers, 52002 and 52003, for RTCP and RTP. The Via/Contact Pinhole provides port number 5060 for SIP signaling.

Observe how, in the 200 OK response message, the translations performed in the INVITE message are reversed. The IP addresses in this message, being public, are not translated, but gates are opened to allow the media stream access to the private network.

### <span id="page-1144-0"></span>Figure 8: SIP NAT Scenario 1

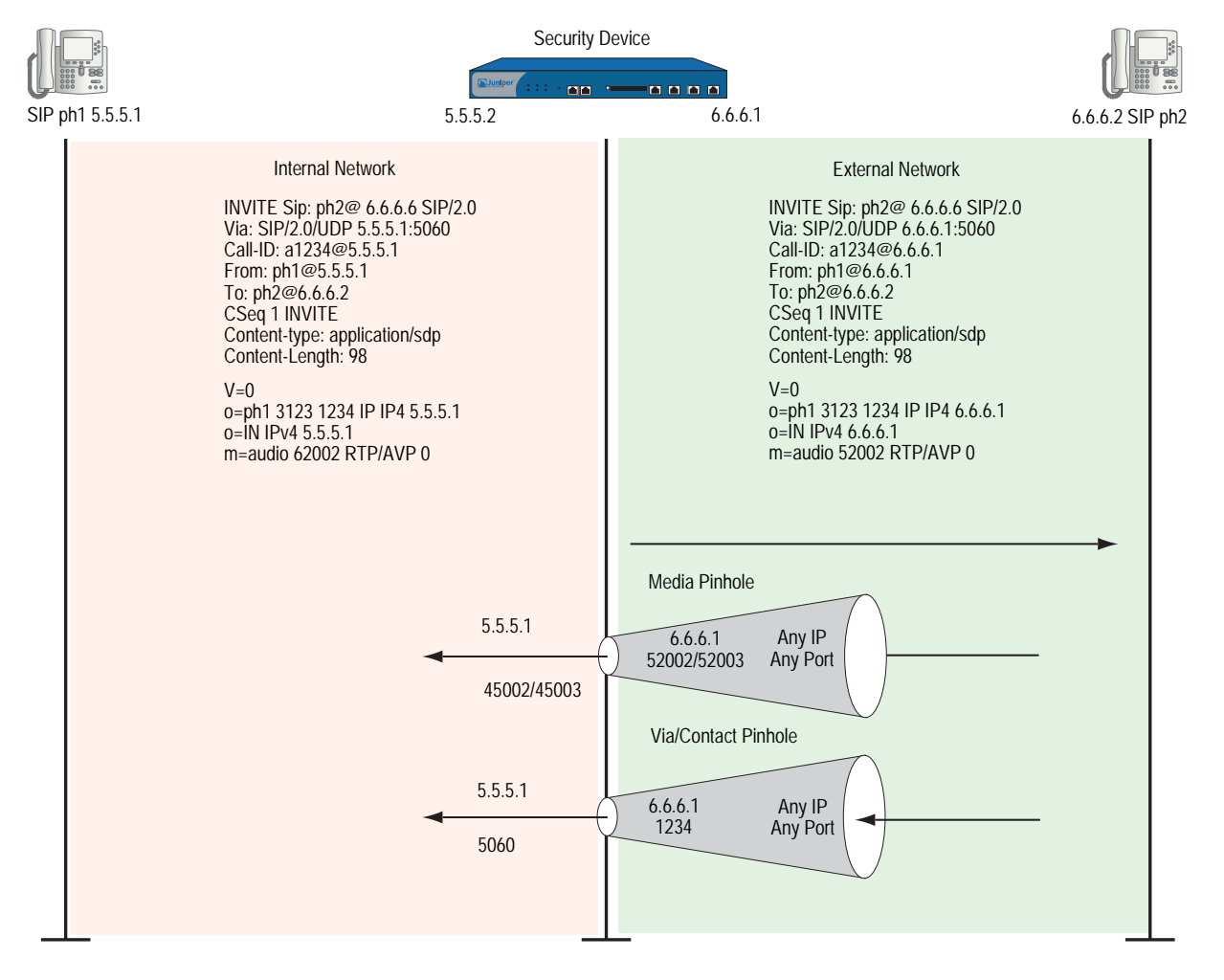

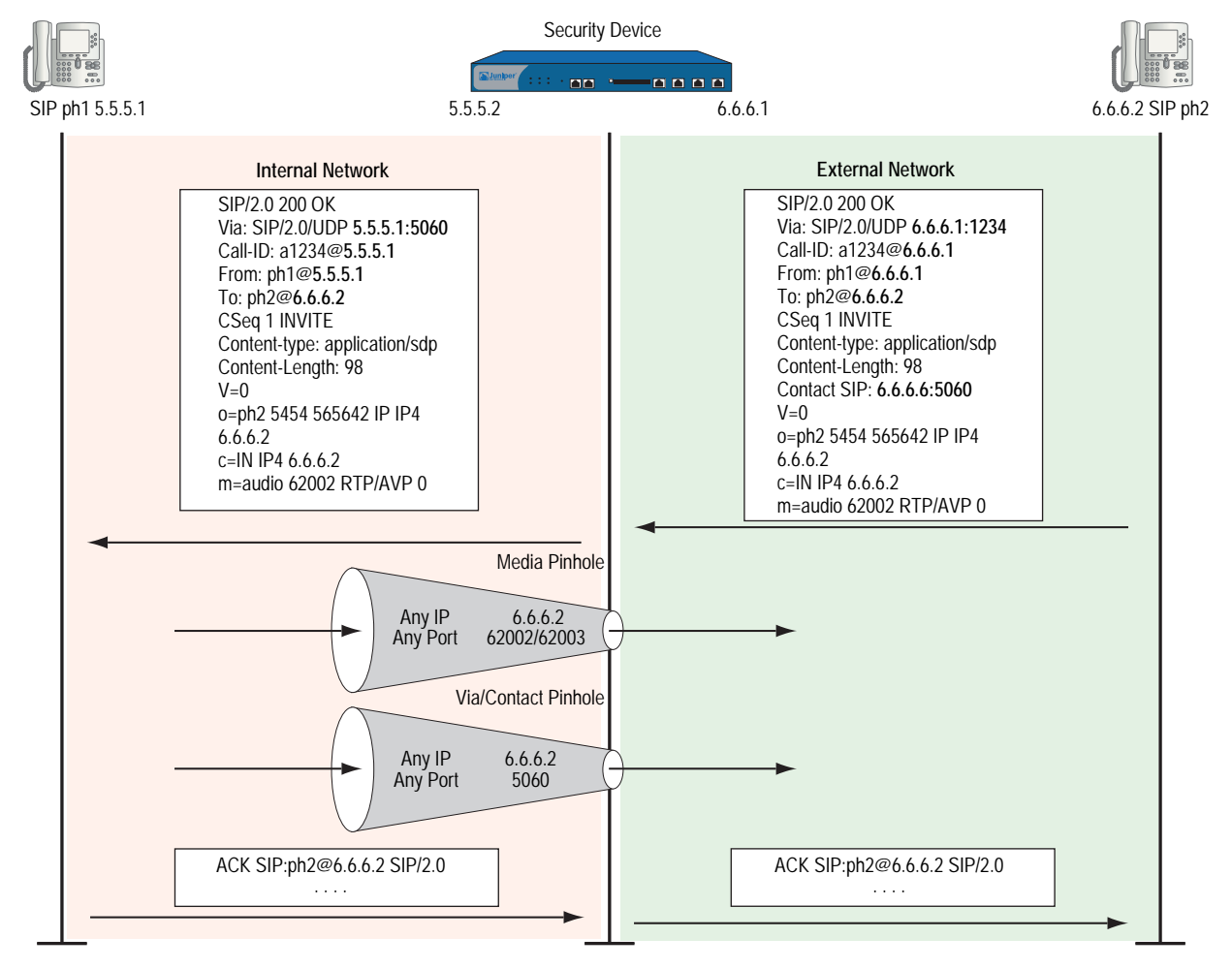

### Figure 9: SIP NAT Scenario 2

# <span id="page-1145-0"></span>Examples

This section contains the following sample scenarios:

- **IF** ["Incoming SIP Call Support Using the SIP Registrar" on page 31](#page-1146-0)
- ["Example: Incoming Call with MIP" on page 37](#page-1152-0)
- ["Example: Proxy in the Private Zone" on page 39](#page-1154-0)
- ["Example: Proxy in the Public Zone" on page 41](#page-1156-0)
- ["Example: Three-Zone, Proxy in the DMZ" on page 44](#page-1159-0)
- ["Example: Untrust Intrazone" on page 47](#page-1162-0)
- ["Example: Trust Intrazone" on page 51](#page-1166-0)
- ["Example: Full-Mesh VPN for SIP" on page 53](#page-1168-0)

# <span id="page-1146-0"></span>*Incoming SIP Call Support Using the SIP Registrar*

SIP registration provides a discovery capability by which SIP proxies and location servers are able to identify the location or locations where users want to be contacted. A user registers one or more contact locations by sending a REGISTER message to the registrar. The To: and Contact: fields in the REGISTER message contain the address-of-record URI and one or more contact URIs, as shown in [Figure 10.](#page-1147-0) Registration creates bindings in a location service that associates the address-of-record with the contact address or addresses.

The security device monitors outgoing REGISTER messages, performs NAT on these addresses, and stores the information in an Incoming DIP table. Then, when an INVITE message is received from outside the network, the security device uses the Incoming DIP table to identify which internal host to route the INVITE message to. You can take advantage of SIP proxy registration service to allow incoming calls by configuring Interface DIP or DIP pools on the egress interface of the security device. Interface DIP is adequate for handling incoming calls in a small office, while we recommend setting up DIP pools for larger networks or an enterprise environment.

**NOTE:** Incoming call support using Interface DIP or a DIP pool is supported for SIP and H.323 services only.

For incoming calls, security devices currently support UDP and TCP only. Domain name resolution is also currently not supported; therefore, URIs must contain IP addresses, as shown in [Figure 10](#page-1147-0).

### <span id="page-1147-0"></span>Figure 10: Incoming SIP

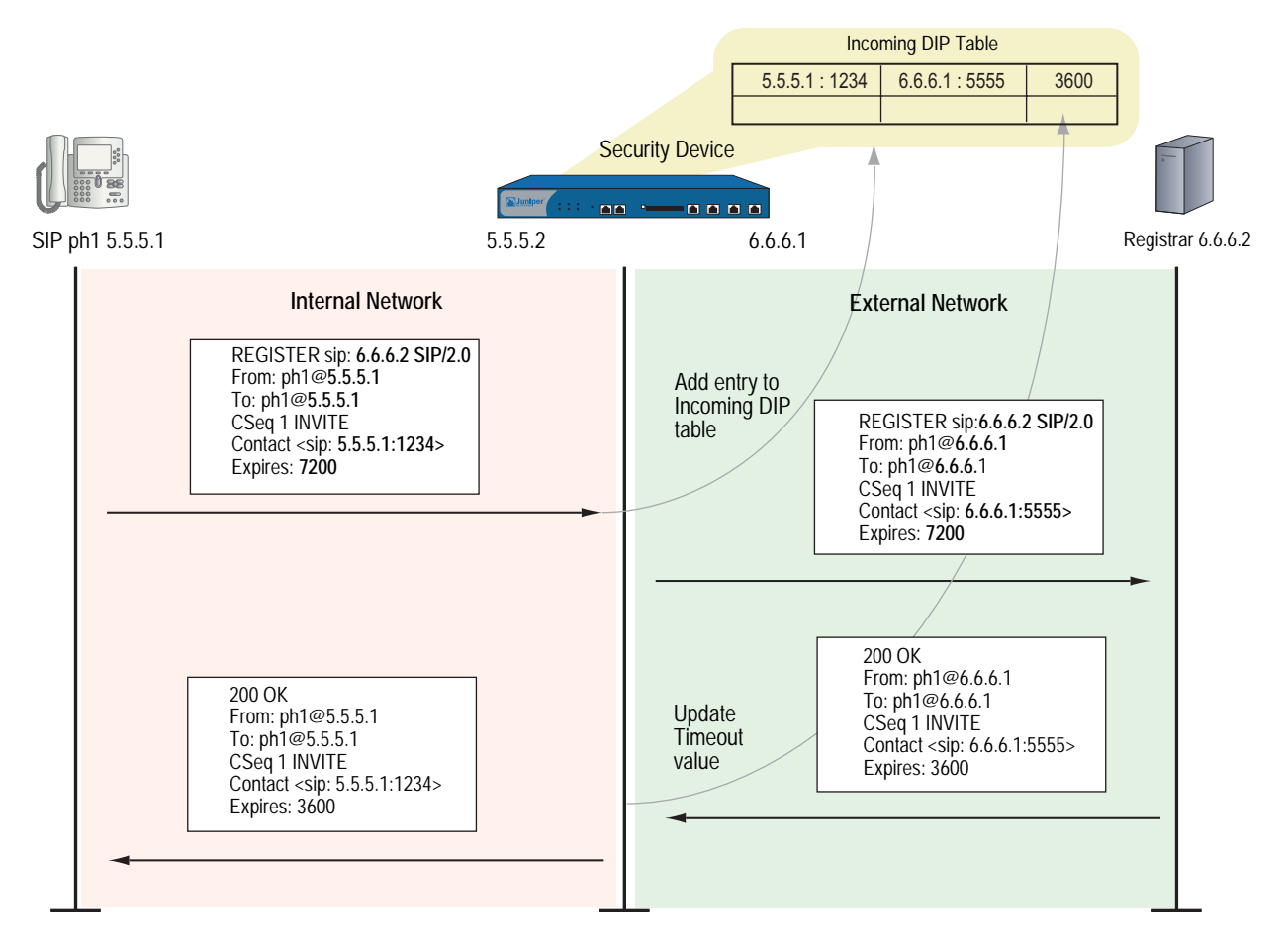

# Example: Incoming Call (Interface DIP)

In this example, phone1 is on the ethernet1 interface in the Trust zone, and phone2 and the proxy server are on the ethernet3 interface in the Untrust zone. You set Interface DIP on the ethernet3 interface to do NAT on incoming calls, then create a policy permitting SIP traffic from the Untrust zone to the Trust zone and reference that DIP in the policy. You also create a policy that permits SIP traffic from the Trust to the Untrust zone using NAT Source. This enables phone1 in the Trust zone to register with the proxy in the Untrust zone. For an explanation of how incoming DIP works with the SIP registration service, see ["Examples" on page 30](#page-1145-0).

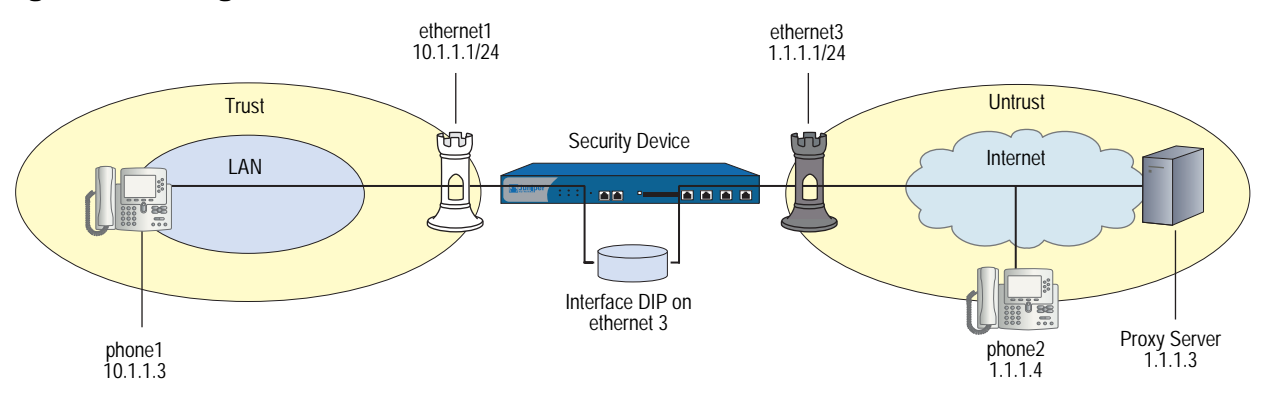

#### Figure 11: Incoming Call with Interface DIP on ethernet3 Interface

# *WebUI*

### 1. Interfaces

Network > Interfaces > Edit (for ethernet1): Enter the following, then click **Apply**:

Zone Name: Trust Static IP: (select this option when present) IP Address/Netmask: 10.1.1.1/24 Enter the following, then click OK: Interface Mode: NAT

Network > Interfaces > Edit (for ethernet3): Enter the following, then click **OK**:

Zone Name: Untrust Static IP: (select this option when present) IP Address/Netmask: 1.1.1.1/24 Interface Mode: Route

### 2. Addresses

Objects > Addresses > List > New: Enter the following, then click **OK**:

Address Name: phone1 IP Address/Domain Name: IP/Netmask: (select), 10.1.1.3/24 Zone: Trust

Objects > Addresses > List > New: Enter the following, then click **OK**:

Address Name: phone2 IP Address/Domain Name: IP/Netmask: (select), 1.1.1.4/24 Zone: Untrust

Objects > Addresses > List > New: Enter the following, then click **OK**:

Address Name: proxy IP Address/Domain Name: IP/Netmask: (select), 1.1.1.3/24 Zone: Untrust

### 3. DIP with Incoming NAT

Network > Interface > Edit (for ethernet3) > DIP > New: Select the Incoming NAT option, then click **OK**.

### 4. Policies

Policies > (From: Trust, To: Untrust) New: Enter the following, then click **OK**:

Source Address Address Book Entry: (select) phone1 Destination Address Address Book Entry: (select) any Service: SIP Action: Permit

> Advanced: Enter the following, then click **Return** to set the advanced options and return to the basic configuration page:

# NAT:

Source Translation: (select) (DIP on): None (Use Egress Interface IP)

Policies > (From: Untrust, To: Trust) New: Enter the following, then click **OK**:

Source Address

Address Book Entry: (select), Any Destination Address Address Book Entry: (select), DIP(ethernet3) Service: SIP Action: Permit

### *CLI*

### 1. Interfaces

set interface ethernet1 zone trust set interface ethernet1 ip 10.1.1.1/24 set interface ethernet<sub>3</sub> zone untrust set interface ethernet3 ip 1.1.1.1/24 set interface ethernet3 route

2. Addresses

set address trust phone1 10.1.1.3/24 set address untrust phone2 1.1.1.4/24 set address untrust proxy 1.1.1.3/24

### 3. DIP with Incoming NAT

set interface ethernet3 dip interface-ip incoming set dip sticky

4. Policies

set policy from trust to untrust phone1 any sip nat src permit set policy from untrust to trust any dip(ethernet3) sip permit save

# Example: Incoming Call (DIP Pool)

This example, phone1 is in the Trust zone, and phone2 and the proxy server are in the Untrust zone. You set a DIP pool on the ethernet3 interface to do NAT on incoming calls, then set a policy permitting SIP traffic from the Untrust zone to the Trust zone and reference that DIP pool in the policy. You also create a policy that permits SIP traffic from the Trust to the Untrust zone using NAT Source. This enables phone1 in the Trust zone to register with the proxy in the Untrust zone. For an explanation of how DIP works with the SIP registration service, see ["Examples"](#page-1145-0)  [on page 30](#page-1145-0).

### Figure 12: Incoming Call with DIP Pool

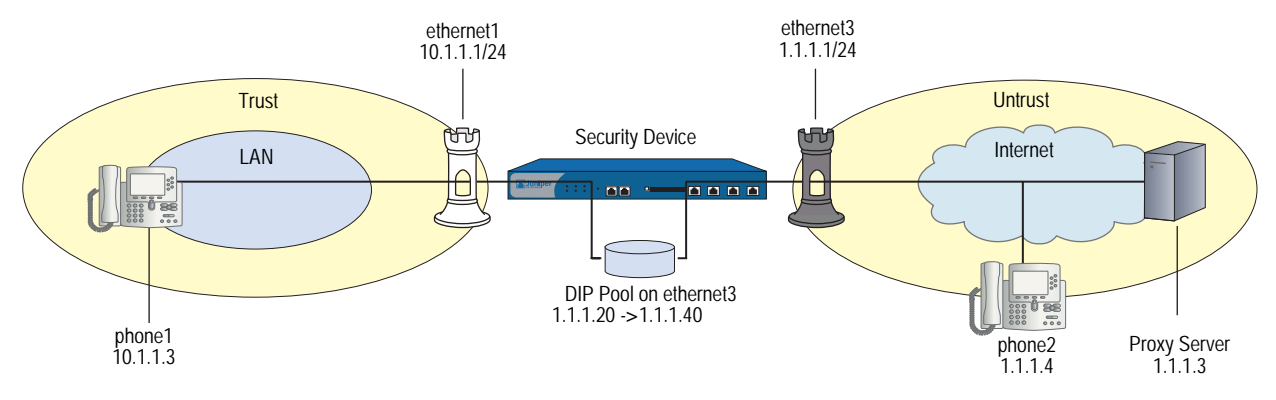

# *WebUI*

# 1. Interfaces

Network > Interfaces > Edit (for ethernet1): Enter the following, then click **Apply**:

Zone Name: Trust Static IP: (select this option when present) IP Address/Netmask: 10.1.1.1/24 Enter the following, then click OK: Interface Mode: NAT

Network > Interfaces > Edit (for ethernet3): Enter the following, then click **OK**:

Zone Name: Untrust Static IP: (select this option when present) IP Address/Netmask: 1.1.1.1/24 Interface Mode: Route

# 2. Addresses

Objects > Addresses > List > New: Enter the following, then click **OK**:

Address Name: phone1 IP Address/Domain Name: IP/Netmask: (select), 10.1.1.3/24 Zone: Trust

Objects > Addresses > List > New: Enter the following, then click **OK**:

```
Address Name: phone2
IP Address/Domain Name: 
      IP/Netmask: (select), 1.1.1.4/24
Zone: Untrust
```
Objects > Addresses > List > New: Enter the following, then click **OK**:

Address Name: proxy IP Address/Domain Name: IP/Netmask: (select), 1.1.1.3/24 Zone: Untrust

### 3. DIP Pool with Incoming NAT

Network > Interface > Edit (for ethernet3) > DIP > New: Enter the following, then click **OK**:

```
ID: 5
```
IP Address Range: (select), 1.1.1.20 ~ 1.1.1.40 Port Translation: (select) In the same subnet as the interface IP or its secondary IPs: (select) Incoming NAT: (select)

# 4. Policies

Policies > (From: Trust, To: Untrust) New: Enter the following, then click **OK**:

Source Address Address Book Entry: (select), phone1 Destination Address Address Book Entry: (select), Any Service: SIP Action: Permit

> Advanced: Enter the following, then click **Return** to set the advanced options and return to the basic configuration page:

NAT:

Source Translation: (select) (DIP on): 5 (1.1.1.20-1.1.1.40)/port-xlate

Policies > (From: Untrust, To: Trust) New: Enter the following, then click **OK**:

Source Address Address Book Entry: (select) Any Destination Address Address Book Entry: (select) DIP(5) Service: SIP Action: Permit
# *CLI*

## 1. Interfaces

set interface ethernet1 zone trust set interface ethernet1 ip 10.1.1.1/24 set interface ethernet3 zone untrust set interface ethernet3 ip 1.1.1.1/24 set interface ethernet3 route

## 2. Addresses

set address trust phone1 10.1.1.3/24 set address untrust phone2 1.1.1.4/24 set address untrust proxy 1.1.1.3/24

#### 3. DIP Pool with Incoming NAT

set interface ethernet3 dip 5 1.1.1.20 1.1.1.40 incoming set dip sticky

4. Policies

set policy from trust to untrust phone1 any sip nat src dip 5 permit set policy from untrust to trust any dip(5) sip permit save

# <span id="page-1152-0"></span>Example: Incoming Call with MIP

In this example, phone1 is on the ethernet1 interface in the Trust zone, and phone2 and the proxy server are on the ethernet3 interface in the Untrust zone. You put a MIP on the ethernet3 interface to phone1, then create a policy that allows SIP traffic from the Untrust zone to the Trust zone and reference that MIP in the policy. You also create a policy allowing phone1 to register with the proxy server in the Untrust zone. This example is similar to the previous two examples [\("Example:](#page-1147-0)  [Incoming Call \(Interface DIP\)" on page 32](#page-1147-0) and ["Example: Incoming Call \(DIP Pool\)"](#page-1150-0)  [on page 35](#page-1150-0)), except that with a MIP you need one public address for each private address in the Trust zone, while with Interface DIP or a DIP pool a single interface address can serve multiple private addresses.

# Figure 13: Incoming Call with MIP

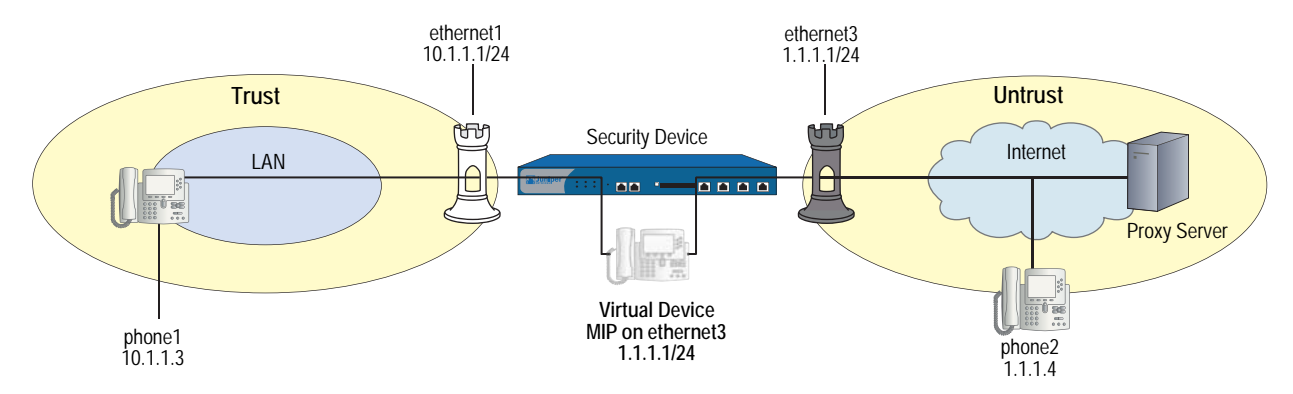

#### *WebUI*

#### 1. Interfaces

Network > Interfaces > Edit (for ethernet1): Enter the following, then click **Apply**:

Zone: Trust Static IP: (select this option when present) IP Address/Netmask: 10.1.1.1/24 Enter the following, then click OK: Interface Mode: NAT

Network  $>$  Interfaces  $>$  Edit (for ethernet3): Enter the following, then click **OK**:

Zone: Untrust IP Address/Netmask: 1.1.1.1/24 Interface Mode: Route

## 2. Addresses

Objects > Addresses > List > New: Enter the following, then click **OK**:

Address Name: phone1 IP Address/Domain Name: IP/Netmask: (select), 10.1.1.3/24 Zone: Trust

Objects > Addresses > List > New: Enter the following, then click **OK**:

Address Name: phone2 IP Address/Domain Name: IP/Netmask: (select), 1.1.1.4/24 Zone: Untrust

Objects > Addresses > List > New: Enter the following, then click **OK**:

Address Name: proxy IP Address/Domain Name: IP/Netmask: (select), 1.1.1.3/24 Zone: Untrust

# 3. MIP

Network > Interfaces > Edit (for ethernet3) > MIP > New: Enter the following, then click **OK**:

Mapped IP: 1.1.1.3 Netmask: 255.255.255.255 Host IP Address: 10.1.1.3

#### 4. Policy

Policies > (From: Untrust, To: Trust) New: Enter the following, then click **OK**:

Source Address: Address Book Entry: (select), any Destination Address: Address Book Entry: (select), MIP(1.1.1.3) Service: SIP Action: Permit

# *CLI*

## 1. Interfaces

set interface ethernet1 zone trust set interface ethernet1 ip 10.1.1.1/24 set interface ethernet3 zone untrust set interface ethernet3 ip 1.1.1.1/24 set interface ethernet3 route

#### 2. Addresses

set address trust phone1 10.1.1.3/24 set address untrust phone 21.1.1.4/24 set address untrust proxy 1.1.1.3/24

#### 3. MIP

set interface ethernet3 mip 1.1.1.3 host 10.1.1.3

#### 4. Policy

set policy from untrust to trust any mip(1.1.1.3) sip permit save

# Example: Proxy in the Private Zone

In this example, phone1 and the SIP proxy server are on the ethernet1 interface in the Trust (private) zone, and phone2 is on the ethernet3 interface in the Untrust zone. You put a MIP on the ethernet3 interface to the proxy server to allow phone2 to register with the proxy, then create a policy allowing SIP traffic from the Untrust to the Trust zone and reference that MIP in the policy. You also create a policy from the Trust to the Untrust zone to allow phone1 to call out.

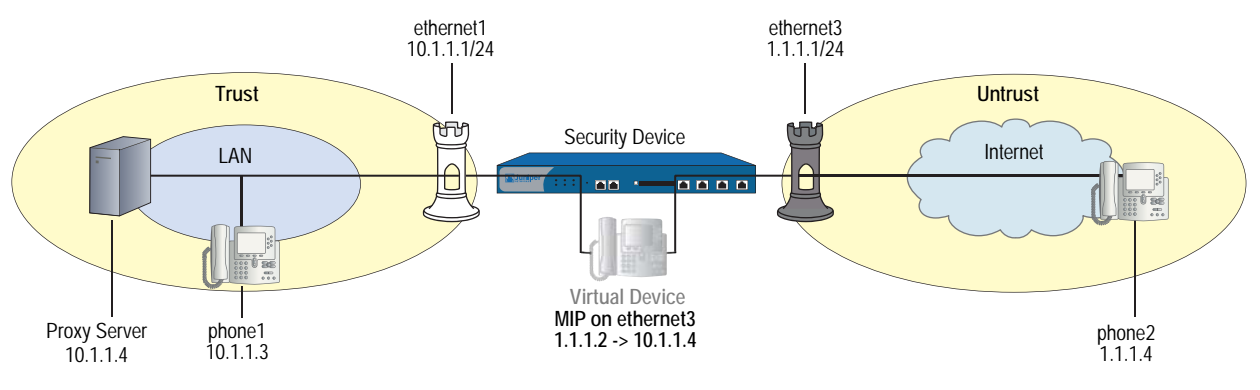

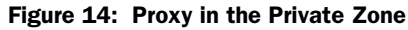

*WebUI*

## 1. Interfaces

Network > Interfaces > Edit (for ethernet1): Enter the following, then click **OK**:

Zone: Trust Static IP: (select this option when present) IP Address/Netmask: 10.1.1.1/24 Enter the following, then click OK: Interface Mode: NAT

Network > Interfaces > Edit (for ethernet3): Enter the following, then click **OK**:

Zone: Untrust IP Address/Netmask: 1.1.1.1/24 Interface Mode: Route

#### 2. Addresses

Objects > Addresses > List > New: Enter the following, then click **OK**:

Address Name: phone1 IP Address/Domain Name: IP/Netmask: (select), 10.1.1.3/24 Zone: Trust

Objects > Addresses > List > New: Enter the following, then click **OK**:

Address Name: phone2 IP Address/Domain Name: IP/Netmask: (select), 1.1.1.4/24 Zone: Untrust

Objects > Addresses > List > New: Enter the following, then click **OK**:

Address Name: proxy IP Address/Domain Name: IP/Netmask: (select), 10.1.1.4/24 Zone: Trust

## 3. MIP

Network > Interfaces > Edit (for loopback.3) > MIP > New: Enter the following, then click **OK**:

Mapped IP: 1.1.1.2 Netmask: 255.255.255.255 Host IP Address: 10.1.1.4 Host Virtual Router Name: trust-vr

#### 4. Policies

Policies > (From: Trust, To: Untrust) New: Enter the following, then click **OK**:

Source Address: Address Book Entry: (select) any Destination Address: Address Book Entry: (select) phone2 Service: SIP Action: Permit

> Advanced: Enter the following, then click **Return** to set the advanced options and return to the basic configuration page:

NAT:

Source Translation: (select) (DIP on): None (Use Egress Interface IP) Policies > (From: Untrust, To: Trust) New: Enter the following, then click **OK**:

Source Address: Address Book Entry: (select), phone2 Destination Address: Address Book Entry: (select), MIP(1.1.1.2) Service: SIP Action: Permit

*CLI*

#### 1. Interfaces

set interface ethernet1 zone trust set interface ethernet1 ip 10.1.1.1/24 set interface ethernet<sub>3</sub> zone untrust set interface ethernet3 ip 1.1.1.1/24 set interface ethernet3 route

## 2. Addresses

set address trust phone1 10.1.1.3/24 set address untrust phone2 1.1.1.4/24 set address trust proxy 10.1.1.4/24

3. MIP

set interface ethernet3 mip 1.1.1.2 host 10.1.1.4

4. Policies

set policy from trust to untrust any phone2 sip nat src permit set policy from untrust to trust phone2 mip(1.1.1.2) sip permit save

# Example: Proxy in the Public Zone

In this example, phone1 is on the ethernet1 interface in the Trust zone, and the proxy server and phone2 are on the ethernet3 interface in the Untrust (public) zone. You configure Interface DIP on the Untrust interface, then create a policy permitting SIP traffic from the Untrust zone to the Trust zone and reference that DIP in the policy. You also create a policy from Trust to Untrust to allow phone1 to register with the proxy server in the Untrust zone. This example is similar to the previous incoming call examples (see ["Example: Incoming Call \(DIP Pool\)" on](#page-1150-0)  [page 35](#page-1150-0) and ["Example: Incoming Call with MIP" on page 37\)](#page-1152-0) and, as with those examples, you can use DIP or MIP on the Untrust interface.

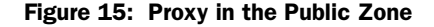

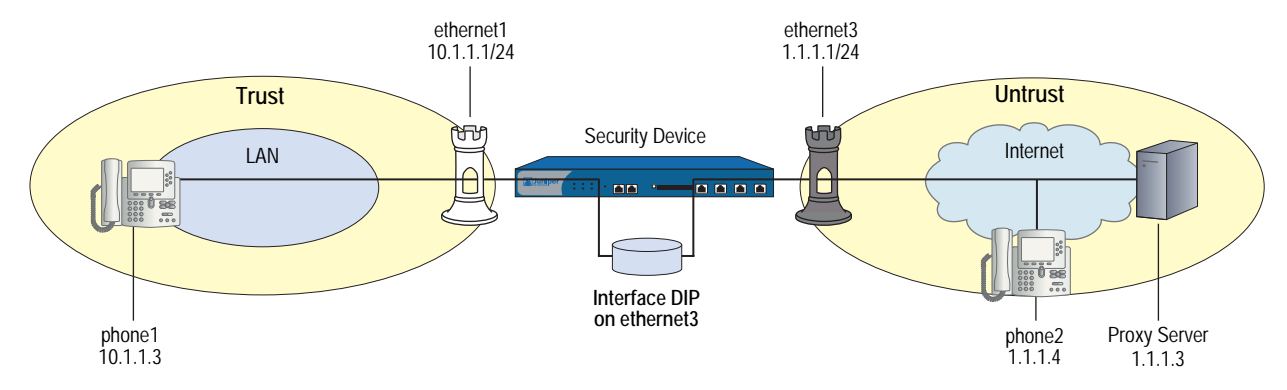

#### *WebUI*

#### 1. Interfaces

Network > Interfaces > Edit (for ethernet1): Enter the following, then click **Apply**:

Zone: Trust Static IP: (select this option when present) IP Address/Netmask: 10.1.1.1/24 Enter the following, then click OK: Interface Mode: NAT

Network  $>$  Interfaces  $>$  Edit (for ethernet3): Enter the following, then click **OK**:

Zone: Untrust IP Address/Netmask: 1.1.1.1/24 Interface Mode: Route

## 2. Addresses

Objects > Addresses > List > New: Enter the following, then click **OK**:

Address Name: phone1 IP Address/Domain Name: IP/Netmask: (select), 10.1.1.3/24 Zone: Trust

Objects > Addresses > List > New: Enter the following, then click **OK**:

Address Name: phone2 IP Address/Domain Name: IP/Netmask: (select), 1.1.1.4/24 Zone: Untrust

Objects > Addresses > List > New: Enter the following, then click **OK**:

Address Name: proxy IP Address/Domain Name: IP/Netmask: (select), 1.1.1.3/24 Zone: Untrust

## 3. Interface DIP

Network > Interface > Edit (for ethernet3) > DIP: Select the Incoming NAT checkbox.

# 4. Policies

Policies > (From: Trust, To: Untrust) New: Enter the following, then click **OK**:

Source Address: Address Book Entry: (select) phone1 Destination Address: Address Book Entry: (select) Any Service: SIP Action: Permit

> Advanced: Enter the following, then click **Return** to set the advanced options and return to the basic configuration page:

NAT: Source Translation: (select) (DIP on): None (Use Egress Interface IP)

Policies > (From: Untrust, To: Trust) New: Enter the following, then click **OK**:

Source Address: Address Book Entry: (select) Any Destination Address: Address Book Entry: (select) DIP(ethernet3) Service: SIP Action: Permit

# *CLI*

#### 1. Interfaces

set interface ethernet1 zone trust set interface ethernet1 ip 10.1.1.1/24 set interface ethernet3 zone untrust set interface ethernet3 ip 1.1.1.1/24

#### 2. Addresses

set address trust phone1 10.1.1.3/24 set address untrust phone2 1.1.1.4/24 set address untrust proxy 1.1.1.3/24

## 3. Interface DIP

set interface ethernet3 dip interface-ip incoming

#### 4. Policies

set policy from trust to untrust phone1 any sip nat src permit set policy from untrust to trust any dip(ethernet3) sip permit save

# Example: Three-Zone, Proxy in the DMZ

In this example, phone1 is on the ethernet1 interface in the Trust zone, phone2 is on the ethernet3 interface in the Untrust zone, and the proxy server is on the ethernet2 interface in the DMZ. You put a MIP on the ethernet2 interface to phone1 in the Trust zone, and create a policy from the DMZ to the Trust zone and reference that MIP in the policy. In fact, with three zones, you need to create bidirectional policies between each of the zones. The arrows in [Figure 16](#page-1159-0) show the flow of SIP signaling traffic when phone2 in the Untrust zone places a call to phone1 in the Trust zone. After the session is initiated, the media flows directly between phone1 and phone2.

<span id="page-1159-0"></span>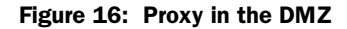

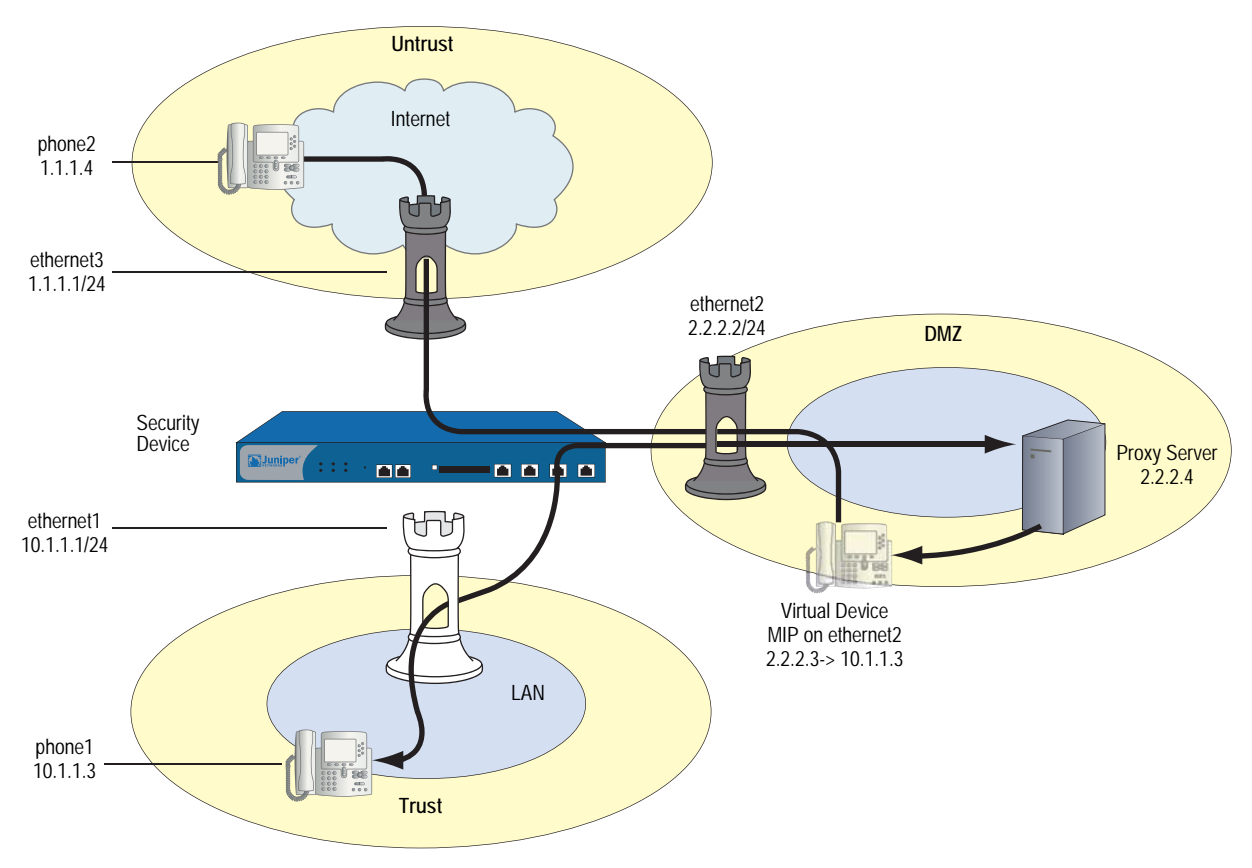

*WebUI*

1. Interfaces

Network  $>$  Interfaces  $>$  Edit (for ethernet1): Enter the following, then click **Apply**:

Zone: Trust

Static IP: (select when this option is present) IP Address/Netmask: 10.1.1.1/24 Enter the following, then click OK: Interface Mode: NAT

Network > Interfaces > Edit (for ethernet2): Enter the following, then click **OK**:

Zone Name: DMZ Static IP: (select when this option is present) IP Address/Netmask: 2.2.2.2/24

Network > Interfaces > Edit (for ethernet3): Enter the following, then click **OK**:

Zone Name: Untrust Static IP: (select when this option is present) IP Address/Netmask: 1.1.1.1/24

#### 2. Address

Objects > Addresses > List > New: Enter the following, then click **OK**:

Address Name: phone1 IP Address/Domain Name: IP/Netmask: (select), 10.1.1.3/24 Zone: Trust

Objects > Addresses > List > New: Enter the following, then click **OK**:

Address Name: phone2 IP Address/Domain Name: IP/Netmask: (select), 1.1.1.4/24 Zone: Untrust

Objects > Addresses > List > New: Enter the following, then click **OK**:

Address Name: proxy IP Address/Domain Name: IP/Netmask: (select), 2.2.2.4/24 Zone: DMZ

# 3. MIP

Network > Interfaces > Edit (for ethernet2) > MIP > New: Enter the following, then click **OK**:

Mapped IP: 2.2.2.3 Netmask: 255.255.255.255 Host IP Address: 10.1.1.3

## 4. Policies

Policies > (From: Trust, To: DMZ) New: Enter the following, then click **OK**:

Source Address: Address Book Entry: (select), phone1 Destination Address: Address Book Entry: (select), proxy Service: SIP Action: Permit

> Advanced: Enter the following, then click Return to set the advanced options and return to the basic configuration page:

NAT: Source Translation: Enable (DIP on): None (Use Egress Interface IP)

Policies > (From: DMZ, To: Untrust) New: Enter the following, then click **OK**:

Source Address: Address Book Entry: (select), proxy Destination Address: Address Book Entry: (select), phone2 Service: SIP Action: Permit

Policies > (From: Untrust, To: Trust) New: Enter the following, then click **OK**:

Source Address: Address Book Entry: (select), phone2 Destination Address: Address Book Entry: (select), phone1 Service: SIP Action: Permit

Policies > (From: Untrust, To: DMZ) New: Enter the following, then click **OK**:

Source Address: Address Book Entry: (select), phone2 Destination Address: Address Book Entry: (select), proxy Service: SIP Action: Permit

Policies > (From: DMZ, To: Trust) New: Enter the following, then click **OK**:

Source Address: Address Book Entry: (select), proxy Destination Address: Address Book Entry: (select), MIP(2.2.2.3) Service: SIP Action: Permit

Policies > (From: Trust, To: Untrust) New: Enter the following, then click **OK**:

Source Address: Address Book Entry: (select), phone1 Destination Address: Address Book Entry: (select), phone2 Service: SIP Action: Permit

> Advanced: Enter the following, then click Return to set the advanced options and return to the basic configuration page:

NAT: Source Translation: Enable (DIP on): None (Use Egress Interface IP)

## *CLI*

#### 1. Interfaces

set interface ethernet1 zone trust set interface ethernet1 ip 10.1.1.1/24 set interface ethernet3 zone untrust set interface ethernet3 ip 1.1.1.1/24 set interface ethernet3 route set interface ethernet2 zone dmz set interface ethernet2 ip 2.2.2.2/24 set interface ethernet2 route

## 2. Addresses

set address trust phone1 10.1.1.3/24 set address untrust phone2 1.1.1.4/24 set address dmz proxy 2.2.2.4

3. MIP

set interface2 mip 2.2.2.3 host 10.1.1.3

4. Policies

set policy from trust to dmz phone1 proxy sip nat src permit set policy from dmz to untrust proxy phone2 sip permit set policy from untrust to trust phone2 phone1 sip permit set policy from untrust to dmz phone2 proxy sip permit set policy from dmz to trust proxy mip(2.2.2.3) sip permit set policy from trust to untrust phone1 phone2 sip nat src permit save

# Example: Untrust Intrazone

In this example, phone1 is on the ethernet4 interface in the Untrust zone, phone2 is in a subnet on the ethernet3 interface in the Untrust zone, and the proxy server is on the ethernet1 interface in the Trust zone. To allow intrazone SIP traffic between the two phones in the Untrust zone, you create a loopback interface, add ethernet3 and ethernet4 to a loopback group, then put a MIP on the loopback interface to the IP address of the proxy server. Creating a loopback interface enables you to use a single MIP for the proxy server in the Trust zone. Because blocking is on by default in the Untrust zone, you must also turn off blocking to allow intrazone communication. For more information about using loopback interfaces, see ["MIP and the Loopback Interface" on page](#page-1546-0) **8**-73.

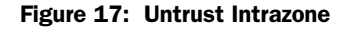

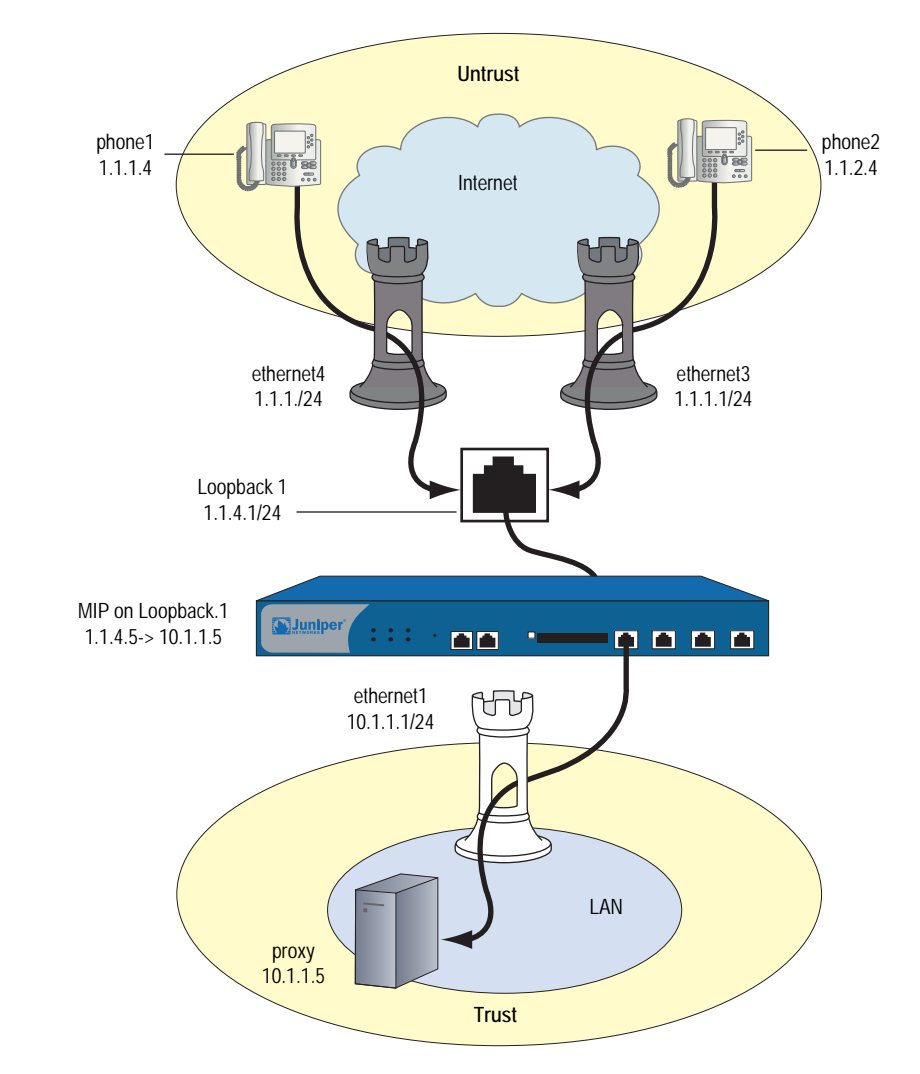

#### *WebUI*

#### 1. Interfaces

Network > Interfaces > Edit (for ethernet1): Enter the following, then click **Apply**:

Zone: Trust Static IP: (select when this option is present) IP Address/Netmask: 10.1.1.1/24

Enter the following, then click **OK**:

Interface Mode: NAT

Network > Interfaces > Edit (for ethernet4): Enter the following, then click **OK**:

Zone: Untrust Static IP: (select when this option is present) IP Address/Netmask: 1.1.1.1/24

Network > Interfaces > Edit (for ethernet3): Enter the following, then click **OK**:

Zone: Untrust Static IP: (select when this option is present) IP Address/Netmask: 1.1.2.1/24

Network > Interfaces > New Loopback IF: Enter the following, then click **OK**:

Interface Name: loopback.1 Zone: Untrust (trust-vr) IP Address/Netmask: 1.1.4.1/24

## 2. Addresses

Objects > Addresses > List > New: Enter the following, then click **OK**:

Address Name: proxy IP Address/Domain Name: IP/Netmask: (select), 10.1.1.5/32 Zone: Trust

Objects > Addresses > List > New: Enter the following, then click **OK**:

Address Name: phone1 IP Address/Domain Name: IP/Netmask: (select), 1.1.1.4/32 Zone: Untrust

Objects > Addresses > List > New: Enter the following, then click **OK**:

Address Name: phone2 IP Address/Domain Name: IP/Netmask: (select), 1.1.2.4/32 Zone: Untrust

#### 3. Loopback Group

Network > Interfaces > Edit (for ethernet3): Enter the following, then click **OK**:

As member of loopback group: (select) loopback.1 Zone Name: Untrust

Network > Interfaces > Edit (for ethernet4): Enter the following, then click **OK**:

As member of loopback group: (select) loopback.1 Zone Name: Untrust

## 4. MIP

Network > Interfaces > Edit (for loopback.1) > MIP > New: Enter the following, then click **OK**:

Mapped IP: 1.1.4.5 Netmask: 255.255.255.255 Host IP Address: 10.1.1.5 Host Virtual Router Name: trust-vr

## 5. Blocking

Network > Zones > Edit (for Untrust): Enter the following, then click **OK**:

#### Block Intra-Zone Traffic: (clear)

# 6. Policies

Policies > (From: Trust, To: Untrust) New: Enter the following, then click **OK**:

Source Address: Address Book Entry: (select), proxy Destination Address: Address Book Entry: (select), Any Service: SIP Action: Permit

> Advanced: Enter the following, then click **Return** to set the advanced options and return to the basic configuration page:

#### NAT:

Source Translation: Enable (DIP on): None (Use Egress Interface IP)

Policies > (From: Untrust, To: Trust) New: Enter the following, then click **OK**:

```
Source Address:
      Address Book Entry: (select), Any
Destination Address:
      Address Book Entry: (select), MIP(1.1.4.5)
Service: SIP
Action: Permit
```
# *CLI*

#### 1. Interfaces

set interface ethernet1 zone trust set interface ethernet1 ip 10.1.1.1/24 set interface ethernet3 zone untrust set interface ethernet3 ip 1.1.2.1/24 set interface ethernet3 route set interface ethernet4 zone untrust set interface ethernet4 ip 1.1.1.1/24 set interface ethernet4 route set interface loopback.1 zone untrust set interface loopback.1 ip 1.1.4.1/24 set interface loopback.1 route

## 2. Addresses

#### set address trust proxy 10.1.1.5/32

set address untrust phone1 1.1.1.4/32 set address untrust phone2 1.1.2.4/32

## 3. Loopback Group

set interface ethernet3 loopback-group loopback.1 set interface ethernet4 loopback-group loopback.1

#### 4. MIP

set interface loopback.1 mip 1.1.4.5 host 10.1.1.5

## 5. Blocking

unset zone untrust block

6. Policies

set policy from trust to untrust proxy any sip nat src permit set policy from untrust to trust any  $mip(1.1.4.5)$  sip permit save

# Example: Trust Intrazone

In this example, phone1 is on the ethernet1 interface in the Trust zone, phone 2 is on the ethernet2 interface in a subnet in the Trust zone, and the proxy server is on the ethernet3 interface in the Untrust zone. To allow both phones in the Trust zone to communicate with each other, you configure Interface DIP on the ethernet3 interface to allow them to contact the proxy server, then set policies to allow bidirectional SIP traffic between the Trust and the Untrust zones. Blocking is off by default in the Trust zone (as it is in custom zones you define).

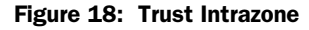

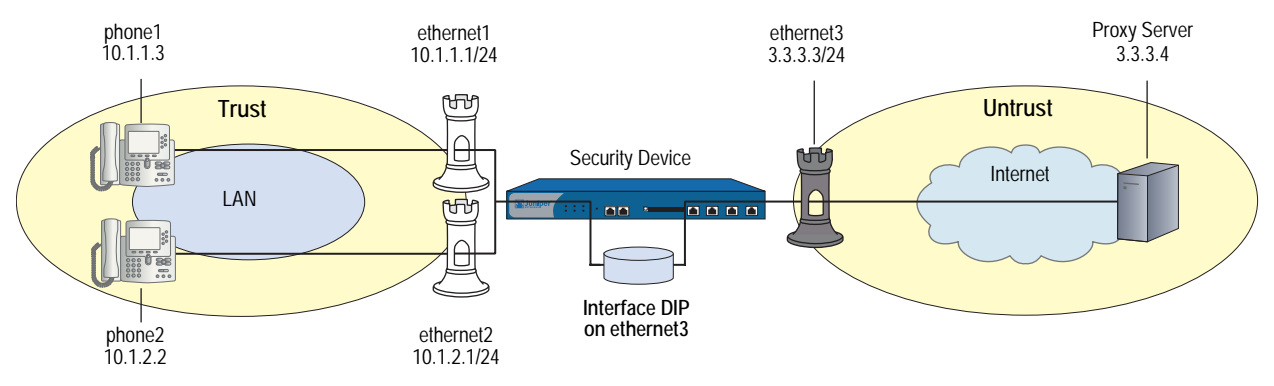

# *WebUI*

## 1. Interfaces

Network > Interfaces > Edit (for ethernet1): Enter the following, then click **Apply**:

Zone: Trust Static IP: (select when this option is present) IP Address/Netmask: 10.1.1.1/24 Enter the following, then click OK: Interface Mode: NAT

Network > Interfaces > Edit (for ethernet2): Enter the following, then click **Apply**:

Zone: Trust Static IP: (select when this option is present) IP Address/Netmask: 10.1.2.1/24 Enter the following, then click OK: Interface Mode: NAT

Network > Interfaces > Edit (for ethernet3): Enter the following, then click **OK**:

Zone: Untrust Static IP: (select when this option is present) IP Address/Netmask: 3.3.3.3/24

## 2. Addresses

Objects > Addresses > List > New: Enter the following, then click **OK**:

Address Name: phone1 IP Address/Domain Name: IP/Netmask: (select), 10.1.1.3/24 Zone: Trust

Objects > Addresses > List > New: Enter the following, then click **OK**:

Address Name: phone2 IP Address/Domain Name: IP/Netmask: (select), 10.1.2.2/24 Zone: Trust

Objects > Addresses > List > New: Enter the following, then click **OK**:

Address Name: proxy IP Address/Domain Name: IP/Netmask: (select), 3.3.3.4/24 Zone: Untrust

#### 3. DIP with Incoming NAT

Network > Interface > Edit (for ethernet3) > DIP > New: Enter the following, then click **OK**:

Incoming NAT: (select)

#### 4. Policies

Policies > (From: Trust, To: Untrust) New: Enter the following, then click **OK**:

Source Address: Address Book Entry: (select), Any Destination Address: Address Book Entry: (select), proxy Service: SIP Action: Permit

> Advanced: Enter the following, then click **Return** to set the advanced options and return to the basic configuration page:

NAT: Source Translation: Enable (DIP on): None (Use Egress Interface IP) Policies > (From: Untrust, To: Trust) New: Enter the following, then click **OK**:

Source Address Address Book Entry: (select) proxy Destination Address Address Book Entry: (select) Any Service: SIP Action: Permit

> Advanced: Enter the following, then click **Return** to set the advanced options:

NAT: Source Translation: (select) (DIP on): None (Use Egress Interface IP)

# *CLI*

## 1. Interfaces

set interface ethernet1 zone trust set interface ethernet1 ip 10.1.1.1/24 set interface ethernet2 zone trust set interface ethernet2 ip 10.1.2.1/24 set interface ethernet2 nat set interface ethernet3 zone untrust set interface ethernet3 ip 3.3.3.3/24 set interface ethernet3 route

2. Addresses

set address trust phone1 10.1.1.3/24 set address trust phone2 10.1.2.2/24 set address untrust proxy 3.3.3.4/24

3. Interface DIP

set interface ethernet3 dip interface-ip incoming

4. Policies

set policy from trust to untrust any proxy sip nat src permit set policy from untrust to trust proxy dip(ethernet3) sip permit save

# Example: Full-Mesh VPN for SIP

In this example, the central office and two branch offices are linked by a full-mesh VPN. Each site has a single security device. The proxy server is in the Trust zone at the Central Office, phone1 is in the Trust zone at Branch Office One, and phone2 is in the Trust zone at Branch Office Two. All interfaces connecting the devices are in their respective Untrust zones. On each device, you configure two tunnels, one to each of the other devices, to create a fully meshed network.

**NOTE:** The security devices used in this example must have at least three independently configurable interfaces available.

#### Figure 19: Full-Mesh VPN for SIP

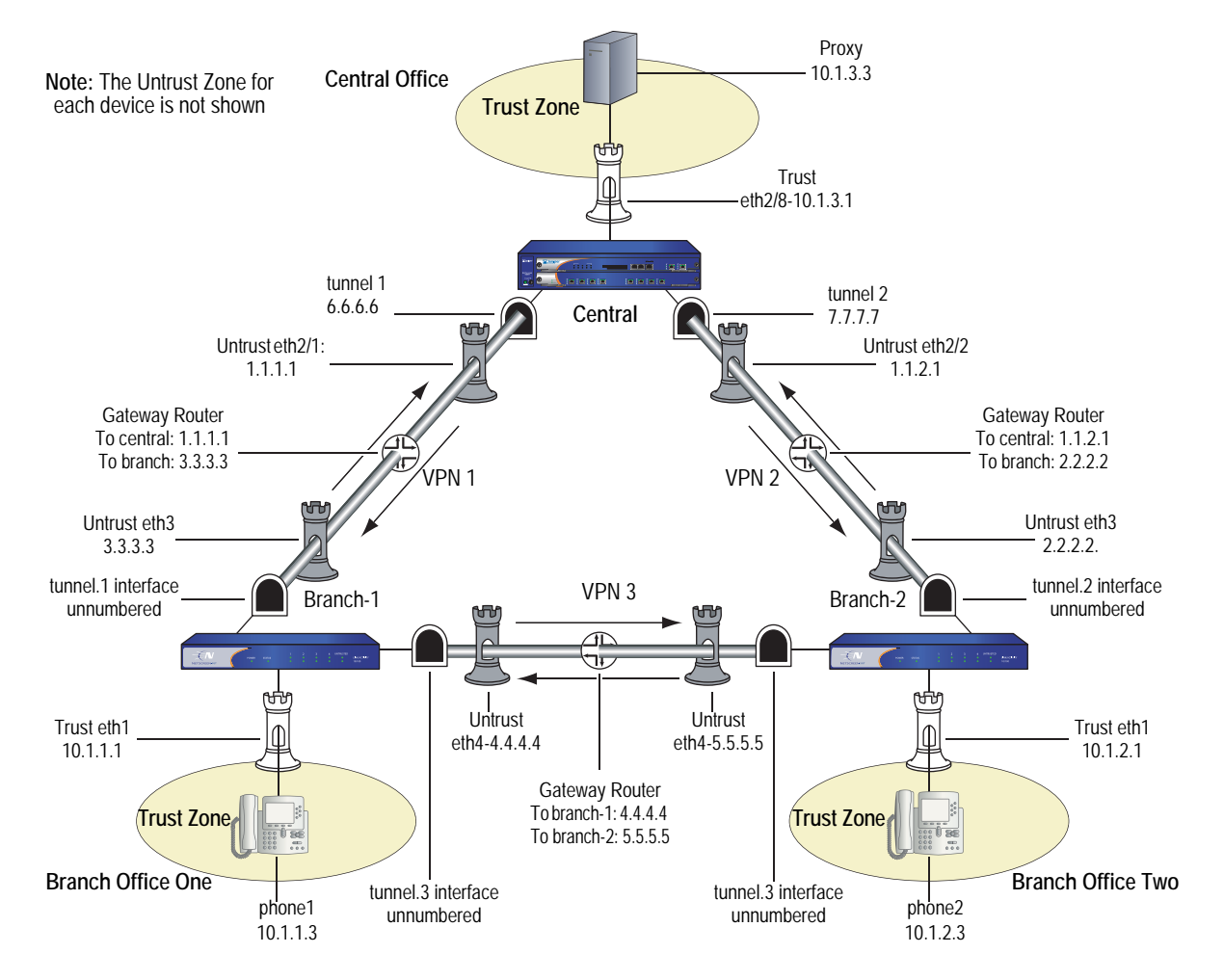

## *WebUI (for Central)*

#### 1. Interfaces

Network  $>$  Interfaces  $>$  Edit (for ethernet2/1): Enter the following, then click **Apply**:

Zone: Untrust Static IP: (select when this option is present) IP Address/Netmask: 1.1.1.1/24

Network > Interfaces > Edit (for ethernet $2/2$ ): Enter the following, then click **Apply**:

Zone: Untrust Static IP: (select when this option is present) IP Address/Netmask: 1.1.2.1/24

Network > Interfaces > Edit (for ethernet2/8): Enter the following, then click **Apply**:

Zone: Trust Static IP: (select when this option is present)

IP Address/Netmask: 10.1.3.1/24 Enter the following, then click OK: Interface mode: route

Network > Interfaces > New Tunnel IF: Enter the following, then click **Apply**:

Tunnel Interface Name: 1 Zone (VR): Untrust IP Address / Netmask: 6.6.6.6/24

Network > Interfaces > New Tunnel IF: Enter the following, then click **Apply**:

Tunnel Interface Name: 2 Zone (VR): Untrust IP Address / Netmask: 7.7.7.7/24

## 2. Address

Objects > Addresses > List > New: Enter the following, then click **OK**:

Address Name: Proxy IPv4/Netmask: 10.1.3.3/32 Zone: Trust

## 3. VPN

VPNs > AutoKey Advanced > Gateway > New: Enter the following, then click **OK**:

Gateway Name: to-branch-1 Security Level: Standard IPvc4/v6 Address/Hostname: 3.3.3.3 Preshare Key: netscreen Outgoing Interface: ethernet2/1

VPNs > AutoKey IKE > New: Enter the following, then click **OK**:

VPN Name: vpn-branch-1

Advanced: Enter the following advanced settings, then click **Return** to return to the basic Gateway configuration page:

Bind to: (select) Tunnel Interface, tunnel.1

VPNs  $>$  AutoKey Advanced  $>$  Gateway  $>$  New: Enter the following, then click **OK**:

Gateway Name: to-branch-2 Security Level: Standard IPvc4/v6 Address/Hostname: 2.2.2.2 Preshare Key: netscreen Outgoing Interface: ethernet2/2

VPNs > AutoKey IKE > New: Enter the following, then click **OK**:

VPN Name: vpn-branch-2

Advanced: Enter the following advanced settings, then click **Return** to return to the basic Gateway configuration page:

Bind to: (select) Tunnel Interface, tunnel.2

## 4. Routing

Network > Routing > Destination > New: Enter the following, then click **OK**:

Network Address / Netmask: 10.1.1.0/24 Interface (select): tunnel.1

Network > Routing > Destination > New: Enter the following, then click **OK**:

Network Address / Netmask: 10.1.2.0/24 Interface (select): tunnel.2

#### 5. Policies

Policies > (From: Trust, To: Untrust) New Enter the following, then click **OK**:

Source Address (select) Address Book Entry: Proxy Destination Address (select) Address Book Entry: Any-IPv4 Service: SIP Action: Permit

Policies > (From: Untrust, To: Trust) > New: Enter the following, then click **OK**:

Source Address (select) Address Book Entry: Any-IPv4 Destination Address (select) Address Book Entry: Proxy Service: SIP Action: Permit

# *CLI (for Central)*

## 1. Interfaces

- set interface ethernet2/1 zone untrust set interface ethernet2/1 ip 1.1.1.1/24 set interface ethernet2/2 zone untrust set interface ethernet2/2 ip 1.1.2.1/24 set interface ethernet2/8 zone trust set interface ethernet2/8 ip 10.1.3.1/24 set interface ethernet2/8 route set interface tunnel.1 zone untrust set interface tunnel.1 ip 6.6.6.6/24 set interface tunnel.2 zone untrust set interface tunnel.2 ip 7.7.7.7/24
- 2. Address

set address trust proxy 10.1.3.3/32

- 3. VPN
	- set ike gateway to-branch-1 address 3.3.3.3 main outgoing-interface ethernet2/1 preshare "netscreen" sec-level standard
	- set ike gateway to-branch-2 address 2.2.2.2 main outgoing-interface ethernet2/2 preshare "netscreen" sec-level standard
	- set vpn vpn\_branch-1 gateway to-branch-1 no-reply tunnel idletime 0 sec-level standard
	- set vpn vpn-branch-1 id 1 bind interface tunnel.1
	- set vpn vpn-branch-2 gateway to-branch-2 no-reply tunnel idletime 0 sec-level standard
	- set vpn vpn-branch-2 id 2 bind interface tunnel.2

## 4. Routing

set route 10.1.2.0/24 interface tunnel.2 set route 10.1.1.0/24 interface tunnel.1

#### 5. Policies

set policy from untrust to trust any proxy sip permit set policy from trust to untrust proxy any sip permit save

#### *WebUI (for Branch Office 1)*

#### 1. Interfaces

Network > Interfaces > Edit (for ethernet1): Enter the following, then click **Apply**:

Zone: Trust Static IP: (select when this option is present) IP Address/Netmask: 10.1.1.1/24 Interface mode: NAT

Network > Interfaces > Edit (for ethernet3): Enter the following, then click **Apply**:

Zone: Untrust Static IP: (select when this option is present) IP Address/Netmask: 3.3.3.3/24

Network > Interfaces > Edit (for ethernet4): Enter the following, then click **Apply**:

Zone: Untrust Static IP: (select when this option is present) IP Address/Netmask: 4.4.4.4/24

Network > Interfaces > New Tunnel IF: Enter the following, then click **Apply**:

Tunnel Interface Name: 2 Zone (VR): Untrust Unnumbered (select) Interface: ethernet3

Network > Interfaces > New Tunnel IF: Enter the following, then click **Apply**:

Tunnel Interface Name: 3 Zone (VR): Untrust Unnumbered (select) Interface: ethernet4

## 2. Address

Objects > Addresses > List > New: Enter the following, then click **OK**:

Address Name: phone1 IPv4/Netmask: 10.1.1.3/32 Zone: V1-Trust

## 3. VPN

VPNs  $>$  AutoKey Advanced  $>$  Gateway  $>$  New: Enter the following, then click **OK**:

Gateway Name: to-central

Security Level: Standard IPvc4/v6 Address/Hostname: 1.1.2.1 Preshare Key: netscreen Outgoing Interface: ethernet3

VPNs > AutoKey IKE > New: Enter the following, then click **OK**:

#### VPN Name: vpn-central

Advanced: Enter the following advanced settings, then click **Return** to return to the basic Gateway configuration page:

Bind to (select): Tunnel Interface, tunnel.1

VPNs > AutoKey Advanced > Gateway > New: Enter the following, then click **OK**:

Gateway Name: to-ns50 Security Level: Standard IPvc4/v6 Address/Hostname: 5.5.5.5 Preshare Key: netscreen Outgoing Interface: ethernet4

VPNs > AutoKey IKE > New: Enter the following, then click **OK**:

VPN Name: vpn-ns50

Advanced: Enter the following advanced settings, then click **Return** to return to the basic Gateway configuration page::

Bind to (select): Tunnel Interface, tunnel.3

#### 4. Routing

Network > Routing > Destination > New: Enter the following, then click **OK**:

Network Address / Netmask: 10.1.2.0/24 Interface (select): tunnel.3

Network > Routing > Destination > New: Enter the following, then click **OK**:

Network Address / Netmask: 10.1.3.0/24 Interface (select): tunnel.1

# 5. Policies

Policies > (From: Trust, To: Untrust) > New: Enter the following, then click **OK**:

Source Address (select) Address Book Entry: phone2 Destination Address (select) Address Book Entry: Any-IPv4 Service: SIP Action: Permit

Policies > (From: Untrust, To: Trust) > New: Enter the following, then click **OK**:

Source Address (select) Address Book Entry: Any-IPv4 Destination Address (select) Address Book Entry: phone2 Service: SIP Action: Permit

## *CLI (for Branch Office 1)*

## 1. Interfaces

- set interface ethernet1 zone trust
- set interface ethernet1 ip 10.1.1.1/24
- set interface ethernet1 route
- set interface ethernet3 zone untrust
- set interface ethernet3 ip 3.3.3.3/24
- set interface ethernet4 zone untrust
- set interface ethernet4 ip 4.4.4.4/24
- set interface tunnel.2 zone untrust
- set interface tunnel.2 ip unnumbered interface ethernet3
- set interface tunnel.3 zone untrust
- set interface tunnel.3 ip unnumbered interface ethernet4
- 2. Address

set address trust phone1 10.1.1.3/32

# 3. VPN

- set ike gateway to-central address 1.1.1.1 main outgoing-interface ethernet3 preshare "netscreen" sec-level standard
- set ike gateway to-ns50 address 5.5.5.5 main outgoing-interface ethernet4 preshare "netscreen" sec-level standard

set vpn vpncentral gateway to-central no-replay tunnel idletime 0 sec-level standard set vpn vpncentral bind interface tunnel.1 set vpn vpn-ns50 gateway to-ns50 no-replay tunnel idletime 0 sec-level standard set vpn vpn-ns50 bind interface tunnel.3

## 4. Routes

set route 10.1.2.0/24 interface tunnel.3 set route 10.1.3.0/24 interface tunnel.1

5. Policies

set policy from trust to untrust phone1 any sip permit set policy from untrust to trust any phone1 sip permit save

# *WebUI (for Branch Office 2)*

# 1. Interfaces

Network > Interfaces > Edit (for ethernet1): Enter the following, then click **Apply**:

Zone: Trust Static IP: (select when this option is present) IP Address/Netmask: 10.1.2.1/24 Enter the following, then click OK: Interface mode: NAT

Network > Interfaces > Edit (for ethernet3): Enter the following, then click **Apply**:

Zone: Untrust Static IP: (select when this option is present) IP Address/Netmask: 2.2.2.2/24

Network > Interfaces > Edit (for ethernet4): Enter the following, then click **Apply**:

Zone: Untrust Static IP: (select when this option is present) IP Address/Netmask: 4.4.4.4/24

Network > Interfaces > New Tunnel IF: Enter the following, then click **Apply**:

Tunnel Interface Name: 2 Zone (VR): Untrust Unnumbered (select) Interface: ethernet3

Network > Interfaces > New Tunnel IF: Enter the following, then click **Apply**:

Tunnel Interface Name: 3 Zone (VR): Untrust Unnumbered (select) Interface: ethernet4

## 2. Address

Objects > Addresses > List > New: Enter the following, then click **OK**:

Address Name: phone2 IPv4/Netmask: 10.1.2.3/32 Zone: Trust

## 3. VPN

VPNs > AutoKey Advanced > Gateway > New: Enter the following, then click **OK**:

Gateway Name: to-central Security Level: Standard IPvc4/v6 Address/Hostname: 1.1.2.1 Preshare Key: netscreen Outgoing Interface: ethernet3

VPNs > AutoKey IKE > New: Enter the following, then click **OK**:

VPN Name: vpn-central

Advanced: Enter the following advanced settings, then click **Return** to return to the basic Gateway configuration page:

Bind to (select): Tunnel Interface, tunnel.2

VPNs > AutoKey Advanced > Gateway > New: Enter the following, then click **OK**:

Gateway Name: to-ns50 Security Level: Standard IPvc4/v6 Address/Hostname: 4.4.4.4 Preshare Key: netscreen Outgoing Interface: ethernet4

VPNs > AutoKey IKE > New: Enter the following, then click **OK**:

VPN Name: vpn-ns50

Advanced: Enter the following advanced settings, then click **Return** to return to the basic Gateway configuration page:

Bind to (select): Tunnel Interface, tunnel.3

## 4. Routing

Network > Routing > Destination > New: Enter the following, then click **OK**:

Network Address / Netmask: 10.1.3.0/24 Interface (select): tunnel.2

Network > Routing > Destination > New: Enter the following, then click **OK**:

Network Address / Netmask: 10.1.1.0/24 Interface (select): tunnel.3

## 5. Policies

Policies > (From: Trust, To: Untrust) New Enter the following, then click **OK**:

Source Address (select) Address Book Entry: phone2 Destination Address (select) Address Book Entry: Any-IPv4 Service: SIP Action: Permit

Policies > (From: Untrust, To: Trust) > New: Enter the following, then click **OK**:

Source Address (select) Address Book Entry: Any-IPv4 Destination Address (select) Address Book Entry: phone2 Service: SIP Action: Permit

#### *CLI (for Branch Office 2)*

#### 1. Interfaces

set interface ethernet1 zone trust set interface ethernet1 ip 10.1.2.1/24 set interface ethernet3 zone untrust set interface ethernet3 ip 2.2.2.2/24 set interface ethernet4 zone untrust set interface ethernet4 ip 4.4.4.4/24 set interface tunnel.2 zone untrust set interface tunnel.2 ip unnumbered interface ethernet3 set interface tunnel.3 zone untrust set interface tunnel.3 ip unnumbered interface ethernet4

## 2. Address

set address trust phone2 10.1.2.3/32

## 3. VPN

- set ike gateway to-central address 1.1.2.1 Main outgoing-interface ethernet3 preshare "netscreen" sec-level standard
- set ike gateway to-ns50 address 4.4.4.4Main outgoing-interface ethernet4 preshare "netscreen" sec-level standard
- set vpn vpncentral gateway to-central no-replay tunnel idletime 0 sec-level standard set vpn vpncentral id 4 bind interface tunnel.2
- set vpn vpn-ns50 gateway to-ns50 no-replay tunnel idletime 0 sec-level standard

set vpn vpn-ns50 id 5 bind interface tunnel.3

## 4. Routes

set route 10.1.3.0/24 interface tunnel.2 set route 10.1.1.0/24 interface tunnel.3

5. Policies

set policy from trust to untrust phone2 any sip permit set policy from untrust to trust any phone2 sip permit save

## *Bandwidth Management for VoIP Services*

We recommend the following ways to manage bandwidth for VoIP services, using the standard ScreenOS traffic shaping mechanisms:

- Guarantee bandwidth for VoIP traffic—The most effective way to ensure quality VoIP service, and still allow other types of traffic on the interface, is to create a policy guaranteeing the minimum bandwidth necessary for the amount of VoIP traffic you expect on the interface and set priority queuing to the highest level. The advantage of this strategy is that VoIP traffic can use additional bandwidth when it is available, and other types of traffic can use bandwidth not guaranteed for VoIP when VoIP traffic is not using it.
- Limit bandwidth for non-VoIP traffic—By setting a maximum bandwidth for non-VoIP traffic, you make the remaining bandwidth available to VoIP traffic. You would also set priority queuing to the highest level for VoIP traffic. The disadvantage of this method is that non-VoIP traffic cannot use additional bandwidth even when VoIP traffic is not using it.
- Use priority queuing and Differentiated Services Codepoint (DSCP) marking—Guaranteeing bandwidth for VoIP traffic, and limiting bandwidth for non-VoIP traffic , both govern throughput on the security device. DSCP marking enables you to preserve your priority-queuing settings downstream and to keep or change the received DSCP value set by the originating networking device or upstream router so that the next-hop router, typically the LAN or WAN edge router, can enforce Quality of Service (QoS) in its DiffServ domain. In VPN configurations, the security device marks the outer header of the IP packet (if the policy is configured to do so), or leaves the TOS byte as 0, so that the next-hop router can enforce the correct QoS on the encrypted traffic. For information about how DSCP works with priority levels in policies, see ["Traffic](#page-314-0)  [Shaping" on page 185.](#page-314-0)

[Figure 20 on page 63](#page-1178-0) shows how priority-level settings can affect guaranteed bandwidth (gbw) and maximum bandwidth (mbw) usage on an ethernet1 (2 Mbps) interface. The illustration assumes you have determined you need to support at least eight VoIP calls (8 x 64 Kbps bandwidth per call, for a total of 512 Kbps) and occasionally as many as 16 calls. You have guaranteed the remaining bandwidth to general office traffic and have set maximum bandwidth for your office traffic to include bandwidth not guaranteed to VoIP. This creates a 512 Kbps overlap of maximum bandwidth for VoIP and office-traffic services, shown by the dashed lines.

The left side of [Figure 20](#page-1178-0) shows what bandwidth usage with these settings looks like with high office-traffic usage and low VoIP traffic usage on the interface. If VoIP traffic suddenly needs more bandwidth, it cannot get it unless it has a higher priority than the office-traffic services. The right side of [Figure 20](#page-1178-0) shows what bandwidth usage looks like in the same circumstance when you give VoIP traffic a higher priority and set office traffic to a lower priority. For more information about configuring bandwidth and priority levels, see ["Traffic Shaping" on page 205.](#page-334-0)

<span id="page-1178-0"></span>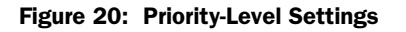

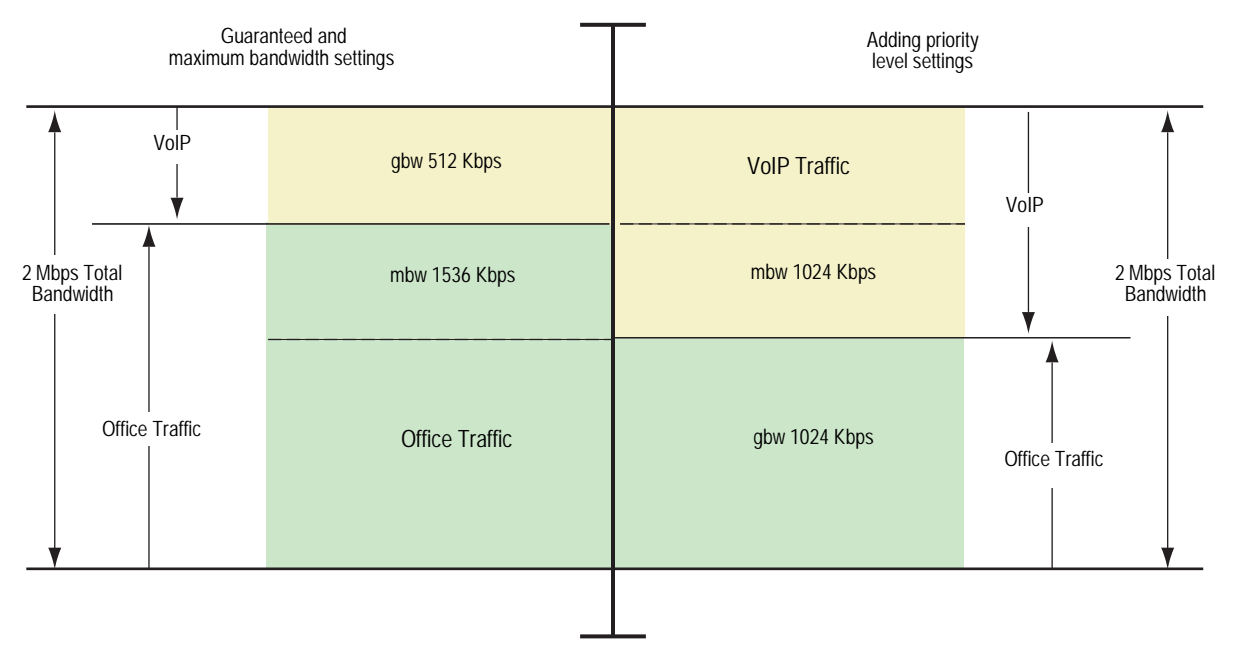

Concepts & Examples ScreenOS Reference Guide

# Chapter 3 Media Gateway Control Protocol Application Layer Gateway

This chapter presents an overview of the Media Gateway Control Protocol (MGCP) Application Layer Gateway (ALG) and lists the firewall security features of the implementation. Examples of typical scenarios follow a summary of the MGCP architecture. This chapter includes the following sections:

- ["Overview"](#page-1180-0) on this page
- ["MGCP Security" on page 66](#page-1181-0)
- ["About MGCP" on page 66](#page-1181-1)
- ["Examples" on page 71](#page-1186-0)

# <span id="page-1180-0"></span>**Overview**

The Media Gateway Control Protocol (MGCP) is supported on security devices in route mode, transparent mode, and network address translation (NAT) mode. MGCP is a text-based Application Layer protocol used for call setup and control. MGCP is based on a master-slave call control architecture in which the media gateway controller, via the call agent, maintains call control intelligence, while the media gateways carry out the instructions of the call agent.

The MGCP ALG performs the following procedures:

- Conducts VoIP signaling payload inspection. The payload of the incoming VoIP signaling packet is fully inspected based on related RFCs and proprietary standards. Any malformed packet attack is blocked by the ALG.
- Conducts MGCP signaling payload inspection. The payload of the incoming MGCP signaling packet is fully inspected in accordance with RFC3435. Any malformed-packet attack is blocked by the ALG.
- Provides stateful processing. The corresponding VoIP-based state machines are invoked to process the parsed information. Any out-of-state or out-of-transaction packet is identified and properly handled.
- Performs Network Address Translation (NAT). Any embedded IP address and port information in the payload is properly translated based on the existing routing information and network topology, and is replaced with the translated IP address and port number, if necessary.
- Manages pinholes for VoIP traffic. To keep the VoIP network secure, the IP address and port information used for media or signaling is identified by the ALG, and any needed pinhole is dynamically created and closed during call setup.

# <span id="page-1181-0"></span>MGCP Security

The MGCP ALG includes the following security features:

- Denial of Service (DoS) attack protection.—the ALG performs stateful inspection at the UDP packet level, the transaction level, and at the call level. MGCP packets matching the RFC3435 message format, transaction state, and call state, are processed. All other messages are dropped.
- Firewall policy enforcement between gateway and gateway controller (signaling policy).
- Firewall policy enforcement between gateways (media policy).
- Per-gateway MGCP message flooding control. Any malfunctioning or hacked gateway will not disrupt the whole VoIP network. Combined with per-gateway flooding control, damage is contained within the impacted gateway.
- Per-gateway MGCP connection flooding control.
- Seamless switchover/failover if calls, including calls in progress, are switched to the standby firewall in case of system failure.

# <span id="page-1181-1"></span>About MGCP

MGCP is a text-based, application layer protocol that can be used for call setup and control. The protocol is based on a master/slave call control architecture: the media gateway controller (call agent) maintains call control intelligence, and media gateways carry out the instructions from the call agent.

# *Entities in MGCP*

There are four basic entities in MGCP:

- ["Endpoint" on page 67](#page-1182-0)
- ["Connection" on page 67](#page-1182-1)
- ["Call" on page 67](#page-1182-2)
- ["Call Agent" on page 67](#page-1182-3)

# <span id="page-1182-0"></span>Endpoint

A media gateway (MG) is a collection of endpoints. An endpoint can be an analog line, trunk, or any other access point. An endpoint is named as below:

local-endpoint-name@domain-name

The following are some valid endpoint IDs:

group1/Trk8@mynetwork.net

group2/Trk1/\*@[192.168.10.8] (wild-carding)

\$@voiptel.net (any endpoint within the MG)

\*@voiptel.net (all endpoints within the MG)

# <span id="page-1182-1"></span>Connection

Connections are created on each endpoint by a MG during call setup. A typical VoIP call involves two connections. A complex call, for example a three-party call or conference call, might require more connections. The media gateway controller (MGC) can instruct media gateways to create, modify, delete and audit a connection.

A connection is identified by its connection ID which is created by the MG when it is requested to create a connection. Connection ID is presented as a hexadecimal string, and its maximum length is 32 characters

# <span id="page-1182-2"></span>Call

A call is identified by its call ID, which is created by the MGC when establishing a new call. Call ID is a hexadecimal string with a maximum length of 32 characters. Call ID is unique within the MGC. Two or more connections can have the same call ID if they belong to the same call.

## <span id="page-1182-3"></span>Call Agent

One or more call agents (also called media gateway controllers) are supported in MGCP to enhance reliability in VoIP network. The following are two examples of call agent names:

#### CallAgent@voipCA.mynetwork.com

#### voipCA.mynetwork.com

Several network addresses can be associated under one domain name in the Domain Name System (DNS). By keeping track of the time to live (TTL) of DNS query/response data and implementing retransmission using other alternative network addresses, switchover and failover is achieved in MGCP.

The concept of *notified entity* is essential in MGCP. The notified entity for an endpoint is the call agent currently controlling that endpoint. An endpoint should send any MGCP command to its notified entity. However, different call agents might send MGCP commands to this endpoint.

The notified entity is set to a provisioned value upon startup, but could be changed by a call agent through the use of a *NotifiedEntity* parameter contained in a MGCP message. If the notified entity for an endpoint is empty or has not been set explicitly, its value defaults to the source address of the last successful non-audit MGCP command received for that endpoint.

# *Commands*

The MGCP protocol defines nine commands for controlling endpoints and connections. All commands are composed of a command header, optionally followed by session description protocol (SDP) information. A command header has the following elements:

- A command line: command verb + transaction ID + endpointId + MGCP version.
- Zero or more parameter lines, composed of a parameter name followed by a parameter value.

[Table 3](#page-1183-0) lists supported MGCP commands, with a description of each, the command syntax, and examples. Refer to RFC 2234 for a complete explanation of command syntax.

<span id="page-1183-0"></span>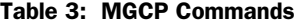

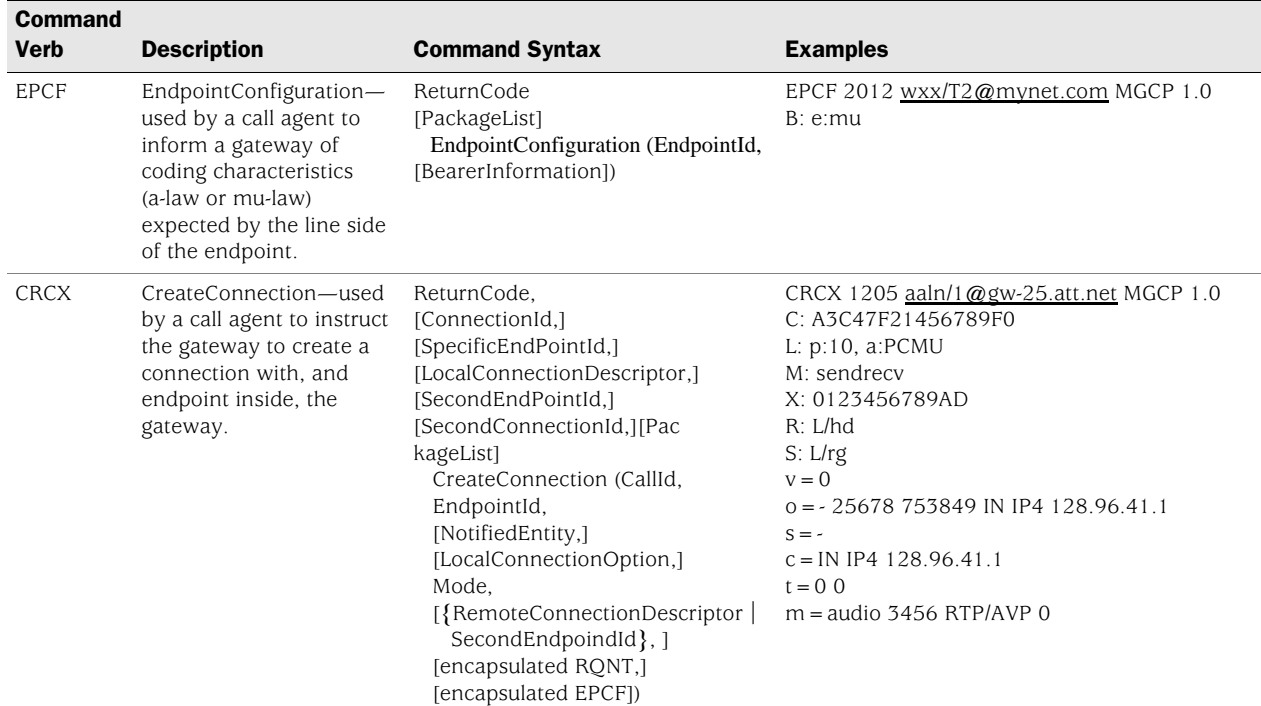

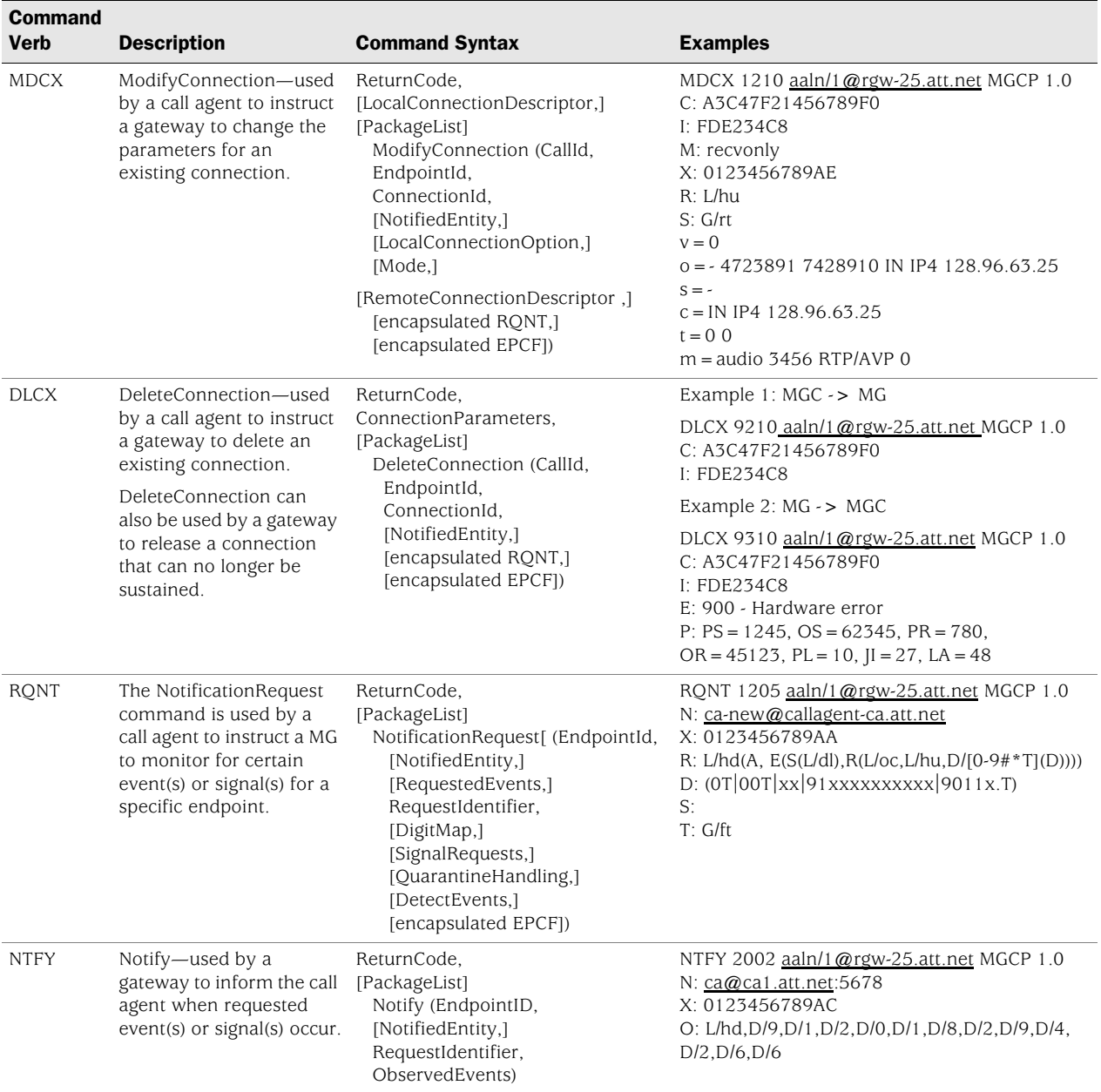

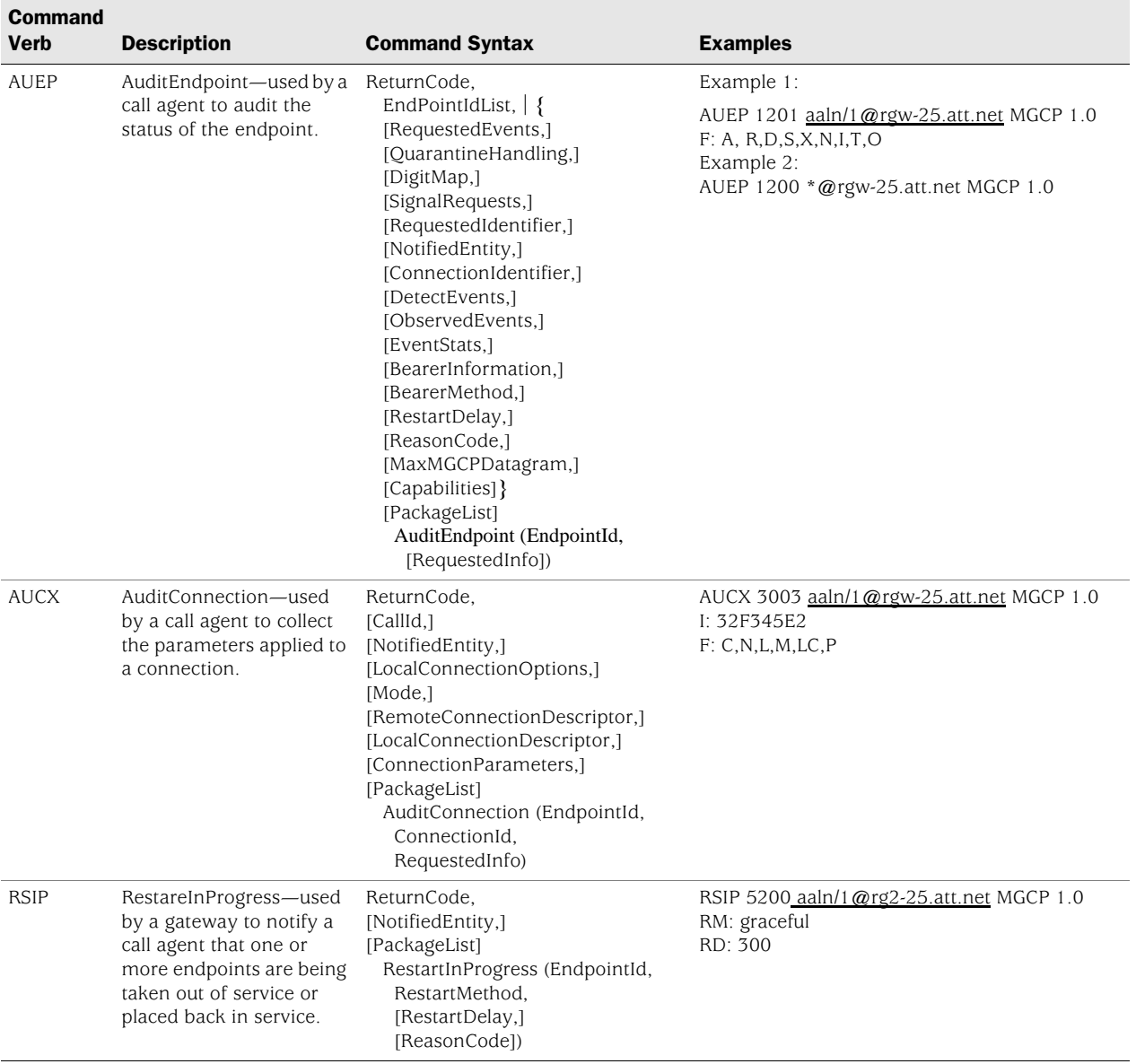

## *Response Codes*

Every command sent by the calling agent or gateway, whether successful or not, requires a response code. The response code is in the header of the response message, and optionally is followed by session description information.

The response header is composed of a response line, followed by zero or more parameter lines, each containing a parameter name letter followed by its value. The response header is composed of a 3-digit response code, transaction ID, and optionally followed by commentary. The response header in the following response message shows the response code 200 (successful completion), followed by ID 1204, and the comment: OK:

*200 1204 OK* I: FDE234C8

```
v=0
o=- 25678 753849 IN IP4 128.96.41.1
s=c=IN IP4 128.96.41.1
t=0 \Omegam=audio 3456 RTP/AVP 96
a=rtpmap:96 G726-32/8000
```
The ranges of response codes are defined as follows:

- 000 099: indicate a response acknowledgement.
- 100 199: indicate a provisional response.
- 200 299: indicate a successful completion (final response).
- 400 499: indicate a transient error (final response).
- 500 599: indicate a permanent error (final response).

Refer to RFC 3661 for detailed information about response codes.

A response to a command is sent to the source address of the command, not to the current notified entity. A media gateway can receive MGCP commands from various network addresses simultaneously, and send back responses to corresponding network addresses. However, it sends all MGCP commands to its current notified entity.

# <span id="page-1186-0"></span>Examples

This section includes the following configuration scenarios:

- ["Media Gateway in Subscribers' Homes—Call Agent at the ISP"](#page-1186-1) on this page
- ["ISP-Hosted Service" on page 74](#page-1189-0)

# <span id="page-1186-1"></span>*Media Gateway in Subscribers' Homes—Call Agent at the ISP*

In this example, (see [Figure 21](#page-1187-0)) you configure a security device at a Cable Service Provider to support MGCP for their network of residential subscribers. The security device and the call agent are on the cable service provider's premises. An integrated Access Device (IAD), or set-top box, is in each subscriber's home, acting as a gateway—each IAD represents a separate residence. The call agent is in the trust\_ca zone; residential customers are in the res\_cust zone.

After creating zones—untrust\_subscriber for the customers and trust\_ca for the service provider, you configure addresses, and then policies. Although gateways frequently reside in different zones, requiring policies for media traffic, in this example both gateways are in the same subnet. RTP traffic between the gateways never passes through the firewall, therefore no policy is needed for media.

<span id="page-1187-0"></span>Figure 21: Media Gateway in Subscribers' Home

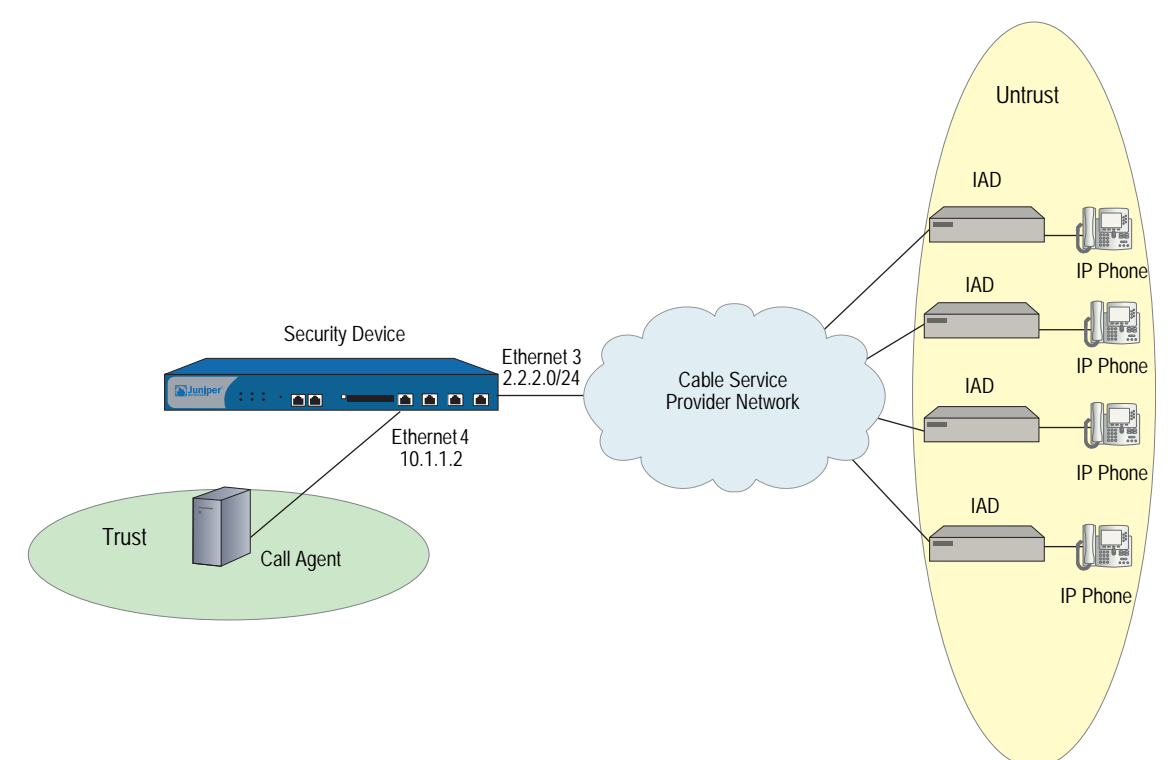

# *WebUI*

#### 1. Zones

Network > Zones > New: Enter the following, then click **OK**:

Zone Name: untrust\_subscriber

Network > Zones > New: Enter the following, then click **OK**:

Zone Name: trust\_ca

## 2. Addresses

Objects > Addresses > List > New: Enter the following, then click **OK**:

Address Name: SubscriberSubNet Comment: Our subscribers' network IP Address/Domain Name: IP/Netmask: (select), 2.2.2.0/24 Zone: untrust-subscriber

Objects > Addresses > List > New: Enter the following, then click **OK**:

Address Name: call\_agent1 Comment: Our No. 1 call agent IP Address/Domain Name: IP/Netmask: (select), 10.1.1.101/32 Zone: trust\_ca
# 3. Interfaces

Network > Interfaces > Edit (for ethernet3): Enter the following, then click **Apply**:

Zone Name: untrust\_subscriber Static IP: (select this option when present) IP Address/Netmask: 2.2.2.0/24 Enter the following, then click OK: Interface Mode: route

Network > Interfaces > Edit (for ethernet4): Enter the following, then click **Apply**:

Zone Name: trust\_ca Static IP: (select this option when present) IP Address/Netmask: 10.1.1.101/32 Enter the following, then click OK: Interface Mode: route

### 4. Policies

Policies > (From: trust-ca To: untrust\_subscriber) New: Enter the following, then click **OK**:

Name: Pol-CA-To-Subscribers Source Address Address Book Entry: (select) call\_agent1 Destination Address Address Book Entry: (select) SubscriberSubNet Service: MGCP-UA Action: Permit

Policies > (From: untrust\_subscriber To: trust-ca) New: Enter the following, then click **OK**:

Name: Pol-Subscribers-To-CA Source Address Address Book Entry: (select) SubscriberSubNet Destination Address Address Book Entry: (select) call\_agent1 Service: MGCP-CA Action: Permit

# *CLI*

# 1. Zones

set zone name untrust\_subscriber set zone name trust\_ca

### 2. Addresses

set address untrust\_subscriber SubscriberSubNet 2.2.2.0 255.255.255.0 "Our subscribers' network"

set address trust\_ca call\_agent1 10.1.1.101 255.255.255.255 "Our No. 1 call agent"

# 3. Interfaces

set interface ethernet3 zone untrust subscriber "Our subscribers' network" set interface ethernet3 ip 2.2.2.0/24 set interface ethernet3 route

set interface ethernet4 zone trust\_ca "Our No. 1 call agent" set interface ethernet4 ip 10.1.1.2/24 set interface ethernet4 route

### 4. Policies

- set policy name Pol-CA-TO-Subscribers from trust\_ca to untrust\_subscriber call\_agent1 SubscriberSubNet mgcp-ua permit
- set policy name Pol-Subscribers-To-CA from untrust\_subscriber to trust\_ca SubscriberSubNet call\_agent1 mgcp-ca permit

# *ISP-Hosted Service*

In this example, (see [Figure 22\)](#page-1190-0) an ISP located on the American west coast provides MGCP service to customers in Asia and San Francisco. Asia customers are in the Untrust zone, and supported by the gateway: asia\_gw (3.3.3.110); San Francisco customers are in the Trust zone, and supported by the gateway: sf\_gw (2.2.2.201). The call agent: west\_ca (10.1.1.101) is in the DMZ.

After setting addresses for the gateways and the call agent, you configure the interfaces, putting ethernet4 and ethernet5, which are trusted, in route mode to allow them to stream media directly after call setup. To protect the IP address of the call agent in the DMZ from exposure, you place a MIP on ethernet6, that is, you map the IP address of the call agent (10.1.1.101) to an IP address from the pool of addresses on the ethernet6 interface, in this case: 3.3.3.101.

Finally, you create policies. To allow MGCP signaling between the call agent in the DMZ and the gateway in the Untrust zone, you create one policy for each direction, referencing the MIP that protects the call agent. You create another pair of policies to allow signaling between the call agent and the gateway in the Trust zone. A single policy is sufficient to allow bidirectional communication between gateways in the Trust and Untrust zones.

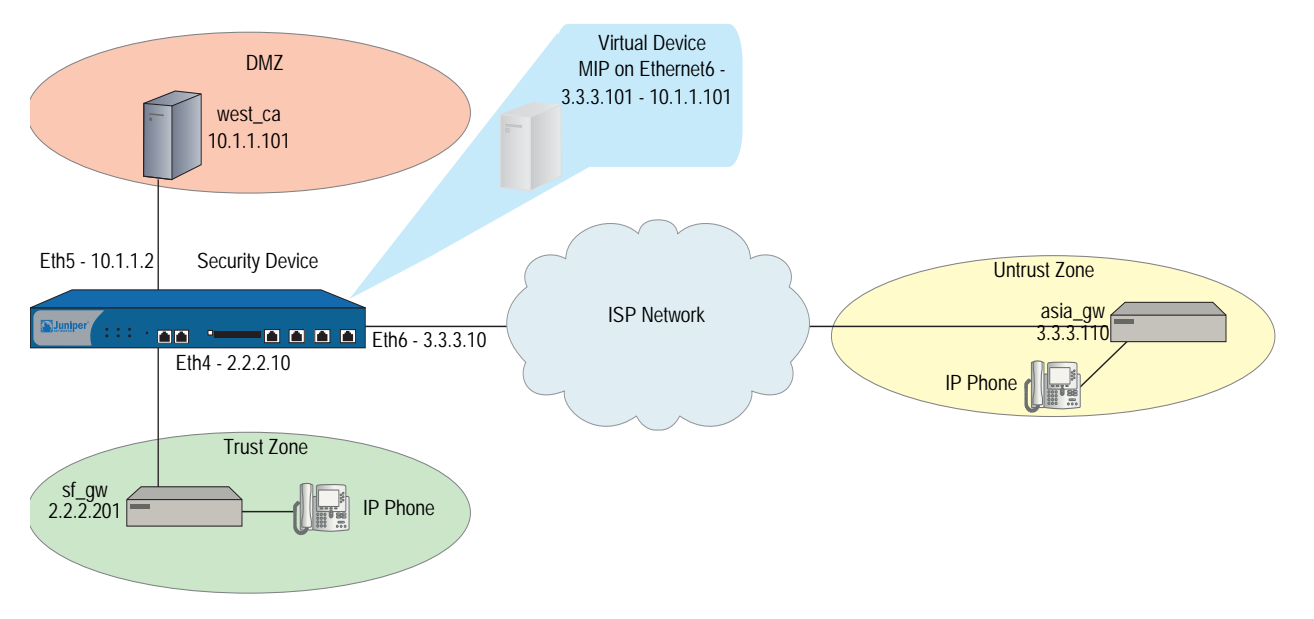

### <span id="page-1190-0"></span>Figure 22: ISP-Hosted Service

*WebUI*

### 1. Addresses

Objects > Addresses > List > New: Enter the following, then click **OK**:

Address Name: sf\_gw Comment: gateway in asia IP Address/Domain Name: IP/Netmask: (select), 2.2.2.201/32 zone: Trust

Objects > Addresses > List > New: Enter the following, then click **OK**:

Address Name: asia\_gw Comment: gateway in asia IP Address/Domain Name: IP/Netmask: (select), 3.3.3.110/32 zone: Untrust

Objects > Addresses > List > New: Enter the following, then click **OK**:

Address Name: west\_ca Comment: ca in west coast IP Address/Domain Name: IP/Netmask: (select), 10.1.1.101/32 zone: DMZ

# 2. Interfaces

Network > Interfaces > Edit (for ethernet4): Enter the following, then click **Apply**:

Zone Name: Trust Static IP: (select this option when present) IP Address/Netmask: 2.2.2.10/24 Enter the following, then click OK: Interface Mode: route

Network > Interfaces > Edit (for ethernet5): Enter the following, then click **Apply**:

Zone Name: DMZ Static IP: (select this option when present) IP Address/Netmask: 10.1.1.2/24 Enter the following, then click OK: Interface Mode: route

Network > Interfaces > Edit (for ethernet6): Enter the following, then click **Apply**:

Zone Name: Untrust Static IP: (select this option when present) IP Address/Netmask: 3.3.3.10/24 Enter the following, then click OK: Interface Mode: NAT

### 3. MIP

Network > Interfaces > Edit (for ethernet6) > MIP > New: Enter the following, then click **OK**:

Mapped IP: 3.3.3.101 Netmask: 255.255.255.255 Host IP Address: 10.1.1.101 Host Virtual Router Name: trust-vr

### 4. Policies

Policies > (From: DMZ To: Untrust) New: Enter the following, then click **OK**:

Source Address Address Book Entry: (select) west\_ca Destination Address Address Book Entry: (select) asia\_gw Service: MGCP-UA Action: Permit

Policies > (From: Untrust To: DMZ) New: Enter the following, then click **OK**:

Source Address Address Book Entry: (select) asia\_gw Destination Address Address Book Entry: (select) west\_ca Service: MGCP-CA Action: Permit

Policies > (From: Trust To: DMZ) New: Enter the following, then click **OK**:

Source Address Address Book Entry: (select) sf\_gw Destination Address Address Book Entry: (select) west\_ca Service: MGCP-CA Action: Permit

Policies > (From: DMZ To: Trust) New: Enter the following, then click **OK**:

Source Address Address Book Entry: (select) west\_ca Destination Address Address Book Entry: (select) sf\_gw Service: MGCP-UA Action: Permit

Policies > (From: Trust To: Untrust) New: Enter the following, then click **OK**:

```
Source Address
          Address Book Entry: (select) sf_gw 
    Destination Address
          Address Book Entry: (select) asia_gw
    Service: MGCP-UA
Action: Permit
```
> Advanced: Enter the following, then click **Return** to set the advanced options and return to the basic configuration page:

NAT: Source Translation: (select) DIP on): None (Use Egress Interface IP)

# *CLI*

# 1. Addresses

set address trust sf\_gw 2.2.2.201/32 "gateway in s.f." set address untrust asia\_gw 3.3.3.110/32 "gateway in asia" set address dmz west ca 10.1.1.101/32 "ca in west coast"

# 2. Interfaces

set interface ethernet4 ip 2.2.2.10/24 set interface ethernet4 route set interface ethernet4 zone trust

set interface ethernet5 ip 10.1.1.2/24 set interface ethernet5 route set interface ethernet<sub>5</sub> zone dmz

set interface ethernet6 ip 3.3.3.10/24 set interface ethernet6 zone untrust

#### 3. Mapped IP Address

set interface ethernet6 mip 3.3.3.101 host 10.1.1.101 netmask 255.255.255.255 vrouter trust-vr

# 4. Policies

set policy from dmz to untrust west\_ca asia\_gw mgcp-ua permit set policy from untrust to dmz asia\_gw mip(3.3.3.101) mgcp-ca permit

set policy from trust to dmz sf\_gw west\_ca mgcp-ca permit set policy from dmz to trust west\_ca sf\_gw mgcp-ua permit

set policy from trust to untrust sf\_gw asia\_gw mgcp-ua nat src permit

# Chapter 4 Skinny Client Control Protocol Application Layer Gateway

This chapter presents an overview of the Skinny Client Control Protocol (SCCP) Application Layer Gateway (ALG) and lists the firewall security features of the implementation. Examples of typical scenarios follow a summary of the SCCP architecture. This chapter includes the following sections:

- ["Overview"](#page-1194-0) on this page
- ["SCCP Security" on page 80](#page-1195-0)
- ["Examples" on page 85](#page-1200-0)

# <span id="page-1194-0"></span>**Overview**

Skinny Client Control Protocol (SCCP) is supported on security devices in Route, Transparent, and Network Address Translation (NAT) modes. SCCP is a binary-based Application-Layer protocol used for Voice-over-Internet Protocol (VoIP) call setup and control. In the SCCP architecture, a Cisco H.323 proxy, known as the Call Manager, does most of the processing. IP phones, also called End Stations, run the Skinny client and connect to a primary (and, if available, a secondary) Call Manager over TCP on port 2000 and register with the primary Call Manager. This connection is then used to establish calls coming to or from the client.

The SCCP ALG supports the following:

- **EXEC** Call flow from a Cisco IP phone to the Call Manager, another Cisco IP phone, and to a Cisco H.323 proxy server.
- Call from a Cisco IP phone to an H.323 terminal.
- Advanced calling features, including call hold, call forwarding, call park, call transfer, and call conferencing.
- Seamless failover—switches over all calls in process to the standby firewall during failure of the primary.
- VoIP signaling payload inspection—fully inspects the payload of incoming VoIP signaling packets based on related RFCs and proprietary standards. Any malformed packet attack is blocked by the ALG.
- SCCP signaling payload inspection—fully inspects the payload of incoming SCCP signaling packets in accordance with RFC 3435. Any malformed-packet attack is blocked by the ALG.
- Stateful processing—invokes the corresponding VoIP-based state machines to process the parsed information. Any out-of-state or out-of-transaction packet is identified and properly handled.
- Network Address Translation (NAT)—translates any embedded IP address and port information in the payload, based on the existing routing information and network topology, with the translated IP address and port number, if necessary.
- Pinhole creation and management for VoIP traffic—identifies IP address and port information used for media or signaling and dynamically opens (and closes) pinholes to securely stream the media.

# <span id="page-1195-0"></span>SCCP Security

The SCCP ALG includes the following security features:

- Denial of Service (DoS) attack protection. The ALG performs stateful inspection at the UDP packet level, the transaction level, and the call level. Packets matching the SCCP message format, transaction state, and call state are processed. All other messages are dropped.
- **Firewall policy enforcement between Cisco IP phones and the Call Manager** (Intra-Cluster).
- Firewall policy enforcement between Call Managers (Inter-Cluster).
- Call Manager flood control. Protects the Call Manager from being flooded with new calls either by an already compromised connected client or by a faulty device.
- Firewall policy enforcement between gateways (media policy).
- Per-gateway SCCP connection flooding control.
- Seamless switchover/failover if calls, including calls in progress, are switched to the standby firewall in case of system failure.

# About SCCP

The following sections give a brief overview of SCCP and how it works:

- ["SCCP Components"](#page-1196-0) on this page
- ["SCCP Transactions" on page 82](#page-1197-0)
- ["SCCP Messages" on page 85](#page-1200-1)

# <span id="page-1196-0"></span>*SCCP Components*

The principle components of the SCCP VoIP architecture include the following:

- [SCCP Client](#page-1196-1)
- [Call Manager](#page-1196-2)
- [Cluster](#page-1196-3)

# <span id="page-1196-1"></span>SCCP Client

The SCCP client runs on an IP phone, also called an End Station, which uses SCCP for signaling and for making calls. In order for a Skinny client to make a call, it must first register with a Primary Call Manager (and a secondary, if available). The connection between the client and the Call Manager is over TCP on port 2000. This connection is then used to establish calls to or from the client. Transmission of media is over RTP, UDP, and IP.

# <span id="page-1196-2"></span>Call Manager

The Call Manager is a Cisco H.323 server with overall control of all devices and communication in the SCCP VoIP network. Its functions include defining, monitoring and controlling SCCP groups, regions of numbers, and route plans;providing initialization, admission and registration of devices on the network; providing a redundant database that contains addresses, phone numbers, and number formats; and initiating contact with called devices or their agents to establish logical sessions in which voice communication can flow.

# <span id="page-1196-3"></span>**Cluster**

A Cluster is a collection of SCCP clients and a Call Manager. The Call Manager in the cluster knows about all SCCP clients in the cluster. There can be more than one Call Manager for backup in a cluster. Call Manager behavior varies in each of the following cluster scenarios:

- Intra-Cluster, in which the Call Manager knows about each SCCP client, and the call is between SCCP clients of the same cluster.
- Inter-Cluster, in which the Call Manager needs to communicate with another Call Manager using H.323 for call setup.
- Inter-Cluster calls using the gatekeeper for admission control and address resolution.

Call Manager behavior also varies with calls between an SCCP client and a phone in a Public Switched Telephone Network (PSTN), and with calls between an SCCP client and a phone in another administrative domain that is using H323.

# <span id="page-1197-0"></span>*SCCP Transactions*

SCCP transactions are the processes that need to take place in order for an SCCP call to proceed. SCCP transactions include the following:

- **[Client Initialization](#page-1197-1)**
- [Client Registration](#page-1197-2)
- [Call Setup](#page-1198-0)
- [Media Setup](#page-1198-1)

# <span id="page-1197-1"></span>Client Initialization

To initialize, the SCCP client needs to know the IP address of the Call Manager, its own IP address, and other information about the IP gateway and DNS servers. Initialization takes place on the local LAN. The client sends a Dynamic Host Control Protocol (DHCP) request to get an IP address, the DNS server address, and the TFTP server name and address. The client needs the TFTP server name to download the configuration file: sep*macaddr*.cnf. If the TFTP name is not given, the client uses the default filename in the IP phone. The client then downloads the configuration file: .cnf (xml) from TFTP server. CNF files contain the IP address or addresses of the primary and secondary Cisco Call Manager. With this information, the client contacts the Call Manager to register.

# <span id="page-1197-2"></span>Client Registration

The SCCP client, after initialization, registers with the Call Manager over a TCP connection on well-known default port 2000. The client registers by providing the Call Manager with its IP address, the MAC address of the phone, and other information, such as protocol and version. The client cannot initiate or receive calls until it is registered. Keepalive messages keep this TCP connection open between the client and Call Manager so that the client can initiate or receive calls at any time, provided that a policy on the security device allows this.

[Table 4](#page-1198-2) lists SCCP messages and indicates messages that are of interest to the security device.

#### <span id="page-1198-2"></span>Table 4: SCCP Registration Messages

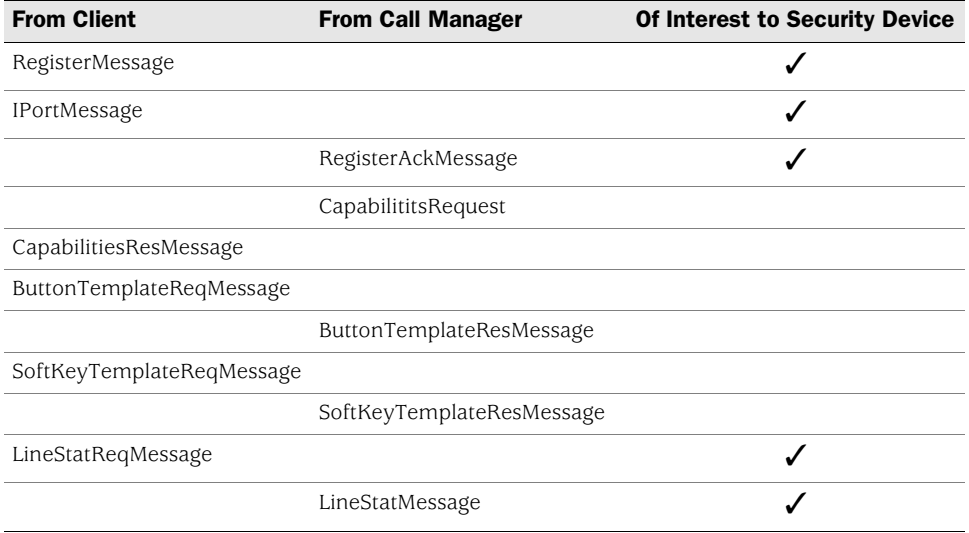

# <span id="page-1198-0"></span>Call Setup

IP phone-to-IP phone call-setup using SCCP is always handled by the Call Manager. Messages for call setup are sent to the Call Manager, which returns messages appropriate to the status of the call. If call setup is successful, and a policy on the security device allows the call, the Call Manager sends the media setup messages to the client.

# <span id="page-1198-1"></span>Media Setup

The Call Manager sends the IP address and port number of the called party to the calling party. The Call Manager also sends the media IP address and port number of the calling party to the called party. After media setup, media is transmitted directly between clients. When the call ends, the Call Manager is informed and terminates the media streams. At no time during this process does the Call Manager hand over call-setup function to the client. Media is streamed directly between clients via RTP/UDP/IP.

# *SCCP Control Messages and RTP Flow*

[Figure 23](#page-1199-0) shows the SCCP control messages used to set up and tear down a simple call between *Phone1* and *Phone2*. Except for the OffHook message initiating the call from *Phone1* and the OnHook message signaling the end of the call, all aspects of the call are controlled by the Call Manager.

### <span id="page-1199-0"></span>Figure 23: Call Setup and Teardown

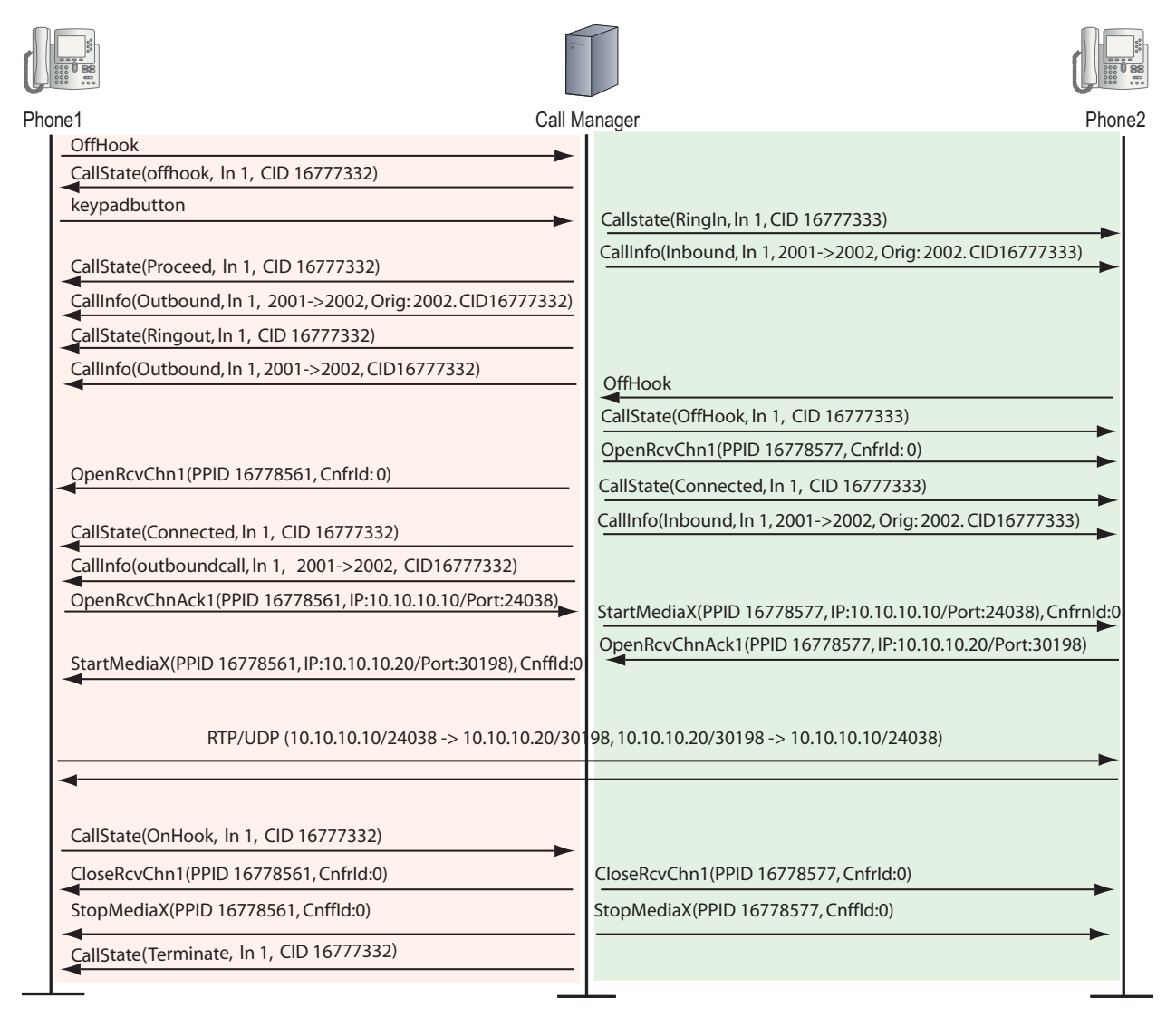

# <span id="page-1200-1"></span>*SCCP Messages*

[Table 5,](#page-1200-2) [Table 6](#page-1200-3), [Table 7,](#page-1200-4) and [Table 8](#page-1200-5) list the SCCP call message IDs in the four intervals allowed by the security device.

#### <span id="page-1200-2"></span>Table 5: Station to Call Manager Messages

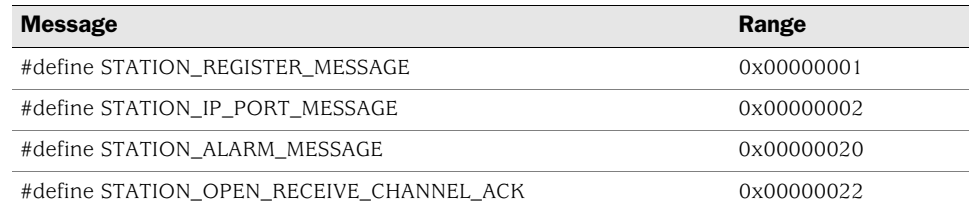

### <span id="page-1200-3"></span>Table 6: Call Manager to Station Messages

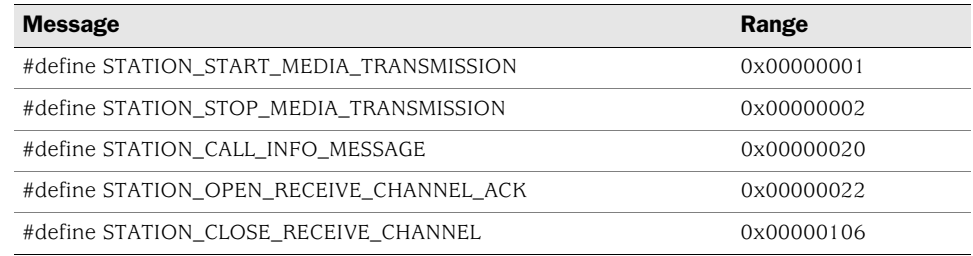

### <span id="page-1200-4"></span>Table 7: Call Manager 4.0 Messages and Post Skinny 6.2

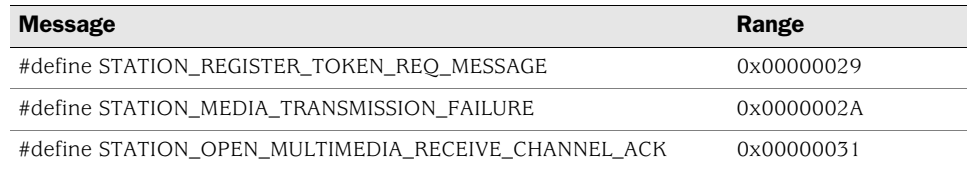

#### <span id="page-1200-5"></span>Table 8: Call Manager to Station

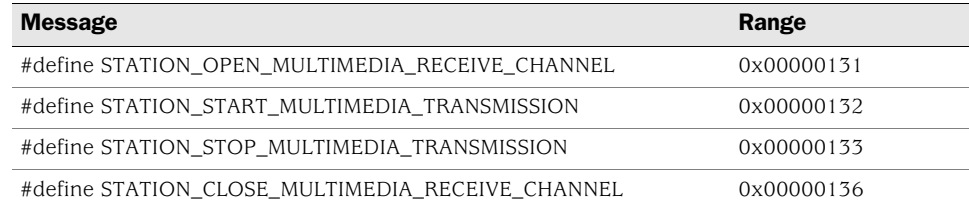

# <span id="page-1200-0"></span>Examples

This section contains the following sample scenarios:

- ["Example: Call Manager/TFTP Server in the Trust Zone" on page 86](#page-1201-0)
- ["Example: Call Manager/TFTP Server in the Untrust Zone" on page 88](#page-1203-0)
- ["Example: Three-Zone, Call Manager/TFTP Server in the DMZ" on page 90](#page-1205-0)
- ["Example: Intrazone, Call Manager/TFTP Server in Trust Zone" on page 93](#page-1208-0)
- ["Example: Intrazone, Call Manager/TFTP Server in Untrust Zone" on page 97](#page-1212-0)
- ["Example: Full-Mesh VPN for SCCP" on page 99](#page-1214-0)

# <span id="page-1201-0"></span>Example: Call Manager/TFTP Server in the Trust Zone

In this example, phone1 and the Call Manager/TFTP Server are on the ethernet1 interface in the Trust (private) zone, and phone2 is on the ethernet3 interface in the Untrust zone. You put a MIP for the Call Manager/TFTP Server on the ethernet3 interface, so that when phone2 boots up it can contact the TFTP Server and obtain the IP address of the Call Manager. (We recommend that you change the IP address of the Call Manager in the TFTP Server config file (sep < mac\_addr > .cnf) to the MIP IP address of the Call Manager.) You then create a policy allowing SCCP traffic from the Untrust to the Trust zone and reference that MIP in the policy. You also create a policy from the Trust to the Untrust zone to allow phone1 to call out.

#### Figure 24: Call Manager/TFTP Server in the Private Zone

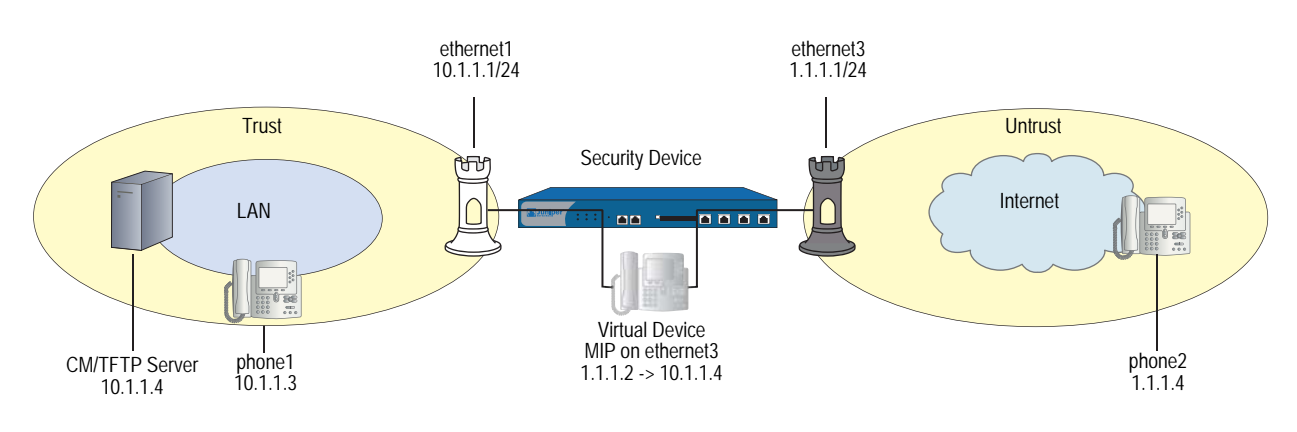

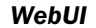

#### 1. Interfaces

Network > Interfaces > Edit (for ethernet1): Enter the following, then click **OK**:

# Zone: Trust

Static IP: (select this option when present) IP Address/Netmask: 10.1.1.1/24 Enter the following, then click OK: Interface Mode: route

Network > Interfaces > Edit (for ethernet3): Enter the following, then click **OK**:

Zone: Untrust IP Address/Netmask: 1.1.1.1/24 Interface Mode: Route

#### 2. Addresses

Objects > Addresses > List > New: Enter the following, then click **OK**:

Address Name: phone1 IP Address/Domain Name: IP/Netmask: (select), 10.1.1.3/24 Zone: Trust

Objects > Addresses > List > New: Enter the following, then click **OK**:

Address Name: phone2 IP Address/Domain Name: IP/Netmask: (select), 1.1.1.4/24 Zone: Untrust

Objects > Addresses > List > New: Enter the following, then click **OK**:

Address Name: CM-TFTP\_Server IP Address/Domain Name: IP/Netmask: (select), 10.1.1.4/24 Zone: Trust

# 3. MIP

Network > Interfaces > Edit (for loopback.3) > MIP > New: Enter the following, then click **OK**:

Mapped IP: 1.1.1.2 Netmask: 255.255.255.255 Host IP Address: 10.1.1.4 Host Virtual Router Name: trust-vr

# 4. Policies

Policies > (From: Trust, To: Untrust) New: Enter the following, then click **OK**:

Source Address: Address Book Entry: (select) any Destination Address: Address Book Entry: (select) phone2 Service: SCCP Action: Permit

> Advanced: Enter the following, then click **Return** to set the advanced options and return to the basic configuration page:

NAT: Source Translation: (select) (DIP on): None (Use Egress Interface IP)

Policies > (From: Untrust, To: Trust) New: Enter the following, then click **OK**:

Source Address: Address Book Entry: (select), phone2 Destination Address: Address Book Entry: (select), MIP(1.1.1.2) Service: SCCP Action: Permit

### *CLI*

# 1. Interfaces

- set interface ethernet1 zone trust set interface ethernet1 ip 10.1.1.1/24 set interface ethernet1 route set interface ethernet<sub>3</sub> zone untrust set interface ethernet3 ip 1.1.1.1/24 set interface ethernet3 route
- 2. Addresses

set address trust phone1 10.1.1.3/24 set address untrust phone2 1.1.1.4/24 set address trust cm-tftp\_server 10.1.1.4/24

3. MIP

set interface ethernet3 mip 1.1.1.2 host 10.1.1.4

4. Policies

set policy from trust to untrust any phone2 sccp nat src permit set policy from untrust to trust phone2 mip(1.1.1.2) sccp permit save

**NOTE:** It is always more secure to specify a service explicitly, as shown in this example configuration, than to use the keyword any.

# <span id="page-1203-0"></span>Example: Call Manager/TFTP Server in the Untrust Zone

In this example, phone1 is on the ethernet1 interface in the Trust zone, and phone2 and the Call Manager/TFTP Server are on the ethernet3 interface in the Untrust zone. After configuring interfaces and addresses, you create policy from the Trust zone to the Untrust. This allows phone1 to register with the Call Manager/TFTP Server in the Untrust zone.

# Figure 25: Call Manager/TFTP Server in the Untrust Zone

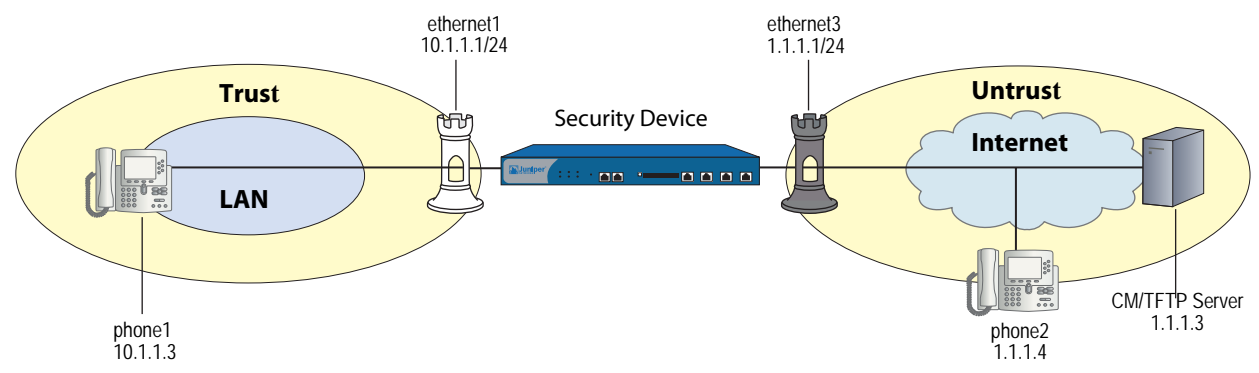

### *WebUI*

#### 1. Interfaces

Network > Interfaces > Edit (for ethernet1): Enter the following, then click **Apply**:

Zone Name: Trust Static IP: (select this option when present) IP Address/Netmask: 10.1.1.1/24 Enter the following, then click OK: Interface Mode: route

Network > Interfaces > Edit (for ethernet3): Enter the following, then click **OK**:

Zone Name: Untrust Static IP: (select this option when present) IP Address/Netmask: 1.1.1.1/24 Interface Mode: Route

### 2. Addresses

Objects > Addresses > List > New: Enter the following, then click **OK**:

Address Name: phone1 IP Address/Domain Name: IP/Netmask: (select), 10.1.1.3/24 Zone: Trust

Objects > Addresses > List > New: Enter the following, then click **OK**:

Address Name: phone2 IP Address/Domain Name: IP/Netmask: (select), 1.1.1.4/24 Zone: Untrust

Objects > Addresses > List > New: Enter the following, then click **OK**:

Address Name: CM/TFTP Server IP Address/Domain Name: IP/Netmask: (select), 1.1.1.3/24 Zone: Untrust

# 3. Policies

Policies > (From: Trust, To: Untrust) New: Enter the following, then click **OK**:

Source Address Address Book Entry: (select) phone1 Destination Address Address Book Entry: (select) any Service: SCCP Action: Permit

> Advanced: Enter the following, then click **Return** to set the advanced options and return to the basic configuration page:

NAT: Source Translation: (select) (DIP on): None (Use Egress Interface IP)

### *CLI*

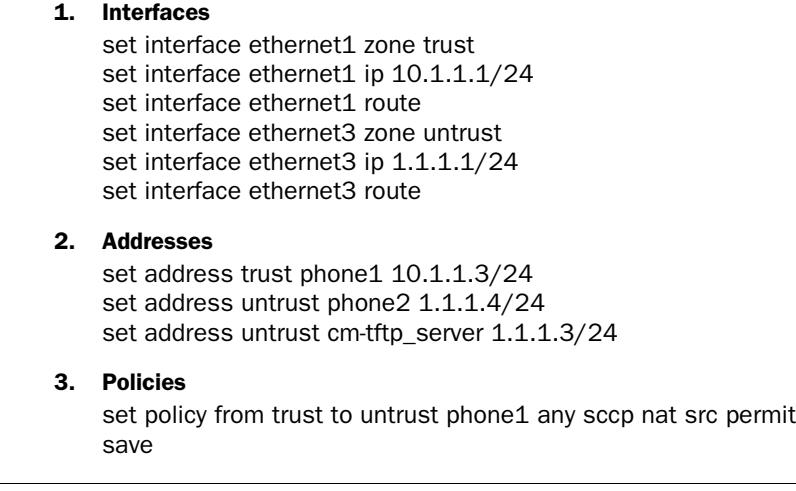

**NOTE:** It is always more secure to specify a service explicitly, as shown in this example configuration, than to use the keyword any.

# <span id="page-1205-0"></span>Example: Three-Zone, Call Manager/TFTP Server in the DMZ

In this example, phone1 is on the ethernet1 interface in the Trust zone, phone2 is on the ethernet3 interface in the Untrust zone, and the Call Managedr/TFTP Server is on the ethernet2 interface in the DMZ. For signalling, you create a policy from the Trust zone to the DMZ to allow phone1 to communicate with the Call Managedr/TFTP Server, and you create a policy from the Untrust zone to the DMZ to allow phone2 to communicate with the Call Managedr/TFTP Server. For transmission of media, you create a policy from Trust to Untrust to allow phone1 and phone2 to communicate directly. The arrows in [Figure 26](#page-1206-0) show the flow of SCCP signaling traffic when phone2 in the Untrust zone places a call to phone1 in the Trust zone. After the session is initiated, the media flows directly between phone1 and phone2.

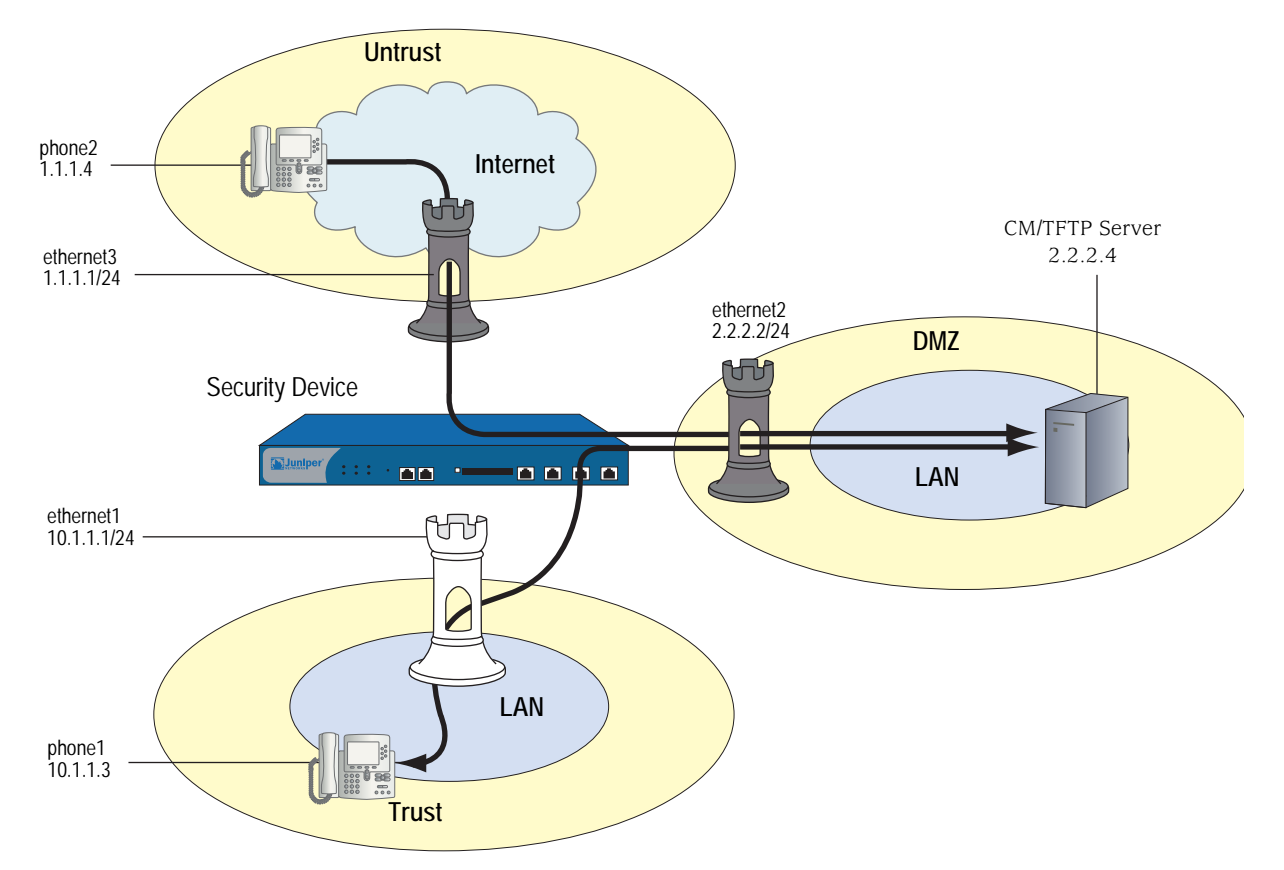

#### <span id="page-1206-0"></span>Figure 26: Call Manager/TFTP Server in the DMZ

*WebUI*

### 1. Interfaces

Network > Interfaces > Edit (for ethernet1): Enter the following, then click **Apply**:

Zone: Trust Static IP: (select when this option is present) IP Address/Netmask: 10.1.1.1/24 Enter the following, then click OK: Interface Mode: NAT

Network > Interfaces > Edit (for ethernet2): Enter the following, then click **OK**:

Zone Name: DMZ Static IP: (select when this option is present) IP Address/Netmask: 2.2.2.2/24

Network > Interfaces > Edit (for ethernet3): Enter the following, then click **OK**:

Zone Name: Untrust Static IP: (select when this option is present) IP Address/Netmask: 1.1.1.1/24

### 2. Address

Objects > Addresses > List > New: Enter the following, then click **OK**:

Address Name: phone1 IP Address/Domain Name: IP/Netmask: (select), 10.1.1.3/24 Zone: Trust

Objects > Addresses > List > New: Enter the following, then click **OK**:

Address Name: phone2 IP Address/Domain Name: IP/Netmask: (select), 1.1.1.4/24 Zone: Untrust

Objects > Addresses > List > New: Enter the following, then click **OK**:

Address Name: CM-TFTP\_Server IP Address/Domain Name: IP/Netmask: (select), 2.2.2.4/24 Zone: DMZ

# 3. Policies

Policies > (From: Trust, To: DMZ) New: Enter the following, then click **OK**:

Source Address: Address Book Entry: (select), phone1 Destination Address: Address Book Entry: (select), CM-TFTP\_Server Service: SCCP Action: Permit

> Advanced: Enter the following, then click Return to set the advanced options and return to the basic configuration page:

NAT: Source Translation: Enable (DIP on): None (Use Egress Interface IP)

Policies > (From: Untrust, To: DMZ) New: Enter the following, then click **OK**:

Source Address: Address Book Entry: (select), phone2 Destination Address: Address Book Entry: (select), CM-TFTP\_Server Service: SCCP Action: Permit

Policies > (From: Trust, To: Untrust) New: Enter the following, then click **OK**:

Source Address: Address Book Entry: (select), phone1 Destination Address: Address Book Entry: (select), phone2 Service: SCCP Action: Permit

> Advanced: Enter the following, then click Return to set the advanced options and return to the basic configuration page:

```
NAT: 
Source Translation: Enable
  (DIP on): None (Use Egress Interface IP)
```
# *CLI*

# 1. Interfaces

set interface ethernet1 zone trust set interface ethernet1 ip 10.1.1.1/24 set interface ethernet1 route set interface ethernet3 zone untrust set interface ethernet3 ip 1.1.1.1/24 set interface ethernet3 route set interface ethernet2 zone dmz set interface ethernet2 ip 2.2.2.2/24 set interface ethernet2 route

#### 2. Addresses

set address trust phone1 10.1.1.3/24 set address untrust phone2 1.1.1.4/24 set address dmz cm-tftp\_server 2.2.2.4

3. Policies

set policy from trust to dmz phone1 cm-tftp\_server sccp nat src permit set policy from untrust to dmz phone2 cm-tftp\_server sccp permit set policy from trust to untrust phone1 phone2 sccp nat src permit save

**NOTE:** It is always more secure to specify a service explicitly, as shown in this example configuration, than to use the keyword any.

# <span id="page-1208-0"></span>Example: Intrazone, Call Manager/TFTP Server in Trust Zone

In this example, phone1 is on the ethernet4 interface in the Untrust zone, phone2 is in a subnet on the ethernet3 interface in the Untrust zone, and the Call Manager/TFTP Server is on the ethernet1 interface in the Trust zone. To allow intrazone SCCP traffic between the two phones in the Untrust zone, you create a loopback interface, add ethernet3 and ethernet4 to a loopback group, then put a MIP on the loopback interface to the IP address of the Call Manager/TFTP Server. Creating a loopback interface enables you to use a single MIP for the Call Manager/TFTP Server in the Trust zone. (For more information about using loopback interfaces, see ["MIP and the Loopback Interface" on page](#page-1546-0) **8**-73.) And finally, because intrazone blocking is on by default, you unset blocking in the Untrust zone to allow intrzone communication.

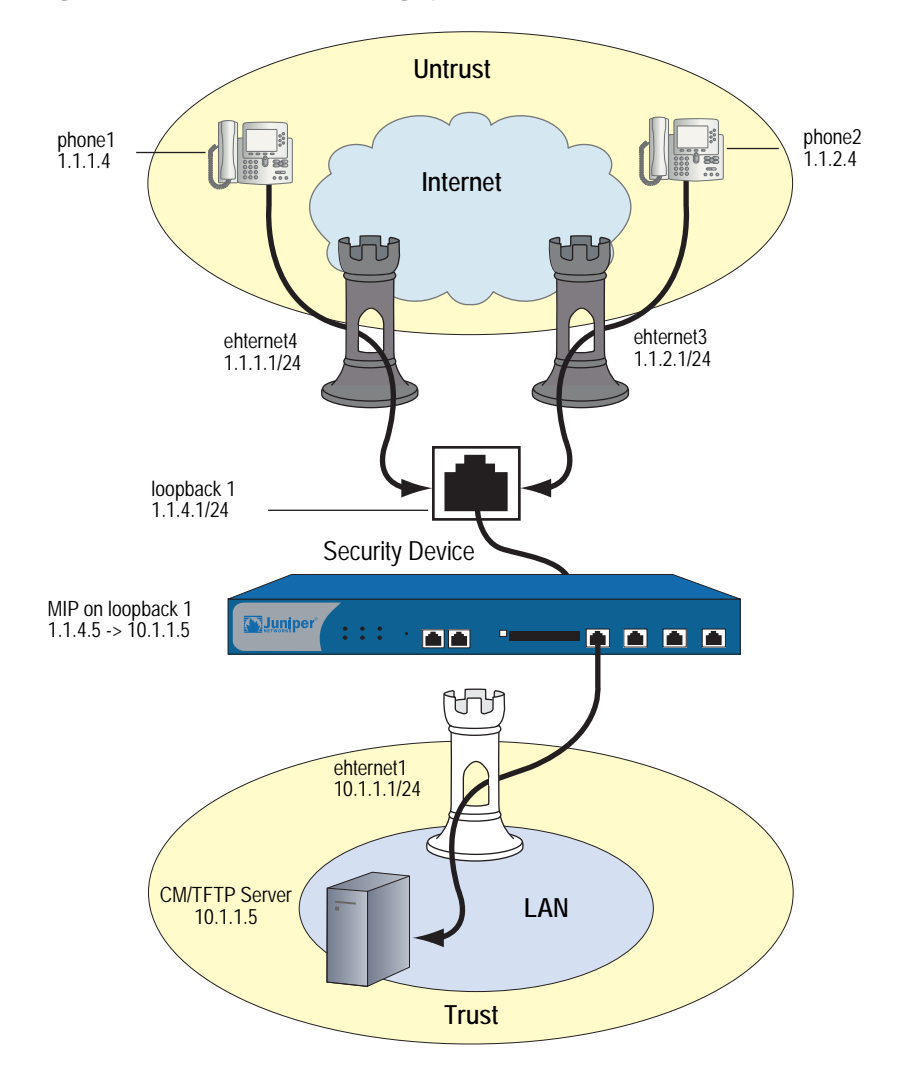

Figure 27: Intrazone, Call Manaager/TFTP Server in Trust Zone

# *WebUI*

### 1. Interfaces

Network > Interfaces > Edit (for ethernet1): Enter the following, then click **Apply**:

Zone: Trust Static IP: (select when this option is present) IP Address/Netmask: 10.1.1.1/24

Enter the following, then click **OK**:

Interface Mode: NAT

Network > Interfaces > Edit (for ethernet4): Enter the following, then click **OK**:

Zone: Untrust Static IP: (select when this option is present) IP Address/Netmask: 1.1.1.1/24

Network > Interfaces > Edit (for ethernet3): Enter the following, then click **OK**:

Zone: Untrust Static IP: (select when this option is present) IP Address/Netmask: 1.1.2.1/24

Network > Interfaces > New Loopback IF: Enter the following, then click **OK**:

Interface Name: loopback.1 Zone: Untrust (trust-vr) IP Address/Netmask: 1.1.4.1/24

# 2. Addresses

Objects > Addresses > List > New: Enter the following, then click **OK**:

Address Name: CM-TFTP\_Server IP Address/Domain Name: IP/Netmask: (select), 10.1.1.5/32 Zone: Trust

Objects > Addresses > List > New: Enter the following, then click **OK**:

Address Name: phone1 IP Address/Domain Name: IP/Netmask: (select), 1.1.1.4/32 Zone: Untrust

Objects > Addresses > List > New: Enter the following, then click **OK**:

Address Name: phone2 IP Address/Domain Name: IP/Netmask: (select), 1.1.2.4/32 Zone: Untrust

#### 3. Loopback Group

Network > Interfaces > Edit (for ethernet3): Enter the following, then click **OK**:

As member of loopback group: (select) loopback.1 Zone Name: Untrust

Network > Interfaces > Edit (for ethernet4): Enter the following, then click **OK**:

As member of loopback group: (select) loopback.1 Zone Name: Untrust

# 4. MIP

Network > Interfaces > Edit (for loopback.1) > MIP > New: Enter the following, then click **OK**:

Mapped IP: 1.1.4.5 Netmask: 255.255.255.255 Host IP Address: 10.1.1.5 Host Virtual Router Name: trust-vr

### 5. Blocking

Network > Zones > Edit (for Untrust): Enter the following, then click **OK**:

#### Block Intra-Zone Traffic: (clear)

# 6. Policies

Policies > (From: Trust, To: Untrust) New: Enter the following, then click **OK**:

Source Address: Address Book Entry: (select), CM-TFTP\_Server Destination Address: Address Book Entry: (select), Any Service: SCCP Action: Permit

> Advanced: Enter the following, then click **Return** to set the advanced options and return to the basic configuration page:

#### NAT:

Source Translation: Enable (DIP on): None (Use Egress Interface IP)

Policies > (From: Untrust, To: Trust) New: Enter the following, then click **OK**:

```
Source Address:
      Address Book Entry: (select), Any
Destination Address:
      Address Book Entry: (select), MIP(1.1.4.5)
Service: SCCP
Action: Permit
```
# *CLI*

1. Interfaces

set interface ethernet1 zone trust set interface ethernet1 ip 10.1.1.1/24 set interface ethernet1 route set interface ethernet<sub>3</sub> zone untrust set interface ethernet3 ip 1.1.2.1/24 set interface ethernet3 route set interface ethernet4 zone untrust set interface ethernet4 ip 1.1.1.1/24 set interface ethernet4 route set interface loopback.1 zone untrust set interface loopback.1 ip 1.1.4.1/24 set interface loopback.1 route

# 2. Addresses

set address trust cm-tftp\_server 10.1.1.5/32 set address untrust phone1 1.1.1.4/32 set address untrust phone2 1.1.2.4/32

### 3. Loopback Group

set interface ethernet3 loopback-group loopback.1 set interface ethernet4 loopback-group loopback.1

4. MIP

set interface loopback.1 mip 1.1.4.5 host 10.1.1.5

#### 5. Blocking

unset zone untrust block

#### 6. Policies

set policy from trust to untrust cm/tftp\_server any sccp nat src permit set policy from untrust to trust any mip(1.1.4.5) sccp permit save

**NOTE:** Although, in this example, you unset blocking in the Untrust zone to allow intrazone communication, you can accomplish the same thing by creating the following policy:

set policy from untrust to untrust any any sccp permit

Note, also, that it is always more secure to specify a service explicitly, as shown in this example configuration, than to use the keyword any.

# <span id="page-1212-0"></span>Example: Intrazone, Call Manager/TFTP Server in Untrust Zone

In this example, phone1 is on the ethernet1 interface in the Trust zone, phone 2 is on the ethernet2 interface in a subnet in the Trust zone, and the Call Manager/TFTP Server is on the ethernet3 interface in the Untrust zone. After configuring interfaces and addresses, you create a policy from Trust to Untrust to allow phone1 and phone2 to register with the Call Manager/TFTP Server in the Untrust zone. Blocking is off by default in the Trust zone (as it is in custom zones you define), so it is not necessary to create. However, for greater security, you could optionally turn blocking off, and create a policy from Trust to Trust. This would allow you to specify the SCCP service, and restrict intrazone calls to phone1 and phone2.

#### Figure 28: Intrazone, Call Manager/TFTP Server in Trust Zone

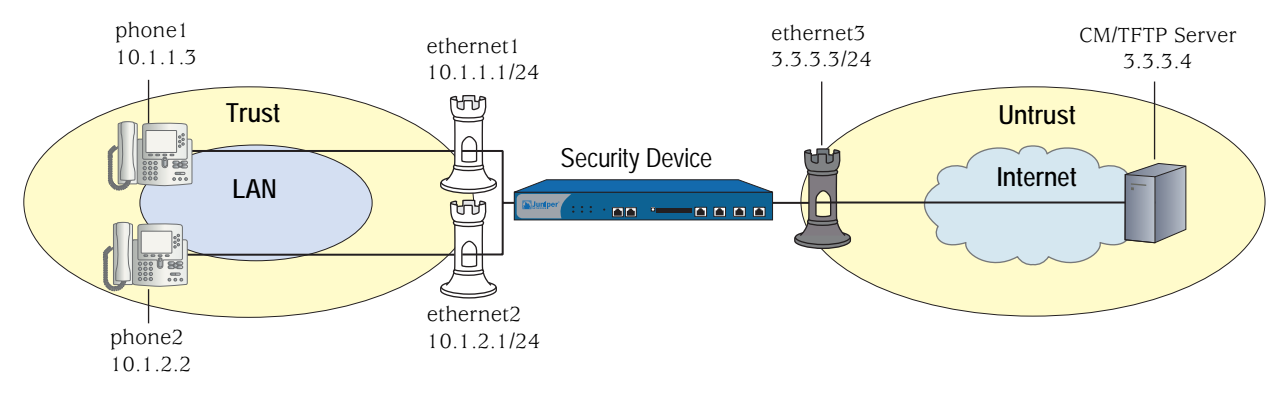

*WebUI*

#### 1. Interfaces

Network > Interfaces > Edit (for ethernet1): Enter the following, then click **Apply**:

Zone: Trust Static IP: (select when this option is present) IP Address/Netmask: 10.1.1.1/24 Enter the following, then click OK: Interface Mode: route

Network > Interfaces > Edit (for ethernet2): Enter the following, then click **Apply**:

Zone: Trust Static IP: (select when this option is present) IP Address/Netmask: 10.1.2.1/24 Enter the following, then click OK: Interface Mode: route

Network > Interfaces > Edit (for ethernet3): Enter the following, then click **OK**:

Zone: Untrust Static IP: (select when this option is present) IP Address/Netmask: 3.3.3.3/24

### 2. Addresses

Objects > Addresses > List > New: Enter the following, then click **OK**:

Address Name: phone1 IP Address/Domain Name: IP/Netmask: (select), 10.1.1.3/24 Zone: Trust

Objects > Addresses > List > New: Enter the following, then click **OK**:

Address Name: phone2 IP Address/Domain Name: IP/Netmask: (select), 10.1.2.2/24 Zone: Trust

Objects > Addresses > List > New: Enter the following, then click **OK**:

Address Name: CM/TFTP Server IP Address/Domain Name: IP/Netmask: (select), 3.3.3.4/24 Zone: Untrust

3. Policies

Policies > (From: Trust, To: Untrust) New: Enter the following, then click **OK**:

Source Address: Address Book Entry: (select), Any Destination Address: Address Book Entry: (select), CM/TFTP Server Service: SCCP Action: Permit

> Advanced: Enter the following, then click **Return** to set the advanced options and return to the basic configuration page:

NAT:

Source Translation: Enable (DIP on): None (Use Egress Interface IP)

# *CLI*

# 1. Interfaces

set interface ethernet1 zone trust set interface ethernet1 ip 10.1.1.1/24 set interface ethernet2 zone trust set interface ethernet2 ip 10.1.2.1/24 set interface ethernet3 zone untrust set interface ethernet3 ip 3.3.3.3/24 set interface ethernet3 route

# 2. Addresses

set address trust phone1 10.1.1.3/24 set address trust phone2 10.1.2.2/24 set address untrust cm-tftp\_server 3.3.3.4/24

3. Policies

set policy from trust to untrust any cm-tftp\_server sccp nat src permit save

**NOTE:** It is always more secure to specify a service explicitly, as shown in this example configuration, than to use the keyword any.

# <span id="page-1214-0"></span>Example: Full-Mesh VPN for SCCP

In this example, the central office and two branch offices are linked by a full-mesh VPN. Each site has a single security device. The Call Manager/TFTP Server is in the Trust zone at the Central Office, phone1 is in the Trust zone at Branch Office One, and phone2 is in the Trust zone at Branch Office Two. All interfaces connecting the devices are in their respective Untrust zones. On each device, you configure two tunnels, one to each of the other devices, to create a fully meshed network.

**NOTE:** The security devices used in this example must have at least three independently configurable interfaces available.

### Figure 29: Full-Mesh VPN for SCCP

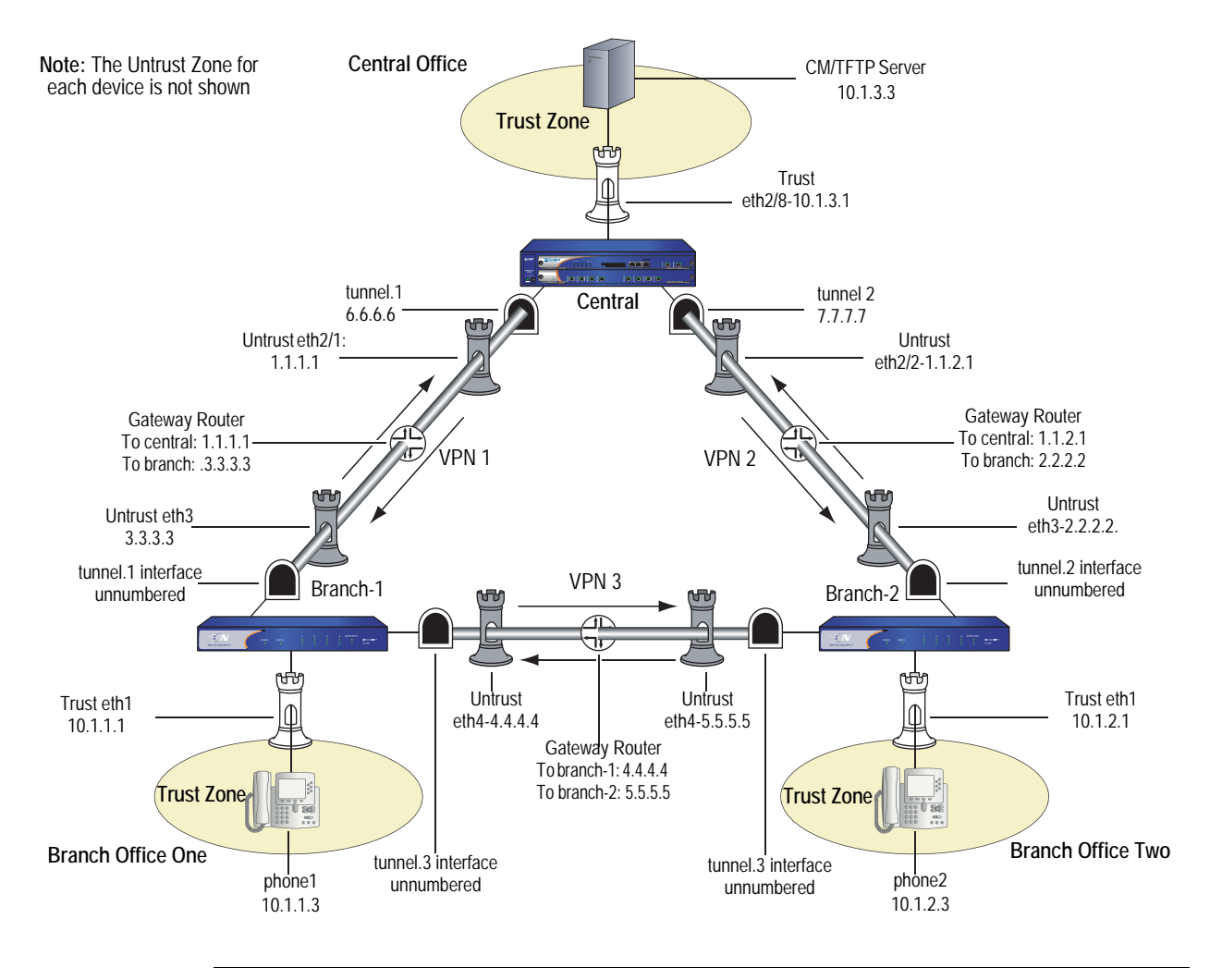

NOTE: It is always more secure to explicitly specify a service, as shown in this example configuration, than to use the keyword any.

### *WebUI (for Central)*

1. Interfaces

Network > Interfaces > Edit (for ethernet $2/1$ ): Enter the following, then click **Apply**:

Zone: Untrust Static IP: (select when this option is present) IP Address/Netmask: 1.1.1.1/24

Network > Interfaces > Edit (for ethernet $2/2$ ): Enter the following, then click **Apply**:

Zone: Untrust Static IP: (select when this option is present) IP Address/Netmask: 1.1.2.1/24

Network > Interfaces > Edit (for ethernet2/8): Enter the following, then click **Apply**:

Zone: Trust Static IP: (select when this option is present) IP Address/Netmask: 10.1.3.1/24 Enter the following, then click OK: Interface mode: route

Network > Interfaces > New Tunnel IF: Enter the following, then click **Apply**:

Tunnel Interface Name: 1 Zone (VR): Untrust IP Address / Netmask: 6.6.6.6/24

Network > Interfaces > New Tunnel IF: Enter the following, then click **Apply**:

Tunnel Interface Name: 2 Zone (VR): Untrust IP Address / Netmask: 7.7.7.7/24

#### 2. Address

Objects > Addresses > List > New: Enter the following, then click **OK**:

Address Name: CM/TFTP Server IPv4/Netmask: 10.1.3.3/32 Zone: Trust

#### 3. VPN

VPNs > AutoKey Advanced > Gateway > New: Enter the following, then click **OK**:

Gateway Name: to-branch-1 Security Level: Standard IPvc4/v6 Address/Hostname: 3.3.3.3 Preshare Key: netscreen Outgoing Interface: ethernet2/1

VPNs > AutoKey IKE > New: Enter the following, then click **OK**:

#### VPN Name: vpn-branch-1

Advanced: Enter the following advanced settings, then click **Return** to return to the basic Gateway configuration page:

#### Bind to: (select) Tunnel Interface, tunnel.1

VPNs > AutoKey Advanced > Gateway > New: Enter the following, then click **OK**:

Gateway Name: to-branch-2 Security Level: Standard IPvc4/v6 Address/Hostname: 2.2.2.2 Preshare Key: netscreen Outgoing Interface: ethernet2/2

VPNs > AutoKey IKE > New: Enter the following, then click **OK**:

#### VPN Name: vpn-branch-2

Advanced: Enter the following advanced settings, then click **Return** to return to the basic Gateway configuration page:

#### Bind to: (select) Tunnel Interface, tunnel.2

### 4. Routing

Network > Routing > Destination > New: Enter the following, then click **OK**:

Network Address / Netmask: 10.1.1.0/24 Interface (select): tunnel.1

Network > Routing > Destination> New: Enter the following, then click **OK**:

Network Address / Netmask: 10.1.2.0/24 Interface (select): tunnel.2

# 5. Policies

Policies > (From: Trust, To: Untrust) New Enter the following, then click **OK**:

Source Address (select) Address Book Entry: CM/TFTP Server Destination Address (select) Address Book Entry: Any-IPv4 Service: SCCP Action: Permit

Policies > (From: Untrust, To: Trust) > New: Enter the following, then click **OK**:

Source Address (select) Address Book Entry: Any-IPv4 Destination Address (select) Address Book Entry: CM/TFTP Server Service: SCCP Action: Permit

#### *CLI (for Central)*

#### 1. Interfaces

set interface ethernet2/1 zone untrust set interface ethernet2/1 ip 1.1.1.1/24 set interface ethernet2/2 zone untrust set interface ethernet2/2 ip 1.1.2.1/24 set interface ethernet2/8 zone trust set interface ethernet2/8 ip 10.1.3.1/24 set interface ethernet2/8 route set interface tunnel.1 zone untrust set interface tunnel.1 ip 6.6.6.6/24 set interface tunnel.2 zone untrust set interface tunnel.2 ip 7.7.7.7/24

# 2. Address

set address trust cm-tftp\_server 10.1.3.3/32

### 3. VPN

- set ike gateway to-branch-1 address 3.3.3.3 main outgoing-interface ethernet2/1 preshare "netscreen" sec-level standard
- set ike gateway to-branch-2 address 2.2.2.2 main outgoing-interface ethernet2/2 preshare "netscreen" sec-level standard
- set vpn vpn\_branch-1 gateway to-branch-1 no-reply tunnel idletime 0 sec-level standard
- set vpn vpn-branch-1 id 1 bind interface tunnel.1
- set vpn vpn-branch-2 gateway to-branch-2 no-reply tunnel idletime 0 sec-level standard

set vpn vpn-branch-2 id 2 bind interface tunnel.2

### 4. Routing

set route 10.1.2.0/24 interface tunnel.2 set route 10.1.1.0/24 interface tunnel.1

### 5. Policies

set policy from trust to untrust cm-tftp\_server any sccp permit set policy from untrust to trust any cm-tftp\_server sccp permit save

#### *WebUI (for Branch Office 1)*

#### 1. Interfaces

Network > Interfaces > Edit (for ethernet1): Enter the following, then click **Apply**:

Zone: Trust Static IP: (select when this option is present) IP Address/Netmask: 10.1.1.1/24 Interface mode: route

Network > Interfaces > Edit (for ethernet3): Enter the following, then click **Apply**:

Zone: Untrust Static IP: (select when this option is present) IP Address/Netmask: 3.3.3.3/24

Network  $>$  Interfaces  $>$  Edit (for ethernet4): Enter the following, then click **Apply**:

Zone: Untrust Static IP: (select when this option is present) IP Address/Netmask: 4.4.4.4/24

Network > Interfaces > New Tunnel IF: Enter the following, then click **Apply**:

Tunnel Interface Name: 2 Zone (VR): Untrust Unnumbered (select) Interface: ethernet3

Network > Interfaces > New Tunnel IF: Enter the following, then click **Apply**:

Tunnel Interface Name: 3 Zone (VR): Untrust Unnumbered (select) Interface: ethernet4

### 2. Address

Objects > Addresses > List > New: Enter the following, then click **OK**:

Address Name: phone1 IPv4/Netmask: 10.1.1.3/32 Zone: V1-Trust

# 3. VPN

VPNs > AutoKey Advanced > Gateway > New: Enter the following, then click **OK**:

Gateway Name: to-central Security Level: Standard IPvc4/v6 Address/Hostname: 1.1.2.1 Preshare Key: netscreen Outgoing Interface: ethernet3

VPNs > AutoKey IKE > New: Enter the following, then click **OK**:

#### VPN Name: vpn-central

Advanced: Enter the following advanced settings, then click **Return** to return to the basic Gateway configuration page:

Bind to (select): Tunnel Interface, tunnel.1

VPNs > AutoKey Advanced > Gateway > New: Enter the following, then click **OK**:

Gateway Name: to-ns50 Security Level: Standard IPvc4/v6 Address/Hostname: 5.5.5.5 Preshare Key: netscreen Outgoing Interface: ethernet4

VPNs > AutoKey IKE > New: Enter the following, then click **OK**:

#### VPN Name: vpn-ns50

Advanced: Enter the following advanced settings, then click **Return** to return to the basic Gateway configuration page::

Bind to (select): Tunnel Interface, tunnel.3

### 4. Routing

Network > Routing > Destination> New: Enter the following, then click **OK**:

Network Address / Netmask: 10.1.2.0/24 Interface (select): tunnel.3

Network > Routing > Destination > New: Enter the following, then click **OK**:

Network Address / Netmask: 10.1.3.0/24 Interface (select): tunnel.1

# 5. Policies

Policies > (From: Trust, To: Untrust) > New: Enter the following, then click **OK**:

Source Address (select) Address Book Entry: phone2 Destination Address (select) Address Book Entry: Any-IPv4 Service: SCCP Action: Permit

Policies > (From: Untrust, To: Trust) > New: Enter the following, then click **OK**:

Source Address (select) Address Book Entry: Any-IPv4 Destination Address (select) Address Book Entry: phone2 Service: SCCP Action: Permit

# *CLI (for Branch Office 1)*

### 1. Interfaces

- set interface ethernet1 zone trust
- set interface ethernet1 ip 10.1.1.1/24
- set interface ethernet1 route
- set interface ethernet3 zone untrust
- set interface ethernet3 ip 3.3.3.3/24
- set interface ethernet4 zone untrust
- set interface ethernet4 ip 4.4.4.4/24
- set interface tunnel.2 zone untrust
- set interface tunnel.2 ip unnumbered interface ethernet3
- set interface tunnel.3 zone untrust
- set interface tunnel.3 ip unnumbered interface ethernet4

### 2. Address

set address trust phone1 10.1.1.3/32

### 3. VPN

- set ike gateway to-central address 1.1.1.1 main outgoing-interface ethernet3 preshare "netscreen" sec-level standard
- set ike gateway to-ns50 address 5.5.5.5 main outgoing-interface ethernet4 preshare "netscreen" sec-level standard

set vpn vpncentral gateway to-central no-replay tunnel idletime 0 sec-level standard set vpn vpncentral bind interface tunnel.1

set vpn vpn-ns50 gateway to-ns50 no-replay tunnel idletime 0 sec-level standard set vpn vpn-ns50 bind interface tunnel.3

#### 4. Routes

set route 10.1.2.0/24 interface tunnel.3 set route 10.1.3.0/24 interface tunnel.1

5. Policies

set policy from trust to untrust phone1 any sccp permit set policy from untrust to trust any phone1 sccp permit save

# *WebUI (for Branch Office 2)*

#### 1. Interfaces

Network > Interfaces > Edit (for ethernet1): Enter the following, then click **Apply**:

Zone: Trust Static IP: (select when this option is present) IP Address/Netmask: 10.1.2.1/24 Enter the following, then click OK: Interface mode: route

Network  $>$  Interfaces  $>$  Edit (for ethernet3): Enter the following, then click **Apply**:

Zone: Untrust Static IP: (select when this option is present) IP Address/Netmask: 2.2.2.2/24

Network > Interfaces > Edit (for ethernet4): Enter the following, then click **Apply**:

Zone: Untrust Static IP: (select when this option is present) IP Address/Netmask: 4.4.4.4/24

Network > Interfaces > New Tunnel IF: Enter the following, then click **Apply**:

Tunnel Interface Name: 2 Zone (VR): Untrust Unnumbered (select) Interface: ethernet3

Network > Interfaces > New Tunnel IF: Enter the following, then click **Apply**:

Tunnel Interface Name: 3 Zone (VR): Untrust Unnumbered (select) Interface: ethernet4

### 2. Address

Objects > Addresses > List > New: Enter the following, then click **OK**:

Address Name: phone2 IPv4/Netmask: 10.1.2.3/32 Zone: Trust

# 3. VPN

VPNs > AutoKey Advanced > Gateway > New: Enter the following, then click **OK**:

Gateway Name: to-central Security Level: Standard IPvc4/v6 Address/Hostname: 1.1.2.1 Preshare Key: netscreen Outgoing Interface: ethernet3

VPNs > AutoKey IKE > New: Enter the following, then click **OK**:

#### VPN Name: vpn-central

Advanced: Enter the following advanced settings, then click **Return** to return to the basic Gateway configuration page:

#### Bind to (select): Tunnel Interface, tunnel.2

VPNs > AutoKey Advanced > Gateway > New: Enter the following, then click **OK**:

Gateway Name: to-ns50 Security Level: Standard IPvc4/v6 Address/Hostname: 4.4.4.4 Preshare Key: netscreen Outgoing Interface: ethernet4

VPNs > AutoKey IKE > New: Enter the following, then click **OK**:

#### VPN Name: vpn-ns50

Advanced: Enter the following advanced settings, then click **Return** to return to the basic Gateway configuration page:

Bind to (select): Tunnel Interface, tunnel.3

# 4. Routing

Network > Routing > Destination > New: Enter the following, then click **OK**:

Network Address / Netmask: 10.1.3.0/24 Interface (select): tunnel.2

Network > Routing > Destination > New: Enter the following, then click **OK**:

Network Address / Netmask: 10.1.1.0/24 Interface (select): tunnel.3

# 5. Policies

Policies > (From: Trust, To: Untrust) New Enter the following, then click **OK**:

Source Address (select) Address Book Entry: phone2 Destination Address (select) Address Book Entry: Any-IPv4 Service: SCCP Action: Permit

Policies > (From: Untrust, To: Trust) > New: Enter the following, then click **OK**:

Source Address (select) Address Book Entry: Any-IPv4 Destination Address (select) Address Book Entry: phone2 Service: SCCP Action: Permit

# *CLI (for Branch Office 2)*

#### 1. Interfaces

- set interface ethernet1 zone trust
- set interface ethernet1 ip 10.1.2.1/24
- set interface ethernet1 route
- set interface ethernet3 zone untrust
- set interface ethernet3 ip 2.2.2.2/24
- set interface ethernet4 zone untrust
- set interface ethernet4 ip 4.4.4.4/24
- set interface tunnel.2 zone untrust
- set interface tunnel.2 ip unnumbered interface ethernet3
- set interface tunnel.3 zone untrust
- set interface tunnel.3 ip unnumbered interface ethernet4
- 2. Address

set address trust phone1 10.1.2.3/32

# 3. VPN

- set ike gateway to-central address 1.1.1.1 Main outgoing-interface ethernet3 preshare "netscreen" sec-level standard
- set ike gateway to-ns50 address 4.4.4.4 Main outgoing-interface ethernet4 preshare "netscreen" sec-level standard

set vpn vpncentral gateway to-central no-replay tunnel idletime 0 sec-level standard set vpn vpncentral id 4 bind interface tunnel.2 set vpn vpn-ns50 gateway to-ns50 no-replay tunnel idletime 0 sec-level standard set vpn vpn-ns50 id 5 bind interface tunnel.3

#### 4. Routes

set route 10.1.3.0/24 interface tunnel.1 set route 10.1.2.0/24 interface tunnel.3

5. Policies

set policy from trust to untrust phone2 any sccp permit set policy from untrust to trust any phone2 sccp permit save
# **Index**

# $\mathbf{A}$

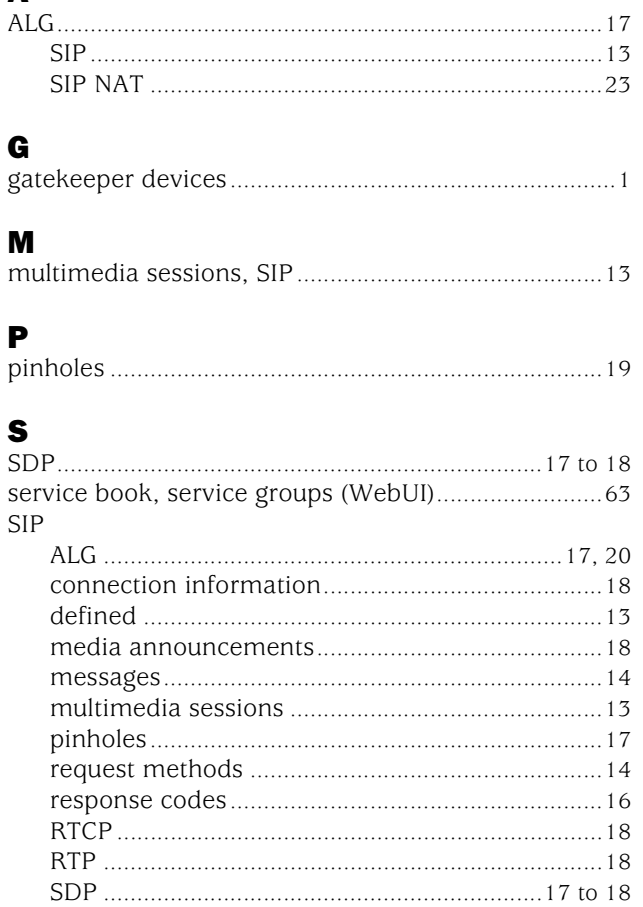

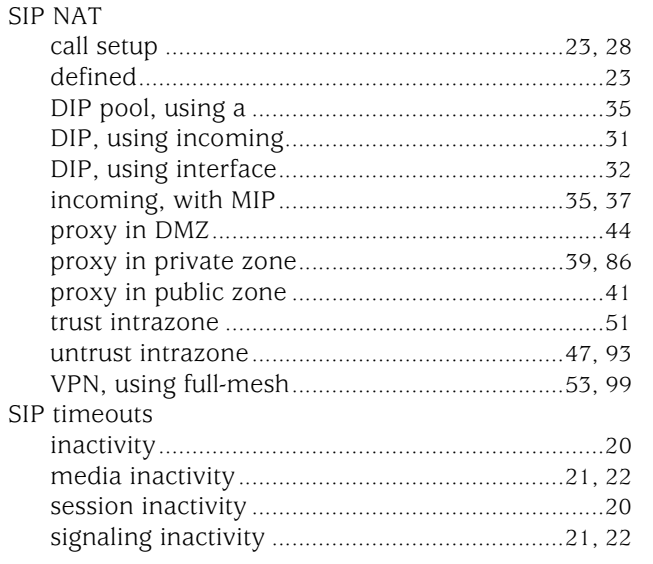

# $\begin{array}{c} \mathbf{V} \\ \text{vo} \end{array}$

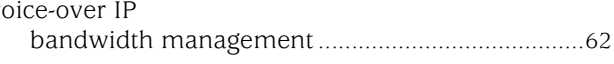

Concepts & Examples ScreenOS Reference Guide

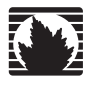

Concepts & Examples ScreenOS Reference Guide

<span id="page-1226-0"></span>Volume 7: Routing

*Release 5.4.0, Rev. A*

**Juniper Networks, Inc.**

1194 North Mathilda Avenue Sunnyvale, CA 94089 USA 408-745-2000 **www.juniper.net**

Part Number: 530-015774-01, Revision A

#### Copyright Notice

Copyright © 2006 Juniper Networks, Inc. All rights reserved.

Juniper Networks and the Juniper Networks logo are registered trademarks of Juniper Networks, Inc. in the United States and other countries. All other trademarks, service marks, registered trademarks, or registered service marks in this document are the property of Juniper Networks or their respective owners. All specifications are subject to change without notice. Juniper Networks assumes no responsibility for any inaccuracies in this document or for any obligation to update information in this document. Juniper Networks reserves the right to change, modify, transfer, or otherwise revise this publication without notice.

#### FCC Statement

The following information is for FCC compliance of Class A devices: This equipment has been tested and found to comply with the limits for a Class A digital device, pursuant to part 15 of the FCC rules. These limits are designed to provide reasonable protection against harmful interference when the equipment is operated in a commercial environment. The equipment generates, uses, and can radiate radio-frequency energy and, if not installed and used in accordance with the instruction manual, may cause harmful interference to radio communications. Operation of this equipment in a residential area is likely to cause harmful interference, in which case users will be required to correct the interference at their own expense.

The following information is for FCC compliance of Class B devices: The equipment described in this manual generates and may radiate radio-frequency energy. If it is not installed in accordance with Juniper Networks' installation instructions, it may cause interference with radio and television reception. This equipment has been tested and found to comply with the limits for a Class B digital device in accordance with the specifications in part 15 of the FCC rules. These specifications are designed to provide reasonable protection against such interference in a residential installation. However, there is no guarantee that interference will not occur in a particular installation.

If this equipment does cause harmful interference to radio or television reception, which can be determined by turning the equipment off and on, the user is encouraged to try to correct the interference by one or more of the following measures:

- Reorient or relocate the receiving antenna.
- **Increase the separation between the equipment and receiver.**
- Consult the dealer or an experienced radio/TV technician for help.
- Connect the equipment to an outlet on a circuit different from that to which the receiver is connected.

Caution: Changes or modifications to this product could void the user's warranty and authority to operate this device.

#### Disclaimer

THE SOFTWARE LICENSE AND LIMITED WARRANTY FOR THE ACCOMPANYING PRODUCT ARE SET FORTH IN THE INFORMATION PACKET THAT SHIPPED WITH THE PRODUCT AND ARE INCORPORATED HEREIN BY THIS REFERENCE. IF YOU ARE UNABLE TO LOCATE THE SOFTWARE LICENSE OR LIMITED WARRANTY, CONTACT YOUR JUNIPER NETWORKS REPRESENTATIVE FOR A COPY.

Writers: ScreenOS Team Editor: Lisa Eldridge

# Table of Contents

# [About This Volume](#page-1234-0) ix and the state of the state of the state of the state of the state of the state of the state of the state of the state of the state of the state of the state of the state of the state of the state of th

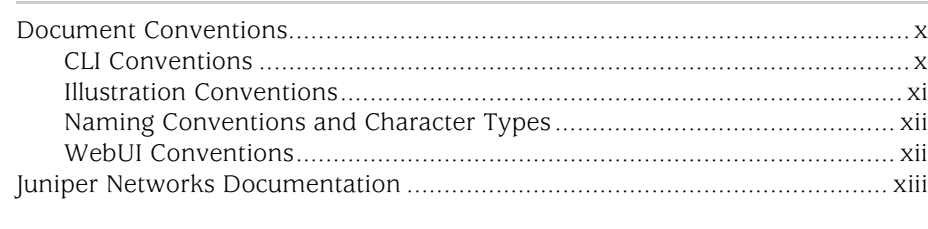

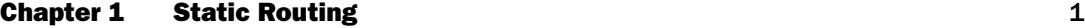

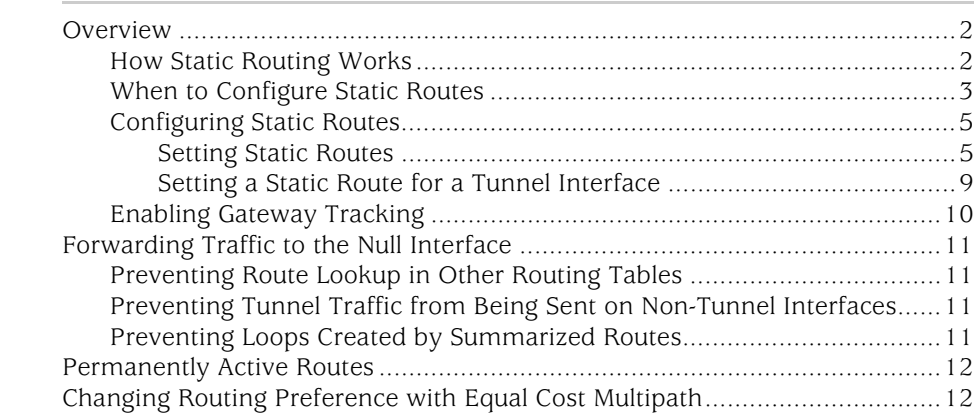

# [Chapter 2](#page-1252-0) [Routing](#page-1252-1) 13

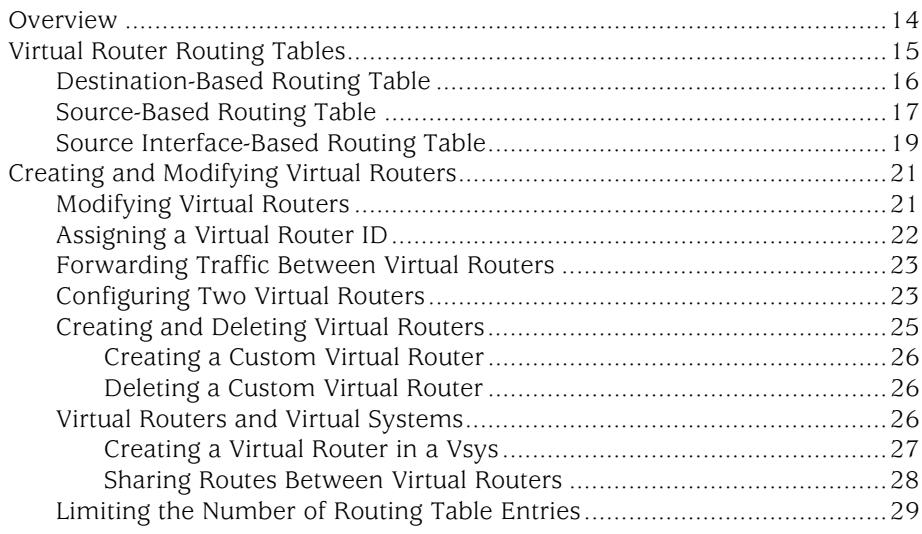

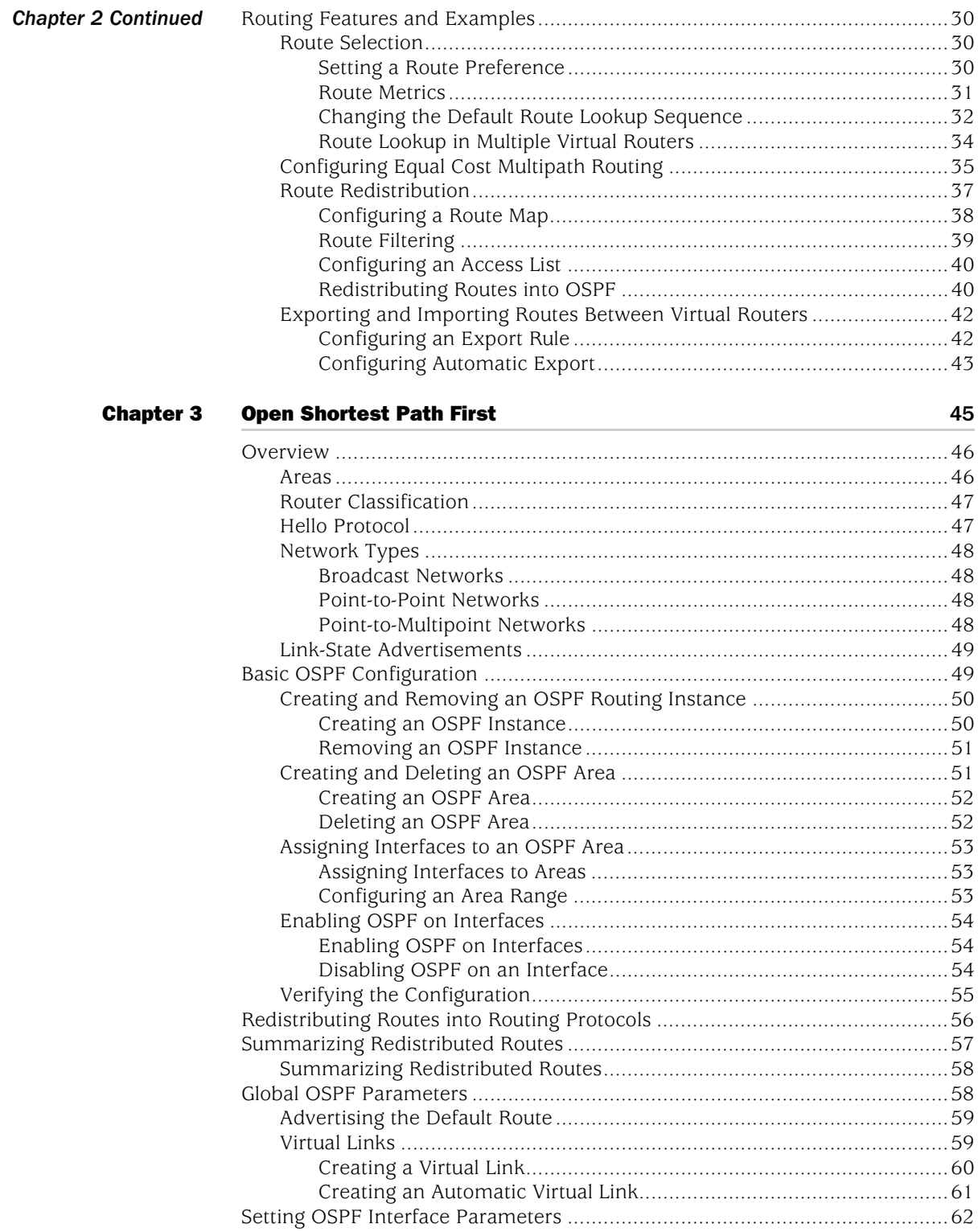

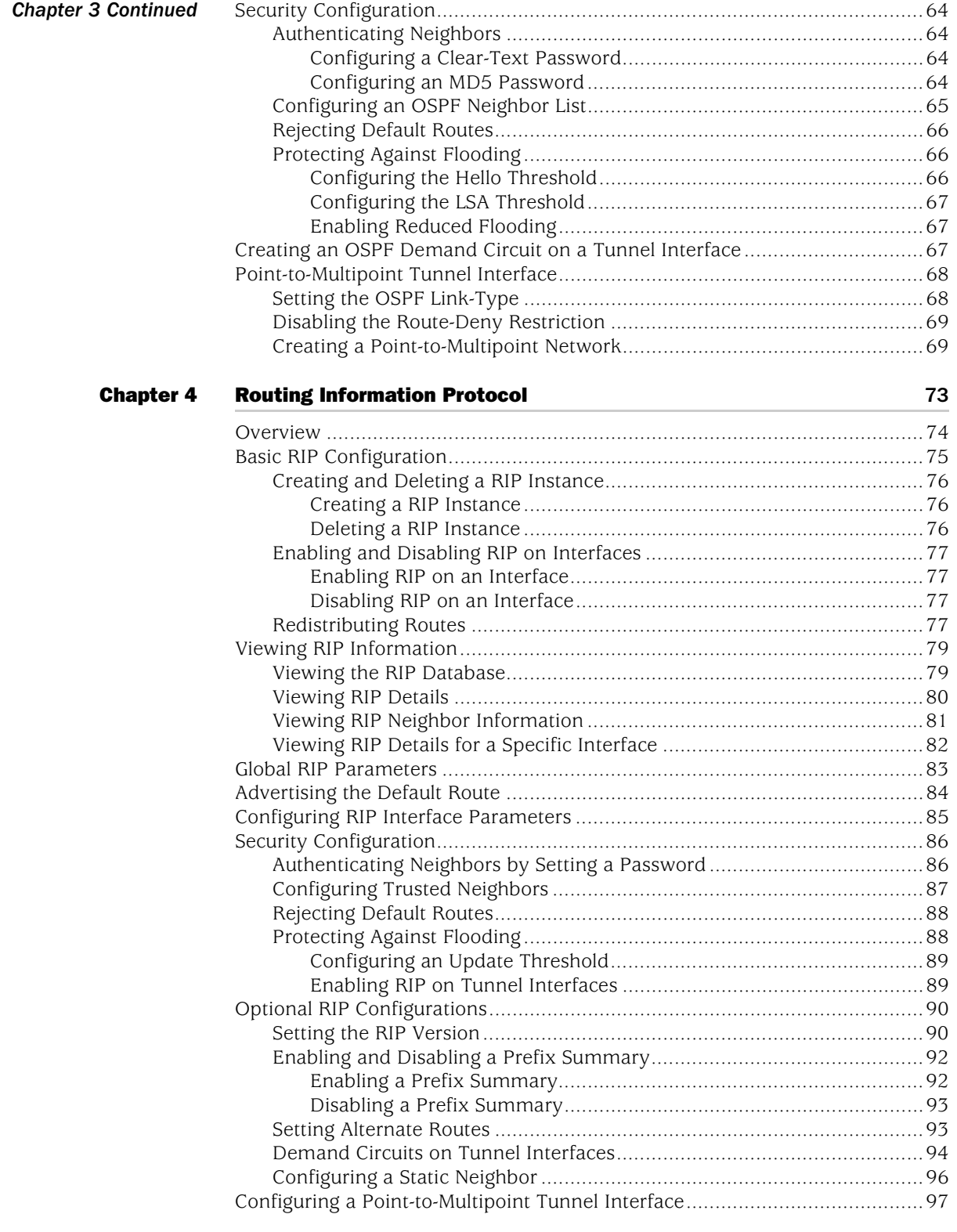

# [Chapter 5](#page-1342-0) [Border Gateway Protocol](#page-1342-1) 203

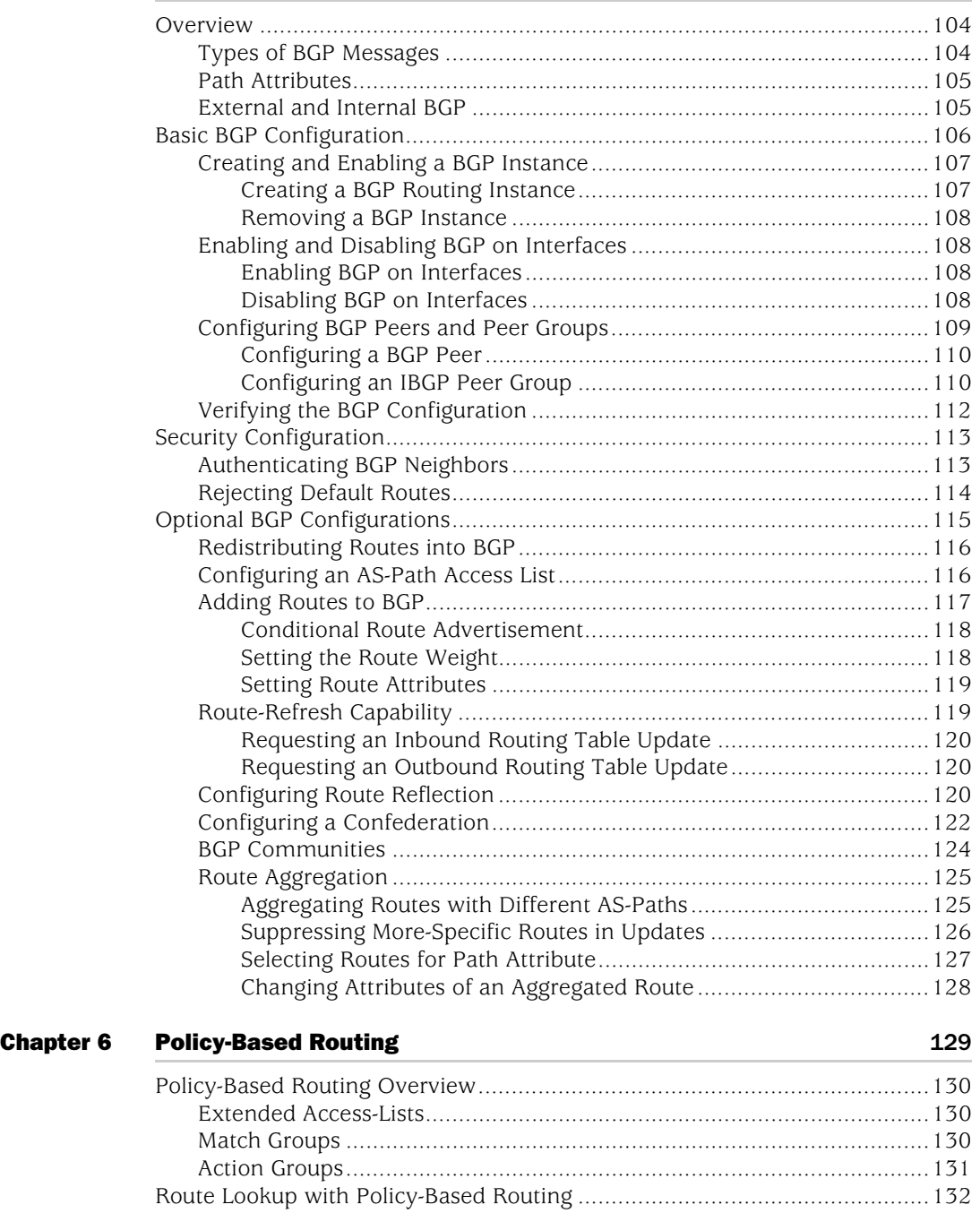

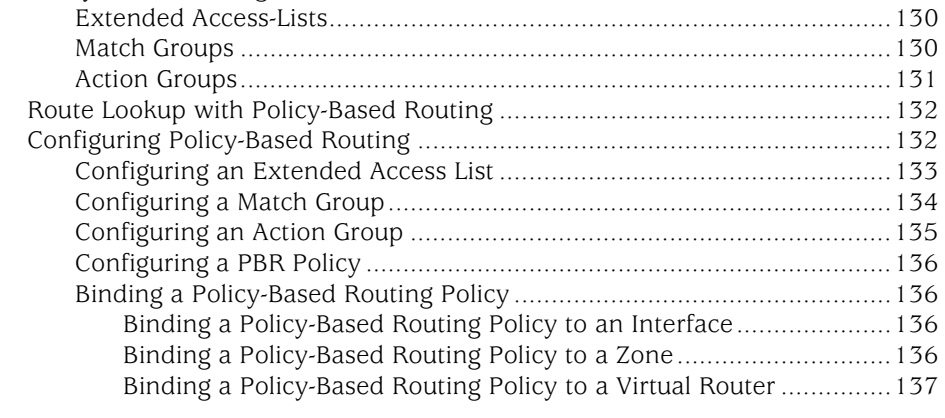

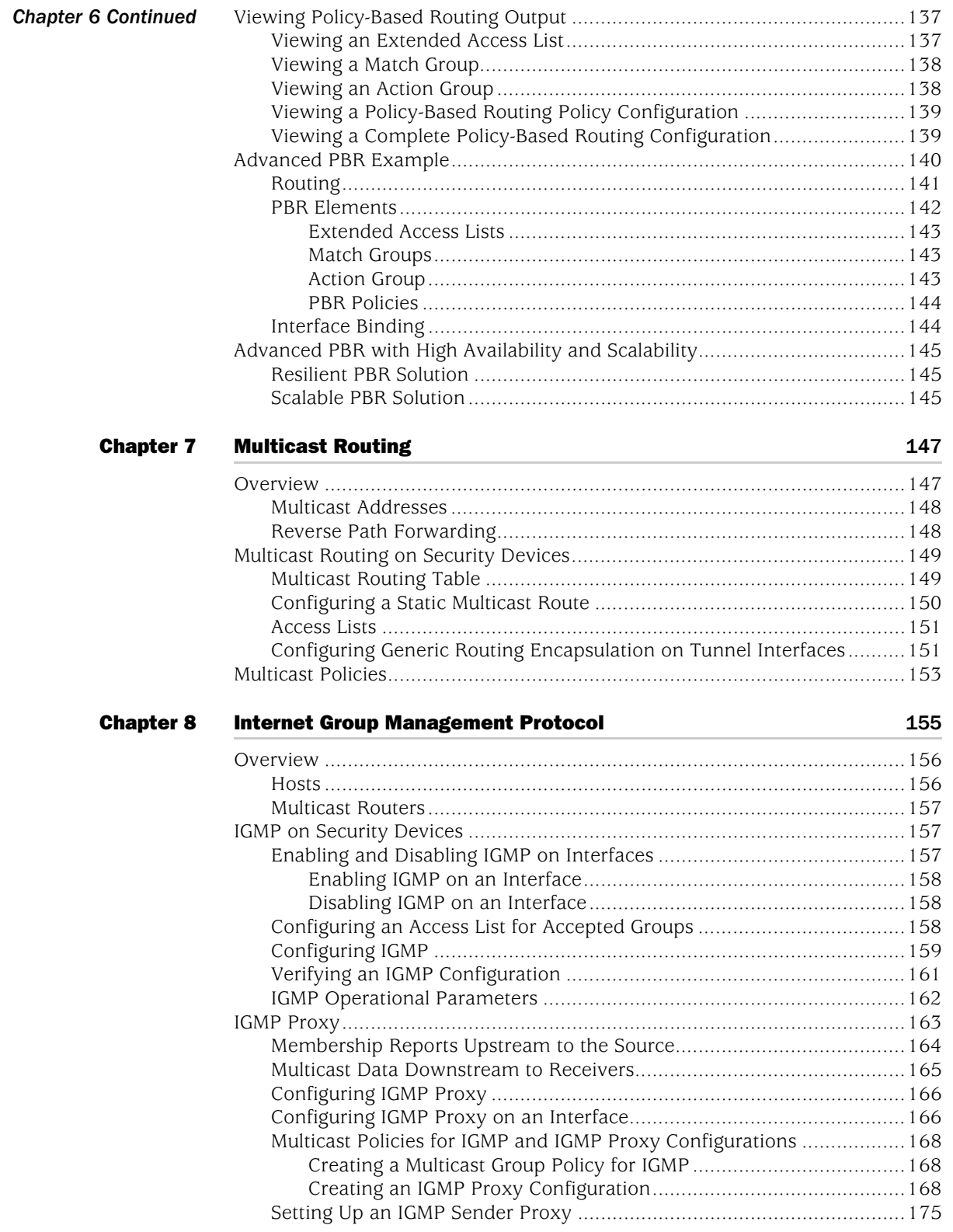

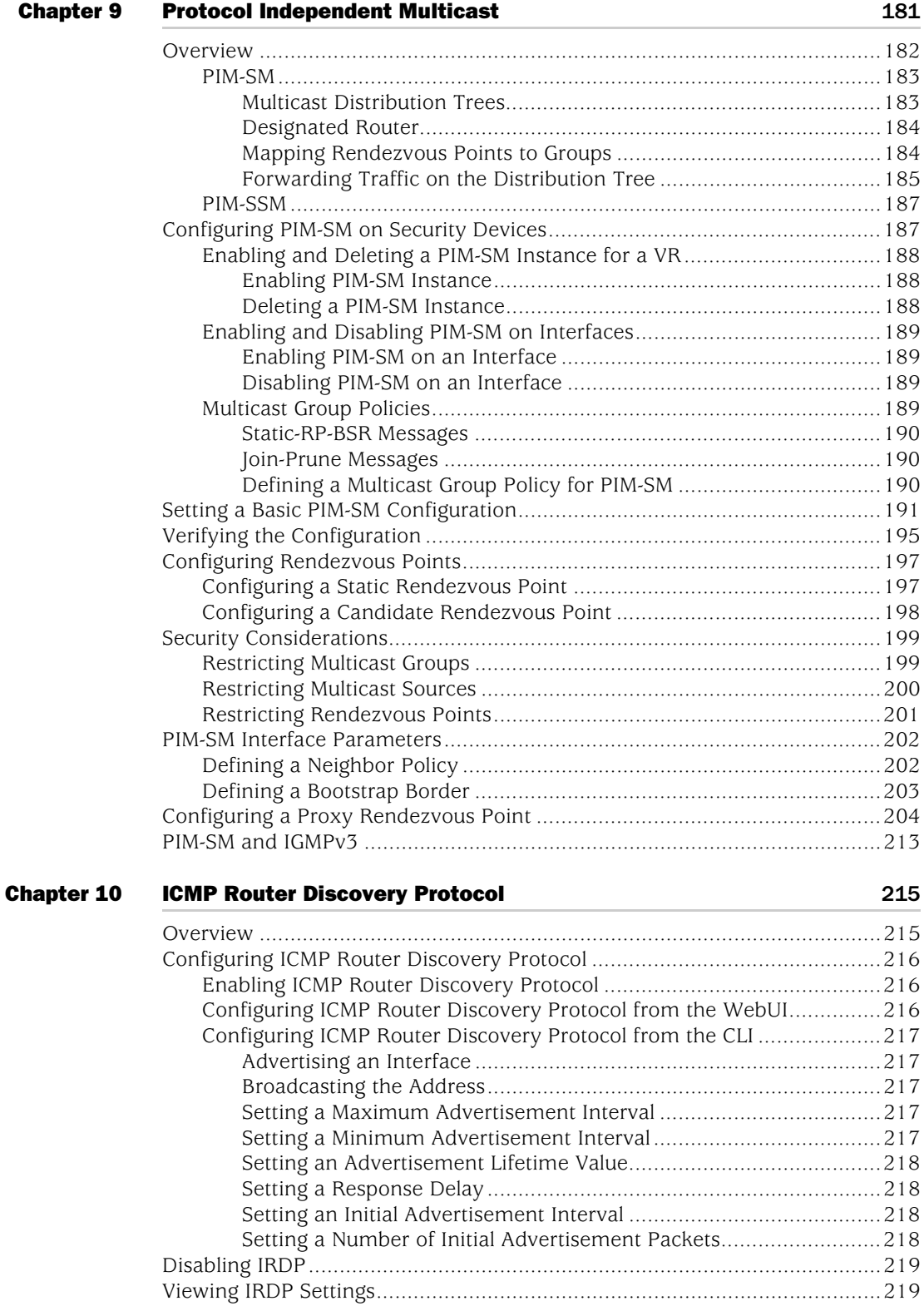

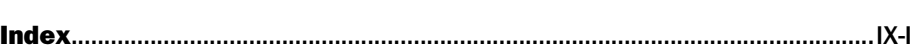

# <span id="page-1234-0"></span>About This Volume

*[Volume 7: Routing](#page-1226-0)* contains the following sections:

- [Chapter 1](#page-1240-2), ["Static Routing,"](#page-1240-3) explains route tables and how to configure static routes for destination-based routing, source interface-based routing, or source-based routing.
- [Chapter 2](#page-1252-3), ["Routing,"](#page-1252-2) explains how to configure virtual routers on security devices and how to redistribute routing table entries between protocols or between virtual routers.
- [Chapter 3](#page-1284-2), ["Open Shortest Path First,"](#page-1284-3) explains how to configure Open Shortest Path First (OSPF).
- [Chapter 4](#page-1312-2), ["Routing Information Protocol,"](#page-1312-3) explains how to configure Routing Information Protocol l (RIP).
- [Chapter 5](#page-1342-2), ["Border Gateway Protocol,"](#page-1342-3) explains how to configure Border Gateway Protocol (BGP).
- [Chapter 6](#page-1368-2), ["Policy-Based Routing,"](#page-1368-3) explains how to force interesting traffic along a specific path in the network.
- [Chapter 7](#page-1386-4), ["Multicast Routing,"](#page-1386-3) explains multicast routing basics, including how to configure static multicast routes.
- [Chapter 8](#page-1394-2), ["Internet Group Management Protocol,"](#page-1394-3) explains how to configure Internet Group Management Protocol (IGMP).
- [Chapter 9](#page-1420-3), ["Protocol Independent Multicast,"](#page-1420-2) explains how to configure Protocol Independent Multicast - Sparse Mode (PIM-SM), and Protocol Independent Multicast - Source Specific Multicast (PIM-SSM).
- [Chapter 10,](#page-1454-5) ["ICMP Router Discovery Protocol,"](#page-1454-4) explains how to set up an Internet Control Message Protocol (ICMP) exchange between a host and router.

# <span id="page-1235-0"></span>Document Conventions

This document uses several types of conventions, which are introduced in the following sections:

- ["CLI Conventions"](#page-1235-1) on this page
- ["Illustration Conventions" on page xi](#page-1236-0)
- ["Naming Conventions and Character Types" on page xii](#page-1237-0)
- ["WebUI Conventions" on page xii](#page-1237-1)

# <span id="page-1235-1"></span>*CLI Conventions*

The following conventions are used to present the syntax of CLI commands in examples and in text.

In examples:

- Anything inside square brackets [ ] is optional.
- Anything inside braces { } is required.
- If there is more than one choice, each choice is separated by a pipe ( | ). For example:

set interface { ethernet1 | ethernet2 | ethernet3 } manage

means "set the management options for the ethernet1, the ethernet2, *or* the ethernet3 interface."

■ Variables are in *italic* type:

set admin user *name1* password *xyz*

In text:

- Commands are in **boldface** type.
- Variables are in *italic* type.
- NOTE: When entering a keyword, you only have to type enough letters to identify the word uniquely. For example, typing **set adm u kath j12fmt54** is enough to enter the command **set admin user kathleen j12fmt54**. Although you can use this shortcut when entering commands, all the commands documented here are presented in their entirety.

# <span id="page-1236-0"></span>*Illustration Conventions*

The following figure shows the basic set of images used in illustrations throughout this manual.

## Figure 1: Images in Manual Illustrations

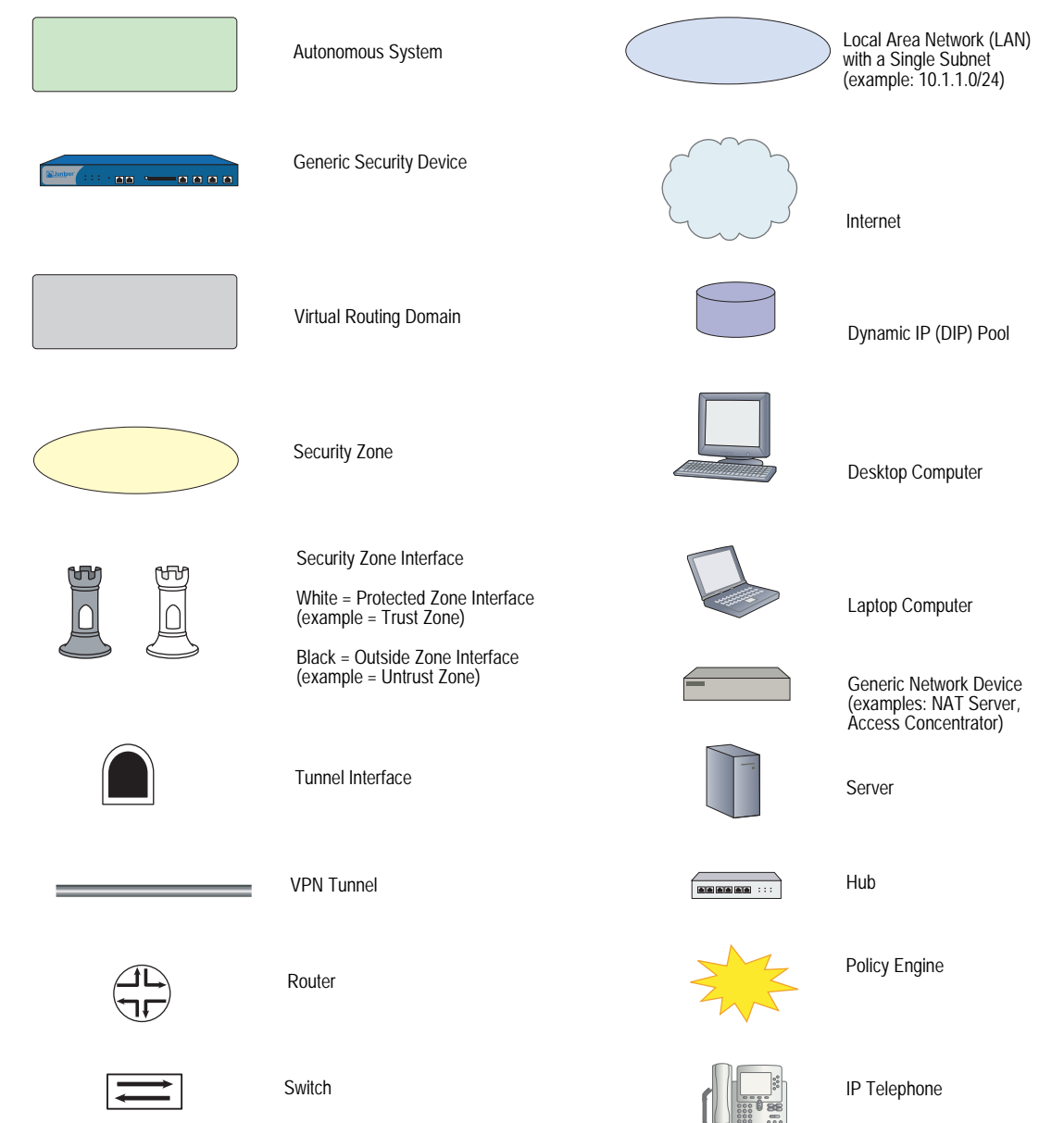

# <span id="page-1237-0"></span>*Naming Conventions and Character Types*

ScreenOS employs the following conventions regarding the names of objects—such as addresses, admin users, auth servers, IKE gateways, virtual systems, VPN tunnels, and zones—defined in ScreenOS configurations:

 If a name string includes one or more spaces, the entire string must be enclosed within double quotes; for example:

#### set address trust "local LAN" 10.1.1.0/24

- Any leading spaces or trailing text within a set of double quotes are trimmed; for example, **" local LAN "** becomes **"local LAN"**.
- Multiple consecutive spaces are treated as a single space.
- Name strings are case-sensitive, although many CLI keywords are case-insensitive. For example, **"local LAN"** is different from **"local lan"**.

ScreenOS supports the following character types:

- Single-byte character sets (SBCS) and multiple-byte character sets (MBCS). Examples of SBCS are ASCII, European, and Hebrew. Examples of MBCS—also referred to as double-byte character sets (DBCS)—are Chinese, Korean, and Japanese.
- ASCII characters from 32 (0x20 in hexadecimals) to 255 (0xff), except double quotes ( " ), which have special significance as an indicator of the beginning or end of a name string that includes spaces.
- NOTE: A console connection only supports SBCS. The WebUI supports both SBCS and MBCS, depending on the character sets that your browser supports.

### <span id="page-1237-1"></span>*WebUI Conventions*

A chevron ( > ) shows the navigational sequence through the WebUI, which you follow by clicking menu options and links. The following figure shows the following path to the address configuration dialog box—Objects > Addresses > List > New:

#### Figure 2: WebUI Navigation

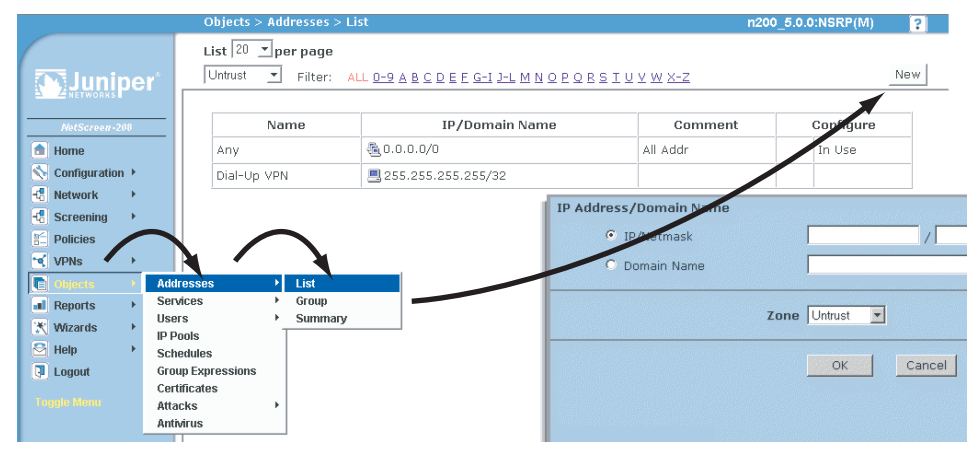

To perform a task with the WebUI, you first navigate to the appropriate dialog box, where you then define objects and set parameters. The set of instructions for each task is divided into navigational path and configuration settings:

The next figure lists the path to the address configuration dialog box with the following sample configuration settings:

```
Objects > Addresses > List > New: Enter the following, then click OK:
```

```
Address Name: addr_1
IP Address/Domain Name:
   IP/Netmask: (select), 10.2.2.5/32
Zone: Untrust
```
#### Figure 3: Navigational Path and Configuration Settings

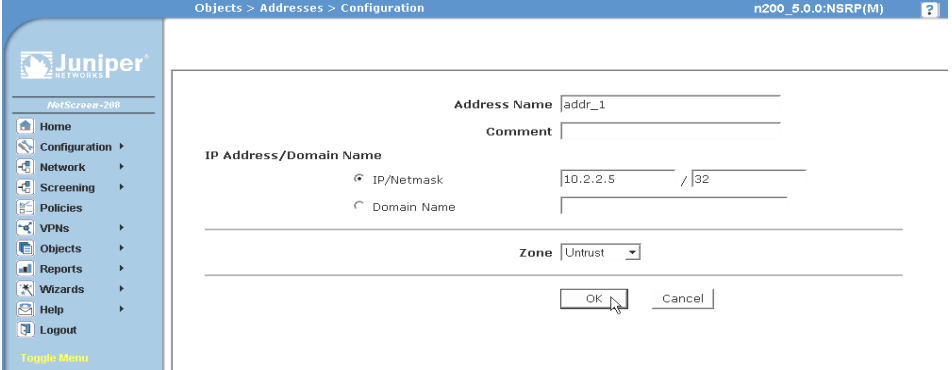

#### <span id="page-1238-0"></span>Juniper Networks Documentation

To obtain technical documentation for any Juniper Networks product, visit [www.juniper.net/techpubs/](http://www.juniper.net/techpubs/).

For technical support, open a support case using the Case Manager link at <http://www.juniper.net/support/>or call 1-888-314-JTAC (within the United States) or 1-408-745-9500 (outside the United States).

If you find any errors or omissions in this document, please contact us at the email address below:

[techpubs-comments@juniper.net](mailto:techpubs-comments@juniper.net)

Concepts & Examples ScreenOS Reference Guide

# <span id="page-1240-3"></span><span id="page-1240-2"></span><span id="page-1240-1"></span><span id="page-1240-0"></span>Chapter 1 Static Routing

This chapter discusses static routing and explains when and how to set up static routes. It contains the following sections:

- ["Overview" on page 2](#page-1241-0)
	- ["How Static Routing Works" on page 2](#page-1241-1)
	- ["When to Configure Static Routes" on page 3](#page-1242-0)
	- **The ["Configuring Static Routes" on page 5](#page-1244-0)**
	- **Example 10** Enabling Gateway Tracking" on page 10
- **F** ["Forwarding Traffic to the Null Interface" on page 11](#page-1250-0)
	- ["Preventing Route Lookup in Other Routing Tables" on page 11](#page-1250-1)
	- ["Preventing Tunnel Traffic from Being Sent on Non-Tunnel Interfaces"](#page-1250-2)  [on page 11](#page-1250-2)
	- ["Preventing Loops Created by Summarized Routes" on page 11](#page-1250-3)
- ["Permanently Active Routes" on page 12](#page-1251-0)
- ["Changing Routing Preference with Equal Cost Multipath" on page 12](#page-1251-1)

# <span id="page-1241-0"></span>**Overview**

A static route is a manually configured mapping of an IP network address to a next-hop destination (another router) that you define on a Layer 3 forwarding device, such as a router.

For a network that has few connections to other networks, or for networks where inter-network connections are relatively unchanging, it is usually more efficient to define static routes rather than dynamic routes. ScreenOS retains static routes until you explicitly remove them. However, you can override static routes with dynamic route information if necessary.

You can view static routes in the ScreenOS routing table. To force load-balancing, you can configure Equal Cost Multi-Path (ECMP). To only use active gateways, you can set gateway tracking.

You should set at least a null route as a *default route* (network address 0.0.0.0/0). A default route is a catch-all entry for packets that are destined for networks other than those defined in the routing table.

# <span id="page-1241-1"></span>*How Static Routing Works*

When a host sends packets to another host that resides on a different network, each packet header contains the address of the destination host. When a router receives a packet, it compares the destination address to all addresses contained in its routing table. The router selects the most specific route in the routing table to the destination address and, from the selected route entry, determines the next-hop to forward the packet.

NOTE: The most specific route is determined by first performing a bit-wise logical AND of the destination address and network mask for each entry in the routing table. For example, a bit-wise logical AND of the IP address 10.1.1.1 with the subnet mask 255.255.255.0 is 10.1.1.0. The route that has the highest number of bits set to 1 in the subnet mask is the most specific route (also called the "longest matching route").

[Figure 1](#page-1242-1) represents a network that uses static routing and a sample IP packet. In this example, host 1 in network A wants to reach host 2 in network C. The packet to be sent contains the following data in the header:

- Source IP address
- Destination IP address
- Payload (message)

#### <span id="page-1242-1"></span>Figure 1: Static Routing Example

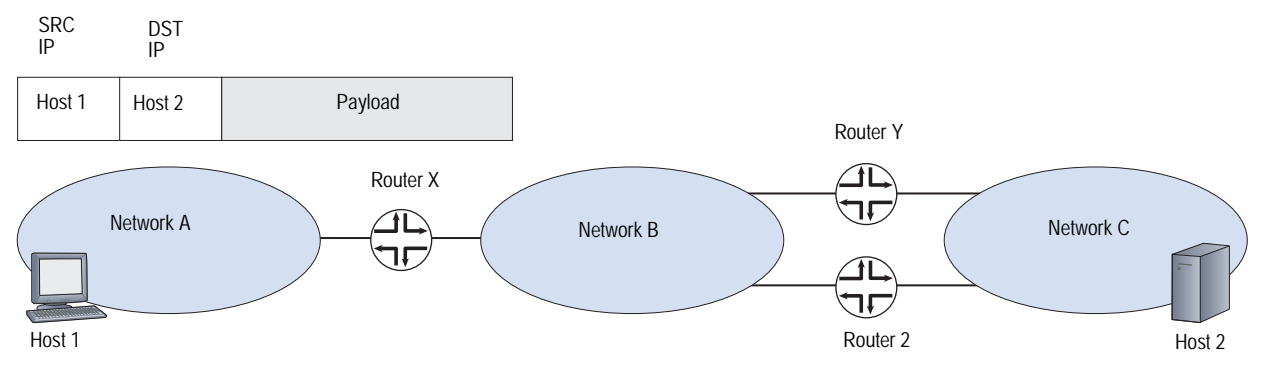

[Table 1](#page-1242-2) summarizes the routing table of each router.

<span id="page-1242-2"></span>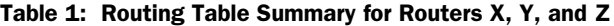

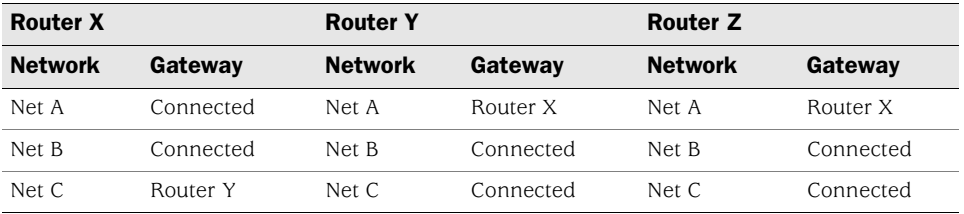

In [Table 1](#page-1242-2), router X has a static route configured for network C with the gateway (next-hop) as router Y. When router X receives the packet destined for host 2 in network C, it compares the destination address in the packet with its routing table and finds that the last route entry in the table is the most specific route to the destination address. The last route entry specifies to send traffic destined for network C to router Y for delivery. Router Y receives the packet, and, because it knows that network C is directly connected, it sends the packet through the interface connected to that network.

If router Y fails, or if the link between router Y and network C is unavailable, the packet cannot reach host 2. While there is another route for network C through router Z, that route has not been statically configured on router X, so router X does not detect the alternate route.

# <span id="page-1242-0"></span>*When to Configure Static Routes*

You need to define at least a few static routes even when using dynamic routing protocols. You need to define static routes for conditions such as the following:

 $\blacksquare$  You need to define a static route to add a default route (0.0.0.0/0) to the routing table for a virtual router (VR). For example, if you are using two VRs on the same security device, the trust-vr routing table could contain a default route that specifies the untrust-vr as the next hop. This allows traffic for destinations that are not in the trust-vr routing table to be routed to the untrust-vr. You can also define a default route in the untrust-vr to route to a specific IP address traffic for destinations not found in the untrust-vr routing table.

- If a network is not directly connected to the security device but is accessible through a router from an interface within a VR, you need to define a static route for the network with the IP address of the router. For example, the Untrust zone interface can be on a subnet with two routers that each connect to different Internet service providers (ISPs). You must define which router to use for forwarding traffic to specific ISPs.
- If you are using two VRs on the same security device, and inbound traffic arrives on an untrust-vr interface that is destined for a network connected to a trust-vr interface, you need to define a static entry in the untrust-vr routing table for the destination network with the trust-vr as the next hop. You can avoid setting a static route in this case by exporting the routes in the trust-vr to the untrust-vr.
- When the device is in transparent mode, you must define static routes that direct management traffic originating from the device itself (as opposed to user traffic traversing the firewall) to remote destinations. For example, you need to define static routes directing syslog, SNMP, and WebTrends messages to a remote administrator's address. You must also define routes that direct authentication requests to the RADIUS, SecurID, and LDAP servers, and URL checks to the Websense server.
- **NOTE:** When the security device is in Transparent mode, you must define a static route for management traffic from the device even if the destination is on the same subnet as the device.
	- **For outbound Virtual Private Network (VPN) traffic where there is more than** one outgoing interface to the destination, you need to set a route for directing the outbound traffic through the desired interface to the external router.
	- If an interface for a security zone in the trust-vr is NAT, and if you configured a Mapped IP (MIP) or Virtual IP (VIP) on that interface to receive incoming traffic from a source in the untrust-vr routing domain, then you must create a route to the MIP or VIP in the untrust-vr that points to the trust-vr as the gateway.
	- By default, the security device uses destination IP addresses to find the best route on which to forward packets. You can also enable source-based or source interface-based routing tables on a VR. Both source-based and source interface-based routing tables contain static routes that you configure on the VR.

### <span id="page-1244-2"></span><span id="page-1244-0"></span>*Configuring Static Routes*

To configure a static route, you need to define the following:

- Virtual router (VR) to which the route belongs.
- IP address and netmask of the destination network.
- Next hop for the route, which can be either another VR on the security device or a gateway (router) IP address. If you specify another VR, make sure that an entry for the destination network exists in the routing table of that VR.
- The interface through which the routed traffic is forwarded. The interface can be any ScreenOS-supported interface, such as a physical interface (for example, ethernet1/2) or a tunnel interface. You can also specify the Null interface for certain applications. See ["Forwarding Traffic to the Null Interface"](#page-1250-0)  [on page 11](#page-1250-0).

Optionally, you can define the following elements:

- Route metric is used to select the active route when there are multiple routes to the same destination network, all with the same preference value. The default metric for static routes is 1.
- Route tag is a value that can be used as a filter when redistributing routes. For example, you can choose to import into a VR only those routes that contain specified tag values.
- **Preference value for the route. By default, all static routes have the same** preference value, which is set in the VR.
- Whether the route is permanent (kept active even if the forwarding interface is down or the IP address is removed from the interface).

This section contains the following examples:

- ["Setting Static Routes"](#page-1244-1) on this page
- ["Setting a Static Route for a Tunnel Interface" on page 9](#page-1248-0)

# <span id="page-1244-1"></span>Setting Static Routes

In [Figure 2 on page 7](#page-1246-0), a security device operating with its Trust zone interface in Network Address Translation (NAT) mode protects a multilevel network. There is both local and remote management (via NetScreen-Security Manager). The security device sends SNMP traps and syslog reports to the local administrator (located on a network in the Trust zone) and it sends NetScreen-Security Manager reports to the remote administrator (located on a network in the Untrust zone). The device uses a SecurID server in the Demilitarized Zone (DMZ) to authenticate users and a Websense server in the Trust zone to perform web filtering.

**NOTE:** The following zones must be bound before this example can be completed: ethernet1 to the Trust zone, ethernet2 to the DMZ zone, and ethernet3 to the Untrust zone. The interface IP addresses are 10.1.1.1/24, 2.2.10.1/24, and 2.2.2.1/24, respectively.

The trust-vr and untrust-vr routing tables must contain routes for the following destinations:

# *untrust-vr*

- 1. Default gateway to the Internet (default route for the VR)
- 2. Remote administrator in the 3.3.3.0/24 subnet
- 3. 2.2.40.0/24 subnet in the DMZ
- 4. 2.20.0.0/16 subnet in the DMZ

### *trust-vr*

- 5. untrust-vr for all addresses not found in the trust-vr routing table (default route for the VR)
- 6. 10.10.0.0/16 subnet in the Trust zone
- 7. 10.20.0.0/16 subnet in the Trust zone
- 8. 10.30.1.0/24 subnet in the Trust zone

<span id="page-1246-0"></span>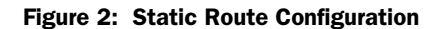

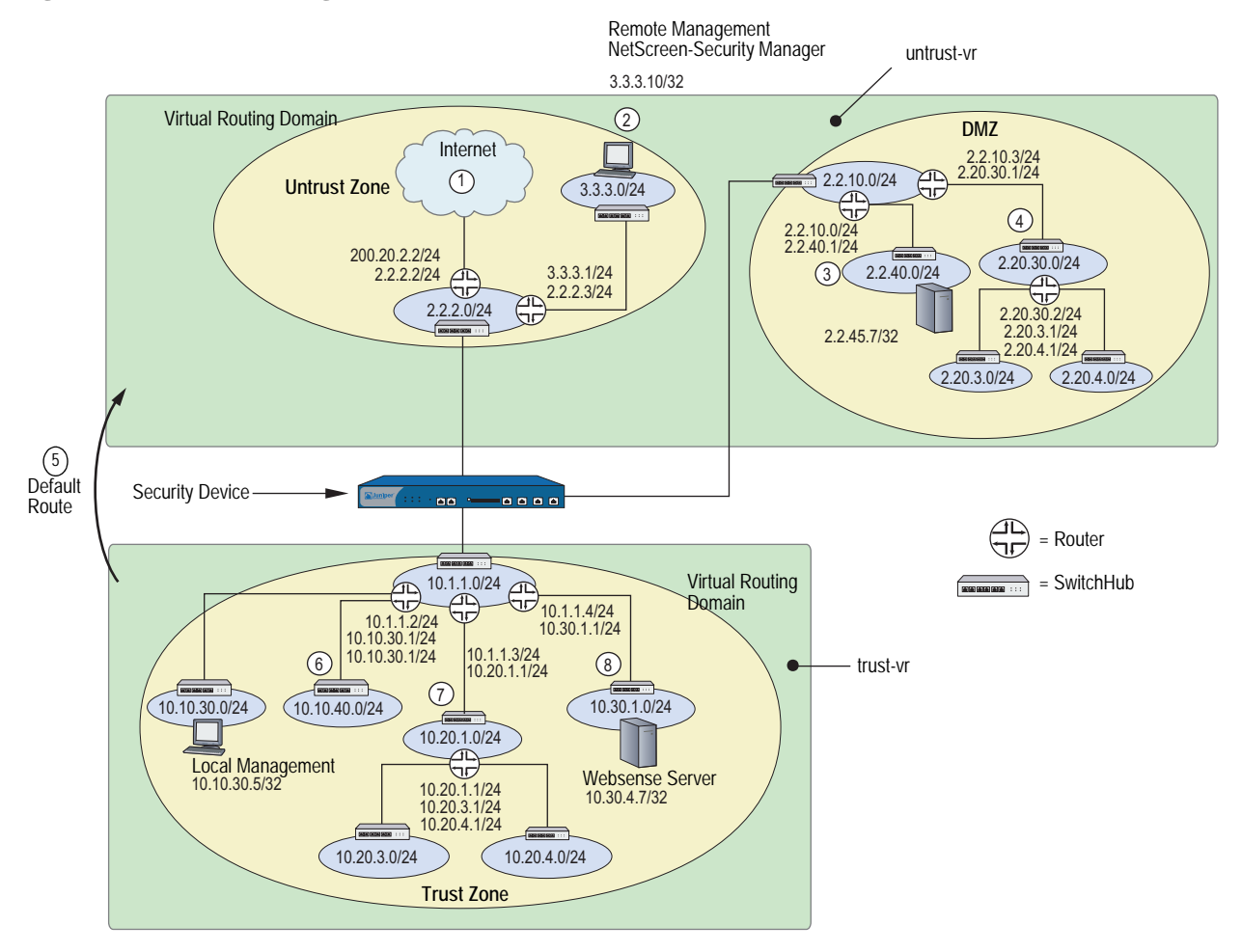

#### *WebUI*

#### 1. untrust-vr

Network > Routing > Routing Entries > untrust-vr New: Enter the following to create the untrust default gateway, then click **OK**:

Network Address/Netmask: 0.0.0.0/0 Gateway: (select) Interface: ethernet3 Gateway IP Address: 2.2.2.2

Network > Routing > Routing Entries > untrust-vr New: Enter the following to direct system reports generated by the security device to remote management, then click **OK**:

Network Address/Netmask: 3.3.3.0/24 Gateway: (select) Interface: ethernet3 Gateway IP Address: 2.2.2.3

Network > Routing > Routing Entries > untrust-vr New: Enter the following, then click **OK**:

```
Network Address/Netmask: 2.2.40.0/24
Gateway: (select)
   Interface: ethernet2
    Gateway IP Address: 2.2.10.2
```
Network > Routing > Routing Entries > untrust-vr New: Enter the following, then click **OK**:

Network Address/Netmask: 2.20.0.0/16 Gateway: (select) Interface: ethernet2 Gateway IP Address: 2.2.10.3

#### 2. trust-vr

Network > Routing > Routing Entries > trust-vr New: Enter the following, then click **OK**:

Network Address/Netmask: 0.0.0.0/0 Next Hop Virtual Router Name: (select); untrust-vr

Network > Routing > Routing Entries > trust-vr New: Enter the following, then click **OK**:

Network Address/Netmask: 10.10.0.0/16 Gateway: (select) Interface: ethernet1 Gateway IP Address: 10.1.1.2

Network > Routing > Routing Entries > trust-vr New: Enter the following, then click **OK**:

Network Address/Netmask: 10.20.0.0/16 Gateway: (select) Interface: ethernet1 Gateway IP Address: 10.1.1.3

Network > Routing > Routing Entries > trust-vr New: Enter the following, then click **OK**:

Network Address/Netmask: 10.30.1.0/24 Gateway: (select) Interface: ethernet1 Gateway IP Address: 10.1.1.4

NOTE: To remove an entry, click **Remove**. A message appears prompting you to confirm the removal. Click **OK** to proceed or **Cancel** to cancel the action.

#### *CLI*

#### 1. untrust-vr

set vrouter untrust-vr route 0.0.0.0/0 interface ethernet3 gateway 2.2.2.2 set vrouter untrust-vr route 3.3.3.0/24 interface ethernet3 gateway 2.2.2.3 set vrouter untrust-vr route 2.2.40.0/24 interface ethernet2 gateway 2.2.10.2 set vrouter untrust-vr route 2.20.0.0/16 interface ethernet2 gateway 2.2.10.3

#### 2. trust-vr

set vrouter trust-vr route 0.0.0.0/0 vrouter untrust-vr set vrouter trust-vr route 10.10.0.0/16 interface ethernet1 gateway 10.1.1.2 set vrouter trust-vr route 10.20.0.0/16 interface ethernet1 gateway 10.1.1.3 set vrouter trust-vr route 10.30.1.0/24 interface ethernet1 gateway 10.1.1.4 save

# <span id="page-1248-0"></span>Setting a Static Route for a Tunnel Interface

In [Figure 3,](#page-1248-1) a trusted host resides in a different subnet from the trusted interface. A File Transfer Protocol (FTP) server receives inbound traffic through a VPN tunnel. You need to set a static route to direct traffic exiting the tunnel interface to the internal router leading to the subnet where the server resides.

<span id="page-1248-1"></span>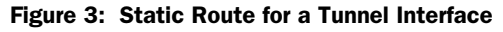

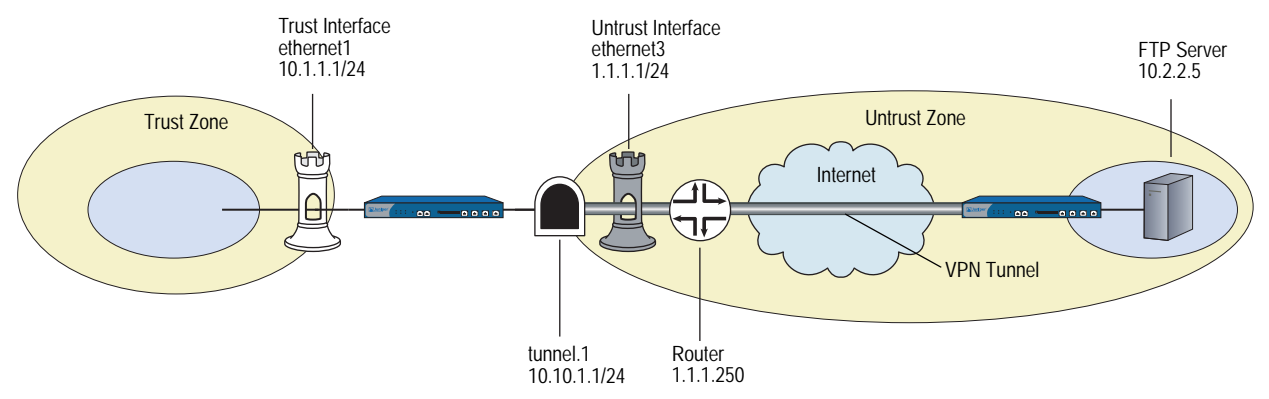

#### *WebUI*

Network > Routing > Routing Entries > trust-vr New: Enter the following, then click **OK**:

Network Address/Netmask: 10.2.2.5/32 Gateway: (select) Interface: tunnel.1 Gateway IP Address: 0.0.0.0

NOTE: For **tunnel.1** to appear in the Interface drop-down list, you must first create the tunnel.1 interface.

> Network > Routing > Routing Entries > trust-vr New: Enter the following, then click **OK**:

Network Address/Netmask: 0.0.0.0/0 Gateway: (select) Interface: ethernet3 Gateway IP Address: 1.1.1.250

#### *CLI*

set vrouter trust-vr route 10.2.2.5/32 interface tunnel.1 set vrouter trust-vr route 0.0.0.0/0 interface ethernet3 gateway 1.1.1.250 save

# <span id="page-1249-0"></span>*Enabling Gateway Tracking*

The security device allows interface-independent static routes with gateways to be tracked for reachability. By default, static routes are not tracked, but you can configure a security device to track reachability for gateway routes. The device records the tracked routes as either active or inactive depending on the reachability of each gateway. For example, if a gateway becomes unreachable, the security device changes the route to inactive. When the gateway becomes active again, the route reverts to active.

To add a static route with gateway tracking, you need to explicitly set the route at the virtual router (VR) level and at the gateway address. You do not set an IP address for the interface.

You can use this command to add a static route with a tracked gateway for IP address 1.1.1.254 with prefix 1.1.1.0 and a length of 24. You set gateway tracking by entering the gateway IP address but not setting the interface.

#### *WebUI*

Network > Routing > Routing Entries: Click New and then enter the following: Gateway: (select) Gateway IP Address: 1.1.1.254

#### *CLI*

set vrouter trust route 1.1.1.0/24 gateway 1.1.1.254 unset vrouter trust route 1.1.1.0/24 gateway 1.1.1.254 save

# <span id="page-1250-0"></span>Forwarding Traffic to the Null Interface

You can configure static routes with the Null interface as the outgoing interface. The Null interface is always active, and traffic destined to the Null interface is always dropped. To make the route to the Null interface a *last resort* route, you need to define the route with a higher metric than other routes. The three purposes for using static routes that forward traffic to the Null interface are as follows:

- Preventing route lookup in other routing tables
- Preventing tunnel traffic from being sent on non-tunnel interfaces
- Preventing traffic loops

#### <span id="page-1250-1"></span>*Preventing Route Lookup in Other Routing Tables*

If source interface-based routing is enabled, the security device by default performs route lookup in the source interface-based routing table. (For information about configuring source interface-based routing, see ["Source Interface-Based Routing](#page-1258-1)  [Table" on page 19.](#page-1258-1)) If the route is not found in the source interface-based routing table and if source-based routing is enabled, the security device performs route lookup in the source-based routing table. If the route is not found in the source-based routing table, the security device performs route lookup in the destination-based routing table. If you want to prevent route lookup in either the source-based routing table or the destination-based routing table, you can create a default route in the source interface-based routing table with the Null interface as the outgoing interface. Use a higher metric than other routes to ensure that this route is only used if no other source interface-based routes exist that match the route.

# <span id="page-1250-2"></span>*Preventing Tunnel Traffic from Being Sent on Non-Tunnel Interfaces*

You can use static or dynamic routes with outgoing tunnel interfaces to encrypt traffic to specified destinations. If a tunnel interface becomes inactive, all routes defined on the interface become inactive. If there is an alternate route on a non-tunnel interface, traffic is sent unencrypted. To prevent traffic that is intended to be encrypted from being sent on a non-tunnel interface, define a static route to the same destination as the tunnel traffic with the Null interface as the outgoing interface. Assign this route a higher metric than the tunnel interface route so that the route only becomes active if the tunnel interface route is unavailable. If the tunnel interface becomes inactive, the route with the Null interface becomes active and traffic for the tunnel destination is dropped.

# <span id="page-1250-3"></span>*Preventing Loops Created by Summarized Routes*

When the security device advertises summarized routes, the device might receive traffic for prefixes that are not in its routing tables. It might then forward the traffic based on its default route. The receiving router might then forward the traffic back to the security device because of the summarized route advertisement. To avoid such loops, you can define a static route for the summarized route prefix with the Null interface as the outgoing interface and a high route metric. If the security device receives traffic for prefixes that are in its summarized route advertisement but not in its routing tables, the traffic is dropped.

In this example, you set a NULL interface for the summarized route that you created to the network 2.1.1.0/24 in the previous example. Within the network 2.1.1.0/24 you have hosts 2.1.1.2, 2.1.1.3, and 2.1.1.4. Any packets addressed to 2.1.1.10 fall into the range for the summarized route. The security device accepts these packets but has nowhere to forward them except back out to the origin and this begins a network loop. To avoid this pattern, you set a NULL interface for this route. Setting a high preference and metric are important when setting a NULL interface.

#### *WebUI*

Network > Routing >Routing Entries > trust-vr New: Enter the following and then click **OK**:

Network Address/Netmask: 2.1.1.0/24 Gateway: (Select) Interface: Null Gateway IP Address: 0.0.0.0 Preference: 255 Metric: 65535

#### *CLI*

set vrouter trust-vr route 2.1.1.0/24 interface null preference 255 metric 65535 save

#### <span id="page-1251-0"></span>Permanently Active Routes

Certain situations exist where you want a route to stay active in a routing table even if the physical interface associated with that route goes down or does not have an assigned IP address. For example, an XAuth server can assign an IP address to an interface on a security device whenever there is traffic that needs to be sent to the server. The route to the XAuth server needs to be kept active even when there is no IP address assigned on the interface so that traffic that is intended for the XAuth server is not dropped.

It is also useful to keep routes active through interfaces on which IP tracking is configured. IP tracking allows the security device to reroute outgoing traffic through a different interface if target IP addresses become unreachable through the original interface. Even though the security device may reroute traffic to another interface, it still needs to be able to send ping requests on the original interface to determine if the targets become reachable again.

### <span id="page-1251-1"></span>Changing Routing Preference with Equal Cost Multipath

You can also change the routing preference for static routes with Equal Cost Multipath (ECMP). See ["Configuring Equal Cost Multipath Routing" on page 35](#page-1274-1) for more information.

# <span id="page-1252-3"></span><span id="page-1252-2"></span><span id="page-1252-1"></span><span id="page-1252-0"></span>Chapter 2 Routing

This chapter describes routing and virtual router (VR) management. It contains the following sections:

- ["Overview" on page 14](#page-1253-0)
- ["Virtual Router Routing Tables" on page 15](#page-1254-0)
	- ["Destination-Based Routing Table" on page 16](#page-1255-0)
	- ["Source-Based Routing Table" on page 17](#page-1256-0)
	- ["Source Interface-Based Routing Table" on page 19](#page-1258-0)
- ["Creating and Modifying Virtual Routers" on page 21](#page-1260-0)
	- **Modifying Virtual Routers" on page 21**
	- ["Assigning a Virtual Router ID" on page 22](#page-1261-0)
	- ["Forwarding Traffic Between Virtual Routers" on page 23](#page-1262-0)
	- ["Configuring Two Virtual Routers" on page 23](#page-1262-1)
	- ["Creating and Deleting Virtual Routers" on page 25](#page-1264-0)
	- ["Virtual Routers and Virtual Systems" on page 26](#page-1265-2)
	- ["Limiting the Number of Routing Table Entries" on page 29](#page-1268-0)
- ["Routing Features and Examples" on page 30](#page-1269-0)
	- ["Route Selection" on page 30](#page-1269-1)
	- ["Configuring Equal Cost Multipath Routing" on page 35](#page-1274-0)
	- ["Route Redistribution" on page 37](#page-1276-0)
	- **EXPORTIME:** ["Exporting and Importing Routes Between Virtual Routers" on page 42](#page-1281-0)

# <span id="page-1253-0"></span>**Overview**

Routing is the process of forwarding packets from one network to another toward a final destination. A router is a device that resides where one network meets another network and directs traffic between those networks.

By default, a security device enters the Route operational mode and operate as a Layer-3 router. However, you can configure a security device to operate in Transparent mode as a Layer-2 switch.

**NOTE:** For either operational mode, you need to manually configure some routes.

Juniper Networks security devices accomplish routing through a process called a virtual router (VR). A security device divides its routing component into two or more VRs with each VR maintaining its own list of known networks in the form of a routing table, routing logic, and associated security zones. A single VR can support one or more of the following:

- Static or manually configured routes
- Dynamic routes, such as those learned by a dynamic routing protocol
- Multicast routes, such as a route to a group of host machines

Juniper Networks security devices have two predefined VRs:

- trust-vr, which by default contains all the predefined security zones and any user-defined zones
- untrust-vr, which by default does not contain any security zones

You cannot delete the trust-vr or untrust-vr VRs. Multiple VRs can exist, but *trust-vr* remains the default VR. In the VR table an asterisk (\*) designates trust-vr as the default VR in the command line interface (CLI). You can view the VR table with the **get vrouter** CLI command. To configure zones and interfaces within other VRs, you must specify the VR by name, such as untrust-vr. For information about zones, see ["Zones" on page](#page-154-0) **2**-25.

Some security devices allow you to create additional custom VRs. By separating routing information into multiple VRs, you can control how much routing information is visible to other routing domains. For example, you can keep the routing information for all the security zones inside a corporate network on the predefined VR trust-vr, and the routing information for all the zones outside the corporate network on the other predefined VR untrust-vr. You can keep internal network routing information separate from untrusted sources outside the company because routing table details of one VR are not visible to the other.

### <span id="page-1254-0"></span>Virtual Router Routing Tables

In a security device, each VR maintains its own routing tables. A routing table is an up-to-date list of known networks and directions for reaching them. When a security device processes an incoming packet, it performs a routing table lookup to find the appropriate interface that leads to the destination address.

Each route table entry identifies the destination network to which traffic can be forwarded. The destination network can be an IP network, subnetwork, supernet, or host. Each routing table entry can be unicast (packet sent to single IP address that references a single host machine) or multicast (packet sent to a single IP address that references multiple host machines).

Routing table entries can originate from the following sources:

- Directly connected networks (the destination network is the IP address that you assign to an interface in Route mode)
- Dynamic routing protocols, such as Open Shortest Path First (OSPF), Border Gateway Protocol (BGP), or Routing Information Protocol (RIP)
- Other routers or virtual routers in the form of imported routes
- Statically configured routes
- Host routes
- **NOTE:** When you set an IP address for an interface in Route mode, the routing table automatically creates a connected route to the adjacent subnet for traffic traversing the interface.

A VR supports three types of routing tables:

- The destination-based routing table allows the security device to perform route lookups based on the destination IP address of an incoming data packet. By default, the security device uses only destination IP addresses to find the best route on which to forward packets.
- The source-based routing table allows the security device to perform route lookups based on the source IP address of an incoming data packet. To add entries to the source-based routing table, you must configure static routes for specific source addresses on which the security device can perform route lookup. This routing table is disabled by default. See ["Source-Based Routing](#page-1256-0)  [Table" on page 17](#page-1256-0).
- The source interface-based routing table allows the security device to perform route lookups based on the interface on which a data packet arrives on the device. To add entries to the source interface-based routing table, you must configure static routes for specific interfaces on which the VR performs route lookup. This routing table is disabled by default. See ["Source Interface-Based](#page-1258-0)  [Routing Table" on page 19](#page-1258-0).

# <span id="page-1255-0"></span>*Destination-Based Routing Table*

The destination-based routing table is always present in a VR. Additionally, you can enable source-based or source interface-based routing tables, or both, in a VR.The following is an example of ScreenOS destination-based routing tables:

ns-> get route

IPv4 Dest-Routes for <untrust-vr> (0 entries)

--------------------------------------------------------------------------------

H: Host C: Connected S: Static A: Auto-Exported I: Imported R: RIP P: Permanent D: Auto-Discovered iB: IBGP eB: EBGP O: OSPF E1: OSPF external type 1 E2: OSPF external type 2

IPv4 Dest-Routes for <trust-vr> (11 entries)

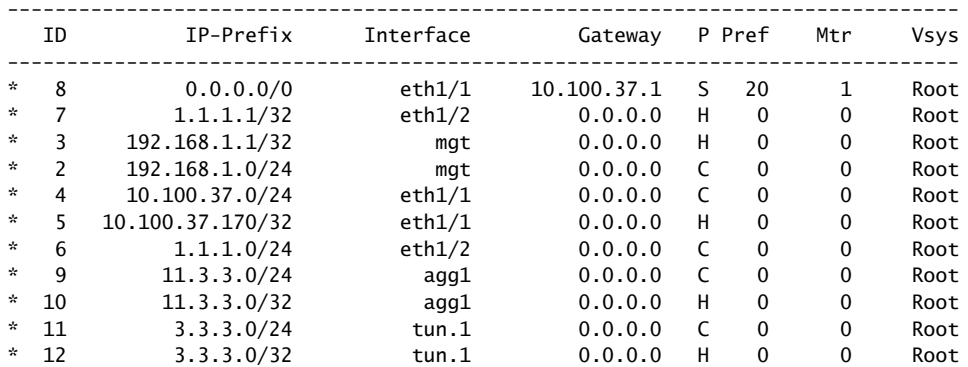

For each destination network, the routing table contains the following information:

- The interface on the security device on which traffic for the destination network is forwarded.
- The next-hop, which can be either another VR on the security device or a gateway IP address (usually a router address).
- The protocol from which the route is derived. The protocol column of the routing table allows you know the route type:
	- Connected network (C)
	- $\blacksquare$  Static (S)
	- Auto-exported (A)
	- Imported (I)
	- Dynamic routing protocols, such as RIP (R), Open Shortest Path First or OSPF (O), OSPF external type 1 or type 2 (E1 or E2, respectively), internal or external Border Gateway Protocol (iB or eB, respectively)
	- $\blacksquare$  Permanent (P)

 $Host(H)$ 

A host-route entry with a 32-bit mask appears when you configure each interface with an IP address. The host route is always active in the route table so that route lookup always succeeds. The host routes automatically update with configured changes, such as interface IP address deletion, and they are never redistributed or exported. Host routes remove the possibility of wandering traffic and conserve processing capability.

 The *preference* is used to select the route to use when there are multiple routes to the same destination network. This value is determined by the protocol or the origin of the route. The lower the preference value of a route, the more likely the route is to be selected as the active route.

You can modify the preference value for each protocol or route origin on a per-virtual router basis. See ["Route Selection" on page 30](#page-1269-1) for more information.

- The *metric* can also be used to select the route to use when there are multiple routes for the same destination network with the same preference value. The metric value for connected routes is always 0. The default metric value for static routes is 1, but you can specify a different value when defining a static route.
- The virtual system (vsys) to which this route belongs. For more information about virtual routers and vsys, see ["Virtual Routers and Virtual Systems" on](#page-1265-2)  [page 26](#page-1265-2). In this example, no entries appear under the untrust-vr table header; eleven entries appear under the trust-vr table header.

Most routing tables include a *default route* (network address 0.0.0.0/0), which is a catch-all entry for packets that are destined for networks other than those defined in the routing table.

For an example of destination based routing, see ["Configuring Static Routes" on](#page-1244-2)  [page 5.](#page-1244-2)

# <span id="page-1256-0"></span>*Source-Based Routing Table*

You can direct the security device to forward traffic based on the source IP address of a data packet instead of the destination IP address. This feature allows traffic from users on a specific subnet to be forwarded on one path while traffic from users on a different subnet is forwarded on another path. When source-based routing is enabled in a VR, the security device performs routing table lookup on the packet's source IP address in a source-based routing table. If the security device does not find a route for the source IP address in the source-based routing table, then the device uses the packet's destination IP address for route lookup in the destination-based routing table.

You define source-based routes as statically configured routes on specified VRs. Source-based routes apply to the VR in which you configure them, but you can specify another VR as the next hop for a source-based route. You cannot, however, redistribute source-based routes into another VR or into a routing protocol.

To use this feature:

- 1. Create one or more source-based routes by specifying this information:
	- The name of the VR in which source-based routing applies.
	- The source IP address, which appears as an entry in the source-based routing table, on which the security device performs a routing table lookup.
	- The name of the outgoing interface on which the packet is forwarded.
	- The next-hop for the source-based route (If you have already specified a default gateway for the interface with the CLI **set interface** *interface* **gateway** *ip\_addr* command, you do not need to specify the gateway parameter; the interface's default gateway is used as the next hop for the source-based route. You can also specify another VR as the next-hop for the source-based route with the **set vrouter** *vrouter* **route source** *ip\_addr/netmask* **vrouter** *next-hop\_vrouter*.)
	- The metric for the source-based route. (If there are multiple source-based routes with the same prefix, only the route with the lowest metric is used for route lookup; other routes with the same prefix are marked as "inactive.")
- 2. Enable source-based routing for the VR. The security device uses the source IP of the packet for route lookup in the source-based routing table. If no route is found for the source IP address, the destination IP address is used for the routing table lookup.

In [Figure 4,](#page-1257-0) traffic from users on the 10.1.1.0/24 subnetwork is forwarded to ISP 1, while traffic from users on the 10.1.2.0/24 subnetwork is forwarded to ISP 2. This configuration requires two entries in the default trust-vr VR routing table and enables source-based routing:

- The subnetwork 10.1.1.0/24, with ethernet3 as the forwarding interface, and ISP 1's router (1.1.1.1) as the next-hop
- The subnetwork 10.1.2.0/24, with ethernet4 as the forwarding interface, and ISP 2's router (2.2.2.2) as the next-hop

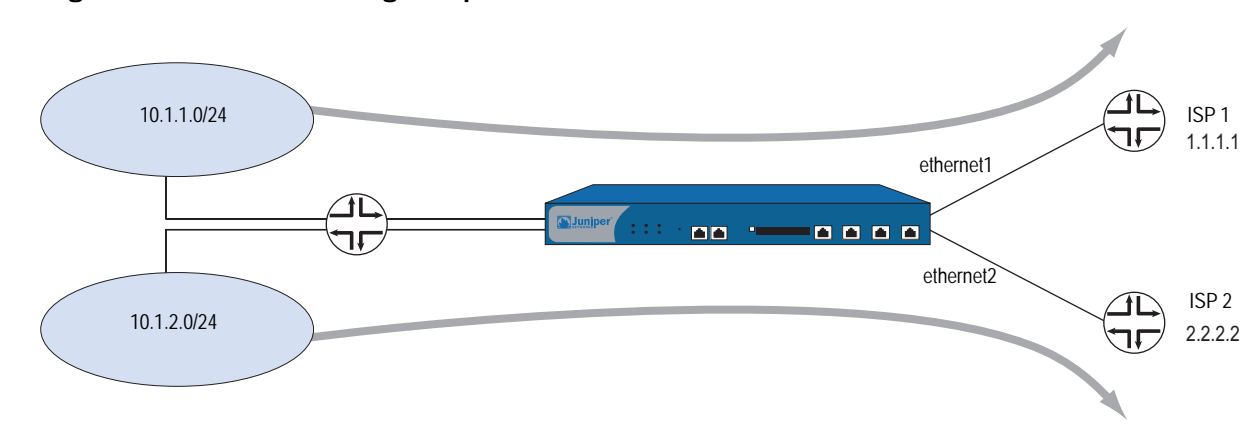

<span id="page-1257-0"></span>Figure 4: Source-Based Routing Example

#### *WebUI*

Network > Routing > Source Routing > New (for trust-vr): Enter the following, then click **OK**:

Network Address/Netmask: 10.1.1.0 255.255.255.0 Interface: ethernet3 (select) Gateway IP Address: 1.1.1.1

Network > Routing > Source Routing > New (for trust-vr): Enter the following, then click **OK**:

Network Address/Netmask: 10.1.2.0 255.255.255.0 Interface: ethernet4 (select) Gateway IP Address: 2.2.2.2

**NOTE:** In the WebUI, the default preference and metric value are 1.

Network > Routing > Virtual Routers > Edit (for trust-vr): Select **Enable Source Based Routing**, then click **OK**.

#### *CLI*

set vrouter trust-vr route source 10.1.1.0/24 interface ethernet3 gateway 1.1.1.1 metric 1 set vrouter trust-vr route source 10.1.2.0/24 interface ethernet4 gateway 2.2.2.2 metric 1 set vrouter trust-vr source-routing enable save

# <span id="page-1258-1"></span><span id="page-1258-0"></span>*Source Interface-Based Routing Table*

Source interface-based routing (SIBR) allows the security device to forward traffic based on the source interface (the interface on which the data packet arrives on the security device). When SIBR is enabled in a virtual router (VR), the security device performs route lookup in an SIBR routing table. If the security device does not find a route entry in the SIBR routing table for the source interface, it can perform route lookup in the source-based routing table (if source-based routing is enabled in the VR) or the destination-based routing table.

You define source interface-based routes as static routes for specified source interfaces. Source interface-based routes apply to the VR in which you configure them, but you can also specify another VR as the next hop for a source interface-based route. You cannot, however, export source interface-based routes into another VR or redistribute them into a routing protocol.

To use this feature:

- 1. Create one or more source interface-based routes by specifying the following information:
	- The name of the VR in which source interface-based routing applies.
	- The source interface on which the security device performs a lookup in the SIBR table. (The interface appears as an entry in the routing table.)
	- The IP address and netmask prefix for the route.
- The name of the outgoing interface on which the packet is forwarded.
- The next-hop for the source interface-based route. (If you have already specified a default gateway for the interface with the CLI **set interface** *interface* **gateway** *ip\_addr* command, you do not need to specify the gateway parameter; the interface's default gateway is used as the next hop for the source interface-based route. You can also specify another VR as the next-hop for the source-based route with the **set vrouter** *vrouter* **route source** *ip\_addr/netmask* **vrouter** *next-hop\_vrouter*.)
- The metric for the source interface-based route. (If there are multiple source interface-based routes with the same prefix, only the route with the lowest metric is used for route lookup; other routes with the same prefix are marked as "inactive.")
- 2. Enable SIBR for the VR. The security device uses the source interface of the packet for route lookup in the SIBR table.

In [Figure 5](#page-1259-0), traffic from users on the 10.1.1.0/24 subnetwork arrives on the security device on the ethernet1 interface and is forwarded to ISP 1, while traffic from users on the 10.1.2.0/24 subnetwork arrives on the device on ethernet2 and is forwarded to ISP 2. You need to configure two entries in the default trust-vr VR routing table and enable SIBR:

- The subnetwork 10.1.1.0/24, with ethernet1 as the source interface and ethernet3 as the forwarding interface, and ISP 1's router (1.1.1.1) as the next-hop
- The subnetwork 10.1.2.0/24, with ethernet2 as the source interface and ethernet4 as the forwarding interface, and ISP 2's router (2.2.2.2) as the next-hop

<span id="page-1259-0"></span>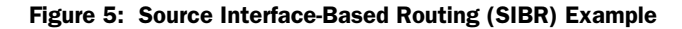

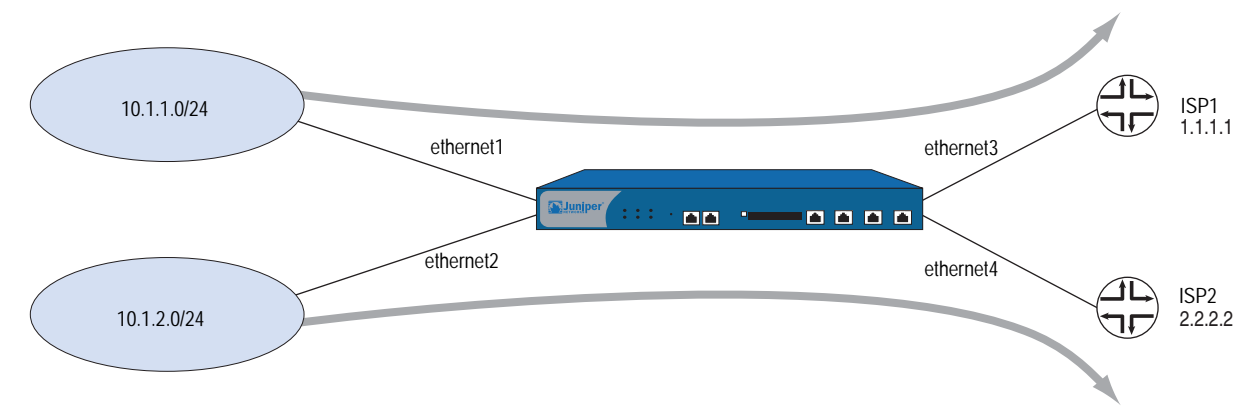
## *WebUI*

Network > Routing > Source Interface Routing > New (for ethernet1): Enter the following, then click **OK**:

Network Address/Netmask: 10.1.1.0 255.255.255.0 Interface: ethernet3 (select) Gateway IP Address: 1.1.1.1

Network > Routing > Source Interface Routing > New (for ethernet2): Enter the following, then click **OK**:

Network Address/Netmask: 10.1.2.0 255.255.255.0 Interface: ethernet4 (select) Gateway IP Address: 2.2.2.2

**NOTE:** In the WebUI, the default preference and metric value are 1.

Network > Routing > Virtual Routers > Edit (for trust-vr): Select **Enable Source Interface Based Routing**, then click **OK**.

#### *CLI*

set vrouter trust-vr route source in-interface ethernet1 10.1.1.0/24 interface ethernet3 gateway 1.1.1.1 metric 1 set vrouter trust-vr route source in-interface ethernet2 10.1.2.0/24 interface ethernet4 gateway 2.2.2.2 metric 1 set vrouter trust-vr sibr-routing enable save

# Creating and Modifying Virtual Routers

This section contains various examples and procedures for modifying existing virtual routers (VRs) and for creating or deleting custom VRs.

# *Modifying Virtual Routers*

You can modify a predefined or custom VR through either the WebUI or the CLI. For example, to modify the trust-vr VR:

# *WebUI*

Network > Routing > Virtual Router (trust-vr) > Edit

#### *CLI*

set vrouter trust-vr

You can modify the following parameters for VRs:

- Virtual router ID (see ["Limiting the Number of Routing Table Entries" on](#page-1268-0)  [page 29](#page-1268-0)).
- Maximum number of entries allowed in the routing table.
- Preference value for routes, based on protocol (see ["Setting a Route](#page-1269-0)  [Preference" on page 30](#page-1269-0)).
- Direct the VR to forward traffic based on the source IP address of a data packet (by default, the VR forwards traffic based on the destination IP address of a data packet. See ["Source-Based Routing Table" on page 17](#page-1256-0).)
- Enable or disable automatic route exporting to the untrust-vr for interfaces configured in Route mode (for the trust-vr only).
- Add a default route with another VR as the next hop (for the trust-vr only).
- Make SNMP traps for the dynamic routing MIBs private (for the default root-level VR only).
- Allow routes on inactive interfaces to be considered for advertising (by default, only active routes defined on active interfaces can be redistributed to other protocols or exported to other VRs).
- Direct the VR to ignore overlapping subnet addresses for interfaces (by default, you cannot configure overlapping subnet IP addresses for interfaces in the same VR).
- Allow the VR to synchronize its configuration with the VR on its NetScreen Redundancy Protocol (NSRP) peer.

# *Assigning a Virtual Router ID*

With dynamic routing protocols, each routing device uses a *unique* router identifier to communicate with other routing devices. The identifier can be in the form of a dotted decimal notation, like an IP address, or an integer value. If you do not define a specific virtual router ID (VR ID) before enabling a dynamic routing protocol, ScreenOS automatically selects the highest IP address of the active interfaces in the virtual router (VR) for the router identifier.

By default all security devices have IP address 192.168.1.1 assigned to the VLAN1 interface. If you do not specify a router ID before enabling a dynamic routing protocol on a security device, the IP address chosen for the router ID will likely be the default 192.168.1.1 address. This can cause a problem with routing because there cannot be multiple security VRs with the same VR ID in a routing domain. We recommend that you always explicitly assign a VR ID that is unique in the network. You can set the VR ID to the loopback interface address, as long as the loopback interface is not a Virtual Security Interface (VSI) in a NetScreen Redundancy Protocol (NSRP) cluster. (See *[Volume 11: High Availability](#page-1760-0)* for more information about configuring an NSRP cluster.)

In this example, you assign 0.0.0.10 as the router ID for the trust-vr.

**NOTE:** In the WebUI, you must enter the router ID in dotted decimal notation. In the CLI, you can enter the router ID either in dotted decimal notation (0.0.0.10) or you can simply enter 10 (this is converted by the CLI to 0.0.0.10).

## *WebUI*

Network > Routing > Virtual Router (trust-vr) > Edit: Enter the following, then click **OK**:

Virtual Router ID: Custom (select) In the text box, enter 0.0.0.10

*CLI*

set vrouter trust-vr router-id 10 save

**NOTE:** You cannot assign or change a router ID if you have already enabled a dynamic routing protocol in the VR. If you need to change the router ID, you must first disable the dynamic routing protocol(s) in the VR. For information about disabling a dynamic routing protocol in the VR, see the appropriate chapter in this volume.

# *Forwarding Traffic Between Virtual Routers*

When two VRs exist on a security device, traffic from zones in one VR is *not* automatically forwarded to zones in another VR even if there are policies that permit the traffic. If traffic must pass between VRs, you need to take one of these actions:

- Configure a static route in one VR that defines another VR as the next-hop for the route. This route can even be the default route for the VR. For example, you can configure a default route for the trust-vr with the untrust-vr as the next-hop. If the destination in an outbound packet does not match any other entries in the trust-vr routing table, it is forwarded to the untrust-vr. For information about configuring static routes, see ["Configuring Static Routes" on page 5](#page-1244-0).
- Export routes from the routing table in one VR into the routing table of another VR. You can export and import specific routes. You can also export all routes in the trust-vr routing table to the untrust-vr. This enables packets received in the untrust-vr to be forwarded to destinations in the trust-vr. For information, see ["Exporting and Importing Routes Between Virtual Routers" on page 42](#page-1281-0).

# *Configuring Two Virtual Routers*

When multiple VRs exist within a security device, each VR maintains separate routing tables. By default, all predefined and user-defined security zones are bound to the trust-vr. This also means that all interfaces that are bound to those security zones also belong to the trust-vr. This section discusses how to bind a security zone (and its interfaces) to the untrust-vr VR.

You can bind a security zone to only one VR. You can bind multiple security zones to a single VR when there is no address overlap between zones. That is, all interfaces in the zones must be in route mode. Once a zone is bound to a VR, all the interfaces in that zone belong to the VR. You can change the binding of a security zone from one VR to another, however, you must first remove all interfaces from the zone. (For more information about binding and unbinding an interface to a security zone, see ["Interfaces" on page](#page-174-0) **2**-45.)

The following are the basic steps in binding a security zone to the untrust-vr VR:

- 1. Remove all interfaces from the zone that you want to bind to the untrust-vr. You cannot modify a zone-to-VR binding if there is an interface assigned to the zone. If you have assigned an IP address to an interface, you need to remove the address assignment before removing the interface from the zone.
- 2. Assign the zone to the untrust-vr VR.
- 3. Assign interface(s) back to the zone.

In the following example, the untrust security zone is bound by default to the trust-vr, and the interface ethernet3 is bound to the untrust security zone. (There are no other interfaces bound to the untrust security zone.) You must first set the IP address and netmask of the ethernet3 interface to 0.0.0.0, then change the bindings so that the untrust security zone is bound to the untrust-vr.

## *WebUI*

#### 1. Unbind Interface from Untrust Zone

Network > Interfaces (ethernet3) > Edit: Enter the following, then click **OK**:

Zone Name: Null IP Address/Netmask: 0.0.0.0/0

#### 2. Bind Untrust Zone to untrust-vr

Network > Zones (untrust) > Edit: Select **untrust-vr** from the Virtual Router Name drop-down list, then click **OK**.

## 3. Bind Interface to Untrust Zone

Network > Interfaces (ethernet3) > Edit: Select **Untrust** from the Zone Name drop-down list, then click **OK**.

# *CLI*

- 1. Unbind Interface from Untrust Zone unset interface ethernet3 ip unset interface ethernet3 zone
- 2. Bind Untrust Zone to untrust-vr set zone untrust vrouter untrust-vr
- 3. Bind Interface to Untrust Zone set interface eth3 zone untrust save

In the following example output, the **get zone** command shows the default interface, zone, and VR bindings. In the default bindings, the untrust zone is bound to the trust-vr.

| ns-> get zone |  |  |
|---------------|--|--|
|---------------|--|--|

Total of 12 zones in vsys root. 7 policy configurable zone(s)

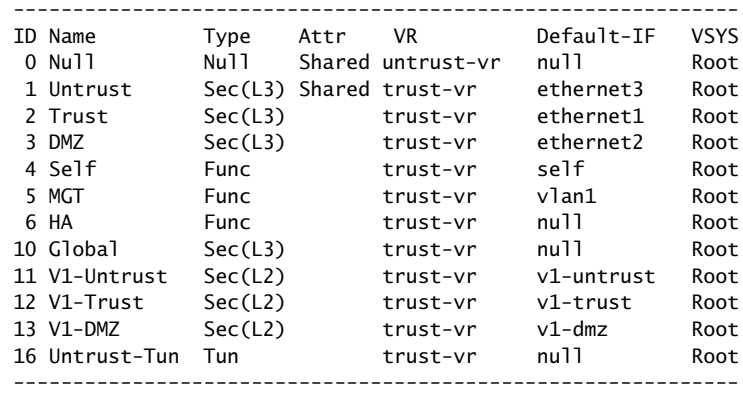

You can choose to change the zone binding for the untrust-vr. Executing the **get zone** command shows the changed interface, zone, and VR bindings; in this case, the untrust zone is now bound to the untrust-vr.

#### ns-> get zone

Total of 12 zones in vsys root. 7 policy configurable zone(s)

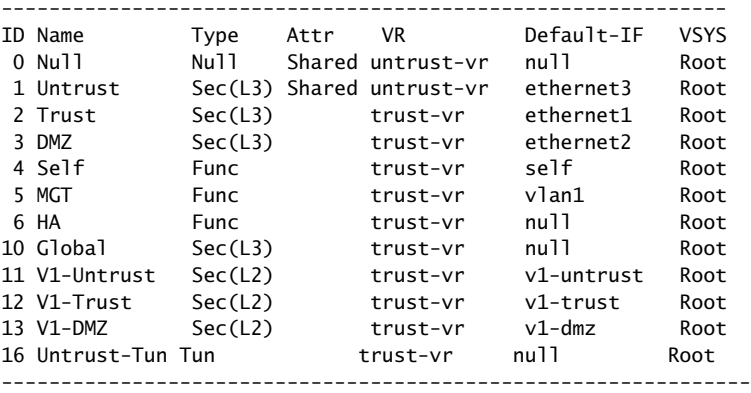

## *Creating and Deleting Virtual Routers*

Some security devices allow you to create custom VRs in addition to the two predefined VRs. You can modify all aspects of a user-defined VR, including the VR ID, the maximum number of entries allowed in the routing table, and the preference value for routes from specific protocols.

**NOTE:** Only certain security devices support custom VRs. To create custom VRs, you need a software license key.

# Creating a Custom Virtual Router

In this example, you create a custom VR called trust2-vr and you enable automatic route exporting from the trust2-vr VR to the untrust-vr.

## *WebUI*

Network > Routing > Virtual Routers > New: Enter the following, then click **OK**:

Virtual Router Name: trust2-vr Auto Export Route to Untrust-VR: (select)

## *CLI*

```
set vrouter name trust2-vr
set vrouter trust2-vr auto-route-export
save
```
# Deleting a Custom Virtual Router

In this example, you delete an existing user-defined VR named trust2-vr.

#### *WebUI*

Network > Routing > Virtual Routers: Click **Remove** for the trust2-vr.

When the prompt appears asking you to confirm the removal, click **OK**.

## *CLI*

#### unset vrouter trust2-vr

When the prompt appears asking you to confirm the removal (vrouter unset, are you sure? y/[n]), enter **Y**.

save

**NOTE:** You cannot delete the predefined untrust-vr and trust-vr VRs, but you can delete any user-defined VR. To modify the name of a user-defined VR or change the VR ID, you must first delete the VR and then recreate it with the new name or VR ID.

## *Virtual Routers and Virtual Systems*

When a root-level administrator creates a vsys on virtual system-enabled systems, the vsys automatically has the following VRs available for its use:

- Any root-level VRs that have been defined as sharable. The untrust-vr is, by default, a shared VR that is accessible by any vsys. You can configure other root-level VRs to be sharable.
- A vsys-level VR. When you create a vsys, a vsys-level VR is automatically created that maintains the routing table for the Trust-*vsysname* zone. You can choose to name the VR *vsysname*-vr or a user-defined name. A vsys-level VR cannot be shared by other vsys.

# NOTE: Only Juniper Networks security systems (NetScreen-500, NetScreen-5200, NetScreen-5400) support vsys. To create vsys objects, you need a software license key.

You can define one or more custom VRs for a vsys. For more information about virtual systems, see *[Volume 10: Virtual Systems](#page-1676-0)*. In [Figure 6 on page 27](#page-1266-0), each of the three vsys has two VRs associated with it: a vsys-level VR named *vsysname*-vr and the untrust-vr.

# <span id="page-1266-0"></span>Figure 6: Virtual Routers Within a Vsys

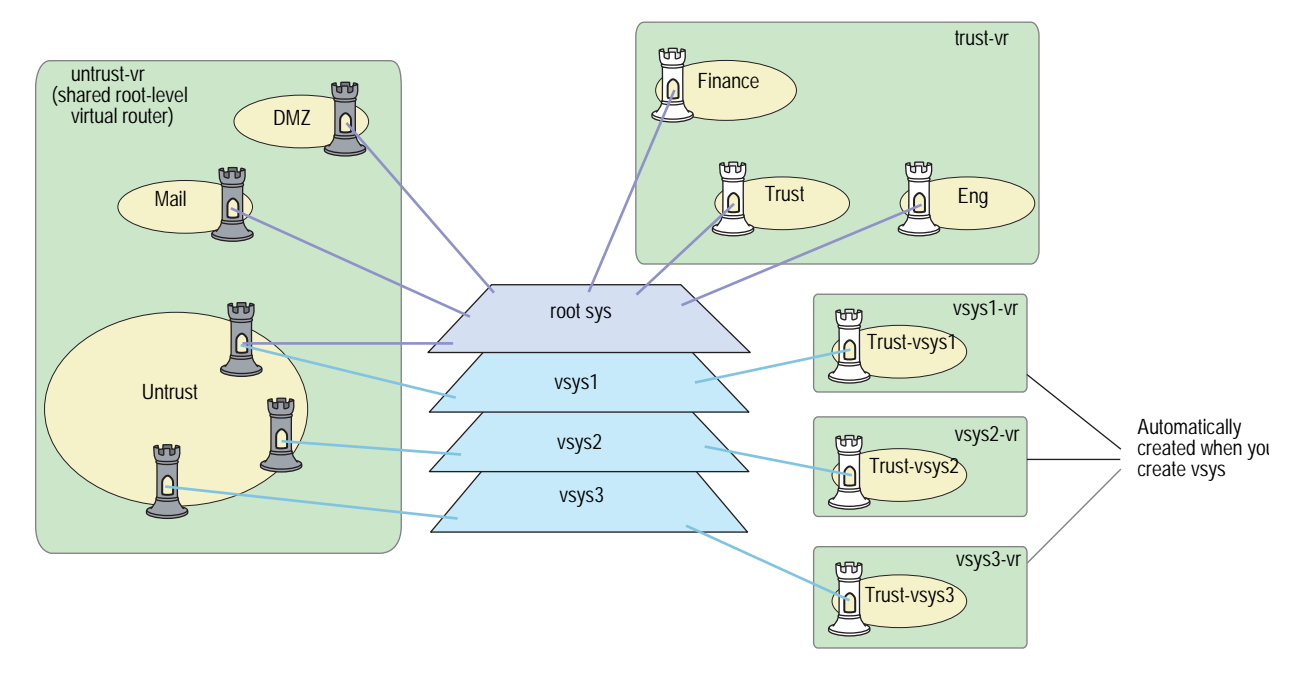

# Creating a Virtual Router in a Vsys

In this example, you define a custom VR vr-1a with the VR ID 10.1.1.9 for the vsys my-vsys1.

# *WebUI*

Vsys > Enter (for my-vsys1) > Network > Routing > Virtual Routers > New: Enter the following, then click **Apply**:

Virtual Router Name: vr-1a Virtual Router ID: Custom (select) In the text box, enter 10.1.1.9

*CLI*

```
set vsys my-vsys1
(my-vsys1) set vrouter name vr-1a
(my-vsys1/vr-1a) set router-id 10.1.1.9
(my-vsys1/vr-1a) exit
(my-vsys1) exit
```
Enter **Y** at the following prompt:

Configuration modified, save? [y]/n

The vsys-level VR that is created when you create the vsys is the default VR for a vsys. You can change the default VR for a vsys to a custom VR. For example, you can make the custom VR vr-1a that you created previously in this example the default VR for the vsys my-vsys1:

#### *WebUI*

Vsys > Enter (for my-vsys1) > Network > Routing > Virtual Routers > Edit (for vr-1a): Select **Make This Vrouter Default-Vrouter for the System**, then click **Apply**.

#### *CLI*

set vsys my-vsys1 (my-vsys1) set vrouter vr-1a (my-vsys1/vr-1a) set default-vrouter (my-vsys1/vr-1a) exit (my-vsys1) exit

Enter **Y** at the following prompt:

Configuration modified, save? [y]/n

The predefined Trust-*vsysname* security zone is bound by default to the vsys-level VR that is created when you created the vsys. However, you can bind the predefined Trust-*vsysname* security zone and any user-defined vsys-level security zone to any VR available to the vsys.

The untrust-vr is shared by default across all vsys. While vsys-level VRs are not sharable, you can define any root-level VR to be shared by the vsys. This allows you to define routes in a vsys-level VR that use a shared root-level VR as the next-hop. You can also configure route redistribution between a vsys-level VR and a shared root-level VR.

## Sharing Routes Between Virtual Routers

In this example, the root-level VR my-router contains route table entries for the 4.0.0.0/8 network. If you configure the root-level VR my-router to be shareable by the vsys, then you can define a route in a vsys-level VR for the 4.0.0.0/8 destination with my-router as the next-hop. In this example, the vsys is my-vsys1, and the vsys-level VR is my-vsys1-vr.

## *WebUI*

Network > Routing > Virtual Routers > New: Enter the following, then click **OK**:

Virtual Router Name: my-router Shared and accessible by other vsys (select)

Vsys > Enter (for my-vsys1) > Network > Routing > Routing Entries > New (for my-vsys1-vr): Enter the following, then click **OK**:

Network Address/Netmask: 40.0.0.0 255.0.0.0 Next Hop Virtual Router Name: (select) my-router

## *CLI*

set vrouter name my-router sharable set vsys my-vsys1 (my-vsys1) set vrouter my-vsys1-vr route 40.0.0.0/8 vrouter my-router (my-vsys1) exit

Enter **Y** at the following prompt:

Configuration modified, save? [y]/n

## <span id="page-1268-0"></span>*Limiting the Number of Routing Table Entries*

Each VR is allocated the routing table entries it needs from a system-wide pool. The maximum number of entries available depends upon the security device and the number of VRs configured on the device. You can limit the maximum number of routing table entries that can be allocated for a specific VR. This helps prevent one VR from using up all the entries in the system.

NOTE: See the relevant product data sheet to determine the maximum number of routing table entries available on your Juniper Networks security device.

In this example, you set the maximum number of routing table entries for the trust-vr to 20.

## *WebUI*

Network > Routing > Virtual Routers > Edit (for trust-vr): Enter the following, then click **OK**:

Maximum Route Entry: Set limit at: (select), 20

## *CLI*

set vrouter trust-vr max-routes 20 save

# Routing Features and Examples

After configuring the required VRs for your network, you can determine which routing features you want to employ. These features affect routing behaviors and routing table data. These features are applicable to static routing and dynamic routing protocols.

This section explains the following topics:

- ["Route Selection" on page 30](#page-1269-1)
- ["Configuring Equal Cost Multipath Routing" on page 35](#page-1274-0)
- ["Route Redistribution" on page 37](#page-1276-0)
- ["Exporting and Importing Routes Between Virtual Routers" on page 42](#page-1281-0)

# <span id="page-1269-1"></span>*Route Selection*

Multiple routes with the same prefix (IP address and mask) can exist in the routing table. Where the routing table contains multiple routes to the same destination, the preference values of each route are compared. The route that has the lowest preference value is selected. If the preference values are the same, the metric values are then compared. The route with the lowest metric value is then selected.

NOTE: If there are multiple routes to the same destination with the *same* preference values and the *same* metric values, then any one of those routes can be selected. In this case, selection of one specific route over another is not guaranteed or predictable.

# <span id="page-1269-0"></span>Setting a Route Preference

A route preference is a weight added to the route that influences the determination of the best path for traffic to reach its destination. When importing or adding a route to the routing table, the VR adds a preference value — determined by the protocol by which the route is learned — to the route. A low preference value (a number closer to 0) is preferable to a high preference value (a number further from 0).

In a VR, you can set the preference value for routes according to protocol. [Table 2](#page-1270-0) lists the default preference values for routes of each protocol.

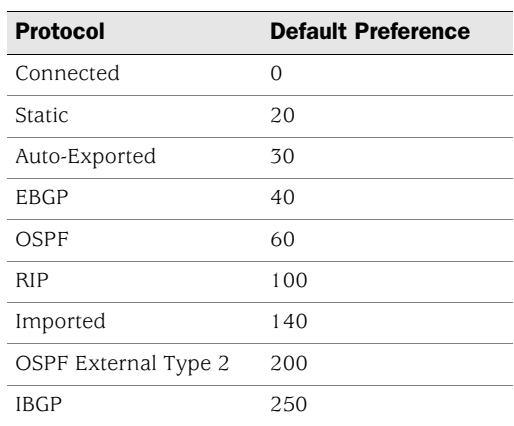

#### <span id="page-1270-0"></span>Table 2: Default Route Preference Values

You can also adjust the route preference value to direct traffic along preferred paths.

In this example, you specify a value of 4 as the preference for any "connected" routes added to the route table for the untrust-vr.

**NOTE:** If the route preference changes for any type of route (for example, OSPF type 1) routes), the new preference displays in the route table but the new preference does not take effect until the route is relearned (which can be achieved by disabling, then enabling, the dynamic routing protocol), or, in the case of static routes, deleted and added again.

Changing the route preference does not affect existing routes. To apply changes to existing routes, you need to delete the routes then re-add them. For dynamic routes, you need to disable the protocol then re-enable it or restart the device.

A route is connected when the router has an interface with an IP address in the destination network.

#### *WebUI*

Network > Routing > Virtual Routers > Edit (for untrust-vr): Enter the following, then click **OK**:

Route Preference: Connected: 4

# *CLI*

set vrouter untrust-vr preference connected 4 save

# Route Metrics

Route metrics determine the best path a packet can take to reach a given destination. Routers use route metrics to weigh two routes to the same destination and determine the use of one route over the other. When there are multiple routes to the same destination network with the same preference value, the route with the lowest metric prevails.

A route metric can be based on any or a combination of the following elements:

- Number of routers a packet must traverse to reach a destination
- Relative speed and bandwidth of the path
- Dollar cost of the links making up the path
- Other factors

When routes are learned dynamically, the neighboring router from which the route originates provides the metric. The default metric for connected routes is always 0. The default metric for static routes is 1.

# Changing the Default Route Lookup Sequence

If you enable both source-based routing and source interface-based routing in a VR, the VR performs route lookup by checking the incoming packet against the routing tables in a specific order. This section describes the default route lookup sequence and how you can change the sequence by configuring preference values for each routing table.

If an incoming packet does not match an existing session, the security device performs First Packet Processing, a procedure that involves route lookup. [Figure 7](#page-1271-0)  [on page 32](#page-1271-0) shows the default route lookup sequence.

#### <span id="page-1271-0"></span>Figure 7: Default Route Lookup Sequence

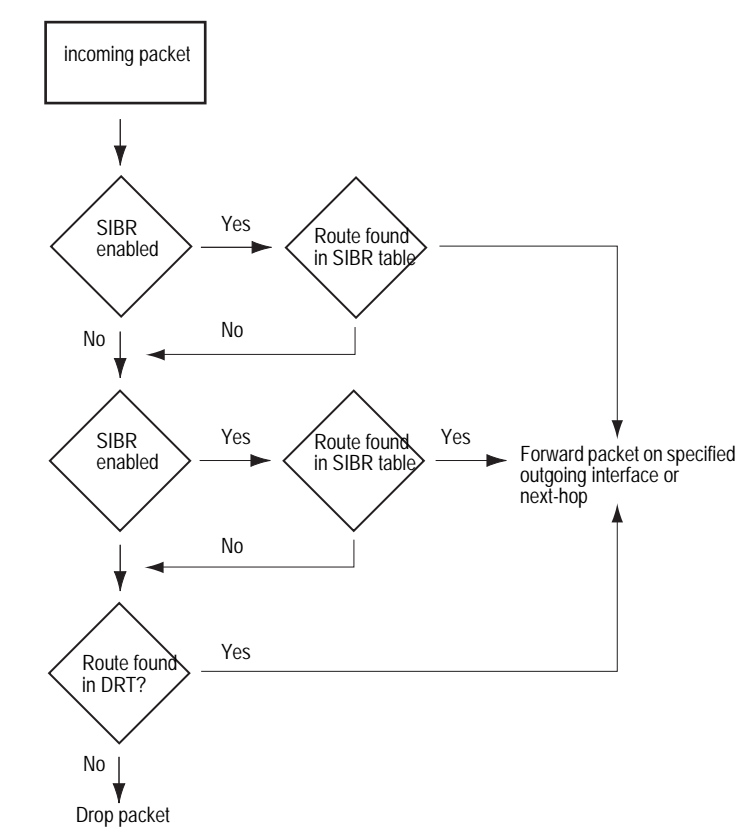

- 1. If source interface-based routing is enabled in the VR, the security device first checks the source interface-based routing table for a route entry that matches the interface on which the packet arrived. If the security device finds a route entry for the source interface in the source interface-based routing table, it forwards the packet as specified by the matching routing entry. If the security device does not find a route entry for the source interface in the source interface-based routing table, the device checks to see if source-based routing is enabled in the VR.
- 2. If source based routing is enabled in the VR, the security device checks the source based routing table for a route entry that matches the source IP address of the packet. If the security device finds a matching route entry for the source IP address, it forwards the packet as specified by the entry. If the security device does not find a route entry for the source IP address in the source based routing table, the device checks the destination-based routing table.
- 3. The security device checks the destination-based routing table for a route entry that matches the destination IP address of the packet. If the security device finds a matching route entry for the destination IP address, it forwards the packet as specified by the entry. If the device does not find an exact matching route entry for the destination IP address but a default route configured for the VR, the device forwards the packet as specified by the default route. If the security device does not find a route entry for the destination IP address and there is no default route configured for the VR, the packet is dropped.

The order in which the security device checks routing tables for a matching route is determined by a preference value assigned to each routing table. The routing table with the highest preference value is checked first while the routing table with the lowest preference value is checked last. By default, the source interface-based routing table has the highest preference value (3), the source based routing table has the next-highest preference value (2), and the destination-based routing table has the lowest preference value (1).

You can reassign new preference values to a routing table to change the order in which the security device performs route lookup in a VR. Remember that the device checks routing tables from the highest to lowest preference values.

In the following example, you enable both SIBR and source-based routing in the trust-vr. You want the security device to perform route lookups in the routing tables in the following order: source-based routing first, SIBR, and then destination-based routing. To configure this sequence of route table lookup, you need to configure source-based routing with a higher preference value than SIBR — in this example, you assign a preference value of 4 to source-based routing.

## *WebUI*

Network > Routing > Virtual Router > Edit (for trust-vr): Enter the following, then click **OK**:

Route Lookup Preference (1-255): (select) For Source Based Routing: 4 Enable Source Based Routing: (select) Enable Source Interface Based Routing: (select)

## *CLI*

set vrouter trust-vr sibr-routing enable set vrouter trust-vr source-routing enable set vrouter trust-vr route-lookup preference source-routing 4 save

# Route Lookup in Multiple Virtual Routers

You can specify another VR as the next-hop for a destination-based route entry only and not for a source-based or source interface-based route entry. For example, the default route in the destination-based routing table can specify the untrust-vr as the next-hop; then the untrust-vr entry can specify another VR, such as a DMZ. The device will check up to a total of three VRs. Where route lookup in one VR results in a route lookup in another VR, the security device always performs a second route lookup in the destination-based route table.

In the example, you enable source-based routing in both the trust-vr and untrust-vr routing tables. The trust-vr has the following routing entries:

- A source-based routing entry for the subnetwork 10.1.1.0/24, with ethernet3 as the forwarding interface, and the router at 1.1.1.1 as the next-hop
- A default route, with the untrust-vr as the next-hop.

The untrust-vr has the following routing entries:

- A source-based routing entry for the subnetwork 10.1.2.0/24, with ethernet4 as the forwarding interface, and the router at 2.2.2.2 as the next-hop
- A default route, with ethernet3 as the forwarding interface and the router at 1.1.1.1 as the next-hop

[Figure 8](#page-1273-0) shows how traffic from the subnetwork 10.1.2.0/24 will always be forwarded on ethernet<sub>3</sub> to the router at 1.1.1.1.

<span id="page-1273-0"></span>Figure 8: Route Lookup in Multiple VRs

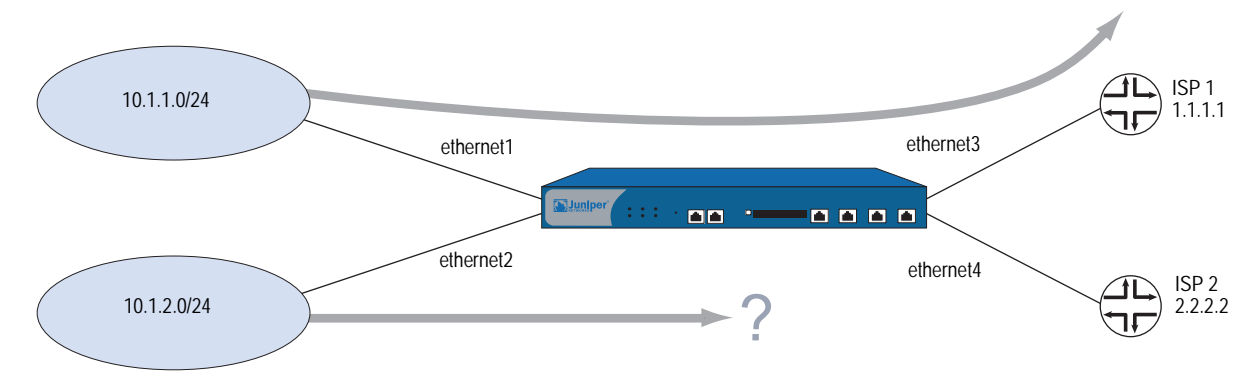

The source-based routing table for the trust-vr includes the following entry:

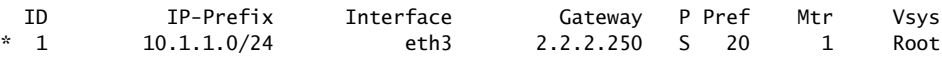

The destination-based routing table for the untrust-vr includes the following entry:

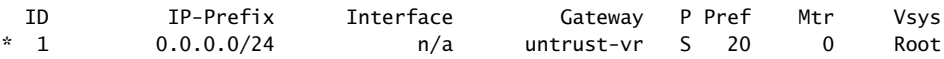

Traffic from 10.1.2.0/24 subnetwork arrives on the security device on ethernet2. Because there is no matching source-based route entry, the security device performs route lookup in the destination-based routing table. The default route in the destination-based routing table specifies the untrust-vr as the next-hop.

Next, the security device does not check the source-based routing table for the untrust-vr to find the following entry:

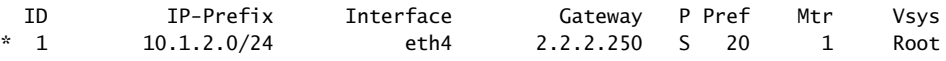

Instead, the security device checks the destination-based Routing Table and finds the following entry:

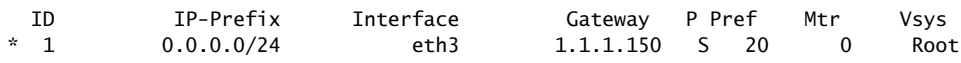

In the untrust-vr, the security device performs route lookup in the destination-based routing table only, even though the source-based routing table in the untrust-vr contains an entry that would match the traffic. The matching route in the destination-based routing table (the default route) forwards the traffic out on the ethernet3 interface.

# <span id="page-1274-0"></span>*Configuring Equal Cost Multipath Routing*

Juniper Networks security devices support equal cost multipath (ECMP) routing on a per-session basis. Routes of equal cost have the same preference and metric values. Once a security device associates a session with a route, the security device uses that route until a better route is learned or the current route becomes unusable. The eligible routes must have outgoing interfaces that belong to the same zone.

- **NOTE:** If the outgoing interfaces do not belong to the same zone and the return packet goes to a zone other than the intended one, a session match cannot occur and the traffic may not go through.
- NOTE: When ECMP is enabled and the outgoing interfaces are different and in NAT mode, applications, such as HTTP, that create multiple sessions will not work correctly. Applications, such as telnet or SSH, that create one session should work correctly.

ECMP assists with load-balancing among two to four routes to the same destination or increases the effective bandwidth usage among two or more destinations. When ECMP is enabled, security devices use the statically defined routes or dynamically learn multiple routes to the same destination through a routing protocol. The security device assigns routes of equal cost in rotating (round-robin) fashion.

Without ECMP, the security device only uses the first learned or defined route. Other routes that are of equal cost remain unused until the currently active route is no longer active.

**NOTE:** When using ECMP, if you have two security devices in a neighbor relationship and you notice packet loss and improper load-balancing, check the Address Resolution Protocol (ARP) configuration of the neighbor device to make sure the **arp always-on-dest** feature is disabled (default). For more information about ARP-related commands, see ["Down Interfaces and Traffic Flow" on page](#page-211-0) **2**-82.

For example, consider the following two routes that appear in the trust-vr destination-based routing table:

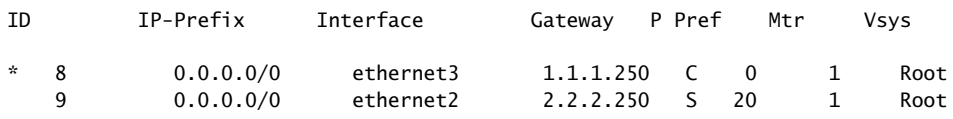

In this example, two default routes exist to provide connections to two different ISPs, and the goal is to use both default routes with ECMP.

The two routes have the same metric values; however, the first route is a connected route (C with a preference of 0). The security device acquired the first route through DHCP or PPP, and the device acquired the default route through manual configuration. The second route is a manually configured static route (S with an automatic preference of 20). With ECMP disabled, the security device forwards all traffic to the connected route on ethernet3.

To achieve load-balancing with both routes, you change the route preference of the static route to zero (0) to match the connected route by entering the **set vrouter**  *trust-vr* **preference static 0** command and then enabling ECMP. With ECMP enabled, the security device load-balances the traffic by alternating between the two eligible ECMP routes. The following display shows the updated routing table.

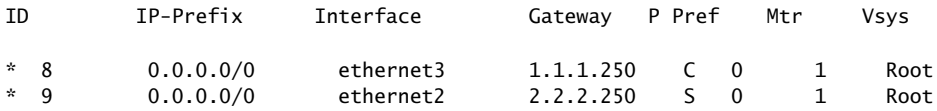

If you enable ECMP, and the security device finds more than one matching route of the same cost in a routing table, the device selects a different equal-cost route for each route lookup. With the routes shown above, the security device alternates between ethernet3 and ethernet2 to forward traffic to the 0.0.0.0/0 network.

If more than two equal-cost routes to the network exist, the security device selects from the routes in round-robin order up to the configured maximum so that the device selects a different ECMP route for each route lookup.

ECMP is disabled by default (the maximum number of routes is 1). To enable ECMP routing, you need to specify the maximum number of equal-cost routes on a per-virtual router basis. You can specify up to four routes. Once you set the maximum number of routes, the security device will not add or change routes even if more routes are learned.

In the following example, you set the maximum number of ECMP routes in the trust-vr to 2. Even though 3 or 4 routes of equal cost might exist within the same zone and in the routing table, the security device only alternates between the configured number of eligible routes. In this case, data only forwards along the 2 specified ECMP paths.

#### *WebUI*

Network > Routing > Virtual Routers > Edit (for trust-vr): Enter the following, then click **OK**:

Maximum ECMP Routes: Set Limit at: (select), 2

## *CLI*

set vrouter trust-vr max-ecmp-routes 2 save

# <span id="page-1276-0"></span>*Route Redistribution*

The routing table in a VR contains routes gathered by all dynamic routing protocols running in the VR, as well as static routes and directly connected routes. By default, a dynamic routing protocol (such as OSPF, RIP, or BGP) advertises to its neighbors or peers only the routes that meet the following conditions:

- The routes must be active in the routing table.
- The routes must be learned by the dynamic routing protocol.
- NOTE: OSPF, RIP, and BGP also advertise connected routes for the ScreenOS interfaces on which these protocols are enabled.

To allow a dynamic routing protocol to advertise routes that were learned by another protocol, including statically configured routes, you need to *redistribute* routes from the source protocol into the advertising protocol.

You can redistribute routes learned from a routing protocol (including statically configured routes) into a different routing protocol in the same VR. This allows the receiving routing protocol to advertise the redistributed routes. When importing a route, the current domain has to translate all the information, particularly known routes, from the other protocol to its own protocol. For example, if a routing domain uses OSPF and it connects to a routing domain using BGP, the OSPF domain has to import all the routes from the BGP domain to inform all of its OSPF neighbors about how to reach devices in the BGP domain.

Routes are redistributed between protocols according to a *redistribution rule* defined by the system or network administrator. When a route is added to a routing table in a VR, all redistribution rules defined in the VR are applied one-by-one to the route to determine whether the route is to be redistributed. When a route is deleted from a routing table, all redistribution rules defined in the VR are applied one-by-one to the route to determine whether the route is to be deleted from another routing protocol within the VR. Note that all redistribution rules are applied to the added or deleted route. There is no concept of rule order or "first matching rule" for redistribution rules.

#### **NOTE:** You can only define one redistribution rule between any two protocols.

On the security device, you configure a *route map* to specify which routes are to be redistributed and the attributes of the redistributed routes.

# Configuring a Route Map

A *route map* consists of a set of statements applied in sequential order to a route. Each statement in the route map defines a condition that is compared to the route. A route is compared to each statement in a specified route map in order of increasing sequence number until there is a match, then the action specified by the statement is applied. If the route matches the condition in the route map statement, the route is either permitted or rejected. A route map statement can also modify certain attributes of a matching route. There is an implicit deny at the end of every route map; that is, if a route does not match any entry in the route map, the route is rejected. [Table 3](#page-1277-0) lists route map match conditions and gives a description of each.

#### <span id="page-1277-0"></span>Table 3: Route Map Match Conditions

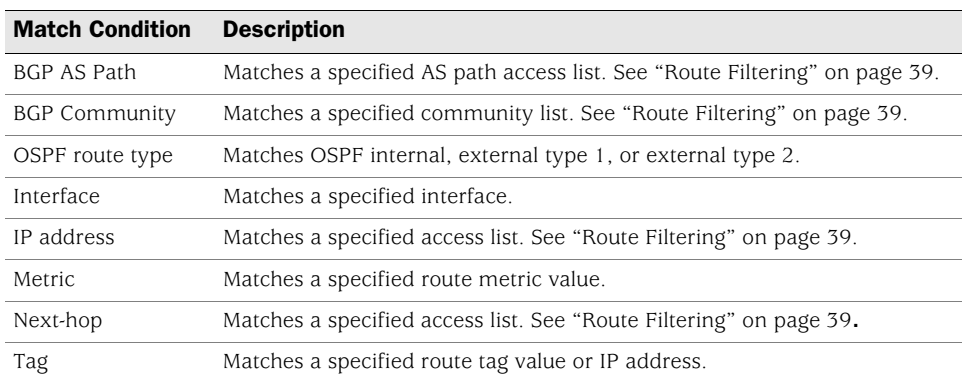

For each match condition, you specify whether a route that matches the condition is accepted (permitted) or rejected (denied). If a route matches a condition and is permitted, you can optionally set attribute values for the route. [Table 4](#page-1278-1) lists route map attributes and descriptions of each.

#### <span id="page-1278-1"></span>Table 4: Route Map Attributes

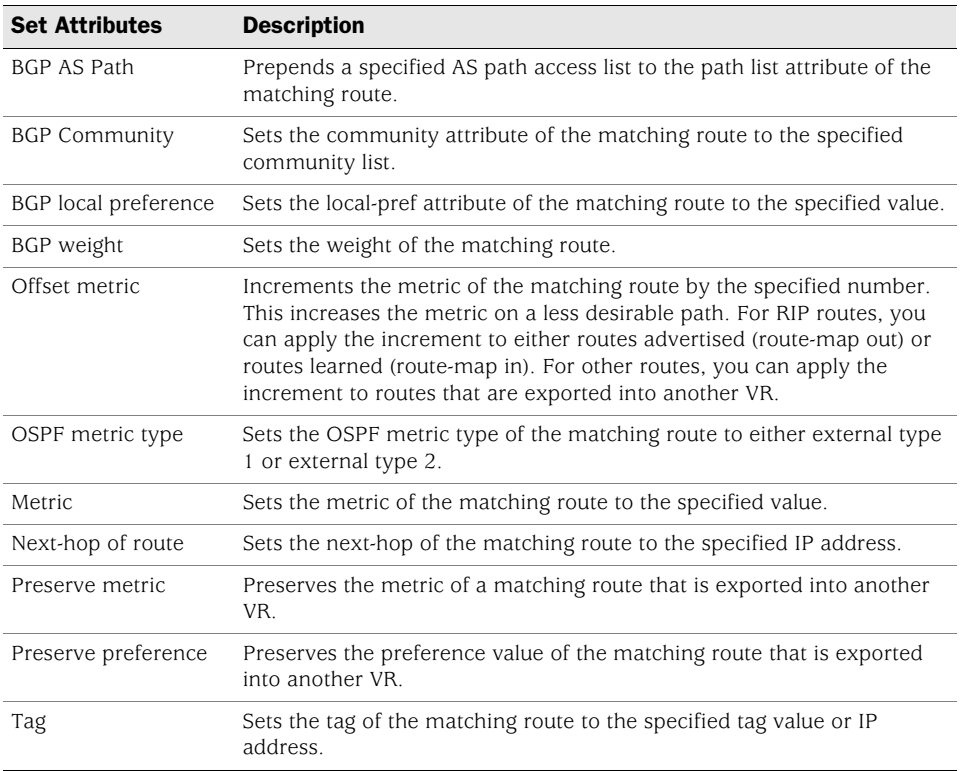

# <span id="page-1278-0"></span>Route Filtering

Route filtering allows you to control which routes to permit into a VR, which routes to advertise to peers, and which routes to redistribute from one routing protocol to another. You can apply filters to incoming routes sent by a routing peer or to outgoing routes sent by the security VR to peer routers. You can use the following filtering mechanisms:

- Access list—See ["Configuring an Access List"](#page-1279-0) for information about configuring an access list.
- BGP AS-path access list—An AS-path attribute is a list of autonomous systems through which a route advertisement has passed and which is part of the route information. An AS-path access list is a set of regular expressions that represent specific ASs. You can use an AS-path access list to filter routes based on the AS through which the route has traversed. See ["Configuring an AS-Path Access](#page-1355-0)  [List" on page 116](#page-1355-0) for information about configuring an AS-path access list.
- BGP community list—A community attribute contains identifiers for the communities to which a BGP route belongs. A BGP community list is a set of BGP communities that you can use to filter routes based on the communities to which a route belongs. See ["BGP Communities" on page 124](#page-1363-0) for information about configuring a BGP community list.

# <span id="page-1279-0"></span>Configuring an Access List

An access list is a sequential list of statements against which a route is compared. Each statement specifies the IP address/netmask of a network prefix and the forwarding status (permit or deny the route). For example, a statement in an access list can allow routes for the 1.1.1.0/24 subnet. Another statement in the same access list can deny routes for the 2.2.2.0/24 subnet. If a route matches a statement in the access list, the specified forwarding status is applied.

The sequence of statements in an access list is important because a route is compared to the first statement in the access list and then to subsequent statements until there is a match. If there is a match, all subsequent statements in the access list are ignored. You should sequence the more specific statements before less specific statements. For example, place the statement that denies routes for the 1.1.1.1/30 subnet before the statement that permits routes for the 1.1.1.0/24 subnet.

You can also use access lists to control the flow of multicast traffic. For information, see ["Access Lists" on page 151.](#page-1390-0)

In this example, you create an access list on the trust-vr. The access list has the following characteristics:

- Identifier: 2 (you must specify an access list identifier when configuring the access list)
- Forwarding Status: permit
- IP Address/Netmask Filtering: 1.1.1.1/24
- Sequence Number: 10 (positions this statement relative to other statements in the access list)

## *WebUI*

Network > Routing > Virtual Routers > Access List: > New (for trust-vr): Enter the following, then click **OK**:

Access List ID: 2 Sequence No: 10 IP/Netmask: 1.1.1.1/24 Action: Permit

## *CLI*

set vrouter trust-vr access-list 2 permit ip 1.1.1.1/24 10 save

# Redistributing Routes into OSPF

In this example, you redistribute specified BGP routes that have passed through the autonomous system 65000 into OSPF. You first configure an AS-path access list that allows routes that have passed through AS 65000. (For more information about configuring an AS-path access list, see ["Configuring an AS-Path Access List" on](#page-1355-0)  [page 116.](#page-1355-0)) Next, you configure a route map "rtmap1" to match routes in the AS path access list. Finally, in OSPF, you specify a redistribution rule that uses the route map "rtmap1" and then specifies BGP as the source protocol for the routes.

# *WebUI*

## 1. BGP AS-Path Access List

Network > Routing > Virtual Routers > Edit (for trust-vr) > Edit BGP Instance > AS Path: Enter the following, then click **Add**:

AS Path Access List ID: 1 Permit: (select) AS Path String: \_65000\_

## 2. Route Map

Network > Routing > Virtual Routers > Route Map > New (for trust-vr): Enter the following, then click **OK**:

Map Name: rtmap1 Sequence No.: 10 Action: permit (select) Match Properties: AS Path: (select), 1

# 3. Redistribution Rule

Network > Routing > Virtual Router > Edit (for trust-vr) > Edit OSPF Instance > Redistributable Rules: Select the following, then click **Add**:

Route Map: rtmap1 Protocol: BGP

# *CLI*

## 1. BGP AS-Path Access List

set vrouter trust-vr protocol bgp as-path-access-list 1 permit \_65000\_

#### 2. Route Map

set vrouter trust-vr ns(trust-vr)-> set route-map name rtmap1 permit 10 ns(trust-vr/rtmap1-10)-> set match as-path 1 ns(trust-vr/rtmap1-10)-> exit ns(trust-vr)-> exit

## 3. Redistribution Rule

set vrouter trust-vr protocol ospf redistribute route-map rtmap1 protocol bgp save

# <span id="page-1281-0"></span>*Exporting and Importing Routes Between Virtual Routers*

If you have two VRs configured on a security device, you can allow specified routes in one VR to be learned by the other VR. To do this, you must define *export rules* on the source VR that will export routes to the destination VR. When exporting routes, a VR allows other VRs to learn about its network. On the destination VR, you can optionally configure *import rules* to control the routes that are allowed to be imported from the source VR. If there are no import rules on the destination VR, all exported routes are accepted.

To export and import routes between VRs:

- 1. On the source VR, define an export rule.
- 2. (Optional) On the destination VR, define an import rule. While this step is optional, an import rule allows you to further control the routes that the destination VR accepts from the source VR.

On the security device, you configure an export or import rule by specifying the following:

- The destination VR (for export rules) or source VR (for import rules)
- The protocol of the routes to be exported/imported
- Which routes are to be exported/imported
- (Optional) New or modified attributes of the exported/imported routes

Configuring an export or import rule is similar to configuring a redistribution rule. You configure a *route map* to specify which routes are to be exported/imported and the attributes of the routes.

You can configure the trust-vr to automatically export all its route table entries to the untrust-vr. You can also configure a user-defined VR to automatically export routes to other VRs. Routes in networks directly connected to interfaces in NAT mode cannot be exported.

# Configuring an Export Rule

In this example, OSPF routes for the 1.1.1.1/24 network in the trust-vr are exported to the untrust-vr routing domain. You first create an access list for the network prefix 1.1.1.1/24, which is then used in the route map "rtmap1" to filter for matches of routes for the 1.1.1.1/24 network. You then create a route export rule to export matching OSPF routes from the trust-vr to the untrust-vr.

## *WebUI*

trust-vr

# 1. Access List

Network > Routing > Virtual Routers > Access List: > New (for trust-vr): Enter the following, then click **OK**:

Access List ID: 2 Sequence No: 10 IP/Netmask: 1.1.1.1/24 Action: Permit

## 2. Route Map

Network > Routing > Virtual Routers > Route Map > New (for trust-vr): Enter the following, then click **OK**:

Map Name: rtmap1 Sequence No.: 10 Action: permit (select) Match Properties: Access List: (select), 2

## 3. Export Rule

Network > Routing > Virtual Routers > Export Rules > New (for trust-vr): Enter the following, then click **OK**:

Destination Virtual Router: untrust-vr Route Map: rtmap1 Protocol: OSPF

# *CLI*

trust-vr

## 1. Access List

set vrouter trust-vr ns(trust-vr)-> set access-list 2 permit ip 1.1.1.1/24 10

2. Route Map

ns(trust-vr)-> set route-map name rtmap1 permit 10 ns(trust-vr/rtmap1-10)-> set match ip 2 ns(trust-vr/rtmap1-10)-> exit

3. Export Rule

ns(trust-vr)-> set export-to vrouter untrust-vr route-map rtmap1 protocol ospf ns(trust-vr)-> exit save

# Configuring Automatic Export

You can configure the trust-vr to automatically export all of its routes to the untrust-vr.

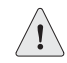

**CAUTION:** This feature can override the isolation between the trust-vr and untrust-vr by making all trusted routes visible in the untrusted network.

If you define import rules for the untrust-vr, only routes that match the import rules are imported. In this example, the trust-vr automatically exports all routes to the untrust-vr, but an import rule on the untrust-vr allows only internal OSPF routes to be exported.

#### *WebUI*

## trust-vr

Network > Routing > Virtual Router > Edit (for trust-vr): Select **Auto Export Route to Untrust-VR**, then click **OK**.

## untrust-vr

Network > Routing > Virtual Router > Route Map (for untrust-vr) > New: Enter the following, then click **OK**:

Map Name: from-ospf-trust Sequence No.: 10 Action: permit (select) Route Type: internal-ospf (select)

## *CLI*

## trust-vr

set vrouter trust-vr auto-route-export

#### untrust-vr

set vrouter untrust-vr ns(untrust-vr)-> set route-map name from-ospf-trust permit 10 ns(untrust-vr/from-ospf-trust-10)-> set match route-type internal-ospf ns(untrust-vr/from-ospf-trust-10)-> exit ns(untrust-vr)-> set import-from vrouter trust-vr route-map from-ospf-trust protocol ospf ns(untrust-vr)-> exit save

# Chapter 3 Open Shortest Path First

This chapter describes the Open Shortest Path First (OSPF) routing protocol on security devices. It contains the following sections:

- ["Overview" on page 46](#page-1285-0)
	- **Number** ["Areas" on page 46](#page-1285-1)
	- ["Router Classification" on page 47](#page-1286-0)
	- ["Hello Protocol" on page 47](#page-1286-1)
	- **Network Types" on page 48**
	- **EXECUTE:** ["Link-State Advertisements" on page 49](#page-1288-0)
- ["Basic OSPF Configuration" on page 49](#page-1288-1)
	- ["Creating and Removing an OSPF Routing Instance" on page 50](#page-1289-0)
	- ["Creating and Deleting an OSPF Area" on page 51](#page-1290-0)
	- ["Assigning Interfaces to an OSPF Area" on page 53](#page-1292-0)
	- ["Enabling OSPF on Interfaces" on page 54](#page-1293-0)
	- ["Verifying the Configuration" on page 55](#page-1294-0)
- ["Redistributing Routes into Routing Protocols" on page 56](#page-1295-0)
- ["Summarizing Redistributed Routes" on page 57](#page-1296-0)
- ["Global OSPF Parameters" on page 58](#page-1297-0)
	- ["Advertising the Default Route" on page 59](#page-1298-1)
	- ["Virtual Links" on page 59](#page-1298-0)
- ["Setting OSPF Interface Parameters" on page 62](#page-1301-0)
- ["Security Configuration" on page 64](#page-1303-0)
	- ["Authenticating Neighbors" on page 64](#page-1303-1)
	- ["Configuring an OSPF Neighbor List" on page 65](#page-1304-0)
	- ["Rejecting Default Routes" on page 66](#page-1305-0)
	- **The ["Protecting Against Flooding" on page 66](#page-1305-1)**
- ["Creating an OSPF Demand Circuit on a Tunnel Interface" on page 67](#page-1306-0)
- ["Point-to-Multipoint Tunnel Interface" on page 68](#page-1307-0)
	- ["Setting the OSPF Link-Type" on page 68](#page-1307-1)
	- ["Disabling the Route-Deny Restriction" on page 69](#page-1308-0)
	- ["Creating a Point-to-Multipoint Network" on page 69](#page-1308-1)

# <span id="page-1285-0"></span>**Overview**

The Open Shortest Path First (OSPF) routing protocol is an Interior Gateway Protocol (IGP) intended to operate within a single Autonomous System (AS). A router running OSPF distributes its state information (such as usable interfaces and neighbor reachability) by periodically flooding *link-state advertisements* (LSAs) throughout the AS.

Each OSPF router uses LSAs from neighboring routers to maintain a *link-state database*. The link-state database is a listing of topology and state information for the surrounding networks. The constant distribution of LSAs throughout the routing domain enables all routers in an AS to maintain identical link-state databases.

OSPF uses the link-state database to determine the best path to any network within the AS. This is done by generating a *shortest-path tree*, which is a graphical representation of the shortest path to any network within the AS. While all routers have the same link state database, they all have unique shortest-path trees because routers always generate the tree with themselves at the top of the tree.

# <span id="page-1285-1"></span>*Areas*

By default, all routers are grouped into a single "backbone" area called area 0 (usually denoted as area 0.0.0.0). However, large geographically dispersed networks are typically segmented into multiple areas. As networks grow, link-state databases grow and dividing the link-state database into smaller groups allows for better scalability.

Areas reduce the amount of routing information passed throughout the network because a router only maintains a link-state database for the area in which it resides. No link-state information is maintained for networks or routers outside the area. A router connected to multiple areas maintains a link-state database for each area to which it is connected. Areas must be directly connected to area 0 except when creating a virtual link. For more information about virtual links, see [page 59.](#page-1298-0)

AS external advertisements describe routes to destinations in other ASs and are flooded throughout an AS. Certain OSPF areas can be configured as *stub areas*; AS external advertisements are not flooded into these areas. There are two common types of areas used in OSPF:

- **Stub area** An area that receives route summaries from the backbone area but does not receive link-state advertisements from other areas for routes learned through non-OSPF sources (BGP, for example). A stub area can be considered a *totally stubby area* if no summary routes are allowed in the stub area.
- **Not So Stubby Area (NSSA)** Like a normal stub area, NSSAs cannot receive routes from non-OSPF sources outside the current area. However, external routes learned within the area can be learned and passed to other areas.

# <span id="page-1286-0"></span>*Router Classification*

Routers that participate in OSPF routing are classified according to their function or location in the network:

- **Internal Router** A router with all interfaces belonging to the same area.
- **Backbone Router** A router that has an interface in the backbone area.
- **Area Border Router** A router that attaches to multiple areas is called an area border router (ABR). An ABR summarizes routes from non-backbone areas for distribution to the backbone area. On security devices running OSPF, the backbone area is created by default. If you create a second area in a virtual router, the device functions as an ABR.
- **AS Boundary Router** When an OSPF area borders another AS, the router between the two autonomous systems is called an autonomous system boundary router (ASBR). An ASBR is responsible for advertising external AS routing information throughout an AS.

# <span id="page-1286-1"></span>*Hello Protocol*

Two routers with interfaces on the same subnet are considered *neighbors*. Routers use the Hello protocol to establish and maintain these neighbor relationships. When two routers establish bidirectional communication, they are said to have established an *adjacency*. If two routers do not establish an adjacency, they cannot exchange routing information.

In cases were there are multiple routers on a network, it is necessary to establish one router as the *designated router* (DR) and another as the *backup designated router* (BDR). The DR is responsible for flooding the network with LSAs that contain a list of all OSPF-enabled routers attached to the network. The DR is the only router that can form adjacencies with other routers on the network. Therefore, the DR is the only router on a network that can provide routing information to other routers. The BDR is responsible for becoming the designated router if the DR should fail.

## <span id="page-1287-0"></span>*Network Types*

Juniper Networks security devices support the following OSPF network types:

- Broadcast Networks
- Point-to-Point Networks
- Point-to-Multipoint Networks

# Broadcast Networks

A *broadcast network* is a network that connects many routers together and can send, or broadcast, a single physical message to all the attached routers. Pairs of routers on a broadcast network are assumed to be able to communicate with each other. Ethernet is an example of a broadcast network.

On broadcast networks, the OSPF router dynamically detects its neighbor routers by sending hello packets to the multicast address 224.0.0.5. For broadcast networks, the Hello protocol elects a Designated Router and Backup Designated Router for the network.

A *non-broadcast network* is a network that connects many routers together but cannot broadcast messages to attached routers. On non-broadcast networks, OSPF protocol packets that are normally multicast need to be sent to each neighboring router. Juniper Networks security devices do not support OSPF on non-broadcast networks.

# Point-to-Point Networks

A *point-to-point* network typically joins two routers over a Wide Area Network (WAN). An example of a point-to-point network is two security devices connected by an IPSec VPN tunnel. On point-to-point networks, the OSPF router dynamically detects neighbor routers by sending hello packets to the multicast address 224.0.0.5.

# Point-to-Multipoint Networks

A *point-to-multipoint* network is a non-broadcast network where OSPF treats connections between routers as point-to-point links. No election of a designated router or LSA flooding exists for the network. A router in a point-to-multipoint network sends hello packets to all neighbors with which it can directly communicate.

NOTE: On security devices, OSPF point-to-multipoint configuration is only supported on tunnel interfaces, and you must disable route-deny for proper network operation. You cannot configure a physical Ethernet interface for point-to-multipoint connections. For more information, see ["Point-to-Multipoint Tunnel Interface" on](#page-1307-0)  [page 68](#page-1307-0).

# <span id="page-1288-0"></span>*Link-State Advertisements*

Each OSPF router sends out LSAs that define the local state information for the router. Additionally, there are other types of LSAs that a router can send out, depending upon the OSPF function of the router. [Table 5](#page-1288-2) lists LSA types, where each type is flooded, and the contents of each type of LSA.

## <span id="page-1288-2"></span>Table 5: LSA Types and Content Summary

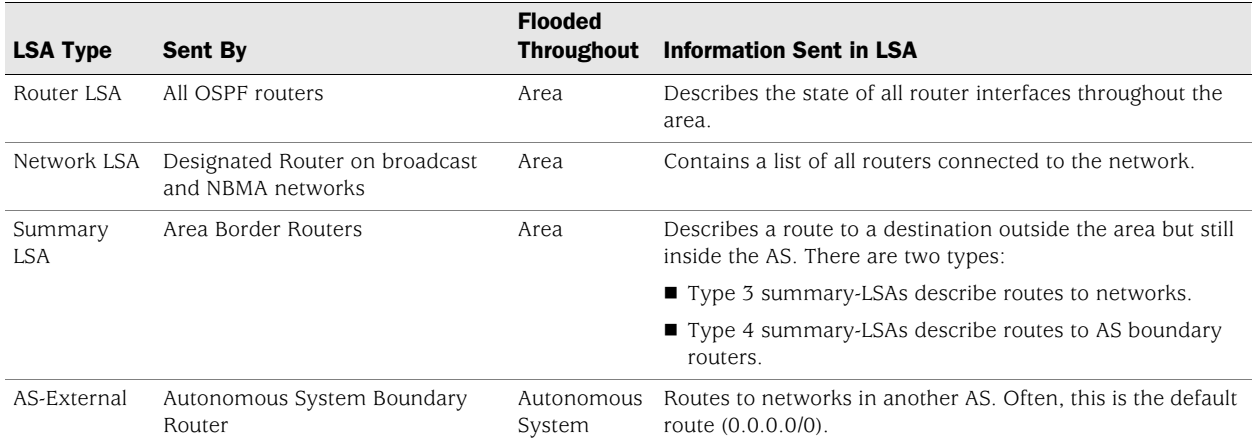

# <span id="page-1288-1"></span>Basic OSPF Configuration

You create OSPF on a per-virtual router basis on a security device. If you have multiple virtual routers (VRs) in a system, you can enable multiple instances of OSPF, one instance for each VR.

**NOTE:** Before you configure a dynamic routing protocol on the security device, you should assign a VR ID, as described in [Chapter 2,](#page-1252-0) ["Routing."](#page-1252-1)

This section describes the following basic steps to configure OSPF in a VR on a security device:

- 1. Create and enable the OSPF routing instance in a VR. This step also automatically creates an OSPF backbone area, with an area ID of 0.0.0.0, which cannot be deleted.
- 2. (Optional) Unless all OSPF interfaces will be connected to the backbone area, you need to define a new OSPF area with its own area ID. For example, if the security device is to act as an ABR, you need to create a new OSPF area in addition to the backbone area. You can configure the new area as a normal, stub, or not-so-stubby area.
- 3. Assign one or more interfaces to each OSPF area. You must explicitly add interfaces to an OSPF area, including the backbone area.
- 4. Enable OSPF on each interface.
- 5. Verify that OSPF is properly configured and operating.

In this example, you configure the security device as an ABR connecting to area 0 through the ethernet3 interface and connecting to area 10 through the ethernet1 interface. See [Figure 9.](#page-1289-1)

<span id="page-1289-1"></span>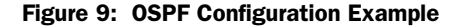

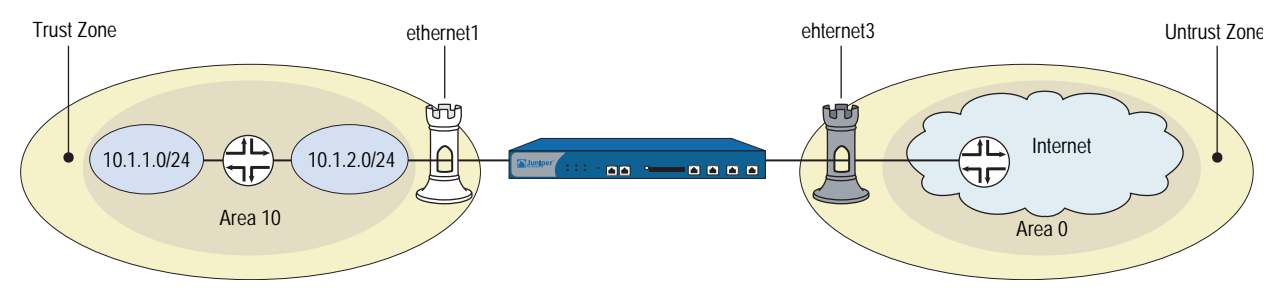

You can optionally configure other OSPF parameters, such as the following:

- Global parameters, such as virtual links, that are set at the VR level for the OSPF protocol (see ["Global OSPF Parameters" on page 58\)](#page-1297-0).
- Interface parameters, such as authentication, that are set on a per-interface basis for the OSPF protocol (see ["Setting OSPF Interface Parameters" on](#page-1301-0)  [page 62](#page-1301-0)).
- Security-related OSPF parameters that are set at either the VR level or on a per-interface basis (see ["Security Configuration" on page 64\)](#page-1303-0).

## <span id="page-1289-0"></span>*Creating and Removing an OSPF Routing Instance*

You create and enable an OSPF routing instance on a specific VR on a security device. To remove an OSPF routing instance you disable the OSPF instance and then delete it. Creating the OSPF routing instance also automatically creates an OSPF backbone area. When you create and enable an OSPF routing instance on a VR, OSPF can transmit and receive packets on all OSPF-enabled interfaces in the VR.

## Creating an OSPF Instance

In the following example, you first assign 0.0.0.10 as the router ID for the trust-vr. You then create an OSPF routing instance on the trust-vr. (For more information about VRs and configuring a VR on security devices, see [Chapter 2,](#page-1252-0) ["Routing."\)](#page-1252-1)

## *WebUI*

#### 1. Router ID

Network > Routing > Virtual Router (trust-vr) > Edit: Enter the following, then click **OK**:

Virtual Router ID: Custom (select) In the text box, enter 0.0.0.10

#### 2. OSPF Routing Instance

Network > Routing > Virtual Router (trust-vr) > Edit > Create OSPF Instance: Select **OSPF Enabled**, then click **OK**.

## *CLI*

# 1. Router ID set vrouter trust-vr router-id 10

- 2. OSPF Routing Instance set vrouter trust-vr protocol ospf set vrouter trust-vr protocol ospf enable save
- NOTE: In the CLI, you must first create the OSPF routing instance before you can enable it. Thus, you must issue two separate CLI commands to enable an OSPF routing instance.

# <span id="page-1290-1"></span>Removing an OSPF Instance

In this example, you disable the OSPF routing instance in the trust-vr. OSPF stops transmitting and processing OSPF packets on all OSPF-enabled interfaces in the trust-vr.

#### *WebUI*

Network > Routing > Virtual Routers (trust-vr) > Edit > Edit OSPF Instance: Uncheck **OSPF Enabled**, then click **OK**.

Network > Routing > Virtual Routers (trust-vr) > Edit > Delete **OSPF Instance**, then click **OK** at the confirmation prompt.

#### *CLI*

```
unset vrouter trust-vr protocol ospf
deleting OSPF instance, are you sure? y/[n] y
save
```
NOTE: In the CLI, you confirm the deletion of the OSPF instance.

# <span id="page-1290-0"></span>*Creating and Deleting an OSPF Area*

Areas reduce the amount of routing information that needs to be passed through the network because an OSPF router maintains a link-state database only for the area it resides in. No link-state information is maintained for networks or routers outside the area.

All areas must be connected to area 0, which is created when you configure an OSPF routing instance on the virtual router. If you need to create an additional OSPF area, you can optionally define the area as a stub area or not-so-stubby area. See ["Areas" on page 46](#page-1285-1) for more explanations of these types of areas.

[Table 6](#page-1291-0) lists area parameters, with descriptions of each parameter, and gives the default value for each.

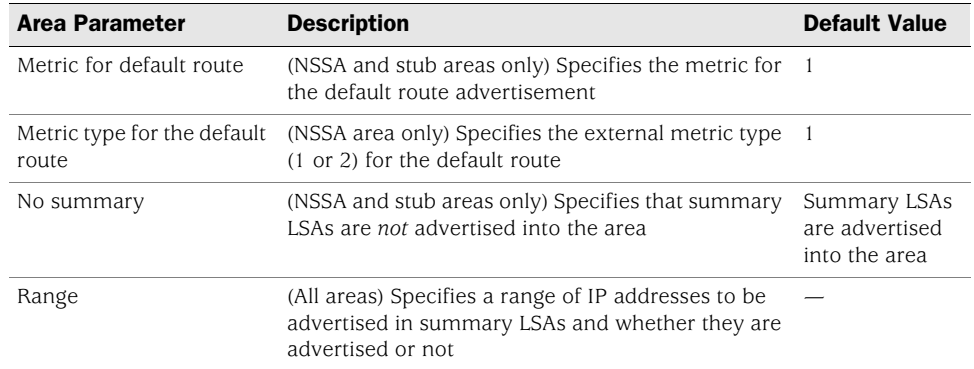

#### <span id="page-1291-0"></span>Table 6: OSPF Areas Parameters and Default Values

# Creating an OSPF Area

In the following example, you create an OSPF area with an area ID of 10.

## *WebUI*

Network > Routing > Virtual Routers > Edit (trust-vr) > Edit OSPF Instance > Area: Enter the following, then click **OK**:

Area ID: 10 Type: normal (select) Action: Add

## *CLI*

set vrouter trust-vr protocol ospf area 10 save

# Deleting an OSPF Area

Before you can delete an OSPF area, you must disable the OSPF process for the VR. In the following example, you stop the OSPF process and then delete an OSPF area with an area ID of 10.

## *WebUI*

Network > Routing > Virtual Routers (trust-vr) > Edit > Edit OSPF Instance: Deselect OSPF Enabled, then click **OK**.

Network > Routing > Virtual Routers > Edit (trust-vr) > Edit OSPF Instance > Area: Click **Remove**.

## *CLI*

unset vrouter trust-vr protocol ospf enable unset vrouter trust-vr protocol ospf area 0.0.0.10 save

# <span id="page-1292-0"></span>*Assigning Interfaces to an OSPF Area*

Once an area is created, you can assign one or more interfaces to the area, using either the WebUI or the CLI **set interface** command.

# Assigning Interfaces to Areas

In the following example, you assign the ethernet1 interface to OSPF area 10 and assign the ethernet3 interface to OSPF area 0.

#### *WebUI*

Network > Routing > Virtual Routers > Edit (trust-vr) > Edit OSPF Instance > Area > Configure (Area 10): Use the **Add** button to move the ethernet1 interface from the Available Interface(s) column to the Selected Interfaces column. Click **OK**.

Network > Routing > Virtual Routers > Edit (for trust-vr) > Edit OSPF Instance > Area > Configure (Area 0): Use the **Add** button to move the ethernet3 interface from the Available Interface(s) column to the Selected Interfaces column. Click **OK**.

#### *CLI*

set interface ethernet1 protocol ospf area 10 set interface ethernet3 protocol ospf area 0 save

# Configuring an Area Range

By default, an ABR does not aggregate routes sent from one area to another area. Configuring an area range allows a group of subnets in an area to be consolidated into a single network address to be advertised in a single summary link advertisement to other areas. When you configure an area range, you specify whether to advertise or withhold the defined area range in advertisements.

In the following example, you define the following area ranges for area 10:

- 10.1.1.0/24 to be advertised
- 10.1.2.0/24 not to be advertised

# *WebUI*

Network > Routing > Virtual Routers > Edit (for trust-vr) > Edit OSPF Instance > Area > Configure (0.0.0.10): Enter the following in the Area Range section, then click **Add**:

IP / Netmask: 10.1.1.0/24 Type: (select) Advertise

Enter the following in the Area Range section, then click **Add**:

IP / Netmask: 10.1.2.0/24 Type: (select) No Advertise

# *CLI*

set vrouter trust-vr protocol ospf area 10 range 10.1.1.0/24 advertise set vrouter trust-vr protocol ospf area 10 range 10.1.2.0/24 no-advertise save

# <span id="page-1293-0"></span>*Enabling OSPF on Interfaces*

By default, OSPF is disabled on all interfaces in the virtual router (VR). You must explicitly enable OSPF on an interface after you assign the interface to an area. When you disable OSPF on an interface, OSPF does not transmit or receive packets on the specified interface, but interface configuration parameters are preserved.

**NOTE:** If you disable the OSPF routing instance in the VR (see "Removing an OSPF [Instance" on page 51\)](#page-1290-1), OSPF stops transmitting and processing packets on all OSPF-enabled interfaces in the VR.

## Enabling OSPF on Interfaces

In this example, you enable the OSPF routing instance on the ethernet1 interface (which was previously assigned to area 10) and on the ethernet3 interface (which was previously assigned to area 0).

#### *WebUI*

Network > Interfaces > Edit (for ethernet1) > OSPF: Select **Enable Protocol OSPF**, then click **Apply**.

Network > Interfaces > Edit (for ethernet3) > OSPF: Select **Enable Protocol OSPF**, then click **Apply**.

## *CLI*

set interface ethernet1 protocol ospf enable set interface ethernet3 protocol ospf enable save

# Disabling OSPF on an Interface

In this example, you disable the OSPF routing instance only on the ethernet1 interface. Any other interfaces in the trust-vr virtual router (VR) on which you have enabled OSPF are still able to transmit and process OSPF packets.

## *WebUI*

Network > Interfaces > Edit (for ethernet1) > OSPF: Clear **Enable Protocol OSPF**, then click **Apply**.

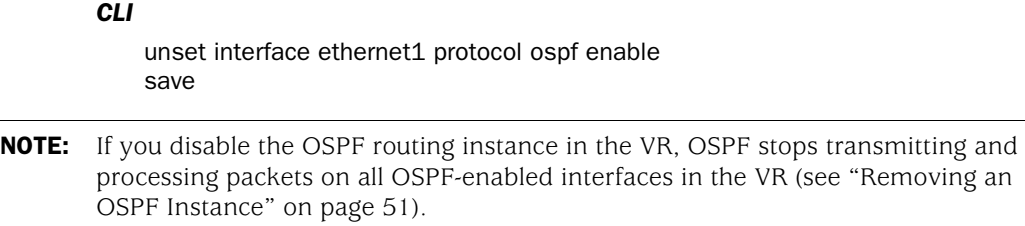

# <span id="page-1294-0"></span>*Verifying the Configuration*

You can view the configuration you entered for the trust-vr by executing the following CLI command at the prompt:

```
ns-> get vrouter trust-vr protocol ospf config
VR: trust-vr RouterId: 10.1.1.250
----------------------------------
set protocol ospf
set enable
set area 0.0.0.10 range 10.1.1.0 255.255.255.0 advertise
set area 0.0.0.10 range 10.1.2.0 255.255.255.0 no-advertise
set interface ethernet1 protocol ospf area 0.0.0.10
set interface ethernet1 protocol ospf enable
set interface ethernet3 protocol ospf area 0.0.0.0
set interface ethernet3 protocol ospf enable
```
You can verify that OSPF is running on the virtual router with the **get vrouter trust-vr protocol ospf** command.

ns-> get vrouter trust-vr protocol ospf VR: trust-vr RouterId: 10.1.1.250 ---------------------------------- OSPF enabled Supports only single TOS(TOS0) route Internal Router Automatic vlink creation is disabled Numbers of areas is 2 Number of external LSA(s) is 0 SPF Suspend Count is 10 nodes Hold time between SPFs is 3 second(s) Advertising default-route lsa is off Default-route discovered by ospf will be added to the routing table RFC 1583 compatibility is disabled. Hello packet flooding protection is not enabled LSA flooding protection is not enabled Area 0.0.0.0 Total number of interfaces is 1, Active number of interfaces is 1 SPF algorithm executed 2 times Number of LSA(s) is 1 Area 0.0.0.10 Total number of interfaces is 1, Active number of interfaces is 1 SPF algorithm executed 2 times Number of LSA(s) is 0

The highlighted areas show that OSPF is running and verify the active OSPF areas and active interfaces in each OSPF area.

**NOTE:** We recommend that you explicitly assign a router ID rather than use the default value. For information on setting a router ID, see [Chapter 2,](#page-1252-0) ["Routing."](#page-1252-1)

You can verify that OSPF is enabled on the interfaces and see the state of the interfaces with the **get vrouter trust-vr protocol ospf interface** command.

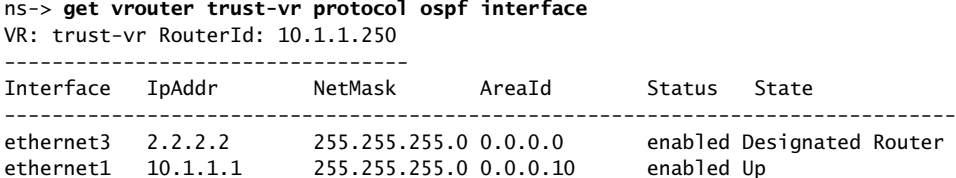

You can configure the priority of the virtual router to be elected the Designated Router (DR) or the Backup Designated Router (BDR). In the example above, the State column lists the priority of the virtual router.

You can verify that the OSPF routing instance on the security device has established adjacencies with OSPF neighbors with the **get vrouter trust-vr protocol ospf neighbor** command.

ns-> get vrouter trust-vr protocol ospf neighbor VR: trust-vr RouterId: 10.1.1.250 ---------------------------------- Neighbor(s) on interface ethernet3 (Area 0.0.0.0) IpAddr/If Index RouterId Priority State Options ------------------------------------------------------------------------------ 2.2.2.2 2.2.2.250 1 Full E Neighbor(s) on interface ethernet1 (Area 0.0.0.10) IpAddr/If Index RouterId Priority State Options ------------------------------------------------------------------------------ 10.1.1.1 10.1.1.252 1 Full E

In the State column in the example above, Full indicates full OSPF adjacencies with neighbors.

## <span id="page-1295-0"></span>Redistributing Routes into Routing Protocols

Route redistribution is the exchange of route information between routing protocols. For example, you can redistribute the following types of routes into the OSPF routing instance in the same virtual router:

- Routes learned from BGP or RIP
- Directly connected routes
- Imported routes
- Statically configured routes

When you configure route redistribution, you must first specify a route map to filter the routes that are redistributed. For more information about creating route maps for route redistribution, refer to [Chapter 2](#page-1252-0), ["Routing."](#page-1252-1)
In the following example, you redistribute a route that originated from a BGP routing domain into the current OSPF routing domain. Both the CLI and WebUI examples assume that you previously created a route map called add-bgp.

#### *WebUI*

Network > Routing > Virtual Routers > Edit (for trust-vr) > Edit OSPF Instance > Redistributable Rules: Enter the following, then click **Add**:

Route Map: add-bgp Protocol: BGP

#### *CLI*

set vrouter trust-vr protocol ospf redistribute route-map add-bgp protocol bgp save

# Summarizing Redistributed Routes

In large internetworks where thousands of network addresses can exist, some routers might become overly congested with route information. Once you redistribute a series of routes from an external protocol to the current OSPF routing instance, you can bundle the routes into one generalized or summarized network route. By summarizing multiple addresses, you enable a series of routes to be recognized as one route, simplifying the lookup process.

An advantage to using route summarization in a large, complex network is that it can isolate topology changes from other routers. For example, if a specific link in a given domain is intermittently failing, the summary route would not change, so no router external to the domain would need to repeatedly modify its routing table due to the link failure.

In addition to creating fewer entries in the routing tables on the backbone routers, route summarization prevents the propagation of LSAs to other areas when one of the summarized networks goes down or comes up. You can also summarize inter-area routes or external routes.

Sometimes a summarized route can create opportunities for loops to occur. You can configure a route to a NULL interface to avoid loops. An example of creating a summarized route and then an example of setting a NULL interface follows this section.

### *Summarizing Redistributed Routes*

In this example, you redistribute BGP routes into the current OSPF routing instance. You then summarize the set of imported routes under the network address 2.1.1.0/24.

#### *WebUI*

Network > Routing > Virtual Routers > Edit (for trust-vr) > Edit OSPF Instance > Redistributable Rules: Enter the following, then click **Add**:

Route Map: add-bgp Protocol: BGP

Network > Routing > Virtual Routers > Edit (for trust-vr) > Edit OSPF Instance > Summary Import: Enter the following, then click **Add**:

IP/Netmask: 2.1.1.0/24

### *CLI*

set vrouter trust-vr protocol ospf redistribute route-map add-bgp protocol bgp set vrouter trust-vr protocol ospf summary-import ip 2.1.1.0/24 save

### Global OSPF Parameters

This section describes optional OSPF global parameters that you can configure at the virtual router (VR) level. When you configure an OSPF parameter at the VR level, the parameter setting affects operations on all OSPF-enabled interfaces. You can modify global parameter settings through the OSPF routing protocol context in the CLI or by using the WebUI.

[Table 7](#page-1297-0) lists global OSPF parameters and their default values.

<span id="page-1297-0"></span>Table 7: Global OSPF Parameters and Default Values

| <b>OSPF Global</b>         |                                                                                                    |                                                                     |
|----------------------------|----------------------------------------------------------------------------------------------------|---------------------------------------------------------------------|
| <b>Parameters</b>          | <b>Description</b>                                                                                                    | <b>Default Value</b>                                                |
| Advertise default<br>route | Specifies that an active default route (0.0.0.0/0) in the<br>VR route table is advertised into all OSPF areas. You<br>can also specify the metric value or whether the<br>route's original metric is preserved, and the metric<br>type (ASE type 1 or type 2). You can also specify that<br>the default route is always advertised. | Default route is not<br>advertised.                                 |
| Reject default route       | Specifies that any default route learned in OSPF is<br>not added to the route table.                                                                                                    | Default route<br>learned in OSPF is<br>added to the route<br>table. |
| Automatic virtual<br>link  | Specifies that the VR is to automatically create a<br>virtual link when it cannot reach the OSPF backbone.                                                                                                    | Disabled.                                                           |
| Maximum hello<br>packets   | Specifies the maximum number of OSPF hello<br>packets that the VR can receive in a hello interval.                                                                                                    | 10.                                                                 |
| Maximum LSA<br>packets     | Specifies the maximum number of OSPF LSA packets<br>that the VR can receive within the specified number<br>of seconds.                                                                                                    | No default.                                                         |

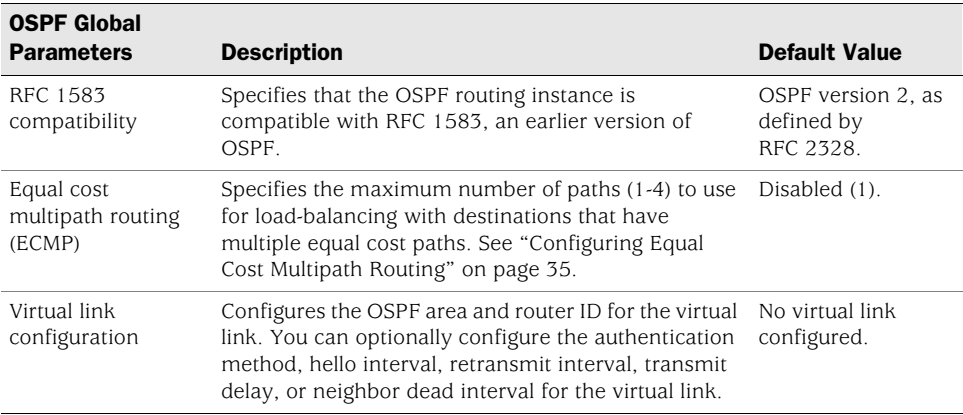

### *Advertising the Default Route*

The default route, 0.0.0.0/0, matches every destination network in a routing table, although a more specific prefix overrides the default route.

In this example, you advertise the default route of the current OSPF routing instance.

### *WebUI*

Network > Routing > Virtual Routers > Edit (for trust-vr) > Edit OSPF Instance: Select **Advertising Default Route Enable**, then click **OK**.

**NOTE:** In the WebUI, the default metric (1) 62 must be manually entered, and the default metric-type is ASE type 1.

#### *CLI*

set vrouter trust-vr protocol ospf advertise-default-route metric 1 metric-type 1 save

# *Virtual Links*

Although all areas should be connected directly to the backbone, sometimes you need to create a new area that cannot be physically connected to the backbone area. To solve this problem, you can configure a virtual link. A virtual link provides a remote area with a logical path to the backbone through another area.

You must configure the virtual link on the routers on both ends of the link. To configure a virtual link on the security device, you need to define:

- The ID of the OSPF area through which the virtual link will pass. You cannot create a virtual link that passes through the backbone area or a stub area.
- The ID of the router at the other end of the virtual link.

[Table 8](#page-1299-0) lists optional parameters for virtual links.

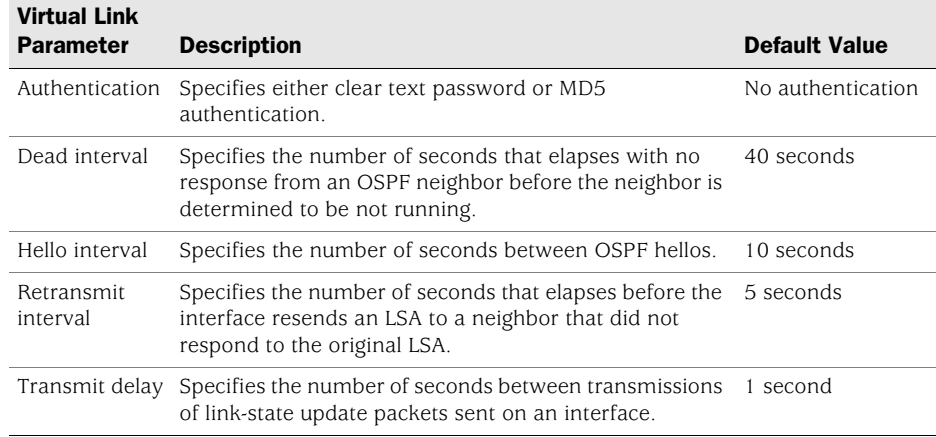

#### <span id="page-1299-0"></span>Table 8: Optional Parameters for Virtual Links

# Creating a Virtual Link

In the following example, you create a virtual link through OSPF area 10 from Device-A with router ID 10.10.1.250 to Device-B with router ID 10.1.1.250. See ["Routing" on page 13](#page-1252-0) for information on how to configure router IDs on security devices.) You also configure the virtual link for a transit delay of 10 seconds. On each security device, you need to identify the router ID of the device at the other end of the virtual link.

[Figure 10](#page-1299-1) shows the example network setup for a virtual link.

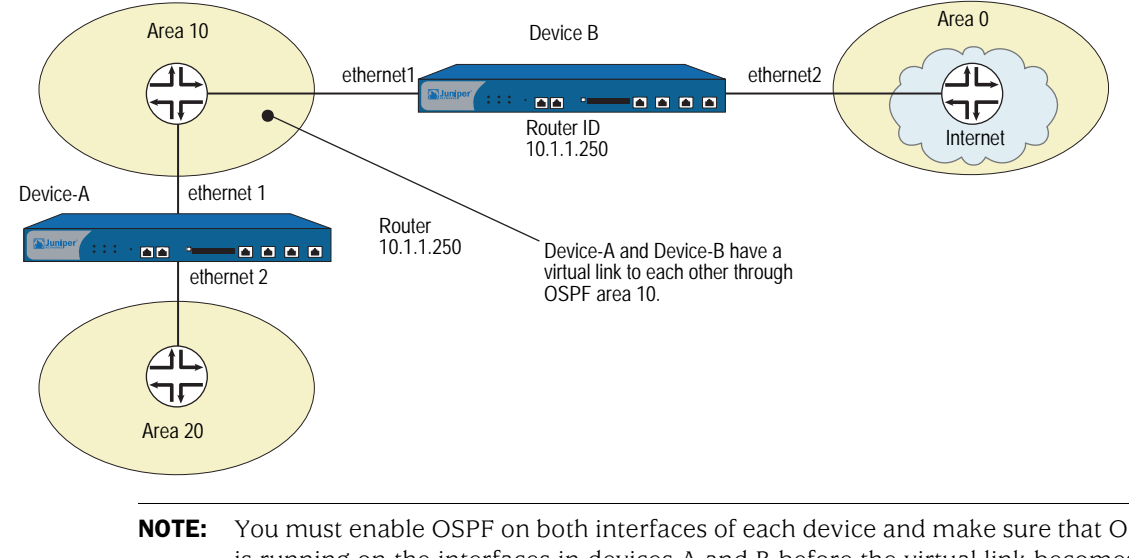

#### <span id="page-1299-1"></span>Figure 10: Creating a Virtual Link

**NOTE:** You must enable OSPF on both interfaces of each device and make sure that OSPF is running on the interfaces in devices A and B before the virtual link becomes active.

### *WebUI (Device-A)*

Network > Routing > Virtual Routers > Edit (for trust-vr) > Edit OSPF Instance > Virtual Link: Enter the following, then click **Add**:

Area ID: 10 (select) Router ID: 10.1.1.250 > Configure: In the Transmit Delay field, type 10, then click OK.

### *CLI (Device-A)*

```
set vrouter trust-vr protocol ospf vlink area-id 10 router-id 10.1.1.250
set vrouter trust-vr protocol ospf vlink area-id 10 router-id 10.1.1.250 transit-delay 
    10
save
```
**NOTE:** In the CLI, you must first create the virtual link before you can configure any optional parameters for the virtual link. Thus, in the CLI example above, you must issue two separate commands to create and then configure the virtual link.

#### *WebUI (Device-B)*

Network > Routing > Virtual Routers > Edit (for trust-vr) > Edit OSPF Instance > Virtual Link: Enter the following, then click **Add**:

Area ID: 10 Router ID: 10.10.1.250

> Configure: In the Transmit Delay field, type **10**, then click **OK**.

### *CLI (Device-B)*

set vrouter trust-vr protocol ospf vlink area-id 10 router-id 10.10.1.250 set vrouter trust-vr protocol ospf vlink area-id 10 router-id 10.10.1.250 transit-delay 10

save

### Creating an Automatic Virtual Link

You can direct a virtual router (VR) to automatically create a virtual link for instances when it cannot reach the network backbone. Having the VR automatically create virtual links replaces the more time-consuming process of creating each virtual link manually. In the following example, you configure automatic virtual link creation.

#### *WebUI*

Network > Routing > Virtual Routers > Edit (for trust-vr) > Edit OSPF Instance: Select **Automatically Generate Virtual Links**, then click **OK**.

#### *CLI*

set vrouter trust-vr protocol ospf auto-vlink save

# Setting OSPF Interface Parameters

This section describes OSPF parameters that you configure at the interface level. When you configure an OSPF parameter at the interface level, the parameter setting affects the OSPF operation only on the specific interface. You can modify interface parameter settings with **interface** commands in the CLI or by using the WebUI.

[Table 9](#page-1301-0) lists optional OSPF interface parameters and their default values.

<span id="page-1301-0"></span>Table 9: Optional OSPF Interface Parameters and Default Values

| <b>OSPF</b><br><b>Interface</b><br>Parameter |                                                                                                    | <b>Default Value</b>                                                        |
|----------------------------------------------|----------------------------------------------------------------------------------------------------|-----------------------------------------------------------------------------|
| Authentication                               | Description<br>Specifies either clear text password or message<br>digest 5 (MD5) authentication to verify OSPF<br>communication on the interface. A clear text<br>password requires password string of up to 8 digits,<br>and an MD5 authentication password requires a<br>password string of up to 16 digits. The MD5<br>password also requires that you configure key<br>strings. | No authentication used.                                                     |
| Cost                                         | Specifies the metric for the interface. The cost<br>associated with an interface depends upon the<br>bandwidth of the link to which the interface is<br>connected. The higher the bandwidth, the lower<br>(more desirable) the cost value.                                                                                                    | 1 for a 100MB or more<br>link<br>10 for a 10MB link<br>100 for a 1MB link   |
| Dead interval                                | Specifies the number of seconds that elapses with<br>no response from an OSPF neighbor before OSPF<br>determines the neighbor is not running.                                                                                                    | 40 seconds.                                                                 |
| Hello interval                               | Specifies the interval, in seconds, at which OSPF<br>sends out hello packets to the network.                                                                                                    | 10 seconds.                                                                 |
| Link type                                    | Specifies a tunnel interface as a point-to-point link<br>or as a point-to-multipoint link. See<br>"Point-to-Multipoint Tunnel Interface" on page 68.                                                                                                    | Ethernet interfaces are<br>treated as broadcast<br>interfaces.              |
|                                              |                                                                                                    | Tunnel interfaces bound<br>to OSPF areas are<br>point-to-point by default.  |
| Neighbor list                                | Specifies subnets, in the form of an access list, on<br>which OSPF neighbors reside that are eligible to<br>form adjacencies.                                                                                                    | None (adjacencies are<br>formed with all<br>neighbors on the<br>interface). |
| Passive<br>interface                         | Specifies that the IP address of the interface is<br>advertised into the OSPF domain as an OSPF route<br>and not as an external route, but the interface does<br>not transmit or receive OSPF packets. This option is<br>useful when BGP is also enabled on the interface.                                                                                                    | OSPF-enabled interfaces<br>transmit and receive<br>OSPF packets.            |
| Priority                                     | Specifies the priority for the virtual router to be<br>elected the Designated Router or Backup<br>Designated Router. The router with the larger<br>priority value has the best chance (although not<br>guaranteed) chance of being elected.                                                                                                    | 1.                                                                          |

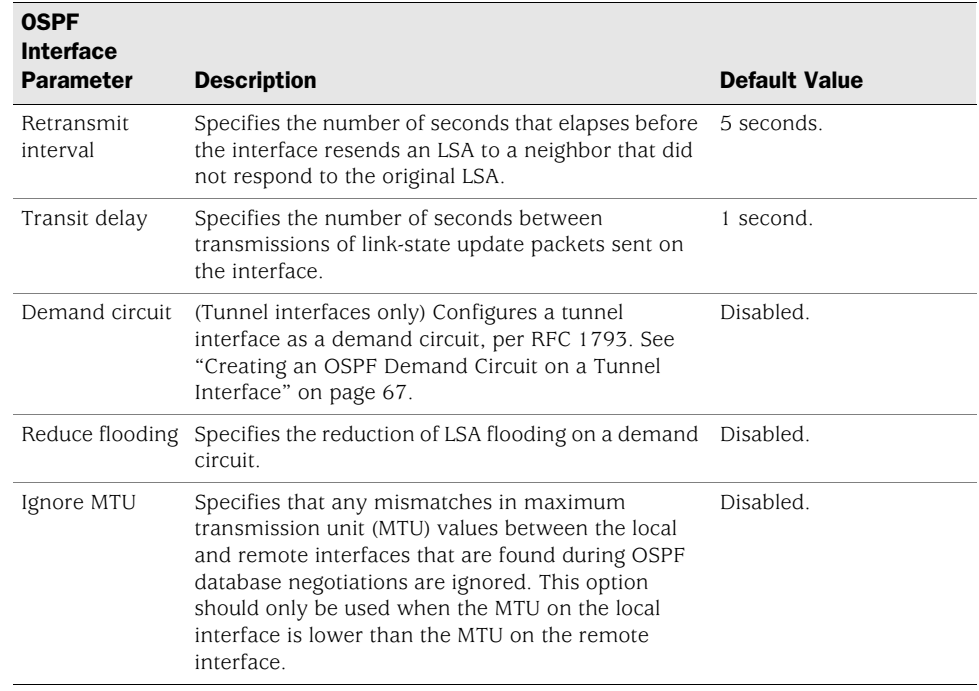

### NOTE: To form adjacencies, all OSPF routers in an area must use the same hello, dead, and retransmit interval values.

In the following example, you configure the following OSPF parameters for the ethernet1 interface:

- **Increase the interval between OSPF hello messages to 15 seconds.**
- Increase the interval between OSPF retransmissions to 7 seconds.
- Increase the interval between LSA transmissions to 2 seconds.

### *WebUI*

Network > Interfaces > Edit (for ethernet1) > OSPF: Enter the following, then click **Apply**:

Hello Interval: 15 Retransmit Interval: 7 Transit Delay: 2

### *CLI*

set interface ethernet1 protocol ospf hello-interval 15 set interface ethernet1 protocol ospf retransmit-interval 7 set interface ethernet1 protocol ospf transit-delay 2 save

### Security Configuration

This section describes possible security problems in the OSPF routing domain and methods of preventing attacks.

NOTE: To make OSPF more secure, you should configure all routers in the OSPF domain to be at the same security level. Otherwise, a compromised OSPF router can bring down the entire OSPF routing domain.

### *Authenticating Neighbors*

An OSPF router can be easily spoofed, since LSAs are not encrypted and most protocol analyzers provide decapsulation of OSPF packets. Authenticating OSPF neighbors is the best way to fend off these types of attacks.

OSPF provides both simple password and MD5 authentication to validate OSPF packets received from neighbors. All OSPF packets received on the interface that are not authenticated are discarded. By default, there is no authentication enabled on any OSPF interface.

MD5 authentication requires that the same key be used for both the sending and receiving OSPF routers. You can specify more than one MD5 key on the security device; each key is paired with a key identifier. If you configure multiple MD5 keys on the security device, you can then select the key identifier of the key that is to be used for authenticating communications with the neighbor router. This allows MD5 keys on pairs of routers to be changed periodically with minimal risk of packets being dropped.

### Configuring a Clear-Text Password

In this example, you set a clear-text password 12345678 for OSPF on interface ethernet1.

### *WebUI*

Network > Interfaces > Edit (for ethernet1) > OSPF: Enter the following, then click **Apply**:

Password: (select), 12345678

#### *CLI*

set interface ethernet1 protocol ospf authentication password 12345678 save

### Configuring an MD5 Password

In the following example, you set the two different MD5 keys on interface ethernet1 and select one of the keys to be the active key. Each MD5 key can be 16 characters long. The key-id number must be between 0 and 255. The default key-id is 0 so you do not have to specify the key-id for the first MD5 key you enter.

### *WebUI*

Network > Interfaces > Edit (for ethernet1) > OSPF: Enter the following, then click **Apply**:

Authentication: MD5 Keys: (select) 1234567890123456 9876543210987654 Key ID: 1 Preferred: (select)

#### *CLI*

set interface ethernet1 protocol ospf authentication md5 1234567890123456 set interface ethernet1 protocol ospf authentication md5 9876543210987654 key-id 1

set interface ethernet1 protocol ospf authentication md5 active-md5-key-id 1 save

# *Configuring an OSPF Neighbor List*

Multi-access environments can allow devices, including routers, to be connected into a network relatively easily. This can cause stability or performance issues if the connected device is not reliable.

By default, the OSPF routing instance on a ScreenOS virtual router (VR) forms adjacencies with all OSPF neighbors communicating on an OSPF-enabled interface. You can limit the devices on an interface that can form adjacencies with the OSPF routing instance by defining a list of subnets that contain eligible OSPF neighbors. Only hosts or routers that reside in the specified subnets can form adjacencies with the OSPF routing instance. To specify the subnets that contain eligible OSPF neighbors, define an access list for the subnets at the VR level.

In this example, you configure an access list that permits the hosts on subnet 10.10.10.130/27. You then specify the access list to configure eligible OSPF neighbors.

#### *WebUI*

Network > Routing > Virtual Router (trust-vr) > Access List > New: Enter the following, then click **OK**:

Access List ID: 4 Sequence No.: 10 IP/Netmask: 10.10.10.130/27 Action: Permit (select)

Network > Interfaces > Edit (for ethernet1) > OSPF: Enter the following, then click **Apply**:

Neighbor List: 4

### *CLI*

```
set vrouter trust-vr access-list 4 
set vrouter trust-vr access-list 4 permit ip 10.10.10.130/27 10
set interface ethernet1 protocol ospf neighbor-list 4
save
```
### *Rejecting Default Routes*

In a Route Detour Attack, a router injects a default route (0.0.0.0/0) into the routing domain in order to detour packets to itself. The router can then either drop the packets, causing service disruption, or it can obtain sensitive information in the packets before forwarding them. On Juniper Networks security devices, OSPF by default accepts any default routes that are learned in OSPF and adds the default route to the routing table.

In the following example, you specify that a default route not be learned from OSPF.

#### *WebUI*

Network > Routing > Virtual Routers > Edit (for trust-vr) > Edit OSPF Instance: Select the **Do Not Add Default-route Learned in OSPF** checkbox, then click **OK**.

### *CLI*

set vrouter trust-vr protocol ospf reject-default-route save

### *Protecting Against Flooding*

A malfunctioning or compromised router can flood its neighbors with OSPF hello packets or with LSAs. Each router retrieves information from the LSAs sent by other routers on the network to distill path information for the routing table. LSA flood protection enables you to manage the number of LSAs entering the virtual router (VR). If the VR receives too many LSAs, the router fails because of LSA flooding. An LSA attack happens when a router generates an excessive number of LSAs in a short period of time, thus keeping other OSPF routers in the network busy running the SPF algorithm.

On VRs using ScreenOS, you can configure both the maximum number of hello packets per hello interval and the maximum number of LSAs that can be received on an OSPF interface within a certain interval. Packets that exceed a configured threshold are dropped. By default, the OSPF hello packet threshold is 10 packets per hello interval (the default hello interval for an OSPF interface is 10 seconds). There is no default LSA threshold; if you do not set an LSA threshold, all LSAs are accepted.

### Configuring the Hello Threshold

In the following example, you configure a threshold of 20 packets per hello interval. The hello interval, which is configurable on each OSPF interface, is not changed from its default of 10 seconds.

### *WebUI*

Network > Routing > Virtual Routers > Edit (for trust-vr) > Edit OSPF Instance: Enter the following, then click **OK**:

Prevent Hello Packet Flooding Attack: On Max Hello Packet: 20

#### *CLI*

set vrouter trust-vr protocol ospf hello-threshold 20 save

# Configuring the LSA Threshold

In this example, you create an OSPF LSA flood attack threshold of 10 packets per 20 seconds.

### *WebUI*

Network > Routing > Virtual Routers > Edit (for trust-vr) > Edit OSPF Instance: Enter the following, then click **OK**:

LSA Packet Threshold Time: 20 Maximum LSAs: 10

### *CLI*

set vrouter trust-vr protocol ospf lsa-threshold 20 10 save

# Enabling Reduced Flooding

You can enable the reduce flooding feature to suppress LSA flooding on point-to-point interfaces—such as serial, tunnel, or Asynchronous Digital Subscriber Line (ADSL)—or broadcast interfaces—such as Ethernet. In the following example, you enable periodic LSA suppression without affecting hello packet flow for the tunnel.1 interface.

### *WebUI*

Network  $>$  Interfaces  $>$  Edit (for tunnel.1)  $>$  OSPF: Enter the following, then click **Apply**:

Reduce Flooding: (select)

#### *CLI*

set interface tunnel.1 protocol ospf reduce-flooding save

# <span id="page-1306-0"></span>Creating an OSPF Demand Circuit on a Tunnel Interface

OSPF demand circuits, as defined in RFC 1793, are network segments where connect time or usage affects the cost of using such connections. On a demand circuit the traffic generated by OSPF needs to be limited to changes in network topology. On Juniper Networks security devices, only point-to-point interfaces, such as serial, tunnel, or ADSL Asynchronous Digital Subscriber Line (ADSL) interfaces, can be demand circuits; and, for proper operation, both ends of the tunnel must be manually configured as demand circuits.

On tunnel interfaces that are configured as demand circuits, the security device suppresses sending OSPF hello packets and periodic refreshment of LSA flooding to decrease overhead. After the OSPF neighbor reaches Full state (Hellos match and router and network LSAs reflect all adjacent neighbors), the security device suppresses periodic hello packets and LSA refreshes. The security device only floods LSAs in which content has changed.

In the following example, you configure the tunnel.1 interface as a demand circuit.

**NOTE:** You need to configure the remote peer's tunnel interface as a demand circuit. However, you do not need to configure reduced LSA flooding on the remote peer.

#### *WebUI*

Network > Interfaces > Edit > OSPF: Enter the following, then click **Apply**:

Demand Circuit: (select)

#### *CLI*

set interface tunnel.1 protocol ospf demand-circuit save

### <span id="page-1307-0"></span>Point-to-Multipoint Tunnel Interface

When you bind a tunnel interface to an OSPF area on a security device, you create a point-to-point OSPF tunnel by default. The point-to-point tunnel interface can form an adjacency with only one OSPF router at the remote end. If the local tunnel interface is to be bound to multiple tunnels, you must configure the local tunnel interface as a point-to-multipoint interface and *disable* the route-deny feature on the tunnel interface.

**NOTE:** You must configure a tunnel interface as a point-to-multipoint interface before enabling OSPF on the interface. Once you configure the interface as a point-to-multipoint interface, you cannot configure it as a demand circuit (see ["Creating an OSPF Demand Circuit on a Tunnel Interface" on page 67](#page-1306-0)). You can, however, configure the interface for reduced LSA flooding.

For an example of binding multiple tunnels to a tunnel interface, see ["Binding](#page-1059-0)  [Automatic Route and NHTB Table Entries" on page](#page-1059-0) **5**-274. The following sections include examples for:

- Setting the link-type (see ["Setting the OSPF Link-Type"](#page-1307-1) on this page)
- Setting the route-deny feature (see ["Disabling the Route-Deny Restriction"](#page-1308-0) on this page)
- Configuring a network with a point-to-multipoint tunnel interface (see ["Creating](#page-1308-1)  [a Point-to-Multipoint Network" on page 69\)](#page-1308-1)

### <span id="page-1307-1"></span>*Setting the OSPF Link-Type*

If you intend to form OSPF adjacencies on multiple tunnels, then you need to set the link type as Point-to-Multipoint (p2mp*)*.

In the following example, you set the link type of tunnel.1 to point-to-multipoint (p2mp) to match your networking needs.

### *WebUI*

Network > Interface (Edit) > OSPF: Select Point-to-Multipoint from the Link Type radio button list

#### *CLI*

set interface tunnel.1 protocol ospf link-type p2mp save

# <span id="page-1308-0"></span>*Disabling the Route-Deny Restriction*

By default, the security device can potentially send and receive packets on the same interface unless explicitly configured not to send and receive packets on the same interface. In a point-to-multipoint scenario, you might desire this behavior. To configure the security device to send and receive on the same interface, you must disable the route-deny restriction. In this example, you disable the route-deny restriction through the CLI on the point-to multipoint tunnel interface tunnel.1*.*

### *WebUI*

**NOTE:** You must use the CLI to set the route-deny feature.

#### *CLI*

unset interface tunnel.1 route-deny save

### <span id="page-1308-1"></span>*Creating a Point-to-Multipoint Network*

[Figure 11](#page-1309-0) shows a medium-sized enterprise that has a central office (CO) in San Francisco and remote sites in Chicago, Los Angeles, Montreal, and New York. Each office has a single security device.

The following are the configuration requirements particular to the security device in the CO:

- 1. Configure the VR to run an instance of OSPF, enable OSPF, and then configure the tunnel.1 interface.
- 2. Configure the four VPNs and bind them to the tunnel.1 interface.

The following are the configuration requirements particular to the remote security devices:

- 1. Configure the VR to run an instance of OSPF and enable OSPF and then configure the tunnel.1 interface.
- 2. Configure the VPN and bind it to tunnel.1 interface.

Timer values for all of the devices must match for adjacencies to form. [Figure 11](#page-1309-0) shows the described network scenario.

<span id="page-1309-0"></span>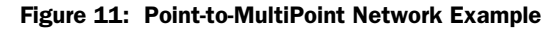

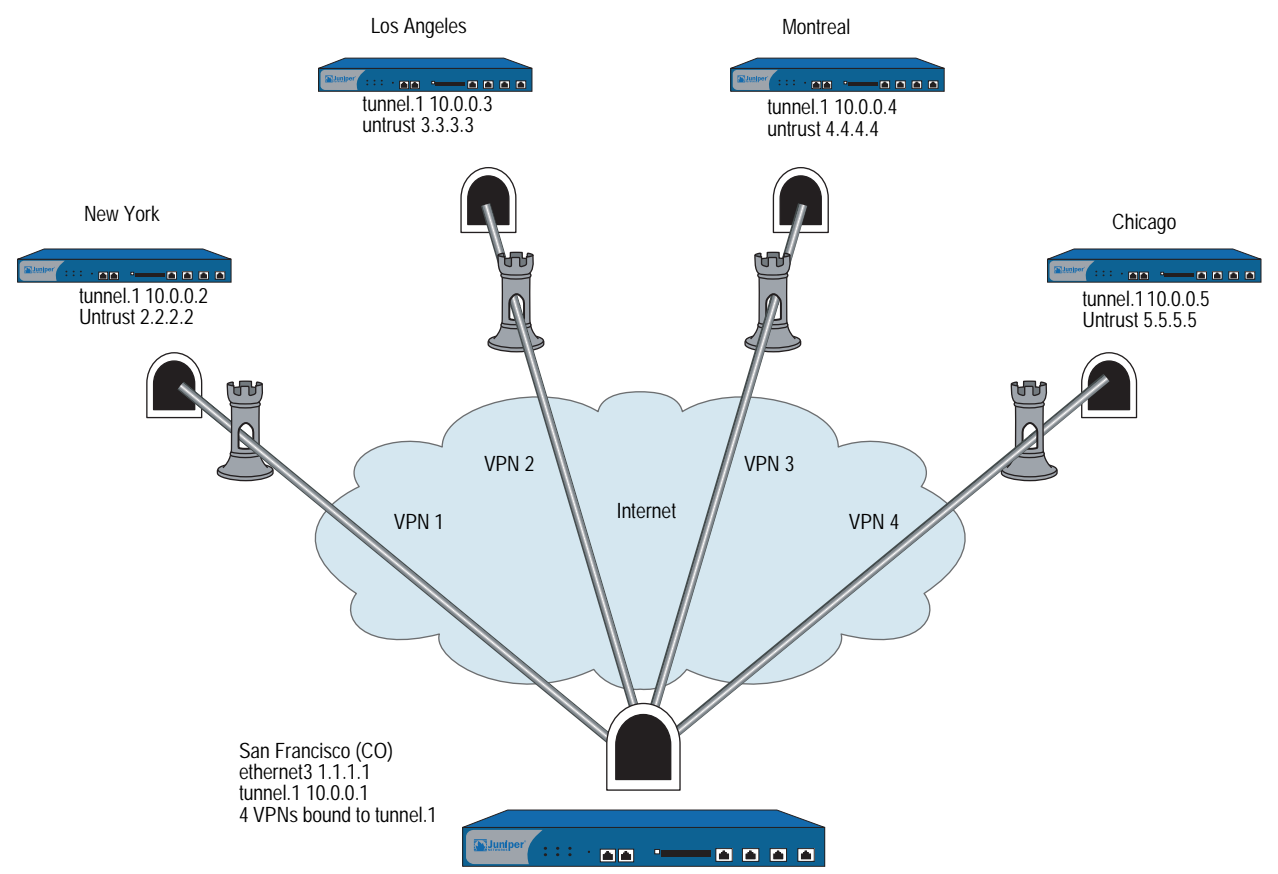

In [Figure 11](#page-1309-0), four VPNs originate from the San Francisco security device and radiate out to remote offices in New York, Los Angeles, Montreal, and Chicago.

In this example, you configure the following settings on the CO security device:

- 1. Security Zone and Interfaces
- 2. VPN
- 3. Routes and OSPF

To complete the network configuration, you configure the following settings on each of the four remote office security devices:

- 1. Interface and OSPF
- 2. VPN
- 3. Policy
- NOTE: The WebUI procedures are abbreviated due to the length of the example. The CLI portion of the example is complete. You can refer ahead to the CLI portion for the exact settings and values to use.

### *WebUI (Central Office Device)*

#### 1. Security Zone and Interfaces

Network > Interfaces > **Click** New Tunnel IF and continue to the Configuration page.

Network > Interfaces > Edit (for ethernet3) and configure IP address and zone.

Network > Interface Tunnel.1 (Edit) > OSPF: Select Point-to-Multipoint from the Link Type radio button list

#### 2. VPN

VPNs > AutoKey Advanced > Gateway

### 3. Routes and OSPF

Network > Routing > Virtual Routers > Click **Edit** for the virtual router and configure OSPF parameters.

### *CLI (Central Office Device)*

### 1. Security Zone and Interfaces

set interface ethernet<sub>3</sub> zone untrust set interface ethernet3 ip 1.1.1.1/24 set interface tunnel.1 zone untrust set interface tunnel.1 ip 10.10.10.1/24

### 2. VPN

- set ike gateway gw1 address 2.2.2.2 main outgoing-interface ethernet3 preshare ospfp2mp proposal pre-g2-3des-sha
- set ike gateway gw2 address 3.3.3.3 main outgoing-interface ethernet3 preshare ospfp2mp proposal pre-g2-3des-sha
- set ike gateway gw3 address 4.4.4.4 main outgoing-interface ethernet3 preshare ospfp2mp proposal pre-g2-3des-sha
- set ike gateway gw4 address 5.5.5.5 main outgoing-interface ethernet3 preshare ospfp2mp proposal pre-g2-3des-sha

set vpn vpn1 gateway gw1 no-replay tunnel idletime 0 proposal g2-esp-3des-sha set vpn vpn1 monitor rekey

set vpn1 id 1 bind interface tunnel.1

set vpn vpn2 gateway gw2 no-replay tunnel idletime 0 proposal g2-esp-3des-sha set vpn vpn2 monitor rekey

set vpn2 id 2 bind interface tunnel.1

set vpn vpn3 gateway gw3 no-replay tunnel idletime 0 proposal g2-esp-3des-sha set vpn vpn3 monitor rekey

set vpn3 id 3 bind interface tunnel.1

set vpn vpn4 gateway gw4 no-replay tunnel idletime 0 proposal g2-esp-3des-sha set vpn vpn4 monitor rekey

set vpn4 id 4 bind interface tunnel.1

#### 3. Routes and OSPF

set vrouter trust router-id 10

set vrouter trust protocol ospf

set vrouter trust protocol ospf enable

set interface tunnel.1 protocol ospf area 0

set interface tunnel.1 protocol ospf enable

set interface tunnel.1 protocol ospf link-type p2mp

unset interface tunnel.1 route-deny

save

NOTE: By default route-deny is disabled. However, if you enabled the route-deny feature at some point, then you need to disable the feature for the proper operation of the point-to-multipoint tunnel interface.

You can follow these steps to configure the remote office security device. Juniper Networks security devices learn about neighbors through LSAs.

To complete the configuration shown in [Figure 11 on page 70,](#page-1309-0) you must repeat the following section for each remote device and change the IP addresses, gateway names and VPN names and set policies to match the network needs. For each remote site, the trust and untrust zones change.

**NOTE:** The WebUI procedures are abbreviated due to the length of the example. The CLI portion of the example is complete. You can refer ahead to the CLI portion for the exact settings and values to use.

#### *WebUI (Remote Office Device)*

### 1. Interface and OSPF

Network > Interfaces > Click **New Tunnel IF** and continue to the Configuration page.

2. VPN

VPNs > AutoKey Advanced > Gateway

3. Policy

Policies (from All zones to All zones) > Click **New**

### *CLI (Remote Office Device)*

#### 1. Interface and OSPF

set vrouter trust protocol ospf set vrouter trust protocol ospf enable set interface untrust ip 2.2.2.2/24 set interface tunnel.1 zone untrust set interface tunnel.1 ip 10.0.0.2/24 set interface tunnel.1 protocol ospf area 0 set interface tunnel.1 protocol ospf enable

#### 2. VPN

set ike gateway gw1 address 1.1.1.1/24 main outgoing-interface untrust preshare ospfp2mp proposal pre-g2-3des-sha

set vpn vpn1 gateway gw1 no-replay tunnel idletime 0 proposal g2-esp-3des-sha set vpn vpn1 monitor rekey

set vpn vpn1 id 1 bind interface tunnel.1

#### 3. Policy (configure as required)

set policy id 1 from trust to untrust any any any permit set policy id 2 from untrust to trust any any any permit save

You can view the new changes with the **get vrouter** *vrouter* **protocol ospf config**  command.

# Chapter 4 Routing Information Protocol

This chapter describes the Routing Information Protocol (RIP) version 2 on Juniper Networks security devices. It contains the following sections:

- ["Overview" on page 74](#page-1313-0)
- ["Basic RIP Configuration" on page 75](#page-1314-0)
	- ["Creating and Deleting a RIP Instance" on page 76](#page-1315-0)
	- ["Enabling and Disabling RIP on Interfaces" on page 77](#page-1316-0)
	- ["Redistributing Routes" on page 77](#page-1316-1)
- ["Viewing RIP Information" on page 79](#page-1318-0)
	- ["Viewing the RIP Database" on page 79](#page-1318-1)
	- ["Viewing RIP Details" on page 80](#page-1319-0)
	- ["Viewing RIP Neighbor Information" on page 81](#page-1320-0)
	- ["Viewing RIP Details for a Specific Interface" on page 82](#page-1321-0)
- ["Global RIP Parameters" on page 83](#page-1322-0)
- ["Advertising the Default Route" on page 84](#page-1323-0)
- ["Configuring RIP Interface Parameters" on page 85](#page-1324-0)
- ["Security Configuration" on page 86](#page-1325-0)
	- ["Authenticating Neighbors by Setting a Password" on page 86](#page-1325-1)
	- ["Configuring Trusted Neighbors" on page 87](#page-1326-0)
	- ["Rejecting Default Routes" on page 88](#page-1327-0)
	- **The ["Protecting Against Flooding" on page 88](#page-1327-1)**
- ["Optional RIP Configurations" on page 90](#page-1329-0)
	- ["Setting the RIP Version" on page 90](#page-1329-1)
	- ["Enabling and Disabling a Prefix Summary" on page 92](#page-1331-0)
	- ["Setting Alternate Routes" on page 93](#page-1332-0)
	- ["Demand Circuits on Tunnel Interfaces" on page 94](#page-1333-0)
	- ["Configuring a Static Neighbor" on page 96](#page-1335-0)
- ["Configuring a Point-to-Multipoint Tunnel Interface" on page 97](#page-1336-0)

### <span id="page-1313-0"></span>**Overview**

Routing Information Protocol (RIP) is a distance vector protocol used as an Interior Gateway Protocol (IGP) in moderate-sized autonomous systems (AS). ScreenOS supports RIP version 2 (RIPv2), as defined by RFC 2453. While RIPv2 supports only simple password (plain text) authentication, the RIP implementation for ScreenOS also supports MD5 authentication extensions, as defined in RFC 2082.

NOTE: RIP is *not* supported over unnumbered tunnel interfaces. All interfaces that use RIP protocol must be numbered. Any attempt to configure and run an unnumbered interface using RIP may lead to unpredictable routing failure.

RIP manages route information within a small, homogeneous, network such as a corporate LAN. The longest path allowed in a RIP network is 15 hops. A metric value of 16 indicates an invalid or unreachable destination (this value is also referred to as "infinity" because it exceeds the 15-hop maximum allowed in RIP networks).

RIP is not intended for large networks or networks where routes are chosen based on real-time parameters such as measured delay, reliability, or load. RIP supports both point-to-point networks (used with VPNs) and broadcast/multicast Ethernet networks. RIP supports point-to-multipoint connections over tunnel interfaces with or without a configured demand circuit. For more information about demand circuits, see ["Demand Circuits on Tunnel Interfaces" on page 94.](#page-1333-0)

RIP sends out messages that contain the complete routing table to every neighboring router every 30 seconds. These messages are normally sent as multicasts to address 224.0.0.9 from the RIP port.

The RIP routing database contains one entry for every destination that is reachable through the RIP routing instance. The RIP routing database includes the following information:

- IPv4 address of a destination. Note that RIP does not distinguish between networks and hosts.
- IP address of the first router along the route to the destination (the next hop).
- Network interface used to reach the first router.
- Metric that indicates the distance, or cost, of getting to the destination. Most RIP implementations use a metric of 1 for each network.
- A timer that indicates the time that has elapsed since the database entry was last updated.

### <span id="page-1314-0"></span>Basic RIP Configuration

You create RIP on a per-virtual router basis on a security device. If you have multiple virtual routers (VRs) within a system, you can enable multiple instances of RIP, one instance of either version 1 or 2 for each VR. By default, Juniper Networks security devices support RIP version 2.

**NOTE:** Before you configure a dynamic routing protocol on the security device, you should assign a VR ID, as described in [Chapter 2,](#page-1252-1) ["Routing."](#page-1252-0)

This section describes the following basic steps to configure RIP on a security device:

- 1. Create the RIP routing instance in a VR.
- 2. Enable the RIP instance.
- 3. Enable RIP on interfaces that connect to other RIP routers.
- 4. Redistribute routes learned from different routing protocols (such as OSPF, BGP, or statically configured routes) into the RIP instance.

This section describes how to perform each of these tasks using either the CLI or the WebUI.

Optionally, you can configure RIP parameters such as the following:

- Global parameters, such as timers and trusted RIP neighbors, that are set at the VR level for RIP (see ["Global RIP Parameters" on page 83\)](#page-1322-0)
- Interface parameters, such as neighbor authentication, that are set on a per-interface basis for RIP (see ["Configuring RIP Interface Parameters" on](#page-1324-0)  [page 85](#page-1324-0))
- Security-related RIP parameters, that are set at either the VR level or on a per-interface basis (see ["Security Configuration" on page 86\)](#page-1325-0)

### <span id="page-1315-0"></span>*Creating and Deleting a RIP Instance*

You create and enable a RIP routing instance on a specific virtual router (VR) on a security device. When you create and enable a RIP routing instance on a VR, RIP transmits and receives packets on all RIP-enabled interfaces in the VR.

Deleting a RIP routing instance in a VR removes the corresponding RIP configurations for all interfaces that are in the VR.

For more information about VRs and configuring a VR on security devices, see ["Routing" on page 13](#page-1252-0).

### Creating a RIP Instance

You create a RIP routing instance on the *trust-vr* and then enable RIP.

#### *WebUI*

Network > Routing > Virtual Router (trust-vr) > Edit: Enter a **Virtual Router ID** and then Select **Create RIP Instance**.

Select Enable RIP, then click **OK**.

#### *CLI*

1. Router ID set vrouter trust-vr router-id 10

2. RIP Routing Instance set vrouter trust-vr protocol rip

set vrouter trust-vr protocol rip enable save

NOTE: In the CLI, creating a RIP routing instance is a two-step process. You create the RIP instance and then enable RIP.

### <span id="page-1315-1"></span>Deleting a RIP Instance

In this example, you disable the RIP routing instance in the trust-vr. RIP stops transmitting and processing packets on all RIP-enabled interfaces of the trust-vr.

#### *WebUI*

Network > Routing > Virtual Router (trust-vr) > Edit > Edit RIP Instance: Deselect Enable RIP and then click **OK**.

Network > Routing > Virtual Router (trust-vr) > Edit > Delete RIP Instance and then click **OK** at the confirmation prompt.

#### *CLI*

unset vrouter trust-vr protocol rip enable unset vrouter trust-vr protocol rip save

# <span id="page-1316-0"></span>*Enabling and Disabling RIP on Interfaces*

By default, RIP is disabled on all interfaces in the virtual router (VR) and you must explicitly enable it on an interface. When you disable RIP at the interface level, RIP does not transmit or receive packets on the specified interface. Interface configuration parameters are preserved when you disable RIP on an interface.

NOTE: If you disable the RIP routing instance in the VR (see "Deleting a RIP Instance" on [page 76](#page-1315-1)), RIP stops transmitting and processing packets on all RIP-enabled interfaces in the VR.

### Enabling RIP on an Interface

In this example, you enable RIP on the Trust interface.

### *WebUI*

Network > Interface > Edit (for Trust) > RIP: Select Protocol RIP **Enable**, then click **Apply**.

### *CLI*

set interface trust protocol rip enable save

# Disabling RIP on an Interface

In this example, you disable RIP on the Trust interface. To completely remove the RIP configuration enter the second CLI command before saving.

### *WebUI*

Network > Interface (for Trust) > RIP: Clear Protocol RIP **Enable**, then click **Apply**.

### *CLI*

unset interface trust protocol rip enable unset interface trust protocol rip save

# <span id="page-1316-1"></span>*Redistributing Routes*

Route redistribution is the exchange of route information between routing protocols. For example, you can redistribute the following types of routes into the RIP routing instance in the same virtual router (VR):

- Routes learned from BGP
- Routes learned from OSPF
- Directly connected routes
- **Imported routes**
- Statically configured routes

You need to configure a route map to filter the routes that are redistributed. For more information about creating route maps for route redistribution, see [Chapter 2,](#page-1252-1) ["Routing."](#page-1252-0)

Routes imported into RIP from other protocols have a default metric of 10. You can change the default metric (see ["Global RIP Parameters" on page 83](#page-1322-0)).

In this example, you redistribute static routes that are in the subnetwork 20.1.0.0/16 to RIP neighbors in the trust-vr. To do this, you first create an access list to permit addresses in the 20.1.0.0/16 subnetwork. Then, configure a route map that permits addresses that match the access list you configured. Use the route map to specify the redistribution of static routes into the RIP routing instance.

### *WebUI*

Network > Routing > Virtual Router (trust-vr) > Access List > New: Enter the following, then click **OK**:

Access List ID: 20 Sequence No.: 1 IP/Netmask: 20.1.0.0/16 Action: Permit (select)

Network > Routing > Virtual Router (trust-vr) > Route Map > New: Enter the following, then click **OK**:

Map Name: rtmap1 Sequence No.: 1 Action: Permit (select) Match Properties: Access List: (select), 20 (select)

Network > Routing > Virtual Router (trust-vr) > Edit > Edit RIP Instance > Redistributable Rules: Enter the following, then click **Add**:

Route Map: rtmap1 (select) Protocol: Static (select)

#### *CLI*

set vrouter trust-vr access-list 20 permit ip 20.1.0.0/16 1 set vrouter trust-vr route-map name rtmap1 permit 1 set vrouter trust-vr route-map rtmap1 1 match ip 20 set vrouter trust-vr protocol rip redistribute route-map rtmap1 protocol static save

# <span id="page-1318-0"></span>Viewing RIP Information

After modifying RIP parameters, you can view the following types of RIP details:

- Database, which shows routing information
- Protocol, which gives RIP and interface details for a virtual router (VR)
- Neighbor

### <span id="page-1318-1"></span>*Viewing the RIP Database*

You can verify RIP routing information from the CLI. You can choose to view a complete list of all RIP database entries or a single entry.

In this example, you view detailed information from the RIP database. You can choose to view all database entries or limit the output to a single database entry by appending the IP address and mask of the desired VR.

In this example, you specify the trust-vr and append the prefix and IP address 10.10.10.0/24 to view only a single table entry.

### *WebUI*

**NOTE:** You must use the CLI to view the RIP database.

### *CLI*

get vrouter trust-vr protocol rip database prefix 10.10.10.0/24 save

After you enter the following CLI command, you can view the RIP database entry:

```
ns-> get vrouter trust-vr protocol rip database 10.10.10.0/24
VR: trust-vr
   -------------------------------------------------------------------------
Total database entry: 3
Flags: Added in Multipath - M, RIP - R, Redistributed - I,
        Default (advertised) - D, Permanent - P, Summary - S,
       Unreachable - U, Hold - H
DBID Prefix Nexthop Ifp Cost Flags Source
   7 10.10.10.0/24 20.20.20.1 eth1 2 MR 20.20.20.1
```
-------------------------------------------------------------------------

The RIP database contains the following fields:

- DBID, the database identifier for the entry
- $\blacksquare$  Prefix, the IP address and prefix
- $\blacksquare$  Nexthop, the address of the next hop (router)
- Ifp, the type of connection (Ethernet or tunnel)
- Cost metric assigned to indicate the distance form the source

Flags can be one or more of the following: multipath (M), RIP (R), Redistributed (I), Advertised default (D), Permanent (P), Summary (S), Unreachable (U), or Hold (H).

In this example, the database identifier is 7, the IP address and prefix is 10.10.10.0/24, and the next hop is 20.20.20.1. It is an Ethernet connection with a cost of 2. The flags are M and R and indicate that this route is multipath and uses RIP.

### <span id="page-1319-0"></span>*Viewing RIP Details*

You can view RIP details to verify that the RIP configuration matches your network needs. You can limit output to only the interface summary table by appending *interface* to the CLI command.

You can view complete RIP information to check a configuration or verify that saved changes are active.

#### *WebUI*

**NOTE:** You must use the CLI to view the RIP details.

#### *CLI*

get vrouter trust-vr protocol rip

This command produces output similar to the following output:

```
ns-> get vrouter trust-vr protocol rip
VR: trust-vr
---------------------------------------------------------------------------- 
State: enabled
Version: 2
Default metric for routes redistributed into RIP: 10
Maximum neighbors per interface: 16
Not validating neighbor in same subnet: disabled
RIP update transmission not scheduled
Maximum number of Alternate routes per prefix: 2
Advertising default route: disabled
Default routes learnt by RIP will not be accepted
Incoming routes filter and offset-metric: not configured
Outgoing routes filter and offset-metric: not configured
Update packet threshold is not configured
Total number of RIP interfaces created on vr(trust-vr): 1
Update| Invalid| Flush| DC Retransmit| DC Poll| Hold Down (Timers in seconds)
          ----------------------------------------------------------------------------
     30| 180| 120| 5| 40|90
Flags: Split Horizon - S, Split Horizon with Poison Reverse - P, Passive - I
       Demand Circuit - D
Interface IP-Prefix Admin State Flags NbrCnt Metric Ver-Rx/Tx
   -----------------------------------------------------------------------------
tun.1 122.1.2.114/8 enabled disabled SD 1 1 v1v2/v1v
```
You can view RIP settings, packet details, RIP timer information, and a summarized interface table.

### <span id="page-1320-0"></span>*Viewing RIP Neighbor Information*

You can view details about RIP neighbors for a virtual router (VR). You can retrieve a list of information about all neighbors or an entry for a specific neighbor by appending the IP address of the desired neighbor. You can check the status of a route and verify the connection between the neighbor and the security device from these statistics.

In the following example you view RIP neighbor information for the trust-vr.

### *WebUI*

**NOTE:** You must use the CLI to view RIP neighbor information.

### *CLI*

get vrouter trust-vr protocol rip neighbors

This command produces output similar to the following output:

#### ns-> get vrouter trust-vr protocol rip neighbors

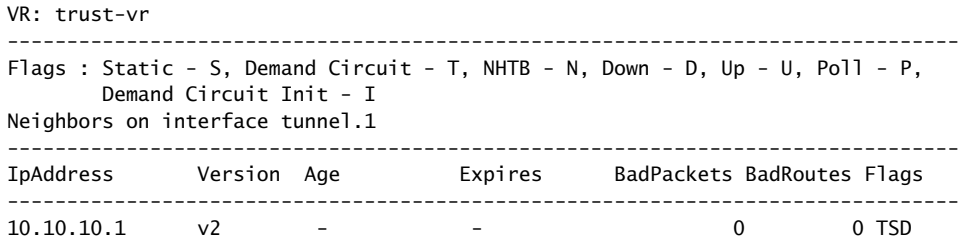

In addition to viewing the IP address and RIP version, you can view the following RIP neighbor information:

- Age of the entry
- **Expiration time**
- Number of bad packets
- Number of bad routes
- Flags: static (S), demand circuit (T), NHTB (N), down (D), up (U), poll (P), or demand circuit init (I)

### <span id="page-1321-0"></span>*Viewing RIP Details for a Specific Interface*

You can view all pertinent RIP information for all interfaces and a summary of neighboring router details. Optionally, you can append the IP address of a specific neighbor to limit the output.

In the following example, you can view information about the tunnel.1 interface for the neighbor residing at IP address 10.10.10.2.

#### *WebUI*

**NOTE:** You must use the CLI to view the RIP interface details.

f

### *CLI*

get interface tunnel.1 protocol rip neighbor 10.10.10.2

This command produces output similar to the following output:

```
ns-> get interface tunnel.1 protocol rip
VR: trust-vr
----------------------------------------------------------------------------
Interface: tunnel.1, IP: 10.10.10.2/8, RIP: enabled, Router: enabled
Receive version v1v2, Send Version v1v2
State: Down, Passive: No
Metric: 1, Split Horizon: enabled, Poison Reverse: disabled
Demand Circuit: configured
Incoming routes filter and offset-metric: not configured
Outgoing routes filter and offset-metric: not configured
Authentication: none
Current neighbor count: 1
Update not scheduled
Transmit Updates: 0 (0 triggered), Receive Updates: 0
Update packets dropped because flooding: 0
Bad packets: 0, Bad routes: 0
Flags : Static - S, Demand Circuit - T, NHTB - N Down - D, Up - U, Poll - P
Neighbors on interface tunnel.1
----------------------------------------------------------------------------
IpAddress Version Age Expires BadPackets BadRoutes Flags
----------------------------------------------------------------------------
10.10.10.1 - - - - 0 0 TSD
```
From this summary of information you can view the number of bad packets or bad routes present, verify any overhead that RIP adds to the connection, and view authentication settings.

# <span id="page-1322-0"></span>Global RIP Parameters

This section describes RIP global parameters that you can configure at the virtual router (VR) level. When you configure a RIP parameter at the VR level, the parameter setting affects operations on all RIP-enabled interfaces. You can modify global parameter settings through the RIP routing protocol context in the CLI or by using the WebUI.

[Table 10](#page-1322-1) lists the RIP global parameters and their default values.

| <b>RIP Global</b><br><b>Parameter</b>     | <b>Description</b>                                                                                                    | <b>Default</b><br>Value(s)      |
|-------------------------------------------|----------------------------------------------------------------------------------------------------|---------------------------------|
| Default metric                            | Default metric value for routes imported into RIP from other<br>protocols, such as OSPF and BGP.                                                                                                    | 10                              |
| Update timer                              | Specifies, in seconds, when to issue updates of RIP routes to<br>neighbors.                                                                                                    | 30 seconds                      |
| Maximum<br>packets per<br>update          | Specifies the maximum number of packets received per update.                                                                                                    | N <sub>o</sub><br>maximum       |
| Invalid timer                             | Specifies, in seconds, when a route becomes invalid from the<br>time a neighbor stops advertising the route.                                                                                                    | 180<br>seconds                  |
| Flush timer                               | Specifies, in seconds, when a route is removed from the time the<br>route is invalidated.                                                                                                    | 120<br>seconds                  |
| Maximum<br>neighbors                      | The maximum number of RIP neighbors allowed.                                                                                                    | Depends<br>on<br>platform       |
| Trusted<br>neighbors                      | Specifies an access list that defines RIP neighbors. If no<br>neighbors are specified, RIP uses multicasting or broadcasting to<br>detect neighbors on an interface. See "Configuring Trusted<br>Neighbors" on page 87. | All<br>neighbors<br>are trusted |
| Allow neighbors<br>on different<br>subnet | Specifies that RIP neighbors on different subnets are allowed.                                                                                                    | Disabled                        |
| Advertise default<br>route                | Specifies whether the default route (0.0.0.0/0) is advertised.                                                                                                    | Disabled                        |
| Reject default<br>routes                  | Specifies whether RIP rejects a default route learned from<br>another protocol. See "Rejecting Default Routes" on page 88.                                                                                              | Disabled                        |
| Incoming route<br>map                     | Specifies the filter for routes to be learned by RIP.                                                                                                    | None                            |
| Outgoing route<br>map                     | Specifies the filter for routes to be advertised by RIP.                                                                                                    | None                            |
| Maximum<br>alternate routes               | Specifies the maximum number of RIP routes for the same<br>prefix that can be added into the RIP route database. See<br>"Setting Alternate Routes" on page 93.                                                          | $\Omega$                        |
| Summarize<br>advertised routes            | Specifies advertising of a summary route that corresponds to all<br>routes that fall within a summary range. See "Enabling and<br>Disabling a Prefix Summary" on page 92.                                               | None                            |
| RIP protocol<br>version                   | Specifies the version of RIP the VR uses. You can override the<br>version on a per-interface basis. See "Setting the RIP Version" on<br>page 90.                                                                        | Version 2                       |

<span id="page-1322-1"></span>Table 10: Global RIP Parameters and Default Values

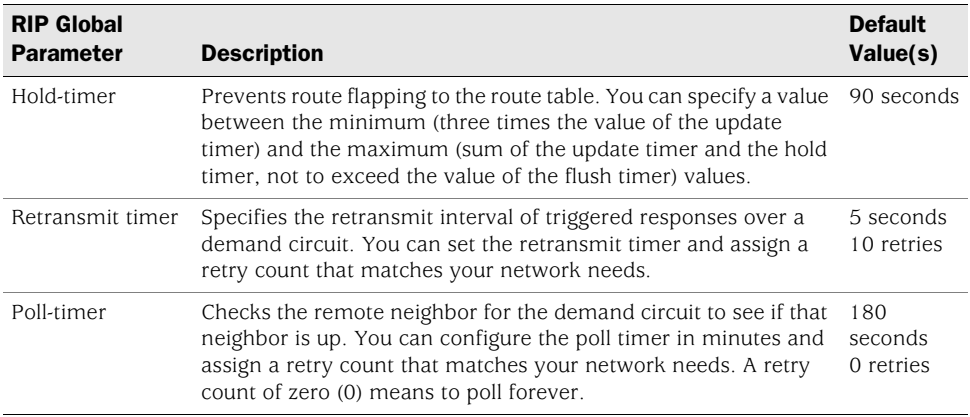

# <span id="page-1323-0"></span>Advertising the Default Route

You can change the RIP configuration to include the advertisement of the default route (a non-RIP route) and change the metric associated with the default route present in a particular VR routing table.

By default, the default route (0.0.0.0/0) is not advertised to RIP neighbors. The following command advertises the default route to RIP neighbors in the trust-vr VR with a metric of 5 (you must enter a metric value). The default route must exist in the routing table.

#### *WebUI*

Network > Routing > Virtual Router (trust-vr) > Edit > Edit RIP Instance: Enter the following, then click **OK**:

Advertising Default Route: (select) Metric: 5

### *CLI*

set vrouter trust-vr protocol rip adv-default-route metric number 5 save

NOTE: See the *ScreenOS CLI Reference Guide* for more information about global parameters that you can configure in the RIP routing protocol context.

# <span id="page-1324-0"></span>Configuring RIP Interface Parameters

This section describes RIP parameters that you configure at the interface level. When you configure a RIP parameter at the interface level, the parameter setting affects the RIP operation only on the specific interface. You can modify interface parameter settings with **interface** commands in the CLI or by using the WebUI.

[Table 11](#page-1324-1) lists the RIP interface parameters and their default values.

| <b>RIP Interface Parameter</b>                  | <b>Description</b>                                                                                                    | <b>Default Value</b>                                        |
|-------------------------------------------------|----------------------------------------------------------------------------------------------------|-------------------------------------------------------------|
| Split-horizon                                   | Specifies whether to enable split-horizon<br>(do not advertise routes learned from an<br>interface in updates sent to the same<br>interface). If split horizon is enabled with<br>the poison-reverse option, routes that are<br>learned from an interface are advertised<br>with a metric of 16 in updates sent to the<br>same interface. | Split-horizon is enabled.<br>Poison reverse is<br>disabled. |
| RIP metric                                      | Specifies the RIP metric for the interface.                                                                                                    | -1                                                          |
| Authentication                                  | Specifies either clear text password or<br>MD5 authentication. See "Authenticating<br>Neighbors by Setting a Password" on<br>page 86.                                                                                                    | No authentication used.                                     |
| Passive mode                                    | Specifies that the interface is to receive<br>but not transmit RIP packets.                                                                                                    | N <sub>o</sub>                                              |
| Incoming route map                              | Specifies the filter for routes to be<br>learned by RIP.                                                                                                    | None.                                                       |
| Outgoing route map                              | Specifies the filter for routes to be<br>advertised by RIP.                                                                                                    | None.                                                       |
| RIP version for sending or<br>receiving updates | Specifies the RIP version used for<br>sending or receiving updates on the<br>interface. The version of the interface<br>used for sending updates does not need<br>to be the same as the version for<br>receiving updates. See "Setting the RIP<br>Version" on page 90.                                                                    | Version configured for<br>the virtual router.               |
| Route summarization                             | Specifies whether route summarization<br>is enabled on the interface. See<br>"Enabling and Disabling a Prefix<br>Summary" on page 92.                                                                                                    | Disabled.                                                   |
| Demand-circuit                                  | Specifies the demand circuit on a<br>specified tunnel interface. Only when<br>changes occur, the security device sends<br>update messages. See "Demand Circuits<br>on Tunnel Interfaces" on page 94.                                                                                                    | None.                                                       |
| Static neighbor IP                              | Specifies the IP address of a manually<br>assigned RIP neighbor.                                                                                                    | None.                                                       |

<span id="page-1324-1"></span>Table 11: RIP Interface Parameters and Default Values

You can define incoming and outgoing route maps at the virtual router (VR) level or at the interface level. A route map that you define at the interface-level takes precedence over a route map defined at the VR-level. For example, if you define an incoming route map at the VR level and a different incoming route map at the interface level, the incoming route map defined at the interface level takes precedence. For more information, see ["Configuring a Route Map" on page 38.](#page-1277-0)

In the following example, you configure the following RIP parameters for the trust interface:

- Set MD5 authentication, with the key 1234567898765432 and the key ID 215.
- Enable split horizon with poison reverse for the interface.

### *WebUI*

Network > Interfaces > Edit (for Trust) > RIP: Enter the following, then click **OK**:

Authentication: MD5 (select) Key: 1234567898765432 Key ID: 215 Split Horizon: Enabled with poison reverse (select)

#### *CLI*

set interface trust protocol rip authentication md5 1234567898765432 key-id 215

set interface trust protocol rip split-horizon poison-reverse save

### <span id="page-1325-0"></span>Security Configuration

This section describes possible security problems in the RIP routing domain and methods of preventing attacks.

**NOTE:** To make RIP more secure, you should configure all routers in the RIP domain to be at the same security level. Otherwise, a compromised RIP router can bring down the entire RIP routing domain.

### <span id="page-1325-1"></span>*Authenticating Neighbors by Setting a Password*

A RIP router can be easily spoofed, since RIP packets are not encrypted and most protocol analyzers provide decapsulation of RIP packets. Authenticating RIP neighbors is the best way to fend off these types of attacks.

RIP provides both simple password and MD5 authentication to validate RIP packets received from neighbors. All RIP packets received on the interface that are not authenticated are discarded. By default, there is no authentication enabled on any RIP interface.

MD5 authentication requires that the same key be used for both the sending and receiving RIP routers. You can specify more than one MD5 key on the security device; each key is paired with a key identifier. If you configure multiple MD5 keys on the security device, you can then select the key identifier of the key that is to be used for authenticating communications with the neighbor router. This allows MD5 keys on pairs of routers to be changed periodically with minimal risk of packets being dropped.

In the following example, you set the two different MD5 keys on interface ethernet1 and select one of the keys to be the active key. The default key-id is 0 so you do not have to specify the key-id for the first MD5 key you enter.

#### *WebUI*

Network > Interfaces > Edit (for ethernet1) > RIP: Enter the following, then click **Apply**:

MD5 Keys: (select) 1234567890123456 (first key field) 9876543210987654 (second key field) Key ID: 1 Preferred: (select)

#### *CLI*

set interface ethernet1 protocol rip authentication md5 1234567890123456 set interface ethernet1 protocol rip authentication md5 9876543210987654 key-id 1

set interface ethernet1 protocol rip authentication md5 active-md5-key-id 1 save

### <span id="page-1326-0"></span>*Configuring Trusted Neighbors*

Multi-access environments can allow devices, including routers, to be connected into a network relatively easily. This can cause stability or performance issues if the connected device is not reliable. To prevent this problem, you can use an access list to filter the devices that are allowed to become RIP neighbors. By default, RIP neighbors are limited to devices that are on the same subnet as the virtual router (VR).

In this example, you configure the following global parameters for the RIP routing instance running in the trust-vr:

- Maximum number of RIP neighbors is 1.
- The IP address of the trusted neighbor, 10.1.1.1, is specified in an access-list.

### *WebUI*

Network > Routing > Virtual Router (trust-vr) > Access List > New: Enter the following, then click **OK**:

Access List ID: 10 Sequence No.: 1 IP/Netmask: 10.1.1.1/32 Action: Permit (select)

Network > Routing > Virtual Router (trust-vr) > Edit > Edit RIP Instance: Enter the following, then click **OK**:

```
Trusted Neighbors: (select), 10
Maximum Neighbors: 1
```
#### *CLI*

```
set vrouter trust-vr
ns(trust-vr)-> set access-list 10 permit ip 10.1.1.1/32 1
ns(trust-vr)-> set protocol rip
ns(trust-vr/rip)-> set max-neighbor-count 1
ns(trust-vr/rip)-> set trusted-neighbors 10
ns(trust-vr/rip)-> exit
ns(trust-vr)-> exit
save
```
### <span id="page-1327-0"></span>*Rejecting Default Routes*

In a Route Detour Attack, a router injects a default route (0.0.0.0/0) into the routing domain in order to detour packets to itself. The router can then either drop the packets, causing service disruption, or it can obtain sensitive information in the packets before forwarding them. On Juniper Networks security devices, RIP by default accepts any default routes that are learned in RIP and adds the default route to the routing table.

In the following example, you configure the RIP routing instance running in trust-vr to reject any default routes that are learned in RIP.

### *WebUI*

Network > Routing > Virtual Router (trust-vr) > Edit > Edit RIP Instance: Enter the following, then click **OK**:

Reject Default Route Learnt by RIP: (select)

#### *CLI*

set vrouter trust-vr protocol rip reject-default-route save

### <span id="page-1327-1"></span>*Protecting Against Flooding*

A malfunctioning or compromised router can flood its neighbors with RIP routing update packets. On virtual router (VRs), you can configure the maximum number of update packets that can be received on a RIP interface within an update interval to avoid flooding of update packets. All update packets that exceed the configured update threshold are dropped. If you do not set an update threshold, all update packets are accepted.

You need to exercise care when configuring an update threshold when neighbors have large routing tables, as the number of routing updates can be quite high within a given duration because of flash updates. Update packets that exceed the threshold are dropped and valid routes may not be learned.

# Configuring an Update Threshold

In this example, you set the maximum number of routing update packets that RIP can receive on an interface to 4.

### *WebUI*

Network > Routing > Virtual Router (trust-vr) > Edit > Edit RIP Instance: Enter the following, then click **OK**:

Maximum Number Packets per Update Time: (select), 4

*CLI*

set vrouter trust-vr protocol rip threshold-update 4 save

# Enabling RIP on Tunnel Interfaces

The following example creates and enables a RIP routing instance in trust-vr, on the Device-A device. You enable RIP on both the VPN tunnel interface and the Trust zone interface. Only routes that are in the subnet 10.10.0.0/16 are advertised to the RIP neighbor on Device-B. This is done by first configuring an access list that permits only addresses in the subnet 10.10.0.0/16, then specifying a route map *abcd* that permits routes that match the access list. You then specify the route map to filter the routes that are advertised to RIP neighbors.

[Figure 12](#page-1328-0) shows the described network scenario.

### <span id="page-1328-0"></span>Figure 12: Tunnel Interface with RIP Example

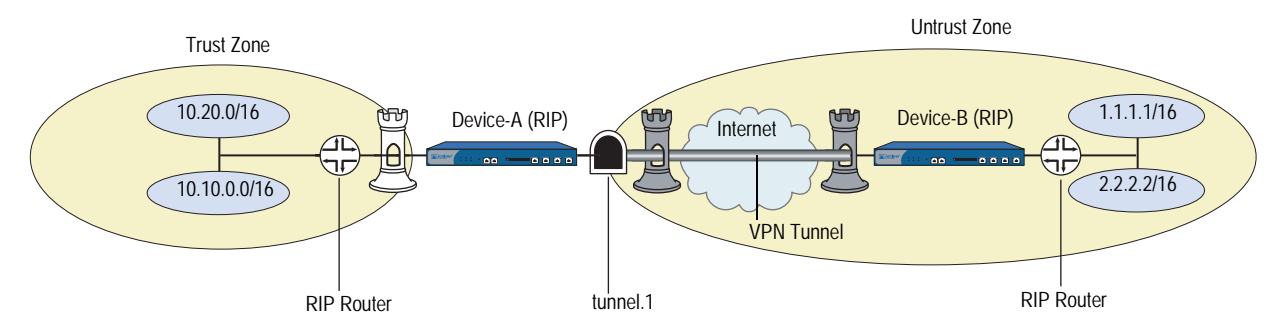

#### *WebUI*

Network > Routing > Virtual Router > Edit (for trust-vr) > Create RIP Instance: Select **Enable RIP**, then click **OK**.

Network > Routing > Virtual Router > Access List (for trust-vr) > New: Enter the following, then click **OK**:

Access List ID: 10 Sequence No.: 10 IP/Netmask: 10.10.0.0/16 Action: Permit

Network > Routing > Virtual Router > Route Map (for trust-vr) > New: Enter the following, then click **OK**:

Map Name: abcd Sequence No.: 10 Action: Permit Match Properties: Access List: (select), 10

Network > Routing > Virtual Router > Edit (for trust-vr) > Edit RIP Instance: Select the following, then click **OK:**

Outgoing Route Map Filter: abcd

Network > Interfaces > Edit (for tunnel.1) > RIP: Enter the following, then click **Apply**:

Enable RIP: (select)

Network > Interfaces > Edit (for trust) > RIP: Enter the following, then click **Apply**:

Enable RIP: (select)

### *CLI*

set vrouter trust-vr protocol rip set vrouter trust-vr protocol rip enable set interface tunnel.1 protocol rip enable set interface trust protocol rip enable set vrouter trust-vr access-list 10 permit ip 10.10.0.0/16 10 set vrouter trust-vr route-map name abcd permit 10 set vrouter trust-vr route-map abcd 10 match ip 10 set vrouter trust-vr protocol rip route-map abcd out save

# <span id="page-1329-0"></span>Optional RIP Configurations

This section describes various RIP features that you can configure.

### <span id="page-1329-1"></span>*Setting the RIP Version*

On Juniper Networks security devices, you can configure the Routing Information Protocol (RIP) version for the virtual router (VR) and for each RIP interface that sends and receives updates. Per RFC 2453, the VR can run a version of RIP that differs from the instance of RIP running on a particular interface. You can also configure different RIP versions for sending updates and for receiving updates on a RIP interface.

On the VR, you can configure either RIP version 1 or version 2; the default is version 2. For sending updates on RIP interfaces, you can configure either RIP version 1, version 2, or version 1-compatible mode (described in RFC 2453). For receiving updates on RIP interfaces, you can configure either RIP version 1, version 2, or both version 1 and 2.

**NOTE:** Using both versions 1 and 2 at the same time is not recommended. Network complications can result between versions 1 and 2 of the protocol.

For both sending and receiving updates on RIP interfaces, the default RIP version is the version that is configured for the VR.

In the following example, you set RIP version 1 in trust-vr. For the interface ethernet3, you set RIP version 2 for both sending and receiving updates.

#### *WebUI*

Network > Routing > Virtual Router > Edit (for trust-vr) > Edit RIP Instance: Select V1 for Version, then click **Apply**.

Network > Interfaces > Edit (for ethernet3) > RIP: Select V2 for Sending and Receiving in Update Version, then click **Apply**.

#### *CLI*

set vrouter trust-vr protocol rip version 1 set interface ethernet3 protocol rip receive-version v2 set interface ethernet3 protocol rip send-version v2 save

To verify the RIP version in the VR and on RIP interfaces, you can enter the **get vrouter trust-vr protocol rip** command.

```
ns-> get vrouter trust-vr protocol rip
VR: trust-vr 
----------------------------------
State: enabled
Version: 1
Default metric for routes redistributed into RIP: 10
Maximum neighbors per interface: 512
Not validating neighbor in same subnet: disabled
Next RIP update scheduled after: 14 sec
Advertising default route: disabled
Default routes learnt by RIP will be accepted
Incoming routes filter and offset-metric: not configured
Outgoing routes filter and offset-metric: not configured
Update packet threshold is not configured
Total number of RIP interfaces created on vr(trust-vr): 1
Update Invalid Flush (Timers in seconds)
-------------------------------------------------------------
    30 180 120
Flags: Split Horizon - S, Split Horizon with Poison Reverse - P, Passive - I
      Demand Circuit - D
Interface IP-Prefix Admin State Flags NbrCnt Metric Ver-Rx/Tx
--------------------------------------------------------------------------------
ethernet3 20.20.1.2/24 enabled enabled S 0 1 2/2
```
In the example above, the security device is running RIP version 1 on the trust-vr; but RIP version 2 is running on the ethernet3 interface for sending and receiving updates.

### <span id="page-1331-0"></span>*Enabling and Disabling a Prefix Summary*

You can configure a summary route that encompasses a range of route prefixes to be advertised by RIP. The security device then advertises only one route that corresponds to a summary range instead of individually advertising each route that falls within the summary range. This can reduce the number of route entries sent in RIP updates and reduce the number of entries that RIP neighbors need to store in their routing tables. You enable route summarization on the RIP interface from which the device sends. You can choose to summarize routes on one interface and send routes without summarization on another interface.

**NOTE:** You cannot selectively enable summarization for a specific summary range; when you enable summarization on an interface, all configured summary routes appear on routing updates.

When configuring the summary route, you cannot specify multiple prefix ranges that overlap. You also cannot specify a prefix range that includes the default route. You can optionally specify a metric for the summary route. If you do not specify a metric, the largest metric for all routes that fall within the summary range is used.

Sometimes a summarized route can create opportunities for loops to occur. You can configure a route to a NULL interface to avoid loops. For more information about setting a NULL interface, see ["Preventing Loops Created by Summarized Routes"](#page-1250-0)  [on page 11](#page-1250-0).

# Enabling a Prefix Summary

In the following example, you configure a summary route 10.1.0.0/16, which encompasses the prefixes 10.1.1.0/24 and 10.1.2.0/24. To allow ethernet3 to send the summary route in RIP updates, you need to enable summarization on the interface.

### *WebUI*

Network > Routing > Virtual Routers > Edit (for trust-vr) > Edit RIP Instance > Summary IP: Enter the following, then click **Add**:

Summary IP: 10.1.0.0 Netmask: 16 Metric: 1

Network > Interface > Edit (for ethernet3) > RIP: Select Summarization, then click **Apply**.

#### *CLI*

set vrouter trust-vr protocol rip summary-ip 10.1.0.0/16 set interface ethernet3 protocol rip summary-enable save
# Disabling a Prefix Summary

In the following example, you disable a prefix summary route for ethernet3 on the trust-vr.

## *WebUI*

Network > Interface Edit > RIP: Uncheck **Summarization**, then click **Apply**.

## *CLI*

unset vrouter trust-vr protocol rip summary-ip 10.1.0.0/16 unset interface ethernet3 protocol rip summary-enable save

# *Setting Alternate Routes*

The security device maintains a RIP database for routes learned by the protocol and routes that are redistributed into RIP. By default, only the best route for a given prefix is maintained in the database. You can specify that one, two, or three alternate RIP routes for the same prefix can exist in the RIP database. If you allow alternate routes for a prefix in the RIP database, routes to the same prefix with a different next-hop or RIP source are added to the RIP database. This allows RIP to support demand circuits and fast failover.

**NOTE:** We recommend the use of alternate routes with demand circuits. For more information about demand circuits, see ["Demand Circuits on Tunnel Interfaces"](#page-1333-0)  [on page 94](#page-1333-0).

Only the best route in the RIP database for a given prefix is added to the routing table of a virtual router (VR) and advertised in RIP updates. If the best route is removed from the routing table of a VR, then RIP adds the next-best route for the same prefix from the RIP database. If a new route, which is better than the best existing route in the routing table of a VR, is added to the RIP database, then RIP updates to use the new better route to the routing table and stops using the old route. Depending upon the alternate route limit you configured, RIP may or may not delete the old route from the RIP database.

You can view the RIP database by issuing this CLI command: **get vrouter** *vrouter*  **protocol rip database**. In the following example, the number of alternate routes for the RIP database is set to a number greater than 0. The RIP database shows two entries for the prefix 10.10.70.0/24 in the RIP database, one with a cost of 2 and the other with a cost of 4. The best route for the prefix, the route with the lowest cost, is included in the routing table of the VR.

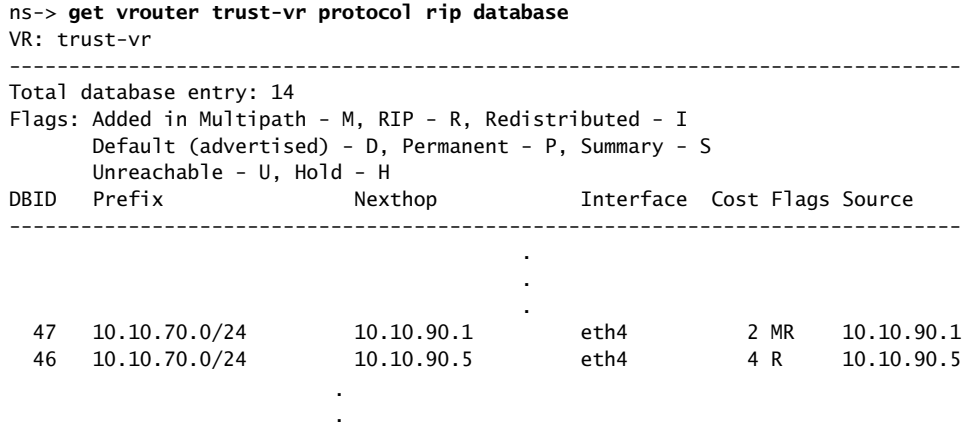

If equal cost multipath (ECMP) routing is enabled (see ["Configuring Equal Cost](#page-1274-0)  [Multipath Routing" on page 35\)](#page-1274-0) and multiple routes of equal cost exist in the RIP database for a given prefix, then RIP adds multiple routes for the prefix into the routing table of the VR up to the ECMP limit. In some cases, the alternate route limit in the RIP database may result in RIP routes not being added to the routing table of the VR. If the ECMP limit is less than or equal to the alternate route limit in the RIP database, RIP routes that are not added to the routing table for the VR remain in the RIP database; these routes are added into the routing table for the VR only if a previously added route is either deleted or is no longer the "best" RIP route for the network prefix.

For example, if the ECMP limit is 2 and the alternate route limit in the RIP database is 3, there can be only two RIP routes for the same prefix with the same cost in the routing table for the VR. Additional same prefix/same cost routes in the RIP database can exist, but only two routes are added into the routing table for the VR.

In the following example, you set the number of alternate routes allowed for a prefix in the RIP database to 1 in trust-vr. This allows one "best" route and one alternate route for any given prefix in the RIP database in the VR.

#### *WebUI*

Network > Routing > Edit (for trust-vr) > Edit RIP Instance: Enter 1 in the Maximum Alternative Route field, then click **Apply**.

## *CLI*

set vrouter trust-vr protocol rip alt-route 1 save

# <span id="page-1333-0"></span>*Demand Circuits on Tunnel Interfaces*

A demand circuit is a point-to-point connection between two tunnel interfaces. Minimal network overhead in terms of messages pass between the demand circuit end points. Demand circuits for RIP, defined by RFC 2091 for wide area networks, support large numbers of RIP neighbors on VPN tunnels on Juniper Networks security devices.

Demand circuits for RIP eliminate the periodic transmission of RIP packets over the tunnel interface. To save overhead, the security device sends RIP information only when changes occur in the routing database. The security device also retransmits updates and requests until valid acknowledgements are received. The security device learns RIP neighbors through the configuration of static neighbors; and if the VPN tunnel goes down, RIP flushes routes learned from the neighbor's IP address.

Routes learned from demand circuits do not age with RIP timers because demand circuits are in a permanent state. Routes in permanent state are only removed under the following conditions:

- A formerly reachable route changes to unreachable in an incoming response
- The VPN tunnel goes down or the demand circuit is down due to an excessive number of unacknowledged retransmissions

On the security device, you can also configure a point-to-point or a point-to-multipoint tunnel interface as a demand circuit. You must disable route-deny (if configured) on a point-to-multipoint tunnel so that all routes can reach remote sites. Although not required, you can also disable split horizon on the point-to-multipoint interface with demand circuits. If you disable split horizon, the end points can learn about each other.

You must configure VPN monitoring with rekey on VPN tunnels in order to learn tunnel status.

After you configure the demand circuit and the static neighbor(s), you can set the RIP retransmit-timer, poll-timer, and hold-down-timer to conform to your network requirements.

Examples of how to configure a demand circuit and a static neighbor follow this section. A RIP network configuration example with demand circuits over point-to-multipoint tunnel interfaces begins on [page 97](#page-1336-0).

In the following example, you configure *tunnel.1* interface to be a demand circuit and save the configuration.

#### *WebUI*

Network > Interfaces > (Edit) RIP: Select Demand Circuit, then click **Apply.**

## *CLI*

set interface tunnel.1 protocol rip demand-circuit save

After enabling a demand circuit, you can check its status and timers with the **get vrouter** *vrouter* **protocol rip database** command. [Table 12](#page-1335-0) lists suggestions for troubleshooting performance issues influenced by timer settings.

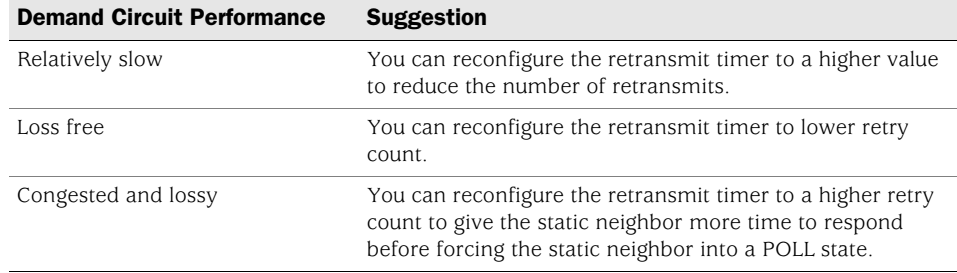

#### <span id="page-1335-0"></span>Table 12: Troubleshooting the Demand Circuit Retransmit Timer

# *Configuring a Static Neighbor*

A point-to-multipoint interface that is running RIP requires statically configured neighbors. For demand circuits manual configuration is the only way for a security device to learn neighbor addresses on point-to-multipoint interfaces. To configure a RIP static neighbor you enter the interface name and the IP address of the RIP neighbor.

In the following example you configure the RIP neighbor at IP address 10.10.10.2 of the tunnel.1 interface.

## *WebUI*

Network > Interfaces > (Edit) RIP: Click **Static Neighbor IP** button to advance to the Static Neighbor IP table. Enter the IP address of the static neighbor, then click **Add**.

## *CLI*

set interface tunnel.1 protocol rip neighbor 10.10.10.2 unset interface tunnel.1 protocol rip neighbor 10.10.10.2 save

# Configuring a Point-to-Multipoint Tunnel Interface

RIP point-to-multipoint is supported on numbered tunnel interfaces for RIP versions 1 and 2.

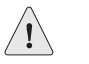

CAUTION: RIP is *not* supported over unnumbered tunnel interfaces. All interfaces that use RIP protocol must be numbered. Any attempt to configure and run an unnumbered interface using RIP may lead to unpredictable routing failure.

You must disable split horizon on a point-to-multipoint interface tunnel that you configure with demand circuits so that messages reach all remote sites. For a point-to-multipoint tunnel interface without demand circuits, you can leave split horizon enabled (default). RIP dynamically learns about neighbors. RIP sends all transmitted messages to the multicast address 224.0.0.9 and reduplicates them to all tunnels as appropriate.

<span id="page-1336-0"></span>If you want to set up RIP as a point-to-multipoint tunnel with demand circuits, you must design your network in a hub-and-spoke configuration.

**NOTE:** In this example, we only reference the command line interfaces, and we do not discuss zones and other necessary configuration steps.

The network in this example is a medium-sized enterprise that has a central office (CO) in San Francisco and remote sites in Chicago, Los Angeles, Montreal, and New York. Each office has a single security device. See [Figure 13 on page 98](#page-1337-0).

The following are the configuration requirements particular to the security device in the CO:

- 1. Configure the VR to run an instance of RIP, enable RIP, and then configure tunnel.1 interface.
- 2. Configure the four VPNs and bind them to tunnel.1 interface.
- 3. Configure RIP static neighbors on the CO security device.
- 4. Do not change the default timer values in this example.

The following are the configuration requirements particular to the remote Juniper Networks security devices:

- 1. Configure the VR to run an instance of RIP and enable RIP and then configure tunnel.1 interface.
- 2. Configure the VPN and bind it to tunnel.1 interface.
- 3. Do not configure static neighbors on the remote office security devices. The remote office devices only have one neighboring device that will be discovered by initial multicast requests.

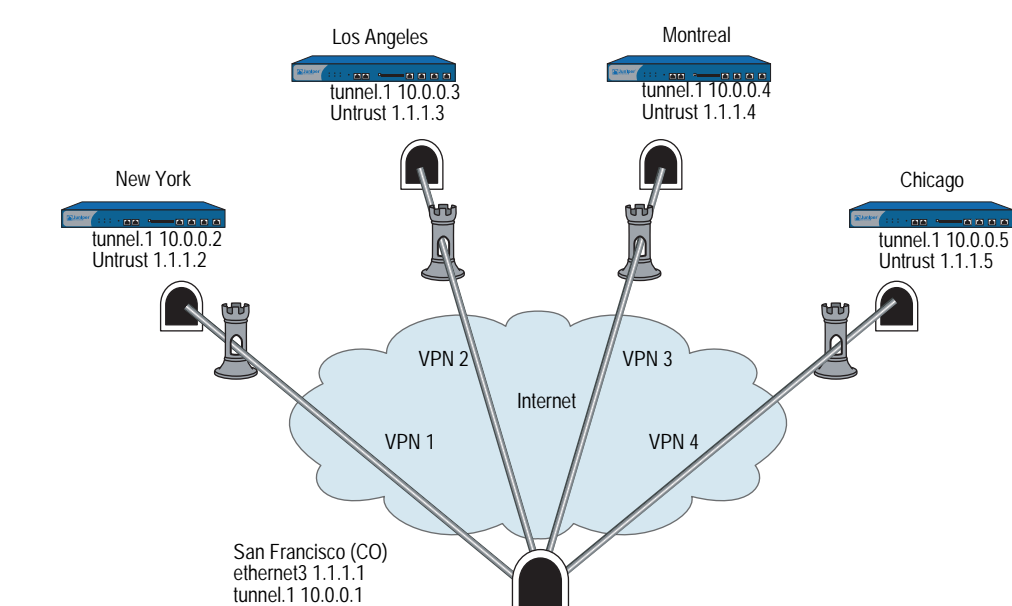

#### NOTE: It is not necessary to change the default timer values in this example.

<span id="page-1337-0"></span>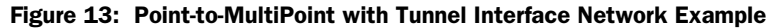

<span id="page-1337-1"></span>In the network diagram shown in [Figure 13](#page-1337-0), four VPNs originate from the San Francisco security device and radiate out to remote offices in New York, Los Angeles, Montreal, and Chicago.

oo

 $0000$ 

In this example, you configure the following settings on the CO security device:

1. Security Zone and Interfaces

4 VPNs bound to tunnel.1

- 2. VPN
- 3. Routes and RIP
- 4. Static Neighbors
- 5. Summary Route

To be able to check the circuit status on the device in the CO, you must enable VPN monitoring.

To complete the network configuration, you configure the following settings on each of the four remote office security devices:

- 1. Security Zone and Interfaces
- 2. VPN
- 3. Routes and RIP
- 4. Static Neighbors
- 5. Summary Route

**NOTE:** The WebUI procedures are abbreviated due to the length of the example. The CLI portion of the example is complete. You can refer ahead to the CLI portion for the exact settings and values to use.

## *WebUI (Central Office Device)*

#### 1. Security Zones and Interfaces

Network > Interfaces > **Click** New Tunnel IF and continue to the Configuration page.

Network > Interfaces > Edit (for ethernet3)

# 2. VPN

VPNs > AutoKey Advanced > Gateway

#### 3. Routes and RIP

Network > Routing > Virtual Routers > Click **Edit** for the virtual router and click **Create RIP Instance**, then enable RIP on the virtual router.

Network > Interfaces > Edit > Click Edit and then click RIP, then enable RIP on the interface.

#### 4. Static Neighbors

Network > Interfaces > Edit > RIP > Static Neighbor IP and then **Add Neighbor IP Address.**

## 5. Summary Route

Network > Routing > Virtual Router Edit (RIP) > Click **Summary IP** and configure the summary IP address.

#### *CLI (Central Office Device)*

#### 1. Security Zones and Interfaces

- set interface ethernet3 zone untrust set interface ethernet3 ip 1.1.1.1/24 set interface tunnel.1 zone untrust set interface tunnel.1 ip 10.0.0.1/24
- 2. VPN
	- set ike gateway gw1 address 1.1.1.2 main outgoing-interface ethernet3 preshare ripdc proposal pre-g2-3des-sha
	- set ike gateway gw2 address 1.1.1.3 main outgoing-interface ethernet3 preshare ripdc proposal pre-g2-3des-sha
	- set ike gateway gw3 address 1.1.1.4 main outgoing-interface ethernet3 preshare ripdc proposal pre-g2-3des-sha
	- set ike gateway gw4 address 1.1.1.5 main outgoing-interface ethernet3 preshare ripdc proposal pre-g2-3des-sha

set vpn vpn1 gateway gw1 no-replay tunnel idletime 0 proposal g2-esp-3des-sha set vpn vpn1 monitor rekey

set vpn vpn1 bind interface tunnel.1

set vpn vpn2 gateway gw2 no-replay tunnel idletime 0 proposal g2-esp-3des-sha set vpn vpn2 monitor rekey set vpn vpn2 bind interface tunnel.1

set vpn vpn3 gateway gw3 no-replay tunnel idletime 0 proposal g2-esp-3des-sha set vpn vpn3 monitor rekey

set vpn vpn3 bind interface tunnel.1

set vpn vpn4 gateway gw4 no-replay tunnel idletime 0 proposal g2-esp-3des-sha set vpn vpn4 monitor rekey set vpn vpn4 bind interface tunnel.1

## 3. Routes and RIP

set vrouter trust protocol rip set vrouter trust protocol rip enable set vrouter protocol rip summary-ip 100.10.0.0/16

set interface tunnel.1 protocol rip set interface tunnel.1 protocol rip enable set interface tunnel.1 protocol rip demand-circuit

## 4. Static Neighbors

set interface tunnel.1 protocol rip neighbor 10.0.0.2 set interface tunnel.1 protocol rip neighbor 10.0.0.3 set interface tunnel.1 protocol rip neighbor 10.0.0.4 set interface tunnel.1 protocol rip neighbor 10.0.0.5

#### 5. Summary Route

set interface tunnel.1 protocol rip summary-enable save

You can follow these steps to configure the remote office security device. When setting up the remote office, you do not need to configure static neighbors. In a demand circuit environment only one neighbor exists for the remote device, and the remote devices learns this neighbor's information when it sends a multicast message at startup.

To complete the configuration shown in the diagram on [page 98,](#page-1337-1) you must repeat this section for each remote device and change the IP addresses, gateway names and VPN names to match the network needs. For each remote site, the trust and untrust zones change.

**NOTE:** The WebUI procedures are abbreviated due to the length of the example. The CLI portion of the example is complete. You can refer ahead to the CLI portion for the exact settings and values to use.

## *WebUI (Remote Office Device)*

#### 1. Security Zones and Interfaces

Network > Interfaces > **Click** New Tunnel IF and continue to the Configuration page.

Network > Interfaces > Edit (for ethernet3)

#### 2. VPN

VPNs > AutoKey Advanced > Gateway

#### 3. Routes and RIP

Network > Routing > Virtual Routers > Click **Edit** for the virtual router and click **Create RIP Instance**, then enable RIP on the virtual router.

Network > Interfaces > Edit > Click Edit and then click RIP, then enable RIP on the interface.

#### 4. Policy (configure as required)

Policies (from All zones to All zones) > Click **New**.

#### *CLI (Remote Office Device)*

#### 1. Interface and routing protocol

set vrouter trust-vr protocol rip set vrouter trust-vr protocol rip enable set interface untrust ip 1.1.1.1/24 set interface tunnel.1 zone untrust set interface tunnel.1 ip 10.0.0.2/24

## 2. VPN

- set ike gateway gw1 address 1.1.1.1/24 main outgoing-interface untrust preshare ripdc proposal pre-g2-3des-sha
- set vpn vpn1 gateway gw1 no-replay tunnel idletime 0 proposal g2-esp-3des-sha set vpn vpn1 monitor rekey
- set vpn vpn1 id 1 bind interface tunnel.1

#### 3. Routes and RIP

set interface tunnel.1 protocol rip set interface tunnel.1 protocol rip demand-circuit set interface tunnel.1 protocol rip enable

#### 4. Policy (configure as required)

set policy id 1 from trust to untrust any any any permit set policy id 2 from untrust to trust any any any permit save

You can view the new changes with the **get vrouter** *vrouter* **protocol rip neighbors** command. Neighbors for a demand circuit appear in the neighbor table; neighbor information does not age or expire. You can view the RIP database with the **get vrouter** *vrouter* **protocol rip database** command. *P* for *permanent* appears next to demand circuit entries.

# Chapter 5 Border Gateway Protocol

This chapter describes the Border Gateway Protocol (BGP) on Juniper Networks security devices. It contains the following sections:

- ["Overview" on page 104](#page-1343-0)
	- **Types of BGP Messages**" on page 104
	- **The ["Path Attributes" on page 105](#page-1344-0)**
	- **EXTER 2018** External and Internal BGP" on page 105
- ["Basic BGP Configuration" on page 106](#page-1345-0)
	- ["Creating and Enabling a BGP Instance" on page 107](#page-1346-0)
	- ["Enabling and Disabling BGP on Interfaces" on page 108](#page-1347-0)
	- **The ["Configuring BGP Peers and Peer Groups" on page 109](#page-1348-0)**
	- ["Verifying the BGP Configuration" on page 112](#page-1351-0)
- ["Security Configuration" on page 113](#page-1352-0)
	- ["Authenticating BGP Neighbors" on page 113](#page-1352-1)
	- ["Rejecting Default Routes" on page 114](#page-1353-0)
	- ["Redistributing Routes into BGP" on page 116](#page-1355-0)
	- ["Configuring an AS-Path Access List" on page 116](#page-1355-1)
	- ["Adding Routes to BGP" on page 117](#page-1356-0)
	- ["Route-Refresh Capability" on page 119](#page-1358-0)
	- **The ["Configuring Route Reflection" on page 120](#page-1359-0)**
	- **The ["Configuring a Confederation" on page 122](#page-1361-0)**
	- ["BGP Communities" on page 124](#page-1363-0)
	- ["Route Aggregation" on page 125](#page-1364-0)

# <span id="page-1343-0"></span>**Overview**

The Border Gateway Protocol (BGP) is a path vector protocol that is used to carry routing information between Autonomous Systems (ASs). An AS is a set of routers that are in the same administrative domain.

The BGP routing information includes the sequence of AS numbers that a network prefix (a route) has traversed. The path information that is associated with the prefix is used to enable loop prevention and enforce routing policies. ScreenOS supports BGP version 4 (BGP-4), as defined in RFC 1771.

Two *BGP peers* establish a *BGP session* in order to exchange routing information. A BGP router can participate in BGP sessions with different peers. BGP peers must first establish a TCP connection between themselves to open a BGP session. Upon forming the initial connection, peers exchange entire routing tables. As routing table changes occur, BGP routers exchange update messages with peers. A BGP router maintains current versions of the routing tables of all the peers with which it has sessions, periodically sending keepalive messages to peers to verify the connections.

A BGP peer only advertises those routes that it is actively using. When a BGP peer advertises a route to its neighbor, it also includes path attributes that describe the characteristics of the route. A BGP router compares the path attributes and prefix to select the best route from all paths that are available to a given destination.

## <span id="page-1343-1"></span>*Types of BGP Messages*

BGP uses four different types of messages to communicate with peers:

- **Open** messages identify BGP peers to each other to initiate the BGP session. These messages are sent after the peers establish a TCP session. During the exchange of open messages, BGP peers specify their protocol version, AS number, hold time and BGP identifier.
- **Update** messages announce routes to the peer and withdraw previously advertised routes.
- **Notification** messages indicate errors. The BGP session is terminated and then the TCP session is closed.
- NOTE: The security device does not send a Notification message to a peer if, during the exchange of open messages, the peer indicates that it supports protocol capabilities that the security device does not support.
	- **Keepalive** messages are used to maintain the BGP session. By default, the security device sends keepalive messages to peers at 60-second intervals. This interval is configurable.

# <span id="page-1344-0"></span>*Path Attributes*

BGP path attributes are a set of parameters that describe the characteristics of a route. BGP couples the attributes with the route they describe, then compares all paths available to a destination to select the best route to use to reach the destination. The well-known mandatory path attributes are:

- **Origin** describes where the route was learned—it can be IGP, EGP, or incomplete.
- **AS-Path** contains a list of autonomous systems through which the route advertisement has passed.
- **Next-Hop** is the IP address of the router to which traffic for the route is sent.

The optional path attributes are:

- **Multi-Exit Discriminator** (MED) is a metric for a path where there are multiple links between ASs (the MED is set by one AS and used by another AS to choose a path).
- **Local-Pref** is a metric used to inform BGP peers of the local router's preference for the route.
- **Atomic-Aggregate** informs BGP peers that the local router selected a less-specific route from a set of overlapping routes received from a peer.
- **Aggregator** specifies the AS and router that performed aggregation of the route.
- **Communities** specifies one or more communities to which this route belongs
- **Cluster List** contains a list of the reflector clusters through which the route has passed

A BGP router can choose to add or modify the optional path attributes before advertising the route to peers.

## <span id="page-1344-1"></span>*External and Internal BGP*

External BGP (EBGP) is used between autonomous systems, as when different ISP networks connect to each other or an enterprise network connects to an ISP network. Internal BGP (IBGP) is used within an AS, such as within an enterprise network. The main goal of IBGP is to distribute the routes learned from EBGP to routers in the AS. An IBGP router can readvertise routes that it learns from its EBGP peers to its IBGP peers, but it cannot advertise routes learned from IBGP peers to other IBGP peers. This restriction prevents route advertisement loops within the network, but means that an IBGP network must be fully-meshed (that is, every BGP router in the network must have a session with every other router in the network).

Some path attributes are only applicable to EBGP or IBGP. For example, the MED attribute is only used for EBGP messages, while the LOCAL-PREF attribute is only present in IBGP messages.

# <span id="page-1345-0"></span>Basic BGP Configuration

You create a BGP instance on a per-virtual router (VR) basis on a security device. If you have multiple VRs on a device, you can enable multiple instances of BGP—one instance for each VR.

**NOTE:** Before you configure a dynamic routing protocol on the security device, you should assign a virtual router ID, as described in [Chapter 2](#page-1252-0), ["Routing."](#page-1252-1)

The five basic steps to configure BGP in a VR on a security device are:

- 1. Create and enable the BGP routing instance in a VR by first assigning an autonomous system number to the BGP instance, then enabling the instance.
- 2. Enable BGP on the interface that is connected to the peer.
- 3. Enable each BGP peer.
- 4. Configure one or more remote BGP peers.
- 5. Verify that BGP is properly configured and operating.

This section describes how to perform each of these tasks using either the CLI or the WebUI for the following example. [Figure 14](#page-1345-1) shows the security device as a BGP peer in AS 65000. You need to configure the security device so that it can establish a BGP session with the peer in AS 65500.

<span id="page-1345-1"></span>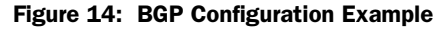

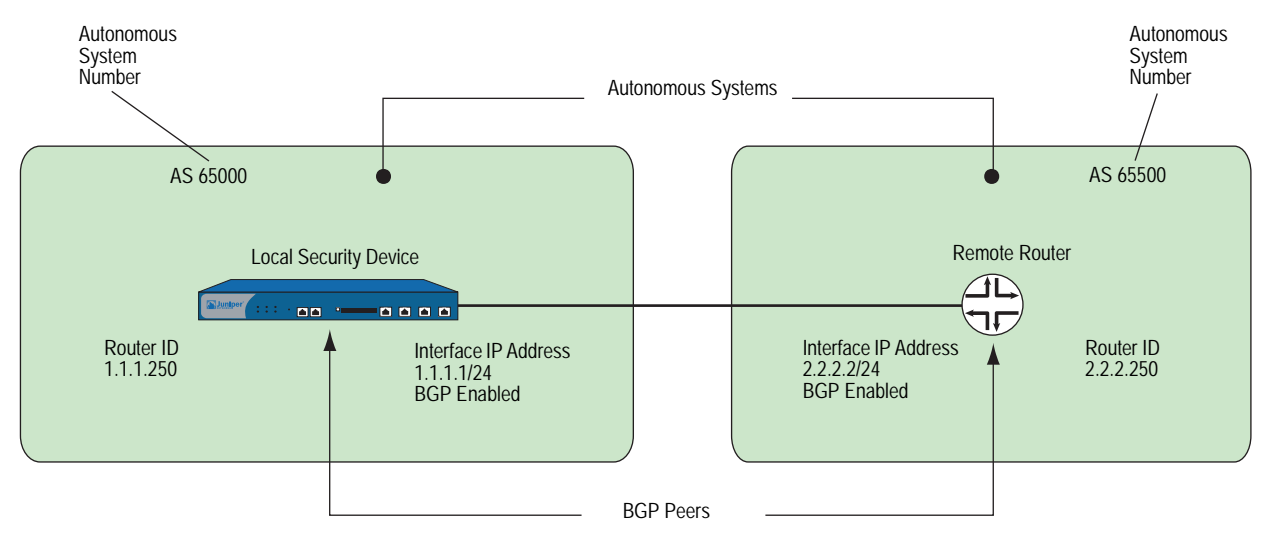

# <span id="page-1346-0"></span>*Creating and Enabling a BGP Instance*

You create and enable a BGP routing instance on a specific virtual router (VR) on a security device. To create a BGP routing instance, you need to first specify the autonomous system number in which the VR resides. If the VR is an IBGP router, the autonomous system number must be the same as other IBGP routers in the network. When you enable the BGP routing instance on a VR, the BGP routing instance will be able to contact and establish a session with the BGP peers that you configure.

**NOTE:** Autonomous System (AS) numbers are globally unique numbers that are used to exchange EBGP routing information and to identify the AS. The following entities allocate AS numbers: the American Registry for Internet Numbers (ARIN), Réseaux IP Européens (RIPE), and Asia Pacific Network Information Center (APNIC). The numbers 64512 through 65535 are for private use and not to be advertised on the global Internet.

# Creating a BGP Routing Instance

In the following example, you first assign 0.0.0.10 as the router ID for the trust-vr. You then create and enable a BGP routing instance on the trust-vr, which resides on the security device in AS 65000. (For more information about virtual routers and configuring a virtual router on security devices, see ["Routing" on page 13](#page-1252-1).)

#### *WebUI*

# 1. Router ID

Network > Routing > Virtual Router (trust-vr) > Edit: Enter the following, then click **OK**:

Virtual Router ID: Custom (select) In the text box, enter 0.0.0.10

#### 2. BGP Routing Instance

Network > Routing > Virtual Routers > Edit (for trust-vr) > Create BGP Instance: Enter the following, then click **OK**:

AS Number (required): 65000 BGP Enabled: (select)

## *CLI*

1. Router ID

set vrouter trust-vr router-id 10

2. BGP Routing Instance

set vrouter trust-vr protocol bgp 65000 set vrouter trust-vr protocol bgp enable save

# Removing a BGP Instance

In this example, you disable and remove the BGP routing instance in the trust-vr. BGP stops sessions with all peers.

#### *WebUI*

Network > Routing > Virtual Routers (trust-vr) > Edit > Edit BGP Instance: Deselect BGP Enabled, then click **OK**.

Network > Routing > Virtual Routers (trust-vr) > Edit: Select **Delete BGP Instance**, then click **OK** at the confirmation prompt.

#### *CLI*

unset vrouter trust-vr protocol bgp enable unset vrouter trust-vr protocol bgp 65000 save

## <span id="page-1347-0"></span>*Enabling and Disabling BGP on Interfaces*

You must enable BGP on the interface on which the peer resides. (By default, interfaces on the security device are not bound to any routing protocol.)

## Enabling BGP on Interfaces

In this example, you enable BGP on the interface ethernet4.

#### *WebUI*

Network > Interface Edit> BGP: Check **Protocol BGP** enable, then click **OK**.

## *CLI*

set interface ethernet4 protocol bgp save

# Disabling BGP on Interfaces

In this example, you disable BGP on the interface *ethernet4*. Other interfaces on which you have enabled BGP are still able to transmit and process BGP packets.

#### *WebUI*

Network > Interfaces > Configure (for ethernet4): Uncheck **Protocol BGP**  enable, then click **OK**.

## *CLI*

unset interface ethernet4 protocol bgp save

# <span id="page-1348-0"></span>*Configuring BGP Peers and Peer Groups*

Before two BGP devices can communicate and exchange routes, they need to identify each other so they can start a BGP session. You need to specify the IP addresses of the BGP peers and, optionally, configure parameters for establishing and maintaining the session. Peers can be either internal (IBGP) or external (EBGP) peers. For an EBGP peer, you need to specify the autonomous system in which the peer resides.

All BGP sessions are authenticated by checking the BGP peer identifier and the AS number advertised by the peers. A successful connection with a peer is logged. If anything goes wrong with the peer connection, a BGP notification message will either be sent to or received from the peer, which causes the connection to fail or close.

You can configure parameters for individual peer addresses. You can also assign peers to a *peer-group*, which then allows you to configure parameters for the peer-group as a whole.

**NOTE:** You cannot assign IBGP and EBGP peers to the same peer group.

[Table 13](#page-1348-1) lists parameters you can configure for BGP peers and the default values. An "X" in the Peer column indicates a parameter you can configure for an individual peer IP address while an "X" in the Peer Group column indicates a parameter you can configure for a peer-group.

<span id="page-1348-1"></span>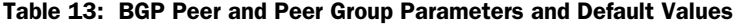

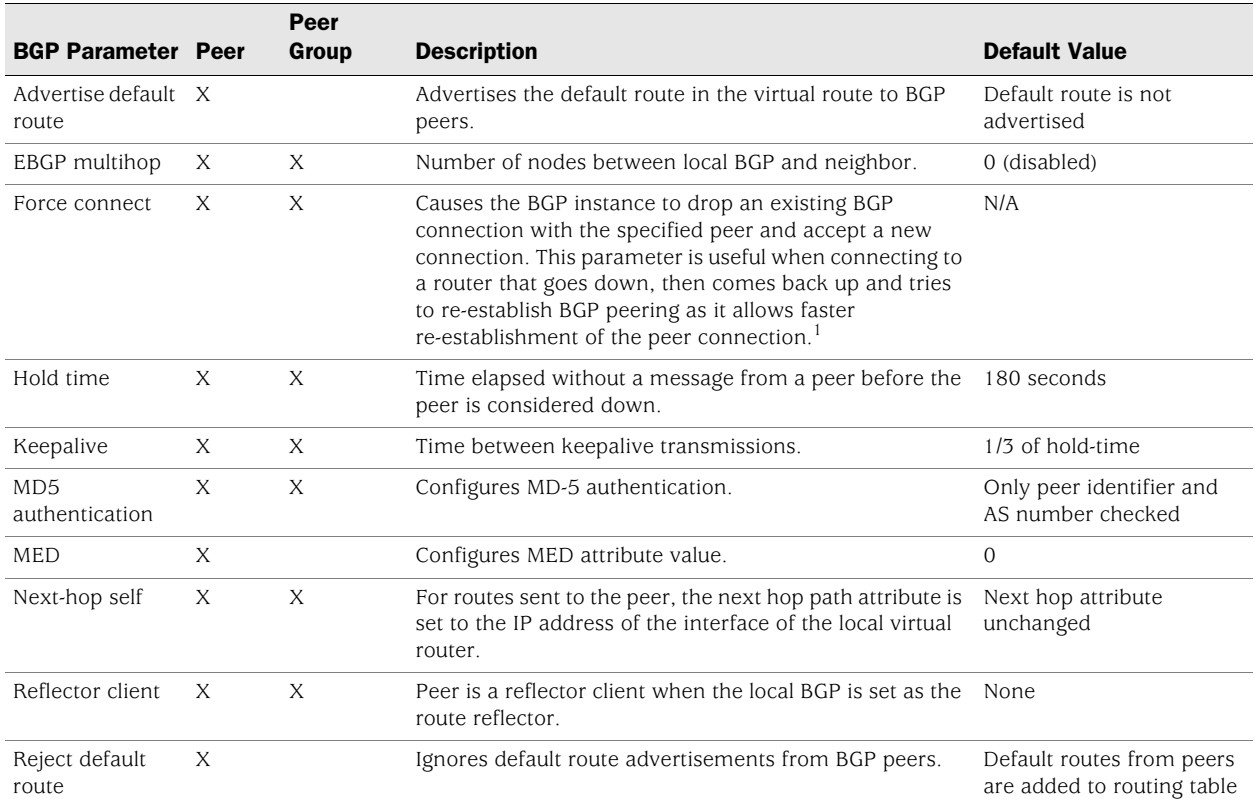

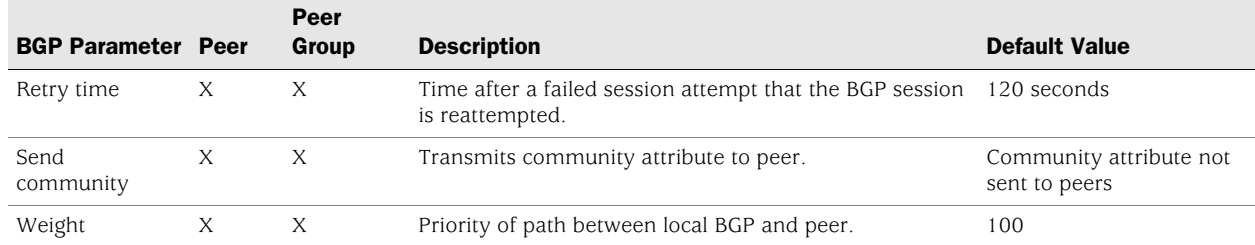

1.You can use the **exec neighbor disconnect** command to cause the BGP instance to drop an existing BGP connection with the specified peer and accept a new connection. Using this exec command does not change the configuration of the BGP peer. For example, you can use this exec command if you change the configuration of the route map that is applied to the peer.

> You can configure some parameters at both the peer level and the protocol level (see ["Configuring a Confederation" on page 122\)](#page-1361-0). For example, you can configure the hold-time value for a specific peer at 210 seconds, while the default hold-time value at the protocol level is 180 seconds; the peer configuration takes precedence. You can set different MED values at the protocol level and at the peer level; the MED value you set at the peer level applies only to routes that are advertised to those peers.

## Configuring a BGP Peer

In the following example, you configure and enable a BGP peer. This peer has the following attributes:

- IP address 1.1.1.250
- Resides in AS 65500

**NOTE:** You must enable each peer connection that you configure.

#### *WebUI*

Network > Routing > Virtual Routers > Edit (for trust-vr) > Edit BGP Instance > Neighbors: Enter the following, then click **Add**:

AS Number: 65500 Remote IP: 1.1.1.250

Network > Routing > Virtual Routers > Edit (for trust-vr) > Edit BGP Instance > Neighbors > Configure (for the peer you just added): Select **Peer Enabled**, then click **OK**.

#### *CLI*

set vrouter trust-vr protocol bgp neighbor 1.1.1.250 remote-as 65500 set vrouter trust-vr protocol bgp neighbor 1.1.1.250 enable save

# Configuring an IBGP Peer Group

In the following example, you configure an IBGP peer group called **ibgp** that contains the following IP addresses: 10.1.2.250 and 10.1.3.250. Once you have defined a peer group, you can configure parameters (such as MD5 authentication) that apply to all members of the peer group.

NOTE: You must enable each peer connection that you configure. If you configure peers as part of a peer group, you still need to enable the peer connections one by one.

#### *WebUI*

Network > Routing > Virtual Routers > Edit (for trust-vr) > Edit BGP Instance > Peer Group: Enter **ibgp** for Group Name, then click **Add**.

> Configure (for ibgp): In the Peer authentication field, enter **verify03**, then click **OK**.

Network > Routing > Virtual Routers > Edit (for trust-vr) > Edit BGP Instance > Neighbors: Enter the following, then click **Add**:

AS Number: 65000 Remote IP: 10.1.2.250 Peer Group: ibgp (select)

Enter the following, then click **Add**:

AS Number: 65000 Remote IP: 10.1.3.250 Peer Group: ibgp (select)

Network > Routing > Virtual Routers > Edit (for trust-vr) > Edit BGP Instance > Neighbors > Configure (for 10.1.2.250): Select **Peer Enabled**, then click **OK**.

Network > Routing > Virtual Routers > Edit (for trust-vr) > Edit BGP Instance > Neighbors > Configure (for 10.1.3.250): Select **Peer Enabled**, then click **OK**.

## *CLI*

set vrouter trust-vr protocol bgp neighbor peer-group ibgp set vrouter trust-vr protocol bgp neighbor peer-group ibgp remote-as 65000 set vrouter trust-vr protocol bgp neighbor peer-group ibgp md5-authentication verify03 set vrouter trust-vr protocol bgp neighbor 10.1.2.250 remote-as 65000 set vrouter trust-vr protocol bgp neighbor 10.1.2.250 peer-group ibgp set vrouter trust-vr protocol bgp neighbor 10.1.3.250 remote-as 65000 set vrouter trust-vr protocol bgp neighbor 10.1.3.250 peer-group ibgp set vrouter trust-vr protocol bgp neighbor 10.1.2.250 enable set vrouter trust-vr protocol bgp neighbor 10.1.3.250 enable save

# <span id="page-1351-0"></span>*Verifying the BGP Configuration*

You can review the configuration you entered through the WebUI or the CLI with the **get vrouter** *vrouter* **protocol bgp config** command.

ns-> get vrouter trust-vr protocol bgp config set protocol bgp 65000 set enable set neighbor peer-group "ibgp" set neighbor peer-group "ibgp" md5-authentication "cq1tu6gVNU5gvfsO60CsvxVPNnntO  $PwY/q ==$ set neighbor 10.1.2.250 remote-as 65000

output continues...

exit

You can verify that BGP is running on the virtual router by executing the **get vrouter**  *vrouter* **protocol bgp** command.

```
ns-> get vrouter trust-vr protocol bgp
```
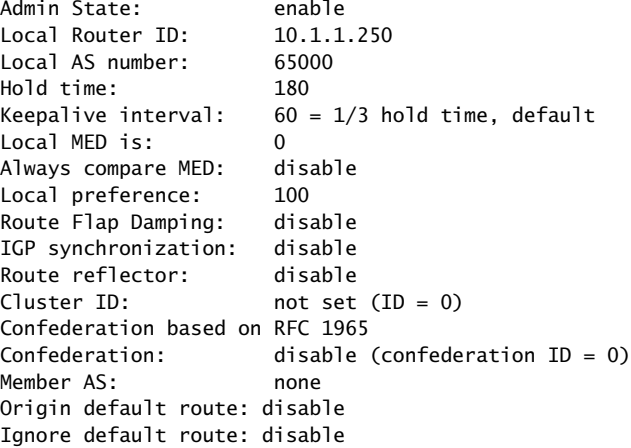

You can view the administrative state of the virtual router (VR) and the router ID, as well as all other configured parameters particular to BGP.

**NOTE:** We recommend that you explicitly assign a router ID rather than use the default. For information on setting a router ID, see [Chapter 2,](#page-1252-0) ["Routing."](#page-1252-1)

You can verify that a BGP peer or peer group is enabled and see the state of the BGP session by executing the **get vrouter** *vrouter* **protocol bgp neighbor** command.ns-> get vrouter trust-vr protocol bgp neighbor Peer AS Remote IP Local IP Wt Status State ConnID 65500 1.1.1.250 0.0.0.0 100 Enabled ACTIVE up Total 1 BGP peers shown

In this example you can verify that the BGP peer is enabled and the session is active.

The state can be one of the following:

- **Idle** The first state of the connection
- **Connect** BGP is waiting for successful TCP transport connection
- **Active** BGP is initiating a transport connection
- **OpenSent** BGP is waiting for an OPEN message from the peer
- **OpenConfirm** BGP is waiting for a KEEPALIVE or NOTIFICATION message from the peer
- **Established** BGP is exchanging UPDATE packets with the peer
- NOTE: A session state that continually changes between the Active and Connect may indicate a problem with the connection between the peers.

# <span id="page-1352-0"></span>Security Configuration

This section describes possible security problems in the BGP routing domain and methods of preventing attacks.

NOTE: To make BGP more secure, you should configure all routers in the BGP domain to be at the same security level. Otherwise, a compromised BGP router can bring down the entire BGP routing domain.

## <span id="page-1352-1"></span>*Authenticating BGP Neighbors*

A BGP router can be easily spoofed, since BGP packets are not encrypted and most protocol analyzers provide decapsulation of BGP packets. Authenticating BGP peers is the best way to fend off these types of attacks.

BGP provides MD5 authentication to validate BGP packets received from peer. MD5 authentication requires that the same key be used for both the sending and receiving BGP routers. All BGP packets received from the specified peer that are not authenticated are discarded. By default, only the peer identifier and AS number are checked for a BGP peer.

In the following example, you first configure a BGP peer with the remote IP address 1.1.1.250 in AS 65500. You then configure the peer for MD5 authentication using the key 1234567890123456.

## *WebUI*

Network > Routing > Virtual Routers > Edit (for trust-vr) > Edit BGP Instance > Neighbors: Enter the following, then click **Add**:

AS Number: 65500 Remote IP: 1.1.1.250

> Configure (for Remote IP 1.1.1.250): Enter the following, then click **OK**:

Peer Authentication: Enable (select) MD5 password: 1234567890123456 Peer Enabled: (select)

# *CLI*

```
set vrouter trust-vr
(trust-vr)-> set protocol bgp
(trust-vr/bgp)-> set neighbor 1.1.1.250 remote-as 65500
(trust-vr/bgp)-> set neighbor 1.1.1.250 md5-authentication 1234567890123456
(trust-vr/bgp)-> set neighbor 1.1.1.250 enable
(trust-vr/bgp)-> exit
(trust-vr)-> exit
save
```
## <span id="page-1353-0"></span>*Rejecting Default Routes*

In a Route Detour Attack, a router injects a default route (0.0.0.0/0) into the routing domain in order to detour packets to itself. The router can then either drop the packets, causing service disruption, or it can remove sensitive information in the packets before forwarding them. On security devices, BGP by default accepts any default routes that are sent from BGP peers and adds the default route to the routing table.

In this example, you configure the BGP routing instance running in the trust-vr to ignore any default routes that are sent from BGP peers.

#### *WebUI*

Network > Routing > Virtual Router (trust-vr) > Edit > Edit BGP Instance: Enter the following, then click **OK**:

Ignore default route from peer: (select)

#### *CLI*

set vrouter trust-vr protocol bgp reject-default-route save

# Optional BGP Configurations

This section describes the parameters you can configure for the BGP routing protocol in the virtual router. You can configure these parameters with either the CLI BGP context commands or the WebUI. This section explains some of the more complex parameter configurations. [Table](#page-1354-0) 14 describes BGP parameters and their default values.

| <b>Description</b>                                                                                                    | <b>Default Value</b>                                       |
|----------------------------------------------------------------------------------------------------|------------------------------------------------------------|
| Advertise the default route in the virtual<br>router to BGP peers.                                                                                        | Default route not<br>advertised                            |
| Create aggregated routes. See "Route"<br>Aggregation" on page 125.                                                                                        | Disabled                                                   |
| Compare MED values in routes.                                                                                                    | Disabled                                                   |
| Create an AS path access list to permit or<br>deny routes.                                                                                                |                                                            |
| Create community lists. See "BGP<br>Communities" on page 124.                                                                                             |                                                            |
| Create confederations. See "Configuring a<br>Confederation" on page 122.                                                                                  | $\overline{\phantom{0}}$                                   |
| Equal cost multiple routes can be added<br>to provide load-balancing capabilities. See<br>"Configuring Equal Cost Multipath<br>Routing" on page 35.       | Disabled (default $= 1$ )                                  |
| Block advertisement of a route until it<br>becomes stable.                                                                                                | Disabled                                                   |
| Time elapsed without a message from a<br>peer before the peer is considered down.                                                                         | 180 seconds                                                |
| Time between keepalive transmissions.                                                                                                    | 1/3 of hold-time                                           |
| Configure LOCAL_PREF metric.                                                                                                    | 100                                                        |
| Configure MED attribute value.                                                                                                    | 0                                                          |
| Add static network and subnetwork<br>entries into BGP. BGP advertises these<br>static routes to all BGP peers. See "Adding<br>Routes to BGP" on page 117. |                                                            |
| Import routes into BGP from other<br>routing protocols.                                                                                                   |                                                            |
| Configure the local BGP instance as a<br>route reflector to clients. See<br>"Configuring Route Reflection" on<br>page 120.                                | Disabled                                                   |
| Ignore default route advertisements from<br>BGP peers.                                                                                                    | Default routes from<br>peers are added to<br>routing table |
| Time after an unsuccessful BGP session<br>establishment with a peer that session<br>establishment is retried.                                             | 12 seconds                                                 |
| Enable synchronization with an IGP, such<br>as OSPF or RIP.                                                                                               | Disabled                                                   |
|                                                                                                    |                                                            |

<span id="page-1354-0"></span>Table 14: Optional BGP Parameters and Default Values

## <span id="page-1355-0"></span>*Redistributing Routes into BGP*

Route redistribution is the exchange of route information between routing protocols. For example, you can redistribute the following types of routes into the BGP routing instance in the same virtual router:

- Routes learned from OSPF or RIP
- Directly connected routes
- Imported routes
- Statically configured routes

When you configure route redistribution, you must first specify a route map to filter the routes that are redistributed. For more information about creating route maps for route redistribution, refer to [Chapter 2](#page-1252-0), ["Routing."](#page-1252-1)

In the following example, you redistribute a route that originated from an OSPF routing domain into the current BGP routing domain. Both the CLI and WebUI examples assume that you previously created a route map called add-ospf.

#### *WebUI*

Network > Routing > Virtual Routers > Edit (for trust-vr) > Edit BGP Instance > Redist. Rules: Enter the following, then click **Add**:

Route Map: add-ospf Protocol: OSPF

#### *CLI*

set vrouter trust-vr protocol bgp redistribute route-map add-ospf protocol ospf save

## <span id="page-1355-1"></span>*Configuring an AS-Path Access List*

The AS-path attribute contains a list of the ASs through which a route has traversed. BGP prepends the local AS number to the AS-path attribute when a route passes through the AS. You can use an *AS-path access list* to filter routes based on the AS-path information. An AS-path access list consists of a set of regular expressions that define AS-path information and whether the routes that match the information are permitted or denied. For example, you can use an AS-path access list to filter routes that have passed through a particular AS or routes that originated in a particular AS.

Regular expressions are a way to define a search for specific pattern in the AS-path attribute. You can use special symbols and characters in constructing a regular expression. For example, to match routes that have passed through AS 65000, use the regular expression **\_65000\_** (the underscores match any characters before or after 65000). You can use the regular expression "65000\$" to match routes that originated in AS 65000 (the dollar sign matches the end of the AS-path attribute, which would be the AS where the route originated).

The following example configures an AS-path access list for the trust-vr that allows routes that have passed through AS 65000 but does not allow routes that originated in AS 65000.

## *WebUI*

Network > Routing > Virtual Routers > Edit (for trust-vr) > Edit BGP Instance > AS Path: Enter the following, then click **Add**:

AS Path Access List ID: 2 Deny: (select) AS Path String: 65000\$

Network > Routing > Virtual Routers > Edit (for trust-vr) > Edit BGP Instance > AS Path: Enter the following, then click **Add**:

AS Path Access List ID: 2 Permit: (select) AS Path String: \_65000\_

#### *CLI*

set vrouter trust-vr protocol bgp as-path-access-list 2 deny 65000\$ set vrouter trust-vr protocol bgp as-path-access-list 2 permit \_65000\_ save

## <span id="page-1356-0"></span>*Adding Routes to BGP*

To allow BGP to advertise network routes, you need to redistribute the routes from the source protocol into the advertising protocol (BGP) in the same virtual router (VR). You can also add static routes directly into BGP. If the network prefix is reachable from the VR, BGP advertises this route to peers without requiring that the route be redistributed into BGP. When you add a network prefix into BGP, you can specify several options:

- By selecting "Yes" to the check reachability option, you can specify whether a *different* network prefix must be reachable from the VR before BGP advertises the route to peers. For example, if the prefix you want BGP to advertise must be reached through a specific router interface, you want to ensure that the router interface is reachable before BGP advertises the network to peers. If the router interface you specify is reachable, BGP advertises the route to its peers. If the router interface you specify is not reachable, the route is not added to BGP and is consequentially not advertised to BGP peers. If the router interface you specify becomes unreachable, BGP withdraws the route from its peers.
- By selecting "No" to the check reachability option, you can specify that the network prefix always be advertised whether reachable from the VR or not. By default, the network prefix must be reachable from the VR before BGP advertises the route to peers. If you enable check reachability, the route can be connected.
- You can assign a *weight* value to the network prefix. The weight is an attribute that you can assign locally to a route; it is not advertised to peers. If there is more than one route to a destination, the route with the highest weight value is preferred.
- You can set the attributes of the route to those specified in a route map (see ["Configuring a Route Map" on page 38\)](#page-1277-0). BGP advertises the route with the route attributes specified in the route map.

# Conditional Route Advertisement

In the following example, you add a static route to the network 4.4.4.0/24. You specify that the router interface 5.5.5.0/24 must be reachable from the virtual router in order for BGP to advertise the 4.4.4.0/24 route to peers. If the 5.5.5.0/24 network is not reachable, BGP does not advertise the 4.4.4.0/24 network. See [Figure 15.](#page-1357-0)

## <span id="page-1357-0"></span>Figure 15: Conditional BGP Route Advertisement Example

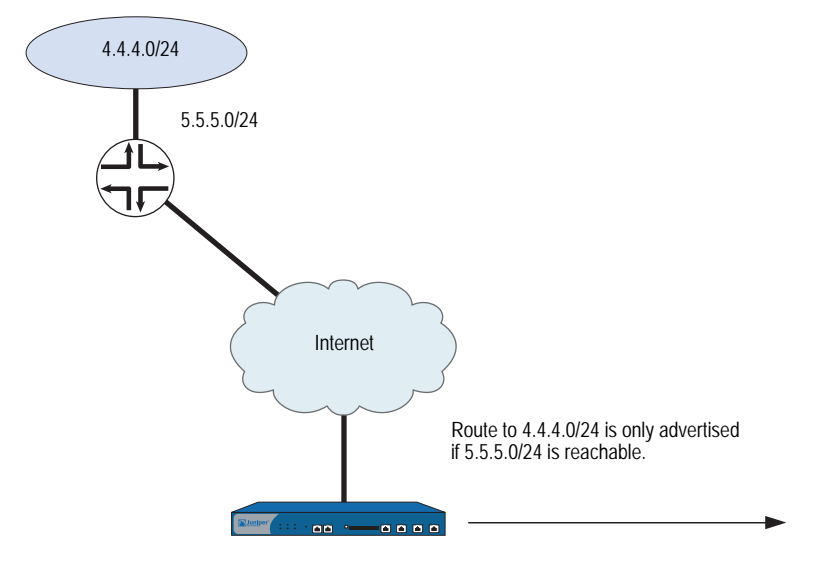

#### *WebUI*

Network > Routing > Virtual Routers > Edit (for trust-vr) > Edit BGP Instance > Networks: Enter the following, then click **Add**:

IP/Netmask: 4.4.4.0/24 Check Reachability: Yes: (select), 5.5.5.0/24

#### *CLI*

set vrouter trust-vr protocol bgp network 4.4.4.0/24 check 5.5.5.0/24 save

# Setting the Route Weight

In the following example, you set a weight value of 100 for the route 4.4.4.0/24. (You can specify a weight value between 0 and 65535.)

#### *WebUI*

Network > Routing > Virtual Routers > Edit (for trust-vr) > Edit BGP Instance > Networks: Enter the following, then click **Add**:

IP/Netmask: 4.4.4.0/24 Weight: 100

#### *CLI*

set vrouter trust-vr protocol bgp network 4.4.4.0/24 weight 100 save

# Setting Route Attributes

In the following example, you configure a route map *setattr* that sets the metric for the route to 100. You then configure a static route in BGP that uses the route map *setattr*. (You do not need to set the route map to match the network prefix of the route entry.)

#### *WebUI*

Network > Routing > Virtual Router > Route Map (for trust-vr) > New: Enter the following, then click **OK**:

Map Name: setattr Sequence No.: 1 Action: Permit (select) Set Properties: Metric: (select), 100

Network > Routing > Virtual Routers > Edit (for trust-vr) > Edit BGP Instance > Networks: Enter the following, then click **Add**:

IP/Netmask: 4.4.4.0/24 Route Map: setattr (select)

## *CLI*

set vrouter trust-vr route-map name setattr permit 1 set vrouter trust-vr route-map setattr 1 metric 100 set vrouter trust-vr protocol bgp network 4.4.4.0/24 route-map setattr save

## <span id="page-1358-0"></span>*Route-Refresh Capability*

The BGP route-refresh feature as defined in RFC 2918 provides a soft reset mechanism that allows the dynamic exchange of route refresh requests and routing information between BGP peers and the subsequent re-advertisement of the outbound or inbound routing table.

Routing policies for a BGP peer using route-maps might impact inbound or outbound routing table updates because whenever a route policy change occurs, the new policy takes effect only after the BGP session is reset. A BGP session can be cleared through a hard or soft reset.

NOTE: A hard reset is disruptive because active BGP sessions are torn down and brought back up.

A soft reset allows the application of a new or changed policy without clearing an active BGP session. The route-refresh feature allows a soft reset to occur on a per-neighbor basis and does not require preconfiguration or extra memory.

A dynamic inbound soft reset is used to generate inbound updates from a neighbor. An outbound soft reset is used to send a new set of updates to a neighbor. Outbound resets don't require preconfiguration or routing table update storage.

The route refresh feature requires that both BGP peers advertise route-refresh feature support in the OPEN message. If the route-refresh method is successfully negotiated, either BGP peer can use the route-refresh feature to request full routing information from the other end.

NOTE: Use the **get neighbor** *ip\_addr* command, an administrator can check whether the route-refresh capability is negotiated. The command also displays counters, such as the number of times the route-refresh request is sent or received.

## Requesting an Inbound Routing Table Update

In this example, you request the inbound routing table of the neighboring peer at 10.10.10.10 to be sent to the trust-vr of the local BGP peer by using the soft-in command.

NOTE: If the route refresh feature is not available, the command throws an exception when the administrator tries to use it.

#### *WebUI*

This feature is not available in the WebUI.

#### *CLI*

clear vrouter trust-vr protocol bgp neighbor 10.10.10.10 soft-in

## Requesting an Outbound Routing Table Update

In this example, you send the full routing table for the trust-vr through updates from the local BGP peer to the neighboring peer at 10.10.10.10 by using the soft-out command.

#### *WebUI*

This feature is not available in the WebUI.

#### *CLI*

clear vrouter trust-vr protocol bgp neighbor 10.10.10.10 soft-out

## <span id="page-1359-0"></span>*Configuring Route Reflection*

Because an IBGP router cannot readvertise routes learned from one IBGP peer to another IBGP peer (see ["External and Internal BGP" on page 105\)](#page-1344-1), a *full mesh* of IBGP sessions is required where each router in a BGP AS is a peer to every other router in the AS.

NOTE: Having a full mesh does not mean each pair of routers needs to be directly connected, but each router needs to be able to establish and maintain an IBGP session with every other router.

A full-mesh configuration of IBGP sessions does not scale well. For example, in an AS with 8 routers, each of the 8 routers would need to peer with the 7 other routers, which can be calculated with this formula:

For an AS containing 8 routers, the number of full-mesh IBGP sessions would be 28.

Route reflection is a method for solving the IBGP scalability problem (described in RFC 1966). A *route reflector* is a router that passes IBGP learned routes to specified IBGP neighbors (*clients*), thus eliminating the need for full-mesh sessions. The route reflector and its clients make up a *cluster*, which you can further identify with a cluster ID. Routers outside of the cluster treat the entire cluster as a single entity, instead of interfacing with each individual router in full mesh. This arrangement greatly reduces overhead. The clients exchange routes with the route reflector, while the route reflector reflects routes between clients.

The local virtual router (VR) of the security device can act as a route reflector and can be assigned a cluster ID. If you specify a cluster ID, the BGP routing instance appends the cluster ID to the Cluster-List attribute of a route. The cluster ID helps prevent routing loops as the local BGP routing instance drops a route when its cluster ID appears in the route's cluster list.

NOTE: Before you can configure a cluster ID, the BGP routing instance must be disabled.

After you set up a route reflector on the local VR, you then define the route reflector's clients. You can specify individual IP addresses or a peer-group for the clients. You do not need to configure anything on the clients.

In the following example, the EBGP router advertises the 5.5.5.0/24 prefix to Client 3. Without route reflection, Client 3 advertises the route to Device-A, but Device-A does not readvertise that route to Clients 1 and 2. If you configure Device-A as the route reflector with Clients 1, 2, and 3 as its clients, Device-A readvertises routes received from Client 3 to Clients 1 and 2. See [Figure 16.](#page-1360-0)

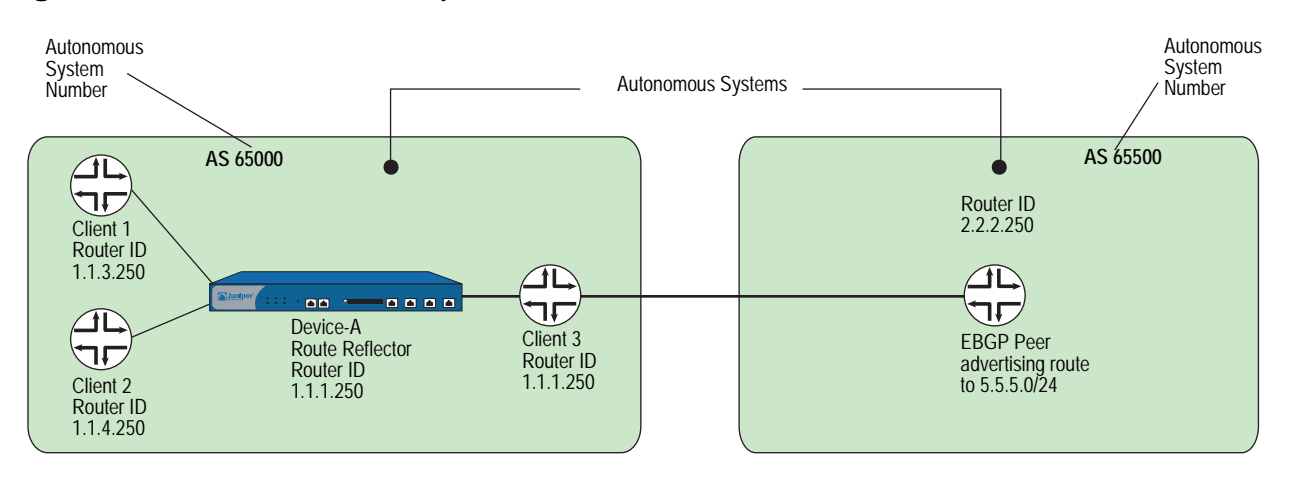

#### <span id="page-1360-0"></span>Figure 16: BGP Route Reflection Example

#### *WebUI*

Network > Routing > Virtual Routers > Edit (for trust-vr) > Edit BGP Instance: Enter the following, then click **Apply**:

Route reflector: Enable Cluster ID: 99

> Neighbors: Enter the following, then click **Add**:

AS Number: 65000 Remote IP: 1.1.2.250

Enter the following, then click **Add**:

AS Number: 65000 Remote IP: 1.1.3.250

Enter the following, then click **Add**:

AS Number: 65000 Remote IP: 1.1.4.250

> Configure (for Remote IP 1.1.2.250): Select **Reflector Client**, then click **OK**.

> Configure (for Remote IP 1.1.3.250): Select **Reflector Client**, then click **OK**.

> Configure (for Remote IP 1.1.4.250): Select **Reflector Client**, then click **OK**.

#### *CLI*

set vrouter trust-vr protocol bgp reflector set vrouter trust-vr protocol bgp reflector cluster-id 99 set vrouter trust-vr protocol bgp neighbor 1.1.2.250 remote-as 65000 set vrouter trust-vr protocol bgp neighbor 1.1.2.250 reflector-client set vrouter trust-vr protocol bgp neighbor 1.1.3.250 remote-as 65000 set vrouter trust-vr protocol bgp neighbor 1.1.3.250 reflector-client set vrouter trust-vr protocol bgp neighbor 1.1.4.250 remote-as 65000 set vrouter trust-vr protocol bgp neighbor 1.1.4.250 reflector-client save

## <span id="page-1361-0"></span>*Configuring a Confederation*

Like route reflection (see ["Configuring Route Reflection" on page 120](#page-1359-0)), *confederations* are another approach to solving the problem of full-mesh scaling in an IBGP environment and are described in RFC 1965. A confederation splits an autonomous system into several smaller ASs, with each sub-AS a fully-meshed IBGP network. A router outside the confederation sees the entire confederation as a single autonomous system with a single identifier; the sub-AS networks are not visible outside the confederation. Sessions between routers in two different sub-ASs in the same confederation, known as EIBGP sessions, are essentially EBGP sessions between autonomous systems, but the routers also exchange routing information as if they were IBGP peers. [Figure 17](#page-1362-0) illustrates BGP confederations.

## <span id="page-1362-0"></span>Figure 17: BGP Confederations

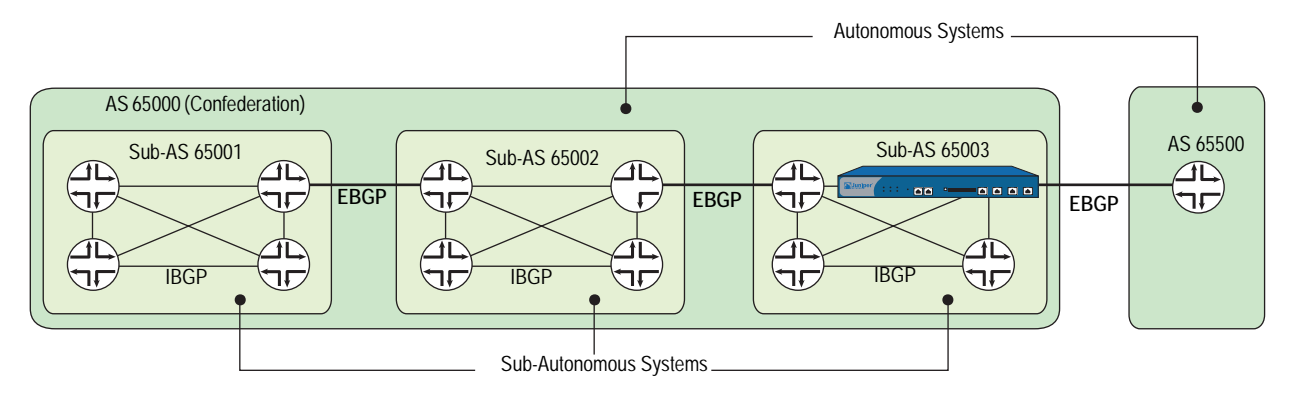

For each router in a confederation, you need to specify the following:

- The sub-AS number (this is the AS number that you specify when you create the BGP routing instance)
- The confederation to which the sub-AS belongs (this is the AS number that is visible to BGP routers outside the confederation)
- The peer sub-AS numbers in the confederation
- Whether the confederation supports RFC 1965 (the default) or RFC 3065
- NOTE: The AS-Path attribute (see ["Path Attributes" on page 105\)](#page-1344-0) is normally composed of a sequence. ASs traversed by the routing update. RFC 3065 allows for the AS-Path attribute to include the member ASs in the local confederation traversed by the routing update.

[Figure 18](#page-1362-1) shows the security device as a BGP router in sub-AS 65003 that belongs to the confederation 65000. The peer sub-ASs in confederation 65000 are 65002 and 65003.

## <span id="page-1362-1"></span>Figure 18: BGP Confederation Configuration Example

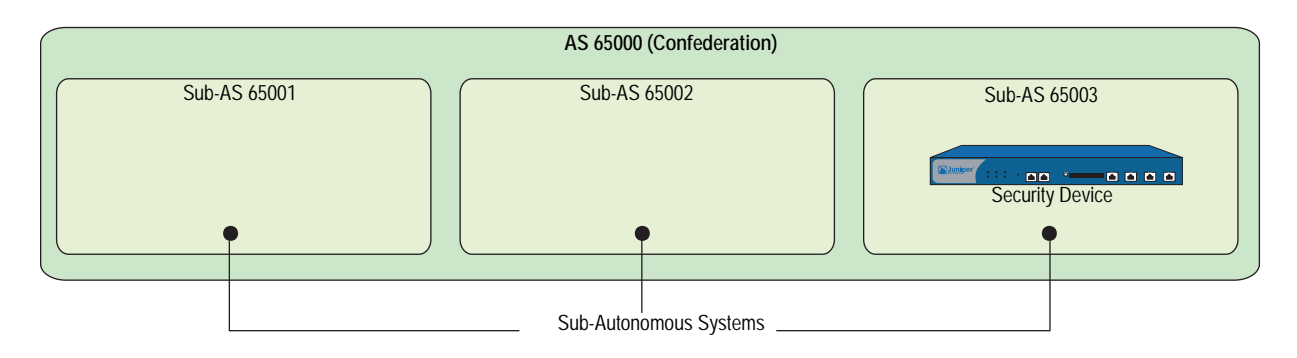

## *WebUI*

Network > Routing > Virtual Routers > Edit (for trust-vr) > Create BGP Instance: Enter the following, then click **Apply**:

AS Number (required): 65003

> Confederation: Enter the following, then click Apply: Enable: (select) ID: 65000 Supported RFC: RFC 1965 (select)

Enter the following, then click **Add**:

Peer member area ID: 65001 Enter the following, then click Add: Peer member area ID: 65002

> Parameters: Select **BGP Enable**

## *CLI*

set vrouter trust-vr protocol bgp 65003 set vrouter trust-vr protocol bgp confederation id 65000 set vrouter trust-vr protocol bgp confederation peer 65001 set vrouter trust-vr protocol bgp confederation peer 65002 set vrouter trust-vr protocol bgp enable save

# <span id="page-1363-0"></span>*BGP Communities*

The communities path attribute provides a way of grouping destinations (called communities), which a BGP router can then use to control the routes it accepts, prefers, or redistributes to peers. A BGP router can either append communities to a route (if the route does not have a communities path attribute) or modify the communities in a route (if the route contains a communities path attribute). The communities path attribute provides an alternative to distributing route information based on IP address prefixes or AS path attribute. You can use the communities path attribute in many ways, but its primary purpose is to simplify configuration of routing policies in complex networking environments.

RFC 1997 describes the operation of BGP communities. An AS administrator can assign the same community to a set of routes that require the same routing decisions; this is sometimes called *route coloring*. For example, you can assign one community value to routes that receive access to the Internet and a different community value to routes that do not.

There are two forms of communities:

- A *specific community* consists of the AS identifier and a community identifier. The community identifier is defined by the AS administrator.
- A *well-known community* signifies special handling for routes that contain these community values. The following are well-known community values that you can specify for BGP routes on the security device:
	- **no-export**: Routes with this communities path attribute are not advertised outside a BGP confederation.
	- **no-advertise**: Routes with this communities path attribute are not advertised to other BGP peers.
	- **no-export-subconfed**: Routes with this communities path attribute are not advertised to EBGP peers.

You can use a route map to filter routes that match a specified community list, remove or set the communities path attributes in routes, or add or delete communities from the route.

For example, if an ISP provides Internet connectivity to its customers, then all routes from those customers can be assigned a specific community number. Those customer routes are then advertised to peer ISPs. Routes from other ISPs are assigned different community numbers and are not advertised to peer ISPs.

## <span id="page-1364-0"></span>*Route Aggregation*

Aggregation is a technique for summarizing ranges of routing addresses (known as *contributing routes*) into a single route entry. There are various optional parameters you can set when configuring an aggregated route. This section presents examples of aggregate route configuration.

## Aggregating Routes with Different AS-Paths

When you configure an aggregate route, you can specify that the AS-Set field in the BGP AS-Path path attribute includes the AS paths of all contributing routes. To specify this, use the AS-Set option in the aggregate route configuration.

**NOTE:** If you use the AS-Set option with an aggregated route, a change in a contributing route can cause the path attribute in the aggregated route to also change. This causes BGP to readvertise the aggregated route with the changed path attribute.

## *WebUI*

Network > Routing > Virtual Routers > Edit (for trust-vr) > Edit BGP Instance > Aggregate Address: Enter the following, then click **Apply**:

Aggregate State: Enable (select) IP/Netmask: 1.0.0.0/8 AS-Set: (select)

## *CLI*

```
set vrouter trust protocol bgp
set vrouter trust protocol bgp aggregate
set vrouter trust protocol bgp aggregate 1.0.0.0/8 as-set
set vrouter trust protocol bgp enable
save
```
**NOTE:** You must enable BGP aggregation before enabling BGP.

## Suppressing More-Specific Routes in Updates

When you configure an aggregate route, you can specify that more-specific routes be filtered out from routing updates. (A BGP peer prefers a more-specific route, if advertised, to an aggregate route.) You can suppress more-specific routes in one of two ways:

- Use the Summary-Only option in the aggregate route configuration to suppress all more-specific routes.
- Use the Suppress-Map option in the aggregate route configuration to suppress routes that are specified by a route map.

In the following example, BGP advertises the aggregate route 1.0.0.0/8, but more-specific routes are filtered out from outgoing route updates.

#### *WebUI*

Network > Routing > Virtual Routers > Edit (for trust-vr) > Edit BGP Instance > Aggregate Address: Enter the following, then click **Apply**:

Aggregate State: Enable (select) IP/Netmask: 1.0.0.0/8 Suppress Option: Summary-Only (select)

#### *CLI*

set vrouter trust protocol bgp aggregate 1.0.0.0/8 summary-only save

In the next example, you want routes in the 1.2.3.0/24 range to be filtered out from updates that include the aggregate route 1.0.0.0/8. To do this, you first configure an access list that specifies the routes to be filtered out (1.2.3.0/24). You then configure a route map 'noadvert' to permit routes 1.2.3.0/24. You then configure an aggregate route 1.0.0.0/8 and specify the route map 'noadvert' as a suppress option for outgoing updates.

## *WebUI*

Network > Routing > Virtual Router > Access List (for trust-vr) > New: Enter the following, then click **OK**:

Access List ID: 1 Sequence No.: 777 IP/Netmask: 1.2.3.0/24 Action: Permit (select)

Network > Routing > Virtual Router > Route Map (for trust-vr) > New: Enter the following, then click **OK**:

Map Name: noadvert Sequence No.: 2 Action: Permit (select) Match Properties: Access List (select), 1 (select)

Network > Routing > Virtual Routers > Edit (for trust-vr) > Edit BGP Instance > Aggregate Address: Enter the following, then click **Apply**:

Aggregate State: Enable (select) IP/Netmask: 1.0.0.0/8 Suppress Option: Route-Map (select), noadvert (select)

#### *CLI*

set vrouter trust-vr access-list 1 permit ip 1.2.3.0/24 777 set vrouter trust-vr route-map name noadvert permit 2 set vrouter trust-vr route-map noadvert 2 match ip 1 set vrouter trust protocol bgp aggregate 1.0.0.0/8 suppress-map noadvert save

# Selecting Routes for Path Attribute

When you configure an aggregated route, you can specify which routes should or should not be used to build the BGP AS-Path path attribute of the aggregated route. Use the Advertise-Map option in the aggregate route configuration to select the routes. You can use this option with the AS-Set option to select routes that are advertised with the AS-Set attribute.

In the following example, you configure an aggregate route 1.0.0.0/8 to be advertised with the AS-Set attribute. The advertised AS-Set attribute consists of all more-specific routes that fall into the prefix range 1.5.0.0/16, but not the routes that fall into the prefix range 1.5.6.0/24; you configure the prefix ranges to be included and excluded in the route map "advertset."

#### *WebUI*

Network > Routing > Virtual Router > Access List (for trust-vr) > New: Enter the following, then click **OK**:

Access List ID: 3 Sequence No.: 888 IP/Netmask: 1.5.6.0/24 Action: Deny (select)

Network > Routing > Virtual Router > Access List (for trust-vr) > New: Enter the following, then click **OK**:

Access List ID: 3 Sequence No.: 999 IP/Netmask: 1.5.0.0/16 Action: Permit (select)

Network > Routing > Virtual Router > Route Map (for trust-vr) > New: Enter the following, then click **OK**:

Map Name: advertset Sequence No.: 4 Action: Permit (select) Match Properties: Access List (select), 3 (select)

Network > Routing > Virtual Routers > Edit (for trust-vr) > Edit BGP Instance > Aggregate Address: Enter the following, then click **Apply**:

Aggregate State: Enable (select) IP/Netmask: 1.0.0.0/8 Advertise Map: advertset (select)

#### *CLI*

set vrouter trust-vr access-list 3 deny ip 1.5.6.0/24 888 set vrouter trust-vr access-list 3 permit ip 1.5.0.0/16 999 set vrouter trust-vr route-map name advertset permit 4 set vrouter trust-vr route-map advertset 4 match ip 3 set vrouter trust protocol bgp aggregate 1.0.0.0/8 advertise-map advertset save

# Changing Attributes of an Aggregated Route

When you configure an aggregated route, you can set the attributes of the aggregated route based upon a specified route map. In the following example, you configure an aggregated route 1.0.0.0/8 that is advertised with the metric 1111 in outgoing updates.

#### *WebUI*

Network > Routing > Virtual Router > Route Map (for trust-vr) > New: Enter the following, then click **OK**:

Map Name: aggmetric Sequence No.: 5 Action: Permit (select) Set Properties: (select) Metric: 1111

Network > Routing > Virtual Routers > Edit (for trust-vr) > Edit BGP Instance > Aggregate Address: Enter the following, then click **Apply**:

Aggregate State: Enable (select) IP/Netmask: 1.0.0.0/8 Attribute Map: aggmetric (select)

#### *CLI*

set vrouter trust-vr route-map name aggmetric permit 5 set vrouter trust-vr route-map aggmetric 5 metric 1111 set vrouter trust protocol bgp aggregate 1.0.0.0/8 attribute-map aggmetric save
# Chapter 6 Policy-Based Routing

Policy-Based Routing (PBR) provides a flexible mechanism for forwarding data packets based on polices configured by a network administrator.

This chapter contains the following sections:

- ["Policy-Based Routing Overview"](#page-1369-0) on this page
	- ["Extended Access-Lists" on page 130](#page-1369-1)
	- **Match Groups**" on page 130
	- **Action Groups" on page 131**
- ["Route Lookup with Policy-Based Routing" on page 132](#page-1371-0)
- ["Configuring Policy-Based Routing" on page 132](#page-1371-1)
	- ["Configuring an Extended Access List" on page 133](#page-1372-0)
	- ["Configuring a Match Group" on page 134](#page-1373-0)
	- ["Configuring an Action Group" on page 135](#page-1374-0)
	- ["Configuring a PBR Policy" on page 136](#page-1375-0)
	- ["Binding a Policy-Based Routing Policy" on page 136](#page-1375-1)
- ["Viewing Policy-Based Routing Output" on page 137](#page-1376-0)
	- ["Viewing an Extended Access List" on page 137](#page-1376-1)
	- ["Viewing a Match Group" on page 138](#page-1377-0)
	- ["Viewing an Action Group" on page 138](#page-1377-1)
	- ["Viewing a Policy-Based Routing Policy Configuration" on page 139](#page-1378-0)
	- ["Viewing a Complete Policy-Based Routing Configuration" on page 139](#page-1378-1)
- ["Advanced PBR Example" on page 140](#page-1379-0)
- ["Advanced PBR with High Availability and Scalability" on page 145](#page-1384-0)

### <span id="page-1369-0"></span>Policy-Based Routing Overview

PBR enables you to implement policies that selectively cause packets to take different paths. PBR provides a routing mechanism for networks that rely on Application Layer support, such as antivirus (AV), deep inspection (DI), or anti-spam, web filtering, and/or that require an automatic way to specific applications.

When a packet enters the security device, ScreenOS checks for PBR as the first part of the route-lookup process, and the PBR check is transparent to all non-PBR traffic. PBR is enabled at the interface level and configured within a virtual router context; but you can choose to bind PBR policies to an interface, a zone, a virtual router (VR), or a combination of interface, zone, or VRs.

You use the following three building blocks to create a PBR policy:

- Extended access lists
- Match groups
- Action groups

# <span id="page-1369-1"></span>*Extended Access-Lists*

Extended access-lists list the match criteria you define for PBR policies. PBR match criteria determine the path of a particular data traffic flow. Match criteria include the following:

- Source IP address
- Destination IP address
- Source port
- Destination port
- Protocol, such as HTTP
- Quality of Service (QoS) priority (optional)

### <span id="page-1369-2"></span>*Match Groups*

Match groups provide a way to organize (by group, name and priority) extended access lists. Match groups associate an extended access-list ID number with a unique match group name and a match-group ID number. This match-group ID number defines the order in which you want the security device to process the extended ACL lists. You can assign multiple extended access-lists to the same match-group.

# <span id="page-1370-0"></span>*Action Groups*

Action groups specify the route that you want a packet to take. You specify the "action" for the route by defining the next interface, the next-hop, or both.

Each configured action entry is monitored for reachability as follows:

NOTE: Monitoring reachability does not refer to Layer 3 tracking or Layer 2 Address Resolution Protocol (ARP) lookups.

### **Next-Interface Only Reachability**

If you associate the action entry with only a next-interface, link state determines reachability.

If the next-interface is up, the action entry is reachable. Any interface including all the logical interfaces, such as tunnel, aggregate, or redundant, that are visible in the VR in which the policy resides are candidates for next-interface.

For example, if you configure the action entry with a NULL interface, the action entry is reachable all the time. With a NULL interface as the next interface, PBR lookup always succeeds; so, ScreenOS stops the route lookup and discards the packet(s).

### **Next-Hop Only Reachability**

If you associate the action group with a next-hop only, that next-hop must be reachable through a route entry in the destination routes routing table. The configured next-hop is reachable as long as a valid route exists in the destination routes routing table to resolve the next-hop.

### **Next-Interface** and **Next-Hop Reachability**

If you configure both next-interface and next-hop reachability, the configured next-hop must be reachable through the configured next-interface.

If the next-hop is reachable through the next-interface, the action entry is reachable. Any interface including all the logical interfaces, such as tunnel, aggregate, or redundant, that are visible in the VR in which the policy resides are candidates to be a next-interface.

If the next hop is reachable but the next interface is a NULL interface, ScreenOS drops the packet. If you configure the action entry with a NULL interface as the next interface and the next hop as a static route, ScreenOS passes the packet(s) to the static route.

At the time of configuration, you also assign a sequence number to specify the order in which you want the action group entry processed.

### <span id="page-1371-0"></span>Route Lookup with Policy-Based Routing

When you enable policy-based routing on an interface, ScreenOS checks all traffic sent to that interface for policy-based routing. When a packet enters the security device, ScreenOS checks the in-interface for a PBR policy configuration. If PBR is enabled on that in-interface, the following actions are applied to the packet:

- 1. ScreenOS applies the PBR policy bound to the in-interface to the packet.
- 2. If no interface-level PBR policy exists, then ScreenOS applies the PBR policy bound to the zone associated with the in-interface to the packet.
- 3. If no zone-level PBR policy exists, then ScreenOS applies the PBR policy bound to the VR associated with the in-interface to the packet.

ScreenOS locates the match group and then processes the action group entries. The first reachable action entry from the action-group with a valid route is used to forward the packet. If no reachable route exists among the action entries, then a regular route lookup is performed.

If the action entry is reachable, ScreenOS performs a route lookup with the preferred interface as the next-interface (if specified) and the next-hop as the IP address (if specified) instead of using the destination IP. If a route matches the indicated next-interface and next-hop, ScreenOS forwards the packet. Otherwise, ScreenOS uses the destination IP address.

NOTE: For more information about route lookup, see *Volume 2: Fundamentals*.

### <span id="page-1371-1"></span>Configuring Policy-Based Routing

[Figure 19](#page-1372-1) shows one way PBR differentiates service-traffic paths by sending HTTP traffic along one path and HTTPS traffic along another. [Figure 19](#page-1372-1) shows two nodes, one at 172.18.1.10 and another at 172.18.2.10. When the security device receives HTTP traffic, ScreenOS routes the traffic through the 172.24.76.1 router; and when the security device receives HTTPS traffic, ScreenOS routes the traffic through the 172.24.76.2 router.

The opposite is true for the 172.18.2.10 node. HTTP traffic from the 172.18.2.10 node flows to the 172.24.76.2 router, and HTTPS traffic flows to the 172.24.76.1 router.

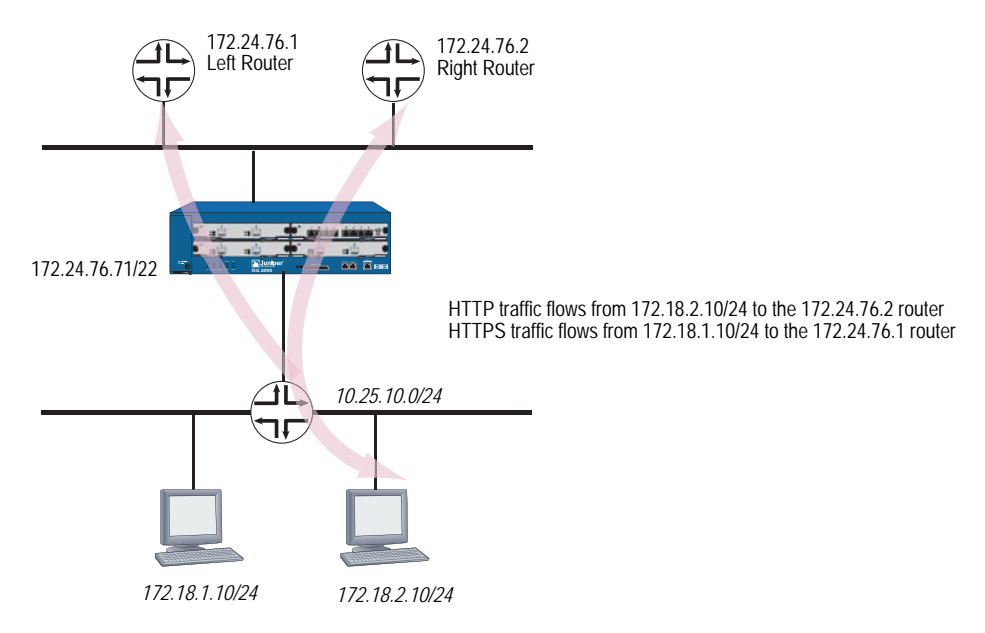

<span id="page-1372-1"></span>Figure 19: Routing HTTP and HTTPS Traffic with Policy-Based Routing

# <span id="page-1372-0"></span>*Configuring an Extended Access List*

You can configure an extended access list with the web user interface (WebUI) or the command line interface (CLI) from within a virtual router context. First, you configure the extended access list on the ingress virtual router (VR).

In this example on [page 133,](#page-1372-1) the ingress VR is the trust-vr. If you are using the CLI, you need to enter the virtual router context. This example requires two access lists: 10 and 20. The access sequence number is a number from 1 to 99. Entries 1 and 2 are required for each extended access list.

**NOTE:** Optionally, you can also add a type of service (TOS) number, which is a number from 1 to 255. A TOS number is not required in this example.

Access list 10 defines the source IP address as 172.18.1.10, the destination port as 80, and the protocol as TCP. The destination point for access list 10 defines the destination IP address as 172.18.2.10, the destination port as 443, and the protocol as TCP.

Access list 20 defines the source IP address as 172.18.2.10, the destination port as 443, and the protocol as TCP. The destination point for access list 10 defines the destination IP address as 172.18.1.10, the destination port as 80, and the protocol as TCP.

In the CLI after configuring the extended access list, you exit the virtual router context. The WebUI example only shows the creation of access list 10.

### *WebUI*

Network > Routing > PBR > Extended ACL List: Select the virtual router from the dropdown menu, and then click **New** to view the Configuration page.

Enter the following information to create access list 10 entries:

### Creating Access List 10

Extended ACL ID: 10 Sequence No.: 1 Source IP Address/Netmask: 172.18.1.10/32 Destination Port: 80-80 Protocol: TCP

Click **OK**. ScreenOS returns you to a list of access lists.

Click **New** to configure a second entry for access list 10 and enter the following information:

### Creating Access List 10

Extended ACL ID : 10 Sequence No.: 2 Source IP Address/Netmask: 172.18.2.10/32 Destination Port: 443-443 Protocol: TCP

Click **OK**. ScreenOS returns you to a list of access lists.

### *CLI*

```
set vrouter trust-vr
set access-list extended 10 src-ip 172.18.1.10/32 dest-port 80-80 protocol tcp 
    entry 1
set access-list extended 10 src-ip 172.18.2.10/32 dest-port 443-443 protocol 
    tcp entry 2
set access-list extended 20 src-ip 172.18.2.10/32 dest-port 80-80 protocol tcp 
    entry 1
set access-list extended 20 src-ip 172.18.1.10/32 dest-port 443-443 protocol 
   tcp entry 2
exit
```
### <span id="page-1373-0"></span>*Configuring a Match Group*

You can configure a match group with the WebUI or the CLI from within a virtual router context.

In the example on [page 133,](#page-1372-1) you need to configure two match-groups: Left Router and Right Router. You bind extended access list 10 to Left Router and extended access list 20 to Right Router. A match group name is a unique identifier of no more than 31 alphanumeric characters.

The ingress VR is the trust-vr. If you are using the CLI, you need to enter the virtual router context. In the CLI after configuring the extended access list, you exit the virtual router context.

The WebUI example only shows the creation of a match group for Left Router.

### *WebUI*

Network > Routing > PBR > Match Group > Select the correct virtual router from the dropdown menu, and then click **New** to view the Match Group Configuration page. Enter the following information to configure Left Router:

Match Group Name: left\_router Sequence No.: 1 Extended ACL: Select 10 from the dropdown menu.

*CLI*

set vrouter trust-vr set match-group name left\_router set match-group left ext-acl 10 match-entry 1 set match-group name right\_router set match-group right ext-acl 20 match-entry 1 exit

# <span id="page-1374-0"></span>*Configuring an Action Group*

You can configure an action group with the WebUI or the CLI within a virtual routing context.

In the example on [page 133](#page-1372-1) two different action groups are possible: the security device can forward to traffic to the left router or the right router. For this reason, you need to configure two different action groups.

To configure these two action-groups, you perform the following tasks:

- 1. Enter the virtual routing context. In this example, the virtual router is the trust-vr.
- 2. Name the action-group with a meaningful, unique name. In this example, the names **action-right** and **action-left** are descriptive of the possible traffic flows.
- 3. Configure the action-group details. In this example, you set the next-hop address for each action-group and then assign a number to indicate the processing priority. In this example, the priority of each action-group is 1.

#### *WebUI*

Network > Routing > PBR > Action Group > Click **New** to view the Configuration page

### *CLI*

```
set vrouter trust-vr
set action-group name action-right
set action-group action-right next-hop 172.24.76.2 action-entry 1
set action-group name action-left
set action-group action-left next-hop 172.24.76.1 action-entry 1
exit
```
### <span id="page-1375-0"></span>*Configuring a PBR Policy*

You can configure a PBR policy with the WebUI or the CLI from within a virtual router context.

Each PBR policy needs to have a unique name. In this example, the policy is named **redirect-policy**.

A PBR policy can contain a match group name and action group name. In this example, traffic can flow two different ways, so two different statements are required: **action-left** with sequence number 1 and **action-right** with sequence number 2. The policy statement with sequence number 1 is processed first.

### *WebUI*

Network > Routing > PBR > Policy > Click **New** to view the Configuration page

# *CLI*

set vrouter trust-vr set pbr policy name redirect-policy set pbr policy redirect-policy match-group left action-group action-left 1 set pbr policy redirect-policy match-group right action-group action-right 2 exit

# <span id="page-1375-1"></span>*Binding a Policy-Based Routing Policy*

You can bind a PBR policy to an interface, a zone, or a virtual router with the WebUI or the CLI from within a virtual router context.

### Binding a Policy-Based Routing Policy to an Interface

You can bind the PBR policy **redirect-policy** to the ingress interface. In this example, the interface is the **trust** interface.

#### *WebUI*

Network > Routing > PBR > Policy Binding

#### *CLI*

set interface trust pbr redirect-policy

### Binding a Policy-Based Routing Policy to a Zone

You can bind the PBR policy **redirect-policy** to a zone. In this example, the zone is the **Trust** zone.

### *WebUI*

Network > Routing > PBR > Policy Binding

### *CLI*

set zone trust pbr redirect-policy

# Binding a Policy-Based Routing Policy to a Virtual Router

You can bind the PBR policy **redirect-policy** to a virtual router. In this example, the virtual router is the **trust-vr**.

### *WebUI*

Network > Routing > PBR > Policy Binding

## *CLI*

set vrouter trust-vr pbr redirect-policy

# <span id="page-1376-0"></span>Viewing Policy-Based Routing Output

You can view policy-based routing-related information with the WebUI or the CLI.

### <span id="page-1376-1"></span>*Viewing an Extended Access List*

You can view the entire list of extended access lists from the WebUI or the CLI.

In the CLI you can specify to view one particular extended access list. In the second CLI example, the sample output shows that two extended access lists exist in the trust-vr, but the user indicated extended access list 2. As specified, ScreenOS returned two access-list entries, 10 and 20, for the second extended access list only.

### *WebUI*

Network > Routing > PBR > Access List Ext

### *CLI 1*

#### get vrouter trust-vr pbr access-list configuration

Sample output:

```
set access-list extended 1 src-ip 172.16.10.10/32 dest-ip 192.169.10.10/32 
dest-port 80-80 protocol tcp entry 1
set access-list extended 1 src-port 200-300 entry 2
set access-list extended 2 dest-port 500-600 protocol udp entry 10
set access-list extended 2 dest-ip 50.50.50.0/24 protocol udp entry 20
```
### *CLI 2*

### get vrouter trust-vr pbr access-list 2

Sample output:

PBR access-list: 2 in vr: trust-vr, number of entries: 2 ------------------------------------------------ PBR access-list entry: 10 ----------------------- dest port range 500-600 protocols: udp PBR access-list entry: 20 ----------------------- dest ip-address 50.50.50.0/24 protocols: udp

### <span id="page-1377-0"></span>*Viewing a Match Group*

You can view match group details from the WebUI or the CLI.

#### *WebUI*

Network > Routing > PBR > Match Group

#### *CLI*

#### get vrouter trust-vr pbr match-group config

Sample output:

set match-group name pbr1\_mg set match-group pbr1\_mg ext-acl 1 match-entry 1 set match-group name pbr1\_mg2 set match-group pbr1\_mg2 ext-acl 2 match-entry 10

### <span id="page-1377-1"></span>*Viewing an Action Group*

You can view action group details from the WebUI or the CLI.

#### *WebUI*

Network > Routing > PBR > Action Group

### *CLI 1*

### get vrouter trust-vr pbr action-group configuration

Sample output:

- set action-group name pbr1\_ag
- set action-group pbr1\_ag next-interface ethernet2 next-hop 10.10.10.2 action-entry 1
- set action-group name pbr1\_ag2
- set action-group pbr1\_ag2 next-hop 30.30.30.30 action-entry 10
- set action-group pbr1\_ag2 next-interface ethernet3 action-entry 20
- set action-group pbr1\_ag2 next-interface ethernet3 next-hop 60.60.60.60 action-entry 30

### *CLI 2*

#### get vrouter trust-vr pbr match-group name pbr1\_ag2

Sample output:

ns-> get vr tr pbr action-group name pbr1\_ag2 PBR action-group: pbr1\_ag2 in vr: trust-vr number of entries: 3 ------------------------------------------------ PBR action-group entry: 10 next-interface: N/A, next-hop: 30.30.30.30 ------------------------ PBR action-group entry: 20 next-interface: ethernet3, next-hop: 0.0.0.0 ------------------------ PBR action-group entry: 30 next-interface: ethernet3, next-hop: 60.60.60.60 ------------------------

### <span id="page-1378-0"></span>*Viewing a Policy-Based Routing Policy Configuration*

You can view policy-based routing policy configuration details from the WebUI or the CLI. In the CLI you can choose to view the configuration or you can enter the policy name to view a single policy configuration.

#### *WebUI*

Network > Routing > PBR > Policy

*CLI*

#### get vrouter trust-vr pbr policy config

Sample output:

```
set pbr policy name pbr1 policy
set pbr policy pbr1_policy match-group pbr1_mg2 action-group pbr1_ag2 50
set pbr policy pbr1_policy match-group pbr1_mg action-group pbr1_ag 256
```
#### *CLI*

#### get vrouter trust-vr pbr policy name pbr1\_policy

Sample output:

PBR policy: pbr1\_policy in vr: trust-vr number of entries: 2 ------------------------------------------------ PBR policy entry: 50 match-group: pbr1\_mg2, action-group: pbr1\_ag2 ------------------------ PBR policy entry: 256 match-group: pbr1\_mg, action-group: pbr1\_ag ------------------------

### <span id="page-1378-1"></span>*Viewing a Complete Policy-Based Routing Configuration*

You can view a policy-based routing configuration from the WebUI or the CLI.

#### *WebUI*

Network > Routing > PBR > Access List Ext Network > Routing > PBR > Match Group Network > Routing > PBR > Action Group Network > Routing > PBR > Policy

#### *CLI*

get vrouter trust-vr pbr configuration

Sample output:

```
set access-list extended 1 src-ip 172.16.10.10/32 dest-ip 192.169.10.10/32 
dest-port 80-80 protocol tcp entry 1
set access-list extended 1 src-port 200-300 entry 2
set access-list extended 2 dest-port 500-600 protocol udp entry 10
set access-list extended 2 dest-ip 50.50.50.0/24 protocol udp entry 20
set match-group name pbr1_mg
set match-group pbr1_mg ext-acl 1 match-entry 1
set match-group name pbr1_mg2
set match-group pbr1_mg2 ext-acl 2 match-entry 10
set action-group name pbr1 ag
```
set action-group pbr1\_ag next-interface ethernet2 next-hop 10.10.10.2 action-entry 1 set action-group name pbr1\_ag2 set action-group pbr1\_ag2 next-hop 30.30.30.30 action-entry 10 set action-group pbr1\_ag2 next-interface ethernet3 action-entry 20 set action-group pbr1\_ag2 next-interface ethernet3 next-hop 60.60.60.60 action-entry 30 set pbr policy name pbr1\_policy set pbr policy pbr1 policy match-group pbr1 mg2 action-group pbr1 ag2 50 set pbr policy pbr1\_policy match-group pbr1\_mg action-group pbr1\_ag 256

# <span id="page-1379-0"></span>Advanced PBR Example

PBR allows you to define and offload only the types of traffic that ScreenOS needs to process. In processing specific types of traffic, such as traffic requiring antivirus (AV) scanning, the network does not get bottlenecked by scanning packet types that do not need to be scanned for viruses.

**NOTE:** You could also configure PBR to send traffic specific for anti-spam, deep inspection (DI), intrusion detection and prevention (IDP), web filtering, or caching.

You can combine several types of Juniper Networks security devices to work together to provide services while keeping network processing speed fast and AV scanning manageable. [Figure 20](#page-1379-1) shows a security device running PBR to segregate AV traffic from all other traffic (right).

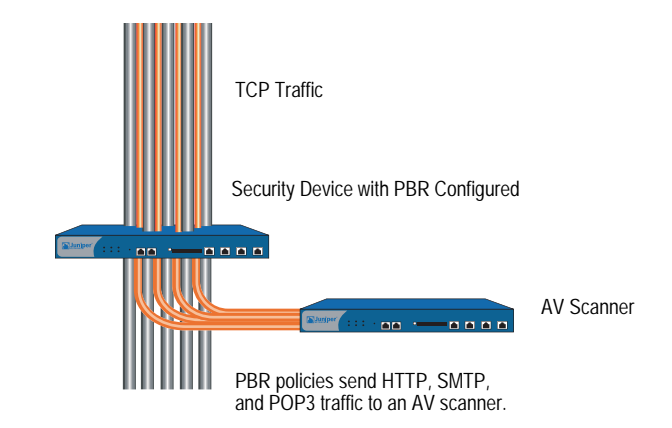

#### <span id="page-1379-1"></span>Figure 20: Selective Routing by Traffic Type

For example, if you want use PBR to offload only HTTP, SMTP, and POP3 traffic for AV processing, at a minimum you need to use at least one security device with four available 10/100 interfaces to provide routing and one security device to provide the application (AV) support.

**NOTE:** If you have only three 10/100 interfaces available, you can place a switch between the two security devices and use VLAN tagging (802.1q) to set up the same paths for the traffic.

In the following example, you perform the following steps to set up the security device that provides the routing paths:

- 1. Configure routing.
- 2. Configure PBR.
- 3. Bind the PBR policies to the appropriate interfaces.

The next sections explain each of these steps. The examples show only CLI commands and output.

For information about configuring AV, see *Volume 4, Attack Detection and Defense Mechanisms*.

# *Routing*

In this example, you need to create two custom zones:

- **av-dmz-1** for the trust-vr
- **av-dmz-2** for the untrust-vr

To set up the zones, enter the following commands:

set zone name av-dmz-1 set zone name av-dmz-2

Using the information shown in [Table](#page-1380-0) 15, you set up four 10/100 Ethernet interfaces.

### <span id="page-1380-0"></span>Table 15: Interface Configuration for Routing

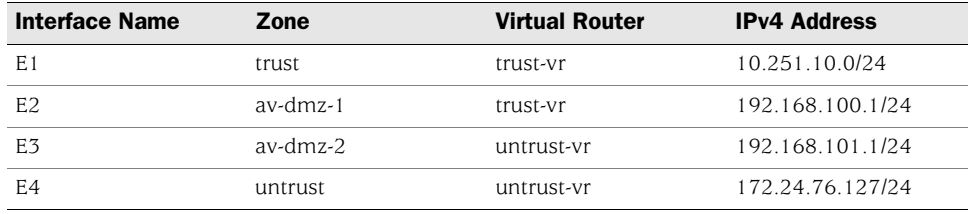

To set up the interfaces, enter the following commands:

set interface e1 zone trust vrouter trust-vr ip 10.251.10.0/24 set interface e2 zone av-dmz-1 vrouter trust-vr ip 192.168.100.1/24 set interface e3 zone av-dmz-2 vrouter untrust-vr ip 192.168.101.1/24 set interface e4 zone untrust vrouter untrust-vr ip 172.24.76.127/24

After setting up the zones, interfaces and routes, you need to perform the following two tasks:

1. Configure a static route from the untrust-vr to the trust-vr. Assign a gateway IP address of 10.251.10.0/24 and a preference value of 20 to the entry:

```
set vrouter "untrust-vr"
set route 10.251.10.0/24 vrouter "trust-vr" preference 20 
exit
```
2. Configure the NULL interface with a preference value greater than zero (0) from the Trust interface to the Untrust interface:

```
set vrouter "trust-vr"
set route 0.0.0.0/0 vrouter "untrust-vr" preference 20 
exit
```
 $-$ 

You can verify the changes with the **get route** command:

```
Routing Table:
IPv4 Dest-Routes for <untrust-vr> (6 entries)
```
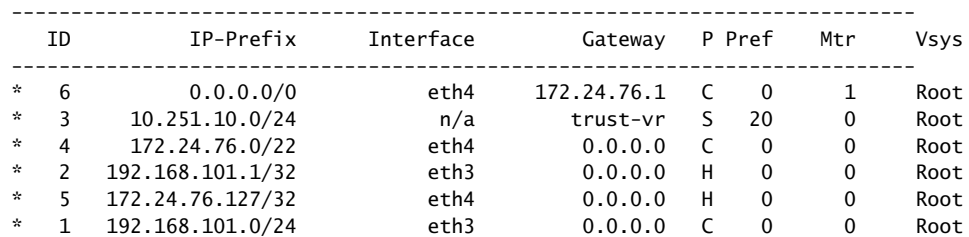

IPv4 Dest-Routes for <trust-vr> (5 entries)

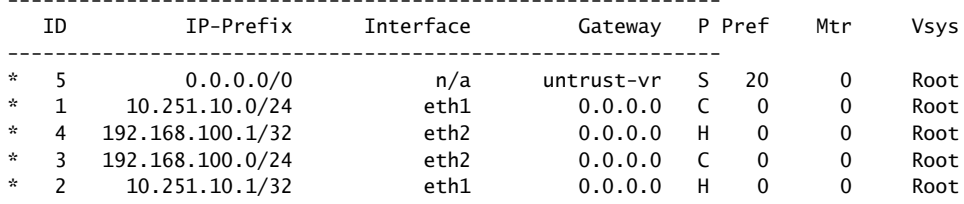

You are now ready to configure PBR.

# *PBR Elements*

After you configure the interfaces and routes, you configure PBR. For PBR to work correctly, you must configure the following items for the trust-vr:

- Extended access list
- Match group
- Action group
- **PBR** policy

# Extended Access Lists

For this example, you determine that you want to send HTTP (port 80), SMTP (port 110), and POP3 (port 25) traffic for AV processing. To send these three types of packets to a security device, you set up an extended access list in the trust-vr.

**NOTE:** You do not need to set up an extended access list for the return traffic because the security device performs a session lookup before a route lookup and then applies a PBR policy as necessary. Return traffic has an existing session.

When any client in the 10.251.10.0/24 subnet initiates traffic that uses TCP to port 80, 110, or 25, you want ScreenOS to match that traffic to extended access list criteria and to perform the action associated with the access list. The action forces ScreenOS to route the traffic as you indicate and not like other traffic. Each access list needs three entries, one for each kind of TCP traffic that you are targeting.

To configure the extended access list for the trust-vr, enter the following commands:

```
set vrouter "trust-vr"
```
- set access-list extended 10 src-ip 10.251.10.0/24 dest-port 80-80 protocol tcp entry 1
- set access-list extended 10 src-ip 10.251.10.0/24 dest-port 110-110 protocol tcp entry 2
- set access-list extended 10 src-ip 10.251.10.0/24 dest-port 25-25 protocol tcp entry 3

```
exit
```
# Match Groups

A match group associates an extended access list with a meaningful name that gets referenced in the PBR policy. You first enter a virtual router context, then create a match group, and finally add an entry that associates the newly created match group name with an access list and entry number.

To create match groups in the trust-vr, enter the following commands:

```
set vrouter trust-vr
set match-group name av-match-trust-vr
set match-group av-match-trust-vr ext-acl 10 match-entry 1
exit
```
# Action Group

Next, you create an action-group, which indicates where to send the packet. For this example, you create an action group for the trust-vr with the action set to send the traffic to the next hop.

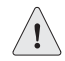

**CAUTION:** If the action is to send traffic to the next interface, the link-state change will activate/deactivate the routing policy.

With next hop, the action resolves with Address Resolution Protocol (ARP).

For the trust-vr, you redirect traffic with the next hop statement through 192.168.100.254 by entering the following commands:

```
set vrouter trust-vr
set action-group name av-action-redirect-trust-vr set action-group 
    av-action-redirect-trust-vr next-hop 192.168.100.254 action-entry 1 
exit
```
# PBR Policies

Next, you define the PBR policy, which requires the following elements:

- **PBR** policy name
- Match group name
- Action group name

To configure the PBR policy, enter the following commands:

#### set vrouter trust-vr

```
set pbr policy name av-redirect-policy-trust-vr 
set pbr policy av-redirect-policy-trust-vr match-group av-match-trust-vr 
    action-group av-action-redirect-trust-vr 1 
exit
```
# *Interface Binding*

Finally, you bind the PBR policy to the ingress interface, e1.

To bind the PBR policy to its ingress interface, enter the following commands:

#### set interface e1 pbr av-redirect-policy-trust-vr

# <span id="page-1384-0"></span>Advanced PBR with High Availability and Scalability

Using the previous PBR example as a foundation, you can add resilience to your network with high availability (HA) and/or scalability.

# *Resilient PBR Solution*

A robust PBR solution might include the following device configurations:

- Two security devices that provide networking
- Two other security devices that provide AV scanning

Each pair of devices runs NetScreen Redundancy Protocol (NSRP) in an active/passive configuration to provide failover protection. For the two security devices that are performing routing, one device takes over the routing function if a hardware failure occurs. In the case of the pair that is providing the AV scanning, if a failure occurs in one of the devices, the other device takes over the scanning function.

NOTE: For more information, see *[Volume 11: High Availability](#page-1760-0)*.

# *Scalable PBR Solution*

PBR solutions scale well. If you need more capacity, you can add more security devices. By dividing the /24 subnet into two /25 subnets, you can configure one extended access list for the lower /25 subnet and another extended access list for the higher /25 subnet, then add two security devices to provide scanning services in the DMZ.

You can also implement load balancing if you create an active/active NSRP configuration. One device could process traffic from the lower /25 subnet, and the other device could process traffic from the higher /25 subnet. Each device backs up the other.

Concepts & Examples ScreenOS Reference Guide

# Chapter 7 Multicast Routing

This chapter introduces basic multicast routing concepts. It contains the following sections:

- $\blacksquare$  ["Overview"](#page-1386-0) on this page
	- ["Multicast Addresses" on page 148](#page-1387-0)
	- **EXEC** The Term Formalled The Term and The Term and The Term and The Term and The Term and The Term and The Term and The Term and The Term and The Term and Term and Term and Term and Term and Term and Term and Term and Ter
- ["Multicast Routing on Security Devices" on page 149](#page-1388-0)
	- ["Multicast Routing Table" on page 149](#page-1388-1)
	- ["Configuring a Static Multicast Route" on page 150](#page-1389-0)
	- **Access Lists**" on page 151
	- "Configuring Generic Routing Encapsulation on Tunnel Interfaces" on [page 151](#page-1390-1)
- ["Multicast Policies" on page 153](#page-1392-0)

# <span id="page-1386-0"></span>**Overview**

Enterprises use multicast routing to transmit traffic, such as data or video streams, from one source to a group of receivers simultaneously. Any host can be a source, and the receivers can be anywhere on the Internet.

IP multicast routing provides an efficient method for forwarding traffic to multiple hosts because multicast-enabled routers transmit multicast traffic only to hosts that want to receive the traffic. Hosts must signal their interest in receiving multicast data, and they must join a multicast group in order to receive the data. Multicast-enabled routers forward multicast traffic only to receivers interested in receiving the traffic.

Multicast routing environments require the following elements to forward multicast information:

- A mechanism between hosts and routers to communicate multicast group membership information. security devices support IGMP (Internet Group Management Protocol) versions 1, 2, and 3. Routers and hosts use IGMP to transmit membership information only, not to forward or route multicast traffic. (For information about IGMP, see [Chapter 8](#page-1394-0), ["Internet Group](#page-1394-1)  [Management Protocol."](#page-1394-1))
- A multicast routing protocol to populate the multicast route table and forward data to hosts throughout the network. Juniper Networks security devices support Protocol Independent Multicast - Sparse-Mode (PIM-SM) and Protocol Independent Multicast - Source-Specific Mode (PIM-SSM). (For information about PIM-SM and PIM-SSM, see [Chapter 9,](#page-1420-0) ["Protocol Independent Multicast."](#page-1420-1))

Alternatively, you can use the IGMP Proxy feature to forward multicast traffic without the CPU overhead of running a multicast routing protocol. (For more information, see ["IGMP Proxy" on page 163.](#page-1402-0))

The following sections introduce basic concepts used in multicast routing.

# <span id="page-1387-0"></span>*Multicast Addresses*

When a source sends multicast traffic, the destination address is a multicast group address. Multicast group addresses are Class D addresses from 224.0.0.0 to 239.255.255.255.

# <span id="page-1387-1"></span>*Reverse Path Forwarding*

When a multicast router receives multicast packets, it uses a process called reverse path forwarding (RPF) to check the validity of the packets. Before creating a multicast route, the router performs a route lookup on the unicast route table to check if the interface on which it received the packet (ingress interface) is the same interface it must use to send packets back to the sender. If it is, the router creates the multicast route entry and forwards the packet to the next hop router. If it is not, the router drops the packet. Multicast routers do not perform this RPF check for static routes. [Figure 21](#page-1388-2) shows the security device and the multicast packet processing flow.

### <span id="page-1388-2"></span>Figure 21: Reverse Path Forwarding

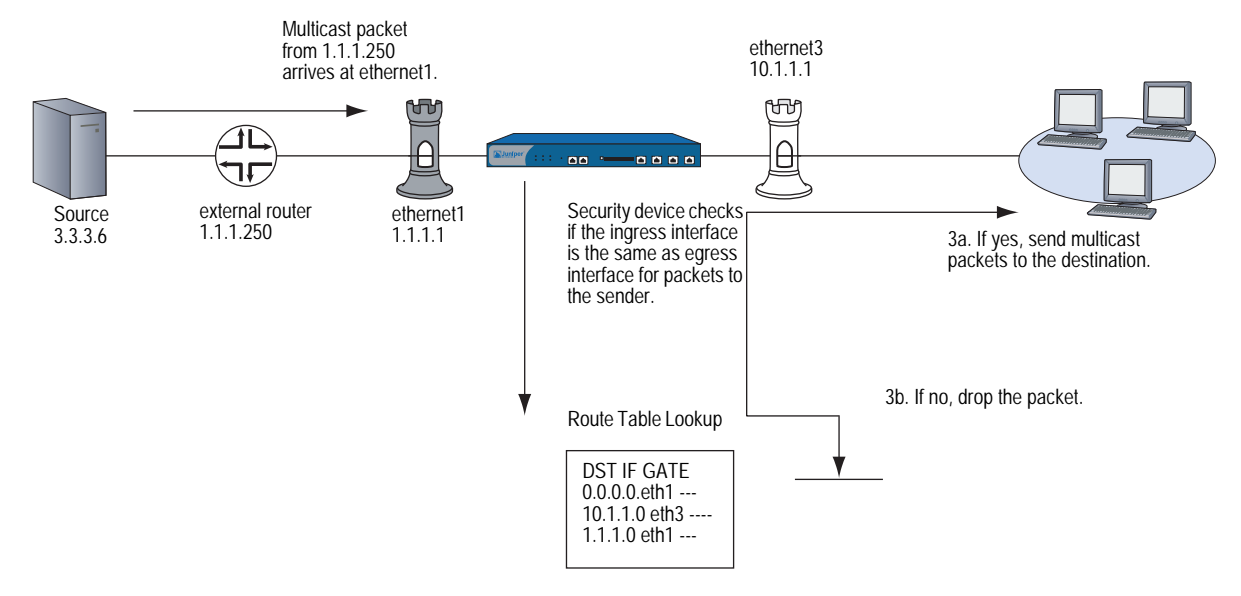

# <span id="page-1388-0"></span>Multicast Routing on Security Devices

Juniper Networks security devices have two predefined virtual routers (VRs): a trust-vr and an untrust-vr. Each virtual router is a separate routing component with its own unicast and multicast route tables. (For information about unicast route tables, see ["Static Routing" on page 1](#page-1240-0).) When the security device receives an incoming multicast packet, it does a route lookup using the routes in the multicast route table.

# <span id="page-1388-1"></span>*Multicast Routing Table*

The multicast route table is populated by multicast static routes or routes learned through a multicast routing protocol. The security device uses the information from the multicast route table to forward multicast traffic. Security devices maintain a multicast routing table for each routing protocol in a virtual router.

The multicast routing table contains information specific to the routing protocol plus the following information:

- Each entry starts with the forwarding state. The forwarding state can be in one of the following formats: (\*, G) or (S, G). The (\*, G) format is called a "star comma G" entry where the \* indicates any source and G is a specific multicast group address. The (S, G) format is called an "S comma G" entry, where S is the source IP address and G is the multicast group address.
- The upstream and downstream interfaces.
- The reverse path forwarding (RPF) neighbor.

Following is an example of a PIM-SM multicast routing table in the trust-vr virtual router:

trust-vr - PIM-SM routing table ----------------------------------------------------------------------------- Register - R, Connected members - C, Pruned - P, Pending SPT Alert - G Forward - F, Null - N, Negative Cache - E, Local Receivers - L SPT - T, Proxy-Register - X, Imported - I, SGRpt state - Y, SSM Range Group - S Turnaround Router - K ----------------------------------------------------------------------------- Total PIM-SM mroutes: 2 (\*, 236.1.1.1) RP 20.20.20.10 00:06:24/- Flags: LF Zone : Untrust Upstream : ethernet1/2 State : Joined RPF Neighbor : local Expires : - Downstream : ethernet1/2 00:06:24/00:02:57 Join 0.0.0.0 FC (20.20.20.200/24, 236.1.1.1) 00:06:24/00:00:36 Flags: TXLF Register Prune Zone : Untrust Proxy register : (10.10.10.1, 238.1.1.1) of zone Trust Upstream : ethernet1/1 State : Joined RPF Neighbor : local interest in Expires in the Expires in the Expires in the Expire of the Expire  $\sim$  1. Downstream : ethernet1/2 00:06:24/- Join 236.1.1.1 20.20.20.200 FC

### <span id="page-1389-0"></span>*Configuring a Static Multicast Route*

You can define a static multicast route from a source to a multicast group (S, G) or wildcard either the source or multicast group, or both. Static multicast routes are typically used to support multicast data forwarding from the hosts on interfaces in IGMP router proxy mode to the routers upstream on the interfaces in IGMP host mode. (For more information, see ["IGMP Proxy" on page 163.](#page-1402-0)) You can also use static multicast routes to support inter-domain multicast forwarding. You can create a static route for an (S, G) pair with any input and output interface. You can also create a static route and wildcard either the source or multicast group, or both by entering 0.0.0.0. When you configure a static route, you can also specify the original multicast group address and a different multicast group address on the outgoing interface.

In this example, you configure a static multicast route from a source with IP address 20.20.20.200 to the multicast group 238.1.1.1. Configure the security device to translate the multicast group from 238.1.1.1 to 238.2.2.1 on the outgoing interface.

#### *WebUI*

Network > Routing > MCast Routing > New: Enter the following, then click **OK**:

Source IP: 20.20.20.200 MGroup: 238.1.1.1 Incoming Interface: ethernet1(select) Outgoing Interface: ethernet3(select) Translated MGroup: 238.2.2.1

### *CLI*

set vrouter trust-vr mroute mgroup 238.1.1.1 source 20.20.20.200 iif ethernet1 oif ethernet3 out-group 238.2.2.1

save

# <span id="page-1390-0"></span>*Access Lists*

An access list is a sequential list of statements against which a route is compared. Each statement specifies the IP address/netmask of a network prefix and the forwarding status (permit or deny the route). In multicast routing, a statement can also contain a multicast group address. In multicast routing, you create access lists to permit multicast traffic for specified multicast groups or hosts. Therefore, the action or forwarding status is always Permit. You cannot create access lists to deny certain groups or hosts. (For additional information about access lists, see ["Configuring an Access List" on page 40](#page-1279-0)*.*)

### <span id="page-1390-1"></span>*Configuring Generic Routing Encapsulation on Tunnel Interfaces*

Encapsulating multicast packets in unicast packets is a common method for transmitting multicast packets across a non-multicast-aware network and through IPSec tunnels. Generic Routing Encapsulation (GRE) version 1 is a mechanism that encapsulates any type of packet within IPv4 unicast packets. Juniper Networks security devices support GREv1 for encapsulating IP packets in IPv4 unicast packets. For additional information about GRE, refer to RFC 1701, *Generic Routing Encapsulation (GRE).*

On security devices, you enable GRE encapsulation on tunnel interfaces.

**NOTE:** You can enable GRE on a tunnel interface that is bound to a loopback interface as long as the loopback interface is on the same zone as the outgoing interface. For information about loopback interfaces, see ["Loopback Interfaces" on page](#page-195-0) **2**-66.

You must enable GRE when you transmit multicast packets through an IPSec VPN tunnel between a Juniper Networks security device and a third-party device or router.

Security devices have platform-specific limitations on the number of outgoing interfaces through which they can transmit multicast packets. In large hub-and-spoke VPN environments where the security device is the hub, you can avoid this limitation by creating a GRE tunnel between the router upstream of the hub-site security device to security devices at the spokes.

In [Figure 22](#page-1391-0), Router-A is upstream of Device-A. Router-A has two GRE tunnels which terminate at Device-1 and Device-2. Device-A is connected to Device-1 and Device-2 through VPN tunnels. Before Router-A transmits multicast packets, it first encapsulates them in IPv4 unicast packets. Device-A receives these packets as unicast packets and sends them through to Device-1 and Device-2.

<span id="page-1391-0"></span>Figure 22: GRE on Tunnel Interfaces

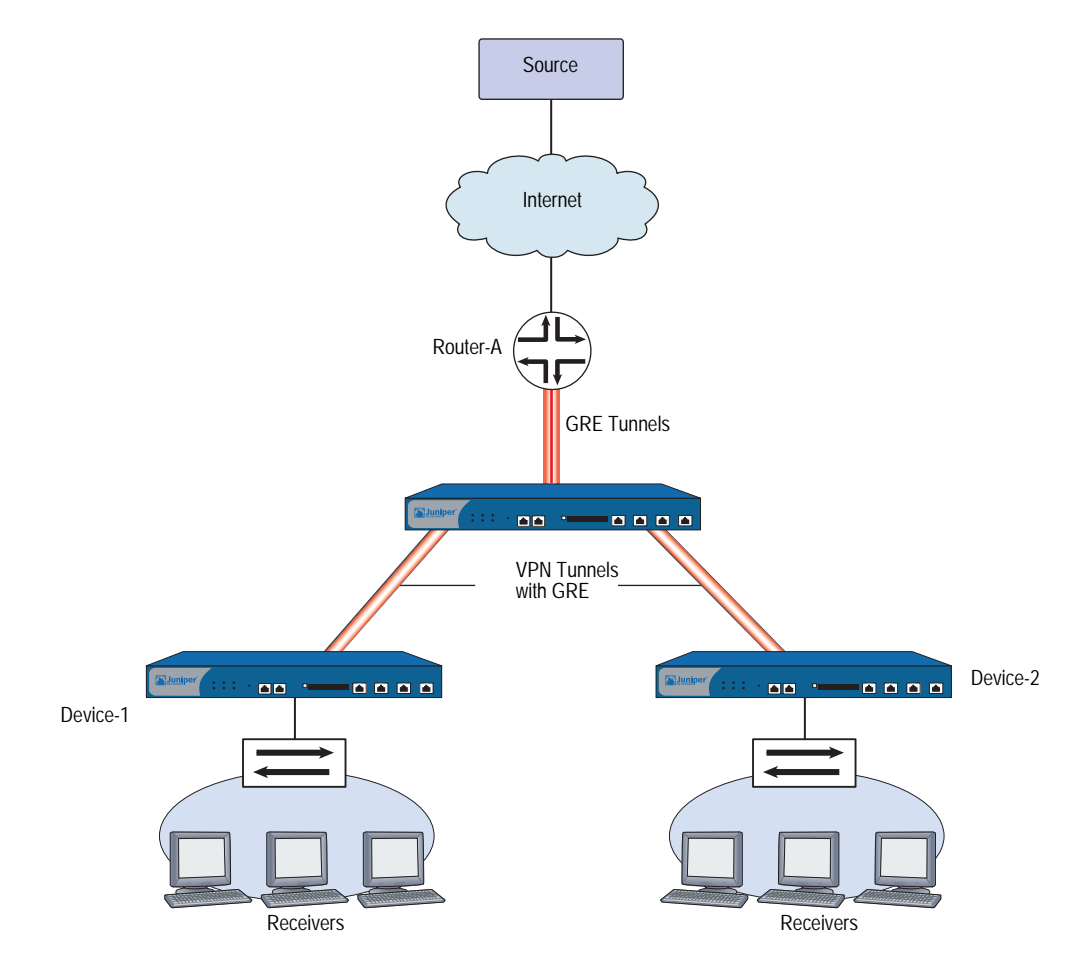

In this example, you configure the tunnel interface on Device-1. You perform the following steps:

- 1. Create the tunnel.1 interface and bind it to ethernet3 and to the Untrust zone on the trust-vr.
- 2. Enable GRE encapsulation on tunnel.1.
- 3. Specify the local and remote endpoints of the GRE tunnel.

This example shows the GRE configuration for the security device only. (For information about VPNs, see *[Volume 5: Virtual Private Networks](#page-774-0)*.)

### *WebUI*

Network > Interfaces > New Tunnel IF: Enter the following, then click **Apply**:

Tunnel Interface Name: tunnel.1 Zone (VR): Untrust (trust-vr) Unnumbered: (select) Interface: ethernet3 (trust-vr)

Network > Interfaces > Tunnel (tunnel.1): Enter the following, then click **Apply**:

Encap: GRE (select) Local Interface: ethernet3 Destination IP: 3.3.3.1

#### *CLI*

set interface tunnel.1 zone untrust set interface tunnel.1 ip unnumbered interface ethernet3 set interface tunnel.1 tunnel encap gre set interface tunnel.1 tunnel local-if ethernet3 dst-ip 3.3.3.1 save

# <span id="page-1392-0"></span>Multicast Policies

By default, Juniper Networks security devices do not permit multicast control traffic, such as IGMP or PIM messages, to cross security devices. To permit multicast control traffic between zones, you must configure a multicast policy that specifies the following:

- **Source**—The zone from which traffic initiates
- **Destination**—The zone to which traffic is sent
- **Multicast group**—The multicast group for which you want the security device to permit multicast control traffic. You can specify one of the following:
	- The multicast group IP address
	- An access list that defines the multicast group(s) that hosts can join
	- The keyword **any**, to allow multicast control traffic for any multicast group
- **Multicast control traffic**—The type of multicast control message: IGMP messages or PIM messages. (For information about IGMP, see [Chapter 8,](#page-1394-0) ["Internet Group Management Protocol."](#page-1394-1) For information about PIM, see ["Protocol Independent Multicast" on page 181](#page-1420-1).)

In addition, you can specify the following:

- **Translated multicast address**—The security device can translate a multicast group address in an internal zone to a different address on the egress interface. To translate a group address, you must specify both the original multicast address and the translated multicast group address in the multicast policy.
- **Bi-directional**—You can create a bidirectional policy to apply it to both directions of traffic.
- NOTE: Multicast policies control the flow of multicast control traffic only. To allow data traffic (both unicast and multicast) to pass between zones, you must configure firewall policies. (For information about policies, see *[Volume 2: Fundamentals](#page-114-0)*.)

You do not sequence multicast policies, as you would firewall policies. Thus, the latest multicast policy does not overwrite an earlier one, should there be a conflict. Instead, the security device selects the longest match to resolve any conflict, as used by other routing protocols. When it finds a smaller subnet to match the request, it uses that policy.

NOTE: For an example of how to configure a multicast policy for IGMP messages, see ["Creating a Multicast Group Policy for IGMP" on page 168](#page-1407-0). For an example of how to configure a multicast policy for PIM messages, see ["Defining a Multicast Group](#page-1429-0)  [Policy for PIM-SM" on page 190.](#page-1429-0)

# <span id="page-1394-1"></span><span id="page-1394-0"></span>Chapter 8 Internet Group Management Protocol

This chapter describes the Internet Group Management Protocol (IGMP) multicast protocol on Juniper Networks security devices. It contains the following sections:

- ["Overview" on page 156](#page-1395-0)
	- **Hosts**" on page 156
	- **Multicast Routers**" on page 157
- ["IGMP on Security Devices" on page 157](#page-1396-1)
	- ["Enabling and Disabling IGMP on Interfaces" on page 157](#page-1396-2)
	- ["Configuring an Access List for Accepted Groups" on page 158](#page-1397-0)
	- **The ["Configuring IGMP" on page 159](#page-1398-0)**
	- ["Verifying an IGMP Configuration" on page 161](#page-1400-0)
	- **THE** ["IGMP Operational Parameters" on page 162](#page-1401-0)
- ["IGMP Proxy" on page 163](#page-1402-1)
	- ["Configuring IGMP Proxy" on page 166](#page-1405-0)
	- ["Configuring IGMP Proxy on an Interface" on page 166](#page-1405-1)
	- ["Multicast Policies for IGMP and IGMP Proxy Configurations" on page 168](#page-1407-1)
	- ["Setting Up an IGMP Sender Proxy" on page 175](#page-1414-0)

# <span id="page-1395-0"></span>**Overview**

The Internet Group Management Protocol (IGMP) multicast protocol is used between hosts and routers to establish and maintain multicast group memberships in a network. security devices support the following versions of IGMP:

- IGMPv1, as defined in RFC 1112, *Host Extensions for IP Multicasting*, defines the basic operations for multicast group memberships.
- IGMPv2, as defined in RFC 2236, *Internet Group Management Protocol*, *Version 2*, expands on the functionality of IGMPv1.
- IGMPv3, as defined in RFC 3376, *Internet Group Management Protocol, Version 3*, adds support for source filtering. Hosts running IGMPv3 indicate which multicast groups they want to join and the sources from which they expect to receive multicast traffic. IGMPv3 is required when you run Protocol Independent Multicast in Source-Specific Multicast (PIM-SSM) mode. (For more information, see ["PIM-SSM" on page 187.](#page-1426-0))

IGMP provides a mechanism for hosts and routers to maintain multicast group memberships. Multicast routing protocols, such as PIM, then process the membership information from IGMP, create entries in the multicast routing table and forward multicast traffic to hosts throughout the network.

The following sections explain the different types of IGMP messages that hosts and routers exchange to maintain group membership information throughout the network. Hosts and routers running newer versions of IGMP can operate with those running older IGMP versions.

### <span id="page-1395-1"></span>*Hosts*

Hosts send IGMP messages to join multicast groups and maintain their memberships in those groups. Routers learn which hosts are members of multicast groups by listening to these IGMP messages on their local networks. [Table 16](#page-1395-2) lists the IGMP messages that hosts send and the destination of the messages.

### <span id="page-1395-2"></span>Table 16: IGMP Host Messages

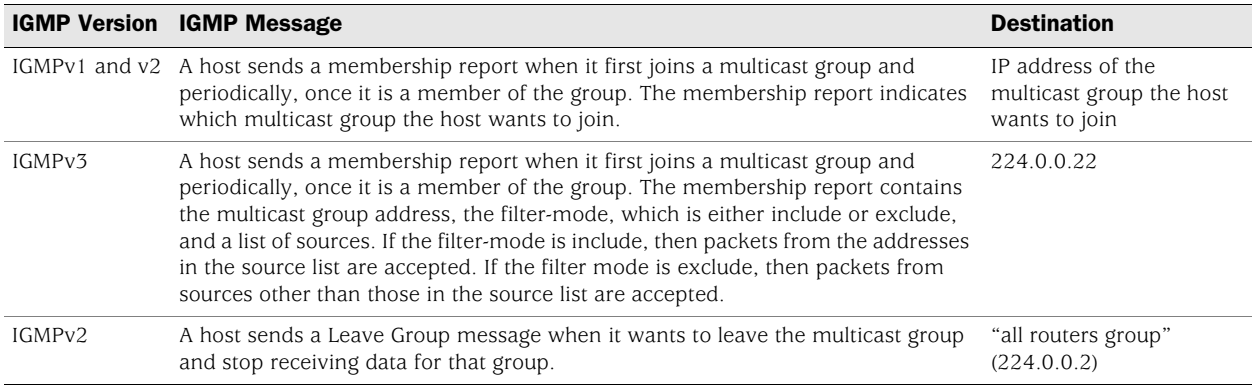

# <span id="page-1396-0"></span>*Multicast Routers*

Routers use IGMP to learn which multicast groups have members on their local network. Each network selects a designated router, called the querier. There is usually one querier for each network. The querier sends IGMP messages to all hosts in the network to solicit group membership information. When the hosts respond with their membership reports, the routers take the information from these messages and update their list of group memberships on a per-interface basis. IGMPv3 routers maintain a list which includes the multicast group address, filter-mode (either include or exclude), and the source list.

[Table 17](#page-1396-3) describes the messages that a querier sends and destinations.

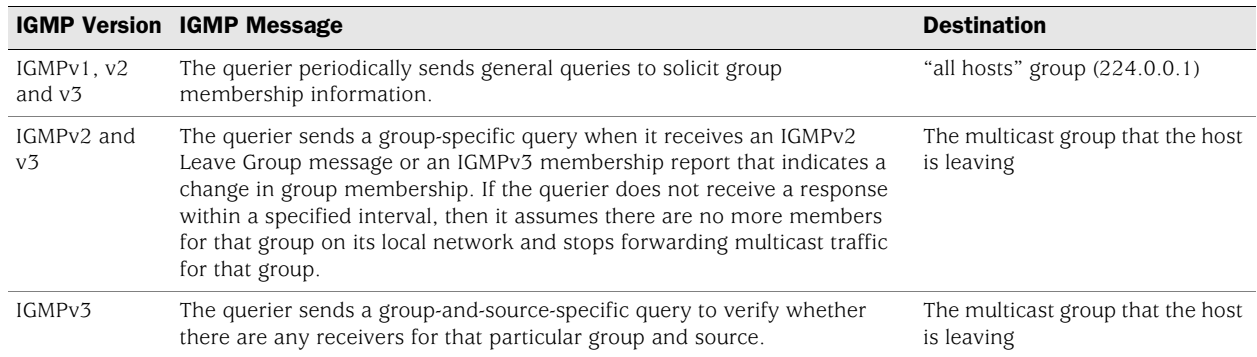

#### <span id="page-1396-3"></span>Table 17: IGMP Querier Messages

# <span id="page-1396-1"></span>IGMP on Security Devices

On some routers, IGMP is automatically enabled when you enable a multicast routing protocol. On Juniper Networks security devices, you must explicitly enable IGMP and a multicast routing protocol.

# <span id="page-1396-2"></span>*Enabling and Disabling IGMP on Interfaces*

IGMP is disabled by default on all interfaces. You must enable IGMP in router mode on all interfaces that are connected to hosts. When in router mode, the security device runs IGMPv2 by default. You can change the default and run IGMPv1, IGMPv2 and v3, or only IGMPv3.

NOTE: With IGMPv1, each multicast routing protocol determines the querier for a network. With IGMPv2 and v3, the router interface with the lowest IP address in the network is the querier.

# Enabling IGMP on an Interface

In this example, you enable IGMP in router mode on the ethernet1 interface, which is connected to a host.

# *WebUI*

Network > Interfaces > Edit (for ethernet1) > IGMP: Enter the following, then click **Apply**:

IGMP Mode: Router (select) Protocol IGMP: Enable (select)

### *CLI*

set interface ethernet1 protocol igmp router set interface ethernet1 protocol igmp enable save

# Disabling IGMP on an Interface

In this example, you disable IGMP on the ethernet1 interface. The security device maintains the IGMP configuration, but disables it.

### *WebUI*

Network > Interfaces > Edit (for ethernet1) > IGMP: Clear **Protocol IGMP Enable**, then click **Apply**.

### *CLI*

unset interface ethernet1 protocol igmp enable save

To delete the IGMP configuration, enter the **unset interface** *interface* **protocol igmp router** command.

### <span id="page-1397-0"></span>*Configuring an Access List for Accepted Groups*

There are some security issues you must consider when running IGMP. Malicious users can forge IGMP queries, membership reports, and leave messages. On security devices, you can restrict multicast traffic to known hosts and multicast groups only. In addition, you can also specify the allowed queriers in your network. You set these restrictions by creating access lists and then applying them to an interface.

An access list is a sequential list of statements that specifies an IP address and a forwarding status (permit or deny). In IGMP, access lists must always have a forwarding status of **permit** and must specify one of the following:

- Multicast groups that hosts can join
- Hosts from which the IGMP router interface can receive IGMP messages
- Queriers from which the IGMP router interface can receive IGMP messages

After you create an access list, you apply it to an interface. Once you apply an access list to an interface, that interface accepts traffic only from those specified in the access list. Therefore, to deny traffic from a particular multicast group, host or querier, simply exclude it from the access list. (For additional information about access lists, see ["Configuring an Access List" on page 40](#page-1279-0).)

In this example, you create an access list on the trust-vr. The access list specifies the following:

- Access list ID is 1.
- Permit traffic for multicast group 224.4.4.1/32.
- Sequence Number of this statement is 1.

After you create the access list, allow the hosts on ethernet1 to join the multicast group specified in the access list.

#### *WebUI*

Network > Routing > Virtual Routers > Access List: > New (for trust-vr): Enter the following, then click **OK**:

Access List ID: 1 Sequence No: 1 IP/Netmask: 224.4.4.1/32 Action: Permit (select)

Network > Interfaces > Edit (for ethernet1) > IGMP: Enter the following, then click **OK**:

Accept Group's Access List ID: 1

# *CLI*

set vrouter trust-vr access-list 1 permit ip 224.4.4.1/32 1 set interface ethernet1 protocol igmp accept groups 1 save

### <span id="page-1398-0"></span>*Configuring IGMP*

To run IGMP on a Juniper Networks security device, you simply enable it in Router mode on the interfaces that are directly connected to hosts. To ensure the security of your network, use access lists to limit multicast traffic to known multicast groups, hosts, and routers.

In [Figure 23](#page-1399-0), the hosts in the Trust zone protected by the security device NS1 are potential receivers of the multicast stream from the source in the Untrust zone. The interfaces ethernet1 and ethernet2 are connected to the hosts. The multicast source is transmitting data to the multicast group 224.4.4.1. Perform the following steps to configure IGMP on the interfaces that are connected to the hosts:

- 1. Assign IP addresses to the interfaces and bind them to zones.
- 2. Create an access list that specifies the multicast group 224.4.4.1/32.
- 3. Enable IGMP in router mode on ethernet1 and ethernet2.

4. Restrict the interfaces (ethernet1 and ethernet2) to receiving IGMP messages for the multicast group 224.4.4.1/32.

<span id="page-1399-0"></span>Figure 23: IGMP Configuration Example

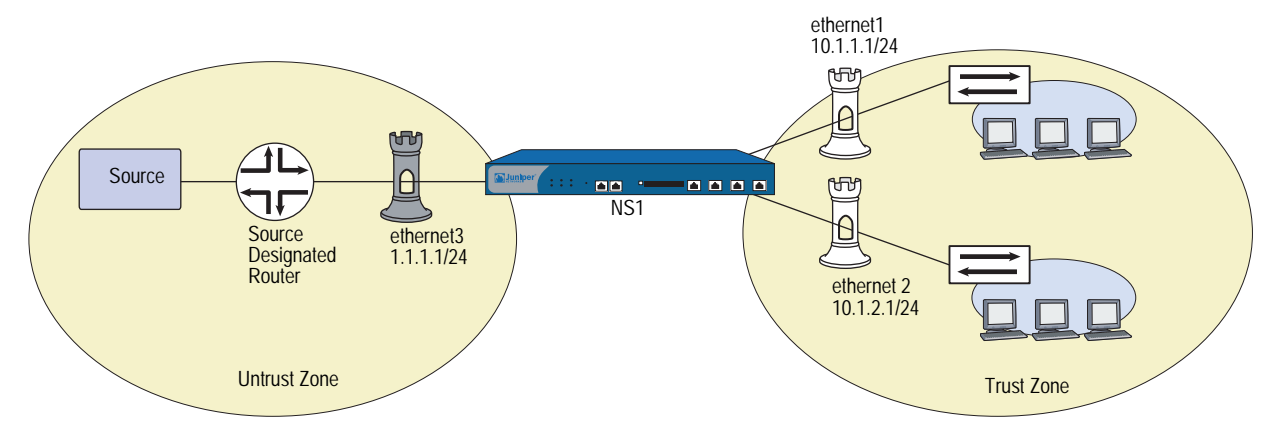

*WebUI*

# 1. Zones and Interfaces

Network > Interfaces > Edit (for ethernet1): Enter the following, then click **OK**:

Zone Name: Trust IP Address/Netmask: 10.1.1.1/24

Network > Interfaces > Edit (for ethernet2): Enter the following, then click **OK**:

Zone Name: Trust IP Address/Netmask: 10.1.2.1/24

Network > Interfaces > Edit (for ethernet3): Enter the following, then click **OK**:

Zone Name: Untrust IP Address/Netmask: 1.1.1.1/24

### 2. Access List

Network > Routing > Virtual Routers > Access List: > New (for trust-vr): Enter the following, then click **OK**:

Access List ID: 1 Sequence No: 1 IP/Netmask: 224.4.4.1/32 Action: Permit

3. IGMP

Network > Interfaces > Edit (for ethernet1) > IGMP: Enter the following, then click **Apply**:

IGMP Mode: Router (select) Protocol IGMP: Enable (select) Accept Group's Access List ID: 1 Network > Interfaces > Edit (for ethernet2) > IGMP: Enter the following, then click **Apply**:

IGMP Mode: Router (select) Protocol IGMP: Enable (select) Accept Group's Access List ID: 1

*CLI*

### 1. Zones and Interfaces

set interface ethernet1 zone trust set interface ethernet1 ip 10.1.1.1/24 set interface ethernet2 zone trust set interface ethernet2 ip 10.2.1.1/24

2. Access List

set vrouter trust access-list 1 permit ip 224.4.4.1/32 1

3. IGMP

set interface ethernet1 protocol igmp router set interface ethernet1 protocol igmp accept groups 1 set interface ethernet1 protocol igmp enable set interface ethernet2 protocol igmp router set interface ethernet2 protocol igmp accept groups 1 set interface ethernet2 protocol igmp enable save

After you configure IGMP on ethernet1 and ethernet2, you must configure a multicast routing protocol, such as PIM, to forward multicast traffic. (For information about PIM, see ["Protocol Independent Multicast" on page 181](#page-1420-1).)

# <span id="page-1400-0"></span>*Verifying an IGMP Configuration*

To verify connectivity and ensure that IGMP is running properly, there are a number of **exec** and **get** commands that you can use.

 To send either general queries or group-specific queries on a particular interface, use the **exec igmp interface** *interface* **query** command. For example, to send a general query from ethernet2, enter the following command:

#### exec igmp interface ethernet2 query

To send a group-specific query from ethernet2 to the multicast group 224.4.4.1, enter the following command:

### exec igmp interface ethernet2 query 224.4.4.1

 To send a membership report on a particular interface, use the **exec igmp interface** *interface* **report** command. For example, to send a membership report from ethernet2, enter the following command:

#### exec igmp interface ethernet2 report 224.4.4.1

You can review the IGMP parameters of an interface by entering the following command:

ns-> get igmp interface Interface trust support IGMP version 2 router. It is enabled. IGMP proxy is disabled. Querier IP is 10.1.1.90, it has up 23 seconds. I am the querier. There are 0 multicast groups active. Inbound Router access list number: not set Inbound Host access list number: not set Inbound Group access list number: not set query-interval: 125 seconds query-max-response-time 10 seconds leave-interval 1 seconds last-member-query-interval 1 seconds

This output lists the following information:

- $\blacksquare$  IGMP version (2)
- **Querier status (I am the querier.)**
- Set and unset parameters

To display information about multicast groups, enter the following CLI command:

```
ns-> get igmp group
```
total groups matched: 1 multicast group interface last reporter expire ver \*224.4.4.1 trust 0.0.0.0 ------ v2

### <span id="page-1401-0"></span>*IGMP Operational Parameters*

When you enable IGMP in router mode on an interface, the interface starts up as a querier. As the querier, the interface uses certain defaults which you can change. When you set parameters on this level, it affects only the interface that you specify. [Table 18](#page-1401-1) lists the IGMP querier interface parameters and their defaults.

<span id="page-1401-1"></span>Table 18: IGMP Querier Interface Parameters and Default Values

| <b>IGMP Interface</b>         |                                                                                                    |                      |
|-------------------------------|----------------------------------------------------------------------------------------------------|----------------------|
| <b>Parameters</b>             | <b>Description</b>                                                                                                    | <b>Default Value</b> |
| General query interval        | The interval at which the querier interface sends general queries to the "all"<br>hosts" group $(224.0.0.1)$ .                                                                                                    | 125 seconds          |
| Maximum response<br>time      | The maximum time between a general query and a response from the host.                                                                                                    | 10 seconds           |
| Last Member Query<br>Interval | The interval at which the interface sends a Group-Specific query. If it does<br>not receive a response after the second Group-Specific query, then it<br>assumes there are no more members for that group on its local network. | second               |

By default, an IGMPv2/v3-enabled router accepts only IGMP packets with a router-alert IP option, and drops packets that do not have this option. IGMPv1 packets do not have this option and consequently, a security device running IGMPv2/v3 drops IGMPv1 packets by default. You can configure the security device to stop checking IGMP packets for the router-alert IP option and accept all IGMP packets, allowing backward compatibility with IGMPv1 routers. For example, to allow the ethernet1 interface to accept all IGMP packets:

#### *WebUI*

Network > Interfaces > Edit (for ethernet1) > IGMP: Select the following, then click **OK**:

Packet Without Router Alert Option: Permit (select)

#### *CLI*

set interface ethernet1 protocol igmp no-check-router-alert save

# <span id="page-1402-1"></span><span id="page-1402-0"></span>IGMP Proxy

Routers listen for and send IGMP messages to their connected hosts only; they do not forward IGMP messages beyond their local network. You can allow interfaces on a Juniper Networks security device to forward IGMP messages one hop beyond its local network by enabling IGMP proxy. IGMP proxy enables interfaces to forward IGMP messages upstream toward the source without the CPU overhead of a multicast routing protocol.

When you run IGMP proxy on a security device, interfaces connected to hosts function as routers and those connected to upstream routers function as hosts.The host and router interfaces are typically in different zones. To allow IGMP messages to pass between zones, you must configure a multicast policy. Then, to allow multicast data traffic to pass between zones, you must also configure a firewall policy.

On devices that support multiple virtual systems, you must configure one interface in the root virtual system (vsys) and the other interface in a separate vsys. Then, create a multicast policy to allow multicast control traffic between the two virtual systems. (For information about virtual systems, see *[Volume 10: Virtual Systems](#page-1676-0)*.)

As the interfaces forward IGMP membership information, they create entries in the multicast route table of the virtual router to which the interfaces are bound, building a multicast distribution tree from the receivers to the source. The following sections describe how the IGMP host and router interfaces forward IGMP membership information upstream toward the source, and how they forward multicast data downstream from the source to the receiver.

# *Membership Reports Upstream to the Source*

When a host connected to a router interface on a security device joins a multicast group, it sends a membership report to the multicast group. When the router interface receives the membership report from the attached host, it checks if it has an entry for the multicast group. The security device then takes one of the following actions:

- If the router interface has an entry for the multicast group, it ignores the membership report.
- If the router interface does not have an entry for the multicast group, it checks if there is a multicast policy for the group that specifies to which zone(s) the router interface should send the report.
	- If there is no multicast policy for the group, the router interface does not forward the report.
	- $\blacksquare$  If there is a multicast policy for the group, the router interface creates an entry for the multicast group and forwards the membership report to the proxy host interface in the zone specified in the multicast policy.

When a proxy host interface receives the membership report, it checks if it has a (\*, G) entry for that multicast group.

- If it has a  $(*, G)$  entry for the group, the host interface adds the router interface to the list of egress interfaces for that entry.
- If it does not have a  $(*, G)$  entry for that group, it creates such an entry; the ingress interface is the proxy host interface and the egress interface is the router interface. Then, the proxy host interface forwards the report to its upstream router.
# *Multicast Data Downstream to Receivers*

When the host interface on the security device receives multicast data for a multicast group, it checks if there is an existing session for that group.

- If there is a session for the group, the interface forwards the multicast data based on the session information.
- If there is no session for the group, the interface checks if the group has an  $(S, \mathcal{I})$ G) entry in the multicast route table.
	- If there is an  $(S, G)$  entry, the interface forwards the multicast data accordingly.
	- If there is no  $(S, G)$  entry, the interface checks if there is a  $(*, G)$  entry for the group.
	- If there is no  $(*, G)$  entry for the group, the interface drops the packet.
	- If there is a  $(*, G)$  entry for the group, the interface creates an  $(S, G)$  entry. When the interface receives subsequent multicast packets for that group, it forwards the traffic to the router interface (the egress interface), which in turn forwards the traffic to its connected host.

[Figure 24](#page-1404-0) shows an example of an IGMP proxy host configuration.

### <span id="page-1404-0"></span>Figure 24: IGMP Proxy Host Configuration

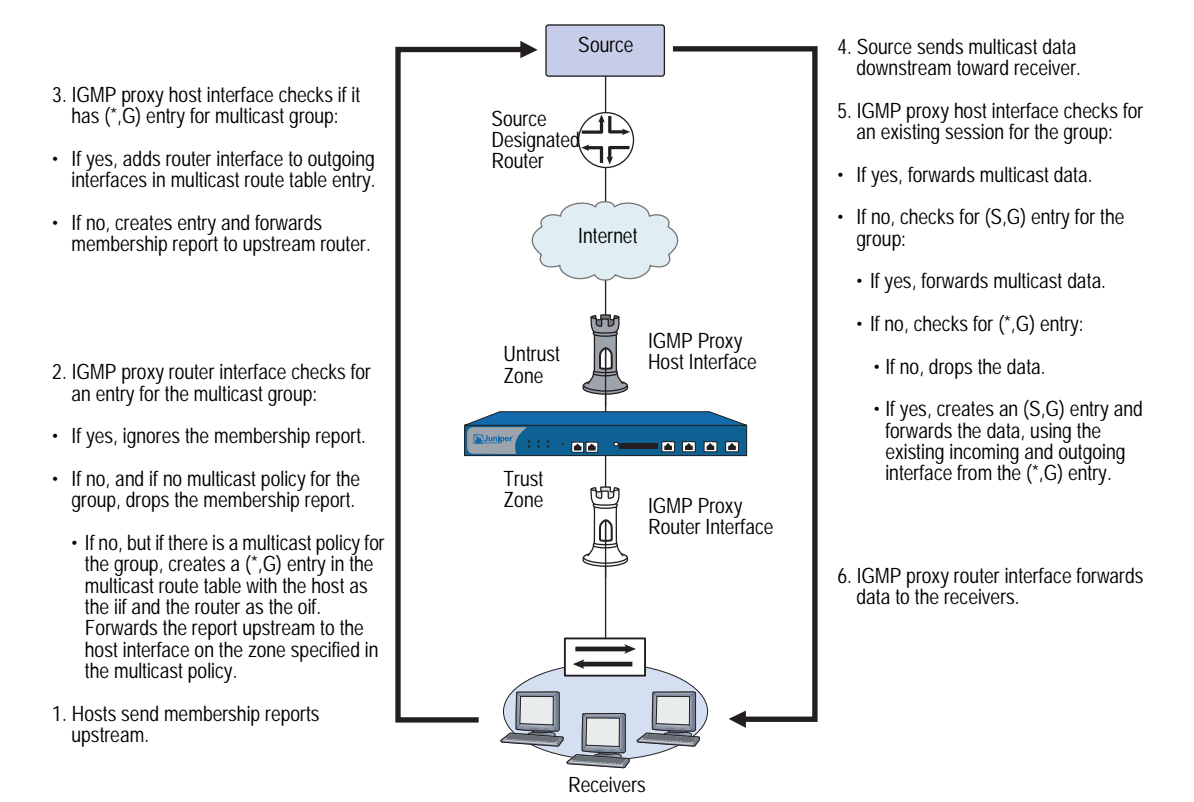

### *Configuring IGMP Proxy*

This section describes the basic steps required to configure IGMP proxy on a Juniper Networks security device:

- 1. Enable IGMP in host mode on upstream interfaces. IGMP proxy is enabled by default on host interfaces.
- 2. Enable IGMP in router mode on downstream interfaces.
- 3. Enable IGMP proxy on router interfaces.
- 4. Configure a multicast policy that allows multicast control traffic to pass between zones.
- 5. Configure a policy to pass data traffic between zones.

### *Configuring IGMP Proxy on an Interface*

When you run IGMP proxy on a security device, you configure the downstream interface in router mode and the upstream interface in host mode. (Note that an interface can either be in host mode or router mode, not both.) Additionally, for a router interface to forward multicast traffic, it must be the querier in the local network. To allow a non-querier interface to forward multicast traffic, you must specify the keyword **always** when you enable IGMP on the interface.

By default, an IGMP interface accepts IGMP messages from its own subnet only. It ignores IGMP messages from external sources. You must enable the security device to accept IGMP messages from sources in other subnets when you run IGMP proxy.

In this example, the interface ethernet1 has an IP address of 10.1.2.1/24 and is connected to the upstream router. You configure the following on ethernet1:

- Enable IGMP in Host mode.
- Allow it to accept IGMP messages from all sources, regardless of subnet.

The interface ethernet3 has an IP address of 10.1.1.1/24 and is connected to the hosts. You configure the following on ethernet3:

- Enable IGMP in Router mode.
- Allow it to forward multicast traffic even if it is a non-querier.
- Allow it to accept IGMP messages from sources on other subnets.

### *WebUI*

### 1. Zones and Interfaces

Network > Interfaces > Edit (for ethernet1): Enter the following, then click **OK**:

Zone Name: Trust IP Address/Netmask: 10.1.2.1/24

Network > Interfaces > Edit (for ethernet3): Enter the following, then click **Apply**:

Zone Name: Trust IP Address/Netmask: 10.1.1.1/24

### 2. IGMP

Network > Interfaces > Edit (for ethernet1) > IGMP: Enter the following, then click **Apply**:

IGMP Mode: Host (select) Protocol IGMP: Enable (select) Packet From Different Subnet: Permit (select)

Network > Interfaces > Edit (for ethernet3) > IGMP: Enter the following, then click **OK**:

IGMP Mode: Router (select) Protocol IGMP: Enable (select) Packet From Different Subnet: Permit (select) Proxy: (select) Always (select)

### *CLI*

# 1. Zones and Interfaces

set interface ethernet1 zone trust set interface ethernet1 ip 10.1.2.1/24 set interface ethernet3 zone trust set interface ethernet1 ip 10.1.1.1/24

### 2. IGMP

set interface ethernet1 protocol igmp host set interface ethernet1 protocol igmp enable set interface ethernet1 protocol igmp no-check-subnet set interface ethernet3 protocol igmp router set interface ethernet3 protocol igmp proxy set interface ethernet3 protocol igmp proxy always set interface ethernet3 protocol igmp enable set interface ethernet3 protocol igmp no-check-subnet save

# *Multicast Policies for IGMP and IGMP Proxy Configurations*

Normally, a security device exchanges IGMP messages with its connected hosts only. With IGMP Proxy, security devices might need to send IGMP messages to a host or router in another zone. To allow IGMP messages across zones, you must configure a multicast policy that specifically allows this. When you create a multicast policy, you must specify the following:

- **Source**—The zone from which traffic is initiated
- **Destination**—The zone to which traffic is sent
- **Multicast group**—Can be a multicast group, an access list that specifies multicast groups, or "any"

In addition, you can specify that the policy is bidirectional to apply the policy to both directions of traffic.

### Creating a Multicast Group Policy for IGMP

In this example, the router interface is on the Trust zone and the host interface is in the Untrust zone. You define a multicast policy that allows IGMP messages for the multicast group 224.2.202.99/32 to pass between the Trust and Untrust zones. You use the keyword bi-directional to allow traffic in both directions.

### *WebUI*

MCast Policies (From: Trust, To: Untrust) > New: Enter the following, then click **OK**:

MGroup Address: IP/Netmask (select) 224.2.202.99/32 Bidirectional: (select) IGMP Message: (select)

#### *CLI*

set multicast-group-policy from trust mgroup 224.2.202.99/32 to untrust igmp-message bi-directional save

# Creating an IGMP Proxy Configuration

As shown in [Figure 25,](#page-1408-0) you configure IGMP proxy on the security devices NS1 and NS2. They are connected to each other through a VPN tunnel. Perform the following steps on the security devices at both locations:

- 1. Assign IP addresses to the physical interfaces bound to the security zones.
- 2. Create the address objects.
- 3. Enable IGMP on the host and router interfaces, and enable IGMP proxy on the router interface. (IGMP proxy is enabled by default on host interfaces.)
	- a. Specify the keyword **always** on ethernet1 of NS1 to enable it to forward multicast traffic even if it is a non-querier.
- b. By default, an IGMP interface accepts IGMP packets from its own subnet only. In the example, the interfaces are on different subnets. When you enable IGMP, allow the interfaces to accept IGMP packets (queries, membership reports, and leave messages) from any subnet.
- 4. Set up routes.
- 5. Configure the VPN tunnel.
- 6. Configure a firewall policy to pass data traffic between zones.
- 7. Configure a multicast policy to pass IGMP messages between zones. In this example, you restrict multicast traffic to one multicast group (224.4.4.1/32).

### <span id="page-1408-0"></span>Figure 25: IGMP Proxy Configuration Between Two Devices

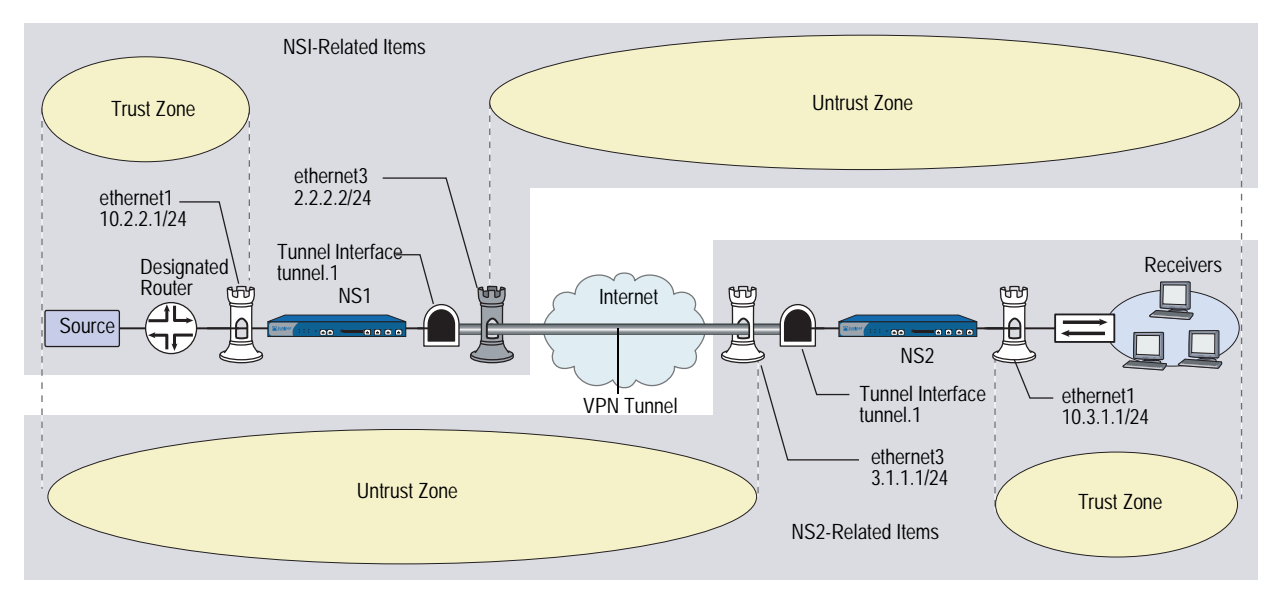

### *WebUI (NS1)*

### 1. Interfaces

Network > Interfaces > Edit (for ethernet1): Enter the following, then click **Apply**:

Zone Name: Trust Static IP: (select this option when present) IP Address/Netmask: 10.2.2.1/24 Select the following, then click OK: Interface Mode: NAT

Network > Interfaces > Edit (for ethernet3): Enter the following, then click **OK**:

Zone Name: Untrust IP Address/Netmask: 2.2.2.2/24 Network > Interfaces > New Tunnel IF: Enter the following, then click **OK**:

Tunnel Interface Name: tunnel.1 Zone (VR): Untrust (trust-vr) Unnumbered: (select) Interface: ethernet3 (trust-vr)

### 2. Addresses

Objects > Addresses > List > New: Enter the following information, then click **OK**:

Address Name: branch IP Address/Domain Name: IP/Netmask: (select), 10.3.1.0/24 Zone: Untrust

### 3. IGMP

Network > Interfaces > Edit (for ethernet1) > IGMP: Enter the following, then click **Apply**:

IGMP Mode: Host (select) Protocol IGMP: Enable (select) Packet From Different Subnet: Permit (select)

Network > Interfaces > Edit (for tunnel.1) > IGMP: Enter the following, then click **Apply**:

IGMP Mode: Router (select) Protocol IGMP: Enable (select) Packet From Different Subnet: Permit (select) Proxy (select): Always (select)

### 4. Routes

Network > Routing > Routing Entries > New: Enter the following, then click **OK**:

Network Address / Netmask: 10.3.1.0 / 24 Gateway (select): Interface: tunnel.1 (select)

### 5. VPN

VPN > AutoKey Advanced > Gateway > New: Enter the following, then click **OK**.

Gateway Name: To\_Branch Security Level: Compatible Remote Gateway Type: Static IP Address: (select), IP Address/Hostname: 3.1.1.1 Preshared Key: fg2g4h5j Outgoing Interface: ethernet3

>> Advanced: Enter the following advanced settings, then click **Return** to return to the basic Gateway configuration page:

Security Level: Compatible Phase 1 Proposal (For Compatible Security Level): pre-g2-3des-sha Mode (Initiator): Main (ID Protection)

### 6. Policy

Policies > (From: Untrust, To: Trust) > New: Enter the following, then click **OK**:

Source Address: Address Book Entry: (select), branch Destination Address: Address Book Entry: (select), any (select) Service: any Action: Permit

### 7. Multicast Policy

MCast Policies > (From: Trust, To: Untrust) > New: Enter the following, then click **OK**:

Mgroup Address: IP/Netmask (select): 224.4.4.1/32 Bidirectional: (select) IGMP Message: (select)

# *WebUI (NS2)*

### 1. Interfaces

Network > Interfaces > Edit (for ethernet1): Enter the following, then click **OK**:

Zone Name: Trust IP Address/Netmask: 10.3.1.1/24

Network > Interfaces > Edit (for ethernet3): Enter the following, then click **OK**:

Zone Name: Untrust IP Address/Netmask: 3.1.1.1/24

Network > Interfaces > New Tunnel IF: Enter the following, then click **Apply**:

Tunnel Interface Name: tunnel.1 Zone (VR): Untrust (trust-vr) Unnumbered: (select) Interface: ethernet3 (trust-vr)

### 2. Addresses

Objects > Addresses > List > New: Enter the following information, then click **OK**:

Address Name: mgroup1 IP Address/Domain Name: IP/Netmask: (select), 224.4.4.1/32 Zone: Trust

Objects > Addresses > List > New: Enter the following information, then click **OK**:

Address Name: source-dr IP Address/Domain Name: IP/Netmask: (select), 10.2.2.1/24 Zone: Untrust

### 3. IGMP

Network > Interfaces > Edit (for ethernet1) > IGMP: Enter the following, then click **Apply**:

IGMP Mode: Router (select) Protocol IGMP: Enable (select) Proxy (select): Always (select)

Network > Interfaces > Edit (for tunnel.1) > IGMP: Enter the following, then click **Apply**:

IGMP Mode: Host (select) Protocol IGMP: Enable (select) Packet From Different Subnet: Permit (select)

### 4. Routes

Network > Routing > Routing Entries > New (trust-vr): Enter the following, then click **OK**:

Network Address / Netmask: 10.2.2.0 / 24 Gateway (select): Interface: tunnel.1 (select)

#### 5. VPN

VPN  $>$  AutoKey Advanced  $>$  Gateway  $>$  New: Enter the following, then click **OK**:

Gateway Name: To\_Corp Security Level: Compatible Remote Gateway Type: Static IP Address: (select), IP Address/Hostname: 1.1.1.1 Preshared Key: fg2g4hvj Outgoing Interface: ethernet3

> Advanced: Enter the following advanced settings, then click **Return** to return to the basic Gateway configuration page:

Security Level: Compatible Phase 1 Proposal (For Compatible Security Level): pre-g2-3des-sha Mode (Initiator): Main (ID Protection)

### 6. Policy

Policies > (From: Untrust, To: Trust) > New: Enter the following, then click **OK**:

Source Address: Address Book Entry: (select), source-dr Destination Address: Address Book Entry: (select), mgroup1 Service: ANY Action: Permit

### 7. Multicast Policy

MCast Policies > (From: Untrust, To: Trust) > New: Enter the following, then click **OK**:

Mgroup Address: IP/Netmask (select): 224.4.4.1/32 Bidirectional: (select) IGMP Message: (select)

### *CLI (NS1)*

### 1. Interfaces

Set interface ethernet1 zone trust

set interface ethernet1 ip 10.2.2.1/24

set interface ethernet3 zone untrust

set interface ethernet3 ip 2.2.2.2/24

set interface tunnel.1 zone untrust

set interface tunnel.1 ip unnumbered interface ethernet3

### 2. Addresses

set address untrust branch1 10.3.1.0/24

### 3. IGMP

set interface ethernet1 protocol igmp host set interface ethernet1 protocol igmp enable set interface ethernet1 protocol igmp no-check-subnet set interface tunnel.1 protocol igmp router set interface tunnel.1 protocol igmp proxy set interface tunnel.1 protocol igmp proxy always set interface tunnel.1 protocol igmp enable set interface tunnel.1 protocol igmp no-check-subnet

# 4. Routes

set route 10.3.1.0/24 interface tunnel.1

# 5. VPN Tunnel

set ike gateway To Branch address 3.1.1.1 main outgoing-interface ethernet3 preshare fg2g4h5j proposal pre-g2-3des-sha

set vpn Corp\_Branch gateway To\_Branch sec-level compatible

set vpn Corp\_Branch bind interface tunnel.1

set vpn Corp\_Branch proxy-id local-ip 10.2.2.0/24 remote-ip 10.3.1.0/24 any

### 6. Policies

set policy name To\_Branch from untrust to trust branch1 any any permit

### 7. Multicast Policies

set multicast-group-policy from trust mgroup 224.4.4.1/32 to untrust igmp-message bi-directional

save

### *CLI (NS2)*

### 1. Interfaces

Set interface ethernet1 zone trust set interface ethernet1 ip 10.3.1.1/24 set interface ethernet3 zone untrust set interface ethernet3 ip 3.1.1.1/24 set interface tunnel.1 zone untrust set interface tunnel.1 ip unnumbered interface ethernet3

### 2. Addresses

set address trust mgroup1 224.4.4.1/32 set address untrust source-dr 10.2.2.1/24

### 3. IGMP

set interface ethernet1 protocol igmp router set interface ethernet1 protocol igmp proxy set interface ethernet1 protocol igmp proxy always set interface ethernet1 protocol igmp enable set interface tunnel.1 protocol igmp host set interface tunnel.1 protocol igmp enable set interface tunnel.1 protocol igmp no-check-subnet

### 4. Routes

set route 10.2.2.0/24 interface tunnel.1

# 5. VPN Tunnel

set ike gateway To\_Corp address 2.2.2.2 main outgoing-interface ethernet3 preshare fg2g4hvj proposal pre-g2-3des-sha set vpn Branch\_Corp gateway To\_Corp sec-level compatible set vpn Branch\_Corp bind interface tunnel.1 set vpn Branch\_Corp proxy-id local-ip 10.3.1.0/24 remote-ip 10.2.2.0/24 any

#### 6. Policy

set policy from untrust to trust source-dr mgroup1 any permit

### 7. Multicast Policy

set multicast-group-policy from untrust mgroup 224.4.4.1/32 to trust igmp-message bi-directional

save

# *Setting Up an IGMP Sender Proxy*

In IGMP proxy, the multicast traffic usually travels downstream from the host interface to the router interface. In certain situations, the source can be in the same network as the router interface. When a source connected to an interface that is on the same network as the IGMP router proxy interface sends multicast traffic, the security device checks for the following:

- A multicast group policy allowing traffic from the source zone to the zone of the IGMP proxy host interface
- An access list for acceptable sources

If there is no multicast policy between the source zone and the zone of the proxy IGMP interface or if the source is not on the list of acceptable sources, the security device drops the traffic. If there is a multicast policy between the source zone and the zone of the proxy IGMP interface, and the source is on the list of acceptable sources, then the device creates an (S,G) entry for that interface in the multicast route table; the incoming interface is the interface to which the source is connected and the outgoing interface is the IGMP proxy host interface. The security device then sends the data upstream to the IGMP proxy host interface which sends the data to all its connected proxy router interfaces, except to the interface connected to the source.

[Figure 26](#page-1414-0) shows an example of IGMP sender proxy.

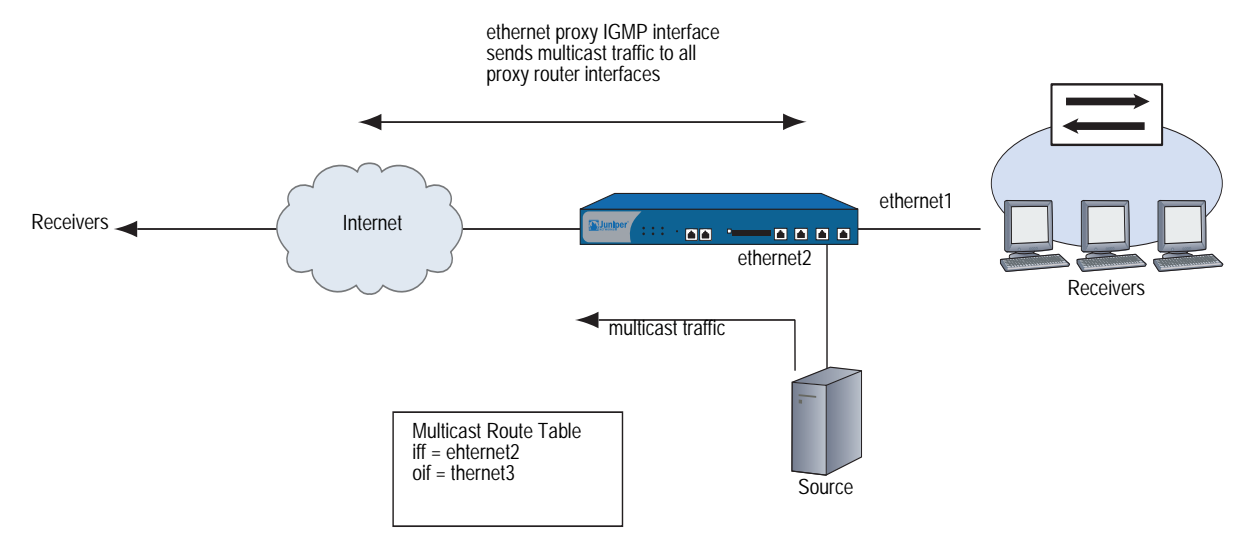

### <span id="page-1414-0"></span>Figure 26: IGMP Sender Proxy

In [Figure 27](#page-1415-0), the source is connected to the ethernet2 interface, which is bound to the DMZ zone on NS2. It is sending multicast traffic to the multicast group 224.4.4.1/32. There are receivers connected to the ethernet1 interface bound to the Trust zone on NS2. Both ethernet1 and ethernet2 are IGMP proxy router interfaces. The ethernet3 interface bound to the Untrust zone of NS2 is an IGMP proxy host interface. There are also receivers connected to the ethernet1 interface bound to the Trust zone on NS1. Perform the following steps on NS2:

- 1. Assign IP addresses to the interfaces bound to the security zones.
- 2. Create the address objects.
- 3. On ethernet1 and ethernet2:
	- a. Enable IGMP in router mode and enable IGMP proxy.
	- b. Specify the keyword **always** to enable the interfaces to forward multicast traffic even if they are not queriers.
- 4. Enable IGMP in Host mode on ethernet3.
- 5. Set up the default route.
- 6. Configure firewall policies between the zones.
- 7. Configure multicast policies between the zones.
- **NOTE:** This example includes only the configuration for NS2, not the configuration for NS1.

<span id="page-1415-0"></span>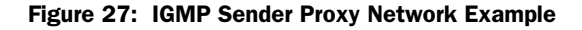

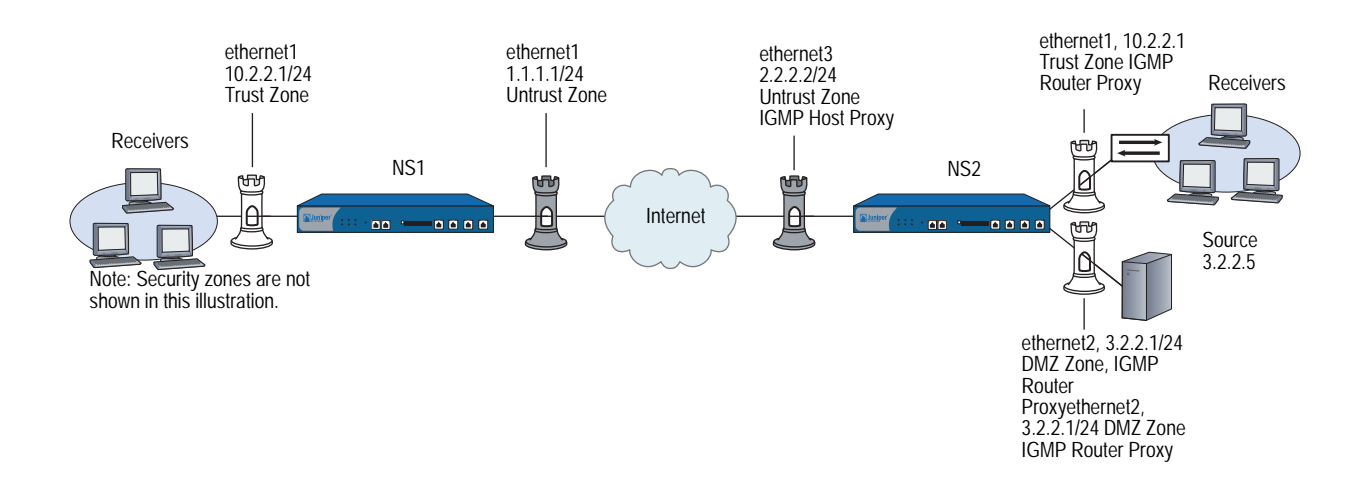

# *WebUI (NS2)*

### 1. Interfaces

Network > Interfaces > Edit (for ethernet1): Enter the following, then click **Apply**:

Zone Name: Trust Static IP: (select this option when present) IP Address/Netmask: 10.2.2.1/24 Select the following, then click OK: Interface Mode: NAT

Network > Interfaces > Edit (for ethernet2): Enter the following, then click **OK**:

Zone Name: DMZ Static IP: (select this option when present) IP Address/Netmask: 3.2.2.1/24

Network > Interfaces > Edit (for ethernet3): Enter the following, then click **OK**:

Zone Name: Untrust Static IP: (select this option when present) IP Address/Netmask: 2.2.2.2/24

### 2. Addresses

Objects > Addresses > List > New: Enter the following information, then click **OK**:

Address Name: mgroup1 IP Address/Domain Name: IP/Netmask: (select), 224.4.4.1/32 Zone: Trust

Objects > Addresses > List > New: Enter the following information, then click **OK**:

Address Name: source-dr IP Address/Domain Name: IP/Netmask: (select), 3.2.2.5/32 Zone: DMZ

Objects > Addresses > List > New: Enter the following information, then click **OK**:

Address Name: proxy-host IP Address/Domain Name: IP/Netmask: (select), 2.2.2.2/32 Zone: Untrust

### 3. IGMP

Network > Interfaces > Edit (for ethernet1) > IGMP: Enter the following, then click **Apply**:

IGMP Mode: Router (select) Protocol IGMP: Enable (select) Proxy (select): Always (select)

Network > Interfaces > Edit (for ethernet2) > IGMP: Enter the following, then click **Apply**:

IGMP Mode: Router (select) Protocol IGMP: Enable (select) Proxy (select): Always (select)

Network > Interfaces > Edit (for ethernet3) > IGMP: Enter the following, then click **Apply**:

IGMP Mode: Host (select) Protocol IGMP: Enable (select) Packet From Different Subnet: Permit (select)

# 4. Route

Network > Routing > Routing Entries > trust-vr New: Enter the following, then click **OK**:

Network Address/Netmask: 0.0.0.0/0 Gateway: (select) Interface: ethernet3 Gateway IP Address: 2.2.2.250

### 5. Policy

Policies > (From: DMZ, To: Trust) > New: Enter the following, then click **OK**:

Source Address: Address Book Entry: source-dr Destination Address: Address Book Entry: (select), mgroup1 Service: ANY Action: Permit

Policies > (From: DMZ, To: Untrust) > New: Enter the following, then click **OK**:

Source Address: Address Book Entry: (select), source-dr Destination Address: Address Book Entry: (select), mgroup1 Service: ANY Action: Permit

Policies > (From: Untrust, To: Trust) > New: Enter the following, then click **OK**:

Source Address: Address Book Entry: (select), proxy-host Destination Address: Address Book Entry: (select), mgroup1 Service: ANY Action: Permit

### 6. Multicast Policy

MCast Policies > (From: DMZ, To: Untrust) > New: Enter the following, then click **OK**:

Mgroup Address: IP/Netmask (select): 224.4.4.1/32 Bidirectional: (select) IGMP Message: (select)

MCast Policies > (From: DMZ, To: Trust) > New: Enter the following, then click **OK**:

Mgroup Address: IP/Netmask (select): 224.4.4.1/32 Bidirectional: (select) IGMP Message: (select)

MCast Policies > (From: Untrust, To: Trust) > New: Enter the following, then click **OK**:

Mgroup Address: IP/Netmask (select): 224.4.4.1/32 Bidirectional: (select) IGMP Message: (select)

### *CLI (NS2)*

1. Interfaces

set interface ethernet1 zone trust set interface ethernet1 ip 10.2.2.1/24 set interface ethernet1 nat set interface ethernet2 zone dmz set interface ethernet2 ip 3.2.2.1/24 set interface ethernet3 zone untrust set interface ethernet3 ip 2.2.2.2/24

2. Addresses

set address trust mgroup1 224.4.4.1/32 set address dmz source-dr 3.2.2.5/32 set address untrust proxy-host 2.2.2.2/32

3. IGMP

set interface ethernet1 protocol igmp router set interface ethernet1 protocol igmp proxy always set interface ethernet1 protocol igmp enable set interface ethernet2 protocol igmp router set interface ethernet2 protocol igmp proxy always set interface ethernet2 protocol igmp enable set interface ethernet3 protocol igmp host set interface ethernet3 protocol igmp no-check-subnet set interface ethernet3 protocol igmp enable

### 4. Route

set vrouter trust-vr route 0.0.0.0/0 interface ethernet3 gateway 2.2.2.250

### 5. Policies

set policy from dmz to trust source-dr mgroup1 any permit set policy from dmz to untrust source-dr mgroup1 any permit set policy from untrust to trust proxy-host mgroup1 any permit

### 6. Multicast Policies

- set multicast-group-policy from dmz mgroup 224.4.4.1/32 to untrust igmp-message bi-directional
- set multicast-group-policy from dmz mgroup 224.4.4.1/32 to trust igmp-message bi-directional
- set multicast-group-policy from trust mgroup 224.4.4.1/32 to untrust igmp-message bi-directional

save

# Chapter 9 Protocol Independent Multicast

This chapter describes Protocol Independent Multicast (PIM) on Juniper Networks security devices. It includes the following sections:

- ["Overview" on page 182](#page-1421-0)
	- **The "PIM-SM"** on page 183
	- ["Multicast Distribution Trees" on page 183](#page-1422-1)
	- **Designated Router" on page 184**
	- ["Mapping Rendezvous Points to Groups" on page 184](#page-1423-1)
	- **Forwarding Traffic on the Distribution Tree" on page 185**
- ["Configuring PIM-SM on Security Devices" on page 187](#page-1426-0)
	- ["Enabling and Deleting a PIM-SM Instance for a VR" on page 188](#page-1427-0)
	- ["Enabling and Disabling PIM-SM on Interfaces" on page 189](#page-1428-0)
	- **Multicast Group Policies**" on page 189
- ["Setting a Basic PIM-SM Configuration" on page 191](#page-1430-0)
- ["Verifying the Configuration" on page 195](#page-1434-0)
- ["Configuring Rendezvous Points" on page 197](#page-1436-0)
	- ["Configuring a Static Rendezvous Point" on page 197](#page-1436-1)
	- ["Configuring a Candidate Rendezvous Point" on page 198](#page-1437-0)
- ["Security Considerations" on page 199](#page-1438-0)
	- **Restricting Multicast Groups" on page 199**
	- ["Restricting Multicast Sources" on page 200](#page-1439-0)
	- ["Restricting Rendezvous Points" on page 201](#page-1440-0)
- ["PIM-SM Interface Parameters" on page 202](#page-1441-0)
	- ["Defining a Neighbor Policy" on page 202](#page-1441-1)
	- ["Defining a Bootstrap Border" on page 203](#page-1442-0)
- ["Configuring a Proxy Rendezvous Point" on page 204](#page-1443-0)
- ["PIM-SM and IGMPv3" on page 213](#page-1452-0)

# <span id="page-1421-0"></span>**Overview**

Protocol Independent Multicast (PIM) is a multicast routing protocol that runs between routers. Whereas the Internet Group Management Protocol (IGMP) runs between hosts and routers to exchange multicast group membership information, PIM runs between routers to forward multicast traffic to multicast group members throughout the network. (For information about IGMP, see ["Internet Group](#page-1394-0)  [Management Protocol" on page 155](#page-1394-0).)

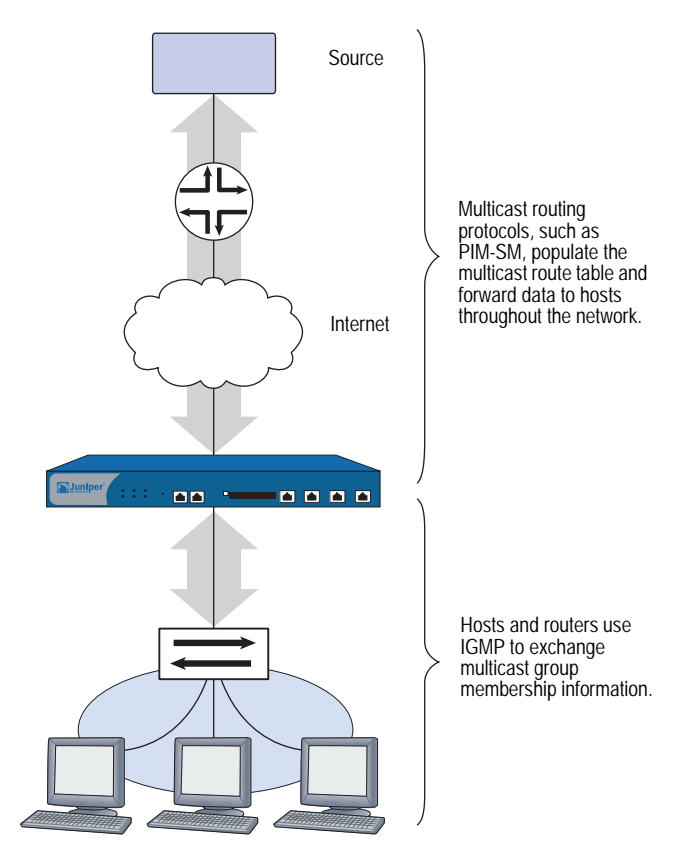

Figure 28: IGMP

When you run PIM, you must also configure either static routes or a dynamic routing protocol. PIM is called *protocol independent* because it uses the route table of the underlying unicast routing protocol to perform its RPF (reverse path forwarding) checks, but does not depend on the functionality of the unicast routing protocol. (For information about RPF, see ["Reverse Path Forwarding" on page 148](#page-1387-0).) PIM can operate in the following modes:

- PIM-Dense Mode (PIM-DM) floods multicast traffic throughout the network and then prunes routes to receivers that do not want to receive the multicast traffic.
- PIM-Sparse Mode (PIM-SM) forwards multicast traffic only to those receivers that request it. Routers running PIM-SM can use the shared path tree or shortest path tree (SPT) to forward multicast information. (For more information, see ["Multicast Distribution Trees" on page 183](#page-1422-1).)
- PIM-Source Specific Multicast Mode (PIM-SSM) is derived from PIM-SM. Like PIM-SM, it forwards multicast traffic to interested receivers only. Unlike PIM-SM, it immediately forms an SPT to the source.

Juniper Networks security devices support PIM-SM, as defined in *draft-ietf-pim-sm-v2-new-06*; and PIM-SSM as defined in RFC 3569, *An Overview of Source-Specific Multicast (SSM)*. For information about PIM-SM, see ["PIM-SM."](#page-1422-0) For information about PIM-SSM, see ["PIM-SSM" on page 187](#page-1426-1).

# <span id="page-1422-0"></span>*PIM-SM*

PIM-SM is a multicast routing protocol that forwards multicast traffic to interested receivers only. It can use either a shared distribution tree or the shortest path tree (SPT) to forward multicast traffic throughout the network. (For information about multicast distribution trees, see ["Multicast Distribution Trees" on page 183.](#page-1422-1)) By default, PIM-SM uses the shared distribution tree with a rendezvous point (RP) at the root of the tree. All sources in a group send their packets to the RP, and the RP sends data down the shared distribution tree to all receivers in a network. When a configured threshold is reached, the receivers can form an SPT to the source, decreasing the time it takes the receivers to receive the multicast data.

**NOTE:** By default, Juniper Networks security devices switch to the SPT upon receiving the first byte.

Regardless of which tree is used to distribute traffic, only receivers that explicitly join a multicast group can receive the traffic for that group. PIM-SM uses the unicast routing table to perform its reverse path forwarding (RPF) lookups when it receives multicast control messages, and it uses the multicast routing table to send multicast data traffic to receivers.

# <span id="page-1422-1"></span>Multicast Distribution Trees

Multicast routers forward multicast traffic downstream from the source to the receivers through a multicast distribution tree. There are two types of multicast distribution trees:

- Shortest-Path Tree (SPT) The source is at the root of the tree and forwards the multicast data downstream to each receiver. This is also referred to as a source-specific tree.
- Shared Distribution Tree The source transmits the multicast traffic to the rendezvous point (RP), which is typically a router at the core of the network. The RP then forwards the traffic downstream to receivers on the distribution tree.

Figure 29: PIM

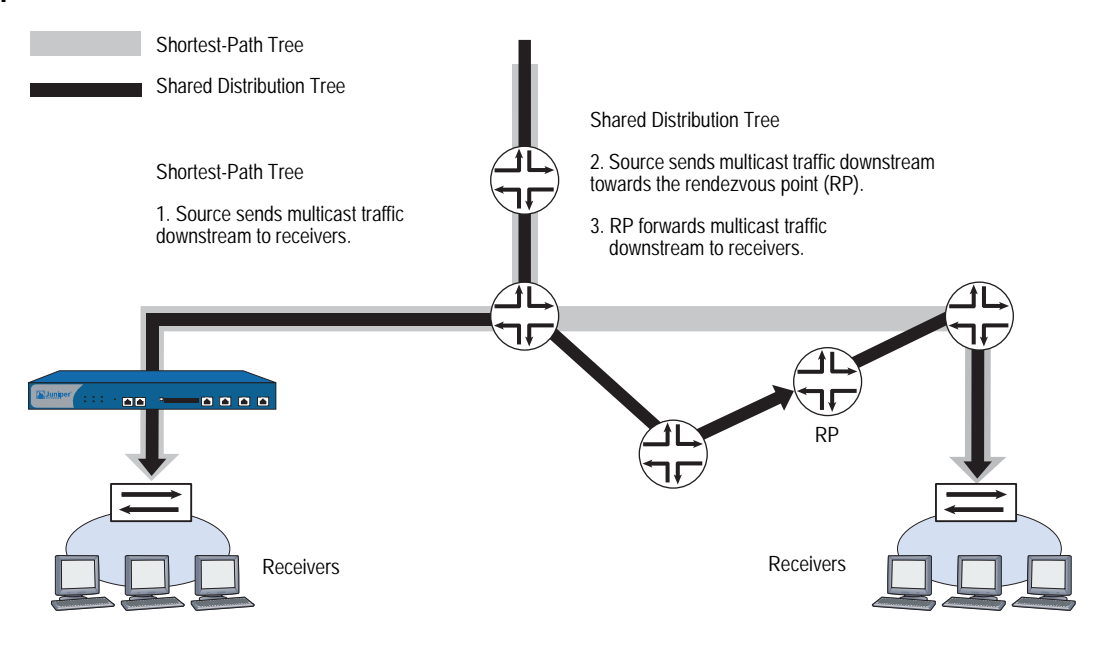

# <span id="page-1423-0"></span>Designated Router

When there are multiple multicast routers in a multi-access local area network (LAN), the routers elect a designated router (DR). The DR on the LAN of the source is responsible for sending the multicast packets from the source to the RP and to the receivers that are on the source-specific distribution tree. The DR on the LAN of the receivers is responsible for forwarding join-prune messages from the receivers to the RP, and for sending multicast data traffic to the receivers in the LAN. Receivers send join-prune messages when they want to join or leave a multicast group.

The DR is selected through an election process. Each PIM-SM router in a LAN has a DR priority that is user configurable. PIM-SM routers advertise their DR priorities in hello messages they periodically send their neighbors. When the routers receive the hello messages, they select the router with the highest DR priority as the DR for the LAN. If multiple routers have the highest DR priority, then the router with the highest IP address becomes the DR of the LAN.

# <span id="page-1423-1"></span>Mapping Rendezvous Points to Groups

A rendezvous point (RP) sends multicast packets for specific multicast groups. A PIM-SM domain is a group of PIM-SM routers that have the same RP-group mappings. There are two ways to map multicast groups to an RP: statically and dynamically.

### *Static RP Mapping*

To create a static mapping between an RP and a multicast group, you must configure the RP for the multicast group on each router in the network. Each time the address of the RP changes, you must reconfigure the RP address.

### *Dynamic RP Mapping*

PIM-SM also provides a mechanism for dynamically mapping RPs to multicast groups. First, you configure candidate rendezvous points (C-RPs) for each multicast group. Then, the C-RPs send Candidate-RP advertisements to one router in the LAN, called the bootstrap router (BSR). The advertisements contain the multicast group(s) for which the router is to be an RP and the priority of the C-RP.

The BSR collects these C-RP advertisements and sends them out in a BSR message to all routers in the domain. The routers collect these BSR messages and use a well-known hash algorithm to select one active RP per multicast group. If the selected RP fails, then the router selects a new RP-group mapping from among the candidate RPs. For information about the BSR selection process, refer to *draft-ietf-pim-sm-bsr-03.txt*.

# <span id="page-1424-0"></span>Forwarding Traffic on the Distribution Tree

This section describes how PIM-SM routers send join messages toward the rendezvous point (RP) of a multicast group and how the RP sends multicast data to the receivers in the network. In a multicast networking environment, a security device can function as an RP, a designated router either in the source network or the receivers' network, or an intermediate router.

### *Source Sends Data to a Group*

When a source starts sending multicast packets, it transmits the packets on the network. When the designated router (DR) on that local area network (LAN) receives the multicast packets, it looks up the outgoing interface and next-hop IP address toward the RP in the unicast route table. Then the DR encapsulates the multicast packets in unicast packets, called register messages, and forwards them to the next hop IP address. When the RP receives the register messages, it decapsulates the packets and sends the multicast packets down the distribution tree toward the receivers.

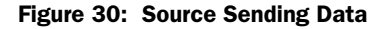

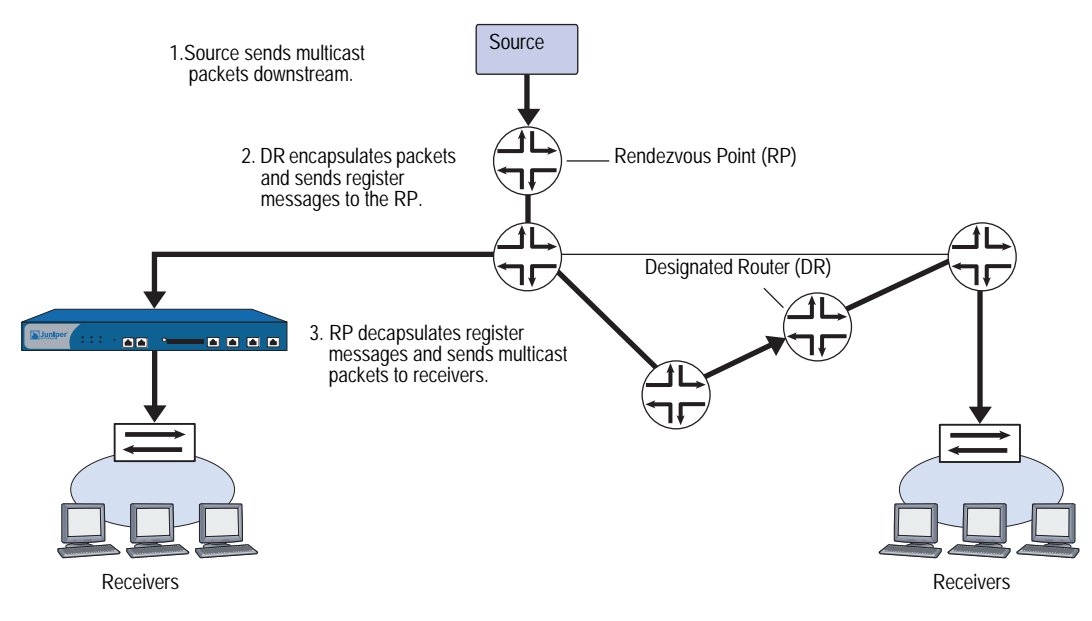

If the data rate from the source DR reaches a configured threshold, the RP sends a PIM-SM join message toward the source DR so the RP can receive the native multicast data, instead of the register messages. When the source DR receives the join message, it sends the multicast packets and the register messages toward the RP. When the RP receives the multicast packets from the DR, it sends the DR a register-stop message. When the DR receives the register-stop message, it stops sending the register messages and sends the native multicast data, which the RP then sends downstream to the receivers.

### *Host Joins a Group*

When a host joins a multicast group, it sends an IGMP join message to that multicast group. When the DR on the LAN of the host receives the IGMP join message, it looks up the RP for the group. It creates a (\*,G) entry in the multicast route table and sends a PIM-SM join message to its RPF neighbor upstream toward the RP. When the upstream router receives the PIM-SM join message, it performs the same RP lookup process and also checks if the join message came from an RPF neighbor. If it did, then it forwards the PIM-SM join message toward the RP. This continues until the PIM-SM join message reaches the RP. When the RP receives the join message, it sends the multicast data downstream toward the receiver.

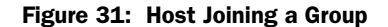

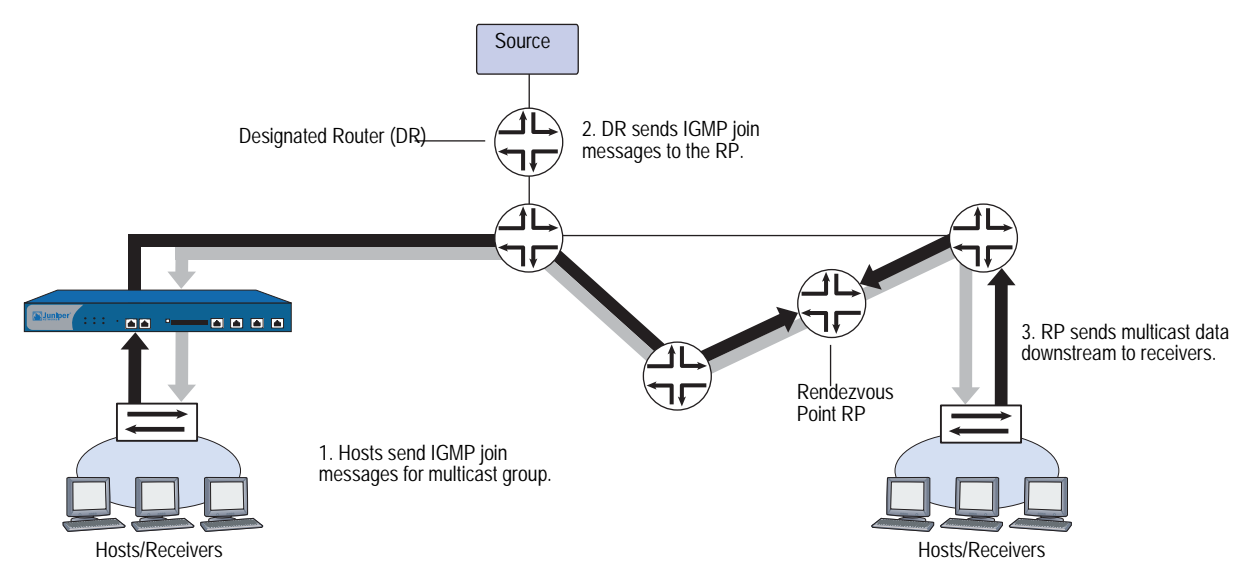

Each downstream router performs an RPF check when it receives the multicast data. Each router checks if it received the multicast packets from the same interface it uses to send traffic toward the RP. If the RPF check is successful, the router then looks for a matching (\*, G) forwarding entry in the multicast route table. If it finds the  $(*, G)$  entry, it places the source in the entry, which becomes an  $(S, G)$ entry, and forwards the multicast packets downstream. This process continues down the distribution tree until the host receives the multicast data.

When the traffic rate reaches a configured threshold, the DR on the LAN of the host can form the shortest-path tree directly to the multicast source. When the DR starts receiving traffic directly from the source, it sends a source-specific prune message upstream toward the RP. Each intermediate router "prunes" the link to the host off the distribution tree, until the prune message reaches the RP, which then stops sending the multicast traffic down that particular branch of the distribution tree.

# <span id="page-1426-1"></span>*PIM-SSM*

In addition to PIM-SM, security devices also support PIM-Source-Specific Multicast (SSM). PIM-SSM follows the source-specific model (SSM) where multicast traffic is transmitted to channels, not just multicast groups. A channel consists of a source and multicast group. A receiver subscribes to a channel with a known source and multicast group. The receivers provide information about the source through IGMPv3. The designated router on the LAN sends messages to the source and not to a rendezvous point (RP).

The IANA has reserved the multicast address range 232/8 for the SSM service in IPv4. If IGMPv3 is running on a device along with PIM-SM, PIM-SSM operations are guaranteed within this address range. The security device handles IGMPv3 membership reports for multicast groups within the 232/8 address range as follows:

- If the report contains a filter-mode of include, the device sends the report directly to the sources in the source list.
- If the report contains a filter mode of exclude, the device drops the report. It does not process (\*,G) reports for multicast groups in the 232/8 address range.

The steps for configuring PIM-SSM on a security device are the same as those for configuring PIM-SM with the following differences:

- You must configure IGMPv3 on interfaces connected to receivers. (IGMPv2 is enabled by default on security devices.)
- When you configure a multicast group policy, allow join-prune messages. (Bootstrap messages are not used.)
- You do not configure an Rendezvous Point.

The next sections explain how to configure PIM-SM on security devices.

### <span id="page-1426-0"></span>Configuring PIM-SM on Security Devices

Juniper Networks security devices have two predefined virtual routers (VRs): a trust-vr and an untrust-vr. Each virtual router is a separate routing component with its own route tables. Protocol Independent Multicast - Sparse Mode (PIM-SM) uses the route table of the virtual router on which it is configured to look up the reverse path forwarding (RPF) interface and next-hop IP address. Therefore, to run PIM-SM on a security device, you must first configure either static routes or a dynamic routing protocol on a virtual router, and then configure PIM-SM on the same virtual router. (For information about virtual routers, see ["Routing" on page 13.](#page-1252-0)) Security devices support the following dynamic routing protocols:

- Open Shortest Path First (OSPF)—For more information, see "Open Shortest [Path First" on page 45.](#page-1284-0)
- Routing Information Protocol (RIP)—For more information, see ["Routing](#page-1312-0)  [Information Protocol" on page 73.](#page-1312-0)

■ Border Gateway Protocol (BGP)—For more information, see "Border Gateway [Protocol" on page 103.](#page-1342-0)

The following sections describe the basic steps for configuring PIM-SM on a security device:

- Creating and enabling a PIM-SM instance in a VR
- Enabling PIM-SM on interfaces
- Configuring a multicast policy to allow PIM-SM messages to cross the security device

### <span id="page-1427-0"></span>*Enabling and Deleting a PIM-SM Instance for a VR*

You can configure one PIM-SM instance for each VR. PIM-SM uses the unicast route table of the VR to perform its RPF check. After you create and enable a PIM-SM routing instance on a VR, you can then enable PIM-SM on the interfaces in the VR.

### Enabling PIM-SM Instance

In this example, you create and enable a PIM-SM instance for the trust-vr virtual router.

#### *WebUI*

Network > Routing > Virtual Routers > Edit (for trust-vr) > Create PIM Instance: Select **Protocol PIM: Enable**, then click **Apply**.

*CLI*

ns-> set vrouter trust-vr ns(trust-vr)-> set protocol pim ns(trust.vr/pim)-> set enable ns(trust.vr/pim)-> exit ns(trust-vr)-> exit save

### Deleting a PIM-SM Instance

In this example, you delete the PIM-SM instance in the trust-vr virtual router. When you delete the PIM-SM instance in a virtual router, the security device disables PIM-SM on the interfaces and deletes all PIM-SM interface parameters.

#### *WebUI*

Network > Routing > Virtual Router (trust-vr) > Edit > Delete PIM Instance, then click **OK** at the confirmation prompt.

#### *CLI*

```
unset vrouter trust-vr protocol pim
deleting PIM instance, are you sure? y/[n] y
save
```
### <span id="page-1428-0"></span>*Enabling and Disabling PIM-SM on Interfaces*

By default, PIM-SM is disabled on all interfaces. After you create and enable PIM-SM in a virtual router, you must enable PIM-SM on the interfaces within that virtual router that transmit multicast traffic. If an interface is connected to a receiver, you must also configure IGMP in router mode on that interface. (For information about IGMP, see ["Internet Group Management Protocol" on page 155.](#page-1394-0))

When you enable PIM-SM on an interface that is bound to a zone, PIM-SM is automatically enabled in the zone to which that interface belongs. You can then configure PIM-SM parameters for that zone. Similarly, when you disable PIM-SM parameters on interfaces in a zone, then all PIM-SM parameters related to the zone are automatically deleted.

# Enabling PIM-SM on an Interface

In this example, you enable PIM-SM on the ethernet1 interface.

#### *WebUI*

Network  $>$  Interfaces  $>$  Edit (for ethernet1)  $>$  PIM: Enter the following, then click **Apply**:

PIM Instance: (select) Protocol PIM: Enable (select)

### *CLI*

set interface ethernet1 protocol pim set interface ethernet1 protocol pim enable save

### Disabling PIM-SM on an Interface

In this example, you disable PIM-SM on the ethernet1 interface. Note that any other interfaces on which you have enabled PIM-SM are still transmitting and processing PIM-SM packets.

#### *WebUI*

Network > Interfaces > Edit (for ethernet1) > PIM: Clear **Protocol PIM Enable**, then click **Apply**.

#### *CLI*

unset interface ethernet1 protocol pim enable save

### <span id="page-1428-1"></span>*Multicast Group Policies*

By default, security devices do not allow multicast control traffic, such as PIM-SM messages, to pass between zones. You must configure a multicast group policy to allow PIM-SM messages between zones. Multicast group policies control two types of PIM-SM messages: static-RP-BSR messages and join-prune messages.

### Static-RP-BSR Messages

Static-RP-BSR messages contain information about static rendezvous points (RPs) and dynamic RP-group mappings. Configuring a multicast policy that allows static RP mappings and bootstrap (BSR) messages between zones enables the security device to share RP-group mappings across zones within a virtual router or between two virtual routers. Routers are able to learn about RP-group mappings from other zones, so you do not have to configure RPs in all zones.

When the security device receives a BSR message, it verifies that it came from its reverse path forwarding (RPF) neighbor. Then it checks if there are multicast policies for the multicast groups in the BSR message. It filters out groups not allowed in the multicast policy and sends the BSR message for the allowed groups to all destination zones that are allowed by the policy.

### Join-Prune Messages

Multicast group policies also control join-prune messages. When the security device receives a join-prune message for a source and group or source and RP on its downstream interface, it looks up the RPF neighbor and interface in the unicast routing table.

- If the RPF interface is on the same zone as the downstream interface, then multicast policy validation is not necessary.
- If the RPF interface is on another zone, then the security device checks if there is a multicast policy that allows join-prune messages for the group between the zone of the downstream interface and the zone of the RPF interface.
	- If there is a multicast policy that allows join-prune messages between the two zones, the security device forwards the message to the RPF interface.
	- If there is no multicast policy that allows join-prune messages between the two zones, then it drops the join-prune message.

### Defining a Multicast Group Policy for PIM-SM

In this example, you define a bi-directional multicast group policy that allows all PIM-SM messages between the Trust and Untrust zones for group 224.4.4.1.

#### *WebUI*

Policies (From: Trust, To: Untrust) > New: Enter the following, then click **OK**:

```
MGroup Address: IP/Netmask (select) 224.4.4.1/32
Bidirectional: (select)
PIM Message: (select)
BSR-Static RP: (select)
Join/Prune: (select)
```
#### *CLI*

set multicast-group-policy from trust mgroup 224.4.4.1/32 to untrust pim-message bsr-static-rp join-prune bi-directional

save

# <span id="page-1430-0"></span>Setting a Basic PIM-SM Configuration

A security device can function as a rendezvous point (RP), source designated router (DR), receiver DR, and intermediate router. It cannot function as a bootstrap router.

You can configure PIM-SM on one virtual router (VR) or across two VRs. Perform the following steps to configure PIM-SM on one virtual router:

- 1. Configure zones and interfaces.
- 2. Configure either static routes or a dynamic routing protocol such as Routing Information Protocol (RIP), Border Gateway Protocol (BGP) or Open Shortest Path First (OSPF) on a specific virtual router on the security device.
- 3. Create a firewall policy to pass unicast and multicast data traffic between zones.
- 4. Create and enable a PIM-SM routing instance on the same virtual router on which you configured the static routes or a dynamic routing protocol.
- 5. Enable PIM-SM on interfaces forwarding traffic upstream toward the source or RP, and downstream toward the receivers.
- 6. Enable IGMP on interfaces connected to hosts.
- 7. Configure a multicast policy to permit PIM-SM messages between zones.

When you configure PIM-SM across two VRs, you must configure the RP in the zone of the VR in which the RP is located. Then, configure a multicast group policy allowing join-prune and BSR-static-RP messages between the zones in each VR. You must also export unicast routes between the two VRs to ensure the accuracy of the reverse path forwarding (RPF) information. For information about exporting routes, see ["Exporting and Importing Routes Between Virtual Routers" on page 42](#page-1281-0).

### **NOTE:** If a security device is configured with multiple VRs, all VRs must have the same PIM-SM options.

Some Juniper Networks security devices support multiple virtual systems. (For information about virtual systems, see *[Volume 10: Virtual Systems](#page-1676-0)*.) When you configure PIM-SM in a virtual system, it is the same as configuring PIM-SM in the root system. When you configure PIM-SM on two virtual routers that are each in a different virtual system, then you must configure a proxy RP. (For information about configuring a proxy RP, see ["Configuring a Proxy Rendezvous Point" on](#page-1443-0)  [page 204](#page-1443-0).)

In this example, you configure PIM-SM in the trust-vr. You want hosts in the Trust zone to receive multicast traffic for the multicast group 224.4.4.1/32. You configure RIP as the unicast routing protocol in the trust-vr and create a firewall policy to pass data traffic between the Trust and Untrust zones. You create a PIM-SM instance in the trust-vr and enable PIM-SM on ethernet1 and ethernet2 in the Trust zone, and

on ethernet3 in the Untrust zone. All interfaces are in route mode. Then, you configure IGMP on ethernet 1 and ethernet2, which are connected to receivers. Finally, create a multicast policy that permits static-RP-BSR and join-prune messages between the zones.

Figure 32: Basic PIM-SM Configuration

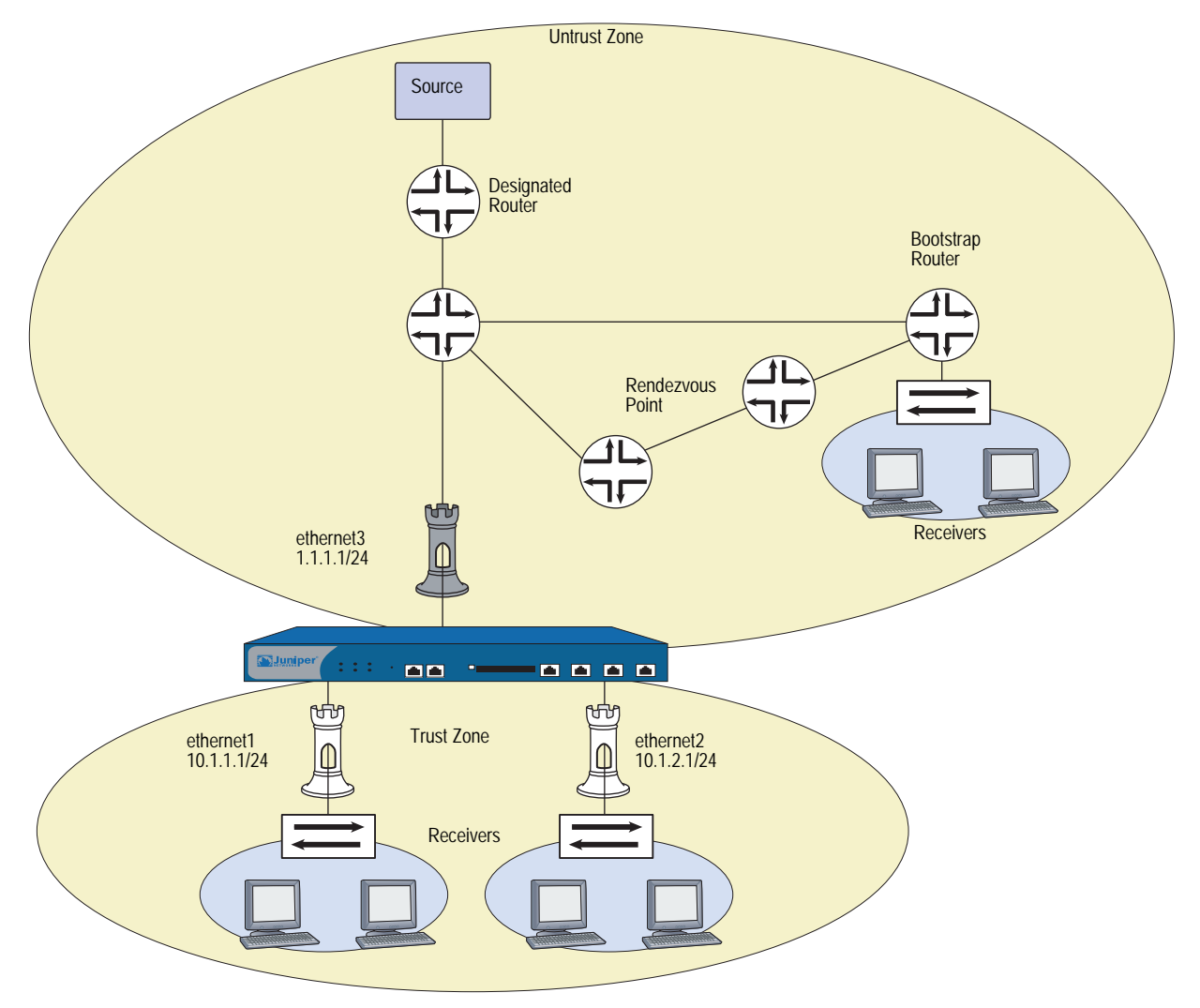

*WebUI*

### 1. Zones and Interfaces

Network > Interfaces > Edit (for ethernet1): Enter the following, then click **Apply**:

Zone Name: Trust Static IP: (select this option when present) IP Address/Netmask: 10.1.1.1/24

Select the following, then click **OK**:

Interface Mode: NAT

Network > Interfaces > Edit (for ethernet2): Enter the following, then click **OK**:

Zone Name: Trust Static IP: (select this option when present) IP Address/Netmask: 10.1.2.1/24 Select the following, then click OK: Interface Mode: NAT

Network > Interfaces > Edit (for ethernet3): Enter the following, then click **OK**:

Zone Name: Untrust IP Address/Netmask: 1.1.1.1/24

### 2. Addresses

Objects > Addresses > List > New: Enter the following information, then click **OK**:

Address Name: mgroup1 IP Address/Domain Name: IP/Netmask: (select), 224.4.4.1/32 Zone: Trust

Objects > Addresses > List > New: Enter the following information, then click **OK**:

Address Name: source-dr IP Address/Domain Name: IP/Netmask: (select), 6.6.6.1/24 Zone: Untrust

### 3. IGMP

Network > Interfaces > Edit (for ethernet1) > IGMP: Enter the following, then click **OK**:

IGMP Mode: Router (select) Protocol IGMP: Enable (select)

Network > Interfaces > Edit (for ethernet2) > IGMP: Enter the following, then click **OK**:

IGMP Mode: Router (select) Protocol IGMP: Enable (select)

#### 4. RIP

Network > Routing > Virtual Router (trust-vr) > Edit > Create RIP Instance: Select **Enable RIP**, then click **OK**.

Network > Interfaces > Edit (for ethernet3) > RIP: Enter the following, then click **Apply**:

RIP Instance: (select) Protocol RIP: Enable (select)

### 5. PIM-SM

Network > Routing > Virtual Router (trust-vr) > Edit > Create PIM Instance: Select the following, then click **OK**.

Protocol PIM: Enable (select)

Network > Interfaces > Edit (for ethernet1) > PIM: Enter the following, then click **Apply**:

PIM Instance: (select) Protocol PIM: Enable (select)

Network > Interfaces > Edit (for ethernet2) > PIM: Enter the following, then click **Apply**:

PIM Instance: (select) Protocol PIM: Enable (select)

Network > Interfaces > Edit (for ethernet3) > PIM: Enter the following, then click **Apply**:

PIM Instance: (select) Protocol PIM: Enable (select)

# 6. Policy

Policies > (From: Untrust, To: Trust) > New: Enter the following, then click **OK**:

Source Address: Address Book Entry: (select), source-dr Destination Address: Address Book Entry: (select), mgroup1 Service: any Action: Permit

#### 7. Multicast Policy

MCast Policies (From: Trust, To: Untrust) > New: Enter the following and click **OK**:

MGroup Address: IP/Netmask (select) 224.4.4.1/32 Bidirectional: (select) PIM Message: (select) BSR Static RP: (select) Join/Prune: (select)

### *CLI*

### 1. Zones and Interfaces

set interface ethernet 1 zone trust

set interface ethernet 1 ip 10.1.1.1/24

set interface ethernet1 nat

set interface ethernet 2 zone trust

set interface ethernet 2 ip 10.1.2.1/24

set interface ethernet2 nat

set interface ethernet 3 zone untrust

set interface ethernet 3 ip 1.1.1.1/24

#### 2. Addresses

set address trust mgroup1 224.4.4.1/32 set address untrust source-dr 6.6.6.1/24

3. IGMP

set interface ethernet 1 protocol igmp router set interface ethernet 1 protocol igmp enable set interface ethernet 2 protocol igmp router set interface ethernet 2 protocol igmp enable

4. RIP

set vrouter trust-vr protocol rip set vrouter trust-vr protocol rip enable set interface ethernet3 protocol rip enable

### 5. PIM-SM

set vrouter trust-vr protocol pim set vrouter trust-vr protocol pim enable set interface ethernet1 protocol pim set interface ethernet1 protocol pim enable set interface ethernet2 protocol pim set interface ethernet2 protocol pim enable set interface ethernet3 protocol pim set interface ethernet3 protocol pim enable

6. Policy

set policy from untrust to trust source-dr mgroup1 any permit

#### 7. Multicast Policy

set multicast-group-policy from trust mgroup 224.4.4.1/32 any to untrust pim-message bsr-static-rp join bi-directional

save

### <span id="page-1434-0"></span>Verifying the Configuration

To verify the PIM-SM configuration, execute the following command:

```
ns-> get vrouter trust protocol pim
PIM-SM enabled
Number of interfaces : 1
SPT threshold : 1 Bps
PIM-SM Pending Register Entries Count : 0
Multicast group accept policy list: 1
Virtual Router trust-vr - PIM RP policy
--------------------------------------------------
Group Address RP access-list
Virtual Router trust-vr - PIM source policy
--------------------------------------------------
Group Address Source access-list
```
To view the multicast route entries, execute the following command:

```
ns-> get igmp group
total groups matched: 1
multicast group interface last reporter expire ver
*224.4.4.1 trust 0.0.0.0 ------ v2
ns->get vrouter trust protocol pim mroute 
trust-vr - PIM-SM routing table
-----------------------------------------------------------------------------
Register - R, Connected members - C, Pruned - P, Pending SPT Alert - G
Forward - F, Null - N , Negative Cache - E, Local Receivers - L
SPT - T, Proxy-Register - X, Imported - I, SGRpt state - Y, SSM Range Group - S
Turnaround Router - K
-----------------------------------------------------------------------------
Total PIM-SM mroutes: 2
(*, 236.1.1.1) RP 20.20.20.10 01:54:20/- Flags: LF 
  Zone : Untrust 
 Upstream : ethernet1/2 State : Joined 
 RPF Neighbor : local Expires : -
 Downstream :
 ethernet1/2 01:54:20/- Join 0.0.0.0 FC
(10.10.10.1/24, 238.1.1.1) 01:56:35/00:00:42 Flags: TLF Register Prune
 Zone : Trust 
 Upstream : ethernet1/1 State : Joined 
 RPF Neighbor : local Expires : -
  Downstream :
  ethernet1/2 01:54:20/- Join 236.1.1.1 20.20.20.200 FC
```
You can verify the following in each route entry:

- The  $(S, G)$  state or  $(*, G)$  forwarding state
- If the forwarding state is  $(*, G)$ , the RP IP address; If the forwarding state is  $(S, G)$ G), the source IP address
- Zone that owns the route
- The "join" status and the incoming and outgoing interfaces
- **Timer values**

To view the rendezvous points in each zone, execute the following command:

```
ns-> get vrouter trust protocol pim rp
Flags : I - Imported, A - Always(override BSR mapping)
      C - Static Config, P - Static Proxy
-----------------------------------------------------------------------------
Trust 
  238.1.1.1/32 RP: 10.10.10.10 192 Static - C 
    Registering : 0
   Active Groups : 1
             238.1.1.1
Untrust 
  236.1.1.1/32 RP: 20.20.20.10 192 Static - P 
    Registering : 0
    Active Groups : 1
              236.1.1.1
```
To verify that there is a Reverse Path Forwarding neighbor, execute the following command:

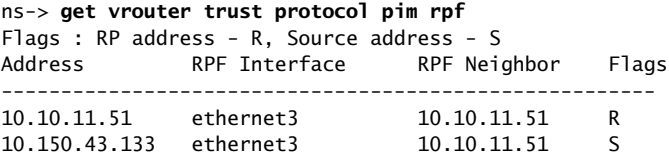

To view the status of join-prune messages the security device sends to each neighbor in a virtual router, execute the following command:

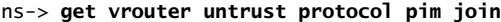

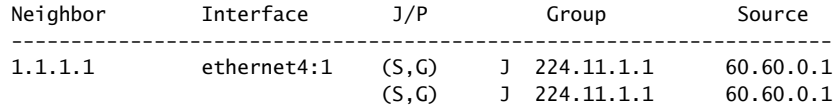

### <span id="page-1436-0"></span>Configuring Rendezvous Points

You can configure a static rendezvous point (RP) when you want to bind a specific RP to one or more multicast groups. You can configure multiple static RPs, with each RP mapped to a different multicast group.

You must configure a static RP when there is no bootstrap router in the network. Although a security device can receive and process bootstrap messages, it does not function as a bootstrap router.

You can configure a virtual router as a candidate RP (C-RP) when you want to map RPs dynamically to multicast groups. You can create one C-RP for each zone.

### <span id="page-1436-1"></span>*Configuring a Static Rendezvous Point*

When you configure a static RP, you specify the following:

- The zone of the static RP
- IP address of the static RP
- An access list that defines the multicast groups of the static RP (For more information, see ["Access Lists" on page 151](#page-1390-0).)

To ensure that the multicast groups in the access list always use the same RP, include the keyword **always**. If you do not include this keyword, and the security device discovers another RP dynamically mapped to the same multicast groups, it uses the dynamic RP.

In this example, you create an access list for the multicast group 224.4.4.1, and then create a static RP for that group. The IP address of the static RP is 1.1.1.5/24. You specify the keyword **always** to ensure that the security device always uses the same RP for that.

### *WebUI*

Network > Routing > Virtual Routers > Access List: > New (for trust-vr): Enter the following, then click **OK**:

Access List ID: 2 Sequence No: 1 IP/Netmask: 224.4.4.1/32 Action: Permit

Network > Routing > Virtual Router (trust-vr) > Edit > Edit PIM Instance > RP Address > New: Select the following, then click **OK**:

Zone: Trust (select) Address:1.1.1.5 Access List: 2 Always: (select)

#### *CLI*

set vrouter trust-vr access-list 2 permit ip 224.4.4.1/32 1 set vrouter trust-vr protocol pim zone trust rp address 1.1.1.5 mgroup-list 2 always save

### <span id="page-1437-0"></span>*Configuring a Candidate Rendezvous Point*

When you configure a virtual router as a C-RP, you specify the following:

- The zone in which the C-RP is configured
- IP address of the interface that is advertised as the C-RP
- An access list that defines the multicast groups of the C-RP
- The advertised C-RP priority

In this example, you enable PIM-SM on the ethernet1 interface which is bound to the Trust zone. You create an access list that defines the multicast groups of the C-RP. Then you create a C-RP in the Trust zone of the trust-vr. You set the priority of the C-RP to 200.

#### *WebUI*

Network > Interfaces > Edit (for ethernet1) > PIM: Enter the following, then click **Apply**:

PIM Instance: (select) Protocol PIM: Enable (select)

Network > Routing > Virtual Routers > Access List: > New (for trust-vr): Enter the following, then click **OK**:

Access List ID: 1 Sequence No: 1 IP/Netmask: 224.2.2.1/32 Action: Permit

Select Add Seq No: Enter the following, then click **OK**:

Sequence No: 2 IP/Netmask: 224.3.3.1/32 Action: Permit

Network > Routing > Virtual Router (trust-vr) > Edit > Edit PIM Instance > RP Candidate > Edit (Trust Zone): Select the following, then click **OK**.

Interface: ethernet1 (select) Access List: 1 (select) Priority: 200

### *CLI*

set interface ethernet1 protocol pim set interface ethernet1 protocol pim enable set vrouter trust-vr access-list 1 permit ip 224.2.2.1/32 1 set vrouter trust-vr access-list 1 permit ip 224.3.3.1/32 2 set vrouter trust-vr protocol pim zone trust rp candidate interface ethernet1 mgroup-list 1 priority 200 save

### <span id="page-1438-0"></span>Security Considerations

When you run PIM-SM, there are certain options that you can set at the virtual router (VR) level to control traffic to and from the VR. Settings defined at the VR level affect all PIM-SM-enabled interfaces in the VR.

When an interface receives multicast control traffic (IGMP or PIM-SM messages) from another zone, the security device first checks if there is a multicast policy that allows the traffic. If the security device finds a multicast policy that allows the traffic, it checks the virtual router for any PIM-SM options that apply to the traffic. For example, if you configure the virtual router to accept join-prune messages from multicast groups specified in an access list, the security device checks if the traffic is for a multicast group on the list. If it is, then the device allows the traffic. If it is not, then the device drops the traffic.

# <span id="page-1438-1"></span>*Restricting Multicast Groups*

You can restrict a VR to forward PIM-SM join-prune messages for a particular set of multicast groups only. You specify the allowed multicast groups in an access list. When you use this feature, the VR drops join-prune messages for groups that are not in the access list.

In this example, you create an access list with ID number 1 that allows the following multicast groups: 224.2.2.1/32 and 224.3.3.1/32. Then you configure the trust-vr to accept join-prune messages from the multicast groups in the access list.

### *WebUI*

Network > Routing > Virtual Routers > Access List: > New (for trust-vr): Enter the following, then click **OK**:

Access List ID: 1 Sequence No: 1 IP/Netmask: 224.2.2.1/32 Action: Permit

Select Add Seq No: Enter the following, then click **OK**:

Sequence No: 2 IP/Netmask: 224.3.3.1/32 Action: Permit

Network > Routing > Virtual Router (trust-vr) > Edit > Edit PIM Instance: Select the following, then click **Apply**:

Access Group: 1 (select)

*CLI*

set vrouter trust-vr access-list 1 permit ip 224.2.2.1/32 1 set vrouter trust-vr access-list 1 permit ip 224.3.3.1/32 2 set vrouter trust-vr protocol pim accept-group 1 save

### <span id="page-1439-0"></span>*Restricting Multicast Sources*

You can control the sources from which a multicast group receives data. You identify the allowed source(s) in an access list, then link the access list to multicast groups. This prevents unauthorized sources from sending data into your network. When you use this feature, the security device drops multicast data from sources not in the list. If the virtual router is the rendezvous point in the zone, it checks the access list before accepting a register message from a source. The security device drops register messages that are not from an allowed source.

In this example, you first create an access list with ID number 5 that specifies the allowed source, 1.1.1.1/32. Then you configure the trust-vr to accept multicast data for the multicast group 224.4.4.1/32 from the source specified in the access list.

#### *WebUI*

Network > Routing > Virtual Routers > Access List: > New (for trust-vr): Enter the following, then click **OK**:

Access List ID: 5 Sequence No: 1 IP/Netmask: 1.1.1.1/32 Action: Permit

Network > Routing > Virtual Router (trust-vr) > Edit > Edit PIM Instance > MGroup: Select the following, then click **Add**:

MGroup: 224.4.4.1/32 Accept Source: 5 (select)
#### *CLI*

```
set vrouter trust-vr access-list 5 permit ip 1.1.1.1/32 1
set vrouter trust-vr protocol pim mgroup 224.4.4.1/32 accept-source 5
save
```
#### *Restricting Rendezvous Points*

You can control which rendezvous points (RPs) are mapped to a multicast group. You identify the allowed RP(s) in an access list, then link the access list to the multicast groups. When the virtual router (VR) receives a bootstrap message for a particular group, it checks its list of allowed RPs for that group. If it does not find a match, then it does not select an RP for the multicast group.

In this example, you create an access list with ID number 6 that specifies the allowed RP, 2.1.1.1/32. Then you configure the trust-vr to accept the RPs in the access list for the multicast group, 224.4.4.1/32.

#### *WebUI*

Network > Routing > Virtual Routers > Access List: > New (for trust-vr): Enter the following, then click **OK**:

Access List ID: 6 Sequence No: 1 IP/Netmask: 2.1.1.1/32 Action: Permit

Network > Routing > Virtual Router (trust-vr) > Edit > Edit PIM Instance > MGroup: Select the following, then click **Add**:

MGroup: 224.4.4.1/32 Accept RP: 6 (select)

#### *CLI*

set vrouter trust-vr access-list 6 permit ip 2.1.1.1/32 1 set vrouter trust-vr protocol pim mgroup 224.4.4.1/32 accept-rp 6 save

### PIM-SM Interface Parameters

<span id="page-1441-2"></span>You can change certain defaults for each interface on which you enable PIM-SM. When you set parameters on this level, it affects only the interface that you specify.

[Table 19](#page-1441-1) describes the PIM-SM interface parameters and their defaults.

#### <span id="page-1441-1"></span>Table 19: PIM-SIM Parameters

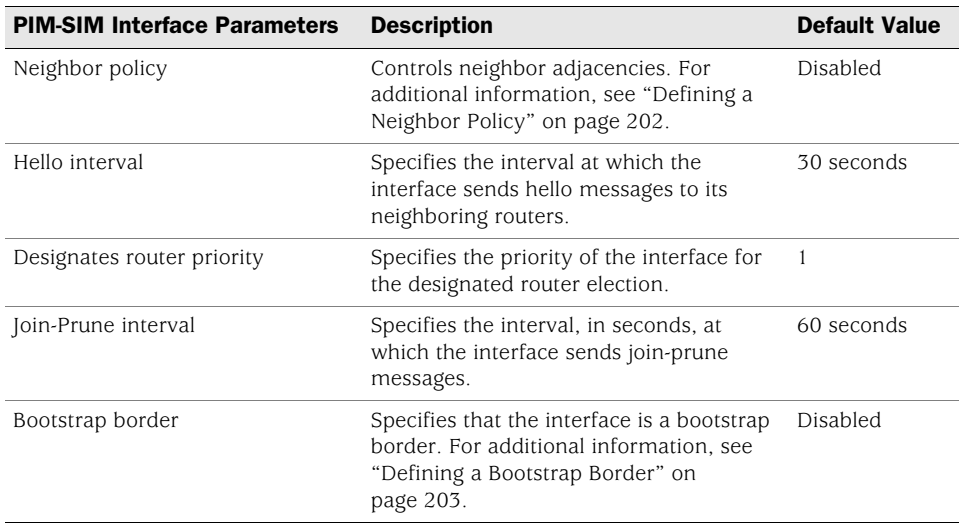

#### <span id="page-1441-0"></span>*Defining a Neighbor Policy*

You can control the neighbors with which an interface can form an adjacency. PIM-SM routers periodically send hello messages to announce themselves as PIM-SM routers. If you use this feature, the interface checks its list of allowed or disallowed neighbors and forms adjacencies with those that are allowed.

In this example, you create an access list that specifies the following:

- $\blacksquare$  ID number is 1.
- The first statement permits 2.1.1.1/24.
- The second statement permits  $2.1.1.3/24$ .

Then you specify that ethernet 1 can form an adjacency with the neighbors in the access list.

#### *WebUI*

Network > Routing > Virtual Routers > Access List: > New (for trust-vr): Enter the following, then click **OK**:

Access List ID: 1 Sequence No: 1 IP/Netmask: 2.1.1.1/24 Action: Permit

Select Add Seq No: Enter the following and click **OK**:

Sequence No: 2 IP/Netmask: 2.1.1.3/24 Action: Permit

Network > Interfaces > Edit (for ethernet1) > PIM: Enter the following, then click **Apply**:

Accepted Neighbors: 1

#### *CLI*

set vrouter trust-vr access-list 1 permit ip 2.1.1.1/24 1 set vrouter trust-vr access-list 1 permit ip 2.1.1.3/24 2 set interface ethernet1 protocol pim neighbor-policy 1 save

#### <span id="page-1442-0"></span>*Defining a Bootstrap Border*

An interface that is a bootstrap (BSR) border receives and processes BSR messages, but it does not forward these messages to other interfaces even if there is a multicast group policy allowing BSR messages between zones. This ensures that the RP-to-group mappings always stay within a zone.

In this example, you configure ethernet1 as a bootstrap border.

#### *WebUI*

Network > Interfaces > Edit (for ethernet1) > PIM: Select **Bootstrap Border**, then click **Apply**:

#### *CLI*

set interface ethernet1 protocol pim boot-strap-border save

### Configuring a Proxy Rendezvous Point

<span id="page-1443-0"></span>A PIM-SM domain is a group of PIM-SM routers that have the same rendezvous point (RP)-group mappings. In a PIM-SM domain with dynamic RP-group mappings, PIM-SM routers in a domain listen to messages from the same bootstrap router (BSR) to select their RP-group mappings. In a PIM-SM domain with static RP-group mappings, you must configure the static RP on each router in the domain. (For information about RP-group mappings, see ["Configuring Rendezvous Points" on](#page-1436-0)  [page 197](#page-1436-0).)

On Juniper Networks security devices, interfaces bound to a Layer-3 zone can run either in NAT mode or in route mode. To run PIM-SM on a device with interfaces operating in different modes, each zone must be in a different PIM-SM domain. For example, if interfaces in the Trust zone are in NAT mode and interfaces in the Untrust zone are in route mode, each zone must be in a different PIM-SM domain. In addition, when configuring PIM-SM across two virtual routers that are in two different virtual systems, each virtual router must be in a separate PIM-SM domain.

You can advertise multicast groups from one PIM-SM domain to another by configuring a proxy RP. A proxy RP acts as the RP for multicast groups learned from other PIM-SM domains either through a static RP or through bootstrap messages allowed by the multicast group policy. It functions as the root of the shared tree for receivers in its domain and it can form the shortest path tree to the source.

You can configure one proxy RP per zone in a virtual router. To configure a proxy RP in a zone, you must configure a candidate-RP (C-RP) in that zone. The security device then advertises the IP address of the C-RP as the IP address of the proxy RP. When you configure the C-RP, do not specify any multicast group in the multicast group list. This enables the C-RP to act as the proxy RP for any group imported from other zones. If you specify multicast groups, then the C-RP functions as the real RP for the groups specified in the list.

If there is a BSR in the zone, the proxy RP advertises itself as the RP for the multicast groups imported from other zones. If there is no BSR in the zone of the proxy RP, then the proxy RP functions as the static RP for the multicast groups imported from other zones. You must then configure the IP address of the C-RP as the static RP on all the other routers in the zone.

Proxy RP supports the use of mapped IPs (MIP) for source address translation. A MIP is a direct one-to-one mapping of one IP address to another. You can configure a MIP when you want the security device to translate a private address in a zone whose interfaces are in NAT mode to another address. When a MIP host in the zone of a proxy RP sends a register message, the security device translates the source IP address to the MIP address and sends a new register message to the real RP. When the security device receives a join-prune message for a MIP address, the device maps the MIP to the original source address and sends it to the source.

Proxy RP also supports the translation of multicast group addresses between zones. You can configure a multicast policy that specifies the original multicast group address and the translated multicast group address. When the security device receives a join-prune message on an interface in the zone of the proxy RP, it translates the multicast group, if required, and sends the join message to the real RP.

Consider the following scenario:

- ethernet1 in the Trust zone is in NAT mode, and ethernet3 in the Untrust zone is in Route mode.
- There is a MIP for the source in the Trust zone.
- The source in the Trust zone sends multicast traffic to the multicast group 224.4.4.1/32.
- There are receivers in both the Trust and Untrust zones.
- There is a multicast policy that allows PIM-SM messages between the Trust and Untrust zones.
- The Trust zone is configured as the proxy RP.
- The RP and BSR are in the Untrust zone.

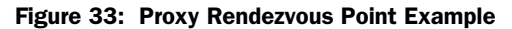

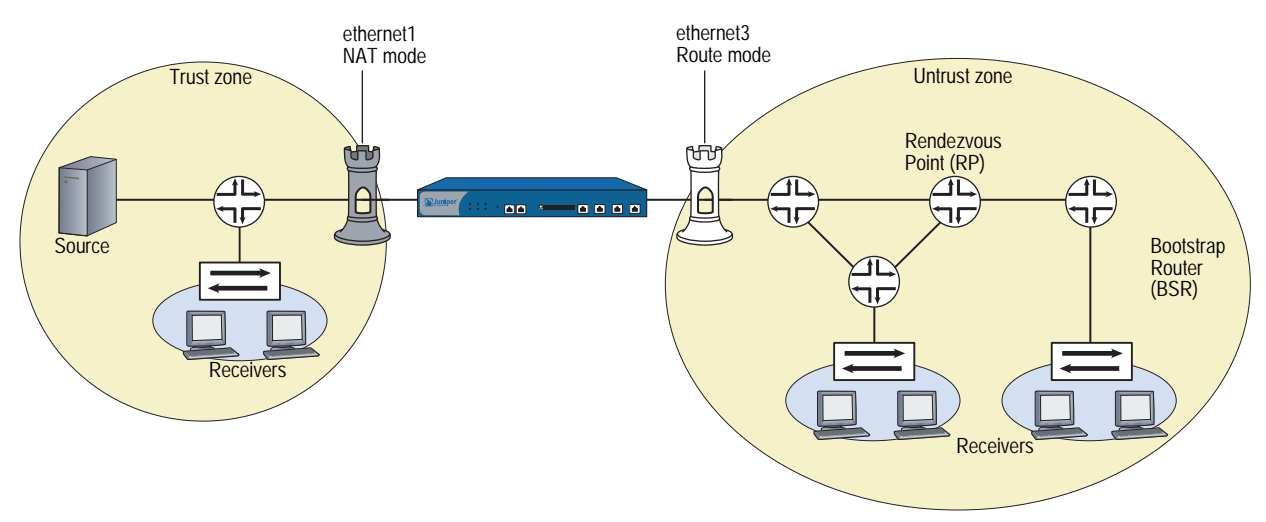

Following is the data flow:

- 1. Source sends data to the multicast group 224.4.4.1/32.
- 2. The designated router (DR) encapsulates the data and sends Register messages toward the RP.
- 3. The RP proxy in the Trust zone receives the Register message, and changes the original source IP address to the IP address of the MIP. It then forwards the message toward the RP for the multicast group.
- 4. The proxy RP sends (\*, G) joins to the real RP.
- 5. Receivers in the Trust zone send join messages to the proxy RP.
- 6. Proxy RP sends multicast packets to receivers in the Trust zone.

To configure a proxy RP, you must do the following:

- 1. Create a PIM-SM instance on a specific virtual router.
- 2. Enable PIM-SM on the appropriate interfaces.
- 3. Configure a candidate RP in the zone of the proxy RP.
- 4. Configure the proxy RP.

In this example, the security devices NS1 and N2 are connected through a VPN tunnel. Both devices are running the dynamic routing protocol, BGP. You configure PIM-SM on ethernet1 and tunnel.1 on NS1 and on NS2. Then, on NS2, you configure ethernet1 as a static RP and create a proxy RP in the Trust zone of the trust-vr.

#### Figure 34: Proxy RP Configuration Example

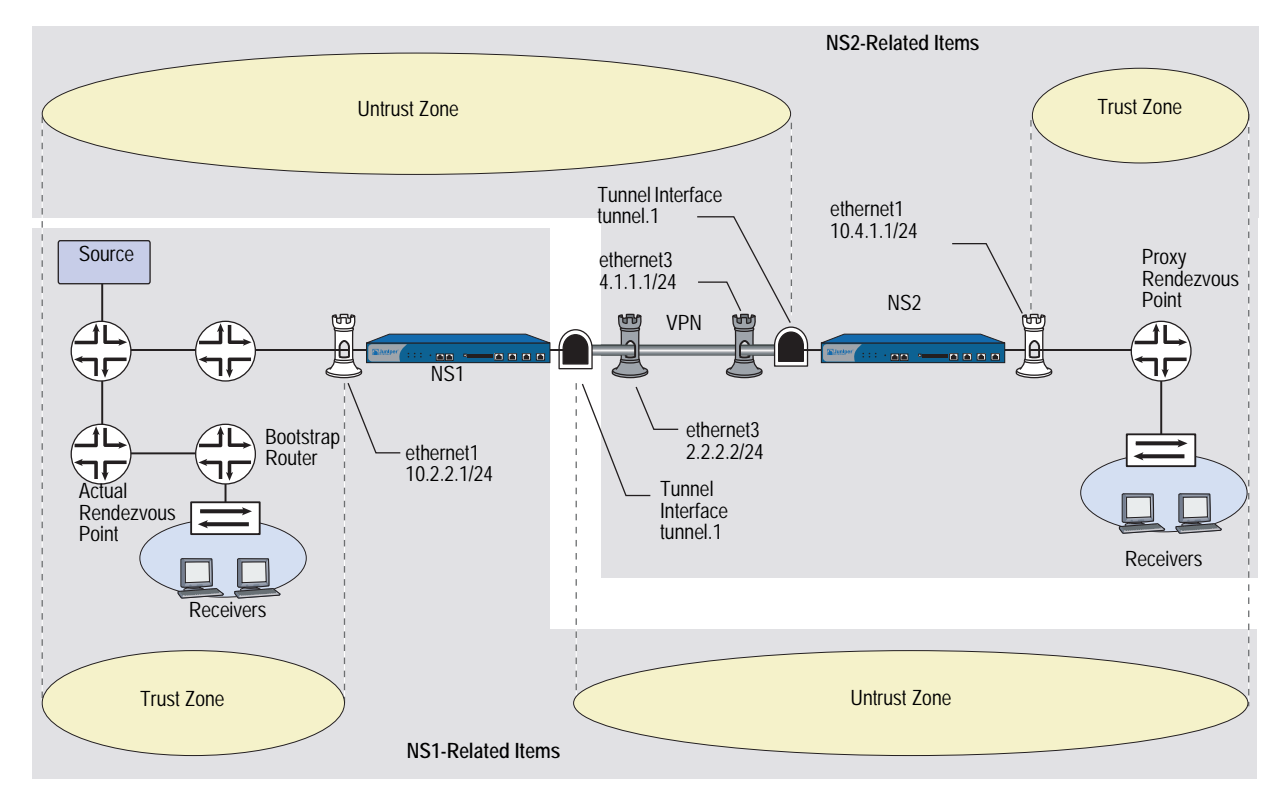

#### *WebUI (NS1)*

#### 1. Interfaces

Network > Interfaces > Edit (for ethernet1): Enter the following, then click **OK**:

Zone Name: Trust Static IP: (select this option when present) IP Address/Netmask: 10.2.2.1/24 Select the following, then click OK: Interface Mode: NAT

Network  $>$  Interfaces  $>$  Edit (for ethernet3): Enter the following, then click **OK**:

Zone Name: Untrust Static IP: (select this option when present) IP Address/Netmask: 2.2.2.2/24

Network > Interfaces > New Tunnel IF: Enter the following, then click **OK**:

Tunnel Interface Name: tunnel.1 Zone (VR): Untrust (trust-vr) Unnumbered: (select) Interface: ethernet3 (trust-vr)

#### 2. Addresses

Objects > Addresses > List > New: Enter the following information, then click **OK**:

Address Name: mgroup1 IP Address/Domain Name: IP/Netmask: (select), 224.4.4.1/32 Zone: Trust

Objects > Addresses > List > New: Enter the following information, then click **OK**:

Address Name: branch IP Address/Domain Name: IP/Netmask: (select), 10.4.1.0/24 Zone: Untrust

#### 3. PIM-SM

Network > Routing > Virtual Router (trust-vr) > Edit > Create PIM Instance: Select **Protocol PIM: Enable**, then click **OK**.

Network > Interfaces > Edit (for ethernet1) > PIM: Enter the following, then click **Apply**:

PIM Instance: (select) Protocol PIM: Enable (select)

Network > Interfaces > Edit (for tunnel.1) > PIM: Enter the following, then click **Apply**:

PIM Instance: (select) Protocol PIM: Enable (select)

#### 4. VPN

VPN  $>$  AutoKey Advanced  $>$  Gateway  $>$  New: Enter the following, then click **OK**.

Gateway Name: To\_Branch Security Level: Compatible Remote Gateway Type: Static IP Address: (select), IP Address/Hostname: 4.1.1.1 Preshared Key: fg2g4h5j Outgoing Interface: ethernet3

> Advanced: Enter the following advanced settings, then click **Return** to return to the basic Gateway configuration page:

Security Level: Compatible Phase 1 Proposal (For Compatible Security Level): pre-g2-3des-sha Mode (Initiator): Main (ID Protection)

#### 5. BGP

Network > Routing > Virtual Router (trust-vr) > Edit: Enter the following, then click **OK**:

Virtual Router ID: Custom (select) In the text box, enter 0.0.0.10

Network > Routing > Virtual Router (trust-vr) > Edit: Select **Create BGP Instance**.

AS Number (required): 65000 BGP Enabled: (select)

Network > Routing > Virtual Router (trust-vr) > Edit > Edit BGP Instance > Neighbors: Enter the following, then click **Add**:

AS Number: 65000 Remote IP: 4.1.1.1 Outgoing Interface: ethernet3

Network > Routing > Virtual Router (trust-vr) > Edit > Edit BGP Instance > Neighbors > Configure (for the peer you just added): Select **Peer Enabled** and then click **OK**.

Network > Routing > Virtual Router (trust-vr) > Edit > Edit BGP Instance > Networks: Enter **2.2.2.0/24** in the IP/Netmask field, then click **Add**. Then enter 10.2.2.0/24 in the IP/Netmask field, and click **Add** again.

Network > Interfaces > Edit (for ethernet3) > BGP: Enter the following, then click **Apply**:

Protocol BGP: Enable (select)

#### 6. Policy

Policies > (From: Untrust, To: Trust) > New: Enter the following, then click **OK**:

Source Address: Address Book Entry: (select), branch Destination Address: Address Book Entry: (select), mgroup1 Service: any Action: Permit

#### 7. Multicast Policy

MCast Policies (From: Trust, To: Untrust) > New: Enter the following and click **OK**:

MGroup Address: IP/Netmask (select) 224.4.4.1/32 Bidirectional: (select) PIM Message: (select) BSR Static IP: (select) Join/Prune: (select)

#### *WebUI (NS2)*

#### 1. Interfaces

Network > Interfaces > Edit (for ethernet1): Enter the following, then click **Apply**:

Zone Name: Trust Static IP: (select this option when present) IP Address/Netmask: 10.4.1.1/24 Select NAT, then click Apply.

> IGMP: Enter the following, then click **Apply**:

IGMP Mode: Router Protocol IGMP: Enable (select)

Network > Interfaces > Edit (for ethernet3): Enter the following, then click **OK**:

Zone Name: Untrust Static IP: (select this option when present) IP Address/Netmask: 4.1.1.1/24

Network > Interfaces > New Tunnel IF: Enter the following, then click **OK**:

Tunnel Interface Name: tunnel.1 Zone (VR): Untrust (trust-vr) Unnumbered: (select) Interface: ethernet3 (trust-vr)

#### 2. Addresses

Objects  $>$  Addresses  $>$  List  $>$  New: Enter the following information, then click **OK**:

Address Name: mgroup1 IP Address/Domain Name: IP/Netmask: (select), 224.4.4.1/32 Zone: Trust

Objects > Addresses > List > New: Enter the following information, then click **OK**:

Address Name: corp IP Address/Domain Name: IP/Netmask: (select), 2.2.2.0/24 Zone: Untrust

#### 3. PIM-SM

Network > Routing > Virtual Router (trust-vr) > Edit > Create PIM Instance: Select **Protocol PIM: Enable**, then click **OK**.

Network > Interfaces > Edit (for ethernet1) > PIM: Enter the following, then click **Apply**:

PIM Instance: (select) Protocol PIM: Enable (select) Network > Interfaces > Edit (for tunnel.1) > PIM: Enter the following, then click **Apply**:

PIM Instance: (select) Protocol PIM: Enable (select)

Network > Routing > Virtual Router (trust-vr) > Edit > Edit PIM Instance > RP Address > New: Select the following, then click **OK**:

Zone: Trust (select) Address:10.4.1.1/24

#### 4. VPN

VPN > AutoKey Advanced > Gateway > New: Enter the following, then click **OK**:

Gateway Name: To\_Corp Security Level: Compatible Remote Gateway Type: Static IP Address: (select), IP Address/Hostname: 2.2.2.2 Preshared Key: fg2g4h5j Outgoing Interface: ethernet3

> Advanced: Enter the following advanced settings, then click **Return** to return to the basic Gateway configuration page:

Security Level: Compatible Phase 1 Proposal (For Compatible Security Level): pre-g2-3des-sha Mode (Initiator): Main (ID Protection)

#### 5. BGP

Network > Routing > Virtual Router (trust-vr) > Edit: Enter the following, then click **OK**:

Virtual Router ID: Custom (select) In the text box, enter 0.0.0.10

Network > Routing > Virtual Router (trust-vr) > Edit: Select **Create BGP Instance**.

AS Number (required): 65000 BGP Enabled: (select)

Network > Routing > Virtual Router (trust-vr) > Edit > Edit BGP Instance > Neighbors: Enter the following, then click **Add**:

AS Number: 65000 Remote IP: 2.2.2.2 Outgoing Interface: ethernet3

Network > Routing > Virtual Router (trust-vr) > Edit > Edit BGP Instance > Neighbors > Configure (for the peer you just added): Select **Peer Enabled** and then click **OK**.

Network > Routing > Virtual Router (trust-vr) > Edit > Edit BGP Instance > Networks:

In the IP/Netmask field, enter **4.1.1.0/24**, then click **Add**.

In the IP/Netmask field, enter **10.4.1.0/24**, then click **Add**.

Network > Interfaces > Edit (for ethernet3) > BGP: Select **Protocol BGP: Enable**, then click **Apply**.

#### 6. Policy

Policies > (From: Untrust, To: Trust) > New: Enter the following, then click **OK**:

Source Address: Address Book Entry: (select), corp Destination Address: Address Book Entry: (select), mgroup1 Service: any Action: Permit

#### 7. Multicast Policy

MCast Policies (From: Trust, To: Untrust) > New: Enter the following and click **OK**:

MGroup Address: IP/Netmask (select) 224.4.4.1/32 Bidirectional: (select) PIM Message: (select) BSR Static IP: (select) Join/Prune: (select)

#### *CLI (NS1)*

#### 1. Interfaces

Set interface ethernet1 zone trust set interface ethernet1 ip 10.2.2.1/24 set interface ethernet3 zone untrust set interface ethernet3 ip 2.2.2.2/24 set interface tunnel.1 zone untrust set interface tunnel.1 ip unnumbered interface ethernet3

#### 2. Addresses

set address trust mgroup1 224.4.4.1/32 set address untrust branch 10.4.1.0/24

#### 3. PIM-SM

set vrouter trust-vr

set vrouter trust-vr protocol pim enable

set interface ethernet1 protocol pim

set interface ethernet1 protocol pim enable

set interface tunnel.1 protocol pim

set interface tunnel.1 protocol pim enable

#### 4. VPN Tunnel

set ike gateway To\_Branch address 4.1.1.1 main outgoing-interface ethernet3 preshare fg2g4h5j proposal pre-g2-3des-sha

set vpn Corp\_Branch gateway To-Branch3 sec-level compatible

set vpn Corp\_Branch bind interface tunnel.1

set vpn Corp\_Branch proxy-id local-ip 10.2.2.0/24 remote-ip 10.4.1.0/24

#### 5. BGP

set vrouter trust-vr router-id 10 set vrouter trust-vr protocol bgp 6500 set vrouter trust-vr protocol bgp enable set vrouter trust-vr protocol bgp neighbor 4.1.1.1 set vrouter trust-vr protocol bgp network 2.2.2.0/24 set vrouter trust-vr protocol bgp network 10.2.2.0/24 set interface ethernet3 protocol bgp enable set interface ethernet3 protocol bgp neighbor 4.1.1.1

6. Policy

set policy name To-Branch from untrust to trust branch any any permit

#### 7. Multicast Policy

set multicast-group-policy from trust mgroup 224.4.4.1/32 any to untrust pim-message bsr-static-rp join bi-directional

save

#### *CLI (NS2)*

#### 1. Interfaces

set interface ethernet 1 zone trust

set interface ethernet 1 ip 10.4.1.1/24

set interface ethernet 1 protocol igmp router

set interface ethernet 1 protocol igmp enable

set interface ethernet 3 zone untrust

set interface ethernet 3 ip 4.1.1.1/24

set interface tunnel.1 zone untrust

set interface tunnel.1 ip unnumbered interface ethernet3

#### 2. Addresses

set address trust mgroup1 224.4.4.1/32 set address untrust corp 2.2.2.0/24

#### 3. PIM-SM

set vrouter trust protocol pim

- set interface ethernet1 protocol pim
- set interface ethernet1 protocol pim enable
- set interface tunnel.1 protocol pim
- set interface tunnel.1 protocol pim enable
- set vrouter trust protocol pim zone trust rp proxy
- set vrouter trust protocol pim zone trust rp candidate interface ethernet1
- set vrouter trust protocol pim enable

#### 4. VPN Tunnel

- set ike gateway To\_Corp address 2.2.2.2 main outgoing-interface ethernet3 preshare fg2g4h5j proposal pre-g2-3des-sha
- set vpn Branch\_Corp gateway To\_Corp sec-level compatible
- set vpn Branch Corp bind interface tunnel.1
- set vpn Branch\_Corp proxy-id local-ip 10.4.1.0/24 remote-ip 10.2.2.0/24

#### 5. BGP

set vrouter trust-vr router-id 10 set vrouter trust-vr protocol bgp 6500 set vrouter trust-vr protocol bgp enable set vrouter trust-vr protocol bgp neighbor 2.2.2.2 set vrouter trust-vr protocol bgp network 4.1.1.0/24 set vrouter trust-vr protocol bgp network 10.4.1.0/24 set interface ethernet3 protocol bgp neighbor 2.2.2.2

#### 6. Policy

set policy name To-Corp from untrust to trust corp any any permit

#### 7. Multicast Policy

set multicast-group-policy from trust mgroup 224.4.4.1/32 any to untrust pim-message bsr-static-rp join bi-directional save

#### PIM-SM and IGMPv3

<span id="page-1452-0"></span>PIM-SM can operate with interfaces running Internet Group Management Protocol (IGMP) version 1, 2 or 3. When you run PIM-SM with interfaces running IGMPv1 or v2, hosts receiving data for a multicast group can receive data from any source that sends data to the multicast group. IGMPv1 and v2 membership reports only indicate which multicast groups the hosts wants to join. They do not contain information about the sources of the multicast traffic. When PIM-SM receives IGMPv1 and v2 membership reports, it creates (\*,G) entries in the multicast route table, allowing any source to send to the multicast group. This is called the any-source-multicast model (ASM), where receivers join a multicast group, with no knowledge of the source that sends data to the group. The network maintains information about the source.

Hosts running IGMPv3 indicate which multicast groups they want to join and the sources from which they expect to receive multicast traffic. The IGMPv3 membership reports contain the multicast group address, the filter-mode, which is either include or exclude, and a list of sources.

If the filter-mode is include, then receivers accept multicast traffic only from the addresses in the source list. When PIM-SM receives an IGMPv3 membership report with a source list and a filter mode of include, it creates (S,G) entries in the multicast route table for all sources in the source list.

If the filter mode is exclude, then receivers do not accept multicast traffic from the sources in the list; they accept multicast traffic from all other sources. When PIM-SM receives an IGMPv3 membership report with source list and a filter mode of exclude, then it creates a (\*,G) for the group and sends a prune message for sources in the source list. In this case, you might need to configure a rendezvous point if the receivers do not know the address of the source.

## Chapter 10 ICMP Router Discovery Protocol

This chapter explains Internet Control Messages Protocol (ICMP) Router Discovery Protocol as defined in RFC 1256. It contains the following topics:

- ["Overview"](#page-1454-0) on this page
- ["Configuring ICMP Router Discovery Protocol" on page 215](#page-1454-1)
	- ["Enabling ICMP Router Discovery Protocol" on page 216](#page-1455-0)
	- "Configuring ICMP Router Discovery Protocol from the WebUI" on [page 216](#page-1455-1)
	- ["Configuring ICMP Router Discovery Protocol from the CLI" on page 217](#page-1456-0)
- ["Disabling IRDP" on page 219](#page-1458-0)
- ["Viewing IRDP Settings" on page 219](#page-1458-1)

### <span id="page-1454-0"></span>**Overview**

ICMP Router Discovery Protocol (IRDP) is an ICMP message exchange between a host and a router. The security device is the router and advertises the IP address of a specified interface periodically or on-demand. If the host is configured to listen, you can configure the security device to send periodic advertisements. If the host explicitly sends router solicitations, you can configure the security device to respond on demand.

**NOTE:** IRDP is not available on all platforms. Check your datasheet to see if this feature is available on your security device.

ScreenOS supports IRDP on a per-interface basis. You must assign an IP address before IRDP becomes available on that interface. By default, this feature is disabled. You can configure this feature in a high availability (HA) environment with NetScreen Redundancy Protocol (NSRP).

#### <span id="page-1454-1"></span>Configuring ICMP Router Discovery Protocol

You can enable and disable IRDP and configure or view IRDP settings with the WebUI or the CLI.

#### <span id="page-1455-0"></span>*Enabling ICMP Router Discovery Protocol*

When you enable IRDP on an interface, ScreenOS initiates an immediate IRDP advertisement to the network. For information about configuring an interface, see ["Interfaces" on page](#page-174-0) **2-**45.

In the following example, you configure IRDP for the Trust interface.

#### *WebUI*

Network > Interfaces (edit) > IRDP: Select the IRDP Enable checkbox.

#### *CLI*

set interface trust protocol irdp enable

#### <span id="page-1455-1"></span>*Configuring ICMP Router Discovery Protocol from the WebUI*

To configure IRDP from the WebUI:

Network > Interface > Edit > IRDP: Enter the desired settings, then click **OK**.

[Table 20](#page-1455-2) lists the IRDP parameters, default values, and available settings.

| <b>Parameter</b>        | <b>Default Settings</b>                                 | <b>Alternative Settings</b>                                        |
|-------------------------|---------------------------------------------------------|--------------------------------------------------------------------|
| IPv4 address            | ■ Primary and secondary IP<br>addresses-advertised      | Advertise-you can add a preference<br>value (-1through 2147483647) |
|                         | ■ Management and webauth<br>IP addresses-not advertised |                                                                    |
| Broadcast-address       | Disabled                                                | Enabled                                                            |
| Init Advertise Interval | 16 seconds                                              | 1 through 32 seconds                                               |
| Init Advertise Packet   | 3                                                       | 1 through 5                                                        |
| Lifetime                | three times the Max Advertise<br>Interval value         | Max Advertise Interval value through<br>9000 seconds               |
| Max Advertise Interval  | 600 seconds                                             | 4 through 1800 seconds                                             |
| Min Advertise Interval  | 75% of the Max Advertise<br>Interval value              | 3 through Max Advertise Interval<br>value                          |
| Response Delay          | 2 seconds                                               | 0 through 4 seconds                                                |

<span id="page-1455-2"></span>Table 20: IRDP WebUI Settings

#### <span id="page-1456-0"></span>*Configuring ICMP Router Discovery Protocol from the CLI*

You can configure various IRDP parameters from the CLI to control how advertisement and solicitation behavior occurs.

#### Advertising an Interface

By default, ScreenOS advertises the primary IP address of the security device; however, the IP address is not advertised for WebAuth and management.

You can also associate a preference status for a security device. The preference status is a number from -1 through 2147483647. Higher numbers have greater preference. You can assign different preference values for different security devices. For example, you can assign a higher preference number for the security device that primarily handles network traffic. For a backup security device, you can assign a lower preference number.

To advertise the Untrust interface with an IP address of 10.10.10.10 with a preference of 250, enter the following commands:

#### set interface untrust protocol irdp 10.10.10.10 advertise set interface untrust protocol irdp 10.10.10.10 preference 250 save

#### Broadcasting the Address

By default, except for the initial broadcast advertisement message when IRDP is enabled, the interface does not send broadcast advertisements. The default address is 224.0.0.1 (all hosts on the network).

To configure the default broadcast address for the Untrust interface, enter the following command:

#### set interface untrust protocol irdp broadcast-address

#### Setting a Maximum Advertisement Interval

The maximum advertisement interval is the maximum number of seconds that passes between ICMP advertisements. This interval can be a value from 4 through 1800 seconds. The default value is 600 seconds.

To set the maximum advertisement interval to be 800 seconds for the Untrust interface, enter the following commands:

#### set interface untrust protocol irdp max-adv-interval 800 save

### Setting a Minimum Advertisement Interval

The minimum advertisement interval is the lower limit (in seconds) of the advertisement period, which is calculated to be 75 percent of the maximum advertisement value. The value range for the minimum advertisement interval is 3 through the maximum advertisement value. When you change the maximum advertisement value, the minimum advertisement interval value is automatically calculated.

When you set the maximum advertisement interval to 800 seconds, ScreenOS automatically recalculates the minimum advertisement interval to be 600 seconds.

To set the minimum advertisement interval value to 500 seconds for the Untrust interface, enter the following commands:

#### set interface untrust protocol irdp min-adv-interval 500 save

#### Setting an Advertisement Lifetime Value

By default, the advertisement lifetime value is three times the maximum advertisement interval. You can set the advertisement lifetime value. The value range is the maximum advertisement interval value (4 through 1800 seconds) through 9000 seconds.

To set the advertisement lifetime value to 5000 seconds for the Untrust interface, enter the following commands:

#### set interface untrust protocol untrust lifetime 5000 save

#### Setting a Response Delay

By default, the security device waits 0 to 2 seconds before responding to a client-solicitation request. You can change the response delay setting to no delay (0 seconds) to up to a four-second response delay. For example, if you configure the response delay to 4 seconds, the security device waits 0 to 4 seconds before responding.

To set a delay the response delay value to 4 seconds to the Untrust interface, enter the following commands:

#### set interface untrust protocol irdp response-delay 4 save

#### Setting an Initial Advertisement Interval

The Initial Advertise Interval is the number of seconds during the IRDP startup period allocated for advertisement. By default, this interval is 16 seconds. The value range for this interval is 1 through 32 seconds.

To set the Initial Advertise Interval to 24 seconds for the Untrust interface, enter the following commands:

#### set interface untrust protocol irdp init-adv-interval save

#### Setting a Number of Initial Advertisement Packets

By default. the security device sends out three advertisement packets during the specified startup period. You can change this setting to be 1 through 5.

To change the number of initial packets sent to 5, enter the following commands:

set interface untrust protocol irdp init-adv-packet 5 save

#### <span id="page-1458-0"></span>Disabling IRDP

You can disable an interface from running IRDP; however, when you do so, ScreenOS deletes all related memory from the original configuration.

To disable the Trust interface from running IRDP, enter the following command:

unset interface trust protocol irdp enable

### <span id="page-1458-1"></span>Viewing IRDP Settings

You can view IRDP information from the WebUI or the CLI.

To view IRDP settings, enter the **get irdp** or **get irdp interface** *interface\_name* commands.

#### *WebUI*

Network > Interface > Edit > IRDP: You can view whether IRDP is enabled.

#### *CLI 1*

device> get irdp

Total 1 IRDP instance enabled --------------------------------------------------------------- interface dest-addr lifetime adv-interval Next-Adv(sec) --------------------------------------------------------------- untrust 255.255.255.255 6000 450 to 600 358

### *CLI 2*

device-> get irdp interface untrust

IRDP enabled on untrust:

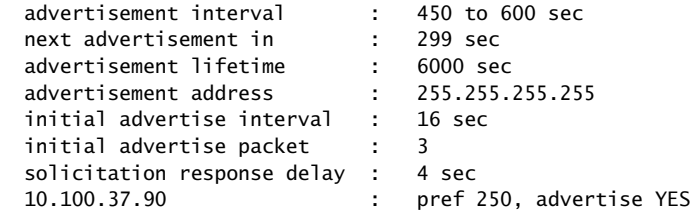

Concepts & Examples ScreenOS Reference Guide

## **Index**

## $\blacktriangle$

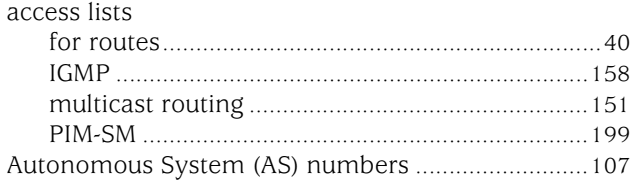

## **B**<br>BGP

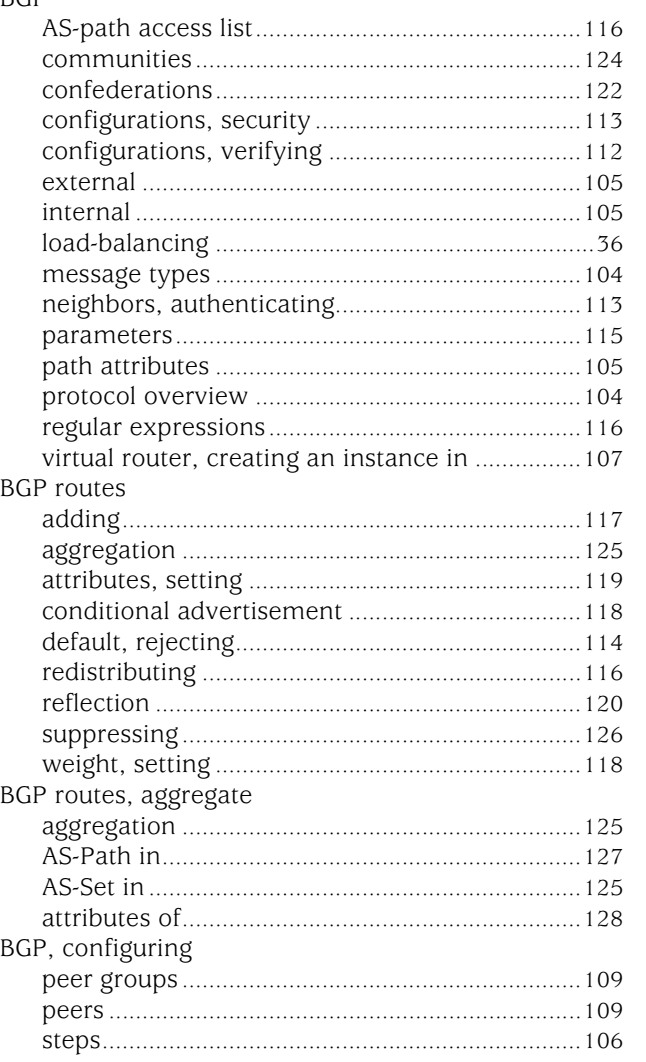

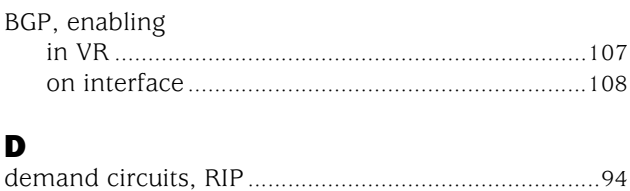

#### E

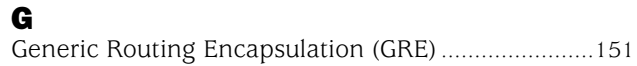

## $\blacksquare$

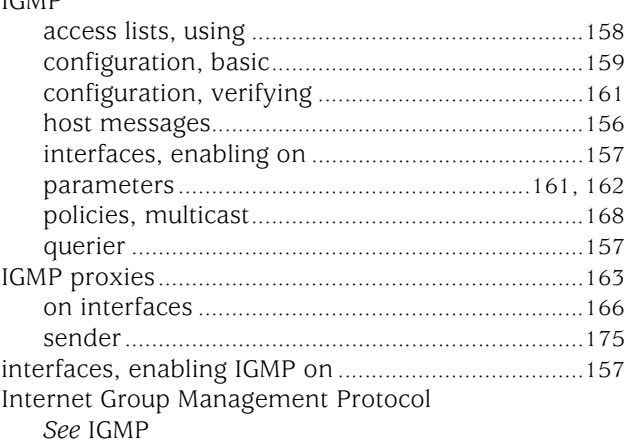

## $\mathbf L$

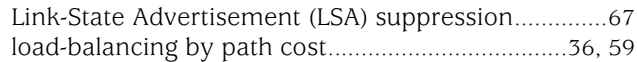

## M

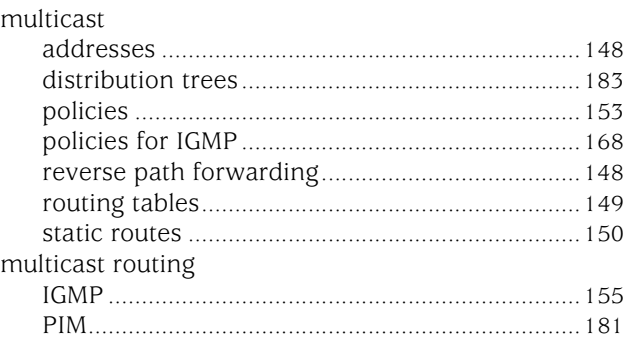

## $\blacksquare$

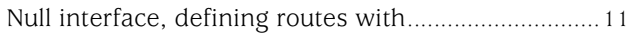

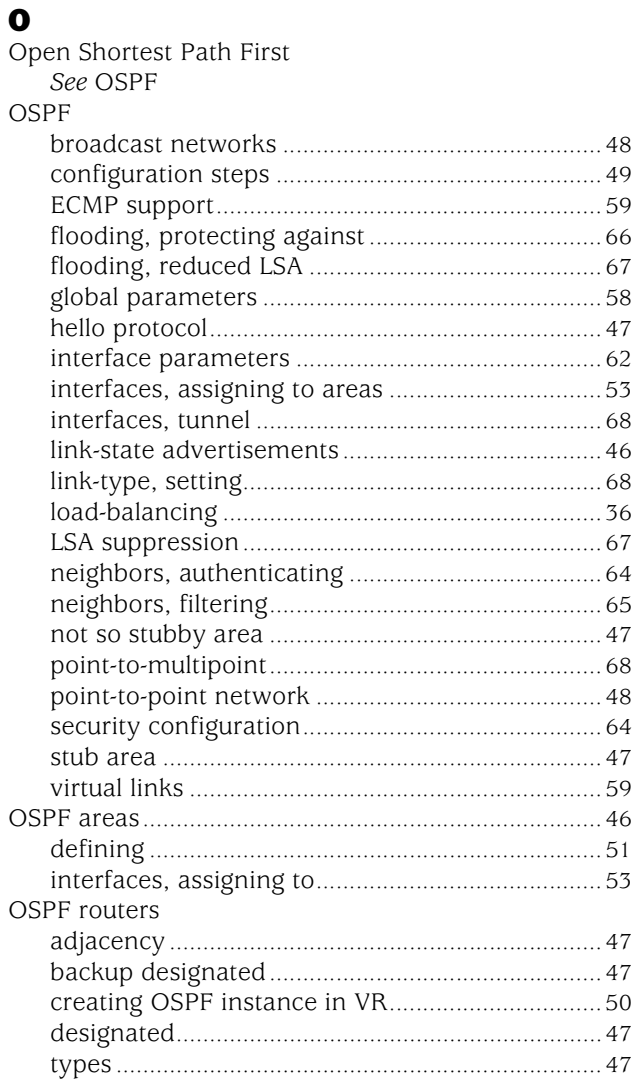

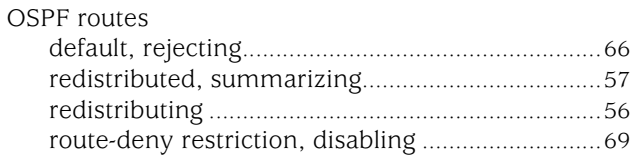

## P

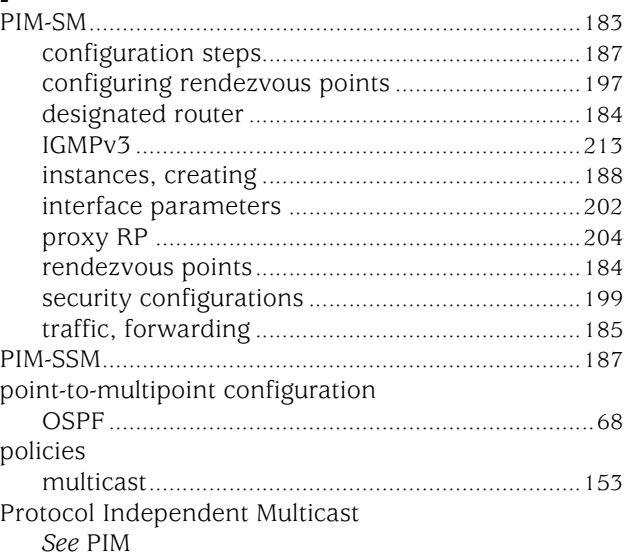

### $\mathbf R$  $\ensuremath{\mathsf{RIP}}$

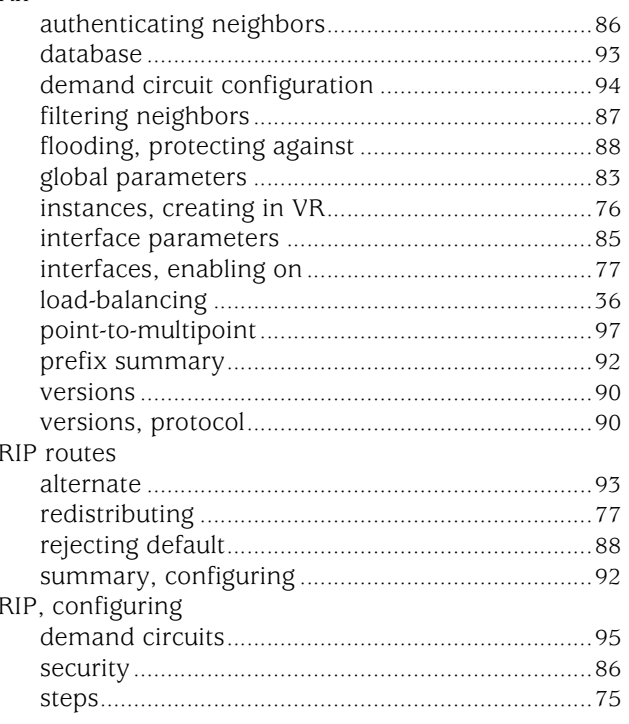

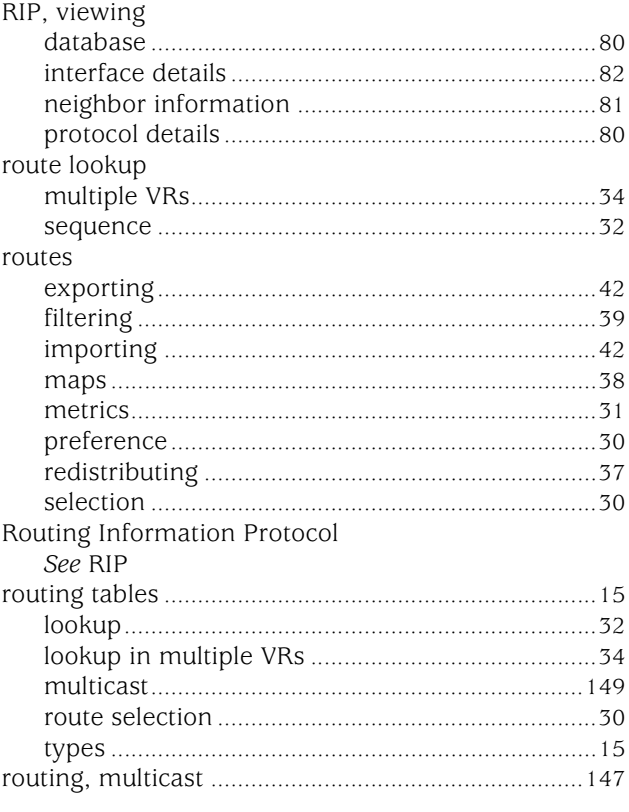

## $\textbf{s}$

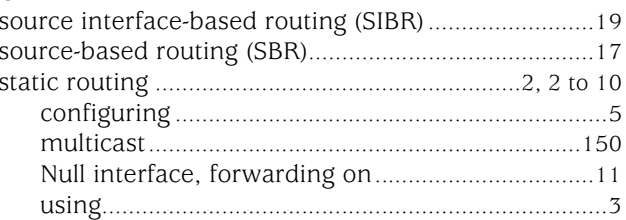

## $\mathbf{V}$

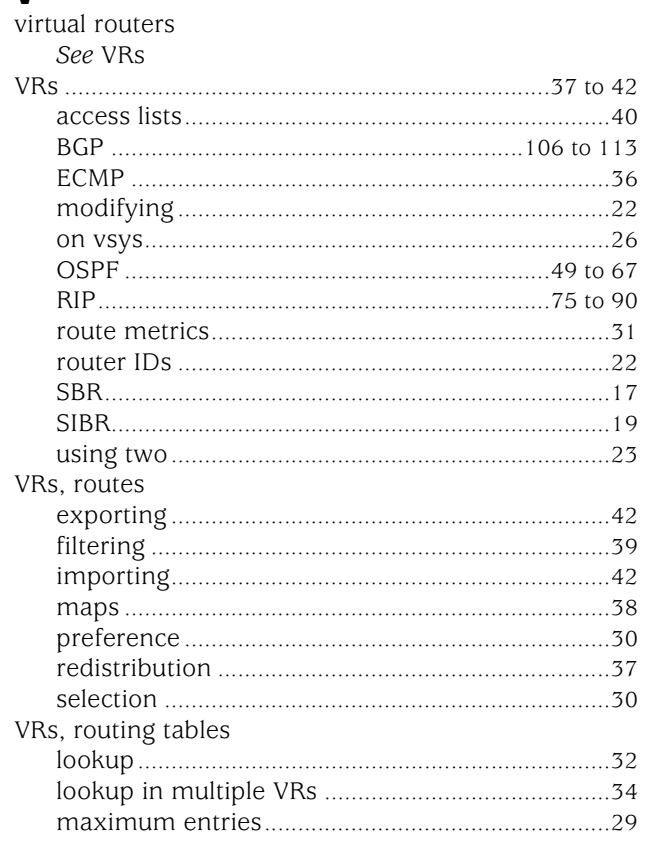

Concepts & Examples ScreenOS Reference Guide

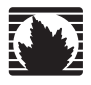

Concepts & Examples ScreenOS Reference Guide

## <span id="page-1464-0"></span>Volume 8: Address Translation

*Release 5.4.0, Rev. A*

**Juniper Networks, Inc.**

1194 North Mathilda Avenue Sunnyvale, CA 94089 USA 408-745-2000 **www.juniper.net**

Part Number: 530-015775-01, Revision A

#### Copyright Notice

Copyright © 2006 Juniper Networks, Inc. All rights reserved.

Juniper Networks and the Juniper Networks logo are registered trademarks of Juniper Networks, Inc. in the United States and other countries. All other trademarks, service marks, registered trademarks, or registered service marks in this document are the property of Juniper Networks or their respective owners. All specifications are subject to change without notice. Juniper Networks assumes no responsibility for any inaccuracies in this document or for any obligation to update information in this document. Juniper Networks reserves the right to change, modify, transfer, or otherwise revise this publication without notice.

#### FCC Statement

The following information is for FCC compliance of Class A devices: This equipment has been tested and found to comply with the limits for a Class A digital device, pursuant to part 15 of the FCC rules. These limits are designed to provide reasonable protection against harmful interference when the equipment is operated in a commercial environment. The equipment generates, uses, and can radiate radio-frequency energy and, if not installed and used in accordance with the instruction manual, may cause harmful interference to radio communications. Operation of this equipment in a residential area is likely to cause harmful interference, in which case users will be required to correct the interference at their own expense.

The following information is for FCC compliance of Class B devices: The equipment described in this manual generates and may radiate radio-frequency energy. If it is not installed in accordance with Juniper Networks' installation instructions, it may cause interference with radio and television reception. This equipment has been tested and found to comply with the limits for a Class B digital device in accordance with the specifications in part 15 of the FCC rules. These specifications are designed to provide reasonable protection against such interference in a residential installation. However, there is no guarantee that interference will not occur in a particular installation.

If this equipment does cause harmful interference to radio or television reception, which can be determined by turning the equipment off and on, the user is encouraged to try to correct the interference by one or more of the following measures:

- Reorient or relocate the receiving antenna.
- **Increase the separation between the equipment and receiver.**
- Consult the dealer or an experienced radio/TV technician for help.
- Connect the equipment to an outlet on a circuit different from that to which the receiver is connected.

Caution: Changes or modifications to this product could void the user's warranty and authority to operate this device.

#### Disclaimer

THE SOFTWARE LICENSE AND LIMITED WARRANTY FOR THE ACCOMPANYING PRODUCT ARE SET FORTH IN THE INFORMATION PACKET THAT SHIPPED WITH THE PRODUCT AND ARE INCORPORATED HEREIN BY THIS REFERENCE. IF YOU ARE UNABLE TO LOCATE THE SOFTWARE LICENSE OR LIMITED WARRANTY, CONTACT YOUR JUNIPER NETWORKS REPRESENTATIVE FOR A COPY.

Writers: ScreenOS Team Editor: Lisa Eldridge

# Table of Contents

#### [About This Volume](#page-1468-0) values of the state of the state of the state of the state of the state of the state of the state of the state of the state of the state of the state of the state of the state of the state of the state of

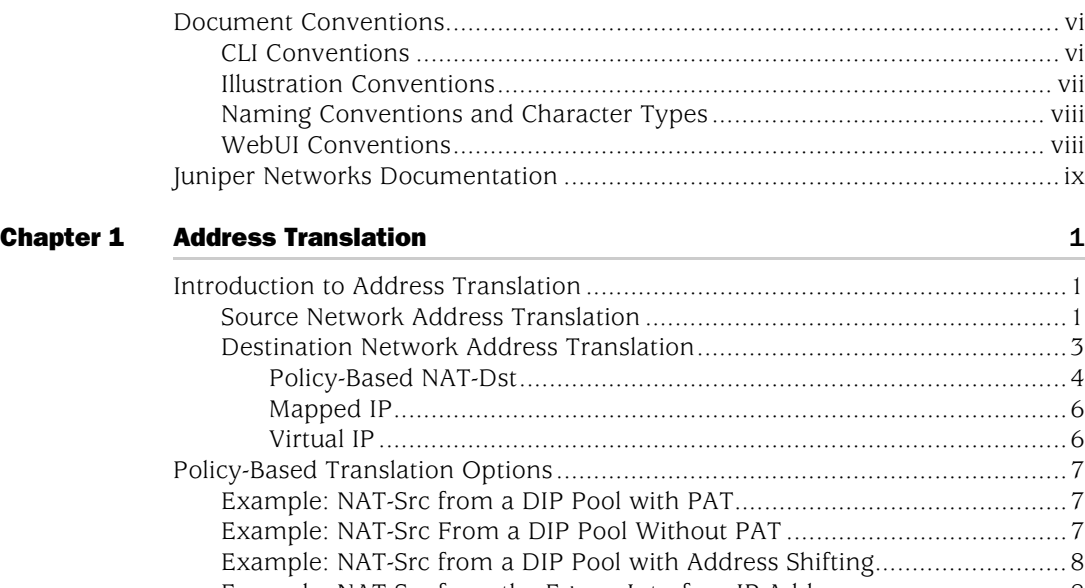

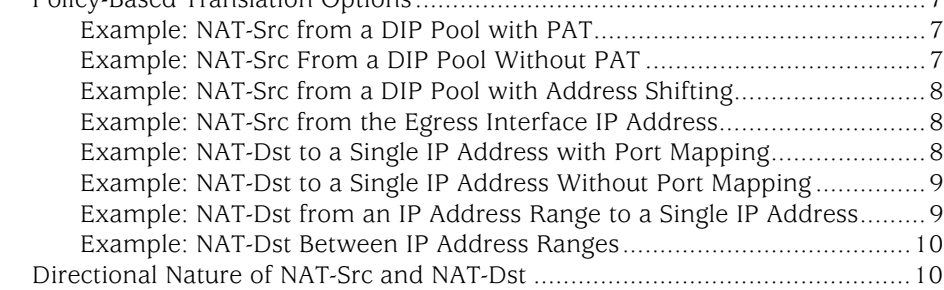

## [Chapter 2](#page-1486-0) [Source Network Address Translation](#page-1486-1) 13

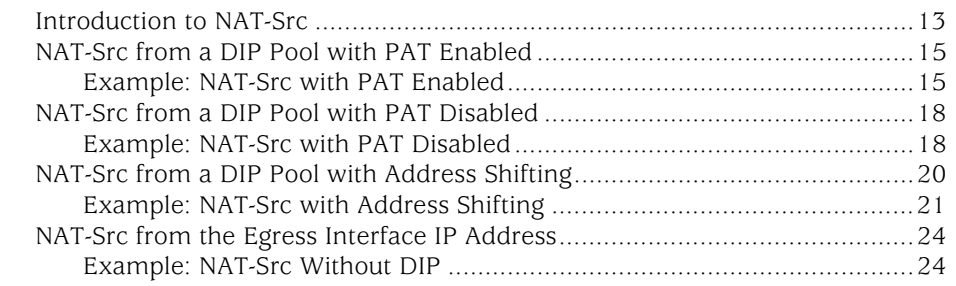

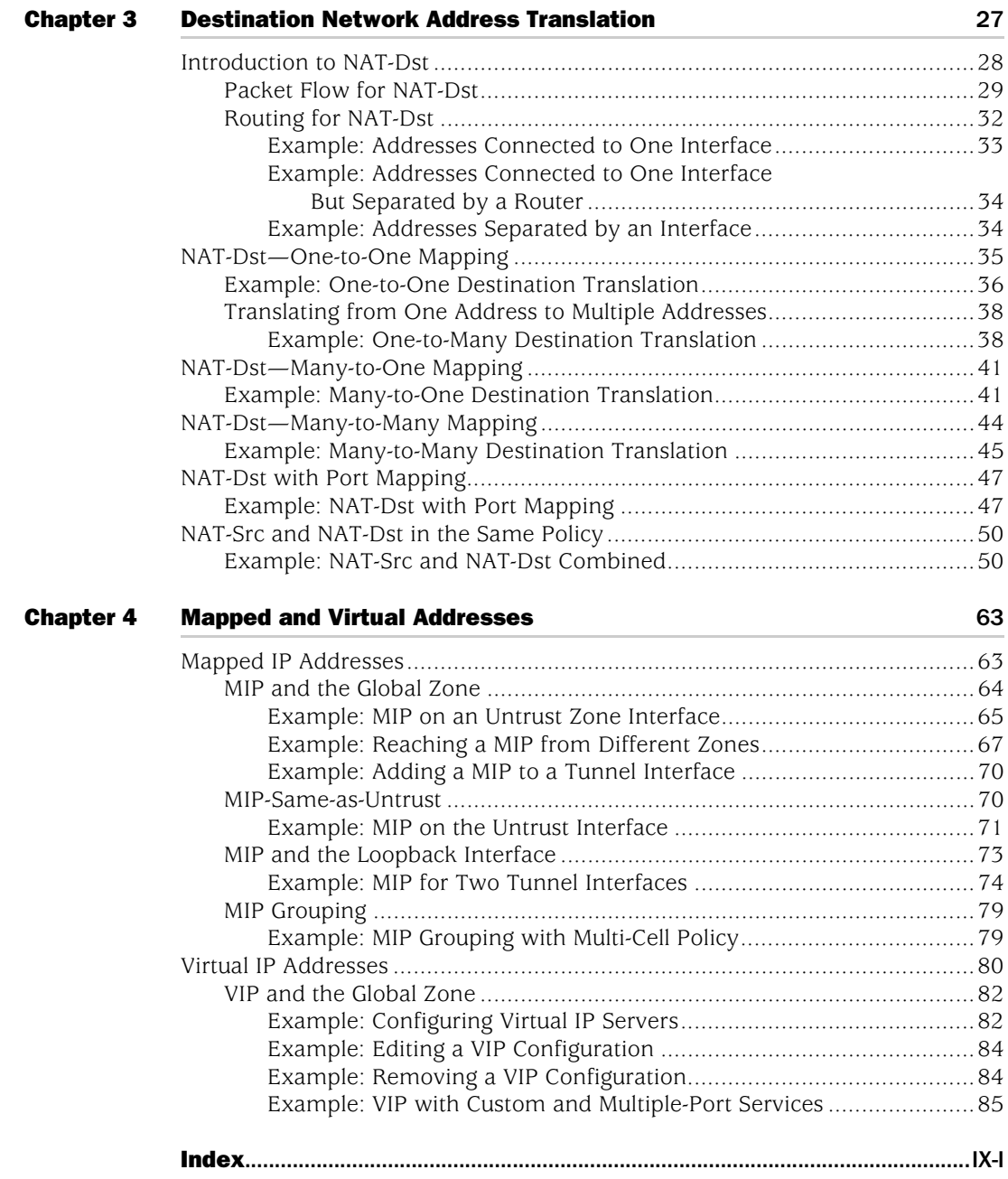

## <span id="page-1468-0"></span>About This Volume

*[Volume 8: Address Translation](#page-1464-0)* focuses on the various methods available in ScreenOS to perform address translation. This volume contains the following chapters, which describe how to configure the Juniper Networks security device to perform the following types of translation:

- [Chapter 1](#page-1474-4), ["Address Translation,"](#page-1474-5) gives an overview of the various translation options, which are covered in detail in subsequent chapters.
- [Chapter 2](#page-1486-3), ["Source Network Address Translation,"](#page-1486-4) describes NAT-src, the translation of the source IP address in a packet header, with and without Port Address Translation (PAT).
- [Chapter 3](#page-1500-2), ["Destination Network Address Translation,"](#page-1500-3) describes NAT-dst, the translation of the destination IP address in a packet header, with and without destination port address mapping. This section also includes information on the packet flow when doing NAT-src, routing considerations, and address shifting.
- [Chapter 4](#page-1536-3), ["Mapped and Virtual Addresses,"](#page-1536-4) describes the mapping of one destination IP address to another based on IP address alone (mapped IP) or based on destination IP address and destination port number (virtual IP).
- NOTE: For coverage of interface-based Source Network Address Translation—referred to simply as *NAT*—see ["NAT Mode" on page](#page-231-0) **2** -102.

### <span id="page-1469-0"></span>Document Conventions

This document uses several types of conventions, which are introduced in the following sections:

- ["CLI Conventions"](#page-1469-1) on this page
- ["Illustration Conventions" on page vii](#page-1470-0)
- ["Naming Conventions and Character Types" on page viii](#page-1471-0)
- ["WebUI Conventions" on page viii](#page-1471-1)

### <span id="page-1469-1"></span>*CLI Conventions*

The following conventions are used to present the syntax of CLI commands in examples and in text.

In examples:

- Anything inside square brackets [ ] is optional.
- Anything inside braces { } is required.
- If there is more than one choice, each choice is separated by a pipe ( | ). For example:

set interface { ethernet1 | ethernet2 | ethernet3 } manage

means "set the management options for the ethernet1, the ethernet2, *or* the ethernet3 interface."

■ Variables are in *italic* type:

set admin user *name1* password *xyz*

In text:

- Commands are in **boldface** type.
- Variables are in *italic* type.
- NOTE: When entering a keyword, you only have to type enough letters to identify the word uniquely. For example, typing **set adm u kath j12fmt54** is enough to enter the command **set admin user kathleen j12fmt54**. Although you can use this shortcut when entering commands, all the commands documented here are presented in their entirety.

### <span id="page-1470-0"></span>*Illustration Conventions*

The following figure shows the basic set of images used in illustrations throughout this manual.

#### Figure 1: Images in Manual Illustrations

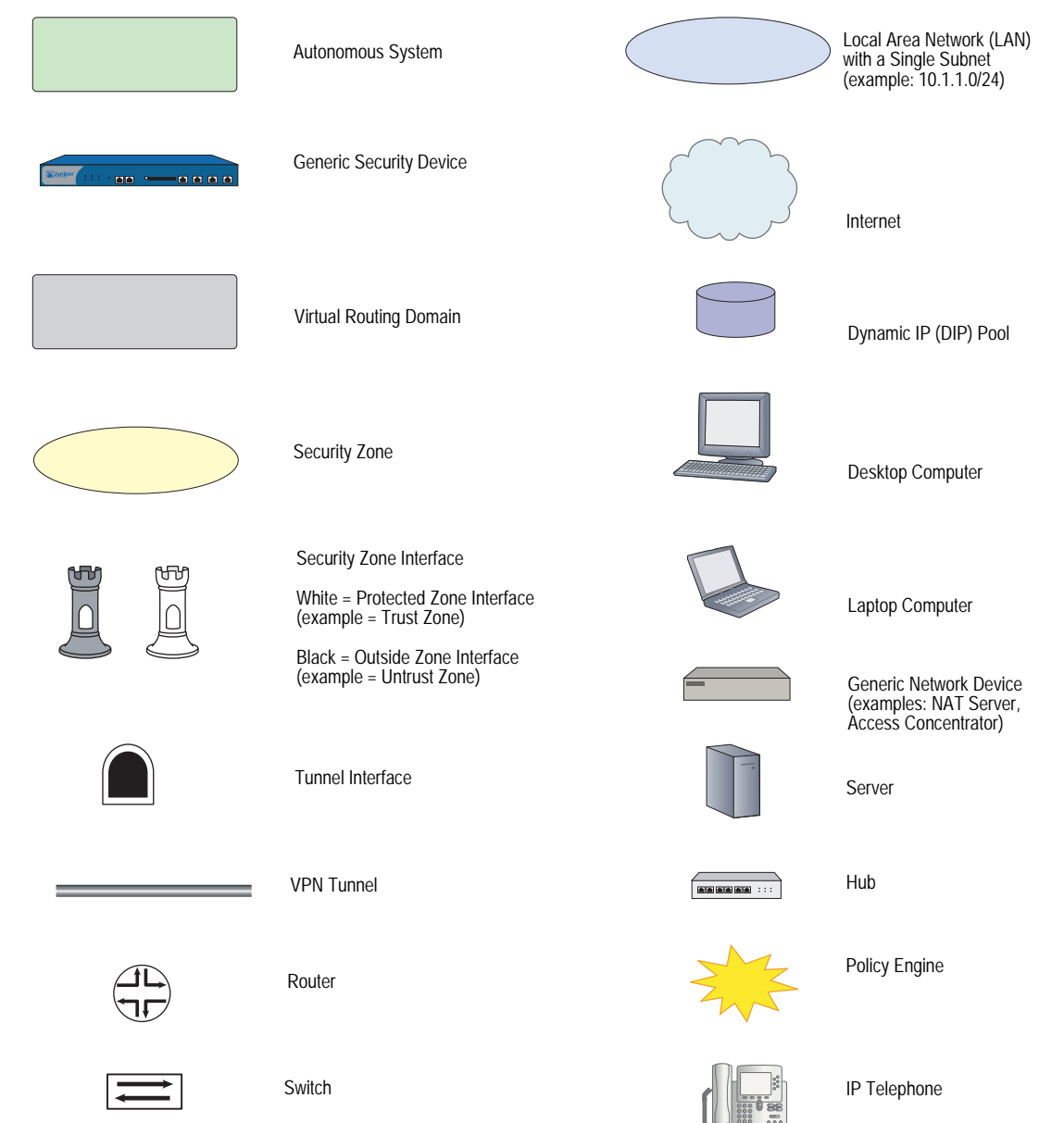

#### <span id="page-1471-0"></span>*Naming Conventions and Character Types*

ScreenOS employs the following conventions regarding the names of objects—such as addresses, admin users, auth servers, IKE gateways, virtual systems, VPN tunnels, and zones—defined in ScreenOS configurations:

 If a name string includes one or more spaces, the entire string must be enclosed within double quotes; for example:

#### set address trust "local LAN" 10.1.1.0/24

- Any leading spaces or trailing text within a set of double quotes are trimmed; for example, **" local LAN "** becomes **"local LAN"**.
- Multiple consecutive spaces are treated as a single space.
- Name strings are case-sensitive, although many CLI keywords are case-insensitive. For example, **"local LAN"** is different from **"local lan"**.

ScreenOS supports the following character types:

- Single-byte character sets (SBCS) and multiple-byte character sets (MBCS). Examples of SBCS are ASCII, European, and Hebrew. Examples of MBCS—also referred to as double-byte character sets (DBCS)—are Chinese, Korean, and Japanese.
- ASCII characters from 32 (0x20 in hexadecimals) to 255 (0xff), except double quotes ( " ), which have special significance as an indicator of the beginning or end of a name string that includes spaces.
- NOTE: A console connection only supports SBCS. The WebUI supports both SBCS and MBCS, depending on the character sets that your browser supports.

#### <span id="page-1471-1"></span>*WebUI Conventions*

A chevron ( > ) shows the navigational sequence through the WebUI, which you follow by clicking menu options and links. The following figure shows the following path to the address configuration dialog box—Objects > Addresses > List > New:

#### Figure 2: WebUI Navigation

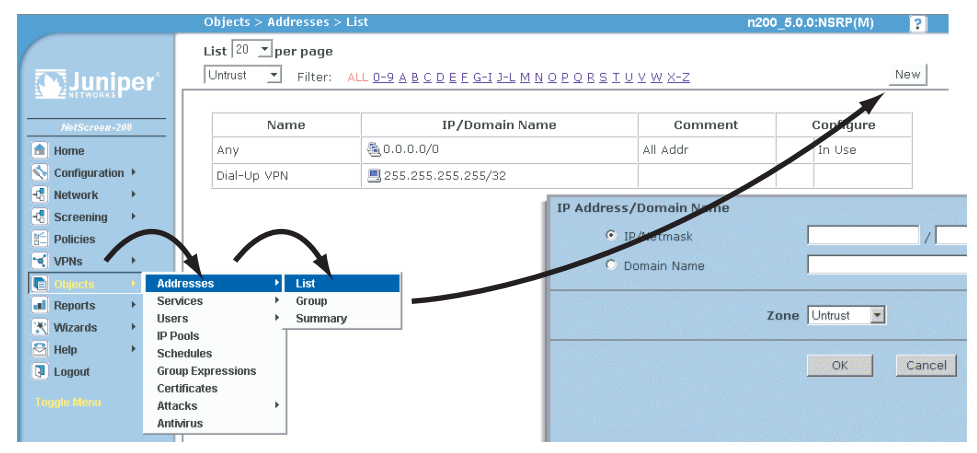

To perform a task with the WebUI, you first navigate to the appropriate dialog box, where you then define objects and set parameters. The set of instructions for each task is divided into navigational path and configuration settings:

The next figure lists the path to the address configuration dialog box with the following sample configuration settings:

```
Objects > Addresses > List > New: Enter the following, then click OK:
```

```
Address Name: addr_1
IP Address/Domain Name:
   IP/Netmask: (select), 10.2.2.5/32
Zone: Untrust
```
#### Figure 3: Navigational Path and Configuration Settings

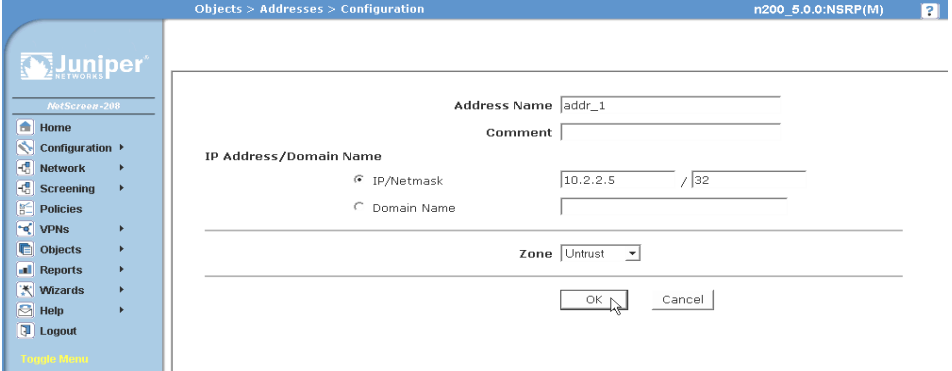

#### <span id="page-1472-0"></span>Juniper Networks Documentation

To obtain technical documentation for any Juniper Networks product, visit [www.juniper.net/techpubs/](http://www.juniper.net/techpubs/).

For technical support, open a support case using the Case Manager link at <http://www.juniper.net/support/>or call 1-888-314-JTAC (within the United States) or 1-408-745-9500 (outside the United States).

If you find any errors or omissions in this document, please contact us at the email address below:

[techpubs-comments@juniper.net](mailto:techpubs-comments@juniper.net)

Concepts & Examples ScreenOS Reference Guide

## <span id="page-1474-5"></span><span id="page-1474-4"></span><span id="page-1474-1"></span><span id="page-1474-0"></span>Chapter 1 Address Translation

ScreenOS provides many methods for performing source and destination IP and port address translation. This chapter describes the various address translation methods available and contains the following sections:

- ["Introduction to Address Translation"](#page-1474-2) on this page
	- ["Source Network Address Translation"](#page-1474-3) on this page
	- ["Destination Network Address Translation" on page 3](#page-1476-0)
- ["Policy-Based Translation Options" on page 7](#page-1480-0)
- ["Directional Nature of NAT-Src and NAT-Dst" on page 10](#page-1483-1)

## <span id="page-1474-2"></span>Introduction to Address Translation

ScreenOS provides several mechanisms for applying Network Address Translation (NAT). NAT includes the translation of the Internet Protocol (IP) address in an IP packet header and, optionally, the translation of the port number in the Transmission Control Protocol (TCP) segment or User Datagram Protocol (UDP) datagram header. The translation can involve the source address (and, optionally, the source port number), the destination address (and, optionally, the destination port number), or a combination of translated elements.

#### <span id="page-1474-3"></span>*Source Network Address Translation*

When performing Source Network Address Translation (NAT-src), the security device translates the original source IP address to a different address. The translated address can come from a Dynamic IP (DIP) pool or from the egress interface of the security device. If the security device draws the translated address from a DIP pool, it can do so either arbitrarily or deterministically; that is, it can draw any address from the DIP pool at random, or it can consistently draw a specific address in relation to the original source IP address.

NOTE: Deterministic address translation uses a technique called address shifting, which is explained later in this chapter. For information about address shifting that applies to NAT-src, see ["NAT-Src from a DIP Pool with Address Shifting" on](#page-1493-1)  [page 20](#page-1493-1). For information about address shifting that applies to NAT-dst, see ["NAT-Src and NAT-Dst in the Same Policy" on page 50.](#page-1523-2)

If the translated address comes from the egress interface, the security device translates the source IP address in all packets to the IP address of that interface. You can configure the security device to apply NAT-src at either the interface level or at the policy level. If you configure a policy to apply NAT-src and the ingress interface is in NAT mode, the policy-based NAT-src settings override the interface-based NAT. (This chapter focusses on policy-based NAT-src. For details on interface-based NAT-src—or NAT alone—see ["NAT Mode" on page](#page-231-0) **2-**102. For more information about DIP pools, see ["Dynamic IP Pools" on page](#page-281-0) **2-**152.)

NOTE: You can use policy-based NAT-src when the ingress interface is in Route or NAT mode. If it is in NAT mode, the policy-level NAT-src parameters supersede the interface-level NAT parameters.

#### Figure 1: Source IP Address Translation

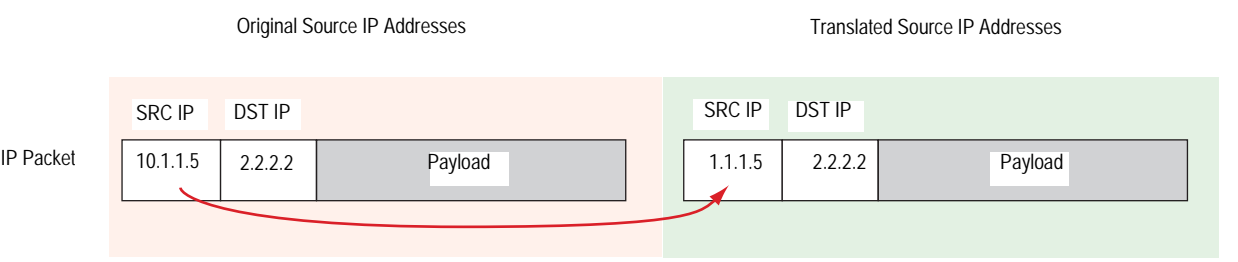

With policy-based NAT-src, you can optionally choose to have the security device perform Port Address Translation (PAT) on the original source port number. When PAT is enabled, the security device can translate up to  $\sim$  64,500 different IP addresses to a single IP address with up to  $\sim 64,500$  different port numbers. The security device uses the unique, translated port number to maintain session state information for traffic to and from the same, single IP address. For interface-based NAT-src—or just NAT—PAT is enabled automatically. Because the security device translates all original IP addresses to the same translated IP address (that of the egress interface), the security device uses the translated port number to identify each session to which a packet belongs. Similarly, if a DIP pool consists of only one IP address and you want the security device to apply NAT-src to multiple hosts using that address, then PAT is required for the same reason.

**NOTE:** With PAT enabled, the security device maintains a pool of free port numbers to assign along with addresses from the DIP pool. The figure of  $~\sim 64,500$  is derived by subtracting 1023, the numbers reserved for the well-known ports, from the maximum number of ports, which is 65,535. Thus, when the security device performs NAT-src with a DIP pool containing a single IP address and PAT is enabled, the security device can translate the original IP addresses of up to  $\sim$  64,500 hosts to a single IP address and translate each original port number to a unique port number.
#### Figure 2: Source IP and Source Port Address Translation

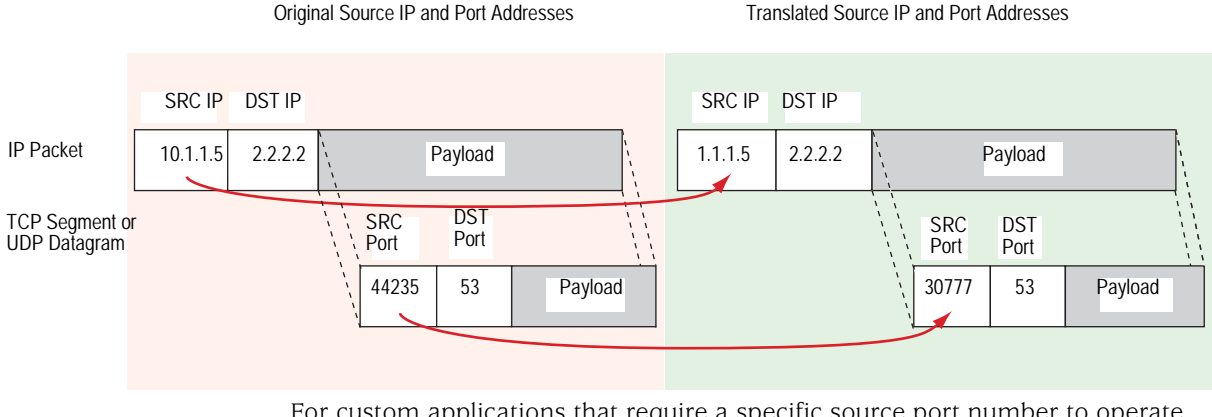

For custom applications that require a specific source port number to operate properly, performing PAT causes such applications to fail. To provide for such cases, you can disable PAT.

NOTE: For more information about NAT-src, see "Source Network Address Translation" [on page 13](#page-1486-0).

# *Destination Network Address Translation*

Screen OS offers the following three mechanisms for performing Destination Network Address Translation (NAT-dst):

- **Policy-based NAT-dst**: see ["Policy-Based NAT-Dst" on page 4](#page-1477-0)
- **MIP**: see ["Mapped IP" on page 6](#page-1479-0)
- **VIP**: see ["Virtual IP" on page 6](#page-1479-1)

All three options translate the original destination IP address in an IP packet header to a different address. WIth policy-based NAT-dst and VIPs, you can optionally enable port mapping.

NOTE: For information about port mapping, see the "Policy-Based NAT-Dst" on page 4 and ["Destination Network Address Translation" on page 27.](#page-1500-0)

ScreenOS does not support the use of policy-based NAT-dst in combination with MIPs and VIPs. If you have configured a MIP or VIP, the security device applies the MIP or VIP to any traffic to which a policy-based NAT-dst configuration also applies. In other words, MIPs and VIPs disable policy-based NAT-dst if the security device is accidentally configured to apply both to the same traffic.

# <span id="page-1477-0"></span>Policy-Based NAT-Dst

You can configure a policy to translate one destination IP address to another address, one IP address range to a single IP address, or one IP address range to another IP address range. When a single destination IP address translates to another IP address or an IP address range translates to a single IP address, ScreenOS can support NAT-dst with or without port mapping. Port mapping is the deterministic translation of one original destination port number to another specific number, unlike PAT, which translates any original source port number randomly assigned by the initiating host to another number randomly assigned by the security device.

#### Figure 3: Destination IP Address Translation

**Destination IP Address Translation without Destination Port Mapping**

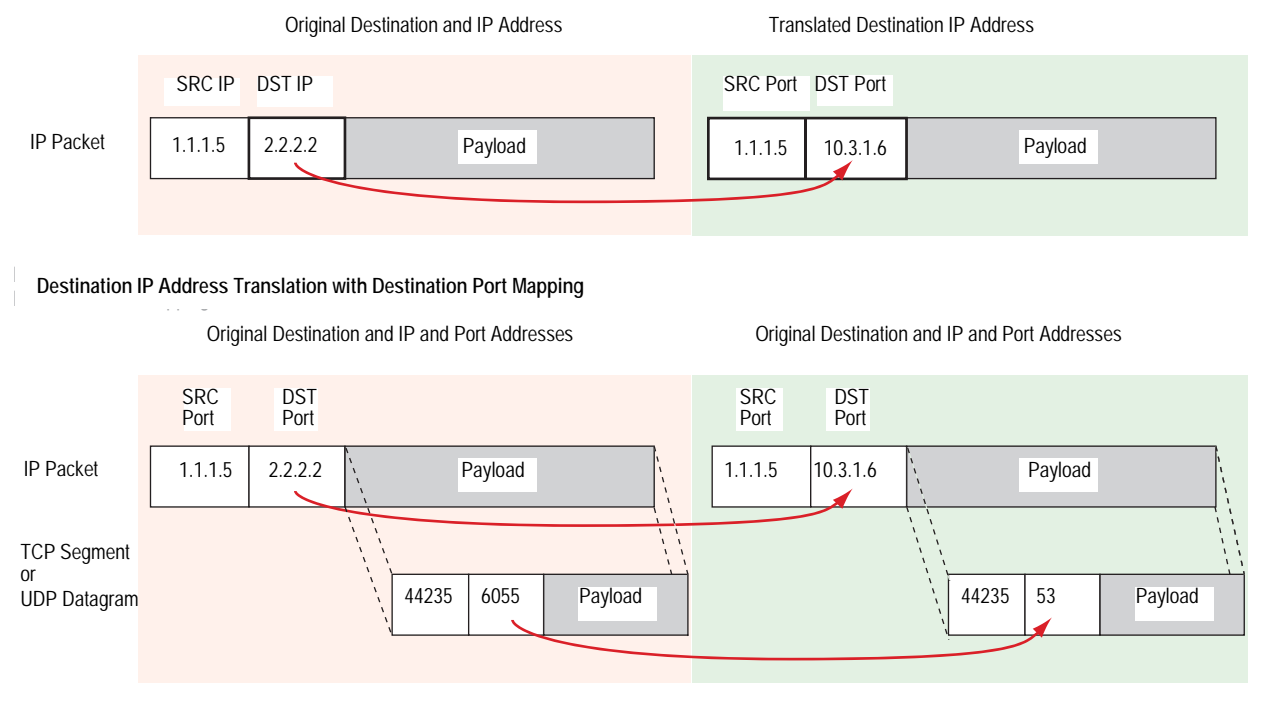

When you configure a policy to perform NAT-dst to translate an address range to a single address, the security device translates any destination IP address from within the user-defined range of original destination addresses to a single address. You can also enable port mapping.

#### Figure 4: NAT-Dst from an IP Address Range to a Single IP Address

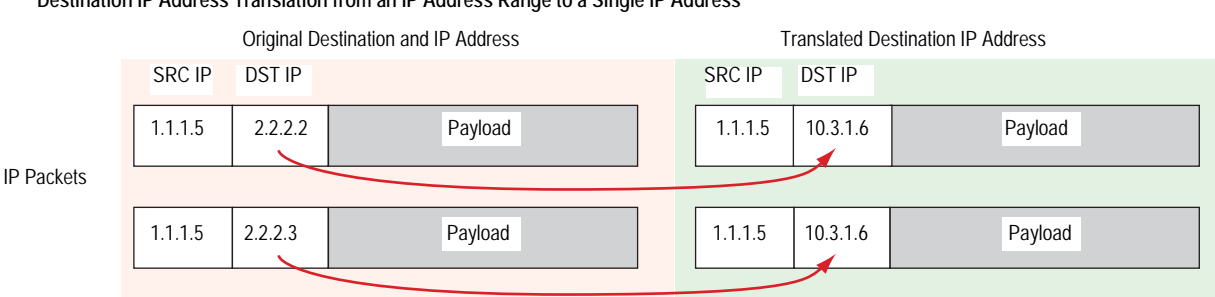

Original Destination and IP and Port Addresses Translated Destination IP and Port Addresses

#### **Destination IP Address Translation from an IP Address Range to a Single IP Address**

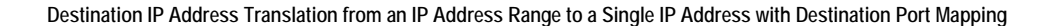

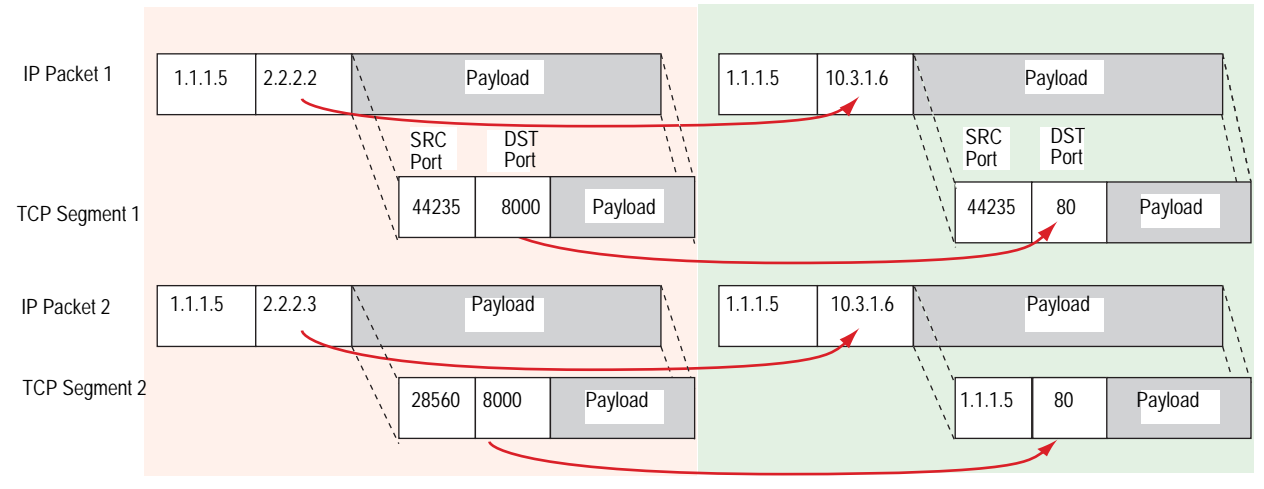

When you configure a policy to perform NAT-dst for an address range, the security device uses address shifting to translate a destination IP address from within a range of original destination addresses to a known address in another range of addresses.

## Figure 5: NAT-Dst with Address Shifting

**Original Destination IP Addresses** 1.1.1.5 SRC  $\tilde{P}$ DST IP  $1.1.1.5$  2.2.2.2 1.1.1.5 2.2.2.4 IP Packets  $\begin{array}{|c|c|c|c|c|} \hline \end{array}$  1.1.1.5 2.2.2.2 Payload 2.2.2.3 **Translated Destination IP Addresses** 1.1.1.5 SRC IP DST IP 1.1.1.5 **10.3.1.6** 1.1.1.5 **10.3.1.8 10.3.1.7** Payload Payload Payload Payload Payload

> **When performing NAT-dst for a range of IP addresses, the security device maintains a mapping of each IP address in one address range to a corresponding IP address in another address range.**

**NOTE:** You can combine NAT-src and NAT-dst within the same policy. Each translation mechanism operates independently and unidirectional. That is, if you enable NAT-dst on traffic from zone1 to zone2, the security device does not perform NAT-src on traffic originating from zone2 and destined to zone1 unless you specifically configure it to do so. For more information, see ["Directional Nature of](#page-1483-0)  [NAT-Src and NAT-Dst" on page 10](#page-1483-0). For more information about NAT-dst, see ["Destination Network Address Translation" on page 27.](#page-1500-0)

# <span id="page-1479-0"></span>Mapped IP

A Mapped Internet Protocol (MIP) is a mapping of one IP address to another IP address. You define one address in the same subnet as an interface IP address. The other address belongs to the host to which you want to direct traffic. Address translation for a MIP behaves bidirectionally, so that the security device translates the destination IP address in all traffic coming to a MIP to the host IP address and source IP address in all traffic originating from the host IP address to the MIP address. MIPs do not support port mapping. For more information about MIPs, see ["Mapped IP Addresses" on page 63](#page-1536-0).

# <span id="page-1479-1"></span>Virtual IP

A Virtual Internet Protocol (VIP) is a mapping of one IP address to another IP address based on the destination port number. A single IP address defined in the same subnet as an interface can host mappings of several services—identified by various destination port numbers—to as many hosts. VIPs also support port mapping. Unlike MIPs, address translation for a VIP behaves unidirectional. The security device translates the destination IP address in all traffic coming to a VIP to a host IP address. (The security device only checks if the destination IP address is bound to a VIP on packets arriving at an interface bound to the Untrust zone.) The security device does not translate the original source IP address in outbound traffic from a VIP host to that of the VIP address. Instead, the security device applies interface-based or policy-based NAT-src if you have previously configured it. Otherwise, the security device does not perform any NAT-src on traffic originating from a VIP host. For more information about VIPs, see ["Virtual IP Addresses" on](#page-1553-0)  [page 80](#page-1553-0).

## **NOTE:** On some Juniper Networks security devices, you can define a VIP to be the same as an interface IP address. This ability is convenient when the security device only has one assigned IP address, and when the IP address is assigned dynamically.

Whereas the address translation mechanisms for MIPs and VIPs are bidirectional, the capabilities provided by policy-based NAT-src and NAT-dst separate address translation for inbound and outbound traffic, providing better control and security. For example, if you use a MIP to a webserver, whenever that server initiates outbound traffic to get an update or patch, its activity is exposed, which might provide information for a vigilant attacker to exploit. The policy-based address translation methods allow you to define a different address mapping when the webserver receives traffic (using NAT-dst) than when it initiates traffic (using NAT-src). By thus keeping its activities hidden, you can better protect the server from anyone attempting to gather information in preparation for an attack. In this ScreenOS release, policy-based NAT-src and NAT-dst offer a single approach that can duplicate and surpass the functionality of interface-based MIPs and VIPs.

# Policy-Based Translation Options

ScreenOS provides the following ways to apply Source Network Address Translation (NAT-src) and Destination Network Address Translation (NAT-dst). Note that you can always combine NAT-src with NAT-dst within the same policy.

# *Example: NAT-Src from a DIP Pool with PAT*

The security device translates the original source IP address to an address drawn from a Dynamic IP (DIP) pool. The security device also applies source Port Address Translation (PAT). For more information, see ["NAT-Src from a DIP Pool with PAT](#page-1488-0)  [Enabled" on page 15.](#page-1488-0)

#### <span id="page-1480-0"></span>Figure 6: NAT-Src with Port Address Translation

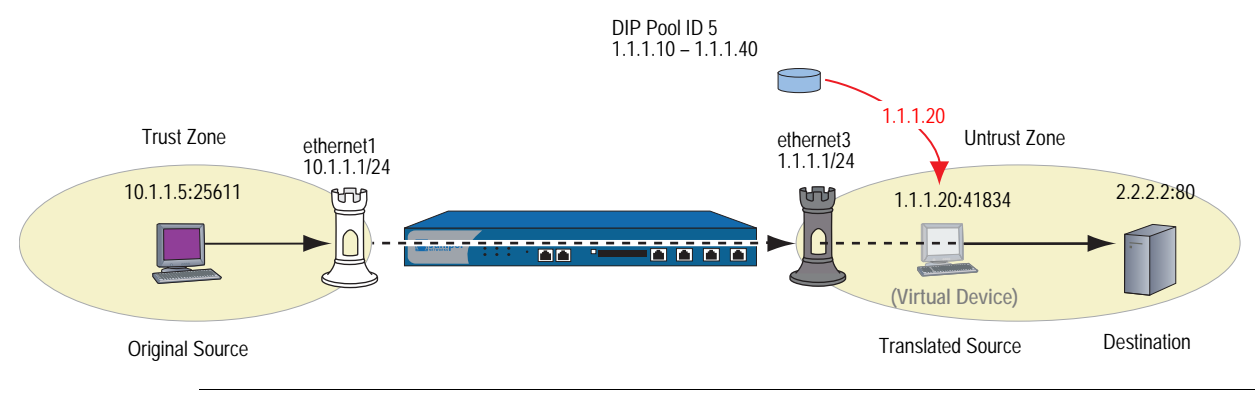

**NOTE:** In [Figure 6](#page-1480-0) and in subsequent figures, a "virtual device" is used to indicate a translated source or destination address when that address does not belong to an actual device.

# *Example: NAT-Src From a DIP Pool Without PAT*

The security device translates the original source IP address to an address drawn from a DIP pool. The security device does not apply source PAT. For more information, see ["NAT-Src from a DIP Pool with PAT Disabled" on page 18.](#page-1491-0)

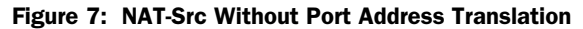

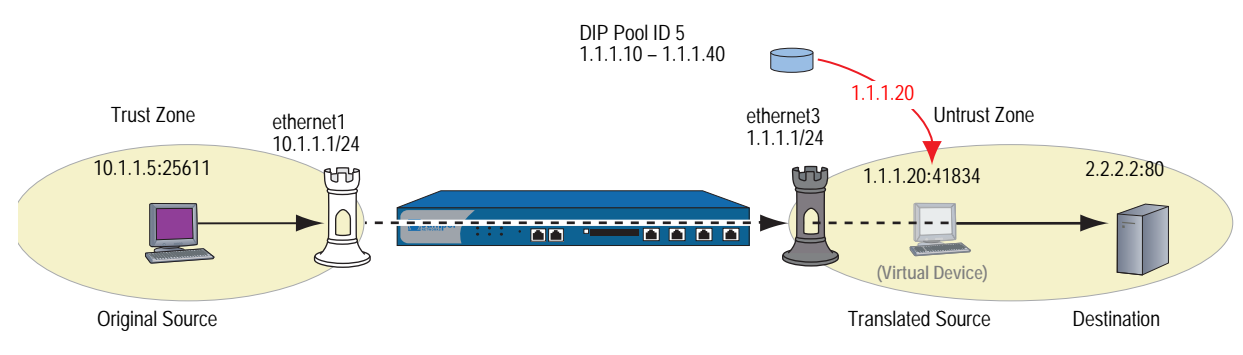

# *Example: NAT-Src from a DIP Pool with Address Shifting*

The security device translates the original source IP address to an address drawn from a dynamic IP (DIP) pool, consistently mapping each original address to a particular translated address. The security device does not apply source Port Address Translation (PAT). For more information, see ["NAT-Src from a DIP Pool](#page-1493-0)  [with Address Shifting" on page 20.](#page-1493-0)

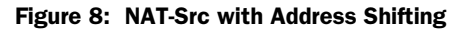

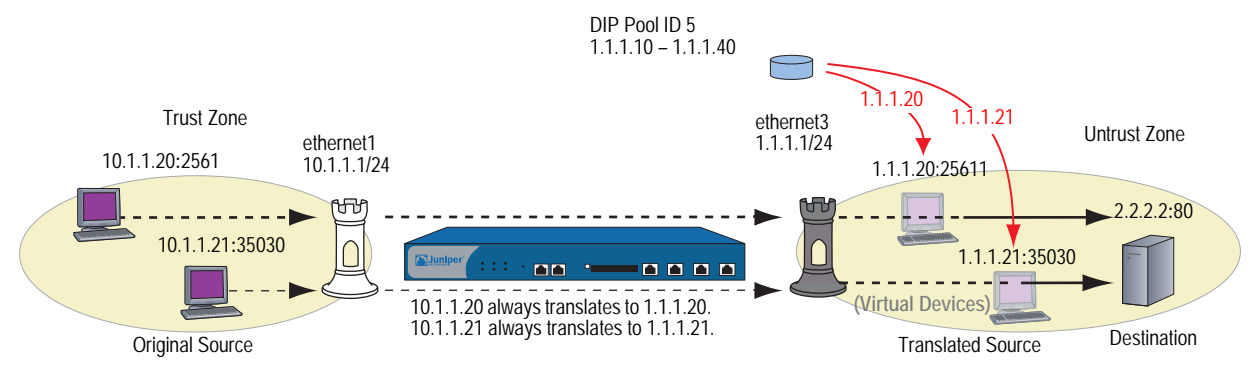

# *Example: NAT-Src from the Egress Interface IP Address*

The security device translates the original source IP address to the address of the egress interface. The security device applies source PAT as well. For more information, see ["NAT-Src from the Egress Interface IP Address" on page 24.](#page-1497-0)

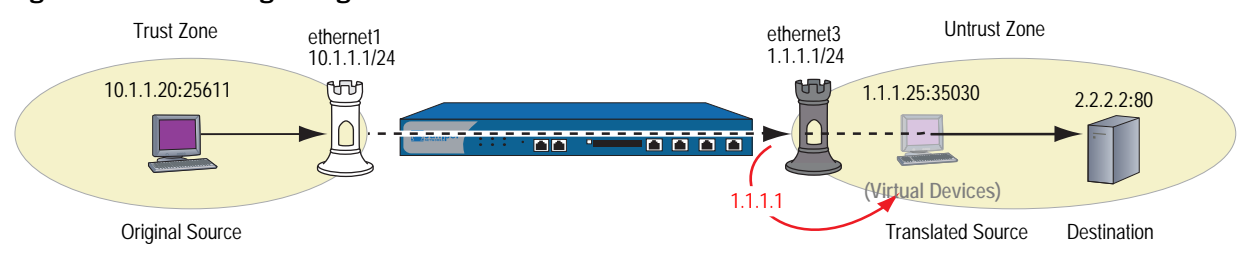

## Figure 9: NAT-Src Using the Egress Interface IP Address

## *Example: NAT-Dst to a Single IP Address with Port Mapping*

The security device performs Destination Network Address Translation (NAT-dst) and destination port mapping. For more information, see ["NAT-Dst with Port](#page-1520-0)  [Mapping" on page 47](#page-1520-0).

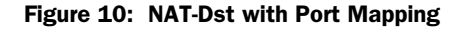

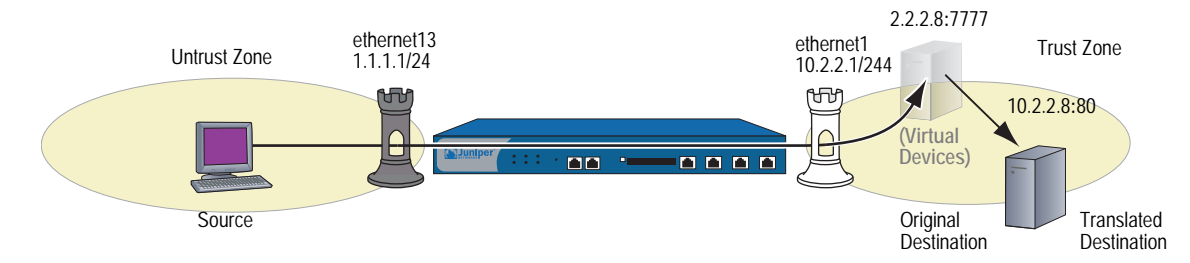

# *Example: NAT-Dst to a Single IP Address Without Port Mapping*

The security device performs NAT-dst but does not change the original destination port number. For more information, see ["Destination Network Address](#page-1500-0)  [Translation" on page 27.](#page-1500-0)

#### Figure 11: NAT-Dst Without Port Mapping

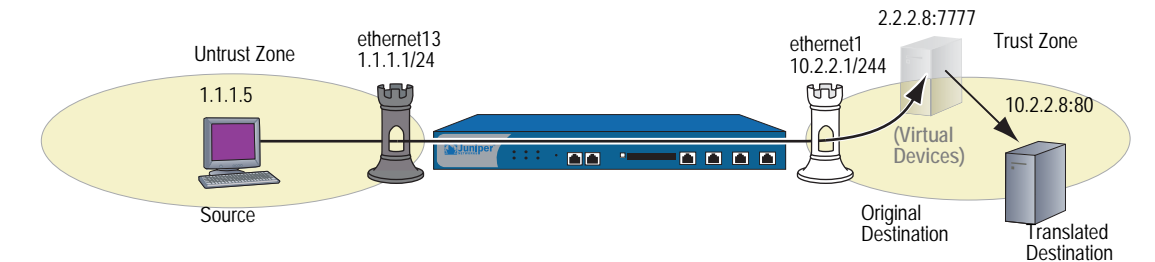

## *Example: NAT-Dst from an IP Address Range to a Single IP Address*

The security device performs NAT-dst to translate a range of IP addresses to a single IP address. If you also enable port mapping, the security device translates the original destination port number to another number. For more information, see ["NAT-Dst—Many-to-One Mapping" on page 41](#page-1514-0).

#### Figure 12: NAT-Dst from an Address Range to a Single IP Address

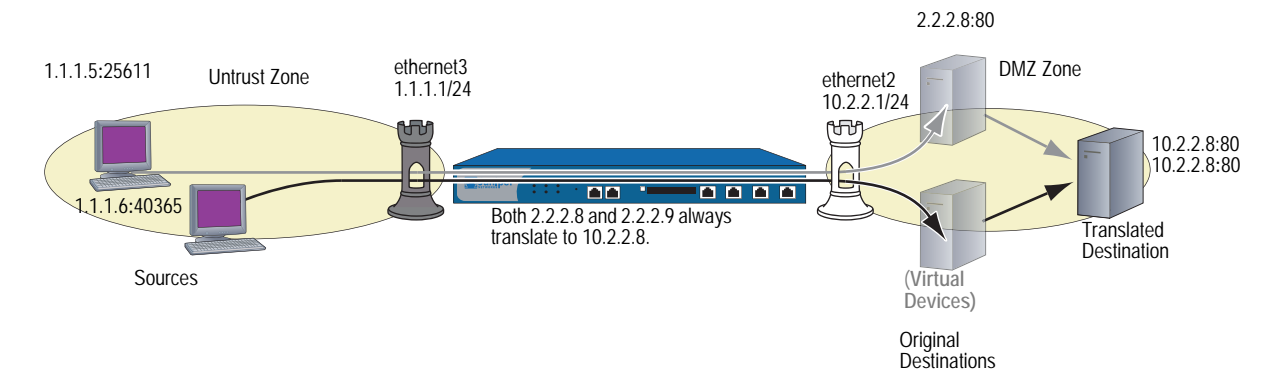

# *Example: NAT-Dst Between IP Address Ranges*

When you apply NAT-dst for a range of IP addresses, the security device maintains a consistent mapping of an original destination address to a translated address within the specified range using a technique called address shifting. Note that address shifting does not support port mapping. For more information, see ["NAT-Dst—Many-to-Many Mapping" on page 44](#page-1517-0).

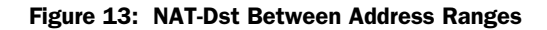

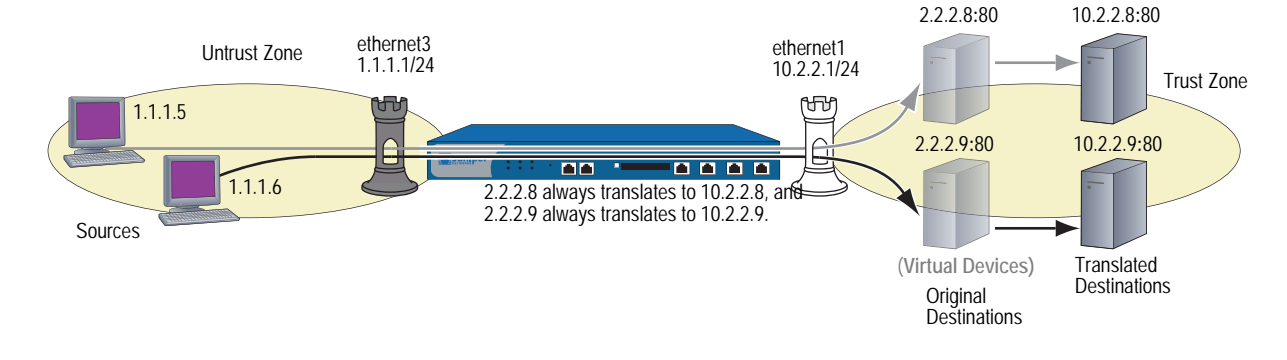

# <span id="page-1483-0"></span>Directional Nature of NAT-Src and NAT-Dst

The application of NAT-src is separate from that of NAT-dst. You determine their applications on traffic by the direction indicated in a policy. For example, if the security device applies a policy requiring NAT-dst for traffic sent from host A to virtual host B, the security device translates the original destination IP address from 2.2.2.2 to 3.3.3.3. (It also translates the source IP address from 3.3.3.3 to 2.2.2.2 in responding traffic.)

#### Figure 14: Packet Flow for NAT-Dst

set policy from "zone A" to "zone B" "host A" "virtual host B" any nat dst ip 3.3.3.3 permit set vrouter trust-vr route 2.2.2.2/32 interface ethernet1.

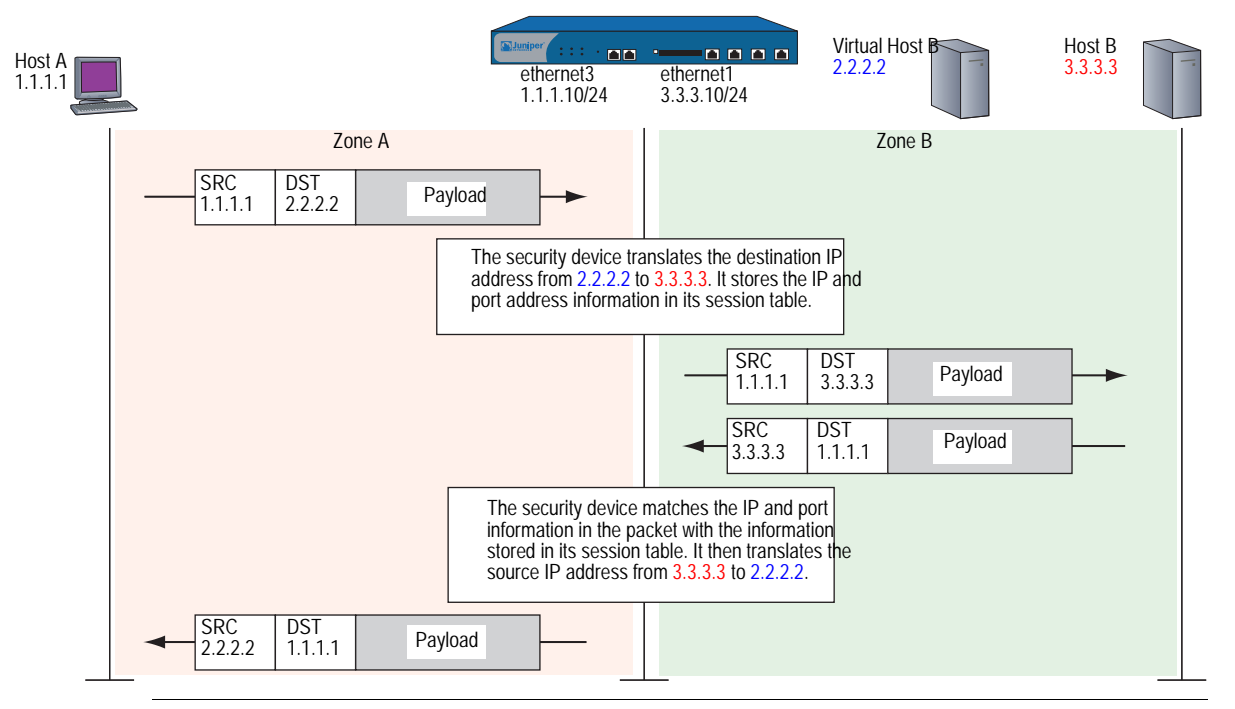

## **NOTE:** You must set a route to 2.2.2.2/32 (virtual host B) so the security device can do a route lookup to determine the destination zone. For more about NAT-dst routing issues, see ["Routing for NAT-Dst" on page 32](#page-1505-0).

However, if you only create the above policy specifying NAT-dst from host A to host B, the security device does not translate the original source IP address of host B if host B initiates traffic to host A, rather than responding to traffic from host A. For the security device to do translate the source IP address of host B when it initiates traffic to host A, you must configure a second policy from host B to host A specifying NAT-src. (This behavior differs from that of MIPs. See ["Mapped IP](#page-1536-0)  [Addresses" on page 63](#page-1536-0).)

NOTE: To retain focus on the IP address translation mechanisms, Port Address Translation (PAT) is not shown. If you specify fixed port numbers for a DIP pool consisting of a single IP address, then only one host can use that pool at a time. The policy above specifies only "host B" as the source address. If "host B" is the only host that uses DIP pool 7, then it is unnecessary to enable PAT.

#### Figure 15: Packet Flow for Source IP Address Translation

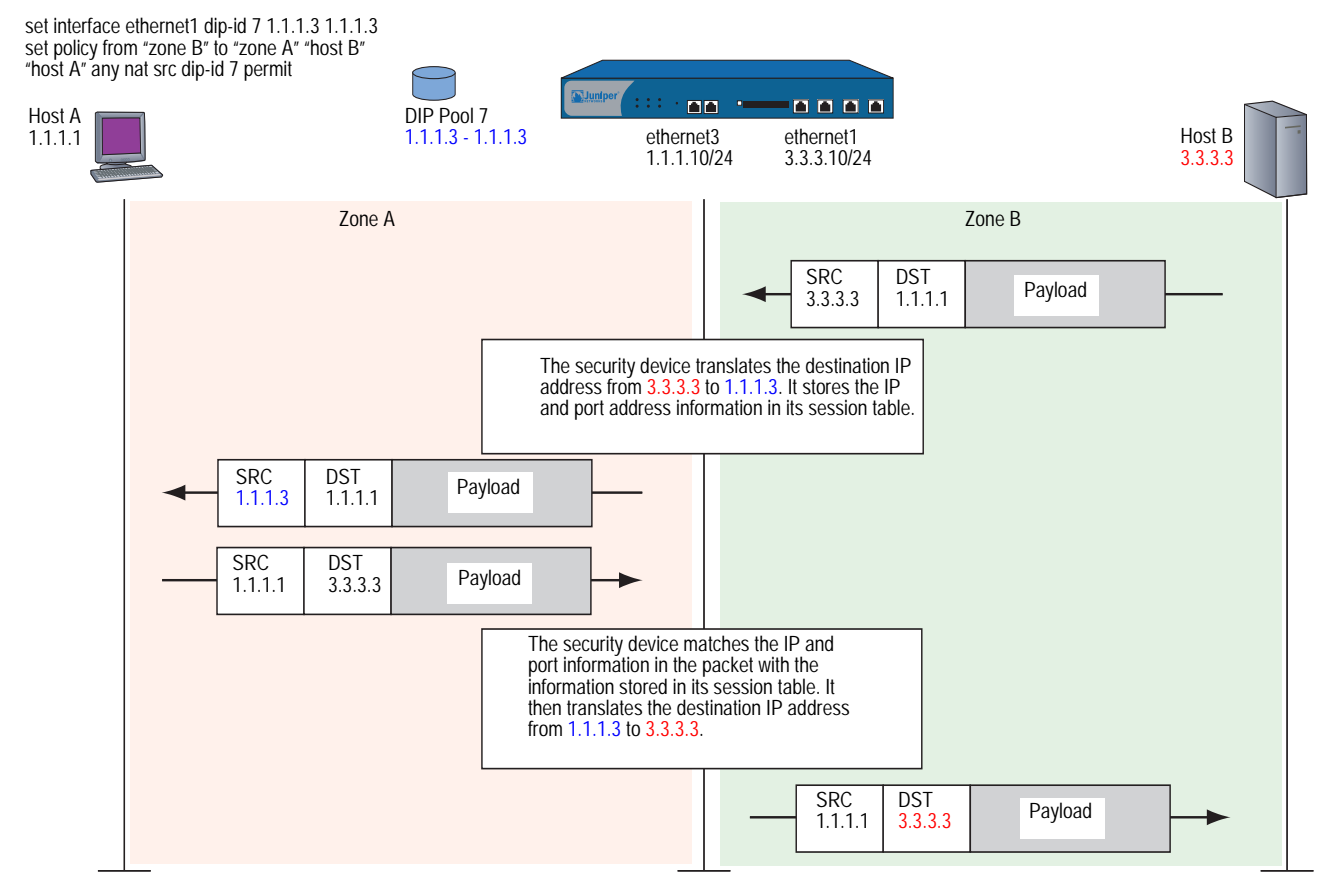

# <span id="page-1486-0"></span>Chapter 2 Source Network Address Translation

ScreenOS provides many methods for performing Source Network Address Translation (NAT-src) and source Port Address Translation (PAT). This chapter describes the various address translation methods available and is organized into the following sections:

- ["Introduction to NAT-Src"](#page-1486-1) on this page
- ["NAT-Src from a DIP Pool with PAT Enabled" on page 15](#page-1488-1)
- ["NAT-Src from a DIP Pool with PAT Disabled" on page 18](#page-1491-1)
- ["NAT-Src from a DIP Pool with Address Shifting" on page 20](#page-1493-1)
- ["NAT-Src from the Egress Interface IP Address" on page 24](#page-1497-1)

# <span id="page-1486-1"></span>Introduction to NAT-Src

It is sometimes necessary for the security device to translate the original source IP address in an IP packet header to another address. For example, when hosts with private IP addresses initiate traffic to a public address space, the security device must translate the private source IP address to a public one. Also, when sending traffic from one private address space through a VPN to a site using the same addresses, the security devices at both ends of the tunnel must translate the source and destination IP addresses to mutually neutral addresses.

NOTE: For information about public and private IP addresses, see ["Public IP Addresses"](#page-185-0)  [on page](#page-185-0) **2-**56 and ["Private IP Addresses" on page](#page-185-1) **2-**56.

A dynamic IP (DIP) address pool provides the security device with a supply of addresses from which to draw when performing Source Network Address Translation (NAT-src). When a policy requires NAT-src and references a specific DIP pool, the security device draws addresses from that pool when performing the translation.

**NOTE:** The DIP pool must use addresses within the same subnet as the default interface in the destination zone referenced in the policy. If you want to use a DIP pool with addresses outside the subnet of the destination zone interface, you must define a DIP pool on an extended interface. For more information, see ["Using DIP in a](#page-285-0)  [Different Subnet" on page 156](#page-285-0).

The DIP pool can be as small as a single IP address, which, if you enable Port Address Translation (PAT), can support up to  $\sim 64,500$  hosts concurrently. Although all packets receiving a new source IP address from that pool get the same address, they each get a different port number. By maintaining a session table entry that matches the original address and port number with the translated address and port number, the security device can track which packets belong to which session and which sessions belong to which hosts.

**NOTE:** When PAT is enabled, the security device also maintains a pool of free port numbers to assign along with addresses from the DIP pool. The figure of  $\sim 64,500$ is derived by subtracting 1023, the numbers reserved for the well-known ports, from the maximum number of ports, which is 65,535.

If you use NAT-src but do not specify a DIP pool in the policy, the security device translates the source address to that of the egress interface in the destination zone. In such cases, PAT is required and automatically enabled.

For applications requiring that a particular source port number remain fixed, you must disable PAT and define a DIP pool with a range of IP addresses large enough for each concurrently active host to receive a different translated address. For fixed-port DIP, the security device assigns one translated source address to the same host for all its concurrent sessions. In contrast, when the DIP pool has PAT enabled, the security device might assign a single host different addresses for different concurrent sessions—unless you define the DIP as sticky (see ["Sticky DIP](#page-284-0)  [Addresses" on page 155\)](#page-284-0).

# <span id="page-1488-1"></span><span id="page-1488-0"></span>NAT-Src from a DIP Pool with PAT Enabled

When applying Source Network Address Translation (NAT-src) with Port Address Translation (PAT), the security device translates IP addresses and port numbers, and performs stateful inspection as illustrated in [Figure 16](#page-1488-2) (note that only the elements in the IP packet and TCP segment headers relevant to NAT-src are shown).

#### <span id="page-1488-2"></span>Figure 16: NAT-Src Using a DIP Pool with PAT Enabled

set policy from trust to untrust any http net src dip-ip 5 permit

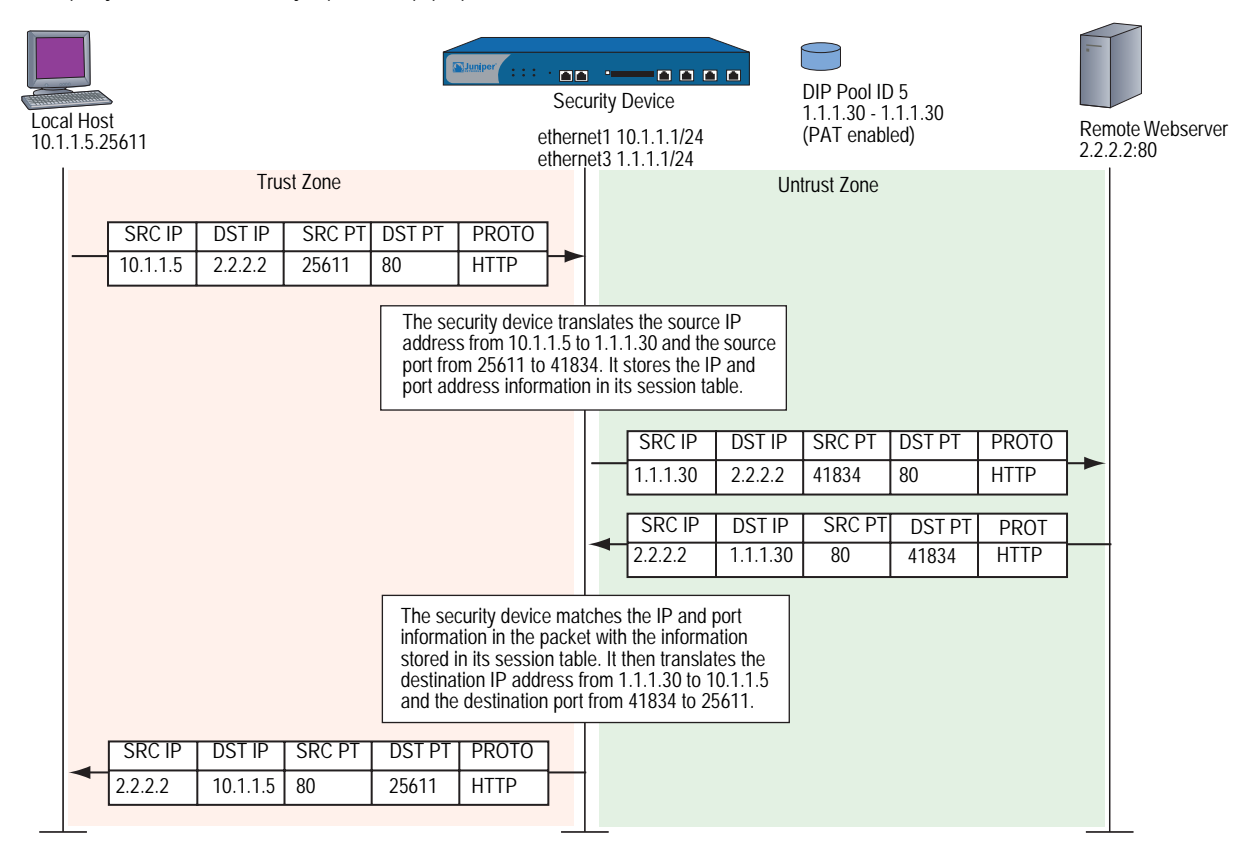

## *Example: NAT-Src with PAT Enabled*

In this example, you define a DIP pool 5 on ethernet3, an interface bound to the Untrust zone. The DIP pool contains a single IP address—1.1.1.30—and has PAT enabled by default.

NOTE: When you define a DIP pool, the security device enables PAT by default. To disable PAT, you must add the key word fix-port to the end of the CLI command, or clear the Port Translation option on the DIP configuration page in the WebUI. For example, **set interface ethernet3 dip 5 1.1.1.30 1.1.1.30 fix-port**, or Network > Interfaces > Edit (for ethernet3) > DIP: ID: 5; Start: 1.1.1.30; End: 1.1.1.30; Port Translation: (clear).

You then set a policy that instructs the security device to perform the following tasks:

- Permit HTTP traffic from any address in the Trust zone to any address in the Untrust zone
- Translate the source IP address in the IP packet header to 1.1.1.30, which is the sole entry in DIP pool 5
- Translate the original source port number in the TCP segment header or UDP datagram header to a new, unique number
- Send HTTP traffic with the translated source IP address and port number out ethernet3 to the Untrust zone

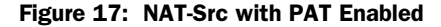

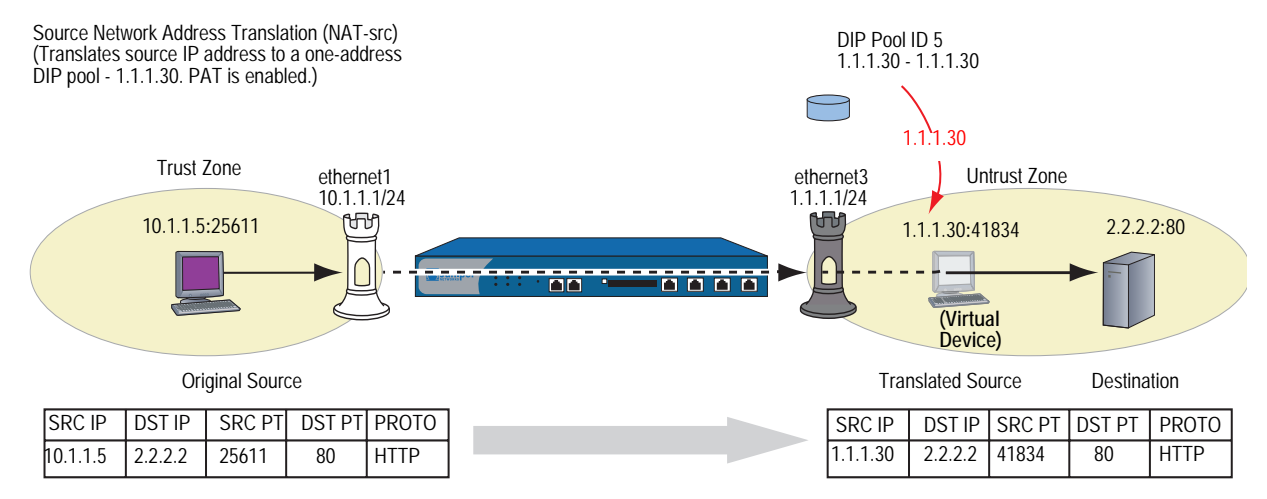

#### *WebUI*

#### 1. Interfaces

Network > Interfaces > Edit (for ethernet1): Enter the following, then click **Apply**:

Zone Name: Trust Static IP: (select this option when present) IP Address/Netmask: 10.1.1.1/24

Select the following, then click **OK**:

Interface Mode: NAT

Network > Interfaces > Edit (for ethernet3): Enter the following, then click **OK**:

Zone Name: Untrust Static IP: (select this option when present) IP Address/Netmask: 1.1.1.1/24

## 2. DIP

Network > Interfaces > Edit (for ethernet3) > DIP > New: Enter the following, then click **OK**:

ID: 5

IP Address Range: (select), 1.1.1.30 ~ 1.1.1.30 Port Translation: (select)

In the same subnet as the interface IP or its secondary IPs: (select)

#### 3. Policy

Policies > (From: Trust, To: Untrust) New: Enter the following, then click **OK**:

Source Address: Address Book Entry: (select), Any Destination Address: Address Book Entry: (select), Any Service: HTTP Action: Permit

> Advanced: Enter the following, then click **Return** to set the advanced options and return to the basic configuration page:

NAT: Source Translation: (select) (DIP on): 5 (1.1.1.30 - 1.1.1.30)/X-late

## *CLI*

## 1. Interfaces

set interface ethernet1 zone trust set interface ethernet1 ip 10.1.1.1/24 set interface ethernet1 nat set interface ethernet3 zone untrust set interface ethernet3 ip 1.1.1.1/24

2. DIP

set interface ethernet3 dip 5 1.1.1.30 1.1.1.30

3. Policy

set policy from trust to untrust any any http nat src dip-id 5 permit save

# <span id="page-1491-1"></span><span id="page-1491-0"></span>NAT-Src from a DIP Pool with PAT Disabled

Certain configurations or situations may require you to perform Source Network Address Translation (NAT-src) for the IP address without performing Port Address Translation (PAT) for the source port number. For example, a custom application might require a specific number for the source port address. In such a case, you can define a policy instructing the security device to perform NAT-src without performing PAT.

### *Example: NAT-Src with PAT Disabled*

In this example, you define a DIP pool 6 on ethernet3, an interface bound to the Untrust zone. The DIP pool contains a range of IP addresses from 1.1.1.50 to 1.1.1.150. You disable PAT. You then set a policy that instructs the security device to perform the following tasks:

- Permit traffic for a user-defined service named "e-stock" from any address in the Trust zone to any address in the Untrust zone
- **NOTE:** It is assumed that you have previously defined the user-defined service "e-stock." This fictional service requires that all e-stock transactions originate from specific source port numbers. For this reason, you must disable PAT for DIP pool 6.
	- **Translate the source IP address in the IP packet header to any available address** in DIP pool 6
	- Retain the original source port number in the TCP segment header or UDP datagram header
	- Send e-stock traffic with the translated source IP address and original port number out ethernet3 to the Untrust zone

## *WebUI*

1. Interfaces

Network  $>$  Interfaces  $>$  Edit (for ethernet1): Enter the following, then click **Apply**:

Zone Name: Trust Static IP: (select this option when present) IP Address/Netmask: 10.1.1.1/24 Select the following, then click OK: Interface Mode: NAT

Network > Interfaces > Edit (for ethernet3): Enter the following, then click **OK**:

Zone Name: Untrust Static IP: (select this option when present) IP Address/Netmask: 1.1.1.1/24

## 2. DIP

Network > Interfaces > Edit (for ethernet3) > DIP > New: Enter the following, then click **OK**:

ID: 6

IP Address Range: (select), 1.1.1.50 ~ 1.1.1.150 Port Translation: (clear)

In the same subnet as the interface IP or its secondary IPs: (select)

### 3. Policy

Policies > (From: Trust, To: Untrust) New: Enter the following, then click **OK**:

Source Address: Address Book Entry: (select), Any Destination Address: Address Book Entry: (select), Any Service: e-stock Action: Permit

> Advanced: Enter the following, then click **Return** to set the advanced options and return to the basic configuration page:

NAT: Source Translation: (select) DIP on: (select), 6 (1.1.1.50 - 1.1.1.150)

## *CLI*

## 1. Interfaces

set interface ethernet1 zone trust set interface ethernet1 ip 10.1.1.1/24 set interface ethernet1 nat set interface ethernet3 zone untrust set interface ethernet3 ip 1.1.1.1/24

2. DIP

set interface ethernet3 dip 6 1.1.1.50 1.1.1.150 fix-port

3. Policy

set policy from trust to untrust any any e-stock nat src dip-id 6 permit save

## <span id="page-1493-1"></span><span id="page-1493-0"></span>NAT-Src from a DIP Pool with Address Shifting

You can define a one-to-one mapping from an original source IP address to a translated source IP address for a range of IP addresses. Such a mapping ensures that the security device always translates a particular source IP address from within that range to the same translated address within a DIP pool. There can be any number of addresses in the range. You can even map one subnet to another subnet, with a consistent one-to-one mapping of each original address in one subnet to its translated counterpart in the other subnet.

One possible use for performing NAT-src with address shifting is to provide greater policy granularity on another security device that receives traffic from the first one. For example, the admin for Device-A at site A defines a policy that translates the source addresses of its hosts when communicating with Device-B at site B through a site-to-site VPN tunnel. If Device-A applies NAT-src using addresses from a DIP pool without address shifting, the Device-B admin can only configure generic policies regarding the traffic it can allow from site A. Unless the Device-B admin knows the specific translated IP addresses, he can only set inbound policies for the range of source addresses drawn from the Device-A DIP pool. On the other hand, if the Device-B admin knows what the translated source addresses are (because of address shifting), the Device-B admin can now be more selective and restrictive with the policies he sets for inbound traffic from site A.

Note that it is possible to use a DIP pool with address shifting enabled in a policy that applies to source addresses beyond the range specified in the pool. In such cases, the security device passes traffic from all source addresses permitted in the policy, applying NAT-src with address shifting to those addresses that fall within the DIP pool range but leaving those addresses that fall outside the DIP pool range unchanged. If you want the security device to apply NAT-src to all source addresses, make sure that the range of source addresses is smaller or the same size as the range of the DIP pool.

**NOTE:** The security device does not support source Port Address Translation (PAT) with address shifting.

# *Example: NAT-Src with Address Shifting*

In this example, you define DIP pool 10 on ethernet3, an interface bound to the Untrust zone. You want to translate five addresses between 10.1.1.11 and 10.1.1.15 to five addresses between 1.1.1.101 and 1.1.1.105, and you want the relationship between each original and translated address to be consistent:

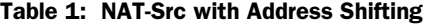

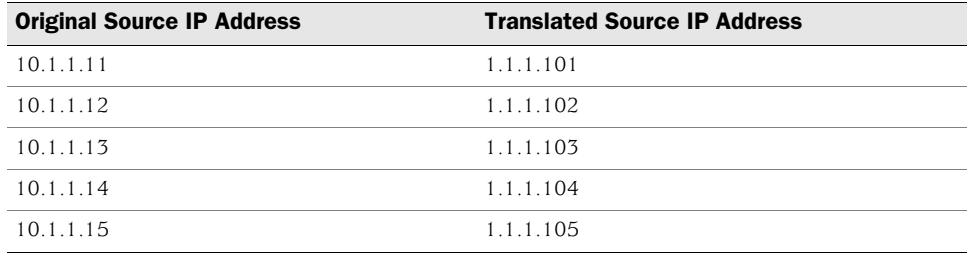

You define addresses for five hosts in the Trust zone and added them to an address group named "group1". The addresses for these hosts are 10.1.1.11, 10.1.1.12, 10.1.1.13, 10.1.1.14, and 10.1.1.15. You configure a policy from the Trust zone to the Untrust zone that references that address group in a policy to which you apply NAT-src with DIP pool 10. The policy instructs the security device to perform NAT-src whenever a member of goup1 initiates HTTP traffic to an address in the Untrust zone. Furthermore, the security device always performs NAT-src from a particular IP address—such as 10.1.1.13—to the same translated IP address—1.1.1.103.

You then set a policy that instructs the security device to perform the following tasks:

- Permit HTTP traffic from group1 in the Trust zone to any address in the Untrust zone
- Translate the source IP address in the IP packet header to its corresponding address in DIP pool 10
- Send HTTP traffic with the translated source IP address and port number out ethernet3 to the Untrust zone

## *WebUI*

#### 1. Interfaces

Network > Interfaces > Edit (for ethernet1): Enter the following, then click **Apply**:

Zone Name: Trust Static IP: (select this option when present) IP Address/Netmask: 10.1.1.1/24 Select the following, then click OK: Interface Mode: NAT

Network > Interfaces > Edit (for ethernet3): Enter the following, then click **OK**:

Zone Name: Untrust Static IP: (select this option when present) IP Address/Netmask: 1.1.1.1/24

#### 2. DIP

Network > Interfaces > Edit (for ethernet3) > DIP > New: Enter the following, then click **OK**:

ID: 10 IP Shift: (select) From: 10.1.1.11 To: 1.1.1.101 ~ 1.1.1.105 In the same subnet as the interface IP or its secondary IPs: (select)

#### 3. Addresses

Objects > Addresses > List > New: Enter the following information, then click **OK**:

Address Name: host1 IP Address/Domain Name: IP/Netmask: (select), 10.1.1.11/32 Zone: Trust

Objects > Addresses > List > New: Enter the following information, then click **OK**:

Address Name: host2 IP Address/Domain Name: IP/Netmask: (select), 10.1.1.12/32 Zone: Trust

Objects > Addresses > List > New: Enter the following information, then click **OK**:

Address Name: host3 IP Address/Domain Name: IP/Netmask: (select), 10.1.1.13/32 Zone: Trust

Objects > Addresses > List > New: Enter the following information, then click **OK**:

Address Name: host4 IP Address/Domain Name: IP/Netmask: (select), 10.1.1.14/32 Zone: Trust

Objects  $>$  Addresses  $>$  List  $>$  New: Enter the following information, then click **OK**:

Address Name: host5 IP Address/Domain Name: IP/Netmask: (select), 10.1.1.15/32 Zone: Trust

Objects > Addresses > Group > (for Zone: Trust) New: Enter the following group name, move the following addresses, then click **OK**:

#### Group Name: group1

Select **host1** and use the **<<** button to move the address from the Available Members column to the Group Members column.

Select **host2** and use the **<<** button to move the address from the Available Members column to the Group Members column.

Select **host3** and use the **<<** button to move the address from the Available Members column to the Group Members column.

Select **host4** and use the **<<** button to move the address from the Available Members column to the Group Members column.

Select **host5** and use the **<<** button to move the address from the Available Members column to the Group Members column.

# 4. Policy

Policies > (From: Trust, To: Untrust) New: Enter the following, then click **OK**:

```
Source Address: 
    Address Book Entry: (select), group1
Destination Address: 
    Address Book Entry: (select), Any
Service: HTTP
Action: Permit
```
> Advanced: Enter the following, then click **Return** to set the advanced options and return to the basic configuration page:

NAT:

Source Translation: (select) (DIP on): 10 (1.1.1.101 - 1.1.1.105)

## *CLI*

#### 1. Interfaces

set interface ethernet1 zone trust set interface ethernet1 ip 10.1.1.1/24 set interface ethernet1 nat set interface ethernet3 zone untrust set interface ethernet3 ip 1.1.1.1/24

#### 2. DIP

set interface ethernet3 dip 10 shift-from 10.1.1.11 to 1.1.1.101 1.1.1.105

#### 3. Addresses

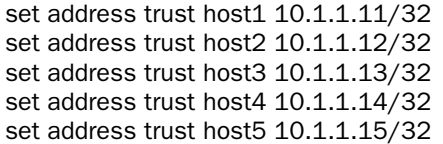

set group address trust group1 add host1 set group address trust group1 add host2 set group address trust group1 add host3 set group address trust group1 add host4 set group address trust group1 add host5

#### 4. Policy

set policy from trust to untrust group1 any http nat src dip-id 10 permit save

# <span id="page-1497-1"></span><span id="page-1497-0"></span>NAT-Src from the Egress Interface IP Address

If you apply NAT-src to a policy but do not specify a DIP pool, then the security device translates the source IP address to the address of the egress interface. In such cases, the security device always applies PAT.

## *Example: NAT-Src Without DIP*

In this example, you define a policy that instructs the security device to perform the following tasks:

- Permit HTTP traffic from any address in the Trust zone to any address in the Untrust zone
- **Translate the source IP address in the IP packet header to 1.1.1.1, which is the** IP address of ethernet3, the interface bound to the Untrust zone, and thus the egress interface for traffic sent to any address in the Untrust zone
- Translate the original source port number in the TCP segment header or UDP datagram header to a new, unique number
- Send traffic with the translated source IP address and port number out ethernet3 to the Untrust zone

### Figure 18: NAT-Src Without DIP

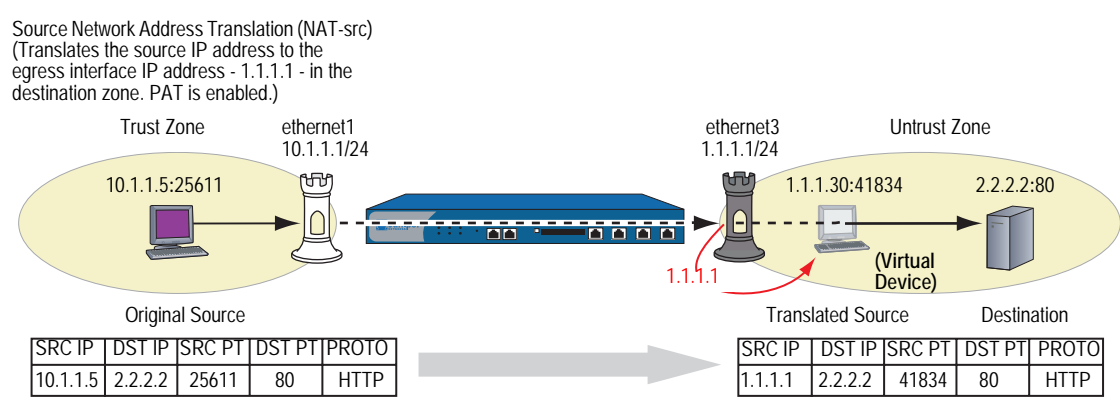

## *WebUI*

### 1. Interfaces

Network > Interfaces > Edit (for ethernet1): Enter the following, then click **Apply**:

Zone Name: Trust Static IP: (select this option when present) IP Address/Netmask: 10.1.1.1/24 Select the following, then click OK: Interface Mode: NAT

Network > Interfaces > Edit (for ethernet3): Enter the following, then click **OK**:

Zone Name: Untrust Static IP: (select this option when present) IP Address/Netmask: 1.1.1.1/24

## 2. Policy

Policies > (From: Trust, To: Untrust) New: Enter the following, then click **OK**:

Source Address: Address Book Entry: (select), Any Destination Address: Address Book Entry: (select), Any Service: HTTP Action: Permit

> Advanced: Enter the following, then click **Return** to set the advanced options and return to the basic configuration page:

#### NAT:

Source Translation: (select) (DIP on): None (Use Egress Interface IP)

## *CLI*

## 1. Interfaces

set interface ethernet1 zone trust set interface ethernet1 ip 10.1.1.1/24 set interface ethernet1 nat set interface ethernet3 zone untrust set interface ethernet3 ip 1.1.1.1/24

# 2. Policy

set policy from trust to untrust any any http nat src permit save

Concepts & Examples ScreenOS Reference Guide

# <span id="page-1500-0"></span>Chapter 3 Destination Network Address **Translation**

ScreenOS provides many methods for performing Destination Network Address Translation (NAT-dst) and destination port address mapping. This chapter describes the various address-translation methods available and contains the following sections:

- ["Introduction to NAT-Dst" on page 28](#page-1501-0)
	- **THE** ["Packet Flow for NAT-Dst" on page 29](#page-1502-0)
	- ["Routing for NAT-Dst" on page 32](#page-1505-1)
- ["NAT-Dst—One-to-One Mapping" on page 35](#page-1508-0)
	- **Translating from One Address to Multiple Addresses" on page 38**
- ["NAT-Dst—Many-to-One Mapping" on page 41](#page-1514-1)
- ["NAT-Dst—Many-to-Many Mapping" on page 44](#page-1517-1)
- ["NAT-Dst with Port Mapping" on page 47](#page-1520-1)
- ["NAT-Src and NAT-Dst in the Same Policy" on page 50](#page-1523-0)

NOTE: For information about destination address translation using a mapped IP (MIP) or virtual IP (VIP) address, see ["Mapped and Virtual Addresses" on page 63](#page-1536-1).

# <span id="page-1501-0"></span>Introduction to NAT-Dst

You can define policies to translate the destination address from one IP address to another. Perhaps you need the security device to translate one or more public IP addresses to one or more private addresses. The relationship of the original destination address to the translated destination address can be a one-to-one relationship, a many-to-one relationship, or a many-to-many relationship. [Figure 19](#page-1501-1)  depicts the concepts of one-to-one and many-to-one NAT-dst relationships.

#### <span id="page-1501-1"></span>Figure 19: NAT-Dst—One-to-One and Many-to-One

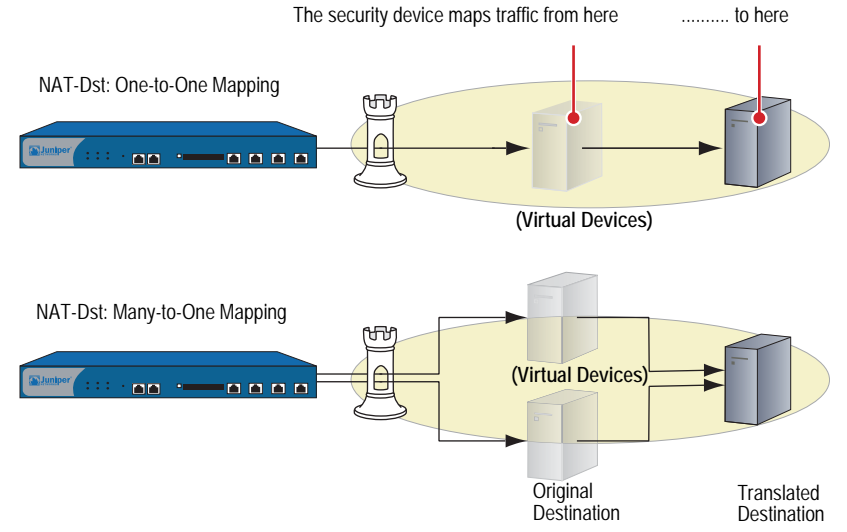

Note: The original and the translated destination IP addresses must be in the same security zone.

Both of the configurations shown in [Figure 19](#page-1501-1) support destination port mapping. Port mapping is the deterministic translation of one original destination port number to another specific number. The relationship of the original-to-translated number in port mapping differs from Port Address Translation (PAT). With port mapping, the security device translates a predetermined original port number to another predetermined port number. With PAT, the security device translates a randomly assigned original source port number to another randomly assigned number.

You can translate a range of destination addresses to another range—such as one subnet to another—with address shifting, so that the security device consistently maps each original destination address to a specific translated destination address. Note that security does not support port mapping with address shifting. [Figure 20](#page-1502-1)  depicts the concept of a many-to-many relationship for NAT-dst.

<span id="page-1502-1"></span>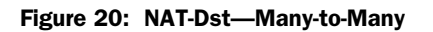

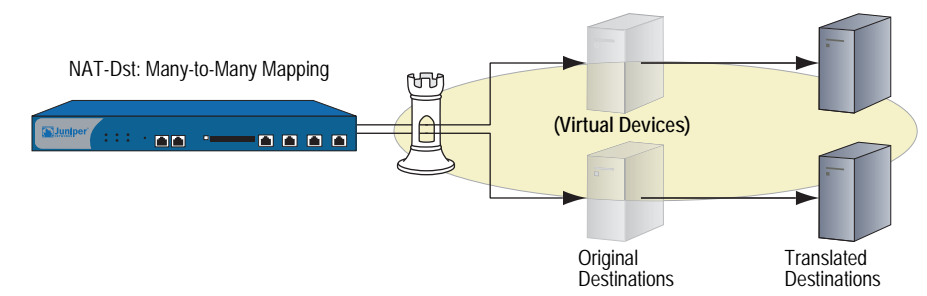

There must be entries in the route table for both the original destination IP address and the translated destination IP address. The security device performs a route lookup using the original destination IP address to determine the destination zone for a subsequent policy lookup. It then performs a second route lookup using the translated address to determine where to send the packet. To ensure that the routing decision is in accord with the policy, both the original destination IP address and the translated IP address must be in the same security zone. (For more information about the relationship of the destination IP address, route lookup, and policy lookup, see ["Packet Flow for NAT-Dst"](#page-1502-0) on this page.)

# <span id="page-1502-0"></span>*Packet Flow for NAT-Dst*

The following steps describe the path of a packet through a security device and the various operations that it performs when applying NAT-dst:

1. An HTTP packet with source IP address:port number 1.1.1.5:32455 and destination IP address:port number 5.5.5.5:80 arrives at ethernet1, which is bound to the Untrust zone.

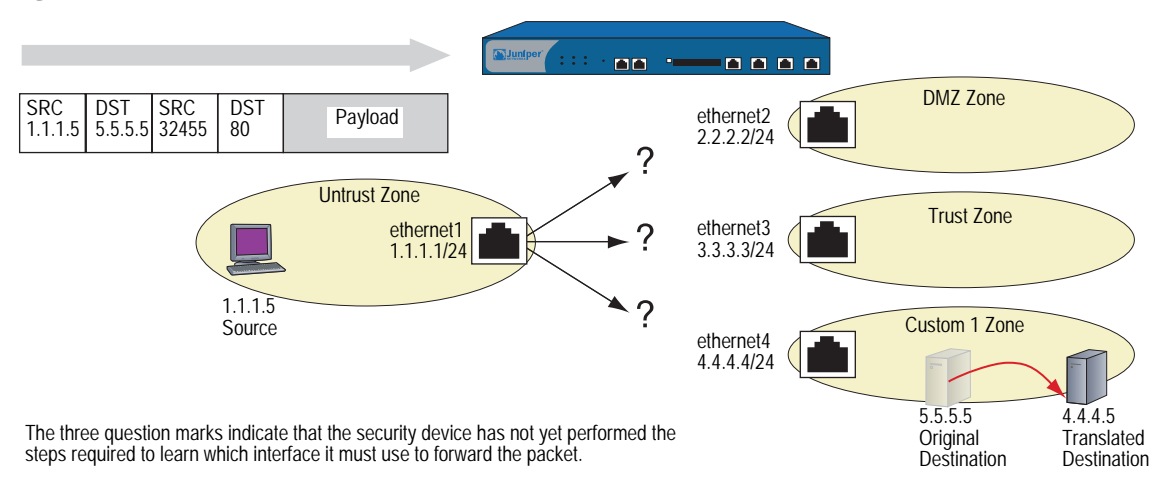

#### Figure 21: NAT-Dst Packet Flow—Packet Arrival

- 2. If you have enabled SCREEN options for the Untrust zone, the security device activates the SCREEN module at this point. SCREEN checking can produce one of the following three results:
	- If a SCREEN mechanism detects anomalous behavior for which it is configured to block the packet, the security device drops the packet and makes an entry in the event log.
	- $\blacksquare$  If a SCREEN mechanism detects anomalous behavior for which it is configured to record the event but not block the packet, the security device records the event in the SCREEN counters list for the ingress interface and proceeds to the next step.
	- $\blacksquare$  If the SCREEN mechanisms detect no anomalous behavior, the security device proceeds to the next step.

If you have not enabled any SCREEN options for the Untrust zone, the security device immediately proceeds to the next step.

3. The session module performs a session lookup, attempting to match the packet with an existing session.

If the packet does not match an existing session, the security device performs First Packet Processing, a procedure involving the remaining steps.

If the packet matches an existing session, the security device performs Fast Processing, using the information available from the existing session entry to process the packet. Fast Processing bypasses all but the last step because the information generated by the bypassed steps has already been obtained during the processing of the first packet in the session.

- 4. The address-mapping module checks if a Mapped IP (MIP) or Virtual IP (VIP) configuration uses the destination IP address 5.5.5.5.
- **NOTE:** The security device checks if the destination IP address is used in a VIP configuration only if the packet arrives at an interface bound to the Untrust zone.

If there is such a configuration, the security device resolves the MIP or VIP to the translated destination IP address and bases its route lookup on that. It then does a policy lookup between the Untrust and Global zones. If it finds a policy match that permits the traffic, the security device forwards the packet out the egress interface determined in the route lookup.

If 5.5.5.5 is not used in a MIP or VIP configuration, the security device proceeds to the next step.

5. To determine the destination zone, the route module does a route lookup of the original destination IP address; that is, it uses the destination IP address that appears in the header of the packet that arrives at ethernet1. (The route module uses the ingress interface to determine which virtual router to use for the route lookup.) It discovers that 5.5.5.5/32 is accessed through ethernet4, which is bound to the Custom1 zone.

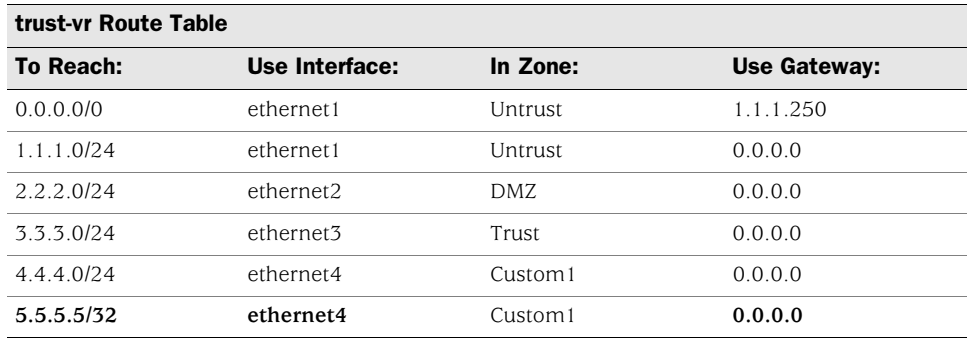

6. The policy engine does a policy lookup between the Untrust and Custom1 zones (as determined by the corresponding ingress and egress interfaces). The source and destination IP addresses and the service match a policy redirecting HTTP traffic from 5.5.5.5 to 4.4.4.5.

## set policy from untrust to custom1 any v-server1 http nat dst ip 4.4.4.5 permit

(You have previously defined the address "v-server1" with IP address 5.5.5.5/32. It is in the Custom1 zone.)

The security device translates the destination IP address from 5.5.5.5 to 4.4.4.5. The policy indicates that neither NAT-Src nor PAT-dst is required.

- 7. The security device does a second route lookup using the translated IP address and discovers that 4.4.4.5/32 is accessed through ethernet4.
- 8. The address-mapping module translates the destination IP address in the packet header to 4.4.4.5. The security device then forwards the packet out ethernet4 and makes an entry in its session table (unless this packet is part of an existing session and an entry already exists).

#### Figure 22: NAT-Dst Packet Flow—Packet Forwarding

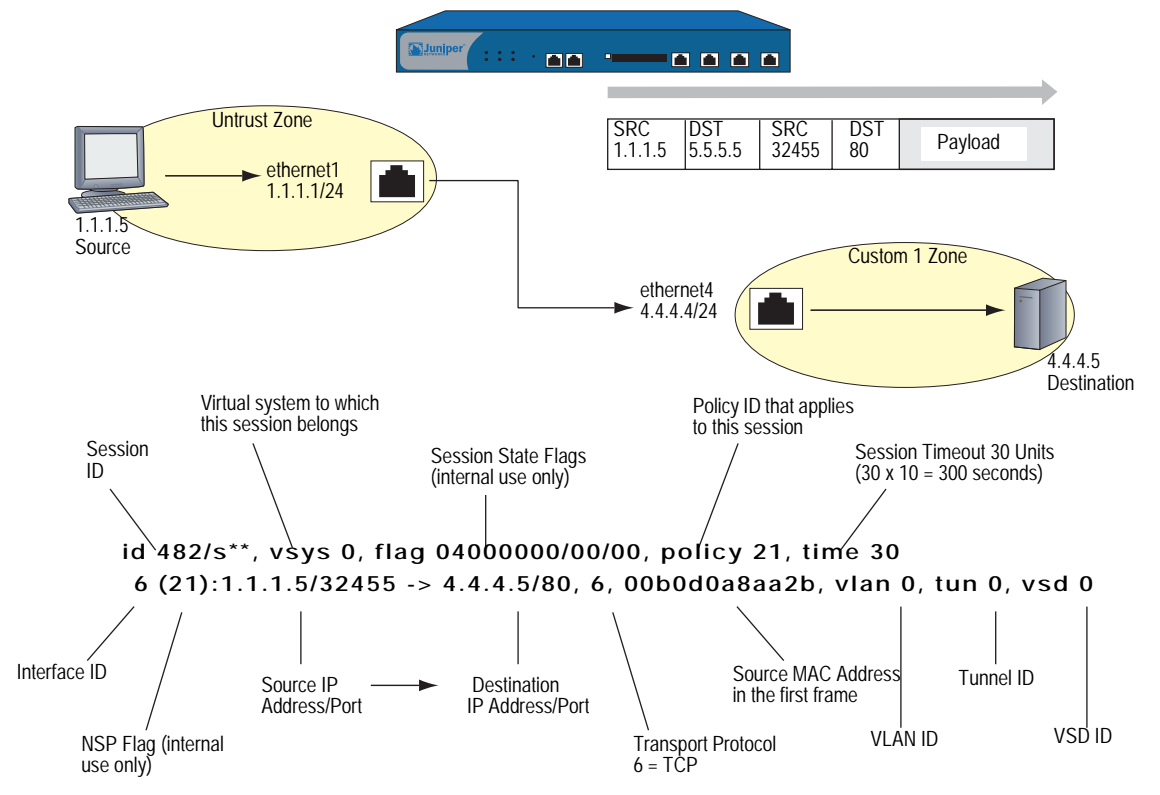

Note: Because this session does not involve a virtual system, VLAN, VPN tunnel, or virtual security device (VSD), the setting for all these ID numbers is z

## <span id="page-1505-1"></span><span id="page-1505-0"></span>*Routing for NAT-Dst*

When you configure addresses for NAT-dst, the security device must have routes in its routing table to both the original destination address that appears in the packet header and the translated destination address (that is, the address to which the security device redirects the packet). As explained in ["Packet Flow for NAT-Dst" on](#page-1502-0)  [page 29](#page-1502-0), the security device uses the original destination address to do a route lookup, and thereby determine the egress interface. The egress interface in turn provides the destination zone—the zone to which the interface is bound—so that the security device can do a policy lookup. When the security device finds a policy match, the policy defines the mapping of the original destination address to the translated destination address. The security device then performs a second route lookup to determine the interface through which it must forward the packet to reach the new destination address. In summary, the route to the original destination address provides a means to perform the policy lookup, and the route to the translated destination address specifies the egress interface through which the security device is to forward the packet.

In the following three scenarios, the need to enter static routes differs according to the network topology surrounding the destination addresses referenced in this policy:

#### set policy from untrust to trust any oda1 http nat dst ip 10.1.1.5 permit

in which "oda1" is the original destination address 10.2.1.5, and the translated destination address is 10.1.1.5.

## Example: Addresses Connected to One Interface

In this scenario, the routes to both the original and translated destination addresses direct traffic through the same interface, ethernet3. The security device automatically adds a route to 10.1.1.0/24 through ethernet3 when you configure the IP address of the ethernet3 interface as 10.1.1.1/24. To complete the routing requirements, you must add an additional route to 10.2.1.5/32 through ethernet3.

## Figure 23: Original and Translated Addresses Using the Same Egress Interface

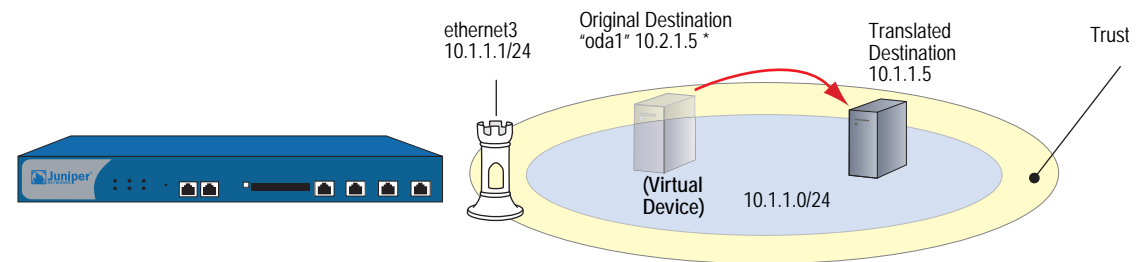

\* Although 10.2.1.5 is not in the 10.1.1.0/24 subnet, because its route does not specify a gateway, it is illustrated as if it is in the same connected subnet as the 10.1.1.0/24 address space.

#### *WebUI*

Network > Routing > Routing Entries > (trust-vr) New: Enter the following, then click **OK**:

Network Address / Netmask: 10.2.1.5/32 Gateway: (select) Interface: ethernet3 Gateway IP Address: 0.0.0.0

#### *CLI*

set vrouter trust-vr route 10.2.1.5/32 interface ethernet3 save

# Example: Addresses Connected to One Interface But Separated by a Router

In this scenario, the routes to both the original and translated destination addresses direct traffic through ethernet3. The security device automatically adds a route to 10.1.1.0/24 through ethernet3 when you configure the IP address of the ethernet3 interface as 10.1.1.1/24. To complete the routing requirements, you must add a route to 10.2.1.0/24 through ethernet3 and the gateway connecting the 10.1.1.0/24 and the 10.2.1.0/24 subnets.

**NOTE:** Because this route is required to reach any address in the 10.2.1.0/24 subnet, you have probably already configured it. If so, no extra route needs to be added just for the policy to apply NAT-dst to 10.2.1.5.

#### Figure 24: Original and Translated Addresses Separated by a Router

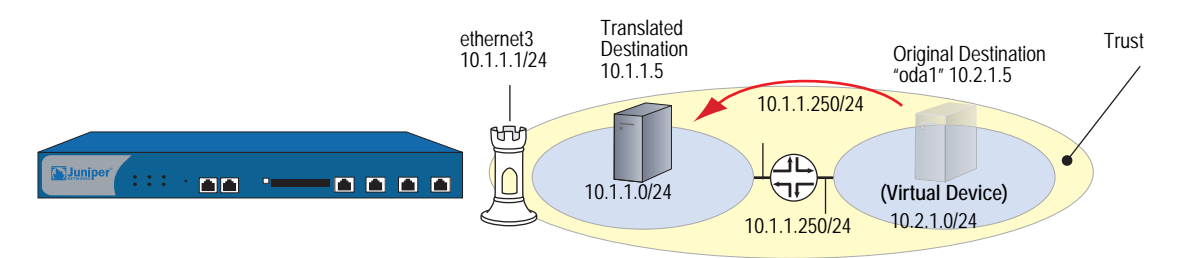

## *WebUI*

Network > Routing > Routing Entries > (trust-vr) New: Enter the following, then click **OK**:

Network Address / Netmask: 10.2.1.0/24 Gateway: (select) Interface: ethernet3 Gateway IP Address: 10.1.1.250

#### *CLI*

set vrouter trust-vr route 10.2.1.0/24 interface ethernet3 gateway 10.1.1.250 save

## Example: Addresses Separated by an Interface

In this scenario, two interfaces are bound to the Trust zone: ethernet3 with IP address 10.1.1.1/24 and ethernet4 with IP address 10.2.1.1/24. The security device automatically adds a route to 10.1.1.0/24 through ethernet3 and 10.2.1.0/24 through ethernet4 when you configure the IP addresses of these interfaces. By putting the original destination address in the 10.2.1.0/24 subnet and the translated destination address in the 10.1.1.0/24 subnet, you do not have to add any other routes for the security device to apply NAT-dst from 10.1.1.5 to 10.2.1.5.

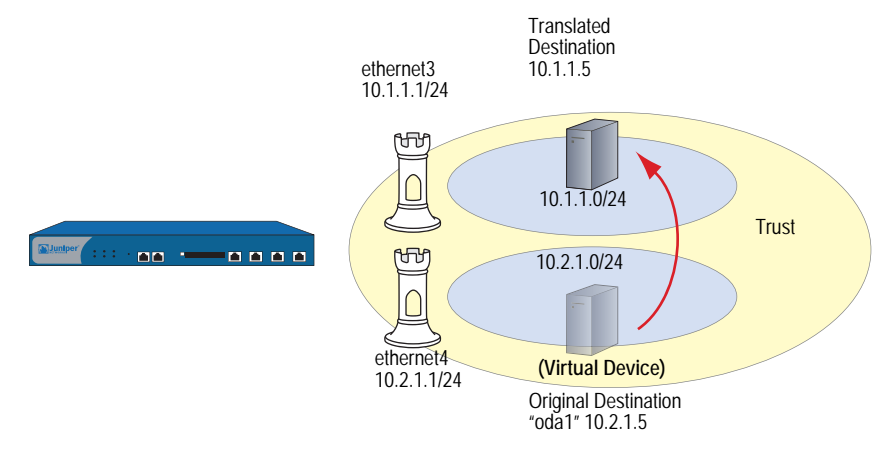

## Figure 25: Original and Translated Addresses Using Different Egress Interfaces

# <span id="page-1508-0"></span>NAT-Dst—One-to-One Mapping

When applying Destination Network Address Translation (NAT-dst) without PAT, the security device translates the destination IP address and performs stateful inspection as illustrated in [Figure 26](#page-1508-1) (note that only the elements in the IP packet and TCP segment headers relevant to NAT-dst are shown).

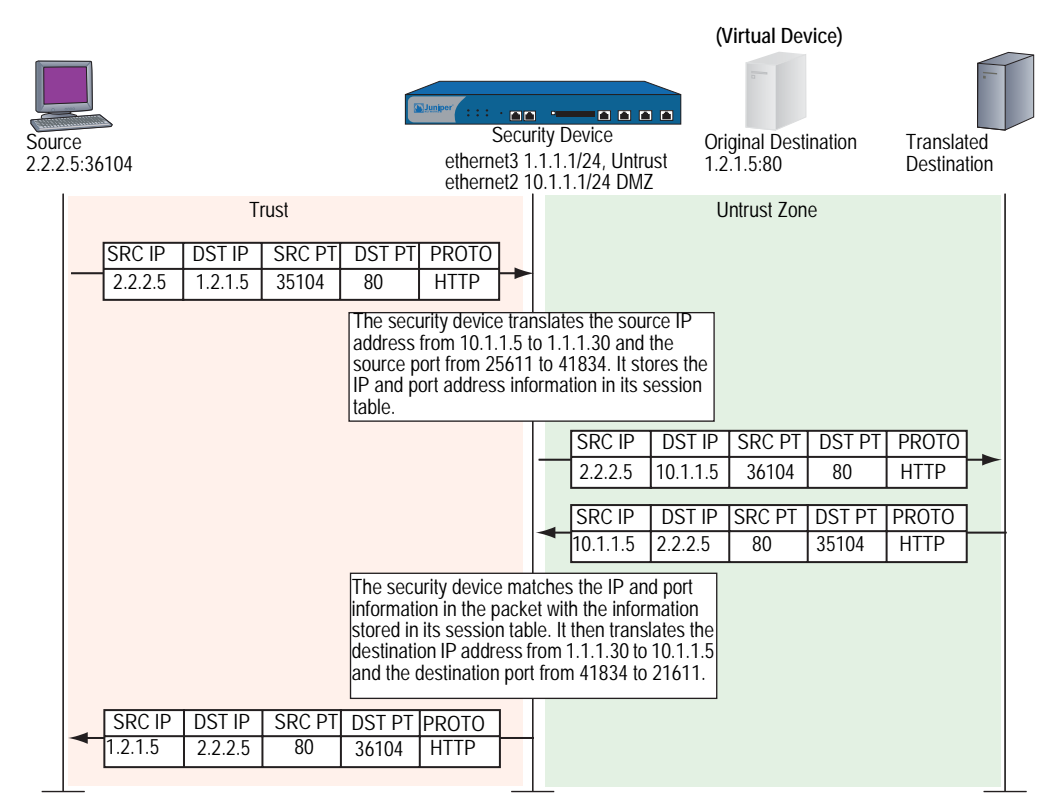

#### <span id="page-1508-1"></span>Figure 26: One-to-One NAT-Dst

## *Example: One-to-One Destination Translation*

In this example, you set a policy to provide one-to-one Destination Network Address Translation (NAT-dst) without changing the destination port addresses. The policy instructs the security device to perform the following tasks:

- Permit both FTP and HTTP traffic (defined as the service group "http-ftp") from any address in the Untrust zone to a the original destination address named "oda2" with address 1.2.1.8 in the DMZ zone
- Translate the destination IP address in the IP packet header from 1.2.1.8 to 10.2.1.8
- Leave the original destination port number in the TCP segment header as is (80 for HTTP and 21 for FTP)
- Forward HTTP and FTP traffic to 10.2.1.8 in the DMZ zone

You bind ethernet3 to the Untrust zone and assign it IP address 1.1.1.1/24. You bind ethernet2 to the DMZ and assign it IP address 10.2.1.1/24. You also define a route to the original destination address 1.2.1.8 through ethernet2. Both the Untrust and DMZ zones are in the trust-vr routing domain.

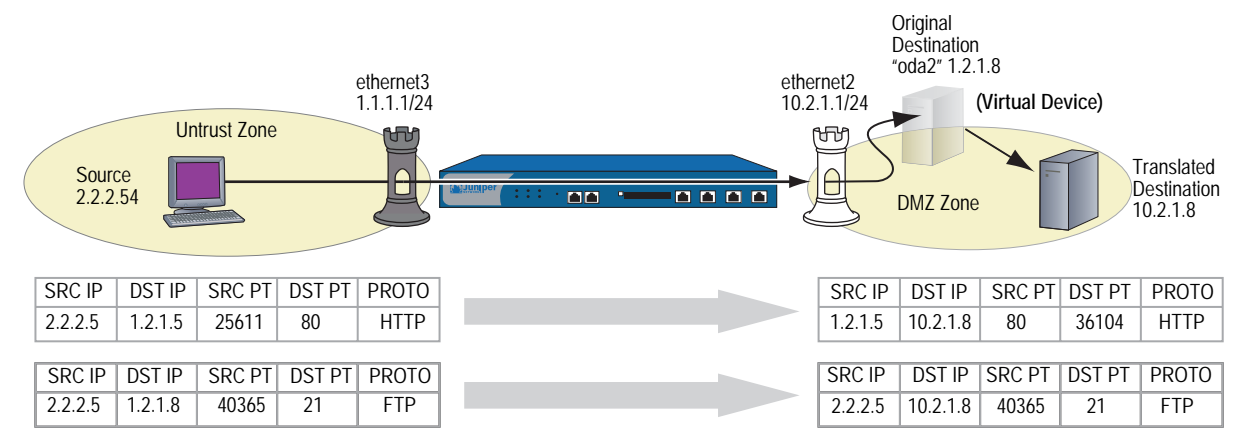

#### Figure 27: NAT-Dst—One-to-One

#### *WebUI*

#### 1. Interfaces

Network > Interfaces > Edit (for ethernet3): Enter the following, then click **OK**:

Zone Name: Untrust Static IP: (select this option when present) IP Address/Netmask: 1.1.1.1/24

Network > Interfaces > Edit (for ethernet2): Enter the following, then click **OK**:

Zone Name: DMZ Static IP: (select this option when present) IP Address/Netmask: 10.2.1.1/24

## 2. Address

Objects > Addresses > List > New: Enter the following information, then click **OK**:

Address Name: oda2 IP Address/Domain Name: IP/Netmask: (select), 1.2.1.8/32 Zone: DMZ

## 3. Service Group

Objects > Services > Group: Enter the following group name, move the following services, then click **OK**:

Group Name: HTTP-FTP

Select **HTTP** and use the **<<** button to move the service from the Available Members column to the Group Members column.

Select **FTP** and use the **<<** button to move the service from the Available Members column to the Group Members column.

## 4. Route

Network > Routing > Routing Entries > trust-vr New: Enter the following, then click **OK**:

Network Address / Netmask: 1.2.1.8/32 Gateway: (select) Interface: ethernet2 Gateway IP Address: 0.0.0.0

## 5. Policy

Policies > (From: Untrust, To: DMZ) New: Enter the following, then click **OK**:

Source Address: Address Book Entry: (select), Any Destination Address: Address Book Entry: (select), oda2 Service: HTTP-FTP Action: Permit

> Advanced: Enter the following, then click **Return** to set the advanced options and return to the basic configuration page:

#### NAT:

Destination Translation: (select) Translate to IP: (select), 10.2.1.8 Map to Port: (clear)

#### *CLI*

#### 1. Interfaces

set interface ethernet<sub>3</sub> zone untrust set interface ethernet3 ip 1.1.1.1/24 set interface ethernet2 zone dmz set interface ethernet2 ip 10.2.1.1/24

2. Address

set address dmz oda2 1.2.1.8/32

#### 3. Service Group

set group service http-ftp set group service http-ftp add http set group service http-ftp add ftp

4. Route

set vrouter trust-vr route 1.2.1.8/32 interface ethernet2

5. Policy

set policy from untrust to dmz any oda2 http-ftp nat dst ip 10.2.1.8 permit save

# <span id="page-1511-0"></span>*Translating from One Address to Multiple Addresses*

The security device can translate the same original destination address to different translated destination addresses specified in different policies, depending on the type of service or the source address specified in each policy. You might want the security device to redirect HTTP traffic from 1.2.1.8 to 10.2.1.8, and FTP traffic from 1.2.1.8 to 10.2.1.9 (see the following example). Perhaps you want the security device to redirect HTTP traffic sent from host1 to 1.2.1.8 over to 10.2.1.8, but HTTP traffic sent from host2 to 1.2.1.8 over to 10.2.1.37. In both cases, the security device redirects traffic sent to the same original destination address to different translated addresses.

# Example: One-to-Many Destination Translation

In this example, you create two policies that use the same original destination address (1.2.1.8), but that direct traffic sent to that address to two different translated destination addresses based on the service type. These policies instruct the security device to perform the following tasks:

- **Permit both FTP and HTTP traffic from any address in the Untrust zone to a** user-defined address named "oda3" in the DMZ zone
- For HTTP traffic, translate the destination IP address in the IP packet header from 1.2.1.8 to 10.2.1.8
- For FTP traffic, translate the destination IP address from  $1.2.1.8$  to  $10.2.1.9$
- **EXECUTE:** Leave the original destination port number in the TCP segment header as is (80) for HTTP, 21 for FTP)
- Forward HTTP traffic to 10.2.1.8 and FTP traffic to 10.2.1.9 in the DMZ zone
#### Figure 28: NAT-Dst—One-to-Many

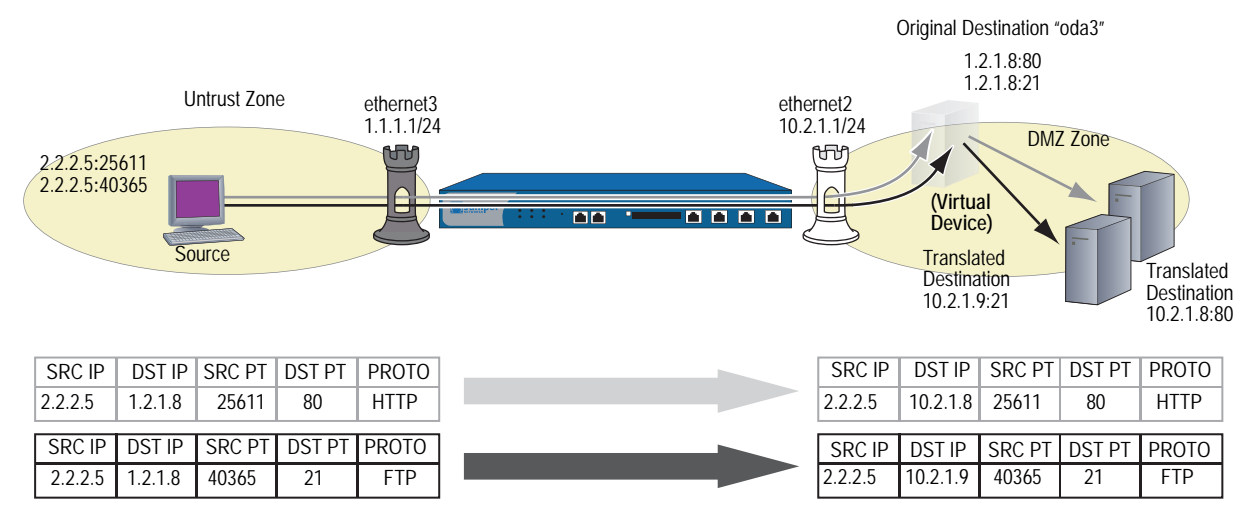

You bind ethernet3 to the Untrust zone and assign it IP address 1.1.1.1/24. You bind ethernet2 to the DMZ, and assign it IP address 10.2.1.1/24. You also define a route to the original destination address 1.2.1.8 through ethernet2. Both the Untrust zone and the DMZ zone are in the trust-vr routing domain.

#### *WebUI*

#### 1. Interfaces

Network  $>$  Interfaces  $>$  Edit (for ethernet3): Enter the following, then click **OK**:

Zone Name: Untrust Static IP: (select this option when present) IP Address/Netmask: 1.1.1.1/24

Network > Interfaces > Edit (for ethernet2): Enter the following, then click **OK**:

Zone Name: DMZ Static IP: (select this option when present) IP Address/Netmask: 10.2.1.1/24

#### 2. Address

Objects > Addresses > List > New: Enter the following information, then click **OK**:

Address Name: oda3 IP Address/Domain Name: IP/Netmask: (select), 1.2.1.8/32 Zone: DMZ

3. Route

Network > Routing > Routing Entries > trust-vr New: Enter the following, then click **OK**:

Network Address / Netmask: 1.2.1.8/32 Gateway: (select) Interface: ethernet2 Gateway IP Address: 0.0.0.0

## 4. Policies

Policies > (From: Untrust, To: DMZ) New: Enter the following, then click **OK**:

Source Address: Address Book Entry: (select), Any Destination Address: Address Book Entry: (select), oda3 Service: HTTP Action: Permit

> Advanced: Enter the following, then click **Return** to set the advanced options and return to the basic configuration page:

NAT:

Destination Translation: (select) Translate to IP: (select), 10.2.1.8 Map to Port: (clear)

Policies > (From: Untrust, To: DMZ) New: Enter the following, then click **OK**:

Source Address: Address Book Entry: (select), Any Destination Address: Address Book Entry: (select), oda3 Service: FTP Action: Permit

> Advanced: Enter the following, then click **Return** to set the advanced options and return to the basic configuration page:

#### NAT:

Destination Translation: (select) Translate to IP: (select), 10.2.1.9 Map to Port: (clear)

# *CLI*

#### 1. Interfaces

set interface ethernet3 zone untrust set interface ethernet3 ip 1.1.1.1/24 set interface ethernet2 zone dmz set interface ethernet2 ip 10.2.1.1/24

2. Address

set address dmz oda3 1.2.1.8/32

3. Route

set vrouter trust-vr route 1.2.1.8/32 interface ethernet2

4. Policies

set policy from untrust to dmz any oda3 http nat dst ip 10.2.1.8 permit set policy from untrust to dmz any oda3 ftp nat dst ip 10.2.1.9 permit save

# NAT-Dst—Many-to-One Mapping

The relationship of the original destination address to the translated destination address can also be a many-to-one relationship. In this case, the security device forwards traffic sent to several original destination addresses to a single translated destination address. Optionally, you can also specify destination port mapping.

# *Example: Many-to-One Destination Translation*

In this example, you create a policy that redirects traffic sent to different original destination addresses (1.2.1.10 and 1.2.1.20) to the same translated destination address. This policy instructs the security device to perform the following tasks:

- Permit HTTP traffic from any address in the Untrust zone to a user-defined address group named "oda45" with addresses "oda4" (1.2.1.10) and "oda5" (1.2.1.20) in the DMZ zone
- Translate the destination IP addresses in the IP packet header from 1.2.1.10 and 1.2.1.20 to 10.2.1.15
- Leave the original destination port number in the TCP segment header as is (80 for HTTP)
- Forward the HTTP traffic to 10.2.1.15 in the DMZ zone

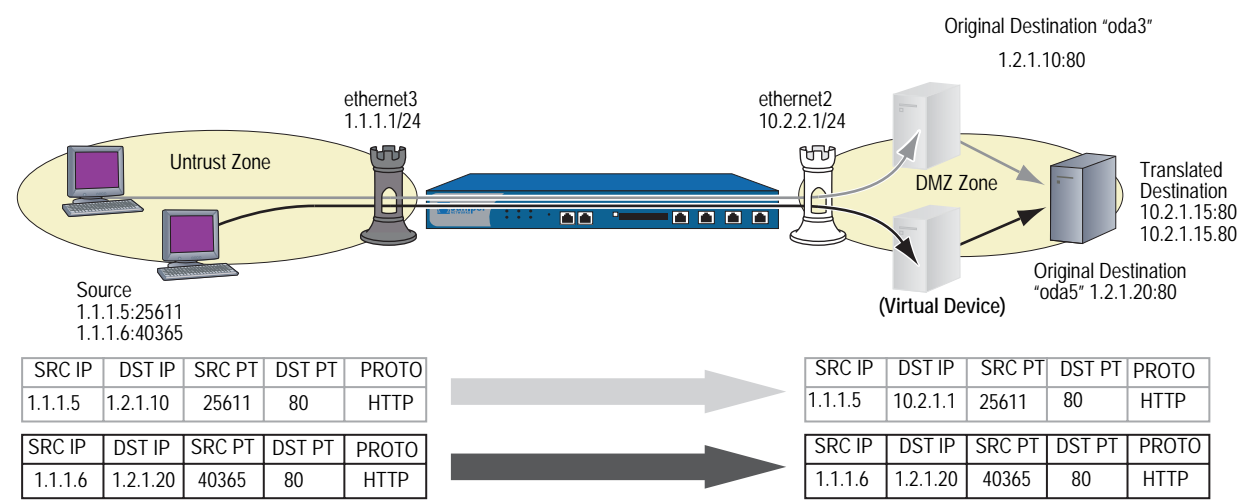

You bind ethernet3 to the Untrust zone and assign it IP address 1.1.1.1/24. You bind ethernet2 to the DMZ and assign it IP address 10.2.1.1/24. You also define a route to the original destination addresses 1.2.1.10 and 1.2.1.20 through ethernet2. Both the Untrust zone and the DMZ zone are in the trust-vr routing domain.

#### Figure 29: NAT-Dst—Many-to-One

### *WebUI*

#### 1. Interfaces

Network > Interfaces > Edit (for ethernet3): Enter the following, then click **OK**:

Zone Name: Untrust Static IP: (select this option when present) IP Address/Netmask: 1.1.1.1/24

Network > Interfaces > Edit (for ethernet2): Enter the following, then click **OK**:

Zone Name: DMZ Static IP: (select this option when present) IP Address/Netmask: 10.2.1.1/24

## 2. Addresses

Objects > Addresses > List > New: Enter the following information, then click **OK**:

```
Address Name: oda4
IP Address/Domain Name: 
    IP/Netmask: (select), 1.2.1.10/32
Zone: DMZ
```
Objects > Addresses > List > New: Enter the following information, then click **OK**:

Address Name: oda5 IP Address/Domain Name: IP/Netmask: (select), 1.2.1.20/32 Zone: DMZ

Objects > Addresses > Group > (for Zone: DMZ) New: Enter the following group name, move the following addresses, then click **OK**:

Group Name: oda45

Select **oda4** and use the **<<** button to move the address from the Available Members column to the Group Members column.

Select **oda5** and use the **<<** button to move the address from the Available Members column to the Group Members column.

## 3. Routes

Network > Routing > Routing Entries > trust-vr New: Enter the following, then click **OK**:

```
Network Address / Netmask: 1.2.1.10/32
Gateway: (select)
   Interface: ethernet2
    Gateway IP Address: 0.0.0.0
```
Network > Routing > Routing Entries > trust-vr New: Enter the following, then click **OK**:

Network Address / Netmask: 1.2.1.20/32 Gateway: (select) Interface: ethernet2 Gateway IP Address: 0.0.0.0

## 4. Policy

Policies > (From: Untrust, To: DMZ) New: Enter the following, then click **OK**:

Source Address: Address Book Entry: (select), Any Destination Address: Address Book Entry: (select), oda45 Service: HTTP Action: Permit

> Advanced: Enter the following, then click **Return** to set the advanced options and return to the basic configuration page:

#### NAT:

Destination Translation: (select) Translate to IP: (select), 10.2.1.15 Map to Port: (clear)

#### *CLI*

#### 1. Interfaces

set interface ethernet3 zone untrust set interface ethernet3 ip 1.1.1.1/24 set interface ethernet2 zone dmz set interface ethernet2 ip 10.2.1.1/24

#### 2. Addresses

set address dmz oda4 1.2.1.10/32 set address dmz oda5 1.2.1.20/32 set group address dmz oda45 add oda4 set group address dmz oda45 add oda5

# 3. Routes

set vrouter trust-vr route 1.2.1.10/32 interface ethernet2 set vrouter trust-vr route 1.2.1.20/32 interface ethernet2

## 4. Policy

set policy from untrust to dmz any oda45 http nat dst ip 10.2.1.15 permit save

# <span id="page-1517-0"></span>NAT-Dst—Many-to-Many Mapping

You can use Destination Network Address Translation (NAT-dst) to translate one range of IP addresses to another range. The range of addresses can be a subnet or a smaller set of addresses within a subnet. ScreenOS employs an address shifting mechanism to maintain the relationships among the original range of destination addresses after translating them to the new range of addresses. For example, if the range of original addresses is  $10.1.1.1 - 10.1.1.50$  and the starting address for the translated address range is 10.100.3.101, then the security device translates the addresses as follows:

- $\blacksquare$  10.1.1.1 10.100.3.101
- $\blacksquare$  10.1.1.2 10.100.3.102
- $10.1.1.3 10.100.3.103$

…

- 10.1.1.48 10.100.3.148
- 10.1.1.49 10.100.3.149
- 10.1.1.50 10.100.3.150

If, for example, you want to create a policy that applies the above translations to HTTP traffic from any address in zone A to an address group named "addr1-50", which contains all the addresses from 10.1.1.1 to 10.1.1.50, in zone B, you can enter the following CLI command:

### set policy id 1 from zoneA to zoneB any addr1-50 http nat dst ip 10.100.3.101 10.100.3.150 permit

If any host in zone A initiates HTTP traffic to an address within the defined range in zone B, such as 10.1.1.37, then the security device applies this policy and translates the destination address to 10.100.3.137.

The security device only performs NAT-dst if the source and destination zones, the source and destination addresses, and the service specified in the policy all match these components in the packet. For example, you might create another policy that permits traffic from any host in zone A to any host in zone B and position it after policy 1 in the policy list:

## set policy id 1 from zoneA to zoneB any addr1-50 http nat dst ip 10.100.3.101 10.100.3.150 permit

set policy id 2 from zoneA to zoneB any any any permit

If you have these two policies configured, the following kinds of traffic sent from a host in zone A to a host in zone B bypass the NAT-dst mechanism:

- A zone A host initiates non-HTTP traffic to 10.1.1.37 in zone B. The security device applies policy 2 because the service is not HTTP and passes the traffic without translating the destination address.
- A zone A host initiates HTTP traffic to 10.1.1.51 in zone B. The security device also applies policy 2 because the destination address is not in the addr1-50 address group, and passes the traffic without translating the destination address.

# *Example: Many-to-Many Destination Translation*

In this example, you configure a policy that applies NAT-dst when any kind of traffic is sent to any host in a subnet, instructing the security device to perform the following tasks:

- Permit all traffic types from any address in the Untrust zone to any address in the DMZ zone
- Translate the original destination address named "oda6" from the 1.2.1.0/24 subnet to a corresponding address in the 10.2.1.0/24 subnet
- Leave the original destination port number in the TCP segment header as is
- Forward HTTP traffic to the translated address in the DMZ

## Figure 30: NAT-Dst—Many-to-Many

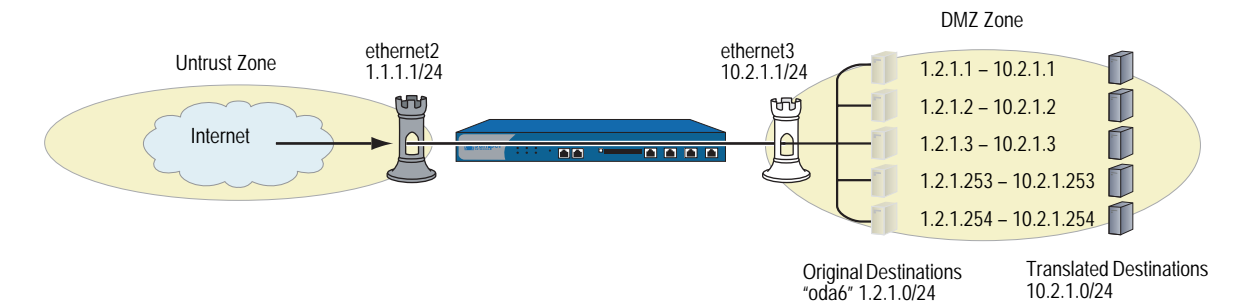

You bind ethernet3 to the Untrust zone and assign it IP address 1.1.1.1/24. You bind ethernet2 to the DMZ and assign it IP address 10.2.1.1/24. You also define a route to the original destination address subnet (1.2.1.0/24) through ethernet2. Both the Untrust zone and the DMZ zone are in the trust-vr routing domain.

#### *WebUI*

# 1. Interfaces

Network  $>$  Interfaces  $>$  Edit (for ethernet3): Enter the following, then click **OK**:

Zone Name: Untrust Static IP: (select this option when present) IP Address/Netmask: 1.1.1.1/24

Network > Interfaces > Edit (for ethernet2): Enter the following, then click **OK**:

Zone Name: DMZ Static IP: (select this option when present) IP Address/Netmask: 10.2.1.1/24

## 2. Address

Objects > Addresses > List > New: Enter the following information, then click **OK**:

Address Name: oda6 IP Address/Domain Name: IP/Netmask: (select), 1.2.1.0/24 Zone: DMZ

## 3. Route

Network > Routing > Routing Entries > trust-vr New: Enter the following, then click **OK**:

Network Address / Netmask: 1.2.1.0/24 Gateway: (select) Interface: ethernet2 Gateway IP Address: 0.0.0.0

#### 4. Policy

Policies > (From: Untrust, To: DMZ) New: Enter the following, then click **OK**:

Source Address: Address Book Entry: (select), Any Destination Address: Address Book Entry: (select), oda6 Service: Any Action: Permit

> Advanced: Enter the following, then click **Return** to set the advanced options and return to the basic configuration page:

NAT:

Destination Translation: (select) Translate to IP Range: (select), 10.2.1.0 – 10.2.1.254

# *CLI*

## 1. Interfaces

set interface ethernet3 zone untrust set interface ethernet3 ip 1.1.1.1/24 set interface ethernet2 zone dmz set interface ethernet2 ip 10.2.1.1/24

2. Address

set address dmz oda6 1.2.1.0/24

3. Route

set vrouter trust-vr route 1.2.1.0/24 interface ethernet2

4. Policy

set policy from untrust to dmz any oda6 any nat dst ip 10.2.1.1 10.2.1.254 permit save

# NAT-Dst with Port Mapping

When you configure the security device to perform Destination Network Address Translation (NAT-dst), you can optionally enable port mapping. One reason to enable port mapping is to support multiple server processes for a single service on a single host. For example, one host can run two webservers—one at port 80 and another at port 8081. For HTTP service 1, the security device performs NAT-dst without port mapping (dst port  $80 \div 80$ ).

For HTTP service 2, the security device performs NAT-dst to the same destination IP address with port mapping (dst port 80 -> 8081). The host can sort HTTP traffic to the two webservers by the two distinct destination port numbers.

# *Example: NAT-Dst with Port Mapping*

In this example, you create two policies that perform NAT-dst and port mapping on Telnet traffic from the Trust and Untrust zones to a Telnet server in the DMZ zone. These policies instruct the security device to perform the following tasks:

- **Permit Telnet from any address in the Untrust and Trust zones to 1.2.1.15 in** the DMZ zone
- Translate the original destination IP address named "oda7" from 1.2.1.15 to 10.2.1.15
- **Translate the original destination port number in the TCP segment header from** 23 to 2200
- Forward Telnet traffic to the translated address in the DMZ zone

You configure the following interface-to-zone bindings and address assignments:

- ethernet1: Trust zone, 10.1.1.1/24
- ethernet2: DMZ zone, 10.2.1.1/24.
- ethernet3: Untrust zone, 1.1.1.1/24.

You define an address entry "oda7" with IP address 1.2.1.15/32 in the DMZ zone. You also define a route to the original destination address 1.2.1.15 through ethernet2. The Trust, Untrust, and DMZ zones are all in the trust-vr routing domain.

NOTE: ScreenOS does not support port mapping for NAT-dst with address shifting. See ["NAT-Dst—Many-to-Many Mapping" on page 44](#page-1517-0).

## *WebUI*

#### 1. Interfaces

Network > Interfaces > Edit (for ethernet1): Enter the following, then click **Apply**:

Zone Name: Trust Static IP: (select this option when present) IP Address/Netmask: 10.1.1.1/24 Select the following, then click OK: Interface Mode: NAT

Network  $>$  Interfaces  $>$  Edit (for ethernet2): Enter the following, then click **OK**:

Zone Name: DMZ Static IP: (select this option when present) IP Address/Netmask: 10.2.1.1/24

Network > Interfaces > Edit (for ethernet3): Enter the following, then click **OK**:

Zone Name: Untrust Static IP: (select this option when present) IP Address/Netmask: 1.1.1.1/24

### 2. Address

Objects > Addresses > List > New: Enter the following information, then click **OK**:

Address Name: oda7 IP Address/Domain Name: IP/Netmask: (select), 1.2.1.15/32 Zone: DMZ

## 3. Route

Network > Routing > Routing Entries > trust-vr New: Enter the following, then click **OK**:

Network Address / Netmask: 1.2.1.15/32 Gateway: (select) Interface: ethernet2 Gateway IP Address: 0.0.0.0

## 4. Policies

Policies > (From: Trust, To: DMZ) New: Enter the following, then click **OK**:

Source Address: Address Book Entry: (select), Any Destination Address: Address Book Entry: (select), oda7 Service: Telnet Action: Permit

> Advanced: Enter the following, then click **Return** to set the advanced options and return to the basic configuration page:

#### NAT:

Destination Translation: (select) Translate to IP: (select), 10.2.1.15 Map to Port: (select), 2200

Policies > (From: Untrust, To: DMZ) New: Enter the following, then click **OK**:

Source Address: Address Book Entry: (select), Any Destination Address: Address Book Entry: (select), oda7 Service: Telnet Action: Permit

> Advanced: Enter the following, then click **Return** to set the advanced options and return to the basic configuration page:

#### NAT:

Destination Translation: (select) Translate to IP: (select), 10.2.1.15 Map to Port: (select), 2200

# *CLI*

#### 1. Interfaces

set interface ethernet1 zone trust set interface ethernet1 ip 10.1.1.1/24 set interface ethernet1 nat set interface ethernet2 zone dmz set interface ethernet2 ip 10.2.1.1/24 set interface ethernet3 zone untrust set interface ethernet3 ip 1.1.1.1/24

# 2. Address

set address dmz oda7 1.2.1.15/32

3. Route

set vrouter trust-vr route 1.2.1.15/32 interface ethernet2

## 4. Policies

set policy from trust to dmz any oda7 telnet nat dst ip 10.2.1.15 port 2200 permit set policy from untrust to dmz any oda7 telnet nat dst ip 10.2.1.15 port 2200 permit

save

# NAT-Src and NAT-Dst in the Same Policy

You can combine Source Network Address Translation (NAT-Src) and Destination Network Address Translation (NAT-dst) in the same policy. This combination provides you with a method of changing both the source and the destination IP addresses at a single point in the data path.

# *Example: NAT-Src and NAT-Dst Combined*

In the example shown in [Figure 31](#page-1524-0), you configure a security device (Device-1) that is between a service provider's customers and server farms. The customers connect to Device-1 through ethernet1, which has IP address 10.1.1.1/24 and is bound to the Trust zone. Device-1 then forwards their traffic through one of two route-based VPN tunnels to reach the servers they want to target. The tunnel interfaces that are bound to these tunnels are in the Untrust zone. Both the Trust and Untrust zones are in the trust-vr routing domain.

NOTE: Policy-based VPNs do not support NAT-dst. You must use a route-based VPN configuration with NAT-dst.

Because the customers might have the same addresses as those of the servers to which they want to connect, Device-1 must perform both Source and Destination Network Address Translation (NAT-Src and NAT-dst). To retain addressing independence and flexibility, the security devices protecting the server farms—Device-A and Device-B—perform NAT-dst. The service provider instructs the customers and the server farm admins to reserve addresses 10.173.10.1–10.173.10.7, 10.173.20.0/24, 10.173.30.0/24, 10.173.40.0/24, and 10.173.50.0/24 for this purpose. These addresses are used as follows:

- The two tunnel interfaces have the following address assignments:
	- tunnel.1, 10.173.10.1/30
	- tunnel.2, 10.173.10.5/30
- Each tunnel interface supports the following DIP pools with PAT enabled:
	- tunnel.1, DIP ID 5: 10.173.10.2–10.173.10.2
	- tunnel.2, DIP ID 6: 10.173.10.6-10.173.10.6
- When Device-1 performs NAT-dst, it translates original destination addresses with address shifting as follows:
	- $10.173.20.0/24$  to  $10.173.30.0/24$
	- $10.173.40.0/24$  to  $10.173.50.0/24$
- **NOTE:** For information about address shifting when performing NAT-dst, see ["NAT-Dst—Many-to-Many Mapping" on page 44](#page-1517-0).

The configurations for both tunnels—vpn1 and vpn2—use the following parameters: AutoKey IKE, preshared key ("device1" for vpn1, and "device2" for vpn2), and the security level predefined as "Compatible" for both Phase 1 and Phase 2 proposals. (For details about these proposals, see ["Tunnel Negotiation" on](#page-793-0)  [page](#page-793-0) **5-**8.) The proxy ID for both vpn1 and vpn2 is 0.0.0.0/0 - 0.0.0.0/0 - any.

**NOTE:** The configuration for Device-1 is provided first. The VPN configurations for Device-A and Device-B follow and are included for completeness.

<span id="page-1524-0"></span>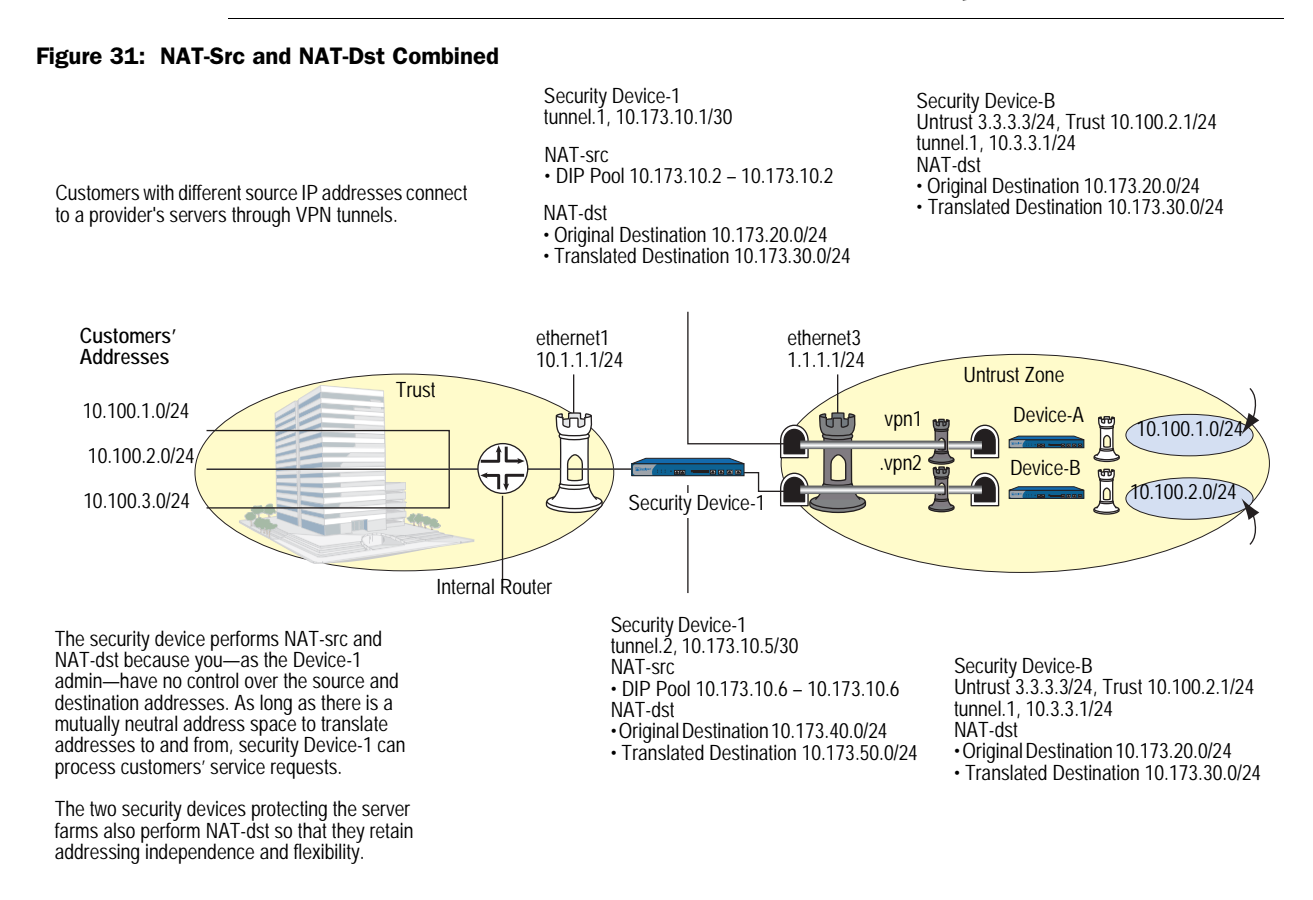

# *WebUI (Security Device-1)*

# 1. Interfaces

Network > Interfaces > Edit (for ethernet1): Enter the following, then click **Apply**:

Zone Name: Trust Static IP: (select this option when present) IP Address/Netmask: 10.1.1.1/24 Select the following, then click OK: Interface Mode: NAT

Network > Interfaces > Edit (for ethernet3): Enter the following, then click **OK**:

Zone Name: Untrust Static IP: (select this option when present) IP Address/Netmask: 1.1.1.1/24

Network > Interfaces > New Tunnel IF: Enter the following, then click **OK**:

Tunnel Interface Name: tunnel.1 Zone (VR): Untrust (trust-vr) Fixed IP: (select) IP Address / Netmask: 10.173.10.1/30

Network > Interfaces > New Tunnel IF: Enter the following, then click **OK**:

Tunnel Interface Name: tunnel.1 Zone (VR): Untrust (trust-vr) Fixed IP: (select) IP Address / Netmask: 10.173.10.5/30

## 2. DIP Pools

Network > Interfaces > Edit (for tunnel.1) >  $DIP$  > New: Enter the following, then click **OK**:

ID: 5 IP Address Range: (select), 10.173.10.2 ~ 10.173.10.2 Port Translation: (select) In the same subnet as the interface IP or its secondary IPs: (select)

Network > Interfaces > Edit (for tunnel.2) > DIP > New: Enter the following, then click **OK**:

ID: 6

IP Address Range: (select), 10.173.10.6 ~ 10.173.10.6 Port Translation: (select) In the same subnet as the interface IP or its secondary IPs: (select)

#### 3. Addresses

Objects > Addresses > List > New: Enter the following, then click **OK**:

Address Name: serverfarm-A IP Address/Domain Name: IP/Netmask: (select), 10.173.20.0/24 Zone: Untrust

Objects > Addresses > List > New: Enter the following, then click **OK**:

Address Name: serverfarm-B IP Address/Domain Name: IP/Netmask: (select), 10.173.40.0/24 Zone: Untrust

#### 4. VPNs

VPNs > AutoKey IKE > New: Enter the following, then click **OK**:

VPN Name: vpn1 Security Level: Compatible Remote Gateway: Create a Simple Gateway: (select) Gateway Name: gw-A Type: Static IP: (select), Address/Hostname: 2.2.2.2 Preshared Key: device1 Security Level: Compatible Outgoing Interface: ethernet3

**NOTE:** The outgoing interface does not have to be in the same zone to which the tunnel interface is bound, although in this case they are in the same zone.

> > Advanced: Enter the following advanced settings, then click **Return** to return to the basic AutoKey IKE configuration page:

Bind to Tunnel Interface: (select), tunnel.1 Proxy-ID: (select) Local IP / Netmask: 0.0.0.0/0 Remote IP / Netmask: 0.0.0.0/0 Service: ANY

VPNs > AutoKey IKE > New: Enter the following, then click **OK**:

VPN Name: vpn2 Security Level: Compatible Remote Gateway: Create a Simple Gateway: (select) Gateway Name: gw-B Type: Static IP: (select), Address/Hostname: 3.3.3.3 Preshared Key: device2 Security Level: Compatible Outgoing Interface: ethernet3

> Advanced: Enter the following advanced settings, then click **Return** to return to the basic AutoKey IKE configuration page:

Bind to Tunnel Interface: (select), tunnel.2 Proxy-ID: (select) Local IP / Netmask: 0.0.0.0/0 Remote IP / Netmask: 0.0.0.0/0 Service: ANY

## 5. Routes

Network > Routing > Routing Entries > trust-vr New: Enter the following, then click **OK**:

Network Address / Netmask: 0.0.0.0/0 Gateway: (select) Interface: ethernet3 Gateway IP Address: 1.1.1.250

Network > Routing > Routing Entries > trust-vr New: Enter the following, then click **OK**:

```
Network Address / Netmask: 10.173.20.0/24
Gateway: (select)
   Interface: tunnel.1
    Gateway IP Address: 0.0.0.0
```
Network > Routing > Routing Entries > trust-vr New: Enter the following, then click **OK**:

Network Address / Netmask: 10.173.30.0/24 Gateway: (select) Interface: tunnel.1 Gateway IP Address: 0.0.0.0

Network > Routing > Routing Entries > trust-vr New: Enter the following, then click **OK**:

Network Address / Netmask: 10.173.40.0/24 Gateway: (select) Interface: tunnel.2 Gateway IP Address: 0.0.0.0

Network > Routing > Routing Entries > trust-vr New: Enter the following, then click **OK**:

Network Address / Netmask: 10.173.50.0/24 Gateway: (select) Interface: tunnel.2 Gateway IP Address: 0.0.0.0

## 6. Policies

Policies > (From: Trust, To: Untrust) New: Enter the following, then click **OK**:

Source Address: Address Book Entry: (select), Any Destination Address: Address Book Entry: (select), serverfarm-A Service: ANY Action: Permit Position at Top: (select)

> Advanced: Enter the following advanced settings, then click **Return** to return to the basic Policy configuration page:

#### NAT:

Source Translation: (select) (DIP on): 5 (10.173.10.2–10.173.10.2)/X-late Destination Translation: (select) Translate to IP Range: (select), 10.173.30.0 – 10.173.30.255 Policies > (From: Trust, To: Untrust) New: Enter the following, then click **OK**:

Source Address: Address Book Entry: (select), Any Destination Address: Address Book Entry: (select), serverfarm-B Service: ANY Action: Permit Position at Top: (select)

> Advanced: Enter the following advanced settings, then click **Return** to return to the basic Policy configuration page:

NAT:

Source Translation: (select) (DIP on): 6 (10.173.10.6–10.173.10.6)/X-late Destination Translation: (select) Translate to IP Range: (select), 10.173.50.0 – 10.173.50.255

# *CLI (Security Device-1)*

## 1. Interfaces

set interface ethernet1 zone trust set interface ethernet1 ip 10.1.1.1/24 set interface ethernet1 nat set interface ethernet<sub>3</sub> zone untrust set interface ethernet3 ip 1.1.1.1/24 set interface tunnel.1 zone untrust set interface tunnel.1 ip 10.173.10.1/30 set interface tunnel.2 zone untrust set interface tunnel.2 ip 10.173.10.5/30

#### 2. DIP Pools

set interface tunnel.1 dip-id 5 10.173.10.2 10.173.10.2 set interface tunnel.2 dip-id 6 10.173.10.6 10.173.10.6

#### 3. Addresses

set address untrust serverfarm-A 10.173.20.0/24 set address untrust serverfarm-B 10.173.40.0/24

# 4. VPNs

set ike gateway gw-A ip 2.2.2.2 main outgoing-interface ethernet3 preshare device1 sec-level compatible

- set vpn vpn1 gateway gw-A sec-level compatible
- set vpn vpn1 bind interface tunnel.1
- set vpn vpn1 proxy-id local-ip 0.0.0.0/0 remote-ip 0.0.0.0/0 any
- set ike gateway gw-B ip 3.3.3.3 main outgoing-interface ethernet3 preshare device2 sec-level compatible
- set vpn vpn2 gateway gw-B sec-level compatible
- set vpn vpn2 bind interface tunnel.2

set vpn vpn2 proxy-id local-ip 0.0.0.0/0 remote-ip 0.0.0.0/0 any

#### 5. Routes

set vrouter trust-vr route 0.0.0.0/0 interface ethernet3 gateway 1.1.1.250 set vrouter trust-vr route 10.173.20.0/24 interface tunnel.1 set vrouter trust-vr route 10.173.30.0/24 interface tunnel.1 set vrouter trust-vr route 10.173.40.0/24 interface tunnel.2 set vrouter trust-vr route 10.173.50.0/24 interface tunnel.2

## 6. Policies

set policy top from trust to untrust any serverfarm-A any nat src dip-id 5 dst ip 10.173.30.0 10.173.30.255 permit

set policy top from trust to untrust any serverfarm-B any nat src dip-id 6 dst ip 10.173.50.0 10.173.50.255 permit

save

## *WebUI (Security Device-A)*

#### 1. Interfaces

Network > Interfaces > Edit (for ethernet1): Enter the following, then click **Apply**:

Zone Name: Trust Static IP: (select this option when present) IP Address/Netmask: 10.100.1.1/24

Select the following, then click **OK**:

Interface Mode: NAT

Network > Interfaces > Edit (for ethernet3): Enter the following, then click **OK**:

Zone Name: Untrust Static IP: (select this option when present) IP Address/Netmask: 2.2.2.2/24

Network > Interfaces > New Tunnel IF: Enter the following, then click **OK**:

Tunnel Interface Name: tunnel.1 Zone (VR): Untrust (trust-vr) Fixed IP: (select) IP Address / Netmask: 10.2.2.1/24

#### 2. Addresses

Objects > Addresses > List > New: Enter the following, then click **OK**:

Address Name: serverfarm-A IP Address/Domain Name: IP/Netmask: (select), 10.173.30.0/24 Zone: Trust

Objects > Addresses > List > New: Enter the following, then click **OK**:

Address Name: customer1 IP Address/Domain Name: IP/Netmask: (select), 10.173.10.2/32 Zone: Untrust

#### 3. VPN

VPNs > AutoKey IKE > New: Enter the following, then click **OK**:

VPN Name: vpn1 Security Level: Compatible Remote Gateway: Create a Simple Gateway: (select) Gateway Name: gw-1 Type: Static IP: (select), Address/Hostname: 1.1.1.1 Preshared Key: device1 Security Level: Compatible Outgoing Interface: ethernet3

> Advanced: Enter the following advanced settings, then click **Return** to return to the basic AutoKey IKE configuration page:

Bind to Tunnel Interface: (select), tunnel.1 Proxy-ID: (select) Local IP / Netmask: 0.0.0.0/0 Remote IP / Netmask: 0.0.0.0/0 Service: ANY

## 4. Routes

Network > Routing > Routing Entries > trust-vr New: Enter the following, then click **OK**:

Network Address / Netmask: 0.0.0.0/0 Gateway: (select) Interface: ethernet3 Gateway IP Address: 2.2.2.250

Network > Routing > Routing Entries > trust-vr New: Enter the following, then click **OK**:

Network Address / Netmask: 10.173.10.2/32 Gateway: (select) Interface: tunnel.1 Gateway IP Address: 0.0.0.0

Network > Routing > Routing Entries > trust-vr New: Enter the following, then click **OK**:

Network Address / Netmask: 10.173.30.0/24 Gateway: (select) Interface: ethernet1 Gateway IP Address: 0.0.0.0

# 5. Policy

Policies > (From: Untrust, To: Trust) New: Enter the following, then click **OK**:

Source Address: Address Book Entry: (select), customer1 Destination Address: Address Book Entry: (select), serverfarm-A Service: ANY Action: Permit Position at Top: (select)

> Advanced: Enter the following advanced settings, then click **Return** to return to the basic Policy configuration page:

NAT:

Destination Translation: (select) Translate to IP Range: (select), 10.100.1.0 – 10.100.1.255

## *CLI (Security Device-A)*

## 1. Interfaces

set interface ethernet1 zone trust set interface ethernet1 ip 10.100.1.1/24 set interface ethernet1 nat set interface ethernet3 zone untrust set interface ethernet3 ip 2.2.2.2/24 set interface tunnel.1 zone untrust set interface tunnel.1 ip 10.2.2.1/24

## 2. Addresses

set address trust serverfarm-A 10.173.30.0/24 set address untrust customer1 10.173.10.2/32

#### 3. VPN

set ike gateway gw-1 ip 1.1.1.1 main outgoing-interface ethernet3 preshare device1 sec-level compatible

set vpn vpn1 gateway gw-1 sec-level compatible

set vpn vpn1 bind interface tunnel.1

set vpn vpn1 proxy-id local-ip 0.0.0.0/0 remote-ip 0.0.0.0/0 any

#### 4. Routes

set vrouter trust-vr route 0.0.0.0/0 interface ethernet3 gateway 2.2.2.250 set vrouter trust-vr route 10.173.10.2/32 interface tunnel.1 set vrouter trust-vr route 10.173.30.0/24 interface ethernet1

5. Policy

set policy top from untrust to trust customer1 serverfarm-A any nat dst ip 10.100.1.0 10.100.1.255 permit

save

## *WebUI (Security Device-B)*

#### 1. Interfaces

Network > Interfaces > Edit (for ethernet1): Enter the following, then click **Apply**:

Zone Name: Trust Static IP: (select this option when present) IP Address/Netmask: 10.100.2.1/24 Select the following, then click OK: Interface Mode: NAT

Network > Interfaces > Edit (for ethernet3): Enter the following, then click **OK**:

Zone Name: Untrust Static IP: (select this option when present) IP Address/Netmask: 3.3.3.3/24

Network > Interfaces > New Tunnel IF: Enter the following, then click **OK**:

Tunnel Interface Name: tunnel.1 Zone (VR): Untrust (trust-vr) Fixed IP: (select) IP Address / Netmask: 10.3.3.1/24

#### 2. Addresses

Objects > Addresses > List > New: Enter the following, then click **OK**:

Address Name: serverfarm-B IP Address/Domain Name: IP/Netmask: (select), 10.173.50.0/24 Zone: Trust

Objects > Addresses > List > New: Enter the following, then click **OK**:

Address Name: customer1 IP Address/Domain Name: IP/Netmask: (select), 10.173.10.6/32 Zone: Untrust

# 3. VPN

VPNs > AutoKey IKE > New: Enter the following, then click **OK**:

VPN Name: vpn1 Security Level: Compatible Remote Gateway: Create a Simple Gateway: (select) Gateway Name: gw-1 Type: Static IP: (select), Address/Hostname: 1.1.1.1 Preshared Key: device2 Security Level: Compatible Outgoing Interface: ethernet3

> Advanced: Enter the following advanced settings, then click **Return** to return to the basic AutoKey IKE configuration page:

Bind to Tunnel Interface: (select), tunnel.1 Proxy-ID: (select) Local IP / Netmask: 0.0.0.0/0 Remote IP / Netmask: 0.0.0.0/0 Service: ANY

## 4. Routes

Network > Routing > Routing Entries > trust-vr New: Enter the following, then click **OK**:

Network Address / Netmask: 0.0.0.0/0 Gateway: (select) Interface: ethernet3 Gateway IP Address: 3.3.3.250

Network > Routing > Routing Entries > trust-vr New: Enter the following, then click **OK**:

```
Network Address / Netmask: 10.173.10.6/32
Gateway: (select)
   Interface: tunnel.1
    Gateway IP Address: 0.0.0.0
```
Network > Routing > Routing Entries > trust-vr New: Enter the following, then click **OK**:

Network Address / Netmask: 10.173.50.0/24 Gateway: (select) Interface: ethernet1 Gateway IP Address: 0.0.0.0

## 5. Policy

Policies > (From: Untrust, To: Trust) New: Enter the following, then click **OK**:

Source Address: Address Book Entry: (select), customer1 Destination Address: Address Book Entry: (select), serverfarm-B Service: ANY Action: Permit Position at Top: (select)

> Advanced: Enter the following advanced settings, then click **Return** to return to the basic Policy configuration page:

NAT:

Destination Translation: (select) Translate to IP Range: (select), 10.100.2.0 – 10.100.2.255

## *CLI (Security Device-B)*

## 1. Interfaces

set interface ethernet1 zone trust set interface ethernet1 ip 10.100.2.1/24 set interface ethernet1 nat set interface ethernet3 zone untrust set interface ethernet3 ip 3.3.3.3/24 set interface tunnel.1 zone untrust set interface tunnel.1 ip 10.3.3.1/24

#### 2. Addresses

set address trust serverfarm-B 10.173.50.0/24 set address untrust customer1 10.173.10.6/32

#### 3. VPN

set ike gateway gw-1 ip 1.1.1.1 main outgoing-interface ethernet3 preshare device2 sec-level compatible

set vpn vpn2 gateway gw-1 sec-level compatible

set vpn vpn2 bind interface tunnel.1

set vpn vpn2 proxy-id local-ip 0.0.0.0/0 remote-ip 0.0.0.0/0 any

# 4. Routes

set vrouter trust-vr route 0.0.0.0/0 interface ethernet3 gateway 3.3.3.250 set vrouter trust-vr route 10.173.10.6/32 interface tunnel.1 set vrouter trust-vr route 10.173.50.0/24 interface ethernet1

# 5. Policy

set policy top from untrust to trust customer1 serverfarm-B any nat dst ip 10.100.2.0 10.100.2.255 permit

save

Concepts & Examples ScreenOS Reference Guide

# Chapter 4 Mapped and Virtual Addresses

ScreenOS provides many methods for performing destination IP address and destination Port Address Translation (PAT). This chapter describes how to use Mapped IP (MIP) and Virtual IP (VIP) addresses and is organized into the following sections:

- ["Mapped IP Addresses"](#page-1536-0) on this page
	- ["MIP and the Global Zone" on page 64](#page-1537-0)
	- ["MIP-Same-as-Untrust" on page 70](#page-1543-0)
	- ["MIP and the Loopback Interface" on page 73](#page-1546-0)
	- ["MIP Grouping" on page 79](#page-1552-0)
- ["Virtual IP Addresses" on page 80](#page-1553-0)
	- ["VIP and the Global Zone" on page 82](#page-1555-0)

# <span id="page-1536-0"></span>Mapped IP Addresses

Mapped IP (MIP) is a direct one-to-one mapping of one IP address to another. The security device forwards incoming traffic destined for a MIP to the host with the address to which the MIP points. Essentially, a MIP is static destination address translation, mapping the destination IP address in an IP packet header to another static IP address. When a MIP host initiates outbound traffic, the security device translates the source IP address of the host to that of the MIP address. This bidirectional translation symmetry differs from the behavior of source and destination address translation (see ["Directional Nature of NAT-Src and NAT-Dst"](#page-1483-0)  [on page 10](#page-1483-0)).

MIPs allow inbound traffic to reach private addresses in a zone whose interface is in NAT mode. MIPs also provide part of the solution to the problem of overlapping address spaces at two sites connected by a VPN tunnel. (For the complete solution to this problem, see ["VPN Sites with Overlapping Addresses" on page](#page-924-0) **5-**139.)

# NOTE: An overlapping address space is when the IP address range in two networks is partially or completely the same.

You can create a MIP in the same subnet as a tunnel interface with an IP address/netmask, or in the same subnet as the IP address/netmask of an interface bound to a Layer 3 (L3) security zone. Although you configure MIPs for interfaces bound to tunnel zones and security zones, the MIP that you define is stored in the Global zone.

NOTE: An exception is a MIP defined for an interface in the Untrust zone. That MIP can be in a different subnet from an Untrust zone interface IP address. However, if that is the case, you must add a route on the external router pointing to an Untrust zone interface so that incoming traffic can reach the MIP. Also, you must define a static route on the security device associating the MIP with the interface that hosts it.

#### Figure 32: Mapped IP Address

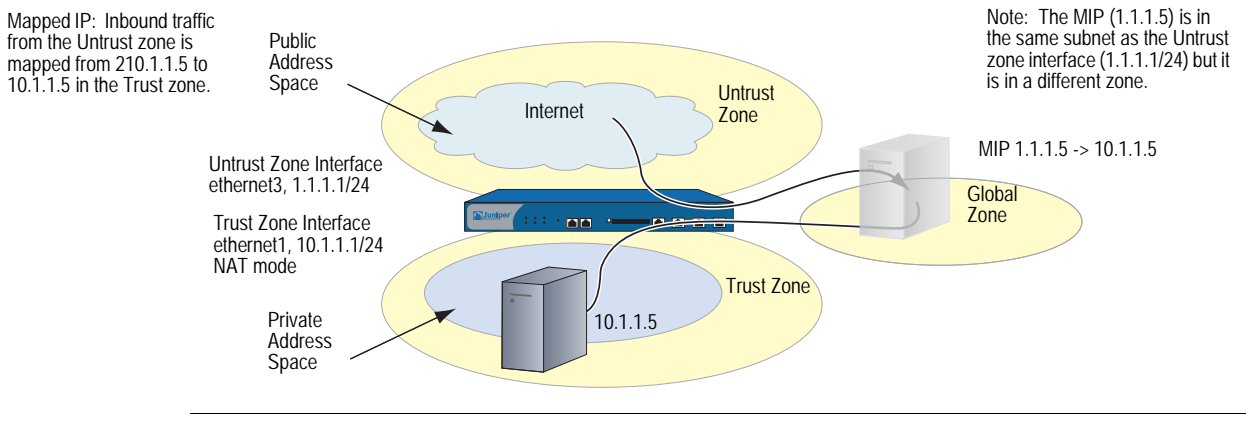

NOTE: On some security devices, a MIP can use the same address as an interface, but a MIP address cannot be in a DIP pool.

You can map an address-to-address or subnet-to-subnet relationship. When a subnet-to-subnet mapped IP configuration is defined, the netmask is applied to both the mapped IP subnet and the original IP subnet.

# <span id="page-1537-0"></span>*MIP and the Global Zone*

Setting a MIP for an interface in any zone generates an entry for the MIP in the Global zone address book. The Global zone address book stores all MIPs, regardless of the zone to which their interfaces belong. You can use these MIP addresses as the destination addresses in policies between any two zones, and as the destination addresses when defining a Global policy. (For information about Global policies, see ["Global Policies" on page](#page-303-0) **2-**174.) Although the security device stores MIPs in the Global zone, you can use either the Global zone or the zone with the address to which the MIP points as the destination zone in a policy referencing a MIP.

# Example: MIP on an Untrust Zone Interface

In this example, you bind ethernet1 to the Trust zone and assign it IP address 10.1.1.1/24. You bind ethernet2 to the Untrust zone and assign it IP address 1.1.1.1/24. Then you configure a MIP to direct incoming HTTP traffic destined for 1.1.1.5 in the Untrust zone to a webserver at 10.1.1.5 in the Trust zone. Finally, you create a policy permitting HTTP traffic from the any address in the Untrust zone to the MIP—and consequently to the host with the address to which the MIP points—in the Trust zone. All security zones are in the trust-vr routing domain.

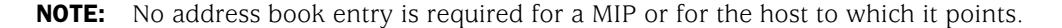

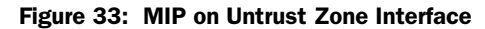

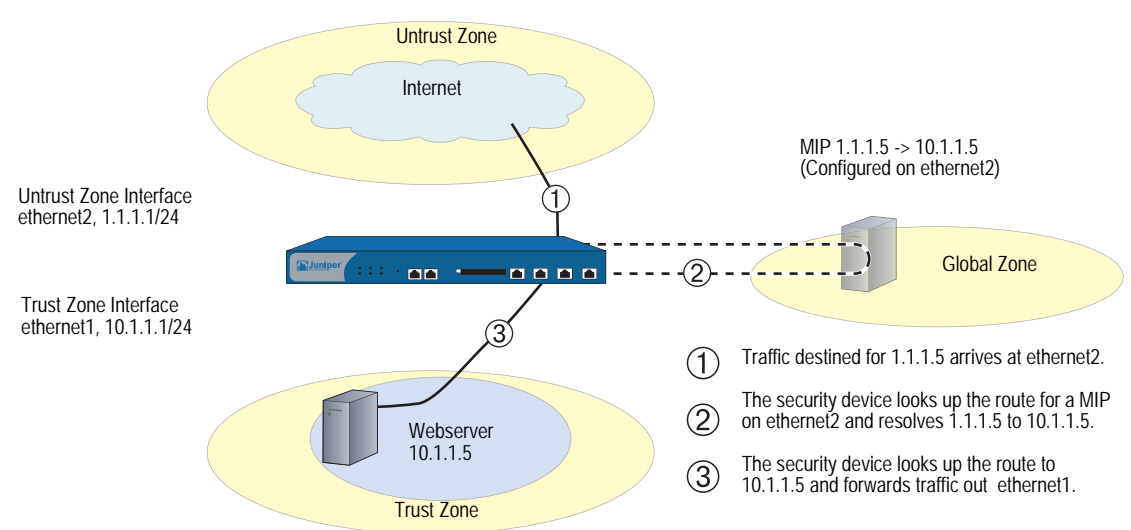

#### *WebUI*

#### 1. Interfaces

Network > Interfaces > Edit (for ethernet1): Enter the following, then click **Apply**:

Zone Name: Trust Static IP: (select this option when present) IP Address/Netmask: 10.1.1.1/24 Select the following, then click OK: Interface Mode: NAT

Network > Interfaces > Edit (for ethernet2): Enter the following, then click **OK**:

Zone Name: Untrust Static IP: (select this option when present) IP Address/Netmask: 1.1.1.1/24

## 2. MIP

Network > Interfaces > Edit (for ethernet2) > MIP > New: Enter the following, then click **OK**:

Mapped IP: 1.1.1.5 Netmask: 255.255.255.255 Host IP Address: 10.1.1.5 Host Virtual Router Name: trust-vr

## 3. Policy

Policies > (From: Untrust, To: Trust) New: Enter the following, then click **OK**:

Source Address: Address Book Entry: (select), Any Destination Address: Address Book Entry: (select), MIP(1.1.1.5) Service: HTTP Action: Permit

# *CLI*

# 1. Interfaces

set interface ethernet1 zone trust set interface ethernet1 ip 10.1.1.1/24 set interface ethernet1 nat set interface ethernet2 zone untrust set interface ethernet2 ip 1.1.1.1/24

2. MIP

set interface ethernet2 mip 1.1.1.5 host 10.1.1.5 netmask 255.255.255.255 vrouter trust-vr

NOTE: By default, the netmask for a MIP is 32 bits (255.255.255.255), mapping the address to a single host. You can also define a MIP for a range of addresses. For example, to define 1.1.1.5 as a MIP for the addresses 10.1.10.129–10.1.10.254 within a class C subnet through the CLI, use the following syntax: **set interface**  *interface* **mip 1.1.1.5 host 10.1.10.128 netmask 255.255.255.128**. Be careful not to use a range of addresses that includes the interface or router addresses.

The default virtual router is the trust-vr. You do not have to specify that the virtual router is the trust-vr or that the MIP has a 32-bit netmask . These arguments are included in this command to provide symmetry with the WebUI configuration.

3. Policy

set policy from untrust to trust any  $mip(1.1.1.5)$  http permit save

# Example: Reaching a MIP from Different Zones

Traffic from different zones can still reach a MIP through other interfaces than the one on which you configured the MIP. To accomplish this, you must set a route on the routers in each of the other zones that points inbound traffic to the IP address of their respective interfaces to reach the MIP.

**NOTE:** If the MIP is in the same subnet as the interface on which you configured it, you do not have to add a route to the security device for traffic to reach the MIP via a different interface. However, if the MIP is in a different subnet than the IP address of its interface (which is possible only for a MIP on an interface in the Untrust zone), you must add a static route to the security device routing table. Use the **set vrouter** *name\_str* **route** *ip\_addr* **interface** *interface* command (or its equivalent in the WebUI), where *name\_str* is the virtual router to which the specified interface belongs, and *interface* is interface on which you configured the MIP.

In this example, you configure a MIP (1.1.1.5) on the interface in the Untrust zone (ethernet2, 1.1.1.1/24) to map to a webserver in the Trust zone (10.1.1.5). The interface bound to the Trust zone is ethernet1 with IP address 10.1.1.1/24.

You create a security zone named X-Net, bind ethernet3 to it, and assign the interface the IP address 1.3.3.1/24. You define an address for 1.1.1.5 for use in a policy to allow HTTP traffic from any address in the X-Net zone to the MIP in the Untrust zone. You also configure a policy to allow the HTTP traffic to pass from the Untrust zone to the Trust zone. All security zones are in the trust-vr routing domain.

**NOTE:** You must enter a route on the router in the X-Net zone directing traffic destined for 1.1.1.5 (MIP) to 1.3.3.1 (IP address of ethernet3).

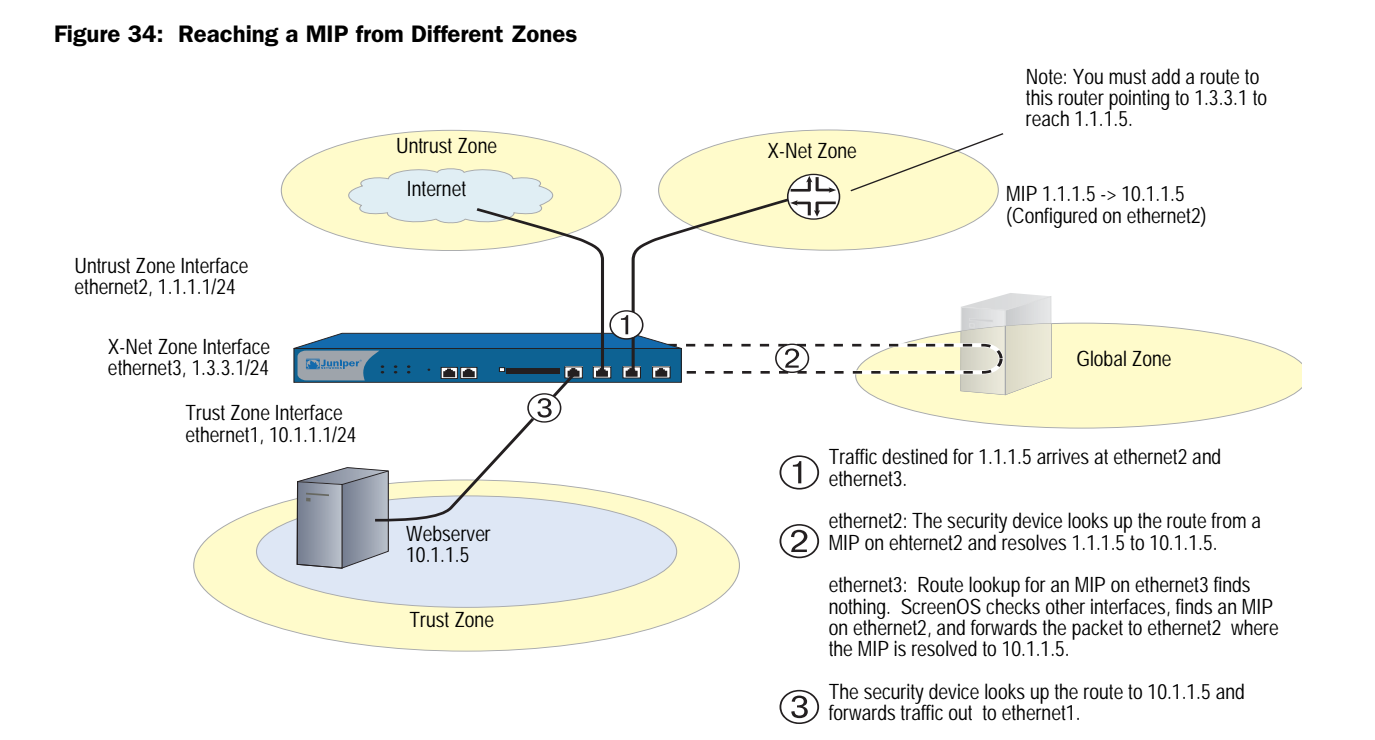

#### *WebUI*

#### 1. Interfaces and Zones

Network > Interfaces > Edit (for ethernet1): Enter the following, then click **OK**:

Zone Name: Trust Static IP: (select this option when present) IP Address/Netmask: 10.1.1.1/24 Select the following, then click OK: Interface Mode: NAT

Network  $>$  Interfaces  $>$  Edit (for ethernet2): Enter the following, then click **OK**:

Zone Name: Untrust Static IP: (select this option when present) IP Address/Netmask: 1.1.1.1/24

Network > Zones > New: Enter the following, then click **OK**:

Zone Name: X-Net Virtual Router Name: untrust-vr Zone Type: Layer 3

Network > Interfaces > Edit (for ethernet3): Enter the following, then click **OK**:

Zone Name: X-Net IP Address/Netmask: 1.3.3.1/24

## 2. Address

Objects > Addresses > List > New: Enter the following, then click **OK**:

Address Name: 1.1.1.5 IP Address/Domain Name: IP/Netmask: (select), 1.1.1.5/32 Zone: Untrust

## 3. MIP

Network > Interfaces > Edit (for ethernet2) > MIP > New: Enter the following, then click **OK**:

Mapped IP: 1.1.1.5 Netmask: 255.255.255.255 Host IP Address: 10.1.1.5 Host Virtual Router Name: trust-vr

### 4. Policies

Policies > (From: X-Net, To: Untrust) New: Enter the following, then click **OK**:

Source Address: Address Book Entry: (select), Any Destination Address: Address Book Entry: (select), 1.1.1.5 Service: HTTP Action: Permit

Policies > (From: Untrust, To: Trust) New: Enter the following, then click **OK**:

Source Address: Address Book Entry: (select), Any Destination Address: Address Book Entry: (select), MIP(1.1.1.5) Service: HTTP Action: Permit

# *CLI*

# 1. Interfaces and Zones

set interface ethernet1 zone trust set interface ethernet1 ip 10.1.1.1/24 set interface ethernet1 nat set interface ethernet2 zone untrust set interface ethernet2 ip 1.1.1.1/24 set zone name X-Net set interface ethernet3 zone X-Net set interface ethernet3 ip 1.3.3.1/24

## 2. Address

set address untrust "1.1.1.5" 1.1.1.5/32

3. MIP

set interface ethernet2 mip 1.1.1.5 host 10.1.1.5 netmask 255.255.255.255 vrouter trust-vr

NOTE: By default, the netmask for a MIP is 32 bits (255.255.255.255) and the default virtual router is the trust-vr. You do not have to specify them in the command. These arguments are included here to provide symmetry with the WebUI configuration.

## 4. Policies

set policy from X-Net to untrust any "1.1.1.5" http permit set policy from untrust to trust any mip(1.1.1.5) http permit save

# Example: Adding a MIP to a Tunnel Interface

In this example, the IP address space for the network in the Trust zone is 10.1.1.0/24 and the IP address for the tunnel interface "tunnel.8" is 10.20.3.1. The physical IP address for a server on the network in the Trust zone is 10.1.1.25. To allow a remote site whose network in the Trust zone uses an overlapping address space to access the local server through a VPN tunnel, you create a MIP in the same subnet as the tunnel.8 interface. The MIP address is 10.20.3.25/32. (For a more complete example of a MIP with a tunnel interface, see ["VPN Sites with](#page-924-0)  [Overlapping Addresses" on page](#page-924-0) **5-**139.)

#### *WebUI*

Network > Interfaces > Edit (for tunnel.8) > MIP > New: Enter the following, then click **OK**:

Mapped IP: 10.20.3.25 Netmask: 255.255.255.255 Host IP Address: 10.1.1.25 Host Virtual Router Name: trust-vr

#### *CLI*

set interface tunnel.8 mip 10.20.3.25 host 10.1.1.25 netmask 255.255.255.255 vrouter trust-vr

save

NOTE: By default, the netmask for a MIP is 32 bits (255.255.255.255) and the default virtual router is the trust-vr. You do not have to specify them in the command. These arguments are included here to provide symmetry with the WebUI configuration.

When the remote administrator adds the address for the server to his Untrust zone address book, he must enter the MIP (10.20.3.25), not the physical IP address (10.1.1.25) of the server.

The remote administrator also needs to apply policy-based NAT-src (using DIP) on the outgoing packets bound for the server through the VPN so that the local administrator can add an Untrust zone address that does not conflict with the local Trust zone addresses. Otherwise, the source address in the incoming policy would seem to be in the Trust zone.

# <span id="page-1543-0"></span>*MIP-Same-as-Untrust*

As IPv4 addresses become increasingly scarce, ISPs are becoming increasingly reluctant to give their customers more than one or two IP addresses. If you only have one IP address for the interface bound to the Untrust zone—the interface bound to the Trust zone is in Network Address Translation (NAT) mode—you can use the Untrust zone interface IP address as a mapped IP (MIP) to provide inbound access to an internal server or host, or to a VPN or L2TP tunnel endpoint.

A MIP maps traffic arriving at the one address to another address; so by using the Untrust zone interface IP address as a MIP, the security device maps all inbound traffic using the Untrust zone interface to a specified internal address. If the MIP on the Untrust interface maps to a VPN or L2TP tunnel endpoint, the device automatically forwards the IKE or L2TP packets that it receives to the tunnel endpoint, as long as there is no VPN or L2TP tunnel configured on the Untrust interface.

If you create a policy in which the destination address is a MIP using the Untrust zone interface IP address and you specify HTTP as the service in the policy, you lose Web management of the security device via that interface (because all inbound HTTP traffic to that address is mapped to an internal server or host). You can still manage the device via the Untrust zone interface using the WebUI by changing the port number for Web management. To change the Web management port number, do the following:

- 1. Admin > Web: Enter a registered port number (from 1024 to 65,535) in the HTTP Port field. Then click **Apply**.
- 2. When you next connect to the Untrust zone interface to manage the device, append the port number to the IP address—for example, http://209.157.66.170:5000.

# Example: MIP on the Untrust Interface

In this example, you select the IP address of the Untrust zone interface (ethernet3, 1.1.1.1/24) as the MIP for a webserver whose actual IP address is 10.1.1.5 in the Trust zone. Because you want to retain Web management access to the ethernet3 interface, you change the web management port number to 8080. You then create a policy permitting HTTP service (on the HTTP default port number—80) from the Untrust zone to the MIP—and consequently to the host with the address to which the MIP points—in the Trust zone.

# *WebUI*

# 1. Interfaces

Network  $>$  Interfaces  $>$  Edit (for ethernet1): Enter the following, then click **Apply**:

Zone Name: Trust Static IP: (select this option when present) IP Address/Netmask: 10.1.1.1/24

Enter the following, then click **OK**:

## NAT: (select)

**NOTE:** By default, any interface that you bind to the Trust zone is in NAT mode. Consequently, this option is already enabled for interfaces bound to the Trust zone.

Network > Interfaces > Edit (for ethernet3): Enter the following, then click **OK**:

Zone Name: Untrust Static IP: (select this option when present) IP Address/Netmask: 1.1.1.1/24

## 2. HTTP Port

Configuration > Admin > Management: Type **8080** in the HTTP Port field, then click **Apply**.

(The HTTP connection is lost.)

## 3. Reconnection

Reconnect to the security device, appending 8080 to the IP address in the URL address field in your browser. (If you are currently managing the device via the untrust interface, enter **http://1.1.1.1:8080**.)

#### 4. MIP

Network > Interface > Edit (for ethernet3) > MIP > New: Enter the following, then click **OK**:

Mapped IP: 1.1.1.1 Netmask: 255.255.255.255 Host IP Address: 10.1.1.5 Host Virtual Router Name: trust-vr

NOTE: The netmask for a MIP using an Untrust zone interface IP address must be 32 bits.

## 5. Route

Network > Routing > Routing Entries > trust-vr New: Enter the following, then click **OK**:

Network Address / Netmask: 0.0.0.0/0 Gateway: (select) Interface: ethernet3 Gateway IP Address: 1.1.1.250

#### 6. Policy

Policies > (From: Untrust, To: Trust) New: Enter the following, then click **OK**:

Source Address: Address Book Entry: (select), Any Destination Address: Address Book Entry: (select), MIP(1.1.1.1) Service: HTTP Action: Permit

*CLI*

### 1. Interfaces

set interface ethernet1 zone trust set interface ethernet1 ip 10.1.1.1/24 set interface ethernet1 nat set interface ethernet3 zone untrust set interface ethernet3 ip 1.1.1.1/24

## 2. HTTP Port

set admin port 8080

## 3. MIP

set interface ethernet3 mip 1.1.1.1 host 10.1.1.5 netmask 255.255.255.255 vrouter trust-vr

NOTE: By default, the netmask for a MIP is 32 bits (255.255.255.255) and the default virtual router is the trust-vr. You do not have to specify them in the command. These arguments are included here to provide symmetry with the WebUI configuration.

#### 4. Route

```
set vrouter trust-vr route 0.0.0.0/0 interface ethernet3 gateway 1.1.1.250
```
5. Policy

set policy from untrust to trust any  $mip(1.1.1.1)$  http permit save

# <span id="page-1546-0"></span>*MIP and the Loopback Interface*

Defining a MIP on the loopback interface allows a MIP to be accessed by a group of interfaces. The primary application for this is to allow access to a host through one of several VPN tunnels using a single MIP address. The MIP host can also initiate traffic to a remote site through the appropriate tunnel.

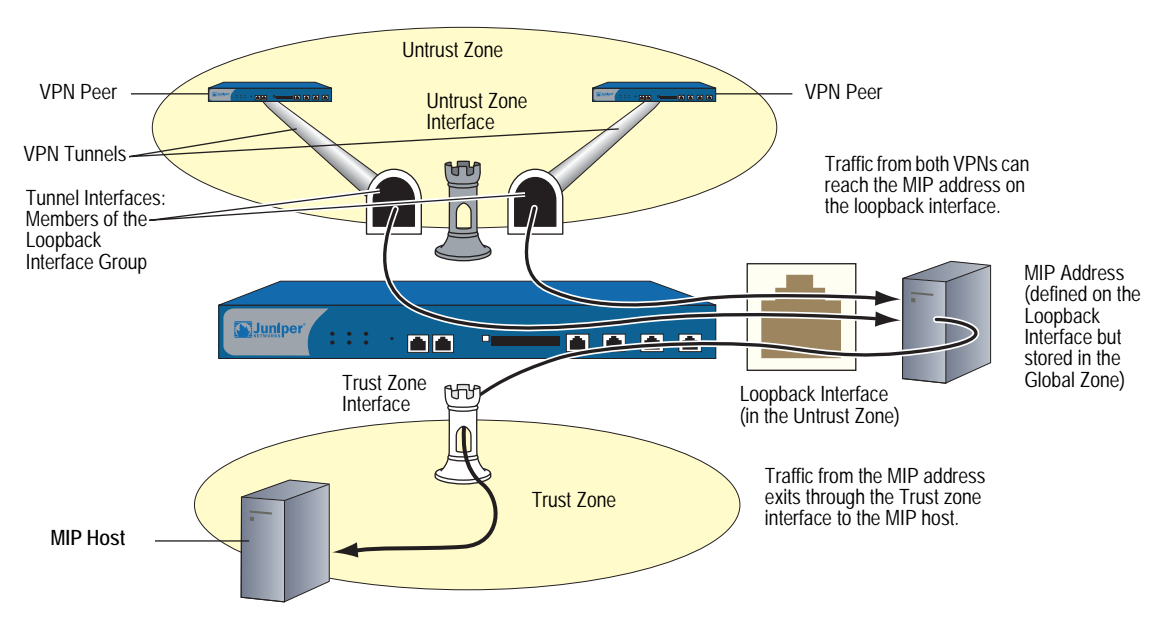

#### Figure 35: MIP on the Loopback Interface

You can think of the loopback interface as a resource holder that contains a MIP address. You configure a loopback interface with the name loopback.*id\_num* (where *id\_num* is an index number that uniquely identifies the interface in the device) and assign an IP address to the interface (see ["Loopback Interfaces" on](#page-195-0)  [page](#page-195-0) **2-**66). To allow other interfaces to use a MIP on the loopback interface, you then add the interfaces as members of the loopback group.

The loopback interface and its member interfaces must be in different IP subnets in the same zone. Any type of interface can be a member of a loopback group as long as the interface has an IP address. If you configure a MIP on both a loopback interface and one of its member interfaces, the loopback interface configuration takes precedence. A loopback interface cannot be a member of another loopback group.

# Example: MIP for Two Tunnel Interfaces

In this example, you configure the following interfaces:

- ethernet1, Trust zone, 10.1.1.1/24
- ethernet3, Untrust zone, 1.1.1.1/24
- tunnel.1, Untrust zone, 10.10.1.1/24, bound to vpn1
- tunnel.2, Untrust zone, 10.20.1.1/24, bound to vpn2
- loopback.3, Untrust zone, 10.100.1.1/24

The tunnel interfaces are members of the loopback.3 interface group. The loopback.3 interface contains MIP address 10.100.1.5, which maps to a host at 10.1.1.5 in the Trust zone.

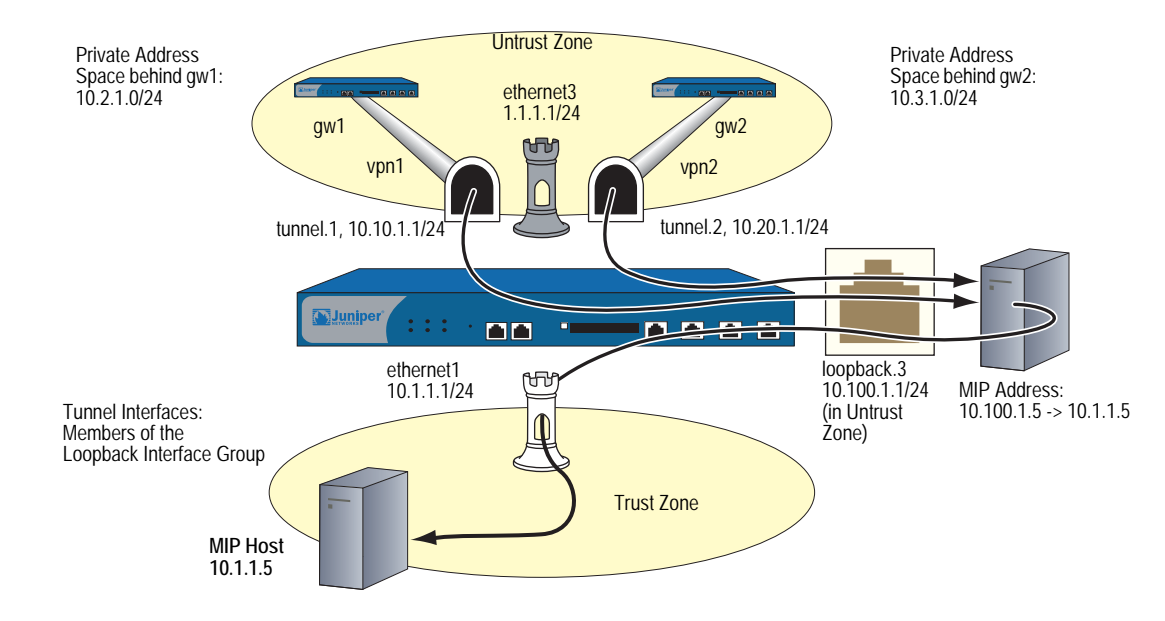

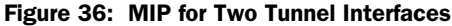
When a packet destined for 10.100.1.5 arrives at through a VPN tunnel to tunnel.1, the security device searches for the MIP on the loopback interface loopback.3. When it finds a match on loopback.3, the security device translates the original destination IP (10.100.1.5) to the host IP address (10.1.1.5) and forwards the packet through ethernet1 to the MIP host. Traffic destined for 10.100.1.5 can also arrive through a VPN tunnel bound to tunnel.2. Again, the security device finds a match on loopback.3 and translates the original destination IP 10.100.1.5 to 10.1.1.5 and forwards the packet to the MIP host.

You also define addresses, VPN tunnels, routes, and policies as needed to complete the configuration. All security zones are in the trust-vr routing domain.

### *WebUI*

### 1. Interfaces

Network > Interfaces > Edit (for ethernet1): Enter the following, then click **Apply**:

Zone Name: Trust Static IP: (select this option when present) IP Address/Netmask: 10.1.1.1/24

Enter the following, then click **OK**:

NAT: (select)

NOTE: By default, any interface that you bind to the Trust zone is in NAT mode. Consequently, this option is already enabled for interfaces bound to the Trust zone.

> Network > Interfaces > Edit (for ethernet3): Enter the following, then click **OK**:

Zone Name: Untrust Static IP: (select this option when present) IP Address/Netmask: 1.1.1.1/24

Network > Interfaces > New Loopback IF: Enter the following, then click **OK**:

Interface Name: loopback.3 Zone: Untrust (trust-vr) IP Address / Netmask: 10.100.1.1/24

Network > Interfaces > New Tunnel IF: Enter the following, then click **Apply**:

Tunnel Interface Name: tunnel.1 Zone (VR): Untrust (trust-vr) Fixed IP: (select) IP Address / Netmask: 10.10.1.1/24

Select **loopback.3** in the Member of Loopback Group drop-down list, then click **OK**.

Network > Interfaces > New Tunnel IF: Enter the following, then click **Apply**:

Tunnel Interface Name: tunnel.2 Zone (VR): Untrust (trust-vr) Fixed IP: (select) IP Address / Netmask: 10.20.1.1/24

Select **loopback.3** in the Member of Loopback Group drop-down list, then click **OK**.

### 2. MIP

Network > Interfaces > Edit (for loopback.3) > MIP > New: Enter the following, then click **OK**:

Mapped IP: 10.100.1.5 Netmask: 255.255.255.255 Host IP Address: 10.1.1.5 Host Virtual Router Name: trust-vr

### 3. Addresses

Objects > Addresses > List > New: Enter the following, then click **OK**:

Address Name: local\_lan IP Address/Domain Name: IP/Netmask: (select), 10.1.1.0/24 Zone: Trust

Objects > Addresses > List > New: Enter the following, then click **OK**:

Address Name: peer-1 IP Address/Domain Name: IP/Netmask: (select), 10.2.1.0/24 Zone: Untrust

Objects > Addresses > List > New: Enter the following, then click **OK**:

Address Name: peer-2 IP Address/Domain Name: IP/Netmask: (select), 10.3.1.0/24 Zone: Untrust

### 4. VPNs

VPNs > AutoKey IKE > New: Enter the following, then click **OK**:

VPN Name: vpn1 Security Level: Compatible Remote Gateway: Create a Simple Gateway: (select) Gateway Name: gw1 Type: Static IP: (select), Address/Hostname: 2.2.2.2 Preshared Key: device1 Security Level: Compatible Outgoing Interface: ethernet3

> Advanced: Enter the following advanced settings, then click **Return** to return to the basic AutoKey IKE configuration page:

Bind to Tunnel Interface: (select), tunnel.1 Proxy-ID: (select) Local IP / Netmask: 0.0.0.0/0 Remote IP / Netmask: 0.0.0.0/0 Service: ANY

VPNs > AutoKey IKE > New: Enter the following, then click **OK**:

VPN Name: vpn2 Security Level: Compatible Remote Gateway: Create a Simple Gateway: (select) Gateway Name: gw2 Type: Static IP: (select), Address/Hostname: 3.3.3.3 Preshared Key: device2 Security Level: Compatible Outgoing Interface: ethernet3

> Advanced: Enter the following advanced settings, then click **Return** to return to the basic AutoKey IKE configuration page:

Bind to Tunnel Interface: (select), tunnel.2 Proxy-ID: (select) Local IP / Netmask: 0.0.0.0/0 Remote IP / Netmask: 0.0.0.0/0 Service: ANY

### 5. Routes

Network > Routing > Routing Entries > trust-vr New: Enter the following, then click **OK**:

Network Address / Netmask: 10.2.1.0/24 Gateway: (select) Interface: tunnel.1 Gateway IP Address: 0.0.0.0

Network > Routing > Routing Entries > trust-vr New: Enter the following, then click **OK**:

Network Address / Netmask: 10.3.1.0/24 Gateway: (select) Interface: tunnel.2 Gateway IP Address: 0.0.0.0

Network > Routing > Routing Entries > trust-vr New: Enter the following, then click **OK**:

Network Address / Netmask: 0.0.0.0/0 Gateway: (select) Interface: ethernet3 Gateway IP Address: 1.1.1.250

### 6. Policies

Policies > (From: Untrust, To: Trust) New: Enter the following, then click **OK**:

Source Address: Address Book Entry: (select), peer-1 Destination Address: Address Book Entry: (select), MIP(10.100.1.5) Service: ANY Action: Permit

Policies > (From: Untrust, To: Trust) New: Enter the following, then click **OK**:

Source Address: Address Book Entry: (select), peer-2 Destination Address: Address Book Entry: (select), MIP(10.100.1.5) Service: ANY Action: Permit

Policies > (From: Trust, To: Untrust) New: Enter the following, then click **OK**:

```
Source Address: 
    Address Book Entry: (select), local_lan
Destination Address: 
    Address Book Entry: (select), Any
Service: ANY
Action: Permit
```
### *CLI*

### 1. Interfaces

- set interface ethernet1 zone trust set interface ethernet1 ip 10.1.1.1/24 set interface ethernet1 nat set interface ethernet3 zone untrust set interface ethernet3 ip 1.1.1.1/24 set interface loopback.3 zone trust set interface loopback.3 ip 10.100.1.1/24 set interface tunnel.1 zone untrust set interface tunnel.1 ip 10.10.1.1/24 set interface tunnel.1 loopback-group loopback.3 set interface tunnel.2 zone untrust set interface tunnel.2 ip 10.20.1.1/24 set interface tunnel.2 loopback-group loopback.3 2. MIP set interface loopback.3 mip 10.100.1.5 host 10.1.1.5 netmask 255.255.255.255 vrouter trust-vr
- NOTE: By default, the netmask for a MIP is 32 bits (255.255.255.255) and the default virtual router is the trust-vr. You do not have to specify them in the command. These arguments are included here to provide symmetry with the WebUI configuration.

### 3. Addresses

set address trust local lan 10.1.1.0/24 set address untrust peer-1 10.2.1.0/24 set address untrust peer-2 10.3.1.0/24

### 4. VPNs

- set ike gateway gw1 address 2.2.2.2 outgoing-interface ethernet3 preshare device1 sec-level compatible
- set vpn vpn1 gateway gw1 sec-level compatible
- set vpn vpn1 bind interface tunnel.1
- set vpn vpn1 proxy-id local-ip 0.0.0.0/0 remote-ip 0.0.0.0/0 any
- set ike gateway gw2 address 3.3.3.3 outgoing-interface ethernet3 preshare device2 sec-level compatible
- set vpn vpn2 gateway gw2 sec-level compatible
- set vpn vpn2 bind interface tunnel.2

set vpn vpn2 proxy-id local-ip 0.0.0.0/0 remote-ip 0.0.0.0/0 any

### 5. Routes

set vrouter trust-vr route 10.2.1.0/24 interface tunnel.1 set vrouter trust-vr route 10.3.1.0/24 interface tunnel.2 set vrouter untrust-vr route 0.0.0.0/0 interface ethernet3 gateway 1.1.1.250

6. Policies

set policy top from untrust to trust peer-1 mip(10.100.1.5) any permit set policy top from untrust to trust peer-2 mip(10.100.1.5) any permit set policy from trust to untrust local lan any any permit save

### *MIP Grouping*

Assigning a MIP to an interface sets aside a range of IP addresses to use as destination addresses for packets that pass through the interface. You can then use the MIP in a policy, which makes the address recognizable to interfaces receiving incoming packets or usable for interfaces transmitting outgoing packets.

<span id="page-1552-0"></span>However, there may be situations when it is necessary to invoke multiple MIPs in a single policy. For example, a single address range may not provide enough addresses when there are many destination hosts or gateways in a particular network topology. Such a solution requires *MIP grouping*, which allows you to design *multi-cell policies*. Such policies invoke multiple address ranges as possible source addresses.

### Example: MIP Grouping with Multi-Cell Policy

In the following example, you create a policy that uses two different MIP address definitions (1.1.1.3 and 1.1.1.4).

**NOTE:** For this example, assume that the policy ID for the generated policy is 104.

### *WebUI*

Network > Interface > Edit > MIP (List)

Policies > New

*CLI*

set interface ethernet1/2 mip 1.1.1.3 host 2.2.2.2 set interface ethernet1/2 mip 1.1.1.4 host 3.3.3.3 set policy from untrust to trust any mip(1.1.1.3) any permit set policy id 104 (policy:104)-> set dst-address mip(1.1.1.4) (policy:104)-> exit get policy id 104

**NOTE:** After executing the last CLI command in this example, look for the following output for confirmation:

```
2 destinations: "MIP(1.1.1.3)", "MIP(1.1.1.4)"
```
### <span id="page-1553-1"></span>Virtual IP Addresses

<span id="page-1553-0"></span>A virtual IP (VIP) address maps traffic received at one IP address to another address based on the destination port number in the TCP or UDP segment header. For example,

- An HTTP packet destined for 1.1.1.3:80 (that is, IP address 1.1.1.3 and port 80) might get mapped to a webserver at 10.1.1.10.
- An FTP packet destined for 1.1.1.3:21 might get mapped to an FTP server at 10.1.1.20.
- An SMTP packet destined for 1.1.1.3:25 might get mapped to a mail server at 10.1.1.30.

The destination IP addresses are the same. The destination port numbers determine the host to which the security device forwards traffic.

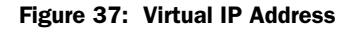

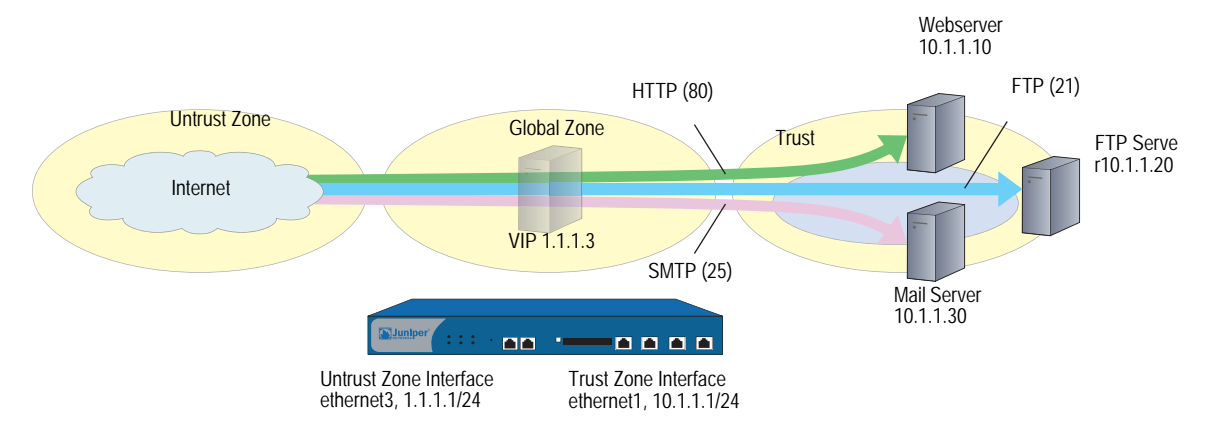

| Interface IP in Untrust Zone | VIP in Global Zone | Port      | <b>Forward to Host IP in Trust Zone</b> |
|------------------------------|--------------------|-----------|-----------------------------------------|
| 1 1 1 1 / 2 4                | 1 1 1 3            | 80 (HTTP) | 10.1.1.10                               |
| 1.1.1.1/24                   | 1.1.1.3            | 21 (FTP)  | 10.1.1.20                               |
| 1 1 1 1/24                   | 1.1.1.3            | 25 (SMTP) | 10.1.1.30                               |

Table 2: Virtual IP Forwarding Table

The security device forwards incoming traffic destined for a VIP to the host with the address to which the VIP points. However, when a VIP host initiates outbound traffic, the security device only translates the original source IP address to another address if you have previously configured NAT on the ingress interface or NAT-src in a policy that applies to traffic originating from that host. Otherwise, the security device does not translate the source IP address on traffic originating from a VIP host.

You need the following information to define a Virtual IP:

 The IP address for the VIP must be in the same subnet as an interface in the Untrust zone or—on some security devices—can even be the same address as that interface

<span id="page-1554-0"></span>On some security devices, an interface in the Untrust zone can receive its IP address dynamically via DHCP or PPPoE. If you want to use a VIP in such a situation, do either of the following using the WebUI (Network > Interfaces > Edit (for an interface in the Untrust zone) > VIP:

- If you configure a VIP to use the same IP address as an Untrust zone interface on a device that supports multiple VIPs, the other "regular" VIPs become unusable.
- If a regular VIP is configured, you cannot create a VIP using an Untrust zone interface until you delete the regular VIP first.
- The IP addresses for the servers that process the requests
- The type of service you want the security device to forward from the VIP to the IP address of the host

### **NOTE:** You can only set a VIP on an interface in the Untrust zone.

Some notes about VIPs:

- You can use virtual port numbers for well-known services when running multiple server processes on a single machine. For example, if you have two FTP servers on the same machine, you can run one server on port 21 and the other on port 2121. Only those who know the virtual port number in advance and append it to the IP address in the packet header can gain access to the second FTP server.
- You can map predefined services and user-defined services.
- A single VIP can distinguish custom services with the same source and destination port numbers but different transports.
- <span id="page-1555-5"></span>■ Custom services can use any destination port number or number range from 1 to 65,535, not just from 1024 to 65,535.
- <span id="page-1555-1"></span> A single VIP can support custom services with multiple port entries by creating multiple service entries under that VIP—one service entry in the VIP for each port entry in the service. By default, you can use single-port services in a VIP. To be able to use multiple-port services in a VIP, you must first issue the CLI command **set vip multi-port**, and then reset the security device. (See ["Example: VIP with Custom and Multiple-Port Services" on page 85](#page-1558-0).)
- The host to which the security device maps VIP traffic must be reachable from the trust-vr. If the host is in a routing domain other than that of the trust-vr, you must define a route to reach it.

### *VIP and the Global Zone*

<span id="page-1555-2"></span>Setting a VIP for an interface in the Untrust zone generates an entry in the Global zone address book. The Global zone address book keeps all the VIPs of all interfaces, regardless of the zone to which the interface belongs. You can use these VIP addresses as the destination address in policies between any two zones, and as the destination address in Global policies.

### <span id="page-1555-3"></span><span id="page-1555-0"></span>Example: Configuring Virtual IP Servers

In this example, you bind interface ethernet1 to the Trust zone and assign it IP address 10.1.1.1/24. You bind interface ethernet3 to the Untrust zone and assign it IP address 1.1.1.1/24.

Then, you configure a VIP at 1.1.1.10 to forward inbound HTTP traffic to a webserver at 10.1.1.10, and you create a policy permitting traffic from the Untrust zone to reach the VIP—and consequently to the host with the address to which the VIP points—in the Trust zone.

Because the VIP is in the same subnet as the Untrust zone interface (1.1.1.0/24), you do not need to define a route for traffic from the Untrust zone to reach it. Also, no address book entry is required for the host to which a VIP forwards traffic. All security zones are in the trust-vr routing domain.

<span id="page-1555-4"></span>**NOTE:** If you want HTTP traffic from a security zone other than the Untrust zone to reach the VIP, you must set a route for 1.1.1.10 on the router in the other zone to point to an interface bound to that zone. For example, imagine that ethernet2 is bound to a user-defined zone, and you have configured a router in that zone to send traffic destined for 1.1.1.10 to ethernet2. After the router sends traffic to ethernet2, the forwarding mechanism in the security device locates the VIP on ethernet3, which maps it to 10.1.1.10, and sends it out ethernet1 to the Trust zone. This process is similar to that described in ["Example: Reaching a MIP from](#page-1540-0)  [Different Zones" on page 67.](#page-1540-0) You must also set a policy permitting HTTP traffic from the source zone to the VIP in the Trust zone.

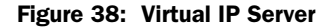

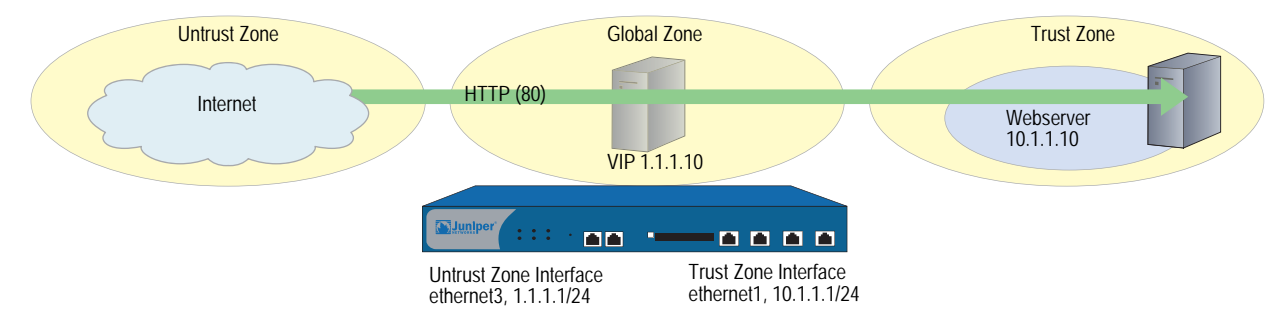

### *WebUI*

### 1. Interfaces

Network > Interfaces > Edit (for ethernet1): Enter the following, then click **Apply**:

Zone Name: Trust Static IP: (select this option when present) IP Address/Netmask: 10.1.1.1/24 Select the following, then click OK: Interface Mode: NAT

Network > Interfaces > Edit (for ethernet3): Enter the following, then click **OK**:

Zone Name: Untrust Static IP: (select this option when present) IP Address/Netmask: 1.1.1.1/24

### 2. VIP

Network > Interfaces > Edit (for ethernet3) > VIP: Enter the following address, then click **Add**:

Virtual IP Address: 1.1.1.10

Network > Interfaces > Edit (for ethernet3) > VIP > New VIP Service: Enter the following, then click **OK**:

Virtual IP: 1.1.1.10 Virtual Port: 80 Map to Service: HTTP (80) Map to IP: 10.1.1.10

### 3. Policy

Policies > (From: Untrust, To: Trust) New: Enter the following, then click **OK**:

Source Address: Address Book Entry: (select), ANY Destination Address: Address Book Entry: (select), VIP(1.1.1.10) Service: HTTP Action: Permit

### *CLI*

### 1. Interfaces

set interface ethernet1 zone trust set interface ethernet1 ip 10.1.1.1/24 set interface ethernet1 nat set interface ethernet3 zone untrust set interface ethernet2 ip 1.1.1.1/24

```
2. VIP
```
set interface ethernet3 vip 1.1.1.10 80 http 10.1.1.10

3. Policy

<span id="page-1557-0"></span>set policy from untrust to trust any vip(1.1.1.10) http permit save

### Example: Editing a VIP Configuration

In this example, you modify the Virtual IP server configuration you created in the previous example. To restrict access to the webserver, you change the virtual port number for HTTP traffic from 80 (the default) to 2211. Now, only those that know to use port number 2211 when connecting to the webserver can access it.

### *WebUI*

Network > Interfaces > Edit (for ethernet3) > VIP > Edit (in the VIP Services Configure section for 1.1.1.10): Enter the following, then click **OK**:

Virtual Port: 2211

### *CLI*

<span id="page-1557-1"></span>unset interface ethernet3 vip 1.1.1.10 port 80 set interface ethernet3 vip 1.1.1.10 2211 http 10.1.1.10 save

### Example: Removing a VIP Configuration

In this example, you delete the VIP configuration that you previously created and modified. Before you can remove a VIP, you must first remove any existing policies associated with it. The ID number for the policy that you created in ["Example:](#page-1555-0)  [Configuring Virtual IP Servers" on page 82](#page-1555-0) is 5.

### *WebUI*

Policies > (From: Untrust, To: Trust) > Go: Click **Remove** for policy ID 5.

Network > Interfaces > Edit (for ethernet3) > VIP: Click **Remove** in the VIP Configure section for 1.1.1.10.

### *CLI*

unset policy id 5 unset interface ethernet3 vip 1.1.1.10 save

### <span id="page-1558-1"></span><span id="page-1558-0"></span>Example: VIP with Custom and Multiple-Port Services

In the following example, you configure a VIP at 1.1.1.3 to route the following services to the following internal addresses:

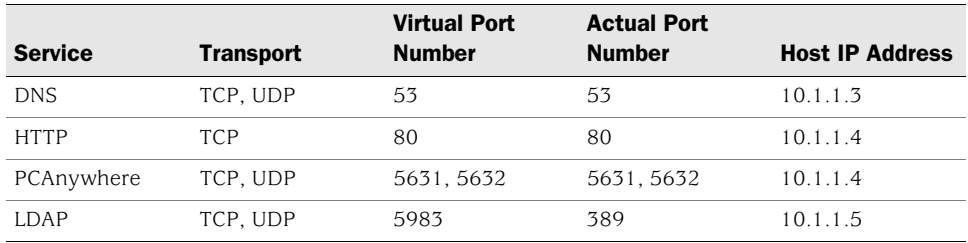

### Figure 39: VIP with Custom and Multiple-Port Services

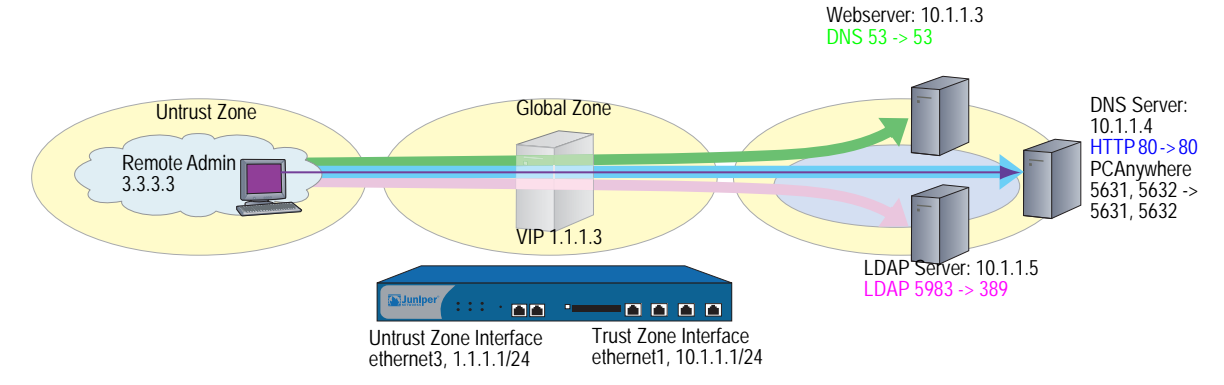

The VIP routes DNS lookups to the DNS server at 10.1.1.3, HTTP traffic to the webserver at 10.1.1.4, and authentication checks to the database on the LDAP server at 10.1.1.5. For HTTP, DNS, and PCAnywhere, the virtual port numbers remain the same as the actual port numbers. For LDAP, a virtual port number (5983) is used to add an extra level of security to the LDAP authentication traffic.

For managing the HTTP server remotely, you define a custom service and name it PCAnywhere. PCAnywhere is a multiple-port service that sends and listens for data on TCP port 5631 and status checks on UDP port 5632.

You also enter the address of the Remote Admin at 3.3.3.3 in the Untrust zone address book, and configure policies from the Untrust zone to the Trust zone for all the traffic that you want to use the VIPs. All security zones are in the trust-vr routing domain.

### *WebUI*

#### 1. Interfaces

Network > Interfaces > Edit (for ethernet1): Enter the following, then click **Apply**:

Zone Name: Trust Static IP: (select this option when present) IP Address/Netmask: 10.1.1.1/24

Select the following, then click **OK**:

Interface Mode: NAT

Network > Interfaces > Edit (for ethernet3): Enter the following, then click **OK**:

Zone Name: Untrust Static IP: (select this option when present) IP Address/Netmask: 1.1.1.1/24

### 2. Address

Objects > Addresses > List > New: Enter the following, then click **OK**:

Address Name: Remote Admin IP Address/Domain Name: IP/Netmask: (select), 3.3.3.3/32 Zone: Untrust

### 3. Custom Service

Object > Services > Custom > New: Enter the following, then click **OK**:

Service Name: PCAnywhere No 1: Transport protocol: TCP Source Port Low: 0 Source Port High: 65535 Destination Port Low: 5631 Destination Port High: 5631 No 2: Transport protocol: UDP Source Port Low: 0 Source Port High: 65535 Destination Port Low: 5632 Destination Port High: 5632

### 4. VIP Address and Services

NOTE: To enable the VIP to support multiple-port services, you must use enter the CLI command **set vip multi-port**, save the configuration, and then reboot the device. Network > Interfaces > Edit (for ethernet3) > VIP: click here to configure: Type **1.1.1.3** in the Virtual IP Address field, then click **Add**.

> New VIP Service: Enter the following, then click **OK**:

Virtual IP: 1.1.1.3 Virtual Port: 53 Map to Service: DNS Map to IP: 10.1.1.3

> New VIP Service: Enter the following, then click **OK**:

Virtual IP: 1.1.1.3 Virtual Port: 80 Map to Service: HTTP Map to IP: 10.1.1.4

> New VIP Service: Enter the following, then click **OK**:

Virtual IP: 1.1.1.3 Virtual Port: 5631 Map to Service: PCAnywhere Map to IP: 10.1.1.4

NOTE: For multiple-port services, enter the lowest port number of the service as the virtual port number.

> New VIP Service: Enter the following, then click **OK**:

<span id="page-1560-0"></span>Virtual IP: 1.1.1.3 Virtual Port: 5983 Map to Service: LDAP Map to IP: 10.1.1.5

NOTE: Using nonstandard port numbers adds another layer of security, preventing common attacks that check for services at standard port numbers.

5. Policies

Policies > (From: Untrust, To: Trust) New: Enter the following, then click **OK**:

Source Address: Address Book Entry: (select), Any Destination Address: Address Book Entry: (select), VIP(1.1.1.3) Service: DNS Action: Permit

Policies > (From: Untrust, To: Trust) New: Enter the following, then click **OK**:

Source Address: Address Book Entry: (select), Any Destination Address: Address Book Entry: (select), VIP(1.1.1.3) Service: HTTP Action: Permit

Policies > (From: Untrust, To: Trust) New: Enter the following, then click **OK**:

Source Address: Address Book Entry: (select), Any Destination Address: Address Book Entry: (select), VIP(1.1.1.3) Service: LDAP Action: Permit

Policies > (From: Untrust, To: Trust) New: Enter the following, then click **OK**:

Source Address: Address Book Entry: (select), Remote Admin Destination Address: Address Book Entry: (select), VIP(1.1.1.3) Service: PCAnywhere Action: Permit

### *CLI*

### 1. Interfaces

set interface ethernet1 zone trust set interface ethernet1 ip 10.1.1.1/24 set interface ethernet1 nat set interface ethernet3 zone untrust set interface ethernet3 ip 1.1.1.1/24

2. Address

set address untrust "Remote Admin" 3.3.3.3/32

3. Custom Service

set service pcanywhere protocol udp src-port 0-65535 dst-port 5631-5631 set service pcanywhere + tcp src-port 0-65535 dst-port 5632-5632

### 4. VIP Address and Services

set vip multi-port save reset System reset, are you sure? y/[n] y set interface ethernet3 vip 1.1.1.3 53 dns 10.1.1.3 set interface ethernet3 vip 1.1.1.3 + 80 http 10.1.1.4 set interface ethernet3 vip 1.1.1.3 + 5631 pcanywhere 10.1.1.4 set interface ethernet3 vip 1.1.1.3 + 5983 ldap 10.1.1.5

**NOTE:** For multiple-port services, enter the lowest port number of the service as the virtual port number.

5. Policies

<span id="page-1561-0"></span>set policy from untrust to trust any  $\text{vir}(1.1.1.3)$  dns permit set policy from untrust to trust any vip(1.1.1.3) http permit set policy from untrust to trust any  $rip(1.1.1.3)$  Idap permit set policy from untrust to trust "Remote Admin" vip(1.1.1.3) pcanywhere permit save

# **Index**

### $\mathbf{A}$

address translation See NAT, NAT-dst, and NAT-src

### $\mathbf c$

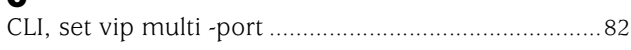

## $\mathbf D$

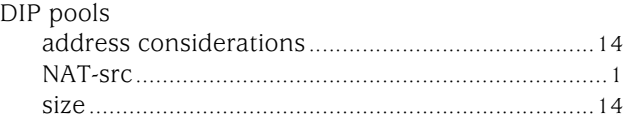

## $\mathbf G$

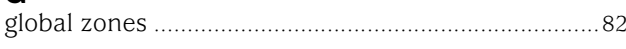

## $\prod_{\text{interf}\in\mathcal{F}}$

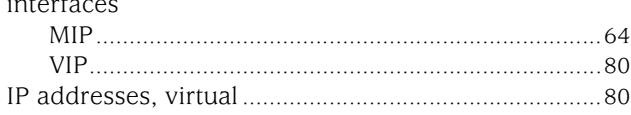

### M

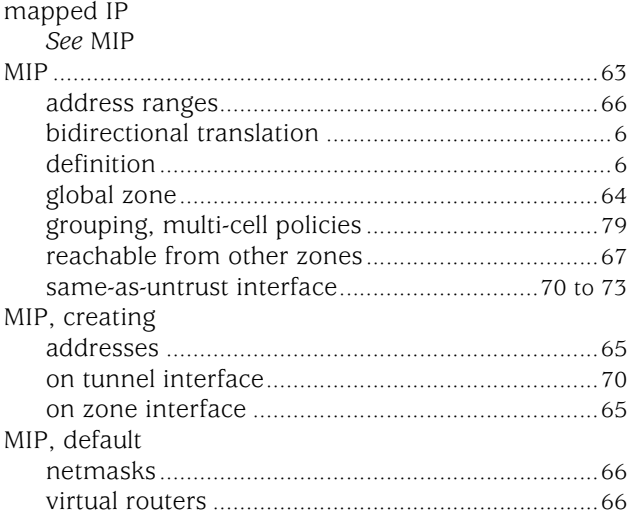

### N

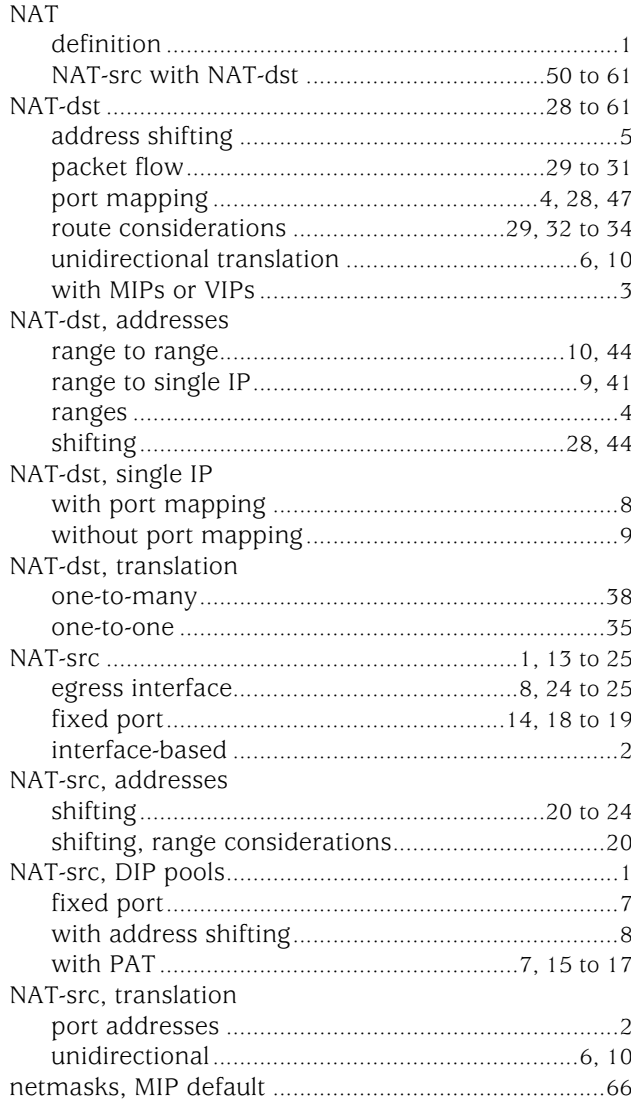

### $\mathbf P$

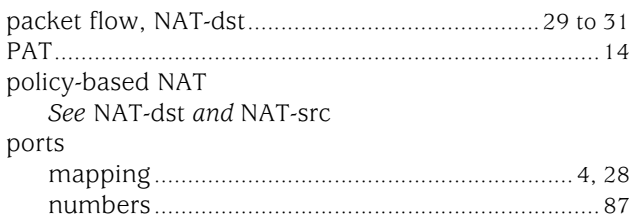

## $\mathbf{V}$

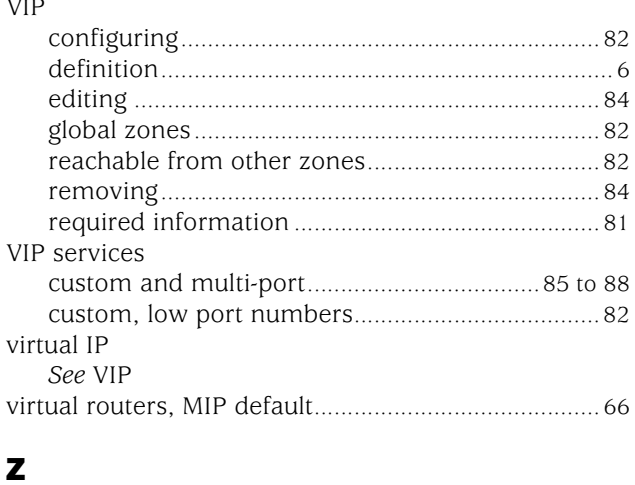

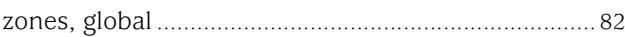

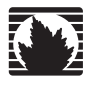

Concepts & Examples ScreenOS Reference Guide

## <span id="page-1564-0"></span>Volume 9: User Authentication

*Release 5.4.0, Rev. A*

**Juniper Networks, Inc.** 1194 North Mathilda Avenue Sunnyvale, CA 94089

USA 408-745-2000 **www.juniper.net**

Part Number: 530-015776-01, Revision A

#### Copyright Notice

Copyright © 2006 Juniper Networks, Inc. All rights reserved.

Juniper Networks and the Juniper Networks logo are registered trademarks of Juniper Networks, Inc. in the United States and other countries. All other trademarks, service marks, registered trademarks, or registered service marks in this document are the property of Juniper Networks or their respective owners. All specifications are subject to change without notice. Juniper Networks assumes no responsibility for any inaccuracies in this document or for any obligation to update information in this document. Juniper Networks reserves the right to change, modify, transfer, or otherwise revise this publication without notice.

#### FCC Statement

The following information is for FCC compliance of Class A devices: This equipment has been tested and found to comply with the limits for a Class A digital device, pursuant to part 15 of the FCC rules. These limits are designed to provide reasonable protection against harmful interference when the equipment is operated in a commercial environment. The equipment generates, uses, and can radiate radio-frequency energy and, if not installed and used in accordance with the instruction manual, may cause harmful interference to radio communications. Operation of this equipment in a residential area is likely to cause harmful interference, in which case users will be required to correct the interference at their own expense.

The following information is for FCC compliance of Class B devices: The equipment described in this manual generates and may radiate radio-frequency energy. If it is not installed in accordance with Juniper Networks' installation instructions, it may cause interference with radio and television reception. This equipment has been tested and found to comply with the limits for a Class B digital device in accordance with the specifications in part 15 of the FCC rules. These specifications are designed to provide reasonable protection against such interference in a residential installation. However, there is no guarantee that interference will not occur in a particular installation.

If this equipment does cause harmful interference to radio or television reception, which can be determined by turning the equipment off and on, the user is encouraged to try to correct the interference by one or more of the following measures:

- Reorient or relocate the receiving antenna.
- **Increase the separation between the equipment and receiver.**
- Consult the dealer or an experienced radio/TV technician for help.
- Connect the equipment to an outlet on a circuit different from that to which the receiver is connected.

Caution: Changes or modifications to this product could void the user's warranty and authority to operate this device.

#### Disclaimer

THE SOFTWARE LICENSE AND LIMITED WARRANTY FOR THE ACCOMPANYING PRODUCT ARE SET FORTH IN THE INFORMATION PACKET THAT SHIPPED WITH THE PRODUCT AND ARE INCORPORATED HEREIN BY THIS REFERENCE. IF YOU ARE UNABLE TO LOCATE THE SOFTWARE LICENSE OR LIMITED WARRANTY, CONTACT YOUR JUNIPER NETWORKS REPRESENTATIVE FOR A COPY.

Writers: ScreenOS Team Editor: Lisa Eldridge

# **Table of Contents**

### **About This Volume** vii **Chapter 1 Authentication** 1 **Chapter 2 Authentication Servers**  $11$

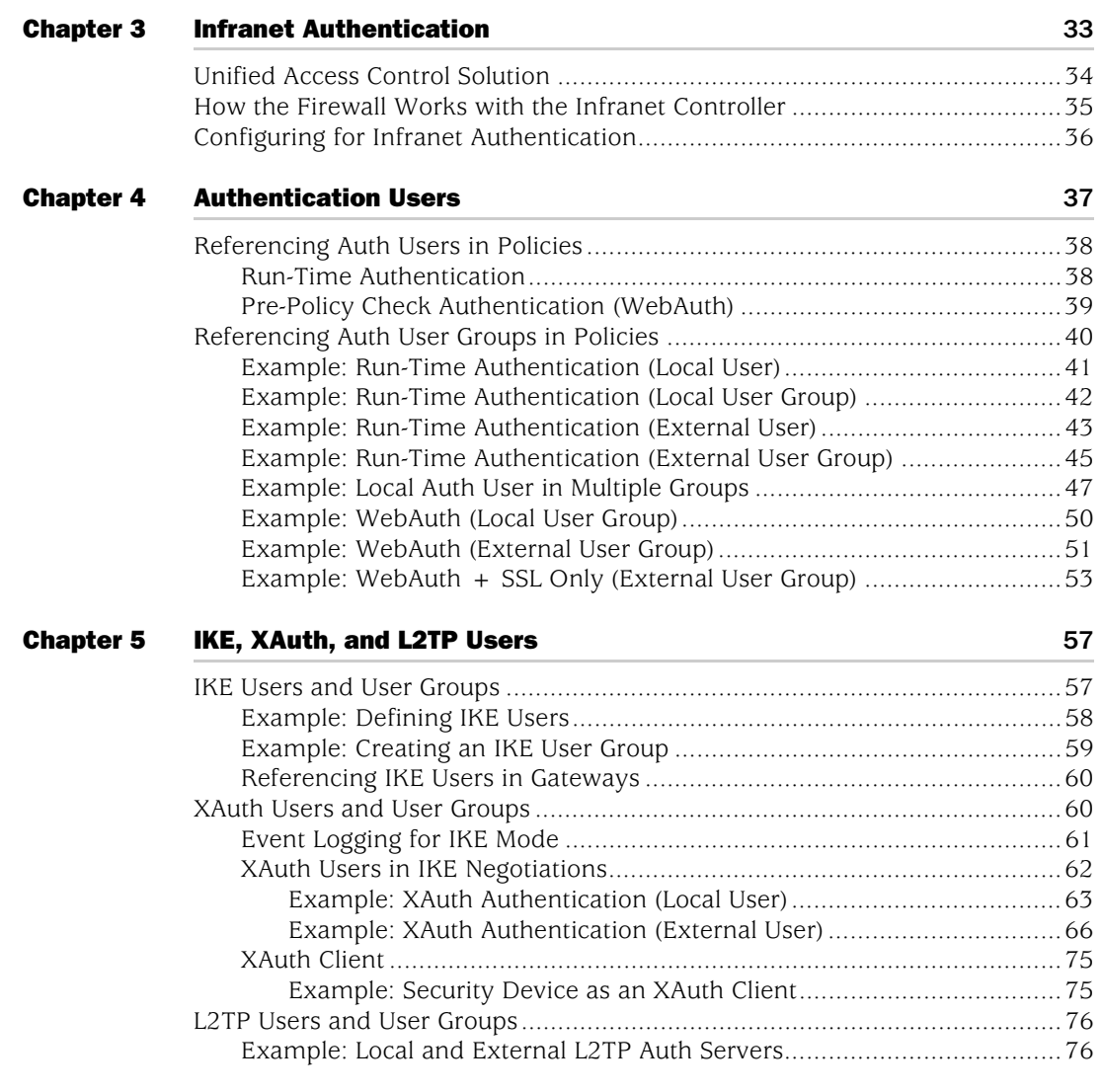

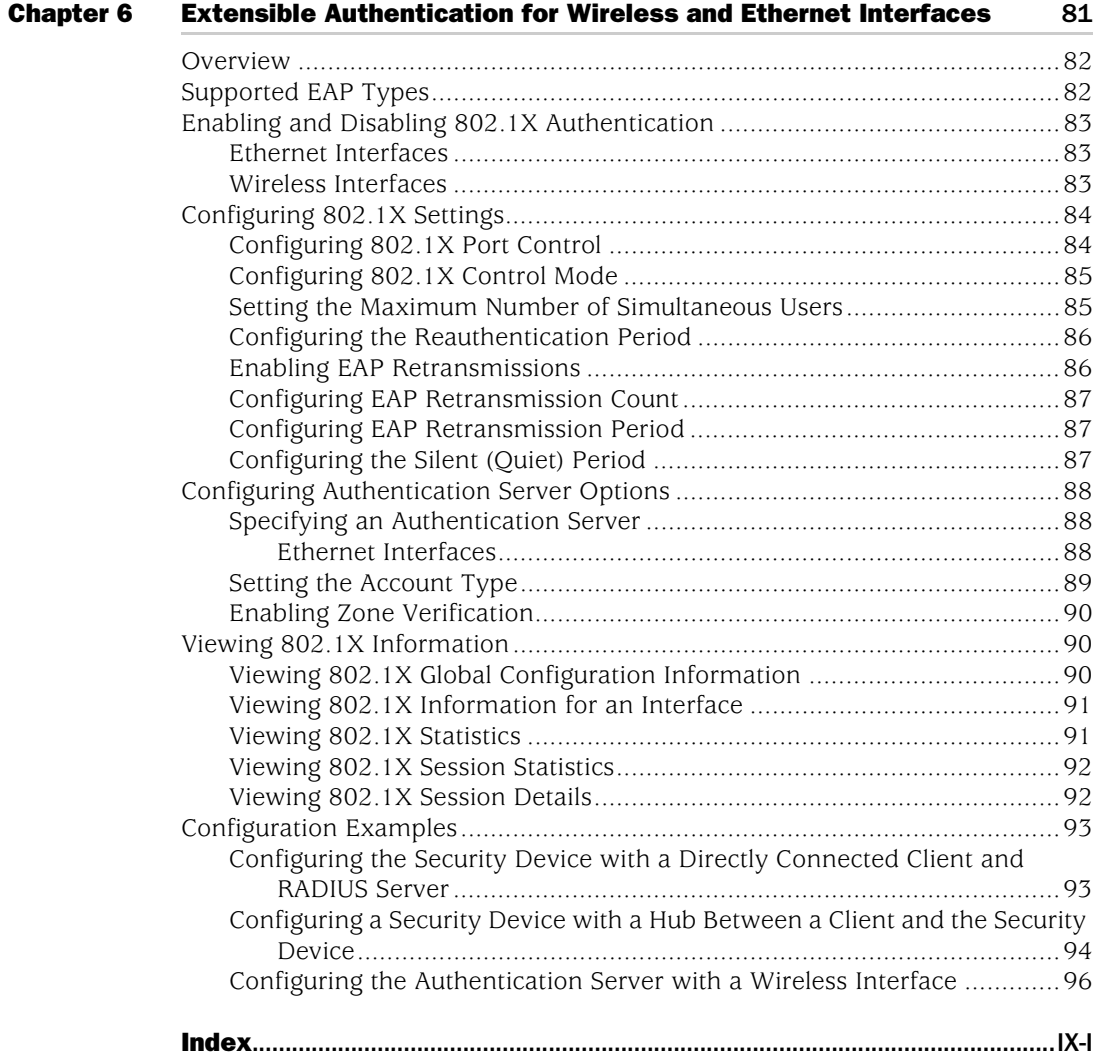

Concepts & Examples ScreenOS Reference Guide

# <span id="page-1570-0"></span>About This Volume

*[Volume 9: User Authentication](#page-1564-0)* describes the methods in ScreenOS for authenticating different types of users. It provides an introduction to user authentication, presents the two locations that can store user profiles—the internal database and an external authentication server—and provides numerous examples for configuring authentication, IKE, XAuth, and L2TP users and user groups. Some other aspects of user authentication are also covered, such as changing login banners, creating multiple-type users (such as an IKE/XAuth user, for example), and using group expressions in policies applying authentication.

This volume contains the following sections:

- [Chapter 1](#page-1576-3), ["Authentication,"](#page-1576-4) details the various authentication methods and uses that ScreenOS supports.
- [Chapter 2](#page-1586-3), ["Authentication Servers,"](#page-1586-4) presents the options of using one of three possible types of external authentication server—RADIUS, SecurID, or LDAP—or the internal database and shows how to configure the security device to work with each type.
- [Chapter 2](#page-1586-3), ["Infranet Authentication,"](#page-1608-2) details how the security device is deployed in a unified access control (UAC) solution. Juniper Networks UAC secures and ensures the delivery of applications and services across an enterprise infranet.
- [Chapter 4](#page-1612-2), ["Authentication Users,"](#page-1612-3) explains how to define profiles for authentication users and how to add them to user groups stored either locally or on an external RADIUS authentication server.
- [Chapter 5](#page-1632-3), ["IKE, XAuth, and L2TP Users,"](#page-1632-4) explains how to define IKE, XAuth, and L2TP users. Although the XAuth section focuses primarily on using the security device as an XAuth server, it also includes a subsection on configuring select security devices to act as an XAuth client.
- [Chapter 6](#page-1656-3), ["Extensible Authentication for Wireless and Ethernet Interfaces,"](#page-1656-2) explains the options available for Extensible Authentication Protocol to provide authentication for Ethernet and wireless interfaces.

### <span id="page-1571-0"></span>Document Conventions

This document uses several types of conventions, which are introduced in the following sections:

- ["CLI Conventions"](#page-1571-1) on this page
- ["Illustration Conventions" on page ix](#page-1572-0)
- ["Naming Conventions and Character Types" on page x](#page-1573-0)
- ["WebUI Conventions" on page x](#page-1573-1)

### <span id="page-1571-1"></span>*CLI Conventions*

The following conventions are used to present the syntax of CLI commands in examples and in text.

In examples:

- Anything inside square brackets [ ] is optional.
- Anything inside braces { } is required.
- If there is more than one choice, each choice is separated by a pipe ( | ). For example:

set interface { ethernet1 | ethernet2 | ethernet3 } manage

means "set the management options for the ethernet1, the ethernet2, *or* the ethernet3 interface."

■ Variables are in *italic* type:

set admin user *name1* password *xyz*

In text:

- Commands are in **boldface** type.
- Variables are in *italic* type.
- NOTE: When entering a keyword, you only have to type enough letters to identify the word uniquely. For example, typing **set adm u kath j12fmt54** is enough to enter the command **set admin user kathleen j12fmt54**. Although you can use this shortcut when entering commands, all the commands documented here are presented in their entirety.

### <span id="page-1572-0"></span>*Illustration Conventions*

The following figure shows the basic set of images used in illustrations throughout this manual.

### Figure 1: Images in Manual Illustrations

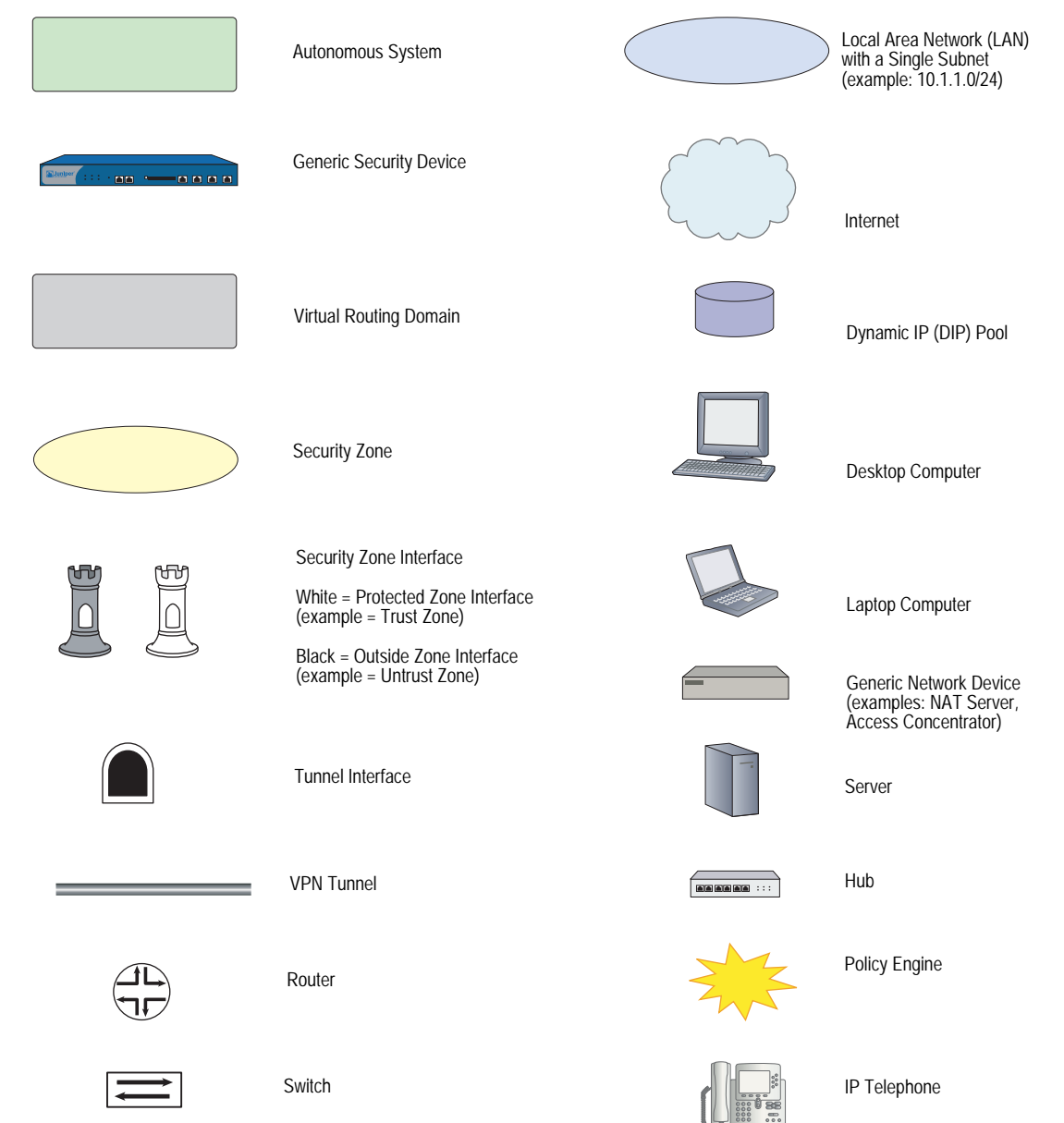

### <span id="page-1573-0"></span>*Naming Conventions and Character Types*

ScreenOS employs the following conventions regarding the names of objects—such as addresses, admin users, auth servers, IKE gateways, virtual systems, VPN tunnels, and zones—defined in ScreenOS configurations:

 If a name string includes one or more spaces, the entire string must be enclosed within double quotes; for example:

### set address trust "local LAN" 10.1.1.0/24

- Any leading spaces or trailing text within a set of double quotes are trimmed; for example, **" local LAN "** becomes **"local LAN"**.
- Multiple consecutive spaces are treated as a single space.
- Name strings are case-sensitive, although many CLI keywords are case-insensitive. For example, **"local LAN"** is different from **"local lan"**.

ScreenOS supports the following character types:

- Single-byte character sets (SBCS) and multiple-byte character sets (MBCS). Examples of SBCS are ASCII, European, and Hebrew. Examples of MBCS—also referred to as double-byte character sets (DBCS)—are Chinese, Korean, and Japanese.
- ASCII characters from 32 (0x20 in hexadecimals) to 255 (0xff), except double quotes ( " ), which have special significance as an indicator of the beginning or end of a name string that includes spaces.
- NOTE: A console connection only supports SBCS. The WebUI supports both SBCS and MBCS, depending on the character sets that your browser supports.

### <span id="page-1573-1"></span>*WebUI Conventions*

A chevron ( > ) shows the navigational sequence through the WebUI, which you follow by clicking menu options and links. The following figure shows the following path to the address configuration dialog box—Objects > Addresses > List > New:

### Figure 2: WebUI Navigation

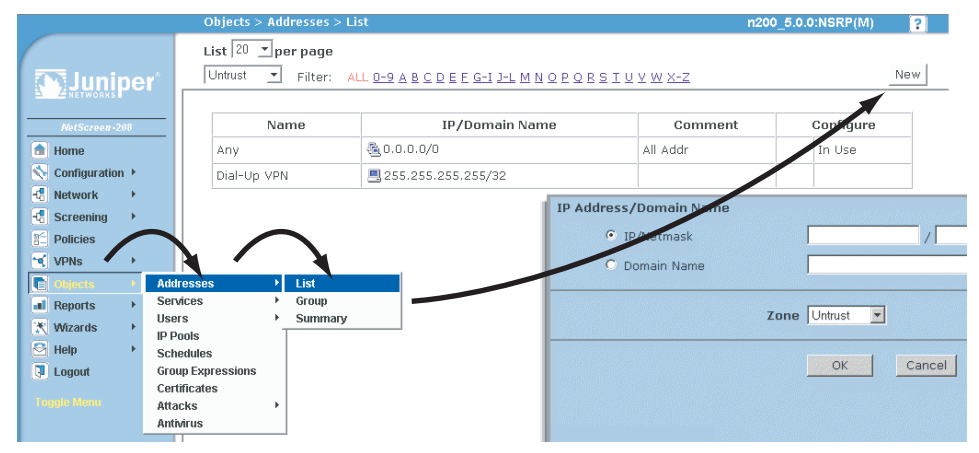

To perform a task with the WebUI, you first navigate to the appropriate dialog box, where you then define objects and set parameters. The set of instructions for each task is divided into navigational path and configuration settings:

The next figure lists the path to the address configuration dialog box with the following sample configuration settings:

```
Objects > Addresses > List > New: Enter the following, then click OK:
```

```
Address Name: addr_1
IP Address/Domain Name:
   IP/Netmask: (select), 10.2.2.5/32
Zone: Untrust
```
### Figure 3: Navigational Path and Configuration Settings

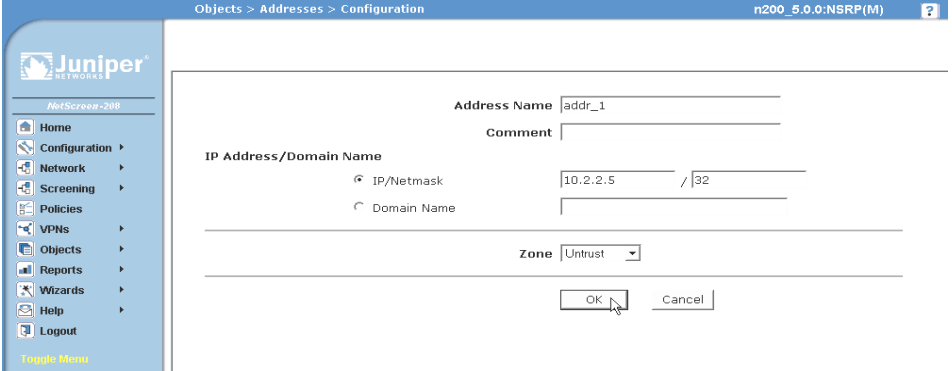

### <span id="page-1574-0"></span>Juniper Networks Documentation

To obtain technical documentation for any Juniper Networks product, visit [www.juniper.net/techpubs/](http://www.juniper.net/techpubs/).

For technical support, open a support case using the Case Manager link at <http://www.juniper.net/support/>or call 1-888-314-JTAC (within the United States) or 1-408-745-9500 (outside the United States).

If you find any errors or omissions in this document, please contact us at the email address below:

[techpubs-comments@juniper.net](mailto:techpubs-comments@juniper.net)

Concepts & Examples ScreenOS Reference Guide

## <span id="page-1576-4"></span><span id="page-1576-3"></span><span id="page-1576-1"></span><span id="page-1576-0"></span>Chapter 1 Authentication

After a general introduction to the different types of authentication that are available for different types of network users, this chapter contains a brief section on admin user authentication. It then provides information on combining different user types, the use of group expressions, and how to customize the banners that appear on HTTP, FTP, L2TP, Telnet, and XAuth login prompts. This chapter contains the following sections:

- ["User Authentication Types"](#page-1576-2) on this page
- ["Admin Users" on page 2](#page-1577-0)
- ["Multiple-Type Users" on page 4](#page-1579-0)
- ["Group Expressions" on page 5](#page-1580-0)
- ["Banner Customization" on page 10](#page-1585-0)

### <span id="page-1576-2"></span>User Authentication Types

The following chapters describe the different types of users and user groups that you can create and how to use them when configuring policies, IKE gateways, and L2TP tunnels:

- ["Authentication Users" on page 37](#page-1612-3)
- ["IKE Users and User Groups" on page 57](#page-1632-5)
- ["XAuth Users and User Groups" on page 60](#page-1635-2)
- ["L2TP Users and User Groups" on page 76](#page-1651-2)

The security device authenticates the different types of users at different stages in the connection process. IKE, XAuth, L2TP, and auth user authentication techniques occur at different times during the creation of an L2TP-over-IPSec VPN tunnel. See [Figure 1](#page-1577-1).

### <span id="page-1577-1"></span>Figure 1: Authentication During L2TP-over-IPSec VPN Tunnel

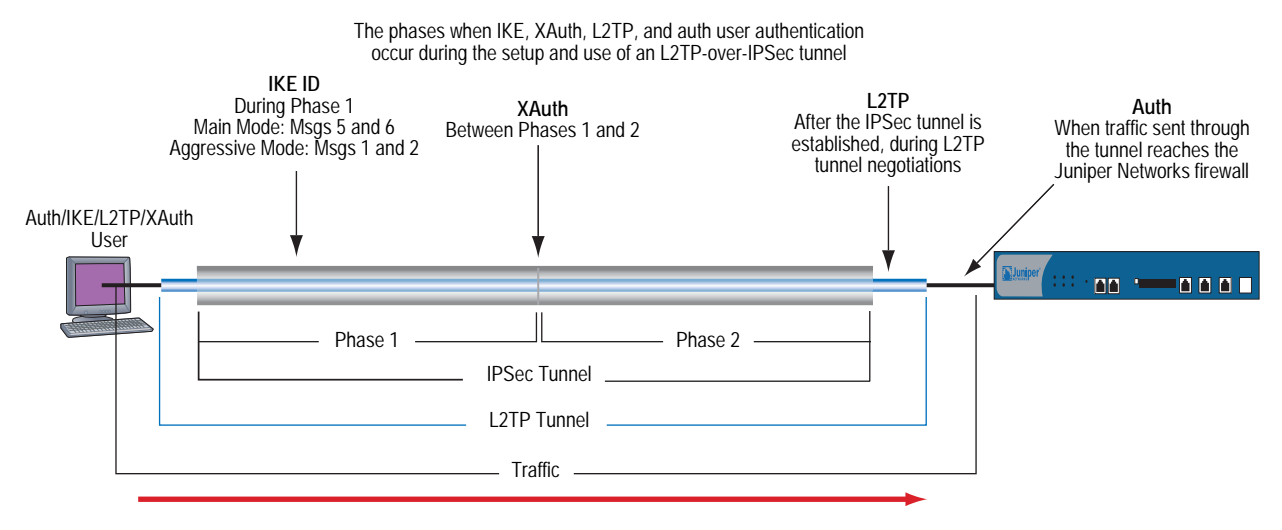

**Note:** Because XAuth and L2TP both provide user authentication and address assignments, they are seldom used together. They are shown together here solely to illustrate when each type of authentication occurs during the creation of a VPN tunnel.

### <span id="page-1577-0"></span>Admin Users

Admin users are the administrators of a security device. There are five kinds of admin users:

- Root admin
- Root-level read/write admin
- Root-level read-only admin
- Vsys admin
- Vsys read-only admin

NOTE: For information about the privileges of each type of admin user and for examples of the creation, modification, and removal of admin users, see ["Administration"](#page-418-0)  [on page](#page-418-0) **3**-1.

Although the profile of the root user of a security device must be stored in the local database, you can store vsys users and root-level admin users with read/write and read-only privileges either in the local database or on an external auth server.

If you store admin user accounts on an external RADIUS auth server and you load the RADIUS dictionary file on the auth server, you can elect to query admin privileges defined on the server. Optionally, you can specify a privilege level to be applied globally to all admin users stored on that auth server. You can specify either read/write or read-only privileges. If you store admin users on an external SecurID or LDAP auth server, or on a RADIUS server without the RADIUS dictionary file, you cannot define their privilege attributes on the auth server. Therefore, you must assign a privilege level to them on the security device.

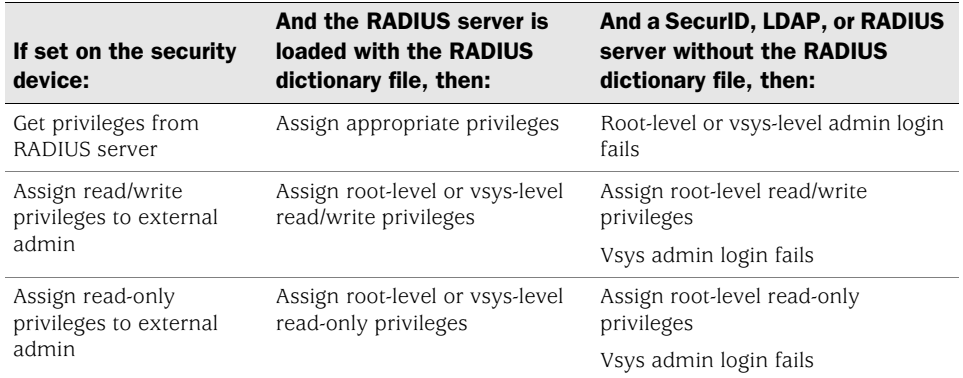

[Figure 2](#page-1578-0) shows the admin authentication process.

<span id="page-1578-0"></span>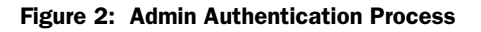

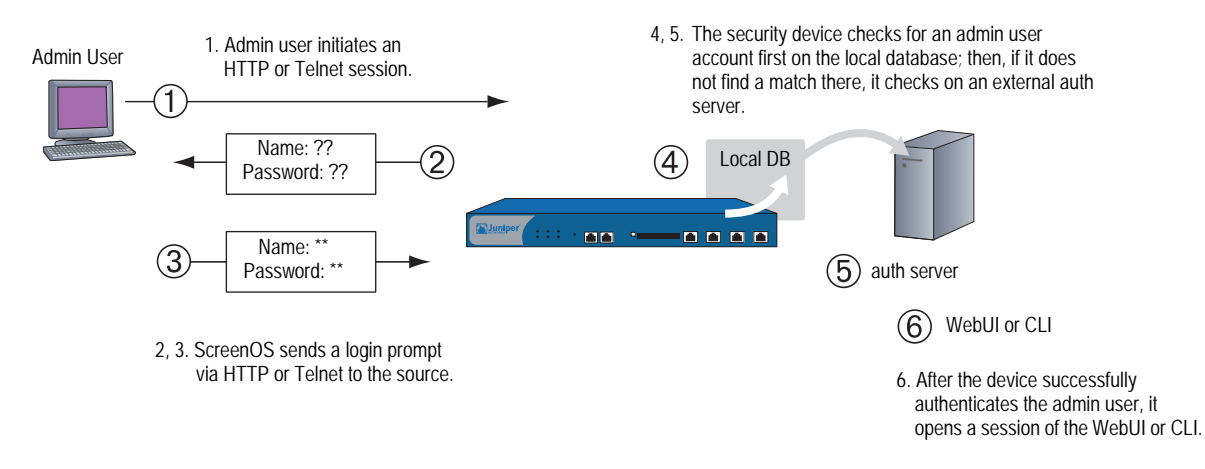

### <span id="page-1579-0"></span>Multiple-Type Users

You can combine auth, IKE, L2TP, XAuth users to create the following combinations to store on the local database:

- Auth/IKE user
- Auth/IKE/XAuth user
- Auth/L2TP user
- IKE/XAuth user
- Auth/IKE/L2TP user
- L2TP/XAuth user
- IKE/L2TP user
- IKE/L2TP/XAuth user
- Auth/XAuth user
- Auth/IKE/L2TP/XAuth user

Although you can make all of the above combinations when defining multiple-type user accounts on the local database, consider the following points before creating them:

- Combining an IKE user type with any other user type limits the potential to scale. You must store an IKE user account on the local database. If you create auth/IKE, IKE/L2TP, and IKE/XAuth user accounts and then the number of users grows beyond the capacity of the local database, you will not be able to relocate these accounts to an external auth server. If you separate IKE user accounts from other types of accounts, you have the flexibility to move the non-IKE user accounts to an external auth server should the need arise to do so.
- L2TP and XAuth provide the same services: remote user authentication and IP, DNS server, and WINS server address assignments. It is not recommended to use L2TP and XAuth together for an L2TP-over-IPSec tunnel. Not only do the two protocols accomplish the same goals, but the L2TP address assignments overwrite the XAuth address assignments after Phase 2 IKE negotiations complete and L2TP negotiations take place.

 If you create a multiple-type user account on the local database combining auth/L2TP or auth/XAuth, the same username and password must be used for both logins.

Although it is more convenient to create a single multiple-type user account, separating the user types into two single accounts allows you to increase security. For example, you can store an auth user account on an external auth server and an XAuth user account on the local database. You can then assign different login usernames and passwords to each account and reference the XAuth user in the IKE gateway configuration and the auth user in the policy configuration. The dialup VPN user must authenticate himself twice, potentially with two completely different usernames and passwords.

### <span id="page-1580-0"></span>Group Expressions

A group expression is a statement that you can use in policies to conditionalize the requirements for authentication. Group expressions allow you to combine users, user groups, or other group expressions as alternatives for authentication ("a" OR "b"), or as requirements for authentication ("a" AND "b"). You can also use group expressions to exclude a user, user group, or another group expression (NOT "c").

**NOTE:** Although you define group expressions on the security device (and store them on the local database), the users and user groups that you reference in the group expressions must be stored on an external RADIUS server. A RADIUS server allows a user to belong to more than one user group. The local database does not permit this.

Group expressions make use of the three operators OR, AND, and NOT. The objects in the expression to which OR, AND, and NOT relate can be an auth user, an auth user group, or a previously defined group expression. [Table 1](#page-1581-1) lists objects, group expressions, and examples.

| <b>Object</b>        | <b>Expression</b> | <b>Example</b>                                                                                                    |  |
|----------------------|-------------------|----------------------------------------------------------------------------------------------------|--|
| Users                | <b>OR</b>         | A policy specifies that the user be $a$ OR $b$ , so the security device<br>authenticates if the user matches either condition a or b.                                                                                                    |  |
|                      | <b>AND</b>        | AND in a group expression requires that at least one of the two<br>expression objects be either a user group or a group expression. (It<br>is illogical to require a user to be user $a$ AND user $b$ .) If the<br>authentication aspect of a policy requires that the user be $a$ AND a<br>member of group $b$ , then the security device authenticates the<br>user only if those two conditions are met. |  |
|                      | <b>NOT</b>        | A policy specifies that the user be anyone except user $c$ (NOT $c$ ),<br>then the security device authenticates as long as the user is not $c$ .                                                                                                    |  |
| User groups          | <b>OR</b>         | A policy specifies that the user belong to group $\alpha$ OR group $\beta$ , so<br>the security device authenticates if the user belongs to either<br>group.                                                                                                    |  |
|                      | <b>AND</b>        | A policy requires that the user belong to group $a$ AND group $b$ , so<br>the security device authenticates the user only if he or she belongs<br>to both groups.                                                                                                    |  |
|                      | <b>NOT</b>        | A policy specifies that the user belong to any group other than<br>group "c" (NOT "c"), so the security device authenticates the user<br>as long as the user does not belong to that group.                                                                                                    |  |
| Group<br>expressions | <b>OR</b>         | A policy specifies that the user fit the description of group<br>expression $a$ OR group expression $b$ , so the security device<br>authenticates the user if either group expression applies.                                                                                                    |  |
|                      | AND               | A policy specifies that the user fit the description of group<br>expression $a$ AND group expression $b$ , so the security device<br>allows authentication only if both group expressions apply to the<br>user.                                                                                                    |  |
|                      | <b>NOT</b>        | A policy specifies that the user not fit the description of group<br>expression $c$ (NOT $c$ ), so the security device allows authentication<br>only if the user does not fit that group expression.                                                                                                    |  |

<span id="page-1581-1"></span>Table 1: Group Expression Examples

### <span id="page-1581-0"></span>*Example: Group Expressions (AND)*

In this example, you create a group expression " $s + m$ " that states "sales AND marketing". You have previously created the auth user groups "sales" and "marketing" on an external RADIUS auth server named "radius1" and populated them with users. (For an example on how to configure an external RADIUS auth server, see ["Example: RADIUS Auth Server" on page 26.](#page-1601-2)) You then use that group expression in an intrazone policy whose authentication component requires a user be a member of both user groups to be able to access the confidential contents on a server named "project1" (10.1.1.70).

**NOTE:** For an intrazone policy to work properly, the source and destination addresses must be in different subnets connected to the security device through interfaces that are both bound to the same zone. There cannot be any other routing device beside the security device that can route traffic between the two addresses. For more information about intrazone policies, see ["Policies" on page](#page-300-0) **2**-171.

### *WebUI*

### 1. Address

Objects > Addresses > List > New: Enter the following, then click **OK**:

Address Name: project1 IP Address/Domain Name: IP/Netmask: (select), 10.1.1.70/32 Zone: Trust

### 2. Group Expression

Objects > Group Expressions > New: Enter the following, then click **OK**:

Group Expression: s+m AND: (select), sales AND marketing

### 3. Policy

Policies > (From: Trust, To: Trust) New: Enter the following, then click **OK**:

Source Address Address Book Entry: (select), Any Destination Address Address Book Entry: (select), project1 Service: ANY Action: Permit Position at Top: (select)

> Advanced: Enter the following, then click **Return** to set the advanced options and return to the basic configuration page:

Authentication: (select) Auth Server: (select) Use: radius1 Group Expression: (select), External Group Expression - s+m

### *CLI*

### 1. Address

set address trust project1 10.1.1.70/32

### 2. Group Expression

set group-expression s+m sales and marketing

#### 3. Policy

set policy top from trust to trust any project1 any permit auth server radius1 group-expression s+m

save

### <span id="page-1582-0"></span>*Example: Group Expressions (OR)*

In this example, you create a group expression "a/b" that states "amy OR basil". You have previously created auth user accounts "amy" and "basil" on an external RADIUS auth server named "radius1." (For an example on how to configure an external RADIUS auth server, see ["Example: RADIUS Auth Server" on page 26.](#page-1601-2)) You then use that group expression in a policy from the Trust zone to the DMZ. The authentication component of the policy requires the user to be either amy or basil to be able to access the webserver named "web1" at 210.1.1.70.

### *WebUI*

### 1. Address

Objects > Addresses > List > New: Enter the following, then click **OK**:

Address Name: web1 IP Address/Domain Name IP/Netmask: (select), 210.1.1.70/32 Zone: DMZ

### 2. Group Expression

Objects > Group Expressions > New: Enter the following, then click **OK**:

Group Expression: a/b OR: (select), amy OR basil

### 3. Policy

Policies > (From: Trust, To: DMZ) New: Enter the following, then click **OK**:

Source Address: Address Book Entry: (select), Any Destination Address: Address Book Entry: (select), web1 Service: ANY Action: Permit Position at Top: (select)

> Advanced: Enter the following, then click **Return** to set the advanced options and return to the basic configuration page:

Authentication: (select) Auth Server: (select) Use: radius1 Group Expression: (select), External Group Expression - a/b

### *CLI*

### 1. Address

set address trust project1 210.1.1.70/32

### 2. Group Expression

set group-expression a/b amy or basil

### 3. Policy

set policy top from trust to dmz any web1 any permit auth server radius1 group-expression a/b

save
# *Example: Group Expressions (NOT)*

In this example, you create a group expression "-temp" that states "NOT temp". You have previously created a local auth user group "temp" on an external RADIUS auth server named "radius1." (For an example on how to configure an external RADIUS auth server, see ["Example: RADIUS Auth Server" on page 26.](#page-1601-0)) You then use that group expression in a policy from the Trust zone to the Untrust zone that allows Internet access to all full-time employees, but not to temporary contractors. The authentication component of the policy requires everyone in the Trust zone to be authenticated except the users in "temp," who are denied access to the Untrust zone.

## *WebUI*

## 1. Group Expression

Objects > Group Expressions > New: Enter the following, then click **OK**:

Group Expression: -temp OR: (select), NOT temp

2. Policy

Policies > (From: Trust, To: Untrust) New: Enter the following, then click **OK**:

Source Address: Address Book Entry: (select), Any Destination Address: Address Book Entry: (select), Any Service: HTTP Action: Permit Position at Top: (select)

> Advanced: Enter the following, then click **Return** to set the advanced options and return to the basic configuration page:

Authentication: (select) Auth Server: (select) Use: Local Group Expression: (select), External Group Expression - -temp

# *CLI*

#### 1. Group Expression

set group-expression -temp not temp

2. Policy

set policy top from trust to untrust any any any permit auth server radius1 group-expression -temp

save

# Banner Customization

A banner is a message that appears on a monitor in different places depending on the type of login:

 At the top of a Telnet or console display when an admin user connects to the security device

NOTE: You can include an additional banner line under a Telnet or console banner. The second banner line remains the same for both Telnet and console login displays although the Telnet banner can differ from the console banner. To create a secondary banner, enter the following command: **set admin auth banner secondary** *string.*

- At the top of a browser screen after an auth user has successfully logged onto a WebAuth address
- Before or after a Telnet, an FTP, or an HTTP login prompt, success message, and fail message for auth users

All of the banners, except that for a console login, already have default messages. You can customize the messages that appear on the banners to better suit the network environment in which you use the security device.

# *Example: Customizing a WebAuth Banner*

In this example, you change the message that appears in the browser to indicate that an auth user has successfully authenticated himself after successfully logging in via WebAuth. The new message is "Authentication approved."

## *WebUI*

Configuration > Banners > WebAuth: In the Success Banner field, type **Authentication approved**, then click **Apply**.

#### *CLI*

set webauth banner success "Authentication approved" save

# Chapter 2 Authentication Servers

This chapter examines different kinds of authentication servers—the local database built into every security device, and external RADIUS, SecurID, and LDAP authentication servers. This chapter includes the following sections:

- ["Authentication Server Types"](#page-1586-0) on this page
- ["Local Database" on page 13](#page-1588-0)
- ["External Authentication Servers" on page 15](#page-1590-0)
- ["Auth Server Types" on page 17](#page-1592-0)
	- ["Remote Authentication Dial-In User Service" on page 17](#page-1592-1)
	- ["SecurID" on page 23](#page-1598-0)
	- ["Lightweight Directory Access Protocol" on page 24](#page-1599-0)
- ["Defining Auth Server Objects" on page 26](#page-1601-1)
- ["Defining Default Auth Servers" on page 31](#page-1606-0)

# <span id="page-1586-0"></span>Authentication Server Types

You can configure the security device to use the local database or one or more external authentication servers to verify the identities of the following types of users:

- Auth
- IKE
- $L2TP$
- XAuth
- Admin

**NOTE:** IKE user accounts must be stored on the local database. The only external server to support L2TP and XAuth remote setting assignments and admin privilege assignments is RADIUS.

In addition to its local database, a security device supports external RADIUS, SecurID and LDAP servers. You can use each kind of authentication server to authenticate auth users, L2TP users, XAuth users, and admin users. ScreenOS also supports WebAuth, an alternative authentication scheme for auth users. (For a WebAuth example, see ["Example: WebAuth + SSL Only \(External User Group\)" on](#page-1628-0)  [page 53](#page-1628-0).) Any auth server that contains auth user account types is eligible to be the default WebAuth auth server. [Table 2](#page-1587-0) lists supported servers types and authentication features.

<span id="page-1587-0"></span>Table 2: Authentication Server Type, User Types, and Features

|                              | <b>Supported User Types and Features</b> |                            |                   |                           |                    |                           |                    |                   |                              |                             |
|------------------------------|------------------------------------------|----------------------------|-------------------|---------------------------|--------------------|---------------------------|--------------------|-------------------|------------------------------|-----------------------------|
|                              |                                          |                            | <b>L2TP Users</b> |                           | <b>XAuth Users</b> |                           | <b>Admin Users</b> |                   |                              |                             |
| <b>Server</b><br><b>Type</b> | Auth<br><b>Users</b>                     | <b>IKE</b><br><b>Users</b> | Auth              | Remote<br><b>Settings</b> | Auth               | Remote<br><b>Settings</b> | Auth               | <b>Privileges</b> | <b>User</b><br><b>Groups</b> | Group<br><b>Expressions</b> |
| Local                        | X                                        | X                          | X                 | X                         | X                  | X                         | X                  | X                 | X                            |                             |
| <b>RADIUS</b>                | $\times$                                 |                            | X                 | X                         | X                  | $\times$                  | X                  | X                 | X                            | X                           |
| SecurID                      | $\times$                                 |                            | X                 |                           | Χ                  |                           | X                  |                   |                              |                             |
| LDAP                         | Х                                        |                            | X                 |                           | Χ                  |                           | X                  |                   |                              |                             |

On most Juniper Networks security devices, you can simultaneously employ up to 10 primary authentication servers per system—root system and virtual system—in any combination of types. This total includes the local database and excludes backup authentication servers. A RADIUS or LDAP server supports two backup servers, and a SecurID server supports one backup server; so, for example, you might use the local database and nine different primary RADIUS servers, with each RADIUS server having two backup servers assigned to it. See [Figure 3.](#page-1588-1)

### <span id="page-1588-1"></span>Figure 3: Types of Authentication Servers

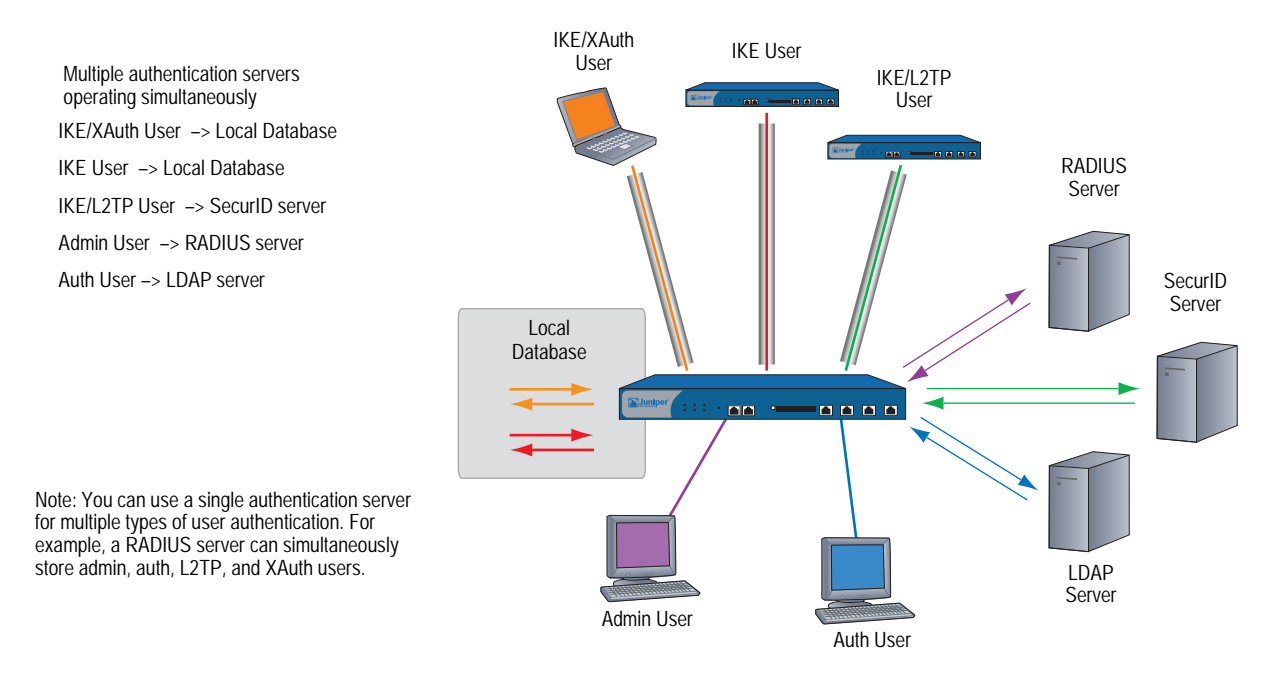

The sections following explain the local database and each authentication server in detail.

# <span id="page-1588-0"></span>Local Database

All Juniper Networks security devices support a built-in user database for authentication. When you define a user on the security device, the security device enters the username and password in its local database. See [Figure 4.](#page-1588-2)

## <span id="page-1588-2"></span>Figure 4: Local Authentication

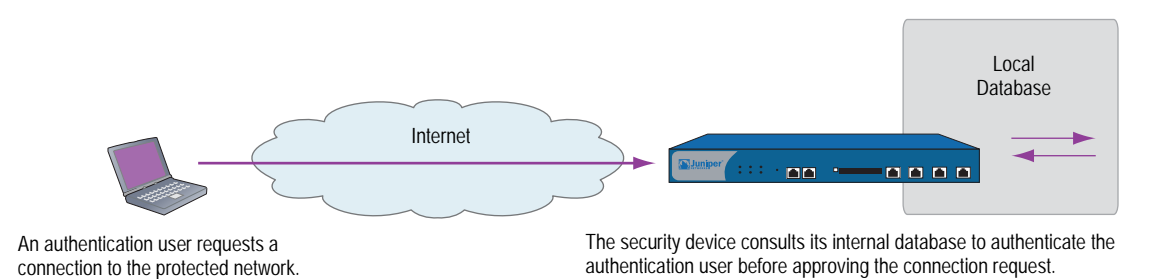

The local database supports the following types of users and authentication features:

- Users:
	- Auth
	- $IKE$
	- $\blacksquare$  L2TP
	- XAuth
	- Admin
- Authentication features:
	- **Admin privileges**
	- WebAuth
	- User groups
	- Group expressions
- **NOTE:** You define the group expressions on the security device, but the users and user groups must be stored on an external RADIUS auth server. For more information about group expressions, see ["Group Expressions" on page 5.](#page-1580-0)

The local database is the default authentication server (auth server) for all types of authentication. For instructions on how to add users and user groups to the local database via the WebUI and CLI, see ["Authentication Users" on page 37](#page-1612-0) and ["IKE,](#page-1632-0)  [XAuth, and L2TP Users" on page 57.](#page-1632-0)

## *Example: Local Database Timeout*

By default, the local database authentication timeout for both admins and auth users is 10 minutes. In this example, you change it to never time out for admins and to time out after 30 minutes for auth users.

#### *WebUI*

Configuration > Admin > Management: Clear the Enable Web Management Idle Timeout checkbox, then click **Apply**.

Configuration > Auth > Servers > Edit (for Local): Enter **30** in the Timeout field, then click **Apply**.

## *CLI*

set admin auth timeout 0 set auth-server Local timeout 30 save

# <span id="page-1590-0"></span>External Authentication Servers

A security device can connect to one or more external authentication servers, or *auth servers*, on which you store user accounts. When the security device receives a connection request that requires authentication verification, the security device requests an authentication check from the external auth server specified in the policy, L2TP tunnel configuration, or IKE gateway configuration. The security device then acts as a relay between the user requesting authentication and the auth server granting authentication. [Figure 5](#page-1590-1) shows the steps to a successful authentication check by an external auth server.

## <span id="page-1590-1"></span>Figure 5: External Auth Server

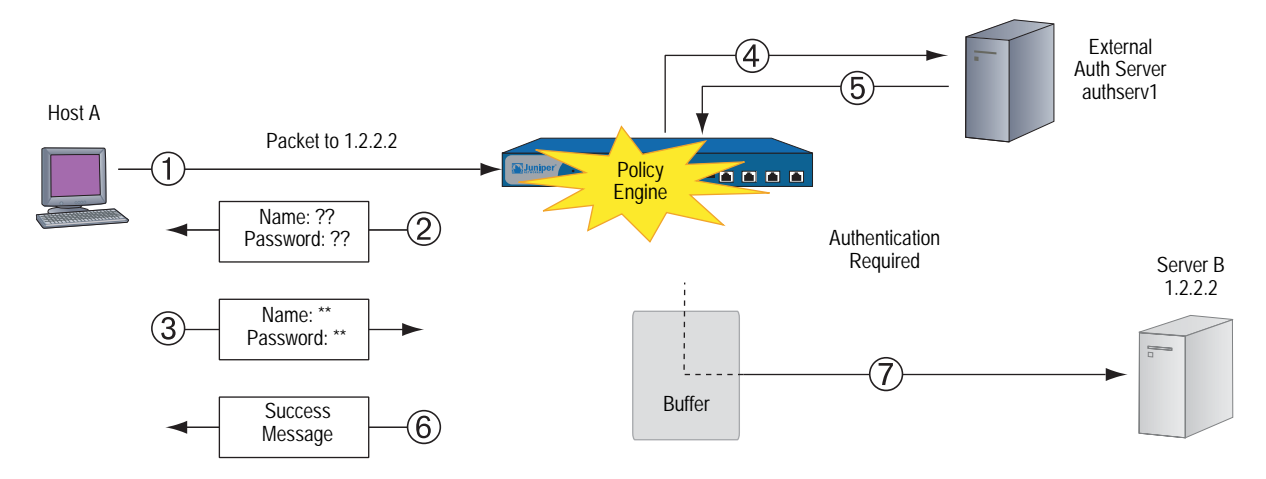

- 1. Host A sends an FTP, an HTTP, or a Telnet TCP SYN packet to 1.2.2.2.
- 2. The security device intercepts the packet, notes that its corresponding policy requires authentication from authserv1, buffers the packet, and prompts the user for a username and password.
- 3. The user replies with a username and password.
- 4. The security device relays the login information to authserv1.
- 5. Authserv1 sends back a notification of success to the security device.
- 6. The security device informs the auth user of his or her login success.
- 7. The security device then forwards the packet from its buffer to its destination of 1.2.2.2.

## <span id="page-1591-1"></span>*Auth Server Object Properties*

A security device treats each auth server as an object that it can reference in policies, IKE gateways, and L2TP tunnels. The following properties define and uniquely identify an auth server object:

- Object name: A name string, such as authserv1. (The only predefined auth server is Local.)
- ID number: You can set the ID number or allow the security device to set it automatically. If you set an ID number, you must choose one that is not already in use.
- Type: RADIUS, SecurID, LDAP.
- Server name: The IP address or domain name of the server.
- Backup1: The IP address or domain name of a primary backup server.
- Backup2: (RADIUS and LDAP) The IP address or domain name of a secondary backup server.
- Account Type: One or more of the following types of users: Auth, L2TP, XAuth; or Admin by itself.
- Timeout value: The timeout value is idle timeout, and takes on a different meaning if it is for an auth user or if it is for an admin user.
	- Auth user: The timeout countdown begins after the first authenticated session completes. If the user initiates a new session before the countdown reaches the timeout threshold, the timeout countdown resets. The default timeout value is 10 minutes, the maximum is 255 minutes. To disable the the timeout feature, set the timeout value to 0. See [Figure 6.](#page-1591-0)
	- Admin user: If the length of idle time reaches the timeout threshold, the security device terminates the admin session. To continue managing the security device, the admin must reconnect to the device and reauthenticate himself. The default timeout value is 10 minutes, the maximum is 1000 minutes. To disable the timeout feature, set the timeout value to 0. See [Figure 7](#page-1592-2).

<span id="page-1591-0"></span>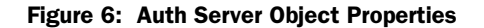

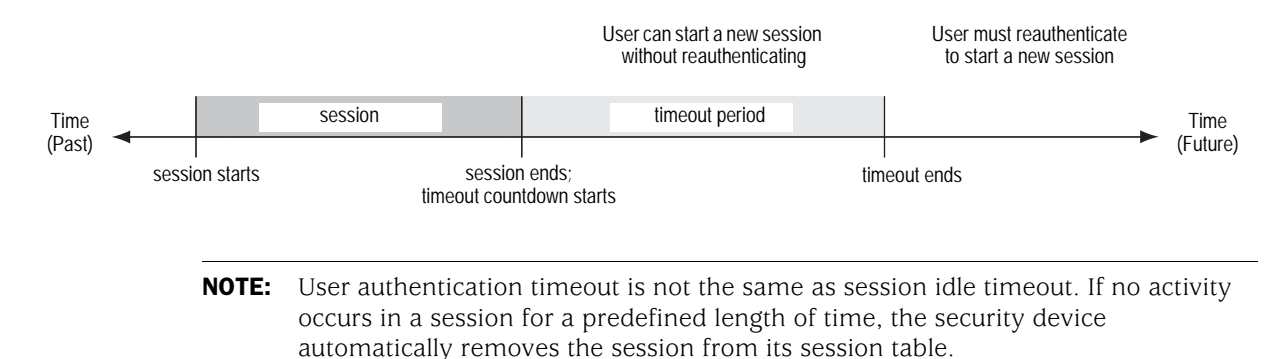

## <span id="page-1592-2"></span>Figure 7: Admin Timeout Property

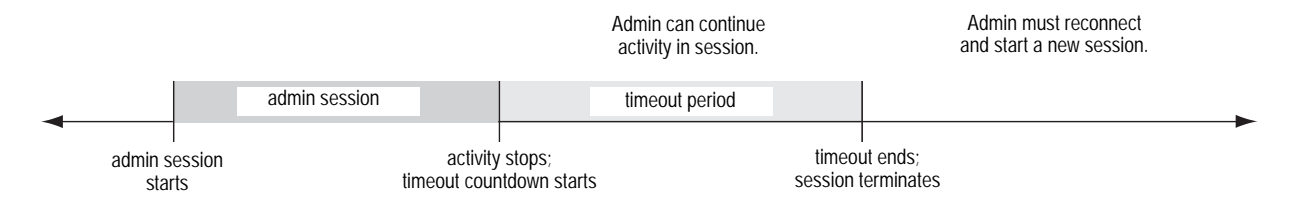

 Forced Timeout: Forced timeout, unlike idle timeout, does not depend on the idleness of the user, but on an absolute timeout after which access for the authenticated user is terminated. The auth table entry for the user is removed, as are all associated sessions for the auth table entry. The default is 0 (disabled), the range is 0 to 10000 (6.9 days).

In addition to the above properties that apply to all auth server objects, each server has a few others specific to itself. These are explained in ["Auth Server Types."](#page-1592-0)

# <span id="page-1592-0"></span>Auth Server Types

In addition to the internal database, security devices support three types of external auth servers:

- Remote Authentication Dial-In User Service (RADIUS)
- SecurID
- Light-Weight Directory Access Protocol (LDAP)

# <span id="page-1592-1"></span>*Remote Authentication Dial-In User Service*

The Remote Authentication Dial-In User Service (RADIUS) is a protocol for an authentication server that can support up to tens of thousands of users.

## Figure 8: RADIUS

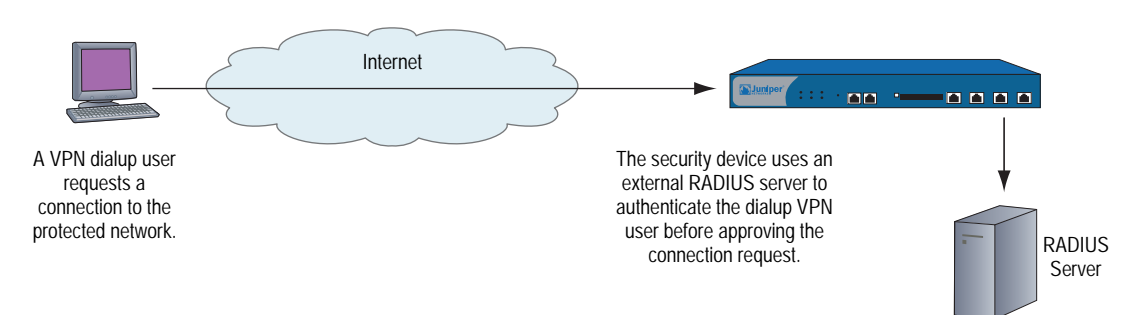

The RADIUS client (that is, the security device) authenticates users through a series of communications between the client and the server. Basically, RADIUS asks the person logging in to enter his or her username and password. It then compares these values to those in its database, and once a user is authenticated, the client provides the user with access to the appropriate network services.

To configure the security device for RADIUS, you must specify the IP address of the RADIUS server and define a shared secret—the same as that defined on the RADIUS server. The shared secret is a password the RADIUS server uses to generate a key to encrypt traffic between the security and RADIUS devices.

# RADIUS Auth Server Object Properties

In addition to the generic auth server properties listed in ["Auth Server Object](#page-1591-1)  [Properties" on page 16,](#page-1591-1) a RADIUS server also makes use of the following properties:

- **Shared Secret:** The secret (password) shared between the security device and the RADIUS server. The devices use this secret to encrypt the user's password that it sends to the RADIUS server.
- **RADIUS Port:** The port number on the RADIUS server to which the security device sends authentication requests. The default port number is 1645.
- **RADIUS Retry Timeout:** The interval (in seconds) that the security device waits before sending another authentication request to the RADIUS server if the previous request does not elicit a response. The default is three seconds.

# Supported User Types and Features

A RADIUS server supports the following types of users and authentication features:

- Auth users
- L2TP users (authentication and remote settings)
- XAuth users (authentication and remote settings)
- Admin users (authentication and privilege assignments)
- User groups

A RADIUS server can support all of the user types and features that the local database supports except IKE users. Among the three types of external auth servers, RADIUS is the only one at this time with such broad support. For a RADIUS server to support such ScreenOS-specific attributes as admin privileges, user groups, and remote L2TP and XAuth IP address, and DNS and WINS server address assignments, you must load a RADIUS dictionary file that defines these attributes onto the RADIUS server.

**NOTE:** ScreenOS uses the standard RADIUS attribute for IP address assignments. If you only want to use RADIUS for IP address assignments, you do not have to load the ScreenOS vendor-specific attributes (VSAs).

## <span id="page-1593-0"></span>RADIUS Dictionary File

A dictionary file defines vendor-specific attributes (VSAs) that you can load onto a RADIUS server. After defining values for these VSAs, ScreenOS can then query them when a user logs into a security device. ScreenOS VSAs include admin privileges, user groups, and remote L2TP and XAuth IP address, and DNS and WINS server address assignments. There are two RADIUS dictionary files, one for Cisco

RADIUS servers and one for Funk Software RADIUS servers. If you are using a Microsoft RADIUS server, there is no dictionary file. You must configure it as outlined in *Bi-Directional Remote VPN using xAuth and Firewall Authentication with Microsoft Internet Authentication Service (IAS)*, which you can download from [http://kb.juniper.net/kb/documents/public/kbdocs/ns10382.pdf](http://kb.juniper.net/kb/documents/public/kbdocs/ns10382/ns10382.pdf) 

Each RADIUS dictionary file contains the following specific information:

- **Vendor ID:** The ScreenOS vendor ID (VID; also called an "IETF number") is 3224. The VID identifies a specific vendor for a particular attribute. Some types of RADIUS server require you to enter the VID for each attribute entry, while other types only require you to enter it once and then apply it globally. Refer to your RADIUS server documentation for further information.
- **Attribute Name:** The attribute names describe individual ScreenOS-specific attributes, such as NS-Admin-Privilege, NS-User-Group, NS-Primary-DNS-Server, and so on.
- **Attribute Number:** The attribute number identifies an individual vendor-specific attribute. ScreenOS-specific attribute numbers fall into two ranges:
	- ScreenOS: 1 199
	- Global PRO: 200 and above

For example, the ScreenOS attribute number for user groups is 3. The Global PRO attribute number for user groups is 200.

 **Attribute Type:** The attribute type identifies the form in which attribute data (or "value") appears—a string, an IP address, or an integer.

The RADIUS server automatically receives the above information when you load the RADIUS dictionary file onto it. To make new data entries, you must manually enter a value in the form indicated by the attribute type. For example, an entry for a read-write admin appears as follows:

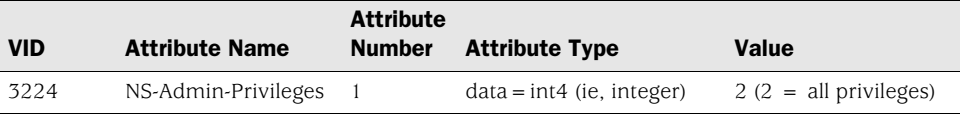

To download a dictionary file, go to [http://www.juniper.net/customers/csc/research/netscreen\\_kb/downloads](http://www.juniper.net/customers/csc/research/netscreen_kb/downloads/dictionary/funk_radius.zip) [/dictionary/funk\\_radius.zip](http://www.juniper.net/customers/csc/research/netscreen_kb/downloads/dictionary/funk_radius.zip) or [http://www.juniper.net/customers/csc/research/netscreen\\_kb/downloads/dictionary](http://www.juniper.net/customers/csc/research/netscreen_kb/downloads/dictionary/cisco_radius.zip) /cisco\_radius.zip

Log in and save the file to a local drive.

NOTE: All new installations of Funk Steel Belted RADIUS has the RADIUS firewall dictionary file already loaded on the RADIUS server.

# RADIUS Access Challenge

Juniper Networks security devices can now process access-challenge packets from an external RADIUS server when an authentication user attempts to log in via Telnet. Access challenge presents an additional condition to the login process after the approval of a username and password. After an authentication user responds to a login prompt with the correct username and password, the RADIUS server sends an access challenge to the security device, which then forwards it to the user. When the user replies, the security device sends a new access request with the user's response to the RADIUS server. If the user's response is correct, the authentication process concludes successfully. [Figure 9](#page-1595-0) lists the steps required for an authentication user who wants to telnet to a server.

## <span id="page-1595-0"></span>Figure 9: RADIUS Access-Challenge Sequence

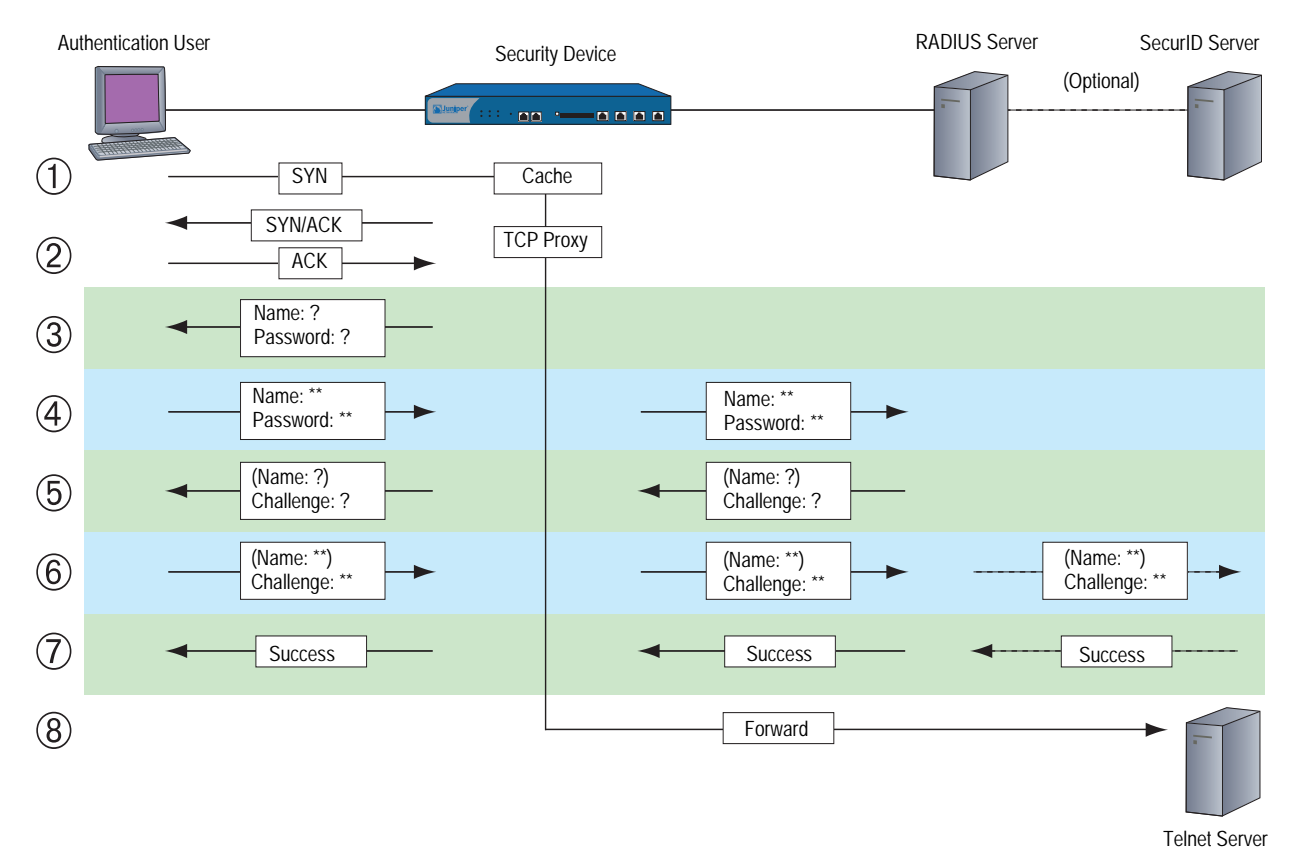

- 1. An authentication user sends a SYN packet to initiate a TCP connection for a Telnet session to a Telnet server.
- 2. A security device intercepts the packet, checks its policy list, and determines that this session requires user authentication. The security device caches the SYN packet and proxies the TCP 3-way handshake with the user.
- 3. The security device prompts the user to log in with a username and password.
- 4. The authentication user enters his or her username and password and sends it to the security device. The security device then sends an access request with the login information to a RADIUS server.
- 5. If the information is correct, the RADIUS server sends the security device an access challenge with a reply-message attribute that prompts the user to provide a response to a challenge. (The access challenge can optionally prompt the authentication to provide a username again. The second username can be the same as the first or a different one.) The security device then sends the user another login prompt that contains the content of the reply-message attribute.
- 6. The authentication user enters his or her challenge response (and, optionally, a username) and sends it to the security device. The security device then sends a second access request, with the user's challenge response, to the RADIUS server.

If the RADIUS server needs to authenticate the challenge response via another auth server—for example, if a SecurID server must authenticate a token code—the RADIUS server sends the access request to the other auth server.

- 7. If the RADIUS server forwarded the challenge response to another auth server and that server sends an access accept, or, if the RADIUS server itself approves the challenge response, the RADIUS server sends an access-accept message to the security device. The security device then notifies the authentication user that his or her login is successful.
- 8. The security device forwards the initial SYN packet to its original destination: the Telnet server.

NOTE: ScreenOS does not support access challenge with L2TP at the time of this release.

# RADIUS Accounting

Each time an XAuth user connects to the device and the device authenticates the user, the device establishes a new acct-session-id, which identifies the accounting session. The accounting session lasts between the time the device sends the RADIUS server an Accounting-Start message, and the time it sends an Accounting-Stop message. To identify the user, each RADIUS access or request message may contain the calling-station-id (described below).

 **acct-session-id length** *number* The length of the account-session-id in bytes. The acct-session-id uniquely identifies the accounting session. The default length of this value is 11 bytes. The number setting is for accommodating some RADIUS servers, which may have problems with the default length. You can set the length of acct-session-id from 6 bytes to 10 bytes, inclusive. To restore the default setting, execute the following command:

#### **unset auth-server** *name\_str* **radius attribute acct-session-id** *number*

 **calling-station-id** *id\_num* Enables or disables calling-station-id transmission. The calling-station-id identifies the originator of the call. For example, this value might consist of the phone number of the user originating the call. To prevent sending this ID, disable the setting by executing the following command:

**unset auth-server** *name\_str* **radius attribute calling-station-id**

- **compatibility rfc-2138** Makes RADIUS accounting comply with RFC 2138, as compared with RFC 2865. For operations where RFC 2865 (the most recent standard) and RFC 2138 are mutually exclusive, the command works in accordance with RFC 2138, instead of RFC 2865. In cases where the behavior is additive, the command works compatibly with both RFC 2865 and RFC 2138.
- **username** Specifies a domain name for a particular auth server, or a portion of a username from which to strip characters. If you specify a domain name for the auth server, it must be present in the username during authentication.
- **separator** *string* The device uses a separator character to identify where stripping occurs. Stripping removes all characters to the right of each instance of the specified character, plus the character itself. The device starts with the right most separator character. An example of a separator command is as follows:

#### **set auth-server** *name\_str* **username separator** *string* **number** *number*

where:

- *name\_str* is the name of the authentication server.
- *string* is the character separator.
- *number* is the number of character separator instances with which to perform the character stripping.

If the specified number of separator characters (*number*) exceeds the actual number of separator characters in the username, the command stops stripping at the last available separator character.

#### **NOTE:** The device performs domain-name matching before stripping.

 **fail-over** This feature specifies the revert-interval (expressed in seconds) that must pass after an authentication attempt, before the device attempts authentication through backup authentication servers.

When an authentication request sent to a primary server fails, the device tries the backup servers. If authentication via a backup server is successful, and the revert-interval time interval has elapsed, the device sends subsequent authentication requests to the backup server. Otherwise, it resumes sending the requests to the primary server. The range is 0 seconds (disabled) to 86400 seconds.

An example of the fail-over and revert-interval command is as follows:

#### **set auth-server** *name\_str* **fail-over revert-interval** *number*

where:

- *name\_str* is the name of the authentication server.
- *number* is the length of time (expressed in seconds).

## **NOTE:** This feature applies to RADIUS and LDAP servers only.

# <span id="page-1598-0"></span>**SecuriD**

Instead of a fixed password, SecurID combines two factors to create a dynamically changing password. SecurID issues a credit-card-sized device, known as an *authenticator*, with an LCD window that displays a randomly generated string of numbers (a *token code*) that changes every minute. The user also has a personal identification number (PIN). When the user logs on, he enters a username and his PIN plus the current token code.

#### Figure 10: SecurID Token

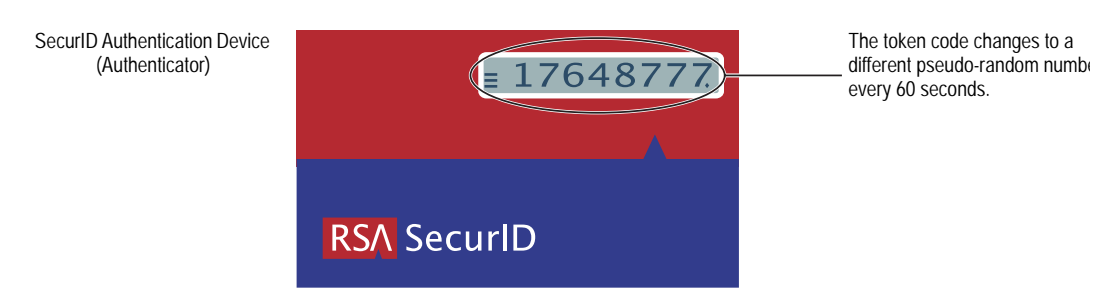

The authenticator performs an algorithm known only by RSA to create the values that appear in the LCD window. When the user to be authenticated enters his PIN and the number on his card, the ACE server, which also performs the same algorithm, compares the values received with those in its database. If they match, the authentication is successful.

The relationship of security device and a RSA SecurID ACE server is similar to that of a security device and a RADIUS server. That is, the security device acts as a client, forwarding authentication requests to the external server for approval and relaying login information between the user and the server. SecurID differs from RADIUS in that the user's "password" involves a continually changing token code.

# SecurID Auth Server Object Properties

In addition to the generic auth server properties listed in ["Auth Server Object](#page-1591-1)  [Properties" on page 16,](#page-1591-1) a SecurID server also makes use of the following properties:

- **Authentication Port:** The port number on the SecurID ACE server to which the security device sends authentication requests. The default port number is 5500.
- **Encryption Type:** The algorithm used for encrypting communication between the security device and the SecurID ACE server—either SDI or DES.
- **Client Retries:** The number of times that the SecurID client (that is, the security device) tries to establish communication with the SecurID ACE server before aborting the attempt.
- **Client Timeout:** The length of time in seconds that the security device waits between authentication retry attempts.

 **Use Duress:** An option that prevents or allows use of a different PIN number. When this option is enabled, and a user enters a previously determined duress PIN number, the security device sends a signal to the SecurID ACE server, indicating that the user is performing the login against his or her will; that is, while under duress. The SecurID ACE server permits access that one time, and then it denies any further login attempts by that user until he or she contacts the SecurID administrator. Duress mode is available only if the SecurID ACE server supports this option.

# Supported User Types and Features

A SecurID ACE server supports the following types of users and authentication features:

- Auth users
- L2TP users (user authentication; L2TP user receives default L2TP settings from the security device)
- XAuth users (user authentication; no support for remote setting assignments)
- Admin users (user authentication; admin user receives default privilege assignment of read-only)

At present, a SecurID ACE server cannot assign L2TP or XAuth remote settings or ScreenOS admin privileges, although you can use a SecurID server to store L2TP, XAuth, and admin user accounts for authentication purposes. Also, ScreenOS does not provide user group support when used with SecurID.

# <span id="page-1599-0"></span>*Lightweight Directory Access Protocol*

Lightweight Directory Access Protocol (LDAP) is a directory server standard developed at the University of Michigan in 1996. LDAP is a protocol for organizing and accessing information in a hierarchical structure resembling a branching tree. Its purpose is twofold:

- To locate resources, such as organizations, individuals, and files on a network
- To help authenticate users attempting to connect to networks controlled by directory servers

The basic LDAP structure branches from countries to organizations to organizational units to individuals. There can also be other, intermediary levels of branching, such as "states" and "counties." [Figure 11](#page-1600-0) shows an example of the branching organizational structure of LDAP.

## <span id="page-1600-0"></span>Figure 11: LDAP Hierarchical Structure

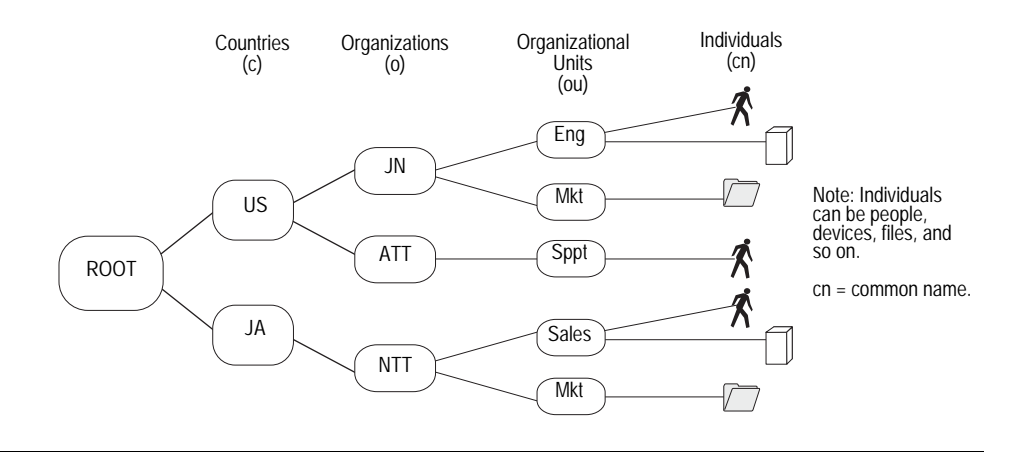

NOTE: For information about LDAP, see RFC 1777, *Lightweight Directory Access Protocol*.

You can configure the security device to link to a Lightweight Directory Access Protocol (LDAP) server. This server uses the LDAP hierarchical syntax to identify each user uniquely.

# LDAP Auth Server Object Properties

In addition to the generic auth server properties listed in ["Auth Server Object](#page-1591-1)  [Properties" on page 16,](#page-1591-1) an LDAP server also makes use of the following properties:

 **LDAP Server Port:** The port number on the LDAP server to which the security device sends authentication requests. The default port number is 389.

NOTE: If you change the LDAP port number on the security device, also change it on the LDAP server.

- **Common Name Identifier:** The identifier used by the LDAP server to identify the individual entered in a LDAP server. For example, an entry of "uid" means "user ID" and "cn" for "common name."
- **Distinguished Name (dn):** The path used by the LDAP server before using the common name identifier to search for a specific entry. (For example,  $c = us; o =$  juniper, where "c" stands for "country" and "o" for "organization.")

# Supported User Types and Features

An LDAP server supports the following types of users and authentication features:

- Auth users
- L2TP users (user authentication; L2TP user receives default L2TP settings from the security device)
- XAuth users (user authentication; no support for remote setting assignments)
- Admin users (user authentication; admin user receives default privilege assignment of read-only)

At present, an LDAP server cannot assign L2TP or XAuth remote settings or ScreenOS admin privileges, although you can use an LDAP server to store L2TP, XAuth, and admin user accounts for authentication purposes. Also, ScreenOS does not provide user group support when used with LDAP.

# <span id="page-1601-1"></span>Defining Auth Server Objects

Before you can refer to external authentication (auth) servers in policies, IKE gateways, and L2TP tunnels, you must first define the auth server objects. The following examples illustrate how to define auth server objects for a RADIUS server, a SecurID server, and an LDAP server.

## <span id="page-1601-2"></span><span id="page-1601-0"></span>*Example: RADIUS Auth Server*

In the following example, you define an auth server object for a RADIUS server. You specify its user account types as auth, L2TP, and XAuth. You name the RADIUS server "radius1" and accept the ID number that the security device automatically assigns it. You enter its IP address, which is 10.20.1.100, and change its port number from the default (1645) to 4500. You define its shared secret as "A56htYY97kl". You also assign its two backup servers the IP addresses 10.20.1.110 and 10.20.1.120.

You change the authentication idle timeout value from the default (10 minutes) to 30 minutes and the RADIUS retry timeout from 3 seconds to 4 seconds. But because, with this setting, the session could theoretically remain open indefinitely (as long as one keystroke is sent every 30 minutes) you limit total session time by setting forced-timeout to 60 minutes. With this setting, after one hour the auth table entry for the user is removed, as are all associated sessions for the auth table entry, and the user needs to reauthenticate.

You also load the RADIUS dictionary file on the RADIUS server so that it can support queries for the following vendor-specific attributes (VSAs): user groups, admin privileges, and remote L2TP and XAuth settings.

In [Figure 12](#page-1602-0), The security device sends auth, L2TP, and XAuth authentication requests to the primary RADIUS server, "radius1", at 10.20.1.100. If the security device loses network connectivity with the primary RADIUS server, it redirects authentication requests to backup1 at 10.20.1.110. If the security device cannot reach backup1, it redirects authentication requests to backup2 at 10.20.1.120.

#### <span id="page-1602-0"></span>Figure 12: RADIUS Backup Example

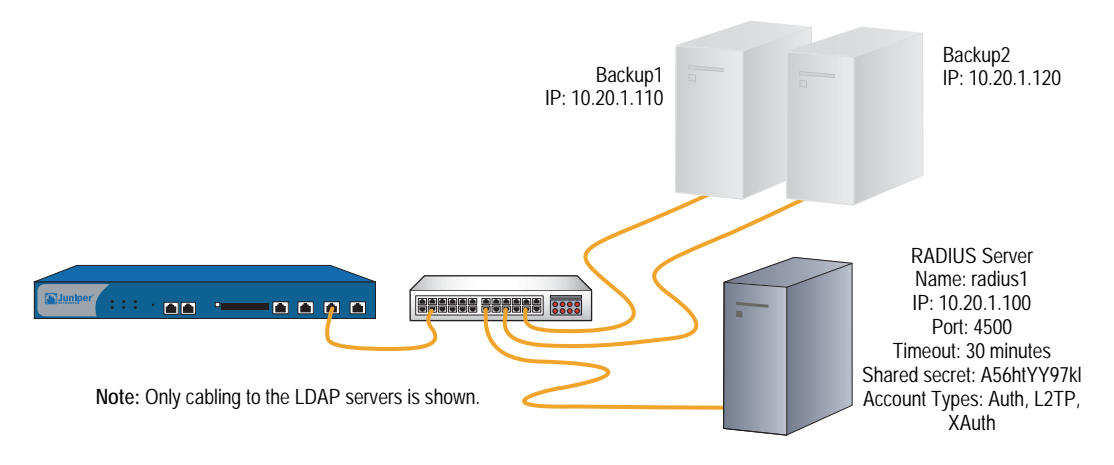

## *WebUI*

Configuration > Auth > Aut Servers > New: Enter the following, then click **OK**:

```
Name: radius1
IP/Domain Name: 10.20.1.100
Backup1: 10.20.1.110
Backup2: 10.20.1.120
Timeout: 30
Forced Timeout: 60
Account Type: Auth, L2TP, XAuth
RADIUS: (select)
      RADIUS Port: 4500
      Retry Timeout: 4 (seconds)
      Shared Secret: A56htYY97kl
```
Load the RADIUS dictionary file on the RADIUS server.

NOTE: For more information, see ["RADIUS Dictionary File" on page 18](#page-1593-0). For instructions on how to load the dictionary file onto a RADIUS server, refer to the documentation for your specific server.

#### *CLI*

set auth-server radius1 type radius set auth-server radius1 account-type auth l2tp xauth set auth-server radius1 server-name 10.20.1.100 set auth-server radius1 backup1 10.20.1.110 set auth-server radius1 backup2 10.20.1.120 set auth-server radius1 forced-timeout 60 set auth-server radius1 timeout 30 set auth-server radius1 radius port 4500 set auth-server radius1 radius timeout 4 set auth-server radius1 radius secret A56htYY97kl save

**NOTE:** The order in which you enter the account types is important. For example, if you first enter **set auth-server radius1 account-type l2tp**, then your only subsequent choice is **xauth**; you cannot enter **auth** after **l2tp**. The correct order is easily remembered because it is alphabetical.

Changing the port number helps deter potential attacks targeted at the default RADIUS port number (1645).

Load the RADIUS dictionary file on the RADIUS server.

NOTE: For more information, see ["RADIUS Dictionary File" on page 18](#page-1593-0). For instructions on how to load the dictionary file onto a RADIUS server, refer to the documentation for your specific server.

# <span id="page-1603-0"></span>Example: SecurID Auth Server

In the following example, you configure an auth server object for a SecurID ACE server. You specify its user account type as admin. You name the server "securid1" and accept the ID number that the security device automatically assigns it. You enter the IP address of the primary server, which is 10.20.2.100, and the IP address of a backup server: 10.20.2.110. You change its port number from the default (5500) to 15000. The security device and the SecurID ACE server protect the authentication information using DES encryption. There are three allowable retries and a client timeout value of 10 seconds. You change the idle timeout value from the default (10 minutes) to 60 minutes. The **Use Duress** setting is disabled. See [Figure 13.](#page-1604-0)

**NOTE:** The client timeout value is the length of time in seconds that the SecurID client (that is, the security device) waits between authentication retry attempts.

The idle timeout value is the length of idle time in minutes that can elapse before the security device automatically terminates an inactive admin session. (For information comparing the timeout value as applied to admin users and other user types, see ["Auth Server Object Properties" on page 16](#page-1591-1).)

#### <span id="page-1604-0"></span>Figure 13: SecurID Backup Example

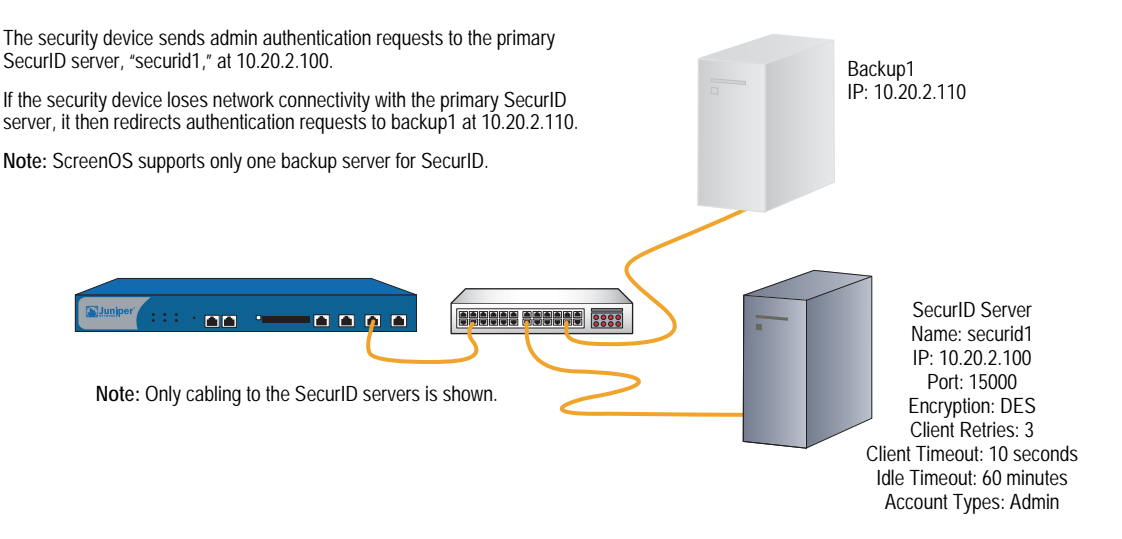

## *WebUI*

Configuration > Auth > Servers > New: Enter the following, then click **OK**:

Name: securid1 IP/Domain Name: 10.20.2.100 Backup1: 10.20.2.110 Timeout: 60 Account Type: Admin SecurID: (select) Client Retries: 3 Client Timeout: 10 seconds Authentication Port: 15000 Encryption Type: DES User Duress: No

## *CLI*

set auth-server securid1 type securid set auth-server securid1 server-name 10.20.2.100 set auth-server securid1 backup1 10.20.2.110 set auth-server securid1 timeout 60 set auth-server securid1 account-type admin set auth-server securid1 securid retries 3 set auth-server securid1 securid timeout 10 set auth-server securid1 securid auth-port 15000 set auth-server securid1 securid encr 1 set auth-server securid1 securid duress 0 save

# <span id="page-1604-1"></span>*Example: LDAP Auth Server*

In the following example, you configure an auth server object for an LDAP server. You specify its user account type as **auth**. You name the LDAP server "ldap1" and accept the ID number that the security device automatically assigns it. You enter its IP address, which is 10.20.3.100, and change its port number from the default

(389) to 19830. You change the idle timeout value from the default (10 minutes) to 40 minutes. You also assign its two backup servers the IP addresses 10.20.3.110 and 10.20.3.120. The LDAP common name identifier is **cn**, and the Distinguished Name is **c=us;o=juniper;ou=marketing**. See [Figure 14](#page-1605-0).

#### <span id="page-1605-0"></span>Figure 14: LDAP Backup Example

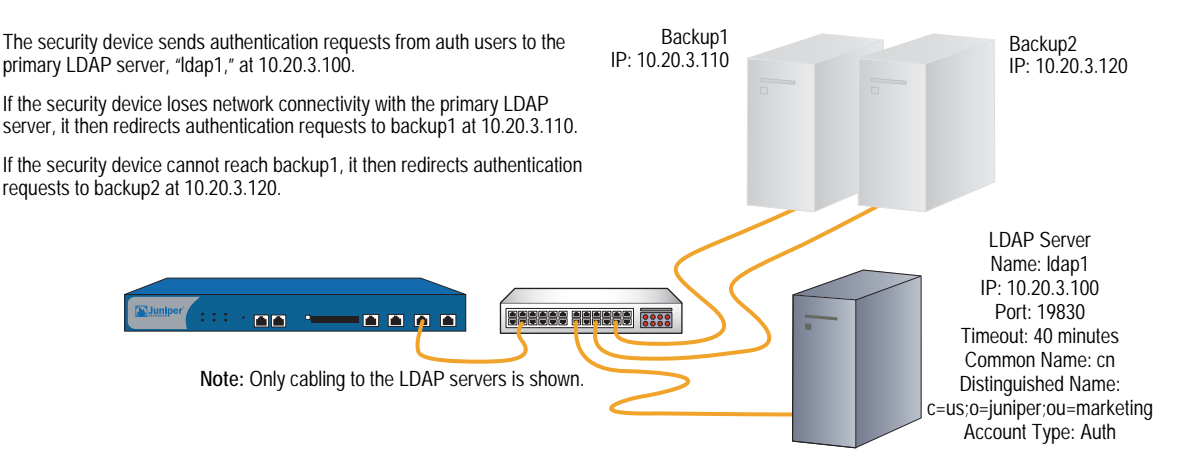

## *WebUI*

Configuration > Auth > Servers > New: Enter the following, then click **OK**:

Name: ldap1 IP/Domain Name: 10.20.3.100 Backup1: 10.20.3.110 Backup2: 10.20.3.120 Timeout: 40 Account Type: Auth LDAP: (select) LDAP Port: 4500 Common Name Identifier: cn Distinguished Name (dn): c=us;o=juniper;ou=marketing

## *CLI*

set auth-server Idap1 type Idap set auth-server Idap1 account-type auth set auth-server ldap1 server-name 10.20.3.100 set auth-server Idap1 backup1 10.20.3.110 set auth-server ldap1 backup2 10.20.3.120 set auth-server Idap1 timeout 40 set auth-server Idap1 Idap port 15000 set auth-server Idap1 Idap cn cn set auth-server Idap1 Idap dn c=us;o=juniper;ou=marketing save

# <span id="page-1606-0"></span>Defining Default Auth Servers

By default, the local database is the default auth server for all user types. You can specify external auth servers to be the default auth servers for one or more of the following user types:

- Admin
- Auth
- L2TP
- XAuth

Then, if you want to use the default auth server for a specific user type when configuring authentication in policies, L2TP tunnels, or IKE gateways, you do not have to specify an auth server in every configuration. The security device refers to the appropriate auth servers that you previously appointed to be the defaults.

## *Example: Changing Default Auth Servers*

In this example, you use the RADIUS, SecurID, and LDAP auth server objects that you created in the previous examples:

- radius1 (["Example: RADIUS Auth Server" on page 26](#page-1601-2))
- securid1 [\("Example: SecurID Auth Server" on page 28](#page-1603-0))
- Idap1 (["Example: LDAP Auth Server" on page 29\)](#page-1604-1)

You then assign the local database, radius1, securid1, and ldap1 as the default servers for the following user types:

- Local: Default auth server for XAuth users
- radius1: Default auth server for L2TP users
- securid1: Default auth server for admin users
- ldap1: Default auth server for auth users
- **NOTE:** By default, the local database is the default auth server for all user types. Therefore, unless you have previously assigned an external auth server as the default server for XAuth users, you do not need to configure it as such.

## *WebUI*

VPNs > AutoKey Advanced > XAuth Settings: Select **Local** from the Default Authentication Server drop-down list, then click **Apply**.

VPNs > L2TP > Default Settings: Select **radius1** from the Default Authentication Server drop-down list, then click Apply.

Configuration > Admin > Administrators: Select **Local/securid1** from the Admin Auth Server drop-down list, then click **Apply**.

Configuration > Auth > Firewall: Select **ldap1** from the Default Auth Server drop-down list, then click **Apply**.

# *CLI*

set xauth default auth server Local set I2tp default auth server radius1 set admin auth server securid1 set auth default auth server Idap1 save

NOTE: By default, the local database is the default auth server for all user types. Therefore, unless you have previously assigned an external auth server as the default server for XAuth users, you do not need to configure it as such.

# Chapter 3 Infranet Authentication

This chapter discusses how the security device is deployed in a unified access control (UAC) solution. Juniper Networks unified access control solution (UAC) secures and assures the delivery of applications and services across an enterprise infranet. The UAC solution is an IP-based enterprise infrastructure that coordinates network, application, and endpoint intelligence and provides the control required to support network applications, manage network use, and reduce threats.

For more information about configuring and deploying the Unified Access Control solution, see *Unified Access Control Administration Guide*.

This chapter includes the following sections:

- ["Unified Access Control Solution" on page 34](#page-1609-0)
- ["How the Firewall Works with the Infranet Controller" on page 35](#page-1610-0)
- ["Configuring for Infranet Authentication" on page 36](#page-1611-0)

# <span id="page-1609-0"></span>Unified Access Control Solution

In the unified access control deployment, your security device operates with the Infranet Controller to enforce policies. The security device, also called the *Infranet Enforcer*, is deployed in front of the servers and resources that you want to protect, as shown in [Figure 15](#page-1609-1).

For information about the Unified Access Control solution, Infranet Controller, refer to the *Unified Access Control Administration Guide*.

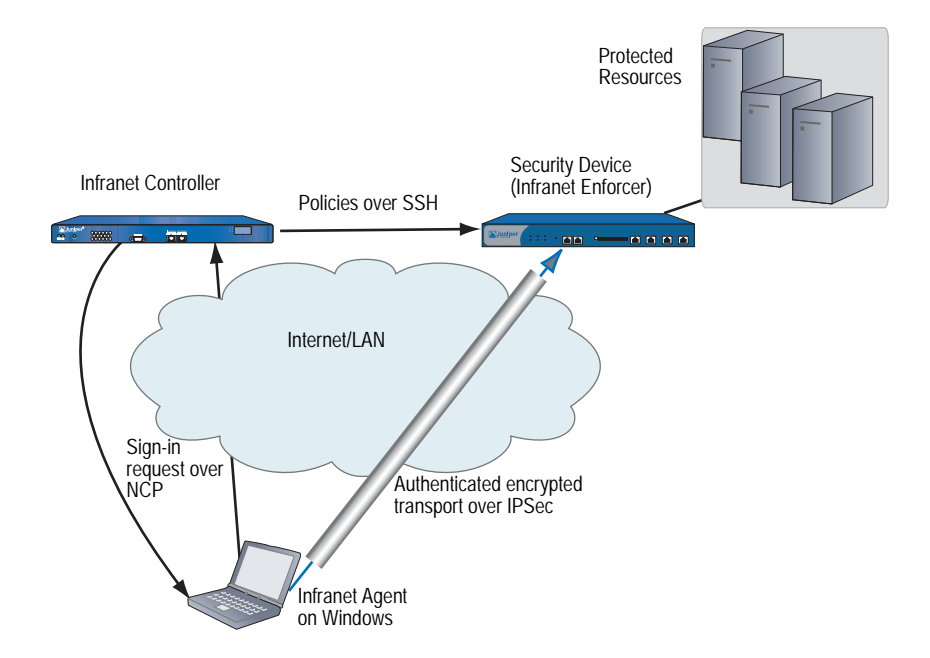

<span id="page-1609-1"></span>Figure 15: Deploying the Security Device for Infranet Authentication

The security device and the Infranet Controller work together to provide granular end-point security and firewall services to allow qualified end-users only to access protected resources.

For example, you can configure the Infranet Controller with roles that define the level of access, such as full access to the protected resources for an *employees* role, and limited access to a *contractors* role. You can also create policies on the Infranet Controller that require endpoints to satisfy certain security requirements or else deny them access to the protected resources. For example, you can require an endpoint to use a minimum version of an antivirus application and have up-to-date anti-virus definitions. If the endpoint does not meet the security requirements, you can display a page that instructs the user how to bring his endpoint into compliance.

The security device allows or denies access to resources based on role and endpoint security compliance. The security device connects with the Infranet Controller over an SSH connection that uses the NetScreen Address Change Notification (NACN) protocol. To configure a connection between the two devices, refer to the *Unified Access Control Administration Guide*.

# <span id="page-1610-0"></span>How the Firewall Works with the Infranet Controller

This section explains how the firewall (Juniper Networks security device) and Infranet Controller work together to establish communications and enforce security policies:

1. At startup, the security device contacts the Infranet Controller over an SSL connection using the NACN protocol.

You can configure the security device to work with up to eight Infranet Controllers. The security device only communicates with one Infranet Controller at a time; the other Infranet Controllers are used for fail-over within an Infranet Controller cluster. If the security device cannot connect to the first Infranet Controller, it tries the next one in its configuration list until a connection occurs. The Infranet Controllers configured on the security device should all be members of the same Infranet Controller cluster.

- 2. After the security device successfully establishes an NACN connection with the Infranet Controller, the Infranet Controller opens an SSH connection with the security device. The Infranet Controller uses this SSH connection to push policy and user authentication information to the security device.
- 3. Whenever the Infranet Controller authenticates a user and verifies that the user's computer is compliant with endpoint security policies, the Infranet Controller pushes user-authentication information to the security device. This information includes an *auth table* entry for each authenticated user.

An auth table entry consists of the user's role(s) and source IP address. The IKE gateway, VPN, and tunnel infranet-auth policy enable the user's endpoint to establish an IPSec tunnel with the security device to protect network traffic.

- 4. When the security device detects traffic from a user that matches an infranet-auth policy, it uses the user's auth table entry along with the access policies that apply to the protected resource to determine whether to allow the user to access the protected resource.
- 5. As necessary, the Infranet Controller sends commands to the security device to remove policies or auth table entries and deny access to the protected resources. This can occur, for example, when the user's computer becomes non-compliant with endpoint security policies or loses its connection with the Infranet Controller, when you change the configuration of a user's role, or when you disable all user accounts on the Infranet Controller in response to a security problem such as virus on the network.

For more details, refer to the *Unified Access Control Administration Guide*.

# <span id="page-1611-0"></span>Configuring for Infranet Authentication

The following lists the tasks required to configure a security device for Infranet authentication:

- Set up the security device in route or transparent mode
- Bind an Interface to a Security Zone
- Configure Certificate Authority Server Settings
- Create an Infranet Controller Instance in Route Mode
- View the configuration of an Infranet Controller instance
- Set a Source IP-Based Policy
- Set a Policy on the Infranet Enforcer
- Configure a captive portal on the security device

You must have root access to perform the above tasks. For more details on how to configure each task, refer to the *Unified Access Control Administration Guide*.

# <span id="page-1612-0"></span>Chapter 4 Authentication Users

An authentication user (or *auth user*) is a network user who must provide a username and password for authentication when initiating a connection across the firewall. You can store an auth user account on the local database or on an external RADIUS, SecurID, or LDAP server.

You can put several auth user accounts together to form an auth user group, which you can store on the local database or on a RADIUS server. A single auth user account can be in up to four user groups on the local database or on a RADIUS server. If you create an external user group on a RADIUS server, you must also create an identical—but unpopulated—user group on the security device. For example, if you define an auth user group named "au\_grp1" on a RADIUS server named "rs1" and add 10 members to the group, then on the security device you need to define an auth user group also named "au\_grp1," identify it as an external user group, but add no members to it. When you reference the external auth user group "au\_grp1" and auth server "rs1" in a policy, the security device can properly query the specified RADIUS server when traffic matching the policy provokes an authentication check. This chapter contains the following sections:

- ["Referencing Auth Users in Policies" on page 38](#page-1613-0)
	- ["Run-Time Authentication" on page 38](#page-1613-1)
	- ["Pre-Policy Check Authentication \(WebAuth\)" on page 39](#page-1614-0)
- ["Referencing Auth User Groups in Policies" on page 40](#page-1615-0)
	- ["Example: Run-Time Authentication \(Local User\)" on page 41](#page-1616-0)
	- ["Example: Run-Time Authentication \(Local User Group\)" on page 42](#page-1617-0)
	- ["Example: Run-Time Authentication \(External User\)" on page 43](#page-1618-0)
	- ["Example: Run-Time Authentication \(External User Group\)" on page 45](#page-1620-0)
	- ["Example: Local Auth User in Multiple Groups" on page 47](#page-1622-0)
	- ["Example: WebAuth \(Local User Group\)" on page 50](#page-1625-0)
	- ["Example: WebAuth \(External User Group\)" on page 51](#page-1626-0)
	- ["Example: WebAuth + SSL Only \(External User Group\)" on page 53](#page-1628-1)

# <span id="page-1613-0"></span>Referencing Auth Users in Policies

After you define an auth user, you can then create a policy that requires the user to authenticate himself or herself through one of two authentication schemes. The first scheme authenticates users when FTP, HTTP, or Telnet traffic matching a policy requiring authentication reaches the security device. In the second scheme, users authenticate themselves before sending traffic (of any kind—not just FTP, HTTP, or Telnet) to which a policy requiring user authentication applies.

# <span id="page-1613-1"></span>*Run-Time Authentication*

When a user attempts to initiate an HTTP, an FTP, or a Telnet connection request to which a policy requiring authentication applies, the security device intercepts the request and prompts the user to enter a name and password (see ["User](#page-311-0)  [Authentication" on page](#page-311-0) **2**-182). Before granting permission, the security device validates the username and password by checking them against those stored in the local database or on an external auth server. See [Figure 16](#page-1613-2).

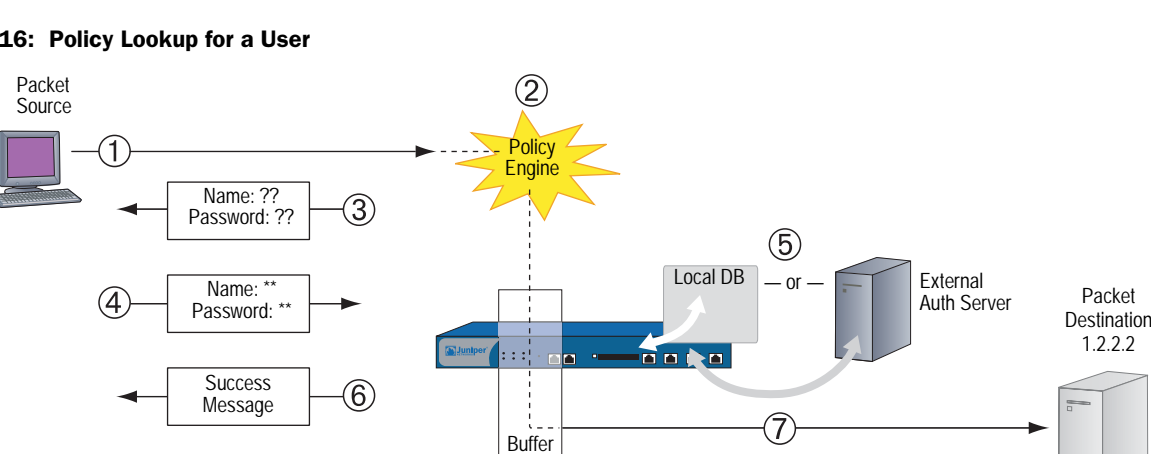

#### <span id="page-1613-2"></span>Figure 16: Policy Lookup for a User

- 1. An auth user sends an FTP, an HTTP, or a Telnet packet to 1.2.2.2.
- 2. The security device intercepts the packet, notes that its policy requires authentication from either the local database or an external auth server, and buffers the packet.
- 3. The security device prompts the user for login information via FTP, HTTP, or Telnet.
- 4. The user replies with a username and password.
- 5. The security device either checks for an auth user account on its local database or it sends the login information to the external auth server as specified in the policy.
- 6. Finding a valid match (or receiving notice of such a match from the external auth server), the security device informs the user that the login has been successful.
- 7. The security device forwards the packet from its buffer to its destination of 1.2.2.2.

# <span id="page-1614-0"></span>*Pre-Policy Check Authentication (WebAuth)*

Before sending traffic to an intended destination, an auth user initiates an HTTP session to the IP address hosting the WebAuth feature on the security device and authenticates himself or herself. After the security device authenticates the user, he or she can then send traffic to the destination as permitted by a policy requiring authentication via WebAuth. See [Figure 17.](#page-1614-1)

### <span id="page-1614-1"></span>Figure 17: WebAuth Example

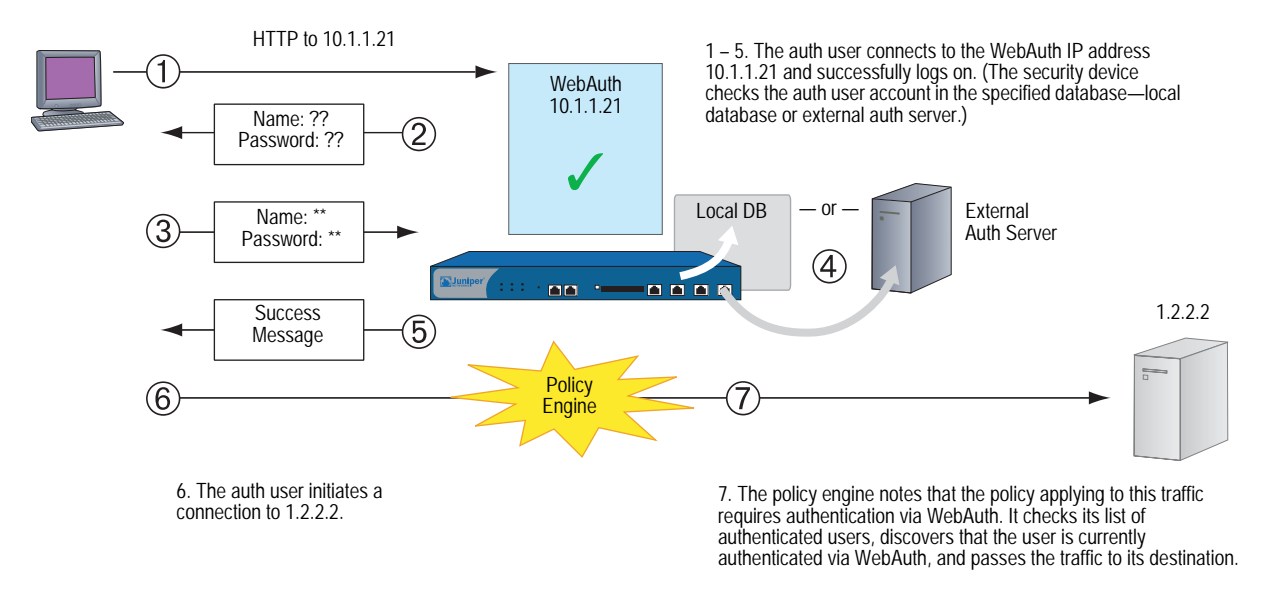

Some details about WebAuth:

- You can leave the default WebAuth auth server as the local database or you can choose an external auth server for the role. The main requirement for a WebAuth auth server is that the auth server must have auth user account-types.
- The WebAuth address must be in the same subnet as the interface that you want to use to host it. For example, if you want auth users to connect to WebAuth via ethernet3, which has IP address 1.1.1.1/24, then you can assign WebAuth an IP address in the 1.1.1.0/24 subnet.
- You can put a WebAuth address in the same subnet as the IP address of any physical interface, subinterface, or virtual security interface (VSI). (For information about different types of interfaces, see ["Interfaces" on page](#page-174-0) **2**-45.)
- If you want to use WebAuth while in Transparent mode, you can put a WebAuth address in the same subnet as the VLAN1 IP address.
- You can put WebAuth addresses on multiple interfaces.
- If you have multiple interfaces bound to the same security zone, you can put a WebAuth address in a subnet on one interface, and traffic from the same zone but using a different interface can still reach it.
- Be aware that after a security device authenticates a user at a particular source IP address, it subsequently permits traffic—as specified in the policy requiring authentication via WebAuth—from any other user at that same address. This might be the case if the users originate traffic from behind a NAT device that changes all original source addresses to a single translated address.
- You can direct the device to accept only SSL (HTTPS) connections for WebAuth sessions.

# <span id="page-1615-0"></span>Referencing Auth User Groups in Policies

To manage a number of auth users, you can create auth user groups and store them either on the local security device or on an external RADIUS server.

**NOTE:** If you store users in groups on a RADIUS server, you must create unpopulated external user groups on the security device with names that correspond with those of the user groups you create on the RADIUS server.

Rather than manage each user individually, you can gather users into a group, so that any changes made to the group propagate to each group member. An auth user can be a member of up to four user groups on the local database or on a RADIUS server. An auth user who belongs to more than one group is required to supply a username and password only once, before being granted access to the resources defined for each group in which the user is a member. See [Figure 18](#page-1615-1).

#### <span id="page-1615-1"></span>Figure 18: Auth User Groups

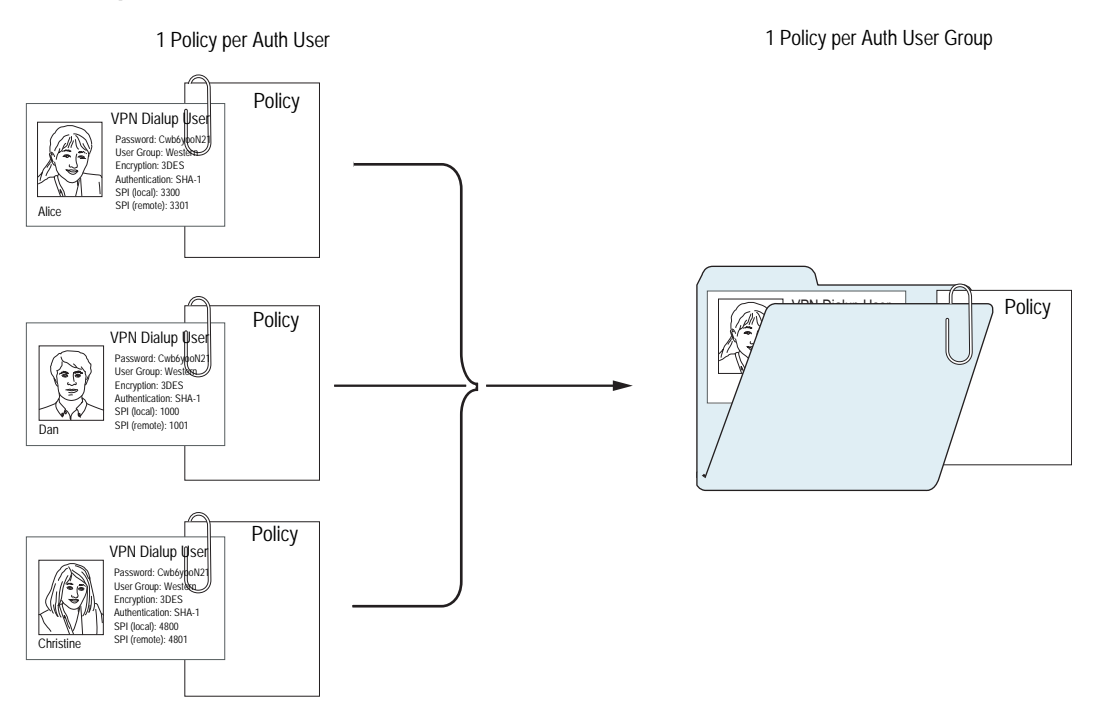

## <span id="page-1616-0"></span>*Example: Run-Time Authentication (Local User)*

In this example, you define a local auth user named louis with password iDa84rNk, and an address named "host1" in the Trust zone address book. You then configure two outgoing policies: one that denies all outbound traffic, and another from host1 requiring louis to authenticate himself. (Louis must initiate all outbound traffic from host1.) The security device denies outbound access from any other address, as well as unauthenticated traffic from host1.

#### *WebUI*

#### 1. Local Auth User and Address

Objects > Users > Local > New: Enter the following, then click **OK**:

User Name: louis Status: Enable Authentication User: (select) User Password: iDa84rNk Confirm Password: iDa84rNk

Objects > Addresses > List > New: Enter the following, then click **OK**:

Address Name: host1 IP Address/Domain Name: IP/Netmask: (select), 10.1.1.4/32 Zone: Trust

2. Policies

Policies > (From: Trust, To: Untrust) New: Enter the following, then click **OK**:

Source Address: Address Book Entry: (select), Any Destination Address: Address Book Entry: (select), Any Service: ANY Action: Deny

Policies > (From: Trust, To: Untrust) New: Enter the following, then click **OK**:

Source Address: Address Book Entry: (select), host1 Destination Address: Address Book Entry: (select), Any Service: ANY Action: Permit Position at Top: (select)

> Advanced**:** Enter the following, then click **Return** to set the advanced options and return to the basic configuration page:

Authentication: (select) Auth Server: (select) Use: Local User: (select), Local Auth User - louis

## *CLI*

# 1. Local User and Address

set user louis password iDa84rNk set address trust host1 10.1.1.4/32

**NOTE:** By default, a user to whom you assign a password is classified as an auth user.

## 2. Policies

set policy from trust to untrust any any any deny set policy top from trust to untrust host1 any any permit auth user louis save

# <span id="page-1617-0"></span>*Example: Run-Time Authentication (Local User Group)*

In this example, you define a local user group named auth\_grp1. You add previously created auth users louis and lara to the group. Then you configure a policy referencing auth\_grp1. The policy provides FTP-GET and FTP-PUT privileges for auth\_grp1, with address name "auth\_grp1" (IP address 10.1.8.0/24) in the Trust zone to access an FTP server named "ftp1" (IP address 1.2.2.3/32) in the DMZ zone.

**NOTE:** When you create a user group in the local database, its user type remains undefined until you add a user to it. At that point, the user group takes the type or types of users that you add to it. You can create a multiple-type user group by adding auth, IKE, L2TP, and XAuth user types. You cannot combine Admin users with any other user type.

#### *WebUI*

### 1. Local User Group and Members

Objects > Users > Local Groups > New: Enter **auth\_grp1** in the Group Name field, do the following, then click **OK**:

Select **louis** and use the **<<** button to move him from the Available Members column to the Group Members column.

Select **lara** and use the **<<** button to move her from the Available Members column to the Group Members column.

#### 2. Address

Objects > Addresses > List > New: Enter the following, then click **OK**:

Address Name: auth\_grp1 IP Address/Domain Name: IP/Netmask: (select), 10.1.8.0/24 Zone: Trust

Objects > Addresses > List > New: Enter the following, then click **OK**:

Address Name: ftp1 IP Address/Domain Name: IP/Netmask: (select), 1.2.2.3/32 Zone: DMZ

## 3. Policy

Policies > (From: Trust; To: DMZ) New: Enter the following, then click **OK**:

Source Address: Address Book Entry: (select), auth\_grp1 Destination Address: Address Book Entry: (select), ftp1 Service: FTP Action: Permit Position at Top: (select)

> Advanced: Enter the following, then click **Return** to set the advanced options and return to the basic configuration page:

Authentication: (select) Auth Server: (select) Use: Local User Group: (select), Local Auth Group - auth\_grp1

# *CLI*

## 1. Local User Group and Members

set user-group auth\_grp1 location local set user-group auth\_grp1 user louis set user-group auth\_grp1 user lara

2. Address

set address trust auth\_grp1 10.1.8.0/24 set address dmz ftp1 1.2.2.3/32

3. Policy

set policy top from trust to dmz auth\_grp1 ftp1 ftp permit auth user-group auth grp1

save

# <span id="page-1618-0"></span>*Example: Run-Time Authentication (External User)*

In this example, you define an external LDAP auth server named "x\_srv1" with the following attributes:

- Account type: auth
- $\blacksquare$  IP address: 10.1.1.100
- Backup1 IP address: 10.1.1.110
- Backup2 IP address: 10.1.1.120
- Authentication timeout: 60 minutes
- **LDAP** port number: 14500
- Common name identifier: cn
- Distinguished name:  $c = us$ ; $o = netscreen$

You load the auth user "euclid" with password eTcS114u on the external auth server. You then configure an outgoing policy that requires authentication on auth server x\_srv1 for external user euclid.

## *WebUI*

## 1. Auth Server

Configuration > Auth > Servers > New: Enter the following, then click **OK**:

Name: x\_srv1 IP/Domain Name: 10.1.1.100 Backup1: 10.1.1.110 Backup2: 10.1.1.120 Timeout: 60 Account Type: Auth LDAP: (select) LDAP Port: 14500 Common Name Identifier: cn Distinguished Name (dn): c=us;o=netscreen

## 2. External User

Define the auth user "euclid" with password eTcS114u on the external LDAP auth server x\_serv1.

## 3. Address

Objects > Addresses > List > New: Enter the following, then click **OK**:

Address Name: euc\_host IP Address/Domain Name: IP/Netmask: (select), 10.1.1.20/32 Zone: Trust

# 4. Policy

Policies > (From: Trust, To: Untrust) New: Enter the following, then click **OK**:

Source Address: Address Book Entry: (select), Any Destination Address: Address Book Entry: (select), Any Service: ANY Action: Permit Position at Top: (select)

> Advanced: Enter the following, then click **Return** to set the advanced options and return to the basic configuration page:

Authentication: (select) Auth Server: (select) Use: x\_srv1 User: (select), External User External User: euclid
## *CLI*

#### 1. Auth Server

set auth-server x\_srv1 set auth-server x\_srv1 type Idap set auth-server x\_srv1 account-type auth set auth-server x\_srv1 server-name 10.1.1.100 set auth-server x\_srv1 backup1 10.1.1.110 set auth-server x\_srv1 backup2 10.1.1.120 set auth-server x\_srv1 timeout 60 set auth-server x\_srv1 ldap port 14500 set auth-server x\_srv1 ldap cn cn set auth-server x\_srv1 ldap dn c=us;o=netscreen

#### 2. External User

Define the auth user "euclid" with password eTcS114u on the external LDAP auth server x\_serv1.

#### 3. Address

set address trust euc\_host 10.1.1.20/32

4. Policy

set policy top from trust to untrust euc\_host any any auth server x\_srv1 user euclid save

# *Example: Run-Time Authentication (External User Group)*

In this example, you configure an external RADIUS auth server named "radius1" and define an external auth user group named "auth\_grp2." You define the external auth user group auth\_grp2 in two places:

- **NOTE:** The RADIUS auth server configuration is nearly identical to that in "Example: [RADIUS Auth Server" on page 26](#page-1601-0), except that in this example you only specify "auth" as the user account type.
	- 1. External RADIUS auth server "radius1"
	- 2. Security device

You populate the auth user group "auth\_grp2" with auth users on the RADIUS server only, leaving the group unpopulated on the security device. The members in this group are accountants who require exclusive access to a server at IP address 10.1.1.80. You create an address book entry for the server and name the address "midas." You then configure an intrazone policy permitting only authenticated traffic from auth\_grp2 to midas, both of which are in the Trust zone. (For more information on intrazone policies, see ["Policies" on page](#page-300-0) **2**-171.)

# *RADIUS Server*

- 1. Load the RADIUS dictionary file on the RADIUS server.
- NOTE: For information on the RADIUS dictionary file, see ["RADIUS Dictionary File" on](#page-1593-0)  [page 18](#page-1593-0). For instructions on loading the dictionary file onto a RADIUS server, refer to the RADIUS server documentation.

If you are using a Microsoft IAS RADIUS server, there is no dictionary file to load. Instead, define the correct vendor-specific attributes (VSAs) on the server.

2. After you define auth user accounts on the RADIUS server, use the ScreenOS user group VSA to create the user group "auth\_grp2" and apply it to the auth user accounts that you want to add to that group.

#### *WebUI*

## 1. Auth Server

Configuration > Auth > Servers > New: Enter the following, then click **OK**:

Name: radius1 IP/Domain Name: 10.20.1.100 Backup1: 10.20.1.110 Backup2: 10.20.1.120 Timeout: 30 Account Type: Auth RADIUS: (select) RADIUS Port: 4500 Shared Secret: A56htYY97kl

#### 2. External User Group

Objects > Users > External Groups > New: Enter the following, then click **OK**:

Group Name: auth\_grp2 Group Type: Auth

#### 3. Address

Objects > Addresses > List > New: Enter the following, then click **OK**:

Address Name: midas IP Address/Domain Name: IP/Netmask: (select), 10.1.1.80/32 Zone: Trust

#### 4. Policy

Policies > (From: Trust, To: Trust) New: Enter the following, then click **OK**:

Source Address: Address Book Entry: (select), Any Destination Address: Address Book Entry: (select), midas Service: ANY Action: Permit Position at Top: (select)

> Advanced: Enter the following, then click **Return** to set the advanced options and return to the basic configuration page:

Authentication: (select) Auth Server: (select) Use: radius1 User Group: (select), External Auth Group - auth\_grp2

*CLI*

## 1. Auth-Server

set auth-server radius1 type radius set auth-server radius1 account-type auth set auth-server radius1 server-name 10.20.1.100 set auth-server radius1 backup1 10.20.1.110 set auth-server radius1 backup2 10.20.1.120 set auth-server radius1 timeout 30 set auth-server radius1 radius port 4500 set auth-server radius1 radius secret A56htYY97kl

#### 2. External User Group

set user-group auth\_grp2 location external set user-group auth grp2 type auth

3. Address

set address trust midas 10.1.1.80/32

4. Policy

set policy top from trust to trust any midas any permit auth server radius1 user-group auth\_grp2 save

# *Example: Local Auth User in Multiple Groups*

In this example, you define a local auth user named Mary. Mary is a sales manager who needs access to two servers: server A, which is for the salespeople (sales\_reps group), and server B, which is for the managers (sales\_mgrs group). To provide access to both, you add Mary to the two user groups. You then create two policies, one for each group.

**NOTE:** This example does not show the configuration for the other group members.

#### *WebUI*

## 1. Local User

Objects > Users > Local > New: Enter the following, then click **OK**:

User Name: mary Status: Enable Authentication User: (select) User Password: iFa8rBd Confirm Password: iFa8rBd

#### 2. Local User Groups and Member

Objects > Users > Local Groups > New: Enter **sales\_mgrs** in the Group Name field, do the following, then click **OK**:

Select **mary** and use the **<<** button to move her from the Available Members column to the Group Members column.

Objects > Users > Local Groups > New: Enter **sales\_reps** in the Group Name field, do the following, then click **OK**:

Select **mary** and use the **<<** button to move her from the Available Members column to the Group Members column.

#### 3. Addresses

Objects > Addresses > List > New: Enter the following, then click **OK**:

Address Name: sales IP Address/Domain Name: IP/Netmask: (select), 10.1.8.0/24 Zone: Trust

Objects > Addresses > List > New: Enter the following, then click **OK**:

Address Name: server\_a IP Address/Domain Name: IP/Netmask: (select), 1.1.1.5/32 Zone: Untrust

Objects > Addresses > List > New: Enter the following, then click **OK**:

Address Name: server\_b IP Address/Domain Name: IP/Netmask: (select), 1.1.1.6/32 Zone: Untrust

# 4. Policies

Policies > (From: Trust; To: Untrust) > New: Enter the following, then click **OK**:

Source Address: Address Book Entry: (select), sales Destination Address: Address Book Entry: (select), server\_a Service: FTP Action: Permit Position at Top: (select)

> Advanced: Enter the following, then click **Return** to set the advanced options and return to the basic configuration page:

Authentication: (select) Auth Server: (select) Use: Local User Group: (select), Local Auth Group - sales\_reps

Policies > (From: Trust; To: Untrust) > New: Enter the following, then click **OK**:

Source Address: Address Book Entry: (select), sales Destination Address: Address Book Entry: (select), server\_b Service: FTP Action: Permit Position at Top: (select)

> Advanced: Enter the following, then click **Return** to set the advanced options and return to the basic configuration page:

Authentication: (select) Auth Server: (select) Use: Local User Group: (select), Local Auth Group - sales\_mgrs

# *CLI*

#### 1. Local User

set user mary password iFa8rBd

# 2. Local User Groups and Member

set user-group sales\_mgrs location local set user-group sales\_mgrs user mary set user-group sales\_reps location local set user-group sales\_reps user mary

## 3. Addresses

set address trust sales 10.1.8.0/24 set address untrust server\_a 1.1.1.5/32 set address untrust server\_b 1.1.1.6/32

# 4. Policy

set policy top from trust to untrust sales server\_a ftp permit auth user-group sales\_reps

set policy top from trust to untrust sales server b ftp permit auth user-group sales\_mgrs

save

# *Example: WebAuth (Local User Group)*

In this example, you require users to preauthenticate themselves via the WebAuth method before initiating outbound traffic to the Internet. You create a user group named "auth\_grp3" in the local database on the security device. You then create auth user accounts for everyone in the Trust zone and add them to auth\_grp3.

The Trust zone interface uses ethernet1 and has IP address 10.1.1.1/24. You assign 10.1.1.50 as the WebAuth IP address, and you use keep the local database as the default WebAuth server. Consequently, before a user can initiate traffic to the Internet, he or she must first make an HTTP connection to 10.1.1.50 and log in with a username and password. The security device then checks the username and password against those in its database and either approves or rejects the authentication request. If it approves the request, the authenticated user has 30 minutes to initiate traffic to the Internet. After terminating that initial session, the user has another 30 minutes to initiate another session before the security device requires him or her to reauthenticate himself or herself.

#### *WebUI*

# 1. WebAuth

Configuration > Auth > WebAuth: Select **Local** from the WebAuth Server drop-down list, then click **Apply**.

Network > Interfaces > Edit (for ethernet1): Select **WebAuth**, and in the WebAuth IP field enter **10.1.1.50**.

Configuration > Auth > Servers > Edit (for Local): Enter **30** in the Timeout field, then click **Apply**.

## 2. User Group

Objects > Users > Local Groups > New: Enter **auth\_grp3** in the Group Name field, do the following, then click **OK**:

Select *user name* and use the **<<** button to move that user from the Available Members column to the Group Members column.

Repeat the selection process, adding auth users until the group is complete.

#### 3. Policy

Policies > (From: Trust, To: Untrust) New: Enter the following, then click **OK**:

Source Address: Address Book Entry: (select), Any Destination Address: Address Book Entry: (select), Any Service: ANY Action: Permit

> Advanced: Enter the following, then click **Return** to set the advanced options and return to the basic configuration page:

Authentication: (select) WebAuth: (select) User Group: (select), Local Auth Group - auth\_grp3

# *CLI*

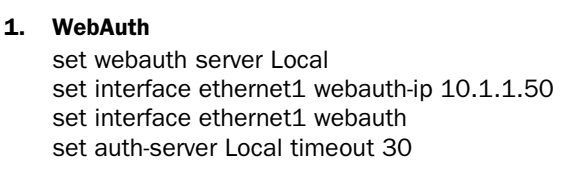

2. User Group

set user-group auth\_grp3 location local

**NOTE:** The security device determines a local user group type by the type of members that you add to it. To make auth\_grp3 an auth user group, add an auth user to the group.

> Use the following command to add auth users to the user group you have just created:

set user-group auth\_grp3 user *name\_str*

3. Policy

set policy top from trust to untrust any any any permit webauth user-group auth\_grp3

save

# *Example: WebAuth (External User Group)*

WebAuth is a method for pre-authenticating users before they initiate traffic across the firewall. In this example, you create a policy requiring authentication via the WebAuth method for all outgoing traffic.

You create an auth user group named "auth\_grp4" on both the RADIUS server "radius1" and on the security device. On the RADIUS server, you create user accounts for everyone in the Trust zone and add them to auth\_grp4.

NOTE: Nearly the same RADIUS server settings are used here as in "Example: RADIUS [Auth Server" on page 26](#page-1601-0), except that in this example you only specify "auth" as the user account type.

The Trust zone interface uses ethernet1 and has IP address 10.1.1.1/24. You assign 10.1.1.50 as the WebAuth IP address, and you use the external RADIUS auth-server "radius1" as the default WebAuth server. Consequently, before a user can initiate traffic to the Internet, he or she must first make an HTTP connection to 10.1.1.50 and log in with a username and password. The security device then relays all WebAuth user authentication requests and responses between "radius1" and the users attempting to log in.

# *RADIUS Server*

- 1. Load the RADIUS dictionary file on the RADIUS server.
- NOTE: For information on the RADIUS dictionary file, see ["RADIUS Dictionary File" on](#page-1593-0)  [page 18](#page-1593-0). For instructions on loading the dictionary file onto a RADIUS server, refer to the RADIUS server documentation.
	- 2. Enter user group "auth\_grp4" on the auth-server "radius1", and then populate it with auth user accounts.

#### *WebUI*

# 1. Auth-Server

Configuration > Auth > Servers > New: Enter the following, then click **OK**:

Name: radius1 IP/Domain Name: 10.20.1.100 Backup1: 10.20.1.110 Backup2: 10.20.1.120 Timeout: 30 Account Type: Auth RADIUS: (select) RADIUS Port: 4500 Shared Secret: A56htYY97k

# 2. WebAuth

Configuration > Auth > WebAuth: Select **radius1** from the WebAuth Server drop-down list, then click **Apply**.

Network > Interfaces > Edit (for ethernet1): Select **WebAuth**, in the WebAuth IP field enter **10.10.1.50**, then click **OK**.

#### 3. User Group

Objects > Users > External Groups > New: Enter the following, then click **OK**:

Group Name: auth\_grp4 Group Type: Auth

## 4. Policy

Policies > (From: Trust, To: Untrust) New: Enter the following, then click **OK**:

Source Address: Address Book Entry: (select), Any Destination Address: Address Book Entry: (select), Any Service: ANY Action: Permit

> Advanced: Enter the following, then click **Return** to set the advanced options and return to the basic configuration page:

Authentication: (select) WebAuth: (select) User Group: (select), External Auth Group - auth\_grp4

## *CLI*

#### 1. Auth-Server

set auth-server radius1 type radius set auth-server radius1 account-type auth set auth-server radius1 server-name 10.20.1.100 set auth-server radius1 backup1 10.20.1.110 set auth-server radius1 backup2 10.20.1.120 set auth-server radius1 timeout 30 set auth-server radius1 radius port 4500 set auth-server radius1 radius secret A56htYY97kl

#### 2. WebAuth

set webauth server radius1 set interface ethernet1 webauth-ip 10.1.1.50 set interface ethernet1 webauth

#### 3. User Group

set user-group auth\_grp4 location external set user-group auth\_grp4 type auth

4. Policy

set policy top from trust to untrust any any any permit webauth user-group auth\_grp4 save

# *Example: WebAuth + SSL Only (External User Group)*

In this example, you combine WebAuth with Secure Sockets Layer (SSL) technologies to provide security for the usernames and passwords that users transmit when logging in. WebAuth makes use of the same certificate that secures administrative traffic to the security device for management via the WebUI. (For more information about SSL, see ["Secure Sockets Layer" on page](#page-422-0) **3**-5.)

The configuration for WebAuth using an external auth server plus SSL involves the following steps:

- You define an external RADIUS auth-server "radius1" and create an auth user group named "auth\_grp5" on both the RADIUS server and on the security device. On the RADIUS server, you create user accounts for all auth users in the Untrust zone and add them to auth\_grp5.
- **NOTE:** Nearly identical RADIUS server settings are used here as in "Example: RADIUS [Auth Server" on page 26](#page-1601-0), except that you only specify "auth" as the user account type here.
	- The Untrust zone interface uses ethernet3 and has IP address 1.1.1.1/24. You assign 1.1.1.50 as the WebAuth IP address, instruct the device to accept only SSL connections for WebAuth authentication requests, and define the external RADIUS auth-server "radius1" as the default WebAuth server.
- You specify the following SSL settings:
	- $\blacksquare$  IDX number (1 in this example) of a certificate that you have previously loaded on the security device
	- DES\_SHA-1 ciphers
	- SSL port number 2020
- You then configure an incoming policy requiring authentication via the WebAuth + SSL method for all traffic from the Untrust to Trust zones.
- NOTE: For information on how to obtain and load digital certificates onto a security device, see ["Public Key Cryptography" on page](#page-804-0) **5**-19.

Consequently, before a user can initiate traffic to the internal network, he or she must first make an HTTPS connection to https://1.1.1.50:2020 and log in with a username and password. The security device then relays all WebAuth user authentication requests and responses between "radius1" and the user attempting to log in.

## *RADIUS Server*

- 1. Load the RADIUS dictionary file on the RADIUS server.
- NOTE: For information on the dictionary file, see ["RADIUS Dictionary File" on page 18.](#page-1593-0) For instructions on loading the dictionary file onto a RADIUS server, refer to the RADIUS server documentation.
	- 2. Enter user group "auth\_grp5" on the auth-server "radius1," and then populate it with auth user accounts.

## *WebUI*

1. Auth-Server

Configuration > Auth > Servers > New: Enter the following, then click **OK**:

Name: radius1 IP/Domain Name: 10.20.1.100 Backup1: 10.20.1.110 Backup2: 10.20.1.120 Timeout: 30 Account Type: Auth RADIUS: (select) RADIUS Port: 4500 Shared Secret: A56htYY97k

## 2. WebAuth

Configuration > Auth > WebAuth: Select **radius1** from the WebAuth Server drop-down list, then click **Apply**.

Network > Interfaces > Edit (for ethernet3): Enter the following, then click **OK**:

WebAuth: (select) IP: 1.1.1.50 SSL Only: (select)

# 3. SSL

Configuration > Admin > Management: Enter the following, then click **OK**:

HTTPS (SSL) Port: 2020 Certificate: (select the certificate that you previously loaded) Cipher: DES\_SHA-1

# 4. User Group

Objects > Users > External Groups > New: Enter the following, then click **OK**:

Group Name: auth\_grp5 Group Type: Auth

#### 5. Policy

Policies > (From: Untrust, To: Trust) New: Enter the following, then click **OK**:

Source Address: Address Book Entry: (select), Any Destination Address: Address Book Entry: (select), Any Service: ANY Action: Permit

> Advanced: Enter the following, then click **Return** to set the advanced options and return to the basic configuration page:

Authentication: (select) WebAuth: (select) User Group: (select), External Auth Group - auth\_grp5

# *CLI*

#### 1. Auth-Server

set auth-server radius1 type radius set auth-server radius1 account-type auth set auth-server radius1 server-name 10.20.1.100 set auth-server radius1 backup1 10.20.1.110 set auth-server radius1 backup2 10.20.1.120 set auth-server radius1 timeout 30 set auth-server radius1 radius port 4500 set auth-server radius1 radius secret A56htYY97kl

Load the RADIUS dictionary file on the RADIUS server.

NOTE: For information on the RADIUS dictionary file, see ["RADIUS Dictionary File" on](#page-1593-0)  [page 18](#page-1593-0). For instructions on loading the dictionary file onto a RADIUS server, refer to the RADIUS server documentation.

# 2. WebAuth

set webauth server radius1 set interface ethernet3 webauth-ip 1.1.1.50 set interface ethernet3 webauth ssl-only

- 3. SSL
	- set ssl port 2020 set ssl cert 1 set ssl encrypt des sha-1 set ssl enable
- 4. User Group

set user-group auth\_grp5 location external set user-group auth\_grp5 type auth

5. Policy

set policy top from untrust to trust any any any permit webauth user-group auth\_grp5

save

# Chapter 5 IKE, XAuth, and L2TP Users

This chapter covers the three types of users involved with tunneling protocols—Internet Key Exchange (IKE) users, XAuth users, and Layer 2 Transport Protocol (L2TP) users. It contains the following sections:

- ["IKE Users and User Groups"](#page-1632-0) on this page
- ["XAuth Users and User Groups" on page 60](#page-1635-0)
	- ["XAuth Users in IKE Negotiations" on page 62](#page-1637-0)
	- ["XAuth Client" on page 75](#page-1650-0)
- ["L2TP Users and User Groups" on page 76](#page-1651-0)
- NOTE: For more information and examples for IKE and L2TP, see *[Volume 5:](#page-774-0)  [Virtual Private Networks](#page-774-0)*.

#### <span id="page-1632-0"></span>IKE Users and User Groups

An IKE user is a remote VPN user with a dynamically assigned IP address. The user—actually, the user's device—authenticates itself by sending either a certificate or preshared key together with an IKE ID during Phase 1 negotiations with the security device.

The IKE ID can be an email address, an IP address, a domain name, or ASN1-DN string. A security device authenticates an IKE user if the user sends either of the following:

- A **certificate** in which one or more of the values that appear in the distinguished name (DN) fields or in the SubAltName field is the same as the user's IKE ID configured on the security device
- A **preshared key** and an **IKE ID**, and the security device can successfully generate an identical preshared key from the received IKE ID and a preshared key seed value stored on the security device

**NOTE:** An example of an IKE ID using the Abstract Syntax Notation, version 1, distinguished name (ASN1-DN) format is  $CN = joe,OU = it,O = juniper, L = sunnyvale,ST = ca, C = us, E = joe@juniper.net.$ 

You reference an IKE user or user group in an AutoKey IKE gateway configuration. By gathering IKE users that require similar gateway and tunnel configurations into a group, you only need to define one gateway referencing the group (and one VPN tunnel referencing that gateway), instead of one gateway and tunnel for each IKE user.

It is often impractical to create separate user accounts for every host. In such cases, you can create an IKE user group that has only one member, referred to as a group IKE ID user. The IKE ID of that user contains a set of values that must be present in the dialup IKE users' IKE ID definitions. If the IKE ID of a remote dialup IKE user matches the IKE ID of the group IKE ID user, ScreenOS authenticates that remote user. For more information, see ["Group IKE ID" on page](#page-966-0) **5**-181.

NOTE: You can only store IKE user and IKE user group accounts on the local database.

## <span id="page-1633-0"></span>*Example: Defining IKE Users*

In this example, you define four IKE users, Amy, Basil, Clara, and Desmond, each with a different kind of IKE ID.

- Amy email address (user-fully qualified domain name or U-FQDN): amy@juniper.net
- Basil IP address: 3.3.1.1
- Clara fully qualified domain name (FQDN): www.juniper.net
- Desmond ASN1-DN string:  $CN = des, OU = art, O = juniper, L = sunnyvale, ST = ca, C = us, E = des@juniper.net$

# *WebUI*

Objects > Users > Local > New: Enter the following, then click **OK**:

User Name: Amy Status: Enable IKE User: (select) Simple Identity: (select) IKE ID Type: AUTO IKE Identity : amy@juniper.net

Objects > Users > Local > New: Enter the following, then click **OK**:

User Name: Basil Status: Enable IKE User: (select) Simple Identity: (select) IKE ID Type: AUTO IKE Identity: 3.3.1.1 Objects > Users > Local > New: Enter the following, then click **OK**:

User Name: Clara Status: Enable IKE User: (select) Simple Identity: (select) IKE ID Type: AUTO IKE Identity: www.juniper.net

Objects > Users > Local > New: Enter the following, then click **OK**:

User Name: Desmond Status: Enable IKE User: (select) Use Distinguished Name for ID: (select) CN: des OU: art Organization: juniper Location: sunnyvale State: ca Country: us E-mail: des@juniper.net

#### *CLI*

set user Amy ike-id u-fqdn amy@juniper.net

set user Basil ike-id ip 3.3.1.1

set user Clara ike-id fqdn www.juniper.net

set user Desmond ike-id wildcard

CN=des,OU=art,O=juniper,L=sunnyvale,ST=ca,C=us,E=des@juniper.net save

# *Example: Creating an IKE User Group*

In this example, you create a user group named ike\_grp1. It becomes an IKE user group when you add IKE user Amy to it. You then add the other three IKE uses that you defined in ["Example: Defining IKE Users" on page 58](#page-1633-0).

#### *WebUI*

Objects > Users > Local Groups > New: Enter **ike\_grp1** in the Group Name field, do the following, then click **OK**:

Select **Amy** and use the **<<** button to move her from the Available Members column to the Group Members column.

Select **Basil** and use the **<<** button to move him from the Available Members column to the Group Members column.

Select **Clara** and use the **<<** button to move her from the Available Members column to the Group Members column.

Select **Desmond** and use the **<<** button to move him from the Available Members column to the Group Members column.

# *CLI*

```
set user-group ike_grp1 location local
set user-group ike_grp1 user amy
set user-group ike_grp1 user basil
set user-group ike_grp1 user clara
set user-group ike_grp1 user desmond
save
```
# *Referencing IKE Users in Gateways*

After you define an IKE user or IKE user group, you can then reference it in an IKE gateway configuration when the remote IKE gateway is a dialup user or dialup user group.

To see examples that reference IKE users in gateway configurations, see:

- ["Policy-Based Dialup VPN, AutoKey IKE" on page](#page-943-0) **5**-158
- ["Creating a Group IKE ID \(Certificates\)" on page](#page-970-0) **5**-185
- ["Group IKE ID with Certificates" on page](#page-966-1) **5**-181

# <span id="page-1635-0"></span>XAuth Users and User Groups

The XAuth protocol is composed of two components: remote VPN user authentication (username plus password) and TCP/IP address assignments (IP address, netmask, DNS server, and WINS server assignments). ScreenOS supports the application of either component by itself or both components in concert.

NOTE: The assigned netmask is always 255.255.255.255 and cannot be modified.

An XAuth user or user group is one or more remote users who authenticate themselves when connecting to the security device via an AutoKey IKE VPN tunnel and optionally receive TCP/IP settings from the security device. Whereas the authentication of IKE users is actually the authentication of VPN gateways or clients, the authentication of XAuth users is the authentication of the individuals themselves. XAuth users must enter information that only they are supposed to know—their username and password.

The ScreenOS-Remote client can use the TCP/IP settings it receives to create a virtual adapter when sending VPN traffic—while using the TCP/IP network adapter settings provided by the ISP or network admin for non-VPN traffic. By assigning known IP addresses to remote users, you can define routes on the security device to those addresses via specific tunnel interfaces. Then the security device can ensure that return routing reaches the remote user's IP address through the VPN tunnel, not via the default gateway. Address assignments also allow a downstream firewall to reference those addresses when creating policies. You can control the length of time that an IP address is associated with an individual XAuth user with the XAuth lifetime setting.

NOTE: A virtual adapter is the TCP/IP settings (IP address, DNS server addresses, WINS server addresses) that the security device assigns to a remote user for the duration of a VPN tunnel connection. Only ScreenOS-Remote clients support virtual adapter functionality. Juniper Networks security platforms do not.

ScreenOS supports the following aspects of XAuth:

- Authentication of local XAuth users and external XAuth users
- Authentication of local XAuth user groups and external XAuth user groups if stored on a RADIUS auth server
- IP, DNS server, and WINS server address assignments from an IP address pool for local XAuth users and external XAuth users stored on a RADIUS auth server

To configure the security device to use default XAuth settings stored on an external RADIUS server, do either of the following:

- WebUI: On the VPNs > AutoKey Advanced > XAuth Settings page, select **Query Client Settings on Default Server**.
- CLI: Enter the **set xauth default auth server** *name\_str* **query-config** command.

The security device can also use gateway-specific XAuth settings stored on an external RADIUS server. When configuring a specific IKE gateway, do either of the following:

- WebUI: On the VPNs > AutoKey Advanced > Gateway > New > Advanced page, select the name of the RADIUS server from the External Authentication drop-down list, and select **Query Remote Setting**.
- CLI: Enter the **set ike gateway** *name\_str* **xauth server** *name\_str* **query-config** command.
- Authentication only without address assignments, address assignments only without authentication (**set ike gateway** *name\_str* **xauth bypass-auth**), and both authentication and address assignments in combination

# *Event Logging for IKE Mode*

When a remote user accesses the network through Internet Key Exchange (IKE), ScreenOS authenticates the user with XAuth; ScreenOS records the event details in the traffic log. The log details include the following:

- Gateway IP address
- Username
- Number of session retries
- Allocated client IP address from the local IP pool or RADIUS server

For more information about viewing the traffic log, see *Volume 3: Administration.*

# <span id="page-1637-0"></span>*XAuth Users in IKE Negotiations*

ScreenOS supports XAuth, version 6 (v6). To confirm that both parties in Phase 1 IKE negotiations support XAuth v6, they each send the following vendor ID to each other in the first two Phase 1 messages: 0x09002689DFD6B712. This vendor ID number is specified in the XAuth Internet draft, draft-beaulieu-ike-xauth-02.txt.

After the completion of Phase 1 negotiations, the security device sends a login prompt to the XAuth user at the remote site. If the XAuth user successfully logs on with the correct username and password, the security device assigns an IP address, 32-bit netmask, DNS server addresses, and WINS server addresses to the user, and the two parties continue with Phase 2 negotiations.

The XAuth user has 60 seconds to complete the login process. If the first login attempt fails, the XAuth user can make up to four more attempts, having 60 seconds for each attempt. If the user fails after five consecutive attempts, the security device stops providing a login prompt and severs the session.

At a minimum, the XAuth-assigned IP address belongs to a user for the duration specified as the XAuth address lifetime. The IP address might belong to the XAuth user longer, depending on when the Phase 1 and Phase 2 security associations (SAs) rekey. [Figure 19](#page-1637-1) shows the relationship of Phase 1 and Phase 2 rekey operations and the XAuth IP address lifetime.

#### <span id="page-1637-1"></span>Figure 19: Phases 1 and 2 Rekey Operations and XAuth IP Address Lifetime

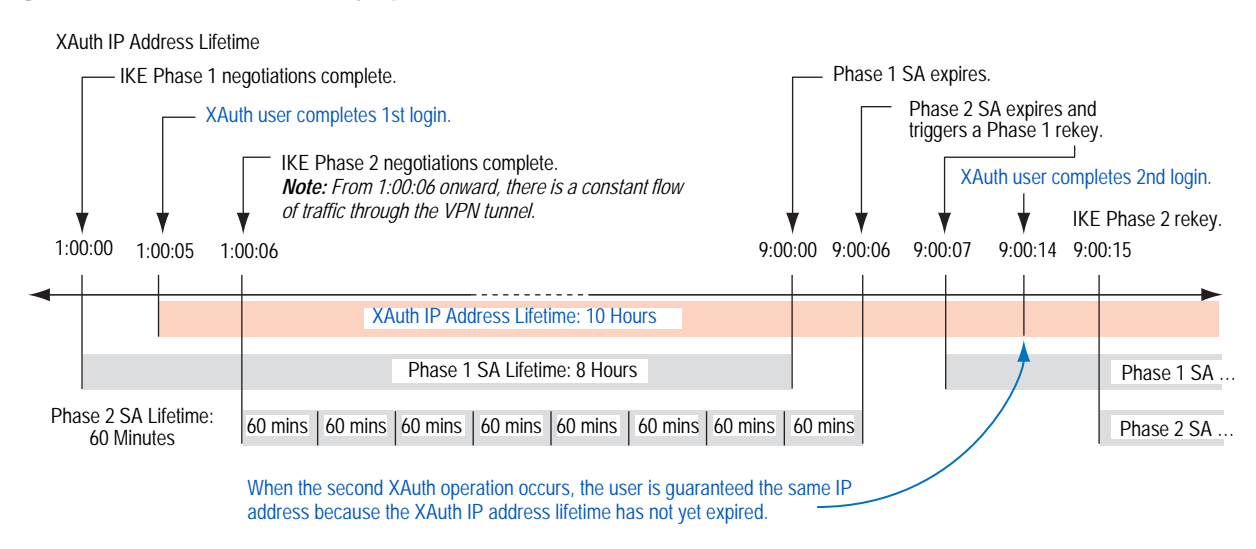

- 1. The Phase 1 SA is set with an 8-hour lifetime and expires after the first 8 hours.
- 2. The Phase 2 SA lifetime is set for 60 minutes. Because there is a 5-second delay during the initial IKE negotiations while the XAuth user enters his username and password, the eighth Phase 2 SA expires 8 hours and 6 seconds (5 seconds for the XAuth login + 1 second for Phase 2 negotiations) after Phase 1 negotiations complete.
- 3. Because there is active VPN traffic, the expiration of the eighth Phase 2 SA causes the Phase 1 SA, which expired 6 seconds prior, to rekey; that is, Phase 1 IKE negotiations (or "renegotiations") occur.
- 4. After Phase 1 IKE renegotiations complete, the security device prompts the XAuth user to log in again.
- NOTE: To avoid repeating further logins after the initial login, configure the VPN tunnel with any idletime other than 0 with the CLI command: **set vpn** name **gateway** name **idletime** number (in minutes). If there is VPN activity at the completion of Phase 1 IKE renegotiations, the security device does not prompt the XAuth user to log in again. This option enables the user to download large files, transmit or receive streaming media, of participate in web conferences without interruption.
	- 5. Because the XAuth address lifetime (10 hours) exceeds the Phase 1 SA lifetime, the user keeps the same IP address—although the user might get a different address after the next Phase 1 rekey occurs.

If the XAuth address lifetime had been shorter than the Phase 1 SA lifetime, the security device would have assigned the user another IP address, which might or might not have been the same as the previously assigned address.

NOTE: If it is crucial that a user always be assigned the same IP address, you can specify an address in the user configuration. The security device then assigns this address instead of assigning one at random from an IP pool. Note that such an address must not be in an IP pool or it might get assigned to another user and be unavailable when needed.

To change the address lifetime, do either of the following:

- (WebUI) VPNs > AutoKey Advanced > XAuth Settings: Enter a number (minutes) in the Reserve Private IP for XAuth User field, then click **Apply**.
- (CLI) set xauth lifetime number

To effectively disable the address lifetime feature, enter a value of 1—the minimum value allowed.

# <span id="page-1638-0"></span>Example: XAuth Authentication (Local User)

In this example, you define an XAuth user named x1 with password aGgb80L0ws on the local database.

You then reference this user in a remote IKE gateway configuration to a peer at IP 2.2.2.2. You name the remote gateway "gw1," specify Main mode and the proposal pre-g2-3des-sha for Phase 1 negotiations, and use the preshared key juniper1. You name the VPN tunnel "vpn1" and specify the "Compatible" set of proposals for Phase 2 negotiations. You choose the Untrust zone interface ethernet3 as the outgoing interface.

#### *WebUI*

# 1. XAuth User

Objects > Users > Local > New: Enter the following, then click **OK**:

User Name: x1 Status: Enable XAuth User: (select) User Password: iDa84rNk Confirm Password: iDa84rNk

#### 2. VPN

VPNs  $>$  AutoKey Advanced  $>$  Gateway  $>$  New: Enter the following, then click **OK**:

Gateway Name: gw1 Security Level: Custom Remote Gateway Type: Static IP Address: (select), Address/Hostname: 2.2.2.2 Preshared Key: juniper1 Outgoing Interface: ethernet3

> Advanced: Enter the following advanced settings, then click Return to return to the basic Gateway configuration page:

Security Level: Custom: (select) Phase 1 Proposal: pre-g2-3des-sha Mode (Initiator): Main (ID Protection) XAuth Server: (select) Local Authentication: (select) User: (select), x1

VPNs > AutoKey IKE > New: Enter the following, then click **OK**:

VPN Name: vpn1 Security Level: Compatible Remote Gateway Tunnel: gw1

#### *CLI*

#### 1. XAuth User

set user x1 password aGgb80L0ws set user x1 type xauth unset user x1 type auth

NOTE: The CLI command **set user** *name\_str* **password** *pswd\_str* creates an auth user. To create an XAuth-only user, you must define the user as an XAuth user (**set user** *name\_str* type **xauth**), and then remove the auth user definition (**unset user** *name\_str* **type auth**).

#### 2. VPN

set ike gate gw1 ip 2.2.2.2 main outgoing-interface ethernet3 preshare juniper1 proposal pre-g2-3des-sha set ike gateway gw1 xauth server Local user x1 set vpn vpn1 gateway gw1 sec-level compatible save

# Example: XAuth Authentication (Local User Group)

In this example, you create a user group named xa-grp1 on the local database and add the XAuth user "x1" that you created in the previous example, ["Example:](#page-1638-0)  [XAuth Authentication \(Local User\)" on page 63.](#page-1638-0) When you add that user to the group, it automatically becomes an XAuth user group.

You then reference this group in a remote IKE gateway configuration to a peer at IP 2.2.2.2. You name the remote gateway "gw2," specify Main mode and the proposal pre-g2-3des-sha for Phase 1 negotiations, and use the preshared key "juniper2." You name the VPN tunnel "vpn2" and specify the "Compatible" set of proposals for Phase 2 negotiations. You choose the Untrust zone interface ethernet3 as the outgoing interface.

# *WebUI*

# 1. XAuth User Group

Objects > Users > Local Groups > New: Enter **xa-grp1** in the Group Name field, do the following, then click **OK**:

Select **x1** and use the **<<** button to move him from the Available Members column to the Group Members column.

2. VPN

VPNs > AutoKey Advanced > Gateway > New: Enter the following, then click **OK**:

Gateway Name: gw2 Security Level: Custom Remote Gateway Type: Static IP Address: (select), Address/Hostname: 2.2.2.2 Preshared Key: juniper2 Outgoing Interface: ethernet3

> Advanced: Enter the following advanced settings, then click **Return** to return to the basic Gateway configuration page:

Phase 1 Proposal: pre-g2-3des-sha Mode (Initiator): Main (ID Protection) XAuth Server: (select) Local Authentication: (select User Group: (select), xa-grp1

VPNs > AutoKey IKE > New: Enter the following, then click **OK**:

VPN Name: vpn2 Security Level: Compatible Remote Gateway Tunnel: Predefined: (select), gw2

# *CLI*

#### 1. XAuth User Group

set user-group xa-grp1 location local set user-group xa-grp1 user x1

#### 2. VPN

set ike gate gw2 ip 2.2.2.2 main outgoing-interface ethernet3 preshare juniper2 proposal pre-g2-3des-sha

set ike gateway gw2 xauth server Local user-group xa-grp1 set vpn vpn2 gateway gw2 sec-level compatible save

# Example: XAuth Authentication (External User)

In this example, you reference an XAuth user named "xa-1" with password iNWw10bd01 that you have previously loaded on an external SecurID auth server. This example uses almost the same configuration of the SecurID auth server as defined in ["Example: SecurID Auth Server" on page 28,](#page-1603-0) except that here you define the account type as XAuth.

You reference XAuth user xa-1 in a remote IKE gateway configuration to a peer at IP 2.2.2.2. You name the remote gateway "gw3," specify Main mode and the proposal pre-g2-3des-sha for Phase 1 negotiations, and use the preshared key "juniper3." You name the VPN tunnel "vpn3" and specify the proposal g2-esp-3des-sha for Phase 2 negotiations. You choose the Untrust zone interface ethernet3 as the outgoing interface.

#### *WebUI*

#### 1. External SecurID Auth Server

Configuration > Auth > Servers > New: Enter the following, then click **OK**:

Name: securid1 IP/Domain Name: 10.20.2.100 Backup1: 10.20.2.110 Timeout: 60 Account Type: XAuth SecurID: (select) Client Retries: 3 Client Timeout: 10 seconds Authentication Port: 15000 Encryption Type: DES User Duress: No

# 2. XAuth User

Define the auth user "xa-1" with password iNWw10bd01 on the external SecurID auth server securid1.

## 3. VPN

VPNs  $>$  AutoKey Advanced  $>$  Gateway  $>$  New: Enter the following, then click **OK**:

Gateway Name: gw3 Security Level: Custom Remote Gateway Type: Static IP Address: (select), Address/Hostname: 2.2.2.2 Preshared Key: juniper3 Outgoing Interface: ethernet3

> Advanced: Enter the following advanced settings, then click **Return** to return to the basic Gateway configuration page:

Phase 1 Proposal: pre-g2-3des-sha Mode (Initiator): Main (ID Protection) XAuth Server: (select) External Authentication: (select), securid1 User: (select) Name: xa-1

VPNs > AutoKey IKE > New: Enter the following, then click **OK**:

VPN Name: vpn3 Security Level: Compatible Remote Gateway Tunnel: Predefined: (select), gw3

# *CLI*

# 1. External SecurID Auth Server

set auth-server securid1 type securid set auth-server securid1 server-name 10.20.2.100 set auth-server securid1 backup1 10.20.2.110 set auth-server securid1 timeout 60 set auth-server securid1 account-type xauth set auth-server securid1 securid retries 3 set auth-server securid1 securid timeout 10 set auth-server securid1 securid auth-port 15000 set auth-server securid1 securid encr 1 set auth-server securid1 securid duress 0

# 2. XAuth User

Define the auth user "xa-1" with password iNWw10bd01 on the external SecurID auth-server securid1.

# 3. VPN

set ike gate gw3 ip 2.2.2.2 main outgoing-interface ethernet3 preshare juniper3 proposal pre-g2-3des-sha

set ike gateway gw3 xauth server securid1 user xa-1

set vpn vpn3 gateway gw3 sec-level compatible

save

# Example: XAuth Authentication (External User Group)

In this example, you configure an external RADIUS auth server named "radius1" and define an external auth user group named "xa-grp2." You define the external XAuth user group xa-grp2 in two places:

- 1. External RADIUS auth server "radius1"
- 2. Security device
- **NOTE:** The RADIUS auth server configuration is nearly identical to that in "Example: [RADIUS Auth Server" on page 26](#page-1601-0), except that in this example you only specify "xauth" as the user account type.

You populate the XAuth user group "xa-grp2" with XAuth users on the RADIUS server only, leaving the group unpopulated on the security device. The members in this group are resellers at a remote site who require access to FTP servers in the corporate LAN. You add an entry in the Untrust zone address book for the remote site with IP address 10.2.2.0/24 and the name reseller1. You also enter an address in the Trust zone address book for the FTP server "rsl-srv1" with IP address 10.1.1.5/32.

You configure a VPN tunnel to 2.2.2.2 to authenticate XAuth users in the user group xa-grp2. You name the remote gateway "gw4," specify Main mode and the proposal pre-g2-3des-sha for Phase 1 negotiations, and use the preshared key "juniper4." You name the VPN tunnel "vpn4" and specify the "Compatible" set of proposals for Phase 2 negotiations. You choose the Untrust zone interface ethernet3 as the outgoing interface.

Finally, you create a policy permitting FTP traffic from reseller1 in the Untrust zone via vpn4 to rsl-svr1 in the Trust zone.

#### *RADIUS Server*

- 1. Load the RADIUS dictionary file on the RADIUS server.
- NOTE: For information on the RADIUS dictionary file, see "RADIUS Dictionary File" on [page 18](#page-1593-0). For instructions on loading the dictionary file onto a RADIUS server, refer to the RADIUS server documentation.
	- 2. Enter auth user group "xa-grp2" on the external auth server "radius1", and then populate it with XAuth user accounts.

## *WebUI*

# 1. Auth Server

Configuration > Auth > Servers > New: Enter the following, then click **OK**:

Name: radius1 IP/Domain Name: 10.20.1.100 Backup1: 10.20.1.110 Backup2: 10.20.1.120 Timeout: 30 Account Type: XAuth RADIUS: (select) RADIUS Port: 4500 Shared Secret: A56htYY97kl

#### 2. External User Group

Objects > Users > External Groups > New: Enter the following, then click **OK**:

Group Name: xa-grp2 Group Type: XAuth

## 3. Address

Objects > Addresses > List > New: Enter the following, then click **OK**:

Address Name: reseller1 IP Address/Domain Name: IP/Netmask: (select), 10.2.2.0/24 Zone: Untrust

Objects > Addresses > List > New: Enter the following, then click **OK**:

Address Name: rsl-svr1 IP Address/Domain Name: IP/Netmask: (select), 10.1.1.5/32 Zone: Trust

# 4. VPN

VPNs > AutoKey Advanced > Gateway > New: Enter the following, then click **OK**:

Gateway Name: gw4 Security Level: Custom Remote Gateway Type: Static IP Address: (select), Address/Hostname: 2.2.2.2 Preshared Key: juniper4 Outgoing Interface: ethernet3 > Advanced: Enter the following advanced settings, then click **Return** to return to the basic Gateway configuration page:

Phase 1 Proposal: pre-g2-3des-sha Mode (Initiator): Main (ID Protection) XAuth Server: (select) External Authentication: (select), securid1 User Group: (select) Name: xa-grp2

VPNs > AutoKey IKE > New: Enter the following, then click **OK**:

VPN Name: vpn4 Security Level: Compatible Remote Gateway: Predefined: (select), gw4

#### 5. Policy

Policies > (From: Untrust, To: Trust) New: Enter the following, then click **OK**:

Source Address: Address Book Entry: (select), reseller1 Destination Address: Address Book Entry: (select), rsl-svr1 Service: FTP-Get Action: Tunnel Tunnel VPN: vpn4 Modify matching bidirectional VPN policy: (clear) Position at Top: (select)

# *CLI*

# 1. Auth Server

set auth-server radius1 type radius set auth-server radius1 account-type xauth set auth-server radius1 server-name 10.20.1.100 set auth-server radius1 backup1 10.20.1.110 set auth-server radius1 backup2 10.20.1.120 set auth-server radius1 timeout 30 set auth-server radius1 radius port 4500 set auth-server radius1 radius secret A56htYY97kl

#### 2. External User Group

set user-group xa-grp2 location external set user-group xa-grp2 type xauth

#### 3. Address

set address untrust reseller1 10.2.2.0/24 set address trust rsl-svr1 10.1.1.5/32

# 4. VPN

set ike gate gw4 ip 2.2.2.2 main outgoing-interface ethernet3 preshare juniper4 proposal pre-g2-3des-sha

set ike gateway gw4 xauth server radius1 user-group xa-grp2 set vpn vpn4 gateway gw4 sec-level compatible

#### 5. Policy

set policy top from untrust to trust reseller1 rsl-svr1 ftp-get tunnel vpn vpn4 save

# Example: XAuth Authentication and Address Assignments (Local User Group)

In this example, you set up both authentication and IP, DNS server, and WINS server IP address assignments for an IKE/XAuth user group stored on the local database.

NOTE: You can also use an external RADIUS auth server for XAuth user authentication and address assignments.You can use an external SecurID or LDAP auth server for XAuth authentication only (not for address assignments). For IKE user authentication, you can only use the local database.

When an IKE/XAuth user makes a dialup VPN connection to the security device, the security device authenticates the IKE user (that is, the client device) using an IKE ID and an RSA certificate during Phase 1 negotiations. The security device then authenticates the XAuth user (that is, the individual using the device) using a username and password and assigns IP, DNS server, and WINS server IP addresses between Phase 1 and Phase 2 negotiations.

You create a local user group ixa-grp1. You then define two IKE/XAuth users named "ixa-u1" (password: ccF1m84s) and "ixa-u2" (password: C113g1tw) and add them to the group, thereby defining the group type as IKE/XAuth. (The addition of other IKE/XAuth users to the group is not included in the example.)

You create a DIP pool named xa-pool1 with an address range from 10.2.2.1 to 10.2.2.100. This is the pool of addresses from which the security device draws an IP address when assigning one to an XAuth user.

**NOTE:** The DIP pool must be in a different address space than that of the zone to which the XAuth user directs traffic to avoid routing problems and duplicate address assignments.

You configure the following XAuth default settings:

- Set the XAUTH address timeout to 480 minutes.
- Select the local database as the default auth server.
- Enable Challenge Handshake Authentication Protocol (CHAP), in which the security device sends a challenge (encryption key) to the remote client, who uses the key to encrypt his or her login name and password.
- Select xa-pool1 as the default DIP pool.
- Define the primary and secondary DNS server IP addresses as 10.1.1.150 and 10.1.1.151, respectively.
- Define the primary and secondary WINS server IP addresses as 10.1.1.160 and 10.1.1.161, respectively.

You configure an IKE gateway named "ixa-gw1," referencing user group ixa-grp1 and using the default XAuth auth server settings. You then configure a VPN tunnel name named "ixa-tun1" and a policy permitting traffic from ixa-grp1 to the Trust zone (IP address 10.1.1.0/24) via VPN tunnel ixa-tun1.

#### *WebUI*

# 1. IKE/XAuth Users and User Group

Objects > Users > Local > New: Enter the following, then click **OK**:

User Name: ixa-u1 Status: Enable IKE User: (select) Simple Identity: (select) IKE ID Type: AUTO IKE Identity : u1@juniper.net XAuth User: (select) User Password: ccF1m84s Confirm Password: ccF1m84s

Objects > Users > Local > New: Enter the following, then click **OK**:

User Name: ixa-u2 Status: Enable IKE User: (select) Simple Identity: (select) IKE ID Type: AUTO IKE Identity: u2@juniper.net XAuth User: (select) User Password: C113g1tw Confirm Password: C113g1tw

Objects > Users > Local Groups > New: Enter **ixa-grp1** in the Group Name field, do the following, then click **OK**:

Select **ixa-u1** and use the **<<** button to move him from the Available Members column to the Group Members column.

Select **ixa-u2** and use the **<<** button to move him from the Available Members column to the Group Members column.

# 2. IP Pool

Objects > IP Pools > New: Enter the following, then click **OK**:

IP Pool Name: xa-pool1 Start IP: 10.2.2.1 End IP: 10.2.2.100

## 3. Default XAuth Auth Server

VPNs > AutoKey Advanced > XAuth Settings: Enter the following, then click **Apply**:

Reserve Private IP for XAuth User: 480 Minutes Default Authentication Server: Local Query Client Settings on Default Server: (clear) CHAP: (select) IP Pool Name: xa-pool1 DNS Primary Server IP: 10.1.1.150 DNS Secondary Server IP: 10.1.1.151 WINS Primary Server IP: 10.1.1.160 WINS Secondary Server IP: 10.1.1.161

# 4. Address

Objects > Addresses > List > New: Enter the following, then click **OK**:

Address Name: Trust\_zone IP Address/Domain Name: IP/Netmask: (select), 10.1.1.0/24 Zone: Trust

# 5. VPN

VPNs > AutoKey Advanced > Gateway > New: Enter the following, then click **OK**:

Gateway Name: ixa-gw1 Security Level: Custom Remote Gateway Type: Dialup User Group: (select) Group: ixa-grp1

> Advanced: Enter the following advanced settings, then click **Return** to return to the basic Gateway configuration page:

Phase 1 Proposal: rsa-g2-3des-sha Mode (Initiator): Aggressive Outgoing Interface: ethernet3 XAuth Server: (select) Use Default: (select) User Group: (select), ixa-grp1

VPNs > AutoKey IKE > New: Enter the following, then click **OK**:

VPN Name: ixa-vpn1 Security Level: Compatible Remote Gateway: Predefined: (select), ixa-gw1

# 6. Policy

Policies > (From: Untrust; To: Trust) New: Enter the following, then click **OK**:

Source Address: Address Book Entry: (select), Dial-Up VPN Destination Address: Address Book Entry: (select), Trust\_zone Service: ANY Action: Tunnel Tunnel VPN: ixa-vpn1 Modify matching bidirectional VPN policy: (clear) Position at Top: (select)

# *CLI*

## 1. IKE/XAuth Users and User Group

set user-group ixa-grp1 location local set user ixa-u1 type ike xauth set user ixa-u1 ike-id u-fqdn u1@ns.com set user ixa-u1 password ccF1m84s unset user ixa-u1 type auth set user ixa-u2 type ike xauth set user ixa-u2 ike-id u-fqdn u2@juniper.net set user ixa-u2 password C113g1tw unset user ixa-u2 type auth

# 2. IP Pool

set ippool xa-pool1 10.2.2.1 10.2.2.100

## 3. Default XAuth Auth Server

set xauth lifetime 480 set xauth default auth server Local chap set xauth default ippool xa-pool1 set xauth default dns1 10.1.1.150 set xauth default dns2 10.1.1.151 set xauth default wins1 10.1.1.160 set xauth default wins2 10.1.1.161

# 4. Address

set address trust Trust\_zone 10.1.1.0/24

# 5. VPN

set ike gateway ixa-gw1 dialup ixa-grp1 aggressive outgoing-interface ethernet3 proposal rsa-g2-3des-sha

set ike gateway ixa-gw1 xauth server Local user-group ixa-grp1 set vpn ixa-vpn1 gateway ixa-gw1 sec-level compatible

#### 6. Policy

set policy top from untrust to trust "Dial-Up VPN" Trust\_zone any tunnel vpn ixa-vpn1

save

# <span id="page-1650-0"></span>*XAuth Client*

An XAuth client is a remote user or device that connects to an XAuth server via an AutoKey IKE VPN tunnel. A security device can act as an XAuth client, responding to authentication requests from a remote XAuth server. After the completion of Phase 1 negotiations, the remote XAuth server sends a login prompt to the security device. If the security device acting as an XAuth client successfully logs in with the correct username and password, Phase 2 negotiations commence.

To configure the security device as an XAuth client, you must specify the following:

- IKE gateway name
- XAuth username and password

You can configure the following types of XAuth authentication:

- **Any** Allows either Challenge Handshake Authentication Protocol (CHAP) or Password Authentication Protocol (PAP)
- **CHAP** Allows CHAP only

# Example: Security Device as an XAuth Client

In this example, you first configure a remote IKE gateway *gw1* with IP address 2.2.2.2. You specify the standard security level and use the preshared key *juniper1*. You then configure an XAuth client for the IKE gateway with the username *beluga9* and the password *1234567*. You also require CHAP authentication for the client.

#### *WebUI*

 $VPN$  > AutoKey Advanced > Gateway > New: Enter the following, then click **OK**:

Gateway Name: gw1 Security Level: Standard (select) Remote Gateway Type: Static IP Address: (select), Address/Hostname: 2.2.2.2 Preshared Key: juniper1 Outgoing Interface: Untrust

> Advanced: Enter the following advanced settings, then click **Return** to return to the basic Gateway configuration page:

XAuth Client: (select) User Name: beluga9 Password: 1234567 Allowed Authentication Type: (select), CHAP Only

#### *CLI*

set ike gateway gw1 ip 2.2.2.2 Main outgoing-interface untrust preshare juniper1 sec-level standard

set ike gateway gw1 xauth client chap username beluga1 password 1234567 save

# <span id="page-1651-0"></span>L2TP Users and User Groups

Layer 2 Tunneling Protocol (L2TP) provides a means for authenticating remote users and assigning IP, DNS server, and WINS server addresses. You can configure the security device to use either the local database or an external auth server to authenticate L2TP users. To make IP, DNS server, and WINS server address assignments, you can configure the security device to use either the local database or a RADIUS server (loaded with the RADIUS dictionary file—see ["RADIUS](#page-1593-0)  [Dictionary File" on page 18\)](#page-1593-0). See [Figure 20](#page-1651-1).

#### <span id="page-1651-1"></span>Figure 20: Authenticating Users with L2TP

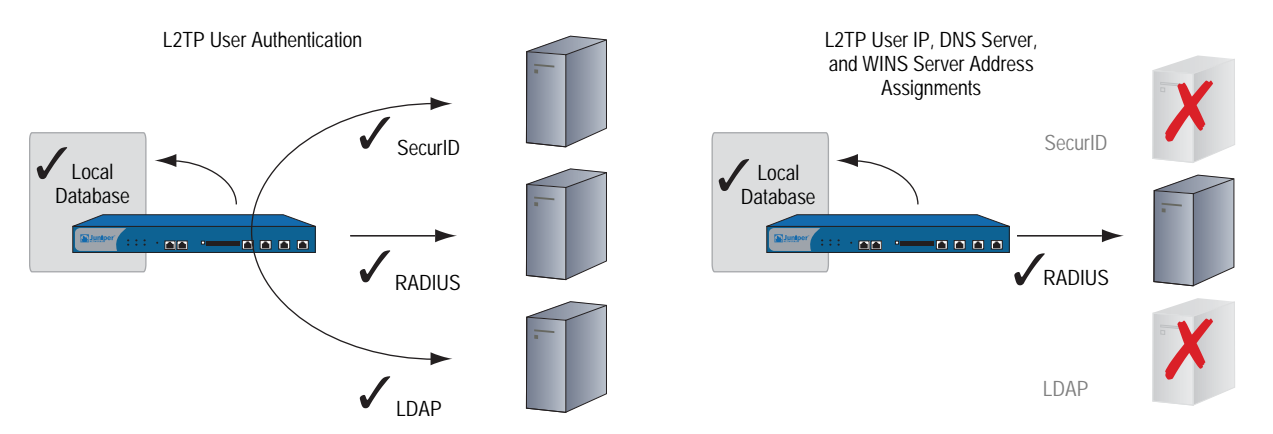

You can even use a combination of auth servers, a different one for each of the two aspects of L2TP. For example, you might use a SecurID server to authenticate an L2TP user but make the address assignments from the local database. The following example illustrates the application of two auth servers to handle both components of L2TP. For other examples, along with a detailed examination of L2TP, see ["Layer 2 Tunneling Protocol" on page](#page-988-0) **5**-203.

# *Example: Local and External L2TP Auth Servers*

In this example, you set up an external SecurID auth server to authenticate L2TP users, and you use the local database to assign L2TP users with IP, DNS server, and WINS server addresses.

The external SecurID auth server is securid1. It is nearly identical to the auth server configuration in ["Example: SecurID Auth Server" on page 28](#page-1603-0) except that the account type is L2TP. The SecurID auth server parameters are as follows:

- Name: securid1
- IP Address: 10.20.2.100
- Backup1 IP Address: 10.20.2.110
- Port: 15000
- Client Retries: 3
- Client Timeout: 10 seconds
- I Idle Timeout: 60 minutes
- Account Type: L2TP
- **Encryption: DES**

The L2TP default settings are as follows:

- IP Pool: I2tp1 (172.168.1.1 172.168.1.100)
- DNS Primary Server IP: 10.20.2.50
- DNS Secondary Server IP: 10.20.2.51
- PPP Authentication: CHAP
- WINS Primary Server IP: 10.20.2.60
- WINS Secondary Server IP: 10.20.2.61

After configuring the security device with the above settings, you create an L2TP tunnel named "l2tp-tun1" that references securid1 for authentication and uses the default settings for address assignments.

You must also set up the SecurID server as shown above and populate it with L2TP users. [Figure 21](#page-1652-0) shows the L2TP settings, SecurID Auth server settings, and network setup.

**NOTE:** An L2TP-only configuration is not secure. To add security to an L2TP tunnel, we recommend that you combine it with an IPSec tunnel, which must be in Transport mode, as shown in ["Configuring L2TP-over-IPSec" on page](#page-1001-0) **5**-216.

<span id="page-1652-0"></span>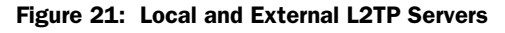

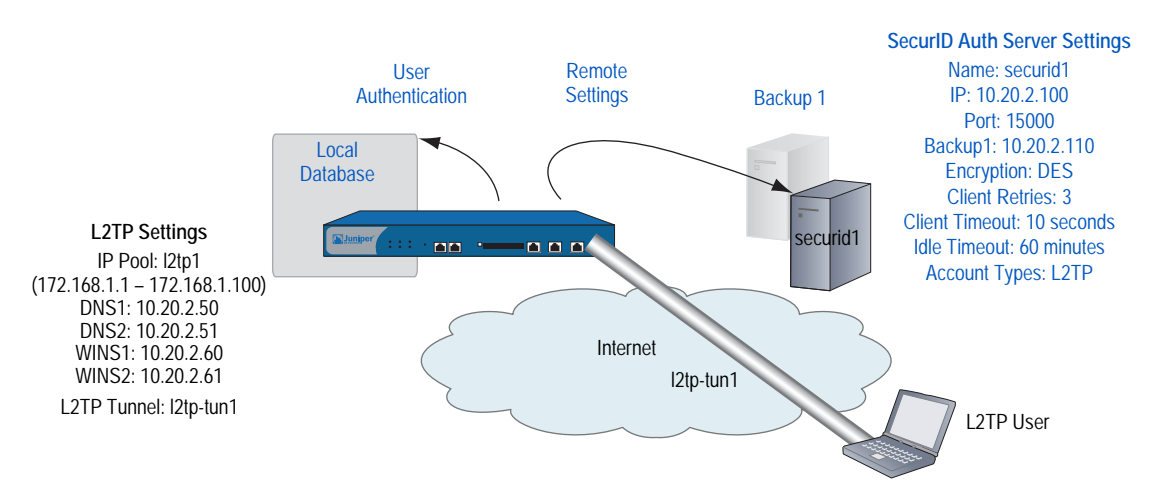

#### *WebUI*

# 1. Auth Server

Configuration > Auth > Servers > New: Enter the following, then click **OK**:

Name: securid1 IP/Domain Name: 10.20.2.100 Backup1: 10.20.2.110 Timeout: 60 Account Type: L2TP SecurID: (select) Client Retries: 3 Client Timeout: 10 seconds Authentication Port: 15000 Encryption Type: DES Use Duress: No

#### 2. IP Pool

Objects > IP Pools > New: Enter the following, then click **OK**:

IP Pool Name: l2tp1 Start IP: 172.168.1.1 End IP: 172.168.1.100

## 3. L2TP Default Settings

VPNs > L2TP > Default Settings: Enter the following, then click **Apply**:

Default Authentication Server: Local IP Pool Name: l2tp1 PPP Authentication: CHAP DNS Primary Server IP: 10.20.2.50 DNS Secondary Server IP: 10.20.2.51 WINS Primary Server IP: 10.20.2.60 WINS Secondary Server IP: 10.20.2.61

## 4. L2TP Tunnel

VPNs > L2TP > Tunnel > New: Enter the following, then click **OK**:

Name: l2tp-tun1 Use Custom Settings: (select) Authentication Server: securid1 Query Remote Settings: (clear) Dialup User: (select), Allow Any

# *CLI*

#### 1. Auth Server

set auth-server securid1 type securid set auth-server securid1 server-name 10.20.2.100 set auth-server securid1 backup1 10.20.2.110 set auth-server securid1 timeout 60 set auth-server securid1 account-type l2tp set auth-server securid1 securid retries 3 set auth-server securid1 securid timeout 10 set auth-server securid1 securid auth-port 15000 set auth-server securid1 securid encr 1 set auth-server securid1 securid duress 0

## 2. IP Pool

set ippool l2tp1 172.168.1.1 172.168.1.100

# 3. L2TP Default Settings

set l2tp default auth server Local set l2tp default ippool l2tp1 set l2tp default ppp-auth chap set l2tp dns1 10.20.2.50 set l2tp dns1 10.20.2.51 set l2tp wins1 10.20.2.60 set l2tp wins2 10.20.2.61

# 4. L2TP Tunnel

set l2tp l2tp-tun1 set l2tp l2tp-tun1 auth server securid1 save

Concepts & Examples ScreenOS Reference Guide
# Chapter 6 Extensible Authentication for Wireless and Ethernet Interfaces

This chapter explains the options available for and examples of using Extensible Authentication Protocol (EAP) to provide authentication for Ethernet and wireless interfaces. It contains the following sections:

- ["Overview"](#page-1657-0) on this page
- ["Supported EAP Types" on page 82](#page-1657-1)
- ["Enabling and Disabling 802.1X Authentication" on page 83](#page-1658-0)
- ["Configuring 802.1X Settings" on page 84](#page-1659-0)
- ["Configuring Authentication Server Options" on page 88](#page-1663-0)
- ["Viewing 802.1X Information" on page 90](#page-1665-0)
- **The ["Configuration Examples" on page 93](#page-1668-0)** 
	- "Configuring the Security Device with a Directly Connected Client and [RADIUS Server" on page 93](#page-1668-1)
	- "Configuring a Security Device with a Hub Between a Client and the [Security Device" on page 94](#page-1669-0)
	- **The "Configuring the Authentication Server with a Wireless Interface" on** [page 96](#page-1671-0)

# <span id="page-1657-0"></span>**Overview**

EAP is an authentication framework that supports multiple authentication methods. EAP typically runs directly over data link layers, such as Point-to-Point Protocol (PPP) or IEEE 802, without requiring Layer 3 addressing.

IEEE 802.1X works for port-based access control, and IKEv2 uses it as an option for authentication. EAP functions in a security device configured in Transparent or Route (with or without Network Address Translation enabled) mode. NetScreen Redundancy Protocol (NSRP) supports EAP in networks with high availability. Log messages and SNMP support are also available.

802.1X support is available for all platforms.

EAP functions as the authentication portion of PPP, which operates at Layer 2. EAP authenticates a supplicant, or client, after the supplicant sends proper credentials and the authentication server, usually a RADIUS server, defines the user-level permissions. When you use EAP, all authentication information passes through the security device (known as a pass-through method of EAP authentication). All user information is stored on the authentication server.

If you use a RADIUS server for authentication that supports vendor-specific attributes (VSAs), you can use the zone-verification feature, which verifies the zones a client is a member of.

# <span id="page-1657-1"></span>Supported EAP Types

The following EAP types are supported:

- EAP-TLS (Transport Layer Security): The most common EAP derivative and is supported by most RADIUS servers. EAP-TLS uses certificates for user and server authentication and for dynamic session key generation.
- EAP-TTLS (Tunneled Transport Layer Security): Requires only a server-side certificate and a valid username and password for authentication. Steel-Belted RADIUS supports TTLS.
- EAP-PEAP (Protected EAP): Designed to compensate for the lack of features in EAP-TLS and reduce management complexity. It requires only server-side certificates and a valid username and password. It provides support for key exchange, session resumption, fragmentation, and reassembly. Steel-Belted RADIUS and Microsoft IAS support Protected EAP.
- EAP-MD5 (Message Digest Algorithm 5): Algorithm that uses a challenge and response process to verify MD5 hashes.

# <span id="page-1658-0"></span>Enabling and Disabling 802.1X Authentication

By default, 802.X authentication is disabled. You can enable 802.1X authentication for Ethernet and wireless interfaces using the WebUI or CLI. To enable 802.1X authentication on an Ethernet interface, you modify the interface's configuration. 802.1X on a wireless interface is automatically enabled after you create and configure an SSID and then bind it to the wireless interface.

# *Ethernet Interfaces*

Use one of the following procedures to enable 802.1X on the ethernet1 interface.

#### *WebUI*

Network > Interfaces > List > Edit (ethernet1) > 802.1X: Click **Enable**.

# *CLI*

To enable 802.1X on the ethernet1 interface, enter the following command:

set interface ethernet1 dot1x

To disable 802.1X on the ethernet1 interface, enter the following command:

unset interface ethernet1 dot1x

# *Wireless Interfaces*

Use one of the following procedures to enable 802.1X on a wireless interface. The following procedures create an SSID named **hr**, using WPA as the authentication method and TKIP as the encryption method. The authentication server is a predefined RADIUS server named **radius1**. The SSID is then bound to wireless interface 0/1.

#### *WebUI*

Wireless > SSID > Click **New**. Enter the following, then click **OK**.

SSID Name: hr WPA Based Authentication and Encryption Methods: Select WPA, TKIP. Auth Server: Select radius1. Wireless Interface Binding: Select wireless0/1.

Depending on the security device, you need to activate the changes you configured by clicking the Activate Changes button at the top of the page or by selecting Wireless > Activate Changes.

To disable 802.1X on a wireless interface, select **none** from the Wireless Interface Binding list.

#### *CLI*

To enable 802.1X on a wireless interface, you must create and configure an SSID and then bind it to the wireless interface.

set ssid name hr

set ssid hr authentication wpa encryption tkip auth-server radius1

set ssid hr interface wireless0/1

To disable 802.1X on the wireless interface, enter one of the following command, which unbinds the SSID to the interface:

#### unset ssid hr interface

For security devices with two radio transceivers, you can also enter the following command, which unbinds the interface to the radio:

#### unset interface wireless0/1 wlan

You can also disable 802.1X on a wireless interface by changing the authentication method of an SSID that does not require use of an authentication server. Disabling the wireless interface with the **set interface** *wireless\_interface* **shutdown** command also disables 802.1X.

# <span id="page-1659-0"></span>Configuring 802.1X Settings

For Ethernet interfaces, you can optionally configure 802.1X settings. For wireless interfaces, these settings cannot be modified, and the default values are used, as listed in [Table 3.](#page-1659-1)

#### <span id="page-1659-1"></span>Table 3: 802.1X Settings

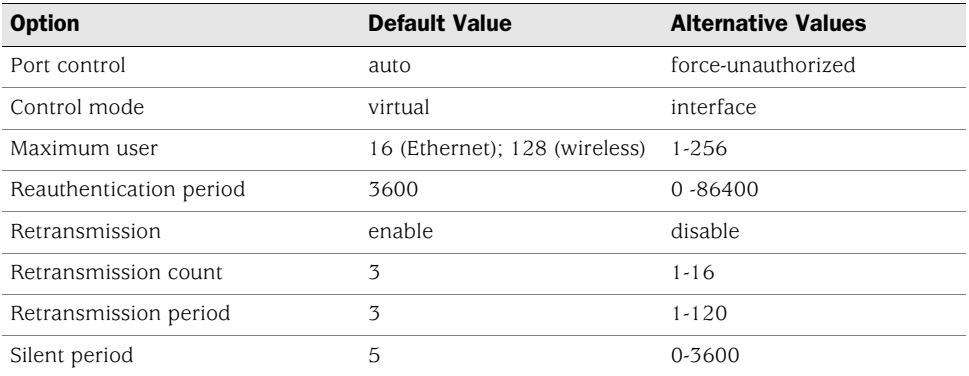

# *Configuring 802.1X Port Control*

You can configure how an Ethernet interface deals with 802.1X authentication attempts. By default, the port state is **auto**, which allows 802.1X authentication to proceed normally. You can configure the Ethernet interface so that it blocks all traffic and ignores all attempts by clients to authenticate by using the **force-unauthorized** option. You can also configure the interface to successfully authenticate all attempts by clients (also known as force-authorized state) by disabling 802.1X for the interface.

In the following examples, you set the port-control state to force-unauthorized for the ethernet1 interface, which specifies that the interface blocks all traffic and ignores client authentication attempts.

### *WebUI*

Network > Interfaces > List > Edit (for Ethernet1) > 802.1X: Enter the following, then click **Apply**.

#### Port Control: Select Force-unauthorized.

### *CLI*

set interface ethernet1 dot1x port-control force-unauthorized

#### *Configuring 802.1X Control Mode*

You can specify whether MAC address-based authentication is performed on devices connected to the interface by specifying one of the following modes:

- Interface: MAC addresses of devices connected to the interface are not authenticated. Use this option only if one trusted device is connected to the interface.
- Virtual: MAC addresses of devices connected to the interface are authenticated. Packets from devices with unauthorized MAC addresses are dropped. This mode is the default for an interface. Wireless interfaces use only virtual mode.

In the following examples, you set the control mode to interface for the ethernet1 interface.

### *WebUI*

Network > Interfaces > List > Edit (Ethernet1) > 802.1X: Enter the following, then click **Apply**.

Control Mode: Interface

## *CLI*

set interface ethernet1 dot1x control-mode interface

# *Setting the Maximum Number of Simultaneous Users*

When an interface is in virtual control mode, the security device allows up to the configured number of simultaneous users. By default, the security device accepts 16 simultaneous users for Ethernet interfaces or 128 users for wireless interfaces. The valid value range is 1 through 256. If you have configured the control mode to interface mode, you cannot configure the maximum number of simultaneous users.

In the following examples, you set the maximum number of simultaneous users for the ethernet1 interface to 24.

### *WebUI*

Network > Interfaces > List > Edit (Ethernet1) > 802.1X: Enter the following, then click **Apply**.

Maximum User: 24

#### *CLI*

set interface ethernet1 dot1x max-user 24

### *Configuring the Reauthentication Period*

By default, reauthentication of 802.1X supplicants (clients) is enabled on the security device. The security device attempts to reauthenticate clients after 3600 seconds (1 hour).

For Ethernet interfaces, you can configure the reauthentication period from 0 through 86400 seconds (24 hours). To disable the reauthentication period, set the period to 0. For wireless interfaces, you cannot change the reauthentication period from its default value. If a RADIUS server provides a reauthentication period other than the default value, the security device can use the RADIUS-assigned value.

In the following examples, you set the reauthentication period to 7200 seconds (2 hours) for the ethernet1 interface.

#### *WebUI*

Network > Interfaces > List > Edit (Ethernet1) > 802.1X: Enter the following, then click **Apply**.

Re-Authentication Period: 7200

*CLI*

set interface ethernet1 dot1x reauth-period 7200

To set the reauthentication period to its default value, use the **unset interface** *interface\_name* **dot1x reauth-period** command.

#### *Enabling EAP Retransmissions*

You can enable the retransmission of EAP requests to a client if it does not respond. By default, retransmission is enabled. Optionally, you can also configure the maximum number of EAP requests that are retransmitted and the time that elapses between retransmissions. If the maximum number of retransmissions is reached, the client's authenticated session is terminated, and authentication fails.

In the following examples, you enable the retransmission of EAP requests for the ethernet1 interface.

### *WebUI*

Network > Interfaces > List > Edit (Ethernet1) > 802.1X: Select the 8021.X Enable checkbox, then click **Apply**.

### *CLI*

set interface ethernet1 dot1x retry

# *Configuring EAP Retransmission Count*

By default, the security device sends up to three EAP requests. You can configure the number of EAP requests from 1 through 16.

In the following examples, you set the number of EAP request transmissions to 8.

#### *WebUI*

Network > Interfaces > List > Edit (Ethernet1) > 802.1X: Enter the following, then click **Apply**.

Re-Transmission Count: 8

## *CLI*

To configure the number of retransmit packets sent, use the following command:

set interface ethernet1 dot1x retry count 8

### *Configuring EAP Retransmission Period*

By default, period between EAP retransmissions is 3 seconds. You can configure a period from 1 through 120 seconds.

In the following examples, you set the period between EAP retransmissions to 5.

#### *WebUI*

Network > Interfaces > List > Edit (Ethernet1) > 802.1X: Enter the following, then click **Apply**.

Re-Transmission Period: 5

## *CLI*

set interface ethernet1 dot1x retry period 5

# *Configuring the Silent (Quiet) Period*

The silent (quiet) period is the amount of time the security device remains silent after authentication has failed. During the silent period, the security device does not initiate or respond to any client authentication requests.

By default, when authentication fails, the security device is silent for 5 seconds, and the authentication retry count resets to zero (0).

The silent period is a value from 0 through 3600 seconds (1 hour). The 802.1X authentication state remains unauthorized after the retry fails if you specify a silent period of zero (0).

In the following examples, you set the silent period to 30 seconds for the ethernet1 interface.

#### *WebUI*

Network > Interfaces > List > Edit (Ethernet1) > 802.1X: Enter the following, then click **Apply**.

Silent Period: 30

*CLI*

set interface ethernet1 dot1x silent-period 30

# <span id="page-1663-0"></span>Configuring Authentication Server Options

If you have configured authentication servers in your network and defined them, you can specify one of these servers as the authentication server for an interface. You can also set the following authentication server options:

- Account type (802.1X clients)
- Zone verification

#### *Specifying an Authentication Server*

You can use a predefined server as the authentication server for a specific interface.

### Ethernet Interfaces

For Ethernet interfaces, you specify an authentication server by modifying the interface configuration. In the following examples, you specify the existing **radius1** server as the authentication server for the ethernet1 interface.

#### *WebUI*

Network > Interfaces > List > Edit (Ethernet1) > 802.1X: Select the authentication server from the Server Name list, then click **Apply**.

#### *CLI*

set interface ethernet1 dot1x auth-server radius1

# Wireless Interfaces

For wireless interfaces, you specify an authentication server by modifying the SSID configuration. In the following examples, you modify the SSID named **hr** and specify the existing **radius1** server as the authentication server for the wireless0/1 interface.

Wireless > SSID > Edit (for hr SSID): Click **New**. Depending on the security device, select one of the following, then click **OK**.

WEP Based Authentication and Encryption Methods: WEP Encryption: Select Open; WEP Encryption; and radius1 from the Auth Server list. 802.1X Based Authentication and Encryption Methods: Select 802.1X and then select radius1 from the Auth Server list.

#### *CLI*

set ssid hr authentication wpa encryption auto auth-server radius1

To use the WebUI to configure authentication server information, navigate to the Auth Servers page:

Configuration > Auth > Auth Servers: Enter or select the applicable option value, then click **Apply**.

## *Setting the Account Type*

When defining an authentication server or modifying it, you can specify the authentication server to accept 802.1X clients.

#### *WebUI*

To specify that the authentication server accept 802.1X clients, use the following procedure:

Configuration  $>$  Auth  $>$  Auth Servers  $>$  New (or Edit for existing server): Enter all relevant information; in the Account Type area, select the 802.1X checkbox; click **Apply**.

## *CLI*

To specify that the existing server named **radius1** accept 802.1X clients, enter the following command:

set auth-server radius1 account\_type 802.1x

### *Enabling Zone Verification*

If your RADIUS server supports vendor-specific attribute (VSA) enhancement, you can enable zone verification, which verifies the zones the user is a member of and the zone configured on the port. Authentication is allowed only if the zone configured on the port is a zone that a user is a member of.

In your dictionary file, add an attribute name of Zone\_Verification as a string attribute type. The vendor ID is 3224, and the attribute number is 10.

#### *WebUI*

To enable zone verification, use the following procedure:

Configuration  $>$  Auth  $>$  Auth Servers  $>$  New (or Edit for existing server): Enter all relevant information; select RADIUS; select the Enabled checkbox for Zone Verification; click **Apply**.

## *CLI*

To enable zone verification for the RADIUS server named **radius1**, enter the following command:

set auth-server radius1 radius zone-verification

#### <span id="page-1665-0"></span>Viewing 802.1X Information

You can view detailed information about 802.1X configuration in the CLI. Not all 802.1X information can be viewed using the WebUI.

#### *Viewing 802.1X Global Configuration Information*

Enter the following command to view the global 802.1X configuration information:

#### get dot1x

The command shows the following information for each Ethernet and wireless interface:

- 802.1X status: enabled or disabled
- Mode: virtual or interface
- Number of users out of the maximum number of users allowed
- Number of seconds until reauthentication is required
- Port-control mode status

The following is sample output for the **get dot1x** command:

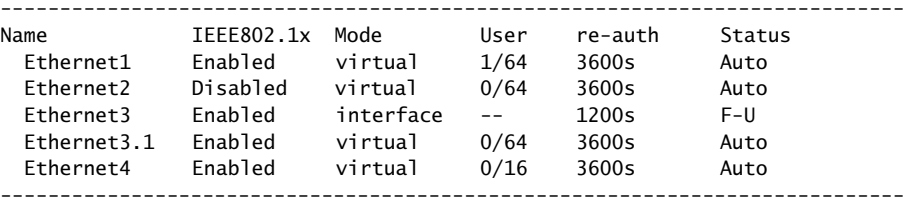

## *Viewing 802.1X Information for an Interface*

Enter the following command to view 802.1X configuration and user information for a specific interface:

get interface *interface\_name* dot1x

The following is sample output:

```
IEEE 802.1x enabled
port-control: auto, mode: virtual 
user 1/max 64 auth-server: test-radius
reauth enable period 1200s
silent enable period 300s
to-supplicant retry enable count 3 period 10s
-------------------------------------------------------------------
User 0003e40220b1, session id 1, authorized
Total 1 user shown
   -----------------------------------------------------------------
```
## *Viewing 802.1X Statistics*

Use the WebUI or CLI to get 802.1X statistics for a specific interface.

#### *WebUI*

Network > 802.1X > Statistic: Select the interface from the list at the top of the page.

#### *CLI*

Enter the following command to view 802.1X statistics for the ethernet0/2 interface:

get interface ethernet0/2 dot1x statistics

The following is sample output:

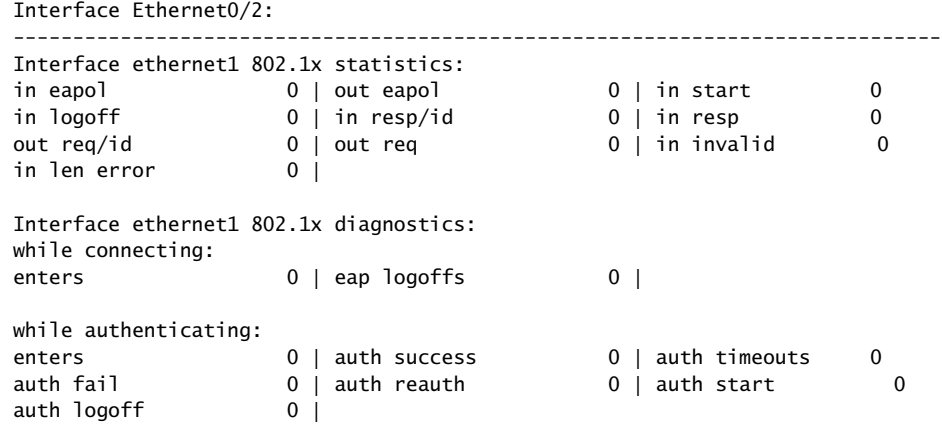

# *Viewing 802.1X Session Statistics*

Enter the following command to view 802.1X session statistics:

#### get dot1x session

The following is sample output:

```
Alloc 2/max 1024, alloc failed 0
Id 1/ vsys 0, flag 00000000, re-auth 3105s, ethernet1, 0003e40220c2, authorized
Id 2/ vsys 0, flag 00000000, re-auth 430s, ethernet3.1, 0003e40220b1, 
fail-silent
Total 2 session shown
```
# *Viewing 802.1X Session Details*

Enter the following command to view detailed information for a specific 802.1X session:

get dot1x session id *session\_id*

The following is sample output:

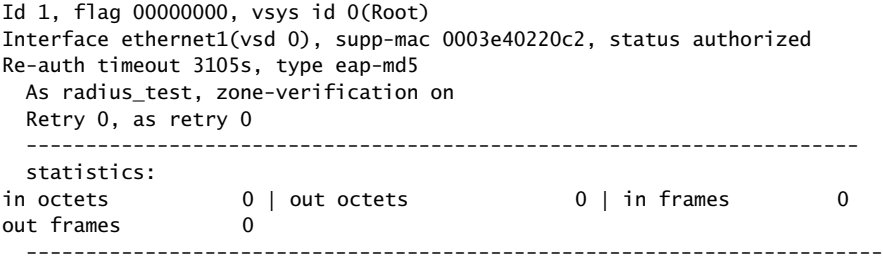

# <span id="page-1668-0"></span>Configuration Examples

This section contains the following three examples:

- "Configuring the Security Device with a Directly Connected Client and RADIUS [Server" on page 93](#page-1668-1)
- ["Configuring a Security Device with a Hub Between a Client and the Security](#page-1669-0)  [Device" on page 94](#page-1669-0)
- ["Configuring the Authentication Server with a Wireless Interface" on page 96](#page-1671-0)

# <span id="page-1668-1"></span>*Configuring the Security Device with a Directly Connected Client and RADIUS Server*

This network scenario, as shown in [Figure](#page-1668-2) 22, has two clients directly connected to the security device with the following parameters:

- Client directly connected to Ethernet1 interface
- Client directly connected to Ethernet2 interface
- Ethernet3 interface bound to Trust zone with an IP address of 10.1.40.3/24
- RADIUS server named radius1 (10.1.1.200) connected to Ethernet3 interface to authenticate users with 802.1X, using port 1812 as the authentication port and secret of mysecret

Because the two clients directly connected are the only devices connected to the Ethernet1 and Ethernet2 interfaces, the control-mode is configured to **interface**.

<span id="page-1668-2"></span>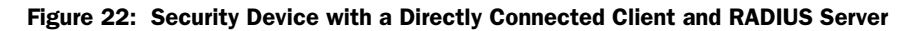

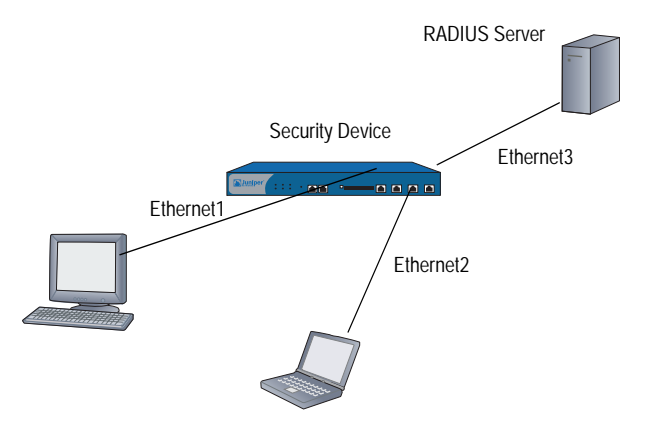

set interface ethernet1 dot1x set interface ethernet2 dot1x set interface ethernet1 dot1x control-mode interface set interface ethernet2 dot1x control-mode interface set interface ethernet3 zone trust set interface ethernet3 ip 10.1.1.10/24 set auth-server radius1 account-type 802.1x set auth-server radius1 type radius set auth-server radius1 radius port 1812 set auth-server radius1 radius secret mysecret set auth-server radius1 server-name 10.1.1.200 set interface ethernet1 dot1x auth-server radius1

set interface ethernet2 dot1x auth-server radius1

# <span id="page-1669-0"></span>*Configuring a Security Device with a Hub Between a Client and the Security Device*

The following scenario, as shown in [Figure 23](#page-1670-0), uses a hub with attached clients connected to the security device and a client directly connected to the security device.

**NOTE:** 802.1X functionality is not supported for a switch between the security device and clients. If you have a switch connected to the security device, we recommend disabling 802.1X on the interface to which the switch is connected.

This scenario uses the following parameters:

- Hub connected to Ethernet2 interface (control-mode of **virtual**)
- Client directly connected to Ethernet1 interface (control-mode of **interface**)
- Ethernet3 interface bound to Trust zone with an IP address of 10.1.40.3/24
- RADIUS server named radius1 (10.1.1.200) connected to Ethernet3 interface to authenticate users with 802.1X, using port 1812 as the authentication port and secret of mysecret

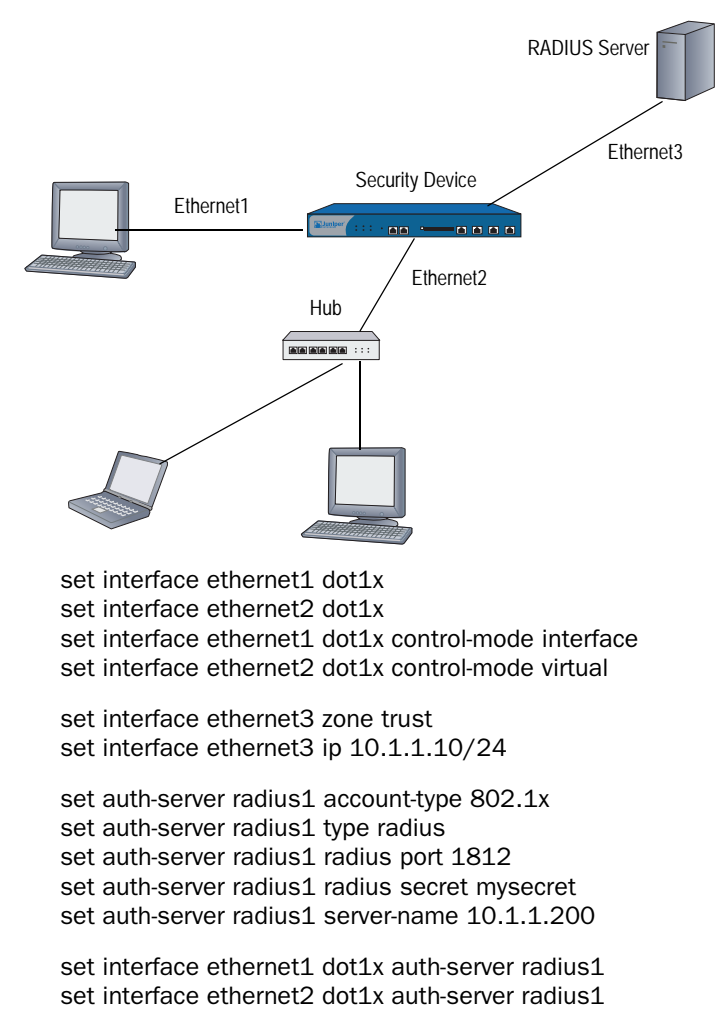

# <span id="page-1670-0"></span>Figure 23: Security Device with a Hub Between a Client and the Security Device

# <span id="page-1671-0"></span>*Configuring the Authentication Server with a Wireless Interface*

The following scenario, as shown in [Figure](#page-1671-1) 24, has a security device with a wireless interface serving wireless clients and a client directly connected to the security device with the following parameters:

- Wireless clients connected to the wireless interface
- Client directly connected to Ethernet1 interface (control-mode of **interface**)
- Ethernet3 interface bound to Trust zone with an IP address of 10.1.40.3/24
- RADIUS server named radius1 (10.1.1.200) connected to Ethernet3 interface to authenticate users with 802.1X, using port 1812 as the authentication port and secret of mysecret
- SSID named engineering, using WPA authentication, either AES or TKIP encryption, specifying radius1 as the authentication server, and bound to wireless interface 1

#### <span id="page-1671-1"></span>Figure 24: Configuring an Authentication Server with a Wireless Interface

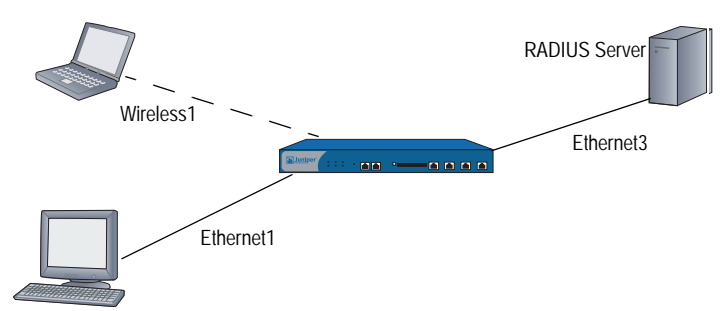

set interface ethernet1 dot1x set interface ethernet1 dot1x control-mode interface

set interface ethernet3 zone trust set interface ethernet3 ip 10.1.1.10/24

set auth-server radius1 account-type 802.1x set auth-server radius1 type radius set auth-server radius1 radius port 1812 set auth-server radius1 radius secret mysecret set auth-server radius1 server-name 10.1.1.200

set interface ethernet1 dot1x auth-server radius1

set ssid name engineering

set ssid engineering authentication wpa encryption auto auth-server radius1 set ssid engineering interface wireless0/1

# **Index**

# $\boldsymbol{\mathsf{A}}$

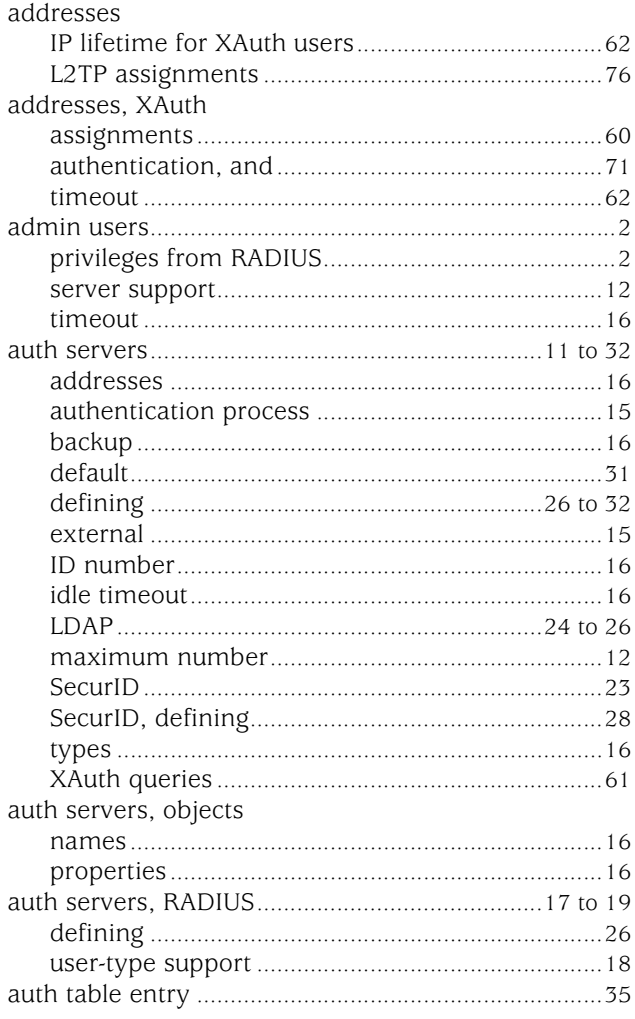

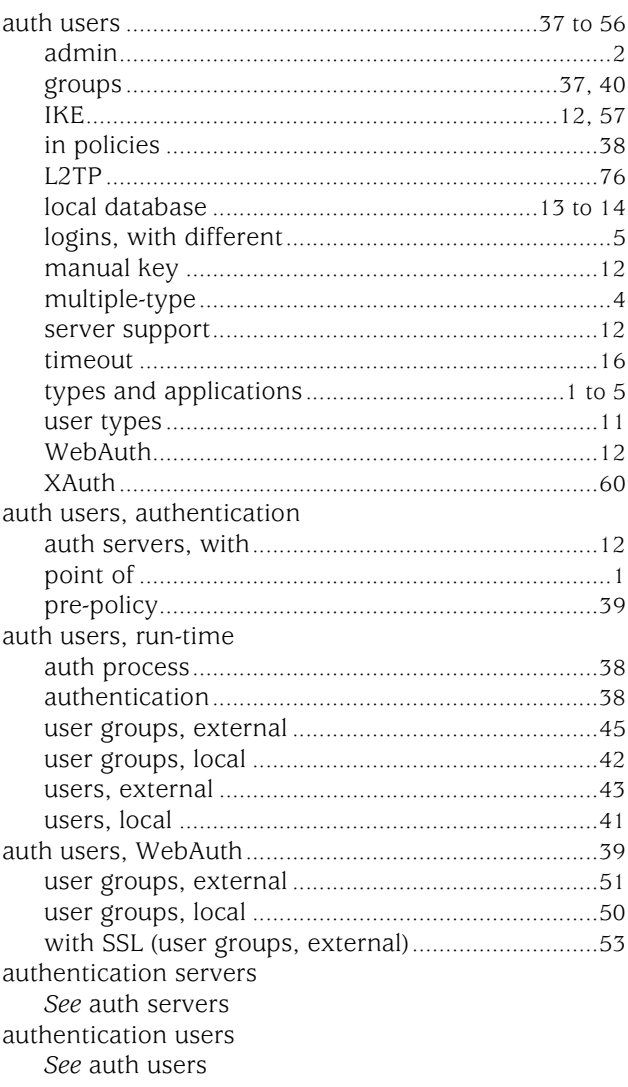

# $\mathbf{B}$

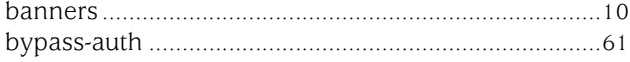

# $\mathbf{c}$

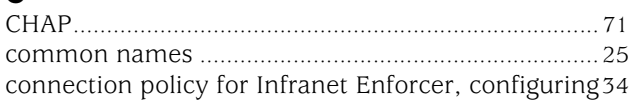

# D

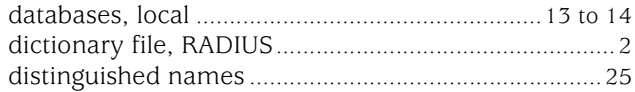

# E

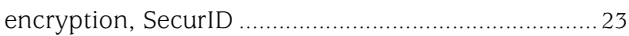

# $\mathbf G$

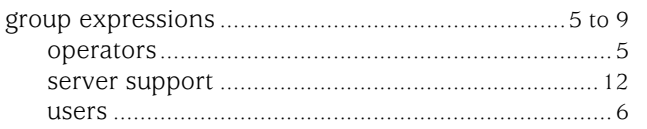

# $\blacksquare$

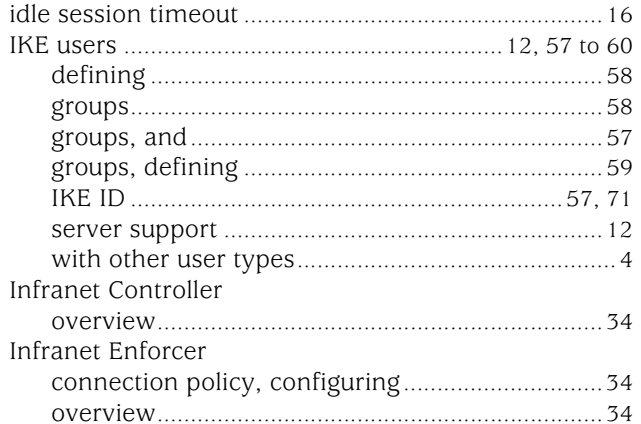

# $L$ <br>L2TP

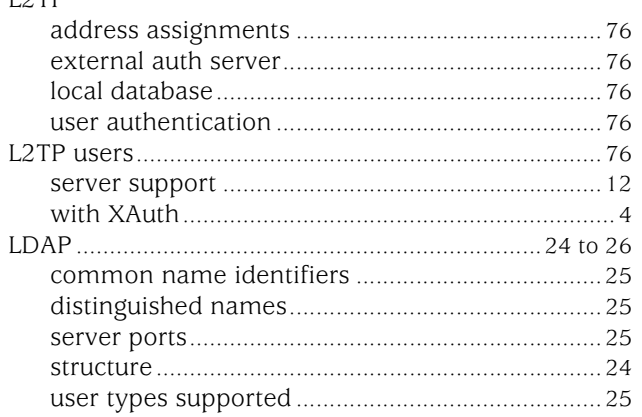

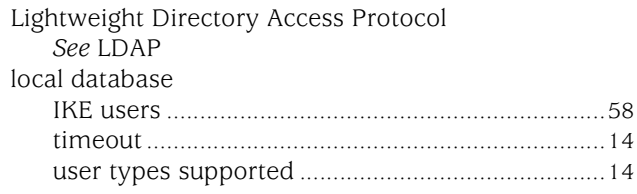

# M

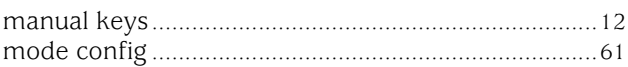

# $\mathbf P$

# $\mathbf R$

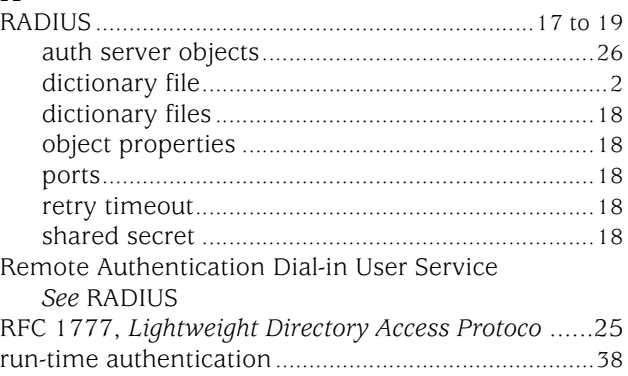

# $\boldsymbol{\mathsf{s}}$

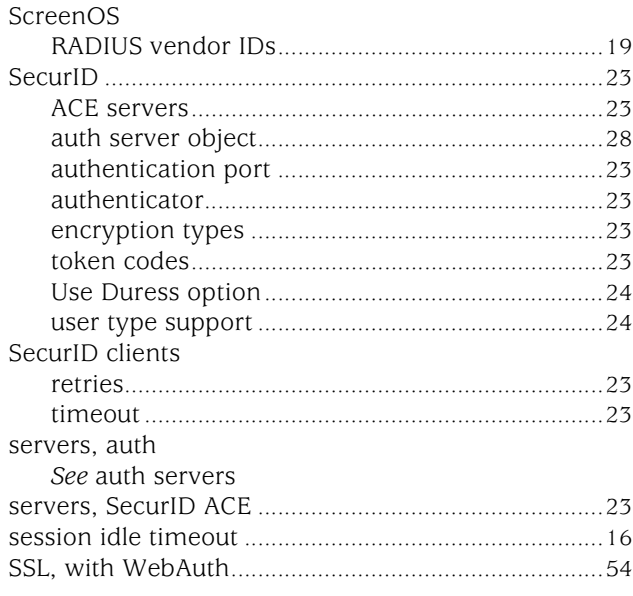

# $\mathbf T$

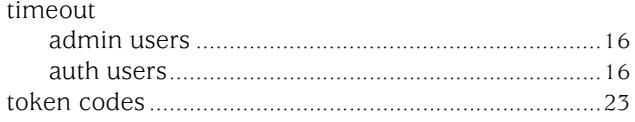

# $\mathbf U$

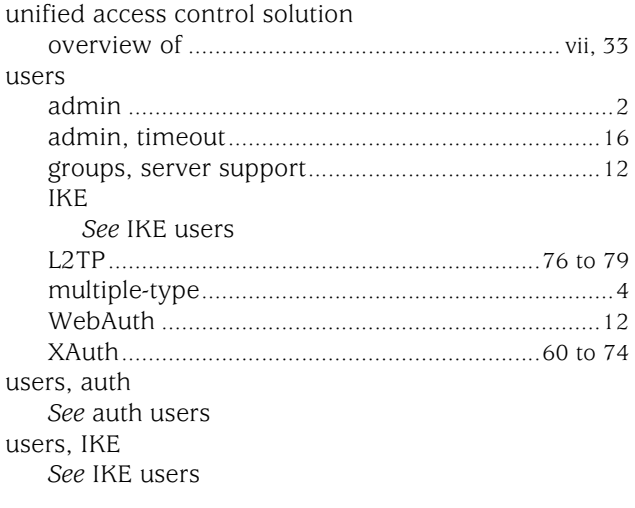

# $\mathbf V$

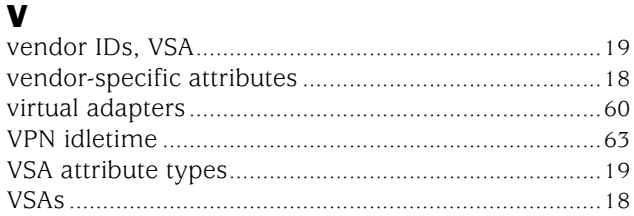

# $W$

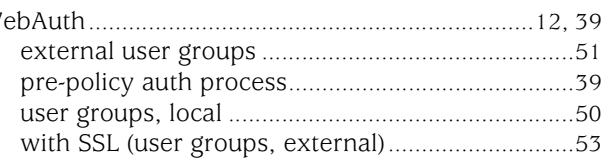

# $\mathbf x$

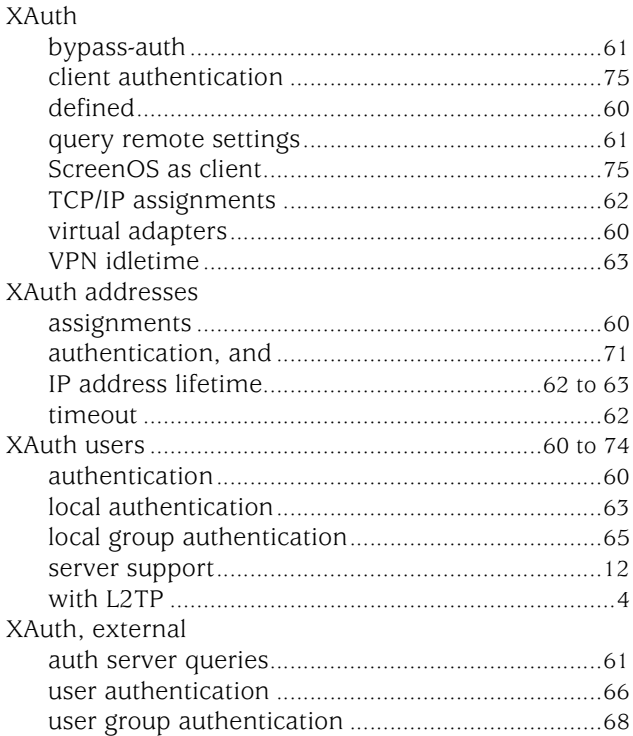

Concepts & Examples ScreenOS Reference Guide

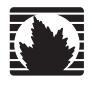

Concepts & Examples ScreenOS Reference Guide

# <span id="page-1676-0"></span>Volume 10: Virtual Systems

*Release 5.4.0, Rev. A*

**Juniper Networks, Inc.**

1194 North Mathilda Avenue Sunnyvale, CA 94089 USA 408-745-2000 **www.juniper.net**

Part Number: 530-015777-01, Revision A

#### Copyright Notice

Copyright © 2006 Juniper Networks, Inc. All rights reserved.

Juniper Networks and the Juniper Networks logo are registered trademarks of Juniper Networks, Inc. in the United States and other countries. All other trademarks, service marks, registered trademarks, or registered service marks in this document are the property of Juniper Networks or their respective owners. All specifications are subject to change without notice. Juniper Networks assumes no responsibility for any inaccuracies in this document or for any obligation to update information in this document. Juniper Networks reserves the right to change, modify, transfer, or otherwise revise this publication without notice.

#### FCC Statement

The following information is for FCC compliance of Class A devices: This equipment has been tested and found to comply with the limits for a Class A digital device, pursuant to part 15 of the FCC rules. These limits are designed to provide reasonable protection against harmful interference when the equipment is operated in a commercial environment. The equipment generates, uses, and can radiate radio-frequency energy and, if not installed and used in accordance with the instruction manual, may cause harmful interference to radio communications. Operation of this equipment in a residential area is likely to cause harmful interference, in which case users will be required to correct the interference at their own expense.

The following information is for FCC compliance of Class B devices: The equipment described in this manual generates and may radiate radio-frequency energy. If it is not installed in accordance with Juniper Networks' installation instructions, it may cause interference with radio and television reception. This equipment has been tested and found to comply with the limits for a Class B digital device in accordance with the specifications in part 15 of the FCC rules. These specifications are designed to provide reasonable protection against such interference in a residential installation. However, there is no guarantee that interference will not occur in a particular installation.

If this equipment does cause harmful interference to radio or television reception, which can be determined by turning the equipment off and on, the user is encouraged to try to correct the interference by one or more of the following measures:

- Reorient or relocate the receiving antenna.
- **Increase the separation between the equipment and receiver.**
- Consult the dealer or an experienced radio/TV technician for help.
- Connect the equipment to an outlet on a circuit different from that to which the receiver is connected.

Caution: Changes or modifications to this product could void the user's warranty and authority to operate this device.

#### Disclaimer

THE SOFTWARE LICENSE AND LIMITED WARRANTY FOR THE ACCOMPANYING PRODUCT ARE SET FORTH IN THE INFORMATION PACKET THAT SHIPPED WITH THE PRODUCT AND ARE INCORPORATED HEREIN BY THIS REFERENCE. IF YOU ARE UNABLE TO LOCATE THE SOFTWARE LICENSE OR LIMITED WARRANTY, CONTACT YOUR JUNIPER NETWORKS REPRESENTATIVE FOR A COPY.

Writers: ScreenOS Team Editor: Lisa Eldridge

# **Table of Contents**

## **About This Volume**

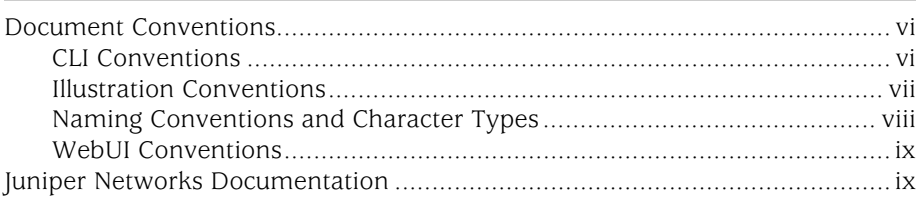

#### **Virtual Systems Chapter 1**

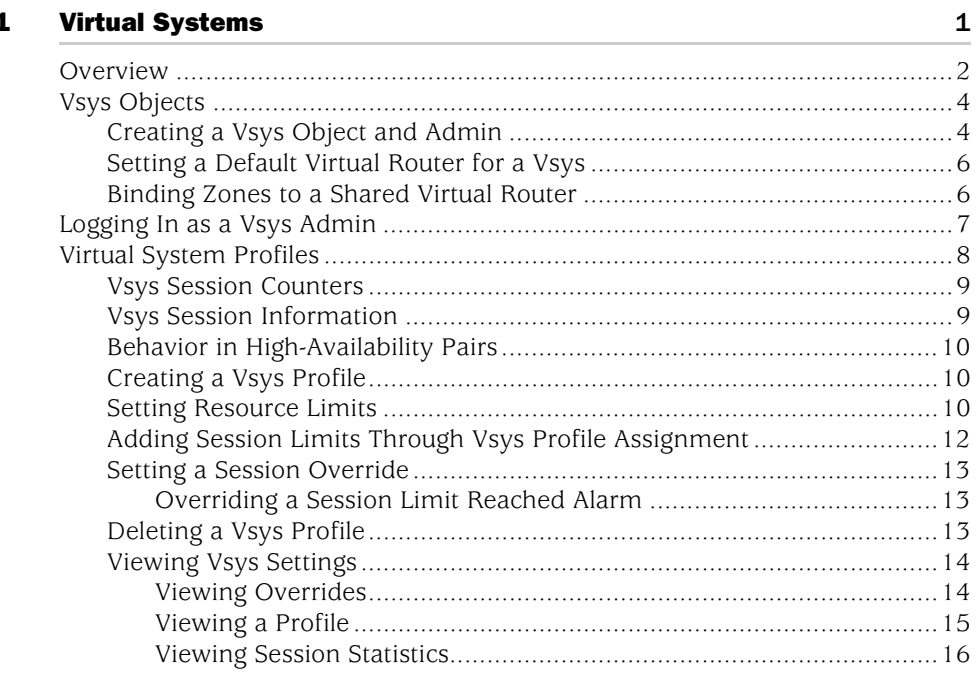

 $\mathbf v$ 

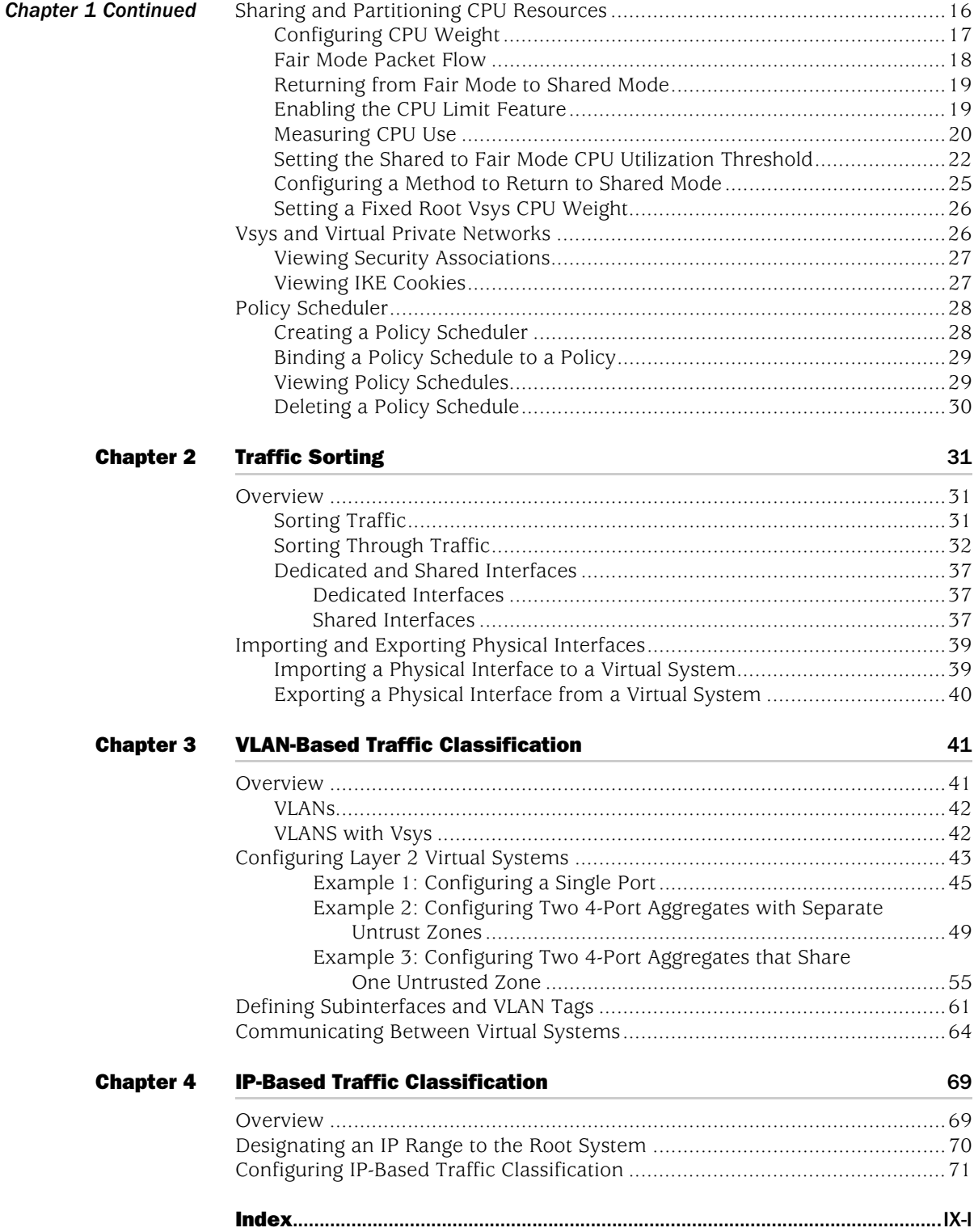

# <span id="page-1680-0"></span>About This Volume

*[Volume 10: Virtual Systems](#page-1676-0)* describes virtual systems, dedicated and shared interfaces, and VLAN-based and IP-based traffic classification.

This volume contains the following chapters:

- [Chapter 1](#page-1686-2), ["Virtual Systems,"](#page-1686-3) discusses virtual systems and profiles, objects, and administrative tasks.
- [Chapter 2](#page-1716-4), ["Traffic Sorting,"](#page-1716-5) explains how ScreenOS sorts traffic.
- [Chapter 3](#page-1726-3), ["VLAN-Based Traffic Classification,"](#page-1726-4) explains VLAN-based traffic classification for virtual systems.
- [Chapter 4](#page-1754-4), ["IP-Based Traffic Classification,"](#page-1754-3) explains IP-based traffic classification for virtual systems.

# <span id="page-1681-0"></span>Document Conventions

This document uses several types of conventions, which are introduced in the following sections:

- ["CLI Conventions"](#page-1681-1) on this page
- ["Illustration Conventions" on page vii](#page-1682-0)
- ["Naming Conventions and Character Types" on page viii](#page-1683-0)
- ["WebUI Conventions" on page ix](#page-1684-0)

# <span id="page-1681-1"></span>*CLI Conventions*

The following conventions are used to present the syntax of CLI commands in examples and text.

In examples:

- Anything inside square brackets [ ] is optional.
- Anything inside braces { } is required.
- If there is more than one choice, each choice is separated by a pipe ( | ). For example:

set interface { ethernet1 | ethernet2 | ethernet3 } manage

means "set the management options for the ethernet1, the ethernet2, *or* the ethernet3 interface."

■ Variables are in *italic* type:

set admin user *name1* password *xyz*

In text:

- Commands are in **boldface** type.
- Variables are in *italic* type.
- NOTE: When entering a keyword, you only have to type enough letters to identify the word uniquely. For example, typing **set adm u kath j12fmt54** is enough to enter the command **set admin user kathleen j12fmt54**. Although you can use this shortcut when entering commands, all the commands documented here are presented in their entirety.

# <span id="page-1682-0"></span>*Illustration Conventions*

The following figure shows the basic set of images used in illustrations throughout this document.

## Figure 1: Images in Illustrations

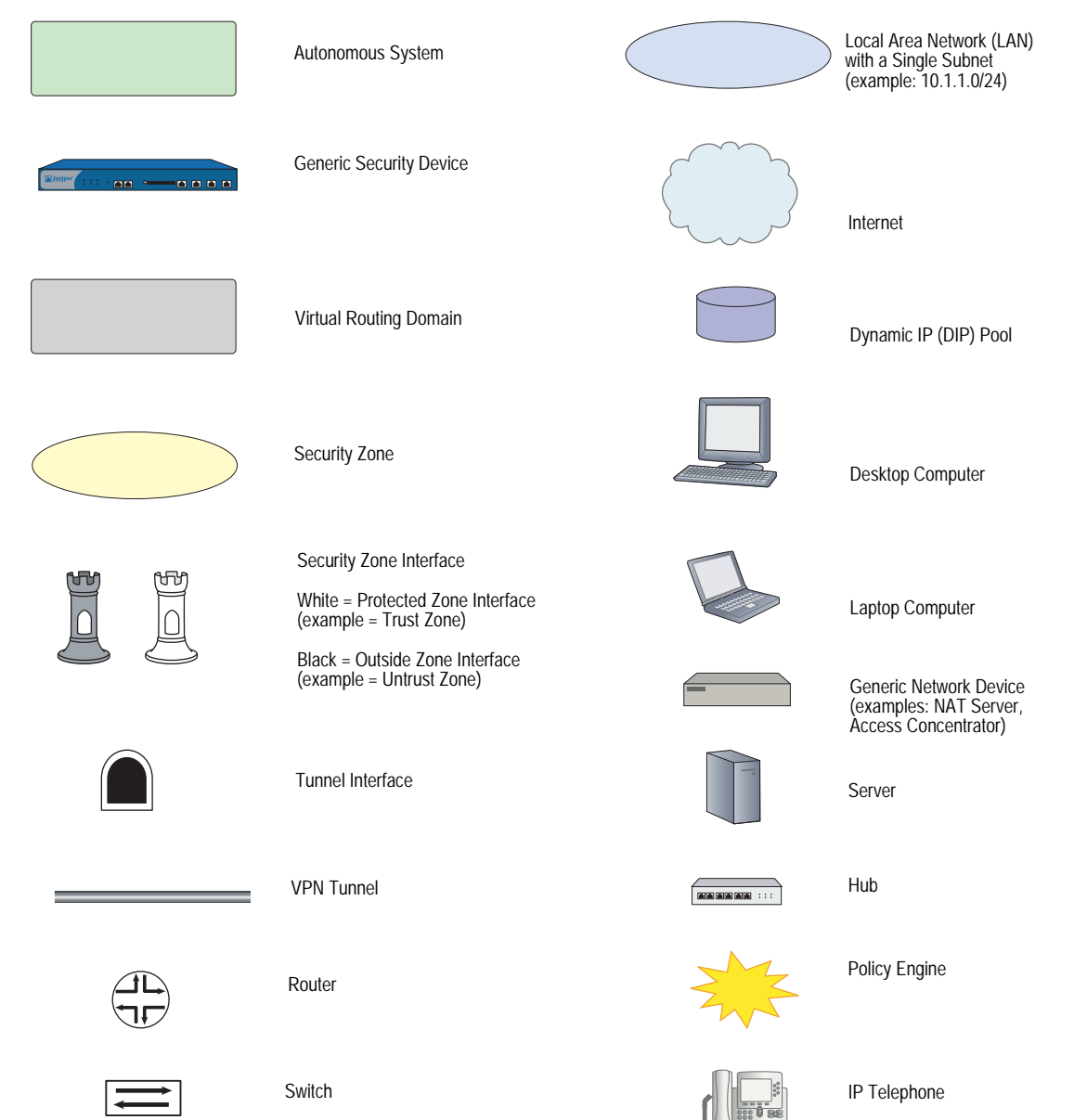

## <span id="page-1683-0"></span>*Naming Conventions and Character Types*

ScreenOS employs the following conventions regarding the names of objects—such as addresses, admin users, auth servers, IKE gateways, virtual systems, VPN tunnels, and zones—defined in ScreenOS configurations:

If a name string includes one or more spaces, the entire string must be enclosed within double quotes; for example:

#### set address trust "local LAN" 10.1.1.0/24

- Any leading spaces or trailing text within a set of double quotes are trimmed; for example, **" local LAN "** becomes **"local LAN"**.
- Multiple consecutive spaces are treated as a single space.
- Name strings are case-sensitive, although many CLI keywords are case-insensitive. For example, **"local LAN"** is different from **"local lan"**.

ScreenOS supports the following character types:

- Single-byte character sets (SBCS) and multiple-byte character sets (MBCS). Examples of SBCS are ASCII, European, and Hebrew. Examples of MBCS—also referred to as double-byte character sets (DBCS)—are Chinese, Korean, and Japanese.
- ASCII characters from 32 (0x20 in hexadecimals) to 255 (0xff), except double quotes ( " ), which have special significance as an indicator of the beginning or end of a name string that includes spaces.
- NOTE: A console connection only supports SBCS. The WebUI supports both SBCS and MBCS, depending on the character sets that your browser supports.

# <span id="page-1684-0"></span>*WebUI Conventions*

To perform a task with the WebUI, you first navigate to the appropriate dialog box, where you then define objects and set parameters. A chevron  $( > )$  shows the navigational sequence through the WebUI, which you follow by clicking menu options and links. The set of instructions for each task is divided into navigational path and configuration settings.

The following figure lists the path to the address configuration dialog box with the following sample configuration settings:

Objects > Addresses > List > New: Enter the following, then click **OK**:

Address Name: addr\_1 IP Address/Domain Name: IP/Netmask: (select), 10.2.2.5/32 Zone: Untrust

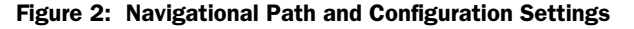

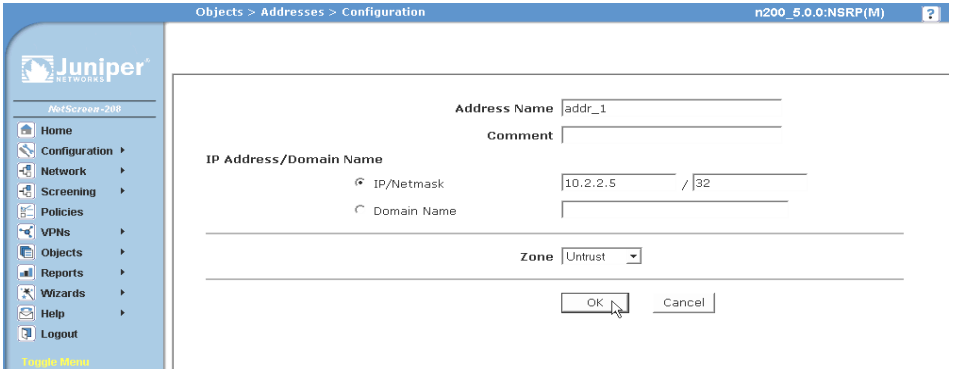

### <span id="page-1684-1"></span>Juniper Networks Documentation

To obtain technical documentation for any Juniper Networks product, visit [www.juniper.net/techpubs/](http://www.juniper.net/techpubs/).

For technical support, open a support case using the Case Manager link at <http://www.juniper.net/support/>or call 1-888-314-JTAC (within the United States) or 1-408-745-9500 (outside the United States).

If you find any errors or omissions in this document, please contact us at the email address below:

[techpubs-comments@juniper.net](mailto:techpubs-comments@juniper.net)

Concepts & Examples ScreenOS Reference Guide

# <span id="page-1686-3"></span><span id="page-1686-2"></span><span id="page-1686-1"></span><span id="page-1686-0"></span>Chapter 1 Virtual Systems

This chapter discusses virtual systems, objects, and administrative tasks. It contains the following sections:

- ["Overview" on page 2](#page-1687-0)
- ["Vsys Objects" on page 4](#page-1689-0)
	- ["Creating a Vsys Object and Admin" on page 4](#page-1689-1)
	- ["Setting a Default Virtual Router for a Vsys" on page 6](#page-1691-0)
	- ["Binding Zones to a Shared Virtual Router" on page 6](#page-1691-1)
- ["Logging In as a Vsys Admin" on page 7](#page-1692-0)
- ["Virtual System Profiles" on page 8](#page-1693-0)
	- ["Creating a Vsys Profile" on page 10](#page-1695-1)
	- ["Adding Session Limits Through Vsys Profile Assignment" on page 12](#page-1697-0)
	- ["Setting a Session Override" on page 13](#page-1698-0)
	- ["Overriding a Session Limit Reached Alarm" on page 13](#page-1698-1)
	- ["Deleting a Vsys Profile" on page 13](#page-1698-2)
	- ["Viewing Vsys Settings" on page 14](#page-1699-0)
- ["Sharing and Partitioning CPU Resources" on page 16](#page-1701-1)
	- ["Fair Mode Packet Flow" on page 18](#page-1703-0)
	- **EXECTE 12** ["Enabling the CPU Limit Feature" on page 19](#page-1704-1)
	- **Measuring CPU Use" on page 20**
	- ["Setting the Shared to Fair Mode CPU Utilization Threshold" on page 22](#page-1707-0)
	- ["Configuring a Method to Return to Shared Mode" on page 25](#page-1710-0)
	- ["Setting a Fixed Root Vsys CPU Weight" on page 26](#page-1711-0)
- ["Vsys and Virtual Private Networks" on page 26](#page-1711-1)
	- ["Viewing Security Associations" on page 27](#page-1712-0)
	- ["Viewing IKE Cookies" on page 27](#page-1712-1)
- ["Policy Scheduler" on page 28](#page-1713-0)
	- ["Creating a Policy Scheduler" on page 28](#page-1713-1)
	- ["Binding a Policy Schedule to a Policy" on page 29](#page-1714-0)
	- ["Viewing Policy Schedules" on page 29](#page-1714-1)
	- ["Deleting a Policy Schedule" on page 30](#page-1715-0)

# <span id="page-1687-0"></span>**Overview**

You can logically partition a single Juniper Networks security system into multiple virtual systems to provide multi-tenant services. Each virtual system (vsys) is a unique security domain and can have its own administrators (called *virtual system administrators* or *vsys admins*) who can individualize their security domain by setting their own address books, user lists, custom services, VPNs, and policies. Only a root-level administrator, however, can set firewall security options, create virtual system administrators, and define interfaces and subinterfaces.

**NOTE:** Refer to the Juniper Networks marketing literature to see which platforms support this feature.

For more information about the various levels of administration that ScreenOS supports, see ["Levels of Administration" on page](#page-448-0) **3**-31.

Juniper Networks virtual systems support two kinds of traffic classifications: VLAN-based and IP-based, both of which can function exclusively or concurrently. [Table 1](#page-1688-0) shows the interfaces a vsys can support for Untrust and Trust security zones:

<span id="page-1688-0"></span>Table 1: Vsys Support

| <b>Untrust Zone Interface Types</b>                                                                                                    | <b>Trust Zone Interface Types</b>               |
|----------------------------------------------------------------------------------------------------|-------------------------------------------------|
| Dedicated physical interface                                                                                                    | Dedicated physical interface                    |
| Subinterface (with VLAN tagging as a means<br>for trunking <sup>1</sup> inbound and outbound traffic)                                                     | Subinterface (with VLAN tagging)                |
| Shared interface (physical, subinterface,<br>redundant interface, aggregate interface) with IP-based traffic classification <sup>2</sup> )<br>root system | Shared physical interface with root system (and |
| 1. For information about VLAN tagging and trunking concepts, see "VLAN-Based Traffic<br>Classification" on page 41.                                       |                                                 |

2.For information about IP-based traffic classification, see ["IP-Based Traffic Classification" on](#page-1754-3)  [page 69](#page-1754-3).

[Figure 1](#page-1688-1) shows how you can bind one, two, or all three of the above interface types to a security zone concurrently. You can also bind multiple interfaces of each type to a zone.

### <span id="page-1688-1"></span>Figure 1: Interface and Zone Bindings with Vsys

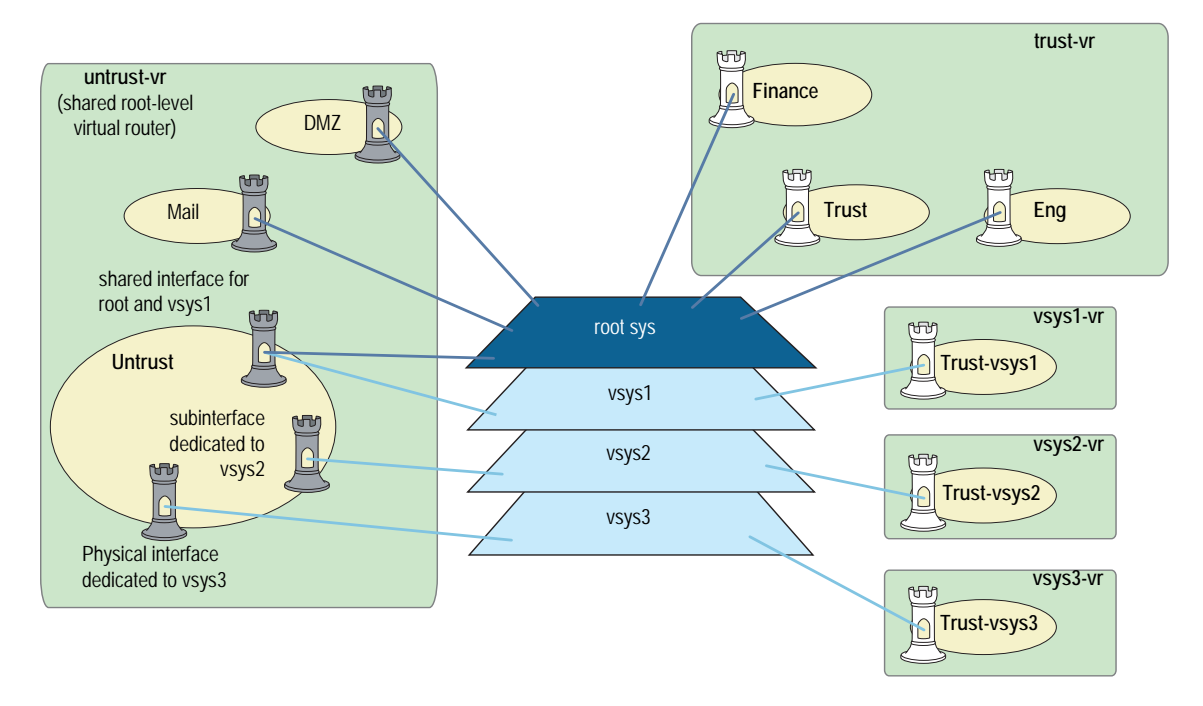

# <span id="page-1689-0"></span>Vsys Objects

The root administrator or root-level read/write admin must complete the following tasks to create a vsys object:

- Define a virtual system
- (Optional) Define one or more vsys admins
- NOTE: A root-level administrator can define one vsys admin with read-write privileges and one vsys admin with read-only privileges per vsys.
	- Select the virtual router that you want the vsys to use for its Trust-*vsysname* zone, Untrust-Tun-*vsysname* zone, and Global-*vsysname* zone

After creating a vsys object, as the root-level admin, you need to perform other configurations to make it functional. You must configure subinterfaces or interfaces for the vsys, and possibly shared virtual routers and shared security zones. Subsequent configurations depend on whether the vsys is intended to support VLAN-based or IP-based traffic classifications, or a combination of both. After completing these configurations, you can then exit the virtual system and allow a vsys admin, if defined, to log in and begin configuring addresses, users, services, VPNs, routes, and policies.

## <span id="page-1689-1"></span>*Creating a Vsys Object and Admin*

In this example, as a root-level admin, you create three vsys objects: vsys1, vsys2, vsys3. For vsys1, you create vsys admin Alice with password wIEaS1v1. For vsys2, you create vsys admin Bob with password pjF56Ms2. For vsys3, you do not define a vsys admin. Instead, you accept the admin definition that the security device automatically generates. In the case of vsys3, the security device creates the admin "vsys\_vsys3" with password "vsys\_vsys3."

**NOTE:** Only a root-level administrator can create a vsys admin's profile (username and password). Because the security device uses usernames to determine the vsys to which a user belongs, vsys admins cannot change their usernames. However, vsys admins can (and should) change their passwords.

Vsys names, admin names, and passwords are case-sensitive. "Vsys abc" is different from "vsys ABC."

For vsys1 and vsys2, you use the default virtual router. For vsys3, you choose the sharable root-level untrust-vr.

After you create a vsys through the WebUI, you remain at the root level. Entering the newly created vsys requires a separate step:

Vsys: Click **Enter** (for the virtual system you want to enter).

The WebUI pages of the vsys you have entered appear, with the name of the vsys above the central display area—Vsys:*Name*.

When you create a vsys through the CLI, you immediately enter the system that you have just created. (To enter an existing vsys from the root level, use the **enter vsys** *name\_str* command.) When you enter a vsys, the CLI command prompt changes to include the name of the system in which you are now issuing commands.

#### *WebUI*

### 1. Vsys1:

Vsys > New: Enter the following, then click **OK**:

Vsys Name: vsys1 Vsys Admin Name: Alice Vsys Admin New Password: wIEaS1v1 Confirm New Password: wIEaS1v1 Virtual Router: Create a default virtual router: (select)

#### 2. Vsys2:

Vsys > New: Enter the following, then click **OK**:

Vsys Name: vsys2 Vsys Admin Name: Bob Vsys Admin New Password: pjF56Ms2 Confirm New Password: pjF56Ms2 Virtual Router: Create a default virtual router: (select)

### 3. Vsys3:

Vsys > New: Enter the following, then click **OK**:

Vsys Name: vsys3 Virtual Router: Select an existing virtual router: (select), untrust-vr

#### *CLI*

## 1. Vsys1:

device-> set vsys vsys1 device(vsys1)-> set admin name Alice device(vsys1)-> set admin password wIEaS1v1 device(vsys1)-> save device(vsys1)-> exit

NOTE: After issuing any commands, you must issue a **save** command before issuing an **exit** command or the security device loses your changes.

2. Vsys2

device-> set vsys vsys2 device(vsys2)-> set admin name Bob device(vsys2)-> set admin password pjF56Ms2 device(vsys2)-> save device(vsys2)-> exit

#### 3. Vsys3

device-> set vsys vsys3 vrouter share untrust-vr device(vsys3)-> save

## <span id="page-1691-0"></span>*Setting a Default Virtual Router for a Vsys*

When a root-level admin creates a vsys object, the vsys automatically has the following virtual routers available for its use:

All shared root-level virtual routers, such as the untrust-vr

In the same way that a vsys and the root system share the Untrust zone, they also share the untrust-vr, and any other virtual routers defined at the root level as sharable.

Its own virtual router

By default, a vsys-level virtual router is named *vsysname-vr*. You can also customize its name to make it more meaningful. This is a vsys-specific virtual router that, by default, maintains the routing table for the Trust*-vsysname* zone. All vsys-level virtual routers are nonsharable.

You can select any shared virtual router or the vsys-level virtual router as the default virtual router for a vsys. To change the default virtual router, enter a vsys and use the following CLI command: **set vrouter** *name* **default-vrouter**.

As a root-level administrator, if you want all of the vsys zones to be in the untrust-vr routing domain—for example, if all the interfaces bound to the Trust -*vsysname* zone are in Route mode—you can dispense with the vsysname-vr by changing the vsys-level security zone bindings from the *vsysname*-vr to the untrust-vr. For more information about virtual routers, see ["Routing" on page](#page-1252-0) **7**-13.

**NOTE:** This release of ScreenOS supports user-defined virtual routers within a virtual system.

# <span id="page-1691-1"></span>*Binding Zones to a Shared Virtual Router*

Each virtual system (vsys) is a unique security domain and can share security zones with the root system and have its own security zones. When a root-level admin creates a vsys object, the following zones are automatically inherited or created:

- All shared zones (inherited from the root system)
- Shared Null zone (inherited from the root system)
- Trust-*vsys\_name* zone
- Untrust-Tun-*vsys\_name* zone
- Global-*vsys\_name* zone

NOTE: For information about each of these zone types, see ["Zones" on page](#page-154-0) **2**-25.
Each vsys can also support extra user-defined security zones. You can bind these zones to any shared virtual routers defined at the root level or to the virtual router dedicated to that vsys. To create a security zone for a vsys named vsys1, do either of the following:

## *WebUI*

 $Vsys$  > Enter (for vsys1)

Network > Zones > New: Enter the following, then click **OK**:

Zone Name: (type a name for the zone) Virtual Router Name: (select a virtual router from the drop-down list) Zone Type: Layer 3

# *CLI*

device-> enter vsys vsys1 device(vsys1)-> set zone name *name\_str* device(vsys1)-> set zone vrouter *vrouter* device(vsys1)-> save

The maximum number of security zones that a vsys or the root system can contain is limited only by the number of security zones available at the device level. It is possible for a single vsys to consume all available security zones if the root admin or a root-level read/write admin assigns all of them to that particular vsys. Conversely, if all virtual systems share root-level security zones and do not make use of any user-defined vsys-level zones, then all security zones are available for root-level use.

NOTE: The total number of user-definable (or "custom") security zones available at the device level is the sum of the number of root-level custom zones—as defined by one or more zone license keys—and the number of custom zones permitted by the vsys license key.

# Logging In as a Vsys Admin

Vsys admins enter their vsys directly, unlike root-level administrators, who enter their vsys from the root level. When a vsys admin exits a vsys, the connection is immediately severed; however, when root-level administrators exit a vsys, they exit to the root system.

The following example shows how you log into a vsys as a vsys admin, change your password, and log out.

In this example, you, as a vsys admin, log into vsys1 by entering your assigned login name **jsmith** and password **Pd50iH10**. You change your password to **I6Dls13guh**, and then log out.

**NOTE:** Vsys admins cannot change their login names (usernames) because the security device uses those names, which must be unique among all vsys admins, to route the login connection to the appropriate vsys.

## *WebUI*

#### 1. Logging In

In the URL field in your browser, enter the Untrust zone interface IP address for vsys1.

When the Network Password dialog box appears, enter the following, then click **OK**:

User Name: jsmith Password: Pd50iH10

#### 2. Changing Your Password

Configuration > Admin > Administrators: Enter the following, then click **OK**:

Vsys Admin Old Password: Pd50iH10 Vsys Admin New Password: I6Dls13guh Confirm New Password: I6Dls13guh

## 3. Logging Out

Click **Logout**, located at the bottom of the menu column.

## *CLI*

# 1. Logging In

From a Secure Command Shell (SCS), Telnet, or HyperTerminal session command-line prompt, enter the Untrust zone interface IP address for vsys1.

Log in with the following username and password:

- User Name: jsmith
- Password: Pd50iH10

## 2. Changing Your Password

set admin password I6Dls13guh save

3. Logging Out

exit

# Virtual System Profiles

A root-level user (the administrator for the security device) can enable or disable session and resource limits on a per-vsys basis. If you configure a session limit for a particular vsys and the vsys reaches or exceeds its session limits, the security device enforces the session limit and begins dropping packets for that vsys. In the case of oversubscription, where the total number of vsys sessions is greater than the overall number of system sessions, you can reserve a specified number of sessions for a particular vsys. The security device tracks packets that are dropped due to a session limit.

**NOTE:** To use virtual systems, you must install a vsys key and then enable this feature. It is disabled by default.

ScreenOS provides two ways to configure resource limits for a vsys:

- Profile assignment
- Command overrides

Per-vsys resources for which you can define maximum and reserve limits include the following items:

- Dynamic IP addresses (DIPs)
- Mapped IP addresses (MIPs)
- User-defined services and groups
- Policies and multicast policies
- Sessions
- Zone address book entries and groups, which are per zone per vsys limits
- User-defined security zones
- NOTE: ScreenOS enforces zone address book and zone address group limits for the shared zone, a zone that contains address and address groups from all virtual systems. When viewing addresses or address groups of a shared zone from a vsys, only those addresses and address groups configured in that vsys are listed. The resources used for addresses and address groups in a shared zone is charged against the root system in which the shared zone was created.

You cannot reserve addresses or address groups in shared zones.

Vsys profiles can also contain CPU weights, which allow you to allocate a certain percentage of CPU processing time for a particular vsys. See ["Configuring CPU](#page-1702-0)  [Weight" on page 17](#page-1702-0) for more information.

# *Vsys Session Counters*

When the security device creates a new session for a particular vsys, the session counter for that vsys increments. When the session ends, the counter decrements.

The security device counts all sessions, active and inactive ones, held by the vsys at any time.

# *Vsys Session Information*

The security device records session statistics on a per-vsys basis. The security device administrator (root admin) can view all of the collected statistics and session information for all vsys. A vsys administrator can only view the sessions and statistics pertaining to that administrator's vsys domain.

# *Behavior in High-Availability Pairs*

When two devices configured with NetScreen Redundancy Protocol (NSRP) are in active-active mode and two sessions are simultaneously created, the result could mean that a vsys might have one session more than the configured limit.

For more information about NSRP or active-active mode, see Volume 11: High Availability.

# *Creating a Vsys Profile*

A *vsys profile* is a holder for the maximum limits and, in case of overload, specific limits and session-only alarm thresholds that you want ScreenOS to impose on a particular vsys or group of virtual systems. You can design tiered limits for services that fit the needs of your vsys clients. For example, you can set up different classes of service, such as gold, silver, and bronze, and assign each one different resource maximums.

Two default profiles exist:

VsysDefaultProfile

By default, when you create a new vsys, it uses the VsysDefaultProfile. By definition, the VsysDefaultProfile allows access to all resources but does not guarantee them. You can then re-assign a different vsys profile to the new vsys to control resource access. You cannot edit this vsys profile.

RootProfile

By default, the root vsys uses the RootProfile. You can configure limits in the Root Profile to reserve certain static resources for the root virtual system's exclusive use.

You can create 18 vsys profiles in addition to the default profiles. After creating profiles, you can assign one or more vsys to a vsys profile.

# *Setting Resource Limits*

The global maximum value for any vsys resource is dependent on the security device. If you do not explicitly set maximum and reserved limits, the default values for the device are used. To see the vsys limit values, use the **get vsys** *vsys\_name* command after creating the vsys.

When setting maximum and reserved limits for resources, keep the following in mind:

- You cannot set the maximum value higher than the device-dependent global maximum value. See the global maximum values by using the **get vsys-profile global** command.
- For all resources except sessions, you cannot set the maximum value lower than the resources currently being used (actual-use value). To see the actual-use value, use the **get vsys-profile global** command.

For sessions, you can set the maximum value of sessions lower than the number of sessions used. If you do so, no current sessions are dropped. The maximum value is enforced when the session actual-use value falls below the maximum value, but in the meantime, no new sessions can be created. If you use the **get vsys session-limit** command, the number of available sessions shown is a negative number.

- You cannot set the reserved value higher than the configured maximum value.
- The total allocated usage, which is the sum of reserved values or actual-use values (whichever is higher) for all virtual systems, cannot exceed the global maximum value.

The following table lists how allocated usage is calculated for MIPs for three virtual systems (vs1, vs2, and vs3):

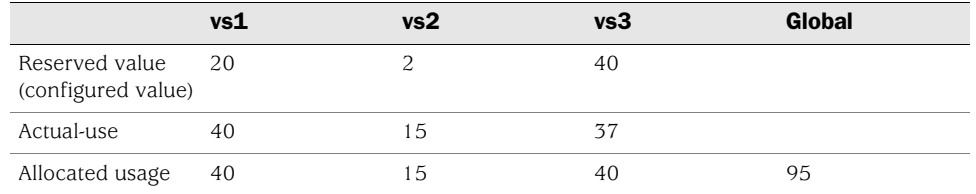

Although the actual-use value for vs3 is lower than the configured reserved value, the reserved value is used when calculating allocated usage. The global maximum value is 95.

In the following example, you create a new vsys profile with the following settings:

- Name: gold
- CPU weight: 30 (default=50)
- DIPs: maximum: 25, reserve: 5
- MIPs: maximum: 25
- Mpolicies: maximum: 5
- Policies: maximum: 50
- Sessions: maximum: 1200

## *WebUI*

Vsys > Profile: Select **New**, enter the name and desired settings, then click **OK**.

# *CLI*

set vsys-profile name gold cpu-weight 30 set vsys-profile gold dips max 25 reserve 5 set vsys-profile gold mips max 25 set vsys-profile gold mpolicies max 5 set vsys-profile gold policies max 50 set vsys-profile gold sessions max 1200 save

# *Adding Session Limits Through Vsys Profile Assignment*

You can assign a session limit to a vsys profile in the WebUI or the CLI. To set session limits, you need to configure one or more of the following parameters:

session max

The session maximum is a number between 100 and the maximum session number for the overall security system. The default value is the maximum session number for the overall security system (as if no session limitation is in force).

reserve

In case of over-subscription, the reserve number is the number of sessions you reserve or guarantee for the specified vsys. The reserve value is a number between zero (0) and the maximum number of sessions you allocate for the specified vsys.

alarm

The alarm threshold is a percentage of the maximum limit that triggers the alarm. The default value is 100% of the session limit for a configured vsys.

In the following example, you configure a session limitation in a vsys profile named **gold**. The desired limits are as follows:

- Session max: 2500
- Reserve: 2000
- Alarm: 90 (indicates the alarm triggers when 90% of the session maximum is achieved)

A vsys that you assign to this profile can hold up to 2500 sessions at a time. When the overall security device becomes over-subscribed only 2000 sessions are guaranteed to the assigned vsys. At any time, if the assigned vsys consumes 90% of the session maximum value an alarm triggers.

#### *WebUI*

Vsys > Profile > Edit

## *CLI*

set vsys-profile gold session max 2500 reserve 2000 alarm 90

To assign the newly created vsys profile to a vsys named *vsys1*, you can use the WebUI or the CLI.

## *WebUI*

Vsys > Edit

## *CLI*

set vsys vsys1 vsys-profile name gold

# *Setting a Session Override*

For each vsys, you can set an override for a session limit or reserve value defined in an existing vsys profile; you can also override the alarm threshold. To do this, you first enter the vsys and set the override. By default, no overrides exist in virtual systems.

**NOTE:** ScreenOS associates session overrides with a vsys and not with a vsys profile.

In the following example, you set an override to allow the session maximum to be 3500 instead of 2500.

#### *WebUI*

Vsys > Edit (*vsys*)

## *CLI*

```
enter vsys vsys1
    (vsys1) set override session-limit max 3500
   (vsys1) save
```
# Overriding a Session Limit Reached Alarm

You can configure a session limit reached (SLR) alarm. The alarm triggers when the SLR level is reached or exceeded. The security device removes the alarm if the number of sessions of the vsys drops below the alarm trigger level for 10 consecutive seconds. The security device logs the alarm messages.

You can configure Simple Network Management Protocol (SNMP) traps for vsys SLR alarms. For more information about SNMP, see *Volume 2: Fundamentals*.

In the following example, you configure an alarm to trigger when the number of vsys sessions is 80% of the session limit. The original "gold" profile indicates that the alarm triggers at 90% of the session limit.

# *WebUI*

Vsys > Configure > Edit (*vsys*)

# *CLI*

enter vsys vsys1 (vsys1) set override session-limit alarm 80 (vsys1) save

# *Deleting a Vsys Profile*

You can delete a vsys profile in the WebUI or in the CLI. Before you delete a vsys profile, make sure that the profile is not used by any vsys. ScreenOS does not allow you to delete a profile that is in use.

If you receive a message that a profile you want to delete is in use, change the vsys profile of the vsys to use another profile and try to delete the profile again.

In the following example, you delete the vsys profile **gold**.

## *WebUI*

Vsys > Profile: To the right of the vsys profile that you want to delete, click **Remove**.

## *CLI*

unset vsys-profile gold

# *Viewing Vsys Settings*

The administrator for the security device can view the session statistics for all virtual systems. Within a vsys context, however, you can view only the statistics for that particular vsys.

# Viewing Overrides

To view the configured overrides for a particular vsys in the CLI, you can enter the **get vsys** *vsys\_name* command or the **get vsys override** command. You can also enter the vsys context and then enter the **get override session-limit** command.

The following is sample output for **get vsys vsys2**:

## device-> get vsys vsys2

Total number of vsys: 2

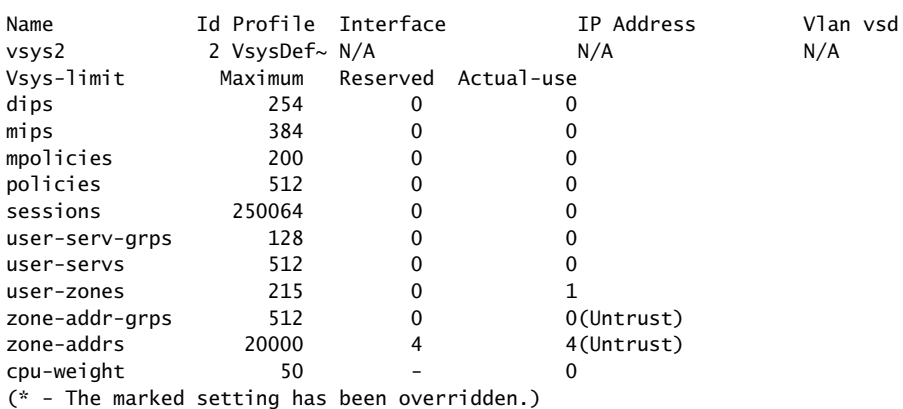

You can also view the overrides in the WebUI.

In the following example, while in a vsys context, you view the reserve for a vsys named branch1.

### *WebUI*

Vsys > Profile > Edit

## *CLI*

enter vsys branch1 (branch1) get override session-limit (branch1) exit

# Viewing a Profile

As root administrator, you can view each vsys profile with the WebUI or the CLI. From the WebUI, you cannot view all profiles or a summary of current usage. From the CLI, as root administrator, you can view all vsys profiles and a global usage summary that includes actual use statistics. As vsys administrator, using the CLI, you can enter a vsys and view the vsys-profile used for the vsys.

# *WebUI*

Vsys > Profile: Select a profile to view.

# *CLI 1*

# device-> get vsys-profile red

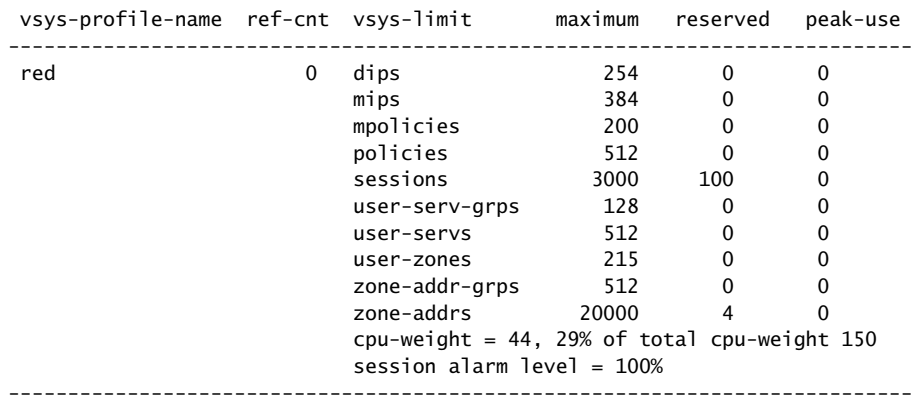

# *CLI 2*

## device-> get vsys-profile

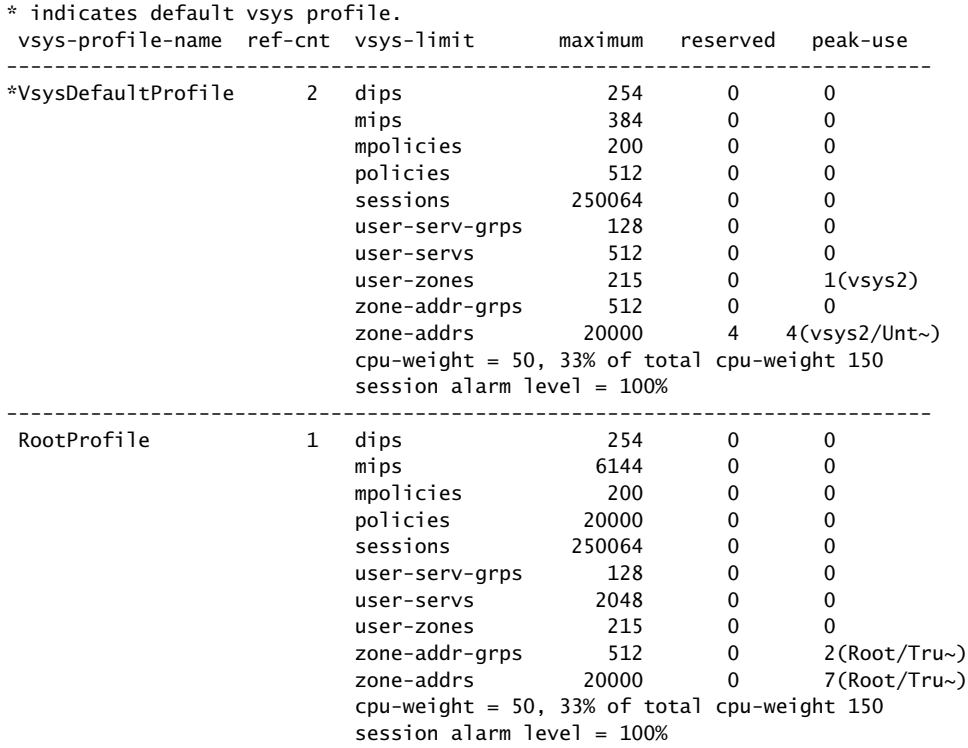

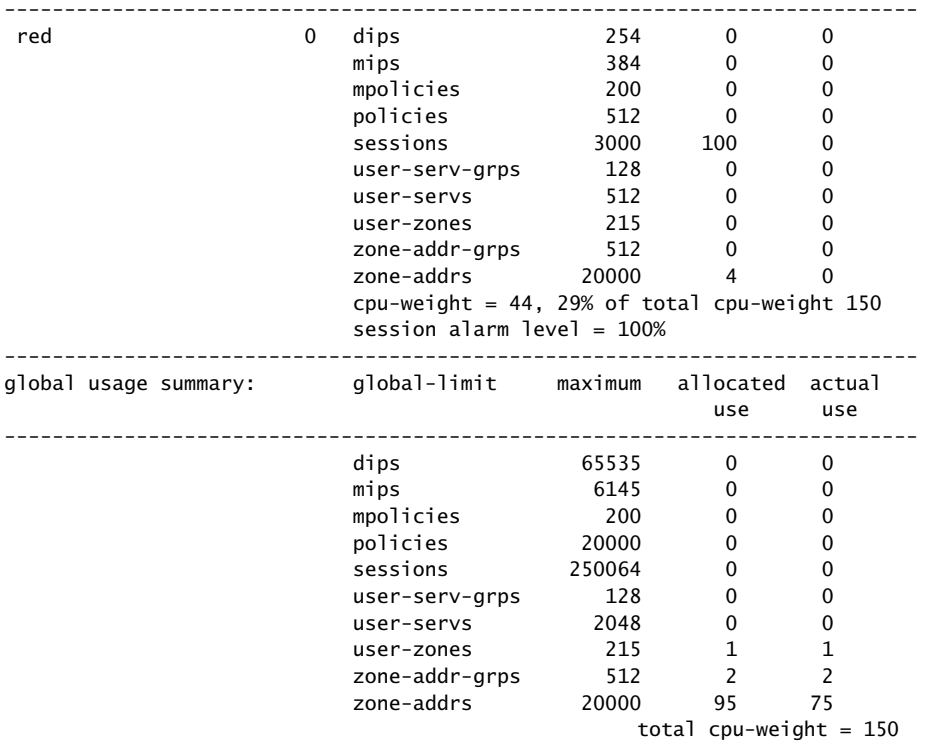

**NOTE:** The peak-use value is the highest value among all virtual systems using a vsys profile

# Viewing Session Statistics

To view session statistics, enter the vsys context, then enter the **get session** command.

#### *WebUI*

Not available.

# *CLI*

(vsys1)-> get session vsys1: sw alloc 0/max 3500, alloc failed 0, mcast alloc 0 Total 0 sessions shown  $(vsys1)$ ->

# Sharing and Partitioning CPU Resources

By default, virtual systems within a single security system share the same CPU resources. It is possible for one virtual system (vsys) to consume excess CPU resources at the expense of other virtual systems.

For example, if one virtual system, within a security system that houses 20 virtual systems, experiences a DOS attack that consumes all of the CPU resources, the CPU is unable to process traffic for any of the other 19 virtual systems. In essence, all 20 virtual systems experience the DOS attack. CPU overutilization protection, also known as the CPU limit feature, is intended to protect against this.

Overutilization protection allows you to configure the security device for "fair use," or fair mode, as opposed to "shared use," or shared mode. To enable a more fair distribution of processing resources, you can assign a flow CPU utilization threshold to trigger a transition to fair mode, and you can choose a method for transition back to shared mode. By default, the security device operates in shared mode.

To enforce fair use, you assign a CPU weight to each vsys that you configure. ScreenOS uses these weights, relative to the weights of all virtual systems in the security device to assign time quotas proportional to those weights. ScreenOS then enforces the time quotas over one second intervals. This means that as long as a vsys does not exceed its time quota over that one second period and the firewall is not too heavily loaded, no packets for that vsys should be dropped.

**NOTE:** The CPU overutilization protection feature is independent of the session limits imposed by a vsys profile.

As system administrator, you determine how much traffic passes through a given vsys in fair mode by setting its CPU weight in relation to that of other virtual systems.

You must identify any anticipated burstiness while the security system is in fair mode, and then choose the CPU weight for each vsys appropriately so that bursts pass through the security system. We recommend verifying that adverse packet dropping does not occur with the chosen weights prior to deployment.

With this feature, you can also ensure a fixed CPU weight for the Root vsys.

# <span id="page-1702-0"></span>*Configuring CPU Weight*

CPU weight is a dimensionless quantity used to calculate the CPU time quota for each vsys. The CPU weight for a vsys is used in combination with the CPU weight for all the other virtual systems in a security device when calculating the time quota.

For example, you have virtual systems with the following CPU weights:

- vsys1: 10
- vsys2: 20
- vsys3: 30
- vsys4: 40

The sum of the CPU weights is 100. The time quota is calculated as the ratio of CPU weight to the sum of CPU weights multiplied by the CPU resources and expressed as a percentage of available CPU resources available to a vsys over one-second intervals. The time quotas for the virtual systems are as follows:

- 10/100: 10%
- 20/100: 20%
- 30/100: 30%
- 40/100: 40%
- **NOTE:** CPU weight is not a static resource. ScreenOS recalculates CPU weight when you delete or add a vsys.

When you create a vsys, unless you specify another vsys profile, the default vsys profile (VsysDefaultProfile) is automatically applied. The default vsys profile has a CPU weight of 50 configured. You can change the CPU weight for the vsys profile, which applies to the virtual systems that use that vsys profile, or you can override the CPU weight for a vsys by entering the vsys and using the **set override cpu-weight** command.

In the following example, you change the CPU weight to 40 for the **corp-profile** vsys profile.

#### *WebUI*

Vsys > CPU Limit: Click **Edit** for the corp-profile vsys profile, type 40 in the CPU Weight field, and click **OK**.

#### *CLI*

set vsys-profile corp-profile cpu-weight 40

# *Fair Mode Packet Flow*

If you enable overutilization protection and the security device becomes heavily loaded, ScreenOS transitions the device into fair mode.

While in fair mode, ScreenOS processes a packet as follows:

- 1. The system allocates resources for the packet and timestamps it.
- 2. The flow CPU processes the packet.
- 3. The system determines the virtual system against which the packet should be charged and that virtual system's time quota balance. If the vsys is over its time quota, the system drops the packet. Refer to [Table 2](#page-1704-0) to see how ScreenOS determines which vsys to charge.
- 4. After the system processes the packet, the system computes the CPU processing time for the packet from the current time and timestamp from step 1. The system then charges the amount against the remaining time quota for the vsys.

When a virtual system's time quota is exhausted, the system drops all subsequent packets for that vsys.

<span id="page-1704-0"></span>Table 2: Determining Charged Vsys

| <b>Source Vsys</b> | <b>Destination Vsys</b> | <b>Charged Vsys</b> |
|--------------------|-------------------------|---------------------|
| Root               | Root                    | Root                |
| Root               | Destination vsys        | Destination vsys    |
| Source vsys        | Root                    | Source vsys         |
| Source vsys        | Destination vsys        | Source vsys         |

**NOTE:** This packet dropping (enforcement) is only done in fair mode.

The system refreshes time quotas every 125 milliseconds.

**NOTE:** CPU overutilization protection is performed solely by the flow CPU with no hardware support. This feature provides a best effort to process packets of virtual systems that are not over their time quotas. There is no guarantee, however, that each virtual system cannot use more than its assigned time quota, as it takes time to determine the appropriate vsys against which packets are charged.

The time required to drop packets for a vsys that is over its time quota is also charged to that vsys. If a vsys is receiving heavy traffic and consistently over its time quota, no packets can pass through the system for that vsys.

# *Returning from Fair Mode to Shared Mode*

Depending on how a root administrator configures the security device, ScreenOS:

- Remains in fair mode until an administrator explicitly configures the security device to shared mode.
- Returns to shared mode after a specific time limit.

Returns to shared mode automatically after the projected flow CPU utilization falls below a configured threshold.

## *Enabling the CPU Limit Feature*

Before you can use many of the CPU limit feature commands in the CLI, you must first initialize and allocate resources for the feature. After configuring the CPU limit parameters using the CLI, you then must enable the feature.

#### *WebUI*

Vsys > CPU Limit: Select the **CPU Limit Enable** checkbox and click **OK**.

# *CLI*

To initialize and allocate resources for the CPU limit feature, enter the following command:

set cpu-limit

After configuring the CPU limit parameters, enter the following command to enable the feature:

#### set cpu-limit enable

To disable the feature, enter the following command:

#### unset cpu-limit enable

To disable the feature and deallocate resources, enter the following command:

unset cpu-limit

## *Measuring CPU Use*

Each security device measures how many CPU cycles have passed. Using the CPU weights for each vsys within a security device, you can assign a resource quota to each vsys.

To determine the current CPU usage for a security system, log in as root administrator and use the **get performance cpu-limit** or **get vsys cpu-limit** command. These commands return a per-vsys breakdown of the percentage of CPU usage in terms of the percentage of CPU time quota assigned to each vsys.

**NOTE:** Before you can use these commands, you must enable the CPU limit feature by using the **set cpu-limit enable** command. For more information about this command, see the *ScreenOS CLI Reference Guide.*

The following output for a security device with fair mode enabled shows a total of six configured virtual systems (five virtual systems plus the root virtual system):

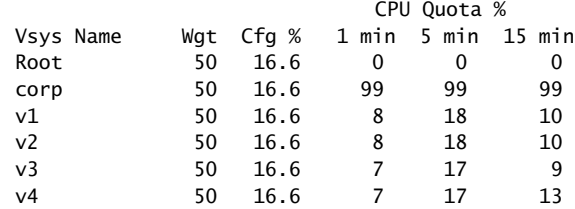

The output lists the following details:

- Vsys Name
- Wgt—configured CPU weight for this vsys
- Cfg %—configured percentage of CPU resources for this vsys
- 1 min—percentage of CPU quota used by this vsys in the last minute
- 5 min—percentage of CPU quota used by this vsys in the last 5 minutes
- 15 min—percentage of CPU quota used by this vsys in the last 15 minutes

In the previous example, of the configured virtual systems, vsys corp used almost all of its CPU time quota in the last minute, last 5 minutes, and last 15 minutes. Except for the Root vsys, which used no CPU resources, the other virtual systems used 7 to 8% of their CPU time quotas in the last minute and 17 to 18% of their CPU time quotas in the last 5 minutes.

To look at detailed packet data for a vsys, use the **get performance cpu-limit detail vsys all** *vsys\_name* command. This command returns statistics for the specified vsys over the last 60 seconds and last 60 minutes.

The following output shows the following information:

- Number of packets successfully passed
- Number of dropped packets
- **CPU** quota in percent

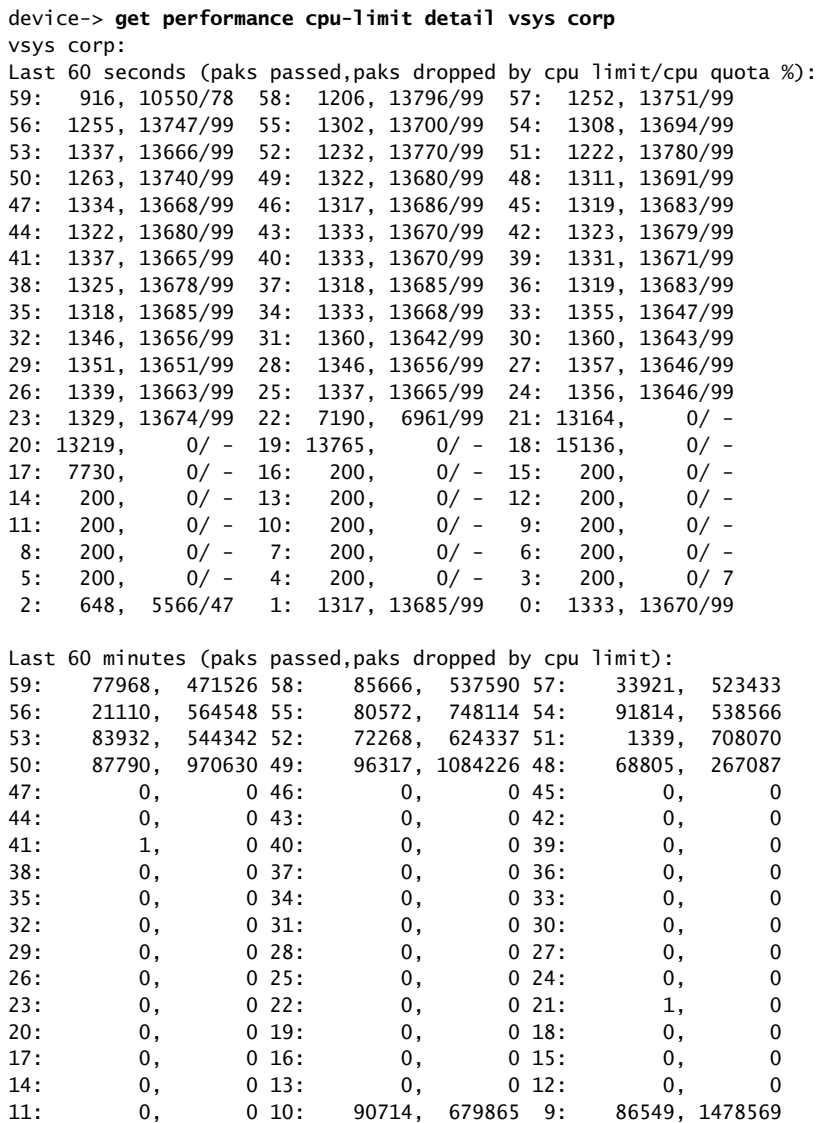

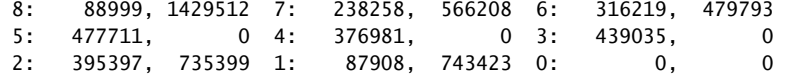

This output shows that in the last 60 seconds, the corp vsys exceeded its assigned CPU quota from second 0 until second 2 and from second 22 to second 59, with an approximate average packet drop rate of over 10,000 packets per second.

For instance, at second 1, 1317 packets were passed, but 13685 packets were dropped, as the corp vsys went over its assigned CPU quota. From second 3 until second 16, the corp vsys passed 200 packets per second, and the security device returned to shared mode (ScreenOS outputs "-" in the % CPU quota column when in shared mode). At second 22, the system re-entered fair mode.

As root administrator, you have several options for the level of detail when viewing CPU utilization statistics. See [Table 3.](#page-1707-0)

| <b>Command</b>                                     | <b>Purpose</b>                                                                                                    |
|----------------------------------------------------|----------------------------------------------------------------------------------------------------|
| get performance cpu-limit                          | Returns CPU weights and corresponding CPU time quota<br>percentages and CPU quota percentages for all virtual systems.                                                                                       |
| get performance cpu-limit<br>detail vsys vsys_name | Returns detailed statistics collected over the last 60 seconds and<br>60 minutes for the specified vsys.                                                                                                    |
| get cpu-limit utilization                          | Returns the flow CPU utilization or the projected flow CPU<br>utilization over the last 60 seconds:                                                                                                    |
|                                                    | ■ When the firewall is in shared mode, the number displayed is<br>the flow CPU utilization.                                                                                                    |
|                                                    | ■ When the firewall is in fair mode, the number displayed is<br>the projected flow CPU utilization.                                                                                                    |
|                                                    | Use to determine the shared-to-fair and fair and fair-to-shared<br>automatic thresholds.                                                                                                    |
|                                                    | Asterisk to the right of the number indicates that the device was<br>in fair mode at that time.                                                                                                    |
|                                                    | Utilization shown using this command is 8 to 12% lower than<br>the output shown using the get performance cpu command, as<br>the get cpu-limit utilization command does not include some<br>overhead values. |
| get vsys cpu-limit                                 | Shows the same output as the <b>get performance cpu-limit</b><br>command.                                                                                                    |

<span id="page-1707-0"></span>Table 3: Get Command Options for CPU Utilization Protection

# *Setting the Shared to Fair Mode CPU Utilization Threshold*

You can set a security system to transition from shared mode (default) to fair mode to protect CPU resource availability for other virtual systems by following these steps. You might have to repeat portions of this procedure until you are satisfied with the settings and have verified their effectiveness.

You can set the CPU utilization threshold in the WebUI or the CLI. The WebUI example is a summary of the command choices. The steps in the CLI example are complete.

**NOTE:** The flow CPU utilization, as configured by the CPU limit feature, is calculated differently from the output from the **get performance cpu** command. To set the shared-to-fair threshold, use one of the following procedures.

#### *WebUI*

Vsys > CPU Limit: Select the **CPU Limit Enable** checkbox, then click **OK**.

Fair to Shared: Select how or if you want the security device to return to shared mode. If you select automatic, enter a threshold. If you select Fair time, which is an explicit number of seconds for the device to use Fair Mode, enter the desired number of seconds. Shared to Fair: Enter a threshold and enter a hold down time (optional).

## *CLI*

- 1. Verify that the device is not processing traffic.
- 2. To initialize the CPU limit feature, enter the following command:

set cpu-limit

3. The **shared-to-fair-threshold** setting indicates the threshold above which the security device transitions from shared to fair mode.

You can also optionally set a hold-down time, which is the minimum amount of time the CPU usage exceeds the specified shared-to-fair threshold at which the security mode enters fair mode.

To set the **shared-to-fair-threshold** and **hold-down time** (optional), enter a threshold value (a number from 1 to 100) and a hold down time (a value from 0 through 1800 seconds (30 minutes)):

set cpu-limit shared-to-fair threshold *threshold* [hold-down-time *number*]

4. To enable the CPU limit, enter the following command:

set cpu-limit enable

5. To verify the current mode and other CPU limit parameters, enter the following command:

get cpu-limit

```
device-> get cpu-limit 
Current mode: shared 
Shared->fair: threshold 80%, hold down time 1 
Fair->shared: automatic, threshold 70% 
CPU limit: enabled
```
- 6. Send traffic at a level that should keep the device in shared mode.
- 7. To verify that the security system stays in shared mode, enter the following command:

get cpu-limit utilization

Sample output:

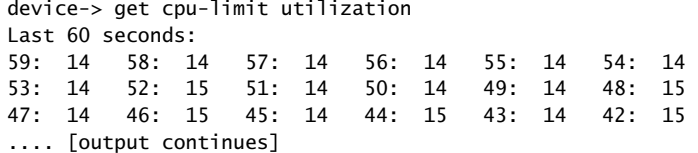

If asterisks appear in the output after the traffic is started, the firewall is in fair mode, and the shared to fair threshold is too low. Perform the following steps:

- a. Stop traffic.
- b. Raise the shared to fair threshold with the **set cpu-limit shared-to-fair threshold** *flow\_threshold* command.
- c. To force the security system to return to shared mode, enter:

# exec cpu-limit mode shared

- d. Restart traffic and repeat step 7 as necessary.
- 8. Increase the traffic to a level that should force the device to transition into fair mode.
- 9. To verify that the security system transitioned to fair mode, enter the following command:

#### get cpu-limit utilization

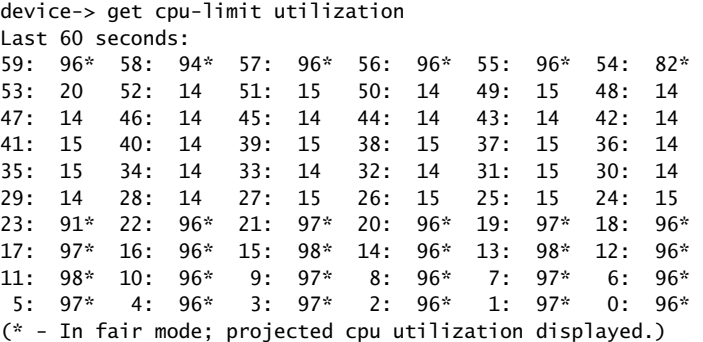

If the system is not in fair mode after the traffic is increased, the shared to fair threshold is set too high. Follow these steps:

- a. Stop the traffic.
- b. Lower the shared to fair threshold by entering the **set cpu-limit shared-to-fair threshold** *flow\_threshold* command*.*

NOTE: You can use the **get cpu-limit utilization** command as a guide.

c. Restart the traffic and repeat step 9 until the threshold is correct.

# *Configuring a Method to Return to Shared Mode*

After setting the shared to fair CPU utilization threshold, you can configure the device to transition to shared mode automatically, transition to shared mode after an explicit period, or stay in fair mode.

- To configure automatic transition to shared mode, the security device uses a threshold value that you configure. The threshold is the projected flow CPU utilization value below which the security device transitions from fair mode to shared mode. You can also configure a hold-down time, which is the minimum amount of time that the flow CPU utilization percentage must exceed the flow CPU utilization percentage threshold.
- To configure an explicit period, set the security device to use fair mode with a fair time setting. The fair time can be between zero (0) and 7200 seconds.
- To maintain fair mode, select the **never** setting.

In the following example, logged in as the root administrator, you configure the security device to automatically revert back to shared mode after the projected flow CPU utilization falls below a specific threshold.

In this example, assume that you are setting the fair-to-shared CPU utilization threshold for the first time, so you might have to repeat the steps to try different settings before the device behaves as expected. Verification steps are included. The example shows the CLI commands.

**NOTE:** This procedure is necessary only if you want to enable fair automatic mode.

## *WebUI*

Vsys > CPU Limit: Select the CPU Limit Enable checkbox, then click **OK**.

Fair to Shared: Select how or if you want the security device to return to shared mode. If you select **Automatic**, enter a threshold.

# *CLI*

- 1. Verify that traffic is arriving to the security device at a level that keeps the device in fair mode.
- 2. To set the fair automatic threshold, enter the following command:

set cpu-limit fair-to-shared automatic threshold *number*

- 3. Lower the traffic rate to a level that should trigger the device into shared mode.
- 4. Verify that the firewall returns to shared mode by entering the **get cpu-limit utilization** command.
- 5. If the firewall is still in fair mode, repeat all steps in this procedure using a lower value for the fair automatic threshold.

# *Setting a Fixed Root Vsys CPU Weight*

To specify an explicit CPU percentage for the root vsys, you can calculate the root vsys CPU weight. However, when you add or delete a vsys, you have to recalculate the root vsys CPU weight.

To ensure the calculated root vsys CPU weight is correct, you must configure the CPU weights of all other virtual systems. Then use the following formula to compute the required root vsys CPU weight:

$$
R = \frac{PW}{1 - P}
$$

where:

- $\blacksquare$  R is the root vsys CPU weight
- P is the proportion of the CPU desired for root vsys where:

 $0 \le P \le 1$ 

W is the sum of the weights of all the other virtual systems

In the following example, you want to assign 30 percent of the CPU resource to the root vsys when you have four virtual systems distributed among three vsys profiles as follows:

- Gold profile (CPU weight  $= 40$ ): 1 vsys
- Silver profile (CPU weight  $= 30$ ): 2 vsys
- RootProfile: 1 root vsys

The sum of the CPU weights of all vsys excluding the root vsys (W) is 100. The percentage (P) you want to assign to the root vsys is 30 percent or .3.

Using the previous equation:  $R = P*W/(1-P) = .3*100/.7 = 43$ 

To check, the root vsys percentage is  $43/(100+43)$ , which yields approximately 30%.

If you add or delete a vsys in the future, you must redetermine *W* and recalculate the root vsys CPU weight *R*.

# Vsys and Virtual Private Networks

The root vsys admin can view the following virtual private network (VPN) information:

- All configured or only active security associations (SAs)
- Internet Key Exchange (IKE) cookies

Read-write and read-only vsys admins can see the information that pertains only to their vsys.

The next sections explain more about this information and how to view it.

# *Viewing Security Associations*

If you are the root system administrator for the security device, you can view the security associations (SAs) for all virtual systems by entering the **get sa** command. When you issue this command, you retrieve the total number of IPSec SAs stored in the security device, which is the root system plus all configured virtual systems.

To view only the active SAs you can enter the **get sa active** command.

You can also view SAs from the WebUI.

In the following example, as system administrator, you can view all of the SAs for all virtual systems and the root virtual system.

#### *WebUI*

VPNs > Monitor Status

```
CLI
```
get sa

If you are a vsys admin and are using the CLI, you can view the SAs that are applicable to your particular vsys by entering a vsys context then entering the **get sa** command.

To view only the active SAs, enter the **get sa active** command.

In the following example, as vsys administrator for clothing\_store, you can view only the active SAs for your vsys.

## *WebUI*

VPNs > Monitor Status

# *CLI*

enter vsys clothing\_store (clothing\_store) get sa active (clothing\_store) exit

# *Viewing IKE Cookies*

You can view IKE cookies from the CLI only.

As system administrator for the security device, you can view all of the IKE cookies for the system, which is the root plus the vsys IKE cookies. You can view them from the CLI by entering the **get ike cookie** command.

In the following example, as system administrator, you view the IKE cookies.

#### *WebUI*

Not available.

## *CLI*

get ike cookie

As a vsys admin, you can view the IKE cookies for the vsys you manage by entering the vsys context and then entering the **get ike cookie** command.

In the following example, you view the IKE cookies for the vsys you manage, *card\_shop*.

#### *WebUI*

Not available.

# *CLI*

enter vsys card\_shop (card\_shop) get ike cookie (card\_shop) exit

# Policy Scheduler

Within a vsys context, a vsys admin can schedule a single or recurrent timeslot within which a policy is active.

When a new policy is created, a vsys admin can create a scheduler and then bind it to one or more existing policies. The session ages out when the scheduler times out.

This section explains the following tasks:

- ["Creating a Policy Scheduler"](#page-1713-0) on this page
- ["Binding a Policy Schedule to a Policy" on page 29](#page-1714-0)
- ["Viewing Policy Schedules" on page 29](#page-1714-1)
- ["Deleting a Policy Schedule" on page 30](#page-1715-0)

# <span id="page-1713-0"></span>*Creating a Policy Scheduler*

As a vsys admin, you can schedule a policy to be active for one time only or on a recurrent basis. You can configure a meaningful name and a start and stop time for the scheduler. You can also attach comments.

In the following example, you configure a scheduler for a recurring service restriction from Monday to Friday from 8:00 to 11:30 am and from 1:00 to 5:00 pm. The scheduler sets the time restrictions; the policy sets the service restriction. You enter a vsys context and perform the configuration in the vsys context.

## *WebUI*

Vsys > Configure > Enter

Objects > Schedules > Click **New** and fill in the schedule form, then click **OK**.

# *CLI*

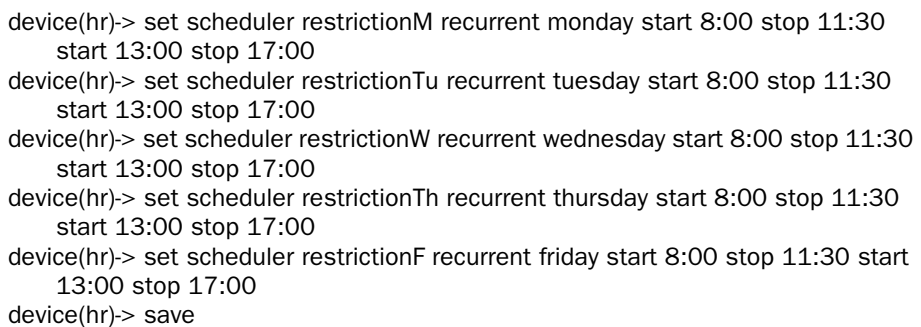

# <span id="page-1714-0"></span>*Binding a Policy Schedule to a Policy*

You can attach a scheduler to a policy as you create the policy, or you can bind the scheduler later in the WebUI.

In this example, you configure a new policy from Trust to Untrust and set the source and destination address-book entries.

#### *WebUI*

Vsys > Configure > Enter

Policies: Select the zones and click **New**. After configuring the policy, click **Advanced**: At the bottom of the page, select the Schedule from the dropdown list, then click **OK**.

## *CLI*

- device(hr)-> set policy id 1 from trust to untrust company any http deny schedule restrictionM
- device(hr)-> set policy id 1 from trust to untrust company any http deny schedule restrictionTu
- device(hr)-> set policy id 1 from trust to untrust company any http deny schedule restrictionW
- device(hr)-> set policy id 1 from trust to untrust company any http deny schedule restrictionTh
- device(hr)-> set policy id 1 from trust to untrust company any http deny schedule restrictionF

device(hr)-> save

# <span id="page-1714-1"></span>*Viewing Policy Schedules*

You can view configured schedules in the WebUI or the CLI.

# *WebUI*

Vsys > Configure > Enter

Objects > Schedules

## *CLI*

device(hr)-> get scheduler

# <span id="page-1715-0"></span>*Deleting a Policy Schedule*

In the following example, logged in as a vsys admin, you delete the schedule named **restrictionW**.

# *WebUI*

Vsys > Configure > Enter

Objects > Schedules: Click **Remove**.

# *CLI*

device(hr)-> unset scheduler restrictionW

# Chapter 2 Traffic Sorting

This chapter explains how ScreenOS sorts traffic. It contains the following sections:

- ["Overview"](#page-1716-0) on this page
	- **Sorting Traffic**" on this page
	- ["Sorting Through Traffic" on page 32](#page-1717-1)
	- ["Dedicated and Shared Interfaces" on page 37](#page-1722-0)
- ["Importing and Exporting Physical Interfaces" on page 39](#page-1724-1)
	- ["Importing a Physical Interface to a Virtual System" on page 39](#page-1724-0)
	- ["Exporting a Physical Interface from a Virtual System" on page 40](#page-1725-0)

# <span id="page-1716-0"></span>**Overview**

ScreenOS sorts every packet that it receives for delivery to the proper virtual system (vsys). A security device receives two kinds of user traffic, which it sorts in two different ways:

- **Traffic destined for an IP address within the system itself, such as encrypted** VPN traffic and traffic destined for a MIP or VIP
- Traffic destined for an IP address beyond the device

# <span id="page-1716-1"></span>*Sorting Traffic*

For traffic destined for an object (VPN, MIP, or VIP) on the security system, the system determines the vsys to which the traffic belongs through the association of the object with the vsys in which it was configured. [Figure 2](#page-1717-0) displays how traffic is sorted.

## <span id="page-1717-0"></span>Figure 2: VPN, MIP, and VIP Association

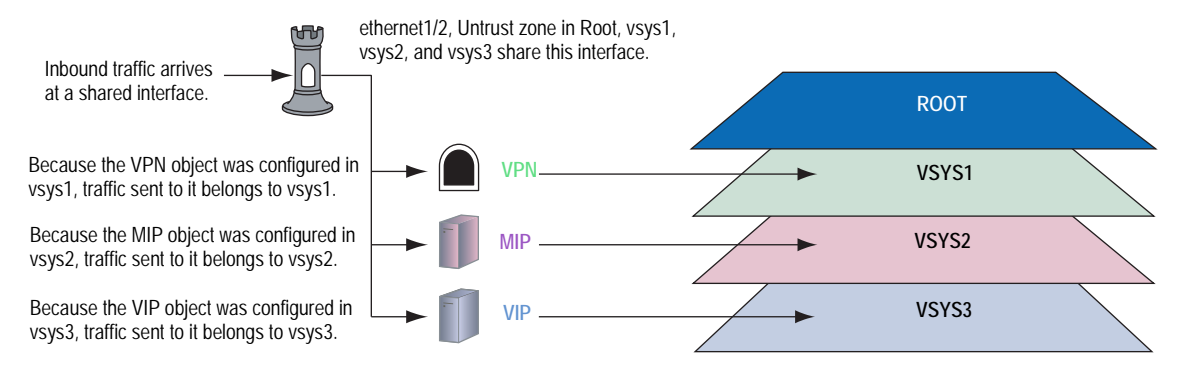

Inbound traffic can also reach a vsys through VPN tunnels; however, if the outgoing interface is a shared interface, you cannot create an AutoKey IKE VPN tunnel for a vsys and the root system to the same remote site.

# <span id="page-1717-1"></span>*Sorting Through Traffic*

For traffic destined for an IP address beyond the security device (also known as "through traffic"), the device uses techniques made possible by VLAN-based and IP-based traffic classifications. VLAN-based traffic classification uses VLAN tags in frame headers to identify the system to which inbound traffic belongs. IP-based traffic classification uses the source and destination IP address in IP packet headers to identify the system to which traffic belongs. The process that the security device uses to determine the system to which a packet belongs progresses through the following three steps:

- **NOTE:** VLAN tagging requires the use of subinterfaces. A subinterface must be dedicated to a system, in contrast to a shared interface, which is shared by all systems.
	- 1. Ingress Interface/Source IP Traffic Classification The security device checks if the ingress interface is a dedicated interface or a shared interface.
- NOTE: For more information about shared and dedicated interfaces, see ["Dedicated and](#page-1722-0)  [Shared Interfaces" on page 37.](#page-1722-0)
	- a. If the ingress interface is dedicated to a vsys ("v-i", for example), the security device associates the traffic with the system to which the interface is dedicated.
	- b. If the ingress interface is a shared interface, the security device uses IP classification to check if the source IP address is associated with a particular vsys. See [Figure 3](#page-1718-0).
		- If the source IP address is not associated with a particular vsys, ingress IP classification fails.
		- $\blacksquare$  If the source IP address is associated with a particular vsys, ingress IP classification succeeds.

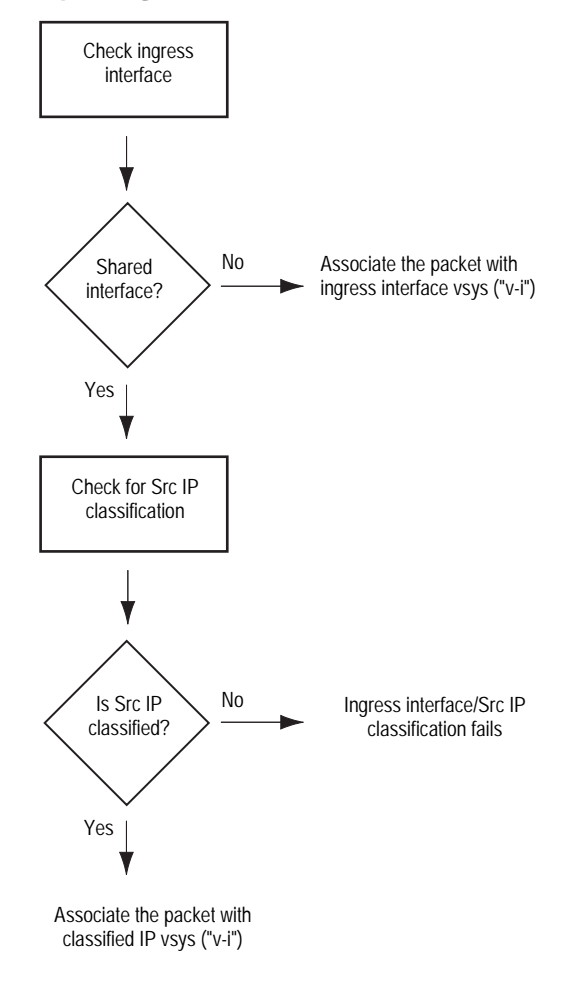

<span id="page-1718-0"></span>Figure 3: Step 1—Ingress Interface and Source IP Traffic Classification

\* Extensible Authentication Protocol over LAN (EAPOL) is a protocol described in IEEE 802.1X. It was created to encapsulate EAP messages for transport across a local area network.

## 2. Egress Interface/Destination IP Traffic Classification

The security device checks if the egress interface is shared or dedicated.

- a. If the egress interface is dedicated to a vsys ("v-e", for example), the security device associates the traffic with the system to which the interface is dedicated.
- b. If the egress interface is a shared interface, the security device uses IP classification to check if the destination IP address is associated with a particular vsys. See [Figure 4](#page-1719-0).
	- $\blacksquare$  If the destination IP address is not associated with a particular vsys, egress IP classification fails.
	- $\blacksquare$  If the destination IP address is associated with a particular vsys, egress IP classification succeeds.

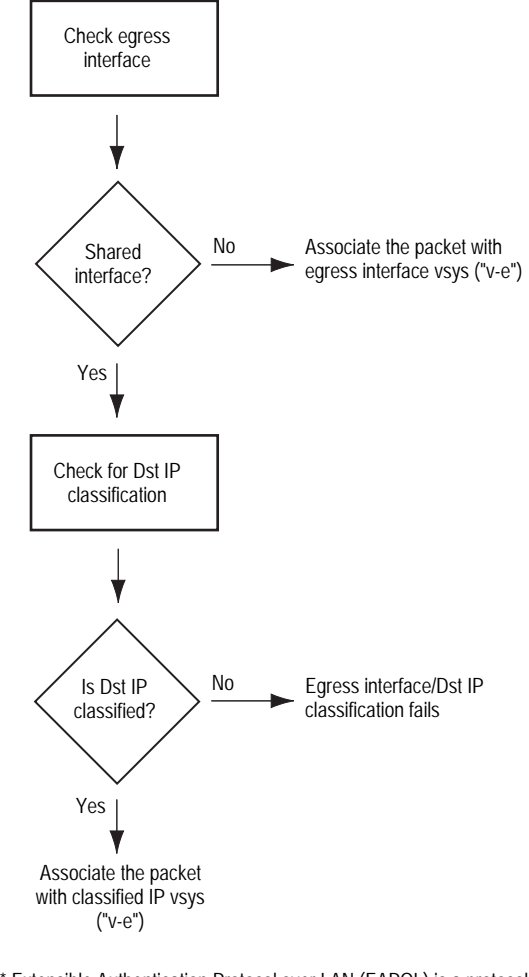

<span id="page-1719-0"></span>Figure 4: Step 2—Egress Interface/Destination IP Traffic Classification

\* Extensible Authentication Protocol over LAN (EAPOL) is a protocol described in IEEE 802.1X. It was created to encapsulate EAP messages for transport across a local area network.

#### 3. Vsys Traffic Assignment

Based on the outcome of the ingress interface/source IP (I/S) and egress interface/destination IP (E/D) traffic classifications, the security device determines the vsys to which traffic belongs. See [Figure 5.](#page-1721-0)

a. If I/S traffic classification succeeds, but E/D traffic classification fails, the security device uses the policy set and route table for the vsys associated with the ingress interface or source IP address (a vsys named "v-i", for example).

I/S traffic classification is particularly useful when permitting outbound traffic from a vsys to a public network such as the Internet.

b. If E/D traffic classification succeeds, but I/S traffic classification fails, the security device uses the policy set and route table for the vsys associated with the egress interface or destination IP address (a vsys named "v-e", for example).

E/D traffic classification is particularly useful when permitting inbound traffic to one or more servers in a vsys from a public network such as the Internet.

c. If both classification attempts succeed and the associated virtual systems are the same, the security device uses the policy set and route table for that vsys.

You can use both I/S and E/D IP traffic classification to permit traffic from specific addresses in one zone to specific addresses in another zone of the same vsys.

d. If both classification attempts succeed, the associated virtual systems are different, and the interfaces are bound to the same shared security zone, the security device first uses the policy set and route table for the I/S vsys, and then uses the policy set and route table for the E/D vsys.

ScreenOS supports intrazone intervsys traffic when the traffic occurs in the same shared zone. The security device first applies the "v-i" policy set and route table, loops the traffic back on the Untrust interface, and then applies the "v-e" policy set and route table. Such intrazone traffic might be common if a single company uses one shared internal zone with different virtual systems for different internal departments and wants to allow traffic between the different departments.

- e. If both classification attempts succeed, the associated virtual systems are different, and the interfaces are bound to different shared security zones, then the security device drops the packet.
- NOTE: ScreenOS does not support interzone intervsys traffic between shared security zones. You cannot use a custom zone instead of the Untrust zone.
	- f. If both classification attempts succeed, the associated virtual systems are different, and the ingress and egress interfaces are bound to zones dedicated to different virtual systems, the security device first applies the "v-i" policy set and route table. It then loops the traffic back on the Untrust interface and applies the "v-e" policy set and route table. (See ["Communicating Between Virtual Systems" on page 64.](#page-1749-0))

ScreenOS supports interzone intervsys traffic between dedicated security zones.

g. If both classification attempts fail, the security device drops the packet.

<span id="page-1721-0"></span>Figure 5: Step 3—Vsys Traffic Assignment

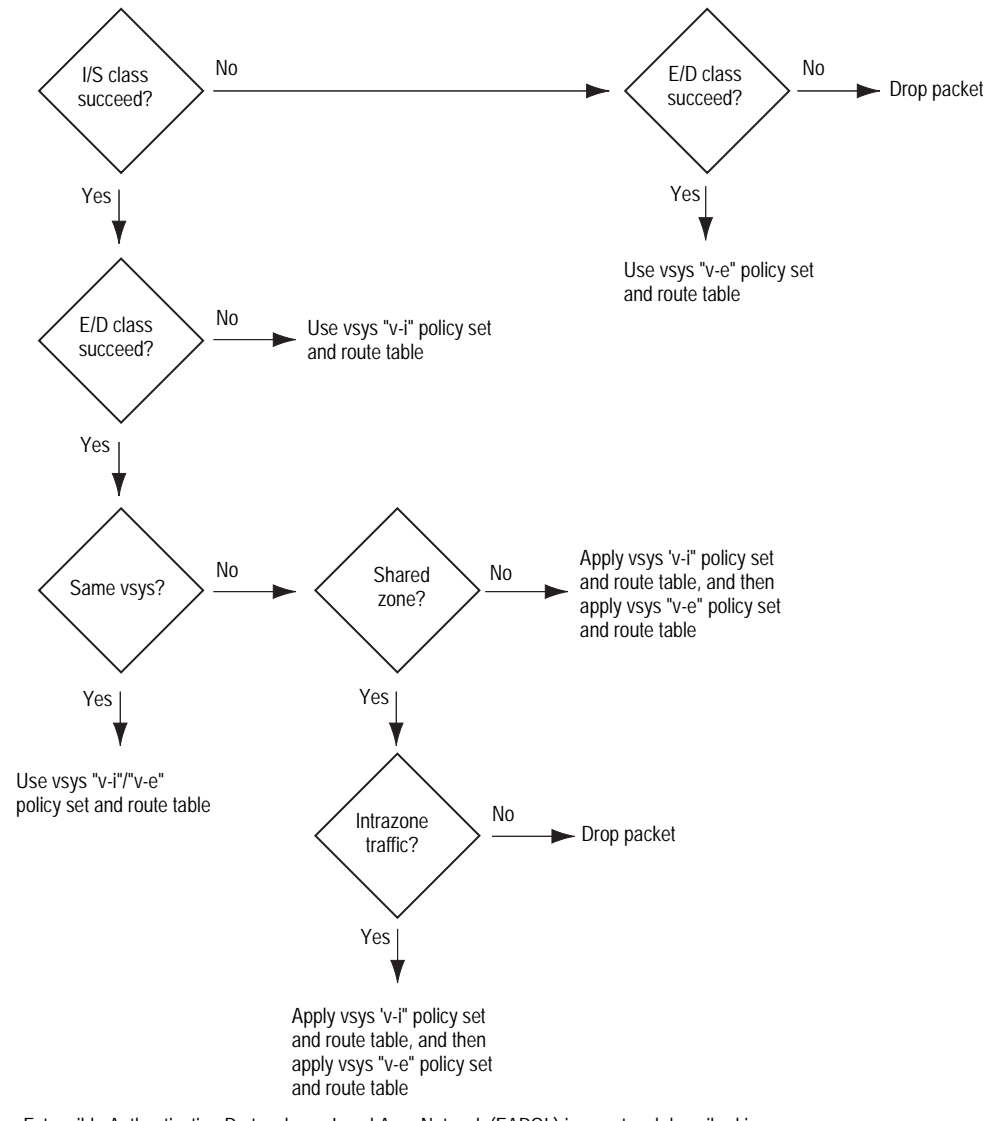

Extensible Authentication Protocol over Local Area Network (EAPOL) is a protocol described in IEEE 802.1X. It was created to encapsulate EAP messages for transport across a LAN.

# <span id="page-1722-0"></span>*Dedicated and Shared Interfaces*

Inbound traffic to dedicated and shared interfaces is sorted differently.

# Dedicated Interfaces

A system—virtual and root—can have multiple interfaces or subinterfaces dedicated exclusively to its own use. Such interfaces are not sharable by other systems.

You can dedicate an interface to a system as follows:

- When you configure a physical interface, subinterface, redundant interface, or aggregate interface in the root system and bind it to a nonsharable zone, that interface remains dedicated to the root system.
- When you import a physical or aggregate interface into a vsys and bind it to either the shared Untrust zone or the Trust-*vsys\_name* zone, that interface becomes a dedicated interface for that vsys.
- When you configure a subinterface in a vsys, it belongs to that vsys.

NOTE: When a system has a dedicated subinterface, the security device must employ VLAN-based traffic classification to properly sort inbound traffic.

# Shared Interfaces

A system—virtual and root—can share an interface with another system. For an interface to be sharable, you must configure it at the root level and bind it to a shared zone in a shared virtual router. By default, the predefined untrust-vr is a shared virtual router, and the predefined Untrust zone is a shared zone. Consequently, a vsys can share any root-level physical interface, subinterface, redundant interface, or aggregate interface that you bind to the Untrust zone.

To create a shared interface in a zone other than the Untrust zone, you must define the zone as a shared zone at the root level. To do that, the zone must be in a shared virtual router, such as the untrust-vr or any other root-level virtual router that you define as sharable. Then, when you bind a root-level interface to the shared zone, it automatically becomes a shared interface.

NOTE: For the shared zone option to be available, the security device must be operating at Layer 3 (Route mode), which means that you must previously assign an IP address to at least one root-level interface.

To create a virtual router, you need to obtain a vsys license key, which provides you with the ability to define virtual systems, virtual routers, and security zones for use either in a vsys or in the root system.

A shared virtual router can support both shared and nonsharable root-level security zones. You can define a root-level zone bound to a shared virtual router as sharable or not. Any root-level zone that you bind to a shared virtual router and define as sharable becomes a shared zone, available for use by other virtual systems, too.

Any root-level zone that you bind to a shared virtual router and define as nonsharable remains a dedicated zone for use by the root system alone. If you bind a vsys-level zone to either the virtual router dedicated to that vsys or to a shared virtual router created in the root system, the zone remains a dedicated zone, available for use only by the vsys for which you created it.

A shared zone can support both shared and dedicated interfaces. Any root-level interface that you bind to a shared zone becomes a shared interface, available for use by virtual systems also. Any vsys-level interface that you bind to a shared zone remains a dedicated interface, available for use only by the vsys for which you created it.

A nonsharable zone can only be used by the system in which you created it and can only support dedicated interfaces for that system. All vsys-level zones are nonsharable.

To create a shared interface, you must create a shared virtual router (or use the predefined untrust-vr), create a shared security zone (or use the predefined Untrust zone), and then bind the interface to the shared zone. You must do all three steps in the root system.

The options in the WebUI and CLI are as follows:

## 1. To create a shared virtual router:

## WebUI

Network > Routing > Virtual Routers > New: Select the **Shared and accessible by other vsys** option, then click **Apply**.

## CLI

set vrouter name *name\_str* set vrouter *name\_str* shared

(You cannot modify an existing shared virtual router to make it unshared unless you first delete all virtual systems. However, you can modify a virtual router from unshared to shared at any time.)

## 2. To create a shared zone, do the following at the root level:

## WebUI

**NOTE:** At the time of this release, you can only define a shared zone through the CLI.

## CLI

set zone name *name\_str* set zone *zone* vrouter *sharable\_vr\_name\_str* set zone *zone* shared

3. To create a shared interface, do the following at the root level:

## **WebUI**

Network > Interfaces > New (or Edit for an existing interface): Configure the interface and bind it to a shared zone, then click **OK**.

# CLI

set interface *interface* zone *shared\_zone\_name\_str*

When two or more virtual systems share an interface, the security device must employ IP-based traffic classification to properly sort inbound traffic. (For more information about IP-based traffic classification, including an example showing how to configure it for several vsys, see ["IP-Based Traffic Classification" on](#page-1754-0)  [page 69](#page-1754-0).)

# <span id="page-1724-2"></span><span id="page-1724-1"></span>Importing and Exporting Physical Interfaces

You can dedicate one or more physical interfaces to a vsys. In effect, you import a physical interface from the root system to a virtual system. After importing a physical interface to a vsys, the vsys has exclusive use of it.

## <span id="page-1724-0"></span>*Importing a Physical Interface to a Virtual System*

In this example, you—as the root admin—import the physical interface ethernet4/1 to vsys1. You bind it to the Untrust zone and assign it the IP address 1.1.1.1/24.

#### *WebUI*

1. Entering Vsys1

Vsys: Click **Enter** (for vsys1).

2. Importing and Defining the Interface

Network > Interfaces: Click **Import** (for ethernet4/1).

Network > Interfaces > Edit (for ethernet4/1): Enter the following, then click **OK**:

Zone Name: Untrust IP Address/Netmask: 1.1.1.1/24

## 3. Exiting Vsys1

Click the **Exit Vsys** button (at the bottom of the menu column) to return to the root level.

**NOTE:** Before you can import an interface to a virtual system, it must be in the Null zone at the root level.

*CLI*

1. Entering Vsys1 ns-> enter vsys vsys1

- 2. Importing and Defining the Interface ns(vsys1)-> set interface ethernet4/1 import ns(vsys1)-> set interface ethernet4/1 zone untrust ns(vsys1)-> set interface ethernet4/1 ip 1.1.1.1/24 ns(vsys1)-> save
- 3. Exiting Vsys1

ns(vsys1)-> exit

# <span id="page-1725-0"></span>*Exporting a Physical Interface from a Virtual System*

In this example, you bind the physical interface ethernet4/1 to the Null zone in vsys1 and assign it the IP address 0.0.0.0/0. Then you export interface ethernet4/1 to the root system.

## *WebUI*

# 1. Entering Vsys1

Vsys: Click **Enter** (for vsys1).

#### 2. Exporting the Interface

Network  $>$  Interfaces  $>$  Edit (for ethernet4/1): Enter the following, then click **OK**:

Zone Name: Null IP Address/Netmask: 0.0.0.0/0

Network > Interfaces: Click **Export** (for ethernet4/1).

(Interface ethernet4/1 is now available for use in the root system or in another vsys.)

#### 3. Exiting Vsys1

Click the **Exit Vsys** button (at the bottom of the menu column) to return to the root level.

# *CLI*

#### 1. Entering Vsys1

ns-> enter vsys vsys1

## 2. Exporting the Interface

ns(vsys1)-> unset interface ethernet4/1 ip ns(vsys1)-> unset interface ethernet4/1 zone ns(vsys1)-> unset interface ethernet4/1 import This command will remove all objects associated with interface, continue? y/[n] y ns(vsys1)-> save

(Interface ethernet4/1 is now available for use in the root system or in another vsys.)

3. Exiting Vsys1

ns(vsys1)-> exit

# Chapter 3 VLAN-Based Traffic Classification

This chapter explains VLAN-based traffic classification for virtual systems. It includes the following sections:

- $\blacksquare$  ["Overview"](#page-1726-0) on this page
	- ["VLANs" on page 42](#page-1727-0)
	- ["VLANS with Vsys" on page 42](#page-1727-1)
- ["Configuring Layer 2 Virtual Systems" on page 43](#page-1728-0)
- ["Defining Subinterfaces and VLAN Tags" on page 61](#page-1746-0)
- ["Communicating Between Virtual Systems" on page 64](#page-1749-1)

# <span id="page-1726-0"></span>**Overview**

With VLAN-based traffic classification, a security device uses VLAN tagging to direct traffic to various subinterfaces bound to different systems.

By default, a vsys has two security zones—a shared Untrust zone and its own Trust zone. Each vsys can share the Untrust zone interface with the root system and with other virtual systems. A vsys can also have its own subinterface or a dedicated physical interface (imported from the root system) bound to the Untrust zone.

NOTE: ScreenOS supports VLANs compliant with the IEEE 802.1Q VLAN standard.

You can dedicate a physical interface to a virtual system by importing it from the root system to the virtual system. (See ["Importing and Exporting Physical](#page-1724-2)  [Interfaces" on page 39](#page-1724-2).) When using physical interfaces, VLAN tagging is unnecessary for traffic on that interface.

# <span id="page-1727-0"></span>*VLANs*

[Figure 6](#page-1727-2) shows VLAN traffic classes. Each VLAN is bound to a system through a subinterface. Use the **set interface** *interface.subid* **tag** *vlanid* **zone** *zone\_name* CLI command to assign a VLAN tag to a subinterface.

If a vsys shares the Untrust zone interface with the root system and has a subinterface bound to its Trust-*vsys\_name* zone, the vsys must be associated with a VLAN in the Trust-*vsys\_name* zone. If the vsys also has its own subinterface bound to the Untrust zone, the vsys must also be associated with another VLAN in the Untrust zone.

<span id="page-1727-2"></span>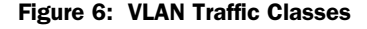

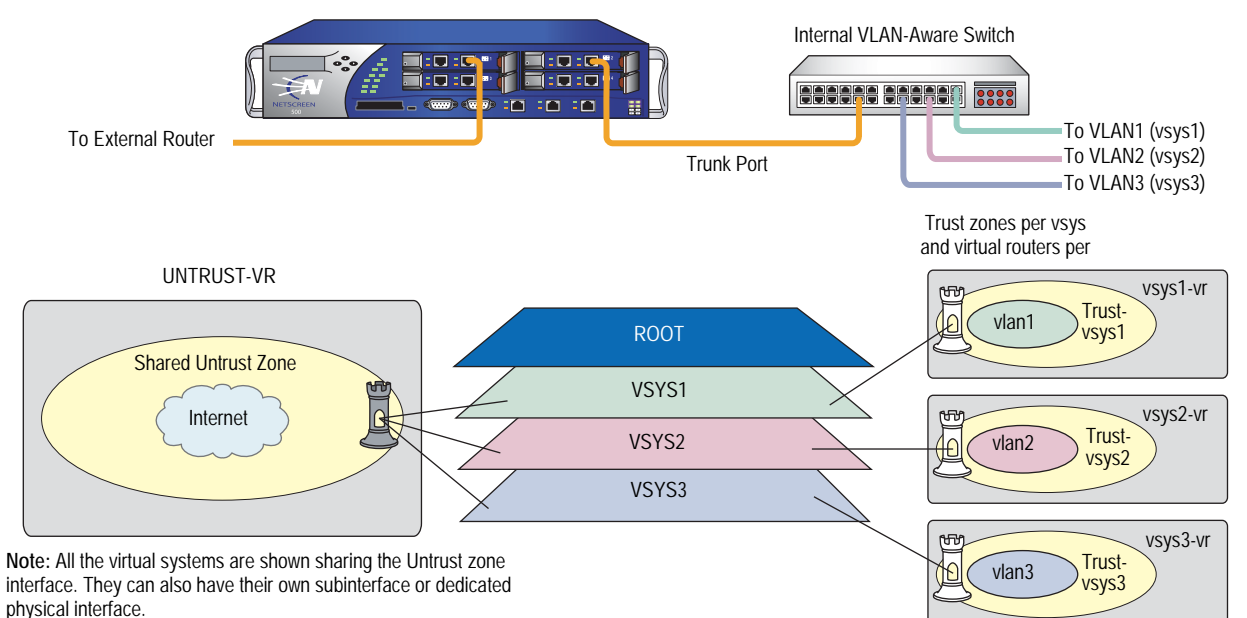

A subinterface stems from a physical interface, which then acts as a trunk port. A trunk port allows a Layer 2 network device to bundle traffic from several VLANs through a single physical port, sorting the various packets by the VLAN identifier (VID) in their frame headers. VLAN trunking allows one physical interface to support multiple logical subinterfaces, each of which must be identified by a unique VLAN tag. The VLAN identifier (tag) on an incoming ethernet frame indicates its intended subinterface—and hence the system—to which it is destined. When you associate a VLAN with an interface or subinterface, the security device automatically defines the physical port as a trunk port. When using VLANs at the root level in Transparent mode, you must manually define all physical ports as trunk ports with the following CLI command: **set interface vlan1 vlan trunk**.

# <span id="page-1727-1"></span>*VLANS with Vsys*

When a vsys uses a subinterface (not a dedicated physical interface) bound to the Trust-*vsys\_name* zone, the internal switch and internal router in the Trust-*vsys\_name* zone must have VLAN-support capabilities. If you create more than one subinterface on a physical interface, then you must define the connecting switch port as a trunk port and make it a member of all VLANs that use it.
<span id="page-1728-3"></span>When a vsys uses a subinterface (not a shared interface or a dedicated physical interface) bound to the shared Untrust zone, the external switch and external router that receives its inbound and outbound traffic must have VLAN-support capabilities. The router tags the incoming frames so that when they reach the security device, it can direct them to the correct subinterface.

Although a vsys cannot be in Transparent mode, because it requires unique interface or subinterface IP addresses, the root system can be in Transparent mode. For the root system to support VLANs while operating in Transparent mode, use the following CLI command to enable the physical interfaces bound to Layer 2 security zones to act as trunk ports: **set interface vlan1 vlan trunk**. See [Figure 7](#page-1728-0)  for an example of a VLAN using vsys.

<span id="page-1728-2"></span>There are three tasks that a root-level administrator must perform to create a VLAN for a vsys:

- 1. Enter a vsys.
- 2. Define a subinterface.
- 3. Associate the vsys with a VLAN.

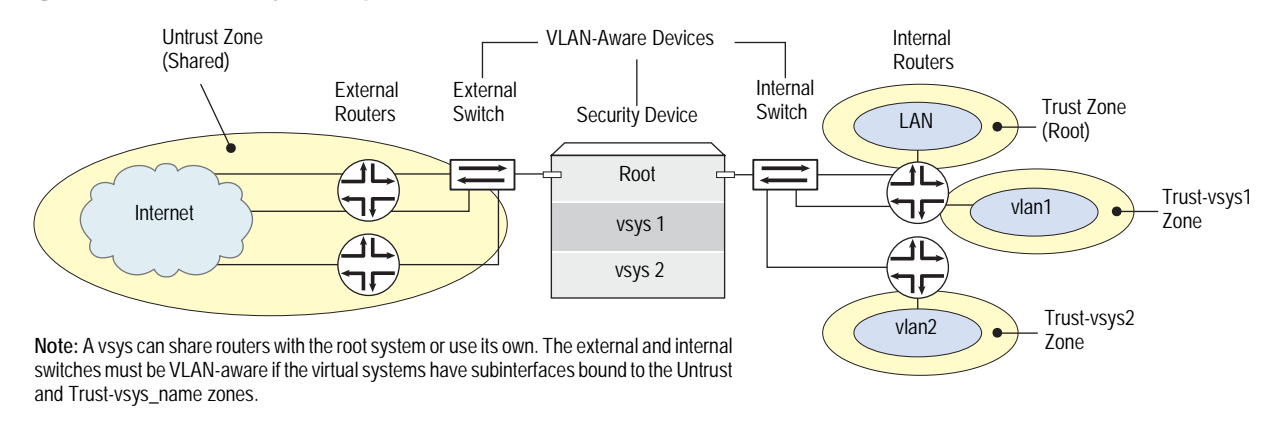

#### <span id="page-1728-0"></span>Figure 7: VLAN with Vsys Example

**NOTE:** When the root system is in Transparent mode, it cannot support virtual systems. It can, however, support root-level VLANs while in Transparent mode.

#### Configuring Layer 2 Virtual Systems

<span id="page-1728-1"></span>When you configure virtual systems in Transparent mode, the security device functions much like a Layer 2 switch or bridge. Packets that traverse the security device are grouped with a unique virtual system (vsys) based on the virtual local area network (VLAN) tag in the packet header. Once the packet is grouped, it performs a policy lookup, then sends the packet through the security device without packet modification.

On the security device, you can logically partition a security system into multiple virtual systems, to provide multi-tenant services. Each vsys is a unique security domain within the device. Each vsys can have its own administrators (called "virtual system administrators" or "vsys admins") who can individualize their security domains by setting their own objects, such as address books, user lists, custom services, and policies. Administrators then use these objects when defining policies for traffic within a vsys, or between one vsys and other security domains.

The following diagram shows how the security device transfers data to trusted VLANs using vsys set policies. The numbers in the diagram represent the order of data transfer.

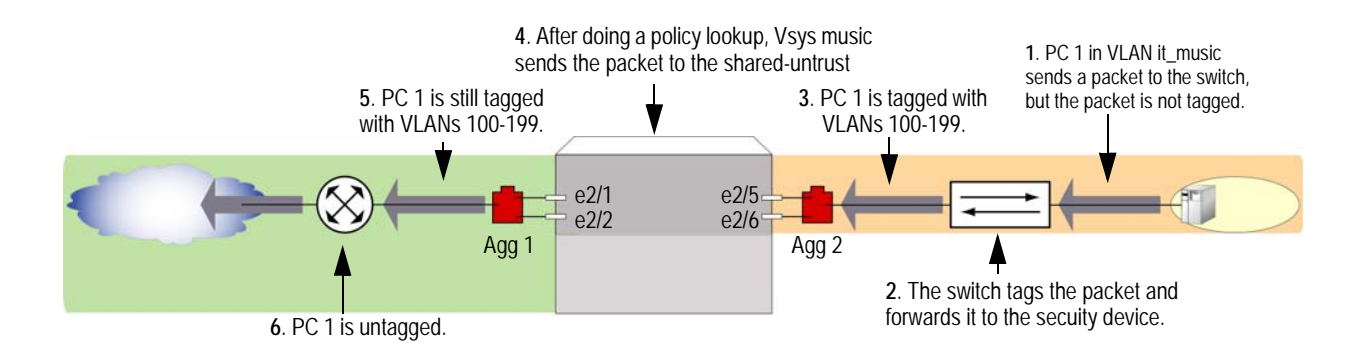

Virtual systems in transparent mode are classified by VLAN tags. On the system, a range of VLAN tags is assigned to a VLAN group object, which is then assigned to a security zone that is applied to a port assigned to a vsys. Traffic entering the security system is then classified to the vsys based on the VLAN tag. Once inside the vsys, the traffic is enforced using the configured security zones and policies. The security device can support up to 500 virtual systems in transparent mode. For more information about VLAN and vsys, see the Virtual Systems chapter in the security Concepts & Examples ScreenOS Guide.

ScreenOS also provides a management interface that manages a vsys when the interface is bound to the zone vlan. The security device creates the management zone vlan automatically when you create a vsys. You can bind more than one interface to the management zone for a single vsys. A VLAN management interface is created within a vsys so that the vsys administrator can manage the virtual systems using a unique IP address and VLAN ID. This management interface allows you to manage your virtual systems remotely or locally.

Only the root administrator can create a vsys and assign resources to it. The root administrator or vsys administrator can then use the CLI or WebUI to create and maintain a vsys configuration. Virtual systems can be used with ScreenOS 5.0-L2V only when policies are set correctly.

The security device supports a maximum of 4094 VLANs, which are classified in a vsys by way of VLAN tagging. Each vsys can be assigned from 2 to 4094; however, once a VLAN is assigned to one vsys it cannot be used in another. The root system is identified as vlan1. With a single 8G2 Secure Port Module (SPM), you can

configure a maximum of two 4-port aggregate interfaces, four trusted and four untrusted. Assigning the VLANs to an aggregate interface provides a traffic bandwidth of 2Gps in each direction, with a maximum of 4Gps for bi-directional traffic per Application-Specific Integrated Circuit (ASIC).

The 8G SPM contains two ASICs. Ports ethernet2/1 through ethernet2/4 use one ASIC, ports ethernet2/5 through ethernet2/8 use the other. Aggregate interfaces must be configured in pairs, starting with port ethernet2/1. The following table shows assigned aggregate ports.

#### Table 4: 8G SPM

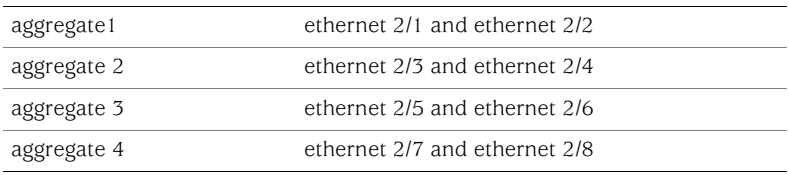

If you are using the 8G2 SPM and the 5000M2 Management Module, you must use the configuration shown in the following table.

#### Table 5: 8G2 SPM

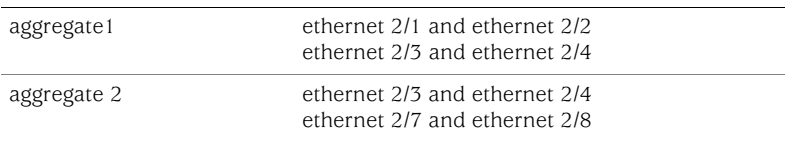

#### Example 1: Configuring a Single Port

In this example, the security device is configured to support the vsys music in transparent mode. This vsys shares the L2-music-Untrust zone with the root system. The following diagram shows how the security device secures the Trust and Untrust zones. You must import the VLANs to a vsys before they can be tagged.

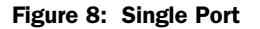

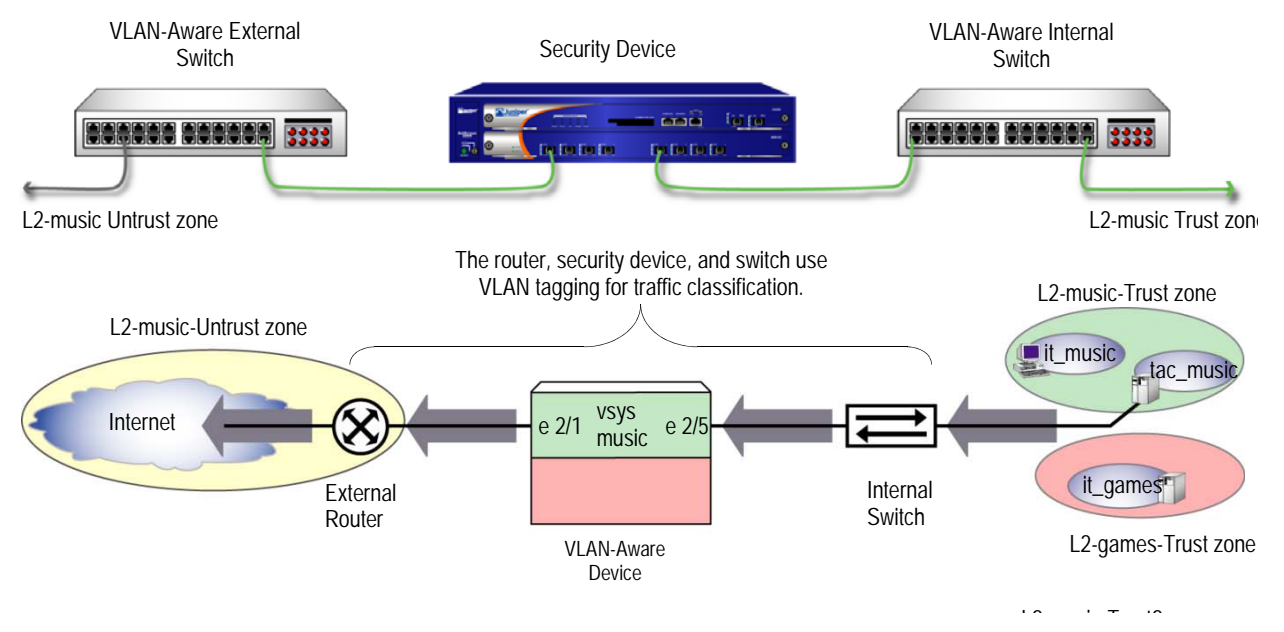

Configuring one Transparent mode virtual system (vsys) involves the following steps:

- 1. Create the vsys named music with a vsys admin name and password.
- 2. Import (assign) VLAN tags from the root system to classify traffic.
- 3. Create a VLAN group that contains the VLAN tags to be supported on each port.
- 4. Create two Layer 2 zones, one for the Trust port and one for the Untrust port.
- 5. Bind the VLAN group to the ports

**NOTE:** Only the root administrator can configure virtual systems, VLAN tags, and Layer 2 zones; however, both the root administrator and vsys administrator can set the management interface and policies. The root administrator can access any vsys in the security device. The vsys administrator can only access the vsys that is assigned to the vsys in which the policies were created.

- 6. Configure the policies for the vsys music. The policies configured in this example do the following:
	- a. Permit HTTP traffic from the L2-music-Untrust zone to the L2-music-Trust zone
	- b. Deny all other traffic from the L2-music-Untrust zone to the L2-music-Trust zone
	- c. Permit all traffic from then L2-music-Trust zone to the L2-music-Untrust zone
- 7. Create the management interface. A VLAN management interface is created within a vsys so that the vsys administrator can manage the vsys using a unique IP address and VLAN ID

**NOTE:** ScreenOS 5.0-L2V with the security device can support up to 500 virtual systems.

#### *WebUI*

#### 1. Create Vsys Music

Vsys > New: Enter the following, and then click OK:

Vsys Name: music Vsys Admin Name: vsys\_music Vsys Admin New Password: xyz Confirm New Password: xyz

#### 2. Import VLANs

Vsys: Click Enter (for vsys\_music)

Network > Vlan > Import: Enter the following, and then click Assign:

Import Vlan ID: Start: 100 End: 199

#### 3. Bind Ports

Network > Vlan > Group > Edit (for it\_music) > Port: Enter the following, and then click Add:

port: (select) ethernet2/5 zone: (select) L2-music-Trust port: (select) ethernet2/1 zone: (select) L2-music-Untrust

#### 4. Policies

Policies (From: L2-music-Untrust, To: L2-music-Trust) > New: Enter the following, and then click OK:

Source Address: Address Book Entry: (select) Any Destination Address: Address Book Entry: (select) Any Service: (select) HTTP Action: (select) Permit

Policies (From: L2-music-Untrust, To: L2-music-Trust) > New: Enter the following, and then click OK:

Source Address: Address Book Entry: (select) Any Destination Address: Address Book Entry: (select) Any Service: (select) ANY Action: (select) Deny

Policies (From: L2-music-Trust, To: L2-music-Untrust) > New: Enter the following, and then click OK:

Source Address: Address Book Entry: (select) Any Destination Address: Address Book Entry: (select) Any Service: (select) ANY Action: (select) Permit

#### 5. Create Management Interface

Network > Interfaces > (select VLAN in the drop-down menu) > New: Enter the following, and then click OK:

Interface Name Vlan: 199 IP Address/Netmask: 1.0.1.199/24 Management: (deselect) WebUI: (select) Telnet: (select) Ping: (select)

#### *CLI*

#### 1. Create Vsys Music

device-> set vsys music device(music)-> set admin name vsys\_music device(music)-> set admin password xyz device(music)-> save

#### 2. Import VLAN Tag

device(music)-> set vlan import 100 199

#### 3. Create VLAN Groups

device(music)-> set vlan group name it\_music device(music)-> set vlan group it\_music 100 199

#### 4. Create Layer 2 Zone

device(music)-> set zone name L2-music-Trust L2 device(music)-> set zone name L2-music-Untrust L2

#### 5. Bind Ports

device(music)-> set vlan port ethernet2/5 group it\_music zone L2-music-Trust device(music)-> set vlan port ethernet2/1 group it\_music zone L2-music-Untrust

#### 6. Configure Policies

device(music)-> set policy from L2-music-Untrust to L2-music-Trust any any http permit

device(music)-> set policy from L2-music-Untrust to L2-music-Trust any any any deny

device(music)-> set policy from L2-music-Trust to L2-music-Untrust any any any permit

#### 7. Create Management Interface

device(music)-> set interface vlan199 zone vlan device(music)-> set interface vlan199 ip 1.0.1.199/24 device(music)-> unset interface vlan199 manage device(music)-> set interface vlan199 manage web device(music)-> set interface vlan199 manage telnet device(music)-> set interface vlan199 manage ping device(music)-> save device(music)-> exit

#### (Optional) Get VLAN Groups

devic-> get vlan group it\_music

#### Example 2: Configuring Two 4-Port Aggregates with Separate Untrust Zones

In this example, the security device is configured to support two virtual systems (vsys music and vsys games) in Transparent mode. The two virtual systems have separate security zones. Vsys music consists of VLANs it\_music and tac\_music. Vsys games consists of VLAN it\_games. [Figure 9](#page-1734-0) shows how the security device secures the Trust and Untrust zones. You must import the VLANs to a vsys before they can be tagged.

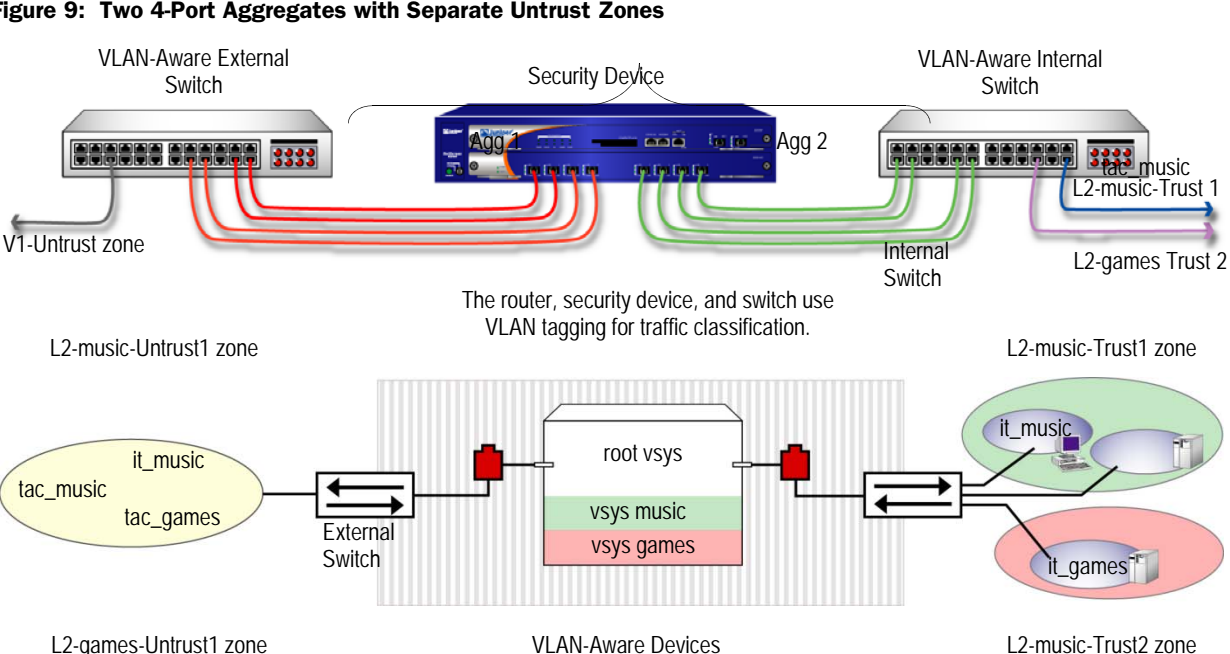

#### <span id="page-1734-0"></span>Figure 9: Two 4-Port Aggregates with Separate Untrust Zones

Configuring two Transparent mode virtual systems with two 4-port aggregates involves the following steps:

- 1. Set the aggregate ports at the root administration level.
- 2. Bind the interfaces to the aggregate ports.
- 3. Create the vsys named *music* with a vsys admin name and password.
- 4. Import (assign) VLAN tags from the root system to classify traffic for the vsys music.
- 5. Create the VLAN groups that contain the vsys tags for each port supported in the vsys music.
- 6. Create one Layer 2 zone for the Trust and Untrust interfaces in vsys music.
- 7. Bind aggregate ports to VLAN groups in the vsys music.

**NOTE:** Only the root administrator can configure virtual systems, VLAN tags, and Layer 2 zones or bind aggregate ports; however, both the root administrator and vsys administrator can set policies and management modules. The root administrator can access any vsys in the security device. The vsys administrator can only access the vsys that is assigned to the vsys in which the policies were created.

- 8. Set the IP address for the L2-music-Trust zone in the vsys music.
- 9. Configure the policies for vsys music. The policies configured in this example do the following:
	- a. Permit HTTP traffic from the L2-music-Untrust zone to 10.0.1.200
	- b. Deny all other traffic from the L2-music-Untrust zone to the L2-music-Trust zone
	- c. Permit all traffic from the L2-music-Trust zone to the L2-music-Untrust zone
- 10. Create the management interface. A VLAN management interface is created within a vsys so that the vsys administrator can manage the vsys using a unique IP address and VLAN ID.
- 11. Create the vsys named games with a vsys admin name and password.
- 12. Import (assign) VLAN tags from the root system to classify traffic for the vsys games.
- 13. Create the VLAN groups that contain the vsys tags for each port supported in the vsys games.
- 14. Create one Layer 2 zone for the Trust and Untrust interfaces in the vsys games.
- 15. Bind aggregate ports to VLAN groups in the vsys games.
- 16. Configure the policies for the vsys games. The policies configured in this example do the following:
	- a. Permit ftp traffic from the L2-games-Untrust zone to the L2-games-Trust zone
	- b. Deny all other traffic from the L2-games-Untrust zone to the L2-games-Trust zone
	- c. Permit all traffic from the L2-games-Trust zone to the L2-games-Untrust zone
- 17. Create the management interface.

**NOTE:** ScreenOS supports up to 500 virtual systems.

NOTE: In this example, each WebUI section lists only navigational paths, which lead to the pages necessary to configure the device. To see the specific parameters and values you need to set for any WebUI section, refer to the CLI section that follows it.

#### *WebUI*

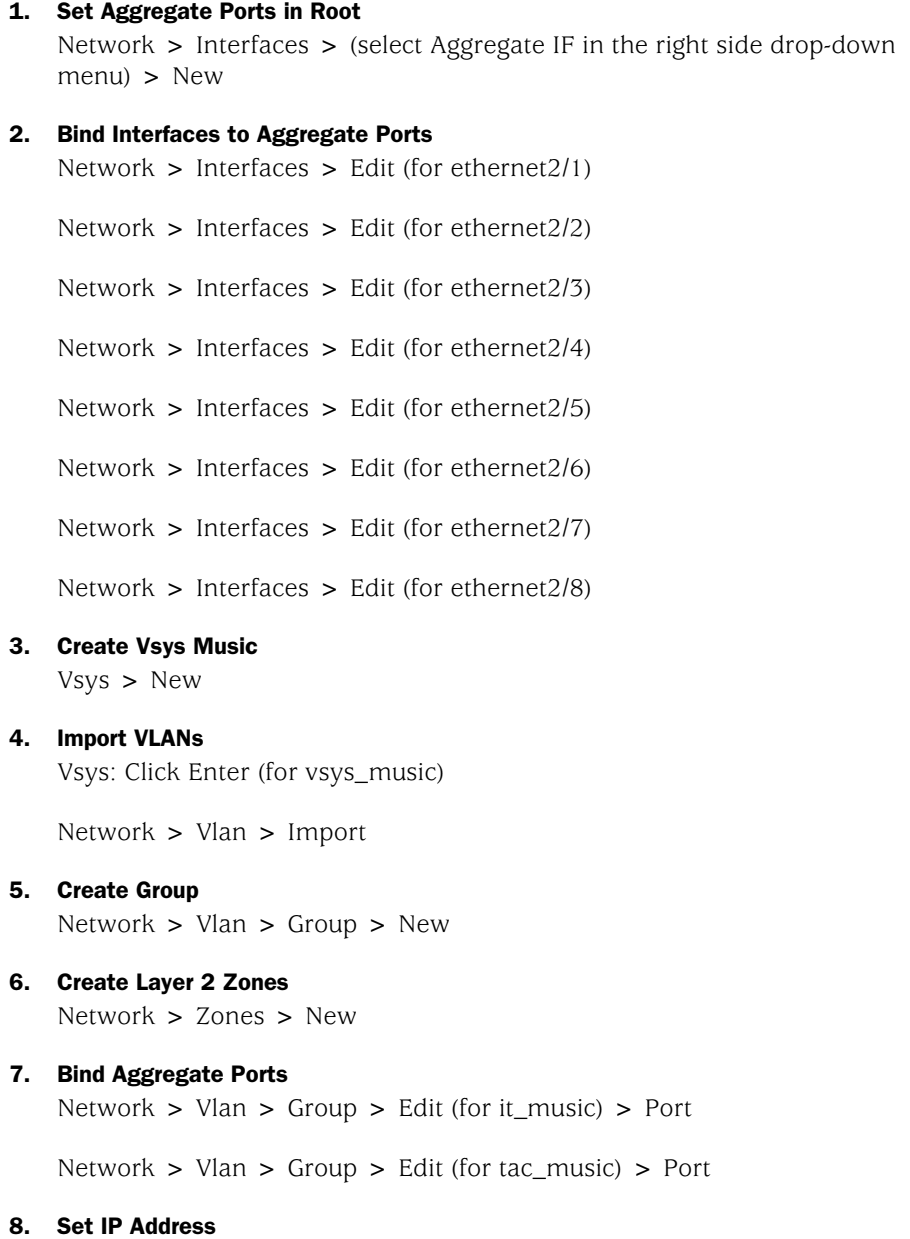

Objects > Addresses > List > V1-Untrust (select in the drop-down menu) > New

Objects > Addresses > List > From: L2-music-Untrust To: L2-music-Trust > New

Objects > Addresses > List > From: L2-music-Untrust To: L2-music-Trust > New

Objects > Addresses > List > From: L2-music-Untrust To: L2-music-Trust > New

Objects > Addresses > List > From: L2-music-Trust To: L2-music-Untrust > New

#### 9. Policies

Policies (From: L2-music-Untrust, To: L2-music-Trust) > New

Policies (From: L2-music-Untrust, To: L2-music-Trust) > New

Policies (From: L2-music-Untrust, To: L2-music-Trust) > New

Policies (From: L2-music-Trust, To: L2-music-Untrust) > New

#### 10. Create Management Interface

Network > Interfaces > (select VLAN in the right side drop-down menu) > New

#### 11. Create Vsys Games

Vsys > New

#### 12. Import VLAN

Vsys: Click Enter (for vsys\_games)

Network > Vlan > Import

#### 13. Create Groups

Network > Vlan > Group > New

#### 14. Create Layer 2 Zones

Network > Zones > New

#### 15. Bind Aggregate Ports

Network > Vlan > Group > Edit (for games) > Port

#### 16. Policies

Policies (From: L2-games-Untrust, To: L2-games-Trust) > New

Policies (From: L2-games-Untrust, To: L2-games-Trust) > New

Policies (From: L2-games-Trust, To: L2-games-Untrust) > New

#### 17. Create Management Interface

Network > Interfaces > (select VLAN in the right side drop-down menu) > New

#### *CLI*

#### 1. Set Aggregate Ports in Root

device-> set interface aggregate1 zone null device-> set interface aggregate2 zone null

#### 2. Bind Interfaces to Aggregate Ports

device-> set interface ethernet2/1 aggregate aggregate1 device-> set interface ethernet2/2 aggregate aggregate1 device-> set interface ethernet2/3 aggregate aggregate1 device-> set interface ethernet2/4 aggregate aggregate1 device-> set interface ethernet2/5 aggregate aggregate2 device-> set interface ethernet2/6 aggregate aggregate2 device-> set interface ethernet2/7 aggregate aggregate2 device-> set interface ethernet2/8 aggregate aggregate2

#### 3. Create Vsys Music

device-> set vsys music device(music)-> set admin name vsys\_music device(music)-> set admin password xyz device(music)-> save

#### 4. Import VLAN Tag

device(music)-> set vlan import 100 199 device(music)-> set vlan import 1033 device(music)-> set vlan import 1133

#### 5. Create VLAN Groups

device(music)-> set vlan group name it\_music device(music)-> set vlan group it\_music 100 199 device(music)-> set vlan group name tac\_music device(music)-> set vlan group tac\_music 1033 device(music)-> set vlan group tac\_music 1133

#### 6. Create Layer 2 Zone

device(music)-> set zone name L2-music-Trust L2 device(music)-> set zone name L2-music-Untrust L2

#### 7. Bind Aggregate Ports

device(music)-> set vlan port aggregate2 group it\_music zone L2-music-Trust device(music)-> set vlan port aggregate1 group it\_music zone L2-music-Untrust device(music)-> set vlan port aggregate2 group tac\_music zone L2-music-Trust device(music)-> set vlan port aggregate1 group tac\_music zone L2-music-Untrust

#### 8. Set IP Addresses

device(music)-> set address L2-music-Trust 10.0.1.200 10.0.1.200 255.255.255.0

#### 9. Configure Policies

device(music)-> set policy from L2-music-Untrust to L2-music-Trust any 10.0.1.200 http permit

device(music)-> set policy from L2-music-Untrust to L2-music-Trust any any http permit

device(music)-> set policy from L2-music-Untrust to L2-music-Trust any any any deny

device(music)-> set policy from L2-music-Trust to L2-music-Untrust any any any permit

#### 10. Create Management Interface

device(music)-> set interface vlan1033 zone vlan device(music)-> set interface vlan1033 ip 1.0.0.33/24 device(music)-> set interface vlan199 zone vlan device(music)-> set interface vlan199 ip 1.0.1.199/24 device(music)-> unset interface vlan199 manage device(music)-> set interface vlan199 manage ping device(music)-> set interface vlan199 manage https device(music)-> set interface vlan199 manage telnet device(music)-> save device(music)-> exit

#### (Optional) Get VLAN Groups

device-> get vlan group it\_music device-> get vlan group tac\_music

#### 11. Create Vsys Games

device-> set vsys games device(games)-> set admin name vsys\_games device(games)-> set admin password abc device(games)-> save

#### 12. Import VLAN Tag

device(games)-> set vlan import 200 250

#### 13. Create VLAN Groups

device(games)-> set vlan group name games device(games)-> set vlan group games 200 250

#### 14. Create Layer 2 Zone

device(games)-> set zone name L2-games-Trust L2 device(games)-> set zone name L2-games-Untrust L2

#### 15. Bind Aggregate Ports

device(games)-> set vlan port aggregate2 group games zone L2-games-trust device(games)-> set vlan port aggregate1 group games zone L2-games-Untrust

#### 16. Configure Policies

device(games)-> set policy from L2-games-Untrust to L2-games-Trust any any ftp permit

device(games)-> set policy from L2-games-Untrust to L2-games-Trust any any any deny

device(games)-> set policy from L2-games-Trust to L2-games-Untrust any any any permit

#### 17. Create Management Interface

device(games)-> set interface vlan300 zone vlan device(games)-> set interface vlan300 ip 1.0.0.20/24 device(games)-> unset interface vlan300 manage device(games)-> set interface vlan300 manage web device(games)-> set interface vlan300 manage telnet device(games)-> set interface vlan300 manage ping device(games)-> save device(games)-> exit

#### (Optional) Get VLAN Groups

device-> get vlan group games

### Example 3: Configuring Two 4-Port Aggregates that Share One Untrusted Zone

In this example, the security device is configured to support two virtual systems (vsys music and vsys games) in Transparent mode. The two virtual systems share the Untrust zone with the root system. Vsys music consists of VLANs it\_music and tac\_music. Vsys games consists of VLAN it\_games. [Figure 10](#page-1740-0) shows how the security device secures the Trust and Untrust zones. You must import the VLANs to a vsys before they can be tagged.

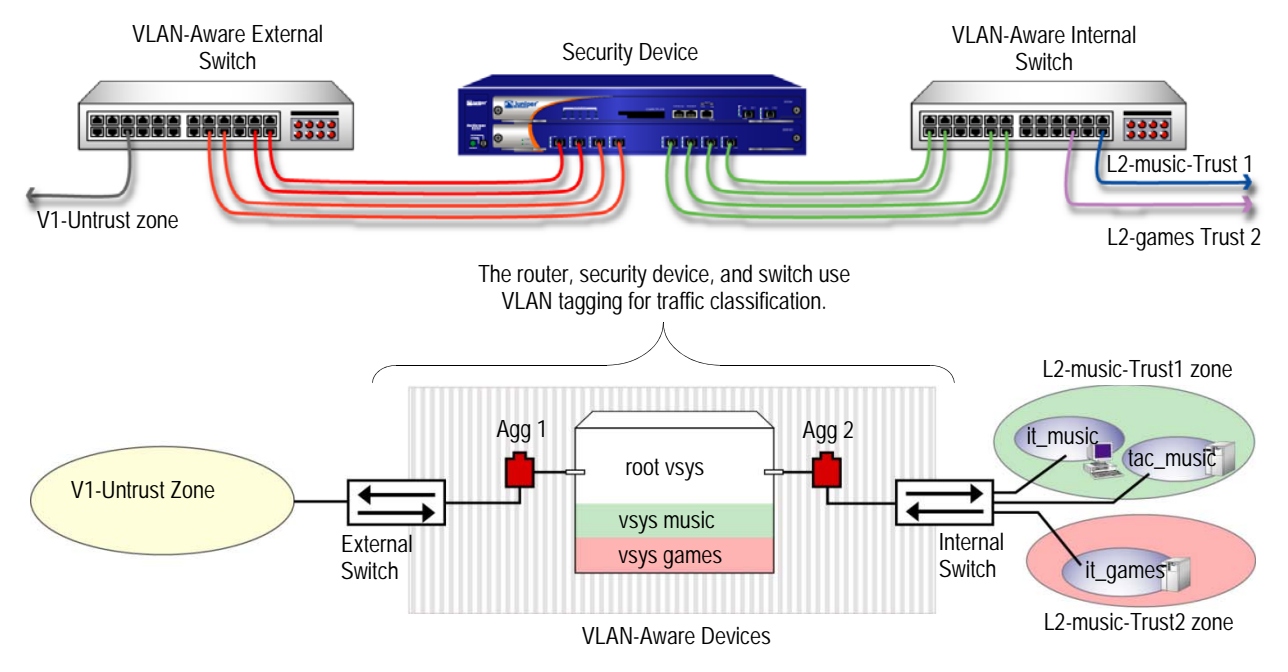

#### <span id="page-1740-0"></span>Figure 10: Two 4-Port Aggregates that Share One Untrusted Zone

Configuring two Transparent mode virtual systems with two aggregate ports and a shared Untrust zone involves the following steps:

- 1. Set the aggregate ports at the root administration level.
- 2. Bind the interfaces to the aggregate ports.
- 3. Create the vsys named music with a vsys admin name and password.
- 4. Import VLAN tags from the root system to classify traffic for the vsys music.
- 5. Create the VLAN groups that contain the vsys tags for each port supported in the vsys music.
- 6. Create Layer 2 zones for the Trust interface for the vsys music.
- 7. Bind aggregate ports to VLAN groups in the vsys music Trust and Untrust zones.

**NOTE:** Only the root administrator can configure virtual systems, VLAN tags, and Layer 2 zones or bind aggregate ports; however, both the root administrator and vsys administrator can set policies and management modules. The root administrator can access any vsys in the security device. The vsys administrator can only access the vsys that is assigned to the vsys in which the policies were created.

- 8. Set the IP address for each zone in the vsys music.
- 9. Configure the policies for the vsys music. The policies configured in this example do the following:
	- a. Permit all traffic from 10.0.1.200 to 10.0.1.100
	- b. Permit all traffic from 10.0.1.201 to 10.0.1.101
	- c. Deny all traffic from the V1-Untrust zone to the L2-music-Trust zone
- 10. Create the management interface. A VLAN management interface is created within a vsys so that the vsys administrator can manage the vsys using a unique IP address and VLAN ID.
- 11. Create the vsys named games with a vsys admin name and password.
- 12. Import VLAN tags from the root system to classify traffic for the vsys games.
- 13. Create the VLAN groups that contain the vsys tags for each port supported in the vsys games.
- 14. Create Layer 2 zones for the Trust interface for the vsys games.
- 15. Bind aggregate ports to VLAN groups in the vsys games.
- 16. Set the IP address for each zone in the vsys games.
- 17. Configure the policies for the vsys games. The policies configured in this example do the following:
	- a. Permit all traffic from 20.0.1.200 to 20.0.1.100
	- b. Permit all traffic from 20.0.1.201 to 20.0.1.101
	- c. Deny all traffic from the V1-Untrust zone to the L2-games-Trust1 zone
- 18. Create the management interface.

**NOTE:** ScreenOS 5 supports up to 500 virtual systems.

**NOTE:** In this example, each WebUI section lists only navigational paths, which lead to the pages necessary to configure the device. To see the specific parameters and values you need to set for any WebUI section, refer to the CLI section that follows it.

#### *WebUI*

```
1. Set Aggregate Ports in Root
    Network > Interfaces > (select Aggregate IF in drop-down menu four times)
```
#### 2. Bind Interfaces to Aggregate Ports

Network > Interfaces > Edit (for ethernet2/1 to aggregate1)

Network > Interfaces > Edit (for ethernet2/2 to aggregate1)

Network > Interfaces > Edit (for ethernet2/3 to aggregate1)

Network > Interfaces > Edit (for ethernet2/4 to aggregate1)

Network > Interfaces > Edit (for ethernet2/5 to aggregate2)

Network > Interfaces > Edit (for ethernet2/6 to aggregate2)

Network > Interfaces > Edit (for ethernet2/7 to aggregate2)

Network > Interfaces > Edit (for ethernet2/8 to aggregate2)

#### 3. Create Vsys Music

Vsys > New

#### 4. Import VLANs

Vsys: Click Enter (for vsys\_music)

Network > Vlan > Import

#### 5. Create Group

Network > Vlan > Group > New: 100-199

Network > Vlan > Group > New:  $1033-1033$ 

Network > Vlan > Group > New: 1133-1133

#### 6. Create Layer 2 Zones

Network > Zones > New: L2-music-Trust1

Network > Zones > New: L2-music-Trust2

#### 7. Bind Aggregate Ports

Network > Vlan > Group > Edit (for music) > Port

#### 8. Set IP Address

Objects > Addresses > List > (select V1-Untrust in the drop-down menu) > New

Objects > Addresses > List > (select L2-music-Trust1 in the drop-down menu)

Objects > Addresses > List > (select L2-music-Trust2 in the drop-down menu

#### 9. Policies

Policies (From: L2-music-Trust1, To: V1-Untrust) > New

Policies (From: L2-music-Trust2, To: V1-Untrust) > New

Policies (From: V1-Untrust, To: L2-music-Trust2) > New

Policies (From: V1-Untrust, To: L2-music-Trust1) > New

#### 10. Create Management Interface

Network > Interfaces > (select VLAN in the right side drop-down menu) > New

Network > Interfaces > (select VLAN in the right side drop-down menu) > New

#### 11. Create Vsys Games

Vsys > New

#### 12. Import VLANs

Vsys: Click Enter (for vsys\_games)

Network > Vlan > Import

#### 13. Create Group

Network > Vlan > Group > New: 200-299

Network  $>$  Vlan  $>$  Group  $>$  New: 50-50

#### 14. Create Layer 2 Zones

Network > Zones > New: L2-games-Trust1

Network > Zones > New: L2-games-Trust2

#### 15. Bind Aggregate Ports

Network > Vlan > Group > Edit (for games) > Port

#### 16. Set IP Addresses

Objects > Addresses > List > (select V1-Untrust in the right side drop-down menu) > New

#### 17. Policies

Policies (From: L2-games-Trust1, To: V1-Untrust) > New

#### 18. Create Management Interface

Network > Interfaces > (select VLAN in the drop-down menu) > New

#### *CLI*

#### 1. Set Aggregate Ports in Root

device-> set interface aggregate1 zone null device-> set interface aggregate2 zone null

#### 2. Bind Interfaces to Aggregate Ports

device-> set interface ethernet2/1 aggregate aggregate1 device-> set interface ethernet2/2 aggregate aggregate1 device-> set interface ethernet2/3 aggregate aggregate1 device-> set interface ethernet2/4 aggregate aggregate1 device-> set interface ethernet2/5 aggregate aggregate2 device-> set interface ethernet2/6 aggregate aggregate2 device-> set interface ethernet2/7 aggregate aggregate2 device-> set interface ethernet2/8 aggregate aggregate2

#### 3. Create Vsys Music

device-> set vsys music device(music)-> set admin name vsys\_music device(music)-> set admin password xyz device(music)-> save

#### 4. Import VLAN Tag

device(music)-> set vlan import 100 199 device(music)-> set vlan import 1033

#### 5. Create VLAN Groups

device(music)-> set vlan group name music device(music)-> set vlan group music 100 199 device(music)-> set vlan group music 1033

#### 6. Create Layer 2 Zone

device(music)-> set zone name L2-music-Trust1 L2 device(music)-> set zone name L2-music-Trust2 L2

#### 7. Bind Aggregate Ports

device(music)-> set vlan port aggregate2 group music zone L2-music-Trust1 device(music)-> set vlan port aggregate2 group music zone L2-music-Trust2 device(music)-> set vlan port aggregate1 group music zone V1-Untrust

#### 8. Set IP Address

device(music)-> set address V1-Untrust 10.0.1.100 10.0.1.100 255.255.255.255 device(music)-> set address V1-Untrust 10.0.1.101 10.0.1.101 255.255.255.255 device(music)-> set address L2-music-Trust1 10.0.1.200 10.0.1.200 255.255.255.255 device(music)-> set address L2-music-Trust2 10.0.1.201 10.0.1.201 255.255.255.255

#### 9. Configure Policies

device(music)-> set policy id 1 from L2-music-Trust1 to V1-Untrust 10.0.1.200 10.0.1.100 any permit device(music)-> set policy id 2 from L2-music-Trust2 to V1-Untrust 10.0.1.201 10.0.1.101 any permit device(music)-> set policy id 3 from V1-Untrust to L2-music-Trust2 any any any

deny

device(music)-> set policy id 4 from V1-Untrust to L2-music-Trust1 any any any deny

#### 10. Create Management Interface

device(music)-> set interface vlan1033 zone vlan device(music)-> set interface vlan1033 ip 1.0.0.33/24 device(music)-> set interface vlan199 zone vlan device(music)-> set interface vlan199 ip 1.0.1.199/24 device(music)-> unset interface vlan199 manage device(music)-> set interface vlan199 manage web device(music)-> set interface vlan199 manage telnet device(music)-> set interface vlan199 manage ping device(music)-> save device(music)-> exit

#### (Optional) Get VLAN Groups

device-> get vlan group music

#### 11. Create Vsys Games

device-> set vsys games device(games)-> set admin name vsys\_games device(games)-> set admin password abc device(games)-> save

#### 12. Import VLAN Tag

device(games)-> set vlan import 200 299 device(games)-> set vlan import 50

#### 13. Create VLAN Groups

device(games)-> set vlan group name games device(games)-> set vlan group games 200 299 device(games)-> set vlan group games 50

#### 14. Create Layer 2 Zone

device(games)-> set zone name L2-games-Trust1 L2 device(games)-> set zone name L2-games-Trust2 L2

#### 15. Bind Aggregate Ports

device(games)-> set vlan port aggregate2 group games zone L2-games-Trust1 device(games)-> set vlan port aggregate2 group games zone L2-games-Trust2 device(games)-> set vlan port aggregate1 group games zone V1-Untrust

#### 16. Set IP Address

device(games)-> set address V1-Untrust 20.0.1.100 20.0.1.100 255.255.255.255 device(games)-> set address V1-Untrust 20.0.1.101 20.0.1.101 255.255.255.255 device(games)-> set address L2-games-Trust1 20.0.1.200 20.0.1.200 255.255.255.255 device(games)-> set address L2-games-Trust2 20.0.1.201 20.0.1.201 255.255.255.255

#### 17. Configure Policies

device(games)-> set policy id 1 from L2-games-Trust1 to V1-Untrust 20.0.1.200 20.0.1.100 any permit device(games)-> set policy id 2 from L2-games-Trust1 to V1-Untrust 20.0.1.201

20.0.1.101 any permit

device(games)-> set policy id 3 from V1-Untrust to L2-games-Trust1 any any any deny

#### 18. Create Management Interface

device(games)-> set interface vlan300 zone vlan device(games)-> set interface vlan300 ip 1.0.0.20/24 device(games)-> unset interface vlan300 manage device(games)-> set interface vlan300 manage web device(games)-> set interface vlan300 manage telnet device(games)-> set interface vlan300 manage ping device(games)-> save device(games)-> exit

#### (Optional) Get VLAN Groups

<span id="page-1746-2"></span>device-> get vlan group games

#### <span id="page-1746-1"></span><span id="page-1746-0"></span>Defining Subinterfaces and VLAN Tags

The Trust-*vsys\_name* zone subinterface links a vsys to its internal VLAN. The Untrust zone subinterface links a vsys to the public WAN, usually the Internet. A subinterface has the following attributes:

- A unique VLAN ID (from 1 to 4095)
- A public or private IP address (the IP address is private by default)
- A netmask for a class A, B, or C subnet
- An associated VLAN

NOTE: For information about public and private IP addresses, see "Public IP Addresses" [on page](#page-185-0) **2**-56 and ["Private IP Addresses" on page](#page-185-1) **2**-56.

<span id="page-1746-4"></span><span id="page-1746-3"></span>A vsys can have a single Untrust zone subinterface and multiple Trust-*vsys\_name* zone subinterfaces. If a virtual system does not have its own Untrust zone subinterface, it shares the root level Untrust zone interface. Security devices also support subinterfaces, VLANs at the root level, and IEEE 802.1Q-compliant VLAN tags.

#### Figure 11: VLAN Subinterfaces

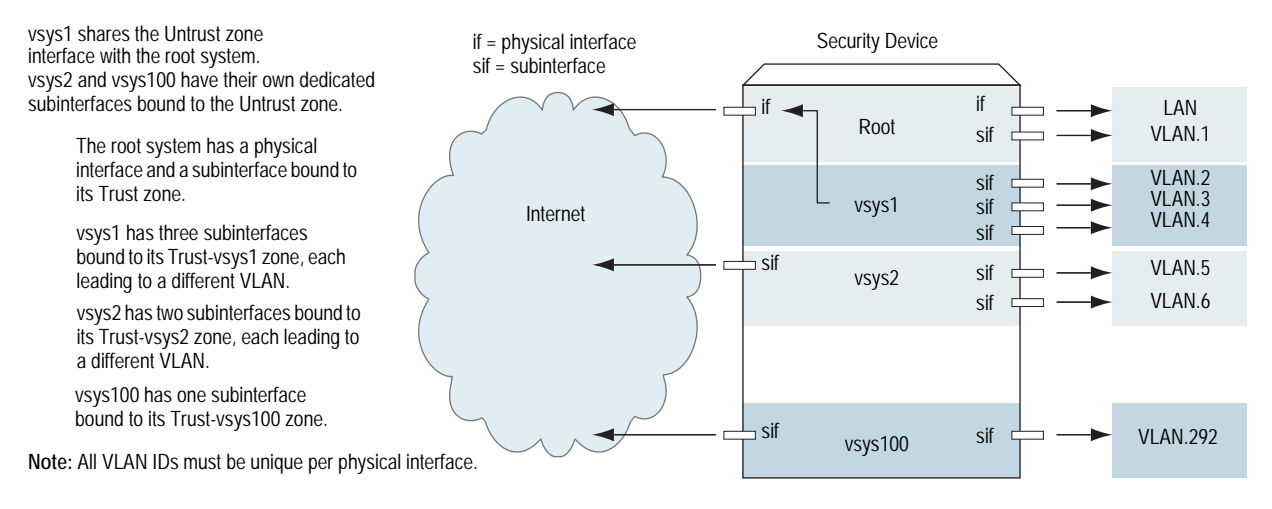

A VLAN tag is an added bit in the Ethernet frame header that indicates membership in a particular VLAN. By binding a VLAN to a vsys, the tag also determines to which vsys a frame belongs, and consequently, which policy is applied to that frame. If a VLAN is not bound to a vsys, policies set in the root system of the security device are applied to the frame.

A root-level administrator can create a VLAN, assign members to it, and bind it to a vsys. (The assigning of members to a VLAN can be done by several methods—protocol type, MAC address, port number—and is beyond the scope of this document.) The vsys admin, if there is one, then manages the vsys through the creation of addresses, users, services, VPNs, and policies. If there is no vsys admin, then a root-level administrator performs these tasks.

NOTE: If the root-level admin does not associate a VLAN to a vsys, the VLAN operates within the root system of the security device.

<span id="page-1747-1"></span>All subnets in a vsys must be disjointed; that is, there must be no overlapping IP addresses among the subnets in the same vsys. For example: Subinterface1 – 10.2.2.1 255.255.255.0 and Subinterface2 – 10.2.3.1 255.255.255.0 are disjointed and link to acceptable subnets.

However, subnets with the following subinterfaces overlap and are unacceptable within the same vsys: subinterface1 –  $10.2.2.1$  255.255.0.0 and subinterface2 – 10.2.3.1 255.255.0.0.

<span id="page-1747-0"></span>The address ranges of subnets in different vsys can overlap.

In this example, you define subinterfaces and VLAN tags for the three virtual systems that you created in ["Creating a Vsys Object and Admin" on page 4—](#page-1689-0)vsys1, vsys2, and vsys3. The first two subinterfaces are for two private virtual systems operating in NAT mode, and the third subinterface is for a public virtual system operating in Route mode. The subinterfaces are 10.1.1.1/24, 10.2.2.1/24, and 1.3.3.1/24. You create all three subinterfaces on ethernet3/2.

All three virtual systems share the Untrust zone and its interface (ethernet1/1; 1.1.1.1/24) with the root system. The Untrust zone is in the untrust-vr routing domain.

#### *WebUI*

1. Vsys1 Subinterface and VLAN Tag

Vsys: Click **Enter** (for vsys1).

Network > Interfaces > New Sub-IF (for ethernet3/2): Enter the following, then click **OK**:

Interface Name: ethernet3/2.1 Zone Name: Trust-vsys1 IP Address / Netmask: 10.1.1.1/24 VLAN Tag: 1

**NOTE:** You can define virtual systems to operate in Route mode or NAT mode. The default is NAT mode, and it is unnecessary to specify NAT when creating the first two subinterfaces in this example.

#### 2. Vsys2 Subinterface and VLAN Tag

Vsys: Click **Enter** (for vsys2).

Network > Interfaces > New Sub-IF (for ethernet3/2): Enter the following, then click **OK**:

Interface Name: ethernet3/2.2 Zone Name: Trust-vsys2 IP Address / Netmask: 10.2.2.1/24 VLAN Tag: 2

3. Vsys3 Subinterface and VLAN Tag

Vsys: Click **Enter** (for vsys3).

Network > Interfaces > New Sub-IF (for ethernet3/2): Enter the following, then click **Apply**:

Interface Name: ethernet3/2.3 Zone Name: Trust-vsys3 IP Address / Netmask: 1.3.3.1/24 VLAN Tag: 3

Select **Interface Mode: Route**, then click **OK**.

Click **Exit Vsys** to return to the root level.

#### *CLI*

1. Vsys1 Subinterface and VLAN Tag

```
device-> enter vsys vsys1
device(vsys1)-> set interface ethernet3/2.1 zone trust-vsys1
device(vsys1)-> set interface ethernet3/2.1 ip 10.1.1.1/24 tag 1
device(vsys1)-> save
device(vsys1)-> exit
```
**NOTE:** You can define virtual systems to operate in Route mode or NAT mode. The default is NAT mode, and it is unnecessary to specify NAT when creating the first two subinterfaces in this example.

#### 2. Vsys2 Subinterface and VLAN Tag

device-> enter vsys vsys2 device(vsys2)-> set interface ethernet3/2.2 zone trust-vsys2 device(vsys2)-> set interface ethernet3/2.2 ip 10.2.2.1/24 tag 2 device(vsys2)-> save device(vsys2)-> exit

3. Vsys3 Subinterface and VLAN Tag

<span id="page-1749-1"></span>device-> enter vsys vsys3 device(vsys3)-> set interface ethernet3/2.3 zone trust-vsys3 device(vsys3)-> set interface ethernet3/2.3 ip 1.3.3.1/24 tag 3 device(vsys3)-> set interface ethernet3/2.3 route device(vsys3)-> save device(vsys3)-> exit

#### Communicating Between Virtual Systems

The members of a VLAN within a vsys have unrestricted communication access with each other. The VLAN members of different virtual systems cannot communicate with one another unless the participating vsys administrators specifically configure policies allowing the members of their respective systems to do so.

<span id="page-1749-0"></span>Traffic between root-level VLANs operates within the parameters set by root-level policies. Traffic between virtual system VLANs operates within the parameters set by the participating virtual system policies. The security device passes only traffic allowed to leave the originating virtual system and allowed to enter the destination virtual system. In other words, the vsys admins of both virtual systems must set policies allowing the traffic to flow in the appropriate direction—outgoing and incoming.

**NOTE:** Policies set in the root system and in virtual systems do not affect each other.

In this example configuration shown in [Figure 12](#page-1750-0), the admins for vsys1 and vsys2—see ["Defining Subinterfaces and VLAN Tags" on page 61—](#page-1746-0)set up policies to enable traffic between a workstation (work\_js with the IP address 10.1.1.10/32) in VLAN 1 and a server (ftp\_server with the IP address 10.2.2.20/32) in VLAN 2. The connection is possible if the following two conditions are met:

- The vsys admin for vsys1 has set a policy permitting traffic from the workstation in Trust-vsys1 to the server in its Untrust zone.
- The vsys admin for vsys2 has set a policy permitting traffic from the workstation in its Untrust zone to the server in Trust-vsys2.

The network device in front of the internal interface on the security device is a Layer 2 switch. This forces traffic from VLAN 1 going to VLAN 2 to go through the switch to the security device for Layer 3 routing. If the network device were a Layer 3 router, traffic between VLAN1 and VLAN2 could pass through the router, bypassing all policies set on the security device.

The vsys1 and vsys2 admins also set up the appropriate routes. The shared Untrust zone is in the untrust-vr and the Trust zones in vsys1 and vsys2.

<span id="page-1750-0"></span>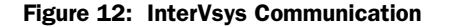

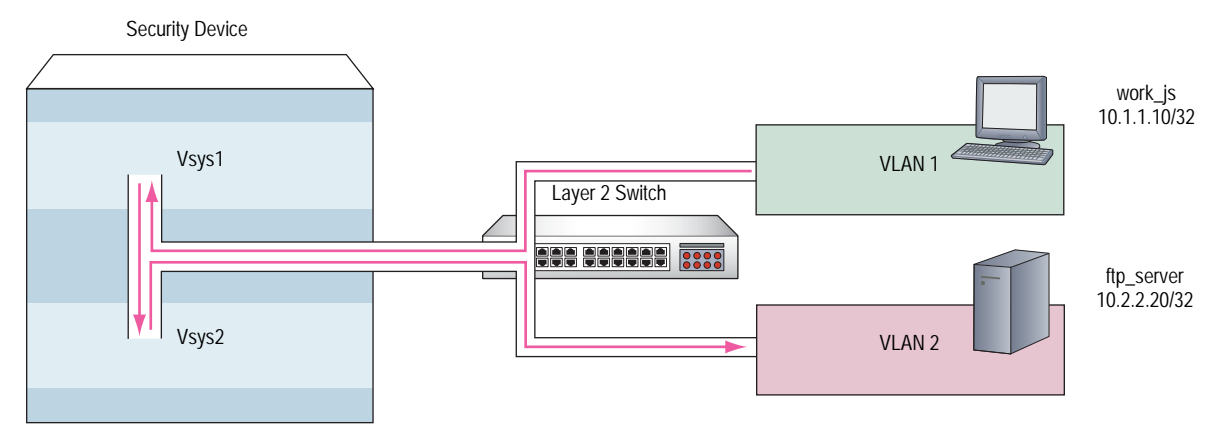

#### *WebUI*

#### 1. Vsys1

#### Addresses

```
Objects > Addresses > List > New: Enter the following, then click OK:
```
Address Name: work\_js IP Address/Domain Name: IP/Netmask: (select), 10.1.1.10/32 Zone: Trust-vsys1

Objects > Addresses > List > New: Enter the following, then click **OK**:

Address Name: ftp\_server IP Address/Domain Name: IP/Netmask: (select), 10.2.2.20/32 Zone: Untrust

#### Routes

Network > Routing > Routing Entries > untrust-vr New: Enter the following, then click **OK**:

Network Address/Netmask: 10.1.1.0/24 Next Hop Virtual Router Name: (select); vsys1-vr

Network > Routing > Routing Entries > vsys1-vr New: Enter the following, then click **OK**:

Network Address/Netmask: 0.0.0.0/0 Gateway: (select) Next Hop Virtual Router Name: (select); untrust-vr

#### **Policy**

Policies > (From: Trust-vsys1, To: Untrust) New: Enter the following, then click **OK**:

Source Address: Address Book Entry: (select), work\_js Destination Address: Address Book Entry: (select), ftp\_server Service: FTP-Get Action: Permit

#### 2. Vsys2

#### Addresses

Objects > Addresses > List > New: Enter the following, then click **OK**:

Address Name: ftp\_server IP Address/Domain Name: IP/Netmask: (select), 10.2.2.2/032 Zone: Trust-vsys2

Objects > Addresses > List > New: Enter the following, then click **OK**:

Address Name: work\_js IP Address/Domain Name: IP/Netmask: (select), 10.1.1.10/32 Zone: Untrust

#### Routes

Network > Routing > Routing Entries > untrust-vr New: Enter the following, then click **OK**:

Network Address/Netmask: 10.2.2.0/24 Next Hop Virtual Router Name: (select); vsys2-vr

Network > Routing > Routing Entries > vsys2-vr New: Enter the following, then click **OK**:

Network Address/Netmask: 0.0.0.0/0 Next Hop Virtual Router Name: (select); untrust-vr

#### **Policy**

Policies > (From: Untrust, To: Trust-vsys2) New: Enter the following, then click **OK**:

Source Address: Address Book Entry: (select), work\_js Destination Address: Address Book Entry: (select), ftp\_server Service: FTP-Get Action: Permit

#### *CLI*

1. Vsys1

#### Addresses

set address trust-vsys1 work\_js 10.1.1.10/32 set address untrust ftp\_server 10.2.2.20/32

#### Routes

set vrouter untrust-vr route 10.1.1.0/24 vrouter vsys1-vr set vrouter vsys1-vr route 0.0.0.0/0 vrouter untrust-vr

#### Policy

set policy from trust-vsys1 to untrust work\_js ftp\_server ftp-get permit save

#### 2. Vsys2

#### Addresses

set address trust-vsys2 ftp\_server 10.2.2.20/32 set address untrust work\_js 10.1.1.10/32

#### Routes

set vrouter untrust-vr route 10.2.2.0/24 vrouter vsys2-vr set vrouter vsys2-vr route 0.0.0.0/0 vrouter untrust-vr

#### Vsys2 Policy

<span id="page-1752-1"></span><span id="page-1752-0"></span>set policy from untrust to trust-vsys2 work\_js ftp\_server ftp-get permit save

Network > Zones > Edit (for Internal): Select the **IP Classification** checkbox, then click **OK**.

Concepts & Examples ScreenOS Reference Guide

## Chapter 4 IP-Based Traffic Classification

This chapter explains IP-based traffic classification for virtual systems. It contains the following sections:

- ["Overview"](#page-1754-0) on this page
- ["Designating an IP Range to the Root System" on page 70](#page-1755-0)
- ["Configuring IP-Based Traffic Classification" on page 71](#page-1756-0)

#### <span id="page-1754-0"></span>**Overview**

<span id="page-1754-2"></span>[Figure 13](#page-1755-1) shows how IP-based traffic classification allows you to use virtual systems without VLANs. Instead of VLAN tags, the security device uses IP addresses to sort traffic, associating a subnet or range of IP addresses with a particular system—root or vsys. Using IP-based traffic classification exclusively to sort traffic, all systems share the following:

- The untrust-vr and a user-defined internal-vr
- The Untrust zone and a user-defined internal zone
- <span id="page-1754-1"></span>An Untrust zone interface and a user-defined internal zone interface
- NOTE: Even when using VLAN-based traffic classification for internal traffic, for external traffic all systems use the shared Untrust zone—and, unless a system has a dedicated interface, a shared Untrust zone interface. Using a shared interface on one side and a dedicated interface (with VLAN tagging) on the other constitutes a hybrid approach. VLAN-based and IP-based traffic classification can coexist within the same system or among different systems simultaneously.

#### <span id="page-1755-1"></span>Figure 13: IP-Based Traffic Classification

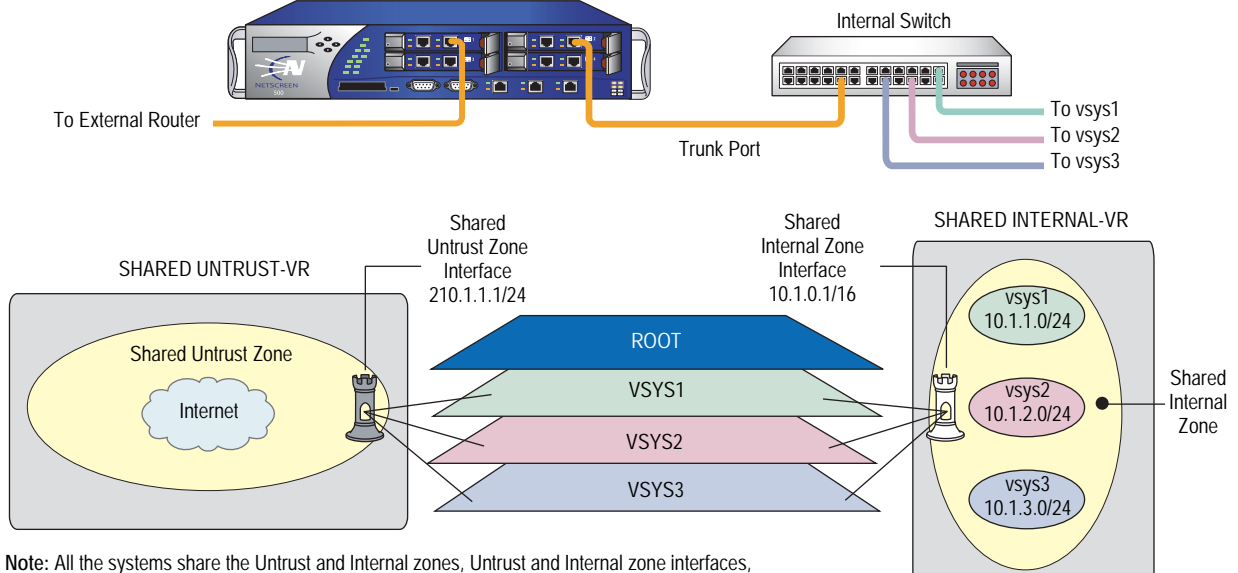

and untrust-vr and internal-vr.

#### <span id="page-1755-0"></span>Designating an IP Range to the Root System

To designate a subnet or range of IP addresses to the root system or to a previously created virtual system, you must do either of the following at the root level:

#### *WebUI*

Network > Zones > Edit (for *zone*) > IP Classification: Enter the following, then click **OK**:

System: (select **root** or **vsys** name str) Address Type: (select Subnet and enter *ip\_addr/mask*, or select Range and enter *ip\_addr1* – *ip\_addr2*)

#### *CLI*

<span id="page-1755-2"></span>set zone *zone* ip-classification net *ip\_addr/mask* { root | vsys *name\_str* } set zone *zone* ip-classification range *ip\_addr1-ip\_addr2* { root | vsys *name\_str* }

Because IP-based traffic classification requires the use of a shared security zone, virtual systems cannot use overlapping internal IP addresses, as is possible with VLAN-based traffic classification. Also, because all the systems share the same internal interface, the operational mode for that interface must be either NAT or Route mode; you cannot mix NAT and Route modes for different systems. In this regard, the addressing scheme of an IP-based approach is not as flexible as that allowed by the more commonly used VLAN-based approach.

Sharing virtual routers, security zones, and interfaces is inherently less secure than dedicating an internal virtual router, internal security zone, and internal and external interfaces to each vsys. When all virtual systems share the same interfaces, it is possible for a vsys admin in one vsys to use the **snoop** command to gather information about the traffic activities of another vsys. Also, because IP-spoofing is possible on the internal side, we recommend that you disable the

<span id="page-1756-1"></span>IP-spoofing SCREEN option on the shared internal interface. When deciding which traffic classification scheme to use, you must weigh the ease of management offered by the IP-based approach against the increased security and greater addressing flexibility offered by the VLAN-based approach.

#### <span id="page-1756-0"></span>Configuring IP-Based Traffic Classification

In this example, you set up IP-based traffic classification for the three virtual systems created in ["Creating a Vsys Object and Admin" on page 4.](#page-1689-0) You define the trust-vr as sharable. You create a new zone, name it *Internal*, and bind it to the trust-vr. You then make the Internal zone sharable. You bind ethernet3/2 to the shared Internal zone, assign it IP address 10.1.0.1/16, and select NAT mode.

You bind ethernet1/2 to the shared Untrust zone and assign it IP address 210.1.1.1/24. The IP address of the default gateway in the Untrust zone is 210.1.1.250. Both the Internal and Untrust zones are in the shared trust-vr routing domain.

The subnets and their respective vsys associations are as follows:

- 10.1.1.0/24 vsys1
- 10.1.2.0/24 vsys2
- 10.1.3.0/24 vsys3

#### *WebUI*

#### 1. Virtual Routers, Security Zones, and Interfaces

Network > Routing > Virtual Routers > Edit (for trust-vr): Select the **Shared and accessible by other vsys** checkbox, then click **OK**.

Network > Zones > New: Enter the following, then click **OK**:

Zone Name: Internal Virtual Router Name: trust-vr Zone Type: Layer 3

Network > Zones > Edit (for Internal): Select the **Share Zone** checkbox, then click **OK**.

Network  $>$  Interfaces  $>$  Edit (for ethernet 3/2): Enter the following, then click **OK**:

Zone Name: Internal IP Address/Netmask: 10.1.0.1/16

Network > Interfaces > Edit (for ethernet1/2): Enter the following, then click **OK**:

Zone Name: Untrust IP Address/Netmask: 210.1.1.1/24

#### 2. Route

Network > Routing > Routing Entries > trust-vr New: Enter the following, then click **OK**:

Network Address/Netmask: 0.0.0.0/0 Gateway: (select) Interface: ethernet1/2 Gateway IP Address: 210.1.1.250

#### 3. IP Classification of the Trust Zone

Network > Zones > Edit (for Internal) > IP Classification: Enter the following, then click **OK**:

System: vsys1 Address Type: Subnet: (select); 10.1.1.0/24

Network > Zones > Edit (for Internal) > IP Classification: Enter the following, then click **OK**:

System: vsys2 Address Type: Subnet: (select); 10.1.2.0/24

Network  $>$  Zones  $>$  Edit (for Internal)  $>$  IP Classification: Enter the following, then click **OK**:

System: vsys3 Address Type: Subnet: (select); 10.1.3.0/24

Network > Zones > Edit (for Internal): Select the **IP Classification** checkbox, then click **OK**.

#### *CLI*

1. Virtual Routers, Security Zones, and Interfaces

set vrouter trust-vr shared set zone name Internal set zone Internal shared set interface ethernet3/2 zone Internal set interface ethernet3/2 ip 10.1.0.1/16 set interface ethernet3/2 nat set interface ethernet1/2 zone untrust set interface ethernet1/2 ip 210.1.1.1/24

#### 2. Route

set vrouter trust-vr route 0.0.0.0/0 interface ethernet1/2 gateway 210.1.1.250

#### 3. IP Classification of the Trust Zone

set zone Internal ip-classification net 10.1.1.0/24 vsys1 set zone Internal ip-classification net 10.1.2.0/24 vsys2 set zone Internal ip-classification net 10.1.3.0/24 vsys3 set zone Internal ip-classification save

## **Index**

### $\boldsymbol{A}$

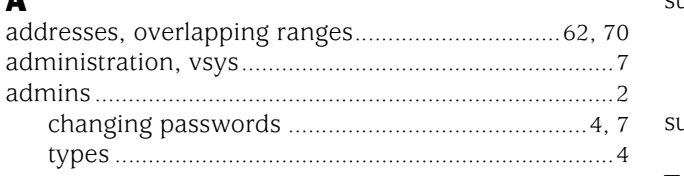

## $\overline{\mathbf{I}}$

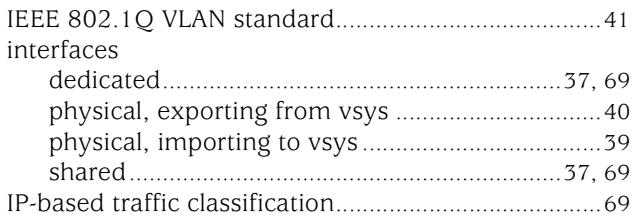

## $\boldsymbol{\mathsf{K}}$

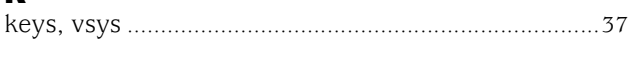

## $\mathbf M$

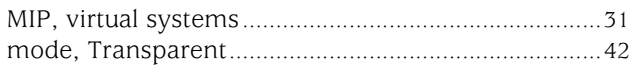

## $\mathbf P$

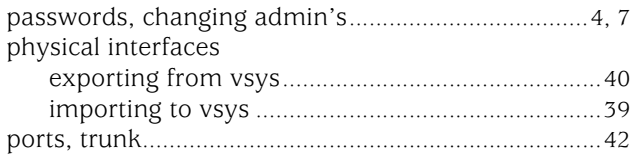

## $\overline{\mathbf{R}}$

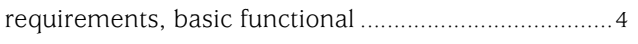

### $\mathbf{s}$

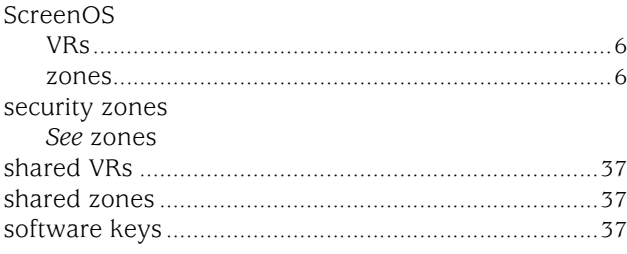

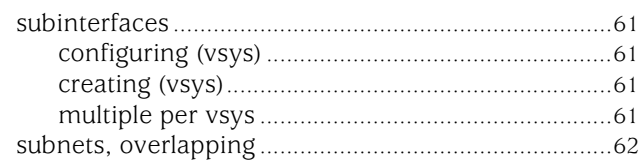

# $\mathbf{r}$ <sub>tr</sub>

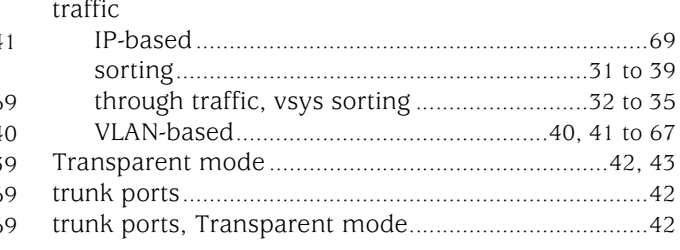

### $\mathbf V$

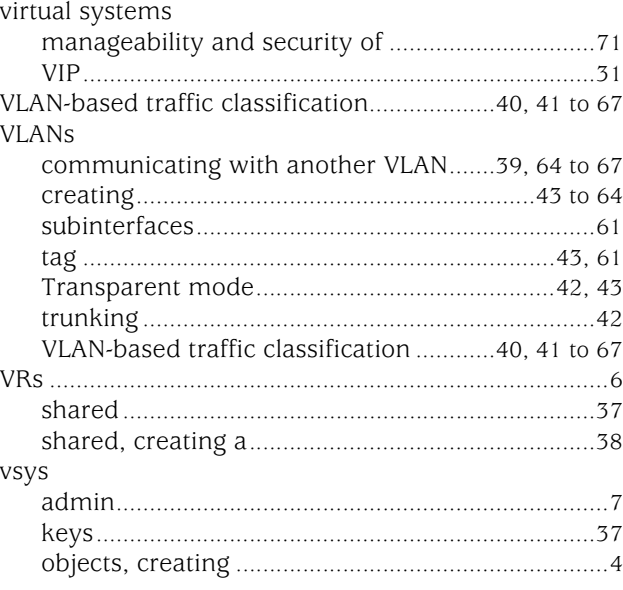

# $\frac{z}{z}$

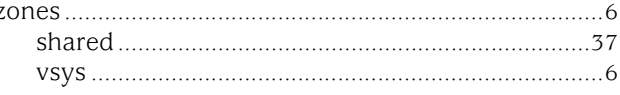

Concepts & Examples ScreenOS Reference Guide

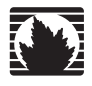

Concepts & Examples ScreenOS Reference Guide

## Volume 11: High Availability

*Release 5.4.0, Rev. A*

**Juniper Networks, Inc.**

1194 North Mathilda Avenue Sunnyvale, CA 94089 USA 408-745-2000 **www.juniper.net**

Part Number: 530-015778-01, Revision A

#### Copyright Notice

Copyright © 2006 Juniper Networks, Inc. All rights reserved.

Juniper Networks and the Juniper Networks logo are registered trademarks of Juniper Networks, Inc. in the United States and other countries. All other trademarks, service marks, registered trademarks, or registered service marks in this document are the property of Juniper Networks or their respective owners. All specifications are subject to change without notice. Juniper Networks assumes no responsibility for any inaccuracies in this document or for any obligation to update information in this document. Juniper Networks reserves the right to change, modify, transfer, or otherwise revise this publication without notice.

#### FCC Statement

The following information is for FCC compliance of Class A devices: This equipment has been tested and found to comply with the limits for a Class A digital device, pursuant to part 15 of the FCC rules. These limits are designed to provide reasonable protection against harmful interference when the equipment is operated in a commercial environment. The equipment generates, uses, and can radiate radio-frequency energy and, if not installed and used in accordance with the instruction manual, may cause harmful interference to radio communications. Operation of this equipment in a residential area is likely to cause harmful interference, in which case users will be required to correct the interference at their own expense.

The following information is for FCC compliance of Class B devices: The equipment described in this manual generates and may radiate radio-frequency energy. If it is not installed in accordance with Juniper Networks' installation instructions, it may cause interference with radio and television reception. This equipment has been tested and found to comply with the limits for a Class B digital device in accordance with the specifications in part 15 of the FCC rules. These specifications are designed to provide reasonable protection against such interference in a residential installation. However, there is no guarantee that interference will not occur in a particular installation.

If this equipment does cause harmful interference to radio or television reception, which can be determined by turning the equipment off and on, the user is encouraged to try to correct the interference by one or more of the following measures:

- Reorient or relocate the receiving antenna.
- **Increase the separation between the equipment and receiver.**
- Consult the dealer or an experienced radio/TV technician for help.
- Connect the equipment to an outlet on a circuit different from that to which the receiver is connected.

Caution: Changes or modifications to this product could void the user's warranty and authority to operate this device.

#### Disclaimer

THE SOFTWARE LICENSE AND LIMITED WARRANTY FOR THE ACCOMPANYING PRODUCT ARE SET FORTH IN THE INFORMATION PACKET THAT SHIPPED WITH THE PRODUCT AND ARE INCORPORATED HEREIN BY THIS REFERENCE. IF YOU ARE UNABLE TO LOCATE THE SOFTWARE LICENSE OR LIMITED WARRANTY, CONTACT YOUR JUNIPER NETWORKS REPRESENTATIVE FOR A COPY.

Writers: ScreenOS Team Editor: Lisa Eldridge

## **Table of Contents**

#### **About This Volume** vii **Chapter 1 NetScreen Redundancy Protocol**  $\mathbf{1}$

#### [Chapter 2](#page-1812-0) [Interface Redundancy](#page-1812-1) **41** and 41

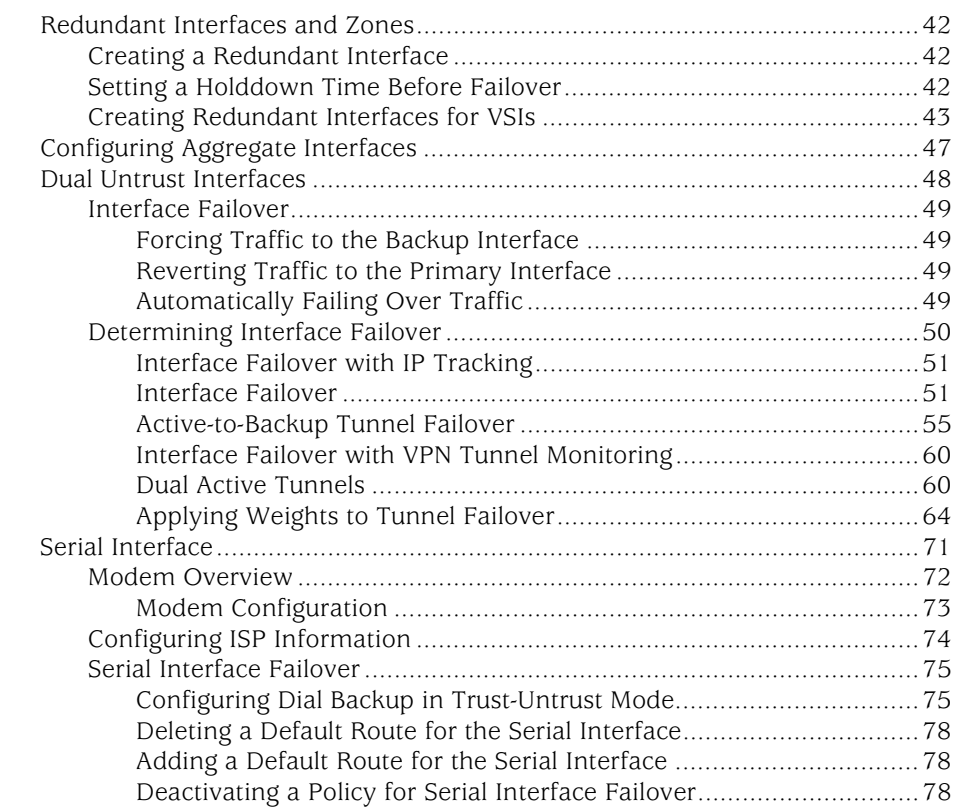

#### [Chapter 3](#page-1850-0) [Failover](#page-1850-1) 79

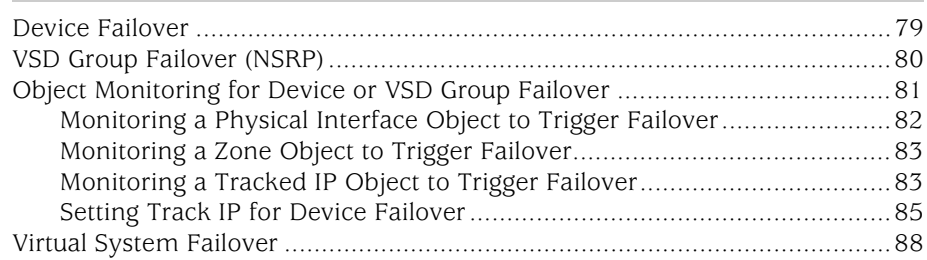
## **Chapter 4**

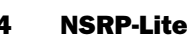

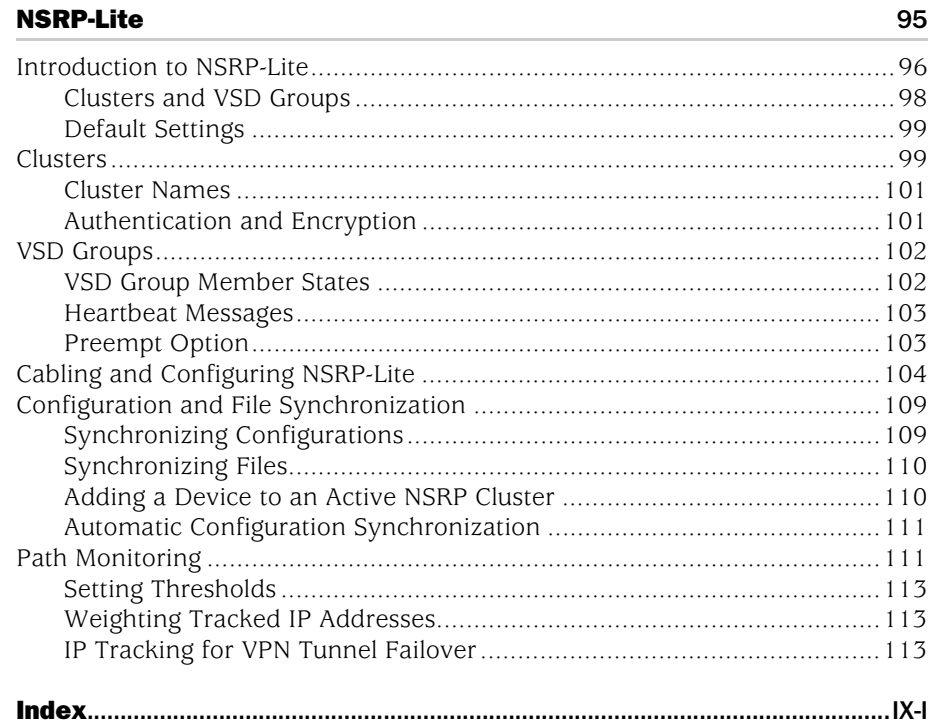

Concepts & Examples ScreenOS Reference Guide

# About This Volume

*[Volume 11: High Availability](#page-1760-0)* presents an overview of the NetScreen Redundancy Protocol (NSRP) and describes how to cable, configure, and manage Juniper Networks security devices in a redundant group to provide high availability (HA) services using NSRP. It also covers NSRP-Lite, which is a light-weight version of NSRP that does not support the synchronization of Run-Time Objects (RTOs).

This volume contains the following chapters:

- [Chapter 1](#page-1772-0), ["NetScreen Redundancy Protocol,"](#page-1772-1) explains how to cable, configure, and manage Juniper Networks security devices in a redundant group to provide high availability (HA) using the NetScreen Redundancy Protocol (NSRP).
- [Chapter 2](#page-1812-0), ["Interface Redundancy,"](#page-1812-1) describes the various ways in which Juniper Networks security devices provide interface redundancy.
- [Chapter 3](#page-1850-0), ["Failover,"](#page-1850-1) describes the configuration for the failover of a device, virtual security device (VSD) group, and virtual system. It also explains how to monitor certain objects to determine the failover of a device or VSD group.
- [Chapter 4](#page-1866-2), ["NSRP-Lite,"](#page-1866-3) explains how to configure Juniper Networks security devices that support NSRP-Lite.

## Document Conventions

This document uses several types of conventions, which are introduced in the following sections:

- ["CLI Conventions"](#page-1767-0) on this page
- ["Illustration Conventions" on page ix](#page-1768-0)
- ["Naming Conventions and Character Types" on page x](#page-1769-0)
- ["WebUI Conventions" on page x](#page-1769-1)

## <span id="page-1767-0"></span>*CLI Conventions*

The following conventions are used to present the syntax of CLI commands in examples and in text.

In examples:

- Anything inside square brackets [ ] is optional.
- Anything inside braces { } is required.
- If there is more than one choice, each choice is separated by a pipe ( | ). For example:

set interface { ethernet1 | ethernet2 | ethernet3 } manage

means "set the management options for the ethernet1, the ethernet2, *or* the ethernet3 interface."

■ Variables are in *italic* type:

set admin user *name1* password *xyz*

In text:

- Commands are in **boldface** type.
- Variables are in *italic* type.
- NOTE: When entering a keyword, you only have to type enough letters to identify the word uniquely. For example, typing **set adm u kath j12fmt54** is enough to enter the command **set admin user kathleen j12fmt54**. Although you can use this shortcut when entering commands, all the commands documented here are presented in their entirety.

## <span id="page-1768-0"></span>*Illustration Conventions*

The following figure shows the basic set of images used in illustrations throughout this manual.

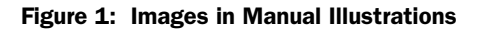

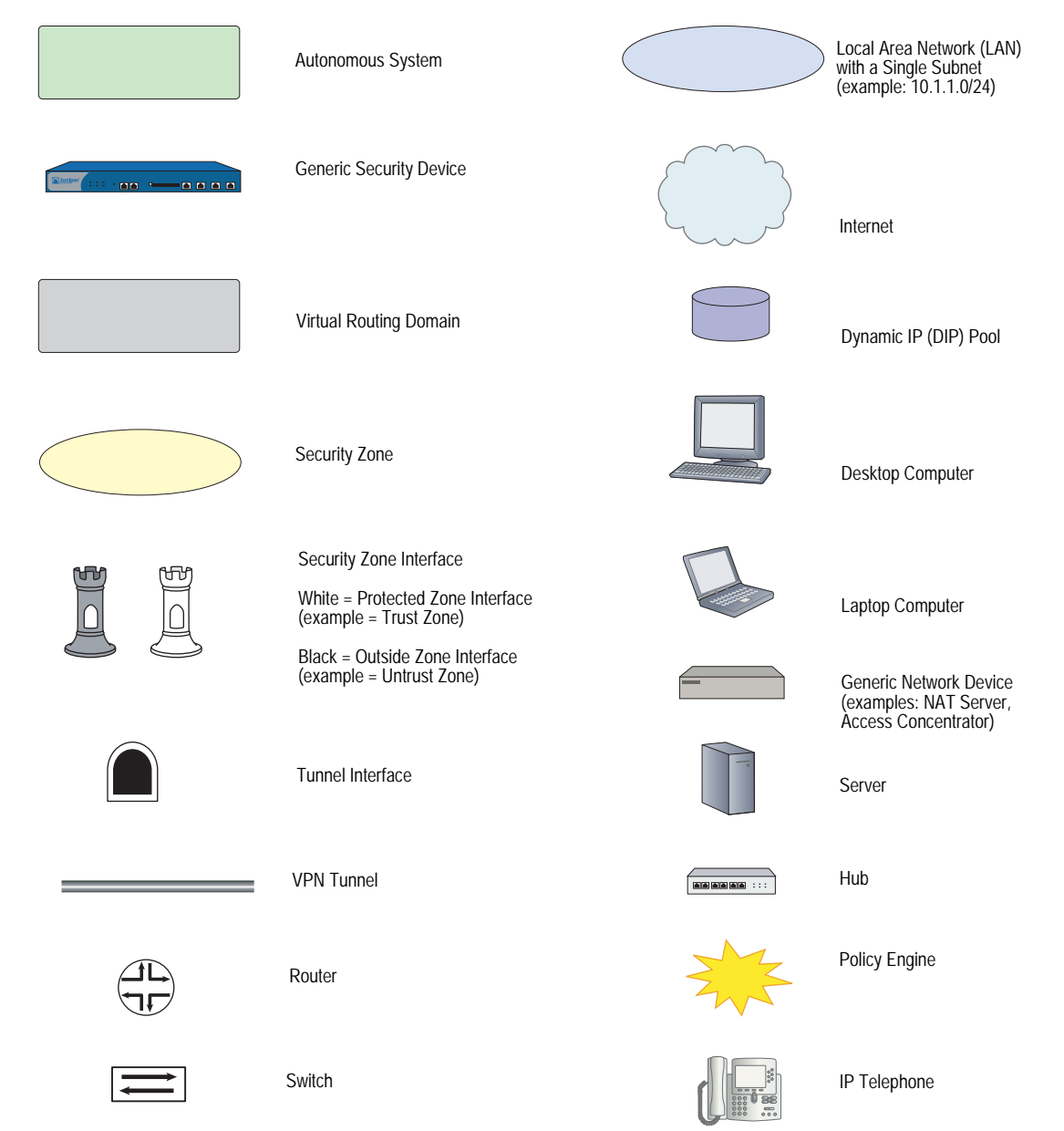

## <span id="page-1769-0"></span>*Naming Conventions and Character Types*

ScreenOS employs the following conventions regarding the names of objects—such as addresses, admin users, auth servers, IKE gateways, virtual systems, VPN tunnels, and zones—defined in ScreenOS configurations:

 If a name string includes one or more spaces, the entire string must be enclosed within double quotes; for example:

#### set address trust "local LAN" 10.1.1.0/24

- Any leading spaces or trailing text within a set of double quotes are trimmed; for example, **" local LAN "** becomes **"local LAN"**.
- Multiple consecutive spaces are treated as a single space.
- Name strings are case-sensitive, although many CLI keywords are case-insensitive. For example, **"local LAN"** is different from **"local lan"**.

ScreenOS supports the following character types:

- Single-byte character sets (SBCS) and multiple-byte character sets (MBCS). Examples of SBCS are ASCII, European, and Hebrew. Examples of MBCS—also referred to as double-byte character sets (DBCS)—are Chinese, Korean, and Japanese.
- ASCII characters from 32 (0x20 in hexadecimals) to 255 (0xff), except double quotes ( " ), which have special significance as an indicator of the beginning or end of a name string that includes spaces.
- **NOTE:** A console connection only supports SBCS. The WebUI supports both SBCS and MBCS, depending on the character sets that your browser supports.

## <span id="page-1769-1"></span>*WebUI Conventions*

A chevron ( > ) shows the navigational sequence through the WebUI, which you follow by clicking menu options and links. The following figure shows the following path to the address configuration dialog box—Objects > Addresses > List > New:

#### Figure 2: WebUI Navigation

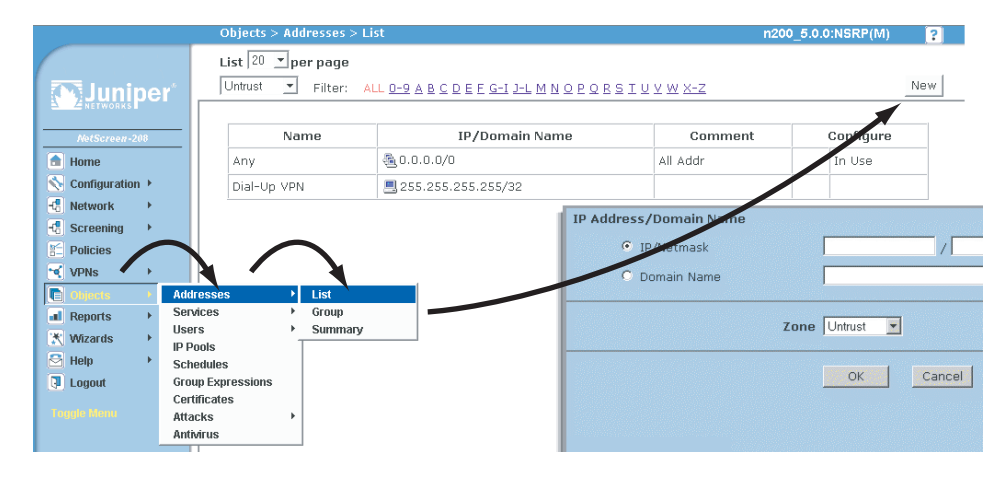

To perform a task with the WebUI, you first navigate to the appropriate dialog box, where you then define objects and set parameters. The set of instructions for each task is divided into navigational path and configuration settings:

The next figure lists the path to the address configuration dialog box with the following sample configuration settings:

```
Objects > Addresses > List > New: Enter the following, then click OK:
```

```
Address Name: addr_1
IP Address/Domain Name:
   IP/Netmask: (select), 10.2.2.5/32
Zone: Untrust
```
#### Figure 3: Navigational Path and Configuration Settings

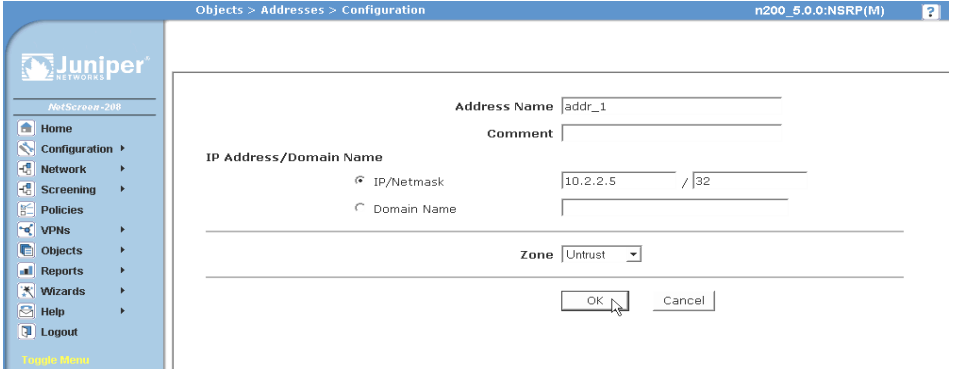

## Juniper Networks Documentation

To obtain technical documentation for any Juniper Networks product, visit [www.juniper.net/techpubs/](http://www.juniper.net/techpubs/).

For technical support, open a support case using the Case Manager link at <http://www.juniper.net/support/>or call 1-888-314-JTAC (within the United States) or 1-408-745-9500 (outside the United States).

If you find any errors or omissions in this document, please contact us at the email address below:

[techpubs-comments@juniper.net](mailto:techpubs-comments@juniper.net)

Concepts & Examples ScreenOS Reference Guide

## <span id="page-1772-1"></span><span id="page-1772-0"></span>Chapter 1 NetScreen Redundancy Protocol

This chapter explains the components of NetScreen Redundancy Protocol (NSRP) and describes how to use NSRP to support high availability (HA). This chapter contains the following sections:

- ["Overview" on page 2](#page-1773-0)
	- ["NetScreen Redundancy Protocol" on page 5](#page-1776-0)
	- ["Default Settings" on page 6](#page-1777-0)
- ["NSRP Clusters" on page 7](#page-1778-0)
	- ["Creating an NSRP Cluster" on page 8](#page-1779-0)
	- ["Run-Time Objects" on page 10](#page-1781-0)
	- ["Configuring an Active/Passive NSRP Cluster" on page 11](#page-1782-0)
- ["Virtual Security Device Groups" on page 16](#page-1787-0)
	- **Preempt Option**" on page 16
	- ["VSD Group Member States" on page 17](#page-1788-0)
	- **EXECUTE:** ["Heartbeat Messages" on page 18](#page-1789-0)
	- ["Virtual Security Interfaces and Static Routes" on page 20](#page-1791-0)
- ["Synchronization" on page 23](#page-1794-0)
	- ["Synchronizing Configurations" on page 23](#page-1794-1)
	- ["Synchronizing Files" on page 24](#page-1795-0)
	- ["Synchronizing Run-Time Objects" on page 24](#page-1795-1)
	- ["Synchronizing System Clocks" on page 26](#page-1797-0)
- ["Dual High Availability Interfaces" on page 26](#page-1797-1)
	- ["Control Messages" on page 28](#page-1799-0)
	- ["Data Messages \(Packet Forwarding\)" on page 29](#page-1800-1)
	- ["Dynamic Routing Advisory" on page 29](#page-1800-0)
	- **Dual HA Link Probes" on page 30**
- ["Setup Procedure" on page 32](#page-1803-0)
	- ["Cabling for a Full-Mesh Configuration" on page 32](#page-1803-1)
	- ["Configuring an Active/Active NSRP Cluster" on page 35](#page-1806-0)

## <span id="page-1773-0"></span>**Overview**

High availability provides a way to minimize the potential for device failure within a network. Because all of your network traffic passes through a Juniper Networks security device, you need to remove as many points of failure as possible from your network by ensuring that the device has a backup in case it fails.

Setting up your security devices in HA pairs removes one potential point of failure from your network design. You can remove other potential points of failure by setting up redundant switches on either side of the HA pair of security devices. For a highly fault tolerant network, you can mirror the two sets of paired switches and HA pair of security devices as shown in [Figure 1](#page-1773-1).

<span id="page-1773-1"></span>Figure 1: Introducing Fault-Tolerance into the Network

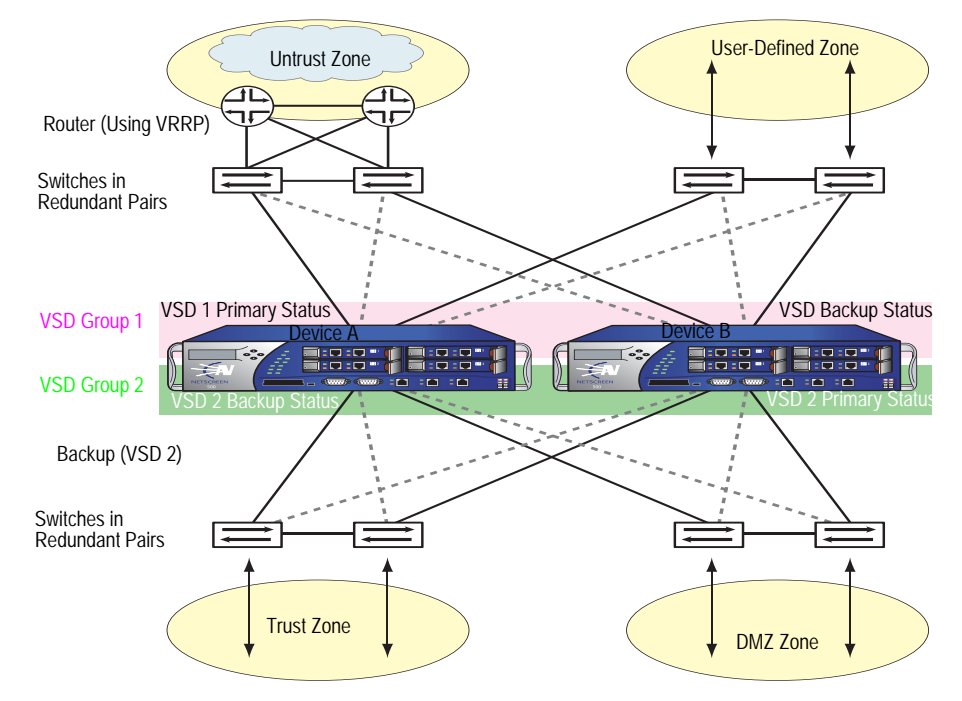

To function properly as a network firewall, a security device must be placed at the single point through which all inter-zone traffic must pass. See [Figure 2.](#page-1774-0)

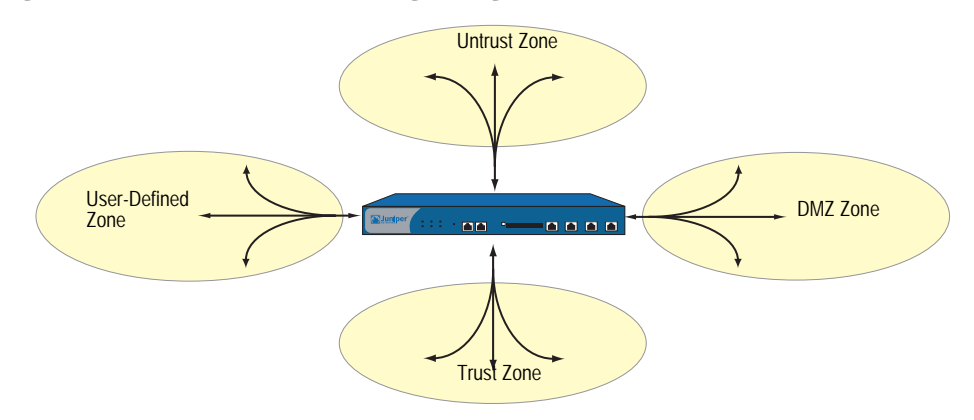

<span id="page-1774-0"></span>Figure 2: All Inter-Zone Traffic Flowing Through the Firewall

The security device is the single point through which all inter-zone traffic must pass, and, as such, traffic flow must remain uninterrupted, even in the event of a device or network failure.

To ensure a continuous traffic flow, you can cable and configure two security devices in a redundant cluster, with one device acting as a primary device and the other as its backup. The primary device propagates all its network and configuration settings and the current session information to the backup device. If the primary device fails, the backup device is promoted to primary and takes over the traffic processing.

In [Figure 3,](#page-1774-1) the two devices are in an active/passive configuration; that is, the primary device is active, handling all firewall and VPN activities, and the backup device is passive, waiting to take over when the primary device fails.

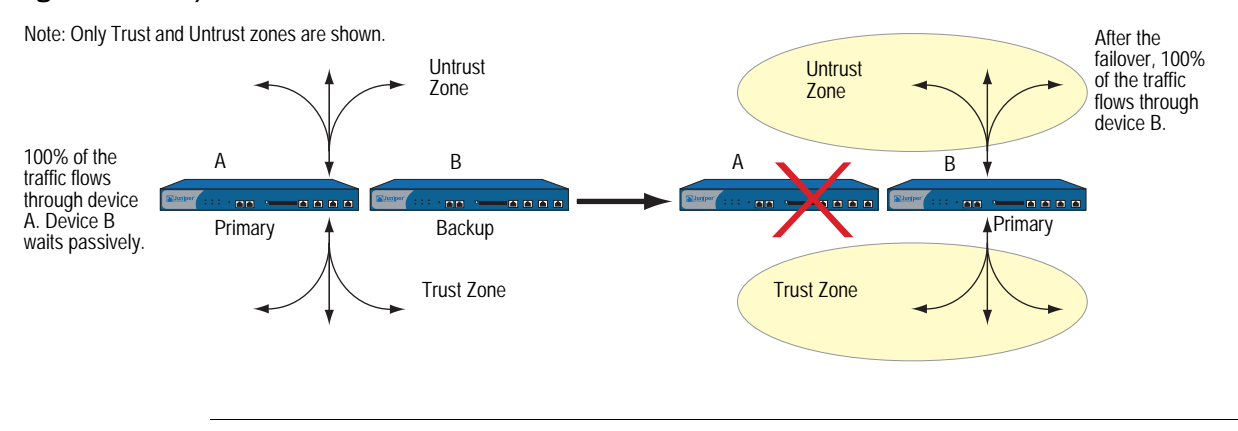

#### <span id="page-1774-1"></span>Figure 3: Active/Passive Failover

**NOTE:** Although the backup device is passive in the sense that it is not processing traffic, it is maintaining its synchronization with the configuration settings and session information it continuously receives from the primary device.

With the security device in Route or NAT mode, you can configure both devices in a redundant cluster to be active, sharing the traffic distributed between them by routers with load-balancing capabilities running a protocol such as the Virtual Router Redundancy Protocol (VRRP). This is accomplished using the NetScreen Redundancy Protocol (NSRP) to create two virtual security device (VSD) groups, each with its own virtual security interfaces (VSIs). Device A acts as the primary device in VSD group 1 and as the backup of VSD group 2. Device B acts as the primary device in VSD group 2 and as the backup of VSD group 1. This configuration is known as active/active (see [Figure 1\)](#page-1773-1). No single point of failure exists in an active/active setup. [Figure 1](#page-1773-1) shows an active/active setup.

Devices A and B each receive 50 percent of the network and VPN traffic. Should device A fail, device B becomes the primary device of VSD group 1, as well as continuing to be the primary device of VSD group 2, and handles 100 percent of the traffic. Traffic redirection resulting from a failover in an active/active configuration is shown in [Figure 4](#page-1775-0).

#### <span id="page-1775-0"></span>Figure 4: Active/Active Failover

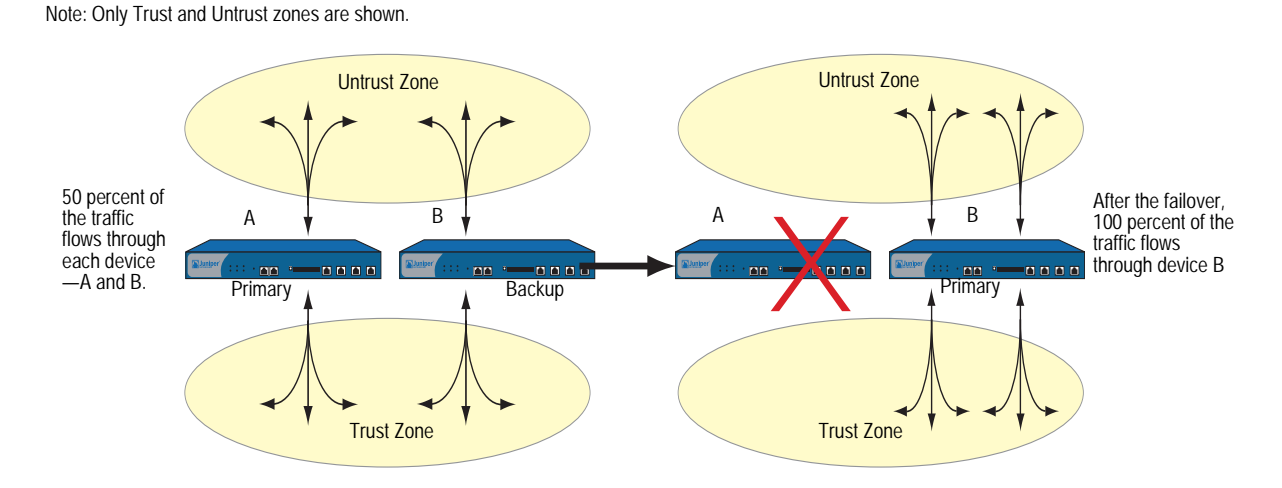

Although the total number of sessions divided between the two devices in an active/active configuration cannot exceed the capacity of a single security device (otherwise, in the case of a failover, the excess sessions might be lost), the addition of a second device doubles the available bandwidth potential. A second active device also guarantees that both devices have functioning network connections.

NOTE: Each device in an active/active configuration can tolerate traffic bursts exceeding 50 percent of the capacity of a single device for short periods of time; however, should a failover occur during that period, the excess traffic might be lost.

In addition to NSRP clusters, which are primarily responsible for propagating configurations among group members and advertising each member's current VSD group states, you can configure devices A and B as members in an RTO mirror group, which is responsible for maintaining the synchronicity of run-time objects (RTOs) between a pair of devices. When the primary device fails, the backup can immediately assume the primary device's role with minimal service downtime by maintaining all current sessions.

**NOTE:** RTOs are objects created dynamically in the security device memory during the normal operation of the device. RTOs allow the device to understand the network around it and enforce its policies. Examples of RTOs are TCP/UDP sessions, IPSec Phase 2 security associations (SAs), DHCP allocations, RSA and DSS key pairs, ARP tables, and DNS caches.

You can secure all NSRP traffic with encryption and authentication. NSRP supports the DES and MD5 algorithms. (For more information about these algorithms, see ["Protocols" on page](#page-790-0) **5** -5.)

**NOTE:** If the HA cables run directly from one security device to another (that is, not through a switch forwarding other kinds of network traffic), it is unnecessary to use encryption and authentication.

If you want to use Simple Network Management Protocol (SNMP) to monitor the security device, private NSRP MIBs are available for download at [www.juniper.net/support](http://www.juniper.net/support/). (For more information about SNMP, see "Simple [Network Management Protocol" on page](#page-487-0) **3** -70.)

## <span id="page-1776-0"></span>*NetScreen Redundancy Protocol*

When a security device is operating at Layer 3 (NAT or Route mode) or in Layer 2 (Transparent mode), it can be in an active/active or active/passive NetScreen Redundancy Protocol (NSRP) configuration. To manage a backup device for either mode, you must use the manage IP address that you set per security zone interface.

**NOTE:** You cannot set a manage IP address on a VSI for any VSD group except VSD group 0.

Performing the most basic active/passive NSRP configuration is easy. You can put a device in an NSRP cluster and VSD group with a single CLI command—**set nsrp cluster id** *number*—or in the WebUI by typing a single number for the NSRP cluster ID.

You can enable automatic RTO synchronization with the CLI command **set nsrp rto sync all**, or in the WebUI by selecting the **NSRP RTO Synchronization** option on the Network > NSRP > Synchronization page and then clicking **Apply**.

Next, you must also select the ports that you want the devices to monitor, so that if they detect a loss of network connectivity on one of the monitored ports, the device fails over.

**NOTE:** Before NSRP can function, you must first cable two security devices together as explained in ["Cabling for a Full-Mesh Configuration" on page 32.](#page-1803-1) Also, if you want to maintain network connectivity for administrative traffic to one or more physical interfaces on a security device in an NSRP cluster, first set the manage IP address for those interfaces as explained in ["Setting Manage IPs for Multiple](#page-446-0)  [Interfaces" on page](#page-446-0) **3** -29 before you enable NSRP.

## <span id="page-1777-0"></span>*Default Settings*

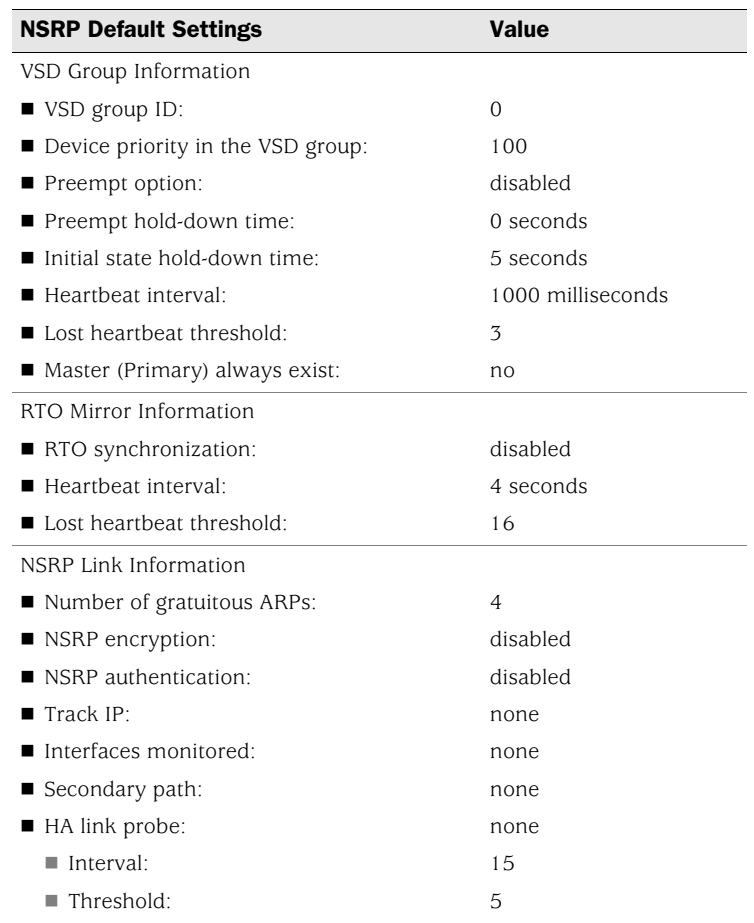

When you set a security device in an NSRP cluster, the device automatically creates VSD group 0 and transforms physical interfaces into Virtual Security Interfaces (VSIs) for VSD group 0.

NOTE: The convention for indicating a VSI is *interface\_name***:***VSD\_group\_ID*. For example, the following indicates that the redundant interface **red1** is a VSI for VSD group 1: **red1:1**. However, if the VSD group ID is 0, no VSD group ID is specified. For example, if the redundant interface **red2** is a VSI for VSD group 0, it appears simply as **red2**.

## <span id="page-1778-0"></span>NSRP Clusters

An NSRP cluster consists of a group of security devices that enforces the same overall security policy and share the same configuration settings. When you assign a security device to an NSRP cluster, any changes made to the configuration on one member of the cluster propagate to the other.

Members of the same NSRP cluster maintain identical settings for the following:

- **Policies and policy objects (such as addresses, services, VPNs, users, and** schedules)
- System parameters (such as settings for authentication servers, DNS, SNMP, syslog, URL blocking, firewall detection options, and so on)

Members of a cluster do not propagate the following configuration settings, as shown in [Table 1](#page-1778-1).

<span id="page-1778-1"></span>Table 1: Non-Propagating Commands

| <b>NSRP</b>             |                                                                                                   |
|-------------------------|---------------------------------------------------------------------------------------------------|
|                         | set/unset nsrp cluster id number                                                                  |
|                         | set/unset nsrp auth password pswd_str                                                             |
|                         | set/unset nsrp encrypt password pswd_str                                                          |
|                         | set/unset nsrp monitor interface interface                                                        |
|                         | ■ set/unset nsrp vsd-group id <i>id_num</i> { mode <i>string</i>   preempt   priority<br>number } |
|                         | set/unset nsrp rto-mirror                                                                         |
| Interface               |                                                                                                   |
|                         | set/unset interface interface manage-ip ip_addr                                                   |
|                         | ■ set/unset interface <i>interface</i> phy                                                        |
|                         | set/unset interface interface bandwidth number                                                    |
|                         | set/unset interface redundant number phy primary interface                                        |
|                         | ■ All commands pertaining to local interfaces                                                     |
| <b>IP Tracking</b>      |                                                                                                   |
|                         | All IP tracking commands (set/unset nsrp track-ip )                                               |
| <b>Console Settings</b> |                                                                                                   |
|                         | ■ All console commands (set/unset console )                                                       |
| <b>Hostname</b>         |                                                                                                   |
|                         | ■ set/unset hostname name_str                                                                     |
| <b>SNMP</b>             |                                                                                                   |
|                         | set/unset snmp name name_str                                                                      |
| <b>Virtual Router</b>   |                                                                                                   |
|                         | ■ set/unset vrouter name_str router-id ip_addr                                                    |
| Clear <sup>1</sup>      |                                                                                                   |
|                         | $\blacksquare$ All clear commands (clear admin, clear dhcp, )                                     |

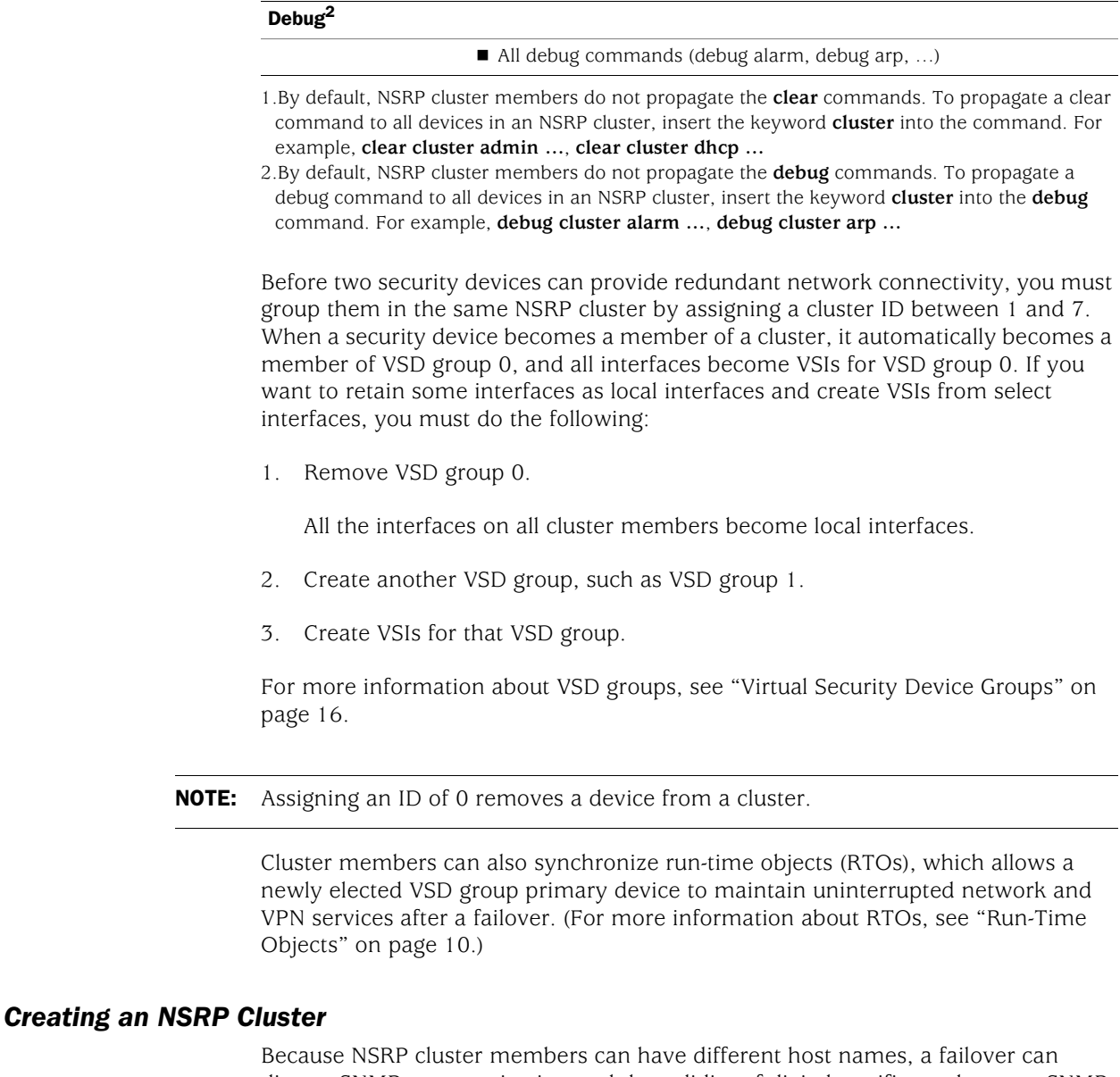

<span id="page-1779-0"></span>disrupt SNMP communication and the validity of digital certificates because SNMP communication and certificates rely on the host name of a device to function properly.

To define a single name for all cluster members, type the following CLI command:

set nsrp cluster name *name\_str*

**NOTE:** On devices that do not have a dedicated HA port, you must bind the interface to the HA zone before configuring the NSRP cluster.

Use the cluster name when configuring the SNMP host name for the security device (**set snmp name** *name\_str*) and when defining the common name in a PKCS10 certificate request file.

The use of a single name for all cluster members allows SNMP communication and digital certificate use to continue without interruption after a device failover.

In the example shown in [Figure 5,](#page-1780-0) you group devices A and B within NSRP cluster ID 1 with cluster name "cluster1." You also specify the following settings on each device:

**NSRP communication security:** Assign passwords—725dCaIgDL and WiJoaw4177—for creating authentication and encryption keys to secure NSRP communications.

After you have grouped both devices in the same cluster and given them the same authentication and encryption passwords, you can enter the following settings on either device A or B. (Most settings entered on one device in a cluster propagate to the other device. For a list on non-propagating commands, see [Table 1 on page 7.](#page-1778-1))

- **Interface monitoring:** Select the ethernet1 (bound to the Untrust zone) and ethernet2 (bound to the Trust zone) for monitoring Layer 2 network connectivity.
- **Secondary link:** Specify that the ethernet2 interface carry VSD heartbeats should both HA1 and HA2 links go down. The purpose of this feature is to prevent multiple VSD group primary devices when both HA links fail.
- **Gratuitous ARP broadcasting:** Specify the number of ARP broadcasts as 5 (the default is 4). ARP broadcasts notify surrounding network devices of the MAC address of a new primary device after a failover has occurred.

(All the interfaces on these devices become VSIs for VSD group 0. In ["Virtual](#page-1787-0)  [Security Device Groups" on page 16,](#page-1787-0) you create a second VSD group for these devices.)

## <span id="page-1780-0"></span>Figure 5: NSRP Cluster

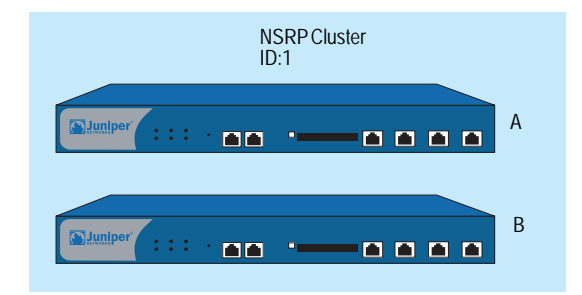

## *WebUI (Device-A)*

## 1. NSRP Cluster and Communication Security

Network > NSRP > Cluster: Enter the following, then click **Apply**:

Cluster ID: 1 NSRP Authentication Password: (select) 725dCaIgDL NSRP Encryption Password: (select) WiJoaw4177

**NOTE:** You can only set a cluster name through the CLI.

#### *WebUI (Device-B)*

#### 2. NSRP Cluster and Communication Security

Network > NSRP > Cluster: Enter the following, then click **Apply**:

Cluster ID: 1 Number of Gratuitous ARPs to Resend: 5 NSRP Authentication Password: (select) 725dCaIgDL NSRP Encryption Password: (select) WiJoaw4177

### 3. NSRP Settings

Network > NSRP > Monitor > Interface > VSD ID: Device Edit Interface: Select **ethernet1** and **ethernet2**, then click **Apply**.

Network > NSRP > Link: Select **ethernet2** from the Secondary Link drop-down list, then click **Apply**.

#### *CLI (Device-A)*

### 1. NSRP Cluster and Communication Security

set nsrp cluster id 1 set nsrp auth password 725dCaIgDL set nsrp encrypt password WiJoaw4177 save

*CLI (Device-B)*

## 2. NSRP Cluster and Communication Security

set nsrp cluster id 1 set nsrp auth password 725dCaIgDL set nsrp encrypt password WiJoaw4177 save

#### 3. NSRP Settings

set nsrp cluster name cluster1 set nsrp monitor interface ethernet1 set nsrp monitor interface ethernet2 set nsrp secondary-path ethernet2 set nsrp arp 5 save

## <span id="page-1781-0"></span>*Run-Time Objects*

Run-Time Objects (RTOs) are code objects created dynamically in memory during normal operation. Some examples of RTOs are session table entries, ARP cache entries, DHCP leases, and IPSec security associations (SAs). In the event of a failover, it is critical that the current RTOs be maintained by the new primary device to avoid service interruption.

**NOTE:** Using policies, you can specify which sessions to backup and which not to backup. For traffic whose sessions you do not want backed up, apply a policy with the HA session backup option disabled. In the WebUI, clear the **HA Session Backup** checkbox. In the CLI, use the **no-session-backup** argument in the **set policy** command. By default, the backing up of sessions is enabled.

To accomplish this, RTOs are backed up by the members of an NSRP cluster.

Each member backs up the RTOs from the other, which allows RTOs to be maintained if the primary device of either VSD group in an active/active HA scheme fails.

In the current ScreenOS release, you do not have to configure one or more RTO mirror groups to synchronize RTOs among members of an NSRP cluster. Defining a security device as a member of a cluster and specifying RTO synchronization automatically enables the local device to send and receive RTOs.

By default, NSRP cluster members do not synchronize RTOs. Before enabling RTO synchronization, you must first synchronize the configurations between the cluster members. Unless the configurations on both members in the cluster are identical, RTO synchronization might fail. (For examples of the synchronization procedure, see ["Adding a Device to an Active NSRP Cluster" on page 25](#page-1796-0).

To enable RTO synchronization, do either of the following:

#### *WebUI*

Network > NSRP > Synchronization: Select the **NSRP RTO Synchronization** checkbox, then click **Apply**.

## *CLI*

set nsrp rto-mirror sync save

**NOTE:** In the event of a failover, the device that mirrors the primary device is the most desirable replacement—even if another VSD group member has a higher priority. In the current ScreenOS release, this precedence is irrelevant because only two devices can be present in an NSRP cluster.

## <span id="page-1782-0"></span>*Configuring an Active/Passive NSRP Cluster*

In the example shown in [Figure 6](#page-1783-0), you cable ethernet7 on Device-A to ethernet7 on Device-B. You cable the ethernet8 interfaces likewise. Then you bind ethernet7 and ethernet8 to the HA zone. You set manage IP addresses for the Trust zone interfaces on both devices—10.1.1.20 for Device-A and 10.1.1.21 for Device-B. You then assign each device to NSRP cluster ID 1. When the devices become members of the NSRP cluster, the IP addresses of their physical interfaces automatically become the IP addresses of the Virtual Security Interfaces (VSIs) for VSD group ID 0. Each VSD member has a default priority of 100, the device with the higher unit ID becomes the VSD group's primary device.

**NOTE:** By default, ethernet8 is bound to the HA zone. Binding it to the HA zone is only necessary if you have previously bound it to a different zone. Also, on devices that do not have a dedicated HA port, you must bind the interface to the HA zone before configuring the NSRP cluster.

You configure the devices to monitor ports ethernet1 and ethernet3, so that loss of network connectivity on either of those ports triggers a device failover. You also enable the automatic synchronization of RTOs.

#### <span id="page-1783-0"></span>Figure 6: Basic Active/Passive Configuration

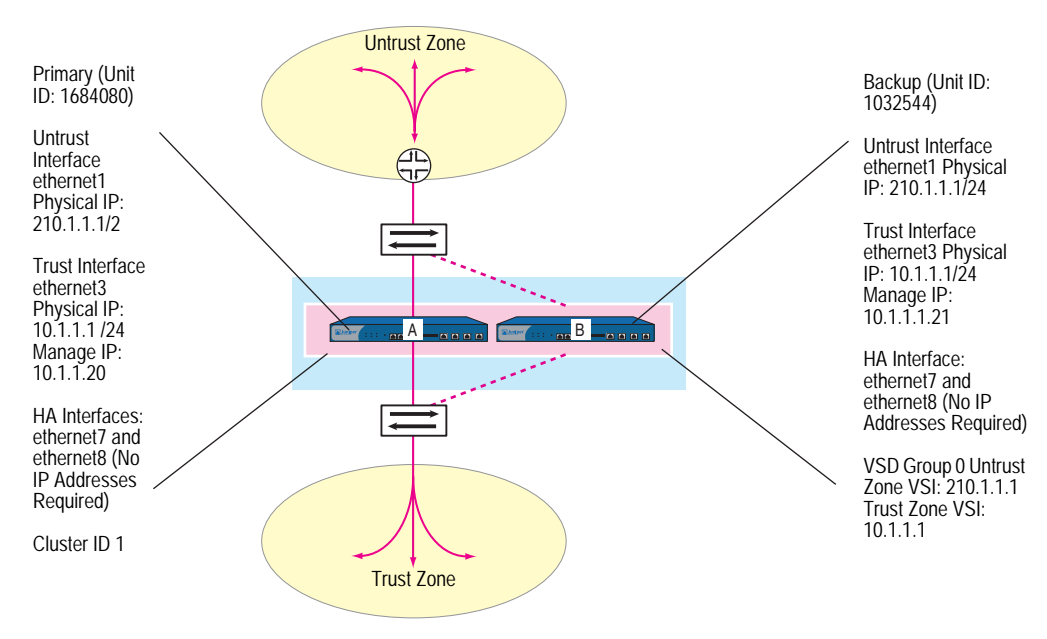

## *WebUI (Device-A)*

1. Interfaces

Network > Interfaces > Edit (for ethernet7): Enter the following, then click **OK**:

#### Zone Name: HA

Network > Interfaces > Edit (for ethernet8): Enter the following, then click **OK**:

Zone Name: HA

Network > Interfaces > Edit (for ethernet1): Enter the following, then click **OK**:

Zone Name: Untrust Static IP: (select this option when present) IP Address/Netmask: 210.1.1.1/24

Network > Interfaces > Edit (for ethernet3): Enter the following, then click **Apply**:

Zone Name: Trust Static IP: (select this option when present) IP Address/Netmask: 10.1.1.1/24 Manage IP: 10.1.1.20

Enter the following, then click **OK**:

Interface Mode: NAT

## 2. NSRP

Network > NSRP > Monitor > Interface > VSD ID: Device Edit Interface: Enter the following, then click **Apply**:

ethernet1: (select); Weight: 255 ethernet3: (select); Weight: 255

NOTE: The default setting for an NSRP failover threshold is 255. Therefore, if ethernet1 or ethernet3 fails with a weight of 255, its failure triggers a device failover.

> Network > NSRP > Synchronization: Select **NSRP RTO Synchronization**, then click **Apply**.

**NOTE:** If you do not enable the automatic RTO synchronization option, you can not manually synchronize RTOs with the CLI command **exec nsrp sync rto all**. The RTO will be dropped of you do not enable synchronization.

Network > NSRP > Cluster: In the Cluster ID field enter **1**, then click **Apply**.

#### *WebUI (Device-B)*

## 3. Interfaces

Network > Interfaces > Edit (for ethernet7): Enter the following, then click **OK**:

#### Zone Name: HA

Network > Interfaces > Edit (for ethernet8): Enter the following, then click **OK**:

Zone Name: HA

Network > Interfaces > Edit (for ethernet1): Enter the following, then click **OK**:

Zone Name: Untrust Static IP: (select this option when present) IP Address/Netmask: 210.1.1.1/24

Network > Interfaces > Edit (for ethernet3): Enter the following, then click **Apply**:

Zone Name: Trust Static IP: (select this option when present) IP Address/Netmask: 10.1.1.1/24 Manage IP: 10.1.1.21

Enter the following, then click **OK**:

Interface Mode: NAT

## 4. NSRP

Network > NSRP > Monitor > Interface > VSD ID: Device Edit Interface: Enter the following, then click **Apply**:

ethernet1: (select); Weight: 255 ethernet3: (select); Weight: 255

Network > NSRP > Synchronization: Select **NSRP RTO Synchronization**, then click **Apply**.

Network > NSRP > Cluster: In the Cluster ID field enter **1**, then click **Apply**.

## *CLI (Device-A)*

1. Interfaces

set interface ethernet7 zone ha set interface ethernet8 zone ha set interface ethernet1 zone untrust set interface ethernet1 ip 210.1.1.1/24 set interface ethernet3 zone trust set interface ethernet3 ip 10.1.1.1/24 set interface ethernet3 manage-ip 10.1.1.20 set interface ethernet3 nat

2. NSRP

set nsrp rto-mirror sync set nsrp monitor interface ethernet1 set nsrp monitor interface ethernet3 set nsrp cluster id 1 save

**NOTE:** If you do not enable the automatic RTO synchronization option, you can not manually synchronize RTOs with the CLI command **exec nsrp sync rto all**.

The default weight for a monitored interface is 255 and the default NSRP failover threshold is 255. Therefore, if ethernet1 or ethernet3 fails with a weight of 255, its failure triggers a device failover. In the CLI, if you do not specify a weight for a monitored interface, the security device uses the default (255).

## *CLI (Device-B)*

## 3. Interfaces

set interface ethernet7 zone ha set interface ethernet8 zone ha set interface ethernet1 zone untrust set interface ethernet1 ip 210.1.1.1/24 set interface ethernet3 zone trust set interface ethernet3 ip 10.1.1.1/24 set interface ethernet3 manage-ip 10.1.1.21 set interface ethernet3 nat

4. NSRP

set nsrp rto-mirror sync set nsrp monitor interface ethernet1 set nsrp monitor interface ethernet3 set nsrp cluster id 1 save

NOTE: After performing this configuration, type the **get nsrp** command to check the default NSRP settings that the device automatically creates, which are noted on [page 6.](#page-1777-0)

## *Setting an RTO Mirror State*

The procedure for two NSRP cluster members to initiate their RTO mirror relationship develops through two operational states—set and active. The devices progress through these states as follows:

- 1. After you add the first device to a group, its state is *set*. In the set state, the device waits for its peer to join the group. As the receiver of RTOs, it periodically transmits an r-ready message (receiver-ready), announcing its own availability. As the sender of RTOs, it waits until it gets an r-ready message from a device with the same cluster ID.
- 2. After you add the peer and the two devices are correctly cabled for HA (see ["Cabling for a Full-Mesh Configuration" on page 32\)](#page-1803-1), then the following occurs:
	- a. The receiver sends an r-ready message.
	- b. The sender gets the r-ready message, and immediately sends a group-active message to inform its peer that its state is now *active*.
	- c. The receiver then changes its state to active as well.

In addition to passing RTOs from sender to receiver, both active mirrors send RTO heartbeats at user-defined intervals to communicate their operational status. To define the interval, use the following CLI command: **set nsrp rto-mirror hb-interval** *number*.

If a device does not receive a specified number of consecutive heartbeats from its peer, it changes its state from active to set. To define the lost heartbeat threshold required to impel a state changeover, use the following CLI command: **set nsrp rto-mirror hb-threshold** *number*.

NOTE: To maintain identical RTO heartbeat settings, the **set nsrp rto-mirror hb-interval**  *number* and **set nsrp rto-mirror hb-threshold** *number* are propagated.

You can use the following command to disable RTO session synchronization on the device acting as sender in an NSRP cluster: **set nsrp rto-mirror session off**. Issuing this command on a device only disables session synchronization from that device to others in the cluster. If you want to clear a session for an inactive VSI, you can use the **set nsrp rto-mirror session clear-on-inactive** command.

## <span id="page-1787-0"></span>Virtual Security Device Groups

A Virtual Security Device (VSD) group is a pair of physical security devices that collectively make up a single VSD. One physical device acts as the primary device of the VSD group. The virtual security interface (VSI) of the VSD is bound to the physical interface of the primary device. The other physical device acts as the backup. If the primary device fails, the VSD fails over to the backup and the VSI binding is transferred to the physical interface on the backup, which is instantly promoted to primary device.

NOTE: In the current release, a VSD group can have two members. In later releases, there might be more than two members, in which case, one device acts as a primary device, another as a primary backup, and the remaining VSD group members as backups.

By grouping two security devices into two VSD groups, with each physical device being the primary device in one group and the backup in the other, both devices can actively process traffic as primary devices while backing up each other in the event of a failover.

Upon initial NSRP configuration, the VSD group member with the priority number closest to 0 becomes the primary device. (The default is 100.) If two devices have the same priority value, the device with the highest MAC address becomes primary device.

## <span id="page-1787-1"></span>*Preempt Option*

You can determine whether a better priority number (closer to zero) can initiate a failover by setting the device that you want to be primary device in preempt mode. If you enable the preempt option on that device, it becomes the primary device of the VSD group if the current primary device has a lesser priority number (farther from zero). If you disable this option, a primary device with a lesser priority than a backup can keep its position (unless some other factor, such as an internal problem or faulty network connectivity, causes a failover).

Using the hold-down time to delay a failover can prevent a flurry of rapid failovers in the event of port-flickering on an adjacent switch and also ensure that surrounding network devices have sufficient time to negotiate new links before the new primary device becomes available. To enable or disable the preempt option, use the following CLI command:

#### set/unset nsrp vsd-group id *number* preempt

You can use the following CLI command to set the hold-down time—used for delaying the preempted failover—to any length from 0 to 600 seconds:

set nsrp vsd-group id *number* preempt hold-down *number*

## <span id="page-1788-0"></span>*VSD Group Member States*

The members of a VSD group can be in one of six states:

- **Master**—The state of a VSD group member that processes traffic sent to the VSI. It is the primary device.
- **Primary Backup**—The state of a VSD group member that becomes the primary device if the primary device fails. The election process uses device priorities to determine which member to promote. Note that when electing a new primary device, an RTO peer has precedence over any other VSD group member, even if that member has a better priority rating.
- **Backup**—The state of a VSD group member that monitors the status of the primary backup and elects one of the backup devices to primary backup if the current one steps down.
- **Initial**—The transient state of a VSD group member while it joins a VSD group, either when the device boots up or when it is added via the **set nsrp vsd-group id** *id\_num* command.

You can specify how long a VSD group member stays in the initial state with the **set nsrp vsd-group init-hold** *number* command. The default (and minimum) setting is 5. To determine the initial state hold-down time, multiply init-hold value by the VSD heartbeat-interval (init-hold  $x$  hb-interval = initial state hold-down time). For example, if the init-hold is 5 and the hb-interval is 1000 milliseconds, then the initial state hold-down time is 5,000 milliseconds, or 5 seconds  $(5 \times 1000 = 5000)$ .

- **NOTE:** If you reduce the VSD heartbeat interval, you should increase the init-hold value. For information about configuring the heartbeat interval, see ["Heartbeat](#page-1789-0)  [Messages" on page 18](#page-1789-0).
	- **Ineligible**—The state that an administrator purposefully assigns to a VSD group member so that it cannot participate in the election process. To do this, use the **set nsrp vsd-group id** *id\_num* **mode ineligible** command.
	- **Inoperable**—The state of a VSD group member after a system check determines that the device has an internal problem (such as no processing boards) or a network connection problem (such as when an interface link fails).
- NOTE: When the device returns from either the ineligible state (when you use the **exec nsrp vsd-group id** *id\_num* **mode backup** command) or inoperable state (when the system or network problem has been corrected), it must first pass through the initial state.

If your platform has an HA LED, you can determine the state of a device. The meanings of the colors are as follows:

- **Dark**: The device is not enabled for NSRP.
- **Green**: The device is enabled for NSRP; it is the primary device in one or more VSD groups; and it is not in inoperable mode.
- **Yellow**: The device is enabled for NSRP; it is not the primary device in any VSD group; and it is not in inoperable mode.
- **Red:** The device is enabled for NSRP, but it is currently in inoperable mode.

## <span id="page-1789-0"></span>*Heartbeat Messages*

Every VSD group member—even if it is in the initial, ineligible, or inoperable state—communicates with its group members by sending a heartbeat message every interval. These messages allow every member to know the current state of every other member. The heartbeat message includes the following information:

- Unit ID of the device
- VSD group ID
- VSD group member status (master, primary backup, or backup)
- Device priority
- RTO peer information
- NOTE: If a device is in the inoperable state with all HA links down, it can neither send nor receive VSD heartbeat messages unless you have configured a secondary path for these messages.

The interval for sending VSD heartbeats is configurable (200, 600, 800, or 1000 milliseconds; 1000 ms is the default). The CLI command—which applies globally to all VSD groups—is **set nsrp vsd-group hb-interval** *number*. You can also configure the lost heartbeat threshold that is used to determine when a VSD group member is considered as missing. The CLI command, which also applies globally to all VSD groups, is **set nsrp vsd hb-threshold** *number*. The minimum value for the lost heartbeat threshold is 3.

The heartbeat messages are sent over the HA1 link. For more information about the HA1 and HA2 interfaces and the kinds of messages communicated over each, see ["Dual High Availability Interfaces" on page 26.](#page-1797-1)

## <span id="page-1790-1"></span>*Creating Two VSD Groups*

This example continues with the configuration of devices A and B, which are already members of the same NSRP cluster and VSD group 0.

In the example shown in [Figure 7,](#page-1790-0) you create a second VSD group—group 1. You assign device A priority 1 in group 0 and the default priority (100) in group 1. You assign device B priority 1 in group 1 and the default priority (100) in group 0. In both VSD groups, you enable the preempt option on the primary device and set the preempt hold-down time to 10 seconds. If both devices are active, device A is always the primary device of group 1, and B is always the primary device of group 2.

<span id="page-1790-0"></span>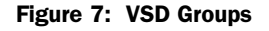

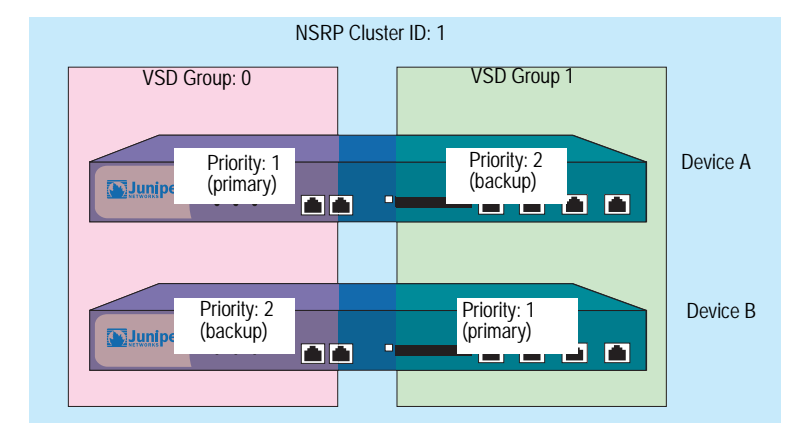

## *WebUI*

## 1. Device A

Network > NSRP > VSD Group > Edit (for VSD group 0): Enter the following, then click **OK**:

Priority: 1 Enable Preempt: (select) Preempt Hold-Down Time (sec): 10

Network > NSRP > VSD Group > New: In the Group ID field, type **1**, then click **OK**.

## 2. Device B

Network > NSRP > VSD Group > Edit (for VSD group 1): Enter the following, then click **OK**:

Priority: 1 Enable Preempt: (select) Preempt Hold-Down Time (sec): 10 *CLI*

```
3. Device A
    set nsrp vsd-group id 0 priority 1
    set nsrp vsd-group id 0 preempt hold-down 10
    set nsrp vsd-group id 0 preempt
    set nsrp vsd-group id 1
    save
4. Device B
```

```
set nsrp vsd-group id 1 priority 1
set nsrp vsd-group id 1 preempt hold-down 10
set nsrp vsd-group id 1 preempt
save
```
## <span id="page-1791-0"></span>*Virtual Security Interfaces and Static Routes*

After you create a VSD group, you must bind Virtual Security Interfaces (VSIs) to the VSD. When you put a security device in an NSRP cluster, all the security zone interfaces become VSIs of VSD group 0. You must manually assign VSIs to VSDs with other IDs for each security zone configured on the security device.

By default, the security device adds an entry to its routing table for the immediate subnet of a VSI. For static routes to addresses beyond the immediate subnet, you must manually make route table entries for each VSI through which you want the security device to forward traffic to those addresses. For example, if you have two VSDs and you want to configure a default route to a router in the Untrust zone, you must make a routing table entry for the Untrust zone VSI of both VSDs. If you set the default route on only one VSD (for example, VSD 0), the security device acting as the primary device of the other VSD (for example, VSD 1) must pass all outbound traffic sent to it across the HA data link to the device acting as the primary device of VSD 0. See [Figure 8.](#page-1791-1)

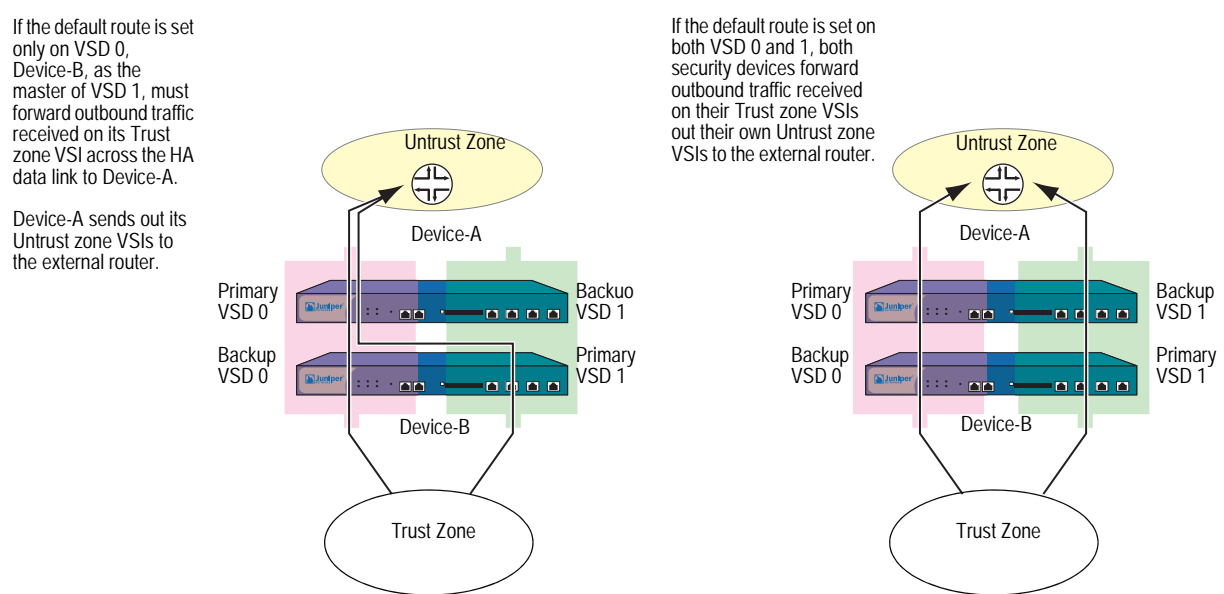

#### <span id="page-1791-1"></span>Figure 8: Forwarding Traffic Through VSIs Using Static Routes

In the example shown in [Figure 9,](#page-1792-0) builds on the previous example, ["Creating Two](#page-1790-1)  [VSD Groups" on page 19](#page-1790-1), and assumes that you have already done the following on devices A and B:

- Put both devices in NSRP cluster 1
- Created VSD group 1 (the security device created VSD group 0 automatically when you put the device in NSRP cluster 1)

#### Untrust Zone External Router  $\Box$  $\overline{CP}$ 210.1.1.250 Untrust Zone VSIs ethernet1 ethernet1 210.1.1.1/24 210.1.1.2/24 Device A  $111$ 86 8888 VSD Group: 0 VSD Group: 1 Device B  $111$ n a 8888 Trust Zone VSIs ethernet3:1 ethernet3 10.1.1.1/24 10.1.1.2/ 24 Manage IP Manage IP 10.1.1.21 10.1.1.22 Trust Zone

<span id="page-1792-0"></span>Figure 9: Trust and Untrust Zone VSIs

You bind ethernet1 to the Untrust zone and assign it IP address 210.1.1.1/24. You bind ethernet3 to the Trust zone, put it in NAT mode, and assign it IP address 10.1.1.1/24. You define 10.1.1.21 as the manage IP on ethernet3 for device A, and 10.1.1.22 as the manage IP on ethernet3 for device B. Then you create the following VSIs for VSD group 1:

- Untrust zone VSI ethernet1:1 (210.1.1.2/24)
- Trust zone VSI ethernet3:1 (10.1.1.2/24)

The security device creates VSIs for VSD group 0 automatically, using the IP addresses already assigned to the local interfaces at the time you put the device in an NSRP cluster. In this example, the VSD group 0 Untrust zone VSI is ethernet1 with IP address 210.1.1.1/24. The VSD group 0 Trust zone VSI is ethernet3 with IP address 10.1.1.1/24.

NOTE: The VSD group ID "0" does not appear in the names of VSIs in VSD 0. Instead of *ethernet1:0,* the VSI is identified simply as *ethernet1.*

Finally, you set two default routes to the external router in the Untrust zone at 210.1.1.250—one route for the Untrust zone VSI on VSD 0 and another for the Untrust zone VSI on VSD 1. All security zones are in the trust-vr routing domain.

#### *WebUI (Device A)*

#### 1. Interfaces (VSIs for VSD Group 0)

Network > Interfaces > Edit (for ethernet3): Enter the following, then click **Apply**:

Zone Name: Trust IP Address/Netmask: 10.1.1.1/24 Manage IP: 10.1.1.21 Enter the following, then click OK: Interface Mode: NAT

Network > Interfaces > Edit (for ethernet1): Enter the following, then click **OK**:

Zone Name: Untrust Static IP: (select this option when present) IP Address/Netmask: 210.1.1.1/24

## *WebUI (Device B)*

## 2. Manage IP Address

Network > Interfaces > Edit (for ethernet3): Enter **10.1.1.22** in the Manage IP field, then click **Apply**.

#### 3. VSIs for VSD Group 1

Network > Interfaces > New VSI IF: Enter the following, then click **OK**:

Interface Name: VSI Base: ethernet1 VSD Group: 1 IP Address / Netmask: 210.1.1.2/24

Network > Interfaces > New VSI IF: Enter the following, then click **OK**:

Interface Name: VSI Base: ethernet3 VSD Group: 1 IP Address / Netmask: 10.1.1.2/24

#### 4. Routes

Network > Routing > Routing Entries > trust-vr New: Enter the following, then click **OK**:

Network Address: 0.0.0.0 Netmask: 0.0.0.0 Gateway: (select) Interface: ethernet1:1 Gateway IP Address: 210.1.1.250

Network > Routing > Routing Entries > trust-vr New: Enter the following, then click **OK**:

Network Address: 0.0.0.0 Netmask: 0.0.0.0 Gateway: (select)

Interface: ethernet1:2 Gateway IP Address: 210.1.1.250

### *CLI (Device A)*

- 1. Interfaces
	- set interface ethernet3 zone trust
	- set interface ethernet3 ip 10.1.1.1/24
	- set interface ethernet3 manage-ip 10.1.1.21
	- set interface ethernet3 nat
	- set interface ethernet1 zone untrust
	- set interface ethernet1 ip 210.1.1.1/24

#### *CLI (Device B)*

- 2. Manage IP Address set interface ethernet3 manage-ip 10.1.1.22
- 3. Virtual Security Interfaces

set interface ethernet1:1 ip 210.1.1.2/24 set interface ethernet3:1 ip 10.1.1.1.2/24

4. Routes

set vrouter trust-vr route 0.0.0.0/0 interface ethernet1 gateway 210.1.1.250 set vrouter trust-vr route 0.0.0.0/0 interface ethernet1:1 gateway 210.1.1.250 save

## <span id="page-1794-0"></span>Synchronization

When you add a new device to an active NSRP cluster, you must synchronize the configuration and files (such as PKI public/private key files) from the primary device of the VSD group or groups to the new device. After the configurations and files are synchronized, you must then synchronize the run-time objects (RTOs). You must also synchronize configurations, files, and RTOs after a member of a cluster becomes unsynchronized for any reason.

## <span id="page-1794-1"></span>*Synchronizing Configurations*

If you make any configuration changes on one device while another in the cluster reboots (or if all HA links fail), it is possible that the configuration settings can become unsynchronized. To discover if the configuration of one device is out of sync with that of another, use the **exec nsrp sync global-config check-sum** command. The output states whether the configurations of the two devices are in or out of sync and provides the checksums of the local and remote devices.

If the configurations are out of sync, use the following command to resynchronize them: **exec nsrp sync global-config save** (and then reboot the device).

**NOTE:** Configurations on active devices in a cluster rarely become unsynchronized because NetScreen Reliable Transport Protocol (NRTP) is a low-overhead, TCP-like protocol.

## <span id="page-1795-0"></span>*Synchronizing Files*

If you need to synchronize a specific file, enter the following command on the device to which you are synchronizing the file: **exec nsrp sync file name** *name\_str* **from peer**. If you need to synchronize all files, enter **exec nsrp sync file from peer**.

You can synchronize PKI objects, such as local and CA certificates, key pairs, and CRLs, with the **exec nsrp sync global-config save** command and then reboot the device.

## <span id="page-1795-1"></span>*Synchronizing Run-Time Objects*

If you have enabled RTO mirror synchronization on a device in a cluster (see ["Run-Time Objects" on page 10](#page-1781-0)), when the device reboots, the RTOs automatically resynchronize. However, if you disable RTO mirror synchronization—perhaps to perform some debugging or maintenance on the device—when you again enable RTO synchronization, you must manually resync all the RTOs. To do that, you can use the **exec nsrp sync rto all** command. To resync only selected RTOs such as ARP, DNS, sessions, or VPNs—you can use the following CLI command: **exec nsrp sync rto** { **arp** | **auth-table** | **dhcp** | **dns** | **l2tp** | **phase1-sa** | **pki** | **rm** | **session** | **vpn** }.

To enable RTO synchronization to begin automatically when a member in an NSRP cluster detects another member in the cluster, use the **set nsrp rto-mirror sync** command.

When you need to synchronize RTOs manually, use the **exec nsrp sync rto** { **all** | **arp** | **auth-table** | **dhcp** | **dns** | **l2tp** | **phase1-sa** | **pki** | **rm** | **session** | **vpn** } command.

## *Resynchronizing RTOs Manually*

In this example, devices A and B are in NSRP cluster 1 and VSD groups 1 and 2. Device A is the primary device of VSD group 1 and the backup in VSD group 2. Device B is the primary device of VSD group 2 and the backup in VSD group 1.

You want to do some troubleshooting on device B, and you do not want to disconnect it from the network. You force device B to become the backup in VSD group 2, and then you disable RTO synchronization. Device A becomes the primary device of both VSD groups. After you finish troubleshooting device B, you again enable RTO mirror synchronization and then manually resync the RTOs from device A to device B. Finally, you reassign device B as the primary device of VSD group 2.

## *WebUI*

**NOTE:** The manual synchronization of RTOs is only available through the CLI.

#### *CLI*

#### Device B

exec nsrp vsd-group id 2 mode backup unset nsrp rto-mirror sync

Device B is no longer processing traffic nor synchronizing RTOs with device A. At this point, you can troubleshoot device B without affecting the traffic-processing performance of device A.

set nsrp rto-mirror sync exec nsrp sync rto all from peer exec nsrp vsd-group id 2 mode master

## <span id="page-1796-0"></span>*Adding a Device to an Active NSRP Cluster*

In this example, you add device A, which had previously been functioning as a single security appliance, to VSD groups 0 and 1 in NSRP cluster with cluster ID 1 and name "cluster1." You must unset the previous configurations on device A, reboot it, and then synchronize the configuration, files, and RTOs from the primary device of both VSD groups. You then assign device A as the primary device of VSD group 0.

#### *WebUI*

**NOTE:** The cold start synchronization feature is only available through the CLI.

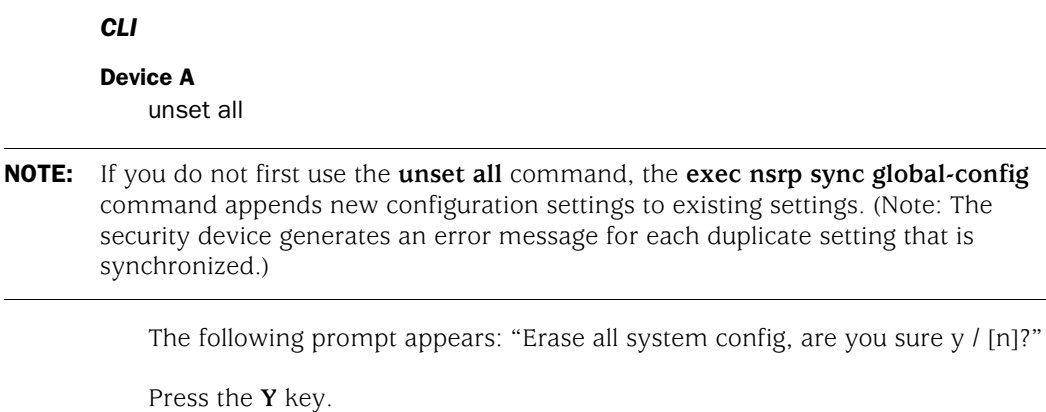

The system configuration is returned to the factory default settings.

reset

The following prompt appears: "Configuration modified, save? [y] / n"

Press the **N** key.

existing settings. (Note: The

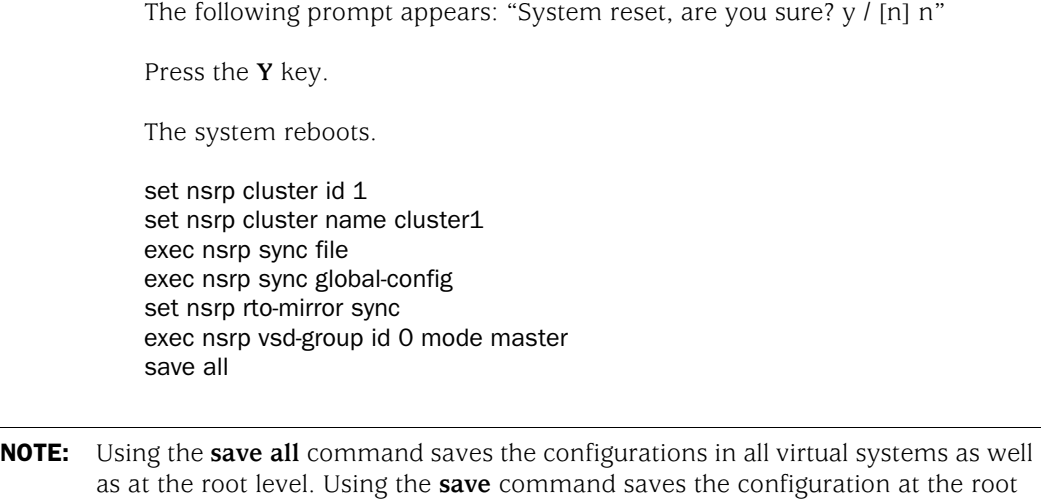

## <span id="page-1797-0"></span>*Synchronizing System Clocks*

level only.

NSRP contains a mechanism for synchronizing the system clocks of NSRP cluster members. When you set the system clock manually, the NSRP time synchronization mechanism keeps the members' clocks properly synchronized. However, when you use the Network Time Protocol (NTP) to set the system clocks on all the cluster members, and then use NSRP to synchronize the time among them, the time can become unsynchronized. Although the resolution for NSRP synchronization is in seconds, NTP has sub-second resolution. Because the time on each cluster member might differ by a few seconds due to processing delays, Juniper Networks recommends that you disable NSRP time synchronization when NTP is enabled on all cluster members and each member can update its system clock from an NTP server. To disable the NSRP time synchronization function, enter the following command:

set ntp no-ha-sync

## <span id="page-1797-1"></span>Dual High Availability Interfaces

The basic principle of NSRP is that there be no single point of failure. In addition to redundant devices, security devices either have dedicated physical, redundant, high availability (HA) interfaces (HA1 and HA2), or you can bind two generic interfaces to the HA zone to provide HA interface redundancy.

NOTE: NetScreen-1000: In addition to using the dual gigabit HA ports on the switch board, you can also use the10/100 HA port on the auxiliary board.

In addition, you can create redundant security zone interfaces.

All NSRP information passes between cluster members via the two HA interfaces. To better distribute the out-of-band bandwidth, HA1 handles the NSRP control messages while HA2 handles the network data messages. If either port fails on a security device with gigabit HA1 and HA2 interfaces, the remaining active port

assumes both kinds of traffic. For security devices that must use a 100-megabit interface for the data link, a failure of the data link results in one active HA link for control messages only. If the control link fails on such devices, then the data link becomes the control link and sends and receives control messages only. See [Figure 10.](#page-1798-0)

## <span id="page-1798-0"></span>Figure 10: Dedicated High Availability Links and User-Assigned High Availability Links

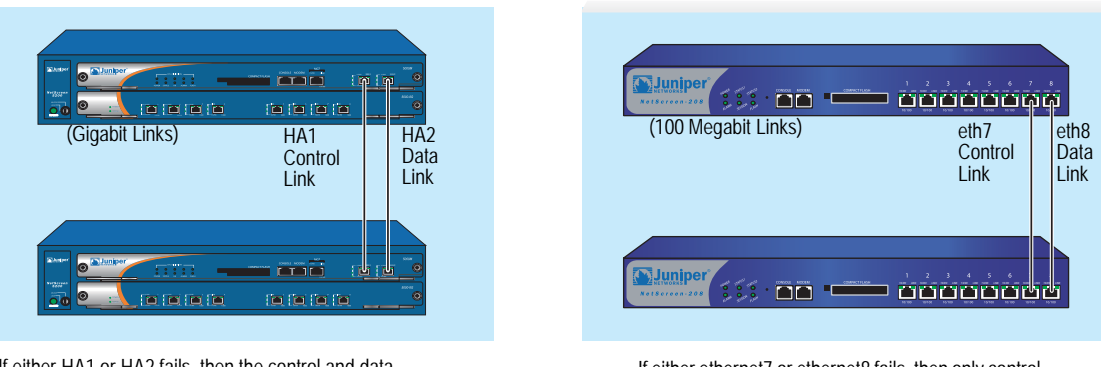

If either HA1 or HA2 fails, then the control and data

## **NOTE:** If you use a switch between HA ports, use port-based VLANs, which do not conflict with the VLAN tags on the forwarded packets.

On security devices that do not have dedicated HA interfaces, you must bind one or two physical ethernet interfaces to the HA zone. If you bind a single gigabit interface to the HA zone, the HA link supports both control and data messages. If you bind one 100-megabit interface to the HA zone, the HA link supports control messages only.

If you bind two interfaces (gigabit or 100-megabit) to the HA zone, the interface with the lower number becomes the control link, and the interface with the higher number becomes the data link. For example, if you bind only ethernet 8 to the HA zone, it becomes the control link. If you then bind ethernet7 to the HA zone, it becomes the control link (because it has a lower number than ethernet8), and ethernet8 changes to the data link. (For information about binding an interface to a zone, see ["Binding an Interface to a Security Zone" on page](#page-182-0) **2** -53.)

The order in which you cable the HA interfaces together also affects which becomes the control and data links. If ethernet7 and ethernet8 are both bound to the HA zone, but you only cable the ethernet8 interfaces together, then ethernet8 becomes the control link. If you then cable the ethernet7 interfaces together, ethernet7 becomes the control link (because it is active and has a lower number than ethernet8) and ethernet8 becomes the data link. The same principle also applies to the HA1 and HA2 interfaces.

On security devices that do not have dedicated HA interfaces, you can also designate an interface bound to a security zone to handle HA control messages. Use the CLI command **set nsrp interface** *interface*.

If either HA1 or HA2 fails, then the control and data is a link. If either ethernet7 or ethernet8 fails, then only control messages are both sent over the remaining HA link. messages are sent over the remaining HA link.

**NOTE:** More than three interfaces can be bound to the HA zone; however, only the first three entries can be configured as an HA link.

## <span id="page-1799-0"></span>*Control Messages*

There are two kinds of control messages: heartbeats and HA messages.

**Heartbeats:** Heartbeats are sent periodically to establish and sustain communications among the NSRP cluster members, VSD group members, and RTO mirrors. The heartbeats continually advertise the sender's member status, and the health of its system and network connectivity. The three kinds of heartbeat messages are as follows:

- HA physical link heartbeats
- VSD heartbeats
- RTO heartbeats

HA physical link heartbeats are broadcast messages from the HA1 and HA2 interfaces of each member of an NSRP cluster to the other member. The purpose of these messages is to monitor the health of the HA interfaces. If, for example, one member does not receive three consecutive heartbeats from HA1, both devices transfer transmission of the control messages to HA2.

VSD heartbeats are broadcast from the HA1 interface of each member of a VSD group. The VSD group uses these messages to monitor the membership status of all its members. If, for example, the primary device advertises that it has become inoperable, the primary backup immediately becomes the VSD group primary device.

Each member of a mirror group broadcasts RTO heartbeats from the HA1 interface. The purpose of these messages is to locate an active peer and then maintain the mirror relationship by sending group active messages. If, for example, a device does not receive 16 consecutive RTO heartbeats from its peer, it changes its state from active to set.

**NOTE:** If you remove a device from a mirror group, it enters the undefined state and transmits a "group detach" message to its peer. The peer immediately changes its state from active to set without waiting for the missing heartbeats to exceed the threshold.

**HA Messages:** The two kinds of HA messages are as follows:

- Configuration messages—The network and configuration settings that the primary device sends to the other VSD group member
- RTO messages—The RTOs that the primary device sends to the other RTO mirror

The HA messages contain the information that enables the backup to become the primary device without causing a service interruption.
# *Data Messages (Packet Forwarding)*

Data messages are IP packets traversing the firewall that the backup in a VSD group must forward to the device acting as primary device. When a packet arrives at the interface of a security device in an active/active configuration, the device first identifies which VSD group must process the packet. If the device that receives the packet is the primary device of the identified VSD group, it processes the packet itself. If the device is not the primary device, it forwards the packet over the HA data link to the primary device.

For example, a load-balancing router might send the first packet in a session to device A (primary device of VSD group 1), which creates an entry in its session table. If the router performs load balancing by sending packets round-robin (that is, the router sends each packet to a security device in turn), the router might send the next packet to device B (backup of VSD group 1). Because a session entry exists in device A, device B forwards the packet across the data link to device A, which processes it.

**NOTE:** If there is no data link, the security device that receives the packet drops it immediately.

Inbound packet forwarding across the data link occurs only when the security devices are in an active/active configuration in Route mode. When in NAT mode, the router always sends the incoming packets to the MIP, VIP, or VPN tunnel gateway, although the security device that receives the returning outbound packet might forward it across the data link to the device that has the session entry to which the packet belongs. This kind of packet forwarding produces an h-shaped path. Like the down stroke in the letter *h*, the inbound packet goes straight through one device, but the outbound packet might be sent halfway through the other device and then forwarded across the data link to the first device. See [Figure 11](#page-1800-0).

# <span id="page-1800-0"></span>Figure 11: Packet Forwarding Across the Data Link

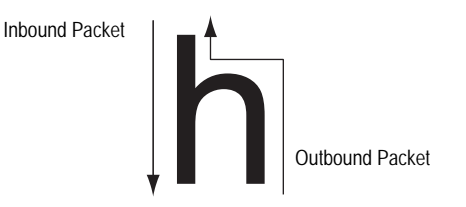

# *Dynamic Routing Advisory*

If an NSRP cluster is in a dynamic routing environment and you disable packet forwarding (**unset nsrp data-forwarding**), traffic arriving at an inactive interface can be lost. Because the security device cannot forward traffic across the data link to the security device on which the interface is active, it drops it. To avoid this when you disable packet forwarding, the security device indicates the status of interfaces belonging to a non-primary VSD on a device as "down" instead of just "inactive". This status signals routers not to send traffic to these interfaces.

NOTE: An inactive interface is an interface belonging to a VSD that is not the primary device on that device.

# *Dual HA Link Probes*

You can connect the redundant HA interfaces by directly cabling HA ports on one device to the HA ports on another device. Or, you can connect the HA ports on two devices through one or more switched networks. In the configuration shown in [Figure 12,](#page-1801-0) the HA1 port on the device Device-A is connected to the HA1 port on Device-B via two switches, Switch-1a and Switch-1b. To provide a redundant HA interface, the HA2 port on Device-A is connected to the HA2 port on Device-B via Switch-2a and Switch-2b. In this configuration, the link between the HA1 ports on Device-A and Device-B handles NSRP control messages, while the HA2 link handles network data messages. If the link between the HA1 port on Device-A and Switch-1a goes down, Device-A transfers transmission of the control messages to its HA2 port. However, Device-B does not recognize the failure of the HA1 link as its HA1 port is still active and rejects the NSRP control messages sent by Device-A on the HA2 link.

### <span id="page-1801-0"></span>Figure 12: HA Links Connecting Through Switches

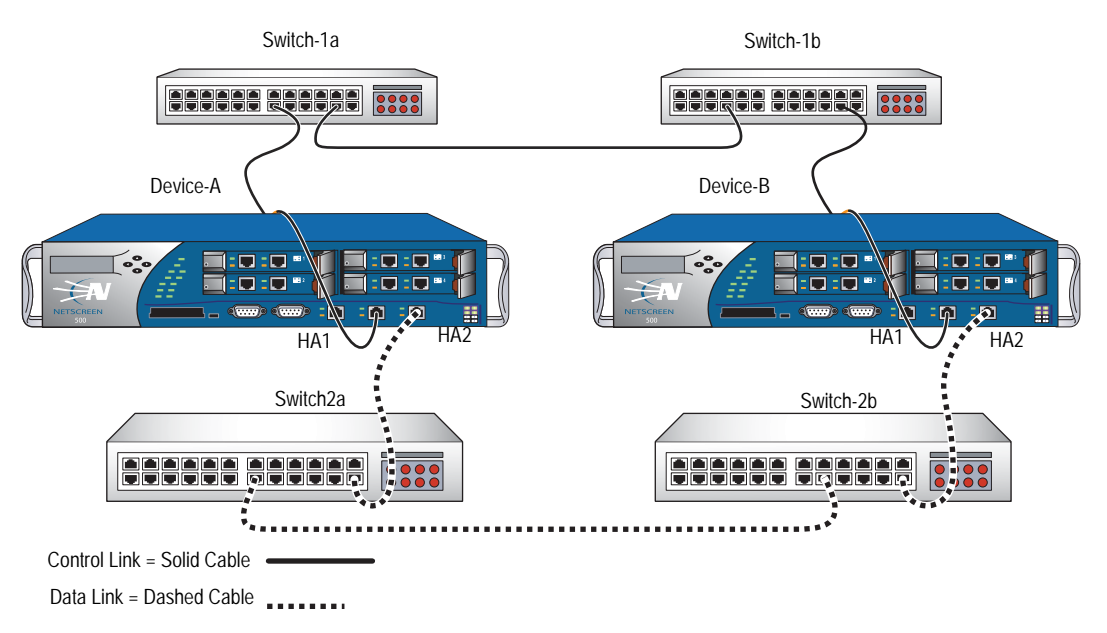

To prevent this situation, you can configure a security device to monitor the status of a HA link by sending NSRP probe requests on the HA link to its peer. If a reply is received from the peer on the HA link, the request is considered successful and the HA link is assumed to be up. If no reply is received from the peer within the constraints specified, the HA link is considered to be down. This enables security devices to switch transmission of control messages to an available HA link when necessary, even if there is no physical failure on the HA ports on either device.

There are two ways that probe requests can be sent on an HA link:

- **Manually by the administrator**—Probes are sent on a specific HA links once every second for a specified number of times. If no reply is received from the peer after the specified number of probes are sent, the HA link is considered to be down. Probes are sent out immediately after you execute the command.
- **Automatically by ScreenOS**—Probes are sent by on all HA links once every second. (You can optionally specify the HA zone interface and the interval at which probes are sent.) By default, if five consecutive probes are sent without receiving a reply from the peer, the link is considered to be down; you can specify a different threshold value for determining when the link is down. Note that even when a primary HA link is down, the security device continues to send probes on that link. If the primary HA link connection is restored and peer responses are once again received on the link, the security devices can switch transmission of control messages back to the primary HA link.

# Sending Link Probes Manually

In this example, the ethernet7 and ethernet8 interfaces on the security device are bound to the HA zone. You configure 5 link probes to be sent on the ethernet8 interface to the peer's MAC address 00e02000080. (Note that if you do not specify a MAC address, the default NSRP MAC address is used.)

### *WebUI*

**NOTE:** You must use the CLI to send probes manually on an HA link.

#### *CLI*

exec nsrp probe ethernet8 00e02000080 count 5

# Sending Link Probes Automatically

In this example, the ethernet7 and ethernet8 interfaces on the security device are bound to the HA zone. You configure link probes to be automatically sent to both interfaces at three-second intervals. You also set the threshold value so that if there is no reply from the peer after sending four consecutive requests, the HA link is considered to be down.

# *WebUI*

Network > NSRP > Link: Enter the following, then click **Apply**:

Enable HA Link Probe: (select) Interval: 3 Threshold: 5

### *CLI*

set nsrp ha-link probe interval 3 threshold 4

# Setup Procedure

To configure two security devices for high availability, you must cable them to the network and to each other and then configure them for HA using NSRP.

# *Cabling for a Full-Mesh Configuration*

[Figure 13](#page-1803-0) and [Figure 14](#page-1804-0) illustrate the cabling of two security devices to each other and to redundant pairs of internal switches and external switches. The external switches are then cabled to a pair of redundant routers running VRRP, completing the full-mesh configuration. [Figure 13](#page-1803-0) shows two security devices with dedicated HA interfaces. [Figure 14](#page-1804-0) shows two security devices using network interfaces for HA traffic.

NOTE: Depending on the topology in which you are deploying the security devices and the kinds of switches and routers you use, the cabling presented in [Figure 13](#page-1803-0)  might differ from what your network requires.

<span id="page-1803-0"></span>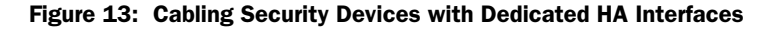

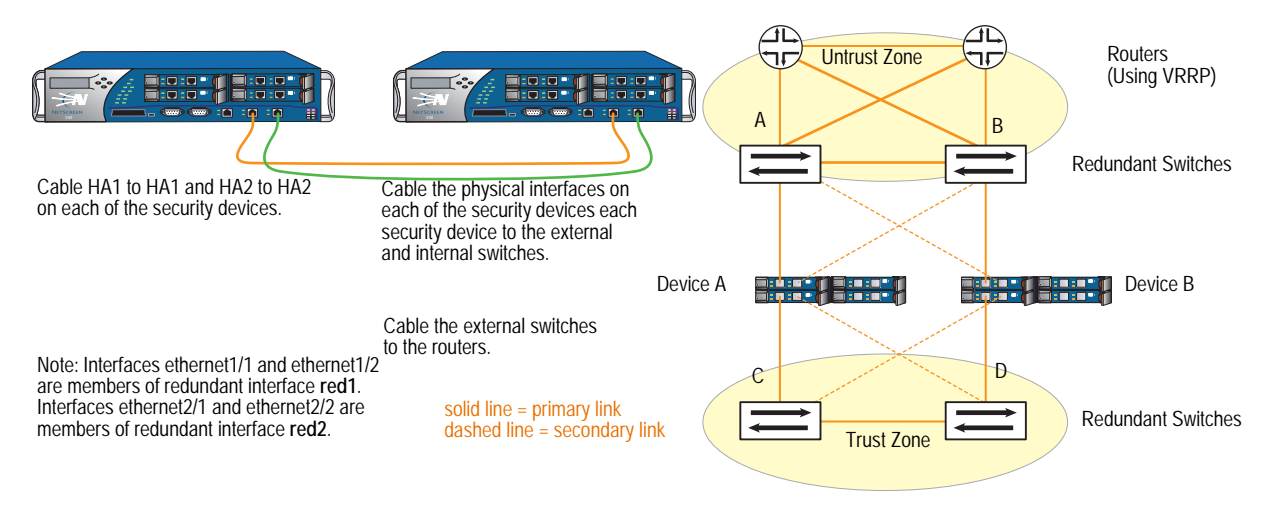

Cable two security devices (device A and device B) for NSRP in a full-mesh configuration as follows:

#### Device A and Device B: HA Links

- 1. Cable together the HA1 interfaces on each security device.
- 2. Cable together the HA2 interfaces on each security device.

### Device A: Redundant1 (eth1/1 and eth1/2), Untrust Zone

- 3. Cable ethernet1/1 to external switch A. (ethernet1/1 is one of the two physical interfaces bound to the redundant interface red1 in the Untrust zone.)
- 4. Cable ethernet1/2 to external switch B. (ethernet1/2 is the other physical interface bound to red1 in the Untrust zone.)

### Device A: Redundant2 (eth2/1 and eth2/2), Trust Zone

- 5. Cable ethernet2/1 to internal switch C. (ethernet2/1 is one of the two physical interfaces bound to the redundant interface red2 in the Trust zone.)
- 6. Cable ethernet  $2/2$  to internal switch D. (ethernet  $2/2$  is the other physical interface bound to red2 in the Trust zone.)

### Device B: Redundant1 (eth1/1 and eth1/2), Untrust Zone

- 7. Cable ethernet1/1 to external switch B. (ethernet1/1 is one of the two physical interfaces bound to the redundant interface red1 in the Untrust zone.)
- 8. Cable ethernet1/2 to external switch A. (ethernet1/2 is the other physical interface bound to red1 in the Untrust zone.)

### Device B: Redundant2 (eth2/1 and eth2/2), Trust Zone

- 9. Cable ethernet2/1 to internal switch D. (ethernet2/1 is one of the two physical interfaces bound to the redundant interface red2 in the Trust zone.)
- 10. Cable ethernet2/2 to internal switch C. (ethernet2/2 is the other physical interface bound to red2 in the Trust zone.)

### Switches and Routers

- 11. Cable the external redundant switches together.
- 12. Cable the external switches to the redundant routers in the same configuration that you used to cable the security devices to the switches.
- 13. Cable the internal redundant switches together.

### <span id="page-1804-0"></span>Figure 14: Security Devices Using Network Interfaces for HA Links

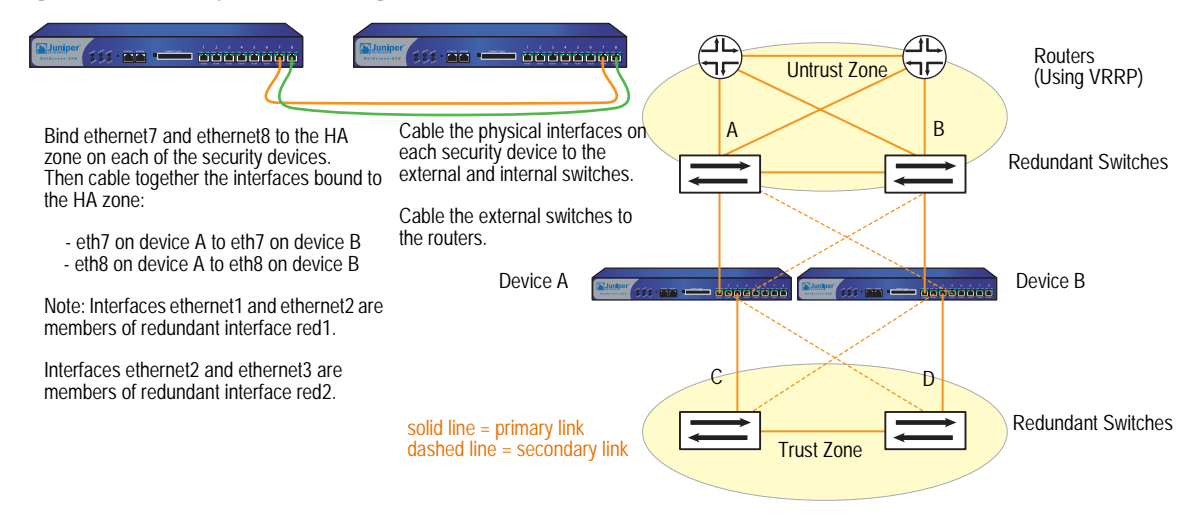

After binding ethernet7 and ethernet8 to the HA zone on both security devices (device A and device B), cable the devices for NSRP in a full-mesh configuration as follows:

#### Device A and Device B: HA Links

- 1. Cable together the ethernet7 interfaces on each security device.
- 2. Cable together the ethernet8 interfaces on each security device.

# Device A: Redundant1 (ethernet1 and ethernet2), Untrust Zone

- 3. Cable ethernet1 to external switch A. (ethernet1 is one of the two physical interfaces bound to the redundant interface red1 in the Untrust zone.)
- 4. Cable ethernet2 to external switch B. (ethernet2 is the other physical interface bound to red1 in the Untrust zone.)

### Device A: Redundant2 (ethernet3 and ethernet4), Trust Zone

- 5. Cable ethernet3 to internal switch C. (ethernet3 is one of the two physical interfaces bound to the redundant interface red2 in the Trust zone.)
- 6. Cable ethernet4 to internal switch D. (ethernet4 is the other physical interface bound to red2 in the Trust zone.)

### Device B: Redundant1 (ethernet1 and ethernet2), Untrust Zone

- 7. Cable ethernet1 to external switch B. (ethernet1 is one of the two physical interfaces bound to the redundant interface red1 in the Untrust zone.)
- 8. Cable ethernet2 to external switch A. (ethernet2 is the other physical interface bound to red1 in the Untrust zone.)

#### Device B: Redundant2 (ethernet3 and ethernet4), Trust Zone

- 9. Cable ethernet3 to internal switch D. (ethernet3 is one of the two physical interfaces bound to the redundant interface red2 in the Trust zone.)
- 10. Cable ethernet4 to internal switch C. (ethernet4 is the other physical interface bound to red2 in the Trust zone.)

#### Switches and Routers

- 11. Cable the external redundant switches together.
- 12. Cable the external switches to the redundant routers in the same configuration that you used to cable the security devices to the switches.
- 13. Cable the internal redundant switches together.

# *Configuring an Active/Active NSRP Cluster*

After cabling the security devices together and to the surrounding network devices, you can then configure them for HA. A complete active/active configuration involves the following steps:

- 1. Creating an NSRP cluster, which automatically includes the creation of VSD group 0
- 2. Creating a second VSD group within the cluster
- 3. Enabling device failure tracking methods—such as interface monitoring and path monitoring

In the example shown in [Figure 15](#page-1807-0), builds upon the interfaces configured in ["Creating Redundant Interfaces for VSIs" on page 43](#page-1814-0), you create an NSRP cluster with ID 1 and name "cluster1" for two security devices—device A and device B—which do not have any other user-defined settings configured.

**NOTE:** To enable command propagation, you must first define the cluster ID number on each device. The following settings are not propagated and must be configured on each device in the cluster: VSD group, VSD priority, authentication and encryption passwords, manage IP addresses, and IP tracking settings. All other commands are propagated among devices within the cluster.

When you create the NSRP cluster, the security device automatically creates VSD group 0. You define VSD group 1. You assign device A priority 1 in VSD group 0 and priority 100 (the default) in VSD group 1. You assign device B priority 1 in VSD group 1 and leave its priority at the default (100) in VSD group 0.

NOTE: The VSD group ID "0" does not appear in the names of VSIs in VSD 0. Instead of *redundant1:0,* the VSI is identified simply as *redundant1.*

You set the interface monitoring option to monitor the two redundant interfaces—redundant1 and redundant2—for Layer 2 network connectivity. If the primary physical interface for either of the monitored interfaces fails, the device immediately fails over to the secondary interface. If both physical interfaces comprising the members of a monitored redundant interface fail, the device fails over to the other device.

You define the ethernet2/1 interface as a secondary link for VSD heartbeat messages and the number of gratuitous ARPs after a device failover has occurred to 5. Because HA cables run directly between the two security devices, communication between members of the NSRP cluster is neither authenticated nor encrypted.

You also set a route to the default gateway (210.1.1.250) for each Untrust zone VSI, and a route to the internal network for each Trust zone VSI. All security zones are in the trust-vr routing domain.

Finally, after the configurations for both devices are synchronized, you enable RTO synchronization.

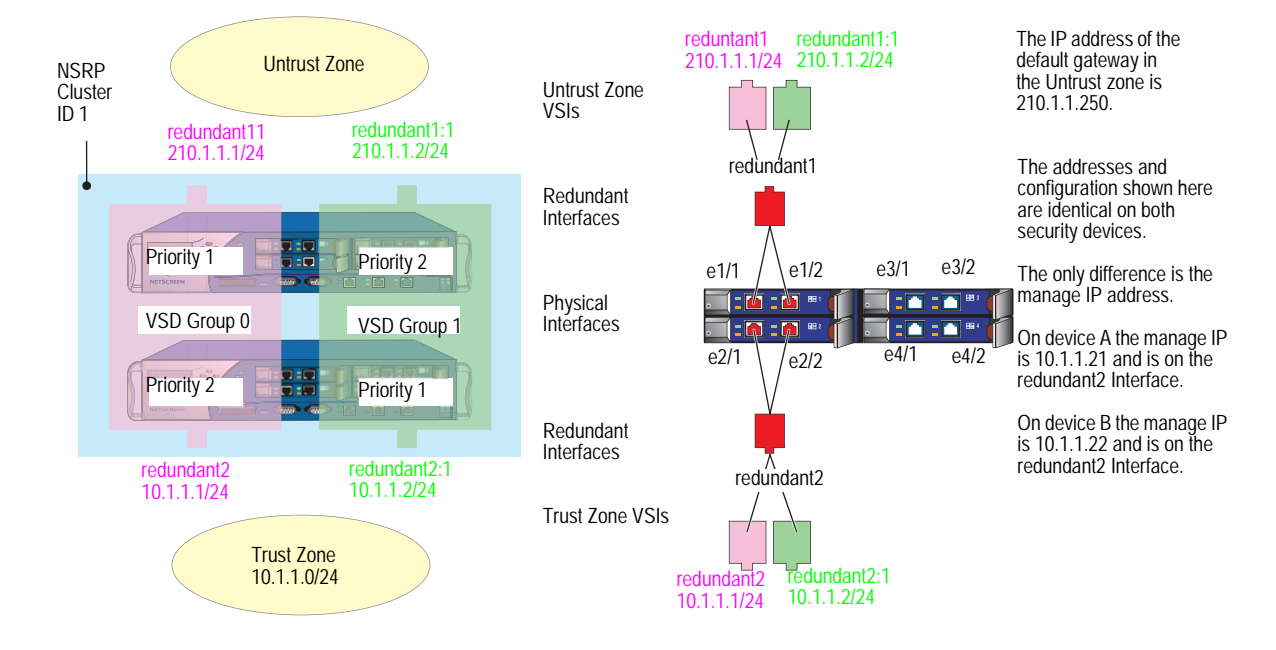

### <span id="page-1807-0"></span>Figure 15: Active/Passive NSRP Configuration

### *WebUI (Device A)*

### 1. Cluster and VSD Groups

Network > NSRP > Cluster: Type **1** in the Cluster ID field, then click **Apply**.

Network > NSRP > VSD Group > Edit (for Group ID 0): Enter the following, then click **OK**:

Priority: 1 Enable Preempt: (select) Preempt Hold-Down Time (sec): 10

**NOTE:** The hold-down time can be any length from 0 to 255 seconds, effectively delaying the failover to prevent a flurry of rapid failovers.

Network > NSRP > VSD Group > New: Enter the following, then click **OK**:

Group ID: 1 Priority: 100 Enable Preempt: (clear) Preempt Hold-Down Time (s): 0

### *WebUI (Device B)*

#### 2. Cluster and VSD Groups

Network > NSRP > Cluster: Enter the following, then click **Apply**:

Cluster ID: 1 Number of Gratuitous ARPs to Resend: 5 **NOTE:** You can only set the cluster name through the CLI.

This setting specifies that after a device failover, the new VSD group primary device sends five gratuitous ARP packets announcing the association of the VSI and virtual MAC address to the new primary device.

Network > NSRP > Link: Select **ethernet2/1** from the Secondary Link drop-down list, then click **Apply**.

**NOTE:** If both HA1 and HA2 links are lost, the VSD heartbeat messages pass via the ethernet2/1 in the Trust zone.

> Network > NSRP > Synchronization: Select **NSRP RTO Synchronization**, then click **Apply**.

Network > NSRP > VSD Group > New: Enter the following, then click **OK**:

Group ID: 1 Priority: 1 Enable Preempt: (select) Preempt Hold-Down Time (sec): 10

### 3. Redundant Interfaces and Manage IP

Network > Interfaces > New Redundant IF: Enter the following, then click **OK**:

Interface Name: redundant1 Zone Name: Untrust IP Address / Netmask: 210.1.1.1/24

Network > Interfaces > Edit (for ethernet1/1): Select **redundant1** in the "As member of" drop-down list, then click **OK**.

Network > Interfaces > Edit (for ethernet1/2): Select **redundant1** in the "As member of" drop-down list, then click **OK**.

Network  $>$  Interfaces  $>$  New Redundant IF: Enter the following, then click **Apply**:

Interface Name: redundant2 Zone Name: Trust IP Address / Netmask: 10.1.1.1/24  $>$  Enter 10.1.1.22 in the Manage IP field, then click OK.

Network > Interfaces > Edit (for ethernet2/1): Select **redundant2** in the "As member of" drop-down list, then click **OK**.

Network > Interfaces > Edit (for ethernet2/2): Select **redundant2** in the "As member of" drop-down list, then click **OK**.

Network > NSRP > Monitor > Interface > VSD ID: Device Edit Interface: Select **redundant1** and **redundant2**, then click **Apply**.

### 4. Virtual Security Interfaces

Network > Interfaces > New VSI IF: Enter the following, then click **OK**:

Interface Name: VSI Base: redundant1 VSD Group: 1 IP Address / Netmask: 210.1.1.2/24

Network > Interfaces > New VSI IF: Enter the following, then click **OK**:

Interface Name: VSI Base: redundant2 VSD Group: 1 IP Address / Netmask: 10.1.1.2/24

#### 5. Routes

Network > Routing > Routing Entries > trust-vr New: Enter the following, then click **OK**:

Network Address/Netmask: 0.0.0.0/0 Gateway: (select) Interface: redundant1 Gateway IP Address: 210.1.1.250

Network > Routing > Routing Entries > trust-vr New: Enter the following, then click **OK**:

Network Address: 0.0.0.0/0 Gateway: (select) Interface: redundant1:1 Gateway IP Address: 210.1.1.250

### *WebUI (Device A)*

#### 6. Manage IP Address

Network > Interfaces > Edit (for redundant2): Enter **10.1.1.21** in the Manage IP field, then click **OK**.

### 7. RTO Synchronization

Network > NSRP > Synchronization: Select **NSRP RTO Mirror Synchronization**, then click **Apply**.

### *CLI (Device A)*

### 1. Cluster and VSD Groups

```
set nsrp cluster id 1
set nsrp vsd-group id 0 preempt hold-down 10
set nsrp vsd-group id 0 preempt
set nsrp vsd-group id 0 priority 1
set nsrp vsd-group id 1
set nsrp rto-mirror sync
save
```
NOTE: The hold-down time can be any length from 0 to 255 seconds, effectively delaying the failover to prevent a flurry of rapid failovers.

#### *CLI (Device B)*

```
2. Cluster and VSD Groups
    set nsrp cluster id 1
    set nsrp cluster name cluster1
    set nsrp rto-mirror sync
    set nsrp vsd-group id 1 priority 1
    set nsrp vsd-group id 1 preempt hold-down 10
    set nsrp vsd-group id 1 preempt
    set nsrp secondary-path ethernet2/1
    set nsrp arp 5
    set arp always-on-dest
```
In the example, the commands **set nsrp vsd-group id 1 priority 1** and **set nsrp vsd-group id 1 preempt hold-down 10** are not propagated.

If both HA1 and HA2 links are lost, the VSD heartbeat messages pass via the ethernet2/1 in the Trust zone.

The **set nsrp arp 5** setting specifies that, after a device failover, the new VSD group primary device sends five gratuitous ARP packets announcing the association of the VSI and virtual MAC address to the new primary device.

After you enter the **set arp always-on-dest** command, the security device always does an ARP lookup to learn a destination MAC address instead of learning it from the source MAC in the originating ethernet frame. The external routers in this example are grouped as a virtual router running VRRP. Frames coming from this router use the virtual IP address as the source IP but the physical MAC address as the source MAC. If the router fails over and the security device has learned the MAC from the source MAC in the incoming frame, it would then direct return traffic to the wrong location. By doing an ARP lookup for the destination MAC, the security device can properly send traffic to the location of the new physical MAC address.

### 3. Redundant Interfaces and Manage IP

set interface redundant1 zone untrust set interface redundant1 ip 210.1.1.1/24 set interface ethernet1/1 group redundant1 set interface ethernet1/2 group redundant1 set interface redundant2 zone trust set interface redundant2 ip 10.1.1.1/24 set interface redundant2 manage-ip 10.1.1.22 set interface ethernet2/1 group redundant2 set interface ethernet2/2 group redundant2 set nsrp monitor interface redundant1 set nsrp monitor interface redundant2

### 4. Virtual Security Interfaces

set interface redundant1:1 ip 210.1.1.2/24 set interface redundant2:1 ip 10.1.1.2/24

**NOTE:** Because devices A and B are both members of the same NSRP cluster, all subsequent commands (except those otherwise noted) that you enter on device B propagate to device A.

# 5. Routes

set vrouter trust-vr route 0.0.0.0/0 interface redundant1 gateway 210.1.1.250 set vrouter trust-vr route 0.0.0.0/0 interface redundant1:1 gateway 210.1.1.250 save

# *CLI (Device A)*

# 6. Manage IP Address

set interface redundant2 manage-ip 10.1.1.21

# 7. RTO Synchronization

set nsrp rto-mirror sync save

# Chapter 2 Interface Redundancy

This chapter describes the various ways in which security devices provide interface redundancy. It contains the following sections:

- ["Redundant Interfaces and Zones" on page 42](#page-1813-0)
	- ["Creating a Redundant Interface" on page 42](#page-1813-1)
	- **EXECT:** ["Setting a Holddown Time Before Failover" on page 42](#page-1813-2)
	- ["Creating Redundant Interfaces for VSIs" on page 43](#page-1814-1)
- ["Configuring Aggregate Interfaces" on page 47](#page-1818-0)
- ["Dual Untrust Interfaces" on page 48](#page-1819-0)
	- **Interface Failover"** on page 49
	- **Determining Interface Failover" on page 50**
- ["Serial Interface" on page 71](#page-1842-0)
	- **Modem Overview" on page 72**
	- ["Configuring ISP Information" on page 74](#page-1845-0)
	- **EXEC** ["Serial Interface Failover" on page 75](#page-1846-0)

# <span id="page-1813-0"></span>Redundant Interfaces and Zones

For HA interface redundancy, Juniper Networks security devices either provide dedicated physical redundant HA interfaces or allow you to bind two generic interfaces to the HA zone. See ["Dual High Availability Interfaces" on page 26](#page-1797-0) for more information. You can also create redundant security zone interfaces, as described in this section.

Applying a similar kind of virtualization that allows a VSI to shift its binding from the physical interface on one device to the physical interface on another device, the redundant interface can shift its binding from one physical interface to another physical interface on the same device. For example, if the link from the primary interface to the switch becomes disconnected, the link fails over to the secondary interface, which prevents device failover from the VSD primary device to the backup device.

# <span id="page-1813-1"></span>*Creating a Redundant Interface*

You can create a redundant interface with the WebUI or the CLI.

#### *WebUI*

Network > Interfaces > New Redundant IF: Enter the following, then click **OK**:

Interface Name: redundant1 Zone Name: Untrust IP Address / Netmask: 210.1.1.1/24

#### *CLI*

set interface redundant1 zone untrust

# <span id="page-1813-2"></span>*Setting a Holddown Time Before Failover*

You can also set a holddown time for a physical interface to wait before becoming the primary interface after an interface failover occurs. To set a holddown time for a member of a redundant interface, use the following command, in which the interface name is that of a physical interface: **set interface** *interface* **phy holddown** *number*. See [Figure 16](#page-1814-2)

NOTE: You must enter this command before making the interface a member of a redundant group.

You can bind a VSI to any of the following interface types:

- A subinterface
- A physical interface
- A redundant interface, which in turn is bound to two physical interfaces
- A loopback interface

**NOTE:** You cannot group subinterfaces or a loopback interface to a redundant interface. However, you can define a VLAN on a redundant interface in the same way that you can define a VLAN on a subinterface.

<span id="page-1814-2"></span>Figure 16: Relationship of Physical, Redundant, and Virtual Security Interfaces

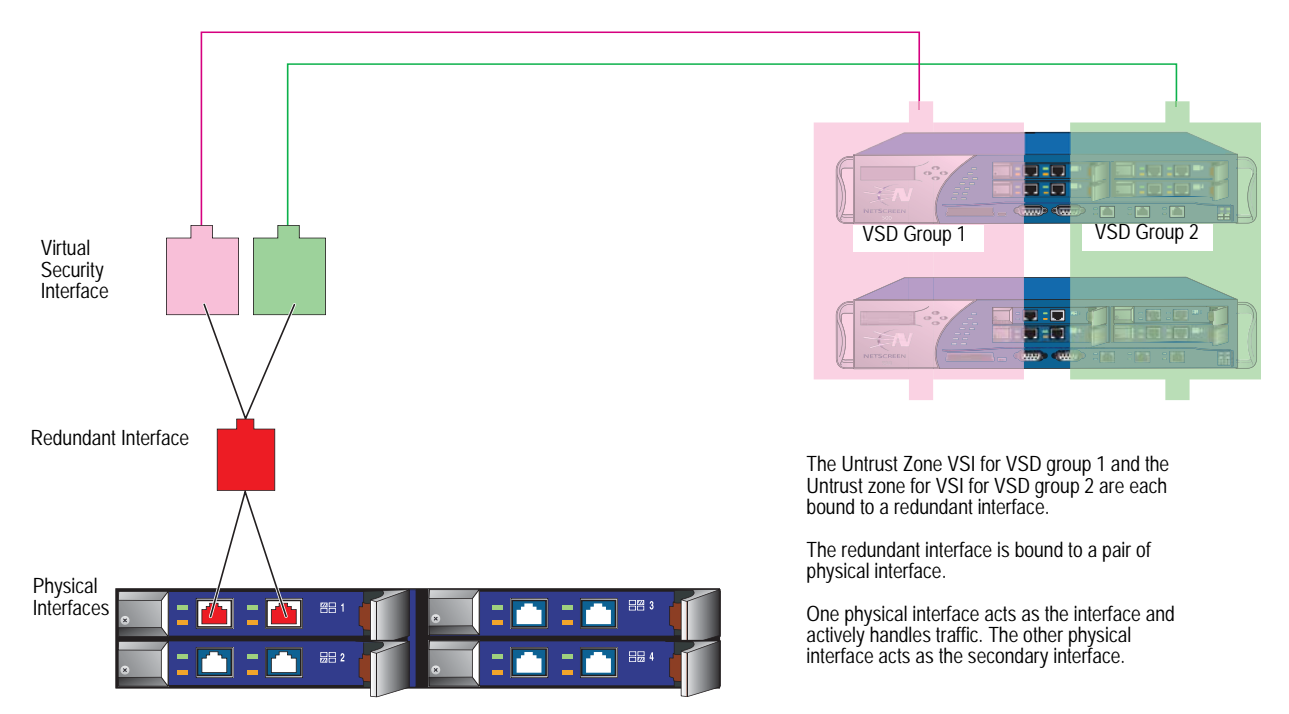

# <span id="page-1814-1"></span><span id="page-1814-0"></span>*Creating Redundant Interfaces for VSIs*

In the example shown in [Figure 17](#page-1816-0), devices A and B are members of two VSD groups—VSD group 0 and VSD group 1—in an active/active configuration. Device A is the primary device of VSD group 0 and the backup in VSD group 1. Device B is the primary device of VSD group 1 and the backup in VSD group 0. The security devices are linked to two pairs of redundant switches—switches A and B in the Untrust zone and switches C and D in the Trust zone.

NOTE: This example only presents the creation of redundant interfaces on device A. Because devices A and B are members of the same NSRP cluster, device A propagates all interface configurations to device B except the manage IP address, which you enter on the redundant2 interface on both devices: device A 10.1.1.21, device B 10.1.1.22.

You put ethernet1/1 and ethernet1/2 in redundant1, and ethernet2/1 and ethernet2/2 in redundant2. On the redundant2 interface, you define a manage IP of 10.1.1.21 for device A and a manage IP of 10.1.1.22 for device B on this interface.

The physical interfaces that are bound to the same redundant interface connect to different switches:

- Physical interfaces bound to a redundant interface in the Untrust zone: ethernet1/1 to switch A, ethernet1/2 to switch B
- Physical interfaces bound to a redundant interface in the Trust zone: ethernet2/1 to switch C, ethernet2/2 to switch D
- **NOTE:** The physical interfaces do not have to be in the same security zone as the redundant interface to which you bind them.

By putting ethernet1/1 and ethernet2/1 in their respective redundant interfaces first, you designate them as primary interfaces. (You can change the primary status assignments via the CLI command **set interface** *redundant1* **primary** *interface1/1*.) If the link to a primary interface becomes disconnected, the security device reroutes traffic through the secondary interface to the other switch without requiring the VSD primary device to fail over.

In this example, the cable from ethernet1/1 becomes disconnected, causing a port failover to ethernet1/2. Consequently, all the traffic to and from devices A and B passes through switch B. Reconnecting the cable from ethernet1/1 on device A to switch A automatically causes that interface to regain its former priority.

The IP addresses for the VSIs:

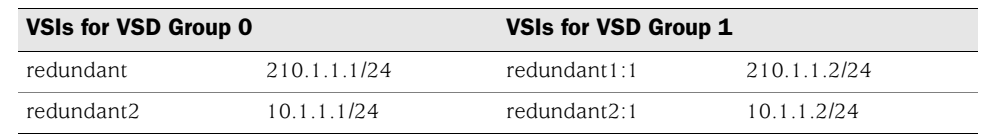

NOTE: IP addresses for multiple VSIs can be in the same subnet or in different subnets if the VSIs are on the same redundant interface, physical interface, or subinterface. If the VSIs are on different interfaces, they must be in different subnets.

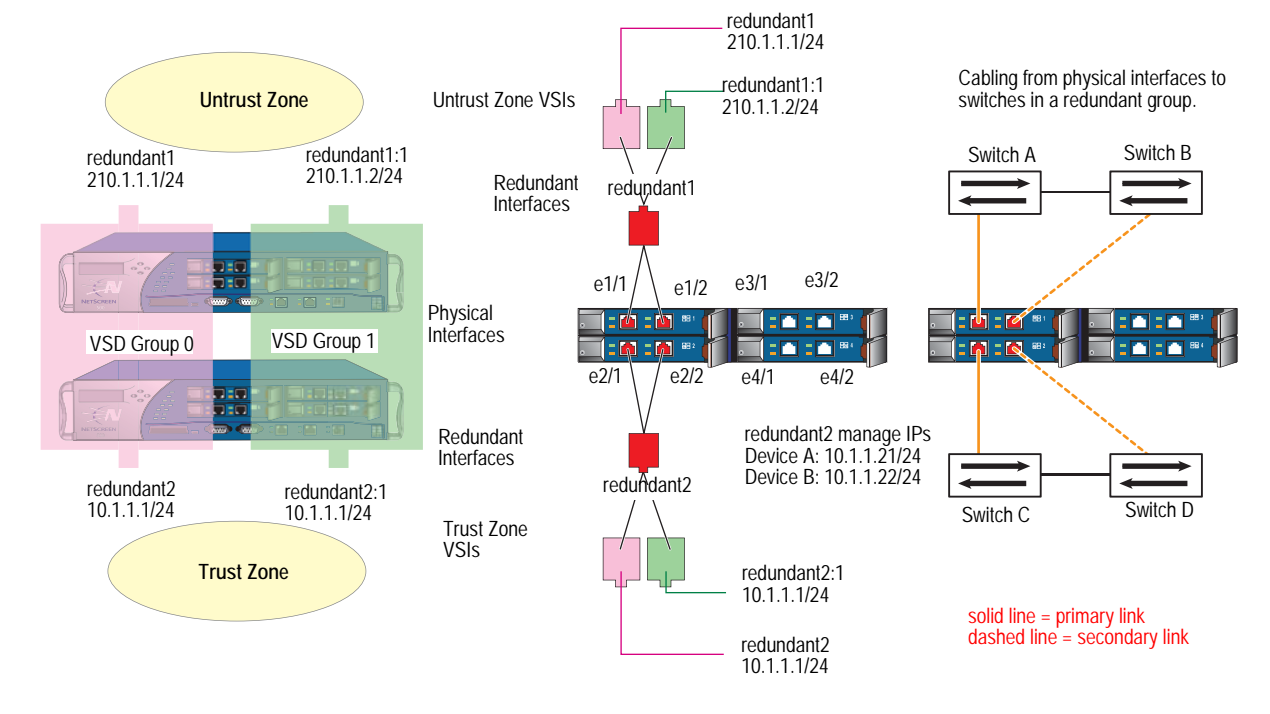

### <span id="page-1816-0"></span>Figure 17: Redundant Interfaces for VSIs

# *WebUI (Device A)*

### Redundant Interfaces

Network > Interfaces > New Redundant IF: Enter the following, then click **OK**:

Interface Name: redundant1 Zone Name: Untrust IP Address / Netmask: 210.1.1.1/24

Network > Interfaces > Edit (for ethernet1/1): Select **redundant1** in the "As member of" drop-down list, then click **OK**.

Network > Interfaces > Edit (for ethernet1/2): Select **redundant1** in the "As member of" drop-down list, then click **OK**.

Network > Interfaces > New Redundant IF: Enter the following, then click **Apply**:

Interface Name: redundant2 Zone Name: Trust IP Address / Netmask: 10.1.1.1/24

Enter **10.1.1.21** in the Manage IP field, then click **OK**.

Network > Interfaces > Edit (for ethernet2/1): Select **redundant2** in the "As member of" drop-down list, then click **OK**.

Network > Interfaces > Edit (for ethernet2/2): Select **redundant2** in the "As member of" drop-down list, then click **OK**.

### Virtual Security Interfaces

Network > Interfaces > New VSI IF: Enter the following, then click **OK**:

Interface Name: VSI Base: redundant1 VSD Group: 1 IP Address / Netmask: 210.1.1.2/24

Network > Interfaces > New VSI IF: Enter the following, then click **OK**:

Interface Name: VSI Base: redundant2 VSD Group: 1 IP Address / Netmask: 10.1.1.2/24

### *WebUI (Device B)*

Network > Interfaces > Edit (for redundant2): Type **10.1.1.22** in the Manage IP field, then click **OK**.

**NOTE:** You must enter static routes to addresses beyond the immediate subnet of a VSI for each VSI in each VSD.

### *CLI (Device A)*

#### Redundant Interfaces

set interface redundant1 zone untrust set interface redundant1 ip 210.1.1.1/24 set interface ethernet1/1 group redundant1 set interface ethernet1/2 group redundant1 set interface redundant2 zone trust set interface redundant2 ip 10.1.1.1/24 set interface redundant2 manage-ip 10.1.1.21 set interface redundant2 nat set interface ethernet2/1 group redundant2 set interface ethernet2/2 group redundant2 set interface redundant1 primary ethernet1/1 set interface redundant2 primary ethernet2/1 Virtual Security Interfaces set interface redundant1:1 ip 210.1.1.2/24 set interface redundant2:1 ip 10.1.1.2/24 save

### *CLI (Device B)*

set interface redundant2 manage-ip 10.1.1.22 save

NOTE: You must enter static routes to addresses beyond the immediate subnet of a VSI for each VSI in each VSD.

# <span id="page-1818-0"></span>Configuring Aggregate Interfaces

Some system platforms, such as the Integrated Security Gateway (ISG) systems and the NetScreen-5000 systems, allow you to combine the throughput of one or more pairs of physical ports into a single virtual port. This virtual port is known as an *aggregate interface*. Only Secure Port Modules (SPMs) support this feature, and you can only aggregate side-by-side ports that reside on the same module.

NOTE: Aggregation is not allowed across I/O modules.

You can aggregate two 2 Gigabit ports to make a single full-duplex 4 Gigabit pipe, or you can aggregate eight Fast Ethernet ports into a single full-duplex 1.6 Gigabit pipe.

You must assign one of the following names to the aggregate interface: **aggregate1**, **aggregate2**, **aggregate3**, or **aggregate4**.

NOTE: As with most other ports and interfaces, you must assign the aggregate interface an IP address so that other hosts on the network can reach it.

In the following example, you combine two Gigabit Ethernet mini-GBIC ports, each running at 1-Gbps, into an aggregate interface aggregate1 running at 2-Gbps. The aggregate interface consists of Ethernet ports 1 and 2 on a 5000-8G SPM (residing in Slot 2) and is bound to the Trust zone.

**NOTE:** To see the physical ports that are available on the system, go to the Network > Interfaces screen in the WebUI or enter the CLI command **get interface**.

#### *WebUI*

Network > Interfaces > Aggregate IF > New: Enter the following, then click **Apply**:

Interface Name: aggregate1 Zone Name: Trust (select) IP Address / Netmask: 10.1.1.0/24

Enter the following, then click **OK**:

Interface Mode: NAT

Network  $>$  Interfaces  $>$  Edit (for ethernet 2/1): Enter the following, then click **OK**:

As member of: aggregate1 (select)

Network > Interfaces > Edit (for ethernet  $2/2$ ): Enter the following, then click **OK**:

As member of: aggregate1 (select)

### *CLI*

set interface aggregate1 zone trust set interface aggregate1 ip 10.1.1.0/24 set interface aggregate1 nat set interface ethernet2/1 aggregate aggregate1 set interface ethernet2/2 aggregate aggregate1 save

# <span id="page-1819-0"></span>Dual Untrust Interfaces

You can select a *port mode* for some security appliances. The port mode automatically sets different port, interface, and zone bindings for the device. Certain port modes bind a second, backup interface to the Untrust zone (see ["Port](#page-162-0)  [Modes" on page](#page-162-0) **2**-33). For these port modes, the backup interface is used only when there is a failure on the connection through the primary interface or when you manually force traffic from the primary interface to the backup. For example, on the NetScreen-5XT, the Dual Untrust and Combined port modes provide a backup interface to the Untrust zone.

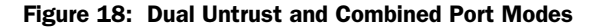

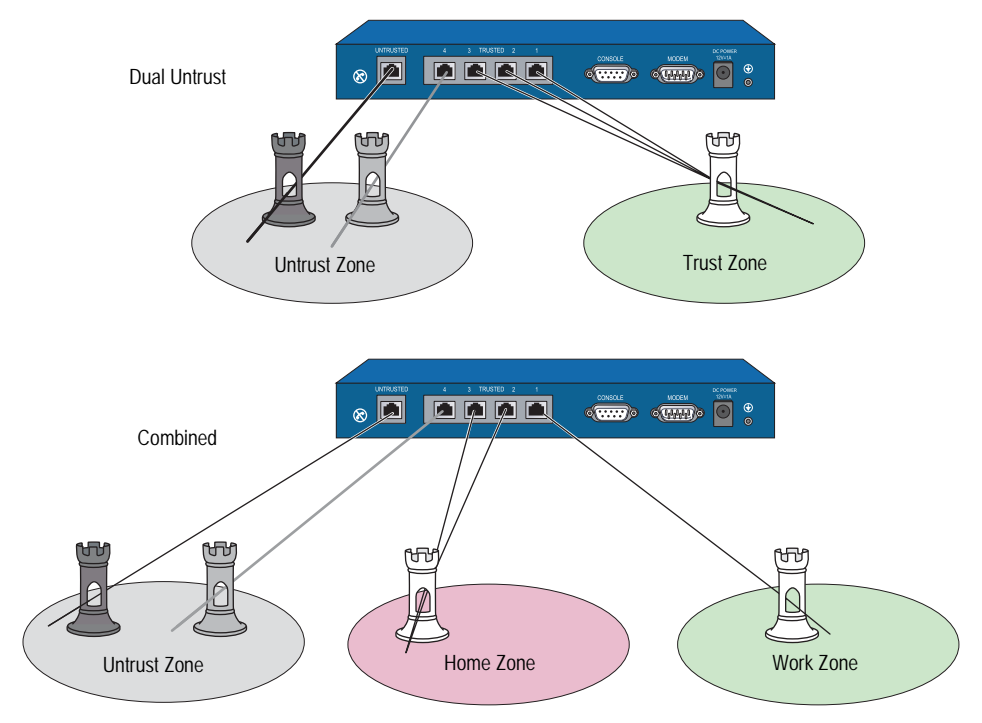

# <span id="page-1820-0"></span>*Interface Failover*

When there are both primary and backup interfaces bound to the Untrust zone (see ["Setting Port Modes" on page](#page-169-0) **2**-40), you can manually force traffic from the primary interface to the backup interface through the WebUI or the CLI. You can also configure the security device to automatically forward traffic to the backup interface if ScreenOS detects a failure on the primary interface connection.

# Forcing Traffic to the Backup Interface

In this example, you manually force traffic from the primary interface to the backup interface.

#### *WebUI*

Network > Untrust Failover: Select **Failover**, then click **Apply**. Then click **Force to Failover**.

#### *CLI*

set failover enable save exec failover force

When the primary interface is again available, you need to use the WebUI or the CLI to switch traffic from the backup to the primary interface.

# Reverting Traffic to the Primary Interface

In the previous example, you forced a failover from the primary to the backup interface. In this example, you manually force traffic from the backup interface to revert to the primary interface.

### *WebUI*

Network > Untrust Failover: Click **Force to Revert**.

# *CLI*

exec failover revert

# Automatically Failing Over Traffic

In this example, you configure the security device to fail over traffic automatically to the backup interface if the security device detects an IP tracking failure on the primary interface. When IP tracking on the primary interface again succeeds, the security device automatically reverts traffic from the backup to the primary interface.

NOTE: For information about setting IP tracking to trigger an interface failover, see ["Interface Failover with IP Tracking" on page 51.](#page-1822-0)

By default, there is a 30-second interval (holddown time) between the time that the IP tracking failure threshold occurs and the interface failover occurs. The purpose of the holddown time is to avoid unnecessary failovers that intermittent latency or interference in the network might cause. In this example, you shorten the holddown time to 20 seconds.

### *WebUI*

Network > Untrust Failover: Select the following, then click **Apply**:

Track IP: (select) Automatic Failover: (select) Failover: (select) Failover Holddown Time: 20

### *CLI*

set failover type track-ip set failover auto set failover enable set failover holddown 20 save

# <span id="page-1821-0"></span>*Determining Interface Failover*

An interface failover can occur when ScreenOS detects a physical link problem on the primary interface connection, such as an unplugged cable. You can also define the following types of interface failover:

- When certain IP addresses become unreachable through a given interface using IP tracking
- When certain VPN tunnels on the primary Untrust interface become unreachable using VPN tunnel monitoring

The interface failover sequence occurs as follows:

- 1. The security device determines that interface monitoring on the primary interface has failed. The interface might be physically disconnected or there might be a failure with IP tracking or VPN monitoring.
- 2. The security device waits until the failover holddown time elapses.
- 3. When the failover holddown time has expired, the state of the primary interface changes from up to down, the state of the backup interface changes from down to up, and the security device reroutes traffic using the primary interface to the backup interface.
- 4. The security device connects to its ISP using DHCP or PPPoE on the now-activated backup interface.

NOTE: The security device can initiate a new PPPoE connection after it receives new outbound traffic or immediately after the failover occurs (**set pppoe name** name **auto-connect**).

The recovery sequence is essentially in reverse order from the failover sequence:

- 1. The security device determines that interface monitoring on the primary interface has succeeded. The interface might be physically reconnected, or IP tracking or VPN monitoring might have succeeded again.
- 2. The security device waits until the failover holddown time elapses.
- 3. When the failover holddown time has expired, the state of the backup interface changes from up to down, the state of the primary interface changes from down to up, and the security device reroutes traffic using the backup interface to the primary interface.
- 4. The security device connects to its ISP using DHCP or PPPoE on the now-reactivated primary interface.
- **NOTE:** The ISP to which the security device connects on the primary interface can be the same one as or a different one from the ISP it connects to on the backup interface.

# <span id="page-1822-0"></span>Interface Failover with IP Tracking

You can specify that when certain IP addresses become unreachable through the primary Untrust zone interface, the security device fails over to the backup Untrust zone interface even if the physical link is still active. ScreenOS uses Layer 3 path monitoring, or *IP tracking*, similar to that used for NSRP, to monitor IP addresses through the primary interface. If the IP addresses become unreachable through the primary Untrust zone interface, the security device considers the interface to be down, and all routes associated with that interface are deactivated. When the primary Untrust zone interface changes to the down state, failover to the backup Untrust zone interface occurs. You can configure IP tracking without configuring automatic interface failover.

NOTE: For information about configuring IP tracking on interfaces, see "Tracking IP [Addresses" on page](#page-201-0) **2**-72.

# Interface Failover

In this example, you first configure the NetScreen-5GT for Dual Untrust mode. You then configure the device for automatic failover. If automatic failover from the primary interface to the backup interface occurs, the backup interface carries all traffic to and from the Untrust zone until the primary interface is restored.

For the primary interface, the security device monitors three IP addresses to determine when failover occurs. Each tracked IP address has the following weight:

- $\blacksquare$  2.2.2.2 Weight = 6
- $3.3.3 -$ Weight = 6
- $\blacksquare$  4.4.4.4 Weight = 6

For each of the above tracked IP addresses, the failure threshold is the default value 3 and you set the interval between ICMP echo requests as 3 seconds. If the security device is unable to obtain responses from 3 consecutive ICMP requests to a tracked IP address—each request being three seconds apart—it considers the IP address unreachable through the primary interface.

When an IP tracking failure occurs, the security device adds the weight of the failed address toward a total weight for all IP tracking failures. If the total weight reaches or exceeds the IP tracking object threshold, which in this example you set at 10, then IP tracking adds its weight toward the interface monitoring failure threshold. The IP tracking object weight in this example uses the default value 255 and the interface monitoring failure threshold is also the default value 255.

Therefore, an interface failover occurs if the total weight of IP tracking failures reaches 10. For that to happen, both IP addresses 2.2.2.2 and 3.3.3.3—or 2.2.2.2 and 4.4.4.4—must become unreachable through the primary interface at the same time. If IP addresses 3.3.3.3 and 4.4.4.4 both become unreachable through the primary interface, the cumulative weight of their failures equals 8, which causes no failover to occur.

In the example shown in [Figure 19](#page-1823-0), the interface monitoring failure threshold can be reached in as quickly as 9 seconds (3 failed ICMP requests with 3-second intervals). However, you set a holddown time of 20 seconds so that if the IP tracking weight (255) reaches the interface monitoring failure threshold (255), the security device waits another 20 seconds before failing over the primary interface to the backup.

<span id="page-1823-0"></span>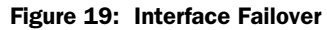

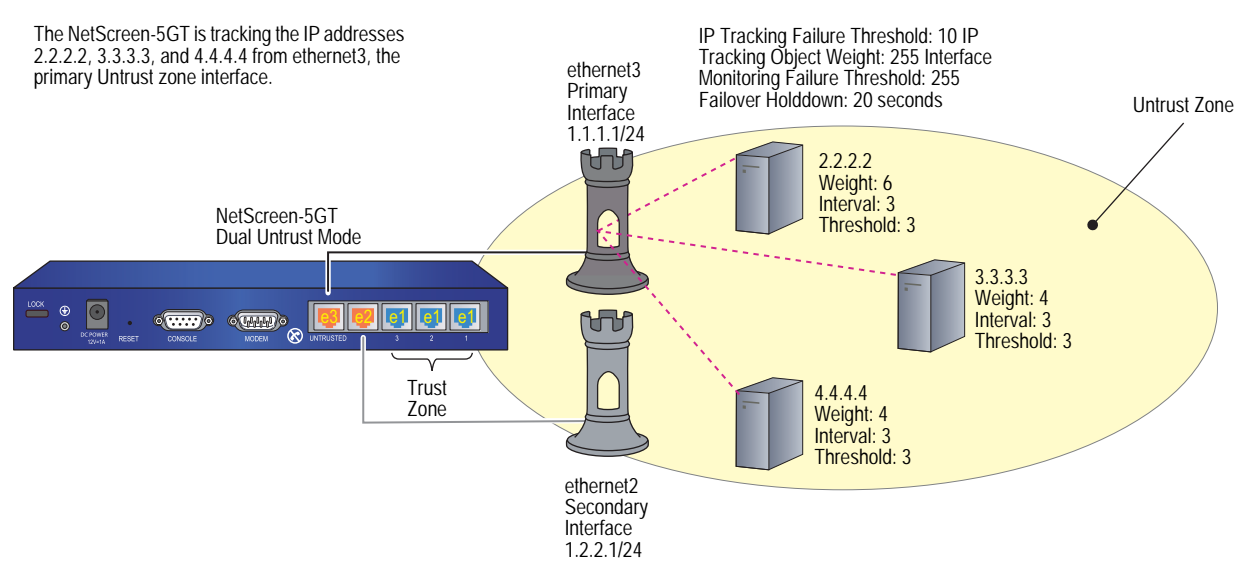

# *WebUI*

### 1. Port Mode

Configuration > Port Mode: Select **Dual-Untrust** from the drop-down list, then click **Apply**.

The following prompt appears:

Operational mode change will erase current configuration and reset the device, continue?

Click **OK**, which causes the security device to reboot.

### 2. Login and Interfaces

Log in again, and set the interface IP addresses. Then continue with the following configuration:

### 3. Automatic Failover and IP Tracking

Network > Untrust Failover: Select the following, then click **Apply**:

Track IP: (select) Automatic Failover: (select) Failover: (select) Failover Holddown Time: 20

Network > Interfaces > Edit (for ethernet3) > Monitor > Monitor Track IP ADD: Enter the following, then click **Add**:

Static: (select) Track IP: 2.2.2.2 Weight: 6 Interval: 3 Threshold 3:

Monitor Track IP ADD: Enter the following, then click **Add**:

Static: (select) Track IP: 3.3.3.3 Weight: 4 Interval: 3 Threshold 3:

Monitor Track IP ADD: Enter the following, then click **Add**:

Static: (select) Track IP: 4.4.4.4 Weight: 4 Interval: 3 Threshold 3:

Network > Interface > Edit (for ethernet3) > Track IP Options: Enter the following, then click **Apply**:

Monitor Option: Enable Track IP: (select) Monitor Threshold: 255 Track IP Option: Threshold: 10 Weight: 255

# *CLI*

### 1. Port Mode

exec port-mode dual-untrust The following prompt appears:

> Change port mode from <trust-untrust> to <dual-untrust> will erase system configuration and reboot box Are you sure y/[n] ?

Press the **Y** key, which causes the security device to reboot.

# 2. Login and Interfaces

Log in again, and set the interface IP addresses. Then continue with the following configuration:

### 3. Automatic Failover and IP Tracking

set failover enable set failover auto set failover holddown 12 set failover type track-ip set interface ethernet3 track-ip threshold 10 set interface ethernet3 track-ip ip 2.2.2.2 weight 6 set interface ethernet3 track-ip ip 2.2.2.2 interval 3 set interface ethernet3 track-ip ip 2.2.2.2 threshold 3 set interface ethernet3 track-ip ip 3.3.3.3 weight 4 set interface ethernet3 track-ip ip 3.3.3.3 interval 3 set interface ethernet3 track-ip ip 3.3.3.3 threshold 3 set interface ethernet3 track-ip ip 4.4.4.4 weight 4 set interface ethernet3 track-ip ip 4.4.4.4 interval 3 set interface ethernet3 track-ip ip 4.4.4.4 threshold 3 set interface ethernet3 track-ip save

# Active-to-Backup Tunnel Failover

In the example shown in [Figure 20,](#page-1826-0) you configure a redundant pair of bidirectional VPN tunnels on the NetScreen-5GT to a remote IKE peer. Only one tunnel is active at any given time. The VPN tunnel from the primary interface is active initially (vpn1 in this example). If the primary tunnel fails, then the security device fails over VPN traffic destined for the remote peer to the backup tunnel (vpn2 in this example).

<span id="page-1826-0"></span>Figure 20: Tunnel Failover from the Untrusted Interface to the Serial Interface

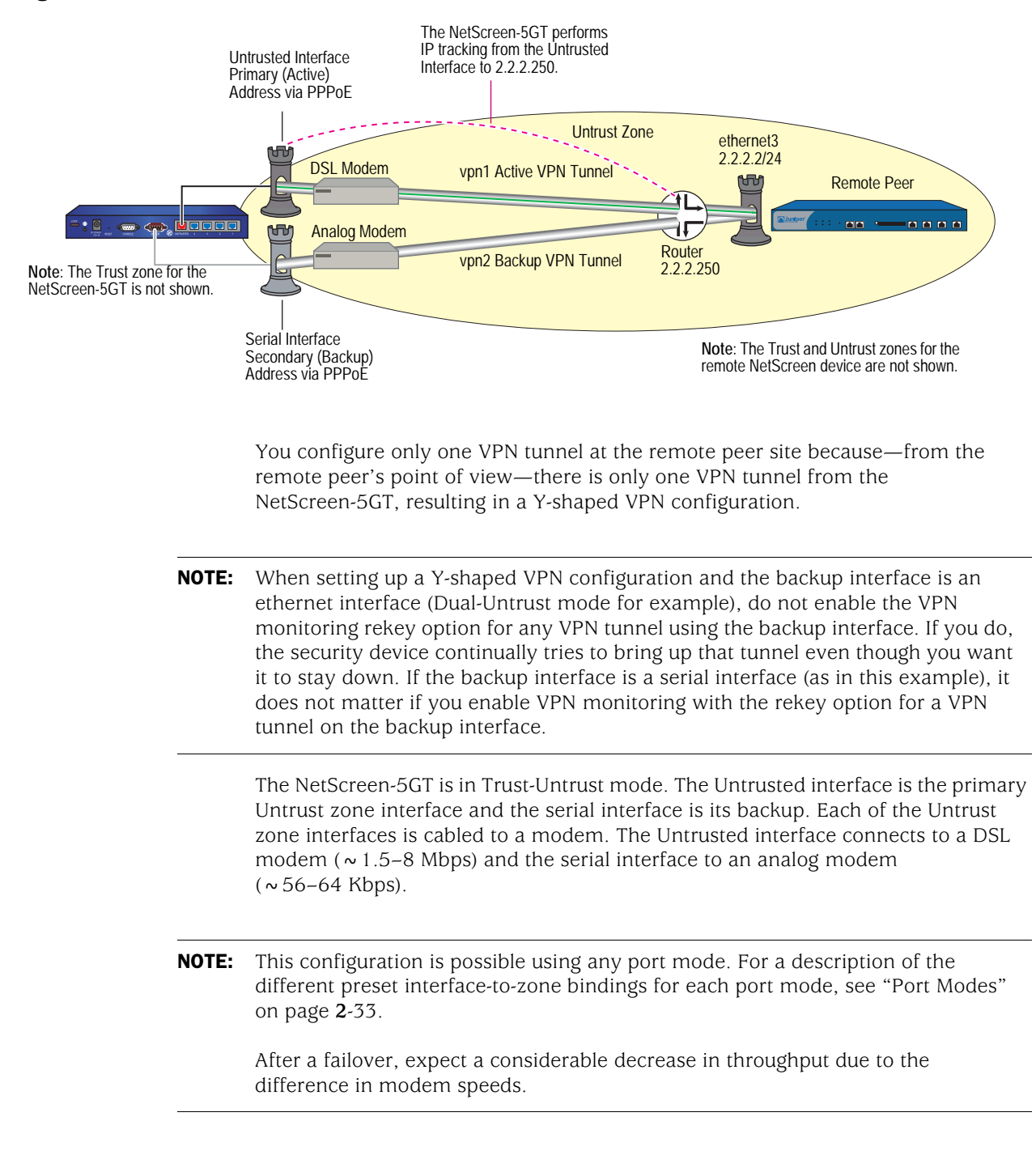

You use IP tracking to determine if a failover from the Untrusted interface to the serial interface ever becomes necessary. You configure IP tracking to ping the remote peer's external router at 2.2.2.250. You track that address instead of the address of the remote peer's Untrust zone interface (2.2.2.2) because the security device at the remote site is not configured to respond to ICMP echo requests arriving at its Untrust zone interface. You set the following IP tracking values:

- Track IP: 2.2.2.250
	- Weight: 255
	- $\blacksquare$  Interval: 4
	- $\blacksquare$  Threshold: 3
- Track IP failure threshold: 255
- Monitor failure threshold: 255
- Failover holddown: 16

Using the above settings, a failover from vpn1 to vpn2 takes about 30 seconds after IP tracking begins losing connectivity with the tracked IP address (2.2.2.250): 3 failed ICMP echo requests at 4-second intervals = 12 seconds + the 16-second holddown time. During the holddown time, the NetScreen-5GT continues to send ICMP echo requests every 4 seconds; so, in sum, a failover requires a total of 7 consecutive failed attempts to elicit replies from ICMP echo requests (the first 3 + 4 more during the holddown period).

**NOTE:** Because this particular example is long, only the CLI configuration is included in its entirety. The WebUI section simply lists the navigational paths to the pages where you can set the various elements of the configuration. You can see what you need to set by referring to the CLI commands.

### *WebUI (NetScreen-5GT)*

### 1. Port Mode

Configuration > Port Mode

#### 2. Login and Interfaces

Log back into the security device. Then continue with the following configuration:

Network > Interfaces > Edit (for trust)

Network > Interfaces > Edit (for serial)

Network > Interfaces > New Tunnel IF

# 3. Address

Objects > Addresses > List > New

4. PPPoE

Network > PPPoE > New

# 5. VPN Tunnels

VPNs > AutoKey Advanced > Gateway > New

VPNs > Autokey IKE > New

# 6. Asymmetric VPN

Network > Zones > Edit (for Trust)

### 7. IP Tracking

Network > Interfaces > Edit (for untrust) > Monitor

Network > Interfaces > Edit (for untrust) > Monitor > Monitor Track IP ADD

# 8. Tunnel Failover

Network > Untrust Failover

Network > Untrust Failover > Edit Weight

### 9. Routes

Network > Routing > Routing Entries > trust-vr New

# 10. Policies

Policies > (From: Trust, To: Untrust) New

Policies > (From: Untrust, To: Trust) New

# *WebUI (Remote Peer)*

# 1. Interfaces

Network > Interfaces > Edit (for ethernet3)

Network > Interfaces > Edit (for ethernet1)

Network > Interfaces > New Tunnel IF

2. Address

Objects > Addresses > List > New

### 3. VPN Tunnel

VPNs > AutoKey Advanced > Gateway > New

VPNs > Autokey IKE > New

4. Routes

Network > Routing > Routing Entries > trust-vr New

# 5. Policies

Policies > (From: Trust, To: Untrust) New

Policies > (From: Untrust, To: Trust) New

### *CLI (NetScreen-5GT)*

#### 1. Port Mode

exec port-mode trust-untrust

The following prompt appears:

Change port mode from <*current\_port-mode*> to <trust-untrust> will erase system configuration and reboot box Are you sure y/[n] ?

Press the **Y** key, which causes the security device to reboot.

#### 2. Login and Interfaces

Log back into the security device. Then continue with the following configuration:

set interface trust ip 10.1.1.1/24 set interface trust nat set interface serial zone untrust set interface tunnel.1 zone trust set interface tunnel.1 ip unnumbered interface trust set interface tunnel.2 zone trust set interface tunnel.2 ip unnumbered interface trust

3. Address

set address untrust peer1 10.2.2.0/24

4. PPPoE

set pppoe name isp1a

set pppoe name isp1a username ns5gt password juniper

set pppoe name isp1a idle 0

set pppoe name isp1a interface untrust

exec pppoe name isp1a connect

# 5. VPN Tunnels

set ike gateway gw1 address 2.2.2.2 aggressive local-id ns5gt outgoing-interface untrust preshare netscreen1 sec-level compatible

- set ike gateway gw2 address 2.2.2.2 aggressive local-id ns5gt outgoing-interface serial preshare netscreen1 sec-level compatible
- set vpn vpn1 gateway gw1 sec-level compatible
- set vpn vpn1 bind interface tunnel.1
- set vpn vpn1 proxy-id local-ip 0.0.0.0/0 remote-ip 0.0.0.0/0 any
- set vpn vpn2 gateway gw2 sec-level compatible
- set vpn vpn2 bind interface tunnel.2

set vpn vpn2 proxy-id local-ip 0.0.0.0/0 remote-ip 0.0.0.0/0 any

### 6. Asymmetric VPN

set zone trust asymmetric-vpn

# 7. IP Tracking

set interface untrust monitor track-ip ip set interface untrust monitor track-ip ip 2.2.2.250 interval 4 set interface untrust monitor track-ip ip 2.2.2.250 threshold 3 set interface untrust monitor track-ip ip 2.2.2.250 weight 255

# 8. Tunnel Failover

set failover enable set failover auto set failover holddown 16 set failover type track-ip set interface untrust track-ip threshold 255

### 9. Routes

set vrouter trust-vr route 10.2.2.0/24 interface tunnel.1 set vrouter trust-vr route 10.2.2.0/24 interface tunnel.2 set vrouter trust-vr route 10.2.2.0/24 interface null metric 100

# 10. Policies

set policy from trust to untrust any any any permit set policy from untrust to trust peer1 any any permit save

# *CLI (Remote Peer)*

# 1. Interfaces

set interface ethernet1 zone trust set interface ethernet1 ip 10.2.2.1/24 set interface ethernet1 nat set interface ethernet3 zone untrust set interface ethernet3 ip 2.2.2.2/24 set interface tunnel.1 zone trust set interface tunnel.1 ip unnumbered interface ethernet1

2. Address

set address untrust ns5gt 10.1.1.0/24

### 3. VPN Tunnel

set ike gateway ns5gt dynamic ns5gt aggressive outgoing-interface ethernet3 preshare netscreen1 sec-level compatible

set vpn vpn1 gateway ns5gt sec-level compatible

set vpn vpn1 bind interface tunnel.1

set vpn vpn1 proxy-id local-ip 0.0.0.0/0 remote-ip 0.0.0.0/0 any

#### 4. Routes

set vrouter trust-vr route 10.1.1.0/24 interface tunnel.1 set vrouter trust-vr route 10.1.1.0/24 interface null metric 100 set vrouter trust-vr route 0.0.0.0/0 interface ethernet3 gateway 2.2.2.250

5. Policy

set policy from untrust to trust ns5gt any any permit set policy from trust to untrust any ns5gt any permit save

# Interface Failover with VPN Tunnel Monitoring

You can specify an interface failover when certain VPN tunnels on the primary interface are determined to be "down." For each VPN tunnel, you specify a failover weight, in percent. The assigned weights only come into play when the status of one or more monitored tunnels is "down". If the cumulative weight of the down VPN tunnels reaches or exceeds 100 percent, ScreenOS fails over to the backup interface.

By applying a *weight*, or a value, to a VPN tunnel, you can adjust the importance of the tunnel status in relation to other tunnels. You can assign comparatively greater weight to relatively more important tunnels, and less weight to relatively less important tunnels. The accumulated weights of *all* monitored VPN tunnels determine when interface failover occurs. For example, failure of a VPN tunnel with a weight of 50 brings the primary interface closer to a failover than would the failure of a VPN tunnel with a weight of 10. Tunnels that are in inactive, ready, or undetermined states are counted as 50 percent of the assigned weight. That is, if you assign a weight of 50 to a tunnel that is in inactive state, the tunnel's weight that is counted toward interface failover is 25.

If failover to the backup interface occurs, ScreenOS can still try to establish new VPN tunnel(s) on the primary interface if the VPN monitor rekey feature is enabled. If one or more VPN tunnels on the primary interface returns to "up" status so that the accumulated failover weight is less than 100 percent, ScreenOS can revert traffic back to the primary interface. Enable the VPN monitor rekey feature to allow ScreenOS to switch traffic from the backup interface to the primary.

# Dual Active Tunnels

The purpose of this configuration is to support VPN traffic failover between two active VPN tunnels.

You configure a redundant pair of bidirectional VPN tunnels (vpn1 and vpn2) from the NetScreen-5GT to a remote IKE peer. Both tunnels are active at the same time, and the NetScreen-5GT performs a basic form of load-balancing, alternating sessions between the two tunnels. (This is not true load-balancing because the amount of traffic can vary greatly from one session to another, resulting in uneven "loads.") If either tunnel fails, then the NetScreen-5GT directs all VPN traffic destined for the remote peer through the other tunnel.

The NetScreen-5GT is in Dual-Untrust mode. Both ethernet3 and ethernet2 connect to DSL modems. They both become active interfaces when you disable the failover option. See [Figure 21](#page-1832-0).

**NOTE:** This configuration is also possible using either Combined mode on the NetScreen-5XT or DMZ/Dual Untrust mode on the NetScreen-5GT Extended platform. For a description of the different preset interface-to-zone bindings for each port mode, see ["Port Modes" on page](#page-162-0) **2**-33.

### <span id="page-1832-0"></span>Figure 21: Failover Between Two Active Tunnels

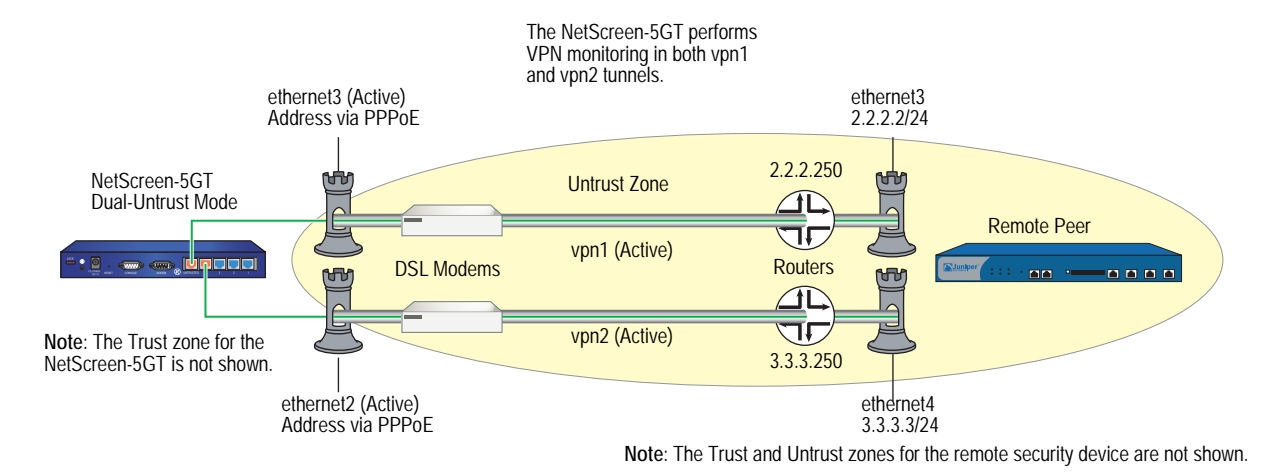

You enable the asymmetric VPN option for the Trust zone at each site so that if an existing session established on one VPN tunnel transfers to another, the security device at the other end of the tunnel does not reject it.

NOTE: Because this particular example is long, only the CLI configuration is included in its entirety. The WebUI section simply lists the navigational paths to the pages where you can set the various elements of the configuration. You can see what you need to set by referring to the CLI commands.

### *WebUI (NetScreen-5GT)*

# 1. Port Mode

Configuration > Port Mode

### 2. Login and Interfaces

Log back into the security device. Then continue with the following configuration:

Network > Interfaces > Edit (for ethernet1)

Network > Interfaces > New Tunnel IF

3. Address

Objects > Addresses > List > New

4. PPPoE

Network > PPPoE > New

### 5. VPN Tunnels

VPNs > AutoKey Advanced > Gateway > New

VPNs > Autokey IKE > New

### 6. Dual Tunnels

Network > Untrust Failover

### 7. Asymmetric VPN

Network > Zones > Edit (for Trust)

8. Routes

Network > Routing > Routing Entries > trust-vr New

# 9. Policies

Policies > (From: Trust, To: Untrust) New

Policies > (From: Untrust, To: Trust) New

### *WebUI (Remote Peer)*

### 1. Interfaces

Network > Interfaces > Edit (for ethernet1)

Network > Interfaces > Edit (for ethernet3)

Network > Interfaces > Edit (for ethernet4)

Network > Interfaces > New Tunnel IF

# 2. Address

Objects > Addresses > List > New

# 3. VPN Tunnels

VPNs > AutoKey Advanced > Gateway > New

VPNs > Autokey IKE > New

# 4. Asymmetric VPN

Network > Zones > Edit (for Trust)

### 5. Routes

Network > Routing > Routing Entries > trust-vr New

### 6. Policies

Policies > (From: Trust, To: Untrust) New

Policies > (From: Untrust, To: Trust) New

# *CLI (NetScreen-5GT)*

### 1. Port Mode

exec port-mode dual-untrust

The following prompt appears:

Change port mode from <trust-untrust> to <dual-untrust> will erase system configuration and reboot box Are you sure y/[n] ?

Press the **Y** key, which causes the security device to reboot.

# 2. Login and Interfaces

Log back into the security device. Then continue with the following configuration:

set interface ethernet1 ip 10.1.1.1/24 set interface ethernet1 nat set interface tunnel.1 zone trust set interface tunnel.1 ip unnumbered interface ethernet1 set interface tunnel.2 zone trust set interface tunnel.2 ip unnumbered interface ethernet1

3. Address

set address untrust peer1 10.2.2.0/24

### 4. PPPoE

set pppoe name isp1a set pppoe name isp1a username ns5gt1a password juniper1a set pppoe name isp1a idle 0 set pppoe name isp1a interface ethernet3 exec pppoe name isp1a connect set pppoe name isp1b set pppoe name isp1b username ns5gt1b password juniper1b set pppoe name isp1b idle 0 set pppoe name isp1b interface ethernet2

exec pppoe name isp1b connect

# 5. VPN Tunnels

- set ike gateway gw1 address 2.2.2.2 aggressive local-id 5gt-e3 outgoing-interface ethernet3 preshare netscreen1 sec-level compatible
- set ike gateway gw2 address 3.3.3.3 aggressive local-id 5gt-e2 outgoing-interface ethernet2 preshare netscreen2 sec-level compatible
- set vpn vpn1 gateway gw1 sec-level compatible
- set vpn vpn1 bind interface tunnel.1
- set vpn vpn1 proxy-id local-ip 0.0.0.0/0 remote-ip 0.0.0.0/0 any
- set vpn vpn1 monitor source-interface ethernet1 destination-ip 2.2.2.2 rekey
- set vpn vpn2 gateway gw2 sec-level compatible
- set vpn vpn2 bind interface tunnel.2
- set vpn vpn2 proxy-id local-ip 0.0.0.0/0 remote-ip 0.0.0.0/0 any
- set vpn vpn2 monitor source-interface ethernet1 destination-ip 3.3.3.3 rekey
- 6. Dual Tunnels

unset failover enable

7. Asymmetric VPN

set zone trust asymmetric-vpn

8. Routes

set vrouter trust-vr route 10.2.2.0/24 interface tunnel.1 set vrouter trust-vr route 10.2.2.0/24 interface tunnel.2 set vrouter trust-vr route 10.2.2.0/24 interface null metric 100

9. Policies

set policy from trust to untrust any any any permit set policy from untrust to trust peer1 any any permit save

### *CLI (Remote Peer)*

#### 1. Interfaces

- set interface ethernet1 zone trust
- set interface ethernet1 ip 10.2.2.1/24
- set interface ethernet1 nat
- set interface ethernet3 zone untrust
- set interface ethernet3 ip 2.2.2.2/24
- set interface ethernet4 zone untrust
- set interface ethernet4 ip 3.3.3.3/24
- set interface tunnel.1 zone trust
- set interface tunnel.1 ip unnumbered interface ethernet1
- set interface tunnel.2 zone trust
- set interface tunnel.2 ip unnumbered interface ethernet1
- 2. Address

set address untrust ns5gt 10.1.1.0/24

# 3. VPN Tunnels

- set ike gateway gw1 dynamic ns5gt-e3 aggressive outgoing-interface ethernet3 preshare netscreen1 sec-level compatible
- set ike gateway branch2 dynamic ns5gt-e2 aggressive outgoing-interface ethernet4 preshare netscreen2 sec-level compatible
- set vpn vpn1 gateway gw1 sec-level compatible
- set vpn vpn1 bind interface tunnel.1
- set vpn vpn1 proxy-id local-ip 0.0.0.0/0 remote-ip 0.0.0.0/0 any
- set vpn vpn2 gateway gw2 sec-level compatible
- set vpn vpn2 bind interface tunnel.2
- set vpn vpn2 proxy-id local-ip 0.0.0.0/0 remote-ip 0.0.0.0/0 any

#### 4. Asymmetric VPN

set zone trust asymmetric-vpn

5. Routes

set vrouter trust-vr route 10.1.1.0/24 interface tunnel.1 set vrouter trust-vr route 10.1.1.0/24 interface tunnel.2 set vrouter trust-vr route 10.1.1.0/24 interface null metric 100

6. Policies

set policy from trust to untrust any any any permit set policy from untrust to trust ns5gt any any permit save

# Applying Weights to Tunnel Failover

In the example shown in [Figure 22](#page-1836-0), you create three pairs of unidirectional VPN tunnels, each pair consisting of a primary tunnel and a backup tunnel. The tunnels connect hosts in the Trust zone at a branch site with DNS, SMTP, and HTTP servers in the Trust zone at the corporate site. All zones at each site are in the trust-vr routing domain.

You first configure the NetScreen-5XT, which is the security device protecting the branch site, for Dual Untrust mode. You then configure three VPN tunnels with the primary Untrust zone interface (ethernet3) as the outgoing interface and three backup VPN tunnels with the backup Untrust zone interfaces (ethernet2) as the outgoing interface. The security device monitors the primary VPN tunnels to determine when a failover occurs. Each VPN tunnel has the following failover weight:
- vpn  $1$  Weight = 60
- $vpn2-Weight = 40$
- $vpn3-Weight = 40$

You configure the security device for automatic failover. If automatic failover from the primary interface to the backup interface occurs, the backup interface carries all traffic to and from the Untrust zone until the primary interface is restored. Primary interface failover occurs when the cumulative failover weight reaches or exceeds 100 percent. This means that if both vpn1 and vpn2 are down, the cumulative weight of the failures would be 100 percent, which would cause an automatic failover to the backup interface. If only vpn2 and vpn3 are down, the cumulative weight of the failures would be 80 percent, and no failover occurs.

You also enable the VPN monitor rekey feature. In the event of a failover, this feature allows the security device to revert traffic from the backup interface to the primary if the accumulated weight of the VPN tunnels on the primary interface becomes less than 100 percent.

Finally, you enable the asymmetric VPN option for the Trust zone at each site so that if an existing session established on one VPN tunnel fails over to another, the security device at the other end of the tunnel does not reject it.

The NetScreen-5XT receives its Untrust zone interfaces address, default gateway, and DNS server addresses dynamically from two different ISPs. Each ISP uses a different protocol. ISP-1 uses DHCP to assign an address to ethernet3, and ISP-2 uses PPPoE to assign an address to ethernet2. The security device at the corporate site has a static IP address (2.2.2.2). The IP address of its default gateway is 2.2.2.250.

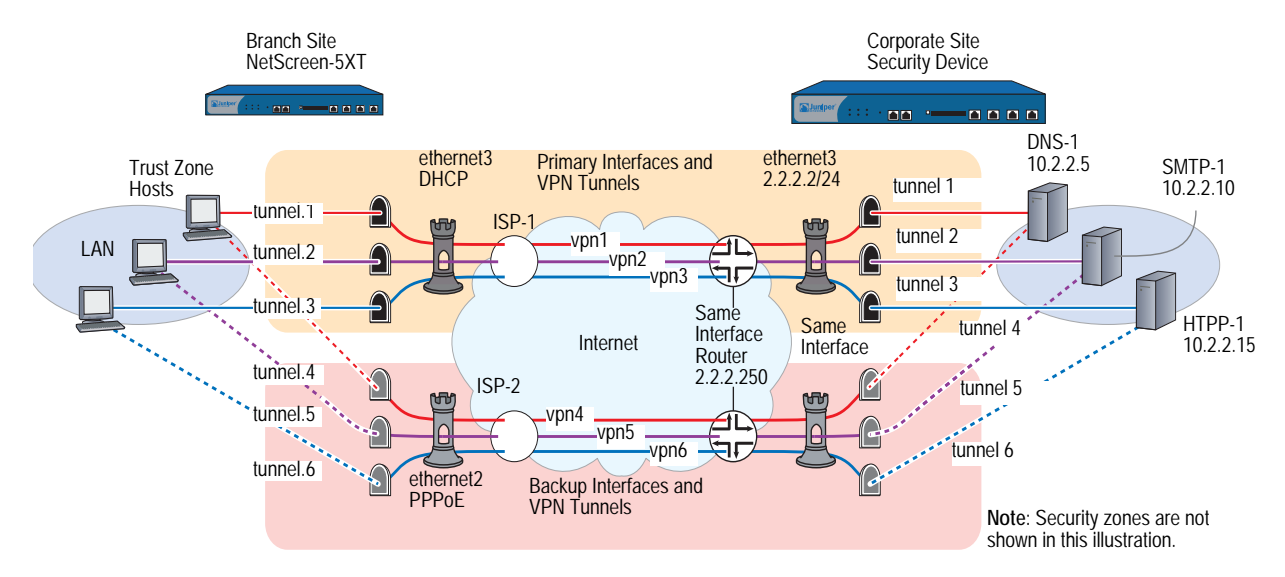

Figure 22: Primary and Backup Interfaces and VPN Tunnels

The destination address for VPN monitoring is not the default—the remote gateway IP address (2.2.2.2)—but the addresses of the three servers (10.2.2.5, 10.2.2.10, 10.2.2.15). If you use the remote gateway IP address and it becomes unreachable, then all three primary tunnels always fail over to the backups together at the same time. This defeats the use of weights to cause the failover to occur only when two tunnels (vpn1 + vpn2, or vpn1 + vpn3) fail at the same time. On the other hand, if VPN monitoring targets a different destination address through each tunnel and it can no longer ping DNS-1 through vpn1, no failover occurs. If the NetScreen-5XT then cannot ping SMTP-1 through vpn2, the combined weights total 100 percent  $(60 + 40)$  and vpn1 fails over to vpn4 and vpn2 fails over to vpn5, while vpn3 remains active.

**NOTE:** Because this particular example is long, only the CLI configuration is included in its entirety. The WebUI section simply lists the navigational paths to the pages where you can set the various elements of the configuration. You can see what you need to set by referring to the CLI commands.

### *WebUI (Branch)*

```
1. Port Mode
```
Configuration > Port Mode

### 2. Login and Interfaces

Log back into the security device. Then continue with the following configuration:

Network > Interfaces > Edit (for ethernet1) Network > Interfaces > Edit (for ethernet3) Network > Interfaces > Edit (for ethernet2) Network > Interfaces > New Tunnel IF

### 3. VPN Tunnels

VPNs > AutoKey Advanced > Gateway > New

VPNs > Autokey IKE > New

# 4. Tunnel Failover

Network > Untrust Failover

Network > Untrust Failover > Edit Weight

### 5. Asymmetric VPN

Network > Zones > Edit (for Trust)

# 6. Routes

Network > Routing > Routing Entries > trust-vr New

# 7. Policy

Policies > (From: Trust, To: Untrust) New

## *WebUI (Corp)*

1. Interfaces

Network > Interfaces > Edit (for ethernet1)

Network > Interfaces > Edit (for ethernet3)

Network > Interfaces > New Tunnel IF

# 8. Addresses

Objects > Addresses > List > New

## 9. Service Group

Objects > Services > Groups > New

# 10. VPN Tunnels

VPNs > AutoKey Advanced > Gateway > New

VPNs > Autokey IKE > New

### 11. Asymmetric VPN

Network > Zones > Edit (for Trust)

### 12. Route

Network > Routing > Routing Entries > trust-vr New

13. Policy

Policies > (From: Trust, To: Untrust) New

### *CLI (Branch)*

### 1. Port Mode

exec port-mode dual-untrust

The following prompt appears:

Change port mode from <trust-untrust> to <dual-untrust> will erase system configuration and reboot box Are you sure y/[n] ?

Press the **Y** key, which causes the security device to reboot.

### 2. Login and Interfaces

Log back into the security device. Then continue with the following configuration:

set interface ethernet1 ip 10.1.1.1/24 set interface ethernet1 nat set interface ethernet3 dhcp client exec dhcp client ethernet3 renew set pppoe interface ethernet2 set pppoe username ns5gt password juniper set interface tunnel.1 zone trust set interface tunnel.1 ip unnumbered interface ethernet1 set interface tunnel.2 zone trust set interface tunnel.2 ip unnumbered interface ethernet1

set interface tunnel.3 zone trust set interface tunnel.3 ip unnumbered interface ethernet1 set interface tunnel.4 zone trust set interface tunnel.4 ip unnumbered interface ethernet1 set interface tunnel.5 zone trust set interface tunnel.5 ip unnumbered interface ethernet1 set interface tunnel.6 zone trust set interface tunnel.6 ip unnumbered interface ethernet1 3. VPN Tunnels set ike gateway corp1 address 2.2.2.2 aggressive local-id 5gt-e3 outgoing-interface ethernet3 preshare netscreen1 sec-level basic set ike gateway corp2 address 2.2.2.2 aggressive local-id 5gt-e2 outgoing-interface ethernet2 preshare netscreen2 sec-level basic set vpn vpn1 gateway corp1 sec-level basic set vpn vpn1 bind interface tunnel.1 set vpn vpn1 proxy-id local-ip 0.0.0.0/0 remote-ip 0.0.0.0/0 DNS set vpn vpn1 monitor source-interface ethernet1 destination-ip 10.2.2.5 rekey set vpn vpn2 gateway corp1 sec-level basic set vpn vpn2 bind interface tunnel.2 set vpn vpn2 proxy-id local-ip 0.0.0.0/0 remote-ip 0.0.0.0/0 SMTP set vpn vpn2 monitor source-interface ethernet1 destination-ip 10.2.2.10 rekey set vpn vpn3 gateway corp1 sec-level basic set vpn vpn3 bind interface tunnel.3 set vpn vpn3 proxy-id local-ip 0.0.0.0/0 remote-ip 0.0.0.0/0 HTTP set vpn vpn3 monitor source-interface ethernet1 destination-ip 10.2.2.15 rekey set vpn vpn4 gateway corp2 sec-level basic set vpn vpn4 bind interface tunnel.4 set vpn vpn4 proxy-id local-ip 0.0.0.0/0 remote-ip 0.0.0.0/0 DNS set vpn vpn4 monitor source-interface ethernet1 destination-ip 10.2.2.5 rekey set vpn vpn5 gateway corp2 sec-level basic set vpn vpn5 bind interface tunnel.5 set vpn vpn5 proxy-id local-ip 0.0.0.0/0 remote-ip 0.0.0.0/0 SMTP set vpn vpn5 monitor source-interface ethernet1 destination-ip 10.2.2.10 rekey set vpn vpn6 gateway corp2 sec-level basic set vpn vpn6 bind interface tunnel.6 set vpn vpn6 proxy-id local-ip 0.0.0.0/0 remote-ip 0.0.0.0/0 HTTP set vpn vpn6 monitor source-interface ethernet1 destination-ip 10.2.2.15 rekey NOTE: Usually, the proxy ID can be "local-ip 0.0.0.0/0 remote-ip 0.0.0.0/0 any". In the line **set vpn vpn2 proxy-id local-ip 0.0.0.0/0 remote-ip 0.0.0.0/0 SMTP** in the example above, however, the proxy ID for each tunnel must be different to distinguish one tunnel from another. If the service is the same for each proxy ID, a configuration conflict results and the security device rejects the proxy IDs for

### 4. Tunnel Failover

set failover type tunnel-if set failover auto set vpn vpn1 failover-weight 60 set vpn vpn2 failover-weight 40 set vpn vpn3 failover-weight 40

vpn2 and vpn3 (and vpn5 and vpn6).

### 5. Asymmetric VPN

set zone trust asymmetric-vpn

6. Routes

set vrouter trust-vr route 10.2.2.5/32 interface tunnel.1 set vrouter trust-vr route 10.2.2.10/32 interface tunnel.2 set vrouter trust-vr route 10.2.2.15/32 interface tunnel.3 set vrouter trust-vr route 10.2.2.5/32 interface tunnel.4 set vrouter trust-vr route 10.2.2.10/32 interface tunnel.5 set vrouter trust-vr route 10.2.2.15/32 interface tunnel.6 set vrouter trust-vr route 10.2.2.0/24 interface null metric 100

7. Policy

set policy from trust to untrust any any any permit save

### *CLI (Corp)*

### 1. Interfaces

- set interface ethernet1 zone trust set interface ethernet1 ip 10.2.2.1/24 set interface ethernet1 nat set interface ethernet<sub>3</sub> zone untrust set interface ethernet3 ip 2.2.2.2/24 set interface tunnel.1 zone trust set interface tunnel.1 ip unnumbered interface ethernet1 set interface tunnel.2 zone trust set interface tunnel.2 ip unnumbered interface ethernet1 set interface tunnel.3 zone trust set interface tunnel.3 ip unnumbered interface ethernet1 set interface tunnel. 4 zone trust set interface tunnel.4 ip unnumbered interface ethernet1 set interface tunnel.5 zone trust set interface tunnel.5 ip unnumbered interface ethernet1 set interface tunnel.6 zone trust set interface tunnel.6 ip unnumbered interface ethernet1
- NOTE: Instead of creating six tunnel interfaces—one for each VPN tunnel—you can also create one tunnel interface and bind multiple VPN tunnels to it. The security device uses the Next Hop Tunnel Binding (NHTB) table to differentiate each tunnel. For information about NHTB, see ["Multiple Tunnels per Tunnel Interface"](#page-1036-0)  [on page](#page-1036-0) **5**-251.

# 2. Addresses

set address untrust branch 10.1.1.0/24 set address trust DNS-1 10.2.2.5/32 set address trust SMTP-1 10.2.2.10/32 set address trust HTTP-1 10.2.2.15/32 set group address trust servers add DNS-1 set group address trust servers add SMTP-1 set group address trust servers add HTTP-1

### 3. Service Group

set group service vpn-srv add DNS

- set group service vpn-srv add SMTP
- set group service vpn-srv add HTTP
- set group service vpn-srv add ICMP

### 4. VPN Tunnels

- set ike gateway branch1 dynamic ns5gt-e3 aggressive outgoing-interface ethernet3 preshare netscreen1 sec-level basic
- set ike gateway branch2 dynamic ns5gt-e2 aggressive outgoing-interface ethernet3 preshare netscreen2 sec-level basic
- set vpn vpn1 gateway branch1 sec-level basic
- set vpn vpn1 bind interface tunnel.1
- set vpn vpn1 proxy-id local-ip 0.0.0.0/0 remote-ip 0.0.0.0/0 DNS
- set vpn vpn2 gateway branch1 sec-level basic
- set vpn vpn2 bind interface tunnel.2
- set vpn vpn2 proxy-id local-ip 0.0.0.0/0 remote-ip 0.0.0.0/0 SMTP

set vpn vpn3 gateway branch1 sec-level basic

- set vpn vpn3 bind interface tunnel.3
- set vpn vpn3 proxy-id local-ip 0.0.0.0/0 remote-ip 0.0.0.0/0 HTTP

set vpn vpn4 gateway branch2 sec-level basic set vpn vpn4 bind interface tunnel.4 set vpn vpn4 proxy-id local-ip 0.0.0.0/0 remote-ip 0.0.0.0/0 DNS

set vpn vpn5 gateway branch2 sec-level basic set vpn vpn5 bind interface tunnel.5 set vpn vpn5 proxy-id local-ip 0.0.0.0/0 remote-ip 0.0.0.0/0 SMTP

set vpn vpn6 gateway branch2 sec-level basic set vpn vpn6 bind interface tunnel.6 set vpn vpn6 proxy-id local-ip 0.0.0.0/0 remote-ip 0.0.0.0/0 HTTP

### 5. Asymmetric VPN

set zone trust asymmetric-vpn

# 6. Route

set vrouter trust-vr route 0.0.0.0/0 interface ethernet3 gateway 2.2.2.250

### 7. Policy

set policy from untrust to trust branch servers vpn-srv permit save

# Serial Interface

You can connect an external modem to the RS-232 serial port on certain security devices to allow the device to establish a PPP connection to an ISP. This provides a dial-up backup interface for traffic to the Untrust zone if there is a failure on the connection through the primary interface. The dial backup feature is enabled by default for the Trust-Untrust and Home-Work port modes (see ["Port Modes" on](#page-162-0)  [page](#page-162-0) **2**-33).

The dial backup feature allows two interfaces to the Untrust zone:

- The primary physical interface is the Untrusted Ethernet port. In ScreenOS, the primary logical interface is the Untrust interface in Trust-Untrust port mode and the ethernet3 interface in the Home-Work port mode.
- The backup physical interface is the modem port. In ScreenOS, the backup interface is the serial interface in either Trust-Untrust or Home-Work port modes. By default, the serial interface is bound to the Null zone and you need to bind it to the Untrust zone to use it as the backup interface.

You configure ScreenOS to dial through the modem to an existing ISP account when traffic is switched to the serial interface. When a switch to the serial interface occurs, the modem does not dial unless there is traffic to be sent or the modem idle timeout is set to 0. ScreenOS can queue up to 16 packets while the dial-up link is brought up, so there is minimal data loss when traffic is switched to the serial interface.

# NOTE: Only policy-enabled through (user-generated) traffic causes the modem to dial. Management or routing protocol related messages such as OSPF hellos do not cause modem dialup.

By default, interface failover on the security device is manual. With manual failover, you need to force ScreenOS to switch traffic from one interface to the other using the CLI or WebUI. When the primary interface is again available, you need to use the CLI or WebUI to direct ScreenOS to switch traffic from the backup interface to the primary interface. See [Figure 24](#page-1847-0).

The security device can automatically fail over to the serial interface, including dialing and authenticating to a pre-existing ISP account. When the connection through the primary interface is restored, ScreenOS can automatically switch traffic from the serial interface back to the primary interface.

### Figure 23: Dial Backup

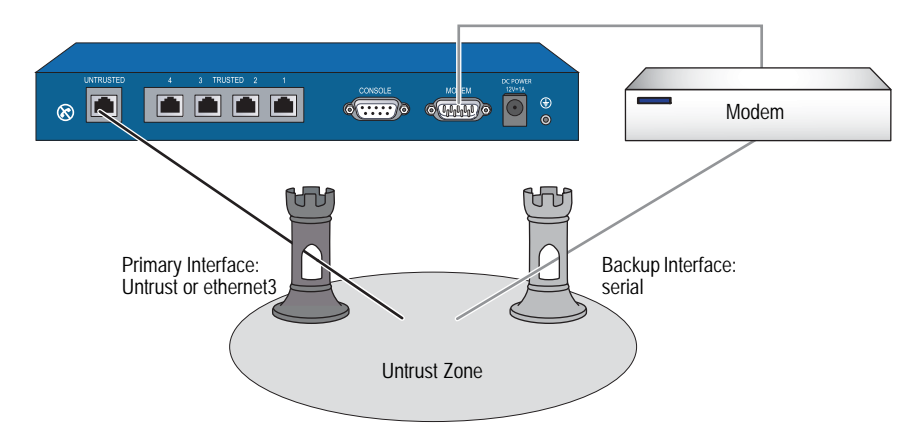

# <span id="page-1843-0"></span>*Modem Overview*

Some security devices provide an external modem to the RS-232 serial port or an internal modem to establish a point-to-point (PPP) connection to an ISP. You can configure the modem interface as a primary interface or back up interface to support interface failover.

There are two types of modem interfaces:

- V.92 The dial-up modem specification from the International Telecommunications Union (ITU) that introduces new features providing convenience and performance for the modem user. V.92 includes Modem-On-Hold (MOH) and it uses V.44 data compression. The V.92 interface is presented as either **serial***n***1/***n***2** (used to denote devices with PIMs) or **serial0/0**. By default, this interface is bound to the Null zone.
- AUX Auxiliary port. This is usually the same as COM 1. This interface is presented as the **serial0/0** interface. The AUX interface is used to access external networks. By default, the interface is bound to the Null zone.

The modem you use for the dial-up connection must support the following features:

- Hardware flow control: The management of transmission between two devices. Flow control enables slower-speed devices to communicate with higher-speed devices and vice versa
- **Provide clear to send (CTS) signals: The signal between computers that** indicates that transmission can proceed
- Able to respond to request to send (RTS) signals: An RS-232 signal sent from the transmitting station to the receiving station requesting permission to transmit
- Asynchronous only:
- Support AT command set: A series of machine instructions used to activate features on a modem

# Modem Configuration

You can configure the following serial link (modem) parameters in ScreenOS:

- The maximum amount of time that the serial link can be idle before ScreenOS automatically disconnects the modem (the default is 10 minutes)
- The number of times ScreenOS retries the dial-up connection if the line is busy or there is no response (the default is 3 times)
- The interval, in seconds, between dial-up retries (the default is 10 seconds)
- The maximum baud rate for the serial link (the default rate is 115200 bps)

ScreenOS uses a default modem initialization string. You can configure up to four modem initialization strings, but you can activate only one of the configured initialization strings at a time. The modem initialization string must meet the following requirements:

- Hardware flow control is recommended, but not required (you can specify no flow control)
- Software flow control is not used
- Result code must be displayed in verbal mode

In this example, you configure the modem idle time to be 20 minutes. You also define a modem initialization string for a new modem setting, *mod1*, and activate it.

### *WebUI*

Network > Interfaces > Edit (for serial) > Modem: Enter the following, then click **OK**:

Modem Name: mod1 Init String: AT&FS7=255S32=6 Status: Enable (select) Inactivity Timeout: 20

# *CLI*

```
set modem idle-time 20
set modem settings mod1 init-strings AT&FS7=255S32=6
set modem settings mod1 active
save
```
If you are using a device with a V.92 modem physical interface module (PIM), do the following to set the modem connection:

### *WebUI*

Network > Interfaces > Edit (for serial  $1/0$ ) > Modem: Enter the following, then click **OK**:

Modem Name: mod1 Init String: AT&FS7=255S32=6 Status: Enable (select) Inactivity Timeout: 20

# *CLI*

set interface serial1/0 modem idle-time 20 set interface serial1/0 modem settings mod1 init-strings AT&FS7=255S32=6 set interface serial1/0 modem settings mod1 active

# *Configuring ISP Information*

You configure the security device to dial to an ISP account if a failover to the serial interface occurs and there is traffic to be sent. You can configure up to four ISP connections, assigning each a different priority number (1 is the highest priority). The priority number determines the order that ScreenOS uses in attempting the dial-up connection; ScreenOS dials up the ISP with the highest priority first. If ScreenOS is unable to log into the ISP account with the highest priority, it will dial the ISP with the next highest priority number, and so on, until there are no more ISP configurations.

**NOTE:** By default, ScreenOS attempts to dial to a configured ISP account up to three times (see ["Modem Overview" on page 72](#page-1843-0) for information on modem parameters). If ScreenOS is not able to connect to any configured ISP account, it sends a connect fail message and waits until the primary interface is available again.

For each ISP configuration, you specify the following:

- Account login and password. (The ISP account must be a standard Point-to-Point Protocol (PPP) account that only requires a username and password for login.)
- Primary phone number and, optionally, an alternate phone number. If the modem uses pulse dial by default but you want to use tone dial, precede the phone number with a **T**. If the modem uses tone dial by default but you want to use pulse dial, precede the phone number with a **P**.
- Priority for this connection, relative to other configured ISP connections.

In this example, you configure information for two different ISP accounts: the *isp1* account has a priority value of 1, while the *isp2* account has a priority value of 2. This means that ScreenOS will always dial up the isp1 account first if failover to the serial interface occurs.

### *WebUI*

Network  $>$  Interfaces  $>$  Edit (for serial)  $>$  ISP: Enter the following, then click **OK**:

ISP Name: isp1 Primary Number: 4085551111 Alternative Number: 4085552222 Login Name: kgreen Login Password: 98765432 Priority: 1

Network  $>$  Interfaces  $>$  Edit (for serial)  $>$  ISP: Enter the following, then click **OK**:

ISP Name: isp2 Primary Number: 4085551212 Alternative Number: Login Name: kgreen Login Password: 12345678 Priority: 2

# *CLI*

```
set modem isp isp1 account login kgreen password 98765432
set modem isp isp1 primary-number 4085551111 alternative-number
   4085552222
set modem isp isp1 priority 1
set modem isp isp2 account login kgreen password 12345678
set modem isp isp2 primary-number 4085551212
set modem isp isp2 priority 2
save
```
# *Serial Interface Failover*

By default, you must use the WebUI or CLI to force ScreenOS to switch over to the serial interface when the primary interface (Untrust or ethernet3 interface) connection fails and to switch back to the primary interface when the primary is again available. You can configure the interface failover to be automatic. You can also configure IP tracking to monitor failure on the Untrust or ethernet3 interfaces. See ["Tracking IP Addresses" on page](#page-201-0) **2**-72 for more information.

By default, policies that are enabled for traffic from the Trust zone to the Untrust zone or from the Untrust zone to the Trust zone are still active after a failover to the serial interface. But traffic through the primary interface could be so heavy that it cannot be handled by the dialup link. When you define a policy, you can specify whether or not the policy should be active if ScreenOS switches to the serial interface. See ["Deactivating a Policy for Serial Interface Failover" on page 78](#page-1849-0) for information on how to configure this in the WebUI and the CLI.

The serial interface is bound by default to the Null zone and you need to explicitly bind it to the Untrust zone to use it as a backup interface. If you bind the serial interface to the Untrust zone using the WebUI, ScreenOS automatically adds a default route for the serial interface. If you bind the serial interface to the Untrust zone using the CLI, ScreenOS does *not* add a default route to the serial interface and you must explicitly add a default route for the serial interface if traffic is to be routed through the serial interface. See ["Deleting a Default Route for the Serial](#page-1849-1)  [Interface" on page 78](#page-1849-1) for information on how to configure this in the WebUI and the CLI.

# Configuring Dial Backup in Trust-Untrust Mode

In this example, you first bind the serial interface to the Untrust zone. The serial interface becomes the backup interface to the primary (the Untrust interface). You then configure ScreenOS to automatically fail over to the serial interface when the primary interface connection fails.

You configure IP tracking to determine failure of the primary interface—if IP addresses 100.100.100.100 and 200.200.200.200 become unreachable through the primary interface, ScreenOS automatically switches over to the backup interface.

### <span id="page-1847-0"></span>Figure 24: Dial Backup in Trust-Untrust Mode

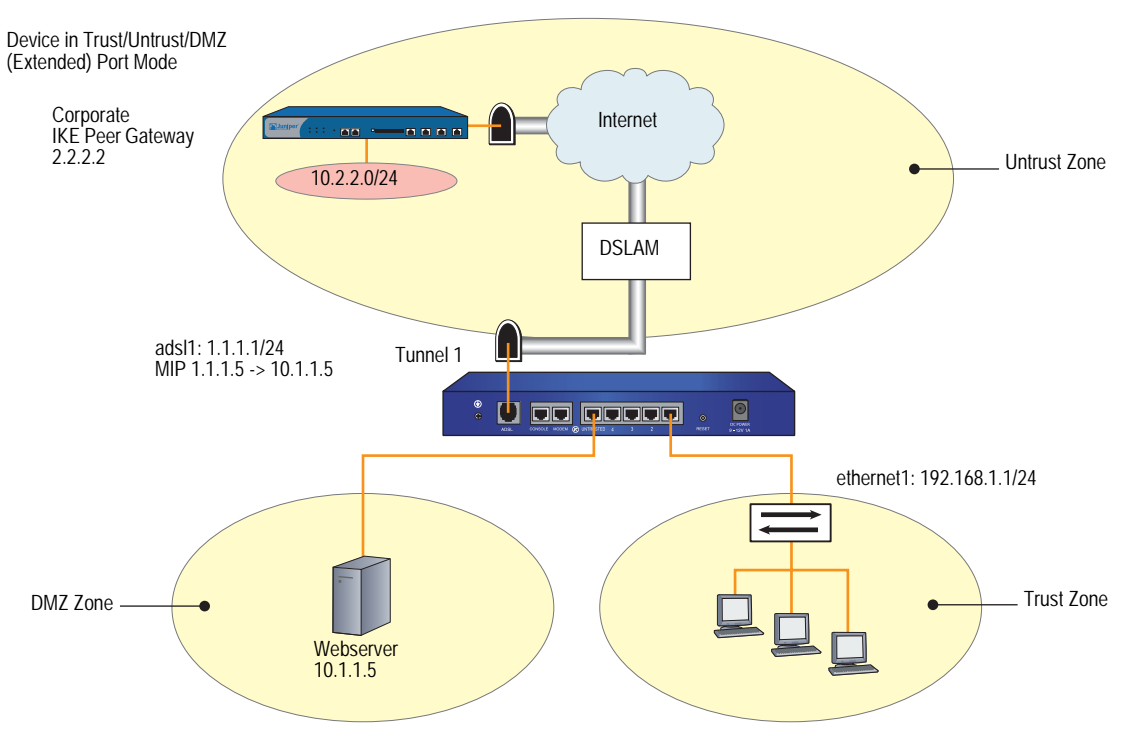

*WebUI*

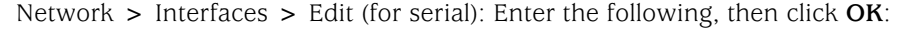

Zone Name: (select) Untrust

Network > Interfaces > Edit (for serial) > Modem: Enter the following, then click **OK**:

Modem Name: mod1 Init String: AT&FS7=255S32=6 Inactivity Timeout: 20

Network > Interfaces > Edit (for serial) > ISP: Enter the following, then click **OK**:

ISP Name: isp1 Primary Number: 4085551111 Alternative Number: 4085552222 Login Name: kgreen Login Password: 98765432 Priority: 1

Network > Interfaces > Edit (for serial) > ISP: Enter the following, then click **OK**:

ISP Name: isp2 Primary Number: 4085551212 Alternative Number: Login Name: kgreen

Login Password: 12345678 Priority: 2

Network > Untrust Failover > Automatic Failover: (select), then click **Apply**.

Network > Interface > Edit (for ethernet3) > Track IP: Enter the following, then click **Apply**:

Track IP: 100.100.100.100 Weight: 6 Enter the following, then click Apply: Track IP: 200.200.200.200 Weight: 4 Enter the following, then click Apply: Track IP: 210.210.210.210 Weight: 3

Network > Interface (ethernet3) > Edit > Track IP Options: Enter the following, then click **OK**:

Enable Track IP: (select) Failover Threshold: 10

### *CLI*

set interface serial zone untrust set failover auto set modem idle-time 20 set modem settings mod1 init-strings AT&FS7=255S32=6 set modem settings mod1 active set modem isp isp1 account login kgreen password 98765432 set modem isp isp1 primary-number 4085551111 alternative-number 4085552222 set modem isp isp1 priority 1 set modem isp isp2 account login kgreen password 12345678 set modem isp isp2 primary-number 4085551212 set modem isp isp2 priority 2 set interface ethernet3 track-ip set interface ethernet3 track-ip threshold 10 set interface ethernet3 track-ip ip 100.100.100.100 weight 6

set interface ethernet3 track-ip ip 200.200.200.200 weight 4 set interface ethernet3 track-ip ip 210.210.210.210 weight 3 save

# <span id="page-1849-1"></span>Deleting a Default Route for the Serial Interface

If you bind the serial interface to the Untrust zone using the WebUI, ScreenOS automatically adds a default route for the serial interface. In this example, you use the WebUI to bind the serial interface to the Untrust zone. You then delete the default route that has been automatically created for the serial interface.

### *WebUI*

Network > Interfaces > Edit (for serial): Enter the following, then click **OK**:

Zone Name: (select) Untrust

Network > Routing > Routing Entries: In the Configure column, click **Remove** for the default route to 0.0.0.0/0 through the serial interface.

# Adding a Default Route for the Serial Interface

If you bind the serial interface to the Untrust zone using the CLI, ScreenOS does *not* add a default route to the serial interface and you must explicitly add a default route for the serial interface if you want the security device to route traffic through the serial interface. In this example, you use the CLI to bind the serial interface to the Untrust zone. You then add a default route for the serial interface, which is bound to the Untrust zone.

# *CLI*

set interface serial zone untrust set vrouter trust-vr route 0.0.0.0/0 interface serial save

# <span id="page-1849-0"></span>Deactivating a Policy for Serial Interface Failover

In this example, normal traffic through the primary interface (ethernet3) to the Untrust zone includes large files transferred via FTP from host22 in the Trust zone to ftp\_srv in the Untrust zone. If a failover to the serial interface occurs, the dialup link might drop such large FTP traffic. Whenever there is a failover to the serial interface, any policy that is configured to be inactive for the serial interface becomes invalid and the policy lookup procedure continues to the next policy.

# *WebUI*

Policies > (From: Trust, To: Untrust) New: Enter the following, then click **OK**:

Source Address: Address Book Entry: (select), host22 Destination Address: Address Book Entry: (select), ftp\_srv Service: FTP Action: Permit

> Advanced: Clear **Valid for Serial**, then click **Return** to set the advanced options and return to the basic configuration page.

## *CLI*

set policy from trust to untrust host22 ftp\_srv ftp permit no-session-backup save

# Chapter 3 Failover

This chapter explains device failover. It contains the following sections:

- ["Device Failover"](#page-1850-0) on this page
- ["VSD Group Failover \(NSRP\)" on page 80](#page-1851-0)
- ["Object Monitoring for Device or VSD Group Failover" on page 81](#page-1852-0)
	- ["Monitoring a Physical Interface Object to Trigger Failover" on page 82](#page-1853-0)
	- ["Monitoring a Zone Object to Trigger Failover" on page 83](#page-1854-0)
	- ["Monitoring a Tracked IP Object to Trigger Failover" on page 83](#page-1854-1)
- ["Virtual System Failover" on page 88](#page-1859-0)

# <span id="page-1850-0"></span>Device Failover

When you configure two security devices in an NSRP cluster, the primary device device synchronizes all configuration and state information with the backup device so that the backup device can become the primary device when necessary. For example, if the primary device in a cluster fails, the backup device is promoted to primary device and takes over traffic processing. If the original primary device is restored to its pre-failure status, it can resume traffic processing.

Many different conditions exist that can cause a primary device in an NSRP cluster to fail over to the backup, such as the following physical problems or administrator introduced thresholds and weights:

- **Physical problems:** system crash, loss of power, down link, or removal of CPU or memory boards from the device
- **Administrator introduced failover:** loss of connection to certain gateways or servers causes a primary device to fail over to the backup

You can configure NSRP to monitor different objects so that the failure of one or more of the monitored objects causes a failover of the primary device. For more information about these objects and how to configure them, see ["Object Monitoring](#page-1852-0)  [for Device or VSD Group Failover" on page 81.](#page-1852-0)

In the event of multiple failover instances within a cluster, at least one device must remain as the primary device. If a device is the last device in a cluster that has not failed or become ineligible to become primary device, that device continues to act as primary device. Under certain conditions, the failure of monitored objects can cause both devices in a cluster to become ineligible, which results in a traffic "black hole". To ensure that one device is still elected as primary device and can forward traffic, issue the CLI command **set nsrp vsd-group master-always-exist**. This allows a device in the NSRP cluster to continue to forward traffic even if all units in the cluster are deemed to have failed due to NSRP object monitoring. If all devices in a cluster simultaneously transition to a failed state, a new primary device is elected based on the preempt and priority values that you previously configured for the devices.

# <span id="page-1851-0"></span>VSD Group Failover (NSRP)

In addition to device failover, you can configure NSRP for VSD group failover. Like device failover, failure of one or more monitored objects can cause the primary device in a VSD group to fail over to the backup device for the group. See ["Object](#page-1852-0)  [Monitoring for Device or VSD Group Failover" on page 81](#page-1852-0) for information about the objects and how to configure them. For VSD failover, you can configure the same objects to be monitored as you can for device failover.

In the example shown in [Figure 25](#page-1851-1), if a port on a primary device in a VSD group fails, the entire device does not necessarily fail over to the backup device. In the following configuration, if ethernet 2/1 fails, VSD 1 fails over from the primary VSD group on device A to the backup VSD group on device B. VSD 2 remains active, backing up sessions on device A.

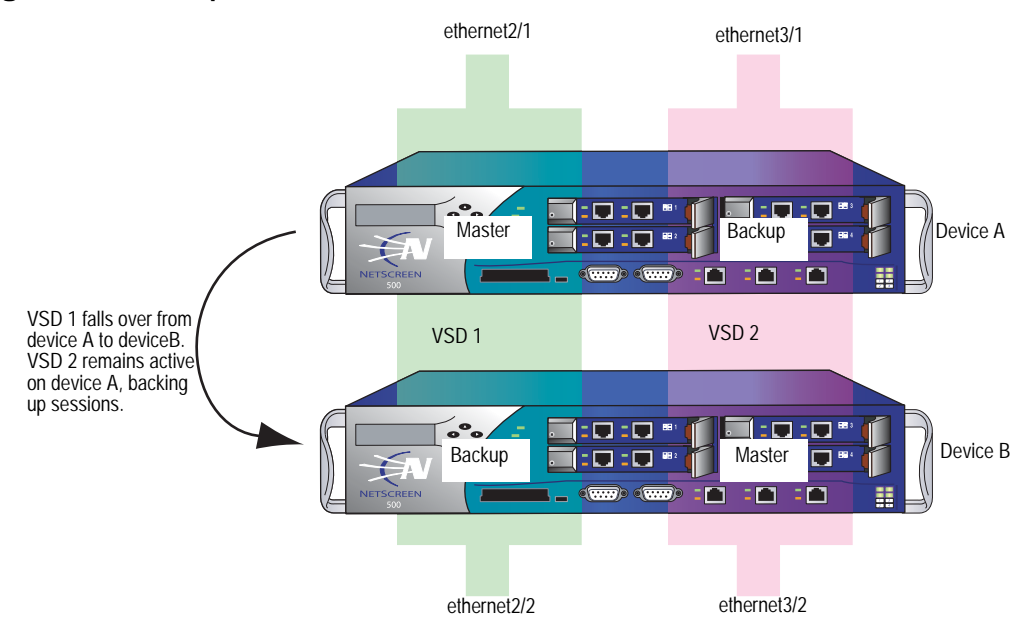

### <span id="page-1851-1"></span>Figure 25: VSD Group 1 Failover

# <span id="page-1852-0"></span>Object Monitoring for Device or VSD Group Failover

With NSRP, you can monitor certain objects to determine failover of the security device or of a VSD group. NSRP monitored objects can include:

- **Physical interfaces**—The security device uses NSRP to check that the physical ports are active and connected to other devices.
- **Zones**—The security device uses NSRP to check that all physical ports in a zone are active.
- **Specific target IP addresses**—The security device sends ping or ARP requests to up to 16 specified IP addresses per monitored object at specified intervals and then monitors responses from the targets. All the IP addresses configured on the device or for a specified VSD group constitute a single monitored object. A device can have one monitored object and each VSD group can have its own monitored object.
- **NOTE:** A security device supports up to 32 monitored objects for use by NSRP and interface-based monitoring and up to 64 tracked IP addresses total.

Configuring device or VSD group failover with monitored objects involves setting the following:

- **Device or VSD failover threshold**—The device or VSD group failover threshold is the total weight of failed monitored objects that is required to cause either a VSD group on a device or a device in an NSRP cluster to initiate a failover to the backup device. If the cumulative weight of the failures of all monitored objects exceeds the threshold, then the VSD group or the device fails over to the backup VSD group or device. You can set the device or VSD failover threshold at any value between 1 and 255. The default threshold is 255.
- **Failure weight of each object being monitored**—Each monitored object has a configurable failure weight, which is the weight that the failure of the monitored object contributes toward the device or VSD failover threshold. You can set the object failure weight at any value between 1 and 255.

For tracked IP addresses, you need to specify individual IP addresses and how they are to be monitored. You also need to define what constitutes the failure of each tracked IP address (the threshold) and the weight that the failed IP address carries. For the tracked IP object, you also specify a failure threshold. This threshold is the sum of the weights of all failed tracked IP addresses required for the tracked IP object to be considered failed.

Objects that are monitored for a VSD group are independent from the objects monitored for the device. That is, you can configure a specific set of objects, weights, and thresholds for a VSD group and a different set for a device. You can also configure independent sets of monitored objects for different VSD groups. For example, you can configure the same monitored objects for two VSD groups with different weights and thresholds specified for each VSD group for the object.

[Figure 26](#page-1853-1) shows the relationship of various monitored objects to the device or VSD group failover. The weights of all failed monitored objects contribute toward the device or VSD failover threshold. If you do not change the default weight of a monitored object or the device or VSD failover threshold, failure of any monitored object can cause the device or VSD to fail over. For tracked IP addresses, the weights of all failed tracked IP addresses contribute toward the tracked IP object failure threshold. If the tracked IP object failure threshold is reached, the tracked IP object failure weight is compared to the device or VSD failover threshold.

<span id="page-1853-1"></span>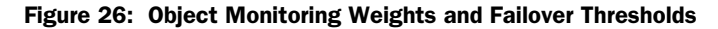

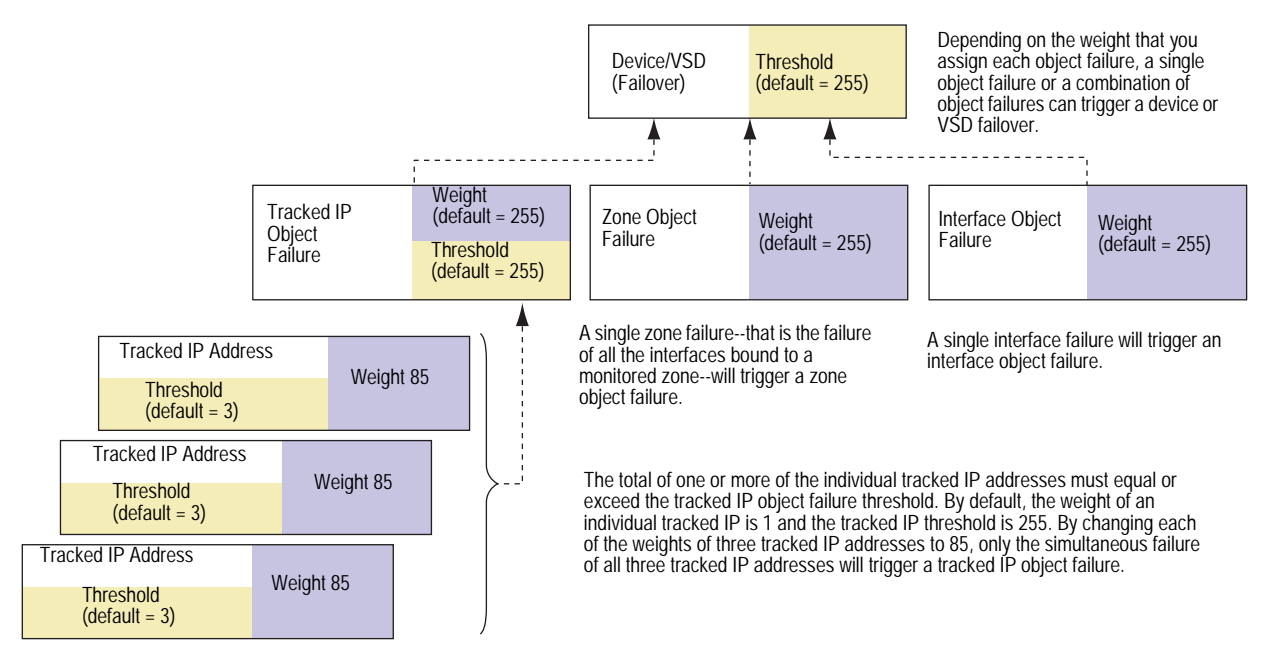

## <span id="page-1853-0"></span>*Monitoring a Physical Interface Object to Trigger Failover*

Layer 2 path monitoring functions by checking that the physical ports are active and connected to other network devices. Failure of a physical interface object occurs when the port is no longer active.

In this example, you enable the monitoring of ethernet2/1 for a possible device failover. You set a failure weight of 100 for the interface.

### *WebUI*

Network > NSRP > Monitor > Interface > VSD ID: Device Edit Interface: Enter the following, then click **Apply**:

Interface Name: ethernet2/1 (select) Weight: 100

### *CLI*

set nsrp monitor interface ethernet2/1 weight 100 save

# <span id="page-1854-0"></span>*Monitoring a Zone Object to Trigger Failover*

Failure of a zone object occurs only when *all* interfaces in a monitored zone are down. There is no zone failure as long as there is still an active port in the zone. If a monitored zone has no interfaces bound to it, the zone object cannot not fail. The security device always perceives its state as up. If a down interface is the only interface bound to a monitored zone, the zone object fails; if you unbind the interface from the zone, the zone object is no longer failed. If you unbind an active interface from a monitored zone where the remaining interfaces are down, the zone fail.

In this example, you enable the monitoring of the Trust zone for a possible device failover. You set a failure weight of 100 for the zone.

### *WebUI*

Network > NSRP > Monitor > Zone > VSD ID: Device Edit Zone: Enter the following, then click **Apply**:

Zone Name: Trust (select) Weight: 100

### *CLI*

set nsrp monitor zone trust weight 100 save

# <span id="page-1854-1"></span>*Monitoring a Tracked IP Object to Trigger Failover*

IP tracking functions by sending ping or ARP requests to up to 16 specified IP addresses at user-determined intervals and then monitoring if the targets respond. When you configure IP tracking, the device sends either ping or ARP requests from a manage IP address that is bound to a physical interface, redundant interface, or subinterface. (The manage IP address must be a different IP address from the IP address of the interface.) You cannot use a VSI for IP tracking because that address can shift its bindings among multiple devices.

**NOTE:** When routers are grouped in a redundant cluster using the Virtual Router Redundancy Protocol (VRRP), the router functioning as the primary device cannot respond to ping requests to the virtual IP address if it is not the IP address owner (which might be the case after a failover). However, the primary device virtual router must respond to ARP requests with the virtual MAC address regardless of IP address ownership. (See RFC 2338 for details.) To use ARP when IP tracking, the polled device must be on the same physical subnet as the manage IP address.

For each tracked IP address, you specify the following:

- **Tracked IP Failure Threshold**—This is the number of consecutive failures to elicit a ping or ARP response from a specific IP address that constitutes a failed attempt. Not exceeding the threshold indicates an acceptable level of connectivity with the address; exceeding it indicates an unacceptable level. You can set the threshold to any value between 1-200. The default value is 3.
- **Tracked IP Failure Weight—**This is the weight that failure to elicit a response from the tracked IP address contributes to the tracked IP object failure weight. By applying a weight to a tracked IP address, you can adjust the importance of connectivity to that address in relation to reaching other tracked IP addresses. You can assign greater weights to relatively more important addresses, and lesser weights to relatively less important addresses. The assigned weights come into play when a tracked IP failure threshold is reached. For example, exceeding the tracked IP failure threshold for an address weighted 10 adds more to the tracked IP object failure weight than would a tracked IP failure for an address weighted 1. You can assign weights from 1 to 255. The default is 1.

You also configure a failure threshold for the tracked IP object which contributes to the device or VSD failover threshold. If one or more tracked IP addresses exceed their failure thresholds, then the weights for the individual failed addresses are totaled. If the sum reaches or exceeds the failure threshold for the tracked IP object, then the tracked IP object failure weight is applied to the device or VSD failover threshold. Only the failure weight of the tracked IP object is applied to the device or VSD failover threshold; failure weights of individual tracked IP addresses are never applied to the device or VSD failover threshold. Consider the following example:

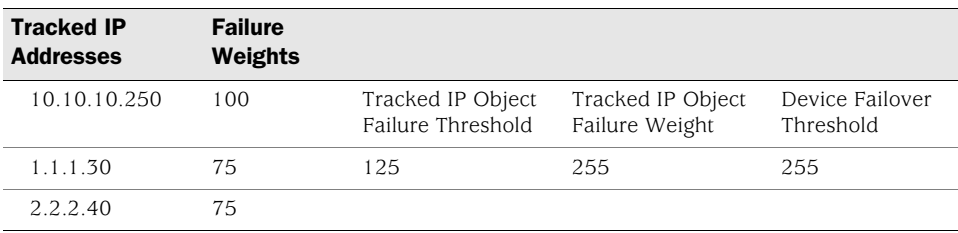

If the tracked IP address 10.10.10.250 fails, then the tracked IP failure weight (100) is compared to the tracked IP object failure threshold (125). Since the tracked IP failure weight is less than the tracked IP object failure threshold, the tracked IP object is not considered failed. If both tracked IP addresses 1.1.1.30 and 2.2.2.40 fail, then the combined failure weight (150) is compared to the tracked IP object failure threshold (125). Since the combined failure weight exceeds the tracked IP object failure weight, the tracked IP object is considered failed. The tracked IP object failure weight (255) is compared to the device failover threshold (255). Since the tracked IP object failure weight equals the device failover threshold, the device fails over.

To set a failure weight of 100 for the tracked IP address 10.10.10.250, enter the following:

### *WebUI*

Network > NSRP > Track IP > New: Enter the following, then click **OK**:

Track IP: 10.10.10.250 Weight: 100

### *CLI*

set nsrp track-ip ip 10.10.10.250 weight 100 save

To set a failure threshold of 125 for the tracked IP object for a possible device failover, enter the following:

### *WebUI*

Network > NSRP > Monitor > Track IP > VSD ID: Device Edit: Enter the following, then click **Apply**:

Enable Track IP: (select) Failover Threshold: 125

### *CLI*

set nsrp monitor track-ip threshold 125 save

# *Setting Track IP for Device Failover*

Two security devices are in an active/active configuration. Every 10 seconds, both devices send ARP requests to the physical IP addresses (addresses dedicated to the physical routers that comprise the VRRP cluster) of two external routers running VRRP in a redundant cluster in the Untrust zone and ping requests to two webservers in the Trust zone. The tracked IP object failure threshold is 51. The tracked IP object weight and the device failover threshold are the default values (255). The weights and failure thresholds of the tracked IP addresses are as follows:

- Redundant routers in the Untrust zone
	- $\blacksquare$  210.1.1.250—Weight: 16, threshold 5
	- $\blacksquare$  210.1.1.251—Weight: 16, threshold 5
- Webservers in the Trust zone
	- $10.1.1.30$ —Weight 10, threshold 3
	- $10.1.1.40$ —Weight 10, threshold 3

Not receiving an ARP response after 5 consecutive attempts to one of the routers is considered a failed attempt and contributes a weighted value of 16 toward the total failover threshold. Not receiving a ping response after 3 consecutive attempts to one of the webservers is considered a failed attempt and contributes a weighted value of 10 toward the total failover threshold.

Because the device failover threshold is 51, all four tracked IP addresses must fail before a device failover occurs. If you are not willing to tolerate that amount of failure, you can lower the threshold to a more acceptable level.

[Figure 27](#page-1857-0) shows device A has a 100 percent success rate, while device B has failed to receive three consecutive responses from 10.1.1.40, contributing a value of 10 toward the total failover threshold of 51.

NOTE: All NSRP monitoring settings apply to the local unit only. The IP tracking settings do not propagate to other devices in a VSD group. You must enter the same settings on all devices in the group if necessary.

The Untrust zone interface is ethernet1 and the Trust zone interface is ethernet2 on both devices. The ethernet1 manage IP address is 210.1.1.1 on device A, and 210.1.1.2 on device B. The ethernet2 manage IP address is 10.1.1.1 on device A, and 10.1.1.2 on device B. All the security zones are in the trust-vr routing domain.

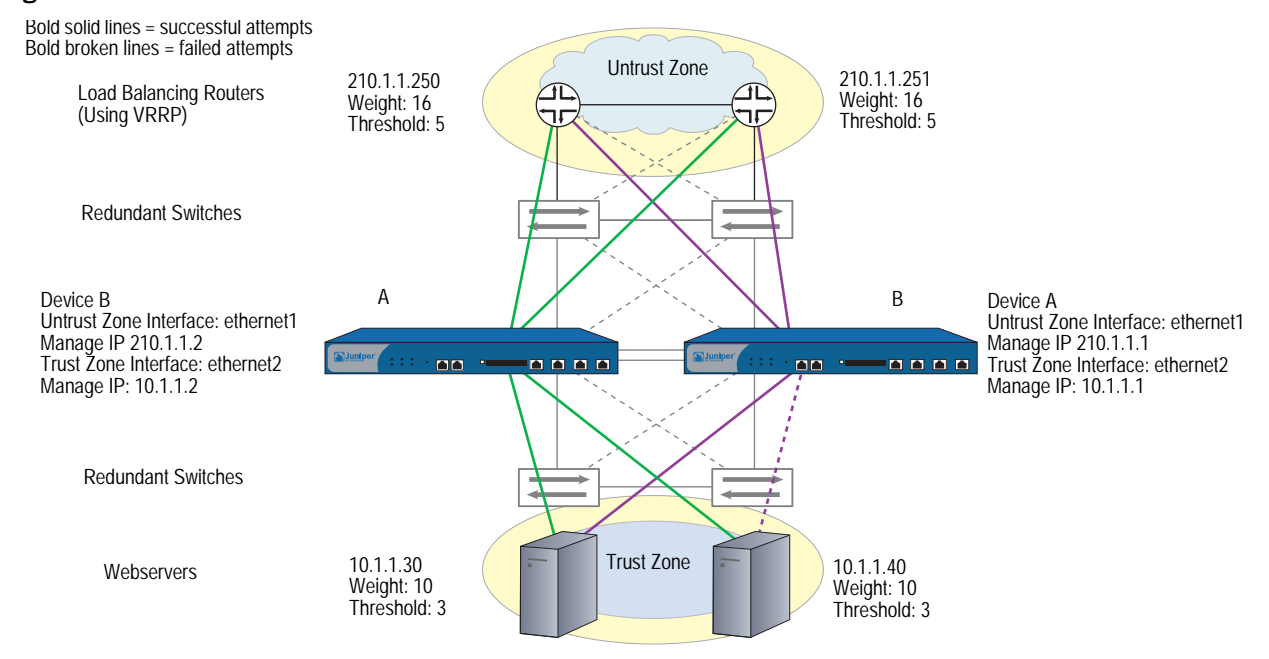

### <span id="page-1857-0"></span>Figure 27: Track IP for Device Failover

### *WebUI*

### 1. Track IP Addresses

Network > NSRP > Monitor > Track IP > New: Enter the following, then click **OK**:

Track IP: 210.1.1.250 Method: ARP Weight: 16 Interval (sec): 10 Threshold: 5 Interface: ethernet1 VSD Group ID: Device

Network > NSRP > Monitor > Track IP > New: Enter the following, then click **OK**:

Track IP: 210.1.1.251 Method: ARP Weight: 16 Interval (sec): 10 Threshold: 5 Interface: ethernet1 VSD Group ID: Device

Network > NSRP > Monitor > Track IP > New: Enter the following, then click **OK**:

Track IP: 10.1.1.30 Method: Ping Weight: 10 Interval (sec): 10 Threshold: 3 Interface: ethernet2 VSD Group ID: Device

Network > NSRP > Monitor > Track IP > New: Enter the following, then click **OK**:

Track IP: 10.1.1.40 Method: Ping Weight: 10 Interval (sec): 10 Threshold: 3 Interface: ethernet2 VSD Group ID: Device

### 2. Track IP Object Failure Threshold

Network > NSRP > Monitor > Track IP > Edit (for VSD: Device): Enter the following, then click **Apply**:

Enable Track IP: (select) Failover Threshold: 51

### *CLI*

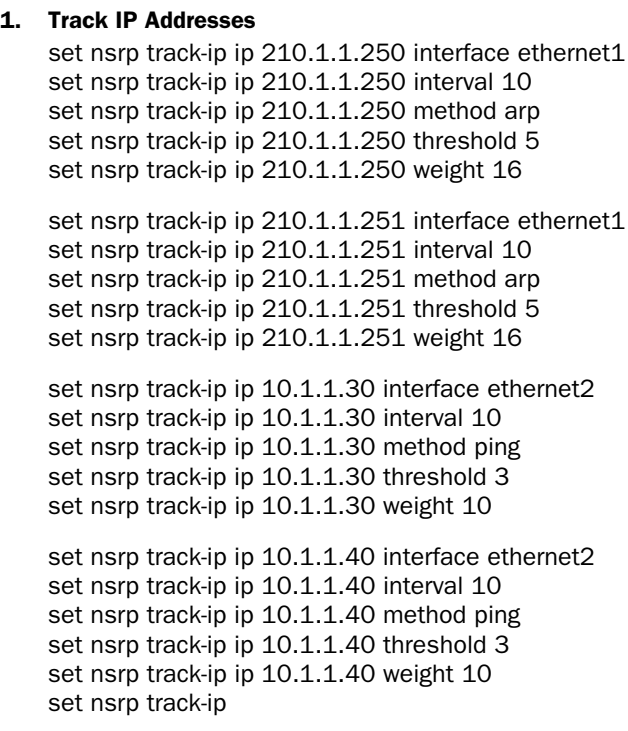

- NOTE: By default, pinging is the method for IP tracking and a tracked IP failure threshold value is 3; therefore, you do not need to specify them. The commands **set nsrp track-ip ip 10.1.1.30** and **set nsrp track-ip ip 10.1.1.40** are sufficient.
	- 2. Track IP Object Failure Threshold set nsrp track-ip threshold 51 save

# <span id="page-1859-0"></span>Virtual System Failover

For a virtual system to fail over, it must be in a VSD group. For a VSD group to support virtual systems, you must create VSIs for each virtual system. A virtual system has its own Trust zone VSI, and it can have its own Untrust zone VSI. A virtual system can also share the Untrust zone VSI with the root level. When virtual systems have their own Untrust zone VSIs, they must be in different subnets from each other and from the Untrust zone VSI at the root level. All Trust zone virtual system VSIs must also be in different subnets from one another.

[Table 2](#page-1860-0) lists the two security devices (device A and device B) that are in an active/active full-mesh configuration. You have already configured the root system of device A as the primary device of VSD 0 and that of device B as the primary device of VSD group 1. The Trust and Untrust zone VSIs for VSDs 0 and 1 in the root system are as follows:

### <span id="page-1860-0"></span>Table 2: VSD IP Address

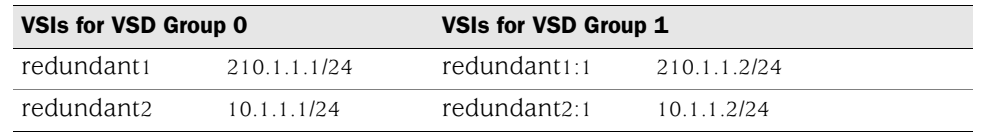

In the example shown in [Figure 28](#page-1861-0), you configure two virtual systems (vsys1 and vsys2) for NSRP. To provide load sharing for incoming traffic to the virtual systems, VSD membership is apportioned as follows:

- Vsys1 is a member of VSD group 0.
- Vsys2 is a member of VSD group 1.

NOTE: In [Figure 28](#page-1861-0), the load is not evenly distributed or load balanced. The two security devices share the load, with devices A and B receiving incoming traffic in dynamically shifting proportions (60/40 percent, 70/30 percent, and so on).

The security devices share the incoming traffic load by distributing the VSD groupings of the virtual systems. Because of the initial design of configuring vsys1 on device A and vsys2 on device B, incoming traffic to these virtual systems is directed to the device that contains it.

# <span id="page-1861-0"></span>Figure 28: Virtual Systems in an NSRP Configuration

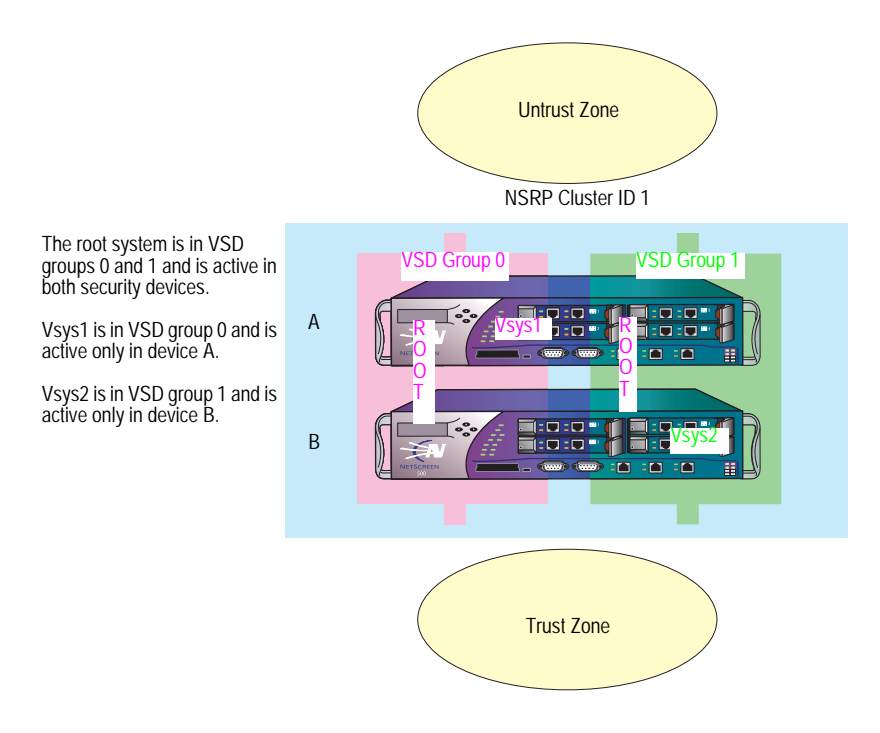

The default gateway for outbound traffic is different for the root system and each virtual system:

- Root: 210.1.1.250
- Vsys1: 210.11.1.250
- Vsys2: 210.12.1.250

Because [Figure 29](#page-1862-0) builds on ["Configuring an Active/Active NSRP Cluster" on](#page-1806-0)  [page 35](#page-1806-0), in which you set up VSD groups 0 and 1 and set the devices in NSRP cluster ID 1, NSRP is already enabled. Therefore, the settings you configure on device A automatically propagate to device B.

<span id="page-1862-0"></span>Figure 29: Relationship of Physical Interfaces, Redundant Interfaces, Subinterfaces, and VSIs

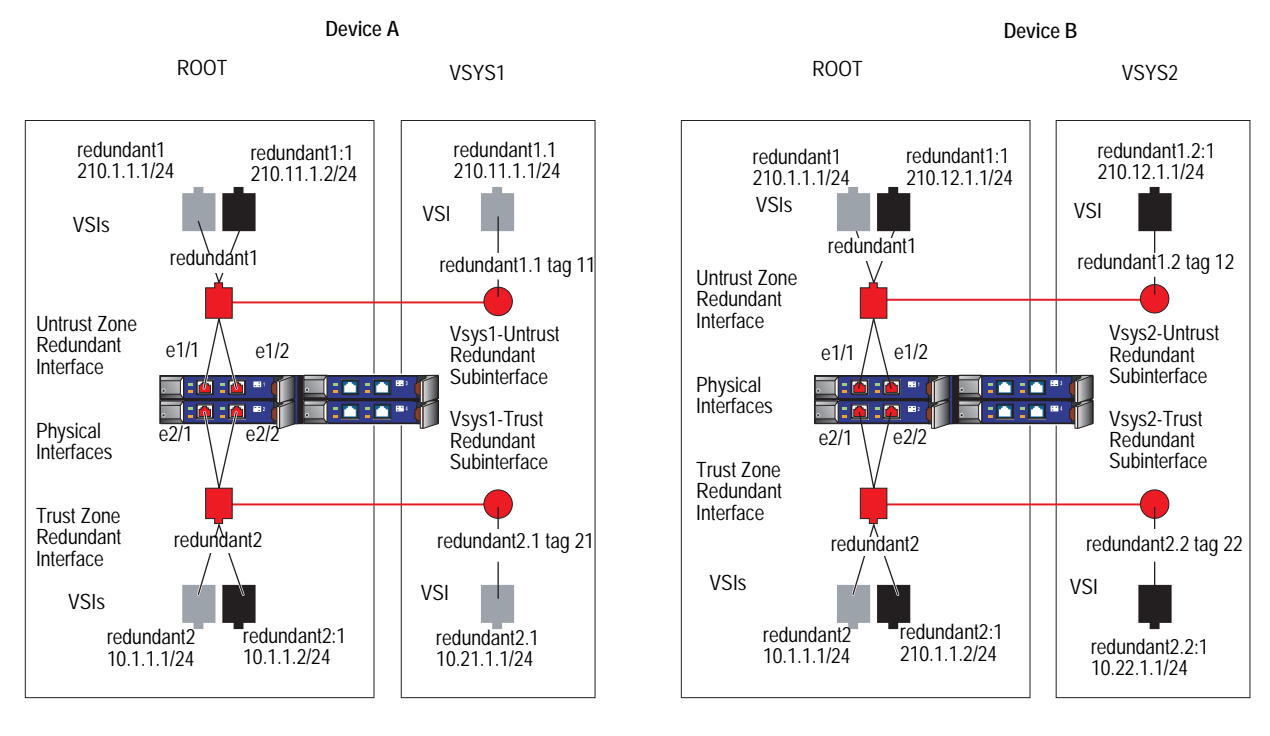

### *WebUI*

### 1. Device A: Root

NOTE: The NSRP configuration for the root system is identical to that in "Configuring an [Active/Active NSRP Cluster" on page 35](#page-1806-0).

#### 2. Device A: Vsys1

Vsys > New: Enter the following, then click **OK**:

VSYS Name: vsys1

**NOTE:** If you do not define a vsys admin, the security device automatically creates one by appending "vsys\_" to the vsys name. In this example, the vsys admin for vsys1 is vsys\_vsys1.

> Vsys > Enter (vsys1) > Network > Interface > New Sub-IF: Enter the following, then click **OK**:

Interface Name: Redundant1.1 Zone Name: Untrust VLAN Tag: 11

Network > Interfaces > New VSI IF: Enter the following, then click **OK**:

VSI Base: Redundant1.1 VSD Group: 0 IP Address / Netmask: 210.11.1.1/24

Network > Interfaces > New Sub-IF: Enter the following, then click **OK**:

Interface Name: Redundant2.1 Zone Name: Trust-vsys-vsys1 VLAN Tag: 21

Network > Interfaces > New VSI IF: Enter the following, then click **OK**:

VSD Group ID: 0 IP Address / Netmask: 10.21.1.1/24 Interface Mode: Route

NOTE: Virtual systems can be in either Route or NAT mode, independent of the mode you set at the root level.

> Network > Routing > Routing Entries > untrust-vr New: Enter the following, then click **OK**:

Network Address/Netmask: 0.0.0.0/0 Gateway: (select) Interface: Redundant1 Gateway IP Address: 210.11.1.250

Click **Exit Vsys** to return to the root level.

### 3. Device A: Vsys2

Vsys > New: Enter the following, then click **OK**:

### VSYS Name: vsys2

Vsys > Enter (vsys2) > Network > Interface > New Sub-IF: Enter the following, then click **OK**:

Interface Name: Redundant1.2 Zone Name: Untrust VLAN Tag: 12

Network > Interfaces > New VSI IF: Enter the following, then click **OK**:

VSI Base: Redundant1.2 VSD Group: 1 IP Address / Netmask: 210.12.1.1

Network > Interfaces > New Sub-IF: Enter the following, then click **OK**:

Interface Name: Redundant2.2 Zone Name: Trust-vsys-vsys2 VLAN Tag: 22

Network > Interfaces > New VSI IF: Enter the following, then click **OK**:

VSD Group ID: 1 IP Address / Netmask: 10.22.1.1/24 Interface Mode: Route

Network > Routing > Routing Entries > untrust-vr New: Enter the following, then click **OK**:

Network Address/Netmask: 0.0.0.0/0 Gateway: (select) Interface: Redundant1 Gateway IP Address: 210.12.1.250

Click **Exit Vsys** to return to the root level.

4. Device B

**NOTE:** Because device A propagates the other configuration settings to device B, you do not need to enter them again in device B.

# *CLI*

### 1. Device A: Root

```
NOTE: The NSRP configuration for the root system is identical to that in "Configuring an
        Active/Active NSRP Cluster" on page 35.
```
### 2. Device A: VSYS 1

```
set vsys vsys1
ns(vsys1)-> set interface redundant1.1 tag 11 zone untrust
ns(vsys1)-> set interface redundant1.1 ip 210.11.1.1/24
ns(vsys1)-> set interface redundant2.1 tag 21 zone trust-vsys1
ns(vsys1)-> set interface redundant2.1 ip 10.21.1.1/24
ns(vsys1)-> set interface redundant2.1 route
ns(vsys1)-> set vrouter untrust-vr route 0.0.0.0/0 interface redundant1 gateway 
    210.11.1.250
ns(vsys1)-> save
ns(vsys1)-> exit
```
NOTE: Virtual systems can be in either Route or NAT mode, independent of the mode you set at the root level.

### 3. Device A: VSYS 2

```
set vsys vsys2
ns(vsys2)-> set interface redundant1.2 tag 12 zone untrust
ns(vsys2)-> set interface redundant1.2:1 ip 210.12.1.1/24
ns(vsys2)-> set interface redundant2.2 tag 22 zone trust-vsys2
ns(vsys2)-> set interface redundant2.2:1 ip 10.22.1.1/24
ns(vsys2)-> set interface redundant2.2:1 route
ns(vsys2)-> set vrouter untrust-vr route 0.0.0.0/0 interface redundant1 gateway 
    210.12.1.250
ns(vsys2)-> save
ns(vsys2)-> exit
```
4. Device B

**NOTE:** Device A propagates the other configuration settings to device B, so you do not need to enter them again in device B.

# Chapter 4 NSRP-Lite

This chapter explains the components of NSRP-Lite and describes how to configure a pair of Juniper Networks security devices to use NSRP-Lite. This chapter contains the following sections:

- ["Introduction to NSRP-Lite" on page 96](#page-1867-0)
	- **The ["Clusters and VSD Groups" on page 98](#page-1869-0)**
	- **Default Settings" on page 99**
- ["Clusters" on page 99](#page-1870-1)
	- **The ["Cluster Names" on page 101](#page-1872-0)**
	- ["Authentication and Encryption" on page 101](#page-1872-1)
- ["VSD Groups" on page 102](#page-1873-0)
	- ["VSD Group Member States" on page 102](#page-1873-1)
	- ["Heartbeat Messages" on page 103](#page-1874-0)
	- **Preempt Option**" on page 103
- ["Cabling and Configuring NSRP-Lite" on page 104](#page-1875-0)
- ["Configuration and File Synchronization" on page 109](#page-1880-0)
	- ["Synchronizing Configurations" on page 109](#page-1880-1)
	- **Synchronizing Files"** on page 110
	- ["Adding a Device to an Active NSRP Cluster" on page 110](#page-1881-1)
	- ["Automatic Configuration Synchronization" on page 111](#page-1882-0)
- ["Path Monitoring" on page 111](#page-1882-1)
	- ["Setting Thresholds" on page 113](#page-1884-0)
	- ["Weighting Tracked IP Addresses" on page 113](#page-1884-1)
	- ["IP Tracking for VPN Tunnel Failover" on page 113](#page-1884-2)

### <span id="page-1867-0"></span>Introduction to NSRP-Lite

NSRP-Lite supports selected NSRP features and is supported only on some Juniper Networks security platforms running ScreenOS in Route or NAT mode. NSRP-Lite allows the following:

- Only Active/Passive configurations
- Configuration synchronization, although not by default
- User session and VPN connection disruption when failover occurs because no RTO synchronization happens.
- NOTE: VPN tunnels must be reestablished. We recommend that you enable VPN monitoring with the rekey option on VPN tunnels so that they automatically reestablish themselves.

NSRP-Lite is a high availability (HA) solution available for some security platforms. When you cable and configure two security devices for NSRP-Lite, one device acts as the primary device and actively processes network traffic. The other device acts as a backup, passively waiting to become primary device in the event that the primary device fails. By connecting two security devices to your local network, configuring them for NSRP-Lite, and using a different Internet service provider (ISP) for each device, you can protect the local network against both device failure and ISP failure.

NOTE: NSRP-Lite does not support RTO or session synchronization.

[Figure 30](#page-1868-0) shows the relationship between the two security devices. The primary device (device A) actively processes traffic traversing the firewall between the local network and the Internet. The backup (device B) receives status reports from device A and remains ready to become primary device if a failover occurs. Device B, however, does not process traffic.

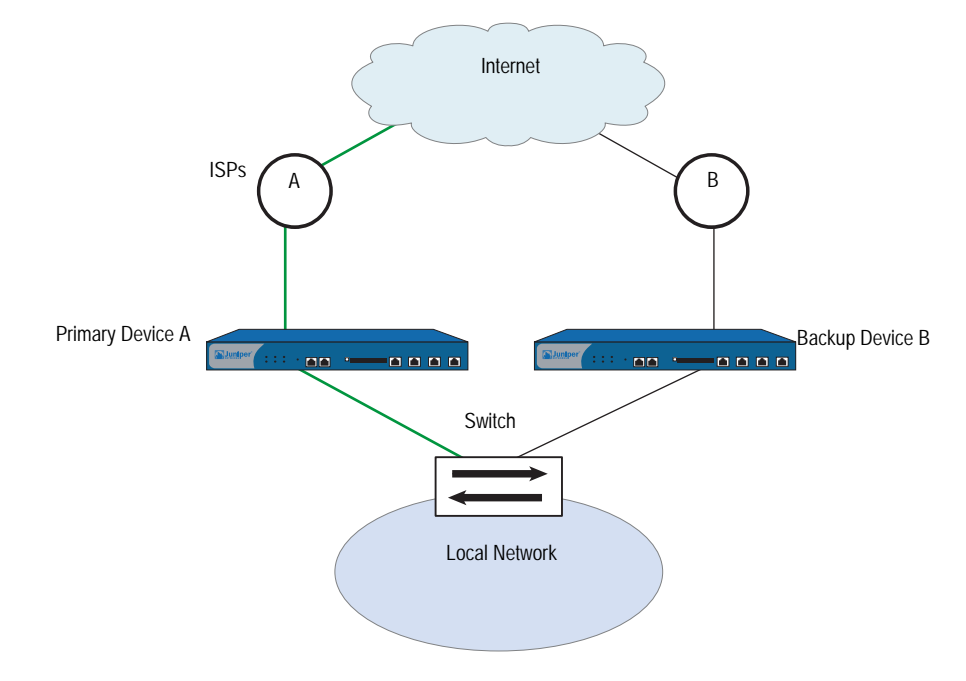

### <span id="page-1868-0"></span>Figure 30: NSRP-Lite Setup

If either device A or ISP A fails, device B becomes primary device and device A becomes backup (or it becomes inoperable if it has internal system problems). See [Figure 31.](#page-1868-1)

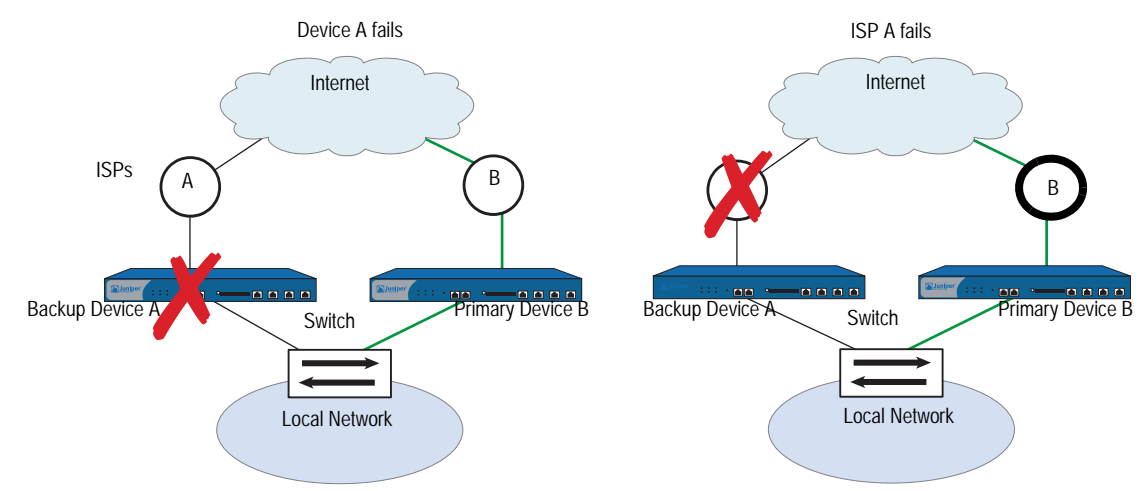

# <span id="page-1868-1"></span>Figure 31: Failover Scenarios

# <span id="page-1869-0"></span>*Clusters and VSD Groups*

An NSRP-Lite cluster consists of a pair of security devices that comprise a single virtual security device (VSD) that provides redundant network connectivity. One physical device acts as the primary device of the VSD group and performs all of the network processes on traffic sent to the VSD. The other device acts as a backup to the primary device, and is ready to take over traffic processing if the current primary device fails.

The two devices send VSD heartbeat messages to each other to provide status reports. If the backup receives a message that the primary device has experienced a network or system failure and has changed its status, the backup changes its status to primary device and begins actively processing traffic. This transition constitutes a failover.

Before two security devices can provide redundant services, you must group them in the same NSRP cluster by assigning a cluster ID between 1 and 7. When a security device becomes a member of a cluster, it automatically becomes a member of VSD group 0, and all interfaces become virtual security interfaces (VSIs) for VSD group 0.

A VSI binding can shift from one physical device to another device, as the device acting as primary device of the VSD group shifts. To return VSIs, which are virtual interfaces that all VSD members can share, to local interfaces dedicated to the physical security device that hosts them, you must unset VSD group 0. You can then selectively make local interfaces VSIs by creating a VSD group with a non-zero ID number—such as VSD 1—and defining interfaces as VSIs for that VSD.

In [Figure 32](#page-1869-1) the ethernet1:1 VSI is bound to the Trust zone and form a VSI for VSD group 1, and the ethernet3 interfaces in the Untrust zone remain as local interfaces. Only the physical interface on device A is active because device A is the primary device. Each ethernet3 interface in the Untrust zone is dedicated to the physical device that hosts it.

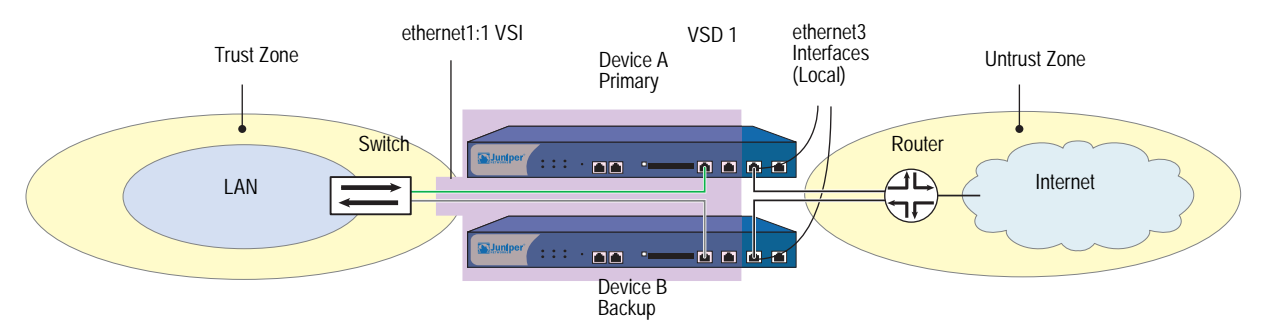

### <span id="page-1869-1"></span>Figure 32: VSI and Local Interfaces

# <span id="page-1870-0"></span>*Default Settings*

The basic NSRP-Lite configuration uses the following default settings:

- Configure sync: disabled
- RTO sync: N/A
- VSD Group Information
	- VSD group ID: 0
	- Device priority in the VSD group: 100
	- Preempt option: disabled
	- **Preempt hold-down time: 0 seconds**
	- Initial state hold-down time: 5 seconds
	- Heartbeat interval: 1000 milliseconds
	- Lost heartbeat threshold: 3
- NSRP Link Information
	- Number of gratuitous ARPs: 4
	- NSRP encryption: disabled
	- NSRP authentication: disabled
	- Interfaces monitored: none
	- Secondary path: none

When you set a security device in an NSRP cluster, the device automatically creates VSD group 0 and transforms physical interfaces bound to the Trust zone into Virtual Security Interfaces (VSIs) for VSD group 0.

# <span id="page-1870-1"></span>Clusters

An NSRP cluster consists of a group of security devices that enforce the same overall security policy and share the same configuration settings. When you assign a device to an NSRP cluster, any changes made to the configuration on one member of the cluster propagate to the other.

**NOTE:** You can disable configuration and file synchronization. For information, see ["Automatic Configuration Synchronization" on page 111](#page-1882-0).

By default, NSRP-Lite does not propagate a complete configuration, but you can sync the configuration.

Members of the same NSRP cluster maintain identical settings for the following:

- **Policies and policy objects (such as addresses, services, VPNs, users, and** schedules)
- System parameters (such as settings for authentication servers, DNS, SNMP, syslog, URL blocking, firewall detection options, and so on)

Members of a cluster do not propagate the following configuration settings, as shown in [Table 3](#page-1871-0).

| <b>NSRP</b>        | set/unset nsrp cluster id number                                                                  |
|--------------------|---------------------------------------------------------------------------------------------------|
|                    | ■ set/unset nsrp auth password pswd_str                                                           |
|                    | set/unset nsrp encrypt password pswd_str                                                          |
|                    | set/unset nsrp monitor interface interface                                                        |
|                    | ■ set/unset nsrp vsd-group id <i>id_num</i> { mode <i>string</i>   preempt   priority<br>number } |
|                    | set/unset nsrp rto-mirror                                                                         |
| Interface          | ■ set/unset interface interface manage-ip ip_addr                                                 |
|                    | set/unset interface interface phy                                                                 |
|                    | set/unset interface interface bandwidth number                                                    |
|                    | set/unset interface redundant number phy primary interface                                        |
|                    | ■ All commands pertaining to local interfaces                                                     |
| Monitored Objects  | All IP tracking, zone monitoring, and interface monitoring commands                               |
| Console Settings   | All console commands (set/unset console )                                                         |
| Hostname           | set/unset hostname name_str                                                                       |
| <b>SNMP</b>        | set/unset snmp name name_str                                                                      |
| Virtual Router     | set/unset vrouter name_str router-id ip_addr                                                      |
| Clear <sup>1</sup> | All clear commands (clear admin, clear dhcp, )                                                    |
| Debug <sup>2</sup> | All debug commands (debug alarm, debug arp, )                                                     |
|                    |                                                                                                   |

<span id="page-1871-0"></span>Table 3: Non-Propagating Commands

1.By default, NSRP cluster members do not propagate the **clear** commands. To propagate a clear command to all devices in an NSRP cluster, insert the keyword **cluster** into the command. For example, **clear cluster admin …**, **clear cluster dhcp …**

2.By default, NSRP cluster members do not propagate the **debug** commands. To propagate a debug command to all devices in an NSRP cluster, insert the keyword **cluster** into the **debug** command. For example, **debug cluster alarm …**, **debug cluster arp …**
#### *Cluster Names*

Because NSRP cluster members can have different host names, a failover can disrupt SNMP communication and the validity of digital certificates because SNMP communication and certificates rely on the host name of a device to function properly.

To define a single name for all cluster members, type the following CLI command:

#### <span id="page-1872-1"></span>set nsrp cluster name *name\_str*

**NOTE:** On devices that do not have a dedicated HA port, you must bind the interface to the HA zone before configuring the NSRP cluster.

Use the cluster name when configuring the SNMP host name for the security device (**set snmp name** *name\_str*) and when defining the common name in a PKCS10 certificate request file.

<span id="page-1872-2"></span>The use of a single name for all cluster members allows SNMP communication and digital certificate use to continue without interruption after a device failover.

#### *Authentication and Encryption*

<span id="page-1872-0"></span>Because of the sensitive nature of NSRP communications, you can secure all NSRP traffic through encryption and authentication. For encryption and authentication, NSRP supports the DES and MD5 algorithms respectively.

**NOTE:** When the devices are cabled directly to one another, there is no need to use authentication and encryption. However, if the devices are cabled through a switch to which other devices connect, you might consider implementing these additional security measures.

To enable authentication or encryption, you must provide passwords on each device in the cluster.

#### *WebUI*

Network > NSRP > Cluster: Enter the following, then click **Apply**:

NSRP Authentication Password: (select), *pswd\_str* NSRP Encryption Password: (select), *pswd\_str*

#### *CLI*

set nsrp auth password *pswd\_str* set nsrp encrypt password *pswd\_str*

#### VSD Groups

<span id="page-1873-3"></span><span id="page-1873-1"></span><span id="page-1873-0"></span>A Virtual Security Device (VSD) group is a pair of physical security devices that collectively comprise a single VSD. One physical device acts as the primary device of the VSD group. The virtual security interface (VSI) of the VSD is bound to the Trust zone physical interface of the primary device. The other physical device acts as the backup.

If the primary device fails, the VSD fails over to the backup and the VSI binding is transferred to the physical interface on the backup, which is instantly promoted to primary device.

**NOTE:** When using BGP and both the Trust and Untrust zones are in the same virtual routing domain, the security device advertises the subnet connected to the Trust zone VSIs of both the primary device (active) and backup (passive) VSD group members.

#### *VSD Group Member States*

<span id="page-1873-2"></span>The members of a VSD group can be in one of six states:

- **Master**—The state of a VSD group member that processes traffic sent to the VSI.
- **Primary Backup**—The state of a VSD group member that becomes the primary device if the current primary device fails. The election process uses device priorities to determine which member to promote.
- **Backup**—The state of a VSD group member that monitors the status of the primary backup and elects one of the backup devices to primary backup if the current one fails.
- **Initial**—The transient state of a VSD group member while it joins a VSD group, either when the device boots up or when it is added via the **set nsrp vsd-group id** *id\_num* command.

You can specify how long a VSD group member stays in the initial state with the **set nsrp vsd-group init-hold** *number* command. The default (and minimum) setting is 5. To determine the initial state hold-down time, multiply init-hold value by the VSD heartbeat-interval (init-hold x hb-interval  $=$  initial state hold-down time). For example, if the init-hold is 5 and the hb-interval is 1000 milliseconds, then the initial state hold-down time is 15,000 milliseconds, or 5 seconds  $(5 \times 1000 = 5000)$ .

**NOTE:** If you reduce the VSD heartbeat interval, you should increase the init-hold value. For information on configuring the heartbeat interval, see ["Heartbeat Messages"](#page-1874-0)  [on page 103.](#page-1874-0)

 **Ineligible**—The state that an administrator purposefully assigns to a VSD group member so that it cannot participate in the election process. To do this, use the **set nsrp vsd-group id** *id\_num* **mode ineligible** command.

- **Inoperable**—The state of a VSD group member after a system check determines that the device has an internal problem (such as no processing boards) or a network connection problem (such as when an interface link fails).
- NOTE: When the device returns from either the ineligible state (when you use the **exec nsrp vsd-group id** id\_num **mode { backup | init | master | pb }** command) or inoperable state (when the system or network problem has been corrected), it must first pass through the initial state.

#### <span id="page-1874-0"></span>*Heartbeat Messages*

<span id="page-1874-3"></span><span id="page-1874-2"></span>Heartbeat messages continually advertise the sender's member status, and the health of its system and network connectivity. Every VSD group member—even if it is in the initial, ineligible, or inoperable state—communicates with its group members by sending a heartbeat message every second. These messages allow every member to know the current state of every other member. The heartbeat message includes the following information:

- Unit ID of the device
- VSD group ID
- VSD group member status
- Device priority

The interval for sending VSD heartbeats is configurable (200, 600, 800, or 1000 milliseconds; 1000ms is the default). The CLI command—which applies globally to all VSD group members—is **set nsrp vsd-group hb-interval** *number*. You can also configure the lost heartbeat threshold that is used to determine when a VSD group member is considered as missing. The CLI command, which also applies globally to all VSD group members, is **set nsrp vsd hb-threshold** *number*. The minimum value for the lost heartbeat threshold is 3.

#### *Preempt Option*

<span id="page-1874-1"></span>You can determine whether a better priority number (closer to zero) can initiate a failover by setting the device that you want to be primary device in preempt mode. If you enable the preempt option on that device, it becomes the primary device of the VSD group if the current primary device has a lesser priority number (farther from zero). If you disable this option, a primary device with a lesser priority than a backup can keep its position (unless some other factor, such as an internal problem or faulty network connectivity, causes a failover).

To change the priority of a device (the default value is 100) and enable or disable the preempt option, use the following CLI commands:

set nsrp vsd-group id *number* priority *number* unset nsrp vsd-group id *number* priority set nsrp vsd-group id *number* preempt unset nsrp vsd-group id *number* preempt

**NOTE:** This returns the priority to its default value of 100.

Using the hold-down time to delay a failover can prevent a barrage of rapid failovers in the event of port-flickering on an adjacent switch and also ensure that surrounding network devices have sufficient time to negotiate new links before the new primary device becomes available. You can use the following CLI command to set the hold-down time—used for delaying the preempted failover—to any length from 0 to 600 seconds:

<span id="page-1875-3"></span><span id="page-1875-2"></span>set nsrp vsd-group id *number* preempt hold-down *number*

#### <span id="page-1875-0"></span>Cabling and Configuring NSRP-Lite

To set up two security devices for HA, you must cable them to the network and configure them for NSRP-Lite.

- NOTE: NSRP communications used for heartbeat messages are proprietary, so these messages cannot be routed to another type of Layer 3 intermediary device. You should use only a Layer 2 switch or hub to connect the devices in the Trust zone.
	- Using an RJ-45 ethernet cable, connect the Untrust zone port on each security device to the external router.
	- Using another RJ-45 ethernet cable, connect the Trust zone port(s) on each security device to the internal switch on the local area network (LAN).
	- Connect other hosts on the internal LAN to the switch.

#### Figure 33: Cabling for NSRP-Lite

<span id="page-1875-1"></span>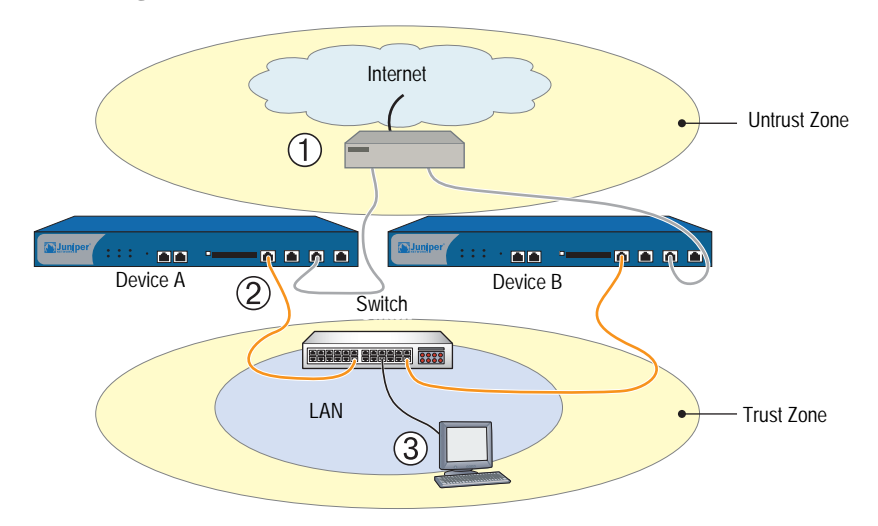

In [Figure 34](#page-1877-0), you configure two security devices for high availability (HA) using NSRP-Lite. The IP addresses for the interfaces are as follows:

- Device-A
	- ethernet3—Untrust zone interface,  $1.1.1.1/24$ , manage IP: 1.1.1.2

This is a local interface, not a VSI.

■ ethernet1:1—Trust zone interface, 10.1.1.1/24, NAT mode

This is a VSI for VSD group 1.

■ ethernet4—HA zone interface

This is for the control link for HA communications between the two devices. You also set ethernet1 as the secondary path interface for VSD heartbeats in the event that ethernet4 fails. (For more information about VSD heartbeats, see ["Heartbeat Messages" on page 18](#page-1789-0).)

- Device-B
	- ethernet3—Untrust zone interface, 1.1.2.1/24, manage IP: 1.1.2.2

This is a local interface, not a VSI.

■ ethernet1—Trust zone interface,  $10.1.1.1/24$ , NAT mode

This is a VSI for VSD group 1.

■ ethernet4—HA zone interface

This is for the control link for HA communications between the two devices. You also set ethernet1 as the secondary path interface for VSD heartbeats in the event that ethernet4 fails.

You want Device-A to be the primary device of VSD group 1, so you give it a priority of 1 and leave the priority for Device-B at the default value of 100. You set the preempt hold-down time for Device-A to become primary device after 10 seconds.

You set both devices to monitor interfaces ethernet1 and ethernet3, and assign each a weight of 255 (the default value). If either interface fails, a device-level failover occurs.

You define two default routes for each Untrust zone interface. For ethernet3 on Device-A, the default route points to an external router with IP address 1.1.1.250. For ethernet3 on Device-B, the default route points to an external router with IP address 1.1.2.250. All security zones are in the trust-vr routing domain.

#### <span id="page-1877-0"></span>Figure 34: NSRP-Lite Configuration

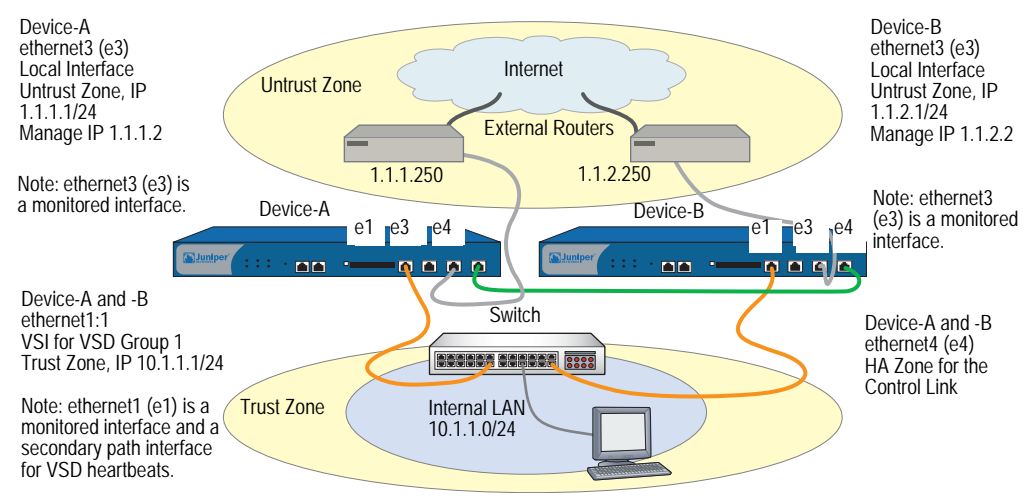

#### *WebUI (Device-A)*

#### 1. Interfaces (Device-A)

Network > Interfaces > Edit (for ethernet1): Enter the following, then click **OK**:

Zone Name: Trust

Network > Interfaces > Edit (for ethernet3): Enter the following, then click **OK**:

Zone Name: Untrust Static IP: (select) IP Address/Netmask: 1.1.1.1/24 Manage IP: 1.1.1.2

Network > Interfaces > Edit (for ethernet4): Enter the following, then click **OK**:

Zone Name: HA

#### 2. NSRP (Device-A)

Network > NSRP > Cluster: Enter the following, then click **Apply**:

Cluster ID: (select), 1

Network > NSRP > VSD Group: Click **Remove** for VSD group 0. When prompted to confirm the removal, click **OK**.

Network > NSRP > VSD Group > New: Enter the following, then click **OK**:

Group ID: 1 Priority: 1 Enable Preempt: (select) Preempt Hold-Down Time (sec): 10 Network > Interfaces > New VSI IF: Enter the following, then click **OK**:

Interface Name: VSI Base: ethernet1 VSD Group: 1 IP Address / Netmask: 10.1.1.1/24

Network > NSRP > Link: Select **ethernet1** from the Secondary Link drop-down list, then click **Apply**.

Network > NSRP > Monitor > Interface > VSD ID: Device Edit Interface: Enter the following, then click **Apply**:

ethernet1: (select), Weight: 255 ethernet3: (select), Weight: 255

#### 3. Route (Device-A)

Network > Routing > Routing Entries > (trust-vr) New: Enter the following, then click **OK**:

Network Address / Netmask: 0.0.0.0/0 Gateway: (select) Interface: ethernet3 Gateway IP Address: 1.1.1.250

#### *WebUI (Device-B)*

#### 4. Interfaces (Device-B)

Network > Interfaces > Edit (for ethernet3): Enter the following, then click **OK**:

Zone Name: Untrust Static IP: (select) IP Address/Netmask: 1.1.2.1/24 Manage IP: 1.1.2.2

Network > Interfaces > Edit (for ethernet4): Enter the following, then click **OK**:

Zone Name: HA

#### 5. NSRP (Device-B)

Network > NSRP > Cluster: Enter the following, then click **Apply**:

Cluster ID: (select), 1

Network > NSRP > VSD Group: Click **Remove** for VSD group 0. When prompted to confirm the removal, click **OK**.

Network > NSRP > VSD Group > New: Enter the following, then click **OK**:

Group ID: 1 Priority: 100 Enable Preempt: (clear) Preempt Hold-Down Time (sec): 0

#### **NOTE:** At the time of this release, you must use the following CLI command to synchronize the configuration from Device-A to Device-B: **exec nsrp sync global-config save**. Then reset the device with the **reset** command.

Network > NSRP > Link: Select **ethernet1** from the Secondary Link drop-down list, then click **Apply**.

Network > NSRP > Monitor > Interface > VSD ID: Device Edit Interface: Enter the following, then click **Apply**:

ethernet1: (select), Weight: 255 ethernet3: (select), Weight: 255

#### 6. Route (Device-B)

Network > Routing > Routing Entries > (trust-vr) New: Enter the following, then click **OK**:

Network Address / Netmask: 0.0.0.0/0 Gateway: (select) Interface: ethernet3 Gateway IP Address: 1.1.2.250

#### *CLI (Device-A)*

#### 1. Interfaces (Device-A)

set interface ethernet1 zone trust set interface ethernet3 zone untrust set interface ethernet3 ip 1.1.1.1/24 set interface ethernet3 manage-ip 1.1.1.2 set interface ethernet4 zone ha

#### 2. NSRP (Device-A)

set nsrp cluster id 1 unset nsrp vsd-group id 0 set nsrp vsd-group id 1 set nsrp vsd-group id 1 priority 1 set nsrp vsd-group id 1 preempt hold-down 10 set nsrp vsd-group id 1 preempt set interface ethernet1:1 ip 10.1.1.1/24 set nsrp secondary-path ethernet1 set nsrp monitor interface ethernet1 set nsrp monitor interface ethernet3

#### 3. Route (Device-A)

set vrouter trust-vr route 0.0.0.0/0 interface ethernet3 gateway 1.1.1.250 save

#### *CLI (Device-B)*

#### 4. Interfaces (Device-B)

set interface ethernet3 zone untrust set interface ethernet3 ip 1.1.2.1/24 set interface ethernet3 manage-ip 1.1.2.2 set interface ethernet4 zone ha

#### 5. NSRP (Device-B)

set nsrp cluster id 1 unset nsrp vsd-group id 0 set nsrp vsd-group id 1 save exec nsrp sync global-config save reset

The following prompt appears:

Configuration modified, save? [y] / n

Press the **N** key.

The following prompt appears:

System reset, are you sure? y / [n] n

Press the **Y** key.

The system reboots.

set nsrp secondary-path ethernet1 set nsrp monitor interface ethernet1 set nsrp monitor interface ethernet3

#### 6. Route (Device-B)

set vrouter trust-vr route 0.0.0.0/0 interface ethernet3 gateway 1.1.2.250 save

#### Configuration and File Synchronization

When you add a new device to an active NSRP cluster, you can synchronize the configuration and files (such as PKI public/private key files) from the primary device of the VSD group or groups to the new device. By default in NSRP-Lite, two devices do not synchronize configurations and files when they first enter a cluster, begin NSRP communications, and establish the roles of primary device and backup in VSD group 0. You can manually synchronize configurations and files, or you can change the default behavior to enable automatic configuration synchronization.

#### *Synchronizing Configurations*

<span id="page-1880-0"></span>By default, automatic configuration synchronization is disabled in NSRP-Lite. You can change this behavior by entering the CLI command **set nsrp config sync**. However, even if you enable automatic configuration synchronization, the configuration settings can still become unsynchronized. They can become unsynchronized if, for example, you make any configuration changes to one device while another in the cluster reboots (or if either of the interfaces should fail through

which NSRP communications pass). To discover if the configuration of one device is out of sync with that of another, use the **exec nsrp sync global-config check-sum** command. The output states whether the configurations of the two devices are in or out of sync and provides the checksum of the local and remote devices.

If the configurations are out of sync, use the following command to resynchronize them: **exec nsrp sync global-config save**. If you do not use the **unset all** command on the local device before synchronizing the configurations, the local device appends the settings from the remote device to its existing settings. However, after synchronizing the configurations, every duplicate setting produces an error message. To avoid generating error messages while synchronizing configurations, you can do the following:

- 1. Download both the local and remote configurations to a workstation.
- 2. Use an application such as WinDiff to discern the differences between the files.
- 3. Manually enter the settings on the local device that had been added, modified, or deleted on the remote device.
- <span id="page-1881-0"></span>**NOTE:** Juniper Networks security devices use the NetScreen Reliable Transport Protocol (NRTP), which is very similar to TCP and with low overhead. Configurations on active devices in a cluster rarely become unsynchronized.

#### *Synchronizing Files*

<span id="page-1881-1"></span>If you need to synchronize a specific file, such as a local certificate for authentication, enter the following command on the device to which you are synchronizing the file: **exec nsrp sync file name** *name\_str* **from peer**. If you need to synchronize all files, enter **exec nsrp sync file from peer**.

#### *Adding a Device to an Active NSRP Cluster*

In this example, you add device A, which had previously been functioning as a single security appliance, to VSD group 0 in NSRP cluster with cluster ID 1 and name "cluster1." You unset the previous configurations on device A, reboot it, and then synchronize the configuration and files from the primary device VSD group 0. You then assign device A as the primary device of VSD group 0.

#### *WebUI*

NOTE: The configuration synchronization feature is only available through the CLI.

#### *CLI*

Device A

unset all

NOTE: If you do not first use the **unset all** command, the **exec nsrp sync global-config** command appends new configuration settings to existing settings. (Note: The security device generates an error message for each duplicate setting that is synchronized.)

The following prompt appears:

Erase all system config, are you sure y / [n]?

Press the **Y** key.

The system configuration is returned to the factory default settings.

reset

The system reboots.

set nsrp cluster id 1 set nsrp cluster name cluster1 exec nsrp sync file exec nsrp sync global-config exec nsrp vsd-group id 0 mode master save

#### *Automatic Configuration Synchronization*

<span id="page-1882-2"></span>By default, devices placed in an NSRP cluster do not synchronize configurations and files. This setting is useful, for example, if you want all configuration changes to originate from NetScreen-Security Manager.

You can enable the automatic synchronization of configurations with the CLI command **set nsrp config sync** (the WebUI does not support this option). Enter this command on all members in the cluster.

<span id="page-1882-1"></span>Before enabling automatic configuration synchronization, Juniper Networks recommends that you first manually synchronize files—such as PKI objects for example—between the cluster members. You can synchronize files with the command **exec nsrp sync file from peer**. If you synchronize the configuration, but one cluster member is missing a file that is referenced in the configuration, the configuration becomes invalid for that member. To avoid that, first synchronize files and then the configuration

#### Path Monitoring

<span id="page-1882-0"></span>Path monitoring checks the Layer 2 and Layer 3 network connections between a interface of one security device and the interface of another device. Path monitoring is a useful tool for devices within a redundant group to determine whether the network connectivity of the device is acceptable. If the connectivity is unacceptable and passes a defined threshold, a failover occurs—either at the VSD group level or at the device level. For information about the distinction between these two levels of failover, see ["Failover" on page 79.](#page-1850-0)

Layer 2 path monitoring functions by checking that the physical ports are active and connected to other network devices. You can monitor interfaces on a per-interface basis or on a per-zone basis. Per-interface:

- WebUI: Click Network > NSRP > Monitor > Interface > VSD ID: { Device | *number* } Edit Interface, and then select the interfaces you want the security device to monitor.
- CLI: set nsrp [ vsd-group id *number* ] monitor interface *interface*

Per zone (that is, the security device monitors all the interface bound to the selected zone):

- WebUI: Click Network > NSRP > Monitor > Zone > VSD ID: { Device | *number* } Edit Zone, and then select the zones you want the security device to monitor.
- <span id="page-1883-0"></span>■ CLI: set nsrp [ vsd-group id *number* ] monitor zone *zone*

<span id="page-1883-3"></span><span id="page-1883-1"></span>Layer 3 path monitoring, or IP tracking, functions by sending ping or ARP requests to up to 16 specified IP addresses at user-determined intervals and then monitoring if the targets respond. If the total of tracked IP failures for a device acting as primary device (but not for the device acting as its backup) exceeds the device failover threshold, then the backup is automatically promoted to primary device, and the deposed primary device enters the inoperable state. (The inoperable VSD group member continues its IP path tracking activity. When the results no longer exceed the failover threshold, it transitions from the inoperable to initial state, and then to the backup state.)

**NOTE:** If the VSD group is in preempt mode and the device has a better priority than the current primary device, it transitions from the inoperable to initial to primary device state.

<span id="page-1883-4"></span>When routers are grouped in a redundant cluster using the Virtual Router Redundancy Protocol (VRRP), the router functioning as the primary device cannot respond to ping requests to the virtual IP address if it is not the IP address owner (which might be the case after a failover). However, the primary device virtual router must respond to ARP requests with the virtual MAC address regardless of IP address ownership. (See RFC 2338 for details.) To use ARP when IP tracking, the polled device must be on the same physical subnet as the manage IP address.

<span id="page-1883-2"></span>When tracking IP addresses, you can send ping or ARP requests from a manage IP address on an interface. For VSIs, the manage IP address must be different from the interface IP address and must be unique per device. For local interfaces, the manage IP address can be the same as or different from the interface IP address.

#### *Setting Thresholds*

IP path tracking involves two kinds of thresholds: a tracked IP failure threshold and a device failover threshold.

<span id="page-1884-2"></span>**Tracked IP Failure Threshold**—The number of consecutive failures to elicit a ping or ARP response from a specific IP address required to be considered a failed attempt. Not exceeding the threshold indicates an acceptable level of connectivity with that address; exceeding it indicates an unacceptable level. You can set this threshold per IP address at any value from 1 to 200. The default value is 3.

<span id="page-1884-1"></span>**Device Failover Threshold**—The total weight of the cumulative failed attempts required to cause a VSD group primary device to initiate failover to the backup device. (For information on how to assign a weight to a tracked IP address, see ["Weighting Tracked IP Addresses."](#page-1884-0)) You can set the device failover threshold at any value between 1 and 255. The default is 255.

#### <span id="page-1884-0"></span>*Weighting Tracked IP Addresses*

<span id="page-1884-4"></span>By applying a weight, or a value, to a tracked IP address, you can adjust the importance of connectivity to that address in relation to reaching other tracked addresses. You can assign relatively greater weights to relatively more important addresses, and lesser weights to relatively less important addresses. The assigned weights come into play when a tracked IP failure threshold is reached. For example, exceeding the tracked IP failure threshold for an address weighted 10 brings the primary device closer to device failover than would a tracked IP failure for an address weighted 1. You can assign weights from 1 to 255. The default is 255.

#### *IP Tracking for VPN Tunnel Failover*

<span id="page-1884-3"></span>By configuring a VPN tunnel on each device to reach the same remote network through two different remote VPN gateways and then tracking IP addresses at the remote site through the tunnels, you can protect VPN traffic from local and remote gateway device failure, tunnel failure, and ISP failure.

The primary device (device A) actively processes VPN traffic between the local and remote networks through VPN tunnel A. Device A monitors the health of its system, its network connectivity, and VPN tunnel A. The backup (device B) receives status reports from device A and remains ready to become primary device if a failover occurs. VPN tunnel B is up but inactive.

If any of the following events occur, device B becomes primary device and device A becomes backup (or device A becomes inoperable if it has internal system problems). See [Figure 35](#page-1885-0).

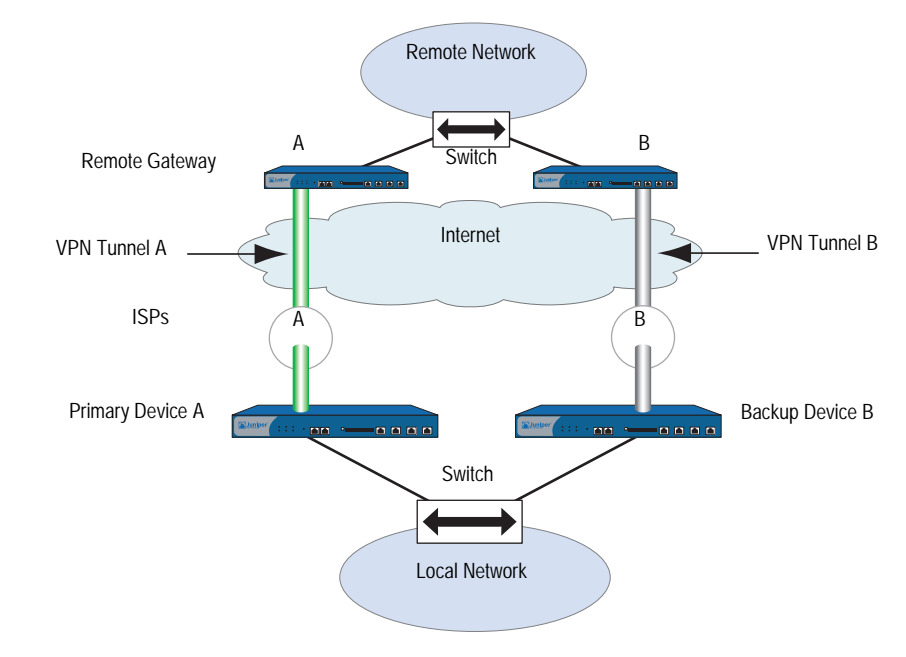

#### <span id="page-1885-0"></span>Figure 35: Possible Points of Failure for VPN Tunnels

[Figure 36](#page-1885-1) shows possible VPN tunnel failure scenarios.

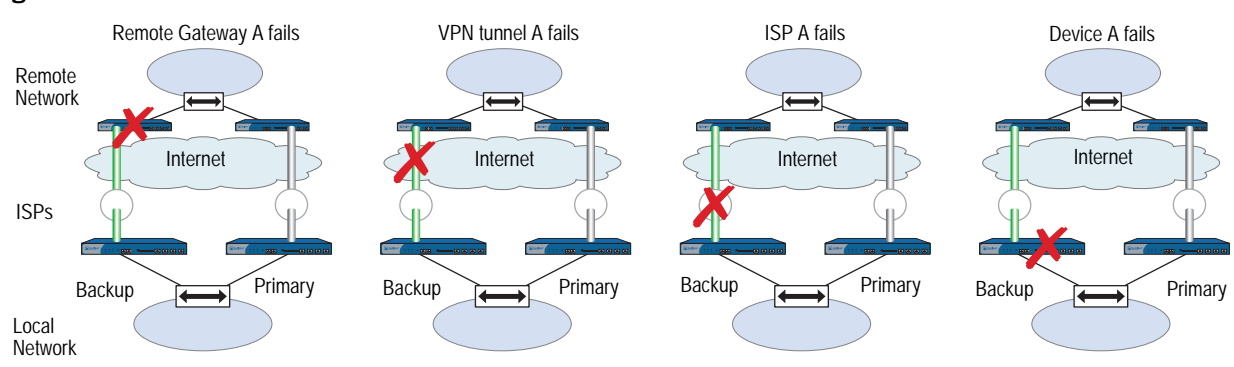

#### <span id="page-1885-1"></span>Figure 36: VPN Tunnel Failure

In [Figure 37](#page-1887-0), you configure two VPN tunnels, one for each of two security devices in an NSRP cluster. Then you configure both devices to track the IP address of two servers at the remote end of the tunnel: 10.2.2.50 and 10.2.2.60.

**NOTE:** The configuration of the two tunnels on the devices at the remote site is not included in this example. For more information, see ["Cabling and Configuring](#page-1875-0)  [NSRP-Lite" on page 104.](#page-1875-0)

You configure each VPN tunnel as routing-based and bind it to an unnumbered tunnel interface named *tunnel.1*. Both tunnels use a preshared key (the keys are different for the two tunnels in this example, but they can also be identical). Phase 1 negotiations are in Main mode, and you enable replay protection for Phase 2 negotiations. You use the security level predefined as "Compatible" for both Phase 1 and Phase 2 proposals. You also enable VPN monitoring with the rekey option. (For more information about routing-based VPN tunnels, see *[Volume 5: Virtual Private Networks](#page-774-0)*.)

NOTE: The four Phase 1-compatible security level proposals are pre-g2-3des-sha, pre-g2-3des-md5, pre-g2-des-sha, and pre-g2-des-md5. The four Phase 2-compatible security level proposals are nopfs-esp-3des-sha, nopfs-esp-3des-md5, nopfs-esp-des-sha, and nopfs-esp-des-md5.

The settings you define for each tracked address are as follows:

- Server at 10.2.2.50
	- $\blacksquare$  Interval: 10
	- Threshold: 5
	- $\blacksquare$  Weight: 16
- Server at 10.2.2.60
	- $\blacksquare$  Interval: 10
	- Threshold: 5
	- $\blacksquare$  Weight: 16

Not receiving a ping response after five consecutive attempts to one of the servers is considered a failed attempt and contributes a weighted value of 16 toward the total failover threshold.

Because the device failover threshold is 31, both tracked IP addresses must fail before a device failover occurs. If you are not willing to tolerate that amount of failure, you can lower the threshold to a more acceptable level.

#### <span id="page-1887-0"></span>Figure 37: IP Tracking Through VPN Tunnels

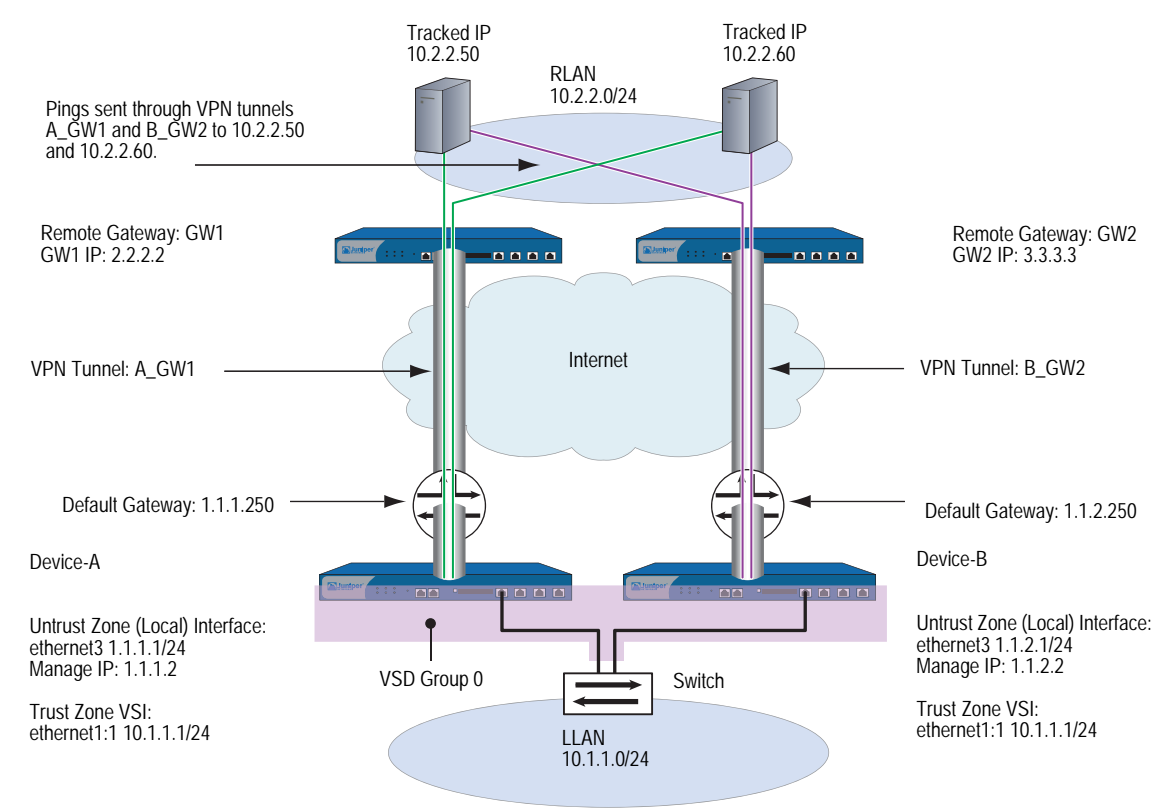

#### *WebUI (Device-A)*

#### 1. VPN Tunnel (Device-A)

Objects > Addresses > List > New: Enter the following, then click **OK**:

Address Name: LLAN IP Address/Domain Name: IP/Netmask: (select), 10.1.1.0/24 Zone: Trust

Objects > Addresses > List > New: Enter the following, then click **OK**:

Address Name: RLAN IP Address/Domain Name: IP/Netmask: (select), 10.2.2.0/24 Zone: Untrust

Network > Interfaces > Tunnel IF New: Enter the following, then click **OK**:

Tunnel Interface Name: tunnel.1 Zone (VR): Untrust (trust-vr) Unnumbered: (select) Interface: ethernet3 (trust-vr) NOTE: The source interface must be in the same virtual routing domain to which the tunnel interface is bound; in this case, the trust-vr. The unnumbered tunnel interface borrows the IP address of the specified security zone interface.

VPNs > AutoKey IKE > New: Enter the following, then click **OK**:

VPN Name: A\_gw1 Security Level: Compatible Remote Gateway: Create a Simple Gateway: (select) Gateway Name: gw1 Type: Static IP (select), Address/Hostname: 2.2.2.2 Preshared Key: h1p8A24nG5 Security Level: Compatible Outgoing Interface: ethernet3

> Advanced: Enter the following advanced settings, then click **Return** to return to the basic AutoKey IKE configuration page:

Security Level: Compatible Replay Protection: (select) Bind to: Tunnel Interface: tunnel.1 Proxy-ID: (select) Local IP / Netmask: 10.1.1.0/24 Remote IP / Netmask: 10.2.2.0/24 Service: ANY VPN Monitor: (select) Source Interface: Default Destination IP: 2.2.2.2 Optimization: (clear) Rekey: (select)

Network > Routing > Routing Entries > trust-vr New: Enter the following, then click **OK**:

Network Address/Netmask: 10.2.2.0/24 Gateway: (select) Interface: tunnel.1 Gateway IP Address: 0.0.0.0

Network > Routing > Routing Entries > trust-vr New: Enter the following, then click **OK**:

Network Address/Netmask: 0.0.0.0/0 Gateway: (select) Interface: ethernet3 Gateway IP Address: 1.1.1.250

Policies > (From: Trust, To: Untrust) New: Enter the following, then click **OK**:

Source Address: Address Book Entry: (select), LLAN Destination Address: Address Book Entry: (select), RLAN Service: ANY Action: Permit Position at Top: (select)

#### 2. IP Tracking (Device-A)

Network > NSRP > Monitor > Track IP > New: Enter the following, then click **OK**:

Track IP: 10.2.2.50 Method: Ping Weight: 16 Interval (sec): 10 Threshold: 5 Interface: tunnel.1 VSD Group ID: Device

Network > NSRP > Monitor > Track IP > New: Enter the following, then click **OK**:

Track IP: 10.2.2.60 Method: Ping Weight: 16 Interval (sec): 10 Threshold: 5 Interface: tunnel.1 VSD Group ID: Device

Network > NSRP > Monitor > Track IP > Edit (for VSD: Device): Select **Enable Track IP**, and enter **31** in the Failover Threshold field.

#### 3. VPN Tunnel (Device-B)

Objects > Addresses > List > New: Enter the following, then click **OK**:

Address Name: LLAN IP Address/Domain Name: IP/Netmask: (select), 10.1.1.0/24 Zone: Trust

Objects > Addresses > List > New: Enter the following, then click **OK**:

Address Name: RLAN IP Address/Domain Name: IP/Netmask: (select), 10.2.2.0/24 Zone: Untrust

Network > Interfaces > Tunnel IF New: Enter the following, then click **OK**:

Tunnel Interface Name: tunnel.1 Zone (VR): Untrust (trust-vr) Unnumbered: (select) Interface: ethernet3 (trust-vr)

NOTE: The source interface must be in the same virtual routing domain to which the tunnel interface is bound; in this case, the trust-vr. The unnumbered tunnel interface borrows the IP address of the specified security zone interface.

VPNs > AutoKey IKE > New: Enter the following, then click **OK**:

VPN Name: B\_gw2 Security Level: Compatible Remote Gateway: Create a Simple Gateway: (select) Gateway Name: gw2 Type: Static IP (select), Address/Hostname: 3.3.3.3 Preshared Key: ih38CvE3g9 Security Level: Compatible Outgoing Interface: ethernet3

> Advanced: Enter the following advanced settings, then click **Return** to return to the basic AutoKey IKE configuration page:

Security Level: Compatible Replay Protection: (select) Bind to: Tunnel Interface: tunnel.1 Proxy-ID: (select) Local IP / Netmask: 10.1.1.0/24 Remote IP / Netmask: 10.2.2.0/24 Service: ANY VPN Monitor: (select) Source Interface: Default Destination IP: 3.3.3.3 Optimization: (clear) Rekey: (select)

Network > Routing > Routing Entries > trust-vr New: Enter the following, then click **OK**:

Network Address/Netmask: 10.2.2.0/24 Gateway: (select) Interface: tunnel.1 Gateway IP Address: 0.0.0.0

Network > Routing > Routing Entries > trust-vr New: Enter the following, then click **OK**:

Network Address/Netmask: 0.0.0.0/0 Gateway: (select) Interface: ethernet3 Gateway IP Address: 1.1.2.250

Policies > (From: Trust, To: Untrust) New: Enter the following, then click **OK**:

Source Address: Address Book Entry: (select), LLAN Destination Address: Address Book Entry: (select), RLAN Service: ANY Action: Permit Position at Top: (select)

#### 4. IP Tracking (Device-B)

Network > NSRP > Monitor > Track IP > New: Enter the following, then click **OK**:

Track IP: 10.2.2.50 Method: Ping Weight: 16 Interval (sec): 10 Threshold: 5 Interface: tunnel.1 VSD Group ID: Device

Network > NSRP > Monitor > Track IP > New: Enter the following, then click **OK**:

Track IP: 10.2.2.60 Method: Ping Weight: 16 Interval (sec): 10 Threshold: 5 Interface: tunnel.1 VSD Group ID: Device

Network > NSRP > Monitor > Track IP > Edit (for VSD: Device): Select **Enable Track IP**, and enter **31** in the Failover Threshold field.

#### *CLI*

#### 1. VPN Tunnel (Device-A)

- set address trust LLAN 10.1.1.0/24
- set address untrust RLAN 10.2.2.0/24
- set interface tunnel.1 zone untrust
- set interface tunnel.1 ip unnumbered interface ethernet3
- set ike gateway gw1 ip 2.2.2.2 main outgoing-interface ethernet3 preshare h1p8A24nG5 sec-level compatible
- set vpn A\_gw1 gateway gw1 replay sec-level compatible
- set vpn A\_gw1 bind interface tunnel.1
- set vpn A\_gw1 proxy-id local-ip 10.1.1.0/24 remote-ip 10.2.2.0/24 any

set vpn A\_gw1 monitor source-interface ethernet3 destination-ip 2.2.2.2 rekey

- set vrouter trust-vr route 10.2.2.0/24 interface tunnel.1
- set vrouter trust-vr route 0.0.0.0/0 interface ethernet3 gateway 1.1.1.250 set policy top from trust to untrust LLAN RLAN any permit
- 

#### 2. IP Tracking (Device-A)

set interface tunnel.1 track-ip ip 10.2.2.50 set interface tunnel.1 track-ip ip 10.2.2.50 interval 10 set interface tunnel.1 track-ip ip 10.2.2.50 threshold 5 set interface tunnel.1 track-ip ip 10.2.2.50 weight 16 set interface tunnel.1 track-ip ip 10.2.2.60 set interface tunnel.1 track-ip ip 10.2.2.60 interval 10 set interface tunnel.1 track-ip ip 10.2.2.60 threshold 5 set interface tunnel.1 track-ip ip 10.2.2.60 weight 16 set nsrp track-ip threshold 31 set nsrp track-ip save

#### 3. VPN Tunnel (Device-B)

unset nsrp config sync

- set address trust LLAN 10.1.1.0/24
- set address untrust RLAN 10.2.2.0/24
- set interface tunnel.1 zone untrust
- set interface tunnel.1 ip unnumbered interface ethernet3
- set ike gateway gw2 ip 3.3.3.3 main outgoing-interface ethernet3 preshare ih38CvE3g9 sec-level compatible
- set vpn B\_gw2 gateway gw2 replay sec-level compatible
- set vpn B gw2 bind interface tunnel.1
- set vpn B\_gw2 proxy-id local-ip 10.1.1.0/24 remote-ip 10.2.2.0/24 any
- set vpn B\_gw2 monitor source-interface ethernet3 destination-ip 3.3.3.3 rekey set vrouter trust-vr route 10.2.2.0/24 interface tunnel.1
- set vrouter trust-vr route 0.0.0.0/0 interface ethernet3 gateway 1.1.2.250
- set policy top from trust to untrust LLAN RLAN any permit

#### 4. IP Tracking (Device-B)

- set interface tunnel.1 track-ip ip 10.2.2.50
- set interface tunnel.1 track-ip ip 10.2.2.50 interval 10
- set interface tunnel.1 track-ip ip 10.2.2.50 threshold 5
- set interface tunnel.1 track-ip ip 10.2.2.50 weight 16
- set interface tunnel.1 track-ip ip 10.2.2.60
- set interface tunnel.1 track-ip ip 10.2.2.60 interval 10
- set interface tunnel.1 track-ip ip 10.2.2.60 threshold 5
- set interface tunnel.1 track-ip ip 10.2.2.60 weight 16
- set nsrp track-ip threshold 31

set nsrp track-ip

save

Concepts & Examples ScreenOS Reference Guide

## **Index**

## $\boldsymbol{A}$

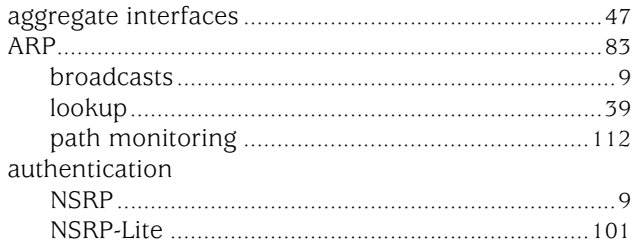

## $\mathbf c$

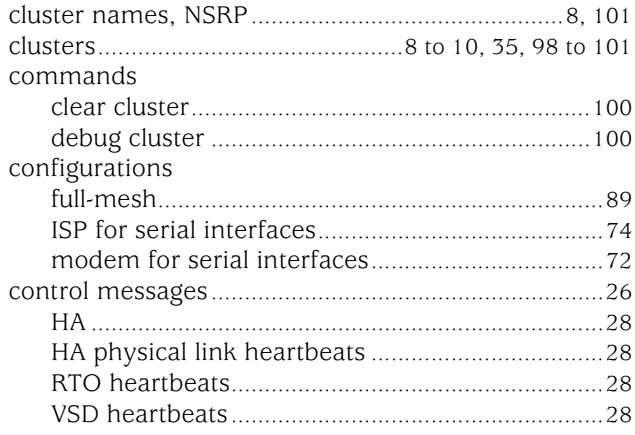

## $\mathbf{D}$

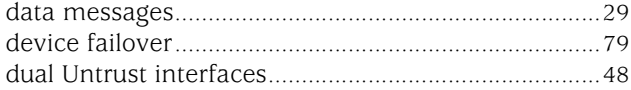

## $\bar{\textbf{E}}$

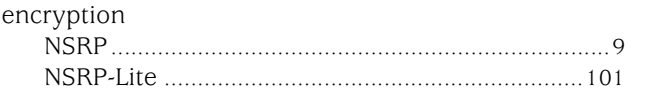

## $\mathbf{F}$  faild

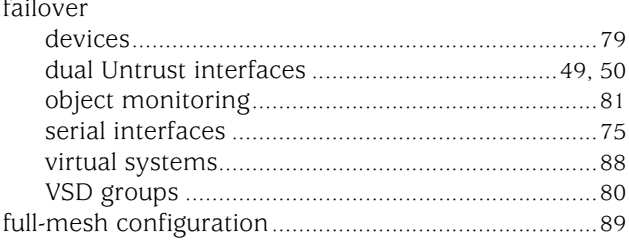

## $H_{H\,A}$

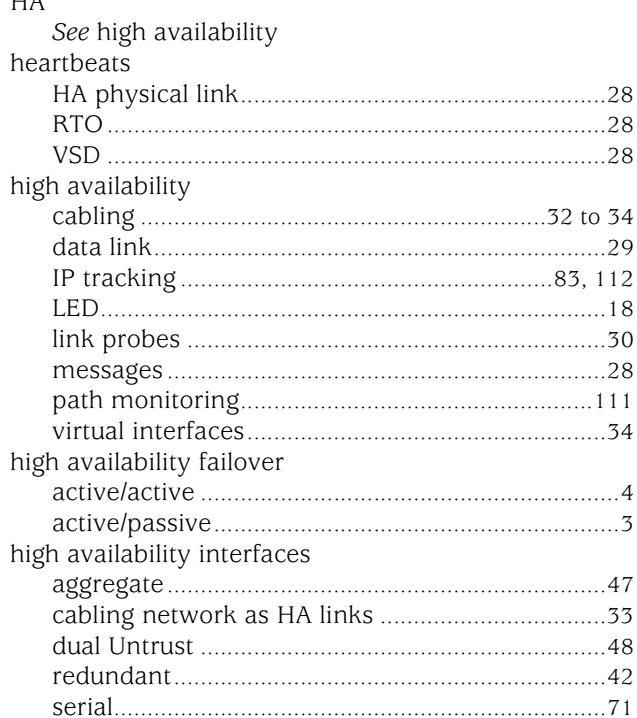

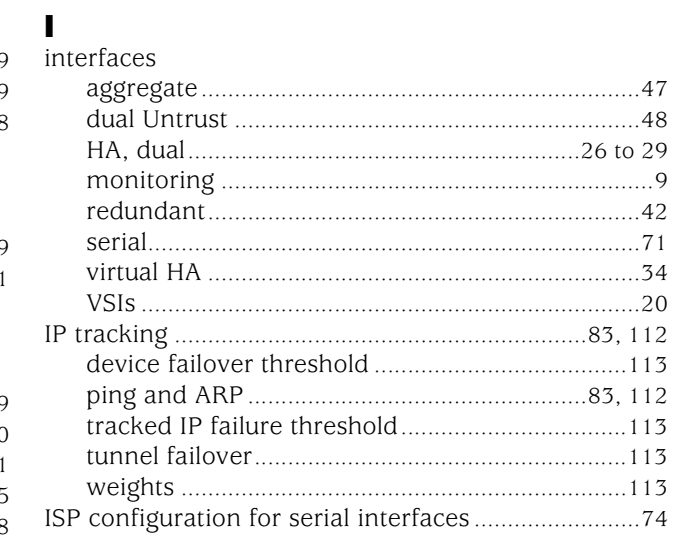

## $\mathbf{L}$

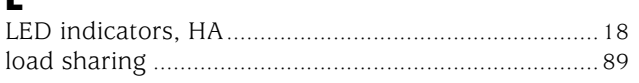

### $\boldsymbol{\mathsf{M}}$

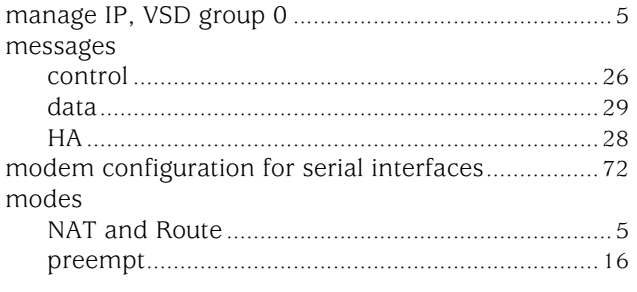

## N

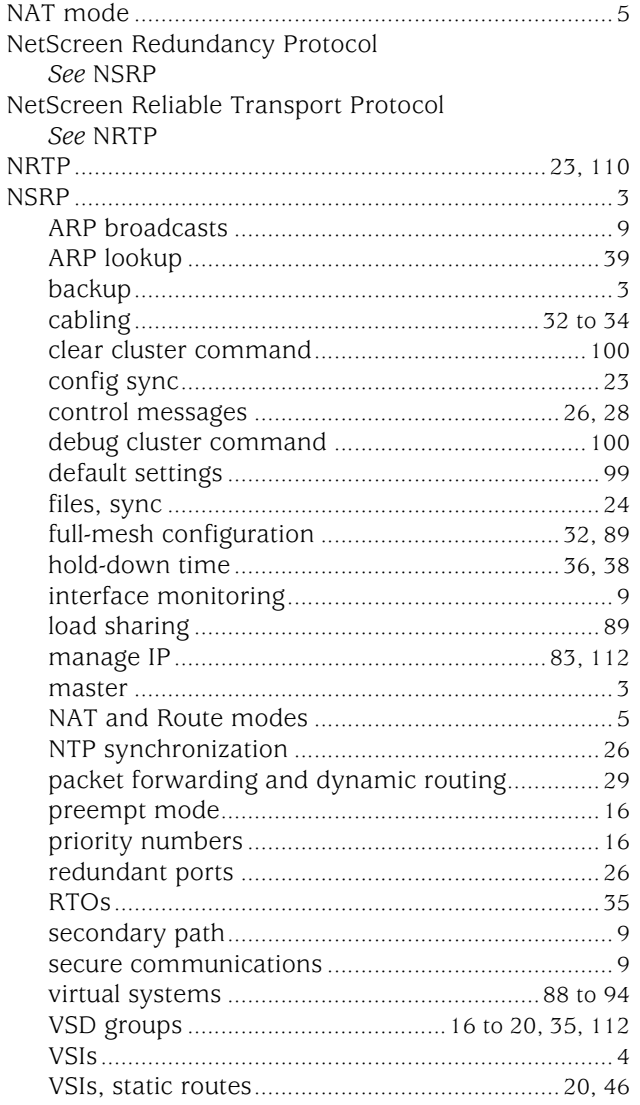

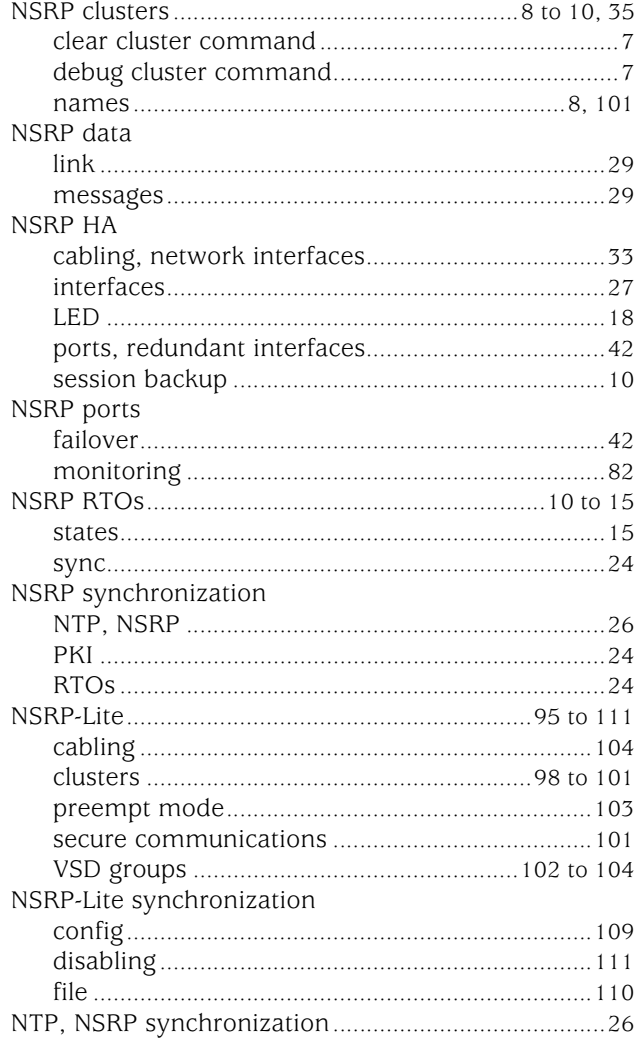

## $\bullet$

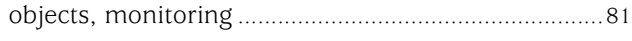

## P

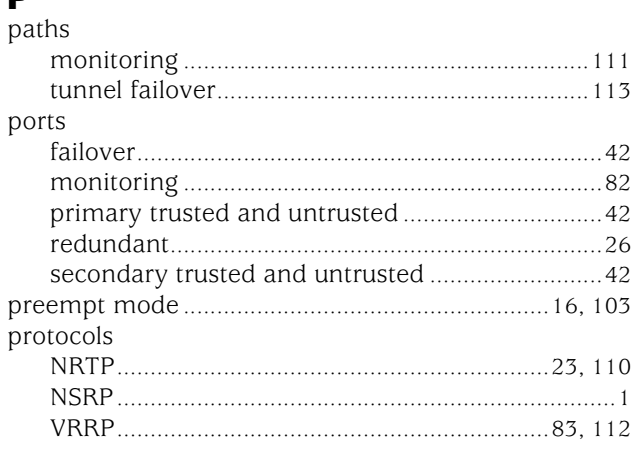

## $\mathbf R$

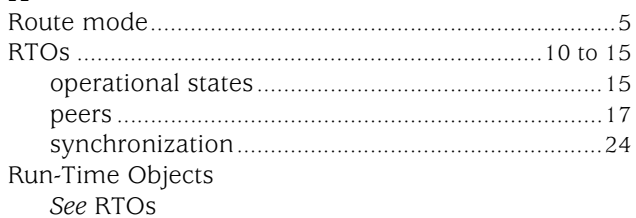

## $\mathbf{s}$

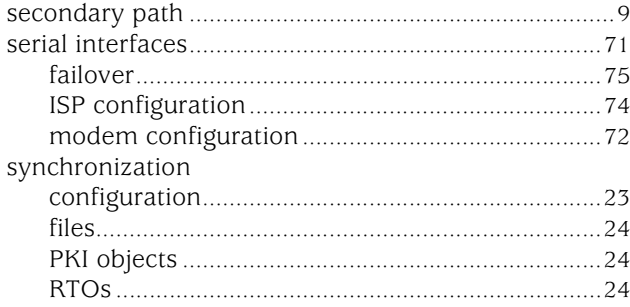

### $\mathbf{V}$

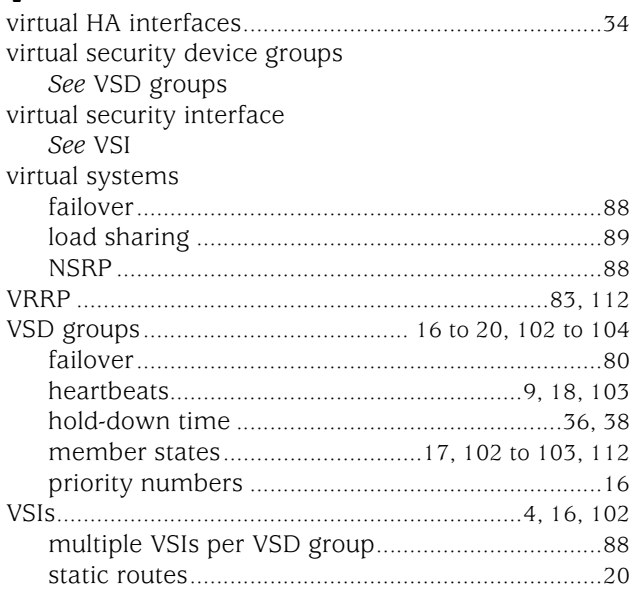

Concepts & Examples ScreenOS Reference Guide

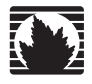

Concepts & Examples ScreenOS Reference Guide

## <span id="page-1898-0"></span>Volume 12: WAN, ADSL, Dial, and Wireless

*Release 5.4.0, Rev. A*

**Juniper Networks, Inc.** 1194 North Mathilda Avenue Sunnyvale, CA 94089 USA 408-745-2000 **www.juniper.net**

Part Number: 530-015779-01, Revision A

#### Copyright Notice

Copyright © 2006 Juniper Networks, Inc. All rights reserved.

Juniper Networks and the Juniper Networks logo are registered trademarks of Juniper Networks, Inc. in the United States and other countries. All other trademarks, service marks, registered trademarks, or registered service marks in this document are the property of Juniper Networks or their respective owners. All specifications are subject to change without notice. Juniper Networks assumes no responsibility for any inaccuracies in this document or for any obligation to update information in this document. Juniper Networks reserves the right to change, modify, transfer, or otherwise revise this publication without notice.

#### FCC Statement

The following information is for FCC compliance of Class A devices: This equipment has been tested and found to comply with the limits for a Class A digital device, pursuant to part 15 of the FCC rules. These limits are designed to provide reasonable protection against harmful interference when the equipment is operated in a commercial environment. The equipment generates, uses, and can radiate radio-frequency energy and, if not installed and used in accordance with the instruction manual, may cause harmful interference to radio communications. Operation of this equipment in a residential area is likely to cause harmful interference, in which case users will be required to correct the interference at their own expense.

The following information is for FCC compliance of Class B devices: The equipment described in this manual generates and may radiate radio-frequency energy. If it is not installed in accordance with Juniper Networks' installation instructions, it may cause interference with radio and television reception. This equipment has been tested and found to comply with the limits for a Class B digital device in accordance with the specifications in part 15 of the FCC rules. These specifications are designed to provide reasonable protection against such interference in a residential installation. However, there is no guarantee that interference will not occur in a particular installation.

If this equipment does cause harmful interference to radio or television reception, which can be determined by turning the equipment off and on, the user is encouraged to try to correct the interference by one or more of the following measures:

- Reorient or relocate the receiving antenna.
- **Increase the separation between the equipment and receiver.**
- Consult the dealer or an experienced radio/TV technician for help.
- Connect the equipment to an outlet on a circuit different from that to which the receiver is connected.

Caution: Changes or modifications to this product could void the user's warranty and authority to operate this device.

#### Disclaimer

THE SOFTWARE LICENSE AND LIMITED WARRANTY FOR THE ACCOMPANYING PRODUCT ARE SET FORTH IN THE INFORMATION PACKET THAT SHIPPED WITH THE PRODUCT AND ARE INCORPORATED HEREIN BY THIS REFERENCE. IF YOU ARE UNABLE TO LOCATE THE SOFTWARE LICENSE OR LIMITED WARRANTY, CONTACT YOUR JUNIPER NETWORKS REPRESENTATIVE FOR A COPY.

Writers: ScreenOS Team Editor: Lisa Eldridge

## **Table of Contents**

### **About This Volume**

**Wide Area Networks** 

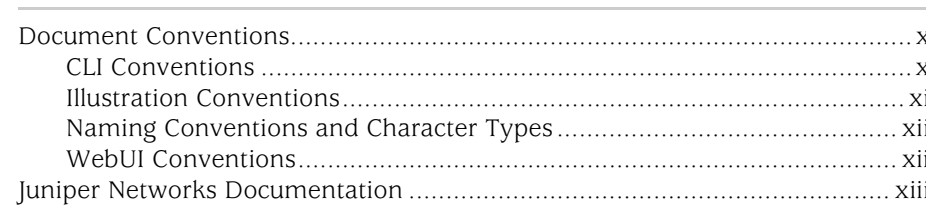

#### **Chapter 1**

# 

ix

 $\mathbf{1}$ 

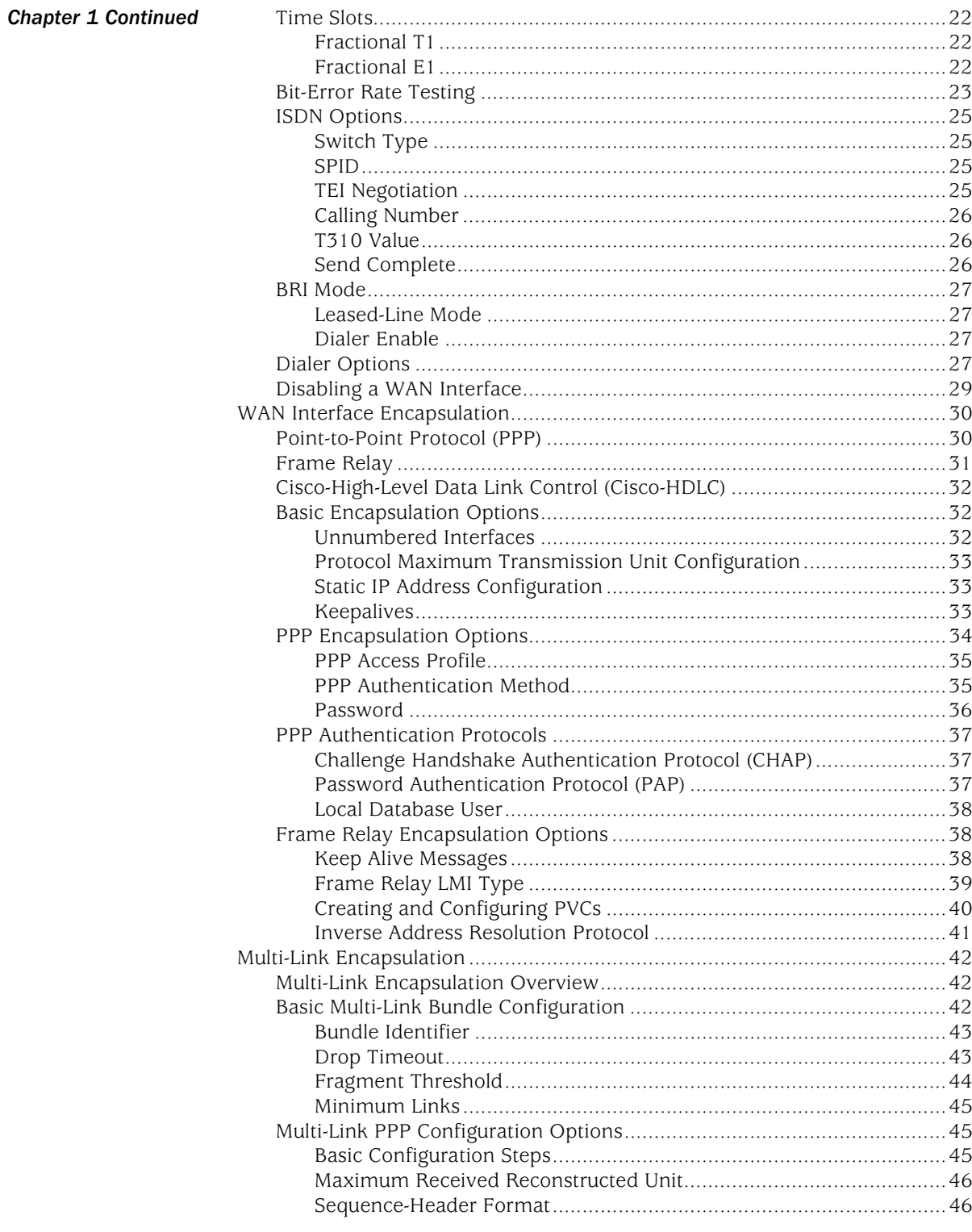

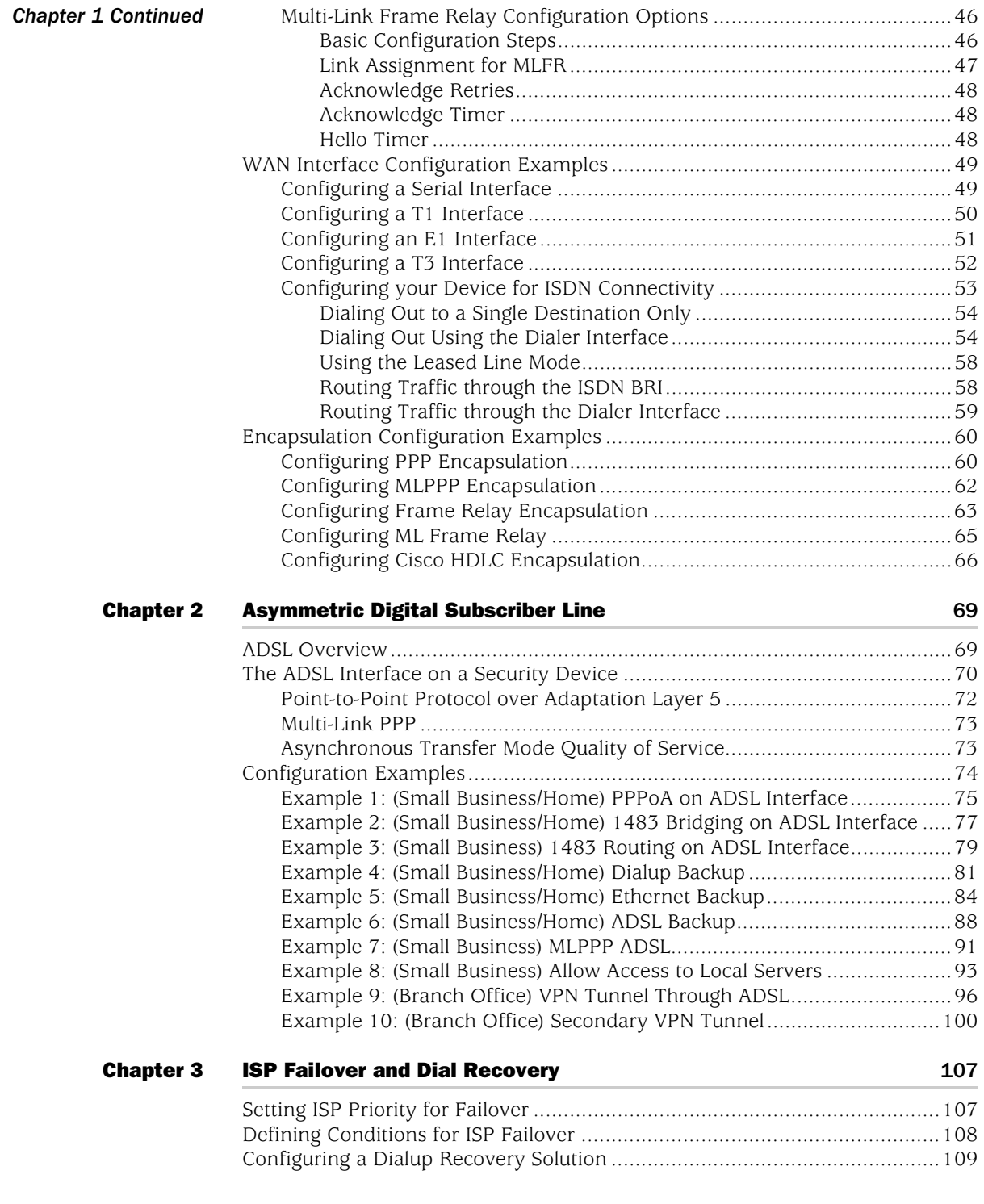

# [Chapter 4](#page-2024-0) [Wireless Local Area Network](#page-2024-1) 113

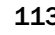

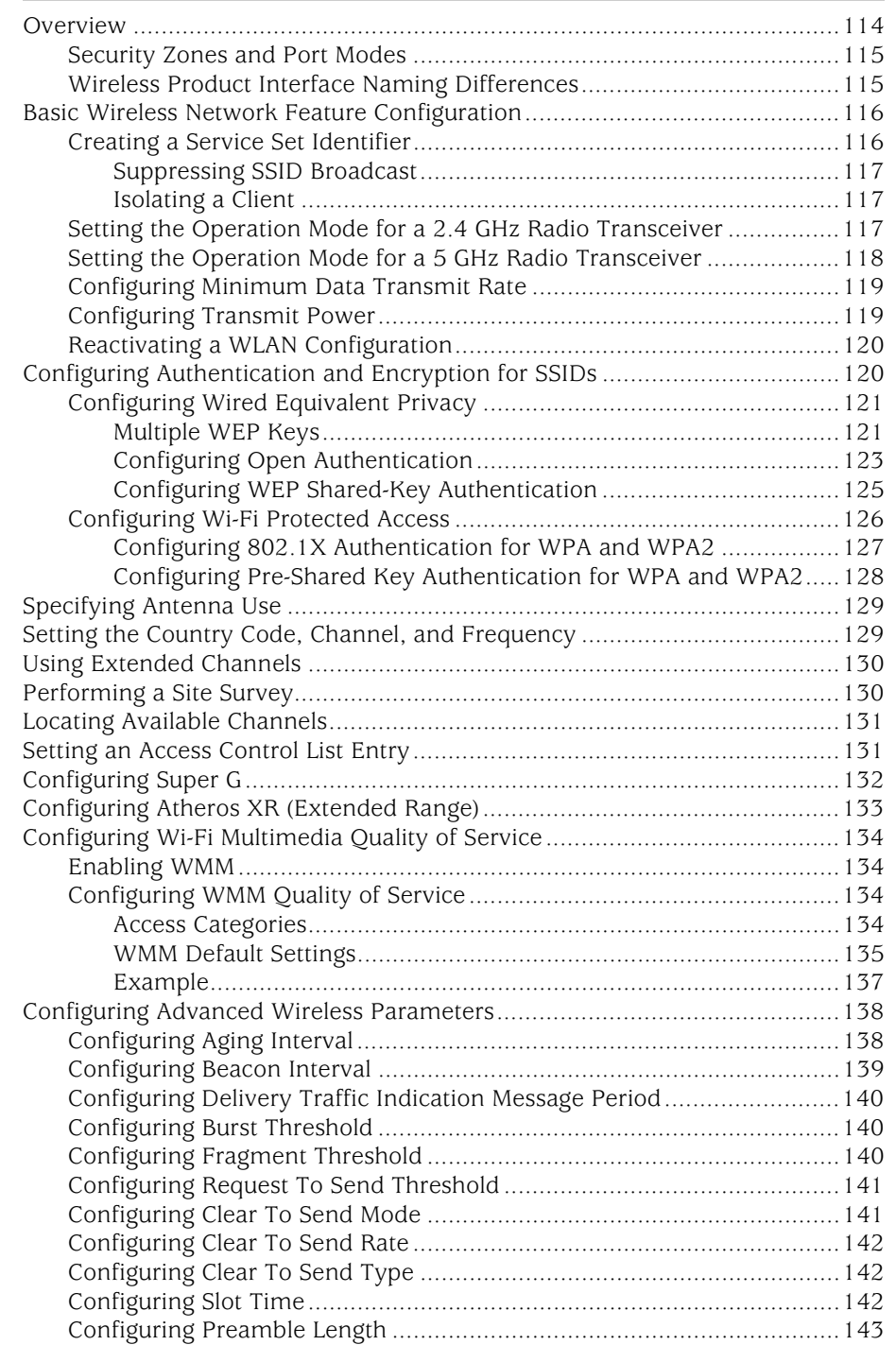

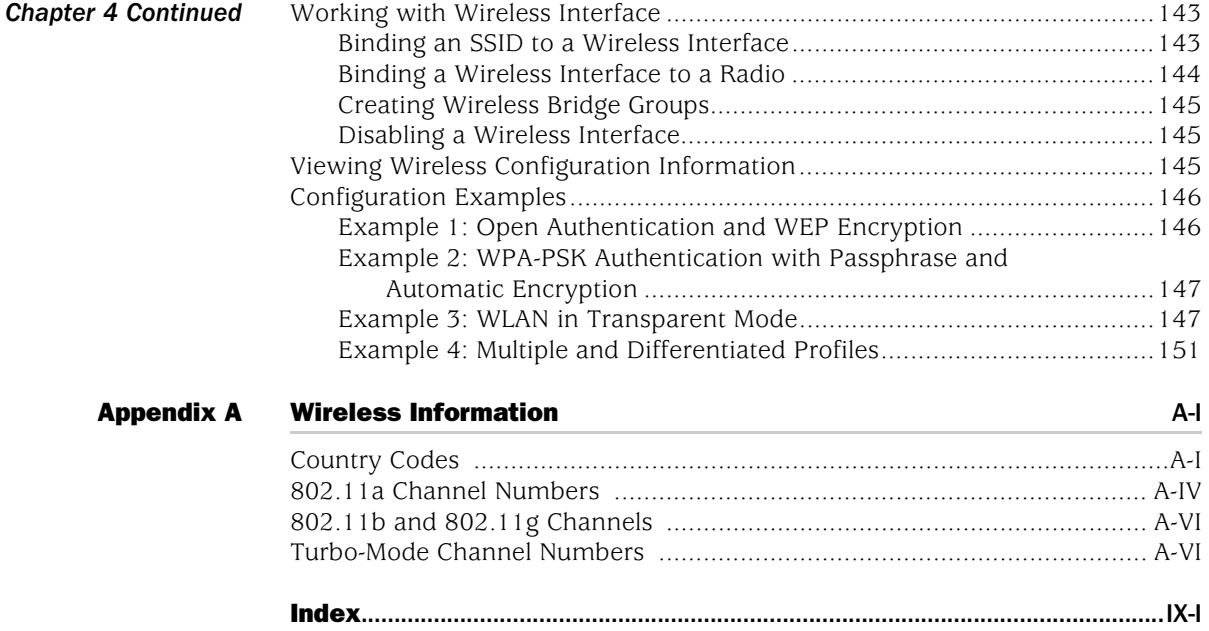

Concepts & Examples ScreenOS Reference Guide

## <span id="page-1906-0"></span>About This Volume

*[Volume 12: WAN, ADSL, Dial, and Wireless](#page-1898-0)* describes the asymmetric digital subscriber line (ADSL) and wireless local area network (WLAN) interfaces. This volume contains the following chapters:

- [Chapter 1](#page-1912-3), ["Wide Area Networks,"](#page-1912-4) describes how to configure a wide area network (WAN).
- [Chapter 2](#page-1980-3), ["Asymmetric Digital Subscriber Line,"](#page-1980-4) describes the Asymmetric Digital Subscriber Line (ADSL) interface on the security device. ADSL is a Digital Subscriber Line (DSL) technology that allows existing telephone lines to carry both voice telephone service and high-speed digital transmission.
- [Chapter 3](#page-2018-3), ["ISP Failover and Dial Recovery,"](#page-2018-4) describes how to set priority and define conditions for ISP failover and how to configure a dialup recovery solution.
- [Chapter 4](#page-2024-2), ["Wireless Local Area Network,"](#page-2024-3) describes the wireless interfaces on Juniper Networks wireless devices and provides example configurations.
- [Appendix A,](#page-2068-3) ["Wireless Information,"](#page-2068-4) lists available channels, frequencies, and regulatory domains and lists the channels that are available on wireless devices for each country.

Refer to the *NetScreen-5GT Wireless User's Guide* for information about installing the device and performing basic configuration tasks.

#### <span id="page-1907-0"></span>Document Conventions

This document uses several types of conventions, which are introduced in the following sections:

- ["CLI Conventions"](#page-1907-1) on this page
- ["Illustration Conventions" on page xi](#page-1908-0)
- ["Naming Conventions and Character Types" on page xii](#page-1909-0)
- ["WebUI Conventions" on page xii](#page-1909-1)

#### <span id="page-1907-1"></span>*CLI Conventions*

The following conventions are used to present the syntax of CLI commands in examples and in text.

In examples:

- Anything inside square brackets [ ] is optional.
- Anything inside braces { } is required.
- If there is more than one choice, each choice is separated by a pipe ( | ). For example:

set interface { ethernet1 | ethernet2 | ethernet3 } manage

means "set the management options for the ethernet1, the ethernet2, *or* the ethernet3 interface."

■ Variables are in *italic* type:

set admin user *name1* password *xyz*

In text:

- Commands are in **boldface** type.
- Variables are in *italic* type.
- NOTE: When entering a keyword, you only have to type enough letters to identify the word uniquely. For example, typing **set adm u kath j12fmt54** is enough to enter the command **set admin user kathleen j12fmt54**. Although you can use this shortcut when entering commands, all the commands documented here are presented in their entirety.
## *Illustration Conventions*

The following figure shows the basic set of images used in illustrations throughout this manual.

## Figure 1: Images in Manual Illustrations

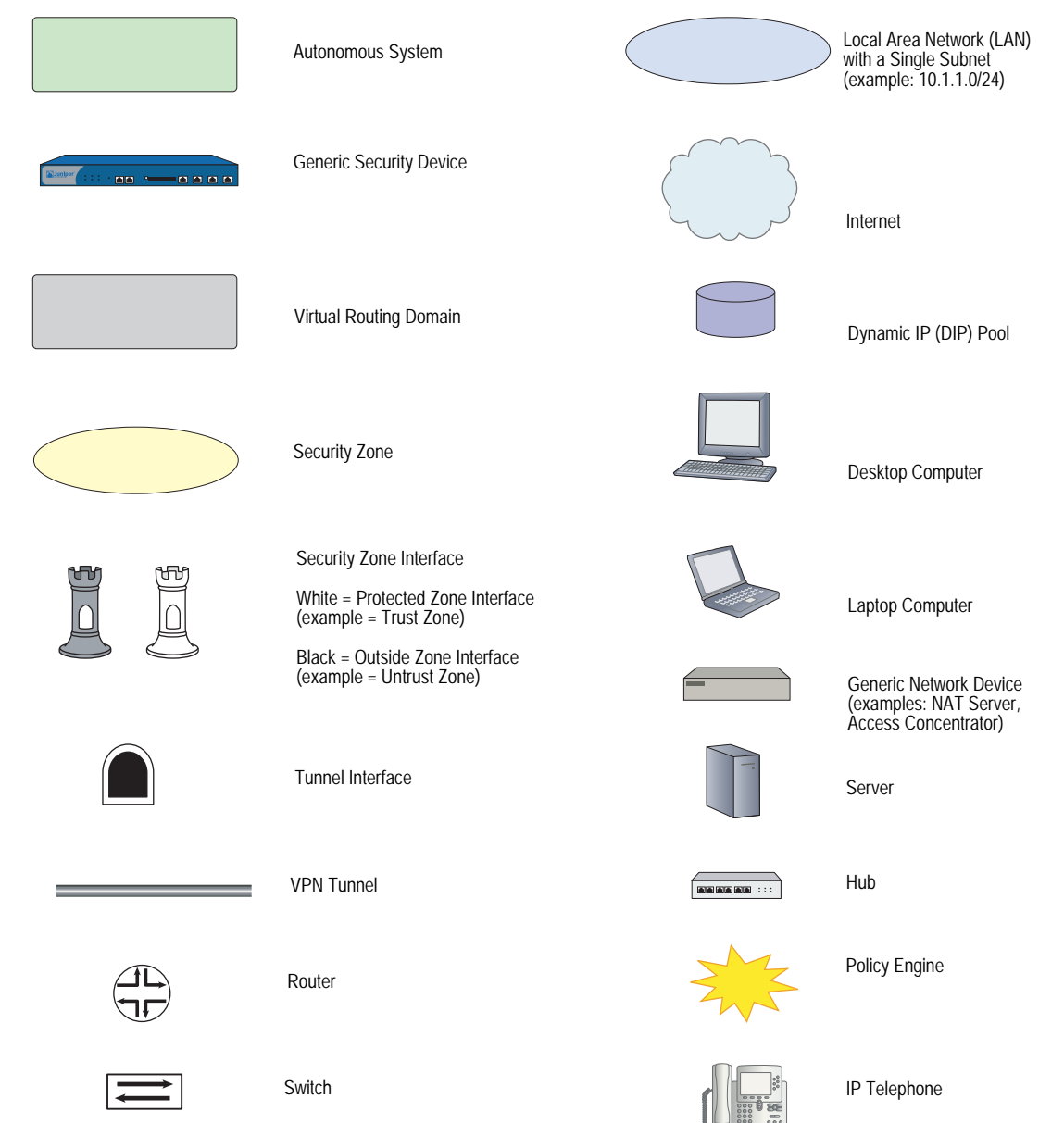

## *Naming Conventions and Character Types*

ScreenOS employs the following conventions regarding the names of objects—such as addresses, admin users, auth servers, IKE gateways, virtual systems, VPN tunnels, and zones—defined in ScreenOS configurations:

 If a name string includes one or more spaces, the entire string must be enclosed within double quotes; for example:

#### set address trust "local LAN" 10.1.1.0/24

- Any leading spaces or trailing text within a set of double quotes are trimmed; for example, **" local LAN "** becomes **"local LAN"**.
- Multiple consecutive spaces are treated as a single space.
- Name strings are case-sensitive, although many CLI keywords are case-insensitive. For example, **"local LAN"** is different from **"local lan"**.

ScreenOS supports the following character types:

- Single-byte character sets (SBCS) and multiple-byte character sets (MBCS). Examples of SBCS are ASCII, European, and Hebrew. Examples of MBCS—also referred to as double-byte character sets (DBCS)—are Chinese, Korean, and Japanese.
- ASCII characters from 32 (0x20 in hexadecimals) to 255 (0xff), except double quotes ( " ), which have special significance as an indicator of the beginning or end of a name string that includes spaces.
- NOTE: A console connection only supports SBCS. The WebUI supports both SBCS and MBCS, depending on the character sets that your browser supports.

## *WebUI Conventions*

A chevron ( > ) shows the navigational sequence through the WebUI, which you follow by clicking menu options and links. The following figure shows the following path to the address configuration dialog box—Objects > Addresses > List > New:

#### Figure 2: WebUI Navigation

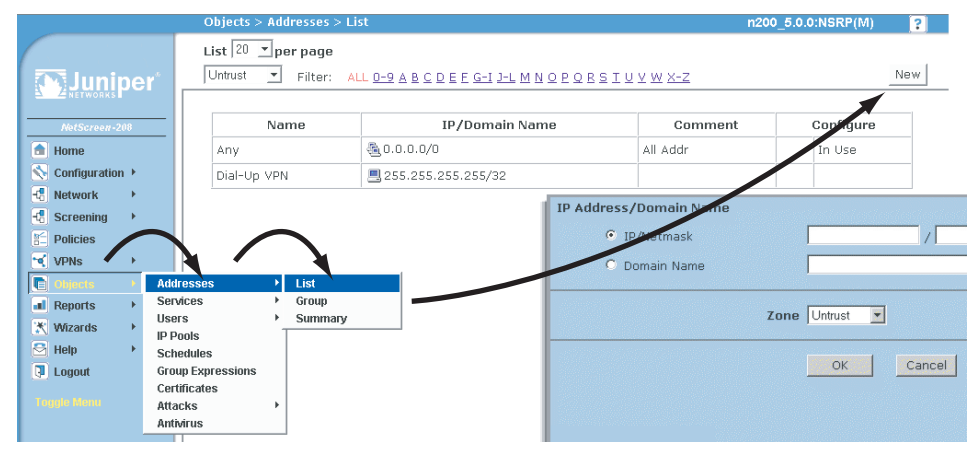

To perform a task with the WebUI, you first navigate to the appropriate dialog box, where you then define objects and set parameters. The set of instructions for each task is divided into navigational path and configuration settings:

The next figure lists the path to the address configuration dialog box with the following sample configuration settings:

```
Objects > Addresses > List > New: Enter the following, then click OK:
```

```
Address Name: addr_1
IP Address/Domain Name:
   IP/Netmask: (select), 10.2.2.5/32
Zone: Untrust
```
#### Figure 3: Navigational Path and Configuration Settings

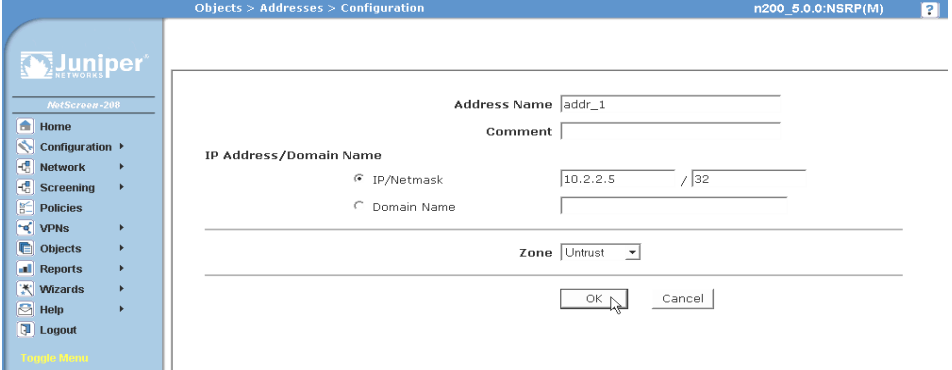

### Juniper Networks Documentation

To obtain technical documentation for any Juniper Networks product, visit [www.juniper.net/techpubs/](http://www.juniper.net/techpubs/).

For technical support, open a support case using the Case Manager link at <http://www.juniper.net/support/>or call 1-888-314-JTAC (within the United States) or 1-408-745-9500 (outside the United States).

If you find any errors or omissions in this document, please contact us at the email address below:

[techpubs-comments@juniper.net](mailto:techpubs-comments@juniper.net)

Concepts & Examples ScreenOS Reference Guide

# Chapter 1 Wide Area Networks

Some security devices allow you to use wide area network (WAN) data links to transmit and receive traffic across geographically dispersed networks. These networks can be privately owned but more typically include public or shared networks. Certain properties must be configured before WAN links can operate correctly, such as the clocking and signal-handling options (for the physical line) and the encapsulation method (for transferring data across the WAN).

This chapter contains the following sections:

- ["WAN Overview"](#page-1912-0) on this page
- ["WAN Interface Options" on page 7](#page-1918-0)
- ["WAN Interface Encapsulation" on page 30](#page-1941-0)
- ["Multi-Link Encapsulation" on page 42](#page-1953-0)
- ["WAN Interface Configuration Examples" on page 49](#page-1960-0)
- ["Encapsulation Configuration Examples" on page 60](#page-1971-0)

## <span id="page-1912-0"></span>WAN Overview

This section defines the following WAN interfaces:

- ["Serial" on page 2](#page-1913-0)
- ["T1" on page 3](#page-1914-0)
- ["E1" on page 3](#page-1914-1)
- ["T3" on page 4](#page-1915-0)
- ["ISDN" on page 5](#page-1916-0)

### <span id="page-1913-0"></span>*Serial*

Serial links provide bidirectional links that require very few control signals. In a basic serial setup, the data communications equipment (DCE) is responsible for establishing, maintaining, and terminating a connection. A modem is a typical DCE device. A serial cable connects the DCE to a telephony network where, ultimately, a link is established with data terminal equipment (DTE). DTE is typically where a link terminates.

Some security devices support the following types of serial interfaces:

- TIA/EIA 530—The Telecommunications Industry Association/Electronics Industries Alliance (TIA/EIA) Standard 530, *High-Speed 25-Position Interface for Data Terminal Equipment and Data Circuit-Terminating Equipment*, describes the interconnection of DTE and DCE using serial binary data interchange with control information exchanged on separate control circuits.
- V.35—The Telecommunication Standardization Sector of the International Telecommunications Union (ITU-T) Recommendation V.35, *Data Transmission at 48 kbit/s Using 60-108 kHz Group Band Circuits,* describes a synchronous, Physical Layer protocol used for communications between a network access device and a packet network. V.35 is most commonly used in the United States and Europe.
- X.21—The ITU-T Recommendation X.21, *Interface Between Data Terminal Equipment and Data Circuit-Terminating Equipment for Synchronous Operation on Public Data Networks*, describes serial communications over synchronous digital lines. The X.21 protocol is used primarily in Europe and Japan.
- RS-232—TIA/EIA-232-F (the current revision), *Interface Between Data Terminal Equipment and Data Circuit-Terminating Equipment Employing Serial Binary Data Interchange*, describes the physical interface and protocol for communication with modems and other serial devices.
- RS-449—The EIA standard *EIA-449 General Purpose 37-Position and 9-Position Interface for Data Terminal Equipment and Data Circuit-Terminating Equipment Employing Serial Binary Data Interchange*, specifies the interface between DTE and DCE.

When a serial connection is made, a serial line protocol—such as EIA-530, X.21, RS-422/449, RS-232, or V.35—begins controlling the transmission of signals across the line as follows:

- 1. The DCE transmits a DSR signal to the DTE, which responds with a DTR signal. After this transmission, the link is established and traffic can pass.
- 2. When the DTE device is ready to receive data, it sets its RTS signal to a marked state (all 1s) to indicate to the DCE that it can transmit data.
- 3. When the DCE device is ready to receive data, it sets its clear-to-send (CTS) signal to a marked state to indicate to the DTE that it can transmit data.
- 4. When the negotiation to send information has taken place, data is transmitted across the transmitted data (TD) and received data (RD) lines:
- TD line—Line through which data from a DTE device is transmitted to a DCE device.
- RD line—Line through which data from a DCE device is transmitted to a DTE device.

<span id="page-1914-0"></span>T1, also known as data signal 1 (DS1), is a digital data transmission medium capable of handling 24 simultaneous connections running at a combined 1.544 Mbps. T1 combines these 24 separate connections, called *channels* or *time slots*, onto a single link.

The T1 data stream is broken into frames. Each frame consists of a single framing bit and 24 8-bit channels, totalling 193 bits per T1 frame. Frames are transmitted 8,000 times per second, at a data transmission rate of 1.544 Mbps (8,000  $\times$  193 = 1.544 Mbps). As each frame is received and processed, the data in each 8-bit channel is maintained with the channel data from previous frames, enabling T1 traffic to be separated into 24 separate flows across a single medium.

Supported T1 standards include:

- American National Standards Institute (ANSI) T1.107, *Digital Hierarchy Formats Specifications,* describes digital-hierarchy formats and is used in conjunction with T1.102, *Digital Hierarchy - Electrical Interfaces.*
- Telcordia GR 499-CORE, *Transport Systems Generic Requirements (TSGR)*: *Common Requirements,* describes basic generic requirements common to transport systems. Telcordia GR 253-CORE, *Synchronous Optical Network (SONET) Transport Systems: Common Generic Criteria,* describes generic SONET criteria.
- AT&T Technical Reference 54014, *ACCUNET T45 and T45R Service Description and Interface Specification,* describes the service description and interface specification for AT&T ACCUNET T45 and T45R services.
- International Telecommunications Union (ITU-T) Recommendations G.751 and G.703 describe physical and electrical characteristics of hierarchical digital interfaces.

<span id="page-1914-1"></span>E1 is the European format for DS1 digital transmission. E1 links are similar to T1 links except that they carry signals at 2.048 Mbps. Each signal has 32 channels, and each channel transmits at 64 Kbps. E1 links have higher bandwidth than T1 links because they use all 8 bits of a channel.

The following standards apply to E1 interfaces:

- ITU-T Recommendation G.703, *Physical/Electrical Characteristics of Hierarchical Digital Interfaces*, describes data rates and multiplexing schemes.
- ITU-T Recommendation G.751, *General Aspects of Digital Transmission Systems: Terminal Equipment*, describes framing methods.

■ ITU-T Recommendation G.775, *Loss of Signal (LOS) and Alarm Indication Signal (AIS) Defect Detection and Clearance Criteria*, describes alarm-reporting methods.

## <span id="page-1915-0"></span>*T3*

T3, also known as data signal 3 (DS3), is a high-speed data-transmission medium formed by multiplexing 28 DS1signals into seven separate DS2 signals, and combining the DS2 signals into a single DS3 signal. T3 links operate at 43.736 Mbps.

Supported T3 standards include:

- American National Standards Institute (ANSI) T1.107, *Digital Hierarchy Formats Specifications,* describes digital-hierarchy formats and is used in conjunction with T1.102, *Digital Hierarchy - Electrical Interfaces.*
- Telcordia GR 499-CORE, *Transport Systems Generic Requirements (TSGR): Common Requirements*, describes basic generic requirements common to transport systems. Telcordia GR 253-CORE, *Synchronous Optical Network (SONET) Transport Systems: Common Generic Criteria*, describes generic SONET criteria.
- Telcordia TR-TSY-000009, A*synchronous Digital Multiplexes, Requirements and Objectives*, describes generic technical requirements and objectives for asynchronous multiplexes that operate at DS1C (3.152 Mbps), DS2 (6.312 Mbps), and/or DS3 (44.736 Mbps) digital rates.
- AT&T Technical Reference 54014, *ACCUNET T45 and T45R Service Description and Interface Specification*, describes the service description and interface specification for AT&T ACCUNET T45 and T45R Services.
- ITU G.751, *Digital multiplex equipment operating at the third order bit rate of 34 368 kbit/s and the fourth order bit rate of 139 264 kbit/s and using positive justification*, G.703, *Physical/electrical characteristics of hierarchical digital interfaces*, and G.823, *The control of jitter and wander within digital networks which are based on the 2048 kbit/s hierarchy*, describe transmission systems and media, digital systems, and networks.

<span id="page-1916-0"></span>*ISDN* 

Integrated Services Digital Network (ISDN) is an international communications standard for sending voice, video, and data over digital telephone lines. As a dial-on-demand service, ISDN has fast call setup and low latency as well as the ability to carry high-quality voice, data, and video transmissions. ISDN is also a circuit-switched service that can be used on both multipoint and point-to-point connections.

[Figure 1](#page-1916-1) illustrates a basic setup for ISDN connectivity. The Branch office is connected to the Corporate headquarters using ISDN. The connection is automatically established for any request to send a packet to the Internet and the connection is dropped after a set number of seconds elapses with no traffic. Because ISDN connections typically takes a few milliseconds to establish (almost instantaneously) the connection can be easily made and broken as demand warrants.

<span id="page-1916-1"></span>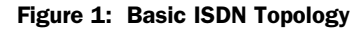

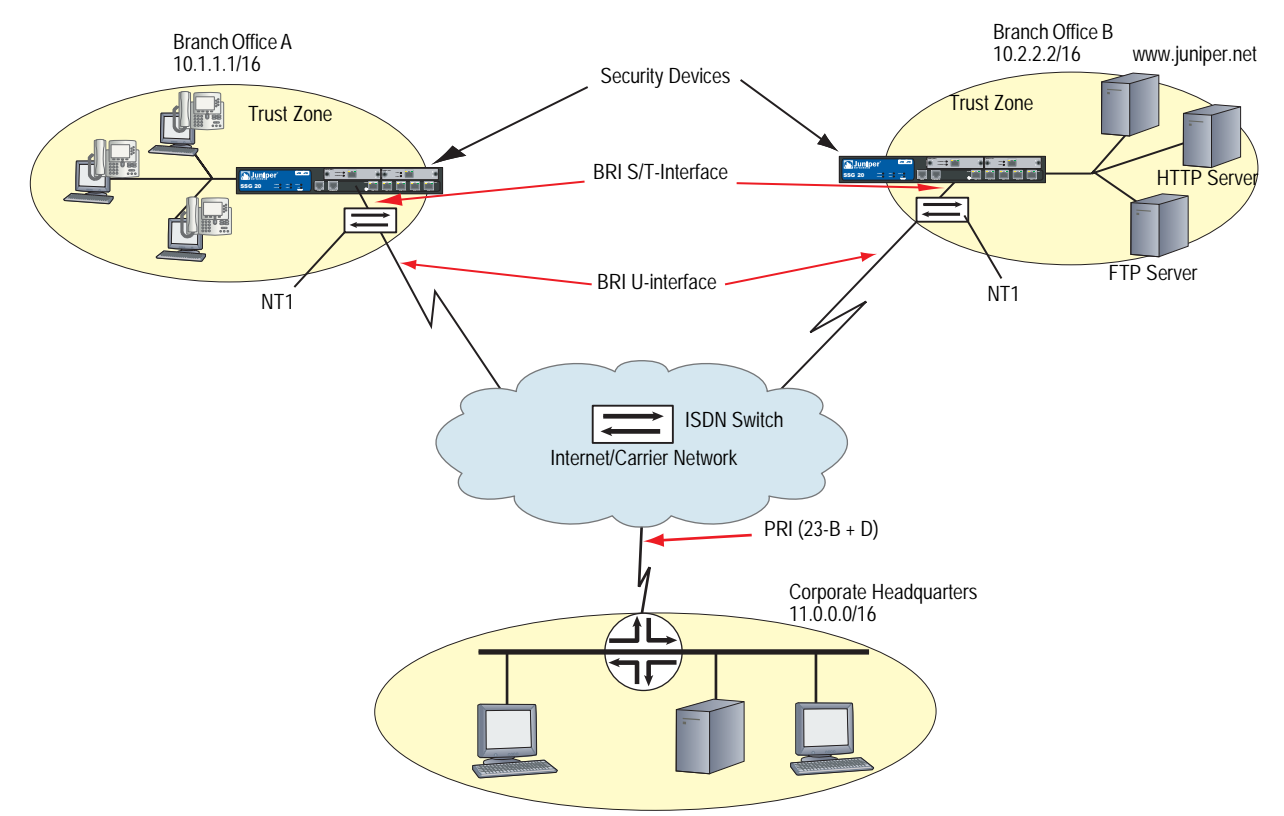

In North America, most Carriers provide a U-interface for ISDN connectivity. To communicate with your security device, you must use additional equipment, Network Termination unit (NT1), to convert the U-interface to a S/T-interface. Juniper Networks security devices are provided with the S/T-interface only. The NT1 is located at the customer's site (see Branch Offices in [Figure 1\)](#page-1916-1) and may be provided by the Carrier.

ISDN in ScreenOS supports the following features on your security device:

Dial-on-Demand Routing (DDR)

DDR allows the security device to automatically initiate and close a session as transmitting stations demand. The device spoofs keepalives so that end stations treat the session as active. DDR lets the user bring up WAN links only when necessary and thus reduce remote-site access costs.

Basic Rate Interface (BRI)

BRI is also called 2B+D, because it consists of two 64 Kbps B-channels and one 16 Kbps D-channel. The B-channels are used for user data, and the D-channel is responsible for carrying signalling traffic to establish and terminate connections between sites.

Each ISDN BRI uses the naming convention brix/0, where  $x =$  slot-id and  $x/0$ represents **slot-id/port-id** as shown in [Figure 2.](#page-1917-0) The two B-channels for bri0/0, for example, are identified as *bri0/0.1* and *bri0/0.2*.

#### <span id="page-1917-0"></span>Figure 2: Basic Rate Interfaces

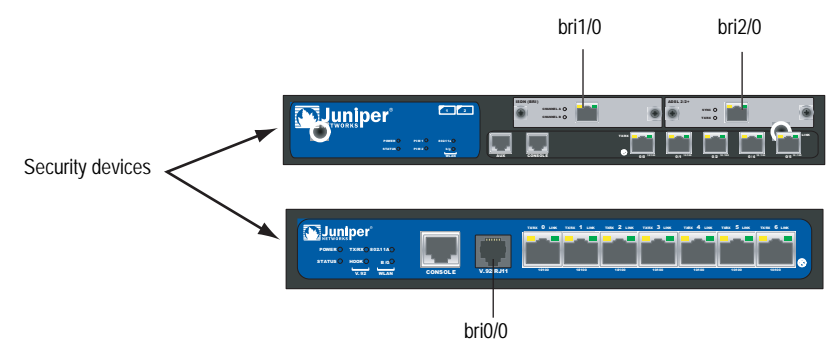

Bandwidth on Demand

The two 64-Kbps B-channels can be combined to form a single 128-Kbps connection as needed. The device supports bandwidth-on-demand on the ISDN interface as follows:

- **Brings up more channel when traffic is beyond configured threshold**
- Disconnects channel when traffic is less than the configured threshold

Bandwidth on demand is implemented on your security device using multi-link PPP (MLPPP) encapsulation.

Dialer interface and dialer pool

The dialer interface and dialer pool allows the ISDN interface to dial out to multiple destinations when the number of destinations exceeds the number of available physical lines. The ISDN interface can belong to more than one pool, allowing a single line to be used to dial out to more than one destination.

For more information on this feature, see ["Dialing Out Using the Dialer](#page-1965-0)  [Interface" on page 54.](#page-1965-0)

Dial backup

You can use the ISDN interface for dial backup, to activate a secondary WAN link when a primary synchronous line fails.

**Leased Line** 

The ISDN leased line is supported for 128Kbps. In leased line mode, the ISDN interface operates as Layer 3 interface that can only deliver data, so the D-channel is not required.

**Monitor ISDN and Dialer interfaces** 

## <span id="page-1918-0"></span>WAN Interface Options

This section explains the WAN interfaces options that are available on some of the security devices. [Table 1](#page-1918-1) displays which physical attributes are available on the WAN interfaces.

<span id="page-1918-1"></span>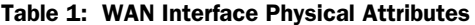

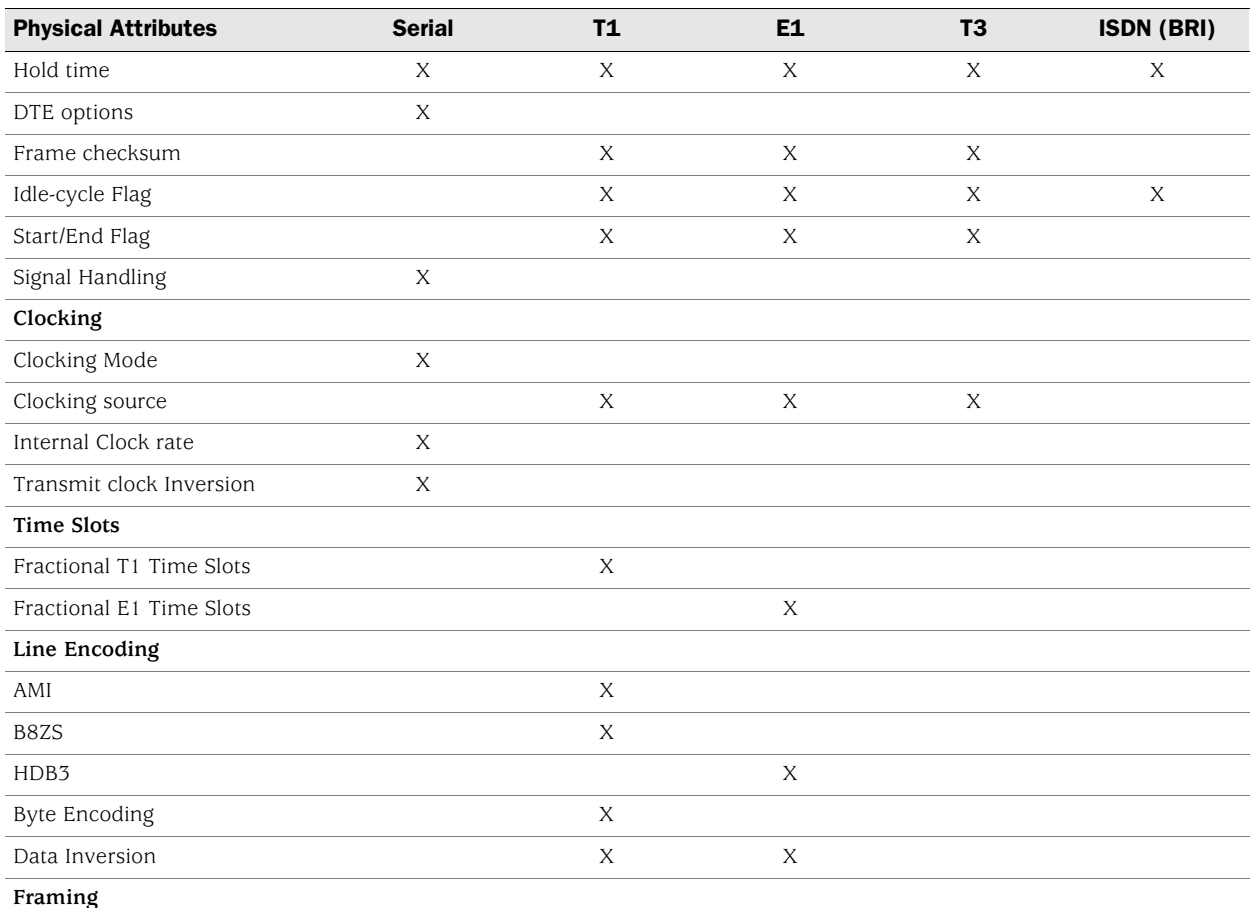

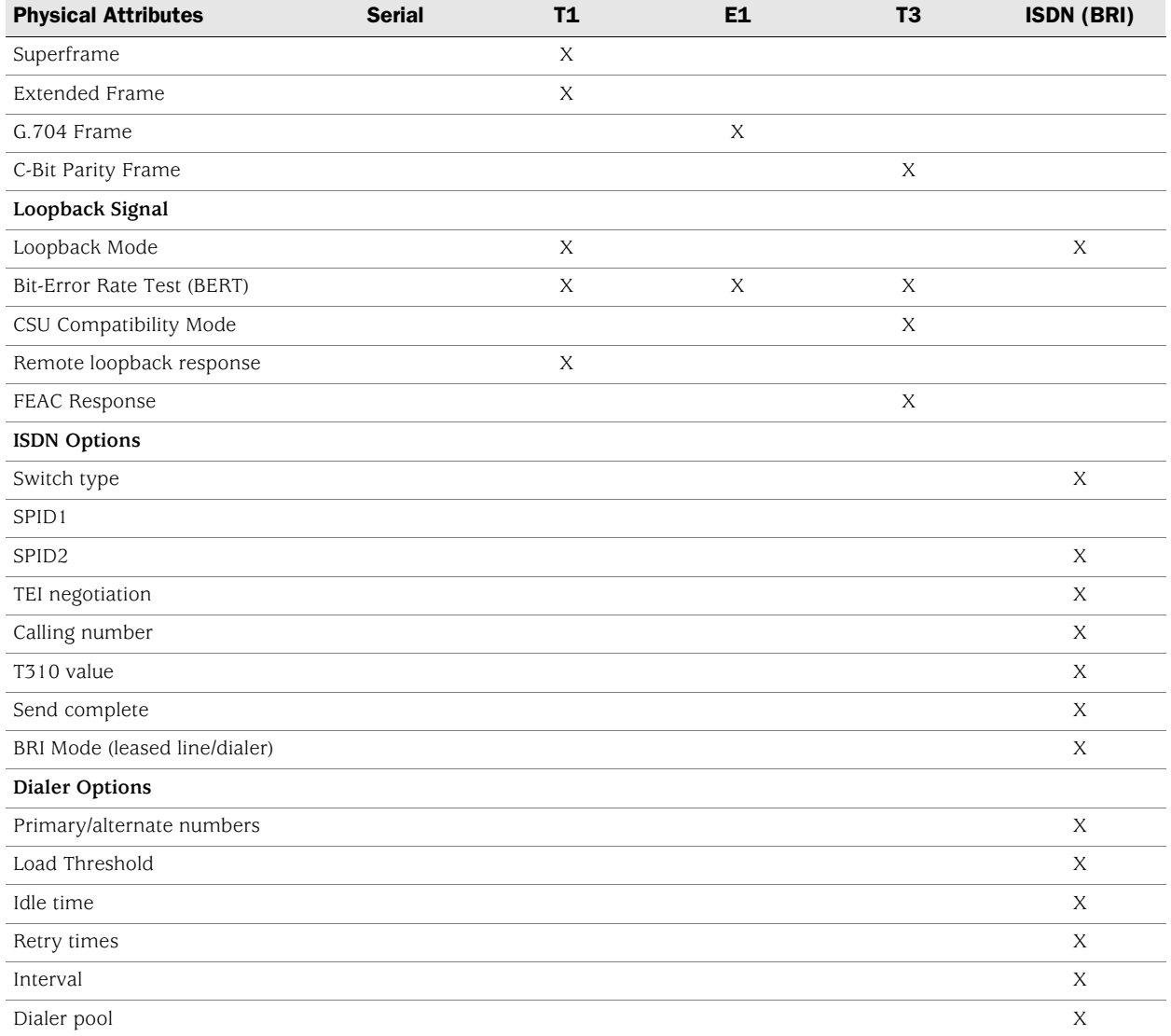

## *Hold time*

Hold time specifies how much time can pass before the device considers the interface connection to be up or down. The hold time is useful in situations where an interface is connected to an add-drop multiplexer (ADM) or a wavelength-division multiplexer (WDM), or to protect against Synchronous Optical Network/Synchronous Digital Hierarchy (SONET/SDH) framer holes because you might not want the interface to advertise that its connection status is up or down.

For example, if an interface goes from up to down, it is not advertised to the rest of the system as being down until it has remained down for the specified hold-time period. Similarly, an interface is not advertised to the rest of the system as being up until it has remained up for the specified hold-time period.

#### *WebUI*

Network > Interfaces > List > Edit (*WAN Interface*) > WAN: Enter the following, then click Apply:

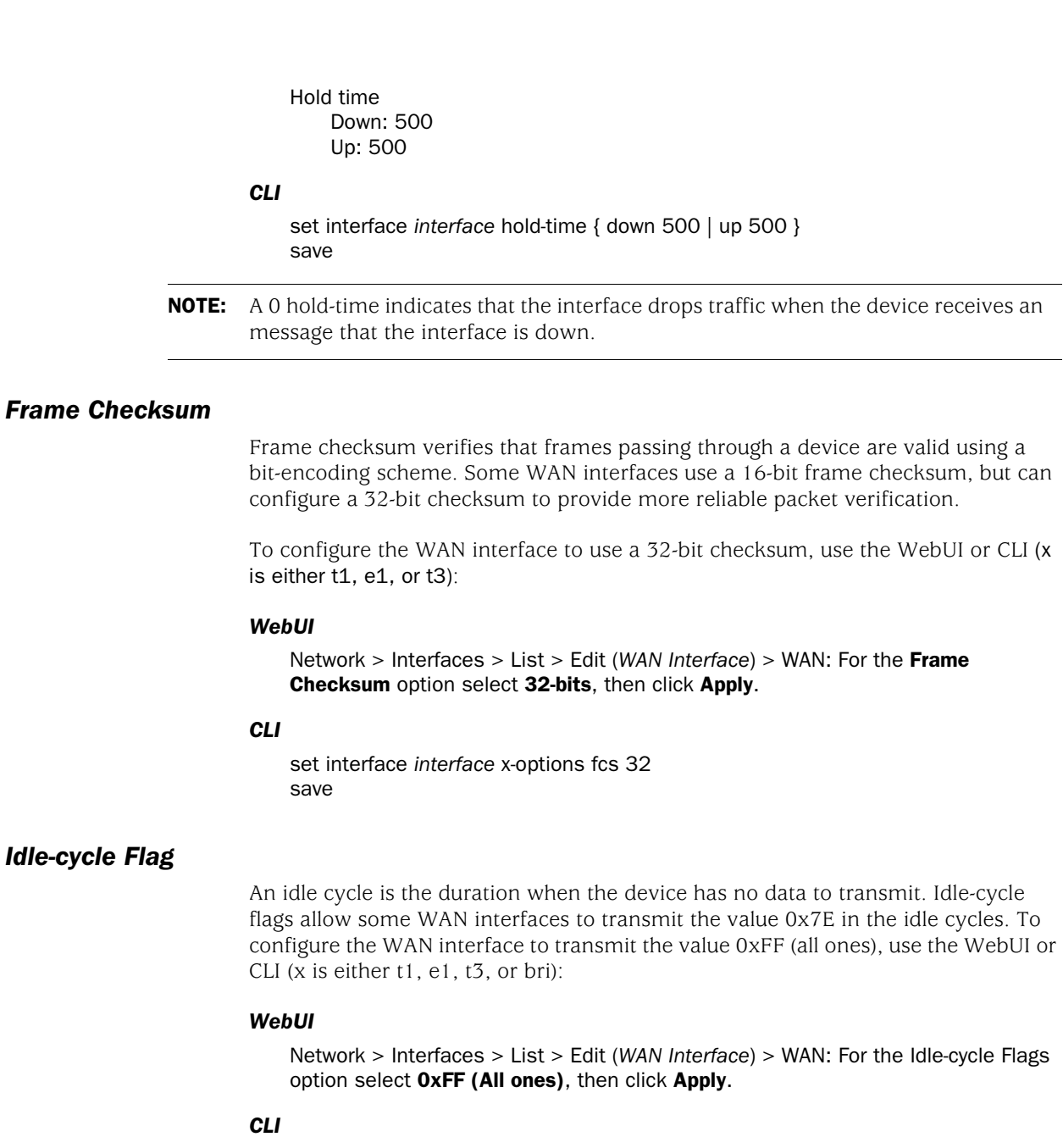

set interface *interface* x-options idle-cycle-flag ones save

## *Start/End Flag*

Start and end flags for T1 or E1 interfaces wait two idle cycles between sending a start and an end flag. To configure the interface to share the transmission of start and end flags, use the WebUI or CLI (x is either t1 or e1):

#### *WebUI*

Network > Interfaces > List > Edit (*WAN Interface*) > WAN: For the Start/End Flags on Transmission option select Shared, then click Apply.

#### *CLI*

set interface *interface* x-options start-end-flag shared

To share the transmission of start and end flags on a T3 interface, use the WebUI or CLI:

#### *WebUI*

Network > Interfaces > List > Edit (*WAN Interface*) > WAN: Select the Line encoding type, then click **Apply**.

#### *CLI*

set interface *interface* t3-options start-end-flag save

## *Line Encoding*

Following are common T1 and E1 encoding techniques:

- Alternate mark inversion (AMI)—T1 and E1
- Bipolar with 8-zero substitution (B8ZS)—T1 only
- High-density bipolar 3 code (HDB3)—E1 only

To change the encoding type, use the WebUI or CLI (x is either t1 or e1):

#### *WebUI*

Network > Interfaces > List > Edit (*X Interface*) > WAN: Select the Line encoding type, then click **Apply**.

## *CLI*

set interface *interface* x-options line-encoding *option* save

## Alternate Mark Inversion (AMI) Encoding

AMI encoding forces the 1s signals on a T1 or E1 line to alternate between positive and negative voltages for each successive 1 transmission. When AMI encoding is used, a data transmission with a long sequence of 0s has no voltage transitions on the line. In this situation, devices have difficulty maintaining clock synchronization, because they rely on the voltage fluctuations to constantly synchronize with the transmitting clock. To counter this effect, the number of consecutive 0s in a data stream is restricted to 15. This restriction is called the 1s density requirement, because it requires a certain number of 1s for every 15 0s that are transmitted. On an AMI-encoded line, two consecutive pulses of the same polarity—either positive or negative—are called a bipolar violation (BPV), which is generally flagged as an error.

#### *Data Inversion*

When you enable data inversion, all data bits in the datastream are transmitted inverted; that is, zeroes are transmitted as ones, and ones are transmitted as zeroes. Data inversion is normally used only in AMI mode to provide the density in the transmitted stream. To enable data inversion, use the WebUI or CLI:

## *WebUI*

Network > Interfaces > List > Edit (*WAN Interface*) > WAN: Check the Invert data checkbox, then click Apply.

#### *CLI*

set interface *interface* t1-options invert-data save

## B8ZS and HDB3 Line Encoding

Both bipolar with 8-zero substitution (B8ZS) and high-density bipolar 3 code (HDB3) encoding do not restrict the number of 0s that can be transmitted on a line. Instead, these encoding methods detect sequences of 0s and substitute bit patterns in their place to provide the signal oscillations required to maintain timing on the link. The B8ZS encoding method for T1 lines detects sequences of eight consecutive 0 transmissions and substitutes a pattern of two consecutive BPVs (11110000). Because the receiving end uses the same encoding, it detects the BPVs as 0s substitutions, and no BPV error is flagged. A single BPV, which does not match the 11110000 substitution bit sequence, is likely to generate an error, depending on the configuration of the device.

The HDB3 encoding method for E1 lines detects sequences of four consecutive 0 transmissions and substitutes a single BPV (1100). Similar to B8ZS encoding, the receiving device detects the 0s substitutions and does not generate a BPV error.

## Byte Encoding

A T1 interface uses byte encoding of 8 bits per byte (nx64). You can configure an alternative byte encoding of 7 bits per byte (nx56). To configure the interface byte encoding, use the WebUI or CLI:

#### *WebUI*

Network > Interfaces > List > Edit (*WAN Interface*) > WAN: Select the byte encoding type, then click Apply.

#### *CLI*

set interface *interface* t1-options byte-encoding *option* save

## Line Buildout

Some WAN interfaces allow you to configure the line buildout, which is the programmable distance between the device and your main office. A T1 interface has five possible setting ranges for the line buildout:

- $\Box$  0 to 132 feet (ft) (0 to 40 meters (m))
- 133 to 265 ft (40 to 81 m)
- 266 to 398 ft (81 to 121 m)
- 399 to 531 ft (121 to 162 m)
- $\blacksquare$  532 to 655 ft (162 to 200 m)

A T3 interface has two settings for the T3 line buildout: a short setting, which is less than 255 feet (about 68 meters), and a long setting, which is greater than 255 feet and less than 450 feet (about 137 meters).

To set the interface line range, use the WebUI (X is either t1 or t3) or CLI:

#### *WebUI*

Network > Interfaces > List > Edit (*X Interface*) > WAN: Select the line buildout range, then click **Apply**.

#### *CLI*

set interface *interface* t1-options buildout *range* save

or

set interface *interface* t3-options long-buildout save

## *Framing Mode*

T1 interface uses two types of framing: superframe (SF) and extended superframe (ESF). E1 interfaces use G.704 framing or G.704 with no CRC4 framing, or can be in unframed mode.

To configure framing for the WAN interface, use the WebUI or CLI (x is either t1 or e1):

#### *WebUI*

Network > Interfaces > List > Edit (*WAN Interface*) > WAN: Select the framing mode, then click Apply.

#### *CLI*

set interface *interface* x-options framing *options*

## Superframe (SF) Framing for T1

A SF, also known as D4, frame consists of 192 data bits: 24 8-bit channels and a single framing bit. The single framing bit is part of a 12-bit framing sequence. The 193rd bit in each T1 frame is set to a value, and every 12 consecutive frames are examined to determine the framing bit pattern for the 12-bit superframe. The receiving device detects these bits to synchronize with the incoming data stream and determine when the framing pattern begins and ends.

## Extended Superframe (ESF) Framing for T1

ESF extends the D4 superframe from 12 frames to 24 frames, which also increase the bits from 12 to 24. The extra bits are used for frame synchronization, error detection, and maintenance communications through the facilities data link (FDL). Only the framing bits from frames 4, 8, 12, 16, 20, and 24 in the superframe sequence are used to create the synchronization pattern.

## C-Bit Parity Framing for T3

C-bit parity mode controls the type of framing that is present on the transmitted T3 signal. When C-bit parity mode is enabled, the C-bit positions are used for the Far End Block Error (FEBE), Far-End Alarm and Control (FEAC), terminal data link, path parity, and mode indicator bits, as defined in ANSI T1.107a-1989. When C-bit parity mode is disabled, the basic T3 framing mode (M13) is used.

To disable C-bit parity mode and use M13 framing for your T3 interface, use the WebUI or CLI:

### *WebUI*

Network > Interfaces > List > Edit (*WAN Interface*) > WAN: Select the framing mode, then click **Apply**.

#### *CLI*

unset interface *interface* t3-options cbit-parity save

## *Clocking*

Clocking determines how networks sample transmitted data. As streams of information are received by a router in a network, a clock source specifies when to sample the data. Some WAN interfaces allow you to configure the following clocking information:

- [Clocking Mode](#page-1924-0)
- [Clocking Source](#page-1926-0)
- [Internal Clock Rate](#page-1926-1)
- [Transmit Clock Inversion](#page-1927-0)

## <span id="page-1924-0"></span>Clocking Mode

There are three clocking modes:

- **Loop clocking mode** uses the DCE Receive (RX) clock to clock data from the DCE to the DTE.
- **DCE clocking mode** uses the DTE Transmit (TX) clock, which the DCE generates for the DTE to use as the transmit clock for DTE.
- **Internal clocking mode**, also known as *line timing*, uses an internally generated clock.
- **NOTE:** For TIA/EIA 530, V.35, RS0232, and RS-449 interfaces, you can configure each interface independently to use loop, DCE, or internal clocking mode. For X.21 interfaces, only loop clocking mode is supported.

DCE clocking mode and loop clocking mode use external clocks generated by the DCE.

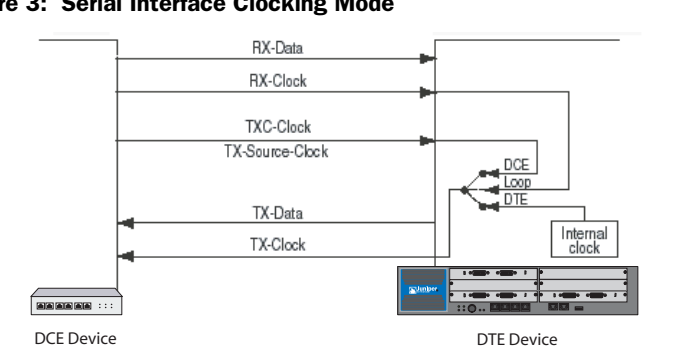

[Figure 3](#page-1925-0) shows the clock sources for loop, DCE, and internal clocking modes.

<span id="page-1925-0"></span>Figure 3: Serial Interface Clocking Mode

To configure the clocking mode of a serial interface, use the WebUI or CLI:

## *WebUI*

```
Network > Interfaces > List > Edit (WAN Interface) > WAN:
```
Hold Time

```
Clock Mode
```
Select the clocking mode, then click Apply.

## *CLI*

set interface *interface* serial-options clocking-mode { dce | internal | loop }

## <span id="page-1926-0"></span>Clocking Source

The clock source can be the internal stratum 3 clock, which resides on the control board, or an external clock that is received from the interface you are configuring.

By default, the interface clocking source is internal, which means that each interface uses the internal stratum 3 clock. For interfaces that can use different clock sources, the source can be internal (also called *line timing* or *normal timing*) or external (also called *loop timing*).

To set the clock source of an interface to use an external clock, use the WebUI or CLI:

#### *WebUI*

Network > Interfaces > List > Edit (*WAN Interface*) > WAN:

Hold Time Clocking Select the clocking mode, then click Apply.

#### *CLI*

set interface *interface* clocking external

## <span id="page-1926-1"></span>Internal Clock Rate

The internal clock rate is the speed of the internal clock which is typically used with the internal clocking mode.

NOTE: For RS-232 interfaces with internal clocking mode configured, the clock rate must be less than 20 KHz.

To configure the clock rate, use the WebUI or CLI:

#### *WebUI*

Network > Interfaces > List > Edit (*WAN Interface*) > WAN: Select the following, then click Apply:

Hold Time

Clock Rate: Select the rate

## *CLI*

set interface *interface* serial-options clock-rate *number* save

You can configure the following interface rates:

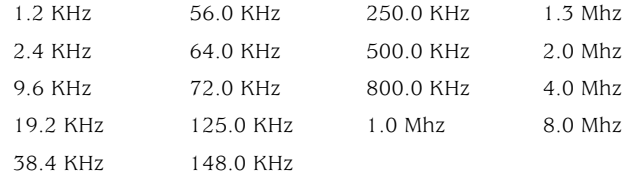

Although the WAN interface is intended for use at the default rate of 8.0 MHz, you might need to use a slower rate under any of the following conditions:

- The interconnecting cable is too long for effective operation.
- The interconnecting cable is exposed to an extraneous noise source that might cause an unwanted voltage in excess of  $+1$  volt measured differentially between the signal conductor and circuit common at the load end of the cable, with a 50-ohm resistor substituted for the generator.
- You need to minimize interference with other signals.
- You need to invert one or more signals.
- NOTE: For TIA/EIA 530, V.35, RS-232, and RS-449 interfaces with internal clocking mode enabled, you can configure the clock rate. For more information about internal clocking mode, see ["Clocking Mode" on page 13.](#page-1924-0)

For detailed information about the relationship between signaling rate and interface-cable distance, see the following standards:

- EIA 422-A, *Electrical Characteristics of Balanced Voltage Digital Interface Circuits*
- EIA 423-A, *Electrical Characteristics of Unbalanced Voltage Digital Interface Circuits*

## <span id="page-1927-0"></span>Transmit Clock Inversion

The transmit clock aligns each outgoing packet transmitted over the WAN interfaces. When the device uses externally timed clocking mode (DCE or loop), long cables might introduce a phase shift of the DTE-transmitted clock and data. At high speeds, this phase shift could cause errors. Inverting the transmit clock corrects the phase shift, thereby reducing error rates.

To set the transmit to be inverted, use the WebUI or CLI:

#### *WebUI*

Network > Interfaces > List > Edit (*WAN Interface*) > WAN: Select the following, then click Apply:

## *CLI*

set interface *interface* serial-options transmit-clock invert save

## *Signal Handling*

Normal signal handling is defined by the following standards:

- TIA/EIA Standard 530
- ITU-T Recommendation V.35
- **IITU-T Recommendation X.21**

[Table 2](#page-1928-0) shows the serial-interface modes that support each signal type.

#### <span id="page-1928-0"></span>Table 2: Signal Handling by Serial-Interface Type

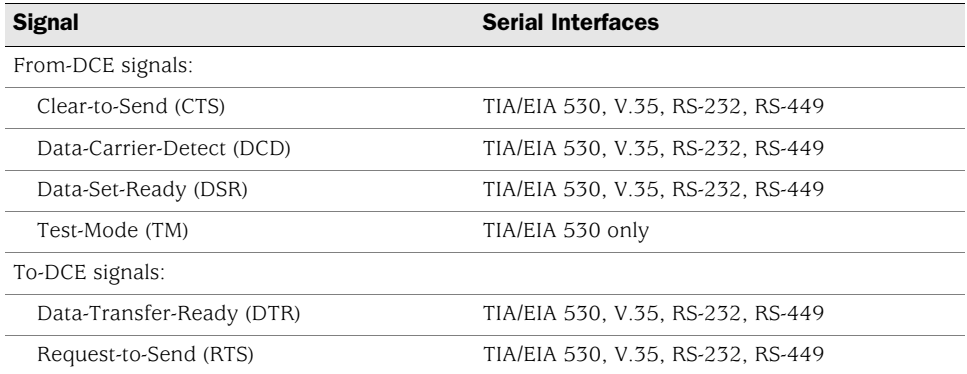

To configure serial interface characteristics, use the WebUI or CLI:

### *WebUI*

Network > Interfaces > List > Edit (*WAN Interface*) > WAN: Select the following, then click Apply:

DTE Options Select your options

## *CLI*

set interface *interface* serial-options dte-options { ... } save

NOTE: If **ignore-all** is specified, other signal-handling options cannot be configured.

## *Loopback Signal*

The control signal on a T1 or E1 link is the loopback signal. Using the loopback signal, the operators at the network control center can force the device at the remote end of a link to retransmit its received signals back onto the transmit path. The transmitting device can then verify that the received signals match the transmitted signals, to perform end-to-end checking on the link.

## Remote and Local Loopback

Remote line interface unit (LIU) loopback loops the transmit (TX) data and TX clock back to the device as receive (RX) data and RX clock. From the line, LIU loopback loops the RX data and RX clock back out the line as TX data and TX clock, as shown in [Figure 4](#page-1929-0).

#### <span id="page-1929-0"></span>Figure 4: WAN Interface LIU Loopback

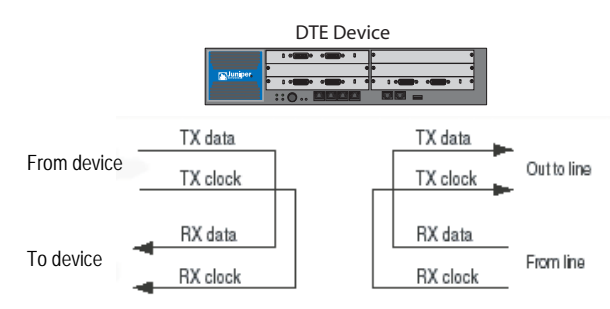

DCE local and DCE remote control the TIA/EIA 530 interface-specific signals for enabling local and remote loopback on the link-partner DCE. [Figure 5](#page-1929-1) shows local loopback.

#### <span id="page-1929-1"></span>Figure 5: WAN Interface Local Loopback

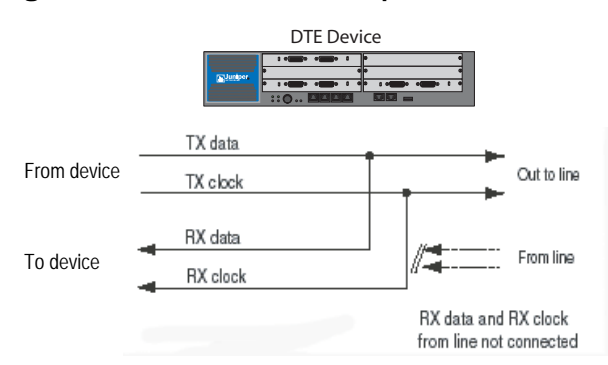

## Loopback Mode

You can configure loopback mode between the local T1, T3, or ISDN (bri) interface and the remote channel service unit (CSU), as shown in [Figure 6.](#page-1930-0) You can configure the loopback mode to be local or remote. With local loopback, the interface can transmit packets to the CSU but receives its own transmission back again and ignores data from the CSU. With remote loopback, packets sent from the CSU are received by the interface, forwarded if there is a valid route, and immediately retransmitted to the CSU. Local and remote loopback transmissions loop back both data and clocking information. Packets can be looped on either the local routing platform or the remote CSU.

To configure loopback mode on a serial interface, use the WebUI or CLI:

#### *WebUI*

Network > Interfaces > List > Edit (*serial interface*) > WAN: Select the following, then click Apply:

Diagnosis Options Loopback Mode:

## *CLI*

set interface *interface* serial-options loopback { dce-local | local | remote } save

<span id="page-1930-0"></span>Figure 6: Remote and Local WAN Interface Loopback Traffic

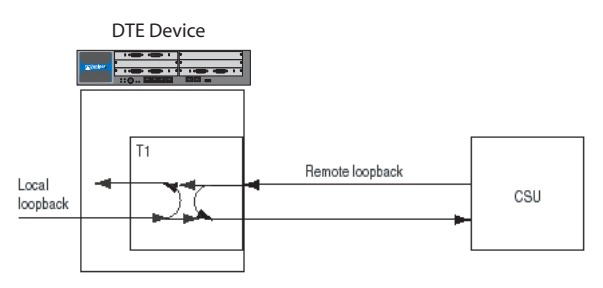

To configure the loopback mode on E1 or ISDN (bri) interface, use the WebUI or CLI:

#### *WebUI*

Network > Interfaces > List > Edit (*WAN Interface*) > WAN: Select the following, then click **Apply:** 

Diagnosis Options Loopback Mode: local or remote

## *CLI*

set interface *interface* e1-options loopback { local | remote } set interface *interface bri*-options loopback { local | remote } save

Some WAN interfaces allow you to specify the loopback payload option to loop back data without clocking information on the remote router.

To configure loopback payload on a T1 and T3 interfaces, use the WebUI or CLI:

#### *WebUI*

Network > Interfaces > List > Edit (*WAN Interface*) > WAN: Select the following, then click **Apply:** 

Diagnosis Options Loopback Mode: payload

## *CLI*

set interface *interface* t1-options loopback payload save

T3 HDLC payload scrambling provides better link stability. Both sides of a connection must either use or not use scrambling.

To configure scrambling on the T3 channels on the interface, use the WebUI or CLI:

#### *WebUI*

Network > Interfaces > List > Edit (*WAN Interface*) > WAN:

```
T3 Options
```
Check the Payload scrambling checkbox

#### *CLI*

set interface *interface* t3-options payload-scrambler save

## CSU Compatibility Mode

Subrating a T3 interface reduces the maximum allowable peak rate by limiting the HDLC-encapsulated payload. Subrate modes configure the interface to connect with CSUs that use proprietary methods of multiplexing.

You can configure a T3 interface to be compatible with a Digital Link, Kentrox, Adtran, Verilink, or Larscom CSU.

To configure a T3 interface to be compatible with the CSU at the remote end of the line, use the WebUI or CLI:

## *WebUI*

Network > Interfaces > List > Edit (*WAN Interface*) > WAN:

T3 Options Select the CSU Compatibility Mode

## *CLI*

set interface *interface* t3-options compatibility-mode { adtran | digital-link | kentrox | larscom | verilink } *number*

save

The subrate of a T3 interface must exactly match that of the remote CSU.

Each CSU compatibility mode has different configuration parameters:

- Adtran: You must specify the subrate as a value from 1 through 588 that exactly matches the value configured on the CSU. A subrate value of 588 corresponds to 44.2 Mbps, or 100 percent of the HDLC-encapsulated payload. A subrate value of 1 corresponds to 44.2/588, which is 75.17 Kbps, or 0.17 percent of the HDLC-encapsulated payload.
- Digital Link: You must specify the subrate as the data rate you configured on the CSU in the format **xKb** or **x.xMb**. For Digital Link CSUs, you can specify the subrate value to match the data rate configured on the CSU in the format **xkb**  or **x.xMb**. For a list of supported values, enter ? after the **compatibility-mode digital-link subrate** option.
- Kentrox: You must specify the subrate as a value from 1 through 69 that exactly matches the value configured on the CSU. A subrate value of 69

corresponds to 34.995097 Mbps, or 79.17 percent of the HDLC-encapsulated payload (44.2 Mbps). A subrate value of 1 corresponds to 999.958 Kbps, which is 2.26 percent of the HDLC-encapsulated payload. Each increment of the subrate value corresponds to a rate increment of about 0.5 Mbps.

- Larscom: You must specify the subrate as a value from 1 through 14 that exactly matches the value configured on the CSU. A subrate value of 14 corresponds to 44.2 Mbps, or 100 percent of the HDLC-encapsulated payload. A subrate value of 1 corresponds to 44.2/14, which is 3.16 Mbps, 7.15 percent of the HDLC-encapsulated payload.
- Verilink: You must specify the subrate as a value from 1 through 28 that exactly matches the value configured on the CSU. To calculate the maximum allowable peak rate, multiply the configured subrate by 1.578 Mbps. For example, a subrate value of 28 corresponds to 28 multiplied by 1.578 Mbps, which is 44.2 Mbps, 100 percent of the HDLC-encapsulated payload. A subrate value of 1 corresponds to 1.578 Mbps, 3.57 percent of the HDLC-encapsulated payload. A subrate value of 20 corresponds to 20 multiplied by 1.578 Mbps, which is 31.56 Mbps, 71.42 percent of the HDLC-encapsulated payload.

## Remote Loopback Response

The T1 facilities data-link loop-request signal is used to communicate various network information in the form of in-service monitoring and diagnostics. Extended superframe (ESF), through the facilities data link (FDL), supports non intrusive signaling and control, thereby offering clear-channel communication. Remote loopback requests can be over the FDL or inband. To configure the interface to respond to remote-loopback requests, use the WebUI or CLI:

#### *WebUI*

Network > Interfaces > List > Edit (*WAN Interface*) > WAN: Select the following, then click **Apply:** 

T1 Options Remote Loopback Respond: (select)

### *CLI*

set interface *interface* t1-options remote-loopback-respond save

## FEAC Response

The T3 far-end alarm and control (FEAC) signal is used to send alarm or status information from the far-end terminal back to the near-end terminal and to initiate T3 loopbacks at the far-end terminal from the near-end terminal.

To allow the remote Channel Service Unit (CSU) to place the local routing platform into loopback, you must configure the routing platform to respond to the CSU's FEAC request with the WebUI or CLI:

### *WebUI*

Network > Interfaces > List > Edit (*WAN Interface*) > WAN: Select the following, then click **Apply:** 

T3 Options Remote Loopback Respond: (select)

## set interface *interface* t3-options feac-loop-respond save

NOTE: If you configure remote or local loopback with the T3 loopback option, the routing platform does not respond to FEAC requests from the CSU even if you include the feac-loop-respond option in the configuration. In order for the routing platform to respond, you must delete the **loopback** option from the configuration.

## *Time Slots*

Time slots, also known as channels or connectors, are used with T1 and E1 links and allow users to fraction pin usage or use all of them a create a single link.

## Fractional T1

*CLI*

You can designate any combination of time slots. For a T1 interface, the time-slot range is from 1 through 24.

**NOTE:** Use hyphens to configure ranges of time slots. Use commas to configure discontinuous time slots. Do not include spaces.

> To allocate a specific set of time slots to a fractional T1 interface, use the WebUI or CLI:

#### *WebUI*

Network > Interfaces > List > Edit (*WAN Interface*) > WAN: Enter the following, then click Apply:

T1 Options Timeslots: 1-5,10,24

*CLI*

set interface *interface* t1-options timeslots 1-5,10,24 save

## Fractional E1

You can designate any combination of time slots. ScreenOS reserves shot 1 for framing and cannot be used to configure a fractional E1 interface. For an E1 interface, the time-slot range is from 2 through 32.

**NOTE:** Use hyphens to configure ranges of time slots. Use commas to configure discontinuous time slots. Do not include spaces.

To allocate a specific set of time slots to a fractional E1 interface, use the WebUI or CLI:

#### *WebUI*

Network > Interfaces > List > Edit (*WAN Interface*) > WAN: Enter the following, then click Apply:

#### E1 Options Timeslots: 4-6,11,25

### *CLI*

set interface *interface* e1-options timeslots 4-6,11,25 save

## *Bit-Error Rate Testing*

Bit-error rate testing (BERT) checks the quality of links and allows you to troubleshoot interface errors. You can configure some of the WAN interfaces to execute a BERT when the interface receives a request to run this test.

A BERT requires a line loop to be in place on either the transmission device or the far-end router. The local router generates a known bit pattern then sends it out the transmit path. The received pattern is then verified against the sent pattern. The higher the bit-error rate (BER) of the received pattern, the worse the noise is on the physical circuit. As you move the position of the line loop increasingly downstream toward the far-end router, you can isolate the troubled portion of the link.

Before you can start BERT, disable the interface with the **set interface** *interface* **disable** CLI command.

To configure the BERT parameters, perform the following steps:

- 1. Set the bit pattern or algorithm to send on the transmit path
- 2. Set the error rate to monitor when receiving the inbound pattern. You specify this rate in the form of an integer from 0 (the default) through 7, which corresponds to a BER from  $10^{-0}$  (1 error per bit) to  $10^{-7}$  (1 error per 10 million bits)
- 3. Set the test duration
- 4. Save your configuration
- 5. Start the BERT test

In this example you set the T3 interface BERT parameters to run the test for 60 seconds, with the algorithm of pseudo-2t35-o151, and error rate of  $10^{-4}$ .

### *WebUI*

Network > Interfaces > List > Edit (*WAN Interface*) > WAN: Enter the following, then click **Apply**:

BERT Algorithm: pseudo-2e9-o153 (select) BERT Error Rate: 4 BERT Test Length: 60 Loopback mode: None (select)

### *CLI*

```
set interface serial1/0 t3-options bert-algorithm pseudo-2t35-o151
set interface serial1/0 t3-options bert-error-rate 4
set interface serial1/0 t3-options bert-period 60
```
save exec interface serial1/0 bert-test start

NOTE: If you want to terminate the test sooner, use the **exec interface** *interface* **bert-test stop** CLI command.

To view the results of the BERT, use the **get counter statistics interface** *interface* **extensive** CLI command.

NOTE: To exchange BERT patterns between a local and a remote routing platform, include the loopback remote option in the interface configuration at the remote end of the link. From the local routing platform, issue the **exec interface** *interface* **bert-test start** CLI command.

You can determine whether there is an internal or an external problem by checking the error counters in the output with the **show interface** *interface* **extensive** CLI command.

## *ISDN Options*

The minimum ISDN options you must configure is the ISDN switch type. The other options are determined by your Carrier.

## Switch Type

The supported ISDN switch types are ATT5E, NT DMS-100, INS-NET, ETSI, and NI1.

#### *WebUI*

Network > Interfaces > List > Edit (*bri*) > WAN: Enter the following, then click Apply:

Switch Type After Reboot:

#### *CLI*

set interface bri0/0 isdn switch-type att5e

#### SPID

If you are using an ISP that requires a Service Profile Identifier (SPID), your ISDN device cannot place or receive calls until it sends a valid, assigned SPID to the ISP when it accesses the switch to initialize the connection.

A SPID is usually a seven-digit telephone number with some optional numbers. However, different ISPs may use different numbering schemes. For the DMS-100 switch type, two SPIDs are assigned, one for each B-channel. Your Carrier defines the SPID numbers.

Currently, only the DMS-100 and NI1 switch types require a SPID. The AT&T 5ESS switch type may support a SPID, but we recommend that you set up that ISDN service without one. In addition, SPIDs have significance at the local access ISDN interface only. Remote routers never receive the SPID.

#### *WebUI*

```
Network > Interfaces > List > Edit (bri) > ISDN: Enter the following, then click 
Apply:
```
SPID1:123456789 SPID2:987654321

## *CLI*

set interface bri0/0 isdn spid1 123456789

## TEI Negotiation

Terminal Endpoint Identifier (TEI) negotiation is useful for switches that may deactivate Layer 1 or 2 when there are no active calls. Typically, this setting is used for ISDN service offerings in Europe and connections to DMS-100 switches that are designed to initiate TEI negotiation.

#### *WebUI*

Network > Interfaces > List > Edit (*bri*) > ISDN: Enter the following, then click Apply:

TEI negotiation:First Call

### *CLI*

set interface bri0/0 isdn tei-negotiation first-call

You can have TEI negotiation occur when the first call is made (default) or at device power up.

## Calling Number

A router with an ISDN BRI might need to supply the ISDN with a billing number for outgoing calls. Some networks offer better pricing on calls where the number is presented. When configured, this information is included in the outgoing call-setup message.

## *WebUI*

Network > Interfaces > List > Edit (*bri*) > ISDN: Enter the following, then click Apply:

Calling Number:1234567890

#### *CLI*

set interface bri0/0 isdn calling-number 1234567890

The calling number must be a string with fewer than 32 characters.

## T310 Value

If the security device does not receive an ALERT, a CONNECT, a DISC, or a PROGRESS message after receiving a CALL PROC message, it sends a DISC message out to the network after the T310 timeout value expires.

#### *WebUI*

Network > Interfaces > List > Edit (*bri*) > ISDN: Enter the following, then click Apply:

T310 Value:20

#### *CLI*

set interface bri0/0 isdn t310-value 20

You can enter a value between 5 and 100 seconds. The default T310 timeout value is 10 seconds.

### Send Complete

In some geographic locations, such as Hong Kong and Taiwan, ISDN switches require that the Sending Complete Information Element be added in the outgoing call-setup message to indicate that the entire number is included. This IE is generally not required in other locations.

#### *WebUI*

Network > Interfaces > List > Edit (*bri*) > ISDN: Enter the following, then click Apply:

Send Complete: check

*CLI*

set interface bri0/0 isdn sending-complete

The default setting does not include the send complete information element.

## *BRI Mode*

The ISDN interface (bri) can be configured for leased line mode or as a dialer.

### Leased-Line Mode

The BRI can be configured to support leased-line mode, which eliminates signaling on the D-channel. If the BRI is configured for leased-line mode, it becomes a Layer 3 interface that can only deliver data. If you have the BRI in leased-line mode, you must also provide the IP address of the security device and include PPP encapsulation in your BRI configuration.

The Q931 dialing is not required to setup a channel. For more information on the Q931 and Q921 protocols, refer to the *ScreenOS Command Line Reference Guide*. All other ISDN options do not function in the leased-line mofe.

#### *WebUI*

Network > Interfaces > List > Edit (*bri*) > Enter the following, then click Apply:

BRI Mode Leased Line (128kps): check

#### *CLI*

set interface bri0/0 isdn leased-line 128kbps

### Dialer Enable

If an ISDN BRI is set to enable dialing, the BRI can act as a dialer interface. The BRI must be configured as a dialer interface before it can provide Dial-on-Demand Routing (DDR). By default, an ISDN BRI is not dialer-enabled.

#### *WebUI*

Network > Interfaces > List > Edit (*bri*) > Enter the following, then click Apply:

BRI Mode

Dial using BRI: check

#### *CLI*

set interface bri0/0 isdn dialer-enable

When you click apply, the Dialer Options appear. For more information on configuring the dialer options, see the following section, ["Dialer Options"](#page-1938-0).

## <span id="page-1938-0"></span>*Dialer Options*

The dialer interface name is formatted as **dialer***x*, where *x* is a number from 0 to 9. If a dialer interface has not yet been created, the dialer interface with the number you specify is automatically created.

The following dialer options can be set using **set interface dialer***x* command:

**Primary/alternate number(s)** 

The primary number provides a remote destination for the security device to call. If the primary number is not connected, the alternate number is used. The primary and alternate numbers can be any string length less than 32 characters.

Load threshold

This option provides additional bandwidth on demand. If you set this option and the traffic exceeds the load threshold you specified for one B-channel, then the second B-channel is utilized. The range for the B-channel load threshold is 1 to 100 (in percent). The default is 80 percent.

Idle time

Use this option to set the amount of time (in seconds) you want the device to wait for traffic before it drops the connection. The idle time can be set for 0 to 60000 seconds, where a setting of zero (0) means the connection cannot be idle. The default is 180 seconds.

■ Retry times

Use this option to set the number of attempts you want the security device to dial the phone number specified. If the call does not connect, the number is redialed (one to six times) the number of attempts specified. The default is three attempts.

**Interval** 

Use this option to set the dial interval (in seconds) between redial attempts caused by no connection. You can specify 1 to 60 seconds; the default is 30 seconds.

Dialer pool

Use this option to identify the dialer pool that you want the dialer interface to use. The dialer pool identification can be any string length less than 32 characters.

Use the following command to create a dialer interface:

#### *WebUI*

Network > Interfaces > List > New > **Dialer IF**: Enter the following, then click **Apply**:

Interface Name: dialerx Primary Number: 16900 Alternate Number: 44440 Load Threshold: 80 Idle Time:100 Retry times:3 Interval:30 Dailer Pool:

#### *CLI*

set interface dialer*x* primary-number 16900 set interface dialer*x* alternative-number 44440

set interface dialer*x* load-threshold 80 set interface dialer*x* idle-time 100 set interface dialer*x* retry 30

## *Disabling a WAN Interface*

You can disable a WAN interface using either the WebUI or the CLI.

#### *WebUI*

Network > Interfaces > Edit (*interface*) > WAN: Deselect the Enable checkbox, then click **Apply**.

## *CLI*

set interface *interface* disable save

### <span id="page-1941-0"></span>WAN Interface Encapsulation

After the WAN interface is configured, interface encapsulation can be set. This section describes the following WAN interface encapsulation types:

- ["Point-to-Point Protocol \(PPP\)"](#page-1941-1) on this page
- ["Frame Relay" on page 31](#page-1942-0)
- ["Cisco-High-Level Data Link Control \(Cisco-HDLC\)" on page 32](#page-1943-0)

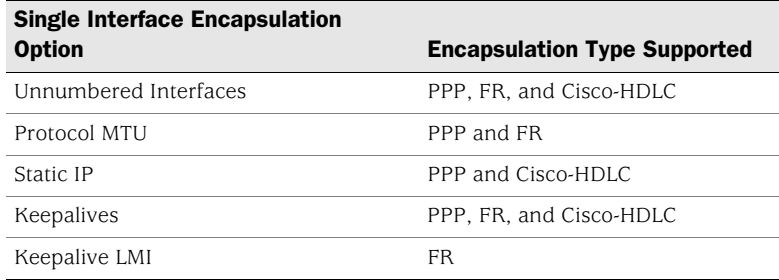

## <span id="page-1941-1"></span>*Point-to-Point Protocol (PPP)*

Point-to-Point Protocol (PPP) links provide full-duplex, simultaneous, bidirectional operation and are a common solution for easy connection of a wide variety of hosts, bridges, and routers.

PPP encapsulation allows different Network Layer protocols to be multiplexed simultaneously over commonly used physical links. PPP uses High-Level Data Link Control (HDLC) for packet encapsulation. HDLC is a bit-oriented, synchronous, Data Link Layer protocol that specifies a data-encapsulation method on synchronous serial links using frame characters and checksums. PPP encapsulation is defined in RFC 1661, *The Point-to-Point Protocol (PPP)*.

To establish a PPP connection, each end of a PPP link configures the link by exchanging Link Control Protocol (LCP) packets. LCP is used to establish, configure, and test data-link options. These options include encapsulation format options; authentication of the peer on the link; handling of varying limits on sizes of packets, detecting a looped-back link, and other common misconfiguration errors; determining when a link is functioning properly or failing; and terminating the link.

PPP allows for authentication during link-establishment to permit or deny connection to a device. This authentication can be performed using either Password Authentication Protocol (PAP) or Challenge-Handshake Authentication Protocol (CHAP), as documented in RFC 1334, *PPP Authentication Protocols*. These authentication protocols are intended for use primarily by hosts and routers that connect to a network server over switched circuits or dial-up lines, but they can also be used with dedicated lines.

## <span id="page-1942-0"></span>*Frame Relay*

Frame Relay is a WAN protocol that operates at the Data Link Layer of the Open Systems Interconnection (OSI) Reference Model. Frame Relay encapsulation is defined in RFC 1490, *Multiprotocol Interconnect over Frame Relay*, and in the Frame Relay Forum Implementation Agreement FRF3.1/3.2.

The Frame Relay protocol allows you to reduce costs by using shared data-transmission facilities that are managed by a Frame Relay service provider. You pay fixed charges for the local connections from each site in the Frame Relay network to the first point of presence (POP) in which the provider maintains a Frame Relay switch. The portion of the network between Frame Relay switches is shared by all customers of the service provider.

[Figure 7](#page-1942-1) depicts the devices in a Frame Relay network.

#### <span id="page-1942-1"></span>Figure 7: Devices in the Frame Relay Network

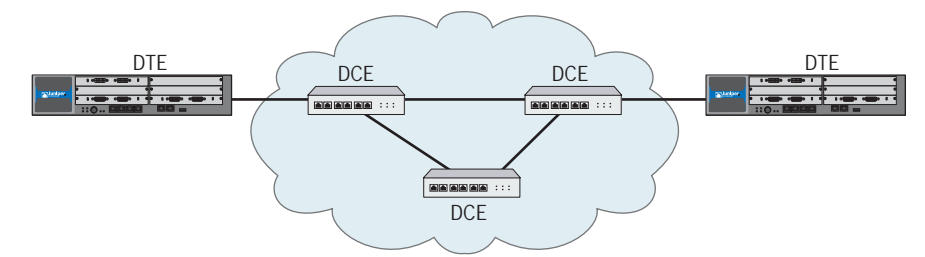

Two categories of device can be attached to a Frame Relay network:

- **Data terminal equipment (DTE)** devices are generally the terminating equipment for a specific network and are typically located on the customer premises.
- **Data circuit-terminating equipment (DCE)** devices are generally carrier-owned internet-working devices that provide switching services in a network. DCEs are typically packet switches.

A Frame Relay permanent virtual circuit (PVC) provides a logical connection between two DTE devices across a Frame Relay network. A number of PVCs can be multiplexed into a single physical circuit for transmission across the network. Each PVC is assigned a unique data-link connection identifier (DLCI) to ensure that each customer receives only their own traffic.

## <span id="page-1943-0"></span>*Cisco-High-Level Data Link Control (Cisco-HDLC)*

The default protocol for serial interfaces on Cisco routers and bridges is Cisco High-Level Data Link control (Cisco-HDLC). Cisco-HDLC is used to encapsulate local area network (LAN) protocol packets for transfer over WAN links.

Cisco-HDLC is an extension to the standard HDLC protocol developed by the International Organization for Standardization (ISO). HDLC is a bit-oriented, synchronous, Data Link Layer protocol that specifies a data-encapsulation method on synchronous serial links using frame characters and checksums.

Cisco-HDLC monitors line status on a serial interface by exchanging keepalive messages with peer network devices. A keepalive message is a signal from one endpoint to the other that the first endpoint is still active. Keepalives are used to identify inactive or failed connections. Keepalives can also allow routers to discover IP addresses of neighbors by exchanging Serial Line Address Resolution Protocol (SLARP) address-request and address-response messages with peer network devices.

## *Basic Encapsulation Options*

To configure encapsulation on a WAN interface, use the WebUI or CLI:

### *WebUI*

Network > Interfaces > Edit (WAN *interface*): Select the *WAN Encapsulation type* and the *Security zone*, then click **Apply**.

(Optional) Configure encapsulation options for the physical link. This step is required only if you need to change the default HDLC options for a link.

#### *CLI*

set interface *interface* encapsulation *type* set interface *interface* zone *zone*

**NOTE:** You configure the physical link by configuring the interface that represents the link.

### Unnumbered Interfaces

An unnumbered interface is not assigned its own IP address but instead borrows an IP address from other interfaces. In this way, address space is conserved. If an unnumbered interface is pointing to an interface that is not functioning (Interface status UP or Protocol UP is not displayed), then the unnumbered interface also does not function. We recommend that unnumbered interfaces point to a loopback interface since loopback interfaces do not fail.

To configure an IP unnumbered interface, use the WebUI or the CLI:

#### *WebUI*

Network > Interface > Edit (*WAN interface*): Select the **Unnumbered option**, select the source interface, then click **Apply**.

#### *CLI*

set interface *interface* ip unnumbered interface *src interface*
save

## Protocol Maximum Transmission Unit Configuration

You can configure the protocol Maximum Transmission Unit (MTU) on each physical interface with PPP or Frame Relay encapsulation. The default protocol MTU is 1500 bytes for serial, T1, E1, and multilink interfaces, and 4470 bytes for T3 interfaces. You can specify a value from 800 to 8192 bytes.

The media MTU is derived from the protocol MTU. If you increase the size of the protocol MTU, you must ensure that the size of the media MTU is equal to or greater than the sum of the protocol MTU and the encapsulation overhead.

To configure the protocol MTU on a physical interface, use the WebUI or the CLI:

### *WebUI*

Network > Interfaces > Edit (WAN *interface*): Enter a value between 800 and 8192 in the **Maximum Transfer Unit (MTU)** field, then click **OK**.

## *CLI*

set interface *interface* mtu *number* save

## Static IP Address Configuration

A WAN interface uses an IP address dynamically assigned by a server at the other end of the WAN data link. Alternatively, you can explicitly assign a static IP address to the interface.

To assign an IP address to the WAN interface, use the WebUI or CLI:

#### *WebUI*

Network > Interfaces > Edit (WAN *interface*): Enter an IP address and netmask in the **IP Address/Netmask** fields, then click **Apply**.

## *CLI*

set interface *interface* ip *ip\_addr/mask* save

# **Keepalives**

A keepalive message is a signal from one endpoint to the other that the first endpoint is still active. Keepalives are used to identify inactive or failed connections. Physical interfaces configured with WAN encapsulation send keepalive packets at 10-second intervals.

To configure the interface to send keepalive packets at a different interval, use the WebUI or CLI:

### *WebUI*

Network > Interfaces > Edit (WAN *interface*) > *WAN Encapsulation type*: Enter the number of seconds in **Keepalive Interval**, then click **Apply**

### *CLI*

set interface *interface* keepalives *seconds* save

To disable the sending of keepalives on a physical interface, use the WebUI or CLI:

#### *WebUI*

Network > Interfaces > Edit (*WAN interface*) > *WAN Encapsulation type*: Deselect the **Keepalive** checkbox, then click **Apply**.

### *CLI*

unset interface *interface* keepalives save

The receipt of keepalive packets by a destination determines whether the link is down or up. By default, if a destination fails to receive three successive keepalive packets, ScreenOS determines that the link is down. A down link returns to up when the destination receives a single keepalive packet.

To change the counts by which the destination determines a link to be down or up, use the WebUI or the CLI:

### *WebUI*

Network > Interfaces > Edit (*interface*) > *WAN Encapsulation type*: Enter the number of counts for **Down Counter** or **Up Counter**, then click **Apply**.

### *CLI*

set interface *interface* keepalives down-count *number* set interface *interface* keepalives up-count *number* save

### *PPP Encapsulation Options*

This section explains the Point-to-Point Protocol (PPP) encapsulation options that are available on some WAN interfaces. To configure MLPPP, see ["Multi-Link PPP](#page-1956-0)  [Configuration Options" on page 45](#page-1956-0).

To configure PPP on a single physical link on an device that supports WAN interfaces:

- 1. Configure PPP encapsulation on the physical link, and assign the link to a security zone. Configure the IP address on the physical link.
- 2. (Optional) Configure PPP options for the physical link. This step is required only if you need to change the default PPP options for the link.
- 3. Configure a PPP access profile, and bind it to the interface. This step is required even if no authentication is used on the PPP data link.
- 4. (Optional) If CHAP or PAP authentication is used, configure the peer's username and password in the local database of the device.

# PPP Access Profile

A PPP access profile includes the following information:

 Whether authentication is used to permit or deny connection to devices during Link Control Protocol (LCP) link setup. If authentication is specified, you can configure options for the selected authentication method.

**NOTE:** Even if no authentication is used on the PPP connection, you must configure an access profile that specifies no authentication method and bind it to the interface.

 Whether the interface uses a static IP address that you have already configured. If the interface uses an IP address dynamically assigned by a server, you can specify the netmask for the IP address.

During LCP link setup, authentication can be used to permit or deny connection to devices; if authentication fails, the PPP link is terminated. By default, authentication is disabled on interfaces that are configured for PPP encryption. If you do not explicitly enable authentication on the interface, the interface makes no authentication requests and denies all incoming authentication challenges.

You can configure interfaces to support one or both of the following authentication protocols:

- Password Authentication Protocol (PAP), as defined in RFC 1334, *PPP Authentication Protocols*
- Challenge Handshake Authentication Protocol (CHAP), as defined in RFC 1994, *PPP Challenge Handshake Authentication Protocol (CHAP)*

To configure a WAN interface with PPP encapsulation, do the following with the WebUI or CLI:

### *WebUI*

Network > PPP > PPP Profile > New: Enter *profile\_name* in the **PPP Profile** field and enter other options, then click **OK**.

Network > Interfaces > Edit (*WAN interface*): Select the *profile\_name* in the **Binding a PPP Profile** dropdown list, then click **Apply**.

### *CLI*

```
set ppp profile profile_name ...
set interface interface ppp profile profile_name
save
```
# PPP Authentication Method

During LCP link setup, authentication can be used to permit or deny connection to devices; if authentication fails, the PPP link is terminated. To se the PPP authentication method, use the WebUI or CLI:

### *WebUI*

Network > PPP > PPP Profile > Edit (*profile\_name*): Select **Any**, **CHAP**, **PAP**, or **none**, then click **OK**.

### *CLI*

### set ppp profile *profile\_name* { chap | pap | any | none } save

If you use a static IP address in an access profile, you can only bind the profile to an interface that has an explicitly configured IP address. Conversely, if an interface has a static IP address, the access profile you bind to the interface must specify the static IP option.

If the IP address for the interface is dynamically assigned by a server, the netmask for the interface is /32 (255.255.255.255). To specify a different netmask value for the interface, use the WebUI or CLI:

## *WebUI*

Network > PPP > PPP Profile > Edit (*profile\_name*): Enter a new *mask* value in the **Netmask** field, then click **OK**.

## *CLI*

set ppp profile *profile\_name* netmask *mask* save

## Password

The password is used to authenticate the PPP client on the interface with its peer. To set the password, use the WebUI or CLI:

## *WebUI*

Network > PPP > PPP Profile > Edit (*profile\_name*): Enter a string in **Password**, then click **OK**.

# *CLI*

set ppp profile *profile\_name* auth secret *password* save

# *PPP Authentication Protocols*

This section explains the PPP authentication protocols that are available on some of the WAN interfaces.

# Challenge Handshake Authentication Protocol (CHAP)

When Challenge Handshake Authentication Protocol (CHAP) authentication is enabled on an interface, the interface uses the system hostname as the name sent in challenge and response packets. You can configure a different name for the interface to use in challenge and response packets. To change the CHAP local name, use the WebUI or CLI:

### *WebUI*

Network > PPP > PPP Profile > Edit (*profile\_name*): Enter a name in the **Local Name** field, then click **OK**.

*CLI*

set ppp profile *profile\_name* auth local-name *name* save

By default, when PPP authentication is enabled on the interface, the interface always challenges its peer and responds to challenges from its peer. You can configure the interface not to challenge its peer and to respond only when challenged (this behavior is called *passive mode*).

NOTE: Passive mode only works for Challenge Handshake Authentication Protocol (CHAP).

To enable passive mode, use the WebUI or CLI:

### *WebUI*

Network > PPP > PPP Profile > Edit (*profile\_name*): Select **Passive**, then click **OK**.

### *CLI*

set ppp profile *profile\_name* passive save

## Password Authentication Protocol (PAP)

The Password Authentication Protocol (PAP) uses a two-way handshake and transmits account names and passwords over the link in clear text. Systems generally use PAP only when they have no other authentication protocols in common.

To set the authentication protocol to PAP, use the WebUI or CLI:

#### *WebUI*

Network  $>$  PPP  $>$  Edit (profile\_name): Select the Authentication type, then click **Apply**.

### *CLI*

set ppp profile *profile\_name* auth type pap save

## Local Database User

If CHAP or PAP is used on the PPP link, the peer device sends its username and password to the device for authentication. The device compares the received username and password with WAN user-type entries configured in its local database. Only a peer whose username and password match an entry in the local database is allowed to connect to the device to send or receive data.

To configure a WAN user, use the WebUI or CLI:

#### *WebUI*

Objects > Users > Local > New: Enter the following, then click **OK**:

WAN User: (select) User Name: *name\_str* User Password: *pswd\_str* Confirm Password: *pswd\_str*

#### *CLI*

```
set user name_str password pswd_str
set user name_str type wan
save
```
**NOTE:** WAN users can only be configured in a local database.

# *Frame Relay Encapsulation Options*

This section describes how to configure Frame Relay encapsulation options that are available on some WAN interfaces. To configure MLFR, see ["Multi-Link Frame Relay](#page-1957-0)  [Configuration Options" on page 46](#page-1957-0).

NOTE: Make sure that the Main Link option is selected in the Basic Properties page for the WAN interface.

## Keep Alive Messages

Frame Relay keepalive messages are implemented by the sending of Local Management Interface (LMI) packets. ScreenOS sends LMI keepalive messages by default on a Frame Relay interface.

For back-to-back Frame Relay connections, either disable the sending of keepalives on both sides of the connection, or configure one side of the connection as DTE (the default ScreenOS configuration) and the other as DCE.

If keepalives are enabled, the number of possible DLCI configurations on a multipoint or multicast connection is limited by the MTU size selected for the interface. To calculate the available DLCIs, use the following formula:

 $(MTU - 12) / 5$ 

To increase the number of possible DLCIs, disable keepalives. To disable the sending of keepalives on a physical interface, you use the WebUI or the CLI.

### *WebUI*

Network > Interfaces > Edit (*interface*) > FR: Select **No-Keepalive**, then click **Apply**.

### *CLI*

set interface *interface* frame-relay lmi no-keepalive save

# Frame Relay LMI Type

By default, ScreenOS sends LMIs specified by ANSI T1.617 Annex D. To change the LMI type to ITU Q933 Annex A, use the WebUI or the CLI:

# *WebUI*

Network > Interfaces > Edit (WAN *interface*) > FR: Select **ITU**, then click **Apply**.

## *CLI*

set interface *interface* frame-relay lmi type itu save

You can configure the following Frame Relay LMI keepalive options:

- **DTE full status polling interval** (denoted by the n391-dte keyword in the CLI). The DTE sends a status inquiry to the DCE at the interval specified by the DTE polling timer. The polling interval specifies the frequency at which these inquiries receive a full status report; for example, a value of 10 would specify a full status report in response to every tenth inquiry. The intermediate inquiries request a keepalive exchange only.
- **DTE error threshold** (denoted by the n392-dte keyword in the CLI). The number of errors required to bring down the link, within the event-count specified by the DTE monitored event-count.
- **DTE monitored event-count** (denoted by the n393-dte keyword in the CLI). The range is from 1 through 10, with a default value of 4.
- **DTE keepalive timer** (denoted by the t391-dte keyword in the CLI). The period at which the DTE sends out a keepalive response request to the DCE and updates status depending on the DTE error-threshold value.

To configure Frame Relay LMI options, use the WebUI or the CLI:

#### *WebUI*

Network > Interfaces > Edit (WAN *interface*) > FR: Enter appropriate values for the LMI options, then click **Apply**.

#### *CLI*

set interface *interface* frame-relay lmi *option* save

# Creating and Configuring PVCs

Within a single Frame Relay physical interface you can create multiple point-to-point virtual interfaces, which are identified as subinterfaces. Each subinterface maps to a permanent virtual circuit (PVC), which is identified by a data-link connection identifier (DLCI). You can specify only one DLCI for each subinterface. The DLCI is a value from 16 through 1022. (Numbers 1 through 15 are reserved.) You can choose to multiplex a number of PVCs onto a single physical link for transmission across a Frame Relay packet-switched network.

**NOTE:** The DLCI value you specify is the DLCI that your local provider has assigned to your PVC.

The subinterface name consists of the physical interface name and a subinterface number. For example, if the physical interface name is **serial1/1**, its subinterfaces can be **serial1/1.1** and **serial1/1.2**.

**NOTE:** In the WebUI, the subinterface number is automatically added when you select the interface name. In the CLI, you must enter both the interface name and the subinterface number.

You can also configure the subinterface for management functions such as a manage IP address, service options, and other features. (For more information about configuring manage IP and service options on an interface, see *Volume 2: Fundamentals*.)

[Figure 8](#page-1952-0) illustrates two point-to-point PVCs configured for the physical interface serial1. You can associate each PVC with a different security zone; the security zone for each PVC can be different from the security zone assigned to the physical interface.

### <span id="page-1952-0"></span>Figure 8: Point-to-Point Frame Relay Subinterfaces

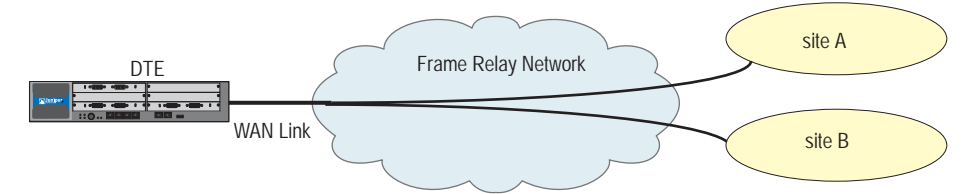

To configure a point-to-point Frame Relay subinterface, create the subinterface and assign it to a security zone, then assign a Frame Relay DLCI and an IP address to the subinterface, use the WebUI or CLI:

NOTE: You can assign a subinterface to a different security zone from that assigned to the physical interface.

### *WebUI*

Network > Interface > New > WAN Sub-IF: Enter the following, then click **OK**:

Interface Name: *interface* (select) Zone Name: (select) Frame Relay DLCI: (enter *id\_num*) IP Address/Netmask: (enter *ip\_addr*)

### *CLI*

set interface *subinterface* zone *zone* set interface *subinterface* frame-relay dlci *id\_num* set interface *subinterface* ip *ip\_addr* save

## Inverse Address Resolution Protocol

Frame Relay subinterfaces can support inverse Address Resolution Protocol (ARP), as described in RFC 2390, *Inverse Address Resolution Protocol*. When inverse ARP is enabled, the device responds to received inverse Frame Relay ARP requests by providing IP address information to the requesting device on the other end of the Frame Relay PVC. The device does not initiate inverse Frame Relay ARP requests.

By default, inverse Frame Relay ARP is disabled. To configure a device to respond to inverse Frame Relay ARP requests, use the WebUI or the CLI:

### *WebUI*

Network > Interface > Edit (*subinterface*): Select **Frame Relay Inverse ARP**, then click **Apply**.

## *CLI*

set interface *subinterface* frame-relay inverse-arp save

# Multi-Link Encapsulation

This section provides the following information about Multi-link encapsulation on WAN interfaces:

- ["Multi-Link Encapsulation Overview"](#page-1953-0)
- ["Basic Multi-Link Bundle Configuration" on page 42](#page-1953-1)
- ["Multi-Link PPP Configuration Options" on page 45](#page-1956-0)
- ["Multi-Link Frame Relay Configuration Options" on page 46](#page-1957-0)

# <span id="page-1953-0"></span>*Multi-Link Encapsulation Overview*

WAN interfaces support Multilink Frame Relay (MLFR) and Multilink Point-to-Point Protocol (MLPPP) for User-to-Network Interface (UNI), based on the Frame Relay Forum FRF.16, *Multilink Frame Relay UNI/Network-to-Network Interface (NNI) Implementation Agreement*. Both multilink encapsulation types provide a cost-effective way to increase bandwidth for applications by enabling multiple physical links to be aggregated into a *bundle*. Each physical link in the bundle is referred to as a *bundle link*. For example, if an application requires more bandwidth than is available on a single T1 line, you have two choices to increase bandwidth for the application's use:

- Lease a T3 line
- Bundle multiple T1 links

MLFR and MLPPP also provides fault-tolerance. For example, when a single bundle link in the bundle fails, the bundle continues to support Frame Relay or PPP services by transmitting across the remaining bundle links. MLFR and MLPPP also provide load balancing across the links within a bundle. If a bundle link chosen for transmission is busy transmitting a long packet, another link transmits the data.

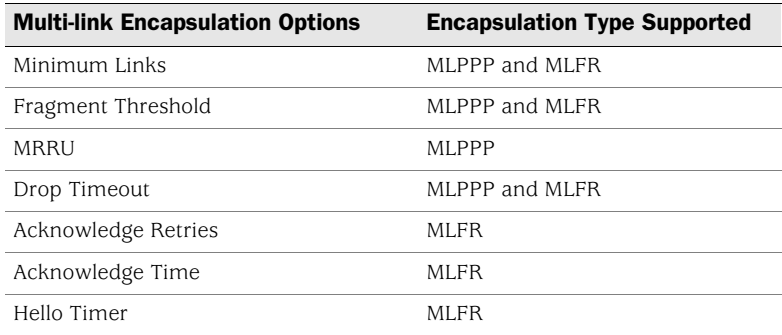

# <span id="page-1953-1"></span>*Basic Multi-Link Bundle Configuration*

A bundle is accessed by a multilink interface that you create*.* The name of the multilink interface must be ml*id\_num*. For example, multilink interface names can be **ml1**, **ml2**, and so on.

- NOTE: In the WebUI, *id\_num* is automatically added when you create a new multilink interface. In the CLI, you must specify an *id\_num* value.
- **NOTE:** By default, the encapsulation type for new multilink interfaces is MLPPP. You must explicitly configure MLFR encapsulation on multilink interfaces that support Frame Relay.

To create a multilink interface and configure it for MLFR encapsulation, use the WebUI or the CLI:

### *WebUI*

Network > Interfaces > New > Multilink IF: Select **Multi-Link Frame Relay** for the WAN Encapsulation, then click **Apply**.

### *CLI*

set interface *interface* encapsulation mlfr-uni-nni save

## Bundle Identifier

The bundle ID, as specified by FRF.16, associates a local and a remote endpoint with a specific bundle. All bundle links in the ML bundle must use the same bundle ID, which can be up to 80 bytes. If you are configuring more than one bundle between two devices, each bundle ID should be unique. For example, you can use network node identifiers, system serial numbers, or network addresses for bundle IDs.

If you do not configure a specific bundle ID for the multilink interface, the multilink interface name (for example, **ml1** or **ml2**) is used. To configure a bundle ID, use the WebUI or CLI:

### *WebUI*

Network > Interfaces > Edit (*interface*)> Basic: Enter the *ML Type* for the WAN Encapsulation, then click **Apply**.

## *CLI*

set interface *interface* bundle-id *name\_str* save

## Drop Timeout

You can configure a drop-timeout value to provide a recovery mechanism if individual links in the multilink bundle drop one or more packets. Drop timeout is not a differential delay-tolerance setting and does not limit the overall latency. We recommend setting a drop-timeout value significantly larger than the expected differential delay across the links; this way, the timeout period elapses when there is actual packet loss and not under normal jitter conditions.

To configure the drop-timeout value, use the WebUI or CLI:

### *WebUI*

Network > Interfaces > Edit (*interface*) > *ML Encapsulation Type*: Enter the number of milliseconds in **Drop Timeout**, then click **Apply**.

## *CLI*

set interface *interface* drop-timeout *milliseconds* save

We do not recommend settings of less than 5 milliseconds; zero (0) disables the timeout.

NOTE: For multilink interfaces, a packet or fragment that encounters an error condition in the network while bound for a disabled bundle or link does not contribute to the dropped packet and framecount in the per-bundle statistics. ScreenOS counts the packet under the global error statistics but not in the global output bytes or output packet counts. This unusual accounting situation happens only if the error conditions are generated inside the multilink interface and not if the packet encounters errors elsewhere in the network.

The minimum-links value can be from 1 to 8. If you specify 8, all configured links of a bundle must be up in order for the bundle to be up.

## Fragment Threshold

You can configure a fragmentation threshold to set a maximum size for packet payloads transmitted across the individual links within the multilink circuit. ScreenOS splits any incoming packet that exceeds the fragmentation threshold into smaller units suitable for the circuit size; it reassembles the fragments at the other end but does not affect the output traffic stream.

To configure the fragment threshold, use the WebUI or CLI:

### *WebUI*

Network > Interfaces > Edit (*interface*) > *ML Encapsulation Type*: Enter a value for **Bundle-link Fragmentation Threshold**, then click **Apply**.

### *CLI*

set interface *interface* mlfr-uni-nni fragment-threshold *number* save

By default, the fragment threshold is the MTU of the physical interface. (For serial, T1, and E1 bundle links, the default MTU size is 1500 bytes; for T3 bundle links, the default MTU size is 4470 bytes.) The maximum fragment size can be from 128 through 16,320 bytes. Any value you set must be a multiple of 64 bytes (*N*x64).

NOTE: To ensure proper load-balancing for MLPPP WAN interfaces, do not set both fragment-threshold and short-sequence options in the configuration.

For MLPPP interfaces, if the MTU of links in a bundle is less than the bundle MTU plus encapsulation overhead, then fragmentation is automatically enabled. You should avoid this situation for MLPPP WAN interfaces on which short-sequencing is enabled.

To configure a fragmentation threshold value, use the WebUI or CLI:

#### *WebUI*

Network > Interfaces > Edit (*interface*) > *ML Encapsulation Type*: Enter a value for **Fragment Threshold**, then click **Apply**.

## *CLI*

set interface *interface* fragment-threshold *bytes* save

# Minimum Links

You can set the minimum number of links that must be up in order for the entire bundle to be up. By default, only one link must be up for the bundle to be considered up.

To set the minimum number of links in a bundle, use the WebUI or CLI:

### *WebUI*

Network > Interfaces > Edit (*interface*) > *ML Encapsulation Type*: Enter a new number in **Minimum Links**, then click **Apply**.

## *CLI*

set interface *interface* minimum-links *number* save

### <span id="page-1956-0"></span>*Multi-Link PPP Configuration Options*

This section explains the additional MLPPP configuration options available on some WAN interfaces.

# Basic Configuration Steps

To configure MLPPP on an interface that supports MLPPP encapsulation:

- 1. Create a bundle, and configure it for MLPPP encapsulation. Assign the bundle to a security zone. You can also set other options such as a bundle identification or the MTU for the bundle.
- 2. (Optional) Configure MLPPP options for the bundle. This step is required only if you need to change the default MLPPP options for the bundle.
- 3. Configure a PPP access profile, and bind it to the interface. This step is required even if no authentication is used on the PPP data link.
- 4. (Optional) If CHAP or PAP authentication is used, configure the user name and password of the peer in the local database of the security device.
- 5. Assign bundle links to the bundle.
- 6. (Optional) Configure PPP options for each bundle link in the bundle. this step is required only if you need to change the default PPP options for the link.

# Maximum Received Reconstructed Unit

The maximum received reconstructed unit (MRRU) is similar to a maximum transmission unit (MTU) but applies only to multilink bundles; it is the maximum packet size that the multilink interface can process. By default, the MRRU is set to 1500 bytes; you can configure a different MRRU value if the peer equipment allows it. The MRRU includes the original payload plus the 2-byte PPP header, but it does not include the additional MLPPP header applied while the individual multilink packets are traversing separate links in the bundle.

To configure a different MRRU, use the WebUI or CLI:

### *WebUI*

Network > Interfaces > Edit (*interface*) > MLPPP: Enter the number of bytes in Maximum Received Reconstructed Unit, then click **Apply**.

## *CLI*

set interface *interface* mrru *bytes* save

## Sequence-Header Format

The sequence-header format blank and can be set to 12 or 24 bits, but 24 bits is considered the more robust value for most networks.

To configure a 12-bit sequence header format, use the WebUI or CLI:

#### *WebUI*

Network > Interfaces > Edit (*interface*) > MLPPP: Select **Short-Sequence MLPPP Number**, then click **Apply**.

### *CLI*

set interface *interface* short-sequence save

# <span id="page-1957-0"></span>*Multi-Link Frame Relay Configuration Options*

This section explains the additional MLFR configuration options available on some WAN interfaces.

### Basic Configuration Steps

To configure MLFR on an interface that supports MLFR encapsulation:

- 1. Create a bundle, and configure it for MLFR encapsulation. Assign the bundle to a security zone. You can also set other options, such as a bundle identification or the MTU, for the bundle.
- 2. (Optional) Configure Frame Relay options for the bundle. This step is required only if you need to change the default Frame Relay options for the bundle.
- 3. Assign bundle links to the bundle.
- 4. (Optional) Configure MLFR options for each link in the bundle. This step is required only if you need to change the default MLFR options for the link.

5. Create one or more PVCs for the bundle, and assign each PVC a Frame Relay DLCI and an IP address.

[Figure 9](#page-1958-0) shows how MLFR allows multiple T1 bundle links to be aggregated into a single bundle.

#### <span id="page-1958-0"></span>Figure 9: Multilink Frame Relay Bundle

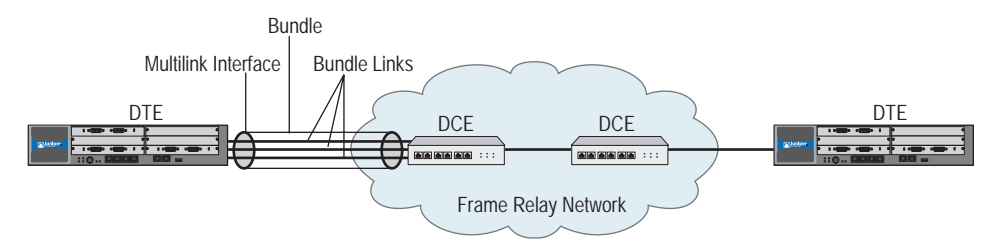

Frame Relay functions are configured on the multilink interface and not on each bundle link. (Although bundle links are visible to peer DTE and DCE devices, they are invisible to the Frame Relay Data Link Layer.) The local device and peer devices exchange Link Integrity Protocol (LIP) control messages to determine which bundle links are operational and to synchronize which bundle links are associated with each bundle.

For link management, each end of the bundle link follows the MLFR LIP and exchanges link control messages with its peer at the other end of the bundle link. To bring up a bundle link, both ends of the link must complete an exchange of ADD\_LINK and ADD\_LINK\_ACK messages. To maintain the link, both ends periodically exchange HELLO and HELLO\_ACK messages. The exchange of hello messages and acknowledgements serves as a keepalive mechanism for the link. If a device sends a hello message but does not receive an acknowledgement, it resends the hello message up to a configured maximum number of retries. If the device sends the maximum number of retries without receiving an acknowledgement, ScreenOS identifies the bundle link as down.

ScreenOS brings up the bundle link when the peer device acknowledges that it will use the link for the bundle. The link remains up when the peer device acknowledges the hello messages from the local device. When Local Management Interface (LMI) is enabled, the bundle link status is considered up when the Frame Relay Data Link Layer on the local device and on the peer device synchronize using LMI. The bundle link remains up as long as the LMI keepalives are successful.

# Link Assignment for MLFR

A MLFR interface can be either DCE or DTE (the default ScreenOS configuration). The DTE acts as a master, requesting status from the DCE part of the link.

For physical links configured for MLFR encapsulation, each link endpoint in a bundle initiates a request for bundle operation with its peer by transmitting an add-link message. A hello message notifies the peer endpoint that the local endpoint is up. Both ends of a link generate a hello message periodically or as configured with the hello timer. A remove-link message notifies the peer that the local end management is removing the link from bundle operation. Endpoints respond to add-link, remove-link, and hello messages by sending acknowledgement messages.

# Acknowledge Retries

For bundle links, you can configure the number of retransmission attempts to be made for consecutive hello or remove-link messages after the expiration of the acknowledgement timer. To configure the retransmission attempts, use the WebUI or CLI:

#### *WebUI*

Network > Interfaces > Edit (*interface*) > MLFR: Enter a value for **Line Interface Protocol (LIP) Retransmission Count before Link-Down**, then click **Apply**.

### *CLI*

set interface *interface* mlfr-uni-nni acknowledge-retries *number* save

# Acknowledge Timer

You can configure the maximum period to wait for an add-link acknowledgement, a hello acknowledgement, or a remove-link acknowledgement. To configure the acknowledge time, use the WebUI or CLI:

#### *WebUI*

Network > Interfaces > Edit (*interface*) > MLFR: Enter a value for **Maximum Period to Wait for an Acknowledgement**, then click **Apply**.

# *CLI*

set interface *interface* mlfr-uni-nni acknowledge-timer *seconds* save

# Hello Timer

To configure the rate at which hello messages are sent, use the WebUI or CLI:

# *WebUI*

Network > Interfaces > Edit (*interface*) > MLFR: Enter a value for LIP Hello Keepalive Interval, then click **Apply**.

## *CLI*

set interface *interface* mlfr-uni-nni hello-timer *seconds* save

A hello message is transmitted after the specified period (in milliseconds) has elapsed. When the hello timer expires, a link endpoint generates an add-link message.

# WAN Interface Configuration Examples

This section provides the following WAN configuration examples:

["Configuring a Serial Interface"](#page-1960-0) on this page

["Configuring a T1 Interface" on page 50](#page-1961-0)

["Configuring an E1 Interface" on page 51](#page-1962-0)

["Configuring a T3 Interface" on page 52](#page-1963-0)

["Configuring your Device for ISDN Connectivity" on page 53](#page-1964-0)

## <span id="page-1960-0"></span>*Configuring a Serial Interface*

This example configures the WAN properties of a Serial interface. Once you have configured the WAN interface properties, see ["Encapsulation Configuration](#page-1971-0)  [Examples" on page 60](#page-1971-0) to configure the WAN encapsulation.

### *WebUI*

Network > Interfaces > Edit (serial6/0) > WAN: Select the following, then click **Apply**:

Hold Time Clock Mode: Internal (select) Clock Rate: 8.0 (select) DTE Options Line Encoding: Non-Return-To-Zero (select)

# *CLI*

1. Set the clocking information

set interface serial6/0 serial-options clocking-mode internal set interface serial6/0 serial-options clock-rate 8.0

2. Set the line encoding

set interface serial6/0 serial-options encoding nrz save

## <span id="page-1961-0"></span>*Configuring a T1 Interface*

This example configures the WAN properties of a T1 interface. Once you have configured the WAN interface properties, see ["Encapsulation Configuration](#page-1971-0)  [Examples" on page 60](#page-1971-0) to configure the WAN encapsulation.

#### *WebUI*

Network > Interfaces > Edit (serial $3/0$ ) > WAN: Select the following, then click **Apply**:

Hold Time

Clock Mode: External (select)

T1 Options

Line buildout: 0 - 132 (select) Line Encoding: 8-bits Zero Suppression (select) Byte Encoding: 8-bits per byte (select) Frame Checksum: 16-bits (select) Framing Mode: Extended Super Frame (select) Transmitting Flag in Idle Cycles: 0x7E (select) Start/End Flags on Transmission: Filter (select) Invert Data: (deselect)

# *CLI*

1. Set the clocking source

set interface serial3/0 clocking external

2. Set the line buildout

set interface serial3/0 t1-options buildout 0-132

3. Set the line encoding

set interface serial3/0 t1-option line-encoding b8zs unset interface serial3/0 t1-option invert-data

4. Set the byte encoding

set interface serial3/0 t1-option bye-encoding nx56

5. Set the framing options

set interface serial3/0 t1-options fcs 16 set interface serial3/0 t1-options framing esf

6. Set the flag options

set interface serial3/0 t1-options idle-cycle-flag flags set interface serial3/0 t1-options start-end-flag filter save

# <span id="page-1962-0"></span>*Configuring an E1 Interface*

This example configures the WAN properties of a E1 interface. Once you have configured the WAN interface properties, see ["Encapsulation Configuration](#page-1971-0)  [Examples" on page 60](#page-1971-0) to configure the WAN encapsulation.

#### *WebUI*

Network > Interfaces > Edit (serial6/1) > WAN: Select the following, then click **Apply**:

Hold Time Clock Mode: External (select) E1 Options Frame Checksum: 16-bits (select) Framing Mode: with CRC4 (select) Transmitting Flag in Idle Cycles: 0x7E (select) Start/End Flags on Transmission: Filter (select) Invert Data: (deselect) (Optional) Time slots: 2-32

# *CLI*

1. Set the clocking source

set interface serial6/1 clocking external

2. Set the framing options

set interface serial6/1 e1-options fcs 16 set interface serial6/1 e1-options framing g704

3. Set the flags

set interface serial6/1 e1-options idle-cycle-flag flags set interface serial6/1 e1-options start-end-flag filter unset interface serial6/1 e1-options invert-data

4. (Optional) Set the time-slots

set interface serial6/1 e1-options timeslots 2-32 save

# <span id="page-1963-0"></span>*Configuring a T3 Interface*

This example configures the WAN properties of a T3 interface. Once you have configured the WAN interface properties, see ["Encapsulation Configuration](#page-1971-0)  [Examples" on page 60](#page-1971-0) to configure the WAN encapsulation.

#### *WebUI*

Network > Interfaces > Edit (serial4/0) > WAN: Select the following, then click **Apply**:

Hold Time Clock Mode: External (select) E1 Options Frame Checksum: 16-bits (select) Transmitting Flag in Idle Cycles: 0x7E (select) Start/End Flags on Transmission: Filter (select)

### *CLI*

1. Set the clocking source

set interface serial4/0 clocking external

2. Set the framing option

set interface serial4/0 t3-options fcs 16

3. Set the flags

set interface serial4/0 t3-options idle-cycle-flag flags set interface serial4/0 t3-options start-end-flag filter save

# <span id="page-1964-0"></span>*Configuring your Device for ISDN Connectivity*

The following steps summarize the minimum setup that is required to configure your device for ISDN using the default options:

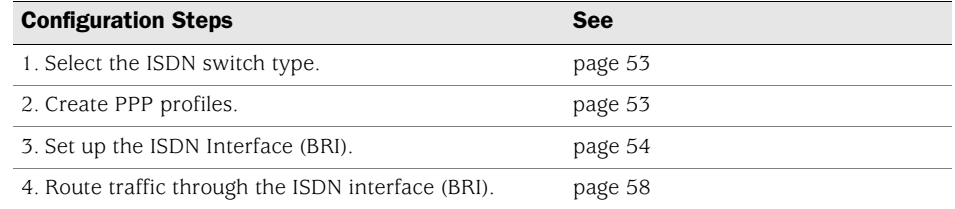

Refer to the following sections for more details on each of the above steps.

# <span id="page-1964-1"></span>*Step 1: Selecting the ISDN Switch Type*

The minimum ISDN options to configure is to select the ISDN switch type your device is connected to. For more information on other ISDN options, see ["ISDN](#page-1936-0)  [Options" on page 25.](#page-1936-0)

#### *WebUI*

Network > Interfaces > List > Edit (*bri*): Select **WAN** and select the applicable option value, then click **Apply**.

Switch type after Reboot: etsi

## *CLI*

set in bri0/0 isdn switch-type etsi

Use the **get int bri2/0 isdn** command to display the ISDN stack configuration.

# <span id="page-1964-2"></span>*Step 2: Configuring a PPP Profile*

Configure a PPP profile using static or dynamic IP address.

#### *WebUI*

Network > PPP > PPP Profile> New: Enter the applicable option value, then click **OK**.

PPP Profile: isdn-ppp Authentication: CHAP Passive: Check Local Name: 169 Password: 169

# *CLI*

set ppp profile isdn-ppp set ppp profile isdn-ppp auth local-name 169 set ppp profile isdn-ppp auth secret 169 set ppp profile isdn-ppp auth type chap set ppp profile isdn-ppp passive

# <span id="page-1965-0"></span>*Step 3: Setting Up the ISDN BRI Interface*

This section describes the three methods of configuring the ISDN BRI for ISDN support:

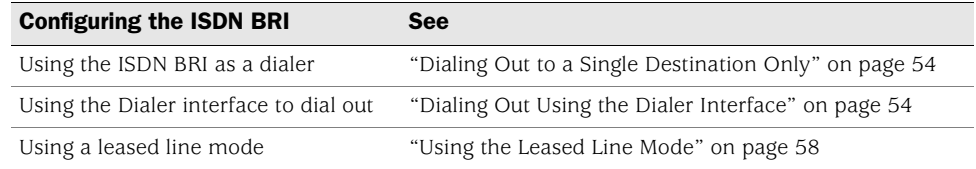

Refer to the respective sections for examples of configuring your device for ISDN support.

## <span id="page-1965-1"></span>Dialing Out to a Single Destination Only

In this example, you configure the ISDN interface (BRI) as the dialer to connect the endpoints at the Branch Office (see [Figure 1 on page 5\)](#page-1916-0) to the Corporate Headquarters. Set up this configuration if you are dialing out to a single destination only when you have intermittent traffic between the two sites. The connection drops when there is no traffic.

Branch Office A on the 10.1.1.1 network dials out to Branch Office B on the 10.2.2.2/16 network or to the Corporate Headquarters on the 11.0.0.0/16 network through the bri0/0 interface.

## *WebUI*

Network > Interfaces > List > Edit (*bri*): Select **Basic** and select the applicable option value, then click **Apply**.

BRI Mode: Dial Using BRI Dialer Enable Options Primary Number: 16900 WAN Encapsulation: PPP

Click Apply

Binding a PPP Profile: isdn-ppp

### *CLI*

set in bri0/0 dialer-enable set in bri0/0 encap ppp set in bri0/0 ppp profile isdn-ppp set in bri0/0 primary-number 16900

## <span id="page-1965-2"></span>Dialing Out Using the Dialer Interface

In this example, you dial out using the dialer interface. Use this method to dial out to multiple destinations, when the number of destinations exceeds the number of available physical lines. This configuration supports dial-on-demand Routing (DDR) and bandwidth-on-demand.

The dialer pool utilizes ISDN BRI by using logical dial peers via the dialer interfaces. This separates the actual physical links from all the potential destinations. When the number of destinations exceeds the number of available physical lines, a physical interface can be configured as a member of a dialer pool. The physical interface can also belong to more than one pool, allowing the single line to be used to dial more than one destination.

[Figure 10](#page-1966-0) illustrates the relationship between the dialer interface, the dialer pool and the ISDN BRI.

### <span id="page-1966-0"></span>Figure 10: Dialing Out Using the Dialer Interface

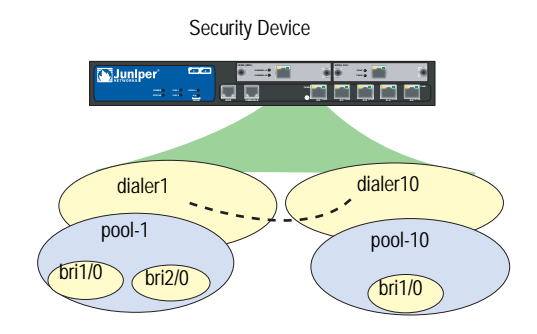

By default, ISDN BRIs are not in any dialer pools. Also, each ISDN BRI can be added to several dialer pools.

This following section provides step-by-step instructions on configuring dialer1 and dialer10 as shown in [Figure 10 on page 55](#page-1966-0) using the WebUI and CLI. At the end of the configuration, two stations at Branch Office A (see [Figure 1 on page 5](#page-1916-0)) can connect to Branch Office B using the dialer interface, dialer1. At the same time, another workstation at Branch Office A can dial out to the headquarters using dialer10.

- 1. Configure the dialer1 and dialer 10 interfaces.
	- a. Create and configure the dialer interfaces.
	- b. Bind the PPP profile (isdn-ppp) to the dialer interfaces.
- 2. Configure the dialer pools, pool-1 and pool-10.
	- a. Create the two dialer pools.
	- b. Bind the dialer pools to the respective dialer interfaces. Bind pool-1 to dialer1 and pool-10 to dialer10.
- 3. Add the ISDN interface (BRI) to the dialer pool.

Add bri1/0 and bri2/0 to dialer pool-1. Add bri1/0 to dialer pool-10.

To set other BRI options, see ["BRI Mode" on page 27](#page-1938-0).

### *WebUI*

#### 1. Configuring the dialer1 interface

Network > Interface > List > New > Dialer IF: Enter the following, then click **OK**:

Interface Name: dialer1 Primary Number: 16900 WAN Encapsulation: Multi-link PPP Zone Name: Untrust MTU: 1500 Click Apply

Binding a PPP Profile: isdn-ppp

Network > Interfaces > List > Edit (*dialer1*) > **Dialer Pool**: Enter the applicable option value, then click **Apply**.

Dialer pool: pool-1 Click Add

Network > Interfaces > List > Edit (*bri1/0*):

Select **Basic** and enter the applicable option value, then click **Apply**.

BRI Mode: Leased Line Mode(128kbps): uncheck Dial Using BRI: uncheck

Select **Dialer Pool** and enter the applicable option value, then click **Apply**.

Set the priority for the **pool-1** and check the Select as Member box.

Priority: 1 Select as Member: Check

Network > Interfaces > List > Edit (*bri2/0*):

Select **Basic** and enter the applicable option value, then click **Apply**.

BRI Mode: Leased Line Mode(128kbps): uncheck Dial Using BRI: uncheck

Select **Dialer Pool** and enter the applicable option value, then click **Apply**.

Set the priority for the **pool-1** and check the Select as Member box.

Priority: 1 Select as Member: Check

### 2. Configuring the dialer10 interface

Network > Interface > List > New > Dialer IF: Enter the following, then click **OK**:

Interface Name: dialer10 Primary Number: 16900 WAN Encapsulation: Multi-link PPP

Zone Name: Untrust MTU: 1500 Click Apply

Binding a PPP Profile: isdn-ppp

Network > Interfaces > List > Edit (*dialer10*) > **Dialer Pool**: Enter the applicable option value, then click **Apply**.

Dialer pool: pool-10 Click Add

Network > Interfaces > List > Edit (*bri1/0*):

Select **Basic** and enter the applicable option value, then click **Apply**.

BRI Mode: Leased Line Mode(128kbps): uncheck Dial Using BRI: uncheck

Select **Dialer Pool** and enter the applicable option value, then click **Apply**.

Set the priority for the **pool-10** and check the Select as Member box. Priority: 1 Select as Member: Check

## *CLI*

### 1. Configuring the dialer1 interface

set interface dialer1 zone Untrust set interface dialer1 primary-number 16900 set interface dialer1 encap mlppp set interface dialer1 mtu 1500 set interface dialer1 ppp profile isdn-ppp

set dialer pool name pool-1 set interface dialer1 dialer-pool pool-1

set dialer pool pool-1 member-interface bri2/0 priority 1

# 2. Configure the dialer10 interface

set interface dialer10 zone Untrust set interface dialer10 primary-number 16900 set interface dialer10 encap mlppp set interface dialer10 mtu 1500 set interface dialer10 ppp profile isdn-ppp

set dialer pool name pool-1 set interface dialer10 dialer-pool pool-10

set dialer pool pool-10 member-interface bri1/0 priority 1

As shown in [Figure 1 on page 5,](#page-1916-0) two stations at Branch Office A can connect to Branch Office B using the dialer interface, dialer1. At the same time, another workstation at Branch Office A can dial out to the headquarters using dialer10.

# <span id="page-1969-1"></span>Using the Leased Line Mode

In this example, you establish ISDN connectivity using a leased line. If the BRI is configured for leased-line mode, it becomes a Layer 3 interface that can only deliver data, so the D-channel is not required. Only one channel  $(B + B)$  with a total data rate of 128Kbps is supported. The Q931 dialing is not needed to set up a channel. For more information on the Q931 and Q921 protocols, refer to the *ScreenOS Command Line Reference Guide*.

Use this configuration method to connect two sites with a cost-effective and reliable, high-speed connection as and when required.

#### *WebUI*

Network > Interfaces > List > Edit (*bri*): Select **Basic** and select the applicable option value, then click **OK**.

BRI Mode: Leased Line WAN Encapsulation: PPP Click Apply

Binding a PPP Profile: isdn-ppp

### *CLI*

set in bri0/0 isdn leased-line 128kbps set in bri0/0 encap ppp set in bri0/0 ppp profile isdn-ppp

## <span id="page-1969-0"></span>*Step 3: Routing Traffic to the Destination*

Configure the following at the Branch Office A security device to route the traffic through the ISDN interface (BRI) and the dialer interface.

### Routing Traffic through the ISDN BRI

### *WebUI*

Network > Routing > Destination > New: Select the applicable option value, then click **OK**.

```
IP Address/Netmask: 10.2.2.2/16
Next Hop: Gateway
Interface: bri1/0
```
Network > Routing > Destination > New: Select the applicable option value, then click **OK**.

IP Address/Netmask: 11.0.0.0/16 Next Hop: Gateway Interface: bri1/0

Network > Routing > Destination > New: Select the applicable option value, then click **OK**.

IP Address/Netmask: 10.2.2.2/16 Next Hop: Gateway Interface: bri2/0

Network > Routing > Destination > New: Select the applicable option value, then click **OK**.

IP Address/Netmask: 11.0.0.0/16 Next Hop: Gateway Interface: bri2/0

## *CLI*

set route 10.2.2.2/16 interface bri1/0 set route 10.2.2.2/16 interface bri2/0 set route 11.0.0.0/16 interface bri1/0 set route 11.0.0.0/16 interface bri2/0

# Routing Traffic through the Dialer Interface

## *WebUI*

Network > Routing > Destination > New: Select the applicable option value, then click **OK**.

IP Address/Netmask: 10.2.2.2/16 Next Hop: Gateway Interface: dialer1

Network > Routing > Destination > New: Select the applicable option value, then click **OK**.

IP Address/Netmask: 11.0.0.0/16 Next Hop: Gateway Interface: dialer1

Network > Routing > Destination > New: Select the applicable option value, then click **OK**.

IP Address/Netmask: 10.2.2.2/16 Next Hop: Gateway Interface: dialer10

Network > Routing > Destination > New: Select the applicable option value, then click **OK**.

IP Address/Netmask: 11.0.0.0/16 Next Hop: Gateway Interface: dialer10

### *CLI*

set route 10.2.2.2/16 interface dialer1 set route 11.0.0.0/16 interface dialer1

set route 10.2.2.2/16 interface dialer10 set route 11.0.0.0/16 interface dialer10

Two stations at Branch Office A can connect to Branch Office B using the dialer interface, dialer1. At the same time, another workstation at Branch Office A can dial out to the headquarters using dialer10.

# <span id="page-1971-0"></span>Encapsulation Configuration Examples

This section provides the following WAN encapsulation examples:

["Encapsulation Configuration Examples" on page 60](#page-1971-0)

["Configuring MLPPP Encapsulation" on page 62](#page-1973-0)

["Configuring Frame Relay Encapsulation" on page 63](#page-1974-0)

["Configuring ML Frame Relay" on page 65](#page-1976-0)

["Configuring Cisco HDLC Encapsulation" on page 66](#page-1977-0)

**NOTE:** Configure the WAN interface properties before configure the encapsulation information.

# *Configuring PPP Encapsulation*

This example shows the basic PPP Encapsulation configuration.

### *WebUI*

1. Set the PPP Access Profile

Network > PPP > Edit > New: Enter the following, then click **Apply**:

PPP Profile: juniper1 Authentication: CHAP (select) Static IP: (select) Local Name: local-firewall Password: abcd1234#B

2. Set the user information

Objects > User > Local > New: Enter the following, the click **Apply**:

User name: router WAN User: (select) Authentication User: (select) User Password: abcd1234#C Confirm Password: abcd1234#C

3. Assign the WAN interface the juniper1 access profile

Network > Interfaces > List > Edit (serial2/0): Select the following, then click **Apply**:

WAN Encapsulation: PPP (select) Binding a PPP Profile: juniper1 (select) Zone Name: untrust (select) Fixed IP: (select) IP Address/Netmask: 192.168.100.1/24 Manageable: (select)

## *CLI*

1. Set the PPP Access Profile

set ppp profile juniper1 auth type chap set ppp profile juniper1 auth local-name local-firewall set ppp profile juniper1 auth secret abcd1234#B set ppp profile juniper1 static-ip

2. Set the user information

set user router password abcd1234#C set user router type wan

3. Assign the WAN interface the juniper1 access profile

set interface serial2/0 untrust zone set interface serial2/0 encap ppp set interface serial2/0 ppp profile juniper1 set interface serial2/0 ip 192.168.100.1/24 set interface serial2/0 manage save

# <span id="page-1973-0"></span>*Configuring MLPPP Encapsulation*

This example shows the basic MLPPP Encapsulation configuration.

#### *WebUI*

1. Set the PPP Access Profile

Network > PPP > Edit > New: Enter the following, then click **Apply**:

PPP Profile: juniper-mlppp Authentication: CHAP (select) Static IP: (select) Local Name: local-firewall Password: abcd1234

2. Set the user information

Objects > User > Local > New: Enter the following, the click **Apply**:

User name: router WAN User: (select) Authentication User: (select) User Password: abcd1234 Confirm Password: abcd1234

3. Set the Multi-link Interface

Network > Interfaces > List > New Multilink IF: Enter the following, then click **Apply**:

Interface Name: ML.1 WAN Encapsulation: Multi-Link PPP (select) Zone Name: Untrust (select)

Edit (ml1 interface): Enter the following, then click **Apply**:

Binding a PPP Profile: juniper-mlppp (select) Fixed IP: (select) IP Address/Netmask: 192.168.100.1/24 Manageable: (deselect) Service Options Other Services: ping (select)

4. Set the WAN interfaces in the multi-link bundle

Network > Interfaces > List > Edit (serial1/0): Select Member link options, ml1 Multilink Interface option, then click **Apply**.

Network > Interfaces > List > Edit (serial2/0): Select Member link options, ml1 Multilink Interface option, then click **Apply**.

# *CLI*

1. Set the PPP Access Profile

set ppp profile juniper-mlppp auth type chap set ppp profile juniper-mlppp auth local-name local-firewall

set ppp profile juniper-mlppp auth secret abcd1234 set ppp profile juniper-mlppp static-ip

2. Set the user information

set user router password abcd1234 set user router type wan

3. Set the Multi-link Interface

set interface ml1 zone untrust set interface ml1 encap mlppp set interface ml1 ppp profile juniper-mlppp

4. Set the WAN interfaces in the multi-link bundle

set interface serial1/0 bundle ml1 set interface serial2/0 bundle ml1 set interface ml1 ip 192.168.100.1/24 set interface ml1 manage ping save

### <span id="page-1974-0"></span>*Configuring Frame Relay Encapsulation*

This example shows the basic Frame Relay Encapsulation configuration.

#### *WebUI*

1. Set the Frame Relay Encapsulation

Network > Interfaces > List > Edit (serial2/0): For WAN Encapsulation, select Frame Relay, then click **Apply**:

Edit (serial $2/0$ ) > FR: Select the Itu type, then click Apply.

2. Set the PVC

Network > Interfaces > List > New WAN Sub-IF: Enter the following, then click **Apply**:

Interface Name: serial2/0 (select) .1 Zone Name: Untrust (select) Frame Relay DLCI: 200 Fixed IP: (select) IP Address/Netmask: 192.168.100.1/24 Manageable: (deselect) Service Options Other Services: ping (select)

**NOTE:** The DLCI value you specify is the DLCI that your local provider has assigned to your PVC.

### *CLI*

1. Set the Frame Relay Encapsulation

set interface serial2/0 encap frame-relay set interface serial2/0 frame-relay lmi type itu

2. Set the PVC

set interface serial2/0.1 zone untrust set interface serial2/0.1 frame-relay dlci 200 set interface serial2/0.1 ip 192.168.100.1/24 set interface serial2/0.1 manage ping save

## <span id="page-1976-0"></span>*Configuring ML Frame Relay*

This example shows the basic ML Frame Relay Encapsulation configuration.

### *WebUI*

1. Create the Multi-link Interface

Network > Interfaces > List > New Multilink IF: Enter the following, then click **Apply**:

Interface Name: ML 1 WAN Encapsulation: Multi-Link FR (select) Zone Name: Untrust (select)

Network > Interfaces > List > Edit (serial2/0): For WAN Encapsulation, select Frame Relay, then click **Apply**:

Edit (serial2/0) > FR: Select the Itu type, then click **Apply**.

2. Set the WAN interfaces in a bundle

Network > Interfaces > List > Edit (serial1/0): Select Member link options, ml1 Multilink Interface option, then click **Apply**.

Network > Interfaces > List > Edit (serial2/0): Select Member link options, ml1 Multilink Interface option, then click **Apply**.

3. Set the Bundle PVC

Network > Interfaces > List > New WAN Sub-IF: Enter the following, then click **Apply**:

Interface Name: ml (select).1 Zone Name: Untrust (select) Frame Relay DLCI: 200 Frame Relay Inverse ARP: (select) Fixed IP: (select) IP Address/Netmask: 192.168.100.1/24 Manageable: (deselect) Service Options Other Services: ping (select)

NOTE: The DLCI value you specify is the DLCI that your local provider has assigned to your PVC.

#### *CLI*

1. Create the Multi-link Interface

set interface ml1 zone untrust set interface ml1 encap mlfr-uni-nni set interface ml1 frame-relay Imi type itu

2. Set the WAN interfaces in a bundle

set interface serial1/0 bundle ml1 set interface serial2/0 bundle ml1

3. Set the Bundle PVC

set interface ml1.1 zone untrust set interface ml1.1 frame-relay dlci 200 set interface ml1.1 frame-relay inverse-arp set interface ml1.1 ip 192.168.100.1/24 set interface ml1.1 manage ping save

## <span id="page-1977-0"></span>*Configuring Cisco HDLC Encapsulation*

This example shows the basic Cisco HDLC Encapsulation configuration.

#### *WebUI*

Device A

Network > Interfaces > List > Edit (serial2/0): Enter the following, then click **Apply**:

WAN Encapsulation: Cisco HDLC (select) Zone Name: Trust (select) Fixed IP: (select) IP Address/Netmask: 192.168.3.1/24

Device B

Network > Interfaces > List > Edit (serial2/0): Enter the following, then click **Apply**:

WAN Encapsulation: Cisco HDLC (select) Zone Name: Trust (select) Fixed IP: (select) IP Address/Netmask: 192.168.3.2/24

### *CLI*

Device A

1. Bind the WAN interface to a security zone

set interface serial2/0 zone trust

2. Set the encapsulation type

set interface serial2/0 encap cisco-hdlc

3. Set the interface IP Address

set interface serial2/0 ip 192.168.3.1/24 save

Device B

1. Bind the WAN interface to a security zone

set interface serial2/0 zone trust

2. Set the encapsulation type

set interface serial2/0 encap cisco-hdlc

3. Set the interface IP Address

set interface serial2/0 ip 192.168.3.2/24 save

Concepts & Examples ScreenOS Reference Guide
# Chapter 2 Asymmetric Digital Subscriber Line

Some Juniper Networks security devices provide an Asymmetric Digital Subscriber Line (ADSL) connection with integrated Internet Protocol Security virtual private network (IPSec VPN) and firewall services for a broadband telecommuter, a branch office, or a retail outlet. This section describes the ADSL interface on the security device and provides example configurations.

NOTE: For information about configuring IPSec VPN and firewall features on the security device, see *[Volume 5: Virtual Private Networks](#page-774-0)*.

This chapter contains the following sections:

- ["ADSL Overview"](#page-1980-0) on this page
- ["The ADSL Interface on a Security Device" on page 70](#page-1981-0)
- ["Configuration Examples" on page 74](#page-1985-0)

# <span id="page-1980-0"></span>ADSL Overview

Asymmetric Digital Subscriber Line (ADSL) is a Digital Subscriber Line (DSL) technology that allows existing telephone lines to carry both voice telephone service and high-speed digital transmission. A growing number of service providers offer ADSL service to home and business customers.

The transmission is *asymmetric* because the rate at which you can send data (the *upstream* rate) is considerably less than the rate at which you can receive data (the *downstream* rate). This is ideal for Internet access because most messages that you send to the Internet are small and do not require much upstream bandwidth, while most data that you receive from the Internet — such as graphic, video, or audio content — requires greater downstream bandwidth. The data transmission rates available to you depend upon the type of DSL service you obtain from your service provider. Most service providers offer several rate levels, with higher-speed transmissions being more costly than lower-rate transmissions.

Traditional telephone lines use analog signals to carry voice service through twisted-pair copper wires. However, analog transmission uses only a small portion of the available bandwidth. Digital transmission allows the service provider to use a wider bandwidth on the same media. The service provider can separate the analog and digital transmissions, using only a small portion of the available bandwidth to transmit voice. This separation allows a telephone and computer to be used simultaneously on the same line. At the central office of the service provider, the Digital Subscriber Line Access Multiplexer (DSLAM) connects many DSL lines to a high-speed network such as an Asynchronous Transfer Mode (ATM) network.

# <span id="page-1981-0"></span>The ADSL Interface on a Security Device

The ADSL cable provided with some security devices is used to connect the ADSL port on the device to the telephone outlet. No ADSL modem is needed. Signal splitters and microfilters can also be installed once they are obtained from the service provider. Some of the security devices support port mode configuration. Refer to your Juniper Networks security appliance *Hardware Installation and Configuration Guide* for more information about connecting the security device to a network. For information on how to configure a port mode, see Port Modes in Volume 1-33.

The ADSL interface uses ATM as its Transport Layer. There are two types of ATM virtual circuits (VCs): switched virtual circuits (SVCs) are temporary logical network connections that are created and maintained for individual data transfer sessions, while permanent virtual circuits (PVCs) are continuously available logical connections to the network. The ADSL interface supports multiple PVCs on a single physical line.

To set PVC on your physical line, use the following CLI command:

set interface *interface* [ pvc *number number* ] { mux [ llc | vc ] protocol [ bridge | routed ] [  $qos$  {  $ubr$  |  $cbr$  |  $<$  $pcr$ >  $<$  $cdvt$ > |  $vbr$ -nrt  $<$   $mbs$ >  $<$  $src$ >  $<$  $pcr$ >  $<$  $cdvt$ > } ] zone [ Null | Trust | untrust |Self | Global | Untrust-Tun | V1-Null | V1-Trust | V1-Untrust | DMZ | V1-DMZ | VLAN ] }

The information that you configure for the adsl1 interface must match the DSLAM configuration for your ADSL connection, so you must obtain the following information from your service provider:

- Virtual Path Identifier and Virtual Channel Identifier (VPI/VCI), which identifies the VC on the DSLAM.
- ATM encapsulation method. The ADSL interface supports the following ATM Adaptation Layer 5 (AAL5) encapsulations:
	- Logical Link Control (LLC), which allows several protocols to be carried on the same ATM VC. This is the default encapsulation method.
	- Virtual circuit (VC)-based multiplexing, in which each protocol is carried over a separate ATM VC.

Check with your service provider for the type of multiplexing used on the ADSL line.

- Point-to-Point Protocol (PPP) is a standard protocol for transmitting IP packets over serial point-to-point links, such as an ATM PVC. The security device supports the following methods of transporting PPP packets:
	- PPP over Ethernet (PPPoE). RFC 2516 describes the encapsulation of PPP packets over Ethernet. For more information about PPPoE, see ["System](#page-358-0)  [Parameters" on page](#page-358-0) **2**-229.
	- **PPP** over AAL5 (PPPoA). RFC 1483 describes the encapsulation of network traffic over AAL5. For more information about PPPoA, see ["Point-to-Point](#page-1983-0)  [Protocol over Adaptation Layer 5" on page 72](#page-1983-0).

If the network of the service provider uses PPPoE or PPPoA, the service provider needs to provide the username and password for the connection, the authentication method used, and any other protocol-specific parameters.

- The service provider may give the network a static IP address or a range of IP addresses. The service provider should also provide the address of the DNS server to use for DNS name and address resolution.
- Discrete multitone (DMT) is a method for encoding digital data in an analog signal. By default, the ADSL interface automatically negotiates the DMT operating mode with the DSLAM of the service provider. The mode on the adsl1 interface can be changed to cause the interface to use only one of the following DMT standards:
	- American National Standards Institute (ANSI) TI.413 Issue 2, which supports data rates up to 8 Mbps downstream and 1 Mbps upstream.
	- International Telecommunications Union (ITU)  $G.992.1$  (also known as G.dmt), which supports data rates of 6.144 Mbps downstream and 640 kbps upstream.
	- ITU 992.2 (also known as *G.lite*), which supports data rates up to 1.536 Mbps downstream and 512 kbps upstream. This standard is also called *splitterless DSL*, because you do not have to install a signal splitter on your ADSL line; the service provider's equipment remotely splits the signal.
	- $\blacksquare$  ITU 992.3 (also known as ADSL2), which supports data rates up to 1.2 Mbps upstream and 12 Mbps downstream.
	- ITU 992.5 (also known as  $ADSL2 +$ ), which supports data rates up to 1.2 Mbps upstream and 24 Mbps downstream.

To set the DMT operating mode, use the following CLI command:

set interface interface phy operating-mode [ adsl2 | adsl2plus | ansi-dmt | auto | glite | itu-dmt ]

**NOTE:** Contact your ISP for operational mode compatibility. We recommend using auto mode to determine which operational mode is supported with your connection.

# <span id="page-1983-0"></span>*Point-to-Point Protocol over Adaptation Layer 5*

Point-to-Point Protocol over Adaptation Layer 5 (PPPoA) is usually used for PPP sessions that are to be terminated on a security device with an ADSL interface. PPPoA is primarily used for business class services as it does not require a desktop client.

The following are configuration parameters for a PPPoA client instance:

- Username and password for the PPPoA connection.
- Interface to which the PPPoA instance is bound (the ADSL interface or subinterface) and the netmask for the interface (the default is 255.255.255.255).
- Authentication method: Challenge Handshake Authentication Protocol (CHAP), Password Authentication Protocol (PAP), or any authentication protocol (any is the default).
- Auto connect: The number of seconds before a previously closed connection is automatically reinitiated. The default (0) disables this function.
- Clear on disconnect: Specifies that IP information is cleared when a connection is closed. This is disabled by default.
- Idle interval: Specifies the number of minutes that the connection is idle before the security device terminates the connection. The default is 30 minutes.
- PPP Link Control Protocol (LCP) parameters for sending LCP-Echo requests.

When the security device initiates a PPPoA connection, the PPPoA server automatically provides the IP addresses for the Untrust zone interface and for the Domain Name System (DNS) servers. When the security device receives DNS server addresses from PPPoA, it updates the DHCP server on the device with these DNS server addresses. If you do not want the DNS server addresses updated on the DHCP server, you can disable the automatic updating of DNS parameters received through the PPPoA connection.

To display the state of the PPPoA instance, use the WebUI (Network > PPPoA) or the CLI (using the **get pppoa all** command). The **get pppoa all** command also shows the state of the physical interface.

The default timeout value for a PPP session on a security device is 1800 seconds (30 minutes). This value is based on the default number of times that an LCP-Echo request is retried (10) multiplied by the interval between each request (180 seconds). You can configure the number of times an LCP-Echo request is retried and the interval between requests.

To set the number of times an LCP-Echo request is retried to 12 and the interval between requests to 190:

### *WebUI*

Network > PPPoA > Edit (for PPPoA instance): Enter the following, then click **OK**:

PPP Lcp Echo Retries: 12 PPP Lcp Echo Timeout: 190

### *CLI*

set pppoa name poa1 ppp lcp-echo-retries 12 set pppoa name poa1 ppp lcp-echo-timeout 190 save

# *Multi-Link PPP*

Some security devices allow you to configure Multi-Link Point to Point Protocol (MLPPP) over ADSL which is used to bundle two or more ADSL channels into one high-speed ADSL connection. This bundle doubles the downstream and upstream bandwidth. When two ADSL interfaces are bundled to a Multi-Link (ML) interface while the ADSL interfaces are up, Link Control Protocol (LCP) starts. The ML interface does not change its status to up until the LCP negotiation successfully finishes. If the ML interface does not use a static IP address, the ML interface gets a dynamic IP address after the LCP negotiation is finished.

The following restrictions apply for MLPPP to work with  $ADSL2/2 +$  mini physical interface modules (PIMs):

- Two ADSL2/2+ PIMs must connect to the same BRAS
- Only two ADSL2/2+ interfaces can be bundled for ADSL MLPPP
- ADSL interface must be in the same security zone as the ML interface

### *Asynchronous Transfer Mode Quality of Service*

The Asynchronous Transfer Mode (ATM) Quality of Service (QoS) shapes ATM traffic that the user transmits, limiting the rate of transmission. ATM QoS has many benefits:

- **Ensures that traffic from one VC does not consume the entire bandwidth of an** interface, thus adversely impacting other VCs with resulting data loss.
- **Controls bandwidth access when policy dictates that the rate of a given VC on** average not exceed a certain rate.
- Match the transmission rate of the local interface to the speed of a remote target interface. For example, suppose one end of a link transmits at 256 Kbps and the other end transmits at 128 Kbps. Without an even, end-to-end pipe, an intermediate switch may have to drop some packets at the lower-speed end, disrupting applications using the link.

Juniper Networks supports three ATM QoS services on the  $ADSL2/2 +$ :

- Constant Bit Rate (CBR)
- Unspecified Bit Rate (UBR)
- Variable Bit Rate Non-Real-Time (VBR-NRT)

# <span id="page-1985-0"></span>Configuration Examples

This section contains the following configuration examples:

- ["Example 1: \(Small Business/Home\) PPPoA on ADSL Interface"](#page-1986-0) on this page. Configure the security device as a firewall with an Internet connection through the ADSL interface with PPPoA (or PPPoE).
- ["Example 2: \(Small Business/Home\) 1483 Bridging on ADSL Interface" on](#page-1988-0)  [page 77](#page-1988-0). Configure the security device as a firewall with an Internet connection through the ADSL interface with 1483 Bridging.
- ["Example 3: \(Small Business\) 1483 Routing on ADSL Interface" on page 79](#page-1990-0). Configure the security device as a firewall with an Internet connection through the ADSL interface, using RFC 1483 Routing.
- ["Example 4: \(Small Business/Home\) Dialup Backup" on page 81](#page-1992-0). Configure the security device as a firewall with the primary Internet connection through the ADSL interface using PPPoE with dialup as the backup connection.
- ["Example 5: \(Small Business/Home\) Ethernet Backup" on page 84.](#page-1995-0) Configure the security device as a firewall with the primary Internet connection through the ADSL interface using PPPoE with Ethernet as the backup connection.
- ["Example 6: \(Small Business/Home\) ADSL Backup" on page 88.](#page-1999-0) Configure the security device as a firewall with the primary Internet connection through the ADSL interface using PPPoE with another ADSL interface as the backup connection.
- ["Example 7: \(Small Business\) MLPPP ADSL" on page 91.](#page-2002-0) Configure the security device as a firewall with an Internet connection through a MultiLink PPP ADSL connection.
- ["Example 8: \(Small Business\) Allow Access to Local Servers" on page 93.](#page-2004-0) Configure the security device as a firewall with an Internet connection through the ADSL interface. Allow Internet access to local webservers while protecting other internal hosts from being directly accessible from the Internet.
- ["Example 9: \(Branch Office\) VPN Tunnel Through ADSL" on page 96](#page-2007-0). Configure the security device as a firewall with a VPN tunnel to corporate headquarters through the ADSL interface. Allow Internet access to local webservers while protecting other internal hosts from being directly accessible from the Internet.
- ["Example 10: \(Branch Office\) Secondary VPN Tunnel" on page 100](#page-2011-0). Configure the security device as a firewall with both an Internet connection and a connection to corporate headquarters through the ADSL interface. Configure a

VPN tunnel through the Internet to corporate headquarters as a secondary connection.

# <span id="page-1986-0"></span>*Example 1: (Small Business/Home) PPPoA on ADSL Interface*

This example, as shown in [Figure 11,](#page-1986-1) explains how to configure a security device as a firewall with an Internet connection through the ADSL interface using PPPoA. Some security devices act as both a PPPoA client and a DHCP server.

To configure PPPoA on an ADSL interface, doing the following:

- 1. Configure the trust interface and set it as the DHCP Server. When the security device assigns IP addresses to the hosts in the Trust zone, it also provides to the hosts the DNS server address obtained from the service provider.
- 2. Configure a PVC on the ADSL interface with the VPI/VCI pair value 0/35 that uses LLC encapsulation, and a PPPoA instance named "poa1," which is bound to the ADSL interface. When the security device receives the IP address for the ADSL interface, it also receives one or more IP addresses for DNS servers.
- 3. Activate PPPoA on the security device. The security device receives a dynamically assigned IP address for its ADSL interface (adsl1) from the service provider through PPPoA, and the security device also dynamically assigns IP addresses for the hosts in its Trust zone.
- 4. Activate DHCP on the internal network.

### <span id="page-1986-1"></span>Figure 11: ADSL Interface Using PPPoA

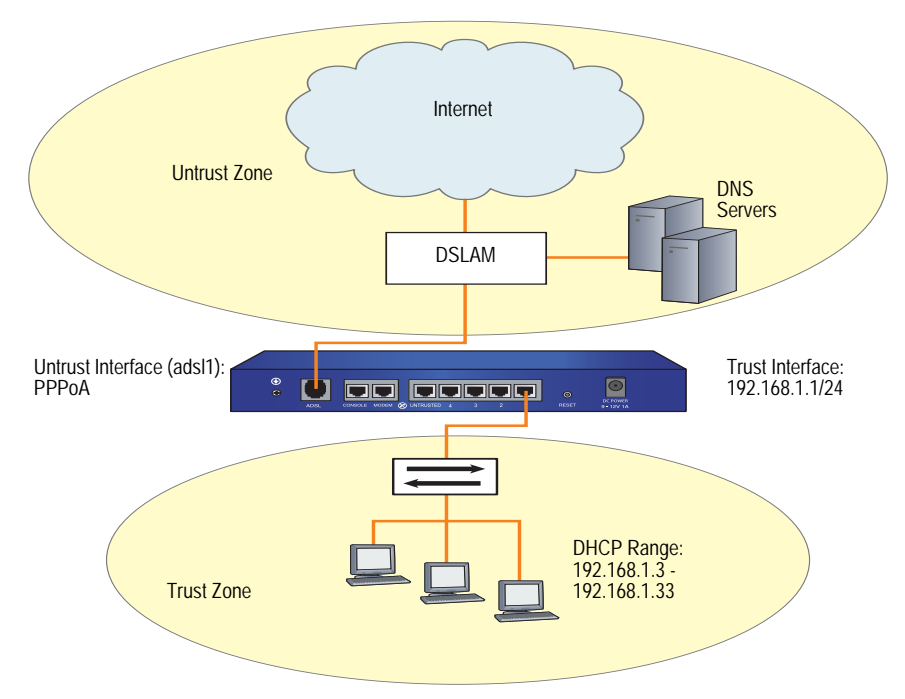

### *WebUI*

### 1. Trust Interface and DHCP Server

Network > Interfaces > Edit (for trust interface): Enter the following, then click **OK**:

Zone: Trust Static IP: (select) IP Address/Netmask: 192.168.1.1/24

Network > DHCP > Edit (for trust interface) > DHCP Server: Select **Apply**.

> Addresses > New: Enter the following, then click **OK**:

Dynamic: (select) IP Address Start: 192.168.1.3 IP Address End: 192.168.1.33

### 2. ADSL Interface and PPPoA

Network > Interfaces > Edit (for adsl1 interface): Enter the following, then click **OK**:

VPI/VCI: 0/35 Encapsulation: LLC (select) Zone Name: Untrust

Network > PPPoA > New: Enter the following, then click **OK**:

PPPoA Instance: poa1 Bound to Interface: adsl1 (selected) Username: alex Password: tSOCbme4NW5iYPshGxCy67Ww48ngtHC0Bw== Automatic Update of DHCP Server's DNS Parameters: (select)

# 3. Activating PPPoA on the Security Device

Turn off the power to the security device and the workstations in the Trust zone.

Turn on the security device.

The security device makes a PPPoA connection to the DSLAM, and obtains the IP address for the ADSL interface and the IP addresses for the DNS servers.

# 4. Activating DHCP on the Internal Network

Turn on the workstations.

The workstations automatically receive the IP address for the DNS server and obtain an IP address for themselves when they attempt a TCP/IP connection.

### *CLI*

# 1. Trust Interface and DHCP Server

set interface trust zone trust set interface trust ip 192.168.1.1/24 set interface trust dhcp server service set interface trust dhcp server ip 192.168.1.3 192.168.1.33

### 2. ADSL Interface and PPPoA

set interface adsl1 pvc 0 35 mux llc zone untrust set pppoa name poa1 username alex password tSOCbme4NW5iYPshGxCy67Ww48ngtHC0Bw==

set pppoa name poa1 interface adsl1 set pppoa update-dhcpserver save

#### 3. Activating PPPoA on the Security Device

Turn off the power to the security device and the workstations in the Trust zone.

Turn on the security device.

The security device makes a PPPoA connection to the DSLAM, and obtains the IP address for the ADSL interface and the IP addresses for the DNS servers.

#### 4. Activating DHCP on the Internal Network

Turn on the workstations.

The workstations automatically receive the IP address for the DNS server and obtain an IP address for themselves when they attempt a TCP/IP connection.

# <span id="page-1988-0"></span>*Example 2: (Small Business/Home) 1483 Bridging on ADSL Interface*

RFC 1483 describes methods of transporting bridged protocol data units (PDUs) over AAL5 links. The bridged PDUs do not require the overhead of IPSec processing, thus allowing more usable bandwidth to be available for data traffic. Such traffic is not secured at the IP Packet l Layer and should only be used where you have a private VC (the service provider assigns you a static IP address for your ADSL interface).

This example, as shown in [Figure 12,](#page-1989-0) explains how to configure the security device as a firewall with an Internet connection through the ADSL interface using 1483 bridging. A service provider assigns the static IP address 1.1.1.1/32 for your network, as well as an IP address for the DNS server.

To configure 1483 Bridging on an ADSL interface, do the following:

- 1. Configure the trust interface and set it as the DHCP server.
- 2. Configure a PVC on the ADSL interface with the VPI/VCI pair 0/35 and the static IP address 1.1.1.1/32 which is assigned by the service provider.
- 3. Activate DHCP on the internal network. The security device also dynamically assigns IP addresses for the hosts in its Trust zone. When the security device assigns IP addresses to the hosts in the Trust zone, it also provides the DNS server address from the service provider.

<span id="page-1989-0"></span>Figure 12: ADSL Interface Using RFC 1483 Bridging

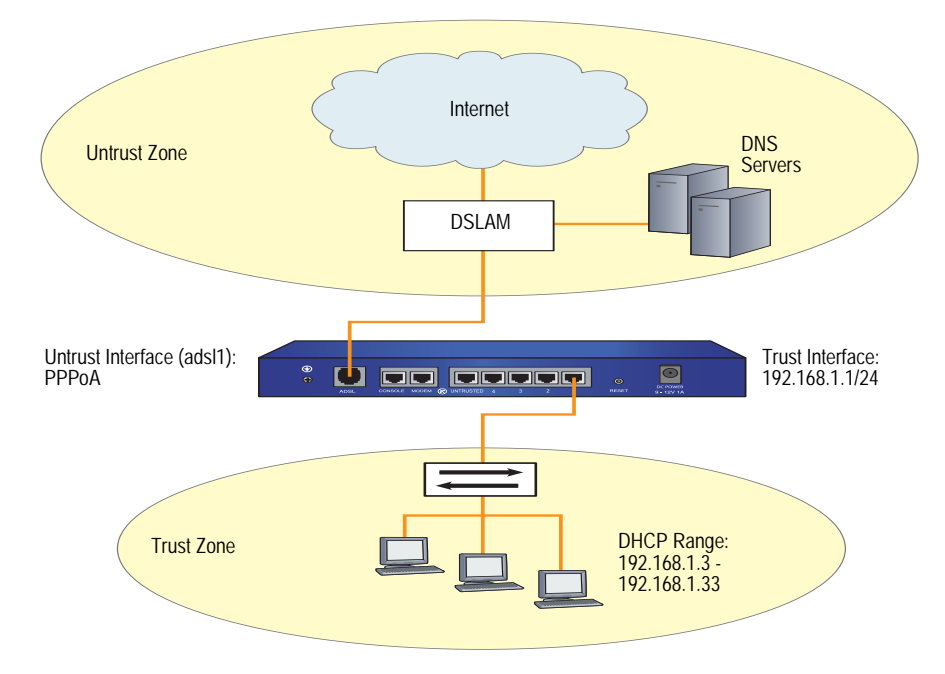

# *WebUI*

### 1. Trust Interface and DHCP Server

Network > Interfaces > Edit (for trust interface): Enter the following, then click **OK**:

Zone: Trust Static IP: (select) IP Address/Netmask: 192.168.1.1/24 Interface Mode: NAT

Network > DHCP > Edit (for trust interface) > DHCP Server: Enter the following, then click **Apply**.

Gateway: 1.1.1.1 Netmask: 255.255.255.0 DNS#1: 1.1.1.221

> Addresses > New: Enter the following, then click **OK**:

Dynamic: (select) IP Address Start: 192.168.1.3 IP Address End: 192.168.1.33

# 2. ADSL Interface

Network > Interfaces > Edit (for adsl1 interface): Enter the following, then click **Apply**:

VPI/VCI: 0/35 Zone Name: Untrust Static IP: (select) IP Address/Netmask: 1.1.1.1/32

### 3. Activating DHCP on the Internal Network

Turn off the workstations.

The workstations automatically receive the IP address for the DNS server and obtain an IP address for themselves when they attempt a TCP/IP connection.

# *CLI*

### 1. Trust Interface and DHCP Server

set interface trust zone trust set interface trust ip 192.168.1.1/24 set interface trust dhcp server service set interface trust dhcp server ip 192.168.1.3 192.168.1.33

# 2. ADSL Interface

set interface adsl1 pvc 0 35 mux llc zone untrust set interface adsl1 ip 1.1.1.1/32 save

3. Activating DHCP on the Internal Network

Turn off the workstations.

The workstations automatically receive the IP address for the DNS server and obtain an IP address for themselves when they attempt a TCP/IP connection.

# <span id="page-1990-0"></span>*Example 3: (Small Business) 1483 Routing on ADSL Interface*

RFC 1483 describes methods of transporting routed protocol data units (PDUs) over AAL5 links. Use this configuration to enable the device to exchange routing information with another router through the ADSL interface.

This example, as shown in [Figure 13,](#page-1991-0) explains how to configure the security device as a firewall with an Internet connection through the ADSL interface using 1483 routing and LLC encapsulation.

To configure 1483 routing on an ADSL interface, do the following:

- 1. Configure the ADSL interface. Set a PVC on the ADSL interface with the VPI/VCI pair 0/35 and the static IP address 1.1.1.1/24. You can also configure the ADSL interface to be a DHCP client which receives its IP address from a DHCP server running on the neighbor router.
- 2. Configure the trust interface. Set the trust interface IP address to 192.168.1.1/24 and the trust interface mode to route.

3. Enable the dynamic routing protocol—which can be either RIP, OSPF, or BGP—in the trust-vr virtual router and on the ADSL and trust interfaces; in the example, the dynamic routing protocol is RIP. The interface on the neighbor router is also configured for LLC encapsulation and 1483 routing.

# <span id="page-1991-0"></span>Figure 13: 1483 Routing on an ADSL Interface

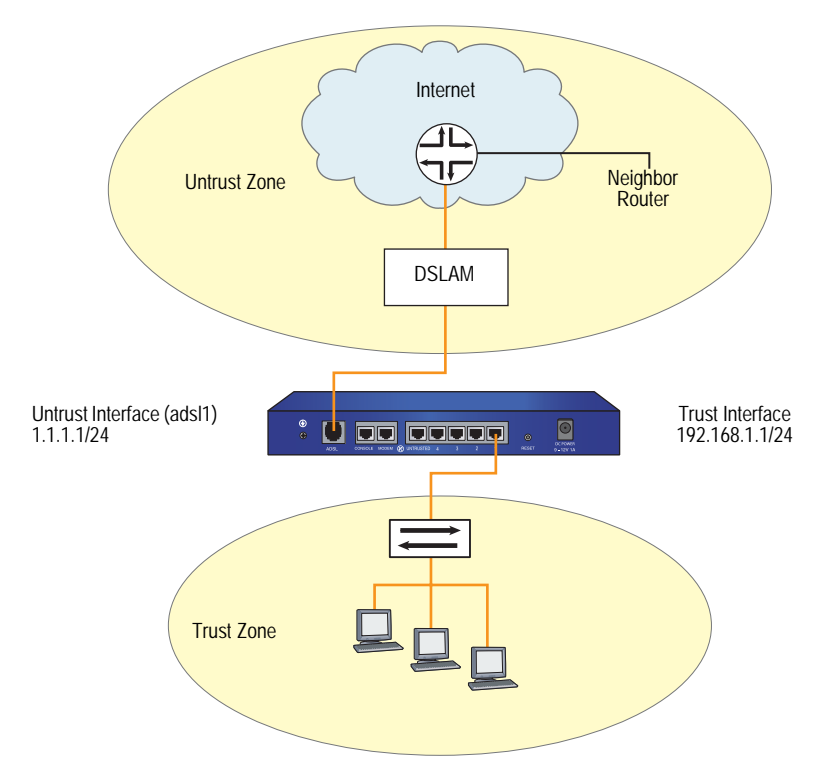

### *WebUI*

### 1. ADSL Interface

Network > Interfaces > Edit (for adsl1 interface): Enter the following, then click **OK**:

VPI/VCI: 0/35 Multiplexing Method: LLC (select) RFC1483 Protocol Mode: Routed (select) Zone: Untrust Static IP: (select) IP Address/Netmask: 1.1.1.1/24

### 2. Trust Interface

Network > Interfaces > Edit (for trust interface): Enter the following, then click **OK**:

Zone: Trust Static IP: (select) IP Address/Netmask: 192.168.1.1/24 Interface Mode: Route

### 3. Dynamic Routing Protocol

Network > Routing > Virtual Router (trust-vr) > Edit: Select Create RIP Instance.

Select Enable RIP, then click **OK**.

Network > Interface > Edit (for adsl1 interface) > RIP: Select Protocol RIP Enable, then click **Apply**.

Network > Interface > Edit (for trust interface) > RIP: Select Protocol RIP Enable, then click **Apply**.

# *CLI*

### 1. ADSL Interface

set int adsl1 pvc 0 35 mux llc protocol routed zone untrust set int adsl1 ip 1.1.1.1/24

### 2. Trust Interface

set interface trust zone trust set interface trust ip 192.168.1.1/24 set interface trust route

# 3. Dynamic Routing Protocol

set vr trust-vr protocol rip set vr trust-vr protocol rip enable set interface adsl1 protocol rip set interface adsl1 protocol rip enable set interface trust protocol rip set interface trust protocol rip enable save

# <span id="page-1992-0"></span>*Example 4: (Small Business/Home) Dialup Backup*

This example, as shown in [Figure 14,](#page-1993-0) explains how to configure the security device as a firewall with the primary Internet connection through the ADSL interface using PPPoE, and a backup Internet connection through a dialup connection.

NOTE: Some security devices require that the port mode be set to Home/Work for this example. You can configure a backup link using either the Untrusted Ethernet port or the Modem port on the device. You must bind the backup interface to the Untrust zone and configure the interface appropriately. For port mode information, see ["Failover" on page](#page-1850-0) **11**-79.

**NOTE:** On some devices you can configure only one backup interface.

To configure the primary connection through the ADSL interface and the backup connection through dialup, do the following:

1. Configure the ADSL interface and PPPoE. Configure a PVC on the ADSL interface with the VPI/VCI pair value 0/35 that uses LLC encapsulation, and a PPPoE instance named "poe1," which is bound to the ADSL interface.

# **NOTE:** Some security devices also acts as DHCP servers to the Home and Work zones with the combined port mode, assigning IP addresses to hosts in both zones.

- 2. Configure a backup connection to the Internet using the serial interface on the Modem port. When the adsl1 and serial interface are both bound to the Untrust zone, interface failover is automatically configured. This means that if the ADSL interface becomes unavailable, the security device automatically sends outgoing traffic to the serial interface, dialing through the Integrated Services Digital Network (ISDN) terminal adapter or modem to your ISP account. When the ADSL interface is again available, the security device automatically sends outgoing traffic to the adsl1 interface. For information about interface failover, see ["Failover" on page](#page-1850-0) **11**-79. For information about ISDN configuration, see ["ISP Failover and Dial Recovery" on page 107](#page-2018-0).
- 3. Configure the Global zone. Set the static IP of the Global zone as 192.168.1.1/24 and set the interface mode to NAT.
- 4. Configure the Self zone. Set the static IP of the Self zone as 192.168.2.1/24 and set the interface mode to NAT.
- 5. Activate DHCP on the Self and Global zones.

<span id="page-1993-0"></span>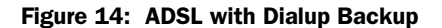

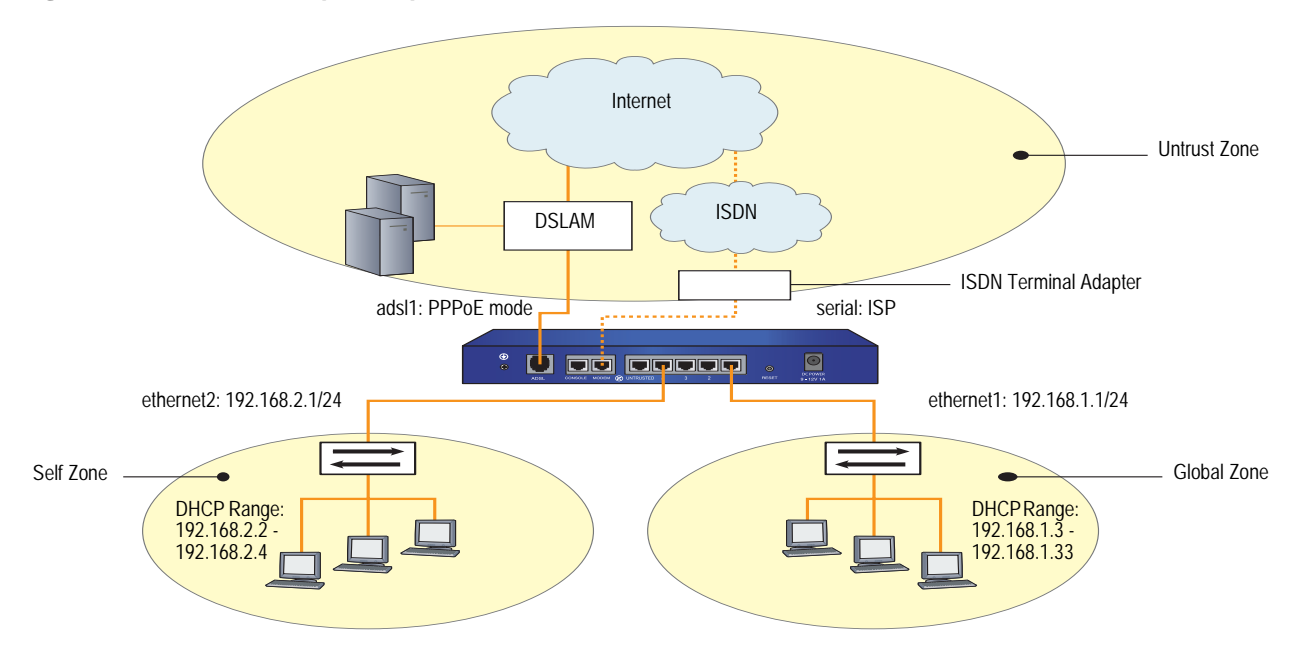

To configure the serial interface, you need the following information:

- Login and password for your account to the dialup service provider
- Primary phone connection for dialing into the account
- Modem initialization string

### *WebUI*

### 1. ADSL Interface and PPPoE

Network > Interfaces > Edit (for adsl1/0 interface): Enter the following, then click **OK**:

VPI/VCI: 0/35 Encapsulation: LLC (selected) Zone Name: Untrust

Network > PPPoE > New: Enter the following, then click **OK**:

PPPoE Instance: poe1 Bound to Interface: adsl1/0 (select) Username: alex Password: tSOCbme4NW5iYPshGxCy67Ww48ngtHC0Bw== Automatic Update of DHCP Server's DNS Parameters: (select)

### 2. Backup Dialup Interface

Network > Interfaces > Backup: Enter the following, then click **OK**:

Primary Interface: adsl1/0 Backup Interface: serial0/0 Type: track ip

Network > Interfaces > Edit > Monitor (for adsl1/0 interface): Enter the following, then click **OK**:

Enable Track IP: (select) Threshold: 1 Weight: 255

Network > Interfaces > Edit > Monitor > Track IP > Click **ADD**: Enter the following, then click **OK**:

Dynamic: (select)

### 3. Global Interface

Network > Interfaces > Edit (for ethernet1 interface): Enter the following, then click **OK**:

Zone: Work (already selected) Static IP: (select) IP Address/Netmask: 192.168.1.1/24 Interface Mode: NAT

Network > DHCP > Edit (for ethernet1 interface) > DHCP Server: Select **Apply**.

> Addresses > New: Enter the following, then click **OK**:

Dynamic: (select) IP Address Start: 192.168.1.3 IP Address End: 192.168.1.33

### 4. Self Interface

Network > Interfaces > Edit (for ethernet2 interface): Enter the following, then click **OK**:

Zone: Home (already selected) Static IP: (select) IP Address/Netmask: 192.168.2.1/24 Interface Mode: NAT

Network > DHCP > Edit (for ethernet2 interface) > DHCP Server: Select **Apply**.

> Addresses > New: Enter the following, then click **OK**:

Dynamic: (select) IP Address Start: 192.168.2.2 IP Address End: 192.168.2.5

### 5. Activating DHCP on the Home and Work Zones

Turn off the workstations.

The workstations automatically receive the IP address for the DNS server and obtain an IP address for themselves when they attempt a TCP/IP connection.

### *CLI*

# 1. ADSL Interface and PPPoE

set interface adsl1 pvc 0 35 mux llc zone untrust set pppoe name poe1 username alex password tSOCbme4NW5iYPshGxCy67Ww48ngtHC0Bw== set pppoe name poe1 interface adsl1

### 2. Backup Dialup Interface

set interface adsl1/0 backup interface serial0/0 type track-ip set interface adsl1/0 monitor track ip set interface adsl1/0 monitor track-ip dynamic

### 3. Global Interface

set interface ethernet1 ip 192.168.1.1/24 set interface ethernet1 dhcp server service set interface ethernet1 dhcp server ip 192.168.1.3 192.168.1.33

### 4. Self Interface

set interface ethernet2 ip 192.168.2.1/24 set interface ethernet<sub>2</sub> dhcp server service set interface ethernet2 dhcp server ip 192.168.2.2 192.168.2.5 save

# 5. Activating DHCP on the Home and Work Zones

Turn off the workstations.

The workstations automatically receive the IP address for the DNS server and obtain an IP address for themselves when they attempt a TCP/IP connection.

# <span id="page-1995-0"></span>*Example 5: (Small Business/Home) Ethernet Backup*

This example, as shown in [Figure 15,](#page-1996-0) explains how to configure the security device as a firewall with the primary Internet connection through the ADSL interface using PPPoE, and a backup Internet connection through an Ethernet connection.

**NOTE:** This example is similar to the configuration shown in "Example 4: (Small [Business/Home\) Dialup Backup" on page 81](#page-1992-0), except that the backup connection to the Internet is through the Untrusted Ethernet port.

To configure the primary connection through the ADSL interface and the backup connection through an Ethernet connection, do the following:

- 1. Configure the ADSL interface with PPPoE. Configure a PVC on the ADSL interface with the VPI/VCI pair value 0/35 that uses LLC encapsulation, and a PPPoE instance named "poe1," which is bound to the ADSL interface.
- 2. Configure the backup interface as ethernet3.
- 3. Configure the Global zone.
- 4. Configure the Self zone.

<span id="page-1996-0"></span>Figure 15: ADSL with Ethernet Backup

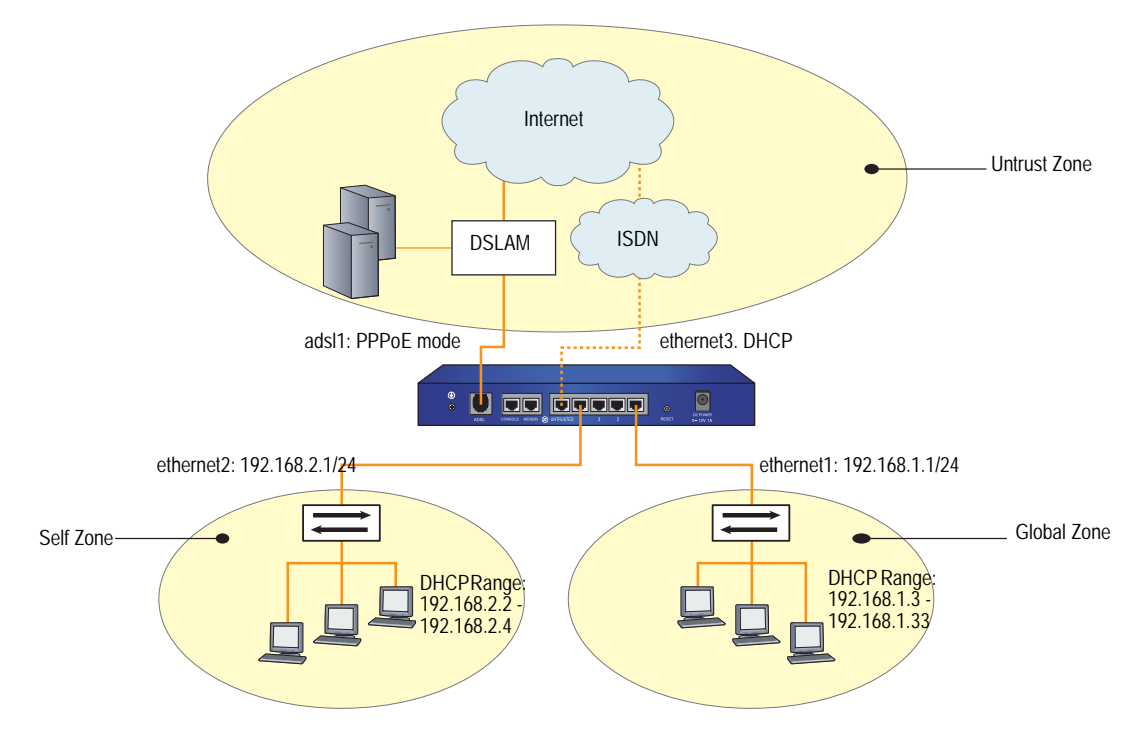

### *WebUI*

### 1. ADSL Interface and PPPoE

Network > Interfaces > Edit (for adsl1 interface): Enter the following, then click **OK**:

VPI/VCI: 0/35 Encapsulation: LLC (selected) Zone: Untrust

Network > PPPoE > New: Enter the following, then click **OK**:

PPPoE Instance: poe1 Bound to Interface: adsl1 (select) Username: alex Password: tSOCbme4NW5iYPshGxCy67Ww48ngtHC0Bw== Automatic Update of DHCP Server's DNS Parameters: (select)

### 2. Backup Ethernet Interface

Network > Interfaces > Edit (for ethernet3 interface): Enter the following, then click **OK**:

Zone Name: Untrust (select) Obtain IP using DHCP: (select) Automatic update DHCP server parameters: (select)

### 3. Global Zone

Network > Interfaces > Edit (for ethernet1 interface): Enter the following, then click **OK**:

Zone: Global Static IP: (select) IP Address/Netmask: 192.168.1.1/24 Interface Mode: NAT

Network > DHCP > Edit (for ethernet1 interface) > DHCP Server: Select **Apply**.

 $>$  Addresses  $>$  New: Enter the following, then click OK: Dynamic: (select) IP Address Start: 192.168.1.3 IP Address End: 192.168.1.33

### 4. Self Zone

Network > Interfaces > Edit (for ethernet2 interface): Enter the following, then click **OK**:

Zone: Self Static IP: (select) IP Address/Netmask: 192.168.2.1/24 Interface Mode: NAT

Network > DHCP > Edit (for ethernet 2interface) > DHCP Server: Select **Apply**.

> Addresses > New: Enter the following, then click **OK**:

Dynamic: (select) IP Address Start: 192.168.2.2 IP Address End: 192.168.2.5

*CLI*

#### 1. ADSL Interface and PPPoE

set interface adsl1 pvc 0 35 mux llc zone untrust set pppoe name poe1 username alex password

tSOCbme4NW5iYPshGxCy67Ww48ngtHC0Bw==

set pppoe name poe1 interface adsl1

### 2. Backup Ethernet Interface

set interface ethernet3 zone untrust set interface ethernet3 dhcp client set interface ethernet3 update-dhcpserver

### 3. Global Zone

set interface ethernet1 ip 192.168.1.1/24 set interface ethernet1 dhcp server service set interface ethernet1 dhcp server ip 192.168.1.3 192.168.1.33

4. Self Zone

set interface ethernet2 ip 192.168.2.1/24 set interface ethernet2 dhcp server service set interface ethernet2 dhcp server ip 192.168.2.2 192.168.2.5 save

# <span id="page-1999-0"></span>*Example 6: (Small Business/Home) ADSL Backup*

This example, as shown in [Figure 16,](#page-1999-1) explains how to configure the security device as a firewall with the primary Internet connection through the ADSL interface using PPPoE, and a backup Internet connection through a second ADSL connection.

**NOTE:** This example is similar to the configuration shown in "Example 4: (Small [Business/Home\) Dialup Backup" on page 81](#page-1992-0), except that the backup connection to the Internet is through the ADSL  $2/2$  + mini PIM.

To configure the primary connection through the ADSL interface and the backup connection through an Ethernet connection, do the following:

- 1. Configure the ADSL interfaces with PPPoE. Configure a PVC on the ADSL interface with the VPI/VCI pair value 0/35 that uses LLC encapsulation, and a PPPoE instance named "poe1," which is bound to the ADSL interface.
- 2. Configure the backup ADSL interface as adsl2/0.
- 3. Configure the Global zone.
- 4. Configure the Self zone.

# <span id="page-1999-1"></span>Figure 16: ADSL with ADSL Backup

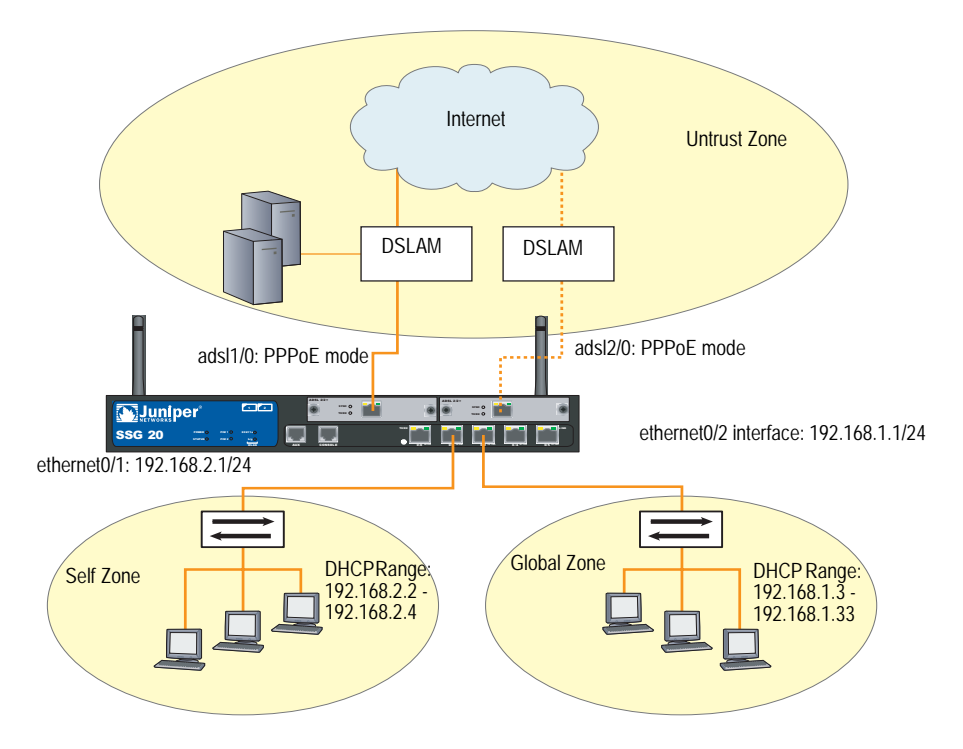

### *WebUI*

# 1. ADSL Interface and PPPoE

Network  $>$  Interfaces  $>$  Edit (for adsl1/0 interface): Enter the following, then click **OK**:

VPI/VCI: 0/35 Encapsulation: LLC (selected) Zone: Untrust

Network > PPPoE > New: Enter the following, then click **OK**:

PPPoE Instance: poe1 Bound to Interface: adsl1/0 (select) Username: alex Password: tSOCbme4NW5iYPshGxCy67Ww48ngtHC0Bw== Automatic Update of DHCP Server's DNS Parameters: (select)

#### 2. Backup ADSL Interface

Network > Interfaces > Edit (for adsl2/0 interface): Enter the following, then click **OK**:

VPI/VCI: 8/35 Encapsulation: LLC (selected) Zone: Untrust

Network > PPPoE > New: Enter the following, then click **OK**:

PPPoE Instance: poe2 Bound to Interface: adsl2/0 (select) Username: alex Password: tSOCbme4NW5iYPshGxCy67Ww48ngtHC0Bw== Automatic Update of DHCP Server's DNS Parameters: (select)

Network > Interfaces > Backup: Enter the following, then click **OK**:

Primary Interface: adsl1/0 Backup Interface: adsl2/0 Type: track ip

Network > Interfaces > Edit > Monitor (for adsl1/0 interface): Enter the following, then click **OK**:

Enable Track IP: (select) Threshold: 1 Weight: 255

### 3. Global Zone

Network > Interfaces > Edit (for ethernet0/2 interface): Enter the following, then click **OK**:

Zone: Global Static IP: (select) IP Address/Netmask: 192.168.1.1/24 Interface Mode: NAT

Network > DHCP > Edit (for ethernet0/2 interface) > DHCP Server: Select **Apply**.

 $>$  Addresses  $>$  New: Enter the following, then click OK: Dynamic: (select) IP Address Start: 192.168.1.3 IP Address End: 192.168.1.33

4. Self Zone

Network > Interfaces > Edit (for ethernet0/1 interface): Enter the following, then click **OK**:

Zone: Self Static IP: (select) IP Address/Netmask: 192.168.2.1/24 Interface Mode: NAT

Network > DHCP > Edit (for ethernet0/1 interface) > DHCP Server: Select **Apply**.

> Addresses > New: Enter the following, then click **OK**:

Dynamic: (select) IP Address Start: 192.168.2.2 IP Address End: 192.168.2.5

### *CLI*

# 1. ADSL Interface and PPPoE

set interface adsl1/0 pvc 0 35 mux llc zone untrust set pppoe name poe1 username alex password

- tSOCbme4NW5iYPshGxCy67Ww48ngtHC0Bw==
- set pppoe name poe1 interface adsl1/0

# 2. Backup ADSL Interface

set interface adsl2/0 pvc 8 35 mux llc zone untrust set pppoe name poe1 username alex password

tSOCbme4NW5iYPshGxCy67Ww48ngtHC0Bw==

- set pppoe name poe2 interface adsl2/0
- set interface adsl1/0 backup interface adsl2/0 type track-ip

set interface adsl1/0 monitor track ip

set interface adsl1/0 monitor track-ip dynamic

# 3. Global Zone

set interface ethernet0/2 ip 192.168.1.1/24 set interface ethernet0/2 dhcp server service set interface ethernet0/2 dhcp server ip 192.168.1.3 192.168.1.33

4. Self Zone

set interface ethernet0/1 ip 192.168.2.1/24 set interface ethernet0/1 dhcp server service set interface ethernet0/1 dhcp server ip 192.168.2.2 192.168.2.5 save

# <span id="page-2002-0"></span>*Example 7: (Small Business) MLPPP ADSL*

This example, as shown in [Figure 14](#page-1993-0), explains how to configure a PVC on the ADSL interface with the VPI/VCI pair value 8/35 that uses MLPPP encapsulation, and a PPP profile named "adsltest," which is bound to the ML interface.

To configure MLPPP over ADSL, do the following:

- 1. Configure the multi-link interface.
- 2. Configure a PPP profile with a dynamic IP address.
- 3. Bind the PPP profile to the multi-link interface.
- 4. Bundle the ADSL interface to the multi-link interface.

### Figure 17: MLPPP over ADSL

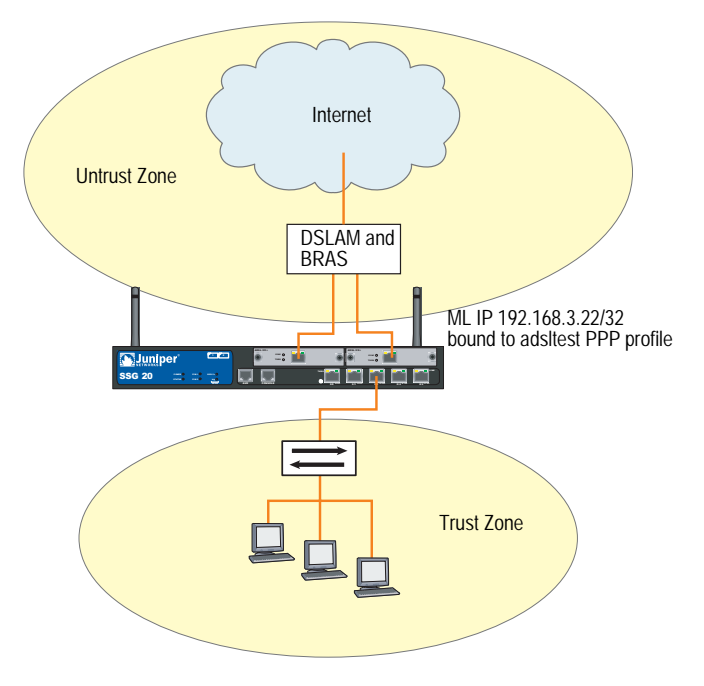

### *WebUI*

# 1. Multi-Link Interface

Network > Interfaces > New (multi-link interface): Enter the following, then click **OK**:

Interface Name: 1 WAN Encapsulation: Multi-Link PPP (select) Zone Name: Untrust (select)

# 2. PPP Profile with Dynamic IP Address

Network > PPP > Edit: Enter the following, then click **OK**:

PPP Profile: adsltest Authentication: CHAP (select) and PAP (select) Static IP: (deselect) Netmask: 255.255.255.255

Passive: Don't challenge peer (deselect) Local Name: root Password: 123456 (does not display)

#### PPP Profile with Static IP Address (Optional)

Static IP: (select)

### 3. Bind PPP Profile to ML Interface

Network > Interfaces > Edit (ml1 interface) > Basic properties: Enter the following, then click **OK**:

WAN Encapsulation: Multi-Link PPP (select) Binding a PPP Profile: adsltest (select) Fixed IP: (select) IP Address/Netmask: 192.168.3.22/24 Manage IP: 0.0.0.0 Interface Mode: Route (select) Maximum Transfer Unit (MTU): 1500

### 4. Bundle ADSL Interface to ML Interface

Network > Interfaces > Edit (for adsl1/0 interface): Enter the following, then click **OK**:

VPI/VCI: 8/35 QoS Options: UBR (select) Multiplexing Method: LLC (select) RFC1483 Protocol Mode: Bridged (select) Operating Mode: Auto (select) Bind to a multilink interface: ml1 (select) DNS Proxy: (select)

# *CLI*

### 1. Multi-Link Interface

set interface ml1 zone untrust set interface ml1 encapsulation mlppp

### 2. PPP Profile with Dynamic IP Address

set ppp profile adsltest set ppp profile adsltest authentication type any set ppp profile adsitest authentication local-name root set ppp profile adsltest authentication secret 123456

### PPP Profile with Static IP Address (Optional)

set ppp profile adsltest static-ip set interface ml1 ip 192.168.3.22/32

# 3. Bind PPP Profile to ML Interface

set interface ml1 ppp profile adsltest

# 4. Bundle ADSL Interface to ML Interface

set interface adsl1/0 pvc 8 35 zone untrust set interface adsl2/0 pvc 8 35 zone untrust set interface adsl1/0 bundle ml1 set interface adsl2/0 bundle ml1

5. Remove a Member Link from the Bundle unset interface adsl1/0 bundle unset interface adsl2/0 bundle

# <span id="page-2004-0"></span>*Example 8: (Small Business) Allow Access to Local Servers*

This example, as shown in [Figure 18,](#page-2005-0) explains how to configure the security device to allow internal hosts to access the Internet through the ADSL interface and allow Internet users to access a local webserver while protecting other internal hosts.

NOTE: Some devices require the configuration of the Trust/Untrust/DMZ (Extended) port mode.

To segregate traffic flow to the webserver from the rest of your internal network, do the following:

- 1. Configure the trust and dmz interfaces.
- 2. Configure the ADSL interface and Mapped IP (MIP). Set a PVC on the ADSL interface with the VPI/VCI pair 0/35 and the static IP address 1.1.1.1/24 which is assigned by the service provider. You bind the Trust interface to the Trust zone and assign it IP address 192.168.1.1/24. You configure a MIP to direct incoming HTTP traffic destined for the host 1.1.1.5 to the webserver at 10.1.1.5 in the DMZ zone.
- 3. Create a policy to allow only HTTP traffic to the zone in which the webserver resides.

(Default policies allow all traffic from the Trust zone to the Untrust Zone and block all traffic from the Untrust zone to the Trust zone.)

### <span id="page-2005-0"></span>Figure 18: ADSL Interface Allowing Access to Local Servers

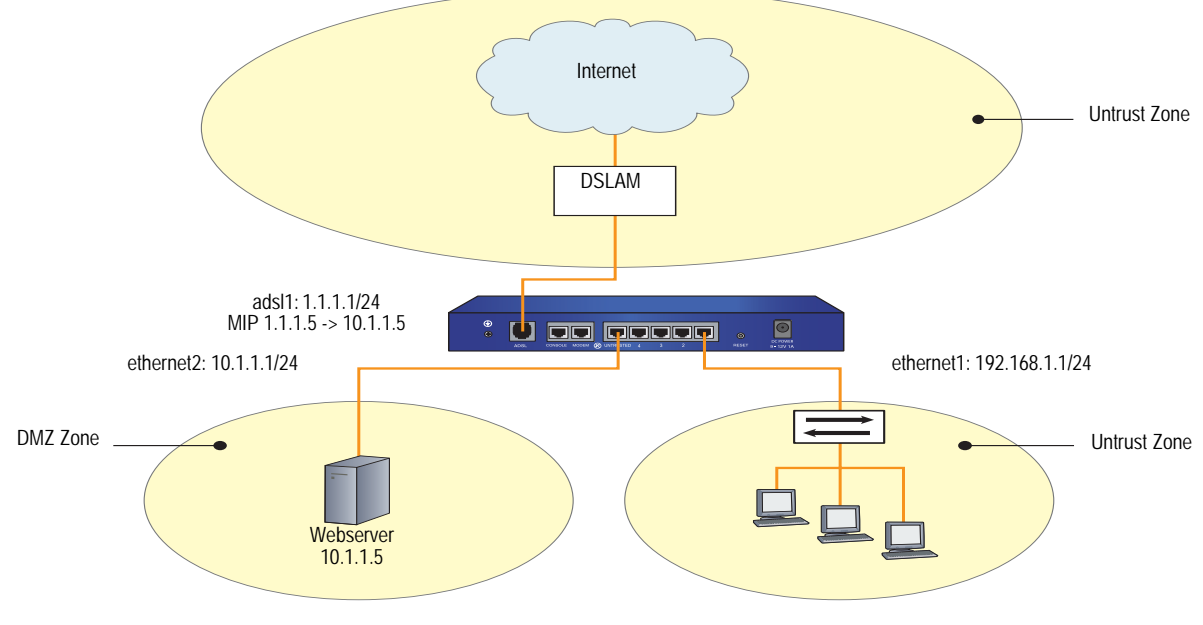

*WebUI*

### 1. Trust and DMZ Interfaces

Network > Interfaces > Edit (for ethernet1 interface): Enter the following, then click **OK**:

Static IP: (select) IP Address/Netmask: 192.168.1.1/24 Interface Mode: NAT

Network > DHCP > Edit (for ethernet1 interface) > DHCP Server: Select **Apply**.

> Addresses > New: Enter the following, then click **OK**:

Dynamic: (select) IP Address Start: 192.168.1.3 IP Address End: 192.168.1.33

Network > Interfaces > Edit (for ethernet2 interface): Enter the following, then click **OK**:

Static IP: (select) IP Address/Netmask: 10.1.1.1/24 Interface Mode: NAT

### 2. ADSL Interface and MIP

Network > Interfaces > Edit (for adsl1 interface): Enter the following, then click **Apply**:

VPI/VCI: 0/35 Zone Name: Untrust Static IP: (select) IP Address/Netmask: 1.1.1.1/24

> MIP > New: Enter the following, then click **OK**:

Mapped IP: 1.1.1.5 Netmask: 255.255.255.255 Host IP Address: 10.1.1.5 Host Virtual Router Name: trust-vr

# 3. Policy

Policies > (From: Untrust, To: DMZ) New: Enter the following, then click **OK**:

Source Address: Address Book Entry: (select) Any Destination Address: Address Book Entry: (select), MIP(1.1.1.5) Service: HTTP Action: Permit

### *CLI*

# 1. Trust and DMZ Interfaces

set interface ethernet1 ip 192.168.1.1/24 set interface ethernet1 nat set interface ethernet1 dhcp server service set interface ethernet1 dhcp server ip 192.168.1.3 192.168.1.33 set interface ethernet2 ip 10.1.1.1/24 set interface ethernet2 nat

# 2. ADSL Interface and MIP

set interface adsl1 pvc 0 35 zone untrust set interface adsl1 ip 1.1.1.1/24 set interface adsl1 mip 1.1.1.5 host 10.1.1.5 netmask 255.255.255.255 vrouter trust-vr

# 3. Policy

set policy from untrust to dmz any mip(1.1.1.5) http permit save

# <span id="page-2007-0"></span>*Example 9: (Branch Office) VPN Tunnel Through ADSL*

This example, as shown in [Figure 19,](#page-2007-1) explains how to configure a VPN tunnel to corporate headquarters through the ADSL interface on the security device and how to allow Internet access to local webservers while protecting other internal hosts from being directly accessible from the Internet, as described in ["Example 7: \(Small](#page-2002-0)  [Business\) MLPPP ADSL" on page 91](#page-2002-0).

<span id="page-2007-1"></span>Figure 19: VPN Tunnel Through ADSL Interface

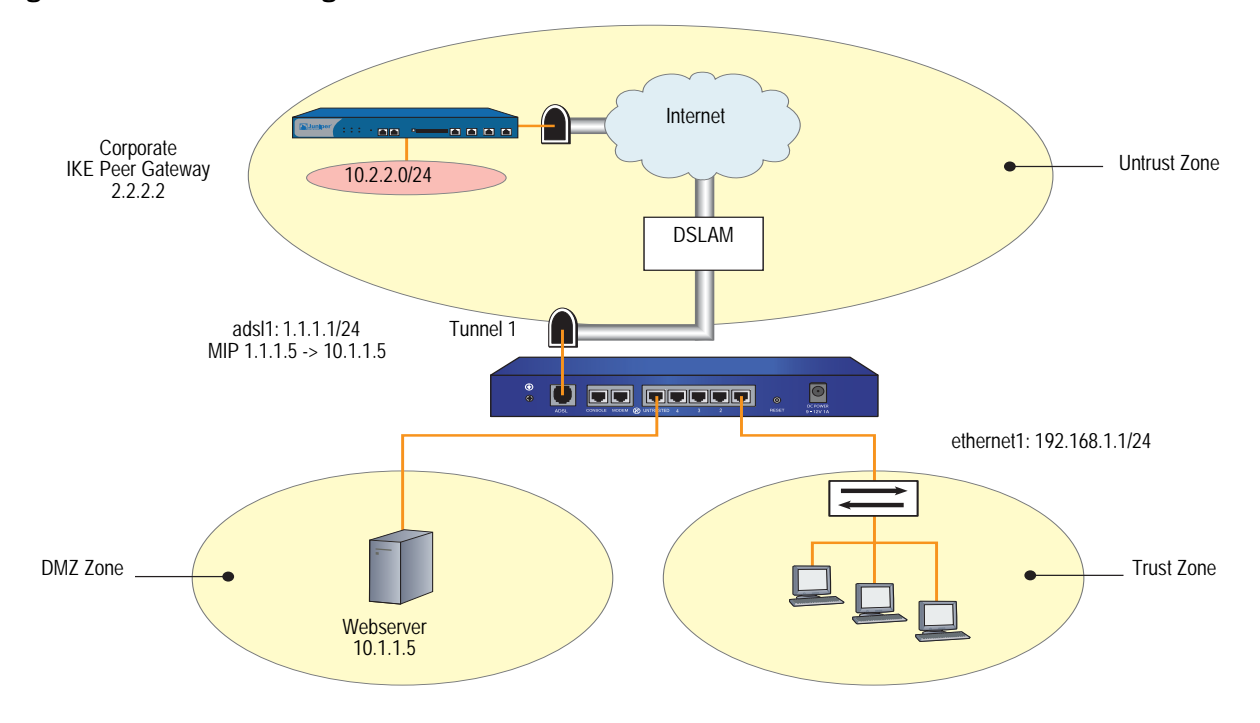

This example also explains how to configure a route-based AutoKey IKE tunnel using a preshared secret. For the Phase 1 and 2 security levels, configure pre-g2-3des-sha for the Phase 1 proposal and the predefined "Compatible" set of proposals for Phase 2. To configure a VPN tunnel through the ADSL interface, do the following:

- 1. Configure the trust and dmz interfaces.
- 2. Configure the ADSL interface and Mapped IP (MIP). Set a PVC on the ADSL interface with the VPI/VCI pair 0/35 and the static IP address 1.1.1.1/24 which is assigned by the service provider. You bind the Trust interface to the Trust zone and assign it IP address 192.168.1.1/24. You configure a MIP to direct incoming HTTP traffic destined for the host 1.1.1.5 to the webserver at 10.1.1.5 in the DMZ zone.
- 3. Create a tunnel interface and bind it to the Untrust security zone. To create a tunnel, do the following:
	- a. Configure the tunnel interface to borrow the IP address from the adsl1 interface, which is also bound to the Untrust security zone (this is known as an "unnumbered" interface).
- b. Configure the VPN tunnel, designate the adsl1 interface as its outgoing interface in the Untrust zone, bind it to the tunnel interface, and configure its proxy-ID.
- c. Enter a route to the Corporate LAN through the tunnel interface.
- d. Set up policies for VPN traffic to pass between the branch office and corporate headquarters.
- 4. Create a policy to allow only HTTP traffic to the zone in which the webserver resides.

(Default policies allow all traffic from the Trust zone to the Untrust Zone and block all traffic from the Untrust zone to the Trust zone.)

# *WebUI*

# 1. Trust and DMZ Interfaces

Network > Interfaces > Edit (for ethernet1 interface): Enter the following, then click **OK**:

Static IP: (select) IP Address/Netmask: 192.168.1.1/24 Interface Mode: NAT

Network > DHCP > Edit (for ethernet1 interface) > DHCP Server: Select **Apply**.

> Addresses > New: Enter the following, then click **OK**:

Dynamic: (select) IP Address Start: 192.168.1.3 IP Address End: 192.168.1.33

Network > Interfaces > Edit (for ethernet2 interface): Enter the following, then click **OK**:

Static IP: (select) IP Address/Netmask: 10.1.1.1/24 Interface Mode: NAT

### 2. ADSL Interface and MIP

Network > Interfaces > Edit (for adsl1 interface): Enter the following, then click **Apply**:

VPI/VCI: 0/35 Zone Name: Untrust Static IP: (select) IP Address/Netmask: 1.1.1.1/24

> MIP > New: Enter the following, then click **OK**:

Mapped IP: 1.1.1.5 Netmask: 255.255.255.255 Host IP Address: 10.1.1.5 Host Virtual Router Name: trust-vr

### 3. VPN Tunnel

Network > Interfaces > New Tunnel IF: Enter the following, then click **OK**:

Tunnel Interface Name: tunnel.1 Zone (VR): Untrust (trust-vr) Unnumbered: (select) Interface: adsl1 (trust-vr)

VPNs > AutoKey Advanced > Gateway > New: Enter the following, then click **OK**:

Gateway Name: To\_Corp Security Level: Custom Remote Gateway Type: Static IP Address: (select), IP Address/Hostname: 2.2.2.2 Preshared Key: h1p8A24nG5

> Advanced: Enter the following advanced settings, then click **Return** to return to the basic Gateway configuration page:

Security Level: Custom Phase 1 Proposal (for Custom Security Level): pre-g2-3des-sha Mode (Initiator): Main (ID Protection)

VPNs > AutoKey IKE > New: Enter the following, then click **OK**:

VPN Name: Branch1\_Corp Security Level: Compatible Remote Gateway: Predefined: (select), To\_Corp

> Advanced: Enter the following advanced settings, then click Return to return to the basic AutoKey IKE configuration page:

Security Level: Compatible Bind to: Tunnel Interface, tunnel.1 Proxy-ID: (select) Local IP/Netmask: 192.168.1.1/24 Remote IP/Netmask: 10.2.2.0/24 Service: ANY

Network > Routing > Routing Entries > trust vr > New: Enter the following, then click **OK**:

Network Address/Netmask: 10.2.2.0/24 Gateway: (select) Interface: Tunnel.1

### 4. Policies

Policies > (From: Untrust, To: DMZ) New: Enter the following, then click **OK**:

Source Address: Address Book Entry: (select) Any Destination Address: Address Book Entry: (select), MIP(1.1.1.5) Service: HTTP Action: Permit

Policies > (From: Trust, To: Untrust) New: Enter the following, then click **OK**:

Name: To\_Corp Source Address: 192.168.1.1/24 Destination Address: 10.2.2.0/24 Service: ANY Action: Permit Position at Top: (select)

Policies > (From: Untrust, To: Trust) New: Enter the following, then click **OK**:

Name: From\_Corp Source Address: 10.2.2.0/24 Destination Address: 192.168.1.1/24 Service: ALL Action: Permit Position at Top: (select)

# *CLI*

### 1. Trust and DMZ Interfaces

set interface ethernet1 ip 192.168.1.1/24 set interface ethernet1 nat set interface ethernet1 dhcp server service set interface ethernet1 dhcp server ip 192.168.1.3 192.168.1.33 set interface ethernet2 ip 10.1.1.1/24 set interface ethernet2 nat

### 2. ADSL Interface and MIP

set interface adsl1 pvc 0 35 zone untrust

- set interface adsl1 ip 1.1.1.1/24
- set interface adsl1 mip 1.1.1.5 host 10.1.1.5 netmask 255.255.255.255 vrouter trust-vr

### 3. VPN Tunnel

- set interface tunnel.1 zone untrust
- set interface tunnel.1 ip unnumbered interface adsl1
- set ike gateway To\_Corp address 2.2.2.2 main outgoing-interface adsl1 preshare hlp8A24nG5 proposal pre-g2-3des-sha
- set vpn Branch1\_Corp gateway To\_Corp sec-level compatible
- set vpn Branch1\_Corp bind interface tunnel.1
- set vpn Branch1\_Corp proxy-id local-ip 192.168.1.1/24 remote-ip 10.2.2.0/24 any
- set vrouter trust-vr route 10.2.2.0/24 interface tunnel.1

# 4. Policies

- set policy from untrust to dmz any mip(1.1.1.5) http permit set policy top name "To Corp" from trust to untrust 192.168.1.1/24 10.2.2.0/24 any permit
- set policy top name "From Corp" from untrust to trust 10.2.2.0/24 192.168.1.1/24 any permit

```
save
```
# <span id="page-2011-0"></span>*Example 10: (Branch Office) Secondary VPN Tunnel*

This example, as shown in [Figure 20,](#page-2012-0) explains how to configure the security device as a firewall with both an Internet connection and a connection to corporate headquarters through the ADSL interface. This example is similar to the configuration shown in ["Example 9: \(Branch Office\) VPN Tunnel Through ADSL" on](#page-2007-0)  [page 96](#page-2007-0), but you create two PVCs: one to the Internet and another to corporate headquarters. You also configure a VPN tunnel through the Internet to corporate headquarters as a secondary connection.

To configure and primary and secondary VPN tunnel through ADSL, do the following:

- 1. Configure the trust and dmz interfaces.
- 2. Configure the ADSL interface and Mapped IP (MIP). Set a PVC on the ADSL interface with the VPI/VCI pair 0/35 and the static IP address 1.1.1.1/24 which is assigned by the service provider. You bind the Trust interface to the Trust zone and assign it IP address 192.168.1.1/24. You configure a MIP to direct incoming HTTP traffic destined for the host 1.1.1.5 to the webserver at 10.1.1.5 in the DMZ zone.
- 3. Configure the Headquarter (HQ) custom zone.
- 4. Configure an ADSL subinterface. Set an additional PVC on the security device by creating the ADSL subinterface adsl1.1. The adsl1.1 subinterface with the VPI/VCI pair value 1/35 that uses LLC encapsulation and a PPPoE instance named poe1, which is bound to the subinterface. You then need to define policies to allow the flow of traffic to and from the HQ zone.
- **NOTE:** You can bind the ADSL interface and each of its subinterfaces to different security zones; you bind the ADSL subinterface to the custom zone "HQ" (the main ADSL interface is bound to the Untrust zone by default).
	- 5. Create a tunnel interface and bind it to the Untrust security zone. To create a tunnel, do the following:
		- a. Configure the tunnel interface to borrow the IP address from the adsl1 interface, which is also bound to the Untrust security zone (this is known as an "unnumbered" interface).
		- b. Configure the IKE gateway.
		- c. Configure the VPN tunnel, designate the adsl1 interface as its outgoing interface in the Untrust zone, bind it to the tunnel interface, and configure its proxy-ID.
- 6. Create virtual route (trust-vr).
- 7. Set up policies for VPN traffic to pass between the branch office and corporate headquarters.

(Default policies allow all traffic from the Trust zone to the Untrust Zone and block all traffic from the Untrust zone to the Trust zone.)

<span id="page-2012-0"></span>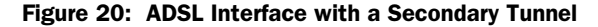

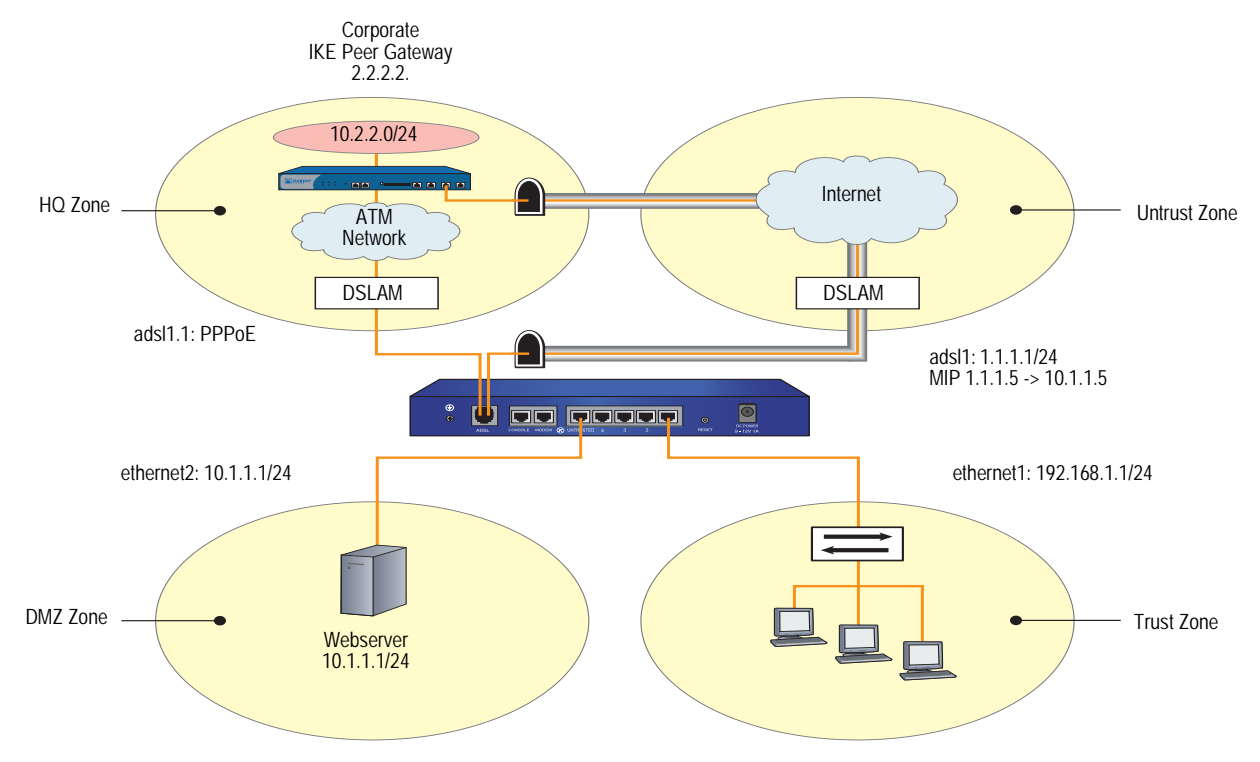

Because you have two different routes between workstations in the Trust zone and corporate headquarters—one using the adsl1.1 interface and another using the VPN tunnel interface—you need to specify which route is "preferred." This is done by setting the metric for the route through the VPN tunnel higher than the route through the adsl1.1 interface.

#### *WebUI*

1. Trust and DMZ Interfaces

Network > Interfaces > Edit (for ethernet1 interface): Enter the following, then click **OK**:

Static IP: (select) IP Address/Netmask: 192.168.1.1/24 Interface Mode: NAT

Network > DHCP > Edit (for ethernet1 interface) > DHCP Server: Select **Apply**.

> Addresses > New: Enter the following, then click **OK**:

Dynamic: (select) IP Address Start: 192.168.1.3 IP Address End: 192.168.1.33

Network > Interfaces > Edit (for ethernet2 interface): Enter the following, then click **OK**:

Static IP: (select) IP Address/Netmask: 10.1.1.1/24 Interface Mode: NAT

#### 2. ADSL Interface and MIP

Network > Interfaces > Edit (for adsl1 interface): Enter the following, then click **Apply**:

VPI/VCI: 0/35 Zone Name: Untrust Static IP: (select) IP Address/Netmask: 1.1.1.1/24

> MIP > New: Enter the following, then click **OK**:

Mapped IP: 1.1.1.5 Netmask: 255.255.255.255 Host IP Address: 10.1.1.5 Host Virtual Router Name: trust-vr

### 3. HQ Zone

Network > Zones > New: Enter the following, then click **OK**:

Zone Name: HQ Block Intra-Zone Traffic: (select)

### 4. ADSL Subinterface

Network > Interfaces > New ADSL Sub-IF: Enter the following, then click **OK**:

Interface Name: adsl1.1 VPI/VCI: 1/35 Encapsulation: LLC (selected) Zone: HQ (select)

Network > PPPoE > New: Enter the following, then click **OK**:

PPPoE Instance: poe1 Bound to Interface: adsl1.1 (select) Username: felix Password: ioP936QNlwab48Rc

### 5. VPN Tunnel

Network > Interfaces > New Tunnel IF: Enter the following, then click **OK**:

Tunnel Interface Name: tunnel.1 Zone (VR): Untrust (trust-vr) Unnumbered: (select) Interface: adsl1 (trust-vr)

VPNs > AutoKey Advanced > Gateway > New: Enter the following, then click **OK**:

Gateway Name: To\_Corp Security Level: Custom Remote Gateway Type: Static IP Address: (select), IP Address/Hostname: 2.2.2.2 Preshared Key: h1p8A24nG5

> Advanced: Enter the following advanced settings, then click **Return** to return to the basic Gateway configuration page:

Security Level: Custom Phase 1 Proposal (for Custom Security Level): pre-g2-3des-sha Mode (Initiator): Main (ID Protection)

VPNs > AutoKey IKE > New: Enter the following, then click **OK**:

VPN Name: Branch1\_Corp Security Level: Compatible Remote Gateway: Predefined: (select), To\_Corp

> Advanced: Enter the following advanced settings, then click **Return** to return to the basic AutoKey IKE configuration page:

Security Level: Compatible Bind to: Tunnel Interface, tunnel.1 Proxy-ID: (select) Local IP/Netmask: 192.168.1.1/24 Remote IP/Netmask: 10.2.2.0/24 Service: ANY

### 6. Routes

Network > Routing > Routing Entries > trust vr > New: Enter the following, then click **OK**:

Network Address/Netmask: 10.2.2.0/24 Gateway: (select) Interface: adsl1.1 Metric: 1

Network > Routing > Routing Entries > trust vr > New: Enter the following, then click **OK**:

Network Address/Netmask: 10.2.2.0/24 Gateway: (select) Interface: Tunnel.1 Metric: 5

### 7. Policies

Policies (From: Trust, To: HQ) > New: Enter the following, then click **OK**:

Source Address: Address Book Entry: (select) Any Destination Address: Address Book Entry: (select) Any Service: ANY Action: Permit

Policies (From: HQ, To: Trust) > New: Enter the following, then click **OK**:

Source Address: Address Book Entry: (select) Any Destination Address: Address Book Entry: (select) Any Service: ANY Action: Permit

Policies (From: DMZ, To: HQ) > New: Enter the following, then click **OK**:

Source Address: Address Book Entry: (select) Any Destination Address: Address Book Entry: (select) Any Service: ANY Action: Permit

Policies (From: HQ, To: DMZ) > New: Enter the following, then click **OK**:

Source Address: Address Book Entry: (select) Any Destination Address: Address Book Entry: (select) Any Service: ANY Action: Permit

Policies > (From: Untrust, To: DMZ) New: Enter the following, then click **OK**:

Source Address: Address Book Entry: (select) Any Destination Address: Address Book Entry: (select), MIP(1.1.1.5) Service: HTTP Action: Permit

Policies > (From: Trust, To: Untrust) New: Enter the following, then click **OK**:

Name: To\_Corp Source Address: 192.168.1.1/24 Destination Address: 10.2.2.0/24 Service: ANY Action: Permit Position at Top: (select)

Policies > (From: Untrust, To: Trust) New: Enter the following, then click **OK**:

Name: From\_Corp Source Address: 10.2.2.0/24 Destination Address: 192.168.1.1/24 Service: ALL Action: Permit Position at Top: (select)
# *CLI*

## 1. Trust and DMZ Interfaces

- set interface ethernet1 ip 192.168.1.1/24
- set interface ethernet1 nat
	- set interface ethernet1 dhcp server service
	- set interface ethernet1 dhcp server ip 192.168.1.3 192.168.1.33
	- set interface ethernet2 ip 10.1.1.1/24
	- set interface ethernet2 nat

# 2. ADSL Interface and MIP

set interface adsl1 pvc 0 35 zone untrust

set interface adsl1 ip 1.1.1.1/24

set interface adsl1 mip 1.1.1.5 host 10.1.1.5 netmask 255.255.255.255 vrouter trust-vr

3. HQ Zone

set zone name HQ set zone HQ block set zone HQ vrouter trust-vr

# 4. ADSL Subinterface

set interface adsl1.1 pvc 1 35 mux llc zone HQ set pppoe name poe1 username felix password ioP936QNlwab48Rc set pppoe name poe1 interface adsl1.1

# 5. VPN Tunnel

- set interface tunnel.1 zone untrust
- set interface tunnel.1 ip unnumbered interface adsl1
- set ike gateway To Corp address 2.2.2.2 main outgoing-interface adsl1 preshare hlp8A24nG5 proposal pre-g2-3des-sha
- set vpn Branch1\_Corp gateway To\_Corp sec-level compatible
- set vpn Branch1 Corp bind interface tunnel.1
- set vpn Branch1\_Corp proxy-id local-ip 192.168.1.1/24 remote-ip 10.2.2.0/24 any

# 6. Routes

set vrouter trust-vr route 10.2.2.0/24 interface adsl1.1 metric 1 set vrouter trust-vr route 10.2.2.0/24 interface tunnel.1 metric 5

## 7. Policies

set policy from trust to HQ any any any permit

- set policy from HQ to trust any any any permit
- set policy from dmz to HQ any any any permit
- set policy from HQ to dmz any any any permit
- set policy from untrust to dmz any mip(1.1.1.5) http permit
- set policy top name "To Corp" from trust to untrust 192.168.1.1/24 10.2.2.0/24 any permit
- set policy top name "From Corp" from untrust to trust 10.2.2.0/24 192.168.1.1/24 any permit

save

Concepts & Examples ScreenOS Reference Guide

# Chapter 3 ISP Failover and Dial Recovery

The NS-5GT and NS-5XT platforms each have an inband modem port. This port is not used for incoming calls; instead, it is used to connect to an external modem or an ISDN terminal adapter (TA) for dialup disaster-recovery purposes.

This chapter contains the following sections:

- ["Setting ISP Priority for Failover"](#page-2018-0) on this page
- ["Defining Conditions for ISP Failover" on page 108](#page-2019-0)
- ["Configuring a Dialup Recovery Solution" on page 109](#page-2020-0)

For information about configuring trustee administrator accounts, see ["Example:](#page-451-0)  [Configuring Admin Accounts for Dialup Connections" on page](#page-451-0) **3-**34.

# <span id="page-2018-0"></span>Setting ISP Priority for Failover

You, as a root administrator (not a trustee admin), can configure a total of four ISPs. The priority of each ISP must be a unique number. You can also configure one or more ISP entries with a priority of zero for testing (monitoring) purposes; however, any ISP entry assigned a zero will not be used for failover.

When using a modem connection, a trustee administrator can manually change an ISP priority. If a failover situation occurs, the priority assigned to an ISP indicates in what order relative to other ISPs that a particular ISP will be contacted. The lower the value, the higher the priority of the ISP. Trustee admins can also check the availability of an ISP with a priority setting of zero (0).

# *WebUI*

Home > Interface link status: Click **more**. Then click **edit** for the serial interface.

# *CLI*

set modem isp "pac-bell-1" priority 1 set modem isp "pac-bell-1" primary-number "555-55-55" alternative-number "666-66-66" set modem isp "pacbell-1" account login "rbrockie" password "!2005fb" set modem isp "pac-bell-2" priority 2 set modem isp "pac-bell-2" primary-number "777-77-77" alternative-number "888-88-88" set modem isp "pacbell-2" account login "rbrockie" password "!2005fb" save

# <span id="page-2019-0"></span>Defining Conditions for ISP Failover

After setting up the ISP information and priorities, you can selectively monitor a route in the untrust-vr that can trigger a failover to the next highest priority ISP (next lowest priority number) when the monitored route disappears from the untrust-vr routing table. When the failover to ISP 2 occurs, it does not necessarily mean that ISP 1 went down or failed. It means that a particular route that you want to access that is beyond ISP 1 became unavailable and you want the device to wait a specified number of seconds before giving up and calling the backup ISP.

To use this feature you specify a particular route with an IP address that currently appears in the untrust-vr. Optionally, you can specify the number of seconds for the device to wait before it calls the backup ISP. The default holddown time is 30 seconds.

In the previous example you, as root administrator, set up a priority 1 ISP and a backup ISP. In this example, you set the security device to monitor the route 1.1.1.1/24, which you have identified as an interesting or important route. This route currently exists in the untrust-vr. You set the holddown timer to be 100 seconds. You must use the CLI to set which route in the Untrust-vr you want to monitor. If the specified route becomes unavailable, failover to the next ISP (priority 2) occurs.

## *WebUI*

This feature is not available in the WebUI.

# *CLI*

set modem isp-failover type route vrouter untrust 1.1.1.1/24 set modem isp-failover holddown 100 save

# <span id="page-2020-0"></span>Configuring a Dialup Recovery Solution

You can set up a dialup disaster-recovery solution for your network by configuring the following items:

- NS-5GT or NS-5XT security device
- Modem or ISDN terminal adapter (TA)
- An interface-failover trigger mechanism
- A method for the far-end device (another router or firewall device) to identify a return path to the sending device
- NOTE: You need to configure a method of advertising the route back to the NS-5GT device; otherwise, the failover will occur, but the NS-5GT device will be unable to receive responses from the server. If the VPN tunnel terminates at the firewall, you can use static routes configured with different metrics or a dynamic routing protocol, such as BGP or RIP, to facilitate route learning.

For more information about dynamic routing protocols, see *[Volume 7: Routing](#page-1226-0)*.

You can choose one of three different failover mechanisms to trigger an interface failover:

- **Track IP** monitors the availability of a specified IPv4 address to determine failover. To use IP tracking, enter the **set failover type track-ip** command.
- **Tunnel tracking** monitors VPN tunnel status to determine failover. To track by tunnel interface, enter the **set failover type tunnel-if** command.
- **Route tracking** monitors a known route's status. The route entry can be propagated by a dynamic routing protocol, such as BGP or OSPF. If a BGP adjacency is lost, the security device removes all routes learned from that BGP peer. If the route entry is not active for a period that exceeds the hold-down time, the security device triggers an interface failover to a backup interface. This feature requires an exact address match to an active route in the routing table of the specified vrouter to avoid failover. To achieve failover by route, enter the **set failover type route** command.

In the following example (see [Figure 21](#page-2021-0)), a computer located in downtown San Jose, California is networked to a server in a remote office in another part of San Jose. The NS-5GT device always uses tunnel.1, a VPN tunnel bound to ethernet3 (e3), to send traffic from the computer (PC) across the Internet to the firewall to access a remote server. The traffic uses static routes and VPN monitoring (default settings). Tunnel.1 has a metric of 1 that ensures it will always be the preferred route to the firewall; tunnel.2 has a higher metric, 180, so that does not become a preferred route.

If tunnel.1 goes down, the NS-5GT device brings up tunnel.2, bound to the serial interface, to contact the firewall. In this example, tunnel tracking is preferred over IP tracking to achieve the interface failover. With IP tracking, if the link goes down, failover occurs; but it will be unknown if failover occurred because the VPN tunnel

is actually down or not. The tunnel-tracking feature fails over only when the tunnel interface bound to the primary Untrust interface goes down. The primary Untrust interface can fail if a cable is unplugged or if the VPN monitor is triggered, which also means that the tunnel failed.

The NS-5GT device tunnel.2 (serial) interface uses an ISP-assigned IP address to connect over ISDN to the firewall.

The failover is set to "auto" so that when e3 becomes usable again, failback to tunnel.1 occurs.

VPN monitoring becomes active when you enter the **set vpn < name > monitor rekey** command. If necessary, you can choose to change the default interval and threshold settings by entering the **set vpnmonitor** { **interval | threshold** } command. You can view VPN monitoring settings by entering the **get vpnmonitor** command.

# <span id="page-2021-0"></span>Figure 21: Dial Recovery Configuration

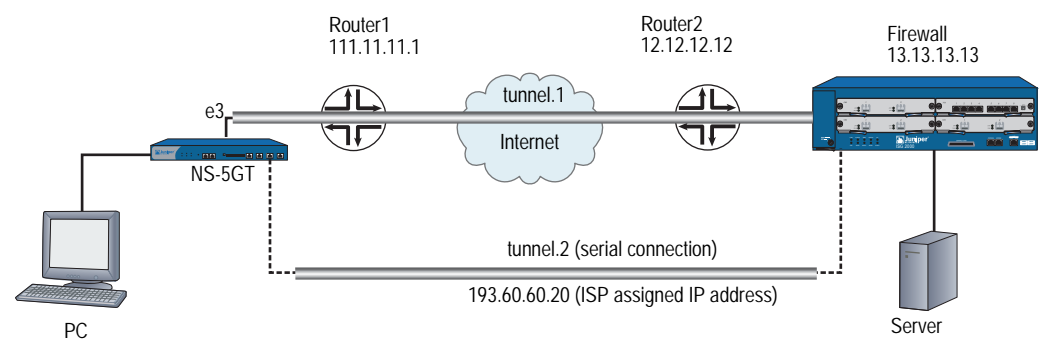

Following is the configuration for the NetScreen-5GT as shown in [Figure 21.](#page-2021-0)

## *WebUI*

## Configure the serial and tunnel interfaces

Network > Interfaces: Select **Edit** for the serial interface, and bind the interface to the **Untrust** zone. Click **Apply**.

- Network > Interfaces: Select **New** for a tunnel interface (tunnel.1) and bind the interface to the **Untrust** zone. Configure settings as applicable, then click **Apply**.
- Network > Interfaces: Select **New** for a tunnel interface (tunnel.2) and bind the interface to the **Untrust** zone. Configure settings as applicable, then click **Apply**.

# Set static routes and metrics

Network > Routing > Routing Entries: Select **New** route for the untrust-vr, set the IP address, gateway information, metric, then click **OK**.

Network > Routing > Routing Entries: Select **New** route for the untrust-vr, set the IP address from that the ISP assigned for the serial connection, gateway information (if applicable), metric (higher number than previous entry), then click **OK**.

## Set the IKE gateway

VPNs > Autokey IKE > Edit: Enter IKE requirements, then click **OK**.

## Bind the VPNs to the IKE gateways

VPNs > Autokey IKE > Edit: Select Advanced and bind the VPN to the IKE gateway for tunnel.1. Click **OK**.

VPNs > Autokey IKE > Edit: Select Advanced and bind the VPN to the IKE gateway for tunnel.2. Click **OK**.

# Configure interface failover

Configure from CLI.

# Configure the inband modem port settings

Network > Interface (Modem)

## Setting the primary ISP account

Network > Interface (ISP)

# *CLI (NS-5GT)*

# Configure the serial and tunnel interfaces

set interface serial zone untrust

set interface tunnel.1 zone untrust set interface tunnel.1 ip 13.13.13.13

set interface tunnel.2 zone untrust set interface tunnel.2 ip 13.13.13.13

#### Set static routes and metrics

set route 13.13.13.13/24 gateway 11.11.11.11 metric 1 set route 13.13.13.13/24 gateway 193.60.60.20 metric 180

#### Set the IKE gateway

- set ike gateway "eth" address 13.13.13.13 Main outgoing-interface "ethernet3" preshare "jZ1xRY6iNJ8grrsmquC/bs0kYGnATekk8w==" sec-level standard
- set ike gateway "serial" address 13.13.13.13 Main outgoing-interface "serial" preshare "jZ1xRY6iNJ8grrsmquC/bs0kYGnATekk8w==" sec-level standard

#### Bind the VPNs to the IKE gateways

set vpn "eth" gateway "eth" no-replay tunnel idletime 0 sec-level standard set vpn "eth" monitor rekey

set vpn "eth" id 1 bind interface tunnel.1

set vpn "serial" gateway "serial" no-replay tunnel idletime 0 sec-level standard set vpn "serial" monitor rekey

set vpn "serial" id 1 bind interface tunnel.2

### Configure interface failover

set failover auto set failover holddown 5 set failover type tunnel-if

# Configure the inband modem port settings

set modem settings "port1" active

set modem settings "port1" init-strings AT&F1E1Q0V1S7=60S19=0M1&M4&K1&H1&R1&I0B0X4

#### Setting the primary ISP account

set modem isp "pac-bell-1" priority 1

- set modem isp "pac-bell-1" primary-number "555-55-55" alternative-number "666-66-66"
- set modem isp "pacbell-1" account login "rbrockie" password "!2005fb"

# Chapter 4 Wireless Local Area Network

Juniper Networks wireless devices and systems provide wireless local area network (WLAN) connections with integrated Internet Protocol Security Virtual Private Network (IPSec VPN) and firewall services for wireless clients, such as telecommuters, branch offices, or retail outlets.

This chapter explains how to configure wireless interfaces and provides example configurations.

This chapter contains the following sections:

- ["Overview" on page 114](#page-2025-0)
- ["Basic Wireless Network Feature Configuration" on page 116](#page-2027-0)
- ["Configuring Authentication and Encryption for SSIDs" on page 120](#page-2031-0)
- ["Specifying Antenna Use" on page 129](#page-2040-1)
- ["Setting the Country Code, Channel, and Frequency" on page 129](#page-2040-0)
- ["Using Extended Channels" on page 130](#page-2041-0)
- **E** ["Performing a Site Survey" on page 130](#page-2041-1)
- ["Locating Available Channels" on page 131](#page-2042-1)
- ["Setting an Access Control List Entry" on page 131](#page-2042-0)
- ["Configuring Super G" on page 132](#page-2043-0)
- ["Configuring Atheros XR \(Extended Range\)" on page 133](#page-2044-0)
- ["Configuring Wi-Fi Multimedia Quality of Service" on page 134](#page-2045-0)
- ["Configuring Advanced Wireless Parameters" on page 138](#page-2049-0)
- ["Working with Wireless Interface" on page 143](#page-2054-0)
- ["Viewing Wireless Configuration Information" on page 145](#page-2056-0)
- ["Configuration Examples" on page 146](#page-2057-0)

# <span id="page-2025-0"></span>**Overview**

Wireless security devices and systems connect wireless users or other wireless devices to wired or wireless networks. A device that enables a wireless device to access a local area network is a wireless access point (AP). The features listed in this chapter require security devices or systems with built-in wireless interfaces.

NOTE: All wireless platforms can support up to four active wireless interfaces at one time (additional licenses might be required for some platforms).

ScreenOS runs on wireless security devices to provide routing and firewall services to interface with your existing or planned wired networks.

As with wired interfaces, you can configure the following for a wireless interface:

- IP address/netmask and manage IP address
- Management options, such as WebUI, SNMP, Telnet, SSH, or SSL
- Address translation
- Domain Name Services (DNS) Proxy
- WebAuth
- Dynamic Host Configuration Protocol (DHCP) server functionality (DHCP client or relay functionality is not supported)

NOTE: See *Volume 2: Fundamentals* and *Volume 8: Address Translation*.

The following wireless ScreenOS features enable you to manage and secure a WLAN:

- Up to four WLANs per system, depending on the number of wireless interfaces supported on the wireless security device (some devices require additional licenses for more wireless interfaces)
- Depending on the security device, up to 8 or 16 service set identifier (SSIDs)
- **Authentication** 
	- Open
	- Wired Equivalent Privacy (WEP) (shared-key)
	- $WEP (802.1X)$
	- Wi-Fi Protected Access (WPA) (pre-shared key)
	- WPA (802.1X)
	- WPA2 (pre-shared key)
	- $WPA2 (802.1X)$
- Encryption
	- Advanced Encryption Standard (AES)
	- Temporal Key Integrity Protocol (TKIP)
	- WEP
- Wi-Fi™ Multimedia (WMM) Quality of Service feature
- Turbo mode with nearly double the performance per radio band

NOTE: Refer to the datasheet that accompanied the product for capacity statements.

# *Security Zones and Port Modes*

Port and security zone assignments vary by hardware platform. Refer to your hardware manual for information about port modes and security zones.

# *Wireless Product Interface Naming Differences*

Wireless products support up to four WLANs. Entering commands in the WebUI and CLI differ by product.

Some wireless products have two radio transceivers:

- 2.4 GHz
- $\blacksquare$  5 GHz

When configuring the wireless device, you differentiate between the two transceivers by indicating zero (0) for the 2.4 GHz transceiver or 1 for the 5 GHz transceiver.

Transceiver-specific parameters automatically appear in the WebUI or CLI.

To configure a wireless product with one radio, you do not specify a zero (0) to indicate the 2.4 GHz transceiver.

In the WebUI, the two radios are shown if a security device has them, and you configure parameters for the radio you want. If the security device has only one radio, no radio differentiation is shown, and changes apply to the one radio.

For example, in the CLI, to enable Super G for a security device with two radios, you need to specify which radio on which to enable Super G:

#### set wlan 1 super-g

For a security device with one radio, you do not need to specify a radio:

set wlan super-g

# <span id="page-2027-0"></span>Basic Wireless Network Feature Configuration

Certain wireless features must be configured, but other features are optional. Each time you make changes to a wireless interface, however, you must reactivate the WLAN (for more information, see ["Reactivating a WLAN Configuration" on](#page-2031-1)  [page 120](#page-2031-1)).

This section explains how to do the following tasks:

- ["Creating a Service Set Identifier" on page 116](#page-2027-1)
- ["Setting the Operation Mode for a 2.4 GHz Radio Transceiver" on page 117](#page-2028-0)
- ["Setting the Operation Mode for a 5 GHz Radio Transceiver" on page 118](#page-2029-0)
- ["Reactivating a WLAN Configuration" on page 120](#page-2031-1)

## <span id="page-2027-1"></span>*Creating a Service Set Identifier*

A wireless network is identified by a service set identifier (SSID). SSIDs allow you to maintain multiple WLANs using one wireless security device. You must bind an SSID to a wireless interface, which can be bound to a security zone. The SSID is a unique name that can be up to 32 text characters in length. To use spaces in the name, you must enclose the name in double quotation marks.

You can create 8 SSIDs for security devices with one radio. For security devices with two radios, you can create 16 SSIDs.

**NOTE:** You are not constrained by the number of wireless interfaces in the security device when creating SSIDs. You can have more SSIDs than the number of wireless interfaces. You can bind a maximum of four SSIDs to wireless interfaces. You can activate site- or time-specific WLANs by binding and unbinding SSIDs to wireless interfaces as your network needs change.

In the following example, you configure an SSID with the name "My Home Network." For increased security, you can make the name difficult to guess and not include the location of the device in the SSID name.

# *WebUI*

Wireless > SSID > New: Enter the name in the SSID field, then click **OK**.

# *CLI*

set ssid name "My Home Network"

# Suppressing SSID Broadcast

After creating and SSID, you can disable the broadcasting of SSIDs in beacons that are advertised by the security device. If SSID broadcasting is disabled, only wireless clients that know of the SSID are able to associate. By default, SSIDs are broadcast in beacons.

To suppress an SSID broadcast, use one of the following procedures:

# *WebUI*

Wireless > SSID > Edit (for *name\_str*): Select **Disable SSID Broadcast**, then click **OK**.

# *CLI*

set ssid *name\_str* ssid-suppression

# Isolating a Client

By isolating the client, you prohibit wireless clients in the same subnet from communicating directly with each other. This forces each client to communicate through the firewall. By default, this option is disabled.

To prohibit wireless clients in the same subnet from communicating directly with each other, use one of the following procedures.

#### *WebUI*

Wireless > SSID > Edit (for *name\_str*): Select **SSID Client Isolation**, then click **OK**.

# *CLI*

set ssid *name\_str* client-isolation enable

# <span id="page-2028-0"></span>*Setting the Operation Mode for a 2.4 GHz Radio Transceiver*

You can configure WLAN 0 to operate in one of the following modes:

- 802.11b mode (11b)
- 11g mode with 802.11b compatibility (11g)
- 11g mode without 802.11b compatibility (11g 11g-only)
- turbo static 11g-only mode

The **11g** mode without 802.11b compatibility (**11g-only**) option prevents the security device to associate with 802.11b clients. When the **11g** option is selected, the device allows association with 802.11b and 802.11g clients. The **11b** option sets the device to only allow association with 802.11b clients. **Turbo** mode is a high performance option.

**NOTE:** Only 11g-turbo-supported clients can connect when turbo mode is enabled for the security device.

The default mode is set to 802.11g; this mode allows 802.11g and 802.11b clients.

To set the operational mode to 802.11g, use one of the following procedures:

#### *WebUI*

Wireless > WLAN > General Settings: Select 802.11g from the Operation Mode list, then click **Apply**. (If the security device has more than one radio, make the selection for the 2.4 GHz radio.)

## *CLI*

To set the operational mode to 802.11g for a security device with one radio, enter the following command:

## set wlan mode 11g

To set the operational mode to 802.11g for a security device with two radios, enter the following command:

set wlan 0 mode 11g

# <span id="page-2029-0"></span>*Setting the Operation Mode for a 5 GHz Radio Transceiver*

For security devices with two radios, you can configure WLAN 1, the 5 GHz transceiver, to operate in 802.11a mode or in turbo mode. **802.11a** mode operates within a 5 GHz frequency band and is the default operational mode.

NOTE: Only 11a-turbo-supported clients can associate when turbo mode is enabled on the security device.

By enabling **turbo** mode, you can increase the performance of downloads.

In the following example, you enable **turbo** mode for WLAN 1.

# *WebUI*

Wireless > WLAN > General Settings: Select Turbo mode from the **Operation Mode** list, then click **Apply**.

## *CLI*

To enable turbo mode for WLAN 1, enter the following command:

set wlan 1 mode turbo

# *Configuring Minimum Data Transmit Rate*

You can set the minimum data transmit rate in megabits per second (Mbps) for sending frames. The data transmit rate depends on the radio type and can be one of the following.

- 802.11a: 6, 9, 12, 18, 24, 36, 48, 54
- 802.11a with XR enabled: 0.25, 0.5, 3, 6, 9, 12, 18, 24, 36, 48, 54
- $\blacksquare$  802.11b: 1, 2, 5.5, 11
- $\blacksquare$  802.11g: 1, 2, 5.5, 6, 9, 11, 12, 18, 24, 36, 48, 54
- 802.11g with XR enabled: .0.25, 0.5, 1, 2, 3, 5.5, 11, 6, 9, 12, 18, 24, 36, 48, 54
- If turbo is enabled: 12, 18, 24, 36, 48, 72, 96, 108

The **auto** rate, which is the default value, uses the best rate first and then automatically falls back to the next rate if transmission fails.

To configure the data transmit rate, use one of the following procedures:

# *WebUI*

Wireless > General Settings: Select the rate from the Transmit Data Rate list (if the security device has more than one radio, make the selection for the radio you want).

# *CLI*

To set the data transmit rate to 11 Mbps on a security device with one radio, enter the following command:

set wlan transmit rate 11

To set the data transmit rate to 54 Mbps for the 5GHz radio on a security device with two radios, enter the following command:

set wlan 1 transmit rate 54

# *Configuring Transmit Power*

You can set the power transmission and adjust the radio range for the security device. You can set the power level to an eighth, full, half, minimum, or quarter of the maximum transmit power, which is the maximum power allowed in the country the security device is operating in. The default is full power.

To configure the transmit power, use one of the following procedures:

## *WebUI*

Wireless > General Settings: Select the power level from the Transmit Power list (if the security device has more than one radio, make the selection for the radio you want).

# *CLI*

To set the transmit power to half on a security device with one radio, enter the following command:

#### set wlan transmit power half

To set the transmit per to half for the 5GHz radio on a security device with two radios, enter the following command:

set wlan 1 transmit power half

# <span id="page-2031-1"></span>*Reactivating a WLAN Configuration*

After making any changes to a WLAN configuration, you must reactivate the WLAN subsystem within the device, which reboots the wireless interfaces. Any WLAN-related configuration changes take effect only after you reactivate this subsystem.

Depending on the network, the reactivation process can take 60 seconds or more to complete. Wireless traffic is disrupted, and all wireless client sessions are terminated. Wireless clients must reconnect to the wireless network to reestablish connectivity.

To reactivate the system, use one of the following procedures:

## *WebUI*

For security devices with one radio:

Wireless > Activate Changes: Click the Activate Changes button.

For security devices with two radios:

Click the Activate Changes button at the top of any wireless page.

# *CLI*

To reactivate the WLAN, enter the following command:

exec wlan reactivate

# <span id="page-2031-0"></span>Configuring Authentication and Encryption for SSIDs

The settings for authentication and encryption are specific to each SSID. You can configure different authentication and encryption preferences for each SSID.

ScreenOS supports the following authentication and encryption mechanisms for WLANs:

- Authentication
	- Open
	- WEP (shared-key)
	- $WEP (802.1X)$
- $\blacksquare$  WPA (pre-shared key)
- WPA (802.1X)
- WPA2 (pre-shared key)
- WPA2 (802.1X)
- Encryption
	- Advanced Encryption Standard (AES)
	- Temporal Key Integrity Protocol (TKIP)
	- WEP

The following sections describe WEP, WPA, and WPA2 and explain how to configure them in an SSID. For more information about EAP and 802.1X, see ["Extensible](#page-1656-0)  [Authentication for Wireless and Ethernet Interfaces" on page](#page-1656-0) **9**-81.

# *Configuring Wired Equivalent Privacy*

Wired Equivalent Privacy (WEP) provides confidentiality for wireless communication. It uses the Rivest Cipher 4 (RC4) stream cipher algorithm to encrypt and decrypt data as it travels over the wireless link. You can store the WEP key locally or negotiate a key dynamically with an external authentication server. Wireless clients in turn store this key on their systems.

ScreenOS supports two WEP key lengths: 40 and 104 bits. The keys are concatenated with a 24-bit initialization vector (IV) and result in 64 and 128 bit lengths.

**NOTE:** Some third-party wireless clients include the 24 bits from the IV when specifying their WEP key lengths. To avoid connectivity issues, the same WEP key length described as 40 or 104 bits on the wireless device might actually be the same length as a key described as 64 or 128 bits on a client.

# Multiple WEP Keys

You can create up to four WEP keys per SSID.

If you create only one WEP key, the wireless device uses that key to authenticate wireless clients in that SSID and to encrypt and decrypt traffic sent between itself and the clients.

You can also define multiple WEP keys on the wireless device—up to four keys for a single SSID. Using multiple keys allows you to adjust the level of security for different wireless clients within the same SSID. You can use longer keys to provide greater security for some traffic and shorter keys to reduce processing overhead for other, less critical, traffic. The wireless devices use the WEP key specified as **default** for encryption, and another key (or the default key again) for authenticating and decrypting. If you do not specify a key as the default, the first key you define becomes the default.

Keep the following in mind about WEP key storage and key ID numbers:

- When clients use a unique, dynamically created WEP key from an external RADIUS server, the wireless device uses this unique specific key—which it also receives from the RADIUS server—for bidirectional communication.
- When wireless clients use statically defined WEP keys stored locally on the wireless device, the device uses the default key to encrypt all wireless traffic that it transmits. The clients must also have this key loaded to be able to decrypt traffic from the wireless device.
- If you store multiple WEP keys on the wireless device, the default key ID can be 1, 2, 3, or 4.
- If you store some WEP keys on the wireless device and use dynamically created WEP keys from an external RADIUS server, the ID for the default WEP key on the wireless device cannot be 1, because the RADIUS server uses 1 as the ID for all of its keys. The wireless device can use a default WEP key with key ID 2, 3, or 4 for encryption, and it can use a statically defined WEP key with ID 1, 2, 3, or 4 for authentication and decryption.
- If you exclusively use WEP keys from a RADIUS server, the server uses a key ID of 1 for all its keys. RADIUS creates and distributes a different key per session for each client.
- You can specify a different locally stored key for the wireless device to use when authenticating and decrypting traffic it receives from wireless clients. The clients must have this key and its ID number loaded to be able to authenticate themselves and encrypt traffic sent to the device. (If a client does not supply a key ID, the device tries to use the default WEP key to authenticate the client and decrypt its traffic.)
- NOTE: If a client uses only one key for encrypting, decrypting, and authenticating, then it must use the default WEP key.

[Figure 22](#page-2034-0) shows how the wireless device processes a wireless connection request when WEP keys are stored locally and when they come from a RADIUS server.

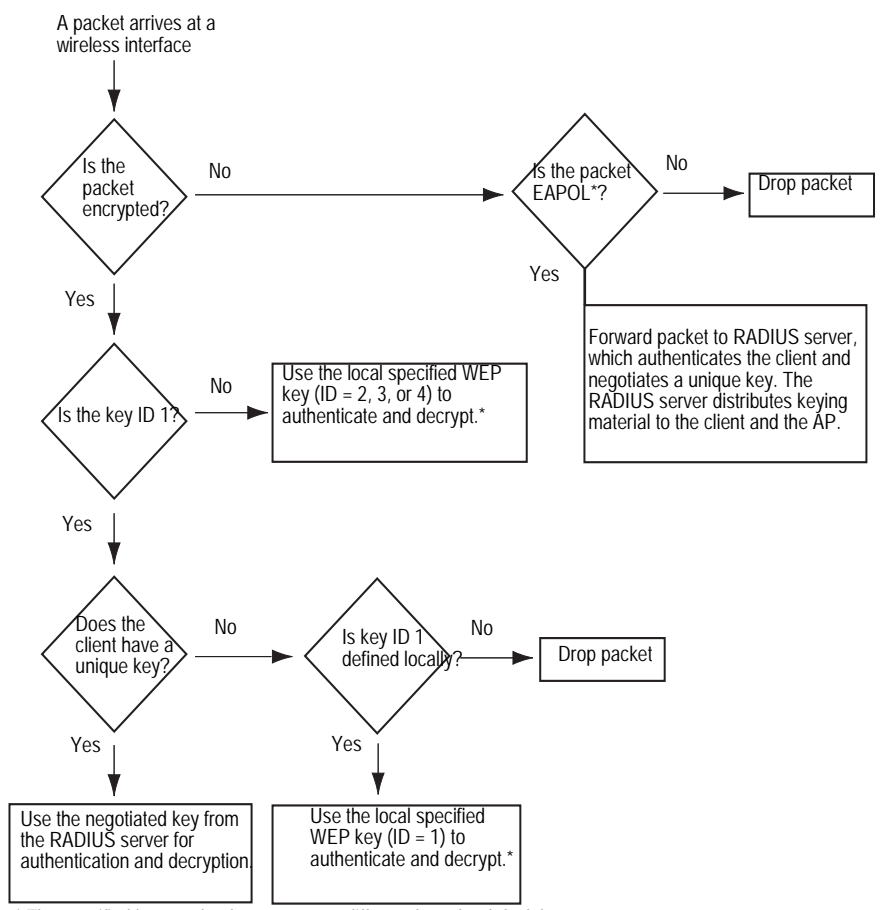

## <span id="page-2034-0"></span>Figure 22: Connectivity Process with WEP on RADIUS Server

\* The specified key can be the same as or different from the default key.

# Configuring Open Authentication

You can configure open authentication, which specifies that no authentication is performed. The wireless client provides the SSID and is connected to the wireless network. When using open authentication, you can specify the following encryption key options:

- No encryption
- WEP encryption
	- Local key source: The WEP key is stored on the security device. You must specify a default key.
	- Server: The WEP key is a dynamic key negotiated from a RADIUS server.
	- Both: Only available for security devices with one radio, the WEP key is stored on the device and a RADIUS server. You must specify a default key.

You can specify up to four WEP keys per SSID.

# *Configuring Open Authentication with WEP Keys from RADIUS Server*

The following examples use the following parameters for the SSID named hr:

- Open authentication
- WEP encryption
- Dynamically generated WEP key obtained from RADIUS server named rs1

## *WebUI*

Use the following procedure if you have a security device with one radio:

Wireless>SSID > Edit: Enter the following, then click OK. WEP Based Authentication and Encryption Methods: Open, WEP Encryption Key Source: Server Auth Server: rs1(click Create new Auth Server to define RADIUS server if it does not already exist)

Use the following procedure if you have a security device with two radios:

Wireless>SSID > Edit: Enter the following, then click OK. 802.1X Based Authentication and Encryption Methods: 802.1X Auth Server: rs1 (click Create new Auth Server to define RADIUS server if it does not already exist)

#### *CLI*

Use the following command if you have a security device with one radio:

set ssid hr authentication open encryption wep key-source server rs1

Use the following command if you have a security device with two radios:

set ssid hr authentication 802.1x auth-server rs1

# *Configuring Open Authentication with Local WEP Keys*

The following examples use the following parameters for the SSID named hr:

- Open authentication
- WEP encryption
- WEP key stored locally on security device
- Key ID: 1
- Key length: 40-bit
- ASCII text: 1a2i3
- $\blacksquare$  Key with ID 1 is default key

#### *WebUI*

Use the following procedure if you have a security device with one radio:

Wireless>SSID > Edit: Enter the following, then click OK. WEP Based Authentication and Encryption Methods: Open, WEP Encryption Click WEP Key, enter the following, then click Add:

Key ID: 1 Key Length: 40 Key String: Select ASCII and enter 1a2i3 (provide again in Confirm field) Default Key (select)

Use the following procedure if you have a security device with two radios:

Wireless>SSID > Edit: Enter the following, then click OK. WEP Based Authentication and Encryption Methods: Open, WEP Encryption Click WEP Key, enter the following, then click Add: Key ID: 1 Key Length: 40 Key String: Select ASCII and enter 1a2i3 (provide again in Confirm field) Default Key (select)

#### *CLI*

Use the following command if you have a security device with one radio:

set ssid hr key-id 1 length 40 method asciitext 1a2i3 default set ssid hr authentication open wep key-source local

Use the following command if you have a security device with two radios:

set ssid hr key-id 1 length 40 method asciitext 1a2i3 default set ssid hr authentication open encryption wep

# Configuring WEP Shared-Key Authentication

You can configure a static WEP key that is stored on the security device that is used to authenticate clients, who also have the static WEP key configured on their wireless devices. You can create up to four WEP keys per SSID.

You can specify a 40-bit encryption by providing a 5-digit hexadecimal number or a string consisting of 5 ASCII characters. Specify 104-bit encryption by providing a 26-digit hexadecimal number or a string consisting of 13 ASCII characters.

The following examples use the following parameters for the SSID named hr:

- WEP shared-key
- Key ID: 1
- Key length: 40-bit
- ASCII text: 1a2i3
- $\blacksquare$  Key with ID 1 is default key

#### *WebUI*

Wireless>SSID > Edit: Enter the following, then click OK. WEP Based Authentication and Encryption Methods: WEP Shared Key Click WEP Key, enter the following, then click Add: Key ID: 1 Key Length: 40 Key String: Select ASCII and enter 1a2i3 (provide again in Confirm field) Default Key (select)

*CLI*

set ssid hr authentication shared-key set ssid hr key-id 1 length 40 method asciitext 1a2i3 default

ScreenOS provides a mechanism for automatically negotiating with a wireless client whether it authenticates itself with a WEP shared key. Using this option can improve compatibility if you want to allow access to wireless clients using various operating systems that support different implementations of WEP.

To enable automatic negotiation, do one of the following:

#### *WebUI*

Wireless > SSID > Edit (for *name\_str)*: Select **Auto**.

*CLI* 

set ssid *name\_str* authentication auto

**NOTE:** Although you can configure WEP for all of the SSIDs, the device intentionally restricts its use to only one interface at a time. For this reason, we recommend using WPA or WPA2.

# *Configuring Wi-Fi Protected Access*

Wi-Fi Protected Access (WPA) is a more secure solution for WLAN authentication and encryption and was designed in response to many of the weaknesses in WEP. ScreenOS supports WPA and WPA2.

WPA and WPA2 support 802.1X authentication, which use an Extensible Authentication Protocol (EAP) method for authentication through a RADIUS server. EAP is an encapsulation protocol used for authentication and operates at the Data Link Layer (Layer 2). For more information, refer to RFC 2284, *PPP Extensible Authentication Protocol (EAP)*.

ScreenOS interoperates with 802.1X-compliant RADIUS servers, such as the Juniper Networks Steel-Belted RADIUS server and the Microsoft Internet Authentication Service (IAS) RADIUS server.

When using WPA or WPA2 with a RADIUS server, the security device forwards authentication requests and replies between the wireless clients and the RADIUS server. After successfully authenticating a client, the RADIUS server sends an encryption key to the client and the security device. From that point, the security device manages the encryption process, including the encryption type—Temporal Key Integrity Protocol (TKIP) or Advanced Encryption Standard (AES)—and the rekey interval. For information about TKIP, see the IEEE Standard 802.11. For information about AES, see RFC 3268, *Advanced Encryption Standard (AES) Ciphersuites for Transport Layer Security (TLS)*.

You can also use WPA or WPA2 with a pre-shared key, which is a static key that is configured on the security device and the client's device. Both devices use the key to generate a unique key (group key) for the session. You can specify the pre-shared key by using an ASCII passphrase (password) or in hexadecimal format. You also use the same encryption types as with 802.1X authentication: TKIP or AES.

If you want to allow WPA and WPA2 as the authentication type, you can specify the wpa-auto keyword (or WebUI option) if you are using 802.1X as the authentication method or the wpa-auto-psk keyword (or WebUI option) if you are using a pre-shared key as the authentication method.

# Configuring 802.1X Authentication for WPA and WPA2

To configure 802.1X authentication for WPA and WPA2, you specify the following:

- RADIUS server
- Encryption type: In addition to TKIP or AES, you can specify auto, which specifies TKIP and AES as the encryption type.
- Rekey interval: Time that elapses before the group key for clients is updated. By default, the rekey interval is 1800 seconds (30 minutes). The value range is 30 through 4294967295 seconds. Use the **disable** CLI keyword or specify zero (0) in the WebUI to disable the rekey interval.

In addition to specifying WPA or WPA2 as the authentication type, you can also specify the auto option, which allows WPA and WPA2 as the authentication type.

The following examples use the following parameters for an SSID named hr:

- WPA (auto option)
- RADIUS server named rs1
- Rekey interval of 3600 seconds
- Encryption type of AES

# *WebUI*

Wireless > SSID > (select hr SSID): Enter the following information, then click **OK**.

WPA Based Authentication and Encryption Methods: WPA Auto Pre-shared Key Auth Server: rs1 (click Create new Auth Server to define RADIUS server if it does not already exist) Rekey Interval: 3600 Encryption Type: AES

# *CLI*

set ssid hr authentication wpa-auto rekey-interval 3600 encryption aes auth-server rs1

# Configuring Pre-Shared Key Authentication for WPA and WPA2

To configure pre-shared key authentication for WPA and WPA2, you specify the following:

- $\blacksquare$  Pre-shared key
	- $\blacksquare$  Hexadecimal format: Specifies the key in raw format, which is a 256-bit (64 characters) hexadecimal value.
	- ASCII passphrase: Specifies a passphrase to access the SSID and consists of 8 to 63 ASCII characters.
- Encryption type: In addition to TKIP or AES, you can specify auto, which specifies TKIP and AES as the encryption type.
- Rekey interval: Time that elapses before the group key for clients is updated. By default, the rekey interval is 1800 seconds (30 minutes). The value range is 30 through 4294967295 seconds. Use the **disable** CLI keyword or specify zero (0) in the WebUI to disable the rekey interval.

In addition to specifying WPA or WPA2 as the authentication type, you can also specify the auto option, which allows WPA and WPA2 as the authentication type.

The following examples use the following parameters for an SSID named hr:

- WPA<sub>2</sub>
- Pre-shared key using ASCII passphrase of \$FKwinnisJamesTown8fg4
- Rekey interval of 3600 seconds
- Encryption type of TKIP

# *WebUI*

Wireless > SSID > (select hr SSID): Enter the following information, then click **OK**.

WPA Based Authentication and Encryption Methods: WPA2 Pre-shared Key Key by Password: \$FKwinnisJamesTown8fg4 (provide passphrase again in Confirm Key by Password field) Rekey Interval: 3600 Encryption Type: TKIP

# *CLI*

set ssid hr authentication wpa2-psk passphrase \$FKwinnisJamesTown8fg4 encryption tkip rekey-interval 3600

# <span id="page-2040-1"></span>Specifying Antenna Use

The wireless security device allows you to choose a specific antenna or enable antenna diversity. Antenna A or antenna B, whichever has the stronger signal, is used when diversity is selected. The default setting is diversity. The diversity setting adapts in most situations. To use an external unidirectional antenna, you can specify antenna A or antenna B. For some security devices, antenna A is antenna closest to the power inlet. Antennae A and B are labeled on some security devices. See your hardware manual for more information.

To change the antenna setting, use one of the following procedures:

#### *WebUI*

Wireless > General Settings: Select the antenna setting from the Antenna Diversity list, then click **OK**.

# *CLI*

To select antenna A on a security device with one radio, enter the following command:

## set wlan antenna a

To select antenna A for the 5GHz radio on a security device with two radios, enter the following command:

set wlan 1 antenna a

# <span id="page-2040-0"></span>Setting the Country Code, Channel, and Frequency

The regulatory domains used for channel assignments come preset as FCC (US), TELEC (Japan), ETSI (Europe), or WORLD (all countries). The ETSI regulatory domain is available only for security devices with two radios. You cannot change a preset regulatory domain. If the regulatory domain is preset to FCC or TELEC, you cannot select a country. If the regulatory domain is WORLD or ETSI, you must select a country. If you do not set a country for a device preset to WORLD or ETSI, a warning message appears, and wireless capabilities will not function.

The wireless security device uses the same channel and frequency for all SSIDs in one radio transceiver. The device automatically selects the appropriate channel based on the country code that you enter (unless you manually selected a specific channel). The channel in use appears in the channel list in the WebUI. The device can select the channel if you leave the setting at auto.

For the list of available country codes, channels, and frequencies, see ["Wireless](#page-2068-0)  [Information" on page A-I](#page-2068-0).

To configure the country code and channel, use one of the following procedures:

#### *WebUI*

Wireless > General Settings: Select the country, channel, and frequency from the dropdown lists, then click **Apply**.

#### *CLI*

set wlan country-code *country\_abbreviation* set wlan { 0 | 1 } channel { auto | 1 | 2 | 3 | ... }

# <span id="page-2041-0"></span>Using Extended Channels

If the security device is located in a regulatory domain that allows the use of channels 12 and 13, you can enable the 2.4 GHz radio transceiver to use them.

#### *WebUI*

WIreless > General Settings > Select the Extended Channel Mode checkbox.

# *CLI*

For a security device with one radio, enter the following command:

set wlan extended-channel

For a security device with two radios, enter the following command:

set wlan 0 extended-channel

# <span id="page-2041-1"></span>Performing a Site Survey

You can scan the broadcast vicinity to see if there are any other access points broadcasting nearby. Running a site survey allows you to see if there are any rogue access points in the area. A site survey detects any access points emitting a beacon in the area and records the following details about each detected access point:

- Service Set Identifier (SSID)
- MAC address
- Received signal strength indicator (RSSI)

The RSSI numbers are measured in decibels (dBs), which indicate the signal-to-noise ratio (SNR). The SNR is the signal level divided by the noise level, which results in a value representing signal strength.

Broadcast channel

In addition to performing an initial site survey, you might want to perform surveys occasionally to ensure that no rogue access points are in the area. To perform a site survey:

# *WebUI*

WIreless > Statistics > Site Survey

#### *CLI*

exec wlan site-survey

**NOTE:** Depending on your network, a site survey can take up to 60 seconds to complete and disrupts wireless network traffic.

# <span id="page-2042-1"></span>Locating Available Channels

Using the CLI, you can find the best radio channel for the device to use for transmission. Use this command if you do not want to use the default setting that automatically select channels and want to find the channel with the least interference.

To find the best channel available, use the following command:

exec wlan find-channel

NOTE: This feature is not available from the WebUI.

# <span id="page-2042-0"></span>Setting an Access Control List Entry

You can control which wireless clients have access to the network through an access control list (ACL). The ACL identifies clients by their MAC addresses and specifies whether the wireless device allows or denies access for each address. The ACL can operate in one of three access modes:

- Disabled: The wireless device does not filter any MAC addresses. This is the default mode.
- Enabled: The wireless device allows access to all clients except those marked with a **Deny** action.
- Strict: The wireless device denies access to all clients except those marked with an **Allow** action.

NOTE: The ACL settings apply globally to all SSIDs*.*

You can define up to 64 denied clients and 64 allowed clients.

To add a MAC address to the ACL, use one of the following procedures:

#### *WebUI*

Wireless > MAC Access List: Enter the following, then click **Add**:

Access Mode: (select one of the three modes from the list) Input a new MAC address: (type the MAC address of a wireless client) Control Status: (select either Allow or Deny)

In the WebUI, you can also select a MAC address from the Select a learned MAC address list. Entries appear in this list when a wireless client makes an association with the wireless device. The list is a dynamic display of all currently associated wireless clients, regardless of the SSID to which they belong.

**NOTE:** You can also set the access mode through the MAC Address Access Control list on the Wireless > General Settings page.

# *CLI*

set wlan acl mode { disable | enable | strict } set wlan acl *mac\_addr* { deny | allow }

# <span id="page-2043-0"></span>Configuring Super G

In wireless devices that have an Atheros Communications chipset with Super G® feature, you can enable Super G, which can increase user data throughput rate up to 4 Mbps for 802.11a and 802.11g clients by using the following methods:

- Bursting: Allows the device to transmit multiple frames in a burst rather than pausing after each frame.
- Fast frames: Allows for more information per frame to be transmitted by allowing a larger-than-standard frame size.
- Compression: Link-level hardware compression is performed by a built-in data compression engine.

By default, this feature is disabled.

If wireless clients do not support Super G and the security device has Super G enabled, they can still connect to the wireless network, but the Super G feature is not available.

**NOTE:** You can read more about Atheros Communications Super G chipset at www.atheros.com

To enable Super G, use one of the following procedures:

#### *WebUI*

Wireless > General Settings: Select the Super-G checkbox (if the security device has more than one radio, make the selection for the radio you want).

# *CLI*

To enable Super G on a security device with one radio, enter the following command:

#### set wlan super-g

To enable Super G for the 5GHz radio on a security device with two radios, enter the following command:

set wlan 1 super-g

# <span id="page-2044-0"></span>Configuring Atheros XR (Extended Range)

You can enable Atheros Communications eXtended Range (XR) technology. XR processes 802.11 signals, defined by IEEE 802.11a and 802.11g standards, so that wireless networks to have fewer "dead spots" and greater range than usual. XR processes weaker signals more effectively and allows greater coverage. XR provides increased coverage at a lower data transmission rate.

Only the first active SSID per radio can support XR. When XR is enabled, the first active SSID per radio uses the XR feature.

To enable XR, use one of the following procedures:

### *WebUI*

Wireless > General Settings: Select the XR Support checkbox (if the security device has more than one radio, make the selection for the radio you want).

## *CLI*

To enable XR on a security device with one radio, enter the following command:

## set wlan xr

To enable XR for the 5GHz radio on a security device with two radios, enter the following command:

set wlan 1 xr

# <span id="page-2045-0"></span>Configuring Wi-Fi Multimedia Quality of Service

Wi-Fi™ Multimedia (WMM) quality of service (QoS) feature enables you to enhance the performance of your wireless network by adjusting the transmission priorities of audio, video, and voice applications to accommodate the different latency and throughput requirements of each application. By default, WMM is disabled.

WMM is based on Enhanced Distributed Channel Access (EDCA) as defined in 802.11e. For more information about WMM, see http://www.wi-fi.org.

This feature is not available for all security devices.

# *Enabling WMM*

You can enable WMM on the 2.4 GHz radio (WLAN 0) or 5 GHz radio (WLAN 1).

To enable WMM, use one of the following procedures:

#### *WebUI*

Wireless > WMM Settings > Select the **Enable** radio button for the radio, then click **Apply**.

#### *CLI*

set wlan  $[0 | 1]$  wmm enable

# *Configuring WMM Quality of Service*

After you enable WMM, you can configure WMM parameters accommodate your network requirements. You configure WMM to operate from each end of the connection: access point (ap) and station (sta).

- *ap* is the WMM configuration for the security device.
- *station* is the WMM configuration for the client. Clients internally queue traffic according to the four ACs and then send packets as they detect transmit opportunities based on the parameters you set.

The WMM settings are used only when the security device or clients (stations) send a packet.

# Access Categories

Based on Internet Engineering Task Force (IETF) Differentiated Services Code Point (DSCP) headers, the security device and client sort traffic into one of four access categories (AC):

- Best effort (0)—traffic that cannot process QoS levels and traffic that is less sensitive to latency but that can be affected by long delays.
- Background priority (1)—low-priority traffic
- Video (2)—video traffic gets a higher priority than other data traffic
- Voice (3)—voice traffic gets the highest priority

[Table 3](#page-2046-0) lists the mappings between access categories and Type of Service (TOS).

<span id="page-2046-0"></span>Table 3: Access Category and TOS Mappings

| <b>Access Category</b> | <b>TOS Value</b>           |
|------------------------|----------------------------|
| Voice                  | $0xC0$ , $0xB8$ , $0xE0$   |
| Video                  | 0x80, 0xA0, 0x88           |
| Best effort            | $0x00$ , $0x60$ , or other |
| Background             | 0x40, 0x20                 |

## NOTE: 802.1d tags are not supported.

Although specific priorities and settings are associated with each AC, you can override these settings through the WebUI or the CLI.

# WMM Default Settings

The following terms describe the configurable WMM parameters and appear as column headings in [Table 4](#page-2047-0) and [Table 5](#page-2048-0), which list the default settings for access point (security device) and station (client) configuration:

■ *aifs* 

Arbitrary Inter-Frame Space Number (AIFSN) specifies the number of slots, after a SIFS duration, that the security device or client for an AC will check the medium-idle before transmitting or executing a backoff.

*logcwmin* and *logcwmax*

WMM defines a Contention Window (CW), which is equivalent to a random backoff period.

The CWmin parameter specifies the minimum number of slots of the contention window used by the security device or client for a particular AC to generate a random number for the backoff. If logcwmin is x, then CWmin is  $2^{x}-1$ .

The CWmax parameter specifies the maximum number of slots of the window used by the security device or client for a particular AC to generate a random number for the backoff. If logcwmax is x, then CWmax is  $2^{x}$ -1.

ScreenOS does not support contention-free or scheduled access.

*txoplimit*

Transmit Opportunity specifies the maximum amount of time the security device or client can initiate transmissions. If you set txoplimit to x, the maximum time is 32\*x microseconds.

*ackpolicy*

You can enable or disable an acknowledgement policy for the access point. This parameter does not apply to clients.

[Table 4](#page-2047-0) lists the default values for all supported wireless modes for a security device in application type WMM. By default, *ackpolicy* is disabled for all wireless modes.

<span id="page-2047-0"></span>Table 4: Access Point WMM Default Values Organized by AC

| <b>AC</b>       | <b>Wireless Mode</b> | aifs             | logcwmin       | logcwmax       | txoplimit      |
|-----------------|----------------------|------------------|----------------|----------------|----------------|
| Best Effort (0) | 802.11a              | 3                | 4              | 6              | $\mathbf{0}$   |
|                 | 802.11a Turbo        | $\overline{c}$   | 3              | 5              | $\mathbf{O}$   |
|                 | 802.11b              | 3                | 5              | $\overline{7}$ | $\mathbf{0}$   |
|                 | 802.11g              | 3                | $\overline{4}$ | 6              | $\mathbf{O}$   |
|                 | 802.11g Turbo        | $\sqrt{2}$       | 3              | 5              | $\overline{0}$ |
|                 | <b>XR</b>            | $\mathbf 0$      | 3              | 3              | $\mathbf 0$    |
| Background (1)  | 802.11a              | $\sqrt{ }$       | $\overline{4}$ | 10             | $\overline{0}$ |
|                 | 802.11a Turbo        | $\,7$            | 3              | 10             | $\overline{0}$ |
|                 | 802.11b              | $\overline{7}$   | 5              | 10             | $\overline{0}$ |
|                 | 802.11g              | $\,7$            | $\overline{4}$ | 10             | $\overline{0}$ |
|                 | 802.11g Turbo        | $\overline{7}$   | $\overline{4}$ | 10             | $\overline{0}$ |
|                 | <b>XR</b>            | $\overline{0}$   | 3              | 3              | $\overline{O}$ |
| Video $(2)$     | 802.11a              | 1                | 3              | 4              | 94             |
|                 | 802.11a Turbo        | $\mathbf{1}$     | $\overline{c}$ | 3              | 94             |
|                 | 802.11b              | $\mathbf{1}$     | 4              | 5              | 188            |
|                 | 802.11g              | $\mathbf{1}$     | 3              | 4              | 94             |
|                 | 802.11g Turbo        | $\mathbf{1}$     | $\overline{c}$ | 3              | 94             |
|                 | <b>XR</b>            | $\mathbf 0$      | 3              | 3              | $\mathbf{0}$   |
| Voice (3)       | 802.11a              | $\mathbf{1}$     | $\overline{c}$ | $\overline{3}$ | 47             |
|                 | 802.11a Turbo        | $\mathbf{1}$     | $\overline{c}$ | $\overline{c}$ | 47             |
|                 | 802.11b              | $\mathbf{1}$     | 3              | $\overline{4}$ | 102            |
|                 | 802.11g              | $\mathbf{1}$     | $\overline{c}$ | $\overline{3}$ | 47             |
|                 | 802.11g Turbo        | $\mathbf{1}$     | $\overline{c}$ | $\sqrt{2}$     | 47             |
|                 | <b>XR</b>            | $\boldsymbol{0}$ | $\mathfrak I$  | $\mathfrak{Z}$ | $\mathbf{0}$   |

 $\overline{\phantom{a}}$  $\sim$  10  $\pm$  $\sim$  $\overline{\phantom{0}}$ 

 $\overline{\phantom{a}}$  $\overline{\phantom{a}}$  $\sim$  10  $\pm$ 

[Table 5](#page-2048-0) lists the default values for all supported wireless modes for the WMM configuration for a client (sta).

<span id="page-2048-0"></span>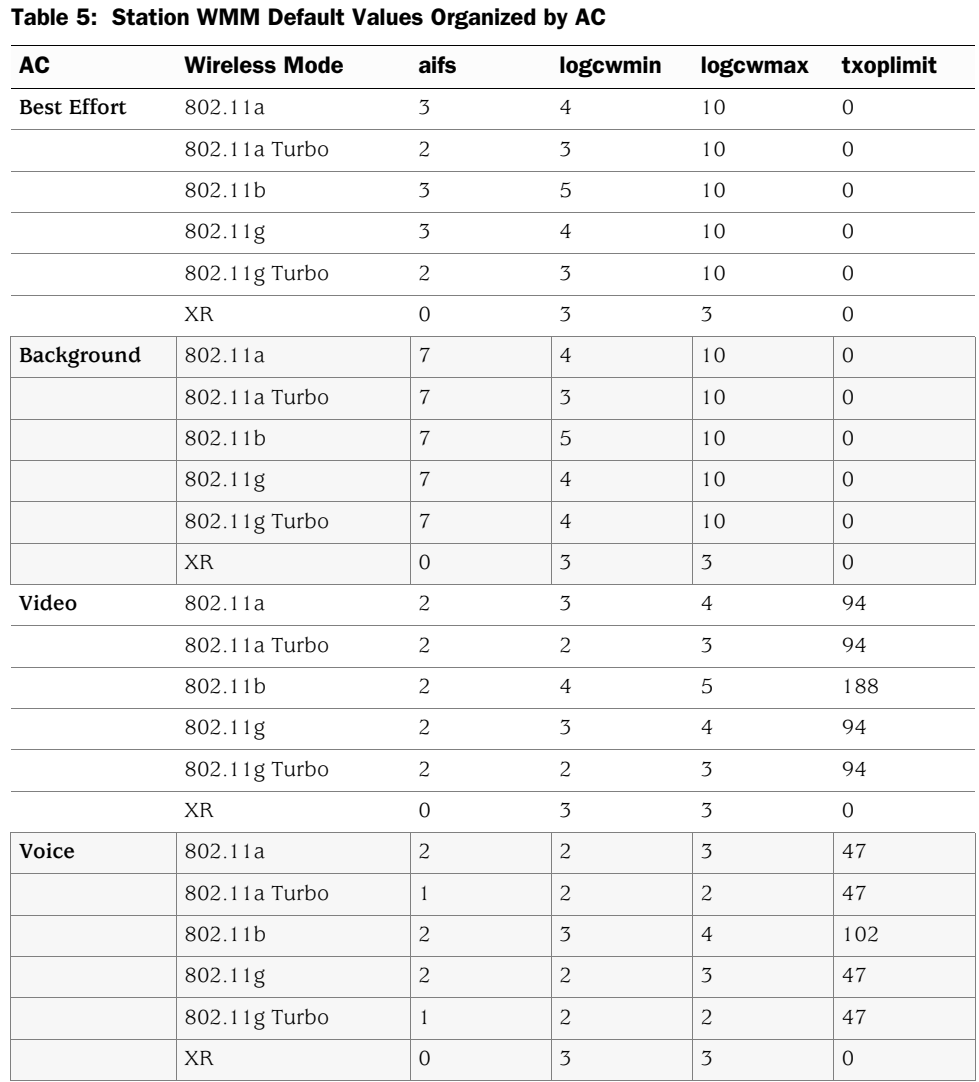

# Example

In the following example, you use the station configuration of WMM on the 5 GHz transceiver and change the settings for voice traffic  $(A = 0)$  as follows:

- ogcwmin: zero (0)
- $\blacksquare$  logcwmax: 15
- aifs: 4
- $\blacksquare$  txoplimit: 10

To configure WMM with these settings:

## *WebUI*

Wireless > WMM Settings: Enter the desired settings, then click **Apply**.

*CLI*

set wlan 1 wmm sta 0 logcwmin 0 set wlan 1 wmm sta logcwmax 15 set wlan 1 aifs 4 set wlan 1 txoplimit 10 save

# <span id="page-2049-0"></span>Configuring Advanced Wireless Parameters

This section contains information about advanced wireless parameters. You might need to make small changes to increase performance in certain type of wireless deployments.

The following advanced wireless features are discussed in this section:

- ["Configuring Aging Interval" on page 138](#page-2049-1)
- ["Configuring Beacon Interval" on page 139](#page-2050-0)
- ["Configuring Delivery Traffic Indication Message Period" on page 140](#page-2051-0)
- ["Configuring Burst Threshold" on page 140](#page-2051-1)
- ["Configuring Fragment Threshold" on page 140](#page-2051-2)
- ["Configuring Request To Send Threshold" on page 141](#page-2052-0)
- ["Configuring Clear To Send Mode" on page 141](#page-2052-1)
- ["Configuring Clear To Send Rate" on page 142](#page-2053-0)
- ["Configuring Clear To Send Type" on page 142](#page-2053-1)
- ["Configuring Slot Time" on page 142](#page-2053-2)
- ["Configuring Preamble Length" on page 143](#page-2054-1)

# <span id="page-2049-1"></span>*Configuring Aging Interval*

You can specify the amount of time that elapses before a wireless client is disconnected if there is no traffic to or from the client. This value can be between 60 seconds and 1,000,000 seconds. The default value is 300 seconds. To disable aging, use the **set wlan advanced aging-interval disable** command.

After the aging-interval elapses and a client is disconnected, its MAC information is deleted from a MAC table on the security device. The MAC table for each radio can contain up to 60 client MAC addresses. Because new clients are denied connectivity when the MAC table is full, set the aging-interval so that existing clients whose connections are not being used are disconnected and their MAC addresses are removed from the MAC table in a timely manner.

To set the aging interval to 500 seconds for the 2.4 GHz radio, use one of the following procedures:

#### *WebUI*

Wireless > General Settings > Advanced: Enter the following, then click Return. Aging Interval: 500 (for devices with two radios, specify the aging interval for WLAN0)

## *CLI*

To change the aging interval for a security device with one radio, enter the following command:

#### set wlan advanced aging-interval 500

To change the aging interval to 500 seconds for the 2.4 GHz radio on a security device with two radios, enter the following command:

set wlan 0 advanced aging-interval 500

## <span id="page-2050-0"></span>*Configuring Beacon Interval*

You can configure the interval at which beacons are sent. The value range is 20 to 1,000 time units (1 time unit equals 1024 µs) The default value is 100 time units.

To set the beacon interval to 200 time units (2048 µs) for the 2.4 GHz transceiver, use one of the following procedures:

#### *WebUI*

Wireless > General Settings > Advanced: Enter the following, then click Return. Beacon Interval: 200 (for devices with two radios, specify the beacon interval for WLAN0)

## *CLI*

To change the beacon interval for a security device with one radio, enter the following command:

#### set wlan advanced beacon-interval 200

To change the beacon interval for the 2.4 GHz radio on a security device with two radios, enter the following command:

set wlan 0 advanced beacon-interval 200

# <span id="page-2051-0"></span>*Configuring Delivery Traffic Indication Message Period*

You can set the number of beacons that are sent before the delivery traffic indication map (DTIM) is sent. Increasing the DTIM period decreases the number of broadcasts sent to clients. The value range is 1 to 255. The default value is 1 beacon interval.

To set the DTIM period to 2, use one of the following procedures:

#### *WebUI*

Wireless > General Settings > Advanced: Enter the following, then click Return. DTIM Period: 2 (for devices with two radios, specify the DTIM period for WLAN0)

## *CLI*

To change the DTIM period for a security device with one radio, enter the following command:

set wlan advanced dtim-period 2

To change the DTIM period for the 2.4 GHz radio on a security device with two radios, enter the following command:

set wlan 0 advanced dtim-period 2

#### <span id="page-2051-1"></span>*Configuring Burst Threshold*

You can set a maximum number of frames in a burst. The valid range is between 2 and 255. The default value is 3. This feature is not available on all security devices.

To change the burst threshold to 5, use one of the following procedures:

#### *WebUI*

Wireless > General Settings > Advanced: Enter the following, then click Return. Burst Threshold: 5

## *CLI*

set wlan advanced burst-threshold 5

# <span id="page-2051-2"></span>*Configuring Fragment Threshold*

You can set the maximum length of a frame before it is fragmented into multiple frames before transmission. Value range is even numbers between 256 and 2346. The default value is 2346.

To set the fragment threshold to 500 for the 2.4 GHz radio, use one of the following procedures:

#### *WebUI*

Wireless > General Settings > Advanced: Enter the following, then click Return. Fragment Threshold: 500 (for devices with two radios, specify the fragment threshold for WLAN0)
## *CLI*

To change the fragment threshold for a security device with one radio, enter the following command:

#### set wlan advanced fragment-threshold 500

To set the fragment threshold for the 2.4 GHz radio on a security device with two radios, enter the following command:

#### <span id="page-2052-1"></span>set wlan 0 advanced fragment-threshold 500

#### *Configuring Request To Send Threshold*

You can set the maximum length a frame is before using the Request to Send (RTS) method to send the frame. The value range is 256 to 2346. The default value is 2346.

To set the RTS threshold to 500 for the 2.4 GHz radio, use one of the following procedures:

#### *WebUI*

Wireless > General Settings > Advanced: Enter the following, then click Return. RTS Threshold: 500 (for devices with two radios, specify the RTS threshold for WLAN0)

#### *CLI*

To change the RTS threshold for a security device with one radio, enter the following command:

## set wlan advanced rts-threshold 500

To set the RTS threshold of the 2.4 GHz radio on a security device with two radios, enter the following command:

<span id="page-2052-0"></span>set wlan 0 advanced rts-threshold 500

## *Configuring Clear To Send Mode*

Clear To Send (CTS) protection blocks acknowledgement (ACK) packets to reduce some of the overhead required to run 802.11. The default setting is *auto*. By default the security device detects the CTS setting of clients. You can also select *on* to always use CTS or *off* to never use CTS.

NOTE: This feature does not work in 802.11b wireless mode and is not available on all security devices.

When modifying default behavior of the security device, you might also have to modify the CTS rate and type, as described in "[Configuring Clear To Send Rate"](#page-2053-0) and ["Configuring Clear To Send Type.](#page-2053-1)"

To turn off CTS protection, use one of the following procedures:

#### *WebUI*

Wireless > General Settings > Advanced: Select the following, then click Return. CTS Mode: Off

*CLI*

<span id="page-2053-2"></span>set wlan advanced cts-mode off

### <span id="page-2053-0"></span>*Configuring Clear To Send Rate*

You can set the rate (in Mbps) at which CTS frames are sent. This feature does not work in 802.11b wireless mode and is not available on all security devices. Valid values are 1, 2, 5.5, and 11 Mbps. The default is 11 Mbps.

To set the CTS rate to 5.5, use one of the following procedures:

#### *WebUI*

Wireless > General Settings > Advanced: Select the following, then click Return. CTS Rate: 5.5

#### *CLI*

<span id="page-2053-3"></span>set wlan advanced cts-rate 5.5

#### <span id="page-2053-1"></span>*Configuring Clear To Send Type*

ScreenOS provides two Clear To Send (CTS) protection types: CTS-only and CTS-RTS. The purpose of CTS is to decrease collisions between two wireless clients. The CTS-only option (default) forces the security device to wait for a CTS frame before forwarding any data. The CTS-RTS (Request to Send) option forces the security device to complete a RTS -CTS handshake before forwarding data.

This feature is not available on all security devices.

To set the CTS type to CTS-only, use one of the following procedures:

#### *WebUI*

Wireless > General Settings > Advanced: Select the following, then click Return. CTS Type: CTS Only

#### *CLI*

<span id="page-2053-4"></span>set wlan advanced cts-type cts-only

## *Configuring Slot Time*

When the slot time is set to long, the security device uses only long slot time. By default, the security devices uses short slot time. This feature is used only in 802.11g mode.

To enable long slot time for the 2.4 GHz radio, use one of the following procedures:

#### *WebUI*

Wireless > General Settings > Advanced: Select the Long Slot Time checkbox, then click Return.

#### *CLI*

To enable long slot time for a security device with one radio, enter the following command:

#### set wlan advanced slot-time long

To enable long slot time for the 2.4 GHz radio on a security device with two radios, enter the following command:

#### <span id="page-2054-2"></span>set wlan 0 advanced slot-time long

#### *Configuring Preamble Length*

You can modify the transmit preamble from short to long. When set to long, only long preambles are used. When short is enabled, both short and long preambles are used. The default is short. This command only applies when setting the 2.4 GHz transceiver for 802.11b and 802.11g modes.

#### *WebUI*

Wireless > General Settings > Advanced: Select the Long Transmit Preamble checkbox, then click Return.

## *CLI*

To enable long preambles for a security device with one radio, enter the following command:

set wlan advanced long-preamble

To enable long preambles for the 2.4 GHz radio on a security device with two radios, enter the following command:

<span id="page-2054-1"></span>set wlan 0 advanced long-preamble

#### Working with Wireless Interface

<span id="page-2054-0"></span>This section describes the following tasks you can perform with wireless interfaces.

#### <span id="page-2054-3"></span>*Binding an SSID to a Wireless Interface*

When the security device initially boots, several wireless interfaces exist, but they are not associated with SSIDs. After creating an SSID, you need to bind the interface to an SSID to activate the interface.

For security devices with one radio, after you create an SSID, you must bind it to a wireless interface that is bound to a specific security zone. For security devices with two radios, wireless interfaces can be bound to a zone or placed in a bridge group (brgoup). For more information about bridge groups, see ["Creating Wireless Bridge](#page-2056-0)  [Groups" on page 145.](#page-2056-0)

To bind an SSID to a wireless interface, use one of the following procedures:

#### *WebUI*

Wireless  $>$  SSID  $>$  Edit (for the SSID that you want to bind to an interface): Select an interface from the Wireless Interface Binding list, then click **OK**.

or

For security devices with one radio, do the following:

Network > Interfaces > Edit: Select the SSID from the Bind to SSID list, then click **OK**.

For security devices with two radios, do the following:

Network > Interfaces > List> Edit: Select the SSID from the Bind to SSID list, then click **OK**.

#### *CLI*

<span id="page-2055-0"></span>set ssid *name\_str* interface *interface*

#### *Binding a Wireless Interface to a Radio*

On some security devices, you can specify the radio a wireless interface uses. By default, wireless interfaces are bound to two radios and can run in 802.11a, 802.11b, or 802.11g modes.

You can enable the following options:

- 0, which enables only the 2.4 GHz transceiver for 802.11b and 802.11g.
- 1, which enables only the 5 GHz transceiver for 802.11a.
- both, which enables both transceivers (2.4 GHz and 5 GHz) on the interface (802.11a/b/g).

For example, if you specify 802.11b as the operation mode with the **set wlan mode**  command and select the **0** option, only 802.11b is available for the wireless interface.

To specify that a wireless0/0 interface use the 2.4 GHz radio, use one of the following procedures:

#### *WebUI*

Network > Interface > List > Edit (for the wireless interface): Select 2.4G(802.11b/g) from the Wlan list, then click **OK**.

## *CLI*

set interface wireless0/0 wlan 0

## <span id="page-2056-0"></span>*Creating Wireless Bridge Groups*

<span id="page-2056-1"></span>Some security devices support bridge groups (bgroup). A bgroup allows network users to switch between wired/wireless traffic without having to reconfigure or reboot the device. You can configure multiple SSIDs to operate one bgroup or configure an SSID to operate in the same subnet as the wired subnet. Each grouped interface is noted as bgroup*x*, with *x* being 0 through 3.

To set an Ethernet and wireless interface to the same bgroup, use one of the following procedures:

## *WebUI*

Network > Interfaces > List > Edit (for bgroup) > Bind Port: Select **Bind to Current Bgroup** for the interface, then click **Apply**

#### *CLI*

To set an Ethernet and wireless interface to the same bridge group interface, do the following:

set interface *bgroup\_name* port *wireless\_interface* set interface *bgroup\_name* port *ethernet\_interface*

NOTE: The *bgroup\_name* can be bgroup0—bgroup3. The *ethernet\_interface* can be ethernet0/0—ethernet0/4. The *wireless\_interface* can be wireless0/0—wireless0/3.

## *Disabling a Wireless Interface*

<span id="page-2056-2"></span>You can disable a particular wireless interface from the WebUI or the CLI. By default, when you bind an interface to an SSID, it is activated. This feature is not available on all platforms.

To disable a wireless interface, use one of the following procedures:

#### *WebUI*

Network > Interfaces > List > Deactivate (for wireless interface to be disabled)

#### *CLI*

<span id="page-2056-3"></span>set interface *wlan\_if\_name* shutdown

## Viewing Wireless Configuration Information

You can view details of wireless configurations and statistics. These command are available from the CLI and not the WebUI.

To view a WLAN configuration, enter the following command:

```
device-> get wlan
AP software version: 5.0
AP bootrom version: 1..1
     Regulatory Domain is World, Country Code is China
     ACL mode is disabled
```
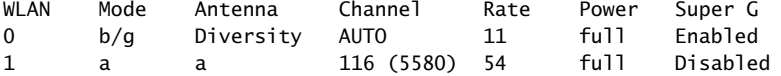

To view wireless interface association information, enter the following command:

get interface *wlan\_if\_name* association [ *mac\_addr* ]

To view the Access Control List (ACL) for a WLAN, enter the following command:

get wlan acl

To view interface details for a WLAN interface, enter the following command:

get interface *wlan\_if\_name*

# Configuration Examples

This section contains configurations for the following examples:

- ["Example 1: Open Authentication and WEP Encryption"](#page-2057-0) on this page
- ["Example 2: WPA-PSK Authentication with Passphrase and](#page-2058-0)  [Automatic Encryption" on page 147](#page-2058-0)
- ["Example 3: WLAN in Transparent Mode" on page 147](#page-2058-1)
- ["Example 4: Multiple and Differentiated Profiles" on page 151](#page-2062-0)

## <span id="page-2057-0"></span>*Example 1: Open Authentication and WEP Encryption*

In this example for a security device with one radio, you create a BSS with the SSID named **openwep,** which you then bind to the wireless2 interface. This configuration sets the WEP key-id to 1 with an input ASCII string of 40-bits. This configuration allows anyone to authenticate but encrypts communication using the WEP key.

#### *WebUI*

Wireless > SSID > New: Enter the following, then click OK:

#### SSID: openwep

>WEP Key: Enter the following, then click **Back to SSID Edit**:

Key ID:1 Key Length: 40 Key String ASCII: (select), abcde Add: (select)

>WEP Based Authentication and Encryption Methods

Open: (select) WEP Encryption: (select); Key Source: Local Wireless Interface Binding: wirelesse2

Wireless > Activate Changes: Click on the **Activate Changes** button.

#### *CLI*

set ssid name openwep set ssid openwep key-id 1 length 40 method ascii abcde set ssid openwep authentication open encryption wep set ssid openwep interface wireless2 exec wlan reactivate

## <span id="page-2058-0"></span>*Example 2: WPA-PSK Authentication with Passphrase and Automatic Encryption*

In this example for a security device with one radio, you create an SSID named **wpapsk**, which you then bind to the wireless2 interface. The configuration sets Wi-Fi Protected Access (WPA) authentication with a preshared key and automatic encryption. Wireless clients who want to connect to the wireless2 interface to access the network must use the WPA passphrase i7BB92-5o23iJ when establishing a wireless connection.

#### *WebUI*

Wireless > SSID > New: Enter the following, then click **OK**:

SSID: wpapsk

>WPA Based Authentication Methods

WPA Pre-shared Key: (select) Key by Password: (select), i7BB92-5o23iJ Confirm key by Password: i7BB92-5o23iJ Encryption Type: Auto Wireless Interface Binding: wireless2

Wireless > Activate Changes: Click the **Activate Changes** button.

#### *CLI*

set ssid name wpapsk set ssid wpapsk authentication wpa-psk passphrase i7BB92-5o23iJ encryption auto set ssid wpapsk interface wireless2 exec wlan reactivate

#### <span id="page-2058-1"></span>*Example 3: WLAN in Transparent Mode*

In this example, a single WLAN is protected by a security device with one radio in Transparent mode. To increase the security of management traffic, do the following

- 1. Change the HTTP port number for WebUI management from 80 to 5555, and the Telnet port number for CLI management from 23 to 4646.
- 2. Use the VLAN1 IP address—1.1.1.1/24—to manage the security device from the V1-Trust security zone.
- 3. Configure a default route to the external router at 1.1.1.250, so that the security device can send outbound VPN traffic to it. (The default gateway on all hosts in the V1-Trust zone is also 1.1.1.250.)

Table 6: WLAN Device in Transparent Mode

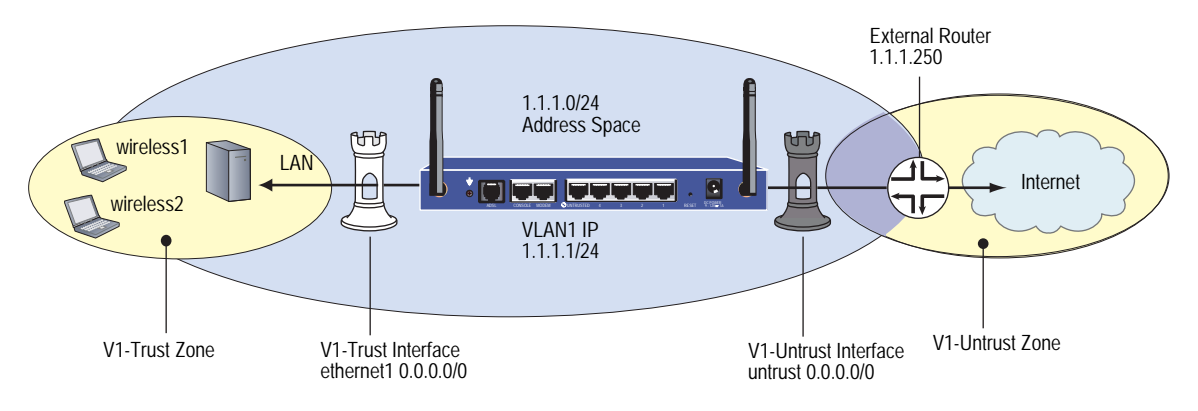

#### *WebUI*

#### 1. VLAN1 Interface

Network > Interfaces > Edit (for the VLAN1 interface): Enter the following, then click **OK**:

IP Address/Netmask: 1.1.1.1/24 Management Services: WebUI, Telnet (select) Other Services: Ping (select)

2. Port Mode

Configuration > Port Mode: Select Trust-Untrust in the Port Mode drop-down menu.

3. HTTP Port

Configuration > Admin > Management: In the HTTP Port field, type 5555, then click **Apply**.

NOTE: The default port number is 80. Changing this to any number between 1024 and 32,767 is advised for discouraging unauthorized access to the configuration. When logging in to manage the device later, enter the following in the URL field of your browser: http://1.1.1.1:5555.

# 4. Interfaces

Network > Interfaces > Edit (for trust): Enter the following, then click **OK**:

Zone Name: V1-Trust IP Address/Netmask: 0.0.0.0/0

Network > Interfaces > Edit (for untrust): Enter the following, then click **OK**:

Zone Name: V1-Untrust IP Address/Netmask: 0.0.0.0/0 Network > Interfaces > Edit (for wireless1): Enter the following, then click **OK**:

Zone Name: V1-Trust IP Address/Netmask: 0.0.0.0/0

Network > Interfaces > Edit (for wireless2): Enter the following, then click **OK**:

Zone Name: V1-Trust IP Address/Netmask: 0.0.0.0/0

#### 5. Zones

The default virtual router for the V1-Trust, V1-Untrust, and VLAN zones is trust-vr.

#### 6. SSIDs

Wireless > SSID > New: Enter the following, then click **OK**:

SSID: xparent-wpa

>WPA Based Authentication Methods

WPA Pre-shared Key: (select) Key by Password: (select), 12345678 Confirm key by Password: 12345678 Encryption Type: TKIP Wireless Interface Binding: wireless2

Wireless > SSID > New: Enter the following, then click **OK**:

#### SSID: xparent-share

>WEP Based Authentication and Encryption Methods

>WEP Key: Enter the following, then click **Back to SSID Edit**:

- Key ID:1 Key Length: 40 Key String ASCII: (select), abcde Default Key: (select) Add: (select)
- >WEP Based Authentication and Encryption Methods

WEP Shared Key: (select) Wireless Interface Binding: wireless1

#### 7. Route

Network > Routing > Routing Entries > trust-vr New: Enter the following, then click **OK**:

Network Address/Netmask: 0.0.0.0/0 Gateway: (select) Interface: vlan1(trust-vr) Gateway IP Address: 1.1.1.250 Metric: 1

#### 8. Policies

Policies > (From: V1-Trust, To: V1-Untrust) New: Enter the following and then click **OK**:

Source Address: Address Book Entry: (select), Any Destination Address: Address Book Entry: (select), Any Service: Any Action: Permit

#### 9. WLAN Configuration Activation

Wireless > Activate Changes: Click the **Activate Changes** button.

#### *CLI*

#### 1. VLAN1

set interface vlan1 ip 1.1.1.1/24 set interface vlan1 manage web set interface vlan1 manage telnet set interface vlan1 manage ping

- 2. Port Modes exec port-mode trust-untrust
- 3. HTTP Port

set admin telnet port 4646

NOTE: The default port number for Telnet is 23. Changing this to any number between 1024 and 32,767 is advised for discouraging unauthorized access to the configuration. When logging in to manage the device later through Telnet, enter the following address: 1.1.1.1 4646.

### 4. Interfaces

set interface trust ip 0.0.0.0/0 set interface trust zone v1-trust set interface untrust ip 0.0.0.0/0 set interface untrust zone v1-untrust set interface wireless1 ip 0.0.0.0/0 set interface wireless1 zone v1-trust set interface wireless2 ip 0.0.0.0/0 set interface wireless2 zone v1-trust

#### 5. Zones

set zone V1-Trust vrouter trust-vr set zone V1-Untrust vrouter trust-vr set zone VLAN vrouter trust-vr

#### 6. SSID

set ssid name xparent-wpa

- set ssid xparent-wpa authentication wpa-psk passphrase 12345678 encryption tkip
- set ssid xparent-wpa interface wireless2
- set ssid name xparent-share
- set ssid xparent-share key-id 1 length 40 method asciitext abcde default
- set ssid xparent-share authentication shared-key
- set ssid xparent-share interface wireless1
- exec wlan reactivate
- 7. Route
	- set vrouter trust-vr route 0.0.0.0/0 interface vlan1 gateway 1.1.1.250 metric 1

#### 8. Policies

set policy from v1-trust to v1-untrust any any any permit save

# <span id="page-2062-0"></span>*Example 4: Multiple and Differentiated Profiles*

In this example, you create four SSIDs, each with a different name and authentication and encryption scheme for a wireless security device with one radio in Extended port mode. This mode provides the following port, interface, and zone bindings:

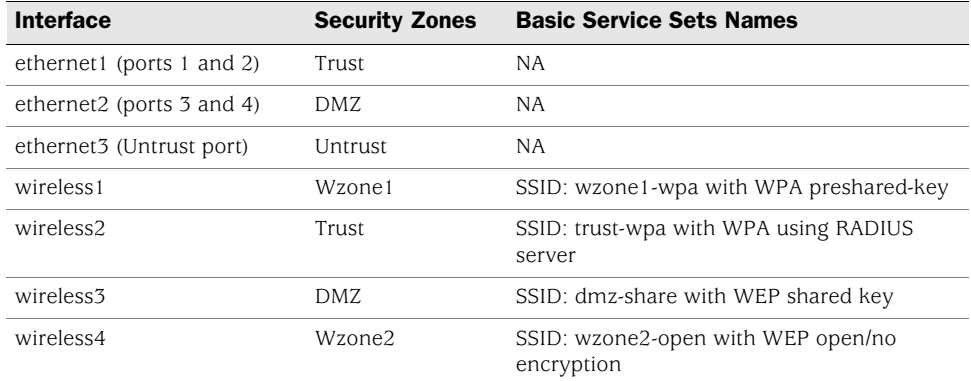

#### Figure 23: Wireless with Multiple and Differentiated Profiles

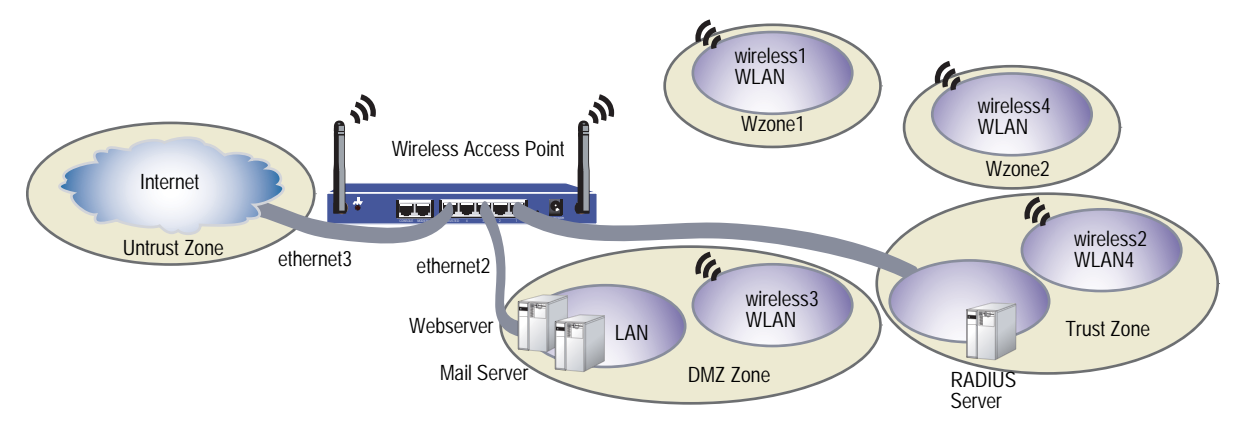

In this example, you do the following:

- 1. Set your Basic Service Sets (BSS) by assigning SSID names, setting the encryption and authentication methods, and binding the SSID to a wireless interface.
- 2. Set each wireless interface to act as a DHCP server to assign addresses dynamically to the wireless clients for each SSID.
- 3. Enable wireless device management on the wireless1 interface.
- 4. Configure the wireless device to use a RADIUS server for WPA encryption.
- 5. Create policies for each wireless interface.
- 6. Reactivate the WLAN.

You can configure this example with either the WebUI or CLI:

#### *WebUI*

```
1. Setting the Basic Service Sets
    Wireless > SSID > New: Enter the following, then click OK:
        SSID: wzone1-wpa
        >WPA Based Authentication Methods
        WPA Pre-shared Key: (select)
            Key by Password: (select), 12345678
            Confirm key by Password: 12345678
```
Wireless > SSID > New: Enter the following, then click **OK**:

SSID: trust-wpa

>WPA Based Authentication Methods

Encryption Type: Auto Wireless Interface Binding: wireless1

> WPA: (select) Encryption Type: Auto Wireless Interface Binding: wireless2

Wireless > SSID > New: Enter the following, then click **OK**:

#### SSID: dmz-share

>WEP Based Authentication and Encryption Methods

WEP Key: Enter the following, then click Back to SSID Edit: Key ID:1 Key Length: 40 Key String ASCII: (select), abcde Add: (select) WEP Shared Key: (select) Wireless Interface Binding: wireless3

Wireless > SSID > New: Enter the following, then click **OK**:

SSID: wzone2-open

>WEP Based Authentication and Encryption Methods

Open: (select) No Encryption: (select) Wireless Interface Binding: wireless4

#### 2. Interfaces

Network > Interfaces > Edit (for ethernet3): Enter the following, then click **OK**:

Obtain IP using DHCP: (select) Automatic update DHCP server parameters: (select)

Network > Interfaces > Edit (for wireless1): Enter the following, then click **OK**:

IP Address/Netmask: 192.168.5.1/24

>Management Options

Management Services: WebUI, Telent, SSH, SNMP, SSL Other Services: Ping

Network > DHCP > Edit (for wireless1)>DHCP Server: Enter the following, then click **OK**:

DHCP Server: (select) DHCP Server Mode: Enable Lease: Unlimited DNS#1: 192.168.5.30

>Addresses > New: Enter the following, then click **OK**:

Dynamic: (select) IP Address Start: 192.168.5.2 IP Address End: 192.168.5.22

**NOTE:** By default, device management is enabled for wireless2 with the default IP address of 192.168.2.1/24.

> Network > DHCP > Edit (for wireless2)>DHCP Server: Enter the following, then click **OK**:

DHCP Server: (select) DHCP Server Mode: Enable Lease: Unlimited

> Addresses > New: Enter the following, then click **OK**:

Dynamic: (select) IP Address Start: 192.168.2.2 IP Address End: 192.168.2.22

Network > Interfaces > Edit (for wireless3): Enter **192.168.3.1/24** in the IP Address/Netmask fields, then click **OK**.

Network > DHCP > Edit (for wireless3) > DHCP Server: Enter the following, then click **OK**:

DHCP Server: (select) DHCP Server Mode: Enable Lease: Unlimited

> Addresses > New: Enter the following, then click **OK**:

Dynamic: (select) IP Address Start: 192.168.3.2 IP Address End: 192.168.3.22

Network > Interfaces > Edit (for wireless4): Enter **192.168.4.1/24** in the IP Address/Netmask fields, then click **OK**.

Network > DHCP > Edit (for wireless4) > DHCP Server: Enter the following, then click **OK**:

DHCP Server: (select) DHCP Server Mode: Enable Lease: Unlimited

> Addresses > New: Enter the following, then click **OK**:

Dynamic: (select) IP Address Start: 192.168.4.2 IP Address End: 192.168.4.22

#### 3. RADIUS Auth Server

Configuration > Auth > Servers > New: Enter the following, then click **OK**:

Name: radius1 IP/Domain Name: 192.168.1.50 Backup1: 192.168.1.60 Backup2: 192.168.1.61 Timeout: 30 Account Type: 802.1X RADIUS: (select) Shared Secret: 456htYY97kl

### 4. Policies

Policies > (From: Wzone1, To: Untrust) New: Enter the following, then click **OK**:

Source Address: Address Book Entry: (select), Any Destination Address: Address Book Entry: (select), Any Service: ANY Action: Permit

Policies > (From: Wzone1, To: DMZ) New: Enter the following, then click **OK**:

Source Address: Address Book Entry: (select), Any Destination Address: Address Book Entry: (select), Any

Service: ANY Action: Permit

Policies > (From: Wzone2, To: Untrust) New: Enter the following, then click **OK**:

Source Address: Address Book Entry: (select), Any Destination Address: Address Book Entry: (select), Any Service: ANY Action: Permit

Policies > (From: Untrust, To: DMZ) New: Enter the following, then click **OK**:

Source Address: Address Book Entry: (select), Any Destination Address: Address Book Entry: (select), Any Service: HTTP Action: Permit

Policies > (From: Untrust, To: DMZ) New: Enter the following, then click **OK**:

Source Address: Address Book Entry: (select), Any Destination Address: Address Book Entry: (select), Any Service: MAIL Action: Permit

#### 5. WLAN Configuration Activation

Wireless > Activate Changes: Click the **Activate Changes** button.

#### *CLI*

## 1. Basic Service Sets

set ssid name wzone1-wpa

set ssid wzone1-wpa authentication wpa-psk passphrase 12345678 encryption auto

set ssid wzone1-wpa interface wireless1

- set ssid name trust-wpa
- set ssid trust-wpa authentication wpa encryption auto
- set ssid trust-wpa interface wireless2
- set ssid name dmz-share
- set ssid dmz-share key-id 1 length 40 method ascii abcde
- set ssid dmz-share authentication shared-key
- set ssid dmz-share interface wireless3

set ssid name wzone2-open

set ssid wzone2-open authentication open encryption none

- set ssid wzone2-open interface wireless4
- 2. Interfaces

set interface ethernet3 dhcp client settings update-dhcp server set interface ethernet3 dhcp client

set interface wireless1 ip 192.168.5.1/24

set interface wireless1 route set interface wireless1 ip manageable set interface wireless1 dhcp server service set interface wireless1 dhcp server enable set interface wireless1 dhcp server option gateway 192.168.5.1 set interface wireless1 dhcp server option netmask 255.255.255.0 set interface wireless1 dhcp server option dns1 192.168.5.30 set interface wireless1 dhcp server ip 192.168.5.2 to 192.168.5.22 set interface wireless2 dhcp server ip 192.168.2.2 to 192.168.2.22

set interface wireless3 ip 192.168.3.1/24 set interface wireless3 dhcp server ip 192.168.3.2 to 192.168.3.22

set interface wireless4 ip 192.168.4.1/24 set interface wireless4 dhcp server ip 192.168.4.2 to 192.168.4.22

## 3. RADIUS Auth Server

set auth-server radius1 server-name 192,168.1.50 set auth-server radius1 type radius set auth-server radius1 account-type 802.1X set auth-server radius1 backup1 192.168.1.60 set auth-server radius1 backup2 192. 168.1.61 set auth-server radius1 timeout 30 set auth-server radius1 radius secret A56htYY97kl

#### 4. Policies

set policy from wzone1 to untrust any any any permit set policy from wzone1 to dmz any any any permit set policy from wzone2 to untrust any any any permit set policy from untrust to dmz any any http permit set policy from untrust to dmz any any mail permit

#### 5. WLAN Configuration Activation

exec wlan reactivate

# Appendix A Wireless Information

This appendix lists information that might affect your deployment of a wireless LAN (WLAN). It contains the following sections:

- ["Country Codes" on page A-I](#page-2068-0)
- ["802.11a Channel Numbers" on page A-IV](#page-2071-0)
- ["802.11b and 802.11g Channels" on page A-VI](#page-2073-0)
- ["Turbo-Mode Channel Numbers" on page A-VI](#page-2073-1)

# <span id="page-2068-0"></span>Country Codes

[Table 7](#page-2068-1) lists the country names and country codes for wireless security devices with one radio. [Table 8](#page-2070-0) lists the country names and country codes for wireless security devices with two radios.

NOTE: At this time, Argentina (AR), Brazil (BR), Czech Republic (CZ), and Ecuador (EC) are not supported for security devices with one radio.

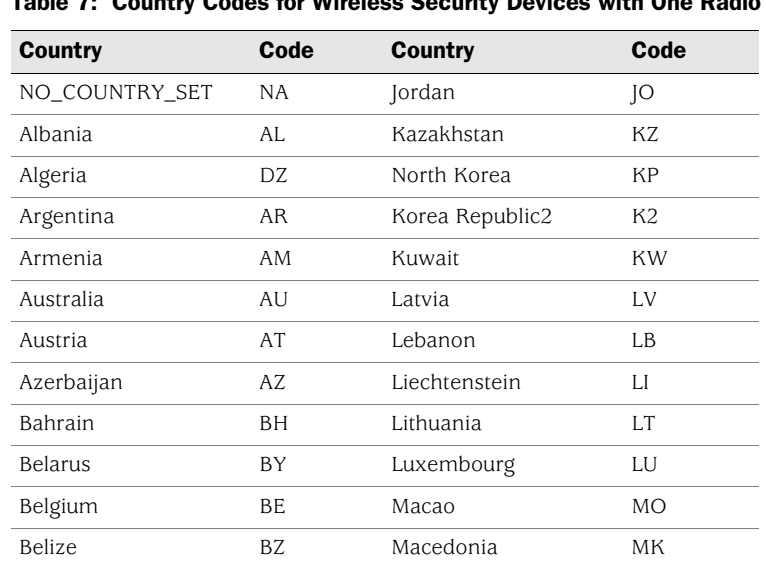

<span id="page-2068-1"></span>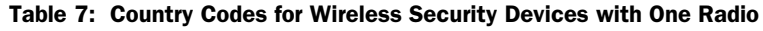

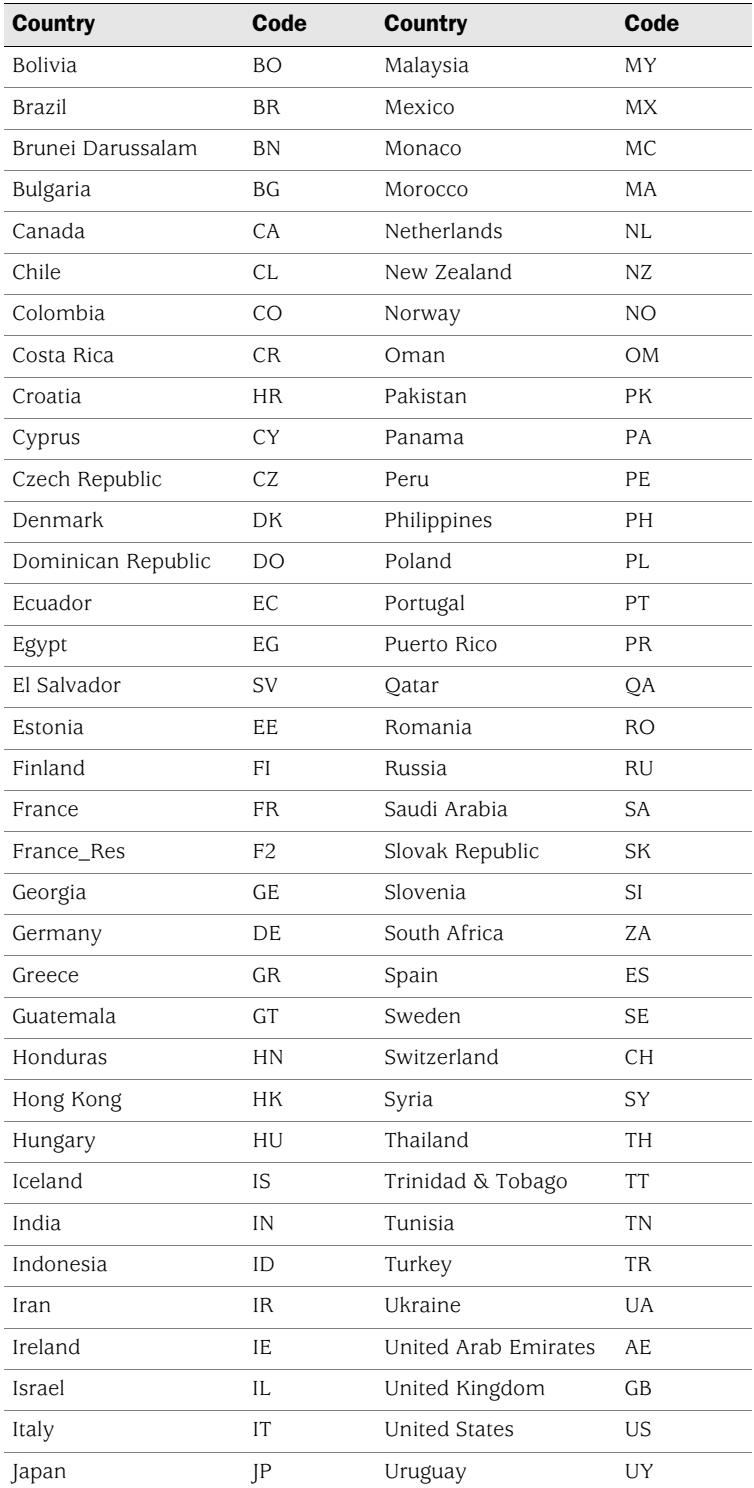

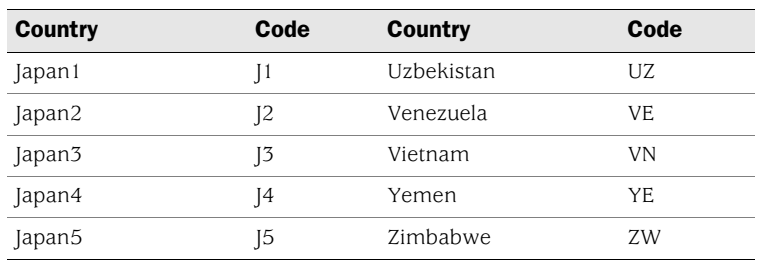

<span id="page-2070-0"></span>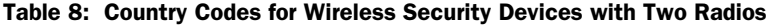

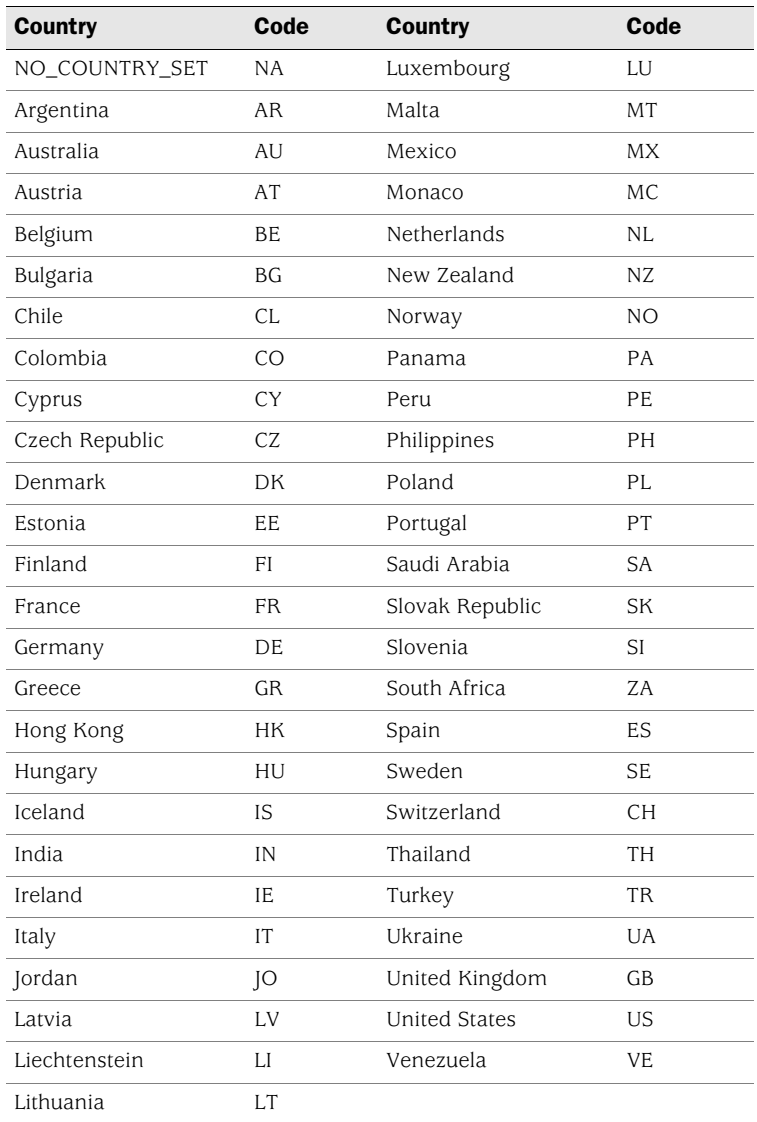

# <span id="page-2071-0"></span>802.11a Channel Numbers

This section applies only to security devices with two radios.

The regulatory domains are as follows:

- Telecom Engineering Center (TELEC)—Japan
- Federal Communications Commission (FCC)-US
- European Telecommunications Standards Institute (ETSI)—Europe
- WORLD-All countries

[Table 9](#page-2071-1) lists the countries and channel numbers for 802.11a.

# <span id="page-2071-1"></span>Table 9: 802.11a Channel Numbers

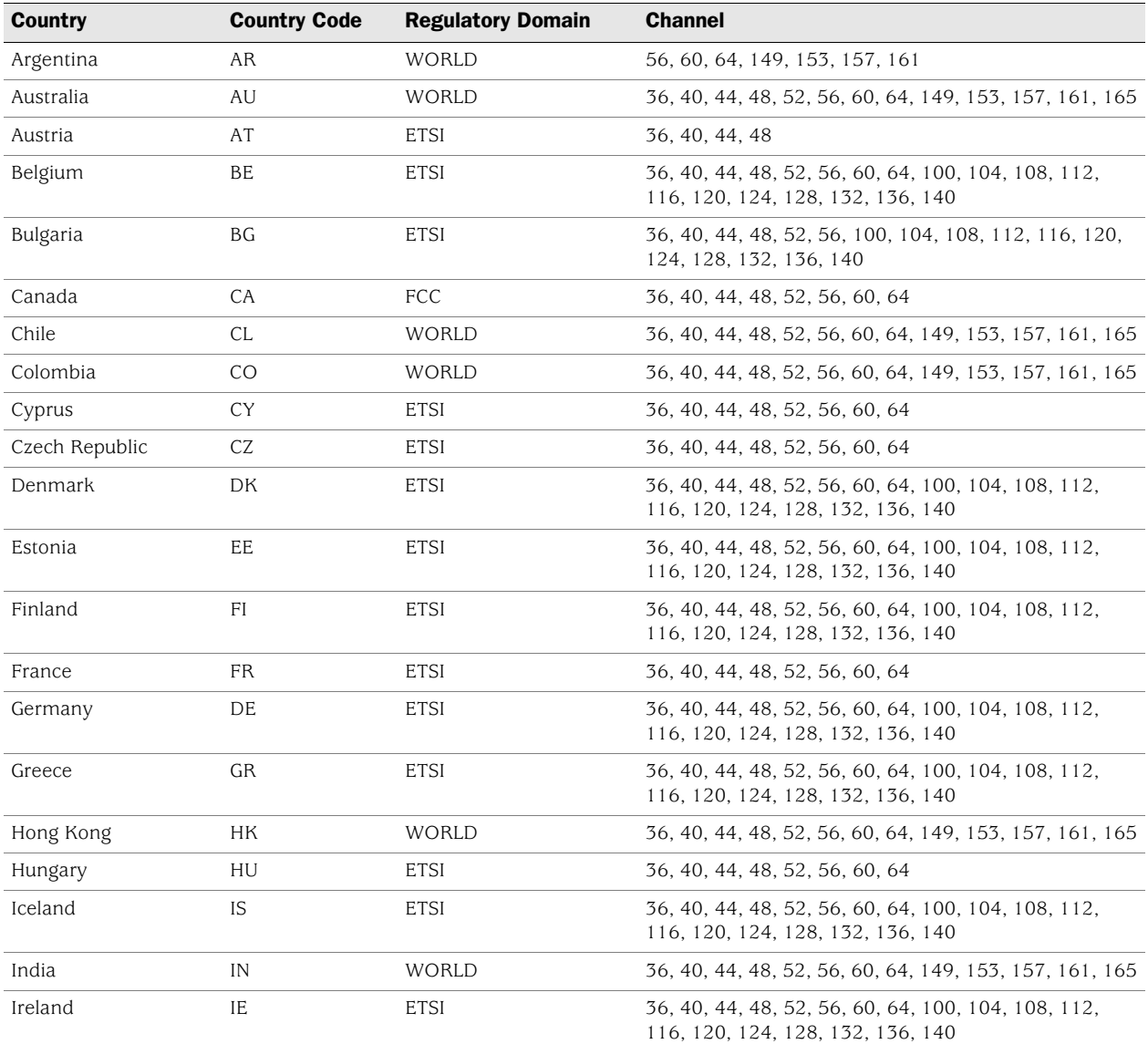

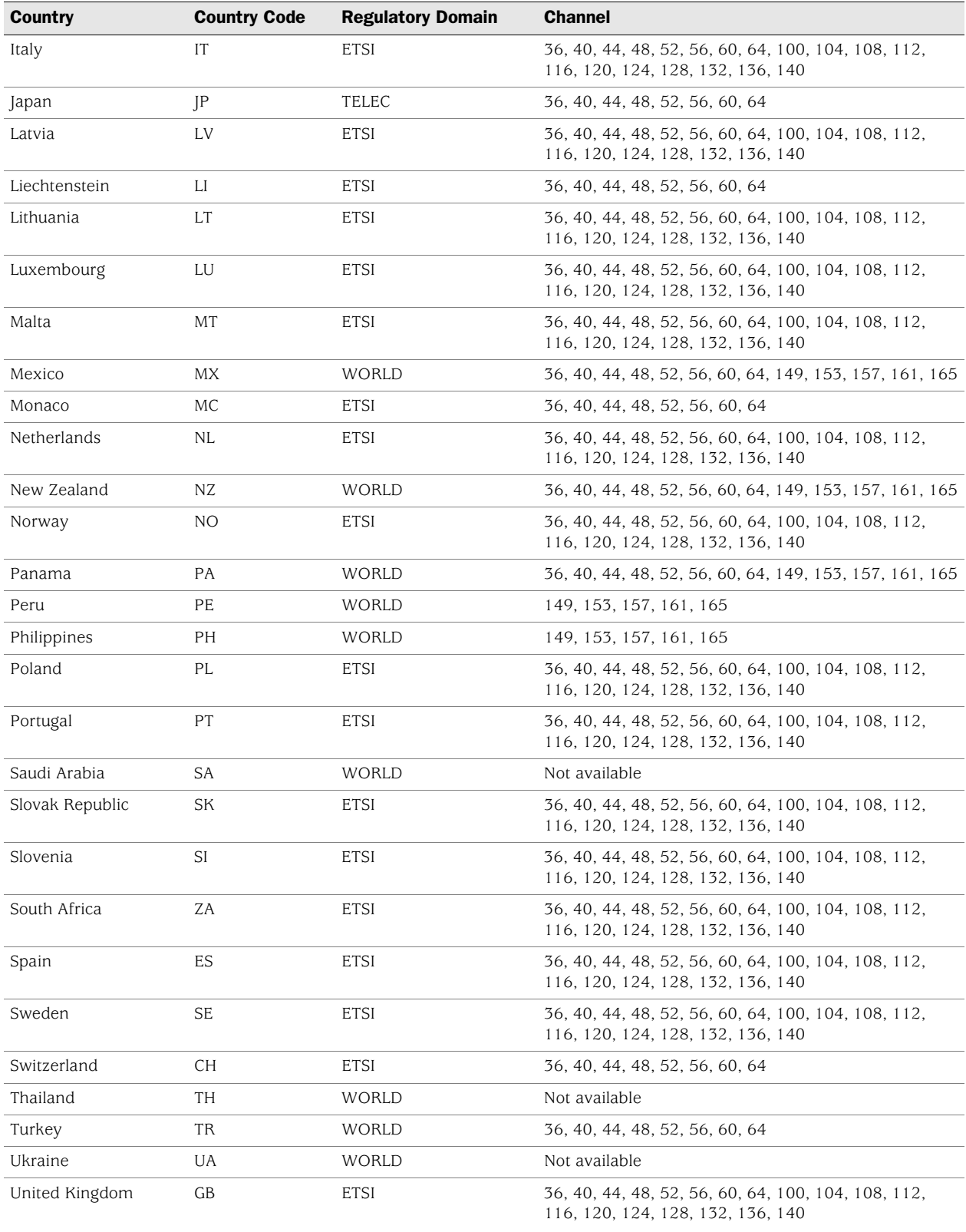

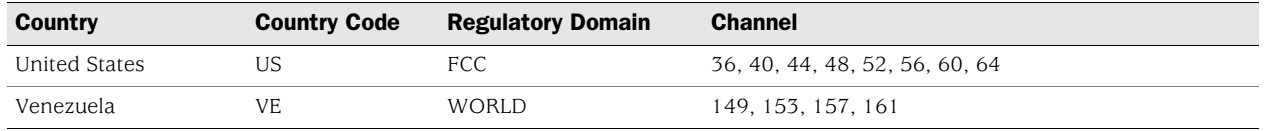

# <span id="page-2073-0"></span>802.11b and 802.11g Channels

All supported countries listed in [Table 7](#page-2068-1) and [Table 8](#page-2070-0), except for the following list, support channels 1 through 13 for 802.11b and 802.11g. The listed countries support channels 1 through 11 for 802.11b and 802.11g.

- Canada
- Colombia
- Dominican Republic
- Guatemala
- Mexico
- Panama
- Puerto Rico
- United States
- **Uzbekistan**

# <span id="page-2073-1"></span>Turbo-Mode Channel Numbers

[Table 10](#page-2073-2) lists the channels for 802.11a Turbo and 802.11g Turbo modes. The 802.11a Turbo column applies only to wireless security devices with two radios. The 802.11g Turbo column applies to security devices with one or two radios.

<span id="page-2073-2"></span>Table 10: Channels for 802.11a Turbo and 802.11g Turbo Modes

| Country        | <b>Country Code</b> | 802.11a Turbo    | 802.11g Turbo |
|----------------|---------------------|------------------|---------------|
| Albania        | AL                  | Not available    | 6             |
| Algeria        | DZ.                 | Not available    | 6             |
| Argentina      | AR                  | Not available    | Not available |
| Armenia        | AM                  | Not available    | 6             |
| Australia      | AU                  | 42.50.58.152.160 | 6             |
| Austria        | AT                  | Not available    | 6             |
| Azerbaijan     | AZ                  | Not available    | 6             |
| <b>Bahrain</b> | ΒH                  | Not available    | 6             |
| <b>Belarus</b> | <b>BY</b>           | Not available    | 6             |
| Belgium        | BE                  | Not available    | 6             |
| <b>Belize</b>  | BZ.                 | Not available    | 6             |

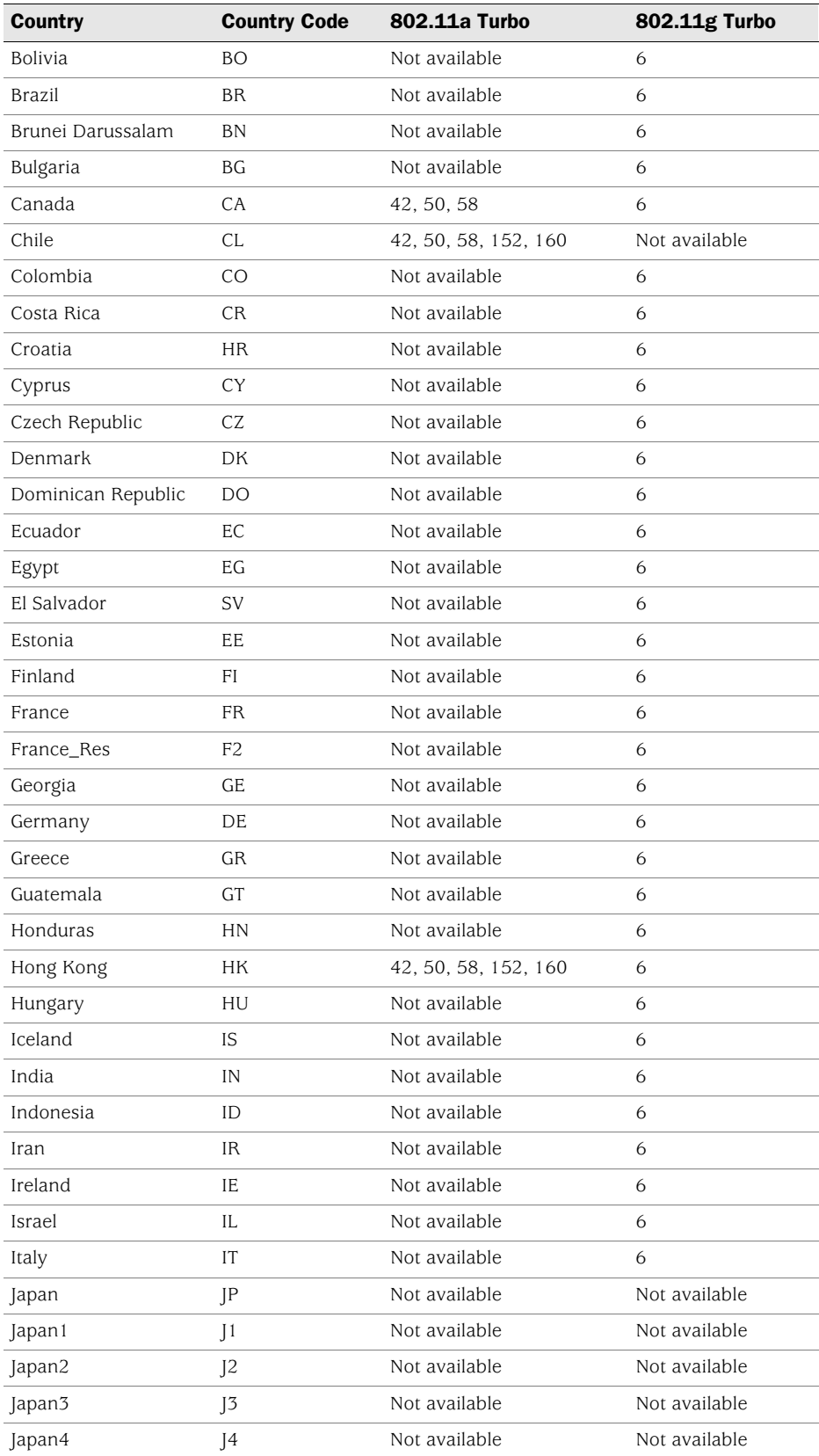

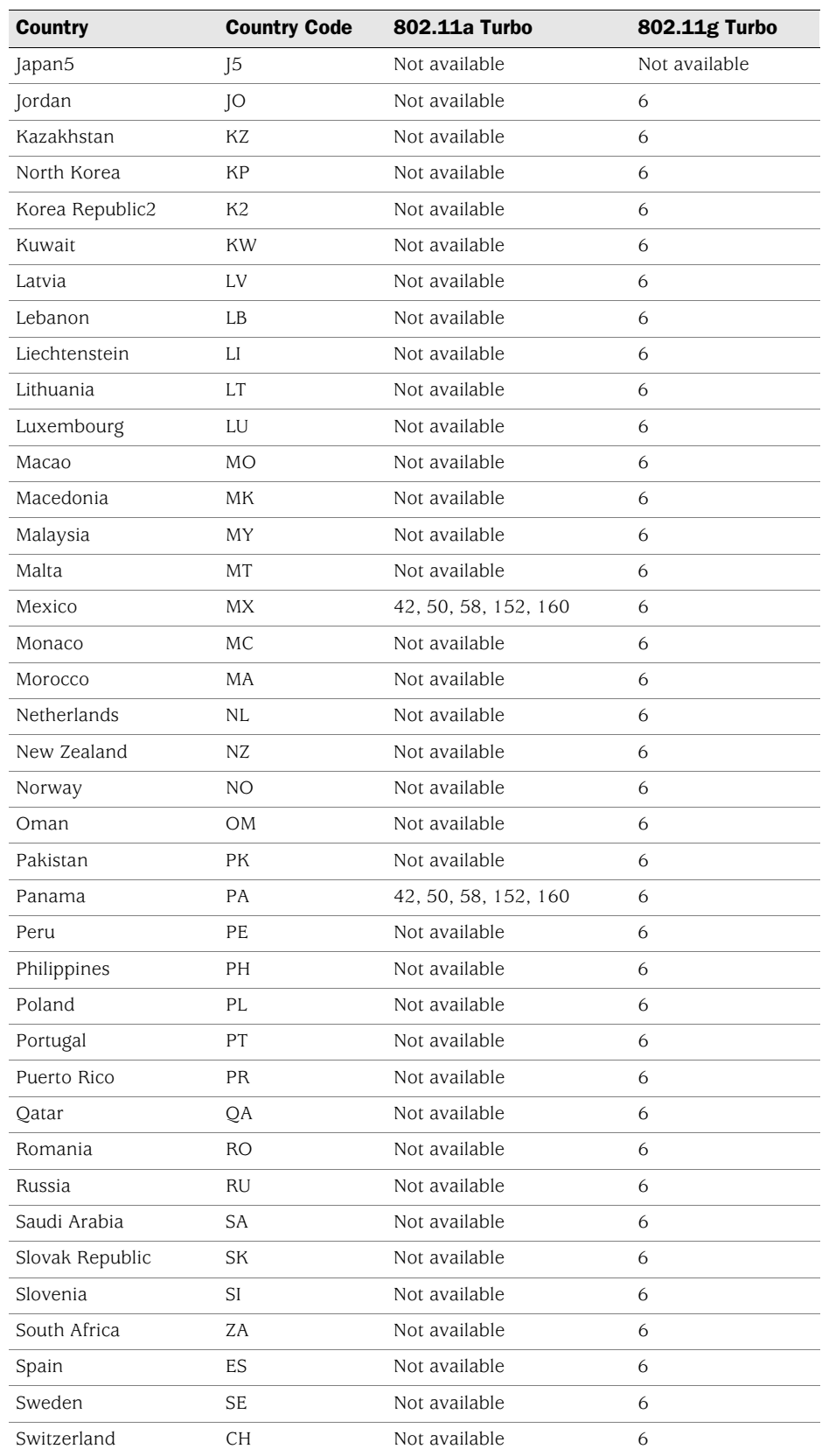

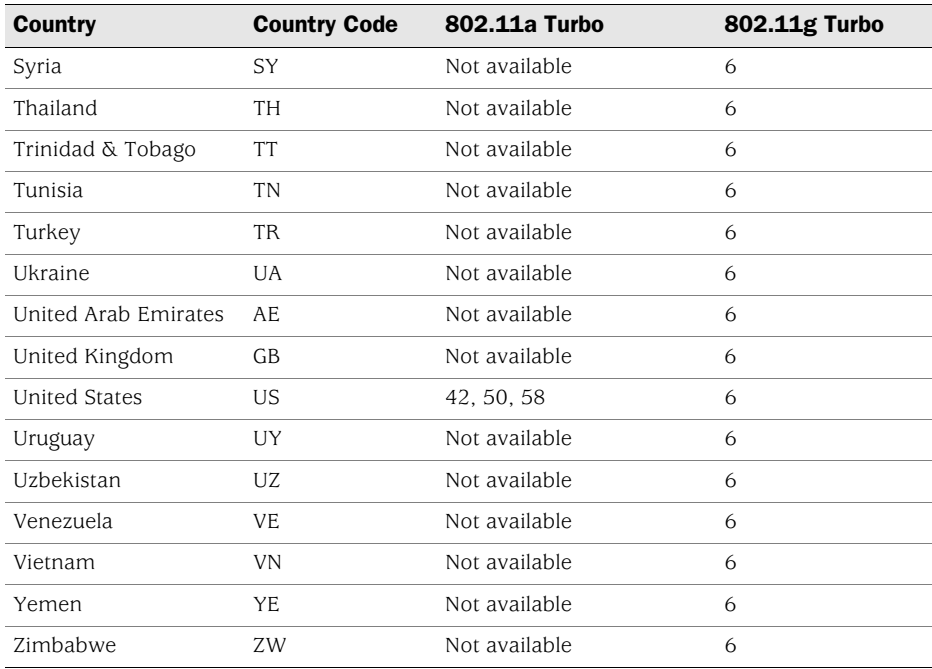

Concepts & Examples ScreenOS Reference Guide

# **Index**

# A

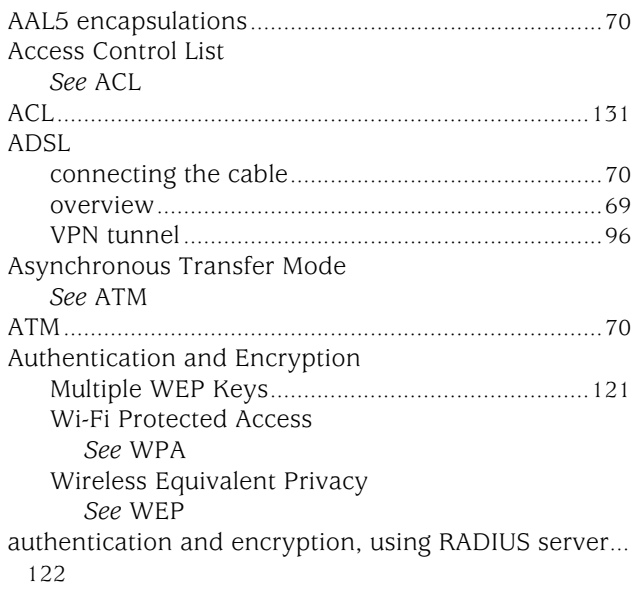

# C

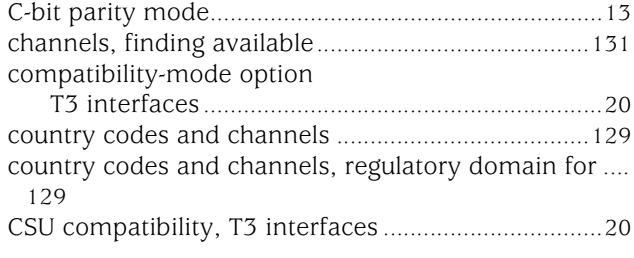

# D

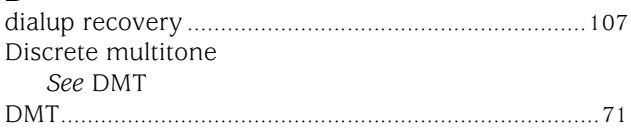

# E

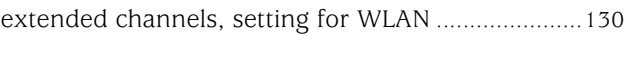

# I

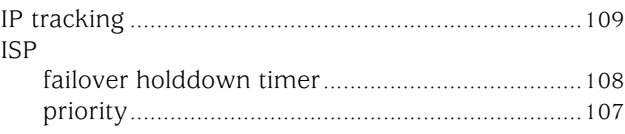

# M

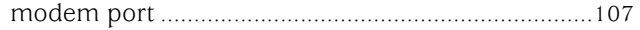

# P

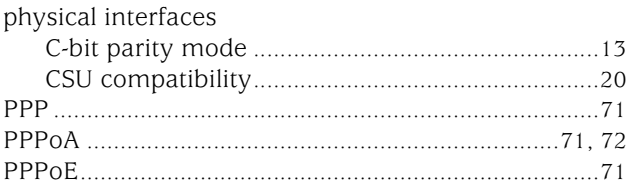

# R

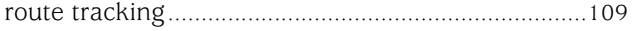

# S

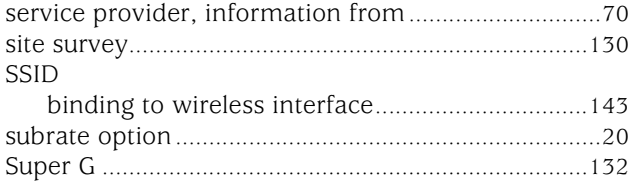

# T

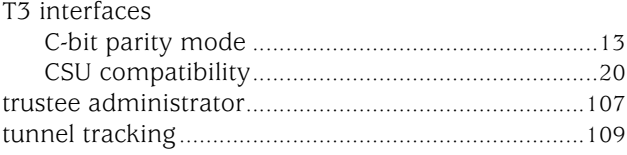

# V

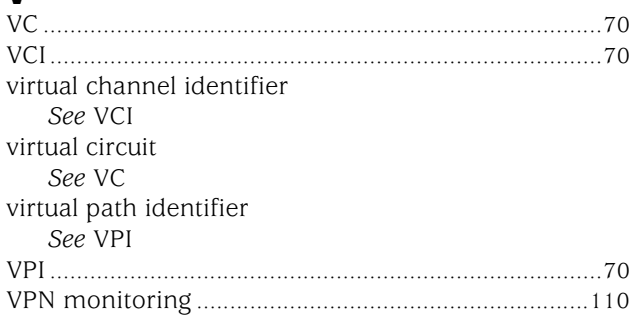

# W

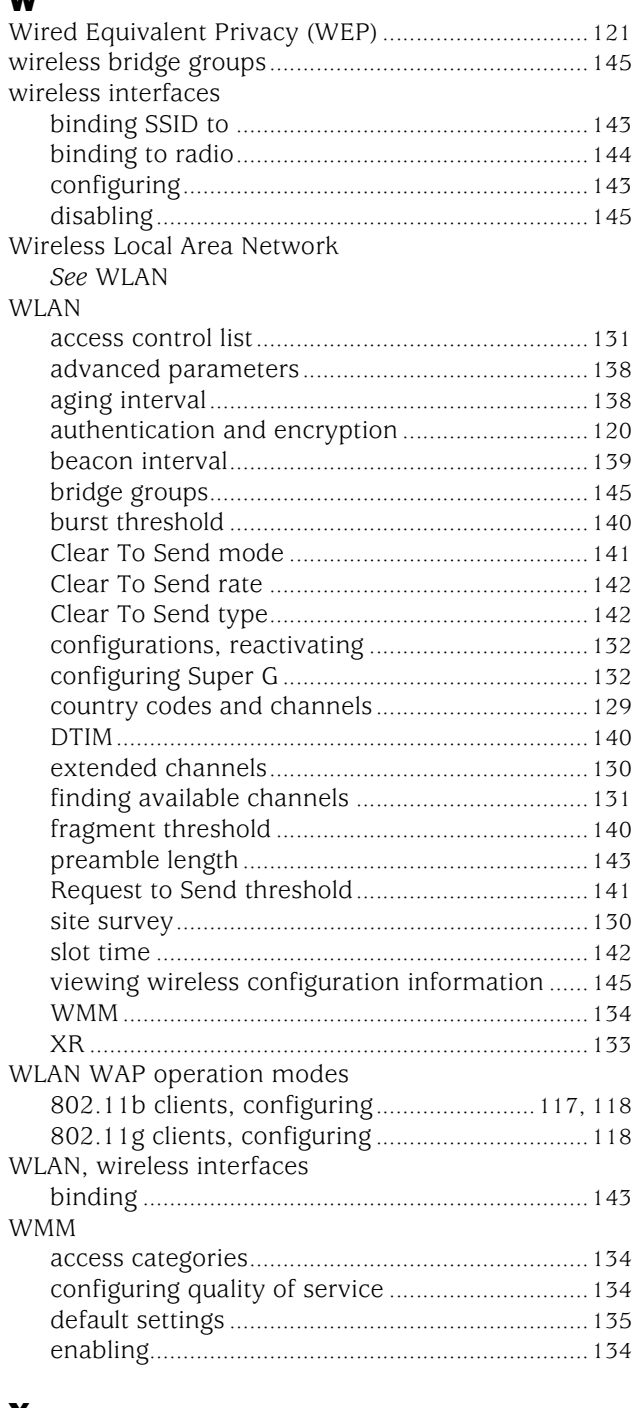

# X

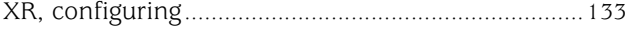

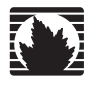

Concepts & Examples ScreenOS Reference Guide

# <span id="page-2080-0"></span>Volume 13: General Packet Radio Service

*Release 5.4.0, Rev. A*

**Juniper Networks, Inc.** 1194 North Mathilda Avenue Sunnyvale, CA 94089 USA 408-745-2000 **www.juniper.net**

Part Number: 530-015780-01, Revision A

#### Copyright Notice

Copyright © 2006 Juniper Networks, Inc. All rights reserved.

Juniper Networks and the Juniper Networks logo are registered trademarks of Juniper Networks, Inc. in the United States and other countries. All other trademarks, service marks, registered trademarks, or registered service marks in this document are the property of Juniper Networks or their respective owners. All specifications are subject to change without notice. Juniper Networks assumes no responsibility for any inaccuracies in this document or for any obligation to update information in this document. Juniper Networks reserves the right to change, modify, transfer, or otherwise revise this publication without notice.

#### FCC Statement

The following information is for FCC compliance of Class A devices: This equipment has been tested and found to comply with the limits for a Class A digital device, pursuant to part 15 of the FCC rules. These limits are designed to provide reasonable protection against harmful interference when the equipment is operated in a commercial environment. The equipment generates, uses, and can radiate radio-frequency energy and, if not installed and used in accordance with the instruction manual, may cause harmful interference to radio communications. Operation of this equipment in a residential area is likely to cause harmful interference, in which case users will be required to correct the interference at their own expense.

The following information is for FCC compliance of Class B devices: The equipment described in this manual generates and may radiate radio-frequency energy. If it is not installed in accordance with Juniper Networks' installation instructions, it may cause interference with radio and television reception. This equipment has been tested and found to comply with the limits for a Class B digital device in accordance with the specifications in part 15 of the FCC rules. These specifications are designed to provide reasonable protection against such interference in a residential installation. However, there is no guarantee that interference will not occur in a particular installation.

If this equipment does cause harmful interference to radio or television reception, which can be determined by turning the equipment off and on, the user is encouraged to try to correct the interference by one or more of the following measures:

- Reorient or relocate the receiving antenna.
- **Increase the separation between the equipment and receiver.**
- Consult the dealer or an experienced radio/TV technician for help.
- Connect the equipment to an outlet on a circuit different from that to which the receiver is connected.

Caution: Changes or modifications to this product could void the user's warranty and authority to operate this device.

#### Disclaimer

THE SOFTWARE LICENSE AND LIMITED WARRANTY FOR THE ACCOMPANYING PRODUCT ARE SET FORTH IN THE INFORMATION PACKET THAT SHIPPED WITH THE PRODUCT AND ARE INCORPORATED HEREIN BY THIS REFERENCE. IF YOU ARE UNABLE TO LOCATE THE SOFTWARE LICENSE OR LIMITED WARRANTY, CONTACT YOUR JUNIPER NETWORKS REPRESENTATIVE FOR A COPY.

Writers: ScreenOS Team Editor: Lisa Eldridge

# Table of Contents

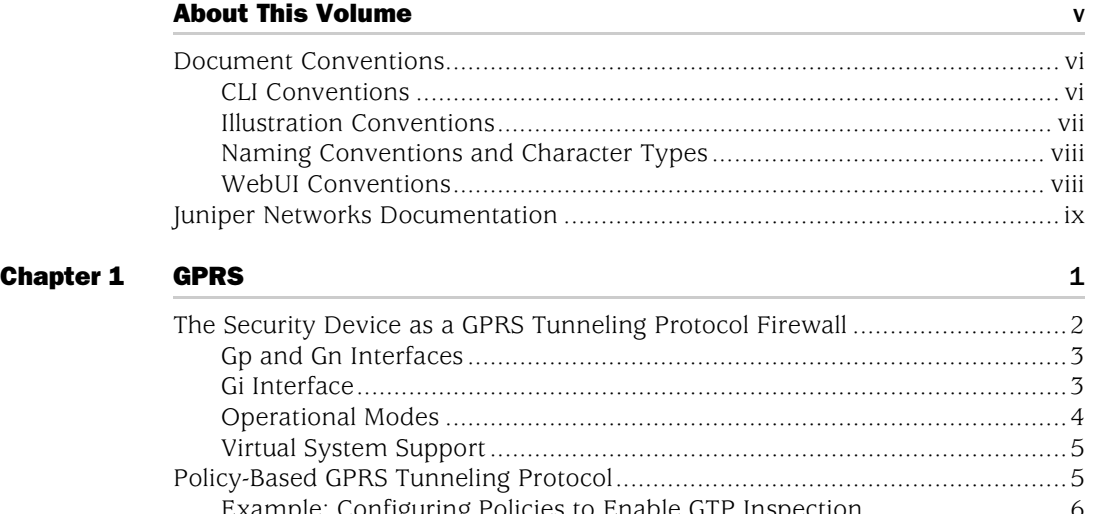

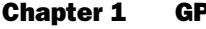

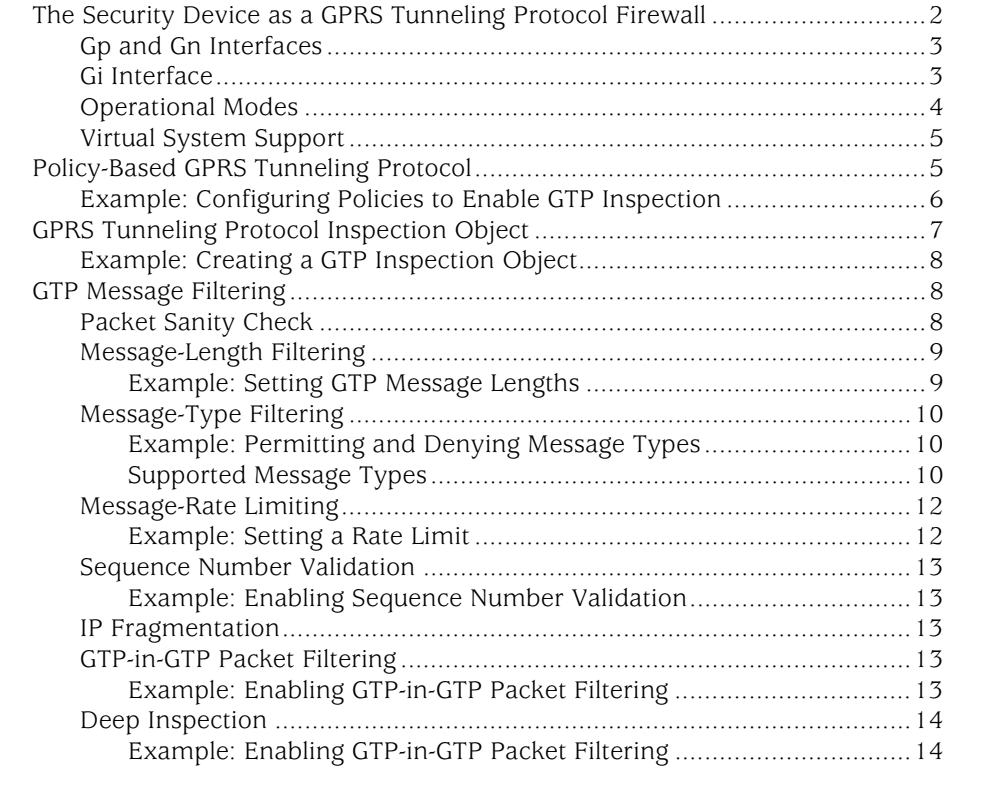

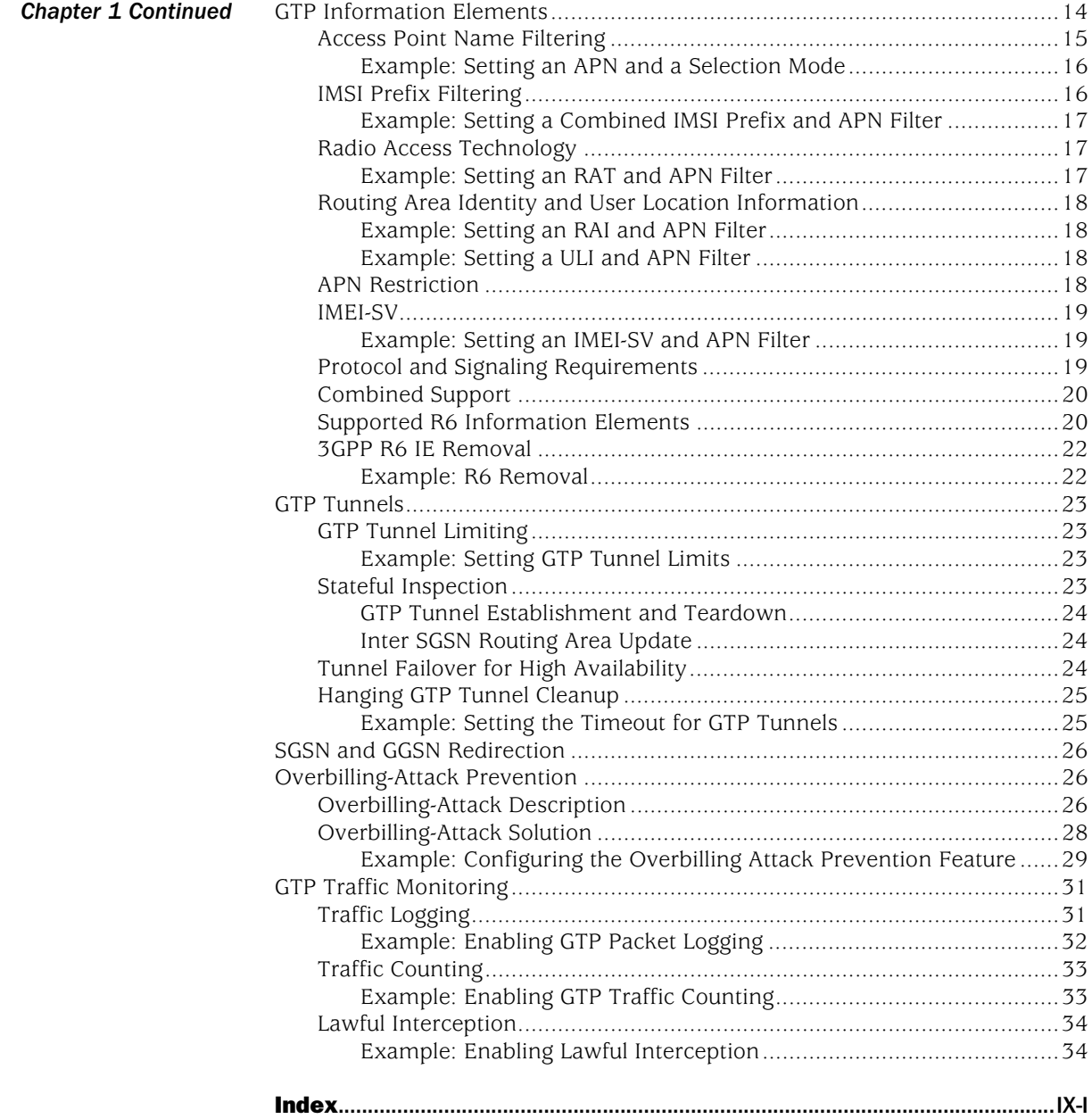

# <span id="page-2084-0"></span>About This Volume

*[Volume 13: General Packet Radio Service](#page-2080-0)* is for GPRS network operators who possess advanced knowledge of GPRS technology.

This volume describes the GTP features in ScreenOS and demonstrates how to configure GTP functionality on a Juniper Networks security device. It contains the following chapter:

 [Chapter 1](#page-2090-2), ["GPRS,"](#page-2090-3) describes the GPRS Tunneling Protocol (GTP) features in ScreenOS and demonstrates how to configure GTP functionality on a Juniper Networks security device.

# <span id="page-2085-0"></span>Document Conventions

This document uses several types of conventions, which are introduced in the following sections:

- ["CLI Conventions"](#page-2085-1) on this page
- ["Illustration Conventions" on page vii](#page-2086-0)
- ["Naming Conventions and Character Types" on page viii](#page-2087-0)
- ["WebUI Conventions" on page viii](#page-2087-1)

# <span id="page-2085-1"></span>*CLI Conventions*

The following conventions are used to present the syntax of CLI commands in examples and in text.

In examples:

- Anything inside square brackets [ ] is optional.
- Anything inside braces { } is required.
- If there is more than one choice, each choice is separated by a pipe ( | ). For example:

set interface { ethernet1 | ethernet2 | ethernet3 } manage

means "set the management options for the ethernet1, the ethernet2, *or* the ethernet3 interface."

■ Variables are in *italic* type:

set admin user *name1* password *xyz*

In text:

- Commands are in **boldface** type.
- Variables are in *italic* type.
- NOTE: When entering a keyword, you only have to type enough letters to identify the word uniquely. For example, typing **set adm u kath j12fmt54** is enough to enter the command **set admin user kathleen j12fmt54**. Although you can use this shortcut when entering commands, all the commands documented here are presented in their entirety.

# <span id="page-2086-0"></span>*Illustration Conventions*

The following figure shows the basic set of images used in illustrations throughout this manual.

## Figure 1: Images in Manual Illustrations

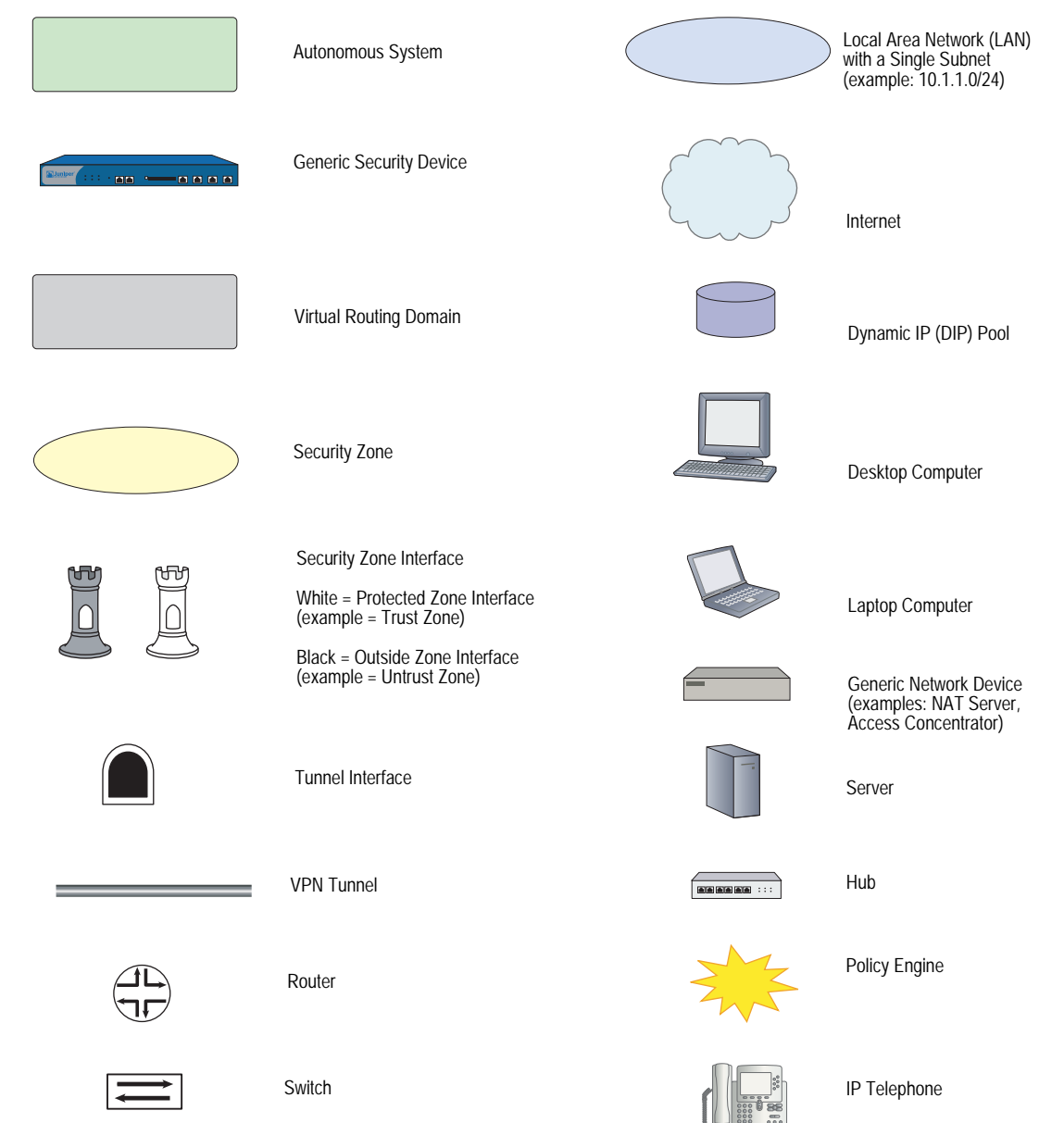

# <span id="page-2087-0"></span>*Naming Conventions and Character Types*

ScreenOS employs the following conventions regarding the names of objects—such as addresses, admin users, auth servers, IKE gateways, virtual systems, VPN tunnels, and zones—defined in ScreenOS configurations:

 If a name string includes one or more spaces, the entire string must be enclosed within double quotes; for example:

#### set address trust "local LAN" 10.1.1.0/24

- Any leading spaces or trailing text within a set of double quotes are trimmed; for example, **" local LAN "** becomes **"local LAN"**.
- Multiple consecutive spaces are treated as a single space.
- Name strings are case-sensitive, although many CLI keywords are case-insensitive. For example, **"local LAN"** is different from **"local lan"**.

ScreenOS supports the following character types:

- Single-byte character sets (SBCS) and multiple-byte character sets (MBCS). Examples of SBCS are ASCII, European, and Hebrew. Examples of MBCS—also referred to as double-byte character sets (DBCS)—are Chinese, Korean, and Japanese.
- ASCII characters from 32 (0x20 in hexadecimals) to 255 (0xff), except double quotes ( " ), which have special significance as an indicator of the beginning or end of a name string that includes spaces.
- NOTE: A console connection only supports SBCS. The WebUI supports both SBCS and MBCS, depending on the character sets that your browser supports.

# <span id="page-2087-1"></span>*WebUI Conventions*

A chevron ( > ) shows the navigational sequence through the WebUI, which you follow by clicking menu options and links. The following figure shows the following path to the address configuration dialog box—Objects > Addresses > List > New:

#### Figure 2: WebUI Navigation

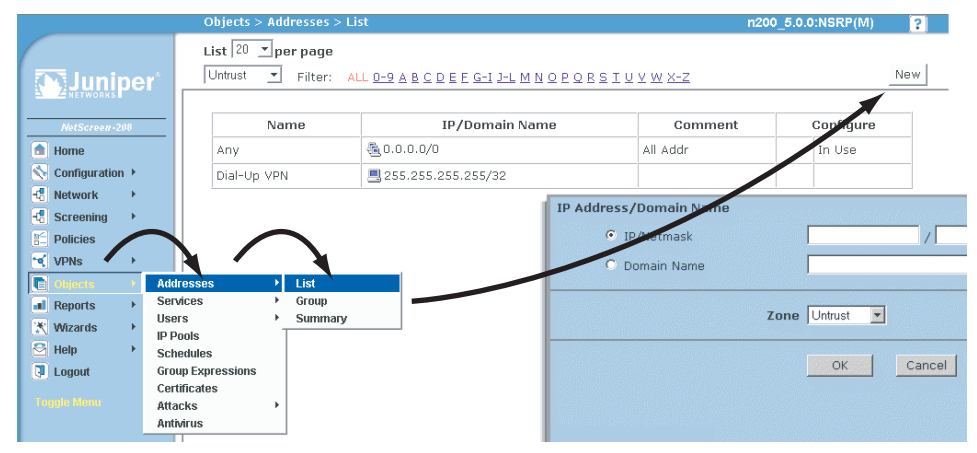
To perform a task with the WebUI, you first navigate to the appropriate dialog box, where you then define objects and set parameters. The set of instructions for each task is divided into navigational path and configuration settings:

The next figure lists the path to the address configuration dialog box with the following sample configuration settings:

```
Objects > Addresses > List > New: Enter the following, then click OK:
```

```
Address Name: addr_1
IP Address/Domain Name:
   IP/Netmask: (select), 10.2.2.5/32
Zone: Untrust
```
### Figure 3: Navigational Path and Configuration Settings

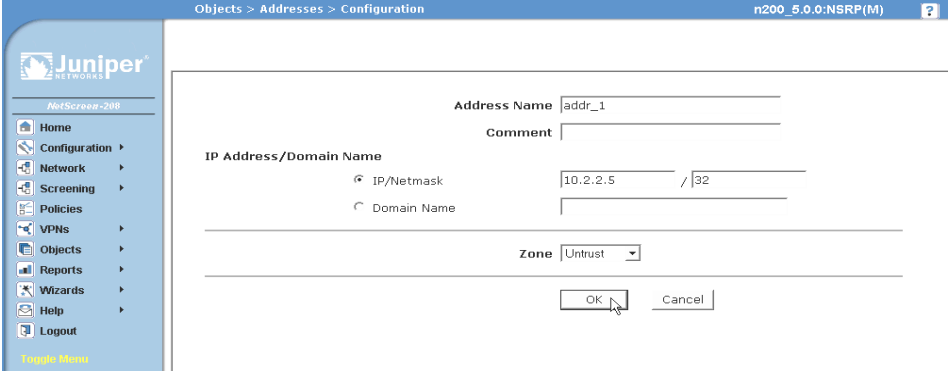

### Juniper Networks Documentation

To obtain technical documentation for any Juniper Networks product, visit [www.juniper.net/techpubs/](http://www.juniper.net/techpubs/).

For technical support, open a support case using the Case Manager link at <http://www.juniper.net/support/>or call 1-888-314-JTAC (within the United States) or 1-408-745-9500 (outside the United States).

If you find any errors or omissions in this document, please contact us at the email address below:

[techpubs-comments@juniper.net](mailto:techpubs-comments@juniper.net)

Concepts & Examples ScreenOS Reference Guide

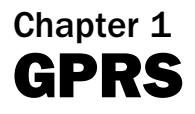

General Packet Radio Service (GPRS) networks connect to several external networks including those of roaming partners, corporate customers, GPRS Roaming Exchange (GRX) providers, and the public Internet. GPRS network operators face the challenge of protecting their network while providing and controlling access to and from these external networks. Juniper Networks provides solutions to many of the security problems plaguing GPRS network operators.

In the GPRS architecture, the fundamental cause of security threats to an operator's network is the inherent lack of security in GPRS Tunneling Protocol (GTP). GTP is the protocol used between GPRS Support Nodes (GSNs). Communication between different GPRS networks is not secure because GTP does not provide any authentication, data integrity, or confidentiality protection. Implementing Internet Protocol Security (IPSec) for connections between roaming partners, setting traffic rate limits, and using stateful inspection can eliminate a majority of the GTP's security risks. Juniper Networks security devices mitigate a wide variety of attacks on the Gp, Gn, and Gi interfaces. The GTP firewall features in ScreenOS address key security issues in mobile operators' networks.

NOTE: Only ISG 2000 devices support GTP functionality.

This chapter describes the GTP features that ScreenOS supports and explains how you can configure them on a Juniper Networks security device. This chapter contains the following sections:

- ["The Security Device as a GPRS Tunneling Protocol Firewall" on page 2](#page-2091-0)
- ["Policy-Based GPRS Tunneling Protocol" on page 5](#page-2094-0)
- ["GPRS Tunneling Protocol Inspection Object" on page 7](#page-2096-0)
- ["GTP Message Filtering" on page 8](#page-2097-0)
- ["GTP Information Elements" on page 14](#page-2103-0)
- ["SGSN and GGSN Redirection" on page 26](#page-2115-0)
- ["Overbilling-Attack Prevention" on page 26](#page-2115-1)
- ["GTP Traffic Monitoring" on page 31](#page-2120-0)

## <span id="page-2091-0"></span>The Security Device as a GPRS Tunneling Protocol Firewall

The GPRS Tunneling Protocol (GTP) is used to establish a GTP tunnel, for individual mobile stations (MS), between a Serving GPRS Support Node (SGSN) and a Gateway GPRS Support Node (GGSN). A GTP tunnel is a channel between GSNs through which two hosts exchange data. The SGSN receives packets from the MS and encapsulates them within a GTP header before forwarding them to the GGSN through the GTP tunnel. When the GGSN receives the packets, it decapsulates them and forwards them to the external host.

A Juniper Networks GTP-licensed security device provides firewall protection for the following types of GPRS interfaces:

- Gn—The Gn interface is the connection between an SGSN and a GGSN within the same Public Land Mobile Network (PLMN).
- Gp—The Gp interface is the connection between two Public Land Mobile Network PLMNs.
- Gi—The Gi interface is the connection between a GGSN and the Internet or destination networks connected to a PLMN.
- NOTE: The term *interface* has different meanings in ScreenOS and in GPRS technology. In ScreenOS, an interface is like a doorway to a security zone and allows traffic to enter and exit the zone. In GPRS, an interface is a connection, or a reference point, between two components of a GPRS infrastructure, for example, an SGSN and a GGSN.

### *Gp and Gn Interfaces*

You implement a security device on the Gn interface to protect core network assets such as the SGSN and GGSN. To secure GTP tunnels on the Gn interface, you place the security device between SGSNs and GGSNs within a common PLMN.

When you implement a security device to the Gp interface, you protect a PLMN against another PLMN. To secure GTP tunnels on the Gp interface, you place the SGSNs and GGSNs of a PLMN behind the security device so that all traffic, incoming and outgoing, goes through the firewall.

[Figure 1](#page-2092-0) illustrates the placement of Juniper Networks security devices to protect PLMNs on the Gp and Gn interfaces.

#### <span id="page-2092-0"></span>Figure 1: Gp and Gn Interfaces

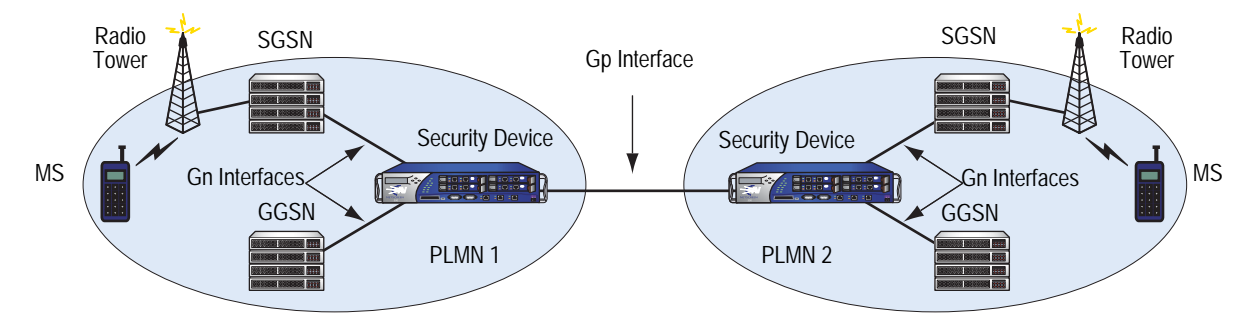

## *Gi Interface*

When you implement a security device on the Gi interface, you can simultaneously control traffic for multiple networks, protect a PLMN against the Internet and external networks, and protect mobile users from the Internet and other networks. ScreenOS provides a great number of virtual routers, making it possible for you to use one virtual router per customer network and thereby allow the separation of traffic for each customer network.

The security device can securely forward packets to the Internet or destination networks using the Layer 2 Tunneling Protocol (L2TP) for IPSec virtual private network (VPN) tunnels. (Note, however, that Juniper Networks security devices do not support full L2TP.)

For more information about the features and capabilities of virtual routers, see *[Volume 7: Routing](#page-1226-0)*.

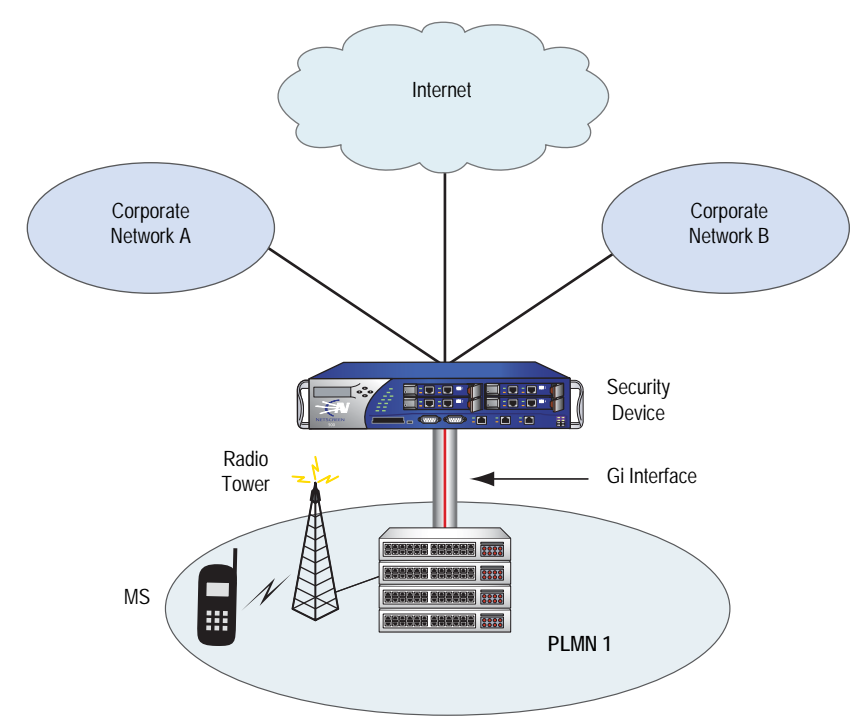

[Figure 2](#page-2093-0) illustrates the implementation of a security device to protect a PLMN on the Gi interface.

#### <span id="page-2093-0"></span>Figure 2: Gi Interface

### *Operational Modes*

ScreenOS supports two interface operational modes with GTP: Transparent mode and Route mode. If you want the security device to participate in the routing infrastructure of your network, you can run it in Route mode. This requires a certain amount of network redesign. Alternatively, you can implement the security device into your existing network in Transparent mode without having to reconfigure the entire network. In Transparent mode, the security device functions as a Layer 2 switch or bridge, and the IP addresses of interfaces are set at 0.0.0.0, making the presence of the security device invisible, or *transparent*, to users.

ScreenOS supports Network Address Translation (NAT) on interfaces and policies that do not have GTP inspection enabled.

Currently in ScreenOS, Transparent mode only supports active-passive high availability (HA), unlike Route mode, which supports both active-passive and active-active HA.

For more information about operational modes and high availability, see *[Volume 2:](#page-114-0)  [Fundamentals](#page-114-0)* and *[Volume 11: High Availability](#page-1760-0)*, respectively.

### *Virtual System Support*

Juniper Networks security devices fully support GTP functionality in virtual systems (vsys). To conserve resources, however, we recommend that you use no more than 10 vsys.

## <span id="page-2094-0"></span>Policy-Based GPRS Tunneling Protocol

By default, the PLMN that the security device protects is in the Trust zone. The security device protects the PLMN in the Trust zone against other PLMNs in other zones. You can place all the PLMNs against which you are protecting your PLMN in the Untrust zone, or you can create user-defined zones for each PLMN. A PLMN can occupy one security zone or multiple security zones.

You must create policies to enable traffic to flow between zones and PLMNs. Policies contain rules that permit, deny, or tunnel traffic. A security device performs GTP policy filtering by checking every GTP packet against policies that regulate GTP traffic and by then forwarding, dropping, or tunneling the packet based on these policies.

By selecting the GTP service in a policy, you enable the security device to permit, deny, or tunnel GTP traffic. However, this does not enable the device to inspect GTP traffic. In order for the security device to inspect GTP traffic, you must apply a GTP configuration, also referred to as a *GTP inspection object*, to a policy.

Before you can apply a GTP configuration to a policy, you must first create a GTP inspection object (see ["GPRS Tunneling Protocol Inspection Object" on page 7\)](#page-2096-0). You can apply only one GTP inspection object per policy, but you can apply a GTP inspection object to multiple policies. Using policies, you can permit or deny the establishment of GTP tunnels from certain peers such as an SGSN.

You can configure policies that specify "Any" as the source or destination zone (thereby including all hosts in the zone), and you can configure policies that specify multiple source and destination addresses.

In policies, you can enable features such as traffic logging and traffic counting. For more information about policies, see *[Volume 2: Fundamentals](#page-114-0)*.

## *Example: Configuring Policies to Enable GTP Inspection*

In this example, you configure interfaces and create addresses and two policies to allow bidirectional traffic between two networks within the same PLMN. You also apply a GTP inspection object to the policies.

#### *WebUI*

1. GTP Inspection Object

Objects > GTP > New: Enter the following, then click **Apply**.

GTP Name: GPRS1

#### 2. Interfaces

Network > Interfaces > Edit (for ethernet1/1): Enter the following, then click **Apply**:

Zone Name: Trust IP Address/Netmask: 10.1.1.1/24

Network  $>$  Interfaces  $>$  Edit (for ethernet1/2): Enter the following, then click **OK** :

Zone Name: Untrust IP Address/Netmask: 1.1.1.1/24

#### 3. Addresses

Objects > Addresses > List > New: Enter the following, then click **OK**:

Address Name: local-GGSN IP Address/Domain Name: IP/Netmask: (select), 10.1.1.0/24 Zone: Trust

Objects > Addresses > List > New: Enter the following, then click **OK**:

Address Name: remote-SGSN IP Address/Domain Name: IP/Netmask: (select), 1.2.2.5/32 Zone: Untrust

## 4. Policies

Policies > (From: Trust, To: Untrust) > New: Enter the following, then click **OK**:

Source Address: Address Book Entry: (select), local-GGSN Destination Address: Address Book Entry: (select), remote-SGSN Service: GTP GTP Inspection Object: GPRS1 (select) Action: Permit

Policies > (From: Untrust, To: Trust) New: Enter the following, then click **OK**:

Source Address: Address Book Entry: (select), remote-SGSN Destination Address: Address Book Entry: (select), local-GGSN Service: GTP GTP Inspection Object: GPRS1 (select) Action: Permit

### *CLI*

#### 1. GTP Inspection Object

set gtp configuration gprs1 (gtp:gprs1)-> exit save

2. Interfaces

set interface ethernet1/1 zone trust set interface ethernet1/1 ip 10.1.1.1/24 set interface ethernet1/2 zone untrust set interface ethernet1/2 ip 1.1.1.1/24

#### 3. Addresses

set address trust local-ggsn 10.1.1.0/32 set address untrust remote-sgsn 2.2.2.5/32

### 4. Policies

set policy from trust to untrust local-ggsn remote-sgsn gtp permit The system returns a policy ID, for example: policy  $id = 4$ .

set policy id 4 gtp gprs1 set policy from untrust to trust remote-sgsn local-ggsn gtp permit

The system returns a policy ID, for example: policy  $id = 5$ .

set policy id 5 gtp gprs1 save

## <span id="page-2096-0"></span>GPRS Tunneling Protocol Inspection Object

To enable the security device to perform the inspection of GPRS Tunneling Protocol (GTP) traffic, you must create a GTP inspection object and then apply it to a policy. GTP inspection objects provide more flexibility in that they allow you to configure multiple policies that enforce different GTP configurations. You can configure the security device to control GTP traffic differently based on source and destination zones and addresses, action, and so on.

To configure GTP features, you must enter the context of a GTP configuration. To save your settings in the CLI, you must first exit the GTP configuration, then enter the **save** command.

## *Example: Creating a GTP Inspection Object*

In this example, you create a GTP inspection object named LA-NY. You preserve most of the default values, but you enable the Sequence Number Validation and GTP-in-GTP Denied features.

#### *WebUI*

Objects > GTP > New: Enter the following, then click **Apply**.

GTP Name: LA-NY Sequence Number Validation: (select) GTP-in-GTP Denied: (select)

### *CLI*

set gtp configuration la-ny (gtp:la-ny)-> set seq-number-validated (gtp:la-ny)-> set gtp-in-gtp-denied (gtp:la-ny)-> exit save

## <span id="page-2097-0"></span>GTP Message Filtering

When a security device receives a GTP packet, it checks the packet against policies configured on the device. If the packet matches a policy, the device inspects the packet according to the GTP configuration applied to the policy. If the packet fails to meet any of the GTP configuration parameters, the device drops the packet.

This section describes features that constitute a GTP configuration, which the security device uses to perform GTP traffic inspection. It includes the following sections:

- [Packet Sanity Check](#page-2097-1)
- **[Message-Length Filtering](#page-2098-0)**
- [Message-Type Filtering](#page-2099-0)
- [Message-Rate Limiting](#page-2101-0)
- [Sequence Number Validation](#page-2102-0)
- [IP Fragmentation](#page-2102-1)
- [GTP-in-GTP Packet Filtering](#page-2102-2)
- [Deep Inspection](#page-2103-1)

### <span id="page-2097-1"></span>*Packet Sanity Check*

The security device performs a GTP sanity check on each packet to determine if it is a valid UDP and GTP packet. The sanity check protects GPRS Support Node (GSN) resources by preventing them from trying to process malformed GTP packets.

When performing the GTP packet sanity check, the security device examines the header of each GTP packet for the following:

- GTP release version number—ScreenOS supports versions 0 and 1 (including GTP').
- Appropriate setting of predefined bits—which predefined bits are examined depends on the GTP release version numbe.r
- Protocol type—for version 1 (including GTP').
- UDP/TCP packet length.

If the packet does not conform to UDP and GTP standards, the security device drops it, thus preventing the security device from forwarding malformed or forged traffic. The security device performs GTP packet sanity checking automatically; there is no need to configure this feature.

- **NOTE:** Juniper Networks complies with GTP standards established by the 3rd Generation Partnership Project (3GPP). For more information about these standards, refer to the following technical specification documents:
	- 3GPP TS 09.60 v6.9.0 (2000-09)
	- 3GPP TS 29.060 v3.8.0 (2001-03)
	- $\blacksquare$  3GPP TS 32.015 v3.9.0 (2002-03)

### <span id="page-2098-0"></span>*Message-Length Filtering*

You can configure the security device to drop packets that do not meet your specified minimum or maximum message lengths. In the GTP header, the message length field indicates the length, in octets, of the GTP payload. It does not include the length of the GTP header itself, the UDP header, or the IP header. The default minimum and maximum GTP message lengths are 0 and 1452, respectively.

## Example: Setting GTP Message Lengths

In this example, you configure the minimum GTP message length to be 8 octets and the maximum GTP message length to be 1200 octets for the GPRS GTP inspection object.

#### *WebUI*

Objects > GTP > Edit (GPRS1): Enter the following, then click **Apply**:

Minimum Message Length: 8 Maximum Message Length: 1200

#### *CLI*

```
set gtp configuration gprs1
(gtp:gprs1)-> set min-message-length 8
(gtp:gprs1)-> set max-message-length 1200
(gtp:gprs1)-> exit
save
```
### <span id="page-2099-0"></span>*Message-Type Filtering*

You can configure the security device to filter GTP packets and permit or deny them based on their message type. By default, the security device permits all GTP message types.

A GTP message type includes one or many messages. When you permit or deny a message type, you automatically permit or deny all messages of the specified type. For example, if you select to drop the **sgsn-context** message type, you thereby drop **sgsn context request**, **sgsn context response**, and **sgsn context acknowledge** messages. For more information about message types, see ["Supported Message Types" on page 10](#page-2099-1).

You permit and deny message types based on the GTP version number. For example, you can deny message types for one version while you permit them for the other version.

## Example: Permitting and Denying Message Types

In this example, for the GPRS1 GTP configuration, you configure the security device to drop the error-indication and failure-report message types for version 1.

#### *WebUI*

Objects > GTP > Edit (GPRS1) > Message Drop: Select the following in the Version 1 column, then click **Apply**:

Tunnel Management: Error Indication: (select) Location Management: Failure Report Request/Response: (select)

#### *CLI*

set gtp configuration gprs1 (gtp:gprs1)-> set drop error-indication (gtp:gprs1)-> set drop failure-report (gtp:gprs1)-> exit save

## <span id="page-2099-1"></span>Supported Message Types

[Table 1](#page-2099-2) lists the GPRS Tunneling Protocol (GTP) messages supported in GTP Releases 1997 and 1999 (including charging messages for GTP') and the message types that you can use to configure GTP message-type filtering.

#### <span id="page-2099-2"></span>Table 1: GPRS Tunneling Protocol (GTP) Messages

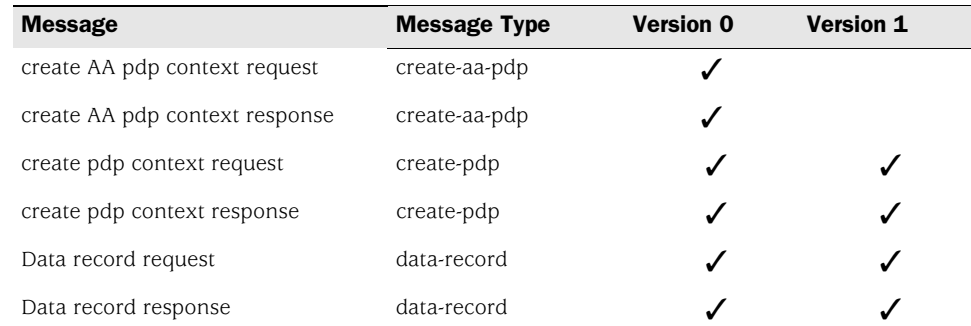

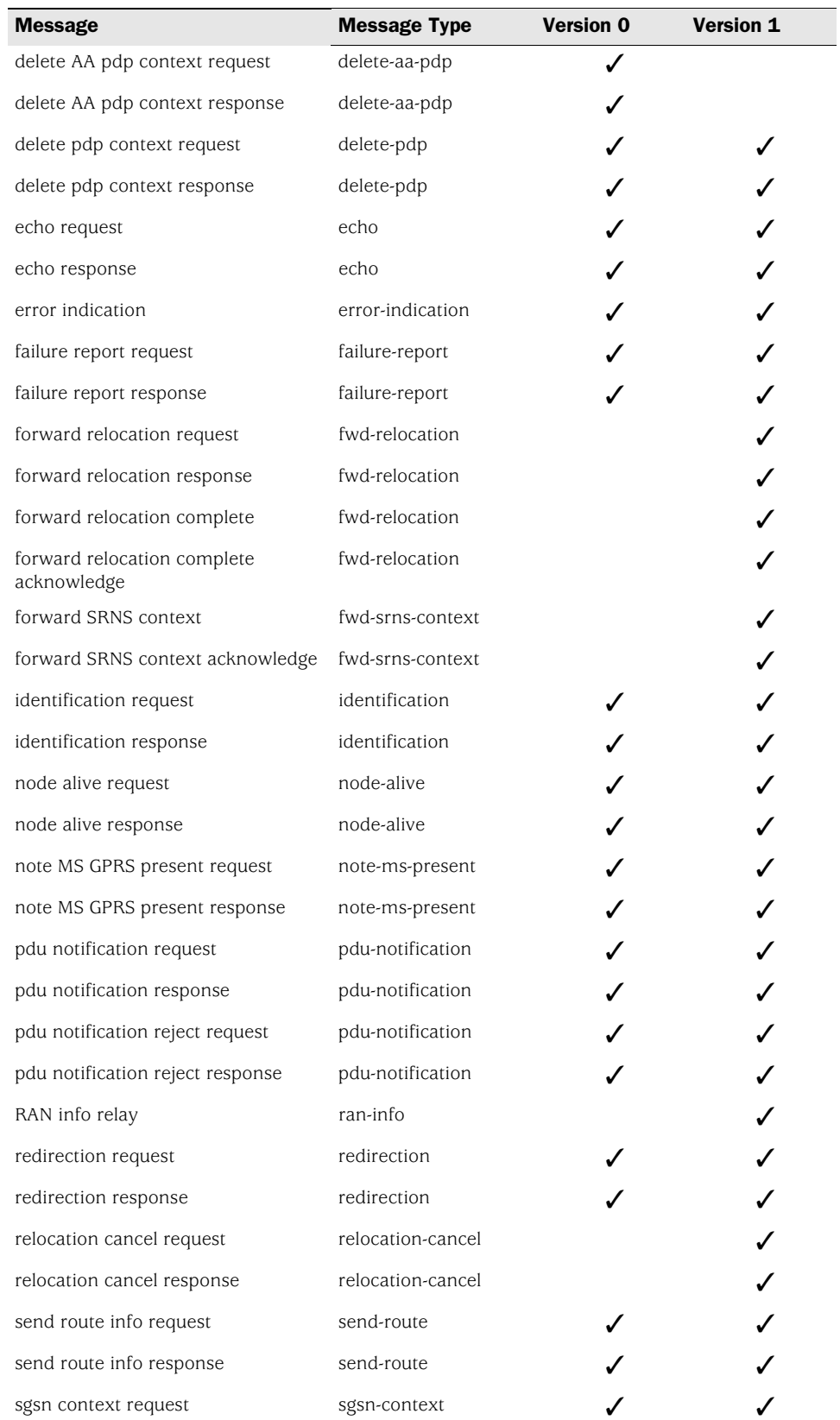

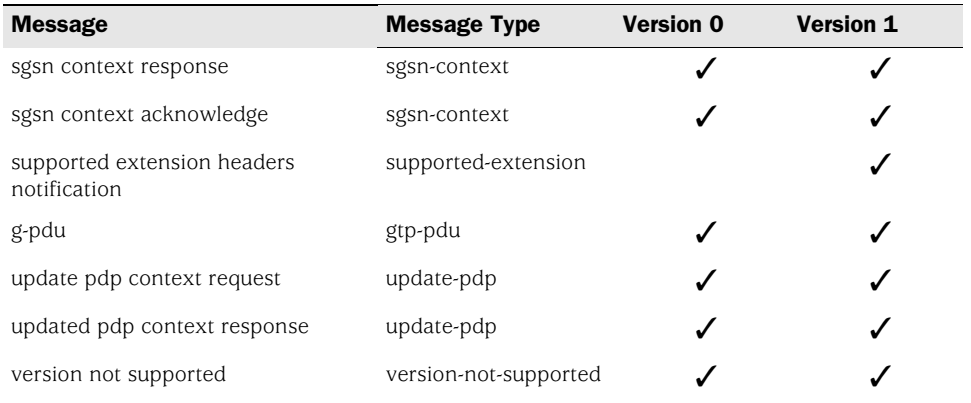

### <span id="page-2101-0"></span>*Message-Rate Limiting*

You can configure the security device to limit the rate of network traffic going to a GSN. You can set separate thresholds, in packets per second, for GTP-Control (GTP-C) messages. Because GTP-C messages require processing and replies, they can potentially overwhelm a GSN. By setting a rate limit on GTP-C messages, you can protect your GSNs from possible Denial of Service (DoS) attacks such as the following:

- **Border gateway bandwidth saturation:** A malicious operator connected to the same GRX as your PLMN can direct so much network traffic at your Border Gateway that legitimate traffic is starved for bandwidth in or out of your PLMN, thus denying roaming access to or from your network.
- **GTP flood:** GTP traffic can flood a GSN, forcing it to spend its CPU cycles processing illegitimate data. This can prevent subscribers from roaming, forwarding data to external networks, and can prevent a GPRS from attaching to the network.

This feature limits the rate of traffic sent to each GSN from the Juniper Networks firewall. The default rate is unlimited.

## Example: Setting a Rate Limit

In the following example, you limit the rate of incoming GTP-C messages to 300 packets per second.

#### *WebUI*

Objects > GTP > Edit (GPRS1): Enter the following, then click **Apply**:

Control Plane Traffic Rate Limit: 300

#### *CLI*

set gtp config gprs1 (gtp:gprs1)-> set limit rate 300 (gtp:gprs1)-> exit save

### <span id="page-2102-0"></span>*Sequence Number Validation*

You can configure a security device to perform sequence-number validation.

The header of a GTP packet contains a Sequence Number field. This number indicates to the GGSN receiving the GTP packets the order of the packets. During the Packet Data Protocol (PDP) context-activation stage, a sending GGSN uses zero (0) as the sequence-number value for the first G-PDU it sends through a tunnel to another GGSN. The sending GGSN increments the sequence number value for each following G-PDU it sends. The value resets to zero when it reaches 65535.

During the PDP context-activation stage, the receiving GGSN sets its counter to zero. Subsequently, whenever the receiving GGSN receives a valid G-PDU, the GGSN increments its counter by one. The counter resets to zero when it reaches 65535.

Normally, the receiving GGSN compares the sequence number in the packets it received with the sequence number from its counter. If the numbers correspond, the GGSN forwards the packet. If they differ, the GGSN drops the packet. By implementing a security device between the GGSNs, the device can perform this validation for the GGSN and drop packets that arrive out of sequence. This feature helps conserve GGSN resources by preventing the unnecessary processing of invalid packets.

### Example: Enabling Sequence Number Validation

In this example, you enable the Sequence Number Validation feature.

#### *WebUI*

Objects > GTP > Edit (GPRS1): Select **Sequence Number Validation**, then click **Apply**.

#### *CLI*

set gtp config gprs1 (gtp:gprs1)-> set seq-number-validated (gtp:gprs1)-> exit save

#### <span id="page-2102-1"></span>*IP Fragmentation*

A GTP packet consists of the message body and three headers: GTP, UDP and IP. If the resulting IP packet is larger than the message transmission unit (MTU) on the transferring link, the sending SGSN or GGSN performs an IP fragmentation.

By default, a security device buffers IP fragments until it receives a complete GTP message, and then inspects the GTP message.

### <span id="page-2102-2"></span>*GTP-in-GTP Packet Filtering*

You can configure a security device to detect and drop a GTP packet that contains another GTP packet in its message body.

### Example: Enabling GTP-in-GTP Packet Filtering

In this example, you enable the security device to detect and drop GTP packets that contain a GTP packet in the message body.

#### *WebUI*

Objects > GTP > Edit (GPRS1): Select **GTP-in-GTP Denied**, then click **Apply**.

#### *CLI*

set gtp config gprs1 (gtp:gprs1)-> set gtp-in-gtp-denied (gtp:gprs1)-> exit save

### <span id="page-2103-1"></span>*Deep Inspection*

You can configure the security device to perform deep inspection (Deep Inspection) on the tunnel endpoint ID (TEID) in G-PDU data messages.

# Example: Enabling GTP-in-GTP Packet Filtering

In this example, you enable the security device to perform DI of G-PDU data messages on the TEID. You can configure DI only from the CLI.

*CLI*

set gtp config gprs1 (gtp:gprs1)-> set teid-di (gtp:gprs1)-> exit save

### <span id="page-2103-0"></span>GTP Information Elements

Information Elements (IEs) are included in all GTP control message packets. IEs provide information about GTP tunnels, such as creation, modification, deletion, and status. ScreenOS supports IEs consistent with 3GPP Release 6. If you are running an earlier release, or have contractual agreements with operators running earlier releases of 3GPP, you can reduce network overhead by restricting control messages containing unsupported IEs.

This section describes IEs contained in control messages you can configure the security device to screen based on IEs. It includes the following sections:

- [Access Point Name Filtering](#page-2104-0)
- [IMSI Prefix Filtering](#page-2105-0)
- [Radio Access Technology](#page-2106-0)
- [Routing Area Identity and User Location Information](#page-2107-0)
- [APN Restriction](#page-2107-1)
- [IMEI-SV](#page-2108-0)
- [Protocol and Signaling Requirements](#page-2108-1)
- [Supported R6 Information Elements](#page-2109-0)
- [3GPP R6 IE Removal](#page-2111-0)

## <span id="page-2104-0"></span>*Access Point Name Filtering*

An Access Point Name (APN) is an IE included in the header of a GTP packet that provides information about how to reach a network. An APN comprises two elements:

- **Network ID**—Identifies the name of an external network such as "mobiphone.com"
- **Operator ID**—which uniquely identifies the operators' PLMN such as "mnc123.mcc456"

By default, the security device permits all APNs. However, you can configure the device to perform APN filtering to restrict roaming subscribers' access to external networks. You can configure up to 2,000 APNs.

To enable APN filtering, you must specify one or more APNs. To specify an APN, you need to know the domain name of the network (for example, mobiphone.com) and, optionally, the operator ID. Because the domain name (network ID) portion of an APN can potentially be very long and contain many characters, you can use the wildcard "\*" as the first character of the APN. The wildcard indicates that the APN is not limited only to mobiphone.com but also includes all the characters that might precede it.

You must also set a *selection mode* for the APN. The selection mode indicates the origin of the APN and whether or not the Home Location Register (HLR) has verified the user subscription. You set the selection mode according to the security needs of your network. Possible selection modes include the following:

**Mobile Station—**Mobile station-provided APN, subscription not verified

This selection mode indicates that the mobile station (MS) provided the APN and that the HLR did not verify the user's subscription to the network.

**Network**—Network-provided APN, subscription not verified

This selection mode indicates that the network provided a default APN because the MS did not specify one, and that the HLR did not verify the user's subscription to the network.

**Verified**—MS or network-provided APN, subscription verified

This selection mode indicates that the MS or the network provided the APN and that the HLR verified the user's subscription to the network.

APN filtering applies only to **create pdp request** messages. When performing APN filtering, the security device inspects GTP packets to ----look for APNs that match APNs that you set. If the APN of a GTP packet matches an APN that you specified, the security device then verifies the selection mode and only forwards the GTP packet if both the APN and the selection mode match the APN and the selection mode that you specified. Because APN filtering is based on perfect matches, using the wildcard "\*" when setting an APN suffix can prevent the inadvertent exclusion of APNs that you would otherwise authorize. The security device automatically denies all other APNs that do not match.

Additionally, a security device can filter GTP packets based on the combination of an International Mobile Subscriber Identity (IMSI) prefix and an APN.

### Example: Setting an APN and a Selection Mode

In this example, you set **mobiphone.com.mnc123.mcc456.gprs** as an APN and use the wildcard "\*". You also set **Network** as the selection mode.

#### *WebUI*

Objects > GTP > Edit (GPRS1) > APN+IMSI > New: Enter the following, then click **OK**:

Access Point Name: \*mobiphone.com.mnc123.mcc456.gprs Selection Mode: Network (select)

#### *CLI*

set gtp config gprs1 (gtp:gprs1)-> set apn \*mobiphone.com.mnc123.mcc456.gprs selection net (gtp:gprs1)-> exit save

### <span id="page-2105-0"></span>*IMSI Prefix Filtering*

A GPRS Support Node (GSN) identifies a mobile station (MS) by its International Mobile Station Identity (IMSI). An IMSI comprises three elements: the Mobile Country Code (MCC), the Mobile Network Code (MNC), and the Mobile Subscriber Identification Number (MSIN). The MCC and MNC combined constitute the IMSI prefix and identify the mobile subscriber's home network, or Public Land Mobile Network (PLMN).

By setting IMSI prefixes, you can configure the security device to deny GTP traffic coming from nonroaming partners. By default, a security device does not perform IMSI prefix filtering on GTP packets. By setting IMSI prefixes, you configure the security device to filter **create pdp request** messages and only permit GTP packets with IMSI prefixes that match the ones you set. The security device allows GTP packets with IMSI prefixes that do not match any of the IMSI prefixes that you set. To block GTP packets with IMSI prefixes that do not match any of the IMSI prefixes set, use an explicit wildcard for the IMSI filter, and the action: **drop** should be the last IMSI prefix filtering policy. You can set up to 1,000 IMSI prefixes.

When you filter GTP packets based on an IMSI prefix, yo must also specify an APN. See ["Example: Setting a Combined IMSI Prefix and APN Filter."](#page-2106-1)

## <span id="page-2106-1"></span>Example: Setting a Combined IMSI Prefix and APN Filter

In this example, you set **mobiphone.com.mnc123.mcc456.gprs** as an APN and use the wildcard "\*". You permit all selection modes for this APN. You also set the IMSI prefix for a known PLMN, which is 246565. The MCC-MNC pair can be five or six digits.

### *WebUI*

Objects  $>$  GTP  $>$  Edit (GPRS1)  $>$  APN + IMSI: Enter the following, then click **OK**:

Access Point Name: \*mobiphone.com.mnc123.mcc456.gprs Mobile Country-Network Code: 246565 Selection Mode: Mobile Station, Network, Verified (select)

#### *CLI*

```
set gtp config gprs1
(gtp:gprs1)-> set mcc-mnc 246565 apn *mobiphone.com.mnc123.mcc456.gprs 
   pass
(gtp:gprs1)-> exit
save
```
NOTE: Selecting the variable **pass** in the CLI is equal to selecting all three selection modes in the WebUI. Using this variable permits traffic from all selection modes for the specified APN.

## <span id="page-2106-0"></span>*Radio Access Technology*

The Radio Access Technology (RAT) information element provides ways to stimulate Wideband Code Division Multiple Access (WCDMA), and to perform reporting via billing information systems.

Previously, the SGSN IP address was used to distinguish between 3rd Generation Wireless Mobile Communication Technology (3G) systems and 2nd Generation Wireless Mobile Communication Technology (2G) systems. With the introduction of combined 2G/3G SGSNs, however, you must configure the RAT Information Element to enable the security device to make this distinction. When you set a RAT IE, you must also specify an APN. See ["Example: Setting an RAT and APN Filter."](#page-2106-2)

# <span id="page-2106-2"></span>Example: Setting an RAT and APN Filter

In this example, you set **mobiphone.com.mnc123.mcc456.gprs** as an APN and use the wildcard "\*". You permit all selection modes for this APN. You configure the security device to drop the GTP message if the value of the RAT IE matches the string value 123

#### *WebUI*

Currently you can set an RAT and APN combination only from the Command Line Interface (CLI).

### *CLI*

```
set gtp config gprs1
(gtp:gprs1)-> set rat 123 apn *mobiphone.com drop
(gtp:gprs1)-> exit
save
```
### <span id="page-2107-0"></span>*Routing Area Identity and User Location Information*

Some countries restrict subscriber access to certain types of network content. To comply with these regulatory demands, network operators need to be able to police subscriber's requested content before allowing a content download. ScreenOS gives network operators the ability to screen content based on the Routing Area Identity (RAI) and User Location Information (ULI) IEs. Because the current 3GPP Call Detail Record (CDR) formats and realtime charging interfaces lack these attributes, billing and charging systems are required to look up SGSN IP addresses to determine roaming partners for settlement and end-user charging. ScreenOS gives network operators the ability to screen control messages based on RAI and ULI. When you set a RAI or ULI IE, you must also specify an APN. See ["Example:](#page-2107-3)  [Setting an RAI and APN Filter"](#page-2107-3) and ["Example: Setting a ULI and APN Filter."](#page-2107-2) and

## <span id="page-2107-3"></span>Example: Setting an RAI and APN Filter

In this example, you set **mobiphone.com** as an APN and use the wildcard "\*". You permit all selection modes for this APN. And you configure the security device to drop GTP messages if the RAI IE matches the string value: 12345\*.

#### *WebUI*

Currently you can set an RAI and APN combination only from the Command Line Interface (CLI).

#### *CLI*

```
set gtp config gprs1
(gtp:gprs1)-> set rai 12345* *mobiphone.com drop
(gtp:gprs1)-> exit
save
```
# <span id="page-2107-2"></span>Example: Setting a ULI and APN Filter

In this example, you set **mobiphone.com** as an APN and use the wildcard "\*". You permit all selection modes for this APN. And you configure the security device to drop GTP messages if the ULI IE matches the string value 123456.

### *WebUI*

Currently you can set a ULI and APN combination only from the Command Line Interface (CLI).

### *CLI*

```
set gtp config gprs1
(gtp:gprs1)-> set uli 123456 apn mobiphone.com drop
(gtp:gprs1)-> exit
save
```
## <span id="page-2107-1"></span>*APN Restriction*

Multiple concurrent primary Packet Data Protocol (PDP) contexts, and an MS/UE capable of routing between these two access points, can put IP security at risk for corporate users who have both private and a public APN.s The APN Restriction IE, added to the GTP **create PDP context** response message, ensures the mutual exclusivity of a PDP context if requested by a GGSN (or rejected if this condition cannot be met), and thus avoids the security threat.

#### <span id="page-2108-0"></span>*IMEI-SV*

The International Mobile Equipment Identity-Software Version (IMEI-SV) IE provides ways to adapt content to the terminal type and client application whenever a proxy server for this purpose is not present. This IE is also useful in reports generated from the GGSN, AAA and/or Wireless Application Protocol Gateway (WAP GW). The GTP-aware security device supports the RAT, RAI, ULI, APN Restriction and IMEI-SV in GTP attributes to avoid treatment or categorization as unambiguous traffic, which can be harmful to GPRS traffic or GPRS roaming traffic. These attributes are included in the set of useful filter attributes used to block specific GPRS traffic and or GPRS roaming traffic. When you set an IMEI-SV IE, you must also specify an APN. See ["Example: Setting an IMEI-SV and APN](#page-2108-2)  [Filter."](#page-2108-2)

## <span id="page-2108-2"></span>Example: Setting an IMEI-SV and APN Filter

In this example, you set **mobiphone.com** as an APN and use the wildcard "\*". You permit all selection modes for this APN. And you configure the security device to pass the GTP message if the IMEI-SV IE matches the string: 87652.

#### *WebUI*

Currently you can set an RAI and APN combination only from the Command Line Interface (CLI).

### *CLI*

```
set gtp config gprs1
(gtp:gprs1)-> set imei-sv 87652* apn mobiphone.com pass
(gtp:gprs1)-> exit
save
```
## <span id="page-2108-1"></span>*Protocol and Signaling Requirements*

The security device supports the following attributes in the GTP **Create PDP Context Request** message:

- RAT
- RAI
- ULI
- APN Restriction
- IMEI-SV

The security device supports the following attributes in the GTP **Update PDP Context Request** message:

- RAT
- RAI
- **ULI**

The security device supports the APN Restriction attribute in the GTP **Update PDP Context Response** message.

You can configure the above GTP signaling messages on the security device as follows:

- **Transparently pass**
- Block based on (individually)
	- **RAT**
	- RAI (with ranges such as  $123^*$ )
	- **ULI** (with ranges)
	- IMEI-SV (with ranges)

### *Combined Support*

For concurrent support of IMSI and APN filtering, as well as the IEs defined above, the following precedence order is required:

- 1. Individual R6 filtering in decreasing order of priority (RAT, RAI, ULI, IMEI-SV) is applied first. The algorithm used is as follows:
	- a. In case of a match, the appropriate policy is applied.
	- b. If there is no match, the next lower priority order filter is applied, and so on.
- 2. IMSI range and APN or APN wildcard filtering is applied next.

#### <span id="page-2109-0"></span>*Supported R6 Information Elements*

ScreenOS supports all 3GPP R6 IEs for GTP, as listed in [Table 2.](#page-2109-1)

#### <span id="page-2109-1"></span>Table 2: Supported Information Elements

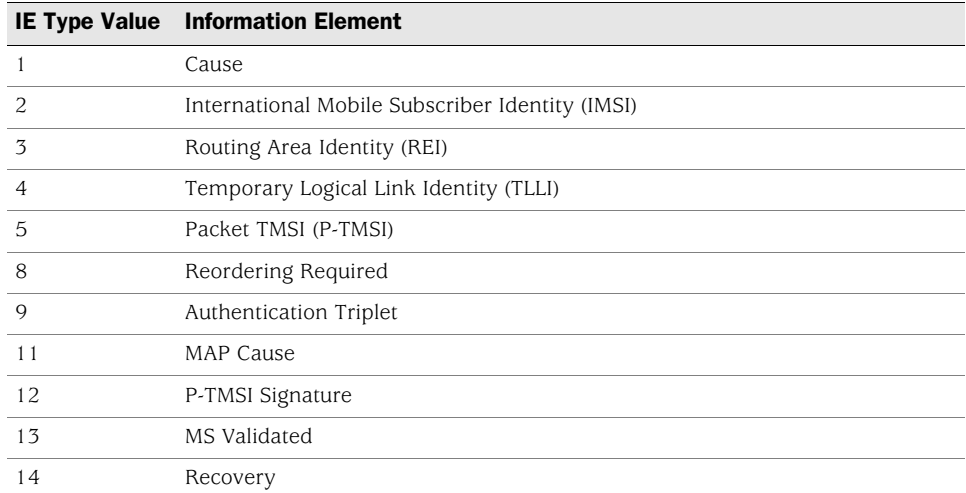

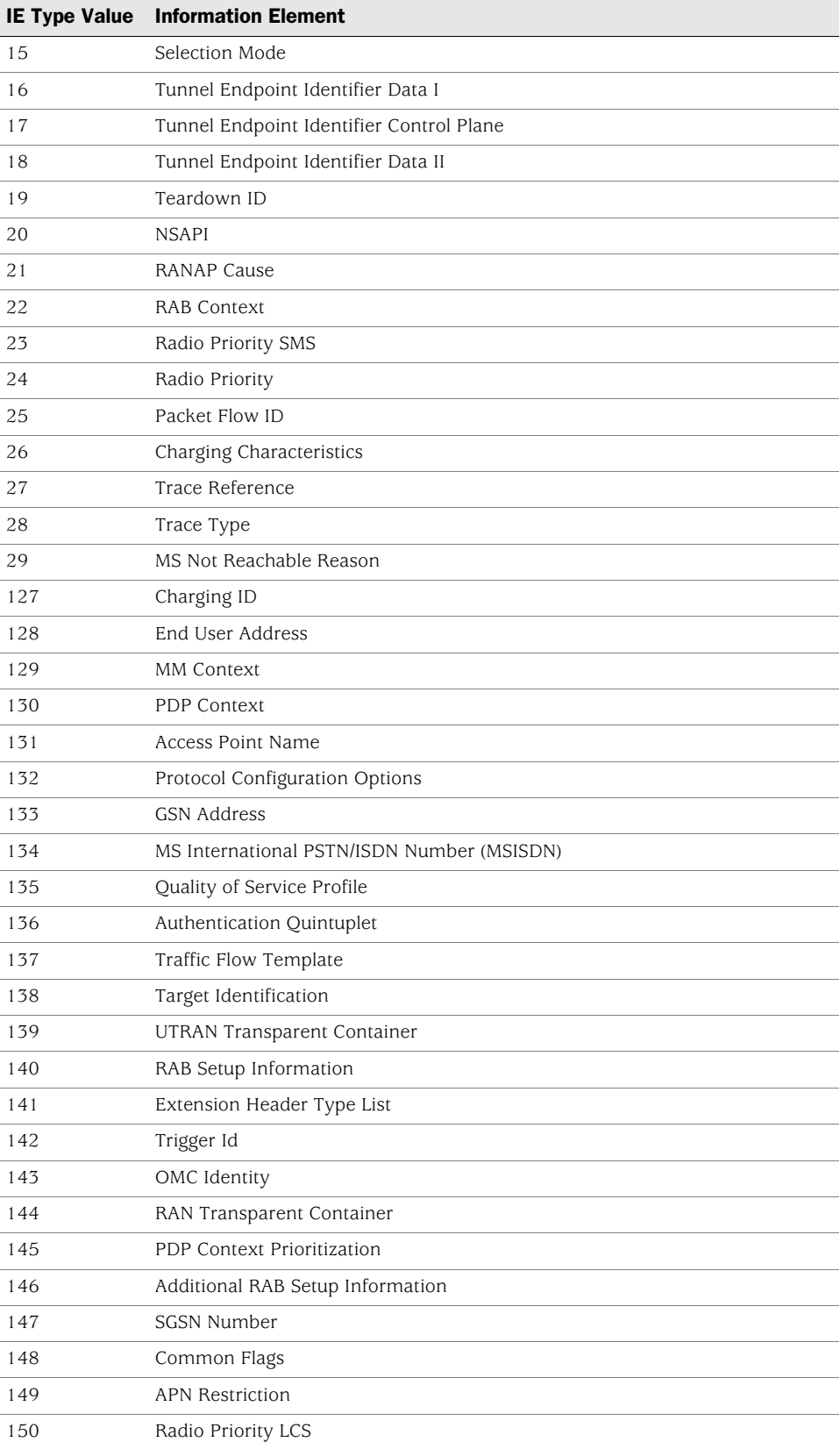

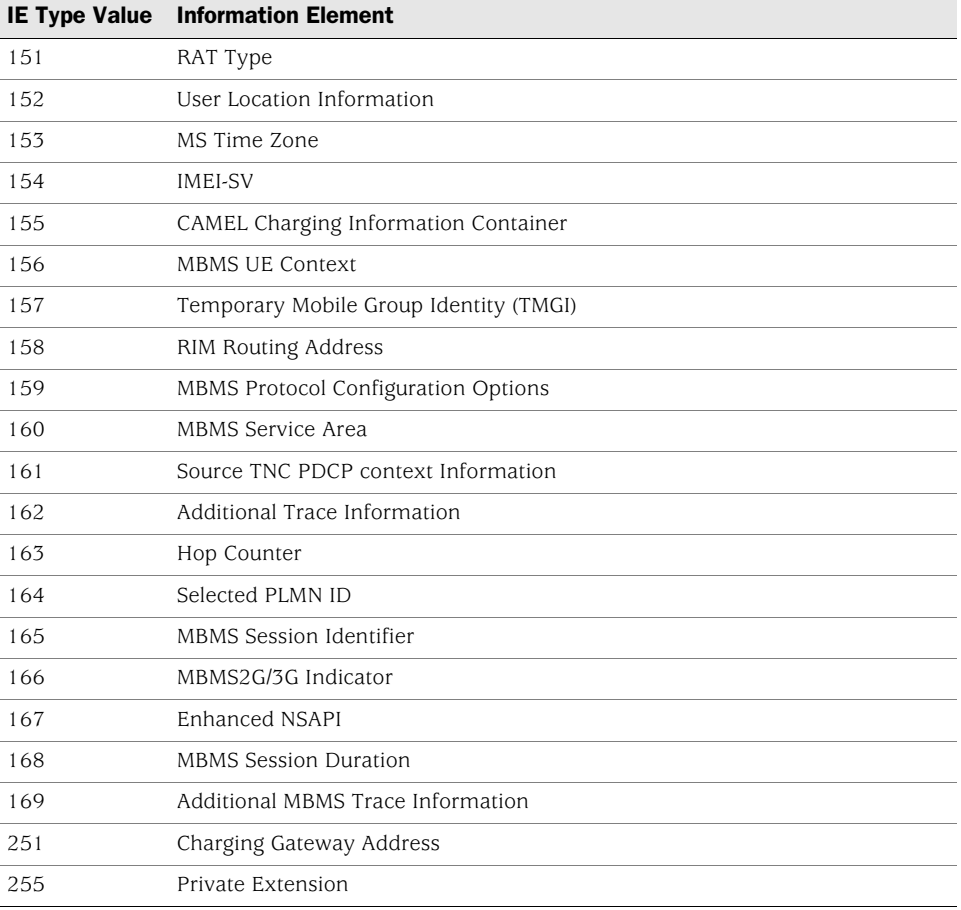

### <span id="page-2111-0"></span>*3GPP R6 IE Removal*

The 3GPP R6 IE Removal feature allows you to retain interoperability in roaming between 2GPP and 3GPP networks. You can configure the GTP-aware security device, residing on the border of a PLMN and a GRX and acting as a Gp firewall, to remove 3GPP-specific attributes from the GTP packet header when the packet passes into a 2GPP network. You can configure the security device to remove the RAT, RAI, ULI, IMEI-SV, and APN Restriction IEs from GTP messages prior to forwarding these messages to the GGSN.

### Example: R6 Removal

In this example, you configure the Gp interface of the security device to remove newly added R6 IEs (RAT, ULI, IMEI-SV and APN Restriction) from the GTP message.

#### *WebUI*

Objects > GTP > New: Select the following, then click **Apply**:

Remove R6 EI: (Select)

### *CLI*

```
set gtp config gprs1
(gtp:gprs1)-> set remove-r6
(gtp:gprs1)-> exit
save
```
## GTP Tunnels

A GTP tunnel enables the transmission of GTP traffic between GSNs using the GPRS Tunneling Protocol (GTP). There are two types of tunnels: one for GTP-U (user data) messages and one for GTP-C (signaling and control) messages.

## *GTP Tunnel Limiting*

You can configure the security device to limit the number of GTP tunnels. The GSNs to which this limit applies is specified in the policy to which you append the GTP inspection object. This feature prevents from exceeding the capacity of the GSNs.

### Example: Setting GTP Tunnel Limits

In the following example, you limit the number of roaming GTP tunnels to 800 for the "GPRS1" GTP inspection object.

#### *WebUI*

Objects > GTP > Edit (GPRS1): Enter the following, then click **Apply**:

Maximum Number of Tunnels Limited to tunnels: (select), 800

### *CLI*

set gtp config gprs1 (gtp:gprs1)-> set limit tunnel 800 (gtp:gprs1)-> exit save

## *Stateful Inspection*

Following a series of GTP packet verifications (see ["GTP Message Filtering" on](#page-2097-0)  [page 8\)](#page-2097-0), the security device then verifies the GTP packet against the current GTP tunnel state. The security device bases its action of forwarding or dropping a GTP packet on previous GTP packets it received. For example, a request message precedes a response message, so if the security device receives a "create pdp context response" message when it did not previously receive a "create pdp context request" message, the security device drops the response message.

Basically, if it receives a GTP packet that does not belong in the current GTP state model, the security device drops the packet. The following are simplified examples of GTP state models.

## GTP Tunnel Establishment and Teardown

A mobile station wants to reach an external network "www.buygadgets.com" and performs a GPRS attach with an SGSN to initiate a GTP tunnel establishment. The SGSN sends a "create pdp context request" message to a GGSN. If the GGSN is able to successfully accept the connection (authentication if any, resource allocation, Quality of Service (QoS) guarantees), it replies with a "create pdp context response" message. This exchange of messages between the SGSN and the GGSN establishes a GTP tunnel through which the MS can send GTP User messages to the external network.

To terminate the communication, the MS performs a GPRS detach with the SGSN to initiate the GTP tunnel teardown. The SGSN sends a "delete pdp context request" message to the GGSN. The GGSN replies with a "delete pdp context response" message and deletes the GTP tunnel from its records. When the SGSN receives the response, it also removes the GTP tunnel from its records.

A security device can receive multiple requests to establish GTP tunnels for different GSNs simultaneously. To help keep track of all tunnels (tunnel status and log messages for the different tunnels), a security device assigns a unique index to each tunnel upon its creation. That tunnel index appears for each logged GTP tunnel message.

## Inter SGSN Routing Area Update

When an MS moves out of the range of the current SGSN and enters a new SGSN area, the new SGSN sends a "sgsn context request" to the old SGSN asking it to transfer all information it has on the MS. The old SGSN responds with a "sgsn context response" message and sends the new SGSN all the information it has on the MS. Upon receiving the response and information, the new SGSN confirms reception by sending a "sgsn context acknowledge" message to the old SGSN.

From this point on, the old SGSN forwards to the new SGSN any new T-PDUs it receives for the MS. To complete this "hand over" procedure, the new SGSN must send an "update pdp context request" message to the GGSN to which the GGSN replies with a "update pdp context response" message.

In the case where the SGSNs are located in different PLMNs, all the GTP messages go through the security device. In the case where the two SGSNs are in the same PLMN and the GGSN is in a different PLMN, only the "update pdp context request/response" messages go through the security device.

## *Tunnel Failover for High Availability*

ScreenOS supports two HA (high availability) modes: active-active when the security device is in Route mode and active-passive when the security device is in either Route or Transparent mode. In essence, two security devices in an HA configuration act as master and backup devices. The backup device mirrors the master's configuration, including existing GTP tunnels, and is ready to take over the duties of the master device if the master fails. The failover between master and backup is rapid and invisible to the user.

During failover, established GTP tunnels remain active and intact, but GTP tunnels in the process of establishment are lost. For these, you have to re-initiate GTP tunnel establishment after a failover. It is also possible that GTP tunnels in the process of teardown (or termination) miss the confirmation message and are left

hanging on the security device. Hanging GTP tunnels can occur for various reasons. With regards to HA, a hanging GTP tunnel occurs when the GSN at one end of a tunnel sends the GSN at the other end of the tunnel a "delete pdp context request" message, and while it is waiting for the response, a failure occurs disrupting the communication and preventing the GSN from receiving the "delete pdp context response" message (confirming the deletion) from the other GSN. The GSN that sent the confirmation message simultaneously deleted its pdp context while the GSN at the other end of the GTP tunnel is left hanging, still waiting for the deletion confirmation.

You can configure the security device to remove hanging GTP tunnels. For more information, see ["Hanging GTP Tunnel Cleanup" on page 25.](#page-2114-0)

For more information about HA and to learn how to configure security devices for high availability, see *[Volume 11: High Availability](#page-1760-0)*.

### <span id="page-2114-0"></span>*Hanging GTP Tunnel Cleanup*

This feature removes hanging GTP tunnels on the security device. GTP tunnels may hang for a number of reasons, for instance, "delete pdp context response" messages might get lost on a network or a GSN might not get properly shut down. You can configure the security device to detect and remove hanging GTP tunnels automatically.

When you set a GTP tunnel timeout value, the security device automatically identifies as "hanging" any GTP tunnel that is idle for the period of time specified by the timeout value and removes it. The default GTP tunnel timeout value is 24 hours.

## Example: Setting the Timeout for GTP Tunnels

In this example, you set the GTP tunnel timeout for the "GPRS1" GTP inspection object to 12 hours.

## *WebUI*

Objects > GTP > Edit (GPRS1): Enter the following, then click **Apply**:

Tunnel Inactivity Timeout: 12

### *CLI*

```
set gtp config gprs1
(gtp:gprs1)-> set timeout 12
(gtp:gprs1)-> exit
save
```
## <span id="page-2115-0"></span>SGSN and GGSN Redirection

Juniper Networks security devices support GTP traffic redirection between SGSNs and GGSNs.

- **SGSN Redirection** An SGSN (A) can send create-pdp-context requests in which it can specify different SGSN IP addresses (SGSN B and SGSN C) for subsequent GTP-C and GTP-U messages. Consequently, the GGSN sends the subsequent GTP-C and GTP-U messages to SGSNs B and C, instead of A.
- **GGSN Redirection** A GGSN (X) can send create-pdp-context responses in which it can specify different GGSN IP addresses (GGSN Y and GGSN Z) for subsequent GTP-C and GTP-U messages. Consequently, the SGSN sends the subsequent GTP-C and GTP-U messages to GGSNs Y and Z, instead of X.

### <span id="page-2115-1"></span>Overbilling-Attack Prevention

You can configure security devices to prevent GPRS Overbilling attacks. The following section describes the Overbilling attack and then explains the solution.

#### *Overbilling-Attack Description*

In order to understand an Overbilling attack, it is important to know that a mobile station (MS) gets its IP address from an IP pool. This said, an Overbilling attack can occur in various ways. Namely, it can occur when a legitimate subscriber returns his IP address to the IP pool, at which point an attacker can hijack the IP address, which is vulnerable because the session is still open. When the attacker takes control of the IP address without being detected and reported, the attacker can download data for free (or, more accurately, at the expense of the legitimate subscriber) or send data to other subscribers.

An Overbilling attack can also occur when an IP address becomes available and gets reassigned to another MS. Traffic initiated by the previous MS might be forwarded to the new MS, causing the new MS to be billed for unsolicited traffic. [Figure 3](#page-2116-0), [Figure 4](#page-2116-1), and [Figure 5](#page-2117-0) illustrate this scenario in detail.

In [Figure 3](#page-2116-0), the MS1 gets an IP address and requests a GTP tunnel to the GGSN. The SGSN builds a GTP tunnel per MS1's request. MS1 initiates a session with the server.

#### <span id="page-2116-0"></span>Figure 3: Starting a Session

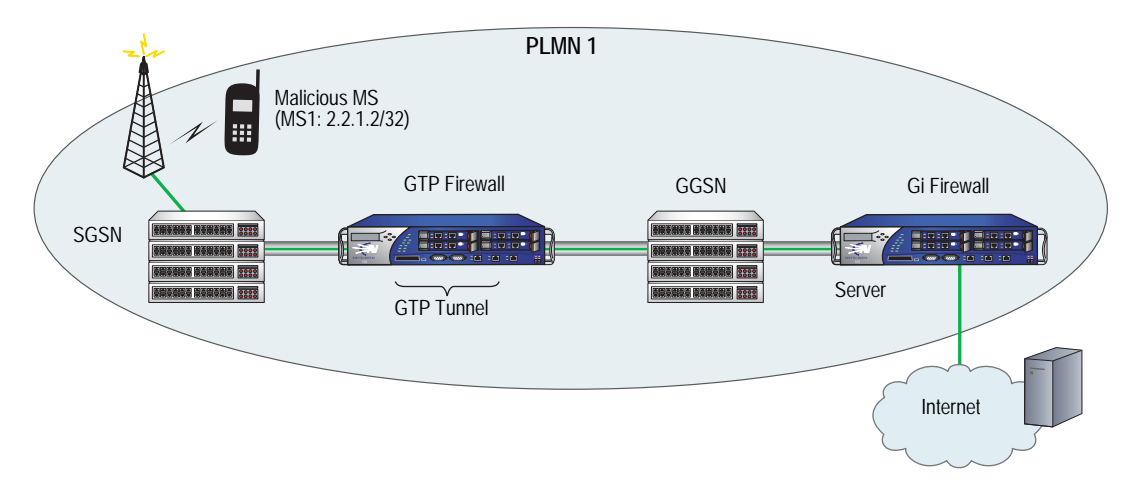

In [Figure 4](#page-2116-1), as the server begins to send packets to MS1, MS1 simultaneously sends a request to the SGSN to delete the GTP tunnel but leaves open the session to the server.

The server continues to send packets to the GGSN. The Gi firewall, not aware that the GTP tunnel was deleted, forwards the packets to the GGSN. The GGSN drops the packets because the GTP tunnel no longer exists.

#### <span id="page-2116-1"></span>Figure 4: Deleting a GTP Tunnel

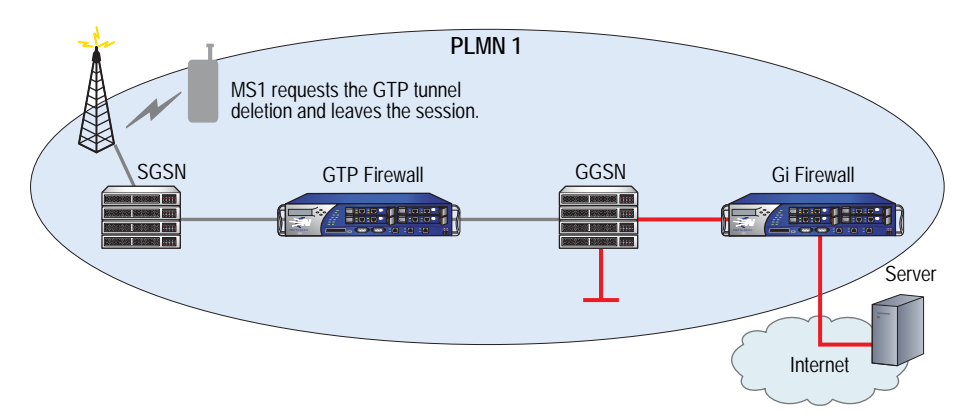

In [Figure 5,](#page-2117-0) a new mobile station, MS2 (the victim), sends a request to the SGSN for a GTP tunnel to the GGSN and receives the IP address of 2.2.1.2/32 (the same IP address used by MS1). The SGSN creates a new GTP tunnel to the GGSN.

Upon detecting the new GTP tunnel for destination IP address 2.2.1.2, the GGSN, which kept receiving packets for the old session with the same destination IP address but different MS (MS1), now forwards these packets to MS2. Although MS2 did not solicit this traffic intended for MS1, MS2 gets billed for it.

#### <span id="page-2117-0"></span>Figure 5: Receiving Unsolicited Data

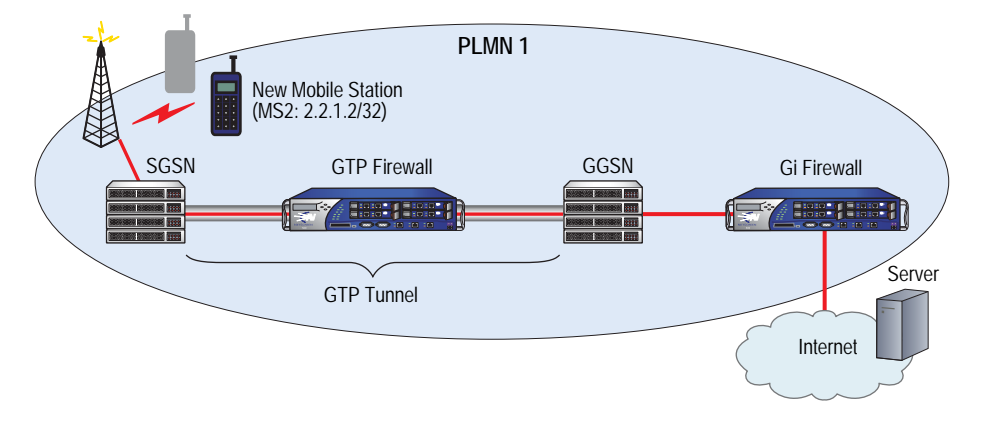

### *Overbilling-Attack Solution*

To protect subscribers of a PLMN from Overbilling attacks requires two security devices and involves NetScreen Gatekeeper Protocol (NSGP) and the NSGP module.

The NSGP module includes two components: the client and the server. The client connects to the server and sends requests, which the server processes. Both client and server support multiple connections to each other and to others simultaneously.

NSGP uses the Transmission Control Protocol (TCP) and monitors the connectivity between client and server by sending Hello messages at set intervals. NSGP currently only supports the "session" type of context, which is a space that holds user-session information, is bound to a security zone, and is identified by a unique number (context ID).

When configuring NSGP on the client and server devices, you must use the same context ID on each devices. When the client sends a "clear session" request to the server, the request must include the context ID and IP address of the server. Upon receiving the "clear session" message, the server matches the context ID and then clears the session from its table.

The security device acting as the Gi firewall (the server) must run the ScreenOS 5.0.0 NSGP firmware, and the other device acting as the GTP firewall (the client) must run ScreenOS 5.0.0 or ScreenOS 5.1.0 GPRS firmware. You configure NSGP on the GTP firewall to enable it to notify the Gi firewall when a GTP tunnel is deleted and you configure NSGP on the Gi firewall to enable it to automatically clear sessions whenever the Gi firewall gets a notification from the GTP firewall that a GTP tunnel was deleted. By clearing the sessions, the Gi firewall stops the unsolicited traffic.

After initiating a session with the server and as the server begins to send packets to MS1, MS1 sends a request to the SGSN to delete the GTP tunnel and exits the session.

Upon the tunnel deletion, the GTP firewall immediately notifies the Gi firewall of the GTP tunnel deletion. The Gi firewall removes the session from its table.

Subsequently, when the server attempts to send packets to the GGSN, the Gi firewall intercepts and drops them.

As a result, a new MS, even if using the same IP address as a previous MS, cannot receive and be charged for traffic it did not initiate itself.

#### Figure 6: GTP Tunnel Deletion Notification

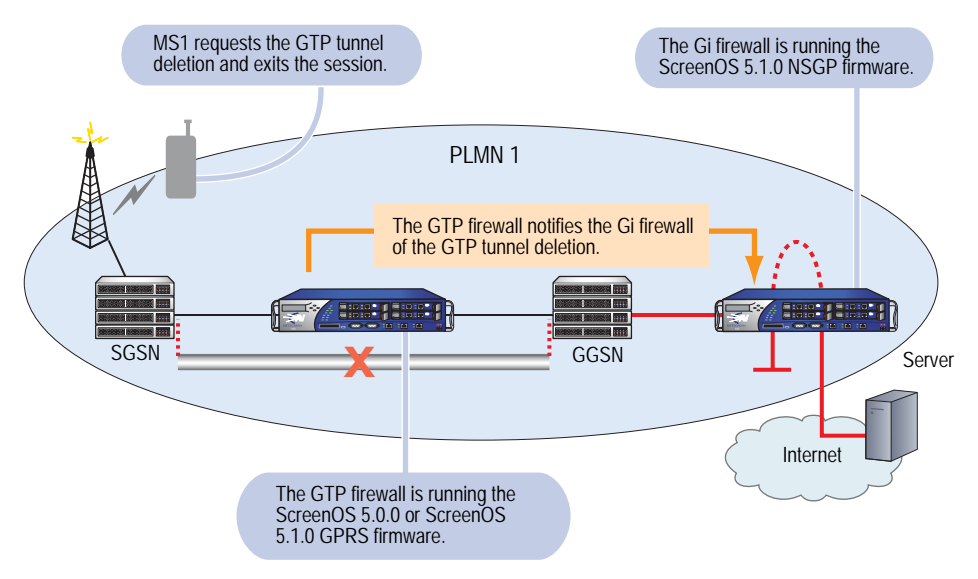

# Example: Configuring the Overbilling Attack Prevention Feature

In this example you configure NSGP on both the GTP firewall (client) and Gi firewall (server). This example assumes that you configured the "GPRS1" GTP inspection object on both the GTP and Gi firewalls.

#### Figure 7: GTP and Gi Firewall Setup

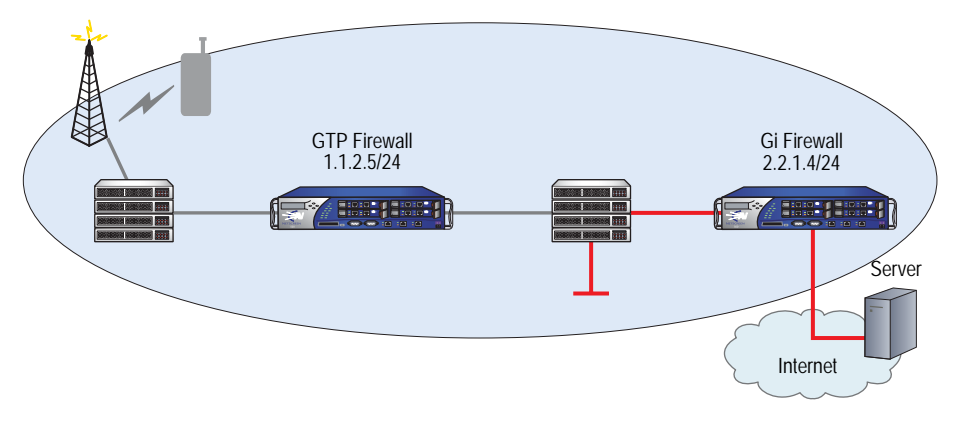

#### GTP Firewall (Client)

#### *WebUI*

Network > Interface > Edit (ethernet1/2): Enter the following, then click **Apply**:

Zone Name: Untrust (select) IP Address/Netmask: 1.1.2.5/24 Management Services: Telnet (select)

Objects > GTP > Edit (GPRS1) > Overbilling: Enter the following, then click **Apply**:

Overbilling Notify: (select) Destination IP: 2.2.1.4 Source Interface: ethernet1/2 Destination Context: 2

Policies > (From: Untrust, To: Trust) New: Enter the following, then click **OK**:

Source Address: Address Book Entry: (select), Any Destination Address: Address Book Entry: (select), Any Service: Any GTP Inspection Object: GPRS1 Action: Permit

### *CLI*

```
set interface ethernet1/2 zone Untrust
set interface ethernet1/2 ip 1.1.2.5/24
set interface ethernet1/2 manage telnet
set gtp config gprs1
(gtp:gprs1)-> set notify 2.2.1.4 src-interface ethernet1/2 context 2
(gtp:gprs1)-> exit
save
set policy from untrust to trust any any any permit
The system returns a policy ID, for example: policy id = 2
```
set policy id 2 gtp gprs1 save

#### Gi Firewall (Server)

#### *WebUI*

Network > Interface > Edit (ethernet1/2): Enter the following, then click **Apply**:

Zone Name: Untrust (select) IP Address/Netmask: 2.2.1.4/24 Management Services: Telnet (select) Other Services: Overbilling (select)

NSGP: Enter the following, click **Add**, then click **OK**:

Context ID: 2 Zone: Untrust

### *CLI*

set interface ethernet1/2 zone Untrust set interface ethernet1/2 ip 2.2.1.4/24 set interface ethernet1/2 manage telnet set interface ethernet1/2 nsgp set nsgp context 2 type session zone untrust save

## <span id="page-2120-0"></span>GTP Traffic Monitoring

Juniper Networks security devices provide comprehensive tools for monitoring traffic flow in real-time. For GTP traffic, you can monitor traffic using the GTP traffic logging and the GTP traffic counting features.

## *Traffic Logging*

With the GTP traffic logging feature, you can configure the security device to log GTP packets based on their status. You can also specify how much information, basic or extended, you want about each packet. You can use the console, syslog, and the WebUI to view traffic logs.

The status of a GTP packet can be any of the following:

- Forwarded  $-$  A packet that the security device transmits because the GTP policy allows it.
- **Prohibited A packet that the security device drops because the GTP policy** denies it.
- Rate-limited  $-$  A packet that the security device drops because it exceeds the maximum rate limit of the destination GSN.
- State-invalid A packet that the security device drops because it failed stateful inspection.
- **Tunnel-limited A packet that the security device drops because the maximum** limit of GTP tunnels for the destination GSN is reached.

**NOTE:** By default, traffic logging is disabled on a Juniper Networks security device.

Each log entry in its basic form contains the following information:

- Timestamp
- Source IP address
- Destination IP address
- Tunnel Identifier (TID) or Tunnel Endpoint Identifier (TEID)
- Message type
- Packet status: forwarded, prohibited, state-invalid, rate-limited, or tunnel-limited
- Interface, vsys, or vrouter name (if applicable)
- Public Land Mobile Network (PLMN) or zone name

Each log entry in its extended form contains the following information in addition to the "basic" information:

- IMSI
- MSISDN
- APN
- Selection mode
- SGSN address for signaling
- SGSN address for user data
- GGSN address for signaling
- GGSN address for user data
- NOTE: For more information about monitoring features, see "Monitoring Security [Devices" on page](#page-470-0) **3-**53.

When enabling the logging of GTP packets with a Packet Rate-Limited status, you can also specify a logging frequency to control the interval at which the security device logs these messages. For example, if you set the frequency value to 10, the security device only logs every tenth message above the set rate limit.

By setting a logging frequency, you help conserve resources on the syslog server and on the security device and can avoid a logging overflow of messages.

## Example: Enabling GTP Packet Logging

In this example, for the "GPRS1" GTP Object Inspection, you configure the security device to log prohibited, rate-limited and state-invalid GTP packets. You opt for basic logging of prohibited and rate-limited packets, with a frequency value of 10 for the rate-limited packets, and extended logging for state-invalid packets.

#### *WebUI*

Objects > GTP > Edit (GPRS1) > Log: Enter the following, then click **Apply**:

Packet Prohibited: Basic (select) Packet State-invalid: Extended (select) Packet Rate-Limited: Basic (select) When Packet Rate Limit is exceeded, log every other messages: 10

## *CLI*

set gtp config gprs1 (gtp:gprs1)-> set prohibited basic (gtp:gprs1)-> set state-invalid extended (gtp:gprs1)-> set rate-limited basic 10 (gtp:gprs1)-> exit save

### *Traffic Counting*

With the GTP traffic counting feature, you can configure the security device to tally the number of user data and control messages (or bytes of data), received from and forwarded to the GGSNs and SGSNs that it protects. The security device counts traffic for each GTP tunnel separately and differentiates GTP-User and GTP-Control messages. When a tunnel is deleted, the security device counts and logs the total number of messages or bytes of data that it received from and forwarded to the SGSN or GGSN.

The log entry for the deletion of a tunnel contains the following information:

- Timestamp
- Interface name (if applicable)
- SGSN IP address
- GGSN IP address
- $TID$
- Tunnel duration time in seconds
- Number of messages sent to the SGSN
- Number of messages sent to the GGSN

NOTE: By default, traffic logging is disabled on Juniper Networks security devices.

# Example: Enabling GTP Traffic Counting

In this example, you enable GTP traffic counting by messages in the "GPRS1" GTP inspection object.

### *WebUI*

Objects > GTP > Edit (GPRS1) > Log: Enter the following, then click **Apply**:

Traffic Counters: Count by Message (select)

## *CLI*

```
set gtp config gprs1
(gtp:gprs1)-> log traffic-counters
(gtp:gprs1)-> exit
save
```
### *Lawful Interception*

You can configure a security device to identify and log the contents of GTP-U or GTP-C messages based on IMSI prefixes or Mobile Station-Integrated Services Data Network (MS-ISDN) identification. You can identify subscribers by their IMSI or MS-ISDN and log the content of user data and control messages going to and from the subscriber.

You can configure the number of subscribers that the security device can actively trace concurrently. The default number of simultaneous active traces is three. For GTP packets containing user data, you can specify the number of bytes of data to log. You can log partial or complete packets. The default value is zero, which means that the security device does not log any of the content from a GTP-U packet.

The security device sends the logged packets to an external server (such as Syslog) dedicated to Lawful Interception operations.

## Example: Enabling Lawful Interception

In this example, you enable the security device to trace a subscriber with 345678 as an IMSI prefix in the "GPRS1" GTP inspection object. You also set the number of active traces to 2 and the number of bytes to log to 1064.

### *WebUI*

Objects > GTP > Edit (GPRS1) > Subscriber Trace: Enter the following, then click **Apply**:

Maximum Simultaneous Active Trace: 2 Trace Message: 1064 Subscribers identified by: Select IMSI, enter 123456789012345, then click Add.

### *CLI*

```
set gtp config gprs1
(gtp:gprs1)-> set trace imsi 123456789012345 
(gtp:gprs1)-> set trace max-active 2 save-length 1064
(gtp:gprs1)-> exit
save
```
# **Index**

# $\boldsymbol{\mathsf{A}}$

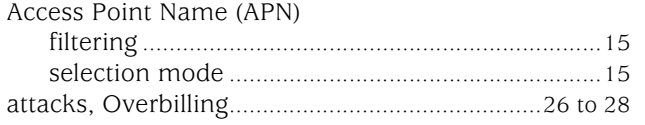

# G

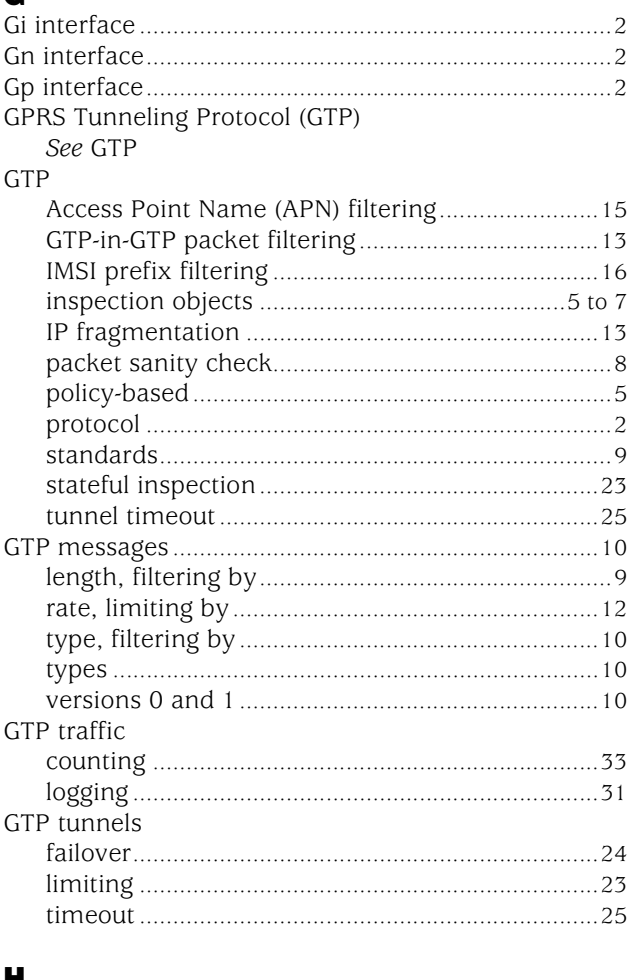

# H

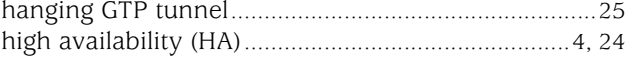

# $\overline{\mathbf{I}}$

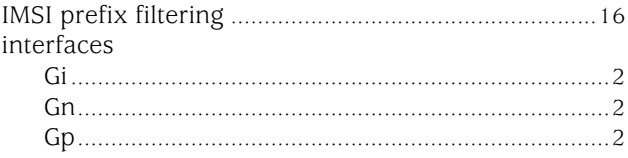

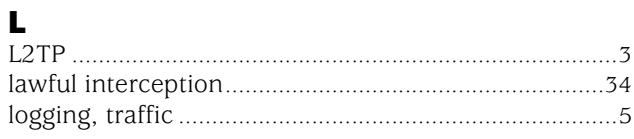

# M

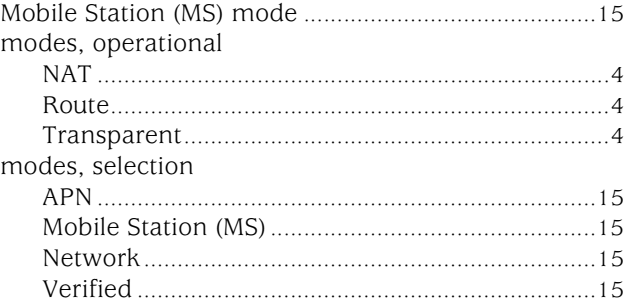

# $\blacksquare$

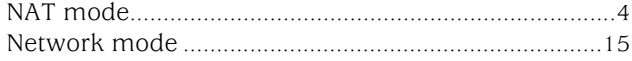

# $\bullet$

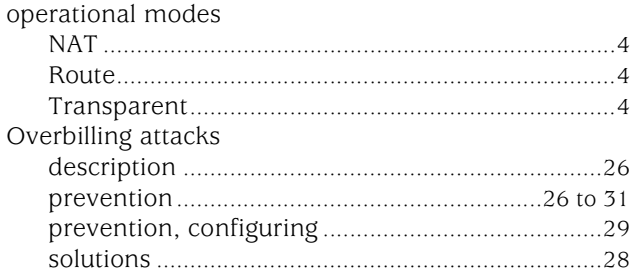

# $\mathbf P$

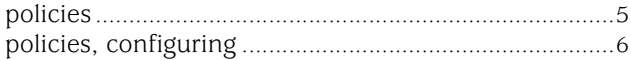

# $\overline{\mathbf{R}}$

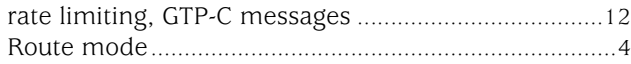

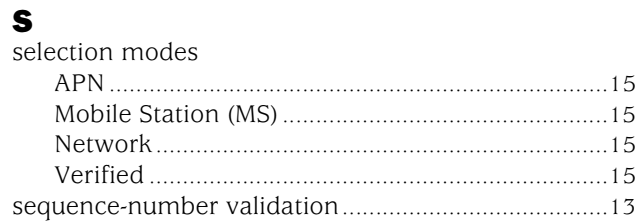

# $\mathbf T$

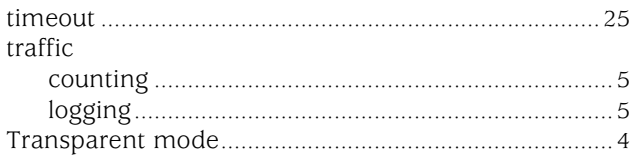

# $\mathbf{V}$

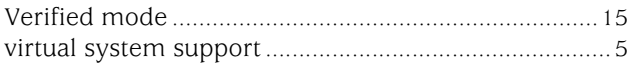

# W

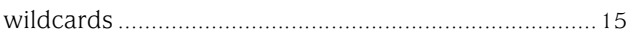

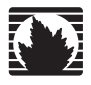

Concepts & Examples ScreenOS Reference Guide

# <span id="page-2126-0"></span>Volume 14: Dual-Stack Architecture with IPv6

*Release 5.4.0, Rev. A*

**Juniper Networks, Inc.** 1194 North Mathilda Avenue Sunnyvale, CA 94089 USA 408-745-2000 **www.juniper.net**

Part Number: 530-015781-01, Revision A

#### Copyright Notice

Copyright © 2006 Juniper Networks, Inc. All rights reserved.

Juniper Networks and the Juniper Networks logo are registered trademarks of Juniper Networks, Inc. in the United States and other countries. All other trademarks, service marks, registered trademarks, or registered service marks in this document are the property of Juniper Networks or their respective owners. All specifications are subject to change without notice. Juniper Networks assumes no responsibility for any inaccuracies in this document or for any obligation to update information in this document. Juniper Networks reserves the right to change, modify, transfer, or otherwise revise this publication without notice.

#### FCC Statement

The following information is for FCC compliance of Class A devices: This equipment has been tested and found to comply with the limits for a Class A digital device, pursuant to part 15 of the FCC rules. These limits are designed to provide reasonable protection against harmful interference when the equipment is operated in a commercial environment. The equipment generates, uses, and can radiate radio-frequency energy and, if not installed and used in accordance with the instruction manual, may cause harmful interference to radio communications. Operation of this equipment in a residential area is likely to cause harmful interference, in which case users will be required to correct the interference at their own expense.

The following information is for FCC compliance of Class B devices: The equipment described in this manual generates and may radiate radio-frequency energy. If it is not installed in accordance with Juniper Networks' installation instructions, it may cause interference with radio and television reception. This equipment has been tested and found to comply with the limits for a Class B digital device in accordance with the specifications in part 15 of the FCC rules. These specifications are designed to provide reasonable protection against such interference in a residential installation. However, there is no guarantee that interference will not occur in a particular installation.

If this equipment does cause harmful interference to radio or television reception, which can be determined by turning the equipment off and on, the user is encouraged to try to correct the interference by one or more of the following measures:

- Reorient or relocate the receiving antenna.
- Increase the separation between the equipment and receiver.
- Consult the dealer or an experienced radio/TV technician for help.
- $\blacksquare$  Connect the equipment to an outlet on a circuit different from that to which the receiver is connected.

Caution: Changes or modifications to this product could void the user's warranty and authority to operate this device.

#### Disclaimer

THE SOFTWARE LICENSE AND LIMITED WARRANTY FOR THE ACCOMPANYING PRODUCT ARE SET FORTH IN THE INFORMATION PACKET THAT SHIPPED WITH THE PRODUCT AND ARE INCORPORATED HEREIN BY THIS REFERENCE. IF YOU ARE UNABLE TO LOCATE THE SOFTWARE LICENSE OR LIMITED WARRANTY, CONTACT YOUR JUNIPER NETWORKS REPRESENTATIVE FOR A COPY.

Writers: ScreenOS Team Editor: Lisa Eldridge

# **Table of Contents**

# **About This Volume**

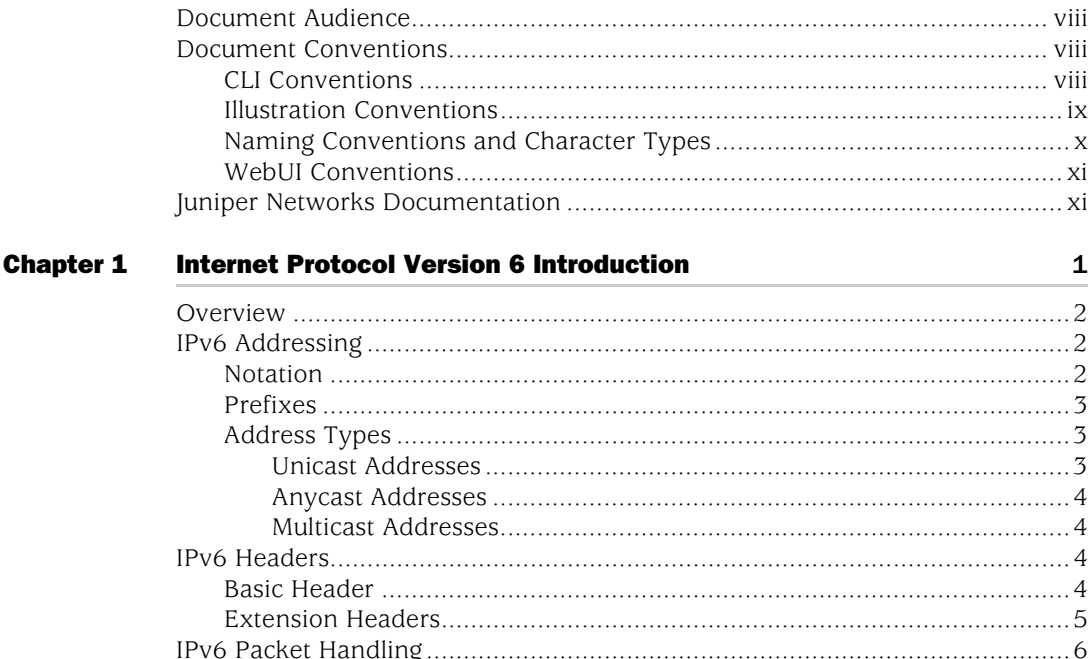

# **Chapter 2**

# **IPv6 Configuration**

9

vii

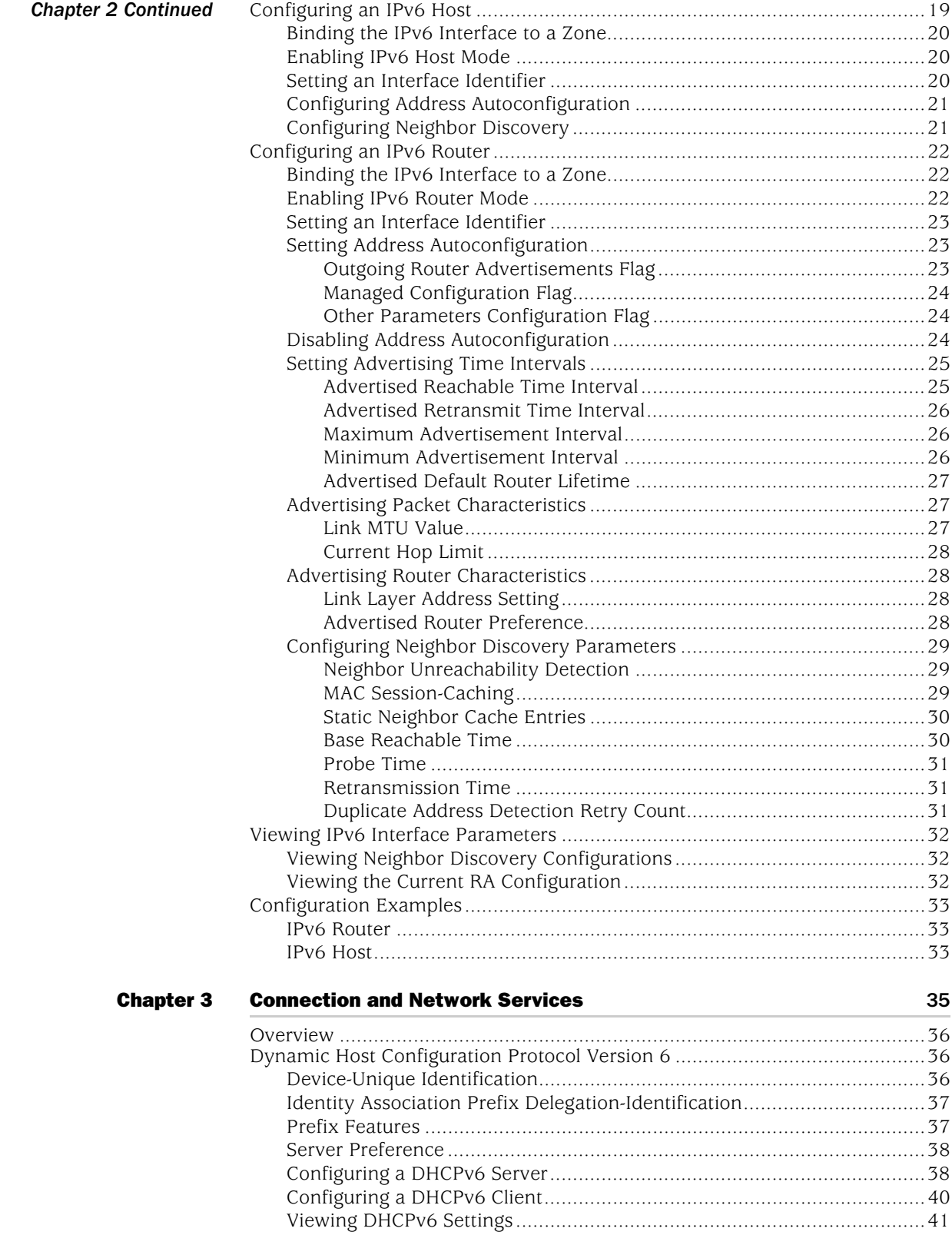

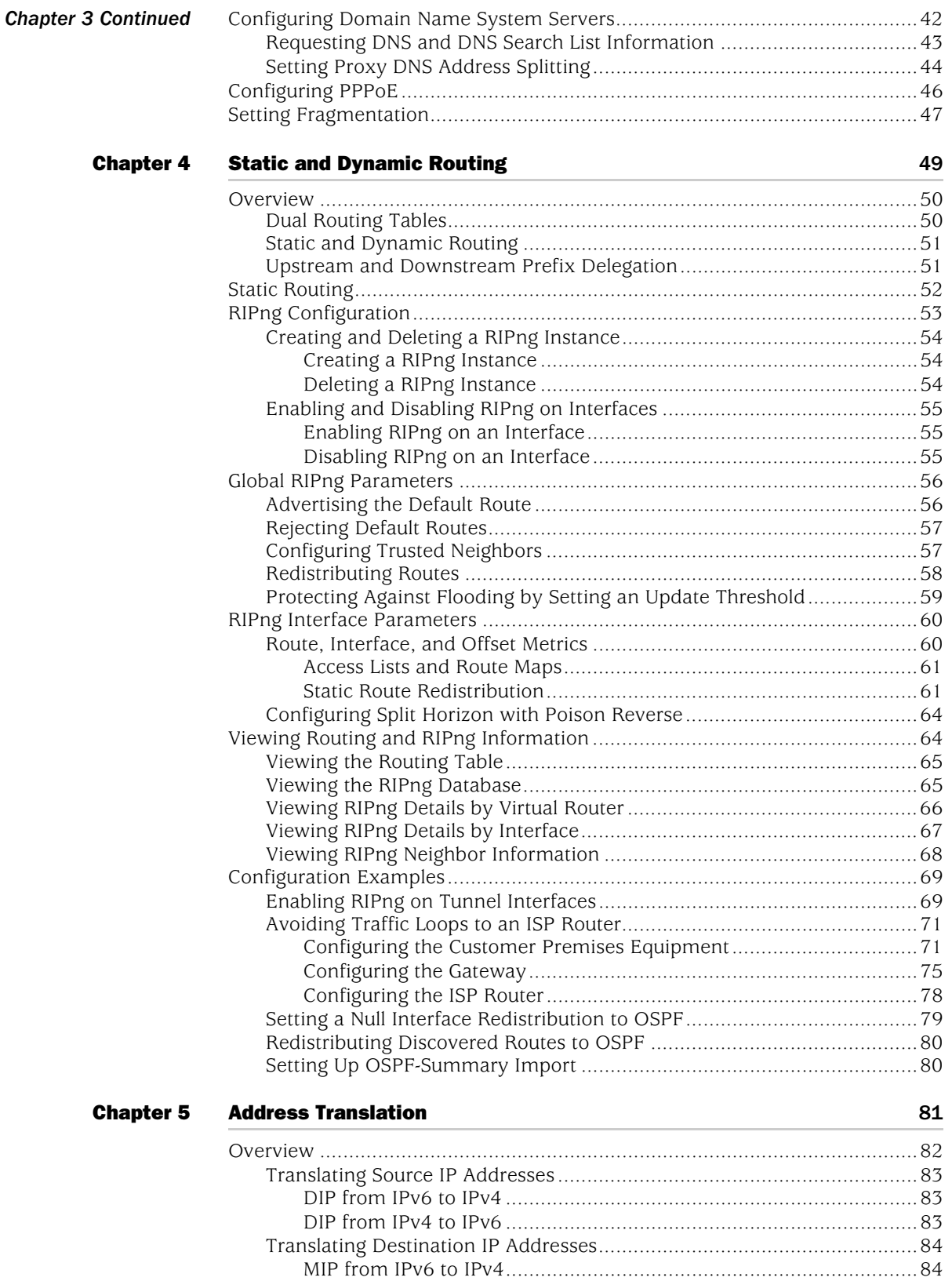

[MIP from IPv4 to IPv6.......................................................................85](#page-2222-0)

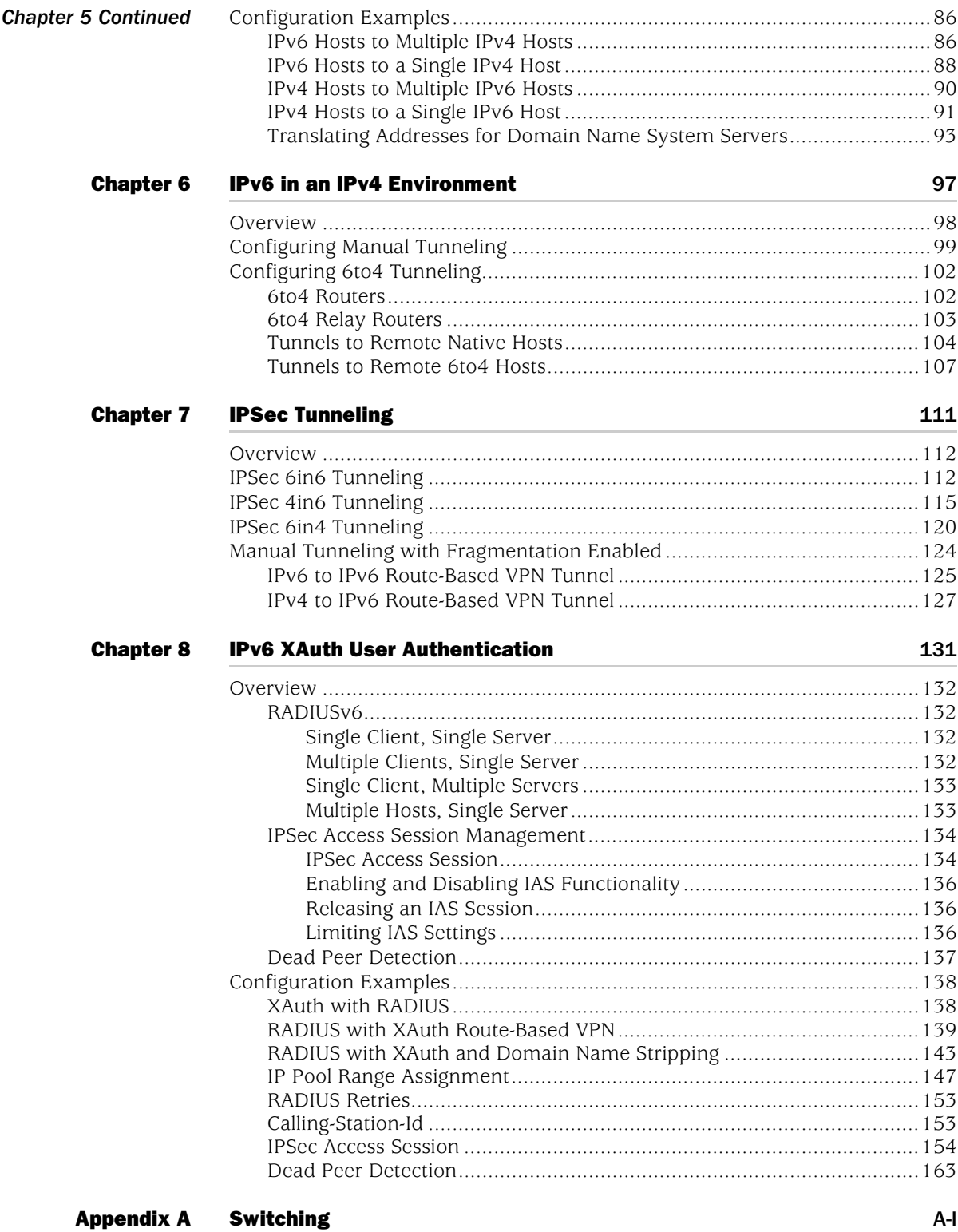

 $\overline{1}$ 

# <span id="page-2132-0"></span>About This Volume

*[Volume 14: Dual-Stack Architecture with IPv6](#page-2126-0)* describes ScreenOS support for Internet Protocol version 6 (IPv6) and how to secure IPv6 and IPv4/IPv6 transitional networks with tunneling and IPSec.

Dual-stack architecture allows an interface to operate simultaneously in IPv4 and IPv6 modes and facilitates network management, while a network contains both IPv4 and IPv6 devices that pass traffic between IPv4/IPv6 boundaries.

This volume contains the following sections:

- [Chapter 1](#page-2138-2), ["Internet Protocol Version 6 Introduction,"](#page-2138-3) explains IPv6 headers, concepts, and tunneling guidelines.
- [Chapter 2](#page-2146-2), ["IPv6 Configuration,"](#page-2146-3) explains how to configure an interface for operation as an IPv6 router or host.
- [Chapter 3](#page-2172-2), ["Connection and Network Services,"](#page-2172-3) explains how to configure Dynamic Host Configuration protocol version 6 (DHCPv6), Domain Name Services (DNS), Point-to-Point Protocol over Ethernet (PPPoE), and fragmentation.
- [Chapter 4](#page-2186-2), ["Static and Dynamic Routing,"](#page-2186-3) explains how to set up static and dynamic routing. This chapter explains ScreenOS support for Routing Information Protocol-Next Generation (RIPng).
- [Chapter 5](#page-2218-2), ["Address Translation,"](#page-2218-3) explains how to use Network Address Translation (NAT) with dynamic IP (DIP) and mapped-IP (MIP) addresses to traverse IPv4/IPv6 boundaries.
- [Chapter 6](#page-2234-2), ["IPv6 in an IPv4 Environment,"](#page-2234-3) explains manual and dynamic tunneling .
- [Chapter 7](#page-2248-2), ["IPSec Tunneling,"](#page-2248-3) explains how to configure IPSec tunneling to connect dissimilar hosts.
- [Chapter 8](#page-2268-3), ["IPv6 XAuth User Authentication,"](#page-2268-2) explains how to configure Remote Authentication Dial In User Service (RADIUS) and IPSec Access Session (IAS) management.
- **[Appendix A,](#page-2306-2) ["Switching,"](#page-2306-3) lists options for using the security device as a switch** to pass IPv6 traffic.

# <span id="page-2133-0"></span>Document Audience

This manual is for experienced network administrators who need to deploy and manage security solutions in an IPv6 or IPv4/IPv6 environment.

# <span id="page-2133-1"></span>Document Conventions

This document uses the following conventions:

- ["CLI Conventions"](#page-2133-2) on this page
- ["Illustration Conventions" on page ix](#page-2134-0)
- ["Naming Conventions and Character Types" on page x](#page-2135-0)
- ["WebUI Conventions" on page xi](#page-2136-0)

# <span id="page-2133-2"></span>*CLI Conventions*

The following conventions are used to present the syntax of CLI commands in examples and text.

In examples:

- Anything inside square brackets [ ] is optional.
- Anything inside braces { } is required.
- If there is more than one choice, each choice is separated by a pipe  $(|)$ . For example:

set interface { ethernet1 | ethernet2 | ethernet3 } manage

means "set the management options for the ethernet1, the ethernet2, *or* the ethernet3 interface."

Variables are in *italic* type:

set admin user *name1* password *xyz*

In text:

- Commands are in **boldface** type.
- Variables are in *italic* type.

NOTE: When entering a keyword, you only have to type enough letters to identify the word uniquely. For example, typing **set adm u kath j12fmt54** is enough to enter the command **set admin user kathleen j12fmt54**. Although you can use this shortcut when entering commands, all the commands documented here are presented in their entirety.

# <span id="page-2134-0"></span>*Illustration Conventions*

The following figure shows the basic set of images used in illustrations throughout this document.

# Figure 1: Images in Illustrations

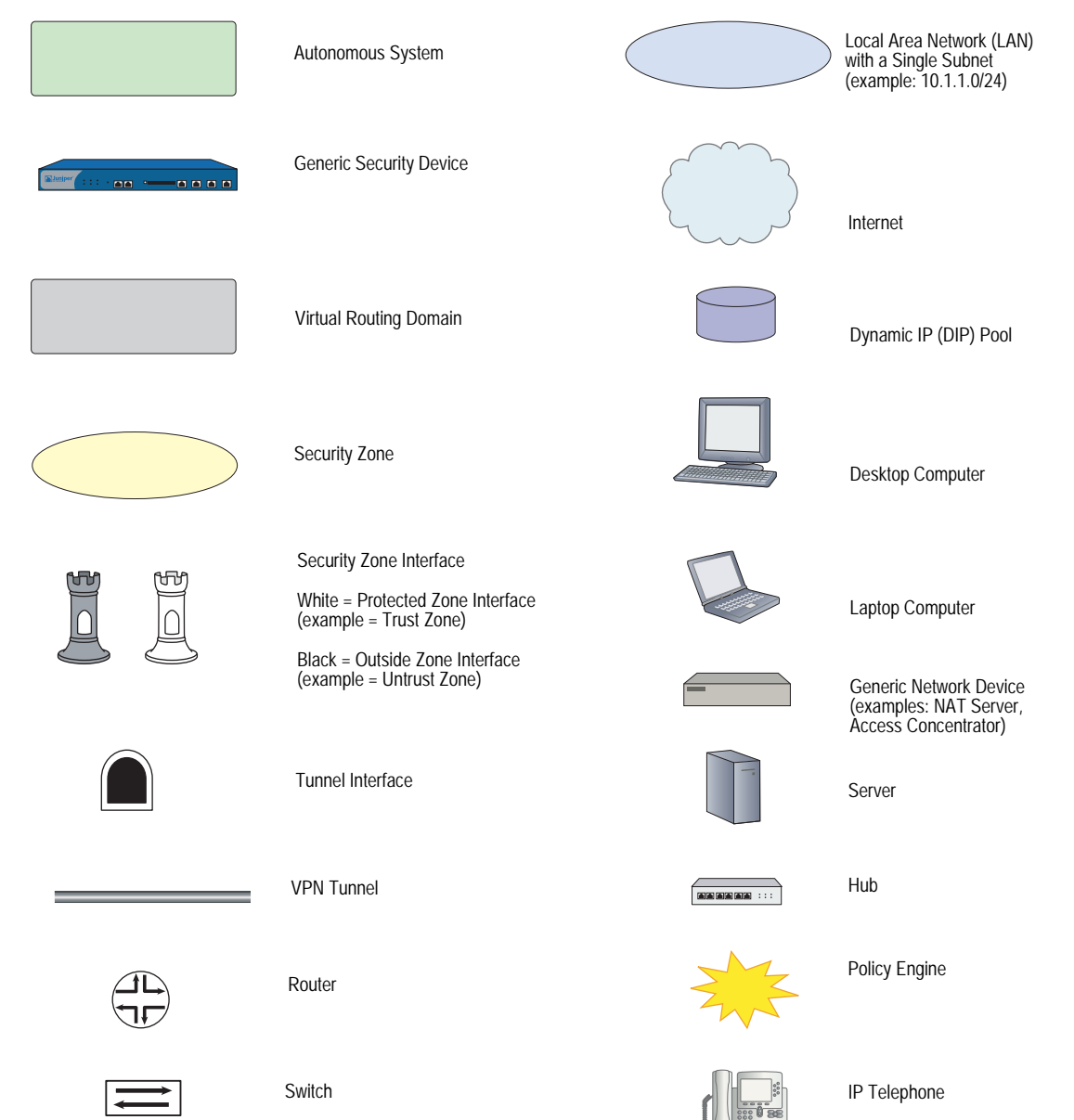

# <span id="page-2135-0"></span>*Naming Conventions and Character Types*

ScreenOS employs the following conventions regarding the names of objects—such as addresses, admin users, auth servers, IKE gateways, virtual systems, VPN tunnels, and zones—defined in ScreenOS configurations:

If a name string includes one or more spaces, the entire string must be enclosed within double quotes; for example:

## set address trust "local LAN" 10.1.1.0/24

- Any leading spaces or trailing text within a set of double quotes are trimmed; for example, **" local LAN "** becomes **"local LAN"**.
- Multiple consecutive spaces are treated as a single space.
- Name strings are case-sensitive, although many CLI keywords are case-insensitive. For example, **"local LAN"** is different from **"local lan"**.

ScreenOS supports the following character types:

- Single-byte character sets (SBCS) and multiple-byte character sets (MBCS). Examples of SBCS are ASCII, European, and Hebrew. Examples of MBCS—also referred to as double-byte character sets (DBCS)—are Chinese, Korean, and Japanese.
- ASCII characters from 32 (0x20 in hexadecimals) to 255 (0xff), except double quotes ( " ), which have special significance as an indicator of the beginning or end of a name string that includes spaces.
- NOTE: A console connection only supports SBCS. The WebUI supports both SBCS and MBCS, depending on the character sets that your browser supports.

# <span id="page-2136-0"></span>*WebUI Conventions*

To perform a task with the WebUI, you first navigate to the appropriate dialog box, where you then define objects and set parameters. A chevron  $( > )$  shows the navigational sequence through the WebUI, which you follow by clicking menu options and links. The set of instructions for each task is divided into navigational path and configuration settings.

The following figure lists the path to the address configuration dialog box with the following sample configuration settings:

Objects > Addresses > List > New: Enter the following, then click **OK**:

Address Name: addr\_1 IP Address/Domain Name: IP/Netmask: (select), 10.2.2.5/32 Zone: Untrust

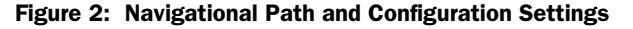

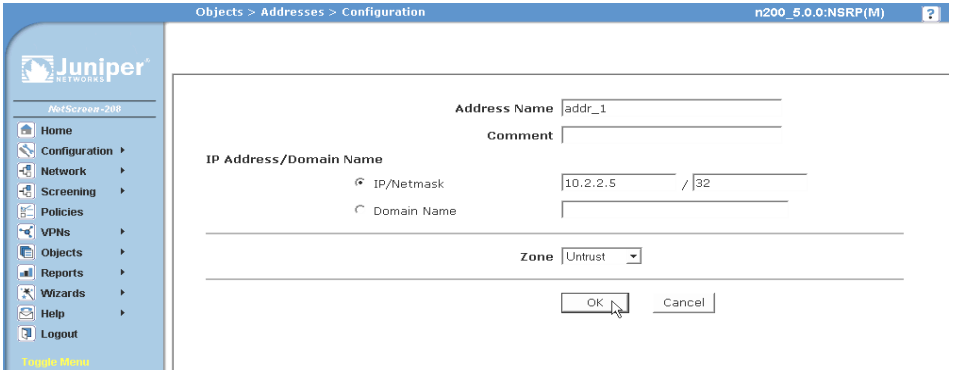

# <span id="page-2136-1"></span>Juniper Networks Documentation

To obtain technical documentation for any Juniper Networks product, visit [www.juniper.net/techpubs/](http://www.juniper.net/techpubs/).

For technical support, open a support case using the Case Manager link at <http://www.juniper.net/support/>or call 1-888-314-JTAC (within the United States) or 1-408-745-9500 (outside the United States).

If you find any errors or omissions in this document, please contact us at the email address below:

[techpubs-comments@juniper.net](mailto:techpubs-comments@juniper.net)

Concepts & Examples ScreenOS Reference Guide

# <span id="page-2138-3"></span><span id="page-2138-2"></span><span id="page-2138-1"></span><span id="page-2138-0"></span>Chapter 1 Internet Protocol Version 6 Introduction

ScreenOS supports Internet Protocol version 6 (IPv6), developed by the Internet Engineering Task force (IETF).

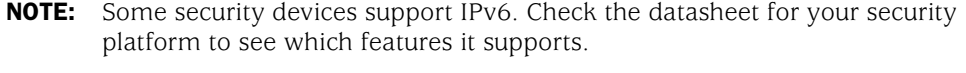

This chapter contains the following sections:

- ["Overview" on page 2](#page-2139-0)
- ["IPv6 Addressing" on page 2](#page-2139-1)
	- ["Notation" on page 2](#page-2139-2)
	- **Prefixes**" on page 3
	- ["Address Types" on page 3](#page-2140-1)
- ["IPv6 Headers" on page 4](#page-2141-2)
	- ["Basic Header" on page 4](#page-2141-3)
	- **EXTERED EXTERS** EXTERIST **EXTER**
- ["IPv6 Packet Handling" on page 6](#page-2143-0)
- ["IPv6 Router and Host Modes" on page 7](#page-2144-0)
- ["IPv6 Tunneling Guidelines" on page 8](#page-2145-0)

# <span id="page-2139-0"></span>**Overview**

By using addressing and schema that are different from IPv4, IPv6 allows a greater number of connected hosts than IPv4 can allow. In addition, IPv6 reduces packet processing overhead and increases network scalability. Together, these improvements allow a greater exchange of data traffic.

IPv6 provides for interoperability between IPv4 devices and IPv6 devices. It is usually possible to install IPv6 on security devices without losing IPv4 capability, so organizations can perform incremental upgrades and avoid service disruptions while migrating from IPv4 to IPv6.

NOTE: For more information about IPv6, refer to RFC 2460.

ScreenOS features dual-stack architecture, which allows an interface to operate simultaneously in IPv4 and IPv6 modes. Dual-stack architecture allows you to secure your network infrastructure while it contains both IPv4 and IPv6 devices and to secure traffic that passes across IPv4/IPv6 boundaries.

Each IPv6-enabled security device can operate as an IPv6 host or router.

# <span id="page-2139-1"></span>IPv6 Addressing

IPv6 addresses differ from IPv4 addresses in several ways:

- Notation
- Prefixes
- Address Types

These differences give IPv6 addressing greater simplicity and scalability than IPv4 addressing.

# <span id="page-2139-2"></span>*Notation*

IPv6 addresses are 128 bits long (expressed as 32 hexadecimal numbers) and consists of eight colon-delimited sections. Each section contains 2 bytes, and each byte is expressed as a hexadecimal number from 0 to FF.

An IPv6 address looks like this:

2080:0000:0000:0000:0008:0800:200c:417a

By omitting the leading zeroes from each section or substituting contiguous sections that contain zeroes with a double colon, you can write the example address as: 2080:0:0:0:8:800:200c:417a or 2080::8:800:200c:417a

For example, 0000:0000:0000:0000:0000:0000:93fc:9303 can be written as ::93fc:9303.

You can use the double-colon delimiter only once within a single IPv6 address. For example, you cannot express the IPv6 address 32af:0:0:0:ea34:0:71ff:fe01 as 32af::ea34::71ff:fe01.

# <span id="page-2140-0"></span>*Prefixes*

Each IPv6 address contains bits that identify a network and a node or interface. An IPv6 prefix is the portion of an IPv6 address that identifies the network. The prefix length is a positive integer that denotes a number of consecutive bits, beginning with the most significant (left-most) bit. The prefix length follows a forward slash and, in most cases, identifies the portion of the address owned by an organization. All remaining bits (up to the right-most bit) represent individual nodes or interfaces.

For example, 32f1::250:af:34ff:fe26/64 has a prefix length of 64.

The first 64 bits of this address are the prefix (32f1:0000:0000:0000). The rest (250:af:34ff:fe26) identifies the interface.

# <span id="page-2140-1"></span>*Address Types*

RFC 2373 describes three major categories of IPv6 addresses:

- Unicast
- Anycast
- Multicast

# <span id="page-2140-2"></span>Unicast Addresses

A unicast address is an identifier for a single interface. When a network device sends a packet to a unicast address, the packet goes only to the specific interface identified by that address.

Devices use the following types of unicast addresses:

- A global unicast address is a unique IPv6 address assigned to a host interface. Global unicast addresses serve essentially the same purposes as IPv4 public addresses. Global unicast addresses are aggregatable for efficient and hierarchical addressing.
- A 6to4 address enables an IPv6 host interface for 6to4 tunneling. A 6to4 interface can serve as a border router between the host and IPv4 network space. In most cases, this method is not suitable for performing IPSec operations such as authentication and encryption.
- A link-local IPv6 address allows communication between neighboring hosts that reside on the same link. The device automatically generates a link-local address for each configured IPv6 interface.
- An IPv4-mapped address is a special IPv6 address that is the equivalent of an IPv4 address. A device uses IPv4-mapped addresses for address translation, when the device must send traffic from an IPv6 network to an IPv4 network.

# <span id="page-2141-0"></span>Anycast Addresses

An anycast address is an identifier for a set of interfaces, which typically belongs to different nodes. When a network device sends a packet to an anycast address, the packet goes to one of the interfaces identified by that address. The routing protocol used in the network usually determines which interface is physically closest within the set of anycast addresses and routes the packet along the shortest path to its destination.

For more information about anycast addresses, see RFC 2526.

# <span id="page-2141-1"></span>Multicast Addresses

A multicast address is an identifier for a set of interfaces, which typically belongs to different nodes. When a network device sends a packet to a multicast address, the device broadcasts the packet to all interfaces identified by that address.

Devices use the following types of multicast addresses:

- Solicited-node multicast addresses for Neighbor Solicitation (NS) messages.
- All-nodes multicast address for Router Advertisement (RA) messages.
- All-routers multicast address for Router Solicitation (RS) messages.

# <span id="page-2141-2"></span>IPv6 Headers

The IETF designed IPv6 headers for low overhead and scalability. IPv6 headers allow optional extension headers, which contain extra information usable by network devices.

# <span id="page-2141-3"></span>*Basic Header*

Every IPv6 packet has a basic IPv6 header. IPv6 headers occupy 40 bytes (320 bits). [Figure 1](#page-2141-4) shows each field, arranged in order.

# <span id="page-2141-4"></span>Figure 1: Header Structure

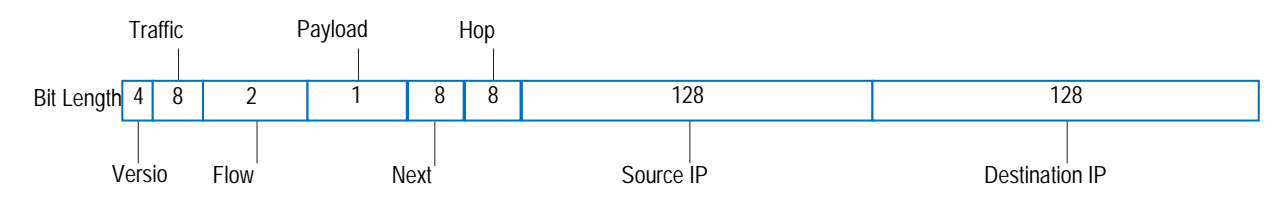

[Table 1](#page-2142-1) lists the fields with bit lengths and their purposes.

<span id="page-2142-1"></span>Table 1: IPv6 Header Fields, Length, and Purpose

| <b>Field Name</b>         | <b>Bit Length</b> | <b>Purpose</b>                                                                                                    |
|---------------------------|-------------------|----------------------------------------------------------------------------------------------------|
| Version                   | $\overline{4}$    | Specifies the Internet Protocol used by the header and packet. This value tells destination<br>internet devices which IP stack (IPv4 or IPv6) to use when processing the packet header and<br>payload. IPv6 Version fields contain a value of 6. (IPv4 Version fields contain a value of 4.)                                                                                                    |
| <b>Traffic Class</b>      | 8                 | Allows source nodes or routers to identify different classes (or priorities) of IPv6 packets. (This<br>field replaces the IPv4 Type of Service field, which identified categories of packet transfer<br>services.)                                                                                                    |
| Flow Label                | 20                | Identifies the flow to which the packet belongs. Packets in a flow share a common purpose,<br>or belong to a common category, as interpreted by external devices such as routers or<br>destination hosts. Typically, the source host inserts Flow Label values into outgoing packets to<br>request special handling by the external devices. The external devices can uniquely identify<br>each flow by evaluating the source address in combination with the Flow Label value. |
|                           |                   | Traffic transmitted by a source host can contain packets in a single flow, multiple flows, no<br>flow, or any combination. (Packets that do not belong to a flow carry a Flow Label of zero.)                                                                                                    |
| Payload Length            | 6                 | Specifies the length of the of the IPv6 packet payload, expressed in octets.                                                                                                    |
| Next Header               | 8                 | Identifies the type of IP protocol for the header that immediately follows the IPv6 header.<br>This protocol can be one of two types:                                                                                                    |
|                           |                   | An IPv6 extension header. For example, if the device performs IPSec security on<br>exchanged packets, the Next Header value is probably 50 (ESP extension header) or 51 (AH<br>extension header). Extension headers are optional.                                                                                                    |
|                           |                   | An upper-layer Protocol Data Unit (PDU). For example, the Next Header value could be 6<br>(for TCP), 17 (for UDP), or 58 (for ICMPv6).                                                                                                    |
|                           |                   | The Next Header field replaces the IPv4 Protocol field. It is an optional field.                                                                                                    |
| Hop Limit                 | 8                 | Specifies the maximum number of hops the packet can make after transmission from the<br>host device. When the Hop Limit value is zero, the device drops the packet and generates an<br>error message. (This field is similar the to Time to Live IPv4 field.)                                                                                                    |
| Source IP<br>Address      | 128               | Identifies the host device that generated the IPv6 packet.                                                                                                    |
| Destination IP<br>Address | 128               | Identifies the intended recipient of the IPv6 packet.                                                                                                    |

# <span id="page-2142-0"></span>*Extension Headers*

Extension headers contain supplementary information used by network devices (such as routers, switches, and endpoint hosts) to decide how to direct or process an IPv6 packet. The length of each extension header is an integer multiple of eight octets. This allows subsequent extension headers to use 8-octet structures.

Any header followed by an extension header contains a Next Header value that identifies the extension header type.

Extension headers always follow the basic IPv6 header in order as follows:

1. The Hop-by-Hop Options header specifies delivery parameters at each hop on the path to the destination host. When a packet uses this header, the Next Header value of the previous header (the basic IPv6 header) must be 0.

- 2. The Destination Options header specifies packet delivery parameters for either intermediate destination devices or the final destination host. When a packet uses this header, the Next Header value of the previous header must be 60.
- 3. The Routing header defines strict source routing and loose source routing for the packet. (With strict source routing, each intermediate destination device must be a single hop away. With loose source routing, intermediate destination devices can be one or more hops away.) When an packet uses this header, the Next Header value of the previous header must be 43.
- 4. The Fragment header specifies how to perform IPv6 fragmentation and reassembly services. When a packet uses this header, the Next Header value of the previous header must be 44.
- 5. The Authentication header provides authentication, data integrity, and anti-replay protection. When a packet uses this header, the Next Header value of the previous header must be 51.
- 6. The Encapsulating Security Payload header provides data confidentiality, data authentication, and anti-replay protection for encapsulated security payload (ESP) packets. When a packet uses this header, the Next Header value of the previous header must be 50.

# <span id="page-2143-0"></span>IPv6 Packet Handling

An interface configured for dual-stack operation provides both IPv4 and IPv6 capability. Such an interface can have an IPv4 address, at least one IPv6 address, or both.

If the interface resides at the boundary between an IPv4 network and an IPv6 network, the device can pass IP traffic over the boundary in one of two ways:

- Encapsulate (effectively hiding) any packet that passes across the boundary.
- Perform address translation on the packet source and destination addresses.

Figure 1 shows a packet-handling flow that might occur when an IPv6 host passes an outgoing service request packet across the IPv6/IPv4 boundary into an IPv4 network space.

Figure 2: Packet Flow Across IPv6/IPv4 Boundary

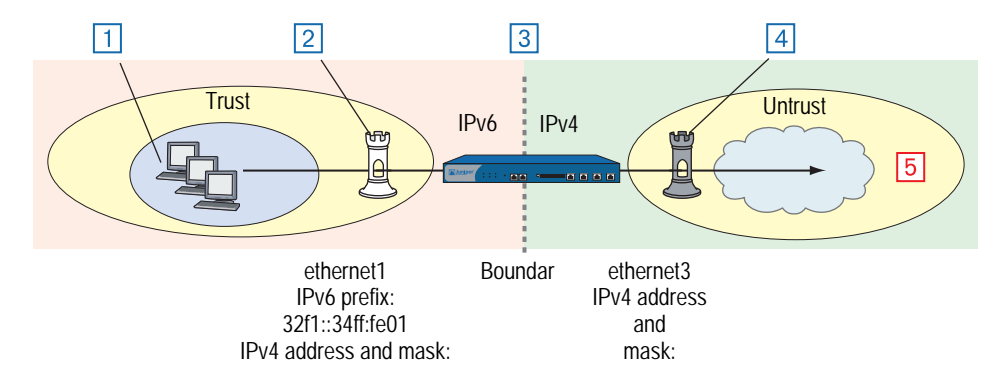

- 1. An IPv6 host transmits a service request packet. The source and destination addresses use IPv6 format.
- 2. IPv6 interface ethernet1 receives the packet.
- 3. The security device applies a policy to the packet. It either encapsulates the entire packet inside an IPv4 packet or translates the addresses to IPv4 format.
- 4. IPv4 interface ethernet3 transmits the packet (now using IPv4 address format).
- 5. A remote gateway node receives the packet.
	- **If encapsulation occurred, this device might decapsulate the packet or** continue to treat it as an IPv4 packet.
	- **If IPv6/IPv4 address translation occurred, the device might translate the** addresses back to IPv6 format or continue to treat it as an IPv4 packet.

# <span id="page-2144-0"></span>IPv6 Router and Host Modes

You can configure each interface in a security device to function as an IPv6 host or router.

- In Host mode, the interface functions as an IPv6 host and autoconfigures itself by requesting and accepting Router Advertisement (RA) messages from other devices.
- In Router mode, the interface functions as an IPv6 router. An IPv6 router replies to Router Solicitation (RS) messages from IPv6 hosts by sending RAs. In addition, the interface can broadcast RAs periodically or in response to configuration changes to keep the on-link hosts updated.

# <span id="page-2145-0"></span>IPv6 Tunneling Guidelines

Before deciding which kind of tunneling to use, ask your upstream ISP which IPv6 services they provide and how they provide them. We recommend the following guidelines:

- If your ISP provides only dual-stack IPv6, which is Internet Protocol Control Protocol (IPCP) and IPv6CP, you should configure run dual-stack, native IPv6. 6to4 addressing format is not appropriate in this case.
- If your ISP provides manual tunnel IPv6 (IPv6-over-IPv4 tunnel), you should use manual tunneling.
- [If your ISP does not provide IPv6, go to w](http:\\www.6bone.net)ww.6bone.net to find an upstream [IPv6 provider, and follow their posted instructions.](http:\\www.6bone.net)

If you do not find an IPv6 provider, use 6to4 tunneling. This option, however, is only feasible if the next-hop router is configured for 6to4 tunneling.

# <span id="page-2146-3"></span><span id="page-2146-2"></span><span id="page-2146-1"></span><span id="page-2146-0"></span>Chapter 2 IPv6 Configuration

This chapter explains how to enable IPv6 features on the security device and how to configure the security device to act as an IPv6 router or IPv6 host.

It contains the following sections:

- **U** ["Overview" on page 11](#page-2148-0)
	- **Address Autoconfiguration" on page 11**
	- **Neighbor Discovery" on page 13**
- ["Enabling an IPv6 Environment" on page 18](#page-2155-0)
	- ["Enabling IPv6 at the Device Level" on page 18](#page-2155-1)
	- ["Disabling IPv6 at the Device Level" on page 19](#page-2156-0)
- ["Configuring an IPv6 Host" on page 19](#page-2156-1)
	- ["Binding the IPv6 Interface to a Zone" on page 20](#page-2157-0)
	- ["Enabling IPv6 Host Mode" on page 20](#page-2157-1)
	- ["Setting an Interface Identifier" on page 20](#page-2157-2)
	- ["Configuring Address Autoconfiguration" on page 21](#page-2158-0)
- ["Configuring an IPv6 Router" on page 22](#page-2159-0)
	- ["Binding the IPv6 Interface to a Zone" on page 22](#page-2159-1)
	- ["Enabling IPv6 Router Mode" on page 22](#page-2159-2)
	- ["Setting an Interface Identifier" on page 23](#page-2160-0)
	- ["Setting Address Autoconfiguration" on page 23](#page-2160-1)
	- **Disabling Address Autoconfiguration"** on page 24
	- ["Setting Advertising Time Intervals" on page 25](#page-2162-0)
	- ["Advertising Packet Characteristics" on page 27](#page-2164-1)
	- ["Advertising Router Characteristics" on page 28](#page-2165-1)
	- ["Neighbor Unreachability Detection" on page 29](#page-2166-1)
	- ["MAC Session-Caching" on page 29](#page-2166-2)
	- **EXEC** ["Static Neighbor Cache Entries" on page 30](#page-2167-0)
	- ["Base Reachable Time" on page 30](#page-2167-1)
	- **The ["Probe Time" on page 31](#page-2168-0)**
	- **Retransmission Time" on page 31**
- ["Configuration Examples" on page 33](#page-2170-0)
	- **"** ["IPv6 Router" on page 33](#page-2170-1)
	- **THE** ["IPv6 Host" on page 33](#page-2170-2)

# <span id="page-2148-0"></span>**Overview**

ScreenOS allows you to configure a security device to be an IPv6 router or an IPv6 host.

This overview explains the following topics:

- Address autoconfiguration
- Neighbor discovery

The sections following the overview explain how to configure an IPv6 host or router.

# <span id="page-2148-1"></span>*Address Autoconfiguration*

Address autoconfiguration allows local hosts to autoconfigure IPv6 addresses from their extended unique identifier (EUI) values. A security device configured for address autoconfiguration advertises an IPv6 prefix to local IPv6 hosts. The local hosts use this prefix to autoconfigure IPv6 addresses from their EUI values.

*Address autoconfiguration*, reduces the need to manually assign addresses to individual hosts. Ideally, IPv6 hosts have address autoconfiguration enabled. An interface, configured to operate as an IPv6 router, can enable local on-link IPv6 hosts to perform autoconfiguration. Autoconfiguration does not require a stateful configuration protocol, such as Dynamic Host Configuration Protocol version 6 (DHCPv6).

# <span id="page-2148-2"></span>Extended Unique Identifier

An EUI address is a 64-bit hex interface identifier. If you do not specify an EUI value explicitly, the security device autogenerates it from the MAC address of the IPv6 interface. This usually happens immediately the first time you define an IPv6 interface.

A device configured for address autoconfiguration advertises an IPv6 prefix to local IPv6 hosts. The local hosts use this prefix to autoconfigure IPv6 addresses from their EUI-ID values.

NOTE: For more information about EUI, refer to *Guidelines for 64-Bit Global Identifier (EUI-64) Registration Authority* at http://standards.ieee.org/regauth/oui/tutorials/EUI64.html.

# <span id="page-2149-0"></span>Router Advertisement Messages

A Router Advertisement (RA) is a message sent by a router to on-link hosts periodically or in response to a Router Solicitation (RS) request from another host. The autoconfiguration information in an RA includes the following:

- IPv6 prefixes of the IPv6 router, which allow the on-link hosts to access the router
- Maximum Transmission Unit (MTU), which informs the on-link hosts the maximum size (in bytes) of exchanged packets
- Specific routes to the router, which allow the on-link hosts to send packets through the router
- Whether or not to perform IPv6 address autoconfiguration and, when appropriate, a prefix list
- Period that autoconfigured addresses remain valid and preferred

# <span id="page-2149-1"></span>Router Solicitation Messages

A Router Solicitation (RS) is a message sent by hosts to discover the presence and properties of on-link routers. When an IPv6 router receives an RS request from a host, it responds by transmitting an RA message back to the host. An RA announces the existence of the router and provides the host with the information it needs to perform autoconfiguration tasks.

Each RS contains the link-local address of the source host. The host derives the link-local address from its MAC address. When the IPv6 router receives the RS, it uses the link-local address to transmit an RA back to the host.

# <span id="page-2149-2"></span>Prefix Lists

A *prefix list* is a table containing IPv6 prefixes. When entries are present in the list, the router includes them in the RAs it sends to on-link hosts. Each time a host receives an RA, it can use the prefixes to perform address autoconfiguration. [Figure 3](#page-2149-3) shows Host A and Host B using three prefixes to generate unique global aggregatable addresses.

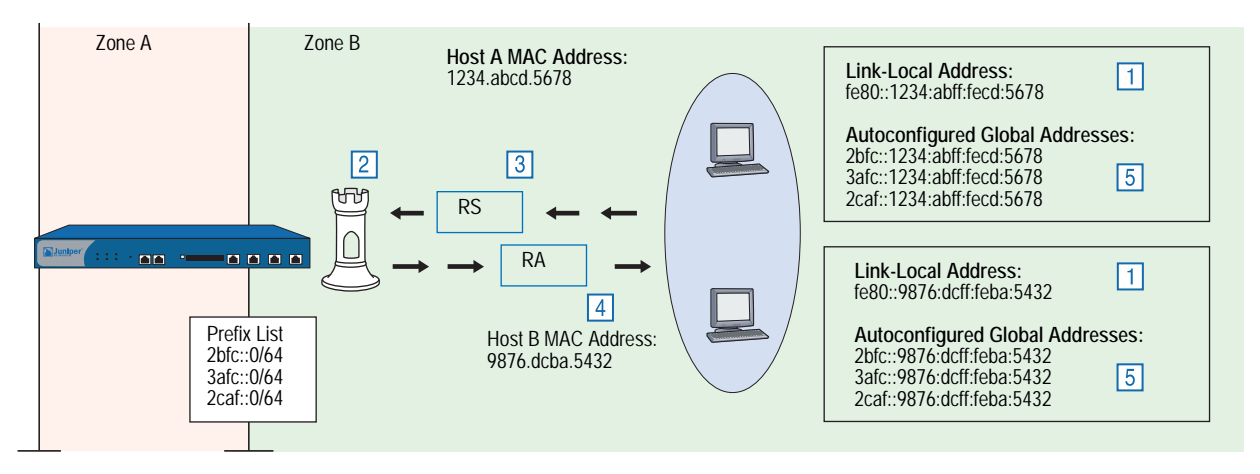

# <span id="page-2149-3"></span>Figure 3: Address Autoconfiguration

- 1. On startup, IPv6 Hosts A and B generate link-local addresses from their MAC addresses.
- 2. Each host broadcasts RS messages. Each message uses the host link-local address as the source address for the RS packets.
- 3. The IPv6 router receives the RS message.
- 4. The IPv6 router transmits confirming RA messages to the hosts. These messages contain a prefix list.
- 5. The hosts use the prefixes to perform autoconfiguration.

# <span id="page-2150-0"></span>*Neighbor Discovery*

Neighbor Discovery (ND) is the process of tracking the reachability status for neighbors in a local link. A device views a neighbor as reachable when the device receives recent confirmation that the neighbor received and processed IP traffic or Neighbor Solicitation (NS) requests. Otherwise, it considers the neighbor unreachable. Although not explicitly required, IPv6 host might have ND enabled. An IPv6 router with ND enabled can send ND information downstream.

# <span id="page-2150-1"></span>Neighbor Cache Table

The Neighbor Cache table contains information about neighbors to which hosts have recently sent traffic. In addition, the table tracks the current reachability status of neighbors on the local link. Each entry contains the following information:

- IPv6 address of the neighbor
- MAC address of the neighbor
- Current neighbor reachability state
- Age of the neighbor entry
- Number of packets currently queued for transmission to the destination neighbor

Table entries are keyed on the IPv6 address.

# <span id="page-2150-2"></span>Neighbor Unreachability Detection

Neighbor Unreachability Detection (NUD) works by building and maintaining a Neighbor Cache table, which contains the address for each neighbor to which a host has recently sent traffic. The device uses these entries to record changes in the reachability status of the neighbors. NUD allows the device to track the changing reachability state of each neighbor and to make traffic-forwarding decisions.

# <span id="page-2151-0"></span>Neighbor Entry Categories

A Neighbor Cache table entry can belong to any of four categories. The category of the entry determines how the device generates the entry initially and manages reachability states thereafter.

- **Endpoint host entries** When an endpoint host makes an initial attempt to send traffic to a neighbor, the device automatically generates a corresponding entry in the Neighbor Cache table. The device uses this entry for further communication and to track the reachability state of the endpoint host.
- **Next-hop gateway router entries** When you create a virtual routing table entry in a device for a gateway router, the device automatically generates a corresponding entry in the Neighbor Cache table. The device uses this entry for further communication and to track the reachability state of the gateway router.
- **Manual tunnel gateway interface entries** When you set up a manual IPv6 over IPv4 tunnel interface, the device automatically generates an entry for the interface. This entry has an IPv6 link-local address. The device uses this entry to monitor the reachability state of the tunnel.
	- For information about IPv6 over IPv4 tunneling, see "IPSec 6in4 [Tunneling" on page 120](#page-2257-1).
	- For information about link-local addresses, see ["Configuring Manual](#page-2236-1)  [Tunneling" on page 99.](#page-2236-1)
	- For information about tunnel gateway transitions, see "Tunnel Gateway [State Transitions" on page 17.](#page-2154-0)
- **Static entries** When you create a Neighbor Cache entry statically, the device does not use it to perform ND or NUD operations. Instead, it assigns the entry a special reachability state called Static. This enables the entry in all circumstances. While the entry exists, the device forwards any traffic sent to the represented neighbor.

# <span id="page-2151-1"></span>Neighbor Reachability States

No Neighbor Cache entry exists for a neighbor until the device sends the neighbor an initial NS request. Until this happens, the device does not recognize the existence of the neighbor. When the device sends the initial request, it creates a table entry and sets it to the Incomplete state.

The reachability states are as follows:

 **Incomplete:** A host attempted to send traffic to a neighbor currently unknown to the device, and initial address resolution is still in progress. The device broadcasts an NS request (using a solicited node multicast address) to find the neighbor, but has not yet received a confirming Neighbor Advertisement (NA).

The Incomplete state has different characteristics when the neighbor is a next-hop gateway router. For more information, see ["Next-Hop Gateway](#page-2153-0)  [Router State Transitions" on page 16](#page-2153-0).

- **Reachable:** The device currently considers the neighbor reachable because it received a confirming NA reply from the neighbor. While the entry state is Reachable, the device forwards any traffic sent to the neighbor. The entry state remains Reachable until the Reachable Time interval (expressed in seconds) elapses. Then the state changes to Stale.
- **Stale:** The device considers the neighbor unreachable because the Reachable Time interval has elapsed since the most recent NA from the neighbor. However, the device makes no attempt to verify reachability until a host attempts to send more traffic to the neighbor.
- **Delay:** A host attempted to send traffic to the neighbor while the state was Stale. The device makes no active attempt to verify neighbor reachability. Instead, it waits for upper-layer protocols to provide reachability confirmation. The device maintains the Delay state for five seconds. If the device receives confirmation during this delay period, the state changes to Reachable. Otherwise, the state changes to Probe.
- **Probe:** The Delay period elapsed, and the device received no confirmation from the upper-layer application. The device sends up to two unicast NS probes to verify reachability. If the device receives an NA message from the neighbor, the state changes to Reachable. Otherwise, the device deletes the reachability entry from the table. In effect, removal of a neighbor entry makes the device view the neighbor as nonexistent.
- **Probe Forever:** The device no longer considers the neighbor reachable, has made an attempt to forward traffic to the neighbor, and is sending unicast NS probes to verify reachability. The device continues to retransmit the probes indefinitely or until it receives a reachability confirmation from the neighbor.

The device uses the Probe Forever reachability state *only* when the entry represents a next-hop gateway router.

**NOTE:** The Neighbor Cache entry might also exist in Active and Inactive states but only when the neighbor is a manual IPv6in4 tunnel gateway interface.

# <span id="page-2152-0"></span>How Reachability State Transitions Occur

A device changes the reachability state of a Neighbor Cache entry depending on the neighbor category, the current state of the entry, and whether on-link hosts attempt to send traffic to the neighbor.

# *Endpoint Host State Transitions*

When an on-link host attempts to send traffic to a neighbor, the device searches the Neighbor Cache table for a corresponding Neighbor Cache table entry. If no entry exists, the device broadcasts an NS message for the neighbor. It then creates a new table entry and assigns it an Incomplete state.

[Figure 4](#page-2153-1) shows how the device handles reachability state transitions after it generates a Neighbor Cache entry.

<span id="page-2153-1"></span>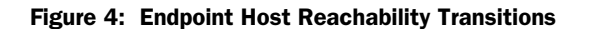

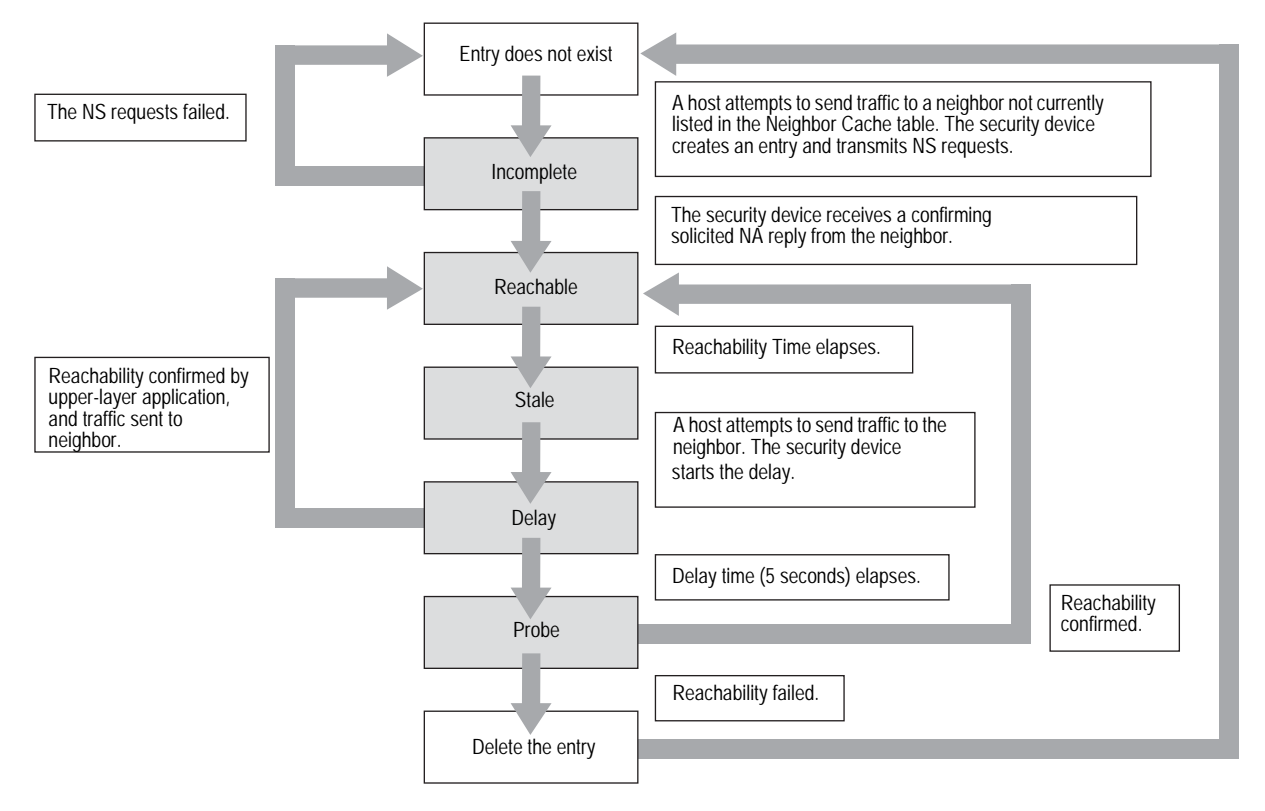

# <span id="page-2153-0"></span>*Next-Hop Gateway Router State Transitions*

When you create a routing table entry to an IPv6 next-hop gateway router, the device automatically generates a corresponding Neighbor Cache table entry and assigns it an Incomplete state.

[Figure 5](#page-2154-1) shows how the device handles reachability state transitions after it generates the Neighbor Cache entry for the first time.

<span id="page-2154-1"></span>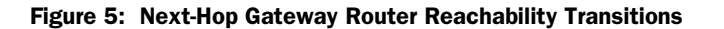

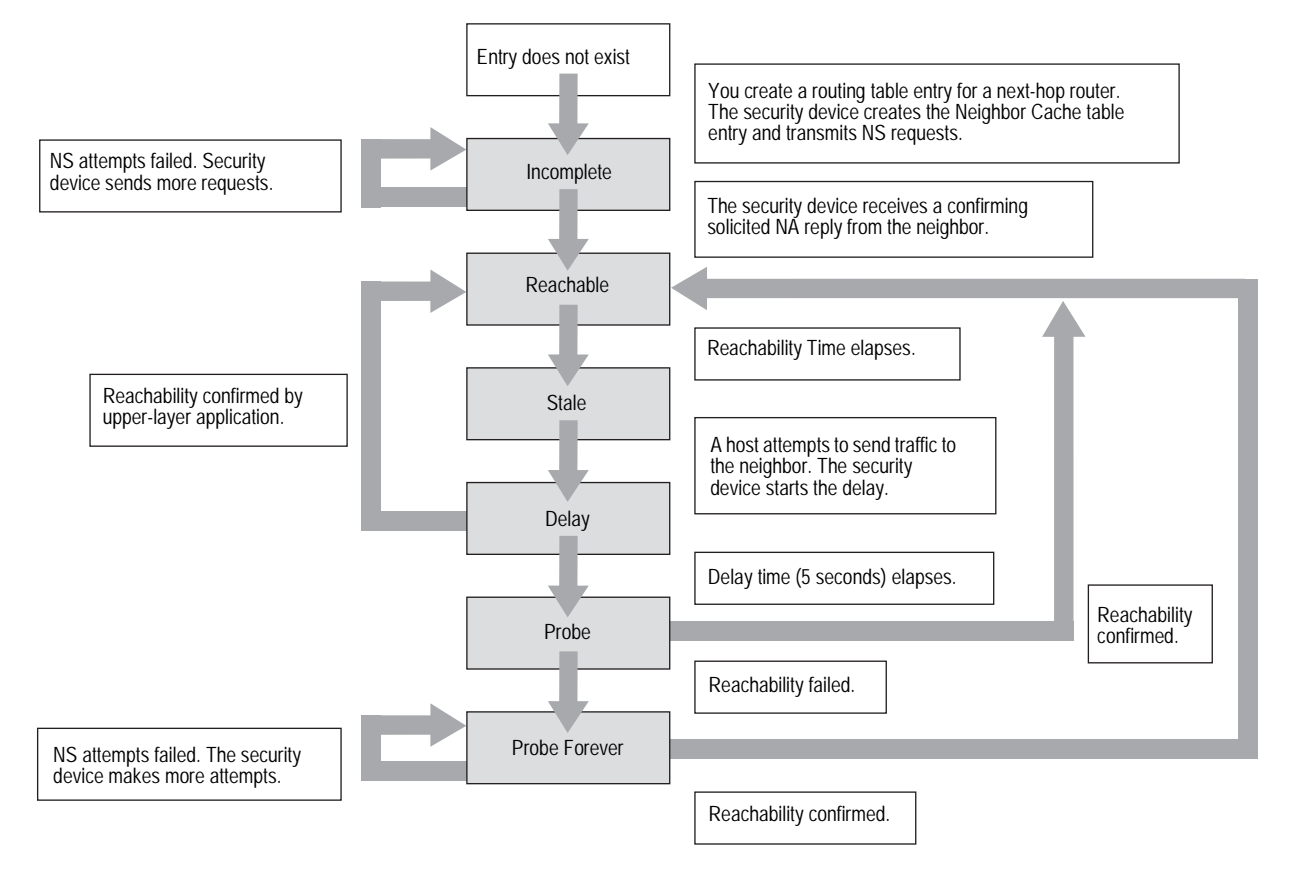

When you remove a router from which the device generated a Neighbor Cache table entry, the device deletes the entry automatically.

# <span id="page-2154-0"></span>*Tunnel Gateway State Transitions*

When you configure an interface for manual IPv6-in-IPv4 tunneling, the device automatically generates a corresponding entry in the Neighbor Cache table.

A device uses two entry states (also known as heartbeat states).

- **Inactive:** The device does not consider the neighbor reachable and has sent an NS message to test for reachability.
- **Active:** The device considers the neighbor reachable and periodically sends NS messages to confirm reachability.

When you create the IPv6-over-IPv4 tunnel, the device generates the Neighbor Cache entry and assigns it the Inactive state. [Figure 6](#page-2155-2) shows how the device handles reachability state transitions after initial generation of the entry.

# <span id="page-2155-2"></span>Figure 6: Tunnel Gateway State Transitions

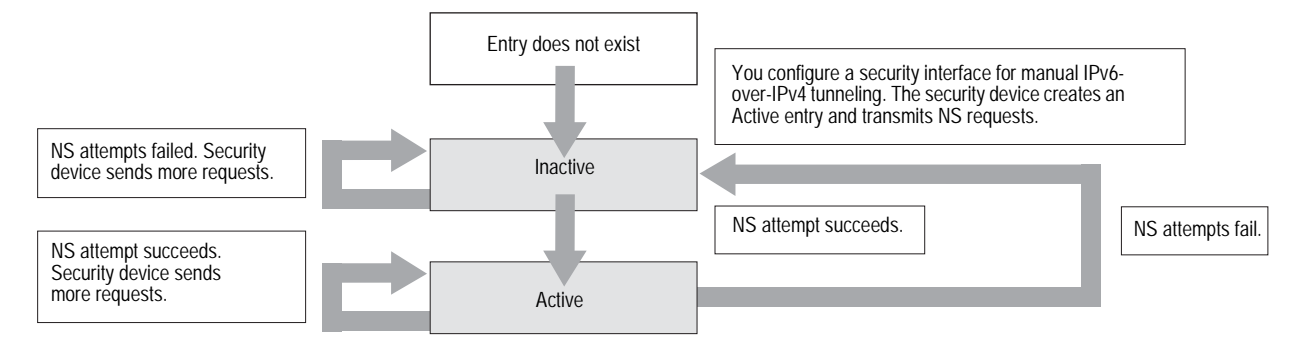

When you remove the manual tunnel from which the device generated the Neighbor Cache Table entry, the device deletes the entry automatically.

For information about manual IPv6 over IPv4 tunneling, see ["IPSec Tunneling" on](#page-2248-3)  [page 111](#page-2248-3).

### *Static Entry Transitions*

When you create a static entry, the device always forwards traffic transmitted to the neighbor because no NUD operations apply.

### Figure 7: Static Entry State Transitions

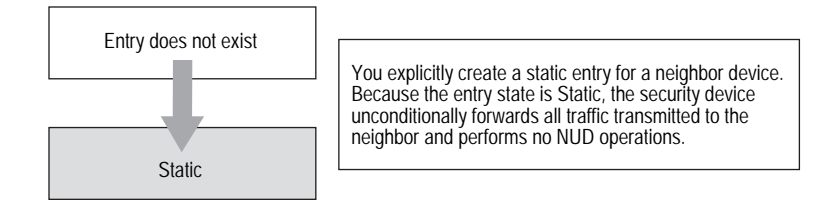

# <span id="page-2155-0"></span>Enabling an IPv6 Environment

To set up a security device for IPv6 operation, you must first enable an IPv6 environment variable on the device. You must complete this step otherwise you cannot view IPv6 features or options in the WebUI or the CLI.

# <span id="page-2155-1"></span>*Enabling IPv6 at the Device Level*

To enable a device for IPv6, you must start a CLI session with the device. You can establish CLI sessions using software that emulates a VT100 terminal, such as Telnet or Secure Command Shell (SSH). If you make a direct connection through the console port, you can use HyperTerminal. (For more information about establishing CLI sessions, refer to the *User's Guide* that accompanied the security device.

To check the IPv6 status of the security device, enter the following command:

## get envar

If the device is currently IPv6-enabled, the following appears in the console output:

ipv6=yes

If this output does not appear, the device is not IPv6-enabled (default). To enable IPv6, enter the following commands:

set envar ipv6=yes save reset save-config yes

When the confirmation prompt appears, enter **y**.

# <span id="page-2156-0"></span>*Disabling IPv6 at the Device Level*

You must start a CLI session with the device by establishing a console connection with HyperTerminal or another terminal emulation software.

To disable IPv6, enter the following commands:

unset envar ipv6 save reset

When the confirmation prompt appears, enter **y**.

# <span id="page-2156-1"></span>Configuring an IPv6 Host

After enabling the device for IPv6 operation, you can configure the device to be an IPv6 host by performing the following steps:

- 1. Bind the interface to a zone (such as Trust, Untrust, or a user-defined zone).
- 2. Enable the mode and interface.
- 3. Configure address autoconfiguration.
- 4. Configure neighbor discovery.

The following sections describe ScreenOS settings pertinent to IPv6 host configuration.

NOTE: Optionally, in addition to an IPv6 address, the security device can have an IPv4 IP address associated with the same interface. For information about IPv4 interface configuration, see *[Volume 2: Fundamentals](#page-114-0)*.

# <span id="page-2157-0"></span>*Binding the IPv6 Interface to a Zone*

You can bind an interface to a custom or preset security zone with the WebUI or the CLI. Interface naming varies by platform. To view the interfaces on your security device you can use the **get interface** command .

In the following example, you bind an interface named ethernet1/2 to the trust zone.

#### *WebUI*

Network > Interfaces: Select **Edit** to change the zone binding for an existing interface entry or click **New** to configure a new interface entry.

### *CLI*

set interface ethernet1/2 zone trust save

# <span id="page-2157-1"></span>*Enabling IPv6 Host Mode*

You can enable IPv6 modes from the WebUI or the CLI. The mode options are: none (not using IPv6), host, or router.

# *WebUI*

Network > Interfaces: Select **Edit** to change the IPv6 mode for an existing interface entry or click **New** to configure a new interface entry. Select **Host** mode.

Network > Interfaces > Edit (for ethernet1) > IPv6

### *CLI*

set interface ethernet1/2 ipv6 mode host set interface ethernet1/2 ipv6 enable save

# <span id="page-2157-2"></span>*Setting an Interface Identifier*

You can configure the Extended Unique Identifier (EUI) for the interface. The EUI is a 64-bit hexadecimal extension of the Ethernet Media Access Control (MAC) address. The device uses this value to autoconfigure an IPv6 link-local IP address for the interface.

### *WebUI*

Network > Interfaces: Select **Edit** to change the zone binding for an existing interface entry, or click **New** to configure a new interface entry. Enter an **Interface ID**.

#### *CLI*

set interface ethernet1/2 ipv6 interface-id 0210dbfffe7ac108 save

# <span id="page-2158-0"></span>*Configuring Address Autoconfiguration*

When you define a prefix list entry for address autoconfiguration, IPv6 on-link hosts can use the prefix to generate unique IPv6 addresses. In the following example, you define prefix list entry 2bfc::0/64.

#### *WebUI*

Network > Interfaces > Edit (for IPv6 interface) > Prefix lists: Enter the following, then click **OK**:

New IPV6 Prefix/Length: 2bfc::0/64 Prefix Flags Autonomous: (select) Onlink (select)

# *CLI*

set interface ethernet3 ipv6 ra prefix 2bfc::0/64 autonomous onlink

After you make this setting, the device automatically includes the prefix in any RAs sent to on-link hosts.

# <span id="page-2158-1"></span>*Configuring Neighbor Discovery*

To direct the interface to learn of the existence and identity of other routers, you can enable the Accept Incoming RAs setting for the IPv6 interface. With this setting enabled, the interface accepts RA messages from other IPv6 peer devices.

#### *WebUI*

Network > Interfaces > Edit (for IPv6 interface): Enter the following, then click **OK**:

Accept Incoming Router Advertisements: (select)

# *CLI*

set interface ethernet3 ipv6 ra accept

After you enable this setting, the interface accepts any route advertisement it receives from another host in the link. When the interface receives such an advertisement, it stores the advertised IPv6 address and MAC address in the Neighbor Cache table.

To see if the interface received and stored any advertised routes, you can view the contents of the NDP table by executing the following command:

### get ndp

# <span id="page-2159-0"></span>Configuring an IPv6 Router

To configure an IPv6 router, perform the following steps:

- 1. Enable the IPv6 environment on the device.
- 2. Bind the interface to a zone (such as Trust, Untrust, or a user-defined zone).
- 3. Enable the mode and interface.
- 4. Configure address autoconfiguration.
- 5. Configure router advertisement (RA) parameters
- 6. Configure neighbor discovery (ND) parameters.

The following sections describe ScreenOS settings pertinent to IPv6 router configuration.

NOTE: Optionally, in addition to an IPv6 address, the security device can have an IPv4 IP address associated with the same interface. For information about IPv4 interface configuration, see *[Volume 2: Fundamentals](#page-114-0)*.

# <span id="page-2159-1"></span>*Binding the IPv6 Interface to a Zone*

You can bind an interface to a custom or preset security zone with the WebUI or the CLI. Interface naming varies by platform.

In the following example, you bind an interface named ethernet1/2 to the trust zone.

#### *WebUI*

Network > Interfaces: Select **Edit** to change the zone binding for an existing interface entry or click **New** to configure a new interface entry.

# *CLI*

interface ethernet1/2 zone trust save

# <span id="page-2159-2"></span>*Enabling IPv6 Router Mode*

You can enable IPv6 modes from the WebUI or the CLI. The mode options are: none (not using IPv6), host, or router.

#### *WebUI*

Network > Interfaces: Select **Edit** to change the IPv6 mode for an existing interface entry or click **New** to configure a new interface entry. Select **Router**  mode.

Network > Interfaces > Edit (for ethernet1) > IPv6
### *CLI*

```
set interface ethernet1/2 ipv6 mode router
set interface ethernet1/2 ipv6 enable
save
```
### *Setting an Interface Identifier*

An IPv6 interface identifier sets the Extended Unique Identifier (EUI) for the interface. The EUI is a 64-bit hexadecimal extension of the Ethernet Media Access Control (MAC) address. The device uses this value to autoconfigure an IPv6 link-local IP address for the interface.

#### *WebUI*

Network > Interfaces: Select **Edit** to change the zone binding for an existing interface entry, or click **New** to configure a new interface entry. Enter an **Interface ID**.

#### *CLI*

set interface ethernet1/2 ipv6 interface-id 0210dbfffe7ac108 save

### *Setting Address Autoconfiguration*

To set host autoconfiguration for an IPv6 router, you must do all of the following:

- Enable the Outgoing Router Advertisements setting.
- Disable the Managed Configuration Flag.
- Disable the Other Parameters Configuration Flag.

# Outgoing Router Advertisements Flag

Enabling the Outgoing Router Advertisements flag allows the interface to send Router Advertisement (RA) messages to on-link hosts. After enabling this setting, the interface immediately broadcasts a route advertisement to hosts in the link. It also broadcasts an RA automatically when it receives a Router Solicitation (RS) from a host or when you change any RA setting on the interface.

In the following example, you enable the Allow RA Transmission setting.

#### *WebUI*

Network > Interfaces > Edit (for IPv6 interface): Enter the following, then click OK:

Allow RA Transmission: (select)

# *CLI*

set interface ethernet3 ipv6 ra transmit

# Managed Configuration Flag

Enabling the Managed Configuration flag directs local hosts to use a stateful address autoconfiguration protocol, such as DHCPv6, to generate host addresses.

Local hosts cannot perform stateless address autoconfiguration while this setting is enabled.

In the following example, you disable the Managed Configuration flag to allow autoconfiguration.

### *WebUI*

Network > Interfaces > Edit (for IPv6 interface): Enter the following, then click OK:

Managed Configuration Flag: (deselect)

### *CLI*

set interface ethernet3 ipv6 ra managed

# Other Parameters Configuration Flag

Enabling the Other Parameters Configuration flag directs local hosts to use a stateful address autoconfiguration protocol (DHCPv6) to configure parameters other than host addresses.

Local hosts cannot perform stateless address autoconfiguration while this setting is enabled.

In the following example, you disable the Other Parameters Configuration flag to allow autoconfiguration.

#### *WebUI*

Network > Interfaces > Edit (for IPv6 interface): Enter the following, then click OK:

Other Parameters Configuration Flag: (deselect)

#### *CLI*

set interface ethernet3 ipv6 ra other

## *Disabling Address Autoconfiguration*

To disable host autoconfiguration for an IPv6 router, you must do the following:

- Disable the Outgoing Router Advertisements setting so that on-link host can't send router advertisements.
- Enable the Managed Configuration Flag to force the hosts to use a stateful addressing protocol, such as DHCPv6.
- Enable the Other Parameters Configuration Flag.

In the following example, you disable address autoconfiguration on an IPv6 router.

#### *WebUI*

Network > Interfaces > Edit (for IPv6 interface): Enter the following, then click OK:

Allow RA Transmission: (deselect) Managed Configuration Flag: (select) Other Parameters Configuration Flag: (select)

#### *CLI*

unset interface ethernet3 ipv6 ra transmit unset interface ethernet3 ipv6 ra managed unset interface ethernet3 ipv6 ra other

### *Setting Advertising Time Intervals*

Address autoconfiguration uses several advertised time interval parameters for IPv6 routers. These intervals determine the frequency of events or the lifetime of identified objects.

# Advertised Reachable Time Interval

Enabling the Reachable Time setting instructs the interface to include the Reachable Time interval in outgoing RA messages. This interval tells on-link hosts how long in seconds to consider the IPv6 interface reachable after they receive an RA from the interface.

The interface bases the Reachable Time interval on the current Base Reachable Time setting. For information about the Base Reachable Time, see ["Base Reachable](#page-2167-0)  [Time" on page 30.](#page-2167-0)

The interface uses this value while performing Neighbor Unreachability Detection (NUD). The security device builds and maintains a Neighbor Cache table, which contains the address for each neighbor to which a host has recently sent traffic. The device uses these entries to record changes in the reachability status of the neighbors. NUD allows the device to track the changing reachability state of each neighbor and to make traffic-forwarding decisions accordingly.

#### *WebUI*

Network > Interfaces > Edit (for IPv6 interface): Enter the following, then click **OK**:

Reachable Time: (select)

#### *CLI*

set interface ethernet3 ipv6 ra reachable-time

# Advertised Retransmit Time Interval

Enabling the Retransmission Time instructs the interface to include the Retransmission Time interval in outgoing RA messages. This interval (expressed in seconds) is the time that elapses between retransmissions of NS messages.

For information about the Retransmission Time interval, see ["Retransmission](#page-2168-0)  [Time" on page 31.](#page-2168-0)

The interface uses this value while performing NUD.

#### *WebUI*

Network > Interfaces > Edit (for IPv6 interface): Enter the following, then click OK:

Retransmission Time: (select)

### *CLI*

set interface ethernet3 ipv6 ra retransmit-time

# Maximum Advertisement Interval

The Maximum Advertisement interval specifies the maximum number of seconds allowed between transmission of unsolicited multicast RAs from the IPv6 interface.

In the following example, you set the interval to 500 seconds.

#### *WebUI*

Network > Interfaces > Edit (for IPv6 interface): Enter the following, then click OK:

Maximum Advertisement Interval: 500

# *CLI*

set interface ethernet3 ipv6 ra max-adv-int 500

# Minimum Advertisement Interval

The Minimum Advertisement interval setting specifies the minimum number of seconds allowed between transmission of unsolicited multicast RAs from the IPv6 interface.

In the following example, you set the interval to 100 seconds.

#### *WebUI*

Network > Interfaces > Edit (for IPv6 interface): Enter the following, then click OK:

Minimum Advertisement Interval: 100

### *CLI*

set interface ethernet3 ipv6 ra min-adv-int 100

# Advertised Default Router Lifetime

The Default Router Lifetime setting specifies the number of seconds that hosts can identify the interface to be the default router, after the hosts receive the last RA from the interface.

In the following example, you set the lifetime to 1500 seconds.

#### *WebUI*

Network > Interfaces > Edit (for IPv6 interface): Enter the following, then click OK:

Minimum Advertisement Interval: 1500

### *CLI*

set interface ethernet3 ipv6 ra default-life-time 1500

# *Advertising Packet Characteristics*

An RA can provide on-link host devices with information about packets exchanged through the IPv6 interface, including the link MTU and the hop limit.

# Link MTU Value

Enabling the Link MTU flag directs the IPv6 interface to include the Link MTU field in RA messages. The Link MTU is the maximum size (in bytes) of any IPv6 packet sent by a host over a link.

NOTE: The default Link MTU value for Ethernet is 1500 bytes. The default for PPPoE is 1490 bytes. This value must be from 1280 to 1500. You can change the MTU value for some platforms. Refer to the documentation that accompanied your security device to see if you can configure the MTU value.

In the following example, you enable advertisement of the link MTU.

### *WebUI*

Network > Interfaces > Edit (for IPv6 interface): Enter the following, then click OK:

Link MTU: (select)

# *CLI*

set interface ethernet3 ipv6 ra link-mtu

# Current Hop Limit

The Current Hop Limit setting specifies the hop limit for packets sent by any local IPv6 host that uses RAs from this interface for address autoconfiguration. Setting the Current Hop Limit value to zero denotes an unspecified number of hops.

In the following example, you set the Current Hop Limit value to 50 hops.

#### *WebUI*

Network > Interfaces > Edit (for IPv6 interface): Enter the following, then click OK:

Current Hop Limit: 50

#### *CLI*

set interface ethernet3 ipv6 ra hop-limit 50

# *Advertising Router Characteristics*

An IPv6 interface can use RAs to inform on-link hosts of router attributes, including the Link Layer (MAC) address of the interface and the router preference level.

# Link Layer Address Setting

Enabling the Link Layer Address flag directs the IPv6 interface to include the Link Layer (MAC) address of the interface in outgoing RA messages.

In the following example, you enable the Link Layer Address flag.

#### *WebUI*

Network > Interfaces > Edit (for IPv6 interface): Enter the following, then click **OK**:

Link Layer Address: (select)

#### *CLI*

set interface ethernet3 ipv6 ra link-address

# Advertised Router Preference

The Advertised Router Preference setting specifies the preference level for the router.

When a host receives the RA from the IPv6 interface, and other IPv6 routers are present, the preference level determines whether the host views the interface as a primary router or a secondary router.

In the following example, you set the preference to High, which designates the interface as the primary router.

### *WebUI*

Network > Interfaces > Edit (for IPv6 interface): Enter the following, then click OK:

Advertised Router Preference: High (select)

### *CLI*

set interface ethernet3 ipv6 ra preference high

# *Configuring Neighbor Discovery Parameters*

When you configure an interface for IPv6 operation, the interface must locate and confirm the existence of neighbors on the same link as the interface. Neighbor Discovery (ND) allows an device to track the reachability status for neighbors in a local link.

# Neighbor Unreachability Detection

Enabling Neighbor Unreachability Detection (NUD) directs the interface to perform NUD. Each entry in the table represents a neighbor and contains the current reachability status of the neighbor.

In the following example, you enable NUD for IPv6 interface ethernet3.

### *WebUI*

Network > Interfaces > Edit (for IPv6 interface): Enter the following, then click **OK**:

NUD (Neighbor Unreachability Detection): (select)

### *CLI*

set interface ethernet3 ipv6 nd nud

# MAC Session-Caching

By default, the interface uses MAC address session-caching to increase the speed and efficiency of address resolution. Enabling the always-on-dest setting instructs the interface to bypass this process. Before transmitting traffic to a neighbor, the interface always consults the Neighbor Cache table instead of caching the MAC address in the session.

To bypass MAC session caching, enter the following CLI command:

#### set ndp always-on-dest

# Static Neighbor Cache Entries

To create a static entry in the Neighbor Cache table, set the NDP (Neighbor Discovery Parameter) using the CLI command **set ndp**.

set ndp *ip\_addr mac\_addr interface*

where:

- *ip\_addr* is the neighbor IPv6 address.
- *mac\_addr* is the neighbor MAC address.
- *interface* is the device interface.

In the following example, you start a new entry in the Neighbor Cache table.

- Neighbor IP address 32f1::250:af:34ff:fe27
- MAC address 1234abcd1234
- Device interface ethernet3

#### set ndp 32f1::250:af:34ff:fe27 1234abcd1234 ethernet3

To delete the entry, enter the unset ndp *ip\_addr interface* command.

### <span id="page-2167-0"></span>Base Reachable Time

When an IPv6 interface transmits a Neighbor Solicitation (NS) message to a neighbor and receives a Neighbor Advertisement (NA) message in reply, the device sets the neighbor reachability status to Reachable. The Base Reachable Time setting specifies the approximate length of time (expressed in seconds) that the interface maintains the Reachable status.

After this time interval passes, the status goes to Stale mode.

**NOTE:** The Base Reachable Time setting only specifies an approximation of the actual time that the status remains Reachable. The exact time interval is called Reachable Time. The interface determines Reachable Time randomly, using the Base Reachable Time as a baseline value. The resulting Reachable Time is usually within 50 to 150 percent of the Base Reachable Time setting.

In the following example, you set the Base Reachable Time (for IPv6 interface ethernet3) to 45 seconds.

#### *WebUI*

Network > Interfaces > Edit (for IPv6 interface): Enter the following, then click **OK**:

Base Reachable Time: 45

#### *CLI*

set interface ethernet3 ipv6 nd base-reachable-time 45

# Probe Time

While an entry status is Incomplete or Probe Forever (as when the neighbor is a next-hop gateway), the interface attempts to confirm the reachability of the neighbor. Each attempt is called a *probe*. During a probe, the interface transmits NS requests to the neighbor. The endpoint host state mode Probe Time setting specifies the interval of time (expressed in seconds) between probes.

In the following example, you set the Probe Time (for IPv6 interface ethernet3) to 3 seconds.

### *WebUI*

Network > Interfaces > Edit (for IPv6 interface): Enter the following, then click **OK**:

Retransmission Time: 3

### *CLI*

set interface ethernet3 ipv6 nd probe-time 3

# <span id="page-2168-0"></span>Retransmission Time

When an IPv6 interface begins a probe, it transmits NS requests to the neighbor. The Retransmission Time setting specifies the time interval (expressed in seconds) that elapses between NS requests.

The following example sets the Retransmission Time (for IPv6 interface ethernet3) to 2 seconds.

#### *WebUI*

Network > Interfaces > Edit (for IPv6 interface): Enter the following, then click **OK**:

Retransmission Time: 2

### *CLI*

set interface ethernet3 ipv6 nd retransmit-time 2

# Duplicate Address Detection Retry Count

Duplicate Address Detection (DAD) determines if more than one on-link device has the same unicast address. The DAD Retry Count setting specifies the number of consecutive NS messages to send while performing DAD for the IPv6 interface.

The following example sets the DAD Retry Count (for IPv6 interface ethernet3) to 2 retries.

### *WebUI*

Network > Interfaces > Edit (for IPv6 interface): Enter the following, then click **OK**:

DAD (Duplicate Address Detection) Retry Count: 2

#### *CLI*

set interface ethernet3 ipv6 nd dad-count 2

# Viewing IPv6 Interface Parameters

You can view IPv6 configuration information in the WebUI or the CLI.

### *WebUI*

Network > Interfaces > IPv6

### *CLI*

get interface

# *Viewing Neighbor Discovery Configurations*

You can view the current Neighbor Discovery (ND) settings using the WebUI or the CLI. The following example displays the current ND settings for an IPv6 interface (ethernet3).

#### *WebUI*

Network > Interfaces > Edit (for IPv6 interface)

### *CLI*

get interface ethernet3 ipv6 config

# *Viewing the Current RA Configuration*

Before configuring an IPv6 interface to function as an IPv6 router, we recommend that you check the current RA configuration.

In the following example, you display the RA configuration settings for IPv6 interface ethernet3.

# *WebUI*

Network > Interfaces > Edit (for IPv6 interface ethernet3): View the current settings.

# *CLI*

get interface ethernet3 ipv6 ra

# Configuration Examples

This section contains examples of IPv6 router and host configuration. Only CLI commands are shown.

# *IPv6 Router*

This example shows a security device with two interfaces that operate in IPv6 Router mode:

#### *CLI*

set interface ethernet2 zone trust set interface ethernet2 ipv6 mode router set interface ethernet2 ipv6 enable set interface ethernet2 ipv6 interface-id 1111111111111111 set interface ethernet2 ipv6 ip 2eee::1/64 set interface ethernet2 ipv6 ra transmit set interface ethernet3 zone trust set interface ethernet3 ipv6 mode router set interface ethernet3 ipv6 enable set interface ethernet3 ipv6 interface-id 2222222222222222 set interface ethernet3 ipv6 ip 3eee::1/64 set interface ethernet3 ipv6 ra transmit

# *IPv6 Host*

This following commands configure an IPv6 host:

### *CLI (Device B)*

- set interface ethernet2 zone trust
- set interface ethernet2 ip 20.1.1.2/24
- set interface ethernet2 ipv6 mode host
- set interface ethernet2 ipv6 enable
- set interface ethernet2 ipv6 interface-id 3333333333333333
- set interface ethernet2 ipv6 ra accept

Concepts & Examples ScreenOS Reference Guide

# Chapter 3 Connection and Network Services

IPv6-enabled interfaces support Dynamic Host Configuration Protocol version 6 (DHCPv6) and Point-to-Point Protocol over Ethernet (PPPoE).

This chapter contains the following sections:

- ["Overview" on page 36](#page-2173-0)
- ["Dynamic Host Configuration Protocol Version 6" on page 36](#page-2173-1)
	- **Device-Unique Identification**" on page 36
	- **The Millentity Association Prefix Delegation-Identification" on page 37**
	- **The ["Prefix Features" on page 37](#page-2174-1)**
	- **EXEC** ["Server Preference" on page 38](#page-2175-0)
	- ["Configuring a DHCPv6 Server" on page 38](#page-2175-1)
	- ["Configuring a DHCPv6 Client" on page 40](#page-2177-0)
	- ["Viewing DHCPv6 Settings" on page 41](#page-2178-0)
- ["Configuring Domain Name System Servers" on page 42](#page-2179-0)
	- ["Requesting DNS and DNS Search List Information" on page 43](#page-2180-0)
	- ["Setting Proxy DNS Address Splitting" on page 44](#page-2181-0)
- ["Configuring PPPoE" on page 46](#page-2183-0)
- ["Setting Fragmentation" on page 47](#page-2184-0)

# <span id="page-2173-0"></span>**Overview**

This chapter explains the following network and connection services:

- Dynamic Host Configuration Protocol version 6 (DHCPv6)
- Domain Name System (DNS)
- Point-to-Point over Ethernet (PPPoE)
- Fragmentation

The next sections provide an overview of each network or connection service.

# <span id="page-2173-1"></span>Dynamic Host Configuration Protocol Version 6

An IPv6 router can only be a DHCPv6 server. An IPv6 host can only be a DHCP client.

As a DHCPv6 client, the interface can request (from a DHCPv6 server):

- Delegation of long-lived prefixes across an administrative boundary. The server does not have to know the topology of the targeted local network. For example, an ISP can use DHCPv6 to assign prefixes to downstream networks through downstream DHCP clients. To speed up the client/server interaction, the client can request rapid commit (if enabled). Rapid commit reduces the number of messages from four to two.
- NOTE: For more information about the impact of using rapid commit options, refer to RFCs 3315 and 3633.
	- IP addresses of available DNS servers. The interface can also request DNS search-list information. This list contains partial domain names, which assist DNS searches by concatenating entered usernames to the domain names.

As a DHCPv6 server, the interface can provide both of these services to a DHCPv6 client. To speed up prefix delegation, an IPv6 router configured to be a DHCPv6 server can support a rapid commit option. You can also set a server preference option.

**NOTE:** DHCPv6 is complementary to address autoconfiguration. The services are not interchangeable.

# <span id="page-2173-2"></span>*Device-Unique Identification*

A Device-Unique Identification (DUID) identifies a network device such as a host or a router. You can use the DUID (or a name associated with the DUID) to determine how the device performs prefix delegation for a particular router or host that has a particular DUID.

# <span id="page-2174-0"></span>*Identity Association Prefix Delegation-Identification*

An Identity Association Prefix Delegation-Identification (IAPD-ID) is a positive integer that identifies a certain prefix on the server. The client can use this value to request a specific prefix from the server. If you specify a nonzero IAPD-ID value, it maps statically to a single prefix that has the same IAPD-ID on the server. If you specify a zero IAPD-ID value or omit the value (which assigns it a zero value by default) the IAPD-ID maps it dynamically to a pool of prefixes on the server. The device treats all prefixes with a zero IAPD-ID as belonging to this pool.

A DHCPv6 server can contain up to 16 prefixes per client DUID.

# <span id="page-2174-1"></span>*Prefix Features*

Prefixes delegated by a DHCPv6 server contain the following elements:

- The Top-Level Aggregator (TLA ) identifies the highest level in the routing hierarchy (the left most portion of the IPv6 address). The TLA usually specifies owned address space for an organization, such as an ISP. You specify the length of the TLA using the prefix length.
- The Site-Local Aggregator (SLA ) identifies a network or subnet used by the organization.

For example, a server might delegate the following prefix:

2001:908e:1::/48

where:

- TLA is 2001:908e
- $SLA$  is 1

The same server might also delegate the following prefix:

### 2001:908e:2::/48

where:

- $\blacksquare$  TLA is 2001:908e
- $SLA$  is 2

The SLAs differ in each example, which means that each prefix maps to a different network but belongs to the same owned address space.

# <span id="page-2175-0"></span>*Server Preference*

You can optionally send a server preference value in the DHCP advertise messages that the device sends to DHCPv6 clients. A DHCPv6 client uses this value to choose one server instead of another.

The default value is -1 and indicates that no preference appears in the advertise messages sent to clients. You can set the value from 0 (lowest priority) to 255 (highest priority).

In the following example, you set the server preference for interface ethernet1/2 to 255, the highest priority.

#### *WebUI*

Network > DHCPV6 > Edit (Server): Enter 255 in the Server Preference Number field, then click **Apply**.

# *CLI*

set interface ethernet1/2 dhcp6 server preference 255

# <span id="page-2175-1"></span>*Configuring a DHCPv6 Server*

In environments, such as an ISP, where you allow end users access to outside networks, you can set up security devices to delegate different prefixes with different SLAs. [Figure 8](#page-2175-2) shows an upstream IPv6 router set to delegate DHCPv6 prefixes to downstream routers.

The IPv6 router delegates two prefixes, each with a different SLA. Downstream CPE routers are able to use the two different SLAs to assign prefixes to two different networks.

### <span id="page-2175-2"></span>Figure 8: DHCPv6 Prefix Delegation

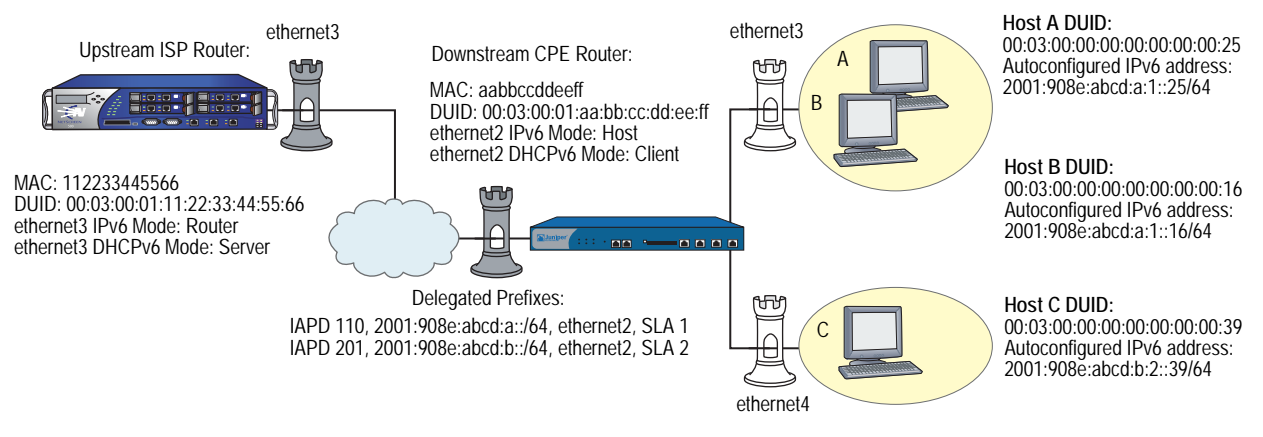

In this example, you configure interface ethernet3 as a DHCPv6 server and specify two prefixes on the upstream ISP router. The prefixes are then available for delegation to a downstream Customer Premises Equipment (CPE) router.

- Specifies downstream client DUID 00:03:00:01:aa:bb:cc:dd:ee:ff. This allows the client to request prefix delegation from the server.
- Delegates the following prefixes:
	- 2001:908e:abcd:a::/64, SLA 1, IAPD 110, preferred lifetime 259200 seconds, valid lifetime 345600 seconds
	- 2001:908e:abcd:b::/64, SLA 2, IAPD 201, preferred lifetime 172800 seconds, valid lifetime 345600 seconds
- Because of the nonzero IAPD numbers, the server delegates both prefixes statically (not dynamically).

**NOTE:** The WebUI section lists only the navigational paths to the device configuration pages. For specific values, refer to the CLI section that follows it.

#### *WebUI*

### 1. Server Interface

Network > Interfaces > Edit (for ethernet3) > IPv6

Network > DHCPV6 > Edit (for ethernet3)

#### 2. Downstream Client Identification

Network > DHCPv6 > DUID/Prefix Delegation List (for ethernet3) > New DUID

#### 3. Delegated Prefixes

Network > DHCPv6 > DUID/Prefix Delegation List (for ethernet3) > Add Prefix Entry

# *CLI*

### 1. Server Interface

set interface ethernet3 ipv6 mode router set interface ethernet3 ipv6 enable set interface ethernet3 dhcp6 server

2. Downstream Client Identification set interface ethernet3 dhcp6 server options client-duid 00:03:00:01:aa:bb:cc:dd:ee:ff

# 3. Delegated Prefixes

set interface ethernet3 dhcp6 server options pd duid 00:03:00:01:aa:bb:cc:dd:ee:ff iapd-id 110 prefix 2001:908e:abcd:a::/64 259200 345600

set interface ethernet3 dhcp6 server options pd duid 00:03:00:01:aa:bb:cc:dd:ee:ff iapd-id 201 prefix 2001:908e:abcd:b::/64 172800 345600

save

### <span id="page-2177-0"></span>*Configuring a DHCPv6 Client*

In the following example, you configure a downstream CPE router to be a DHCPv6 client. The router can then request prefixes from the upstream router, and automatically push IPv6 addresses derived from the prefixes to local hosts. See [Figure 8](#page-2175-2).

- Specifies preferred server with DUID 00:03:00:01:11:22:33:44:55:66
- Requests the following preferred prefixes from the server:
	- 2001:908e:abcd:a::/64, SLA 1, IAPD 110, preferred lifetime 259200 seconds (3 days), valid lifetime 345600 seconds (4 days)
	- 2001:908e:abcd:b::/64, SLA 2, IAPD 201, preferred lifetime 172800 seconds (2 days), valid lifetime 345600 seconds (4 days)
- Designates ethernet3 and ethernet4 as downstream interfaces.
	- Prefixes with SLA of 1 go to ethernet3
	- **Prefixes with SLA of 2 go to ethernet4**
- **NOTE:** The WebUI section lists only the navigational paths to the device configuration pages. For specific values, refer to the CLI section that follows it.

### *WebUI*

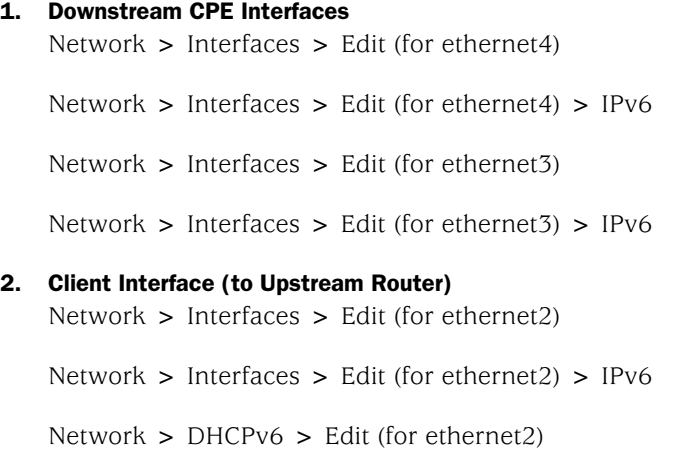

#### 3. Preferred Prefixes (from Upstream Router)

Network > DHCPv6 > Prefix Assignment List (for ethernet2) > Learned (Suggested) Prefix add

### 4. Downstream Interfaces

Network > DHCPv6 > Prefix Assignment List (for ethernet2) > Prefix Distribution add

*CLI*

#### 1. Downstream CPE Interfaces

- set interface ethernet4 zone trust
- set interface ethernet4 ipv6 mode router
- set interface ethernet4 ipv6 enable
- set interface ethernet3 zone trust
- set interface ethernet3 ipv6 mode router
- set interface ethernet3 ipv6 enable

#### 2. Client Interface (to Upstream Router)

- set interface ethernet2 ipv6 mode host
- set interface ethernet2 ipv6 enable
- set interface ethernet2 dhcp6 client
- set interface ethernet2 dhcp6 client options request pd
- set interface ethernet2 dhcp6 client prefer-server
	- 00:03:00:01:11:22:33:44:55:66

### 3. Preferred Prefixes (from Upstream Router)

- set interface ethernet2 dhcp6 client pd iapd-id 110 prefix 2001:908e:abcd:a::/64 259200 345600
- set interface ethernet2 dhcp6 client pd iapd-id 201 prefix 2001:908e:abcd:b::/64 172800 345600

# 4. Downstream Interfaces

- set interface ethernet2 dhcp6 client pd iapd-id 110 ra-interface ethernet3 sla-id 1 sla-len 2
- set interface ethernet2 dhcp6 client pd iapd-id 201 ra-interface ethernet4 sla-id 2 sla-len 2

set interface ethernet2 dhcp6 client enable

save

# <span id="page-2178-0"></span>*Viewing DHCPv6 Settings*

You can view DHCPv6 server and client settings from the command line interface.

To view DHCPv6 settings, enter the following command:

get interface *interface\_name* dhcp6

Sample output:

device-> get interface ethernet1/2 dhcp6 DHCPv6 Configuration, enabled.

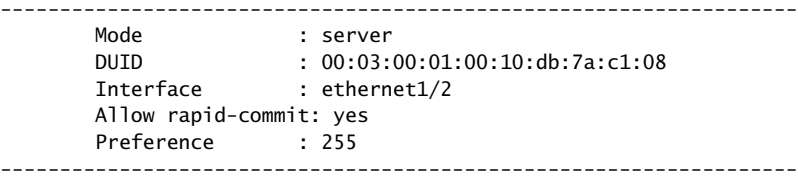

# <span id="page-2179-0"></span>Configuring Domain Name System Servers

In order to use Domain Name System (DNS) for domain name-to-address resolution, you must configure the device by entering an IP address for a primary and secondary DNS server. The DNS servers you choose to configure might use IPv4 or IPv6 addresses.

[Figure 9](#page-2179-1) shows a primary and secondary DNS server in the Untrust zone behind a router.

#### <span id="page-2179-1"></span>Figure 9: Domain Name System Servers

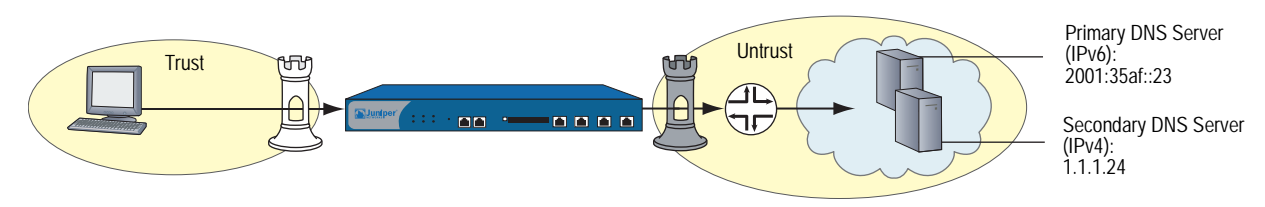

In the following example, you designate an IPv6 server as the primary server and an IPv4 server as the secondary server.

- Primary server residing at IPv6 address 2001:35af::23
- Secondary server residing at IPv4 address 1.1.1.24
- DNS refresh every day at 11:00pm

#### *WebUI*

Network > DNS > Host

#### *CLI*

set dns host dns1 2001:35af::23 set dns host dns2 1.1.1.24 set dns host schedule 23:00 save

# <span id="page-2180-0"></span>*Requesting DNS and DNS Search List Information*

[Figure 10](#page-2180-1) shows a DHCPv6 server and a DHCPv6 client. The DHCPv6 client receives information about the DNS devices from interface ethernet3 on the DHCPv6 server. This interface automatically transmits information about the primary, secondary, and tertiary DNS servers. The DHCPv6 client can then send DNS service requests to any of the DNS servers.

<span id="page-2180-1"></span>Figure 10: DNS Servers and DHCPv6 Client

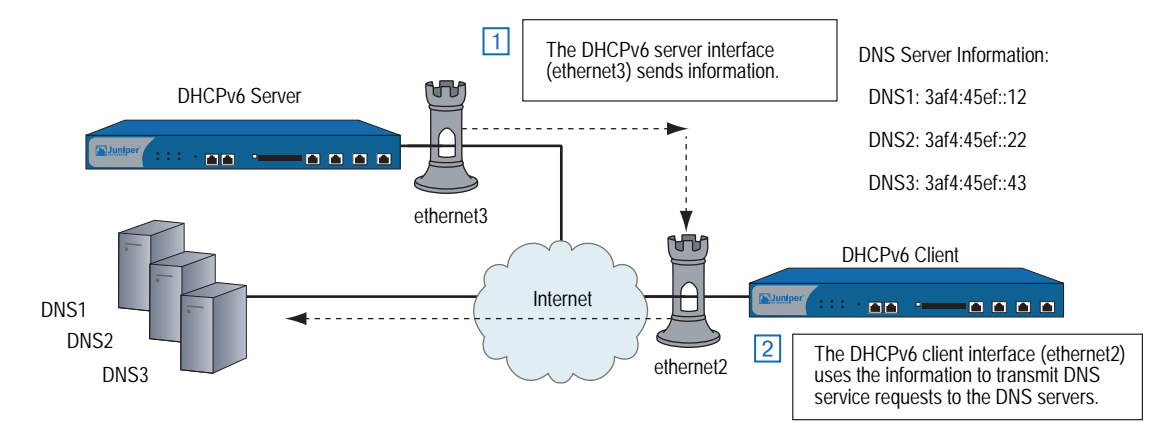

### *WebUI (Server)*

Network > Interfaces > Edit (for ethernet3) > IPv6

Network >  $DHCPv6$  > Edit (for ethernet3)

#### *WebUI (Client)*

Network  $>$  Interfaces  $>$  Edit (for ethernet3)  $>$  IPv6

Network  $>$  DHCPv6  $>$  Edit (for ethernet3)

#### *CLI (Server)*

set interface ethernet3 ipv6 mode router set interface ethernet3 ipv6 enable set interface ethernet3 dhcp6 server set interface ethernet3 dhcp6 server enable set interface ethernet3 dhcp6 server options dns dns1 3af4:45ef::12 set interface ethernet3 dhcp6 server options dns dns2 3af4:45ef::22 set interface ethernet3 dhcp6 server options dns dns3 3af4:45ef::43 save

### *CLI (Client)*

set interface ethernet2 ipv6 mode host set interface ethernet2 ipv6 enable set interface ethernet2 dhcp6 client set interface ethernet2 dhcp6 client enable set interface ethernet2 dhcp6 client options request dns set interface ethernet2 dhcp6 client options request search-list save

# <span id="page-2181-0"></span>*Setting Proxy DNS Address Splitting*

ScreenOS supports proxy DNS address splitting, by which you direct selected domain name queries to specific DNS servers. Address splitting has two advantages:

- Reduces overhead. You can relieve DNS servers from processing irrelevant service requests.
- Protects traffic. You can perform IPSec tunneling on queries sent to DNS servers.

The DNS proxy selectively redirects the DNS queries to specific DNS servers, according to partial or complete domain names. This is useful when VPN tunnels or PPPoE virtual links provide multiple network connectivity, and it is necessary to direct some DNS queries to one network while directing other queries to another network.

Some advantages of a DNS proxy are as follows:

- Domain lookups are usually more efficient. For example, DNS queries meant for the corporate domain (such as marketing.acme.com) could go to the corporate DNS server exclusively, while all others go to the ISP DNS server, which reduces the load on the corporate server. In addition, this can prevent corporate domain information from leaking into the Internet.
- DNS proxy allows you to transmit selected DNS queries through a tunnel interface, which prevents malicious users from learning about internal network configuration. For example, DNS queries bound for the corporate server can pass through a tunnel interface and use security features such as authentication, encryption, and anti-replay.

In the following example, you create two proxy-DNS entries that selectively forward DNS queries to different servers. See [Figure 11](#page-2181-1).

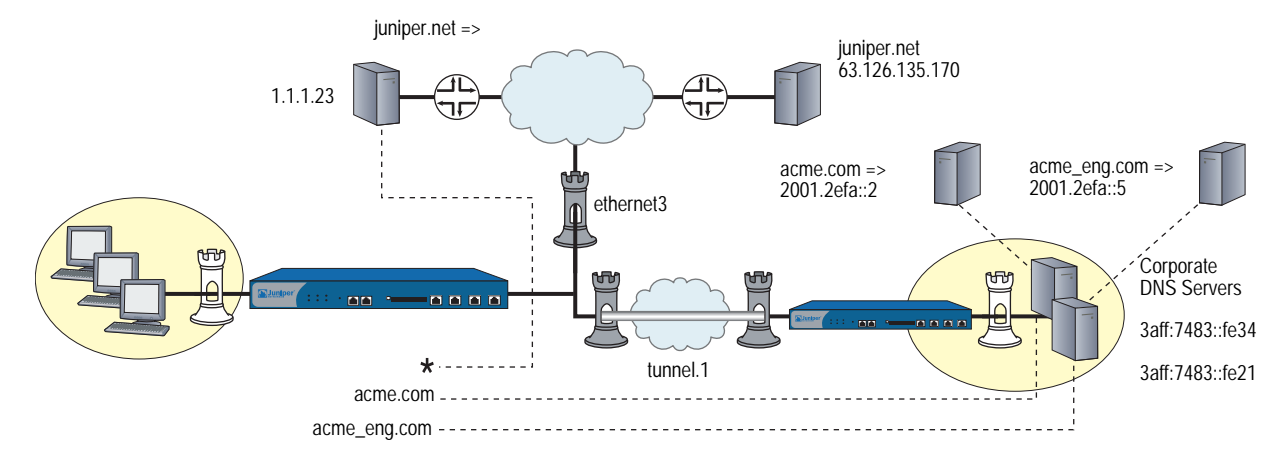

#### <span id="page-2181-1"></span>Figure 11: Proxy DNS Using Split Servers

 Any DNS query with an FQDN containing the domain name acme.com goes out through tunnel interface tunnel.1 to the corporate DNS server at IPv6 address 3aff:7483::fe34.

For example, if a host sends a DNS query to the www.acme.com, the device automatically directs the query to this server. (For this example, assume that the server resolves the query to IPv6 address 2001.2efa::2.)

■ Any DNS query with an FQDN containing the domain name acme\_engineering.com goes out through tunnel interface tunnel.1 to the DNS server at IPv6 address 3aff:7483::fe21.

For example, if a host sends a DNS query to the intranet.acme\_eng.com, the device directs the query to this server. (For this example, assume that the server resolves the query to IPv6 address 2001.2efa::5.)

■ All other DNS queries (denoted by an asterisk) bypass the corporate servers and go out through interface ethernet3 to the DNS server at IPv4 address 1.1.1.23.

For example, if the host and domain name is www.juniper.net, the device automatically bypasses the corporate servers and directs the query to this server, which resolves the query to IPv4 address 63.126.135.170.

### *WebUI*

Network > DNS > Proxy

Network > DNS > Proxy > New

### *CLI*

- set dns proxy
- set dns proxy enable
- set dns server-select domain .acme.com outgoing-interface tunnel.1 primary-server 3aff:7483::fe34
- set dns server-select domain .acme\_eng.com outgoing-interface tunnel.1 primary-server 3aff:7483::fe21
- set dns server-select domain \* outgoing-interface ethernet3 primary-server 1.1.1.23

# <span id="page-2183-0"></span>Configuring PPPoE

An IPv6-enabled interface can be a Point-to-Point Protocol over Ethernet (PPPoE) client, which allows members of an IPv6 Ethernet LAN to make individual PPP connections with their ISP. As with IPv4 implementations, the device encapsulates each outgoing IP packet within a PPP payload, then encapsulates the PPP payload inside a PPPoE payload. PPPoE allows devices to operate compatibly on digital subscriber lines (DSL), Ethernet Direct, and cable networks run by ISPs using PPPoE for their clients' Internet access.

You set PPPoE at the interface level and then enable the interface. The interface negotiates with an access concentrator for an Internet Protocol Control Protocol (IPCP) prefix, then an IPv6 Control Protocol (IPv6CP) prefix.

### NOTE: For more information about PPPoE in dual-stack IPv6 environments, see RFC 4241.

Setting up an interface for PPPoE (dual-stack mode) consists of the following steps:

- 1. Create a PPPoE instance with username and password.
- 2. Specify that the PPPoE instance obtains IPv4 and IPv6 prefixes from the PPPoE access concentrator (AC).
- 3. Configure the device for IPv6 Host mode.

After you enable PPPoE for the interface, the interface negotiates with an AC for an IPCP prefix, then an IPv6CP prefix. Either or both of these attempts could be successful. If both are successful, the interface operates in dual-stack mode. Otherwise, it operates in single-stack mode.

In the following example, you configure interface ethernet3 for PPPoE.

- PPPoE instance named NY\_Office and bind it to ethernet3
- PPPoE username Richard\_B, password er5cmdj
- PPPoE instance obtains an IPv4 address first then an IPv6 address.

[Figure 12](#page-2183-1) shows a PPPoE client and server exchange.

<span id="page-2183-1"></span>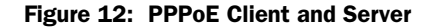

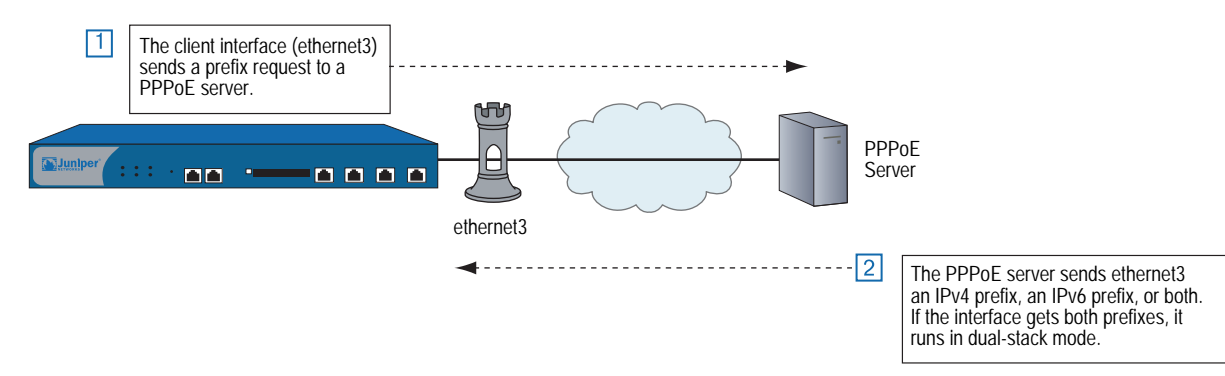

**NOTE:** The WebUI section lists only the navigational paths to the device configuration pages. For specific values, refer to the CLI section that follows it.

#### *WebUI*

- 1. PPPoE Instance Network > PPPoE > New
- 2. Client Interface

Network  $>$  Interfaces  $>$  Edit (for ethernet3)

Network > Interfaces > Edit (for ethernet3) > IPv6

#### *CLI*

1. PPPoE Instance

set pppoe name NY\_Office username richard\_b password er5cmdj set pppoe name NY\_Office ppp ipcp ipv6cp set pppoe name NY\_Office interface ethernet3

2. Client Interface

set interface ethernet3 zone untrust set interface ethernet3 ipv6 mode host set interface ethernet3 ipv6 enable

## <span id="page-2184-0"></span>Setting Fragmentation

An IPv6 router running ScreenOS uses the Path MTU in combination with the MTU to determine fragmentation.

NOTE: For more information about Path MTU for IPv6, see RFC 1981.

An IPv6 interface initially determines the Path MTU to equal the MTU of the first hop in the path. If any packet sent on that path is too large to be forwarded by a router along the path, that router discards the packet and returns an Internet Control Message Protocol version 6 (ICMPv6) Packet Too Big (PTB) message to the source router. Upon receipt of a PTB message, the source router reduces its Path MTU to match the MTU reported in the PTB message. This process might occur several times before the Path MTU discovery process ends because the packet might have to pass through other routers with smaller MTUs further along the path.

The device applies the Path MTU to traffic going through the device and to traffic originating in the device. For through traffic, if any fragmentation is required before forwarding a packet out of an interface at the flow level, the interface sends back an ICMPv6 PTB message with the MTU set to the outgoing interface's MTU.

**NOTE:** For devices that do not allow you to configure Path MTU, the value is 1500.

For fragmentation to occur, you must enable Path MTU for the interface. For devices that accept a configured value, you can set a value from 1280 to 1500.

#### *WebUI*

Network > Interfaces > Edit

In the Maximum Transfer Unit (MTU) Admin MTU: Enter the MTU value, then click **OK**.

### *CLI*

set interface trust trust-vr mtu 1280 save

NOTE: For advanced configuration examples for manual tunneling with fragmentation enabled, see ["Manual Tunneling with Fragmentation Enabled" on page 124.](#page-2261-0)

# Chapter 4 Static and Dynamic Routing

ScreenOS supports static routing and dynamic routing with Routing Information Protocol next-generation (RIPng).

This chapter contains the following sections:

- ["Overview" on page 50](#page-2187-0)
	- ["Dual Routing Tables" on page 50](#page-2187-1)
	- ["Static and Dynamic Routing" on page 51](#page-2188-0)
	- ["Upstream and Downstream Prefix Delegation" on page 51](#page-2188-1)
- ["Static Routing" on page 52](#page-2189-0)
- ["RIPng Configuration" on page 53](#page-2190-0)
	- ["Creating and Deleting a RIPng Instance" on page 54](#page-2191-0)
	- ["Enabling and Disabling RIPng on Interfaces" on page 55](#page-2192-0)
- ["Global RIPng Parameters" on page 56](#page-2193-0)
	- Advertising the Default Route" on page 56
	- ["Rejecting Default Routes" on page 57](#page-2194-0)
	- ["Configuring Trusted Neighbors" on page 57](#page-2194-1)
	- ["Redistributing Routes" on page 58](#page-2195-0)
	- ["Protecting Against Flooding by Setting an Update Threshold" on page 59](#page-2196-0)
- ["RIPng Interface Parameters" on page 60](#page-2197-0)
	- ["Route, Interface, and Offset Metrics" on page 60](#page-2197-1)
	- **The ["Configuring Split Horizon with Poison Reverse" on page 64](#page-2201-0)**
- ["Viewing Routing and RIPng Information" on page 64](#page-2201-1)
	- ["Viewing the Routing Table" on page 65](#page-2202-0)
	- ["Viewing the RIPng Database" on page 65](#page-2202-1)
	- ["Viewing RIPng Details by Virtual Router" on page 66](#page-2203-0)
	- ["Viewing RIPng Details by Interface" on page](#page-2204-0) 14-67
	- ["Viewing RIPng Neighbor Information" on page 68](#page-2205-0)
- ["Configuration Examples" on page 69](#page-2206-0)
	- ["Enabling RIPng on Tunnel Interfaces" on page 69](#page-2206-1)
	- ["Avoiding Traffic Loops to an ISP Router" on page 71](#page-2208-0)
	- ["Setting a Null Interface Redistribution to OSPF" on page 79](#page-2216-0)
	- ["Redistributing Discovered Routes to OSPF" on page 80](#page-2217-0)
	- ["Setting Up OSPF-Summary Import" on page 80](#page-2217-1)

# <span id="page-2187-0"></span>**Overview**

Dual-stack architecture allows the security device to receive, process, and forward IPv6 traffic and supports assignment of an IPv4 address, at least one IPv6 prefix, or both. This allows the device to exchange packets between dissimilar networks and supports security policies between remote networks over dissimilar WAN backbones.

The next sections explain IPv4/IPv6 routing tables, and static and dynamic routing concepts.

### <span id="page-2187-1"></span>*Dual Routing Tables*

If you configure an interface to have both IPv4 and IPv6 addresses, the virtual router to which the interface is bound contains two separate routing tables: one for IPv4 entries and one for IPv6 entries. Both tables reside in the same virtual router.

For example, if you bind an interface to a zone bound to the trust-vr virtual router, and then you configure the interface for dual-stack mode, the trust-vr virtual router builds and maintains an IPv4 routing table and an IPv6 routing table.

[Figure 13](#page-2188-2) shows a security device with two Ethernet interfaces:

- Ethernet1 runs in dual-stack mode and maintains two routing tables.
- Ethernet3 runs in IPv4 mode only. The trust-vr for ethernet3 maintains only one routing table.

#### <span id="page-2188-2"></span>Figure 13: Dual-Stack Router Behavior

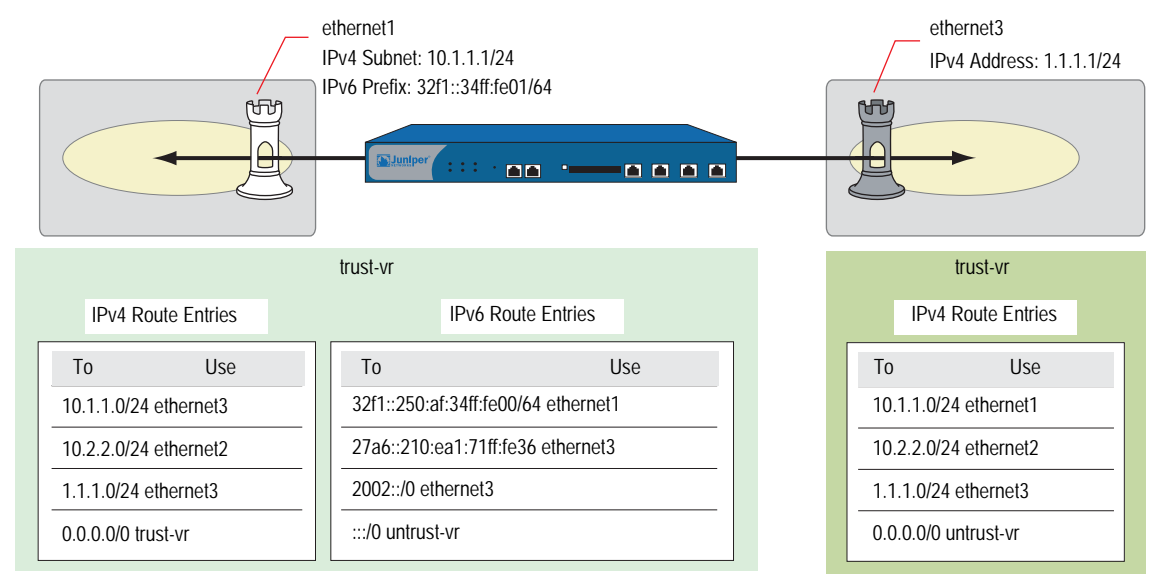

# <span id="page-2188-0"></span>*Static and Dynamic Routing*

ScreenOS supports static routing and dynamic routing with Routing Information Protocol next-generation (RIPng), an Interior Gateway Protocol (IGP) that uses a distance-vector algorithm to determine the best route to a destination, using the hop count as the metric. RIPng supports route redistribution to import known routes, from a router running a different protocol, into the current RIPng routing instance. For example, you can import static routes from a virtual router into a RIPng instance. RIPng is intended only for use in IPv6 networks.

NOTE: For more information about RIPng, see RFCs 2080 and 2081.

# <span id="page-2188-1"></span>*Upstream and Downstream Prefix Delegation*

In some network topologies, devices delegate prefixes to downstream devices, which can use the prefixes to autoconfigure other devices. For example, a corporate WAN might use multiple security devices used in the following ways:

- Customer Premises Equipment (CPE) routers to delegate IP addresses to local hosts
- Gateway routers to delegate subnetwork prefixes to the CPE routers
- Internet Service Provider (ISP) routers further upstream to delegate network prefixes to gateway routers

# <span id="page-2189-0"></span>Static Routing

The process for configuring static routes for IPv6 interfaces is the same as for IPv4 interfaces. The difference is the address notation. For more information about IPv4 static routing, see ["Static Routing" on page](#page-1240-0) **7-**1.

In the following example, you configure two interfaces.

- ethernet2 IPv4 address 1.1.2.1/24 (optional)
- ethernet2 configured in Router mode with IPv6 address 32f1:250a::02/48
- ethernet2 bound to trust zone and enabled for route advertising to local hosts
- ethernet3 configured in Router mode with IPv6 address 32f1:250a::03/48
- Two static routing entries:
	- 32f1:250a::01/48 for ethernet2, advertised to local hosts
	- ::/0 for ethernet3, external gateway 27a6::210:ea1:71ff:fe36

#### *WebUI*

### 1. Interfaces

Network > Interfaces > Edit (ethernet2) Network > Interfaces > Edit (ethernet2) Static IP (select) Network > Interfaces > Edit (ethernet2) > IPv6 Network > Interfaces > Edit (ethernet2) > IPv6 > ND/RA Settings Network > Interfaces > Edit (ethernet3)

### 2. Routes

Network > Routing > Routing Entries New (trust-vr)

Network > Routing > Routing Entries New (trust-vr) > Gateway: (select)

### *CLI*

# 1. Interfaces

- set interface ethernet2 zone trust set interface ethernet2 ip 1.1.2.1/24 set interface ethernet2 ipv6 mode router set interface ethernet2 ipv6 enable set interface ethernet2 ipv6 ip 32f1:250a::02/48 set interface ethernet2 ipv6 ra transmit set interface ethernet2 ipv6 ra link-mtu set interface ethernet2 ipv6 ra link-address set interface ethernet3 zone untrust set interface ethernet2 ipv6 mode router set interface ethernet2 ipv6 enable set interface ethernet3 ipv6 32f1:250a::03/48
- 2. Routes

set vrouter trust-vr route 32f1:250a::01/48 interface ethernet2 set vrouter trust-vr route ::/0 interface ethernet3 gateway 27a6::210:ea1:71ff:fe36

# <span id="page-2190-0"></span>RIPng Configuration

You create RIPng on a per-virtual router basis on a security device. If you have multiple virtual routers (VRs) within a system, you can enable multiple instances of RIPng.

NOTE: Before you configure a dynamic routing protocol on a security device, you should assign a VR ID. For more information, see *Volume 2: Fundamentals*.

This section describes the following basic steps to configure RIPng on a security device:

- 1. Create the RIPng routing instance in a VR.
- 2. Enable the RIPng instance.
- 3. Enable RIPng on interfaces that connect to other RIPng routers.
- 4. Redistribute routes learned from different routing protocols (such as OSPF, BGP, or statically configured routes) into the RIPng instance.

This section describes how to perform each of these tasks using the CLI or the WebUI.

Optionally, you can configure RIPng parameters such as the following:

- Global parameters, such as timers and trusted RIPng neighbors, that are set at the VR level for RIPng (see ["Global RIPng Parameters" on page 56](#page-2193-0))
- Interface parameters that are set on a per-interface basis for RIPng (see ["RIPng](#page-2197-0)  [Interface Parameters" on page 60](#page-2197-0))

## <span id="page-2191-0"></span>*Creating and Deleting a RIPng Instance*

You create and enable a RIPng routing instance on a specific virtual router (VR) on a security device. When you create and enable a RIPng routing instance on a VR, RIPng transmits and receives packets on all RIPng-enabled interfaces in the VR.

Deleting a RIPng routing instance in a VR removes the corresponding RIPng configurations for all interfaces that are in the VR.

For more information about VRs and configuring a VR on security devices, see *[Volume 7: Routing](#page-1226-0)*.

# Creating a RIPng Instance

You create a RIPng routing instance on the *trust-vr* and then enable RIPng.

#### *WebUI*

Network > Routing > Virtual Router (trust-vr) > Edit: Enter a Virtual Router ID, then select **Create RIPng Instance**.

Select Enable RIPng, then click **OK**.

### *CLI*

- 1. Router ID set vrouter trust-vr router-id 10
- 2. RIPng Routing Instance

set vrouter trust-vr protocol ripng set vrouter trust-vr protocol ripng enable save

# <span id="page-2191-1"></span>Deleting a RIPng Instance

In this example, you disable the RIPng routing instance in the trust-vr. RIPng stops transmitting and processing packets on all RIPng-enabled interfaces of the trust-vr.

#### *WebUI*

Network > Routing > Virtual Router (trust-vr) > Edit > Edit RIPng Instance: Deselect Enable RIPng and then click **OK**.

Network > Routing > Virtual Router (trust-vr) > Edit > Delete RIPng Instance and then click **OK** at the confirmation prompt.

### *CLI*

unset vrouter trust-vr protocol ripng enable unset vrouter trust-vr protocol ripng save

# <span id="page-2192-0"></span>*Enabling and Disabling RIPng on Interfaces*

By default, RIPng is disabled on all interfaces in the virtual router (VR) and you must explicitly enable it on an interface. When you disable RIPng at the interface level, RIPng does not transmit or receive packets on the specified interface. Interface configuration parameters are preserved when you disable RIPng on an interface.

NOTE: If you disable the RIPng routing instance in the VR (see "Deleting a RIPng [Instance" on page 54\)](#page-2191-1), RIPng stops transmitting and processing packets on all interfaces in the VR.

# Enabling RIPng on an Interface

In this example, you enable RIPng on the Trust interface.

### *WebUI*

Network > Interface > Edit (for Trust) > RIPng: Select Protocol RIPng **Enable**, then click **Apply**.

### *CLI*

set interface trust protocol ripng enable save

# Disabling RIPng on an Interface

In this example, you disable RIPng on the Trust interface. The **unset interface**  *interface\_name* **protocol ripng** command unbinds the existing instance of RIPng from the interface. To disable RIP for the interface enter the **unset interface** *interface\_name* **protocol ripng enable** command before saving.

# *WebUI*

Network > Interface (for Trust) > RIPng: Clear Protocol RIPng **Enable**, then click **Apply**.

# *CLI*

unset interface trust protocol ripng unset interface trust protocol ripng enable save

## <span id="page-2193-0"></span>Global RIPng Parameters

This section describes RIPng global parameters that you can configure at the virtual router (VR) level. When you configure a RIPng parameter at the VR level, the parameter setting affects operations on all RIPng-enabled interfaces. You can modify global parameter settings through the RIPng routing protocol context in the CLI or by using the WebUI.

[Table 2](#page-2193-2) lists the RIPng global parameters and their default values.

| <b>RIPng Global</b><br><b>Parameter</b> | <b>Description</b>                                                                                                    | <b>Default</b><br>Value(s)   |
|-----------------------------------------|----------------------------------------------------------------------------------------------------|------------------------------|
| Advertise default route                 | Specifies whether the default route (::/0) is advertised.                                                                                                    | Disabled                     |
| Default metric                          | Default metric value for routes imported into RIPng from other protocols, such as<br>OSPF and BGP.                                                                                                    | 10                           |
| Flush timer                             | Specifies, in seconds, when a route is removed from the time the route is<br>invalidated.                                                                                                    | 120 seconds                  |
| Invalid timer                           | Specifies, in seconds, when a route becomes invalid from the time a neighbor stops<br>advertising the route.                                                                                                    | 180 seconds                  |
| Maximum neighbors                       | The maximum number of RIPng neighbors allowed. To list the neighbors for a<br>particular interface, enter the get interface interface_name protocol ripng<br>command.                                                                                                    | 256                          |
| Redistribute routes                     | Provides a way to route traffic coming from another dynamic routing protocol, such<br>as Open Shortest Path First (OSPF), or static routes.                                                                                                    | Disabled                     |
| Reject default routes                   | Specifies whether RIPng rejects a default route learned from another protocol. See<br>"Rejecting Default Routes" on page 57.                                                                                                    | Disabled                     |
| Incoming route map                      | Specifies the filter for routes to be learned by RIPng.                                                                                                    | None                         |
| Outgoing route map                      | Specifies the filter for routes to be advertised by RIPng.                                                                                                    | None                         |
| Update threshold                        | Specifies the number of updates the device processes before the update timer<br>expires. If the threshold is set as 5 and if it receives 10 updates (not number of<br>routes) before the update timer expires, the device drops the last 5 updates. After<br>the update timer is reset another 5 updates are accepted and so on. | Zero $(0)$<br>seconds        |
| Trusted neighbors                       | Specifies an access list that defines RIPng neighbors. If no neighbors are specified,<br>RIPng uses multicasting or broadcasting to detect neighbors on an interface. See<br>"Configuring Trusted Neighbors" on page 57.                                                                                                    | All neighbors<br>are trusted |
| Update timer                            | Specifies, in seconds, when to issue updates of RIPng routes to neighbors.                                                                                                    | 30 seconds                   |

<span id="page-2193-2"></span>Table 2: Global RIPng Parameters and Default Values

### <span id="page-2193-1"></span>*Advertising the Default Route*

You can change the RIPng configuration to include the advertisement of the default route (a non-RIPng route) and change the metric associated with the default route present in a particular VR routing table.

By default, the default route (::/0) is not advertised to RIPng neighbors. The following command advertises the default route to RIPng neighbors in the trust-vr VR with a metric of 5 (you must enter a metric value). The default route must exist in the routing table.

### *WebUI*

Network > Routing > Virtual Router (trust-vr) > Edit > Edit RIPng Instance: Enter the following, then click **OK**:

Advertising Default Route: (select) Metric: 5

#### *CLI*

set vrouter trust-vr protocol ripng adv-default-route metric number 5 save

### <span id="page-2194-0"></span>*Rejecting Default Routes*

In a Route Detour Attack, a router inserts a default route (::/0) into the routing domain in order to detour packets to itself. The router can then drop the packets, causing service disruption, or it can obtain sensitive information in the packets before forwarding them. On Juniper Networks security devices, RIPng by default accepts any default routes that are learned in RIPng and adds the default route to the routing table.

In the following example, you configure the RIPng routing instance running in trust-vr to reject any default routes that are learned in RIPng.

#### *WebUI*

Network > Routing > Virtual Router (trust-vr) > Edit > Edit RIPng Instance: Enter the following, then click **OK**:

Reject Default Route Learnt by RIPng: (select)

### *CLI*

set vrouter trust-vr protocol ripng reject-default-route save

# <span id="page-2194-1"></span>*Configuring Trusted Neighbors*

Multi-access environments can allow devices, including routers, to be connected into a network relatively easily. This can cause stability or performance issues if the connected device is not reliable. To prevent this problem, you can use an access list to filter the devices that are allowed to become RIPng neighbors. By default, RIPng neighbors are limited to devices that are on the same subnet as the virtual router (VR).

In this example, you configure the following global parameters for the RIPng routing instance running in the trust-vr:

- Maximum number of RIPng neighbors is 1.
- The IP address of the trusted neighbor, 2eee::5/64, is specified in an access-list.

### *WebUI*

Network > Routing > Virtual Router (trust-vr) > Access List > New: Enter the following, then click **OK**:

Access List ID: 10 Sequence No.: 1 IP/Netmask: 2eee::5/64 Action: Permit (select)

Network > Routing > Virtual Router (trust-vr) > Edit > Edit RIPng Instance: Enter the following, then click **OK**:

Trusted Neighbors: (select), 10 Maximum Neighbors: 1

### *CLI*

set vrouter trust-vr device(trust-vr)-> set access-list 10 permit ip 2eee::5/64 1 device(trust-vr)-> set protocol ripng device(trust-vr/ripng)-> set max-neighbor-count 1 device(trust-vr/ripng)-> set trusted-neighbors 10 device(trust-vr/ripng)-> exit device(trust-vr)-> exit save

### <span id="page-2195-0"></span>*Redistributing Routes*

Route redistribution is the exchange of route information between routing protocols. For example, you can redistribute the following types of routes into the RIPng routing instance in the same virtual router (VR):

- Routes learned from BGP
- Routes learned from OSPF
- Directly connected routes
- Imported routes
- Statically configured routes

You need to configure a route map to filter the routes that are redistributed. For more information about creating route maps for route redistribution, see *[Volume 7:](#page-1226-0)  [Routing](#page-1226-0)*.

Routes imported into RIPng from other protocols have a default metric of 10. You can change the default metric (see ["Global RIPng Parameters" on page 56](#page-2193-0)).

In this example, you redistribute static routes that are in the subnetwork 2eee::/64 to RIPng neighbors in the trust-vr. To do this, you first create an access list to permit addresses in the 2eee::/64 subnetwork. Then, configure a route map that permits addresses that match the access list you configured. Use the route map to specify the redistribution of static routes into the RIPng routing instance.
## *WebUI*

Network > Routing > Virtual Router (trust-vr) > Access List > New: Enter the following, then click **OK**:

Access List ID: 20 Sequence No.: 1 IP/Netmask: 2eee::/64 Action: Permit (select)

Network > Routing > Virtual Router (trust-vr) > Route Map > New: Enter the following, then click **OK**:

Map Name: rtmap1 Sequence No.: 1 Action: Permit (select) Match Properties: Access List: (select), 20 (select)

Network > Routing > Virtual Router (trust-vr) > Edit > Edit RIPng Instance > Redistributable Rules: Enter the following, then click **Add**:

Route Map: rtmap1 (select) Protocol: Static (select)

#### *CLI*

set vrouter trust-vr access-list 20 permit ip 2eee::/64 1 set vrouter trust-vr route-map name rtmap1 permit 1 set vrouter trust-vr route-map rtmap1 1 match ip 20 set vrouter trust-vr protocol ripng redistribute route-map rtmap1 protocol static save

# *Protecting Against Flooding by Setting an Update Threshold*

A malfunctioning or compromised router can flood its neighbors with RIPng routing update packets. On virtual router (VRs), you can configure the maximum number of update packets that can be received on a RIPng interface within an update interval to avoid flooding of update packets. All update packets that exceed the configured update threshold are dropped. If you do not set an update threshold, all update packets are accepted.

In networks where neighbors have large routing tables, specifying an update threshold can impair the security device's ability to learn valid routes. Large routing tables accept and generate a large number of routing updates including flash updates within a given period. Update packets to the security device that exceed the changed threshold will be dropped and important routes might not be learned.

In this example, you set the maximum number of routing update packets that RIPng can receive on an interface to 4.

#### *WebUI*

Network > Routing > Virtual Router (trust-vr) > Edit > Edit RIPng Instance: Enter the following, then click **OK**:

Maximum Number Packets per Update Time: (select), 4

#### *CLI*

set vrouter trust-vr protocol ripng threshold-update 4 save

## RIPng Interface Parameters

This section describes RIPng parameters that you configure at the interface level. When you configure a RIPng parameter at the interface level, the parameter setting affects the RIPng operation only on the specific interface. You can modify interface parameter settings with **interface** commands in the CLI or by using the WebUI.

[Table 3](#page-2197-0) lists the RIPng interface parameters and their default values.

| <b>RIPng Interface Parameter Description</b> |                                                                                                    | <b>Default Value</b>                                     |
|----------------------------------------------|----------------------------------------------------------------------------------------------------|----------------------------------------------------------|
| RIPng metric                                 | Specifies the RIPng metric for the interface.                                                                                                    |                                                          |
| Passive mode                                 | Specifies that the interface is to receive but not transmit RIPng<br>packets.                                                                                                    | No.                                                      |
| Incoming route map                           | Specifies the filter for routes to be learned by RIPng.                                                                                                    | None.                                                    |
| Outgoing route map                           | Specifies the filter for routes to be advertised by RIPng.                                                                                                    | None.                                                    |
| Split-horizon                                | Specifies whether to enable split-horizon (do not advertise routes<br>learned from an interface in updates sent to the same interface).<br>If split horizon is enabled with the poison-reverse option, routes<br>that are learned from an interface are advertised with a metric of<br>16 in updates sent to the same interface. | Split-horizon is enabled.<br>Poison reverse is disabled. |

<span id="page-2197-0"></span>Table 3: RIPng Interface Parameters and Default Values

## *Route, Interface, and Offset Metrics*

A RIPng uses a positive integer to indicate the number of hops needed to reach a router. A device uses three values to calculate this number:

- The *route* metric is an integer associated with a particular route prefix.
- The *interface cost* metric is an integer associated with a particular interface configured for RIPng operation.
- The *offset* metric is a value added to the total.

The method by which the device derives the total metric depends on the interface through which the traffic flows.

If the interface receives incoming traffic, the total metric is:

route metric + interface cost metric + offset metric

If the interface transmits outgoing traffic, the interface cost metric does not apply, so the total metric is:

route metric + offset metric

# Access Lists and Route Maps

In this example, you set up an IPv6 access list for the trust-vr with an access control list (ACL) ID of 10 and create a route map with prefix ::/0.

NOTE: To create an IPv4 access list and route map, see "Configuring a Route Map" on [page](#page-1277-0) **7-**38.

#### *WebUI*

Network > Routing > Virtual Routers > Access Lists > New (trust-vr) Network > Routing > Virtual Routers > Route Maps (trust-vr) > New

## *CLI*

```
set vrouter trust-vr
set access-list ipv6 10
set access-list 10 permit ip ::/0 10
set route-map ipv6 name rm_six permit 10
set match ip 10
end
```
# Static Route Redistribution

In the following example, you configure two devices for RIPng, Device A and Device B. For Device B, you add 2 to the metric value received by a route map (default is 1).

You configure the devices as follows:

- Device A to transmit outgoing traffic to Device B with these metrics:
	- Route metric  $(5) +$
	- Offset metric (1 by default)

The total RIPng metric for outgoing packets is 6.

- Device B receives traffic from Device A with these metrics:
	- Route metric  $(4) +$
	- Interface cost metric  $(7) +$
	- $\blacksquare$  Offset metric (2)

The total RIPng metric for incoming packets is 13.

#### *WebUI (Device A)*

#### 1. IPv6 Interface

Network > Interfaces > Edit (for ethernet3)

Network > Interfaces > Edit (for ethernet2) > IPv6

Network > Interfaces > Edit (for ethernet2) > IPv6 > ND/RA Settings

Network > Interfaces > Edit (for ethernet2) > RIPng

#### 2. RIPng Virtual Routing

Network > Routing > Virtual Routers > Edit (for trust-vr) > Create RIPng Instance

## 3. RIPng Interface Metric

Network > Interfaces > Edit (for ethernet2) > IPv6

## *CLI (Device A)*

#### 1. IPv6 Interface

- set interface ethernet3 zone trust
- set interface ethernet3 ipv6 mode router
- set interface ethernet3 ipv6 enable
- set interface ethernet3 ipv6 ip 2eee::1/64
- set interface ethernet3 ipv6 interface-id 1111111111111111
- set interface ethernet3 ipv6 ra transmit
- set interface ethernet3 protocol ripng enable

# 2. RIPng Virtual Routing

set vrouter trust-vr protocol ripng set vrouter trust-vr protocol ripng enable set vrouter trust-vr protocol ripng advertise-def-route always metric 5

#### 3. RIPng Interface Metric

set interface ethernet3 protocol ripng metric 1

# *WebUI (Device B)*

## 1. IPv6 Interface

Network > Interfaces > Edit (for Trust)

Network > Interfaces > Edit (for Trust) > IPv6

Network > Interfaces > Edit (for Trust) > IPv6 > ND/RA Settings

### 2. Static Routes

Network > Routing > Routing Entries

#### 3. RIPng Virtual Router

Network > Routing > Virtual Routers > Edit (for trust-vr) > Create RIPng Instance

Network > Interfaces > Edit (for Trust) > RIPng

Network > Routing > Virtual Routers > Access List > New (for trust-vr)

## 4. IPv6 Route-Map

Network > Routing > Virtual Routers > Route Map > New (for trust-vr)

Network > Routing > Virtual Router > Edit (for trust-vr) > Create RIPng Instance

#### 5. Static Route Redistribution

Network > Routing > Virtual Router > Edit (for trust-vr) > Edit RIPng Instance > Redistributable Rules

#### *CLI (Device B)*

# 1. IPv6 Interface

set interface trust zone trust set interface trust ipv6 mode host set interface trust ipv6 enable set interface trust ipv6 interface-id 2222222222222222 set interface trust ipv6 ra accept

#### 2. Static Routes

set route 3a51:94ef::1/48 interface trust metric 2 tag 23 set route 3a51:ee45::1/48 interface trust metric 3 tag 37

#### 3. RIPng Virtual Router

set vrouter trust-vr protocol ripng set vrouter trust-vr protocol ripng enable set interface trust protocol ripng enable set interface trust protocol ripng metric 7 set vrouter trust-vr access-list ipv6 10 set vrouter trust-vr access-list ipv6 10 permit ip 3a51::1/16 10

## 4. IPv6 Route-Map

set vrouter trust-vr route-map ipv6 name abc permit 25 set vrouter trust-vr route-map abc 25 match ip 10 set vrouter trust-vr route-map abc 25 metric 4 set vrouter trust-vr route-map abc 25 offset-metric 2 set vrouter trust-vr protocol ripng route-map abc out set interface trust protocol ripng route-map abc out

# 5. Static Route Redistribution

set vrouter trust-vr protocol ripng redistribute route-map abc protocol static save

# *Configuring Split Horizon with Poison Reverse*

In the following example, you configure split horizon with poison reverse for the interface.

#### *WebUI*

Network > Interfaces > Edit (for Trust) > RIPng: Enter the following, then click **OK**:

Split Horizon: Enabled with poison reverse (select)

# *CLI*

set interface trust protocol ripng split-horizon poison-reverse save

# Viewing Routing and RIPng Information

After modifying RIPng parameters, you can view the following types of RIPng details:

- Database, which shows routing information
- Protocol, which gives RIPng and interface details for a virtual router (VR)
- **Neighbor**

# *Viewing the Routing Table*

You can view route information from the CLI.

## *WebUI*

**NOTE:** You must use the CLI to view the complete routing table.

#### *CLI*

get route v6

Sample output:

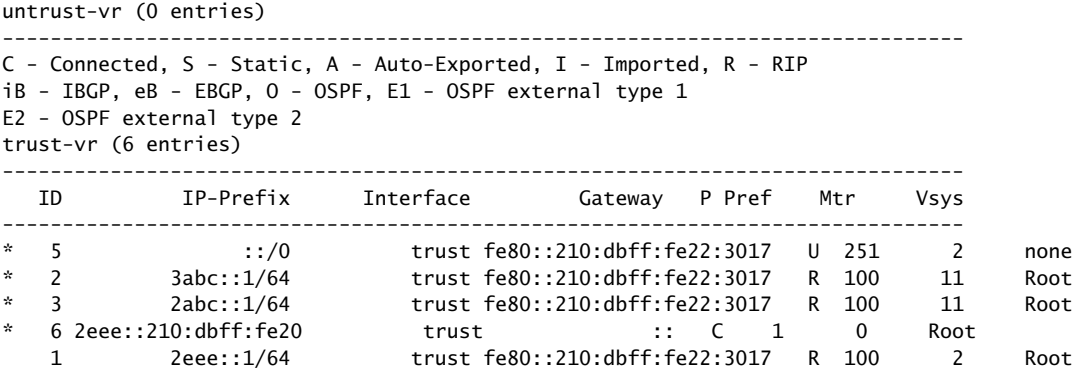

# *Viewing the RIPng Database*

You can verify RIPng routing information from the CLI. You can choose to view a complete list of all RIPng database entries or a single entry.

In this example, you view detailed information from the RIPng database. You can choose to view all database entries or limit the output to a single database entry by appending the IP address and mask of the desired VR.

In this example, you specify the trust-vr and append the prefix and IP address 10.10.10.0/24 to view only a single table entry.

# *WebUI*

**NOTE:** You must use the CLI to view the RIPng database.

#### *CLI*

get vrouter trust-vr protocol ripng database prefix 10.10.10.0/24

After you enter the following CLI command, you can view the RIPng database entry:

#### device-> get vrouter trust-vr protocol ripng database 10.10.10.0/24

The RIPng database contains the following fields:

- **DBID**, the database identifier for the entry
- **Prefix**, the IP address and prefix
- **Nexthop**, the address of the next-hop (router)
- **If**, the type of connection (Ethernet or tunnel)
- Cost metric assigned to indicate the distance form the source

Flags can be one or more of the following: multipath (M), RIPng (R), Redistributed (I), Advertised default (D), Permanent (P), Summary (S), Unreachable (U), or Hold (H).

In this example, the database identifier is 7, the IP address and prefix is 2eee::/64, and the next hop is 2eee::100/64. It is an Ethernet connection with a cost of 2. The flags are M and R and indicate that this route is multipath and uses RIPng.

## *Viewing RIPng Details by Virtual Router*

You can view complete RIPng information for a virtual router to check a configuration or verify that saved changes are active. You can limit output to only the interface summary table by appending *interface* to the CLI command.

## *WebUI*

**NOTE:** You must use the CLI to view the RIPng details.

#### *CLI*

get vrouter trust-vr protocol ripng

Sample output:

device-> get vrouter trust-vr protocol ripng VR: trust-vr ---------------------------------- State: enabled Version: 1 Default metric for routes redistributed into RIPng: 10 Maximum neighbors per interface: 256 Next RIPng update scheduled after: 7 sec Advertising default route: disabled Default routes learnt by RIPng will be accepted Incoming routes filter and offset-metric: not configured Outgoing routes filter and offset-metric: not configured Update packet threshold is not configured Total number of RIPng interfaces created on vr(trust-vr): 1 Update Invalid Flush (Timers in seconds) ------------------------------------------------------------- 30 180 120 Flags: Split Horizon - S, Split Horizon with Poison Reverse - P, Passive - I Interface IP-Prefix Admin State Flags NbrCnt Metric Ver-Rx/Tx ------------------------------------------------------------------------------- ethernet3/4  $fe80::210:dbff:fe8d$  enabled enabled S 1 1  $1/1$ 

You can view RIPng settings, packet details, RIPng timer information, and a summarized interface table.

# *Viewing RIPng Details by Interface*

You can view complete RIPng information for a specific interface to check a configuration or verify that saved changes are active.

#### *WebUI*

**NOTE:** You must use the CLI to view the RIPng details.

## *CLI*

get interface ethernet3/4 protocol ripng

Sample output:

```
VR: trust-vr 
 ----------------------------------
Interface: ethernet3/4, IP: fe80::210:dbff:fe8d:3ea0/64, RIPng: enabled, Router: 
enabled
Receive version 1, Send Version 1
State: Up, Passive: No
Metric: 1, Split Horizon: enabled, Poison Reverse: disabled
Incoming routes filter and offset-metric: not configured
Outgoing routes filter and offset-metric: not configured
Current neighbor count: 1
Next update after: 16 sec
Transmit Updates: 30 (3 triggered), Receive Updates: 68
Update packets dropped because flooding: 0
Bad packets: 0, Bad routes: 0
Neighbors on interface ethernet3/4
    -----------------------------------------------------------------------------
IpAddress Version Age Expires BadPackets BadRoutes
-----------------------------------------------------------------------------
fe80::210:dbf.. 1 00:12:13 00:02:39 0 0
```
## *Viewing RIPng Neighbor Information*

You can view details about RIPng neighbors for a virtual router (VR). You can retrieve a list of information about all neighbors or an entry for a specific neighbor by appending the IP address of the desired neighbor. You can check the status of a route and verify the connection between the neighbor and the security device from these statistics.

In the following example you view RIPng neighbor information for the trust-vr.

## *WebUI*

**NOTE:** You must use the CLI to view RIPng neighbor information.

#### *CLI*

get vrouter trust-vr protocol ripng neighbors

This command produces output similar to the following output:

n2-> get vr trust protocol ripng neighbors VR: trust-vr ---------------------------------- Neighbors on interface trust -----------------------------------------------------------------------------

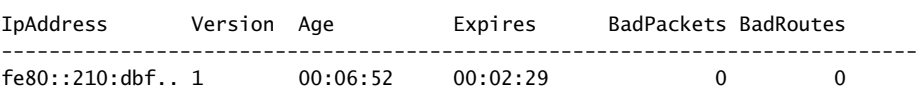

In addition to viewing the IP address, you can view the following RIPng neighbor information:

- Age of the entry
- Expiration time
- Number of bad packets
- Number of bad routes
- Flags: static (S), demand circuit (T), NHTB (N), down (D), up (U), poll (P), or demand circuit init (I)

# Configuration Examples

This section contains examples for using RIPng and static routing with tunnels with multiple security devices that behave as IPv6 hosts or IPv6 routers placed upstream or downstream from other devices.

# *Enabling RIPng on Tunnel Interfaces*

The following example creates and enables a RIPng routing instance in trust-vr, on the Device-A device. You enable RIPng on both the VPN tunnel interface and the Trust zone interface. Only routes that are in the subnet 2eee::/64 are advertised to the RIPng neighbor on Device-B. This is done by first configuring an access list that permits only addresses in the subnet 2eee::/64, then specifying a route map *abcd* that permits routes that match the access list. You then specify the route map to filter the routes that are advertised to RIPng neighbors.

[Figure 14](#page-2206-0) shows the described network scenario.

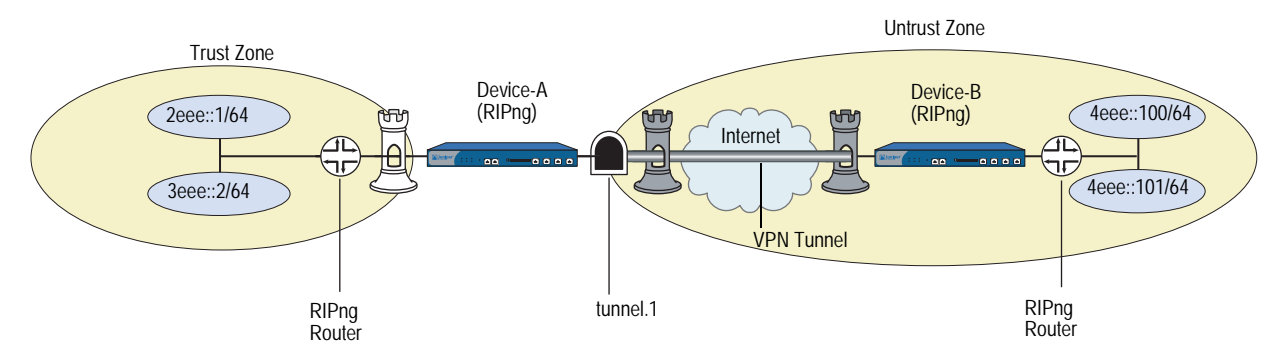

#### <span id="page-2206-0"></span>Figure 14: Tunnel Interface with RIPng Example

#### *WebUI (Device A)*

Network > Routing > Virtual Router > Edit (for trust-vr) > Create RIPng Instance: Select **Enable RIPng**, then click **OK**.

Network > Routing > Virtual Router > Access List (for trust-vr) > New: Enter the following, then click **OK**:

Access List ID: 10 Sequence No.: 10 IP/Netmask: 2eee::/64 Action: Permit

Network > Routing > Virtual Router > Route Map (for trust-vr) > New: Enter the following, then click **OK**:

Map Name: abcd Sequence No.: 10 Action: Permit Match Properties: Access List: (select), 10

Network > Routing > Virtual Router > Edit (for trust-vr) > Edit RIPng Instance: Select the following, then click **OK:**

Outgoing Route Map Filter: abcd

Network > Interfaces > Edit (for tunnel.1) > RIPng: Enter the following, then click **Apply**:

Enable RIPng: (select)

Network > Interfaces > Edit (for trust) > RIPng: Enter the following, then click **Apply**:

Enable RIPng: (select)

#### *CLI (Device A)*

set vrouter trust-vr protocol ripng set vrouter trust-vr protocol ripng enable set interface tunnel.1 protocol ripng enable set interface trust protocol ripng enable set vrouter trust-vr access-list 10 permit ipv6 2eee::/64 10 set vrouter trust-vr route-map ipv6 name abcd permit 10 set vrouter trust-vr route-map ipv6 abcd 10 match ip 10 set vrouter trust-vr protocol ripng route-map abcd out save

# <span id="page-2208-2"></span>*Avoiding Traffic Loops to an ISP Router*

[Figure 15](#page-2208-0) shows multiple devices configured to a avoid traffic loop to the upstream ISP router. The ISP and gateway routers are in IPv6 Router mode. The three customer premises equipment (CPE) devices are IPv6 hosts and receive delegated IPv6 prefixes from the ISP router through the gateway router. The RADIUS server resides in the Trust zone of the Gateway device.

In this example, you enable the **route-deny** feature on the interface of a gateway connected to the ISP router. This feature prevents the default route on the gateway from creating a traffic loop to the ISP router.

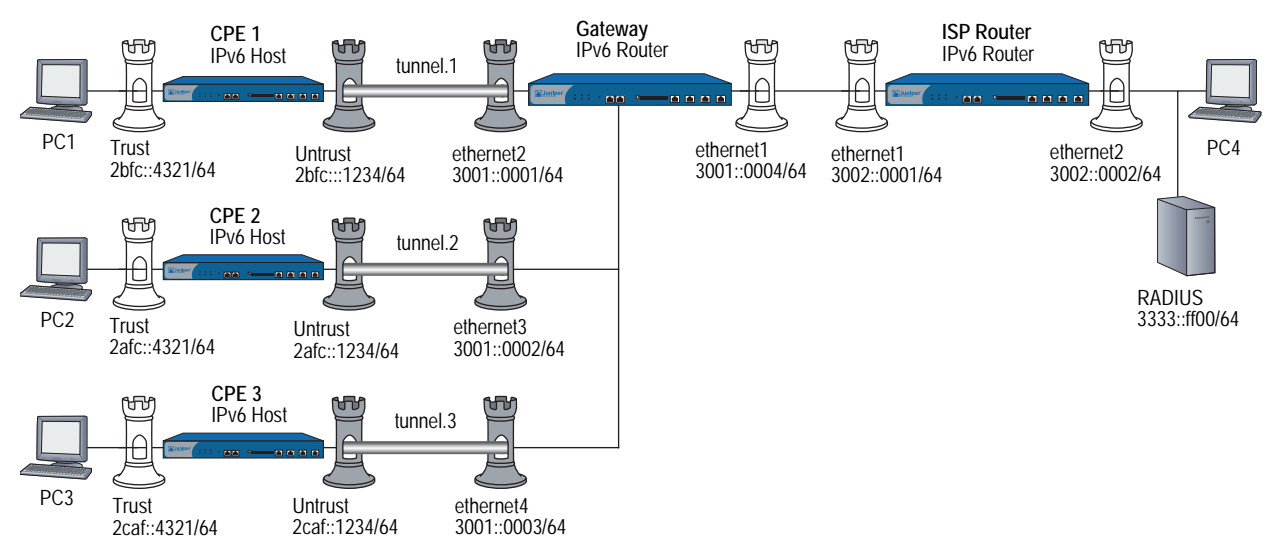

## <span id="page-2208-0"></span>Figure 15: RADIUSv6 IKE Example

# <span id="page-2208-1"></span>Configuring the Customer Premises Equipment

This section lists the configuration steps for setting up the CPE 1,CPE 2, and CPE 3. The CPE devices are IPv6 hosts. The IPv6 addresses are placeholders for the values that each device could autoconfigure.

- 1. Configure IPv6 interfaces for all CPE devices. When configuring a CPE device interface in IPv6 Host mode, you don't have to explicitly assign the IPv6 prefix. The device accepts the prefix from the gateway router. For each CPE device configuration, we show and recommend assigning each IPv6 interface an interface ID.
- 2. Configure the following tunnels:
	- a. CPE 1 with interface tunnel.1.
	- b. CPE 2 with interface tunnel.2.
	- c. CPE 3 with interface tunnel.3.
- 3. Define a VPN for each CPE.
- 4. Define an XAuth client user with username and password for hosts.
- 5. Configure the Gateway router.
- NOTE: In your network, if one or more CPE devices don't specify an IPv6 prefix and use one or more IPv4 addresses, then you need to assign an IPv4 address to the gateway router interface.
	- 6. Configure the ISP router.
- NOTE: The WebUI section lists the navigational paths to the device configuration pages for CPE 1, CPE 2, and CPE3. For specific values, refer to the specific CPE CLI sections that follow it.

# *WebUI (CPE 1, CPE 2, CPE 3)*

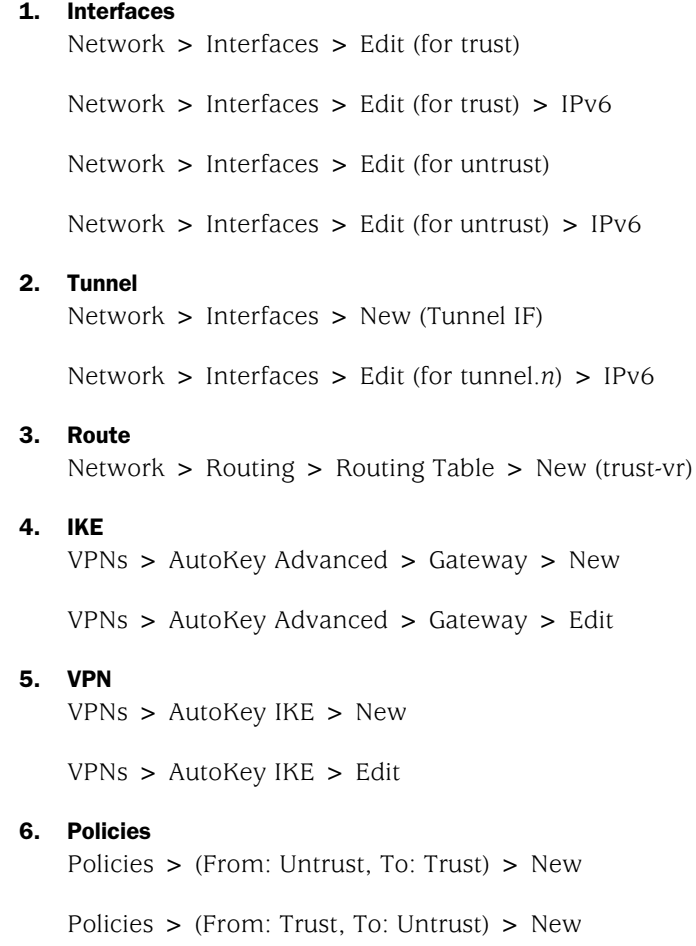

*CLI (CPE 1)*

#### 1. Interfaces

set interface trust zone trust set interface trust ipv6 mode host set interface trust ipv6 enable set interface trust ipv6 interface-id 3333333333333333 set interface trust ipv6 ra accept

set interface trust manage set interface trust route

set interface untrust zone trust set interface untrust ipv6 mode host set interface untrust ipv6 enable set interface untrust ipv6 interface-id 4444444444444444 set interface untrust ipv6 ra accept

set interface untrust manage set interface untrust route

2. Tunnel

set interface tunnel.1 zone untrust

# 3. Static Routes

set vrouter trust-vr route 3002::0001/64 interface tunnel.1 set vrouter trust-vr route ::/0 interface untrust gateway 3001::0001/64

# 4. IKE

set ike gateway CPE1\_G add 3001::0001/64 main outgoing-interface untrust preshare abc123 sec-level standard set ike gateway CPE1\_G xauth client any username PC1 password PC1

#### 5. VPN

set vpn CPE1toG gateway CPE1\_G sec-level standard set vpn CPE1toG bind interface tunnel.1

6. Policies

set policy from trust to untrust any any any permit set policy from untrust to trust any any any permit

## *CLI (CPE 2)*

#### 1. Interfaces

set interface trust zone trust set interface trust ipv6 mode host set interface trust ipv6 enable set interface trust ipv6 interface-id 3333333333333333 set interface trust ipv6 ra accept

set interface trust manage set interface trust route

set interface untrust zone trust set interface untrust ipv6 mode host set interface untrust ipv6 enable set interface untrust ipv6 interface-id 4444444444444444 set interface untrust ipv6 ra accept

set interface untrust manage set interface untrust route

2. Tunnel

set interface tunnel.2 zone untrust

# 3. Static Routes

set vrouter trust-vr route 3002::0001/64 interface tunnel.2 set vrouter trust-vr route ::/0 interface untrust gateway 3001::0001/64

# 4. IKE

set ike gateway CPE2\_G add 3001::0001/64 main outgoing-interface untrust preshare abc123 sec-level standard set ike gateway CPE2\_G xauth client any username PC1 password PC1

5. VPN

set vpn CPE2toG gateway CPE2\_G sec-level standard set vpn CPE2toG bind interface tunnel.2

6. Policies

set policy from trust to untrust any any any permit set policy from untrust to trust any any any permit

*CLI (CPE 3)*

#### 1. Interfaces

set interface trust zone trust set interface trust ipv6 mode host set interface trust ipv6 enable set interface trust ipv6 interface-id 5555555555555555 set interface trust ipv6 ra accept

set interface trust manage set interface trust route

set interface untrust zone trust set interface untrust ipv6 mode host set interface untrust ipv6 enable set interface untrust ipv6 interface-id 6666666666666666 set interface untrust ipv6 ra accept

set interface untrust manage set interface untrust route

2. Tunnel

set interface tunnel.3 zone untrust

## 3. Static Routes

set vrouter trust-vr route 3002::0001/64 interface tunnel.3 set vrouter trust-vr route ::/0 interface untrust gateway 3001::0001/64

# 4. IKE

set ike gateway CPE3\_G add 3001::0001/64 main outgoing-interface untrust preshare abc123 sec-level standard set ike gateway CPE3\_G xauth client any username PC3 password PC3

5. VPN

set vpn CPE3toG gateway CPE3\_G sec-level standard set vpn CPE3toG bind interface tunnel.3

6. Policies

set policy from trust to untrust any any any permit set policy from untrust to trust any any any permit

# <span id="page-2212-0"></span>Configuring the Gateway

This section lists the configuration steps for setting up the gateway router, an IPv6 router.

- 1. Configure the ethernet1 interface of gateway with the route-deny feature.
- 2. Configure the gateway with three tunnels (tunnel.1, tunnel.2, and tunnel.3).
- 3. Configure the XAuth server with users for the three IKE gateways (from CPE 1, CPE 2, and CPE 3). Specify RADIUS shared secret (juniper) and port number (1812).
- 4. Define static routes between the RADIUS server and gateway and define a default route from the gateway to the ISP router.
- 5. Define an IP pool (P1) with an IP range from 2fba::5555 to 2fba::8888 on the gateway (Device 2).

## *WebUI (Gateway)*

```
1. Interfaces
    Network > Interfaces > Edit (for trust)
    Network > Interfaces > Edit (for trust) > IPv6
    Network > Interfaces > Edit (for untrust)
    Network > Interfaces > Edit (for untrust) > IPv6
2. Tunnel
    Network > Interfaces > New (Tunnel IF)
    Network > Interfaces > Edit (for tunnel.6) > IPv6
3. Route
    Network > Routing > Routing Table > New (trust-vr)
4. IKE
    VPNs > AutoKey Advanced > Gateway > New
    VPNs > AutoKey Advanced > Gateway > Edit
5. VPN
    VPNs > AutoKey IKE > New
    VPNs > AutoKey IKE > Edit
6. Policies
    Policies > (From: Untrust, To: Trust) > New
    Policies > (From: Trust, To: Untrust) > New
CLI (Gateway)
1. Interfaces
    set interface ethernet1 zone trust
    set interface ethernet1 ipv6 mode router
    set interface ethernet1 ipv6 enable
    set interface ethernet1 ipv6 interface-id 1111111111111111
    set interface ethernet1 ipv6 ip 2eee::1/64
    set interface ethernet1 ipv6 ra transmit
    set interface ethernet1 manage
    set interface ethernet1 route
    set interface ethernet1 route-deny
```
set interface ethernet2 zone untrust set interface ethernet2 ipv6 mode router set interface ethernet2 ipv6 enable set interface ethernet2 ipv6 interface-id 1111111111111111 set interface ethernet2 ipv6 ip 2eee::1/64 set interface ethernet2 ipv6 ra transmit set interface ethernet2 manage set interface ethernet2 route

- set interface ethernet3 zone untrust set interface ethernet3 ipv6 mode router set interface ethernet3 ipv6 enable set interface ethernet3 ipv6 interface-id 1111111111111111 set interface ethernet3 ipv6 ip 2eee::1/64 set interface ethernet3 ipv6 ra transmit set interface ethernet3 zone untrust set interface ethernet3 manage set interface ethernet3 route set interface ethernet4 zone untrust set interface ethernet4 ipv6 mode router set interface ethernet4 ipv6 enable set interface ethernet4 ipv6 interface-id 1111111111111111 set interface ethernet4 ipv6 ip 2eee::1/64
- set interface ethernet4 ipv6 ra transmit
- set interface ethernet4 manage
- set interface ethernet4 route

## 2. Tunnels

set interface tunnel.1 zone untrust set interface tunnel.2 zone untrust set interface tunnel.3 zone untrust

#### 3. Routes

set vrouter trust-vr route 2fbc::4321/64 interface tunnel.1 set vrouter trust-vr route 2afc::4321/64 interface tunnel.2 set vrouter trust-vr route 2caf::4321/64 interface tunnel.3 set vrouter trust-vr route ::/0 interface ethernet1 gateway 3002::0001

#### 4. RADIUS

set ippool P1 2fba::5555 2fba::8888 set auth-server RAD1 id 1 set auth-server RAD1 server-name 3333::ff00 set auth-server RAD1 account-type xauth set auth-server RAD1 radius secret juniper set auth-server RAD1 radius port 1812 set xauth default ippool P1

#### 5. IKE

- set ike gateway G\_CPE1 add 20.1.1.1 main outgoing-interface ethernet2 preshare abc123 sec-level standard
- set ike gateway G\_CPE1 xauth server RAD1 query-config user PC4
- set ike gateway G\_CPE1 modecfg server action add-route
- set ike gateway G\_CPE2 add 60.1.1.1 main outgoing-interface ethernet3 preshare abc123 sec-level standard
- set ike gateway G\_CPE2 xauth server RAD1 query-config user PC4
- set ike gateway G\_CPE2 modecfg server action add-route
- set ike gateway G\_CPE3 add 80.1.1.1 main outgoing-interface ethernet4 preshare abc123 sec-level standard
- set ike gateway G\_CPE3 xauth server RAD1 user PC4
- set ike gateway G\_CPE3 modecfg server action add-route

## 6. VPN

set vpn GtoCPE1 gateway NS2\_NS1 sec-level standard set vpn G2toCPE1 bind interface tunnel.1

set vpn GtoCPE2 gateway NS2\_NS3 sec-level standard set vpn GtoCPE2 bind interface tunnel.2

set vpn GtoCPE3 gateway NS2\_NS4 sec-level standard set vpn GtoCPE3 bind interface tunnel.3

7. Policies

set policy from trust to untrust any any any permit set policy from untrust to trust any any any permit

# <span id="page-2215-0"></span>Configuring the ISP Router

This section lists the configuration steps for setting up the ISP router, an IPv6 router.

- 1. Configure the ISP router to reach the gateway router and the RADIUS server.
- 2. Configure accounts for the RADIUS server.
- 3. Define a static route on the ISP router to reach the 100.100.100.0/24 network. Make the next hop the ethernet1 interface IP address of the gateway.

## *WebUI (ISP Router)*

## 1. Interfaces

Network > Interfaces > Edit (for trust) Network > Interfaces > Edit (for trust) > IPv6 Network > Interfaces > Edit (for untrust) Network > Interfaces > Edit (for untrust) > IPv6

2. Route

Network > Routing > Routing Table > New (trust-vr)

# *CLI (ISP Router)*

## 1. Interfaces

set interface ethernet1 zone trust set interface ethernet1 ipv6 mode router set interface ethernet1 ipv6 enable set interface ethernet1 ipv6 interface-id 1111111111111111 set interface ethernet1 ipv6 ip 3002::0001/64 set interface ethernet1 ipv6 ra transmit set interface ethernet1 manage set interface ethernet1 route

set interface ethernet2 zone trust set interface ethernet2 ipv6 mode router set interface ethernet2 ipv6 enable set interface ethernet2 ipv6 interface-id 2222222222222222 set interface ethernet2 ipv6 ip 3002::0002/64 set interface ethernet2 ipv6 ra transmit set interface ethernet2 manage set interface ethernet2 route

2. Route

# *Setting a Null Interface Redistribution to OSPF*

In this example, you set a static route to a null interface and redistribute the routes to the ISP router using Open Shortest Path First (OSPF) routing protocol. Any traffic sent to this route is subject to redistribution to OSPF and becomes available to outside OSPF devices.

- 1. Configure CPE 1, CPE 2, and CPE 3 as described on [page 71](#page-2208-1).
- 2. Configure the gateway router as described on [page 75.](#page-2212-0)
- 3. Configure the ISP router as described on [page 78.](#page-2215-0)

#### *WebUI (OSPF for Gateway Router)*

Network > Routing > Virtual Router > Edit

#### *CLI (Gateway)*

set vrouter trust-vr route 2fba::5555/64 interface null

set vrouter trust-vr set protocol ospf set area 0 set enable set interface ethernet1 protocol ospf area 0 set interface ethernet1 protocol ospf enable set vrouter trust-vr set route-map name abc permit 10 set match ip 10 set access-list 10 permit ip 2fba::5555/64 10 set vrouter trust-vr protocol ospf redistribute route-map abc protocol static

## *WebUI (ISP)*

Network > Routing > Virtual Router > Edit

## *CLI (ISP)*

set vrouter trust-vr set protocol ospf set area 0 set enable set interface ethernet1 protocol ospf area 0 set interface ethernet1 protocol ospf enable

set vrouter trust-vr route 2fba::5555/64 interface ethernet1 gateway 3001::0004/64

## *Redistributing Discovered Routes to OSPF*

You can configure the gateway router to redistribute discovered routes to Open Shortest Path First (OSPF) routing protocol. To do this, append the following command information to the configuration that appears on [page 71.](#page-2208-2)

#### *WebUI (Gateway)*

Network > Routing > Virtual Router > Edit

#### *CLI (Gateway)*

set vrouter trust-vr protocol ospf redistribute route-map abc protocol discovered

## *Setting Up OSPF-Summary Import*

In this example, you set up the gateway and ISP routers to redistribute discovered routes to OSPF routing protocol. See [page 71](#page-2208-2) for the full configuration and illustration.

- 1. Configure CPE 1, CPE 2, and CPE 3 as described on [page 71](#page-2208-1) and the ISP router as described on [page 78](#page-2215-0).
- 2. Configure the gateway as described on [page 75](#page-2212-0) and then redistribute the static routes to the ISP router. Append the added configuration below.
- 3. Configure the import summary feature for OSPF.

#### *WebUI (Gateway)*

Network > Routing > Routing Table > New (trust-vr)

Network > Routing > Virtual Router > Edit

## *CLI (Gateway)*

3. OSPF

set vrouter trust-vr set protocol ospf set area 0 set enable set interface ethernet1 protocol ospf area 0 set interface ethernet1 protocol ospf enable set vrouter trust-vr set route-map name abc permit 10 set match ip 10 exit set access-list 10 permit ip 2fba::5555/64 10 set vrouter trust-vr protocol ospf redistribute route-map abc protocol discovered set vrouter trust protocol ospf summary-import 2fba::5555/64

# Chapter 5 Address Translation

When two hosts using different IP stacks exchange service requests through a security device, the device must perform address translation for all packets before it can transmit them across an IPv4/IPv6 boundary. This chapter describes the translation process. It contains the following sections:

- ["Overview" on page 82](#page-2219-0)
	- **Translating Source IP Addresses" on page 83**
	- **Translating Destination IP Addresses" on page 84**
- ["Configuration Examples" on page 86](#page-2223-0)
	- **Translating Source IP Addresses" on page 83**
	- **Translating Destination IP Addresses" on page 84**
	- ["IPv6 Hosts to Multiple IPv4 Hosts" on page 86](#page-2223-1)
	- ["IPv4 Hosts to Multiple IPv6 Hosts" on page 90](#page-2227-0)
	- ["IPv4 Hosts to a Single IPv6 Host" on page 91](#page-2228-0)
	- **The Steph** ["Translating Addresses for Domain Name System Servers" on page 93](#page-2230-0)

# <span id="page-2219-0"></span>**Overview**

Network Address Translation with Port Translation (NAT-PT) is a mechanism that performs address translation for packets transmitted between hosts that use incompatible IP stacks. For example, a packet generated by an IPv6 host, transmitted over an IPv4-only backbone to an IPv4 host, must have IPv4 source and destination addresses. NAT-PT provides such addresses by translating the original IPv6 source and destination addresses to IPv4.

Devices perform address translations using the following mechanisms.

- Dynamic IP (DIP), which generates new source addresses from a defined address pool.
- Mapped IP (MIP), which translates destination addresses by performing direct mapping between one address and another. MIP can also map addresses to specified subnets.

[Figure 16](#page-2219-1) shows how a device might use NAT-PT to transmit an IPv6 service request packet to an IPv4 host.

#### <span id="page-2219-1"></span>Figure 16: Network Address Translation (NAT) Across an IPv4/IPv6 Boundary

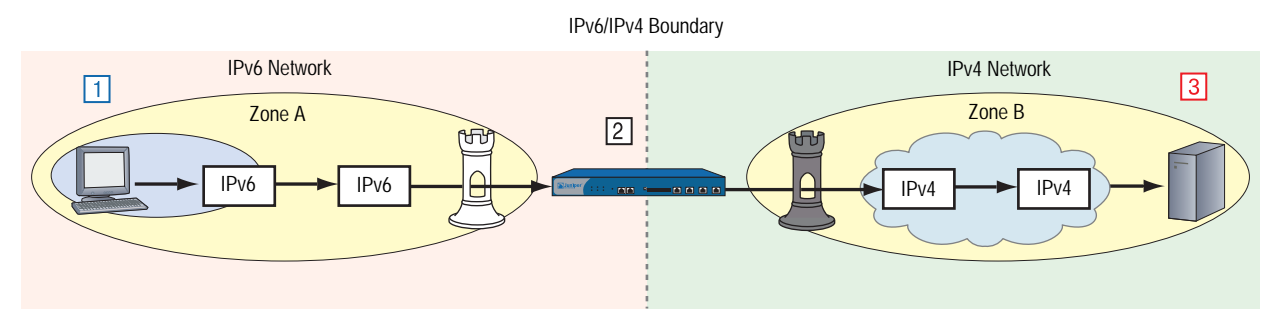

- 1. The IPv6 host transmits an IPv6 service request packet to the local IPv6 interface of a security device.
- 2. The security device translates the packet addresses to IPv4. It uses DIP to translate the source address and uses MIP to translate the destination address.
- 3. The destination host receives and processes the IPv4 packet.

NAT-PT converts IPv6 packets into IPv4 packets or IPv4 packets into IPv6 packets, which makes them routable across the IPv6/IPv4 boundary.

When an IPv4 host translates addresses between IPv4 and IPv6, it uses a MIP to generate an *IPv4-mapped* destination address. An IPv4-mapped address is a global unicast IPv6 address that contains an embedded IPv4 address. IPv4-mapped addresses are in the format *IPv6*::*a*.*b*.*c*.*d*, where:

- *IPv6* is the IPv6 subnet portion of the destination address.
- *a*.*b*.*c*.*d* is the embedded IPv4 address (expressed in decimal notation).

# <span id="page-2220-0"></span>*Translating Source IP Addresses*

When two hosts that use dissimilar IP stacks exchange packets through a device, the device must translate the source address of each packet to an address compatible with the destination host. For example, an IPv6 packet transmitted into an IPv4 network needs an IPv4 source address; otherwise, the packet cannot successfully traverse the IPv4/IPv6 boundary. To translate source addresses, devices can use Dynamic IP (DIP), a mechanism that automatically generates source IP addresses from a defined pool of addresses.

# DIP from IPv6 to IPv4

[Figure 17](#page-2220-1) shows an IPv6 host sending a request packet to an IPv4 server over an IPv4 backbone. The security device, an IPv6 router, replaces the IPv6 source address in the packet header with an IPv4 address.

<span id="page-2220-1"></span>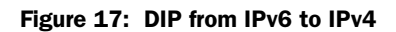

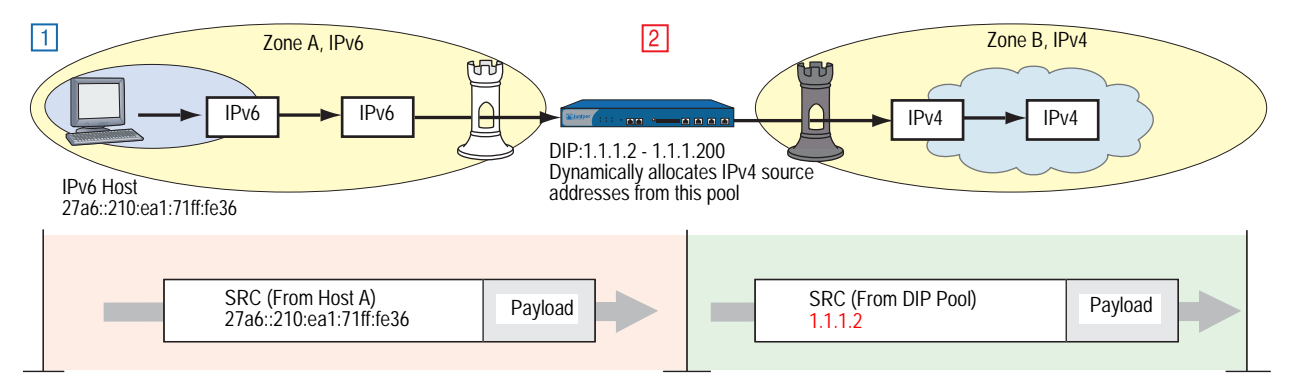

In this example, the device takes IPv4 source addresses 1.1.1.2 from the DIP pool and uses it to replace the original IPv6 source address (27a6::210:ea1:71ff:fe36). It then transmits the packet across the IPv6/IPv4 boundary.

# DIP from IPv4 to IPv6

[Figure 18](#page-2220-2) shows an IPv4 host sending a request packet to an IPv6 server in zone B over an IPv6 backbone. The security device replaces the IPv4 source address in the packet header with an IPv6 address.

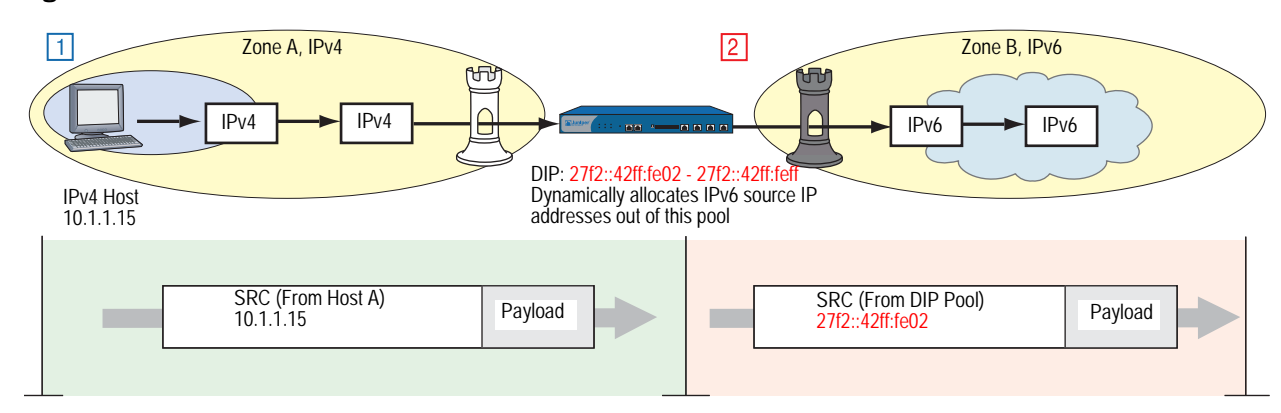

#### <span id="page-2220-2"></span>Figure 18: DIP from IPv4 to IPv6

In this example, the device generates IPv6 source addresses 27f2::42ff:fe02 from the DIP pool and uses it to replace the original IPv4 source address (10.1.1.15). It then sends the packet across the IPv4/IPv6 boundary.

# <span id="page-2221-0"></span>*Translating Destination IP Addresses*

When two hosts that use dissimilar IP stacks exchange packets through a device, the device must translate the destination address of each packet to an address compatible with the destination host. For example, an IPv6 packet transmitted into an IPv4 network needs an IPv4 destination address; otherwise, the packet cannot cross the IPv4/IPv6 boundary. To perform this translation, devices use Mapped IP (MIP).

# MIP from IPv6 to IPv4

[Figure 19](#page-2221-1) shows an IPv6 host sending a request packet to an IPv4 server over an IPv4 backbone, the device must use a destination address that matches the IP address format of the destination host.

<span id="page-2221-1"></span>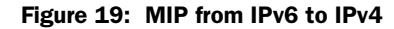

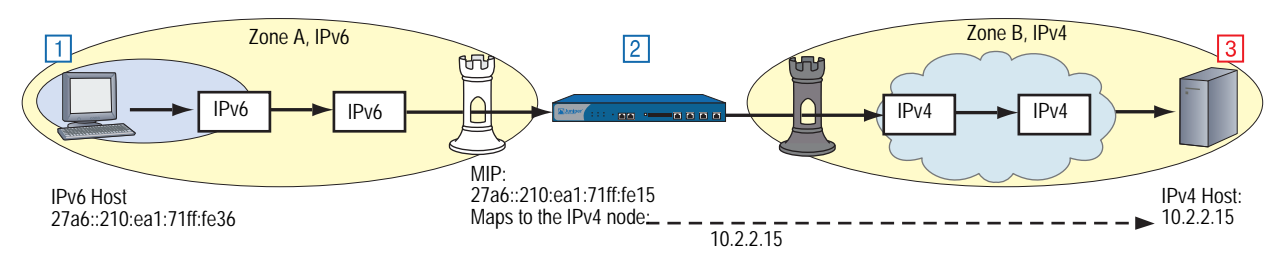

- 1. An IPv6 Host generates an IPv6 service request packet and sends it to the security device. The packet enters Zone A.
- 2. The device replaces the destination address with the MIP address and sends the packet to Zone B.
- 3. The destination device receives the packet somewhere in Zone B. To this device, the packet is an IPv4 packet.

In this example, the IPv6 host addresses the packet to the MIP address (27a6::210:ea1:71ff:fe15). The device translates this MIP to the address of the remote IPv4 host (10.2.2.15).

# MIP from IPv4 to IPv6

[Figure 20](#page-2222-0) shows an IPv4 host sending a request packet to an IPv6 server over an IPv6 backbone. The security device uses a destination address that matches the IP address format of the destination host.

## <span id="page-2222-0"></span>Figure 20: MIP from IPv4 to IPv6

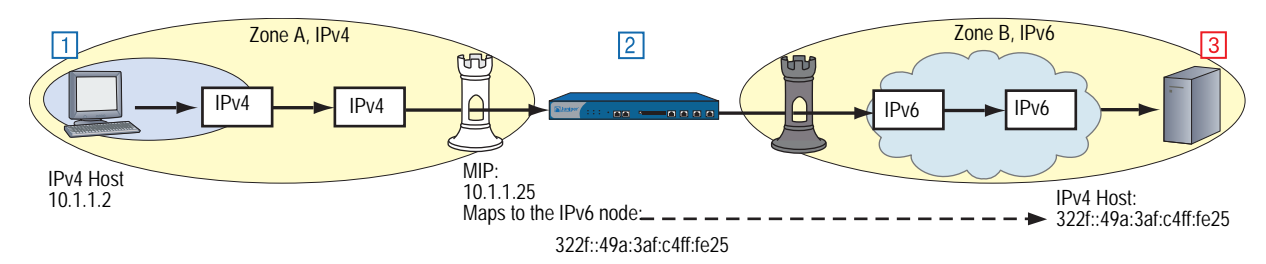

- 1. An IPv4 Host generates an IPv4 service request packet and sends it to the security device. The packet enters Zone A.
- 2. The security device replaces the destination address with the MIP address and sends the packet to Zone B.
- 3. The destination device receives the packet somewhere in Zone B. To this device, the packet is an IPv6 packet.

In this example, the IPv4 host addresses the packet to the MIP address (10.1.1.25). The device translates this MIP to the address of the remote IPv6 host (322f::49a:3af:c4ff:fe25).

A MIP can also map to IPv6 networks and subnets.

# <span id="page-2223-0"></span>Configuration Examples

The following sections contain examples of NAT-PT scenarios and translation with domain name services.

When a device transmits a service request packet from a host and forwards it to another host that uses a different IP stack, the device can use a NAT-PT policy to translate the IPv6 source and destination addresses of the outgoing packet. For example, a device residing at the border between an IPv6 network and an IPv4 WAN might transmit an outgoing IPv6 service request sent by an IPv6 host, using a NAT-PT policy to translate the source and destination addresses to IPv4.

## <span id="page-2223-1"></span>*IPv6 Hosts to Multiple IPv4 Hosts*

When you need to send service requests from IPv6 hosts to multiple IPv4 destination hosts, define a policy that uses *IPv6-to-IPv4 network mapping* to translate the destination address.

[Figure 21](#page-2223-2) shows the NAT-PT mechanism mapping local IPv6 addresses to IPv4 addresses in a remote IPv4 network. When a local IPv6 host transmits an outgoing service request packet through the device, the device uses MIP to generate an IPv6 destination address that uses IPv4-mapped format. When the device transmits packets across the IPv4/IPv6 boundary, it translates these destination addresses into IPv4 addresses.

#### <span id="page-2223-2"></span>Figure 21: IPv4-Mapped Addresses

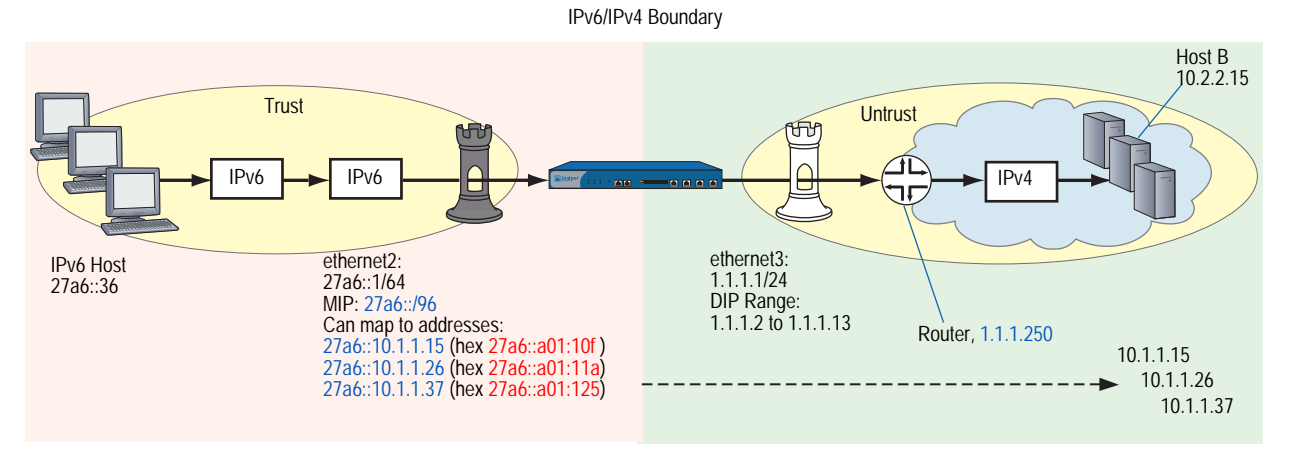

IPv6 hosts can send HTTP requests through a device across an IPv6/IPv4 boundary. To send such a request, the user enters an IPv4-mapped address (such as 27a6::10.1.1.15) in the URL field of the browser. Such an entry might look like http://[27ab::10.1.1.15]. The device automatically translates this address into its hexadecimal equivalent. To IPv6 hosts the destinations appear to be IPv6-compatible devices. However, before transmitting the HTTP request packet over the boundary, the device translates the address to its IPv4 equivalent, which allows the packet to traverse the IPv4 WAN. To the target IPv4 servers, the packets are completely IPv4-compatible.

In the following example, you configure a device to allow hosts in an island IPv6 network to send HTTP service requests to hosts in a remote IPv4 network. Because the destination address is a network instead of a single host, the device uses *IPv4-mapped addresses* to represent individual remote nodes.

Host A generates an IPv6 service request packet and addresses it to Host B. It specifies an IPv6 destination address in the MIP table. The packet then goes from Zone A to Zone B.

Device A gets a source address from the DIP pool and translates the MIP address to the IPv4 address of the destination host. It then sends the packet out the interface to Device B.

The device translates the IPv4-mapped address to its IPv4 equivalent and then assigns it to the destination address of the outgoing packet.

## *WebUI*

#### 1. Interfaces

Network > Interfaces > Edit (for ethernet2)

Network > Interfaces > Edit (for ethernet2) > IPv6

Network > Interfaces > Edit (for ethernet3)

## 2. MIP

Network > Interfaces > Edit (for ethernet2) > IPv6 > MIP > New

#### 3. DIP

Network > Interfaces > Edit (for ethernet3) >  $DIP$  > New

4. Router

Network > Routing > Routing Entries New (for trust-vr)

5. Policy

Policies > New (for Trust to Untrust)

Policies > Edit (for policy) > Advanced

#### *CLI*

## 1. Interfaces

- set interface ethernet2 zone trust
- set interface ethernet2 ipv6 mode host
- set interface ethernet2 ipv6 enable
- set interface ethernet2 ipv6 ip 27a6::1/64
- set interface ethernet3 zone untrust
- set interface ethernet3 ip 1.1.1.1/24
- 2. MIP
	- set interface ethernet2 mip 27a6::/96 ipv6 ipv4
- 3. DIP

set interface ethernet3 dip 7 1.1.1.2 1.1.1.13

4. Router

set vrouter trust-vr route 0.0.0.0/0 gateway 1.1.1.250

5. Policy

set policy from trust to untrust any-ipv6 mip(27a6::/96) http nat src dip-id 7 permit save

# *IPv6 Hosts to a Single IPv4 Host*

When you need to send service requests from IPv6 hosts to a single IPv4 host, you can define a policy that uses *IPv6-to-IPv4 host mapping* to translate the destination address.

This NAT-PT mechanism maps an IPv6 address to the IPv4 address of a single remote IPv4 host. When a local IPv6 host transmits an outgoing service request packet through the device, the device uses the mapped address for the IPv4 destination address in the packet header. This translation allows the outgoing packet to traverse the IPv6/IPv4 boundary and establish communication with the remote host.

[Figure 22](#page-2225-0) shows IPv6 hosts sending HTTP requests to a single IPv4 server through a device across an IPv6/IPv4 boundary.

<span id="page-2225-0"></span>Figure 22: IPv6-to-IPv4 Host Mapping

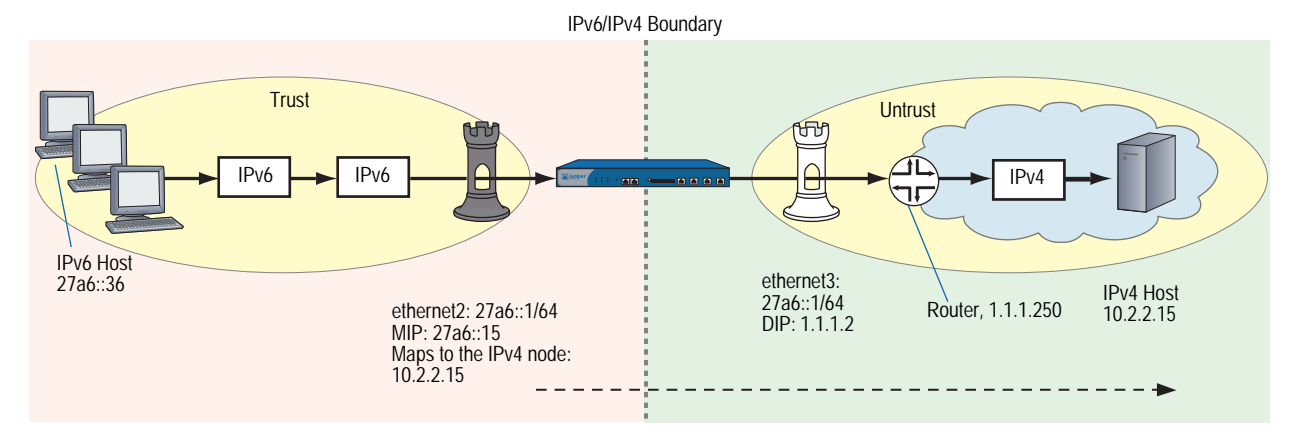

To send a request, the user enters an IPv6 address (such as 27a6::15) in the URL field of a browser. To IPv6 hosts the destination appears to be an IPv6-compatible device. However, before transmitting the HTTP request packet over the IPv6/IPv4 boundary, the device translates the address to its mapped IPv4 address, which allows the packet to traverse the IPv4 WAN. To the target IPv4 server, the packet is completely IPv4-compatible.

In the following example, you configure a device to allow hosts in an island IPv6 network to send HTTP requests to a single remote IPv4 host (10.2.2.15).

## *WebUI*

1. Interfaces Network > Interfaces > Edit (for ethernet2) Network > Interfaces > Edit (for ethernet2) > IPv6 Network > Interfaces > Edit (for ethernet3)

2. MIP

Network > Interfaces > Edit (for ethernet2) > IPv6 > MIP > New

3. DIP

Network > Interfaces > Edit (for ethernet3) > DIP > New

4. Router

Network > Routing > Routing Entries New (for trust-vr)

5. Policy

Policies > New (for Trust to Untrust)

Policies > Edit (for policy) > Advanced

# *CLI*

## 1. Interfaces

set interface ethernet2 zone trust set interface ethernet2 ipv6 mode host set interface ethernet2 ipv6 enable set interface ethernet2 ipv6 ip 27a6::1/64 set interface ethernet3 zone untrust set interface ethernet3 ip 1.1.1.1/24

2. MIP

set interface ethernet2 mip 27a6::15 ipv6 host 10.2.2.15

3. DIP

set interface ethernet3 dip 7 1.1.1.2 1.1.1.13

4. Routers

set vrouter trust-vr route 0.0.0.0/0 gateway 1.1.1.250

5. Policy

set policy from trust to untrust any-ipv6 mip(27a6::15) http nat src dip-id 7 permit

## <span id="page-2227-0"></span>*IPv4 Hosts to Multiple IPv6 Hosts*

When you need to send service requests from local IPv4 hosts to multiple remote IPv6 hosts, you can define a policy that uses *IPv4-to-IPv6 network mapping*.

[Figure 23](#page-2227-1) shows NAT-PT mapping a local IPv4 address to an IPv6 network (or subnet). When a local IPv4 host transmits an outgoing IPv4 service request packet through the device, the device translates the mapped address to the IPv6 address and assigns it to the destination address of the packet header. This translation allows the outgoing packet to traverse the IPv4/IPv6 boundary to establish communication with the remote IPv6 host.

<span id="page-2227-1"></span>Figure 23: IPv4-to-IPv6 Network Mapping

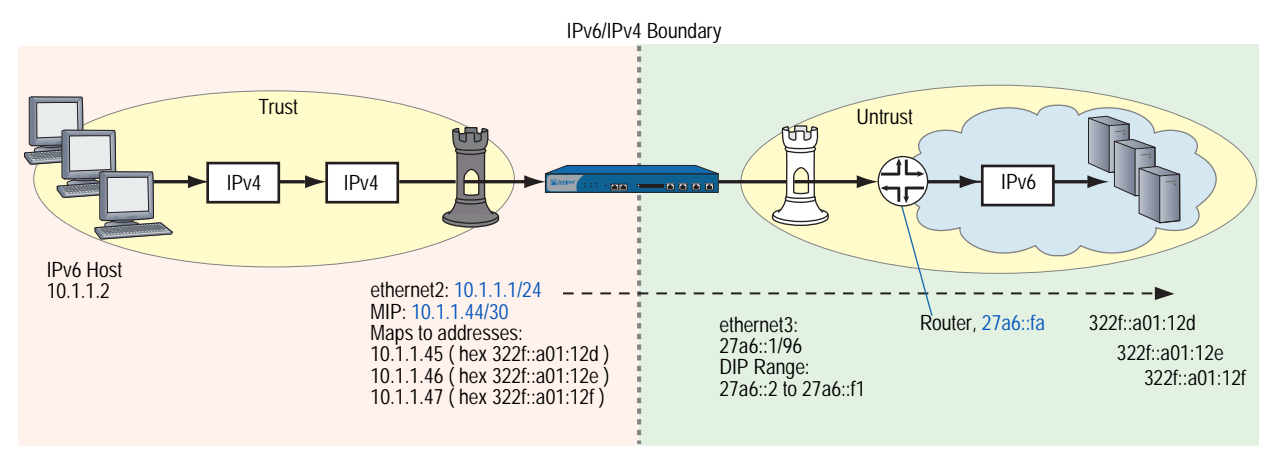

The mapped IPv4 address indirectly represents the remote IPv6 host. In effect, the local IPv4 hosts can view the remote host as part of the local IPv4 network.

Because the MIP belongs to the same subnet as the local IPv4 hosts, the hosts can view the remote host as part of the local IPv4 network.

#### *WebUI*

1. Interfaces Network > Interfaces > Edit (for ethernet2) Network  $>$  Interfaces  $>$  Edit (for ethernet3) Network > Interfaces > Edit (for ethernet3) > IPv6 2. MIP Network > Interfaces > Edit (for ethernet2) > IPv6 > MIP > New 3. DIP Network > Interfaces > Edit (for ethernet3) > DIP > New 4. Router Network > Routing > Routing Entries New (for trust-vr)

## 5. Policy

Policies > New (for Trust to Untrust)

Policies > Edit (for policy) > Advanced

*CLI*

## 1. Interfaces

- set interface ethernet2 zone trust
- set interface ethernet2 ip 10.1.1.1/24
- set interface ethernet3 zone untrust
- set interface ethernet3 ipv6 mode host
- set interface ethernet3 ipv6 enable
- set interface ethernet3 ipv6 ip 27a6::1/64

#### 2. MIP

set interface ethernet2 mip 10.1.1.44 ipv6 prefix 322f::44/96 netmask 255.255.255.252

## 3. DIP

set interface ethernet3 dip 7 27a6::2 27a6::f1

4. Routers

set vrouter trust-vr route ::/0 interface ethernet3 gateway 27a6::fa

5. Policy

set policy from trust to untrust any-ipv4 mip(10.1.1.44/30) http nat src dip-id 7 permit

# <span id="page-2228-0"></span>*IPv4 Hosts to a Single IPv6 Host*

When you need to send service requests from local IPv4 hosts to a single remote IPv6 host, define a policy that uses *IPv4-to-IPv6 host mapping*.

[Figure 24](#page-2228-1) shows an IPv4 host transmitting an outgoing IPv4 service request packet through the device. The device translates the mapped address to an IPv6 address, and assigns it to the destination address of the packet header. This translation allows the outgoing packet to traverse the IPv4/IPv6 boundary to establish communication with the remote IPv6 host.

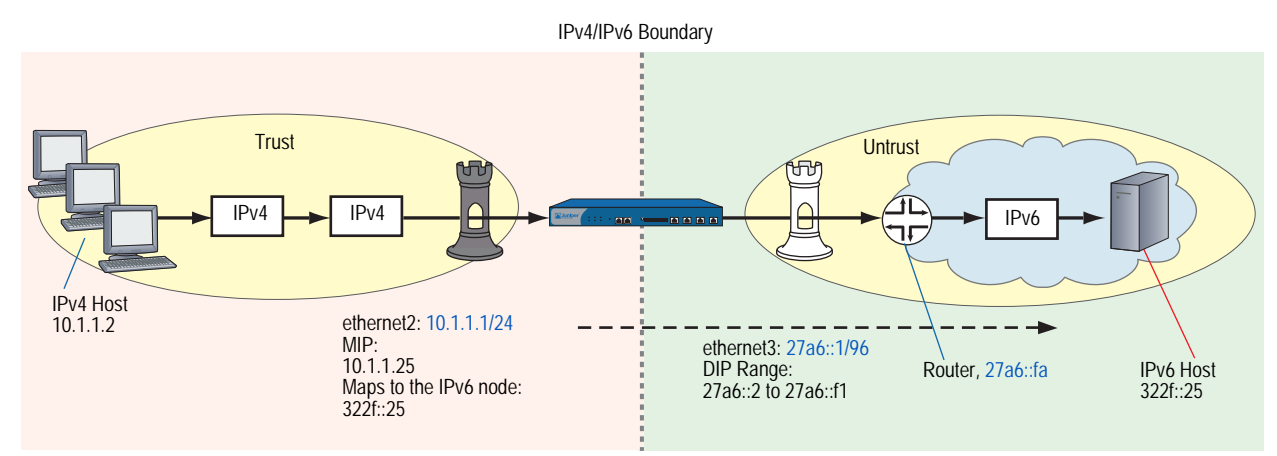

## <span id="page-2228-1"></span>Figure 24: IPv4-to-IPv6 Host Mapping

The MIP belongs to the same subnet as the local IPv4 hosts, so hosts view the remote host as part of the local IPv4 network.

#### *WebUI*

# 1. Interfaces

Network > Interfaces > Edit (for ethernet2)

Network > Interfaces > Edit (for ethernet3)

Network > Interfaces > Edit (for ethernet3) > IPv6

# 2. MIP

Network > Interfaces > Edit (for ethernet2) > IPv6 > MIP > New

3. DIP

Network > Interfaces > Edit (for ethernet3) > DIP > New

4. Router

Network > Routing > Routing Entries New (for trust-vr)

5. Policy

Policies > New (for Trust to Untrust)

Policies > Edit (for policy) > Advanced

# *CLI*

## 1. Interfaces

set interface ethernet2 zone trust set interface ethernet2 ip 10.1.1.1/24 set interface ethernet3 zone untrust set interface ethernet3 ipv6 mode host set interface ethernet3 ipv6 enable set interface ethernet3 ipv6 ip 27a6::1/96

2. MIP

set interface ethernet2 mip 10.1.1.25 ipv6 host 322f::25

3. DIP

set interface ethernet3 dip 7 27a6::2 27a6::f1

4. Routers

set vrouter trust-vr route ::/0 interface ethernet3 gateway 27a6::fa

5. Policy

set policy from trust to untrust any-ipv4 mip(10.1.1.25) http nat src dip-id 7 permit

# <span id="page-2230-0"></span>*Translating Addresses for Domain Name System Servers*

Domain Name System (DNS) allows network devices to identify each other using domain names instead of IP addresses. An external DNS server keeps a table of domain names, each name having at least one associated IP address. You can use these domain names (as well as IP addresses) for identifying endpoints in policy definitions.

Some domain names can have both IPv4 and IPv6 addresses. For example, the hypothetical domain names acme.com and juniper.net could have the following addresses:

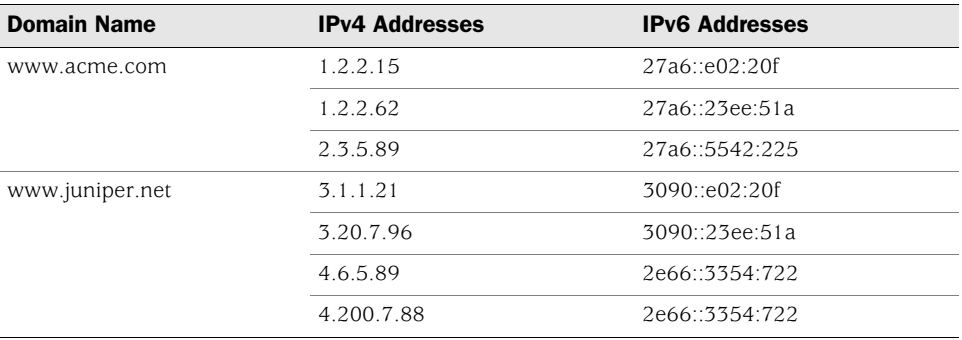

When you define a policy that uses domain names as endpoints, and both domain names have IPv4 and IPv6 addresses, the device can establish secure communication between the endpoints using either protocol. For example, the following commands define a policy between the domain names juniper.net and acme.com:

set address trust juniper www.juniper.net set address untrust acme www.acme.com set policy from trust to untrust juniper acme any permit

The two endpoints can exchange either type of traffic because the domain names each have IPv4 and IPv6 addresses.

However, if one domain name uses an IP stack that the other domain name does not, you must use NAT-PT to translate the source and destination addresses for transmitted DNS requests. For example, if juniper.net has only IPv6 addresses and acme.com has only IPv4 addresses, any service request sent from one to the other must undergo NAT-PT address translation.

In the following example, an IPv6 host (www.juniper.net) sends service requests to an IPv4 host (www.acme.com). It obtains the IPv4 address of the destination host from an IPv4 DNS server.

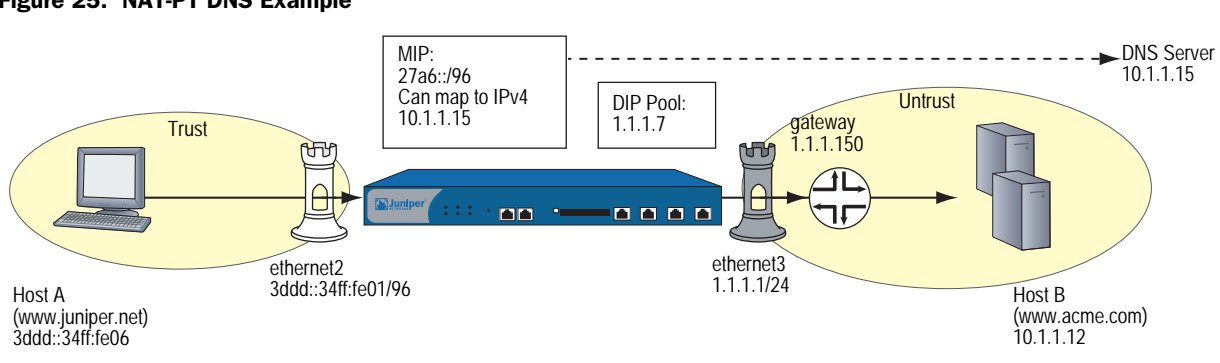

#### Figure 25: NAT-PT DNS Example

The device requires two policies:

- A policy that permits outgoing service requests and that performs NAT-PT on the source and destination addresses
- A policy that permits outgoing service requests from www.juniper.net to www.acme.com

In the following example, you configure a device to allow a Host A (www.juniper.net) to send service requests to a Host B (www.acme.com). The host domain names serve as the communication endpoints.

#### *WebUI*

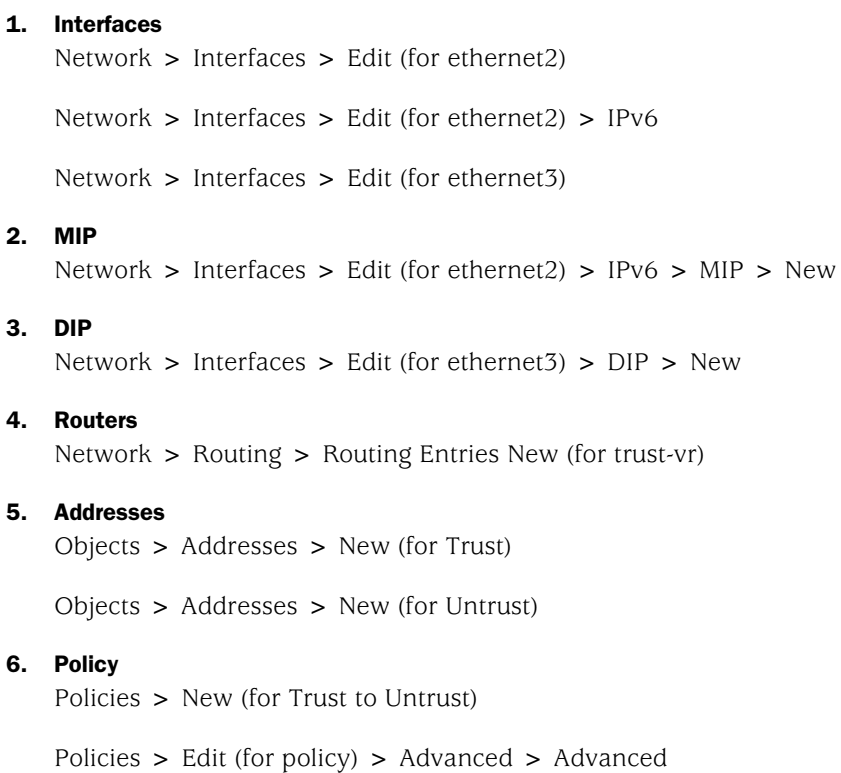
*CLI*

# 1. Interfaces

- set interface ethernet2 zone trust
- set interface ethernet2 ipv6 mode host
- set interface ethernet2 ipv6 enable
- set interface ethernet2 ipv6 ip 3ddd::34ff:fe01/96
- set interface ethernet3 zone untrust
- set interface ethernet3 ip 1.1.1.1/24
- 2. MIP
	- set interface ethernet2 mip 3ddd::/96 ipv6 ipv4 vrouter trust-vr
- 3. DIP

set interface ethernet3 dip 7 1.1.1.7

# 4. Addresses

set address trust juniper.net 3ddd::34ff:fe06/96 set address untrust acme www.acme.com

5. Routers

set vrouter trust-vr route 0.0.0.0/0 gateway 1.1.1.250

6. Policy

set policy from trust to untrust any-ipv6 mip(3ddd::/96) any nat dip-id 7 permit set policy from trust to untrust any-ipv4 acme any permit save

Concepts & Examples ScreenOS Reference Guide

# Chapter 6 IPv6 in an IPv4 Environment

*6over4* tunneling is the process of encapsulating IPv6 packets within IPv4 packet headers so that IPv6 packets can traverse an IPv4 wide area network (WAN).

This chapter contains the following sections:

- **U** ["Overview" on page 98](#page-2235-0)
- **The ["Configuring Manual Tunneling" on page 99](#page-2236-0)**
- ["Configuring 6to4 Tunneling" on page 102](#page-2239-0)
	- ["6to4 Routers" on page 102](#page-2239-1)
	- ["6to4 Relay Routers" on page 103](#page-2240-0)
	- **Tunnels to Remote Native Hosts" on page 104**
	- **Tunnels to Remote 6to4 Hosts" on page 107**

# <span id="page-2235-0"></span>**Overview**

6over4 tunneling is a way to send IPv6 traffic over an IPv4 wide area network (WAN) when you don't need authentication and encryption for the exchanged traffic. For example, your organization might need to exchange traffic between island IPv6 networks over an IPv4 WAN. In this case, the security device provides only firewall services.

There are two kinds of 6over4 tunneling:

- *Manual tunneling* uses a manually configured, static remote-end tunnel termination point.
- *6to4 tunneling* derives the remote-end tunnel termination point dynamically.

NOTE: For more information about 6to4 tunneling, refer to RFC 3056.

In most cases, the kind of tunneling to use depends on the kinds of routers and other devices present in a WAN infrastructure. For example, some ISPs (Internet Service Providers) provide manual tunnels to their customers as addendum services, and might have no need for 6to4 tunneling. In addition, there might be insufficient 6to4-configured relays in the IPv6 backbone to support 6to4 tunneling for your organization over the WAN.

6to4 tunneling can be appropriate if your organization needs to set up a one-to-many configuration, where one IPv6 network can access unspecified, multiple island IPv6 networks through multiple 6to4 relay routers. In such cases, 6to4 tunneling might be the best solution.

# <span id="page-2236-0"></span>Configuring Manual Tunneling

Manual tunneling is best suited for applications that require strict control and usually provide more security than 6to4 tunneling. Manual tunneling does not require address translation because you specify explicitly the IPv4 address of the destination gateway.

IPv6 hosts use the tunnel to communicate with an IPv6 server over an IPv4 WAN backbone. The endpoints of the tunnel are interfaces on devices A and B.

When you configure a device for manual tunneling, the device encapsulates each outgoing IPv6 packet inside an IPv4 packet before transmitting it into IPv4 network space.

[Figure 26](#page-2236-1) shows a manual tunnel between two static, defined end points.

<span id="page-2236-1"></span>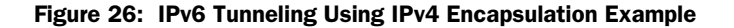

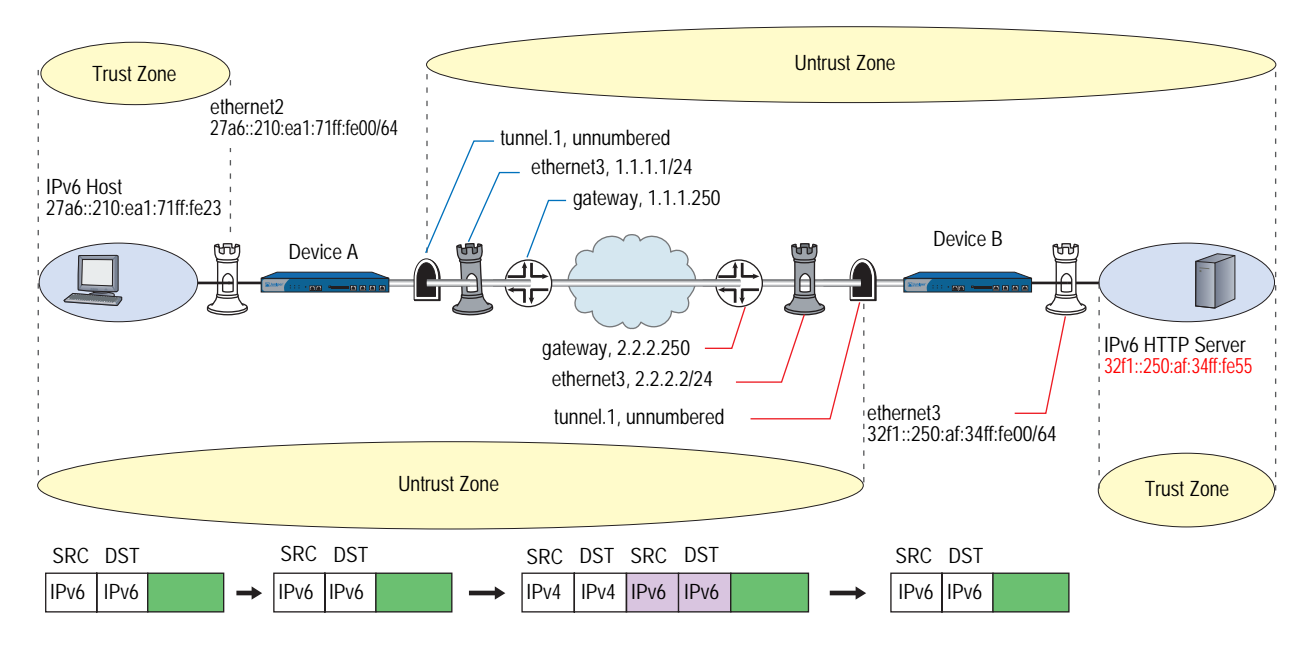

In the following example, you set up two devices (A and B) as endpoints for a manual 6to4 tunnel.

# *WebUI (Device A)*

## Interfaces

Network > Interfaces > Edit (for ethernet2)

Network > Interfaces > Edit (for ethernet2) > IPv6

Network > Interfaces > Edit (for ethernet3)

## Tunnel Interfaces

Network > Interfaces > New (Tunnel IF)

Network > Interfaces > Edit (for tunnel.1) > IPv6

Network > Interfaces > Edit (for tunnel.1) > Encapsulation

## Routers

Network > Routing > Routing Table > New (trust-vr)

Network > Routing > Route Table > New (trust-vr):

# Address Book Entries

Objects > Addresses > List (Trust) > New

## **Policy**

Policies > (From: Untrust, To: Trust) > New

## *WebUI (Device B)*

#### Interfaces

Network > Interfaces > Edit (for ethernet2)

Network > Interfaces > Edit (for ethernet2) > IPv6

Network > Interfaces > Edit (for ethernet3)

## Tunnel Interfaces

Network > Interfaces > New (Tunnel IF)

Network > Interfaces > Edit (for tunnel.1) > IPv6

Network > Interfaces > Edit (for tunnel.1) > Encapsulation

## Routers

Network > Routing > Routing Table > New (trust-vr)

Network > Routing > Route Table > New (trust-vr)

#### Address Book Entries

Objects > Addresses > List (Trust) > New

#### **Policy**

Policies > (From: Untrust, To: Trust) > New

# *CLI (Device A)*

# 1. Interfaces

- set interface ethernet2 zone trust
- set interface ethernet2 ip 10.1.1.1/24
- set interface ethernet2 ipv6 mode router
- set interface ethernet2 ipv6 enable
- set interface ethernet2 ipv6 ip 2abc::1/64
- set interface ethernet2 ipv6 ra link-mtu
- set interface ethernet2 ipv6 ra link-address
- set interface ethernet2 ipv6 ra transmit
- set interface ethernet3 zone untrust set interface ethernet3 ip 1.1.1.1/24
- 

# 2. Tunnel Interface

- set interface tunnel.1 zone untrust
- set interface tunnel.1 ip unnumbered interface ethernet3
- set interface tunnel.1 ipv6 mode host
- set interface tunnel.1 ipv6 enable
- set interface tunnel.1 tunnel encap ip6in4 manual
- set interface tunnel.1 tunnel local-if ethernet3 dst-ip 2.2.2.2

# 3. Routers

set vrouter trust-vr route 3abc::/64 interface tunnel.1 set vrouter trust-vr route 0.0.0.0/0 interface ethernet3 gateway 1.1.1.250

# 4. Addresses

set address trust L\_Hosts 2abc::/64 set address untrust R\_Server 3abc::100/128

# 5. Policy

set policy from trust to untrust L\_Hosts R\_Server http permit

## *CLI (Device B)*

#### 1. Interfaces

- set interface ethernet2 zone trust
- set interface ethernet2 ip 1.100.2.1/24
- set interface ethernet2 ipv6 mode host
- set interface ethernet2 ipv6 enable
- set interface ethernet2 ipv6 ip 3abc::1/64
- set interface ethernet3 zone untrust
- set interface ethernet3 ip 2.2.2.2/24

# 2. Tunnel Interface

set interface tunnel.1 zone untrust set interface tunnel.1 ip unnumbered interface ethernet3 set interface tunnel.1 ipv6 mode host set interface tunnel.1 ipv6 enable set interface tunnel.1 tunnel encap ip6in4 manual set interface tunnel.1 tunnel local-if ethernet3 dst-ip 1.1.1.1

3. Routers

set vrouter trust-vr route 2abc::/64 interface tunnel.1 set vrouter trust-vr route 0.0.0.0/0 interface ethernet3 gateway 2.2.2.250

# 4. Addresses

set address trust L\_Server 3abc::100/128 set address untrust R\_Clients 2abc::/64

### 5. Policy

set policy from untrust to trust R\_Clients L\_Server http permit

# <span id="page-2239-0"></span>Configuring 6to4 Tunneling

When a device uses *6to4 tunneling*, the device determines remote-end tunnel termination points (gateways) dynamically from routing table entries. In contrast with manual tunneling, which explicitly designates a single termination point for a VPN tunnel, 6to4 tunneling can allow any number of devices to serve as remote gateways for the tunnel. This allows one-to-many communication between a protected island IPv6 network and multiple external IPv6 networks.

For a network device to function as a 6to4 host, it must have an interface configured with a 6to4 address. Any IPv6 host without such an address is said to be *native*, or non-6to4. For example, if a host has interfaces with global aggregate IPv6 addresses but none with a 6to4 address, it is a native host. By contrast, if the host has an interface configured with a 6to4 address (whether or not it has other kinds of IPv6 addresses), it can function as a 6to4 host.

To set up a 6to4 tunnel between two devices, you must configure each communicating interface with a 6to4 address. The interfaces then serve as virtual border routers that handle the transition between IPv4 space and IPv6 space.

There are two kinds of 6to4 virtual router.

- **6to4** routers function as border routers between IPv4 WANs and 6to4 networks.
- **6to4 relay** routers function as border routers between IPv4 WANs and native networks.

# <span id="page-2239-1"></span>*6to4 Routers*

A *6to4 router* is a router configured to support exchange of packets between 6to4 hosts and other 6to4 hosts over an IPv4 WAN. You can make a device function as a 6to4 router by configuring an IPv4 interface for 6to4.

When a packet from a 6to4 host passes through the device, the 6to4 router encapsulates the packet inside an IPv4 packet, then transmits it into the IPv4 network space. 6to4 routers can also receive such encapsulated packets, decapsulate them, and forward them to 6to4 devices.

[Figure 27](#page-2240-1) shows a 6to4 host sending a service request across an IPv4 WAN to another 6to4 host. The 6to4 router on Device A encapsulates the outgoing packets, and the 6to4 router on Device B decapsulates them.

# <span id="page-2240-1"></span>Figure 27: 6to4 Routers

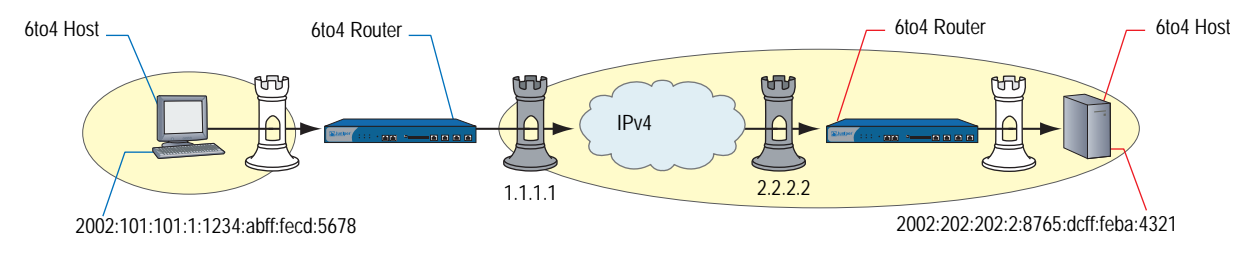

# <span id="page-2240-0"></span>*6to4 Relay Routers*

A *6to4 relay router* is a router configured to support exchange of packets between 6to4 hosts and native (non-6to4) hosts over an IPv4 WAN. As with 6to4 routers, you can make a device function as a 6to4 router by configuring an IPv4 interface to handle 6to4 tunneling. When a 6to4 relay router receives an incoming encapsulated 6to4 packet, the router decapsulates the packet and forwards it to the native destination host. When a native host transmits an outgoing packet, the 6to4 relay router encapsulates the packet inside an IPv4 packet, then transmits it into the IPv4 network space.

In [Figure 28](#page-2240-2), a 6to4 host sends a service request across an IPv4 WAN to a native (non-6to4) host. Device B decapsulates incoming packets, using the native IPv6 address as the destination address.

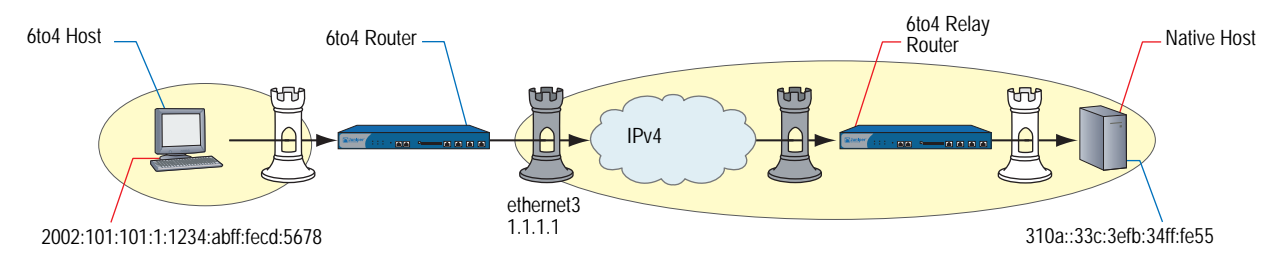

# <span id="page-2240-2"></span>Figure 28: 6to4 Routers with Native Addresses

# <span id="page-2241-0"></span>*Tunnels to Remote Native Hosts*

When a 6to4 host sends a service request to a remote native host, the device derives the remote termination point (gateway IPv4 address) from a routing table entry. [Figure 29](#page-2241-1) shows Device A sending an HTTP service request to the native server protected by Device B.

<span id="page-2241-1"></span>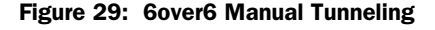

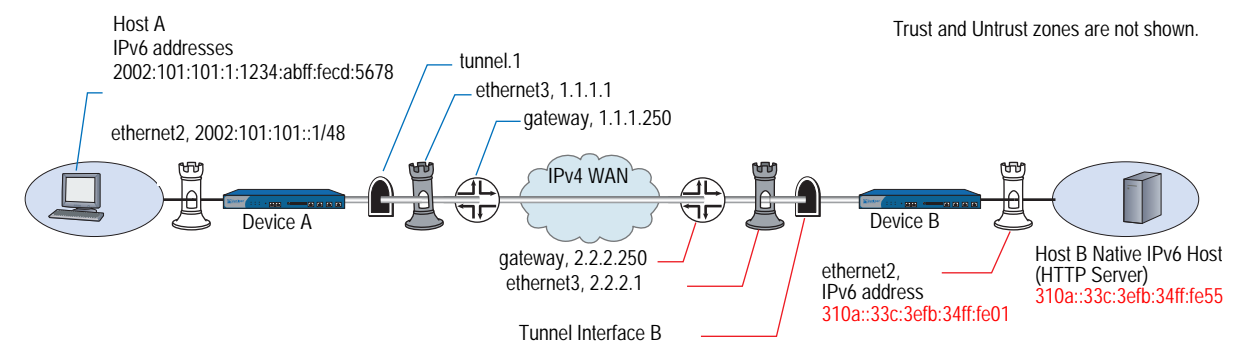

The 6to4 router on Device A derives the remote gateway IPv4 address (2.2.2.1) from a configured routing table gateway entry

2002:0202:201:2:9876:abff:fecd:5432. (For this example, the MAC address of the remote gateway interface is 9876abcd5432.)

A device addresses packets that pass between a 6to4 host and a native host over an IPv4 WAN in the following manner:

- 1. The IPv6 host (Host A) generates an IPv6 packet and sends it to Device A.
- 2. Device A, a 6to4 router, encapsulates the outgoing IPv6 packet inside an IPv4 packet and sends it out the tunnel interface over the IPv4 WAN to Device B.
- 3. Device B decapsulates the packet and forwards it to Host B.
- 4. Host B generates a reply packet. Device B encapsulates it and forwards it to Device A.
- 5. Device A receives the encapsulated reply packet through the tunnel interface. Device A decapsulates the packet and forwards it to Host A.

In this example, you configure a device to send HTTP requests from IPv6 hosts to a native host (an HTTP server) over an IPv4 WAN infrastructure.

# *WebUI (Device A)*

#### Interfaces

Network > Interfaces > Edit (for ethernet2) Network > Interfaces > Edit (for ethernet2) > IPv6 Network > Interfaces > Edit (for ethernet3)

# Tunnel Interfaces

Network > Interfaces > New (Tunnel IF)

Network > Interfaces > Edit (for tunnel.1) > IPv6

Network > Interfaces > Edit (for tunnel.1) > Encapsulation

## Routers

Network > Routing > Routing Table > New (trust-vr)

## Address Book Entries

Objects > Addresses > List (Trust) > New

Policy

Policies > (From: Untrust, To: Trust) > New

# *WebUI (Device B)*

# Interfaces

Network > Interfaces > Edit (for ethernet2)

Network > Interfaces > Edit (for ethernet2) > IPv6

Network > Interfaces > Edit (for ethernet3)

#### Tunnel Interfaces

Network > Interfaces > New (Tunnel IF)

Network > Interfaces > Edit (for tunnel.1) > IPv6

Network > Interfaces > Edit (for tunnel.1) > Encapsulation

# Routers

Network > Routing > Routing Table > New (trust-vr)

Network > Routing > Routing Table > trust-vr New: Enter the following, then click **OK**:

Network > Routing > Routing Table > trust-vr Edit > Gateway: (select)

# Address Book Entries

Objects > Addresses > List (Trust) > New

Objects > Addresses > List (Trust) > New

#### **Policy**

Policies > (From: Untrust, To: Trust) > New: Enter the following, then click **OK**:

Policies > (From: Untrust, To: Trust) > Edit > Advanced:

# *CLI (Device A)*

# 1. Interfaces

- set interface ethernet2 zone trust
- set interface ethernet2 ip 10.1.1.1/24
- set interface ethernet2 ipv6 mode host
- set interface ethernet2 ipv6 enable
- set interface ethernet2 ipv6 ip 2002:101:101::1/48
- set interface ethernet2 ipv6 ra link-mtu
- set interface ethernet2 ipv6 ra link-address
- set interface ethernet2 ipv6 ra transmit
- set interface ethernet3 zone untrust
- set interface ethernet3 ip 1.1.1.1/24

# 2. Tunnel Interface

set interface tunnel.1 zone untrust set interface tunnel.1 ip unnumbered interface ethernet3 set interface tunnel.1 ipv6 mode router set interface tunnel.1 ipv6 enable set interface tunnel.1 tunnel encap ip6in4 6to4 set interface tunnel.1 tunnel local-if ethernet3

#### 3. Routers

set vrouter trust-vr route 0.0.0.0/0 gateway 1.1.1.250 set vrouter trust-vr route 3abc::/16 interface tunnel.1 gateway 2002:0202:201::1

# 4. Address Book Entries

set address trust L\_Hosts 2002:101:101::/48 set address untrust R\_Server 3abc::100/128

5. Policy

set policy from trust to untrust L\_Hosts R\_Server http permit

# *CLI (Device B)*

- 1. Interfaces
	- set interface ethernet2 zone trust
	- set interface ethernet2 ip 10.2.2.1/24
	- set interface ethernet2 ipv6 mode host
	- set interface ethernet2 ipv6 enable
	- set interface ethernet2 ipv6 ip 310a::33c:3efb:34ff:fe01/64
	- set interface ethernet2 ipv6 ra link-mtu
	- set interface ethernet2 ipv6 ra link-address
	- set interface ethernet2 ipv6 ra transmit
	- set interface ethernet3 zone untrust
	- set interface ethernet3 ip 2.2.2.1/24

## 2. Tunnel Interface

- set interface tunnel.1 zone untrust
- set interface tunnel.1 ip unnumbered interface ethernet3
- set interface tunnel.1 ipv6 mode router
- set interface tunnel.1 ipv6 enable
- set interface tunnel.1 tunnel encap ip6in4 6to4
- set interface tunnel.1 tunnel local-if ethernet3

## 3. Routers

set vrouter trust-vr route 0.0.0.0/0 gateway 2.2.2.250 set vrouter trust-vr route 2002::/16 interface tunnel.1

#### 4. Address Book Entries

set address trust L\_Server 310a::33c:3efb:34ff:fe55/128 set address untrust R\_Clients 2002:101:101::/48

# 5. Policy

set policy from untrust to trust R\_Clients L\_Server http permit

# <span id="page-2244-0"></span>*Tunnels to Remote 6to4 Hosts*

When a 6to4 host sends a service request to remote a 6to4 host, the device derives the remote termination point (gateway IPv4 address) from the destination IP address of the outgoing request packet.

[Figure 30](#page-2244-1) shows Host A sending an HTTP service request to a server protected by Device B.

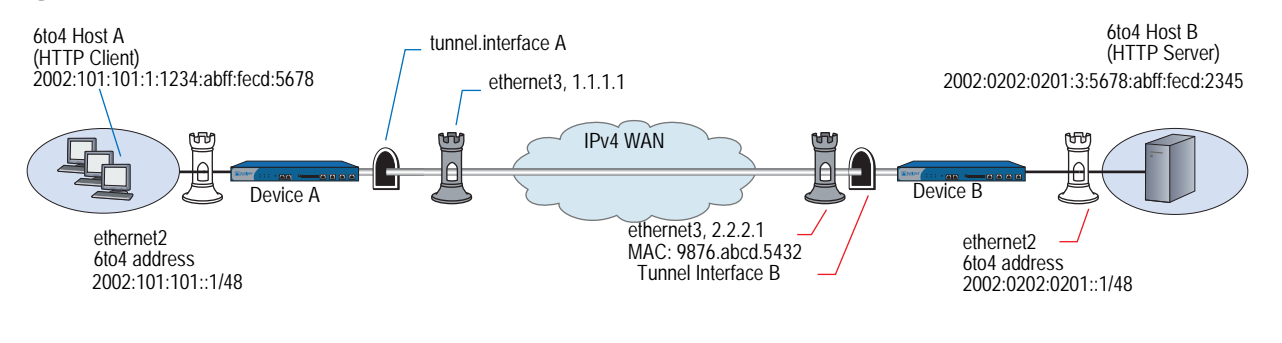

#### <span id="page-2244-1"></span>Figure 30: 6to4 Tunnel

Trust and Untrust zones are not shown.

In this example, the 6to4 destination address of the outgoing packet is 2002:0202:0201:3:5678:abff:fecd:2345, which is the address of 6to4 Host B. The 6to4 router (on Device A) derives the remote gateway IPv4 address (2.2.2.1) from this destination address.

A device addresses packets that pass between a 6to4 host and another 6to4 host over an IPv4 WAN in the following manner:

- 1. The IPv6 Host A generates an IPv6 packet and sends it to Device A.
- 2. Device A derives the IPv4 destination address of the remote gateway (2.2.2.1) from the destination address of the outgoing packet.
- 3. Device A encapsulates the outgoing 6to4 packet inside an IPv4 packet and sends it out the tunnel interface into Zone B.
- 4. Device B decapsulates the packet and forwards it to Host B.
- 5. Host B generates a reply packet.
- 6. Device B encapsulates it and forwards it to Device A.

In this example, you configure a device to send HTTP requests from IPv6 hosts to an IPv6 server over an IPv4 WAN infrastructure.

## *WebUI (Device A)*

## Interfaces

Network > Interfaces > Edit (for ethernet2) Network  $>$  Interfaces  $>$  Edit (for ethernet2)  $>$  IPv6 Network > Interfaces > Edit (for ethernet3) Tunnel Interfaces

Network > Interfaces > New (Tunnel IF)

Network > Interfaces > Edit (for tunnel.1) > IPv6

Network  $>$  Interfaces  $>$  Edit (for tunnel.1)  $>$  Encapsulation

#### Routers

Network > Routing > Routing Table > New (trust-vr)

Network > Routing > Routing Table > New (untrust-vr)

# Address Book Entries

Objects > Addresses > List (Trust) > New

#### **Policy**

Policies > (From: Untrust, To: Trust) > New

# *WebUI (Device B)*

#### Interfaces

Network > Interfaces > Edit (for ethernet2) Network > Interfaces > Edit (for ethernet2) > IPv6 Network > Interfaces > Edit (for ethernet3)

## Tunnel Interfaces

Network > Interfaces > New (Tunnel IF)

Network > Interfaces > Edit (for tunnel.1) > IPv6

Network > Interfaces > Edit (for tunnel.1) > Encapsulation

# Routers

Network > Routing > Routing Table > untrust-vr New

## Address Book Entries

Objects > Addresses > List (Trust) > New

Objects > Addresses > List (Untrust) > New

# Policy

Policies > (From: Untrust, To: Trust) > New

## *CLI (Device A)*

# 1. Interfaces

set interface ethernet2 zone trust set interface ethernet2 ip 10.1.1.1/24 set interface ethernet2 ipv6 mode router set interface ethernet2 ipv6 enable set interface ethernet2 ipv6 ip 2002:101:101::1/48 set interface ethernet2 ipv6 ra link-mtu set interface ethernet2 ipv6 ra link-address set interface ethernet2 ipv6 ra transmit set interface ethernet3 zone untrust set interface ethernet3 ip 1.1.1.1/24

# 2. Tunnel Interface

set interface tunnel.1 zone untrust set interface tunnel.1 ip unnumbered interface ethernet3 set interface tunnel.1 ipv6 mode router set interface tunnel.1 ipv6 enable set interface tunnel.1 tunnel encap ip6in4 6to4 set interface tunnel.1 tunnel local-if ethernet3

## 3. Routers

set vrouter trust-vr route 2002:0202:0201::/48 interface tunnel.1

## 4. Address Book Entries

set address trust L\_Hosts 2002:101:101::/48 set address untrust R\_Server 2002:202:201:0:5678:abff:fecd:2345/128

## 5. Policy

set policy from trust to untrust L\_Hosts R\_Server any permit

# *CLI (Device B)*

# 1. Interfaces

set interface ethernet2 zone trust

set interface ethernet2 ip 10.2.2.1/24

set interface ethernet2 ipv6 mode host

set interface ethernet2 ipv6 enable

set interface ethernet2 ipv6 ip 2002:202:0201::1/48

set interface ethernet2 ipv6 ra link-mtu

set interface ethernet2 ipv6 ra link-address

set interface ethernet2 ipv6 ra transmit

- set interface ethernet3 zone untrust
- set interface ethernet3 ip 2.2.2.1/24

# 2. Tunnel Interface

set interface tunnel.1 zone untrust set interface tunnel.1 ip unnumbered interface ethernet3 set interface tunnel.1 ipv6 mode router set interface tunnel.1 ipv6 enable set interface tunnel.1 tunnel encap ip6in4 6to4 set interface tunnel.1 tunnel local-if ethernet3

# 3. Routers

set vrouter trust-vr route 2002::/16 interface tunnel.1

## 4. Address Book Entries

set address untrust R\_Clients 2002:101:101::/48 set address trust L\_Server 2002:202:0201:3:5678:abff:fecd:2345/128

5. Policy

set policy from untrust to trust R\_Clients L\_Server http permit

# Chapter 7 IPSec Tunneling

6in6, 4in6, and 6in4 tunneling allow you to create virtual private networks. These mechanisms automatically perform packet encapsulation and ensure secure packet exchange over the WAN.

This chapter contains the following sections:

- ["Overview" on page 112](#page-2249-0)
- ["IPSec 6in6 Tunneling" on page 112](#page-2249-1)
- **IFM** ["IPSec 4in6 Tunneling" on page 115](#page-2252-0)
- **IFSec 6in4 Tunneling" on page 120**
- ["Manual Tunneling with Fragmentation Enabled" on page 124](#page-2261-0)
	- ["IPv6 to IPv6 Route-Based VPN Tunnel" on page 125](#page-2262-0)
	- ["IPv4 to IPv6 Route-Based VPN Tunnel" on page 127](#page-2264-0)

# <span id="page-2249-0"></span>**Overview**

ScreenOS allow you to create virtual private networks (VPNs). A VPN connection can link two local area networks (LANs) or a remote dialup user with a LAN. The traffic that flows between these two points passes through shared resources such as routers, switches, and other network equipment that make up the public WAN. To secure VPN communication traffic, the two participants create an IP Security (IPSec) tunnel.

You create policies to provide IPSec security services such as authentication and encryption or use Network Address Translation (NAT) to define private address space. For more information about NAT, see *[Volume 8: Address Translation](#page-1464-0)*. For information about security concepts and VPNs, see *[Volume 2: Fundamentals](#page-114-0)* and *[Volume 5: Virtual Private Networks](#page-774-0)*.

This chapter includes configuration examples that use VPN tunnels in a purely IPv6 environment and other scenarios for IPv4 or IPv6 island networks or hosts.

# <span id="page-2249-1"></span>IPSec 6in6 Tunneling

6in6 tunneling is a method to encapsulates IPv6 packets inside IPv6 packets and is used where the exchanged information must travel within an IPv6 domain and requires protection to ensure data confidentiality and integrity.

Use IPSec in combination with 6in6 tunneling when you need to establish secure communication between IPv6 hosts and other IPv6 hosts over an IPv6 infrastructure, For example, you might need to exchange secured traffic between an IPv6 network and an IPv6 server over an IPv6 WAN.

[Figure 31](#page-2249-2) shows an IPv6 host sending an HTTP service request to an IPv6 webserver over an IPv6 WAN infrastructure. Both devices have policies that use IPSec security.

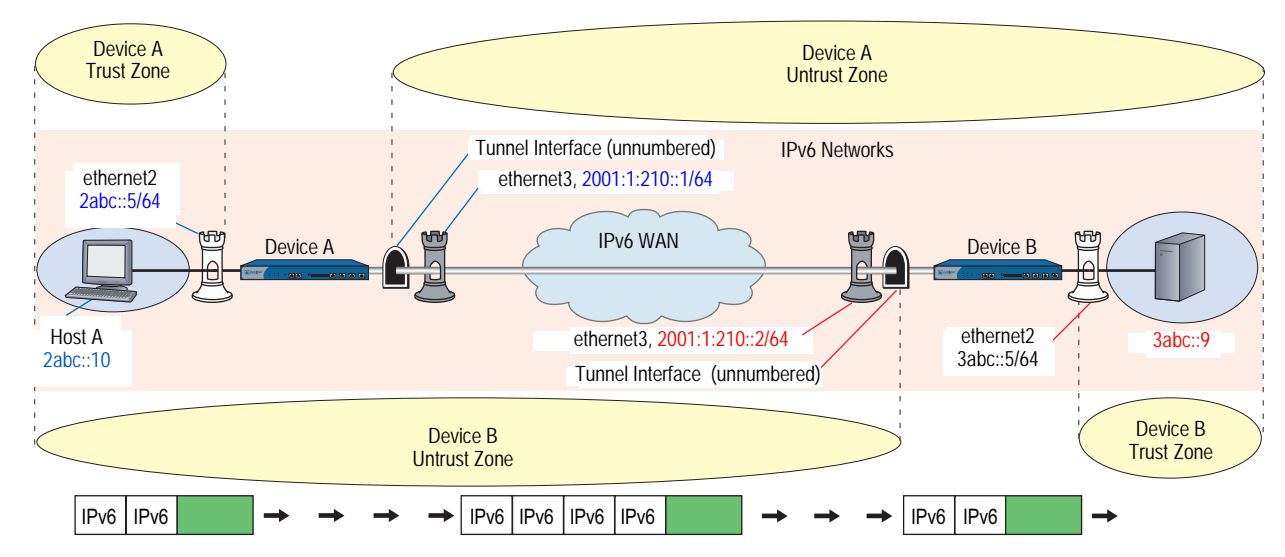

### <span id="page-2249-2"></span>Figure 31: IPSec with 6in6 Tunnel Example

The following lists the steps to how a device configured for IPv4-to-IPv6 host mapping translates the source and destination addresses of an outgoing service request packet.

- 1. Host A generates the service request packet and assigns it the IPv6 destination address (3abc::9).
- 2. Device A encapsulates the entire IPv6 packet inside of another IPv6 packet. It then sends it out the tunnel interface to Device B.
- 3. The remote IPv6 host device sends a reply packet.
- 4. Device A decapsulates the replay packet and sends it to the IPv6 host.

In the following example, you set up IPSec policies that allow HTTP communication between an IPv6 network and a remote IPv6 network or a subnet. The traffic passes over an IPv6 WAN environment.

# *WebUI (Device A)*

## 1. Interfaces

Network > Interfaces > Edit (for ethernet2)

Network > Interfaces > Edit (for ethernet2) > IPv6

Network > Interfaces > Edit (for ethernet3)

Network > Interfaces > Edit (for ethernet3) > IPv6

# 2. Tunnel

Network > Interfaces > New (Tunnel IF)

Network > Interfaces > Edit (For tunnel.1) > IPv6

# 3. IKE

VPNs > AutoKey Advanced > Gateway > New

VPNs > AutoKey Advanced > Gateway > Edit (for gw-test) > Advanced

# 4. VPN

VPNs > AutoKey IKE > New

VPNs > AutoKey IKE > Edit (For vpn-test) > Advanced

5. Route

Network > Routing > Routing Entries > New

6. Policies

Policies > New (Trust to Untrust)

Policies > New (Untrust to Trust)

## *CLI (Device A)*

# 1. Interfaces

- set interface ethernet2 zone trust
- set interface ethernet2 ipv6 mode router
- set interface ethernet2 ipv6 enable
- set interface ethernet2 ipv6 ip 2abc::5/64
- set interface ethernet3 ipv6 mode host
- set interface ethernet3 ipv6 enable
- set interface ethernet3 ipv6 ip 2001:1:210::1/64

# 2. Tunnel Interface

- set interface tunnel.1 zone untrust
- set interface tunnel.1 ipv6 mode host
- set interface tunnel.1 ipv6 enable

# 3. IKE

- set ike gateway gw-test address 2001:1:210::2 main outgoing-interface ethernet3 local-address 2001:1:210::1 preshare abcd1234 proposal pre-g2-des-md5
- 4. VPN

set vpn vpn-test gateway gw-test proposal g2-esp-des-md5 set vpn vpn-test bind interface tunnel.1 set vpn vpn-test proxy-id local-ip ::/0 remote-ip ::/0 any

5. Route

set route 3abc::/16 interface tunnel.1

6. Policies

set policy from trust to untrust any-ipv6 any-ipv6 any permit set policy from untrust to trust any-ipv6 any-ipv6 any permit

## *WebUI (Device B)*

# 1. Interfaces

Network > Interfaces > Edit (for ethernet2)

Network > Interfaces > Edit (for ethernet2) > IPv6

Network > Interfaces > Edit (for ethernet3)

Network > Interfaces > Edit (for ethernet3) > IPv6

#### 2. Tunnel Interface

Network > Interfaces > New (Tunnel IF)

Network > Interfaces > Edit (For tunnel.1) > IPv6

# 3. IKE

VPNs > AutoKey Advanced > Gateway > New

VPNs > AutoKey Advanced > Gateway > Edit (for gw-test) > Advanced

## 4. VPN

VPNs > AutoKey IKE > New

VPNs > AutoKey IKE > Edit (For vpn-test) > Advanced

# 5. Route

Network > Routing > Routing Entries > New

#### 6. Policies

Policies > New (Trust to Untrust)

Policies > New (Untrust to Trust)

## *CLI (Device B)*

# 1. Interfaces

set interface ethernet2 zone trust set interface ethernet2 ipv6 mode router set interface ethernet2 ipv6 enable set interface ethernet2 ipv6 ip 3abc::5/64 set interface ethernet3 ipv6 mode host set interface ethernet3 ipv6 enable set interface ethernet3 ipv6 ip 2001:1:210::2/64

# 2. Tunnel Interface

set interface tunnel.1 zone untrust set interface tunnel.1 ipv6 mode host set interface tunnel.1 ipv6 enable

# 3. IKE

set ike gateway gw-test address 2001:1:210::1 main outgoing-interface ethernet3 local-address 2001:1:210::2 preshare abcd1234 proposal pre-g2-des-md5

# 4. VPN

set vpn vpn-test gateway gw-test proposal g2-esp-des-md5 set vpn vpn-test bind interface tunnel.1 set vpn vpn-test proxy-id local-ip ::/0 remote-ip ::/0 ANY

## 5. Route

set route 2abc::/16 interface tunnel.1

## 6. Policies

set policy from trust to untrust any-ipv6 any-ipv6 any permit set policy from untrust to trust any-ipv6 any-ipv6 any permit

# <span id="page-2252-0"></span>IPSec 4in6 Tunneling

4in6 tunneling allows you to establish communication between IPv4 networks over an IPv6 backbone. This transition mechanism uses IPSec to encapsulate packets exchanged between IPv4 networks over an IPv6 backbone. Encapsulation makes exchanged packets routable across the IPv6 network space.

In addition to encapsulating the packets, IPSec can perform authentication and encryption.

[Figure 32](#page-2253-0) shows an IPSec tunnel between remote IPv4 networks. In this example, you define a tunnel interface on each gateway device and bind the tunnel to a zone that borders IPv6 network space.

<span id="page-2253-0"></span>Figure 32: IPSec 4in6 Tunnel Example

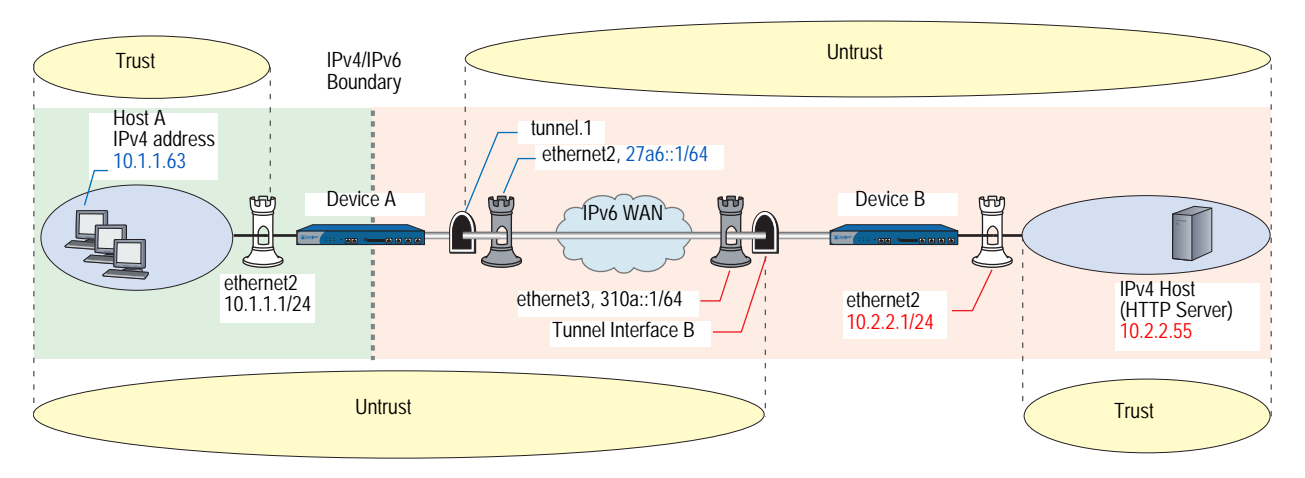

A device addresses packets that pass between an IPv4 host in an IPv4 island network and another IPv4 host over an IPv6 WAN backbone in the following manner:

- 1. Host A generates an IPv6 service request packet and addresses it to Host B. The packet goes from Zone A to Zone B.
- 2. Device A encapsulates the outgoing IPv4 packet inside an IPv6 packet and sends it out the tunnel interface.
- 3. Device B decapsulates the packet and forwards it to Host B.
- 4. Device B generates a reply packet, encapsulates it, and forwards it to Device A.
- 5. Device A receives the encapsulated reply packet through the tunnel interface. Device A decapsulates the packet and forwards it to Host A.

The steps to set up 4in6 tunneling are as follows:

- 1. Configure an interface for communication with the protected IPv4 network.
	- Bind the interface to a zone (typically the Trust zone).
	- Assign the interface an IPv4 address and subnet mask.
- 2. Configure an interface for communication over the IPv6 WAN.
	- Bind the interface to a zone (typically the Untrust zone).
	- Configure the interface for IPv6 Host mode.
	- Assign the interface an IPv6 address and subnet mask.
	- Create a tunnel interface (unnumbered) in the zone and bind it to the IPv6 interface.
	- Configure the tunnel interface for IPv6 Host mode.
- 3. Set up interfaces on the peer device in a similar manner.
- 4. Set up IPSec between the peer devices. For more examples of IPSec, see Volume 5: *Virtual Private Networks*.
- 5. On each device, create address book entries that identify the IPv6 host, subnet, or network.
- 6. Set up routing entries that allow the hosts to access each other.
- 7. Set up security policies.

In the following example, you create an IPSec tunnel between IPv6 endpoints. IPv4 devices behind Device A transmit service requests hosts behind Device B. Device A use IPSec to encapsulate the service request packets inside IPv6 packets. Device B receives and decapsulates the packets.

# *WebUI (Device A)*

## Interfaces

Network > Interfaces > Edit (for ethernet2) Network > Interfaces > Edit (for ethernet3) Network > Interfaces > Edit (for ethernet3) > IPv6 Tunnel Network > Interfaces > New (Tunnel IF)

Network > Interfaces > Edit (for tunnel.1) > IPv6

# IKE

VPNs > Autokey Advanced > Gateway > New

#### VPN

VPNs > Autokey IKE> New

# Routers

Network > Routing > Routing Table > New (trust-vr)

Network > Routing > Routing Table > New (untrust-vr)

# **Policy**

Policies > (From: Trust, To: Untrust) > New

# *CLI (Device A)*

# 1. Interfaces

set interface ethernet2 zone trust

- set interface ethernet2 ip 10.1.1.1/24
- set interface ethernet3 zone untrust
- set interface ethernet3 ip 1.1.1.1/24
- set interface ethernet3 ipv6 mode host
- set interface ethernet3 ipv6 enable set interface ethernet3 ipv6 ip 27a6::1/64

## 2. Tunnel

set interface tunnel.1 zone untrust set interface tunnel.1 ip unnumbered interface ethernet3 set interface tunnel.1 ipv6 mode host set interface tunnel.1 ipv6 enable

# 3. IKE

set ike gateway IPSec\_Servers ip 310a::1 main outgoing-interface ethernet3 local-address 27a6::1 proposal rsa-g2-aes128-sha

4. VPN

set vpn Tunnel\_Servers gateway IPSec\_Servers no-replay tunnel sec-level standard set vpn Tunnel\_Servers bind interface tunnel.1

5. Routes

set vrouter trust-vr route 0.0.0.0/0 interface ethernet3 set vrouter trust-vr route 310a::0/64 interface tunnel.1 gateway 310a::1

6. Policy

set policy from trust to untrust any any any permit

# *WebUI (Device B)*

## Interfaces

Network > Interfaces > Edit (for ethernet2)

Network > Interfaces > Edit (for ethernet3)

Network > Interfaces > Edit (for ethernet3) > IPv6

## Tunnel

Network > Interfaces > New (Tunnel IF)

Network > Interfaces > Edit (for tunnel.1) > IPv6

# IKE

VPNs > Autokey Advanced > Gateway > New

## VPN

VPNs > Autokey IKE> New

#### Routers

Network > Routing > Routing Table > New (trust-vr)

## Addresses

```
Objects > Addresses > List (Trust) > New
```
Objects > Addresses > List (Untrust) > New

#### Policy

Policies > (From: Trust, To: Untrust) > New

# *CLI (Device B)*

# 1. Interfaces

set interface ethernet2 zone trust set interface ethernet2 ip 10.2.2.1/24 set interface ethernet3 zone untrust set interface ethernet3 ip 2.2.2.1/24 set interface ethernet3 ipv6 mode host set interface ethernet3 ipv6 enable set interface ethernet3 ipv6 ip 310a::1/96

# 2. Tunnel

set interface tunnel.1 zone untrust set interface tunnel.1 ip unnumbered interface ethernet3 set interface tunnel.1 ipv6 mode host set interface tunnel.1 ipv6 enable

3. IKE

set ike gateway IPSec\_Clients ip 27a6::1 main outgoing-interface ethernet3 local-address 310a::1 proposal rsa-g2-aes128-sha

# 4. VPN

set vpn Tunnel\_Clients id 1 gateway IPSec\_Clients no-replay tunnel sec-level standard

set vpn Tunnel\_Clients id 2 bind interface tunnel.1

5. Routes

set vrouter trust-vr route 0.0.0.0/0 vrouter untrust-vr set vrouter untrust-vr route 27a6::0/64 interface tunnel.1 gateway 27a6::1

#### 6. Addresses

set address trust L\_Server 10.2.2.55/32 set address untrust R\_Clients 10.1.1.1/24

# 7. Policy

set policy from untrust to trust R\_Clients L\_Server any permit

# <span id="page-2257-0"></span>IPSec 6in4 Tunneling

You can use IPSec tunneling, which supports authentication and encryption, to encapsulate packets as the security device transmits them between remote IPv6 island networks over an IPv4 WAN.

[Figure 33](#page-2257-1) shows an IPSec tunnel between remote IPv6 island networks. In this example, you first define a tunnel interface on each gateway device; then you bind the tunnel to a zone that borders IPv4 network space.

<span id="page-2257-1"></span>Figure 33: Tunnel Interface and Zone Example

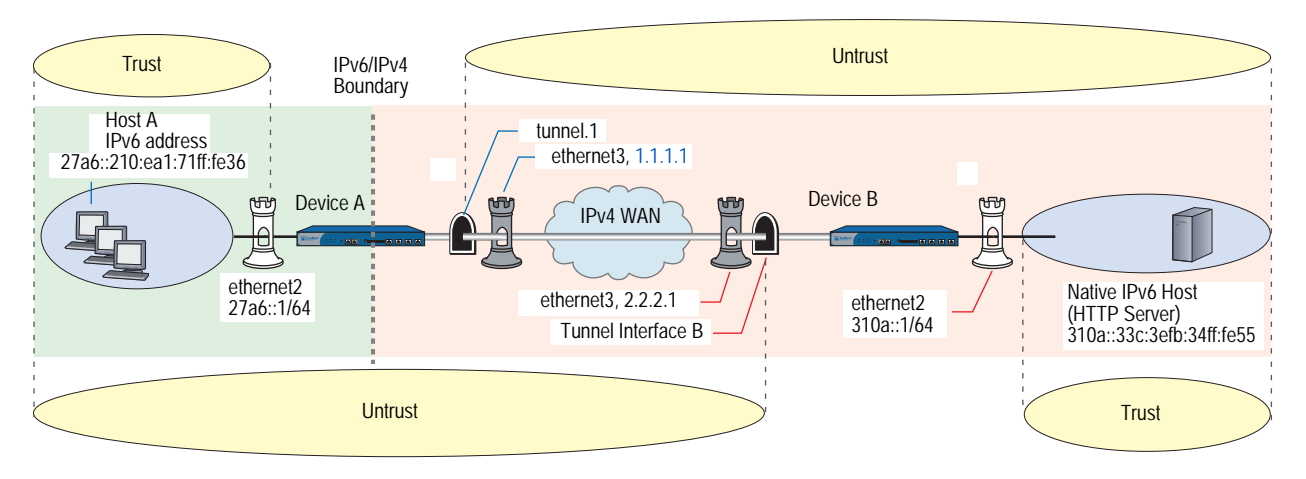

A device addresses packets that pass between a host in an IPv6 island network and another IPv6 host over an IPv4 WAN backbone in the following manner:

- 1. Host A generates an IPv6 service request packet and addresses it to Host B. The packet goes from Zone A to Zone B.
- 2. Device A encapsulates the outgoing IPv6 packet inside an IPv4 packet and sends it out the tunnel interface into Zone B.
- 3. Device B decapsulates the packet and forwards it to Host B.
- 4. Device B generates a reply packet, encapsulates it, and forwards it to Device A.
- 5. Device A receives the encapsulated reply packet through the tunnel interface. Device A decapsulates the packet and forwards it to Host A.

In most cases, the necessary setup tasks are as follows:

- 1. Configure an interface for communication with the protected island IPv6 network.
	- Bind the interface to a zone (typically the Trust zone).
	- Configure the interface for IPv6, Host mode.
	- Assign the interface a global unicast prefix. (For information about global unicast addresses, see ["Address Types" on page 3](#page-2140-0).)
- 2. Configure an interface for communication over the IPv4 WAN.
	- Bind the interface to a zone (typically the Untrust zone).
	- Assign the interface an IPv4 address and subnet mask.
	- Create a tunnel interface (unnumbered) in the zone and bind it to the IPv4 interface.
- 3. Follow steps 1 and 2 to set up interfaces on the peer device.
- 4. Set up IPSec between the peer devices. For more information about IPSec, refer to Volume 5: *Virtual Private Networks*.
- 5. On each device, create address book entries that identify the IPv6 host, subnet, or network.
- 6. Set up routing entries that allow the hosts to access each other.
- 7. Set up security policies.

In the following example, you create an IPSec tunnel between IPv4 endpoints. IPv6 devices behind Device A transmit service requests to hosts behind Device B. Device A use IPSec to encapsulate the service request packets inside IPv4 packets. Device B receives and decapsulates the packets. See [Figure 33 on page 120.](#page-2257-1)

The devices perform Phase 1 of the AutoKey IKE tunnel negotiation as follows:

- RSA authentication
- Diffie-Hellman Group 2
- AES128 encryption algorithm
- SHA hashing algorithm

The devices perform Phase 2 of the tunnel negotiation uses the Standard proposal.

- Diffie-Hellman Group 2
- ESP (Encapsulating Security Payload) tunneling
- 3DES encryption algorithm
- SHA hashing algorithm

# *WebUI (Device A)*

#### Interfaces

Network > Interfaces > Edit (for ethernet2)

Network > Interfaces > Edit (for ethernet2) > IPv6

Network > Interfaces > Edit (for ethernet3)

# Tunnels

Network > Interfaces > New (Tunnel IF)

## IKE

VPNs > Autokey Advanced > Gateway > New

#### VPN

VPNs > Autokey IKE > New

## Routers

Network > Routing > Routing Table > New (trust-vr)

# Addresses

Objects > Addresses > List (Trust) > New

Objects > Addresses > List (Untrust) > New

## Policy

Policies > (From: Trust, To: Untrust) > New

# *CLI (Device A)*

## 1. Interfaces

set interface ethernet2 zone trust set interface ethernet2 ip 10.1.1.1/24 set interface ethernet2 ipv6 mode host set interface ethernet2 ipv6 enable set interface ethernet2 ipv6 ip 27a6::1/64 set interface ethernet3 zone untrust set interface ethernet3 ip 1.1.1.1/24

# 2. Tunnel

set interface tunnel.1 zone untrust set interface tunnel.1 ip unnumbered interface ethernet3 set interface tunnel.1 ipv6 mode host set interface tunnel.1 ipv6 enable

# 3. IKE

set ike gateway IPSec\_Servers ip 2.2.2.1 main outgoing-interface ethernet3 proposal rsa-g2-aes128-sha

# 4. VPN

set vpn Tunnel\_Servers gateway IPSec\_Servers no-replay tunnel sec-level standard set vpn Tunnel Servers bind interface tunnel.1

#### 5. Routes

set vrouter trust-vr route 0.0.0.0/0 interface ethernet3 set vrouter trust-vr route ::/0 interface tunnel.1

## 6. Addresses

set address trust L Clients 27a6::210:ea1:71ff:fe36/64 set address untrust R\_Servers 32f1::250:af:34ff:fe34/64

### 7. Policy

set policy from trust to untrust L\_Clients R\_Servers any permit

## *WebUI (Device B)*

# Interfaces

Network > Interfaces > Edit (for ethernet2)

Network > Interfaces > Edit (for ethernet2) > IPv6

Network > Interfaces > Edit (for ethernet3)

# Tunnels

Network > Interfaces > New (Tunnel IF)

## IKE

VPNs > Autokey Advanced > Gateway > New

# VPN

VPNs > Autokey IKE > New

#### Routers

Network > Routing > Routing Table > New (trust-vr)

Network > Routing > Route Table > New (untrust-vr)

## Addresses

Objects > Addresses > List (Trust) > New

Objects > Addresses > List (Untrust) > New

# **Policy**

Policies > (From: Untrust, To: Trust) > New

# *CLI (Device B)*

## 1. Interfaces

- set interface ethernet2 zone trust set interface ethernet2 ip 10.2.2.1/24 set interface ethernet2 ipv6 mode host set interface ethernet2 ipv6 enable set interface ethernet2 ipv6 ip 310a::1/64 set interface ethernet3 zone untrust set interface ethernet3 ip 2.2.2.1/24
- 2. Tunnel

set interface tunnel.1 zone untrust set interface tunnel.1 ip unnumbered interface ethernet3 set interface tunnel.1 ipv6 mode host set interface tunnel.1 ipv6 enable

# 3. IKE

set ike gateway IPSec\_Clients ip 1.1.1.1 main outgoing-interface ethernet3 proposal rsa-g2-aes128-sha

#### 4. VPN

set vpn Tunnel\_Clients id 1 gateway IPSec\_Clients no-replay tunnel sec-level standard

set vpn Tunnel\_Clients id 2 bind interface tunnel.1

## 5. Routes

set vrouter trust-vr route 0.0.0.0/0 interface ethernet3 set vrouter trust-vr route ::/0 interface tunnel.1

# 6. Addresses

set address trust L\_Server 310a::33c:3efb:34ff:fe55/128 set address untrust R\_Clients 27a6::210:ea1:71ff:fe36/64

## 7. Policy

set policy from untrust to trust R\_Clients L\_Server any tunnel vpn Tunnel\_Clients

# <span id="page-2261-0"></span>Manual Tunneling with Fragmentation Enabled

[Figure 34](#page-2261-1) shows the configuration of the network used in the following tunneling examples.

## <span id="page-2261-1"></span>Figure 34: Manual Tunneling Example

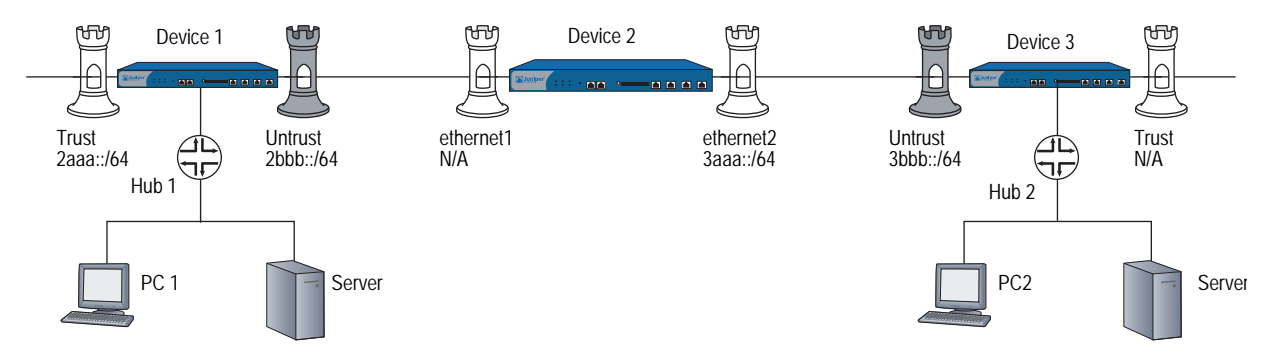

# <span id="page-2262-0"></span>*IPv6 to IPv6 Route-Based VPN Tunnel*

In the following example, you send IPv6 packets through an IPv6 tunnel, with a route-based VPN that uses 3DES encryption, and you enable fragmentation.

#### *CLI (Device 1)*

## 1. General

set console time 0 unset zone untrust block

## 2. Interfaces

set interface ethernet1/1 zone trust set interface ethernet1/1 ipv6 mode router set interface ethernet1/1 ipv6 ip 2aaa::/64 set interface ethernet1/1 ipv6 enable set interface ethernet1/1 ipv6 interface-id 0000000000000001 set interface ethernet1/1 ipv6 ra transmit set interface ethernet1/1 route set interface ethernet1/1 manage

set interface ethernet1/2 zone untrust set interface ethernet1/2 ipv6 mode host set interface ethernet1/2 ipv6 ip 2bbb::/64 set interface ethernet1/2 ipv6 enable set interface ethernet1/2 ipv6 interface-id 0000000000000002 set interface ethernet1/2 route set interface ethernet1/2 manage

## 3. IKE

set ike gateway ton6 address 3aaa::5 outgoing-interface ethernet1/2 local-address 2bbb::2 preshare abc sec-level standard

set vpn vpn4 gateway ton6 sec-level standard

# 4. Tunnel

set interface tunnel.6 zone untrust set interface tunnel.6 ipv6 mode host set interface tunnel.6 ipv6 enable set interface tunnel.6 ip unnumbered interface ethernet1/2 set vpn vpn4 bind interface tunnel.6

# 5. Policies

set policy from trust to untrust any-ipv6 any-ipv6 any permit set policy from untrust to trust any-ipv6 any-ipv6 any permit

#### 6. Routes

set vrouter trust-vr route ::/0 interface ethernet1/2 gateway 2bbb::3 set vrouter trust-vr route 3bbb::/64 interface tunnel.6

## *CLI (Device 2)*

#### 1. General

set console time 0 unset zone untrust block

## 2. Interfaces

set interface untrust zone untrust set interface untrust ipv6 mode host set interface untrust ipv6 enable set interface untrust ipv6 ip 2bbb::/64 set interface untrust ipv6 interface-id 0000000000000003 set interface untrust manage set interface untrust route

set interface trust zone trust set interface trust ipv6 mode host set interface trust ipv6 ip 3aaa::/64 set interface trust ipv6 enable set interface trust ipv6 interface-id 0000000000000004 set interface trust route set interface trust manage

#### 3. Routes

set vrouter trust-vr route 3bbb::/64 interface trust gateway 3aaa::5 set vrouter trust-vr route 2aaa::/64 interface untrust gateway 2bbb::2

#### 4. Policies

set policy from trust to untrust any-ipv6 any-ipv6 any permit set policy from untrust to trust any-ipv6 any-ipv6 any permit

## *CLI (Device 3)*

# 1. General

set console time 0 unset zone untrust block

# 2. Interfaces

set interface untrust zone untrust set interface untrust ipv6 mode host set interface untrust ipv6 ip 3aaa::/64 set interface untrust ipv6 interface-id 0000000000000005 set interface untrust ipv6 enable set interface untrust route set interface untrust manage

set interface trust zone trust set interface trust ipv6 mode router set interface trust ipv6 ip 3bbb::/64 set interface trust ipv6 interface-id 0000000000000006 set interface trust ipv6 enable set interface trust ipv6 ra transmit set interface trust route set interface trust manage

# 3. Tunnel

set interface tunnel.6 zone untrust set interface tunnel.6 ipv6 mode host set interface tunnel.6 ipv6 enable set interface tunnel.6 ip unnumbered interface untrust

#### 4. IKE

set ike gateway ton4 address 2bbb::2 outgoing-interface untrust local-address 3aaa::5 preshare abc sec-level standard

## 5. VPN

set vpn vpn6 gateway ton4 sec-level standard set vpn vpn6 bind interface tunnel.6

## 6. Policies

set policy from trust to untrust any-ipv6 any-ipv6 any permit set policy from untrust to trust any-ipv6 any-ipv6 any permit

#### 7. Routes

set vrouter trust-vr route ::/0 interface untrust gateway 3aaa::4 set vrouter trust-vr route 2aaa::/64 interface tunnel.6

# <span id="page-2264-0"></span>*IPv4 to IPv6 Route-Based VPN Tunnel*

In the following example, you send IPv4 packets through an IPv4 tunnel, with a route-based VPN that uses 3DES encryption, and you enable fragmentation.

#### *CLI (Device 1)*

# 1. General

set console time 0 unset zone untrust block

## 2. Interfaces

set interface ethernet1/1 zone trust set interface ethernet1/1 ipv6 mode router set interface ethernet1/1 ipv6 ip 2aaa::/64 set interface ethernet1/1 ipv6 enable set interface ethernet1/1 ipv6 interface-id 0000000000000001 set interface ethernet1/1 ipv6 ra transmit set interface ethernet1/1 route set interface ethernet1/1 manage

set interface ethernet1/2 zone untrust set interface ethernet1/2 ipv6 mode router set interface ethernet1/2 ipv6 ip 2bbb::/64 set interface ethernet1/2 ipv6 enable set interface ethernet1/2 ipv6 interface-id 0000000000000002 set interface ethernet1/2 ipv6 ra transmit set interface ethernet1/2 route set interface ethernet1/2 manage

#### 3. IKE

set ike gateway ton6 address 3aaa::5 outgoing-interface ethernet1/2 local-address 2bbb::2 preshare abc sec-level standard

set vpn vpn4 gateway ton6 sec-level standard

# 4. Tunnel

set interface tunnel.6 zone untrust set interface tunnel.6 ipv6 mode router set interface tunnel.6 ipv6 enable set interface tunnel.6 ip unnumbered interface ethernet1/2 set interface tunnel.6 ipv6 ra transmit

## 5. VPN

set vpn vpn4 bind interface tunnel.6

#### 6. Policies

set policy from trust to untrust any-ipv6 any-ipv6 any permit set policy from untrust to trust any-ipv6 any-ipv6 any permit

## 7. Routes

set vrouter trust-vr route ::/0 interface ethernet1/2 gateway 2bbb::3 set vrouter trust-vr route 3bbb::/64 interface tunnel.6 set interface ethernet1/1 ip 1.1.1.1/24 set route 4.1.1.0/24 interface tunnel.6

## 8. Policies

set policy from trust to untrust any any any permit set policy from untrust to trust any any any permit

#### *CLI (Device 2)*

## 1. General

set console time 0 unset zone untrust block

## 2. Interfaces

set interface untrust zone untrust set interface untrust ipv6 mode host set interface untrust ipv6 enable set interface untrust ipv6 interface-id 0000000000000003 set interface untrust ipv6 ra accept set interface untrust manage set interface untrust route

set interface trust zone trust set interface trust ipv6 mode router set interface trust ipv6 ip 3aaa::/64 set interface trust ipv6 enable set interface trust ipv6 interface-id 0000000000000004 set interface trust ipv6 ra transmit set interface trust route set interface trust manage

## 3. Routes

set vrouter trust-vr route 3bbb::/64 interface trust gateway 3aaa::5 set vrouter trust-vr route 2aaa::/64 interface untrust gateway 2bbb::2

#### 4. Policies

set policy from trust to untrust any-ipv6 any-ipv6 any permit set policy from untrust to trust any-ipv6 any-ipv6 any permit

# *CLI (Device 3)*

#### 1. General

set console time 0 unset zone untrust block

## 2. Interfaces

set interface untrust zone untrust set interface untrust ipv6 mode host set interface untrust ipv6 interface-id 0000000000000005 set interface untrust ipv6 enable set interface untrust ipv6 ra accept set interface untrust route set interface untrust manage

set interface trust zone trust set interface trust ipv6 mode router set interface trust ipv6 ip 3bbb::/64 set interface trust ipv6 interface-id 0000000000000006 set interface trust ipv6 enable set interface trust ipv6 ra transmit set interface trust route set interface trust manage

3. Tunnel

set interface tunnel.6 zone untrust set interface tunnel.6 ipv6 mode host set interface tunnel.6 ipv6 enable set interface tunnel.6 ip unnumbered interface untrust set interface tunnel.6 ipv6 ra accept

## 4. IKE

set ike gateway ton4 address 2bbb::2 outgoing-interface untrust local-address 3aaa::5 preshare abc sec-level standard

set vpn vpn6 gateway ton4 sec-level standard set vpn vpn6 bind interface tunnel.6

#### 5. Policies

set policy from trust to untrust any-ipv6 any-ipv6 any permit set policy from untrust to trust any-ipv6 any-ipv6 any permit

set policy from trust to untrust any any any permit set policy from untrust to trust any any any permit

## 6. Routes

set vrouter trust-vr route ::/0 interface untrust gateway 3aaa::4 set vrouter trust-vr route 2aaa::/64 interface tunnel.6 set interface trust ip 4.1.1.1/24 set route 1.1.1.0/24 interface tunnel.6

Concepts & Examples ScreenOS Reference Guide
# Chapter 8 IPv6 XAuth User Authentication

This chapter describes IPv6 user authentication and Dead Peer Detection (DPD) and provides configuration examples.

It contains the following sections:

- ["Overview" on page 132](#page-2269-0)
	- ["RADIUSv6" on page 132](#page-2269-1)
	- **THE SEC Access Session Management" on page 134**
	- **Dead Peer Detection" on page 137**
- **The ["Configuration Examples" on page 138](#page-2275-1)** 
	- **"** ["XAuth with RADIUS" on page 138](#page-2275-0)
	- ["RADIUS with XAuth Route-Based VPN" on page 139](#page-2276-0)
	- ["RADIUS with XAuth and Domain Name Stripping" on page 143](#page-2280-0)
	- **THE ["IP Pool Range Assignment" on page 147](#page-2284-0)**
	- RADIUS Retries" on page 153
	- ["Calling-Station-Id" on page 153](#page-2290-1)
	- **THE** ["IPSec Access Session" on page 154](#page-2291-0)
	- **Dead Peer Detection" on page 163**

# <span id="page-2269-0"></span>**Overview**

ScreenOS XAuth for IPv6 allows you to authenticate individual users and user groups after Phase 1 IKE negotiations.

You can use XAuth to authenticate remote virtual private network (VPN) users (or user groups) individually instead of only authenticating VPN gateways and/or devices or to assign TCP/IP configuration information, such as IP address, netmask, DNS server, and WINS server assignments.

# <span id="page-2269-1"></span>*RADIUSv6*

ScreenOS supports RADIUSv6, the next-generation version of RADIUS. When a device functions as an XAuth server, it sends a username and password to a RADIUS server enabled for IPv4, IPv6, or both.

NOTE: For more information about RADIUS and IPv6, refer to RFC 3162 and RFC 2882.

The next sections show various scenarios. Configuration examples follow these scenarios.

# Single Client, Single Server

[Figure 35](#page-2269-2) shows a single client device and a single server interacting with a RADIUS server performing XAuth authentication.

#### <span id="page-2269-2"></span>Figure 35: RADIUS with a Single Client and Single Server

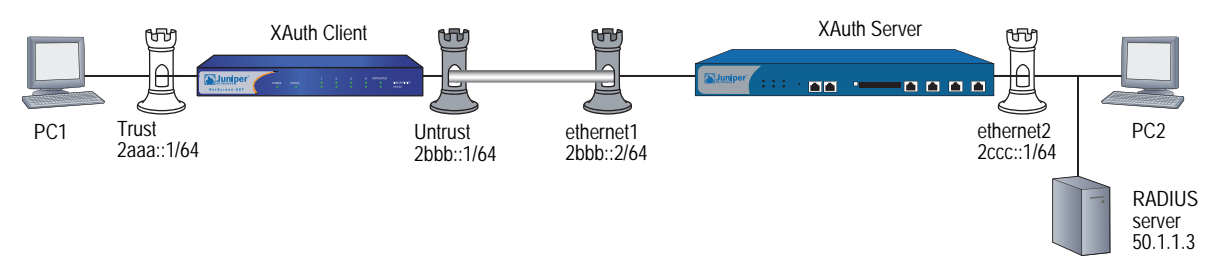

The RADIUS server resides in the Trust zone of the XAuth server. Each protected subnet can contain more than a single protected host. This figure shows only one.

# Multiple Clients, Single Server

[Figure 36](#page-2270-0) shows multiple client devices and a single server interacting with a RADIUS server performing XAuth authentication.

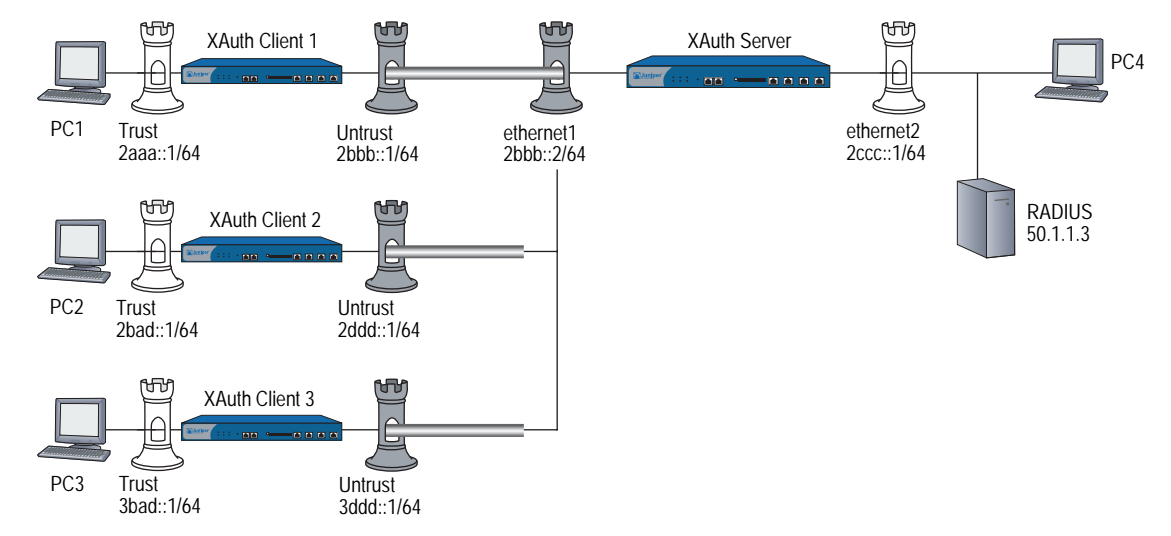

## <span id="page-2270-0"></span>Figure 36: RADIUS with Multiple Clients and a Single Server

The RADIUS server resides in the Trust zone of the server. Each client device protects a different subnet. Each protected subnet can contain more than a single host, but the figure only shows one.

# Single Client, Multiple Servers

[Figure 37](#page-2270-1) shows a single client device and a single server interacting with multiple RADIUS servers.

<span id="page-2270-1"></span>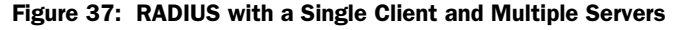

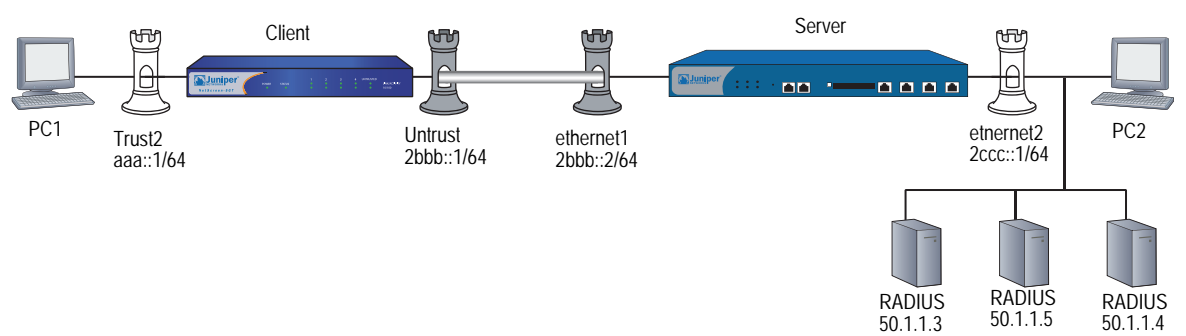

The RADIUS servers reside in the Trust zone of Device 2. Each protected subnet can contain more than a single host, but the figure only shows one.

# Multiple Hosts, Single Server

[Figure 38](#page-2271-1) shows a single client device (Device 1) protecting multiple hosts and a single server (Device 2) interacting with a RADIUS server.

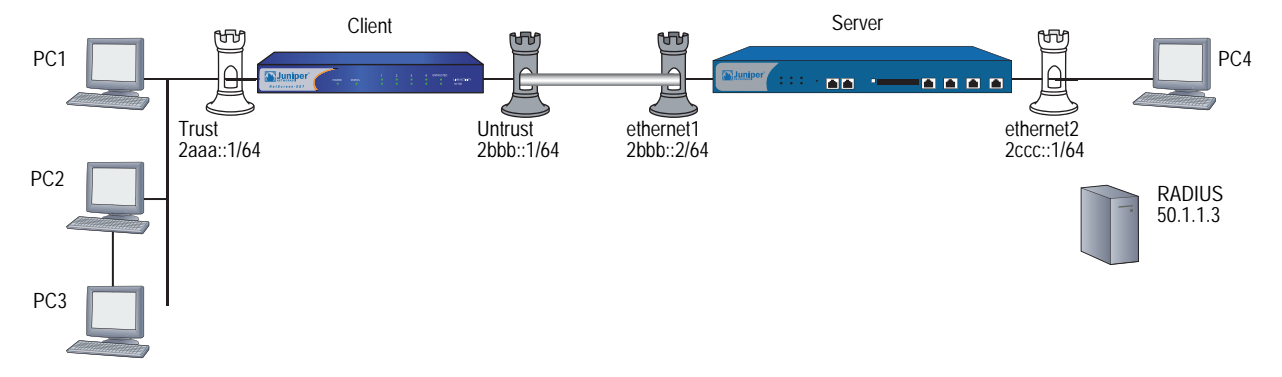

#### <span id="page-2271-1"></span>Figure 38: RADIUS with Multiple Hosts and a Single Server

The RADIUS server resides in the Trust zone of the security server.

## <span id="page-2271-0"></span>*IPSec Access Session Management*

You can use several security devices to allow user networks to access outside networks by setting up one or more local customer premises equipment (CPE) routers and one or more gateway routers. To protect packets transmitted over the access network, the CPE and gateway devices can establish an IPSec tunnel. The gateway, together with the RADIUS server manages and records accounting for the network access sessions.

# IPSec Access Session

The time interval during which a network access session exists is called an IPSec Access Session (IAS). The IAS time interval begins when the first end user connects to the access network and ends when the last user disconnects from the network. [Figure 39](#page-2271-2) shows how an ISP might use security devices as CPE and gateway routers.

<span id="page-2271-2"></span>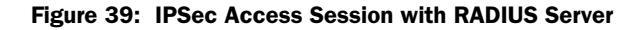

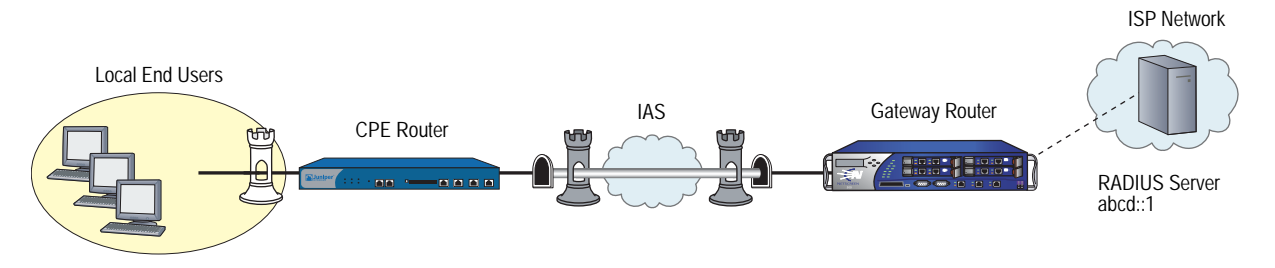

To initiate an IAS, the CPE device performs a Phase 1 Internet Key Exchange (IKE) and at least one Phase 2 IKE.

NOTE: For more information about ScreenOS security concepts and IKE, see ["Internet](#page-786-0)  [Protocol Security" on page](#page-786-0) **5-**1.

Each IAS has the following characteristics.

- A CPE device can have only one IAS Phase 1 Security Association (SA) for each IP address. For example, if the CPE device has three IPv6 addresses, it can host three Phase 1 SAs. However, there might be multiple Phase 2 SAs for each Phase 1 SA.
- During an IAS lifetime, the CPE and gateway devices might perform many IPSec operations, such as IKE Phase 1 and Phase 2 rekeying.
- During the IAS lifetime, the CPE initiates Phase 1 SA rekeys whenever the Phase 1 session expires.
- During the IAS lifetime, the CPE must initiate a new Phase 2 SA rekey *before* a Phase 2 session expires to ensure that SA is always on.

While it exists, each IAS contains and uses the following components:

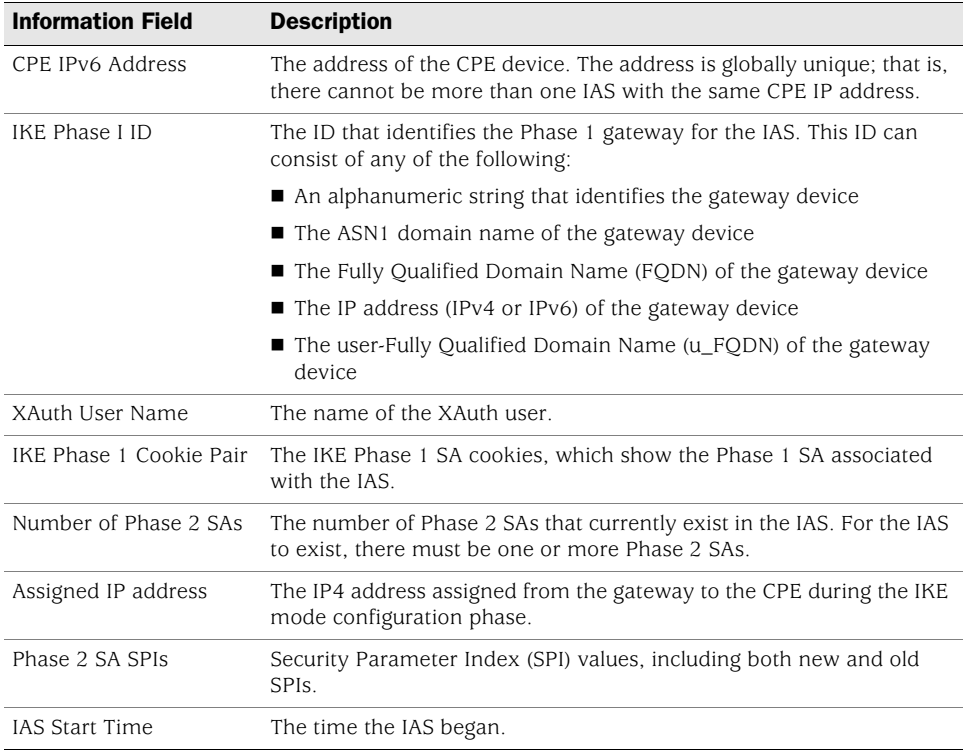

When a CPE gateway device initiates an IAS successfully, it starts RADIUS accounting for that IAS. When a Phase 2 SA expires or fails, the CPE device must establish another SA to continue secure communication with the gateway device. How the RADIUS server handles a Phase 2 rekey operation depends on whether IAS functionality is currently enabled or disabled.

When the IAS feature is disabled, the RADIUS accounting session starts over after the CPE establishes a new SA. Each time a Phase 2 session fails or times out, a new accounting session is necessary; and the RADIUS server must generate multiple billings (and, in some cases, other account-related features).

When the IAS feature is enabled, however, the original RADIUS accounting session resumes after each Phase 2 SA rekeying operation occurs. This allows the RADIUS server to maintain a single continuous accounting session to simplify billing and other accounting-related features.

# Enabling and Disabling IAS Functionality

To enable the CPE gateway device for IAS functionality, enter the following command:

#### set ipsec-access-session enable

To disable the CPE gateway device for IAS functionality, enter the following command:

## unset ipsec-access-session enable

## Releasing an IAS Session

You can release an IPSec access session with the **clear ike all** command.

# Limiting IAS Settings

The following settings limit the number of concurrently active IASs:

 The *maximum* specifies the maximum number of concurrent IASs the device allows. The default is 5000 sessions, and the range is from 0 to 5000 sessions.

To configure this limitation, enter the following command:

#### set ipsec access-session maximum *maximum\_number*

 The *lower IAS threshold* specifies the minimum number of concurrent IASs the device allows before triggering a SNMP trap. The default is 1000 sessions, and the range is from 1 to 5000 sessions. This value must be less than the upper-threshold value.

To configure this limitation, enter the following command:

#### set ipsec access-session lower-threshold *minimum\_number*

 The *upper IAS threshold* specifies the minimum number of concurrent IASs the device allows before triggering a SNMP trap. The default is 1000 sessions, and the range is from 1 to 5000 sessions. This value must be greater than the lower-threshold value.

To configure this limitation, enter the following command:

set ipsec access-session upper-threshold *maximum\_number*

# <span id="page-2274-0"></span>*Dead Peer Detection*

Dead Peer Detection (DPD) is a protocol that verifies the existence and liveliness of other IPSec peer devices when no incoming IPSec traffic from peers during a specified time interval exists.

A device performs DPD by sending encrypted IKE Phase 1 notification payloads (R-U-THERE) to peers and waiting for DPD acknowledgements (R-U-THERE-ACK) from its peers. The device sends an R-U-THERE request only if it has not received any traffic from the peer during a specified DPD interval. If a DPD-enabled device receives traffic on a tunnel, it resets the R-U-THERE counter for that tunnel to start a new interval. If the device receives an R-U-THERE-ACK from the peer device during this interval, it determines the peer to be alive. If the device does not receive an R-U-THERE-ACK response during the interval, it determines the peer to be dead.

The device removes the Phase 1 SA and all Phase 2 SAs for dead peers.

You can configure the following DPD parameters with the CLI or the WebUI:

- The interval parameter specifies the DPD interval. This interval is the amount of time (expressed in seconds) the device allows to pass before considering a peer to be dead. A setting of zero disables DPD.
- The always-send parameter instructs the device to send DPD requests regardless of whether there is IPSec traffic with the peer.
- The retry parameter specifies the maximum number of times to send the R-U-THERE request before considering the peer to be dead. As with an IKE heartbeat configuration, the default number of transmissions is 5 times, with a permissible range from 1to 128 attempts.
- **NOTE:** You can enable DPD or IKE heartbeat but not both. If you attempt to configure DPD after enabling the IKE heartbeat, the security device generates the following error message:

IKE: DPD cannot co-exist with IKE heartbeat.

The device generates a similar error if you attempt to configure an IKE heartbeat after enabling DPD.

## <span id="page-2275-1"></span>Configuration Examples

This section contains examples for RADIUS, IAS, and DPD.

NOTE: The WebUI section of each example lists only the navigational paths to the device configuration pages. For specific values, refer to the CLI section that follows it.

## <span id="page-2275-0"></span>*XAuth with RADIUS*

[Figure 40](#page-2275-2) shows device A performing XAuth authentication on users in its local network and a device B using a RADIUS server to perform XAuth in response to authentication through an IKE tunnel.

## <span id="page-2275-2"></span>Figure 40: XAuth Example

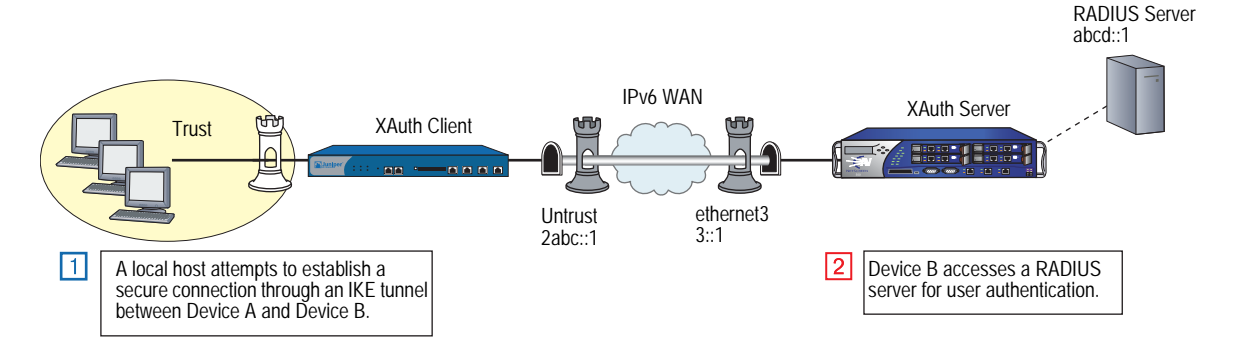

#### *WebUI (XAuth Client)*

VPNs > AutoKey IKE > New

VPNs > AutoKey IKE > Edit

VPNs > AutoKey IKE > Advanced

#### *CLI (XAuth Client)*

- set ike gateway client\_gw6 address 3::1 main outgoing-interface untrust local-address 2abc::1 preshare 1234 proposal pre-g2-des-md5
- set ike gateway client\_gw6 cert peer-cert-type x509-sig
- set ike gateway client\_gw6 xauth client any username chris password swordfish

#### *WebUI (XAuth Server)*

1. RADIUS

Configuration  $>$  Auth  $>$  Auth Servers  $>$  Edit

2. IKE

VPNs > AutoKey IKE > New

VPNs > AutoKey IKE > Edit

VPNs > AutoKey IKE > Advanced

#### *CLI (XAuth Server)*

#### 1. RADIUS

set auth-server xauth-rad id 1 set auth-server xauth-rad server-name 1.1.1.1 set auth-server xauth-rad account-type xauth set auth-server xauth-rad radius secret "juniper" set xauth default auth server xauth-rad query-config

## 2. IKE

set ike gateway server\_gw6 address 2abc::1 aggressive outgoing-interface ethernet3 local-address 3::1 preshare 1234 proposal pre-g2-des-md5 set ike gateway server\_gw6 cert peer-cert-type x509-sig set ike gateway server\_gw6 xauth server xauth-rad query-config

# <span id="page-2276-0"></span>*RADIUS with XAuth Route-Based VPN*

In this example, an XAuth client performs authentication and authorization using XAuth and RADIUS, with prefix delegation and mode config, over a route-based VPN. This delegates the IP address obtained from the RADIUS server to a tunnel interface on XAuth client (unless the client specifies another interface).

**NOTE:** The VPN in this example is route-based. In a policy-based VPN, or if there is a framed netmask other than "/32", the device installs the IP address on the tunnel interface.

See [Figure 35, "RADIUS with a Single Client and Single Server," on page 132](#page-2269-2).

The steps to configure this example are as follows:

- 1. Configure an XAuth client to perform IPv6 CPE operation (for VPN).
- 2. Configure an XAuth IPv6 gateway (for VPN) to perform server configuration.
- 3. Enable an XAuth server (RAD1) with IP address 50.1.1.3. Give RADIUS a shared secret, with port number 1812 for RADIUS.
- 4. Specify a valid username (PC1) and a valid password (PC1) for the user from the XAuth client.

#### *WebUI (XAuth Client)*

# 1. Interfaces

Network > Interfaces > Edit (for trust)

Network > Interfaces > Edit (for trust) > IPv6

Network > Interfaces > Edit (for untrust)

Network > Interfaces > Edit (for untrust) > IPv6

## 2. Tunnel

Network > Interfaces > New (Tunnel IF)

Network > Interfaces > Edit (for tunnel.6) > IPv6

## 3. Route

```
Network > Routing > Routing Table > New (trust-vr)
```
#### 4. IKE

VPNs > AutoKey Advanced > Gateway > New

VPNs > AutoKey Advanced > Gateway > Edit

## 5. VPN

VPNs > AutoKey IKE > New

VPNs > AutoKey IKE > Edit

#### 6. Policies

Policies > (From: Untrust, To: Trust) > New

Policies > (From: Trust, To: Untrust) > New

## *CLI (XAuth Client)*

#### 1. Interfaces

set interface trust ipv6 mode router set interface trust manage set interface trust ipv6 enable set interface trust ipv6 interface-id 1111111111111111 set interface trust ipv6 ip 2aaa::1/64 set interface trust ipv6 ra transmit set interface trust route

set interface untrust ipv6 mode router set interface untrust manage set interface untrust ipv6 enable set interface untrust ipv6 interface-id 1222222222222222 set interface untrust ipv6 ip 2bbb::1/64 set interface untrust route

# 2. Tunnel

set interface tunnel.1 zone untrust set interface tunnel.1 ipv6 mode router set interface tunnel.1 ipv6 enable set interface tunnel.1 ipv6 unnumbered

## 3. Routes

set vrouter trust route ::/0 interface untrust gateway 2bbb::2 set vrouter trust route 2ccc:: 0/64 interface tunnel.1

## 4. IKE

set ike gateway NS1\_NS2 add 2bbb::2 outgoing-interface untrust local-address 2bbb::1 preshare abc123 sec-level standard set ike gateway NS1\_NS2 xauth client any username PC1 password PC1

### 5. VPN

set vpn NS1toNS2 gateway NS1\_NS2 sec-level standard set vpn NS1toNS2 bind interface tunnel.1

#### 6. Policies

set policy from untrust to trust any-ipv6 any-ipv6 any permit set policy from trust to untrust any-ipv6 any-ipv6 any permit

## *WebUI (XAuth Server)*

1. Interfaces Network > Interfaces > Edit (for trust) Network > Interfaces > Edit (for trust) > IPv6 Network > Interfaces > Edit (for untrust) Network > Interfaces > Edit (for untrust) > IPv6 2. Tunnel Network > Interfaces > New (Tunnel IF) Network > Interfaces > Edit (for tunnel.6) > IPv6 3. Route Network > Routing > Routing Table > New (trust-vr) 4. RADIUS Configuration > Auth > Auth Servers > New Configuration > Auth > Auth Servers > Edit 5. IKE VPNs > AutoKey Advanced > Gateway > New VPNs > AutoKey Advanced > Gateway > Edit 6. VPN VPNs > AutoKey IKE > New VPNs > AutoKey IKE > Edit 7. Policies Policies > (From: Untrust, To: Trust) > New Policies > (From: Trust, To: Untrust) > New

#### *CLI (XAuth Server)*

#### 1. Interfaces

- set interface ethernet1 zone untrust
- set interface ethernet1 ipv6 mode router
- set interface ethernet1 manage
- set interface ethernet1 ipv6 enable
- set interface ethernet1 ipv6 interface-id 2111111111111111
- set interface ethernet1 ipv6 ip 2bbb::2/64
- set interface ethernet1 route

set interface ethernet2 zone trust

- set interface ethernet2 ipv6 mode router
- set interface ethernet2 manage
- set interface ethernet2 ipv6 enable
- set interface ethernet2 ipv6 interface-id 2222222222222222
- set interface ethernet2 ipv6 ip 2ccc::1/64
- set interface ethernet2 ip 50.1.1.1/24
- set interface ethernet2 route
- set interface ethernet2 ipv6 ra transmit

#### 2. Tunnel

set interface tunnel.1 zone untrust set interface tunnel.1 ipv6 mode router set interface tunnel.1 ipv6 enable

### 3. Routes

set vrouter trust route ::/0 interface ethernet1 gateway 2bbb::1 set vrouter trust route 2aaa:: 0/64 interface tunnel.1

# 4. RADIUS

set auth-server RAD1 id 1 set auth-server RAD1 server-name 50.1.1.3 set auth-server RAD1 account-type xauth set auth-server RAD1 radius secret juniper set auth-server RAD1 radius port 1812

## 5. IKE

set ike gateway NS2\_NS1 add 2bbb::1 outgoing-interface ethernet1 local-address 2bbb::2 preshare abc123 sec-level standard set ike gateway NS2\_NS1 xauth server RAD1 query-config user PC1

6. VPN

set vpn NS2toNS1 gateway NS2\_NS1 sec-level standard set vpn NS2toNS1 bind interface tunnel.1

7. Policies

set policy from untrust to trust any-ipv6 any-ipv6 any permit set policy from trust to untrust any-ipv6 any-ipv6 any permit

# <span id="page-2280-0"></span>*RADIUS with XAuth and Domain Name Stripping*

In the following example, you use the domain name checking feature, which checks the domain name (starting from the right most character to the left most until it finds the separator character). This feature enables the device to allow users from a particular domain only.

See [Figure 35, "RADIUS with a Single Client and Single Server," on page 132](#page-2269-2).

The steps to configure this example are as follows:

- 1. Enable IPv6 CPE configuration (for VPN) and configure XAuth on the XAuth client.
- 2. Enable IPv6 gateway configuration (for VPN) on the XAuth server.
- 3. Enable the XAuth server as Radius RAD1, with IP address 50.1.1.3. Give it RADIUS shared secret (juniper) and port number (1812).
- 4. Enter commands that do the following:
	- $\Box$  On the XAuth client: Provide the username (PC1@juniper.net) and password (PC1) for that user.
	- On the XAuth server:
		- Configure the username that comes from the XAuth client to be PC1@juniper.net.
		- Allow only users from domain "juniper.net."
		- Strip the username from right to left until one separator character  $(\omega)$ is found.

## *WebUI (XAuth Client)*

1. Interfaces

Network > Interfaces > Edit (for trust)

Network > Interfaces > Edit (for trust) > IPv6

Network > Interfaces > Edit (for untrust)

Network > Interfaces > Edit (for untrust) > IPv6

2. Tunnel

Network > Interfaces > New (Tunnel IF)

Network > Interfaces > Edit (for tunnel.6) > IPv6

#### 3. Route

Network > Routing > Routing Table > New (trust-vr)

### 4. IKE

```
VPNs > AutoKey Advanced > Gateway > New
```
VPNs > AutoKey Advanced > Gateway > Edit

## 5. VPN

VPNs > AutoKey IKE > New

VPNs > AutoKey IKE > Edit

#### 6. Policies

Policies > (From: Untrust, To: Trust) > New

Policies > (From: Trust, To: Untrust) > New

#### *CLI (XAuth Client)*

#### 1. Interfaces

set interface trust ipv6 mode router set interface trust manage set interface trust ipv6 enable set interface trust ipv6 interface-id 1111111111111111 set interface trust ipv6 ip 2aaa::1/64 set interface trust ipv6 ra transmit set interface trust route

set interface untrust ipv6 mode router set interface untrust manage set interface untrust ipv6 enable set interface untrust ipv6 interface-id 1222222222222222 set interface untrust ipv6 ip 2bbb::1/64 set interface untrust route

## 2. Tunnel

set interface tunnel.1 zone untrust set interface tunnel.1 ipv6 mode router set interface tunnel.1 ipv6 enable

## 3. IKE

set ike gateway NS1\_NS2 add 2bbb::2 outgoing-interface untrust local-address 2bbb::1 preshare abc123 sec-level standard

set ike gateway NS1\_NS2 xauth client any username PC1@juniper.net password PC1

#### 4. VPN

set vpn NS1toNS2 gateway NS1\_NS2 sec-level standard set vpn NS1toNS2 bind interface tunnel.1

#### 5. Routers

set vrouter trust route ::/0 interface untrust gateway 2bbb::2 set vrouter trust route 2ccc:: 0/64 interface tunnel.1

#### 6. Policies

set policy from untrust to trust any-ipv6 any-ipv6 any permit set policy from trust to untrust any-ipv6 any-ipv6 any permit

## *WebUI (XAuth Server)*

1. Interfaces Network > Interfaces > Edit (for trust) Network > Interfaces > Edit (for trust) > IPv6 Network > Interfaces > Edit (for untrust) Network > Interfaces > Edit (for untrust) > IPv6 2. Tunnel Network > Interfaces > New (Tunnel IF) Network > Interfaces > Edit (for tunnel.6) > IPv6 3. Route Network > Routing > Routing Table > New (trust-vr) 4. RADIUS Configuration > Auth > Auth Servers > New Configuration > Auth > Auth Servers > Edit 5. IKE VPNs > AutoKey Advanced > Gateway > New VPNs > AutoKey Advanced > Gateway > Edit 6. VPN VPNs > AutoKey IKE > New VPNs > AutoKey IKE > Edit 7. Policies Policies > (From: Untrust, To: Trust) > New Policies > (From: Trust, To: Untrust) > New

#### *CLI (XAuth Server)*

#### 1. Interfaces

- set interface ethernet1 zone untrust
- set interface ethernet1 ipv6 mode router
- set interface ethernet1 manage
- set interface ethernet1 ipv6 enable
- set interface ethernet1 ipv6 interface-id 2111111111111111
- set interface ethernet1 ipv6 ip 2bbb::2/64
- set interface ethernet1 route

set interface ethernet2 zone trust

- set interface ethernet2 ipv6 mode router
- set interface ethernet2 manage
- set interface ethernet2 ipv6 enable
- set interface ethernet2 ipv6 interface-id 2222222222222222
- set interface ethernet2 ipv6 ip 2ccc::1/64
- set interface ethernet2 ip 50.1.1.1/24
- set interface ethernet2 route
- set interface ethernet2 ipv6 ra transmit
- 2. Tunnel

set interface tunnel.1 zone untrust set interface tunnel.1 ipv6 mode router set interface tunnel.1 ipv6 enable

3. Routes

set vrouter trust route ::/0 interface ethernet1 gateway 2bbb::1 set vrouter trust route 2aaa:: 0/64 interface tunnel.1

## 4. RADIUS

set auth-server RAD1 id 1 set auth-server RAD1 server-name 50.1.1.3 set auth-server RAD1 account-type xauth set auth-server RAD1 radius secret juniper set auth-server RAD1 radius port 1812 set auth-server RAD1 username domain juniper.net set auth-server RAD1 username separator @ number 1

- 5. IKE
	- set ike gateway NS2\_NS1 add 2bbb::1 outgoing-interface ethernet1 local-address 2bbb::2 preshare abc123 sec-level standard

set ike gateway NS2\_NS1 xauth server RAD1 query-config user PC1@juniper.net

6. VPN

set vpn NS2toNS1 gateway NS2\_NS1 sec-level standard set vpn NS2toNS1 bind interface tunnel.1

7. Policies

set policy from untrust to trust any-ipv6 any-ipv6 any permit set policy from trust to untrust any-ipv6 any-ipv6 any permit

# <span id="page-2284-0"></span>*IP Pool Range Assignment*

A device assigns a user an IP address from its local IP pool when a RADIUS server returns a framed-ip-address of 255.255.255.254. If all the IP addresses in range contained in the default IP pool are used up, the device uses IP addresses from the next IP range.

See [Figure 36, "RADIUS with Multiple Clients and a Single Server," on page 133](#page-2270-0).

The steps to configure this example are as follows:

- 1. Enable IPv6 CPE configuration (for VPN) and XAuth client configuration on Client 1, Client 2, and Client 3.
- 2. On the XAuth server:
	- Enable the IPv6 gateway configuration (for VPN).
	- Configure a tunnel for Client 1, Client 2, and Client 3.
	- Enable XAuth server (RAD1) with IP address 50.1.1.3. Specify the RADIUS shared secret (juniper) and port number (1812).
	- Define a local IP pool (P1) containing two IP ranges.
		- $\blacksquare$  80.1.1.1 to 80.1.1.2
		- $\blacksquare$  80.1.1.3 to 80.1.1.4.
	- Enable the default XAuth IP pool (P1).
	- Specify valid usernames (PC4) and valid passwords (PC4) for those users from the XAuth clients (Device 1, Device 2, and Device 3).
- 3. On the RADIUS server, insert a framed IP address with a subnet mask of 255.255.255.254 for the user PC4.

#### *WebUI (XAuth Client 1, XAuth Client 2, and XAuth Client 3)*

NOTE: The WebUI paths are the same for each XAuth client. The values you enter for some fields differ. Refer to the CLI commands for the correct values.

# 1. Interfaces Network > Interfaces > Edit (for trust) Network > Interfaces > Edit (for trust) > IPv6 Network > Interfaces > Edit (for untrust) Network > Interfaces > Edit (for untrust) > IPv6 2. Tunnel Network > Interfaces > New (Tunnel IF)

Network > Interfaces > Edit (for tunnel.6) > IPv6

## 3. Route

```
Network > Routing > Routing Table > New (trust-vr)
```
#### 4. IKE

VPNs > AutoKey Advanced > Gateway > New

VPNs > AutoKey Advanced > Gateway > Edit

## 5. VPN

VPNs > AutoKey IKE > New

VPNs > AutoKey IKE > Edit

## 6. Policies

Policies > (From: Untrust, To: Trust) > New

Policies > (From: Trust, To: Untrust) > New

## *CLI (XAuth Client 1)*

#### 1. Interfaces

set interface trust ipv6 mode router set interface trust manage set interface trust ipv6 enable set interface trust ipv6 interface-id 1111111111111111 set interface trust ipv6 ip 2aaa::1/64 set interface trust ipv6 ra transmit set interface trust route

set interface untrust ipv6 mode router set interface untrust manage set interface untrust ipv6 enable set interface untrust ipv6 interface-id 1222222222222222 set interface untrust ipv6 ip 2bbb::1/64 set interface untrust route

# 2. Tunnel

set interface tunnel.1 zone untrust set interface tunnel.1 ipv6 mode router set interface tunnel.1 ipv6 enable

## 3. Routes

set vrouter trust route ::/0 interface untrust gateway 2bbb::2 set vrouter trust route 2ccc:: 0/64 interface tunnel.1

# 4. IKE

set ike gat NS1\_NS2 add 2bbb::2 outgoing-interface untrust local-add 2bbb::1 preshare abc123 sec-level standard set ike gateway NS1\_NS2 xauth client any username PC4 password PC4

## 5. VPN

set vpn NS1toNS2 gateway NS1\_NS2 sec-level standard set vpn NS1toNS2 bind interface tunnel.1

#### 6. Policies

set policy id 1 from untrust to trust any-ipv6 any-ipv6 any permit set policy id 2 from trust to untrust any-ipv6 any-ipv6 any permit

# *CLI (XAuth Client 2)*

#### 1. Interfaces

- set interface trust ipv6 mode router
- set interface trust manage
- set interface trust ipv6 enable
- set interface trust ipv6 interface-id 3111111111111111
- set interface trust ipv6 ip 2bad::1/64
- set interface trust ipv6 ra transmit
- set interface trust route

set interface untrust ipv6 mode router set interface untrust manage set interface untrust ipv6 enable

- set interface untrust ipv6 interface-id 3222222222222222
- set interface untrust ipv6 ip 2ddd::1/64
- set interface untrust route

# 2. Tunnel

set interface tunnel.2 zone untrust set interface tunnel.2 ipv6 mode router set interface tunnel.2 ipv6 enable

3. Routes

set vrouter trust route ::/0 interface untrust gateway 2ddd::2 set vrouter trust route 2ccc::0/64 interface tunnel.2

4. IKE

set ike gateway NS3\_NS2 add 2ddd::2 outgoing-interface untrust local-add 2ddd::1 preshare abc123 sec-level standard

set ike gateway NS3\_NS2 xauth client any username PC4 password PC4

## 5. VPN

set vpn NS3toNS2 gateway NS3\_NS2 sec-level standard set vpn NS3toNS2 bind interface tunnel.2

6. Policies

set policy id 1 from untrust to trust any-ipv6 any-ipv6 any permit set policy id 2 from trust to untrust any-ipv6 any-ipv6 any permit

## *CLI (XAuth Client 3)*

#### 1. Interfaces

set interface trust ipv6 mode router set interface trust manage set interface trust ipv6 enable set interface trust ipv6 interface-id 4111111111111111 set interface trust ipv6 ip 3bad::1/64 set interface trust ipv6 ra transmit set interface trust route set interface untrust ipv6 mode router set interface untrust manage set interface untrust ipv6 enable

set interface untrust ipv6 interface-id 4222222222222222

- set interface untrust ipv6 ip 3ddd::1/64
- set interface untrust route

## 2. Tunnel

set interface tunnel.3 zone untrust set interface tunnel.3 ipv6 mode router set interface tunnel.3 ipv6 enable

#### 3. Routes

set vrouter trust route ::/0 interface untrust gateway 3ddd::2 set vrouter trust route 2ccc::0/64 interface tunnel.3

4. IKE

set ike gateway NS4\_NS2 add 3ddd::2 outgoing-interface untrust local-add 3ddd::1 preshare abc123 sec-level standard set ike gateway NS4\_NS2 xauth client any username PC4 password PC4

5. VPN

set vpn NS4toNS2 gateway NS4\_NS2 sec-level standard set vpn NS4toNS2 bind interface tunnel.3

6. Policies

set policy id 1 from untrust to trust any-ipv6 any-ipv6 any permit set policy id 2 from trust to untrust any-ipv6 any-ipv6 any permit

#### *WebUI (XAuth Server)*

1. Interfaces Network > Interfaces > Edit (for trust) Network > Interfaces > Edit (for trust) > IPv6 Network > Interfaces > Edit (for untrust) Network > Interfaces > Edit (for untrust) > IPv6 2. Tunnel Network > Interfaces > New (Tunnel IF) Network > Interfaces > Edit (for tunnel.6) > IPv6 3. Route Network > Routing > Routing Table > New (trust-vr) 4. RADIUS Configuration  $>$  Auth  $>$  Auth Servers  $>$  New Configuration  $>$  Auth  $>$  Auth Servers  $>$  Edit 5. XAuth Objects > IP Pools > New Objects > IP Pools > Edit VPNs > L2TP > Default Settings

# 6. IKE

VPNs > AutoKey Advanced > Gateway > New

VPNs > AutoKey Advanced > Gateway > Edit

## 7. VPN

VPNs > AutoKey IKE > New

VPNs > AutoKey IKE > Edit

### 8. Policies

Policies > (From: Untrust, To: Trust) > New

Policies > (From: Trust, To: Untrust) > New

## *CLI (XAuth Server)*

## 1. Interfaces

set interface ethernet1 zone untrust set interface ethernet1 ipv6 mode router set interface ethernet1 manage set interface ethernet1 ipv6 enable set interface ethernet1 ipv6 interface-id 2111111111111111 set interface ethernet1 ipv6 ip 2bbb::2/64 set interface ethernet1 route

set interface ethernet2 zone trust

- set interface ethernet2 manage
- set interface ethernet2 ipv6 mode router
- set interface ethernet2 ipv6 enable
- set interface ethernet2 ipv6 interface-id 2222222222222222
- set interface ethernet2 ipv6 ip 2ccc::1/64
- set interface ethernet2 ipv6 ra transmit
- set interface ethernet2 ip 50.1.1.1/24
- set interface ethernet2 route
- set interface ethernet<sub>3</sub> zone untrust
- set interface ethernet3 manage
- set interface ethernet3 ipv6 mode router
- set interface ethernet3 ipv6 enable
- set interface ethernet3 ipv6 interface-id 2333333333333333
- set interface ethernet3 ipv6 ip 2ddd::2/64
- set interface ethernet3 route

set interface ethernet4 zone untrust

set interface ethernet4 manage

- set interface ethernet4 ipv6 mode router
- set interface ethernet4 ipv6 enable
- set interface ethernet4 ipv6 interface-id 2444444444444444
- set interface ethernet4 ipv6 ip 3ddd::2/64
- set interface ethernet4 route

# 2. Tunnels

set interface tunnel.1 zone untrust

set interface tunnel.1 ipv6 mode router

- set interface tunnel.1 ipv6 enable
- set interface tunnel.2 zone untrust
- set interface tunnel.2 ipv6 mode router
- set interface tunnel.2 ipv6 enable
- set interface tunnel.3 zone untrust
- set interface tunnel.3 ipv6 mode router
- set interface tunnel.3 ipv6 enable

## 3. Routes

set vrouter trust route 2aaa::0/64 interface ethernet1 gateway 2bbb::1 metric 2 set vrouter trust route 2aaa:: 0/16 interface tunnel.1

set vrouter trust route 2bad::0/64 interface ethernet3 gateway 2ddd::1 metric 2 set vrouter trust route 2bad::0/16 interface tunnel.2

set vrouter trust route 3bad::0/64 interface ethernet4 gateway 2ddd::1 metric 2 set vrouter trust route 3bad::0/16 interface tunnel.3

#### 4. RADIUS

set auth-server RAD1 id 1 set auth-server RAD1 server-name 50.1.1.3 set auth-server RAD1 account-type xauth set auth-server RAD1 radius secret juniper set auth-server RAD1 radius port 1812

#### 5. XAuth

set ippool P1 80.1.1.1 80.1.1.2 set ippool P1 80.1.1.3 80.1.1.4 set xauth default ippool P1

### 6. IKE

- set ike gateway NS2\_NS1 add 2bbb::1 outgoing-interface ethernet1 local-add 2bbb::2 preshare abc123 sec-level standard
- set ike gateway NS2\_NS3 add 2ddd::1 outgoing-interface ethernet3 local-add 2ddd::2 preshare abc123 sec-level standard
- set ike gateway NS2\_NS4 add 3ddd::1 outgoing-interface ethernet4 local-add 3ddd::2 preshare abc123 sec-level standard

set ike gateway NS2\_NS1 xauth server RAD1 query-config user PC4 set ike gateway NS2\_NS3 xauth server RAD1 query-config user PC4 set ike gateway NS2\_NS4 xauth server RAD1 query-config user PC4

#### 7. VPN

set vpn NS2toNS1 gateway NS2\_NS1 sec-level standard set vpn NS2toNS1 bind interface tunnel.1 set vpn NS2toNS3 gateway NS2\_NS3 sec-level standard set vpn NS2toNS3 bind interface tunnel.2 set vpn NS2toNS4 gateway NS2\_NS4 sec-level standard set vpn NS2toNS4 bind interface tunnel.3

8. Policies

set policy id 1 from untrust to trust any-ipv6 any-ipv6 any permit set policy id 2 from trust to untrust any-ipv6 any-ipv6 any permit

# <span id="page-2290-0"></span>*RADIUS Retries*

In an environment with a single XAuth client and XAuth server with multiple RADIUS servers, you can configure the number of RADIUS server retries before the XAuth server tries a backup server. The default number of retries is 3 (4 total). For example, if you configure the device to 20 retries, the device sends a total of 21 requests to the primary RADIUS server before trying the backup server.

this example, based on the topology shown in [Figure 37 on page 133,](#page-2270-1) only shows the RADIUS configuration for the XAuth server.

#### *WebUI (XAuth Server, RADIUS Configuration)*

Configuration > Auth > Auth Servers > New

Configuration  $>$  Auth  $>$  Auth Servers  $>$  Edit

#### *CLI (XAuth Server, RADIUS Configuration)*

set auth-server RAD1 id 1 set auth-server RAD1 server-name 50.1.1.3 set auth-server RAD1 backup1 50.1.1.5 set auth-server RAD1 account-type xauth set auth-server RAD1 radius secret juniper set auth-server RAD1 radius port 1812 set auth-server RAD1 radius retries 20

# <span id="page-2290-1"></span>*Calling-Station-Id*

The Calling-Station-Id attribute cannot be seen in the Access-Request packet and in the Accounting-Request packet by default. You can configure this attribute to appear in packets. The ike-ip address will be sent in the access request packet.

In the following example based on [Figure 35 on page 132,](#page-2269-2) you configure an XAuth server to include the Calling-Station-Id attribute in packets. This example only shows the RADIUS configuration for the XAuth server.

#### *WebUI (Device 2)*

Configuration  $>$  Auth  $>$  Auth Servers  $>$  New

Configuration > Auth > Auth Servers > Edit

#### *CLI (Device 2)*

set auth-server RAD1 id 1 set auth-server RAD1 server-name 50.1.1.3 set auth-server RAD1 backup1 50.1.1.5 set auth-server RAD1 account-type xauth set auth-server RAD1 radius secret juniper set auth-server RAD1 radius port 1812 set auth-server RAD1 radius attribute calling-station-id

# <span id="page-2291-0"></span>*IPSec Access Session*

[Figure 41](#page-2291-1) shows four devices, configured as CPE routers, interacting with an upstream gateway router (Device 5) through a downstream router (Device 2). In all cases, ipsec-access-session feature is enabled, which allows the RADIUS server to maintain a single continuous RADIUS accounting session.

<span id="page-2291-1"></span>Figure 41: IPSec Access Session Example

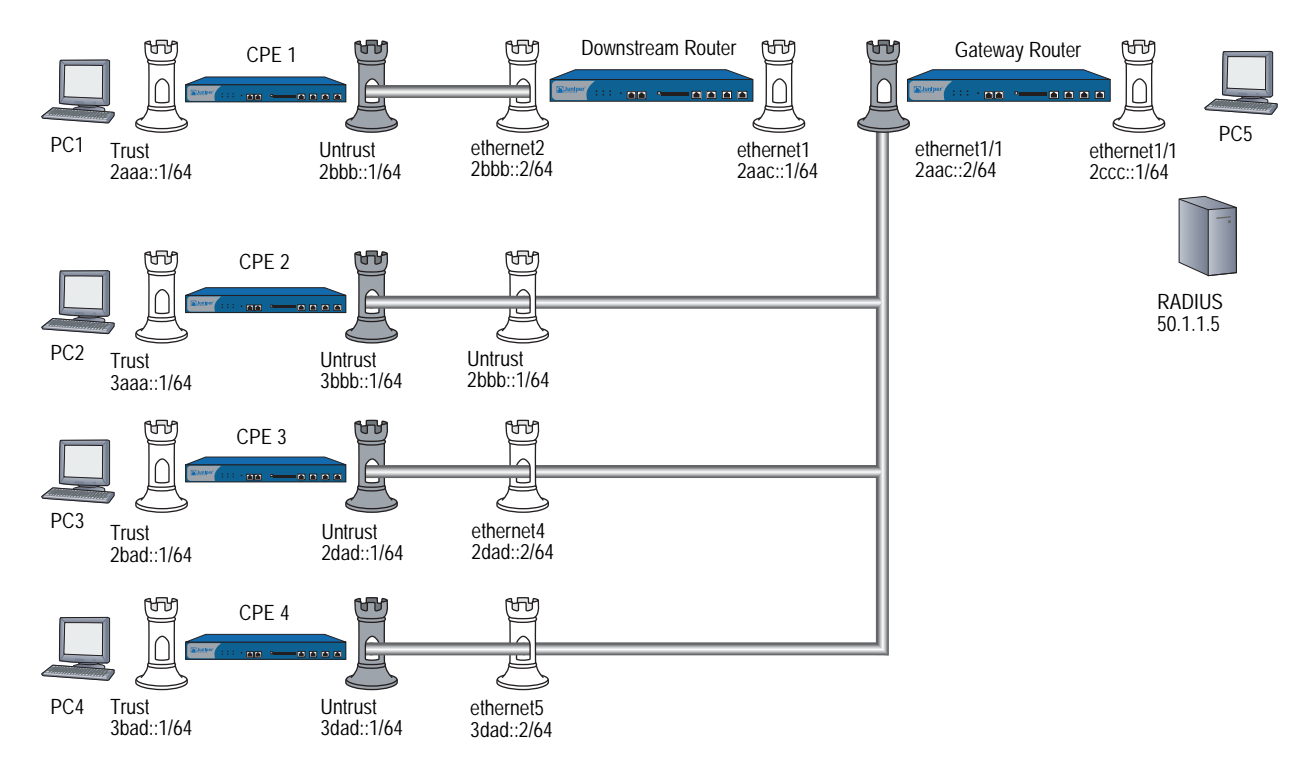

In the following example, four CPEs establish tunnels to the same interface on the Gateway router (ethernet1, IP address 2aac::2). You initiate an IAS session on the Gateway, which allows the four different XAuth users (one on each CPE router), identifying themselves using separate usernames and passwords.

**NOTE:** The WebUI section lists only the navigational paths to the device configuration pages. For specific values, refer to the CLI section that follows it.

The basic steps to perform this example are as follows:

- 1. Configure all four CPE devices, the router, and the Gateway as described in the CLI below.
- 2. From each of the four CPEs, send an XAuth user (PC1, PC2, PC3, and PC11 with passwords PC1, PC2, PC3, and PC11, respectively). In addition, configure all the CPEs as XAuth clients.
- 3. From all the CPEs send domain names as "juniper.net" and configure VPN for aggressive mode negotiations.
- 4. On the Gateway, do the following:
	- a. Perform the XAuth server configuration.
	- b. Specify the RADIUS shared secret as juniper, and specify the port as 1812.
	- c. Add a user group (group1) and add user (n1) with domain name "juniper.net" and share limit 10.

On the RADIUS server, do the following:

- a. Add users PC1, PC2, PC3 and PC4 and specify passwords PC1, PC2, PC3 and PC4, respectively.
- b. Specify all the required attributes (such as framed-ip-address) to all the users.

## *WebUI (CPE 1, CPE 2, CPE 3, and CPE 4)*

## 1. Interfaces

Network > Interfaces > Edit (for trust)

Network > Interfaces > Edit (for trust) > IPv6

Network > Interfaces > Edit (for untrust)

Network > Interfaces > Edit (for untrust) > IPv6

# 2. Tunnel

Network > Interfaces > New (Tunnel IF)

Network > Interfaces > Edit (for tunnel.6) > IPv6

# 3. Routes

Network > Routing > Routing Table > New (trust-vr)

## 4. IKE

VPNs > AutoKey Advanced > Gateway > New

VPNs > AutoKey Advanced > Gateway > Edit

#### 5. VPN

```
VPNs > AutoKey IKE > New
```
VPNs > AutoKey IKE > Edit

#### 6. Policies

Policies > (From: Untrust, To: Trust) > New

Policies > (From: Trust, To: Untrust) > New

#### *CLI (CPE 1)*

#### 1. Interfaces

set interface ethernet1 zone trust set interface ethernet1 manage set interface ethernet1 ipv6 mode router set interface ethernet1 ipv6 enable set interface ethernet1 ipv6 interface-id 6111111111111111 set interface ethernet1 ipv6 ip 2aaa::1/64 set interface ethernet1 ipv6 ra transmit set interface ethernet1 route

set interface ethernet2 zone untrust set interface ethernet2 manage set interface ethernet2 ipv6 mode host set interface ethernet2 ipv6 enable set interface ethernet2 ipv6 interface-id 6222222222222222 set interface ethernet2 ipv6 ip 2bbb::1/64 set interface ethernet2 route

#### 2. Tunnel

set interface tunnel.1 zone untrust set interface tunnel.1 ipv6 mode host set interface tunnel.1 ipv6 enable

## 3. Routes

set vrouter trust-vr route ::/0 interface ethernet2 gateway 2bbb::2 set vrouter trust-vr route 2ccc::/64 interface tunnel.1

## 4. IKE

set ike gateway touniversal add 2aac::2 aggressive local-id juniper.net outgoing-interface ethernet2 local-address 2bbb::1 preshare abc123 sec-level standard

set ike gateway touniversal xauth client any username PC1 password PC1

#### 5. VPN

set vpn vpn1 gateway touniversal sec-level standard set vpn vpn1 bind interface tunnel.1

## 6. Policies

set policy from trust to untrust any-ipv6 any-ipv6 any permit set policy from untrust to trust any-ipv6 any-ipv6 any permit *CLI (CPE 2)*

1. Interfaces

set interface trust zone trust

- set interface trust manage
- set interface trust ipv6 mode router
- set interface trust ipv6 enable

set interface trust ipv6 interface-id 3111111111111111

- set interface trust ipv6 ip 3aaa::1/64
- set interface trust ipv6 ra transmit
- set interface trust route

set interface untrust zone untrust set interface untrust manage set interface untrust ipv6 mode host set interface untrust ipv6 enable set interface untrust ipv6 interface-id 3222222222222222 set interface untrust ipv6 ip 3bbb::1/64 set interface untrust route

#### 2. Tunnel

set interface tunnel.2 zone untrust set interface tunnel.2 ipv6 mode host set interface tunnel.2 ipv6 enable

3. Routes

set vrouter trust-vr route ::/0 interface untrust gateway 3bbb::2 set vrouter trust-vr route 2ccc::/64 interface tunnel.2

# 4. IKE

set ike gateway touniversal add 2aac::2 aggressive local-id juniper.net outgoing-interface untrust local-address 3bbb::1 preshare abc123 sec-level standard

set ike gateway touniversal xauth client any username PC2 password PC2

5. VPN

set vpn vpn2 gateway touniversal sec-level standard set vpn vpn2 bind interface tunnel.2

6. Policies

set policy from trust to untrust any-ipv6 any-ipv6 any permit set policy from untrust to trust any-ipv6 any-ipv6 any permit

## *CLI (CPE 3)*

#### 1. Interfaces

- set interface trust zone trust
- set interface trust manage
- set interface trust ipv6 mode router
- set interface trust ipv6 enable
- set interface trust ipv6 interface-id 4111111111111111
- set interface trust ipv6 ip 2bad::1/64
- set interface trust ipv6 ra transmit
- set interface trust route

set interface untrust zone untrust set interface untrust manage set interface untrust ipv6 mode host set interface untrust ipv6 enable set interface untrust ipv6 interface-id 4222222222222222 set interface untrust ipv6 ip 2dad::1/64 set interface untrust route

#### 2. Tunnel

set interface tunnel.3 zone untrust set interface tunnel.3 ipv6 mode host set interface tunnel.3 ipv6 enable

3. Routes

set vrouter trust-vr route ::/0 interface untrust gateway 2dad::2 set vrouter trust-vr route 2ccc::/64 interface tunnel.3

## 4. IKE

set ike gateway touniversal add 2aac::2 aggressive local-id juniper.net outgoing-interface untrust local-address 2dad::1 preshare abc123 sec-level standard

set ike gateway touniversal xauth client any username PC3 password PC3

5. VPN

set vpn vpn3 gateway touniversal sec-level standard set vpn vpn3 bind interface tunnel.3

6. Policies

set policy from trust to untrust any-ipv6 any-ipv6 any permit set policy from untrust to trust any-ipv6 any-ipv6 any permit

## *CLI (CPE 4)*

#### 1. Interfaces

- set interface trust zone trust
- set interface trust manage
- set interface trust ipv6 mode router
- set interface trust ipv6 enable
- set interface trust ipv6 interface-id 5111111111111111
- set interface trust ipv6 ip 3bad::1/64
- set interface trust ipv6 ra transmit
- set interface trust route

set interface untrust zone untrust set interface untrust manage set interface untrust ipv6 mode host set interface untrust ipv6 enable set interface untrust ipv6 interface-id 5222222222222222 set interface untrust ipv6 ip 3dad::1/64 set interface untrust route

#### 2. Tunnel

set interface tunnel.4 zone untrust set interface tunnel.4 ipv6 mode host set interface tunnel.4 ipv6 enable

#### 3. Routes

set vrouter trust-vr route ::/0 interface untrust gateway 3dad::2 set vrouter trust-vr route 2ccc::/64 interface tunnel.4

### 4. IKE

- set ike gateway touniversal add 2aac::2 aggressive local-id juniper.net outgoing-interface untrust local-address 3dad::1 preshare abc123 sec-level standard
- set ike gateway touniversal xauth client any username PC11 password PC11
- 5. VPN

set vpn vpn4 gateway touniversal sec-level standard set vpn vpn4 bind interface tunnel.4

#### 6. Policies

set policy from trust to untrust any-ipv6 any-ipv6 any permit set policy from untrust to trust any-ipv6 any-ipv6 any permit

## *WebUI (Device 2, Router)*

#### 1. Interfaces

Network > Interfaces > Edit (for trust)

Network > Interfaces > Edit (for trust) > IPv6

Network > Interfaces > Edit (for untrust)

Network > Interfaces > Edit (for untrust) > IPv6

#### 2. Routes

Network > Routing > Routing Table > New (trust-vr)

#### *CLI (Device 2, Router)*

1. Internet set interface ethernet1 zone trust set interface ethernet1 manage set interface ethernet1 ipv6 mode host set interface ethernet1 ipv6 enable set interface ethernet1 ipv6 interface-id 1111111111111111 set interface ethernet1 ipv6 ip 2aac::1/64 set interface ethernet1 route set interface ethernet2 zone trust set interface ethernet2 manage set interface ethernet2 ipv6 mode host set interface ethernet2 ipv6 enable set interface ethernet2 ipv6 interface-id 1222222222222222 set interface ethernet2 ipv6 ip 2bbb::2/64 set interface ethernet2 route set interface ethernet3 zone trust set interface ethernet3 manage set interface ethernet3 ipv6 mode host set interface ethernet3 ipv6 enable set interface ethernet3 ipv6 interface-id 1333333333333333 set interface ethernet3 ipv6 ip 3bbb::2/64 set interface ethernet3 route set interface ethernet4 zone trust set interface ethernet4 manage set interface ethernet4 ipv6 mode host set interface ethernet4 ipv6 enable set interface ethernet4 ipv6 interface-id 1444444444444444 set interface ethernet4 ipv6 ip 2dad::2/64 set interface ethernet4 route set interface ethernet5 zone trust set interface ethernet5 manage set interface ethernet5 ipv6 mode host set interface ethernet5 ipv6 enable set interface ethernet5 ipv6 interface-id 1555555555555555 set interface ethernet5 ipv6 ip 3dad::2/64 set interface ethernet5 route unset zone trust block

#### 2. Routes

set vrouter trust-vr route 2ccc::/64 interface ethernet1 gateway 2aac::2 set vrouter trust-vr route 2aaa::/64 interface ethernet2 gateway 2bbb::1 set vrouter trust-vr route 3aaa::/64 interface ethernet3 gateway 3bbb::1 set vrouter trust-vr route 2bad::/64 interface ethernet4 gateway 2dad::1 set vrouter trust-vr route 3bad::/64 interface ethernet5 gateway 3dad::1

## *WebUI (Gateway Router)*

1. Interfaces Network > Interfaces > Edit (for trust) Network > Interfaces > Edit (for trust) > IPv6 Network > Interfaces > Edit (for untrust) Network > Interfaces > Edit (for untrust) > IPv6 2. Tunnel Network > Interfaces > New (Tunnel IF) Network > Interfaces > Edit (for tunnel.6) > IPv6 3. Routes Network > Routing > Routing Table > New (trust-vr) 4. Users Objects > Users > Local > New Objects > Users > Local > Edit Objects > User > Local Groups > New Objects > User > Local Groups > Edit 5. RADIUS Configuration > Auth > Auth Servers > New Configuration > Auth > Auth Servers > Edit 6. IKE VPNs > AutoKey Advanced > Gateway > New VPNs > AutoKey Advanced > Gateway > Edit 7. VPN VPNs > AutoKey IKE > New VPNs > AutoKey IKE > Edit 8. Policies

Policies > (From: Untrust, To: Trust) > New

Policies > (From: Trust, To: Untrust) > New

#### *CLI (Gateway Router)*

#### 1. Interfaces

- set interface ethernet1/1 zone untrust
- set interface ethernet1/1 manage
- set interface ethernet1/1 ipv6 mode host
- set interface ethernet1/1 ipv6 en
- set interface ethernet1/1 ipv6 interface-id 2111111111111111
- set interface ethernet1/1 ipv6 ip 2aac::2/64
- set interface ethernet1/1 route
- set interface ethernet1/2 zone trust
- set interface ethernet1/2 manage
- set interface ethernet1/2 ipv6 mode router
- set interface ethernet1/2 ipv6 enable
- set interface ethernet1/2 ipv6 interface-id 2222222222222222 set interface ethernet1/2 ipv6 ip 2ccc::1/64 set interface ethernet1/2 route set interface ethernet1/2 ipv6 ra transmit set interface ethernet1/2 ip 50.1.1.1/24
- 2. Tunnel

set interface tunnel.1 zone untrust set interface tunnel.1 ipv6 mode host set interface tunnel.1 ipv6 enable

3. Routes

set vrouter trust-vr route ::/0 interface ethernet1/1 gateway 2aac::1 set vrouter trust-vr route 2aaa::/64 interface tunnel.1 set vrouter trust-vr route 3aaa::/64 interface tunnel.1 set vrouter trust-vr route 2bad::/64 interface tunnel.1 set vrouter trust-vr route 3bad::/64 interface tunnel.1 set ipsec access-session enable

4. Users

set user n1 uid 1 set user n1 ike-id fqdn juniper.net share-limit 10 set user n1 type ike set user n1 enable set user-group group1 id 1 set user-group group1 user n1

## 5. RADIUS

set auth-server RAD1 id 1 set auth-server RAD1 server-name 50.1.1.5 set auth-server RAD1 account-type xauth set auth-server RAD1 radius port 1812 set auth-server RAD1 radius secret juniper

- 6. IKE
	- set ike gateway universal dialup group1 aggressive outgoing-interface ethernet1/1 local-address 2aac::2 preshare abc123 sec-level standard
	- set ike gateway universal xauth server RAD1 query-config
	- set ike gateway universal dpd interval 15
	- set ike gateway universal dpd retry 2

## 7. VPN

set vpn VPN1 gateway universal sec-level standard set vpn VPN1 bind interface tunnel.1

8. Policies

set policy id 1 from Untrust to Trust "Dial-up VPN ipv6" any-ipv6 any permit set policy id 2 from trust to unTrust any-ipv6 "Dial-up VPN ipv6" any permit set policy id 3 from untrust to Trust any-ipv6 any-ipv6 any permit

# <span id="page-2300-0"></span>*Dead Peer Detection*

[Figure 42](#page-2300-1) shows two devices configured for Dead Peer Detection (DPD).

<span id="page-2300-1"></span>Figure 42: Dead Peer Detection Example

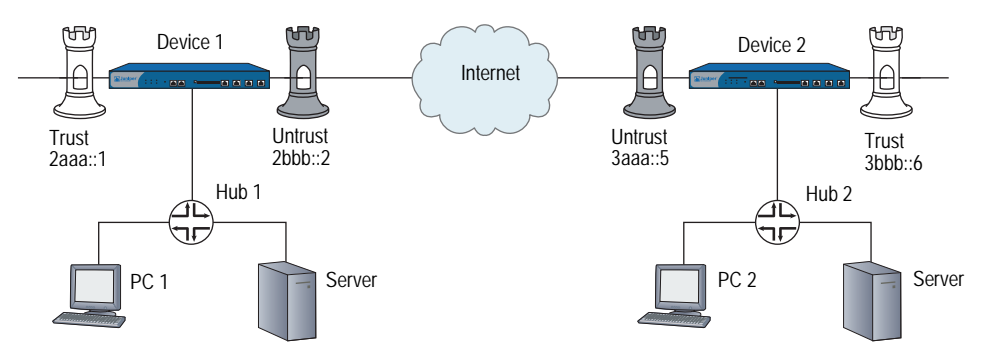

NOTE: The WebUI section lists only the navigational paths to the device configuration pages. For specific values, refer to the CLI section that follows it.

On Device 1:

- Configure Trust and Untrust interfaces of Device 1 as an IPv6 router.
	- Configure the Trust interface to advertise prefix 2aaa:..
	- Configure the Untrust interface to advertise prefix 2bbb::.
- Configure an IKE gateway.
- Configure a VPN.
- Set the DPD interval time to 15 seconds and the retry setting to 10 retries.

On Device 2:

- Configure Untrust interface of as an IPv6 host so it can accept RAs.
- Configure the Trust interface as an IPv6 router, advertising prefix 3bbb::.
- Configure an IKE gateway.
- Configure a VPN.

```
NOTE: Optionally, you can set DPD Always Send by entering the set ike gateway ton4 
       dpd always-send command.
```
#### *WebUI (Device 1)*

```
1. Interfaces
    Network > Interfaces > Edit (for trust)
    Network > Interfaces > Edit (for trust) > IPv6
    Network > Interfaces > Edit (for untrust)
    Network > Interfaces > Edit (for untrust) > IPv6
2. Tunnels
    Network > Interfaces > New (Tunnel IF)
    Network > Interfaces > Edit (for tunnel.6) > IPv6
3. Routes
    Network > Routing > Routing Table > New (trust-vr)
4. IKE
    VPNs > AutoKey Advanced > Gateway > New
    VPNs > AutoKey Advanced > Gateway > Edit
5. VPN
    VPNs > AutoKey IKE > New
    VPNs > AutoKey IKE > Edit
6. Policy
    Policies > (From: Untrust, To: Trust) > New
    Policies > (From: Trust, To: Untrust) > New
```
## *CLI (Device 1)*

#### 1. Interfaces

unset zone untrust block

set interface trust ipv6 mode router

set interface trust ipv6 ip 2aaa::/64

set interface trust ipv6 interface-id 0000000000000001

set interface trust ipv6 enable

set interface trust ipv6 ra transmit

set interface trust route

set interface trust manage

set interface untrust ipv6 mode router

set interface untrust ipv6 ip 2bbb::/64

set interface untrust ipv6 interface-id 0000000000000002

set interface untrust ipv6 enable

set interface untrust ipv6 ra transmit

set interface untrust route

set interface untrust manage

## 2. Tunnel

set interface tunnel.6 zone untrust set interface tunnel.6 ipv6 mode host set interface tunnel.6 ipv6 enable set interface tunnel.6 ipv6 ip 3ddd::/64

## 3. Routes

set vrouter trust-vr route 3bbb::/64 interface tunnel.6 set vrouter trust-vr route ::/0 interface untrust gateway 2bbb::3

# 4. IKE

set ike gateway ton4 address 3aaa::5 outgoing-interface untrust local-address 2bbb::2 preshare abc sec-level standard

set ike gateway ton4 dpd interval 15

set ike gateway ton4 dpd retry 10

## 5. VPN

set vpn vpn1 gateway ton4 no-replay sec-level standard set vpn vpn1 bind interface tunnel.6

# 6. Policies

set policy from untrust to trust any-ipv6 any-ipv6 any permit set policy from trust to untrust any-ipv6 any-ipv6 any permit

## *WebUI (Device 2)*

```
1. Interfaces
    Network > Interfaces > Edit (for untrust)
   Network > Interfaces > Edit (for untrust) > IPv6
    Network > Interfaces > Edit (for trust)
   Network > Interfaces > Edit (for trust) > IPv6
2. Tunnel
   Network > Interfaces > New (Tunnel IF)
   Network > Interfaces > Edit (for tunnel.6) > IPv6
3. Routes
    Network > Routing > Routing Table > New (trust-vr)
4. IKE
   VPNs > AutoKey Advanced > Gateway > New
   VPNs > AutoKey Advanced > Gateway > Edit
5. VPN
   VPNs > AutoKey IKE > New
   VPNs > AutoKey IKE > Edit
6. Policy
   Policies > (From: Untrust, To: Trust) > New
    Policies > (From: Trust, To: Untrust) > New
```
## *CLI (Device 2)*

#### 1. Interfaces

unset zone untrust block set interface untrust ipv6 mode host set interface untrust ipv6 interface-id 0000000000000005 set interface untrust ipv6 enable set interface untrust ipv6 ra accept set interface untrust route set interface untrust manage set interface trust ipv6 mode router

set interface trust ipv6 ip 3bbb::/64 set interface trust ipv6 interface-id 0000000000000006 set interface trust ipv6 enable set interface trust ipv6 ra transmit set interface trust route set interface trust manage
#### 2. Tunnel

set interface tunnel.6 zone untrust set interface tunnel.6 ipv6 mode host set interface tunnel.6 ipv6 ip 3ddd::/64 set interface tunnel.6 ipv6 enable

#### 3. Routes

set vrouter trust-vr route ::/0 interface untrust gateway 3aaa::4 set vrouter trust-vr route 2aaa::/64 interface tunnel.6

#### 4. IKE

set ike gateway ton1 address 2bbb::2 outgoing-interface untrust local-address 3aaa::5 preshare abc sec-level standard

set ike gateway ton1 dpd interval 15

set ike gateway ton1 dpd retry 5

#### 5. VPN

set vpn vpn4 gateway ton1 no-replay sec-level standard set vpn vpn4 bind interface tunnel.6

#### 6. Policies

set policy from untrust to trust any-ipv6 any-ipv6 any permit set policy from trust to untrust any-ipv6 any-ipv6 any permit Concepts & Examples ScreenOS Reference Guide

# Appendix A Switching

You can use the security device as a switch to pass IPv6 traffic along a path. To do this, you must place the device in Transparent mode. For more information about Transparent mode, see *[Volume 2: Fundamentals](#page-114-0)*.

[Table 4](#page-2306-0) lists the ScreenOS commands that can allow IPv6 traffic and other non-IP traffic to pass through a security device operating in Transparent mode.

| <b>Command</b>                          | <b>Description</b>                                                                                                    |
|-----------------------------------------|----------------------------------------------------------------------------------------------------|
| set interface vlan1 bypass-non-ip       | Allows all Layer 2 non-IP traffic to pass through the<br>security device.                                                                                                    |
| unset interface vlan1 bypass-non-ip     | Blocks all non-IP and non-ARP unicast traffic (default<br>behavior).                                                                                                    |
| unset interface vlan1 bypass-non-ip-all | Overwrites the unset interface vlan1<br><b>bypass-non-ip</b> command when both commands<br>appear in the configuration file.                                                                                                    |
|                                         | If you previously entered the <b>unset interface vlan1</b><br>bypass-non-ip-all command, and you now want the<br>device to revert to its default behavior of blocking<br>only the non-IP and non-ARP unicast traffic, you first<br>enter the set interface vlan1 bypass-non-ip<br>command to allow all non-IP and non-ARP traffic,<br>including multicast, unicast, and broadcast traffic to<br>pass through the device. Then you enter the <b>unset</b><br>interface vlan1 bypass-non-ip command to block<br>only the non-IP, non-ARP unicast traffic. |
| set interface vlan1 bypass-others-ipsec | Allows a device to pass IPSec traffic without<br>attempting to terminate it, use the command. The<br>device then allows the IPSec traffic to pass through<br>to other VPN termination points.                                                                                                    |

<span id="page-2306-0"></span>Table 4: Transparent Mode Commands to Bypass Non-IP Traffic

Concepts & Examples ScreenOS Reference Guide

# **Index**

# **Numerics**

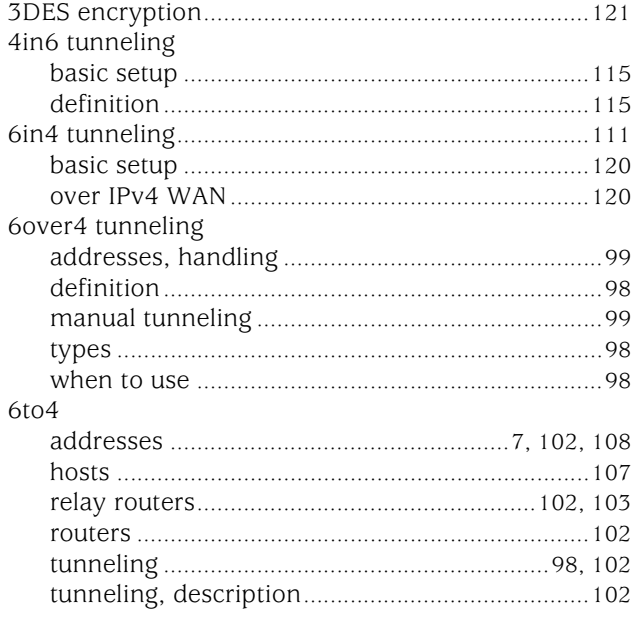

## A

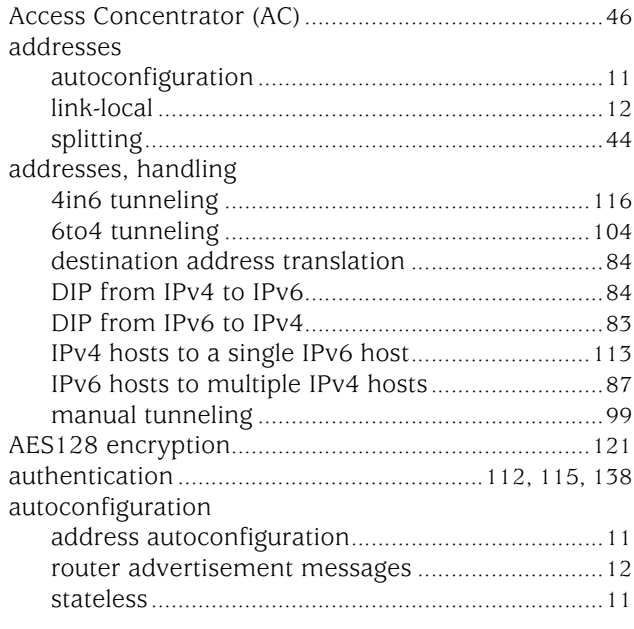

# $121$  C

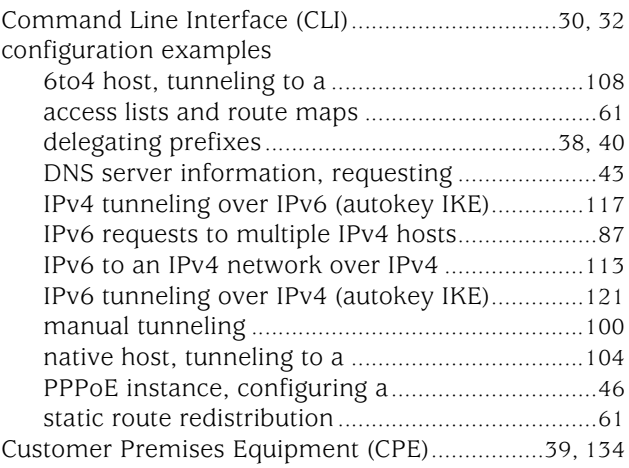

#### D

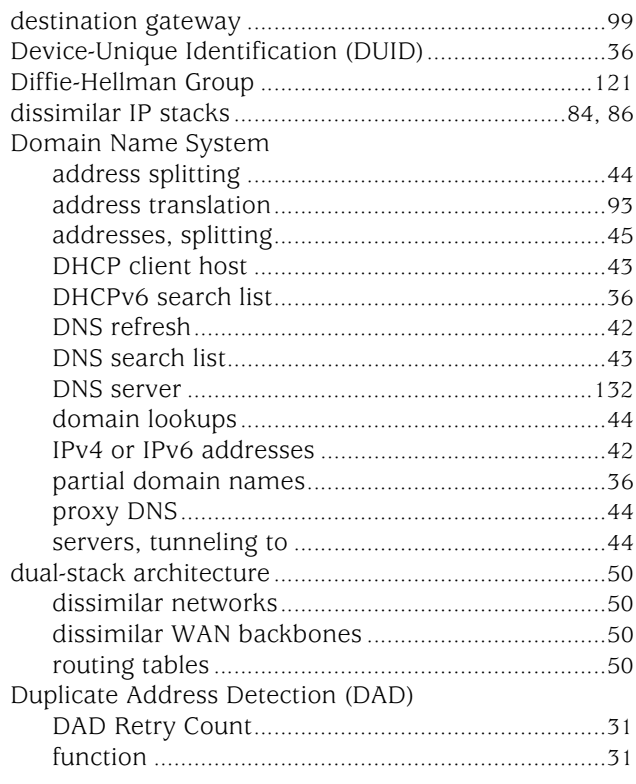

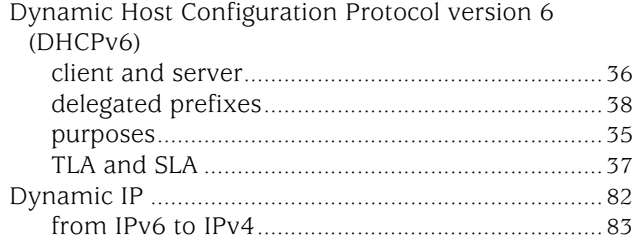

#### E

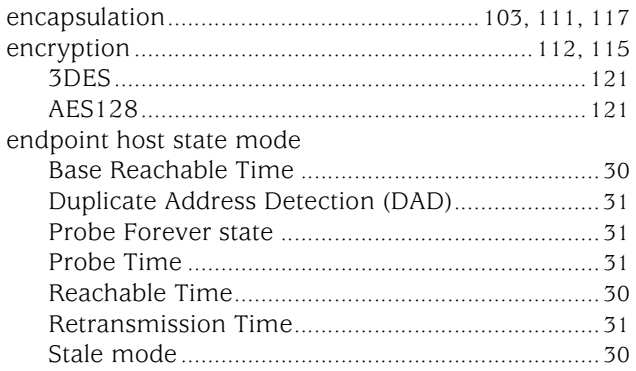

#### G

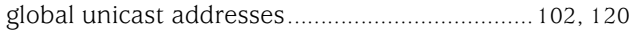

#### H

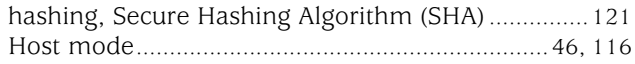

#### I

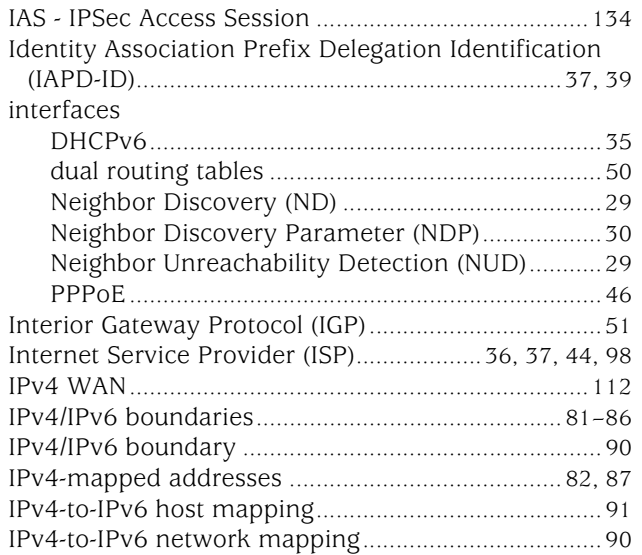

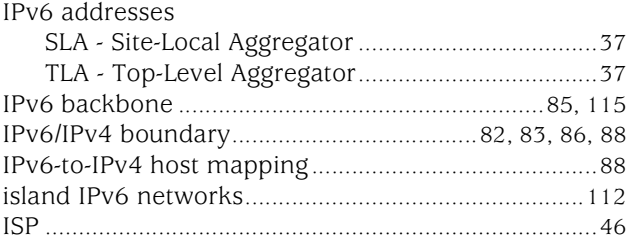

## L

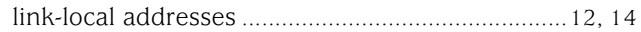

#### M

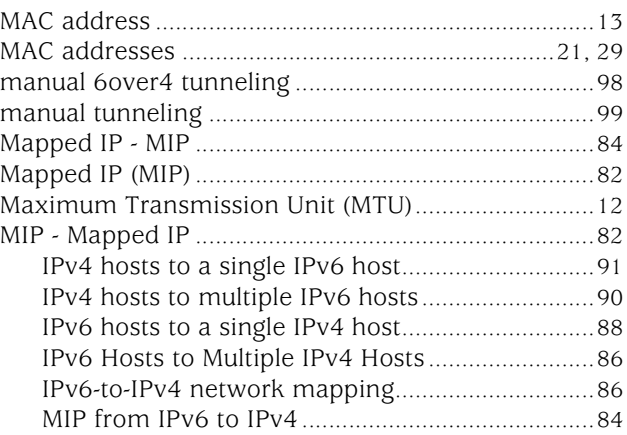

#### N

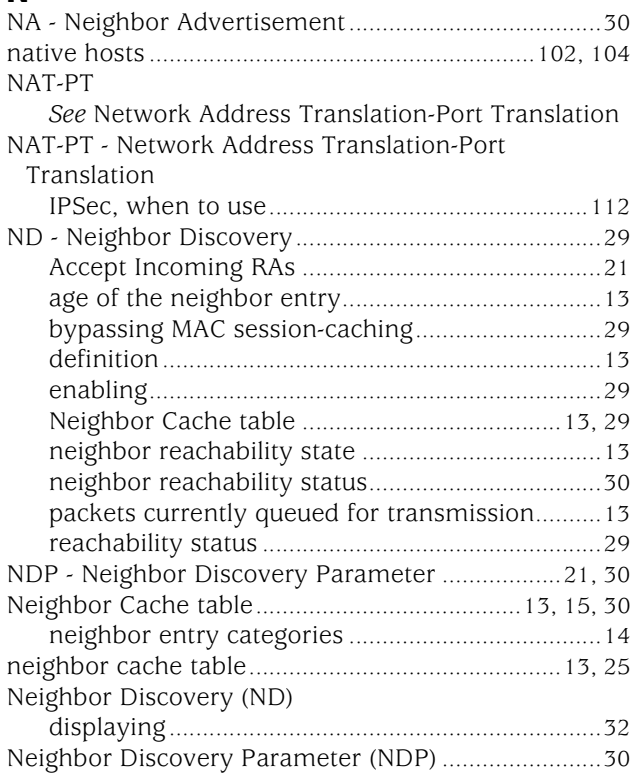

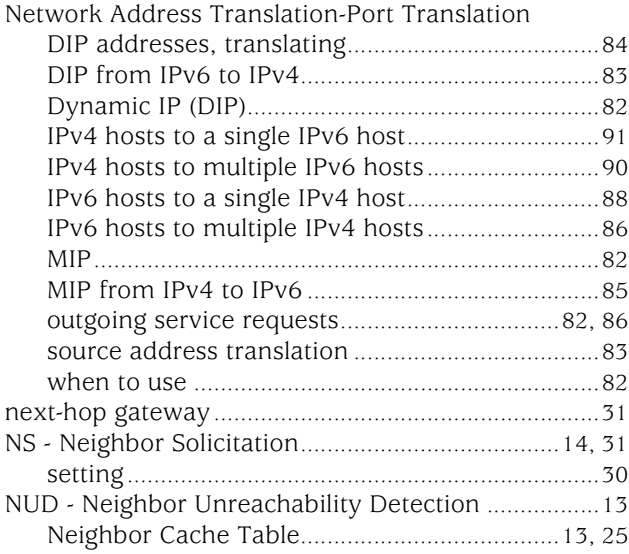

## O

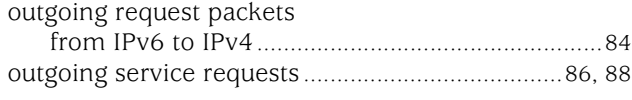

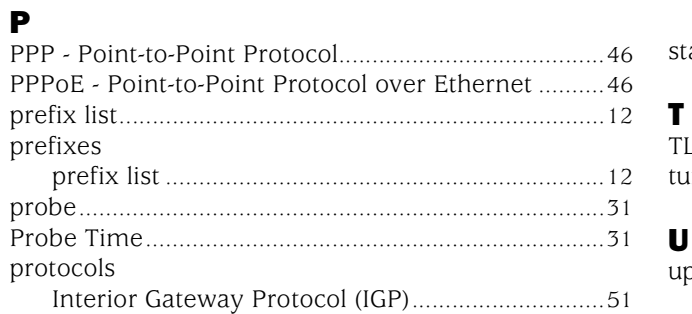

# R

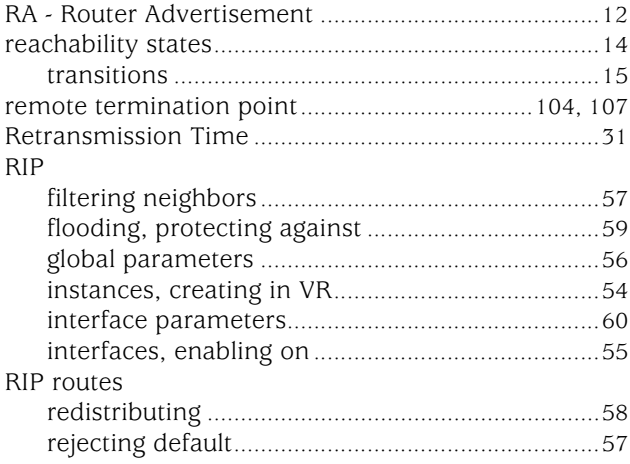

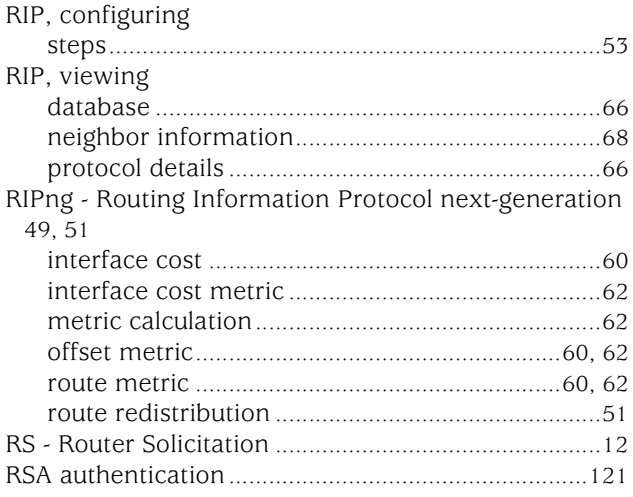

#### 25 S

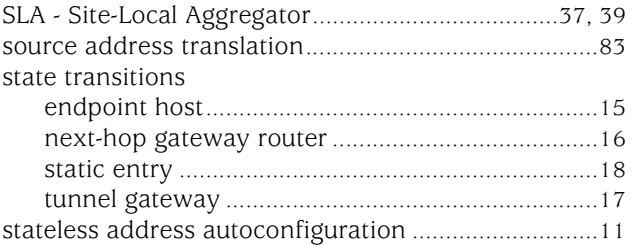

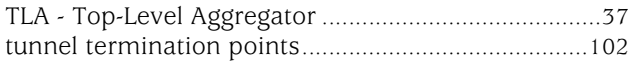

#### U

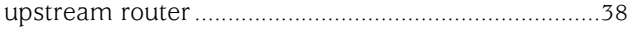

#### V

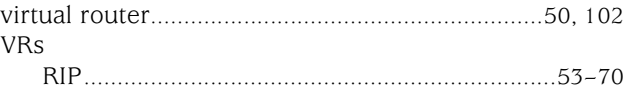

#### W

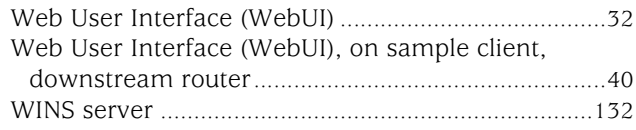

# X

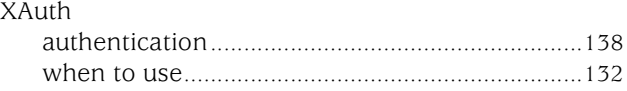

Concepts & Examples ScreenOS Reference Guide